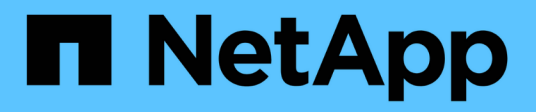

# **Dokumentation von SolidFire und Element Software**

Element Software

NetApp April 17, 2024

This PDF was generated from https://docs.netapp.com/de-de/element-software/index.html on April 17, 2024. Always check docs.netapp.com for the latest.

# **Inhalt**

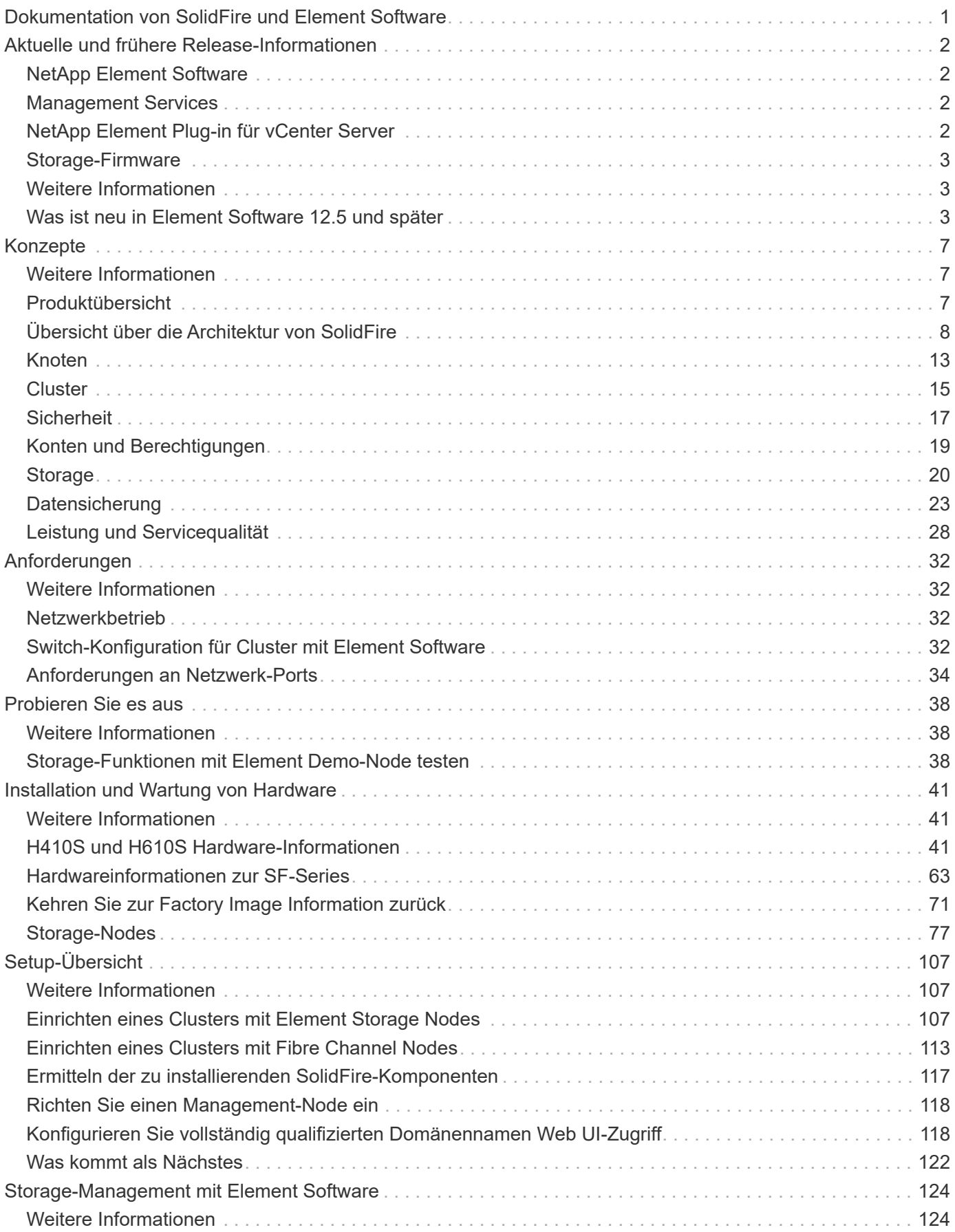

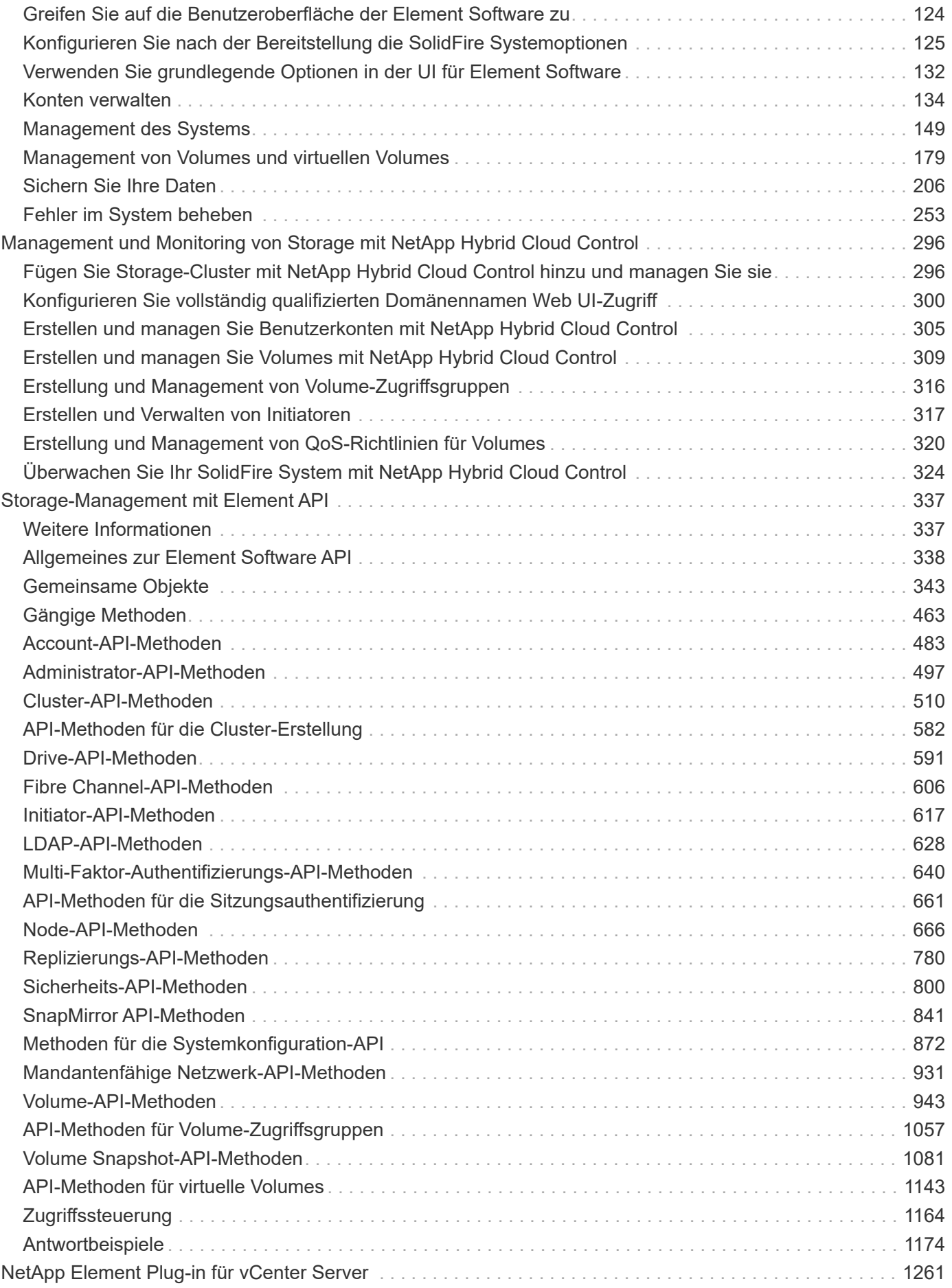

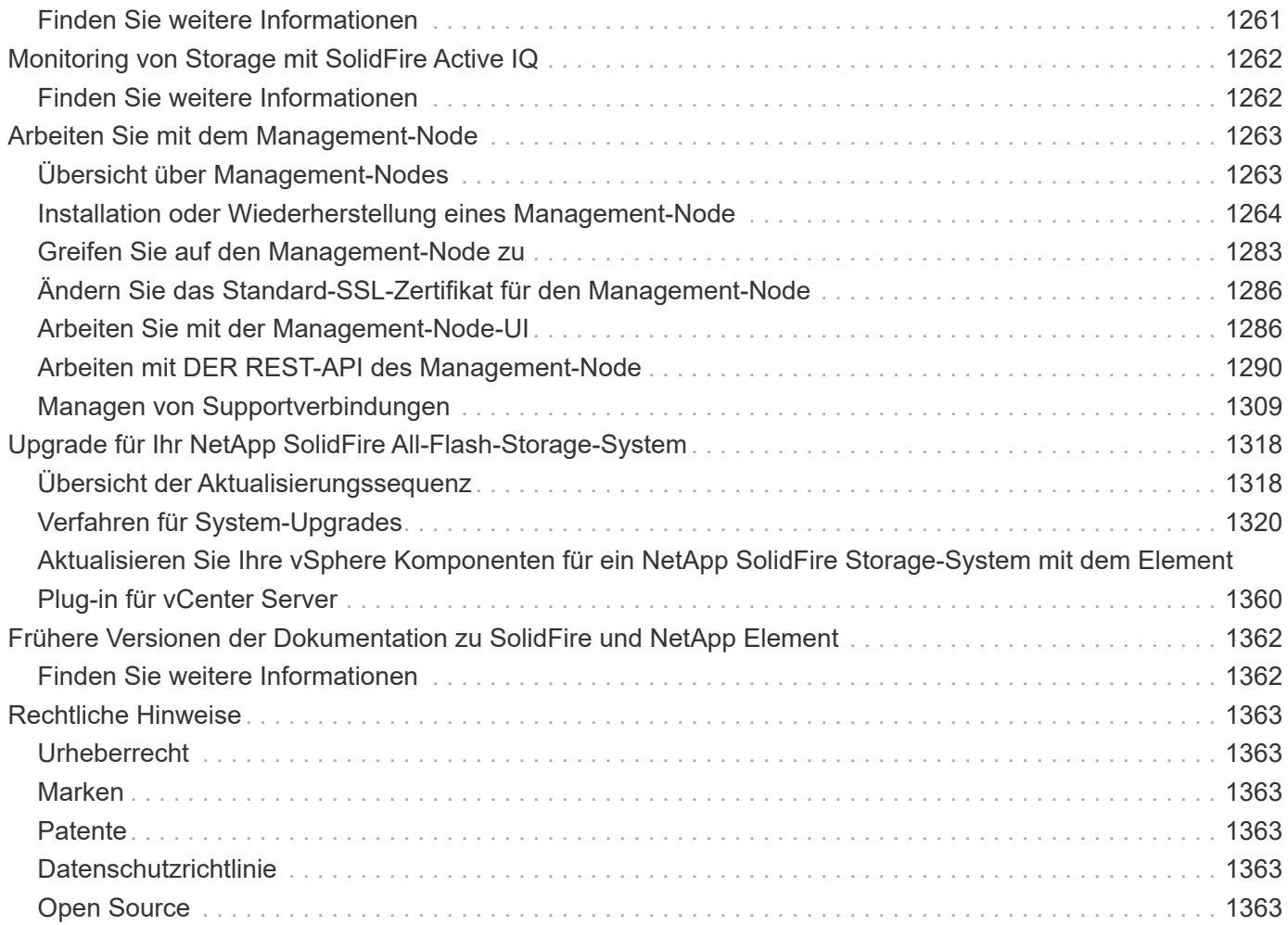

# <span id="page-4-0"></span>**Dokumentation von SolidFire und Element Software**

# <span id="page-5-0"></span>**Aktuelle und frühere Release-Informationen**

Links zu den neuesten und früheren Versionshinweisen für verschiedene Komponenten der Element Storage-Umgebung finden Sie.

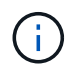

Sie werden aufgefordert, sich mit Ihren NetApp Support-Anmeldedaten einzuloggen.

# <span id="page-5-1"></span>**NetApp Element Software**

- ["Versionshinweise zu NetApp Element Software 12.7"](https://library.netapp.com/ecm/ecm_download_file/ECMLP2884468)
- ["Versionshinweise zu NetApp Element Software 12.5"](https://library.netapp.com/ecm/ecm_download_file/ECMLP2882193)
- ["Versionshinweise zu NetApp Element Software 12.3.2"](https://library.netapp.com/ecm/ecm_download_file/ECMLP2881056)
- ["Versionshinweise zu NetApp Element Software 12.3.1"](https://library.netapp.com/ecm/ecm_download_file/ECMLP2878089)
- ["Versionshinweise zu NetApp Element Software 12.3"](https://library.netapp.com/ecm/ecm_download_file/ECMLP2876498)
- ["Versionshinweise zu NetApp Element Software 12.2.1"](https://library.netapp.com/ecm/ecm_download_file/ECMLP2877210)
- ["Versionshinweise zu NetApp Element Software 12.2"](https://library.netapp.com/ecm/ecm_download_file/ECMLP2873789)
- ["Versionshinweise zu NetApp Element Software 12.0.1"](https://library.netapp.com/ecm/ecm_download_file/ECMLP2877208)
- ["Versionshinweise zu NetApp Element Software 12.0"](https://library.netapp.com/ecm/ecm_download_file/ECMLP2865022)
- ["Versionshinweise zu NetApp Element Software 11.8.2"](https://library.netapp.com/ecm/ecm_download_file/ECMLP2880259)
- ["Versionshinweise zu NetApp Element Software 11.8.1"](https://library.netapp.com/ecm/ecm_download_file/ECMLP2877206)
- ["Versionshinweise zu NetApp Element Software 11.8"](https://library.netapp.com/ecm/ecm_download_file/ECMLP2864256)
- ["Versionshinweise zu NetApp Element Software 11.7"](https://library.netapp.com/ecm/ecm_download_file/ECMLP2861225)
- ["Versionshinweise zu NetApp Element Software 11.5.1"](https://library.netapp.com/ecm/ecm_download_file/ECMLP2863854)
- ["Versionshinweise zu NetApp Element Software 11.3P1"](https://library.netapp.com/ecm/ecm_download_file/ECMLP2859857)

# <span id="page-5-2"></span>**Management Services**

• ["Versionshinweise Für Management Services"](https://kb.netapp.com/Advice_and_Troubleshooting/Data_Storage_Software/Management_services_for_Element_Software_and_NetApp_HCI/Management_Services_Release_Notes)

# <span id="page-5-3"></span>**NetApp Element Plug-in für vCenter Server**

- ["Versionshinweise zu vCenter Plug-in 5.2"](https://library.netapp.com/ecm/ecm_download_file/ECMLP2886272) *NEU*
- ["Versionshinweise zu vCenter Plug-in 5.1"](https://library.netapp.com/ecm/ecm_download_file/ECMLP2885734)
- ["VCenter Plug-in 5.0 Versionshinweise"](https://library.netapp.com/ecm/ecm_download_file/ECMLP2884992)
- ["VCenter Plug-in 4.10 Versionshinweise"](https://library.netapp.com/ecm/ecm_download_file/ECMLP2884458)
- ["VCenter Plug-in 4.9 Versionshinweise"](https://library.netapp.com/ecm/ecm_download_file/ECMLP2881904)
- ["VCenter Plug-in 4.8 Versionshinweise"](https://library.netapp.com/ecm/ecm_download_file/ECMLP2879296)
- ["VCenter Plug-in 4.7 Versionshinweise"](https://library.netapp.com/ecm/ecm_download_file/ECMLP2876748)
- ["VCenter Plug-in 4.6 Versionshinweise"](https://library.netapp.com/ecm/ecm_download_file/ECMLP2874631)
- ["VCenter Plug-in 4.5 Versionshinweise"](https://library.netapp.com/ecm/ecm_download_file/ECMLP2873396)
- ["VCenter Plug-in 4.4 Versionshinweise"](https://library.netapp.com/ecm/ecm_download_file/ECMLP2866569)
- ["VCenter Plug-in 4.3 Versionshinweise"](https://library.netapp.com/ecm/ecm_download_file/ECMLP2856119)

# <span id="page-6-0"></span>**Storage-Firmware**

- ["Speicher-Firmware-Paket 2.175.0 Versionshinweise"](https://docs.netapp.com/us-en/hci/docs/rn_storage_firmware_2.175.0.html) *NEU*
- ["Versionshinweise Zum Speicher-Firmware-Bundle 2.164.0"](https://docs.netapp.com/us-en/hci/docs/rn_storage_firmware_2.164.0.html)
- ["Versionshinweise Zum Speicher-Firmware-Bundle 2.150"](https://docs.netapp.com/us-en/hci/docs/rn_storage_firmware_2.150.html)
- ["Versionshinweise Zum Speicher-Firmware-Bundle 2.146"](https://docs.netapp.com/us-en/hci/docs/rn_storage_firmware_2.146.html)
- ["Versionshinweise Zum Speicher-Firmware-Bundle 2.99.2"](https://docs.netapp.com/us-en/hci/docs/rn_storage_firmware_2.99.2.html)
- ["Versionshinweise Zum Speicher-Firmware-Bundle 2.76"](https://docs.netapp.com/us-en/hci/docs/rn_storage_firmware_2.76.html)
- ["Versionshinweise Zum Speicher-Firmware-Bundle 2.27"](https://docs.netapp.com/us-en/hci/docs/rn_storage_firmware_2.27.html)
- ["H610S BMC 3.84.07 Versionshinweise"](https://docs.netapp.com/us-en/hci/docs/rn_H610S_BMC_3.84.07.html)
- ["Unterstützte Firmware- und ESXi-Treiberversionen"](https://docs.netapp.com/us-en/hci/docs/firmware_driver_versions.html) *NEU*

# <span id="page-6-1"></span>**Weitere Informationen**

- ["Dokumentation von SolidFire und Element Software"](https://docs.netapp.com/us-en/element-software/index.html)
- ["NetApp Element Plug-in für vCenter Server"](https://docs.netapp.com/us-en/vcp/index.html)
- ["Dokumentation für frühere Versionen von NetApp SolidFire und Element Produkten"](https://docs.netapp.com/sfe-122/topic/com.netapp.ndc.sfe-vers/GUID-B1944B0E-B335-4E0B-B9F1-E960BF32AE56.html)
- ["SolidFire All-Flash-Storage im Überblick"](https://www.netapp.com/data-storage/solidfire/)

## <span id="page-6-2"></span>**Was ist neu in Element Software 12.5 und später**

NetApp aktualisiert regelmäßig SolidFire und Element Software, um Ihnen neue Funktionen, Verbesserungen und Fehlerkorrekturen zu bieten. Element 12.7 ist die neueste Version und beinhaltet Sicherheits- und Systemkomponenten-Updates, Verbesserungen der Betriebsabläufe sowie behobene Probleme.

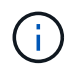

Die kumulativen Software- und Firmware-Updates werden im Rahmen eines Upgrades von Element 12.7 auf Basis der aktuellen Element-Version installiert, die auf einem Storage-Cluster ausgeführt wird. Wenn beispielsweise aktuell in einem Cluster Element 12.3.x ausgeführt wird, können Sie ein Upgrade direkt auf Element 12.7 durchführen, um die kumulativen Updates von Element 12.5 und 12.7 zu erhalten. Weitere Informationen zu unterstützten Upgrade-Pfaden finden Sie unter ["KB-Artikel"](https://kb.netapp.com/Advice_and_Troubleshooting/Data_Storage_Software/Element_Software/What_is_the_upgrade_matrix_for_storage_clusters_running_NetApp_Element_software)

## **Element 12.7**

Informieren Sie sich über die Neuerungen in Element 12.7.

#### **Sichere CHAP-Algorithmen**

Element 12.7 bietet Unterstützung für sichere FIPS-konforme CHAP-Algorithmen (Challenge-Handshake Authentication Protocol) SHA1, SHA-256 und SHA3-256. ["Weitere Informationen ."](#page-138-0).

#### **Dynamische Blocksynchronisation (bin)**

Cluster-Vorgänge wie Ergänzungen, Upgrades oder Wartungen von Nodes oder das Hinzufügen von Laufwerken usw. lösen Block-Sync (bin) aus, um Block-Daten an die neuen oder aktualisierten Nodes in einem Cluster-Layout zu verteilen. Die Verwendung einer einzigen, langsamen Geschwindigkeit als Standard-Synchronisationsrate führt dazu, dass diese Vorgänge viel Zeit in Anspruch nehmen, und nutzt nicht die höhere Verarbeitungsleistung größerer Nodes. Ab Element 12.7 wird die Sync-in-Rate basierend auf der Anzahl der Kerne im Storage-Node dynamisch optimiert, sodass diese Vorgänge deutlich schneller ablaufen.

Wenn Sie beispielsweise großen 28-Core Storage-Nodes (H610S, SF19210 und SF38410) mit Element 12.7 zu einem vorhandenen Cluster hinzufügen, wird die Synchronisationsrate für Daten automatisch auf 110 MB/s anstatt 60 Mbps eingestellt. Wenn Sie diese großen Storage-Nodes zusätzlich aus dem Wartungsmodus für den Node-Wartungsmodus bringen, beispielsweise bei einem Upgrade von Element 12.3.x oder höher zu Element 12.7 mit NetApp Hybrid Cloud Control, wird die Sync-in-Rate für geänderte Block-Datenraten automatisch auf 110 MB anstatt 20 MB/s eingestellt.

Wenn Sie einem Element 12.7 Cluster die mittleren 16-Core Storage-Nodes (H410S) und kleinen 12-Core Storage-Nodes (SF4805) hinzufügen, bleibt die Synchronisationsrate für Daten mit 60 MB/s; Wenn geänderte Blöcke jedoch synchronisiert werden, wenn Sie sie während einer Aktualisierung von Element 12.3.x zu Element 12.7 aus dem Wartungsmodus des Node verlassen, wird die Sync-in-Rate für mittelgroße Storage-Nodes automatisch von 20 Mbit/s bis 60 Mbit/s und für kleinere Storage Nodes mit 40 Mbit/s synchronisiert.

Wenn Sie Storage-Nodes entfernen, wird die Synchronisationsrate des Blocks nicht beeinträchtigt, sodass Performance-Beeinträchtigungen für Client-I/O vermieden werden

#### **Verbesserung der Speicherbereinigung**

Bei Clustern mit größeren Storage-Nodes beispielsweise führt ein H610S-4 mit einem belegten Speicherplatz von 1 PB sehr hohe Workloads mit Überschreibungen aus, Dank hoher Deduplizierung und Komprimierung kann der Speicherbereinigung jetzt mithalten, da die standardmäßige Bloom-Filtergröße für die größeren Nodes von 700 GB oder mehr Speicher auf 1048576 Bit erhöht wurde. Diese Änderung wird automatisch wirksam, wenn Sie Ihre Storage-Nodes auf Element 12.7 aktualisieren. Es hat keine Auswirkungen auf kleinere Nodes.

#### **Verbesserung der Skalierbarkeit**

Bei Element 12.7 sind keine spezifischen Sequenzen mehr nötig, wenn einem vorhandenen Cluster mehrere Storage-Nodes mit Block- und Metadatenlaufwerken hinzugefügt werden müssen. Über die Element UI oder API können Sie einfach alle verfügbaren Laufwerke auswählen und dann alle Massenvorgänge gleichzeitig hinzufügen. Element 12.7 verwaltet die Datensynchronisierung automatisch, sodass alle Block-Services gleichzeitig synchronisiert werden. Wenn die Block-Services für jeden Node die Synchronisierung abgeschlossen haben, kann das Metadatenlaufwerk dieses Node den Host-Volumes zugewiesen werden. Diese Verbesserung durch Skalierung reduziert deutlich die Latenz bei der Lesereaktionszeit und verhindert eine Verschlechterung der Performance, während Daten zwischen neu hinzugefügten Storage-Nodes synchronisiert werden.

#### **Updates der Storage Node-Firmware**

Element 12.7 enthält das Storage-Firmware-Bundle Version 2.164.0, das auch die Unterstützung neuer Systemkomponenten bietet. ["Weitere Informationen .".](https://docs.netapp.com/us-en/hci/docs/rn_storage_firmware_2.164.0.html)

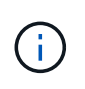

In Element 12.7 sind keine neuen Firmware-Updates vorhanden. Basierend auf dem aktuellen Firmware-Bundle, das auf den Storage-Nodes ausgeführt wird, werden jedoch die kumulativen Updates beim Upgrade auf Element 12.7 installiert.

#### **SolidFire Active IQ-Dokumentation**

In der SolidFire Active IQ-Benutzeroberfläche können Sie jetzt auf der Seite QoS-Management navigieren, um Empfehlungen und Informationen zur Knotendrosselung für das Cluster anzuzeigen. Darüber hinaus wird auf dem Cluster-Dashboard jetzt die Gesamtanzahl der Snapshots angezeigt. Weitere aktuelle Verbesserungen sind das Hinzufügen primärer und sekundärer Node-Informationen für aktive Volumes und des durchschnittlichen Durchsatzes, der IOPS-Werte und der durchschnittlichen Latenz der letzten 30 Minuten auf primären Volumes auf einem Node.

Sie haben jetzt über die Dokumentation der Element Software Zugriff auf die SolidFire Active IQ Dokumentation. ["Weitere Informationen .".](https://docs.netapp.com/us-en/element-software/monitor-storage-active-iq.html)

#### **NetApp Bugs Online enthält gelöste und bekannte Probleme**

Gelöste und bekannte Probleme sind im NetApp Bugs Online-Tool aufgeführt. Sie können diese Themen für Element Software und andere Produkte hier durchsuchen ["NetApp Bugs Online".](https://mysupport.netapp.com/site/products/all/details/element-software/bugsonline-tab)

## **Element 12.5**

Element 12.5 bietet einen verbesserten Zugriff auf Speicherknoten, eine verbesserte Verwaltung benutzerdefinierter Schutzdomänen, neue und verbesserte Clusterfehler und -Ereignisse, erweiterte Funktionen zur Cluster-Benutzeroberfläche erstellen und verbesserte Sicherheit.

#### **Verbesserter Zugriff auf Storage-Nodes**

Element 12.5 bietet mithilfe signierter SSH-Zertifikate einen verbesserten Remote-Zugriff auf einzelne Knoten. Für sicheren Remote-Zugriff auf Storage-Nodes wird ein neues lokales Benutzerkonto mit beschränkter Berechtigung aufgerufen sfreadonly Wird jetzt während RTFI eines Speicherknotens erstellt. Der sfreadonly Account ermöglicht den Zugriff auf das Backend des Storage-Nodes zu grundlegenden Wartungs- oder Fehlerbehebungszwecken. Sie können nun die konfigurieren supportAdmin Zugriffstyp für Cluster-Administratorbenutzer, damit der NetApp Support nach Bedarf auf das Cluster zugreifen kann

#### **Verbessertes Management individueller Sicherungsdomänen**

Element 12.5 verfügt über eine neue Benutzeroberfläche, mit der Sie vorhandene benutzerdefinierte Schutz-Domains schnell und einfach anzeigen und neue benutzerdefinierte Schutz-Domains konfigurieren können.

#### **Neue und verbesserte Fehler, Ereignisse und Warnmeldungen im Cluster**

Element 12.5 verbessert die Fehlerbehebung im System durch die Einführung der neuen Cluster-Fehlercodes BmcSelfTestFailed Und CpuThermalEventThreshold. Element 12.5 enthält auch Verbesserungen der Robustheit bei vorhandenen Cluster-Ereignissen und Warnungen, z. B. nodeOffline, volumeOffline, driveHealthFault, networkEvent, und cSumEvent.

#### **Aktivieren Sie die Softwareverschlüsselung im Ruhezustand über die Benutzeroberfläche Cluster erstellen**

Durch Hinzufügen eines neuen Kontrollkästchens in der Benutzeroberfläche "Cluster erstellen" bietet Element 12.5 die Möglichkeit, während der Cluster-Erstellung Cluster-übergreifende Softwareverschlüsselung für SolidFire All-Flash-Storage-Cluster zu aktivieren.

#### **Updates der Storage Node-Firmware**

Element 12.5 umfasst Firmware-Updates für Storage-Nodes. ["Weitere Informationen .".](#page-5-0)

#### **Erhöhte Sicherheit**

Element 12.5 enthält die Minderung, die das Risiko der Element Software gegenüber der Apache Log4j-Sicherheitsanfälligkeit schließt. NetApp SolidFire Storage-Cluster mit aktivierter Funktion Virtual Volumes (VVols) sind der Apache Log4j Sicherheitsanfälligkeit ausgesetzt. Informationen zum Workaround für die Sicherheitsanfälligkeit von Apache Log4j in der NetApp Element-Software finden Sie im [KB-Artikel.](https://kb.netapp.com/Advice_and_Troubleshooting/Data_Storage_Software/Element_Software/Element_Software_-_Apache_Log4j_Vulnerability_-_Workaround)

Wenn Sie Element 11.x, 12.0 oder 12.2 verwenden oder sich Ihr Storage-Cluster bereits bei Element 12.3 oder 12.3.1 befindet und die VVols-Funktion aktiviert ist, sollten Sie ein Upgrade auf 12.5 durchführen.

Element 12.5 umfasst außerdem mehr als 120 CVE-Sicherheitsvorkehrungen.

## **Weitere Informationen**

- ["Versionshinweise zu NetApp Hybrid Cloud Control and Management Services"](https://kb.netapp.com/Advice_and_Troubleshooting/Data_Storage_Software/Management_services_for_Element_Software_and_NetApp_HCI/Management_Services_Release_Notes)
- ["NetApp Element Plug-in für vCenter Server"](https://docs.netapp.com/us-en/vcp/index.html)
- ["Dokumentation von SolidFire und Element Software"](https://docs.netapp.com/us-en/element-software/index.html)
- ["Dokumentation von SolidFire und Element Software"](https://docs.netapp.com/us-en/element-software/index.html)
- ["SolidFire und Element Software Dokumentationszentrum für frühere Versionen"](http://docs.netapp.com/sfe-122/index.jsp)
- ["Ressourcen-Seite zu NetApp HCI"](https://www.netapp.com/us/documentation/hci.aspx)
- ["Unterstützte Storage-Firmware-Versionen für SolidFire Storage-Nodes"](#page-80-0)

# <span id="page-10-0"></span>**Konzepte**

Lernen Sie grundlegende Konzepte in Bezug auf Element Software kennen.

- ["Produktübersicht"](#page-10-2)
- [Übersicht über die Architektur von SolidFire](#page-11-0)
- [Knoten](#page-16-0)
- [Cluster](#page-18-0)
- ["Sicherheit"](#page-20-0)
- [Konten und Berechtigungen](#page-22-0)
- ["Volumes"](#page-24-0)
- [Datensicherung](#page-26-0)
- [Leistung und Servicequalität](#page-31-0)

# <span id="page-10-1"></span>**Weitere Informationen**

- ["SolidFire All-Flash-Storage im Überblick"](https://www.netapp.com/data-storage/solidfire/)
- ["Dokumentation von SolidFire und Element Software"](https://docs.netapp.com/us-en/element-software/index.html)

# <span id="page-10-2"></span>**Produktübersicht**

Ein SolidFire All-Flash-Storage-System besteht aus separaten Hardwarekomponenten (Laufwerke und Nodes), die in einem einzelnen Pool der Storage-Ressourcen kombiniert werden. Dieser Unified Cluster stellt ein einziges Storage-System zur Verwendung durch externe Clients dar und wird mit der NetApp Element Software gemanagt.

Mit der Element Schnittstelle, der API oder anderen Managementtools können Sie die Kapazität und Performance des SolidFire Cluster-Storage überwachen und Storage-Aktivitäten in einer mandantenfähigen Infrastruktur managen.

## **Funktionen der SolidFire**

Ein SolidFire System umfasst folgende Funktionen:

- Bietet hochperformanten Storage für Ihre große Private-Cloud-Infrastruktur
- Flexible Skalierung bei sich ändernden Storage-Anforderungen
- Verwendet eine API-gestützte Softwareschnittstelle für Storage-Managementelemente
- Garantierte Performance dank Quality of Service-Richtlinien
- Umfasst einen automatischen Lastausgleich über alle Nodes im Cluster hinweg
- Automatische Ausbalancierung von Clustern beim Hinzufügen oder Entfernen von Nodes

## **SolidFire Implementierung**

Verwenden Sie von NetApp bereitgestellte und in NetApp Element Software integrierte Storage-Nodes.

## **Weitere Informationen**

- ["SolidFire All-Flash-Storage im Überblick"](https://www.netapp.com/data-storage/solidfire/)
- ["Dokumentation von SolidFire und Element Software"](https://docs.netapp.com/us-en/element-software/index.html)
- ["NetApp Element Plug-in für vCenter Server"](https://docs.netapp.com/us-en/vcp/index.html)

# <span id="page-11-0"></span>**Übersicht über die Architektur von SolidFire**

Ein SolidFire All-Flash-Storage-System besteht aus separaten Hardwarekomponenten (Laufwerk und Nodes), die in einem Pool von Storage-Ressourcen kombiniert werden. Dabei wird die NetApp Element Software unabhängig auf jedem Node ausgeführt. Dieses einzelne Storage-System wird als Einheit über die UI, die API und andere Managementtools von Element Software gemanagt.

Ein SolidFire Storage-System umfasst die folgenden Hardwarekomponenten:

- **Cluster**: Der Hub des SolidFire Speichersystems, das eine Ansammlung von Knoten ist.
- **Knoten**: Die Hardware-Komponenten in einem Cluster gruppiert. Es gibt zwei Node-Typen:
	- Storage-Nodes: Bei Servern handelt es sich um eine Sammlung von Laufwerken
	- Fibre Channel-Nodes (FC), die Sie zum Herstellen einer Verbindung mit FC-Clients verwenden
- **Laufwerke**: Wird in Speicherknoten verwendet, um Daten für den Cluster zu speichern. Ein Storage-Node enthält zwei Laufwerkstypen:
	- Volume-Metadaten speichern Informationen, die Volumes und andere Objekte innerhalb eines Clusters definieren.
	- Block-Laufwerke speichern Datenblöcke für Volumes.

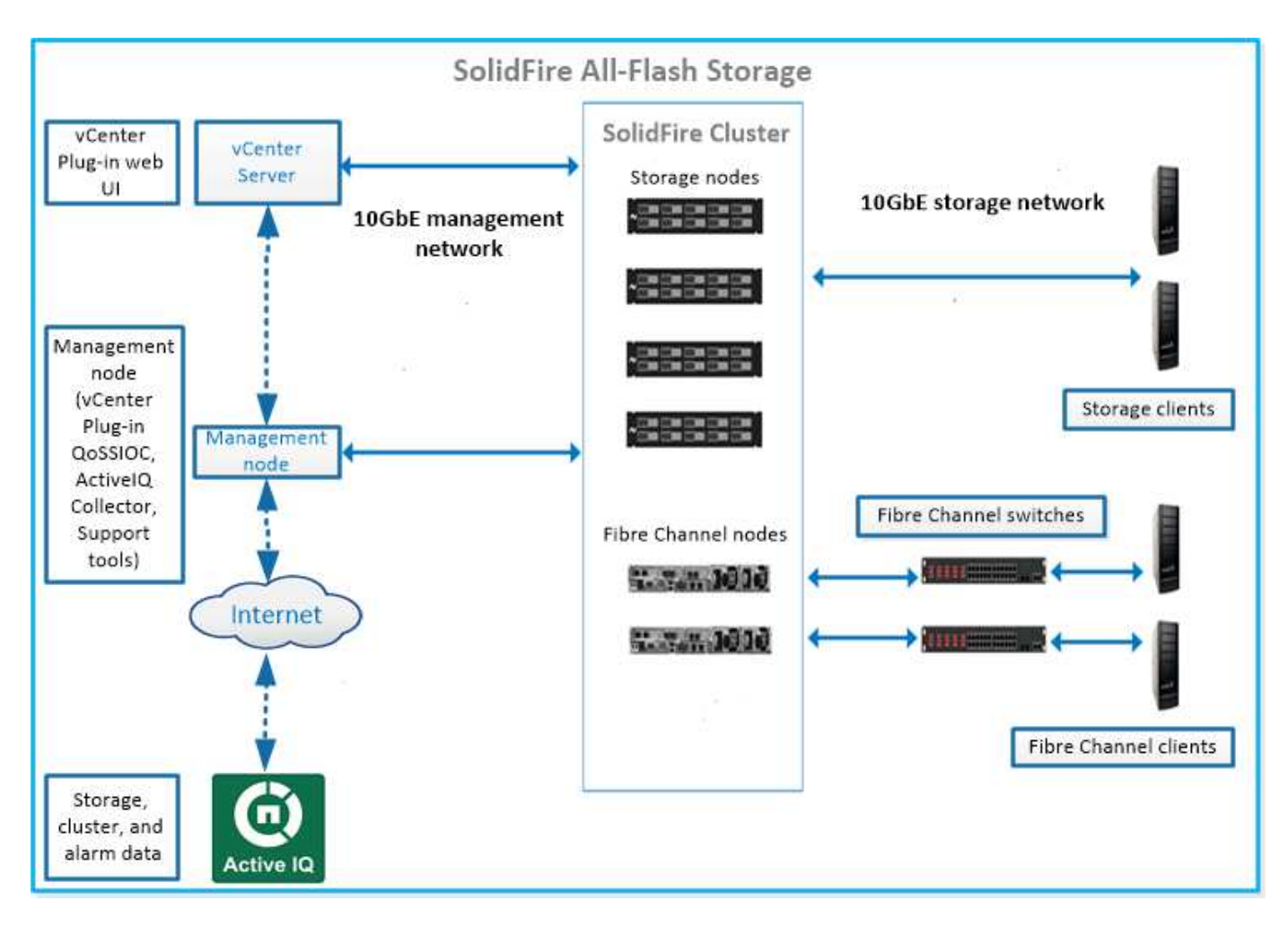

Sie können das System über die Element Web-UI und andere kompatible Tools verwalten, überwachen und aktualisieren:

- ["SolidFire-Softwareschnittstellen"](#page-13-0)
- ["SolidFire Active IQ"](#page-15-0)
- ["Management-Node für Element Software"](#page-15-1)
- ["Management Services"](#page-16-1)

## **Allgemeine URLs**

Dies sind die allgemeinen URLs, die Sie mit einem SolidFire All-Flash-Storage-System verwenden:

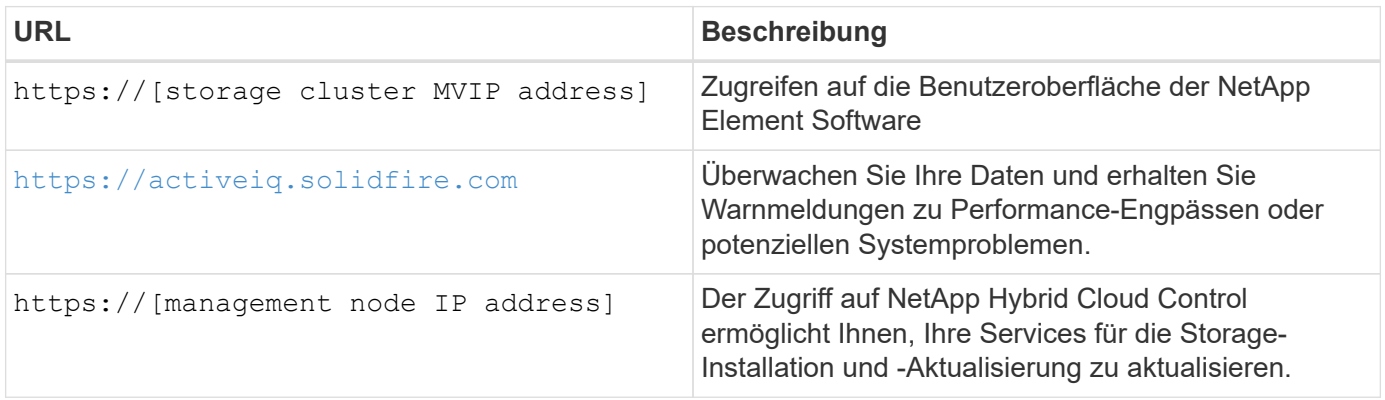

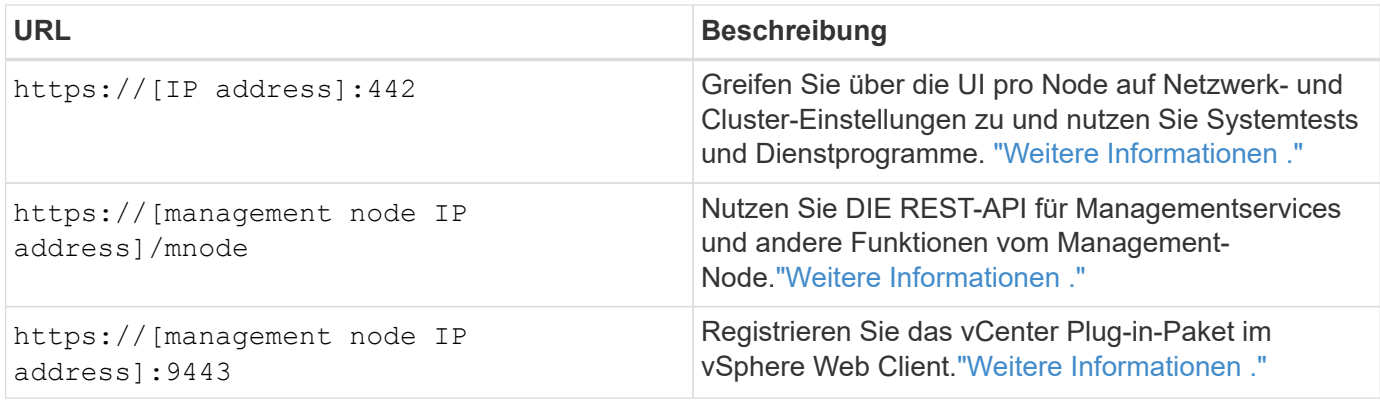

## **Weitere Informationen**

- ["Dokumentation von SolidFire und Element Software"](https://docs.netapp.com/us-en/element-software/index.html)
- ["NetApp Element Plug-in für vCenter Server"](https://docs.netapp.com/us-en/vcp/index.html)

## <span id="page-13-0"></span>**SolidFire-Softwareschnittstellen**

Sie können ein SolidFire Storage-System mit verschiedenen NetApp Element Software-Schnittstellen und Integrations-Utilities verwalten.

#### **Optionen**

- [Benutzeroberfläche der NetApp Element Software](#page-13-1)
- [NetApp Element Software-API](#page-13-2)
- [NetApp Element Plug-in für vCenter Server](#page-5-3)
- [NetApp Hybrid Cloud Control](#page-14-0)
- [UIs für Managementknoten](#page-14-1)
- [Zusätzliche Integrations-Tools](#page-14-2)

#### <span id="page-13-1"></span>**Benutzeroberfläche der NetApp Element Software**

Ermöglicht die Einrichtung von Element Storage, die Überwachung von Cluster-Kapazität und -Performance und das Management von Storage-Aktivitäten in einer mandantenfähigen Infrastruktur. Element ist das Storage-Betriebssystem, das Herzstück eines SolidFire Clusters ist. Element Software wird unabhängig auf allen Nodes im Cluster ausgeführt und ermöglicht den Nodes des Clusters die Kombination der Ressourcen, die externen Clients als einzelnes Storage-System präsentiert werden. Element Software ist für die gesamte Clusterkoordination, den Umfang und das Management des Systems verantwortlich. Die Softwareschnittstelle basiert auf der Element API.

#### ["Storage-Management mit Element Software"](#page-127-0)

#### <span id="page-13-2"></span>**NetApp Element Software-API**

Ermöglicht die Verwendung einer Reihe von Objekten, Methoden und Routinen zum Storage Management. Die Element-API basiert auf dem JSON-RPC-Protokoll über HTTPS. Sie können API-Vorgänge in der Element-UI überwachen, indem Sie das API-Protokoll aktivieren. Dadurch können Sie die Methoden anzeigen, die an das System ausgegeben werden. Sie können sowohl Anfragen als auch Antworten aktivieren, um zu sehen, wie das System auf die ausgestellten Methoden antwortet.

#### **NetApp Element Plug-in für vCenter Server**

Ermöglicht die Konfiguration und das Management von Storage-Clustern mit Element Software über eine alternative Schnittstelle für die Element UI in VMware vSphere.

["NetApp Element Plug-in für vCenter Server"](https://docs.netapp.com/us-en/vcp/index.html)

#### <span id="page-14-0"></span>**NetApp Hybrid Cloud Control**

Ermöglicht die Aktualisierung von Element-Storage- und Managementservices sowie das Management von Storage-Ressourcen über die NetApp Hybrid Cloud Control Schnittstelle.

["Managen und überwachen Sie Storage mit der Übersicht über NetApp Hybrid Cloud Control"](#page-299-0)

#### <span id="page-14-1"></span>**UIs für Managementknoten**

Der Managementknoten enthält zwei UIs: Eine Benutzeroberfläche zur Verwaltung VON REST-basierten Diensten und eine Benutzeroberfläche pro Node zur Verwaltung von Netzwerk- und Clustereinstellungen sowie Betriebssystemtests und Dienstprogrammen. Über DIE REST-API-UI steht ein Menü mit Service-bezogenen APIs zur Verfügung, die die Service-basierte Systemfunktionalität vom Management-Node aus steuern.

#### <span id="page-14-2"></span>**Zusätzliche Integrations-Tools**

Obwohl Sie Ihren Storage in der Regel mit NetApp Element, der NetApp Element API und dem NetApp Element Plug-in für vCenter Server managen, können Sie auf den Storage mithilfe weiterer Integrationstools und -Tools zugreifen.

#### **Element CLI**

["Element CLI"](https://mysupport.netapp.com/site/tools/tool-eula/elem-cli) Ermöglicht die Steuerung eines SolidFire Storage-Systems über eine Befehlszeilenschnittstelle, ohne die Element API verwenden zu müssen.

#### **Element PowerShell Tools**

["Element PowerShell Tools"](https://mysupport.netapp.com/site/tools/tool-eula/elem-powershell-tools) Aktivieren Sie die Verwendung einer Sammlung von Microsoft Windows PowerShell Funktionen, die die Element API zum Managen eines SolidFire Storage-Systems verwenden.

#### **Element-SDKs**

["Element-SDKs"](https://mysupport.netapp.com/site/products/all/details/netapphci-solidfire-elementsoftware/tools-tab) Ermöglichen Sie die Verwaltung Ihres SolidFire-Clusters mithilfe folgender Tools:

- Element Java SDK: Ermöglicht Programmierern die Integration der Element-API in die Java-Programmiersprache.
- Element .NET SDK: Ermöglicht Programmierern die Integration der Element-API in die .NET-Programmierplattform.
- Element Python SDK: Ermöglicht Programmierern die Integration der Element-API in die Programmiersprache Python.

#### **SolidFire Postman API Testsuite**

Ermöglicht Programmierern, eine Sammlung von zu verwenden ["Postman"](https://github.com/solidfire/postman) Funktionen, die Element-API-Aufrufe testen.

#### **SolidFire Storage Replication Adapter**

["SolidFire Storage Replication Adapter"](https://mysupport.netapp.com/site/products/all/details/elementsra/downloads-tab) Die Integration in VMware Site Recovery Manager (SRM) ermöglicht die Kommunikation mit replizierten SolidFire Storage-Clustern und ermöglicht die Ausführung unterstützter Workflows.

#### **SolidFire VRO**

["SolidFire VRO"](https://mysupport.netapp.com/site/products/all/details/solidfire-vro/downloads-tab) Einfache Möglichkeit, die Element API für das Management Ihres SolidFire Storage-Systems mit VMware vRealize Orchestrator zu verwenden

#### **SolidFire VSS Provider**

["SolidFire VSS Provider"](https://mysupport.netapp.com/site/products/all/details/solidfire-vss-provider/downloads-tab) Integriert VSS-Schattenkopien in Element Snapshots und Klonen.

#### **Weitere Informationen**

- ["Dokumentation von SolidFire und Element Software"](https://docs.netapp.com/us-en/element-software/index.html)
- ["NetApp Element Plug-in für vCenter Server"](https://docs.netapp.com/us-en/vcp/index.html)

## <span id="page-15-0"></span>**SolidFire Active IQ**

["SolidFire Active IQ"](https://activeiq.solidfire.com) Ist ein webbasiertes Tool, das kontinuierlich aktualisierte historische Ansichten von clusterweiten Daten bietet. Sie können Benachrichtigungen für bestimmte Ereignisse, Schwellenwerte oder Metriken einrichten. Mit SolidFire Active IQ können Sie die Performance und Kapazität des Systems überwachen und über den Cluster-Zustand auf dem Laufenden bleiben.

Folgende Informationen zu Ihrem System finden Sie im SolidFire Active IQ:

- Anzahl der Nodes und Status der Nodes: Ordnungsgemäß, offline oder Fehler
- Grafische Darstellung der CPU-, Speichernutzung und Knotendrosselung
- Details zum Node, z. B. Seriennummer, Steckplatz im Chassis, Modell und Version der NetApp Element Software, die auf dem Storage-Node ausgeführt wird
- CPU- und Storage-bezogene Informationen zu Virtual Machines

Weitere Informationen zu SolidFire Active IQ finden Sie im ["SolidFire Active IQ-Dokumentation".](https://docs.netapp.com/us-en/solidfire-active-iq/index.html)

#### **Finden Sie weitere Informationen**

- ["Dokumentation von SolidFire und Element Software"](https://docs.netapp.com/us-en/element-software/index.html)
- ["NetApp Element Plug-in für vCenter Server"](https://docs.netapp.com/us-en/vcp/index.html)
- ["NetApp Support-Website gt; Tools für Active IQ"](https://mysupport.netapp.com/site/tools/tool-eula/5ddb829ebd393e00015179b2)

#### <span id="page-15-1"></span>**Management-Node für Element Software**

Der ["Management-Node \(mNode\)"](#page-1266-1) Ist eine Virtual Machine, die mit einem oder mehreren auf Element basierenden Storage-Clustern parallel ausgeführt wird. Er dient als Upgrade und zur Bereitstellung von Systemservices wie Monitoring und Telemetrie, zum Management von Cluster-Ressourcen und -Einstellungen, zur Ausführung von

Systemtests und Dienstprogrammen und zur Aktivierung des NetApp Support-Zugriffs zur Fehlerbehebung.

Der Management-Node interagiert mit einem Storage-Cluster, um Managementaktionen auszuführen, ist jedoch nicht Mitglied des Storage-Clusters. Managementknoten erfassen regelmäßig über API-Aufrufe Informationen über das Cluster und melden diese Informationen zur Remote-Überwachung an Active IQ (sofern aktiviert). Management-Nodes sind auch für die Koordinierung von Software-Upgrades der Cluster-Nodes verantwortlich.

Ab Element 11.3 fungiert der Management Node als Microservice-Host, wodurch sich ausgewählte Softwareservices schneller außerhalb der Hauptversionen aktualisieren lassen. Diese Microservices oder ["Management Services"](#page-16-1) Werden häufig als Service-Bundles aktualisiert.

## <span id="page-16-1"></span>**Managementservices für SolidFire All-Flash-Storage**

Ab der Version von Element 11.3 werden **Management Services** auf dem gehostet ["Management-Node",](#page-15-1) Ermöglicht schnellere Updates von ausgewählten Software-Dienstleistungen außerhalb der Hauptversionen.

Managementservices bieten zentrale und erweiterte Managementfunktionen für SolidFire All-Flash-Storage. Hierzu zählen auch diese Services ["NetApp Hybrid Cloud Control",](#page-13-0) Active IQ Systemtelemetrie, Protokollierung und Service-Updates sowie der QoSSIOC-Service für das Element Plug-in für vCenter.

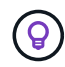

Weitere Informationen zu ["Management Services-Releases"](https://kb.netapp.com/Advice_and_Troubleshooting/Data_Storage_Software/Management_services_for_Element_Software_and_NetApp_HCI/Management_Services_Release_Notes).

## <span id="page-16-0"></span>**Knoten**

Nodes sind Hardware- oder virtuelle Ressourcen, die in einem Cluster gruppiert werden, um Block-Storage- und Computing-Funktionen bereitzustellen.

NetApp Element Software definiert verschiedene Node-Rollen für ein Cluster. Die Typen der Node-Rollen sind die folgenden:

- [Management-Node](#page-16-2)
- [Storage-Node](#page-16-3)
- [Fibre Channel-Node](#page-17-0)

[Nodes-Status](#page-17-1) Abhängig von Cluster-Zuordnung.

## <span id="page-16-2"></span>**Management-Node**

Ein Management-Node ist eine Virtual Machine, mit der Systemservices wie Monitoring und Telemetrie aktualisiert und bereitgestellt, Cluster-Ressourcen und -Einstellungen gemanagt, Systemtests und Dienstprogramme ausgeführt und der NetApp Support-Zugriff zur Fehlerbehebung aktiviert werden[."Weitere](../concepts/concept_intro_management_node.html) [Informationen ."](../concepts/concept_intro_management_node.html)

## <span id="page-16-3"></span>**Storage-Node**

Ein SolidFire-Storage-Node ist ein Server, der eine Sammlung von Laufwerken enthält, die über die Bond10G-Netzwerkschnittstelle miteinander kommunizieren. Laufwerke im Node enthalten Block- und Metadatenspeicherplatz für den Daten-Storage und das Datenmanagement. Jeder Node enthält ein Factory

Image der NetApp Element Software.

Storage-Nodes weisen folgende Merkmale auf:

- Jeder Node hat einen eindeutigen Namen. Wenn ein Node-Name nicht von einem Administrator angegeben wird, ist er standardmäßig SF-XXXX, wobei XXXX vier zufällige Zeichen enthält, die vom System generiert werden.
- Jeder Node verfügt über einen eigenen hochperformanten NVRAM-Schreib-Cache (Non-Volatile Random Access Memory), um die Systemperformance insgesamt zu verbessern und die Schreiblatenz zu reduzieren.
- Jeder Node ist mit zwei Netzwerken verbunden, Storage und Management, jedes mit zwei unabhängigen Links, um für Redundanz und Performance zu sorgen. Jeder Node benötigt in jedem Netzwerk eine IP-Adresse.
- Sie können mit neuen Storage-Nodes ein Cluster erstellen oder einem vorhandenen Cluster Storage Nodes hinzufügen, um die Storage-Kapazität und Performance zu steigern.
- Nodes können jederzeit ohne Serviceunterbrechung zum Cluster hinzugefügt oder aus dem Cluster entfernt werden.

## <span id="page-17-0"></span>**Fibre Channel-Node**

SolidFire Fibre Channel Nodes stellen Konnektivität zu einem Fibre Channel Switch bereit, den Sie mit Fibre Channel Clients verbinden können. Fibre Channel Nodes fungieren als Protokollkonverter zwischen den Fibre Channel- und iSCSI-Protokollen. So können Sie jedem neuen oder vorhandenen SolidFire Cluster Fibre Channel-Konnektivität hinzufügen.

Fibre-Channel-Nodes weisen folgende Merkmale auf:

- Fibre Channel Switches managen den Zustand der Fabric und bieten optimierte Verbindungen.
- Der Datenverkehr zwischen zwei Ports fließt nur durch die Switches; er wird nicht an einen anderen Port übertragen.
- Der Ausfall eines Ports ist isoliert, hat keine Auswirkungen auf den Betrieb anderer Ports.
- Mehrere Ports können gleichzeitig in einem Fabric kommunizieren.

### <span id="page-17-1"></span>**Node-Status des Vorgangs**

Je nach Konfigurationsstufe kann ein Node in einem von mehreren Status vorhanden sein.

• **Verfügbar**

Dem Node ist kein Cluster-Name zugewiesen, der noch nicht Teil eines Clusters ist.

• **Ausstehend**

Der Node ist konfiguriert und kann einem zugewiesenen Cluster hinzugefügt werden.

Für den Zugriff auf den Node ist keine Authentifizierung erforderlich.

#### • **Ausstehend Aktiv**

Das System installiert gerade kompatible Element Software auf dem Node. Nach Abschluss der Migration

wird der Node in den Status "aktiv" verschoben.

• \* Aktiv\*

Der Knoten ist an einem Cluster beteiligt.

Zum Ändern des Node ist eine Authentifizierung erforderlich.

In jedem dieser Zustände werden einige Felder schreibgeschützt.

## **Weitere Informationen**

- ["Dokumentation von SolidFire und Element Software"](https://docs.netapp.com/us-en/element-software/index.html)
- ["NetApp Element Plug-in für vCenter Server"](https://docs.netapp.com/us-en/vcp/index.html)

## <span id="page-18-0"></span>**Cluster**

Ein Cluster ist der Hub eines SolidFire Storage-Systems und besteht aus einer Sammlung von Nodes. Sie müssen mindestens vier Nodes in einem Cluster aufweisen, damit die SolidFire Storage-Effizienz realisiert werden kann. Ein Cluster wird im Netzwerk als einzelne logische Gruppe angezeigt und kann dann als Block-Storage genutzt werden.

Durch das Erstellen eines neuen Clusters wird ein Node als Kommunikationsinhaber für ein Cluster initialisiert und stellt die Netzwerkkommunikation für jeden Node im Cluster her. Dieser Prozess wird nur einmal für jedes neue Cluster durchgeführt. Sie können ein Cluster mithilfe der Element UI oder der API erstellen.

Sie können ein Cluster horizontal skalieren, indem Sie weitere Nodes hinzufügen. Wenn Sie einen neuen Node hinzufügen, wird der Service nicht unterbrochen, und der Cluster nutzt die Performance und Kapazität des neuen Node automatisch.

Administratoren und Hosts können über virtuelle IP-Adressen auf das Cluster zugreifen. Jeder Node im Cluster kann die virtuellen IP-Adressen hosten. Die Management Virtual IP (MVIP) ermöglicht das Clustermanagement über eine 1-GbE-Verbindung, während die Speicher-virtuelle IP (SVIP) den Host-Zugriff auf Speicher über eine 10-GbE-Verbindung ermöglicht. Diese virtuellen IP-Adressen ermöglichen konsistente Verbindungen unabhängig von der Größe oder dem Aufbau eines SolidFire Clusters. Wenn ein Node, der eine virtuelle IP-Adresse hostet, ausfällt, beginnt ein anderer Node im Cluster mit dem Hosten der virtuellen IP-Adresse.

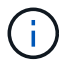

Ab Element Version 11.0 können Nodes mit IPv4, IPv6 oder beiden Adressen für ihr Managementnetzwerk konfiguriert werden. Dies gilt sowohl für Storage-Nodes als auch für Management-Nodes, mit Ausnahme von Management-Node 11.3 und höher, der IPv6 nicht unterstützt. Beim Erstellen eines Clusters kann nur eine einzelne IPv4- oder IPv6-Adresse für den MVIP verwendet werden, und der entsprechende Adresstyp muss auf allen Knoten konfiguriert werden.

#### **Mehr auf Clustern**

- [Autorisierende Storage-Cluster](#page-19-0)
- [Drittelregel](#page-19-1)
- [Ungenutzte Kapazität](#page-19-2)
- [Storage-Effizienz](#page-19-3)

• [Storage Cluster Quorum](#page-20-1)

## <span id="page-19-0"></span>**Autorisierende Storage-Cluster**

Der Storage-Cluster ist der Storage-Cluster, mit dem NetApp Hybrid Cloud Control Benutzer authentifizieren kann.

Wenn der Management-Node nur über einen Storage-Cluster verfügt, dann ist er das autorisierende Cluster. Wenn der Management-Node zwei oder mehr Storage-Cluster umfasst, wird einem dieser Cluster als autorisierende Cluster zugewiesen. Nur Benutzer dieses Clusters können sich bei NetApp Hybrid Cloud Control anmelden. Um herauszufinden, welcher Cluster der maßgebliche Cluster ist, können Sie den verwenden GET /mnode/about API: In der Antwort die IP-Adresse im token\_url Feld ist die virtuelle Management-IP-Adresse (MVIP) des autorisierenden Storage-Clusters. Wenn Sie versuchen, sich bei NetApp Hybrid Cloud Control als Benutzer anzumelden, der sich nicht auf dem autorisierenden Cluster befindet, schlägt der Anmeldeversuch fehl.

Viele Funktionen von NetApp Hybrid Cloud Control wurden für den Einsatz mit mehreren Storage-Clustern entwickelt. Allerdings schränkteutig die Authentifizierung und Autorisierung sein. Die Authentifizierung und Autorisierung im Zusammenhang mit der Authentifizierung besteht darin, dass der Benutzer aus dem autorisierenden Cluster Aktionen auf anderen Clustern ausführen kann, die an NetApp Hybrid Cloud Control gebunden sind, auch wenn diese nicht Anwender in den anderen Storage-Clustern sind.

Bevor Sie mit der Verwaltung mehrerer Storage-Cluster fortfahren, sollten Sie sicherstellen, dass die auf den Standards definierten Benutzer auf allen anderen Storage-Clustern mit denselben Berechtigungen definiert sind. Sie können Benutzer über das verwalten ["Benutzeroberfläche von Element Software"](#page-141-0).

Siehe ["Erstellen und Managen von Storage-Cluster-Assets"](#page-1301-0) Weitere Informationen zur Arbeit mit den Management-Node-Storage-Cluster-Assets.

## <span id="page-19-1"></span>**Drittelregel**

Bei einer Kombination von Storage-Node-Typen in einem NetApp SolidFire Storage Cluster kann kein einzelner Storage-Node mehr als 33 % der gesamten Storage Cluster-Kapazität enthalten.

### <span id="page-19-2"></span>**Ungenutzte Kapazität**

Wenn ein neu hinzugefügter Node mehr als 50 % der gesamten Cluster-Kapazität beträgt, wird einige der Kapazitäten dieses Node unbrauchbar ("ungenutzt") gemacht, sodass die Kapazitätsregel eingehalten wird. Dies bleibt der Fall, bis mehr Storage-Kapazität hinzugefügt wird. Wenn ein sehr großer Node hinzugefügt wird, der auch die Kapazitätsregel nicht befolgt, kann der zuvor isolierte Node nicht mehr ungenutzt bleiben, während der neu hinzugefügte Node ungenutzt ist. Kapazität sollte immer paarweise hinzugefügt werden, um dies zu vermeiden. Wenn ein Node ungenutzt wird, ist ein geeigneter Cluster-Fehler zu werfen.

### <span id="page-19-3"></span>**Storage-Effizienz**

NetApp SolidFire Storage Cluster nutzen Deduplizierung, Komprimierung und Thin Provisioning, um den physischen Storage-Bedarf für das Speichern eines Volumes zu verringern.

#### • **Komprimierung**

Bei der Komprimierung wird der physische Storage-Bedarf eines Volumes reduziert, indem Datenblöcke in Komprimierungsgruppen kombiniert werden, die jeweils als einzelne Blöcke gespeichert werden.

• **Deduplizierung**

Dank der Deduplizierung wird die Menge des für ein Volume erforderlichen physischen Storage reduziert, indem doppelte Datenblöcke verworfen werden.

#### • **Thin Provisioning**

Ein Thin Provisioning-Volume oder eine LUN ist eine LUN, bei der kein vorab reservierter Storage reserviert wird. Stattdessen wird der Storage dynamisch nach Bedarf zugewiesen. Freier Speicherplatz wird wieder dem Storage-System freigegeben, wenn die Daten vom Volume oder von der LUN gelöscht werden

## <span id="page-20-1"></span>**Storage Cluster Quorum**

Element Software erstellt ein Storage-Cluster von ausgewählten Nodes, wobei eine replizierte Datenbank der Clusterkonfiguration erhalten bleibt. Zur Teilnahme am Cluster-Ensemble sind mindestens drei Nodes erforderlich, um das Quorum für die Cluster-Ausfallsicherheit zu erhalten.

# <span id="page-20-0"></span>**Sicherheit**

Wenn Sie Ihr SolidFire All-Flash-Storage-System nutzen, werden Ihre Daten durch branchenübliche Sicherheitsprotokolle geschützt.

## **Verschlüsselung für Daten im Ruhezustand (Hardware)**

Alle Laufwerke in Storage-Nodes können verschlüsselt werden. Dazu wird die AES 256-Bit-Verschlüsselung auf Laufwerksebene verwendet. Jedes Laufwerk verfügt über einen eigenen Verschlüsselungsschlüssel, der beim ersten Initialized des Laufwerks erstellt wird. Wenn Sie die Verschlüsselungsfunktion aktivieren, wird ein Cluster-weites Passwort erstellt und Datenblöcke des Passworts werden dann auf alle Nodes im Cluster verteilt. Kein Single Node speichert das gesamte Passwort. Das Passwort wird dann verwendet, um den gesamten Zugriff auf die Laufwerke kennwortgeschützt zu machen. Das Kennwort ist erforderlich, um das Laufwerk zu entsperren und wird dann nur benötigt, wenn die Stromversorgung vom Laufwerk entfernt oder das Laufwerk gesperrt ist.

["Aktivieren der Hardware-Verschlüsselung für Daten im Ruhezustand"](#page-155-0) Beeinträchtigt die Performance oder Effizienz des Clusters nicht. Wenn ein verschlüsselungsfähiges Laufwerk oder Node mit der Element API oder der Element UI aus der Cluster-Konfiguration entfernt wird, wird die Verschlüsselung im Ruhezustand auf den Laufwerken deaktiviert. Nachdem das Laufwerk entfernt wurde, kann das Laufwerk mit dem sicher gelöscht werden SecureEraseDrives API-Methode. Wenn ein physisches Laufwerk oder ein Knoten gewaltsam entfernt wird, bleiben die Daten durch das Cluster-weite Passwort und die individuellen Verschlüsselungsschlüssel des Laufwerks geschützt.

## **Verschlüsselung für Daten im Ruhezustand (Software)**

Bei einem anderen Verschlüsselungstyp, der Softwareverschlüsselung im Ruhezustand, können alle Daten, die in einem Storage-Cluster auf SSDs geschrieben wurden, verschlüsselt werden. ["Wenn aktiviert"](#page-155-0), Es verschlüsselt alle Daten geschrieben und entschlüsselt alle Daten automatisch in der Software gelesen. Softwareverschlüsselung im Ruhezustand spiegelt die SED-Implementierung (Self-Encrypting Drive) in der Hardware, um Datensicherheit ohne SED zu gewährleisten.

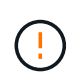

Bei SolidFire All-Flash-Storage-Clustern muss die Softwareverschlüsselung im Ruhezustand während der Cluster-Erstellung aktiviert sein und nach dem Erstellen des Clusters nicht deaktiviert werden können.

Sowohl die Software- als auch die Hardware-basierte Verschlüsselung im Ruhezustand können unabhängig voneinander oder kombiniert werden.

## **Externes Verschlüsselungskeymanagement**

Sie können Element Software für das Management der Storage-Cluster-Verschlüsselungen konfigurieren, indem Sie einen KMIP-konformen (Key Management Service) eines Drittanbieters verwenden. Wenn Sie diese Funktion aktivieren, wird der Schlüssel für den Zugriff auf das Passwort für den gesamten Laufwerkszugriff des Storage-Clusters von einem von Ihnen angegebenen KMS gemanagt.

Element kann die folgenden wichtigen Managementservices nutzen:

- Gemalto SafeNet KeySecure
- SafeNet BEI KeySecure
- HyTrust KeyControl
- Vormetric Data Security Manager
- IBM Security Key Lifecycle Manager

Weitere Informationen zur Konfiguration der externen Schlüsselverwaltung finden Sie unter ["Erste Schritte mit](#page-176-0) [externem Verschlüsselungsmanagement"](#page-176-0) Dokumentation.

## **Multi-Faktor-Authentifizierung**

Multi-Faktor-Authentifizierung (MFA) ermöglicht es Benutzern, bei der Anmeldung mehrere Arten von Beweisen zur Authentifizierung bei der NetApp Element Web-UI oder der Storage-Node-UI vorzulegen. Sie können Element so konfigurieren, dass nur Multi-Faktor-Authentifizierung für Anmeldungen akzeptiert wird, die sich in Ihr vorhandenes Benutzerverwaltungssystem und Ihren Identitäts-Provider integrieren lassen. Sie können das Element so konfigurieren, dass es sich in einen vorhandenen SAML 2.0-Identitätsanbieter integrieren lässt, der mehrere Authentisierungsschemata wie Passwort- und Textnachricht, Passwort- und E-Mail-Nachricht oder andere Methoden durchsetzen kann.

Sie können Multi-Faktor-Authentifizierung mit gängigen SAML 2.0-kompatiblen Identitäts-Providern (IDPs) wie Microsoft Active Directory Federation Services (ADFS) und Shibboleth kombinieren.

Informationen zur Konfiguration von MFA finden Sie unter ["Die Multi-Faktor-Authentifizierung aktivieren"](#page-153-0) Dokumentation.

## **FIPS 140-2 für HTTPS und Verschlüsselung von Daten im Ruhezustand**

NetApp SolidFire Storage-Cluster unterstützen eine Verschlüsselung, die die Anforderungen des Federal Information Processing Standard (FIPS) 140-2 an kryptografische Module erfüllt. Sie können die Compliance mit FIPS 140-2 auf Ihrem SolidFire Cluster sowohl für HTTPS-Kommunikation als auch für Laufwerksverschlüsselung aktivieren.

Wenn Sie den FIPS 140-2 Betriebsmodus auf dem Cluster aktivieren, aktiviert das Cluster das NetApp Cryptographic Security Module (NCSM) und nutzt die zertifizierte Verschlüsselung nach FIPS 140-2 Level 1 für die gesamte Kommunikation über HTTPS mit der NetApp Element UI und den API. Sie verwenden das EnableFeature Element API mit dem fips Parameter zur Aktivierung der Verschlüsselung nach FIPS 140-2 HTTPS. Auf Storage-Clustern mit FIPS-kompatibler Hardware lässt sich mithilfe des auch FIPS-Laufwerksverschlüsselung für Daten im Ruhezustand aktivieren EnableFeature Element API mit dem FipsDrives Parameter.

Weitere Informationen zur Vorbereitung eines neuen Storage-Clusters auf die Verschlüsselung nach FIPS 140- 2 finden Sie unter ["Erstellen eines Clusters, das FIPS-Laufwerke unterstützt".](#page-171-0)

Weitere Informationen über die Aktivierung von FIPS 140-2 auf einem vorhandenen, vorbereiteten Cluster finden Sie unter ["Die API für das EnableFeature-Element".](#page-521-0)

## **Finden Sie weitere Informationen**

- ["Dokumentation von SolidFire und Element Software"](https://docs.netapp.com/us-en/element-software/index.html)
- ["NetApp Element Plug-in für vCenter Server"](https://docs.netapp.com/us-en/vcp/index.html)

# <span id="page-22-0"></span>**Konten und Berechtigungen**

Um die Storage-Ressourcen in Ihrem System zu verwalten und Zugriff zu gewähren, müssen Sie Konten für Systemressourcen einrichten.

Mit Element Storage können Sie folgende Typen von Konten erstellen und verwalten:

- [Administratorkonten für das Storage-Cluster](#page-22-1)
- [Benutzerkonten für Storage-Volume-Zugriff](#page-22-2)
- [Maßgebliche Cluster-Benutzerkonten für NetApp Hybrid Cloud Control](#page-23-1)

## <span id="page-22-1"></span>**Konten für Storage-Cluster-Administratoren**

In einem Storage-Cluster mit NetApp Element Software können zwei Arten von Administratorkonten vorhanden sein:

- **Primary Cluster Administrator Account**: Dieses Administratorkonto wird beim Erstellen des Clusters erstellt. Dieses Konto ist das primäre administrative Konto mit der höchsten Zugriffsebene auf das Cluster. Dieses Konto ist analog zu einem Root-Benutzer in einem Linux-System. Sie können das Kennwort für dieses Administratorkonto ändern.
- **Cluster-Administratorkonto**: Sie können einem Cluster-Administratorkonto eine begrenzte Anzahl von Administratorzugriff zur Ausführung bestimmter Aufgaben innerhalb eines Clusters gewähren. Die jedem Cluster-Administratorkonto zugewiesenen Zugangsdaten werden zur Authentifizierung von API- und Element-UI-Anforderungen innerhalb des Storage-Systems verwendet.

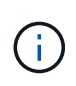

Ein lokales (nicht-LDAP)-Cluster-Administratorkonto ist erforderlich, um über die UI pro Node auf aktive Knoten in einem Cluster zuzugreifen. Kontoanmeldeinformationen sind für den Zugriff auf einen Node, der noch nicht Teil eines Clusters ist, nicht erforderlich.

Das können Sie ["Verwalten von Cluster-Administratorkonten"](#page-141-0) Indem Sie Cluster-Administratorkonten erstellen, löschen und bearbeiten, das Kennwort für den Cluster-Administrator ändern und LDAP-Einstellungen konfigurieren, um den Systemzugriff für Benutzer zu verwalten.

## <span id="page-22-2"></span>**Benutzerkonten**

Über Benutzerkonten werden der Zugriff auf die Storage-Ressourcen in einem softwarebasierten Netzwerk von NetApp Element gesteuert. Mindestens ein Benutzerkonto ist erforderlich, bevor ein Volume erstellt werden kann.

Wenn Sie ein Volume erstellen, wird es einem Konto zugewiesen. Wenn Sie ein virtuelles Volume erstellt

haben, ist das Konto der Speichercontainer.

Folgende Aspekte sollten zusätzlich berücksichtigt werden:

- Das Konto enthält die CHAP-Authentifizierung, die für den Zugriff auf die ihm zugewiesenen Volumes erforderlich ist.
- Einem Konto können bis zu 2000 Volumes zugewiesen sein, aber ein Volume kann nur zu einem Konto gehören.
- Benutzerkonten können über den Erweiterungspunkt für die NetApp Element-Verwaltung verwaltet werden.

## <span id="page-23-1"></span>**Autorisierende Cluster-Benutzerkonten**

Autorisierte Cluster-Benutzerkonten können sich gegen alle Storage-Ressourcen authentifizieren, die mit der NetApp Hybrid Cloud Control Instanz der Nodes und Cluster verbunden sind. Mit diesem Konto können Sie Volumes, Konten, Zugriffsgruppen und mehr über alle Cluster hinweg verwalten.

Maßgebliche Benutzerkonten werden über die obere rechte Menü-Option "Benutzermanagement" in der NetApp Hybrid Cloud Control gemanagt.

Der ["Autorisierende Storage-Cluster"](#page-18-0) Ist der Storage-Cluster, den NetApp Hybrid Cloud Control zur Authentifizierung von Benutzern verwendet.

Bei der NetApp Hybrid Cloud Control können sich alle Benutzer, die auf dem autorisierenden Storage-Cluster erstellt wurden, anmelden. Benutzer, die auf anderen Storage Clustern erstellt wurden, können sich bei Hybrid Cloud Control nicht anmelden.

- Wenn der Management-Node nur über einen Storage-Cluster verfügt, dann ist er das autorisierende Cluster.
- Wenn der Management-Node zwei oder mehr Storage-Cluster umfasst, wird einem dieser Cluster als autorisierende Cluster zugewiesen. Nur Benutzer dieses Clusters können sich bei NetApp Hybrid Cloud Control anmelden.

Viele NetApp Hybrid Cloud Control Funktionen funktionieren zwar mit mehreren Storage-Clustern, jedoch bringen Authentifizierung und Autorisierung erforderliche Einschränkungen mit sich. Die Einschränkung der Authentifizierung und Autorisierung besteht darin, dass Benutzer aus dem autorisierenden Cluster Aktionen auf anderen Clustern ausführen können, die an NetApp Hybrid Cloud Control gebunden sind, auch wenn diese nicht in den anderen Storage-Clustern ausgeführt werden. Bevor Sie mit der Verwaltung mehrerer Storage-Cluster fortfahren, sollten Sie sicherstellen, dass die auf den Standards definierten Benutzer auf allen anderen Storage-Clustern mit denselben Berechtigungen definiert sind. Benutzer können über NetApp Hybrid Cloud Control gemanagt werden.

## **Volume-Konten**

Volume-spezifische Konten gelten nur für den Storage Cluster, auf dem sie erstellt wurden. Mit diesen Konten können Sie Berechtigungen für bestimmte Volumes im Netzwerk festlegen, haben aber keine Auswirkungen außerhalb dieser Volumes.

Volume-Konten werden in der Tabelle "NetApp Hybrid Cloud Control Volumes" gemanagt.

# <span id="page-23-0"></span>**Storage**

## <span id="page-24-0"></span>**Volumes**

Das Storage-System NetApp Element stellt Storage mithilfe von Volumes bereit. Volumes sind Blockgeräte, auf die über das Netzwerk von iSCSI- oder Fibre Channel-Clients zugegriffen wird.

Element Storage ermöglicht Ihnen das Erstellen, Anzeigen, Bearbeiten, Löschen, Klonen Sichern Sie Volumes für Benutzerkonten oder stellen Sie sie wieder her. Außerdem lassen sich Volumes in einem Cluster managen und Volumes in Volume-Zugriffsgruppen hinzufügen oder entfernen.

#### **Persistente Volumes**

Mithilfe persistenter Volumes können Management-Node-Konfigurationsdaten nicht lokal mit einer VM in einem bestimmten Storage-Cluster gespeichert werden, damit Daten auch bei Verlust oder Entfernung von Management-Nodes erhalten bleiben. Persistente Volumes sind eine optionale, jedoch empfohlene Management-Node-Konfiguration.

Eine Option zum Aktivieren persistenter Volumes ist in den Installations- und Upgrade-Skripten bei enthalten ["Implementieren eines neuen Management-Node".](#page-1267-1) Persistente Volumes sind Volumes auf einem Element Software-basierten Storage-Cluster, die Konfigurationsinformationen für die Host-Management-Node-VM enthalten, die über den Lebenszyklus der VM hinaus bestehen bleiben. Wenn der Management-Node verloren geht, kann eine VM mit dem Ersatz-Management-Node eine Verbindung herstellen und Konfigurationsdaten für die verlorene VM wiederherstellen.

Persistente Volume-Funktion, sofern diese während der Installation oder des Upgrades aktiviert ist, erstellt automatisch mehrere Volumes. Diese Volumes können, wie jedes softwarebasierte Element Volume, je nach Ihren Vorliebe und Installation über die Web-UI in Element Software, das NetApp Element Plug-in für vCenter Server oder die API angezeigt werden. Persistente Volumes müssen mit einer iSCSI-Verbindung zum Management-Node in Betrieb sein, um die aktuellen Konfigurationsdaten beizubehalten, die für eine Recovery verwendet werden können.

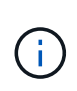

Persistente Volumes, die mit Managementservices verbunden sind, werden bei der Installation oder bei einem Upgrade einem neuen Konto erstellt und zugewiesen. Wenn Sie persistente Volumes verwenden, ändern oder löschen Sie die Volumes oder ihr zugehörigem Konto nicht

## **Virtuelle Volumes (VVols)**

VSphere Virtual Volumes ist ein Storage-Paradigma für VMware, das einen Großteil des Storage-Managements für vSphere vom Storage-System in VMware vCenter verschiebt. Mit Virtual Volumes (VVols) können Sie Storage den Anforderungen einzelner Virtual Machines zuweisen.

### **Bindungen**

Der NetApp Element Cluster wählt einen optimalen Protokollendpunkt, erstellt eine Bindung, die den ESXi Host und das virtuelle Volume dem Protokollendpunkt zugeordnet und die Bindung an den ESXi Host zurückgibt. Nach der Bindung kann der ESXi Host I/O-Vorgänge mit dem gebundenen virtuellen Volume ausführen.

### **Protokollendpunkte**

VMware ESXi Hosts verwenden logische I/O-Proxys – als Protokollendpunkte bezeichnet –, um mit virtuellen

Volumes zu kommunizieren. ESXi Hosts binden virtuelle Volumes an Protokollendpunkte, um I/O-Vorgänge durchzuführen. Wenn eine virtuelle Maschine auf dem Host einen I/O-Vorgang durchführt, leitet der zugehörige Protokollendpunkt den I/O-Vorgang an das virtuelle Volume, mit dem sie gekoppelt wird.

Protokollendpunkte in einem NetApp Element-Cluster funktionieren als logische SCSI-Verwaltungseinheiten. Jeder Protokollendpunkt wird automatisch vom Cluster erstellt. Für jeden Node in einem Cluster wird ein entsprechender Protokollendpunkt erstellt. Ein Cluster mit vier Nodes verfügt beispielsweise über vier Protokollendpunkte.

ISCSI ist das einzige unterstützte Protokoll für die NetApp Element-Software. Das Fibre Channel-Protokoll wird nicht unterstützt. Protokollendpunkte können nicht von einem Benutzer gelöscht oder geändert werden, sind keinem Konto zugeordnet und können nicht einer Volume-Zugriffsgruppe hinzugefügt werden.

#### **Storage-Container**

Storage-Container sind logische Konstrukte, die NetApp Element-Konten zugewiesen werden und für die Berichterstellung und Ressourcenzuweisung verwendet werden. Sie bilden die Brutto-Storage-Kapazität oder aggregierte Storage-Funktionen, die das Storage-System virtuellen Volumes zur Verfügung stellen kann. Ein VVol Datastore, der in vSphere erstellt wird, wird einem einzelnen Storage-Container zugeordnet. Ein einzelner Storage-Container verfügt standardmäßig über alle verfügbaren Ressourcen des NetApp Element-Clusters. Falls mehr granulare Governance für Mandantenfähigkeit erforderlich ist, können auch mehrere Storage Container erstellt werden.

Storage-Container funktionieren wie herkömmliche Konten und können sowohl virtuelle Volumes als auch herkömmliche Volumes enthalten. Pro Cluster werden maximal vier Storage-Container unterstützt. Zur Nutzung der VVols Funktionen ist mindestens ein Storage-Container erforderlich. Sie können Storage-Container bei der VVols Erstellung in vCenter erkennen.

#### **VASA-Provider**

Um vSphere auf die vVol Funktion im NetApp Element Cluster aufmerksam zu machen, muss der vSphere Administrator den NetApp Element VASA Provider mit vCenter registrieren. Der VASA Provider ist der Out-of-Band-Kontrollpfad zwischen vSphere und dem Element Cluster. Er ist verantwortlich für die Ausführung von Anfragen im Element Cluster im Auftrag von vSphere, z. B. die Erstellung von VMs, die Bereitstellung von VMs für vSphere und die Werbung für Storage-Funktionen für vSphere.

Der VASA Provider wird als Teil des Cluster-Master in der Element Software ausgeführt. Der Cluster-Master ist ein hochverfügbarer Service, der bei Bedarf ein Failover auf jeden Node im Cluster ermöglicht. Bei einem Failover des Cluster-Master übernimmt der VASA Provider die Lösung und stellt damit die Hochverfügbarkeit für den VASA-Provider sicher. Alle Provisionierungs- und Storage-Managementaufgaben verwenden den VASA-Provider, der alle erforderlichen Änderungen am Element Cluster übernimmt.

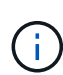

Registrieren Sie bei Element 12.5 und früheren Versionen nicht mehr als einen NetApp Element VASA Provider in einer einzelnen vCenter Instanz. Wenn ein zweiter NetApp Element VASA Provider hinzugefügt wird, macht das alle VVOL Datastores unzugänglich.

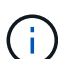

VASA-Unterstützung für bis zu 10 vCenters steht als Upgrade-Patch zur Verfügung, wenn Sie bereits einen VASA Provider bei vCenter registriert haben. Folgen Sie zur Installation den Anweisungen im VASA39-Manifest und laden Sie die Datei .tar.gz aus dem herunter ["NetApp](https://mysupport.netapp.com/site/products/all/details/element-software/downloads-tab/download/62654/vasa39) [Software-Downloads"](https://mysupport.netapp.com/site/products/all/details/element-software/downloads-tab/download/62654/vasa39) Standort. Der NetApp Element VASA Provider verwendet ein NetApp Zertifikat. Bei diesem Patch wird das Zertifikat von vCenter nicht verändert, um mehrere vCenters für die Verwendung von VASA und VVols zu unterstützen. Ändern Sie das Zertifikat nicht. Benutzerdefinierte SSL-Zertifikate werden von VASA nicht unterstützt.

#### **Weitere Informationen**

- ["Dokumentation von SolidFire und Element Software"](https://docs.netapp.com/us-en/element-software/index.html)
- ["NetApp Element Plug-in für vCenter Server"](https://docs.netapp.com/us-en/vcp/index.html)

### **Volume-Zugriffsgruppen**

Durch die Erstellung und Nutzung von Volume-Zugriffsgruppen können Sie den Zugriff auf eine Gruppe von Volumes steuern. Wenn Sie einen Satz von Volumes und einen Satz von Initiatoren einer Volume-Zugriffsgruppe zuordnen, gewährt die Zugriffsgruppe diesen Initiatoren Zugriff auf diese Gruppe von Volumes.

Volume-Zugriffsgruppen im NetApp SolidFire Storage ermöglichen den Zugriff auf eine Sammlung von Volumes durch iSCSI-Initiator-IQNs oder Fibre Channel-WWPNs. Jeder IQN, den Sie einer Zugriffsgruppe hinzufügen, kann ohne CHAP-Authentifizierung auf jedes Volume in der Gruppe zugreifen. Jeder WWPN, den Sie einer Zugriffsgruppe hinzufügen, ermöglicht den Fibre-Channel-Netzwerkzugriff auf die Volumes in der Zugriffsgruppe.

Volume-Zugriffsgruppen verfügen über die folgenden Grenzen:

- Maximal 128 Initiatoren pro Volume-Zugriffsgruppe.
- Maximal 64 Zugriffsgruppen pro Volume.
- Eine Zugriffsgruppe kann aus maximal 2000 Volumes bestehen.
- Ein IQN oder WWPN kann nur zu einer Volume-Zugriffsgruppe gehören.
- Bei Fibre Channel Clustern kann ein einzelnes Volume zu maximal vier Zugriffsgruppen gehören.

#### **Initiatoren**

Initiatoren ermöglichen den Zugriff auf externe Clients auf Volumes in einem Cluster. Diese dienen als Einstiegspunkt für die Kommunikation zwischen Clients und Volumes. Sie können Initiatoren für CHAP-basierten Zugriff anstelle von kontenbasierten Speichervolumes verwenden. Wenn ein einzelner Initiator einer Volume-Zugriffsgruppe hinzugefügt wird, können die Mitglieder der Volume-Zugriffsgruppen auf alle der Gruppe hinzugefügten Storage Volumes zugreifen, ohne dass eine Authentifizierung erforderlich ist. Ein Initiator kann nur einer Zugriffsgruppe angehören.

## <span id="page-26-0"></span>**Datensicherung**

Zu den Datensicherungsfunktionen gehören Remote-Replizierung, Volume Snapshots, Volume-Klonen, Protection Domains und Hochverfügbarkeit mit Double Helix Technologie.

Element Storage-Datensicherung umfasst folgende Konzepte:

- [Typen der Remote-Replizierung](#page-27-0)
- [Volume Snapshots zur Datensicherung](#page-29-0)
- [Volume-Klone](#page-29-1)
- [Übersicht über Backup- und Restore-Prozesse für Element Storage](#page-29-2)
- [Sicherungsdomänen](#page-30-0)
- Benutzerdefinierte Sicherungsdomänen
- [Hochverfügbarkeit mit Double Helix](#page-31-1)

### <span id="page-27-0"></span>**Typen der Remote-Replizierung**

Die Remote-Replikation von Daten kann folgende Formen annehmen:

- [Synchrone und asynchrone Replizierung zwischen Clustern](#page-27-1)
- [Reine Snapshot Replizierung](#page-28-0)
- [Replizierung zwischen Element und ONTAP Clustern mit SnapMirror](#page-28-1)

Weitere Informationen finden Sie unter ["TR-4741: NetApp Element Software Remote Replication".](https://www.netapp.com/us/media/tr-4741.pdf)

#### <span id="page-27-1"></span>**Synchrone und asynchrone Replizierung zwischen Clustern**

Für Cluster mit NetApp Element Software ermöglicht Echtzeitreplizierung die schnelle Erstellung von Remote-Kopien von Volume-Daten.

Ein Storage-Cluster kann mit bis zu vier anderen Storage-Clustern gekoppelt werden. Sie können Volume-Daten für Failover- und Failback-Szenarien synchron oder asynchron von einem Cluster in einem Cluster-Paar replizieren.

#### **Synchrone Replizierung**

Die synchrone Replizierung repliziert die Daten kontinuierlich vom Quell-Cluster zum Ziel-Cluster und wird von Latenz, Paketverlust, Jitter und Bandbreite beeinträchtigt.

Synchrone Replizierung eignet sich für die folgenden Situationen:

- Replizierung mehrerer Systeme über kurze Entfernungen
- Ein Disaster-Recovery-Standort lokal an der Quelle
- Zeitkritische Applikationen und der Schutz von Datenbanken
- Business-Continuity-Applikationen, bei denen der sekundäre Standort als primärer Standort fungieren muss, wenn der primäre Standort ausfällt

#### **Asynchrone Replizierung**

Die asynchrone Replikation repliziert kontinuierlich Daten von einem Quellcluster zu einem Zielcluster, ohne auf die Bestätigungen aus dem Zielcluster zu warten. Während der asynchronen Replizierung werden Schreibvorgänge dem Client (Applikation) bestätigt, nachdem sie im Quell-Cluster durchgeführt wurden.

Asynchrone Replizierung eignet sich für die folgenden Situationen:

- Der Disaster-Recovery-Standort ist weit von der Quelle entfernt und die Applikation toleriert keine durch das Netzwerk verursachten Latenzen.
- Das Netzwerk, das die Quell- und Ziel-Cluster verbindet, weist Bandbreiteneinschränkungen auf.

#### <span id="page-28-0"></span>**Reine Snapshot Replizierung**

Bei der Datensicherung nur mit Snapshots werden geänderte Daten zu einem bestimmten Zeitpunkt in ein Remote-Cluster repliziert. Es werden nur die Snapshots repliziert, die auf dem Quellcluster erstellt wurden. Aktive Schreibvorgänge vom Quell-Volume sind nicht.

Sie können die Häufigkeit der Snapshot Replikationen festlegen.

Die Snapshot Replizierung hat keine Auswirkungen auf die asynchrone oder synchrone Replizierung.

#### <span id="page-28-1"></span>**Replizierung zwischen Element und ONTAP Clustern mit SnapMirror**

Mit der NetApp SnapMirror Technologie können Snapshots repliziert werden, die mit NetApp Element Software für Disaster Recovery-Zwecke in ONTAP erstellt wurden. In einer SnapMirror Beziehung stellt Element einen Endpunkt dar, und ONTAP ist der andere.

SnapMirror ist eine NetApp Snapshot Replizierungstechnologie für Disaster Recovery, die für das Failover von primärem Storage auf sekundärem Storage an einem externen Standort ausgelegt ist. Die SnapMirror Technologie erstellt ein Replikat bzw. eine Spiegelung der Arbeitsdaten im sekundären Storage, von dem aus Sie bei einem Ausfall am primären Standort weiterhin Daten bereitstellen können. Daten werden auf Volume-Ebene gespiegelt.

Die Beziehung zwischen dem Quell-Volume im primären Storage und dem Ziel-Volume im sekundären Storage wird als Datensicherungsbeziehung bezeichnet. Die Cluster werden als Endpunkte bezeichnet, in denen sich die Volumes befinden und die Volumes, die die replizierten Daten enthalten, müssen peed sein. Eine Peer-Beziehung ermöglicht einen sicheren Datenaustausch zwischen Clustern und Volumes.

SnapMirror wird nativ auf den NetApp ONTAP Controllern ausgeführt und ist in Element integriert, das auf NetApp HCI und SolidFire Clustern ausgeführt wird. Die Logik zur Steuerung von SnapMirror befindet sich in ONTAP Software. Daher müssen alle SnapMirror Beziehungen mindestens ein ONTAP System erfordern, um die Koordination durchzuführen. Benutzer managen die Beziehungen zwischen Element- und ONTAP-Clustern. Dies erfolgt hauptsächlich über die Element UI. Einige Managementaufgaben befinden sich jedoch im NetApp ONTAP System Manager. Benutzer können SnapMirror auch über die CLI und die API managen, die sowohl in ONTAP als auch in Element verfügbar sind.

Siehe ["TR-4651: NetApp SolidFire SnapMirror Architektur und Konfiguration"](https://fieldportal.netapp.com/content/616239) (anmeldung erforderlich)

Sie müssen die SnapMirror Funktion auf Cluster-Ebene manuell mit der Element Software aktivieren. Die SnapMirror Funktion ist standardmäßig deaktiviert und wird nicht automatisch im Rahmen einer neuen Installation oder eines Upgrades aktiviert.

Nach der Aktivierung von SnapMirror können Sie SnapMirror Beziehungen über die Registerkarte Datensicherung in der Element Software erstellen.

NetApp Element Software 10.1 und höher unterstützt SnapMirror Funktionen zum Kopieren und Wiederherstellen von Snapshots mit ONTAP Systemen.

Systeme mit Element 10.1 und höher beinhalten Code, der direkt mit SnapMirror auf ONTAP Systemen mit 9.3 oder höher kommunizieren kann. Die Element API bietet Methoden zur Aktivierung der SnapMirror Funktion in Clustern, Volumes und Snapshots. Zudem umfasst die Element UI Funktionen zum Managen von SnapMirror Beziehungen zwischen Element Software und ONTAP Systemen.

Beginnend mit Element 10.3 und ONTAP 9.4 Systemen können ONTAP-basierte Volumes in Element Volumes repliziert werden, und zwar in bestimmten Anwendungsfällen mit eingeschränkter Funktionalität.

Weitere Informationen finden Sie in der ONTAP-Dokumentation.

## <span id="page-29-0"></span>**Volume Snapshots zur Datensicherung**

Ein Volume Snapshot ist eine zeitpunktgenaue Kopie eines Volumes, mit der Sie später ein Volume auf diesen speziellen Zeitpunkt wiederherstellen können.

Während Snapshots einem Volume-Klon ähneln, sind Snapshots lediglich Replikate von Volume-Metadaten. Sie können also nicht mounten oder darauf schreiben. Das Erstellen eines Volume-Snapshots nimmt ebenfalls nur eine geringe Menge an Systemressourcen und Platz in Anspruch, sodass die Snapshot-Erstellung schneller als das Klonen erfolgt.

Sie können Snapshots in einem Remote-Cluster replizieren und als Sicherungskopie des Volumes verwenden. Dadurch können Sie ein Rollback eines Volumes zu einem bestimmten Zeitpunkt mit dem replizierten Snapshot durchzuführen. Sie können auch einen Klon eines Volumes aus einem replizierten Snapshot erstellen.

Sie können ein Backup von Snapshots aus einem Element Cluster auf einem externen Objektspeicher oder auf einem anderen Element Cluster erstellen. Wenn Sie einen Snapshot in einem externen Objektspeicher sichern, müssen Sie über eine Verbindung zum Objektspeicher verfügen, der Lese-/Schreibvorgänge ermöglicht.

Sie können einen Snapshot eines einzelnen Volumes oder mehrerer zur Datensicherheit erstellen.

## <span id="page-29-1"></span>**Volume-Klone**

Ein Klon eines einzelnen oder mehrerer Volumes ist eine zeitpunktgenaue Kopie der Daten. Wenn Sie ein Volume klonen, erstellt das System einen Snapshot des Volume und erstellt dann eine Kopie der Daten, auf die der Snapshot verweist.

Dies ist ein asynchroner Prozess und die erforderliche Zeit hängt von der Größe des zum Klonen benötigten Volumes und der aktuellen Cluster-Last ab.

Das Cluster unterstützt bis zu zwei aktuell laufende Klonanforderungen pro Volume und bis zu acht aktive Volume-Klonvorgänge gleichzeitig. Anforderungen, die über diese Grenzen hinausgehen, werden zur späteren Verarbeitung in die Warteschlange gestellt.

## <span id="page-29-2"></span>**Übersicht über Backup- und Restore-Prozesse für Element Storage**

Backups und Restores von Volumes mit anderen SolidFire Storage-Systemen sowie in sekundären Objektspeichern mit Amazon S3 oder OpenStack Swift möglich.

Sie können ein Volume unter folgender Adresse sichern:

- Ein SolidFire Storage-Cluster
- Ein Amazon S3-Objektspeicher
- OpenStack Swift Objektspeicher

Wenn Sie Volumes aus OpenStack Swift oder Amazon S3 wiederherstellen, benötigen Sie Manifest-Informationen aus dem ursprünglichen Backup-Prozess. Wenn Sie ein Volume wiederherstellen, das auf einem SolidFire Storage-System gesichert wurde, sind keine Manifest-Informationen erforderlich.

## <span id="page-30-0"></span>**Sicherungsdomänen**

Eine Protection Domain ist ein Knoten oder eine Gruppe von Knoten, die so gruppiert sind, dass ein Teil oder sogar alle Knoten ausfallen könnten, ohne dass die Datenverfügbarkeit beeinträchtigt wird. Protection-Domänen ermöglichen es einem Storage-Cluster, automatisch den Verlust eines Chassis (Chassis-Affinität) oder einer gesamten Domäne (Chassis-Gruppe) zu heilen.

Sie können die Überwachung der Schutzdomäne manuell mit dem Erweiterungspunkt für die NetApp Element-Konfiguration im NetApp Element-Plug-in für vCenter Server aktivieren. Sie können einen Schutz-Domain-Schwellenwert basierend auf Node- oder Chassis-Domänen auswählen. Sie können die Überwachung von Schutzdomänen auch über die Element-API oder die Web-Benutzeroberfläche aktivieren.

Ein Protection Domain-Layout weist jeden Knoten einer bestimmten Protection Domain zu.

Es werden zwei unterschiedliche Protection Domain Layouts unterstützt, sogenannte Protection Domain Levels.

- Auf Node-Ebene befindet sich jeder Node in einer eigenen Protection Domain.
- Auf Chassis-Ebene befinden sich nur Nodes, die sich ein Chassis teilen, in derselben Protection Domain.
	- Das Layout auf Chassis-Ebene wird automatisch von der Hardware bestimmt, wenn der Node zum Cluster hinzugefügt wird.
	- In einem Cluster, in dem sich jeder Node in einem separaten Chassis befindet, sind diese beiden Ebenen funktional identisch.

Wenn Sie ein neues Cluster erstellen und Storage-Nodes verwenden, die sich in einem gemeinsam genutzten Chassis befinden, sollten Sie möglicherweise über die Protection Domains-Funktion einen Ausfallschutz auf Chassis-Ebene in Betracht ziehen.

## **Benutzerdefinierte Schutzdomänen**

Sie können ein benutzerdefiniertes Schutz-Domain-Layout definieren, das Ihrem spezifischen Gehäuse- und Node-Layout entspricht und wo jeder Knoten mit einer und nur einer benutzerdefinierten Schutzdomäne verknüpft ist. Standardmäßig ist jeder Knoten derselben benutzerdefinierten Standard-Schutzdomäne zugewiesen.

Falls keine benutzerdefinierten Sicherungsdomänen zugewiesen sind:

- Der Cluster-Vorgang wird nicht beeinträchtigt.
- Die benutzerdefinierte Ebene ist weder tolerant noch widerstandsfähig.

Wenn Sie benutzerdefinierte Protection Domains für einen Cluster konfigurieren, gibt es drei mögliche Schutzstufen, die Sie im Element Web UI Dashboard sehen können:

- Nicht geschützt: Das Speicher-Cluster ist nicht vor dem Ausfall einer seiner benutzerdefinierten Schutz-Domains geschützt. Um dies zu beheben, fügen Sie dem Cluster zusätzliche Speicherkapazität hinzu oder konfigurieren Sie die benutzerdefinierten Schutz-Domains des Clusters neu, um das Cluster vor möglichen Datenverlusten zu schützen.
- Fehlertolerant: Der Speicher-Cluster verfügt über genügend freie Kapazität, um Datenverlust nach dem Ausfall einer seiner benutzerdefinierten Schutz-Domains zu verhindern.
- Fehler ausfallsicher: Der Speicher-Cluster verfügt über genügend freie Kapazität, um sich nach dem Ausfall einer seiner benutzerdefinierten Schutz-Domains selbst zu heilen. Nach Abschluss des Heilungsprozesses wird das Cluster vor Datenverlust geschützt, wenn weitere Domänen ausfallen sollten.

Wenn mehr als eine benutzerdefinierte Schutzdomäne zugewiesen wird, weist jedes Subsystem Duplikate zu separaten benutzerdefinierten Schutzdomänen zu. Ist dies nicht möglich, so wird das Zuweisen von Duplikaten zu separaten Nodes rückgängig gemacht. Jedes Subsystem (z. B. Behälter, Schichten, Protokollendpunktanbieter und Ensemble) erledigt dies unabhängig voneinander.

Über die Element-UI lassen sich ["Konfigurieren Sie benutzerdefinierte Sicherungsdomänen"](#page-255-0), Oder Sie können die folgenden API-Methoden verwenden:

- ["GetProtectionDomainLayout"](#page-897-0)  Zeigt an, in welchem Gehäuse und in welcher benutzerdefinierten Schutzdomäne sich jeder Knoten befindet.
- ["SetProtectionDomainLayout"](#page-917-0) Ermöglicht die Zuweisung einer benutzerdefinierten Schutzdomäne zu jedem Knoten.

## <span id="page-31-1"></span>**Hochverfügbarkeit mit Double Helix**

Die Double Helix Datensicherung ist eine Replizierungsmethode, die mindestens zwei redundante Datenkopien auf alle Laufwerke innerhalb eines Systems verteilt. Der Ansatz "RAID-less" ermöglicht es einem System, mehrere gleichzeitige Ausfälle auf allen Ebenen des Storage-Systems zu absorbieren und schnell zu reparieren.

# <span id="page-31-0"></span>**Leistung und Servicequalität**

Ein SolidFire Storage Cluster bietet QoS-Parameter (Quality of Service) für einzelne Volumes. Sie können die Cluster-Performance, die in ein- und Ausgaben pro Sekunde (IOPS) gemessen wird, mit drei konfigurierbaren Parametern garantieren, die QoS definieren: Das IOPS-Minimum, das IOPS-Maximum und die Burst-IOPS.

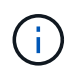

SolidFire Active IQ verfügt über eine Seite mit QoS-Empfehlungen zur optimalen Konfiguration und Einrichtung von QoS-Einstellungen.

## **Parameter für die Servicequalität**

IOPS-Parameter werden folgendermaßen definiert:

- **Minimum IOPS** die Mindestanzahl kontinuierlicher ein- und Ausgänge pro Sekunde (IOPS), die der Storage Cluster einem Volume zur Verfügung stellt. Die für ein Volume konfigurierten IOPS-Mindestwerte sind das garantierte Performance-Niveau für ein Volume. Die Performance sinkt nicht unter dieses Niveau.
- **Maximale IOPS** die maximale Anzahl an anhaltenden IOPS, die der Storage Cluster einem Volume zur Verfügung stellt. Wenn Cluster-IOPS-Niveaus kritisch hoch sind, wird diese IOPS-Performance nicht überschritten.
- **Burst IOPS** die maximale Anzahl von IOPS in einem kurzen Burst Szenario erlaubt. Wenn ein Volume unter dem IOPS-Maximum ausgeführt wurde, werden Burst Credits gesammelt. Wenn Performance-Level sehr hoch sind und auf ein Maximum geschoben werden, sind kurze Anstiegen von IOPS auf dem Volume zulässig.

Element Software verwendet Burst IOPS, wenn ein Cluster eine niedrige IOPS-Auslastung aufweist.

Ein einzelnes Volume kann die Burst-IOPS erhalten und die Gutschriften verwenden, um über ihrem IOPS-Maximum bis auf ihr Burst-IOPS-Level für einen festgelegten "Burst-Zeitraum" zu IOPS-Burst-Wert aufzusteigen. Ein Volume kann für bis zu 60 Sekunden einen Burst ausführen, wenn das Cluster die Kapazität für die Burst-Volumes hat. Ein Volume kann für jede Sekunde, in der das Volume unter seinem

maximalen IOPS-Limit ausgeführt wird, eine Sekunde Burst Credit (bis zu einem Maximum von 60 Sekunden) angesammelt werden.

Die IOPS-Burst-IOPS-Werte sind auf zwei Arten begrenzt:

- Ein Volume kann für einige Sekunden einen Spitzenwert über dem maximalen IOPS erzielen, der der Anzahl der Burst Credits entspricht, die es beim Volume gesammelt hat.
- Wenn ein Volume über die Einstellung für maximale IOPS platzt, ist es durch die Einstellung für Burst IOPS eingeschränkt. Daher überschreitet der IOPS-Burst niemals die Burst-IOPS-Einstellung für das Volume.
- **Effektive max. Bandbreite** die maximale Bandbreite wird berechnet, indem die Anzahl der IOPS (basierend auf der QoS-Kurve) mit der I/O-Größe multipliziert wird.

Beispiel: QoS-Parametereinstellungen für 100 Min IOPS, 1000 Max IOPS und 1500 Burst IOPS wirken sich auf die Performance-Qualität aus:

- Workloads können ein Maximum von 1000 IOPS erreichen und halten, bis sich der Zustand von Workload-Engpässen für IOPS im Cluster bemerkbar macht. Die IOPS werden dann inkrementell reduziert, bis sich die IOPS auf allen Volumes innerhalb der designierten QoS-Bereiche befinden und die Konflikte für die Performance sinken.
- Die Performance auf allen Volumes wird über den Mindestwert von 100 IOPS erreicht. Die Werte sinken nicht unter die Einstellung für Min IOPS, könnten aber bei Entlastung der Workloads über 100 IOPS bleiben.
- Die Performance beträgt in einem kontinuierlichen Zeitraum niemals mehr als 1000 IOPS oder weniger als 100 IOPS. Die Performance von 1500 IOPS (Burst IOPS) ist zulässig, aber nur für die Volumes, die Burst Credits aufgesammelt haben, wenn sie unter dem IOPS-Maximum laufen und nur für kurze Zeit zulässig sind. Burst-Werte werden niemals aufrechterhalten.

## **QoS-Wertbegrenzungen**

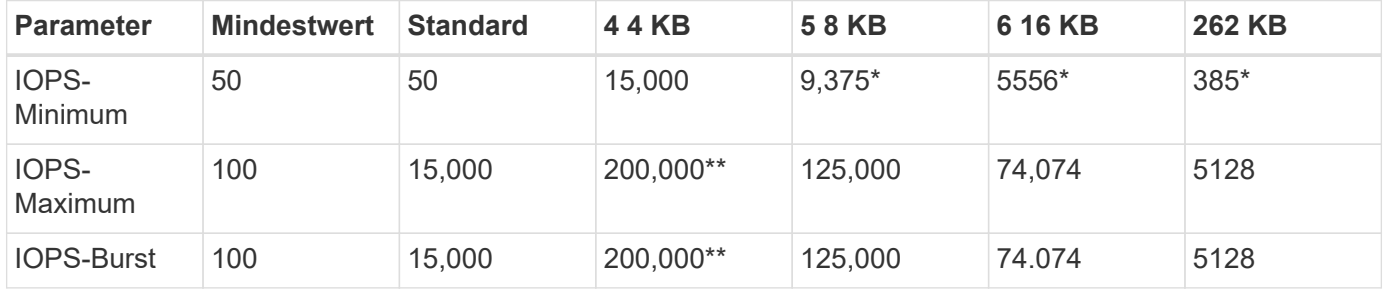

Hier sind die möglichen Mindest- und Höchstwerte für QoS.

\*Diese Schätzungen sind ungefähr. \*\*Maximale IOPS und Burst IOPS können auf 200,000 gesetzt werden. Diese Einstellung ist jedoch nur erlaubt, die Performance eines Volumes effektiv zu nutzen. Die tatsächliche maximale Performance eines Volumes wird durch die Auslastung des Clusters und die Performance pro Node begrenzt.

## **QoS-Performance**

Die QoS-Performance-Kurve zeigt die Beziehung zwischen Blockgröße und dem Prozentsatz der IOPS.

Die Blockgröße und die Bandbreite haben direkte Auswirkungen auf die Anzahl der IOPS, die eine Applikation erreichen kann. Element Software berücksichtigt die Blockgröße, die durch die Normalisierung der

Blockgrößen auf 4 kb erhält. Je nach Workload kann das System die Blockgrößen erhöhen. Mit zunehmender Blockgröße erhöht das System die Bandbreite auf ein Niveau, das für die Verarbeitung größerer Blockgrößen erforderlich ist. Mit einer höheren Bandbreite verringert sich auch die Anzahl an IOPS, die das System erreichen kann.

Die QoS-Performance-Kurve zeigt die Beziehung zwischen zunehmenden Blockgrößen und dem sinkenden Prozentsatz an IOPS:

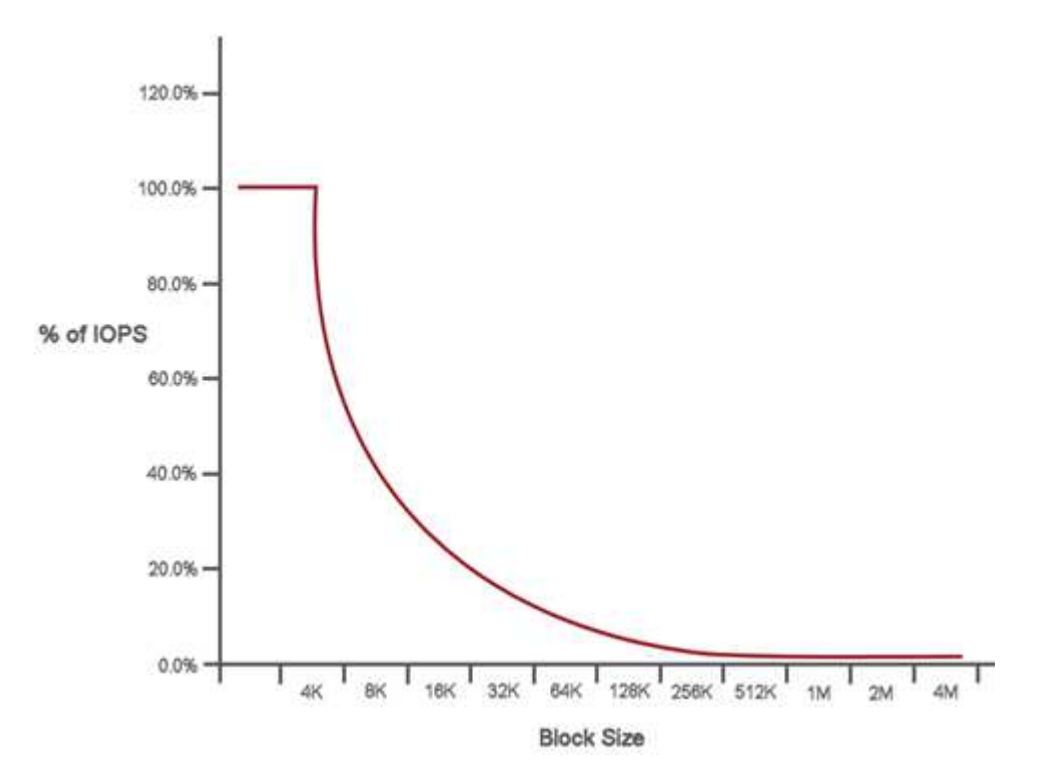

Wenn Blockgröße beispielsweise 4 kb und eine Bandbreite 4000 kbit/s beträgt, betragen die IOPS 1000. Bei einer Blockgröße von bis zu 8.000 USD erhöht sich die Bandbreite auf 5000 kBit/s und der IOPS-Wert sinkt auf 625. Unter Berücksichtigung der Blockgröße übernimmt das System dafür, dass Workloads mit niedrigerer Priorität, bei denen größere Blockgrößen zum Beispiel Backups und Hypervisor-Aktivitäten verwendet werden, nicht zu viele der Performance in Anspruch nehmen, die durch Datenverkehr mit höherer Priorität durch kleinere Blöcke benötigt wird.

## **QoS-Richtlinien (QoS**

Mit einer QoS-Richtlinie können Sie standardisierte Quality-of-Service-Einstellungen erstellen und speichern, die auf viele Volumes angewendet werden können.

QoS-Richtlinien eignen sich am besten für Serviceumgebungen, beispielsweise mit Datenbank-, Applikationsoder Infrastrukturservern, die selten neu gestartet werden und den konstanten Zugriff auf den Storage benötigen. Einzelne Volume-QoS eignet sich am besten für lichtstarke VMs, z. B. virtuelle Desktops oder spezielle VMs mit Kiosk-Typ. Diese können täglich neu gestartet, eingeschaltet oder mehrfach ausgeschaltet werden.

QoS- und QoS-Richtlinien sollten nicht gemeinsam eingesetzt werden. Wenn Sie QoS-Richtlinien verwenden, verwenden Sie keine benutzerdefinierte QoS für ein Volume. Durch benutzerdefinierte QoS werden die QoS-Richtlinienwerte für Volume-QoS-Einstellungen überschrieben und angepasst.

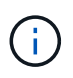

Der ausgewählte Cluster muss zur Verwendung von QoS-Richtlinien Element 10.0 oder höher sein. Anderenfalls sind QoS-Richtlinienfunktionen nicht verfügbar.

## **Weitere Informationen**

• ["Dokumentation von SolidFire und Element Software"](https://docs.netapp.com/us-en/element-software/index.html)

# <span id="page-35-0"></span>**Anforderungen**

Bevor Sie beginnen, sollten Sie die Voraussetzungen für die Bereitstellung der NetApp Element-Software, einschließlich Netzwerk- und Portanforderungen, prüfen.

- ["Netzwerkanforderungen"](#page-35-2)
- ["Switch-Konfiguration"](#page-35-3)
- ["Anforderungen an Netzwerk-Ports"](#page-37-0)

# <span id="page-35-1"></span>**Weitere Informationen**

• ["Dokumentation von SolidFire und Element Software"](https://docs.netapp.com/us-en/element-software/index.html)

# <span id="page-35-2"></span>**Netzwerkbetrieb**

Das Netzwerk-Setup für ein SolidFire System besteht aus Switch- und Port-Anforderungen. Die Umsetzung davon hängt von Ihrem System ab.

## **Finden Sie weitere Informationen**

- ["Switch-Konfiguration für Cluster mit Element Software"](#page-35-3)
- ["Anforderungen an Netzwerk-Ports"](#page-37-0)
- ["Dokumentation von SolidFire und Element Software"](https://docs.netapp.com/us-en/element-software/index.html)
- ["NetApp Element Plug-in für vCenter Server"](https://docs.netapp.com/us-en/vcp/index.html)

# <span id="page-35-3"></span>**Switch-Konfiguration für Cluster mit Element Software**

Das NetApp Element Softwaresystem verfügt über bestimmte Switch-Anforderungen und Best Practices für eine optimale Storage-Performance.

Storage-Nodes benötigen je nach spezifischer Node-Hardware 10- oder 25-GbE-Ethernet-Switches für die Kommunikation von iSCSI-Storage-Services und zwischen Nodes innerhalb eines Clusters. 1GbE-Switches können für diese Arten von Datenverkehr verwendet werden:

- Management des Clusters und der Nodes
- Clusterinternen Managementdatenverkehr zwischen den Nodes
- Datenverkehr zwischen den Cluster-Knoten und der virtuellen Verwaltungsknoten
**Best Practice:** bei der Konfiguration von Ethernet-Switches für Cluster-Datenverkehr sollten Sie die folgenden Best Practices umsetzen:

- Für den Datenverkehr außerhalb des Storage-Systems im Cluster können Sie ein Paar 1-GbE-Switches implementieren, um Hochverfügbarkeit und Lastverteilung bereitzustellen.
- Auf den Storage-Netzwerk-Switches stellen Sie Switches paarweise bereit und konfigurieren und verwenden Jumbo Frames (eine MTU-Größe von 9216 Byte). So wird eine erfolgreiche Installation gewährleistet und Fehler im Speichernetzwerk aufgrund von fragmentierten Paketen vermieden.

Für die Elementbereitstellung sind mindestens zwei Netzwerksegmente erforderlich, eines für jeden der folgenden Verkehrstypen:

- Vereinfachtes
- Storage/Daten

Je nach den NetApp H-Series Storage-Node-Modellen und der geplanten Verkabelungskonfiguration können Sie diese Netzwerke mithilfe separater Switches physisch trennen oder sie über VLANs logisch trennen. Bei den meisten Implementierungen müssen diese Netzwerke jedoch durch VLANs logisch voneinander getrennt werden.

Storage-Nodes müssen vor, während und nach der Implementierung kommunizieren können.

Wenn Sie getrennte Managementnetzwerke für Storage-Nodes implementieren, stellen Sie sicher, dass diese Managementnetzwerke Netzwerkrouten zwischen ihnen haben. Diese Netzwerke müssen über Gateways verfügen, und es muss eine Route zwischen den Gateways vorhanden sein. Stellen Sie sicher, dass jedem neuen Node ein Gateway zugewiesen ist, um die Kommunikation zwischen den Nodes und Managementnetzwerken zu erleichtern.

Für NetApp Element ist Folgendes erforderlich:

- Alle mit NetApp H-Series Storage-Nodes verbundenen Switch-Ports müssen als Spanning Tree Edge Ports konfiguriert sein.
	- Bei Cisco Switches, je nach Switch-Modell, Softwareversion und Porttyp, können Sie dies mit einem der folgenden Befehle ausführen:
		- spanning-tree port type edge
		- spanning-tree port type edge trunk
		- spanning-tree portfast
		- spanning-tree portfast trunk
	- Auf Mellanox-Switches kann dies mit dem durchgeführt werden spanning-tree port type edge Befehl.
- Die Switches, die Storage-Datenverkehr verarbeiten, müssen Geschwindigkeiten von mindestens 10 GbE pro Port unterstützen (bis zu 25 GbE pro Port wird unterstützt).
- Die Switches, die Managementdatenverkehr verarbeiten, müssen Geschwindigkeiten von mindestens 1 GbE pro Port unterstützen.
- Sie müssen Jumbo Frames an den Switch-Ports konfigurieren, die Storage Traffic verarbeiten. Für eine erfolgreiche Installation müssen Hosts 9000-Byte-Pakete lückenlos versenden können.
- Die Netzwerklatenz zwischen allen Storage-Nodes sollte 2 ms nicht überschreiten.

Einige Nodes bieten zusätzliche Out-of-Band-Managementfunktionen über einen dedizierten Management-Port. NetApp H300S, H500S und H700S Nodes ermöglichen auch IPMI-Zugriff über Port A Als Best Practice wird empfohlen, das Remote-Management durch die Konfiguration von Out-of-Band-Management für alle Nodes in Ihrer Umgebung zu vereinfachen.

## **Finden Sie weitere Informationen**

- ["Netzwerk- und Switch-Anforderungen des NetApp HCI"](https://docs.netapp.com/us-en/hci/docs/hci_prereqs_network_switch.html)
- ["Dokumentation von SolidFire und Element Software"](https://docs.netapp.com/us-en/element-software/index.html)
- ["NetApp Element Plug-in für vCenter Server"](https://docs.netapp.com/us-en/vcp/index.html)

## **Anforderungen an Netzwerk-Ports**

Möglicherweise müssen Sie die folgenden TCP- und UDP-Ports über die Edge-Firewall Ihres Rechenzentrums zulassen, damit Sie das System Remote verwalten und Clients außerhalb Ihres Rechenzentrums die Verbindung zu Ressourcen ermöglichen können. Einige dieser Ports sind je nach Nutzung des Systems möglicherweise nicht erforderlich.

Alle Ports sind TCP, sofern nicht anders angegeben, und alle TCP-Ports müssen die Dreiwege-Handshake-Kommunikation zwischen dem NetApp-Supportserver, dem Verwaltungsknoten und den Knoten unterstützen, auf denen die Element-Software ausgeführt wird. Beispielsweise kommuniziert der Host auf einem Management-Knoten über TCP-Port 443 mit dem Host auf einem Speicher-Cluster-MVIP-Ziel, und der Ziel-Host kommuniziert über einen beliebigen Port zurück zum Quellhost.

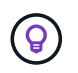

Aktivieren Sie ICMP zwischen dem Managementknoten, Knoten mit Element Software und Cluster MVIP.

Die folgenden Abkürzungen werden in der Tabelle verwendet:

- MIP: Management-IP-Adresse, eine Adresse pro Node
- SIP: Speicher-IP-Adresse, eine Adresse pro Knoten
- MVIP: Management der virtuellen IP-Adresse
- SVIP: Virtuelle Speicher-IP-Adresse

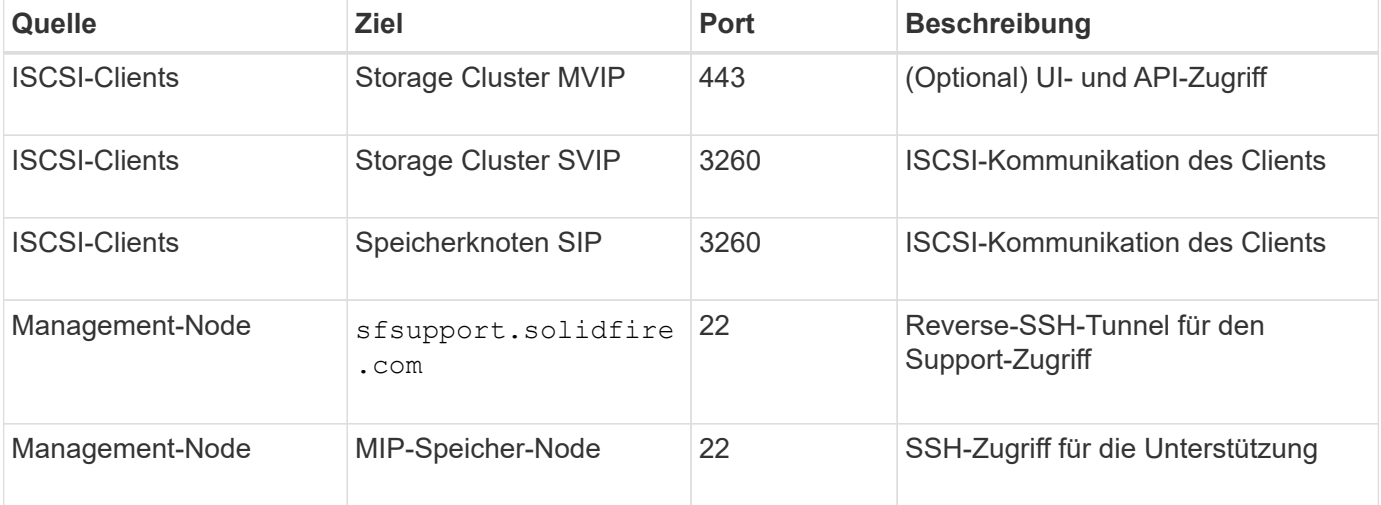

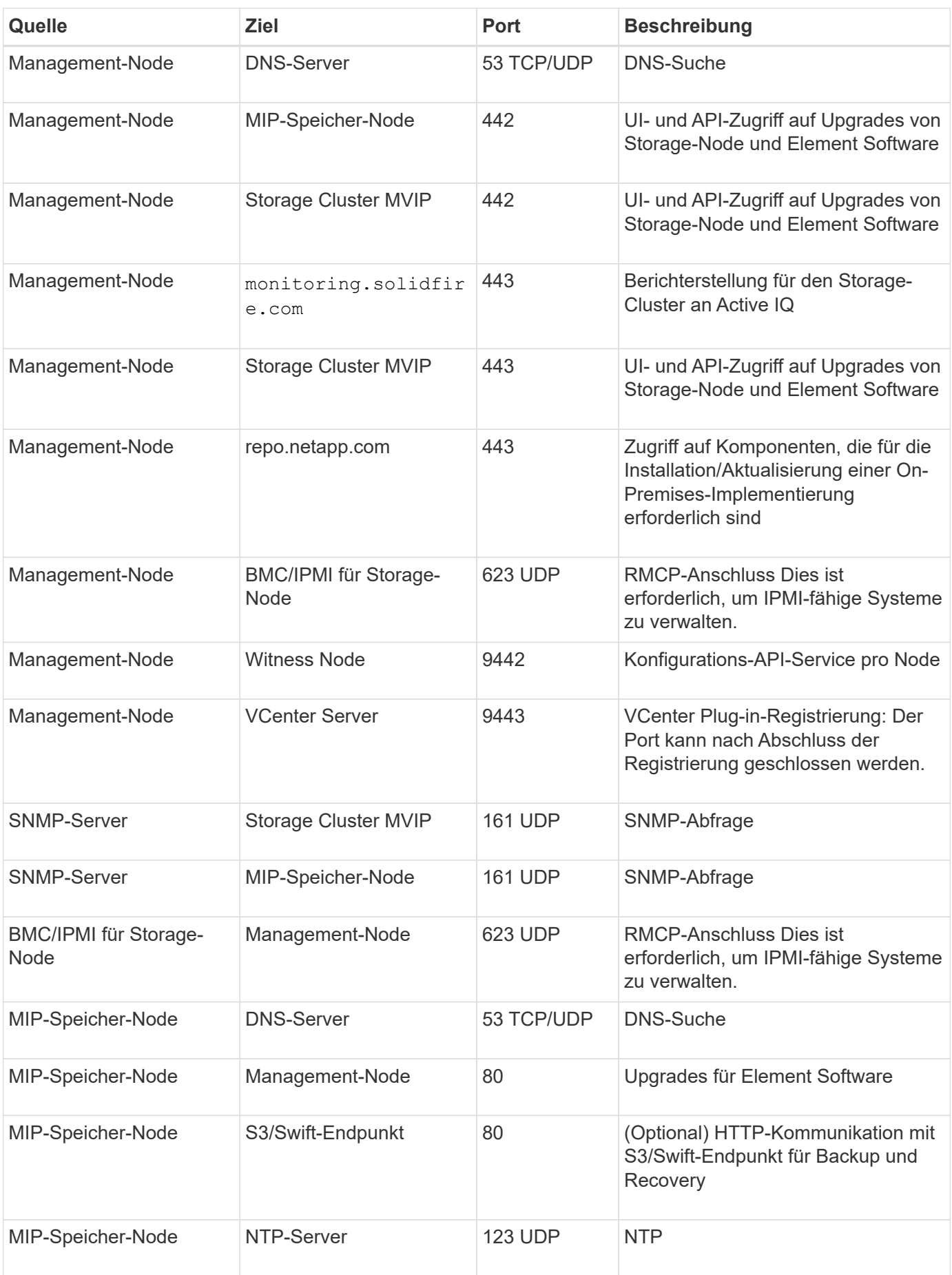

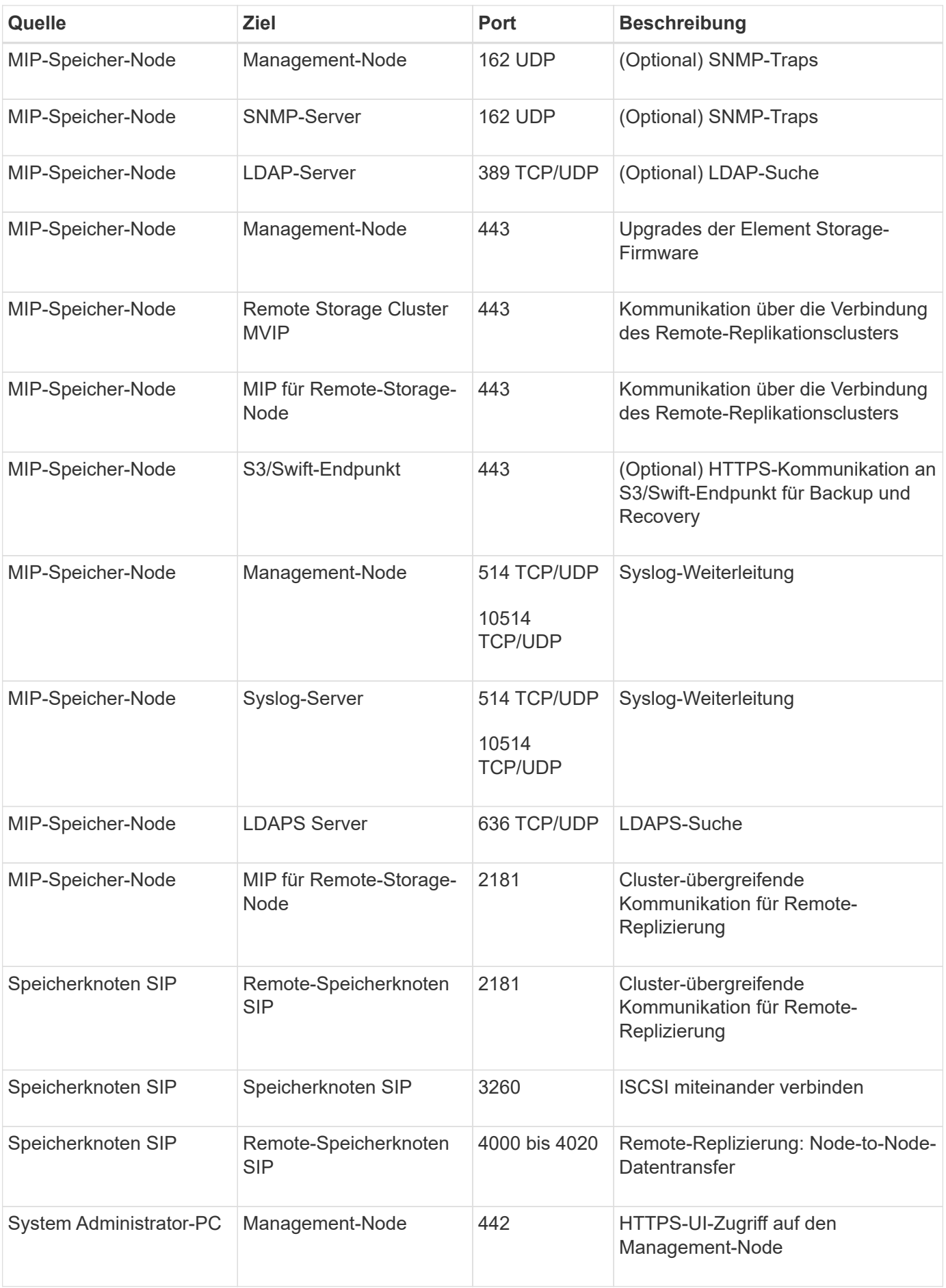

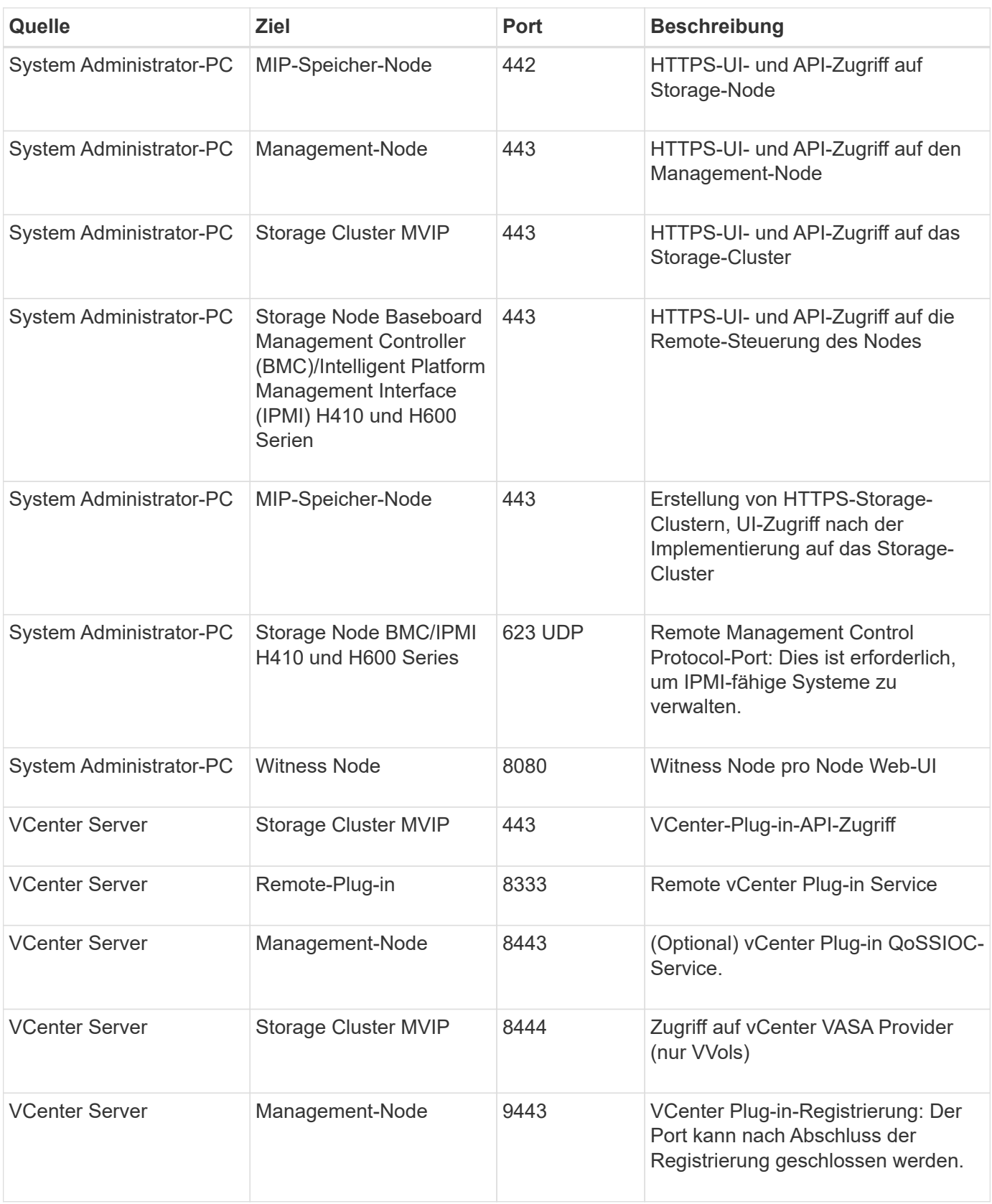

## **Finden Sie weitere Informationen**

- ["Dokumentation von SolidFire und Element Software"](https://docs.netapp.com/us-en/element-software/index.html)
- ["NetApp Element Plug-in für vCenter Server"](https://docs.netapp.com/us-en/vcp/index.html)

# **Probieren Sie es aus**

Ressourcen und Tools für den Einstieg in die Element Software

- ["Lab on Demand for Private Cloud Storage Flexibility with Element \(Anmeldung erforderlich\)"](https://handsonlabs.netapp.com/lab/elementsw): Dieses Lab präsentiert Konzepte wie uneingeschränktes Scale-out, garantierte Workload-Performance und Automatisierung der Storage-Infrastruktur für Storage-Systeme mit Element Software.
- ["Storage-Funktionen mit Element Demo-Node testen"](#page-41-0): Element Demo Node ist eine virtuelle VMware-Maschinenversion der Element Software, die eine einfache Möglichkeit bietet, viele der wichtigsten Speicherfunktionen von NetApp HCI und SolidFire-Produkten zu demonstrieren.

## **Weitere Informationen**

• ["Ressourcen Seite "SolidFire All-Flash-Storage""](https://www.netapp.com/data-storage/solidfire/documentation/)

## <span id="page-41-0"></span>**Storage-Funktionen mit Element Demo-Node testen**

["Element Demo-Node"](https://mysupport.netapp.com/site/tools/tool-eula/element-demonode/download) Ist eine VMware Virtual Machine (VM)-Version der Element Software, die eine einfache Möglichkeit bietet, viele der wichtigsten Storage-Funktionen von NetApp HCI und SolidFire Produkten zu demonstrieren. Der Demo-Node ermöglicht Entwicklern, Code mit der Element API zu schreiben, ohne dass physische Hardware erforderlich ist. Es wird als OVA-Datei zur einfachen VMware-Bereitstellung verpackt.

## **Unterstützte Funktionen:**

Element Demo Node ist nur zur Verwendung als Demo- und Entwicklungstool gedacht. Beachten Sie die folgenden Funktionseinschränkungen, bevor Sie den Demo-Node verwenden:

- Element Demo Node unterstützt kein Clustering. Sie funktioniert nur als Single-Node-Cluster.
- Bei Element-Upgrades wird keine Unterstützung geboten. Eine neuere Version von Element sollte mit einer neuen Demo-Node-VM getestet werden.
- Er ist nicht für die Demonstration der Storage-Performance gedacht. Die für den Demo-Node beobachtete Performance ist in keiner Weise indikativ für die Performance der physischen Cluster.
- Demo-Nodes können nicht zu NetApp HCI- oder SolidFire-Clustern hinzugefügt werden.
- VRF-VLANs werden nicht unterstützt (standardmäßig getaggte VLANs werden unterstützt).
- Multi-Drive Slice Service (MDSS) wird nicht unterstützt.
- Element Demo-Node wird nur durch VMFS-Datastores unterstützt. VVols werden nicht unterstützt.
- Hardwarebasierte Konfigurations- und Überwachungsfunktionen funktionieren nicht mit dem Demo-Node.
- Es unterstützt maximal 10 Snapshots pro Volume.
- Er unterstützt maximal 20 Konten pro Node/Cluster.
- Es unterstützt maximal 100 Volumes pro Account.
- Pro Account werden maximal 200 VVols unterstützt.
- Er unterstützt eine maximale Volume-Größe von 100 gib.
- Er unterstützt ein dauerhaftes Cluster-Limit von 3000 IOPS.

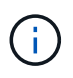

Es gelten alle anderen Einschränkungen für die Element Software. Weitere Informationen finden Sie in den Versionshinweisen zu Element Software.

## **VM-Anforderungen erfüllt**

- 240 GB Gesamtkapazität (Größe und Anzahl der virtuellen Laufwerke für die VM können nicht geändert werden. Jeder zusätzliche Storage, der über den Hypervisor bereitgestellt wird, wird vom Gastbetriebssystem ignoriert.)
- 60-GB-Root-Festplatte
- Thick Provisioning/Eager Zeroed (ein 30-GB-Metadatenlaufwerk oder drei 50-GB-Blocklaufwerke) oder Thin Provisioning/Eager Null (**empfohlen**) (ein 30-GB-Metadatenlaufwerk oder drei 50-GB-Blocklaufwerke)
- Zwei vCPU (vollständig reserviert)
- 16 GB RAM (voll reserviert)
- Einzelner HBA für alle Festplatten, LSI Logic parallel
- Zwei vNICs, beide vmxnet3 (ein Management, ein Storage)

## **Host-Anforderungen erfüllt**

- ESXI 6.0 oder 6.5 für Element Demo Node 11.7 VM
- ESXi 6.5 für Element Demo Node 12.0 und 12.2 VMs
- ESXi 6.7 und 7.0 für Element Demo Node 12.3 und 12.5 VMs
- Multi-Core 64-Bit Intel® Architektur

## **Laden Sie Den Element Demo-Node Herunter**

Die Element Demo-Knoten-Software ist ein Satz von VMware-Dateien, die in einer .ova-Datei verpackt wurden.

## **Installieren Sie Element Demo Node auf VMware ESXi**

Beim Installieren des Element Demo Node auf VMware ESXi werden die folgenden Aufgaben ausgeführt:

- [Konfigurieren Sie die Netzwerkschnittstellen](#page-42-0)
- [Registrieren des Demo-Knotens auf einem ESXi-Server](#page-42-1)
- [Starten Sie den Demo-Knoten auf einem ESXi-Server](#page-43-0)

#### <span id="page-42-0"></span>**Konfigurieren Sie die Netzwerkschnittstellen**

Für den Element Demo-Node sind zwei separate Netzwerke virtueller Maschinen erforderlich. Eine ist für Storage-Traffic und die andere für Management-Traffic. Sie sollten das Speichernetzwerk so konfigurieren, dass Jumbo Frames unterstützt werden.

#### <span id="page-42-1"></span>**Registrieren des Demo-Knotens auf einem ESXi-Server**

Um Element Demo Node auf einem ESXi-Server zu registrieren, sollten Sie den Demo-Knoten .ova-Datei mit dem vSphere-Client bereitstellen.

#### **Schritte**

- 1. Melden Sie sich beim vSphere-Client an, und wählen Sie den ESXi-Host aus dem Bereich Inventar aus.
- 2. Wählen Sie **Datei** > **OVF-Vorlage bereitstellen**.

Der Assistent OVF-Vorlage bereitstellen wird gestartet.

- 3. Navigieren Sie auf der Seite **Vorlage auswählen** zur OVA-Datei, die Sie heruntergeladen haben, und wählen Sie **Öffnen**.
- 4. Wählen Sie **Weiter**.
- 5. Geben Sie auf der Seite **Name und Standort** einen Namen und einen Speicherort für die bereitgestellte Vorlage an, und wählen Sie dann **Weiter** aus.
- 6. Navigieren Sie auf der Seite **Select a Resource** zu dem Ort, an dem Sie die Vorlage ausführen möchten, und wählen Sie **Next**.
- 7. Überprüfen Sie die Details, und wählen Sie **Weiter**.
- 8. Wählen Sie auf der Seite "Speicher auswählen" die Speicherort für die Dateien der virtuellen Maschine aus und wählen Sie dann **Weiter** aus.
- 9. Ordnen Sie auf der Seite **Netzwerke auswählen** das in der OVA-Datei verwendete Netzwerk den beiden separaten virtuellen Maschinennetzwerken in Ihrem Bestand zu und wählen Sie **Weiter**.
- 10. Überprüfen Sie auf der Seite **Ready to Complete** die Details zu der virtuellen Maschine, die Sie erstellen, und wählen Sie dann **Finish**.

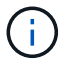

Die Implementierung der Demo-Nodes kann einige Minuten in Anspruch nehmen.

#### <span id="page-43-0"></span>**Starten Sie den Demo-Knoten auf einem ESXi-Server**

Starten Sie die Demo-Node-VM, um auf Element über die VMware ESXi Konsole zuzugreifen.

#### **Schritte**

- 1. Wählen Sie im vSphere Client die VM des Demo-Nodes aus, die Sie erstellt haben.
- 2. Wählen Sie die Registerkarte **Zusammenfassung**, um die Details zu dieser VM anzuzeigen.
- 3. Wählen Sie zum Starten der VM **Power On** aus.
- 4. Wählen Sie **Webkonsole Starten**.
- 5. Konfigurieren Sie den Demo-Knoten über die TUI. Weitere Informationen finden Sie unter ["Konfigurieren](#page-111-0) [Sie einen Storage-Node".](#page-111-0)

## **Support-Hilfe**

Element Demo Node ist für freiwillige Helfer verfügbar. Stellen Sie Ihre Fragen zur Unterstützung auf der ["Element Demo Node Forum"](https://community.netapp.com/t5/Simulator-Discussions/bd-p/simulator-discussions).

## **Weitere Informationen**

- ["Ressourcen Seite "SolidFire All-Flash-Storage""](https://www.netapp.com/data-storage/solidfire/documentation/)
- ["Download-Seite für Element Demo-Node \(Anmeldung erforderlich\)"](https://mysupport.netapp.com/site/tools/tool-eula/element-demonode/download)

# **Installation und Wartung von Hardware**

Erfahren Sie mehr über die Installation und Wartung von Hardware der H-Series und der SF-Series.

- [H410S und H610S Hardware-Informationen](#page-44-0)
- [Hardwareinformationen zur SF-Series](#page-66-0)
- [Kehren Sie zur Factory Image Information zurück](#page-74-0)

## **Weitere Informationen**

- ["Dokumentation von SolidFire und Element Software"](https://docs.netapp.com/us-en/element-software/index.html)
- ["Dokumentation für frühere Versionen von NetApp SolidFire und Element Produkten"](https://docs.netapp.com/sfe-122/topic/com.netapp.ndc.sfe-vers/GUID-B1944B0E-B335-4E0B-B9F1-E960BF32AE56.html)

## <span id="page-44-0"></span>**H410S und H610S Hardware-Informationen**

Informationen zur Installation und Wartung von Storage Nodes der H-Series sind verfügbar.

Im Folgenden finden Sie die Links zu den Installations- und Wartungsinhalten:

- ["Storage-Nodes der H-Series installieren"](#page-44-1)
- ["Einen H410S Node austauschen"](#page-53-0)
- ["Austausch eines H610S Nodes"](#page-58-0)
- ["Ersetzen Sie Laufwerke"](#page-60-0)
- ["Ersetzen Sie ein Netzteil"](#page-63-0)

## **Weitere Informationen**

- ["Dokumentation von SolidFire und Element Software"](https://docs.netapp.com/us-en/element-software/index.html)
- ["Dokumentation für frühere Versionen von NetApp SolidFire und Element Produkten"](https://docs.netapp.com/sfe-122/topic/com.netapp.ndc.sfe-vers/GUID-B1944B0E-B335-4E0B-B9F1-E960BF32AE56.html)

## <span id="page-44-1"></span>**Storage-Nodes der H-Series installieren**

Bevor Sie mit Ihrem All-Flash-Storage-System beginnen, sollten Sie die Storage Nodes richtig installieren und einrichten.

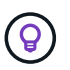

Siehe ["Poster"](https://docs.netapp.com/de-de/element-software/media/hseries_isi.pdf) Für eine visuelle Darstellung der Anweisungen.

- [Workflow-Diagramme](#page-45-0)
- [Installation vorbereiten](#page-47-0)
- [Installieren Sie die Schienen](#page-48-0)
- [Installieren und verkabeln Sie die Nodes](#page-50-0)
- [Konfigurieren Sie die Nodes](#page-53-1)

• [Erstellen eines Clusters](#page-53-2)

#### <span id="page-45-0"></span>**Workflow-Diagramme**

Die Workflow-Diagramme hier bieten einen allgemeinen Überblick über die Installationsschritte. Die Schritte variieren je nach Modell der H-Serie leicht.

<span id="page-45-1"></span>**H410S**

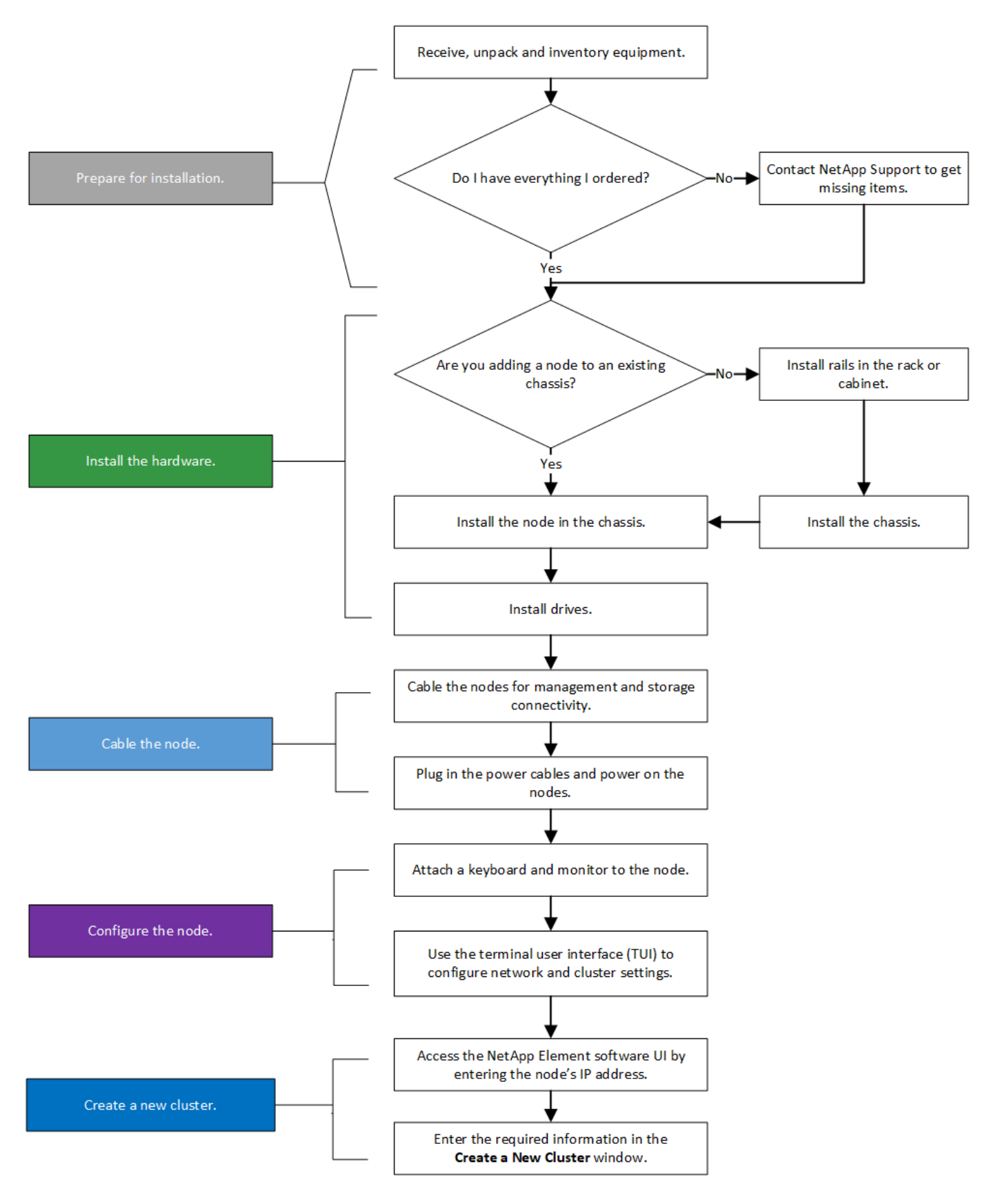

#### <span id="page-46-0"></span>**H610S**

 $\mathbf{f}$ 

Die Begriffe "Node" und "Chassis" werden bei H610S synonym verwendet, da Node und Chassis keine separaten Komponenten sind wie bei einem 2-HE-Chassis mit vier Nodes.

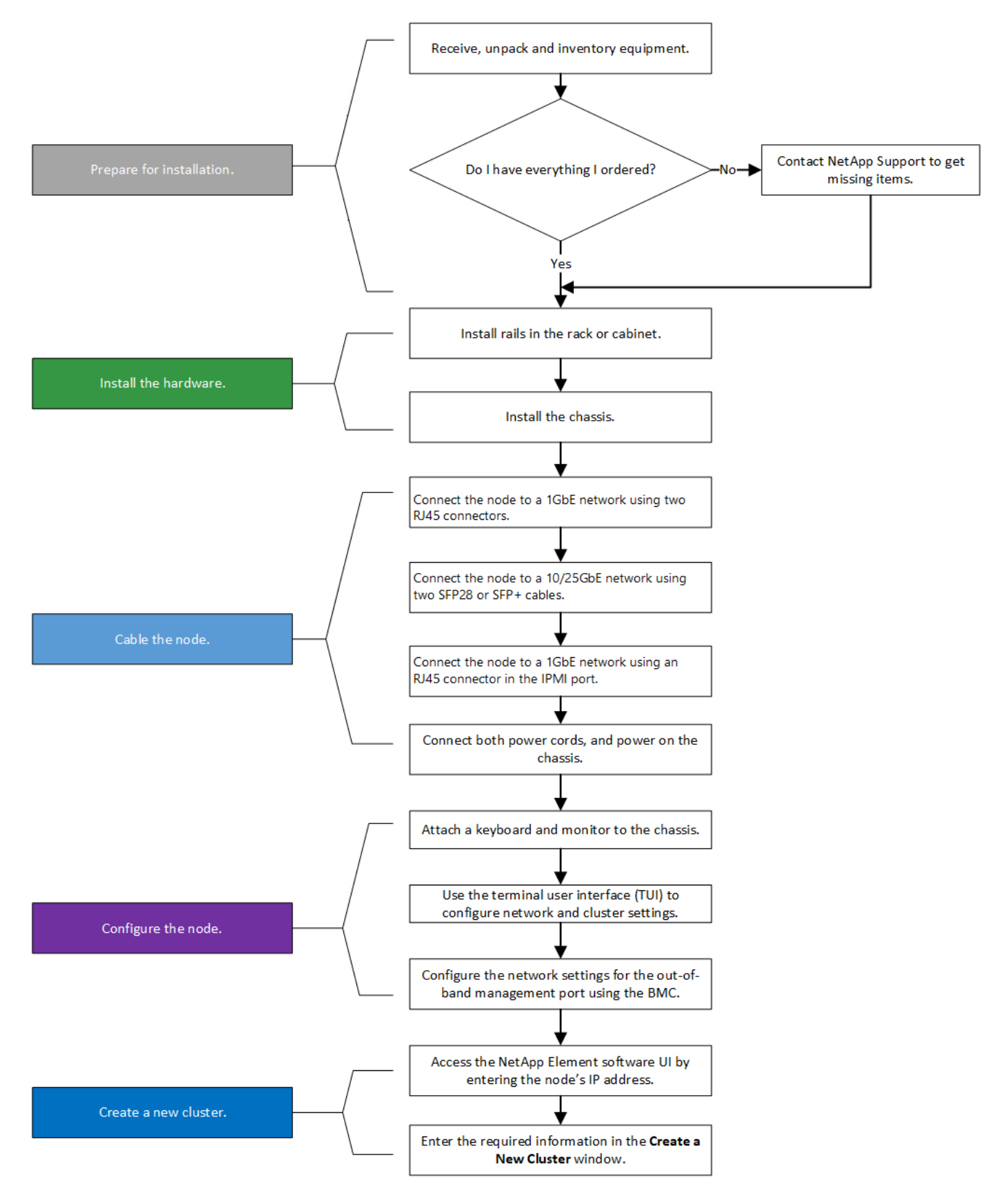

#### <span id="page-47-0"></span>**Installation vorbereiten**

Überprüfen Sie vor der Installation die gelieferten Hardware und wenden Sie sich an den NetApp Support, wenn Teile fehlen.

Stellen Sie sicher, dass Sie an Ihrem Installationsstandort die folgenden Elemente installiert haben:

• Rack-Platz für das System.

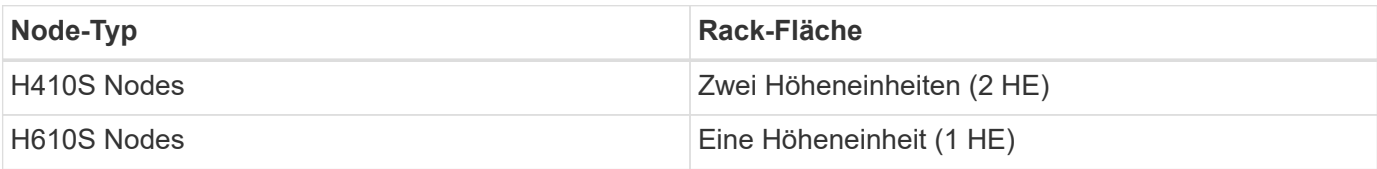

- SFP28/SFP+ Direct-Attach-Kabel oder Transceiver
- CAT5e oder höhere Kabel mit RJ45-Stecker
- Ein Schalter für Tastatur, Video, Maus (KVM), um das System zu konfigurieren
- USB-Stick (optional)

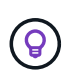

Die Hardware, die an Sie geliefert wird, hängt davon ab, was Sie bestellen. Eine neue 2-HE-Bestellung mit vier Nodes umfasst das Chassis, die Blende, den Schienen-Kit, die Laufwerke, die Storage-Nodes, Und Stromkabel (zwei pro Chassis). Wenn Sie H610S Storage-Nodes bestellen, werden die Laufwerke im Chassis installiert.

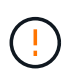

Achten Sie beim Einbau der Hardware darauf, dass Sie das gesamte Verpackungsmaterial und die Verpackung aus dem Gerät entfernen. Dadurch wird verhindert, dass die Knoten überhitzt und heruntergefahren werden.

#### <span id="page-48-0"></span>**Installieren Sie die Schienen**

Die Hardwarebestellung, die Ihnen zugestellt wurde, enthält eine Reihe von Gleitschienen. Sie benötigen einen Schraubendreher, um die Schieneninstallation abzuschließen. Die Installationsschritte variieren für jedes Node-Modell entsprechend.

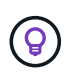

Installieren Sie die Hardware von der Unterseite des Racks bis zur Oberseite, um zu verhindern, dass das Gerät umkippeln kann. Wenn Ihr Rack Stabilisatoren beinhaltet, müssen Sie diese vor der Installation der Hardware installieren.

- [H410S](#page-45-1)
- [H610S](#page-46-0)

#### **H410S**

H410S Nodes sind in einem 2-HE-Chassis mit vier Nodes der H-Series installiert, das mit zwei Adaptersätzen ausgeliefert wird. Wenn Sie das Gehäuse in einem Rack mit runden Löchern einsetzen möchten, verwenden Sie die Adapter für ein Rack mit runden Löchern. Die Schienen für H410S Nodes passen ein Rack zwischen 29 Zoll und 33.5 Zoll Tiefe. Wenn die Schiene vollständig zusammengeschraubt ist, ist sie 28 Zoll lang, und die vorderen und hinteren Abschnitte der Schiene werden zusammen mit nur einer Schraube gehalten.

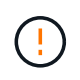

Wenn Sie das Gehäuse auf einer vollständig versetzten Schiene installieren, können die vorderen und hinteren Abschnitte der Schiene voneinander getrennt sein.

#### **Schritte**

1. Richten Sie die Vorderseite der Schiene an den Löchern an der vorderen Stange des Racks aus.

- 2. Schieben Sie die Haken an der Vorderseite der Schiene in die Löcher an der vorderen Stange des Racks und dann nach unten, bis die federbelasteten Stangen in die Rack-Löcher einrasten.
- 3. Befestigen Sie die Schiene mit Schrauben am Rack. Hier sehen Sie eine Abbildung der linken Schiene, die an der Vorderseite des Racks befestigt ist:

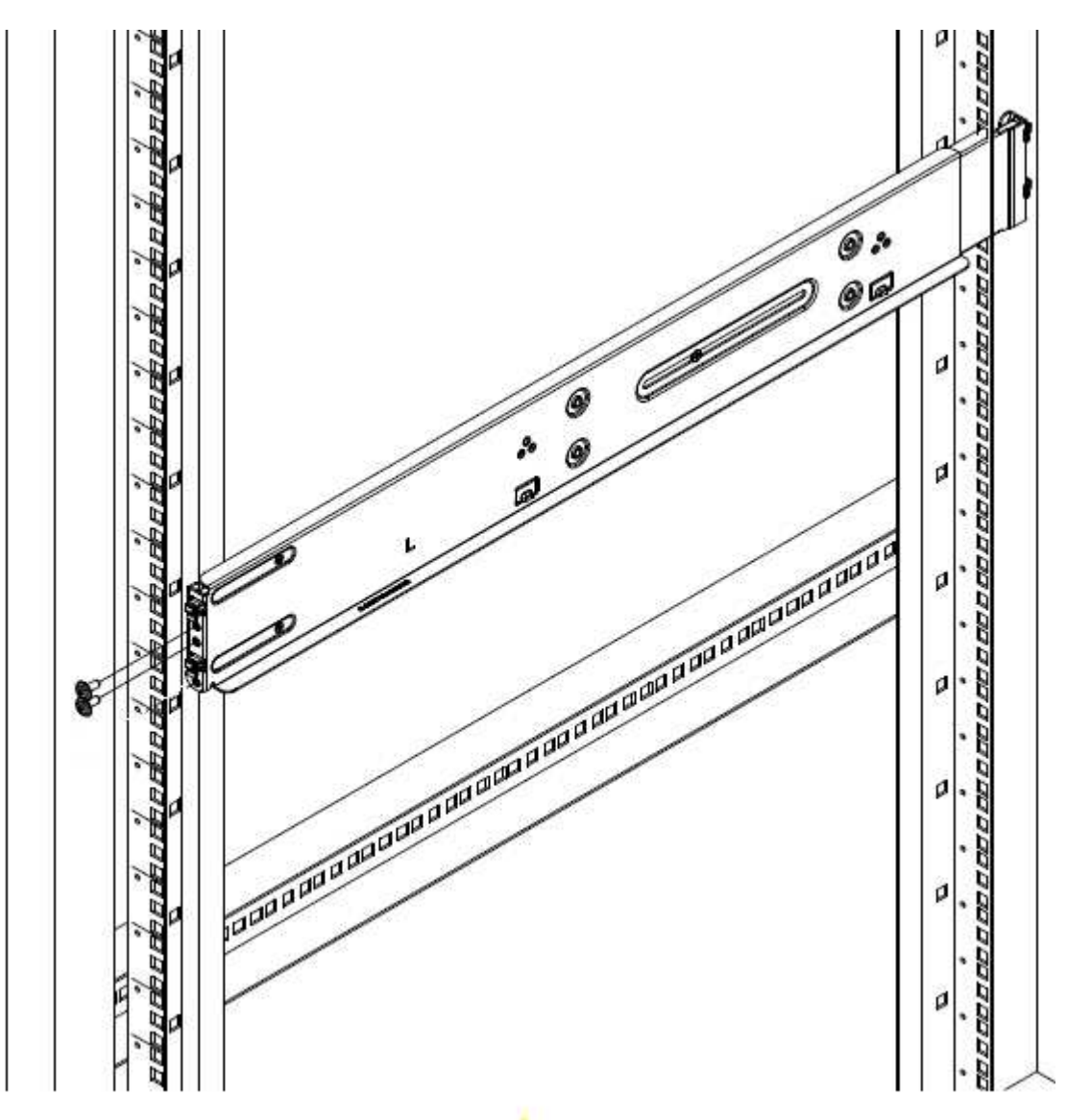

- 4. Ziehen Sie den hinteren Teil der Schiene auf die hintere Stange des Racks.
- 5. Richten Sie die Haken an der Rückseite der Schiene an den entsprechenden Löchern am hinteren Pfosten aus, um sicherzustellen, dass sich Vorder- und Rückseite der Schiene auf der gleichen Ebene befinden.
- 6. Montieren Sie die Rückseite der Schiene am Rack und befestigen Sie die Schiene mit Schrauben.
- 7. Führen Sie alle oben genannten Schritte für die andere Seite des Racks aus.

#### **H610S**

Folgende Abbildung zeigt die Installation von Schienen für einen H610S Storage-Node:

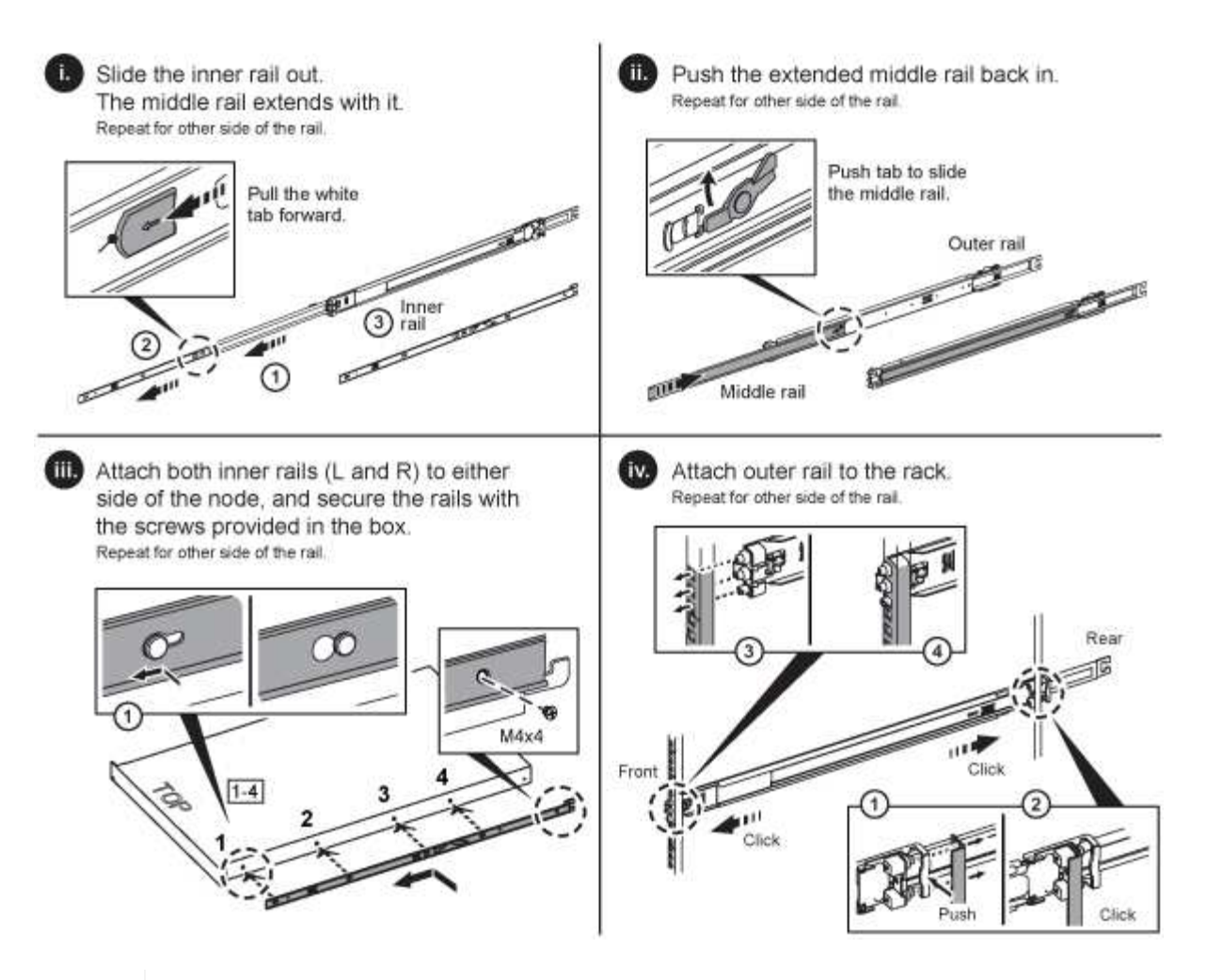

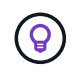

Auf dem H610S befinden sich linke und rechte Schienen. Positionieren Sie die Schraubenbohrung nach unten, so dass die H610S-Daumenschraube das Gehäuse an der Schiene befestigen kann.

#### <span id="page-50-0"></span>**Installieren und verkabeln Sie die Nodes**

Der H410S Storage-Node wird in einem 2-HE-Chassis mit vier Nodes installiert. Installieren Sie bei H610S das Chassis/Node direkt auf den Schienen im Rack.

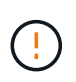

Entfernen Sie das gesamte Verpackungsmaterial und die Verpackung vom Gerät. So wird verhindert, dass die Nodes überhitzt und heruntergefahren werden.

- [H410S](#page-45-1)
- [H610S](#page-46-0)

#### **H410S**

#### **Schritte**

1. Installieren Sie die H410S Nodes im Chassis. Dies ist ein Beispiel aus der Rückansicht eines Chassis mit vier installierten Nodes:

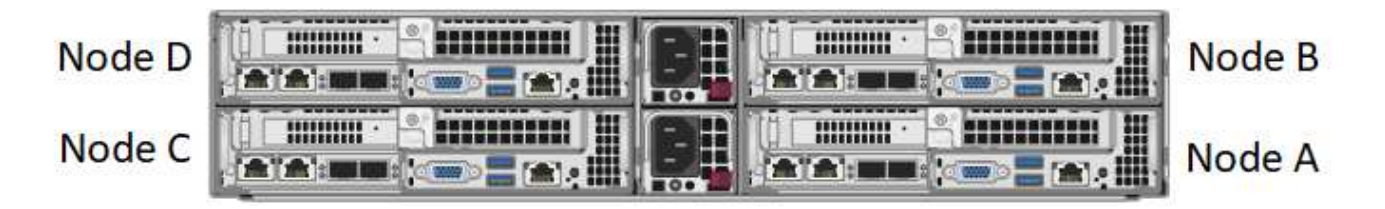

Gehen Sie beim Anheben der Hardware und beim Einbauen im Rack vorsichtig vor. Ein leeres 2-HE-Chassis mit vier Nodes wiegt 24.7 kg (54.45 lb) und ein Node wiegt 8.0 lb (3.6 kg).

2. Installieren Sie die Laufwerke.

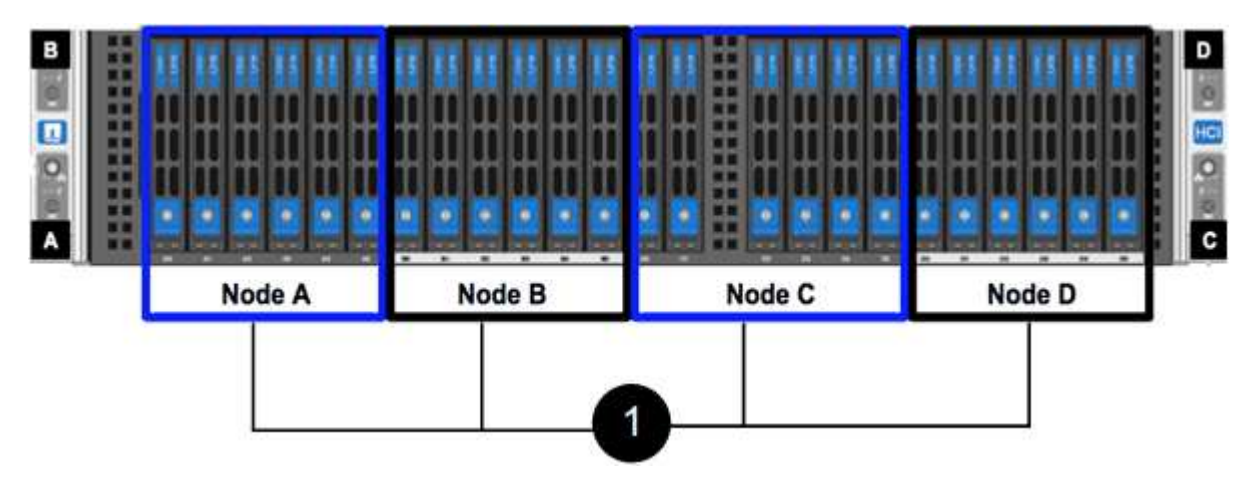

3. Die Nodes verkabeln.

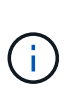

Wenn die Luftströmungsöffnungen an der Rückseite des Gehäuses durch Kabel oder Etiketten blockiert sind, kann dies zu vorzeitigen Komponentenausfällen aufgrund einer Überhitzung führen.

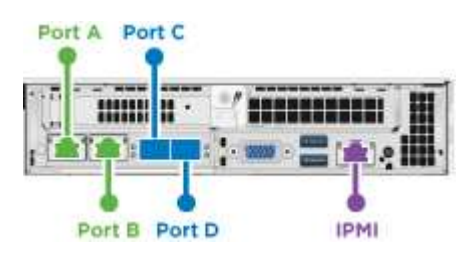

- Verbinden Sie für die Managementkonnektivität zwei CAT5e- oder höhere Kabel mit den Ports A und B.
- Verbinden Sie zwei SFP28/SFP+-Kabel oder Transceiver in den Ports C und D für die Speicherkonnektivität.
- (Optional, empfohlen) Verbinden Sie ein CAT5e-Kabel mit dem IPMI-Port für Out-of-Band-Management-Konnektivität.
- 4. Schließen Sie das Netzkabel an die beiden Netzteile pro Chassis an und stecken Sie sie in eine 240-V-PDU oder eine Steckdose.
- 5. Schalten Sie die Nodes ein.

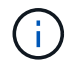

Das Booten des Node dauert etwa sechs Minuten.

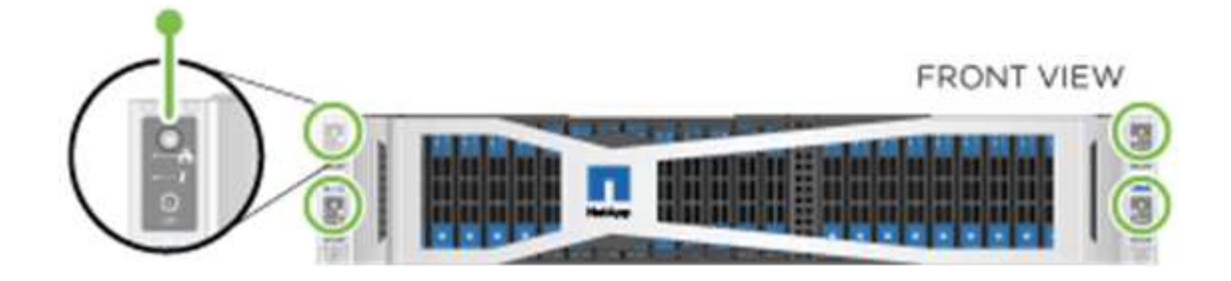

#### **H610S**

#### **Schritte**

1. Installieren Sie das H610S-Chassis. Hier sehen Sie eine Abbildung zur Installation des Node/Chassis im Rack:

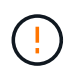

Gehen Sie beim Anheben der Hardware und beim Einbauen im Rack vorsichtig vor. Ein H610S Chassis wiegt 18.4 kg (40.5 lb).

#### 2. Die Nodes verkabeln.

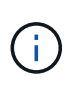

Wenn die Luftströmungsöffnungen an der Rückseite des Gehäuses durch Kabel oder Etiketten blockiert sind, kann dies zu vorzeitigen Komponentenausfällen aufgrund einer Überhitzung führen.

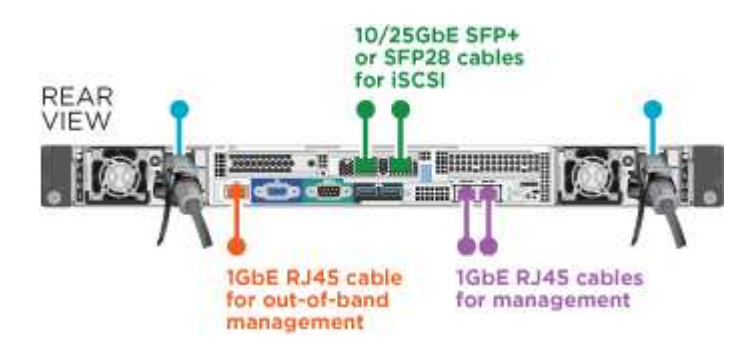

- Verbinden Sie den Node mit einem 10/25-GbE-Netzwerk mit zwei SFP28- oder SFP+-Kabeln.
- Verbinden Sie den Node über zwei RJ45-Anschlüsse mit einem 1-GbE-Netzwerk.
- Verbinden Sie den Node über einen RJ-45-Anschluss im IPMI-Port mit einem 1-GbE-Netzwerk.
- Verbinden Sie die beiden Stromkabel mit dem Node.
- 3. Schalten Sie die Nodes ein.

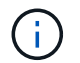

Es dauert etwa fünf Minuten und 30 Sekunden, bis der Node gebootet wird.

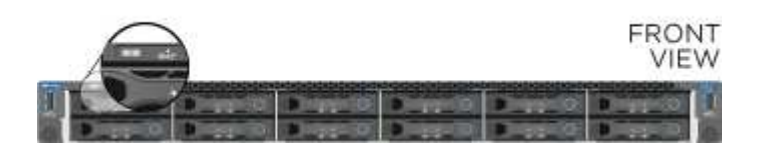

#### <span id="page-53-1"></span>**Konfigurieren Sie die Nodes**

Nachdem Sie die Hardware im Rack untergebracht und verkabeln, können Sie Ihre neue Speicherressource konfigurieren.

#### **Schritte**

- 1. Schließen Sie eine Tastatur und einen Monitor an den Knoten an.
- 2. Konfigurieren Sie in der angezeigten Terminal User Interface (TUI) über die Bildschirmnavigation die Netzwerk- und Clustereinstellungen für den Knoten.

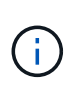

Sie sollten die IP-Adresse des Knotens von der TUI erhalten. Dies ist erforderlich, wenn Sie einem Cluster den Node hinzufügen. Nachdem Sie die Einstellungen gespeichert haben, befindet sich der Node in einem ausstehenden Status und kann einem Cluster hinzugefügt werden. Weitere Informationen finden Sie im Abschnitt <INSERT Link to Setup >.

- 3. Konfigurieren Sie die Out-of-Band-Verwaltung mit dem Baseboard Management Controller (BMC). Diese Schritte gelten **nur für H610S** Nodes.
	- a. Verwenden Sie einen Webbrowser, und navigieren Sie zur standardmäßigen BMC-IP-Adresse: 192.168.0.120
	- b. Melden Sie sich mit **root** als Benutzername und **calvin** als Passwort an.
	- c. Navigieren Sie im Bildschirm Knotenverwaltung zu **Einstellungen** > **Netzwerkeinstellungen** und konfigurieren Sie die Netzwerkparameter für den Out-of-Band-Management-Port.

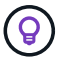

Siehe ["Dieser KB-Artikel \(Anmeldung erforderlich\)".](https://kb.netapp.com/Advice_and_Troubleshooting/Hybrid_Cloud_Infrastructure/NetApp_HCI/How_to_access_BMC_and_change_IP_address_on_H610S)

#### <span id="page-53-2"></span>**Erstellen eines Clusters**

Nachdem Sie der Installation den Speicherknoten hinzugefügt und die neue Speicherressource konfiguriert haben, können Sie ein neues Storage-Cluster erstellen

#### **Schritte**

- 1. Greifen Sie von einem Client auf demselben Netzwerk wie der neu konfigurierte Node auf die NetApp Element Software-UI zu, indem Sie die IP-Adresse des Node eingeben.
- 2. Geben Sie die erforderlichen Informationen im Fenster **Erstellen eines neuen Clusters** ein. Siehe ["Setup-](#page-110-0)[Übersicht"](#page-110-0) Finden Sie weitere Informationen.

#### **Weitere Informationen**

- ["Dokumentation von SolidFire und Element Software"](https://docs.netapp.com/us-en/element-software/index.html)
- ["Dokumentation für frühere Versionen von NetApp SolidFire und Element Produkten"](https://docs.netapp.com/sfe-122/topic/com.netapp.ndc.sfe-vers/GUID-B1944B0E-B335-4E0B-B9F1-E960BF32AE56.html)

## <span id="page-53-0"></span>**Einen H410S Node austauschen**

Sie sollten einen Storage-Node ersetzen, wenn ein CPU-Fehler, Probleme mit der Radian-Karte oder andere Probleme mit der Hauptplatine auftreten oder sich nicht einschalten. Die Anweisungen gelten für H410S Storage-Nodes.

Warnmeldungen in der NetApp Element-Software-UI melden Sie bei Ausfall eines Speicherknoten. Verwenden Sie die Element-UI, um die Seriennummer (Service-Tag) des ausgefallenen Knotens zu erhalten. Sie benötigen diese Informationen, um den fehlgeschlagenen Node im Cluster zu finden.

Hier sehen Sie die Rückseite eines 2-HE-Chassis mit vier Nodes und vier Storage-Nodes:

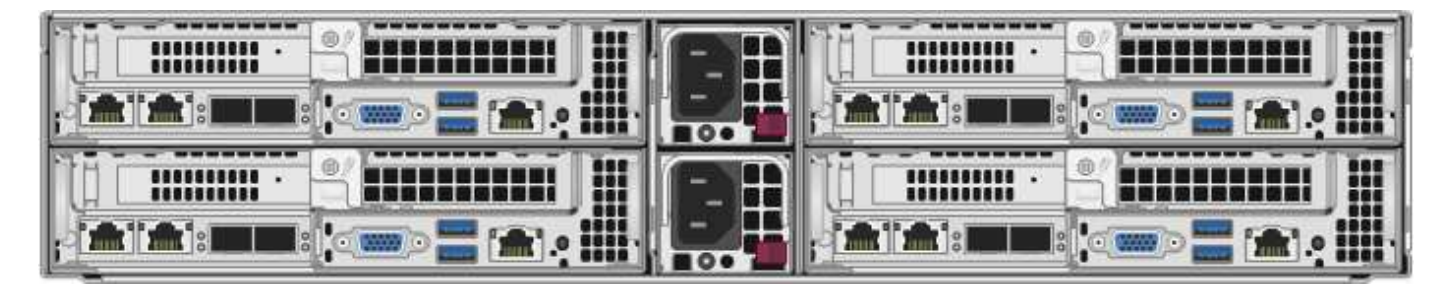

Hier ist die Vorderansicht eines Chassis mit vier Nodes mit H410S Nodes, in dem die entsprechenden Schächte für jeden Node angezeigt werden:

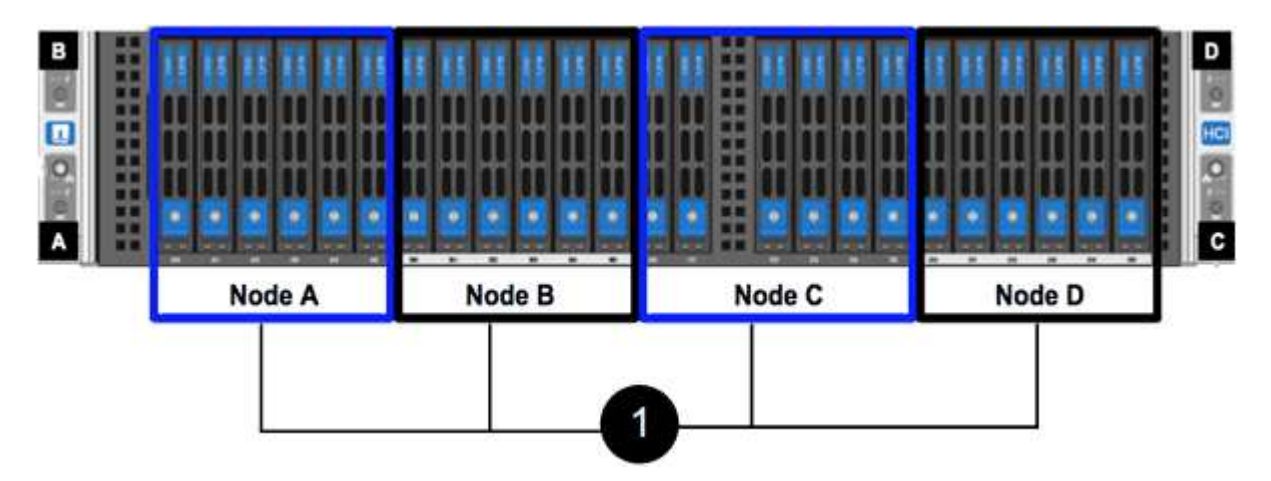

#### **Was Sie benötigen**

- Sie haben überprüft, ob Ihr Storage-Node fehlerhaft ist und ersetzt werden muss.
- Sie haben einen Ersatz-Speicherknoten erhalten.
- Sie haben ein elektrostatisches Entladungsband (ESD) oder einen anderen antistatischen Schutz.
- Sie haben jedes Kabel gekennzeichnet, das mit dem Speicher-Node verbunden ist.

Hier finden Sie eine grobe Übersicht über die Schritte:

- [Bereiten Sie den Austausch des Node vor](#page-54-0)
- [Ersetzen Sie den Node im Chassis](#page-55-0)
- [Fügen Sie den Node dem Cluster hinzu](#page-57-0)

#### <span id="page-54-0"></span>**Bereiten Sie den Austausch des Node vor**

Sie sollten den fehlerhaften Storage-Node in der NetApp Element-Software-UI ordnungsgemäß aus dem Cluster entfernen, bevor Sie den Ersatz-Node installieren. Dies ist möglich, ohne dass es zu einer Serviceunterbrechung kommt. Sie sollten die Seriennummer des fehlerhaften Storage Node von der Element UI erhalten und mit der Seriennummer auf dem Aufkleber auf der Rückseite des Node übereinstimmen.

#### **Schritte**

- 1. Wählen Sie in der Element UI die Option **Cluster** > **Laufwerke**.
- 2. Entfernen Sie die Laufwerke vom Node mithilfe einer der folgenden Methoden:

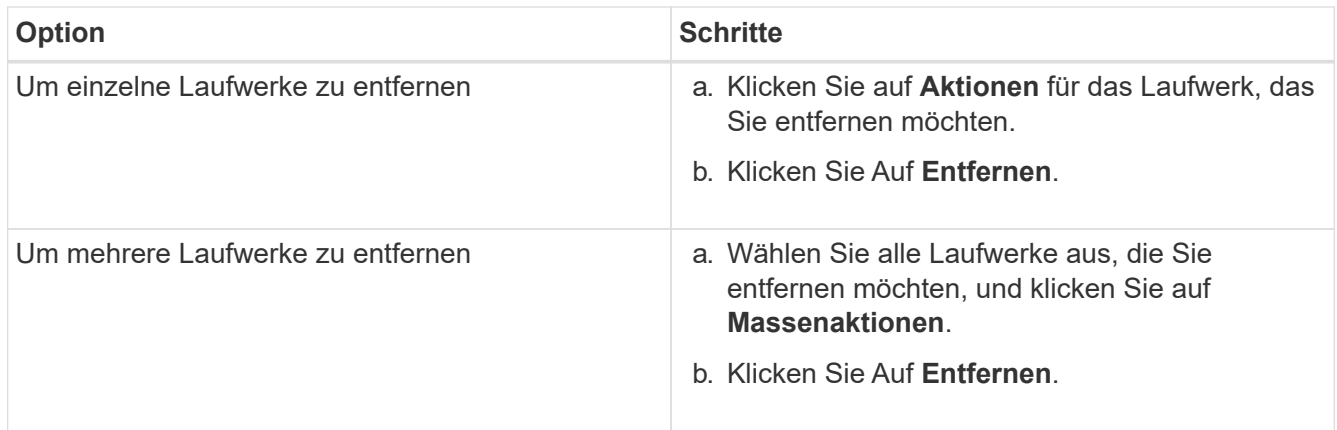

- 3. Wählen Sie **Cluster** > **Knoten**.
- 4. Notieren Sie sich die Seriennummer (Service-Tag) des fehlerhaften Knotens. Sie sollten sie mit der Seriennummer auf dem Aufkleber auf der Rückseite des Node übereinstimmen.
- 5. Nachdem Sie die Seriennummer notieren, entfernen Sie den Node wie folgt aus dem Cluster:
	- a. Wählen Sie für den Knoten, den Sie entfernen möchten, die Schaltfläche **Aktionen**.
	- b. Wählen Sie **Entfernen**.

#### <span id="page-55-0"></span>**Ersetzen Sie den Node im Chassis**

Nachdem Sie den fehlerhaften Node mithilfe der NetApp Element Software-UI aus dem Cluster entfernt haben, können Sie den Node physisch vom Chassis entfernen. Sie sollten den Ersatz-Node im selben Steckplatz im Chassis installieren, aus dem Sie den ausgefallenen Node entfernt haben.

#### **Schritte**

- 1. Tragen Sie vor dem Fortfahren einen antistatischen Schutz.
- 2. Packen Sie den neuen Storage-Node aus, und stellen Sie ihn auf eine Ebene Fläche in der Nähe des Chassis ein.

Bewahren Sie das Verpackungsmaterial auf, wenn Sie den fehlerhaften Node an NetApp zurücksenden.

3. Beschriften Sie jedes Kabel, das an der Rückseite des Storage Node eingesetzt wird, den Sie entfernen möchten.

Nach der Installation des neuen Speicherknoten sollten die Kabel in die ursprünglichen Anschlüsse eingesetzt werden.

Dies ist ein Bild, das die Rückseite eines Storage-Nodes anzeigt:

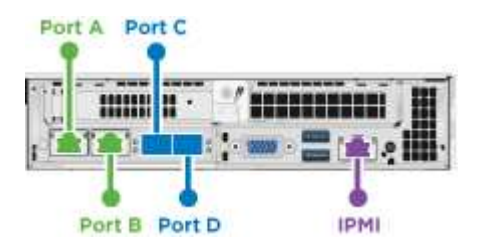

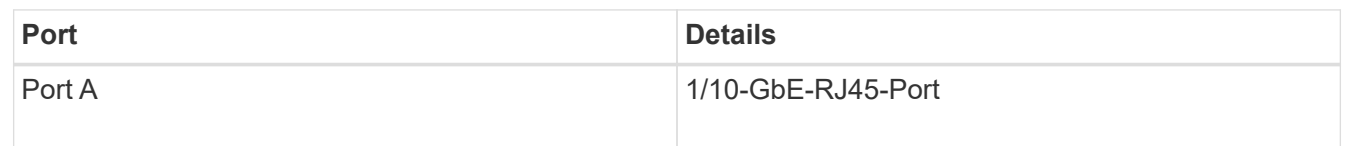

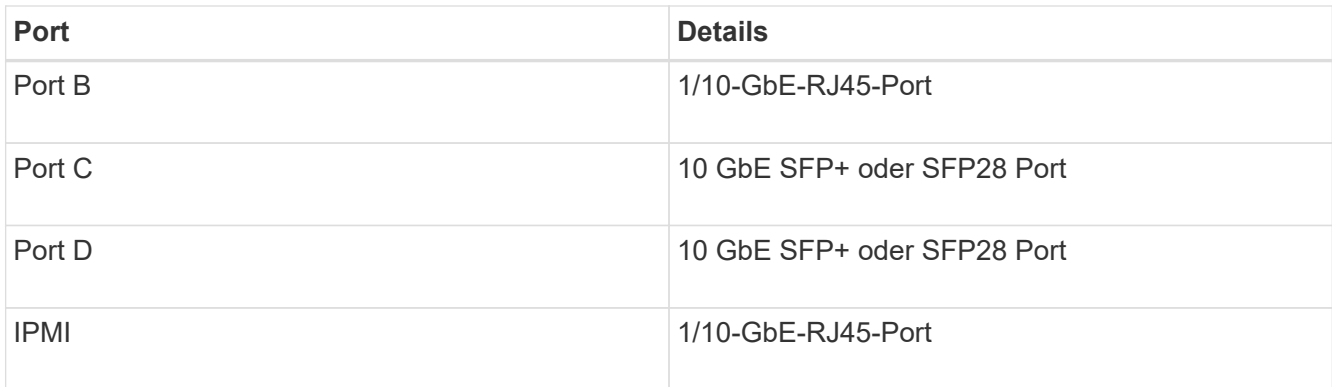

- 4. Trennen Sie alle Kabel vom Storage-Node.
- 5. Ziehen Sie den Nockengriff auf der rechten Seite des Knotens nach unten, und ziehen Sie den Knoten mit beiden Nockengriffen heraus.

Der Nockengriff, den Sie nach unten ziehen, hat einen Pfeil darauf, um die Richtung anzuzeigen, in der er sich bewegt. Der andere Nockengriff bewegt sich nicht und ist dort, um den Knoten herausziehen zu helfen.

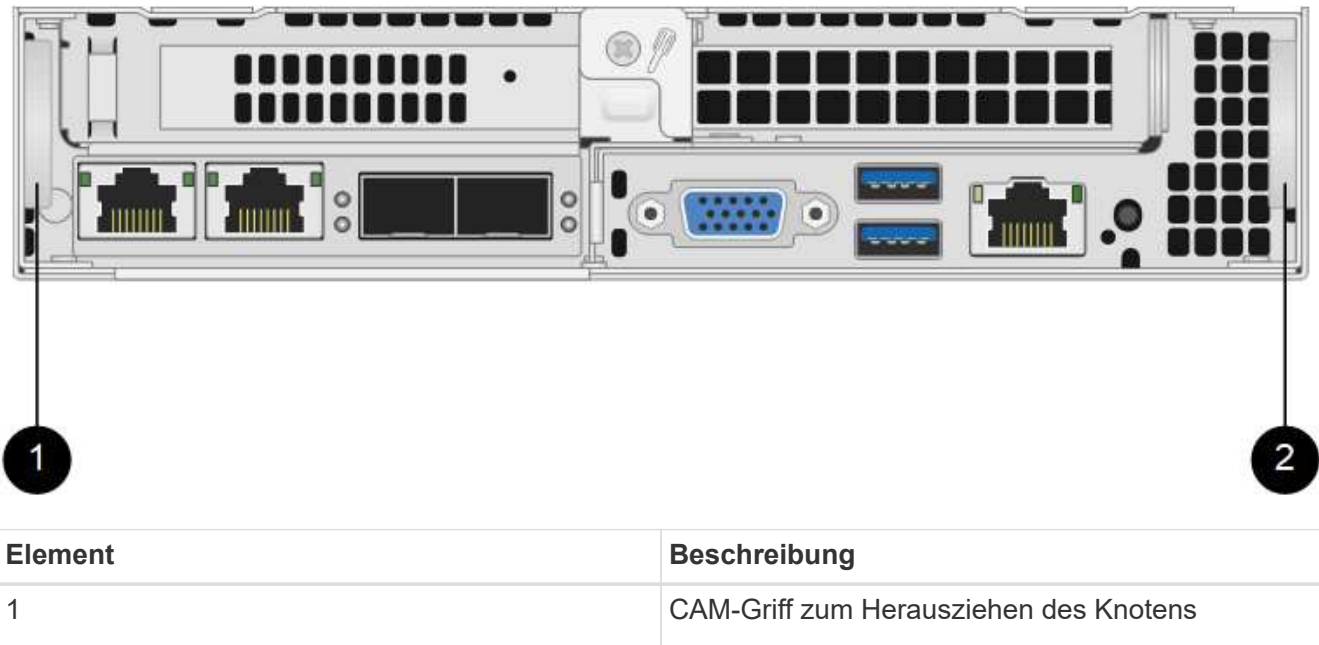

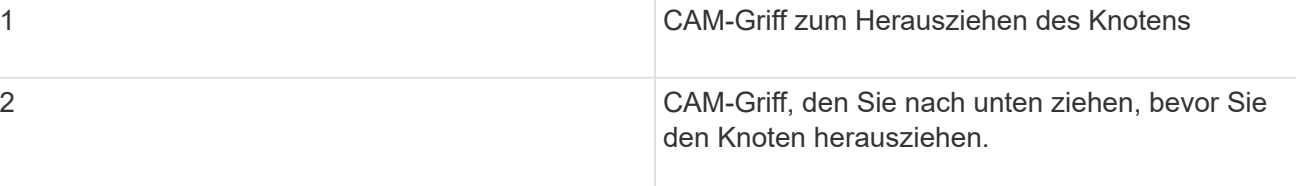

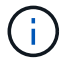

Unterstützen Sie den Node mit beiden Händen, wenn Sie ihn aus dem Chassis ziehen.

6. Legen Sie den Knoten auf eine Ebene Fläche.

Sie müssen den Node verpacken und ihn an NetApp zurücksenden.

7. Installieren Sie den Ersatzknoten im gleichen Steckplatz im Chassis.

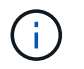

Stellen Sie sicher, dass Sie beim Einschieben des Node in das Chassis keine übermäßige Kraft verwenden.

- 8. Verschieben Sie die Laufwerke vom entfernten Node und fügen Sie sie in den neuen Node ein.
- 9. Schließen Sie die Kabel wieder an die Anschlüsse an, von denen Sie sie ursprünglich getrennt haben.

Die Etiketten, die Sie beim Abstecken auf den Kabeln angebracht haben, helfen Ihnen dabei.

- a. Wenn die Luftströmungsöffnungen an der Rückseite des Gehäuses durch Kabel oder Etiketten blockiert sind, kann dies zu vorzeitigen Komponentenausfällen aufgrund einer Überhitzung führen.
- b. Zwingen Sie die Kabel nicht zu den Ports. Kabel, Ports oder beides können beschädigt werden.

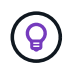

Ĥ.

Stellen Sie sicher, dass der Ersatz-Node auf die gleiche Weise wie die anderen Nodes im Chassis verkabelt ist.

10. Drücken Sie die Taste an der Vorderseite des Knotens, um ihn wieder einschalten zu können.

#### <span id="page-57-0"></span>**Fügen Sie den Node dem Cluster hinzu**

Wenn Sie dem Cluster einen Node hinzufügen oder neue Laufwerke in einem vorhandenen Node installieren, werden die Laufwerke automatisch nach Verfügbarkeit registriert. Sie müssen die Laufwerke zum Cluster entweder über die Element-UI oder -API hinzufügen, bevor sie am Cluster teilnehmen können.

Die Softwareversion auf jedem Node in einem Cluster sollte kompatibel sein. Wenn Sie einem Cluster einen Node hinzufügen, wird im Cluster bei Bedarf die Cluster-Version der Element Software auf dem neuen Node installiert.

#### **Schritte**

- 1. Wählen Sie **Cluster** > **Knoten**.
- 2. Wählen Sie **Ausstehend** aus, um die Liste der ausstehenden Knoten anzuzeigen.
- 3. Führen Sie einen der folgenden Schritte aus:
	- Um einzelne Knoten hinzuzufügen, wählen Sie das Symbol **Aktionen** für den Knoten, den Sie hinzufügen möchten.
	- Um mehrere Knoten hinzuzufügen, aktivieren Sie das Kontrollkästchen der Knoten, die hinzugefügt werden sollen, und dann **Massenaktionen**.

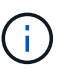

Wenn der Node, den Sie hinzufügen, eine andere Version der Element Software als die Version des Clusters hat, aktualisiert der Cluster den Node asynchron an die Version der auf dem Cluster-Master ausgeführten Element-Software. Nach der Aktualisierung des Node wird er sich automatisch dem Cluster hinzugefügt. Während dieses asynchronen Prozesses liegt der Node in einem pendingActive Bundesland.

#### 4. Wählen Sie **Hinzufügen**.

Der Node wird in der Liste der aktiven Nodes angezeigt.

5. Wählen Sie in der Element UI die Option **Cluster** > **Laufwerke**.

- 6. Wählen Sie **verfügbar**, um die Liste der verfügbaren Laufwerke anzuzeigen.
- 7. Führen Sie einen der folgenden Schritte aus:
	- Um einzelne Laufwerke hinzuzufügen, wählen Sie das Symbol **Aktionen** für das Laufwerk, das Sie hinzufügen möchten, und wählen Sie dann **Hinzufügen**.
	- Um mehrere Laufwerke hinzuzufügen, aktivieren Sie die Kontrollkästchen der Laufwerke, die hinzugefügt werden sollen, wählen Sie **Massenaktionen** und dann **Hinzufügen** aus.

#### **Weitere Informationen**

- ["Dokumentation von SolidFire und Element Software"](https://docs.netapp.com/us-en/element-software/index.html)
- ["Dokumentation für frühere Versionen von NetApp SolidFire und Element Produkten"](https://docs.netapp.com/sfe-122/topic/com.netapp.ndc.sfe-vers/GUID-B1944B0E-B335-4E0B-B9F1-E960BF32AE56.html)

### <span id="page-58-0"></span>**Austausch eines H610S Nodes**

Möglicherweise müssen Sie das Gehäuse austauschen, wenn der Lüfter, die CPU (Central Processing Unit) oder ein Duales Inline-Speichermodul (DIMM) ausfällt oder Überhitzungsprobleme oder Probleme mit dem Bootvorgang beheben. Die blinkende gelbe LED an der Vorderseite des Chassis zeigt an, dass ein Chassis möglicherweise ausgetauscht werden muss. Wenden Sie sich zunächst an den NetApp Support, bevor Sie fortfahren.

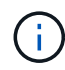

Siehe ["KB-Artikel"](https://kb.netapp.com/Advice_and_Troubleshooting/Data_Storage_Software/Element_Software/NetApp_H610S_installation_requirements_for_replacement_or_expansion_nodes) Weitere Informationen zu Installationsanforderungen für H610S Nodes Neue und Ersatz-H610S Storage-Nodes weisen möglicherweise zusätzliche Installationsanforderungen auf Grundlage der vorhandenen Element Softwareversion des Storage-Clusters auf. Weitere Informationen erhalten Sie von Ihrem NetApp Support.

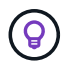

Die Begriffe "Node" und "Chassis" werden bei H610S gemeinsam verwendet, bei dem es sich um ein 1-HE-Chassis handelt.

#### **Best Practices zum Hinzufügen und Entfernen von Laufwerken**

Beim Hinzufügen von Laufwerken zum Cluster sollten Sie folgende Best Practices beachten:

- Fügen Sie alle Blocklaufwerke hinzu, und stellen Sie sicher, dass die Blocksynchronisierung abgeschlossen ist, bevor Sie die Slice-Laufwerke hinzufügen.
- Fügen Sie für Element Software ab 10.x alle Blocklaufwerke gleichzeitig ein. Stellen Sie sicher, dass Sie dies nicht für mehr als drei Knoten gleichzeitig tun.
- Fügen Sie bei der Element Software 9.x und früher drei Laufwerke gleichzeitig hinzu, um sie vollständig zu synchronisieren, bevor Sie die nächste Gruppe von drei hinzufügen.
- Entfernen Sie das Slice-Laufwerk, und stellen Sie sicher, dass die Schichtsynchronisierung abgeschlossen ist, bevor Sie die Blocklaufwerke entfernen.
- Entfernen Sie alle Blocklaufwerke gleichzeitig aus einem einzelnen Node. Vergewissern Sie sich, dass die Blocksynchronisierung abgeschlossen ist, bevor Sie zum nächsten Node fahren.

#### **Was Sie benötigen**

• Sie haben den NetApp Support kontaktiert. Wenn Sie einen Ersatz bestellen, sollten Sie beim NetApp Support einen Case eröffnen.

- Sie haben den Ersatzknoten erhalten.
- Sie haben ein elektrostatisches Entladungsband (ESD) oder einen anderen antistatischen Schutz.
- Wenn Sie den RTFI-Prozess (Return to Factory Image) durchführen müssen, haben Sie den USB-Schlüssel erhalten. NetApp Support hilft Ihnen bei der Entscheidung, ob der RTFI-Prozess ausgeführt werden muss.
- Sie verfügen über eine Tastatur und einen Monitor.
- Sie haben den ausgefallenen Node ordnungsgemäß aus dem Cluster entfernt.
- Wenn ein DIMM ausgefallen ist, haben Sie die Laufwerke entfernt, bevor Sie den Node aus dem Cluster entfernen.

#### **Über diese Aufgabe**

Alarme in der Element UI melden Sie, wenn ein Host ausfällt. Sie müssen die Seriennummer des ausgefallenen Hosts vom VMware vSphere Web Client mit der Seriennummer auf dem Aufkleber auf der Rückseite des Node übereinstimmen.

#### **Schritte**

1. Suchen Sie die Service-Tag-Nummer an der Vorderseite des ausgefallenen Gehäuses.

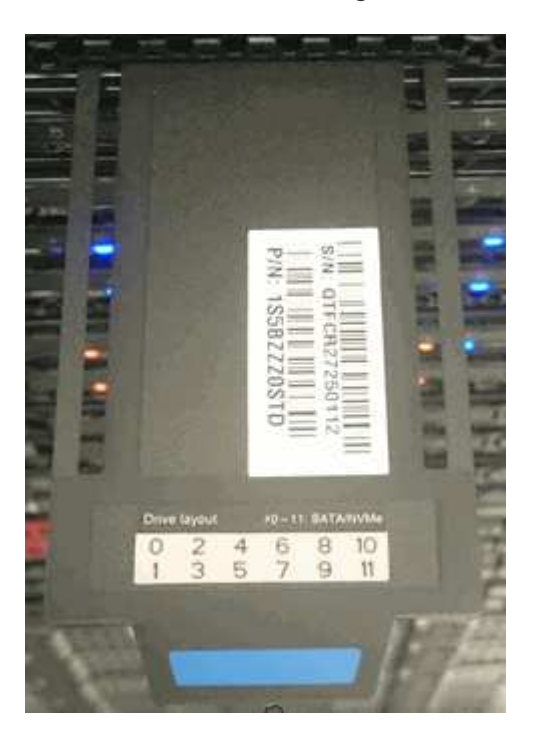

- 2. Vergewissern Sie sich, dass die Seriennummer auf der Service-Tag-Nummer der NetApp Support-Fallnummer bei der Bestellung des Ersatzgehäuses entspricht.
- 3. Schließen Sie die Tastatur und den Monitor an die Rückseite des defekten Gehäuses an.
- 4. Überprüfen Sie die Seriennummer des ausgefallenen Nodes mit NetApp Support.
- 5. Schalten Sie das Chassis aus.
- 6. Beschriften Sie die Laufwerke vorn und die Kabel auf der Rückseite mit ihren Positionen, damit Sie sie nach dem Austausch an denselben Stellen wiederaufnehmen können. Die Anordnung der Laufwerke im Gehäuse ist in der folgenden Abbildung dargestellt:

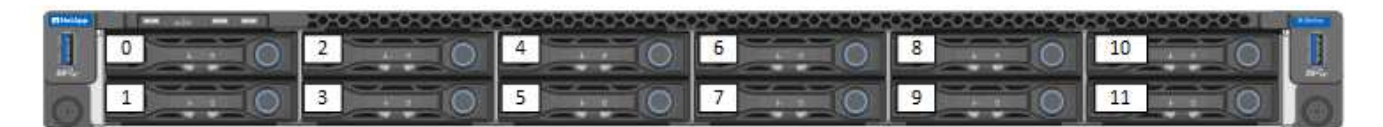

- 7. Entfernen Sie die Kabel.
- 8. Entfernen Sie das Gehäuse, indem Sie die Rändelschrauben an den BefestigungsOhren lösen. Sie sollten das fehlerhafte Chassis verpacken und an NetApp zurücksenden.
- 9. Setzen Sie das Ersatzgehäuse ein.
- 10. Entfernen Sie die Laufwerke sorgfältig aus dem ausgefallenen Chassis und setzen Sie sie in das Ersatzgehäuse ein.

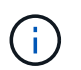

Sie sollten die Laufwerke in die gleichen Steckplätze einsetzen, bevor Sie sie entfernt haben.

- 11. Entfernen Sie die Netzteile aus dem ausgefallenen Gehäuse und setzen Sie sie in das Ersatzgehäuse ein.
- 12. Stecken Sie die Netzteilkabel und die Netzwerkkabel in die ursprünglichen Anschlüsse.
- 13. SFP-Transceiver (Small Form-Factor Pluggable) können möglicherweise in die 10-GbE-Ports des Ersatz-Nodes eingesetzt werden. Sie sollten sie entfernen, bevor Sie die 10-GbE-Ports verkabeln.

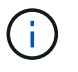

Wenn der Switch die Kabel nicht erkennt, lesen Sie die Dokumentation des Switch-Anbieters.

- 14. Schalten Sie das Gehäuse ein, indem Sie den Netzschalter an der Vorderseite drücken. Es dauert etwa fünf Minuten und 30 Sekunden, bis der Node gebootet wird.
- 15. Führen Sie die Konfigurationsschritte durch.

#### **Weitere Informationen**

- ["Dokumentation von SolidFire und Element Software"](https://docs.netapp.com/us-en/element-software/index.html)
- ["Dokumentation für frühere Versionen von NetApp SolidFire und Element Produkten"](https://docs.netapp.com/sfe-122/topic/com.netapp.ndc.sfe-vers/GUID-B1944B0E-B335-4E0B-B9F1-E960BF32AE56.html)

### <span id="page-60-0"></span>**Ersetzen Sie Laufwerke**

Wenn ein Laufwerk defekt ist oder der Verschleiß des Laufwerks unter einen Schwellenwert fällt, sollten Sie dieses austauschen. Alarme in der Element Software-UI benachrichtigen Sie, wenn ein Laufwerk ausgefallen ist oder ausfällt. Sie können ein ausgefallenes Laufwerk im laufenden Betrieb austauschen.

#### **Über diese Aufgabe**

Dieses Verfahren dient zum Austausch von Laufwerken in H410S und H610S Storage-Nodes. Durch das Entfernen eines Laufwerks kann das Laufwerk offline geschaltet werden. Alle Daten auf dem Laufwerk werden entfernt und auf andere Laufwerke im Cluster migriert. Die Datenmigration auf andere aktive Laufwerke im System kann abhängig von Kapazitätsauslastung und aktiver I/O im Cluster einige Minuten bis eine Stunde dauern. Beim Entfernen und Austauschen von Laufwerken sollten Sie folgende Best Practices beachten:

- Halten Sie das Laufwerk in der ESD-Tasche, bis Sie bereit sind, es zu installieren.
- Öffnen Sie die ESD-Tasche von Hand oder schneiden Sie die Oberseite mit einer Schere ab.
- Tragen Sie stets ein ESD-Handgelenkband, das an einer unbemalten Oberfläche auf Ihrem Chassis geerdet ist.
- Beim Entfernen, Installieren oder Tragen eines Laufwerks immer beide Hände verwenden.
- Niemals ein Laufwerk in das Chassis zwingen.
- Verwenden Sie beim Transport von Laufwerken stets die genehmigte Verpackung.
- Legen Sie keine Laufwerke aufeinander ab.

#### **Best Practices zum Hinzufügen und Entfernen von Laufwerken**

- Fügen Sie alle Blocklaufwerke hinzu, und stellen Sie sicher, dass die Blocksynchronisierung abgeschlossen ist, bevor Sie die Slice-Laufwerke hinzufügen.
- Fügen Sie für Element Software ab 10.x alle Blocklaufwerke gleichzeitig ein. Stellen Sie sicher, dass Sie dies nicht für mehr als drei Knoten gleichzeitig tun.
- Fügen Sie bei der Element Software 9.x und früher drei Laufwerke gleichzeitig hinzu, um sie vollständig zu synchronisieren, bevor Sie die nächste Gruppe von drei hinzufügen.
- Entfernen Sie das Slice-Laufwerk, und stellen Sie sicher, dass die Schichtsynchronisierung abgeschlossen ist, bevor Sie die Blocklaufwerke entfernen.
- Entfernen Sie alle Blocklaufwerke gleichzeitig aus einem einzelnen Node. Vergewissern Sie sich, dass die Blocksynchronisierung abgeschlossen ist, bevor Sie zum nächsten Node fahren.

#### **Schritte**

- 1. Entfernen Sie das Laufwerk mithilfe der NetApp Element Software-UI aus dem Cluster:
	- a. Wählen Sie in der Element UI die Option **Cluster > Laufwerke** aus.
	- b. Wählen Sie **fehlgeschlagen** aus, um die Liste der ausgefallenen Laufwerke anzuzeigen.
	- c. Notieren Sie sich die Steckplatznummer des ausgefallenen Laufwerks. Sie benötigen diese Informationen, um das ausgefallene Laufwerk im Chassis zu finden.
	- d. Wählen Sie **Aktionen** für das Laufwerk, das Sie entfernen möchten.
	- e. Wählen Sie **Entfernen**.

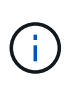

Falls nicht genügend Kapazität zum Entfernen aktiver Laufwerke vor dem Entfernen eines Node vorhanden ist, wird beim Bestätigen des Entfernens des Laufwerks eine Fehlermeldung angezeigt. Nachdem Sie den Fehler behoben haben, können Sie das Laufwerk nun physisch aus dem Gehäuse entfernen.

- 2. Setzen Sie das Laufwerk aus dem Gehäuse wieder ein:
	- a. Packen Sie das Ersatzlaufwerk aus und legen Sie es auf eine flache, statische Oberfläche in der Nähe des Racks. Speichern Sie das Verpackungsmaterial für, wenn Sie das ausgefallene Laufwerk an NetApp zurücksenden. Hier ist die Vorderansicht der H610S und H410S Storage-Nodes mit den Laufwerken:

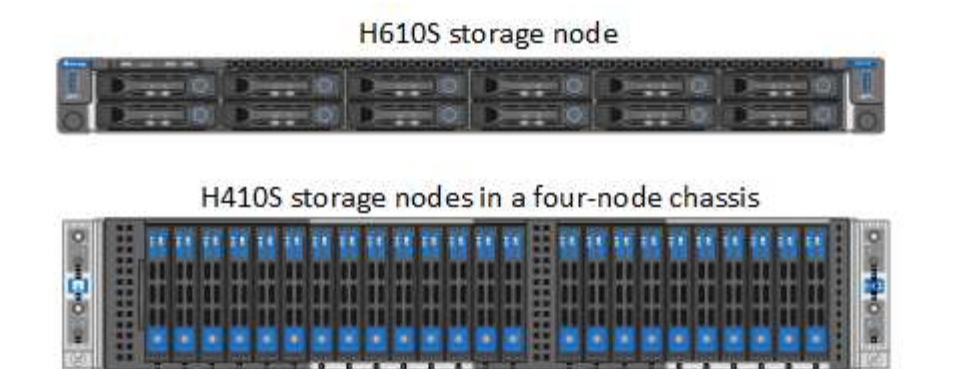

- b. (**H410S nur**) folgende Schritte durchführen:
	- i. Identifizieren Sie den Knoten, indem Sie die Seriennummer (Service-Tag) mit der Nummer, die Sie in der Element-UI angegeben haben, übereinstimmen. Die Seriennummer befindet sich auf einem Aufkleber auf der Rückseite jedes Node. Nachdem Sie den Node identifiziert haben, können Sie die Steckplatzinformationen verwenden, um den Steckplatz zu identifizieren, in dem sich das ausgefallene Laufwerk befindet. Laufwerke sind alphabetisch von A bis D und von 0 bis 5 angeordnet.
	- ii. Entfernen Sie die Blende.
	- iii. Drücken Sie die Entriegelungstaste am ausgefallenen Laufwerk:

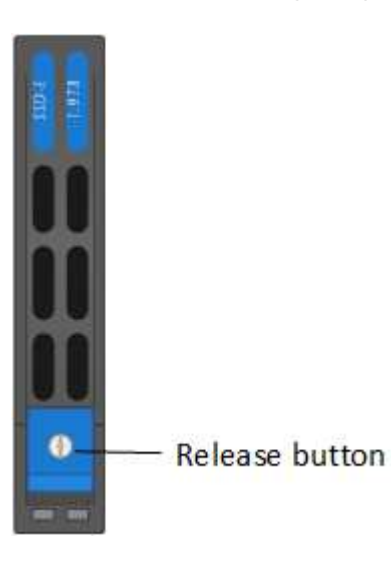

Wenn Sie die Entriegelungstaste drücken, öffnen sich der Nockengriff an den Antriebsfedern teilweise und der Antrieb löst sich von der Mittelplatine aus.

- i. Öffnen Sie den Nockengriff, und schieben Sie das Laufwerk vorsichtig mit beiden Händen heraus.
- ii. Platzieren Sie das Laufwerk auf einer antistatischen, Ebenen Fläche.
- iii. Setzen Sie das Ersatzlaufwerk mit beiden Händen vollständig in den Steckplatz ein.
- iv. Drücken Sie den Nockengriff nach unten, bis er einrastet.
- v. Bringen Sie die Blende wieder an.
- vi. Benachrichtigen Sie den NetApp Support über den Austausch von Laufwerken. Der NetApp Support enthält Anweisungen zum Zurücksenden des ausgefallenen Laufwerks.
- c. (**H610S nur**) folgende Schritte durchführen:
	- i. Ordnen Sie die Steckplatznummer des ausgefallenen Laufwerks von der Element-UI mit der

Nummer auf dem Chassis an. Die LED am ausgefallenen Laufwerk leuchtet gelb.

- ii. Entfernen Sie die Blende.
- iii. Drücken Sie die Entriegelungstaste, und entfernen Sie das ausgefallene Laufwerk wie in der folgenden Abbildung gezeigt:

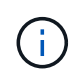

Stellen Sie sicher, dass der Griff des Fachs vollständig geöffnet ist, bevor Sie versuchen, das Laufwerk aus dem Gehäuse zu schieben.

- i. Schieben Sie das Laufwerk heraus, und legen Sie es auf eine statisch freie, Ebene Fläche.
- ii. Drücken Sie die Entriegelungstaste am Ersatzlaufwerk, bevor Sie es in den Laufwerkschacht einsetzen. Die Feder des Griffs der Laufwerksfachleiste ist geöffnet.
- iii. Setzen Sie das Ersatzlaufwerk ohne übermäßige Kraft ein. Wenn das Laufwerk vollständig eingesetzt ist, hören Sie einen Klick.
- iv. Schließen Sie den Griff des Laufwerksfachs vorsichtig.
- v. Bringen Sie die Blende wieder an.
- vi. Benachrichtigen Sie den NetApp Support über den Austausch von Laufwerken. Der NetApp Support enthält Anweisungen zum Zurücksenden des ausgefallenen Laufwerks.
- 3. Fügen Sie das Laufwerk über die Element-UI zurück zum Cluster hinzu.

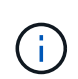

Wenn Sie ein neues Laufwerk in einem bestehenden Knoten installieren, registriert sich das Laufwerk automatisch als **verfügbar** in der Element UI. Sie sollten das Laufwerk zum Cluster hinzufügen, bevor es am Cluster teilnehmen kann.

- a. Wählen Sie in der Element UI die Option **Cluster > Laufwerke** aus.
- b. Wählen Sie **verfügbar**, um die Liste der verfügbaren Laufwerke anzuzeigen.
- c. Wählen Sie das Aktionen-Symbol für das Laufwerk aus, das Sie hinzufügen möchten, und wählen Sie **Hinzufügen**.

#### **Weitere Informationen**

- ["Dokumentation von SolidFire und Element Software"](https://docs.netapp.com/us-en/element-software/index.html)
- ["Dokumentation für frühere Versionen von NetApp SolidFire und Element Produkten"](https://docs.netapp.com/sfe-122/topic/com.netapp.ndc.sfe-vers/GUID-B1944B0E-B335-4E0B-B9F1-E960BF32AE56.html)

## <span id="page-63-0"></span>**Ersetzen Sie ein Netzteil**

Jedes Chassis besitzt zwei Netzteile für Redundanz bei der Stromversorgung. Wenn ein Netzteil defekt ist, sollten Sie es so schnell wie möglich austauschen, um sicherzustellen, dass das Gehäuse über eine redundante Stromquelle verfügt.

#### **Was Sie benötigen**

- Sie haben festgestellt, dass das Netzteil defekt ist.
- Sie haben ein Ersatznetzteil.
- Sie haben überprüft, dass das zweite Netzteil in Betrieb ist.

• Sie haben ein elektrostatisches Entladungsband (ESD) oder andere antistatische Vorsichtsmaßnahmen getroffen.

## **Über diese Aufgabe**

Das Ersatzverfahren gilt für die folgenden Node-Modelle:

- Zwei Höheneinheiten (2 HE) mit vier Nodes NetApp HCI-Chassis
- Eine Rack-Einheit (1 HE) H610S Storage-Chassis

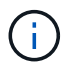

Bei H610S werden die Begriffe "Node" und "Chassis" austauschbar, da Node und Chassis keine separaten Komponenten sind, anders als bei einem 2-HE-Chassis mit vier Nodes.

Alarme in der Element-UI liefern Informationen über das ausgefallene Netzteil, was sich auf PS1 oder PS2 bezieht. In einem NetApp HCI 2-HE-Chassis mit vier Nodes bezeichnet PS1 die Einheit in der oberen Zeile des Gehäuses und PS2 die Einheit in der unteren Zeile des Gehäuses. Sie können das fehlerhafte Netzteil austauschen, während das Gehäuse eingeschaltet und funktionsfähig ist, solange das redundante Netzteil funktioniert.

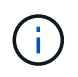

Wenn Sie beide PSUs an einem Node ersetzen, müssen die Netzteile die gleiche Teilenummer und Nennleistung haben. Nicht übereinstimmende Netzteile können das System beschädigen.

#### **Schritte**

1. Suchen Sie das defekte Netzteil im Gehäuse. Die LED auf dem defekten Gerät zeigt gelb an.

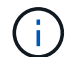

Die Netzteile befinden sich je nach Gehäusetyp unterschiedlich.

Die Positionen der Netzteile finden Sie in den folgenden Bildern:

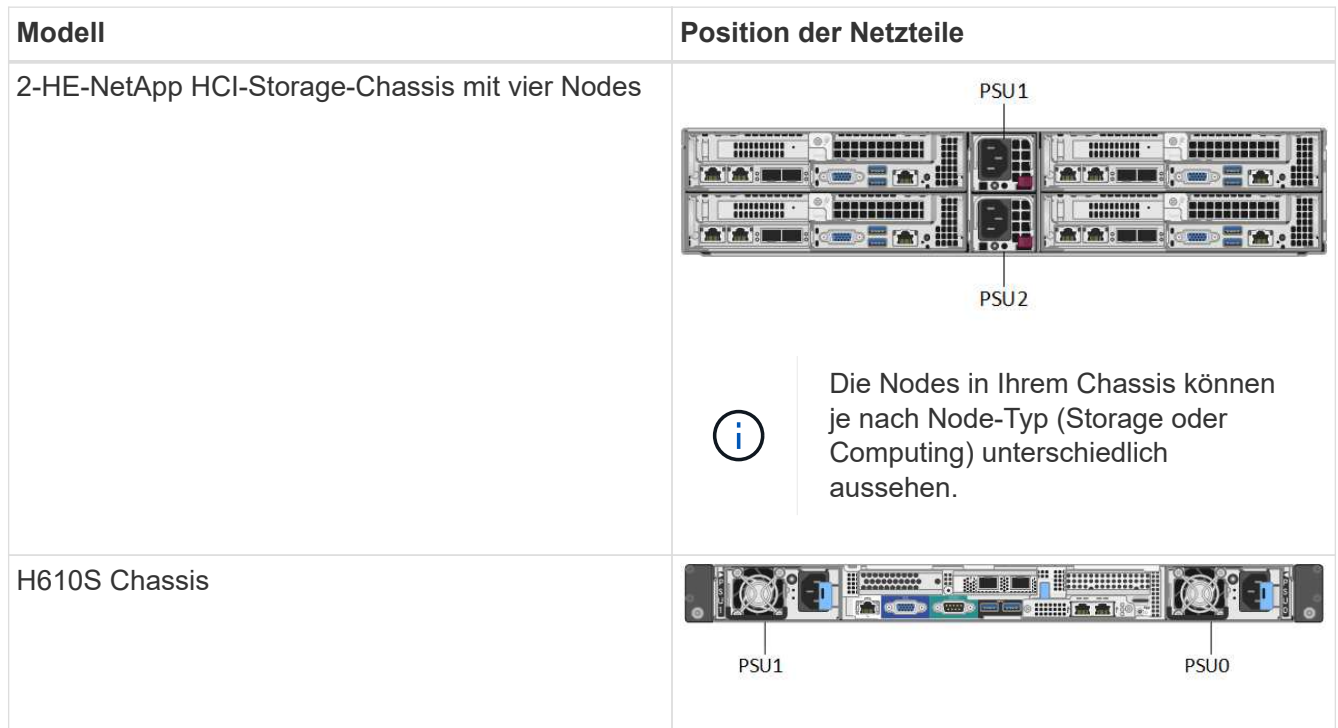

2. Identifizieren Sie den richtigen Knoten mithilfe des blauen Ausziehtags- oder der Seriennummer. Auf dem blauen Pulldown-Tag werden die Seriennummer (S/N) und das Laufwerklayout aufgeführt. Bestätigen Sie die zu wartenden Seriennummer des Node.

- Wenn Sie beide Netzteile austauschen, fahren Sie mit Schritt 3 fort.
- Wenn Sie nur ein Netzteil ersetzen, fahren Sie mit Schritt 4 fort.
- 3. Vergewissern Sie sich, dass der Node heruntergefahren oder bereit ist, heruntergefahren wurde, um den Service zu nutzen. Beachten Sie Folgendes:
	- Ein Node, der heruntergefahren wurde, zeigt keine blauen ein/aus-LEDs an den Laufwerken oder dem Netzschalter an.
	- Ein Node, der noch nicht heruntergefahren wurde, zeigt blaue LEDs an den Laufwerken und den Netzschalter an.
	- Ein Node, der heruntergefahren wurde und für den Service bereit ist, zeigt eine blinkende PSU-LED an, die blinkt (grün) und aus (keine Farbe).
	- Ein Node, der noch nicht heruntergefahren wurde, zeigt die grünen LEDs an den Netzteilen an.
- 4. Ziehen Sie das Netzkabel vom Netzteil oder von beiden Netzkabeln ab, wenn Sie beide Geräte austauschen.
- 5. Heben Sie den Nockengriff an, und drücken Sie die blaue Verriegelung, um das Netzteil herauszuschieben.

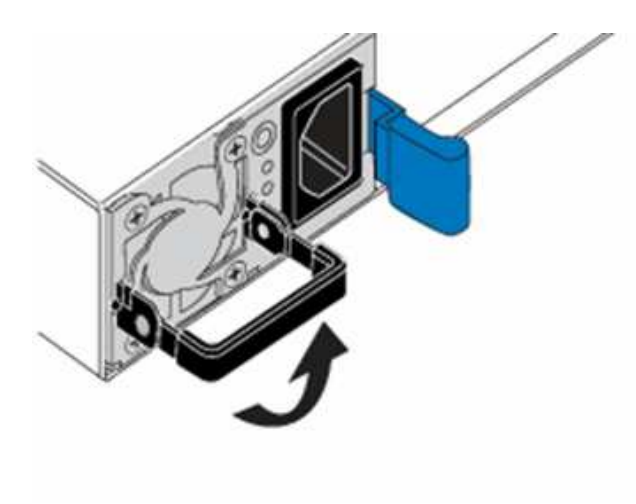

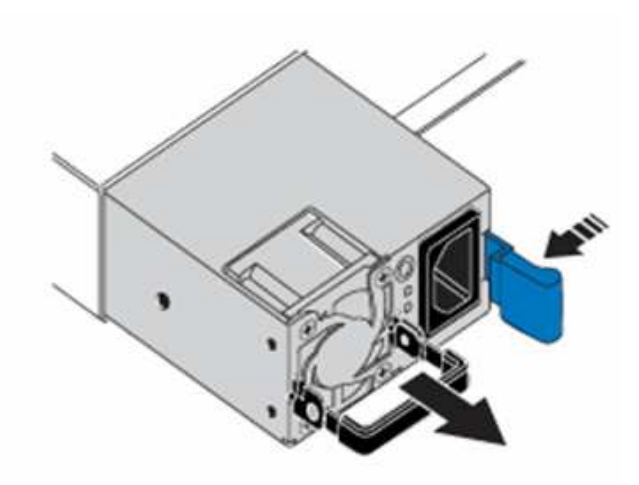

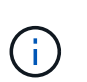

Die Abbildung ist ein Beispiel. Die Positionen der Netzteile im Gehäuse und die Farbe der Entriegelungstaste variieren je nach Gehäusetyp.

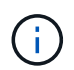

Stellen Sie sicher, dass Sie beide Hände verwenden, um das Gewicht des Netzteils zu unterstützen.

Wiederholen Sie die Schritte 3, 4 und 5, wenn Sie ein zweites Netzteil ersetzen.

6. Suchen Sie das Etikett an der Netzteileinheit, die Sie aus dem Gehäuse entfernt haben. Das Etikett enthält Angaben zum Hersteller und zur Ausgangsleistung.

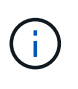

Ersetzen Sie das Netzteil nicht, wenn die Wattleistung des Netzteils Ihrer RMA nicht mit der Leistung des entfernten Netzteils übereinstimmt. Wenden Sie sich an den NetApp Support, um die nächsten Schritte zu erfahren.

7. Richten Sie die Kanten des Netzteils mit beiden Händen an der Öffnung im Gehäuse aus. Schieben Sie das Gerät vorsichtig mit dem Nockengriff in das Gehäuse, bis es einrastet, und bringen Sie den

Nockengriff in die aufrechte Position zurück.

- 8. Schließen Sie ein oder beide Netzkabel an.
- 9. Wenn Sie beide Netzteile ausgetauscht haben, fahren Sie mit der Vorderseite des Node fort und drücken Sie den Netzschalter, um die Nodes einschalten zu können. Nach dem Einschalten leuchtet die Betriebsschalter-LED durchgehend blau. Die blauen LEDs für die Laufwerke und die Identifikationstaste beginnen zu blinken.
- 10. Senden Sie das fehlerhafte Gerät an NetApp zurück. Befolgen Sie die Anweisungen im Lieferumfang, die Sie erhalten haben.

#### **Weitere Informationen**

- ["Dokumentation von SolidFire und Element Software"](https://docs.netapp.com/us-en/element-software/index.html)
- ["Dokumentation für frühere Versionen von NetApp SolidFire und Element Produkten"](https://docs.netapp.com/sfe-122/topic/com.netapp.ndc.sfe-vers/GUID-B1944B0E-B335-4E0B-B9F1-E960BF32AE56.html)

## <span id="page-66-0"></span>**Hardwareinformationen zur SF-Series**

Informationen zur Installation und Wartung von SF-Series Storage-Nodes sind verfügbar.

Im Folgenden finden Sie die Links zu den Installations- und Wartungsinhalten:

- ["SolidFire C-Series Nodes installieren und einrichten"](https://docs.netapp.com/de-de/element-software/media/c-series-isi.pdf)
- ["Fibre Channel Nodes installieren und einrichten"](https://docs.netapp.com/de-de/element-software/media/fc-getting-started-guide.pdf)
- ["Installieren und Einrichten der SF-Series Storage-Nodes"](https://docs.netapp.com/de-de/element-software/media/solidfire-10-getting-started-guide.pdf)
- ["Ein Chassis austauschen"](#page-66-1)
- ["Ersetzen Sie Laufwerke"](#page-69-0)
- ["Ersetzen Sie ein Netzteil"](#page-73-0)

## **Weitere Informationen**

- ["Dokumentation von SolidFire und Element Software"](https://docs.netapp.com/us-en/element-software/index.html)
- ["Dokumentation für frühere Versionen von NetApp SolidFire und Element Produkten"](https://docs.netapp.com/sfe-122/topic/com.netapp.ndc.sfe-vers/GUID-B1944B0E-B335-4E0B-B9F1-E960BF32AE56.html)

## <span id="page-66-1"></span>**Ein Chassis austauschen**

Möglicherweise müssen Sie das Gehäuse austauschen, wenn der Lüfter, die CPU (Central Processing Unit) oder ein Duales Inline-Speichermodul (DIMM) ausfällt oder Überhitzungsprobleme oder Probleme mit dem Bootvorgang beheben. Cluster-Fehler in der Benutzeroberfläche der NetApp Element Software (UI) und die blinkende gelbe LED an der Vorderseite des Gehäuses zeigen, dass ein Gehäusetausch erforderlich ist. Wenden Sie sich zunächst an den NetApp Support, bevor Sie fortfahren.

#### **Was Sie benötigen**

• Sie haben den NetApp Support kontaktiert.

Wenn Sie einen Ersatz bestellen, müssen Sie beim NetApp Support einen Case eröffnen.

- Sie haben das Ersatzgehäuse erhalten.
- Sie haben ein elektrostatisches Entladungsband (ESD) oder einen anderen antistatischen Schutz.
- Wenn Sie den RTFI-Prozess (Return to Factory Image) durchführen müssen, haben Sie den USB-Schlüssel erhalten.

NetApp Support hilft Ihnen bei der Entscheidung, ob RTFI erforderlich ist. Siehe ["Diesen KB-Artikel](https://kb.netapp.com/Advice_and_Troubleshooting/Hybrid_Cloud_Infrastructure/NetApp_HCI/How_to_create_an_RTFI_key_to_re-image_a_SolidFire_storage_node) [\(Anmeldung erforderlich\)"](https://kb.netapp.com/Advice_and_Troubleshooting/Hybrid_Cloud_Infrastructure/NetApp_HCI/How_to_create_an_RTFI_key_to_re-image_a_SolidFire_storage_node).

• Sie verfügen über eine Tastatur und einen Monitor.

#### **Über diese Aufgabe**

Die Anweisungen in diesem Dokument gelten, wenn Sie ein 1-HE-Chassis (One-Rack Unit) mit einem der folgenden Nodes haben:

- SF2405
- SF4805
- SF9605
- SF9608
- SF19210
- SF38410
- SF-FCN-01
- FC0025

Je nach Version der Element Software werden die folgenden Nodes nicht unterstützt:

- G)
- Ab Element 12.7, SF2405 und SF9608 Storage-Nodes und FC-Nodes FC0025 und SF-FCN-01
- Ab Element 12.0, SF3010, SF6010 und SF9010 Storage-Nodes

#### **Schritte**

1. Suchen Sie die Service-Tag-Nummer des ausgefallenen Chassis und stellen Sie sicher, dass die Seriennummer der Nummer auf dem Fall entspricht, den Sie bei der Bestellung des Ersatzes geöffnet haben.

Sie können die Service-Tag-Nummer von der Vorderseite des Gehäuses aus finden.

Die folgende Abbildung zeigt ein Beispiel für die Service-Tag-Nummer:

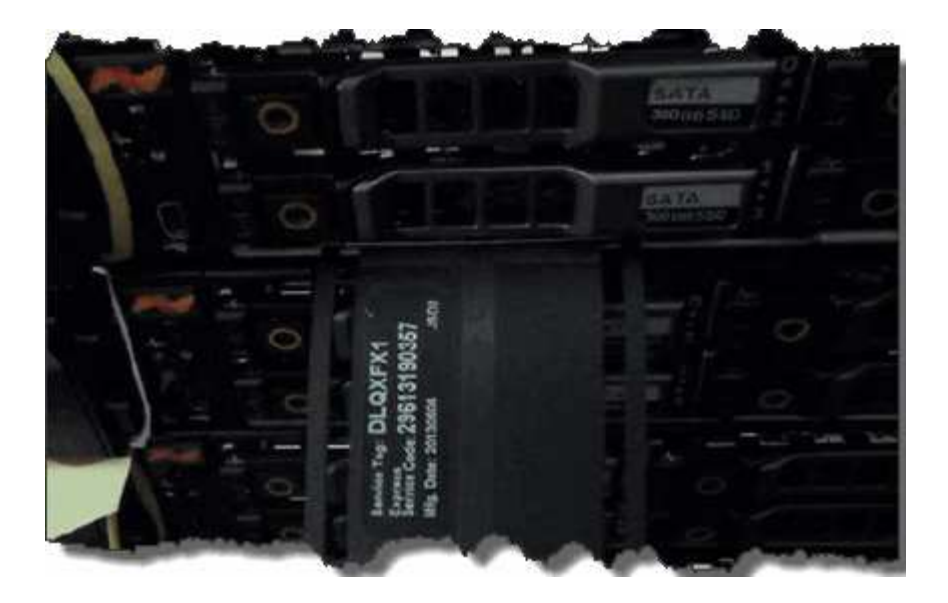

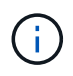

Die obige Abbildung ist ein Beispiel. Die genaue Position der Service-Tag-Nummer kann je nach Hardware-Modell variieren.

- 2. Schließen Sie die Tastatur und den Monitor an die Rückseite des defekten Gehäuses an.
- 3. Überprüfen Sie die Chassis-Informationen mithilfe des NetApp Supports.
- 4. Schalten Sie das Chassis aus.
- 5. Beschriften Sie die Laufwerke an der Vorderseite des Chassis und die Kabel auf der Rückseite.

 $\mathbf{d}$ 

Fibre Channel-Knoten haben keine Laufwerke in der Vorderseite.

- 6. Entfernen Sie die Netzteile und Kabel.
- 7. Entfernen Sie die Antriebe vorsichtig, und legen Sie sie auf eine antistatische, Ebene Oberfläche.

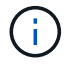

Wenn Sie über einen Fibre Channel-Knoten verfügen, können Sie diesen Schritt überspringen.

8. Entfernen Sie das Gehäuse, indem Sie auf die Verriegelung drücken oder die Rändelschraube je nach Hardware-Modell herausdrehen.

Sie sollten das fehlerhafte Chassis verpacken und an NetApp zurücksenden.

9. **Optional**: Entfernen Sie die Schienen und installieren Sie die neuen Schienen, die im Lieferumfang Ihres Ersatzgehäuses enthalten sind.

Sie können die vorhandenen Schienen wiederverwenden. Wenn Sie die vorhandenen Schienen erneut verwenden, können Sie diesen Schritt überspringen.

- 10. Schieben Sie das Ersatzgehäuse auf die Schienen.
- 11. Legen Sie bei Storage-Nodes die Laufwerke des ausgefallenen Chassis in das Ersatzgehäuse ein.

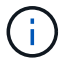

Sie sollten die Laufwerke in die gleichen Steckplätze einsetzen wie im ausgefallenen Chassis.

- 12. Installieren Sie die Netzteile.
- 13. Stecken Sie die Netzkabel sowie die 1-GbE- und 10-GbE-Kabel in die ursprünglichen Ports ein.

SFP-Transceiver (Small Form Factor Pluggable) können möglicherweise in die 10-GbE-Ports des Ersatzgehäuses eingesetzt werden. Sie sollten sie entfernen, bevor Sie die 10-GbE-Ports verkabeln.

- 14. Wenn Sie festgestellt haben, dass Sie den RTFI-Prozess auf dem Knoten nicht ausführen müssen, starten Sie den Knoten und warten Sie, bis die Terminal-Benutzeroberfläche (TUI) angezeigt wird. Fahren Sie mit Schritt 16 fort, und lassen Sie den Knoten beim Hinzufügen über die UI ein erneutes Image erstellen.
- 15. **Optional**: Falls der NetApp Support eine erneute Abbildung des Knotens mit einem USB-Schlüssel empfiehlt, führen Sie die folgenden Teilschritte durch:
	- a. Schalten Sie das Chassis ein. Es startet mit dem RTFI-Schlüsselbild.
	- b. Geben Sie bei der ersten Eingabeaufforderung **Y** ein, um den Speicherknoten abzugbildern.
	- c. Geben Sie an der zweiten Eingabeaufforderung **N** für die Hardware-Zustandsprüfung ein.

Wenn das RTFI-Skript ein Problem mit einer Hardwarekomponente erkennt, wird ein Fehler in der Konsole angezeigt. Wenn ein Fehler auftritt, wenden Sie sich an den NetApp Support. Nach Abschluss des RTFI-Prozesses wird der Node heruntergefahren.

- d. Entfernen Sie den USB-Schlüssel aus dem USB-Steckplatz.
- e. Starten Sie den neu abgebauten Knoten, und warten Sie, bis die TUI angezeigt wird.
- 16. Konfigurieren Sie Netzwerk- und Clusterinformationen über die TUI.

Wenden Sie sich an den NetApp Support, um Hilfe zu erhalten.

- 17. Fügen Sie den neuen Node mithilfe der Cluster-TUI zum Cluster hinzu.
- 18. Packen Sie das ausgefallene Chassis zusammen und stellen Sie es wieder her.

#### **Weitere Informationen**

- ["Dokumentation von SolidFire und Element Software"](https://docs.netapp.com/us-en/element-software/index.html)
- ["Dokumentation für frühere Versionen von NetApp SolidFire und Element Produkten"](https://docs.netapp.com/sfe-122/topic/com.netapp.ndc.sfe-vers/GUID-B1944B0E-B335-4E0B-B9F1-E960BF32AE56.html)

## <span id="page-69-0"></span>**Ersetzen von Laufwerken für SF-Series Storage-Nodes**

Sie können ein ausgefallenes Solid State-Laufwerk gegen ein Ersatzlaufwerk austauschen.

#### **Was Sie benötigen**

- Sie haben ein Ersatzlaufwerk.
- Sie haben ein elektrostatisches Entladungsband (ESD) oder andere antistatische Vorsichtsmaßnahmen getroffen.
- Sie haben den NetApp Support kontaktiert, um zu überprüfen, ob die SSD ersetzt werden muss, und um die ordnungsgemäße Behebung des Problems zu gewährleisten.

Wenn Sie den NetApp Support anrufen, benötigen Sie die Service-Tag-Nummer oder die Seriennummer. Der Support wird mit Ihnen zusammenarbeiten, um eine Ersatzlaufwerk gemäß Ihrer Service-Level-Vereinbarung zu erhalten.

### **Über diese Aufgabe**

Die Anweisungen gelten für die folgenden SolidFire Storage-Node-Modelle:

- SF2405
- SF4805
- SF9605
- SF9608
- SF19210
- SF38410

 $(\sf{i})$ 

Je nach Version der Element Software werden die folgenden Nodes nicht unterstützt:

- Ab Element 12.7, SF2405 und SF9608 Storage Nodes
- Ab Element 12.0, SF3010, SF6010 und SF9010 Storage-Nodes

Die folgende Abbildung zeigt die Platzierung der Laufwerke in einem SF9605 Chassis:

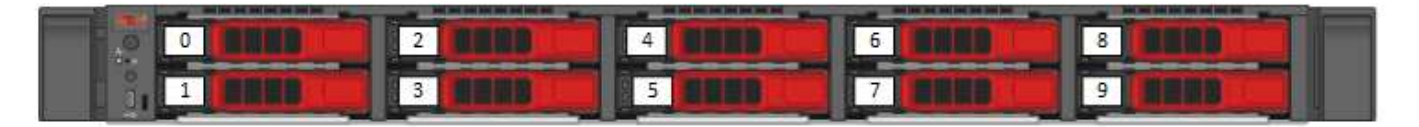

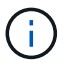

ÎΓ.

Die obige Abbildung ist ein Beispiel. SF9608 verfügt über ein anderes Laufwerkslayout, das nur acht Laufwerke enthält, die von links nach rechts mit einer Durchfahrt von acht nummeriert sind.

In Steckplatz 0 ist das Metadatenlaufwerk für den Node gespeichert. Wenn Sie das Laufwerk in Steckplatz 0 ersetzen, müssen Sie den Aufkleber im Lieferumfang des Ersatzlaufwerks anbringen, damit Sie es separat vom Rest identifizieren können.

Beachten Sie bei der Handhabung von Laufwerken die folgenden Best Practices:

- Vermeiden Sie elektrostatische Entladungen, indem Sie das Laufwerk in der ESD-Tasche halten, bis Sie bereit sind, es zu installieren.
- Setzen Sie kein Metallwerkzeug oder Messer in den ESD-Beutel.
- Öffnen Sie die ESD-Tasche von Hand oder schneiden Sie die Oberseite mit einer Schere ab.
- Bewahren Sie den ESD-Beutel und alle Verpackungsmaterialien auf, falls Sie später ein Laufwerk zurückschicken müssen.
- Tragen Sie stets ein ESD-Handgelenkband, das an einer unbemalten Oberfläche auf Ihrem Chassis geerdet ist.
- Beim Entfernen, Installieren oder Tragen eines Laufwerks immer beide Hände verwenden.
- Niemals ein Laufwerk in das Chassis zwingen.
- Legen Sie keine Laufwerke aufeinander ab.
- Verwenden Sie beim Transport von Laufwerken stets die genehmigte Verpackung.

Hier finden Sie eine grobe Übersicht über die Schritte:

- [Entfernen Sie das Laufwerk aus dem Cluster](#page-71-0)
- [Setzen Sie das Laufwerk aus dem Gehäuse wieder ein](#page-71-1)
- [Fügen Sie das Laufwerk dem Cluster hinzu](#page-72-0)

### <span id="page-71-0"></span>**Entfernen Sie das Laufwerk aus dem Cluster**

Das SolidFire-System setzt ein Laufwerk in den Status "ausgefallen", wenn die Selbstdiagnose des Laufwerks den Node angibt, an dem es ausgefallen ist, oder ob die Kommunikation mit dem Laufwerk fünf oder anderthalb Minuten lang unterbrochen wird. Das System zeigt eine Liste der ausgefallenen Laufwerke an. Entfernen Sie ein ausgefallenes Laufwerk aus der Liste ausgefallener Laufwerke in der NetApp Element Software.

#### **Schritte**

- 1. Wählen Sie in der Element UI die Option **Cluster** > **Laufwerke**.
- 2. Wählen Sie **fehlgeschlagen** aus, um die Liste der ausgefallenen Laufwerke anzuzeigen.
- 3. Notieren Sie sich die Steckplatznummer des ausgefallenen Laufwerks.

Sie benötigen diese Informationen, um das ausgefallene Laufwerk im Chassis zu finden.

4. Entfernen Sie das ausgefallene Laufwerk mit einer der folgenden Methoden:

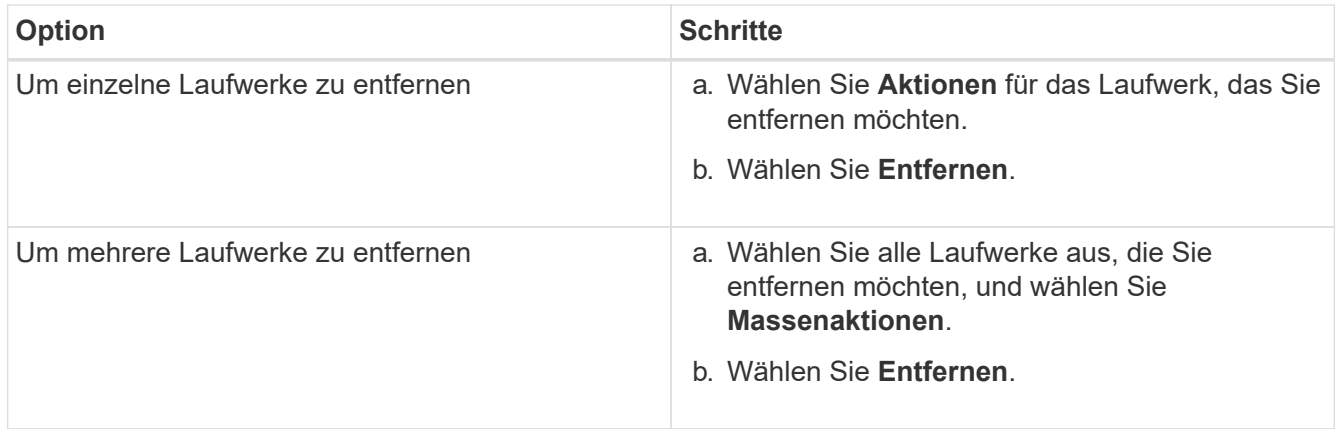

#### <span id="page-71-1"></span>**Setzen Sie das Laufwerk aus dem Gehäuse wieder ein**

Nachdem Sie ein ausgefallenes Laufwerk in der Element UI aus der Liste ausgefallener Laufwerke entfernt haben, sind Sie bereit, das ausgefallene Laufwerk physisch aus dem Chassis zu ersetzen.

#### **Schritte**

1. Packen Sie das Ersatzlaufwerk aus und legen Sie es auf eine flache, statische Oberfläche in der Nähe des Racks.

Speichern Sie das Verpackungsmaterial für, wenn Sie das ausgefallene Laufwerk an NetApp zurücksenden.

2. Ordnen Sie die Steckplatznummer des ausgefallenen Laufwerks von der Element-UI mit der Nummer auf dem Chassis an.

Die folgende Abbildung zeigt die Nummerierung der Laufwerksschächte an:
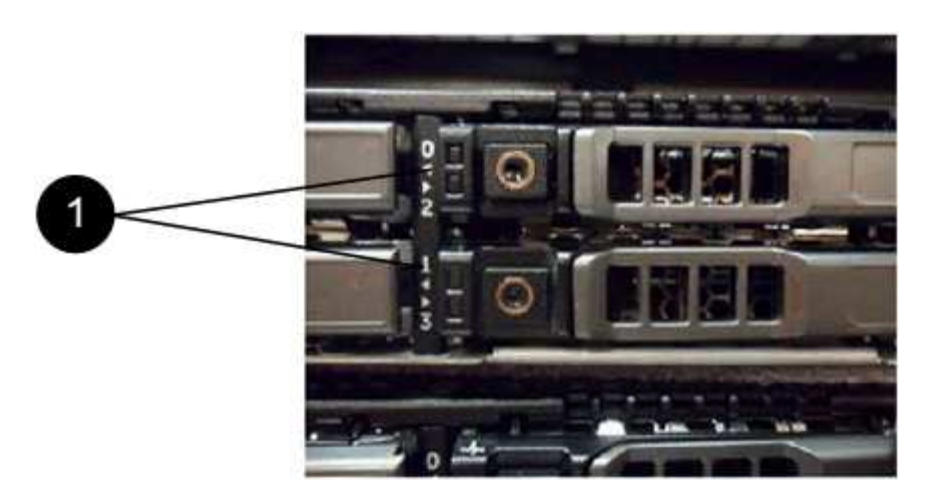

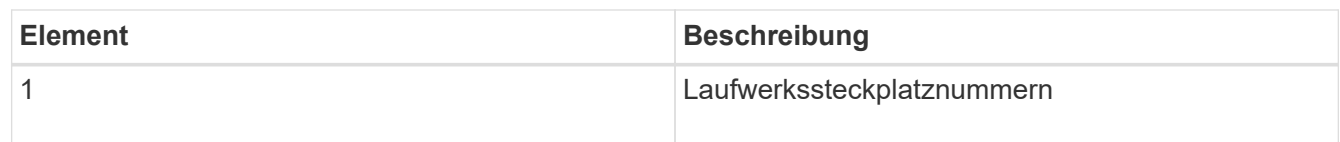

3. Drücken Sie den roten Kreis auf dem Laufwerk, das Sie entfernen möchten, um das Laufwerk zu lösen.

Die Verriegelung öffnet sich.

- 4. Schieben Sie das Laufwerk aus dem Gehäuse heraus und legen Sie es auf einer statischen, Ebenen Fläche ab.
- 5. Drücken Sie den roten Kreis auf dem Ersatzlaufwerk, bevor Sie ihn in den Steckplatz schieben.
- 6. Setzen Sie das Ersatzlaufwerk ein, und drücken Sie den roten Kreis, um die Verriegelung zu schließen.
- 7. Benachrichtigen Sie den NetApp Support über den Austausch von Laufwerken.

Der NetApp Support enthält Anweisungen zum Zurücksenden des ausgefallenen Laufwerks.

### **Fügen Sie das Laufwerk dem Cluster hinzu**

Nachdem Sie ein neues Laufwerk im Gehäuse installiert haben, wird es als verfügbar registriert. Sie sollten das Laufwerk über die Element-UI zum Cluster hinzufügen, bevor es am Cluster teilnehmen kann.

#### **Schritte**

- 1. Klicken Sie in der Element-UI auf **Cluster** > **Laufwerke**.
- 2. Klicken Sie auf **verfügbar**, um die Liste der verfügbaren Laufwerke anzuzeigen.
- 3. Wählen Sie eine der folgenden Optionen zum Hinzufügen von Laufwerken:

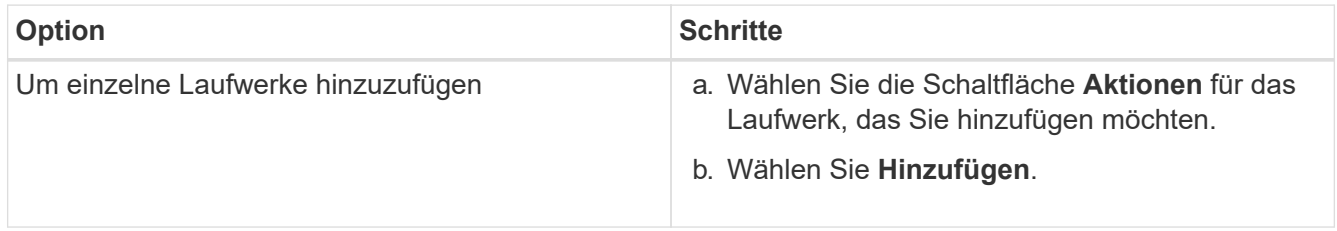

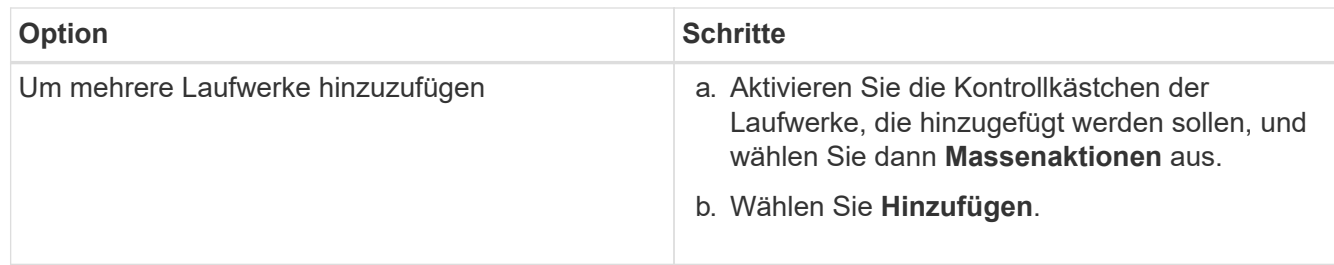

### **Weitere Informationen**

- ["Dokumentation von SolidFire und Element Software"](https://docs.netapp.com/us-en/element-software/index.html)
- ["Dokumentation für frühere Versionen von NetApp SolidFire und Element Produkten"](https://docs.netapp.com/sfe-122/topic/com.netapp.ndc.sfe-vers/GUID-B1944B0E-B335-4E0B-B9F1-E960BF32AE56.html)

# **Ersetzen Sie ein Netzteil**

Jedes SolidFire-Gehäuse besitzt zwei Netzteile für Redundanz. Wenn eine Netzteileinheit ausfällt, sollten Sie sie so schnell wie möglich austauschen, um sicherzustellen, dass das Gehäuse über eine redundante Stromquelle verfügt.

### **Was Sie benötigen**

- Sie haben festgestellt, dass das Netzteil ausgetauscht werden muss.
- Sie haben ein Ersatznetzteil.
- Sie haben überprüft, dass das zweite Netzteil in Betrieb ist.
- Sie haben ein elektrostatisches Entladungsband (ESD) oder andere antistatische Vorsichtsmaßnahmen getroffen.

### **Über diese Aufgabe**

Die Anleitung gilt, wenn Sie ein 1-HE-Chassis (One-Rack Unit) mit einem der folgenden Nodes haben:

- SF2405
- SF4805
- SF9605
- SF9608
- SF19210
- SF38410
- SF-FCN-01
- FC0025

Je nach Version der Element Software werden die folgenden Nodes nicht unterstützt:

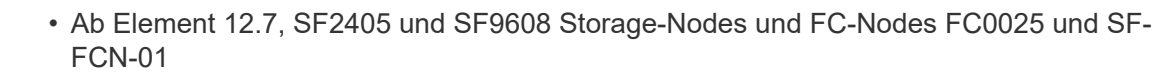

• Ab Element 12.0, SF3010, SF6010 und SF9010 Storage-Nodes

### **Schritte**

 $(\sf{i})$ 

1. Ziehen Sie das Netzkabel vom Netzteil ab, das Sie austauschen.

2. Drücken Sie die Entriegelungstaste, um das Netzteil aus dem Gehäuse zu schieben.

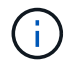

Stellen Sie sicher, dass Sie beide Hände verwenden, um das Gewicht des Netzteils zu unterstützen.

3. Richten Sie die Kanten des Ersatznetzteils mit beiden Händen an der Öffnung im Gehäuse aus, und drücken Sie das Gerät vorsichtig in das Gehäuse.

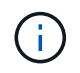

Verwenden Sie keine übermäßige Kraft, wenn Sie das Netzteil in das Gehäuse schieben, um Schäden an der Hardware zu vermeiden.

- 4. Schließen Sie das Netzkabel an.
- 5. Senden Sie die ausgefallene Einheit an NetApp zurück. Befolgen Sie die Anweisungen in dem Lieferumfang, die Sie erhalten haben.

Hilfe beim Ersatzverfahren erhalten Sie vom NetApp Support.

### **Weitere Informationen**

- ["Dokumentation von SolidFire und Element Software"](https://docs.netapp.com/us-en/element-software/index.html)
- ["Dokumentation für frühere Versionen von NetApp SolidFire und Element Produkten"](https://docs.netapp.com/sfe-122/topic/com.netapp.ndc.sfe-vers/GUID-B1944B0E-B335-4E0B-B9F1-E960BF32AE56.html)

# **Kehren Sie zur Factory Image Information zurück**

### **Konfigurieren Sie die Rückkehr zum Werkbild**

NetApp SolidFire Storage-Systeme schreiben mithilfe des RTFI-Prozesses (Return to Factory Image) ein Software-Image auf einen neuen Knoten oder stellen einen Knoten auf seinen ursprünglichen Zustand auf den Werkseinstellungen wieder her. Mit dem RTFI-Prozess werden alle vorhandenen Daten und Konfigurationen (falls vorhanden) sicher gelöscht und ein nicht konfiguriertes NetApp Element-Software-Image installiert. Der RTFI-Prozess ist für alle SolidFire-Knoten verfügbar.

SolidFire-Systeme nutzen bei allen Element Software-Installationen einen RTFI-Prozess. Hierzu zählen interne manuelle Installationen von Entwicklern, automatische Installationen durch automatisierte Framework-Tests, Feldinstallationen von Service Engineers und Kunden sowie Installationen verschiedener Integratoren und Partner. Der gleiche RTFI-Prozess wird auf allen SolidFire Knoten verwendet, unabhängig vom verwendeten Chassis oder Node-Typ, um Probleme automatisch zu beheben.

Dieses Handbuch richtet sich an Integratoren, die Storage-Probleme installieren, konfigurieren, verwenden oder Fehler beheben.

- Linux: Sie haben einige Hintergrundinformationen zu Linux-Systemen.
- Networking: Sie kennen sich mit Servernetzwerken und Netzwerk-Storage aus, einschließlich IP-Adressen, Netmasken und Gateways.

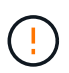

Der RTFI-Prozess ist datenzerstörend und löscht sicher alle Daten und Konfigurationsdetails vom Knoten und installiert ein neues Betriebssystem. Vergewissern Sie sich, dass der für den RTFI-Prozess verwendete Node nicht im Rahmen eines Clusters aktiv ist.

Implementieren und Installieren des ISO-Image (RTFI International Organization for Standardization) und Durchführen des RTFI-Prozesses:

- [RTFI-Bereitstellungs- und Installationsoptionen](#page-75-0)
- [Führen Sie den RTFI-Prozess aus](#page-75-1)
- [Menü RTFI-Optionen](#page-78-0)

### **Weitere Informationen**

- ["Dokumentation von SolidFire und Element Software"](https://docs.netapp.com/us-en/element-software/index.html)
- ["Dokumentation für frühere Versionen von NetApp SolidFire und Element Produkten"](https://docs.netapp.com/sfe-122/topic/com.netapp.ndc.sfe-vers/GUID-B1944B0E-B335-4E0B-B9F1-E960BF32AE56.html)

# <span id="page-75-0"></span>**RTFI-Bereitstellungs- und Installationsoptionen**

Der RTFI-Prozess (Return to Factory Image) verwendet ein bootfähiges, installierbares Medium mit einem vollständig eigenständigen, minimalistischen Linux-Betriebssystem, um Element-Software auf einem Knoten bereitzustellen. Sie können das RTFI ISO-Image für Ihre Element Software-Version von der herunterladen ["NetApp Support Website"](https://mysupport.netapp.com/site/products/all/details/element-software/downloads-tab).

Nachdem Sie das RTFI ISO-Image heruntergeladen haben, können Sie es gemäß einer der folgenden gängigen Methoden bereitstellen:

- **Physikalischer USB-Schlüssel**: Sie können eine bootfähige Element-Software ISO auf einen USB-Schlüssel schreiben. Weitere Anweisungen finden Sie im Knowledge Base-Artikel ["So erstellen Sie einen](https://kb.netapp.com/Advice_and_Troubleshooting/Hybrid_Cloud_Infrastructure/NetApp_HCI/How_to_create_an_RTFI_key_to_re-image_a_SolidFire_storage_node) [RTFI-Schlüssel zum Neuabbild eines SolidFire-Speicherknoten"](https://kb.netapp.com/Advice_and_Troubleshooting/Hybrid_Cloud_Infrastructure/NetApp_HCI/How_to_create_an_RTFI_key_to_re-image_a_SolidFire_storage_node). Stecken Sie den USB-Schlüssel mit der ISO in den Knoten und starten Sie über den USB-Schlüssel.
- **Virtuelles Medium mit dem Baseboard Management Controller (BMC) Management Port**: Sie können den BMC verwenden, um sich dynamisch an das ISO auf Ihrem Client-System anzubinden. Die ISO wird dem Host-Betriebssystem als virtuelles Laufwerk (CD oder DVD) zur Verfügung gestellt. Weitere Informationen finden Sie im Knowledge Base-Artikel ["Wie RTFI ein Knoten über BMC".](https://kb.netapp.com/Advice_and_Troubleshooting/Hybrid_Cloud_Infrastructure/NetApp_HCI/How_to_RTFI_a_node_via_BMC)
- **Netzwerkstart mit einer Preboot Execution Environment (PXE), Trivial File Transfer Protocol (TFTP) oder FTP**: Anstatt ein ISO-Image manuell zu entpacken, können Sie es verwenden autofs Automatisches Extrahieren eines Bildes, wenn der RTFI-Prozess es anfordert. Dieser Implementierungsmechanismus erfordert bei der Ersteinrichtung eine größere Zahl, ermöglicht aber eine korrekte Automatisierung und Skalierbarkeit der Installation.

### **Weitere Informationen**

- ["Dokumentation von SolidFire und Element Software"](https://docs.netapp.com/us-en/element-software/index.html)
- ["Dokumentation für frühere Versionen von NetApp SolidFire und Element Produkten"](https://docs.netapp.com/sfe-122/topic/com.netapp.ndc.sfe-vers/GUID-B1944B0E-B335-4E0B-B9F1-E960BF32AE56.html)

### <span id="page-75-1"></span>**Das RTFI-Verfahren**

Sie können den RTFI-Prozess (Return to Factory Image) starten, indem Sie mit dem Knoten durch Textkonsolenaufforderungen interagieren, die vor dem Systemstart angezeigt werden.

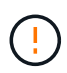

Der RTFI-Prozess ist datenzerstörend und löscht sicher alle Daten und Konfigurationsdetails vom Knoten und installiert ein neues Betriebssystem. Vergewissern Sie sich, dass der für den RTFI-Prozess verwendete Node nicht im Rahmen eines Clusters aktiv ist.

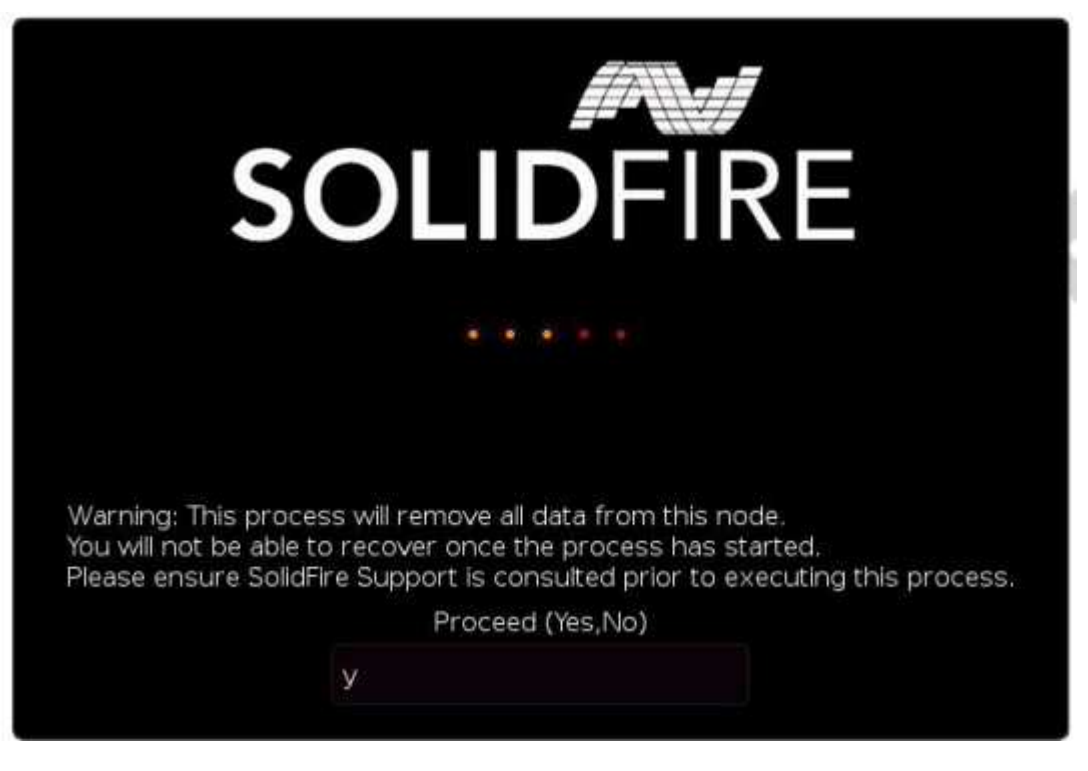

Der RTFI Prozess führt die folgenden grundlegenden Operationen durch:

- 1. Startet die Installation nach der Bestätigung durch den Benutzer und validiert das Bild.
- 2. Entsperrt alle Laufwerke auf einem Knoten.
- 3. Überprüft und blinkt die Firmware.
- 4. Prüft die Hardware.
- 5. Testet Hardware.
- 6. Secure löscht alle ausgewählten Laufwerke.
- 7. Partitioniert das Root-Laufwerk und erstellt Dateisysteme.
- 8. Kann das Bild einhängen und entpackt werden.
- 9. Konfiguriert den Host-Namen, die Netzwerkumgebung (Dynamic Host Configuration Protocol), die Standard-Clusterkonfiguration und den GRUB-Bootloader.
- 10. Beendet alle Services, sammelt Protokolle und startet neu.

Informationen zum Konfigurieren des Knotens nach erfolgreichem Abschluss des RTFI-Prozesses finden Sie im ["Dokumentation für Ihre Element Softwareversion".](https://docs.netapp.com/us-en/element-software/index.html) Nachdem ein Knoten den RTFI-Prozess erfolgreich abgeschlossen hat, wechselt er standardmäßig in den Status *available* (nicht konfiguriert).

### **Führen Sie den RTFI-Prozess aus**

Gehen Sie folgendermaßen vor, um die Element Software auf dem SolidFire-Knoten wiederherzustellen.

Informationen zum Erstellen eines USB-Schlüssels oder zur Verwendung des BMC für den RTFI-Prozess finden Sie unter [RTFI-Bereitstellungs- und Installationsoptionen.](#page-75-0)

### **Bevor Sie beginnen**

Vergewissern Sie sich, dass Sie die folgenden Anforderungen erfüllen:

- Sie haben Zugriff auf eine Konsole für den SolidFire-Node.
- Der Knoten, auf dem Sie den RTFI-Prozess ausführen, wird eingeschaltet und mit einem Netzwerk verbunden.
- Der Knoten, auf dem Sie den RTFI-Prozess ausführen, ist nicht Teil eines aktiven Clusters.
- Sie haben Zugriff auf startfähige Installationsmedien, die das Image der entsprechenden Element Software-Version für Ihre Konfiguration enthalten.

Sollten Sie Bedenken haben, wenden Sie sich an den NetApp Support, bevor Sie den RTFI-Prozess durchführen.

### **Schritte**

- 1. Schließen Sie einen Monitor und eine Tastatur an die Rückseite des Knotens an, oder stellen Sie eine Verbindung zur BMC IP-Benutzeroberfläche her, und öffnen Sie die **iKVM/HTML5**-Konsole über die Registerkarte **Remote Control** in der Benutzeroberfläche.
- 2. Stecken Sie einen USB-Schlüssel mit einem entsprechenden Bild in einen der beiden USB-Steckplätze auf der Rückseite des Knotens ein.
- 3. Schalten Sie den Knoten ein oder setzen Sie ihn zurück. Wählen Sie während des Startvorgangs Boot Device aus, indem Sie **F11**:

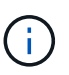

Sie müssen **F11** mehrmals in schneller Folge auswählen, da der Bildschirm des Startgeräts schnell vorbei geht.

4. Markieren Sie im Menü Start Device Selection die USB-Option.

Die angezeigten Optionen hängen von der verwendeten USB-Marke ab.

Wenn keine USB-Geräte aufgeführt sind, gehen Sie zum BIOS, überprüfen Sie, ob der USB in der Startreihenfolge aufgeführt ist, und versuchen Sie es erneut.

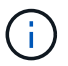

Wenn das Problem dadurch nicht behoben wird, gehen Sie zum BIOS, navigieren Sie zur Registerkarte **Speichern und Beenden**, wählen Sie **Wiederherstellen auf optimierten Standardwerten**, übernehmen und speichern Sie die Einstellungen und starten Sie neu.

5. Eine Liste der Bilder auf dem hervorgehobenen USB-Gerät wird angezeigt. Wählen Sie die gewünschte Version aus, und wählen Sie ENTER, um den RTFI-Prozess zu starten.

Der Name der RTFI-Bildelement-Software und die Versionsnummer werden angezeigt.

6. An der ersten Eingabeaufforderung werden Sie benachrichtigt, dass beim Prozess alle Daten vom Node entfernt werden und dass die Daten nach dem Beginn des Prozesses nicht wiederhergestellt werden können. Geben Sie **Ja** ein, um zu beginnen.

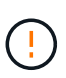

Nach dem Start des Prozesses werden alle Daten- und Konfigurationsdetails dauerhaft vom Node gelöscht. Wenn Sie nicht fortfahren möchten, werden Sie an den weitergeleitet [Menü](#page-78-0) [RTFI-Optionen](#page-78-0).

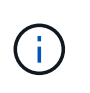

Wenn Sie die Konsole während des RTFI-Prozesses ansehen möchten, können Sie die Tasten **alt+F8** drücken, um auf die ausführliche Modus-Konsole umzuschalten. Drücken Sie **alt+F7**, um zur primären GUI zurückzukehren.

7. Geben Sie **No** ein, wenn Sie dazu aufgefordert werden, umfassende Hardware-Tests durchzuführen, es sei denn, Sie haben einen Grund zum Verdacht eines Hardwarefehlers oder werden zur Durchführung der Tests durch NetApp Support weitergeleitet.

Eine Meldung gibt an, dass der RTFI-Prozess abgeschlossen ist und das System ausgeschaltet wird.

8. Entfernen Sie gegebenenfalls alle bootfähigen Installationsmedien, nachdem der Node heruntergefahren wurde.

Der Node ist jetzt eingeschaltet und konfiguriert. Siehe ["Bei der Element Software wird die Storage-](https://docs.netapp.com/us-en/element-software/setup/concept_setup_overview.html)[Dokumentation eingerichtet"](https://docs.netapp.com/us-en/element-software/setup/concept_setup_overview.html) Um den Speicher-Node zu konfigurieren.

Wenn während des RTFI-Prozesses eine Fehlermeldung aufgetreten ist, lesen Sie den Abschnitt [Menü](#page-78-0) [RTFI-Optionen](#page-78-0).

### **Weitere Informationen**

- ["Dokumentation von SolidFire und Element Software"](https://docs.netapp.com/us-en/element-software/index.html)
- ["Dokumentation für frühere Versionen von NetApp SolidFire und Element Produkten"](https://docs.netapp.com/sfe-122/topic/com.netapp.ndc.sfe-vers/GUID-B1944B0E-B335-4E0B-B9F1-E960BF32AE56.html)

### <span id="page-78-0"></span>**Menü RTFI-Optionen**

Das folgende Optionsmenü wird angezeigt, wenn der RTFI-Prozess nicht erfolgreich ist oder Sie sich für den Vorgang entscheiden, nicht bei der ersten RTFI-Prozessaufforderung fortzufahren.

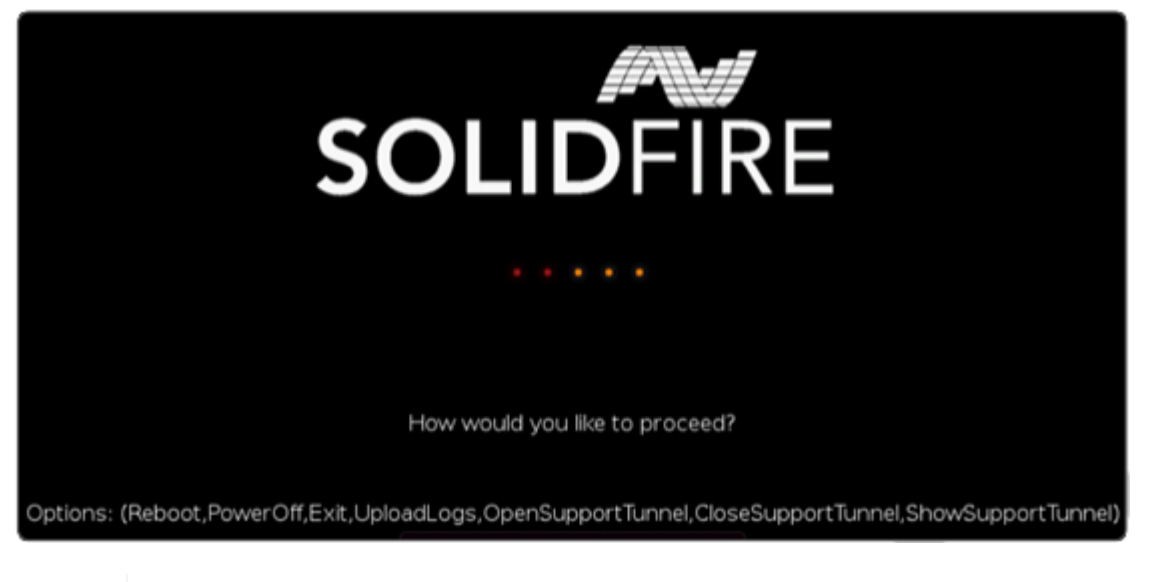

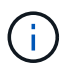

Wenden Sie sich an den NetApp Support, bevor Sie eine der folgenden Befehlsoptionen verwenden.

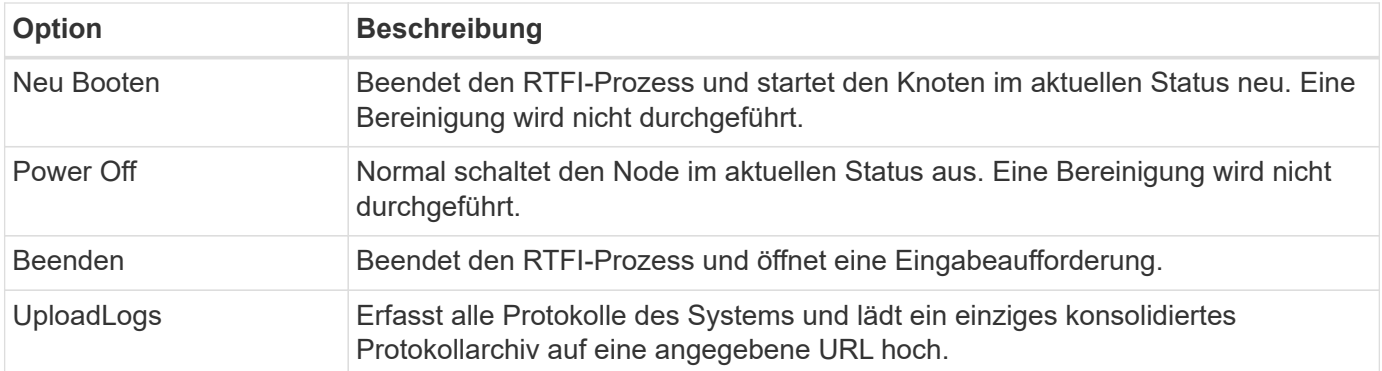

### **Protokolle hochladen**

Sammeln Sie alle Protokolle auf dem System, und laden Sie sie gemäß dem folgenden Verfahren auf eine angegebene URL hoch.

### **Schritte**

- 1. Geben Sie in der Menüaufforderung RTFI-Optionen **UploadLogs** ein.
- 2. Geben Sie die Informationen für das Remote-Verzeichnis ein:
	- a. Geben Sie eine URL ein, die das Protokoll enthält. Beispiel: ftp://,scp://,http://,orhttps://.
	- b. (Optional) Fügen Sie einen integrierten Benutzernamen und ein Kennwort hinzu. Beispiel: scp://user:password@URLaddress.com.

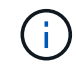

Eine vollständige Palette von Syntaxoptionen finden Sie im ["Curl"](https://curl.se/docs/manpage.html) Benutzerhandbuch.

Die Protokolldatei wird hochgeladen und als a in das angegebene Verzeichnis gespeichert .tbz2 Archivierung:

### **Den Stütztunnel verwenden**

Falls Sie technischen Support für Ihr NetApp HCI System oder SolidFire All-Flash-Storage-System benötigen, können Sie sich per Fernzugriff mit Ihrem System verbinden. Um eine Sitzung zu starten und Remote-Zugriff zu erhalten, kann der NetApp Support eine Reverse Secure Shell-(SSH)-Verbindung zu Ihrer Umgebung öffnen.

Sie können einen TCP-Port für eine SSH-Reverse-Tunnel-Verbindung mit NetApp Support öffnen. Über diese Verbindung kann sich NetApp Support beim Management Node einloggen.

### **Bevor Sie beginnen**

- Für Managementservices ab Version 2.18 ist die Möglichkeit für den Remote-Zugriff auf dem Management-Node standardmäßig deaktiviert. Informationen zum Aktivieren der Fernzugriffsfunktionen finden Sie unter ["Verwalten der SSH-Funktionalität auf dem Management-Node".](https://docs.netapp.com/us-en/element-software/mnode/task_mnode_ssh_management.html)
- Wenn sich der Managementknoten hinter einem Proxyserver befindet, sind die folgenden TCP-Ports in der Datei sshd.config erforderlich:

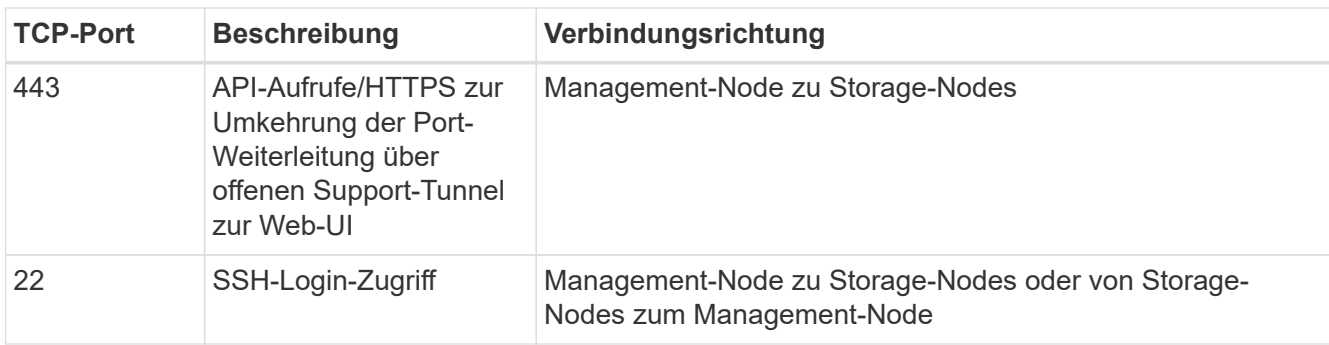

### **Schritte**

- Melden Sie sich bei Ihrem Management-Knoten an und öffnen Sie eine Terminalsitzung.
- Geben Sie an einer Eingabeaufforderung Folgendes ein:

rst -r sfsupport.solidfire.com -u element -p <port number>

• Um den Remote Support-Tunnel zu schließen, geben Sie Folgendes ein:

rst --killall

• (Optional) Deaktivieren ["Remote-Zugriffsfunktion"](https://docs.netapp.com/us-en/element-software/mnode/task_mnode_ssh_management.html) Ein weiteres Jahr in der

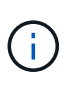

SSH bleibt auf dem Management-Node aktiviert, wenn Sie ihn nicht deaktivieren. Die SSHfähige Konfiguration bleibt auf dem Management-Node durch Updates und Upgrades bestehen, bis sie manuell deaktiviert ist.

### **Weitere Informationen**

- ["Dokumentation von SolidFire und Element Software"](https://docs.netapp.com/us-en/element-software/index.html)
- ["Dokumentation für frühere Versionen von NetApp SolidFire und Element Produkten"](https://docs.netapp.com/sfe-122/topic/com.netapp.ndc.sfe-vers/GUID-B1944B0E-B335-4E0B-B9F1-E960BF32AE56.html)

# **Storage-Nodes**

Die unterstützten Firmware-Versionen für H-Series und SolidFire Storage Nodes

- [H610S](#page-46-0)
- [H410S](#page-45-0)
- SF38410, SF19210, SF9605 UND SF4805

### **H610S**

**Modellnummer (Familienanteil):** H610S **volle Modellnummer:** H610S-1, H610S-1-NE, H610S-2, H610S-2- NE, H610S-4, H610S-4-NE UND H610S-2F

#### **Komponenten-Firmware, die von einem Storage Firmware Bundle verwaltet wird**

Während des Zeitrahmens von 11.x war die NetApp Element-Software die einzige Möglichkeit, Firmware freizugeben. Ab Element 12.0 wurde das Konzept eines **Storage Firmware Bundle** eingeführt und Firmware-Updates wurden nun durch ein unabhängig veröffentlichtes Speicher-Firmware-Bundle oder SpeicherFirmware-Bundle ermöglicht, das im Rahmen einer Element 12.x-Version enthalten ist.

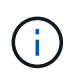

Ein Bindestrich (**-**) in der folgenden Tabelle zeigt an, dass die jeweilige Hardware-Komponente IN diesem gegebenen Freigabefahrzeug NICHT unterstützt wurde.

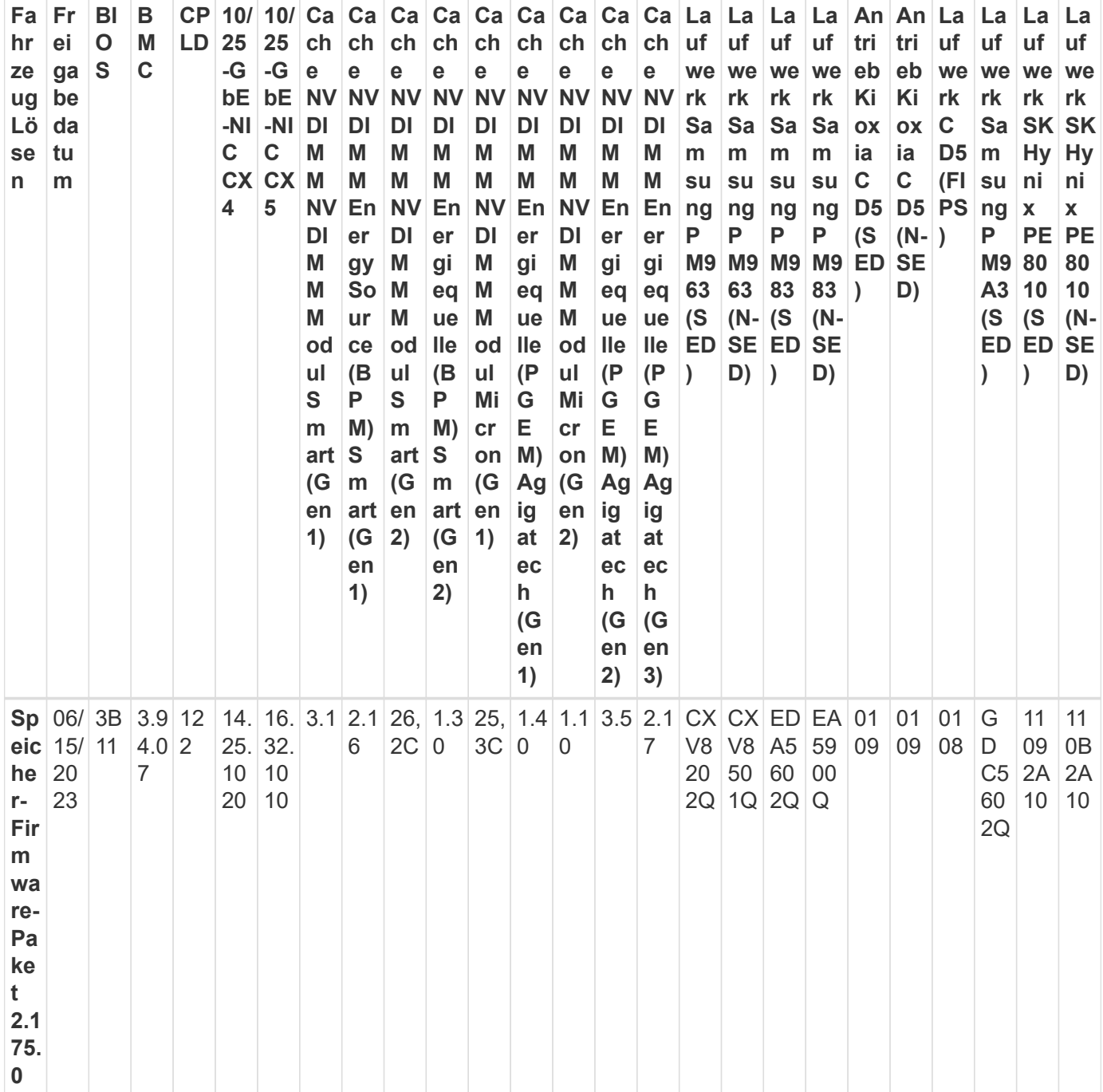

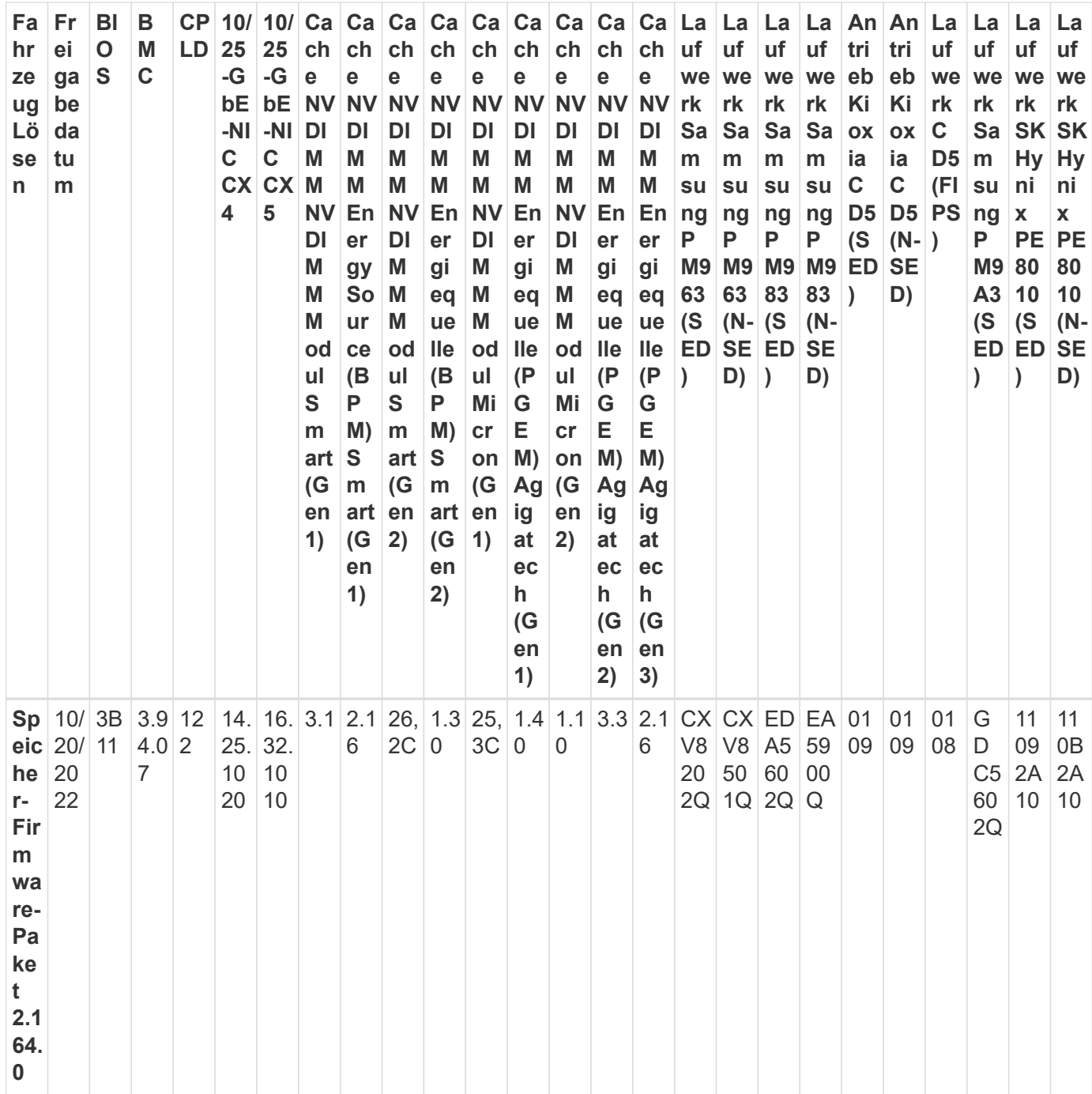

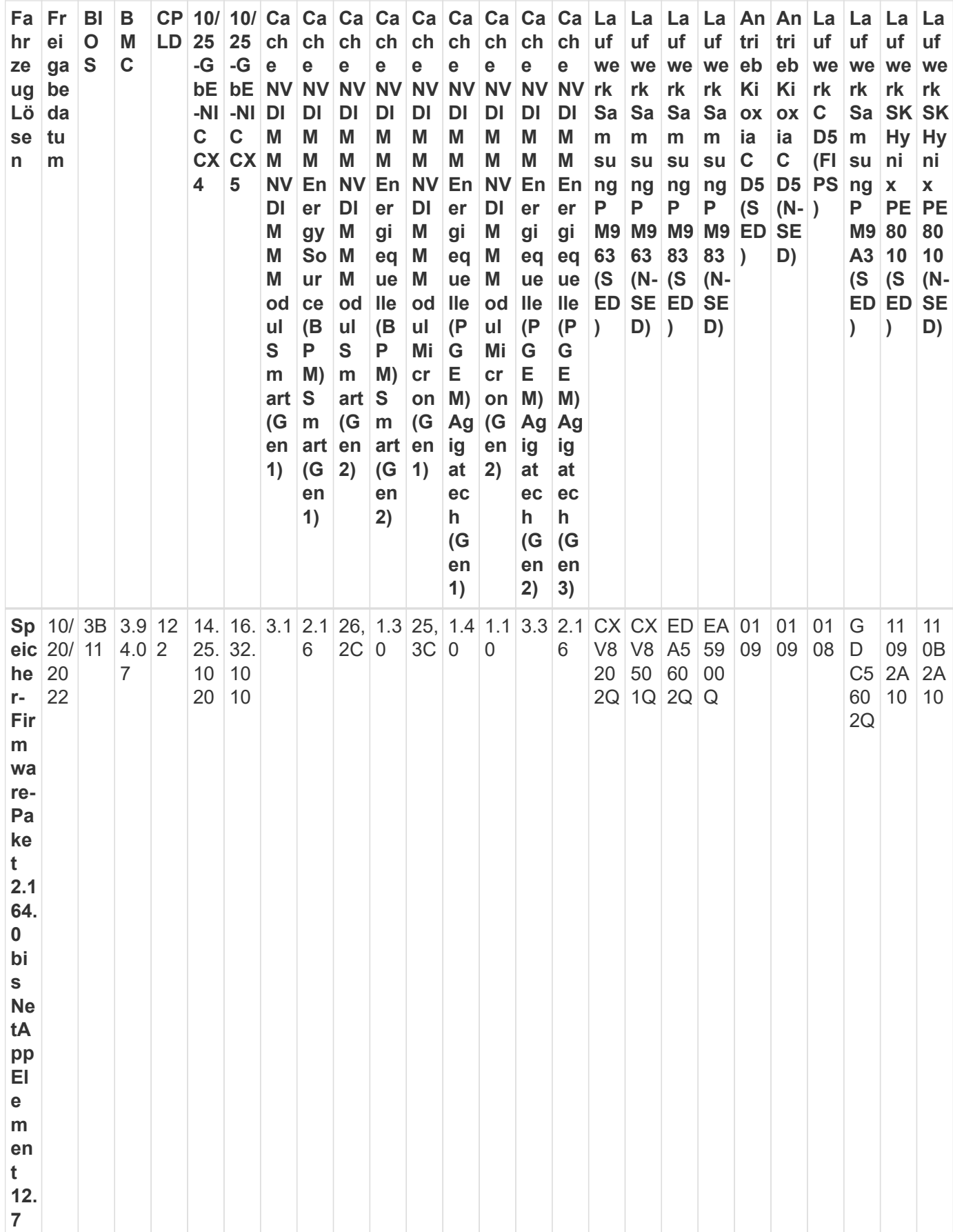

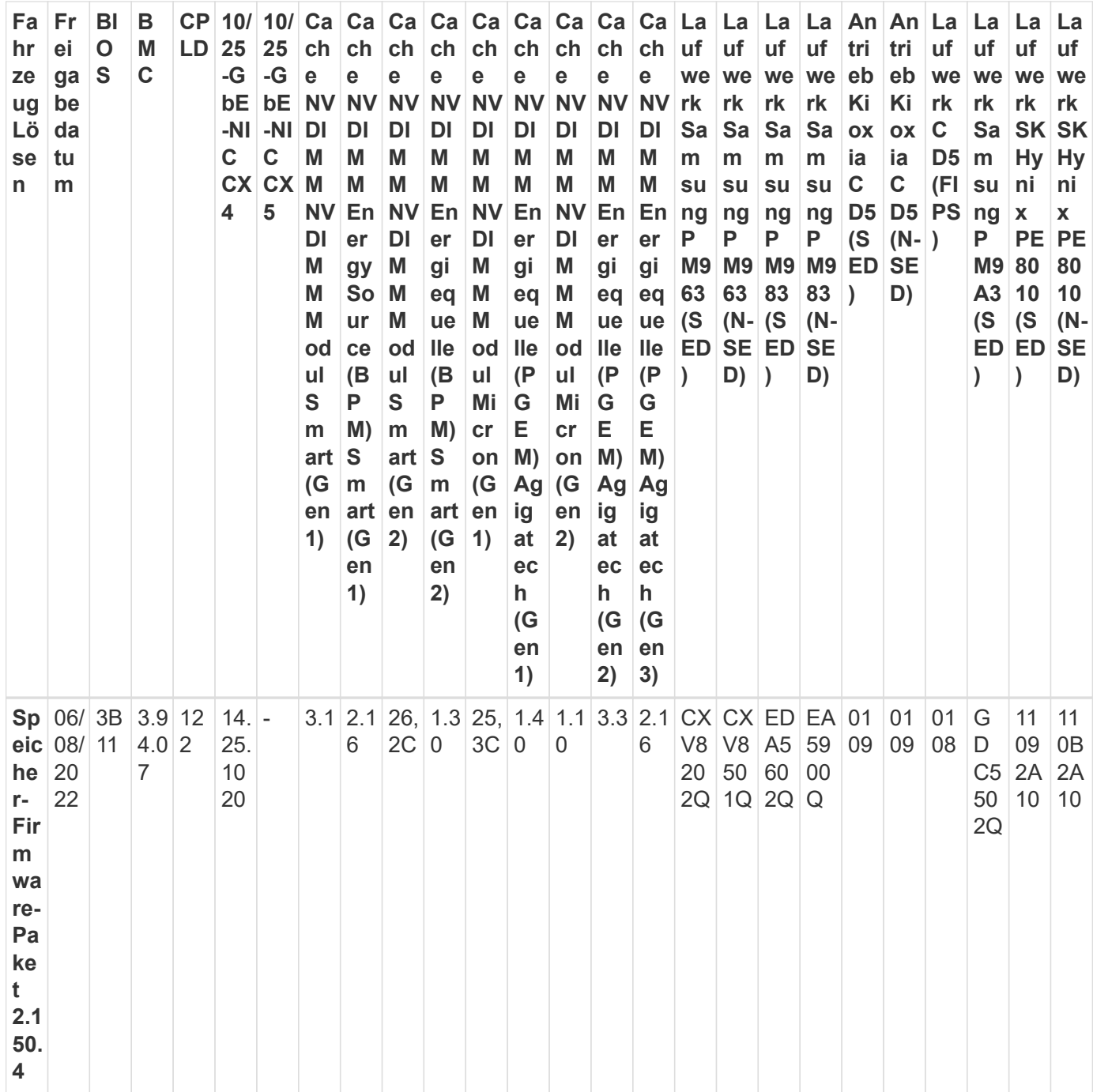

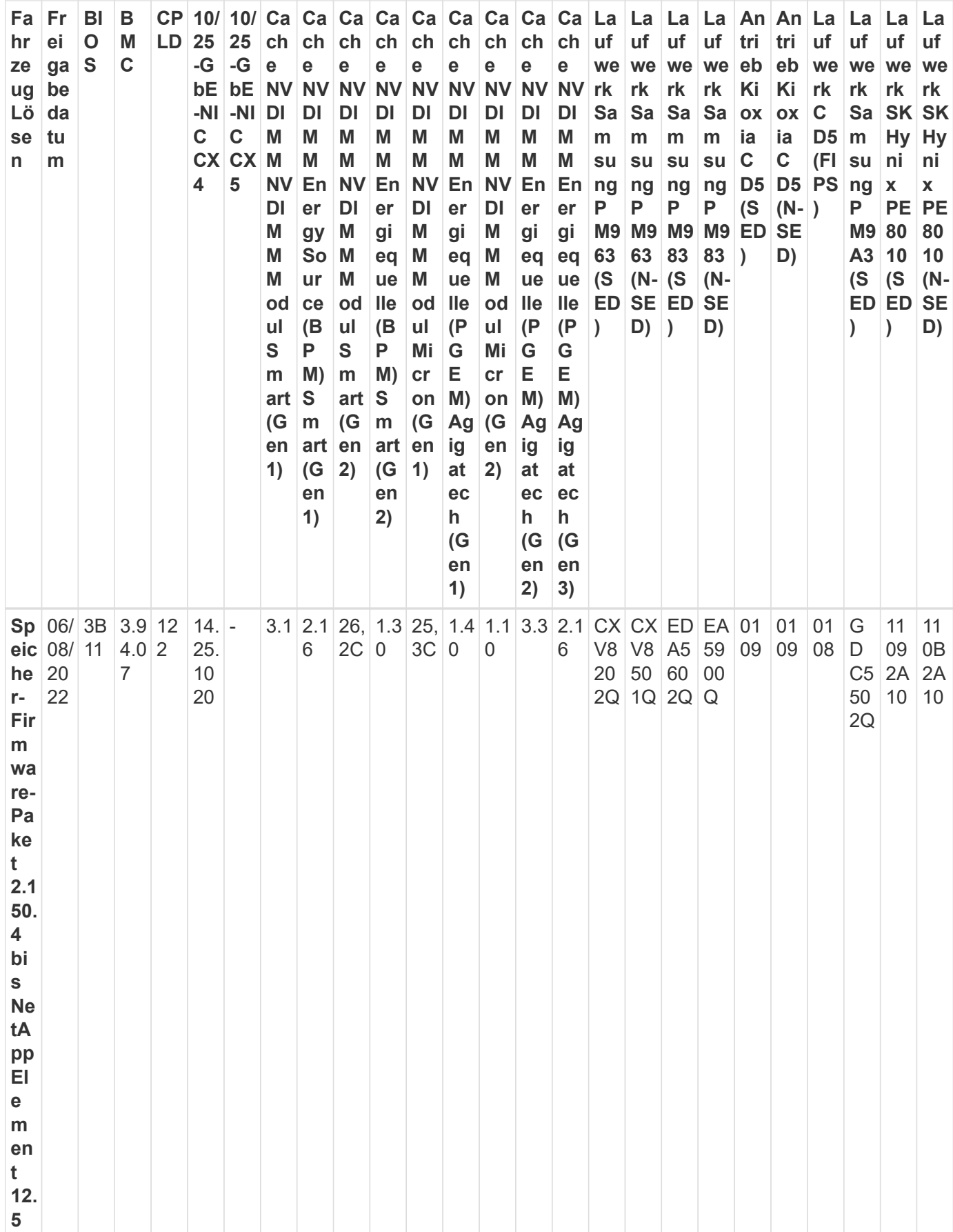

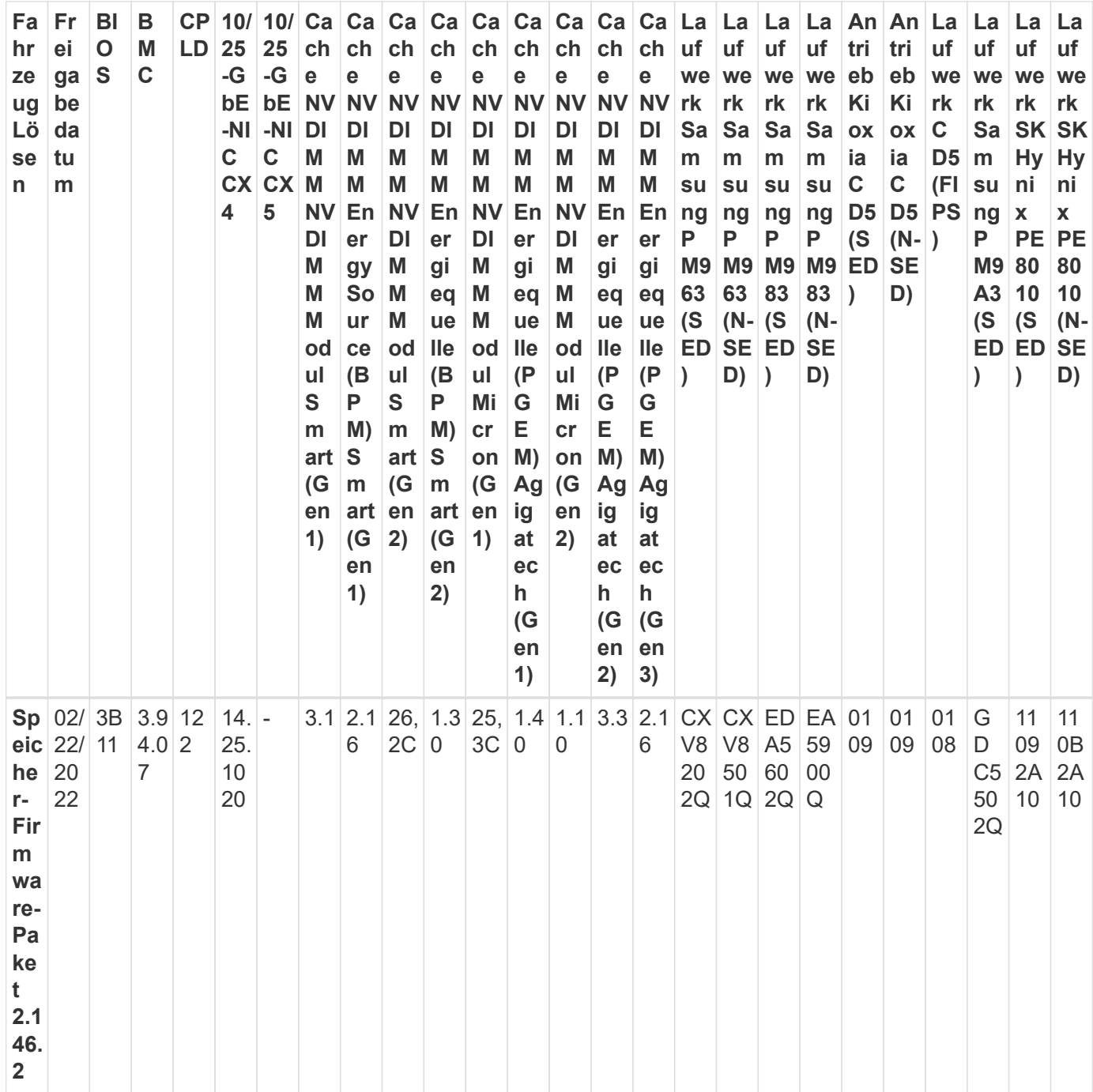

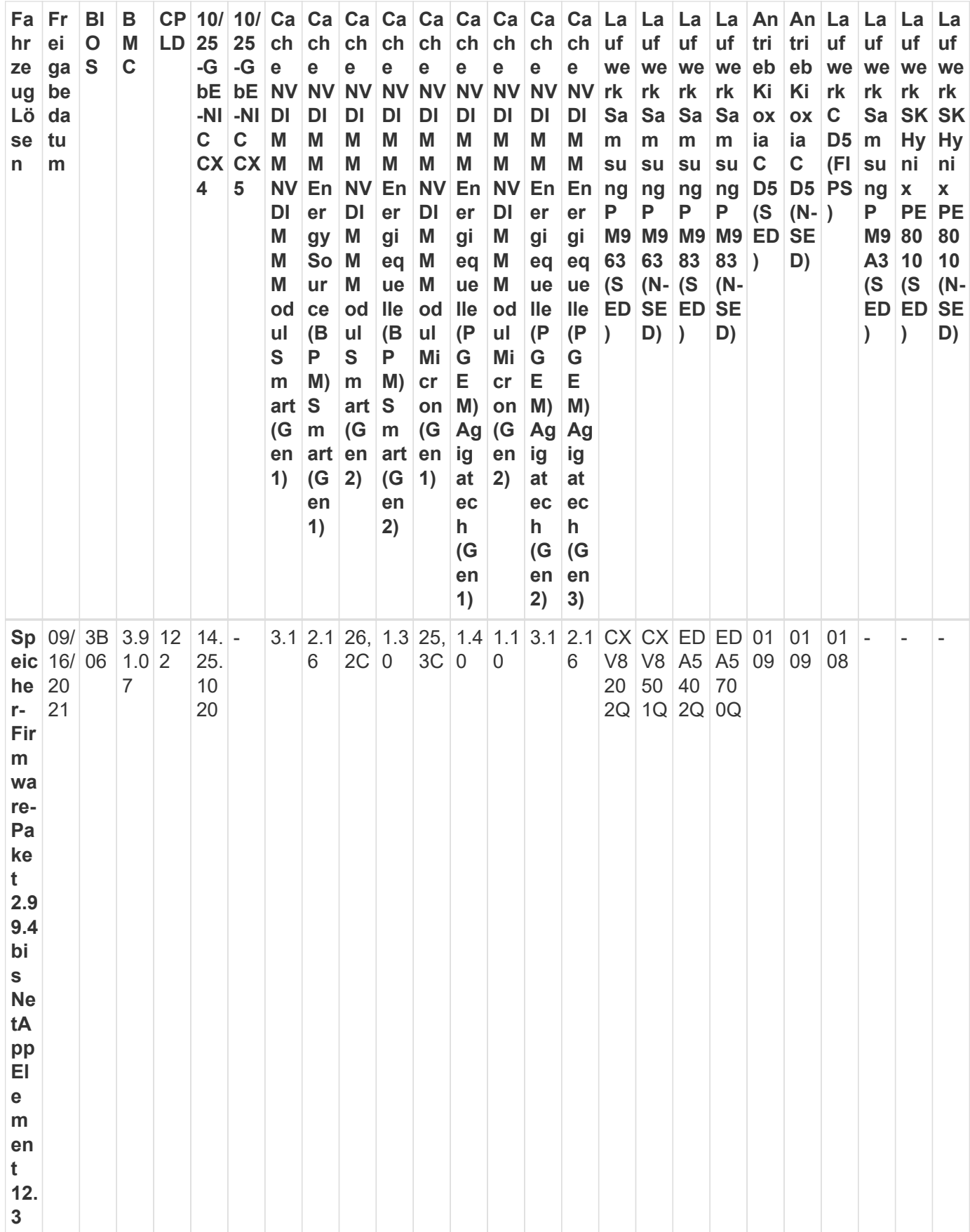

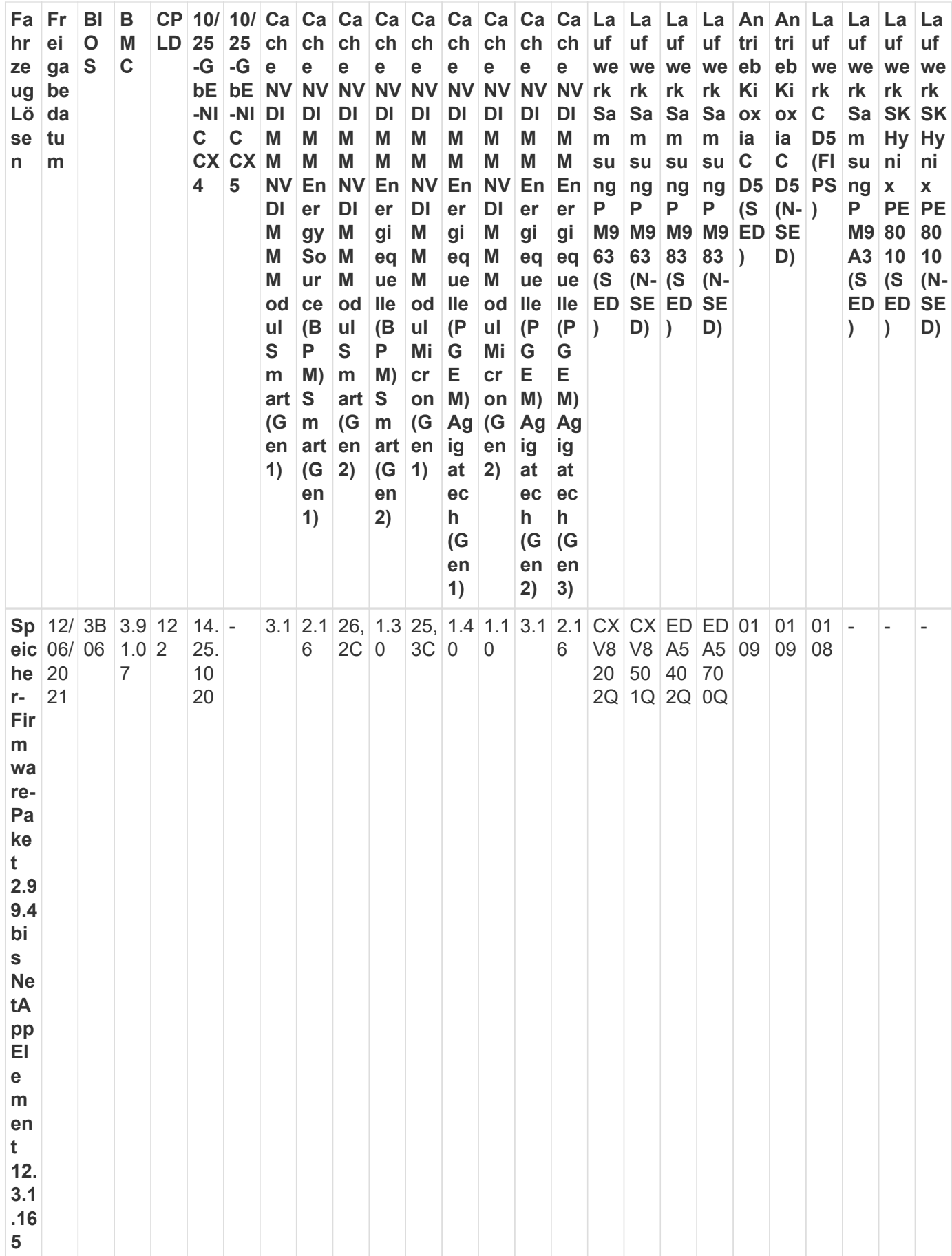

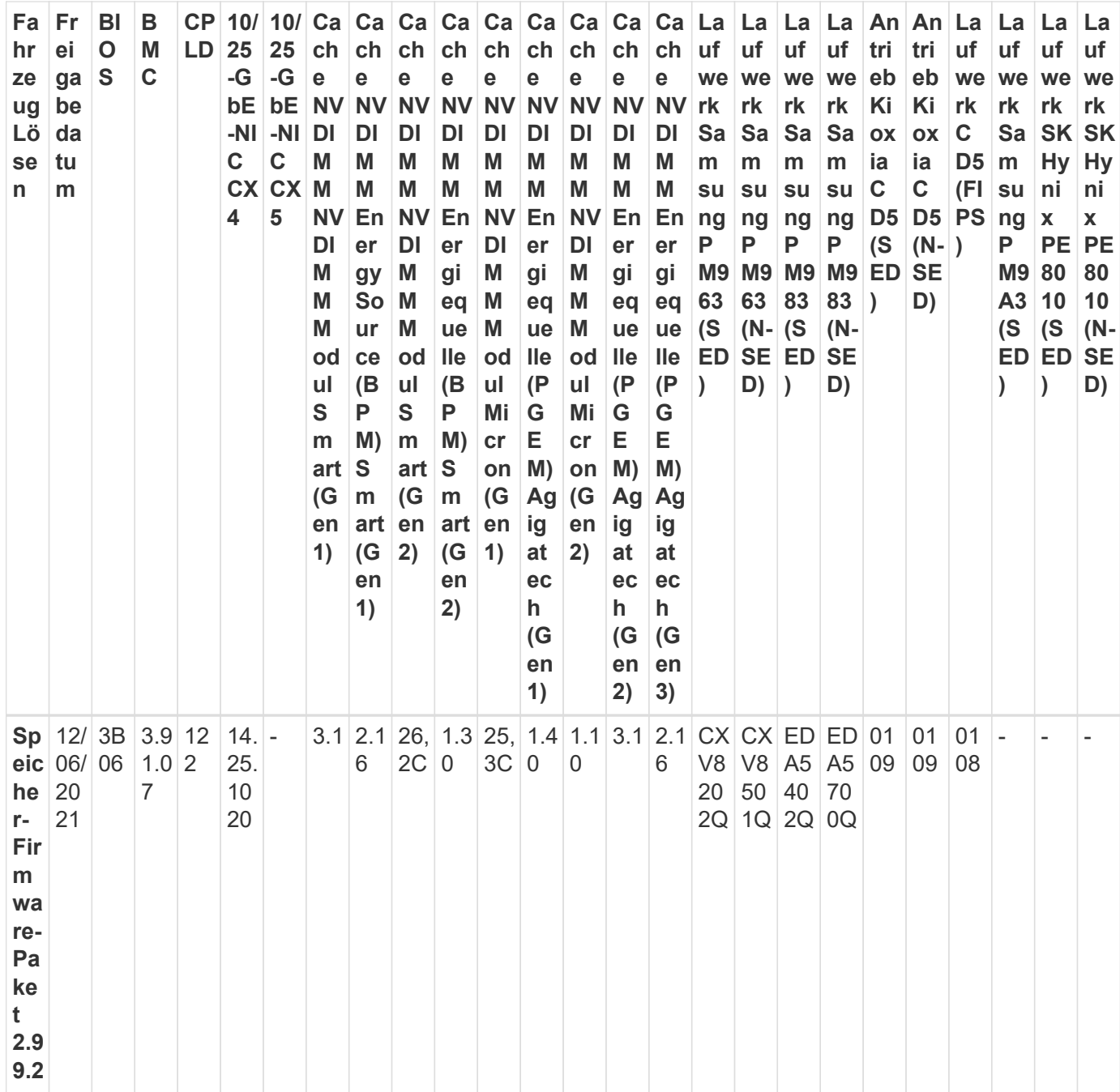

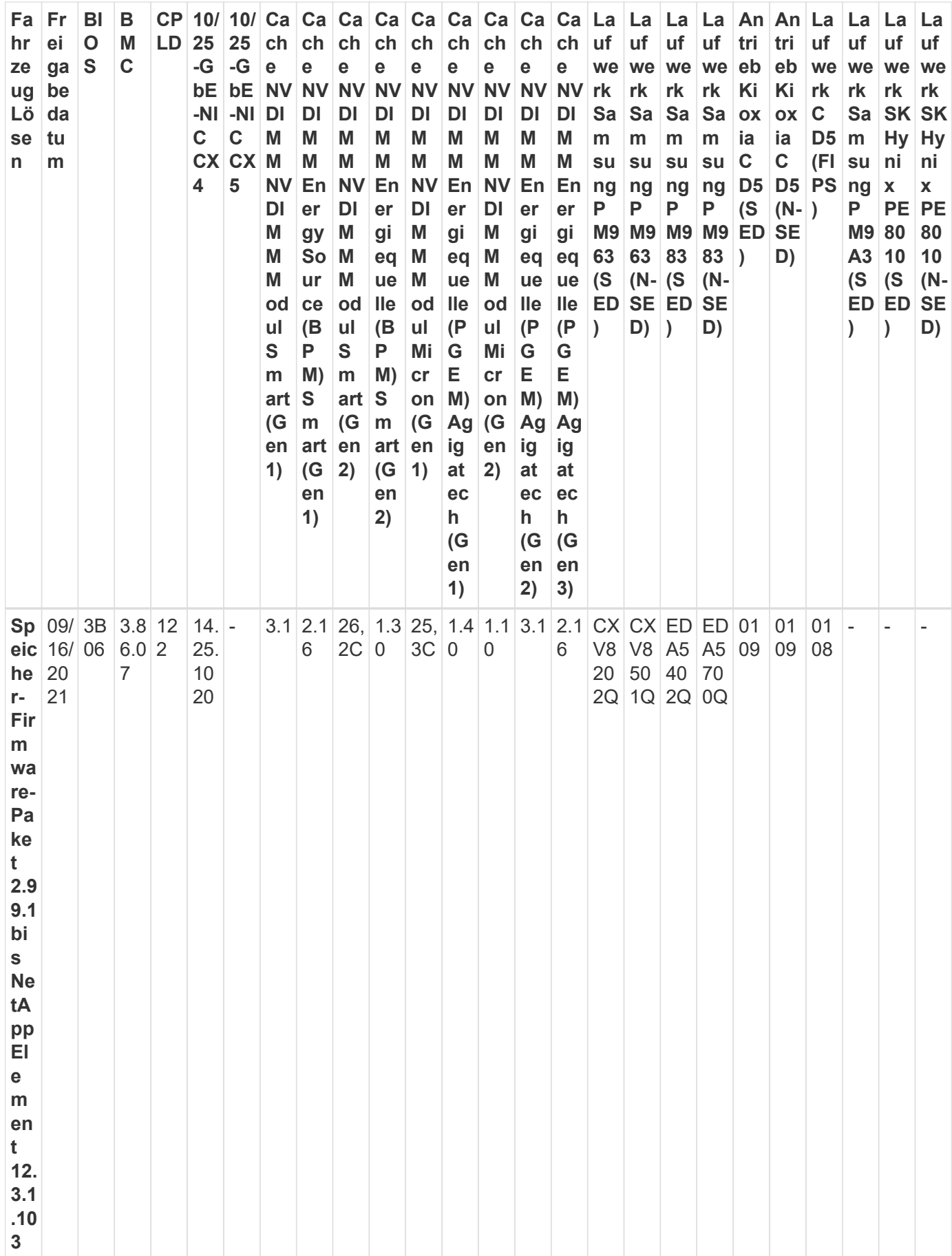

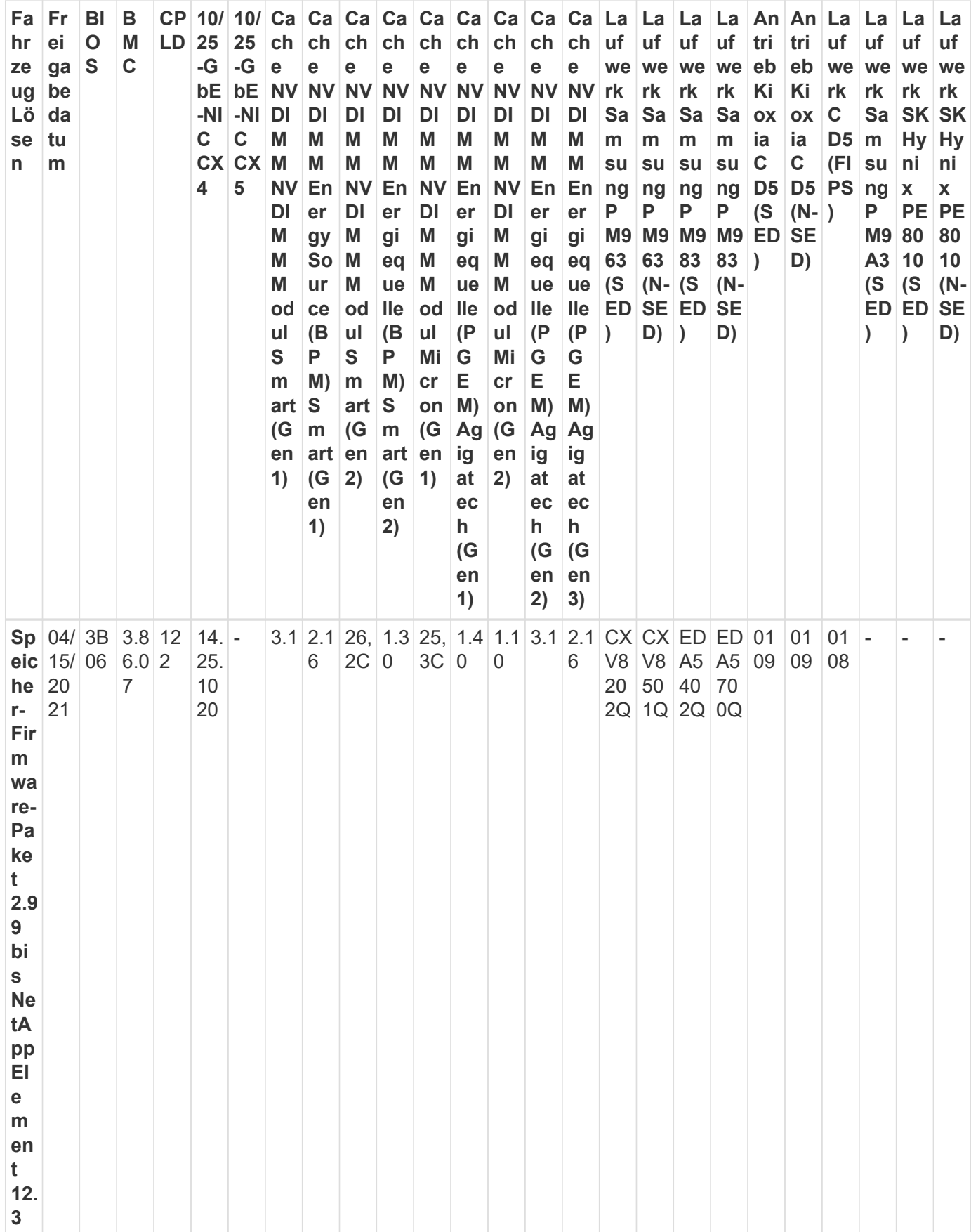

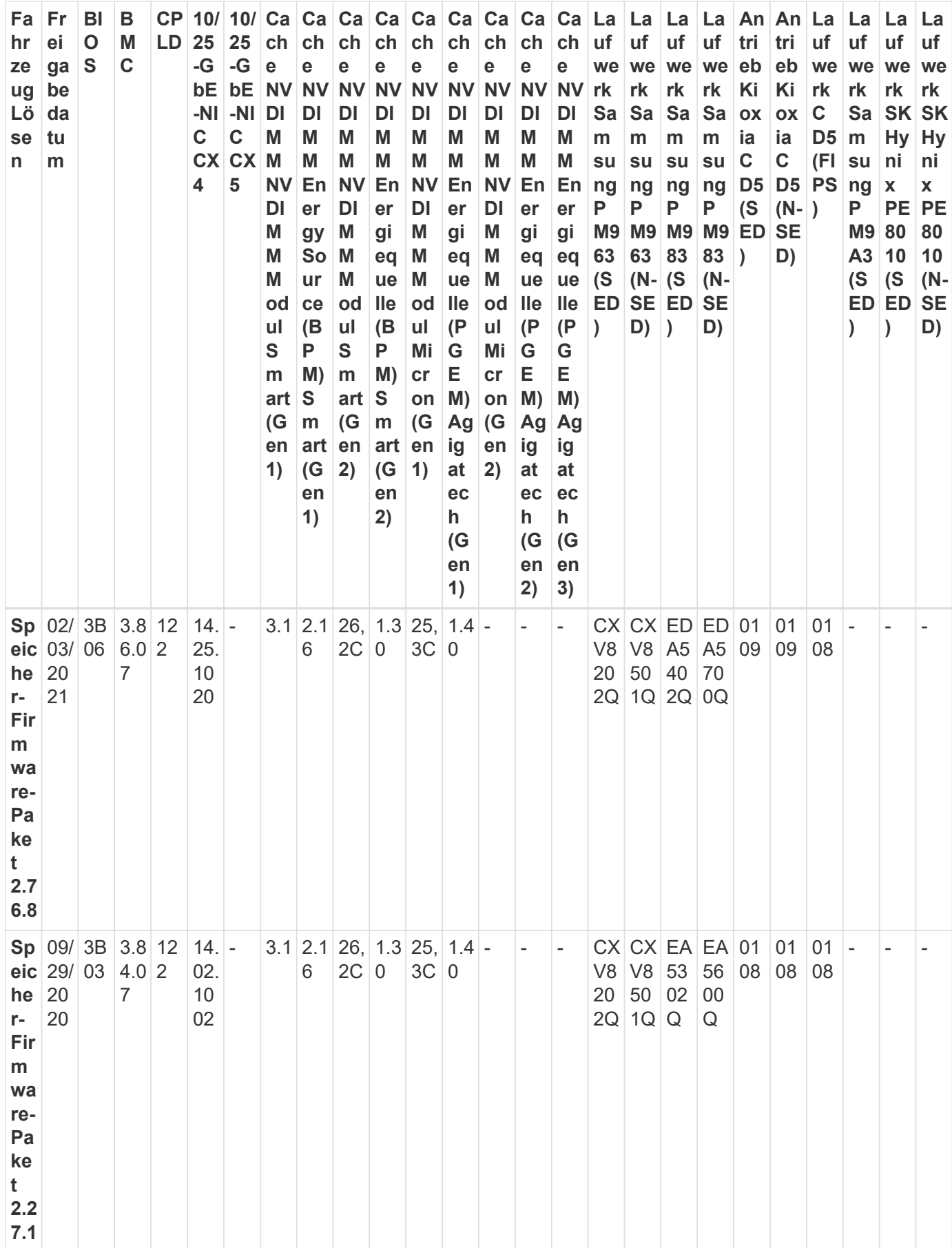

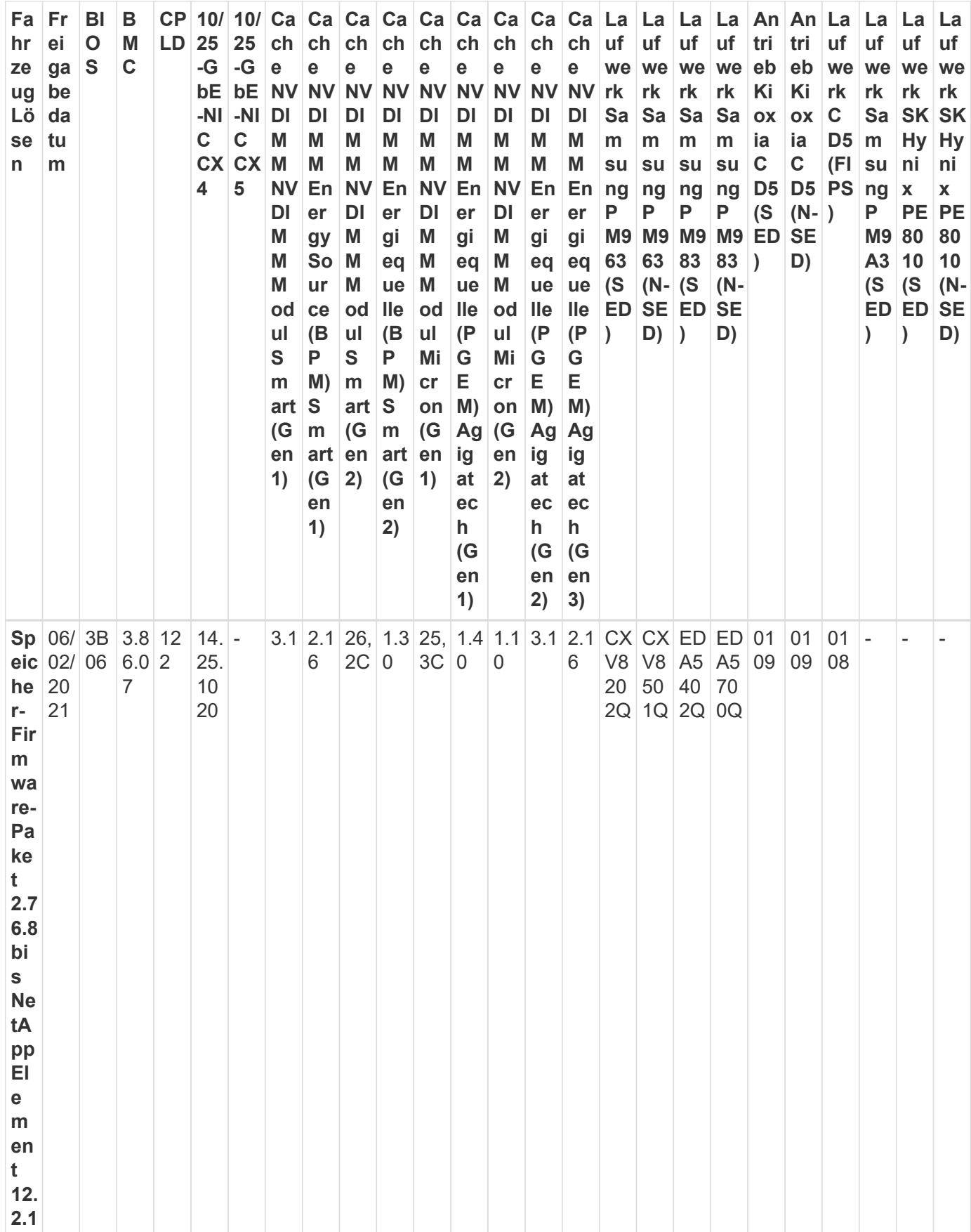

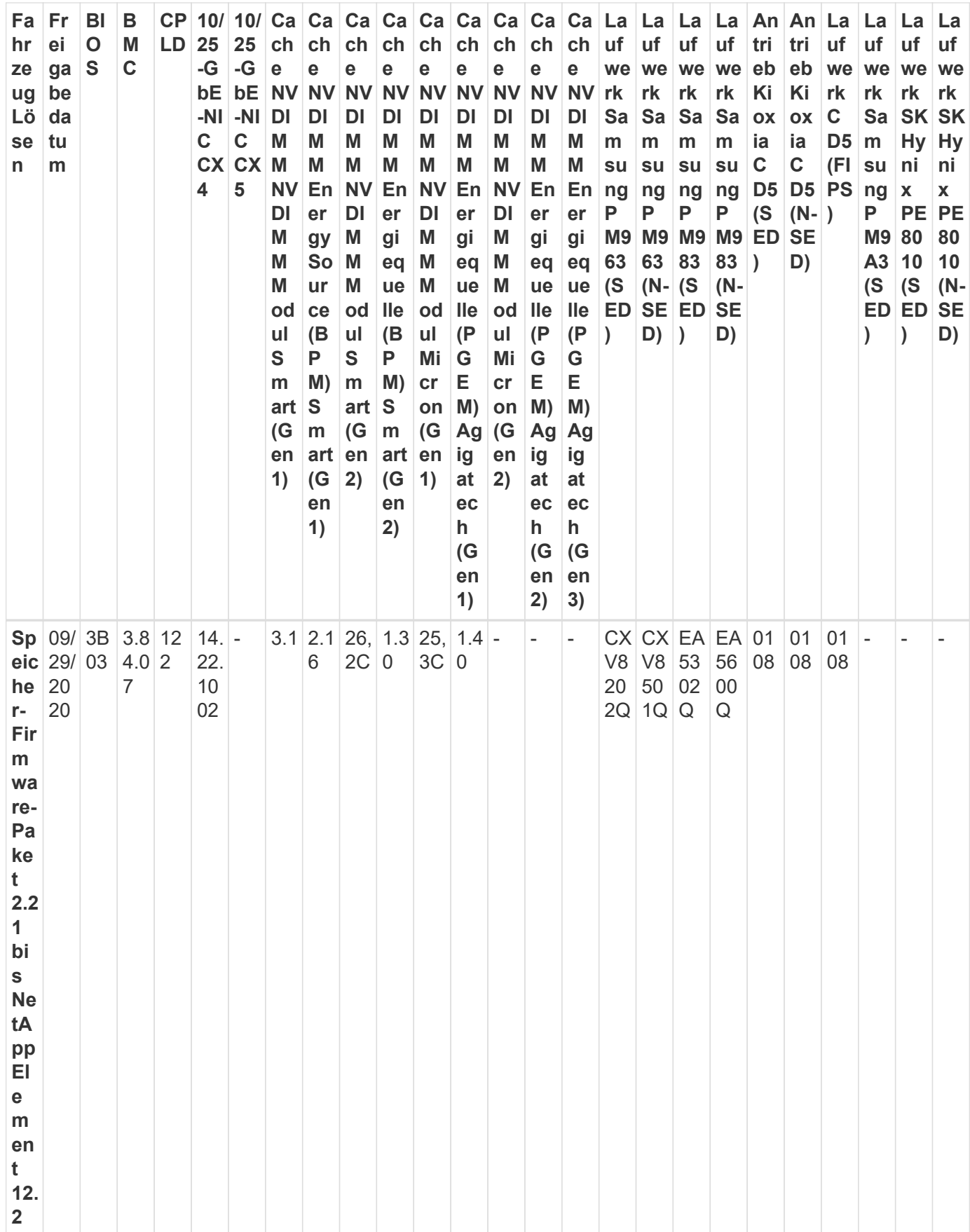

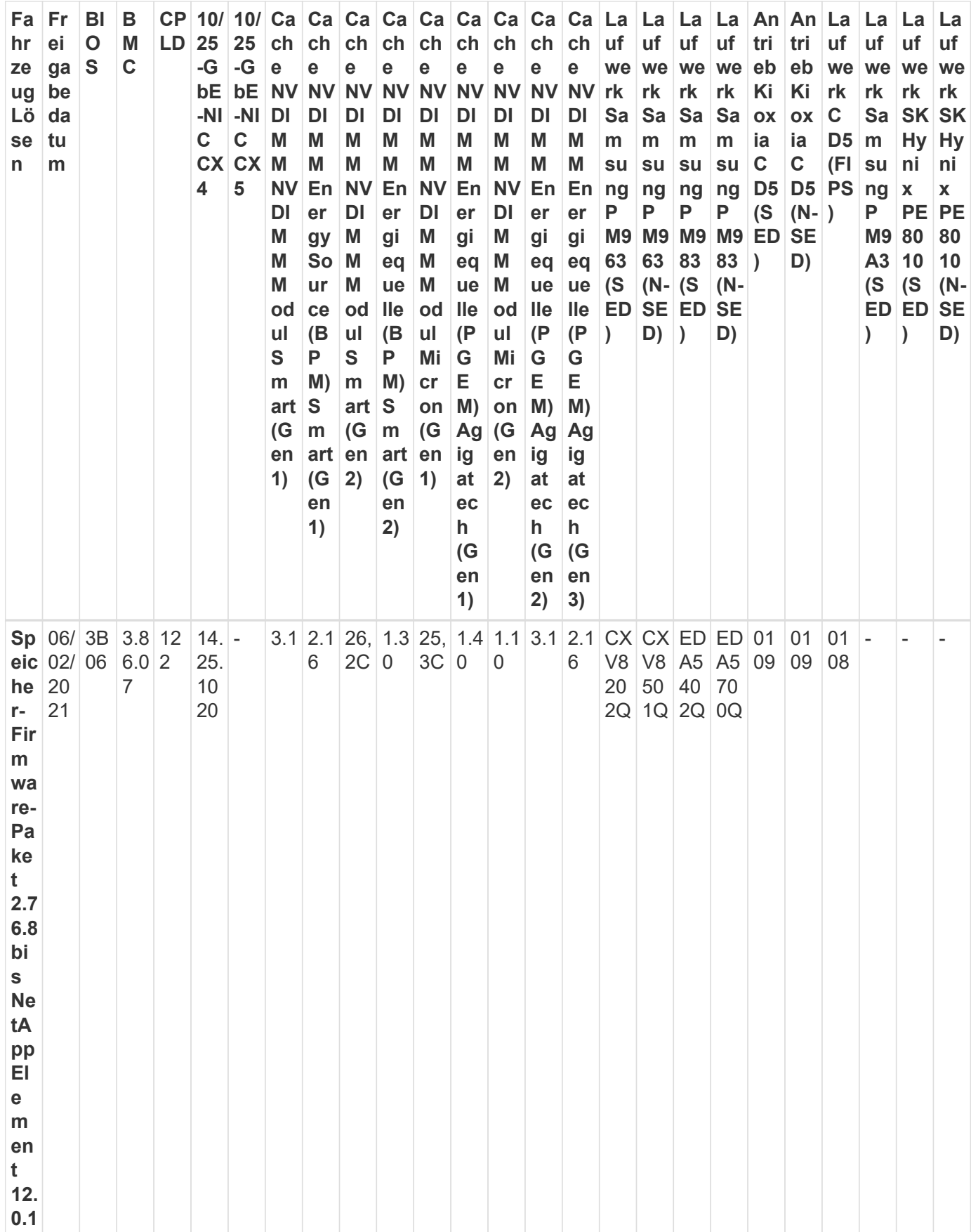

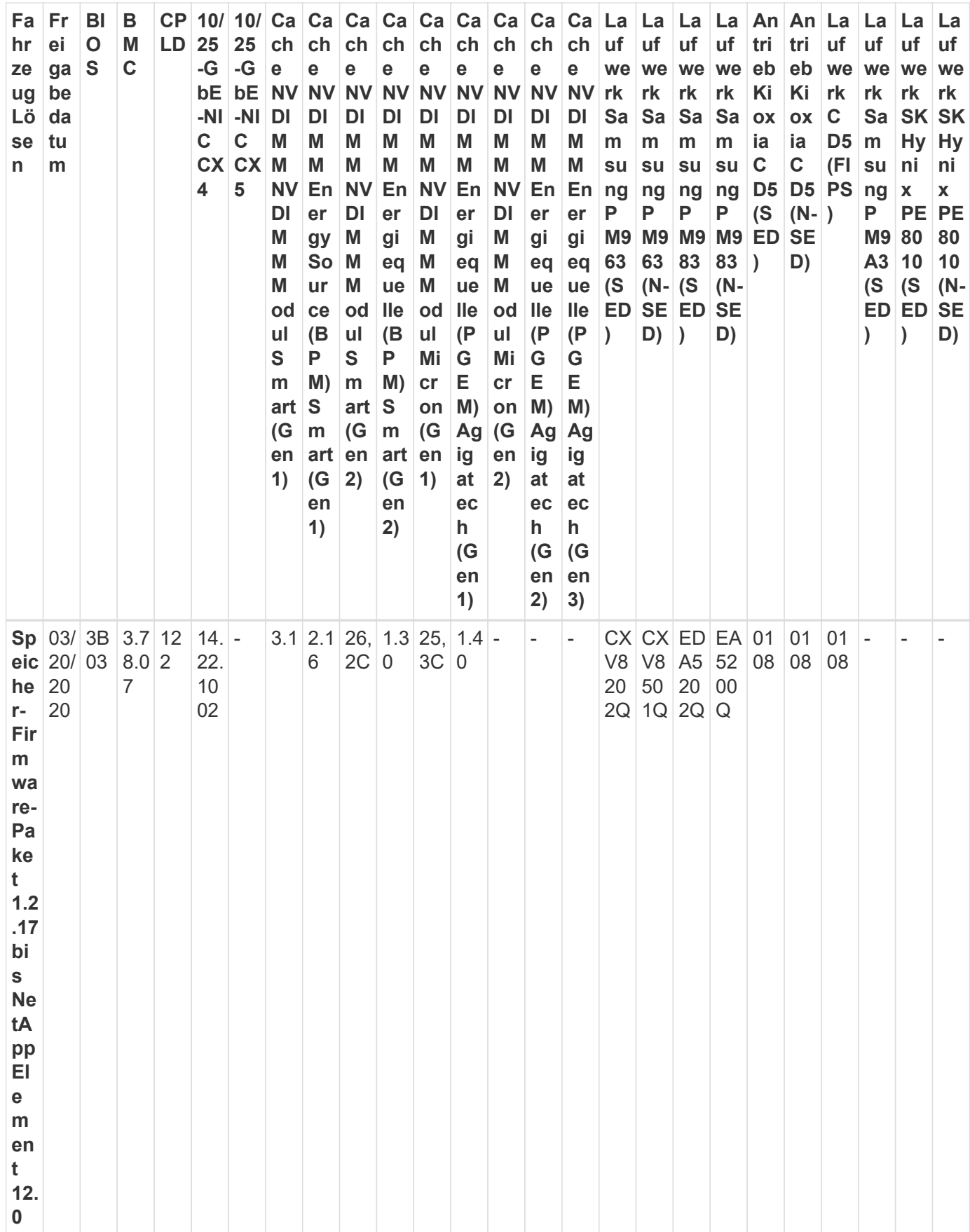

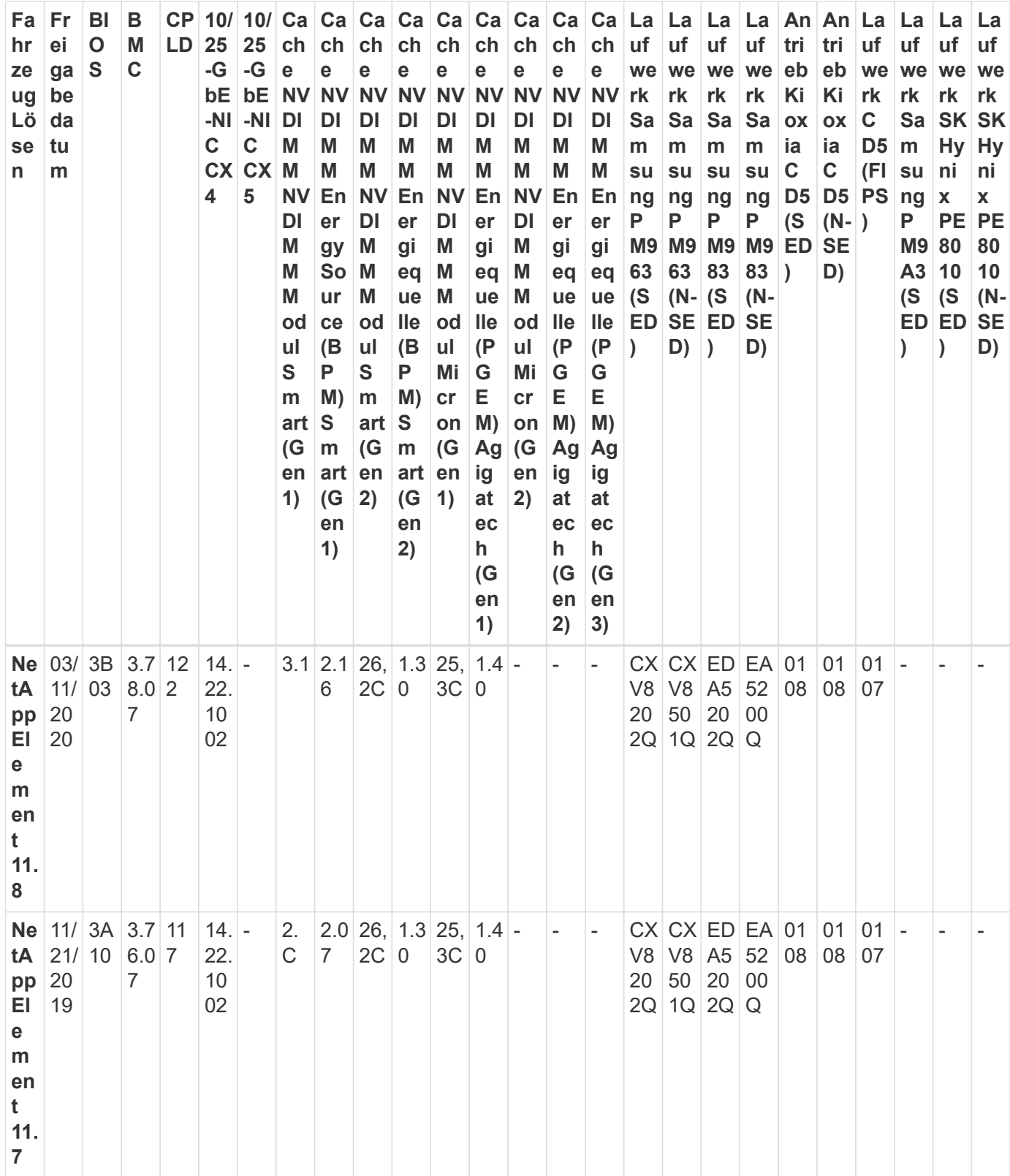

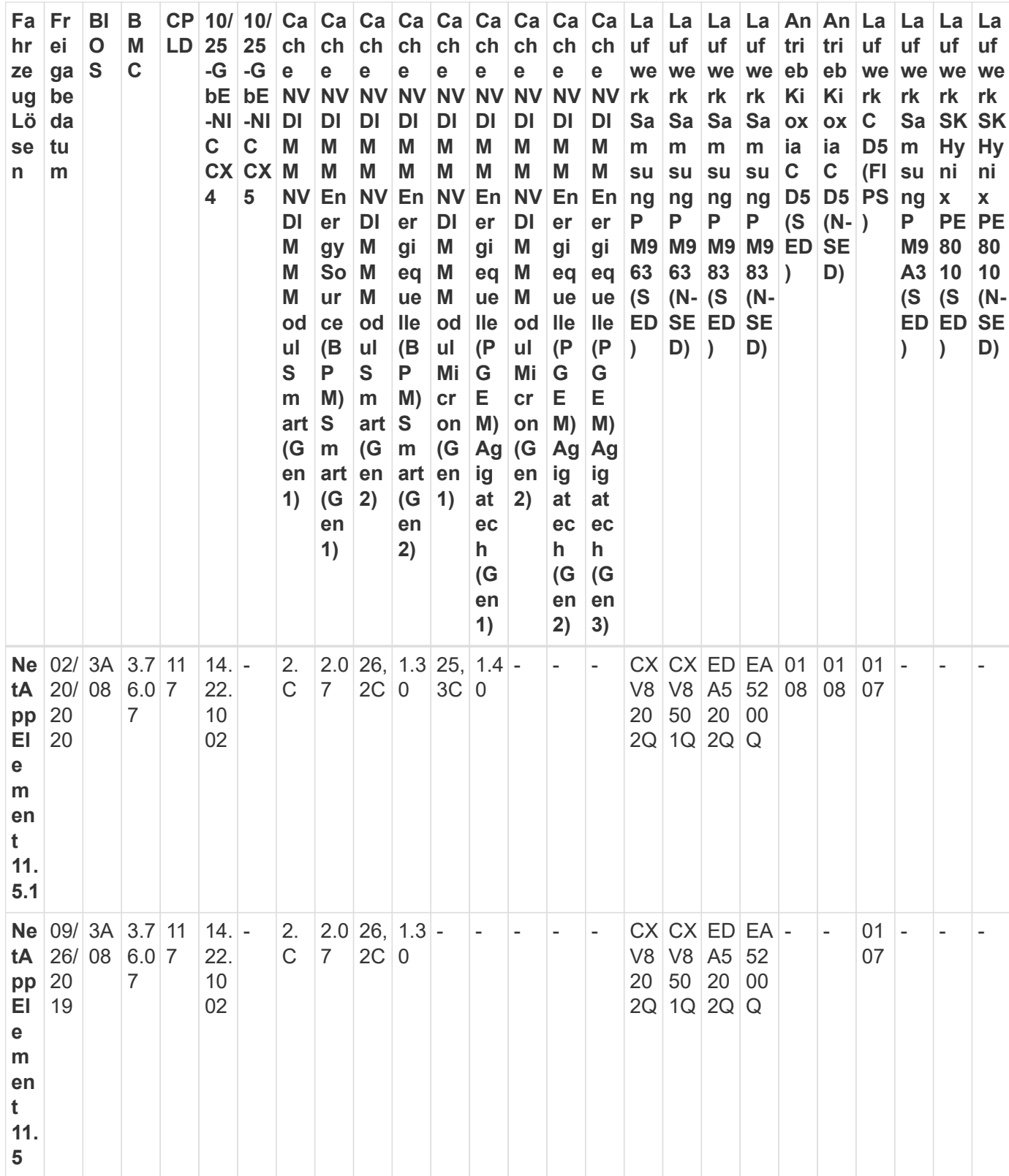

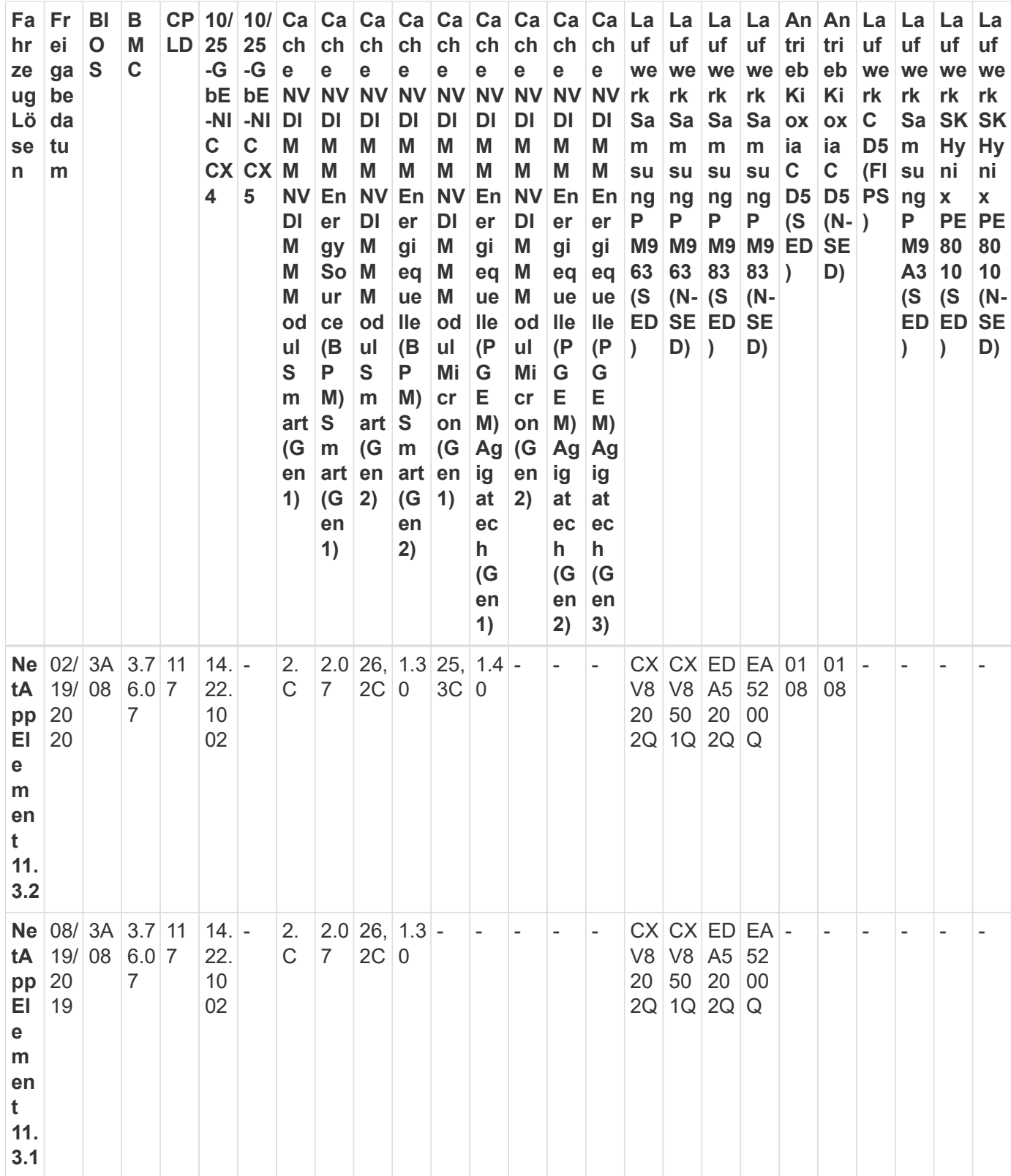

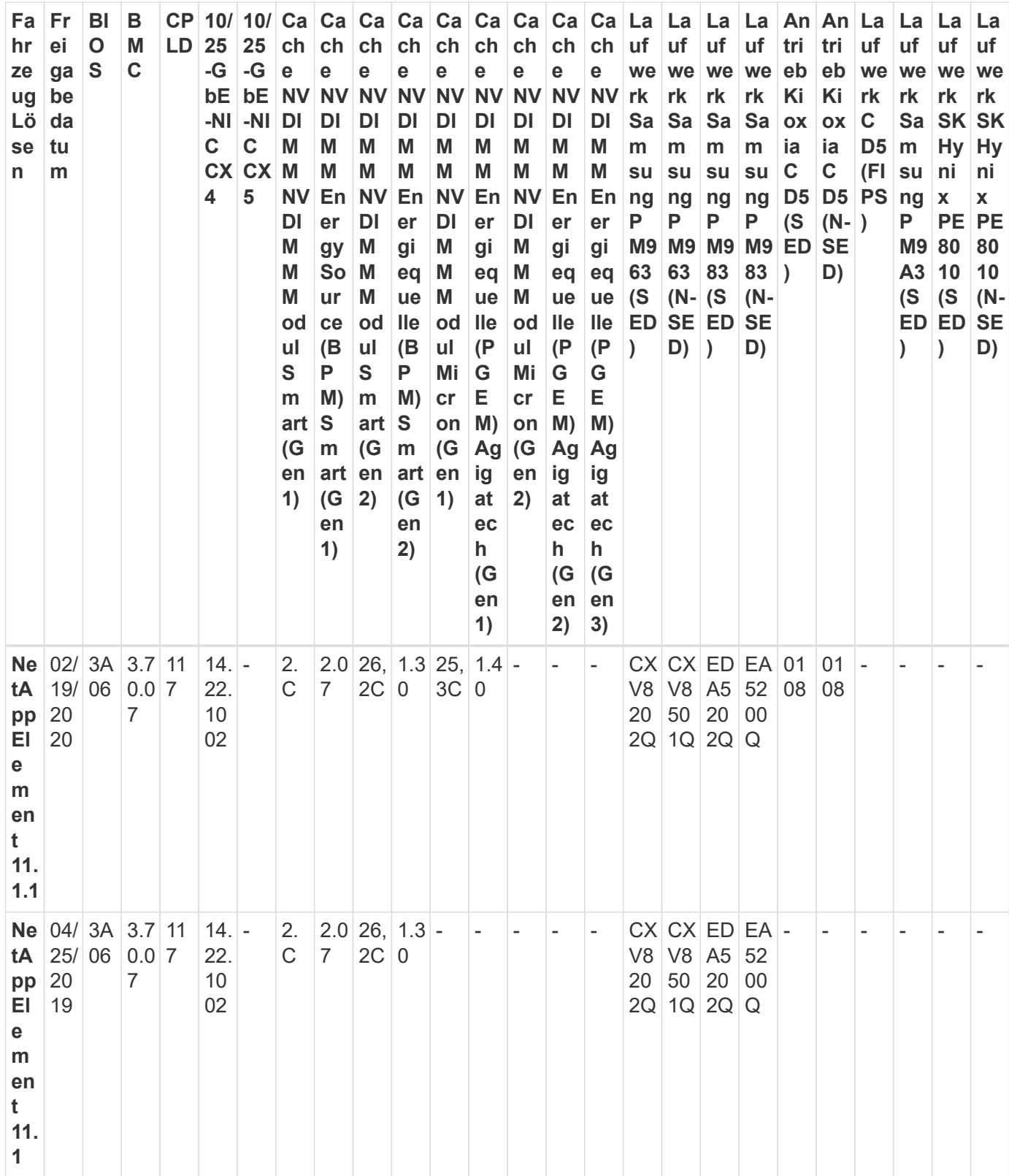

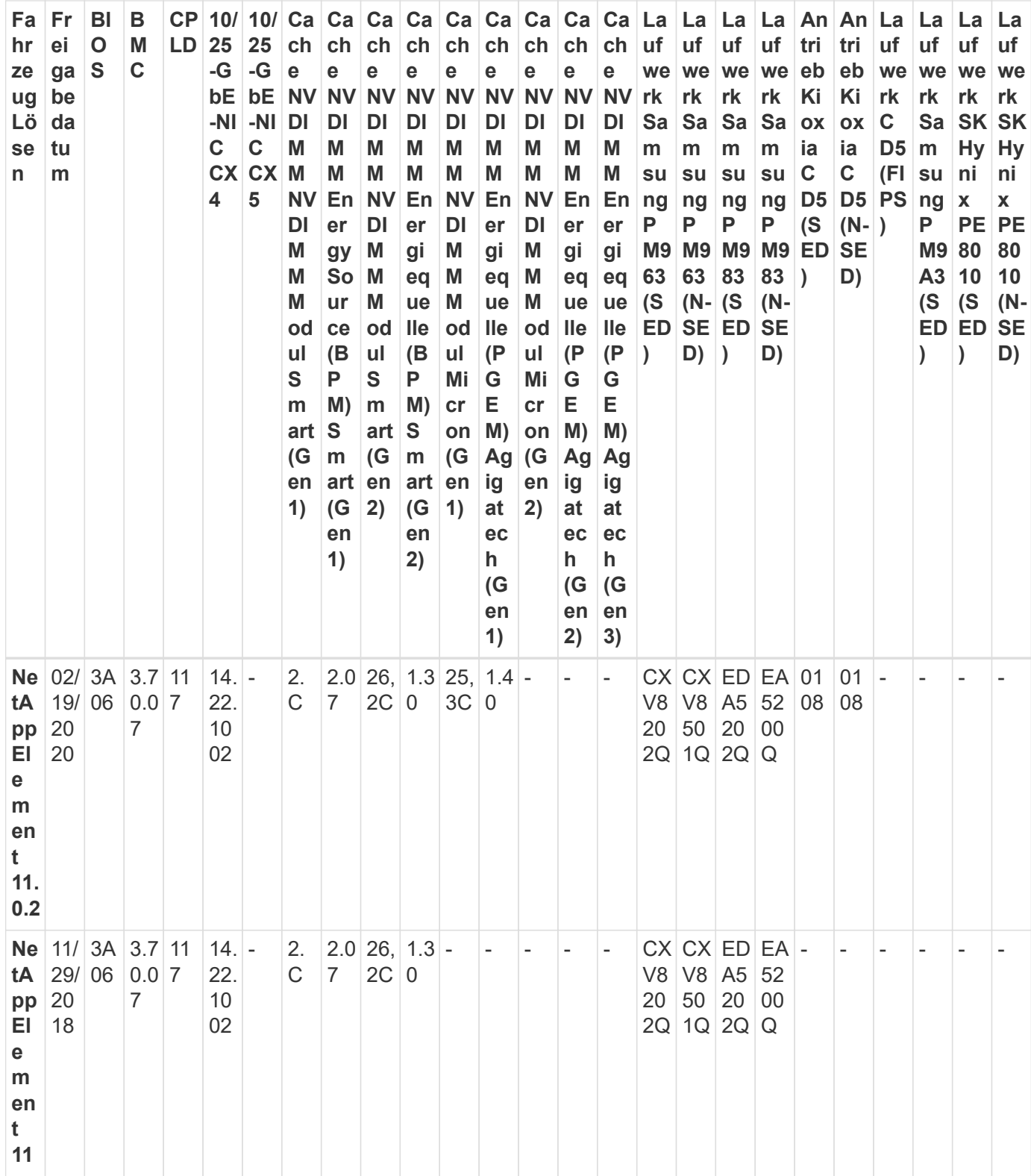

### **Die Komponenten-Firmware wird nicht von einem Storage Firmware-Bundle gemanagt**

Die folgende Firmware wird nicht von einem Storage Firmware Bundle verwaltet:

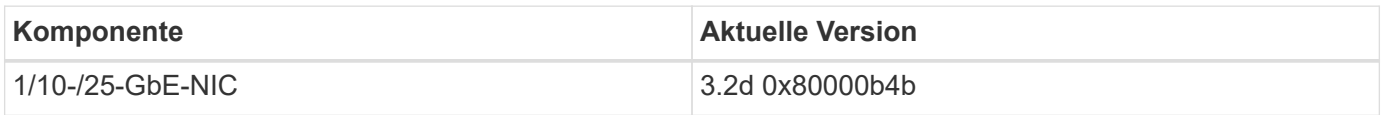

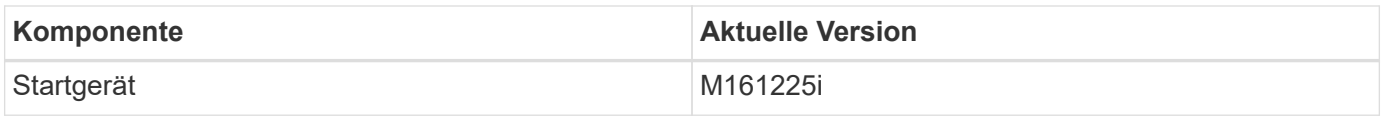

# **H410S**

**Modellnummer (Familienanteil):** H410S **volle Modellnummern:** H410S-0, H410S-1, H410S-1-NE und H410S-2

### **Komponenten-Firmware, die von einem Storage Firmware Bundle verwaltet wird**

Komponenten-Firmware, die von einem Storage Firmware Bundle verwaltet wird.

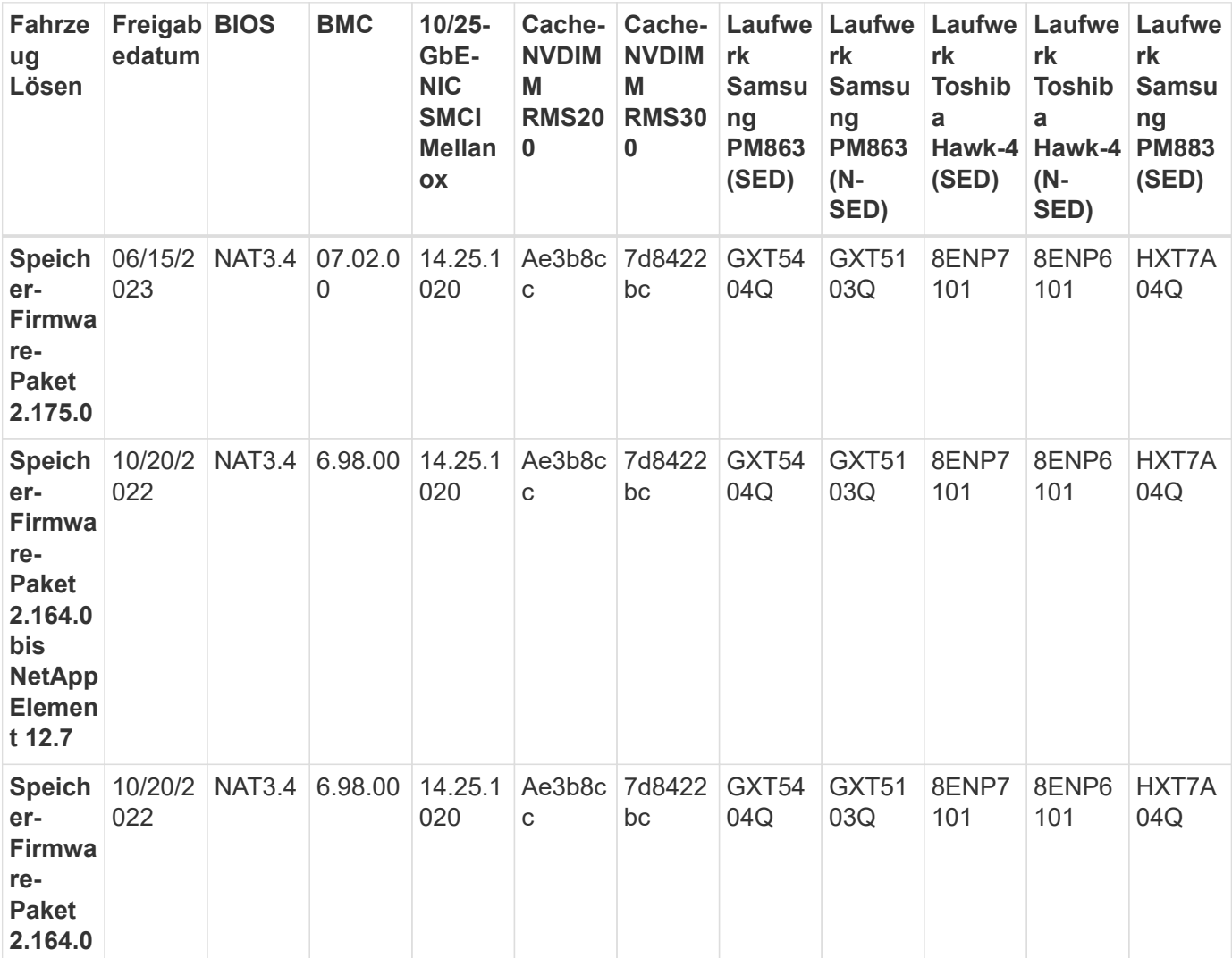

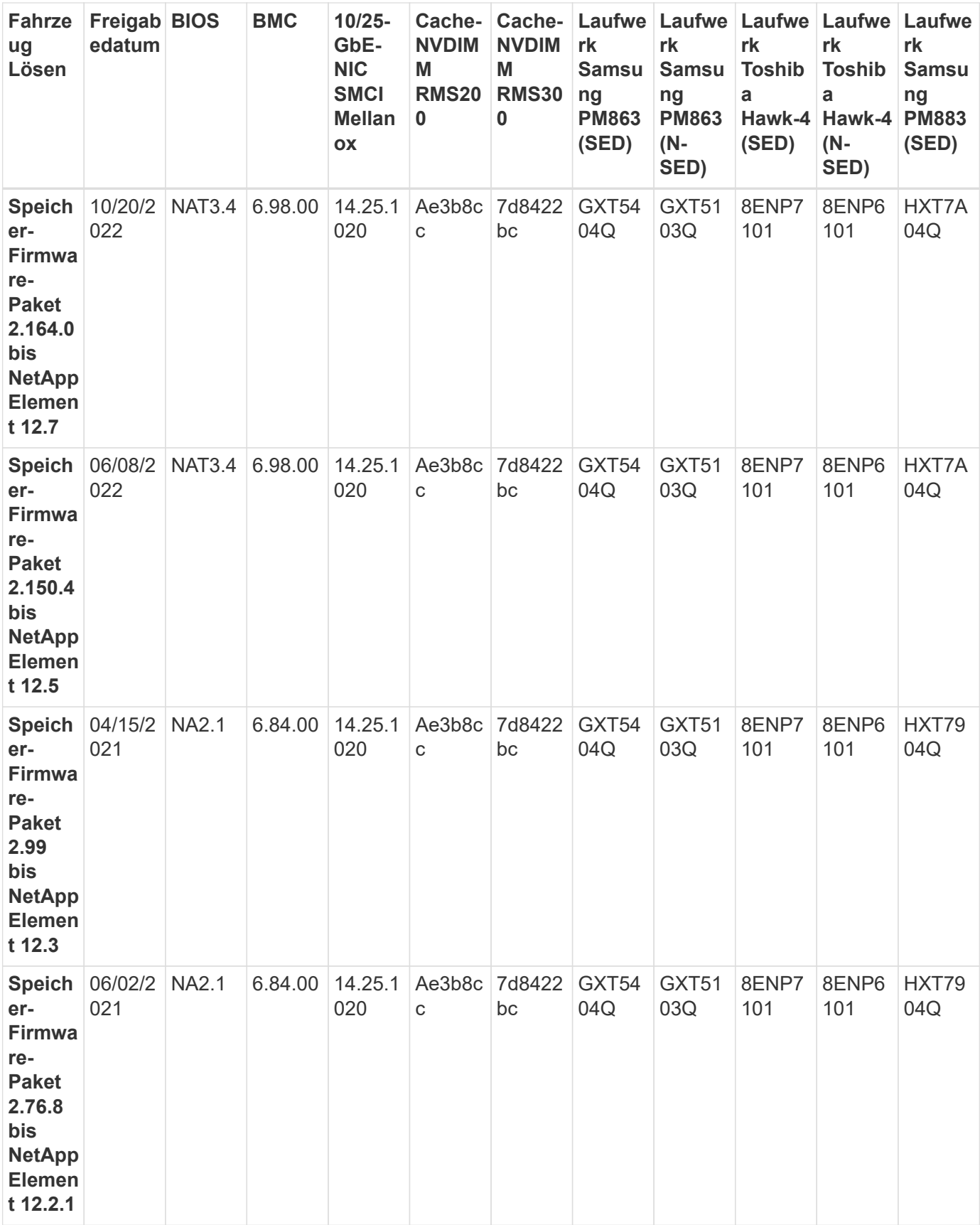

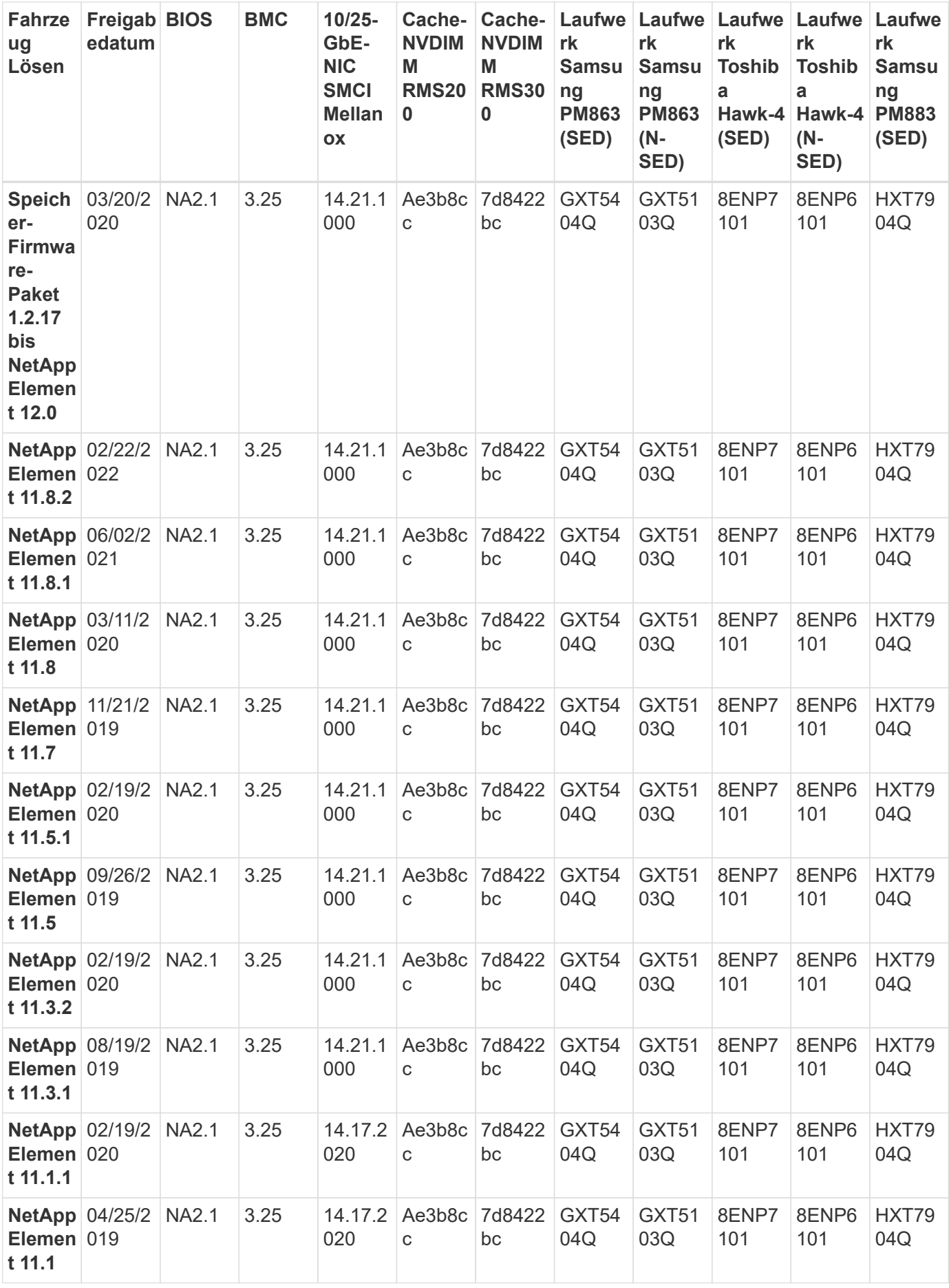

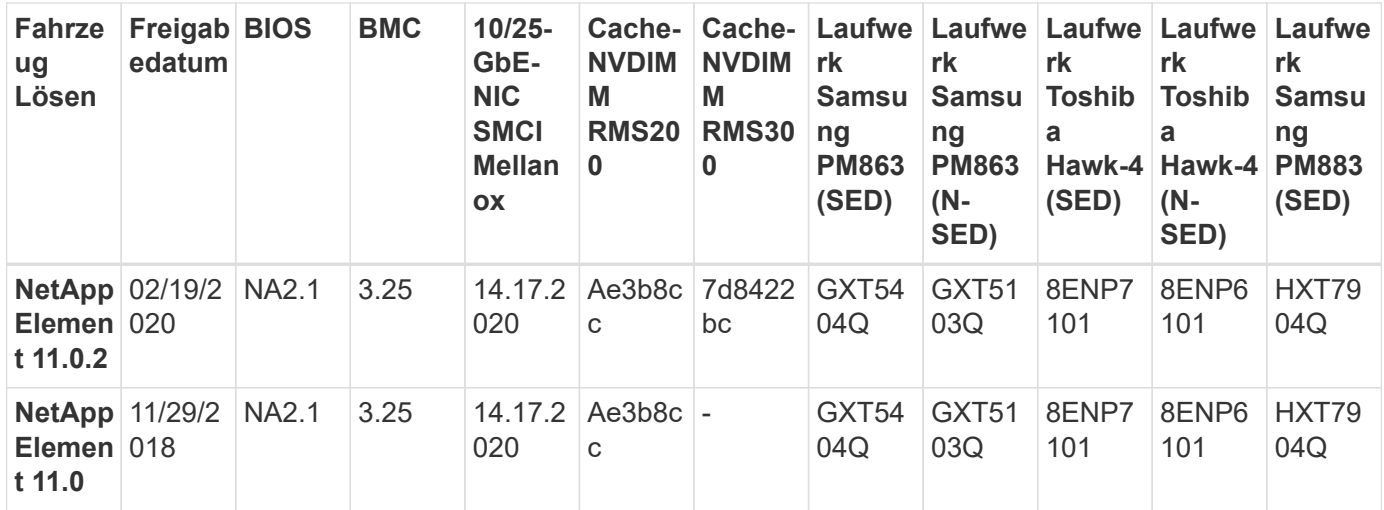

### **Die Komponenten-Firmware wird nicht von einem Storage Firmware-Bundle gemanagt**

Die folgende Firmware wird nicht von einem Storage Firmware Bundle verwaltet:

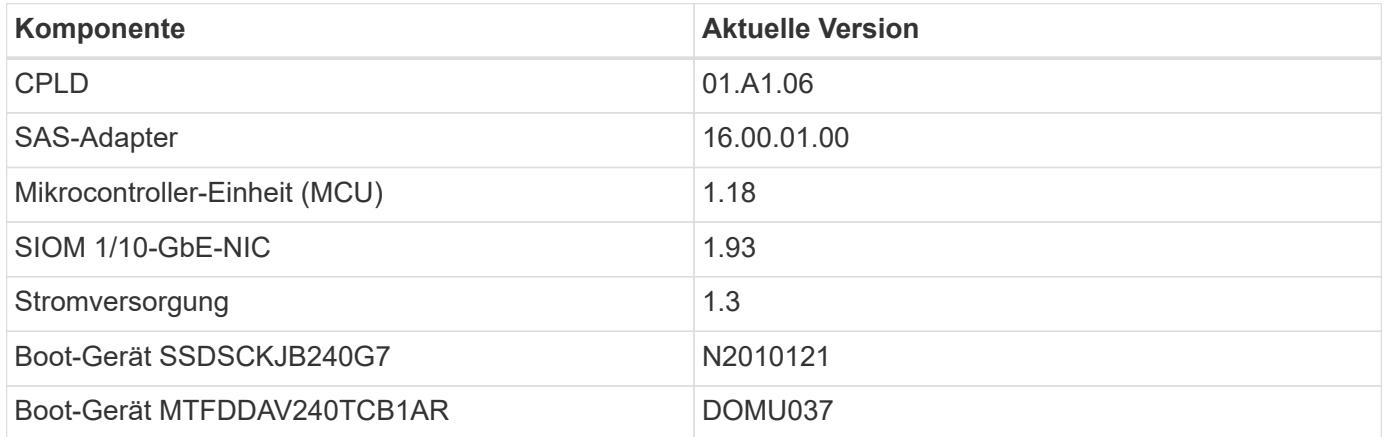

# **SF38410, SF19210, SF9605 und SF4805**

**Volle Modellnummern:** SF38410, SF19210, SF9605 und SF4805

### **Komponenten-Firmware, die von einem Storage Firmware Bundle verwaltet wird**

Während des Zeitrahmens von 11.x war die NetApp Element-Software die einzige Möglichkeit, Firmware freizugeben. Ab Element 12.0 wurde das Konzept eines **Storage Firmware Bundle** eingeführt und Firmware-Updates wurden nun durch ein unabhängig veröffentlichtes Speicher-Firmware-Bundle oder Speicher-Firmware-Bundle ermöglicht, das im Rahmen einer Element 12.x-Version enthalten ist.

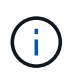

Ein Bindestrich (**-**) in der folgenden Tabelle zeigt an, dass die jeweilige Hardware-Komponente IN diesem gegebenen Freigabefahrzeug NICHT unterstützt wurde.

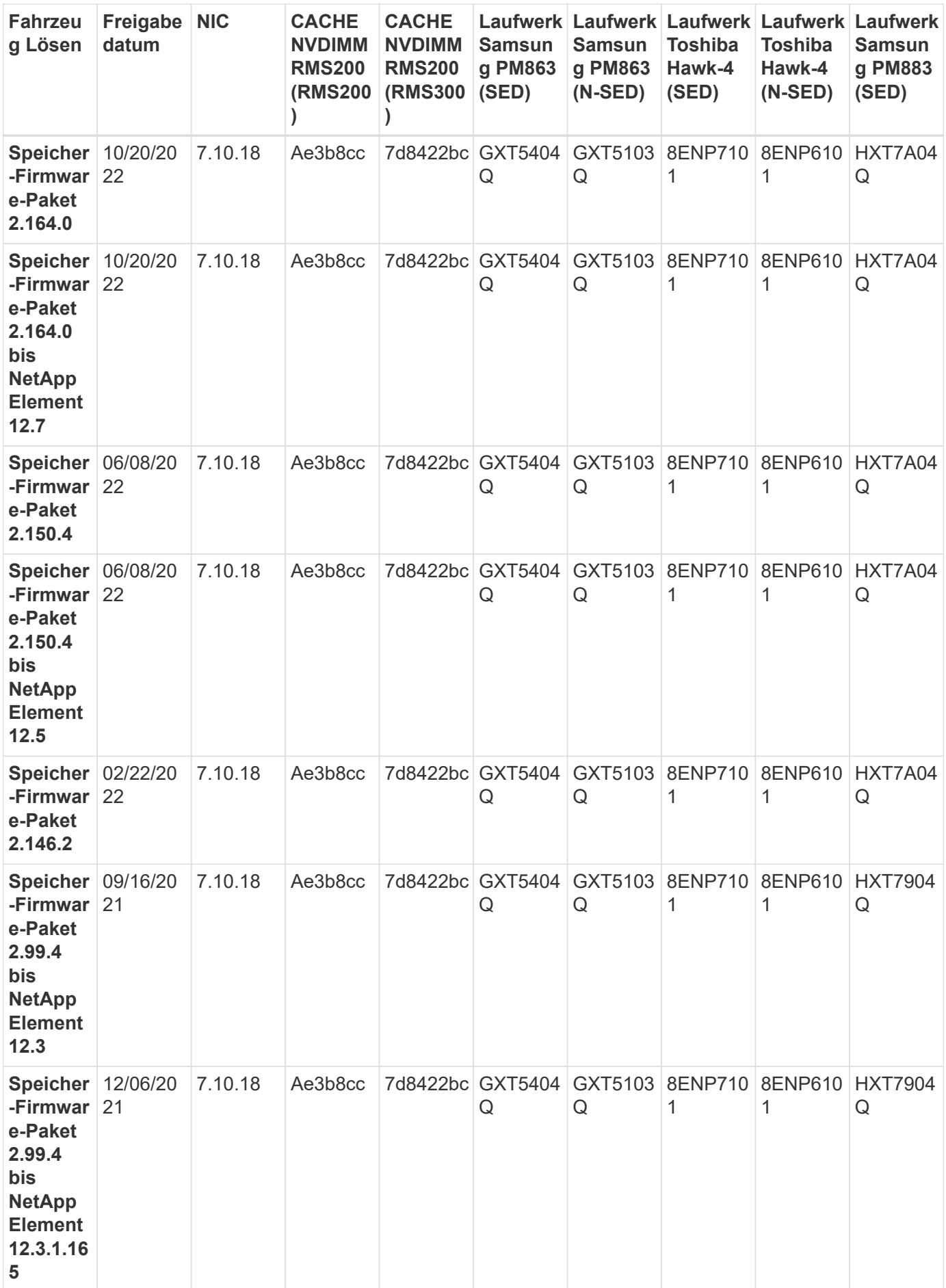

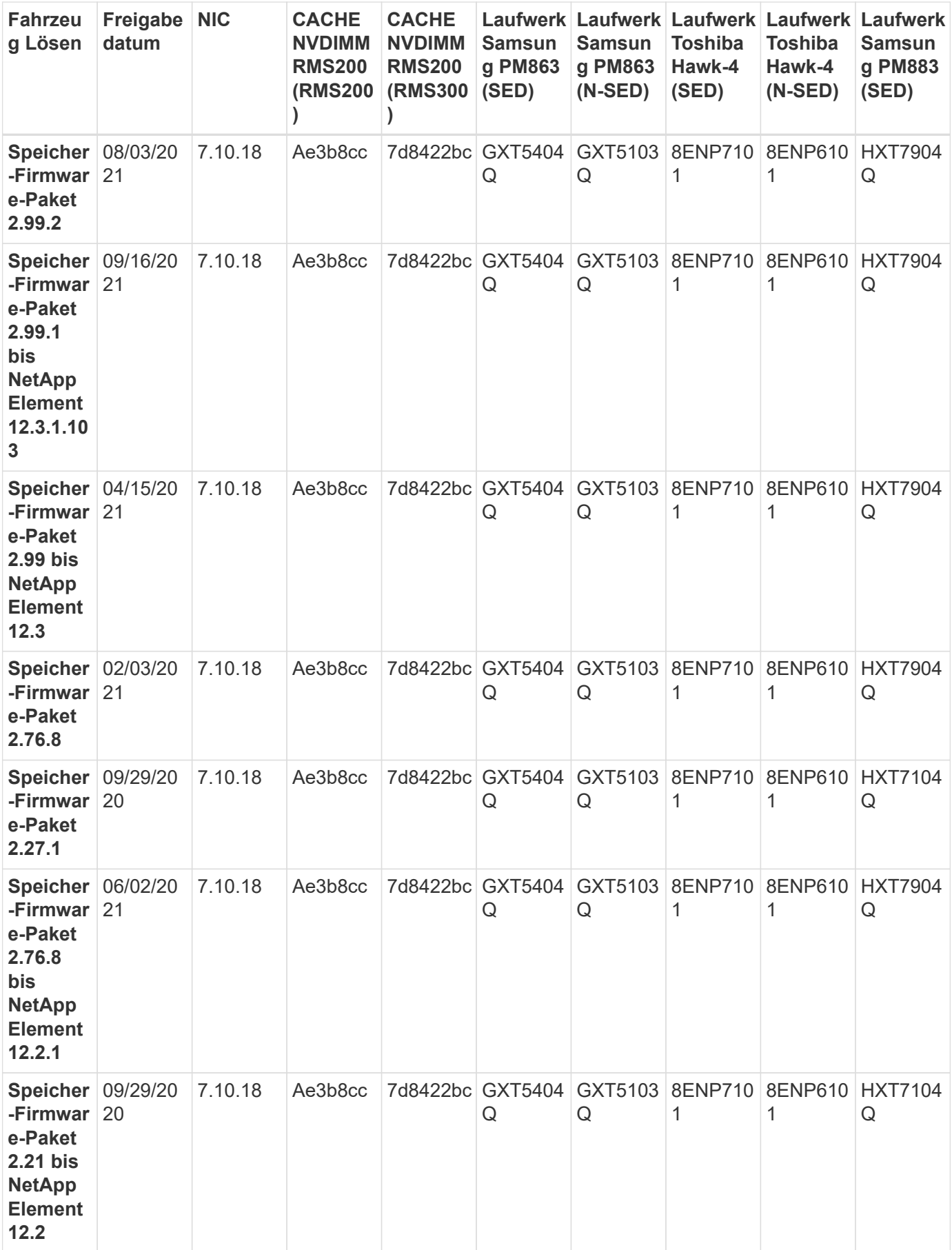
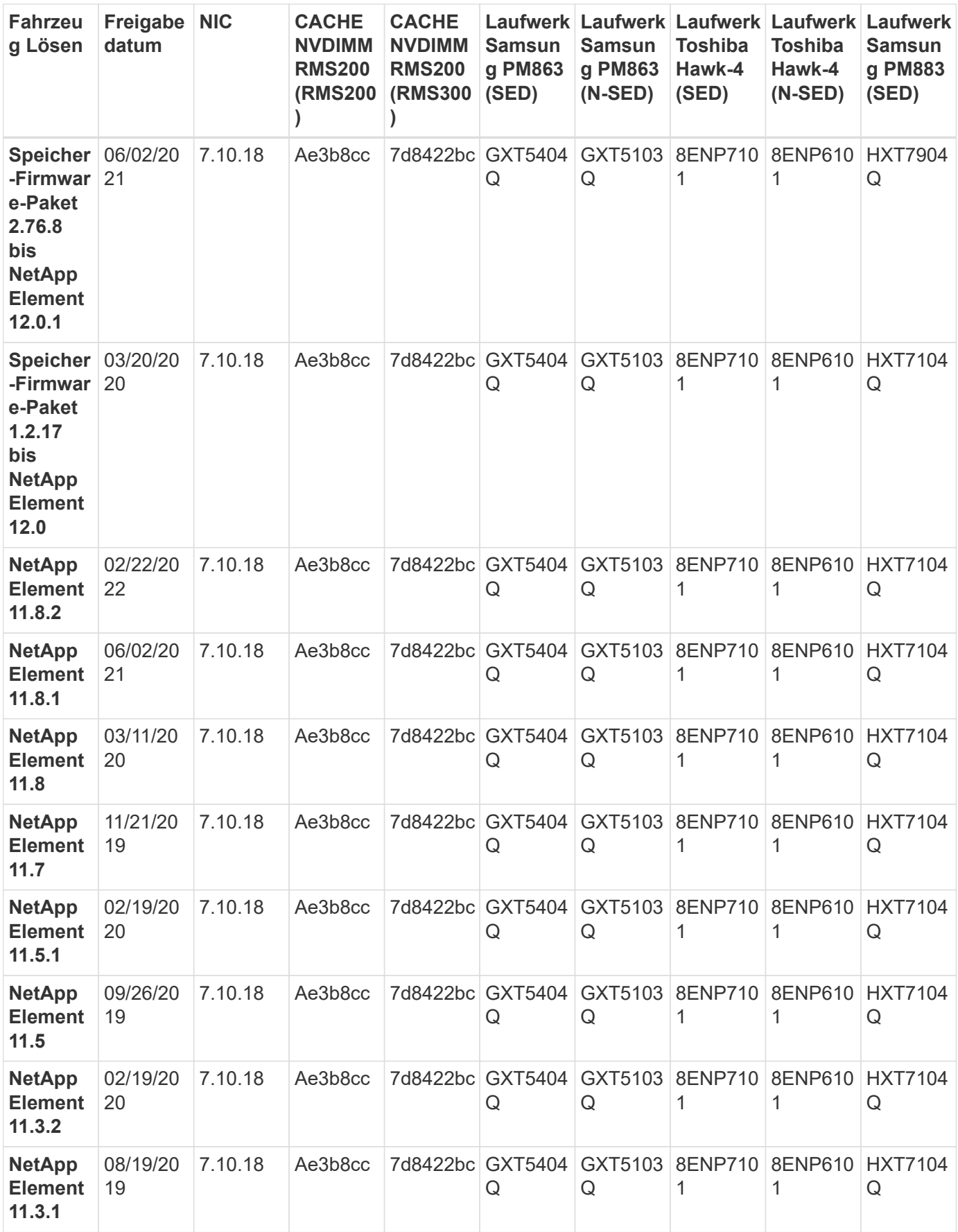

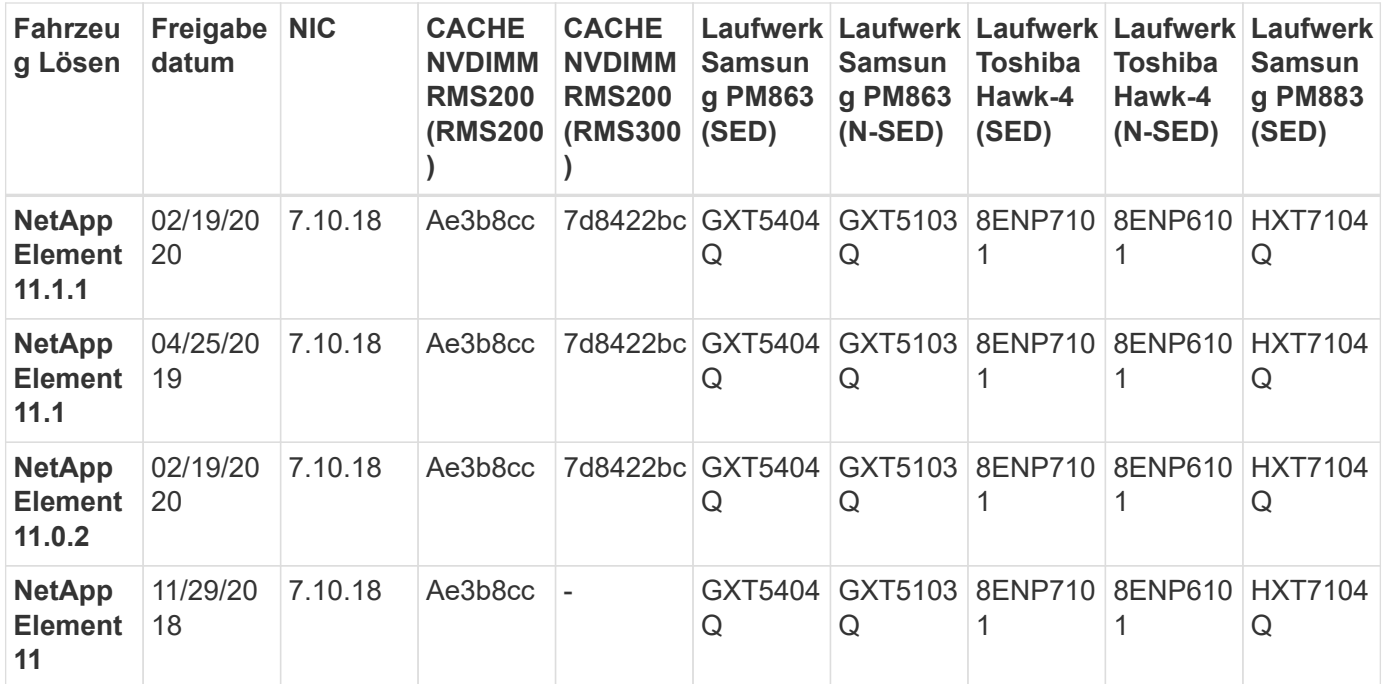

### **Die Komponenten-Firmware wird nicht von einem Storage Firmware-Bundle gemanagt**

Die folgende Firmware wird nicht von einem Storage Firmware Bundle verwaltet:

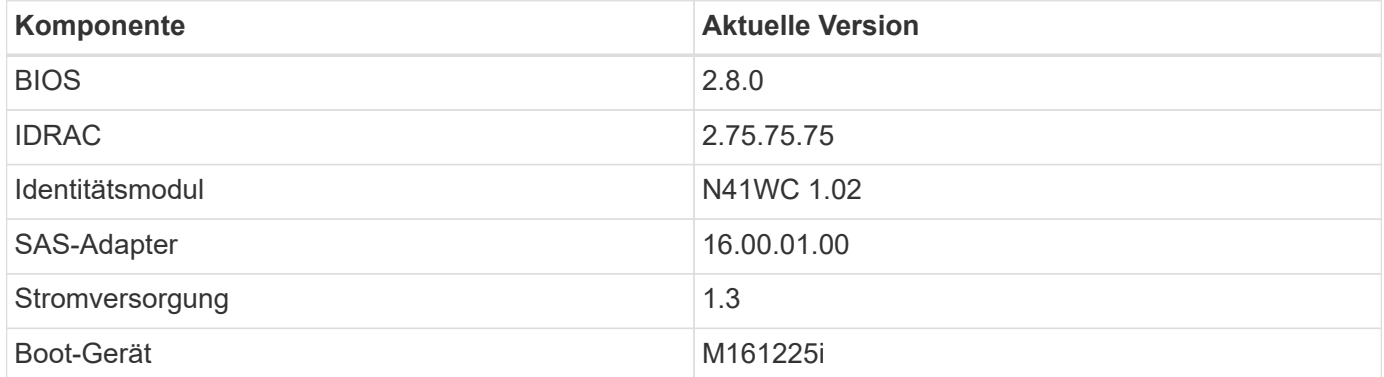

# **Setup-Übersicht**

An diesem Punkt sollten Sie die Hardware installiert haben. Die Hardware beinhaltet auch die Element Software.

Als Nächstes müssen Sie das Storage-System für Ihre Umgebung einrichten. Sie können ein Cluster mit Storage-Nodes oder Fibre Channel Nodes einrichten und es über Element Software managen, nachdem Sie Nodes in einer Höheneinheit installiert und verkabeln und dann wieder einschalten.

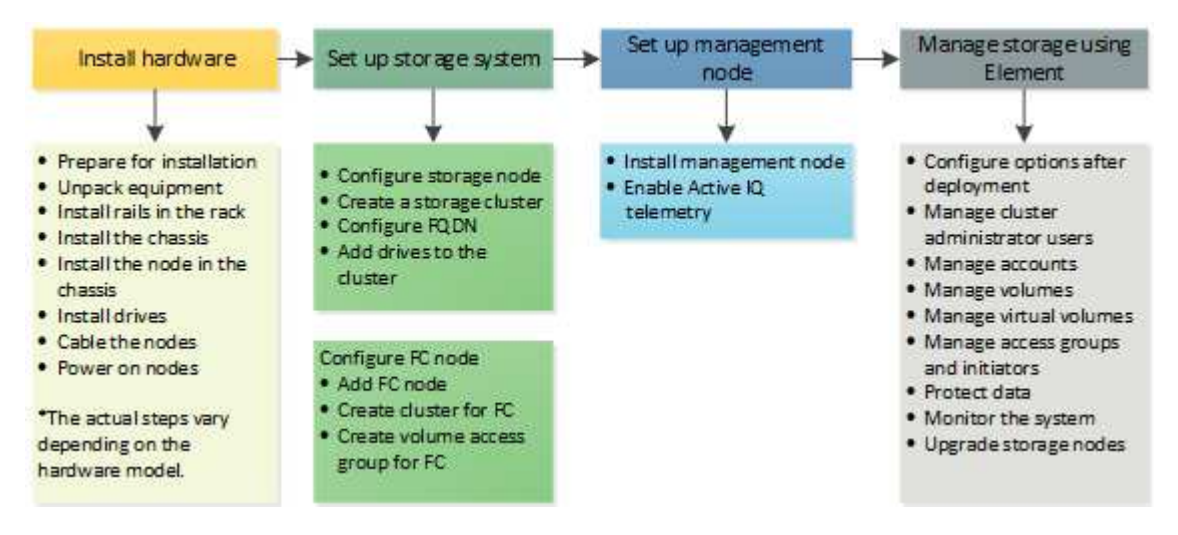

### **Schritte zur Einrichtung von Speicher**

- 1. Wählen Sie eine der folgenden Optionen:
	- ["Richten Sie ein Cluster mit Storage Nodes ein"](#page-110-0)
	- ["Richten Sie das Cluster mit Fibre Channel Nodes ein"](https://docs.netapp.com/de-de/element-software/setup/task_setup_cluster_with_fibre_channel_nodes.html)
- 2. ["Ermitteln der zu installierenden SolidFire-Komponenten"](#page-120-0)
- 3. ["Einrichten eines Management-Node und Aktivieren der Active IQ Telemetrie"](#page-121-0)

## **Weitere Informationen**

- ["Erfahren Sie mehr über die nächsten Schritte zur Storage-Nutzung"](#page-125-0)
- ["Dokumentation von SolidFire und Element Software"](https://docs.netapp.com/us-en/element-software/index.html)

## <span id="page-110-0"></span>**Einrichten eines Clusters mit Element Storage Nodes**

Sie können ein Cluster mit Storage-Nodes einrichten und mithilfe von Element Software managen, nachdem Sie Nodes in einer Höheneinheit installiert und verkabeln und dann wieder einschalten. Anschließend können Sie zusätzliche Komponenten in Ihrem Speichersystem installieren und konfigurieren.

- 1. ["Konfigurieren Sie einen Storage-Node"](#page-111-0)
- 2. ["Erstellen eines Storage-Clusters"](#page-113-0)
- 3. ["Melden Sie sich bei der Benutzeroberfläche der Element Software an"](#page-115-0)
- 4. ["Fügen Sie dem Cluster Laufwerke hinzu"](#page-115-1)
- 5. ["Ermitteln der zu installierenden SolidFire-Komponenten"](#page-120-0)
- 6. ["Richten Sie einen Management-Node ein"](#page-121-0)

### **Weitere Informationen**

• ["Dokumentation von SolidFire und Element Software"](https://docs.netapp.com/us-en/element-software/index.html)

### <span id="page-111-0"></span>**Konfigurieren Sie einen Storage-Node**

Sie müssen einzelne Nodes konfigurieren, bevor Sie sie einem Cluster hinzufügen können. Nachdem Sie einen Knoten in einer Rack-Einheit installiert und verkabeln und einschalten, können Sie die Knotennetzwerkeinstellungen über die UI pro Node oder die Node Terminal User Interface (TUI) konfigurieren. Stellen Sie sicher, dass Sie über die erforderlichen Netzwerkkonfigurationsinformationen für den Node verfügen, bevor Sie fortfahren.

Es gibt zwei Optionen für die Konfiguration von Speicher-Nodes:

- [UI pro Node:](#page-111-1) Verwenden Sie die Pro-Node-Benutzeroberfläche So konfigurieren Sie die Node-Netzwerkeinstellungen.
- [TUI](#page-112-0): Verwenden Sie die Node Terminal User Interface (TUI), um den Knoten zu konfigurieren.

Sie können einem Cluster keinen Node mit DHCP-zugewiesenen IP-Adressen hinzufügen. Über die DHCP-IP-Adresse können Sie den Node zunächst in der UI, der TUI oder der API pro Node konfigurieren. Während dieser Erstkonfiguration können Sie statische IP-Adressinformationen hinzufügen, damit Sie den Node zu einem Cluster hinzufügen können.

Nach der Erstkonfiguration können Sie mit der Management-IP-Adresse des Node auf den Node zugreifen. Anschließend können Sie die Node-Einstellungen ändern, zu einem Cluster hinzufügen oder einen Cluster mit dem Node erstellen. Zudem können Sie mithilfe von Element Software-API-Methoden einen neuen Node konfigurieren.

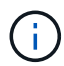

Ab Element Version 11.0 können Nodes mit IPv4, IPv6 oder beiden Adressen für ihr Managementnetzwerk konfiguriert werden. Dies gilt sowohl für Storage-Nodes als auch für Management-Nodes, mit Ausnahme von Management-Node 11.3 und höher, der IPv6 nicht unterstützt. Wenn Sie ein Cluster erstellen, kann für das MVIP nur eine einzelne IPv4- oder IPv6-Adresse verwendet werden, und der entsprechende Adresstyp muss auf allen Knoten konfiguriert werden.

### <span id="page-111-1"></span>**Konfigurieren Sie einen Storage-Node über die UI pro Node**

Sie können Nodes über die Benutzeroberfläche pro Node konfigurieren.

#### **Über diese Aufgabe**

- Sie können den Node so konfigurieren, dass er eine IPv4- oder eine IPv6-Adresse hat.
- Sie benötigen die in der TUI angezeigte DHCP-Adresse, um auf einen Knoten zugreifen zu können. Sie können einem Cluster keine DHCP-Adressen verwenden, um einen Node hinzuzufügen.

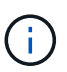

Sie sollten die Management-Schnittstellen (Bond1G) und Storage-Schnittstellen (Bond10G) für separate Subnetze konfigurieren. Bond1G- und Bond10G-Schnittstellen für dasselbe Subnetz verursachen Routing-Probleme, wenn Storage Traffic über die Bond1G-Schnittstelle gesendet wird. Wenn Sie dasselbe Subnetz für Management und Storage-Verkehr verwenden müssen, konfigurieren Sie den Management-Traffic manuell, um die Bond10G-Schnittstelle zu verwenden. Dies können Sie für jeden Knoten mithilfe der **Cluster-Einstellungen**-Seite der Pro-Node-Benutzeroberfläche tun.

#### **Schritte**

1. Geben Sie in einem Browser-Fenster die DHCP-IP-Adresse eines Node ein.

Sie müssen die Erweiterung hinzufügen :442 Um auf den Node zuzugreifen, z. B. <https://172.25.103.6:442>.

Die Registerkarte **Network Settings** wird mit dem Abschnitt **Bond1G** geöffnet.

- 2. Geben Sie die 1G-Verwaltungsnetzwerkeinstellungen ein.
- 3. Klicken Sie Auf **Änderungen Übernehmen**.
- 4. Klicken Sie auf **Bond10G**, um die Einstellungen des 10G-Speichernetzwerks anzuzeigen.
- 5. Geben Sie die Einstellungen für das 10G-Speichernetzwerk ein.
- 6. Klicken Sie Auf **Änderungen Übernehmen**.
- 7. Klicken Sie Auf **Cluster-Einstellungen**.
- 8. Geben Sie den Hostnamen für das 10G-Netzwerk ein.
- 9. Geben Sie den Cluster-Namen ein.

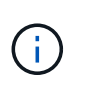

Dieser Name muss der Konfiguration für alle Nodes hinzugefügt werden, bevor ein Cluster erstellt werden kann. Alle Nodes in einem Cluster müssen identische Cluster-Namen aufweisen. Bei Cluster-Namen wird die Groß-/Kleinschreibung berücksichtigt.

### 10. Klicken Sie Auf **Änderungen Übernehmen**.

### <span id="page-112-0"></span>**Konfigurieren Sie über die TUI einen Storage-Node**

Über die Terminal User Interface (TUI) können Sie die Erstkonfiguration neuer Knoten vornehmen.

Sie sollten die Bond1G (Management)- und Bond10G (Storage)-Schnittstellen für separate Subnetze konfigurieren. Bond1G- und Bond10G-Schnittstellen für dasselbe Subnetz verursachen Routing-Probleme, wenn Storage Traffic über die Bond1G-Schnittstelle gesendet wird. Wenn Sie dasselbe Subnetz für Management und Storage-Verkehr verwenden müssen, konfigurieren Sie den Management-Traffic manuell, um die Bond10G-Schnittstelle zu verwenden. Dies können Sie für jeden Knoten mithilfe der Seite **Cluster** > **Knoten** der Element-Benutzeroberfläche tun.

#### **Schritte**

1. Schließen Sie eine Tastatur und einen Monitor an den Knoten an, und schalten Sie den Knoten ein.

Das NetApp Storage Main Menu der TUI erscheint auf dem tty1 Terminal.

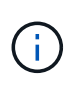

Wenn der Knoten den Konfigurationsserver nicht erreichen kann, zeigt die TUI eine Fehlermeldung an. Überprüfen Sie die Verbindung des Konfigurationsservers oder die Netzwerkverbindung, um den Fehler zu beheben.

#### 2. Wählen Sie **Netzwerk** > **Netzwerkkonfiguration**.

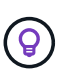

Um durch das Menü zu navigieren, drücken Sie die nach-oben- oder nach-unten-Taste. Um zu einer anderen Schaltfläche oder zu den Feldern von den Schaltflächen zu wechseln, drücken Sie **Tab**. Um zwischen Feldern zu navigieren, verwenden Sie die nach-oben- oder nach-unten-Pfeiltasten.

- 3. Wählen Sie **Bond1G (Management)** oder **Bond10G (Storage)** aus, um die 1G- und 10G-Netzwerkeinstellungen für den Node zu konfigurieren.
- 4. Drücken Sie für die Felder "Bond Mode" und "Status" die Taste Tab, um die Schaltfläche "Hilfe" auszuwählen und die verfügbaren Optionen zu ermitteln.

Alle Nodes in einem Cluster müssen identische Cluster-Namen aufweisen. Bei Cluster-Namen wird die Groß-/Kleinschreibung berücksichtigt. Wenn im Netzwerk ein DHCP-Server mit verfügbaren IP-Adressen ausgeführt wird, wird im Feld Adresse die 1-GbE-Adresse angezeigt.

5. Drücken Sie **Tab**, um die **OK**-Taste auszuwählen und die Änderungen zu speichern.

Der Node wird in einen ausstehenden Status versetzt, und er kann einem vorhandenen oder einem neuen Cluster hinzugefügt werden.

#### **Weitere Informationen**

- ["Dokumentation von SolidFire und Element Software"](https://docs.netapp.com/us-en/element-software/index.html)
- ["NetApp Element Plug-in für vCenter Server"](https://docs.netapp.com/us-en/vcp/index.html)

### <span id="page-113-0"></span>**Erstellen eines Storage-Clusters**

Sie können ein Storage-Cluster erstellen, nachdem Sie alle einzelnen Nodes konfiguriert haben. Wenn Sie ein Cluster erstellen, wird automatisch ein Cluster-Administrator-Benutzerkonto für Sie erstellt. Der Clusteradministrator verfügt über die Berechtigung zum Verwalten aller Clusterattribute und kann andere Cluster-Administratorkonten erstellen.

#### **Was Sie benötigen**

- Sie haben den Management-Node installiert.
- Sie haben alle einzelnen Nodes konfiguriert.

### **Über diese Aufgabe**

Während der Konfiguration eines neuen Node werden jedem Node 1-GB- oder 10-GB-Management-IP-Adressen (MIP) zugewiesen. Sie müssen eine der bei der Konfiguration erstellten Node-IP-Adressen verwenden, um die Seite Neues Cluster erstellen zu öffnen. Die verwendete IP-Adresse hängt vom Netzwerk ab, das Sie für das Cluster-Management ausgewählt haben.

Wenn Sie Cluster-weit aktivieren möchten ["Softwareverschlüsselung für Daten im Ruhezustand"](#page-20-0) Bei SolidFire All-Flash-Storage-Clustern müssen Sie dies während der Cluster-Erstellung tun. Ab Element 12.5 müssen Sie während der Cluster-Erstellung in der UI "Cluster erstellen" die Softwareverschlüsselung im Ruhezustand aktivieren. Für Element 12.3.x und früher müssen Sie den Cluster mithilfe der erstellen ["CreateCluster erstellen"](#page-587-0) API-Methode und ändern Sie den enableSoftwareVerschlüsselungAtRest-Parameter in true. Nachdem die Softwareverschlüsselung im Ruhezustand auf dem Cluster aktiviert wurde, kann sie nicht deaktiviert werden. Das können Sie ["Aktivieren und deaktivieren Sie"](#page-155-0) Hardwarebasierte Verschlüsselung für Daten im Ruhezustand nach der Cluster-Erstellung

Beim Erstellen eines neuen Clusters müssen folgende Aspekte berücksichtigt werden:

- Wenn Sie Storage-Nodes in einem gemeinsam genutzten Chassis nutzen, sollte möglicherweise der Entwurf für eine Ausfallsicherung auf Chassis-Ebene mithilfe der Schutz-Domänen-Funktion in Betracht gezogen werden.
- Wenn ein freigegebenes Gehäuse nicht verwendet wird, können Sie ein benutzerdefiniertes Schutz-Domain-Layout definieren.

### **Schritte**

 $\left(\begin{smallmatrix} 1\ 1\end{smallmatrix}\right)$ 

ĴΓ.

- 1. Geben Sie in einem Browser-Fenster ein https://MIP:443, Wobei MIP die Management-Node-IP-Adresse ist.
- 2. Geben Sie unter Erstellen eines neuen Clusters die folgenden Informationen ein:
	- Management-VIP: Routingfähige virtuelle IP im 1-GbE- oder 10-GbE-Netzwerk für Netzwerk-Management-Aufgaben.

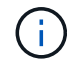

Sie können ein neues Cluster mit einer IPv4- oder IPv6-Adresse erstellen.

◦ ISCSI (Storage) VIP: Virtuelle IP im 10-GbE-Netzwerk für Storage und iSCSI-Erkennung.

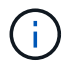

Sie können den MVIP-, SVIP- oder Cluster-Namen nicht ändern, nachdem Sie den Cluster erstellt haben.

◦ Benutzername: Der primäre Clusteradministrator-Benutzername für authentifizierten Zugriff auf das Cluster. Sie müssen den Benutzernamen für die zukünftige Referenz speichern.

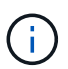

Sie können Groß- und Kleinbuchstaben, Sonderzeichen und Ziffern für den Benutzernamen und das Passwort verwenden.

- Passwort: Passwort für authentifizierten Zugriff auf das Cluster. Sie müssen das Kennwort für die spätere Referenz speichern. Standardmäßig ist die zwei-Wege-Datensicherung aktiviert. Sie können diese Einstellung nicht ändern.
- 3. Lesen Sie die Endbenutzer-Lizenzvereinbarung und wählen Sie **Ich stimme zu**.
- 4. **Optional**: Stellen Sie in der Liste Knoten sicher, dass die Kontrollkästchen für Knoten, die nicht im Cluster enthalten sein sollen, nicht ausgewählt sind.
- 5. Wählen Sie **Cluster Erstellen**.

Das System kann je nach Anzahl der Nodes im Cluster mehrere Minuten dauern, bis der Cluster erstellt wurde. In einem ordnungsgemäß konfigurierten Netzwerk sollte ein kleines Cluster mit fünf Nodes weniger als eine Minute dauern. Nach dem Erstellen des Clusters wird das Fenster Erstellen eines neuen Clusters

an die MVIP-URL-Adresse für den Cluster umgeleitet und die Element-UI angezeigt.

#### **Finden Sie weitere Informationen**

- ["Storage-Management mit der Element API"](#page-340-0)
- ["Dokumentation von SolidFire und Element Software"](https://docs.netapp.com/us-en/element-software/index.html)
- ["NetApp Element Plug-in für vCenter Server"](https://docs.netapp.com/us-en/vcp/index.html)

### <span id="page-115-0"></span>**Greifen Sie auf die Benutzeroberfläche der Element Software zu**

Sie können über die Management Virtual IP (MVIP)-Adresse des primären Cluster-Knotens auf die Element-UI zugreifen.

Sie müssen sicherstellen, dass Popup-Blocker und NoScript-Einstellungen in Ihrem Browser deaktiviert sind.

Je nach Konfiguration während der Cluster-Erstellung können Sie über IPv4- und IPv6-Adressen auf die UI zugreifen.

#### **Schritte**

- 1. Folgenden Optionen wählbar:
	- IPv6: Geben Sie ein https://[IPv6\_MVIP\_address]. Beispiel:

https://[fd20:8b1e:b256:45a::1234]/

◦ IPv4: Geben Sie ein https://[IPv4 MVIP address]. Beispiel:

https://10.123.456.789/

- 2. Geben Sie für DNS den Hostnamen ein.
- 3. Klicken Sie durch alle Authentifizierungszertifikatmeldungen.

#### **Finden Sie weitere Informationen**

- ["Dokumentation von SolidFire und Element Software"](https://docs.netapp.com/us-en/element-software/index.html)
- ["NetApp Element Plug-in für vCenter Server"](https://docs.netapp.com/us-en/vcp/index.html)

### <span id="page-115-1"></span>**Fügen Sie Laufwerke zu einem Cluster hinzu**

Wenn Sie dem Cluster einen Node hinzufügen oder neue Laufwerke in einem vorhandenen Node installieren, werden die Laufwerke automatisch nach Verfügbarkeit registriert. Sie müssen die Laufwerke zum Cluster entweder über die Element-UI oder -API hinzufügen, bevor sie am Cluster teilnehmen können.

Laufwerke werden in der Liste Verfügbare Laufwerke nicht angezeigt, wenn folgende Bedingungen vorliegen:

• Laufwerke befinden sich im Status "aktiv", "Entfernen", "Löschen" oder "Fehlgeschlagen".

• Der Knoten, von dem das Laufwerk Teil ist, befindet sich im Status "Ausstehend".

### **Schritte**

- 1. Wählen Sie in der Element-Benutzeroberfläche **Cluster** > **Laufwerke** aus.
- 2. Klicken Sie auf **verfügbar**, um die Liste der verfügbaren Laufwerke anzuzeigen.
- 3. Führen Sie einen der folgenden Schritte aus:
	- Um einzelne Laufwerke hinzuzufügen, klicken Sie auf das **Aktionen** -Symbol für das Laufwerk, das Sie hinzufügen möchten, und klicken Sie auf **Hinzufügen**.
	- Um mehrere Laufwerke hinzuzufügen, aktivieren Sie die Kontrollkästchen der Laufwerke, die hinzugefügt werden sollen, klicken Sie auf **Massenaktionen** und klicken Sie auf **Hinzufügen**.

```
== Find more information
* https://docs.netapp.com/us-en/element-software/index.html[SolidFire
and Element Software Documentation]
* https://docs.netapp.com/us-en/vcp/index.html[NetApp Element Plug-in
for vCenter Server^]
```
## **Einrichten eines Clusters mit Fibre Channel Nodes**

Sie können ein Cluster mit Fibre Channel Nodes einrichten und es mithilfe der Element Software managen, nachdem Sie Nodes in einer Höheneinheit installiert und verkabeln und dann wieder einschalten. Anschließend können Sie zusätzliche Komponenten in Ihrem Speichersystem installieren und konfigurieren.

### **Schritte**

- 1. ["Konfigurieren Sie einen Fibre Channel-Node"](#page-116-0)
- 2. ["Erstellen Sie ein neues Cluster mit Fibre Channel Nodes"](#page-117-0)
- 3. ["Fügen Sie einem Cluster Fibre Channel Nodes hinzu"](#page-118-0)
- 4. ["Einrichten von Zonen für Fibre Channel-Nodes"](#page-119-0)
- 5. ["Erstellen einer Volume-Zugriffsgruppe für Fibre Channel-Clients"](#page-119-1)
- 6. ["Ermitteln der zu installierenden SolidFire-Komponenten"](#page-120-0)
- 7. ["Richten Sie einen Management-Node ein"](#page-121-0)

### **Weitere Informationen**

• ["Dokumentation von SolidFire und Element Software"](https://docs.netapp.com/us-en/element-software/index.html)

### <span id="page-116-0"></span>**Konfigurieren Sie einen Fibre Channel-Node**

Mit Fibre Channel Nodes können Sie das Cluster mit einer Fibre Channel-Netzwerkstruktur verbinden. Fibre Channel Nodes werden paarweise hinzugefügt und im aktiv/aktiv-Modus betrieben (alle Nodes verarbeiten aktiv den Datenverkehr für das Cluster). Cluster, die Element Softwareversion 9.0 und höher ausführen, unterstützen bis

zu vier Nodes. Cluster mit früheren Versionen unterstützen maximal zwei Nodes.

Sie müssen sicherstellen, dass die folgenden Bedingungen erfüllt sind, bevor Sie einen Fibre Channel-Node konfigurieren:

- Mindestens zwei Fibre Channel Nodes sind mit Fibre Channel Switches verbunden.
- Alle SolidFire Fibre Channel-Ports sollten mit Ihrem Fibre Channel Fabric verbunden sein. Die vier SolidFire-Bond10G-Netzwerkverbindungen sollten an eine LACP-Bond-Gruppe auf Switch-Ebene angeschlossen werden. Dies ermöglicht die beste Gesamt-Performance der Fibre Channel-Systeme.
- Prüfen und Validieren aller Best Practices für Fibre Channel Cluster in diesem NetApp Knowledge Base Artikel

### ["Best Practice für SolidFire FC Cluster"](https://kb.netapp.com/Advice_and_Troubleshooting/Data_Storage_Software/Element_Software/SolidFire_FC_cluster_best_practice)

Für Fibre Channel Nodes und Storage Nodes sind die Schritte für Netzwerk- und Cluster-Konfiguration identisch.

Wenn Sie einen neuen Cluster mit Fibre Channel Nodes und SolidFire Storage Nodes erstellen, sind die WWPN-Adressen (Worldwide Port Name) für die Nodes in der Element UI verfügbar. Sie können die WWPN-Adressen verwenden, um den Fibre Channel-Switch zu Zone.

WWPNs sind im System registriert, wenn Sie ein neues Cluster mit Nodes erstellen. In der Element UI finden Sie die WWPN-Adressen in der Spalte WWPN der Registerkarte FC-Ports, auf die Sie über die Registerkarte Cluster zugreifen.

#### **Weitere Informationen**

[Fügen Sie einem Cluster Fibre Channel Nodes hinzu](#page-118-0)

[Erstellen Sie ein neues Cluster mit Fibre Channel Nodes](#page-117-0)

### <span id="page-117-0"></span>**Erstellen Sie ein neues Cluster mit Fibre Channel Nodes**

Sie können ein neues Cluster erstellen, nachdem Sie die einzelnen Fibre Channel Nodes konfiguriert haben. Wenn Sie ein Cluster erstellen, wird automatisch ein Cluster-Administrator-Benutzerkonto für Sie erstellt. Der Clusteradministrator verfügt über die Berechtigung zum Verwalten aller Clusterattribute und kann andere Cluster-Administratorkonten erstellen.

Während der Konfiguration eines neuen Node werden jedem Node 1-GB- oder 10-GB-Management-IP-Adressen (MIP) zugewiesen. Sie müssen eine der bei der Konfiguration erstellten Node-IP-Adressen verwenden, um die Seite Neues Cluster erstellen zu öffnen. Die verwendete IP-Adresse hängt vom Netzwerk ab, das Sie für das Cluster-Management ausgewählt haben.

#### **Was Sie benötigen**

Sie haben die einzelnen Fibre Channel Nodes konfiguriert.

- 1. Geben Sie in einem Browserfenster eine Knoten-MIP-Adresse ein.
- 2. Geben Sie unter Erstellen eines neuen Clusters die folgenden Informationen ein:
- Management-VIP: Routingfähige virtuelle IP im 1-GbE- oder 10-GbE-Netzwerk für Netzwerk-Management-Aufgaben.
- ISCSI (Storage) VIP: Virtuelle IP im 10-GbE-Netzwerk für Storage und iSCSI-Erkennung.

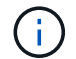

Sie können SVIP nicht ändern, nachdem Sie das Cluster erstellt haben.

◦ Benutzername: Der primäre Clusteradministrator-Benutzername für authentifizierten Zugriff auf das Cluster. Sie müssen den Benutzernamen für die zukünftige Referenz speichern.

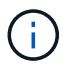

Sie können Groß- und Kleinbuchstaben, Sonderzeichen und Ziffern für den Benutzernamen verwenden.

- Passwort: Passwort für authentifizierten Zugriff auf das Cluster. Sie müssen den Benutzernamen für die zukünftige Referenz speichern. Standardmäßig ist die zwei-Wege-Datensicherung aktiviert. Sie können diese Einstellung nicht ändern.
- 3. Lesen Sie die Endbenutzer-Lizenzvereinbarung und klicken Sie auf **Ich stimme zu**.
- 4. **Optional**: Stellen Sie in der Liste Knoten sicher, dass die Kontrollkästchen für Knoten, die nicht im Cluster enthalten sein sollen, nicht ausgewählt sind.
- 5. Klicken Sie Auf **Cluster Erstellen**.

Das System kann je nach Anzahl der Nodes im Cluster mehrere Minuten dauern, bis der Cluster erstellt wurde. In einem ordnungsgemäß konfigurierten Netzwerk sollte ein kleines Cluster mit fünf Nodes weniger als eine Minute dauern. Nach dem Erstellen des Clusters wird das Fenster Erstellen eines neuen Clusters an die MVIP-URL-Adresse für den Cluster umgeleitet und die Web-UI angezeigt.

#### **Weitere Informationen**

- ["Dokumentation von SolidFire und Element Software"](https://docs.netapp.com/us-en/element-software/index.html)
- ["NetApp Element Plug-in für vCenter Server"](https://docs.netapp.com/us-en/vcp/index.html)

### <span id="page-118-0"></span>**Fügen Sie einem Cluster Fibre Channel Nodes hinzu**

Sie können einem Cluster Fibre Channel Nodes hinzufügen, wenn mehr Storage benötigt wird, oder während der Cluster-Erstellung. Fibre Channel-Knoten erfordern die Erstkonfiguration, wenn sie zum ersten Mal eingeschaltet sind. Nachdem der Node konfiguriert wurde, wird er in der Liste der ausstehenden Nodes angezeigt und Sie können ihn einem Cluster hinzufügen.

Die Softwareversion auf jedem Fibre Channel-Knoten in einem Cluster muss kompatibel sein. Wenn Sie einem Cluster einen Fibre Channel Node hinzufügen, installiert das Cluster nach Bedarf die Cluster-Version des Elements auf dem neuen Node.

- 1. Wählen Sie **Cluster** > **Knoten**.
- 2. Klicken Sie auf **Ausstehend**, um die Liste der ausstehenden Knoten anzuzeigen.
- 3. Führen Sie einen der folgenden Schritte aus:
	- Um einzelne Knoten hinzuzufügen, klicken Sie auf das Symbol **Aktionen** für den Knoten, den Sie hinzufügen möchten.

◦ Um mehrere Knoten hinzuzufügen, aktivieren Sie das Kontrollkästchen der Knoten, die hinzugefügt werden sollen, und dann **Massenaktionen**.

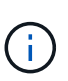

Wenn der Node, den Sie hinzufügen, eine andere Version des Elements als die im Cluster ausgeführte Version hat, aktualisiert der Cluster den Node asynchron an die Version des Elements, das auf dem Cluster-Master ausgeführt wird. Nach der Aktualisierung des Node wird er sich automatisch dem Cluster hinzugefügt. Während dieses asynchronen Prozesses befindet sich der Knoten im hängenden Zustand aktiv.

4. Klicken Sie Auf **Hinzufügen**.

Der Node wird in der Liste der aktiven Nodes angezeigt.

### **Weitere Informationen**

- ["Dokumentation von SolidFire und Element Software"](https://docs.netapp.com/us-en/element-software/index.html)
- ["NetApp Element Plug-in für vCenter Server"](https://docs.netapp.com/us-en/vcp/index.html)

### <span id="page-119-0"></span>**Einrichten von Zonen für Fibre Channel-Nodes**

Wenn Sie einen neuen Cluster mit Fibre Channel-Nodes und SolidFire-Storage-Nodes erstellen, sind die WWPN-Adressen (Worldwide Port Name) für die Nodes in der Web-Benutzeroberfläche verfügbar. Sie können die WWPN-Adressen verwenden, um den Fibre Channel-Switch zu Zone.

WWPNs sind im System registriert, wenn Sie ein neues Cluster mit Nodes erstellen. In der Element UI finden Sie die WWPN-Adressen in der Spalte WWPN der Registerkarte FC-Ports, auf die Sie über die Registerkarte Cluster zugreifen.

### **Weitere Informationen**

- ["Dokumentation von SolidFire und Element Software"](https://docs.netapp.com/us-en/element-software/index.html)
- ["NetApp Element Plug-in für vCenter Server"](https://docs.netapp.com/us-en/vcp/index.html)

### <span id="page-119-1"></span>**Erstellen einer Volume-Zugriffsgruppe für Fibre Channel-Clients**

Volume-Zugriffsgruppen ermöglichen die Kommunikation zwischen Fibre Channel Clients und Volumes auf einem SolidFire Storage-System. Das Zuordnen von Fibre Channel-Client-Initiatoren (WWPN) zu den Volumes einer Volume-Zugriffsgruppe ermöglicht den sicheren Daten-I/O zwischen einem Fibre Channel-Netzwerk und einem SolidFire Volume.

Sie können auch iSCSI-Initiatoren zu einer Volume-Zugriffsgruppe hinzufügen. Dadurch können die Initiatoren auf dieselben Volumes in der Volume-Zugriffsgruppe zugreifen.

- 1. Klicken Sie Auf **Verwaltung** > **Zugriffsgruppen**.
- 2. Klicken Sie Auf **Zugriffsgruppe Erstellen**.
- 3. Geben Sie im Feld **Name** einen Namen für die Zugriffsgruppe des Volumes ein.

4. Wählen Sie die Fibre Channel-Initiatoren aus der Liste **Unbound Fibre Channel Initiatoren** aus, und fügen Sie sie hinzu.

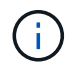

Sie können Initiatoren zu einem späteren Zeitpunkt hinzufügen oder löschen.

- 5. **Optional:** Wählen und fügen Sie einen iSCSI-Initiator aus der Liste **Initiatoren** hinzu.
- 6. So hängen Sie Volumes an die Zugriffsgruppe an:
	- a. Wählen Sie ein Volume aus der Liste **Volumes** aus.
	- b. Klicken Sie Auf **Volumen Anhängen**.
- 7. Klicken Sie Auf **Zugriffsgruppe Erstellen**.

#### **Weitere Informationen**

- ["Dokumentation von SolidFire und Element Software"](https://docs.netapp.com/us-en/element-software/index.html)
- ["NetApp Element Plug-in für vCenter Server"](https://docs.netapp.com/us-en/vcp/index.html)

## <span id="page-120-0"></span>**Ermitteln der zu installierenden SolidFire-Komponenten**

Vielleicht möchten Sie je nach Konfiguration und Bereitstellung prüfen, welche SolidFire Komponenten wie Management-Node, Active IQ und NetApp Monitoring Agent (NMA) installiert werden sollten.

In der folgenden Tabelle sind die zusätzlichen Komponenten aufgeführt und gibt an, ob diese installiert werden sollen.

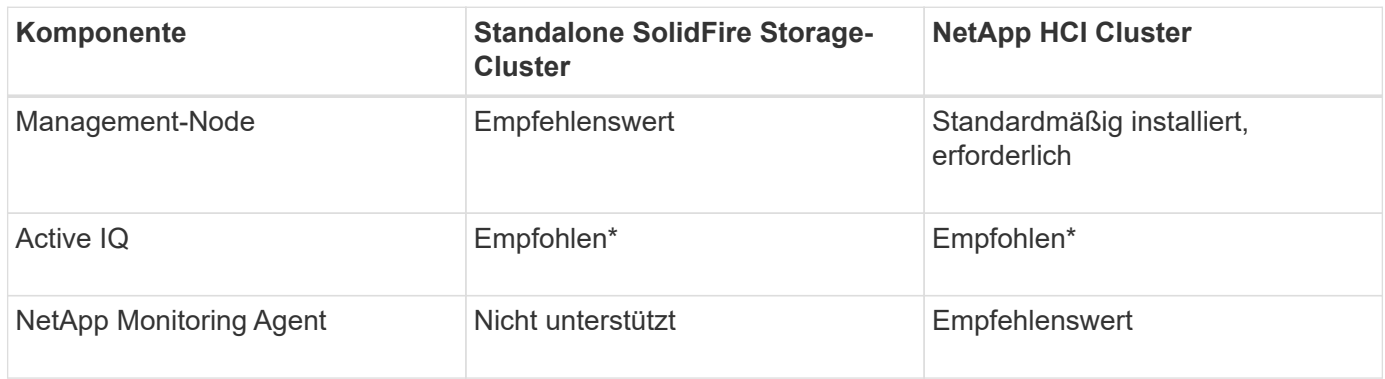

\*Active IQ ist für kapazitätslizenzierte SolidFire Storage Cluster erforderlich.

#### **Schritte**

- 1. Ermitteln Sie, welche Komponenten installiert werden sollen.
- 2. Führen Sie die Installation gemäß der durch ["Installieren Sie den Management-Node"](#page-1267-0) Verfahren.

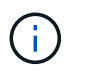

Verwenden Sie zum Einrichten von Active IQ den --telemetry active Parameter im Setup-Skript, um die Datenerfassung für die Analyse durch Active IQ zu ermöglichen.

3. Informationen zu NetApp Monitoring Agent finden Sie hier ["Verfahren".](#page-1295-0)

### **Finden Sie weitere Informationen**

- ["Dokumentation von SolidFire und Element Software"](https://docs.netapp.com/us-en/element-software/index.html)
- ["NetApp Element Plug-in für vCenter Server"](https://docs.netapp.com/us-en/vcp/index.html)

## <span id="page-121-0"></span>**Richten Sie einen Management-Node ein**

Sie können den NetApp Element Software-Management-Node (mNode) installieren, um Upgrades durchzuführen und Systemservices bereitzustellen, Cluster-Ressourcen und -Einstellungen zu managen, Systemtests und Dienstprogramme auszuführen und den NetApp Support-Zugriff zur Fehlerbehebung zu aktivieren.

1. Siehe ["Installieren Sie den Management-Node"](#page-1267-0) Dokumentation.

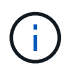

Verwenden Sie zum Einrichten von Active IQ den --telemetry active Parameter im Setup-Skript, um die Datenerfassung für die Analyse durch Active IQ zu ermöglichen.

### **Weitere Informationen**

- ["Dokumentation von SolidFire und Element Software"](https://docs.netapp.com/us-en/element-software/index.html)
- ["NetApp Element Plug-in für vCenter Server"](https://docs.netapp.com/us-en/vcp/index.html)

## **Konfigurieren Sie vollständig qualifizierten Domänennamen Web UI-Zugriff**

Mit SolidFire All-Flash-Speicher mit NetApp Element Software 12.2 oder höher können Sie unter Verwendung des vollständig qualifizierten Domain-Namens (FQDN) auf Webschnittstellen des Speicherclusters zugreifen. Wenn Sie den FQDN für den Zugriff auf Webbenutzerschnittstellen wie die Element-Web-UI, die Benutzeroberfläche per Node oder die Management-Node-Benutzeroberfläche verwenden möchten, müssen Sie zuerst eine Speichercluster-Einstellung hinzufügen, um den vom Cluster verwendeten FQDN zu identifizieren.

Durch diesen Prozess kann das Cluster eine Anmeldesitzung ordnungsgemäß umleiten und die Integration in externe Services wie Schlüsselmanager und Identitätsanbieter für die Multi-Faktor-Authentifizierung verbessern.

### **Was Sie benötigen**

- Diese Funktion erfordert Element 12.2 oder höher.
- Für die Konfiguration dieser Funktion mit NetApp Hybrid Cloud Control REST-APIs sind Management-Services 2.15 oder höher erforderlich.
- Für die Konfiguration dieser Funktion mit der NetApp Hybrid Cloud Control UI sind Management-Services ab 2.19 erforderlich.
- Zur Verwendung VON REST-APIs müssen Sie einen Management-Node mit Version 11.5 oder höher bereitgestellt haben.
- Sie benötigen vollqualifizierte Domain-Namen für den Management-Node und jeden Storage-Cluster, die

korrekt zur Management Node-IP-Adresse und den einzelnen Storage-Cluster-IP-Adressen auflösen.

Über NetApp Hybrid Cloud Control und DIE REST-API können Sie den FQDN-Webbenutzerzugriff konfigurieren oder entfernen. Sie können auch Fehler bei falsch konfigurierten FQDNs beheben.

- [Konfigurieren Sie den FQDN-Web-UI-Zugriff mit NetApp Hybrid Cloud Control](#page-122-0)
- [Konfigurieren Sie den FQDN-Webbenutzerzugriff mithilfe der REST-API](#page-122-1)
- [Entfernen Sie FQDN Web-UI-Zugriff mit NetApp Hybrid Cloud Control](#page-123-0)
- [Entfernen Sie den FQDN-Webbenutzerzugriff mithilfe der REST-API](#page-124-0)
- [Fehlerbehebung](#page-125-1)

### <span id="page-122-0"></span>**Konfigurieren Sie den FQDN-Web-UI-Zugriff mit NetApp Hybrid Cloud Control**

#### **Schritte**

1. Öffnen Sie die IP-Adresse des Management-Node in einem Webbrowser:

https://<ManagementNodeIP>

- 2. Melden Sie sich bei NetApp Hybrid Cloud Control an, indem Sie die Anmeldedaten des Storage-Cluster-Administrators bereitstellen.
- 3. Wählen Sie das Menüsymbol oben rechts auf der Seite aus.
- 4. Wählen Sie **Konfigurieren**.
- 5. Wählen Sie im Fenster **vollqualifizierte Domänennamen** die Option **Einrichtung** aus.
- 6. Geben Sie im daraufhin angezeigten Fenster die FQDNs für den Managementknoten und jeden Speichercluster ein.
- 7. Wählen Sie **Speichern**.

Im Fensterbereich **Fully Qualified Domain Names** werden alle Speichercluster mit dem zugehörigen MVIP und FQDN aufgelistet.

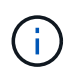

Nur verbundene Speichercluster mit dem FQDN-Satz werden im Fensterbereich **vollqualifizierte Domänennamen** aufgeführt.

### <span id="page-122-1"></span>**Konfigurieren Sie den FQDN-Webbenutzerzugriff mithilfe der REST-API**

- 1. Stellen Sie sicher, dass die Element-Speicherknoten und der mNode für die Netzwerkumgebung richtig konfiguriert sind, damit FQDNs in der Umgebung aufgelöst werden können. Um DNS einzustellen, wechseln Sie zur Benutzeroberfläche für Speicherknoten pro Knoten und zum Managementknoten und wählen Sie dann **Netzwerkeinstellungen** > **Managementnetzwerk** aus.
	- a. UI pro Node für Storage-Nodes: [https://<storage\\_node\\_management\\_IP>:442](https://<storage_node_management_IP>:442)
	- b. UI pro Node für den Management-Node: [https://<management\\_node\\_IP>:442](https://<management_node_IP>:442)
- 2. Ändern Sie die Storage-Cluster-Einstellungen mithilfe der Element API.
	- a. Greifen Sie auf die Element API zu, und erstellen Sie mithilfe der die folgende Clusterschnittstelle

["CreateClusterSchnittstellenPräferenz"](#page-519-0) API-Methode, Einfügen des Clusters MVIP FQDN für den Vorzugswert:

- Name: mvip fqdn
- Wert: Fully Qualified Domain Name for the Cluster MVIP

In diesem Beispiel ist FQDN=storagecluster.my.org:

```
https://<Cluster_MVIP>/json-rpc/12.2?
method=CreateClusterInterfacePreference&name=mvip_fqdn&value=storageclus
ter.my.org
```
- 3. Ändern Sie die Management-Node-Einstellungen mit der REST-API auf dem Management-Node:
	- a. Rufen Sie die REST-API-UI für den Management-Node auf, indem Sie die IP-Adresse des Management-Node, gefolgt von, eingeben /mnode/2/

Beispiel:

#### [https://<management\\_node\\_IP>/mnode/2/](https://<management_node_IP>/mnode/2/)

- a. Klicken Sie auf **authorize** oder ein Schloss-Symbol und geben Sie den Cluster-Benutzernamen und das Passwort ein.
- b. Geben Sie die Client-ID als ein mnode-client.
- c. Klicken Sie auf **autorisieren**, um die Sitzung zu starten und dann das Fenster zu schließen.
- d. Wählen Sie in der Liste Server die Option aus mnode2.
- e. Klicken Sie auf **GET /settings**.
- f. Klicken Sie auf **Probieren Sie es aus**.
- g. Klicken Sie Auf **Ausführen**.
- h. Notieren Sie alle Proxyeinstellungen, die im Antwortkörper gemeldet wurden.
- i. Klicken Sie auf **PUT/settings**.
- j. Klicken Sie auf **Probieren Sie es aus**.
- k. Geben Sie im Bereich Text anfordern den Management-Node FQDN als Wert für das ein mnode\_fqdn **Parameter**
- l. Geben Sie alle Proxy-Einstellungswerte ein, die Sie zuvor in den verbleibenden Parametern im Anforderungskörper aufgezeichnet haben. Wenn Sie die Proxyparameter leer lassen oder nicht in den Text der Anforderung aufnehmen, werden die vorhandenen Proxyeinstellungen entfernt.
- m. Klicken Sie Auf **Ausführen**.

### <span id="page-123-0"></span>**Entfernen Sie FQDN Web-UI-Zugriff mit NetApp Hybrid Cloud Control**

Mit diesem Verfahren können Sie den FQDN-Webzugriff für den Managementknoten und die Speichercluster entfernen.

#### **Schritte**

1. Wählen Sie im Fenster **vollqualifizierte Domänennamen** die Option **Bearbeiten** aus.

- 2. Löschen Sie im resultierenden Fenster den Inhalt im Textfeld **FQDN**.
- 3. Wählen Sie **Speichern**.

Das Fenster wird geschlossen, und der FQDN wird nicht mehr im Bereich **Fully Qualified Domain Names** aufgeführt.

### <span id="page-124-0"></span>**Entfernen Sie den FQDN-Webbenutzerzugriff mithilfe der REST-API**

#### **Schritte**

- 1. Ändern Sie die Storage-Cluster-Einstellungen mithilfe der Element API.
	- a. Greifen Sie auf die Element API zu und löschen Sie mithilfe der die folgende Clusterschnittstelle DeleteClusterInterfacePreference API-Methode:
		- Name: mvip fqdn

Beispiel:

```
https://<Cluster_MVIP>/json-
rpc/12.2?method=DeleteClusterInterfacePreference&name=mvip_fqdn
```
- 2. Ändern Sie die Management-Node-Einstellungen mit der REST-API auf dem Management-Node:
	- a. Rufen Sie die REST-API-UI für den Management-Node auf, indem Sie die IP-Adresse des Management-Node, gefolgt von, eingeben /mnode/2/. Beispiel:

https://<management\_node\_IP>/mnode/2/

- b. Wählen Sie **authorize** oder ein Schloss-Symbol aus und geben Sie den Benutzernamen und das Kennwort des Element Clusters ein.
- c. Geben Sie die Client-ID als ein mnode-client.
- d. Wählen Sie **autorisieren**, um eine Sitzung zu starten.
- e. Schließen Sie das Fenster.
- f. Wählen Sie **PUT /settings**.
- g. Wählen Sie **Probieren Sie es aus**.
- h. Geben Sie im Bereich des Anforderungskörpers keinen Wert für das ein mnode fqdn Parameter. Geben Sie außerdem an, ob der Proxy verwendet werden soll (true Oder false) Für die use proxy Parameter.

```
{
 "mnode_fqdn": "",
 "use proxy": false
}
```
i. Wählen Sie **Ausführen**.

### <span id="page-125-1"></span>**Fehlerbehebung**

Wenn FQDNs falsch konfiguriert sind, können Sie Probleme beim Zugriff auf den Managementknoten, einen Speichercluster oder beide haben. Verwenden Sie die folgenden Informationen, um die Fehlerbehebung zu unterstützen.

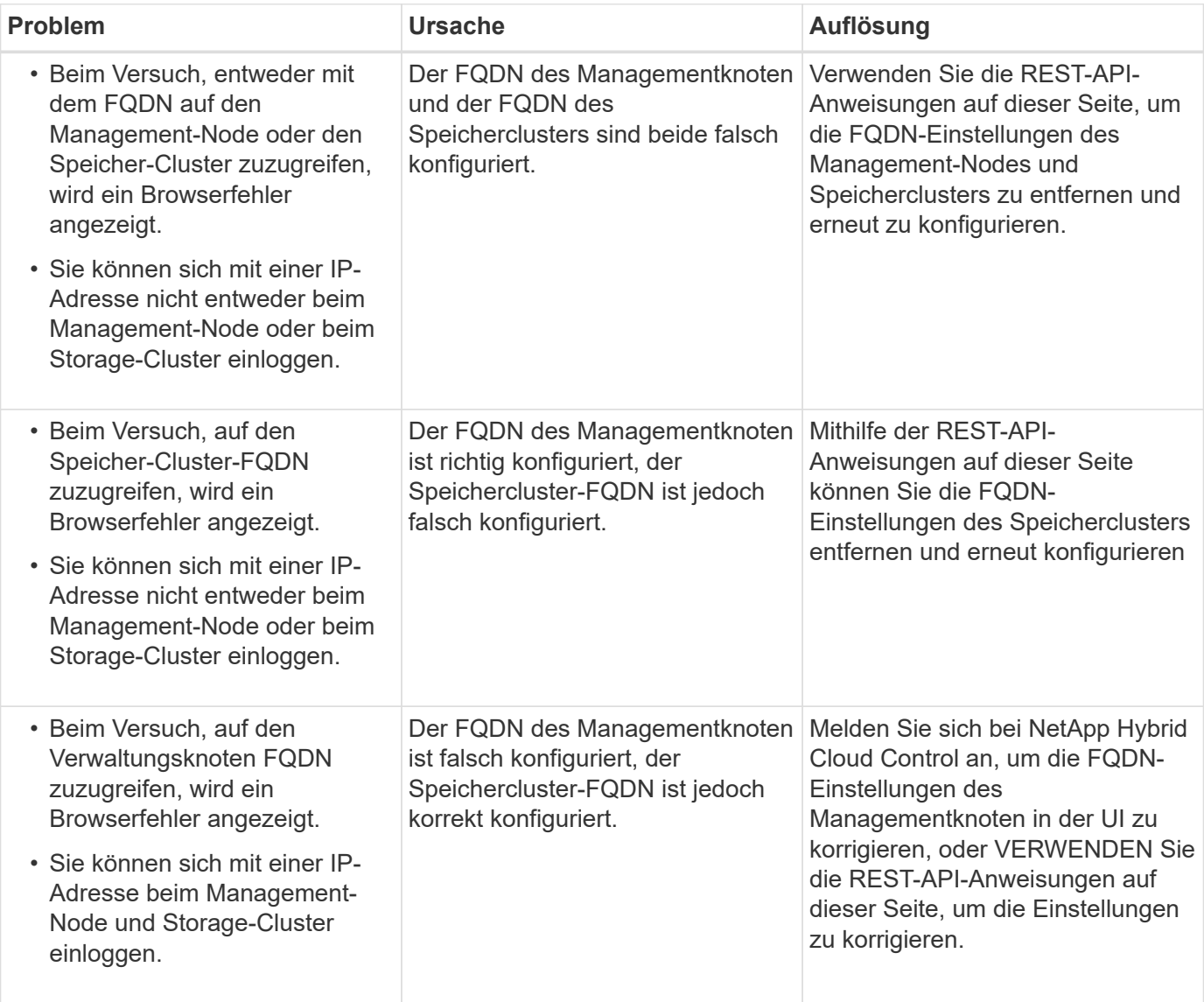

### **Weitere Informationen**

- ["Dokumentation von SolidFire und Element Software"](https://docs.netapp.com/us-en/element-software/index.html)
- ["NetApp Element Plug-in für vCenter Server"](https://docs.netapp.com/us-en/vcp/index.html)

## <span id="page-125-0"></span>**Was kommt als Nächstes**

Nachdem Sie Element Software eingerichtet haben, managen Sie Storage, indem Sie einige der folgenden Optionen ausführen:

- ["Greifen Sie auf die Benutzeroberfläche der Element Software zu"](#page-115-0)
- ["Konfigurieren Sie nach der Bereitstellung die SolidFire Systemoptionen"](#page-128-0)
- ["Konten verwalten"](#page-137-0)
- ["Management des Systems"](#page-152-0)
- ["Management von Volumes und virtuellen Volumes"](#page-182-0)
- ["Sichern Sie Ihre Daten"](#page-209-0)
- ["Fehler im System beheben"](#page-256-0)

### **Weitere Informationen**

- ["Dokumentation von SolidFire und Element Software"](https://docs.netapp.com/us-en/element-software/index.html)
- ["Dokumentation für frühere Versionen von NetApp SolidFire und Element Produkten"](https://docs.netapp.com/sfe-122/topic/com.netapp.ndc.sfe-vers/GUID-B1944B0E-B335-4E0B-B9F1-E960BF32AE56.html)
- ["NetApp Element Plug-in für vCenter Server"](https://docs.netapp.com/us-en/vcp/index.html)

# **Storage-Management mit Element Software**

Mit Element Software können Sie SolidFire Storage einrichten, Cluster-Kapazität und -Performance überwachen und Storage-Aktivitäten in einer mandantenfähigen Infrastruktur managen.

Element ist das Storage-Betriebssystem, das Herzstück eines SolidFire Clusters ist. Element Software wird auf allen Nodes im Cluster unabhängig ausgeführt. Es ermöglicht den Nodes des Clusters, Ressourcen zu kombinieren und externen Clients als einzelnes Storage-System zur Verfügung zu stellen. Element Software ist für die gesamte Clusterkoordination, den Umfang und das Management des Systems verantwortlich.

Die Softwareschnittstelle basiert auf der Element API.

- ["Greifen Sie auf die Benutzeroberfläche der Element Software zu"](#page-127-0)
- ["Konfigurieren Sie nach der Bereitstellung die SolidFire Systemoptionen"](#page-128-0)
- ["Aktualisieren von Komponenten des Storage-Systems"](#page-1321-0)
- ["Verwenden Sie grundlegende Optionen in der UI für Element Software"](#page-135-0)
- ["Konten verwalten"](#page-137-0)
- ["Management des Systems"](#page-152-0)
- ["Management von Volumes und virtuellen Volumes"](#page-182-0)
- ["Sichern Sie Ihre Daten"](#page-209-0)
- ["Fehler im System beheben"](#page-256-0)

## **Weitere Informationen**

- ["Dokumentation von SolidFire und Element Software"](https://docs.netapp.com/us-en/element-software/index.html)
- ["NetApp Element Plug-in für vCenter Server"](https://docs.netapp.com/us-en/vcp/index.html)

## <span id="page-127-0"></span>**Greifen Sie auf die Benutzeroberfläche der Element Software zu**

Sie können über die Management Virtual IP (MVIP)-Adresse des primären Cluster-Knotens auf die Element-UI zugreifen.

Sie müssen sicherstellen, dass Popup-Blocker und NoScript-Einstellungen in Ihrem Browser deaktiviert sind.

Je nach Konfiguration während der Cluster-Erstellung können Sie über IPv4- und IPv6-Adressen auf die UI zugreifen.

- 1. Folgenden Optionen wählbar:
	- IPv6: Geben Sie https://[IPv6 MVIP-Adresse ein, z. B.:

https://[fd20:8b1e:b256:45a::1234]/

◦ IPv4: Geben Sie https://[IPv4 MVIP-Adresse ein, z. B.:

https://10.123.456.789/

- 2. Geben Sie für DNS den Hostnamen ein.
- 3. Klicken Sie durch alle Authentifizierungszertifikatmeldungen.

### **Weitere Informationen**

- ["Dokumentation von SolidFire und Element Software"](https://docs.netapp.com/us-en/element-software/index.html)
- ["NetApp Element Plug-in für vCenter Server"](https://docs.netapp.com/us-en/vcp/index.html)

## <span id="page-128-0"></span>**Konfigurieren Sie nach der Bereitstellung die SolidFire Systemoptionen**

Nach der Einrichtung des SolidFire Systems sollten Sie möglicherweise einige optionale Aufgaben ausführen.

Wenn Sie die Anmeldedaten im System ändern, sollten Sie die Auswirkungen auf andere Komponenten kennen.

Darüber hinaus können Einstellungen für Multi-Faktor-Authentifizierung, externes Verschlüsselungsmanagement und die Sicherheit von Federal Information Processing Standards (FIPS) konfiguriert werden. Sie sollten sich auch die Aktualisierung von Kennwörtern ansehen, wenn nötig.

### **Weitere Informationen**

- ["Anmeldedaten in NetApp HCI und NetApp SolidFire ändern"](#page-128-1)
- ["Ändern Sie das Standard-SSL-Zertifikat der Element Software"](#page-132-0)
- ["Ändern Sie das IPMI-Passwort für Knoten"](#page-133-0)
- ["Multi-Faktor-Authentifizierung aktivieren"](#page-153-0)
- ["Erste Schritte mit externem Verschlüsselungsmanagement"](#page-176-0)
- ["Erstellen eines Clusters, das FIPS-Laufwerke unterstützt"](#page-171-0)

### <span id="page-128-1"></span>**Anmeldedaten in NetApp HCI und NetApp SolidFire ändern**

Abhängig von den Sicherheitsrichtlinien im Unternehmen, die NetApp HCI oder NetApp SolidFire implementiert haben, gehört das Ändern von Anmeldedaten oder Passwörtern in der Regel zu den Sicherheitspraktiken. Bevor Sie Passwörter ändern, sollten Sie sich der Auswirkungen auf andere Softwarekomponenten in der Bereitstellung bewusst sein.

Wenn Sie die Anmeldedaten für eine Komponente einer NetApp HCI- oder NetApp SolidFire-Implementierung ändern, enthält die folgende Tabelle Anweisungen zu den Auswirkungen auf andere Komponenten.

Interaktionen von NetApp SolidFire-Komponenten:

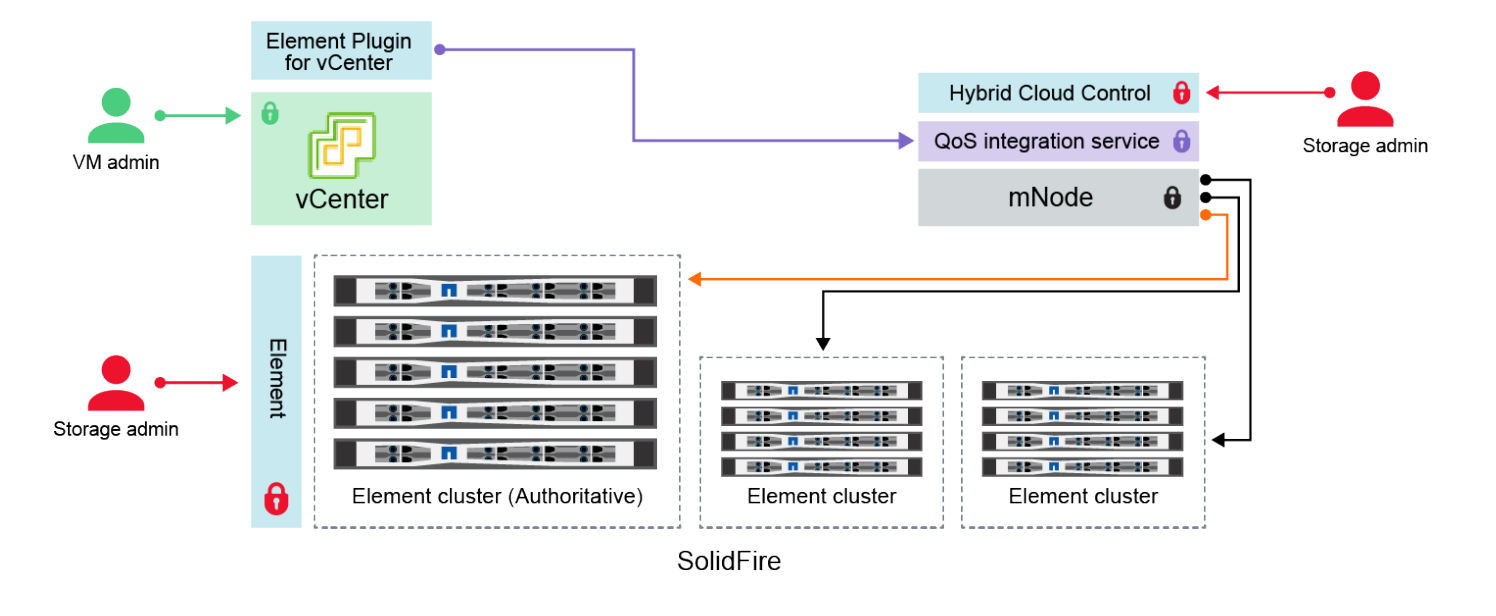

- Administrator uses administrative Element storage credentials to log into Element UI and Hybrid Cloud Control
- Element Plugin for VMware vCenter uses password to communicate with QoS service on mNode ۰
- mNode and services use Element certificates to communicate with authoritative storage cluster
- $\quad \blacksquare$  mNode and services use Element administrative credentials for additional storage clusters
	- Administrators use VMware vSphere Single Sign-on credentials to log into vCenter

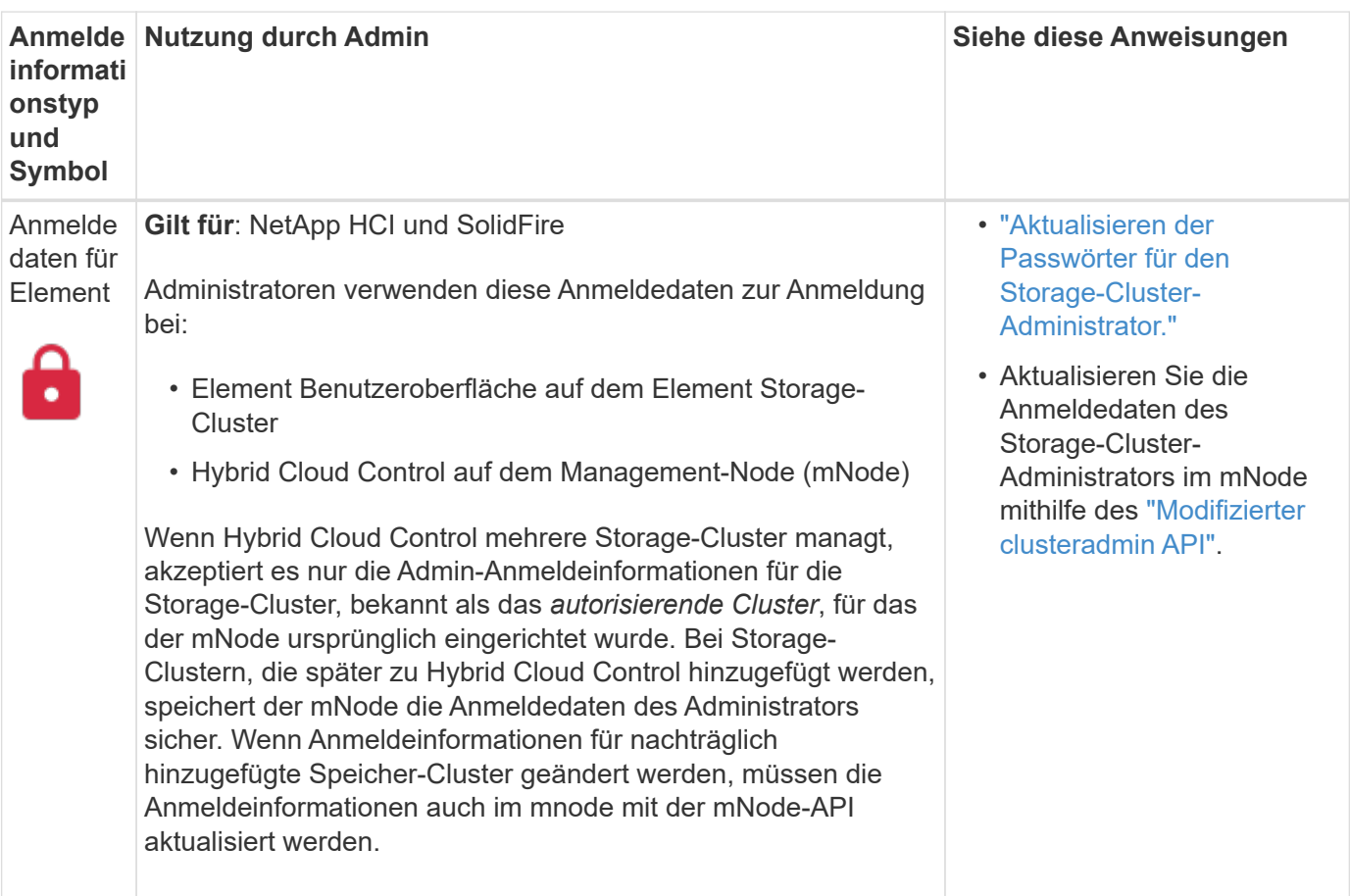

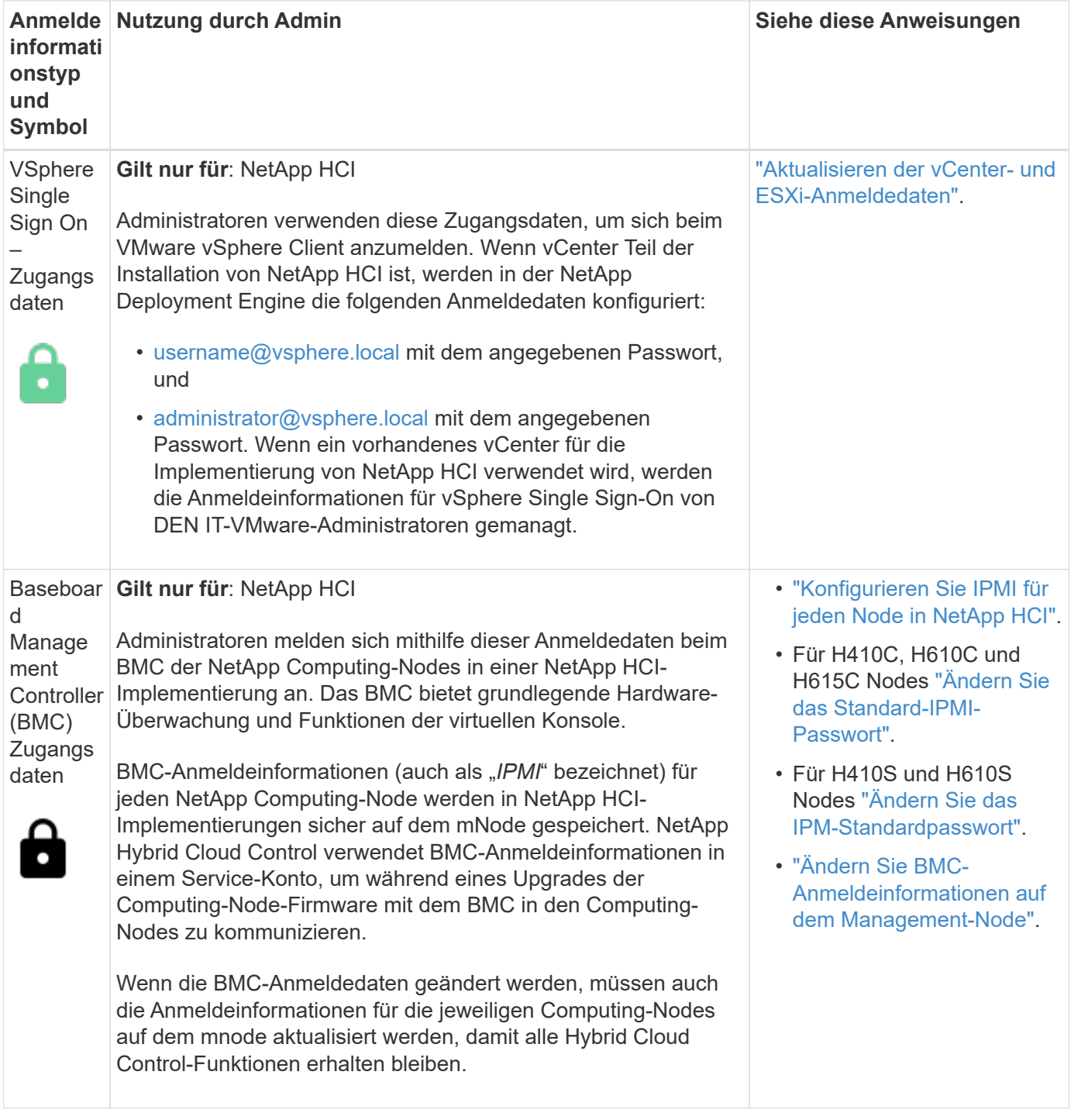

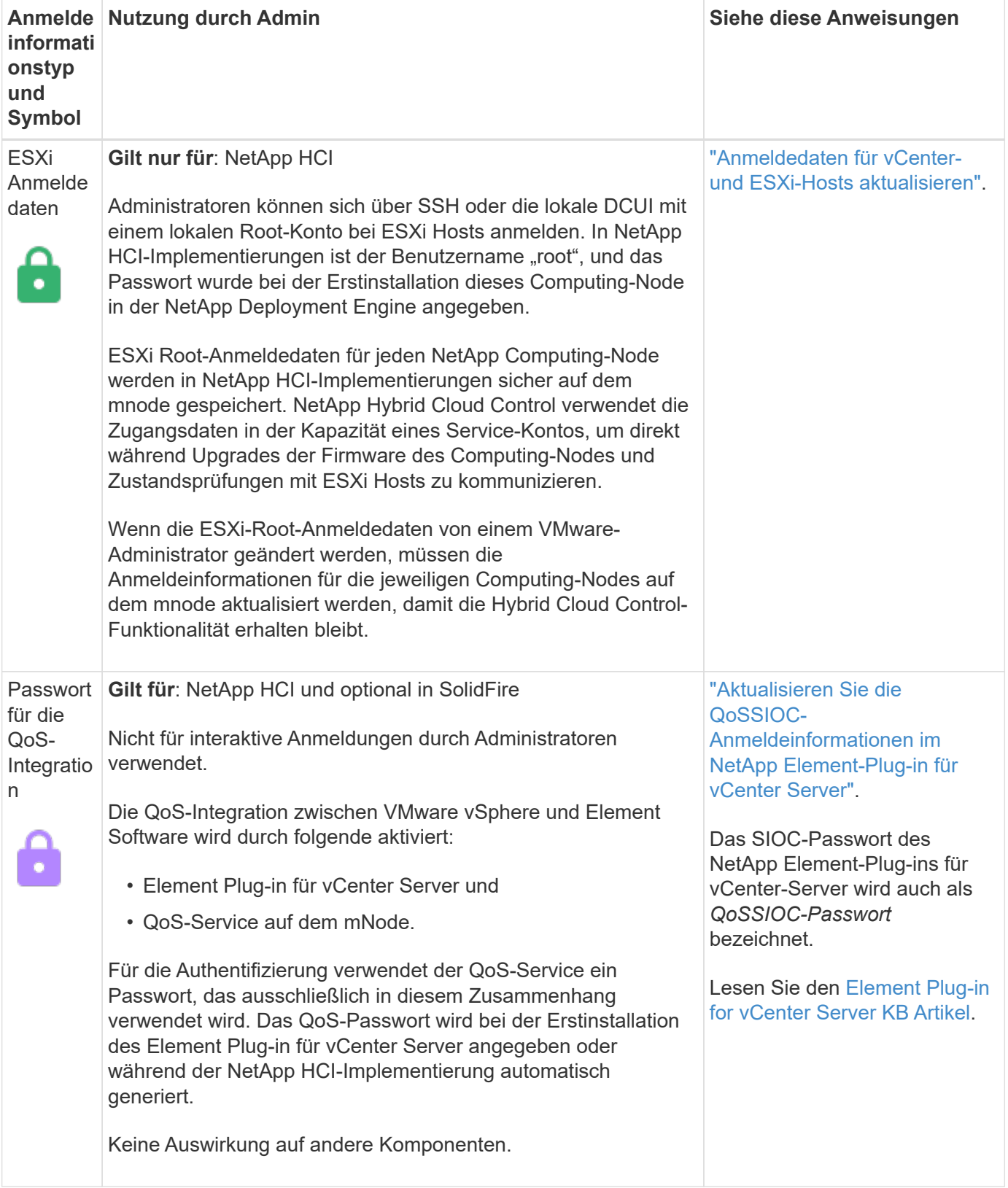

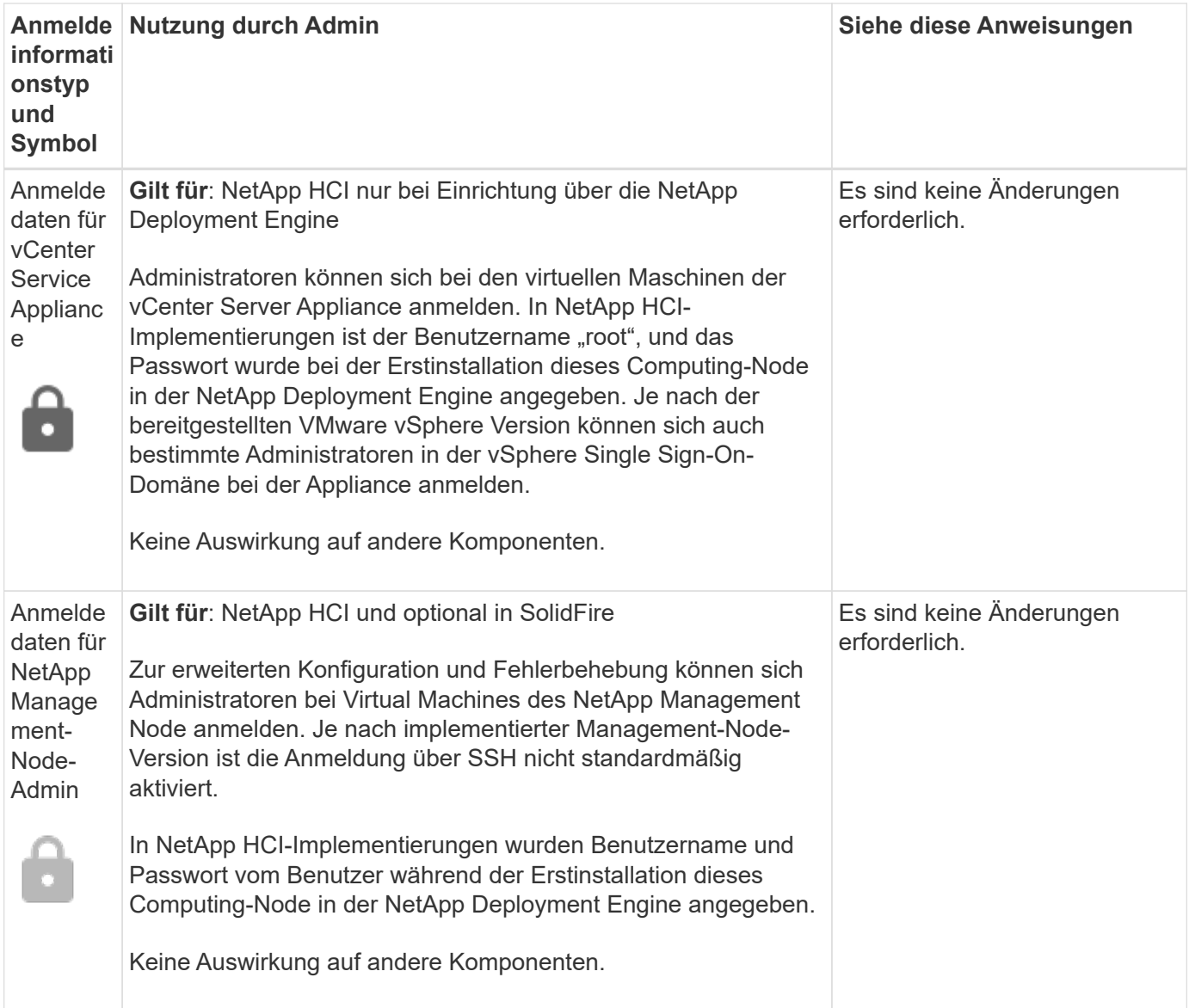

### **Weitere Informationen**

- ["Ändern Sie das Standard-SSL-Zertifikat der Element Software"](#page-132-0)
- ["Ändern Sie das IPMI-Passwort für Knoten"](#page-133-0)
- ["Multi-Faktor-Authentifizierung aktivieren"](#page-153-0)
- ["Erste Schritte mit externem Verschlüsselungsmanagement"](#page-176-0)
- ["Erstellen eines Clusters, das FIPS-Laufwerke unterstützt"](#page-171-0)

### <span id="page-132-0"></span>**Ändern Sie das Standard-SSL-Zertifikat der Element Software**

Sie können mithilfe der NetApp Element API das Standard-SSL-Zertifikat und den privaten Schlüssel des Storage-Node im Cluster ändern.

Beim Erstellen eines NetApp Element-Software-Clusters erstellt das Cluster ein einzigartiges SSL-Zertifikat (Secure Sockets Layer) mit einem privaten Schlüssel, das für die gesamte HTTPS-Kommunikation über die Element-UI, die UI pro Node oder die APIs verwendet wird. Die Element Software unterstützt selbstsignierte Zertifikate sowie Zertifikate, die von einer vertrauenswürdigen Zertifizierungsstelle (CA) ausgestellt und

verifiziert werden.

Sie können die folgenden API-Methoden verwenden, um mehr Informationen über das Standard-SSL-Zertifikat zu erhalten und Änderungen vorzunehmen.

#### • **GetSSLZertifikat**

Sie können das verwenden ["GetSSLCertificate-Methode"](#page-906-0) So rufen Sie Informationen zum derzeit installierten SSL-Zertifikat ab, einschließlich aller Zertifikatdetails.

#### • **SetSSLZertifikat**

Sie können das verwenden ["SetSSLCertificate-Methode"](#page-929-0) Zum Festlegen der Cluster- und Node-SSL-Zertifikate auf das von Ihnen zur Verfügung gestellt Zertifikat und den privaten Schlüssel. Das System überprüft das Zertifikat und den privaten Schlüssel, um zu verhindern, dass ein ungültiges Zertifikat angewendet wird.

#### • **RemoveSSLZertifikat**

Der ["RemoveSSLCertificate-Methode"](#page-910-0) Entfernt das derzeit installierte SSL-Zertifikat und den privaten Schlüssel. Das Cluster generiert dann ein neues selbstsigniertes Zertifikat und einen privaten Schlüssel.

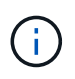

Das Cluster-SSL-Zertifikat wird automatisch auf alle neuen Nodes angewendet, die dem Cluster hinzugefügt wurden. Jeder Node, der aus dem Cluster entfernt wurde, wird auf ein selbstsigniertes Zertifikat zurückgesetzt und alle benutzerdefinierten Zertifikate und Schlüsselinformationen werden vom Node entfernt.

#### **Weitere Informationen**

- ["Ändern Sie das Standard-SSL-Zertifikat für den Management-Node"](https://docs.netapp.com/de-de/element-software/mnode/reference_change_mnode_default_ssl_certificate.html)
- ["Welche Anforderungen gelten für das Festlegen benutzerdefinierter SSL-Zertifikate in der Element](https://kb.netapp.com/Advice_and_Troubleshooting/Data_Storage_Software/Element_Software/What_are_the_requirements_around_setting_custom_SSL_certificates_in_Element_Software%3F) [Software?"](https://kb.netapp.com/Advice_and_Troubleshooting/Data_Storage_Software/Element_Software/What_are_the_requirements_around_setting_custom_SSL_certificates_in_Element_Software%3F)
- ["Dokumentation von SolidFire und Element Software"](https://docs.netapp.com/us-en/element-software/index.html)
- ["NetApp Element Plug-in für vCenter Server"](https://docs.netapp.com/us-en/vcp/index.html)

### <span id="page-133-0"></span>**Ändern Sie das Standard-IPMI-Passwort für Nodes**

Sie können das Standard-Administratorpasswort für die Intelligent Platform Management Interface (IPMI) ändern, sobald Sie Remote-IPMI-Zugriff auf den Node haben. Sie möchten dies möglicherweise tun, wenn Installationsupdates vorhanden sind.

Weitere Informationen zur Konfiguration des IPM-Zugriffs für Knoten finden Sie unter ["Konfigurieren Sie IPMI](https://docs.netapp.com/us-en/hci/docs/hci_prereqs_final_prep.html) [für jeden Node".](https://docs.netapp.com/us-en/hci/docs/hci_prereqs_final_prep.html)

Sie können das IPM-Passwort für diese Knoten ändern:

- H410S Nodes
- H610S Nodes

### **Ändern Sie das Standard-IPMI-Passwort für H410S-Nodes**

Sie sollten das Standardpasswort für das IPMI-Administratorkonto auf jedem Speicherknoten ändern, sobald Sie den IPMI-Netzwerkport konfigurieren.

### **Was Sie benötigen**

Sie sollten die IPMI-IP-Adresse für jeden Storage-Node konfiguriert haben.

### **Schritte**

- 1. Öffnen Sie einen Webbrowser auf einem Computer, der das IPMI-Netzwerk erreichen kann, und navigieren Sie zu der IPMI-IP-Adresse für den Knoten.
- 2. Geben Sie den Benutzernamen ein ADMIN Und Passwort ADMIN In der Eingabeaufforderung für die Anmeldung.
- 3. Klicken Sie beim Anmelden auf die Registerkarte **Konfiguration**.
- 4. Klicken Sie Auf **Benutzer**.
- 5. Wählen Sie die aus ADMIN Benutzer und klicken Sie auf **Benutzer ändern**.
- 6. Aktivieren Sie das Kontrollkästchen **Passwort ändern**.
- 7. Geben Sie ein neues Passwort in die Felder **Passwort** und **Passwort bestätigen** ein.
- 8. Klicken Sie auf **Ändern** und dann auf **OK**.
- 9. Wiederholen Sie dieses Verfahren für alle anderen H410S-Nodes mit Standard-IPMI-Kennwörtern.

### **Ändern Sie das Standard-IPMI-Passwort für H610S-Nodes**

Sie sollten das Standardpasswort für das IPMI-Administratorkonto auf jedem Speicherknoten ändern, sobald Sie den IPMI-Netzwerkport konfigurieren.

### **Was Sie benötigen**

Sie sollten die IPMI-IP-Adresse für jeden Storage-Node konfiguriert haben.

- 1. Öffnen Sie einen Webbrowser auf einem Computer, der das IPMI-Netzwerk erreichen kann, und navigieren Sie zu der IPMI-IP-Adresse für den Knoten.
- 2. Geben Sie den Benutzernamen ein root Und Passwort calvin In der Eingabeaufforderung für die Anmeldung.
- 3. Wenn Sie sich anmelden, klicken Sie oben links auf der Seite auf das Symbol für die Menünavigation, um das Fach für die Seitenleiste zu öffnen.
- 4. Klicken Sie Auf **Einstellungen**.
- 5. Klicken Sie Auf **Benutzerverwaltung**.
- 6. Wählen Sie den **Administrator**-Benutzer aus der Liste aus.
- 7. Aktivieren Sie das Kontrollkästchen **Passwort ändern**.
- 8. Geben Sie ein neues, starkes Passwort in die Felder **Passwort** und **Passwort bestätigen** ein.
- 9. Klicken Sie unten auf der Seite auf **Speichern**.
- 10. Wiederholen Sie dieses Verfahren für alle anderen H610S-Nodes mit Standard-IPMI-Kennwörtern.

### **Weitere Informationen**

- ["Dokumentation von SolidFire und Element Software"](https://docs.netapp.com/us-en/element-software/index.html)
- ["NetApp Element Plug-in für vCenter Server"](https://docs.netapp.com/us-en/vcp/index.html)

## <span id="page-135-0"></span>**Verwenden Sie grundlegende Optionen in der UI für Element Software**

Über die NetApp Element Software-Webbenutzeroberfläche (Element UI) können Sie allgemeine Aufgaben auf Ihrem SolidFire-System überwachen und ausführen.

Zu den grundlegenden Optionen gehören die Anzeige von API-Befehlen, die durch UI-Aktivitäten aktiviert sind, und die Angabe von Feedback.

- ["Zeigt die API-Aktivität an"](#page-135-1)
- ["Symbole in der Element-Schnittstelle"](#page-136-0)
- ["Feedback mitteilen"](#page-137-1)

### **Finden Sie weitere Informationen**

- ["Dokumentation von SolidFire und Element Software"](https://docs.netapp.com/us-en/element-software/index.html)
- ["NetApp Element Plug-in für vCenter Server"](https://docs.netapp.com/us-en/vcp/index.html)

### <span id="page-135-1"></span>**Zeigt die API-Aktivität an**

Das Element System nutzt die NetApp Element API als Grundlage für seine Funktionen. Mit der Element UI können Sie verschiedene Arten von API-Aktivitäten in Echtzeit auf dem System anzeigen, während Sie die Schnittstelle verwenden. Mit dem API-Protokoll können Sie vom Benutzer initiierte und Hintergrund-System-API-Aktivitäten sowie API-Aufrufe auf der Seite anzeigen, die Sie derzeit anzeigen.

Mithilfe des API-Protokolls können Sie ermitteln, welche API-Methoden für bestimmte Aufgaben verwendet werden. Außerdem erfahren Sie, wie Sie die API-Methoden und -Objekte zum Erstellen benutzerdefinierter Anwendungen verwenden.

Informationen zu den einzelnen Methoden finden Sie unter ["Element Software-API-Referenz"](#page-340-0).

- 1. Klicken Sie in der Element UI-Navigationsleiste auf **API-Protokoll**.
- 2. So ändern Sie den Typ der API-Aktivität, die im Fenster API-Protokoll angezeigt wird:
	- a. Wählen Sie **Requests**, um API-Request-Traffic anzuzeigen.
	- b. Wählen Sie **Antworten**, um den API-Antwortdatenverkehr anzuzeigen.
	- c. Filtern Sie die Typen von API-Traffic, indem Sie eine der folgenden Optionen auswählen:
		- **Benutzer initiiert**: API-Verkehr durch Ihre Aktivitäten während dieser Web-UI-Sitzung.
		- **Hintergrundabfrage**: API-Traffic, der durch Systemaktivität im Hintergrund erzeugt wird.
		- **Aktuelle Seite**: API Traffic generiert durch Aufgaben auf der Seite, die Sie gerade sehen.

### **Weitere Informationen**

- ["Storage-Management mit der Element API"](#page-340-0)
- ["Dokumentation von SolidFire und Element Software"](https://docs.netapp.com/us-en/element-software/index.html)
- ["NetApp Element Plug-in für vCenter Server"](https://docs.netapp.com/us-en/vcp/index.html)

### **Aktualisierungsrate der Schnittstelle, die von einer Clusterlast beeinflusst wird**

Abhängig von den API-Reaktionszeiten kann das Cluster möglicherweise das Datenaktualisierungsintervall für bestimmte Teile der NetApp Element Softwareseite automatisch anpassen, die Sie anzeigen.

Das Aktualisierungsintervall wird auf die Standardeinstellung zurückgesetzt, wenn Sie die Seite in Ihrem Browser neu laden. Sie können das aktuelle Aktualisierungsintervall anzeigen, indem Sie oben rechts auf der Seite auf den Cluster-Namen klicken. Beachten Sie, dass das Intervall steuert, wie oft API-Anforderungen erstellt werden, nicht wie schnell die Daten vom Server zurückkommen.

Wenn ein Cluster stark beansprucht ist, können API-Anforderungen von der Element UI in die Warteschlange gestellt werden. Wenn die Systemantwort erheblich verzögert wird, z. B. eine langsame Netzwerkverbindung in Verbindung mit einem überlasteten Cluster, werden Sie möglicherweise von der Element UI abgemeldet, wenn das System nicht schnell genug auf API-Anfragen in der Warteschlange reagiert. Wenn Sie zum Abmeldebildschirm umgeleitet werden, können Sie sich erneut anmelden, nachdem Sie eine erste Browser-Authentifizierungsaufforderung abgesagt haben. Wenn Sie zur Übersichtsseite zurückkehren, werden Sie möglicherweise nach Cluster-Anmeldedaten gefragt, wenn diese nicht vom Browser gespeichert werden.

### <span id="page-136-0"></span>**Symbole in der Element-Schnittstelle**

Die NetApp Element-Softwareoberfläche zeigt Symbole an, die Aktionen darstellen, die Sie für Systemressourcen ergreifen können.

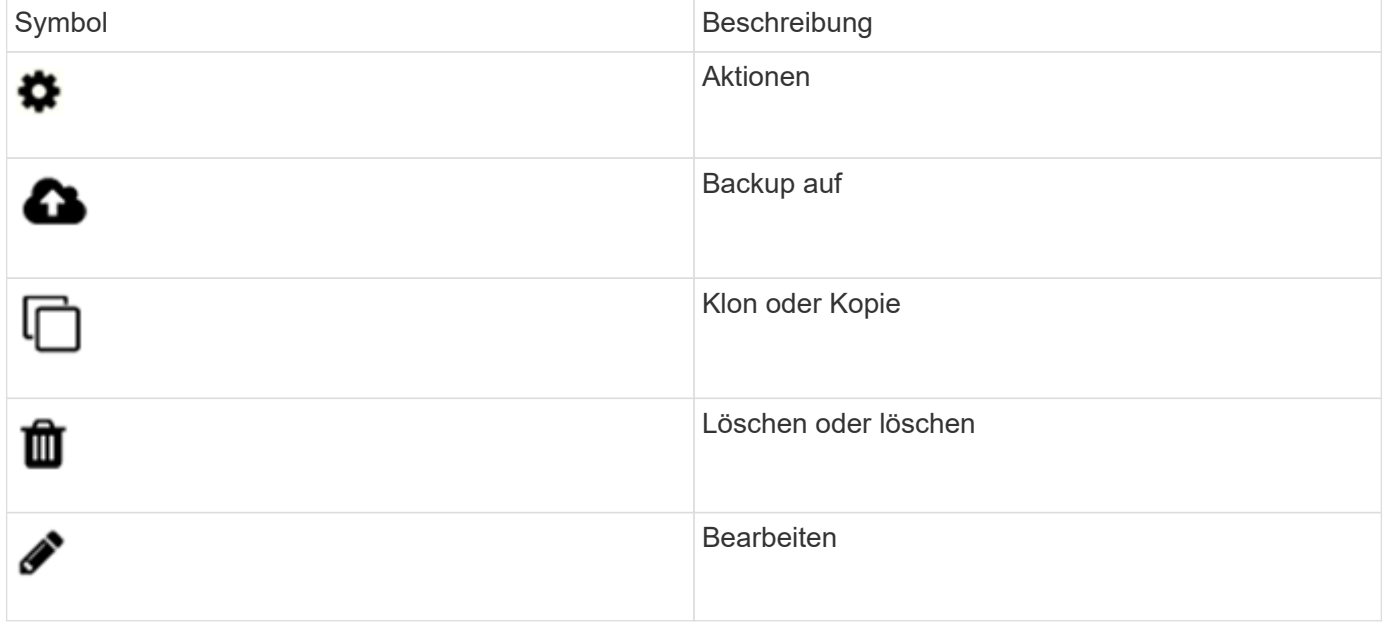

Folgende Tabelle enthält eine Kurzübersicht:

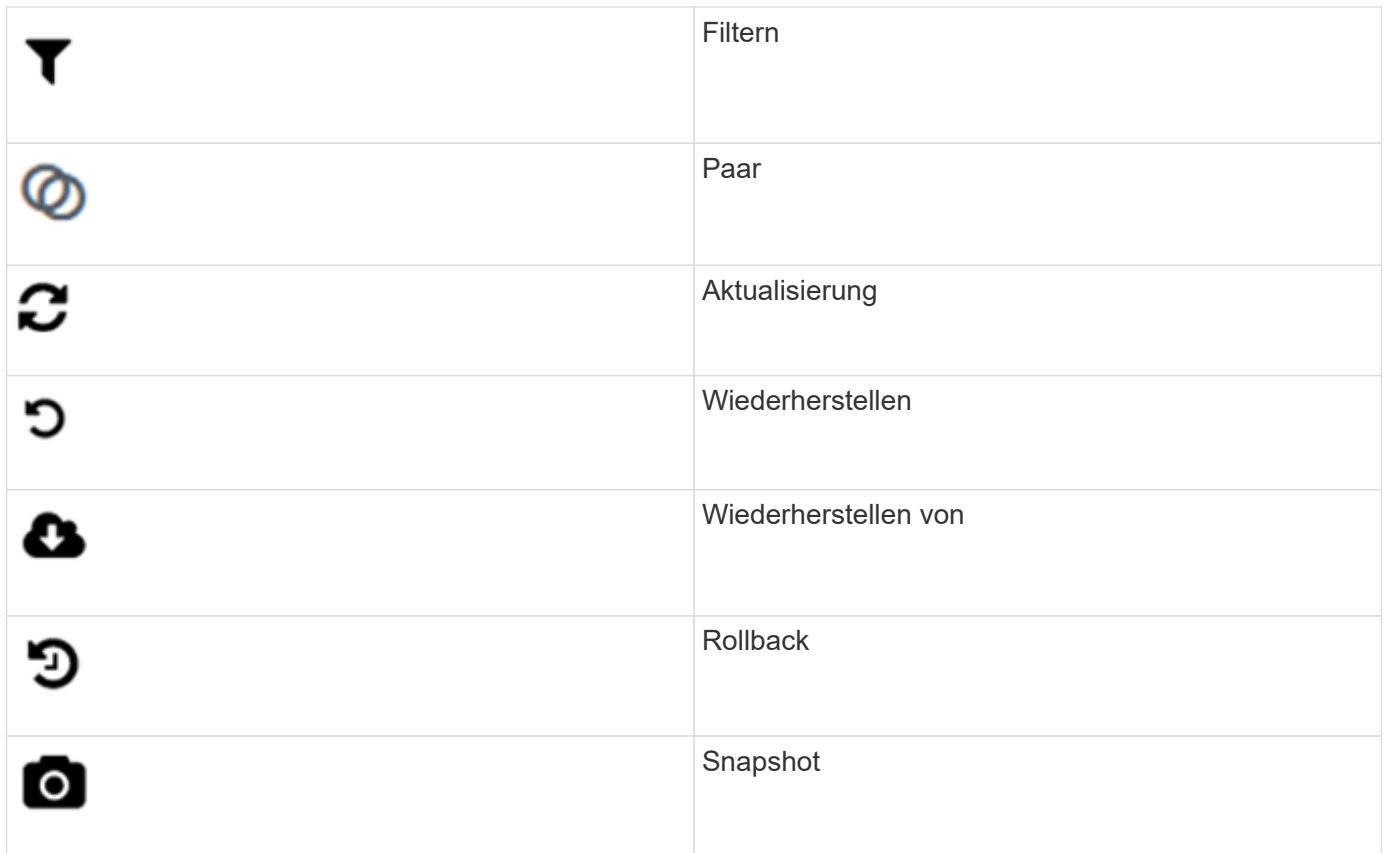

### <span id="page-137-1"></span>**Feedback mitteilen**

Sie können die Webbenutzeroberfläche der Element Software verbessern und alle UI-Probleme beheben, indem Sie das Feedback-Formular verwenden, das über die gesamte Benutzeroberfläche zugänglich ist.

- 1. Klicken Sie auf einer beliebigen Seite in der Element UI auf die Schaltfläche **Feedback**.
- 2. Geben Sie relevante Informationen in die Felder Zusammenfassung und Beschreibung ein.
- 3. Fügen Sie hilfreiche Screenshots an.
- 4. Geben Sie einen Namen und eine E-Mail-Adresse ein.
- 5. Aktivieren Sie das Kontrollkästchen, um Daten zu Ihrer aktuellen Umgebung einzuschließen.
- 6. Klicken Sie Auf **Absenden**.

### **Weitere Informationen**

- ["Dokumentation von SolidFire und Element Software"](https://docs.netapp.com/us-en/element-software/index.html)
- ["NetApp Element Plug-in für vCenter Server"](https://docs.netapp.com/us-en/vcp/index.html)

## <span id="page-137-0"></span>**Konten verwalten**

In SolidFire Storage-Systemen können Mandanten Konten verwenden, um Clients eine Verbindung zu Volumes in einem Cluster zu ermöglichen. Wenn Sie ein Volume erstellen, wird es einem bestimmten Konto zugewiesen. Sie können auch ClusterAdministratorkonten für ein SolidFire Storage-System verwalten.

- ["Arbeiten Sie mit Konten, die CHAP verwenden"](#page-138-0)
- ["Verwalten von Benutzerkonten für Cluster-Administratoren"](#page-141-0)

### **Finden Sie weitere Informationen**

- ["Dokumentation von SolidFire und Element Software"](https://docs.netapp.com/us-en/element-software/index.html)
- ["NetApp Element Plug-in für vCenter Server"](https://docs.netapp.com/us-en/vcp/index.html)

### <span id="page-138-0"></span>**Arbeiten Sie mit Konten, die CHAP verwenden**

In SolidFire Storage-Systemen können Mandanten Konten verwenden, um Clients eine Verbindung zu Volumes in einem Cluster zu ermöglichen. Ein Konto enthält die CHAP-Authentifizierung (Challenge-Handshake Authentication Protocol), die für den Zugriff auf die ihm zugewiesenen Volumes erforderlich ist. Wenn Sie ein Volume erstellen, wird es einem bestimmten Konto zugewiesen.

Einem Konto können bis zu zweitausend Volumes zugewiesen sein, ein Volume kann jedoch nur zu einem Konto gehören.

### **CHAP-Algorithmen**

Ab Element 12.7 werden sichere FIPS-kompatible CHAP-Algorithmen SHA1, SHA-256 und SHA3-256 unterstützt. Wenn in Element 12.7 ein Host-iSCSI-Initiator eine iSCSI-Sitzung mit einem Element-iSCSI-Ziel erstellt, fordert er eine Liste der zu verwendenden CHAP-Algorithmen an. Das Element iSCSI-Ziel wählt den ersten Algorithmus aus, der es aus der vom Host-iSCSI-Initiator angeforderten Liste unterstützt. Um zu überprüfen, ob das Element iSCSI-Ziel den sichersten Algorithmus wählt, müssen Sie den Host-iSCSI-Initiator so konfigurieren, dass eine Liste von Algorithmen gesendet wird, die von der sichersten geordnet sind, z. B. SHA3-256, um die Sicherheit am wenigsten zu gewährleisten. SHA1 oder MD5. Wenn SHA-Algorithmen nicht vom Host-iSCSI-Initiator angefordert werden, wählt das Element iSCSI-Ziel MD5 aus, vorausgesetzt, die vorgeschlagene Algorithmusliste vom Host enthält MD5. Möglicherweise müssen Sie die Host-iSCSI-Initiator-Konfiguration aktualisieren, um die Unterstützung für die sicheren Algorithmen zu aktivieren.

Wenn Sie während eines Upgrades von Element 12.7 die Host-iSCSI-Initiator-Konfiguration aktualisiert haben, um eine Sitzungsanfrage mit einer Liste zu senden, die SHA-Algorithmen enthält, wenn die Storage-Nodes neu gestartet werden, Die neuen sicheren Algorithmen werden aktiviert und neue oder neu verbundene iSCSI-Sitzungen werden über das sicherste Protokoll eingerichtet. Alle bestehenden iSCSI-Sitzungen wechseln während des Upgrades von MD5 auf SHA. Wenn Sie die Host-iSCSI-Initiator-Konfiguration nicht aktualisieren, um SHA anzufordern, werden die vorhandenen iSCSI-Sitzungen weiterhin MD5 verwenden. Nach der Aktualisierung der CHAP-Algorithmen des Host-iSCSI-Initiators sollten die iSCSI-Sitzungen auf der Grundlage von Wartungsaktivitäten schrittweise von MD5 auf SHA umstellen, was zu einer erneuten Verbindung der iSCSI-Sitzung führt.

Der Standard-Host-iSCSI-Initiator in Red hat Enterprise Linux (RHEL) 8.3 verfügt beispielsweise über die node.session.auth.chap\_algs = SHA3-256,SHA256,SHA1,MD5 Die Einstellung hat kommentiert, was zu einem iSCSI-Initiator nur mit MD5 führt. Wenn Sie diese Einstellung auf dem Host kommentieren und den iSCSI-Initiator neu starten, werden iSCSI-Sitzungen von diesem Host ausgelöst, um SHA3-256 zu verwenden.

Bei Bedarf können Sie das verwenden ["ListISSessions"](https://docs.netapp.com/us-en/element-software/api/reference_element_api_listiscsisessions.html) API-Methode zum Anzeigen der CHAP-Algorithmen, die für jede Sitzung verwendet werden.

#### **Erstellen Sie ein Konto**

Sie können ein Konto erstellen, um den Zugriff auf Volumes zu ermöglichen.

Jeder Kontoname im System muss eindeutig sein.

- 1. Wählen Sie **Management** > **Konten**.
- 2. Klicken Sie Auf **Konto Erstellen**.
- 3. Geben Sie einen **Benutzername** ein.
- 4. Geben Sie im Abschnitt **CHAP-Einstellungen** die folgenden Informationen ein:

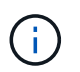

Lassen Sie die Felder für Anmeldeinformationen leer, um ein Kennwort automatisch zu generieren.

- **Initiatorschlüssel** für CHAP-Knoten-Session-Authentifizierung.
- **Target Secret** für CHAP-Knoten-Session-Authentifizierung.
- 5. Klicken Sie Auf **Konto Erstellen**.

#### **Kontodetails anzeigen**

Sie können Leistungsaktivitäten für einzelne Konten in einem grafischen Format anzeigen.

Die Diagramminformationen liefern I/O- und Durchsatzinformationen für das Konto. Die Aktivitätslevel der durchschnittlichen und Spitzenwerte werden in Schritten von 10 Sekunden angezeigt. Diese Statistiken enthalten Aktivitäten für alle Volumes, die dem Konto zugewiesen sind.

- 1. Wählen Sie **Management** > **Konten**.
- 2. Klicken Sie auf das Symbol Aktionen für ein Konto.
- 3. Klicken Sie Auf **Details Anzeigen**.

Hier sind einige Details:

- **Status**: Der Status des Kontos. Mögliche Werte:
	- Aktiv: Ein aktives Konto.
	- Gesperrt: Ein gesperrtes Konto.
	- Entfernt: Ein Konto, das gelöscht und gelöscht wurde.
- **Aktive Volumes**: Die Anzahl der aktiven Volumes, die dem Konto zugewiesen sind.
- **Komprimierung**: Die Komprimierungs-Effizienzbewertung für die dem Konto zugewiesenen Volumes.
- **Deduplizierung**: Die Deduplizierungs-Effizienzbewertung für die Volumes, die dem Account zugewiesen sind.
- **Thin Provisioning**: Die Thin Provisioning-Effizienzbewertung für die dem Konto zugewiesenen Volumes.
- **Gesamteffizienz**: Die Gesamteffizienz-Punktzahl für die dem Account zugewiesenen Volumes.

#### **Bearbeiten Sie ein Konto**

Sie können ein Konto bearbeiten, um den Status zu ändern, die CHAP-Schlüssel zu ändern oder den Kontonamen zu ändern.

Das Ändern von CHAP-Einstellungen in einem Konto oder das Entfernen von Initiatoren oder Volumes aus einer Zugriffsgruppe kann dazu führen, dass Initiatoren unerwartet den Zugriff auf Volumes verlieren. Um zu überprüfen, ob der Volume-Zugriff nicht unerwartet verloren geht, loggen Sie sich immer iSCSI-Sitzungen aus, die von einer Konto- oder Zugriffsgruppenänderung betroffen sind, und überprüfen Sie, ob die Initiatoren nach Abschluss der Änderungen an den Initiatoreinstellungen und den Cluster-Einstellungen eine Verbindung zu Volumes herstellen können.

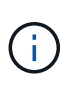

Persistente Volumes, die mit Managementservices verknüpft sind, werden einem neuen Konto zugewiesen, das während der Installation oder Aktualisierung erstellt wird. Wenn Sie persistente Volumes verwenden, ändern oder löschen Sie das zugehörige Konto nicht.

- 1. Wählen Sie **Management** > **Konten**.
- 2. Klicken Sie auf das Symbol Aktionen für ein Konto.
- 3. Wählen Sie im Menü Ergebnis die Option **Bearbeiten**.
- 4. **Optional:** Bearbeiten Sie den **Benutzername**.
- 5. **Optional:** Klicken Sie auf die Dropdown-Liste **Status** und wählen Sie einen anderen Status aus.

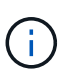

Wenn Sie den Status auf **gesperrt** ändern, werden alle iSCSI-Verbindungen zum Konto beendet, und das Konto kann nicht mehr aufgerufen werden. Volumes, die mit dem Konto verbunden sind, werden gepflegt. Die Volumes können jedoch nicht über iSCSI erkannt werden.

6. **Optional:** Bearbeiten Sie unter **CHAP-Einstellungen** die Anmeldeinformationen **Initiator Secret** und **Target Secret** für die Knotensitzauthentifizierung.

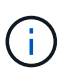

Wenn Sie die **CHAP-Einstellungen**-Anmeldeinformationen nicht ändern, bleiben diese unverändert. Wenn Sie die Felder für die Anmeldeinformationen leer lassen, generiert das System neue Passwörter.

7. Klicken Sie Auf **Änderungen Speichern**.

#### **Löschen Sie ein Konto**

Sie können ein Konto löschen, wenn es nicht mehr benötigt wird.

Löschen und löschen Sie alle Volumes, die mit dem Konto verknüpft sind, bevor Sie das Konto löschen.

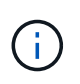

Persistente Volumes, die mit Managementservices verknüpft sind, werden einem neuen Konto zugewiesen, das während der Installation oder Aktualisierung erstellt wird. Wenn Sie persistente Volumes verwenden, ändern oder löschen Sie das zugehörige Konto nicht.

- 1. Wählen Sie **Management** > **Konten**.
- 2. Klicken Sie auf das Aktionen-Symbol für das Konto, das Sie löschen möchten.
- 3. Wählen Sie im Menü Ergebnis die Option **Löschen** aus.
- 4. Bestätigen Sie die Aktion.

#### **Weitere Informationen**

• ["Dokumentation von SolidFire und Element Software"](https://docs.netapp.com/us-en/element-software/index.html)

• ["NetApp Element Plug-in für vCenter Server"](https://docs.netapp.com/us-en/vcp/index.html)

### <span id="page-141-0"></span>**Verwalten von Benutzerkonten für Cluster-Administratoren**

Sie können Cluster-Administratorkonten für ein SolidFire-Speichersystem verwalten, indem Sie Cluster-Administratorkonten erstellen, löschen und bearbeiten, das Kennwort für den Cluster-Administrator ändern und LDAP-Einstellungen konfigurieren, um den Systemzugriff für Benutzer zu verwalten.

### **Kontotypen für Storage-Cluster-Administratoren**

In einem Storage-Cluster mit NetApp Element Software können zwei Arten von Administratorkonten vorhanden sein: Das primäre Cluster-Administratorkonto und ein Cluster-Administratorkonto.

### • **Primary Cluster Administrator Account**

Dieses Administratorkonto wird erstellt, wenn das Cluster erstellt wird. Dieses Konto ist das primäre administrative Konto mit der höchsten Zugriffsebene auf das Cluster. Dieses Konto ist analog zu einem Root-Benutzer in einem Linux-System. Sie können das Kennwort für dieses Administratorkonto ändern.

### • **Cluster-Administratorkonto**

Sie können einem Cluster-Administratorkonto einen begrenzten administrativen Zugriff gewähren, um bestimmte Aufgaben in einem Cluster auszuführen. Die jedem Cluster-Administratorkonto zugewiesenen Zugangsdaten werden zur Authentifizierung von API- und Element-UI-Anforderungen innerhalb des Storage-Systems verwendet.

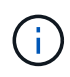

Ein lokales (nicht-LDAP)-Cluster-Administratorkonto ist erforderlich, um über die UI pro Node auf aktive Knoten in einem Cluster zuzugreifen. Kontoanmeldeinformationen sind für den Zugriff auf einen Node, der noch nicht Teil eines Clusters ist, nicht erforderlich.

### **Zeigen Sie Details zum Cluster-Administrator an**

- 1. So erstellen Sie ein Cluster-weites (nicht-LDAP)-Cluster-Administratorkonto:
	- a. Klicken Sie Auf **Benutzer** > **Cluster Admins**.
- 2. Auf der Seite Cluster-Administratoren auf der Registerkarte Benutzer können Sie die folgenden Informationen anzeigen:
	- **ID**: Dem Cluster Administrator Konto zugewiesene sequentielle Nummer.
	- **Benutzername**: Der Name, der dem Cluster Administrator-Konto bei der Erstellung gegeben wurde.
	- **Zugriff**: Die dem Benutzerkonto zugewiesenen Benutzerberechtigungen. Mögliche Werte:
		- Lesen
		- Berichterstellung
		- Knoten
		- Laufwerke
		- Volumes
		- Konten
- Clusteradministratoren
- Verwalter
- SupportAdmin

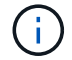

Alle Berechtigungen sind für den Zugriffstyp des Administrators verfügbar.

- **Typ**: Der Typ des Clusteradministrators. Mögliche Werte:
	- Cluster
	- Ldap
- **Attributes**: Wenn das Cluster-Administratorkonto mit der Element API erstellt wurde, zeigt diese Spalte alle Name-Wert-Paare an, die mit dieser Methode festgelegt wurden.

Siehe ["NetApp Element Software-API-Referenz".](#page-340-0)

### **Erstellen eines Cluster-Administratorkontos**

Sie können neue Cluster-Administratorkonten mit Berechtigungen erstellen, um den Zugriff auf bestimmte Bereiche des Storage-Systems zu ermöglichen oder einzuschränken. Wenn Sie Berechtigungen für ein Cluster-Administratorkonto festlegen, gewährt das System schreibgeschützte Rechte für alle Berechtigungen, die Sie dem Cluster-Administrator nicht zuweisen.

Wenn Sie ein LDAP-Cluster-Administratorkonto erstellen möchten, stellen Sie sicher, dass LDAP auf dem Cluster konfiguriert ist, bevor Sie beginnen.

### ["Aktivieren Sie die LDAP-Authentifizierung über die Benutzeroberfläche von Element"](https://docs.netapp.com/de-de/element-software/storage/task_system_manage_enable_ldap_authentication.html)

Sie können später Berechtigungen für Cluster-Administratorkonten für Berichterstellung, Nodes, Laufwerke, Volumes, Konten, Und Cluster-Level-Zugriff. Wenn Sie eine Berechtigung aktivieren, weist das System Schreibzugriff für diese Ebene zu. Das System gewährt dem Administrator-Benutzer schreibgeschützten Zugriff für die Ebenen, die Sie nicht auswählen.

Sie können auch ein vom Systemadministrator erstelltes Cluster-Administratorkonto später entfernen. Sie können das primäre Cluster-Administratorkonto, das beim Erstellen des Clusters erstellt wurde, nicht entfernen.

- 1. So erstellen Sie ein Cluster-weites (nicht-LDAP)-Cluster-Administratorkonto:
	- a. Klicken Sie Auf **Benutzer** > **Cluster Admins**.
	- b. Klicken Sie Auf **Cluster-Admin Erstellen**.
	- c. Wählen Sie den Benutzertyp **Cluster** aus.
	- d. Geben Sie einen Benutzernamen und ein Kennwort für das Konto ein und bestätigen Sie das Passwort.
	- e. Wählen Sie Benutzerberechtigungen aus, die auf das Konto angewendet werden sollen.
	- f. Aktivieren Sie das Kontrollkästchen, um der Endnutzer-Lizenzvereinbarung zuzustimmen.
	- g. Klicken Sie Auf **Cluster-Admin Erstellen**.
- 2. So erstellen Sie ein Cluster-Administratorkonto im LDAP-Verzeichnis:
	- a. Klicken Sie auf **Cluster** > **LDAP**.
	- b. Stellen Sie sicher, dass die LDAP-Authentifizierung aktiviert ist.
- c. Klicken Sie auf **Benutzerauthentifizierung testen** und kopieren Sie den Distinguished Name, der für den Benutzer oder eine der Gruppen angezeigt wird, deren Mitglied der Benutzer ist, damit Sie ihn später einfügen können.
- d. Klicken Sie Auf **Benutzer** > **Cluster Admins**.
- e. Klicken Sie Auf **Cluster-Admin Erstellen**.
- f. Wählen Sie den LDAP-Benutzertyp aus.
- g. Befolgen Sie im Feld Distinguished Name das Beispiel im Textfeld, um einen vollständigen Distinguished Name für den Benutzer oder die Gruppe einzugeben. Alternativ können Sie ihn aus dem Distinguished Name einfügen, den Sie früher kopiert haben.

Wenn der Distinguished Name Teil einer Gruppe ist, hat jeder Benutzer, der Mitglied dieser Gruppe auf dem LDAP-Server ist, Berechtigungen für dieses Administratorkonto.

Um LDAP Cluster Admin-Benutzer oder -Gruppen hinzuzufügen, lautet das allgemeine Format des Benutzernamens "LDAP:<Full Distinguished Name>".

- a. Wählen Sie Benutzerberechtigungen aus, die auf das Konto angewendet werden sollen.
- b. Aktivieren Sie das Kontrollkästchen, um der Endnutzer-Lizenzvereinbarung zuzustimmen.
- c. Klicken Sie Auf **Cluster-Admin Erstellen**.

#### **Berechtigungen für Cluster-Administratoren bearbeiten**

Sie können die Berechtigungen für Cluster-Administratorkonten für Berichterstellung, Nodes, Laufwerke, Volumes, Konten, Und Cluster-Level-Zugriff. Wenn Sie eine Berechtigung aktivieren, weist das System Schreibzugriff für diese Ebene zu. Das System gewährt dem Administrator-Benutzer schreibgeschützten Zugriff für die Ebenen, die Sie nicht auswählen.

- 1. Klicken Sie Auf **Benutzer** > **Cluster Admins**.
- 2. Klicken Sie auf das Symbol Aktionen für den Cluster-Administrator, den Sie bearbeiten möchten.
- 3. Klicken Sie Auf **Bearbeiten**.
- 4. Wählen Sie Benutzerberechtigungen aus, die auf das Konto angewendet werden sollen.
- 5. Klicken Sie Auf **Änderungen Speichern**.

### **Ändern Sie Passwörter für Cluster-Administratorkonten**

Mithilfe der Element-UI können Sie die Kennwörter für den Cluster-Administrator ändern.

- 1. Klicken Sie Auf **Benutzer** > **Cluster Admins**.
- 2. Klicken Sie auf das Symbol Aktionen für den Cluster-Administrator, den Sie bearbeiten möchten.
- 3. Klicken Sie Auf **Bearbeiten**.
- 4. Geben Sie im Feld Passwort ändern ein neues Passwort ein und bestätigen Sie es.
- 5. Klicken Sie Auf **Änderungen Speichern**.

#### **Weitere Informationen**

- ["Aktivieren Sie die LDAP-Authentifizierung über die Benutzeroberfläche von Element"](https://docs.netapp.com/de-de/element-software/storage/task_system_manage_enable_ldap_authentication.html)
- ["Deaktivieren Sie LDAP"](#page-144-0)
- ["Dokumentation von SolidFire und Element Software"](https://docs.netapp.com/us-en/element-software/index.html)
- ["NetApp Element Plug-in für vCenter Server"](https://docs.netapp.com/us-en/vcp/index.html)

# **LDAP verwalten**

Sie können das Lightweight Directory Access Protocol (LDAP) einrichten, um eine sichere, Verzeichnisbasierte Anmeldefunktion für den SolidFire-Speicher zu ermöglichen. Sie können LDAP auf Clusterebene konfigurieren und LDAP-Benutzer und -Gruppen autorisieren.

Zum Verwalten von LDAP wird die LDAP-Authentifizierung auf einem SolidFire-Cluster unter Verwendung einer vorhandenen Microsoft Active Directory-Umgebung eingerichtet und die Konfiguration getestet.

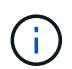

Sie können IPv4- und IPv6-Adressen verwenden.

Die Aktivierung von LDAP umfasst die folgenden grundlegenden Schritte, die im Detail beschrieben werden:

- 1. \* Vorkonfigurationsschritte für LDAP-Unterstützung durchführen\*. Stellen Sie sicher, dass Sie über alle erforderlichen Details zur Konfiguration der LDAP-Authentifizierung verfügen.
- 2. **LDAP-Authentifizierung aktivieren**. Verwenden Sie entweder die Element-UI oder die Element-API.
- 3. **Validierung der LDAP-Konfiguration**. Überprüfen Sie optional, ob der Cluster mit den richtigen Werten konfiguriert ist, indem Sie die GetLdapConfiguration API-Methode ausführen oder die LCAP-Konfiguration über die Element-UI prüfen.
- 4. **Testen Sie die LDAP-Authentifizierung** (mit dem readonly Benutzer). Überprüfen Sie, ob die LDAP-Konfiguration korrekt ist, indem Sie die TestLdapAuthentication API-Methode oder die Element-UI ausführen. Verwenden Sie für diesen ersten Test den Benutzernamen "sAMAccountName" des readonly Benutzer: Dadurch wird überprüft, ob Ihr Cluster für die LDAP-Authentifizierung richtig konfiguriert ist, und es wird auch überprüft, dass die readonly Anmeldedaten und Zugriff sind korrekt. Wenn dieser Schritt fehlschlägt, wiederholen Sie die Schritte 1 bis 3.
- 5. **Testen Sie die LDAP-Authentifizierung** (mit einem Benutzerkonto, das Sie hinzufügen möchten). Wiederholen Sie setp 4 mit einem Benutzerkonto, das Sie als Element Cluster-Administrator hinzufügen möchten. Kopieren Sie die distinguished Name (DN) oder der Benutzer (oder die Gruppe). Dieser DN wird in Schritt 6 verwendet.
- 6. **Fügen Sie den LDAP-Cluster-Admin** hinzu (kopieren Sie den DN aus dem Test-LDAP-Authentifizierungsschritt und fügen Sie ihn ein). Erstellen Sie mit der Element UI oder der AddLdapClusterAdmin API-Methode einen neuen Cluster-Admin-Benutzer mit der entsprechenden Zugriffsebene. Fügen Sie für den Benutzernamen den vollständigen DN ein, den Sie in Schritt 5 kopiert haben. Dadurch wird sichergestellt, dass der DN korrekt formatiert ist.
- 7. **Testen Sie den Cluster-Administratorzugriff**. Loggen Sie sich mit dem neu erstellten LDAP-Cluster-Admin-Benutzer beim Cluster ein. Wenn Sie eine LDAP-Gruppe hinzugefügt haben, können Sie sich als jeder Benutzer dieser Gruppe anmelden.

#### **Führen Sie die Schritte zur Vorkonfiguration für die LDAP-Unterstützung durch**

Bevor Sie die LDAP-Unterstützung in Element aktivieren, sollten Sie einen Windows Active Directory-Server einrichten und weitere Vorkonfigurationsaufgaben durchführen.

#### **Schritte**

1. Richten Sie einen Windows Active Directory-Server ein.

- 2. **Optional:** LDAPS-Support aktivieren.
- 3. Erstellen von Benutzern und Gruppen
- 4. Erstellen Sie ein schreibgeschütztes Dienstkonto (z. B. "sfReadonly"), das für das Durchsuchen des LDAP-Verzeichnisses verwendet werden soll.

#### **Aktivieren Sie die LDAP-Authentifizierung über die Benutzeroberfläche von Element**

Sie können die Integration des Speichersystems mit einem vorhandenen LDAP-Server konfigurieren. Dies ermöglicht LDAP-Administratoren ein zentrales Management des Speichersystemzugriffs für Benutzer.

Sie können LDAP entweder mit der Element-Benutzeroberfläche oder der Element-API konfigurieren. In diesem Verfahren wird beschrieben, wie LDAP über die Element-UI konfiguriert wird.

Dieses Beispiel zeigt, wie die LDAP-Authentifizierung auf SolidFire konfiguriert und verwendet wird SearchAndBind Als Authentifizierungstyp. Das Beispiel verwendet einen einzelnen Windows Server 2012 R2 Active Directory Server.

#### **Schritte**

- 1. Klicken Sie auf **Cluster** > **LDAP**.
- 2. Klicken Sie auf **Ja**, um die LDAP-Authentifizierung zu aktivieren.
- 3. Klicken Sie auf **Server hinzufügen**.
- 4. Geben Sie die \* Hostname/IP-Adresse\* ein.

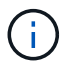

Es kann auch eine optionale benutzerdefinierte Portnummer eingegeben werden.

Wenn Sie beispielsweise eine benutzerdefinierte Portnummer hinzufügen möchten, geben Sie <Host Name oder ip-Adresse>:<Port number> ein

- 5. **Optional:** Wählen Sie **LDAPS-Protokoll verwenden**.
- 6. Geben Sie die erforderlichen Informationen unter **Allgemeine Einstellungen** ein.

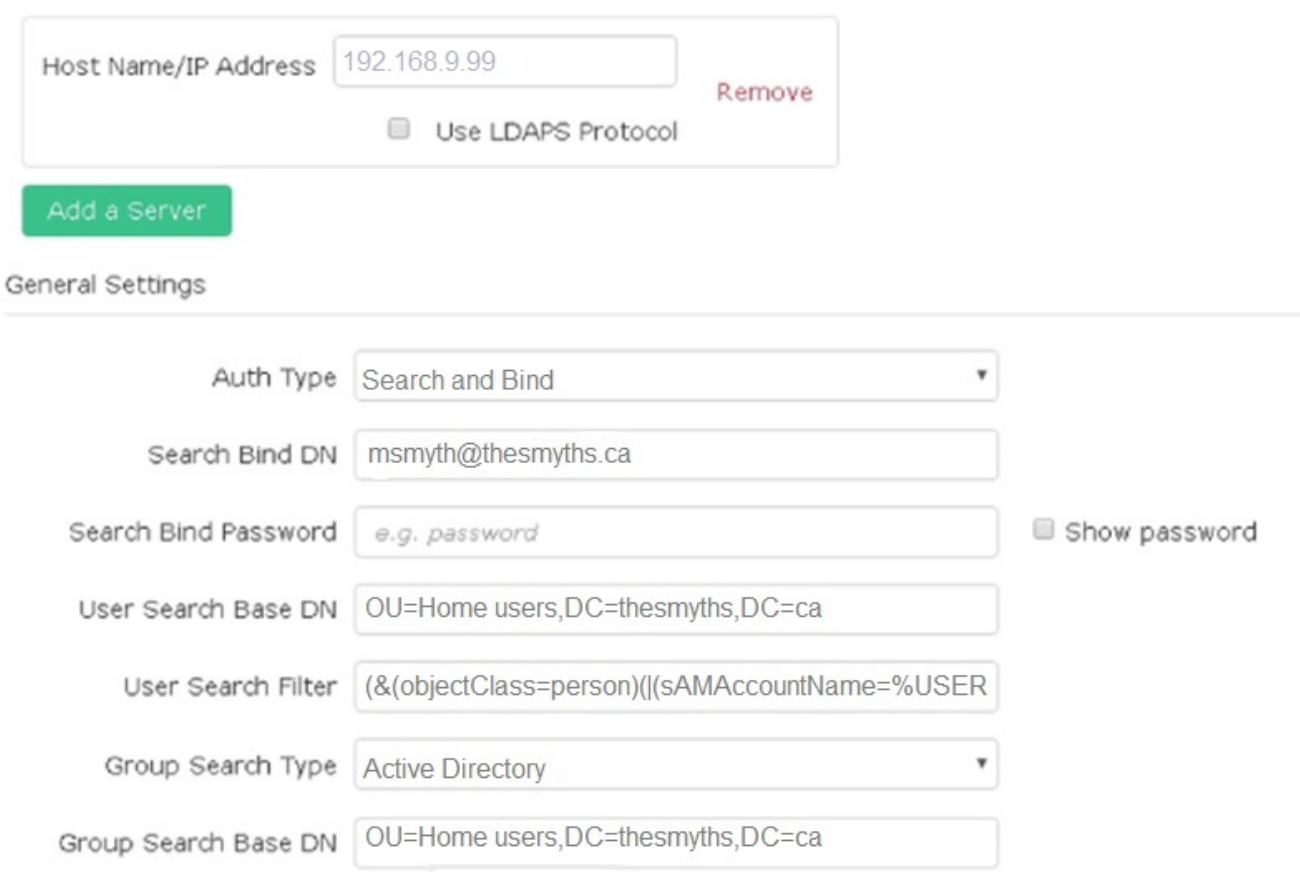

- 7. Klicken Sie auf **LDAP aktivieren**.
- 8. Klicken Sie auf **Benutzerauthentifizierung testen**, wenn Sie den Serverzugriff für einen Benutzer testen möchten.
- 9. Kopieren Sie den Distinguished Name und Benutzergruppeninformationen, die später beim Erstellen von Cluster-Administratoren angezeigt werden.
- 10. Klicken Sie auf **Änderungen speichern**, um neue Einstellungen zu speichern.
- 11. Um einen Benutzer in dieser Gruppe zu erstellen, damit sich jeder anmelden kann, führen Sie Folgendes aus:
	- a. Klicken Sie Auf **Benutzer** > **Ansicht**.

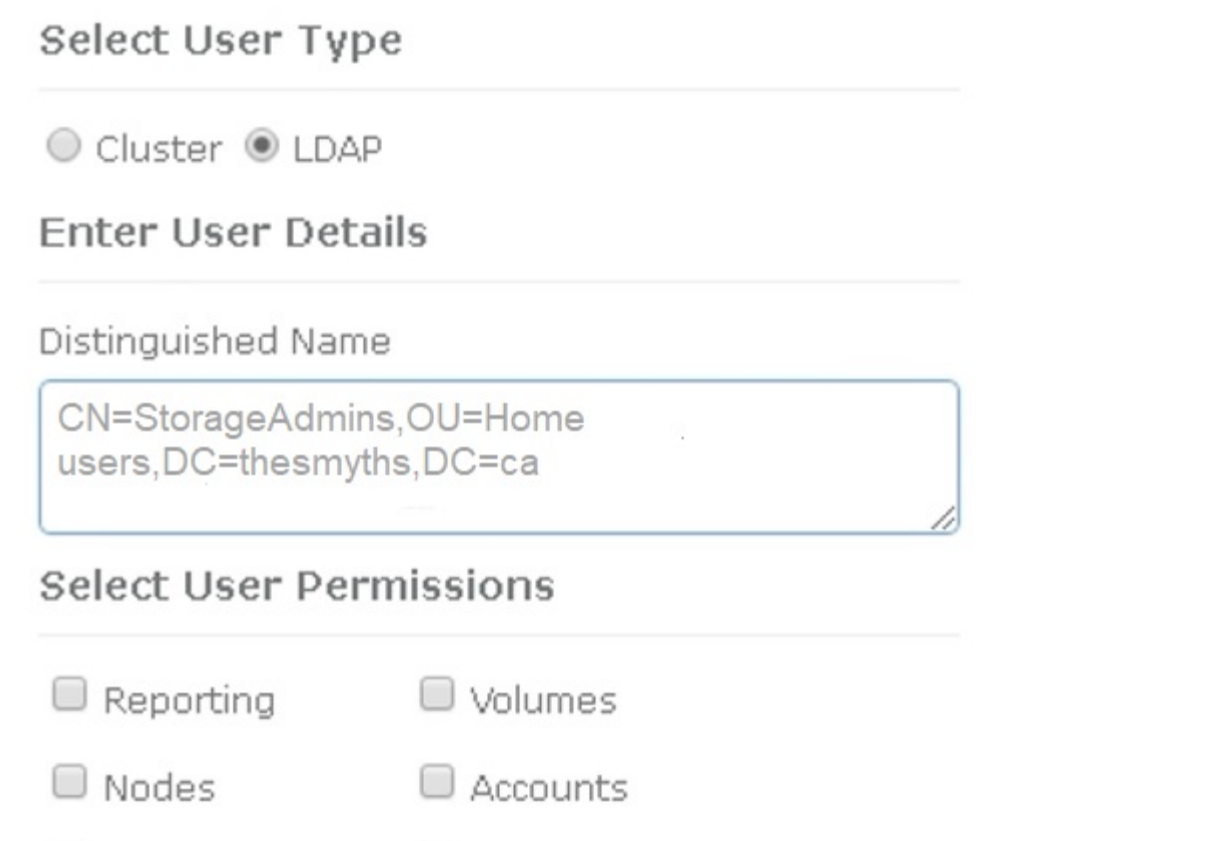

ж

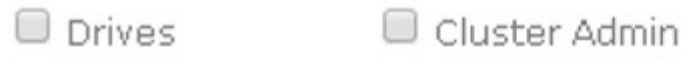

# Accept the Following End User License Agreement

- b. Klicken Sie für den neuen Benutzer auf **LDAP** für den Benutzertyp, und fügen Sie die Gruppe ein, die Sie in das Feld Distinguished Name kopiert haben.
- c. Wählen Sie die Berechtigungen aus, normalerweise alle Berechtigungen.
- d. Scrollen Sie nach unten zur Endbenutzer-Lizenzvereinbarung und klicken Sie auf **Ich akzeptiere**.
- e. Klicken Sie Auf **Cluster-Admin Erstellen**.

Jetzt haben Sie einen Benutzer mit dem Wert einer Active Directory-Gruppe.

Um dies zu testen, melden Sie sich von der Element UI ab und melden Sie sich als Benutzer in dieser Gruppe an.

#### **Aktivieren Sie die LDAP-Authentifizierung mit der Element API**

Sie können die Integration des Speichersystems mit einem vorhandenen LDAP-Server konfigurieren. Dies ermöglicht LDAP-Administratoren ein zentrales Management des Speichersystemzugriffs für Benutzer.

Sie können LDAP entweder mit der Element-Benutzeroberfläche oder der Element-API konfigurieren. In

diesem Verfahren wird beschrieben, wie LDAP mithilfe der Element-API konfiguriert wird.

Um die LDAP-Authentifizierung auf einem SolidFire-Cluster zu nutzen, aktivieren Sie zuerst die LDAP-Authentifizierung auf dem Cluster mithilfe der EnableLdapAuthentication API-Methode.

# **Schritte**

- 1. Aktivieren Sie die LDAP-Authentifizierung zuerst auf dem Cluster mithilfe des EnableLdapAuthentication API-Methode.
- 2. Geben Sie die erforderlichen Informationen ein.

```
{
       "method":"EnableLdapAuthentication",
       "params":{
            "authType": "SearchAndBind",
            "groupSearchBaseDN": "dc=prodtest,dc=solidfire,dc=net",
            "groupSearchType": "ActiveDirectory",
            "searchBindDN": "SFReadOnly@prodtest.solidfire.net",
            "searchBindPassword": "ReadOnlyPW",
            "userSearchBaseDN": "dc=prodtest,dc=solidfire,dc=net ",
            "userSearchFilter":
"(&(objectClass=person)(sAMAccountName=%USERNAME%))"
            "serverURIs": [
                 "ldap://172.27.1.189",
[[]
       },
    "id":"1"
}
```
3. Ändern Sie die Werte der folgenden Parameter:

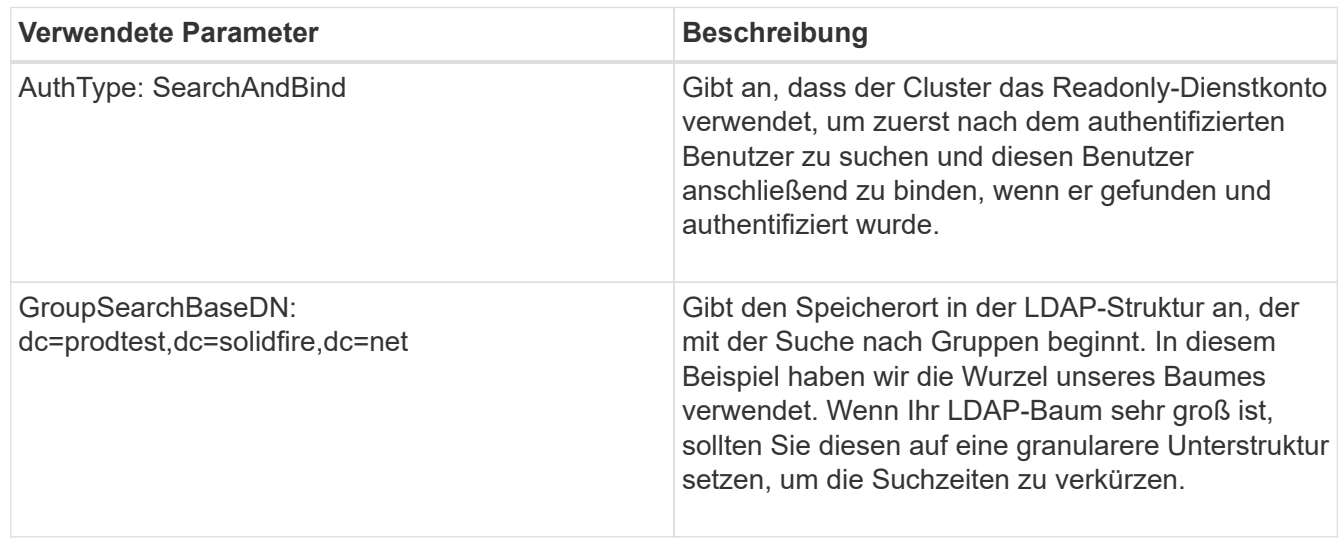

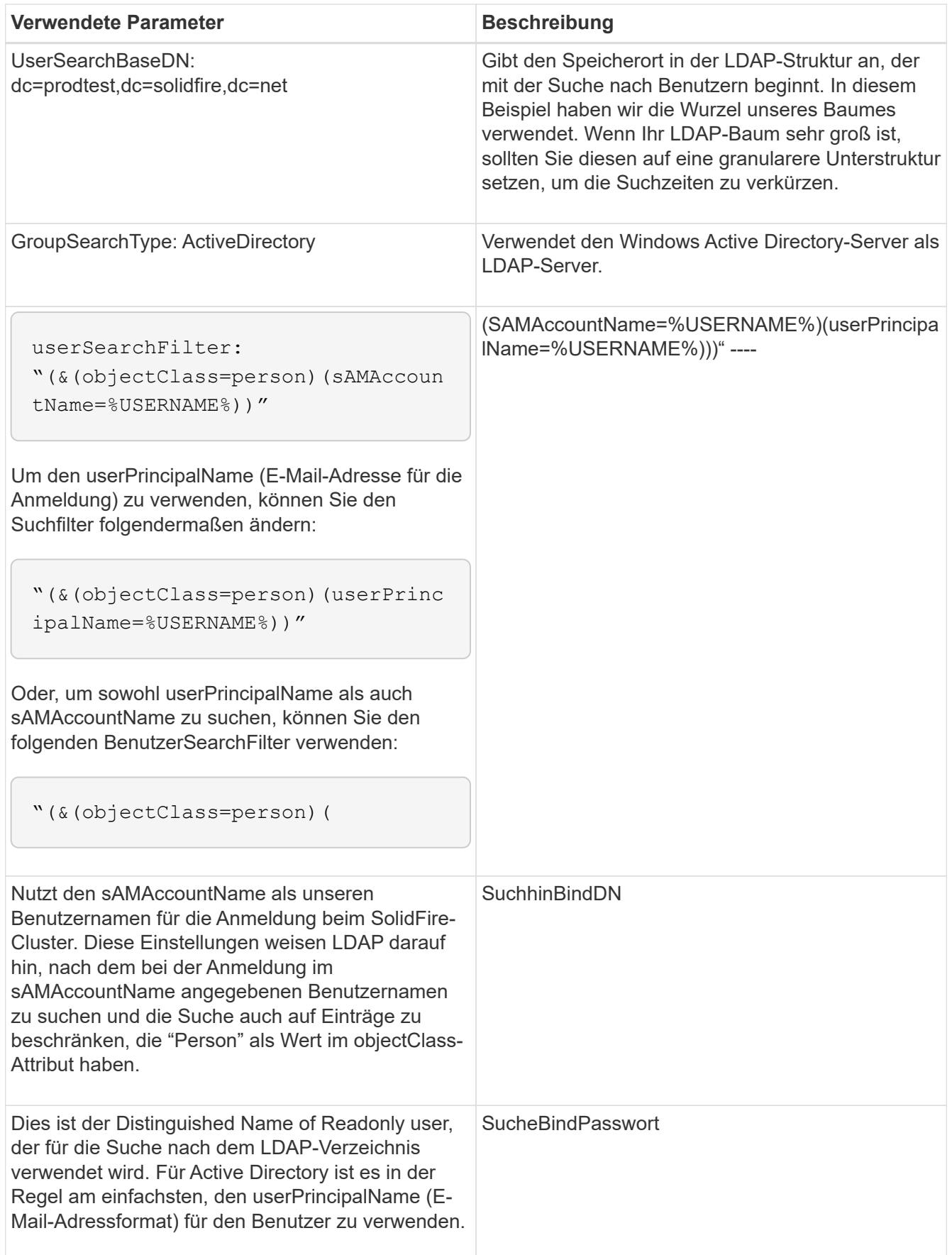

Um dies zu testen, melden Sie sich von der Element UI ab und melden Sie sich als Benutzer in dieser Gruppe an.

#### **LDAP-Details anzeigen**

Zeigen Sie LDAP-Informationen auf der LDAP-Seite auf der Registerkarte Cluster an.

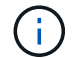

Sie müssen LDAP aktivieren, um diese LDAP-Konfigurationseinstellungen anzuzeigen.

- 1. Um LDAP-Details mit der Element UI anzuzeigen, klicken Sie auf **Cluster** > **LDAP**.
	- **Hostname/IP-Adresse**: Adresse eines LDAP- oder LDAPS-Verzeichnisservers.
	- **Auth Typ**: Die Benutzerauthentifizierungsmethode. Mögliche Werte:
		- **Direct Bind**
		- Suche Und Bindung
	- **Suche Bind DN**: Ein vollständig qualifizierter DN zur Anmeldung bei, um eine LDAP-Suche für den Benutzer durchzuführen (benötigt Bindeebene-Zugriff auf das LDAP-Verzeichnis).
	- **Suche Bind Password**: Passwort zur Authentifizierung des Zugriffs auf den LDAP-Server.
	- **Basis-DN der Benutzersuche**: Der Basis-DN des Baums, der zum Starten der Benutzersuche verwendet wird. Das System sucht die Unterstruktur vom angegebenen Speicherort aus.
	- **User Search Filter**: Geben Sie unter Verwendung Ihres Domainnamens Folgendes ein:

(&(objectClass=person)(|(sAMAccountName=%USERNAME%)(userPrincipalName=%USERN AME%)))

- **Gruppenkuchsart**: Suchart, die den verwendeten Standardfilter für die Gruppensuche steuert. Mögliche Werte:
	- Active Directory: Verschachtelte Mitgliedschaft aller LDAP-Gruppen eines Benutzers.
	- Keine Gruppen: Keine Gruppenunterstützung.
	- Mitglied-DN: Gruppen im Mitgliedsstil (Einzelebene).
- **Gruppensuche Basis-DN**: Der Basis-DN des Baumes, der zum Starten der Gruppensuche verwendet wird. Das System sucht die Unterstruktur vom angegebenen Speicherort aus.
- **Benutzerauthentifizierung testen**: Nachdem LDAP konfiguriert ist, testen Sie den Benutzernamen und die Passwort-Authentifizierung für den LDAP-Server. Geben Sie ein Konto ein, das bereits vorhanden ist, um dies zu testen. Der Distinguished Name und Benutzergruppeninformationen werden angezeigt, die Sie beim Erstellen von Cluster-Administratoren kopieren können.

#### **Testen Sie die LDAP-Konfiguration**

Nach der Konfiguration von LDAP sollten Sie es entweder mit der Element-UI oder der Element-API testen TestLdapAuthentication Methode.

#### **Schritte**

- 1. So testen Sie die LDAP-Konfiguration mit der Element UI:
	- a. Klicken Sie auf **Cluster** > **LDAP**.
	- b. Klicken Sie auf **LDAP-Authentifizierung testen**.
	- c. Lösen Sie Probleme, indem Sie die Informationen in der folgenden Tabelle verwenden:

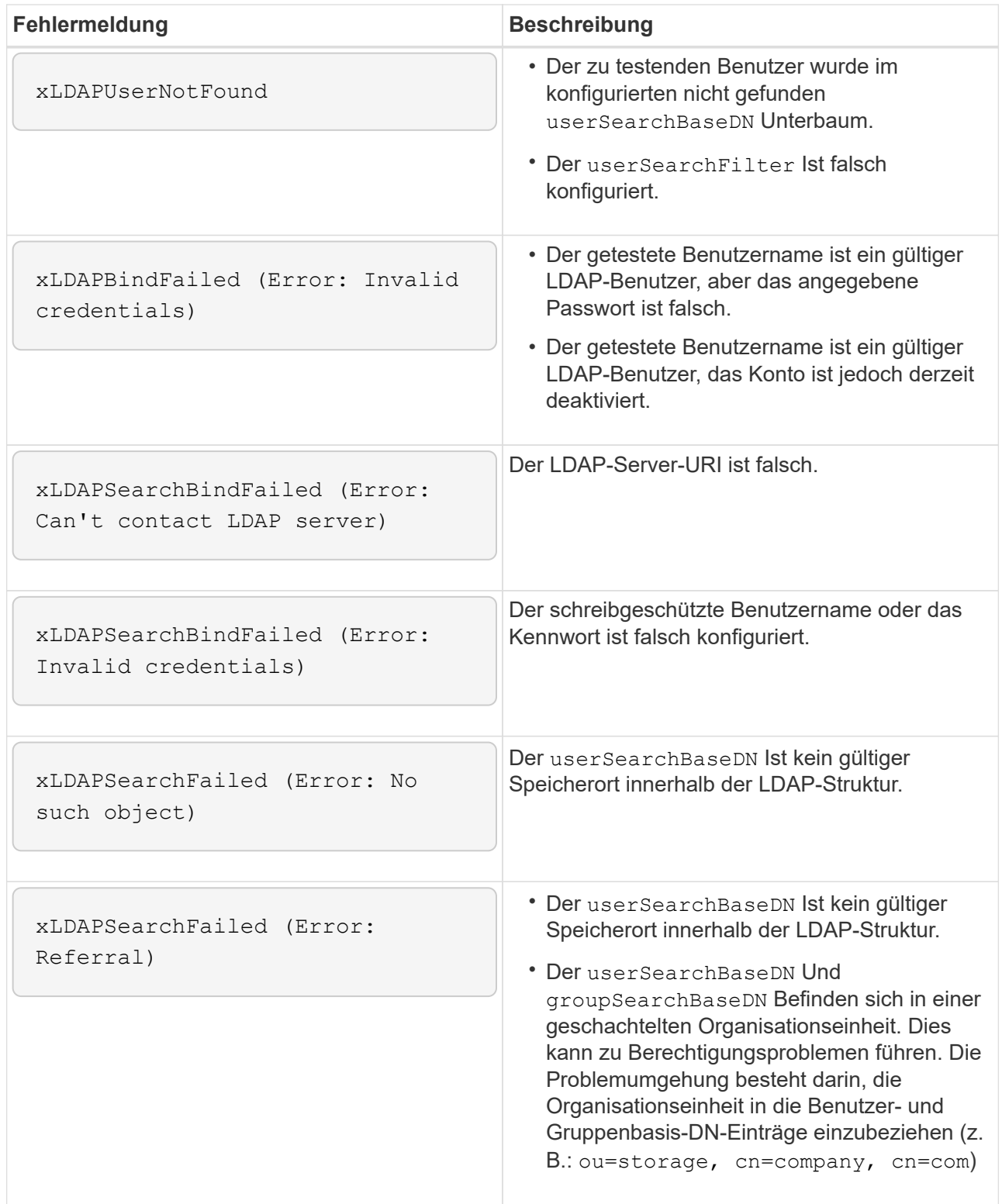

- 2. So testen Sie die LDAP-Konfiguration mit der Element API:
	- a. Rufen Sie die TestLdapAuthentication-Methode auf.

```
{
    "method":"TestLdapAuthentication",
       "params":{
           "username":"admin1",
           "password":"admin1PASS
        },
        "id": 1
}
```
b. Überprüfen Sie die Ergebnisse. Wenn der API-Aufruf erfolgreich ist, enthalten die Ergebnisse den Distinguished Name des angegebenen Benutzers sowie eine Liste der Gruppen, in denen der Benutzer Mitglied ist.

```
{
"id": 1
       "result": {
            "groups": [
"CN=StorageMgmt,OU=PTUsers,DC=prodtest,DC=solidfire,DC=net"
          \frac{1}{2},
            "userDN": "CN=Admin1
Jones,OU=PTUsers,DC=prodtest,DC=solidfire,DC=net"
       }
}
```
#### **Deaktivieren Sie LDAP**

Sie können die LDAP-Integration über die Element-UI deaktivieren.

Bevor Sie beginnen, sollten Sie alle Konfigurationseinstellungen beachten, da die Deaktivierung von LDAP alle Einstellungen löscht.

# **Schritte**

- 1. Klicken Sie auf **Cluster** > **LDAP**.
- 2. Klicken Sie Auf **Nein**.
- 3. Klicken Sie auf **LDAP deaktivieren**.

#### **Weitere Informationen**

- ["Dokumentation von SolidFire und Element Software"](https://docs.netapp.com/us-en/element-software/index.html)
- ["NetApp Element Plug-in für vCenter Server"](https://docs.netapp.com/us-en/vcp/index.html)

# **Management des Systems**

Sie können Ihr System in der Element UI verwalten. Dies ermöglicht die Multi-Faktor-

Authentifizierung, das Managen von Cluster-Einstellungen, unterstützt FIPS (Federal Information Processing Standards) und nutzt externes Verschlüsselungsmanagement.

- ["Multi-Faktor-Authentifizierung aktivieren"](#page-153-0)
- ["Konfigurieren Sie Cluster-Einstellungen"](#page-154-0)
- ["Erstellen eines Clusters, das FIPS-Laufwerke unterstützt"](#page-171-0)
- ["Erste Schritte mit externem Verschlüsselungsmanagement"](#page-176-0)

# **Finden Sie weitere Informationen**

- ["Dokumentation von SolidFire und Element Software"](https://docs.netapp.com/us-en/element-software/index.html)
- ["NetApp Element Plug-in für vCenter Server"](https://docs.netapp.com/us-en/vcp/index.html)

# <span id="page-153-0"></span>**Multi-Faktor-Authentifizierung aktivieren**

Multi-Faktor-Authentifizierung (MFA) verwendet zum Verwalten von Benutzersitzungen einen Drittanbieter-Identitätsanbieter (IdP) über die Security Assertion Markup Language (SAML). MFA ermöglicht Administratoren, zusätzliche Authentifizierungsfaktoren wie Passwort und Textnachricht, Kennwort und E-Mail-Nachricht nach Bedarf zu konfigurieren.

# **Richten Sie die Multi-Faktor-Authentifizierung ein**

Sie können diese grundlegenden Schritte über die Element API verwenden, um Ihr Cluster zur Multi-Faktor-Authentifizierung einzurichten.

Details zu jeder API-Methode finden Sie im ["Element-API-Referenz".](#page-340-0)

1. Erstellen Sie eine neue IdP-Konfiguration (Identity Provider) eines Drittanbieters für das Cluster, indem Sie die folgende API-Methode aufrufen und die IdP-Metadaten im JSON-Format übergeben: CreateIdpConfiguration

IDP-Metadaten werden im Klartextformat aus dem Drittanbieter-IdP abgerufen. Diese Metadaten müssen validiert werden, um sicherzustellen, dass sie korrekt in JSON formatiert sind. Es stehen zahlreiche JSON-Formatierer-Anwendungen zur Verfügung, die Sie verwenden können, z. B.:https://freeformatter.com/jsonescape.html.

2. Abrufen der Cluster-Metadaten über sMetadataUrl, um Daten in die IdP eines Drittanbieters zu kopieren, indem Sie die folgende API-Methode aufrufen: ListIdpConfigurations

SpMetadataUrl ist eine URL, mit der die Metadaten des Dienstanbieters für das IdP aus dem Cluster abgerufen werden, um eine Vertrauensbeziehung aufzubauen.

- 3. Konfigurieren Sie die SAML-Behauptungen auf dem IdP eines Drittanbieters so, dass das Attribut " NameID" verwendet wird, dass ein Benutzer für die Prüfprotokollierung eindeutig identifiziert wird und dass Single Logout ordnungsgemäß funktioniert.
- 4. Erstellen Sie ein oder mehrere Cluster-Administrator-Benutzerkonten, die von einem Drittanbieter-IdP zur Autorisierung authentifiziert wurden, indem Sie die folgende API-Methode aufrufen:AddIdpClusterAdmin

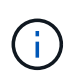

Der Benutzername für den IdP-Clusteradministrator muss mit dem SAML-Attribut Name/Wert-Mapping für den gewünschten Effekt übereinstimmen, wie in den folgenden Beispielen dargestellt:

- Email=[bob@company.com](mailto:bob@company.com) wobei das IdP so konfiguriert ist, dass es eine E-Mail-Adresse in den SAML-Attributen gibt.
- Group=Cluster-Administrator wobei das IdP so konfiguriert ist, dass es eine Gruppeneigenschaft freigibt, in der alle Benutzer Zugriff haben sollen. Beachten Sie, dass die Paarung des SAML-Attributs Name/Wert zwischen Groß- und Kleinschreibung und Sicherheit beachtet wird.
- 5. MFA für das Cluster aktivieren, indem Sie die folgende API-Methode aufrufen: EnableIdpAuthentication

#### **Weitere Informationen**

- ["Dokumentation von SolidFire und Element Software"](https://docs.netapp.com/us-en/element-software/index.html)
- ["NetApp Element Plug-in für vCenter Server"](https://docs.netapp.com/us-en/vcp/index.html)

#### **Zusätzliche Informationen für Multi-Faktor-Authentifizierung**

Beachten Sie die folgenden Einschränkungen bei der Multi-Faktor-Authentifizierung.

- Um nicht mehr gültige IdP-Zertifikate zu aktualisieren, müssen Sie einen nicht-IdP-Admin-Benutzer verwenden, um die folgende API-Methode aufrufen zu können: UpdateIdpConfiguration
- MFA ist nicht kompatibel mit Zertifikaten, die weniger als 2048 Bit lang sind. Standardmäßig wird auf dem Cluster ein 2048-Bit-SSL-Zertifikat erstellt. Sie sollten beim Aufruf der API-Methode vermeiden, ein kleineres Zertifikat einzurichten: SetSSLCertificate

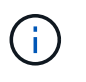

Wenn das Cluster ein Zertifikat verwendet, das vor dem Upgrade weniger als 2048-Bit enthält, muss das Cluster-Zertifikat nach dem Upgrade auf Element 12.0 oder höher mit einem Zertifikat von mindestens 2048 Bit aktualisiert werden.

• IDP Admin-Benutzer können nicht dazu verwendet werden, API-Aufrufe direkt (beispielsweise über SDKs oder Postman) zu tätigen oder andere Integrationen (z. B. OpenStack Cinder oder vCenter Plug-in) zu verwenden. Fügen Sie entweder LDAP-Cluster-Administratorbenutzer oder lokale Cluster-Admin-Benutzer hinzu, wenn Sie Benutzer mit diesen Fähigkeiten erstellen müssen.

#### **Weitere Informationen**

- ["Storage-Management mit der Element API"](#page-340-0)
- ["Dokumentation von SolidFire und Element Software"](https://docs.netapp.com/us-en/element-software/index.html)
- ["NetApp Element Plug-in für vCenter Server"](https://docs.netapp.com/us-en/vcp/index.html)

# <span id="page-154-0"></span>**Konfigurieren Sie Cluster-Einstellungen**

Sie können die Einstellungen für das gesamte Cluster anzeigen und ändern und Clusterspezifische Aufgaben über die Registerkarte Cluster der Element UI ausführen.

Sie können Einstellungen wie den Schwellenwert für die Clusterfülle konfigurieren, Zugriff, Verschlüsselung im Ruhezustand, virtuelle Volumes, SnapMirror, Und NTP-Broadcast-Client.

#### **Optionen**

- [Arbeiten mit virtuellen Volumes](#page-192-0)
- [SnapMirror Replizierung zwischen Element und ONTAP Clustern](#page-238-0)
- [Legen Sie den Schwellenwert für den vollen Cluster fest](#page-156-0)
- [Aktivieren und deaktivieren Sie den Zugriff auf den Support](#page-157-0)
- ["Wie werden die BlockSpace Schwellenwerte für Element berechnet"](https://kb.netapp.com/Advice_and_Troubleshooting/Flash_Storage/SF_Series/How_are_the_blockSpace_thresholds_calculated_for_Element)
- [Aktivieren und Deaktivieren der Verschlüsselung für ein Cluster](#page-155-0)
- [Banner für Nutzungsbedingungen verwalten](#page-157-1)
- [Konfigurieren Sie die Network Time Protocol-Server für das abzufragenden Cluster](#page-158-0)
- [SNMP managen](#page-160-0)
- [Verwalten Sie Laufwerke](#page-162-0)
- [Managen von Nodes](#page-163-0)
- [Managen Sie virtuelle Netzwerke](#page-167-0)
- [Zeigen Sie Details zu Fibre Channel-Ports an](#page-167-1)

# **Weitere Informationen**

- ["Dokumentation von SolidFire und Element Software"](https://docs.netapp.com/us-en/element-software/index.html)
- ["NetApp Element Plug-in für vCenter Server"](https://docs.netapp.com/us-en/vcp/index.html)

# <span id="page-155-0"></span>**Aktivieren und deaktivieren Sie die Verschlüsselung für ein Cluster im Ruhezustand**

Mit SolidFire Clustern können Sie alle auf Cluster-Laufwerken gespeicherten Daten im Ruhezustand verschlüsseln. Sie können den Cluster-weiten Schutz von Self-Encrypting Drives (SED) mit beiden aktivieren ["Hardware- oder softwarebasierte Verschlüsselung im](#page-20-0) [Ruhezustand"](#page-20-0).

Die Hardware-Verschlüsselung im Ruhezustand wird über die Element UI oder API aktiviert. Die Aktivierung der Hardware-Verschlüsselung im Ruhezustand hat keine Auswirkungen auf die Performance und Effizienz des Clusters. Die Softwareverschlüsselung im Ruhezustand ist nur mit der Element API möglich.

Die hardwarebasierte Verschlüsselung für Daten im Ruhezustand ist bei der Cluster-Erstellung standardmäßig nicht aktiviert und kann von der Element UI aktiviert und deaktiviert werden.

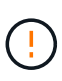

Bei SolidFire All-Flash-Storage-Clustern muss die Softwareverschlüsselung im Ruhezustand während der Cluster-Erstellung aktiviert sein und nach dem Erstellen des Clusters nicht deaktiviert werden können.

# **Was Sie benötigen**

- Sie verfügen über Cluster-Administratorrechte zum Aktivieren oder Ändern von Verschlüsselungseinstellungen.
- Bei der hardwarebasierten Verschlüsselung im Ruhezustand haben Sie vor der Änderung von Verschlüsselungseinstellungen sichergestellt, dass sich das Cluster in einem ordnungsgemäßen Zustand befindet.
- Wenn Sie die Verschlüsselung deaktivieren, müssen zwei Knoten an einem Cluster teilnehmen, um auf den Schlüssel zuzugreifen, um die Verschlüsselung auf einem Laufwerk zu deaktivieren.

#### **Überprüfen Sie den Status der Verschlüsselung im Ruhezustand**

Mithilfe der können Sie den aktuellen Status der Verschlüsselung im Ruhezustand und/oder Softwareverschlüsselung im Ruhezustand auf dem Cluster anzeigen ["GetClusterInfo"](#page-534-0) Methode. Sie können das verwenden ["GetSoftwareVerschlüsselungAtRestInfo"](#page-822-0) Methode zum Abrufen von Informationen, die das Cluster verwendet, um Daten im Ruhezustand zu verschlüsseln.

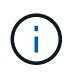

Das UI-Dashboard der Element Software unter <https://<MVIP>/> Derzeit wird für hardwarebasierte Verschlüsselung nur die Verschlüsselung im Ruhezustand angezeigt.

#### **Optionen**

- [Hardwarebasierte Verschlüsselung für Daten im Ruhezustand](#page-156-1)
- [Softwarebasierte Verschlüsselung im Ruhezustand aktivieren](#page-156-2)
- [Deaktivieren Sie die hardwarebasierte Verschlüsselung für Daten im Ruhezustand](#page-156-3)

#### <span id="page-156-1"></span>**Hardwarebasierte Verschlüsselung für Daten im Ruhezustand**

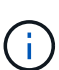

Um die Verschlüsselung im Ruhezustand über eine externe Verschlüsselungsmanagementkonfiguration zu aktivieren, müssen Sie die Verschlüsselung im Ruhezustand über die aktivieren ["API".](#page-815-0) Wenn Sie die Verwendung der Schaltfläche der vorhandenen Element-Benutzeroberfläche aktivieren, wird die Nutzung intern generierter

- Schlüssel wiederhergestellt.
- 1. Wählen Sie in der Element-UI die Option **Cluster** > **Einstellungen**.
- 2. Wählen Sie **Verschlüsselung im Ruhezustand aktivieren**.

#### <span id="page-156-2"></span>**Softwarebasierte Verschlüsselung im Ruhezustand aktivieren**

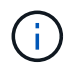

Die Softwareverschlüsselung für Daten im Ruhezustand kann nicht deaktiviert werden, nachdem sie auf dem Cluster aktiviert ist.

1. Führen Sie während der Cluster-Erstellung den aus ["Cluster-Methode erstellen"](#page-587-0) Mit enableSoftwareEncryptionAtRest Auf einstellen true.

#### <span id="page-156-3"></span>**Deaktivieren Sie die hardwarebasierte Verschlüsselung für Daten im Ruhezustand**

- 1. Wählen Sie in der Element-UI die Option **Cluster** > **Einstellungen**.
- 2. Wählen Sie **Verschlüsselung im Ruhezustand deaktivieren**.

#### **Weitere Informationen**

- ["Dokumentation von SolidFire und Element Software"](https://docs.netapp.com/us-en/element-software/index.html)
- ["Dokumentation für frühere Versionen von NetApp SolidFire und Element Produkten"](https://docs.netapp.com/sfe-122/topic/com.netapp.ndc.sfe-vers/GUID-B1944B0E-B335-4E0B-B9F1-E960BF32AE56.html)

#### <span id="page-156-0"></span>**Legen Sie den Schwellenwert für den vollen Cluster fest**

Sie können die Ebene ändern, auf der das System eine Warnung zur Blockclusterfülle generiert, indem Sie die folgenden Schritte durchführen. Darüber hinaus können Sie die ModifyClusterFullThreshold API-Methode verwenden, um den Level zu ändern, auf dem das System eine Block- oder Metadaten-Warnung erzeugt.

# **Was Sie benötigen**

Sie müssen über Administratorrechte für den Cluster verfügen.

#### **Schritte**

- 1. Klicken Sie Auf **Cluster** > **Einstellungen**.
- 2. Geben Sie im Abschnitt "Cluster Full Settings" einen Prozentsatz in **Warnung anheben ein, wenn die Kapazität von \_ % verbleibt, bevor Helix nach einem Node-Ausfall nicht wieder herstellen konnte**.
- 3. Klicken Sie Auf **Änderungen Speichern**.

#### **Weitere Informationen**

["Wie werden die BlockSpace Schwellenwerte für Element berechnet"](https://kb.netapp.com/Advice_and_Troubleshooting/Flash_Storage/SF_Series/How_are_the_blockSpace_thresholds_calculated_for_Element)

# <span id="page-157-0"></span>**Aktivieren und deaktivieren Sie den Zugriff auf den Support**

Sie können den Support-Zugriff für die Fehlerbehebung vorübergehend für den Zugriff von NetApp Support-Mitarbeitern auf Storage Nodes über SSH aktivieren.

Um den Support-Zugriff zu ändern, müssen Sie über Berechtigungen für Cluster-Administratoren verfügen.

- 1. Klicken Sie Auf **Cluster** > **Einstellungen**.
- 2. Geben Sie im Abschnitt Support-Zugriff aktivieren/deaktivieren die Dauer (in Stunden) ein, die Sie dem Support Zugriff gewähren möchten.
- 3. Klicken Sie Auf **Support-Zugriff Aktivieren**.
- 4. **Optional:** um den Support-Zugriff zu deaktivieren, klicken Sie auf **Support-Zugriff deaktivieren**.

# <span id="page-157-1"></span>**Banner für Nutzungsbedingungen verwalten**

Sie können ein Banner aktivieren, bearbeiten oder konfigurieren, das eine Nachricht für den Benutzer enthält.

# **Optionen**

[Aktivieren Sie das Banner für Nutzungsbedingungen](#page-157-2) [Bearbeiten Sie den Banner für Nutzungsbedingungen](#page-158-1) [Deaktivieren Sie den Banner für die Nutzungsbedingungen](#page-158-2)

#### <span id="page-157-2"></span>**Aktivieren Sie das Banner für Nutzungsbedingungen**

Sie können ein Banner für Nutzungsbedingungen aktivieren, das angezeigt wird, wenn sich ein Benutzer bei der Element-Benutzeroberfläche anmeldet. Wenn der Benutzer auf das Banner klickt, wird ein Textfeld mit der für den Cluster konfigurierten Meldung angezeigt. Das Banner kann jederzeit abgewiesen werden.

Sie müssen über Berechtigungen für Cluster-Administratoren verfügen, um die Nutzungsbestimmungen aktivieren zu können.

- 1. Klicken Sie auf **Benutzer** > **Nutzungsbedingungen**.
- 2. Geben Sie im Formular **Nutzungsbedingungen** den Text ein, der für das Dialogfeld Nutzungsbedingungen angezeigt werden soll.

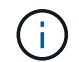

Überschreiten Sie maximal 4096 Zeichen.

3. Klicken Sie Auf **Aktivieren**.

# <span id="page-158-1"></span>**Bearbeiten Sie den Banner für Nutzungsbedingungen**

Sie können den Text bearbeiten, den ein Benutzer sieht, wenn er das Anmeldebanner "Nutzungsbedingungen" ausgewählt hat.

# **Was Sie benötigen**

- Um die Nutzungsbedingungen zu konfigurieren, müssen Sie über Berechtigungen für Cluster-Administratoren verfügen.
- Stellen Sie sicher, dass die Funktion "Nutzungsbedingungen" aktiviert ist.

# **Schritte**

- 1. Klicken Sie auf **Benutzer** > **Nutzungsbedingungen**.
- 2. Bearbeiten Sie im Dialogfeld **Nutzungsbedingungen** den Text, der angezeigt werden soll.

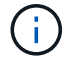

Überschreiten Sie maximal 4096 Zeichen.

3. Klicken Sie Auf **Änderungen Speichern**.

#### <span id="page-158-2"></span>**Deaktivieren Sie den Banner für die Nutzungsbedingungen**

Sie können den Banner "Nutzungsbedingungen" deaktivieren. Bei deaktiviertem Banner wird der Benutzer nicht mehr aufgefordert, die Nutzungsbedingungen bei Verwendung der Element-UI zu akzeptieren.

#### **Was Sie benötigen**

- Um die Nutzungsbedingungen zu konfigurieren, müssen Sie über Berechtigungen für Cluster-Administratoren verfügen.
- Stellen Sie sicher, dass die Nutzungsbedingungen aktiviert sind.

# **Schritte**

- 1. Klicken Sie auf **Benutzer** > **Nutzungsbedingungen**.
- 2. Klicken Sie Auf **Deaktivieren**.

# **Legen Sie das Network Time Protocol fest**

Das Einrichten des Network Time Protocol (NTP) lässt sich auf zwei Arten erreichen: Entweder weisen Sie jeden Knoten in einem Cluster an, nach Broadcasts zu hören, oder weisen Sie jeden Knoten an, einen NTP-Server nach Updates abzufragen.

Mit NTP werden Uhren über ein Netzwerk synchronisiert. Die Verbindung zu einem internen oder externen NTP-Server sollte Teil der ersten Cluster-Einrichtung sein.

#### <span id="page-158-0"></span>**Konfigurieren Sie die Network Time Protocol-Server für das abzufragenden Cluster**

Sie können jeden Node in einem Cluster anweisen, einen NTP-Server (Network Time Protocol) nach Updates abzufragen. Das Cluster kontaktiert nur konfigurierte Server und fordert von ihnen NTP-Informationen an.

Konfigurieren Sie NTP auf dem Cluster, um auf einen lokalen NTP-Server zu verweisen. Sie können die IP-

Adresse oder den FQDN-Hostnamen verwenden. Der NTP-Standardserver zum Erstellungszeitpunkt des Clusters ist auf us.pool.ntp.org eingestellt. Es kann jedoch nicht immer eine Verbindung zu diesem Standort hergestellt werden, abhängig vom physischen Standort des SolidFire Clusters.

Die Verwendung des FQDN hängt davon ab, ob die DNS-Einstellungen des einzelnen Speicherknoten vorhanden und betriebsbereit sind. Konfigurieren Sie dazu die DNS-Server auf jedem Speicherknoten und stellen Sie sicher, dass die Ports geöffnet sind, indem Sie die Seite Netzwerkport-Anforderungen überprüfen.

Sie können bis zu fünf verschiedene NTP-Server eingeben.

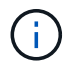

Sie können IPv4- und IPv6-Adressen verwenden.

#### **Was Sie benötigen**

Um diese Einstellung zu konfigurieren, müssen Sie über Berechtigungen für Cluster-Administratoren verfügen.

#### **Schritte**

- 1. Konfigurieren Sie eine Liste der IPs und/oder FQDNs in den Servereinstellungen.
- 2. Stellen Sie sicher, dass DNS auf den Knoten ordnungsgemäß eingestellt ist.
- 3. Klicken Sie Auf **Cluster** > **Einstellungen**.
- 4. Wählen Sie unter Network Time Protocol Settings **No** die standardmäßige NTP-Konfiguration.
- 5. Klicken Sie Auf **Änderungen Speichern**.

#### **Weitere Informationen**

- ["Dokumentation von SolidFire und Element Software"](https://docs.netapp.com/us-en/element-software/index.html)
- ["NetApp Element Plug-in für vCenter Server"](https://docs.netapp.com/us-en/vcp/index.html)

#### **Konfigurieren Sie das Cluster, um NTP-Broadcasts abzuhören**

Mithilfe des Broadcast-Modus können Sie jeden Node in einem Cluster anweisen, um auf dem Netzwerk nach NTP (Network Time Protocol)-Broadcast-Meldungen von einem bestimmten Server abzuhören.

#### **Was Sie benötigen**

- Um diese Einstellung zu konfigurieren, müssen Sie über Berechtigungen für Cluster-Administratoren verfügen.
- Sie müssen einen NTP-Server im Netzwerk als Broadcast-Server konfigurieren.

#### **Schritte**

- 1. Klicken Sie Auf **Cluster** > **Einstellungen**.
- 2. Geben Sie den NTP-Server oder die Server, die den Broadcast-Modus in die Serverliste verwenden, ein.
- 3. Wählen Sie unter Network Time Protocol Settings **Ja** aus, um einen Broadcast-Client zu verwenden.
- 4. Um den Broadcast-Client einzustellen, geben Sie im Feld **Server** den NTP-Server ein, den Sie im Broadcast-Modus konfiguriert haben.
- 5. Klicken Sie Auf **Änderungen Speichern**.

- ["Dokumentation von SolidFire und Element Software"](https://docs.netapp.com/us-en/element-software/index.html)
- ["NetApp Element Plug-in für vCenter Server"](https://docs.netapp.com/us-en/vcp/index.html)

#### <span id="page-160-0"></span>**SNMP managen**

Sie können Simple Network Management Protocol (SNMP) in Ihrem Cluster konfigurieren.

Sie können einen SNMP-Anforderer auswählen, die zu verwendende SNMP-Version auswählen, den Benutzer des SNMP-Benutzerbasierten Sicherheitsmodells (USM) identifizieren und Traps zur Überwachung des SolidFire-Clusters konfigurieren. Sie können auch die Basisdateien des Managements für Informationen anzeigen und auf sie zugreifen.

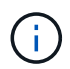

Sie können IPv4- und IPv6-Adressen verwenden.

#### **SNMP-Details**

Auf der SNMP-Seite der Registerkarte Cluster können Sie die folgenden Informationen anzeigen:

#### • **SNMP MIBs**

Die MIB-Dateien, die für Sie zum Anzeigen oder Herunterladen zur Verfügung stehen.

#### • **Allgemeine SNMP-Einstellungen**

Sie können SNMP aktivieren oder deaktivieren. Nachdem Sie SNMP aktiviert haben, können Sie wählen, welche Version verwendet werden soll. Wenn Sie Version 2 verwenden, können Sie Anfragesteller hinzufügen, und wenn Sie Version 3 verwenden, können Sie USM-Benutzer einrichten.

#### • **SNMP-Trap-Einstellungen**

Sie können ermitteln, welche Traps erfasst werden sollen. Sie können den Host, Port und die Community-Zeichenfolge für jeden Trap-Empfänger festlegen.

#### **Konfigurieren eines SNMP-Anforderers**

Wenn die SNMP-Version 2 aktiviert ist, können Sie einen Anforderer aktivieren oder deaktivieren und die Anfragesteller so konfigurieren, dass autorisierte SNMP-Anforderungen empfangen werden.

- 1. Klicken Sie auf Menü:Cluster[SNMP].
- 2. Klicken Sie unter **Allgemeine SNMP-Einstellungen** auf **Ja**, um SNMP zu aktivieren.
- 3. Wählen Sie aus der Liste **Version Version 2**.
- 4. Geben Sie im Abschnitt \* Requitors\* die Informationen **Community String** und **Network** ein.

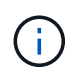

Standardmäßig ist die Community-Zeichenfolge öffentlich, und das Netzwerk ist localhost. Sie können diese Standardeinstellungen ändern.

- 5. **Optional:** um einen weiteren Anforderer hinzuzufügen, klicken Sie auf **Antragsteller hinzufügen** und geben die Informationen **Community String** und **Network** ein.
- 6. Klicken Sie Auf **Änderungen Speichern**.

- [Konfigurieren Sie SNMP-Traps](#page-161-0)
- [Zeigen Sie verwaltete Objektdaten mithilfe von Management-Informationen-Basisdateien an](#page-162-1)

# **Konfigurieren eines SNMP-USM-Benutzers**

Wenn Sie SNMP-Version 3 aktivieren, müssen Sie einen USM-Benutzer so konfigurieren, dass er autorisierte SNMP-Anforderungen erhält.

- 1. Klicken Sie auf **Cluster** > **SNMP**.
- 2. Klicken Sie unter **Allgemeine SNMP-Einstellungen** auf **Ja**, um SNMP zu aktivieren.
- 3. Wählen Sie aus der Liste **Version** die Option **Version 3** aus.
- 4. Geben Sie im Abschnitt **USM-Benutzer** den Namen, das Passwort und die Passphrase ein.
- 5. **Optional:** um einen anderen USM-Benutzer hinzuzufügen, klicken Sie auf **USM-Benutzer hinzufügen** und geben den Namen, das Passwort und die Passphrase ein.
- 6. Klicken Sie Auf **Änderungen Speichern**.

# <span id="page-161-0"></span>**Konfigurieren Sie SNMP-Traps**

Systemadministratoren können SNMP-Traps verwenden, die auch als Benachrichtigungen bezeichnet werden, um den Zustand des SolidFire Clusters zu überwachen.

Wenn SNMP-Traps aktiviert sind, generiert das SolidFire-Cluster Traps im Zusammenhang mit Ereignisprotokolleinträgen und Systemwarnungen. Um SNMP-Benachrichtigungen zu erhalten, müssen Sie die Traps auswählen, die erzeugt werden sollen, und die Empfänger der Trap-Informationen identifizieren. Standardmäßig werden keine Traps generiert.

- 1. Klicken Sie auf **Cluster** > **SNMP**.
- 2. Wählen Sie im Abschnitt **SNMP Trap Settings** einen oder mehrere Traps aus, die vom System generiert werden sollen:
	- Cluster-Fehler-Traps
	- Cluster-Gelöste Fehler-Traps
	- Cluster-Event-Köder
- 3. Geben Sie im Abschnitt **Trap-Empfänger** die Informationen zu Host, Port und Community-Zeichenfolge für einen Empfänger ein.
- 4. **Optional**: Um einen anderen Trap-Empfänger hinzuzufügen, klicken Sie auf **Trap-Empfänger hinzufügen** und geben Sie Host-, Port- und Community-String-Informationen ein.
- 5. Klicken Sie Auf **Änderungen Speichern**.

<span id="page-162-1"></span>Sie können die Management Information Base (MIB)-Dateien anzeigen und herunterladen, die zum Definieren der verwalteten Objekte verwendet werden. Die SNMP-Funktion unterstützt schreibgeschützten Zugriff auf die Objekte, die in der SolidFire-Storage-ecluster-MIB definiert sind.

Die statistischen Daten in der MIB zeigen die Systemaktivität für die folgenden:

- Cluster-Statistiken
- Volume-Statistiken
- Volumes nach Kontostatistiken
- Node-Statistiken
- Andere Daten wie Berichte, Fehler und Systemereignisse

Das System unterstützt auch den Zugriff auf die MIB-Datei, die die OIDS (OIDS) für SF-Series-Produkte enthält.

# **Schritte**

- 1. Klicken Sie auf **Cluster** > **SNMP**.
- 2. Klicken Sie unter **SNMP MIBs** auf die MIB-Datei, die Sie herunterladen möchten.
- 3. Öffnen oder speichern Sie die MIB-Datei in dem sich daraus ergebenden Downloadfenster.

# <span id="page-162-0"></span>**Verwalten Sie Laufwerke**

Jeder Node enthält mindestens ein physisches Laufwerk, für das ein Teil der Daten für das Cluster gespeichert wird. Das Cluster verwendet die Kapazität und Performance des Laufwerks, nachdem das Laufwerk erfolgreich zu einem Cluster hinzugefügt wurde. Sie können die Element UI zum Managen von Laufwerken verwenden.

# **Finden Sie weitere Informationen**

- ["Dokumentation von SolidFire und Element Software"](https://docs.netapp.com/us-en/element-software/index.html)
- ["NetApp Element Plug-in für vCenter Server"](https://docs.netapp.com/us-en/vcp/index.html)

# **Laufwerke für Details**

Auf der Seite Laufwerke auf der Registerkarte Cluster finden Sie eine Liste der aktiven Laufwerke im Cluster. Sie können die Seite filtern, indem Sie auf den Registerkarten "aktiv", "verfügbar", "Entfernen", "Löschen" und "Fehlgeschlagen" auswählen.

Beim ersten Initialisieren eines Clusters ist die Liste der aktiven Laufwerke leer. Sie können Laufwerke hinzufügen, die einem Cluster nicht zugewiesen sind und auf der Registerkarte verfügbar aufgeführt sind, nachdem ein neues SolidFire Cluster erstellt wurde.

Die folgenden Elemente werden in der Liste der aktiven Laufwerke angezeigt.

# • **Fahrausweis**

Die dem Laufwerk zugewiesene sequenzielle Nummer.

# • **Knoten-ID**

Die Node-Nummer, die beim Hinzufügen des Node zum Cluster zugewiesen ist.

• **Knotenname**

Der Name des Knotens, der das Laufwerk beherbergt.

# • **Slot**

Die Steckplatznummer, in der sich das Laufwerk befindet.

• \* Kapazität\*

Die Größe des Laufwerks, in GB.

• **Seriell**

Die Seriennummer des Laufwerks.

# • **Tragen Sie Rest**

Die Verschleißanzeige.

Das Storage-System meldet den ungefähren Verschleiß der einzelnen Solid State Drives (SSDs) zum Schreiben und Löschen von Daten. Ein Laufwerk, das 5 Prozent seiner entworfenen Schreib- und Löschzyklen verbraucht hat, meldet 95 Prozent verbleibende Abnutzung. Die Informationen zum Laufwerksverschleiß werden vom System nicht automatisch aktualisiert. Sie können die Seite aktualisieren oder schließen und neu laden, um die Informationen zu aktualisieren.

• **Typ**

Der Laufwerkstyp. Der Typ kann entweder Block- oder Metadaten sein.

# <span id="page-163-0"></span>**Managen von Nodes**

Sie können SolidFire Storage und Fibre Channel Nodes über die Seite Nodes auf der Registerkarte Cluster verwalten.

Wenn ein neu hinzugefügter Node mehr als 50 % der gesamten Cluster-Kapazität beträgt, wird einige der Kapazitäten dieses Node unbrauchbar ("ungenutzt") gemacht, sodass die Kapazitätsregel eingehalten wird. Dies bleibt der Fall, bis mehr Storage hinzugefügt wird. Wenn ein sehr großer Node hinzugefügt wird, der auch die Kapazitätsregel nicht befolgt, kann der zuvor isolierte Node nicht mehr ungenutzt bleiben, während der neu hinzugefügte Node ungenutzt ist. Um dies zu vermeiden, sollte immer paarweise Kapazität hinzugefügt werden. Wenn ein Node ungenutzt wird, ist ein geeigneter Cluster-Fehler zu werfen.

# **Weitere Informationen**

# [Fügen Sie einem Cluster einen Node hinzu](#page-164-0)

#### <span id="page-164-0"></span>**Fügen Sie einem Cluster einen Node hinzu**

Sie können einem Cluster Nodes hinzufügen, wenn mehr Storage benötigt wird oder nach der Cluster-Erstellung. Nodes müssen die Erstkonfiguration erfordern, wenn sie zum ersten Mal eingeschaltet sind. Nachdem der Node konfiguriert wurde, wird er in der Liste der ausstehenden Nodes angezeigt und Sie können ihn einem Cluster hinzufügen.

Die Softwareversion auf jedem Node in einem Cluster muss kompatibel sein. Wenn Sie einem Cluster einen Node hinzufügen, installiert das Cluster nach Bedarf die Cluster-Version der NetApp Element Software auf dem neuen Node.

Sie können einem vorhandenen Cluster Nodes mit kleineren oder größeren Kapazitäten hinzufügen. Sie können einem Cluster größere Node-Kapazitäten hinzufügen, um eine Kapazitätssteigerung zu ermöglichen. Größere Nodes, die zu einem Cluster mit kleineren Nodes hinzugefügt werden, müssen paarweise hinzugefügt werden. So kann Double Helix die Daten im Fall eines Ausfall eines der größeren Nodes ausreichend Speicherplatz verschieben. Einem größeren Node-Cluster können kleinere Node-Kapazitäten hinzugefügt werden, um die Performance zu verbessern.

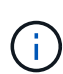

Wenn ein neu hinzugefügter Node mehr als 50 % der gesamten Cluster-Kapazität beträgt, wird einige der Kapazitäten dieses Node unbrauchbar ("ungenutzt") gemacht, sodass die Kapazitätsregel eingehalten wird. Dies bleibt der Fall, bis mehr Storage hinzugefügt wird. Wenn ein sehr großer Node hinzugefügt wird, der auch die Kapazitätsregel nicht befolgt, kann der zuvor isolierte Node nicht mehr ungenutzt bleiben, während der neu hinzugefügte Node ungenutzt ist. Um dies zu vermeiden, sollte immer paarweise Kapazität hinzugefügt werden. Wenn ein Node gestrandet wird, wird der stranddecacity-Cluster-Fehler geworfen.

#### ["NetApp Video: Skalieren nach eigenen Regeln: Erweitern eines SolidFire-Clusters"](https://www.youtube.com/embed/2smVHWkikXY?rel=0)

Sie können NetApp HCI Appliances Nodes hinzufügen.

#### **Schritte**

- 1. Wählen Sie **Cluster** > **Knoten**.
- 2. Klicken Sie auf **Ausstehend**, um die Liste der ausstehenden Knoten anzuzeigen.

Wenn der Vorgang zum Hinzufügen von Nodes abgeschlossen ist, werden diese in der Liste der aktiven Nodes angezeigt. Bis dahin werden die ausstehenden Knoten in der Liste "Ausstehend aktiv" angezeigt.

SolidFire installiert die Element Softwareversion des Clusters auf den ausstehenden Nodes, wenn Sie sie einem Cluster hinzufügen. Dies kann einige Minuten dauern.

- 3. Führen Sie einen der folgenden Schritte aus:
	- Um einzelne Knoten hinzuzufügen, klicken Sie auf das Symbol **Aktionen** für den Knoten, den Sie hinzufügen möchten.
	- Um mehrere Knoten hinzuzufügen, aktivieren Sie das Kontrollkästchen der Knoten, die hinzugefügt werden sollen, und dann **Massenaktionen**. **Hinweis:** Wenn der Knoten, den Sie hinzufügen, eine andere Version der Element-Software hat als die Version, die auf dem Cluster ausgeführt wird, aktualisiert der Cluster den Knoten asynchron auf die Version der Element-Software, die auf dem Cluster-Master ausgeführt wird. Nach der Aktualisierung des Node wird er sich automatisch dem Cluster hinzugefügt. Während dieses asynchronen Prozesses befindet sich der Knoten im hängenden Zustand aktiv.
- 4. Klicken Sie Auf **Hinzufügen**.

Der Node wird in der Liste der aktiven Nodes angezeigt.

# **Weitere Informationen**

#### [Node-Versionierung und -Kompatibilität](#page-165-0)

#### <span id="page-165-0"></span>**Node-Versionierung und -Kompatibilität**

Die Node-Kompatibilität basiert auf der auf einem Node installierten Version der Element Software. Bei Element Software-basierten Storage-Clustern wird automatisch ein Node zur Element Softwareversion im Cluster Image erstellt, wenn der Node und das Cluster nicht kompatible Versionen aufweisen.

In der folgenden Liste werden die Signifikanzstufen der Softwareversion, aus der die Versionsnummer der Element Software bestand, beschrieben:

# • **Major**

Die erste Zahl bezeichnet eine Software-Version. Ein Node mit einer Hauptkomponentennummer kann keinem Cluster mit Nodes einer anderen Major-Patch-Nummer hinzugefügt werden. Bei Nodes mit gemischten Hauptversionen kann kein Cluster erstellt werden.

#### • **Klein**

Die zweite Zahl bezeichnet kleinere Software-Funktionen oder Verbesserungen an vorhandenen Softwarefunktionen, die zu einer größeren Version hinzugefügt wurden. Diese Komponente wird innerhalb einer Hauptversionskomponente erhöht, um anzugeben, dass diese inkrementelle Version nicht mit anderen inkrementellen Versionen von Element Software mit einer anderen kleineren Komponente kompatibel ist. Beispielsweise ist 11.0 nicht mit 11.1 kompatibel und 11.1 nicht mit 11.2 kompatibel.

#### • **Mikro**

Die dritte Zahl bezeichnet einen kompatiblen Patch (inkrementelle Freigabe) für die Element-Softwareversion, die von den Hauptkomponenten dargestellt wird. Beispielsweise ist 11.0.1 kompatibel mit 11.0.2, und 11.0.2 ist kompatibel mit 11.0.3.

Major- und Minor-Versionsnummern müssen für Kompatibilität übereinstimmen. Micronummern müssen nicht übereinstimmen, um Kompatibilität zu gewährleisten.

# **Kapazität des Clusters in einer gemischten Node-Umgebung**

Sie können verschiedene Node-Typen in einem Cluster kombinieren. SF-Series 2405, 3010, 4805, 6010, 9605 9010, 19210, 38410 und H-Series können gleichzeitig in einem Cluster eingesetzt werden.

Die H-Series besteht aus H610S-1, H610S-2, H610S-4 und H410S Nodes. Diese Nodes sind sowohl 10 GbE als auch 25 GbE fähig.

Am besten dürfen nicht verschlüsselte und verschlüsselte Nodes miteinander kombiniert werden. In einem Cluster mit gemischten Nodes kann kein Node mehr als 33 % der gesamten Cluster-Kapazität enthalten. Beispielsweise ist in einem Cluster mit vier SF-Series 4805 Nodes der größte Node, der allein hinzugefügt werden kann, eine SF-Series 9605. Der Cluster-Kapazitätsschwellenwert wird anhand des potenziellen Verlusts des größten Node in dieser Situation berechnet.

Je nach Element Softwareversion werden die folgenden SF-Series Storage-Nodes nicht unterstützt:

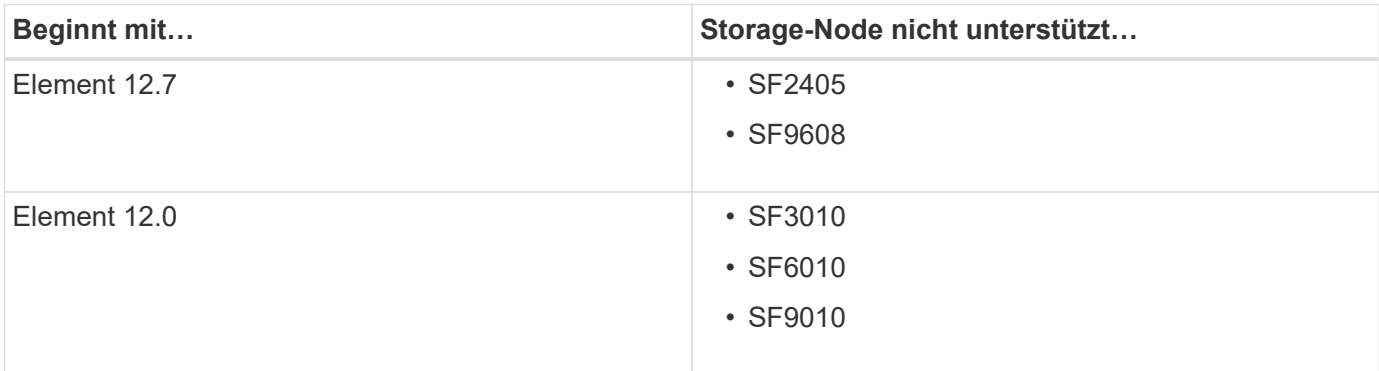

Wenn Sie versuchen, einen dieser Knoten auf eine nicht unterstützte Elementversion zu aktualisieren, wird ein Fehler angezeigt, der angibt, dass dieser Knoten nicht von Element 12.x unterstützt wird

# **Zeigen Sie Node-Details an**

Sie können Details für einzelne Nodes wie Service-Tags, Laufwerkdetails und Grafiken für die Nutzung und Laufwerksstatistiken anzeigen. Die Seite Nodes der Registerkarte Cluster enthält die Spalte Version, in der Sie die Softwareversion jedes Node anzeigen können.

# **Schritte**

- 1. Klicken Sie Auf **Cluster** > **Knoten**.
- 2. Um die Details für einen bestimmten Knoten anzuzeigen, klicken Sie auf das Symbol **Aktionen** für einen Knoten.
- 3. Klicken Sie Auf **Details Anzeigen**.
- 4. Überprüfen Sie die Node-Details:
	- **Knoten-ID**: Die vom System generierte ID für den Knoten.
	- **Knotenname**: Der Hostname des Knotens.
	- **Verfügbare 4.000 IOPS**: Die für den Knoten konfigurierten IOPS.
	- **Knotenrolle**: Die Rolle, die der Knoten im Cluster hat. Mögliche Werte:
		- Cluster Master: Der Knoten, der clusterweite administrative Aufgaben ausführt und MVIP und SVIP enthält.
		- Ensemble Node: Ein Knoten, der am Cluster teilnimmt. Je nach Clustergröße gibt es entweder 3 oder 5 Ensemble-Knoten.
		- **Fibre Channel: Ein Node im Cluster.**
	- **Node Typ**: Der Modelltyp des Knotens.
	- **Aktive Laufwerke**: Die Anzahl der aktiven Laufwerke im Knoten.
	- **Management IP**: Die Management-IP-Adresse (MIP), die dem Knoten für 1GbE- oder 10GbE-Netzwerkadministratoraufgaben zugewiesen wurde.
	- **Cluster IP**: Die Cluster IP (CIP) Adresse, die dem Knoten zugewiesen wurde, der für die Kommunikation zwischen Knoten im selben Cluster verwendet wurde.
	- **Speicher-IP**: Die Speicher-IP (SIP)-Adresse, die dem Knoten zugewiesen ist, der für die iSCSI-Netzwerkerkennung und den gesamten Datenverkehr im Datennetz verwendet wird.
- **Management VLAN ID**: Die virtuelle ID für das Management Local Area Network.
- **Storage VLAN ID**: Die virtuelle ID für das Storage Local Area Network.
- **Version**: Die Version der Software, die auf jedem Knoten ausgeführt wird.
- **Replication Port**: Der Port, der auf Knoten für die Remote-Replikation verwendet wird.
- **Service-Tag**: Die dem Knoten zugewiesene eindeutige Service-Tag-Nummer.

# <span id="page-167-1"></span>**Zeigen Sie Details zu Fibre Channel-Ports an**

Sie können Details zu Fibre Channel-Ports, z. B. deren Status, ihr Name und ihre Port-Adresse, auf der Seite FC-Ports anzeigen.

Zeigen Sie Informationen zu den Fibre Channel-Ports an, die mit dem Cluster verbunden sind.

# **Schritte**

- 1. Klicken Sie auf **Cluster** > **FC-Ports**.
- 2. Um Informationen auf dieser Seite zu filtern, klicken Sie auf **Filter**.
- 3. Überprüfen Sie die Details:
	- **Knoten-ID**: Der Knoten, der die Sitzung für die Verbindung hostet.
	- **Knotenname**: Vom System generierter Knotenname.
	- **Steckplatz**: Steckplatznummer, wo sich der Fibre Channel-Port befindet.
	- **HBA-Port**: Physischer Port am Fibre Channel Host Bus Adapter (HBA).
	- **WWNN**: Der World Wide Node Name.
	- **WWPN**: Der weltweite Zielname des Ports.
	- **Switch WWN**: Der weltweite Name des Fibre Channel Switch.
	- **Port State**: Aktueller Zustand des Ports.
	- **NPort-ID**: Die Node-Port-ID auf der Fibre Channel Fabric.
	- **Geschwindigkeit**: Die ausgehandelte Fibre Channel-Geschwindigkeit. Folgende Werte sind möglich:
		- 4 Gbit/s
		- 8 Gbit/s
		- 16 Gbit/s

# **Weitere Informationen**

- ["Dokumentation von SolidFire und Element Software"](https://docs.netapp.com/us-en/element-software/index.html)
- ["NetApp Element Plug-in für vCenter Server"](https://docs.netapp.com/us-en/vcp/index.html)

# <span id="page-167-0"></span>**Managen Sie virtuelle Netzwerke**

Durch das virtuelle Netzwerk im SolidFire Storage kann der Datenverkehr zwischen mehreren Clients, die sich in separaten logischen Netzwerken befinden, mit einem Cluster verbunden werden. Die Verbindungen zum Cluster werden im Netzwerk-Stack durch VLAN-Tagging getrennt.

- [Fügen Sie ein virtuelles Netzwerk hinzu](#page-168-0)
- [Aktivieren Sie virtuelles Routing und Forwarding](#page-169-0)
- [Bearbeiten eines virtuellen Netzwerks](#page-169-1)
- [VRF-VLANs bearbeiten](#page-170-0)
- [Löschen Sie ein virtuelles Netzwerk](#page-170-1)

#### <span id="page-168-0"></span>**Fügen Sie ein virtuelles Netzwerk hinzu**

Sie können einer Cluster-Konfiguration ein neues virtuelles Netzwerk hinzufügen, um eine mandantenfähige Umgebungsverbindung zu einem Cluster zu ermöglichen, auf dem Element Software ausgeführt wird.

#### **Was Sie benötigen**

- Identifizieren Sie den Block der IP-Adressen, der den virtuellen Netzwerken auf den Clusterknoten zugewiesen wird.
- Geben Sie eine SVIP-Adresse (Storage-Netzwerk-IP) an, die als Endpunkt für den gesamten NetApp Element-Datenverkehr verwendet werden soll.

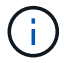

Für diese Konfiguration müssen Sie die folgenden Kriterien berücksichtigen:

- Bei VLANs, die nicht VRF-aktiviert sind, müssen sich Initiatoren in demselben Subnetz wie das SVIP befinden.
- VLANs, die VRF-aktiviert sind, müssen sich keine Initiatoren in demselben Subnetz wie die SVIP befinden und Routing wird unterstützt.
- Der Standard-SVIP erfordert keine Initiatoren, die sich im selben Subnetz wie der SVIP befinden, und Routing wird unterstützt.

Wenn ein virtuelles Netzwerk hinzugefügt wird, wird für jeden Node eine Schnittstelle erstellt und jeder benötigt eine virtuelle Netzwerk-IP-Adresse. Die Anzahl der IP-Adressen, die Sie beim Erstellen eines neuen virtuellen Netzwerks angeben, muss der Anzahl der Nodes im Cluster entsprechen oder größer sein. Virtuelle Netzwerkadressen werden von einzelnen Nodes automatisch bereitgestellt und ihnen zugewiesen. Sie müssen den Nodes im Cluster keine virtuellen Netzwerkadressen manuell zuweisen.

#### **Schritte**

- 1. Klicken Sie Auf **Cluster** > **Netzwerk**.
- 2. Klicken Sie auf **VLAN erstellen**.
- 3. Geben Sie im Dialogfeld **Neues VLAN** Werte in die folgenden Felder ein:
	- **VLAN-Name**
	- **VLAN-Tag**
	- **SVIP**
	- **Netzmaske**
	- (Optional) **Beschreibung**
- 4. Geben Sie die **Starting IP**-Adresse für den IP-Adressbereich in **IP-Adressblöcken** ein.
- 5. Geben Sie die **Größe** des IP-Bereichs als Anzahl der IP-Adressen ein, die in den Block einbezogen

werden sollen.

- 6. Klicken Sie auf **Einen Block hinzufügen**, um einen nicht kontinuierlichen Block von IP-Adressen für dieses VLAN hinzuzufügen.
- 7. Klicken Sie auf **VLAN erstellen**.

# **Details zum virtuellen Netzwerk anzeigen**

# **Schritte**

- 1. Klicken Sie Auf **Cluster** > **Netzwerk**.
- 2. Überprüfen Sie die Details.
	- **ID**: Eindeutige ID des VLAN-Netzwerks, das vom System zugewiesen wird.
	- **Name**: Eindeutiger vom Benutzer zugewiesener Name für das VLAN-Netzwerk.
	- **VLAN Tag**: VLAN-Tag, der beim Erstellen des virtuellen Netzwerks zugewiesen wurde.
	- **SVIP**: Speicher virtuelle IP-Adresse, die dem virtuellen Netzwerk zugewiesen ist.
	- **Netzmaske**: Netzmaske für dieses virtuelle Netzwerk.
	- **Gateway**: Eindeutige IP-Adresse eines virtuellen Netzwerk-Gateways. VRF muss aktiviert sein.
	- **VRF aktiviert**: Angabe, ob virtuelles Routing und Forwarding aktiviert ist oder nicht.
	- **Verwendete IPs**: Der Bereich der virtuellen Netzwerk-IP-Adressen, die für das virtuelle Netzwerk verwendet werden.

# <span id="page-169-0"></span>**Aktivieren Sie virtuelles Routing und Forwarding**

Sie können virtuelles Routing und Forwarding (VRF) aktivieren, wodurch mehrere Instanzen einer Routing-Tabelle in einem Router existieren und gleichzeitig arbeiten können. Diese Funktion ist nur für Speichernetzwerke verfügbar.

Sie können VRF nur zum Zeitpunkt der Erstellung eines VLANs aktivieren. Wenn Sie wieder zu nicht-VRF wechseln möchten, müssen Sie das VLAN löschen und neu erstellen.

- 1. Klicken Sie Auf **Cluster** > **Netzwerk**.
- 2. Um VRF auf einem neuen VLAN zu aktivieren, wählen Sie **VLAN erstellen**.
	- a. Geben Sie relevante Informationen für das neue VRF/VLAN ein. Siehe Hinzufügen eines virtuellen Netzwerks.
	- b. Aktivieren Sie das Kontrollkästchen **VRF aktivieren**.
	- c. **Optional**: Geben Sie ein Gateway ein.
- 3. Klicken Sie auf **VLAN erstellen**.

# **Weitere Informationen**

# [Fügen Sie ein virtuelles Netzwerk hinzu](#page-168-0)

# <span id="page-169-1"></span>**Bearbeiten eines virtuellen Netzwerks**

Sie können VLAN-Attribute wie VLAN-Name, Netzmaske und Größe der IP-Adressblöcke ändern. VLAN-Tag und SVIP können nicht für ein VLAN geändert werden. Das Gateway-Attribut ist kein gültiger Parameter für nicht-VRF-VLANs.

Wenn iSCSI-, Remote-Replikation- oder andere Netzwerksitzungen vorhanden sind, kann die Änderung fehlschlagen.

Beim Verwalten der Größe von VLAN-IP-Adressbereichen sollten Sie die folgenden Einschränkungen beachten:

- Sie können IP-Adressen nur aus dem ursprünglichen IP-Adressbereich entfernen, der zum Zeitpunkt der Erstellung des VLANs zugewiesen wurde.
- Sie können einen IP-Adressblock entfernen, der nach dem ursprünglichen IP-Adressbereich hinzugefügt wurde, aber Sie können einen IP-Adressenblock nicht durch Entfernen von IP-Adressen ändern.
- Wenn Sie versuchen, IP-Adressen entweder aus dem anfänglichen IP-Adressbereich oder in einem IP-Block zu entfernen, die von Nodes im Cluster verwendet werden, kann der Vorgang fehlschlagen.
- Sie können bestimmte nicht verwendete IP-Adressen nicht anderen Nodes im Cluster neu zuweisen.

Sie können einen IP-Adressblock hinzufügen, indem Sie wie folgt vorgehen:

- 1. Wählen Sie **Cluster** > **Netzwerk**.
- 2. Wählen Sie das Aktionen-Symbol für das zu bearbeitende VLAN aus.
- 3. Wählen Sie **Bearbeiten**.
- 4. Geben Sie im Dialogfeld **VLAN bearbeiten** die neuen Attribute für das VLAN ein.
- 5. Wählen Sie **Einen Block hinzufügen** aus, um einen nicht kontinuierlichen Block mit IP-Adressen für das virtuelle Netzwerk hinzuzufügen.
- 6. Wählen Sie **Änderungen Speichern**.

#### **Link zur Fehlerbehebung in KB-Artikeln**

Link zu den Knowledge Base-Artikeln, um Hilfe bei der Fehlerbehebung bei der Verwaltung Ihrer VLAN-IP-Adressbereiche zu erhalten.

- ["Doppelte IP-Warnung nach Hinzufügen eines Speicherknoten in VLAN zu Element Cluster"](https://kb.netapp.com/Advice_and_Troubleshooting/Data_Storage_Software/Element_Software/Duplicate_IP_warning_after_adding_a_storage_node_in_VLAN_on_Element_cluster)
- ["So legen Sie fest, welche VLAN-IP-Adressen verwendet werden und welchen Knoten diese IP-Adressen](https://kb.netapp.com/Advice_and_Troubleshooting/Hybrid_Cloud_Infrastructure/NetApp_HCI/How_to_determine_which_VLAN_IP%27s_are_in_use_and_which_nodes_those_IP%27s_are_assigned_to_in_Element) [in Element zugewiesen sind"](https://kb.netapp.com/Advice_and_Troubleshooting/Hybrid_Cloud_Infrastructure/NetApp_HCI/How_to_determine_which_VLAN_IP%27s_are_in_use_and_which_nodes_those_IP%27s_are_assigned_to_in_Element)

#### <span id="page-170-0"></span>**VRF-VLANs bearbeiten**

Sie können VRF-VLAN-Attribute wie VLAN-Name, Netmask, Gateway und IP-Adressblöcke ändern.

- 1. Klicken Sie Auf **Cluster** > **Netzwerk**.
- 2. Klicken Sie auf das Aktionen-Symbol für das zu bearbeitende VLAN.
- 3. Klicken Sie Auf **Bearbeiten**.
- 4. Geben Sie im Dialogfeld **VLAN bearbeiten** die neuen Attribute für das VRF-VLAN ein.
- 5. Klicken Sie Auf **Änderungen Speichern**.

#### <span id="page-170-1"></span>**Löschen Sie ein virtuelles Netzwerk**

Sie können ein virtuelles Netzwerkobjekt entfernen. Sie müssen die Adressblöcke einem anderen virtuellen Netzwerk hinzufügen, bevor Sie ein virtuelles Netzwerk entfernen.

- 1. Klicken Sie Auf **Cluster** > **Netzwerk**.
- 2. Klicken Sie auf das Symbol Aktionen für das zu löschende VLAN.
- 3. Klicken Sie Auf **Löschen**.
- 4. Bestätigen Sie die Meldung.

# [Bearbeiten eines virtuellen Netzwerks](#page-169-1)

# <span id="page-171-0"></span>**Erstellen eines Clusters, das FIPS-Laufwerke unterstützt**

Für die Implementierung von Lösungen in vielen Kundenumgebungen wird die Sicherheit immer wichtiger. Federal Information Processing Standards (FIPS) sind Standards für die Sicherheit und Interoperabilität von Computern. Die nach FIPS 140-2 zertifizierte Verschlüsselung für Daten im Ruhezustand ist Bestandteil der Gesamtlösung.

- ["Vermeiden Sie das Kombinieren von Nodes für FIPS-Laufwerke"](#page-171-1)
- ["Verschlüsselung für Daten im Ruhezustand aktivieren"](#page-171-2)
- "Ermitteln, ob Nodes für die FIPS-Laufwerksfunktion bereit sind"
- ["Aktivierung der FIPS-Laufwerksfunktion"](#page-172-0)
- ["Prüfen Sie den FIPS-Laufwerksstatus"](#page-173-0)
- "Fehlerbehebung für die FIPS-Laufwerksfunktion"

# <span id="page-171-1"></span>**Vermeiden Sie das Kombinieren von Nodes für FIPS-Laufwerke**

Damit die Funktion von FIPS-Laufwerken aktiviert werden kann, sollten Nodes, bei denen einige FIPS-Laufwerke unterstützen und andere nicht, nicht kombiniert werden.

Ein Cluster gilt als FIPS-Laufwerke, die den folgenden Bedingungen entsprechen:

- Alle Laufwerke sind als FIPS-Laufwerke zertifiziert.
- Alle Nodes sind FIPS-Laufwerke.
- Die Verschlüsselung für Daten im Ruhezustand (OHR) ist aktiviert.
- Die FIPS-Laufwerksfunktion ist aktiviert. Alle Laufwerke und Nodes müssen FIPS-fähig sein und die Verschlüsselung im Ruhezustand muss aktiviert sein, um die FIPS-Laufwerksfunktion zu aktivieren.

# <span id="page-171-2"></span>**Verschlüsselung für Daten im Ruhezustand aktivieren**

Die Cluster-weite Verschlüsselung im Ruhezustand wird aktiviert und deaktiviert. Diese Funktion ist standardmäßig nicht aktiviert. Zur Unterstützung von FIPS-Laufwerken müssen Sie die Verschlüsselung im Ruhezustand aktivieren.

- 1. Klicken Sie in der NetApp Element Software-Benutzeroberfläche auf **Cluster** > **Einstellungen**.
- 2. Klicken Sie auf **Verschlüsselung im Ruhezustand aktivieren**.

- [Aktivieren und Deaktivieren der Verschlüsselung für ein Cluster](#page-155-0)
- ["Dokumentation von SolidFire und Element Software"](https://docs.netapp.com/us-en/element-software/index.html)
- ["NetApp Element Plug-in für vCenter Server"](https://docs.netapp.com/us-en/vcp/index.html)

#### **Ermitteln, ob Nodes für die FIPS-Laufwerksfunktion bereit sind**

Sie sollten überprüfen, ob alle Nodes im Storage Cluster zur Unterstützung von FIPS-Laufwerken bereit sind. Hierzu verwenden Sie die NetApp Element Software GetFipsReport API-Methode.

Der resultierende Bericht zeigt einen der folgenden Status an:

- Keine: Node unterstützt nicht die FIPS-Laufwerksfunktion.
- Partiell: Node ist FIPS-fähig, nicht alle Laufwerke sind FIPS-Laufwerke.
- Bereit: Node ist FIPS-fähig. Alle Laufwerke sind FIPS-Laufwerke oder es sind keine Laufwerke vorhanden.

#### **Schritte**

1. Prüfen Sie mithilfe der Element API, ob die Nodes und Laufwerke im Storage-Cluster FIPS-Laufwerke unterstützen:

GetFipsReport

- 2. Überprüfen Sie die Ergebnisse, und notieren Sie alle Knoten, die keinen Status von "bereit" aufweisen.
- 3. Prüfen Sie bei Knoten, die keinen Status bereit hatten, ob das Laufwerk die FIPS-Laufwerksfunktion unterstützt:
	- Geben Sie mithilfe der Element API Folgendes ein: GetHardwareList
	- Notieren Sie sich den Wert des **DriveEncrypting CapabilityType**. Ist der FIPS-2, unterstützt die Hardware die FIPS-Laufwerksfunktion.

Siehe Details zu GetFipsReport Oder ListDriveHardware Im ["Element-API-Referenz".](#page-340-0)

4. Wenn das Laufwerk die FIPS-Laufwerksfunktion nicht unterstützt, ersetzen Sie die Hardware durch FIPS-Hardware (entweder Node oder Laufwerke).

#### **Weitere Informationen**

- ["Dokumentation von SolidFire und Element Software"](https://docs.netapp.com/us-en/element-software/index.html)
- ["NetApp Element Plug-in für vCenter Server"](https://docs.netapp.com/us-en/vcp/index.html)

#### <span id="page-172-0"></span>**Aktivierung der FIPS-Laufwerksfunktion**

Die Funktion für FIPS-Laufwerke kann über die NetApp Element Software aktiviert werden EnableFeature API-Methode.

Die Verschlüsselung im Ruhezustand muss auf dem Cluster aktiviert sein und alle Nodes und Laufwerke müssen FIPS-fähig sein, wie angegeben, wenn der GetFipsReport den Status bereit für alle Nodes anzeigt.

#### **Schritt**

1. Aktivieren Sie mithilfe der Element API FIPS auf allen Laufwerken, indem Sie Folgendes eingeben:

EnableFeature params: FipsDrives

#### **Weitere Informationen**

- ["Storage-Management mit der Element API"](#page-340-0)
- ["Dokumentation von SolidFire und Element Software"](https://docs.netapp.com/us-en/element-software/index.html)
- ["NetApp Element Plug-in für vCenter Server"](https://docs.netapp.com/us-en/vcp/index.html)

# <span id="page-173-0"></span>**Prüfen Sie den FIPS-Laufwerksstatus**

Sie können mithilfe der NetApp Element Software prüfen, ob die FIPS-Laufwerksfunktion auf dem Cluster aktiviert ist GetFeatureStatus API-Methode, die angibt, ob der Status "FIPS Drives enabled" wahr oder "false" ist.

1. Überprüfen Sie mithilfe der Element API die FIPS-Laufwerksfunktion auf dem Cluster, indem Sie Folgendes eingeben:

```
GetFeatureStatus
```
2. Überprüfen Sie die Ergebnisse der GetFeatureStatus API-Aufruf. Wenn der Wert für aktivierte FIPS-Laufwerke den Wert hat, ist die Funktion für FIPS-Laufwerke aktiviert.

```
{"enabled": true,
"feature": "FipsDrives"
}
```
#### **Weitere Informationen**

- ["Storage-Management mit der Element API"](#page-340-0)
- ["Dokumentation von SolidFire und Element Software"](https://docs.netapp.com/us-en/element-software/index.html)
- ["NetApp Element Plug-in für vCenter Server"](https://docs.netapp.com/us-en/vcp/index.html)

# **Fehlerbehebung für die FIPS-Laufwerksfunktion**

Über die NetApp Element Software-UI lassen sich Benachrichtigungen über Clusterfehler oder Fehler im System anzeigen, die sich auf die FIPS-Laufwerksfunktion beziehen.

- 1. Wählen Sie über die Element-UI die Option **Reporting** > **Alerts** aus.
- 2. Suchen Sie nach Clusterfehlern, einschließlich:
	- Übereinstimmende FIPS-Laufwerke
	- FIPS führt zu Compliance-Verstößen
- 3. Vorschläge zur Problembehebung finden Sie unter Informationen zu Cluster-Fehlercodes.

- [Cluster-Fehlercodes](#page-263-0)
- ["Storage-Management mit der Element API"](#page-340-0)
- ["Dokumentation von SolidFire und Element Software"](https://docs.netapp.com/us-en/element-software/index.html)
- ["NetApp Element Plug-in für vCenter Server"](https://docs.netapp.com/us-en/vcp/index.html)

# <span id="page-174-0"></span>**Aktivieren Sie FIPS 140-2 für HTTPS auf dem Cluster**

Sie können die API-Methode EnableFeature verwenden, um den FIPS 140-2- Betriebsmodus für HTTPS-Kommunikation zu aktivieren.

NetApp Element ermöglicht die Aktivierung des Betriebsmodus Federal Information Processing Standards (FIPS) 140-2 auf dem Cluster. Wenn Sie diesen Modus aktivieren, wird das NetApp Cryptographic Security Module (NCSM) aktiviert und für die gesamte Kommunikation über HTTPS mit der NetApp Element UI und API auf FIPS 140-2 Level 1 zertifizierte Verschlüsselung genutzt.

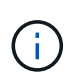

Nach Aktivierung des FIPS 140-2-Modus kann dieser nicht deaktiviert werden. Wenn FIPS 140- 2-Modus aktiviert ist, wird jeder Node im Cluster neu gebootet und läuft über einen Selbsttest, ob das NCSM korrekt aktiviert ist und im FIPS 140-2-zertifizierten Modus betrieben wird. Dies führt zu einer Unterbrechung der Management- und Storage-Verbindungen auf dem Cluster. Sie sollten diesen Modus sorgfältig planen und nur aktivieren, wenn Ihre Umgebung die von ihm angebotenen Verschlüsselungsmechanismen benötigt.

Weitere Informationen finden Sie unter Element API Informationen.

Dies ist ein Beispiel für die API-Anforderung zur Aktivierung von FIPS:

```
{
    "method": "EnableFeature",
      "params": {
           "feature" : "fips"
      },
       "id": 1
}
```
Nach Aktivierung dieses Betriebsmodus werden alle HTTPS-Kommunikationen mit den nach FIPS 140-2 genehmigten Chiffren verwendet.

#### **Weitere Informationen**

- [SSL-Chiffren](#page-175-0)
- ["Storage-Management mit der Element API"](#page-340-0)
- ["Dokumentation von SolidFire und Element Software"](https://docs.netapp.com/us-en/element-software/index.html)
- ["NetApp Element Plug-in für vCenter Server"](https://docs.netapp.com/us-en/vcp/index.html)

# <span id="page-175-0"></span>**SSL-Chiffren**

SSL-Chiffren sind Verschlüsselungsalgorithmen, die von Hosts zur Einrichtung einer sicheren Kommunikation verwendet werden. Es gibt Standardchiffren, die Element Software unterstützt und nicht-Standardchiffren, wenn der FIPS 140-2-Modus aktiviert ist.

Die folgenden Listen enthalten die von der Element-Software unterstützten Standard-SSL-Chiffren (Secure Socket Layer) und die SSL-Chiffren, die unterstützt werden, wenn der FIPS 140-2-Modus aktiviert ist:

#### • **FIPS 140-2 deaktiviert**

TLS\_DHE\_RSA\_WITH\_AES\_128\_CBC\_SHA256 (DH 2048) - A

TLS\_DHE\_RSA\_WITH\_AES\_128\_GCM\_SHA256 (DH 2048) - A

TLS\_DHE\_RSA\_WITH\_AES\_256\_CBC\_SHA256 (DH 2048) - A

TLS\_DHE\_RSA\_WITH\_AES\_256\_GCM\_SHA384 (DH 2048) - A

TLS\_ECDHE\_RSA\_WITH\_AES\_128\_CBC\_SHA256 (SECP256R1) - A

TLS\_ECDHE\_RSA\_WITH\_AES\_128\_GCM\_SHA256 (SECP256R1) - A

TLS\_ECDHE\_RSA\_WITH\_AES\_256\_CBC\_SHA384 (SECP256R1) - A

TLS\_ECDHE\_RSA\_WITH\_AES\_256\_GCM\_SHA384 (SECP256R1) - A

TLS\_RSA\_WITH\_3DES\_EDE\_CBC\_SHA (RSA 2048) – C

TLS\_RSA\_WITH\_AES\_128\_CBC\_SHA (RSA 2048) – A

TLS\_RSA\_WITH\_AES\_128\_CBC\_SHA256 (RSA 2048) - A

TLS\_RSA\_WITH\_AES\_128\_GCM\_SHA256 (RSA 2048) - A

TLS\_RSA\_WITH\_AES\_256\_CBC\_SHA (RSA 2048) – A

TLS\_RSA\_WITH\_AES\_256\_CBC\_SHA256 (RSA 2048) - A

TLS\_RSA\_WITH\_AES\_256\_GCM\_SHA384 (RSA 2048) - A

TLS\_RSA\_WITH\_CAMELLIA\_128\_CBC\_SHA (RSA 2048) - A

TLS\_RSA\_WITH\_CAMELLIA\_256\_CBC\_SHA (RSA 2048) - A

TLS\_RSA\_WITH\_IDEA\_CBC\_SHA (RSA 2048) - A

TLS\_RSA\_WITH\_RC4\_128\_MD5 (RSA 2048) – C

TLS\_RSA\_WITH\_RC4\_128\_SHA (RSA 2048) – C

TLS\_RSA\_WITH\_SEED\_CBC\_SHA (RSA 2048) - A

• **FIPS 140-2 aktiviert**

TLS\_DHE\_RSA\_WITH\_AES\_128\_CBC\_SHA256 (DH 2048) - A

TLS\_DHE\_RSA\_WITH\_AES\_128\_GCM\_SHA256 (DH 2048) - A TLS\_DHE\_RSA\_WITH\_AES\_256\_CBC\_SHA256 (DH 2048) - A TLS\_DHE\_RSA\_WITH\_AES\_256\_GCM\_SHA384 (DH 2048) - A TLS\_ECDHE\_RSA\_WITH\_AES\_128\_CBC\_SHA256 (SECT571R1) - A TLS\_ECDHE\_RSA\_WITH\_AES\_128\_CBC\_SHA256 (SECP256R1) - A TLS\_ECDHE\_RSA\_WITH\_AES\_128\_GCM\_SHA256 (SECP256R1) - A TLS\_ECDHE\_RSA\_WITH\_AES\_128\_GCM\_SHA256 (SECT571R1) - A TLS\_ECDHE\_RSA\_WITH\_AES\_256\_CBC\_SHA384 (SECT571R1) - A TLS\_ECDHE\_RSA\_WITH\_AES\_256\_CBC\_SHA384 (SECP256R1) - A TLS\_ECDHE\_RSA\_WITH\_AES\_256\_GCM\_SHA384 (SECP256R1) - A TLS\_ECDHE\_RSA\_WITH\_AES\_256\_GCM\_SHA384 (SECT571R1) - A TLS\_RSA\_WITH\_3DES\_EDE\_CBC\_SHA (RSA 2048) – C TLS\_RSA\_WITH\_AES\_128\_CBC\_SHA (RSA 2048) – A TLS\_RSA\_WITH\_AES\_128\_CBC\_SHA256 (RSA 2048) - A TLS\_RSA\_WITH\_AES\_128\_GCM\_SHA256 (RSA 2048) - A TLS\_RSA\_WITH\_AES\_256\_CBC\_SHA (RSA 2048) – A TLS\_RSA\_WITH\_AES\_256\_CBC\_SHA256 (RSA 2048) - A TLS\_RSA\_WITH\_AES\_256\_GCM\_SHA384 (RSA 2048) - A

# **Weitere Informationen**

[Aktivieren Sie FIPS 140-2 für HTTPS auf dem Cluster](#page-174-0)

# <span id="page-176-0"></span>**Erste Schritte mit externem Verschlüsselungsmanagement**

EKM (External Key Management) bietet eine sichere Verwaltung des Authentifizierungsschlüssels (AK) in Verbindung mit einem externen EKS-Server (Off-Cluster). Die AKS werden verwendet, um Self-Encrypting Drives (SEDs) zu sperren und zu entsperren ["Verschlüsselung für Daten im Ruhezustand"](#page-20-0) Ist auf dem Cluster aktiviert. Der EKS sorgt für die sichere Erzeugung und Lagerung der AKS. Der Cluster verwendet für die Kommunikation mit dem EKS das Key Management Interoperability Protocol (KMIP), ein OASIS-definiertes Standardprotokoll.

- ["Externe Verwaltung einrichten"](#page-177-0)
- ["Verschlüsselung der Software beim Rest-Master-Schlüssel"](#page-178-0)
- "Wiederherstellen von nicht zugänglichen oder ungültigen Authentifizierungsschlüsseln"
- ["Befehle für externes Verschlüsselungsmanagement-API"](#page-181-0)

- ["CreateCluster API, die zur Aktivierung der Softwareverschlüsselung im Ruhezustand verwendet werden](#page-587-0) [kann"](#page-587-0)
- ["Dokumentation von SolidFire und Element Software"](https://docs.netapp.com/us-en/element-software/index.html)
- ["Dokumentation für frühere Versionen von NetApp SolidFire und Element Produkten"](https://docs.netapp.com/sfe-122/topic/com.netapp.ndc.sfe-vers/GUID-B1944B0E-B335-4E0B-B9F1-E960BF32AE56.html)

# <span id="page-177-0"></span>**Externes Verschlüsselungsmanagement einrichten**

Sie können diese Schritte ausführen und die aufgeführten Element-API-Methoden verwenden, um Ihre externe Verschlüsselungsmanagementfunktion einzurichten.

#### **Was Sie benötigen**

• Wenn Sie externes Verschlüsselungsmanagement in Kombination mit Softwareverschlüsselung im Ruhezustand einrichten, ist die Softwareverschlüsselung im Ruhezustand aktiviert ["CreateCluster](#page-587-0) [erstellen"](#page-587-0) Methode auf einem neuen Cluster, das keine Volumes enthält.

#### **Schritte**

- 1. Bauen Sie eine Vertrauensbeziehung mit dem externen Key Server (EKS) auf.
	- a. Erstellen Sie ein öffentliches/privates Schlüsselpaar für das Element Cluster, das zur Schaffung einer Vertrauensbeziehung mit dem Schlüsselserver verwendet wird, indem Sie die folgende API-Methode aufrufen: ["CreatePublicPrivateKeyPair"](#page-810-0)
	- b. Holen Sie sich die Zertifikatsign-Anforderung (CSR), die die Zertifizierungsstelle unterzeichnen muss. Der CSR ermöglicht dem Schlüsselserver zu überprüfen, ob das Element-Cluster, das auf die Schlüssel zugreift, als Element-Cluster authentifiziert ist. Rufen Sie die folgende API-Methode auf: ["GetClientCertificateSignRequest"](#page-818-0)
	- c. Verwenden Sie die EKS/Zertifizierungsstelle, um den abgerufenen CSR zu unterzeichnen. Weitere Informationen finden Sie in der Dokumentation von Drittanbietern.
- 2. Erstellen Sie auf dem Cluster einen Server und Provider, um mit dem EKS zu kommunizieren. Ein Schlüsselanbieter legt fest, wo ein Schlüssel abgerufen werden soll, und ein Server definiert die spezifischen Attribute der EKS, die mit kommuniziert werden.
	- a. Erstellen Sie einen Schlüsselanbieter, bei dem die Schlüsselserverdetails gespeichert werden, indem Sie die folgende API-Methode aufrufen: ["CreateKeyProviderKmip"](#page-805-0)
	- b. Erstellen Sie einen Schlüsselserver mit dem signierten Zertifikat und dem öffentlichen Schlüsselzertifikat der Zertifizierungsstelle, indem Sie die folgenden API-Methoden aufrufen: ["CreateKeyServerkmip"](#page-807-0) ["TestKeyServerkmip"](#page-843-0)

Wenn der Test fehlschlägt, überprüfen Sie die Serverkonnektivität und -Konfiguration. Wiederholen Sie dann den Test.

c. Fügen Sie den Schlüsselserver in den Container des Schlüsselanbieters hinzu, indem Sie die folgenden API-Methoden aufrufen[:"AddKeyServerToProviderKmip"](../api/reference_element_api_addkeyservertoproviderkmip.html) ["TestKeyProviderKmip"](#page-842-0)

Wenn der Test fehlschlägt, überprüfen Sie die Serverkonnektivität und -Konfiguration. Wiederholen Sie

dann den Test.

- 3. Führen Sie als nächsten Schritt für die Verschlüsselung im Ruhezustand einen der folgenden Schritte aus:
	- a. (Für Hardware-Verschlüsselung im Ruhezustand) aktivieren ["Hardware-Verschlüsselung für Daten im](#page-20-0) [Ruhezustand"](#page-20-0) Durch Angabe der ID des Schlüsselanbieters, der den Schlüsselserver enthält, der zum Speichern der Schlüssel verwendet wird, indem der angerufen wird ["EnableVerschlüsselungAtZiel"](#page-815-0) API-Methode.

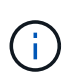

Sie müssen die Verschlüsselung im Ruhezustand über das aktivieren ["API".](#page-815-0) Die Aktivierung der Verschlüsselung im Ruhezustand mithilfe der vorhandenen Element UI-Schaltfläche bewirkt, dass die Funktion mithilfe intern generierter Schlüssel zurückgesetzt wird.

b. (Für Softwareverschlüsselung im Ruhezustand) in der Reihenfolge ["Softwareverschlüsselung für Daten](#page-20-0) [im Ruhezustand"](#page-20-0) Um den neu erstellten Schlüsselanbieter nutzen zu können, geben Sie die Schlüssel-Provider-ID an den weiter ["RekeySoftwareVerschlüsselungAtRestMasterKey"](#page-833-0) API-Methode.

#### **Weitere Informationen**

- ["Aktivieren und Deaktivieren der Verschlüsselung für ein Cluster"](#page-155-0)
- ["Dokumentation von SolidFire und Element Software"](https://docs.netapp.com/us-en/element-software/index.html)
- ["Dokumentation für frühere Versionen von NetApp SolidFire und Element Produkten"](https://docs.netapp.com/sfe-122/topic/com.netapp.ndc.sfe-vers/GUID-B1944B0E-B335-4E0B-B9F1-E960BF32AE56.html)

# <span id="page-178-0"></span>**Verschlüsselung der Software beim Rest-Master-Schlüssel**

Mit der Element-API können Sie einen vorhandenen Schlüssel neu Schlüssel rekeykey. Durch diesen Prozess wird ein neuer Master-Ersatzschlüssel für Ihren externen Verschlüsselungsmanagement-Server erstellt. Master-Schlüssel werden immer durch neue Master-Schlüssel ersetzt und nie dupliziert oder überschrieben.

Unter Umständen müssen Sie die Daten im Rahmen eines der folgenden Verfahren erneut keywichtigen:

- Erstellen Sie einen neuen Schlüssel im Rahmen einer Änderung vom internen Verschlüsselungsmanagement bis zum externen Verschlüsselungsmanagement.
- Erstellen Sie einen neuen Schlüssel als Reaktion auf oder als Schutz gegen sicherheitsrelevante Ereignisse.

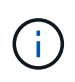

Dieser Prozess ist asynchron und gibt eine Antwort zurück, bevor der Rekeyvorgang abgeschlossen ist. Sie können das verwenden ["GetAsyncResult"](#page-475-0) Methode zum Abfragen des Systems, um zu sehen, wann der Prozess abgeschlossen ist.

#### **Was Sie benötigen**

- Mithilfe des haben Sie die Softwareverschlüsselung im Ruhezustand aktiviert ["CreateCluster erstellen"](#page-587-0) Methode in einem neuen Cluster, das keine Volumes enthält und keinen I/O enthält Verwenden Sie den Link:/API/reference element api getsoftwareencryptionatrestinfo.html[GetSoftwareEncryptionatRes tInfo] Um zu bestätigen, dass der Staat ist enabled Bevor Sie fortfahren.
- Das ist schon ["Sie haben eine Vertrauensbeziehung aufgebaut"](#page-177-0) Zwischen dem SolidFire-Cluster und einem externen Schlüsselserver (EKS). Führen Sie die aus ["TestKeyProviderKmip"](#page-843-0) Methode, um zu überprüfen, ob eine Verbindung zum Schlüsselanbieter hergestellt wurde.

# **Schritte**

- 1. Führen Sie die aus ["ListKeyProvidersKmip"](#page-826-0) Befehl und Kopie der Schlüssel-Provider-ID ( keyProviderID).
- 2. Führen Sie die aus ["RekeySoftwareVerschlüsselungAtRestMasterKey"](#page-833-0) Mit dem keyManagementType Parameter als external Und keyProviderID Als ID-Nummer des Schlüsselanbieters aus dem vorherigen Schritt:

```
{
 "method": "rekeysoftwareencryptionatrestmasterkey",
 "params": {
     "keyManagementType": "external",
     "keyProviderID": "<ID number>"
 }
}
```
- 3. Kopieren Sie die asyncHandle Wert aus dem RekeySoftwareEncryptionAtRestMasterKey Befehlsantwort.
- 4. Führen Sie die aus ["GetAsyncResult"](#page-475-0) Befehl mit dem asyncHandle Wert aus dem vorherigen Schritt, um die Änderung der Konfiguration zu bestätigen. In der Befehlsantwort sollten Sie sehen, dass die ältere Master Key-Konfiguration mit neuen Schlüsselinformationen aktualisiert wurde. Kopieren Sie die neue Schlüssel-Provider-ID zur Verwendung in einem späteren Schritt.
```
{
     "id": null,
     "result": {
       "createTime": "2021-01-01T22:29:18Z",
       "lastUpdateTime": "2021-01-01T22:45:51Z",
       "result": {
         "keyToDecommission": {
          "keyID": "<value>",
           "keyManagementType": "internal"
       },
       "newKey": {
       "keyID": "<value>",
         "keyManagementType": "external",
         "keyProviderID": <value>
       },
       "operation": "Rekeying Master Key. Master Key management being
transferred from Internal Key Management to External Key Management with
keyProviderID=<value>",
       "state": "Ready"
     },
     "resultType": "RekeySoftwareEncryptionAtRestMasterKey",
     "status": "complete"
}
```
5. Führen Sie die aus GetSoftwareEncryptionatRestInfo Befehl, um zu bestätigen, dass neue wichtige Details, einschließlich keyProviderID, Wurden aktualisiert.

```
{
     "id": null,
     "result": {
       "masterKeyInfo": {
         "keyCreatedTime": "2021-01-01T22:29:18Z",
       "keyID": "<updated value>",
         "keyManagementType": "external",
         "keyProviderID": <value>
       },
       "rekeyMasterKeyAsyncResultID": <value>
       "status": "enabled",
       "version": 1
     },
}
```
#### **Weitere Informationen**

- ["Storage-Management mit der Element API"](#page-341-0)
- ["Dokumentation von SolidFire und Element Software"](https://docs.netapp.com/us-en/element-software/index.html)
- ["Dokumentation für frühere Versionen von NetApp SolidFire und Element Produkten"](https://docs.netapp.com/sfe-122/topic/com.netapp.ndc.sfe-vers/GUID-B1944B0E-B335-4E0B-B9F1-E960BF32AE56.html)

# **Wiederherstellen von nicht zugänglichen oder ungültigen Authentifizierungsschlüsseln**

Gelegentlich kann es zu einem Fehler kommen, der Benutzereingriff erfordert. Im Fehlerfall wird ein Cluster-Fehler (auch als Cluster-Fehlercode bezeichnet) generiert. Die beiden wahrscheinlichsten Fälle werden hier beschrieben.

#### **Das Cluster kann die Laufwerke nicht entsperren, da ein KmipServerFault-Clusterfehler vorliegt.**

Dies kann auftreten, wenn das Cluster zum ersten Mal gebootet wird und der Schlüsselserver nicht zugänglich ist oder der erforderliche Schlüssel nicht verfügbar ist.

1. Befolgen Sie ggf. die Wiederherstellungsschritte in den Cluster-Fehlercodes.

#### **Es kann ein SliceServiceUnHealthy Fehler gesetzt werden, weil die Metadaten-Laufwerke als fehlgeschlagen markiert** und in den Status "verfügbar" gesetzt wurden.

Schritte zum Löschen:

- 1. Fügen Sie die Laufwerke erneut hinzu.
- 2. Prüfen Sie nach 3 bis 4 Minuten, dass der sliceServiceUnhealthy Fehler wurde behoben.

Siehe ["Cluster-Fehlercodes"](#page-263-0) Finden Sie weitere Informationen.

## **Befehle für externes Verschlüsselungsmanagement-API**

Liste aller zur Verwaltung und Konfiguration von EKM verfügbaren APIs.

Wird zum Aufbau einer Vertrauensbeziehung zwischen dem Cluster und externen Servern im Kundenbesitz verwendet:

- CreatePublicPrivateKeyPair
- GetClientCertificateSignRequest

Wird zur Definition der spezifischen Details externer kundeneigener Server verwendet:

- CreateKeyServerkmip
- ModifyKeyServerkmip
- DeleteKeyServerkmip
- GetKeyServerkmip
- ListKeyServersKmip
- TestKeyServerkmip

Wird zur Erstellung und Verwaltung von Schlüsselanbietern verwendet, die externe Schlüsselserver verwalten:

• CreateKeyProviderKmip

- DeleteKeyProviderKmip
- AddKeyServerToProviderKmip
- RemoveKeyServerFromProviderKmip
- GetKeyProviderKmip
- ListKeyProvidersKmip
- RekeySoftwareVerschlüsselungAtRestMasterKey
- TestKeyProviderKmip

Informationen zu den API-Methoden finden Sie unter ["API-Referenzinformationen".](#page-340-0)

# **Management von Volumes und virtuellen Volumes**

Sie können die Daten in einem Cluster verwalten, auf dem die Element Software ausgeführt wird, auf der Registerkarte Management in der Element UI. Verfügbare Cluster-Managementfunktionen umfassen die Erstellung und das Management von Daten-Volumes, Volume-Zugriffsgruppen, Initiatoren und QoS-Richtlinien (Quality of Service).

- ["Arbeiten mit Volumes"](#page-182-0)
- ["Arbeiten mit virtuellen Volumes"](#page-192-0)
- ["Arbeiten Sie mit Volume-Zugriffsgruppen und -Initiatoren"](#page-201-0)

# **Finden Sie weitere Informationen**

- ["Dokumentation von SolidFire und Element Software"](https://docs.netapp.com/us-en/element-software/index.html)
- ["NetApp Element Plug-in für vCenter Server"](https://docs.netapp.com/us-en/vcp/index.html)

# <span id="page-182-0"></span>**Arbeiten mit Volumes**

Das SolidFire System stellt mithilfe von Volumes Storage bereit. Volumes sind Blockgeräte, auf die über das Netzwerk von iSCSI- oder Fibre Channel-Clients zugegriffen wird. Auf der Seite Volumes auf der Registerkarte Management können Sie Volumes auf einem Node erstellen, bearbeiten, klonen und löschen. Es lassen sich außerdem Statistiken zur Volume-Bandbreite und zur I/O-Auslastung anzeigen.

# **Weitere Informationen**

- ["Management von Quality-of-Service-Richtlinien"](#page-183-0)
- ["Erstellen eines Volumes"](#page-184-0)
- ["Anzeige individueller Performance-Details für Volumes"](#page-184-0)
- ["Aktive Volumes bearbeiten"](#page-184-0)
- ["Löschen Sie ein Volume"](#page-184-0)
- ["Wiederherstellen eines gelöschten Volumes"](#page-184-0)
- ["Löschen Sie ein Volumen"](#page-184-0)
- ["Klonen Sie ein Volume"](#page-184-0)
- ["Weisen Sie LUNs Fibre Channel Volumes zu"](#page-191-0)
- ["Wenden Sie eine QoS-Richtlinie auf Volumes an"](#page-191-1)
- ["Entfernen Sie die QoS-Richtlinienzuordnung eines Volumes"](#page-191-2)

## <span id="page-183-0"></span>**Management von Quality-of-Service-Richtlinien**

Eine QoS-Richtlinie (Quality of Service) ermöglicht das Erstellen und Speichern einer standardisierten Quality of Service-Einstellung, die auf viele Volumes angewendet werden kann. Sie können QoS-Richtlinien auf der Seite QoS-Richtlinien auf der Registerkarte Management erstellen, bearbeiten und löschen.

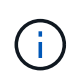

Wenn Sie QoS-Richtlinien verwenden, verwenden Sie keine benutzerdefinierte QoS für ein Volume. Durch benutzerdefinierte QoS werden die QoS-Richtlinienwerte für Volume-QoS-Einstellungen überschrieben und angepasst.

["NetApp Video: SolidFire Quality of Service-Richtlinien"](https://www.youtube.com/embed/q9VCBRDtrnI?rel=0)

Siehe ["Leistung und Servicequalität"](#page-31-0).

- Erstellen einer QoS-Richtlinie
- Bearbeiten einer QoS-Richtlinie
- Löschen einer QoS-Richtlinie

#### **Erstellen einer QoS-Richtlinie**

Sie können QoS-Richtlinien erstellen und sie bei der Erstellung von Volumes anwenden.

- 1. Wählen Sie **Management** > **QoS-Richtlinien**.
- 2. Klicken Sie auf **QoS-Richtlinie erstellen**.
- 3. Geben Sie den **Policy Name** ein.
- 4. Geben Sie die**Min IOPS**-, **Max IOPS** und **Burst IOPS**-Werte ein.
- 5. Klicken Sie auf **QoS-Richtlinie erstellen**.

#### **Bearbeiten einer QoS-Richtlinie**

Sie können den Namen einer vorhandenen QoS-Richtlinie ändern oder die mit der Richtlinie verknüpften Werte bearbeiten. Die Änderung einer QoS-Richtlinie wirkt sich auf alle Volumes aus, die mit der Richtlinie verknüpft sind.

- 1. Wählen Sie **Management** > **QoS-Richtlinien**.
- 2. Klicken Sie auf das Symbol Aktionen für die QoS-Richtlinie, die Sie bearbeiten möchten.
- 3. Wählen Sie im Menü Ergebnis die Option**Bearbeiten** aus.
- 4. Ändern Sie im Dialogfeld **QoS-Richtlinie bearbeiten** die folgenden Eigenschaften nach Bedarf:
	- Name Der Richtlinie
	- IOPS-Minimum
- IOPS-Maximum
- IOPS-Burst
- 5. Klicken Sie Auf **Änderungen Speichern**.

#### **Löschen einer QoS-Richtlinie**

Die QoS-Richtlinie kann gelöscht werden, wenn sie nicht mehr benötigt wird. Wenn Sie eine QoS-Richtlinie löschen, behalten alle mit der Richtlinie verknüpften Volumes die QoS-Einstellungen bei, werden aber einer Richtlinie nicht zugeordnet.

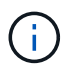

Wenn Sie versuchen, die Zuordnung eines Volumes zu einer QoS-Richtlinie aufzuheben, können Sie die QoS-Einstellungen für dieses Volume individuell ändern.

#### 1. Wählen Sie **Management** > **QoS-Richtlinien**.

- 2. Klicken Sie auf das Symbol Aktionen für die QoS-Richtlinie, die Sie löschen möchten.
- 3. Wählen Sie im Menü Ergebnis die Option **Löschen** aus.
- 4. Bestätigen Sie die Aktion.

#### **Weitere Informationen**

- ["Entfernen Sie die QoS-Richtlinienzuordnung eines Volumes"](#page-191-2)
- ["Dokumentation von SolidFire und Element Software"](https://docs.netapp.com/us-en/element-software/index.html)
- ["NetApp Element Plug-in für vCenter Server"](https://docs.netapp.com/us-en/vcp/index.html)

#### <span id="page-184-0"></span>**Volumes managen**

Das SolidFire System stellt mithilfe von Volumes Storage bereit. Volumes sind Blockgeräte, auf die über das Netzwerk von iSCSI- oder Fibre Channel-Clients zugegriffen wird.

Auf der Seite Volumes auf der Registerkarte Management können Sie Volumes auf einem Node erstellen, bearbeiten, klonen und löschen.

#### **Erstellen eines Volumes**

Sie können ein Volume erstellen und das Volume einem bestimmten Konto zuordnen. Jedes Volume muss einem Konto zugeordnet sein. Mit dieser Zuordnung kann das Konto über die iSCSI-Initiatoren mit den CHAP-Anmeldeinformationen auf das Volume zugreifen.

Sie können die QoS-Einstellungen für ein Volume während der Erstellung festlegen.

- 1. Wählen Sie **Management** > **Volumes**.
- 2. Klicken Sie Auf **Volume Erstellen**.
- 3. Geben Sie im Dialogfeld **Neues Volume erstellen** den **Volume-Namen** ein.
- 4. Geben Sie die Gesamtgröße des Volumes ein.

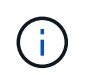

Die standardmäßige Auswahl der Volume-Größe ist in GB. Sie können Volumes mithilfe der Größe in GB oder gib erstellen:

- 1 GB = 1 000 000 000 Bytes
- 1 gib = 1 073 741 824 Byte
- 5. Wählen Sie für das Volume eine **Blockgröße** aus.
- 6. Klicken Sie auf die Dropdown-Liste **Konto** und wählen Sie das Konto aus, das Zugriff auf das Volume haben soll.

Wenn kein Konto vorhanden ist, klicken Sie auf den Link **Konto erstellen**, geben Sie einen neuen Kontonamen ein und klicken Sie auf **Erstellen**. Der Account wird erstellt und dem neuen Volume zugeordnet.

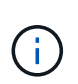

Wenn mehr als 50 Konten vorhanden sind, wird die Liste nicht angezeigt. Beginnen Sie mit der Eingabe, und die automatische Vervollständigung zeigt mögliche Werte an, die Sie auswählen können.

- 7. Um die \* Quality of Service\* einzustellen, führen Sie einen der folgenden Schritte aus:
	- a. Unter **Richtlinie** können Sie eine vorhandene QoS-Richtlinie auswählen, sofern verfügbar.
	- b. Legen Sie unter **Benutzerdefinierte Einstellungen** benutzerdefinierte Mindest-, Maximum- und Burst-Werte für IOPS fest oder verwenden Sie die Standard-QoS-Werte.

Volumes mit einem IOPS-Wert von max oder Burst über 20,000 IOPS erfordern möglicherweise eine hohe Warteschlangentiefe oder mehrere Sitzungen, um diesen IOPS-Level auf einem einzelnen Volume zu erreichen.

8. Klicken Sie Auf **Volume Erstellen**.

#### **Zeigen Sie Volume-Details an**

- 1. Wählen Sie **Management** > **Volumes**.
- 2. Überprüfen Sie die Details.
	- **ID**: Die vom System generierte ID für das Volume.
	- **Name**: Der Name, der dem Volume bei seiner Erstellung gegeben wurde.
	- **Konto**: Der Name des Kontos, der dem Volume zugewiesen ist.
	- **Access Groups**: Der Name der Volume Access Group oder der Gruppen, zu denen das Volume gehört.
	- **Zugriff**: Die Art des Zugriffs, die dem Volume bei der Erstellung zugewiesen wurde. Mögliche Werte:
		- Lese-/Schreibzugriff: Alle Lese- und Schreibvorgänge werden akzeptiert.
		- Schreibgeschützt: Alle Leseaktivitäten sind zulässig; Schreibvorgänge sind nicht zulässig.
		- Gesperrt: Nur Administratorzugriff zulässig.
		- ReplicationTarget: Als Ziel-Volume in einem replizierten Volume-Paar festgelegt.
	- **Verwendet**: Der Prozentsatz des genutzten Speicherplatzes im Volumen.
	- **Größe**: Die Gesamtgröße (in GB) des Volumens.
	- **Primary Node ID**: Der primäre Knoten für dieses Volume.
	- **Sekundäre Knoten-ID**: Die Liste der sekundären Knoten für dieses Volumen. Kann mehrere Werte während vorübergehender Zustände sein, wie die Änderung von sekundären Knoten, hat aber in der Regel einen einzigen Wert.
- **QoS Throttle**: Ermittelt, ob das Volume aufgrund der hohen Last am primären Speicherknoten gedrosselt wird.
- **QoS-Richtlinie**: Name und Link zur benutzerdefinierten QoS-Richtlinie.
- **Minimum IOPS**: Die Mindestzahl an IOPS für das Volume garantiert.
- **Maximale IOPS**: Die maximale Anzahl von IOPS für das Volume zulässig.
- **Burst IOPS**: Die maximale Anzahl an IOPS über einen kurzen Zeitraum für das Volume zulässig. Standard = 15,000.
- **Snapshots**: Die Anzahl der Snapshots, die für den Datenträger erstellt wurden.
- **Attributes**: Attribute, die dem Volumen über eine API-Methode als Schlüssel/Wert-Paar zugewiesen wurden.
- **512e**: Gibt an, ob 512e auf einem Volumen aktiviert ist. Mögliche Werte:
	- Ja.
	- Nein
- **Erstellt am**: Das Datum und die Uhrzeit, zu der der Band erstellt wurde.

#### **Details zu einzelnen Volumes anzeigen**

Sie können Performance-Statistiken für einzelne Volumes anzeigen.

- 1. Wählen Sie **Reporting** > **Volume Performance**.
- 2. Klicken Sie in der Liste Volume auf das Aktionen-Symbol für ein Volume.
- 3. Klicken Sie Auf **Details Anzeigen**.

Unten auf der Seite wird ein Fach mit allgemeinen Informationen zum Volume angezeigt.

4. Um weitere Informationen zum Volumen anzuzeigen, klicken Sie auf **Weitere Details**.

Das System zeigt detaillierte Informationen sowie Performance-Diagramme für das Volume an.

#### **Aktive Volumes bearbeiten**

Volume-Attribute wie QoS-Werte, Volume-Größe und die Maßeinheit, in der Byte-Werte berechnet werden, können geändert werden. Außerdem haben Sie die Möglichkeit, den Kontozugriff für die Replizierungsnutzung zu ändern oder den Zugriff auf das Volume zu beschränken.

Sie können die Größe eines Volume ändern, wenn unter den folgenden Bedingungen genügend Speicherplatz auf dem Cluster vorhanden ist:

- Normale Betriebsbedingungen.
- Volume-Fehler oder -Ausfälle werden gemeldet.
- Das Volume ist zu klonen.
- Das Volume wird neu synchronisiert.

#### **Schritte**

- 1. Wählen Sie **Management** > **Volumes**.
- 2. Klicken Sie im Fenster **Active** auf das Aktionen-Symbol für das zu bearbeitende Volumen.
- 3. Klicken Sie Auf **Bearbeiten**.
- 4. **Optional:** Ändern Sie die Gesamtgröße des Volumens.
	- Sie können die Volume-Größe vergrößern, aber nicht verkleinern. Sie können die Größe eines Volumes nur in einem einzigen Größenänderungs-Vorgang anpassen. Speicherbereinigung und Software-Upgrades unterbrechen die Größenänderung nicht.
	- Wenn Sie die Volume-Größe für die Replikation anpassen, sollten Sie zuerst die Größe des Volumes erhöhen, das als Replikationsziel zugewiesen wurde. Anschließend können Sie die Größe des Quellvolumens anpassen. Das Zielvolume kann größer oder gleich groß sein wie das Quellvolume, kann aber nicht kleiner sein.

Die standardmäßige Auswahl der Volume-Größe ist in GB. Sie können Volumes mithilfe der Größe in GB oder gib erstellen:

- 1 GB = 1 000 000 000 Bytes
- 1 gib = 1 073 741 824 Byte
- 5. **Optional:** Wählen Sie eine andere Zugriffsebene für ein Konto aus einer der folgenden Optionen:
	- Schreibgeschützt
	- Lese-/Schreibzugriff
	- Gesperrt
	- Replizierungsziel
- 6. **Optional:** Wählen Sie das Konto aus, das Zugriff auf das Volumen haben soll.

Wenn das Konto nicht vorhanden ist, klicken Sie auf den Link **Konto erstellen**, geben Sie einen neuen Kontonamen ein und klicken Sie auf **Erstellen**. Der Account wird erstellt und dem Volume zugeordnet.

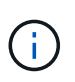

Wenn mehr als 50 Konten vorhanden sind, wird die Liste nicht angezeigt. Beginnen Sie mit der Eingabe, und die automatische Vervollständigung zeigt mögliche Werte an, die Sie auswählen können.

- 7. **Optional:** um die Auswahl in **Quality of Service** zu ändern, führen Sie einen der folgenden Schritte aus:
	- a. Unter **Richtlinie** können Sie eine vorhandene QoS-Richtlinie auswählen, sofern verfügbar.
	- b. Legen Sie unter **Benutzerdefinierte Einstellungen** benutzerdefinierte Mindest-, Maximum- und Burst-Werte für IOPS fest oder verwenden Sie die Standard-QoS-Werte.

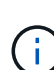

Wenn Sie QoS-Richtlinien für ein Volume verwenden, können Sie durch benutzerdefinierte QoS festlegen, dass die QoS-Richtlinie, die mit dem Volume verbunden ist, entfernt wird. Durch benutzerdefinierte QoS werden die QoS-Richtlinienwerte für Volume-QoS-Einstellungen überschrieben und angepasst.

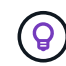

Wenn Sie IOPS-Werte ändern, sollten Sie sich Dutzende oder Hunderte erhöhen. Eingabewerte erfordern gültige ganze Zahlen.

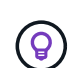

Konfigurieren Sie Volumes mit einem extrem hohen Burst-Wert. So kann das System gelegentlich sequenzielle Workloads mit großen Blöcken schneller verarbeiten und zugleich die anhaltenden IOPS für ein Volume einschränken.

# 8. Klicken Sie Auf **Änderungen Speichern**.

#### **Löschen Sie ein Volume**

Ein oder mehrere Volumes können aus einem Element Storage-Cluster gelöscht werden.

Das System löscht kein gelöschtes Volume sofort; das Volume bleibt etwa acht Stunden lang verfügbar. Wenn Sie ein Volume wiederherstellen, bevor das System es bereinigt, wird das Volume wieder online geschaltet und die iSCSI-Verbindungen werden wiederhergestellt.

Wenn ein Volume, das zum Erstellen eines Snapshots verwendet wird, gelöscht wird, werden die zugehörigen Snapshots inaktiv. Wenn die gelöschten Quell-Volumes gelöscht werden, werden auch die zugehörigen inaktiven Snapshots aus dem System entfernt.

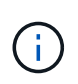

Persistente Volumes, die mit Managementservices verbunden sind, werden bei der Installation oder bei einem Upgrade einem neuen Konto erstellt und zugewiesen. Wenn Sie persistente Volumes verwenden, ändern oder löschen Sie die Volumes oder ihr zugehörigem Konto nicht.

#### **Schritte**

- 1. Wählen Sie **Management** > **Volumes**.
- 2. So löschen Sie ein einzelnes Volume:
	- a. Klicken Sie auf das Symbol Aktionen für das zu löschende Volume.
	- b. Klicken Sie im Menü Ergebnis auf **Löschen**.
	- c. Bestätigen Sie die Aktion.

Das System verschiebt das Volumen in den Bereich **gelöscht** auf der Seite **Bände**.

- 3. So löschen Sie mehrere Volumes:
	- a. Aktivieren Sie in der Liste der Volumes das Kontrollkästchen neben den Volumes, die Sie löschen möchten.
	- b. Klicken Sie Auf **Massenaktionen**.
	- c. Klicken Sie im Menü Ergebnis auf **Löschen**.
	- d. Bestätigen Sie die Aktion.

Das System verschiebt die Volumes in den Bereich **gelöscht** auf der Seite **Volumes**.

#### **Wiederherstellen eines gelöschten Volumes**

Sie können ein Volume im System wiederherstellen, wenn es gelöscht, aber noch nicht gelöscht wurde. Etwa acht Stunden nach dem Löschen löscht das System ein Volume automatisch. Wenn das System das Volume gelöscht hat, können Sie es nicht wiederherstellen.

- 1. Wählen Sie **Management** > **Volumes**.
- 2. Klicken Sie auf die Registerkarte **gelöscht**, um die Liste der gelöschten Volumes anzuzeigen.
- 3. Klicken Sie auf das Symbol Aktionen für das Volume, das Sie wiederherstellen möchten.
- 4. Klicken Sie im Menü Ergebnis auf **Wiederherstellen**.
- 5. Bestätigen Sie die Aktion.

Das Volume wird in der Liste **Active** Volumes platziert und iSCSI-Verbindungen zum Volume werden wiederhergestellt.

#### **Löschen Sie ein Volumen**

Wenn ein Volume gelöscht wird, wird es dauerhaft aus dem System entfernt. Alle Daten auf dem Volume gehen verloren.

Das System löscht gelöschte Volumes automatisch acht Stunden nach dem Löschen. Wenn Sie jedoch ein Volumen vor der geplanten Zeit löschen möchten, können Sie dies tun.

- 1. Wählen Sie **Management** > **Volumes**.
- 2. Klicken Sie auf die Schaltfläche **gelöscht**.
- 3. Führen Sie die Schritte zum Löschen eines einzelnen Volumes oder mehrerer Volumes durch.

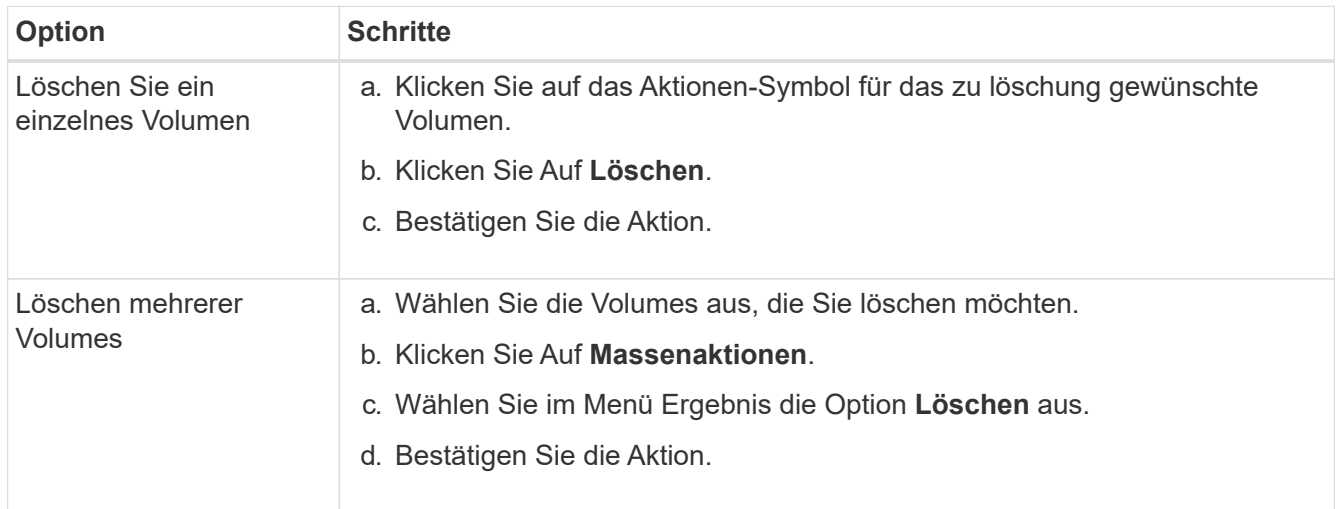

#### **Klonen Sie ein Volume**

Sie können einen Klon eines einzelnen Volumes oder mehrerer Volumes erstellen, um eine zeitpunktgenaue Kopie der Daten zu erstellen. Wenn Sie ein Volume klonen, erstellt das System einen Snapshot des Volume und erstellt dann eine Kopie der Daten, auf die der Snapshot verweist. Dies ist ein asynchroner Prozess und die erforderliche Zeit hängt von der Größe des zum Klonen benötigten Volumes und der aktuellen Cluster-Last ab.

Das Cluster unterstützt bis zu zwei aktuell laufende Klonanforderungen pro Volume und bis zu acht aktive Volume-Klonvorgänge gleichzeitig. Anforderungen, die über diese Grenzen hinausgehen, werden zur späteren Verarbeitung in die Warteschlange gestellt.

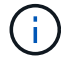

Betriebssysteme unterscheiden sich in der Behandlung geklonter Volumes. VMware ESXi behandelt ein geklontes Volume als Volume-Kopie oder als Snapshot Volume. Das Volume ist ein verfügbares Gerät zur Erstellung eines neuen Datastores. Weitere Informationen zum Mounten von Klon-Volumes und zum Handling von Snapshot-LUNs finden Sie in der VMware-Dokumentation auf ["Mounten einer VMFS-Datastore-Kopie"](https://docs.vmware.com/en/VMware-vSphere/6.7/com.vmware.vsphere.storage.doc/GUID-EEFEB765-A41F-4B6D-917C-BB9ABB80FC80.html) Und ["Managen doppelter VMFS-](https://docs.vmware.com/en/VMware-vSphere/6.7/com.vmware.vsphere.storage.doc/GUID-EBAB0D5A-3C77-4A9B-9884-3D4AD69E28DC.html)[Datenspeicher".](https://docs.vmware.com/en/VMware-vSphere/6.7/com.vmware.vsphere.storage.doc/GUID-EBAB0D5A-3C77-4A9B-9884-3D4AD69E28DC.html)

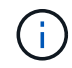

Bevor Sie ein geklontes Volume auf eine geringere Größe klonen, müssen Sie die Partitionen so vorbereiten, dass sie sich in das kleinere Volume integrieren.

#### **Schritte**

- 1. Wählen Sie **Management** > **Volumes**.
- 2. Um ein einzelnes Volume zu klonen, führen Sie folgende Schritte aus:
	- a. Klicken Sie in der Liste der Volumes auf der Seite **Active** auf das Aktionen-Symbol für das zu klonenden Volume.
	- b. Klicken Sie im Menü Ergebnis auf **Klonen**.
	- c. Geben Sie im Fenster **Clone Volume** einen Volume-Namen für das neu geklonte Volume ein.
	- d. Wählen Sie eine Größe und Messung für das Volumen aus, indem Sie die Spinbox **Volume Size** und die Liste verwenden.

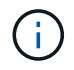

Die standardmäßige Auswahl der Volume-Größe ist in GB. Sie können Volumes mithilfe der Größe in GB oder gib erstellen:

- 1 GB = 1 000 000 000 Bytes
- $\cdot$  1 gib = 1 073 741 824 Byte
- e. Wählen Sie den Zugriffstyp für das neu geklonte Volume aus.
- f. Wählen Sie aus der Liste **Konto** ein Konto aus, das dem neu geklonten Volume zugeordnet werden soll.

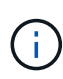

Sie können in diesem Schritt ein Konto erstellen, wenn Sie auf den Link **Konto erstellen** klicken, einen Kontonamen eingeben und auf **Erstellen** klicken. Das System fügt das Konto nach dem Erstellen automatisch der **Konto**-Liste hinzu.

- 3. So klonen Sie mehrere Volumes:
	- a. Aktivieren Sie in der Liste der Volumes auf der Seite **Active** das Kontrollkästchen neben beliebigen Volumes, die Sie klonen möchten.
	- b. Klicken Sie Auf **Massenaktionen**.
	- c. Wählen Sie im Menü Ergebnis die Option **Klonen** aus.
	- d. Geben Sie im Dialogfeld **mehrere Volumes klonen** ein Präfix für die geklonten Volumes im Feld **New Volume Name Prefix** ein.
	- e. Wählen Sie aus der Liste **Konto** ein Konto aus, das mit den geklonten Volumes verknüpft werden soll.
	- f. Wählen Sie den Zugriffstyp für die geklonten Volumes aus.
- 4. Klicken Sie Auf **Klonen Starten**.

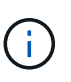

Wenn Sie die Volume-Größe eines Klons erhöhen, führt dies zu einem neuen Volume mit zusätzlichem freien Speicherplatz am Ende des Volumes. Je nachdem, wie Sie das Volume nutzen, müssen Sie unter Umständen Partitionen erweitern oder neue Partitionen im freien Speicherplatz erstellen, um es nutzen zu können.

#### **Finden Sie weitere Informationen**

- ["Dokumentation von SolidFire und Element Software"](https://docs.netapp.com/us-en/element-software/index.html)
- ["NetApp Element Plug-in für vCenter Server"](https://docs.netapp.com/us-en/vcp/index.html)

## <span id="page-191-0"></span>**Weisen Sie LUNs Fibre Channel Volumes zu**

Sie können die LUN-Zuweisung für ein Fibre Channel-Volume in einer Volume-Zugriffsgruppe ändern. Sie können auch Fibre Channel-Volume-LUN-Zuweisungen erstellen, wenn Sie eine Volume-Zugriffsgruppe erstellen.

Das Zuweisen neuer Fibre Channel-LUNs ist eine erweiterte Funktion und kann unbekannte Auswirkungen auf den verbundenen Host haben. Beispielsweise wird die neue LUN-ID möglicherweise nicht automatisch auf dem Host erkannt, und der Host benötigt möglicherweise einen erneuten Scan, um die neue LUN-ID zu ermitteln.

- 1. Wählen Sie **Management** > **Zugriffsgruppen**.
- 2. Klicken Sie auf das Symbol Aktionen für die Zugriffsgruppe, die Sie bearbeiten möchten.
- 3. Wählen Sie im Menü Ergebnis die Option**Bearbeiten** aus.
- 4. Klicken Sie unter **LUN-IDs zuweisen** im Dialogfeld **Volume-Zugriffsgruppe bearbeiten** auf den Pfeil in der Liste **LUN-Zuweisungen**.
- 5. Geben Sie für jedes Volume in der Liste, dem Sie eine LUN zuweisen möchten, einen neuen Wert in das entsprechende Feld **LUN** ein.
- 6. Klicken Sie Auf **Änderungen Speichern**.

# <span id="page-191-1"></span>**Wenden Sie eine QoS-Richtlinie auf Volumes an**

Sie können Massen eine vorhandene QoS-Richtlinie auf ein oder mehrere Volumes anwenden.

Die QoS-Richtlinie, die Sie als Massenware anwenden möchten, muss vorhanden sein.

- 1. Wählen Sie **Management** > **Volumes**.
- 2. Aktivieren Sie in der Liste der Volumes das Kontrollkästchen neben allen Volumes, auf die Sie die QoS-Richtlinie anwenden möchten.
- 3. Klicken Sie Auf **Massenaktionen**.
- 4. Klicken Sie im Menü Ergebnis auf **QoS Policy anwenden**.
- 5. Wählen Sie die QoS-Richtlinie aus der Dropdown-Liste aus.
- 6. Klicken Sie Auf **Anwenden**.

#### **Weitere Informationen**

## [Quality of Service-Richtlinien](#page-183-0)

## <span id="page-191-2"></span>**Entfernen Sie die QoS-Richtlinienzuordnung eines Volumes**

Sie können eine QoS-Richtlinienzuordnung aus einem Volume entfernen, indem Sie benutzerdefinierte QoS-Einstellungen auswählen.

Das Volume, das Sie ändern möchten, sollte einer QoS-Richtlinie zugewiesen werden.

- 1. Wählen Sie **Management** > **Volumes**.
- 2. Klicken Sie auf das Symbol Aktionen für ein Volume, das eine QoS-Richtlinie enthält, die Sie ändern

möchten.

- 3. Klicken Sie Auf **Bearbeiten**.
- 4. Klicken Sie im Ergebnismenü unter **Quality of Service** auf **Benutzerdefinierte Einstellungen**.
- 5. Ändern Sie **Min IOPS**, **Max IOPS** und **Burst IOPS** oder behalten Sie die Standardeinstellungen bei.
- 6. Klicken Sie Auf **Änderungen Speichern**.

#### **Weitere Informationen**

[Löschen einer QoS-Richtlinie](https://docs.netapp.com/de-de/element-software/storage/task_data_manage_volumes_deleting_a_qos_policy.html)

# <span id="page-192-0"></span>**Arbeiten mit virtuellen Volumes**

Über die Element UI lassen sich Informationen anzeigen und Aufgaben für virtuelle Volumes und deren zugehörigen Storage-Container, Protokollendpunkte, Bindungen und Hosts ausführen.

Das Storage-System der NetApp Element Software ist mit deaktivierter Virtual Volumes (VVols)-Funktion ausgestattet. Sie müssen eine einmalige Aufgabe ausführen, vSphere VVol Funktionen manuell über die Element UI zu aktivieren.

Nachdem Sie die VVol Funktionen aktiviert haben, wird eine Registerkarte VVols in der Benutzeroberfläche angezeigt, die VVols-bezogene Monitoring-Optionen und begrenzte Managementoptionen bietet. Zudem fungiert eine Storage-seitige Softwarekomponente, bekannt als VASA Provider, als Storage Awareness-Service für vSphere. Die meisten VVols Befehle, beispielsweise die Erstellung von VVols, das Klonen und die Bearbeitung, werden von einem vCenter Server oder ESXi Host initiiert und vom VASA Provider zu Element APIs für das Element Software Storage-System übersetzt. Über die Element UI lassen sich Befehle zum Erstellen, Löschen und Managen von Storage-Containern und zum Löschen virtueller Volumes ausführen.

In vSphere sind die meisten für die Nutzung der Virtual Volumes-Funktion mit Element Software-Storage-Systemen erforderlichen Konfigurationen vorhanden. Informationen zum Registrieren von VASA Provider in vCenter finden Sie im Konfigurationsleitfaden zu VMware vSphere Virtual Volumes für SolidFire Storage\_, zum Erstellen und Managen von VVol Datastores und zum Management von Storage auf Basis von Richtlinien.

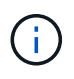

Registrieren Sie bei Element 12.5 und früheren Versionen nicht mehr als einen NetApp Element VASA Provider in einer einzelnen vCenter Instanz. Wenn ein zweiter NetApp Element VASA Provider hinzugefügt wird, macht das alle VVOL Datastores unzugänglich.

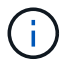

VASA-Unterstützung für mehrere vCenters steht als Upgrade-Patch zur Verfügung, wenn Sie bereits einen VASA Provider bei vCenter registriert haben. Laden Sie die VASA39 .tar.gz-Datei von der herunter, um sie zu installieren ["NetApp Software-Downloads"](https://mysupport.netapp.com/products/element_software/VASA39/index.html) Ort und folgen Sie den Anweisungen im Manifest. Der NetApp Element VASA Provider verwendet ein NetApp Zertifikat. Bei diesem Patch wird das Zertifikat von vCenter nicht verändert, um mehrere vCenters für die Verwendung von VASA und VVols zu unterstützen. Ändern Sie das Zertifikat nicht. Benutzerdefinierte SSL-Zertifikate werden von VASA nicht unterstützt.

## **Weitere Informationen**

- [Aktivierung virtueller Volumes](#page-193-0)
- [Details zu virtuellen Volumes anzeigen](#page-194-0)
- [Löschen Sie ein virtuelles Volume](#page-196-0)
- [Erstellen eines Storage-Containers](#page-196-1)
- [Bearbeiten eines Speichercontainers](#page-196-1)
- [Löschen eines Speichercontainers](#page-196-1)
- [Protokollendpunkte](#page-198-0)
- [Bindungen](#page-200-0)
- [Host-Details](#page-200-1)

# <span id="page-193-0"></span>**Aktivierung virtueller Volumes**

Sie müssen die Funktion von vSphere Virtual Volumes (VVols) manuell über die NetApp Element Software aktivieren. Im Element Software-System ist die VVols-Funktion standardmäßig deaktiviert und wird nicht automatisch im Rahmen einer neuen Installation oder eines neuen Upgrades aktiviert. Die Aktivierung der VVols-Funktion ist eine einmalige Konfigurationsaufgabe.

## **Was Sie benötigen**

- Der Cluster muss Element 9.0 oder höher ausführen.
- Der Cluster muss mit einer ESXi 6.0 Umgebung oder höher verbunden sein, die mit VVols kompatibel ist.
- Wenn Sie Element 11.3 oder höher verwenden, muss der Cluster mit einer ESXi 6.0 Update 3 oder höher Umgebung verbunden sein.

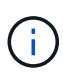

Durch die Aktivierung der Funktion von vSphere Virtual Volumes wird die Konfiguration der Element Software dauerhaft geändert. Die VVols Funktionalität sollten nur aktiviert werden, wenn das Cluster mit einer mit VMware ESXi VVols kompatiblen Umgebung verbunden ist. Sie können die VVols-Funktion deaktivieren und nur die Standardeinstellungen wiederherstellen, indem Sie das Cluster wieder zum Werkseinstellungen zurücksetzen, d. h. alle Daten im System werden gelöscht.

## **Schritte**

- 1. Wählen Sie **Cluster** > **Einstellungen**.
- 2. Ermitteln Sie Cluster-spezifische Einstellungen für Virtual Volumes.
- 3. Klicken Sie Auf **Virtuelle Volumes Aktivieren**.
- 4. Klicken Sie auf **Ja**, um die Änderung der Konfiguration der virtuellen Volumes zu bestätigen.

Die Registerkarte **VVols** wird in der Element-UI angezeigt.

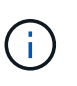

Wenn die VVols Funktion aktiviert ist, startet das SolidFire Cluster den VASA Provider, öffnet Port 8444 für den VASA Traffic und erstellt Protokollendpunkte, die von vCenter und allen ESXi Hosts erkannt werden können.

- 5. Kopieren Sie die VASA Provider-URL aus den Virtual Volumes (VVols) Einstellungen unter **Cluster** > **Einstellungen**. Sie verwenden diese URL, um den VASA Provider in vCenter zu registrieren.
- 6. Erstellen Sie einen Speicher-Container in **VVols** > **Storage Container**.

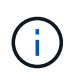

Sie müssen mindestens einen Storage-Container erstellen, damit VMs in einem VVol Datastore bereitgestellt werden können.

## 7. Wählen Sie **VVols** > **Protokollendpunkte** aus.

8. Vergewissern Sie sich, dass für jeden Node im Cluster ein Protokollendpunkt erstellt wurde.

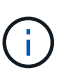

Weitere Konfigurationsaufgaben sind in vSphere erforderlich. Informationen zum Registrieren von VASA Provider in vCenter finden Sie im Konfigurationsleitfaden zu VMware vSphere Virtual Volumes für SolidFire Storage\_, zum Erstellen und Managen von VVol Datastores und zum Management von Storage auf Basis von Richtlinien.

#### **Weitere Informationen**

["Konfigurationsleitfaden für VMware vSphere Virtual Volumes für SolidFire Storage"](https://www.netapp.com/us/media/tr-4642.pdf)

#### <span id="page-194-0"></span>**Details zu virtuellen Volumes anzeigen**

Sie können Informationen zu virtuellen Volumes für alle aktiven virtuellen Volumes auf dem Cluster in der Element UI prüfen. Sie können außerdem Performance-Aktivitäten für jedes virtuelle Volume anzeigen, einschließlich Eingaben, Ausgaben, Durchsatz, Latenz, Warteschlangentiefe und Volume-Informationen

#### **Was Sie benötigen**

- Die VVols Funktion sollte in der Element UI für den Cluster aktiviert sein.
- Sie sollten einen zugeordneten Speicher-Container erstellt haben.
- Sie sollten vSphere Cluster entsprechend der VVols Funktion der Element Software konfigurieren.
- Sie sollten mindestens eine VM in vSphere erstellt haben.

#### **Schritte**

1. Klicken Sie auf **VVols** > **Virtual Volumes**.

Die Informationen für alle aktiven virtuellen Volumes werden angezeigt.

- 2. Klicken Sie auf das Symbol **Aktionen** für das virtuelle Volume, das Sie überprüfen möchten.
- 3. Wählen Sie im Menü Ergebnis die Option **Details anzeigen**.

#### **Details**

Die Seite Virtual Volumes auf der Registerkarte VVols bietet Informationen zu jedem aktiven virtuellen Volume des Clusters, z. B. Volume-ID, Snapshot ID, ID des übergeordneten virtuellen Volumes und die ID des virtuellen Volumes.

- **Volumen-ID**: Die ID des zugrunde liegenden Volumens.
- **Snapshot ID**: Die ID des zugrunde liegenden Volumen-Snapshots. Der Wert ist 0, wenn das virtuelle Volume keinen SolidFire-Snapshot darstellt.
- **Parent Virtual Volume ID**: Die virtuelle Volume-ID des übergeordneten virtuellen Volume. Wenn die ID null ist, ist das virtuelle Volume unabhängig und es besteht keine Verknüpfung zu einem übergeordneten Volume.
- **Virtual Volume ID**: Die UUID des virtuellen Volumes.
- **Name**: Der Name, der dem virtuellen Volume zugewiesen ist.
- **Storage Container**: Der Speicher-Container, der das virtuelle Volume besitzt.
- **Gast-OS-Typ**: Betriebssystem, das mit dem virtuellen Volume verknüpft ist.
- **Virtual Volume Typ**: Der virtuelle Volume-Typ: Konfiguration, Daten, Speicher, Swap, oder andere.
- **Zugriff**: Die Lese-Schreib-Berechtigungen, die dem virtuellen Volume zugewiesen sind.
- **Größe**: Die Größe des virtuellen Volumes in GB oder gib.
- **Snapshots**: Die Anzahl der damit verbundenen Snapshots. Klicken Sie auf die Nummer, um die Snapshot-Details zu verknüpfen.
- **Minimum IOPS**: Die minimale IOPS QoS Einstellung des virtuellen Volumes.
- **Maximale IOPS**: Die maximale IOPS-QoS-Einstellung des virtuellen Volumes.
- **Burst IOPS**: Die maximale Burst-QoS-Einstellung des virtuellen Volumes.
- **VMW\_VmID**: Informationen in Feldern, die mit "VMW\_" vorstehen, werden von VMware definiert.
- **Erstellungszeit**: Die Zeit, die die Erstellung des virtuellen Volumes abgeschlossen wurde.

#### **Details für einzelne virtuelle Volumes**

Die Seite Virtual Volumes auf der Registerkarte VVols bietet folgende Informationen zu virtuellen Volumes, wenn Sie ein einzelnes virtuelles Volume auswählen und dessen Details anzeigen.

- **VMW\_XXX**: Informationen in Feldern, die mit "VMW\_" konfrontiert sind, werden von VMware definiert.
- **Parent Virtual Volume ID**: Die virtuelle Volume-ID des übergeordneten virtuellen Volume. Wenn die ID null ist, ist das virtuelle Volume unabhängig und es besteht keine Verknüpfung zu einem übergeordneten Volume.
- **Virtual Volume ID**: Die UUID des virtuellen Volumes.
- **Virtual Volume Typ**: Der virtuelle Volume-Typ: Konfiguration, Daten, Speicher, Swap, oder andere.
- **Volumen-ID**: Die ID des zugrunde liegenden Volumens.
- **Zugriff**: Die Lese-Schreib-Berechtigungen, die dem virtuellen Volume zugewiesen sind.
- **Kontoname**: Name des Kontos, das den Datenträger enthält.
- **Zugriffsgruppen**: Zugeordnete Volume-Zugriffsgruppen.
- **Gesamtvolumen Größe**: Insgesamt bereitgestellte Kapazität in Bytes.
- **Non-Zero Blocks**: Gesamtzahl von 4KiB Blöcken mit Daten nach Abschluss des letzten Garbage Collection Vorgangs.
- **Zero Blocks**: Gesamtzahl der 4KiB-Blöcke ohne Daten nach Abschluss der letzten Runde der Müllentnahme.
- **Snapshots**: Die Anzahl der damit verbundenen Snapshots. Klicken Sie auf die Nummer, um die Snapshot-Details zu verknüpfen.
- **Minimum IOPS**: Die minimale IOPS QoS Einstellung des virtuellen Volumes.
- **Maximale IOPS**: Die maximale IOPS-QoS-Einstellung des virtuellen Volumes.
- **Burst IOPS**: Die maximale Burst-QoS-Einstellung des virtuellen Volumes.
- **Enable 512**: Da virtuelle Volumes immer 512-Byte-Blockgrößen-Emulation verwenden, ist der Wert immer ja.
- **Volumen gekoppelt**: Gibt an, ob ein Volumen gekoppelt ist.
- **Erstellungszeit**: Die Zeit, die die Erstellung des virtuellen Volumes abgeschlossen wurde.
- **Blocks Größe**: Größe der Blöcke auf dem Volumen.
- **Nicht ausgerichtete Schreibvorgänge**: Für 512e Volumen, die Anzahl der Schreibvorgänge, die sich nicht an einer grenze des 4k-Sektors befanden. Eine hohe Anzahl von nicht ausgerichteten Schreibvorgängen kann auf eine falsche Ausrichtung der Partition hindeuten.
- **Nicht ausgerichtete Lesevorgänge**: Für 512e Volumen, die Anzahl der Leseoperationen, die sich nicht an der grenze des 4k-Sektors befanden. Eine hohe Anzahl von nicht ausgerichteten Lesevorgängen kann auf eine falsche Ausrichtung der Partition hindeuten.
- **ScsiEUIDeviceID**: Weltweit eindeutige SCSI-Geräte-ID für das Volumen im 16-Byte-Format EUI-64.
- **ScsiNAADeviceID**: Weltweit eindeutige SCSI-Geräte-ID für das Volume im NAA IEEE-Registered Extended-Format.
- **Attribute**: Liste von Name-Wert-Paaren im JSON-Objektformat.

## <span id="page-196-0"></span>**Löschen Sie ein virtuelles Volume**

Obwohl virtuelle Volumes immer aus der VMware Management-Ebene gelöscht werden sollten, ist die Funktion zum Löschen virtueller Volumes in der Element-UI aktiviert. Sie sollten ein virtuelles Volume nur bei Bedarf aus der Element UI löschen, beispielsweise wenn vSphere virtuelle Volumes auf dem SolidFire Storage nicht bereinigt.

- 1. Wählen Sie **VVols** > **Virtual Volumes** aus.
- 2. Klicken Sie auf das Aktionen-Symbol für das virtuelle Volume, das Sie löschen möchten.
- 3. Wählen Sie im Menü Ergebnis die Option **Löschen** aus.

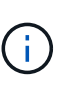

Sie sollten ein virtuelles Volume von der VMware Management-Ebene löschen, um vor dem Löschen sicherzustellen, dass das virtuelle Volume ordnungsgemäß getrennt wird. Sie sollten ein virtuelles Volume nur bei Bedarf aus der Element UI löschen, beispielsweise wenn vSphere virtuelle Volumes auf dem SolidFire Storage nicht bereinigt. Wenn Sie ein virtuelles Volume aus der Element UI löschen, wird das Volume sofort gelöscht.

- 4. Bestätigen Sie die Aktion.
- 5. Aktualisieren Sie die Liste der virtuellen Volumes, um zu bestätigen, dass das virtuelle Volume entfernt wurde.
- 6. **Optional**: Wählen Sie **Reporting** > **Ereignisprotokoll**, um zu bestätigen, dass die Löschung erfolgreich war.

## <span id="page-196-1"></span>**Management von Storage-Containern**

Ein Storage-Container ist eine Darstellung von vSphere Datastores, die auf einem Cluster mit Element Software erstellt wurde.

Storage-Container werden erstellt und an NetApp Element Accounts gebunden. Ein auf Element Storage erstellter Storage-Container wird als vSphere Datastore in vCenter und ESXi angezeigt. Storage Container weisen keinem Speicherplatz auf Element Storage zu. Sie werden einfach dazu verwendet, virtuelle Volumes logisch zu verknüpfen.

Pro Cluster werden maximal vier Storage-Container unterstützt. Zur Aktivierung der VVols Funktion ist mindestens ein Storage-Container erforderlich.

#### **Erstellen eines Storage-Containers**

Es können Storage Container in der Element UI erstellt und in vCenter ermittelt werden. Sie müssen mindestens einen Storage-Container erstellen, um mit der Bereitstellung der auf VVol basierenden Virtual Machines zu beginnen.

Aktivieren Sie vor Beginn die VVols Funktion in der Element UI für das Cluster.

#### **Schritte**

- 1. Wählen Sie **VVols** > **Storage Container** aus.
- 2. Klicken Sie auf die Schaltfläche **Storage Container erstellen**.
- 3. Geben Sie im Dialogfeld **Erstellen eines neuen Speicherbehälters** Informationen zum Speichercontainer ein:
	- a. Geben Sie einen Namen für den Speichercontainer ein.
	- b. Konfigurieren Sie Initiator- und Zielschlüssel für CHAP.

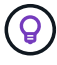

Lassen Sie die Felder für CHAP-Einstellungen leer, um automatisch Schlüssel zu generieren.

- c. Klicken Sie auf die Schaltfläche **Storage Container erstellen**.
- 4. Überprüfen Sie, ob der neue Speichercontainer in der Liste auf der Unterregisterkarte **Storage Container** angezeigt wird.

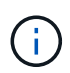

Da eine NetApp Element-Konto-ID automatisch erstellt und dem Storage-Container zugewiesen wird, muss kein Konto manuell erstellt werden.

#### **Zeigen Sie Details zum Storage-Container an**

Auf der Seite Storage Container auf der Registerkarte VVols können Sie Informationen für alle aktiven Storage-Container auf dem Cluster anzeigen.

- **Konto-ID**: Die ID des NetApp Element-Kontos, das mit dem Speichercontainer verknüpft ist.
- **Name**: Der Name des Speicherbehälters.
- **Status**: Der Status des Lagerbehälters. Mögliche Werte:
	- Aktiv: Der Speicherbehälter wird verwendet.
	- Gesperrt: Der Speicherbehälter ist gesperrt.
- **PE Typ**: Der Protokollendpunkttyp (SCSI ist das einzige verfügbare Protokoll für Element Software).
- **Speicher-Container-ID**: Die UUID des virtuellen Volume-Speichercontainers.
- **Active Virtual Volumes**: Die Anzahl der aktiven virtuellen Volumes, die mit dem Speicher-Container verbunden sind.

#### **Zeigen Sie die Details zu einzelnen Storage-Containern an**

Sie können die Storage-Container-Informationen für einen einzelnen Storage-Container anzeigen. Wählen Sie dazu auf der Seite Storage-Container auf der Registerkarte VVols die entsprechende Option aus.

• **Konto-ID**: Die ID des NetApp Element-Kontos, das mit dem Speichercontainer verknüpft ist.

- **Name**: Der Name des Speicherbehälters.
- **Status**: Der Status des Lagerbehälters. Mögliche Werte:
	- Aktiv: Der Speicherbehälter wird verwendet.
	- Gesperrt: Der Speicherbehälter ist gesperrt.
- **CHAP-Initiatorschlüssel**: Der eindeutige CHAP-Schlüssel für den Initiator.
- **CHAP Target Secret**: Der eindeutige CHAP-Schlüssel für das Ziel.
- **Speicher-Container-ID**: Die UUID des virtuellen Volume-Speichercontainers.
- **Protocol Endpoint Type**: Gibt den Protokollendpunkttyp an (SCSI ist das einzige verfügbare Protokoll).

# **Bearbeiten eines Speichercontainers**

Sie können die CHAP-Authentifizierung für Speichercontainer in der Element-UI ändern.

- 1. Wählen Sie **VVols** > **Storage Container** aus.
- 2. Klicken Sie auf das Symbol **Aktionen** für den Speichercontainer, den Sie bearbeiten möchten.
- 3. Wählen Sie im Menü Ergebnis die Option **Bearbeiten**.
- 4. Bearbeiten Sie unter CHAP-Einstellungen die Anmeldeinformationen für Initiatorschlüssel und Zielschlüssel, die für die Authentifizierung verwendet werden.

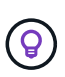

Wenn Sie die Anmeldeinformationen für CHAP-Einstellungen nicht ändern, bleiben diese unverändert. Wenn Sie die Felder mit den Anmeldeinformationen leer lassen, generiert das System automatisch neue Geheimnisse.

5. Klicken Sie Auf **Änderungen Speichern**.

## **Löschen eines Speichercontainers**

Sie können Storage Container von der Element UI löschen.

# **Was Sie benötigen**

Stellen Sie sicher, dass alle Virtual Machines aus dem VVol Datastore entfernt wurden.

# **Schritte**

- 1. Wählen Sie **VVols** > **Storage Container** aus.
- 2. Klicken Sie auf das Symbol **Aktionen** für den zu löschenden Speichercontainer.
- 3. Wählen Sie im Menü Ergebnis die Option **Löschen** aus.
- 4. Bestätigen Sie die Aktion.
- 5. Aktualisieren Sie die Liste der Speichercontainer auf der Unterregisterkarte **Speichercontainer**, um zu bestätigen, dass der Speichercontainer entfernt wurde.

# <span id="page-198-0"></span>**Protokollendpunkte**

Protokollendpunkte sind Zugriffspunkte, die von einem Host zur Storage-Adresse in einem Cluster verwendet werden, auf dem die NetApp Element Software ausgeführt wird. Protokollendpunkte können nicht von einem Benutzer gelöscht oder geändert werden, sind keinem Konto zugeordnet und können nicht einer Volume-Zugriffsgruppe

# hinzugefügt werden.

Ein Cluster, auf dem Element Software ausgeführt wird, erstellt automatisch einen Protokollendpunkt pro Storage-Node im Cluster. Ein Storage-Cluster mit sechs Nodes verfügt beispielsweise über sechs Protokollendpunkte, die jedem ESXi Host zugeordnet sind. Protokollendpunkte werden dynamisch von Element Software gemanagt und ohne Eingriffe erstellt, verschoben oder entfernt. Protokollendpunkte sind das Ziel für Multi-Pathing und fungieren als I/O-Proxy für subsidiäre LUNs. Jeder Protokollendpunkt nutzt eine verfügbare SCSI-Adresse, genau wie ein Standard-iSCSI-Ziel. Protokollendpunkte werden im vSphere Client als ein einzelnes Block-Storage-Gerät (512 Byte) angezeigt, dieses Storage-Gerät kann jedoch nicht formatiert oder als Storage verwendet werden.

ISCSI ist das einzige unterstützte Protokoll. Das Fibre Channel-Protokoll wird nicht unterstützt.

## **Details zu Protokollendpunkten**

Die Seite Protokollendpunkte auf der Registerkarte VVols bieten Informationen zu Protokollendpunkten.

• \* Primary Provider ID\*

Die ID des primären Protokollendpunktanbieters.

# • **Sekundäre Provider-ID**

Die ID des Endpunktanbieters für das sekundäre Protokoll.

• \* Protokollendpunkt-ID\*

Die UUID des Protokollendpunkts.

• \* Protokoll Endpunktzustand\*

Der Status des Protokollendpunkts. Folgende Werte sind möglich:

- Aktiv: Der Protokollendpunkt wird verwendet.
- Start: Der Protokollendpunkt wird gestartet.
- Failover: Der Protokollendpunkt ist ein Failover aufgetreten.
- Reserviert: Der Protokollendpunkt ist reserviert.
- \* Anbieter Typ\*

Der Typ des Provider des Protokollendpunkts. Folgende Werte sind möglich:

- Primär
- Sekundär
- **SCSI NAA GERÄTE-ID**

Die weltweit eindeutige SCSI-Gerätekennung für den Protokollendpunkt im NAA IEEE Registered Extended Format.

# <span id="page-200-0"></span>**Bindungen**

Um I/O-Vorgänge für ein virtuelles Volume durchzuführen, muss ein ESXi Host zuerst das virtuelle Volume binden.

Der SolidFire Cluster wählt einen optimalen Protokollendpunkt, erstellt eine Bindung, die den ESXi Host und das virtuelle Volume dem Protokollendpunkt zugeordnet und die Bindung an den ESXi Host zurückgibt. Nach der Bindung kann der ESXi Host I/O-Vorgänge mit dem gebundenen virtuellen Volume ausführen.

# **Details zu Bindungen**

Die Seite Bindungen auf der Registerkarte VVols bietet verbindliche Informationen zu jedem virtuellen Volume.

Folgende Informationen werden angezeigt:

• **Host-ID**

Die UUID für den ESXi-Host, der virtuelle Volumes hostet und dem Cluster bekannt ist.

• \* Protokollendpunkt-ID\*

Protokollendpunkt-IDs, die jedem Node im SolidFire Cluster entsprechen.

• \* Protokollendpunkt in Band-ID\*

Die SCSI-NAA-Geräte-ID des Protokollendpunkts.

• \* Protokollendpunkt Typ\*

Der Endpunkt-Typ des Protokolls.

• **VVol Binding ID**

Die bindende UUID des virtuellen Volumes.

• \* VVol ID\*

Die Universally Unique Identifier (UUID) des virtuellen Volumes.

• **VVol Secondary ID**

Die sekundäre ID des virtuellen Volumes als LUN-ID der zweiten SCSI-Ebene.

## <span id="page-200-1"></span>**Host-Details**

Die Seite Hosts auf der Registerkarte VVols bietet Informationen zu VMware ESXi Hosts, die virtuelle Volumes hosten.

Folgende Informationen werden angezeigt:

• **Host-ID**

Die UUID für den ESXi-Host, der virtuelle Volumes hostet und dem Cluster bekannt ist.

#### • **Host-Adresse**

Die IP-Adresse oder der DNS-Name für den ESXi-Host.

## • **Bindungen**

Binding-IDs für alle virtuellen Volumes, die vom ESXi-Host gebunden sind.

#### • **ESX Cluster-ID**

Die vSphere-Host-Cluster-ID oder vCenter-GUID.

## • **Initiator-IQNs**

Initiator-IQNs für den Host des virtuellen Volumes.

## • **SolidFire-Protokoll Endpunkt-IDs**

Die Protokollendpunkte, die derzeit für den ESXi Host sichtbar sind.

# <span id="page-201-0"></span>**Arbeiten Sie mit Volume-Zugriffsgruppen und -Initiatoren**

ISCSI-Initiatoren oder Fibre Channel-Initiatoren können auf die in den Volume-Zugriffsgruppen definierten Volumes zugreifen.

Sie können Zugriffsgruppen erstellen, indem Sie iSCSI-Initiator-IQNs oder Fibre Channel-WWPNs in einer Sammlung von Volumes zuordnen. Jeder IQN, den Sie einer Zugriffsgruppe hinzufügen, kann auf jedes Volume in der Gruppe zugreifen, ohne dass eine CHAP-Authentifizierung erforderlich ist.

Es gibt zwei Arten von CHAP-Authentifizierungsmethoden:

- CHAP-Authentifizierung auf Kontoebene: Sie können CHAP-Authentifizierung für das Konto zuweisen.
- CHAP-Authentifizierung auf Initiatorebene: Sie können bestimmten Initiatoren eindeutige CHAP-Ziele und Schlüssel zuweisen, ohne an ein einziges CHAP-Konto gebunden zu sein. Diese CHAP-Authentifizierung auf Initiatorebene ersetzt Anmeldeinformationen auf Kontoebene.

Optional können Sie mit CHAP pro Initiator die Initiatorautorisierung und die CHAP-Authentifizierung per Initiator erzwingen. Diese Optionen können pro Initiator definiert werden, und eine Zugriffsgruppe kann eine Kombination von Initiatoren mit verschiedenen Optionen enthalten.

Jeder WWPN, den Sie einer Zugriffsgruppe hinzufügen, ermöglicht den Fibre-Channel-Netzwerkzugriff auf die Volumes in der Zugriffsgruppe.

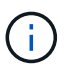

Volume-Zugriffsgruppen verfügen über die folgenden Grenzen:

- In einer Zugriffsgruppe sind maximal 64 IQNs oder WWPNs zulässig.
- Eine Zugriffsgruppe kann aus maximal 2000 Volumes bestehen.
- Ein IQN oder WWPN kann nur zu einer Zugriffsgruppe gehören.
- Ein einzelnes Volume kann zu maximal vier Zugriffsgruppen gehören.

# **Weitere Informationen**

- [Erstellen einer Volume-Zugriffsgruppe](#page-202-0)
- [Fügen Sie einer Zugriffsgruppe Volumes hinzu](#page-204-0)
- [Volumes aus einer Zugriffsgruppe entfernen](#page-204-1)
- [Erstellen eines Initiators](#page-205-0)
- [Bearbeiten Sie einen Initiator](#page-205-1)
- [Fügen Sie einen einzelnen Initiator einer Volume-Zugriffsgruppe hinzu](#page-206-0)
- [Fügen Sie einer Volume-Zugriffsgruppe mehrere Initiatoren hinzu](#page-207-0)
- [Entfernen Sie Initiatoren aus einer Zugriffsgruppe](#page-208-0)
- [Löschen Sie eine Zugriffsgruppe](#page-208-1)
- [Löschen eines Initiators](#page-208-2)

#### <span id="page-202-0"></span>**Erstellen einer Volume-Zugriffsgruppe**

Sie können Volume-Zugriffsgruppen erstellen, indem Sie Initiatoren einer Sammlung von Volumes für den gesicherten Zugriff zuordnen. Sie können dann den Zugriff auf die Volumes in der Gruppe mit einem Schlüssel-CHAP-Initiator und Zielschlüssel gewähren.

Wenn Sie Initiator-basiertes CHAP verwenden, können Sie CHAP-Anmeldeinformationen für einen einzelnen Initiator in einer Volume-Zugriffsgruppe hinzufügen, wodurch mehr Sicherheit gewährleistet wird. Damit können Sie diese Option für bereits vorhandene Volume Access Groups anwenden.

#### **Schritte**

- 1. Klicken Sie Auf **Verwaltung** > **Zugriffsgruppen**.
- 2. Klicken Sie Auf **Zugriffsgruppe Erstellen**.
- 3. Geben Sie im Feld **Name** einen Namen für die Zugriffsgruppe des Volumes ein.
- 4. Sie haben folgende Möglichkeiten, um der Volume-Zugriffsgruppe einen Initiator hinzuzufügen:

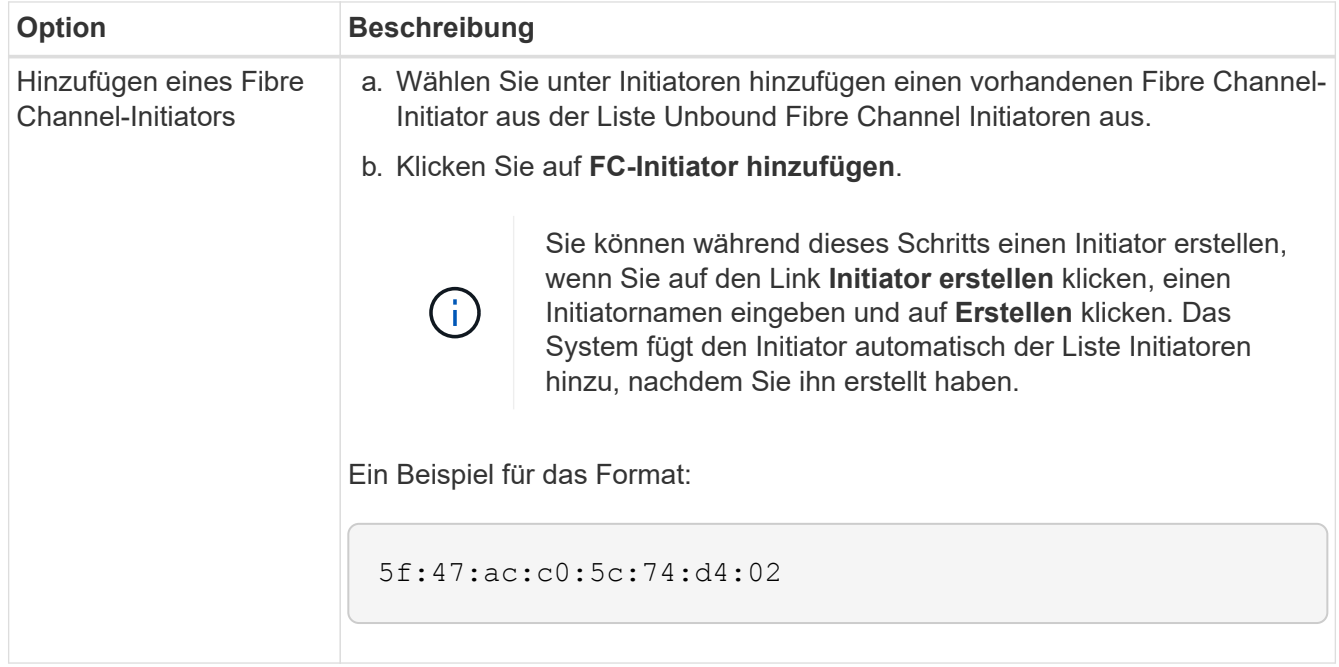

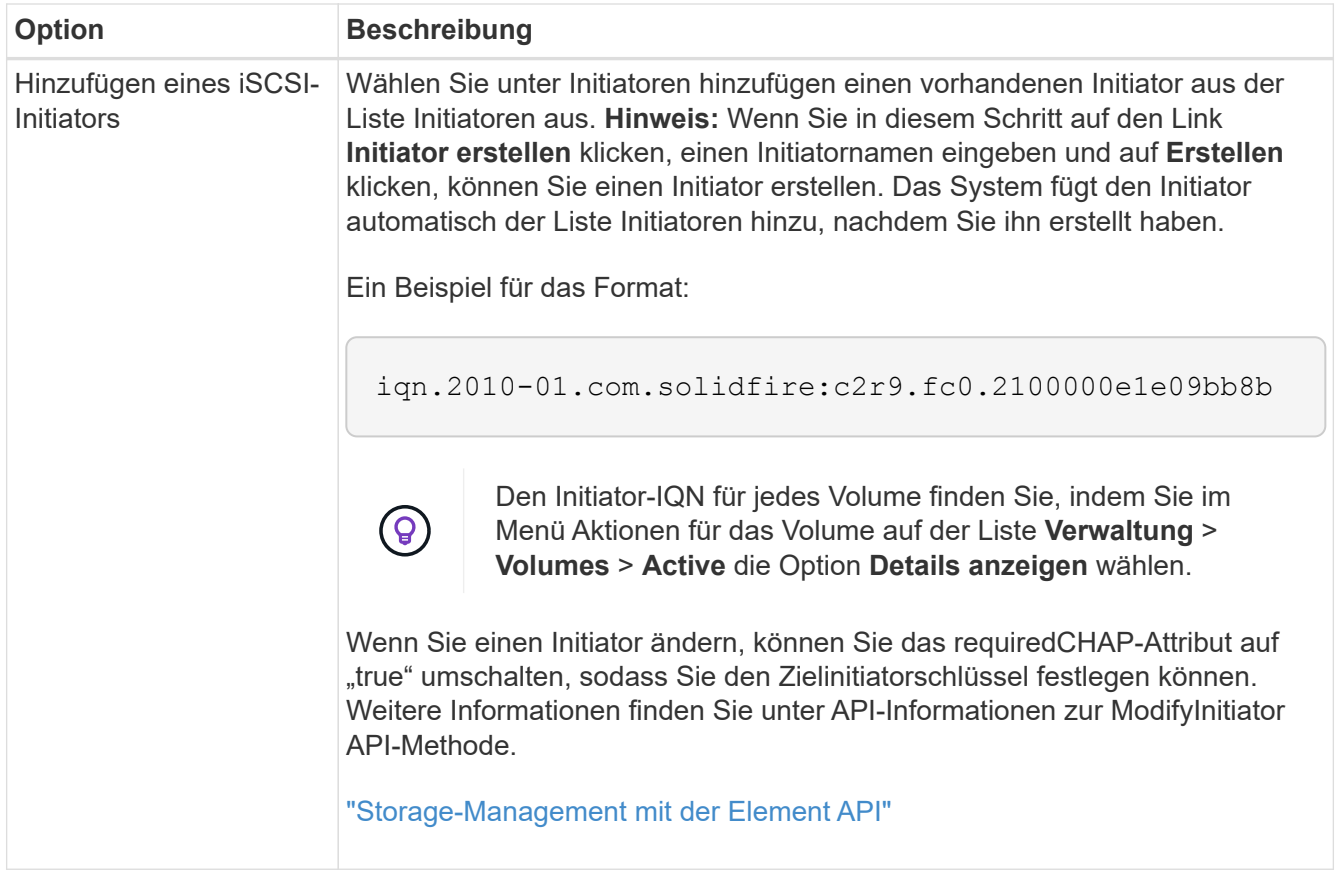

- 5. **Optional:** Fügen Sie weitere Initiatoren nach Bedarf hinzu.
- 6. Wählen Sie unter Volumes hinzufügen ein Volume aus der Liste **Volumes** aus.

Der Datenträger wird in der Liste **angehängte Volumes** angezeigt.

- 7. **Optional:** Hinzufügen Sie weitere Volumen nach Bedarf.
- 8. Klicken Sie Auf **Zugriffsgruppe Erstellen**.

#### **Weitere Informationen**

[Fügen Sie einer Zugriffsgruppe Volumes hinzu](#page-204-0)

## **Zeigen Sie die Details einzelner Zugriffsgruppen an**

Sie können Details für eine einzelne Zugriffsgruppe, z. B. verbundene Volumes und Initiatoren, in einem grafischen Format anzeigen.

- 1. Klicken Sie Auf **Verwaltung** > **Zugriffsgruppen**.
- 2. Klicken Sie auf das Symbol Aktionen für eine Zugriffsgruppe.
- 3. Klicken Sie Auf **Details Anzeigen**.

#### **Details zu Volume-Zugriffsgruppen**

Die Seite Zugriffsgruppen auf der Registerkarte Verwaltung enthält Informationen zu Volume Access Groups.

Folgende Informationen werden angezeigt:

- **ID**: Die vom System generierte ID für die Zugriffsgruppe.
- **Name**: Der Name, der der Zugriffsgruppe bei der Erstellung gegeben wurde.
- **Aktive Volumes**: Die Anzahl der aktiven Volumes in der Zugriffsgruppe.
- **Komprimierung**: Die Kompressionseffizienz für die Zugriffsgruppe.
- **Deduplizierung**: Die Deduplizierungs-Effizienzbewertung für die Zugriffsgruppe.
- **Thin Provisioning**: Die Thin Provisioning-Effizienzbewertung für die Zugriffsgruppe.
- **Gesamteffizienz**: Die Gesamteffizienz für die Access Group.
- **Initiatoren**: Die Anzahl der Initiatoren, die mit der Zugriffsgruppe verbunden sind.

# <span id="page-204-0"></span>**Fügen Sie einer Zugriffsgruppe Volumes hinzu**

Sie können Volumes zu einer Volume-Zugriffsgruppe hinzufügen. Jedes Volume kann mehr als einer Volume-Zugriffsgruppe angehören. Sie können die Gruppen sehen, zu denen jedes Volume gehört, auf der Seite **Active** Volumes.

Mit diesem Verfahren können Sie auch Volumes zu einer Zugriffsgruppe für Fibre Channel-Volumes hinzufügen.

- 1. Klicken Sie Auf **Verwaltung** > **Zugriffsgruppen**.
- 2. Klicken Sie auf das Symbol Aktionen für die Zugriffsgruppe, der Sie Volumes hinzufügen möchten.
- 3. Klicken Sie auf die Schaltfläche **Bearbeiten**.
- 4. Wählen Sie unter Volumes hinzufügen ein Volume aus der Liste **Volumes** aus.

Sie können weitere Volumes hinzufügen, indem Sie diesen Schritt wiederholen.

5. Klicken Sie Auf **Änderungen Speichern**.

## <span id="page-204-1"></span>**Volumes aus einer Zugriffsgruppe entfernen**

Wenn Sie ein Volume aus einer Zugriffsgruppe entfernen, hat die Gruppe keinen Zugriff mehr auf dieses Volume.

Das Ändern von CHAP-Einstellungen in einem Konto oder das Entfernen von Initiatoren oder Volumes aus einer Zugriffsgruppe kann dazu führen, dass Initiatoren unerwartet den Zugriff auf Volumes verlieren. Um zu überprüfen, ob der Volume-Zugriff nicht unerwartet verloren geht, melden Sie sich iSCSI-Sitzungen ab, die von einem Konto oder einer Zugriffsgruppenänderung betroffen sind, und überprüfen Sie, ob die Initiatoren nach Abschluss der Änderungen an den Initiatoreinstellungen und den Cluster-Einstellungen eine Verbindung zu Volumes herstellen können.

- 1. Klicken Sie Auf **Verwaltung** > **Zugriffsgruppen**.
- 2. Klicken Sie auf das Symbol Aktionen für die Zugriffsgruppe, aus der Sie Volumes entfernen möchten.
- 3. Klicken Sie Auf **Bearbeiten**.
- 4. Klicken Sie unter Volumes hinzufügen im Dialogfeld **Volume Access Group** bearbeiten auf den Pfeil in der Liste **angehängte Volumes**.
- 5. Wählen Sie den gewünschten Datenträger aus der Liste aus und klicken Sie auf das Symbol **x**, um das Volume aus der Liste zu entfernen.

Sie können weitere Volumes entfernen, indem Sie diesen Schritt wiederholen.

6. Klicken Sie Auf **Änderungen Speichern**.

# <span id="page-205-0"></span>**Erstellen eines Initiators**

Sie können iSCSI- oder Fibre Channel-Initiatoren erstellen und diese optional Aliase zuweisen.

Sie können auch initator-basierte CHAP-Attribute zuweisen, indem Sie einen API-Aufruf verwenden. Um einen CHAP-Kontonamen und Anmeldeinformationen pro Initiator hinzuzufügen, müssen Sie den verwenden CreateInitiator API-Aufruf zum Entfernen und Hinzufügen von CHAP-Zugriff und -Attributen. Der Initiatorzugriff kann auf ein oder mehrere VLANs beschränkt werden, indem ein oder mehrere virtuelle Netzwerk-IDs über das angegeben werden CreateInitiators Und ModifyInitiators API-Aufrufe. Wenn keine virtuellen Netzwerke angegeben werden, kann der Initiator auf alle Netzwerke zugreifen.

Details finden Sie in den API-Referenzinformationen[."Storage-Management mit der Element API"](../api/index.html)

#### **Schritte**

- 1. Klicken Sie Auf **Management** > **Initiatoren**.
- 2. Klicken Sie Auf **Initiator Erstellen**.
- 3. Führen Sie die Schritte aus, um einen einzelnen Initiator oder mehrere Initiatoren zu erstellen:

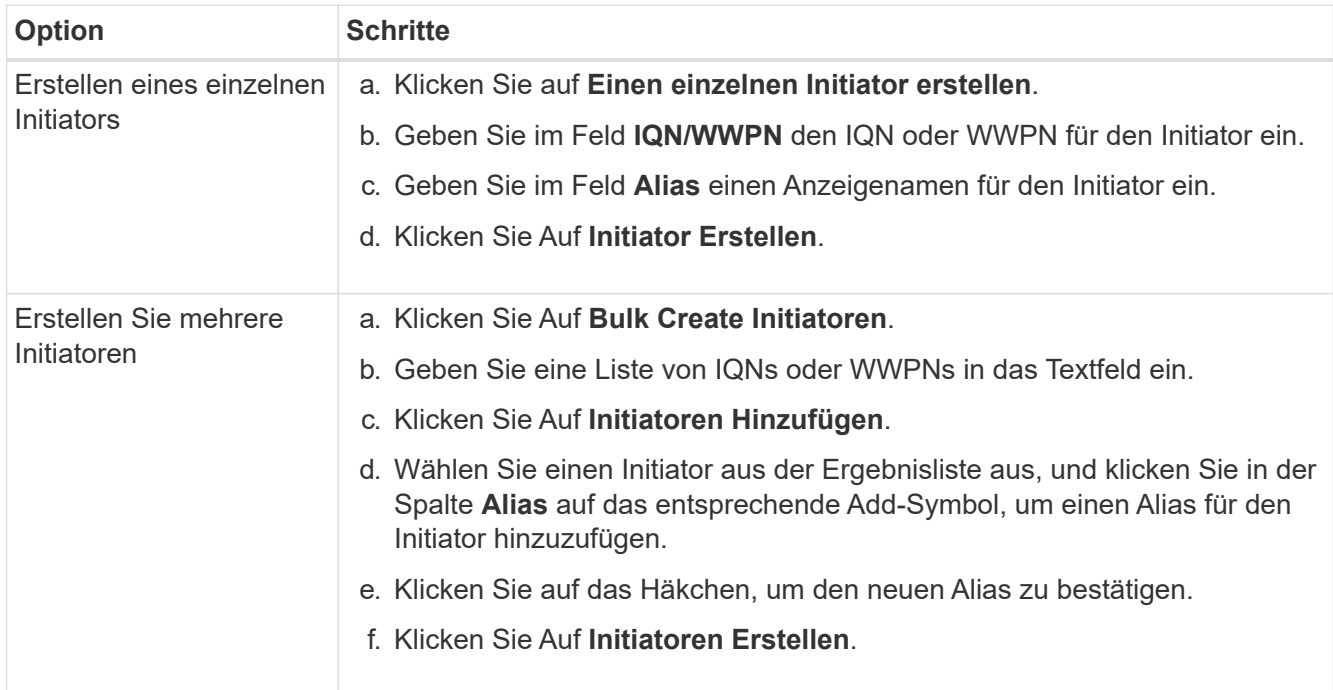

## <span id="page-205-1"></span>**Bearbeiten Sie einen Initiator**

Sie können den Alias eines bestehenden Initiators ändern oder einen Alias hinzufügen, wenn einer noch nicht vorhanden ist.

Um einen CHAP-Kontonamen und Anmeldeinformationen pro Initiator hinzuzufügen, müssen Sie den verwenden ModifyInitiator API-Aufruf zum Entfernen und Hinzufügen von CHAP-Zugriff und -Attributen. Siehe ["Storage-Management mit der Element API".](#page-340-0)

#### **Schritte**

- 1. Klicken Sie Auf **Management** > **Initiatoren**.
- 2. Klicken Sie auf das Symbol Aktionen für den Initiator, den Sie bearbeiten möchten.
- 3. Klicken Sie Auf **Bearbeiten**.
- 4. Geben Sie im Feld **Alias** einen neuen Alias für den Initiator ein.
- 5. Klicken Sie Auf **Änderungen Speichern**.

#### <span id="page-206-0"></span>**Fügen Sie einen einzelnen Initiator einer Volume-Zugriffsgruppe hinzu**

Sie können einem bestehenden Volume-Zugriffsgruppen einen Initiator hinzufügen.

Wenn Sie einer Volume-Zugriffsgruppe einen Initiator hinzufügen, hat der Initiator Zugriff auf alle Volumes in dieser Volume-Zugriffsgruppe.

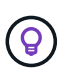

Sie können den Initiator für jedes Volume finden, indem Sie auf das Aktionen-Symbol klicken und dann **Details anzeigen** für das Volume in der Liste der aktiven Volumes auswählen.

Wenn Sie Initiator-basiertes CHAP verwenden, können Sie CHAP-Anmeldeinformationen für einen einzelnen Initiator in einer Volume-Zugriffsgruppe hinzufügen, wodurch mehr Sicherheit gewährleistet wird. Damit können Sie diese Option für bereits vorhandene Volume Access Groups anwenden.

#### **Schritte**

- 1. Klicken Sie Auf **Verwaltung** > **Zugriffsgruppen**.
- 2. Klicken Sie auf das Symbol **Aktionen** für die Zugriffsgruppe, die Sie bearbeiten möchten.
- 3. Klicken Sie Auf **Bearbeiten**.
- 4. So fügen Sie der Zugriffsgruppe für Volumes einen Fibre Channel-Initiator hinzu:
	- a. Wählen Sie unter Initiatoren hinzufügen einen vorhandenen Fibre Channel-Initiator aus der Liste **Unbound Fibre Channel Initiatoren** aus.
	- b. Klicken Sie auf **FC-Initiator hinzufügen**.

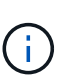

Sie können während dieses Schritts einen Initiator erstellen, wenn Sie auf den Link **Initiator erstellen** klicken, einen Initiatornamen eingeben und auf **Erstellen** klicken. Das System fügt den Initiator nach dem Erstellen automatisch der Liste **Initiatoren** hinzu.

Ein Beispiel für das Format:

## 5f:47:ac:c0:5c:74:d4:02

5. Um der Volume Access Group einen iSCSI-Initiator hinzuzufügen, wählen Sie unter Add-Initiatoren einen bestehenden Initiator aus der Liste **Initiatoren** aus.

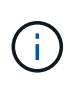

Sie können während dieses Schritts einen Initiator erstellen, wenn Sie auf den Link **Initiator erstellen** klicken, einen Initiatornamen eingeben und auf **Erstellen** klicken. Das System fügt den Initiator nach dem Erstellen automatisch der Liste **Initiatoren** hinzu.

Das akzeptierte Format eines Initiator-IQN lautet wie folgt: iqn.yyy-mm, wobei y und m Ziffern sind, gefolgt von Text, der nur Ziffern, alphabetische Kleinbuchstaben, einen Punkt (.), einen Doppelpunkt (:) oder Strich (-) enthalten darf.

Ein Beispiel für das Format:

iqn.2010-01.com.solidfire:c2r9.fc0.2100000e1e09bb8b

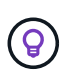

Den Initiator IQN für jedes Volume finden Sie auf der Seite **Verwaltung** > **Volumes** Aktive Volumes. Klicken Sie dazu auf das Aktionen-Symbol und wählen Sie dann **Details anzeigen** für das Volume aus.

6. Klicken Sie Auf **Änderungen Speichern**.

#### <span id="page-207-0"></span>**Fügen Sie einer Volume-Zugriffsgruppe mehrere Initiatoren hinzu**

Sie können einer vorhandenen Volume-Zugriffsgruppe mehrere Initiatoren hinzufügen, um den Zugriff auf Volumes in der Volume-Zugriffsgruppe mit oder ohne CHAP-Authentifizierung zu ermöglichen.

Wenn Sie einer Volume-Zugriffsgruppe Initiatoren hinzufügen, haben die Initiatoren Zugriff auf alle Volumes in dieser Volume-Zugriffsgruppe.

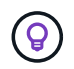

Sie können den Initiator für jedes Volume finden, indem Sie auf das Aktionen-Symbol und dann **Details anzeigen** für das Volume in der Liste der aktiven Volumes klicken.

Sie können einer vorhandenen Volume-Zugriffsgruppe mehrere Initiatoren hinzufügen, um den Zugriff auf Volumes zu ermöglichen und jedem Initiator innerhalb dieser Volume-Zugriffsgruppe eindeutige CHAP-Anmeldeinformationen zuzuweisen. Damit können Sie diese Option für bereits vorhandene Volume Access Groups anwenden.

Sie können initator-basierte CHAP-Attribute mit einem API-Aufruf zuweisen. Um einen CHAP-Kontonamen und Anmeldeinformationen pro Initiator hinzuzufügen, müssen Sie den API-Aufruf zum ModifyInitiator verwenden, um CHAP-Zugriff und -Attribute zu entfernen und hinzuzufügen.

Weitere Informationen finden Sie unter ["Storage-Management mit der Element API"](#page-340-0).

#### **Schritte**

- 1. Klicken Sie Auf **Management** > **Initiatoren**.
- 2. Wählen Sie die Initiatoren aus, die einer Zugriffsgruppe hinzugefügt werden sollen.
- 3. Klicken Sie auf die Schaltfläche **Massenaktionen**.
- 4. Klicken Sie auf **zu Volume Access Group hinzufügen**.
- 5. Wählen Sie im Dialogfeld zu Volume Access Group hinzufügen eine Zugriffsgruppe aus der Liste **Volume Access Group** aus.
- 6. Klicken Sie Auf **Hinzufügen**.

# <span id="page-208-0"></span>**Entfernen Sie Initiatoren aus einer Zugriffsgruppe**

Wenn Sie einen Initiator aus einer Zugriffsgruppe entfernen, kann er nicht mehr auf die Volumes in dieser Volume-Zugriffsgruppe zugreifen. Der normale Account-Zugriff auf das Volume wird nicht unterbrochen.

Das Ändern von CHAP-Einstellungen in einem Konto oder das Entfernen von Initiatoren oder Volumes aus einer Zugriffsgruppe kann dazu führen, dass Initiatoren unerwartet den Zugriff auf Volumes verlieren. Um zu überprüfen, ob der Volume-Zugriff nicht unerwartet verloren geht, melden Sie sich iSCSI-Sitzungen ab, die von einem Konto oder einer Zugriffsgruppenänderung betroffen sind, und überprüfen Sie, ob die Initiatoren nach Abschluss der Änderungen an den Initiatoreinstellungen und den Cluster-Einstellungen eine Verbindung zu Volumes herstellen können.

# **Schritte**

- 1. Klicken Sie Auf **Verwaltung** > **Zugriffsgruppen**.
- 2. Klicken Sie auf das Symbol **Aktionen** für die Zugriffsgruppe, die Sie entfernen möchten.
- 3. Wählen Sie im Menü Ergebnis die Option **Bearbeiten**.
- 4. Klicken Sie unter Add Initiatoren im Dialogfeld **Edit Volume Access Group** auf den Pfeil in der Liste **Initiatoren**.
- 5. Wählen Sie für jeden Initiator das x-Symbol aus, das Sie aus der Zugriffsgruppe entfernen möchten.
- 6. Klicken Sie Auf **Änderungen Speichern**.

# <span id="page-208-1"></span>**Löschen Sie eine Zugriffsgruppe**

Sie können eine Zugriffsgruppe löschen, wenn sie nicht mehr benötigt wird. Sie müssen Initiator-IDs und Volume-IDs nicht aus der Volume-Zugriffsgruppe löschen, bevor Sie die Gruppe löschen. Nachdem Sie die Zugriffsgruppe gelöscht haben, wird der Gruppenzugriff auf die Volumes abgebrochen.

- 1. Klicken Sie Auf **Verwaltung** > **Zugriffsgruppen**.
- 2. Klicken Sie auf das Symbol **Aktionen** für die Zugriffsgruppe, die Sie löschen möchten.
- 3. Klicken Sie im Menü Ergebnis auf **Löschen**.
- 4. Um auch die Initiatoren zu löschen, die dieser Zugriffsgruppe zugeordnet sind, aktivieren Sie das Kontrollkästchen **Initiatoren löschen in dieser Zugriffsgruppe**.
- 5. Bestätigen Sie die Aktion.

# <span id="page-208-2"></span>**Löschen eines Initiators**

Sie können einen Initiator löschen, nachdem er nicht mehr benötigt wird. Wenn Sie einen Initiator löschen, wird dieser vom System aus einer zugehörigen Volume-Zugriffsgruppe entfernt. Verbindungen, die den Initiator verwenden, bleiben gültig, bis die Verbindung zurückgesetzt wird.

# **Schritte**

- 1. Klicken Sie Auf **Management** > **Initiatoren**.
- 2. Führen Sie die Schritte zum Löschen eines einzelnen Initiators oder mehrerer Initiatoren durch:

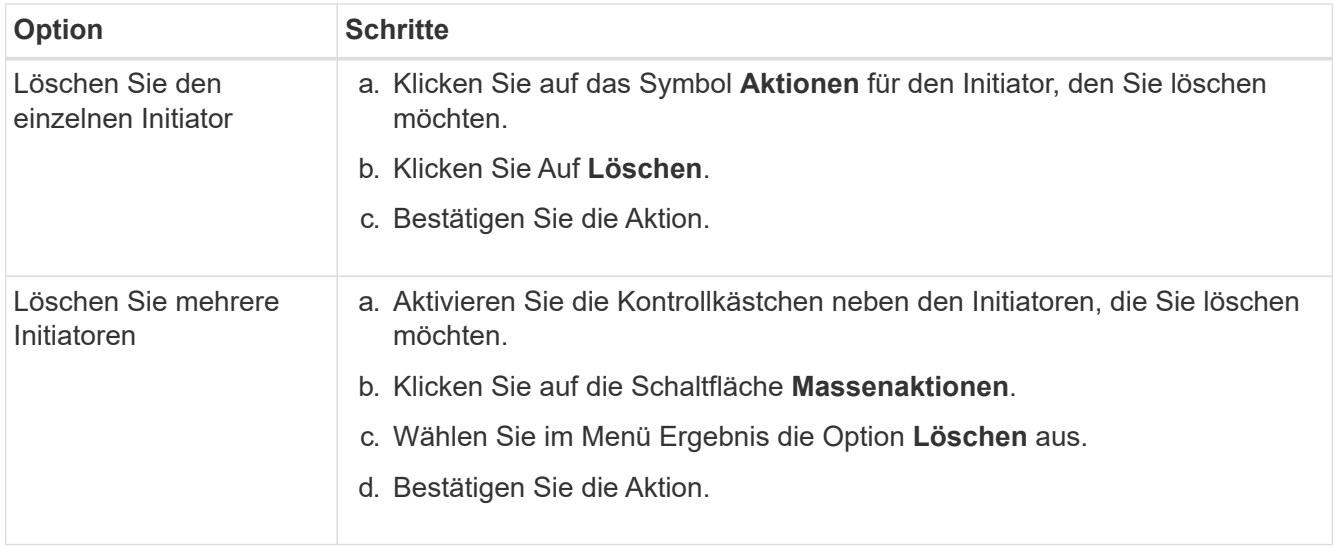

# **Sichern Sie Ihre Daten**

Die NetApp Element Software ermöglicht die Datensicherung auf unterschiedliche Weise mit Funktionen wie Snapshots für einzelne Volumes oder Volume-Gruppen, mit Replizierung zwischen Clustern und Volumes auf Element sowie mit Replizierung auf ONTAP Systemen.

## • **Snapshots**

Bei der Datensicherung nur mit Snapshots werden geänderte Daten zu einem bestimmten Zeitpunkt in ein Remote-Cluster repliziert. Es werden nur die Snapshots repliziert, die auf dem Quellcluster erstellt wurden. Aktive Schreibvorgänge vom Quell-Volume sind nicht.

[Nutzen Sie Volume Snapshots zur Datensicherung](#page-210-0)

• **Remote-Replikation zwischen Clustern und Volumes, die auf Element** ausgeführt werden

Sie können Volume-Daten synchron oder asynchron aus einem der beiden Cluster in einem Cluster-Paar replizieren, die beide im Element für Failover- und Failback-Szenarien ausgeführt werden.

[Remote-Replizierung zwischen Clustern mit NetApp Element Software](#page-224-0)

#### • **Replizierung zwischen Element und ONTAP Clustern mit SnapMirror Technologie**

Mit der NetApp SnapMirror Technologie können Snapshots repliziert werden, die für Disaster Recovery mithilfe von Element in ONTAP erstellt wurden. In einer SnapMirror Beziehung stellt Element einen Endpunkt dar, und ONTAP ist der andere.

[SnapMirror Replizierung zwischen Element und ONTAP Clustern](#page-238-0)

• **Sichern und Wiederherstellen von Volumes aus SolidFire-, S3- oder Swift-Objektspeichern**

Backups und Restores von Volumes auf anderen SolidFire Storage sowie sekundäre Objektspeicher, die mit Amazon S3 oder OpenStack Swift kompatibel sind.

[Backup und Restore von Volumes in SolidFire-, S3- oder Swift-Objektspeichern](#page-250-0)

# **Finden Sie weitere Informationen**

- ["Dokumentation von SolidFire und Element Software"](https://docs.netapp.com/us-en/element-software/index.html)
- ["NetApp Element Plug-in für vCenter Server"](https://docs.netapp.com/us-en/vcp/index.html)

# <span id="page-210-0"></span>**Nutzen Sie Volume Snapshots zur Datensicherung**

Ein Volume Snapshot ist eine zeitpunktgenaue Kopie eines Volumes. Sie können einen Snapshot eines Volumes erstellen und den Snapshot später verwenden, wenn Sie ein Volume zurück in den Zustand verschieben müssen, in dem es zum Zeitpunkt der Snapshot-Erstellung war.

Snapshots ähneln denen von Volume-Klonen. Allerdings sind Snapshots lediglich Replikate von Volume-Metadaten. Sie können also nicht mounten oder darauf schreiben. Das Erstellen eines Volume-Snapshots nimmt ebenfalls nur eine geringe Menge an Systemressourcen und Platz in Anspruch, sodass die Snapshot-Erstellung schneller als das Klonen erfolgt.

Sie können einen Snapshot eines einzelnen Volumes oder einer Gruppe von Volumes erstellen.

Optional können Sie Snapshots in einem Remote-Cluster replizieren und als Backup-Kopie des Volume verwenden. Dies ermöglicht Ihnen, ein Rollback eines Volumes zu einem bestimmten Zeitpunkt mithilfe des replizierten Snapshots durchzuführen. Alternativ können Sie aus einem replizierten Snapshot einen Klon eines Volumes erstellen.

## **Weitere Informationen**

- [Individuelle Volume Snapshots zur Datensicherung](#page-210-1)
- [Gruppen-Snapshots für Datenschutzaufgabe wird verwendet](#page-215-0)
- [Planen eines Snapshots](#page-220-0)

## <span id="page-210-1"></span>**Individuelle Volume Snapshots zur Datensicherung**

Ein Volume Snapshot ist eine zeitpunktgenaue Kopie eines Volumes. Sie können ein einzelnes Volume anstelle einer Gruppe von Volumes für den Snapshot verwenden.

#### **Weitere Informationen**

- [Erstellen eines Volume-Snapshots](#page-211-0)
- [Bearbeiten der Snapshot-Aufbewahrung](#page-211-1)
- [Löschen eines Snapshots](#page-212-0)
- [Klonen eines Volumes aus einem Snapshot](#page-212-1)
- [Rollback eines Volumes zu einem Snapshot](#page-213-0)
- [Sichern eines Volume-Snapshots in einem Amazon S3-Objektspeicher](#page-213-1)
- [Ein Volume Snapshot wird in einem OpenStack Swift Objektspeicher gesichert](#page-214-0)
- [Sichern eines Volume Snapshots auf einem SolidFire Cluster](#page-214-1)

<span id="page-211-0"></span>Sie können einen Snapshot eines aktiven Volumes erstellen, um das Volume Image zu einem beliebigen Zeitpunkt beizubehalten. Sie können bis zu 32 Snapshots für ein einzelnes Volume erstellen.

- 1. Klicken Sie Auf **Management** > **Volumes**.
- 2. Klicken Sie auf das Symbol **Aktionen** für das Volumen, das Sie für den Snapshot verwenden möchten.
- 3. Wählen Sie im Menü Ergebnis die Option **Snapshot** aus.
- 4. Geben Sie im Dialogfeld **Snapshot des Volumes erstellen** den neuen Snapshot-Namen ein.
- 5. **Optional:** Aktivieren Sie das Kontrollkästchen **Snapshot in Replikation einschließen, wenn gepaart** aktiviert ist, um sicherzustellen, dass der Snapshot bei der Replikation erfasst wird, wenn das übergeordnete Volume gekoppelt ist.
- 6. Um die Aufbewahrung für den Snapshot festzulegen, wählen Sie eine der folgenden Optionen aus:
	- Klicken Sie auf **Keep Forever**, um den Snapshot auf dem System auf unbestimmte Zeit zu behalten.
	- Klicken Sie auf **Aufbewahrungszeitraum festlegen** und verwenden Sie die Datumspinnboxen, um eine Zeitdauer für das System auszuwählen, um den Snapshot zu behalten.
- 7. So erstellen Sie einen einzigen, sofortigen Snapshot:
	- a. Klicken Sie Auf **Momentaufnahme Jetzt Aufnehmen**.
	- b. Klicken Sie Auf**Snapshot Erstellen**.
- 8. So planen Sie die Ausführung des Snapshots für einen späteren Zeitpunkt:
	- a. Klicken Sie Auf **Snapshot Zeitplan Erstellen**.
	- b. Geben Sie einen **neuen Terminplannamen** ein.
	- c. Wählen Sie aus der Liste einen **Terminplantyp** aus.
	- d. **Optional:** Aktivieren Sie das Kontrollkästchen **wiederkehrender Zeitplan**, um den geplanten Snapshot regelmäßig zu wiederholen.
	- e. Klicken Sie Auf **Zeitplan Erstellen**.

# **Weitere Informationen**

# [Planen Sie einen Snapshot](#page-220-0)

# <span id="page-211-1"></span>**Bearbeiten der Snapshot-Aufbewahrung**

Sie können den Aufbewahrungszeitraum für einen Snapshot ändern, um zu steuern, wann oder ob das System Snapshots löscht. Die von Ihnen angegebene Aufbewahrungsdauer beginnt, wenn Sie das neue Intervall eingeben. Wenn Sie einen Aufbewahrungszeitraum festlegen, können Sie einen Zeitraum auswählen, der zum aktuellen Zeitpunkt beginnt (die Aufbewahrung wird nicht aus der Snapshot-Erstellungszeit berechnet). Sie können Intervalle in Minuten, Stunden und Tagen festlegen.

# **Schritte**

1. Klicken Sie Auf **Datenschutz** > **Snapshots**.

- 2. Klicken Sie auf das Symbol **Aktionen** für den zu bearbeitenden Snapshot.
- 3. Klicken Sie im Menü Ergebnis auf **Bearbeiten**.
- 4. **Optional:** Aktivieren Sie das Kontrollkästchen**Snapshot in Replikation einschließen, wenn gekoppelt**, um sicherzustellen, dass der Snapshot bei der Replikation erfasst wird, wenn das übergeordnete Volume gekoppelt ist.
- 5. **Optional:** Wählen Sie eine Aufbewahrungsoption für den Snapshot:
	- Klicken Sie auf **Keep Forever**, um den Snapshot auf dem System auf unbestimmte Zeit zu behalten.
	- Klicken Sie auf **Aufbewahrungszeitraum festlegen** und verwenden Sie die Datumspinnkästen, um eine Zeitdauer für das System auszuwählen, um den Snapshot beizubehalten.
- 6. Klicken Sie Auf **Änderungen Speichern**.

#### <span id="page-212-0"></span>**Löschen Sie einen Snapshot**

Sie können einen Volume-Snapshot aus einem Storage-Cluster löschen, auf dem Element Software ausgeführt wird. Wenn Sie einen Snapshot löschen, entfernt das System ihn sofort.

Sie können Snapshots löschen, die aus dem Quellcluster repliziert werden. Wenn ein Snapshot beim Löschen mit dem Zielcluster synchronisiert wird, wird die synchrone Replikation abgeschlossen und der Snapshot wird aus dem Quellcluster gelöscht. Der Snapshot wird nicht aus dem Ziel-Cluster gelöscht.

Sie können auch Snapshots löschen, die vom Zielcluster zum Ziel repliziert wurden. Der gelöschte Snapshot wird in einer Liste von gelöschten Snapshots auf dem Ziel aufbewahrt, bis das System erkennt, dass Sie den Snapshot auf dem Quell-Cluster gelöscht haben. Wenn das Ziel erkennt, dass Sie den Quell-Snapshot gelöscht haben, wird die Replikation des Snapshots durch das Ziel gestoppt.

Wenn Sie einen Snapshot aus dem Quellcluster löschen, ist der Ziel-Cluster-Snapshot nicht betroffen (die umgekehrte ist auch wahr).

- 1. Klicken Sie Auf **Datenschutz** > **Snapshots**.
- 2. Klicken Sie auf das Symbol **Aktionen** für den zu löschenden Snapshot.
- 3. Wählen Sie im Menü Ergebnis die Option **Löschen** aus.
- 4. Bestätigen Sie die Aktion.

## <span id="page-212-1"></span>**Klonen eines Volumes aus einem Snapshot**

Sie können ein neues Volume aus einem Snapshot eines Volumes erstellen. Das wird verwendet, um ein neues Volume mithilfe der Snapshot-Informationen zu klonen. Dabei werden die Daten auf dem Volume zum Zeitpunkt der Erstellung des Snapshots verwendet. Dieser Prozess speichert Informationen über andere Snapshots des Volumes im neu erstellten Volume.

- 1. Klicken Sie Auf **Datenschutz** > **Snapshots**.
- 2. Klicken Sie auf das Symbol **Aktionen** für den Snapshot, den Sie für den Volume-Klon verwenden möchten.
- 3. Klicken Sie im Menü Ergebnis auf **Clone Volume from Snapshot**.
- 4. Geben Sie im Dialogfeld **Clone Volume from Snapshot** einen **Volume Name** ein.
- 5. Wählen Sie eine **Gesamtgröße** und Einheiten der Größe für das neue Volumen aus.
- 6. Wählen Sie für das Volume einen **Access**-Typ aus.
- 7. Wählen Sie in der Liste ein **Konto** aus, das mit dem neuen Volume verknüpft werden soll.
- 8. Klicken Sie Auf **Klonen Starten**.

#### <span id="page-213-0"></span>**Führen Sie ein Rollback eines Volumes zu einem Snapshot durch**

Sie können ein Volume jederzeit auf einen vorherigen Snapshot zurück verschieben. Hierdurch werden alle Änderungen an dem Volume zurückgesetzt, die seit der Erstellung des Snapshots vorgenommen wurden.

## **Schritte**

- 1. Klicken Sie Auf **Datenschutz** > **Snapshots**.
- 2. Klicken Sie auf das Symbol **Aktionen** für den Snapshot, den Sie für das Rollback des Volumes verwenden möchten.
- 3. Wählen Sie im Menü Ergebnis **Rollback Volume to Snapshot** aus.
- 4. **Optional:** zum Speichern des aktuellen Status des Volumens vor dem Rollback zum Snapshot:
	- a. Wählen Sie im Dialogfeld **Rollback to Snapshot** den aktuellen Status des Volumes als Snapshot speichern\* aus.
	- b. Geben Sie einen Namen für den neuen Snapshot ein.
- 5. Klicken Sie Auf **Rollback Snapshot**.

## **Sichern Sie einen Volume-Snapshot**

Sie können die integrierte Backup-Funktion verwenden, um einen Volume-Snapshot zu sichern. Sie können ein Backup von Snapshots aus einem SolidFire Cluster auf einem externen Objektspeicher oder auf einem anderen SolidFire Cluster erstellen. Wenn Sie einen Snapshot in einem externen Objektspeicher sichern, müssen Sie über eine Verbindung zum Objektspeicher verfügen, der Lese-/Schreibvorgänge ermöglicht.

- "Sichern Sie einen Volume Snapshot in einem Amazon S3-Objektspeicher"
- "Sichern Sie einen Volume Snapshot in einem OpenStack Swift Objektspeicher"
- "Sichern Sie einen Volume Snapshot auf einem SolidFire Cluster"

## <span id="page-213-1"></span>**Sichern Sie einen Volume Snapshot in einem Amazon S3-Objektspeicher**

Sie können ein Backup von SolidFire Snapshots auf externen Objektspeichern erstellen, die mit Amazon S3 kompatibel sind.

- 1. Klicken Sie Auf**Data Protection** > **Snapshots**.
- 2. Klicken Sie auf das Symbol **Aktionen** für den Snapshot, den Sie sichern möchten.
- 3. Klicken Sie im Menü Ergebnis auf **Sichern nach**.
- 4. Wählen Sie im Dialogfeld \* Integriertes Backup\* unter **Backup in** die Option **S3** aus.
- 5. Wählen Sie eine Option unter **Datenformat** aus:
	- **Native**: Ein komprimiertes Format, das nur von SolidFire-Speichersystemen lesbar ist.
- **Unkomprimiert**: Ein unkomprimiertes Format, das mit anderen Systemen kompatibel ist.
- 6. Geben Sie einen Hostnamen ein, der für den Zugriff auf den Objektspeicher im Feld **Hostname** verwendet werden soll.
- 7. Geben Sie im Feld **Zugriffsschlüssel-ID** eine Zugriffsschlüssel-ID für das Konto ein.
- 8. Geben Sie den geheimen Zugriffsschlüssel für das Konto im Feld \* Secret Access Key\* ein.
- 9. Geben Sie den S3-Bucket ein, in dem die Sicherung im Feld **S3 Bucket** gespeichert werden soll.
- 10. **Optional**: Geben Sie im Feld **Nametag** einen Namensschild ein, der dem Präfix angefügt werden soll.
- 11. Klicken Sie Auf **Lesen Starten**.

# <span id="page-214-0"></span>**Sichern Sie einen Volume Snapshot in einem OpenStack Swift Objektspeicher**

Sie können ein Backup von SolidFire Snapshots auf sekundären Objektspeichern erstellen, die mit OpenStack Swift kompatibel sind.

- 1. Klicken Sie Auf **Datenschutz** > **Snapshots**.
- 2. Klicken Sie auf das Symbol **Aktionen** für den Snapshot, den Sie sichern möchten.
- 3. Klicken Sie im Menü Ergebnis auf **Sichern nach**.
- 4. Wählen Sie im Dialogfeld \* Integriertes Backup\* unter **Backup in** die Option **Swift** aus.
- 5. Wählen Sie eine Option unter **Datenformat** aus:
	- **Native**: Ein komprimiertes Format, das nur von SolidFire-Speichersystemen lesbar ist.
	- **Unkomprimiert**: Ein unkomprimiertes Format, das mit anderen Systemen kompatibel ist.
- 6. Geben Sie eine **URL** ein, um auf den Objektspeicher zuzugreifen.
- 7. Geben Sie einen **Benutzername** für das Konto ein.
- 8. Geben Sie den **Authentifizierungsschlüssel** für das Konto ein.
- 9. Geben Sie den **Container** ein, in dem die Sicherung gespeichert werden soll.
- 10. **Optional**: Geben Sie einen **Nametag** ein.
- 11. Klicken Sie Auf **Lesen Starten**.

## <span id="page-214-1"></span>**Sichern Sie einen Volume Snapshot auf einem SolidFire Cluster**

Sie können ein Backup von Volume Snapshots in einem SolidFire Cluster auf einem Remote SolidFire Cluster erstellen.

Stellen Sie sicher, dass die Quell- und Ziel-Cluster gekoppelt sind.

Beim Backup oder Restore von einem Cluster auf ein anderes generiert das System einen Schlüssel, der als Authentifizierung zwischen den Clustern verwendet wird. Dieser Schreibschlüssel für das Massenvolumen ermöglicht es dem Quellcluster, sich beim Schreiben auf das Ziel-Volume mit dem Ziel-Cluster zu authentifizieren. Im Rahmen des Backup- oder Wiederherstellungsprozesses müssen Sie vor dem Start des Vorgangs einen Schreibschlüssel für das Massenvolumen vom Zielvolume generieren.

- 1. Klicken Sie auf dem Ziel-Cluster auf **Management** > **Volumes**.
- 2. Klicken Sie auf das Symbol **Aktionen** für das Zielvolume.
- 3. Klicken Sie im Menü Ergebnis auf **aus** wiederherstellen.
- 4. Wählen Sie im Dialogfeld \* Integrierter Restore\* unter **Wiederherstellen von** die Option **SolidFire** aus.
- 5. Wählen Sie unter **Datenformat** ein Datenformat aus:
	- **Native**: Ein komprimiertes Format, das nur von SolidFire-Speichersystemen lesbar ist.
	- **Unkomprimiert**: Ein unkomprimiertes Format, das mit anderen Systemen kompatibel ist.
- 6. Klicken Sie Auf **Schlüssel Generieren**.
- 7. Kopieren Sie den Schlüssel aus der Box **Bulk Volume Write Key** in die Zwischenablage.
- 8. Klicken Sie im Quellcluster auf **Data Protection** > **Snapshots**.
- 9. Klicken Sie auf das Aktionen-Symbol für den Snapshot, den Sie für das Backup verwenden möchten.
- 10. Klicken Sie im Menü Ergebnis auf **Sichern nach**.
- 11. Wählen Sie im Dialogfeld**Integriertes Backup** unter **Backup in** die Option **SolidFire** aus.
- 12. Wählen Sie im Feld **Datenformat** das gleiche Datenformat aus, das Sie zuvor ausgewählt haben.
- 13. Geben Sie die virtuelle Management-IP-Adresse des Clusters des Ziel-Volumes im Feld **Remote Cluster MVIP** ein.
- 14. Geben Sie den Benutzernamen für den Remote-Cluster in das Feld **Remote-Cluster-Benutzername** ein.
- 15. Geben Sie das Kennwort für den Remote-Cluster im Feld \* Remote-Cluster-Kennwort\* ein.
- 16. Fügen Sie im Feld **Bulk Volume Write Key** den Schlüssel ein, den Sie zuvor auf dem Ziel-Cluster generiert haben.
- 17. Klicken Sie Auf **Lesen Starten**.

# <span id="page-215-0"></span>**Gruppen-Snapshots für Datenschutzaufgabe wird verwendet**

Sie können einen Gruppen-Snapshot einer verwandten Gruppe von Volumes erstellen, um eine zeitpunktgenaue Kopie der Metadaten für jedes Volume aufzubewahren. Sie können den Gruppen-Snapshot zukünftig als Backup oder Rollback verwenden, um den Zustand der Volume-Gruppe in einen vorherigen Zustand wiederherzustellen.

## **Weitere Informationen**

- [Erstellen Sie einen Gruppen-Snapshot](#page-216-0)
- [Gruppenschnappschüsse bearbeiten](#page-217-0)
- [Mitglieder des Gruppenschnappschusses bearbeiten](#page-218-0)
- [Löschen eines Gruppen-Snapshots](#page-217-1)
- [Rollback von Volumes zu einem Gruppen-Snapshot](#page-218-1)
- [Klonen mehrerer Volumes](#page-219-0)
- [Mehrere Volumes aus einem Gruppen-Snapshot klonen](#page-219-1)

## **Snapshot-Details gruppieren**

Die Seite Snapshots gruppieren auf der Registerkarte Datenschutz enthält Informationen über die Gruppen-Snapshots.

• **ID**

Die vom System generierte ID für den Gruppen-Snapshot.
## • **UUID**

Die eindeutige ID des Gruppen-Snapshot.

# • **Name**

Benutzerdefinierter Name für den Gruppen-Snapshot.

# • **Zeit Erstellen**

Die Zeit, zu der der Gruppenschnappschuß erstellt wurde.

# • **Status**

Der aktuelle Status des Snapshots. Mögliche Werte:

- Vorbereiten: Der Snapshot wird gerade für die Verwendung vorbereitet und ist noch nicht beschreibbar.
- Fertig: Diese Momentaufnahme hat die Vorbereitung abgeschlossen und ist nun nutzbar.
- Aktiv: Der Snapshot ist der aktive Verzweig.

# • **# Volumen**

Die Anzahl der Volumes in der Gruppe.

• **Bis** Aufbewahren

Tag und Uhrzeit des Snapshots werden gelöscht.

# • **Remote-Replikation**

Gibt an, ob der Snapshot für die Replikation auf ein Remote-SolidFire-Cluster aktiviert ist oder nicht. Mögliche Werte:

- Aktiviert: Der Snapshot ist für die Remote-Replikation aktiviert.
- Deaktiviert: Der Snapshot ist für die Remote-Replikation nicht aktiviert.

# **Erstellen eines Gruppen-Snapshots**

Sie können einen Snapshot einer Gruppe von Volumes erstellen und auch einen Gruppen-Snapshot-Zeitplan zur Automatisierung von Gruppen-Snapshots erstellen. Ein Snapshot einer einzelnen Gruppe kann konsistent bis zu 32 Volumen gleichzeitig erstellen.

# **Schritte**

- 1. Klicken Sie Auf **Management** > **Volumes**.
- 2. Wählen Sie mithilfe der Kontrollkästchen mehrere Volumes für eine Volume-Gruppe aus.
- 3. Klicken Sie Auf **Massenaktionen**.
- 4. Klicken Sie Auf **Snapshot Gruppieren**.
- 5. Geben Sie im Dialogfeld "Snapshot von Volumes erstellen" einen neuen Gruppennamen für den Snapshot ein.
- 6. **Optional:** Aktivieren Sie das Kontrollkästchen **jedes GruppenSnapshot-Mitglied in Replikation**

**einschließen, wenn Sie die Replikation gekoppelt haben**, um sicherzustellen, dass jeder Snapshot bei der Replikation erfasst wird, wenn das übergeordnete Volume gekoppelt ist.

- 7. Wählen Sie eine Aufbewahrungsoption für den Gruppen-Snapshot:
	- Klicken Sie auf **Keep Forever**, um den Snapshot auf dem System auf unbestimmte Zeit zu behalten.
	- Klicken Sie auf **Aufbewahrungszeitraum festlegen** und verwenden Sie die Datumspinnboxen, um eine Zeitdauer für das System auszuwählen, um den Snapshot zu behalten.
- 8. So erstellen Sie einen einzigen, sofortigen Snapshot:
	- a. Klicken Sie Auf **Gruppenmomentaufnahme Jetzt Aufnehmen**.
	- b. Klicken Sie Auf **Gruppenmomentaufnahme Erstellen**.
- 9. So planen Sie die Ausführung des Snapshots für einen späteren Zeitpunkt:
	- a. Klicken Sie Auf **Snapshot-Zeitplan Der Gruppe Erstellen**.
	- b. Geben Sie einen **neuen Terminplannamen** ein.
	- c. Wählen Sie einen **Terminplantyp** aus der Liste aus.
	- d. **Optional:** Aktivieren Sie das Kontrollkästchen **wiederkehrender Zeitplan**, um den geplanten Snapshot regelmäßig zu wiederholen.
	- e. Klicken Sie Auf **Zeitplan Erstellen**.

#### **Gruppenschnappschüsse werden bearbeitet**

Sie können die Replizierungs- und Aufbewahrungseinstellungen für vorhandene Gruppen-Snapshots bearbeiten.

- 1. Klicken Sie Auf **Datenschutz** > **Snapshots Gruppieren**.
- 2. Klicken Sie auf das Aktionen-Symbol für den Gruppen-Snapshot, den Sie bearbeiten möchten.
- 3. Wählen Sie im Menü Ergebnis die Option **Bearbeiten**.
- 4. **Optional:** zum Ändern der Replikationseinstellung für den Gruppenschnappschuß:
	- a. Klicken Sie neben **Aktuelle Replikation** auf **Bearbeiten**.
	- b. Aktivieren Sie das Kontrollkästchen **jedes Gruppenmitglied in Replikation einschließen bei Paarung**, um sicherzustellen, dass jeder Snapshot bei der Replikation erfasst wird, wenn das übergeordnete Volume gekoppelt ist.
- 5. **Optional:** um die Aufbewahrungseinstellung für den Gruppenschnappschuß zu ändern, wählen Sie aus den folgenden Optionen:
	- a. Klicken Sie neben **Aktuelle Aufbewahrung** auf **Bearbeiten**.
	- b. Wählen Sie eine Aufbewahrungsoption für den Gruppen-Snapshot:
		- Klicken Sie auf **Keep Forever**, um den Snapshot auf dem System auf unbestimmte Zeit zu behalten.
		- Klicken Sie auf **Aufbewahrungszeitraum festlegen** und verwenden Sie die Datumspinnboxen, um eine Zeitdauer für das System auszuwählen, um den Snapshot zu behalten.
- 6. Klicken Sie Auf **Änderungen Speichern**.

#### **Löschen eines Gruppen-Snapshots**

Sie können einen Gruppen-Snapshot aus dem System löschen. Wenn Sie den Gruppen-

Snapshot löschen, können Sie auswählen, ob alle mit der Gruppe verknüpften Snapshots als einzelne Snapshots gelöscht oder beibehalten werden.

Wenn Sie ein Volume oder einen Snapshot löschen, das Mitglied eines Gruppen-Snapshots ist, können Sie nicht mehr zum Gruppen-Snapshot zurückkehren. Sie können jedoch jedes Volume einzeln zurück verschieben.

- 1. Klicken Sie Auf **Datenschutz** > **Snapshots Gruppieren**.
- 2. Klicken Sie auf das Symbol Aktionen für den zu löschenden Snapshot.
- 3. Klicken Sie im Menü Ergebnis auf **Löschen**.
- 4. Wählen Sie im Bestätigungsdialogfeld eine der folgenden Optionen aus:
	- Klicken Sie auf **GruppenSnapshot und alle Mitglieder der Gruppe löschen**, um den Gruppen-Snapshot und alle Mitglieder-Snapshots zu löschen.
	- Klicken Sie auf **GruppenSnapshot-Mitglieder als einzelne Snapshots**, um den Gruppen-Snapshot zu löschen, aber alle Mitglieder-Snapshots zu behalten.
- 5. Bestätigen Sie die Aktion.

#### **Rollback von Volumes zu einem Gruppen-Snapshot**

Sie können jederzeit ein Rollback einer Gruppe von Volumes zu einem Gruppen-Snapshot durchführen.

Beim Rollback einer Gruppe von Volumes werden alle Volumes in der Gruppe in den Zustand wiederhergestellt, in dem sie sich zum Zeitpunkt der Erstellung des Gruppen-Snapshots befanden. Bei einem Rollback werden auch Volume-Größen an die Größe des ursprünglichen Snapshots wiederhergestellt. Wenn das System ein Volume bereinigt hat, wurden auch alle Snapshots des entsprechenden Volumes zum Zeitpunkt der Löschung gelöscht. Das System stellt keine gelöschten Volume-Snapshots wieder her.

- 1. Klicken Sie Auf **Datenschutz** > **Snapshots Gruppieren**.
- 2. Klicken Sie auf das Symbol Aktionen für den Gruppen-Snapshot, den Sie für das Rollback des Volumes verwenden möchten.
- 3. Wählen Sie im Ergebnismenü **Rollback-Volumes in Gruppenaufnahme** aus.
- 4. **Optional**: Zum Speichern des aktuellen Status der Volumes vor dem Rollback zum Snapshot:
	- a. Wählen Sie im Dialogfeld **Rollback to Snapshot** den aktuellen Status von **Volumes speichern als GruppenSnapshot** aus.
	- b. Geben Sie einen Namen für den neuen Snapshot ein.
- 5. Klicken Sie Auf **Rollback Group Snapshot**.

#### **Bearbeiten von Mitgliedern des Gruppenschnappschusses**

Sie können die Aufbewahrungseinstellungen für Mitglieder eines bestehenden Gruppen-Snapshots bearbeiten.

- 1. Klicken Sie Auf **Datenschutz** > **Snapshots**.
- 2. Klicken Sie auf die Registerkarte **Mitglieder**.
- 3. Klicken Sie auf das Aktionen-Symbol für das Gruppenmitglied, das Sie bearbeiten möchten.
- 4. Wählen Sie im Menü Ergebnis die Option **Bearbeiten**.
- 5. Um die Replikationseinstellung für den Snapshot zu ändern, wählen Sie eine der folgenden Optionen aus:
	- Klicken Sie auf **Keep Forever**, um den Snapshot auf dem System auf unbestimmte Zeit zu behalten.
	- Klicken Sie auf **Aufbewahrungszeitraum festlegen** und verwenden Sie die Datumspinnboxen, um eine Zeitdauer für das System auszuwählen, um den Snapshot zu behalten.
- 6. Klicken Sie Auf **Änderungen Speichern**.

#### **Klonen mehrerer Volumes**

Sie können mehrere Volume-Klone in einem einzigen Vorgang erstellen, um eine zeitpunktgenaue Kopie der Daten in einer Gruppe von Volumes zu erstellen.

Wenn Sie ein Volume klonen, erstellt das System einen Snapshot des Volume und erstellt dann aus den Daten im Snapshot ein neues Volume. Sie können den neuen Volume-Klon mounten und schreiben. Das Klonen mehrerer Volumes ist ein asynchroner Prozess und erfordert eine variable Zeit, abhängig von der Größe und Anzahl der zu klonenden Volumes.

Die Volume-Größe und die aktuelle Cluster-Last beeinflussen die Zeit, die zum Abschließen eines Klonvorgangs erforderlich ist.

## **Schritte**

- 1. Klicken Sie Auf **Management** > **Volumes**.
- 2. Klicken Sie auf die Registerkarte **Active**.
- 3. Aktivieren Sie die Kontrollkästchen, um mehrere Volumes auszuwählen und eine Gruppe von Volumes zu erstellen.
- 4. Klicken Sie Auf **Massenaktionen**.
- 5. Klicken Sie im resultierenden Menü auf **Clone**.
- 6. Geben Sie im Dialogfeld **mehrere Volumes klonen** einen **New Volume Name Prefix** ein.

Das Präfix wird auf alle Volumes in der Gruppe angewendet.

7. **Optional:** Wählen Sie ein anderes Konto aus, zu dem der Klon gehören wird.

Wenn Sie kein Konto auswählen, weist das System dem aktuellen Volume-Konto die neuen Volumes zu.

8. **Optional:** Wählen Sie eine andere Zugriffsmethode für die Volumes im Klon aus.

Wenn Sie keine Zugriffsmethode auswählen, verwendet das System den aktuellen Volumenzugriff.

9. Klicken Sie Auf **Klonen Starten**.

#### **Klonen mehrerer Volumes aus einem Gruppen-Snapshot**

Sie können eine Gruppe von Volumes aus einem zeitpunktgenauen Snapshot in Gruppen klonen. Für diesen Vorgang muss bereits ein Gruppen-Snapshot der Volumes vorhanden sein, da der Gruppen-Snapshot als Basis für die Erstellung der Volumes verwendet wird. Nachdem Sie die Volumes erstellt haben, können Sie sie wie jedes andere Volume im System verwenden.

Die Volume-Größe und die aktuelle Cluster-Last beeinflussen die Zeit, die zum Abschließen eines Klonvorgangs erforderlich ist.

- 1. Klicken Sie Auf **Datenschutz** > **Snapshots Gruppieren**.
- 2. Klicken Sie auf das Aktionen-Symbol für den Gruppen-Snapshot, den Sie für die Volume-Klone verwenden möchten.
- 3. Wählen Sie im Menü Ergebnis die Option **Volumes aus GruppenSnapshot** klonen.
- 4. Geben Sie im Dialogfeld **Clone Volumes from Group Snapshot** einen **New Volume Name Prefix** ein.

Das Präfix wird auf alle Volumes angewendet, die aus dem Gruppen-Snapshot erstellt wurden.

5. **Optional:** Wählen Sie ein anderes Konto aus, zu dem der Klon gehören wird.

Wenn Sie kein Konto auswählen, weist das System dem aktuellen Volume-Konto die neuen Volumes zu.

6. **Optional:** Wählen Sie eine andere Zugriffsmethode für die Volumes im Klon aus.

Wenn Sie keine Zugriffsmethode auswählen, verwendet das System den aktuellen Volumenzugriff.

7. Klicken Sie Auf **Klonen Starten**.

## **Planen Sie einen Snapshot**

Sie können Daten auf einem Volume oder einer Gruppe von Volumes schützen, indem Sie die Volume Snapshots in bestimmten Intervallen planen. Sie können entweder einzelne Volume-Snapshots planen oder Snapshots gruppieren, um automatisch auszuführen.

Wenn Sie einen Snapshot-Zeitplan konfigurieren, können Sie zwischen verschiedenen Zeitabständen wählen, die auf Wochentagen oder Tagen des Monats basieren. Sie können auch Tage, Stunden und Minuten festlegen, bevor der nächste Snapshot erstellt wird. Sie können die resultierenden Snapshots auf einem Remote-Storage-System speichern, wenn das Volume repliziert wird.

## **Weitere Informationen**

- [Erstellen eines Snapshot-Zeitplans](#page-221-0)
- [Bearbeiten eines Snapshot-Zeitplans](#page-222-0)
- [Löschen Sie einen Snapshot-Zeitplan](#page-223-0)
- [Snapshot-Zeitplan kopieren](#page-223-1)

## **Einzelheiten zum Snapshot Zeitplan**

Auf der Seite Data Protection > Schedules können Sie die folgenden Informationen in der Liste der Snapshot-Zeitpläne anzeigen.

• **ID**

Die vom System generierte ID für den Snapshot.

• **Typ**

Die Art des Zeitplans. Snapshot ist derzeit der einzige Typ, der unterstützt wird.

#### • **Name**

Der Name, der dem Zeitplan beim Erstellen angegeben wurde. Snapshot-Planungsnamen können bis zu 223 Zeichen lang sein und a–z, 0–9 und Bindestrich (-) Zeichen enthalten.

### • **Frequenz**

Die Häufigkeit, mit der der Zeitplan ausgeführt wird. Die Häufigkeit kann in Stunden und Minuten, Wochen oder Monaten eingestellt werden.

### • **Wiederkehrend**

Angabe, ob der Zeitplan nur einmal oder in regelmäßigen Abständen ausgeführt werden soll.

### • **Manuell Angehalten**

Gibt an, ob der Zeitplan manuell angehalten wurde oder nicht.

### • **Volume-IDs**

Die ID des Volumens, das der Zeitplan bei der Ausführung des Zeitplans verwendet.

### • **Letzter Lauf**

Das letzte Mal, als der Zeitplan ausgeführt wurde.

### • **Status Der Letzten Ausführung**

Das Ergebnis der letzten Planausführung. Mögliche Werte:

- Erfolg
- Ausfall

## <span id="page-221-0"></span>**Erstellen eines Snapshot-Zeitplans**

Sie können einen Snapshot eines Volumes oder Volumes so planen, dass er automatisch in bestimmten Intervallen erfolgt.

Wenn Sie einen Snapshot-Zeitplan konfigurieren, können Sie zwischen verschiedenen Zeitabständen wählen, die auf Wochentagen oder Tagen des Monats basieren. Sie können auch einen wiederkehrenden Zeitplan erstellen und die Tage, Stunden und Minuten vor dem nächsten Snapshot festlegen.

Wenn Sie einen Snapshot für einen Zeitraum planen, der nicht durch 5 Minuten teilbar ist, wird der Snapshot zum nächsten Zeitraum ausgeführt, der durch 5 Minuten teilbar ist. Wenn Sie beispielsweise einen Snapshot für die Ausführung um 12:42:00 UTC planen, wird dieser um 12:45:00 UTC ausgeführt. Ein Snapshot kann nicht in Intervallen von weniger als 5 Minuten ausgeführt werden.

Ab Element 12.5 können Sie die serielle Erstellung aktivieren und auswählen, um die Snapshots von der Benutzeroberfläche aus auf FIFO-Basis (First in First out) zu behalten.

• Die Option **Serienerstellung aktivieren** gibt an, dass jeweils nur ein Snapshot repliziert wird. Die Erstellung eines neuen Snapshots schlägt fehl, wenn noch eine vorherige Snapshot-Replikation ausgeführt wird. Wenn das Kontrollkästchen nicht aktiviert ist, ist eine Snapshot-Erstellung zulässig, wenn noch eine

andere Snapshot-Replikation ausgeführt wird.

• Die **FIFO** Option bietet die Möglichkeit, eine konsistente Anzahl der neuesten Snapshots zu behalten. Wenn das Kontrollkästchen aktiviert ist, werden Snapshots auf FIFO-Basis beibehalten. Nachdem die Warteschlange der FIFO-Snapshots ihre maximale Tiefe erreicht hat, wird der älteste FIFO-Snapshot verworfen, wenn ein neuer FIFO-Snapshot eingefügt wird.

# **Schritte**

- 1. Wählen Sie **Data Protection** > **Schedules**.
- 2. Wählen Sie **Zeitplan Erstellen**.
- 3. Geben Sie im Feld **Volume IDs CSV** eine einzelne Volume-ID oder eine kommagetrennte Liste von Volume-IDs ein, die in den Snapshot-Vorgang aufgenommen werden sollen.
- 4. Geben Sie einen neuen Planungsnamen ein.
- 5. Wählen Sie einen Zeitplantyp aus, und legen Sie den Zeitplan aus den verfügbaren Optionen fest.
- 6. **Optional:** Wählen Sie **wiederkehrender Zeitplan**, um den Snapshot-Zeitplan auf unbestimmte Zeit zu wiederholen.
- 7. **Optional:** Geben Sie im Feld **New Snapshot Name** einen Namen für den neuen Snapshot ein.

Wenn Sie das Feld leer lassen, verwendet das System die Uhrzeit und das Datum der Erstellung des Snapshots als Namen.

- 8. **Optional:** Aktivieren Sie das Kontrollkästchen **Snapshots in Replikation einschließen bei gepaarten**, um sicherzustellen, dass die Snapshots bei der Replikation erfasst werden, wenn das übergeordnete Volume gekoppelt ist.
- 9. **Optional:** Aktivieren Sie das Kontrollkästchen **serielle Erstellung aktivieren**, um sicherzustellen, dass jeweils nur ein Snapshot repliziert wird.
- 10. Um die Aufbewahrung für den Snapshot festzulegen, wählen Sie eine der folgenden Optionen aus:
	- **Optional:** Aktivieren Sie das Kontrollkästchen **FIFO (First in First Out)**, um eine konsistente Anzahl der neuesten Snapshots zu erhalten.
	- Wählen Sie \* Keep Forever\* aus, um den Snapshot auf dem System für unbestimmte Zeit zu behalten.
	- Wählen Sie **Aufbewahrungszeitraum festlegen** und verwenden Sie die Datumspinnboxen, um eine Zeitdauer für das System auszuwählen, um den Snapshot beizubehalten.
- 11. Wählen Sie **Zeitplan Erstellen**.

# <span id="page-222-0"></span>**Bearbeiten eines Snapshot-Zeitplans**

Sie können vorhandene Snapshot-Zeitpläne ändern. Nach der Änderung verwendet der Zeitplan bei der nächsten Ausführung die aktualisierten Attribute. Alle durch den ursprünglichen Zeitplan erstellten Snapshots verbleiben im Storage-System.

# **Schritte**

- 1. Klicken Sie Auf **Datenschutz** > **Termine**.
- 2. Klicken Sie auf das Symbol **Aktionen** für den zu ändernden Zeitplan.
- 3. Klicken Sie im Menü Ergebnis auf **Bearbeiten**.
- 4. Ändern Sie im Feld **Volume IDs CSV** die Einzel-Volume-ID oder die kommagetrennte Liste der Volume-IDs, die derzeit im Snapshot-Vorgang enthalten sind.
- 5. Um den Zeitplan anzuhalten oder fortzusetzen, wählen Sie eine der folgenden Optionen aus:
- Um einen aktiven Zeitplan anzuhalten, wählen Sie in der Liste **Zeitplan manuell anhalten** die Option **Ja** aus.
- Um einen angehaltenen Zeitplan fortzusetzen, wählen Sie in der Liste **Zeitplan manuell anhalten** die Option **Nein** aus.
- 6. Geben Sie bei Bedarf einen anderen Namen für den Zeitplan im Feld **Neuer Terminplanname** ein.
- 7. Um den Zeitplan an verschiedenen Wochentagen oder Monaten zu ändern, wählen Sie **Terminplantyp** aus und ändern Sie den Zeitplan aus den verfügbaren Optionen.
- 8. **Optional:** Wählen Sie **wiederkehrender Zeitplan**, um den Snapshot-Zeitplan auf unbestimmte Zeit zu wiederholen.
- 9. **Optional:** Geben Sie im Feld **New Snapshot Name** den Namen für den neuen Snapshot ein oder ändern Sie diesen.

Wenn Sie das Feld leer lassen, verwendet das System die Uhrzeit und das Datum der Erstellung des Snapshots als Namen.

- 10. **Optional:** Aktivieren Sie das Kontrollkästchen **Snapshots in Replikation einschließen bei gepaarten**, um sicherzustellen, dass die Snapshots bei der Replikation erfasst werden, wenn das übergeordnete Volume gekoppelt ist.
- 11. Um die Aufbewahrungseinstellung zu ändern, wählen Sie eine der folgenden Optionen aus:
	- Klicken Sie auf **Keep Forever**, um den Snapshot auf dem System auf unbestimmte Zeit zu behalten.
	- Klicken Sie auf **Aufbewahrungszeitraum festlegen** und verwenden Sie die Datumspinnkästen, um eine Zeitdauer für das System auszuwählen, um den Snapshot beizubehalten.
- 12. Klicken Sie Auf **Änderungen Speichern**.

#### <span id="page-223-1"></span>**Snapshot-Zeitplan kopieren**

Sie können einen Zeitplan kopieren und dessen aktuelle Attribute beibehalten.

- 1. Klicken Sie Auf **Datenschutz** > **Termine**.
- 2. Klicken Sie auf das Symbol Aktionen für den zu kopierenden Zeitplan.
- 3. Klicken Sie im Menü Ergebnis auf **Kopie erstellen**.

Das Dialogfeld **Zeitplan erstellen** wird mit den aktuellen Attributen des Zeitplans ausgefüllt.

- 4. **Optional:** Geben Sie einen Namen und aktualisierte Attribute für den neuen Zeitplan ein.
- 5. Klicken Sie Auf **Zeitplan Erstellen**.

#### <span id="page-223-0"></span>**Löschen Sie einen Snapshot-Zeitplan**

Sie können einen Snapshot-Zeitplan löschen. Nach dem Löschen des Zeitplans werden keine zukünftigen geplanten Snapshots ausgeführt. Alle Snapshots, die nach diesem Zeitplan erstellt wurden, verbleiben im Storage-System.

- 1. Klicken Sie Auf **Datenschutz** > **Termine**.
- 2. Klicken Sie für den zu löschenden Zeitplan auf das Symbol **Aktionen**.
- 3. Klicken Sie im Menü Ergebnis auf **Löschen**.
- 4. Bestätigen Sie die Aktion.

# **Remote-Replizierung zwischen Clustern mit NetApp Element Software**

Bei Clustern mit Element Software ermöglicht Echtzeitreplizierung die schnelle Erstellung von Remote-Kopien von Volume-Daten. Ein Storage-Cluster kann mit bis zu vier anderen Storage-Clustern gekoppelt werden. Sie können Volume-Daten für Failover- und Failback-Szenarien synchron oder asynchron von einem Cluster in einem Cluster-Paar replizieren.

Der Replikationsprozess umfasst die folgenden Schritte:

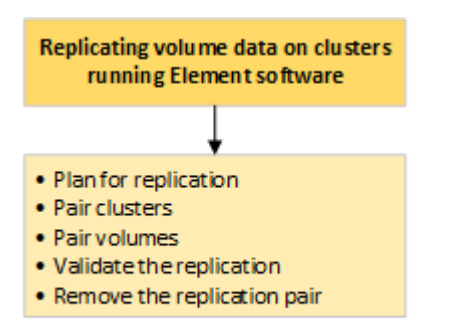

- ["Planen der Paarung von Clustern und Volumes für die Replizierung in Echtzeit"](#page-224-0)
- ["Paarung von Clustern zur Replizierung"](#page-225-0)
- ["Paar Volumes"](#page-227-0)
- ["Volume-Replizierung validieren"](#page-233-0)
- ["Löschen einer Volume-Beziehung nach der Replikation"](#page-233-1)
- ["Managen Sie Volume-Beziehungen"](#page-233-2)

## <span id="page-224-0"></span>**Planen der Paarung von Clustern und Volumes für die Replizierung in Echtzeit**

Für die Echtzeitreplizierung müssen zwei Storage Cluster, auf denen Element Software ausgeführt wird, Volumes auf jedem Cluster gepaart werden und die Replizierung validiert werden. Nach Abschluss der Replikation sollten Sie die Volume-Beziehung löschen.

## **Was Sie benötigen**

- Für ein oder beide Cluster, die gekoppelt werden, müssen Sie über Administratorrechte verfügen.
- Alle Node-IP-Adressen in Management- und Storage-Netzwerken für gepaarte Cluster werden miteinander verbunden.
- Die MTU aller verbundenen Nodes muss identisch sein und von einem End-to-End-System zwischen den Clustern unterstützt werden.
- Beide Speichercluster sollten eindeutige Cluster-Namen, MVIPs, SVIPs und alle Node-IP-Adressen haben.
- Der Unterschied zwischen den Element Software-Versionen auf den Clustern ist nicht größer als eine Hauptversion. Wenn der Unterschied größer ist, muss ein Cluster aktualisiert werden, um die Datenreplizierung durchzuführen.

 $\mathbf{f}$ 

WAN Accelerator Appliances wurden von NetApp bei der Datenreplizierung nicht für den Einsatz qualifiziert. Diese Appliances beeinträchtigen die Komprimierung und Deduplizierung, wenn sie zwischen zwei Clustern, bei denen Daten repliziert werden, bereitgestellt werden. Stellen Sie sicher, dass Sie die Auswirkungen jeder WAN Accelerator Appliance vollständig qualifizieren, bevor Sie sie in einer Produktionsumgebung bereitstellen.

### **Weitere Informationen**

- [Paarung von Clustern zur Replizierung](#page-225-0)
- [Paar Volumes](#page-227-0)
- [Weisen Sie gepaarten Volumes eine Replikationsquelle und ein Replikationsziel zu](#page-232-0)

# <span id="page-225-0"></span>**Paarung von Clustern zur Replizierung**

Sie müssen zwei Cluster als ersten Schritt mit der Echtzeitreplizierungsfunktion koppeln. Nachdem Sie zwei Cluster miteinander verbunden haben, können Sie aktive Volumes auf einem Cluster konfigurieren, sodass sie kontinuierlich zu einem zweiten Cluster repliziert werden. Dadurch profitieren Sie von kontinuierlicher Datensicherung (CDP).

## **Was Sie benötigen**

- Für ein oder beide Cluster, die gekoppelt werden, müssen Sie über Administratorrechte verfügen.
- Alle Knoten-MIPs und Sips werden miteinander geroutet.
- Weniger als 2000 ms Paketumlauflatenz zwischen Clustern.
- Beide Speichercluster sollten eindeutige Cluster-Namen, MVIPs, SVIPs und alle Node-IP-Adressen haben.
- Der Unterschied zwischen den Element Software-Versionen auf den Clustern ist nicht größer als eine Hauptversion. Wenn der Unterschied größer ist, muss ein Cluster aktualisiert werden, um die Datenreplizierung durchzuführen.

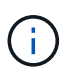

Die Cluster-Paarung erfordert eine vollständige Konnektivität zwischen den Nodes im Managementnetzwerk. Zur Replizierung ist die Verbindung zwischen den einzelnen Nodes im Storage-Cluster-Netzwerk erforderlich.

Ein Cluster kann zu bis zu vier anderen Clustern zur Replizierung von Volumes zusammengefasst werden. Sie können Cluster auch innerhalb der Cluster-Gruppe miteinander kombinieren.

#### **Weitere Informationen**

## [Anforderungen an Netzwerk-Ports](#page-37-0)

## **Koppeln Sie Cluster mithilfe von MVIP oder einem Kopplschlüssel**

Sie können ein Quell- und Zielcluster mithilfe des MVIP des Zielclusters koppeln, wenn auf beide Cluster-Administratoren Zugriff hat. Wenn der Zugriff des Cluster-Administrators nur auf einem Cluster in einem Cluster-Paar verfügbar ist, kann der Kopplungsschlüssel auf dem Ziel-Cluster verwendet werden, um die Cluster-Paarung abzuschließen.

- 1. Wählen Sie eine der folgenden Methoden, um Cluster zu koppeln:
	- Paircluster mit MVIP: Verwenden Sie diese Methode, wenn der Clusteradministrator auf beide Cluster

zugreifen kann. Diese Methode verwendet das MVIP des Remote-Clusters, um zwei Cluster zu koppeln.

◦ Koppeln Sie Cluster mithilfe eines Kopplungsschlüssels: Verwenden Sie diese Methode, wenn der Cluster-Administrator nur auf einen der Cluster zugreifen kann. Diese Methode generiert einen Kopplungsschlüssel, der auf dem Ziel-Cluster zum Abschließen der Cluster-Kopplung verwendet werden kann.

# **Weitere Informationen**

- [Koppeln Sie Cluster mit MVIP](#page-226-0)
- [Koppeln Sie Cluster mithilfe eines Kopplschlüssels](#page-226-1)

# <span id="page-226-0"></span>**Koppeln Sie Cluster mit MVIP**

Sie können zwei Cluster für die Echtzeitreplikation koppeln, indem Sie das MVIP eines Clusters verwenden, um eine Verbindung mit dem anderen Cluster herzustellen. Der Zugriff auf beide Cluster-Administratoren ist zur Verwendung dieser Methode erforderlich. Der Clusteradministrator-Benutzername und das Passwort werden zur Authentifizierung des Clusterzugriffs verwendet, bevor die Cluster gekoppelt werden können.

- 1. Wählen Sie auf dem lokalen Cluster die Option **Data Protection** > **Cluster Pairs** aus.
- 2. Klicken Sie Auf **Cluster-Paare**.
- 3. Klicken Sie auf **Pairing starten** und klicken Sie auf **Ja**, um anzuzeigen, dass Sie Zugriff auf den Remote-Cluster haben.
- 4. Geben Sie die MVIP-Adresse des Remote-Clusters ein.
- 5. Klicken Sie auf **Pairing auf Remote Cluster abschließen**.

Geben Sie im Fenster **Authentifizierung erforderlich** den Cluster Administrator Benutzernamen und das Kennwort des Remote-Clusters ein.

- 6. Wählen Sie auf dem Remote-Cluster die Option **Data Protection** > **Cluster Pairs** aus.
- 7. Klicken Sie Auf **Cluster-Paare**.
- 8. Klicken Sie Auf **Pairing Abschließen**.
- 9. Klicken Sie auf die Schaltfläche \* Pairing abschließen\*.

## **Weitere Informationen**

- [Koppeln Sie Cluster mithilfe eines Kopplschlüssels](#page-226-1)
- ["Koppeln von Clustern mithilfe von MVIP \(Video\)"](https://www.youtube.com/watch?v=HbKxPZnNvn4&feature=youtu.be)

## <span id="page-226-1"></span>**Koppeln Sie Cluster mithilfe eines Kopplschlüssels**

Wenn Sie Zugriff auf einen Cluster-Administrator auf ein lokales Cluster, jedoch nicht auf das Remote-Cluster haben, können Sie die Cluster mithilfe eines Kopplungsschlüssels koppeln. Ein Kopplungsschlüssel wird auf einem lokalen Cluster generiert und dann sicher an einen Cluster-Administrator an einem Remote-Standort gesendet, um eine Verbindung herzustellen und die Cluster-Paarung zur Echtzeitreplizierung abzuschließen.

- 1. Wählen Sie auf dem lokalen Cluster die Option **Data Protection** > **Cluster Pairs** aus.
- 2. Klicken Sie Auf **Cluster-Paare**.
- 3. Klicken Sie auf **Pairing starten** und klicken Sie auf **Nein**, um anzuzeigen, dass Sie keinen Zugriff auf das Remote-Cluster haben.
- 4. Klicken Sie Auf **Schlüssel Generieren**.

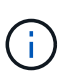

Diese Aktion generiert einen Textschlüssel für das Pairing und erstellt ein nicht konfiguriertes Clusterpaar auf dem lokalen Cluster. Wenn Sie den Vorgang nicht abschließen, müssen Sie das Cluster-Paar manuell löschen.

- 5. Kopieren Sie den Cluster-Kopplungsschlüssel in die Zwischenablage.
- 6. Der Kopplungsschlüssel kann dem Clusteradministrator am Remote-Cluster-Standort zugänglich gemacht werden.

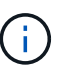

Der Cluster-Kopplungsschlüssel enthält eine Version des MVIP, Benutzernamen, Kennwort und Datenbankinformationen, um Volume-Verbindungen für die Remote-Replikation zu ermöglichen. Dieser Schlüssel sollte sicher behandelt werden und nicht so gespeichert werden, dass ein versehentlicher oder ungesicherter Zugriff auf den Benutzernamen oder das Kennwort möglich wäre.

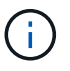

Ändern Sie keine Zeichen im Kopplungsschlüssel. Der Schlüssel wird ungültig, wenn er geändert wird.

- 7. Wählen Sie auf dem Remote-Cluster die Option **Data Protection** > **Cluster Pairs** aus.
- 8. Klicken Sie Auf **Cluster-Paare**.
- 9. Klicken Sie auf **Pairing abschließen** und geben Sie den Kopplungschlüssel in das Feld \* Pairing Key\* ein (Paste ist die empfohlene Methode).
- 10. Klicken Sie Auf **Pairing Abschließen**.

## **Weitere Informationen**

- [Koppeln Sie Cluster mit MVIP](#page-226-0)
- ["Koppeln von Clustern mithilfe eines Cluster-Kopplungsschlüssels \(Video\)"](https://www.youtube.com/watch?v=1ljHAd1byC8&feature=youtu.be)

#### **Überprüfen Sie die Verbindung des Cluster-Paars**

Nach Abschluss der Cluster-Paarung möchten Sie möglicherweise die Verbindung zum Cluster-Paar überprüfen, um den Erfolg der Replizierung zu gewährleisten.

- 1. Wählen Sie auf dem lokalen Cluster die Option **Data Protection** > **Cluster Pairs** aus.
- 2. Überprüfen Sie im Fenster **Cluster-Paare**, ob das Cluster-Paar verbunden ist.
- 3. **Optional:** Navigieren Sie zurück zum lokalen Cluster und dem Fenster **Cluster Pairs** und überprüfen Sie, ob das Cluster-Paar verbunden ist.

#### <span id="page-227-0"></span>**Paar Volumes**

Nachdem Sie eine Verbindung zwischen den Clustern in einem Cluster-Paar hergestellt

haben, können Sie ein Volume auf einem Cluster mit einem Volume auf dem anderen Cluster des Paars koppeln. Wenn eine Volume-Pairing-Beziehung aufgebaut ist, müssen Sie angeben, welches Volume das Replikationsziel ist.

Sie können zwei Volumes für Echtzeitreplizierung kombinieren, die auf verschiedenen Storage-Clustern in einem verbundenen Cluster-Paar gespeichert sind. Nachdem Sie zwei Cluster miteinander verbunden haben, können Sie aktive Volumes auf einem Cluster konfigurieren, um kontinuierlich auf ein zweites Cluster zu replizieren. Dadurch erhalten Sie kontinuierliche Datensicherung (CDP). Sie können auch ein Volume als Quelle oder Ziel der Replikation zuweisen.

Volume-Paarungen sind immer eins zu eins. Nachdem ein Volume Teil einer Verbindung mit einem Volume auf einem anderen Cluster ist, können Sie es nicht mehr mit einem anderen Volume koppeln.

## **Was Sie benötigen**

- Sie haben eine Verbindung zwischen Clustern in einem Cluster-Paar hergestellt.
- Sie haben Cluster-Administratorrechte für ein oder beide Cluster, die gekoppelt werden.

# **Schritte**

- 1. [Erstellung eines Ziel-Volumes mit Lese- oder Schreibzugriff](#page-228-0)
- 2. [Koppeln von Volumes mithilfe einer Volume-ID oder eines Kopplungsschlüssels](#page-228-1)
- 3. [Weisen Sie gepaarten Volumes eine Replikationsquelle und ein Replikationsziel zu](#page-232-0)

## <span id="page-228-0"></span>**Erstellung eines Ziel-Volumes mit Lese- oder Schreibzugriff**

Der Replikationsprozess umfasst zwei Endpunkte: Das Quell- und das Ziel-Volume. Wenn Sie das Ziel-Volume erstellen, wird das Volume automatisch auf den Lese- /Schreibmodus gesetzt, um die Daten während der Replikation zu akzeptieren.

- 1. Wählen Sie **Management** > **Volumes**.
- 2. Klicken Sie Auf **Volume Erstellen**.
- 3. Geben Sie im Dialogfeld Neues Volume erstellen den Volume-Namen ein.
- 4. Geben Sie die Gesamtgröße des Volumes ein, wählen Sie eine Blockgröße für das Volume und wählen Sie das Konto aus, das Zugriff auf das Volume haben soll.
- 5. Klicken Sie Auf **Volume Erstellen**.
- 6. Klicken Sie im Fenster "aktiv" auf das Aktionen-Symbol für das Volume.
- 7. Klicken Sie Auf **Bearbeiten**.
- 8. Ändern Sie die Kontozugriffsebene auf Replikationsziel.
- 9. Klicken Sie Auf **Änderungen Speichern**.

# <span id="page-228-1"></span>**Koppeln von Volumes mithilfe einer Volume-ID oder eines Kopplungsschlüssels**

Beim Pairing-Prozess werden zwei Volumes entweder über eine Volume-ID oder einen Kopplungsschlüssel gepaart.

- 1. Koppeln Sie Volumes, indem Sie eine der folgenden Methoden auswählen:
	- Verwendung einer Volume-ID: Verwenden Sie diese Methode, wenn der Cluster-Administrator auf beide Cluster zugreifen kann, auf denen Volumes gekoppelt werden sollen. Diese Methode verwendet

die Volume-ID des Volume des Remote-Clusters, um eine Verbindung zu initiieren.

◦ Verwenden eines Kopplungsschlüssels: Verwenden Sie diese Methode, wenn der Cluster-Administrator nur auf das Quell-Cluster Zugriff hat. Diese Methode generiert einen Kopplungsschlüssel, der auf dem Remote-Cluster zum Abschließen des Volume-Paars verwendet werden kann.

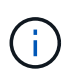

Der Kopplungsschlüssel für das Volume enthält eine verschlüsselte Version der Volume-Informationen und kann vertrauliche Informationen enthalten. Diesen Schlüssel nur auf sichere Weise freigeben.

#### **Weitere Informationen**

- [Kombinieren Sie Volumes mit einer Volume-ID](#page-229-0)
- [Koppeln von Volumes mithilfe eines Kopplschlüssels](#page-230-0)

#### <span id="page-229-0"></span>**Kombinieren Sie Volumes mit einer Volume-ID**

Sie können ein Volume mit einem anderen Volume in einem Remote-Cluster koppeln, wenn Sie über Cluster-Administratorberechtigungen für das Remote-Cluster verfügen.

#### **Was Sie benötigen**

- Stellen Sie sicher, dass die Cluster, die die Volumes enthalten, gekoppelt sind.
- Erstellen Sie ein neues Volume auf dem Remote-Cluster.

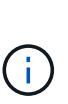

Sie können eine Replikationsquelle und ein Replikationsziel nach dem Pairing-Prozess zuweisen. Eine Replikationsquelle oder ein Replikationsziel kann ein Volume in einem Volume-Paar sein. Sie sollten ein Ziel-Volume erstellen, das keine Daten enthält und exakt die Merkmale des Quell-Volume hat, z. B. Größe, Einstellung der Blockgröße für die Volumes (512 oder 4 kb) und QoS-Konfiguration. Wenn Sie ein vorhandenes Volume als Replikationsziel zuweisen, werden die Daten auf diesem Volume überschrieben. Das Zielvolume kann größer oder gleich groß sein wie das Quellvolume, kann aber nicht kleiner sein.

• Die Ziel-Volume-ID kennen.

#### **Schritte**

- 1. Wählen Sie **Management** > **Volumes**.
- 2. Klicken Sie auf das Symbol **Aktionen** für das Volume, das Sie koppeln möchten.
- 3. Klicken Sie Auf **Paar**.
- 4. Wählen Sie im Dialogfeld **Pair Volume** die Option **Pairing starten** aus.
- 5. Wählen Sie **i do** aus, um anzugeben, dass Sie Zugriff auf den Remote-Cluster haben.
- 6. Wählen Sie aus der Liste einen **Replikationsmodus** aus:
	- **Echtzeit (Asynchron)**: Schreibvorgänge werden dem Client bestätigt, nachdem sie auf dem Quellcluster erstellt wurden.
	- **Real-Time (Synchronous)**: Schreibvorgänge werden dem Client bestätigt, nachdem sie sowohl auf den Quell- als auch auf den Ziel-Clustern festgelegt sind.
	- **Nur Snapshots**: Nur Snapshots, die auf dem Quellcluster erstellt wurden, werden repliziert. Aktive Schreibvorgänge vom Quell-Volume werden nicht repliziert.
- 7. Wählen Sie aus der Liste einen Remote-Cluster aus.
- 8. Wählen Sie eine Remote-Volume-ID aus.
- 9. Klicken Sie Auf **Pairing Starten**.

Das System öffnet eine Webbrowser-Registerkarte, die eine Verbindung mit der Element-UI des Remote-Clusters herstellt. Unter Umständen müssen Sie sich mit den Anmeldedaten des Cluster-Administrators im Remote-Cluster anmelden.

- 10. Wählen Sie in der Element-UI des Remote-Clusters die Option **Complete Pairing**.
- 11. Bestätigen Sie die Details unter **Volume Pairing bestätigen**.
- 12. Klicken Sie Auf **Pairing Abschließen**.

Nachdem Sie die Paarung bestätigt haben, beginnen die beiden Cluster den Prozess, die Volumes zum Koppeln zu verbinden. Während des Pairings können Sie Meldungen in der Spalte **Volume Status** des Fensters **Volume Pairs** sehen. Das Volume-Paar wird angezeigt PausedMisconfigured Bis die Quelle und das Ziel des Volume-Paars zugewiesen sind.

Nach erfolgreichem Abschluss der Paarung wird empfohlen, die Volumetabelle zu aktualisieren, um die **Pair**-Option aus der **Aktionen**-Liste für das gepaarte Volumen zu entfernen. Wenn Sie die Tabelle nicht aktualisieren, bleibt die Option **Paar** zur Auswahl verfügbar. Wenn Sie die Option **Pair** erneut auswählen, wird eine neue Registerkarte geöffnet, und da das Volume bereits gekoppelt ist, meldet das System einen StartVolumePairing Failed: xVolumeAlreadyPaired Fehlermeldung im Fenster **Pair Volume** der Element UI Seite.

## **Weitere Informationen**

- [Meldungen zur Volume-Kopplung](#page-236-0)
- [Warnungen zum Volume-Pairing](#page-237-0)
- [Weisen Sie gepaarten Volumes eine Replikationsquelle und ein Replikationsziel zu](#page-232-0)

## <span id="page-230-0"></span>**Koppeln von Volumes mithilfe eines Kopplschlüssels**

Wenn für ein Remote-Cluster keine Cluster-Anmeldedaten vorhanden sind, können Sie ein Volume mithilfe eines Kopplungsschlüssels mit einem anderen Volume auf einem Remote-Cluster koppeln.

## **Was Sie benötigen**

- Stellen Sie sicher, dass die Cluster, die die Volumes enthalten, gekoppelt sind.
- Stellen Sie sicher, dass auf dem Remote-Cluster ein Volume zum Koppeln vorhanden ist.

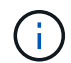

Sie können eine Replikationsquelle und ein Replikationsziel nach dem Pairing-Prozess zuweisen. Eine Replikationsquelle oder ein Replikationsziel kann ein Volume in einem Volume-Paar sein. Sie sollten ein Ziel-Volume erstellen, das keine Daten enthält und exakt die Merkmale des Quell-Volume hat, z. B. Größe, Einstellung der Blockgröße für die Volumes (512 oder 4 kb) und QoS-Konfiguration. Wenn Sie ein vorhandenes Volume als Replikationsziel zuweisen, werden die Daten auf diesem Volume überschrieben. Das Zielvolume kann größer oder gleich groß sein wie das Quellvolume, kann aber nicht kleiner sein.

### **Schritte**

- 1. Wählen Sie **Management** > **Volumes**.
- 2. Klicken Sie auf das Symbol **Aktionen** für das Volume, das Sie koppeln möchten.
- 3. Klicken Sie Auf **Paar**.
- 4. Wählen Sie im Dialogfeld **Pair Volume** die Option **Pairing starten** aus.
- 5. Wählen Sie \* Ich nicht\* aus, um anzugeben, dass Sie keinen Zugriff auf den Remote-Cluster haben.
- 6. Wählen Sie aus der Liste einen **Replikationsmodus** aus:
	- **Echtzeit (Asynchron)**: Schreibvorgänge werden dem Client bestätigt, nachdem sie auf dem Quellcluster erstellt wurden.
	- **Real-Time (Synchronous)**: Schreibvorgänge werden dem Client bestätigt, nachdem sie sowohl auf den Quell- als auch auf den Ziel-Clustern festgelegt sind.
	- **Nur Snapshots**: Nur Snapshots, die auf dem Quellcluster erstellt wurden, werden repliziert. Aktive Schreibvorgänge vom Quell-Volume werden nicht repliziert.
- 7. Klicken Sie Auf **Schlüssel Generieren**.

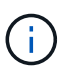

Diese Aktion generiert einen Textschlüssel für das Koppeln und erstellt ein nicht konfiguriertes Volume-Paar auf dem lokalen Cluster. Wenn Sie den Vorgang nicht abschließen, müssen Sie das Volume-Paar manuell löschen.

- 8. Kopieren Sie den Kopplungsschlüssel in die Zwischenablage Ihres Computers.
- 9. Der Kopplungsschlüssel kann dem Cluster-Administrator am Remote-Cluster-Standort zugänglich gemacht werden.

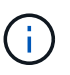

Der Volume-Kopplungsschlüssel sollte sicher behandelt werden und nicht so verwendet werden, dass ein versehentlicher oder ungesicherter Zugriff möglich wäre.

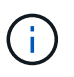

Ändern Sie keine Zeichen im Kopplungsschlüssel. Der Schlüssel wird ungültig, wenn er geändert wird.

- 10. Wählen Sie in der Remote Cluster Element UI die Option **Management** > **Volumes** aus.
- 11. Klicken Sie auf das Aktionen-Symbol für das Volume, das Sie koppeln möchten.
- 12. Klicken Sie Auf **Paar**.
- 13. Wählen Sie im Dialogfeld **Pair Volume** die Option **Complete Pairing** aus.
- 14. Fügen Sie den Kopplschlüssel aus dem anderen Cluster in die Box **Pairing Key** ein.
- 15. Klicken Sie Auf **Pairing Abschließen**.

Nachdem Sie die Paarung bestätigt haben, beginnen die beiden Cluster den Prozess, die Volumes zum Koppeln zu verbinden. Während des Pairings können Sie Meldungen in der Spalte **Volume Status** des Fensters **Volume Pairs** sehen. Das Volume-Paar wird angezeigt PausedMisconfigured Bis die Quelle und das Ziel des Volume-Paars zugewiesen sind.

Nach erfolgreichem Abschluss der Paarung wird empfohlen, die Volumetabelle zu aktualisieren, um die **Pair**-Option aus der **Aktionen**-Liste für das gepaarte Volumen zu entfernen. Wenn Sie die Tabelle nicht aktualisieren, bleibt die Option **Paar** zur Auswahl verfügbar. Wenn Sie die Option **Pair** erneut auswählen, wird eine neue Registerkarte geöffnet, und da das Volume bereits gekoppelt ist, meldet das System einen StartVolumePairing Failed: xVolumeAlreadyPaired Fehlermeldung im Fenster **Pair Volume**

der Element UI Seite.

### **Weitere Informationen**

- [Meldungen zur Volume-Kopplung](#page-236-0)
- [Warnungen zum Volume-Pairing](#page-237-0)
- [Weisen Sie gepaarten Volumes eine Replikationsquelle und ein Replikationsziel zu](#page-232-0)

#### <span id="page-232-0"></span>**Weisen Sie gepaarten Volumes eine Replikationsquelle und ein Replikationsziel zu**

Nachdem Volumes gekoppelt wurden, müssen Sie ein Quell-Volume und sein Replikationsziel-Volume zuweisen. Eine Replikationsquelle oder ein Replikationsziel kann ein Volume in einem Volume-Paar sein. Sie können dieses Verfahren auch verwenden, um Daten, die an ein Quell-Volume gesendet werden, zu einem Remote-Ziel-Volume umzuleiten, falls das Quell-Volume nicht mehr verfügbar ist.

### **Was Sie benötigen**

Sie haben Zugriff auf die Cluster, die die Quell- und Ziel-Volumes enthalten.

### **Schritte**

- 1. Vorbereiten des Quellvolumens:
	- a. Wählen Sie aus dem Cluster, der das Volume enthält, das Sie als Quelle zuweisen möchten, **Management** > **Volumes** aus.
	- b. Klicken Sie auf das Symbol **Aktionen** für das Volume, das Sie als Quelle zuweisen möchten, und klicken Sie auf **Bearbeiten**.
	- c. Wählen Sie in der Dropdown-Liste **Zugriff** die Option **Lesen/Schreiben** aus.

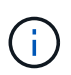

Wenn Sie die Quell- und Zielzuweisung umkehren, führt diese Aktion dazu, dass das Volume-Paar die folgende Meldung anzeigt, bis ein neues Replikationsziel zugewiesen ist: PausedMisconfigured

Durch das Ändern des Zugriffs wird die Volume-Replizierung angehalten, und die Datenübertragung wird beendet. Vergewissern Sie sich, dass Sie diese Änderungen an beiden Standorten koordiniert haben.

- a. Klicken Sie Auf **Änderungen Speichern**.
- 2. Bereiten Sie das Zielvolumen vor:
	- a. Wählen Sie aus dem Cluster, der das Volume enthält, das Sie als Ziel zuweisen möchten, **Management** > **Volumes** aus.
	- b. Klicken Sie auf das Aktionen-Symbol für das Volume, das Sie als Ziel zuweisen möchten, und klicken Sie auf **Bearbeiten**.
	- c. Wählen Sie in der Dropdown-Liste **Zugriff** die Option **Replikationsziel** aus.

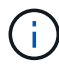

Wenn Sie ein vorhandenes Volume als Replikationsziel zuweisen, werden die Daten auf diesem Volume überschrieben. Es sollte ein neues Ziel-Volume verwendet werden, das keine Daten enthält und exakt die Merkmale des Quell-Volume hat, z. B. Größe, 512-e-Einstellung und QoS-Konfiguration. Das Zielvolume kann größer oder gleich groß sein wie das Quellvolume, kann aber nicht kleiner sein.

d. Klicken Sie Auf **Änderungen Speichern**.

# **Weitere Informationen**

- [Kombinieren Sie Volumes mit einer Volume-ID](#page-229-0)
- [Koppeln von Volumes mithilfe eines Kopplschlüssels](#page-230-0)

# <span id="page-233-0"></span>**Volume-Replizierung validieren**

Nach der Replizierung eines Volumes sollten Sie sicherstellen, dass die Quell- und Ziel-Volumes aktiv sind. Im aktiven Zustand werden Volumes gekoppelt. Die Daten werden vom Quell- an das Ziel-Volume gesendet, und die Daten werden im synchronen Modus gespeichert.

- 1. Wählen Sie in beiden Clustern die Option **Datenschutz** > **Volume Pairs** aus.
- 2. Vergewissern Sie sich, dass der Volume-Status aktiv ist.

## **Weitere Informationen**

# [Warnungen zum Volume-Pairing](#page-237-0)

# <span id="page-233-1"></span>**Löschen einer Volume-Beziehung nach der Replikation**

Nachdem die Replikation abgeschlossen ist und Sie die Volume-Paar-Beziehung nicht mehr benötigen, können Sie die Volume-Beziehung löschen.

- 1. Wählen Sie **Data Protection** > **Volume Pairs**.
- 2. Klicken Sie auf das Symbol **Aktionen** für das Volume-Paar, das Sie löschen möchten.
- 3. Klicken Sie Auf **Löschen**.
- 4. Bestätigen Sie die Meldung.

# <span id="page-233-2"></span>**Managen Sie Volume-Beziehungen**

Sie können Volume-Beziehungen auf unterschiedliche Weise verwalten, z. B. die Unterbrechung der Replikation, das Umkehren der Volume-Paarung, das Ändern des Replikationsmodus, das Löschen eines Volume-Paares oder das Löschen eines Cluster-Paars.

## **Weitere Informationen**

- [Unterbrechen Sie die Replikation](#page-233-3)
- [Ändern Sie den Modus der Replikation](#page-234-0)
- [Volume-Paare löschen](#page-234-1)

## <span id="page-233-3"></span>**Unterbrechen Sie die Replikation**

Sie können die Replizierung manuell unterbrechen, wenn Sie die I/O-Verarbeitung für kurze Zeit anhalten müssen. Möglicherweise möchten Sie die Replizierung unterbrechen, wenn die I/O-Verarbeitung stark zulasten und die Verarbeitungslast reduzieren soll.

- 1. Wählen Sie **Data Protection** > **Volume Pairs**.
- 2. Klicken Sie auf das Aktionen-Symbol für das Volume-Paar.
- 3. Klicken Sie Auf **Bearbeiten**.
- 4. Im Fensterbereich **Volume Pair bearbeiten** wird der Replikationsprozess manuell angehalten.

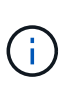

Wenn Sie die Volume-Replikation manuell unterbrechen oder fortsetzen, wird die Übertragung der Daten beendet oder fortgesetzt. Vergewissern Sie sich, dass Sie diese Änderungen an beiden Standorten koordiniert haben.

5. Klicken Sie Auf **Änderungen Speichern**.

#### <span id="page-234-0"></span>**Ändern Sie den Modus der Replikation**

Sie können die Volume-Paar-Eigenschaften bearbeiten, um den Replikationsmodus der Volume-Paar-Beziehung zu ändern.

- 1. Wählen Sie **Data Protection** > **Volume Pairs**.
- 2. Klicken Sie auf das Aktionen-Symbol für das Volume-Paar.
- 3. Klicken Sie Auf **Bearbeiten**.
- 4. Wählen Sie im Fensterbereich **Volume Pair bearbeiten** einen neuen Replikationsmodus aus:
	- **Echtzeit (Asynchron)**: Schreibvorgänge werden dem Client bestätigt, nachdem sie auf dem Quellcluster erstellt wurden.
	- **Real-Time (Synchronous)**: Schreibvorgänge werden dem Client bestätigt, nachdem sie sowohl auf den Quell- als auch auf den Ziel-Clustern festgelegt sind.
	- **Nur Snapshots**: Nur Snapshots, die auf dem Quellcluster erstellt wurden, werden repliziert. Aktive Schreibvorgänge vom Quell-Volume werden nicht repliziert. **Achtung:** die Änderung der Replikationsmodus ändert den Modus sofort. Vergewissern Sie sich, dass Sie diese Änderungen an beiden Standorten koordiniert haben.
- 5. Klicken Sie Auf **Änderungen Speichern**.

#### <span id="page-234-1"></span>**Volume-Paare löschen**

Sie können ein Volume-Paar löschen, wenn Sie eine Paarverbindung zwischen zwei Volumes entfernen möchten.

- 1. Wählen Sie **Data Protection** > **Volume Pairs**.
- 2. Klicken Sie auf das Aktionen-Symbol für das Volume-Paar, das Sie löschen möchten.
- 3. Klicken Sie Auf **Löschen**.
- 4. Bestätigen Sie die Meldung.

#### **Löschen eines Cluster-Paares**

Sie können ein Cluster-Paar aus der Element-UI eines der Cluster im Paar löschen.

1. Klicken Sie Auf **Data Protection** > **Cluster Pairs**.

- 2. Auf das Aktionen-Symbol für ein Cluster-Paar klicken.
- 3. Klicken Sie im Menü Ergebnis auf **Löschen**.
- 4. Bestätigen Sie die Aktion.
- 5. Führen Sie die Schritte im zweiten Cluster in der Cluster-Paarung erneut aus.

# **Details zu dem Cluster-Paar**

Die Seite Cluster-Paare auf der Registerkarte Datenschutz enthält Informationen zu Clustern, die gekoppelt wurden oder gerade gekoppelt werden. Das System zeigt Pairing- und Fortschrittsmeldungen in der Spalte Status an.

# • **ID**

Eine systemgenerierte ID für die einzelnen Cluster-Paare:

# • **Remote Cluster Name**

Der Name des anderen Clusters im Paar.

• \* Remote MVIP\*

Die virtuelle Management-IP-Adresse des anderen Clusters im Paar.

• **Status**

Replikationsstatus des Remote-Clusters

# • **Replikation Von Volumes**

Die Anzahl der Volumes des Clusters, die zur Replizierung gepaart werden.

• **UUID**

Eine eindeutige ID, die jedem Cluster im Paar gegeben wurde.

## **Details zu Volume-Paaren**

Die Seite Volume Pairs auf der Registerkarte Data Protection enthält Informationen zu Volumes, die gekoppelt wurden oder gerade gekoppelt werden. Das System zeigt Pairing- und Fortschrittsmeldungen in der Spalte Volume-Status an.

Vom System generierte ID für das Volume:

• **Name**

Der Name, der dem Volume bei seiner Erstellung gegeben wurde. Volume-Namen können bis zu 223 Zeichen lang sein und A-z, 0-9 und Bindestrich (-) enthalten.

• **Konto**

Name des Kontos, der dem Volume zugewiesen wurde.

<sup>•</sup> **ID**

### • **Volume-Status**

Replikationsstatus des Volumes

### • **Snapshot-Status**

Status des Snapshot-Volumes.

### • **Modus**

Die Client-Schreibreplikationsmethode. Folgende Werte sind möglich:

- Asynchron
- Nur Snapshot
- Synchron

# • **Richtung**

Richtung der Volume-Daten:

- Quell-Volume-Symbol (→) Gibt an, dass Daten auf ein Ziel außerhalb des Clusters geschrieben werden.
- Zielvolume-Symbol ( ) Gibt an, dass Daten von einer externen Quelle auf das lokale Volume geschrieben werden.

## • **Async Verzögerung**

Dauer, seit das Volume zuletzt mit dem Remote-Cluster synchronisiert wurde. Wenn das Volume nicht gekoppelt ist, ist der Wert Null.

• \* Remote Cluster\*

Name des Remote-Clusters, auf dem sich das Volume befindet.

• **Remote Volume ID**

Volume-ID des Volumes im Remote-Cluster.

## • **Remote Volume Name**

Name, der dem Remotecomputer bei seiner Erstellung gegeben wurde.

## <span id="page-236-0"></span>**Meldungen zur Volume-Kopplung**

Sie können die Meldungen zur Volume-Kopplung während des ersten Pairing-Prozesses auf der Seite Volume Pairs auf der Registerkarte Data Protection anzeigen. Diese Meldungen können sowohl am Quell- als auch am Zielende des Paares in der Listenansicht "replizierte Volumes" angezeigt werden.

# • **PausedDisconnected**

Zeitüberschreitung bei der Quellreplizierung oder Synchronisierung von RPCs. Die Verbindung zum Remote-Cluster wurde unterbrochen. Überprüfen Sie die Netzwerkverbindungen mit dem Cluster.

### • **ResumingConnected**

Die Synchronisierung der Remote-Replizierung ist jetzt aktiv. Mit dem Synchronisierungsprozess beginnen und auf Daten warten.

### • **ResumingRRSync**

Dem gekoppelten Cluster wird eine einzige Helix Kopie der Volume-Metadaten erstellt.

### • **ResumingLocalSync**

Dem gekoppelten Cluster wird eine doppelte Helix Kopie der Volume-Metadaten erstellt.

### • **ResumingDataTransfer**

Die Datenübertragung wurde fortgesetzt.

• \* Aktiv\*

Volumes werden gekoppelt und Daten werden vom Quell-Volume an das Ziel-Volume gesendet, und die Daten werden synchron.

• **Frei**

Es findet keine Replikationsaktivität statt.

## <span id="page-237-0"></span>**Warnungen zum Volume-Pairing**

Die Seite Thevolme Pairs auf der Registerkarte Datenschutz enthält diese Meldungen, nachdem Sie Volumes gepaart haben. Diese Meldungen können an den Quell- und Zielenden des Paares (sofern nicht anders angegeben) in der Listenansicht "replizierte Volumes" angezeigt werden.

• \* PausedClusterFull\*

Da das Ziel-Cluster voll ist, können die Quell-Replizierung und der Transfer von Massendaten nicht fortgesetzt werden. Die Meldung wird nur am Quellende des Paares angezeigt.

## • **PausedExceedMaxSnapshotCount**

Das Ziel-Volume verfügt bereits über die maximale Anzahl an Snapshots und kann keine zusätzlichen Snapshots replizieren.

## • **PausedManual**

Lokales Volume wurde manuell angehalten. Sie muss aufgehoben werden, bevor die Replikation fortgesetzt wird.

#### • **PausedManualRemote**

Fernlautstärke befindet sich im manuellen Paused-Modus. Um das Remote-Volume vor dem Fortschreiten der Replikation zu unterbrechen, ist ein manueller Eingriff erforderlich.

#### • **PausedUnkonfiguriert**

Warten auf eine aktive Quelle und ein aktives Ziel. Manuelle Eingriffe sind erforderlich, um die Replikation fortzusetzen.

# • **PausedQoS**

Ziel-QoS konnte eingehende I/O nicht aufrechterhalten. Automatische Wiederaufnahme der Replikation. Die Meldung wird nur am Quellende des Paares angezeigt.

## • **PausedSlowLink**

Langsame Verbindung wurde erkannt und die Replikation wurde angehalten. Automatische Wiederaufnahme der Replikation. Die Meldung wird nur am Quellende des Paares angezeigt.

# • **PausedVolumeSizeMischmatch**

Das Ziel-Volume ist nicht dieselbe Größe wie das Quell-Volume.

# • **PausedXCopy**

Ein SCSI XCOPY-Befehl wird an ein Quell-Volume übergeben. Der Befehl muss abgeschlossen sein, bevor die Replikation fortgesetzt werden kann. Die Meldung wird nur am Quellende des Paares angezeigt.

# • **StoppedMiskonfiguriert**

Es wurde ein permanenter Konfigurationsfehler erkannt. Das entfernte Volume wurde gelöscht oder entpaart. Es ist keine Korrekturmaßnahme möglich; es muss eine neue Paarung eingerichtet werden.

# **SnapMirror Replizierung zwischen Element und ONTAP Clustern**

Sie können SnapMirror Beziehungen auf der Registerkarte Datensicherheit in der NetApp Element Benutzeroberfläche erstellen. Um dies in der Benutzeroberfläche zu sehen, muss die SnapMirror Funktionalität aktiviert sein.

IPv6 wird für die SnapMirror Replizierung zwischen NetApp Element Software und ONTAP Clustern nicht unterstützt.

# ["NetApp Video: SnapMirror für NetApp HCI und Element Software"](https://www.youtube.com/embed/kerGI1ZtnZQ?rel=0)

Systeme mit NetApp Element Software unterstützen SnapMirror Funktionen zum Kopieren und Wiederherstellen von Snapshot Kopien mit NetApp ONTAP Systemen. Der Hauptgrund für den Einsatz dieser Technologie ist die Disaster Recovery von NetApp HCI auf ONTAP. Endpunkte sind ONTAP, ONTAP Select und Cloud Volumes ONTAP. Siehe TR-4641 NetApp HCI Datensicherung.

# ["Technischer Bericht 4641 zu NetApp HCI Datensicherung"](http://www.netapp.com/us/media/tr-4641.pdf)

# **Weitere Informationen**

- ["Ihr Weg zur eigenen Data Fabric mit NetApp HCI, ONTAP und konvergenter Infrastruktur"](https://www.netapp.com/us/media/tr-4748.pdf)
- ["Replizierung zwischen NetApp Element Software und ONTAP"](http://docs.netapp.com/ontap-9/topic/com.netapp.doc.pow-sdbak/home.html)

# **Übersicht über SnapMirror**

Systeme mit NetApp Element Software unterstützen SnapMirror Funktionen zum

# Kopieren und Wiederherstellen von Snapshots mit NetApp ONTAP Systemen.

Systeme mit Element können direkt mit SnapMirror auf ONTAP Systemen ab 9.3 kommunizieren. Die NetApp Element API bietet Methoden zur Aktivierung der SnapMirror Funktion in Clustern, Volumes und Snapshots. Außerdem verfügt die Element UI über alle erforderlichen Funktionen zum Management von SnapMirror Beziehungen zwischen Element Software und ONTAP Systemen.

Von ONTAP stammende Volumes können in bestimmten Anwendungsfällen mit eingeschränkter Funktionalität zu Element Volumes repliziert werden. Weitere Informationen finden Sie in der ONTAP-Dokumentation.

#### **Weitere Informationen**

["Replizierung zwischen Element Software und ONTAP"](http://docs.netapp.com/ontap-9/topic/com.netapp.doc.pow-sdbak/home.html)

### **Aktivieren Sie SnapMirror auf dem Cluster**

Sie müssen die SnapMirror Funktion auf Cluster-Ebene manuell über die NetApp Element UI aktivieren. Im System ist die SnapMirror Funktion standardmäßig deaktiviert und wird im Rahmen einer neuen Installation oder eines Upgrades nicht automatisch aktiviert. Die Aktivierung der SnapMirror Funktion ist eine einmalige Konfigurationsaufgabe.

SnapMirror kann nur für Cluster aktiviert werden, auf denen Element Software in Verbindung mit Volumes auf einem NetApp ONTAP System verwendet wird. Sie sollten die SnapMirror Funktion nur aktivieren, wenn Ihr Cluster zur Verwendung mit NetApp ONTAP Volumes verbunden ist.

#### **Was Sie benötigen**

Der Storage Cluster muss die NetApp Element Software ausführen.

#### **Schritte**

- 1. Klicken Sie Auf **Cluster** > **Einstellungen**.
- 2. Suchen Sie die Cluster-spezifischen Einstellungen für SnapMirror.
- 3. Klicken Sie auf **SnapMirror aktivieren**.

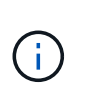

Durch die Aktivierung der SnapMirror Funktion wird die Konfiguration der Element Software endgültig geändert. Sie können die SnapMirror Funktion deaktivieren und nur die Standardeinstellungen wiederherstellen, indem Sie das Cluster wieder zum Werkseinstellungen zurücksetzen.

4. Klicken Sie auf **Ja**, um die SnapMirror-Konfigurationsänderung zu bestätigen.

## **Aktivieren Sie SnapMirror auf dem Volume**

Sie müssen SnapMirror auf dem Volume in der Element UI aktivieren. Dies ermöglicht die Replikation von Daten auf festgelegte ONTAP-Volumes. Dies ist die Erlaubnis des Administrators des Clusters, auf dem die NetApp Element Software für SnapMirror ausgeführt wird, um ein Volume zu steuern.

#### **Was Sie benötigen**

• Sie haben SnapMirror in der Element UI für das Cluster aktiviert.

- Ein SnapMirror Endpunkt ist verfügbar.
- Das Volume muss mit einer Blockgröße von 512 E liegen.
- Das Volume ist nicht an der Remote-Replikation beteiligt.
- Der Volume-Zugriffstyp ist kein Replikationsziel.

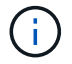

Sie können diese Eigenschaft auch beim Erstellen oder Klonen eines Volumes festlegen.

# **Schritte**

- 1. Klicken Sie Auf **Management** > **Volumes**.
- 2. Klicken Sie auf das Symbol **Aktionen** für das Volume, für das Sie SnapMirror aktivieren möchten.
- 3. Wählen Sie im Menü Ergebnis die Option **Bearbeiten**.
- 4. Aktivieren Sie im Dialogfeld **Volume bearbeiten** das Kontrollkästchen **SnapMirror aktivieren**.
- 5. Klicken Sie Auf **Änderungen Speichern**.

# **Erstellen eines SnapMirror Endpunkts**

Sie müssen einen SnapMirror Endpunkt in der NetApp Element-Benutzeroberfläche erstellen, bevor Sie eine Beziehung erstellen können.

Ein SnapMirror Endpunkt ist ein ONTAP Cluster, das als Replizierungsziel für ein Cluster dient, auf dem die Element Software ausgeführt wird. Bevor Sie eine SnapMirror Beziehung erstellen, erstellen Sie zuerst einen SnapMirror Endpunkt.

Es können bis zu vier SnapMirror Endpunkte in einem Storage-Cluster, auf dem die Element Software ausgeführt wird, erstellt und gemanagt werden.

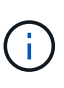

Wenn ein vorhandener Endpunkt ursprünglich mit der API erstellt wurde und keine Anmeldedaten gespeichert wurden, können Sie den Endpunkt in der Element-UI sehen und dessen Existenz überprüfen. Er kann jedoch nicht über die Element-UI gemanagt werden. Dieser Endpunkt kann dann nur mit der Element-API gemanagt werden.

Weitere Informationen zu API-Methoden finden Sie unter ["Storage-Management mit der Element API".](#page-340-0)

## **Was Sie benötigen**

- Sie sollten SnapMirror in der Element UI für den Storage-Cluster aktiviert haben.
- Ihnen kennen die ONTAP-Anmeldedaten für den Endpunkt.

## **Schritte**

- 1. Klicken Sie auf **Datensicherung** > **SnapMirror Endpunkte**.
- 2. Klicken Sie Auf **Endpunkt Erstellen**.
- 3. Geben Sie im Dialogfeld **Neuen Endpunkt erstellen** die Cluster-Management-IP-Adresse des ONTAP-Systems ein.
- 4. Geben Sie die mit dem Endpunkt verknüpften Anmeldedaten für den ONTAP-Administrator ein.
- 5. Lesen Sie weitere Details durch:
	- LIFs: Listet die ONTAP clusterübergreifende logische Schnittstellen auf, die zur Kommunikation mit Element verwendet werden.
- Status: Zeigt den aktuellen Status des SnapMirror-Endpunkts an. Mögliche Werte sind: Verbunden, getrennt und nicht verwaltet.
- 6. Klicken Sie Auf **Endpunkt Erstellen**.

# **SnapMirror Beziehung erstellen**

Sie müssen eine SnapMirror Beziehung in der NetApp Element UI erstellen.

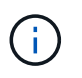

Wenn ein Volume für SnapMirror noch nicht aktiviert ist und Sie eine Beziehung aus der Element UI erstellen möchten, wird SnapMirror auf diesem Volume automatisch aktiviert.

## **Was Sie benötigen**

SnapMirror ist auf dem Volume aktiviert.

## **Schritte**

- 1. Klicken Sie Auf **Management** > **Volumes**.
- 2. Klicken Sie auf das Symbol **Aktionen** für das Volume, das Teil der Beziehung sein soll.
- 3. Klicken Sie auf **Erstellen Sie eine SnapMirror Beziehung**.
- 4. Wählen Sie im Dialogfeld **eine SnapMirror-Beziehung erstellen** einen Endpunkt aus der Liste **Endpunkt** aus.
- 5. Wählen Sie aus, ob die Beziehung mit einem neuen ONTAP Volume oder einem vorhandenen ONTAP Volume erstellt werden soll.
- 6. Um ein neues ONTAP Volume in der Element UI zu erstellen, klicken Sie auf **Neues Volume erstellen**.
	- a. Wählen Sie für diese Beziehung die **Storage Virtual Machine** aus.
	- b. Wählen Sie aus der Dropdown-Liste das **Aggregat** aus.
	- c. Geben Sie im Feld **Volume Name Suffix** ein Suffix ein.

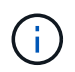

Das System erkennt den Namen des Quell-Volumes und kopiert ihn in das Feld **Volume Name**. Das Suffix, das Sie eingeben, fügt den Namen an.

- d. Klicken Sie Auf **Zielvolumen Erstellen**.
- 7. Um ein vorhandenes ONTAP-Volume zu verwenden, klicken Sie auf **vorhandenes Volume verwenden**.
	- a. Wählen Sie für diese Beziehung die **Storage Virtual Machine** aus.
	- b. Wählen Sie das Volume aus, das das Ziel für diese neue Beziehung ist.
- 8. Wählen Sie im Abschnitt **Beziehungsdetails** eine Richtlinie aus. Wenn in der ausgewählten Richtlinie Regeln beibehalten sind, werden in der Tabelle Regeln die Regeln und die zugehörigen Beschriftungen angezeigt.
- 9. **Optional**: Wählen Sie einen Zeitplan aus.

Dadurch wird festgelegt, wie oft die Beziehung Kopien erstellt.

- 10. **Optional**: Geben Sie im Feld **Limit Bandwidth to** die maximale Bandbreite ein, die von Datenübertragungen in Verbindung mit dieser Beziehung verbraucht werden kann.
- 11. Lesen Sie weitere Details durch:
	- **Zustand**: Aktueller Beziehungsstatus des Zielvolumens. Mögliche Werte sind:
- Nicht initialisiert: Das Ziel-Volume wurde nicht initialisiert.
- Snapmirrored: Das Ziel-Volume wurde initialisiert und ist bereit, SnapMirror Updates zu erhalten.
- Broken-off: Der Zieldatenträger ist Lesen/Schreiben und Schnappschüsse sind vorhanden.
- **Status**: Aktueller Status der Beziehung. Mögliche Werte sind inaktiv, übertragen, prüfen, stilllegen, stilllegen, Warteschlange, Vorbereitung, Fertigstellung, Abbruch und Abbrechen.
- **Lag-Zeit**: Die Zeit in Sekunden, die das Zielsystem hinter das Quellsystem hinkt. Die Verzögerungszeit darf nicht länger als das Transferzeitintervall sein.
- **Bandbreitenbegrenzung**: Die maximale Bandbreite, die von Datenübertragungen in Verbindung mit dieser Beziehung verbraucht werden kann.
- **Letzter übertragen**: Zeitstempel des zuletzt übertragenen Snapshots. Klicken Sie auf, um weitere Informationen zu erhalten.
- **Policy Name**: Der Name der ONTAP SnapMirror Politik für die Beziehung.
- **Richtlinientyp**: Art der ONTAP-SnapMirror-Politik für die Beziehung ausgewählt. Mögliche Werte sind:
	- **Async\_Mirror**
	- **· Mirror Vault**
- **Terminplanname**: Name des bereits vorhandenen Zeitplans auf dem für diese Beziehung ausgewählten ONTAP-System.
- 12. Um die Initialisierung zu diesem Zeitpunkt nicht zu starten, stellen Sie sicher, dass das Kontrollkästchen **Initialisieren** nicht aktiviert ist.

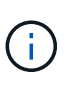

Initialisierung kann sehr zeitaufwendig sein. Möglicherweise möchten Sie dies in Zeiten geringerer Auslastung durchführen. Bei der Initialisierung wird ein Basistransfer durchgeführt. Es erstellt eine Snapshot Kopie des Quell-Volume und überträgt dann die Kopie sowie alle Datenblöcke, auf die er auf das Ziel-Volume verweist. Sie können den Initialisierungsprozess (und nachfolgende Updates) manuell initialisieren oder einen Zeitplan verwenden, um den Zeitplan zu starten.

- 13. Klicken Sie Auf **Beziehung Erstellen**.
- 14. Klicken Sie auf **Datensicherung** > **SnapMirror Beziehungen**, um diese neue SnapMirror Beziehung anzuzeigen.

# **Aktionen für SnapMirror Beziehungen**

Auf der Seite SnapMirror Beziehungen auf der Registerkarte Datensicherung können Sie eine Beziehung konfigurieren. Die Optionen aus dem Aktionen-Symbol werden hier beschrieben.

- **Bearbeiten**: Bearbeitet die verwendete Richtlinie oder den Zeitplan für die Beziehung.
- **Löschen**: Löscht die SnapMirror-Beziehung. Diese Funktion löscht nicht das Zielvolume.
- **Initialize**: Führt den ersten Basistransfer der Daten durch, um eine neue Beziehung aufzubauen.
- **Update**: Führt eine On-Demand-Aktualisierung der Beziehung durch, repliziert neue Daten und Snapshot-Kopien, die seit der letzten Aktualisierung zum Ziel enthalten sind.
- **Quiesce**: Verhindert weitere Updates für eine Beziehung.
- **Fortsetzen**: Nimmt eine Beziehung auf, die stillgelegt wird.
- **Break**: Macht das Zielvolumen Lesen-Schreiben und stoppt alle aktuellen und zukünftigen Transfers. Legen Sie fest, dass Clients das ursprüngliche Quell-Volume nicht verwenden, da durch den umgekehrten Resync-Vorgang das ursprüngliche Quellvolumen schreibgeschützt ist.
- **Resync**: Stellt eine zerbrochene Beziehung in die gleiche Richtung wieder her, bevor die Pause stattfand.
- **Reverse Resync**: Automatisiert die notwendigen Schritte, um eine neue Beziehung in die entgegengesetzte Richtung zu erstellen und zu initialisieren. Dies kann nur geschehen, wenn die bestehende Beziehung in einem gebrochenen Zustand ist. Durch diesen Vorgang wird die aktuelle Beziehung nicht gelöscht. Das ursprüngliche Quell-Volume wird auf die zuletzt verwendete Snapshot Kopie zurückgesetzt und mit dem Ziel neu synchronisiert. Alle Änderungen, die seit der letzten erfolgreichen SnapMirror Aktualisierung auf dem ursprünglichen Quell-Volume vorgenommen werden, gehen verloren. Alle vorgenommenen Änderungen oder neu auf das aktuelle Ziel-Volume geschriebenen Daten werden zurück an das ursprüngliche Quell-Volume gesendet.
- **Abbrechen**: Bricht eine laufende Übertragung ab. Wenn ein SnapMirror Update für eine abgebrochene Beziehung ausgegeben wird, wird die Beziehung mit dem letzten Transfer vom letzten vor dem Abbrechen erstellten Neustart Checkpoint fortgesetzt.

#### **SnapMirror-Labels**

Ein SnapMirror-Label dient als Marker für die Übertragung eines angegebenen Snapshots nach den Aufbewahrungsregeln der Beziehung.

Durch das Anwenden eines Labels auf einen Snapshot wird es als Ziel für die SnapMirror Replikation markiert. Aufgabe der Beziehung ist es, die Regeln beim Datentransfer durchzusetzen, indem der passende Snapshot ausgewählt, auf das Ziel-Volume kopiert und die korrekte Anzahl von Kopien aufbewahrt wird. Er bezieht sich auf die Richtlinie zur Bestimmung der Anzahl der Aufbewahrung und des Aufbewahrungszeitraums. Die Richtlinie kann eine beliebige Anzahl von Regeln haben, und jede Regel hat eine eindeutige Kennzeichnung. Dieses Etikett dient als Verbindung zwischen dem Snapshot und der Aufbewahrungsregel.

Es ist das SnapMirror-Label, das angibt, welche Regel für den ausgewählten Snapshot, den Gruppen-Snapshot oder den ausgewählten Zeitplan angewendet wird.

#### **Fügen Sie SnapMirror-Beschriftungen zu Snapshots hinzu**

Die SnapMirror-Beschriftungen geben die Snapshot-Aufbewahrungsrichtlinie auf dem SnapMirror-Endpunkt an. Sie können Snapshots mit Beschriftungen hinzufügen und sie gruppieren.

Sie können verfügbare Beschriftungen in einem Dialogfeld für eine vorhandene SnapMirror Beziehung oder in dem NetApp ONTAP System Manager anzeigen.

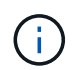

Wenn Sie einem Gruppen-Snapshot ein Etikett hinzufügen, werden alle vorhandenen Beschriftungen zu einzelnen Snapshots überschrieben.

#### **Was Sie benötigen**

- SnapMirror ist auf dem Cluster aktiviert.
- Die Beschriftung, die Sie hinzufügen möchten, ist bereits in ONTAP vorhanden.

#### **Schritte**

- 1. Klicken Sie auf **Data Protection** > **Snapshots** oder **Gruppen-Snapshots** Seite.
- 2. Klicken Sie auf das Symbol **Aktionen** für den Snapshot oder Gruppen-Snapshot, dem Sie ein SnapMirror-

Etikett hinzufügen möchten.

- 3. Geben Sie im Dialogfeld **Snapshot bearbeiten** Text in das Feld **SnapMirror-Bezeichnung** ein. Das Etikett muss mit einem Regellabel in der Richtlinie für die SnapMirror Beziehung übereinstimmen.
- 4. Klicken Sie Auf **Änderungen Speichern**.

# **Fügen Sie SnapMirror-Beschriftungen zu Snapshot-Zeitplänen hinzu**

Sie können SnapMirror Beschriftungen zu Snapshot-Zeitplänen hinzufügen, um sicherzustellen, dass eine SnapMirror-Richtlinie angewendet wird. Sie können verfügbare Labels aus einem vorhandenen SnapMirror-Beziehungsdialogfeld oder NetAppONTAP System Manager anzeigen.

# **Was Sie benötigen**

- SnapMirror muss auf Cluster-Ebene aktiviert sein.
- Die Beschriftung, die Sie hinzufügen möchten, ist bereits in ONTAP vorhanden.

## **Schritte**

- 1. Klicken Sie Auf **Datenschutz** > **Termine**.
- 2. Sie können einem Zeitplan auf eine der folgenden Arten ein SnapMirror-Label hinzufügen:

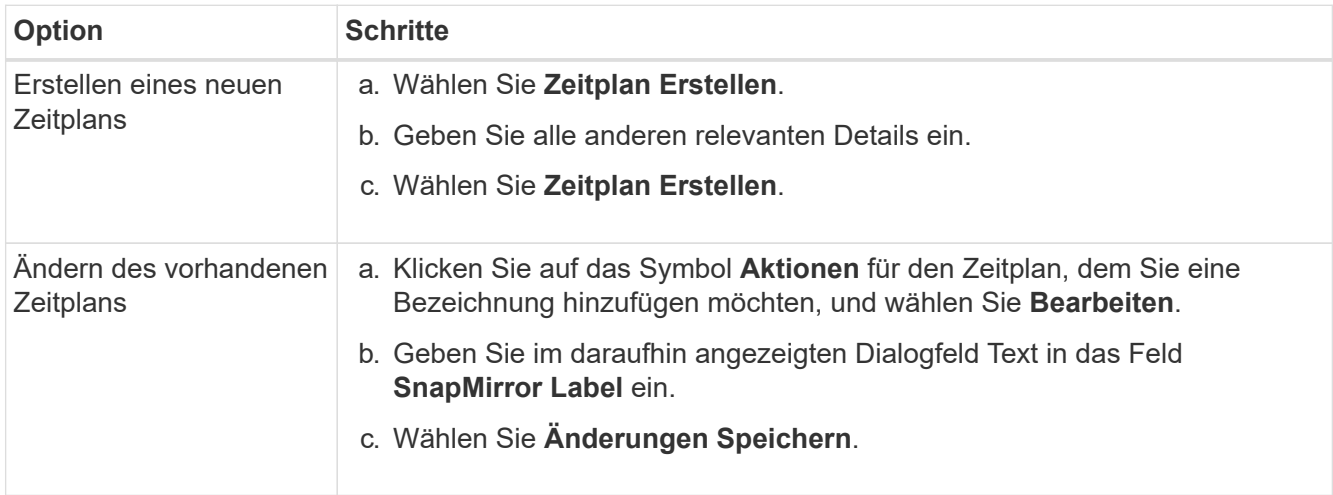

# **Weitere Informationen**

[Erstellen eines Snapshot-Zeitplans](#page-221-0)

# **Disaster Recovery mit SnapMirror**

Bei einem Problem mit einem Volume oder Cluster, auf dem die NetApp Element Software ausgeführt wird, brechen Sie mithilfe der SnapMirror Funktion die Beziehung und ein Failover auf das Ziel-Volume ab.

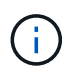

Falls das ursprüngliche Cluster vollständig ausgefallen ist oder nicht vorhanden ist, wenden Sie sich an den NetApp Support, um weitere Unterstützung zu erhalten.

Sie können ein Failover vom Element Cluster durchführen, um für Hosts auf der Zielseite das Lese-/Schreibvolume zu erhalten und auf diese zugreifen zu können. Bevor Sie ein Failover vom Element-Cluster durchführen, müssen Sie die SnapMirror Beziehung unterbrechen.

Verwenden Sie die Benutzeroberfläche von NetApp Element, um den Failover auszuführen. Wenn die Element-UI nicht verfügbar ist, können Sie auch den Befehl "Beziehungen unterbrechen" mit ONTAP System Manager oder ONTAP CLI eingeben.

# **Was Sie benötigen**

- Eine SnapMirror-Beziehung ist vorhanden und hat mindestens einen gültigen Snapshot auf dem Ziel-Volume.
- Aufgrund ungeplanter Ausfälle oder eines geplanten Ereignisses am primären Standort ist ein Failover auf das Ziel-Volume erforderlich.

# **Schritte**

- 1. Klicken Sie in der Element UI auf **Data Protection** > **SnapMirror Relationships**.
- 2. Finden Sie die Beziehung zum Quellvolume, das Sie Failover ausführen möchten.
- 3. Klicken Sie auf das Symbol **Aktionen**.
- 4. Klicken Sie Auf **Pause**.
- 5. Bestätigen Sie die Aktion.

Das Volume auf dem Ziel-Cluster verfügt jetzt über Lese- und Schreibzugriff, kann auf die Applikations-Hosts eingebunden werden, um die Produktions-Workloads wieder aufzunehmen. Durch diese Aktion wird die gesamte SnapMirror-Replikation angehalten. Die Beziehung zeigt einen Abbruch.

## **Führen Sie ein Failback zum Element durch**

Wenn das Problem auf der primären Seite gemindert wurde, müssen Sie das ursprüngliche Quell-Volume neu synchronisieren und zur NetApp Element Software zurückkehren. Die entsprechenden Schritte hängen davon ab, ob das ursprüngliche Quell-Volume noch vorhanden ist oder Sie ein Failback auf ein neu erstelltes Volume durchführen müssen.

## **Weitere Informationen**

- [Führen Sie ein Failback durch, wenn das Quell-Volume noch vorhanden ist](#page-247-0)
- [Führen Sie ein Failback durch, wenn das Quell-Volume nicht mehr vorhanden ist](#page-248-0)
- [SnapMirror Failback-Szenarien](#page-245-0)

## <span id="page-245-0"></span>**SnapMirror Failback-Szenarien**

Die Disaster Recovery-Funktion von SnapMirror wird in zwei Failback-Szenarien dargestellt. Diese gehen davon aus, dass die ursprüngliche Beziehung (unterbrochen) fehlgeschlagen ist.

Die Schritte aus den entsprechenden Verfahren werden zur Referenz hinzugefügt.

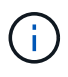

In den hier gezeigten Beispielen lautet R1 = die ursprüngliche Beziehung, in der der Cluster, auf dem die NetApp Element Software ausgeführt wird, das ursprüngliche Quell-Volume (Element) ist und ONTAP das ursprüngliche Ziel-Volume (ONTAP). R2 und R3 stellen die inversen Beziehungen dar, die durch den umgekehrten Resync-Vorgang erstellt wurden.

Das folgende Bild zeigt das Failback-Szenario, wenn das Quell-Volume noch vorhanden ist:

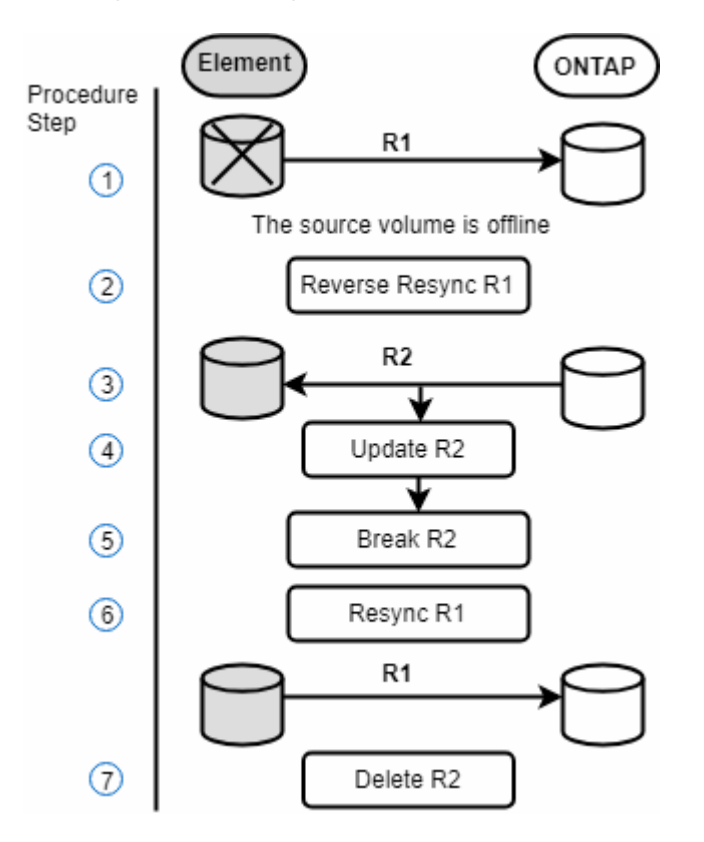

Das folgende Bild zeigt das Failback-Szenario, wenn das Quell-Volume nicht mehr existiert:

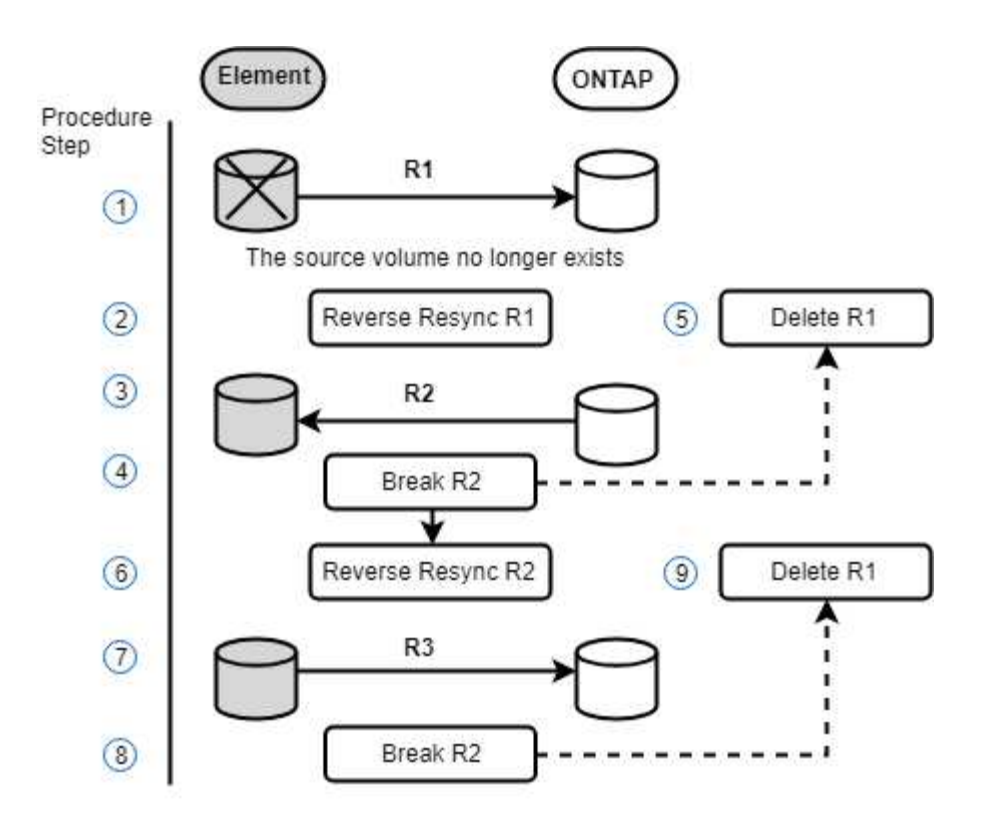

## **Weitere Informationen**

- [Führen Sie ein Failback durch, wenn das Quell-Volume noch vorhanden ist](#page-247-0)
- [Führen Sie ein Failback durch, wenn das Quell-Volume nicht mehr vorhanden ist](#page-248-0)

## <span id="page-247-0"></span>**Führen Sie ein Failback durch, wenn das Quell-Volume noch vorhanden ist**

Sie können das ursprüngliche Quell-Volume neu synchronisieren und mit der NetApp Element Benutzeroberfläche zurück sichern. Dieses Verfahren gilt für Szenarien, in denen das ursprüngliche Quell-Volume noch vorhanden ist.

- 1. Suchen Sie in der Element UI die Beziehung, die Sie unterbrochen haben, um das Failover auszuführen.
- 2. Klicken Sie auf das Symbol Aktionen und klicken Sie auf **Resync rückwärts**.
- 3. Bestätigen Sie die Aktion.

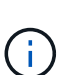

Die Operation Reverse Resync erzeugt eine neue Beziehung, in der die Rollen der ursprünglichen Quell- und Zielvolumen umgekehrt werden (dies führt zu zwei Beziehungen, wenn die ursprüngliche Beziehung besteht). Alle neuen Daten vom ursprünglichen Ziel-Volume werden im Rahmen der umgekehrten Resynchronisierung auf das ursprüngliche Quell-Volume übertragen. Sie können weiterhin auf das aktive Volume auf der Zielseite zugreifen und dort Daten schreiben, müssen aber alle Hosts auf das Quell-Volume trennen und ein SnapMirror Update durchführen, bevor Sie zur ursprünglichen primären Ressource zurückkehren.

4. Klicken Sie auf das Aktionen-Symbol der umgekehrten Beziehung, die Sie gerade erstellt haben, und klicken Sie auf **Aktualisieren**.

Jetzt, da Sie die umgekehrte Resynchronisierung abgeschlossen haben und sichergestellt haben, dass

keine aktiven Sitzungen mit dem Volume auf der Zielseite verbunden sind und die letzten Daten sich auf dem ursprünglichen primären Volume befinden, Sie können die folgenden Schritte durchführen, um das Failback abzuschließen und das ursprüngliche primäre Volume erneut zu aktivieren:

- 5. Klicken Sie auf das Aktionen-Symbol der umgekehrten Beziehung und klicken Sie auf **break**.
- 6. Klicken Sie auf das Aktionen-Symbol der ursprünglichen Beziehung und klicken Sie auf **Resync**.

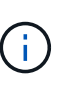

Das ursprüngliche primäre Volume kann nun gemountet werden, um die Produktions-Workloads auf dem ursprünglichen primären Volume wiederaufzunehmen. Die ursprüngliche SnapMirror Replizierung wird anhand der Richtlinie und des für die Beziehung konfigurierten Zeitplans fortgesetzt.

7. Nachdem Sie bestätigt haben, dass der ursprüngliche Beziehungsstatus "snapmirrored" lautet, klicken Sie auf das Aktionen-Symbol der inversen Beziehung und klicken Sie auf **Löschen**.

### **Weitere Informationen**

#### [SnapMirror Failback-Szenarien](#page-245-0)

### <span id="page-248-0"></span>**Führen Sie ein Failback durch, wenn das Quell-Volume nicht mehr vorhanden ist**

Sie können das ursprüngliche Quell-Volume neu synchronisieren und mit der NetApp Element Benutzeroberfläche zurück sichern. Dieser Abschnitt gilt für Szenarien, in denen das ursprüngliche Quell-Volume verloren wurde, das ursprüngliche Cluster jedoch weiterhin intakt ist. Anweisungen zur Wiederherstellung eines neuen Clusters finden Sie in der Dokumentation auf der NetApp Support Site.

#### **Was Sie benötigen**

- Sie verfügen über eine abgegebrochene Replizierungsbeziehung zwischen Element und ONTAP Volumes.
- Das Elementvolumen ist unwiederbringlich verloren.
- Der ursprüngliche Volume-Name wird als NICHT GEFUNDEN angezeigt.

#### **Schritte**

1. Suchen Sie in der Element UI die Beziehung, die Sie unterbrochen haben, um das Failover auszuführen.

**Best Practice:** notieren Sie sich die SnapMirror Politik und planen Sie Einzelheiten zur ursprünglichen Abgebrochenen Beziehung. Diese Informationen sind erforderlich, wenn die Beziehung neu erstellt wird.

- 2. Klicken Sie auf das Symbol **Aktionen** und klicken Sie auf **Resync rückwärts**.
- 3. Bestätigen Sie die Aktion.

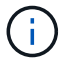

Die Operation Reverse Resync erzeugt eine neue Beziehung, in der die Rollen des ursprünglichen Quellvolumens und des Zielvolumens umgekehrt werden (dies führt zu zwei Beziehungen, wenn die ursprüngliche Beziehung besteht). Da das ursprüngliche Volume nicht mehr vorhanden ist, erstellt das System ein neues Element Volume mit demselben Volume-Namen und derselben Volume-Größe wie das ursprüngliche Quell-Volume. Dem neuen Volume wird eine QoS-Standardrichtlinie namens SM-Recovery zugewiesen, die mit einem Standardkonto namens SM-Recovery verknüpft ist. Sie möchten das Konto und die QoS-Richtlinie für alle Volumes manuell bearbeiten, die von SnapMirror erstellt wurden, um die gelöschten ursprünglichen Quell-Volumes zu ersetzen.

Daten vom letzten Snapshot werden im Rahmen der umgekehrten Resynchronisierung auf das neue Volume übertragen. Sie können weiterhin auf die Daten zugreifen und diese auf die aktive Partition schreiben, aber Sie müssen alle Hosts auf den aktiven Volume trennen und ein SnapMirror-Update durchführen, bevor Sie die ursprüngliche primäre Beziehung in einem späteren Schritt wieder herstellen. Nach Abschluss der Resynchronisierung und Sicherstellung, dass keine aktiven Sitzungen mit dem Volume auf der Zielseite verbunden sind und dass sich die letzten Daten auf dem ursprünglichen primären Volume befinden, fahren Sie mit den folgenden Schritten fort, um das Failback abzuschließen und das ursprüngliche primäre Volume erneut zu aktivieren:

- 4. Klicken Sie auf das Symbol **Aktionen** der inversen Beziehung, die während der Operation Reverse Resync erstellt wurde, und klicken Sie auf **break**.
- 5. Klicken Sie auf das Symbol **Aktionen** der ursprünglichen Beziehung, in der das Quellvolume nicht vorhanden ist, und klicken Sie auf **Löschen**.
- 6. Klicken Sie auf das Symbol **Aktionen** der umgekehrten Beziehung, die Sie in Schritt 4 gebrochen haben, und klicken Sie auf **Resync rückwärts**.
- 7. Dies kehrt die Quelle und das Ziel um und führt zu einer Beziehung mit der gleichen Volumenquelle und dem gleichen Volume-Ziel wie die ursprüngliche Beziehung.
- 8. Klicken Sie auf das Symbol **Aktionen** und **Bearbeiten**, um diese Beziehung mit der ursprünglichen QoS-Richtlinie und den Zeitplaneinstellungen zu aktualisieren, die Sie zur Kenntnis genommen haben.
- 9. Jetzt ist es sicher, die umgekehrte Beziehung zu löschen, die Sie in Schritt 6 umkehren.

# **Weitere Informationen**

## [SnapMirror Failback-Szenarien](#page-245-0)

## **Transfer oder einmalige Migration von ONTAP zu Element durchführen**

Wenn Sie SnapMirror für Disaster Recovery von einem SolidFire Storage-Cluster mit NetApp Element Software auf die ONTAP Software verwenden, ist Element normalerweise die Quelle und ONTAP das Ziel. In einigen Fällen kann das ONTAP Storage-System jedoch als Quelle und Element als Ziel fungieren.

- Es gibt zwei Szenarien:
	- Es besteht keine frühere Disaster Recovery-Beziehung. Befolgen Sie alle Schritte in diesem Verfahren.
	- Eine frühere Disaster-Recovery-Beziehung existiert, nicht jedoch zwischen den Volumes, die für diese Risikominderung verwendet werden. Befolgen Sie in diesem Fall nur die Schritte 3 und 4 unten.

## **Was Sie benötigen**

- Der Ziel-Node für Element muss ONTAP zugänglich gemacht worden sein.
- Das Element Volume muss für die SnapMirror Replizierung aktiviert worden sein.

Sie müssen den Zielpfad des Elements in Form hospip:/lun/<id\_number> angeben, wobei lun die tatsächliche Zeichenfolge "lun" ist und id number die ID des Element-Volumes ist.

## **Schritte**

1. Erstellen Sie mithilfe von ONTAP die Beziehung zum Element Cluster:

```
snapmirror create -source-path SVM:volume|cluster://SVM/volume
-destination-path hostip:/lun/name -type XDP -schedule schedule -policy
     policy
```

```
cluster dst::> snapmirror create -source-path svm 1:volA dst
-destination-path 10.0.0.11:/lun/0005 -type XDP -schedule my daily
-policy MirrorLatest
```
2. Überprüfen Sie, ob die SnapMirror Beziehung mit dem ONTAP snapmirror show-Befehl erstellt wurde.

Informationen zum Erstellen einer Replizierungsbeziehung in der ONTAP-Dokumentation und für eine vollständige Befehlssyntax finden Sie auf der ONTAP-man-Seite.

3. Verwenden der ElementCreateVolume API, Erstellung des Ziel-Volume und Einstellen des Ziel-Volume-Zugriffsmodus auf SnapMirror:

Element Volume erstellen mithilfe der Element API

```
{
     "method": "CreateVolume",
     "params": {
           "name": "SMTargetVolumeTest2",
           "accountID": 1,
           "totalSize": 100000000000,
           "enable512e": true,
           "attributes": {},
           "qosPolicyID": 1,
           "enableSnapMirrorReplication": true,
           "access": "snapMirrorTarget"
      },
      "id": 1
}
```
4. Initialisieren Sie die Replikationsbeziehung mit dem ONTAP snapmirror initialize Befehl:

snapmirror initialize -source-path hostip:/lun/name -destination-path SVM:volume|cluster://SVM/volume

# **Backup und Restore von Volumes**

Backups und Restores von Volumes auf anderen SolidFire Storage sowie sekundäre Objektspeicher, die mit Amazon S3 oder OpenStack Swift kompatibel sind.

Wenn Sie Volumes aus OpenStack Swift oder Amazon S3 wiederherstellen, benötigen Sie Manifest-Informationen aus dem ursprünglichen Backup-Prozess. Wenn Sie ein Volume wiederherstellen, das auf einem SolidFire Storage-System gesichert wurde, sind keine Manifest-Informationen erforderlich.

## **Weitere Informationen**

- [Volumes werden in einem Amazon S3-Objektspeicher gesichert](#page-251-0)
- [Volumes werden in einem OpenStack Swift Objektspeicher gesichert](#page-251-1)
- [Sicherung eines Volumes auf einem SolidFire Storage-Cluster](#page-252-0)
- [Wiederherstellung eines Volumes aus einem Backup auf einem Amazon S3-Objektspeicher](#page-253-0)
- [Wiederherstellung eines Volumes aus dem Backup in einem OpenStack Swift Objektspeicher](#page-253-1)
- [Wiederherstellung eines Volumes aus einem Backup auf einem SolidFire Storage-Cluster](#page-254-0)

### <span id="page-251-0"></span>**Volumes werden in einem Amazon S3-Objektspeicher gesichert**

Sie können Backups von Volumes auf externen Objektspeichern erstellen, die mit Amazon S3 kompatibel sind.

- 1. Klicken Sie Auf **Management** > **Volumes**.
- 2. Klicken Sie auf das Symbol Aktionen für das zu Sicherungsvolumen.
- 3. Klicken Sie im Menü Ergebnis auf **Sichern nach**.
- 4. Wählen Sie im Dialogfeld \* Integriertes Backup\* unter **Backup in** die Option **S3** aus.
- 5. Wählen Sie eine Option unter **Datenformat** aus:
	- **Native**: Ein komprimiertes Format, das nur von SolidFire-Speichersystemen lesbar ist.
	- **Unkomprimiert**: Ein unkomprimiertes Format, das mit anderen Systemen kompatibel ist.
- 6. Geben Sie einen Hostnamen ein, der für den Zugriff auf den Objektspeicher im Feld **Hostname** verwendet werden soll.
- 7. Geben Sie im Feld **Zugriffsschlüssel-ID** eine Zugriffsschlüssel-ID für das Konto ein.
- 8. Geben Sie den geheimen Zugriffsschlüssel für das Konto im Feld \* Secret Access Key\* ein.
- 9. Geben Sie den S3-Bucket ein, in dem die Sicherung im Feld **S3 Bucket** gespeichert werden soll.
- 10. Geben Sie im Feld **Nametag** einen Namensschild ein, der an das Präfix angefügt werden soll.
- 11. Klicken Sie Auf **Lesen Starten**.

#### <span id="page-251-1"></span>**Volumes werden in einem OpenStack Swift Objektspeicher gesichert**

Sie können ein Backup von Volumes auf externen Objektspeichern erstellen, die mit OpenStack Swift kompatibel sind.

- 1. Klicken Sie Auf **Management** > **Volumes**.
- 2. Klicken Sie auf das Symbol Aktionen, über das das Volume gesichert werden soll.
- 3. Klicken Sie im Menü Ergebnis auf **Sichern nach**.
- 4. Wählen Sie im Dialogfeld \* Integriertes Backup\* unter **Backup in** die Option **Swift** aus.
- 5. Wählen Sie unter **Datenformat** ein Datenformat aus:
- **Native**: Ein komprimiertes Format, das nur von SolidFire-Speichersystemen lesbar ist.
- **Unkomprimiert**: Ein unkomprimiertes Format, das mit anderen Systemen kompatibel ist.
- 6. Geben Sie eine URL für den Zugriff auf den Objektspeicher im Feld **URL** ein.
- 7. Geben Sie im Feld **Benutzername** einen Benutzernamen für das Konto ein.
- 8. Geben Sie den Authentifizierungsschlüssel für das Konto im Feld **Authentifizierungsschlüssel** ein.
- 9. Geben Sie den Container ein, in dem das Backup im Feld **Container** gespeichert werden soll.
- 10. **Optional**: Geben Sie im Feld **Nametag** ein Namensschild ein, das an das Präfix angefügt werden soll.
- 11. Klicken Sie Auf **Lesen Starten**.

#### **Sicherung eines Volumes auf einem SolidFire Storage-Cluster**

Sie können ein Backup von Volumes in einem Cluster auf einem Remote-Cluster für Storage-Cluster mit Element Software erstellen.

Stellen Sie sicher, dass die Quell- und Ziel-Cluster gekoppelt sind.

Siehe ["Paarung von Clustern zur Replizierung".](#page-225-0)

Beim Backup oder Restore von einem Cluster auf ein anderes generiert das System einen Schlüssel, der als Authentifizierung zwischen den Clustern verwendet wird. Dieser Schreibschlüssel für das Massenvolumen ermöglicht es dem Quellcluster, sich beim Schreiben auf das Ziel-Volume mit dem Ziel-Cluster zu authentifizieren. Im Rahmen des Backup- oder Wiederherstellungsprozesses müssen Sie vor dem Start des Vorgangs einen Schreibschlüssel für das Massenvolumen vom Zielvolume generieren.

- 1. Auf dem Ziel-Cluster \* Management\* > **Volumes**.
- 2. Klicken Sie auf das Aktionen-Symbol für das Ziel-Volume.
- 3. Klicken Sie im Menü Ergebnis auf **aus** wiederherstellen.
- 4. Wählen Sie im Dialogfeld \* Integrierter Restore\* unter **Wiederherstellen von** die Option **SolidFire** aus.
- 5. Wählen Sie eine Option unter **Datenformat** aus:
	- **Native**: Ein komprimiertes Format, das nur von SolidFire-Speichersystemen lesbar ist.
	- **Unkomprimiert**: Ein unkomprimiertes Format, das mit anderen Systemen kompatibel ist.
- 6. Klicken Sie Auf **Schlüssel Generieren**.
- 7. Kopieren Sie den Schlüssel aus der Box **Bulk Volume Write Key** in die Zwischenablage.
- 8. Gehen Sie auf dem Quellcluster zu **Management** > **Volumes**.
- 9. Klicken Sie auf das Symbol Aktionen, über das das Volume gesichert werden soll.
- 10. Klicken Sie im Menü Ergebnis auf **Sichern nach**.
- 11. Wählen Sie im Dialogfeld \* Integriertes Backup\* unter **Backup in** die Option **SolidFire** aus.
- 12. Wählen Sie dieselbe Option aus, die Sie zuvor im Feld **Datenformat** ausgewählt haben.
- 13. Geben Sie die virtuelle Management-IP-Adresse des Clusters des Ziel-Volumes im Feld **Remote Cluster MVIP** ein.
- 14. Geben Sie den Benutzernamen für den Remote-Cluster in das Feld **Remote-Cluster-Benutzername** ein.
- 15. Geben Sie das Kennwort für den Remote-Cluster im Feld \* Remote-Cluster-Kennwort\* ein.
- 16. Fügen Sie im Feld **Bulk Volume Write Key** den Schlüssel ein, den Sie zuvor auf dem Ziel-Cluster

generiert haben.

17. Klicken Sie Auf **Lesen Starten**.

## **Wiederherstellung eines Volumes aus einem Backup auf einem Amazon S3-Objektspeicher**

Sie können ein Volume anhand einer Backup auf einem Amazon S3-Objektspeicher wiederherstellen.

- 1. Klicken Sie Auf **Berichterstellung** > **Ereignisprotokoll**.
- 2. Suchen Sie das Backup-Ereignis, das das Backup erstellt hat, das Sie wiederherstellen müssen.
- 3. Klicken Sie in der Spalte **Details** für die Veranstaltung auf **Details anzeigen**.
- 4. Kopieren Sie die Manifestinformationen in die Zwischenablage.
- 5. Klicken Sie Auf **Management** > **Volumes**.
- 6. Klicken Sie auf das Symbol Aktionen für das Volume, das Sie wiederherstellen möchten.
- 7. Klicken Sie im Menü Ergebnis auf **aus** wiederherstellen.
- 8. Wählen Sie im Dialogfeld \* Integrierter Restore\* unter **Wiederherstellen von** die Option **S3** aus.
- 9. Wählen Sie unter **Datenformat** die Option aus, die der Datensicherung entspricht:
	- **Native**: Ein komprimiertes Format, das nur von SolidFire-Speichersystemen lesbar ist.
	- **Unkomprimiert**: Ein unkomprimiertes Format, das mit anderen Systemen kompatibel ist.
- 10. Geben Sie einen Hostnamen ein, der für den Zugriff auf den Objektspeicher im Feld **Hostname** verwendet werden soll.
- 11. Geben Sie im Feld **Zugriffsschlüssel-ID** eine Zugriffsschlüssel-ID für das Konto ein.
- 12. Geben Sie den geheimen Zugriffsschlüssel für das Konto im Feld \* Secret Access Key\* ein.
- 13. Geben Sie den S3-Bucket ein, in dem die Sicherung im Feld **S3 Bucket** gespeichert werden soll.
- 14. Fügen Sie die Manifest-Informationen in das Feld \* Manifestieren\* ein.
- 15. Klicken Sie Auf **Schreiben Starten**.

## **Wiederherstellung eines Volumes aus dem Backup in einem OpenStack Swift Objektspeicher**

Sie können ein Volume aus einem Backup auf einem OpenStack Swift Objektspeicher wiederherstellen.

- 1. Klicken Sie Auf **Berichterstellung** > **Ereignisprotokoll**.
- 2. Suchen Sie das Backup-Ereignis, das das Backup erstellt hat, das Sie wiederherstellen müssen.
- 3. Klicken Sie in der Spalte **Details** für die Veranstaltung auf **Details anzeigen**.
- 4. Kopieren Sie die Manifestinformationen in die Zwischenablage.
- 5. Klicken Sie Auf **Management** > **Volumes**.
- 6. Klicken Sie auf das Symbol Aktionen für das Volume, das Sie wiederherstellen möchten.
- 7. Klicken Sie im Menü Ergebnis auf **aus** wiederherstellen.
- 8. Wählen Sie im Dialogfeld \* Integrierter Restore\* unter **Wiederherstellen von** die Option **Swift** aus.
- 9. Wählen Sie unter **Datenformat** die Option aus, die der Datensicherung entspricht:
- **Native**: Ein komprimiertes Format, das nur von SolidFire-Speichersystemen lesbar ist.
- **Unkomprimiert**: Ein unkomprimiertes Format, das mit anderen Systemen kompatibel ist.
- 10. Geben Sie eine URL für den Zugriff auf den Objektspeicher im Feld **URL** ein.
- 11. Geben Sie im Feld **Benutzername** einen Benutzernamen für das Konto ein.
- 12. Geben Sie den Authentifizierungsschlüssel für das Konto im Feld **Authentifizierungsschlüssel** ein.
- 13. Geben Sie den Namen des Containers ein, in dem das Backup im Feld **Container** gespeichert ist.
- 14. Fügen Sie die Manifest-Informationen in das Feld \* Manifestieren\* ein.
- 15. Klicken Sie Auf **Schreiben Starten**.

#### **Wiederherstellung eines Volumes aus einem Backup auf einem SolidFire Storage-Cluster**

Sie können ein Volume aus einem Backup auf einem SolidFire Storage Cluster wiederherstellen.

Beim Backup oder Restore von einem Cluster auf ein anderes generiert das System einen Schlüssel, der als Authentifizierung zwischen den Clustern verwendet wird. Dieser Schreibschlüssel für das Massenvolumen ermöglicht es dem Quellcluster, sich beim Schreiben auf das Ziel-Volume mit dem Ziel-Cluster zu authentifizieren. Im Rahmen des Backup- oder Wiederherstellungsprozesses müssen Sie vor dem Start des Vorgangs einen Schreibschlüssel für das Massenvolumen vom Zielvolume generieren.

- 1. Klicken Sie auf dem Ziel-Cluster auf **Management** > **Volumes**.
- 2. Klicken Sie auf das Symbol Aktionen für das Volume, das Sie wiederherstellen möchten.
- 3. Klicken Sie im Menü Ergebnis auf **aus** wiederherstellen.
- 4. Wählen Sie im Dialogfeld \* Integrierter Restore\* unter **Wiederherstellen von** die Option **SolidFire** aus.
- 5. Wählen Sie unter **Datenformat** die Option aus, die der Datensicherung entspricht:
	- **Native**: Ein komprimiertes Format, das nur von SolidFire-Speichersystemen lesbar ist.
	- **Unkomprimiert**: Ein unkomprimiertes Format, das mit anderen Systemen kompatibel ist.
- 6. Klicken Sie Auf **Schlüssel Generieren**.
- 7. Kopieren Sie die **Massenvolume-Schreibschlüssel**-Informationen in die Zwischenablage.
- 8. Klicken Sie im Quellcluster auf **Verwaltung** > **Volumes**.
- 9. Klicken Sie auf das Aktionen-Symbol für das Volume, das Sie für die Wiederherstellung verwenden möchten.
- 10. Klicken Sie im Menü Ergebnis auf **Sichern nach**.
- 11. Wählen Sie im Dialogfeld \* Integriertes Backup\* unter **Sichern nach** die Option **SolidFire** aus.
- 12. Wählen Sie unter **Datenformat** die Option aus, die der Sicherung entspricht.
- 13. Geben Sie die virtuelle Management-IP-Adresse des Clusters des Ziel-Volumes im Feld **Remote Cluster MVIP** ein.
- 14. Geben Sie den Benutzernamen für den Remote-Cluster in das Feld **Remote-Cluster-Benutzername** ein.
- 15. Geben Sie das Kennwort für den Remote-Cluster im Feld \* Remote-Cluster-Kennwort\* ein.
- 16. Fügen Sie den Schlüssel aus Ihrer Zwischenablage in das Feld **Massenvolumenschreibschlüssel** ein.
- 17. Klicken Sie Auf **Lesen Starten**.

## **Konfigurieren Sie benutzerdefinierte Sicherungsdomänen**

Bei Element-Clustern, die mehr als zwei Speicherknoten enthalten, können Sie benutzerdefinierte Schutzdomänen für jeden Knoten konfigurieren. Wenn Sie benutzerdefinierte Schutz-Domänen konfigurieren, müssen Sie einer Domäne alle Nodes im Cluster zuweisen.

(ဓ)

Wenn Sie Protection Domains zuweisen, beginnt eine Datensynchronisation zwischen Nodes und einige Cluster-Vorgänge sind bis zum Abschluss der Datensynchronisierung nicht verfügbar. Nachdem eine benutzerdefinierte Schutzdomäne für ein Cluster konfiguriert wurde und Sie einen neuen Speicherknoten hinzufügen, können Sie keine Laufwerke für den neuen Knoten hinzufügen, bis Sie eine Schutzdomäne für den Knoten zuweisen und die Datensynchronisierung abschließen lassen. Besuchen Sie das ["Dokumentation der Protection](#page-26-0) [Domains"](#page-26-0) Um weitere Informationen zu Protection Domains zu erhalten.

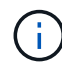

Damit ein benutzerdefiniertes Protection Domain-Schema für ein Cluster nützlich sein kann, müssen alle Speicherknoten in jedem Chassis derselben benutzerdefinierten Protection Domain zugewiesen werden. Sie müssen so viele benutzerdefinierte Schutz-Domains wie nötig erstellen, damit dies der Fall sein kann (das kleinste mögliche benutzerdefinierte Schutz-Domain-Schema ist drei Domänen). Als Best Practice empfiehlt es sich, eine gleiche Anzahl von Knoten pro Domäne zu konfigurieren und sicherzustellen, dass jeder Knoten, der einer bestimmten Domäne zugewiesen ist, vom gleichen Typ ist.

#### **Schritte**

- 1. Klicken Sie Auf **Cluster** > **Knoten**.
- 2. Klicken Sie Auf **Schutzdomänen Konfigurieren**.

Im Fenster **Benutzerdefinierte Schutzdomänen konfigurieren** können Sie die derzeit konfigurierten Schutzdomänen (sofern vorhanden) sowie die Protection Domain-Zuweisungen für einzelne Knoten anzeigen.

3. Geben Sie einen Namen für die neue benutzerdefinierte Schutzdomäne ein, und klicken Sie auf **Erstellen**.

Wiederholen Sie diesen Schritt für alle neuen Protection Domains, die Sie erstellen müssen.

4. Klicken Sie für jeden Knoten in der Liste **Knoten zuweisen** auf die Dropdown-Liste in der Spalte **Schutzdomäne** und wählen Sie eine Schutzdomäne aus, die diesem Knoten zugewiesen werden soll.

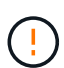

Vergewissern Sie sich, dass Sie das Knoten- und Gehäuse-Layout, das benutzerdefinierte Schutz-Domain-Schema, das Sie konfiguriert haben, und die Auswirkungen des Schemas auf den Datenschutz kennen, bevor Sie die Änderungen anwenden. Wenn Sie ein Protection Domain-Schema anwenden und sofort Änderungen vornehmen müssen, könnte es einige Zeit dauern, bis Sie dies aufgrund der Datensynchronisierung durchführen können, die nach der Anwendung der Konfiguration erfolgt.

#### 5. Klicken Sie Auf **Schutzdomänen Konfigurieren**.

## **Ergebnis**

Je nach der Größe des Clusters kann die Datensynchronisation zwischen Domänen einige Zeit in Anspruch nehmen. Nach Abschluss der Datensynchronisation können Sie auf der Seite **Cluster** > **Nodes** die benutzerdefinierten Schutz-Domain-Zuweisungen anzeigen und das Element Web-UI-Dashboard zeigt den

Schutzstatus des Clusters im Fensterbereich **Benutzerdefinierte Schutzdomäne-Funktionszustand** an.

#### **Mögliche Fehler**

Folgende Fehler werden möglicherweise nach dem Anwenden einer benutzerdefinierten Schutz-Domain-Konfiguration angezeigt:

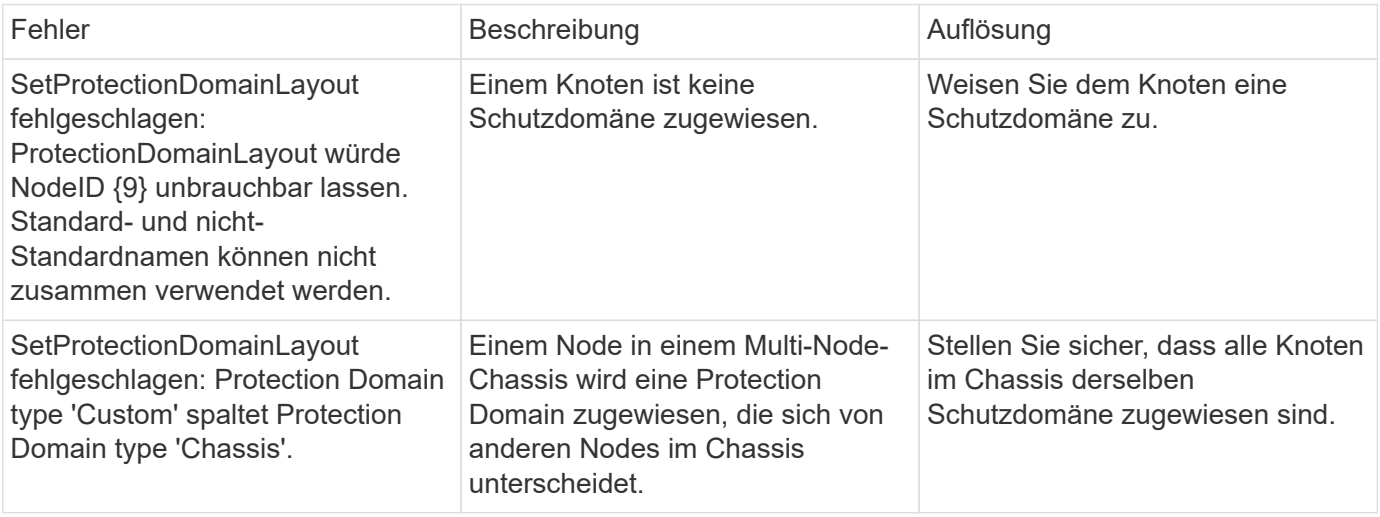

#### **Weitere Informationen**

- ["Benutzerdefinierte Sicherungsdomänen"](#page-26-0)
- ["Storage-Management mit der Element API"](#page-340-0)

# **Fehler im System beheben**

Sie müssen das System zu Diagnosezwecken überwachen und Informationen zu Performance-Trends und Status verschiedener Systemvorgänge erhalten. Möglicherweise müssen Sie Nodes oder SSDs zu Wartungszwecken ersetzen.

- ["Zeigt Informationen zu Systemereignissen an"](#page-257-0)
- ["Status der ausgeführten Aufgaben anzeigen"](#page-261-0)
- ["Anzeigen von Systemmeldungen"](#page-261-1)
- ["Zeigen Sie die Node-Performance-Aktivitäten an"](#page-280-0)
- ["Anzeigen der Volume-Performance"](#page-280-1)
- ["Anzeigen von iSCSI-Sitzungen"](#page-282-0)
- ["Zeigen Sie Fibre-Channel-Sitzungen an"](#page-283-0)
- ["Fehlerbehebung bei Laufwerken"](#page-284-0)
- ["Fehlerbehebung für Nodes"](#page-288-0)
- ["Storage-Nodes: Dienstprogramme pro Node unterstützen"](#page-289-0)
- ["Arbeiten Sie mit dem Management-Node"](#page-297-0)
- ["Erläuterung der Cluster-Auslastungsebenen"](#page-297-1)

## **Finden Sie weitere Informationen**

- ["Dokumentation von SolidFire und Element Software"](https://docs.netapp.com/us-en/element-software/index.html)
- ["NetApp Element Plug-in für vCenter Server"](https://docs.netapp.com/us-en/vcp/index.html)

## <span id="page-257-0"></span>**Zeigt Informationen zu Systemereignissen an**

Sie können Informationen zu verschiedenen im System erkannten Ereignissen anzeigen. Das System aktualisiert die Ereignismeldungen alle 30 Sekunden. Im Ereignisprotokoll werden wichtige Ereignisse für das Cluster angezeigt.

1. Wählen Sie in der Element-UI die Option **Berichterstellung** > **Ereignisprotokoll**.

Für jedes Ereignis werden die folgenden Informationen angezeigt:

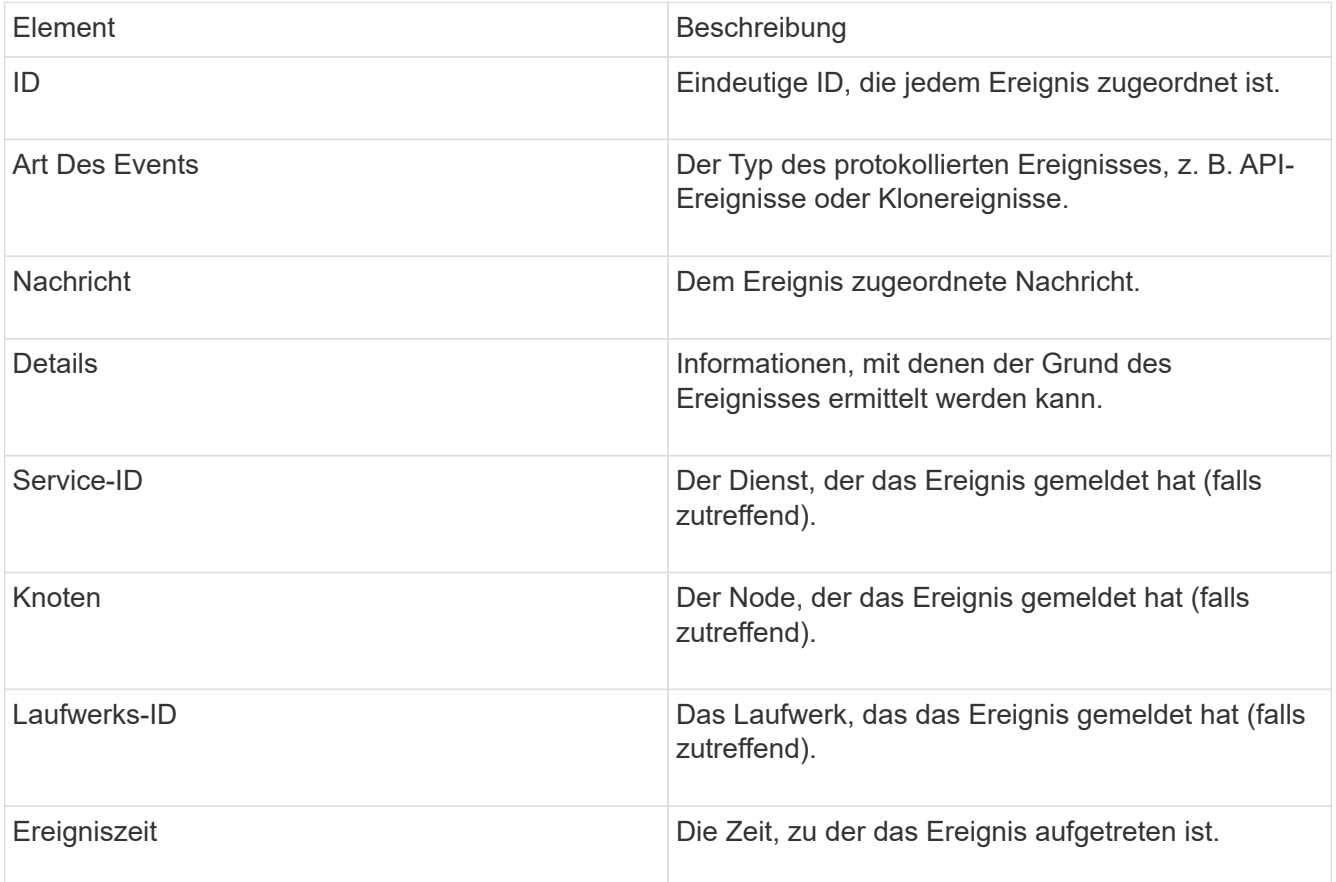

## **Weitere Informationen**

## **[Ereignistypen](#page-257-1)**

## <span id="page-257-1"></span>**Ereignistypen**

Das System meldet mehrere Ereignistypen. Jedes Ereignis ist ein Vorgang, den das System abgeschlossen hat. Ereignisse können Routine-, normale Ereignisse oder Ereignisse sein, die vom Administrator beachtet werden müssen. Die Spalte Ereignistypen auf der Seite Ereignisprotokoll gibt an, in welchem Teil des Systems das Ereignis aufgetreten ist.

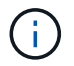

Das System protokolliert keine schreibgeschützten API-Befehle im Ereignisprotokoll.

In der folgenden Liste werden die Arten von Ereignissen beschrieben, die im Ereignisprotokoll angezeigt werden:

#### • **ApiEvent**

Ereignisse, die von einem Benutzer über eine API oder eine Web-Benutzeroberfläche initiiert werden, die Einstellungen ändern.

#### • **BinAssignmentsEvent**

Ereignisse im Zusammenhang mit der Zuordnung von Datenfächern. Fächer sind im Wesentlichen Container, in denen Daten gespeichert und über das gesamte Cluster hinweg zugeordnet sind.

#### • **BinSyncEvent**

Systemereignisse zur Neuzuweisung von Daten zwischen Block-Services.

#### • **BsCheckEvent**

Systemereignisse im Zusammenhang mit Blockserviceüberprüfungen.

#### • **BsKilEvent**

Systemereignisse im Zusammenhang mit Blockdienstterminen.

#### • **BulkOpEvent**

Ereignisse im Zusammenhang mit Vorgängen, die auf einem gesamten Volume ausgeführt werden, z. B. Backups, Wiederherstellungen, Snapshots oder Klone

#### • **KlonEvent**

Ereignisse im Zusammenhang mit dem Klonen von Volumes.

#### • **ClusterMasterEvent**

Ereignisse, die bei der Initialisierung des Clusters oder bei Änderungen der Konfiguration im Cluster angezeigt werden, z. B. Hinzufügen oder Entfernen von Nodes

#### • **cSumEvent**

Ereignisse im Zusammenhang mit der Erkennung einer nicht übereinstimmenden Prüfsumme bei der Überprüfung der lückenlosen Prüfsumme.

Dienste, die eine Prüfsummenkongruenz erkennen, werden automatisch angehalten und nach der Generierung dieses Ereignisses nicht neu gestartet.

#### • **Datenereignis**

Ereignisse im Zusammenhang mit dem Lesen und Schreiben von Daten.

#### • **DbEvent**

Veranstaltungen im Zusammenhang mit der globalen Datenbank, die von Ensemble-Knoten im Cluster gepflegt wird.

## • **Auffahrt**

Ereignisse in Verbindung mit Laufwerksoperationen

#### • **VerschlüsselungAtRestEvent**

Ereignisse im Zusammenhang mit dem Verschlüsselungsvorgang auf einem Cluster.

#### • **EnsembleEvent**

Ereignisse, die sich auf die Erhöhung oder Verringerung der Anzahl der Knoten in einem Ensemble beziehen.

#### • **Fiber ChannelEvent**

Ereignisse in Verbindung mit der Konfiguration von und Verbindungen zu den Nodes.

#### • **GcEvent**

Ereignisse, die auf Prozessen zurückzuführen sind, werden alle 60 Minuten ausgeführt, um Speicher auf Blocklaufwerken zurückzugewinnen. Dieser Prozess wird auch als Garbage Collection bezeichnet.

#### • **IeEvent**

Interner Systemfehler.

#### • **Installationsereignis**

Automatische Softwareinstallationsereignisse. Die Software wird automatisch auf einem ausstehenden Node installiert.

#### • **ISCSIEvent**

Ereignisse im Zusammenhang mit iSCSI-Problemen im System.

#### • **EndEvent**

Ereignisse im Zusammenhang mit der Anzahl von Volumes oder virtuellen Volumes in einem Konto oder im Cluster, die sich dem maximal zulässigen Wert nähern.

#### • **WartungModeEvent**

Ereignisse im Zusammenhang mit dem Wartungsmodus des Node, z. B. Deaktivieren des Node.

#### • **NetworkEvent**

Ereignisse im Zusammenhang mit der Netzwerkfehlerberichterstattung für jede Schnittstelle der physischen Netzwerkschnittstelle (NIC).

Diese Ereignisse werden ausgelöst, wenn eine Fehleranzahl für eine Schnittstelle einen Standardschwellenwert von 1000 in einem 10-minütigen Überwachungsintervall überschreitet. Diese

Ereignisse gelten für Netzwerkfehler wie empfangene Fehlschläge, zyklische Redundanzprüfung (CRC)- Fehler, Längenfehler, Überlauffehler und Frame-Fehler.

#### • **HardwareEvent**

Ereignisse im Zusammenhang mit Problemen, die auf Hardware-Geräten erkannt wurden.

• \* Remote ClusterEvent\*

Ereignisse im Zusammenhang mit der Paarung von Remote-Clustern.

#### • **Termin**

Ereignisse im Zusammenhang mit geplanten Snapshots.

• **ServiceEvent**

Ereignisse im Zusammenhang mit dem Systemstatus.

• **SliceEvent**

Ereignisse im Zusammenhang mit dem Slice Server, z. B. Entfernen eines Metadatenlaufwerks oder eines Volumes.

Es gibt drei Arten von Ereignissen zur Umverteilung in Schichten, die Informationen über den Service enthalten, dem ein Volume zugewiesen wird:

◦ Umdrehen: Ändern des primären Dienstes zu einem neuen primären Service

sliceID oldPrimaryServiceID->newPrimaryServiceID

◦ Verschieben: Ändern des sekundären Service zu einem neuen sekundären Service

sliceID {oldSecondaryServiceID(s)}->{newSecondaryServiceID(s)}

◦ Beschneidung: Entfernen eines Volumes aus einer Gruppe von Diensten

sliceID {oldSecondaryServiceID(s)}

• **SnmpTrapEvent**

Ereignisse im Zusammenhang mit SNMP-Traps.

• **StatEvent**

Ereignisse in Verbindung mit Systemstatistiken.

• **TsEvent**

Ereignisse im Zusammenhang mit dem Systemtransportdienst.

#### • **UnexpectedException**

Ereignisse im Zusammenhang mit unerwarteten Systemausnahmen.

#### • **UreEvent**

Ereignisse im Zusammenhang mit nicht behebbaren Lesefehlern, die beim Lesen vom Speichergerät auftreten.

#### • **VasaProviderEvent**

Ereignisse in Verbindung mit einem VASA Provider (vSphere APIs for Storage Awareness)

## <span id="page-261-0"></span>**Status der ausgeführten Aufgaben anzeigen**

Sie können den Fortschritt und den Abschlussstatus der ausgeführten Aufgaben in der Web-Benutzeroberfläche anzeigen, die von den API-Methoden ListSyncJobs und ListBulkVolumeJobs gemeldet werden. Über die Registerkarte "Reporting" der Element-Benutzeroberfläche können Sie auf die Seite "ausgeführte Aufgaben" zugreifen.

Wenn eine große Anzahl von Aufgaben vorhanden ist, kann das System sie in Warteschlange stellen und in Batches ausführen. Auf der Seite laufende Aufgaben werden die aktuell synchronisierten Dienste angezeigt. Wenn eine Aufgabe abgeschlossen ist, wird sie durch die nächste Synchronisierungsaufgabe in der Warteschlange ersetzt. Die Synchronisierung von Aufgaben wird möglicherweise weiterhin auf der Seite laufende Aufgaben angezeigt, bis keine Aufgaben mehr abgeschlossen sind.

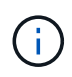

Auf der Seite laufende Aufgaben des Clusters, der das Ziel-Volume enthält, werden die Replikationsdaten für Volumes angezeigt, die die Replikation durchlaufen.

## <span id="page-261-1"></span>**Anzeigen von Systemmeldungen**

Sie können Benachrichtigungen zu Cluster-Fehlern oder -Fehlern im System anzeigen. Warnmeldungen können Informationen, Warnungen oder Fehler sein und ein guter Indikator für die inwieweit das Cluster läuft. Die meisten Fehler lösen sich automatisch.

Sie können die API-Methode ListClusterStandards verwenden, um die Alarmüberwachung zu automatisieren. So können Sie über alle auftretenden Warnmeldungen benachrichtigt werden.

1. Wählen Sie in der Element-UI die Option **Berichterstellung** > **Alarme** aus.

Das System aktualisiert die Alarme auf der Seite alle 30 Sekunden.

Für jedes Ereignis werden die folgenden Informationen angezeigt:

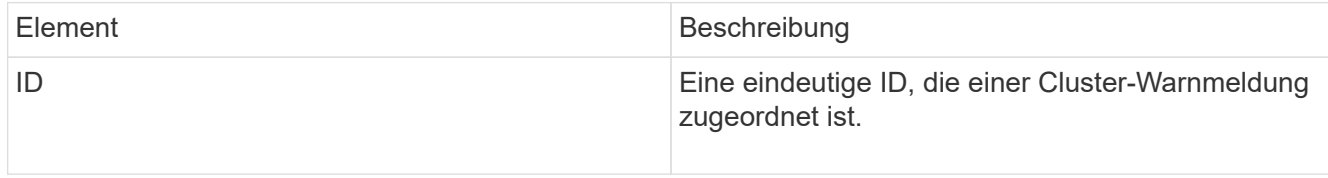

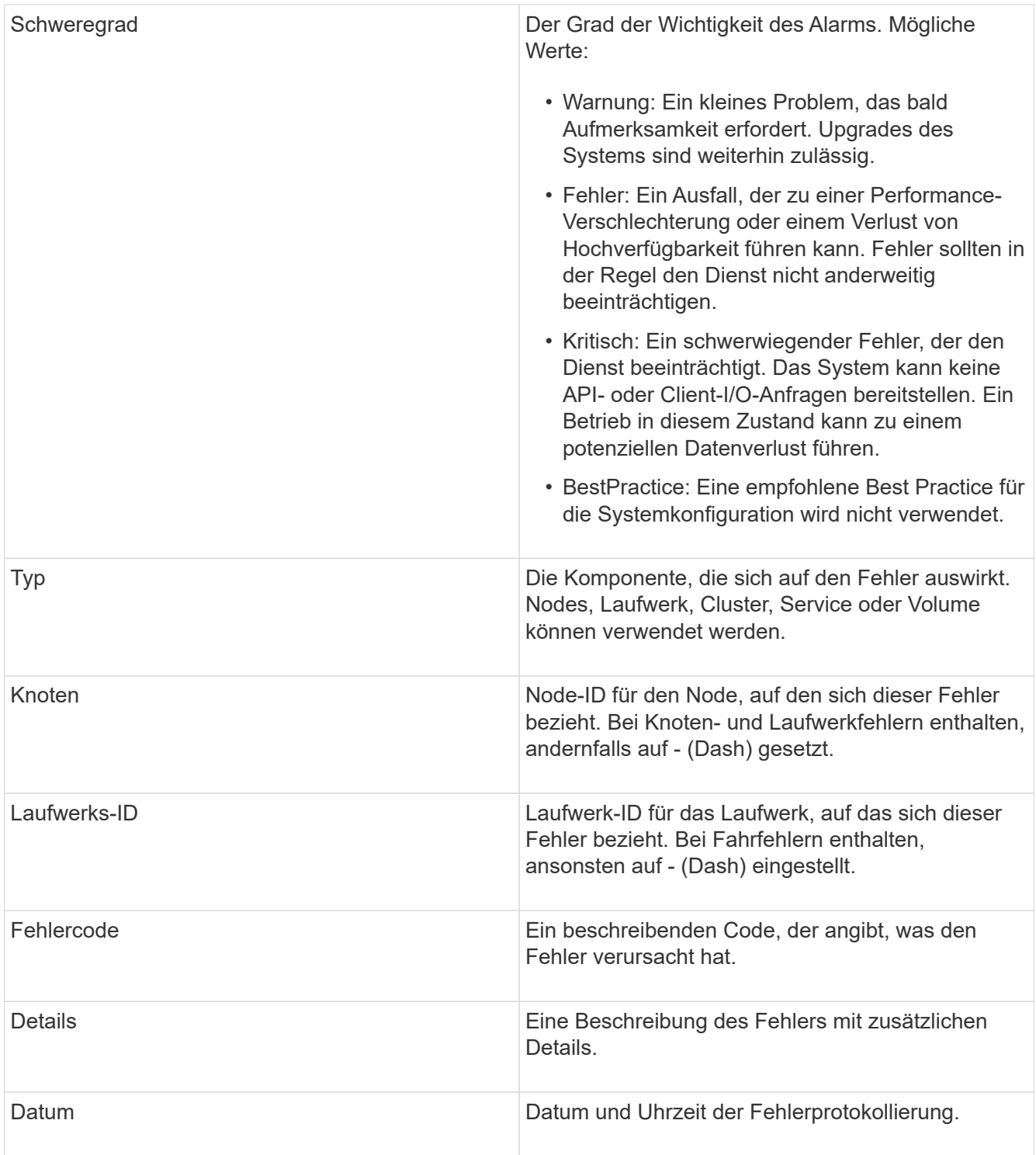

- 2. Klicken Sie auf **Details anzeigen**, um eine individuelle Warnung anzuzeigen, um Informationen über den Alarm anzuzeigen.
- 3. Um die Details aller Warnmeldungen auf der Seite anzuzeigen, klicken Sie auf die Spalte Details.

Nachdem das System eine Meldung beseitigt hat, werden alle Informationen über die Warnmeldung einschließlich des Datums, an dem sie behoben wurde, in den aufgelösten Bereich verschoben.

#### **Weitere Informationen**

- [Cluster-Fehlercodes](#page-263-0)
- ["Storage-Management mit der Element API"](#page-340-0)

#### <span id="page-263-0"></span>**Cluster-Fehlercodes**

Das System meldet einen Fehler oder einen Status, der durch das Generieren eines Fehlercodes, der auf der Seite "Meldungen" aufgeführt ist, von Interesse sein könnte. Anhand dieser Codes können Sie ermitteln, welche Komponente des Systems die Warnmeldung erfahren hat und warum die Warnmeldung generiert wurde.

In der folgenden Liste werden die verschiedenen Arten von Codes beschrieben:

#### • **AuthentifizierungServiceFault**

Der Authentifizierungsdienst auf einem oder mehreren Clusterknoten funktioniert nicht wie erwartet.

Wenden Sie sich an den NetApp Support, um Hilfe zu erhalten.

#### • **VerfügbarVirtualNetworkIPAdresseLow**

Die Anzahl der virtuellen Netzwerkadressen im Block der IP-Adressen ist gering.

Um diesen Fehler zu beheben, fügen Sie dem Block der virtuellen Netzwerkadressen weitere IP-Adressen hinzu.

• \* BlockClusterFull\*

Es ist nicht ausreichend freier Block-Speicherplatz zur Unterstützung eines Single-Node-Verlusts vorhanden. Weitere Informationen zu Cluster-Auslastungsstufen finden Sie in der GetClusterFullThreshold API-Methode. Dieser Cluster-Fehler gibt eine der folgenden Bedingungen an:

- Stage3Low (Warnung): Benutzerdefinierter Schwellenwert wurde überschritten. Passen Sie Cluster-Volleinstellungen an oder fügen Sie weitere Nodes hinzu.
- Stage4Critical (Fehler): Es gibt nicht genügend Speicherplatz zur Wiederherstellung nach einem Ausfall eines 1 Node. Das Erstellen von Volumes, Snapshots und Klonen ist nicht zulässig.
- Stage5CompletelyConsumed (kritisch)1; es sind keine Schreibzugriffe oder neue iSCSI-Verbindungen zulässig. Aktuelle iSCSI-Verbindungen werden beibehalten. Schreibzugriffe scheitern, bis mehr Kapazität dem Cluster hinzugefügt wird.

Löschen oder löschen Sie Volumes, um diesen Fehler zu beheben, oder fügen Sie dem Storage-Cluster einen weiteren Storage-Node hinzu.

#### • **BlocksDegradiert**

Blockdaten werden aufgrund eines Ausfalls nicht mehr vollständig repliziert.

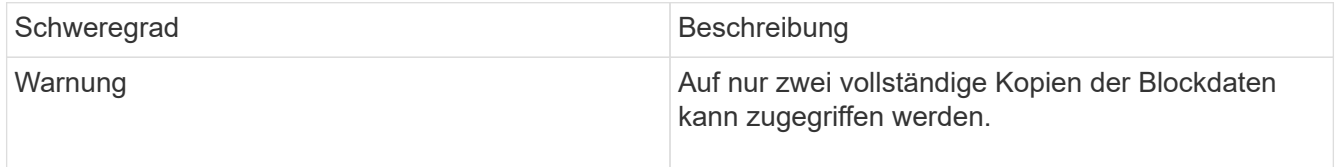

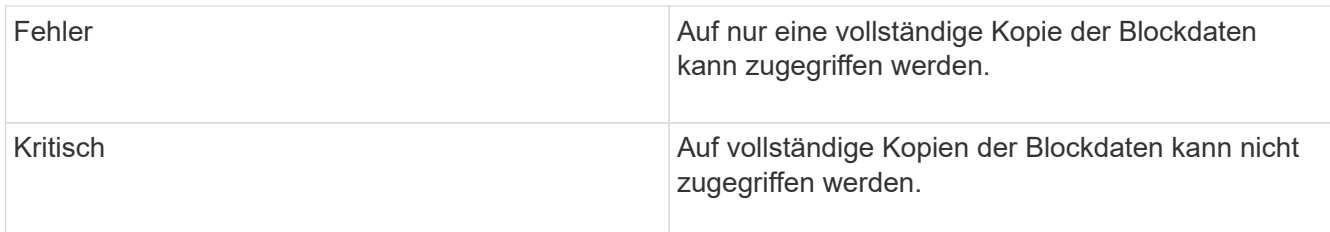

**Hinweis:** der Warnstatus kann nur auf einem Triple Helix System auftreten.

Um diesen Fehler zu beheben, stellen Sie alle Offline Nodes oder Block-Services wieder her oder wenden Sie sich an den NetApp Support, um Unterstützung zu erhalten.

#### • **BlockServiceTooFull**

Ein Block-Service benötigt zu viel Speicherplatz.

Um diesen Fehler zu beheben, fügen Sie mehr bereitgestellte Kapazität hinzu.

#### • **BlockServiceUnHealthy**

Ein Blockdienst wurde als fehlerhaft erkannt:

- Schweregrad = Warnung: Es werden keine Maßnahmen ergriffen. Dieser Warnzeitraum läuft in cTimeUntilBSIsKilledMSec=330000 Millisekunden ab.
- Schweregrad = Fehler: Das System setzt Daten automatisch zurück und repliziert seine Daten auf andere gesunde Laufwerke.
- Schweregrad = kritisch: Es gibt fehlerhafte Blockdienste auf mehreren Knoten, die größer oder gleich der Replikationszahl sind (2 für Doppelhelix). Die Daten sind nicht verfügbar, und die bin-Synchronisierung wird nicht beendet.

Prüfen Sie auf Probleme mit der Netzwerkverbindung und Hardwarefehler. Es gibt weitere Fehler, wenn bestimmte Hardwarekomponenten ausgefallen sind. Der Fehler wird gelöscht, wenn der Blockservice aufgerufen wird oder wenn der Dienst deaktiviert wurde.

#### • **BmcSelfTestFailed**

Der Baseboard Management Controller (BMC) hat einen Selbsttest nicht bestanden.

Wenden Sie sich an den NetApp Support, wenn Sie Hilfe benötigen.

Bei einem Upgrade auf Element 12.5 oder höher wird der BmcSelfTestFailed Ein Fehler wird nicht bei einem Knoten generiert, der bereits über einen BMC-Fehler verfügt, oder wenn der BMC eines Knotens während des Upgrades ausfällt. Die BMCs, die die Selbsttests während des Upgrades nicht bestanden haben, geben eine aus BmcSelfTestFailed Warnfehler, nachdem das gesamte Cluster das Upgrade abgeschlossen hat.

#### • **ClockSkewExceedsFaultThreshold**

Zeitverzerrung zwischen dem Cluster-Master und dem Node, der ein Token enthält, übersteigt den empfohlenen Schwellenwert. Storage Cluster kann die Zeitverzerrung zwischen den Nodes nicht automatisch korrigieren.

Um diesen Fehler zu beheben, verwenden Sie NTP-Server, die intern zu Ihrem Netzwerk sind, anstatt die Installationsstandards. Wenn Sie einen internen NTP-Server verwenden, wenden Sie sich an den NetApp Support.

• \* ClusterCannotSync\*

Es ist ein nicht genügend Speicherplatz vorhanden, und Daten auf den Offline-Blockspeicherlaufwerken können nicht mit Laufwerken synchronisiert werden, die noch aktiv sind.

Um diesen Fehler zu beheben, fügen Sie mehr Speicher hinzu.

• \* ClusterFull\*

Es ist kein freier Speicherplatz im Storage-Cluster mehr verfügbar.

Um diesen Fehler zu beheben, fügen Sie mehr Speicher hinzu.

#### • **ClusterIOPSAreüberProvistiert**

Cluster-IOPS werden überprovisioniert. Die Summe aller minimalen QoS-IOPS ist größer als die erwarteten IOPS des Clusters. Eine minimale QoS kann nicht für alle Volumes gleichzeitig aufrechterhalten werden.

Senken Sie zur Behebung dieses Problems die Mindesteinstellungen für QoS-IOPS für Volumes.

## • **CpuThermalEventThreshold**

Die Anzahl der thermischen CPU-Ereignisse auf einer oder mehreren CPUs überschreitet den konfigurierten Schwellenwert.

Wenn innerhalb von zehn Minuten keine neuen thermischen CPU-Ereignisse erkannt werden, löst sich die Warnung.

#### • **AbleDriveSecurityFailed**

Das Cluster ist nicht für das Aktivieren der Laufwerksicherheit konfiguriert (Verschlüsselung im Ruhezustand), aber mindestens ein Laufwerk ist die Laufwerksicherheit aktiviert, was bedeutet, dass die Laufwerksicherheit auf diesen Laufwerken deaktiviert ist. Dieser Fehler wird mit dem Schweregrad "Warnung" protokolliert.

Um diesen Fehler zu beheben, überprüfen Sie die Fehlerdetails aus dem Grund, warum die Laufwerksicherheit nicht deaktiviert werden konnte. Mögliche Gründe sind:

- Der Verschlüsselungsschlüssel konnte nicht erworben werden. Untersuchen Sie das Problem mit dem Zugriff auf den Schlüssel oder den externen Schlüsselserver.
- Der Vorgang zum Deaktivieren des Laufwerks ist fehlgeschlagen. Stellen Sie fest, ob der falsche Schlüssel möglicherweise erfasst wurde.

Wenn keiner dieser Gründe den Fehler Gründe hat, muss das Laufwerk möglicherweise ausgetauscht werden.

Sie können versuchen, ein Laufwerk wiederherzustellen, das die Sicherheit nicht erfolgreich deaktiviert, selbst wenn der richtige Authentifizierungsschlüssel angegeben ist. Entfernen Sie die Laufwerke aus dem System, indem Sie sie auf verfügbar verschieben, löschen Sie sie sicher auf dem Laufwerk, und verschieben Sie sie wieder in aktiv.

#### • **DisconnectedClusterpaar**

Ein Cluster-Paar ist getrennt oder falsch konfiguriert.

Überprüfen Sie die Netzwerkverbindung zwischen den Clustern.

#### • **Verbindung abschaltenRemoteNode**

Ein Remote-Knoten ist entweder getrennt oder falsch konfiguriert.

Überprüfen Sie die Netzwerkverbindung zwischen den Nodes.

#### • **DemconnectedSnapMirrorEndpoint**

Ein Remote-SnapMirror-Endpunkt wird getrennt oder falsch konfiguriert.

Überprüfen Sie die Netzwerkverbindung zwischen dem Cluster und dem Remote-SnapMirrorEndpoint.

#### • **Auffahrt verfügbar**

Ein oder mehrere Laufwerke sind im Cluster verfügbar. Im Allgemeinen sollten alle Cluster alle Laufwerke hinzugefügt werden und keine im Status "verfügbar". Sollte dieser Fehler unerwartet auftreten, wenden Sie sich an den NetApp Support.

Um diesen Fehler zu beheben, fügen Sie alle verfügbaren Laufwerke zum Speicher-Cluster hinzu.

• \* Auffahrt nicht möglich\*

Das Cluster gibt diesen Fehler zurück, wenn ein oder mehrere Laufwerke ausgefallen sind und einer der folgenden Bedingungen anzeigt:

- Der Laufwerksmanager kann nicht auf das Laufwerk zugreifen.
- Der Slice- oder Block-Service ist zu oft ausgefallen, vermutlich aufgrund von Lese- oder Schreibfehlern des Laufwerks und kann nicht neu gestartet werden.
- Das Laufwerk fehlt.
- Der Master-Service für den Node ist nicht verfügbar (alle Laufwerke im Node gelten als fehlend/ausgefallen).
- Das Laufwerk ist gesperrt und der Authentifizierungsschlüssel für das Laufwerk kann nicht erworben werden.
- Das Laufwerk ist gesperrt, und der Entsperrvorgang schlägt fehl.

So lösen Sie dieses Problem:

- Überprüfen Sie die Netzwerkverbindung für den Node.
- Ersetzen Sie das Laufwerk.
- Stellen Sie sicher, dass der Authentifizierungsschlüssel verfügbar ist.

#### • **DriveHealthFault**

Die SMART-Integritätsprüfung auf einem Laufwerk ist fehlgeschlagen, sodass die Funktionen des Laufwerks verringert werden. Es gibt einen kritischen Schweregrad für diesen Fehler:

◦ Laufwerk mit serieller Verbindung: <Seriennummer> in Steckplatz: <Node-Steckplatz><Laufwerksfach> hat die INTELLIGENTE allgemeine Integritätsprüfung nicht bestanden.

Um diesen Fehler zu beheben, ersetzen Sie das Laufwerk.

#### • **DriveWearFault**

Die Restlebensdauer eines Laufwerks ist unter die Schwellenwerte gesunken, funktioniert aber immer noch.Es gibt zwei mögliche Schweregrade für diesen Fehler: Kritisch und Warnung:

- Laufwerk mit serieller Verbindung: <Seriennummer> im Steckplatz: <Node-Steckplatz><Laufwerk-Steckplatz> verfügt über einen kritischen Verschleiß.
- Laufwerk mit serieller Verbindung: <Seriennummer> im Steckplatz: <Node-Steckplatz><Laufwerksfach> verfügt über geringe Verschleißreserven.

Um diesen Fehler zu beheben, tauschen Sie das Laufwerk bald aus.

• \* DuplicateClusterMasterCandidates\*

Es wurden mehr als ein Master-Kandidat für Speichercluster erkannt.

Wenden Sie sich an den NetApp Support, um Hilfe zu erhalten.

#### • **EnableDriveSecurityFailed**

Das Cluster ist so konfiguriert, dass es Laufwerkssicherheit (Verschlüsselung im Ruhezustand) benötigt, die Laufwerkssicherheit konnte jedoch auf mindestens einem Laufwerk nicht aktiviert werden. Dieser Fehler wird mit dem Schweregrad "Warnung" protokolliert.

Um diesen Fehler zu beheben, überprüfen Sie die Fehlerdetails aus dem Grund, warum die Laufwerksicherheit nicht aktiviert werden konnte. Mögliche Gründe sind:

- Der Verschlüsselungsschlüssel konnte nicht erworben werden. Untersuchen Sie das Problem mit dem Zugriff auf den Schlüssel oder den externen Schlüsselserver.
- Der Vorgang zum Aktivieren ist auf dem Laufwerk fehlgeschlagen. Stellen Sie fest, ob der falsche Schlüssel möglicherweise erfasst wurde. Wenn keiner dieser Gründe den Fehler Gründe hat, muss das Laufwerk möglicherweise ausgetauscht werden.

Sie können versuchen, ein Laufwerk wiederherzustellen, das die Sicherheit nicht erfolgreich aktiviert, selbst wenn der richtige Authentifizierungsschlüssel angegeben ist. Entfernen Sie die Laufwerke aus dem System, indem Sie sie auf verfügbar verschieben, löschen Sie sie sicher auf dem Laufwerk, und verschieben Sie sie wieder in aktiv.

#### • **EnsembleDegraded**

Die Netzwerk-Konnektivität oder -Stromversorgung wurde auf einen oder mehrere der Ensemble-Knoten verloren.

Um diesen Fehler zu beheben, stellen Sie die Netzwerkverbindung oder den Netzstrom wieder her.

#### • **Ausnahme**

Ein Fehler wurde gemeldet, der sich nicht auf einen Routinefehler ausstellt. Diese Fehler werden nicht automatisch aus der Fehlerwarteschlange gelöscht.

Wenden Sie sich an den NetApp Support, um Hilfe zu erhalten.

#### • **AusfallenSpaceTooFull**

Ein Blockservice reagiert nicht auf Datenschreibanfragen. Dadurch verfügt der Slice Service über keinen freien Speicherplatz zum Speichern ausgefallener Schreibvorgänge.

Um diesen Fehler zu beheben, stellen Sie die Funktion zur Wiederherstellung von Blockdiensten wieder her, damit Schreibvorgänge normal fortgesetzt werden und der fehlerhafte Speicherplatz aus dem Schichtdienst entfernt werden kann.

#### • **FanSensor**

Ein Lüftersensor ist ausgefallen oder fehlt.

Um diesen Fehler zu beheben, ersetzen Sie eine fehlerhafte Hardware.

#### • **Fiber ChannelAccessDegraded**

Ein Fibre Channel-Node reagiert nicht auf andere Nodes im Storage-Cluster über einen bestimmten Zeitraum. In diesem Status gilt der Node als nicht ansprechbar und generiert einen Cluster-Fehler.

Überprüfen Sie die Netzwerkverbindung.

#### • **FaserChannelAccessUnverfügbar**

Alle Fibre-Channel-Nodes reagieren nicht mehr. Die Node-IDs werden angezeigt.

Überprüfen Sie die Netzwerkverbindung.

#### • **FiberChannelActiveIxL**

Die Anzahl der iXL-Nexus nähert sich dem unterstützten Limit von 8000 aktiven Sitzungen pro Fibre-Channel-Node.

- Best Practice-Grenze ist 5500.
- Warngrenze ist 7500.
- Die maximale Obergrenze (nicht erzwungen) beträgt 8192.

Um diesen Fehler zu beheben, reduzieren Sie die Anzahl der iXL Nexus unter dem Best Practice Limit von 5500.

#### • **Fiber ChannelConfig**

Dieser Cluster-Fehler gibt eine der folgenden Bedingungen an:

- An einem PCI-Steckplatz befindet sich ein unerwarteter Fibre Channel-Port.
- Es gibt ein unerwartetes Fibre Channel HBA-Modell.
- Ein Problem mit der Firmware eines Fibre Channel HBA ist aufgetreten.
- Ein Fibre-Channel-Port ist nicht online.
- Bei der Konfiguration von Fibre Channel Passthrough müssen hartnäckige Probleme aufgetreten sein.

Wenden Sie sich an den NetApp Support, um Hilfe zu erhalten.

#### • **FiberChannelIOPS**

Die IOPS-Gesamtzahl nähert sich dem IOPS-Limit für Fibre Channel Nodes im Cluster. Die Grenzen sind:

◦ FC0025: 50.000 IOPS bei 4-KB-Blockgröße pro Fibre Channel Node.

◦ FCN001: Grenzwert von 625.000 OPS bei einer Blockgröße von 4 KB pro Fibre Channel Node.

Um diesen Fehler zu beheben, verteilen Sie die Last auf alle verfügbaren Fibre Channel Nodes.

#### • **FiberChannelStaticIxL**

Die Anzahl der iXL-Nexus nähert sich dem unterstützten Limit von 16000 statischen Sitzungen pro Fibre-Channel-Node.

- Best Practice-Grenze ist 11000.
- Warngrenze ist 15000.
- Die maximale Obergrenze (erzwungen) ist 16384.

Um diesen Fehler zu beheben, reduzieren Sie die Anzahl der iXL Nexus unter dem Best Practice Limit von 11000.

#### • **DateiSystemkapazitätNiedrig**

Auf einem der Dateisysteme ist nicht genügend Platz vorhanden.

Um diesen Fehler zu beheben, fügen Sie dem Dateisystem mehr Kapazität hinzu.

#### • **FileSystemIsReadOnly**

Ein Dateisystem ist in einen schreibgeschützten Modus umgestiegen.

Wenden Sie sich an den NetApp Support, um Hilfe zu erhalten.

#### • **FipsDrivesMismatch**

Ein Laufwerk ohne FIPS wurde physisch in einen FIPS-fähigen Storage-Node eingesetzt oder ein FIPS-Laufwerk wurde physisch in einen Storage-Node außerhalb von FIPS eingesetzt. Pro Node wird ein einziger Fehler generiert und alle betroffenen Laufwerke aufgelistet.

Um diesen Fehler zu beheben, entfernen oder ersetzen Sie das nicht übereinstimmende Laufwerk oder die betreffenden Laufwerke.

#### • **FipsDriveOutOfCompliance**

Das System hat erkannt, dass die Verschlüsselung im Ruhezustand nach Aktivierung der FIPS-Festplattenfunktion deaktiviert wurde. Dieser Fehler wird auch generiert, wenn die FIPS-Laufwerksfunktion aktiviert ist und ein Laufwerk oder ein Node außerhalb von FIPS im Storage-Cluster vorhanden ist.

Um diesen Fehler zu beheben, aktivieren Sie die Verschlüsselung im Ruhezustand oder entfernen Sie die nicht-FIPS-Hardware aus dem Storage-Cluster.

#### • **FipsSelfTestFailure**

Das FIPS-Subsystem hat während des Self-Tests einen Ausfall erkannt.

Wenden Sie sich an den NetApp Support, um Hilfe zu erhalten.

#### • **HardwareConfigMismatch**

Dieser Cluster-Fehler gibt eine der folgenden Bedingungen an:

- Die Konfiguration stimmt nicht mit der Knotendefinition überein.
- Für diesen Node-Typ gibt es eine falsche Laufwerksgröße.
- Es wurde ein nicht unterstütztes Laufwerk erkannt. Ein möglicher Grund ist, dass die installierte Element-Version dieses Laufwerk nicht erkennt. Es wird empfohlen, die Element Software auf diesem Node zu aktualisieren.
- Es stimmt nicht überein, dass die Laufwerk-Firmware nicht stimmt.
- Der Status für die Laufwerksverschlüsselung stimmt nicht mit dem Node überein.

Wenden Sie sich an den NetApp Support, um Hilfe zu erhalten.

#### • **IdPCertificateExpiration**

Das SSL-Zertifikat des Dienstanbieters des Clusters zur Verwendung mit einem Drittanbieter-Identitätsanbieter (IdP) nähert sich dem Ablaufdatum oder ist bereits abgelaufen. Dieser Fehler nutzt die folgenden Schweregrade auf der Grundlage der Dringlichkeit:

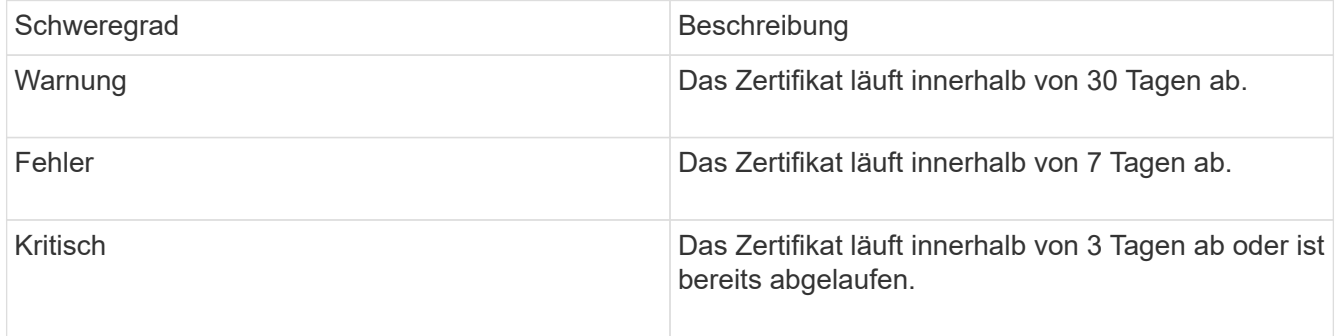

Um diesen Fehler zu beheben, aktualisieren Sie das SSL-Zertifikat, bevor es abläuft. Verwenden Sie die UpdateIdpConfiguration API-Methode mit refreshCertificateExpirationTime=true Um das aktualisierte SSL-Zertifikat bereitzustellen.

#### • **Inkonsistenz BondModes**

Die Bond-Modi auf dem VLAN-Gerät fehlen. Dieser Fehler zeigt den erwarteten Bond-Modus und den derzeit verwendeten Bond-Modus an.

#### • **Inkonsistent Mtus**

Dieser Cluster-Fehler gibt eine der folgenden Bedingungen an:

- Bond1G-Diskrepanz: Inkonsistente MTUs wurden an Bond1G-Schnittstellen erkannt.
- Bond10G-Diskrepanz: Inkonsistente MTUs wurden an Bond10G-Schnittstellen erkannt.

Dieser Fehler zeigt den betreffenden Node oder die betreffenden Knoten zusammen mit dem zugehörigen MTU-Wert an.

#### • **UnstimmigeDie Routenregeln**

Die Routingregeln für diese Schnittstelle sind inkonsistent.

#### • **Inkonsistent SubnetMasken**

Die Netzwerkmaske auf dem VLAN-Gerät stimmt nicht mit der intern aufgezeichneten Netzwerkmaske für das VLAN überein. Dieser Fehler zeigt die erwartete Netzwerkmaske und die aktuell verwendete Netzwerkmaske an.

#### • **IncorrectBondPortCount**

Die Anzahl der Bond-Ports ist falsch.

#### • **InvalidConfiguredFiberChannelNodeCount**

Eine der beiden erwarteten Fibre-Channel-Node-Verbindungen ist beeinträchtigt. Dieser Fehler wird angezeigt, wenn nur ein Fibre-Channel-Knoten verbunden ist.

Um diesen Fehler zu beheben, überprüfen Sie die Cluster-Netzwerkkonnektivität und die Netzwerkverkabelung und überprüfen Sie, ob Services ausgefallen sind. Falls keine Netzwerk- oder Serviceprobleme auftreten, wenden Sie sich an den NetApp Support, um einen Fibre Channel-Node zu ersetzen.

#### • **IrqBalanceFailed**

Beim Versuch, Interrupts auszugleichen, ist eine Ausnahme aufgetreten.

Wenden Sie sich an den NetApp Support, um Hilfe zu erhalten.

#### • **KmZertifizierungFault**

◦ Das Zertifikat der Root Certification Authority (CA) nähert sich dem Ablaufdatum.

Um diesen Fehler zu beheben, erwerben Sie ein neues Zertifikat von der Root CA mit Ablaufdatum mindestens 30 Tage aus und verwenden Sie ModifyKeyServerkmip, um das aktualisierte Root CA-Zertifikat bereitzustellen.

◦ Das Clientzertifikat nähert sich dem Ablaufdatum.

Um diesen Fehler zu beheben, erstellen Sie einen neuen CSR mit GetClientCertificateSigningRequest, lassen Sie ihn unterzeichnen, um sicherzustellen, dass das neue Ablaufdatum mindestens 30 Tage beträgt, und verwenden Sie ModifyKeyServerkmip, um das auslaufende KMIP-Clientzertifikat durch das neue Zertifikat zu ersetzen.

◦ Das Zertifikat der Root Certification Authority (CA) ist abgelaufen.

Um diesen Fehler zu beheben, erwerben Sie ein neues Zertifikat von der Root CA mit Ablaufdatum mindestens 30 Tage aus und verwenden Sie ModifyKeyServerkmip, um das aktualisierte Root CA-Zertifikat bereitzustellen.

◦ Client-Zertifikat ist abgelaufen.

Um diesen Fehler zu beheben, erstellen Sie einen neuen CSR mit GetClientCertificateSigningRequest, lassen Sie ihn unterzeichnen, um sicherzustellen, dass das neue Ablaufdatum mindestens 30 Tage beträgt, und verwenden Sie ModifyKeyServerkmip, um das abgelaufene KMIP-Clientzertifikat durch das neue Zertifikat zu ersetzen.

◦ Fehler bei der Root Certification Authority (CA)-Zertifizierung.

Um diesen Fehler zu beheben, überprüfen Sie, ob das richtige Zertifikat bereitgestellt wurde und, falls erforderlich, das Zertifikat von der Stammzertifizierungsstelle erneut erwerben. Verwenden Sie

ModifyKeyServerkmip, um das richtige KMIP-Client-Zertifikat zu installieren.

◦ Fehler beim Client-Zertifikat.

Um diesen Fehler zu beheben, überprüfen Sie, ob das korrekte KMIP-Client-Zertifikat installiert ist. Die Root-CA des Client-Zertifikats sollte auf dem EKS installiert werden. Verwenden Sie ModifyKeyServerkmip, um das richtige KMIP-Client-Zertifikat zu installieren.

#### • **KmipServerFault**

◦ Verbindungsfehler

Um diesen Fehler zu beheben, überprüfen Sie, ob der externe Schlüsselserver aktiv ist und über das Netzwerk erreichbar ist. Verwenden Sie TestKeyServerKimp und TestKeyProviderKmip, um Ihre Verbindung zu testen.

◦ Authentifizierungsfehler

Um diesen Fehler zu beheben, überprüfen Sie, ob die richtige Root-CA- und KMIP-Client-Zertifikate verwendet werden und ob der private Schlüssel und das KMIP-Client-Zertifikat übereinstimmen.

◦ Serverfehler

Um diesen Fehler zu beheben, überprüfen Sie die Details auf den Fehler. Möglicherweise ist aufgrund des zurückgegebenen Fehlers eine Fehlerbehebung auf dem externen Schlüsselserver erforderlich.

• \* MemoryEccThreshold\*

Es wurden eine große Anzahl von korrigierbaren oder nicht korrigierbaren ECC-Fehlern erkannt. Dieser Fehler nutzt die folgenden Schweregrade auf der Grundlage der Dringlichkeit:

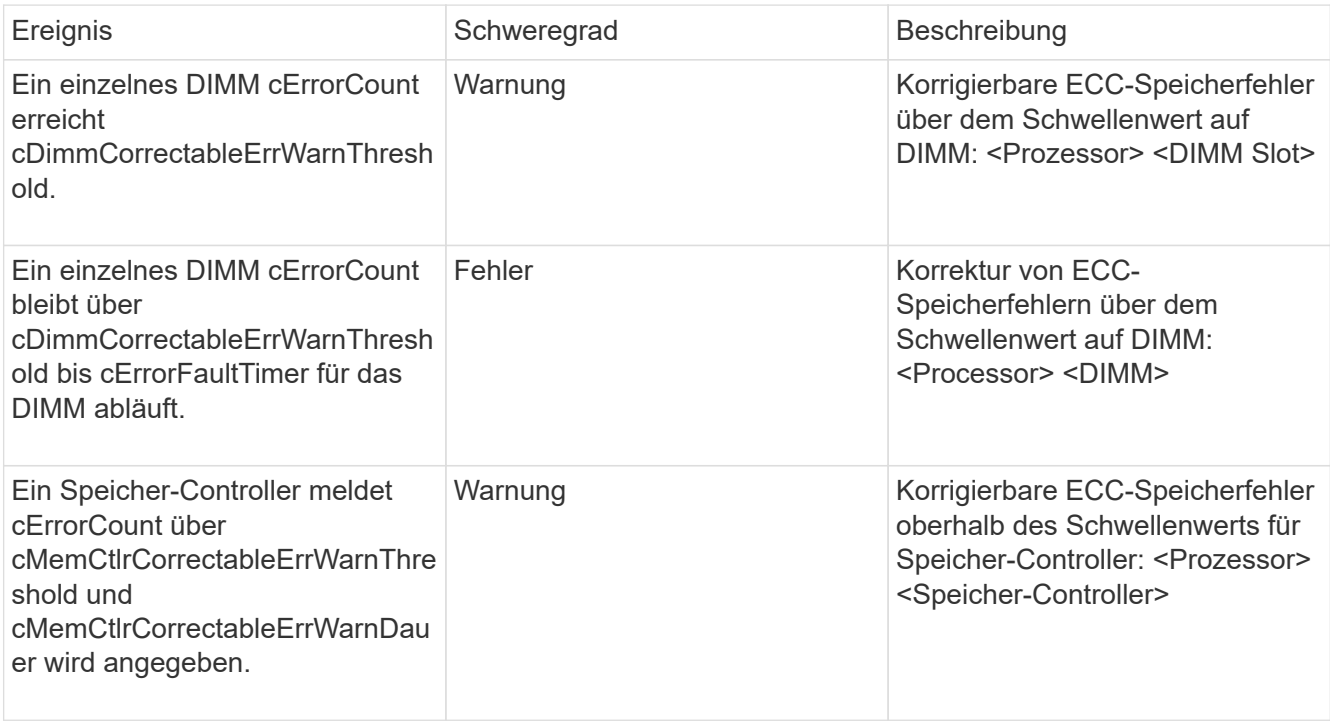

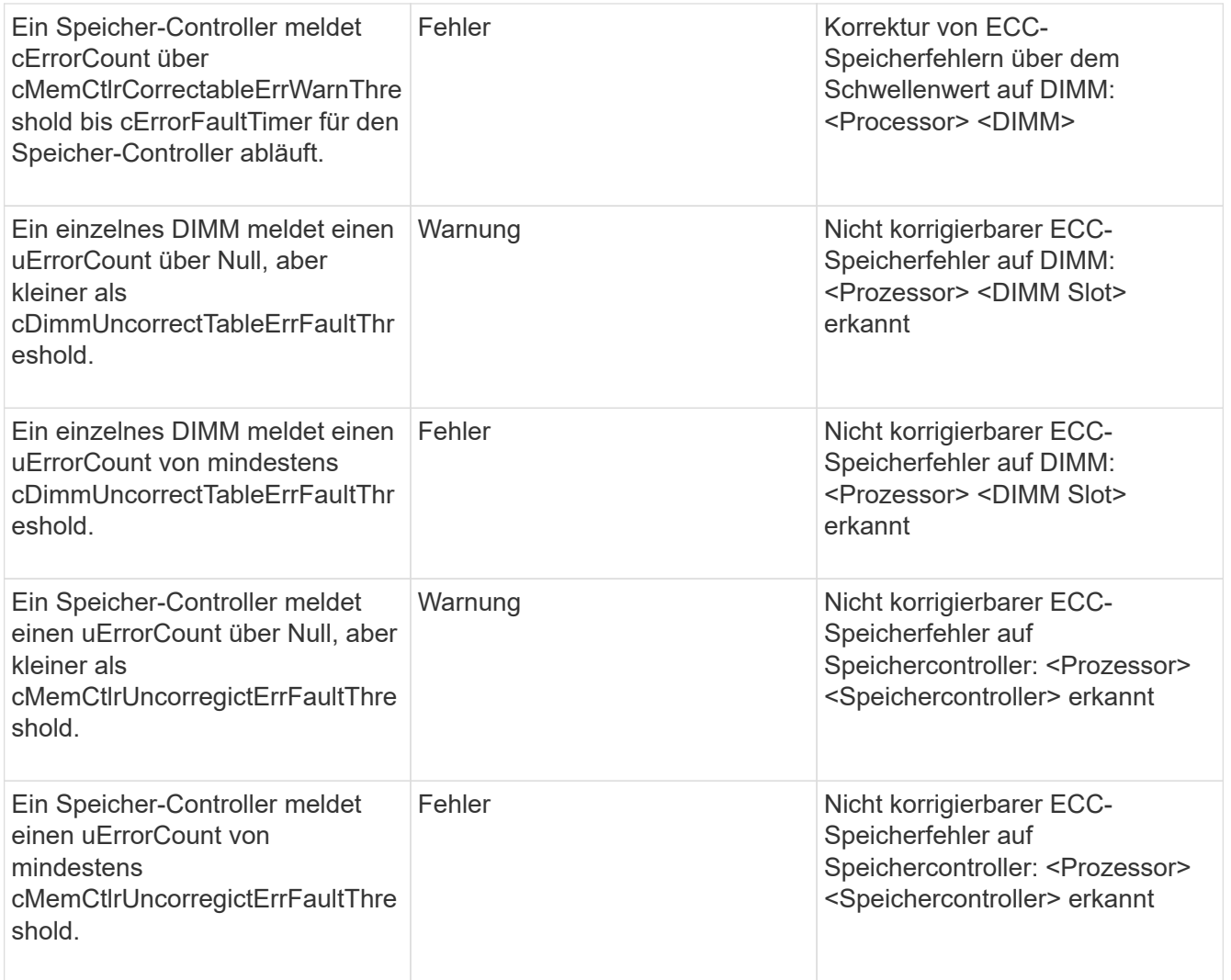

Um diesen Fehler zu beheben, wenden Sie sich an den NetApp Support.

#### • **SpeichernUserageThreshold**

Die Speicherauslastung ist über dem Normalwert. Dieser Fehler nutzt die folgenden Schweregrade auf der Grundlage der Dringlichkeit:

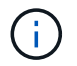

Weitere Informationen zum Fehlertyp finden Sie in der Überschrift **Details** im Fehlerfehler.

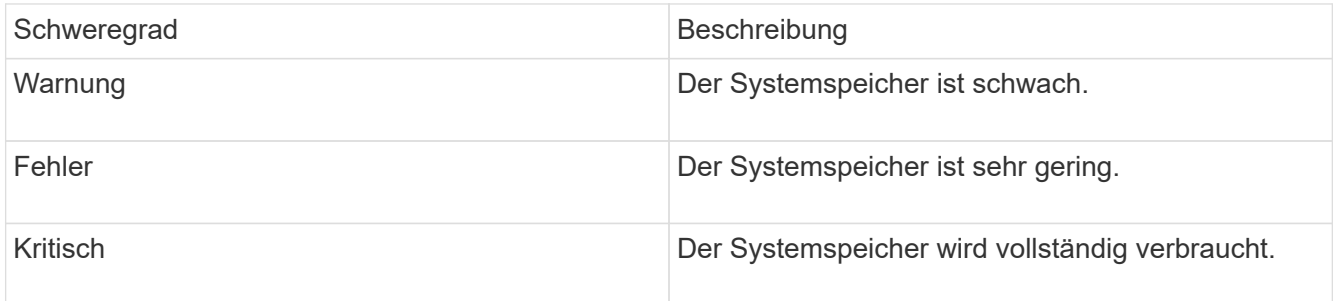

Um diesen Fehler zu beheben, wenden Sie sich an den NetApp Support.

• \* MetadataClusterFull\*

Es ist nicht ausreichend freier Speicherplatz für Metadaten vorhanden, um einen Ausfall eines einzelnen Nodes zu unterstützen. Weitere Informationen zu Cluster-Auslastungsstufen finden Sie in der GetClusterFullThreshold API-Methode. Dieser Cluster-Fehler gibt eine der folgenden Bedingungen an:

- Stage3Low (Warnung): Benutzerdefinierter Schwellenwert wurde überschritten. Passen Sie Cluster-Volleinstellungen an oder fügen Sie weitere Nodes hinzu.
- Stage4Critical (Fehler): Es gibt nicht genügend Speicherplatz zur Wiederherstellung nach einem Ausfall eines 1 Node. Das Erstellen von Volumes, Snapshots und Klonen ist nicht zulässig.
- Stage5CompletelyConsumed (kritisch)1; es sind keine Schreibzugriffe oder neue iSCSI-Verbindungen zulässig. Aktuelle iSCSI-Verbindungen werden beibehalten. Schreibzugriffe scheitern, bis mehr Kapazität dem Cluster hinzugefügt wird. Löschen oder Löschen von Daten oder Hinzufügen weiterer Nodes

Löschen oder löschen Sie Volumes, um diesen Fehler zu beheben, oder fügen Sie dem Storage-Cluster einen weiteren Storage-Node hinzu.

## • **MtuCheckFailure**

Ein Netzwerkgerät ist nicht für die richtige MTU-Größe konfiguriert.

Um diesen Fehler zu beheben, stellen Sie sicher, dass alle Netzwerkschnittstellen und Switch-Ports für Jumbo Frames konfiguriert sind (MTUs mit einer Größe von bis zu 9000 Byte).

#### • **NetworkConfig**

Dieser Cluster-Fehler gibt eine der folgenden Bedingungen an:

- Eine erwartete Schnittstelle ist nicht vorhanden.
- Es ist eine doppelte Schnittstelle vorhanden.
- Eine konfigurierte Schnittstelle ist ausgefallen.
- Ein Netzwerkneustart ist erforderlich.

Wenden Sie sich an den NetApp Support, um Hilfe zu erhalten.

#### • **NoVerfügbarVirtualNetzwerkIPAddresses**

Im Block der IP-Adressen sind keine virtuellen Netzwerkadressen verfügbar.

◦ VirtualNetworkID # TAG(###) hat keine Speicher-IP-Adressen. Dem Cluster können keine weiteren Nodes hinzugefügt werden.

Um diesen Fehler zu beheben, fügen Sie dem Block der virtuellen Netzwerkadressen weitere IP-Adressen hinzu.

#### • **NodeHardwareFault (Netzwerkschnittstelle <Name> ist ausgefallen oder das Kabel ist nicht angeschlossen)**

Eine Netzwerkschnittstelle ist entweder ausgefallen oder das Kabel ist nicht angeschlossen.

Um diesen Fehler zu beheben, überprüfen Sie die Netzwerkverbindung für den Knoten oder Knoten.

#### • **NodeHardwareFault (Laufwerksverschlüsselungsstatus entspricht dem Verschlüsselungsstatus des Node für das Laufwerk in Steckplatz <Node-Steckplatz><Laufwerkseinschub>)**

Ein Laufwerk entspricht nicht den Verschlüsselungsfunktionen des in installierten Storage-Nodes.

• **NodeHardwareFault (Falscher <Laufwerkstyp> Laufwerksgröße <tatsächliche Größe> für das Laufwerk in Steckplatz <Node-Steckplatz><Laufwerkseinschub> für diesen Node-Typ - erwartete <erwartete Größe>)**

Ein Storage-Node enthält ein Laufwerk, das die falsche Größe für diesen Node hat.

• **NodeHardwareFault (nicht unterstütztes Laufwerk in Steckplatz <Node Slot><Drive Slot> gefunden; Laufwerksstatistiken und Integritätsinformationen sind nicht verfügbar)**

Ein Storage-Node enthält ein Laufwerk, das nicht unterstützt wird.

• **NodeHardwareFault (das Laufwerk in Slot <Node Slot><Drive Slot> sollte die Firmware-Version <erwartete Version> verwenden, wird aber nicht unterstützte Version <tatsächliche Version> verwenden)**

Ein Speicherknoten enthält ein Laufwerk, auf dem eine nicht unterstützte Firmware-Version ausgeführt wird.

#### • **NoteWartungs-Modus**

Ein Node wurde im Wartungsmodus versetzt. Dieser Fehler nutzt die folgenden Schweregrade auf der Grundlage der Dringlichkeit:

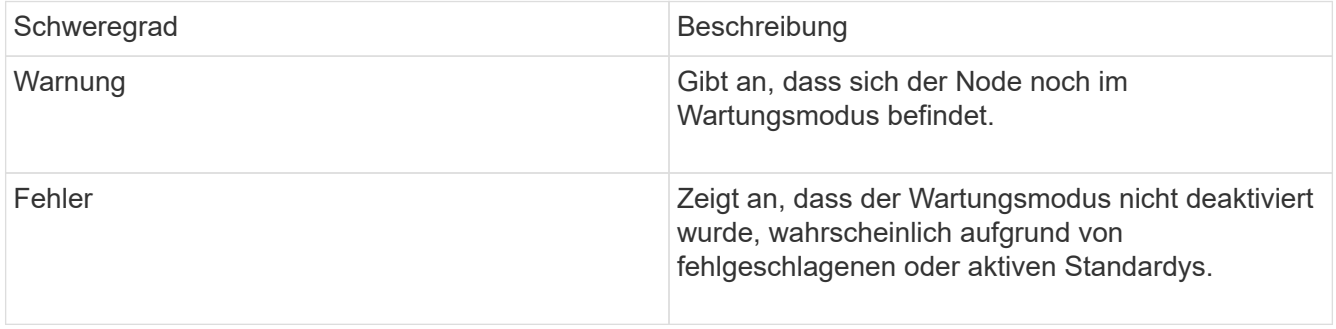

Um diesen Fehler zu beheben, deaktivieren Sie den Wartungsmodus nach Abschluss der Wartung. Wenn der Fehler auf der Fehlerebene weiterhin besteht, wenden Sie sich an den NetApp Support, um Hilfe zu erhalten.

#### • **NodeOffline**

Element Software kann nicht mit dem angegebenen Node kommunizieren. Überprüfen Sie die Netzwerkverbindung.

#### • **NotusingLACPBondMode**

LACP Bonding-Modus ist nicht konfiguriert.

Um diesen Fehler zu beheben, verwenden Sie LACP Bonding bei der Implementierung von Storage-Nodes. Es kann zu Performance-Problemen kommen, wenn LACP nicht aktiviert und ordnungsgemäß konfiguriert ist.

#### • **NtpServerUnerreichbar**

Das Storage-Cluster kann nicht mit dem angegebenen NTP-Server oder den angegebenen Servern kommunizieren.

Um diesen Fehler zu beheben, überprüfen Sie die Konfiguration für den NTP-Server, das Netzwerk und die Firewall.

## • **NtpTimeNotInSync**

Der Unterschied zwischen der Storage-Cluster-Zeit und der angegebenen NTP-Serverzeit ist zu groß. Der Speichercluster kann die Differenz nicht automatisch korrigieren.

Um diesen Fehler zu beheben, verwenden Sie NTP-Server, die intern zu Ihrem Netzwerk sind, anstatt die Installationsstandards. Wenn Sie interne NTP-Server verwenden und das Problem weiterhin besteht, wenden Sie sich an den NetApp Support, um Hilfe zu erhalten.

#### • **NvramDeviceStatus**

Ein NVRAM-Gerät weist einen Fehler auf, ist ausgefallen oder ist ausgefallen. Dieser Fehler weist folgende Schweregrade auf:

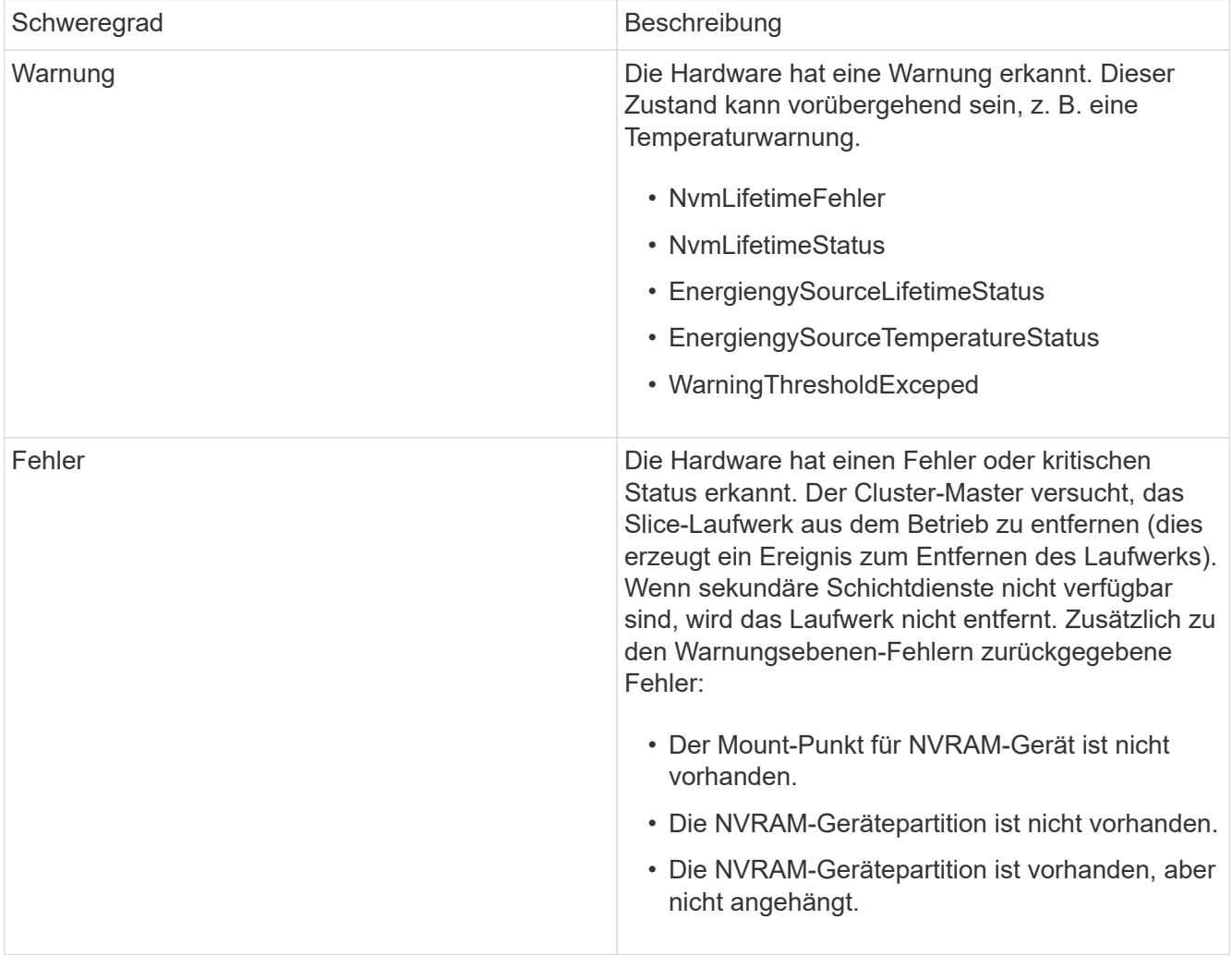

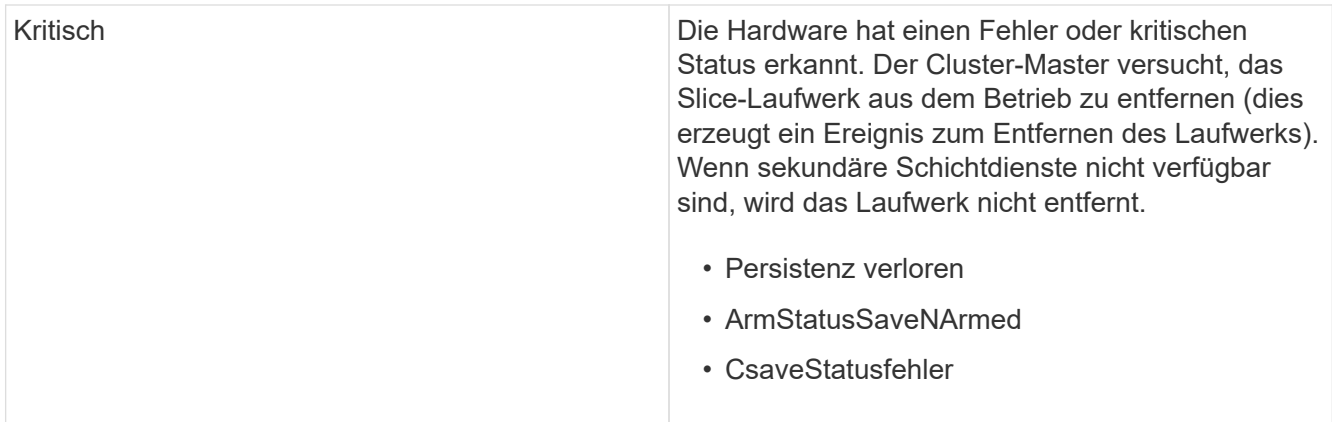

Ersetzen Sie alle fehlerhaften Hardware im Node. Falls das Problem dadurch nicht behoben werden kann, wenden Sie sich an den NetApp Support, um Hilfe zu erhalten.

#### • **PowerSupplyError**

Dieser Cluster-Fehler gibt eine der folgenden Bedingungen an:

- Es ist kein Netzteil vorhanden.
- Ein Netzteil ist fehlgeschlagen.
- Ein Netzteileingang fehlt oder außerhalb des zulässigen Bereichs liegt.

Um diesen Fehler zu beheben, überprüfen Sie, ob alle Knoten mit redundanter Stromversorgung versorgt werden. Wenden Sie sich an den NetApp Support, um Hilfe zu erhalten.

#### • **ProvisionedSpaceTooFull**

Die insgesamt bereitgestellte Kapazität des Clusters ist zu voll.

Um diesen Fehler zu beheben, fügen Sie mehr bereitgestellten Speicherplatz hinzu oder löschen und löschen Sie Volumes.

#### • **EntferntRepAsyncDelayExceeded**

Die konfigurierte asynchrone Verzögerung der Replikation wurde überschritten. Überprüfen Sie die Netzwerkverbindung zwischen Clustern.

#### • **EntfernteRepClusterFull**

Die Remote-Replikation der Volumes wurde angehalten, da der Ziel-Storage-Cluster zu voll ist.

Um diesen Fehler zu beheben, geben Sie Speicherplatz auf dem Ziel-Storage-Cluster frei.

#### • **EntfernteRepSnapshotClusterFull**

Die Remote-Replizierung der Snapshots wurde durch die Volumes unterbrochen, weil der Ziel-Storage-Cluster zu voll ist.

Um diesen Fehler zu beheben, geben Sie Speicherplatz auf dem Ziel-Storage-Cluster frei.

#### • **EntferntRepSnapshotsExceedLimit**

Die Volumes haben die Remote-Replizierung von Snapshots angehalten, da das Ziel-Storage-Cluster-

Volume seine Snapshot-Grenze überschritten hat.

Um diesen Fehler zu beheben, erhöhen Sie die Snapshot-Grenze auf dem Ziel-Speicher-Cluster.

## • **Fehler beim PlaneActionError**

Mindestens eine der geplanten Aktivitäten wurde ausgeführt, ist aber fehlgeschlagen.

Der Fehler wird gelöscht, wenn die geplante Aktivität erneut ausgeführt wird und erfolgreich ist, wenn die geplante Aktivität gelöscht wird oder wenn die Aktivität angehalten und fortgesetzt wird.

### • **SensorReadingFailed**

Ein Sensor konnte nicht mit dem Baseboard Management Controller (BMC) kommunizieren.

Wenden Sie sich an den NetApp Support, um Hilfe zu erhalten.

#### • **ServiceNotRunning**

Ein erforderlicher Dienst wird nicht ausgeführt.

Wenden Sie sich an den NetApp Support, um Hilfe zu erhalten.

#### • **SliceServiceTooFull**

Einem Schichtdienst ist zu wenig provisionierte Kapazität zugewiesen.

Um diesen Fehler zu beheben, fügen Sie mehr bereitgestellte Kapazität hinzu.

#### • **SchliceServiceUngesund**

Das System hat erkannt, dass ein Schichtdienst ungesund ist und ihn automatisch stillsetzt.

- Schweregrad = Warnung: Es werden keine Maßnahmen ergriffen. Dieser Warnzeitraum läuft in 6 Minuten ab.
- Schweregrad = Fehler: Das System setzt Daten automatisch zurück und repliziert seine Daten auf andere gesunde Laufwerke.

Prüfen Sie auf Probleme mit der Netzwerkverbindung und Hardwarefehler. Es gibt weitere Fehler, wenn bestimmte Hardwarekomponenten ausgefallen sind. Der Fehler wird gelöscht, wenn der Schichtdienst verfügbar ist oder wenn der Dienst deaktiviert wurde.

#### • **Sshenenabled**

Der SSH-Service ist auf einem oder mehreren Nodes im Storage-Cluster aktiviert.

Um diesen Fehler zu beheben, deaktivieren Sie den SSH-Service auf dem entsprechenden Node oder Nodes oder wenden Sie sich an den NetApp Support, um Unterstützung zu erhalten.

#### • **SslCertificateExpiration**

Das mit diesem Knoten verknüpfte SSL-Zertifikat nähert sich dem Ablaufdatum oder ist abgelaufen. Dieser Fehler nutzt die folgenden Schweregrade auf der Grundlage der Dringlichkeit:

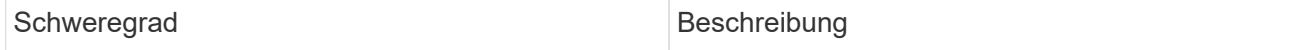

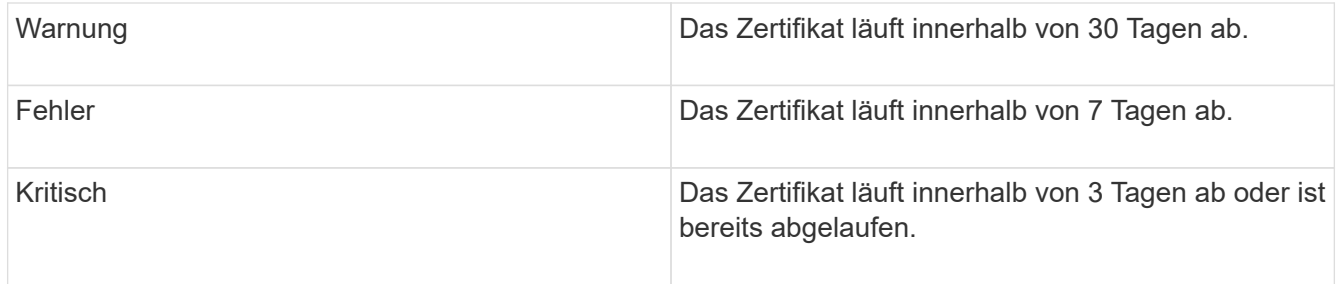

Um diesen Fehler zu beheben, erneuern Sie das SSL-Zertifikat. Wenden Sie sich bei Bedarf an den NetApp Support, um Hilfe zu erhalten.

#### • \* Stranddecacity\*

Ein einzelner Node verursacht mehr als die Hälfte der Storage-Cluster-Kapazität.

Um die Datenredundanz aufrechtzuerhalten, reduziert das System die Kapazität des größten Node, sodass einige seiner Blockkapazitäten ungenutzt (nicht verwendet) sind.

Fügen Sie zur Behebung dieses Fehlers weitere Laufwerke zu vorhandenen Speicher-Nodes hinzu oder fügen Sie dem Cluster Storage-Nodes hinzu.

#### • **TempSensor**

Ein Temperatursensor meldet höhere Temperaturen als normale Temperaturen. Dieser Fehler kann in Verbindung mit PowerSupplyError oder FanSensor Fehlern ausgelöst werden.

Um diesen Fehler zu beheben, prüfen Sie, ob Luftstrombehinderungen in der Nähe des Storage-Clusters vorhanden sind. Wenden Sie sich bei Bedarf an den NetApp Support, um Hilfe zu erhalten.

#### • **Upgrade**

Ein Upgrade läuft seit mehr als 24 Stunden.

Setzen Sie das Upgrade fort, oder wenden Sie sich an den NetApp Support, um Hilfe zu erhalten.

#### • **UnresponsiveService**

Ein Dienst reagiert nicht mehr.

Wenden Sie sich an den NetApp Support, um Hilfe zu erhalten.

#### • **VirtualNetworkConfig**

Dieser Cluster-Fehler gibt eine der folgenden Bedingungen an:

- Eine Schnittstelle ist nicht vorhanden.
- Ein falscher Namespace auf einer Schnittstelle.
- Eine falsche Netzmaske ist vorhanden.
- Eine falsche IP-Adresse ist vorhanden.
- Eine Schnittstelle ist nicht verfügbar und wird nicht ausgeführt.
- Es gibt eine überflüssige Schnittstelle auf einem Knoten.

Wenden Sie sich an den NetApp Support, um Hilfe zu erhalten.

#### • **VolumesDegradiert**

Die Replikation und Synchronisierung der sekundären Volumes ist nicht abgeschlossen. Die Meldung wird gelöscht, wenn die Synchronisierung abgeschlossen ist.

#### • **VolumesOffline**

Ein oder mehrere Volumes im Storage-Cluster sind offline. Der Fehler **volumeDegraded** ist ebenfalls vorhanden.

Wenden Sie sich an den NetApp Support, um Hilfe zu erhalten.

## <span id="page-280-0"></span>**Zeigen Sie die Node-Performance-Aktivitäten an**

Sie können Performance-Aktivitäten für jeden Node in einem grafischen Format anzeigen. Diese Information bietet Echtzeitstatistiken für CPU und Lese-/Schreib-I/O-Vorgänge pro Sekunde (IOPS) für jedes Laufwerk des Node. Das Auslastungsdiagramm wird alle fünf Sekunden aktualisiert, und das Laufwerksstatistiken-Diagramm aktualisiert alle zehn Sekunden.

- 1. Klicken Sie Auf **Cluster** > **Knoten**.
- 2. Klicken Sie auf **Aktionen** für den Knoten, den Sie anzeigen möchten.
- 3. Klicken Sie Auf **Details Anzeigen**.

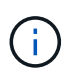

Sie können bestimmte Punkte in der Zeit auf den Linien- und Balkendiagrammen sehen, indem Sie den Cursor über die Linie oder den Balken positionieren.

## <span id="page-280-1"></span>**Anzeigen der Volume-Performance**

Sie können detaillierte Performance-Informationen für alle Volumes im Cluster anzeigen. Sie können die Informationen nach der Volume-ID oder einer der Performance-Spalten sortieren. Sie können die Informationen auch nach bestimmten Kriterien filtern.

Sie können ändern, wie oft das System Performanceinformationen auf der Seite aktualisiert, indem Sie auf die Liste **Aktualisieren alle** klicken und einen anderen Wert auswählen. Das Standard-Aktualisierungsintervall ist 10 Sekunden, wenn das Cluster weniger als 1000 Volumes hat, andernfalls beträgt die Standardeinstellung 60 Sekunden. Wenn Sie einen Wert von "nie" wählen, ist die automatische Aktualisierung der Seite deaktiviert.

Sie können die automatische Aktualisierung durch Klicken auf **Aktivieren der automatischen Aktualisierung** wieder aktivieren.

- 1. Wählen Sie in der Element UI die Option **Berichterstellung** > **Volume Performance**.
- 2. Klicken Sie in der Liste Volume auf das Aktionen-Symbol für ein Volume.
- 3. Klicken Sie Auf **Details Anzeigen**.

Unten auf der Seite wird ein Fach mit allgemeinen Informationen zum Volume angezeigt.

4. Um weitere Informationen zum Volumen anzuzeigen, klicken Sie auf **Weitere Details**.

Das System zeigt detaillierte Informationen sowie Performance-Diagramme für das Volume an.

#### **Weitere Informationen**

[Volume Performance im Detail](#page-281-0)

## <span id="page-281-0"></span>**Volume Performance im Detail**

Auf der Seite Volume Performance auf der Registerkarte Reporting in der Element UI können Sie Performancestatistiken der Volumes anzeigen.

In der folgenden Liste werden die Details beschrieben, die Ihnen zur Verfügung stehen:

#### • **ID**

Die vom System generierte ID für das Volume.

#### • **Name**

Der Name, der dem Volume bei seiner Erstellung gegeben wurde.

#### • **Konto**

Der Name des Kontos, das dem Volume zugewiesen wurde.

#### • **Zugriffsgruppen**

Der Name der Zugriffsgruppe oder der Gruppen des Volumes, der das Volume angehört.

#### • **Volume-Nutzung**

Ein Prozentwert, der beschreibt, wie viel der Client das Volume verwendet.

#### Mögliche Werte:

- 0 = der Client verwendet das Volume nicht
- 100 = der Client verwendet das Maximum
- >100 = der Kunde verwendet den Burst

#### • **IOPS insgesamt**

Gesamtzahl der derzeit ausgeführten IOPS (Lese- und Schreibvorgänge) gegenüber dem Volume

• **Lese-IOPS**

Gesamtzahl der Lese-IOPS, die derzeit auf dem Volume ausgeführt wird

• **Schreib-IOPS**

Die Gesamtzahl der momentan ausgeführten Schreib-IOPS gegenüber dem Volume.

• **Gesamtdurchsatz**

Der aktuell ausgeführte Gesamtdurchsatz (Lese- und Schreibvorgänge) gegenüber dem Volume.

#### • **Lesedurchsatz**

Gesamtmenge des aktuell ausgeführten Lese-Durchsatzes gegenüber dem Volume.

#### • **Schreibdurchsatz**

Der Gesamtdurchsatz, der derzeit für das Volume ausgeführt wird.

#### • **Gesamte Latenz**

Die durchschnittliche Zeit in Mikrosekunden, die Lese- und Schreibvorgänge auf einem Volume abzuschließen.

#### • **Leselatenz**

Die durchschnittliche Zeit in Mikrosekunden, um Lesevorgänge in dem Volume in den letzten 500 Millisekunden abzuschließen.

#### • **Schreiblatenz**

Der durchschnittliche Zeitaufwand in Mikrosekunden, um Schreibvorgänge in einem Volume in den letzten 500 Millisekunden abzuschließen.

#### • **Warteschlangentiefe**

Die Anzahl der ausstehenden Lese- und Schreibvorgänge auf dem Volume.

#### • **Durchschnittliche I/O-Größe**

Durchschnittliche Größe in Byte der letzten I/O-Vorgänge für das Volume in den letzten 500 Millisekunden.

## <span id="page-282-0"></span>**Anzeigen von iSCSI-Sitzungen**

Sie können die iSCSI-Sitzungen anzeigen, die mit dem Cluster verbunden sind. Sie können die Informationen filtern, um nur die gewünschten Sitzungen einzubeziehen.

- 1. Wählen Sie in der Element UI die Option **Reporting** > **iSCSI-Sitzungen**.
- 2. Klicken Sie zum Anzeigen der Filterkriterien auf **Filter**.

#### **Weitere Informationen**

[Details zur iSCSI-Sitzung](#page-282-1)

#### <span id="page-282-1"></span>**Details zur iSCSI-Sitzung**

Sie können Informationen zu den iSCSI-Sitzungen anzeigen, die mit dem Cluster verbunden sind.

In der folgenden Liste werden die Informationen beschrieben, die Sie zu den iSCSI-Sitzungen finden können:

• **Knoten**

Der Node, der die primäre Metadatenpartition für das Volume hostet.

#### • **Konto**

Der Name des Kontos, zu dem das Volume gehört. Wenn der Wert leer ist, wird ein Strich (-) angezeigt.

#### • **Lautstärke**

Der auf dem Node angegebene Volume-Name.

#### • **Volumen-ID**

ID des Volumes, das mit der Ziel-IQN verknüpft ist.

#### • **Initiator-ID**

Eine vom System generierte ID für den Initiator.

#### • **Initiator-Alias**

Ein optionaler Name für den Initiator, der es einfacher macht, in einer langen Liste den Initiator zu finden.

#### • **Initator IP**

Die IP-Adresse des Endpunkts, der die Sitzung initiiert.

#### • **Initiator-IQN**

Der IQN des Endpunkts, der die Sitzung initiiert.

• **Ziel-IP**

Die IP-Adresse des Node, der das Volume hostet.

#### • **Ziel-IQN**

Der IQN des Volumes.

• **Erstellt Am**

Datum, an dem die Sitzung eingerichtet wurde.

## <span id="page-283-0"></span>**Zeigen Sie Fibre-Channel-Sitzungen an**

Sie können die Fibre Channel-Sitzungen (FC) anzeigen, die mit dem Cluster verbunden sind. Sie können Informationen so filtern, dass nur die Verbindungen berücksichtigt werden, die im Fenster angezeigt werden sollen.

- 1. Wählen Sie in der Element-UI die Option **Reporting** > **FC-Sitzungen**.
- 2. Klicken Sie zum Anzeigen der Filterkriterien auf **Filter**.

#### **Weitere Informationen**

[Details zur Fibre Channel-Sitzung](#page-284-1)

## <span id="page-284-1"></span>**Details zur Fibre Channel-Sitzung**

Sie können Informationen zu den aktiven Fibre Channel-Sitzungen (FC) finden, die mit dem Cluster verbunden sind.

In der folgenden Liste werden die Informationen beschrieben, die Sie über die mit dem Cluster verbundenen FC-Sitzungen finden:

### • **Knoten-ID**

Der Node, der die Sitzung für die Verbindung hostet.

#### • **Knotenname**

Vom System generierter Node-Name.

#### • **Initiator-ID**

Eine vom System generierte ID für den Initiator.

#### • **Initiator WWPN**

Der weltweite Port-Name des Initiierenden.

#### • **Initiator-Alias**

Ein optionaler Name für den Initiator, der es einfacher macht, in einer langen Liste den Initiator zu finden.

• **Ziel-WWPN**

Der weltweite Zielname des Ports.

#### • **Volume Access Group**

Name der Zugriffsgruppe des Volumes, der die Sitzung angehört.

#### • **Volume Access Group ID**

Vom System generierte ID für die Zugriffsgruppe.

## <span id="page-284-0"></span>**Fehlerbehebung bei Laufwerken**

Fehlerhafte Solid State-Laufwerke (SSD) können durch ein Ersatzlaufwerk ersetzt werden. SSDs für SolidFire Storage-Nodes sind Hot-Swap-fähig. Wenn Sie vermuten, dass eine SSD ausgefallen ist, wenden Sie sich an den NetApp Support, um den Fehler zu überprüfen und gehen Sie durch das entsprechende Lösungsverfahren. NetApp Support bietet Ihnen auch Ersatzlaufwerk nach Ihren Service Level Agreements.

So kann ein ausgefallenes Laufwerk eines aktiven Nodes entfernt und durch ein neues SSD-Laufwerk von NetApp ersetzt werden. Es wird nicht empfohlen, nicht ausgefallene Laufwerke in einem aktiven Cluster zu entfernen.

Sie sollten die von NetApp Support vorgeschlagenen vor-Ort-Ersatzteile aufrecht erhalten, um bei einem Ausfall einen sofortigen Austausch des Laufwerks zu ermöglichen.

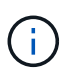

Wenn Sie zu Testzwecken einen Laufwerksausfall simulieren, indem Sie ein Laufwerk von einem Node entfernen, müssen Sie 30 Sekunden warten, bevor Sie das Laufwerk wieder in den Laufwerkschacht einsetzen.

Wenn ein Laufwerk ausfällt, verteilt Double Helix die Daten auf dem Laufwerk auf die Nodes, die im Cluster verbleiben. Mehrere Laufwerkausfälle auf demselben Node stellen kein Problem dar, da die Element Software vor zwei Kopien von Daten auf demselben Node schützt. Ein ausgefallenes Laufwerk führt zu den folgenden Ereignissen:

- Daten werden vom Laufwerk migriert.
- Die Gesamtkapazität des Clusters wird nach der Kapazität des Laufwerks verringert.
- Double Helix Datensicherung stellt sicher, dass zwei gültige Kopien der Daten vorhanden sind.

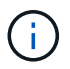

SolidFire Storage-Systeme unterstützen das Entfernen eines Laufwerks nicht, wenn zu wenig Storage für die Datenmigration erforderlich ist.

#### **Finden Sie weitere Informationen**

- [Entfernen ausgefallener Laufwerke aus dem Cluster](#page-285-0)
- [Grundlegende Fehlersuche bei MDSS-Laufwerken](#page-286-0)
- [Entfernen Sie MDSS-Laufwerke](#page-287-0)
- ["Austausch von Laufwerken für SolidFire Storage-Nodes"](https://library.netapp.com/ecm/ecm_download_file/ECMLP2844771)
- ["Austausch von Laufwerken für Storage-Nodes der Serie H600S"](https://library.netapp.com/ecm/ecm_download_file/ECMLP2846859)
- ["H410S und H610S Hardware-Informationen"](#page-44-0)
- ["Hardwareinformationen zur SF-Series"](#page-66-0)

#### <span id="page-285-0"></span>**Entfernen ausgefallener Laufwerke aus dem Cluster**

Das SolidFire-System setzt ein Laufwerk in den Status "ausgefallen", wenn die Selbstdiagnose des Laufwerks den Node angibt, an dem es ausgefallen ist, oder ob die Kommunikation mit dem Laufwerk fünf oder anderthalb Minuten lang unterbrochen wird. Das System zeigt eine Liste der ausgefallenen Laufwerke an. Sie müssen ein ausgefallenes Laufwerk von der Liste ausgefallener Laufwerke in der NetApp Element-Software entfernen.

Laufwerke in der Liste **Alerts** werden als **blockServiceUnHealthy** angezeigt, wenn ein Knoten offline ist. Wenn der Node und seine Laufwerke beim Neustart innerhalb von fünf und anderthalb Minuten wieder online sind, werden die Laufwerke automatisch aktualisiert und fortgesetzt, wenn die aktiven Laufwerke im Cluster wieder verfügbar sind.

- 1. Wählen Sie in der Element UI die Option **Cluster** > **Laufwerke**.
- 2. Klicken Sie auf **fehlgeschlagen**, um die Liste der fehlgeschlagenen Laufwerke anzuzeigen.
- 3. Notieren Sie sich die Steckplatznummer des ausgefallenen Laufwerks.

Sie benötigen diese Informationen, um das ausgefallene Laufwerk im Chassis zu finden.

4. Entfernen Sie die ausgefallenen Laufwerke mithilfe einer der folgenden Methoden:

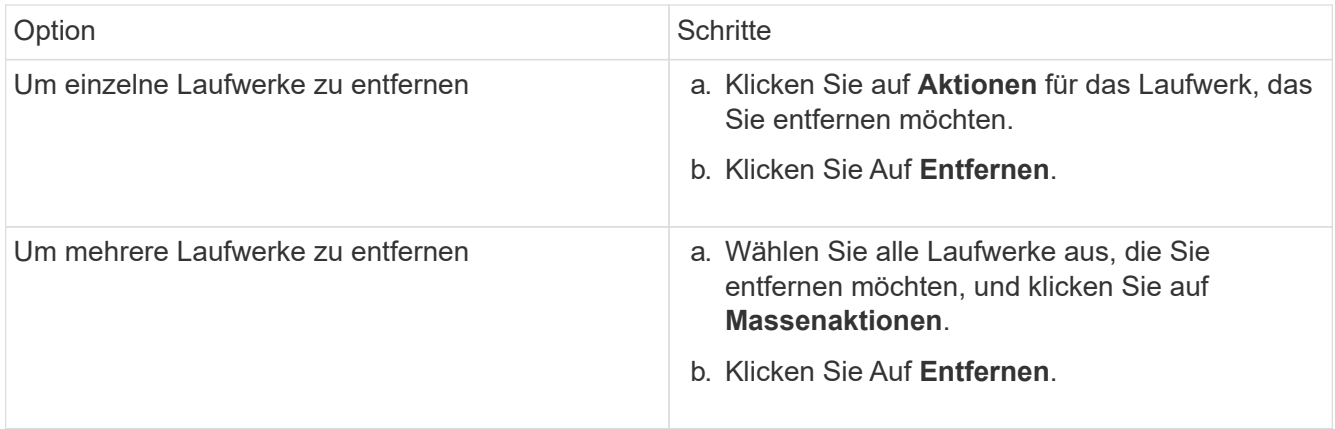

## <span id="page-286-0"></span>**Grundlegende Fehlersuche bei MDSS-Laufwerken**

Metadaten (oder Slice)-Laufwerke können wiederhergestellt werden, indem sie zu dem Cluster hinzugefügt werden, wenn ein oder beide Metadaten-Laufwerke ausfallen. Sie können den Wiederherstellungsvorgang in der NetApp Element-Benutzeroberfläche ausführen, wenn die MDSS-Funktion bereits auf dem Knoten aktiviert ist.

Wenn es bei einem oder beiden Metadatenlaufwerken in einem Node zu einem Ausfall kommt, wird der Slice-Service heruntergefahren und Daten von beiden Laufwerken werden auf unterschiedlichen Laufwerken im Node gesichert.

In den folgenden Szenarien werden mögliche Fehler-Szenarien beschrieben und grundlegende Empfehlungen zur Behebung des Problems bereitgestellt:

#### **Systemscheibe schlägt fehl**

- In diesem Szenario wird der Steckplatz 2 überprüft und in einen verfügbaren Status zurückgeführt.
- Das Systemschichtlaufwerk muss neu befüllt werden, bevor der Schichtdienst wieder in den Online-Modus versetzt werden kann.
- Sie sollten das System-Slice-Laufwerk ersetzen, wenn das System-Slice-Laufwerk verfügbar ist, fügen Sie das Laufwerk und das Steckplatz-2-Laufwerk gleichzeitig hinzu.

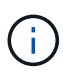

Sie können das Laufwerk in Steckplatz 2 nicht selbst als Metadatenlaufwerk hinzufügen. Sie müssen beide Laufwerke gleichzeitig zum Node hinzufügen.

#### **Steckplatz 2 fällt aus**

- In diesem Szenario wird das Systemschichtlaufwerk überprüft und in einen verfügbaren Zustand zurückgeführt.
- Sie sollten Steckplatz 2 durch ein Ersatzlaufwerk ersetzen, wenn Steckplatz 2 verfügbar ist, fügen Sie das SystemSlice-Laufwerk und das Laufwerk Steckplatz 2 gleichzeitig hinzu.

#### **System-Slice-Laufwerk und Steckplatz 2 schlägt fehl**

• Sie sollten beide Systemscheiben-Laufwerke und Steckplatz 2 durch ein Ersatzlaufwerk ersetzen. Wenn beide Laufwerke verfügbar sind, fügen Sie das Systemlaufwerk und das Laufwerk Steckplatz 2 gleichzeitig hinzu.

#### **Reihenfolge der Vorgänge**

- Ersetzen Sie das ausgefallene Hardwarelaufwerk durch ein Ersatzlaufwerk (ersetzen Sie beide Laufwerke, wenn beide ausgefallen sind).
- Fügen Sie wieder Laufwerke zum Cluster hinzu, wenn sie wieder gefüllt wurden und sich in einem verfügbaren Zustand befinden.

#### **Überprüfung des Betriebs**

- Überprüfen Sie, ob die Laufwerke in Steckplatz 0 (oder intern) und Steckplatz 2 in der Liste "Aktive Laufwerke" als Metadatenlaufwerke identifiziert werden.
- Vergewissern Sie sich, dass der gesamte Schichtausgleich abgeschlossen ist (es sind mindestens 30 Minuten lang keine weiteren Verschieben von Slices im Ereignisprotokoll vorhanden).

#### **Finden Sie weitere Informationen**

#### [Fügen Sie MDSS-Laufwerke hinzu](#page-287-1)

#### <span id="page-287-1"></span>**Fügen Sie MDSS-Laufwerke hinzu**

Sie können ein zweites Metadatenlaufwerk auf einem SolidFire-Knoten hinzufügen, indem Sie das Blocklaufwerk in Steckplatz 2 in ein Slice-Laufwerk konvertieren. Dies wird durch die Aktivierung der MDSS-Funktion (Multi-Drive Slice Service) erreicht. Um diese Funktion zu aktivieren, müssen Sie sich an den NetApp Support wenden.

Wenn Sie ein Slice-Laufwerk in einen verfügbaren Zustand bringen, muss möglicherweise ein ausgefallenes Laufwerk durch ein neues oder ein neues Ersatzlaufwerk ersetzt werden. Sie müssen das System-Slice-Laufwerk gleichzeitig hinzufügen, wenn Sie das Laufwerk für Steckplatz 2 hinzufügen. Wenn Sie versuchen, das Slice-Laufwerk für Steckplatz 2 allein oder vor dem Hinzufügen des Slice-Laufwerks hinzuzufügen, wird das System einen Fehler generieren.

- 1. Klicken Sie Auf **Cluster** > **Laufwerke**.
- 2. Klicken Sie auf **verfügbar**, um die Liste der verfügbaren Laufwerke anzuzeigen.
- 3. Wählen Sie die zu addieren Slice-Laufwerke aus.
- 4. Klicken Sie Auf **Massenaktionen**.
- 5. Klicken Sie Auf **Hinzufügen**.
- 6. Bestätigen Sie auf der Registerkarte \* Aktive Laufwerke\*, dass die Laufwerke hinzugefügt wurden.

#### <span id="page-287-0"></span>**Entfernen Sie MDSS-Laufwerke**

Sie können die MDSS-Laufwerke (Slice Service) mit mehreren Laufwerken entfernen. Dieser Vorgang gilt nur, wenn der Knoten über mehrere Slice-Laufwerke verfügt.

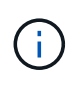

Wenn das System-Slice-Laufwerk und das Steckplatz-2-Laufwerk ausfallen, schaltet das System die Services ab und entfernt die Laufwerke. Wenn kein Ausfall auftritt und Sie die Laufwerke entfernen, müssen beide Laufwerke gleichzeitig entfernt werden.

- 1. Klicken Sie Auf **Cluster** > **Laufwerke**.
- 2. Klicken Sie auf der Registerkarte **Available** Drives auf das Kontrollkästchen für die zu entfernenden Slice
Drives.

- 3. Klicken Sie Auf **Massenaktionen**.
- 4. Klicken Sie Auf **Entfernen**.
- 5. Bestätigen Sie die Aktion.

### **Fehlerbehebung für Nodes**

Sie können Nodes zu Wartungs- oder Austauschzwecken aus einem Cluster entfernen. Sie sollten die NetApp Element-UI oder -API verwenden, um Nodes zu entfernen, bevor Sie sie in den Offline-Modus versetzen.

Ein Überblick über das Verfahren zum Entfernen von Storage-Nodes:

- Stellen Sie sicher, dass im Cluster genügend Kapazität verfügbar ist, um eine Kopie der Daten auf dem Node zu erstellen.
- Entfernen Sie Laufwerke aus dem Cluster mithilfe der UI oder der RemoveDrives API-Methode.

Daher werden Daten im System von Laufwerken des Node auf andere Laufwerke im Cluster migriert. Die Dauer dieses Prozesses hängt davon ab, wie viele Daten migriert werden müssen.

• Entfernen Sie den Node aus dem Cluster.

Beachten Sie die folgenden Überlegungen, bevor Sie einen Node herunterfahren oder hochfahren:

• Das Herunterfahren von Nodes und Clustern birgt Risiken, wenn die Performance nicht ordnungsgemäß erbracht wird.

Das Herunterfahren eines Node sollte unter Anleitung von NetApp Support erfolgen.

- Wenn ein Node unter jeder Art von Herunterfahren länger als 5.5 Minuten ausgefallen ist, beginnt die Double Helix Datensicherung mit der Aufgabe, einzelne replizierte Blöcke auf einen anderen Node zu schreiben, um die Daten zu replizieren. In diesem Fall wenden Sie sich an den NetApp Support, um Hilfe bei der Analyse des ausgefallenen Nodes zu erhalten.
- Um einen Knoten sicher neu zu starten oder herunterzufahren, können Sie den API-Befehl Herunterfahren verwenden.
- Wenn ein Node sich in einem "down" oder "Off" befindet, müssen Sie den NetApp Support kontaktieren, bevor Sie ihn wieder in den Online-Status versetzen.
- Nachdem ein Node wieder online geschaltet wurde, müssen Sie die Laufwerke je nach Dauer des Service zurück zum Cluster hinzufügen.

### **Finden Sie weitere Informationen**

["Austausch eines fehlerhaften SolidFire-Chassis"](https://library.netapp.com/ecm/ecm_download_file/ECMLP2844772)

["Austausch eines fehlerhaften H600S-Series-Knotens"](https://library.netapp.com/ecm/ecm_download_file/ECMLP2846861)

### **Schalten Sie ein Cluster aus**

Gehen Sie wie folgt vor, um ein gesamtes Cluster herunterzufahren.

- 1. (Optional) Wenden Sie sich an den NetApp Support, um Hilfe beim Abschluss der ersten Schritte zu erhalten.
- 2. Vergewissern Sie sich, dass alle I/O-Vorgänge angehalten wurden.
- 3. Trennen Sie alle iSCSI-Sitzungen:
	- a. Navigieren Sie zur Management Virtual IP (MVIP)-Adresse auf dem Cluster, um die Element-UI zu öffnen.
	- b. Beachten Sie die in der Liste Knoten aufgeführten Knoten.
	- c. Führen Sie die Shutdown-API-Methode mit der Stopp-Option aus, die für jede Node-ID im Cluster angegeben ist.

Wenn Sie das Cluster neu starten, müssen Sie bestimmte Schritte durchführen, um zu überprüfen, ob alle Nodes online sind:

- 1. Stellen Sie sicher, dass alle kritischen Schweregrad und volumesOffline Clusterfehler wurden behoben.
- 2. Warten Sie 10 bis 15 Minuten, bis sich das Cluster absetzen lässt.
- 3. Starten Sie, um die Hosts für den Zugriff auf die Daten aufzurufen.

Wenn Sie beim Einschalten der Knoten mehr Zeit einplanen und überprüfen möchten, ob sie nach der Wartung ordnungsgemäß sind, wenden Sie sich an den technischen Support, um Hilfe bei der Verzögerung der Datensynchronisierung zu erhalten, um unnötige bin-Synchronisierung zu vermeiden.

#### **Weitere Informationen**

-10

["Ordnungsgemäß Herunterfahren und Einschalten eines NetApp SolidFire/HCI Storage-Clusters"](https://kb.netapp.com/Advice_and_Troubleshooting/Data_Storage_Software/Element_Software/How_to_gracefully_shut_down_and_power_on_a_NetApp_Solidfire_HCI_storage_cluster)

### **Storage-Nodes: Dienstprogramme pro Node unterstützen**

Sie können die Dienstprogramme pro Node verwenden, um Netzwerkprobleme zu beheben, wenn die Standard-Monitoring-Tools der NetApp Element-Software nicht genügend Informationen zur Fehlerbehebung enthalten. Dienstprogramme pro Node bieten spezifische Informationen und Tools, die Sie bei der Fehlerbehebung bei Netzwerkproblemen zwischen Nodes oder mit dem Management-Node unterstützen.

### **Weitere Informationen**

- [Über die UI pro Node können Sie auf Einstellungen pro Node zugreifen](#page-289-0)
- [Details zu den Netzwerkeinstellungen in der Benutzeroberfläche pro Node](#page-291-0)
- [Details zu den Cluster-Einstellungen erhalten Sie über die UI pro Node](#page-293-0)
- [Führen Sie Systemtests über die UI pro Node aus](#page-294-0)
- [Führen Sie Systemdienstprogramme über die UI pro Node aus](#page-295-0)

### <span id="page-289-0"></span>**Über die UI pro Node können Sie auf Einstellungen pro Node zugreifen**

Nach Eingabe der Management-Node-IP und Authentifizierung haben Sie in der Benutzeroberfläche per Node Zugriff auf Netzwerkeinstellungen, Cluster-Einstellungen

### sowie Systemtests und Dienstprogramme.

Wenn Sie die Einstellungen für einen Node in einem aktiven Status ändern möchten, der Teil eines Clusters ist, müssen Sie sich als Cluster-Administrator-Benutzer einloggen.

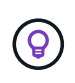

Sie sollten Nodes jeweils einzeln konfigurieren oder ändern. Sie sollten sicherstellen, dass die angegebenen Netzwerkeinstellungen den erwarteten Effekt haben und dass das Netzwerk stabil und gut funktioniert, bevor Sie Änderungen an einem anderen Node vornehmen.

- 1. Öffnen Sie die UI pro Node mit einer der folgenden Methoden:
	- Geben Sie die Management-IP-Adresse gefolgt von :442 in einem Browser-Fenster ein, und melden Sie sich mit einem Admin-Benutzernamen und -Passwort an.
	- Wählen Sie in der Element UI **Cluster** > **Nodes** aus und klicken Sie auf den Link Management-IP-Adresse für den Knoten, den Sie konfigurieren oder ändern möchten. Im geöffneten Browser-Fenster können Sie die Einstellungen des Node bearbeiten.

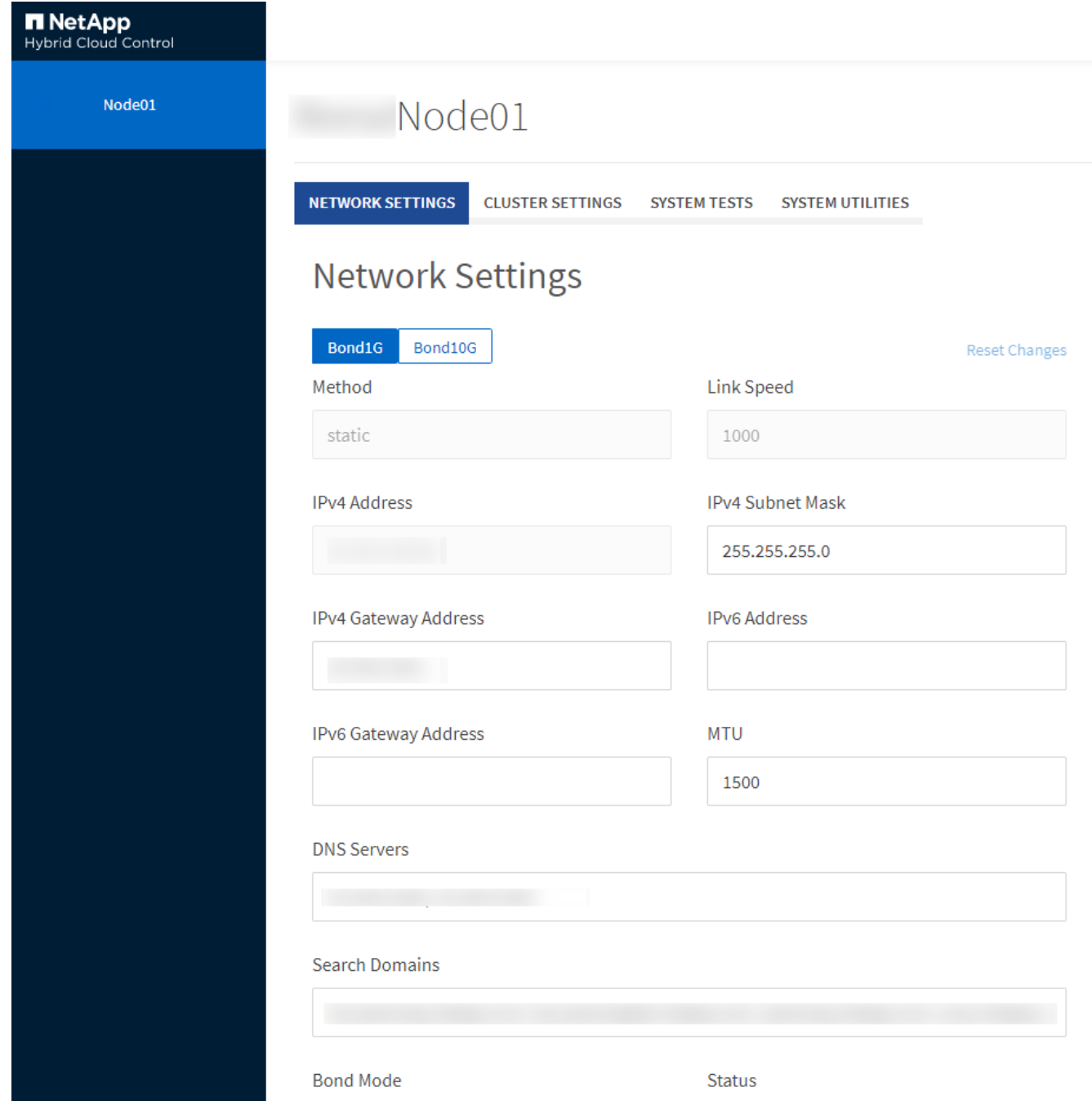

### <span id="page-291-0"></span>**Details zu den Netzwerkeinstellungen in der Benutzeroberfläche pro Node**

Sie können die Netzwerkeinstellungen des Storage-Nodes ändern, um dem Node einen neuen Satz an Netzwerkattributen zuzuweisen.

Wenn Sie sich beim Knoten anmelden, werden auf der Seite **Netzwerkeinstellungen** die Netzwerkeinstellungen für einen Speicherknoten angezeigt [\(https://<node](https://<node) IP>:442/hcc/Node/Network-settings). Sie können entweder **Bond1G** (Management) oder **Bond10G** (Storage) Einstellungen auswählen. In der folgenden Liste werden die Einstellungen beschrieben, die Sie ändern können, wenn sich ein Speicherknoten im Status "verfügbar", "Ausstehend" oder "aktiv" befindet:

#### • **Methode**

Die Methode zum Konfigurieren der Schnittstelle. Mögliche Methoden:

- Loopback: Wird verwendet, um die IPv4-Loopback-Schnittstelle zu definieren.
- Manuell: Wird verwendet, um Schnittstellen zu definieren, für die keine Konfiguration standardmäßig erfolgt.
- dhcp: Wird verwendet, um eine IP-Adresse über DHCP zu erhalten.
- Statisch: Zur Definition von Ethernet-Schnittstellen mit statisch zugewiesenen IPv4-Adressen.

#### • **Verbindungsgeschwindigkeit**

Die von der virtuellen NIC ausgehandelte Geschwindigkeit.

• \* IPv4-Adresse\*

Die IPv4-Adresse für das eth0-Netzwerk.

#### • **IPv4-Subnetzmaske**

Adressbereiche des IPv4-Netzwerks.

• \* IPv4 Gateway-Adresse\*

Netzwerkadresse des Routers für das Senden von Paketen aus dem lokalen Netzwerk.

• \* IPv6-Adresse\*

Die IPv6-Adresse für das eth0-Netzwerk.

• \* IPv6 Gateway-Adresse\*

Netzwerkadresse des Routers für das Senden von Paketen aus dem lokalen Netzwerk.

#### • **MTU**

Größte Paketgröße, die ein Netzwerkprotokoll übertragen kann. Muss größer als oder gleich 1500 sein. Wenn Sie eine zweite Speicher-NIC hinzufügen, sollte der Wert 9000 sein.

#### • **DNS-Server**

Für die Cluster-Kommunikation verwendete Netzwerkschnittstelle.

#### • **Domänen Suchen**

Suche nach zusätzlichen MAC-Adressen, die dem System zur Verfügung stehen.

#### • **Bond-Modus**

Dies kann einer der folgenden Modi sein:

- ActivePassive (Standard)
- ALB
- LACP
- **Status**

Mögliche Werte:

- UpAndRunning
- Runter
- Hoch
- **Virtual Network Tag**

Das Tag wurde beim Erstellen des virtuellen Netzwerks zugewiesen.

• **Routen**

Statische Routen zu bestimmten Hosts oder Netzwerken über die zugewiesene Schnittstelle, die die Routen für die Verwendung konfiguriert sind.

### <span id="page-293-0"></span>**Details zu den Cluster-Einstellungen erhalten Sie über die UI pro Node**

Sie können die Cluster-Einstellungen für einen Storage-Node nach der Cluster-Konfiguration überprüfen und den Node-Hostnamen ändern.

In der folgenden Liste werden die Clustereinstellungen für einen Speicherknoten beschrieben, die auf der Seite **Cluster-Einstellungen** der Benutzeroberfläche pro Node angezeigt werden (<https://<node> IP>:442/hcc/Node/Cluster-settings).

• \* Rolle\*

Rolle, die der Node im Cluster hat. Mögliche Werte:

- Storage: Storage oder Fibre Channel-Node
- Management: Node ist ein Management-Node.
- **Hostname**

Der Name des Node.

• \* Cluster\*

Der Name des Clusters.

• **Cluster Mitgliedschaft**

Status des Node. Mögliche Werte:

- Verfügbar: Der Node ist keinem Cluster-Namen zugeordnet und ist noch nicht Teil eines Clusters.
- Ausstehend: Der Node ist konfiguriert und kann einem bestimmten Cluster hinzugefügt werden. Für den Zugriff auf den Node ist keine Authentifizierung erforderlich.
- PendingActive: Das System installiert gerade kompatible Software auf dem Knoten. Nach Abschluss der Migration wird der Node in den Status "aktiv" verschoben.
- Aktiv: Der Knoten nimmt an einem Cluster Teil. Zum Ändern des Node ist eine Authentifizierung erforderlich.

• **Version**

Version der Element Software, die auf dem Node ausgeführt wird

### • **Ensemble**

Knoten, die Teil des Datenbankensembles sind.

### • **Knoten-ID**

ID wird zugewiesen, wenn dem Cluster ein Node hinzugefügt wird.

• \* Clusterschnittstelle\*

Für die Cluster-Kommunikation verwendete Netzwerkschnittstelle.

### • **Management-Schnittstelle**

Management-Netzwerkschnittstelle. Dies ist standardmäßig Bond1G, kann aber auch Bond10G verwenden.

### • **Storage-Schnittstelle**

Storage-Netzwerk-Schnittstelle mit Bond10G.

• **Verschlüsselungsfähig**

Gibt an, ob der Node die Laufwerkverschlüsselung unterstützt.

### <span id="page-294-0"></span>**Führen Sie Systemtests über die UI pro Node aus**

Sie können Änderungen an den Netzwerkeinstellungen testen, nachdem Sie sie zur Netzwerkkonfiguration übergeben haben. Sie können die Tests durchführen, um sicherzustellen, dass der Storage-Node stabil ist und ohne Probleme online geschaltet werden kann.

Sie haben sich bei der UI pro Node für den Storage-Node angemeldet.

- 1. Klicken Sie Auf **Systemtests**.
- 2. Klicken Sie neben dem Test, den Sie ausführen möchten, auf **Test ausführen** oder wählen Sie **Alle Tests ausführen**.

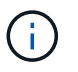

Alle Testvorgänge können zeitaufwändig sein und sollten nur Richtung NetApp Support ausgeführt werden.

### ◦ **Angeschlossenes Ensemble Testen**

Testet und überprüft die Verbindung zu einem Datenbankensemble. Standardmäßig verwendet der Test das Ensemble für den Cluster, dem der Knoten zugeordnet ist. Alternativ können Sie auch ein anderes Ensemble zur Prüfung der Konnektivität bereitstellen.

◦ \* Testen Sie Connect Mvip\*

Sendet eine Pings der angegebenen MVIP-Adresse (Management Virtual IP) und führt dann einen einfachen API-Aufruf an das MVIP aus, um die Konnektivität zu überprüfen. Standardmäßig verwendet der Test das MVIP für das Cluster, dem der Node zugeordnet ist.

### ◦ \* Testen Sie Connect Svip\*

Pings der angegebenen virtuellen Speicher-IP-Adresse (SVIP) mit ICMP-Paketen (Internet Control Message Protocol), die mit der auf dem Netzwerkadapter festgelegten Maximum Transmission Unit (MTU)-Größe übereinstimmen. Er stellt dann eine Verbindung zum SVIP als iSCSI-Initiator her. Standardmäßig verwendet der Test das SVIP für das Cluster, dem der Node zugeordnet ist.

### ◦ **Hardware-Konfiguration Testen**

Testet die Richtigkeit aller Hardware-Konfigurationen, validiert die richtigen Firmware-Versionen und bestätigt, dass alle Laufwerke installiert und ordnungsgemäß ausgeführt werden. Dies ist das gleiche wie bei den werkseitigen Tests.

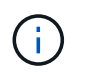

Dieser Test ist ressourcenintensiv und sollte nur auf Anfrage des NetApp Supports ausgeführt werden.

#### ◦ \* Testen Sie Lokale Konnektivität\*

Testet die Verbindung zu allen anderen Knoten im Cluster, indem an jeden Knoten die Cluster-IP (CIP) pinging. Dieser Test wird nur auf einem Node angezeigt, wenn der Node Teil eines aktiven Clusters ist.

### ◦ **Test Lokalisieren Cluster**

Überprüft, ob der Node das in der Cluster-Konfiguration angegebene Cluster finden kann.

#### ◦ **Netzwerk-Konfiguration Testen**

Stellt sicher, dass die konfigurierten Netzwerkeinstellungen mit den im System verwendeten Netzwerkeinstellungen übereinstimmen. Dieser Test dient nicht zur Erkennung von Hardwarefehlern, wenn ein Node aktiv an einem Cluster teilnimmt.

#### ◦ **Ping Testen**

Gibt eine angegebene Liste von Hosts aus oder, wenn keine angegeben werden, erstellt dynamisch eine Liste aller registrierten Nodes im Cluster und pings für einfache Konnektivität.

#### ◦ **Remote-Verbindung Testen**

Testet die Verbindung zu allen Knoten in Remote-gekoppelten Clustern durch Ping-Signal der Cluster-IP (CIP) an jedem Knoten. Dieser Test wird nur auf einem Node angezeigt, wenn der Node Teil eines aktiven Clusters ist.

### <span id="page-295-0"></span>**Führen Sie Systemdienstprogramme über die UI pro Node aus**

Über die UI pro Node kann der Storage-Node Supportpakete erstellen oder löschen, Konfigurationseinstellungen für Laufwerke zurücksetzen und Netzwerk- oder Cluster-Services neu starten.

Sie haben sich bei der UI pro Node für den Storage-Node angemeldet.

- 1. Klicken Sie Auf **Systemdienstprogramme**.
- 2. Klicken Sie auf die Schaltfläche für das Systemdienstprogramm, das Sie ausführen möchten.

### ◦ **Steuerleistung**

Neubooten, aus- und wieder einschalten oder den Node herunterfahren.

Ĥ.

Dieser Vorgang führt zu einem vorübergehenden Verlust der Netzwerkverbindung.

Geben Sie die folgenden Parameter an:

- **Aktion: Optionen umfassen Neustart und Anhalten (Ausschalten).**
- Aufwachsverzögerung: Alle zusätzlichen Zeit, bevor der Node wieder online geht.

#### ◦ **Node Logs Sammeln**

Erstellt ein Supportpaket unter dem Verzeichnis /tmp/Bundles des Node.

Geben Sie die folgenden Parameter an:

- Bundle-Name: Eindeutiger Name für jedes erstellte Support-Bundle. Wenn kein Name angegeben wird, werden "Supportbundle" und der Node-Name als Dateiname verwendet.
- Zusätzliche Args: Dieser Parameter wird dem skript sf\_Make\_Support\_Bundle zugeführt. Dieser Parameter sollte nur auf Anfrage des NetApp Support verwendet werden.
- Timeout sec: Geben Sie die Anzahl der Sekunden an, die auf jede einzelne Ping-Antwort warten sollen.

### ◦ **Node Logs Löschen**

Löscht alle aktuellen Supportpakete auf dem Knoten, die mit **Cluster Support Bundle erstellen** oder der CreateSupportBundle API-Methode erstellt wurden.

#### ◦ **Laufwerke Zurücksetzen**

Initialisiert die Laufwerke und entfernt alle auf dem Laufwerk vorhandenen Daten. Sie können das Laufwerk in einem vorhandenen Knoten oder einem aktualisierten Knoten wiederverwenden.

Geben Sie den folgenden Parameter an:

▪ Laufwerke: Liste der Gerätenamen (keine Fahrerkennungen) zum Zurücksetzen.

### ◦ **Netzwerk-Konfiguration Zurücksetzen**

Unterstützt die Behebung von Netzwerkkonfigurationsproblemen für einen einzelnen Knoten und setzt die Netzwerkkonfiguration eines einzelnen Knotens auf die Werkseinstellungen zurück.

#### ◦ **Knoten Zurücksetzen**

Setzt einen Knoten auf die Werkseinstellungen zurück. Alle Daten werden entfernt, die Netzwerkeinstellungen für den Node jedoch während dieses Vorgangs erhalten. Nodes können nur zurückgesetzt werden, wenn sie einem Cluster nicht zugewiesen sind und sich im verfügbaren Status befinden.

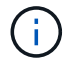

Bei Verwendung dieser Option werden alle Daten, Pakete (Software-Upgrades), Konfigurationen und Protokolldateien vom Knoten gelöscht.

◦ **Netzwerk Neu Starten**

Startet alle Netzwerkdienste auf einem Node neu.

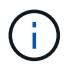

Dieser Vorgang kann zu einem vorübergehenden Verlust der Netzwerkverbindung führen.

### ◦ **Neustart Service**

Startet die Element Softwareservices auf einem Node neu.

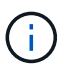

Dieser Vorgang kann zu einer temporären Node-Serviceunterbrechung führen. Sie sollten diesen Vorgang nur auf Anweisung des NetApp Supports durchführen.

Geben Sie die folgenden Parameter an:

- Dienst: Dienstname, der neu gestartet werden soll.
- Aktion: Aktion, die auf dem Dienst ausgeführt werden soll. Die Optionen umfassen Start, Stopp und Neustart.

### **Arbeiten Sie mit dem Management-Node**

Sie können den Management-Node (mNode) verwenden, um Systemservices zu aktualisieren, Cluster-Assets und -Einstellungen zu managen, Systemtests und Dienstprogramme auszuführen, Active IQ für das System-Monitoring zu konfigurieren und den NetApp Support-Zugriff zur Fehlerbehebung zu aktivieren.

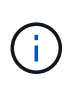

Als Best Practice wird nur ein Management Node mit einer VMware vCenter Instanz verknüpft, sodass nicht dieselben Storage- und Computing-Ressourcen oder vCenter Instanzen in mehreren Management Nodes definiert werden müssen.

Siehe ["Dokumentation des Management-Node"](#page-1266-0) Finden Sie weitere Informationen.

### **Erläuterung der Cluster-Auslastungsebenen**

Der Cluster, auf dem Element Software ausgeführt wird, generiert Cluster-Fehler, um den Storage-Administrator zu warnen, wenn die Kapazität des Clusters knapp wird. Es gibt drei Ebenen der Cluster-Fülle, die alle in der NetApp Element UI angezeigt werden: Warnung, Fehler und kritisch.

Das System verwendet den BlockClusterFull-Fehlercode, um vor der Speicherfülle des Clusterblocks zu warnen. Sie können die Schweregrade für die Cluster-Fülle über die Registerkarte Meldungen der Element UI anzeigen.

Die folgende Liste enthält Informationen zum Schweregrad BlockClusterFull:

#### • **Warnung**

Dies ist eine vom Kunden konfigurierbare Warnung, die angezeigt wird, wenn sich die Blockgröße des Clusters dem Fehlergrad nähert. Diese Stufe wird standardmäßig auf drei Prozent unter der Fehlerebene festgelegt und kann über die Element-UI und -API optimiert werden. Sie müssen so schnell wie möglich zusätzliche Kapazität hinzufügen oder Kapazität freisetzen.

### • **Fehler**

Wenn sich das Cluster in diesem Status befindet und ein Node verloren geht, ist nicht genügend Kapazität im Cluster vorhanden, um die Double Helix Datensicherung wiederherzustellen. Erstellung neuer Volumes, Klone und Snapshots werden allesamt gesperrt, während sich das Cluster in diesem Zustand befindet. Dies ist kein sicherer oder empfohlener Status für ein Cluster in. Sie müssen zusätzliche Kapazität hinzufügen oder Kapazität sofort freisetzen.

• \* Kritisch\*

Dieser kritische Fehler ist aufgetreten, da das Cluster zu 100 Prozent verbraucht wird. Die Lösung befindet sich im schreibgeschützten Zustand und es können keine neuen iSCSI-Verbindungen zum Cluster hergestellt werden. Wenn Sie diese Phase erreichen, müssen Sie sofort freisetzen oder mehr Kapazität hinzufügen.

Das System verwendet den MetadaClusterFull Fehlercode, um über die Speicherfülle des Clusters zu warnen. Sie können die Cluster-Metadaten-Storage-Fülle im Abschnitt Cluster-Kapazität auf der Übersichtsseite der Registerkarte Berichterstellung in der Element UI anzeigen.

Die folgende Liste enthält Informationen zu den Schweregraden für MetadataClusterFull:

### • **Warnung**

Dies ist eine vom Kunden konfigurierbare Warnung, die angezeigt wird, wenn sich die Metatdatenkapazität des Clusters dem Schweregrad "Fehler" nähert. Standardmäßig wird diese Ebene auf drei Prozent unter der Fehlerebene gesetzt und kann über die Element-API optimiert werden. Sie müssen so schnell wie möglich zusätzliche Kapazität hinzufügen oder Kapazität freisetzen.

#### • **Fehler**

Wenn sich das Cluster in diesem Status befindet und ein Node verloren geht, ist nicht genügend Kapazität im Cluster vorhanden, um die Double Helix Datensicherung wiederherzustellen. Erstellung neuer Volumes, Klone und Snapshots werden allesamt gesperrt, während sich das Cluster in diesem Zustand befindet. Dies ist kein sicherer oder empfohlener Status für ein Cluster in. Sie müssen zusätzliche Kapazität hinzufügen oder Kapazität sofort freisetzen.

#### • \* Kritisch\*

Dieser kritische Fehler ist aufgetreten, da das Cluster zu 100 Prozent verbraucht wird. Die Lösung befindet sich im schreibgeschützten Zustand und es können keine neuen iSCSI-Verbindungen zum Cluster hergestellt werden. Wenn Sie diese Phase erreichen, müssen Sie sofort freisetzen oder mehr Kapazität hinzufügen.

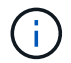

Folgendes gilt für Cluster-Schwellenwerte mit zwei Nodes:

- Metadaten-Fehler liegt 20 % unter dem kritischen Wert.
- Unter dem kritischen Block-Auslastungsfehler liegt ein Block-Laufwerk (einschließlich ungenutzter Kapazität). Das bedeutet, dass es sich um zwei Blocklaufwerke handelt, die weniger kritisch sind.

# **Management und Monitoring von Storage mit NetApp Hybrid Cloud Control**

Mit NetApp SolidFire All-Flash-Storage können Sie Storage-Assets verwalten und überwachen sowie Komponenten in Ihrem Storage-System mit NetApp Hybrid Cloud Control konfigurieren.

- ["Hinzufügen und Managen von Storage-Clustern"](#page-299-0)
- ["Konfigurieren Sie vollständig qualifizierten Domänennamen Web UI-Zugriff"](https://docs.netapp.com/de-de/element-software/hccstorage/task-setup-configure-fqdn-web-ui-access.html)
- ["Benutzerkonten erstellen und verwalten"](#page-308-0)
- ["Erstellung und Management von Volumes"](#page-312-0)
- ["Erstellung und Management von Volume-Zugriffsgruppen"](#page-319-0)
- ["Erstellen und Verwalten von Initiatoren"](#page-320-0)
- ["Erstellung und Management von QoS-Richtlinien für Volumes"](#page-323-0)
- ["Überwachen Sie Ihr SolidFire System mit NetApp Hybrid Cloud Control"](#page-327-0)

## **Weitere Informationen**

- ["NetApp Element Plug-in für vCenter Server"](https://docs.netapp.com/us-en/vcp/index.html)
- ["Dokumentation von SolidFire und Element Software"](https://docs.netapp.com/us-en/element-software/index.html)

## <span id="page-299-0"></span>**Fügen Sie Storage-Cluster mit NetApp Hybrid Cloud Control hinzu und managen Sie sie**

Sie können Storage-Cluster zur Bestandsaufnahme der Management-Node-Ressourcen hinzufügen, sodass sie mittels NetApp Hybrid Cloud Control (HCC) gemanagt werden können. Der erste während der Systemeinrichtung hinzugefügte Storage Cluster ist der Standard ["Autorisierende Storage-Cluster"](#page-18-0), Aber zusätzliche Cluster können mit HCC UI hinzugefügt werden.

Nach dem Hinzufügen eines Speicher-Clusters können Sie die Cluster-Performance überwachen, die Anmeldeinformationen für das Storage-Cluster für die verwaltete Ressource ändern oder ein Storage-Cluster aus der Asset-Bestandsaufnahme des Management-Nodes entfernen, wenn dieses nicht mehr mit HCC verwaltet werden muss.

### **Was Sie benötigen**

- **Clusteradministrator-Berechtigungen**: Sie haben Berechtigungen als Administrator auf dem ["Autorisierende Storage-Cluster".](#page-18-0) Das autoritäre Cluster ist das erste Cluster, das während der Systemeinrichtung zur Inventarisierung der Managementknoten hinzugefügt wird.
- **Element Software**: Die NetApp Element Software 11.3 oder höher wird in Ihrer Speichercluster-Version ausgeführt.
- **Management-Node**: Sie haben einen Management-Node mit Version 11.3 oder höher bereitgestellt.
- **Management Services**: Sie haben Ihr Management Services Bundle auf Version 2.17 oder höher aktualisiert.

### **Optionen**

- [Fügen Sie einen Storage-Cluster hinzu](#page-300-0)
- [Bestätigen des Storage-Cluster-Status](#page-300-1)
- [Bearbeiten der Anmeldedaten für das Storage-Cluster](#page-301-0)
- [Entfernen eines Storage-Clusters](#page-301-1)
- [Aktivieren und deaktivieren Sie den Wartungsmodus](#page-301-2)

### <span id="page-300-0"></span>**Fügen Sie einen Storage-Cluster hinzu**

Mit NetApp Hybrid Cloud Control können Sie dem Inventory der Management-Node-Ressourcen ein Storage-Cluster hinzufügen. Auf diese Weise können Sie den Cluster mithilfe der HCC-Benutzeroberfläche verwalten und überwachen.

### **Schritte**

- 1. Melden Sie sich bei NetApp Hybrid Cloud Control an und stellen Sie die autorisierenden Anmeldedaten des Storage-Cluster-Administrators bereit.
- 2. Wählen Sie im Dashboard oben rechts das Optionsmenü aus und wählen Sie **Konfigurieren**.
- 3. Wählen Sie im Fensterbereich **Storage Cluster Storage Cluster Details** aus.
- 4. Wählen Sie **Storage-Cluster Hinzufügen**.
- 5. Geben Sie die folgenden Informationen ein:
	- Virtuelle IP-Adresse für das Storage-Cluster-Management

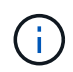

Es können nur Remote-Storage-Cluster hinzugefügt werden, die derzeit nicht von einem Management-Node gemanagt werden.

- Benutzername und Passwort für den Storage Cluster
- 6. Wählen Sie **Hinzufügen**.

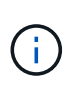

Nachdem Sie das Storage-Cluster hinzugefügt haben, kann der Cluster-Bestand bis zu 2 Minuten dauern, bis die neue Ergänzung angezeigt wird. Möglicherweise müssen Sie die Seite in Ihrem Browser aktualisieren, um die Änderungen anzuzeigen.

### <span id="page-300-1"></span>**Bestätigen des Storage-Cluster-Status**

Über die Benutzeroberfläche von NetApp Hybrid Cloud Control können Sie den Verbindungsstatus von Storage-Cluster-Ressourcen überwachen.

- 1. Melden Sie sich bei NetApp Hybrid Cloud Control an und stellen Sie die autorisierenden Anmeldedaten des Storage-Cluster-Administrators bereit.
- 2. Wählen Sie im Dashboard oben rechts das Optionsmenü aus und wählen Sie **Konfigurieren**.
- 3. Überprüfen Sie den Status von Speicherclustern im Inventar.
- 4. Wählen Sie im Fensterbereich **Storage Cluster Storage Cluster Details** für weitere Details.

### <span id="page-301-0"></span>**Bearbeiten der Anmeldedaten für das Storage-Cluster**

Der Benutzername und das Passwort des Storage-Clusters können Sie über die Benutzeroberfläche von NetApp Hybrid Cloud Control bearbeiten.

### **Schritte**

- 1. Melden Sie sich bei NetApp Hybrid Cloud Control an und stellen Sie die autorisierenden Anmeldedaten des Storage-Cluster-Administrators bereit.
- 2. Wählen Sie im Dashboard oben rechts das Optionsmenü aus und wählen Sie **Konfigurieren**.
- 3. Wählen Sie im Fensterbereich **Storage Cluster Storage Cluster Details** aus.
- 4. Wählen Sie für den Cluster das Menü **Aktionen** aus und wählen Sie **Cluster-Anmeldeinformationen bearbeiten**.
- 5. Aktualisieren Sie den Benutzernamen und das Passwort des Storage-Clusters.
- 6. Wählen Sie **Speichern**.

### <span id="page-301-1"></span>**Entfernen eines Storage-Clusters**

Durch Entfernen eines Storage-Clusters aus NetApp Hybrid Cloud Control wird das Cluster aus der Inventar des Management-Node entfernt. Nachdem Sie ein Storage-Cluster entfernt haben, kann der Cluster nicht mehr von HCC gemanagt werden. Sie können ihn nur aufrufen, indem Sie direkt zur Management-IP-Adresse navigieren.

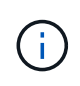

Sie können das autorisierende Cluster nicht aus dem Bestand entfernen. Um den autorisierenden Cluster zu ermitteln, gehen Sie zu **Benutzerverwaltung > Benutzer**. Der autoritative Cluster wird neben der Überschrift **Benutzer** aufgelistet.

### **Schritte**

- 1. Melden Sie sich bei NetApp Hybrid Cloud Control an und stellen Sie die autorisierenden Anmeldedaten des Storage-Cluster-Administrators bereit.
- 2. Wählen Sie im Dashboard oben rechts das Optionsmenü aus und wählen Sie **Konfigurieren**.
- 3. Wählen Sie im Fensterbereich **Storage Cluster Storage Cluster Details** aus.
- 4. Wählen Sie für den Cluster das Menü **Aktionen** aus und wählen Sie **Storage Cluster entfernen**.

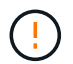

Durch die Auswahl von **Ja** wird der Cluster aus der Installation entfernt.

5. Wählen Sie **Ja**.

### <span id="page-301-2"></span>**Aktivieren und deaktivieren Sie den Wartungsmodus**

Wenn Sie einen Storage-Node für Wartungsarbeiten, wie z. B. Software-Upgrades oder Host-Reparaturen, offline schalten müssen, können Sie die Auswirkungen auf den Rest des Storage-Clusters durch auf ein Minimum minimieren Aktivieren Wartungsmodus für diesen Node. Wenn Sie Deaktivieren Im Wartungsmodus wird der Node überwacht, um sicherzustellen, dass bestimmte Kriterien erfüllt werden, bevor der Node aus dem Wartungsmodus wechselt.

#### **Was Sie benötigen**

• **Element Software**: Die NetApp Element Software 12.2 oder höher wird in Ihrer Speichercluster-Version ausgeführt.

- **Management-Node**: Sie haben einen Management-Node mit Version 12.2 oder höher bereitgestellt.
- **Management Services**: Sie haben Ihr Management Services Bundle auf Version 2.19 oder höher aktualisiert.
- Sie haben Zugriff auf die Anmeldung auf Administratorebene.

#### **Wartungsmodus aktivieren**

Sie können das folgende Verfahren verwenden, um den Wartungsmodus für einen Storage-Cluster-Node zu aktivieren.

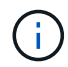

Es kann sich nur ein Node gleichzeitig im Wartungsmodus befinden.

#### **Schritte**

1. Öffnen Sie die IP-Adresse des Management-Node in einem Webbrowser. Beispiel:

https://[management node IP address]

2. Melden Sie sich bei NetApp Hybrid Cloud Control an, indem Sie die Anmeldedaten des SolidFire All-Flash-Storage-Cluster-Administrators bereitstellen.

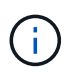

 $\left($ 

Die Funktionsoptionen für den Wartungsmodus sind auf der schreibgeschützten Ebene deaktiviert.

- 3. Wählen Sie im blauen Feld links die SolidFire-All-Flash-Installation aus.
- 4. Wählen Sie im linken Navigationsbereich **Knoten** aus.
- 5. Um Informationen zum Speicherbestand anzuzeigen, wählen Sie **Speicherung**.
- 6. Aktivieren des Wartungsmodus auf einem Storage-Node:

Die Tabelle der Storage-Nodes wird automatisch alle zwei Minuten für Aktionen aktualisiert, die nicht von Benutzern initiiert wurden. Um sicherzustellen, dass Sie über den aktuellen Status verfügen, können Sie die Knoten-Tabelle aktualisieren, indem Sie das Aktualisierungssymbol oben rechts in der Knotentabelle verwenden.

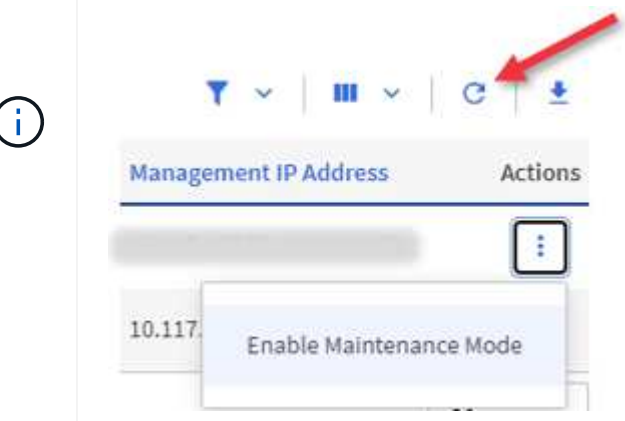

a. Wählen Sie unter **Actions** die Option **Wartungsmodus aktivieren** aus.

Während **Wartungsmodus** aktiviert wird, sind Aktionen im Wartungsmodus für den ausgewählten

Knoten und alle anderen Knoten im selben Cluster nicht verfügbar.

Nachdem **Aktivieren des Wartungsmodus** abgeschlossen ist, wird in der Spalte **Knotenstatus** ein Schraubenschlüsselsymbol und der Text "**Wartungsmodus**" für den Knoten angezeigt, der sich im Wartungsmodus befindet.

### **Wartungsmodus deaktivieren**

Nachdem ein Knoten erfolgreich in den Wartungsmodus versetzt wurde, steht für diesen Knoten die Aktion **Wartungsmodus deaktivieren** zur Verfügung. Aktionen auf den anderen Nodes sind erst verfügbar, wenn der Wartungsmodus auf dem Node, der gerade gewartet wird, erfolgreich deaktiviert wurde.

#### **Schritte**

1. Wählen Sie für den Knoten im Wartungsmodus unter **Aktionen** die Option **Wartungsmodus deaktivieren** aus.

Während **Wartungsmodus** deaktiviert wird, sind Aktionen im Wartungsmodus für den ausgewählten Knoten und alle anderen Knoten im selben Cluster nicht verfügbar.

Nachdem **Wartungsmodus deaktivieren** abgeschlossen ist, wird in der Spalte **Knotenstatus aktiv** angezeigt.

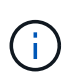

Wenn sich ein Node im Wartungsmodus befindet, werden keine neuen Daten akzeptiert. Daher kann das Deaktivieren des Wartungsmodus länger dauern, da der Node die Daten wieder synchronisieren muss, bevor er den Wartungsmodus beenden kann. Je länger Sie im Wartungsmodus verbringen, desto länger kann es zum Deaktivieren des Wartungsmodus dauern.

### **Fehlerbehebung**

Falls beim Aktivieren oder Deaktivieren des Wartungsmodus Fehler auftreten, wird oben in der Node-Tabelle ein Banner-Fehler angezeigt. Für weitere Informationen über den Fehler können Sie den auf dem Banner bereitgestellten Link **Details anzeigen** wählen, um zu zeigen, was die API zurückgibt.

### **Weitere Informationen**

- ["Erstellen und Managen von Storage-Cluster-Assets"](#page-1301-0)
- ["Dokumentation von SolidFire und Element Software"](https://docs.netapp.com/us-en/element-software/index.html)

## **Konfigurieren Sie vollständig qualifizierten Domänennamen Web UI-Zugriff**

Mit SolidFire All-Flash-Speicher mit NetApp Element Software 12.2 oder höher können Sie unter Verwendung des vollständig qualifizierten Domain-Namens (FQDN) auf Webschnittstellen des Speicherclusters zugreifen. Wenn Sie den FQDN für den Zugriff auf Webbenutzerschnittstellen wie die Element-Web-UI, die Benutzeroberfläche per Node oder die Management-Node-Benutzeroberfläche verwenden möchten, müssen Sie zuerst eine Speichercluster-Einstellung hinzufügen, um den vom Cluster verwendeten FQDN zu identifizieren.

Durch diesen Prozess kann das Cluster eine Anmeldesitzung ordnungsgemäß umleiten und die Integration in externe Services wie Schlüsselmanager und Identitätsanbieter für die Multi-Faktor-Authentifizierung verbessern.

### **Was Sie benötigen**

- Diese Funktion erfordert Element 12.2 oder höher.
- Für die Konfiguration dieser Funktion mit NetApp Hybrid Cloud Control REST-APIs sind Management-Services 2.15 oder höher erforderlich.
- Für die Konfiguration dieser Funktion mit der NetApp Hybrid Cloud Control UI sind Management-Services ab 2.19 erforderlich.
- Zur Verwendung VON REST-APIs müssen Sie einen Management-Node mit Version 11.5 oder höher bereitgestellt haben.
- Sie benötigen vollqualifizierte Domain-Namen für den Management-Node und jeden Storage-Cluster, die korrekt zur Management Node-IP-Adresse und den einzelnen Storage-Cluster-IP-Adressen auflösen.

Über NetApp Hybrid Cloud Control und DIE REST-API können Sie den FQDN-Webbenutzerzugriff konfigurieren oder entfernen. Sie können auch Fehler bei falsch konfigurierten FQDNs beheben.

- [Konfigurieren Sie den FQDN-Web-UI-Zugriff mit NetApp Hybrid Cloud Control](#page-122-0)
- [Konfigurieren Sie den FQDN-Webbenutzerzugriff mithilfe der REST-API](#page-122-1)
- [Entfernen Sie FQDN Web-UI-Zugriff mit NetApp Hybrid Cloud Control](#page-123-0)
- [Entfernen Sie den FQDN-Webbenutzerzugriff mithilfe der REST-API](#page-124-0)
- [Fehlerbehebung](#page-125-0)

### **Konfigurieren Sie den FQDN-Web-UI-Zugriff mit NetApp Hybrid Cloud Control**

#### **Schritte**

1. Öffnen Sie die IP-Adresse des Management-Node in einem Webbrowser:

https://<ManagementNodeIP>

- 2. Melden Sie sich bei NetApp Hybrid Cloud Control an, indem Sie die Anmeldedaten des Storage-Cluster-Administrators bereitstellen.
- 3. Wählen Sie das Menüsymbol oben rechts auf der Seite aus.
- 4. Wählen Sie **Konfigurieren**.
- 5. Wählen Sie im Fenster **vollqualifizierte Domänennamen** die Option **Einrichtung** aus.
- 6. Geben Sie im daraufhin angezeigten Fenster die FQDNs für den Managementknoten und jeden Speichercluster ein.
- 7. Wählen Sie **Speichern**.

Im Fensterbereich **Fully Qualified Domain Names** werden alle Speichercluster mit dem zugehörigen MVIP und FQDN aufgelistet.

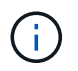

Nur verbundene Speichercluster mit dem FQDN-Satz werden im Fensterbereich **vollqualifizierte Domänennamen** aufgeführt.

### **Konfigurieren Sie den FQDN-Webbenutzerzugriff mithilfe der REST-API**

#### **Schritte**

- 1. Stellen Sie sicher, dass die Element-Speicherknoten und der mNode für die Netzwerkumgebung richtig konfiguriert sind, damit FQDNs in der Umgebung aufgelöst werden können. Um DNS einzustellen, wechseln Sie zur Benutzeroberfläche für Speicherknoten pro Knoten und zum Managementknoten und wählen Sie dann **Netzwerkeinstellungen** > **Managementnetzwerk** aus.
	- a. UI pro Node für Storage-Nodes: [https://<storage\\_node\\_management\\_IP>:442](https://<storage_node_management_IP>:442)
	- b. UI pro Node für den Management-Node: [https://<management\\_node\\_IP>:442](https://<management_node_IP>:442)
- 2. Ändern Sie die Storage-Cluster-Einstellungen mithilfe der Element API.
	- a. Greifen Sie auf die Element API zu, und erstellen Sie mithilfe der die folgende Clusterschnittstelle ["CreateClusterSchnittstellenPräferenz"](#page-519-0) API-Methode, Einfügen des Clusters MVIP FQDN für den Vorzugswert:
		- Name: mvip\_fqdn
		- Wert: Fully Qualified Domain Name for the Cluster MVIP

In diesem Beispiel ist FQDN=storagecluster.my.org:

```
https://<Cluster_MVIP>/json-rpc/12.2?
method=CreateClusterInterfacePreference&name=mvip_fqdn&value=storageclus
ter.my.org
```
- 3. Ändern Sie die Management-Node-Einstellungen mit der REST-API auf dem Management-Node:
	- a. Rufen Sie die REST-API-UI für den Management-Node auf, indem Sie die IP-Adresse des Management-Node, gefolgt von, eingeben /mnode/2/

Beispiel:

[https://<management\\_node\\_IP>/mnode/2/](https://<management_node_IP>/mnode/2/)

- a. Klicken Sie auf **authorize** oder ein Schloss-Symbol und geben Sie den Cluster-Benutzernamen und das Passwort ein.
- b. Geben Sie die Client-ID als ein mnode-client.
- c. Klicken Sie auf **autorisieren**, um die Sitzung zu starten und dann das Fenster zu schließen.
- d. Wählen Sie in der Liste Server die Option aus mnode2.
- e. Klicken Sie auf **GET /settings**.
- f. Klicken Sie auf **Probieren Sie es aus**.
- g. Klicken Sie Auf **Ausführen**.
- h. Notieren Sie alle Proxyeinstellungen, die im Antwortkörper gemeldet wurden.
- i. Klicken Sie auf **PUT/settings**.
- j. Klicken Sie auf **Probieren Sie es aus**.
- k. Geben Sie im Bereich Text anfordern den Management-Node FQDN als Wert für das ein mnode\_fqdn

Parameter.

- l. Geben Sie alle Proxy-Einstellungswerte ein, die Sie zuvor in den verbleibenden Parametern im Anforderungskörper aufgezeichnet haben. Wenn Sie die Proxyparameter leer lassen oder nicht in den Text der Anforderung aufnehmen, werden die vorhandenen Proxyeinstellungen entfernt.
- m. Klicken Sie Auf **Ausführen**.

### **Entfernen Sie FQDN Web-UI-Zugriff mit NetApp Hybrid Cloud Control**

Mit diesem Verfahren können Sie den FQDN-Webzugriff für den Managementknoten und die Speichercluster entfernen.

### **Schritte**

- 1. Wählen Sie im Fenster **vollqualifizierte Domänennamen** die Option **Bearbeiten** aus.
- 2. Löschen Sie im resultierenden Fenster den Inhalt im Textfeld **FQDN**.
- 3. Wählen Sie **Speichern**.

Das Fenster wird geschlossen, und der FQDN wird nicht mehr im Bereich **Fully Qualified Domain Names** aufgeführt.

### **Entfernen Sie den FQDN-Webbenutzerzugriff mithilfe der REST-API**

### **Schritte**

- 1. Ändern Sie die Storage-Cluster-Einstellungen mithilfe der Element API.
	- a. Greifen Sie auf die Element API zu und löschen Sie mithilfe der die folgende Clusterschnittstelle DeleteClusterInterfacePreference API-Methode:
		- Name: mvip fqdn

Beispiel:

```
https://<Cluster_MVIP>/json-
rpc/12.2?method=DeleteClusterInterfacePreference&name=mvip_fqdn
```
- 2. Ändern Sie die Management-Node-Einstellungen mit der REST-API auf dem Management-Node:
	- a. Rufen Sie die REST-API-UI für den Management-Node auf, indem Sie die IP-Adresse des Management-Node, gefolgt von, eingeben /mnode/2/. Beispiel:

https://<management\_node\_IP>/mnode/2/

- b. Wählen Sie **authorize** oder ein Schloss-Symbol aus und geben Sie den Benutzernamen und das Kennwort des Element Clusters ein.
- c. Geben Sie die Client-ID als ein mnode-client.
- d. Wählen Sie **autorisieren**, um eine Sitzung zu starten.
- e. Schließen Sie das Fenster.
- f. Wählen Sie **PUT /settings**.
- g. Wählen Sie **Probieren Sie es aus**.
- h. Geben Sie im Bereich des Anforderungskörpers keinen Wert für das ein mnode fqdn Parameter. Geben Sie außerdem an, ob der Proxy verwendet werden soll (true Oder false) Für die use proxy Parameter.

```
{
  "mnode_fqdn": "",
 "use proxy": false
}
```
i. Wählen Sie **Ausführen**.

### **Fehlerbehebung**

Wenn FQDNs falsch konfiguriert sind, können Sie Probleme beim Zugriff auf den Managementknoten, einen Speichercluster oder beide haben. Verwenden Sie die folgenden Informationen, um die Fehlerbehebung zu unterstützen.

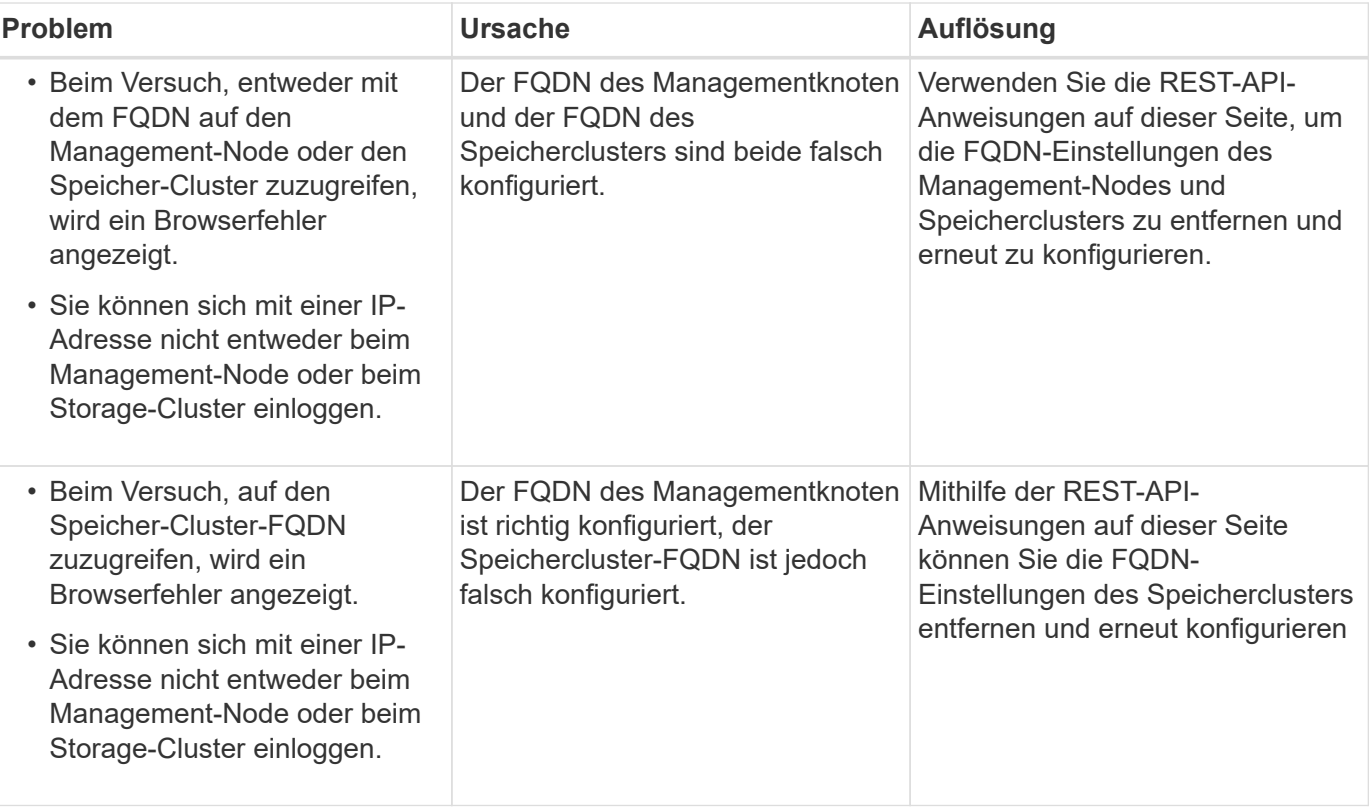

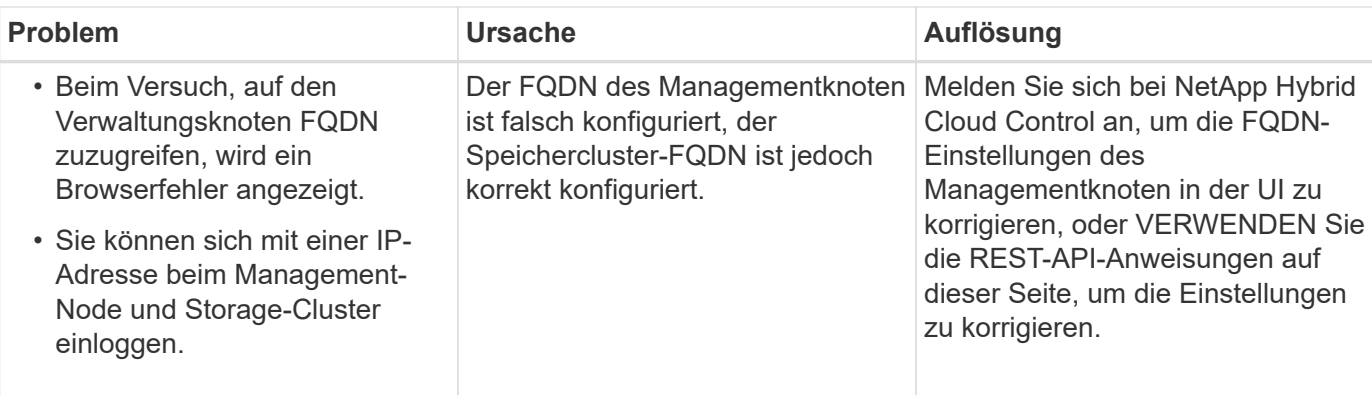

### **Weitere Informationen**

- ["Dokumentation von SolidFire und Element Software"](https://docs.netapp.com/us-en/element-software/index.html)
- ["NetApp Element Plug-in für vCenter Server"](https://docs.netapp.com/us-en/vcp/index.html)

## <span id="page-308-0"></span>**Erstellen und managen Sie Benutzerkonten mit NetApp Hybrid Cloud Control**

In Element-basierten Storage-Systemen können maßgebliche Cluster-Benutzer erstellt werden, um Login-Zugriff auf NetApp Hybrid Cloud Control zu ermöglichen. Dies hängt von den Berechtigungen ab, die Sie "Administrator" oder "schreibgeschützten" Benutzern gewähren möchten. Neben Cluster-Benutzern gibt es auch Volume-Konten, über die Clients eine Verbindung zu Volumes auf einem Storage-Node herstellen können.

Verwalten Sie die folgenden Kontoarten:

- [Managen von autorisierenden Cluster-Konten](#page-309-0)
- [Volume-Konten verwalten](#page-310-0)

### <span id="page-308-1"></span>**Aktivieren Sie LDAP**

Um LDAP für jedes Benutzerkonto verwenden zu können, müssen Sie zunächst LDAP aktivieren.

- 1. Melden Sie sich bei NetApp Hybrid Cloud Control an, indem Sie die Anmeldedaten des Storage-Cluster-Administrators bereitstellen.
- 2. Wählen Sie im Dashboard oben rechts das Options-Symbol aus und wählen Sie **Benutzerverwaltung**.
- 3. Wählen Sie auf der Seite Benutzer die Option **LDAP konfigurieren** aus.
- 4. Definieren Sie Ihre LDAP-Konfiguration.
- 5. Wählen Sie den Authentifizierungstyp Suchen und Bind oder Direct Bind aus.
- 6. Bevor Sie die Änderungen speichern, wählen Sie **LDAP-Anmeldung testen** oben auf der Seite, geben Sie den Benutzernamen und das Kennwort eines Benutzers ein, den Sie kennen, und wählen Sie **Test**.
- 7. Wählen Sie **Speichern**.

### <span id="page-309-0"></span>**Managen von autorisierenden Cluster-Konten**

["Autoritäre Benutzerkonten"](#page-22-0) Werden bei NetApp Hybrid Cloud Control über die Option "Benutzerverwaltung" rechts oben gemanagt. Mithilfe dieser Kontoarten können Sie sich gegen alle Storage-Ressourcen authentifizieren, die mit einer NetApp Hybrid Cloud Control Instanz von Nodes und Clustern verbunden sind. Mit diesem Konto können Sie Volumes, Konten, Zugriffsgruppen und mehr über alle Cluster hinweg verwalten.

### **Erstellen Sie ein autorisierende Cluster-Konto**

Erstellen Sie ein Konto mit NetApp Hybrid Cloud Control.

Mithilfe dieses Kontos können Kunden sich bei der Hybrid Cloud Control, der UI pro Node für das Cluster und dem Storage-Cluster in der NetApp Element Software anmelden.

#### **Schritte**

- 1. Melden Sie sich bei NetApp Hybrid Cloud Control an, indem Sie die Anmeldedaten des Storage-Cluster-Administrators bereitstellen.
- 2. Wählen Sie im Dashboard oben rechts das Options-Symbol aus und wählen Sie **Benutzerverwaltung**.
- 3. Wählen Sie **Benutzer Erstellen**.
- 4. Wählen Sie den Authentifizierungstyp von Cluster oder LDAP aus.
- 5. Führen Sie eine der folgenden Aktionen durch:
	- Wenn Sie LDAP ausgewählt haben, geben Sie den DN ein.

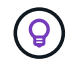

Um LDAP zu verwenden, müssen Sie zunächst LDAP oder LDAPS aktivieren. Siehe [Aktivieren Sie LDAP.](#page-308-1)

- Wenn Sie Cluster als Auth-Typ ausgewählt haben, geben Sie einen Namen und ein Passwort für das neue Konto ein.
- 6. Wählen Sie entweder Administrator- oder schreibgeschützten Berechtigungen aus.

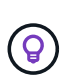

Um die Berechtigungen aus der NetApp Element-Software anzuzeigen, wählen Sie **ältere Berechtigungen anzeigen**. Wenn Sie eine Untergruppe dieser Berechtigungen auswählen, wird dem Konto Schreibberechtigung zugewiesen. Wenn Sie alle älteren Berechtigungen auswählen, wird dem Konto Administratorberechtigungen zugewiesen.

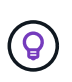

Um sicherzustellen, dass alle untergeordneten Gruppen Berechtigungen erben, erstellen Sie im LDAP-Server eine DN-Organisationsadministratorgruppe. Alle untergeordneten Konten dieser Gruppe übernehmen diese Berechtigungen.

- 7. Aktivieren Sie das Kontrollkästchen unter "Ich habe die NetApp Endbenutzer-Lizenzvereinbarung gelesen und akzeptiere sie".
- 8. Wählen Sie **Benutzer Erstellen**.

#### **Bearbeiten Sie ein autorisierende Cluster-Konto**

Mit NetApp Hybrid Cloud Control können Sie die Berechtigungen oder das Passwort eines Benutzerkontos ändern.

- 1. Melden Sie sich bei NetApp Hybrid Cloud Control an, indem Sie die Anmeldedaten des Storage-Cluster-Administrators bereitstellen.
- 2. Wählen Sie im Dashboard das Symbol oben rechts aus und wählen Sie **Benutzerverwaltung**.
- 3. Filtern Sie die Liste der Benutzerkonten optional durch Auswahl von **Cluster**, **LDAP** oder **IDP**.

Wenn Sie Benutzer im Storage-Cluster mit LDAP konfiguriert haben, wird für diese Konten ein Benutzertyp mit "LDAP" angezeigt. Wenn Benutzer auf dem Storage-Cluster mit IDP konfiguriert wurden, zeigen diese Konten einen Benutzertyp mit "IDP".

- 4. Erweitern Sie in der Spalte **Aktionen** in der Tabelle das Menü für das Konto und wählen Sie **Bearbeiten**.
- 5. Nehmen Sie die erforderlichen Änderungen vor.
- 6. Wählen Sie **Speichern**.
- 7. Abmelden von NetApp Hybrid Cloud Control

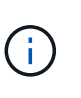

Die Benutzeroberfläche von NetApp Hybrid Cloud Control dauert möglicherweise bis zu 2 Minuten, um den Bestand zu aktualisieren. Um den Bestand manuell zu aktualisieren, greifen Sie auf den Rest API UI Inventory Service zu https://[management node IP]/inventory/1/ Und ausführen GET /installations/{id} Für den Cluster.

8. Melden Sie sich bei NetApp Hybrid Cloud Control an.

#### **Löschen eines autorisierenden Benutzerkontos**

Sie können ein oder mehrere Konten löschen, wenn sie nicht mehr benötigt werden. Sie können ein LDAP-Benutzerkonto löschen.

Sie können das primäre Administratorbenutzerkonto für das autorisierende Cluster nicht löschen.

#### **Schritte**

- 1. Melden Sie sich bei NetApp Hybrid Cloud Control an, indem Sie die Anmeldedaten des Storage-Cluster-Administrators bereitstellen.
- 2. Wählen Sie im Dashboard das Symbol oben rechts aus und wählen Sie **Benutzerverwaltung**.
- 3. Erweitern Sie in der Spalte **Aktionen** in der Benutzertabelle das Menü für das Konto und wählen Sie **Löschen**.
- 4. Bestätigen Sie den Löschvorgang, indem Sie **Ja** wählen.

### <span id="page-310-0"></span>**Volume-Konten verwalten**

["Volume-Konten"](#page-22-0) Werden in der Tabelle NetApp Hybrid Cloud Control Volumes gemanagt. Diese Konten gelten nur für den Storage Cluster, auf dem sie erstellt wurden. Mit diesen Typen von Konten können Sie Berechtigungen für Volumes im gesamten Netzwerk festlegen, haben aber keine Auswirkungen außerhalb dieser Volumes.

Ein Volume-Konto enthält die CHAP-Authentifizierung, die für den Zugriff auf die ihm zugewiesenen Volumes erforderlich ist.

### **Erstellen eines Volume-Kontos**

Erstellen Sie ein für dieses Volume spezifisches Konto.

### **Schritte**

- 1. Melden Sie sich bei NetApp Hybrid Cloud Control an, indem Sie die Anmeldedaten des Storage-Cluster-Administrators bereitstellen.
- 2. Wählen Sie im Dashboard **Storage** > **Volumes** aus.
- 3. Wählen Sie die Registerkarte **Konten**.
- 4. Klicken Sie auf die Schaltfläche **Konto erstellen**.
- 5. Geben Sie einen Namen für das neue Konto ein.
- 6. Geben Sie im Abschnitt CHAP-Einstellungen die folgenden Informationen ein:
	- Initiatorschlüssel für CHAP-Node-Session-Authentifizierung
	- Zielschlüssel für CHAP-Knoten-Session-Authentifizierung

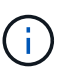

Um ein Kennwort automatisch zu generieren, lassen Sie die Felder für Anmeldedaten leer.

7. Wählen Sie **Konto Erstellen**.

#### **Bearbeiten eines Volume-Kontos**

Sie können die CHAP-Informationen ändern und ändern, ob ein Konto aktiv oder gesperrt ist.

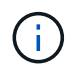

Das Löschen oder Sperren eines Kontos im Zusammenhang mit dem Managementknoten führt zu einem nicht zugänglichen Managementknoten.

#### **Schritte**

- 1. Melden Sie sich bei NetApp Hybrid Cloud Control an, indem Sie die Anmeldedaten des Storage-Cluster-Administrators bereitstellen.
- 2. Wählen Sie im Dashboard **Storage** > **Volumes** aus.
- 3. Wählen Sie die Registerkarte **Konten**.
- 4. Erweitern Sie in der Spalte **Aktionen** in der Tabelle das Menü für das Konto und wählen Sie **Bearbeiten**.
- 5. Nehmen Sie die erforderlichen Änderungen vor.
- 6. Bestätigen Sie die Änderungen, indem Sie **Ja** wählen.

#### **Löschen Sie ein Volume-Konto**

Löschen Sie ein Konto, das Sie nicht mehr benötigen.

Bevor Sie ein Volume-Konto löschen, löschen Sie zunächst alle Volumes, die dem Konto zugeordnet sind.

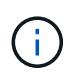

Das Löschen oder Sperren eines Kontos im Zusammenhang mit dem Managementknoten führt zu einem nicht zugänglichen Managementknoten.

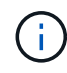

Persistente Volumes, die mit Managementservices verbunden sind, werden einem neuen Konto bei der Installation oder bei einem Upgrade zugewiesen. Wenn Sie persistente Volumes verwenden, ändern oder löschen Sie die Volumes oder ihr zugehörigem Konto nicht. Wenn Sie diese Konten löschen, können Sie den Management-Node nicht mehr verwenden.

- 1. Melden Sie sich bei NetApp Hybrid Cloud Control an, indem Sie die Anmeldedaten des Storage-Cluster-Administrators bereitstellen.
- 2. Wählen Sie im Dashboard **Storage** > **Volumes** aus.
- 3. Wählen Sie die Registerkarte **Konten**.
- 4. Erweitern Sie in der Spalte **Aktionen** in der Tabelle das Menü für das Konto und wählen Sie **Löschen**.
- 5. Bestätigen Sie den Löschvorgang, indem Sie **Ja** wählen.

### **Weitere Informationen**

- ["Informationen zu Accounts"](#page-22-0)
- ["Arbeiten Sie mit Konten, die CHAP verwenden"](#page-138-0)
- ["NetApp Element Plug-in für vCenter Server"](https://docs.netapp.com/us-en/vcp/index.html)
- ["Dokumentation von SolidFire und Element Software"](https://docs.netapp.com/us-en/element-software/index.html)

## <span id="page-312-0"></span>**Erstellen und managen Sie Volumes mit NetApp Hybrid Cloud Control**

Sie können ein Volume erstellen und das Volume einem bestimmten Konto zuordnen. Durch die Verknüpfung eines Volumes mit einem Konto erhält das Konto über die iSCSI-Initiatoren und CHAP-Anmeldeinformationen Zugriff auf das Volume.

Sie können die QoS-Einstellungen für ein Volume während der Erstellung festlegen.

Folgende Möglichkeiten zum Managen von Volumes in NetApp Hybrid Cloud Control:

- [Erstellen eines Volumes](#page-184-0)
- [Wenden Sie eine QoS-Richtlinie auf ein Volume an](#page-313-0)
- [Bearbeiten Sie ein Volume](#page-314-0)
- [Volumes klonen](#page-315-0)
- [Hinzufügen von Volumes zu einer Volume-Zugriffsgruppe](#page-317-0)
- [Löschen Sie ein Volume](#page-188-0)
- [Wiederherstellen eines gelöschten Volumes](#page-188-1)
- [Löschen Sie ein gelöschtes Volume](#page-318-0)

### **Erstellen eines Volumes**

Mit NetApp Hybrid Cloud Control können Sie ein Storage-Volume erstellen.

- 1. Melden Sie sich bei NetApp Hybrid Cloud Control an, indem Sie die Anmeldedaten des Storage-Cluster-Administrators bereitstellen.
- 2. Erweitern Sie im Dashboard im linken Navigationsmenü den Namen Ihres Storage-Clusters.
- 3. Wählen Sie die Registerkarte **Bände** > **Übersicht**.

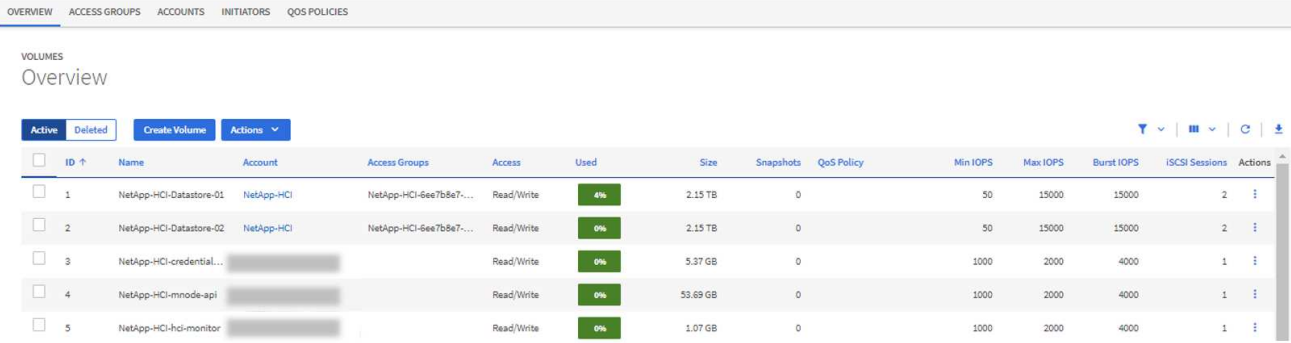

- 4. Wählen Sie **Lautstärke Erstellen**.
- 5. Geben Sie einen Namen für das neue Volume ein.
- 6. Geben Sie die Gesamtgröße des Volumes ein.

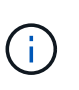

Die standardmäßige Auswahl der Volume-Größe ist in GB. Sie können Volumes mit Größen erstellen, die in GB oder gib gemessen wurden: 1 GB = 1 000 000 000 Byte 1 gib = 1 073 741 824 Byte

- 7. Wählen Sie eine Blockgröße für das Volume aus.
- 8. Wählen Sie aus der Liste **Konto** das Konto aus, das Zugriff auf das Volume haben soll.

Wenn kein Konto vorhanden ist, wählen Sie **Neues Konto erstellen**, geben Sie einen neuen Kontonamen ein und wählen Sie **Konto erstellen**. Das Konto wird erstellt und mit dem neuen Volumen in der **Konto** Liste verknüpft.

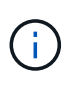

Wenn mehr als 50 Konten vorhanden sind, wird die Liste nicht angezeigt. Beginnen Sie mit der Eingabe, und die automatische Vervollständigung zeigt Werte an, die Sie auswählen können.

- 9. Um die Servicequalität für das Volume zu konfigurieren, führen Sie einen der folgenden Schritte aus:
	- Legen Sie unter **Quality of Service Settings** benutzerdefinierte Mindest-, Maximum- und Burst-Werte für IOPS fest oder verwenden Sie die Standard-QoS-Werte.
	- Wählen Sie eine vorhandene QoS-Richtlinie aus, indem Sie die Option **Quality of Service Policy** zuweisen aktivieren und eine vorhandene QoS-Richtlinie aus der Ergebnisliste auswählen.
	- Erstellen und Zuweisen einer neuen QoS-Richtlinie durch Aktivieren der Option **Quality of Service Policy** zuweisen und Auswählen von **Neue QoS-Richtlinie erstellen**. Geben Sie im daraufhin angezeigten Fenster einen Namen für die QoS-Richtlinie ein, und geben Sie anschließend QoS-Werte ein. Wählen Sie nach Abschluss **Quality of Service Policy**.

Volumes mit einem IOPS-Wert von max oder Burst über 20,000 IOPS erfordern möglicherweise eine hohe Warteschlangentiefe oder mehrere Sitzungen, um diesen IOPS-Level auf einem einzelnen Volume zu erreichen.

10. Wählen Sie **Lautstärke Erstellen**.

### <span id="page-313-0"></span>**Wenden Sie eine QoS-Richtlinie auf ein Volume an**

Mithilfe von NetApp Hybrid Cloud Control können Sie eine QoS-Richtlinie auf vorhandene Storage-Volumes anwenden. Wenn Sie stattdessen benutzerdefinierte QoS-Werte für ein Volume festlegen müssen, ist dies

möglich [Bearbeiten Sie ein Volume.](#page-314-0) Informationen zum Erstellen einer neuen QoS-Richtlinie finden Sie unter ["Erstellung und Management von QoS-Richtlinien für Volumes".](#page-323-0)

### **Schritte**

- 1. Melden Sie sich bei NetApp Hybrid Cloud Control an, indem Sie die Anmeldedaten des Storage-Cluster-Administrators bereitstellen.
- 2. Erweitern Sie im Dashboard im linken Navigationsmenü den Namen Ihres Storage-Clusters.
- 3. Wählen Sie **Bände** > **Übersicht**.
- 4. Wählen Sie ein oder mehrere Volumes aus, die einer QoS-Richtlinie zugeordnet werden sollen.
- 5. Wählen Sie oben in der Tabelle Volumes die Dropdown-Liste **Aktionen** aus, und wählen Sie **QoS-Richtlinie anwenden**.
- 6. Wählen Sie im resultierenden Fenster eine QoS-Richtlinie aus der Liste aus und wählen Sie **QoS-Richtlinie anwenden**.

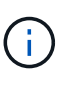

Wenn Sie QoS-Richtlinien für ein Volume verwenden, können Sie durch benutzerdefinierte QoS festlegen, dass die QoS-Richtlinie, die mit dem Volume verbunden ist, entfernt wird. Benutzerdefinierte QoS-Werte überschreiben QoS-Richtlinienwerte für Volume-QoS-Einstellungen.

### <span id="page-314-0"></span>**Bearbeiten Sie ein Volume**

Mit NetApp Hybrid Cloud Control lassen sich Volume-Attribute wie QoS-Werte, Volume-Größe und die Maßeinheit bearbeiten, mit der Byte-Werte berechnet werden. Außerdem haben Sie die Möglichkeit, den Kontozugriff für die Replizierungsnutzung zu ändern oder den Zugriff auf das Volume zu beschränken.

### **Über diese Aufgabe**

Sie können die Größe eines Volume ändern, wenn unter den folgenden Bedingungen genügend Speicherplatz auf dem Cluster vorhanden ist:

- Normale Betriebsbedingungen.
- Volume-Fehler oder -Ausfälle werden gemeldet.
- Das Volume ist zu klonen.
- Das Volume wird neu synchronisiert.

- 1. Melden Sie sich bei NetApp Hybrid Cloud Control an, indem Sie die Anmeldedaten des Storage-Cluster-Administrators bereitstellen.
- 2. Erweitern Sie im Dashboard im linken Navigationsmenü den Namen Ihres Storage-Clusters.
- 3. Wählen Sie **Bände** > **Übersicht**.
- 4. Erweitern Sie in der Spalte **Aktionen** in der Tabelle Volumes das Menü für die Lautstärke und wählen Sie **Bearbeiten**.
- 5. Nehmen Sie die Änderungen nach Bedarf vor:
	- a. Ändern Sie die Gesamtgröße des Volumes.

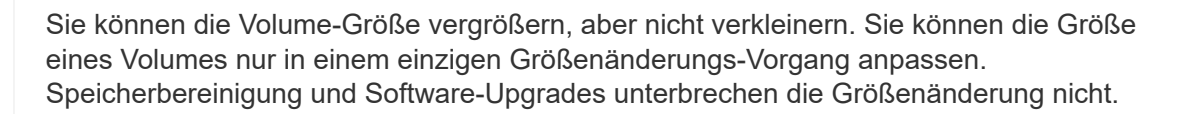

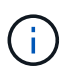

ĴΓ.

Wenn Sie die Volume-Größe für die Replikation anpassen, erhöhen Sie zuerst die Größe des Volumes, das als Replikationsziel zugewiesen wurde. Anschließend können Sie die Größe des Quellvolumens anpassen. Das Zielvolume kann größer oder gleich groß sein wie das Quellvolume, kann aber nicht kleiner sein.

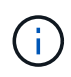

Die standardmäßige Auswahl der Volume-Größe ist in GB. Sie können Volumes mit Größen erstellen, die in GB oder gib gemessen wurden: 1 GB = 1 000 000 000 Byte 1 gib = 1 073 741 824 Byte

- b. Wählen Sie eine andere Zugriffsebene für Konten aus:
	- Schreibgeschützt
	- Lese-/Schreibzugriff
	- Gesperrt
	- Replizierungsziel
- c. Wählen Sie das Konto aus, das Zugriff auf das Volume haben soll.

Beginnen Sie mit der Eingabe, und die automatische Vervollständigung zeigt mögliche Werte an, die Sie auswählen können.

Wenn kein Konto vorhanden ist, wählen Sie **Neues Konto erstellen**, geben Sie einen neuen Kontonamen ein und wählen Sie **Erstellen**. Der Account wird erstellt und dem vorhandenen Volume zugeordnet.

- d. Ändern Sie die Servicequalität mit einer der folgenden Aktionen:
	- i. Wählen Sie eine vorhandene Richtlinie aus.
	- ii. Legen Sie unter "Benutzerdefinierte Einstellungen" die Mindest-, Höchst- und Burst-Werte für IOPS fest oder verwenden Sie die Standardwerte.

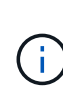

Wenn Sie QoS-Richtlinien für ein Volume verwenden, können Sie durch benutzerdefinierte QoS festlegen, dass die QoS-Richtlinie, die mit dem Volume verbunden ist, entfernt wird. Durch benutzerdefinierte QoS werden die QoS-Richtlinienwerte für Volume-QoS-Einstellungen außer Kraft gesetzt.

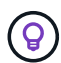

Wenn Sie IOPS-Werte ändern, sollten Sie sich Dutzende oder Hunderte erhöhen. Eingabewerte erfordern gültige ganze Zahlen. Konfigurieren Sie Volumes mit einem extrem hohen Burst-Wert. So kann das System gelegentlich umfangreiche sequenzielle Workloads von großen Blöcken schneller verarbeiten und zugleich die anhaltenden IOPS für ein Volume einschränken.

6. Wählen Sie **Speichern**.

### <span id="page-315-0"></span>**Volumes klonen**

Sie können einen Klon eines einzelnen Storage Volumes erstellen oder eine Gruppe von Volumes klonen, um

eine zeitpunktgenaue Kopie der Daten zu erstellen. Wenn Sie ein Volume klonen, erstellt das System einen Snapshot des Volume und erstellt dann eine Kopie der Daten, auf die der Snapshot verweist.

### **Bevor Sie beginnen**

- Mindestens ein Cluster muss hinzugefügt und ausgeführt werden.
- Mindestens ein Volume wurde erstellt.
- Ein Benutzerkonto wurde erstellt.
- Der verfügbare nicht bereitgestellte Speicherplatz muss der Volume-Größe entsprechen oder größer sein.

### **Über diese Aufgabe**

Das Cluster unterstützt bis zu zwei aktuell laufende Klonanforderungen pro Volume und bis zu 8 aktive Volume-Klonvorgänge gleichzeitig. Anforderungen, die über diese Grenzen hinausgehen, werden zur späteren Verarbeitung in die Warteschlange gestellt.

Das Klonen von Volumes ist ein asynchroner Prozess. Die erforderliche Zeit hängt von der Größe des Klonens des Volumes und der aktuellen Cluster-Last ab.

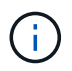

Geklonte Volumes übernehmen keine Zugriffsgruppenmitgliedschaft für Volumes vom Quell-Volume.

### **Schritte**

- 1. Melden Sie sich bei NetApp Hybrid Cloud Control an, indem Sie die Anmeldedaten des Storage-Cluster-Administrators bereitstellen.
- 2. Erweitern Sie im Dashboard im linken Navigationsmenü den Namen Ihres Storage-Clusters.
- 3. Wählen Sie die Registerkarte **Volumes** > **Übersicht** aus.
- 4. Wählen Sie jedes Volume aus, das Sie klonen möchten.
- 5. Wählen Sie oben in der Tabelle Volumes die Dropdown-Liste **Aktionen** aus, und wählen Sie **Klonen**.
- 6. Gehen Sie im daraufhin angezeigten Fenster wie folgt vor:
	- a. Geben Sie ein Präfix für den Volume-Namen ein (optional).
	- b. Wählen Sie den Zugriffstyp aus der Liste **Zugriff** aus.
	- c. Wählen Sie ein Konto aus, das dem neuen Volume-Klon zugeordnet werden soll (standardmäßig ist **aus Volume kopieren** ausgewählt, das dasselbe Konto verwendet, das das ursprüngliche Volume verwendet).
	- d. Wenn kein Konto vorhanden ist, wählen Sie **Neues Konto erstellen**, geben Sie einen neuen Kontonamen ein und wählen Sie **Konto erstellen**. Der Account wird erstellt und dem Volume zugeordnet.

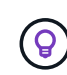

Verwenden Sie beschreibende Best Practices für die Benennung. Dies ist besonders wichtig, wenn in Ihrer Umgebung mehrere Cluster oder vCenter Server verwendet werden.

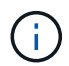

Wenn Sie die Volume-Größe eines Klons erhöhen, führt dies zu einem neuen Volume mit zusätzlichem freien Speicherplatz am Ende des Volumes. Je nachdem, wie Sie das Volume verwenden, müssen Sie möglicherweise Partitionen erweitern oder neue Partitionen im freien Speicherplatz erstellen, um es zu nutzen.

a. Wählen Sie **Clone Volumes** Aus.

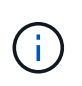

Der Zeitaufwand zum Abschluss eines Klonvorgangs wird von der Volume-Größe und der aktuellen Cluster-Last beeinflusst. Aktualisieren Sie die Seite, wenn das geklonte Volume nicht in der Liste der Volumes angezeigt wird.

### <span id="page-317-0"></span>**Hinzufügen von Volumes zu einer Volume-Zugriffsgruppe**

Sie können einer Volume-Zugriffsgruppe ein einzelnes Volume oder eine Gruppe von Volumes hinzufügen.

### **Schritte**

- 1. Melden Sie sich bei NetApp Hybrid Cloud Control an, indem Sie die Anmeldedaten des Storage-Cluster-Administrators bereitstellen.
- 2. Erweitern Sie im Dashboard im linken Navigationsmenü den Namen Ihres Storage-Clusters.
- 3. Wählen Sie **Bände** > **Übersicht**.
- 4. Wählen Sie ein oder mehrere Volumes aus, die einer Volume-Zugriffsgruppe zugeordnet werden sollen.
- 5. Wählen Sie oben in der Tabelle Volumes die Dropdown-Liste **Aktionen** aus, und wählen Sie **zur Zugriffsgruppe hinzufügen**.
- 6. Wählen Sie im resultierenden Fenster eine Zugriffsgruppe für Volumes aus der Liste **Volume Access Group** aus.
- 7. Wählen Sie **Volumen Hinzufügen**.

### **Löschen Sie ein Volume**

Ein oder mehrere Volumes können aus einem Element Storage-Cluster gelöscht werden.

### **Über diese Aufgabe**

Gelöschte Volumes werden nicht sofort vom System gelöscht, sie bleiben etwa acht Stunden lang verfügbar. Nach acht Stunden werden sie gereinigt und sind nicht mehr verfügbar. Wenn Sie ein Volume wiederherstellen, bevor das System es bereinigt, wird das Volume wieder online geschaltet und die iSCSI-Verbindungen werden wiederhergestellt.

Wenn ein Volume, das zum Erstellen eines Snapshots verwendet wird, gelöscht wird, werden die zugehörigen Snapshots inaktiv. Wenn die gelöschten Quell-Volumes gelöscht werden, werden auch die zugehörigen inaktiven Snapshots aus dem System entfernt.

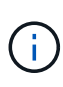

Persistente Volumes, die mit Managementservices verbunden sind, werden bei der Installation oder bei einem Upgrade einem neuen Konto erstellt und zugewiesen. Wenn Sie persistente Volumes verwenden, ändern oder löschen Sie die Volumes oder ihr zugehörigem Konto nicht. Wenn Sie diese Volumes löschen, kann der Management-Node nicht mehr verwendet werden.

- 1. Melden Sie sich bei NetApp Hybrid Cloud Control an, indem Sie die Anmeldedaten des Storage-Cluster-Administrators bereitstellen.
- 2. Erweitern Sie im Dashboard im linken Navigationsmenü den Namen Ihres Storage-Clusters.
- 3. Wählen Sie **Bände** > **Übersicht**.
- 4. Wählen Sie ein oder mehrere zu löschende Volumes aus.
- 5. Wählen Sie oben in der Tabelle Volumes die Dropdown-Liste **Aktionen** aus, und wählen Sie **Löschen**.
- 6. Bestätigen Sie im daraufhin angezeigten Fenster die Aktion, indem Sie **Ja** auswählen.

### **Wiederherstellen eines gelöschten Volumes**

Nach dem Löschen eines Storage Volume können Sie ihn weiterhin wiederherstellen, falls dies vor acht Stunden nach dem Löschen erfolgt.

Gelöschte Volumes werden nicht sofort vom System gelöscht, sie bleiben etwa acht Stunden lang verfügbar. Nach acht Stunden werden sie gereinigt und sind nicht mehr verfügbar. Wenn Sie ein Volume wiederherstellen, bevor das System es bereinigt, wird das Volume wieder online geschaltet und die iSCSI-Verbindungen werden wiederhergestellt.

### **Schritte**

- 1. Melden Sie sich bei NetApp Hybrid Cloud Control an, indem Sie die Anmeldedaten des Storage-Cluster-Administrators bereitstellen.
- 2. Erweitern Sie im Dashboard im linken Navigationsmenü den Namen Ihres Storage-Clusters.
- 3. Wählen Sie **Bände** > **Übersicht**.
- 4. Wählen Sie **Gelöscht**.
- 5. Erweitern Sie in der Spalte **Aktionen** der Tabelle Volumes das Menü für die Lautstärke und wählen Sie **Wiederherstellen**.
- 6. Bestätigen Sie den Vorgang, indem Sie **Ja** wählen.

### <span id="page-318-0"></span>**Löschen Sie ein gelöschtes Volume**

Nach dem Löschen von Storage Volumes bleiben diese für ungefähr acht Stunden verfügbar. Nach acht Stunden werden sie automatisch gereinigt und sind nicht mehr verfügbar. Wenn Sie die acht Stunden nicht warten möchten, können Sie sie löschen

### **Schritte**

- 1. Melden Sie sich bei NetApp Hybrid Cloud Control an, indem Sie die Anmeldedaten des Storage-Cluster-Administrators bereitstellen.
- 2. Erweitern Sie im Dashboard im linken Navigationsmenü den Namen Ihres Storage-Clusters.
- 3. Wählen Sie **Bände** > **Übersicht**.
- 4. Wählen Sie **Gelöscht**.
- 5. Wählen Sie ein oder mehrere Volumes aus, die gelöscht werden sollen.
- 6. Führen Sie einen der folgenden Schritte aus:
	- Wenn Sie mehrere Volumen ausgewählt haben, wählen Sie oben in der Tabelle den Schnellfilter **Löschen** aus.
	- Wenn Sie ein einzelnes Volume ausgewählt haben, erweitern Sie in der Spalte **Aktionen** der Volumetabelle das Menü für die Lautstärke und wählen Sie **Löschen**.
- 7. Erweitern Sie in der Spalte **Aktionen** der Tabelle Volumes das Menü für die Lautstärke und wählen Sie **Löschen**.
- 8. Bestätigen Sie den Vorgang, indem Sie **Ja** wählen.

### **Weitere Informationen**

- ["Informationen zu Volumes"](#page-24-0)
- ["Dokumentation von SolidFire und Element Software"](https://docs.netapp.com/us-en/element-software/index.html)
- ["NetApp Element Plug-in für vCenter Server"](https://docs.netapp.com/us-en/vcp/index.html)
- ["Dokumentation von SolidFire und Element Software"](https://docs.netapp.com/us-en/element-software/index.html)

## <span id="page-319-0"></span>**Erstellung und Management von Volume-Zugriffsgruppen**

Sie können neue Volume-Zugriffsgruppen erstellen, den Namen, zugehörige Initiatoren oder zugehörige Volumes von Zugriffsgruppen ändern oder vorhandene Volume-Zugriffsgruppen mithilfe von NetApp Hybrid Cloud Control löschen.

### **Was Sie benötigen**

- Sie haben Administratorberechtigungen für dieses All-Flash-Storage-System von SolidFire.
- Sie haben Ihre Managementservices auf mindestens Version 2.15.28 aktualisiert. Das NetApp Hybrid Cloud Control Storage-Management ist in früheren Service-Bundle-Versionen nicht verfügbar.
- Stellen Sie sicher, dass Sie über ein logisches Benennungsschema für Volume-Zugriffsgruppen verfügen.

### **Fügen Sie eine Zugriffsgruppe für Volumes hinzu**

Mit NetApp Hybrid Cloud Control können Sie einem Storage-Cluster eine Volume-Zugriffsgruppe hinzufügen.

### **Schritte**

- 1. Melden Sie sich bei NetApp Hybrid Cloud Control an, indem Sie die Anmeldedaten des Storage-Cluster-Administrators bereitstellen.
- 2. Erweitern Sie im Dashboard im linken Navigationsmenü den Namen Ihres Storage-Clusters.
- 3. Wählen Sie **Bände**.
- 4. Wählen Sie die Registerkarte **Zugriffsgruppen** aus.
- 5. Klicken Sie auf die Schaltfläche **Zugriffsgruppe erstellen**.
- 6. Geben Sie im daraufhin angezeigten Dialogfeld einen Namen für die Zugriffsgruppe des neuen Volumes ein.
- 7. (Optional) Wählen Sie im Abschnitt **Initiatoren** einen oder mehrere Initiatoren aus, die der neuen Zugriffsgruppe zugeordnet werden sollen.

Wenn Sie einen Initiator der Volume-Zugriffsgruppe zuordnen, kann dieser Initiator ohne Authentifizierung auf jedes Volume in der Gruppe zugreifen.

- 8. (Optional) Wählen Sie im Abschnitt **Volumes** ein oder mehrere Volumes aus, die in diese Zugriffsgruppe aufgenommen werden sollen.
- 9. Wählen Sie **Zugriffsgruppe Erstellen**.

### **Bearbeiten Sie eine Zugriffsgruppe für Volumes**

Sie können die Eigenschaften einer vorhandenen Volume-Zugriffsgruppe mit NetApp Hybrid Cloud Control bearbeiten. Sie können den Namen, zugeordnete Initiatoren oder zugehörige Volumes einer Zugriffsgruppe ändern.

- 1. Melden Sie sich bei NetApp Hybrid Cloud Control an, indem Sie die Anmeldedaten des Storage-Cluster-Administrators bereitstellen.
- 2. Erweitern Sie im Dashboard im linken Navigationsmenü den Namen Ihres Storage-Clusters.
- 3. Wählen Sie **Bände**.
- 4. Wählen Sie die Registerkarte **Zugriffsgruppen** aus.
- 5. Erweitern Sie in der Spalte **Aktionen** der Tabelle der Zugriffsgruppen das Optionsmenü für die Zugriffsgruppe, die Sie bearbeiten müssen.
- 6. Wählen Sie im Optionsmenü die Option **Bearbeiten**.
- 7. Nehmen Sie alle erforderlichen Änderungen am Namen, den zugehörigen Initiatoren oder den zugehörigen Volumes vor.
- 8. Bestätigen Sie Ihre Änderungen, indem Sie **Speichern** wählen.
- 9. Überprüfen Sie in der Tabelle **Access Groups**, ob die Zugriffsgruppe Ihre Änderungen widerspiegelt.

### **Löschen Sie eine Zugriffsgruppe für Volumes**

Sie können eine Volume-Zugriffsgruppe mithilfe von NetApp Hybrid Cloud Control entfernen und gleichzeitig die mit dieser Zugriffsgruppe verknüpften Initiatoren aus dem System entfernen.

### **Schritte**

- 1. Melden Sie sich bei NetApp Hybrid Cloud Control an, indem Sie die Anmeldedaten des Storage-Cluster-Administrators bereitstellen.
- 2. Erweitern Sie im Dashboard im linken Navigationsmenü den Namen Ihres Storage-Clusters.
- 3. Wählen Sie **Bände**.
- 4. Wählen Sie die Registerkarte **Zugriffsgruppen** aus.
- 5. Erweitern Sie in der Spalte **Aktionen** der Zugriffstabelle das Optionsmenü für die zu löschende Zugriffsgruppe.
- 6. Wählen Sie im Optionsmenü die Option **Löschen** aus.
- 7. Wenn Sie die Initiatoren, die der Zugriffsgruppe zugeordnet sind, nicht löschen möchten, deaktivieren Sie das Kontrollkästchen **Initiatoren löschen in dieser Zugriffsgruppe**.
- 8. Bestätigen Sie den Löschvorgang, indem Sie **Ja** auswählen.

### **Weitere Informationen**

- ["Erfahren Sie mehr über Volume Access Groups"](#page-26-0)
- ["Hinzufügen eines Initiators zu einer Volume-Zugriffsgruppe"](#page-320-0)
- ["NetApp Element Plug-in für vCenter Server"](https://docs.netapp.com/us-en/vcp/index.html)
- ["Dokumentation von SolidFire und Element Software"](https://docs.netapp.com/us-en/element-software/index.html)

## <span id="page-320-0"></span>**Erstellen und Verwalten von Initiatoren**

Verwenden Sie können ["Initiatoren"](#page-26-1) Für CHAP-basierten und nicht kontenbasierten Zugriff auf Volumes. Sie können Initiatoren erstellen und löschen und ihnen freundliche Alias geben, um die Administration und den Zugriff auf Volumes zu vereinfachen. Wenn Sie einer Volume-Zugriffsgruppe einen Initiator hinzufügen, ermöglicht dieser Initiator den Zugriff auf alle Volumes in der Gruppe.

### **Was Sie benötigen**

- Sie haben Cluster-Administrator-Anmeldedaten.
- Sie haben Ihre Managementservices auf mindestens Version 2.17 aktualisiert. Das NetApp Hybrid Cloud Control Initiator-Management ist in früheren Service-Bundle-Versionen nicht verfügbar.

### **Optionen**

- [Erstellen eines Initiators](#page-205-0)
- [Fügen Sie Initiatoren zu einer Volume-Zugriffsgruppe hinzu](#page-322-0)
- [Ändern eines Initiator-Alias](#page-322-1)
- [Löschen Sie Initiatoren](#page-323-1)

### **Erstellen eines Initiators**

Sie können iSCSI- oder Fibre Channel-Initiatoren erstellen und diese optional Aliase zuweisen.

### **Über diese Aufgabe**

Das akzeptierte Format eines Initiator-IQN lautet  $i$ qn.yyyy-mm Wobei y und m Ziffern sind, gefolgt von Text, der nur Ziffern, Kleinbuchstaben, einen Punkt enthalten darf (.), Doppelpunkt (:) Oder Strich (-). Ein Beispiel für das Format:

```
iqn.2010-01.com.solidfire:c2r9.fc0.2100000e1e09bb8b
```
Das akzeptierte Format eines Fibre Channel Initiator-WWPN : Aa:bB:CC:dd:11:22:33:44 Oder AabBCCdd11223344. Ein Beispiel für das Format:

```
5f:47:ac:c0:5c:74:d4:02
```
- 1. Melden Sie sich bei NetApp Hybrid Cloud Control an, indem Sie die Anmeldedaten des Storage-Cluster-Administrators bereitstellen.
- 2. Erweitern Sie im Dashboard im linken Navigationsmenü den Namen Ihres Storage-Clusters.
- 3. Wählen Sie **Bände**.
- 4. Wählen Sie die Registerkarte **Initiatoren** aus.
- 5. Wählen Sie die Schaltfläche **Initiatoren erstellen**.

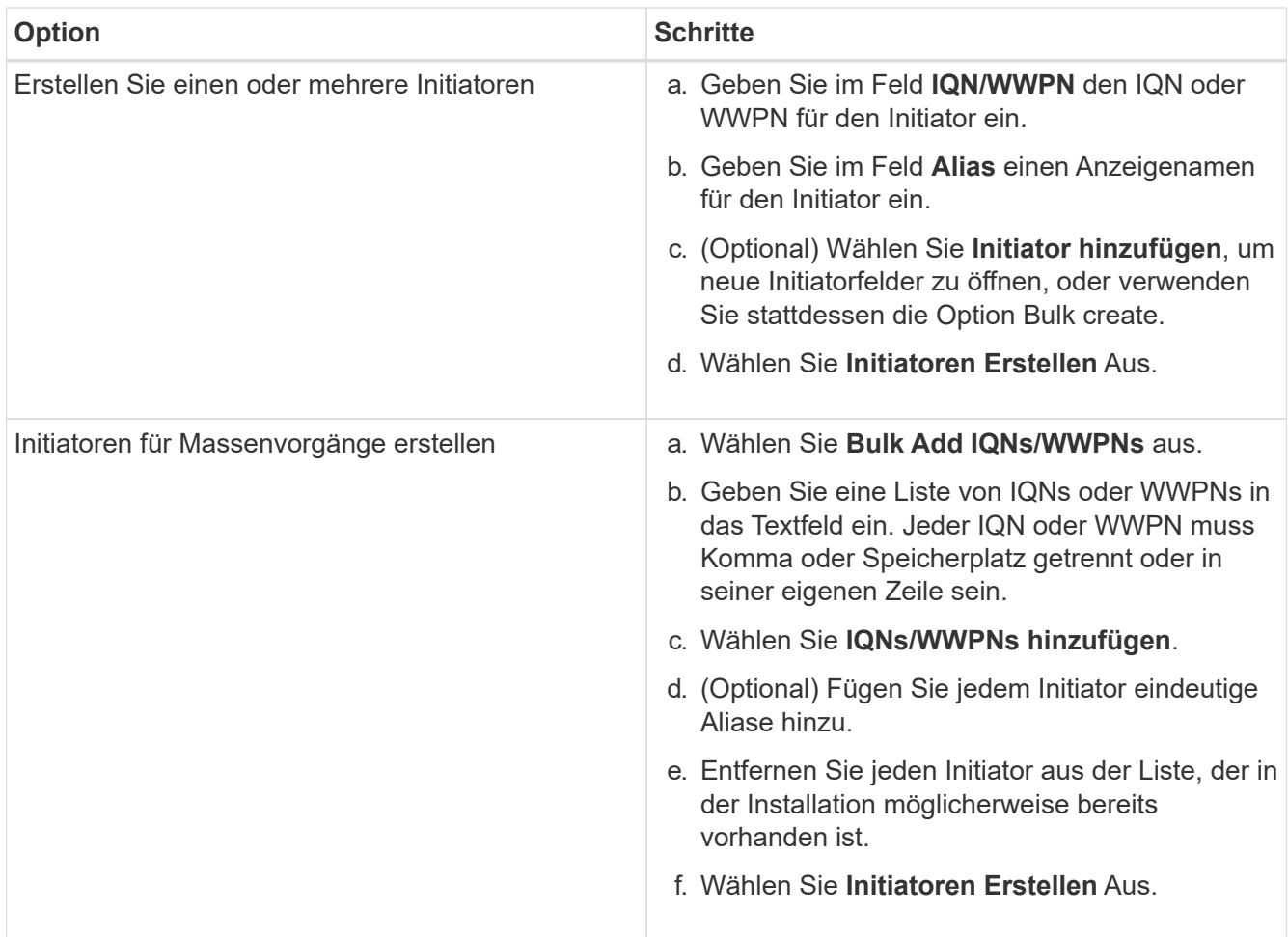

### <span id="page-322-0"></span>**Fügen Sie Initiatoren zu einer Volume-Zugriffsgruppe hinzu**

Sie können Initiatoren zu einer Volume-Zugriffsgruppe hinzufügen. Wenn Sie einer Volume-Zugriffsgruppe einen Initiator hinzufügen, ermöglicht der Initiator den Zugriff auf alle Volumes in dieser Volume-Zugriffsgruppe.

### **Schritte**

- 1. Melden Sie sich bei NetApp Hybrid Cloud Control an, indem Sie die Anmeldedaten des Storage-Cluster-Administrators bereitstellen.
- 2. Erweitern Sie im Dashboard im linken Navigationsmenü den Namen Ihres Storage-Clusters.
- 3. Wählen Sie **Bände**.
- 4. Wählen Sie die Registerkarte **Initiatoren** aus.
- 5. Wählen Sie einen oder mehrere Initiatoren aus, die Sie hinzufügen möchten.
- 6. Wählen Sie **Aktionen > zur Zugriffsgruppe hinzufügen**.
- 7. Wählen Sie die Zugriffsgruppe aus.
- 8. Bestätigen Sie Ihre Änderungen, indem Sie **Initiator hinzufügen** wählen.

### <span id="page-322-1"></span>**Ändern eines Initiator-Alias**

Sie können den Alias eines bestehenden Initiators ändern oder einen Alias hinzufügen, wenn einer noch nicht vorhanden ist.

### **Schritte**

- 1. Melden Sie sich bei NetApp Hybrid Cloud Control an, indem Sie die Anmeldedaten des Storage-Cluster-Administrators bereitstellen.
- 2. Erweitern Sie im Dashboard im linken Navigationsmenü den Namen Ihres Storage-Clusters.
- 3. Wählen Sie **Bände**.
- 4. Wählen Sie die Registerkarte **Initiatoren** aus.
- 5. Erweitern Sie in der Spalte **Aktionen** das Optionsmenü für den Initiator.
- 6. Wählen Sie **Bearbeiten**.
- 7. Nehmen Sie alle erforderlichen Änderungen am Alias vor oder fügen Sie einen neuen Alias hinzu.
- 8. Wählen Sie **Speichern**.

### <span id="page-323-1"></span>**Löschen Sie Initiatoren**

Sie können einen oder mehrere Initiatoren löschen. Wenn Sie einen Initiator löschen, wird dieser vom System aus einer zugehörigen Volume-Zugriffsgruppe entfernt. Verbindungen, die den Initiator verwenden, bleiben gültig, bis die Verbindung zurückgesetzt wird.

### **Schritte**

- 1. Melden Sie sich bei NetApp Hybrid Cloud Control an, indem Sie die Anmeldedaten des Storage-Cluster-Administrators bereitstellen.
- 2. Erweitern Sie im Dashboard im linken Navigationsmenü den Namen Ihres Storage-Clusters.
- 3. Wählen Sie **Bände**.
- 4. Wählen Sie die Registerkarte **Initiatoren** aus.
- 5. Einen oder mehrere Initiatoren löschen:
	- a. Wählen Sie einen oder mehrere Initiatoren aus, die Sie löschen möchten.
	- b. Wählen Sie **Aktionen > Löschen**.
	- c. Bestätigen Sie den Löschvorgang und wählen Sie **Ja**.

### **Weitere Informationen**

- ["Weitere Informationen zu Initiatoren"](#page-26-1)
- ["Erfahren Sie mehr über Volume Access Groups"](#page-26-0)
- ["NetApp Element Plug-in für vCenter Server"](https://docs.netapp.com/us-en/vcp/index.html)
- ["Dokumentation von SolidFire und Element Software"](https://docs.netapp.com/us-en/element-software/index.html)

## <span id="page-323-0"></span>**Erstellung und Management von QoS-Richtlinien für Volumes**

Mit einer QoS-Richtlinie (Quality of Service) können Sie eine standardisierte Quality-of-Service-Einstellung erstellen und speichern, die auf viele Volumes angewendet werden kann. Der ausgewählte Cluster muss zur Verwendung von QoS-Richtlinien Element 10.0 oder höher sein. Anderenfalls sind QoS-Richtlinienfunktionen nicht verfügbar.
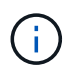

Weitere Informationen zur Verwendung finden Sie in den SolidFire All-Flash-Storage-Konzepten ["QoS-Richtlinien \(QoS"](#page-31-0) Anstelle einzelner Volumes ["QoS".](#page-31-0)

Mithilfe von NetApp Hybrid Cloud Control lassen sich QoS-Richtlinien erstellen und managen, indem folgende Aufgaben ausgeführt werden:

- [Erstellen einer QoS-Richtlinie](#page-183-0)
- [Wenden Sie eine QoS-Richtlinie auf ein Volume an](#page-313-0)
- [Ändern der QoS-Richtlinienzuweisung eines Volumes](#page-325-0)
- [Bearbeiten einer QoS-Richtlinie](#page-183-1)
- [Löschen einer QoS-Richtlinie](#page-184-0)

## **Erstellen einer QoS-Richtlinie**

Sie können QoS-Richtlinien erstellen und auf Volumes anwenden, die eine vergleichbare Performance aufweisen sollten.

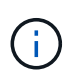

Wenn Sie QoS-Richtlinien verwenden, verwenden Sie keine benutzerdefinierte QoS für ein Volume. Durch benutzerdefinierte QoS werden die QoS-Richtlinienwerte für Volume-QoS-Einstellungen überschrieben und angepasst.

#### **Schritte**

- 1. Melden Sie sich bei NetApp Hybrid Cloud Control an, indem Sie die Anmeldedaten des Storage-Cluster-Administrators bereitstellen.
- 2. Erweitern Sie im Dashboard das Menü für Ihr Speichercluster.
- 3. Wählen Sie **Storage > Volumes**.
- 4. Wählen Sie die Registerkarte **QoS Policies**.
- 5. Wählen Sie **Create Policy**.
- 6. Geben Sie den **Policy Name** ein.

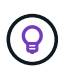

Verwenden Sie beschreibende Best Practices für die Benennung. Dies ist besonders wichtig, wenn in Ihrer Umgebung mehrere Cluster oder vCenter Server verwendet werden.

- 7. Geben Sie die Werte für IOPS-Minimum, IOPS-Maximum und IOPS-Burst ein.
- 8. Wählen Sie **QoS-Richtlinie erstellen**.

Für die Richtlinie wird eine System-ID generiert, und die Richtlinie wird auf der Seite QoS Policies mit ihren zugewiesenen QoS-Werten angezeigt.

## **Wenden Sie eine QoS-Richtlinie auf ein Volume an**

Mithilfe von NetApp Hybrid Cloud Control kann einer vorhandenen QoS-Richtlinie ein Volume zugewiesen werden.

#### **Was Sie benötigen**

Die QoS-Richtlinie, die Sie zuweisen möchten, war [Erstellt](#page-183-0).

## **Über diese Aufgabe**

Dieser Task beschreibt, wie eine QoS-Richtlinie einem einzelnen Volume durch Ändern der entsprechenden Einstellungen zugewiesen wird. Die neueste Version von NetApp Hybrid Cloud Control bietet keine Massenzuordnungsoption für mehr als ein Volume. Bis die Funktion für die Massen-Zuweisung in einer zukünftigen Version verfügbar ist, können Sie QoS-Richtlinien über die Element Web-UI oder das vCenter Plug-in in Bulk zuweisen.

## **Schritte**

- 1. Melden Sie sich bei NetApp Hybrid Cloud Control an, indem Sie die Anmeldedaten des Storage-Cluster-Administrators bereitstellen.
- 2. Erweitern Sie im Dashboard das Menü für Ihr Speichercluster.
- 3. Wählen Sie **Storage > Volumes**.
- 4. Wählen Sie das Menü **Aktionen** neben dem Volumen, das Sie ändern möchten.
- 5. Wählen Sie im Menü Ergebnis die Option **Bearbeiten**.
- 6. Aktivieren Sie im Dialogfeld **QoS-Richtlinie zuweisen** und wählen Sie die QoS-Richtlinie aus der Dropdown-Liste aus, die auf das ausgewählte Volume angewendet werden soll.

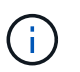

Durch die Zuweisung von QoS werden alle zuvor angewandten QoS-Werte für Volumes außer Kraft gesetzt.

7. Wählen Sie **Speichern**.

# <span id="page-325-0"></span>**Ändern der QoS-Richtlinienzuweisung eines Volumes**

Sie können die Zuweisung einer QoS-Richtlinie aus einem Volume entfernen oder eine andere QoS-Richtlinie oder benutzerdefinierte QoS auswählen.

## **Was Sie benötigen**

Das Volume, das Sie ändern möchten, ist [Zugewiesen](#page-313-0) Eine QoS-Richtlinie

## **Schritte**

- 1. Melden Sie sich bei NetApp Hybrid Cloud Control an, indem Sie die Anmeldedaten des Storage-Cluster-Administrators bereitstellen.
- 2. Erweitern Sie im Dashboard das Menü für Ihr Speichercluster.
- 3. Wählen Sie **Storage > Volumes**.
- 4. Wählen Sie das Menü **Aktionen** neben dem Volumen, das Sie ändern möchten.
- 5. Wählen Sie im Menü Ergebnis die Option **Bearbeiten**.
- 6. Führen Sie im Dialogfeld einen der folgenden Schritte aus:
	- Deaktivieren Sie **Assign QoS Policy** und ändern Sie die **Min IOPS**, **Max IOPS** und **Burst IOPS**-Werte für die QoS einzelner Volumes.

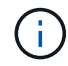

Wenn QoS-Richtlinien deaktiviert sind, verwendet das Volume Standard-QoS-IOPS-Werte, sofern nichts anderes geändert wurde.

- Wählen Sie in der Dropdown-Liste eine andere QoS-Richtlinie aus, die auf das ausgewählte Volume angewendet werden soll.
- 7. Wählen Sie **Speichern**.

# **Bearbeiten einer QoS-Richtlinie**

Sie können den Namen einer vorhandenen QoS-Richtlinie ändern oder die mit der Richtlinie verknüpften Werte bearbeiten. Das Ändern von Performance-Werten für die QoS-Richtlinie wirkt sich auf die QoS aller mit der Richtlinie verknüpften Volumes aus.

#### **Schritte**

- 1. Melden Sie sich bei NetApp Hybrid Cloud Control an, indem Sie die Anmeldedaten des Storage-Cluster-Administrators bereitstellen.
- 2. Erweitern Sie im Dashboard das Menü für Ihr Speichercluster.
- 3. Wählen Sie **Storage > Volumes**.
- 4. Wählen Sie die Registerkarte **QoS Policies**.
- 5. Wählen Sie das Menü **Aktionen** neben der QoS-Richtlinie, die Sie ändern möchten.
- 6. Wählen Sie **Bearbeiten**.
- 7. Ändern Sie im Dialogfeld **QoS-Richtlinie bearbeiten** einen oder mehrere der folgenden Optionen:
	- **Name**: Der benutzerdefinierte Name für die QoS-Richtlinie.
	- **Minimum IOPS**: Die Mindestzahl an IOPS für das Volume garantiert. Standard = 50.
	- **Maximale IOPS**: Die maximale Anzahl von IOPS für das Volume zulässig. Standard = 15,000.
	- **Burst IOPS**: Die maximale Anzahl an IOPS über einen kurzen Zeitraum für das Volume zulässig. Standard = 15,000.
- 8. Wählen Sie **Speichern**.

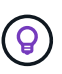

Auf dem Link in der Spalte **aktive Volumes** können Sie eine Richtlinie auswählen, um eine gefilterte Liste der Volumes anzuzeigen, die dieser Richtlinie zugeordnet sind.

# **Löschen einer QoS-Richtlinie**

Die QoS-Richtlinie kann gelöscht werden, wenn sie nicht mehr benötigt wird. Wenn Sie eine QoS-Richtlinie löschen, erhalten alle mit der Richtlinie zugewiesenen Volumes die QoS-Werte, die zuvor von der Richtlinie definiert wurden, jedoch als individuelle Volume-QoS. Jede Zuordnung zur Richtlinie "Gelöschte QoS" wird entfernt.

#### **Schritte**

- 1. Melden Sie sich bei NetApp Hybrid Cloud Control an, indem Sie die Anmeldedaten des Storage-Cluster-Administrators bereitstellen.
- 2. Erweitern Sie im Dashboard das Menü für Ihr Speichercluster.
- 3. Wählen Sie **Storage > Volumes**.
- 4. Wählen Sie die Registerkarte **QoS Policies**.
- 5. Wählen Sie das Menü **Aktionen** neben der QoS-Richtlinie, die Sie ändern möchten.
- 6. Wählen Sie **Löschen**.
- 7. Bestätigen Sie die Aktion.

# **Weitere Informationen**

- ["NetApp Element Plug-in für vCenter Server"](https://docs.netapp.com/us-en/vcp/index.html)
- ["Dokumentation von SolidFire und Element Software"](https://docs.netapp.com/us-en/element-software/index.html)

# **Überwachen Sie Ihr SolidFire System mit NetApp Hybrid Cloud Control**

# <span id="page-327-1"></span>**Überwachen Sie die Speicherressourcen über das Hybrid Cloud Control Dashboard**

Mit der NetApp Hybrid Cloud Control Dashboard können Sie alle Storage-Ressourcen auf einen Blick anzeigen. Darüber hinaus können Sie die Storage-Kapazität und die Storage-Performance überwachen.

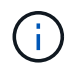

Wenn Sie zum ersten Mal eine neue NetApp Hybrid Cloud Control Session starten, kann es möglicherweise zu Verzögerungen beim Laden der NetApp Hybrid Cloud Control Dashboard-Ansicht kommen, wenn der Management-Node viele Cluster verwaltet. Die Ladezeit hängt von der Anzahl der Cluster ab, die aktiv vom Management-Node gemanagt werden. Bei späteren Starts erleben Sie schnellere Ladezeiten.

- [Zugriff auf das NetApp HCC Dashboard](#page-327-0)
- [Monitoring von Storage-Ressourcen](#page-328-0)
- [Monitoring der Storage-Kapazität](#page-329-0)
- [Monitoring der Storage-Performance](#page-330-0)

## <span id="page-327-0"></span>**Zugriff auf das NetApp HCC Dashboard**

1. Öffnen Sie die IP-Adresse des Management-Node in einem Webbrowser. Beispiel:

```
https://[management node IP address]
```
- 2. Melden Sie sich bei NetApp Hybrid Cloud Control an, indem Sie die Anmeldedaten des SolidFire All-Flash-Storage-Cluster-Administrators bereitstellen.
- 3. Zeigen Sie das Hybrid Cloud Control Dashboard an.

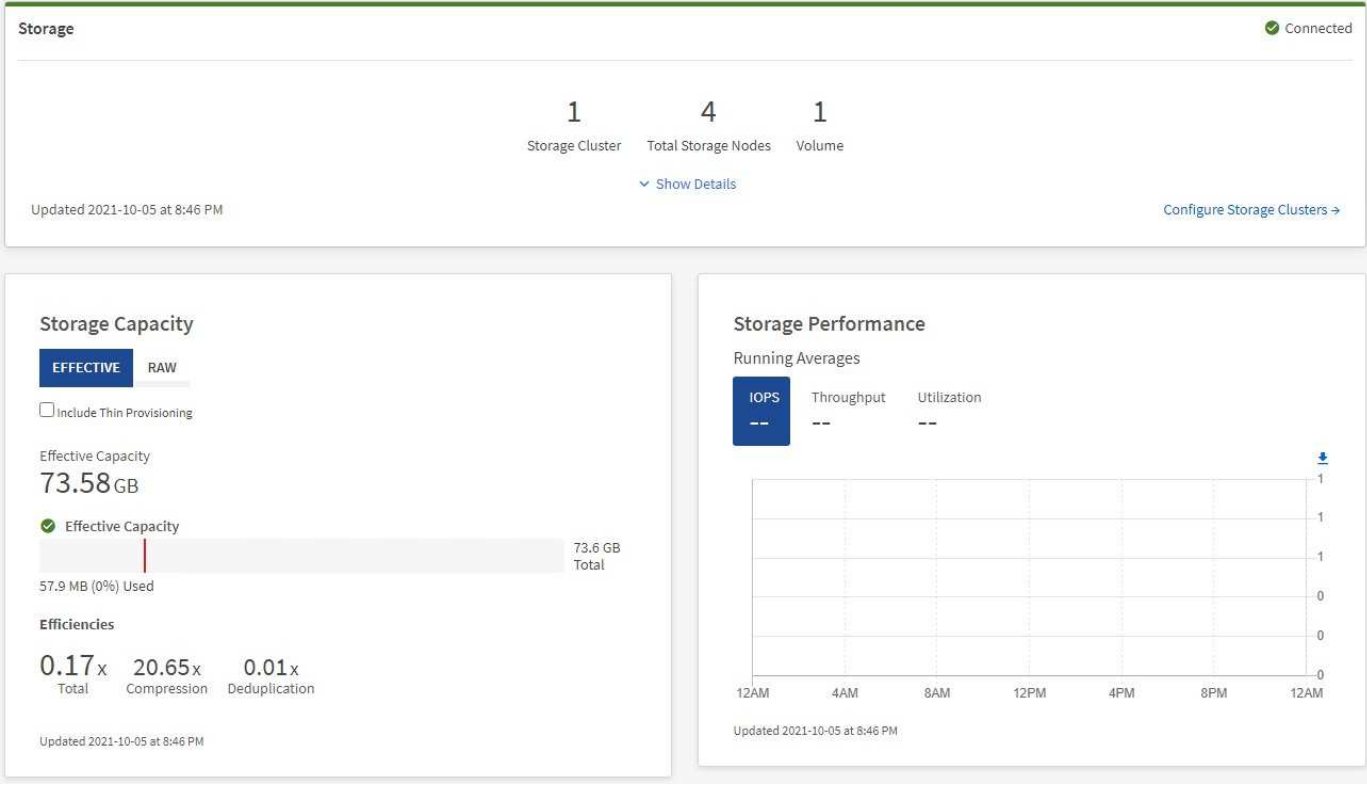

## <span id="page-328-0"></span>**Monitoring von Storage-Ressourcen**

Nutzen Sie den Fensterbereich **Storage**, um Ihre gesamte Speicherumgebung anzuzeigen. Sie können die Anzahl der Storage-Cluster, Storage-Nodes und Volumes insgesamt überwachen.

Um Details anzuzeigen, wählen Sie im Bereich Speicher die Option **Details anzeigen**.

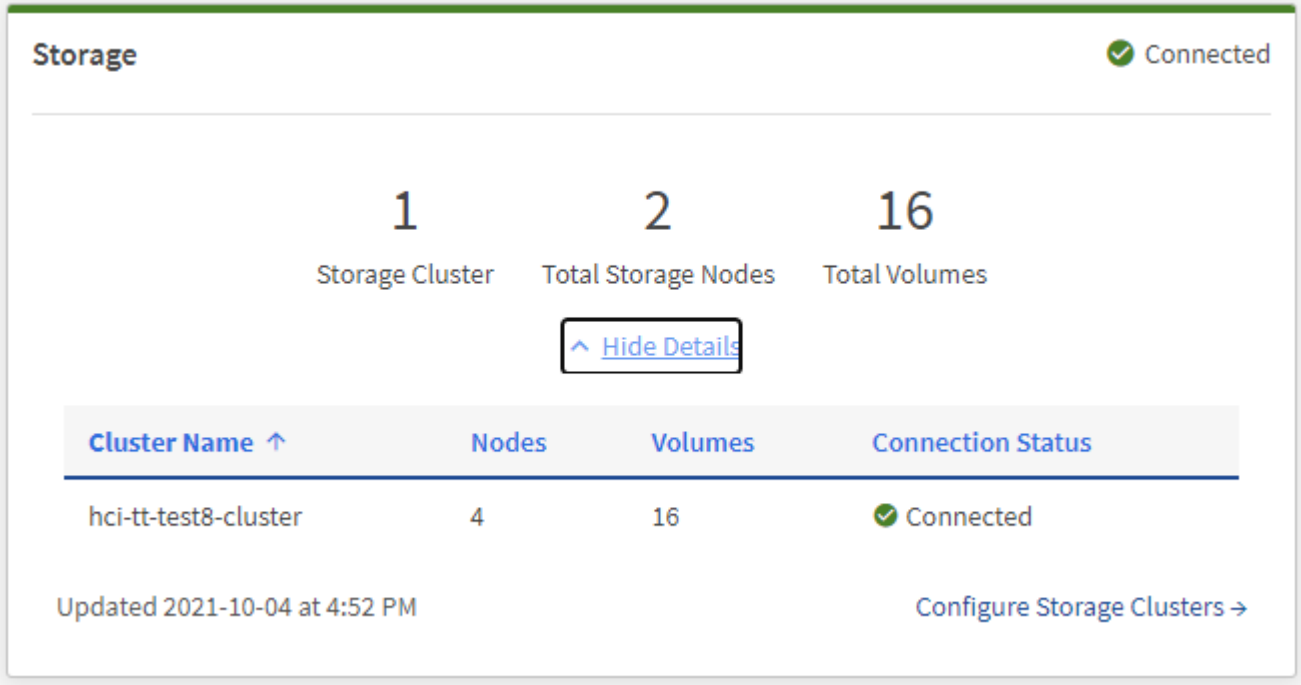

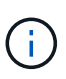

Die Gesamtzahl der Storage-Nodes enthält keine Witness-Nodes aus Storage-Clustern mit zwei Nodes. Die Witness-Nodes sind in die Nummer Nodes im Detailbereich für diesen Cluster enthalten.

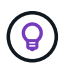

Um die letzten Speichercluster-Daten anzuzeigen, verwenden Sie die Seite Speichercluster, auf der Abfragen häufiger durchgeführt werden als auf dem Dashboard.

#### <span id="page-329-0"></span>**Monitoring der Storage-Kapazität**

Das Monitoring der Storage-Kapazität Ihrer Umgebung ist von entscheidender Bedeutung. Mit dem Teilfenster Storage-Kapazität können Sie die Effizienz Ihrer Storage-Kapazität bestimmen, wobei oder ohne aktivierte Komprimierung, Deduplizierung und Thin Provisioning-Funktionen die Effizienz erhöht wird.

Auf der Registerkarte **RAW** sehen Sie den gesamten verfügbaren physischen Speicherplatz in Ihrem Cluster sowie Informationen zum bereitgestellten Speicher auf der Registerkarte **EFFEKTIV**.

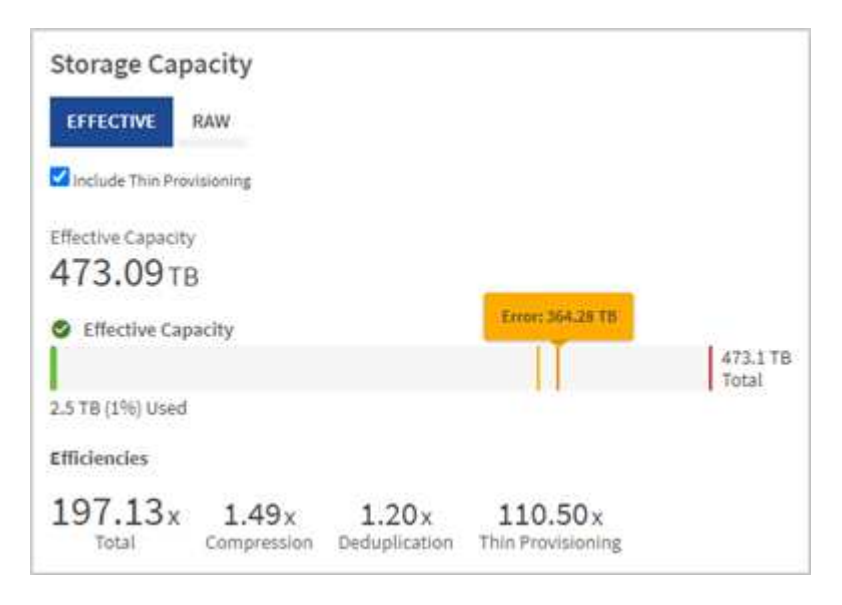

#### **Schritte**

1. Wählen Sie die Registerkarte \* RAW\* aus, um den gesamten physischen Speicherplatz anzuzeigen, der in Ihrem Cluster verwendet und verfügbar ist.

Sehen Sie sich die vertikalen Linien an, um zu bestimmen, ob die genutzte Kapazität unter dem Wert "Warnung", "Fehler" oder "kritische Schwellenwerte" liegt. Bewegen Sie den Mauszeiger über die Linien, um Details anzuzeigen.

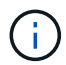

Sie können den Schwellenwert für Warnung festlegen, der standardmäßig 3% unter dem Fehlerschwellenwert liegt. Die Fehler- und kritischen Schwellenwerte sind voreingestellt und können nicht anhand des Designs konfiguriert werden. Der Fehlerschwellenwert gibt an, dass weniger als ein Knoten der Kapazität im Cluster verbleibt. Schritte zum Einstellen des Schwellenwerts finden Sie unter ["Cluster-Schwellenwert wird eingestellt".](#page-156-0)

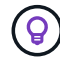

Informationen zur entsprechenden Cluster-Schwellenwertelement-API finden Sie unter [""GetClusterFullThreshold""](#page-525-0) In der Dokumentation *Element Software API*. Weitere Informationen zur Block- und Metadatenkapazität finden Sie unter ["Allgemeines zu Cluster-](#page-297-0)[Auslastungsebenen"](#page-297-0) In der Dokumentation *Element Software*.

- 2. Wählen Sie die Registerkarte \* EFFECTIVE\* aus, um Informationen über den insgesamt bereitgestellten Storage für verbundene Hosts anzuzeigen und Effizienzbewertungen anzuzeigen.
	- a. Optional können Sie sich **mit Thin Provisioning** um Thin Provisioning-Effizienzraten im Balkendiagramm für die effektive Kapazität anzuzeigen.
	- b. **Balkendiagramm für effektive Kapazität**: Prüfen Sie die vertikalen Linien, um festzustellen, ob Ihre verwendete Kapazität unter der Gesamtsumme oder weniger als Warnung, Fehler oder kritische Schwellenwerte liegt. Ähnlich wie die Registerkarte "Raw" können Sie den Mauszeiger über die vertikalen Linien bewegen, um Details anzuzeigen.
	- c. **Effizienz**: Prüfen Sie diese Bewertungen, um festzustellen, welche Vorteile die Effizienz Ihrer Storage-Kapazität durch aktivierte Komprimierung, Deduplizierung und Thin Provisioning-Funktionen erzielt wird. Wenn die Komprimierung beispielsweise "1,3x" anzeigt, bedeutet dies, dass die Storage-Effizienz bei aktivierter Komprimierung 1.3-mal effizienter ist als ohne sie.

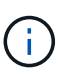

Die Gesamteffizienz entspricht (maxUsedSpace \* Efficiency Factor) / 2, wobei Efficiency Factor = (thinProvisioningFactor \* deDuplicationFactor \* comressionFactor). Wenn Thin Provisioning nicht aktiviert ist, wird dies nicht in der Gesamteffizienz berücksichtigt.

- d. Wenn die effektive Storage-Kapazität einen Fehler oder einen kritischen Schwellenwert überschreitet, sollten Sie die Daten auf dem System löschen.
- 3. Für weitere Analysen und historischen Kontext, schauen Sie sich ["Details zum NetApp SolidFire Active IQ"](https://activeiq.solidfire.com/).

## <span id="page-330-0"></span>**Monitoring der Storage-Performance**

Sie können sich ansehen, wie viel IOPS oder Durchsatz Sie aus einem Cluster erhalten können, ohne die nützliche Performance dieser Ressource durch Verwendung des Teilfensters "Storage Performance" zu überschreiten. Die Storage-Performance ist der Punkt, an dem die maximale Auslastung erreicht wird, bevor die Latenz zum Problem wird.

Im Bereich Storage Performance können Sie feststellen, ob die Performance an einem Punkt erreicht wird, an dem die Performance abnimmt, wenn sich die Workloads erhöhen.

Die Informationen in diesem Teilfenster werden alle 10 Sekunden aktualisiert und zeigen einen Durchschnitt aller Punkte im Diagramm an.

Details zur zugehörigen Element-API-Methode finden Sie im ["GetClusterStats"](#page-538-0) Methode in der API-Dokumentation *Element Software*.

## **Schritte**

- 1. Zeigen Sie das Teilfenster Speicher-Performance an. Zeigen Sie für Details den Mauszeiger auf Punkte im Diagramm.
	- a. **IOPS** Registerkarte: Siehe die aktuellen Operationen pro Sekunde. Suchen Sie nach Trends in Daten oder Spitzen. Wenn Sie beispielsweise sehen, dass die maximale IOPS 160.000 beträgt und 100.000 freie oder verfügbare IOPS sind, ziehen Sie möglicherweise nach dem Hinzufügen weiterer Workloads zu diesem Cluster in Betracht. Wenn andererseits zu sehen ist, dass nur 140K verfügbar ist, können Sie unter Umständen Workloads auslagern oder Ihr System erweitern.

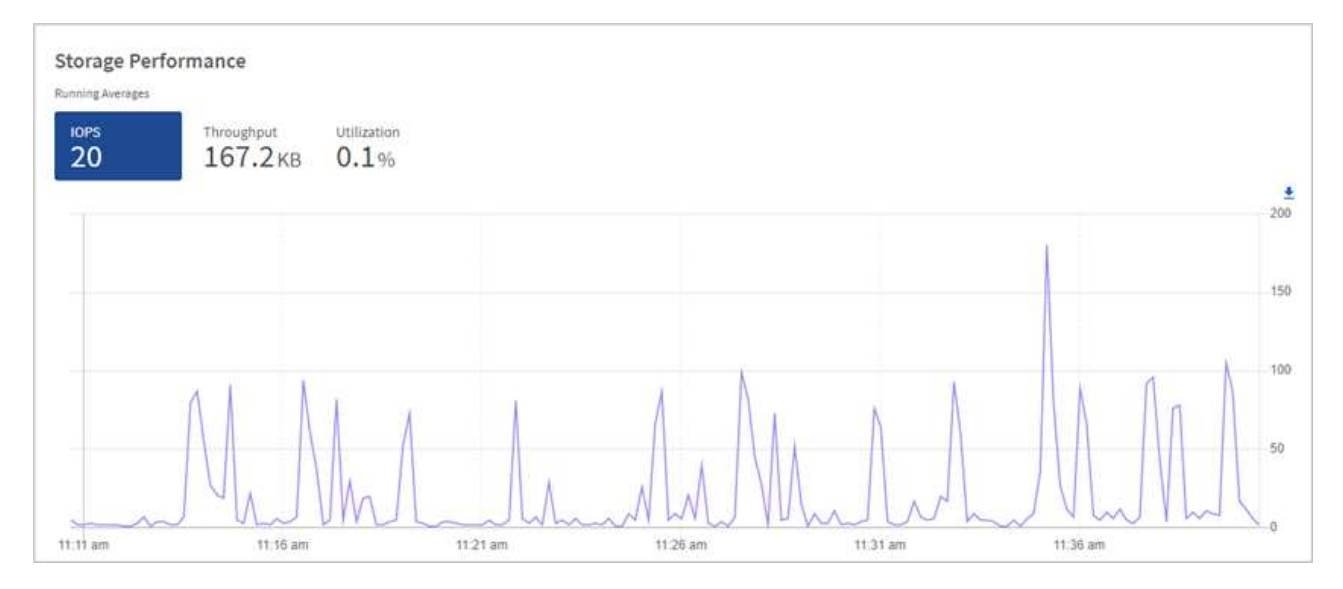

b. **Throughput** Tab: Monitoring-Muster oder Durchsatzspitzen. Überwachen Sie darüber hinaus kontinuierlich hohe Durchsatzwerte. Dies kann darauf hindeuten, dass sich die maximale Performance der Ressource nähert.

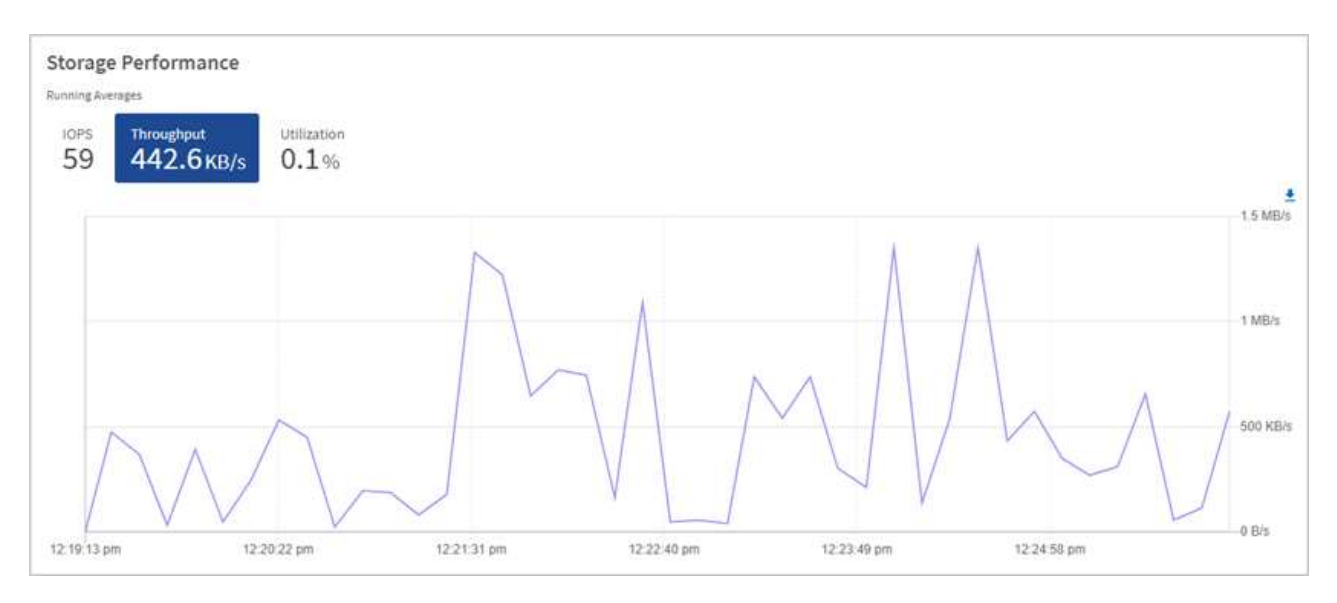

c. **Auslastung** Registerkarte: Überwachen Sie die Auslastung von IOPS in Bezug auf die insgesamt verfügbaren IOPS, die auf der Clusterebene zusammengefasst sind.

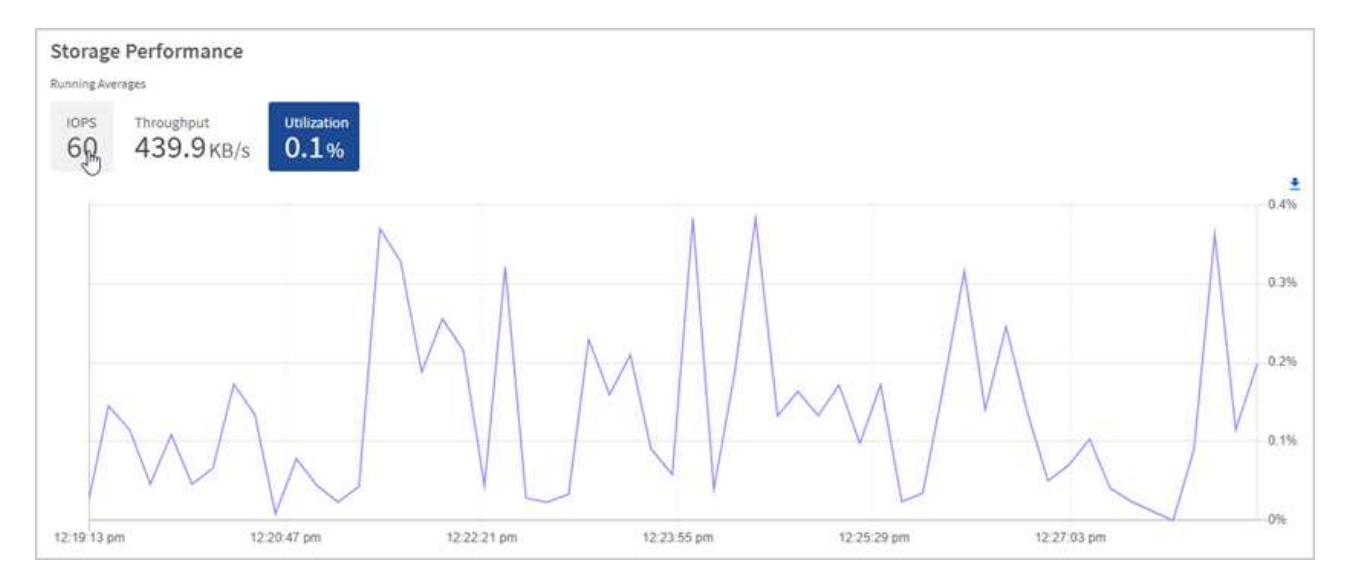

2. Werfen Sie weitere Analysen mit dem NetApp Element Plug-in für vCenter Server an die Storage-Performance.

["Performance, die im NetApp Element Plug-in für vCenter Server dargestellt ist".](https://docs.netapp.com/us-en/vcp/vcp_task_reports_volume_performance.html)

## **Weitere Informationen**

- ["NetApp Element Plug-in für vCenter Server"](https://docs.netapp.com/us-en/vcp/index.html)
- ["Dokumentation von SolidFire und Element Software"](https://docs.netapp.com/us-en/element-software/index.html)

## **Zeigen Sie Ihren Bestand auf der Seite Knoten an**

Sie können Ihre Storage-Ressourcen in Ihrem System anzeigen und ihre IP-Adressen, Namen und Softwareversionen festlegen.

Sie können Storage-Informationen für Ihre Systeme mit mehreren Nodes anzeigen. Wenn ["Benutzerdefinierte](#page-26-0) [Sicherungsdomänen"](#page-26-0) Bei Zuordnung sehen Sie, welche Sicherungsdomänen spezifischen Nodes zugewiesen sind.

#### **Schritte**

1. Öffnen Sie die IP-Adresse des Management-Node in einem Webbrowser. Beispiel:

https://[management node IP address]

- 2. Melden Sie sich bei NetApp Hybrid Cloud Control an, indem Sie die Anmeldedaten des SolidFire All-Flash-Storage-Cluster-Administrators bereitstellen.
- 3. Wählen Sie in der linken Navigation **Knoten**.

# Nodes

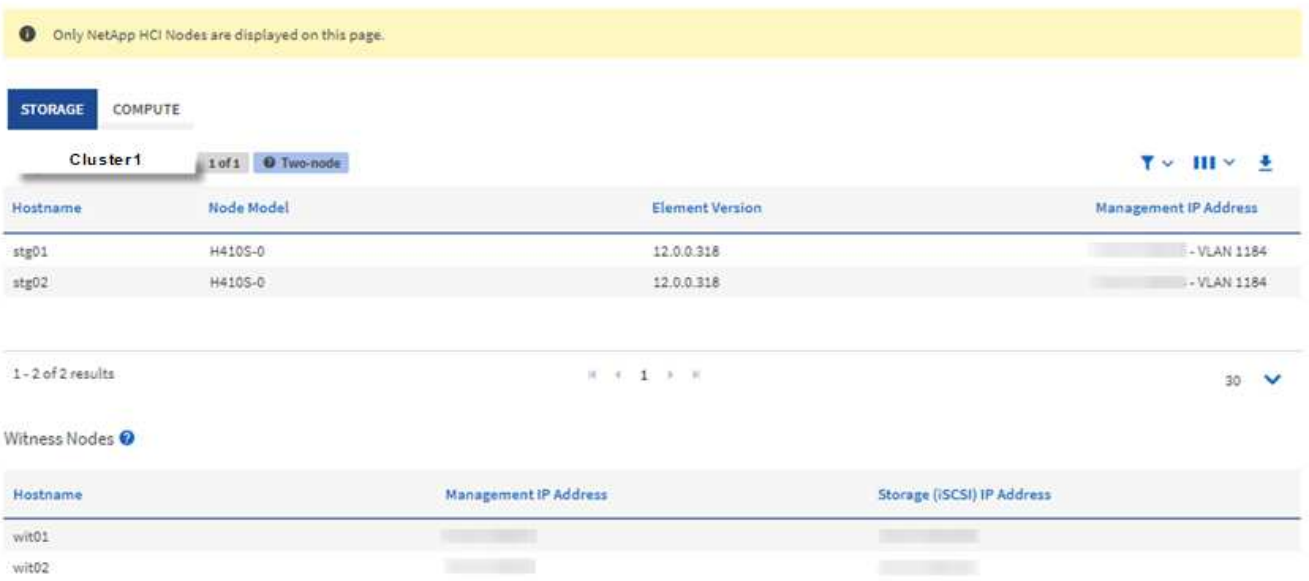

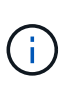

Wenn Sie zum ersten Mal eine neue NetApp Hybrid Cloud Control Session starten, kann es möglicherweise zu einer Verzögerung beim Laden der Seite NetApp Hybrid Cloud Control Nodes kommen, wenn der Management-Node viele Cluster verwaltet. Die Ladezeit hängt von der Anzahl der Cluster ab, die aktiv vom Management-Node gemanagt werden. Bei späteren Starts erleben Sie schnellere Ladezeiten.

- 4. Überprüfen Sie auf der Seite Knoten auf der Registerkarte **Storage** die folgenden Informationen:
	- a. Zwei-Knoten-Cluster: Auf der Registerkarte Speicher wird eine Bezeichnung "zwei-Knoten" angezeigt und die zugehörigen Witness Nodes werden aufgelistet.
	- b. Drei-Node-Cluster: Die Storage-Nodes und die zugehörigen Witness-Nodes werden aufgeführt. Bei Clustern mit drei Nodes wird ein Witness Node im Standby bereitgestellt, um im Falle eines Node-Ausfalls die Hochverfügbarkeit aufrechtzuerhalten.
	- c. Cluster mit mindestens vier Nodes: Es werden Informationen für Cluster mit vier oder mehr Nodes angezeigt. Witness Nodes gelten nicht. Wenn Sie mit zwei oder drei Storage-Nodes begonnen und weitere Nodes hinzugefügt haben, werden die Witness-Nodes weiterhin angezeigt. Andernfalls wird die Tabelle Witness Nodes nicht angezeigt.
	- d. Die Firmware-Bundle-Version: Ab Management Services Version 2.14 wird für diese Cluster die Firmware-Bundle-Version angezeigt, wenn auf Clustern mit Element 12.0 oder höher ausgeführt wird. Wenn die Knoten in einem Cluster unterschiedliche Firmware-Versionen enthalten, sehen Sie in der Spalte **Firmware Bundle Version multiple**.
	- e. Benutzerdefinierte Schutz-Domänen: Wenn benutzerdefinierte Schutz-Domänen im Cluster verwendet werden, werden für jeden Node im Cluster benutzerdefinierte Schutz-Domain-Zuweisungen angezeigt. Wenn benutzerdefinierte Schutzdomänen nicht aktiviert sind, wird diese Spalte nicht angezeigt.
- 5. Sie haben verschiedene Möglichkeiten, die Informationen auf diesen Seiten zu bearbeiten:
	- a. Um die Liste der Elemente in den Ergebnissen zu filtern, wählen Sie das **Filter**-Symbol und wählen Sie die Filter aus. Sie können auch Text für den Filter eingeben.
	- b. Um Spalten ein- oder auszublenden, wählen Sie das Symbol **Spalten anzeigen/ausblenden** aus.
	- c. Um die Tabelle herunterzuladen, wählen Sie das Symbol **Download**.

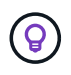

Zur Anzeige der Storage-Anzahl bietet das NetApp Hybrid Cloud Control (HCC) Dashboard. Siehe ["Überwachen Sie Speicherressourcen mit dem HCC Dashboard".](#page-327-1)

#### **Weitere Informationen**

- ["NetApp Element Plug-in für vCenter Server"](https://docs.netapp.com/us-en/vcp/index.html)
- ["Dokumentation von SolidFire und Element Software"](https://docs.netapp.com/us-en/element-software/index.html)

## **Überwachung von Volumes auf Ihrem Storage-Cluster**

Das SolidFire System stellt mithilfe von Volumes Storage bereit. Volumes sind Blockgeräte, auf die über das Netzwerk von iSCSI- oder Fibre Channel-Clients zugegriffen wird. Details zu Zugriffsgruppen, Konten, Initiatoren, genutzter Kapazität, Snapshot Datensicherungsstatus, Anzahl von iSCSI-Sitzungen und der QoS-Richtlinie (Quality of Service) für dieses Volume lassen sich überwachen.

Sie können auch Details zu aktiven und gelöschten Volumes anzeigen.

In dieser Ansicht sollten Sie zunächst die Spalte "verwendete Kapazität" überwachen.

Sie können nur dann auf diese Informationen zugreifen, wenn Sie über Administratorrechte für NetApp Hybrid Cloud Control verfügen.

#### **Schritte**

1. Öffnen Sie die IP-Adresse des Management-Node in einem Webbrowser. Beispiel:

https://[management node IP address]

- 2. Melden Sie sich bei NetApp Hybrid Cloud Control an, indem Sie die Anmeldedaten des SolidFire All-Flash-Storage-Cluster-Administrators bereitstellen.
- 3. Wählen Sie im blauen Feld links die SolidFire All-Flash-Storage-Installation aus.
- 4. Wählen Sie im linken Navigationsbereich den Cluster aus und wählen Sie **Storage** > **Volumes**.

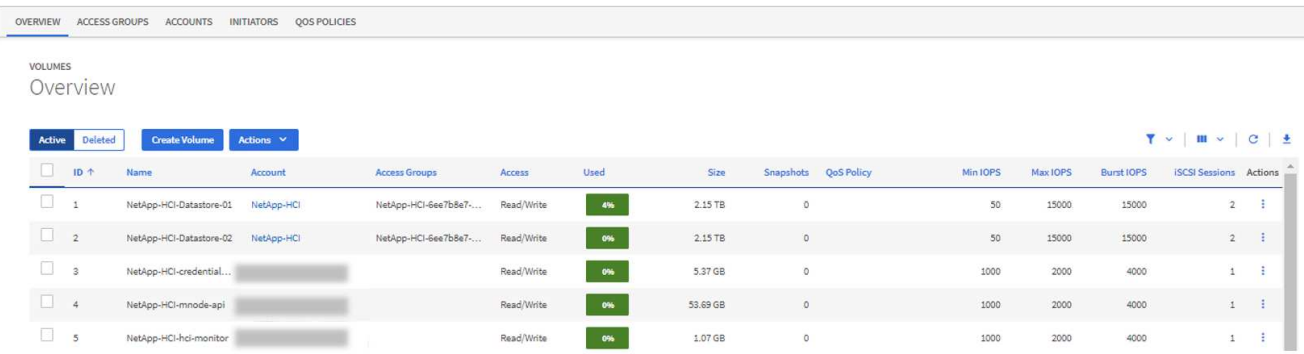

5. Verwenden Sie auf der Seite Volumes die folgenden Optionen:

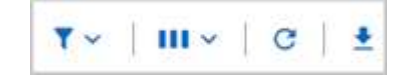

- a. Filtern Sie die Ergebnisse, indem Sie das Symbol **Filter** wählen.
- b. Durch Auswahl des Symbols **Ausblenden/Anzeigen** können Sie Spalten ausblenden oder anzeigen.
- c. Aktualisieren Sie die Daten, indem Sie das Symbol **Aktualisieren** auswählen.
- d. Laden Sie eine CSV-Datei herunter, indem Sie auf das Symbol **Download** klicken.
- 6. Überwachen Sie die Spalte "verwendete Kapazität". Wenn Warnungs-, Fehler- oder kritische Schwellenwerte erreicht werden, steht die Farbe für den Status der verwendeten Kapazität:
	- a. Warnung Gelb
	- b. Fehler Orange
	- c. Kritisch Rot
- 7. Wählen Sie in der Ansicht Volumes die Registerkarten aus, um weitere Details zu den Volumes anzuzeigen:
	- a. **Access Groups**: Sie können die Volume Access Groups sehen, die von Initiatoren einer Sammlung von Volumes für gesicherten Zugriff zugeordnet sind.

Siehe Informationen zu ["Volume-Zugriffsgruppen"](#page-26-1).

b. **Konten**: Sie können die Benutzerkonten sehen, die es Clients ermöglichen, sich mit Volumes auf einem Knoten zu verbinden. Wenn Sie ein Volume erstellen, wird es einem bestimmten Benutzerkonto zugewiesen.

Siehe Informationen zu ["Benutzerkonten für SolidFire All-Flash-Storage-Systeme"](#page-22-0).

- c. **Initiatoren**: Sie können den iSCSI-Initiator IQN oder Fibre Channel-WWPNs für das Volume sehen. Jeder IQN, der einer Zugriffsgruppe hinzugefügt wird, kann auf jedes Volume in der Gruppe zugreifen, ohne dass eine CHAP-Authentifizierung erforderlich ist. Jeder zu einer Zugriffsgruppe hinzugefügte WWPN ermöglicht den Fibre-Channel-Netzwerkzugriff auf Volumes in der Zugriffsgruppe.
- d. **QoS-Richtlinien**: Sie sehen die QoS-Richtlinie, die auf das Volume angewendet wird. Eine QoS-Richtlinie wendet standardisierte Einstellungen für IOPS-Minimum, IOPS-Maximum und IOPS-Burst auf mehrere Volumes an.

Siehe Informationen zu ["Performance- und QoS-Richtlinien"](#page-31-0).

## **Weitere Informationen**

- ["SolidFire- und Element-Dokumentation"](https://docs.netapp.com/us-en/element-software/index.html)
- ["NetApp Element Plug-in für vCenter Server"](https://docs.netapp.com/us-en/vcp/index.html)
- ["Dokumentation von SolidFire und Element Software"](https://docs.netapp.com/us-en/element-software/index.html)

## **Sammelt Protokolle für die Fehlerbehebung**

Falls Sie Probleme bei der Installation Ihrer SolidFire All-Flash-Storage haben, können Sie Protokolle erfassen, die Sie an NetApp Support senden, um eine Hilfe bei der Diagnose zu erhalten. Entweder NetApp Hybrid Cloud Control oder DIE REST-API zur Erfassung von Protokollen auf einem Element System.

## **Was Sie benötigen**

• Stellen Sie sicher, dass auf Ihrer Speichercluster-Version die NetApp Element-Software 11.3 oder höher

ausgeführt wird.

• Stellen Sie sicher, dass Sie einen Management-Node mit Version 11.3 oder höher bereitgestellt haben.

#### **Optionen für die Protokollerfassung**

Wählen Sie eine der folgenden Optionen:

- [Verwenden Sie NetApp Hybrid Cloud Control zum Erfassen von Protokollen](#page-336-0)
- [VERWENDEN Sie die REST API zum Erfassen von Protokollen](#page-337-0)

#### <span id="page-336-0"></span>**Verwenden Sie NetApp Hybrid Cloud Control zum Erfassen von Protokollen**

Der Protokolleinfassungsbereich ist über das NetApp Hybrid Cloud Control Dashboard zugänglich.

#### **Schritte**

1. Öffnen Sie die IP-Adresse des Management-Node in einem Webbrowser. Beispiel:

https://[management node IP address]

- 2. Melden Sie sich bei NetApp Hybrid Cloud Control an, indem Sie die Anmeldedaten des Storage-Cluster-Administrators bereitstellen.
- 3. Wählen Sie im Dashboard oben rechts das Menü aus.
- 4. Wählen Sie **Protokolle Sammeln**.

Wenn Sie zuvor Protokolle gesammelt haben, können Sie das vorhandene Protokollpaket herunterladen oder eine neue Protokollsammlung starten.

5. Wählen Sie im Dropdown-Menü **Datumsbereich** einen Datumsbereich aus, um festzulegen, welche Daten die Protokolle enthalten sollen.

Wenn Sie ein benutzerdefiniertes Startdatum angeben, können Sie das Datum auswählen, um den Datumsbereich zu beginnen. Protokolle werden von diesem Datum bis zur aktuellen Zeit gesammelt.

6. Wählen Sie im Abschnitt **Log Collection** die Art der Protokolldateien aus, die das Protokollpaket enthalten soll.

Bei Storage-Protokollen können Sie die Liste der Storage-Nodes erweitern und einzelne Nodes auswählen, aus denen Protokolle (oder alle Nodes in der Liste) erfasst werden sollen.

7. Wählen Sie **Protokolle sammeln**, um die Protokollsammlung zu starten.

Die Protokollerfassung wird im Hintergrund ausgeführt, und auf der Seite wird der Fortschritt angezeigt.

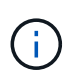

Abhängig von den gesammelten Protokollen bleibt der Fortschrittsbalken möglicherweise für einige Minuten bei einem bestimmten Prozentsatz oder läuft an einigen Punkten sehr langsam voran.

8. Wählen Sie **Protokolle herunterladen**, um das Protokollpaket herunterzuladen.

Das Protokollpaket befindet sich in einem komprimierten UNIX .tgz-Dateiformat.

#### <span id="page-337-0"></span>**VERWENDEN Sie die REST API zum Erfassen von Protokollen**

Sie können REST API zum Sammeln von Element-Protokollen verwenden.

#### **Schritte**

- 1. Suchen Sie die Storage Cluster ID:
	- a. Öffnen Sie die REST-API-UI für den Management-Node:

https://[management node IP]/logs/1/

- b. Wählen Sie **autorisieren** aus, und füllen Sie Folgendes aus:
	- i. Geben Sie den Benutzernamen und das Passwort für den Cluster ein.
	- ii. Geben Sie die Client-ID als ein mnode-client Wenn der Wert nicht bereits ausgefüllt ist.
	- iii. Wählen Sie **autorisieren**, um eine Sitzung zu starten.
- 2. Protokolle aus Element erfassen:
	- a. Wählen Sie **POST/Bundle**.
	- b. Wählen Sie **Probieren Sie es aus**.
	- c. Ändern Sie die Werte der folgenden Parameter im Feld **Request Body**, je nachdem, welche Protokolltypen Sie erfassen müssen und für welchen Zeitraum:

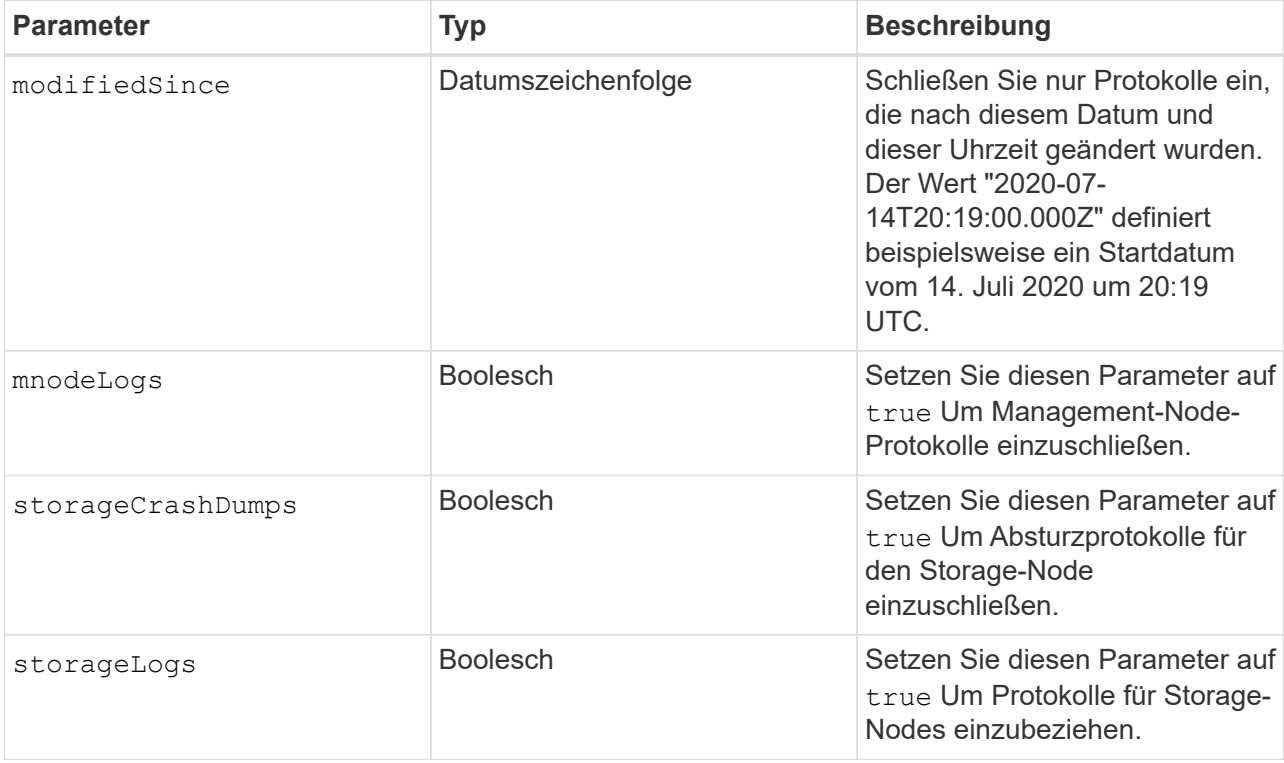

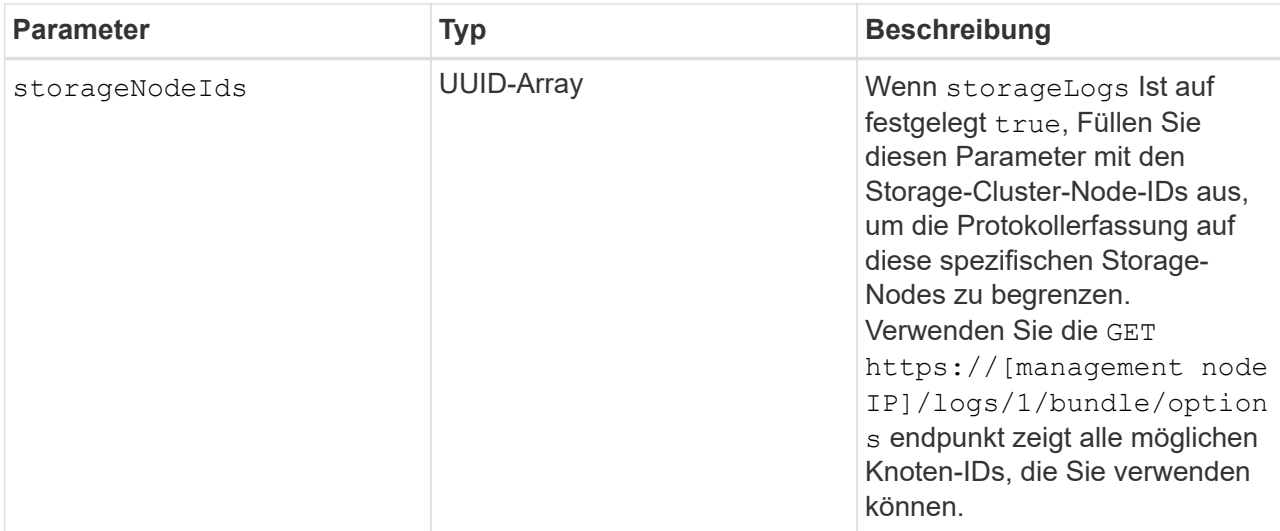

d. Wählen Sie **Ausführen**, um die Protokollerfassung zu starten. Die Antwort sollte eine ähnliche Antwort wie die folgende zurückgeben:

```
{
    "_links": {
      "self": "https://10.1.1.5/logs/1/bundle"
    },
    "taskId": "4157881b-z889-45ce-adb4-92b1843c53ee",
    "taskLink": "https://10.1.1.5/logs/1/bundle"
}
```
- 3. Überprüfen Sie den Status der Aufgabe zur Protokollerfassung:
	- a. Wählen Sie **GET /Bundle** aus.
	- b. Wählen Sie **Probieren Sie es aus**.
	- c. Wählen Sie **Ausführen** aus, um einen Status der Sammelaufgabe zurückzugeben.
	- d. Blättern Sie zum unteren Rand des Antwortkörpers.

Sie sollten ein sehen percentComplete Attribut, in dem der Fortschritt der Sammlung beschrieben wird. Wenn die Sammlung abgeschlossen ist, wird der angezeigt downloadLink Das Attribut enthält den vollständigen Download-Link einschließlich des Dateinamens des Protokollpakets.

- e. Kopieren Sie den Dateinamen am Ende des downloadLink Attribut.
- 4. Laden Sie das gesammelte Protokollpaket herunter:
	- a. Wählen Sie **GET /Bundle/{filename}**.
	- b. Wählen Sie **Probieren Sie es aus**.
	- c. Fügen Sie den Dateinamen ein, den Sie zuvor in den kopiert haben filename Textfeld für Parameter.
	- d. Wählen Sie **Ausführen**.

Nach der Ausführung wird im Bereich Response Body ein Download-Link angezeigt.

e. Wählen Sie **Datei herunterladen** und speichern Sie die resultierende Datei auf Ihrem Computer.

Das Protokollpaket befindet sich in einem komprimierten UNIX .tgz-Dateiformat.

## **Weitere Informationen**

- ["NetApp Element Plug-in für vCenter Server"](https://docs.netapp.com/us-en/vcp/index.html)
- ["Dokumentation von SolidFire und Element Software"](https://docs.netapp.com/us-en/element-software/index.html)

# **Storage-Management mit Element API**

# Element Storage-Cluster können über die Element Software-API gemanagt werden.

Die Element-API basiert auf dem JSON-RPC-Protokoll über HTTPS. JSON-RPC ist ein einfaches textbasiertes RPC-Protokoll, das auf dem schlanken JSON-Datenwechselformat basiert. Client-Bibliotheken sind für alle wichtigen Programmiersprachen verfügbar.

- [Allgemeines zur Element Software API](#page-341-0)
- [Gemeinsame Objekte](#page-346-0)
- [Gängige Methoden](#page-466-0)
- [Account-API-Methoden](#page-486-0)
- [Administrator-API-Methoden](#page-500-0)
- [Cluster-API-Methoden](#page-513-0)
- [API-Methoden für die Cluster-Erstellung](#page-585-0)
- [Drive-API-Methoden](#page-594-0)
- [Fibre Channel-API-Methoden](#page-609-0)
- [Initiator-API-Methoden](#page-620-0)
- [LDAP-API-Methoden](#page-631-0)
- [Multi-Faktor-Authentifizierungs-API-Methoden](#page-643-0)
- [API-Methoden für die Sitzungsauthentifizierung](#page-664-0)
- [Node-API-Methoden](#page-669-0)
- [Replizierungs-API-Methoden](#page-783-0)
- [Sicherheits-API-Methoden](#page-803-0)
- [SnapMirror API-Methoden](#page-844-0)
- [Methoden für die Systemkonfiguration-API](#page-875-0)
- [Mandantenfähige Netzwerk-API-Methoden](#page-934-0)
- [Volume-API-Methoden](#page-946-0)
- [API-Methoden für Volume-Zugriffsgruppen](#page-1060-0)
- [Volume Snapshot-API-Methoden](#page-1084-0)
- [API-Methoden für virtuelle Volumes](#page-1146-0)
- [Zugriffssteuerung](#page-1167-0)
- [Antwortbeispiele](#page-1177-0)

# **Weitere Informationen**

- ["Ressourcen Seite "SolidFire All-Flash-Storage""](https://www.netapp.com/data-storage/solidfire/documentation/)
- ["SolidFire und Element Software Documentation Center"](http://docs.netapp.com/sfe-122/index.jsp)

# <span id="page-341-0"></span>**Allgemeines zur Element Software API**

Die Element-API basiert auf dem JSON-RPC-Protokoll über HTTPS. JSON-RPC ist ein einfaches textbasiertes RPC-Protokoll, das auf dem schlanken JSON-Datenwechselformat basiert. Client-Bibliotheken sind für alle wichtigen Programmiersprachen verfügbar.

API-Anforderungen können über HTTPS-POSTANFORDERUNGEN an den API-Endpunkt gestellt werden. Der Text der POST-Anforderung ist ein JSON-RPC Request-Objekt. Derzeit unterstützt die API keine Batchanforderungen (mehrere Anforderungsobjekte in einem EINZELNEN POST). Beim Senden von API-Anforderungen müssen Sie "Application/json-rpc" als Inhaltstyp der Anfrage verwenden und sicherstellen, dass der Körper nicht formcodiert ist.

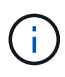

Die Element Web-UI nutzt die in diesem Dokument beschriebenen API-Methoden. Sie können API-Vorgänge in der Benutzeroberfläche überwachen, indem Sie das API-Protokoll aktivieren. Dadurch können Sie die Methoden anzeigen, die an das System ausgegeben werden. Sie können sowohl Anfragen als auch Antworten aktivieren, um zu sehen, wie das System auf die ausgestellten Methoden antwortet.

Sofern nicht anders angegeben, gelten alle Datumstrings in den API-Antworten im UTC+0-Format.

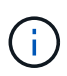

Wenn der Storage-Cluster stark ausgelastet ist oder Sie zahlreiche aufeinander folgende API-Anfragen ohne dazwischenende Verzögerungen senden, schlägt die Methode unter Umständen fehl und gibt den Fehler "xDBVersionMismatch" zurück. In diesem Fall wiederholen Sie den Methodenaufruf.

- [Fordern Sie Objektmitglieder an](#page-341-1)
- [Mitglieder des Antwortobjekts](#page-342-0)
- [Endpunkte anfordern](#page-343-0)
- [API-Authentifizierung](#page-343-1)
- [Asynchrone Methoden](#page-344-0)
- [Merkmale](#page-345-0)

## **Weitere Informationen**

- ["Dokumentation von SolidFire und Element Software"](https://docs.netapp.com/us-en/element-software/index.html)
- ["Dokumentation für frühere Versionen von NetApp SolidFire und Element Produkten"](https://docs.netapp.com/sfe-122/topic/com.netapp.ndc.sfe-vers/GUID-B1944B0E-B335-4E0B-B9F1-E960BF32AE56.html)

## <span id="page-341-1"></span>**Fordern Sie Objektmitglieder an**

Jede Element Software-API-Anforderung besitzt die folgenden grundlegenden Komponenten:

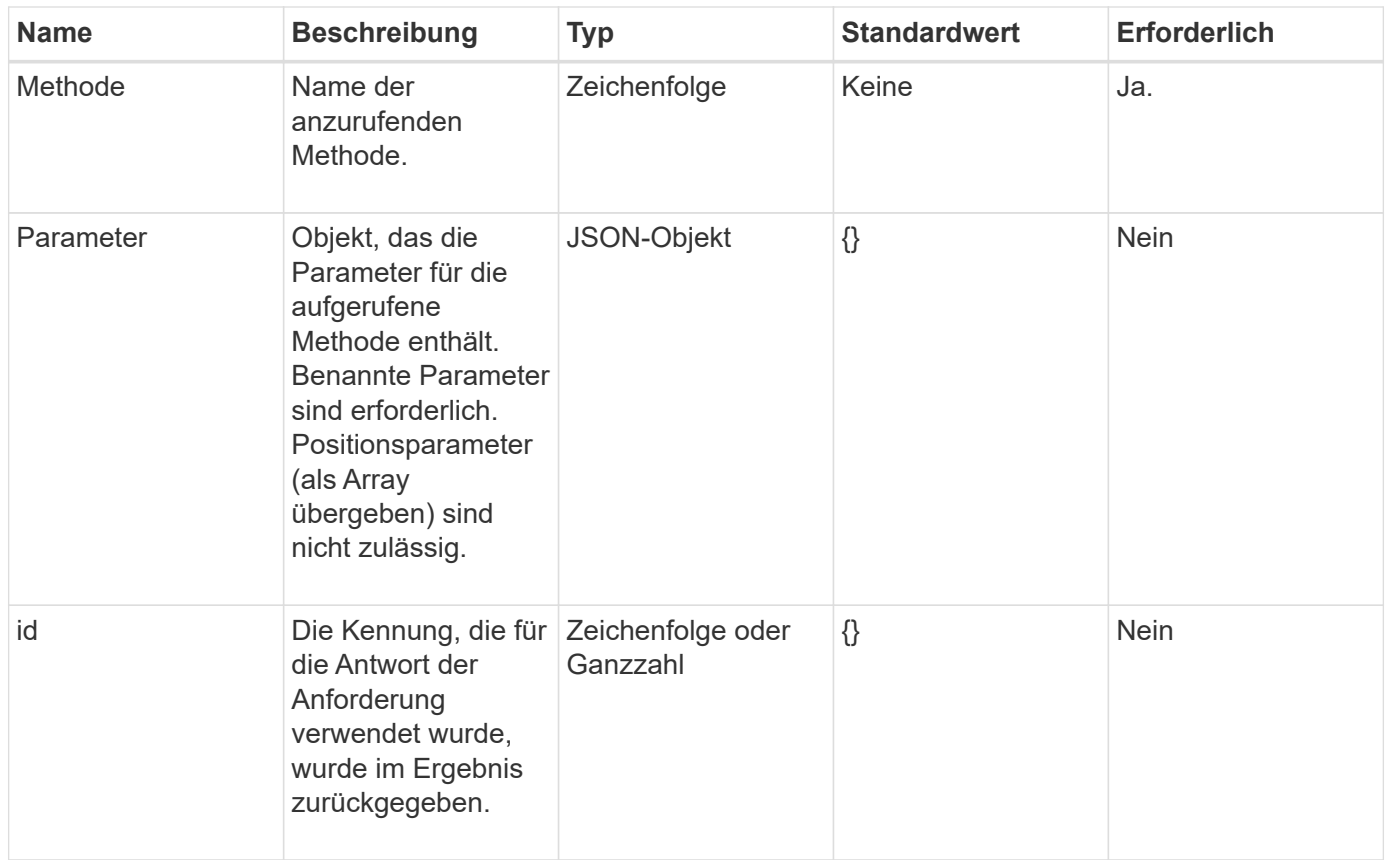

# <span id="page-342-0"></span>**Mitglieder des Antwortobjekts**

Jeder Element Software-API-Antwortkörper hat die folgenden grundlegenden Bestandteile:

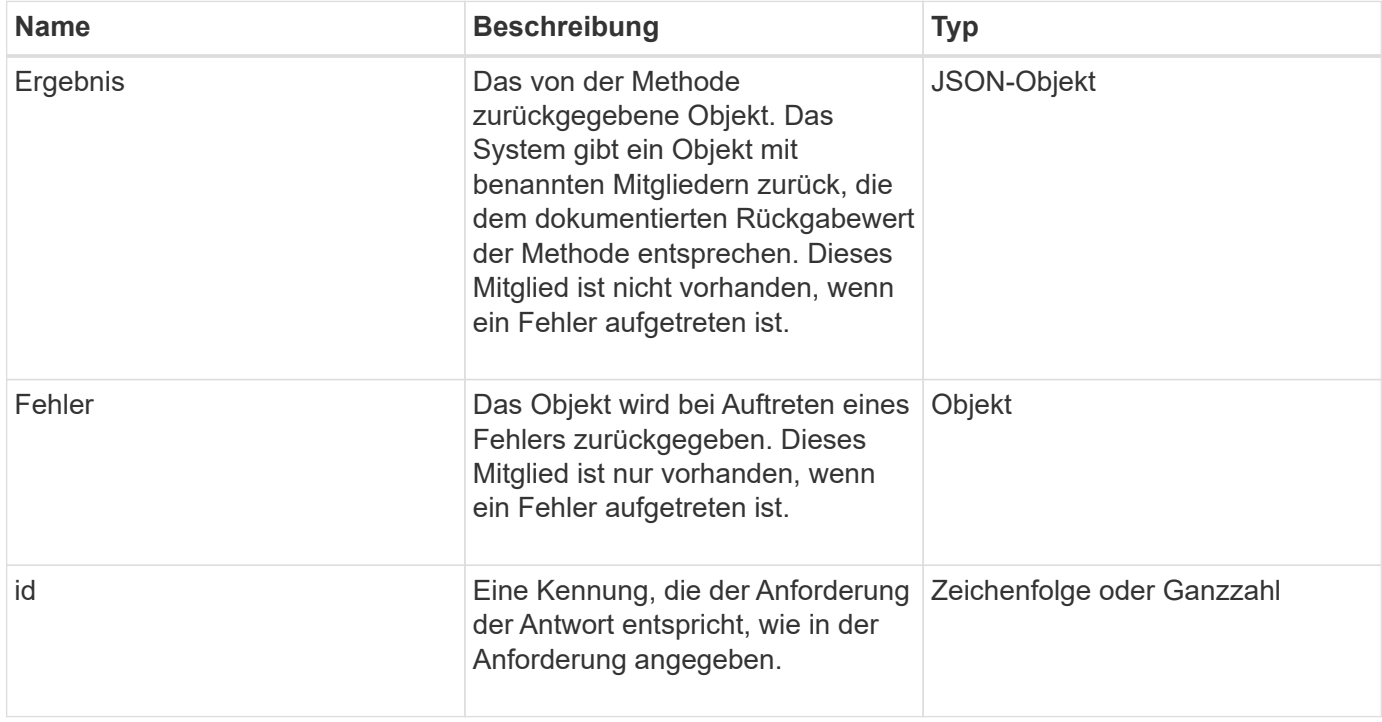

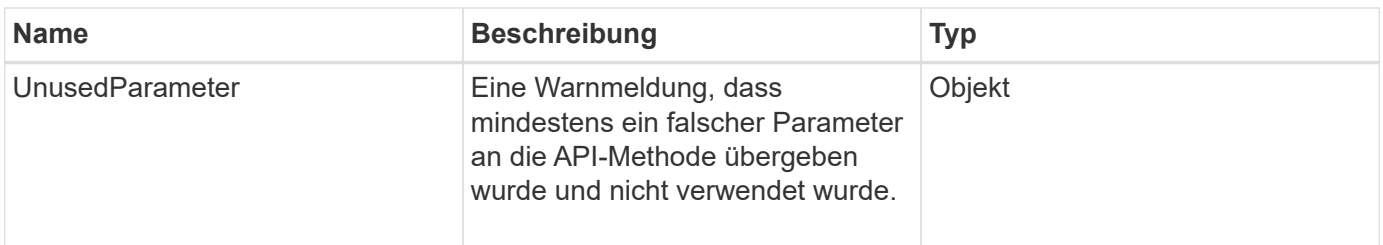

# <span id="page-343-0"></span>**Endpunkte anfordern**

Die API verwendet drei Typen von Anforderungsendpunkten (Storage-Cluster, Storage-Cluster-Erstellung und pro Node). Sie sollten immer den neuesten Endpunkt verwenden, der von Ihrer Version der Element Software unterstützt wird.

Die drei Anforderungsendpunkte in der API sind wie folgt gekennzeichnet:

## **Cluster-API-Methoden**

Der HTTPS-Endpunkt für Storage-Cluster-weite API-Anforderungen ist https://<mvip>/json-rpc/<apiversion>, Wo:

- <mvip> Ist die Management-virtuelle IP-Adresse für das Storage-Cluster.
- <api-version> Ist die Version der API, die Sie verwenden.

## **API-Methoden für die Cluster-Erstellung und das Bootstrap**

Der HTTPS-Endpunkt zum Erstellen eines Storage-Clusters und zum Zugriff auf Bootstrap-API-Anforderungen ist https://<nodeIP>/json-rpc/<api-version>, Wo:

- <nodeIP> Die IP-Adresse des Node, den Sie dem Cluster hinzufügen.
- <api-version> Ist die Version der API, die Sie verwenden.

## **API-Methoden pro Node**

Der HTTPS-Endpunkt für individuelle API-Anforderungen an den Storage-Node ist https://<nodeIP>:442/json-rpc/<api-version>, Wo:

- <nodeIP> Ist die Management-IP-Adresse des Storage-Node; 442 ist der Port, auf dem der HTTPS-Server ausgeführt wird.
- <api-version> Ist die Version der API, die Sie verwenden.

## **Weitere Informationen**

- ["Dokumentation von SolidFire und Element Software"](https://docs.netapp.com/us-en/element-software/index.html)
- ["Dokumentation für frühere Versionen von NetApp SolidFire und Element Produkten"](https://docs.netapp.com/sfe-122/topic/com.netapp.ndc.sfe-vers/GUID-B1944B0E-B335-4E0B-B9F1-E960BF32AE56.html)

# <span id="page-343-1"></span>**API-Authentifizierung**

Sie können sich beim Verwenden der API mit dem System authentifizieren, indem Sie eine HTTP Basic-Authentifizierungskopfzeile mit allen API-Anforderungen verwenden. Wenn Sie keine Authentifizierungsinformationen angeben, weist das System die nicht authentifizierte Anfrage mit einer HTTP 401-Antwort zurück. Das System unterstützt die HTTP Basic-Authentifizierung über TLS.

Verwenden Sie das Cluster-Administratorkonto für die API-Authentifizierung.

## **Weitere Informationen**

- ["Dokumentation von SolidFire und Element Software"](https://docs.netapp.com/us-en/element-software/index.html)
- ["Dokumentation für frühere Versionen von NetApp SolidFire und Element Produkten"](https://docs.netapp.com/sfe-122/topic/com.netapp.ndc.sfe-vers/GUID-B1944B0E-B335-4E0B-B9F1-E960BF32AE56.html)

# <span id="page-344-0"></span>**Asynchrone Methoden**

Einige API-Methoden sind asynchron. Dies bedeutet, dass der von ihnen vorführen Vorgang möglicherweise nicht abgeschlossen ist, wenn die Methode zurückkehrt. Asynchrone Methoden geben ein Handle zurück, das Sie abfragen können, um den Status des Vorgangs anzuzeigen. Statusinformationen für einige Vorgänge können einen prozentualen Anteil der Fertigstellung enthalten.

Wenn Sie einen asynchronen Vorgang abfragen, kann dessen Ergebnis einer der folgenden Typen sein:

- DriveAdd: Das System fügt dem Cluster ein Laufwerk hinzu.
- BulkVolume: Das System führt einen Kopiervorgang zwischen Volumes durch, z. B. eine Sicherung oder Wiederherstellung.
- Clone: Das System geklont ein Volumen.
- DriveRemoval: Das System kopiert Daten von einem Laufwerk in Vorbereitung, um es aus dem Cluster zu entfernen.
- RtfiPendingNode: Das System installiert kompatible Software auf einem Knoten, bevor sie dem Cluster hinzugefügt wird.

Beachten Sie die folgenden Punkte, wenn Sie asynchrone Methoden verwenden oder den Status eines laufenden asynchronen Vorgangs erhalten:

- Asynchrone Methoden sind in der Dokumentation der einzelnen Methoden angegeben.
- Asynchrone Methoden geben eine "Async" zurück, ein Griff, der durch die emittierenden API-Methode bekannt ist. Mit dem Handle können Sie den Status oder das Ergebnis des asynchronen Vorgangs abfragen.
- Sie können das Ergebnis einzelner asynchroner Methoden mit der GetAsyncResult-Methode abrufen. Wenn Sie GetAsyncResult verwenden, um einen abgeschlossenen Vorgang abzufragen, gibt das System das Ergebnis zurück und reinigt das Ergebnis automatisch vom System. Wenn Sie GetAsyncResult verwenden, um eine unvollständige Operation abzufragen, gibt das System das Ergebnis zurück, löscht es aber nicht.
- Sie können den Status und die Ergebnisse aller ausgeführten oder abgeschlossenen asynchronen Methoden mit der ListAsyncResults-Methode abrufen. In diesem Fall löscht das System die Ergebnisse für abgeschlossene Vorgänge nicht.

#### **Weitere Informationen**

- ["Dokumentation von SolidFire und Element Software"](https://docs.netapp.com/us-en/element-software/index.html)
- ["Dokumentation für frühere Versionen von NetApp SolidFire und Element Produkten"](https://docs.netapp.com/sfe-122/topic/com.netapp.ndc.sfe-vers/GUID-B1944B0E-B335-4E0B-B9F1-E960BF32AE56.html)

## <span id="page-345-0"></span>**Merkmale**

Viele API-Anfragen und -Antworten verwenden Objekte sowie einfache Typen. Objekte sind eine Sammlung von Schlüsselwert-Paaren, wobei der Wert ein einfacher Typ oder möglicherweise ein anderes Objekt ist. Attribute sind benutzerdefinierte Name-Wert-Paare, die vom Benutzer in JSON-Objekten festgelegt werden können. Mithilfe einiger Methoden können Sie beim Erstellen oder Ändern von Objekten Attribute hinzufügen.

Für codierte Attributobjekte gibt es eine Begrenzung von 1000 Byte.

## **Objektmitglied**

Dieses Objekt enthält das folgende Mitglied:

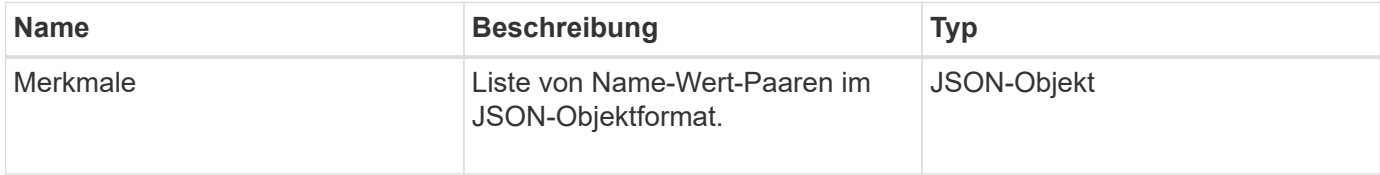

## **Anforderungsbeispiel**

Das folgende Anforderungsbeispiel verwendet die AddClusterAdmin-Methode:

```
{
     "method": "AddClusterAdmin",
     "params": {
         "username": "joeadmin",
       "password": "68!5Aru268) $",
         "access": [
            "volume",
            "reporting"
       \vert,
         "attributes": {
            "name1": "value1",
            "name2": "value2",
            "name3": "value3"
         }
     }
}
```
# <span id="page-346-0"></span>**Gemeinsame Objekte**

Die API der Element Software verwendet JSON-Objekte, um organisierte Datenkonzepte darzustellen. Viele dieser API-Methoden nutzen diese Objekte für die Dateneingabe und -Ausgabe. Dieser Abschnitt dokumentiert diese häufig verwendeten Objekte; Objekte, die nur in einer einzigen Methode verwendet werden, werden mit dieser Methode anstelle von in diesem Abschnitt dokumentiert.

- [Konto](#page-348-0)
- [AuthSessionInfo](#page-349-0)
- [BulkVolumeJob](#page-351-0)
- [Bindung \(virtuelle Volumes\)](#page-352-0)
- [ZertifikateDetails](#page-353-0)
- [Cluster](#page-354-0)
- [ClusterAdmin](#page-356-0)
- [ClusterKapazität](#page-357-0)
- [Cluster-Konfiguration](#page-360-0)
- [ClusterInfo](#page-361-0)
- [Cluster-Paar](#page-363-0)
- [ClusterStatistik](#page-364-0)
- [ClusterStructure](#page-368-0)
- [Laufwerk](#page-368-1)
- [Fahrstollen](#page-371-0)
- [Fehler](#page-372-0)
- [Ereignis](#page-373-0)
- [Fehler](#page-375-0)
- [Fibre Channel-Port](#page-378-0)
- [FipsErrorNodeReport](#page-379-0)
- [FipsNodeReport](#page-380-0)
- [FipsReport](#page-381-0)
- [GroupSnapshot](#page-381-1)
- [HardwareInfo](#page-382-0)
- [Host \(virtuelle Volumes\)](#page-384-0)
- [IdpConfigInfo](#page-385-0)
- [Initiator](#page-386-0)
- [ISCSIAuthentifizierung](#page-387-0)
- [KeProviderKmip](#page-388-0)
- [KeyServerkmip](#page-389-0)
- [LdapKonfiguration](#page-390-0)
- [LoggingServer](#page-392-0)
- [Netzwerk \(verbundene Schnittstellen\)](#page-392-1)
- [Netzwerk \(alle Schnittstellen\)](#page-397-0)
- [Netzwerk \(Ethernet-Schnittstellen\)](#page-398-0)
- [Netzwerk \(lokale Schnittstellen\)](#page-399-0)
- [Netzwerk \(SNMP\)](#page-401-0)
- [Netzwerkschnittstelle](#page-402-0)
- [Knoten](#page-404-0)
- [NodeProtectionDomains](#page-407-0)
- [KnotenStatistiken](#page-407-1)
- [OntapVersionInfo](#page-409-0)
- [HängenActiveNode](#page-409-1)
- [Hängende Knoten](#page-411-0)
- [ProtectionDomain](#page-413-0)
- [SchutzDomainLevel](#page-413-1)
- [SchutzDomaininAusfallsicherheit](#page-414-0)
- [SchutzDominToleranz](#page-415-0)
- [SicherungAusfallsicherheit](#page-415-1)
- [SchutzSchemeToleranz](#page-416-0)
- [ProtocolEndpoint](#page-417-0)
- [QoS](#page-418-0)
- [QoSPolicy](#page-419-0)
- [EntfernteClusterSnapshotStatus](#page-420-0)
- [Zeitplan](#page-421-0)
- [Sitzung \(Fibre Channel\)](#page-423-0)
- [Sitzung \(iSCSI\)](#page-424-0)
- [SnapMirror Aggregat](#page-427-0)
- [SnapMirror Clusteridentität](#page-427-1)
- [SnapMirror Endpoint](#page-428-0)
- [SnapMirrorJobeCronInfo](#page-429-0)
- [SnapMirrorLunInfo](#page-429-1)
- [SnapMirror Netzwerkschnittstelle](#page-430-0)
- [SnapMirror Node](#page-431-0)
- [SnapMirror Richtlinie](#page-432-0)
- [SnapMirror PolicyRule](#page-433-0)
- [SnapMirror Beziehung](#page-434-0)
- [SnapMirror Volume](#page-437-0)
- [SnapMirrorVolumeInfo](#page-438-0)
- [SnapMirrorVServer](#page-439-0)
- [SnapMirrorVserveraggregateInfo](#page-440-0)
- [snapshot](#page-440-1)
- [SnmpTrapEmpfänger](#page-443-0)
- [Storage Container](#page-444-0)
- [SyncJob](#page-445-0)
- [Aufgabe \(virtuelle Volumes\)](#page-448-0)
- [UsmUser](#page-450-0)
- [VirtualNetwork](#page-451-0)
- [VirtualVolume](#page-452-0)
- [Datenmenge](#page-454-0)
- [VolumeAccessGroup](#page-458-0)
- [Volumepaar](#page-459-0)
- [VolumeStatistik](#page-460-0)

# **Weitere Informationen**

- ["Dokumentation von SolidFire und Element Software"](https://docs.netapp.com/us-en/element-software/index.html)
- ["Dokumentation für frühere Versionen von NetApp SolidFire und Element Produkten"](https://docs.netapp.com/sfe-122/topic/com.netapp.ndc.sfe-vers/GUID-B1944B0E-B335-4E0B-B9F1-E960BF32AE56.html)

# <span id="page-348-0"></span>**Konto**

Der account Objekt enthält Informationen zu einem Konto. Dieses Objekt enthält nur "konfigurierte" Informationen über das Konto, keine Laufzeitinformationen oder Nutzungsinformationen.

## **Objektmitglieder verwenden**

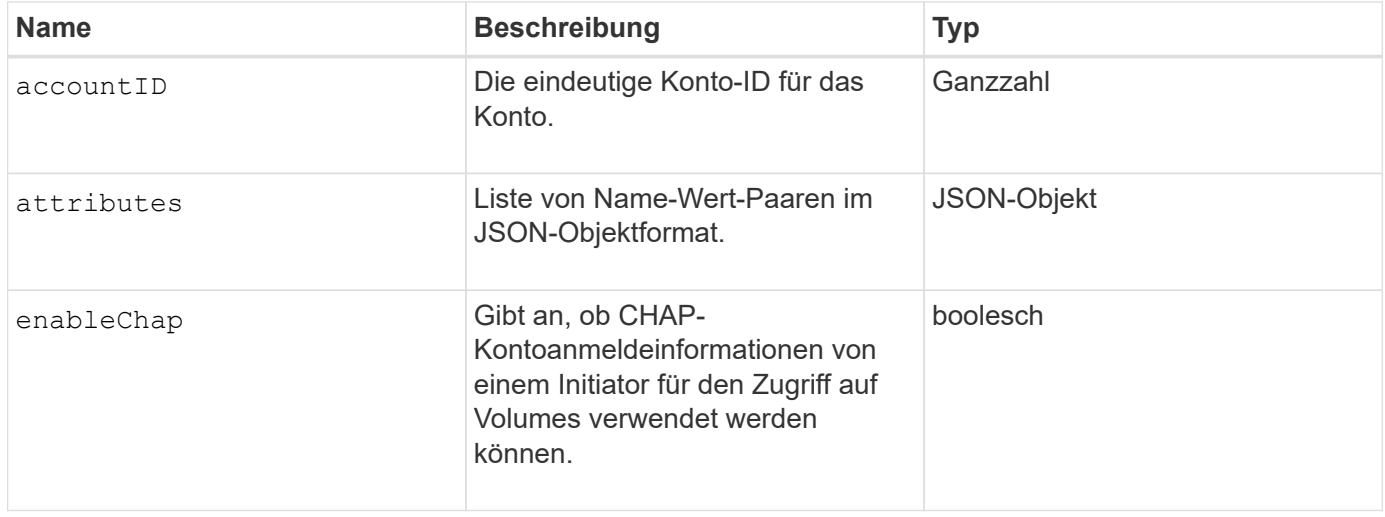

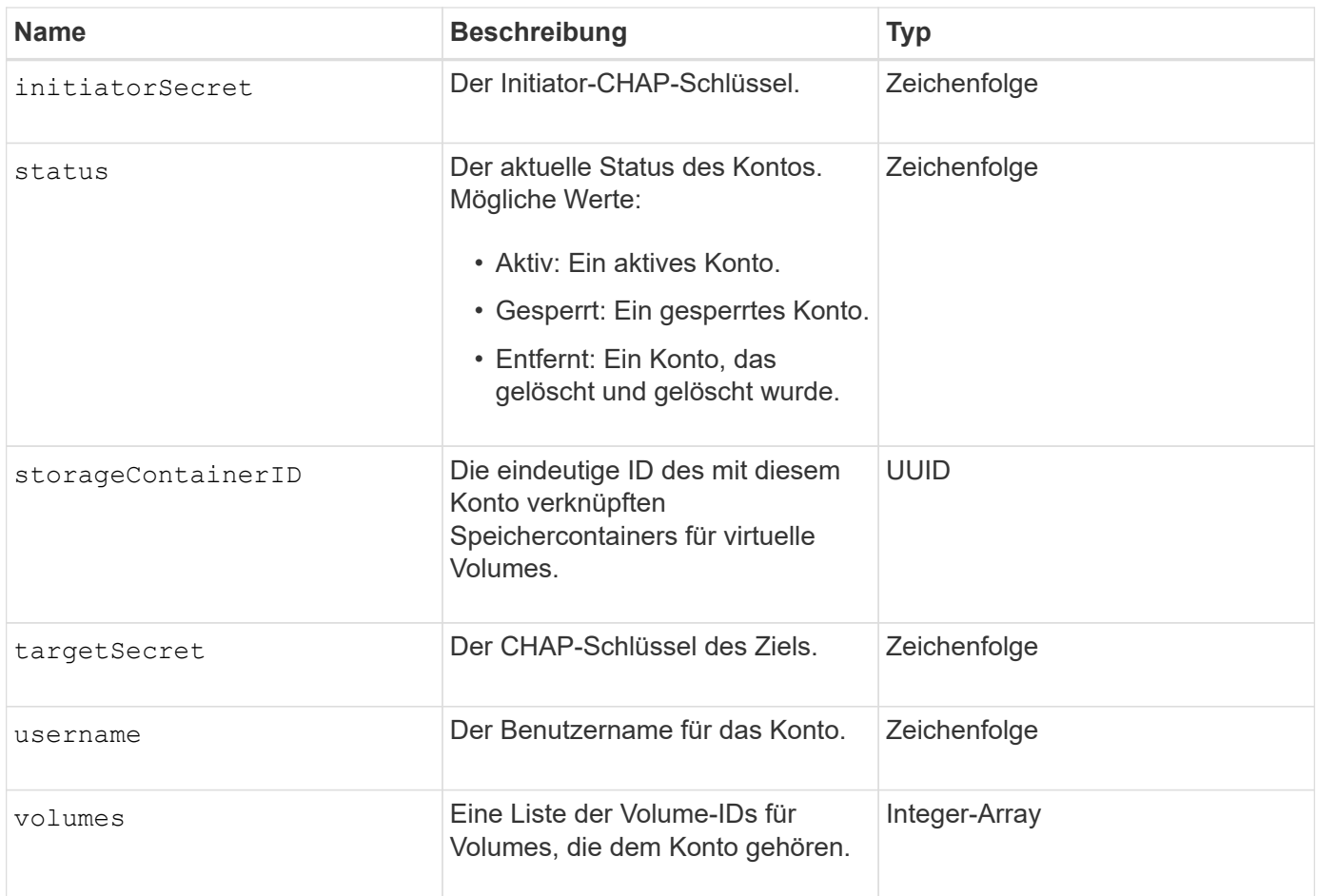

## **Weitere Informationen**

- [AddAccount](#page-486-1)
- [GetAccountByID](#page-489-0)
- [GetAccountByName](#page-490-0)
- [Listenkonten](#page-493-0)

# <span id="page-349-0"></span>**AuthSessionInfo**

Der authSessionInfo Objekt enthält Informationen über eine auth-Sitzung.

# **Objektmitglieder verwenden**

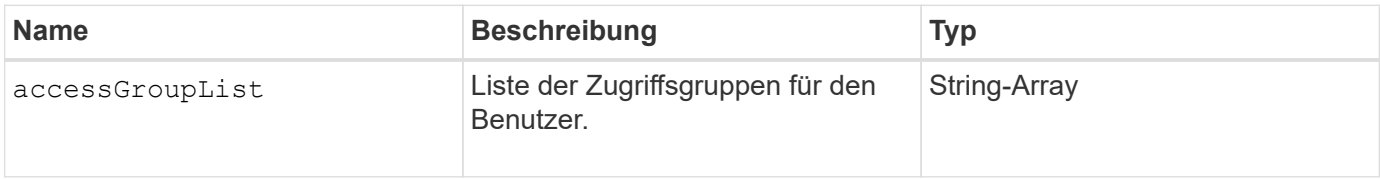

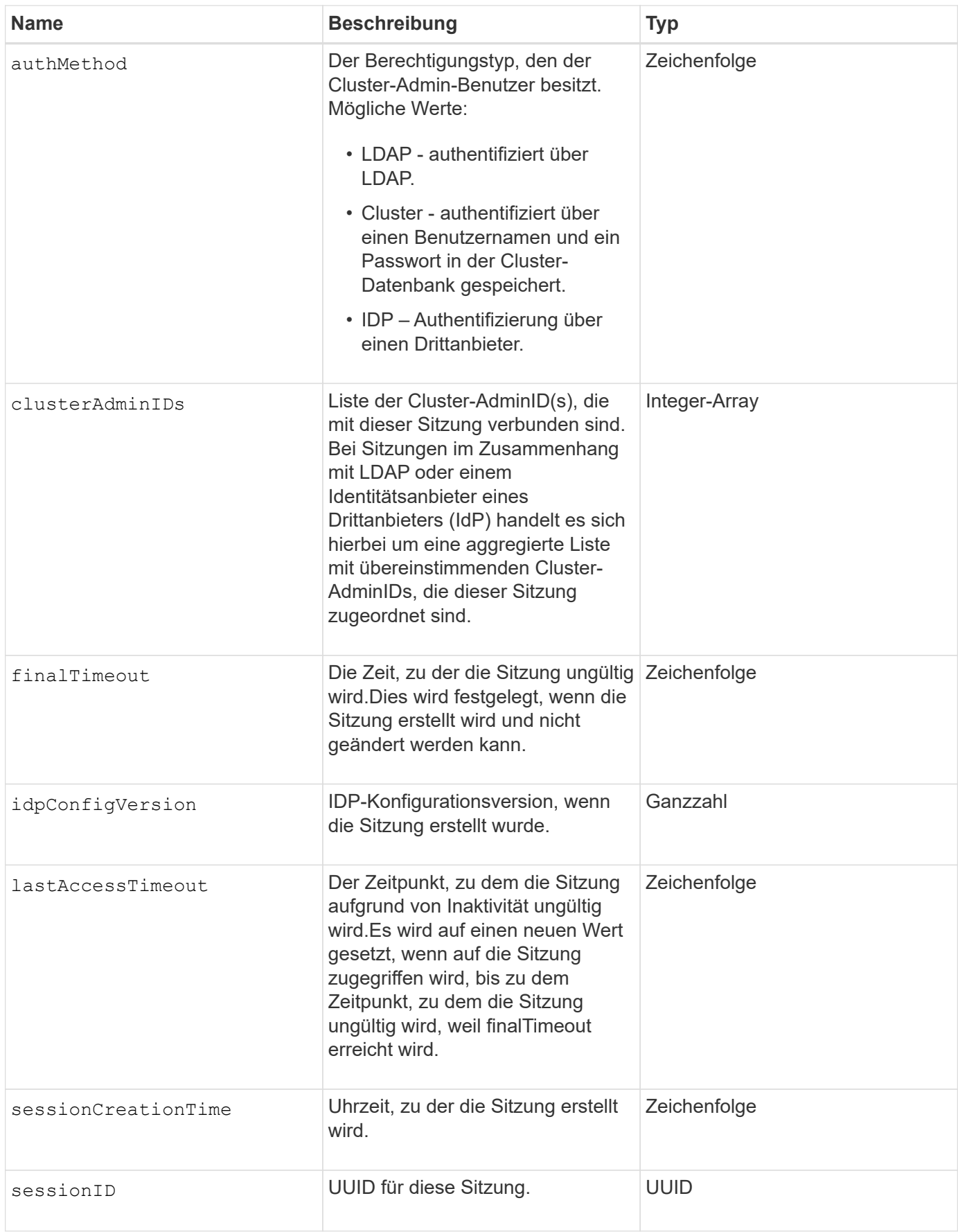

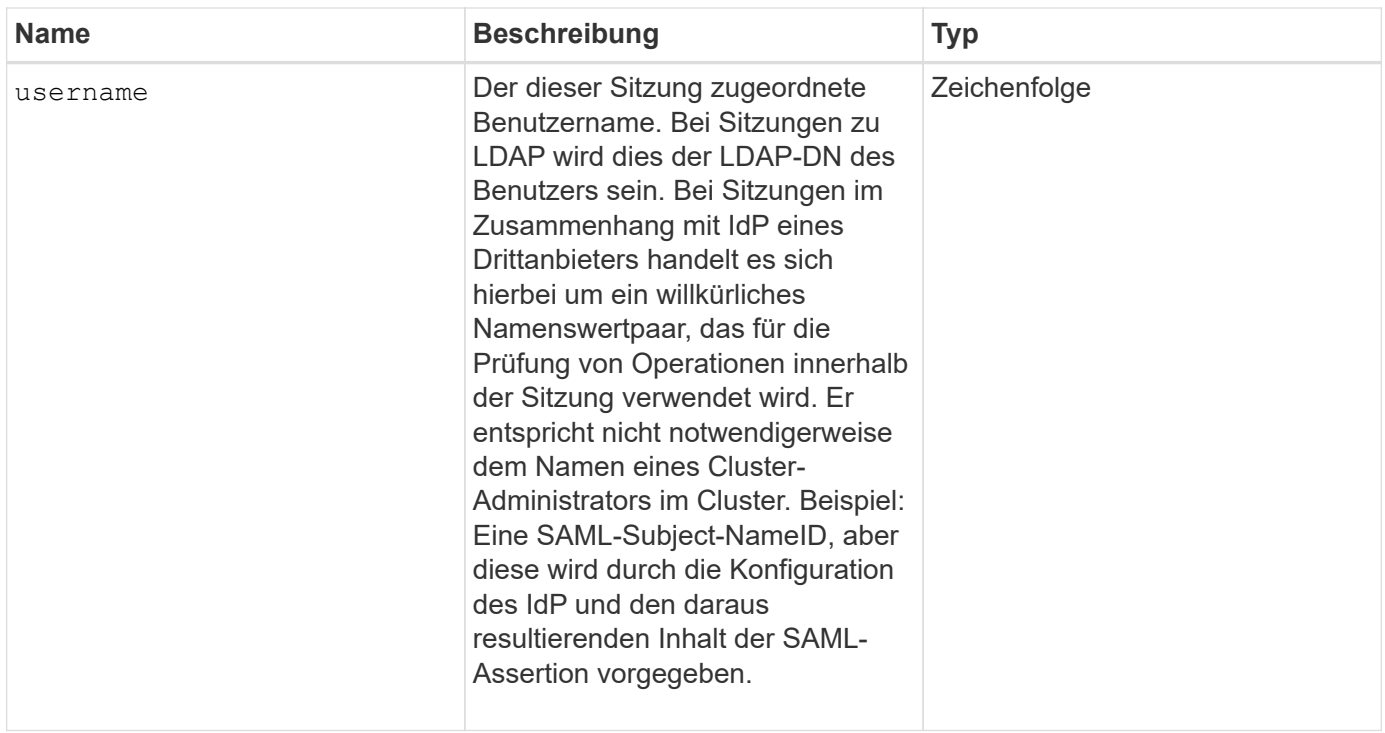

# <span id="page-351-0"></span>**BulkVolumeJob**

Der bulkVolumeJob Das Objekt enthält Informationen zu Lese- oder Schreibvorgängen auf dem Massenvolume, wie Klonen oder Snapshot-Erstellung.

# **Objektmitglieder verwenden**

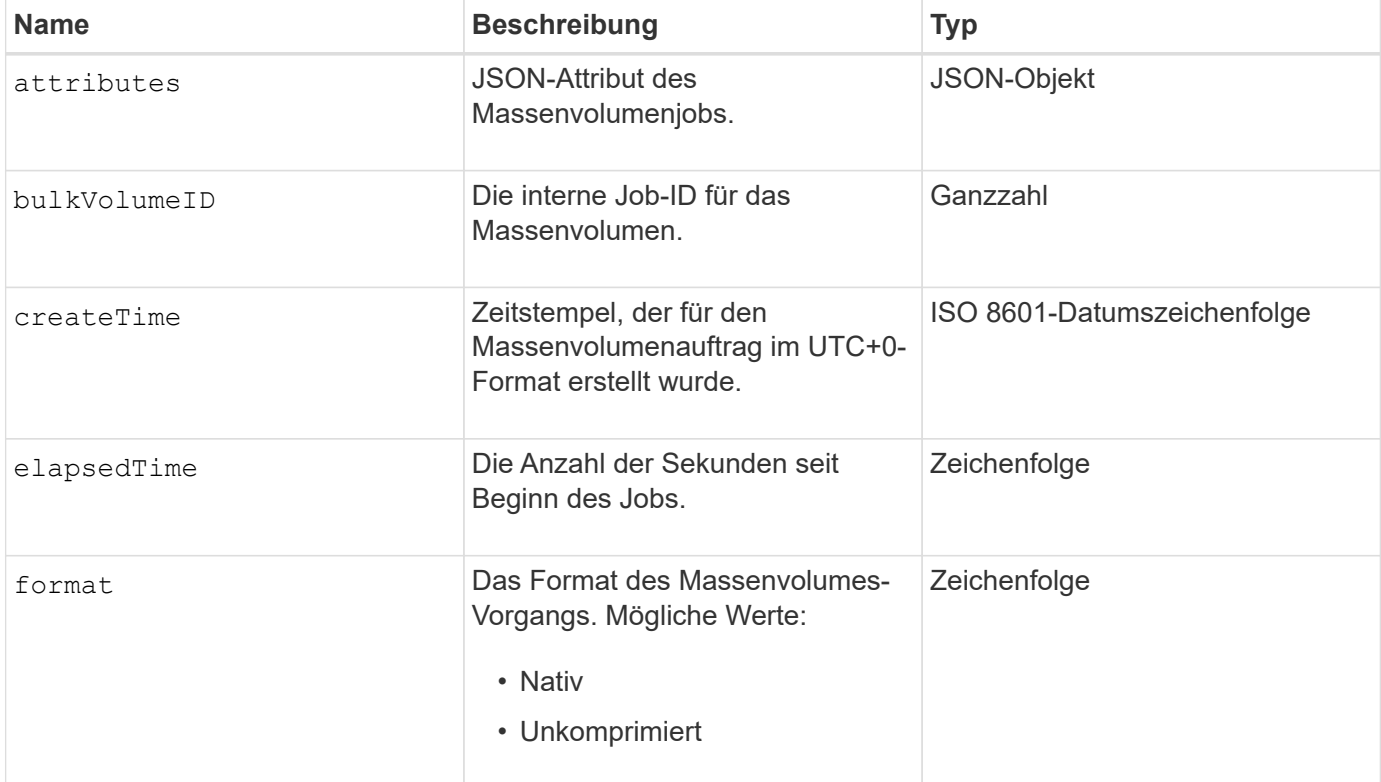

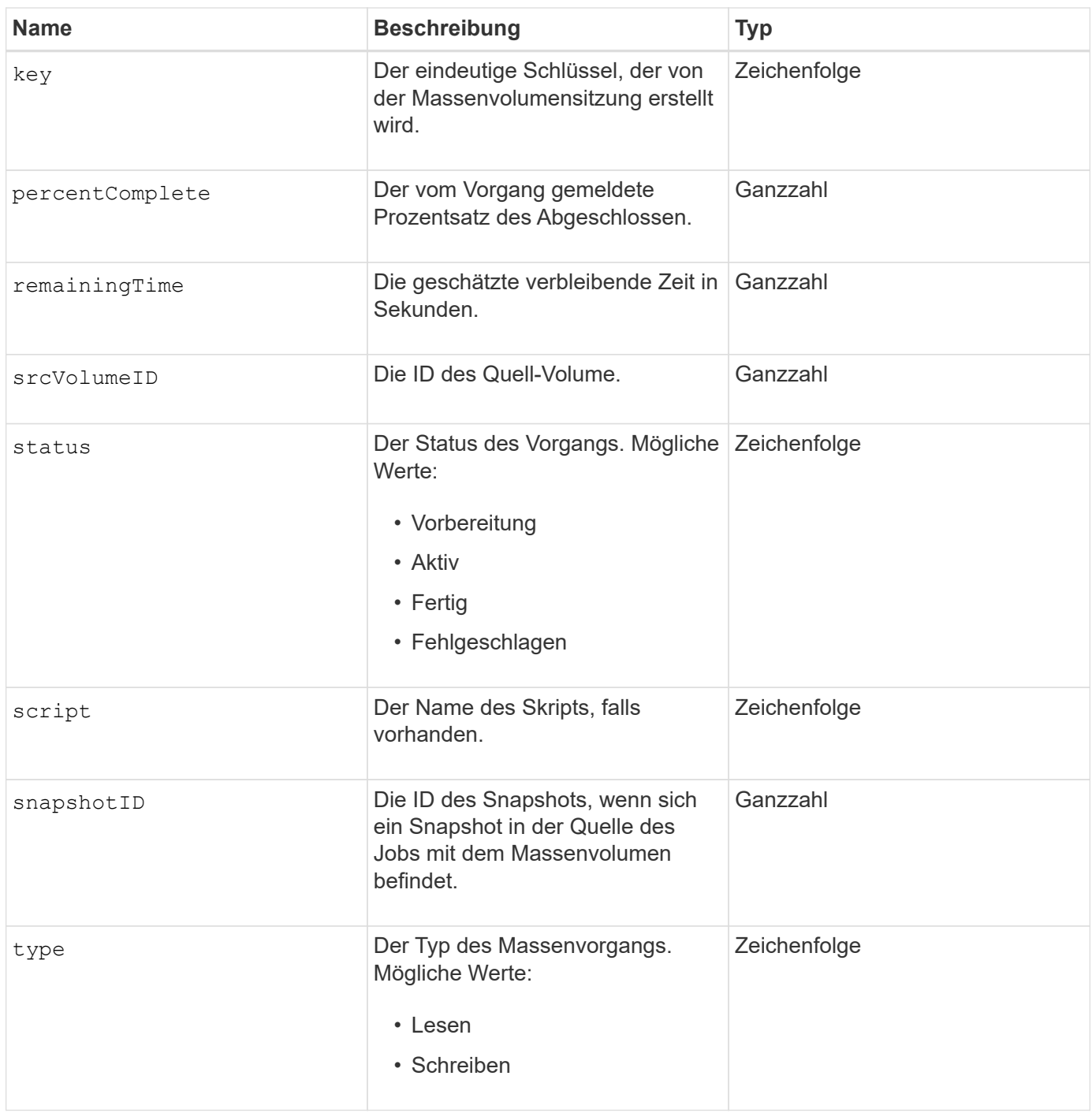

# <span id="page-352-0"></span>**Bindung (virtuelle Volumes)**

Das Bindeobjekt enthält Informationen über die Bindung für ein virtuelles Volume. Sie können eine Liste dieser Informationen für alle virtuellen Volumes mit abrufen ListVirtualVolumeBindings API-Methode.

## **Objektmitglieder verwenden**

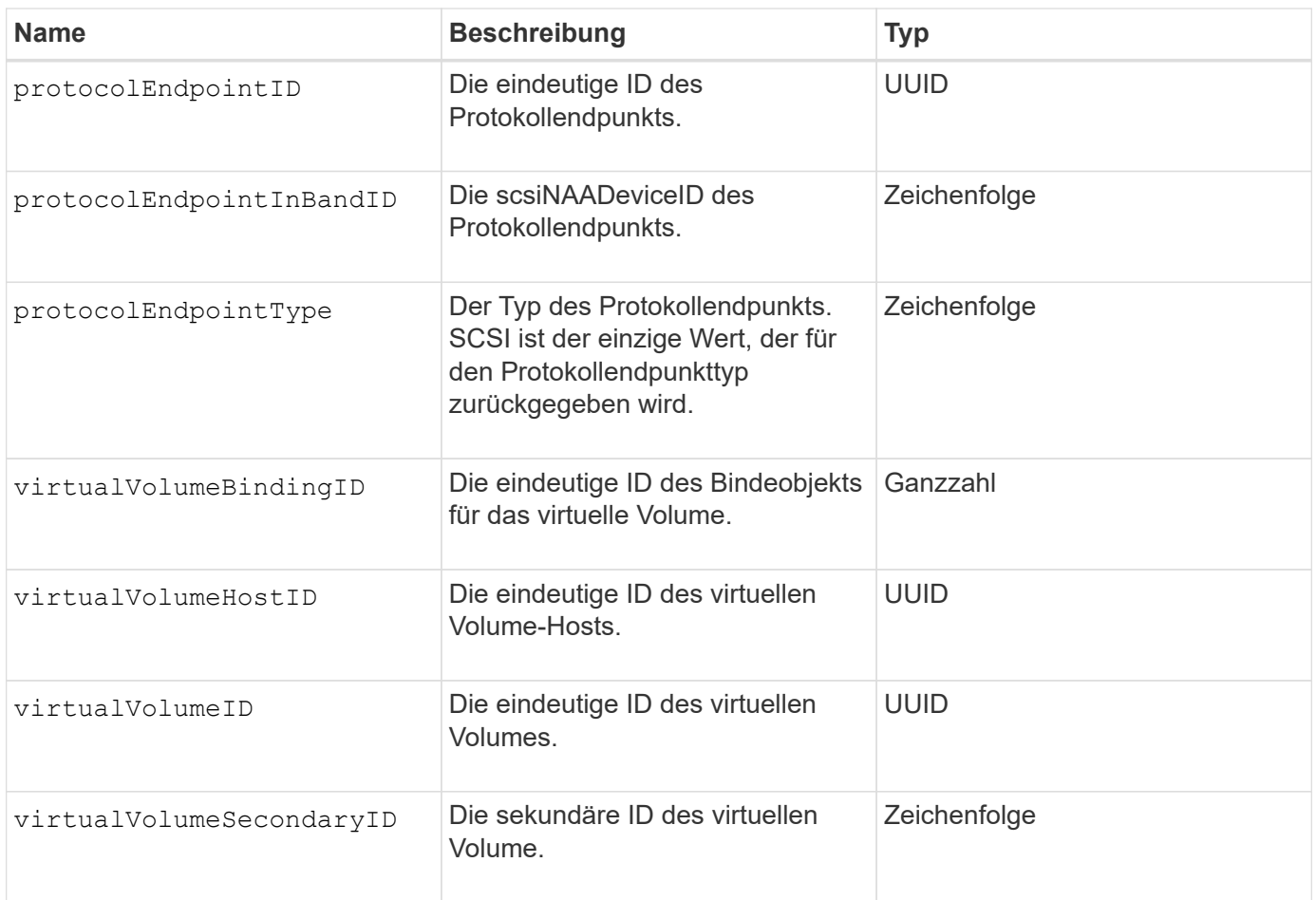

## **Weitere Informationen**

- [ListVirtualVolumeBindungen](#page-1156-0)
- [ProtocolEndpoint](#page-417-0)

# <span id="page-353-0"></span>**ZertifikateDetails**

Der certificateDetails Objekt enthält die decodierten Informationen über ein Sicherheitszertifikat.

## **Objektmitglieder verwenden**

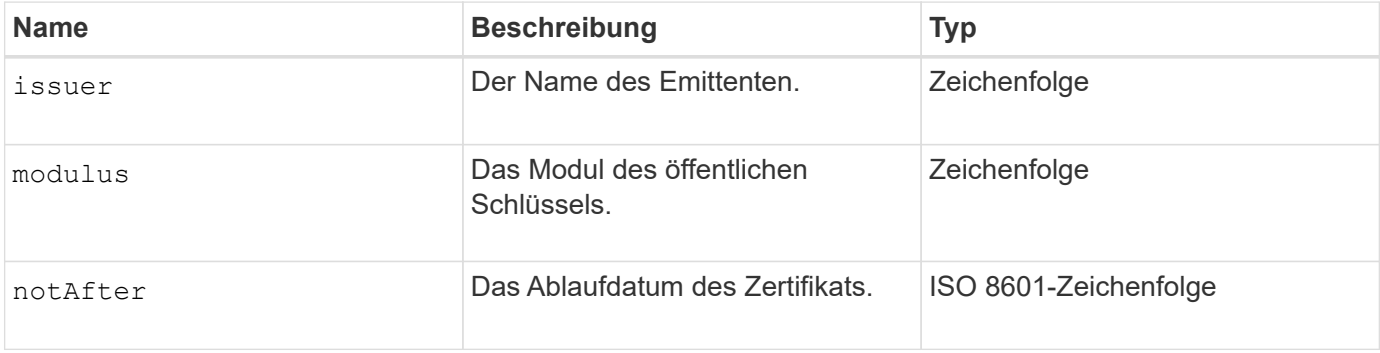

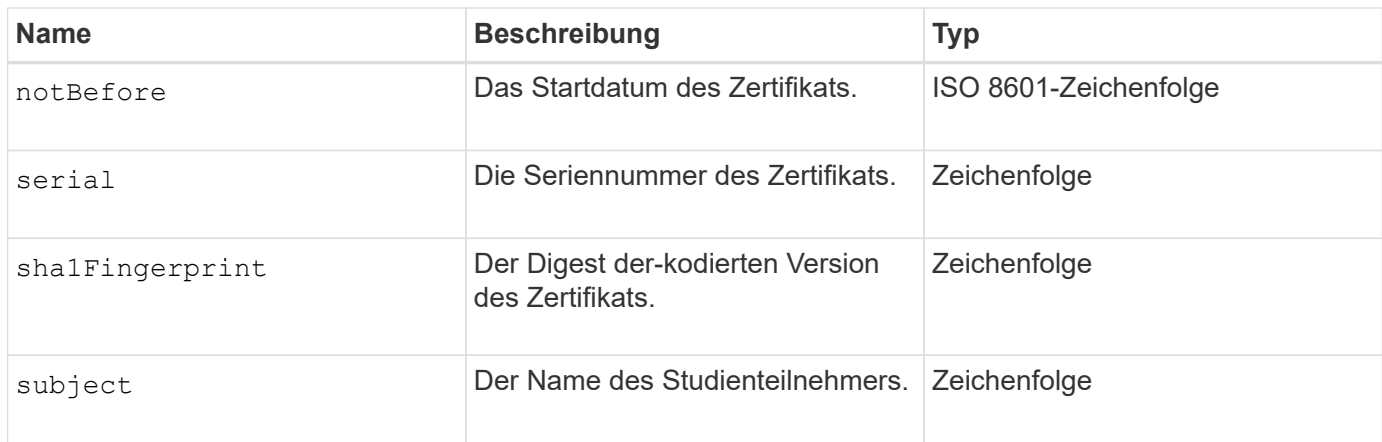

# <span id="page-354-0"></span>**Cluster**

Das Cluster-Objekt enthält Informationen, die der Node zur Kommunikation mit dem Cluster verwendet. Sie können diese Informationen mit der GetClusterConfig-API-Methode abrufen.

## **Objektmitglieder verwenden**

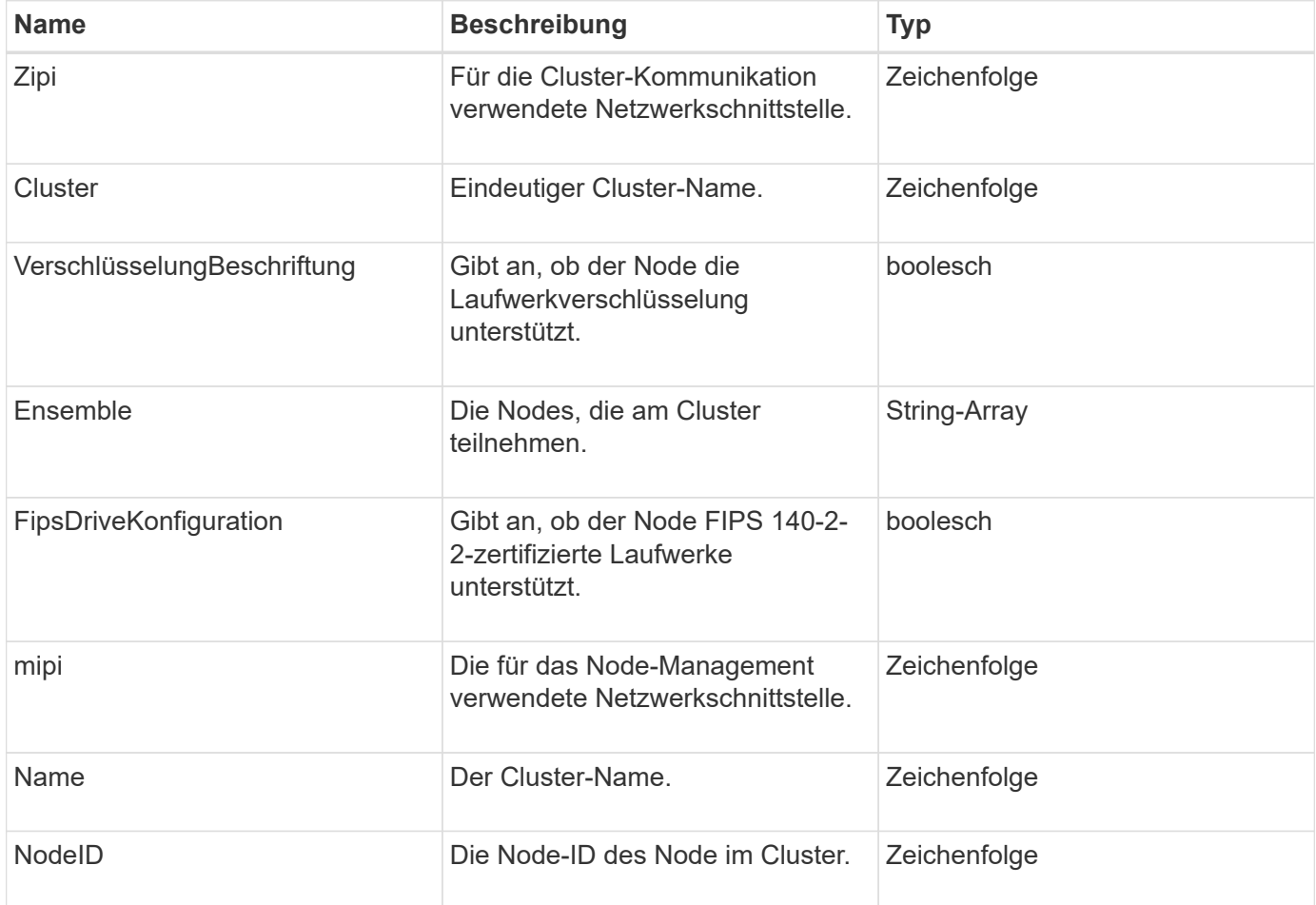

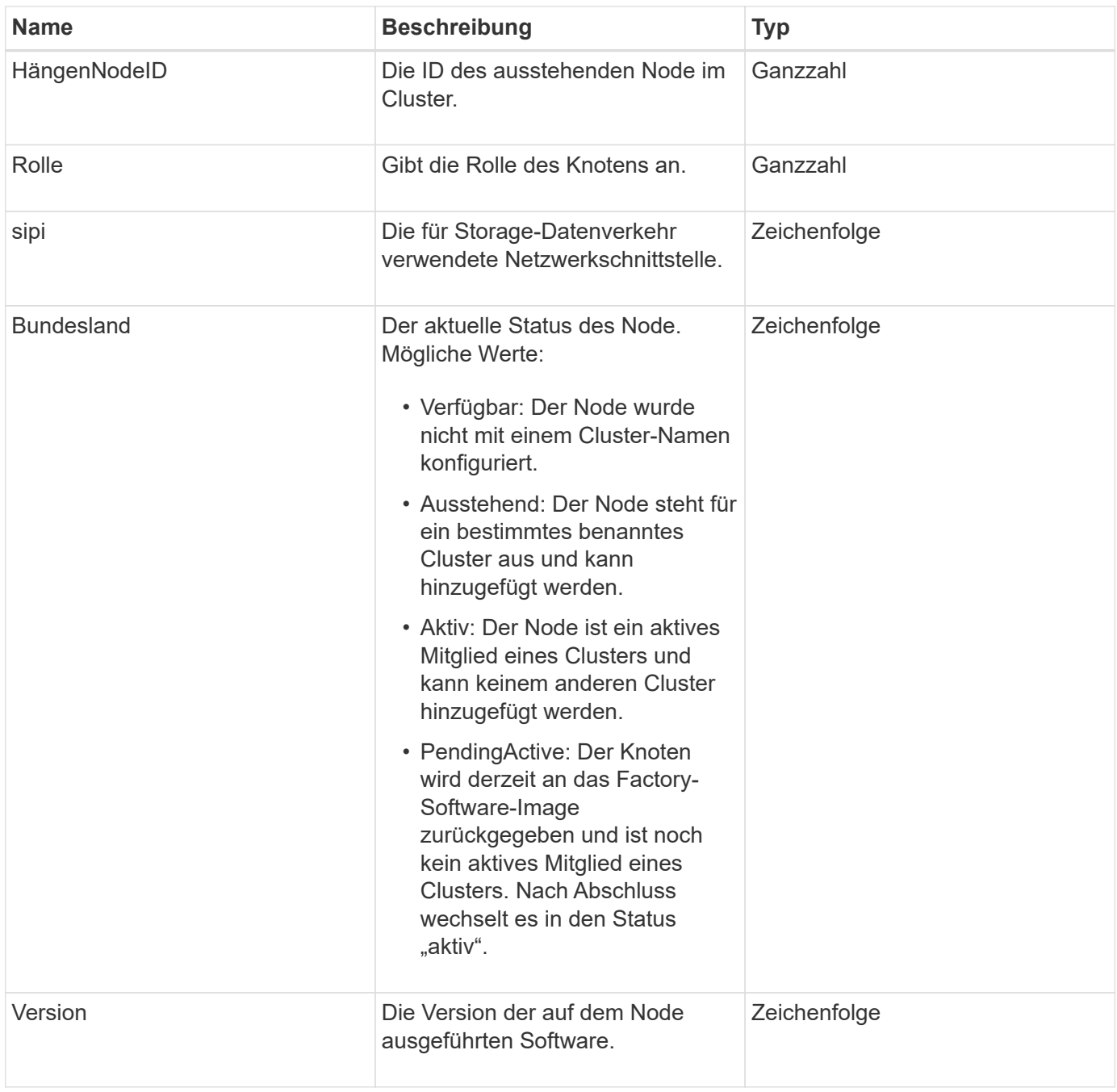

## **Mitgliedänderbarkeit und Knotenstatus**

In dieser Tabelle wird angegeben, ob die Objektparameter für jeden möglichen Node-Status geändert werden können.

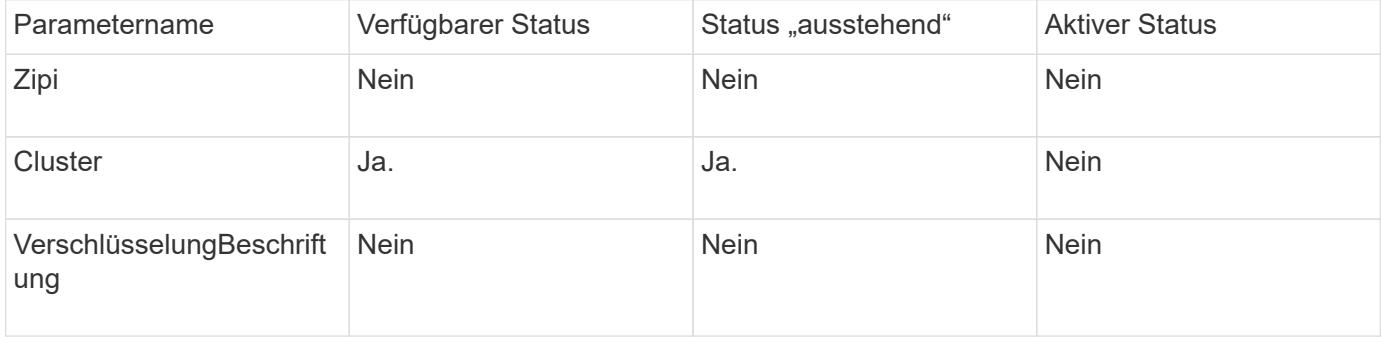

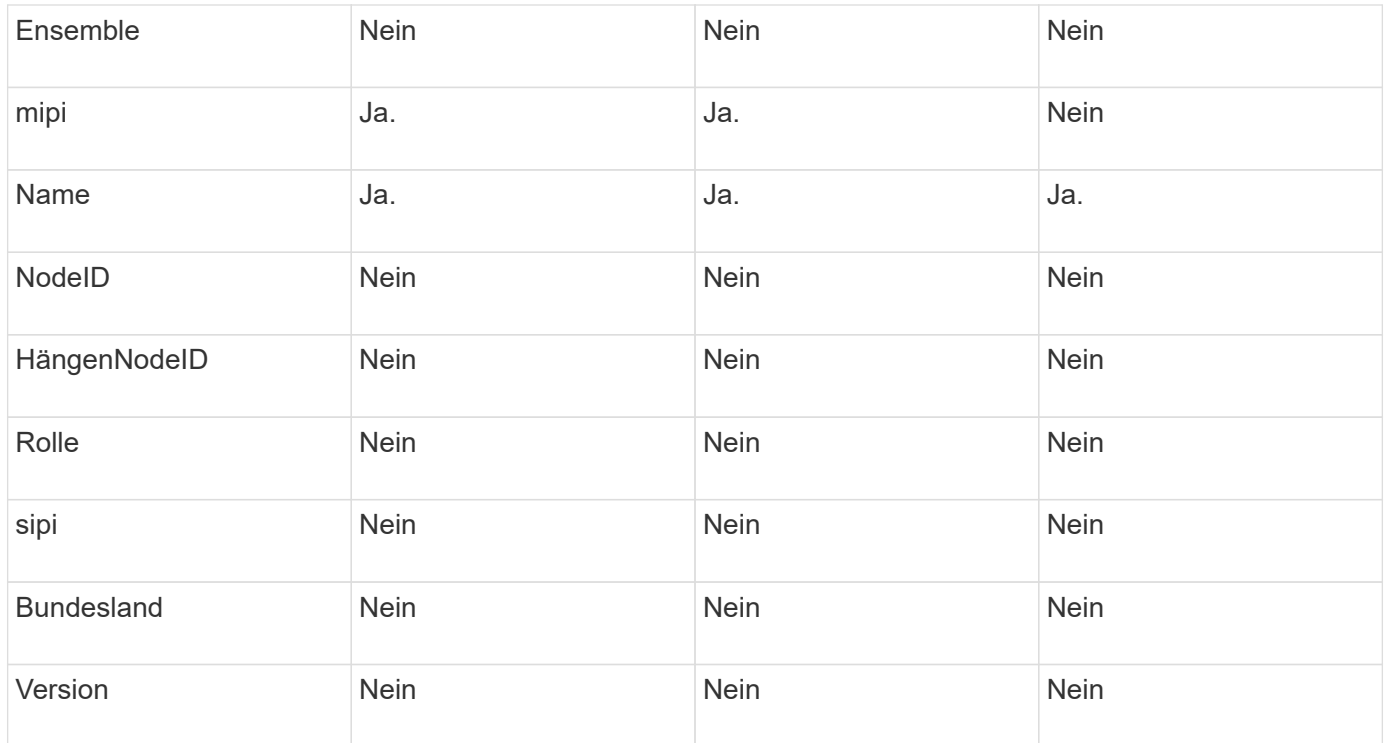

## **Weitere Informationen**

**[GetClusterConfig](#page-692-0)** 

# <span id="page-356-0"></span>**ClusterAdmin**

Das ClusterAdmin-Objekt enthält Informationen über den aktuellen Cluster-Administrator-Benutzer. Sie können Administratorbenutzerinformationen mit der GetCurrentClusterAdmin-API-Methode abrufen.

## **Objektmitglieder verwenden**

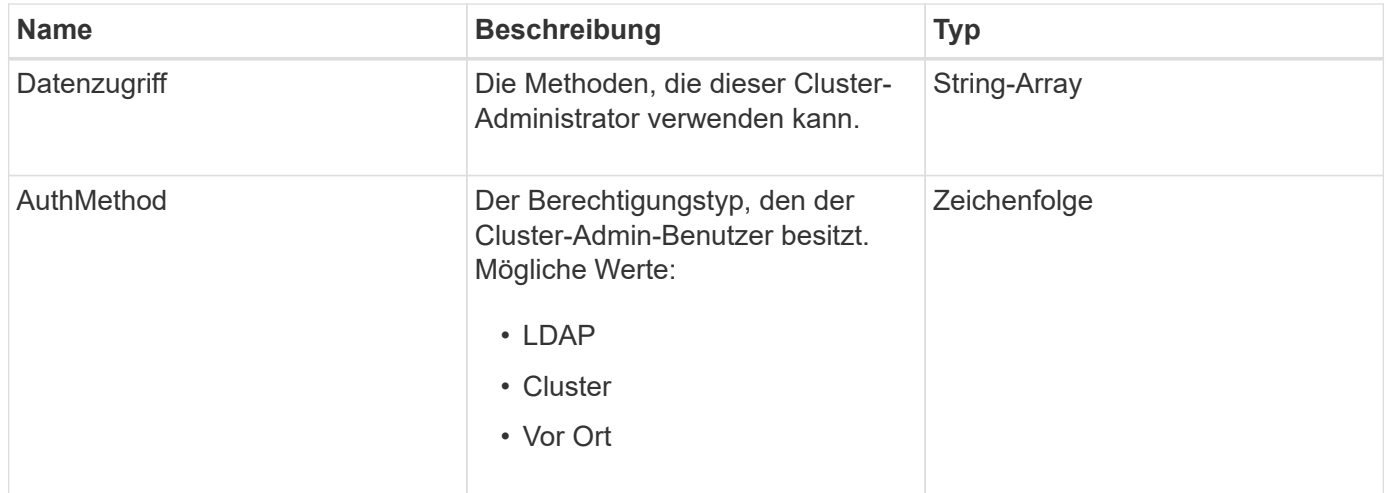

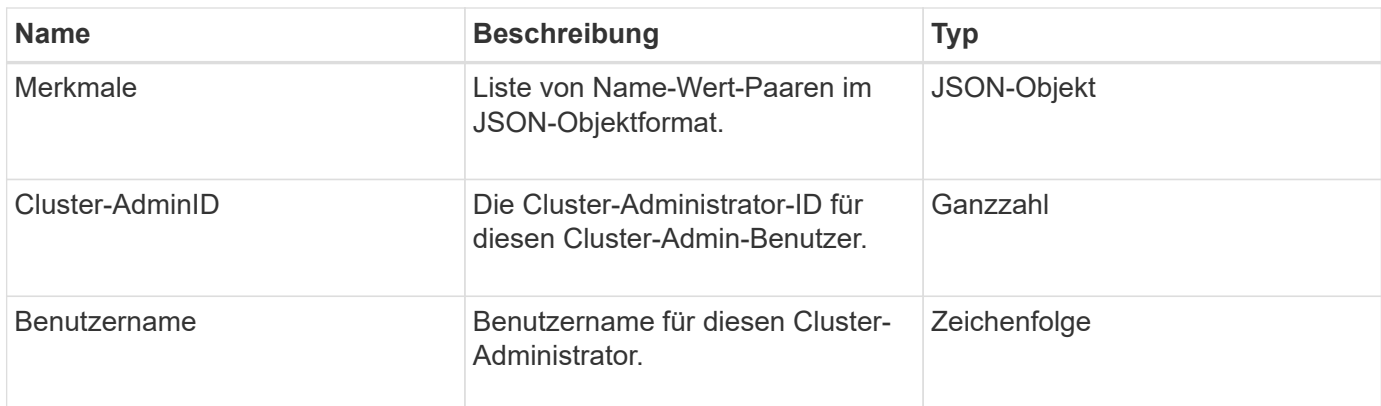

## **Weitere Informationen**

## [GetCurrentClusterAdmin](#page-502-0)

## <span id="page-357-0"></span>**ClusterKapazität**

Das ClusterCapacität Objekt enthält allgemeine Kapazitätsmessungen für das Cluster. Sie können Cluster-Kapazitätsinformationen mit der GetClusterCapacity API-Methode abrufen. Die Speicherplatzmessungen der Objektmitglieder werden in Byte berechnet.

## **Objektmitglieder verwenden**

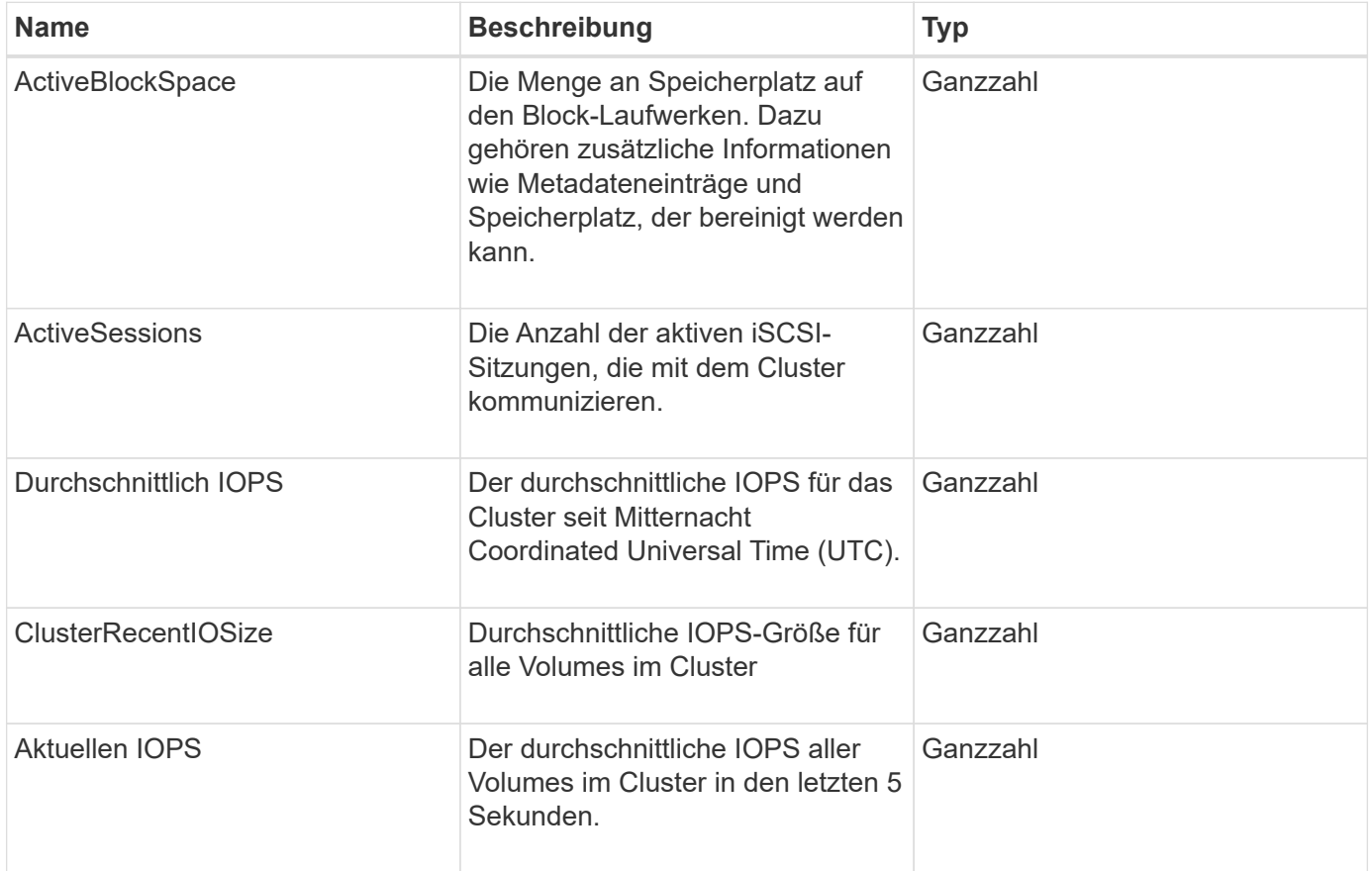

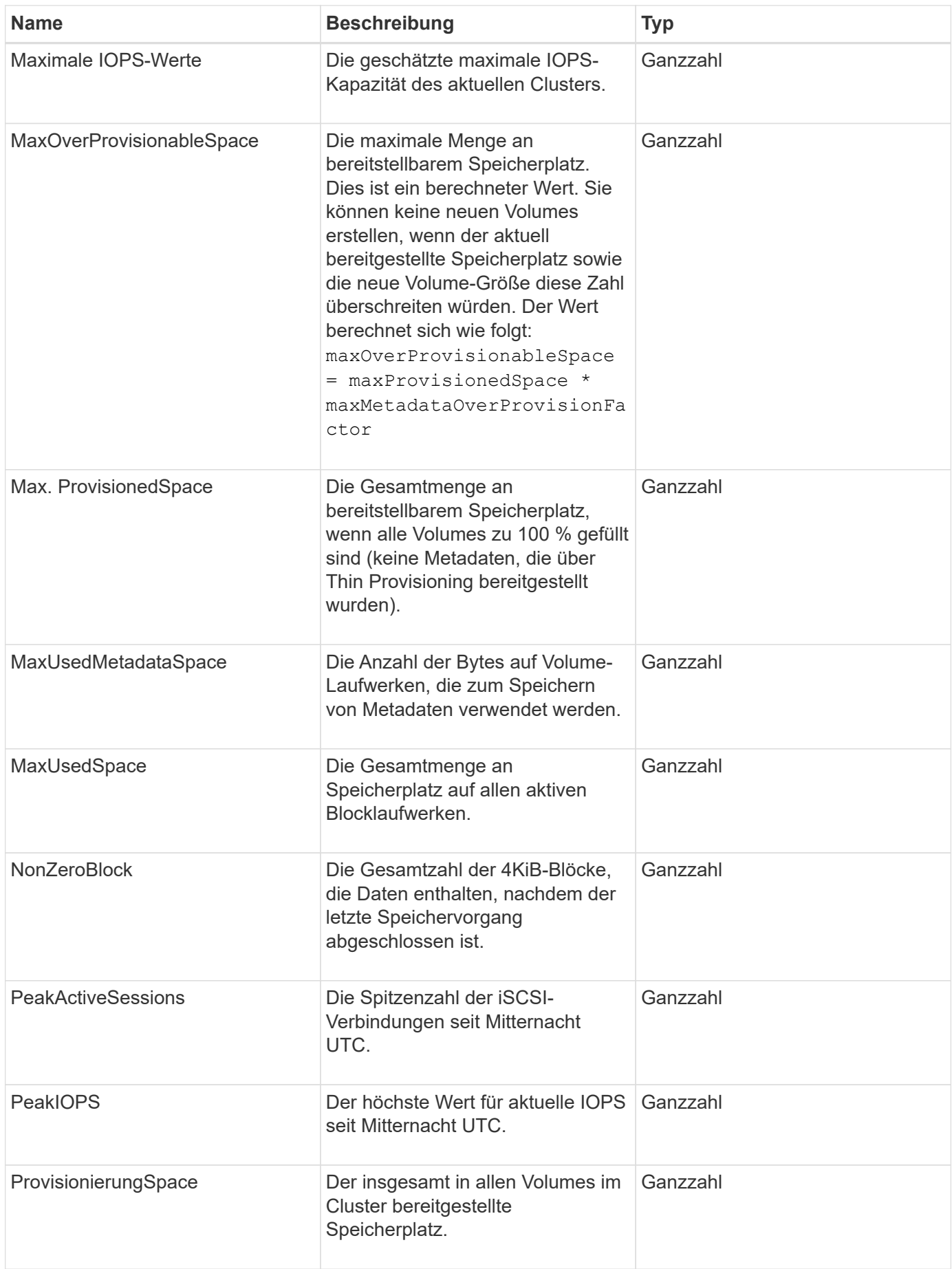

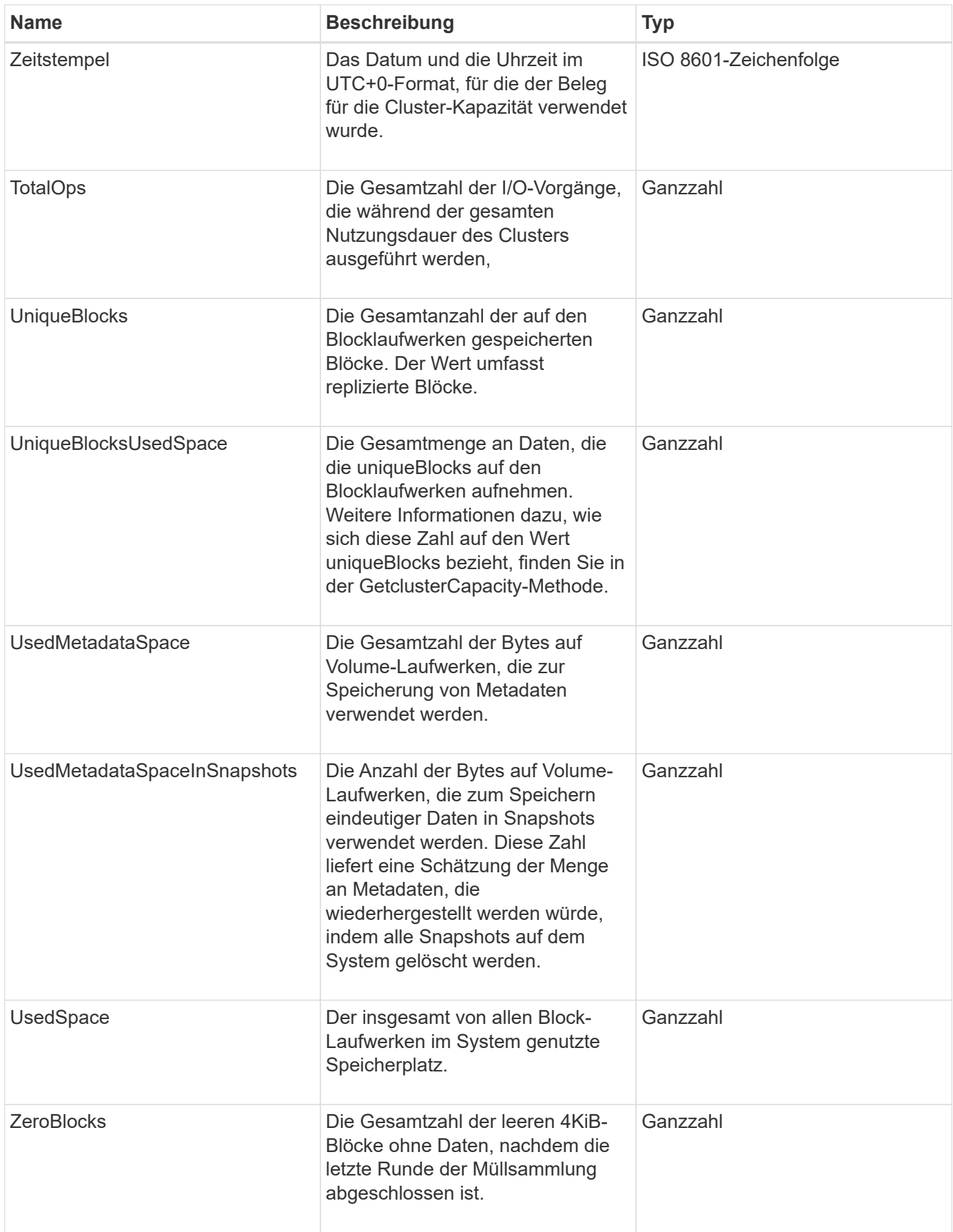
**[GetClusterCapacity](#page-523-0)** 

# **Cluster-Konfiguration**

Der clusterConfig Das Objekt gibt Informationen zurück, die der Node zur Kommunikation mit dem Cluster verwendet.

### **Objektmitglieder verwenden**

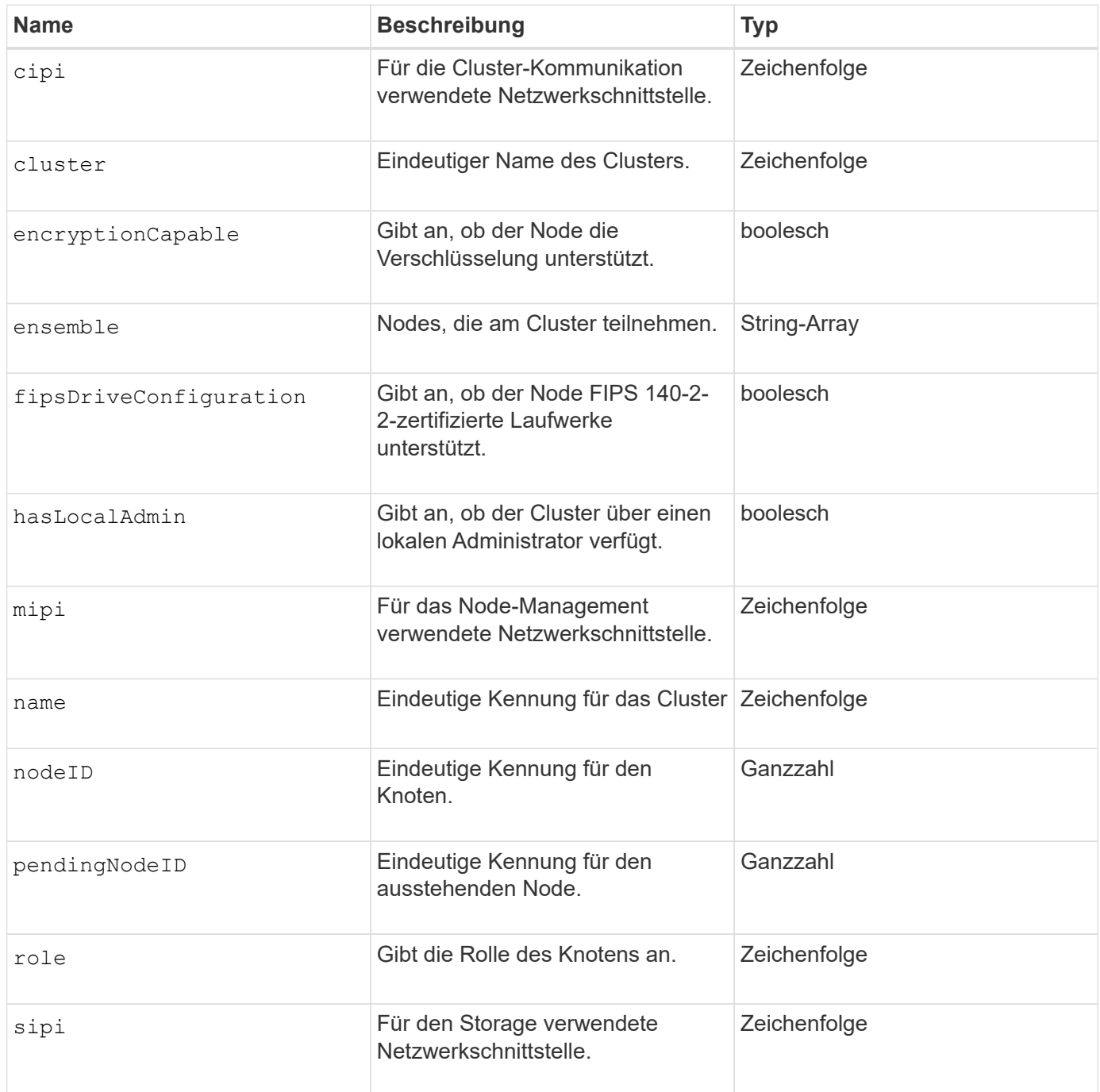

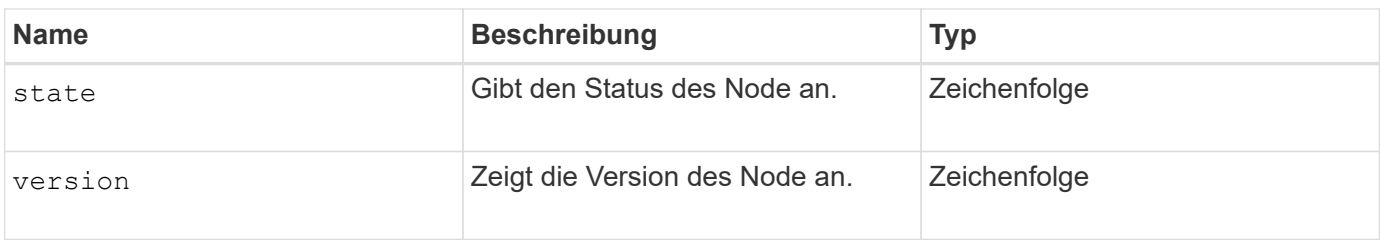

# **ClusterInfo**

Das ClusterInfo-Objekt enthält Informationen, die der Node zur Kommunikation mit dem Cluster verwendet. Diese Informationen erhalten Sie mit der GetClusterInfo-API-Methode.

## **Objektmitglieder verwenden**

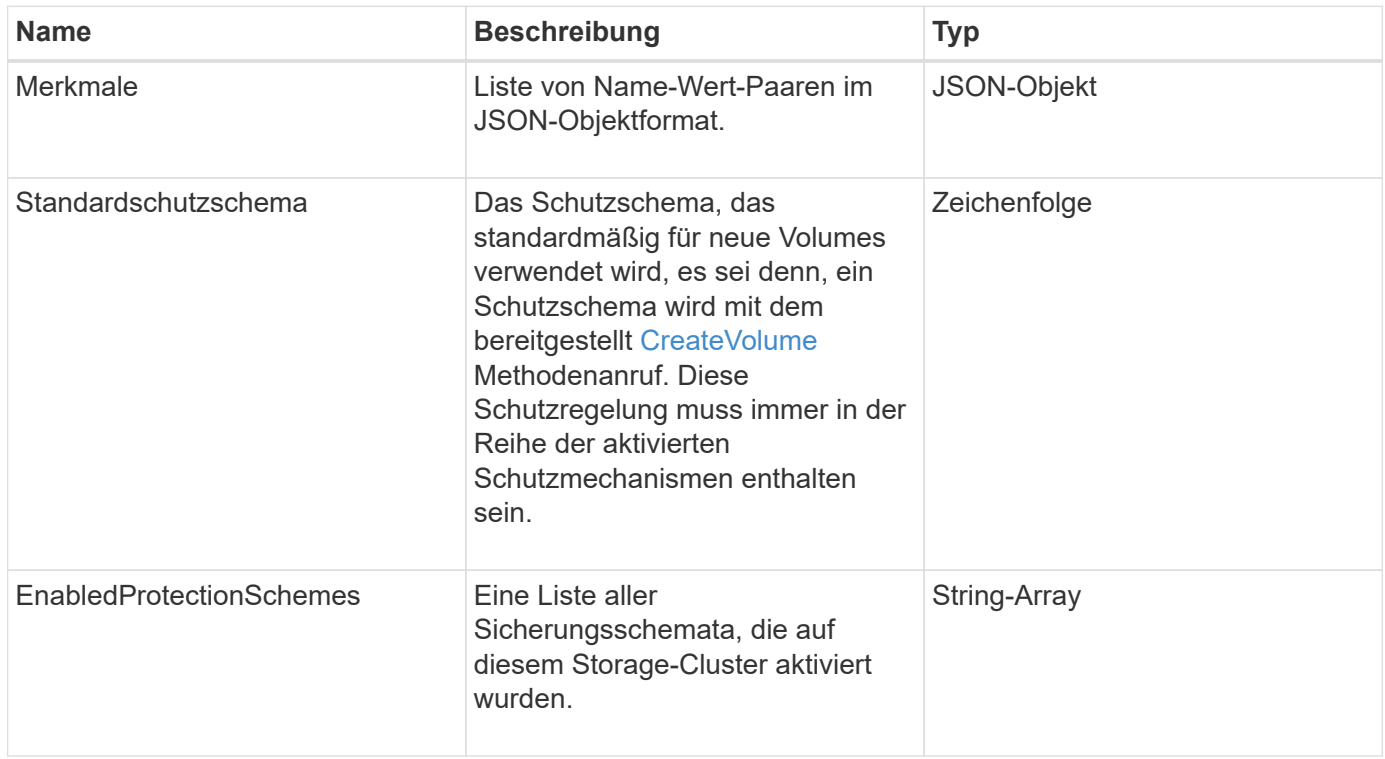

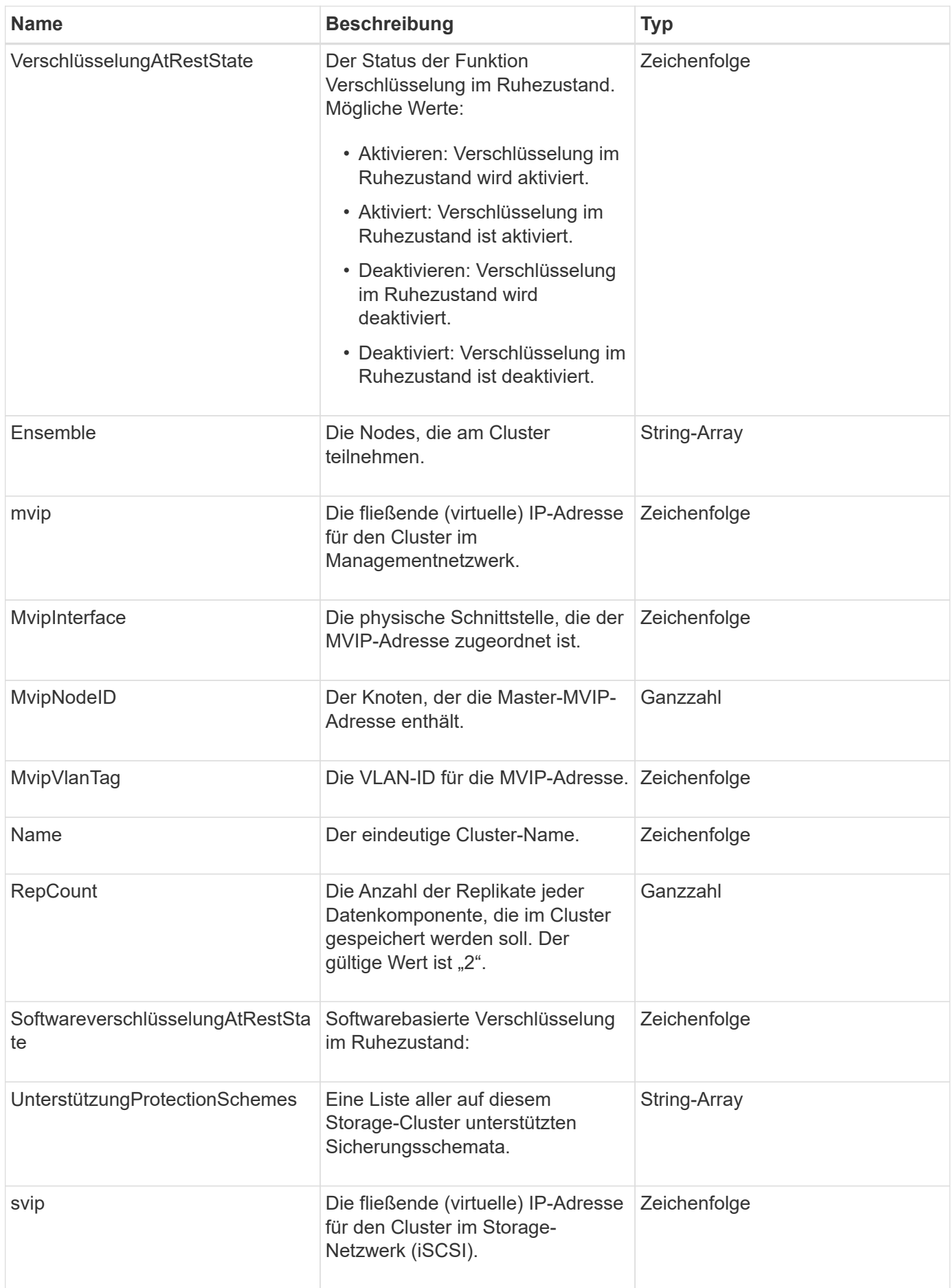

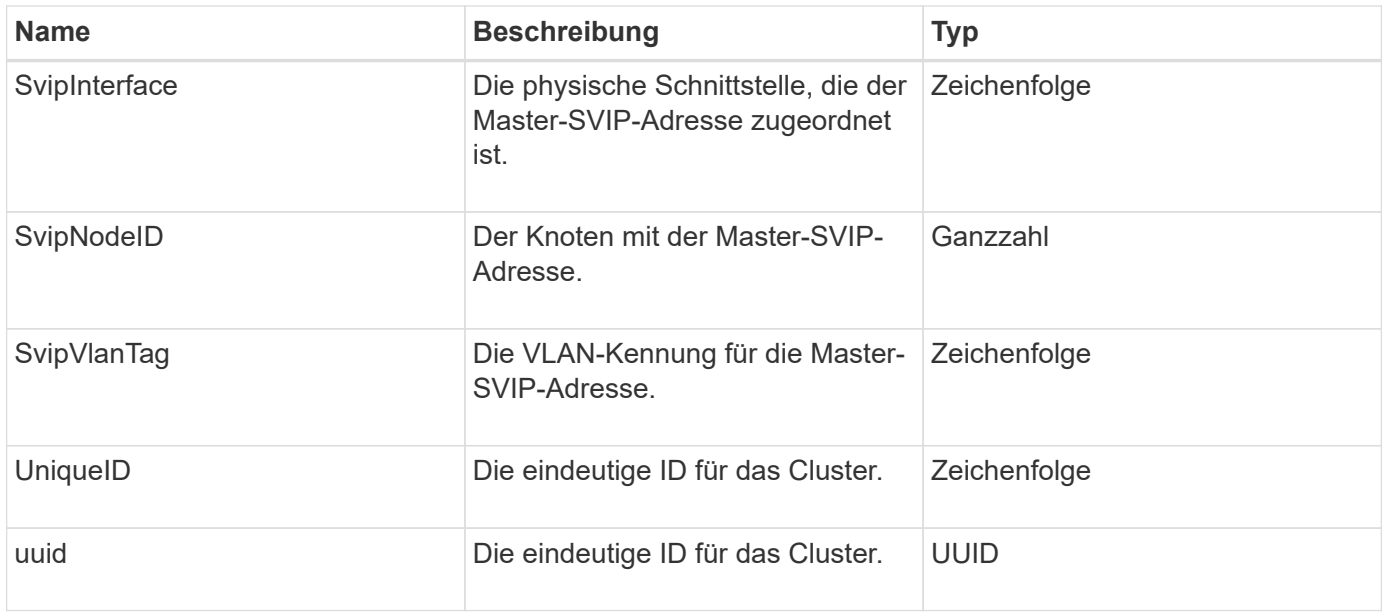

- ["GetClusterInfo"](#page-534-0)
- ["Dokumentation von SolidFire und Element Software"E](https://docs.netapp.com/us-en/element-software/index.html)inbuchtung]
- ["Dokumentation für frühere Versionen von NetApp SolidFire und Element Produkten"](https://docs.netapp.com/sfe-122/topic/com.netapp.ndc.sfe-vers/GUID-B1944B0E-B335-4E0B-B9F1-E960BF32AE56.html)

## **Cluster-Paar**

Das ClusterPair-Objekt enthält Informationen über Cluster, die mit dem lokalen Cluster gekoppelt sind. Mit der ListClusterpairs-Methode können Sie eine Liste der ClusterPair-Objekte für das lokale Cluster abrufen.

#### **Objektmitglieder verwenden**

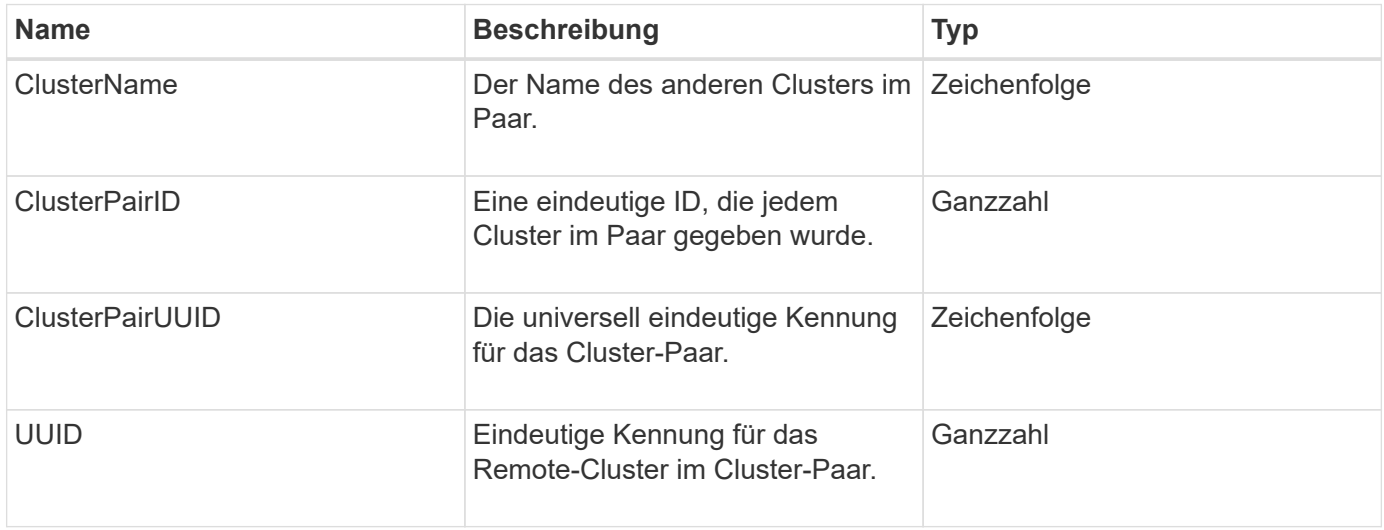

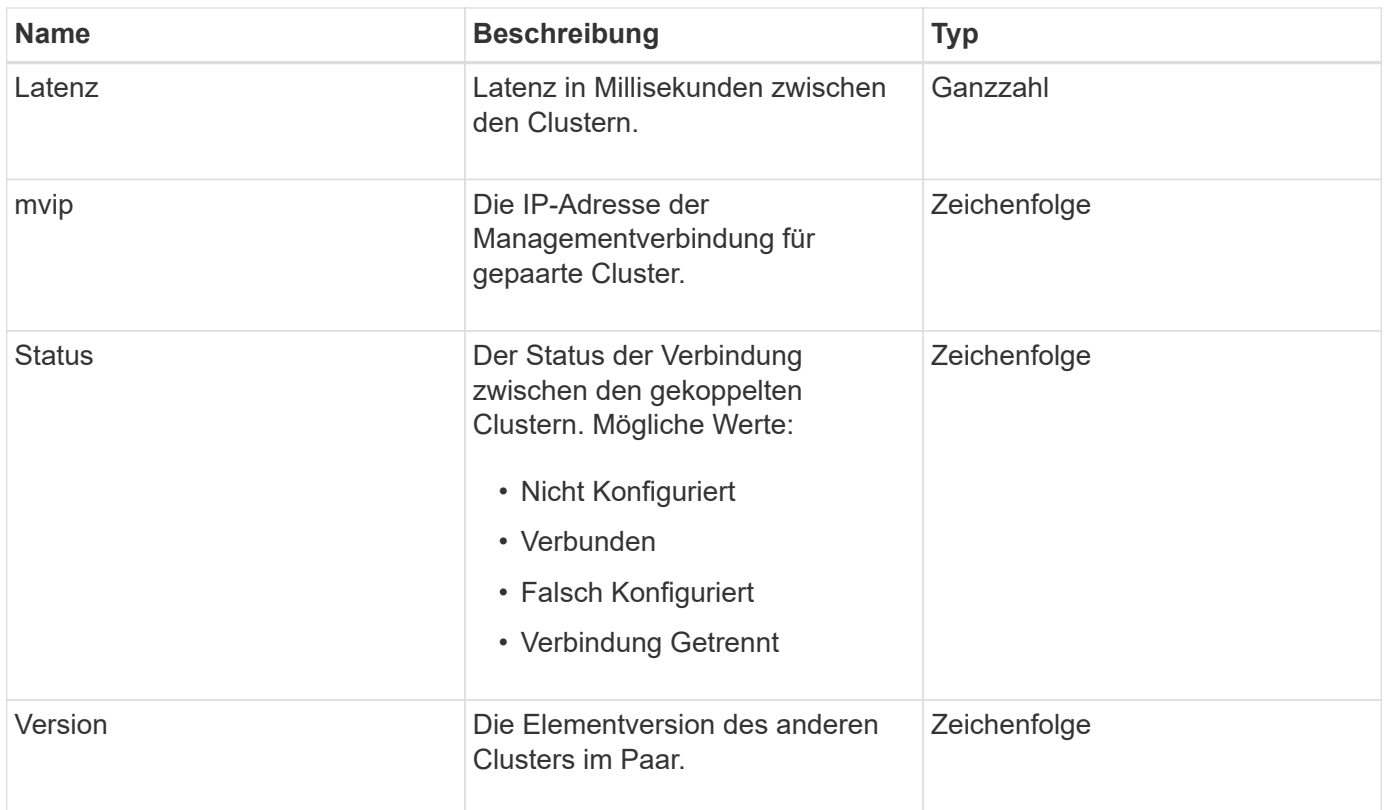

#### **[ListenClusterpaare](#page-788-0)**

# **ClusterStatistik**

Das clusterStats-Objekt enthält statistische Daten für ein Cluster. Viele der im Objekt enthaltenen Statistiken zum Volume werden über alle Volumes im Cluster abgemittelt. Sie können diese Informationen über die Methode GetClusterStats für einen Cluster abrufen.

### **Objektmitglieder verwenden**

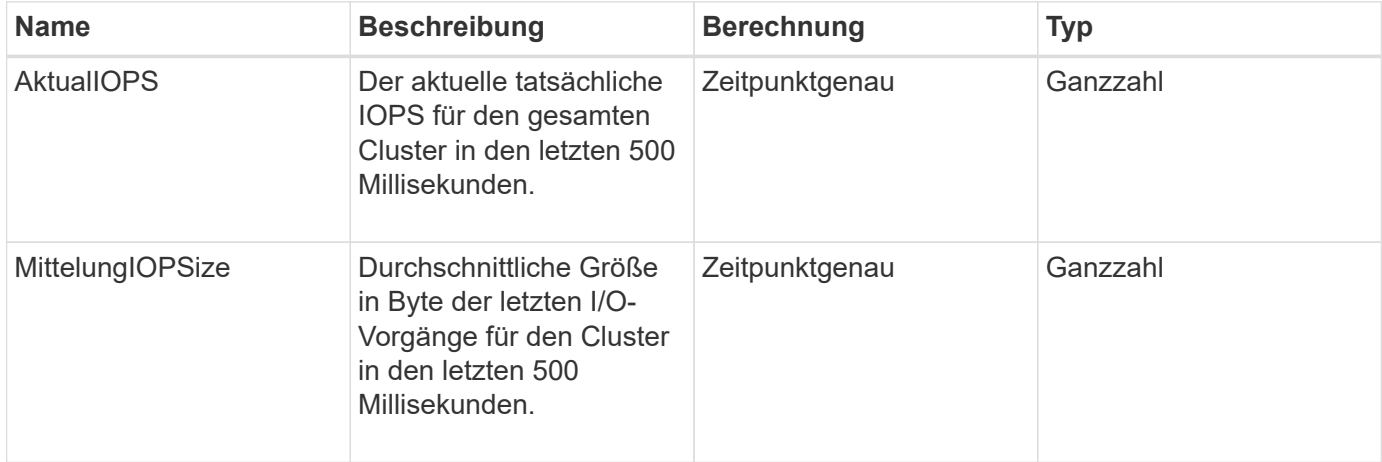

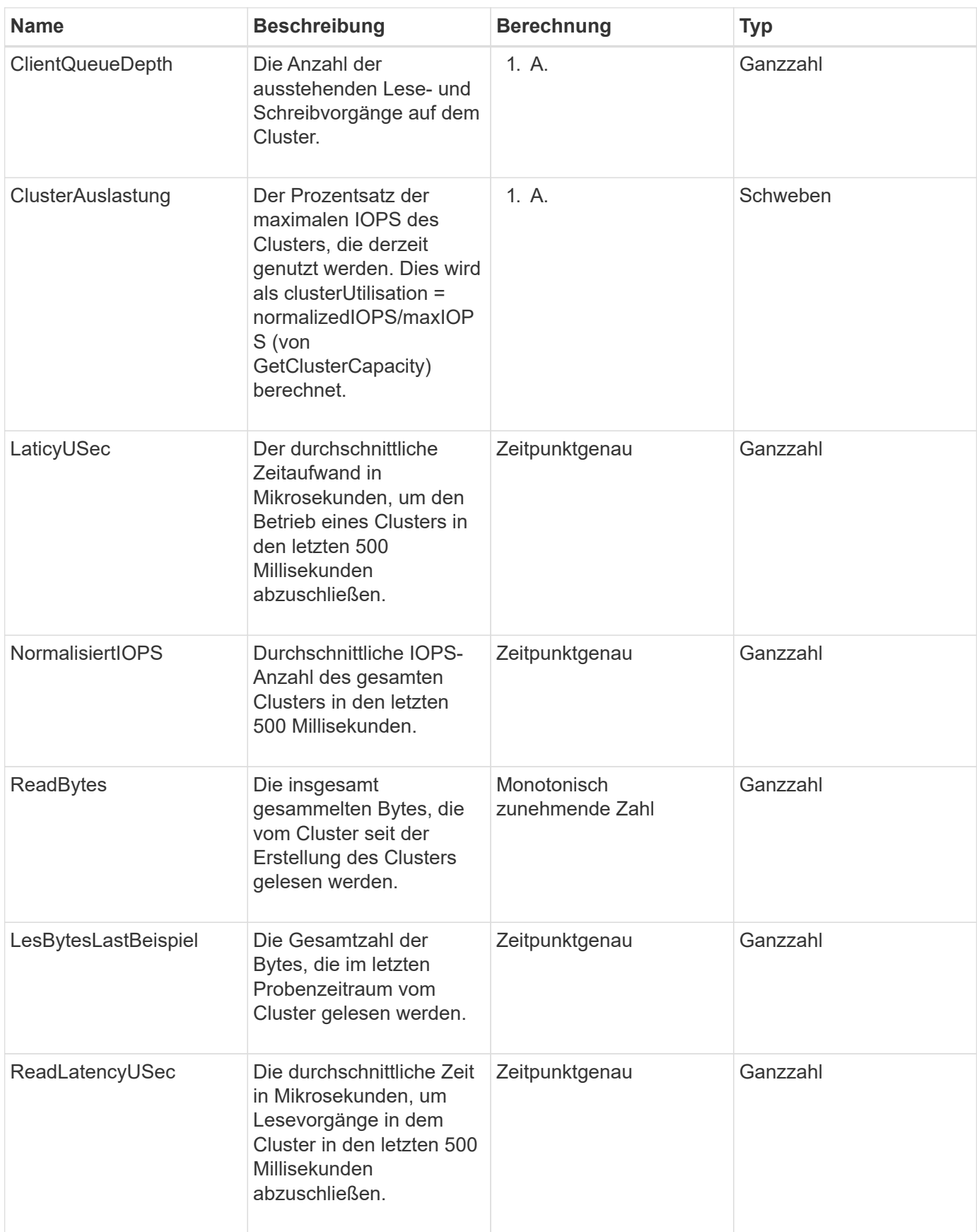

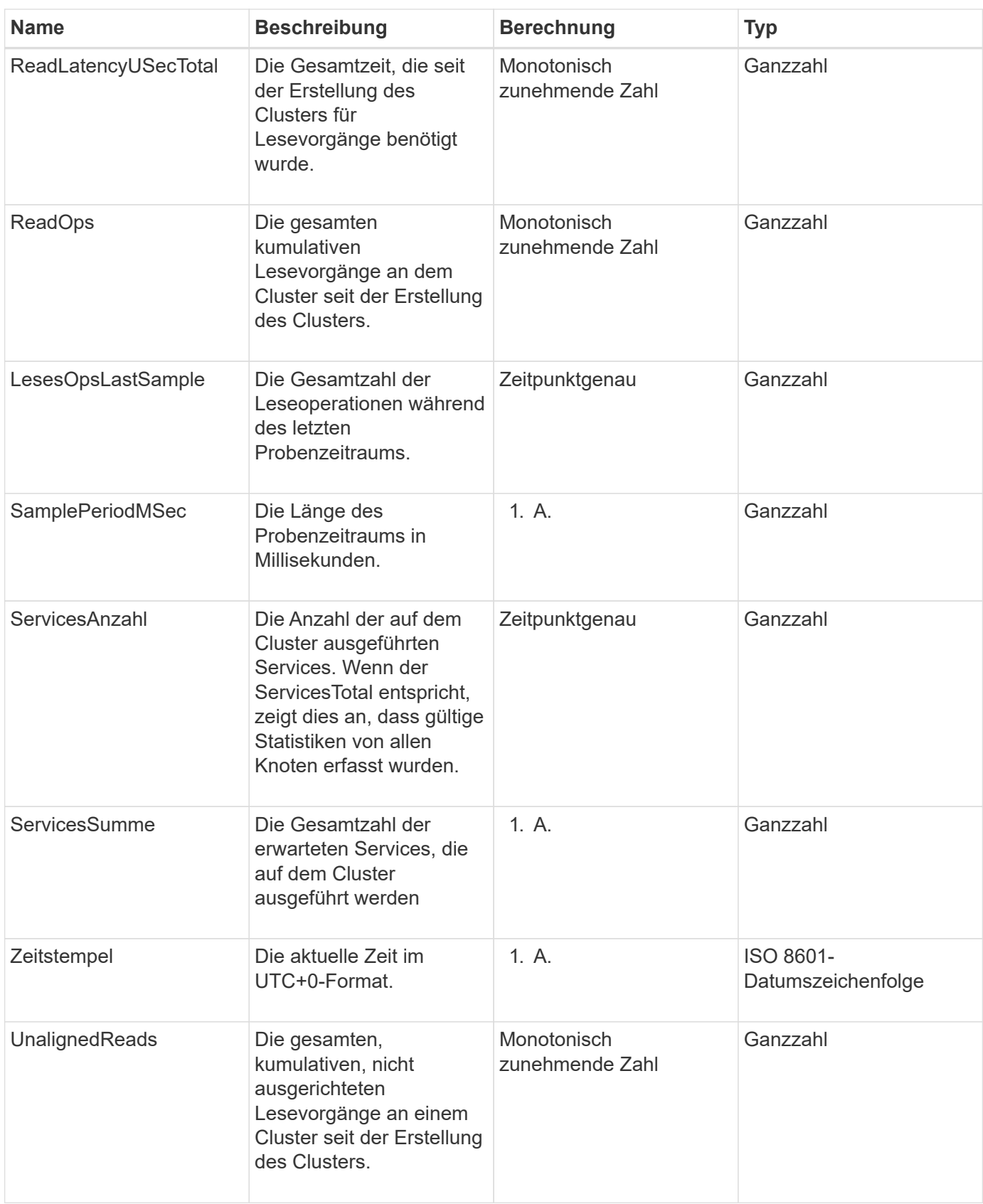

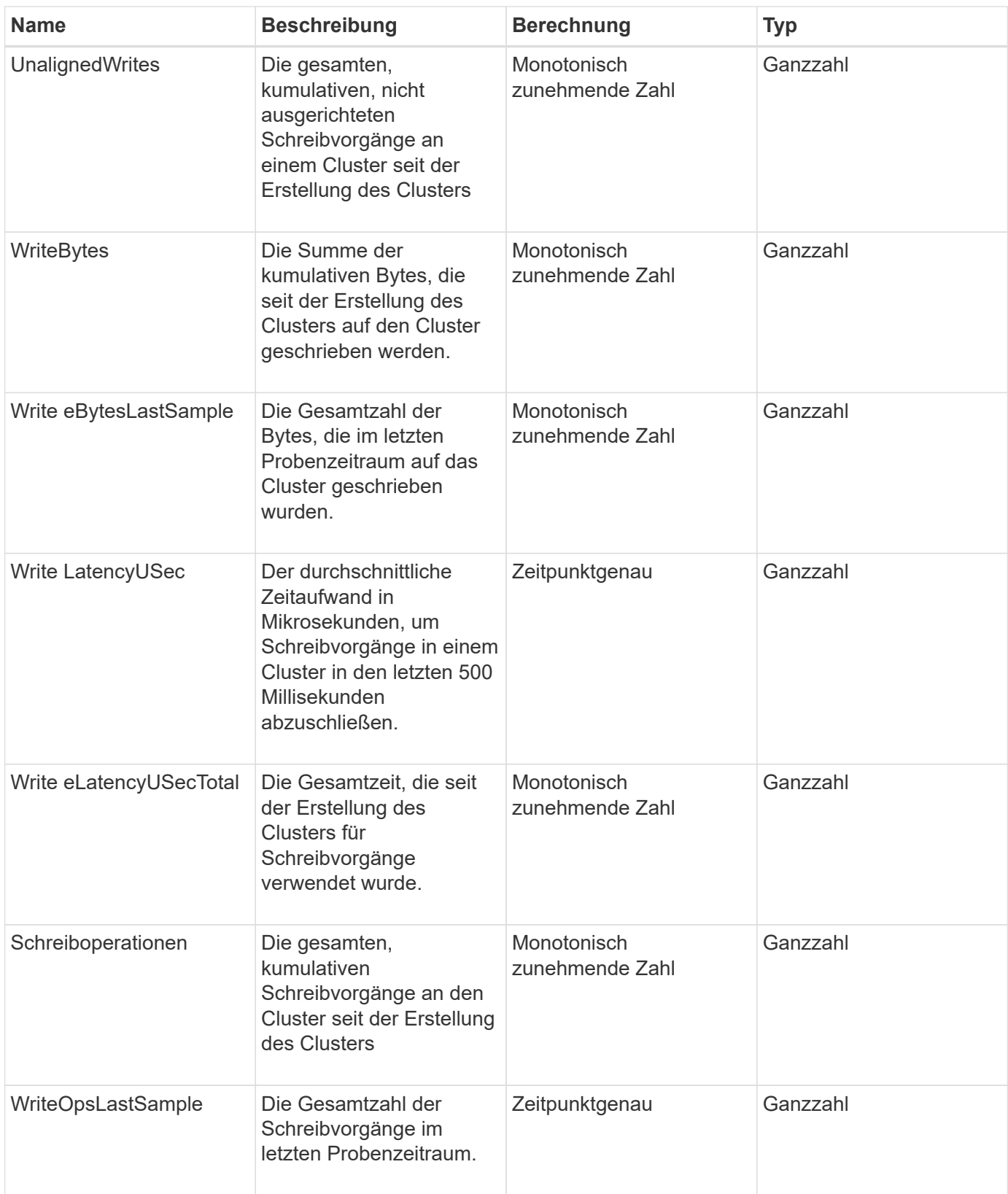

#### **[GetClusterStats](#page-538-0)**

# **ClusterStructure**

Das ClusterStructure-Objekt enthält Backup-Informationen zur Clusterkonfiguration, die mit der GetClusterStructure-Methode erstellt wurden. Sie können die Methode SetClusterStructure verwenden, um diese Informationen in einem Speichercluster wiederherzustellen, den Sie neu erstellen.

## **Objektmitglieder verwenden**

Dieses Objekt enthält die kombinierten Rückgabeinformationen aus den folgenden Methoden:

- [GetClusterInfo](#page-534-0)
- [Listenkonten](#page-493-0)
- [ListenInitiatoren](#page-626-0)
- [ListVolumes](#page-1004-0) (Bei includeVirtualVolumes=false)
- [ListVolumeAccessGroups](#page-1071-0)
- [ListStorageContainer](#page-1155-0)
- [ListQoSPolicies](#page-998-0)
- [GetSnmpInfo](#page-901-0)
- [GetNtpInfo](#page-894-0)
- [ListVirtualNetworks](#page-943-0)
- [ListenClusteradministratoren](#page-505-0)
- [ListSchedules](#page-1119-0)
- [ListSnapMirrorEndpunkte](#page-859-0)
- [GetFeatureStatus](#page-543-0)
- [GetLdapConfiguration](#page-639-0)
- [GetRemoteLoggingHosts](#page-899-0)
- [GetDefaultQoS](#page-984-0)
- [GetVolumeAccessGroupLunAssignments](#page-609-0)

### **Weitere Informationen**

- [GetClusterStructure](#page-888-0)
- [SetClusterStructure](#page-913-0)

## **Laufwerk**

Das Laufwerksobjekt enthält Informationen über einzelne Laufwerke in den aktiven Nodes des Clusters. Dieses Objekt enthält Details zu Laufwerken, die als Volume-Metadaten oder Block-Laufwerke hinzugefügt wurden, sowie zu Laufwerken, die noch nicht hinzugefügt wurden und verfügbar sind. Sie können diese Informationen mit dem abrufen ListDrives API-Methode.

## **Objektmitglieder verwenden**

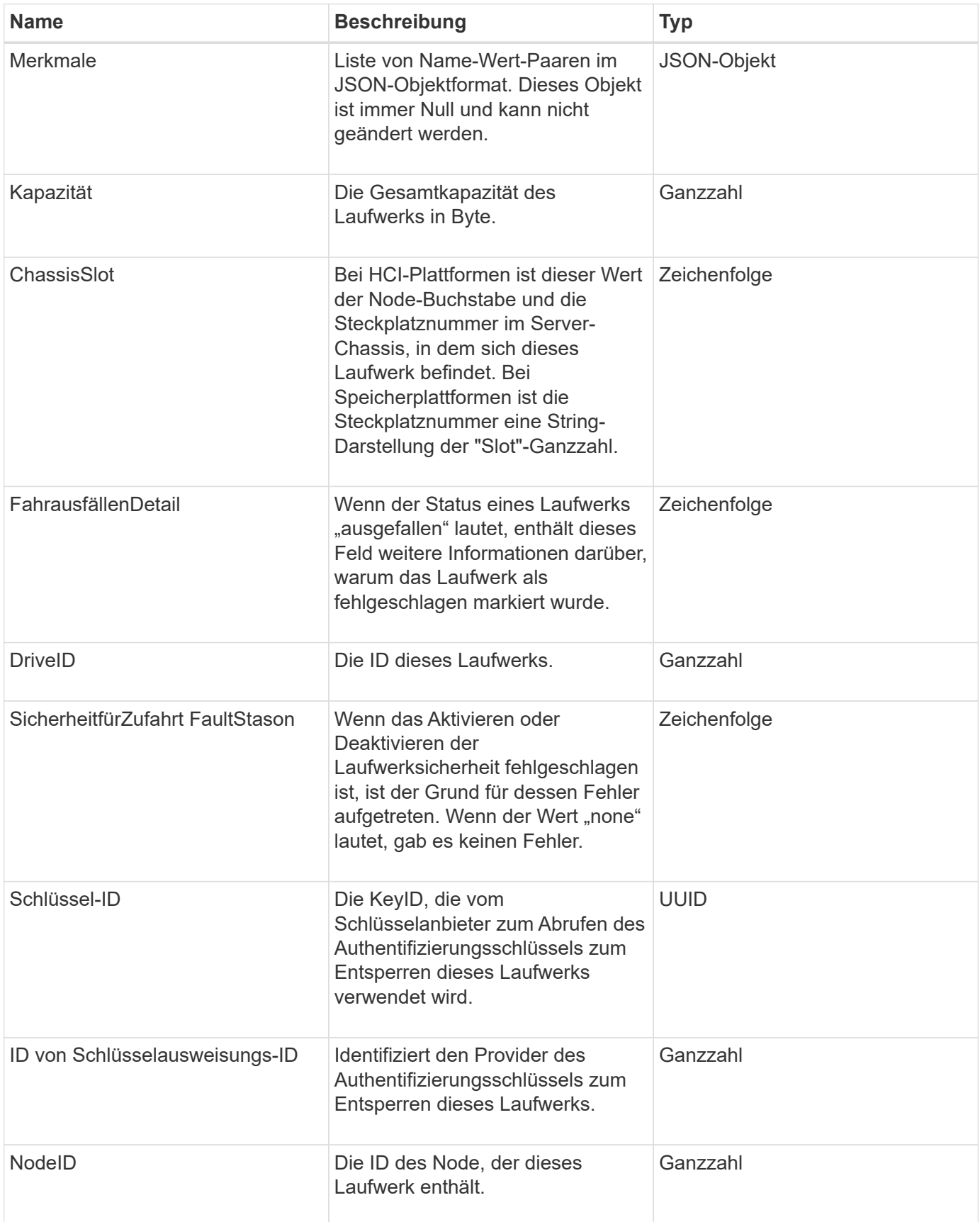

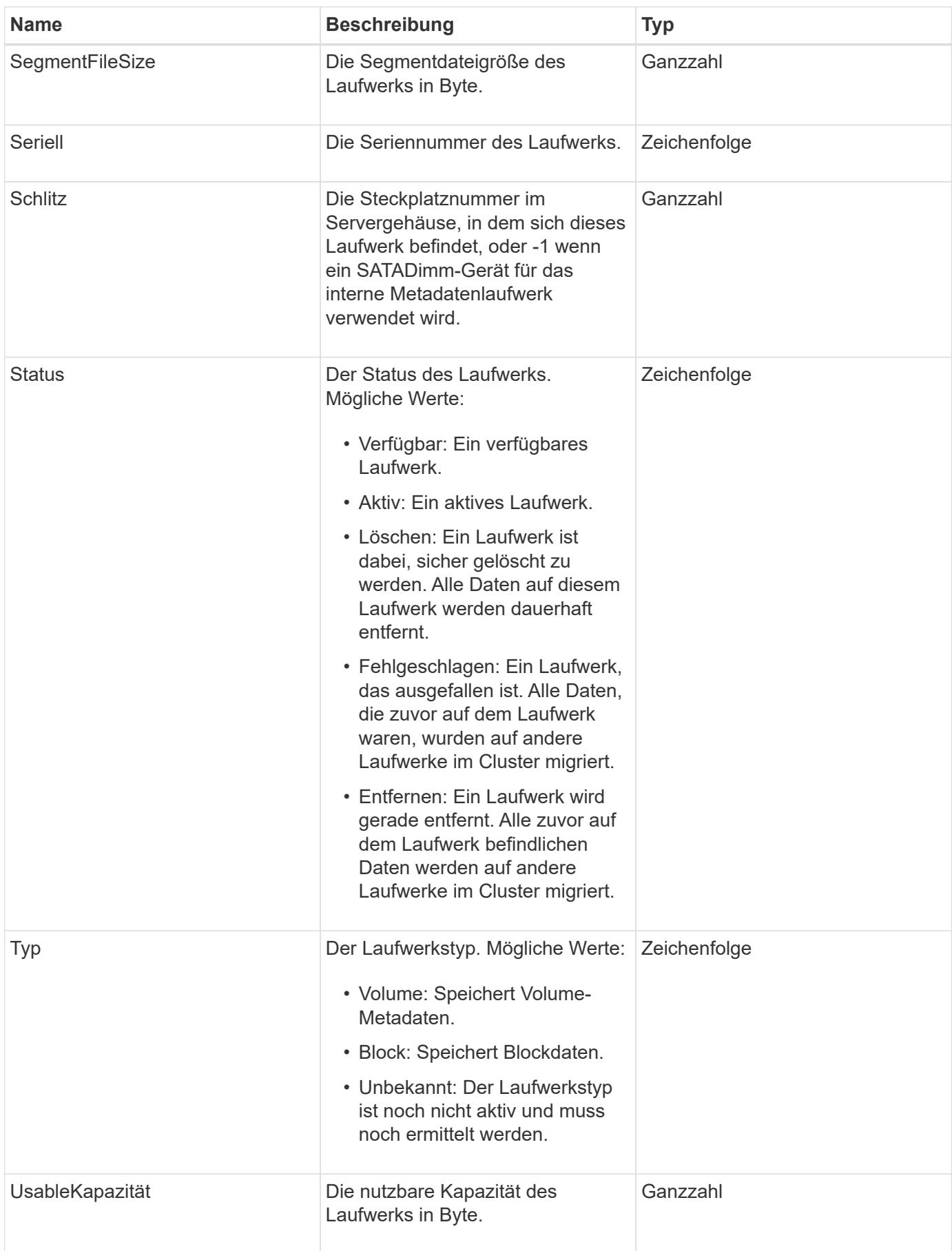

#### **[ListenLaufwerke](#page-601-0)**

# **Fahrstollen**

Das Objekt driveStats enthält übergeordnete Aktivitätsmessungen für eine einzelne Festplatte. Mit der API-Methode können Sie Messdaten abrufen GetDriveStats.

### **Objektmitglieder verwenden**

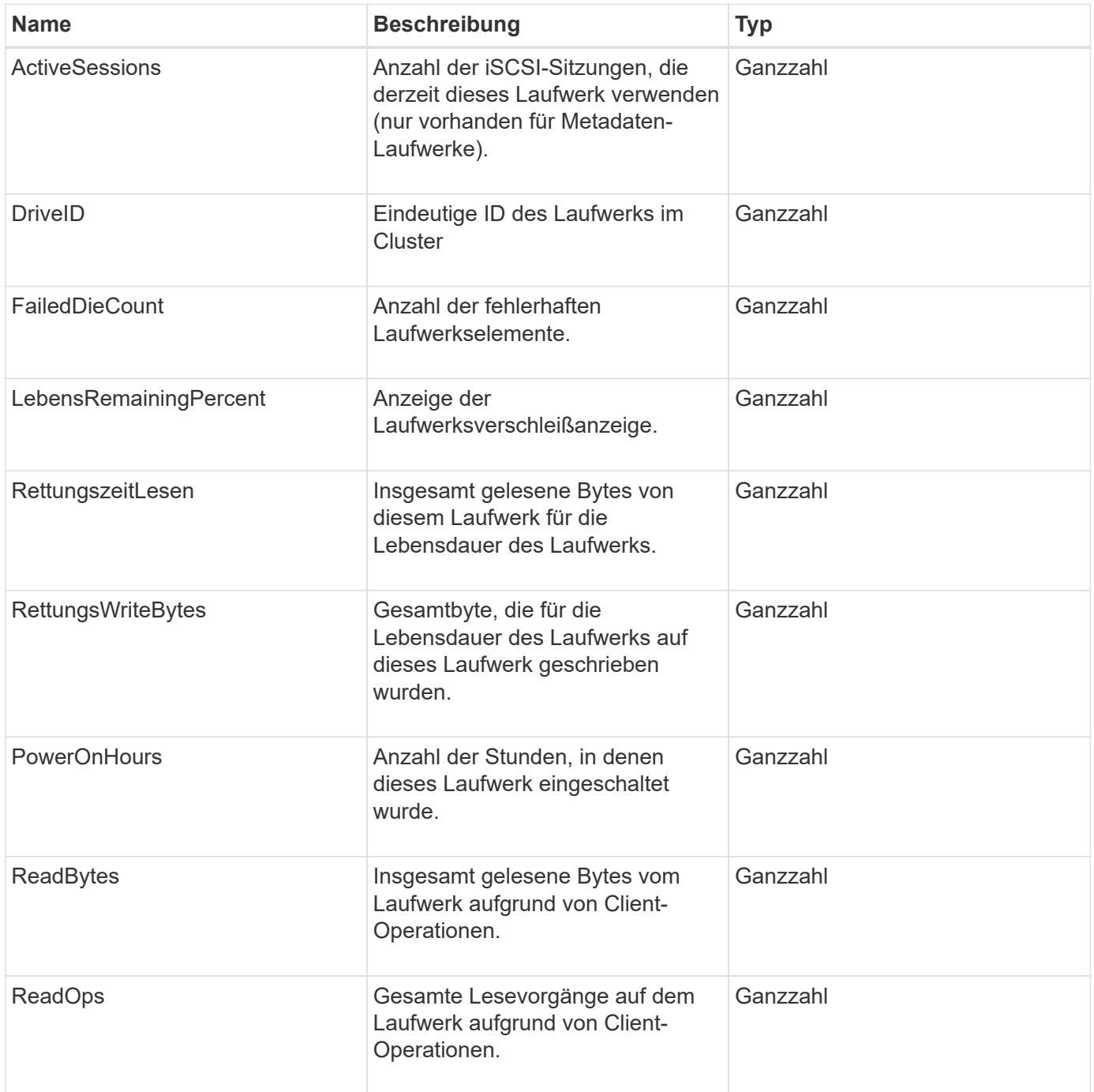

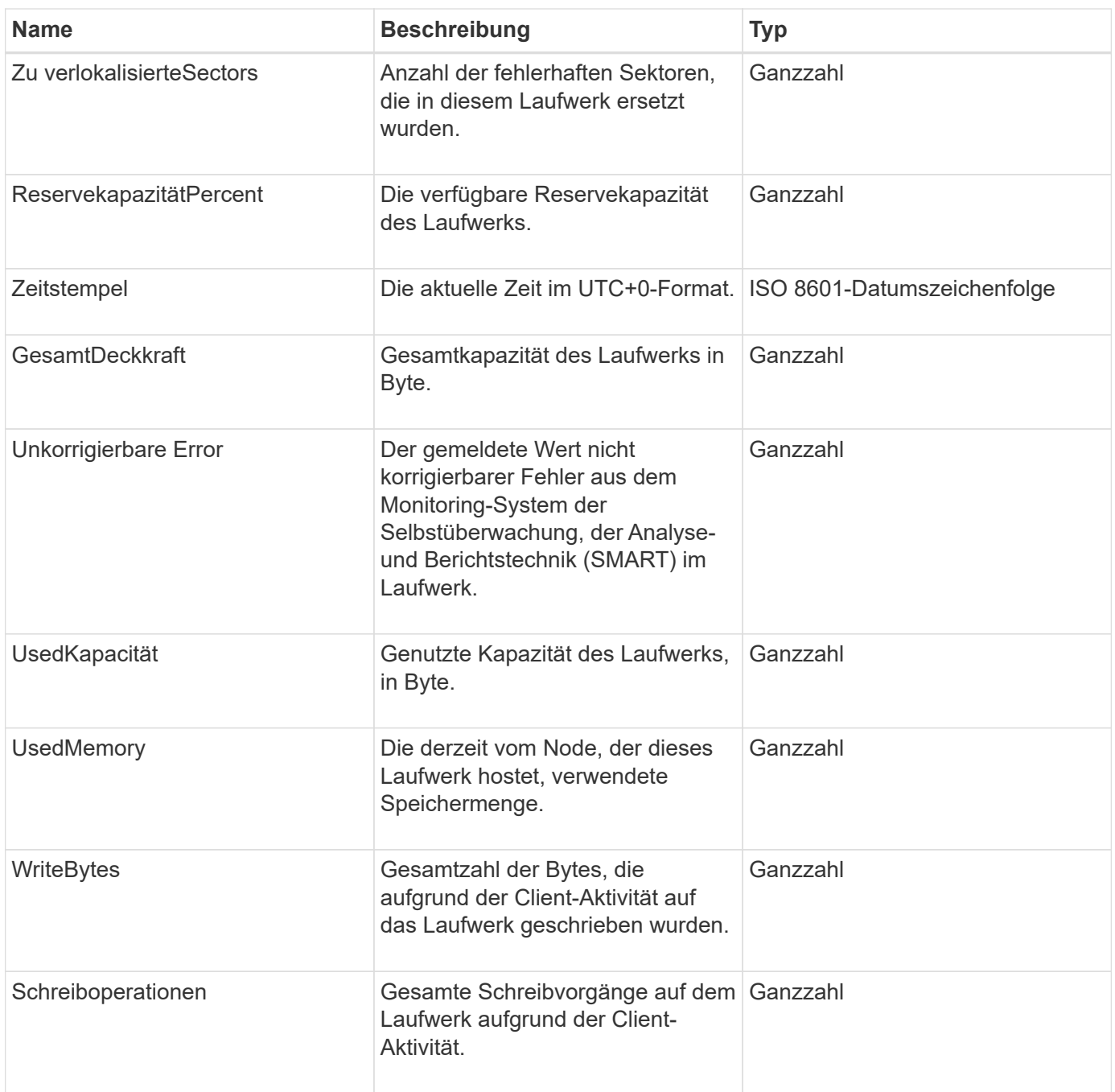

#### **[GetDriveStats](#page-598-0)**

### **Fehler**

Das Fehlerobjekt enthält einen Fehlercode und eine Meldung, wenn während eines Methodenaufrufs ein Fehler auftritt. Alle vom System erzeugten Fehler haben einen Fehlercode von 500.

### **Objektmitglieder verwenden**

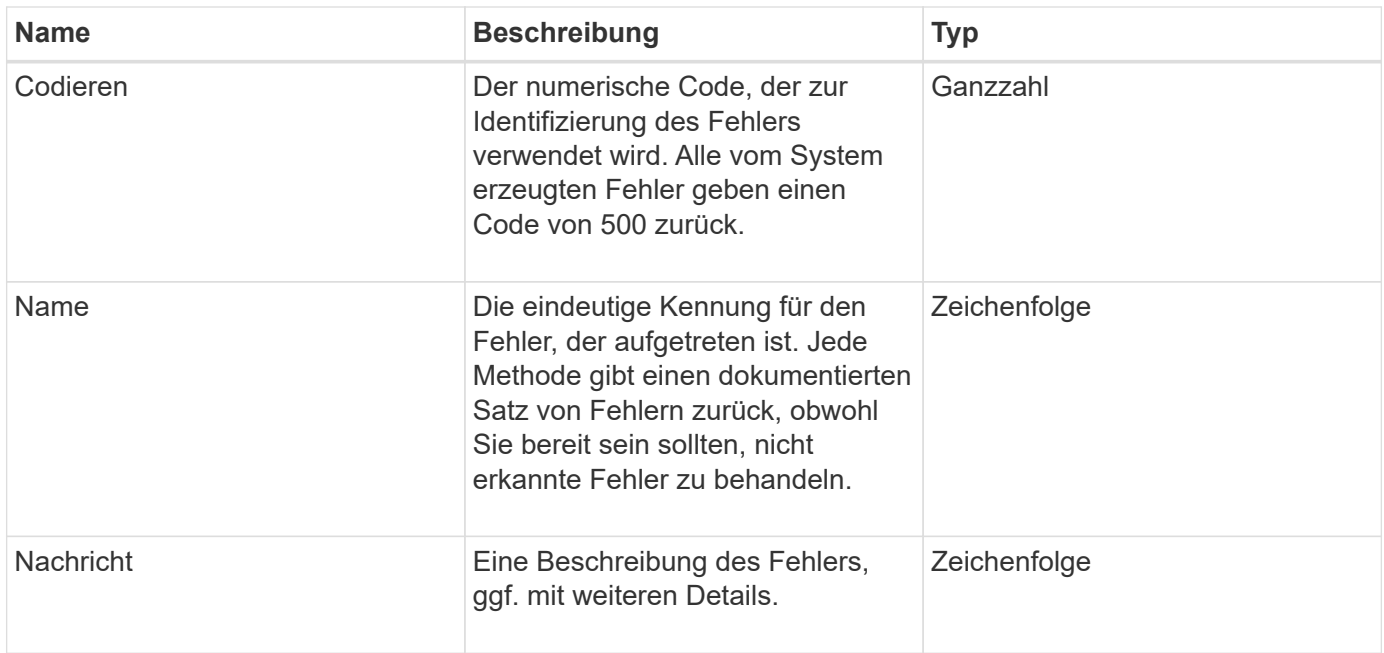

# **Ereignis**

Das Event-Objekt enthält Details zu Ereignissen, die während eines API-Methodenaufrufs oder während des Systemvorgangs auftreten.

## **Objektmitglieder verwenden**

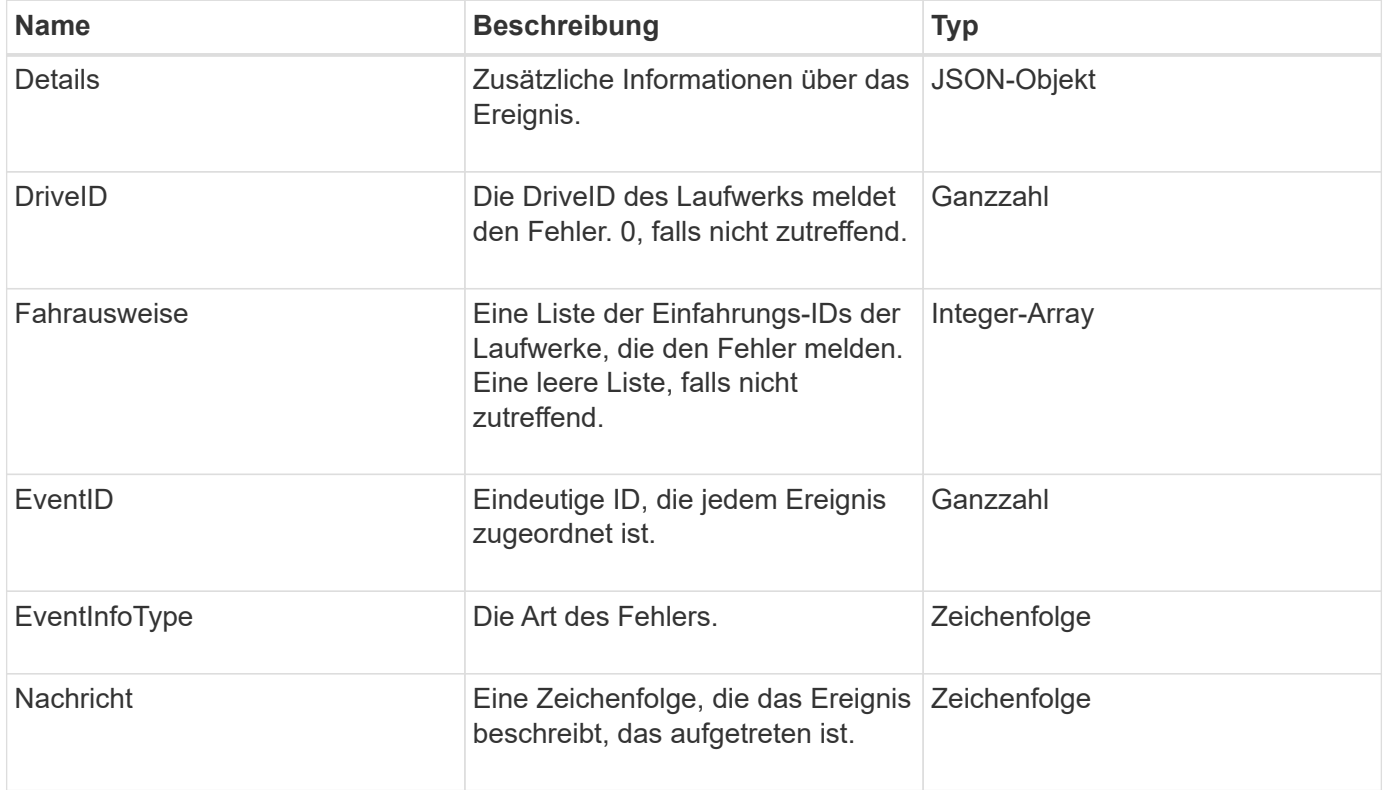

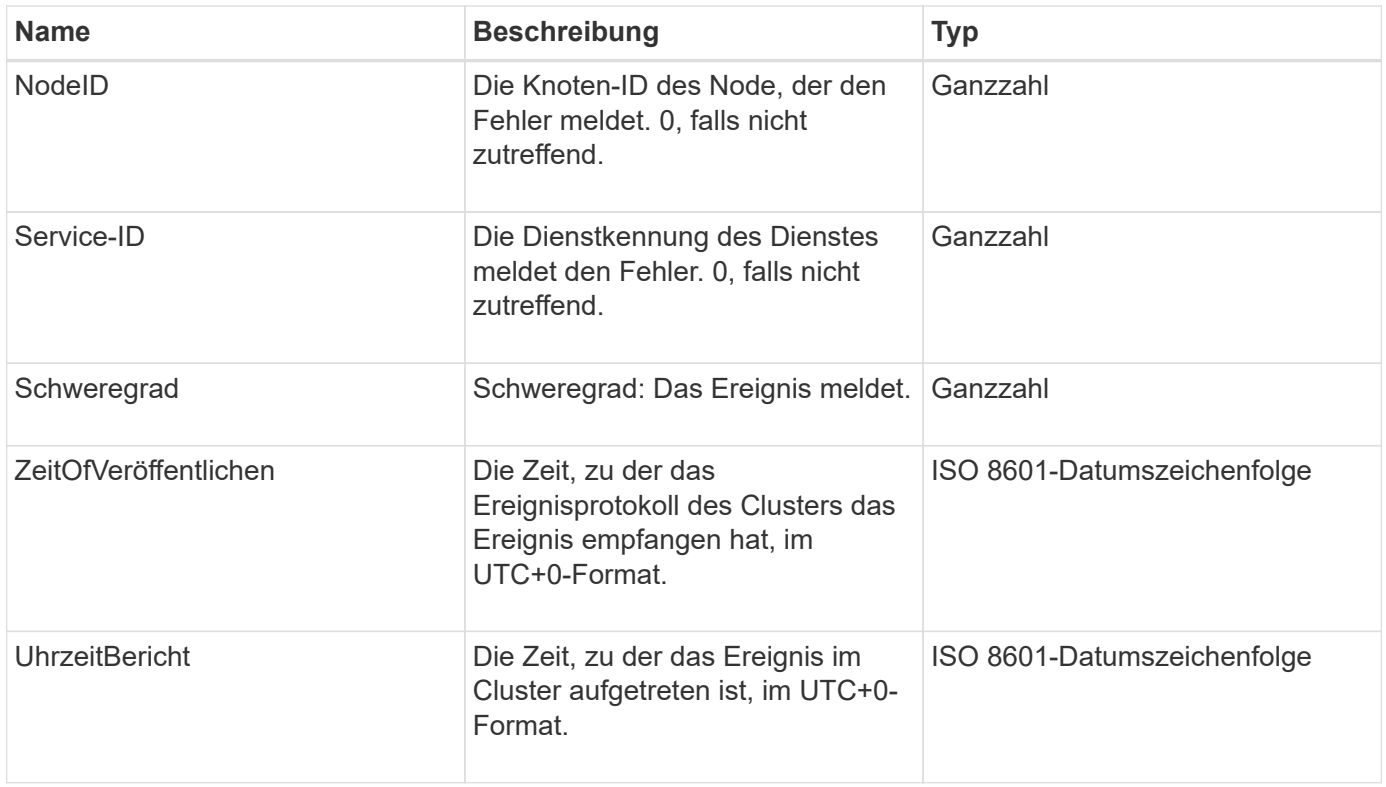

**Hinweis:** Es kann einen leichten Unterschied zwischen ZeitOfReport und ZeitOfPublish geben, wenn das Ereignis eingetreten ist und nicht sofort veröffentlicht werden konnte.

#### **Ereignistypen**

In der folgenden Liste werden die möglichen Ereignistypen beschrieben, die das EventInfoType-Mitglied enthalten kann:

- ApiEvent: Ereignisse, die über die API oder die Web-Benutzeroberfläche initiiert werden, um die Einstellungen zu ändern.
- BinAssignmentsEreignis: Ereignisse im Zusammenhang mit der Zuordnung von Daten zu internen Containern.
- BinSyncEvent: Ereignisse im Zusammenhang mit der Neuverteilung von Daten zwischen Blockdiensten.
- BsCheckEvent: Ereignisse im Zusammenhang mit Blockprüfungen.
- BsKillEvent: Ereignisse im Zusammenhang mit Blockabschlussstellen.
- BulkOpEvent: Ereignisse, die auf einem gesamten Volume ausgeführt werden, wie z. B. Volume-Backups, Restores, Snapshots oder Klone.
- KlonEvent: Ereignisse im Zusammenhang mit dem Klonen von Volumes
- ClusterMasterEvent: Änderungsereignisse bei der Cluster-Konfiguration, z. B. beim Hinzufügen oder Entfernen von Nodes
- Data Event: Ereignisse zum Lesen und Schreiben von Daten.
- DbEvent: Veranstaltungen im Zusammenhang mit der Ensemble-Knoten-Datenbank.
- Drive Event: Ereignisse im Zusammenhang mit dem Laufwerkbetrieb.
- VerschlüsselungAtRestEvent: Ereignisse im Zusammenhang mit der gespeicherten Datenverschlüsselung.
- EnsembleEvent: Veranstaltungen im Zusammenhang mit Ensemble Größe zu erhöhen oder verringern.
- Fiber ChannelEvent: Ereignisse im Zusammenhang mit Fibre Channel Node-Konfiguration oder -Verbindungen.
- GcEvent: Veranstaltungen im Zusammenhang mit der Müllsammlung. Diese Prozesse laufen alle 60 Minuten, um Storage auf Blocklaufwerken wieder nutzbar zu machen.
- IeEvent: Ereignisse im Zusammenhang mit internen Systemfehlern.
- Installationsereignis: Evnts bezieht sich auf automatische Softwareinstallation auf ausstehenden Speicherknoten.
- ISCSIEvent: Ereignisse im Zusammenhang mit iSCSI-Verbindungs- oder Konfigurationsproblemen.
- LimitEvent: Ereignisse im Zusammenhang mit der Anzahl von Volumes oder virtuellen Volumes in einem Konto oder im Cluster, die sich dem maximal zulässigen Wert nähern.
- NetworkEvent: Ereignisse im Zusammenhang mit virtuellen Netzwerken.
- PlattformHardware Event: Veranstaltungen im Zusammenhang mit Problemen auf Hardware-Geräten erkannt.
- RemoteClusterEvent: Ereignisse im Zusammenhang mit der Remote-Cluster-Kopplung.
- SchedulerEvent: Ereignisse im Zusammenhang mit geplanten Snapshots.
- ServiceEvent: Ereignisse im Zusammenhang mit dem Systemstatus.
- StatEvent: Ereignisse im Zusammenhang mit Systemstatistiken.
- SliceEvent: Ereignisse im Zusammenhang mit Metadaten-Speicher.
- SnmpTrapEvent: Ereignisse im Zusammenhang mit SNMP-Traps.
- TsEvent: System Transport Service Ereignisse.
- UnexpectedException: Ereignisse im Zusammenhang mit unerwarteten Fehlern.
- VasaProviderEvent: Veranstaltungen zu einem VMware VASA Provider.

### **[ListEvents](#page-557-0)**

### **Fehler**

Das Fehlerobjekt enthält Informationen über Fehler, die im Cluster erkannt werden. Der ListClusterFaults Die Methode gibt Cluster-Fehlerinformationen zurück.

#### **Objektmitglieder verwenden**

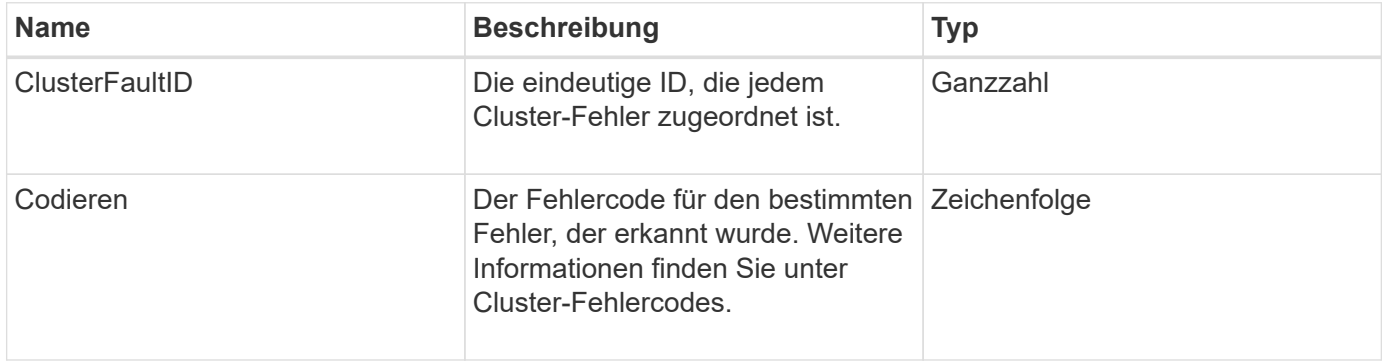

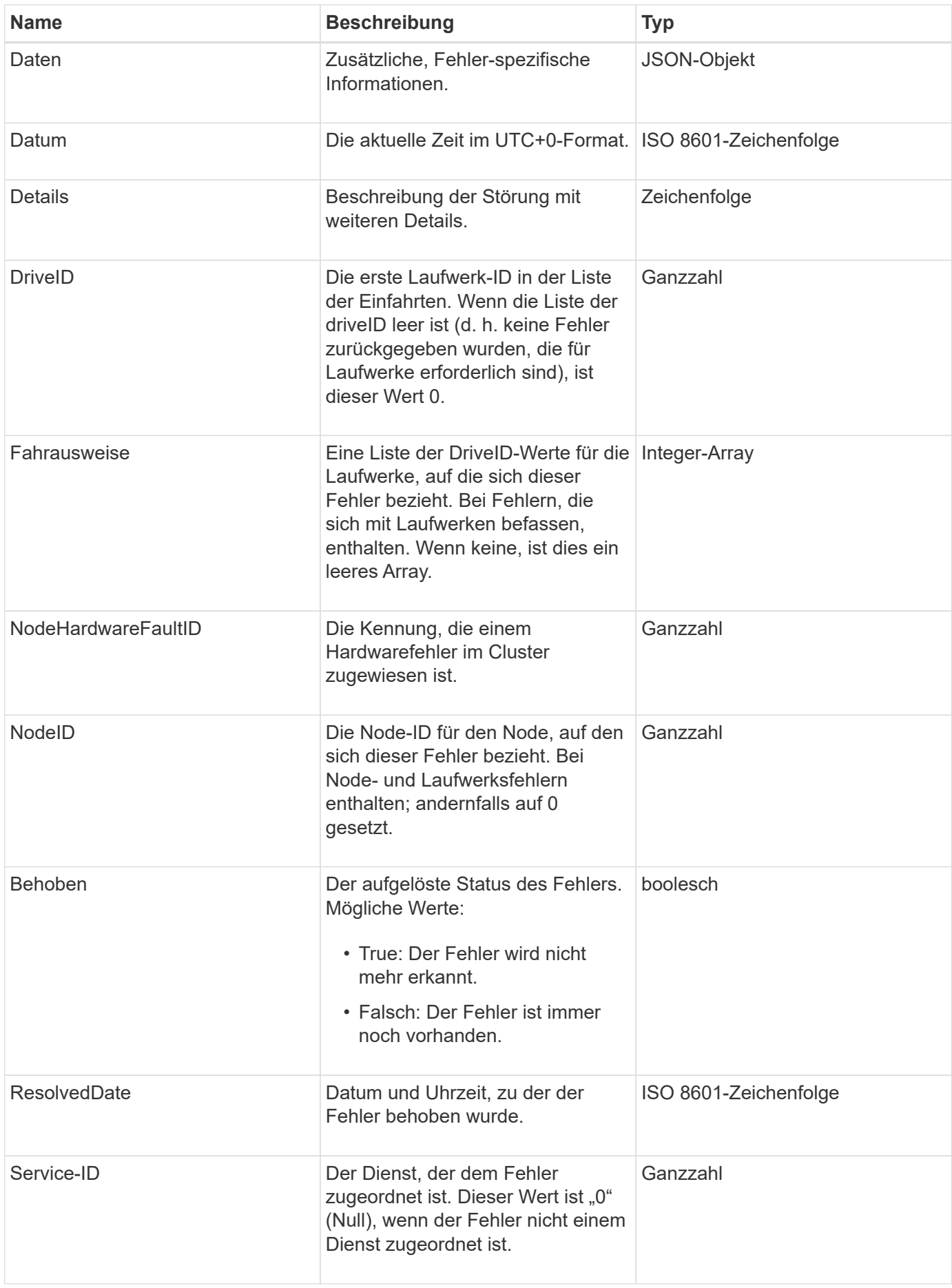

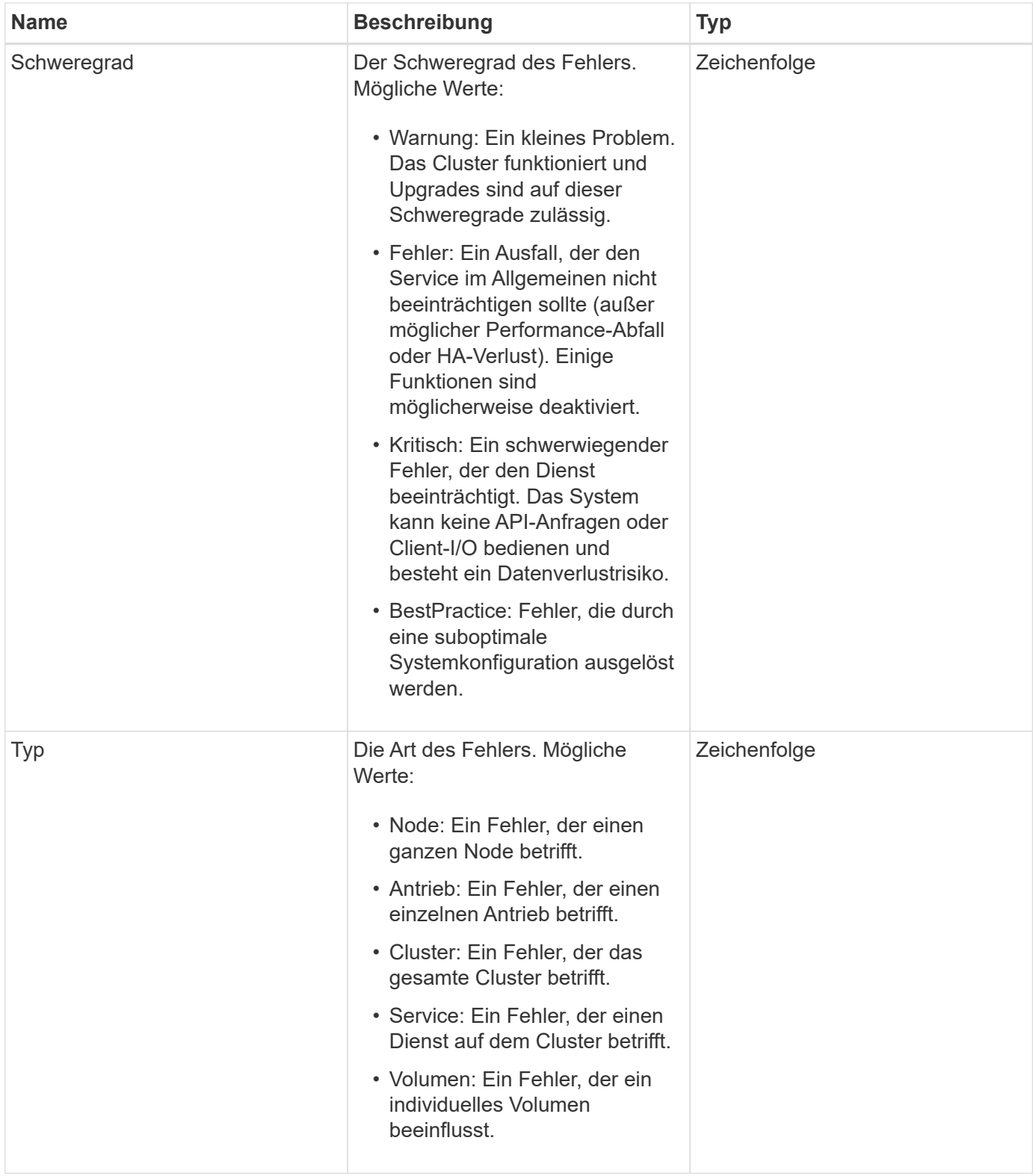

- [ListenClusterstandards](#page-552-0)
- ["Cluster-Fehlercodes"](#page-263-0)

# **Fibre Channel-Port**

Das Objekt Fibre ChannelPort enthält Informationen über einzelne Ports auf einem Knoten oder für einen ganzen Knoten im Cluster. Sie können diese Informationen mithilfe von abrufen ListNodeFibreChannelPortInfo Methode.

### **Objektmitglieder verwenden**

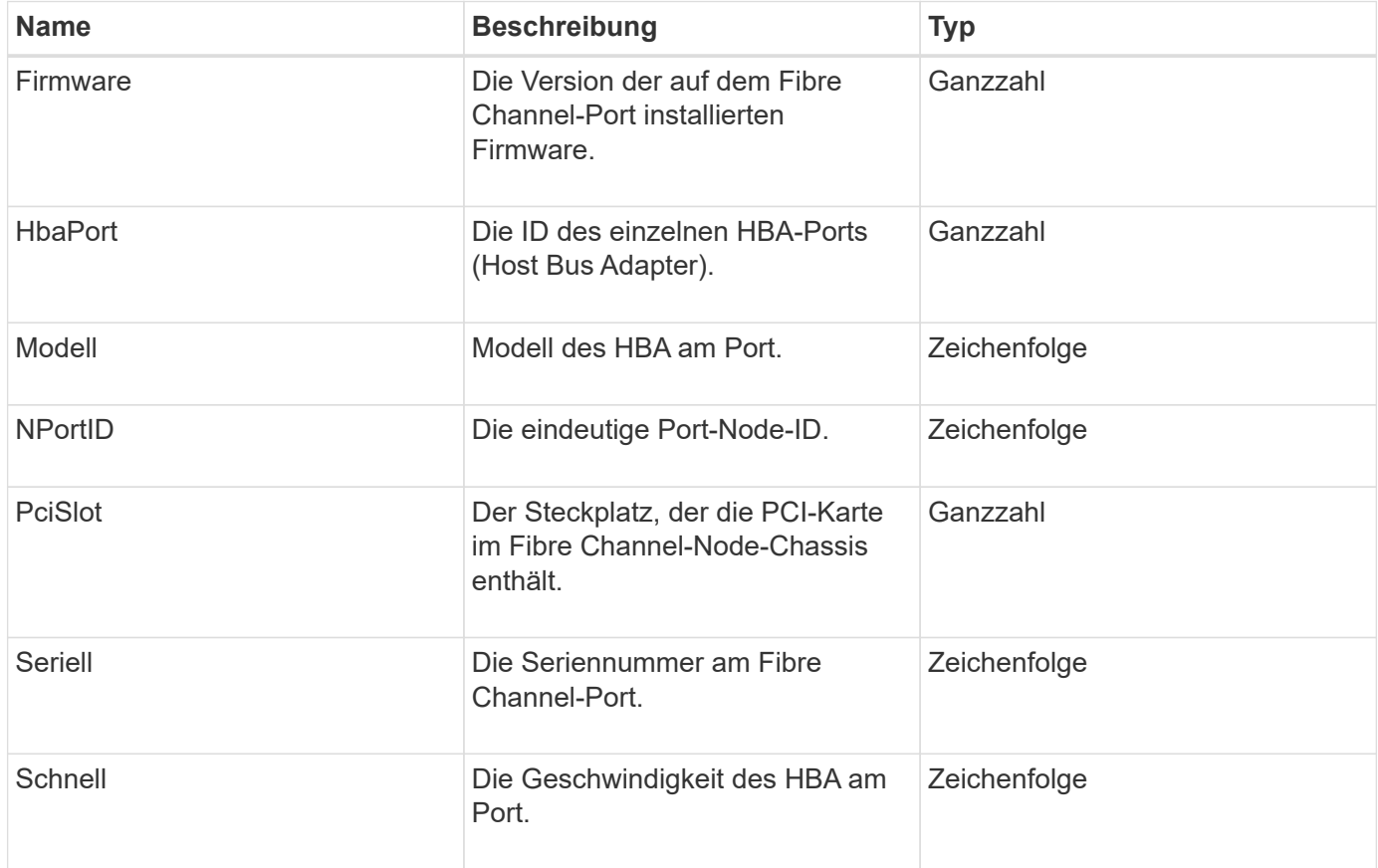

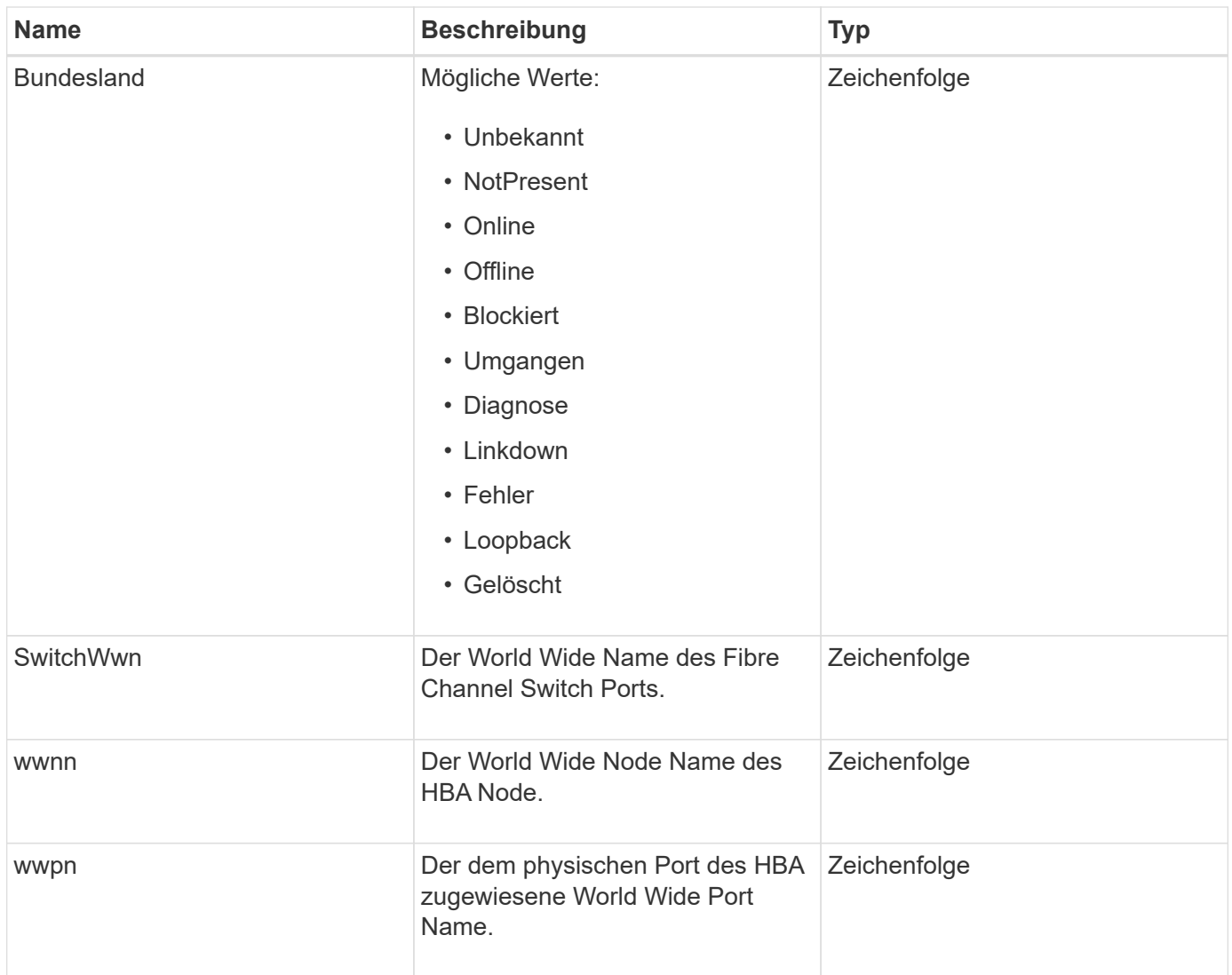

[ListNodeFiberChannelPortInfo](#page-615-0)

## **FipsErrorNodeReport**

Das Objekt fipsErrorNodeReport enthält Fehlerinformationen für jeden Knoten, der nicht mit Informationen zur Unterstützung von FIPS 140-2 antwortet, wenn Sie ihn mit dem abfragen GetFipsReport Methode.

#### **Objektmitglieder verwenden**

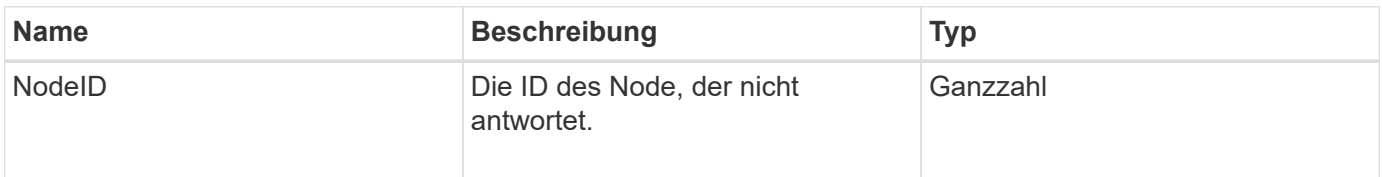

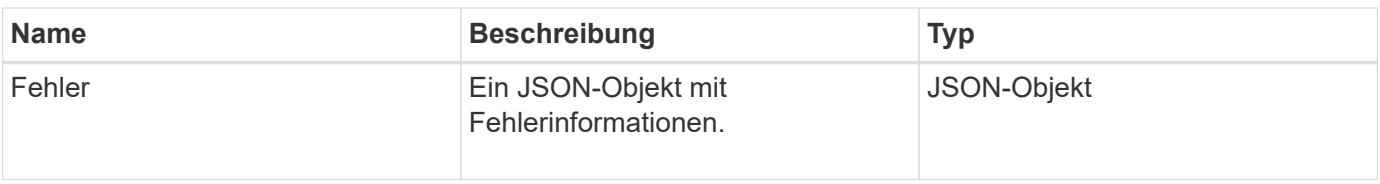

# **FipsNodeReport**

Das Objekt fipsNodeReport enthält Informationen zur Unterstützung von FIPS 140-2 für einen einzelnen Node im Storage-Cluster. Sie können diese Informationen mithilfe von abrufen GetFipsReport Methode.

## **Objektmitglieder verwenden**

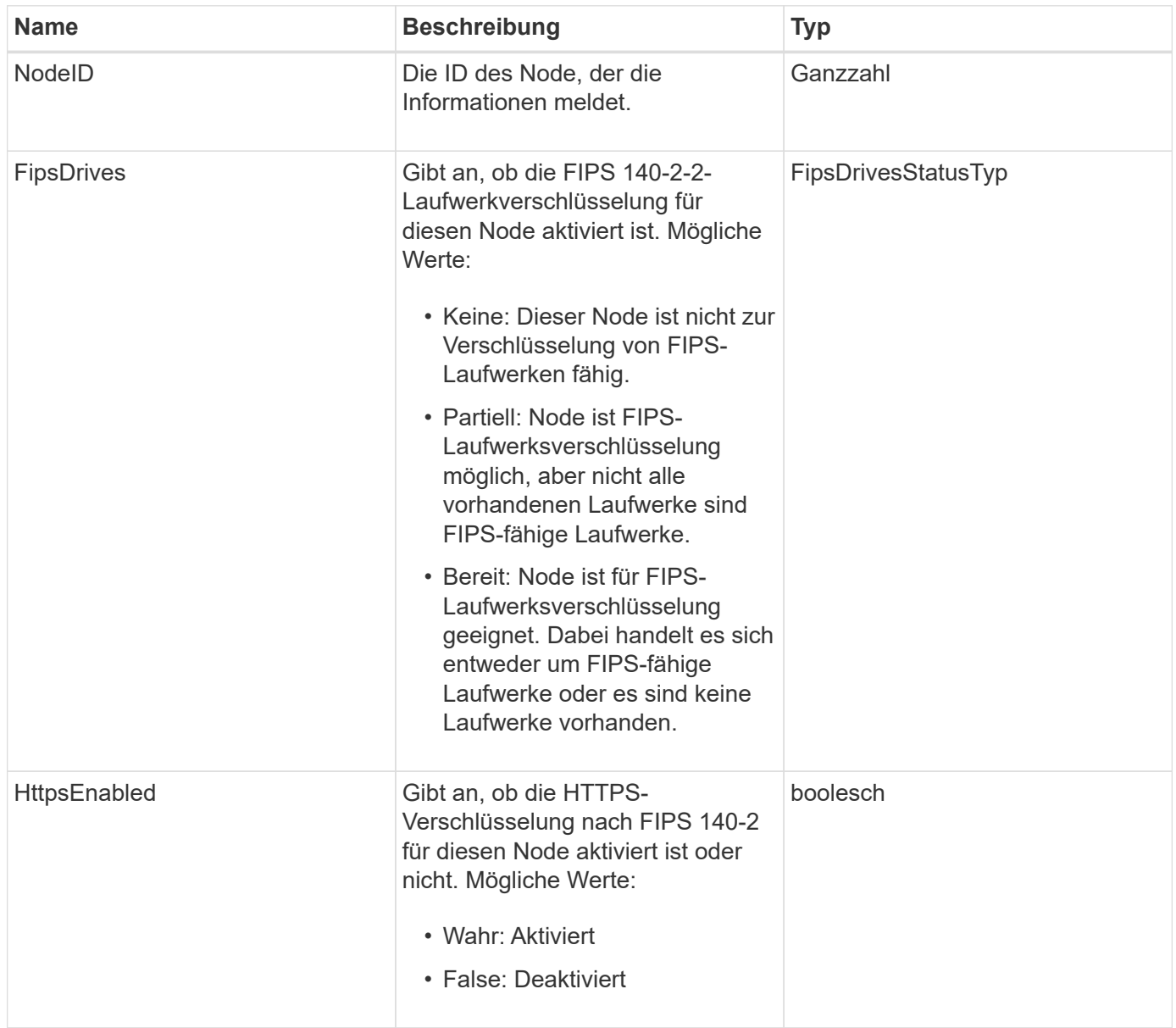

# **FipsReport**

Das Objekt fipsReport enthält Informationen zur Unterstützung von FIPS 140-2 für alle Nodes im Storage-Cluster. Sie können diese Informationen mithilfe von abrufen GetFipsReport Methode.

### **Objektmitglieder verwenden**

Dieses Objekt enthält die folgenden Mitglieder:

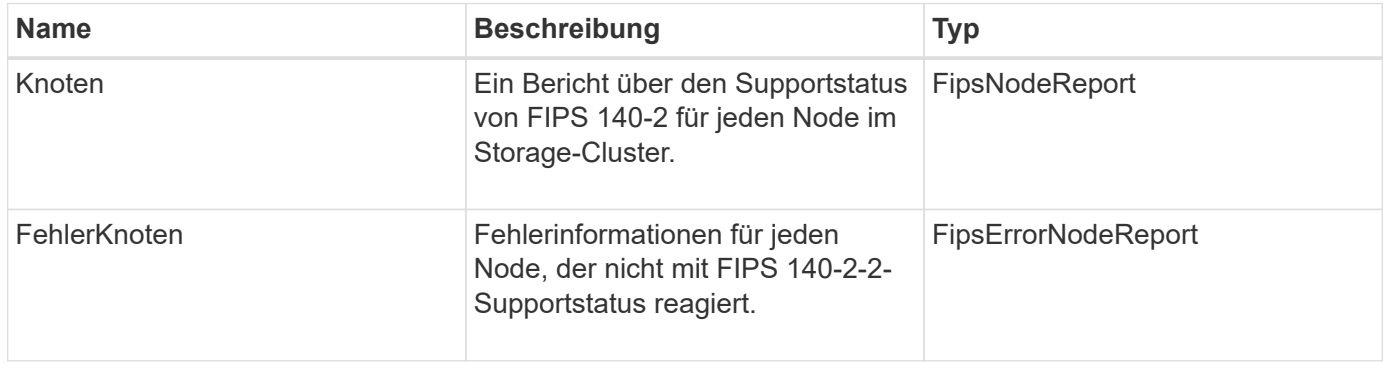

# **GroupSnapshot**

Das GroupSnapshot-Objekt enthält Informationen über einen Snapshot für eine Volume-Gruppe. Sie können das verwenden ListGroupSnapshots API-Methode zum Abrufen von Snapshot Informationen über Gruppen.

### **Objektmitglieder verwenden**

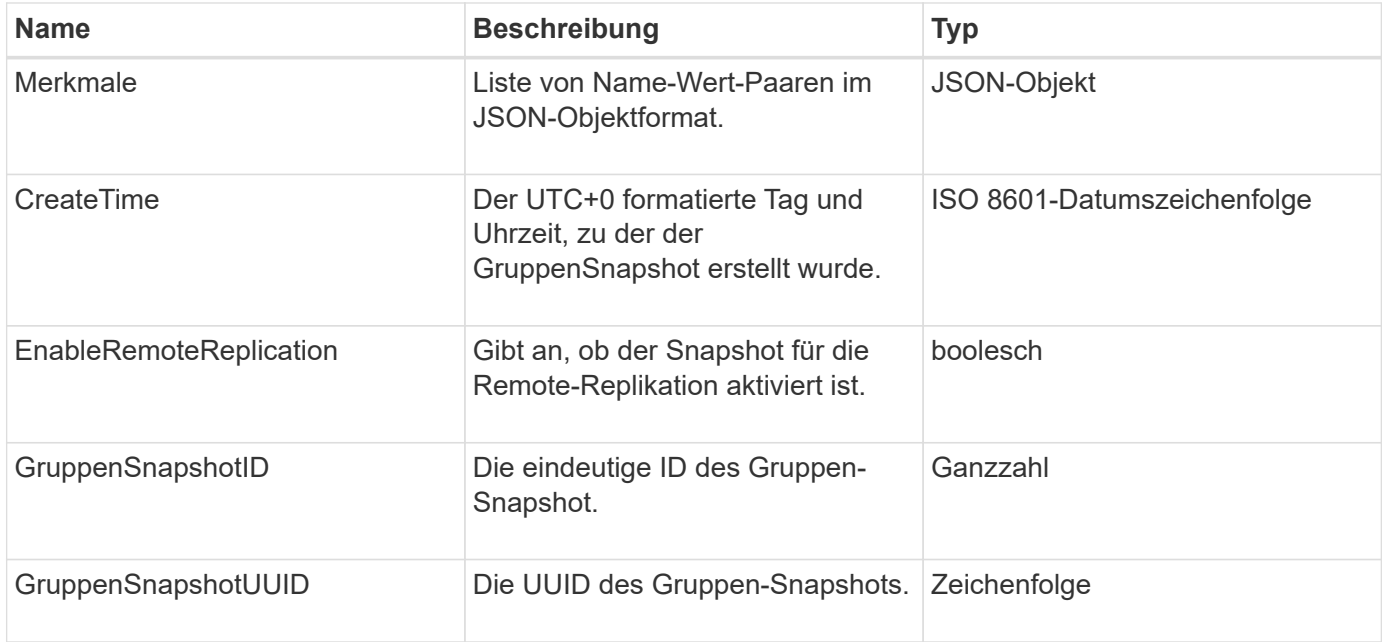

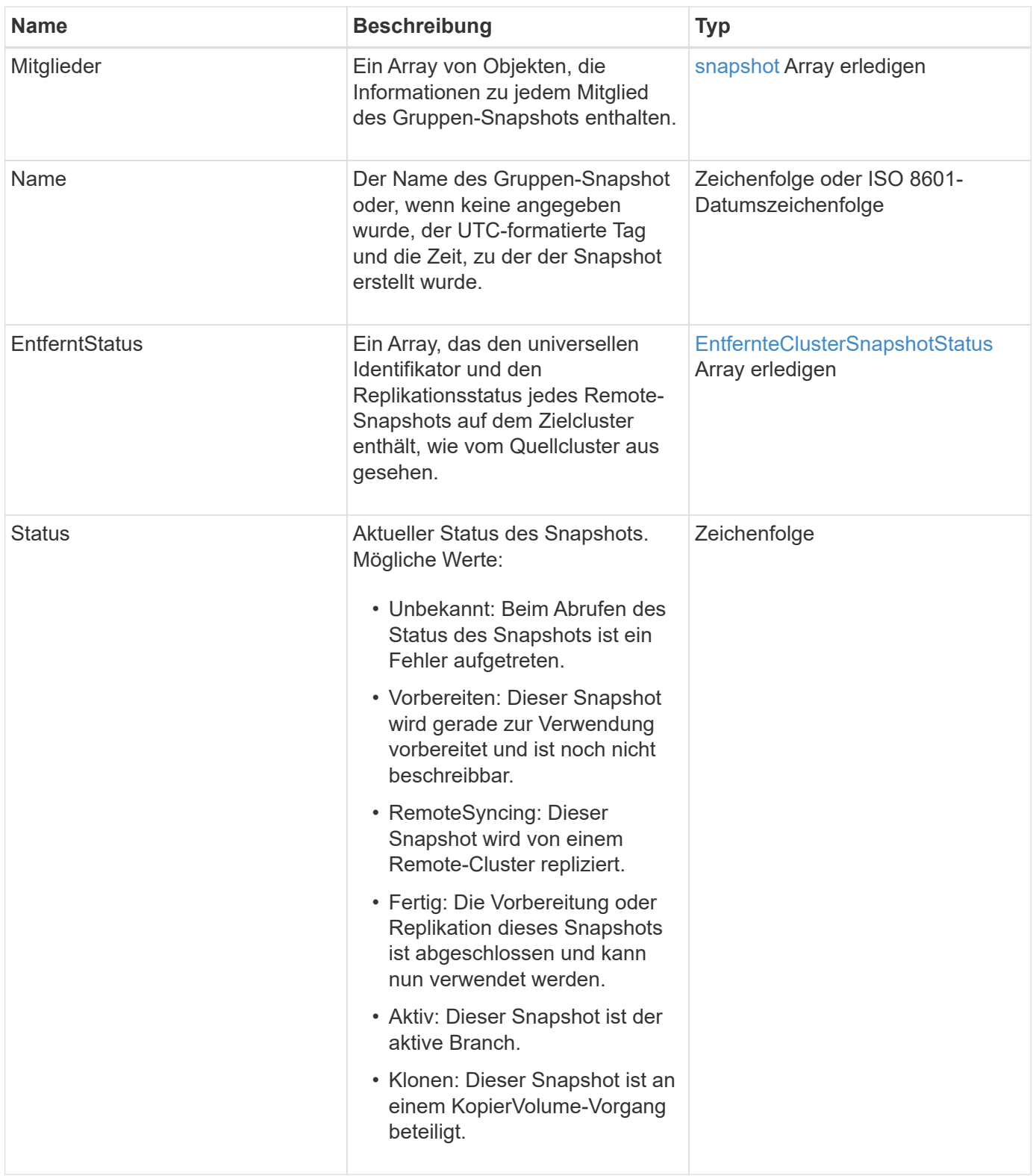

# **[ListenSnapshots](#page-1116-0)**

# **HardwareInfo**

Das HardwareInfo-Objekt enthält detaillierte Informationen zur Hardware und zum Status

jedes Node im Cluster. Sie können diese Informationen mit dem abrufen GetHardwareInfo API-Methode.

## **Objektmitglieder verwenden**

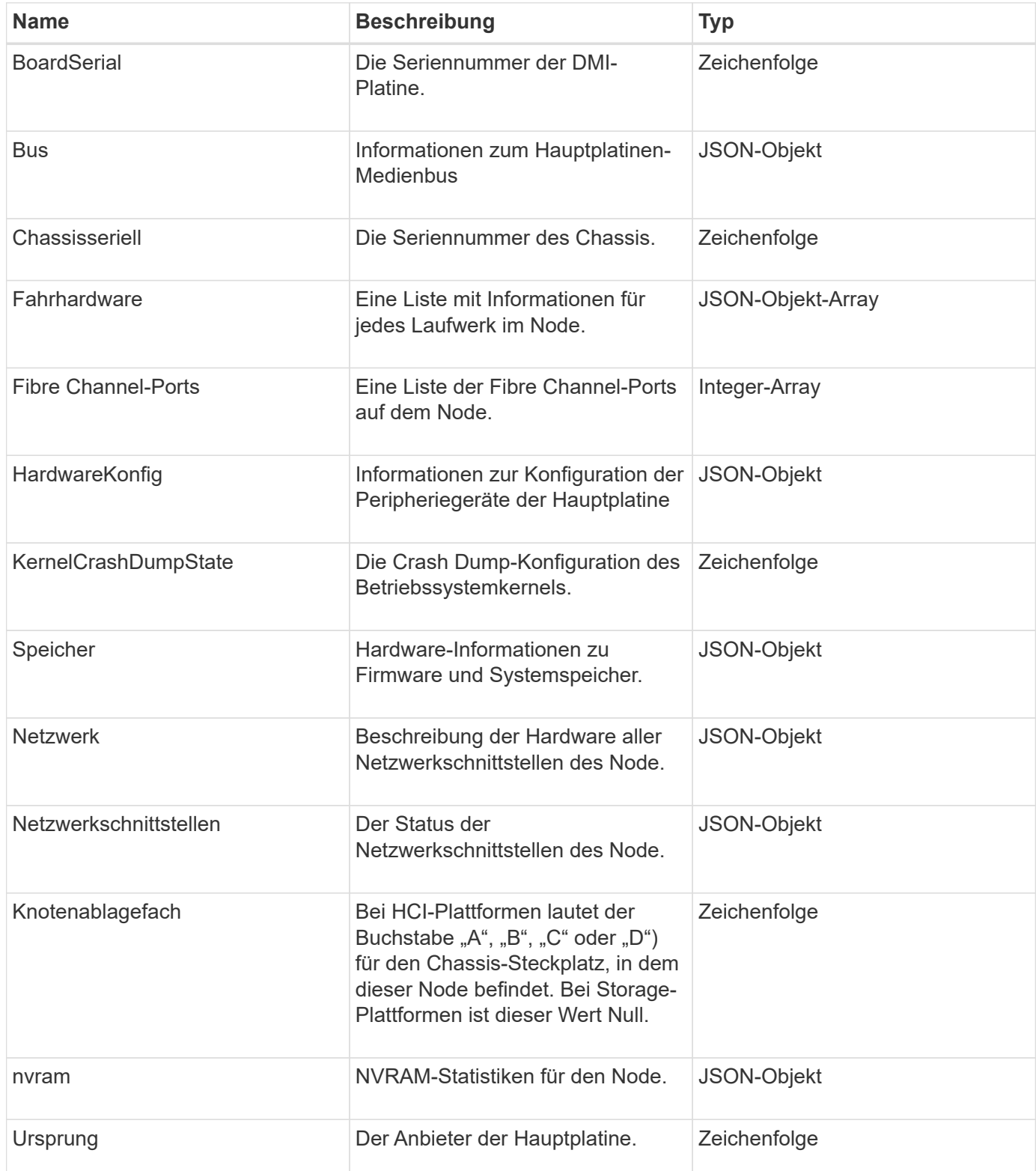

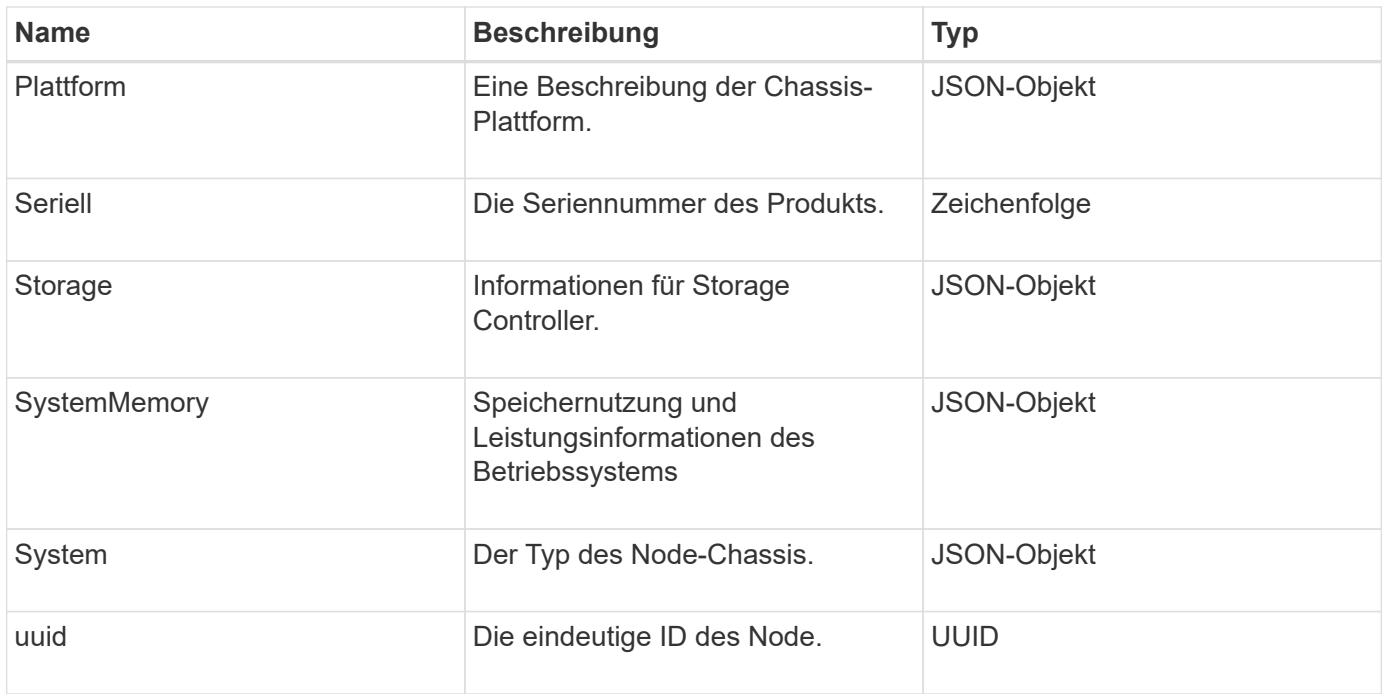

#### **[GetHardwareInfo](#page-701-0)**

## **Host (virtuelle Volumes)**

Das Hostobjekt enthält Informationen über einen Host virtueller Volumes. Sie können das verwenden ListVirtualVolumeHosts Die Methode, um diese Informationen für alle Hosts des virtuellen Volumes zu erhalten.

#### **Objektmitglieder verwenden**

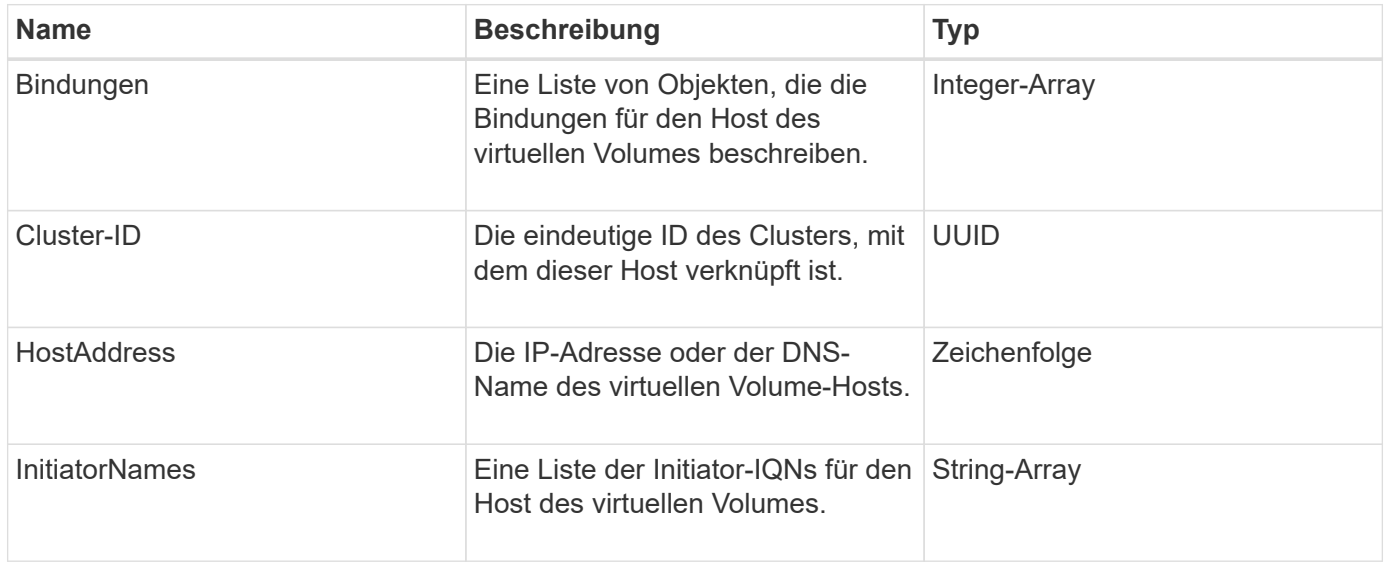

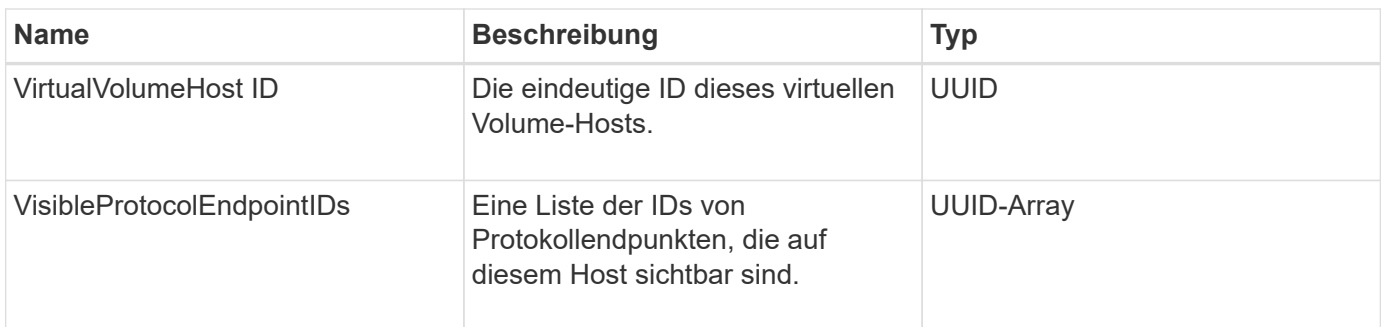

[ListVirtualVolumeHosts](#page-1158-0)

# **IdpConfigInfo**

Das idpConfigInfo-Objekt enthält Konfigurations- und Integrationsdetails für einen Identitätsanbieter (IdP) eines Drittanbieters.

## **Objektmitglieder verwenden**

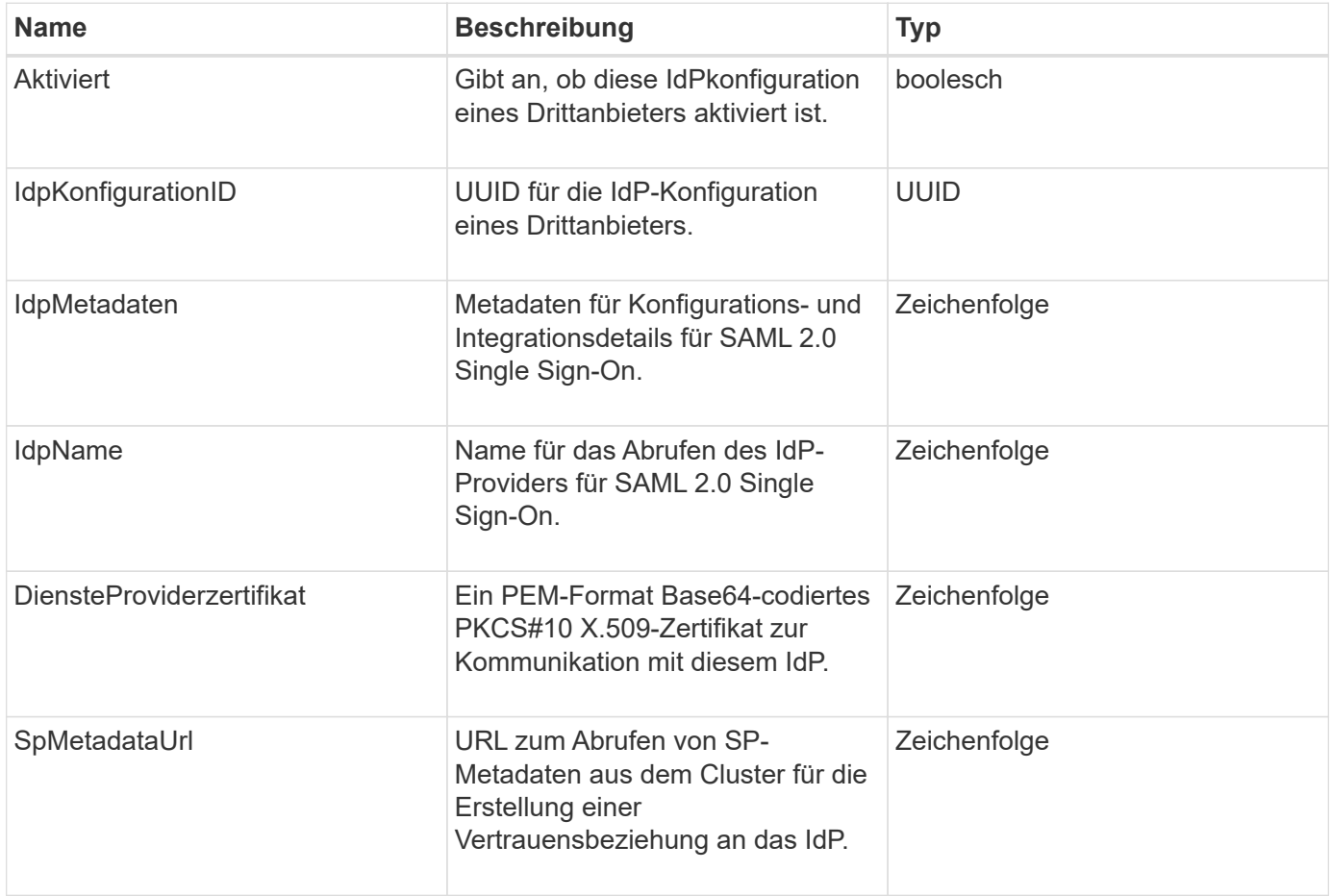

# **Initiator**

Das Initiatorobjekt enthält Informationen über einen iSCSI- oder Fibre Channel-Initiator. Ein Initiator-Objekt kann IQN- oder WWPN-IDs enthalten. Sie können das verwenden ListInitiators Methode zum Abrufen einer Liste aller Initiatoren, die im System bekannt sind Sie verwenden Initiator-Objekte, um den Zugriff von SCSI-Initiatoren auf eine Reihe von Volumes über die Zugriffsgruppen für Volumes zu konfigurieren. Ein Initiator kann nur Mitglied einer Volume-Zugriffsgruppe gleichzeitig sein. Sie können den Initiator-Zugriff auf ein oder mehrere VLANs beschränken, indem Sie mithilfe des eine oder mehrere VirtualNetworkIDs angeben CreateInitiators Und ModifyInitiators Methoden Falls Sie keine virtuellen Netzwerke angeben, kann der Initiator auf alle Netzwerke zugreifen.

## **Objektmitglieder verwenden**

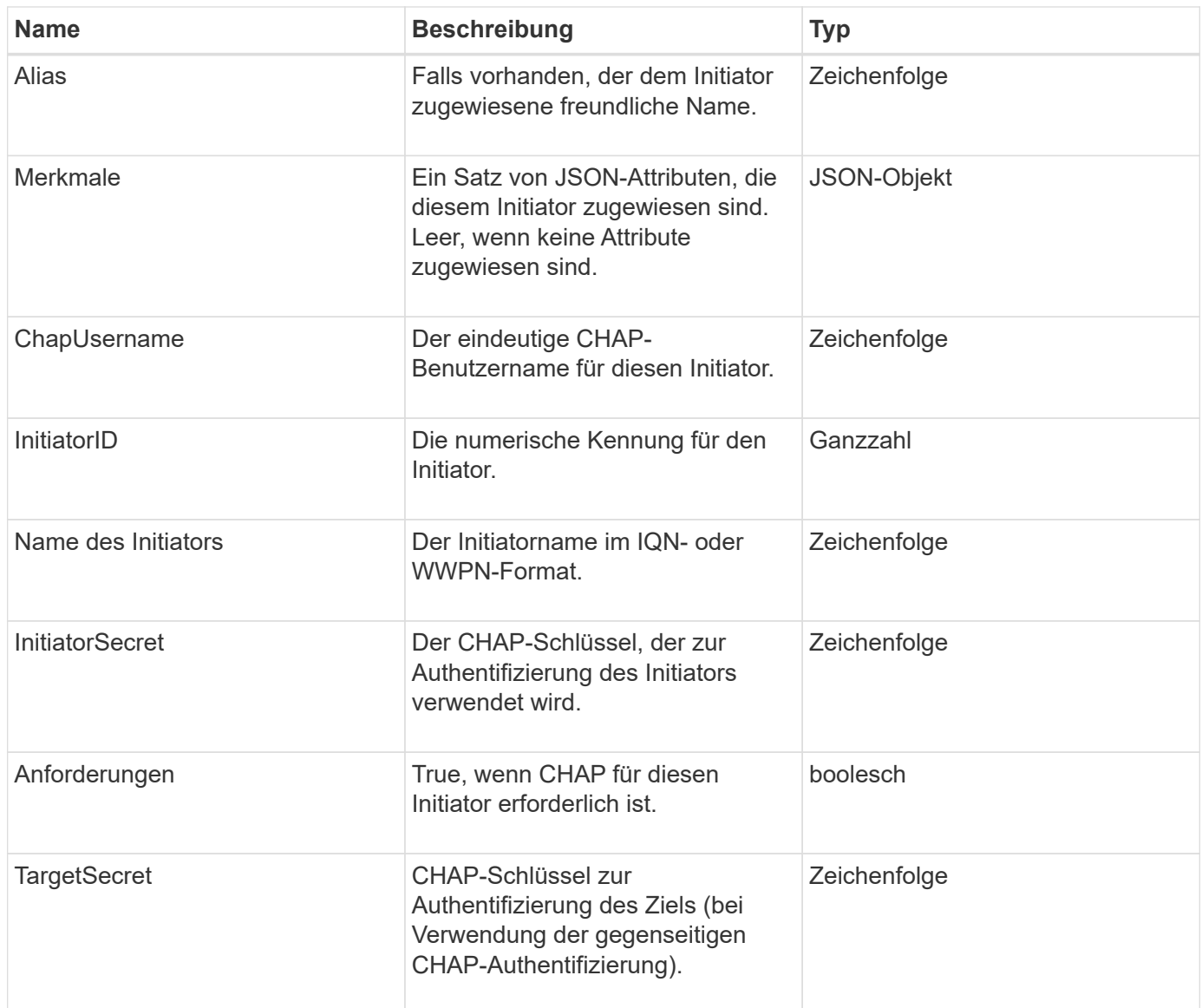

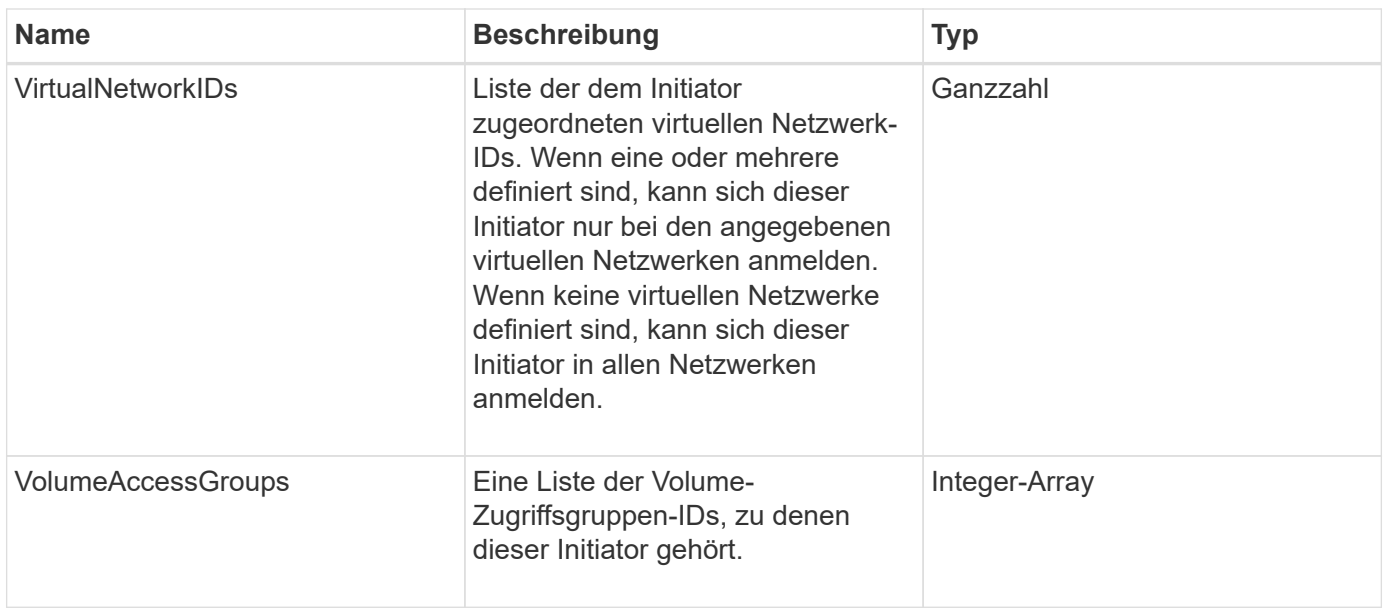

**[ListenInitiatoren](#page-626-0)** 

## **ISCSIAuthentifizierung**

Das iSCSI-Authentifizierungsobjekt enthält Authentifizierungsinformationen über eine ISCSI-Sitzung.

### **Objektmitglieder verwenden**

| <b>Name</b>   | <b>Beschreibung</b>                                                                                       | <b>Typ</b>   |
|---------------|----------------------------------------------------------------------------------------------------|--------------|
| AuthMethod    | Die Authentifizierungsmethode, die<br>bei der iSCSI-Anmeldung<br>verwendet wird, z. B. CHAP oder<br>None. | Zeichenfolge |
| Chapalgorithm | Der verwendete CHAP-<br>Algorithmus, z. B. MD5, SHA1*,<br>SHA-256*, Oder SHA3-256*                        | Zeichenfolge |
| ChapUsername  | Der vom Initiator während einer<br>iSCSI-Sitzungsanmeldung<br>angegebene CHAP-Benutzername.               | Zeichenfolge |
| Richtung      | Die Authentifizierungsrichtung z. B.<br>one-way (nur Initiator) oder Two-<br>Way (Initiator und Ziel).    | Zeichenfolge |

<sup>•</sup> Verfügbar ab Element 12.7.

# **KeProviderKmip**

Das keProviderKmip-Objekt beschreibt einen KMIP-Schlüsselanbieter (Key Management Interoperability Protocol). Ein Schlüsselanbieter ist sowohl ein Mechanismus als auch ein Speicherort zum Abrufen von Authentifizierungsschlüsseln für Cluster-Funktionen wie Verschlüsselung im Ruhezustand.

## **Objektmitglieder verwenden**

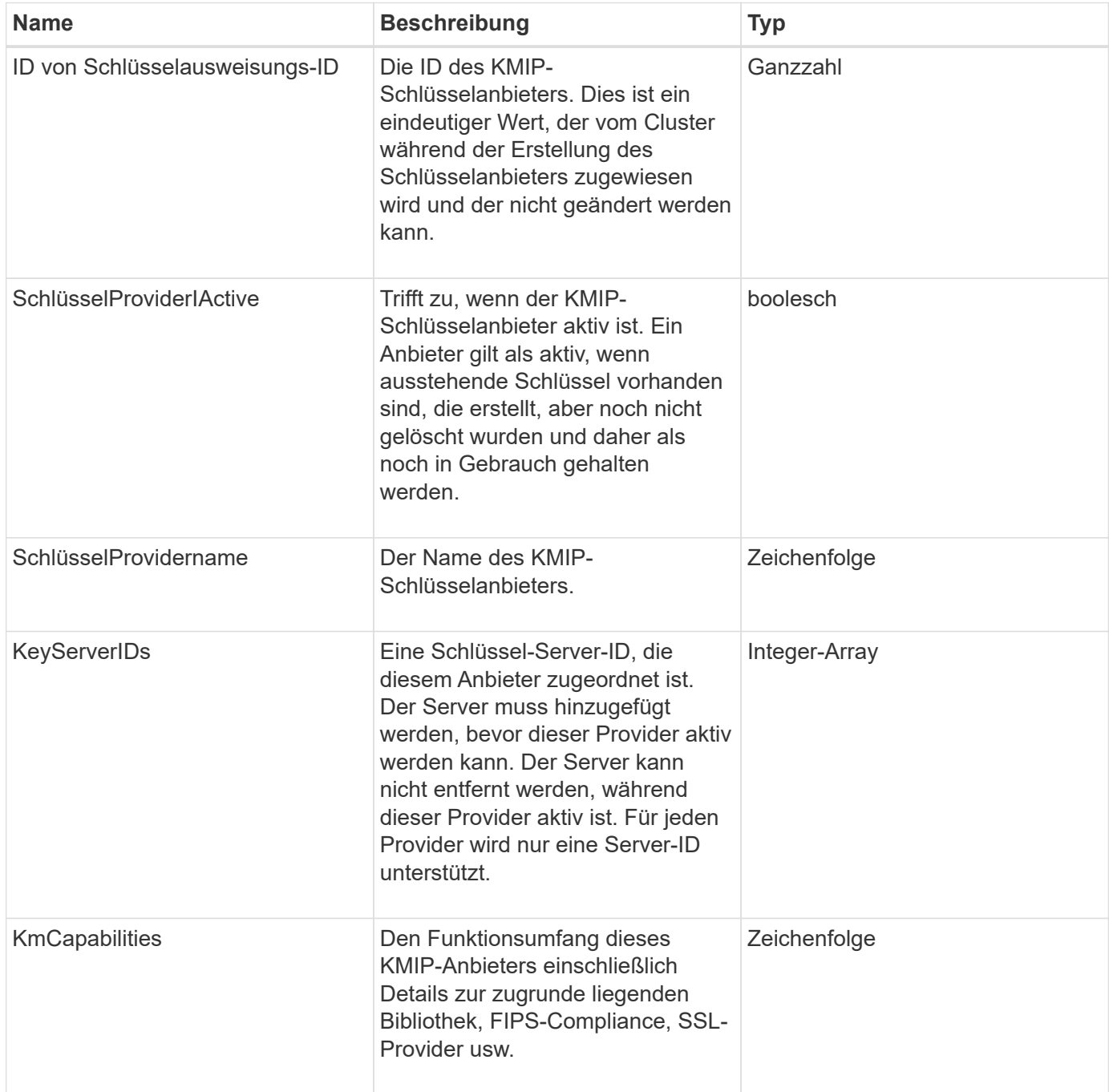

# **KeyServerkmip**

Das keyServerkmip-Objekt beschreibt einen KMIP-Schlüsselserver (Key Management Interoperability Protocol). Dieser ist ein Speicherort zum Abrufen von Authentifizierungsschlüsseln für Cluster-Funktionen wie Encryption at Rest.

### **Objektmitglieder verwenden**

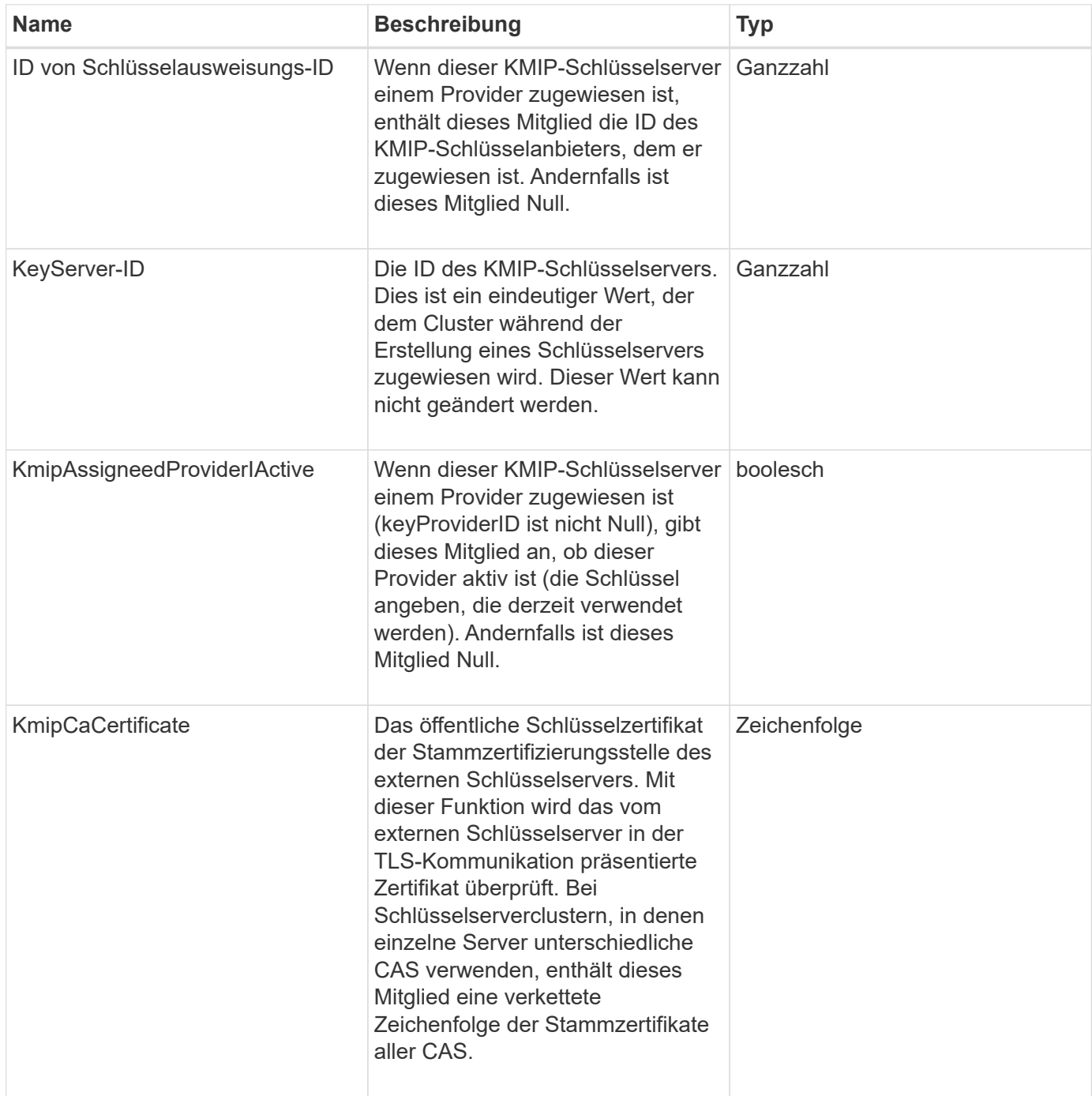

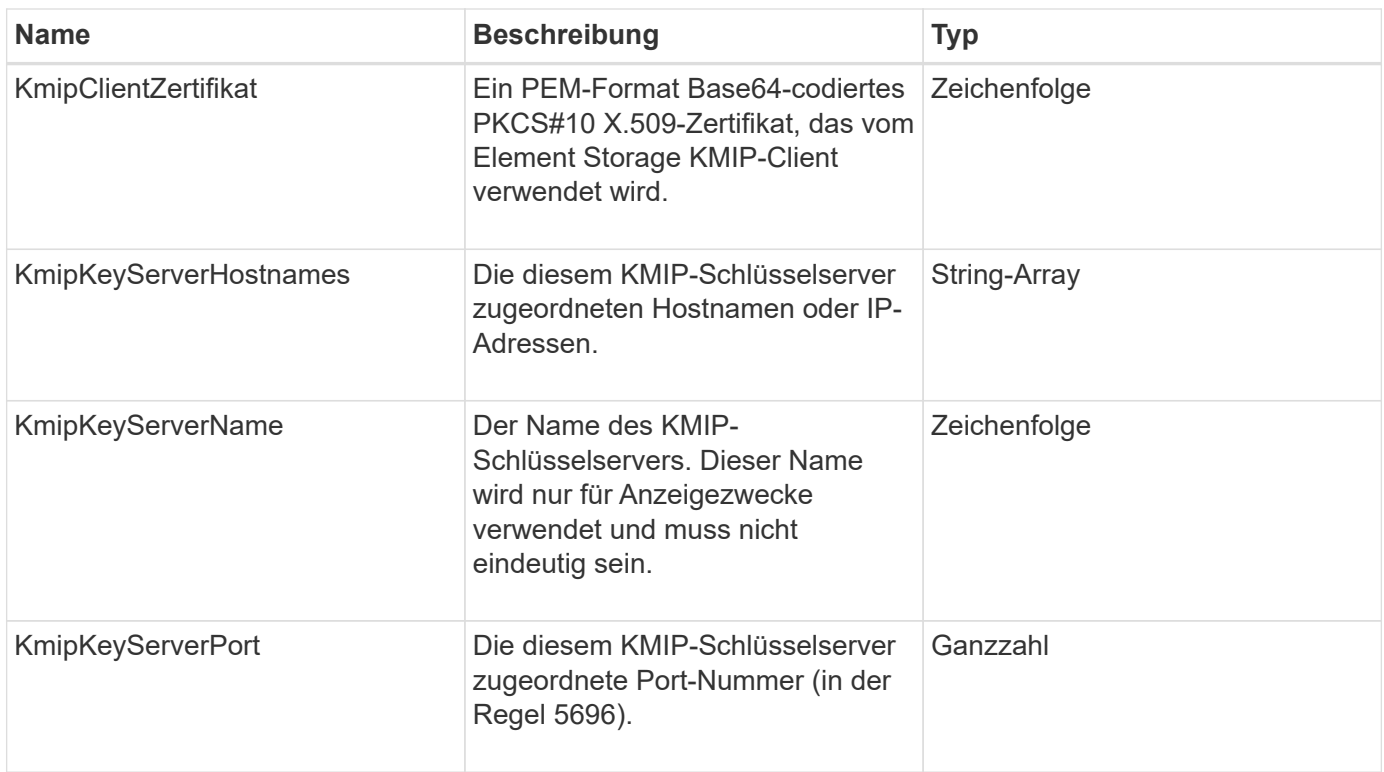

# **LdapKonfiguration**

Das ldapConfiguration-Objekt enthält Informationen zur LDAP-Konfiguration auf dem Speichersystem. Sie können LDAP-Informationen mit abrufen GetLdapConfiguration API-Methode.

## **Objektmitglieder verwenden**

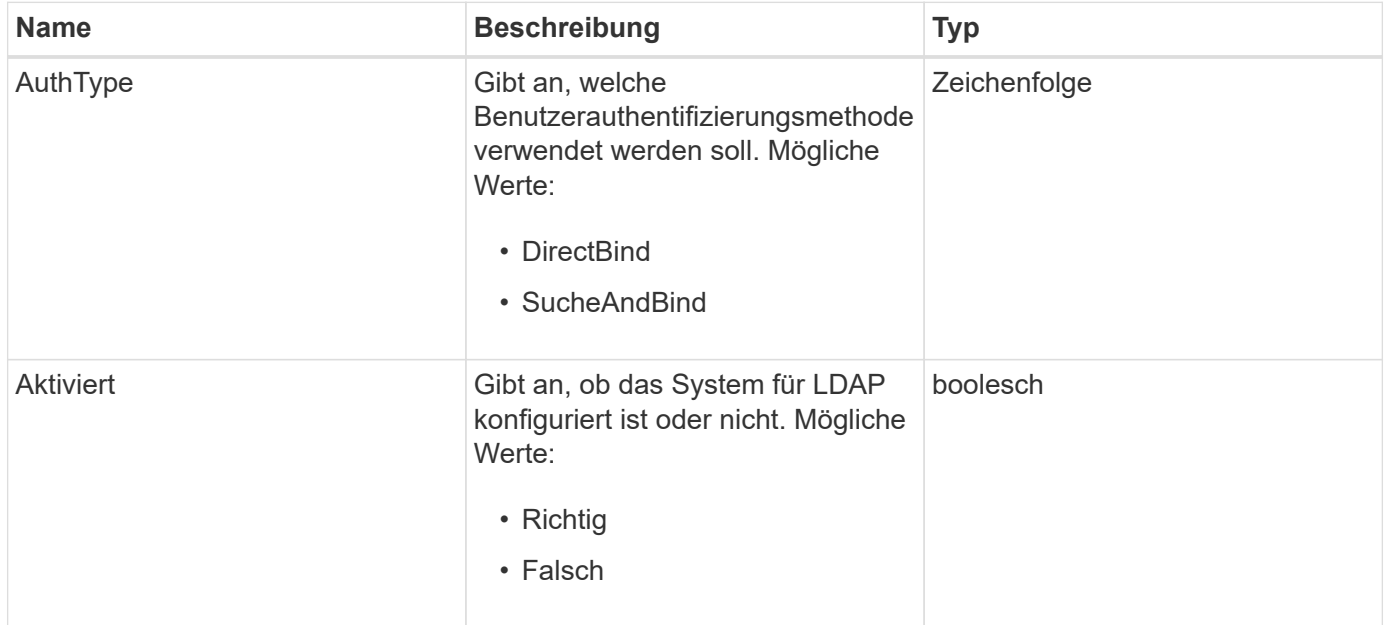

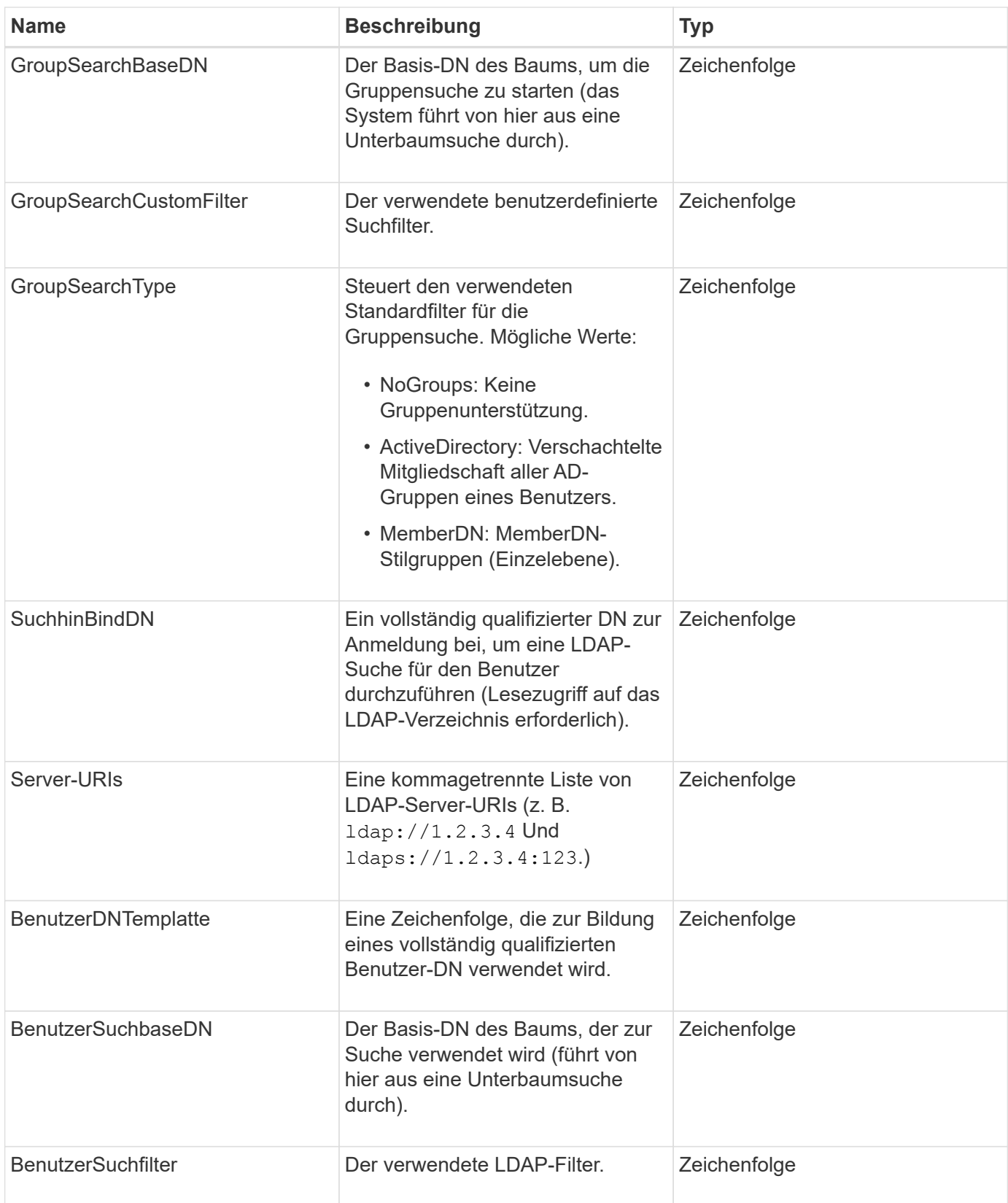

**[GetLdapConfiguration](#page-639-0)** 

# **LoggingServer**

Das loggingServer-Objekt enthält Informationen zu allen für das Storage-Cluster konfigurierten Protokollierungs-Hosts. Verwenden Sie können GetRemoteLoggingHosts Um zu bestimmen, was die aktuellen Protokollierungs-Hosts sind, und verwenden Sie sie dann SetRemoteLoggingHosts So legen Sie die gewünschte Liste der aktuellen und neuen Protokollierungs-Hosts fest:

## **Objektmitglieder verwenden**

Dieses Objekt enthält die folgenden Mitglieder:

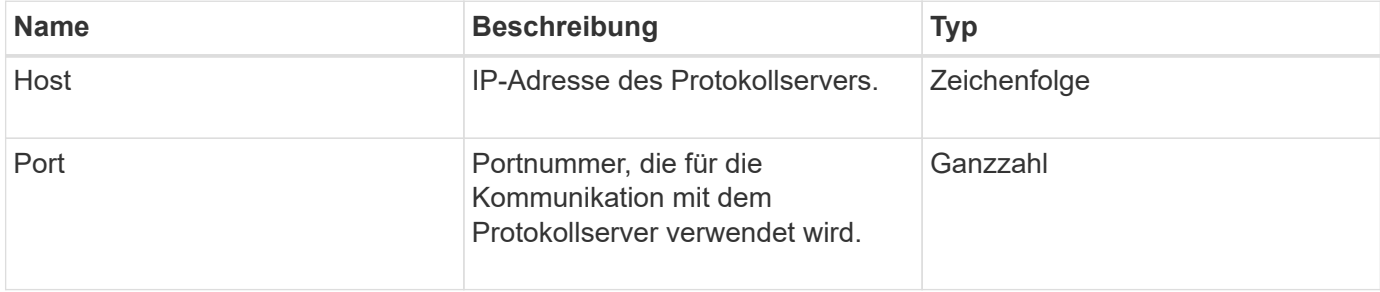

# **Netzwerk (verbundene Schnittstellen)**

Das Netzwerk-Objekt (verbundene Schnittstellen) enthält Konfigurationsinformationen für verbundene Netzwerkschnittstellen auf einem Speicherknoten. Sie können das verwenden GetConfig Und GetNetworkConfig Methoden zum Abrufen dieser Informationen für einen Storage-Node

### **Objektmitglieder verwenden**

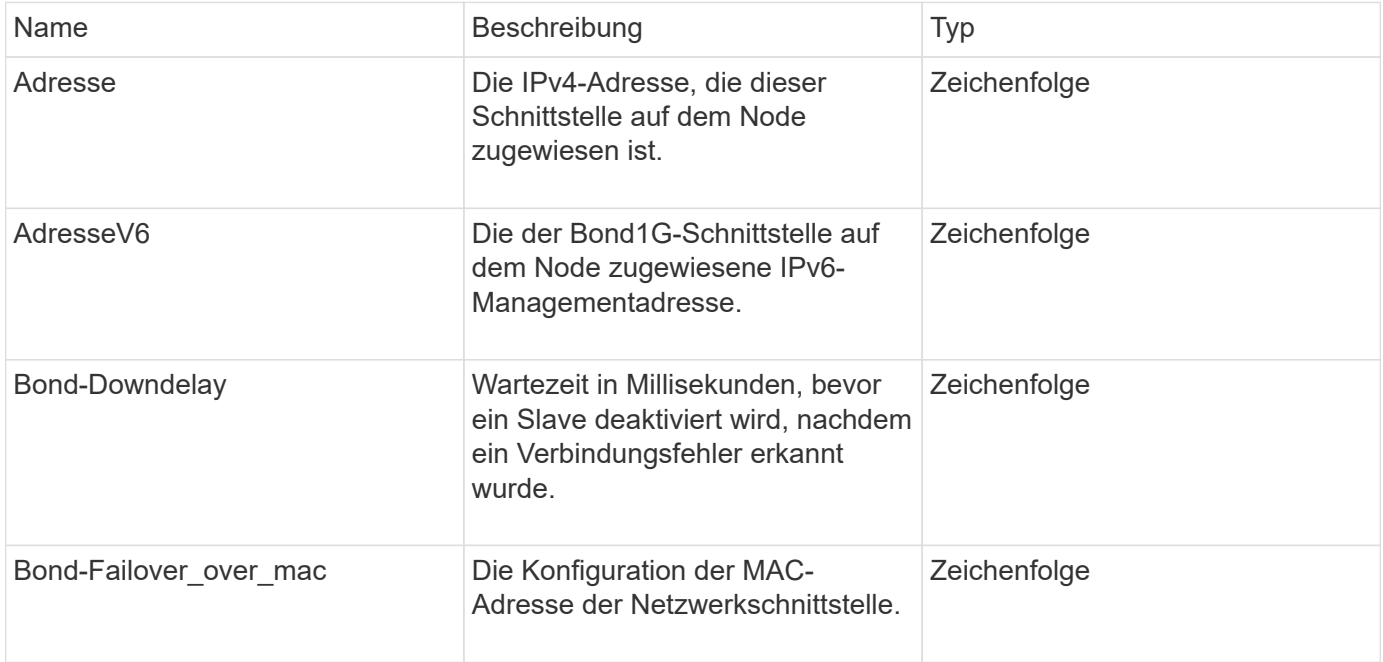

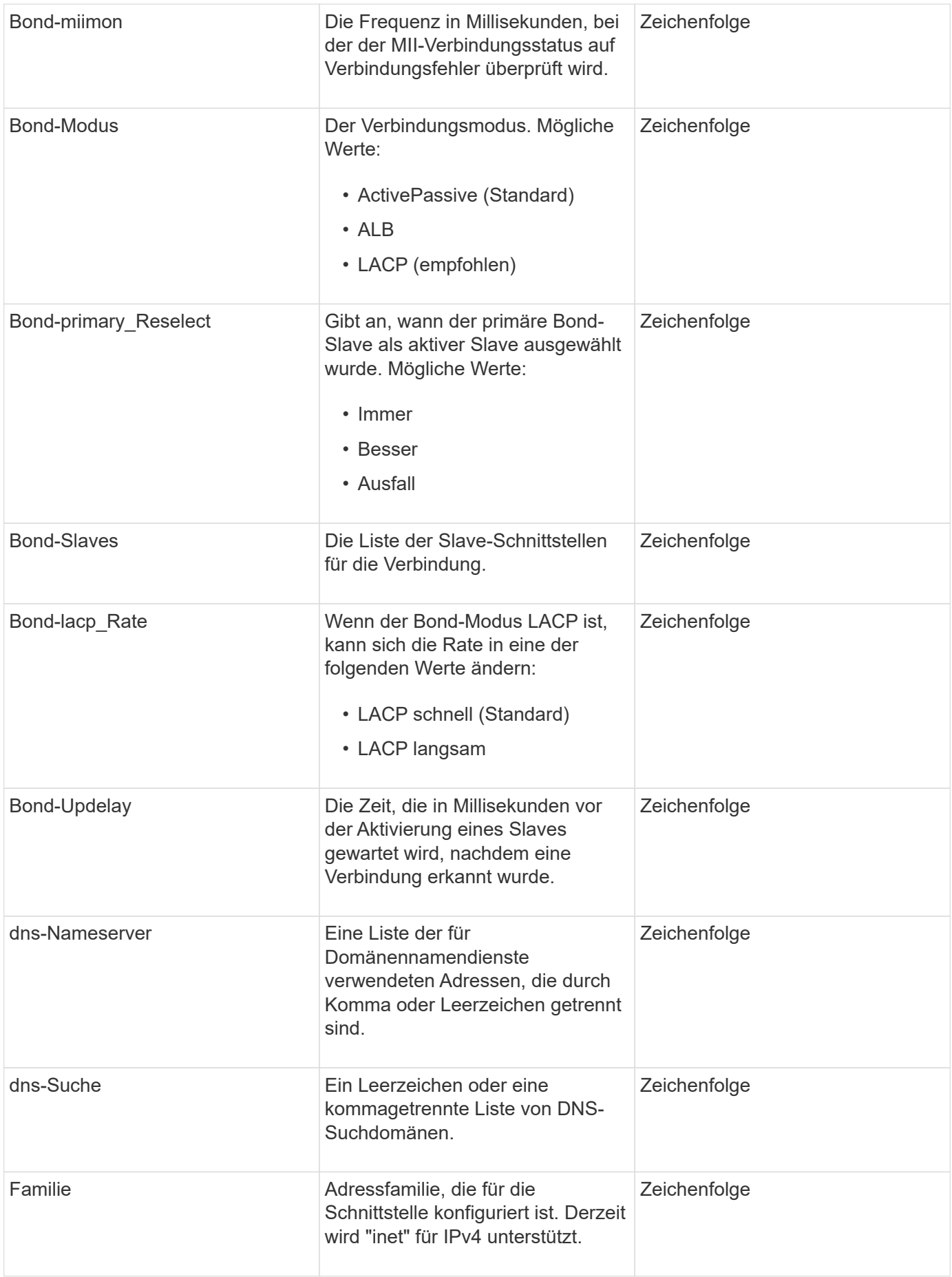

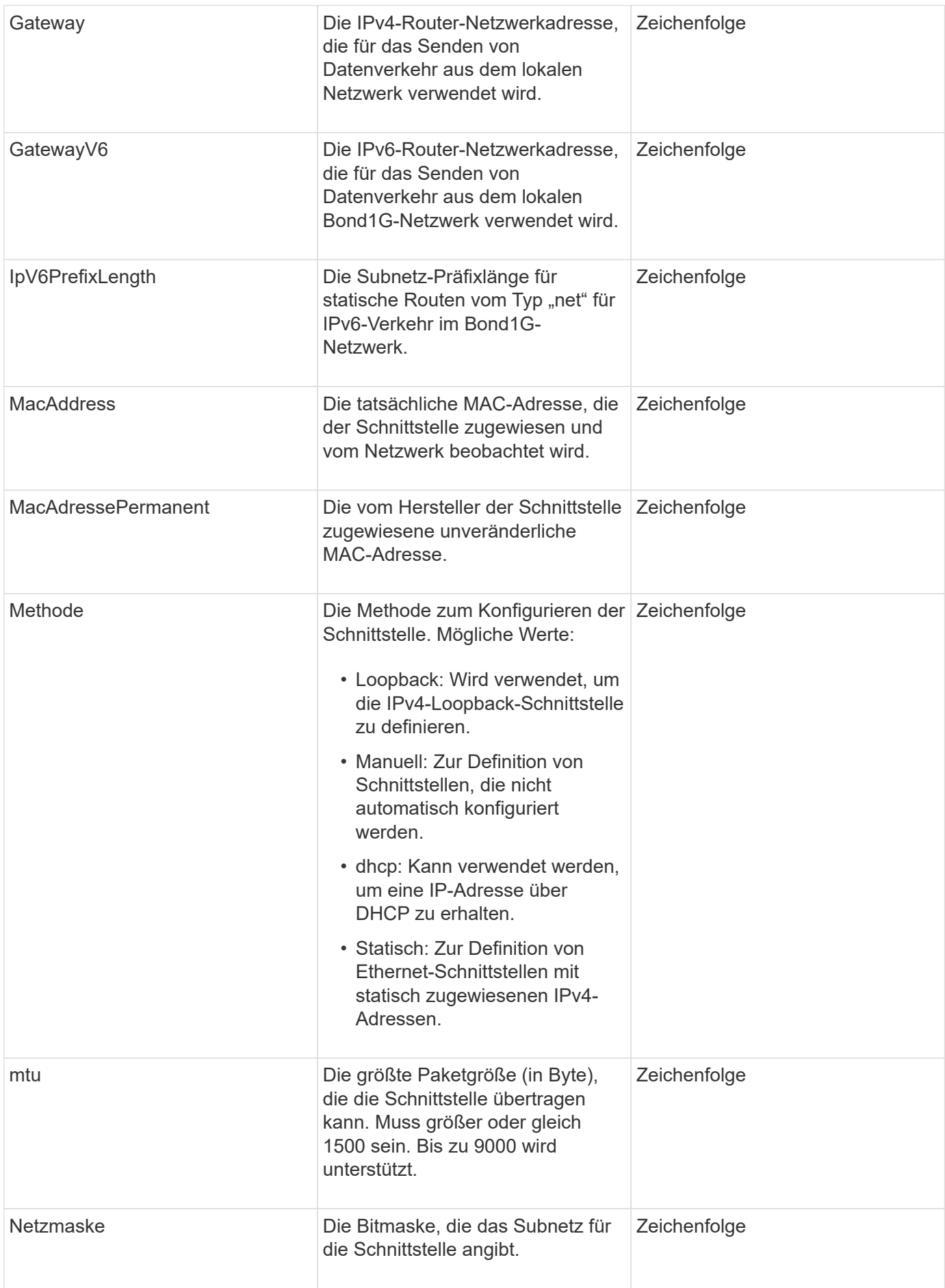

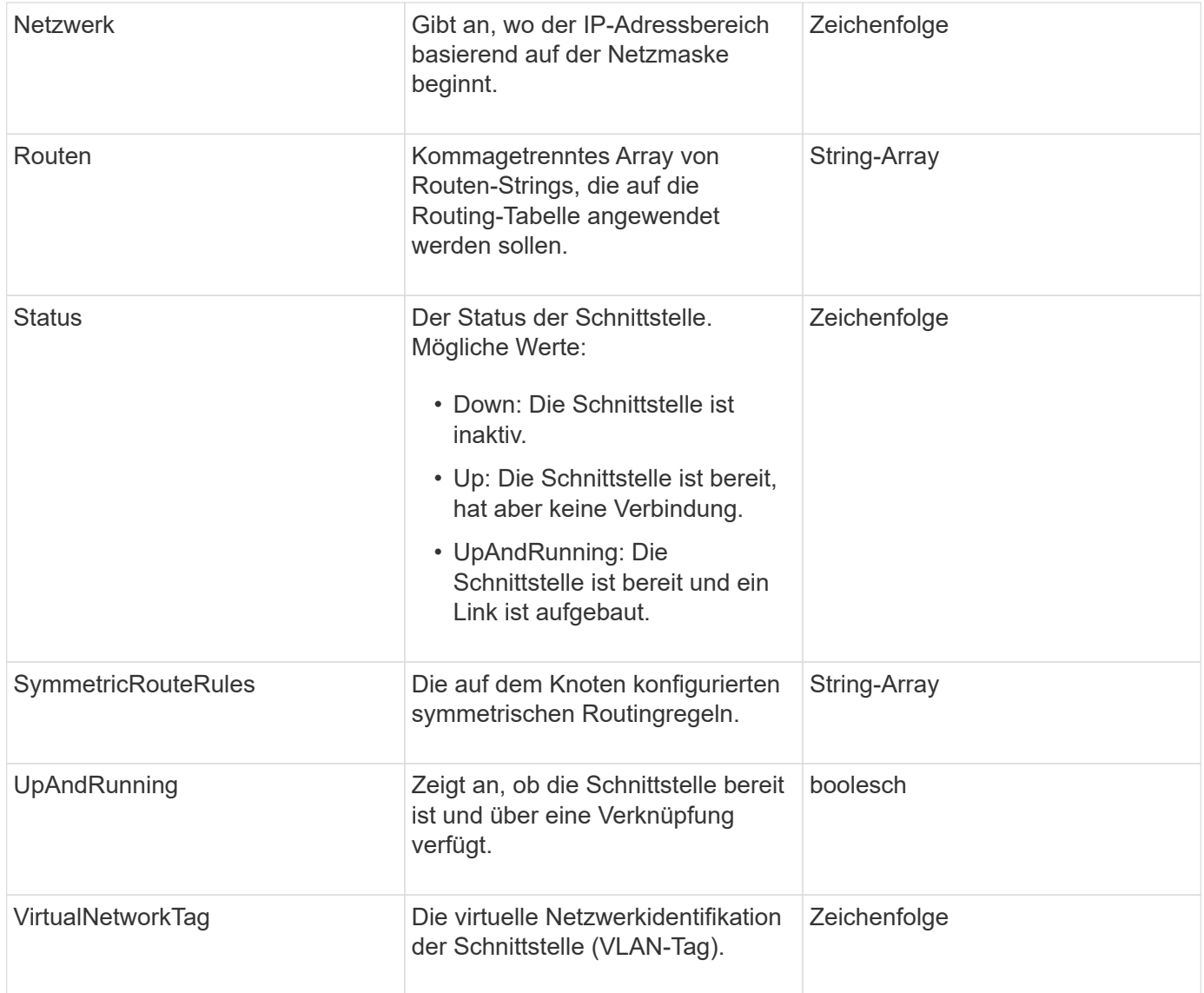

## **Mitgliedänderbarkeit und Knotenstatus**

In dieser Tabelle wird angegeben, ob die Objektparameter für jeden möglichen Node-Status geändert werden können.

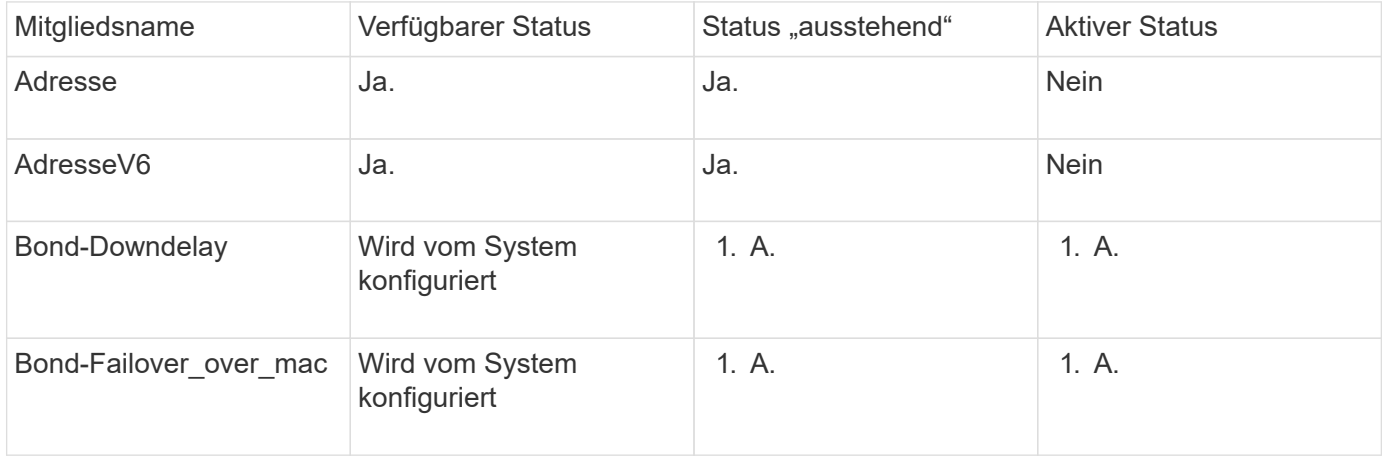
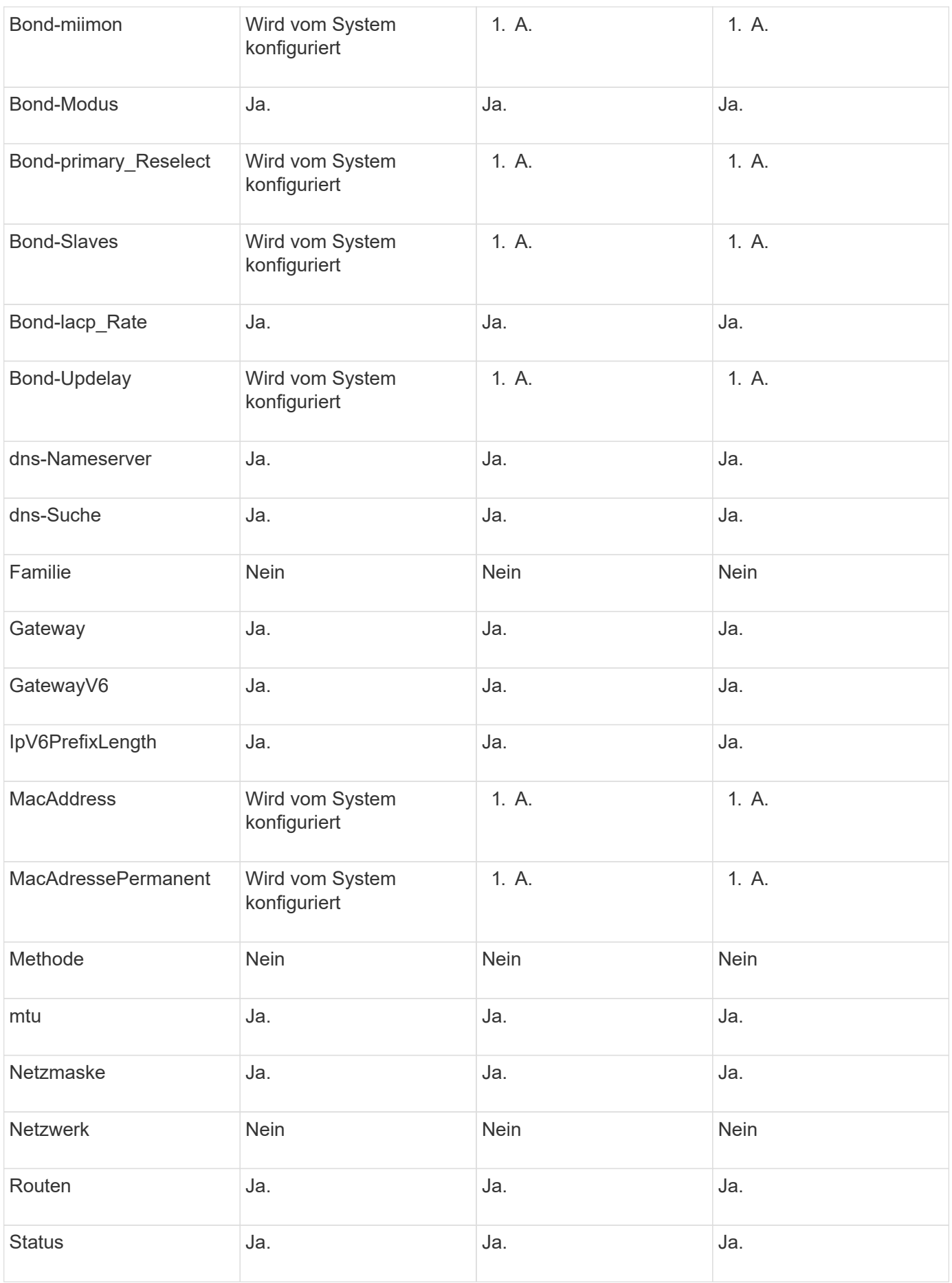

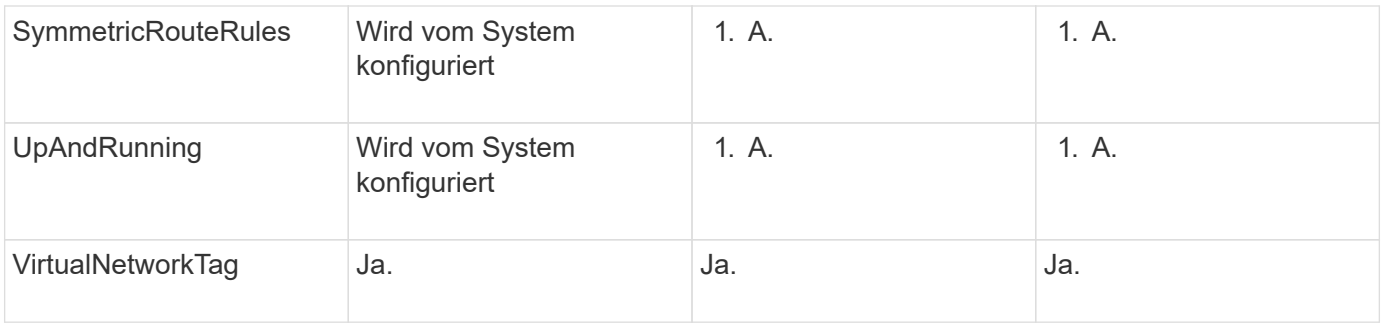

- [Getconfig](#page-695-0)
- [GetNetworkConfig](#page-711-0)

# **Netzwerk (alle Schnittstellen)**

Das Netzwerk-Objekt (alle Schnittstellen) sammelt Informationen über die Konfiguration der Netzwerkschnittstelle für einen Storage-Node. Sie können das verwenden GetConfig Und GetNetworkConfig Methoden zum Abrufen dieser Informationen für einen Storage-Node

### **Objektmitglieder verwenden**

Dieses Objekt enthält die folgenden Mitglieder:

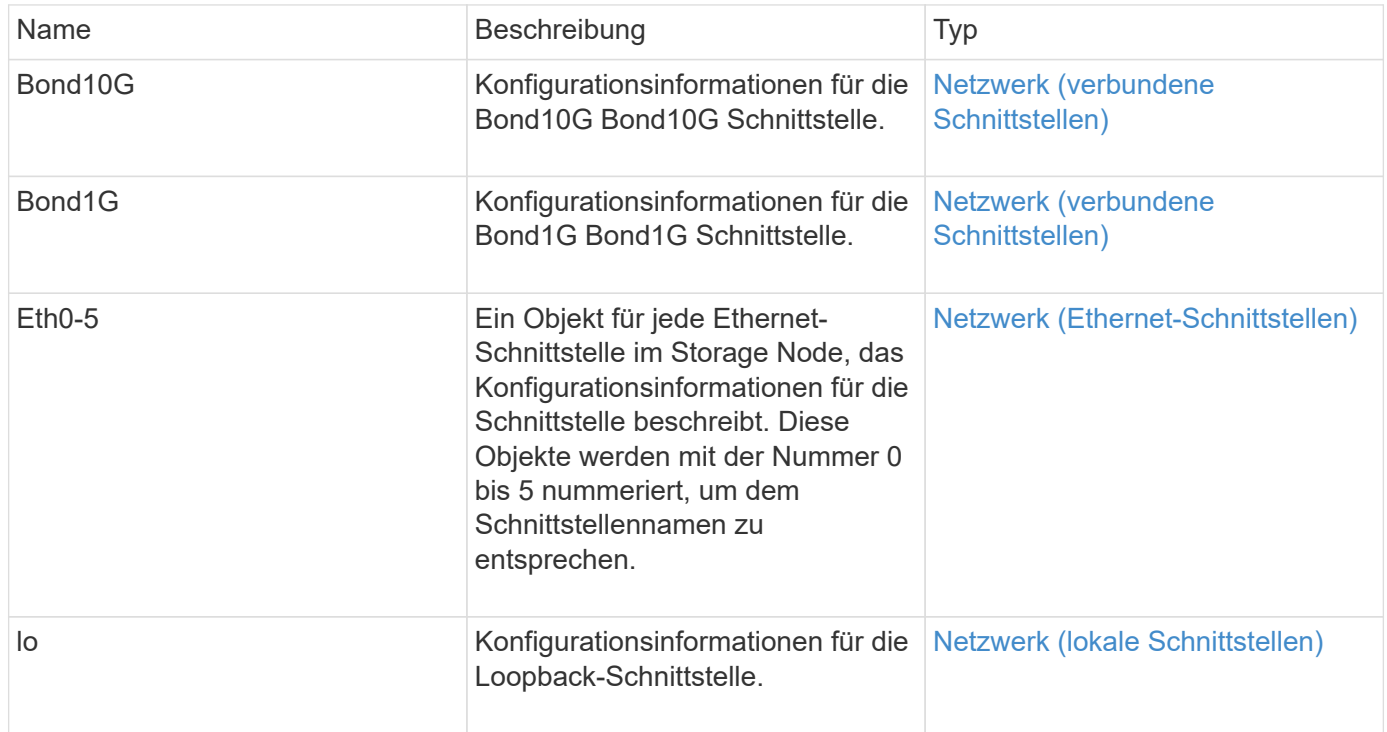

### **Weitere Informationen**

- [Getconfig](#page-695-0)
- [GetNetworkConfig](#page-711-0)

# <span id="page-398-0"></span>**Netzwerk (Ethernet-Schnittstellen)**

Das Netzwerk-Objekt (Ethernet-Schnittstellen) enthält Konfigurationsinformationen für einzelne Ethernet-Schnittstellen. Sie können das verwenden GetConfig Und GetNetworkConfig Methoden zum Abrufen dieser Informationen für einen Storage-Node

### **Objektmitglieder verwenden**

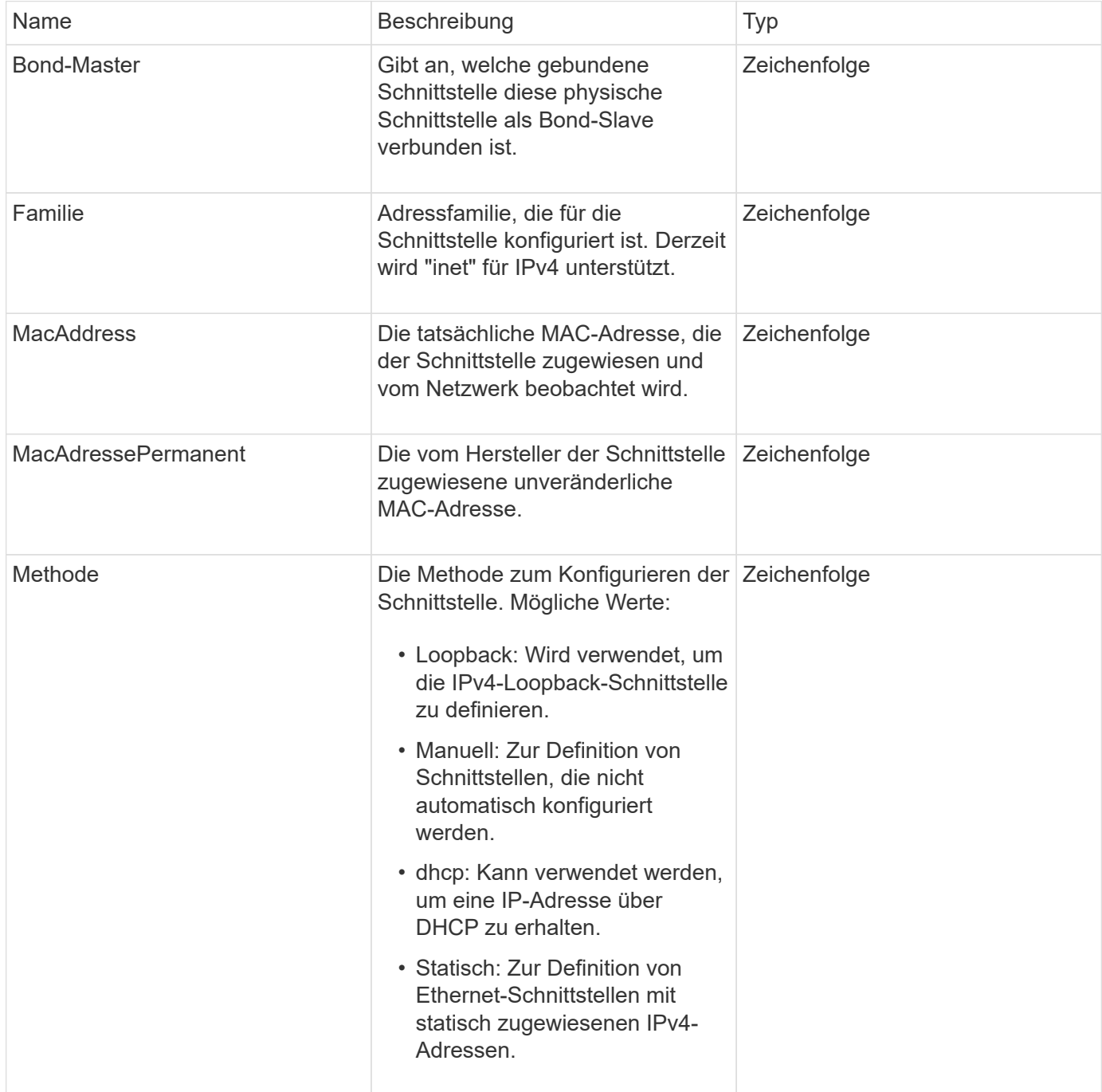

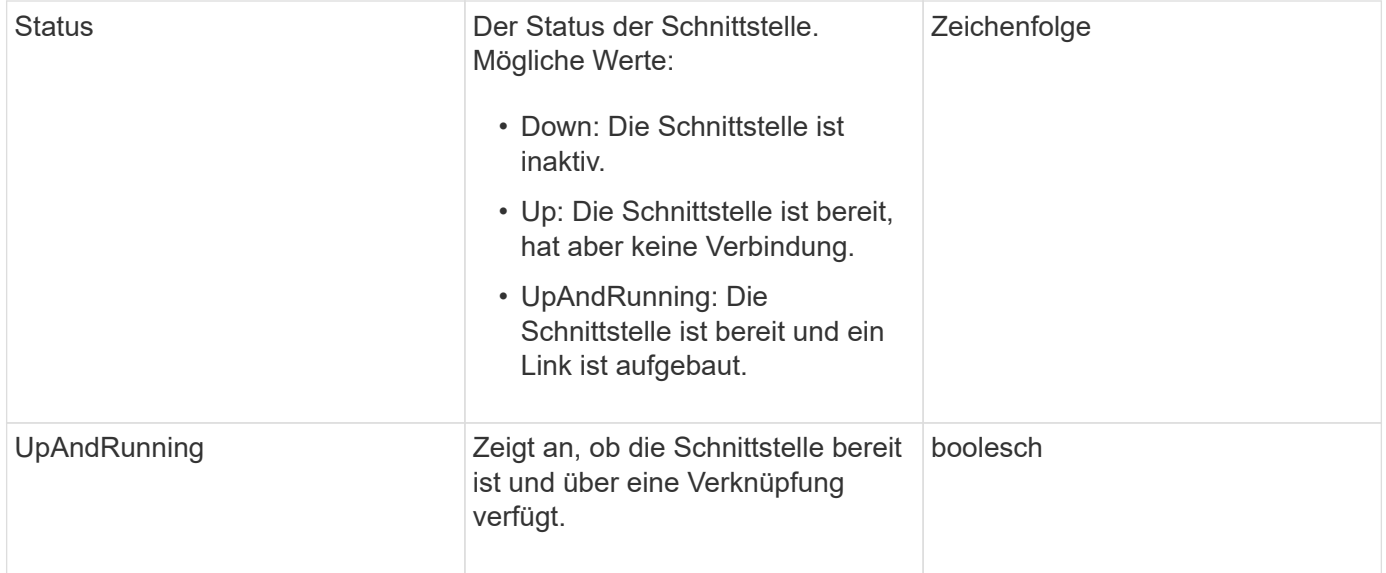

#### **Mitgliedänderbarkeit und Knotenstatus**

In dieser Tabelle wird angegeben, ob die Objektparameter für jeden möglichen Node-Status geändert werden können.

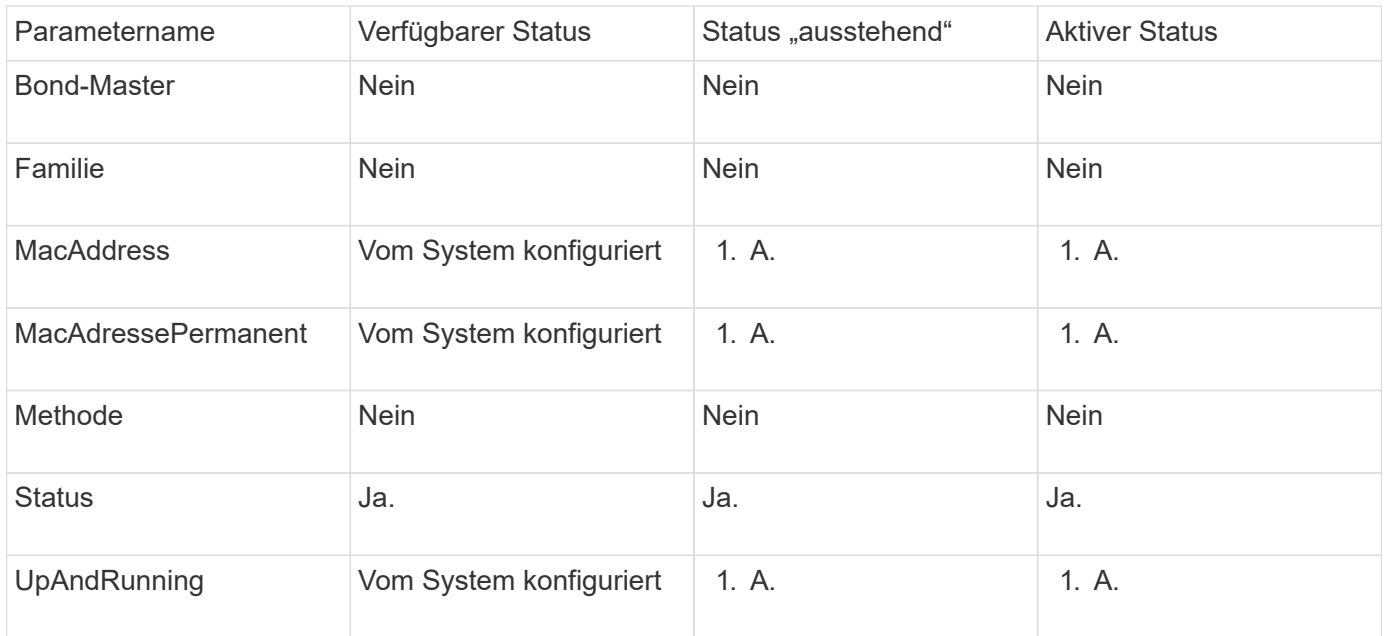

#### **Weitere Informationen**

- [Getconfig](#page-695-0)
- [GetNetworkConfig](#page-711-0)

## <span id="page-399-0"></span>**Netzwerk (lokale Schnittstellen)**

Das Netzwerk-Objekt (lokale Schnittstellen) enthält Konfigurationsinformationen für lokale Netzwerkschnittstellen, z. B. die Loopback-Schnittstelle, auf einem Storage-Node. Sie können das verwenden GetConfig Und GetNetworkConfig Methoden zum Abrufen dieser Informationen für einen Storage-Node

## **Objektmitglieder verwenden**

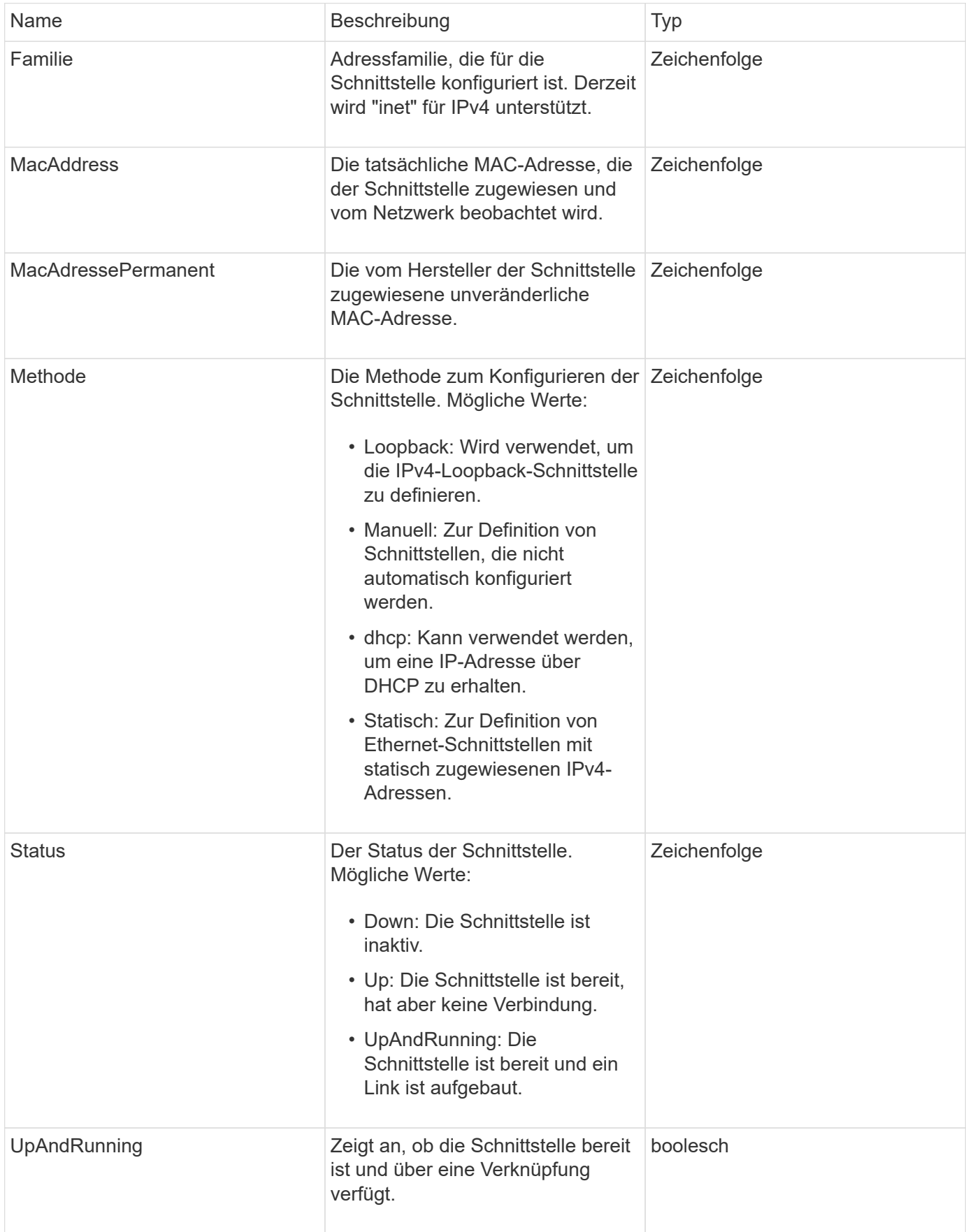

#### **Mitgliedänderbarkeit und Knotenstatus**

In dieser Tabelle wird angegeben, ob die Objektparameter für jeden möglichen Node-Status geändert werden können.

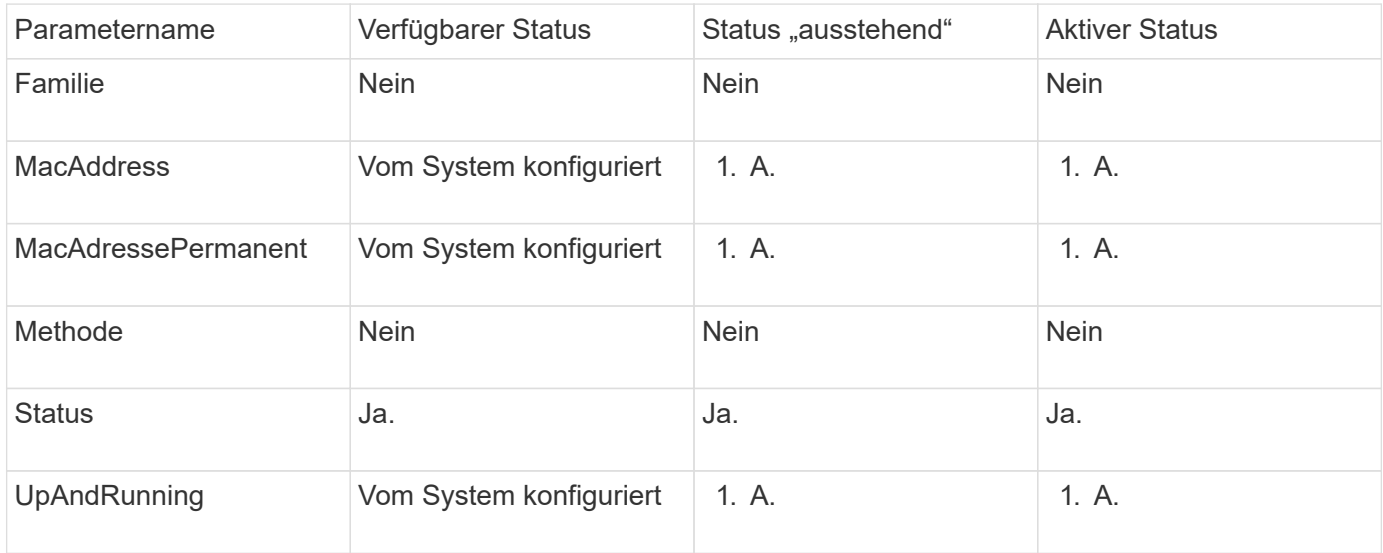

#### **Weitere Informationen**

- [Getconfig](#page-695-0)
- [GetNetworkConfig](#page-711-0)

## **Netzwerk (SNMP)**

Das SNMP-Netzwerkobjekt enthält Informationen zur SNMP v3-Konfiguration für die Cluster-Knoten.

#### **Objektmitglieder verwenden**

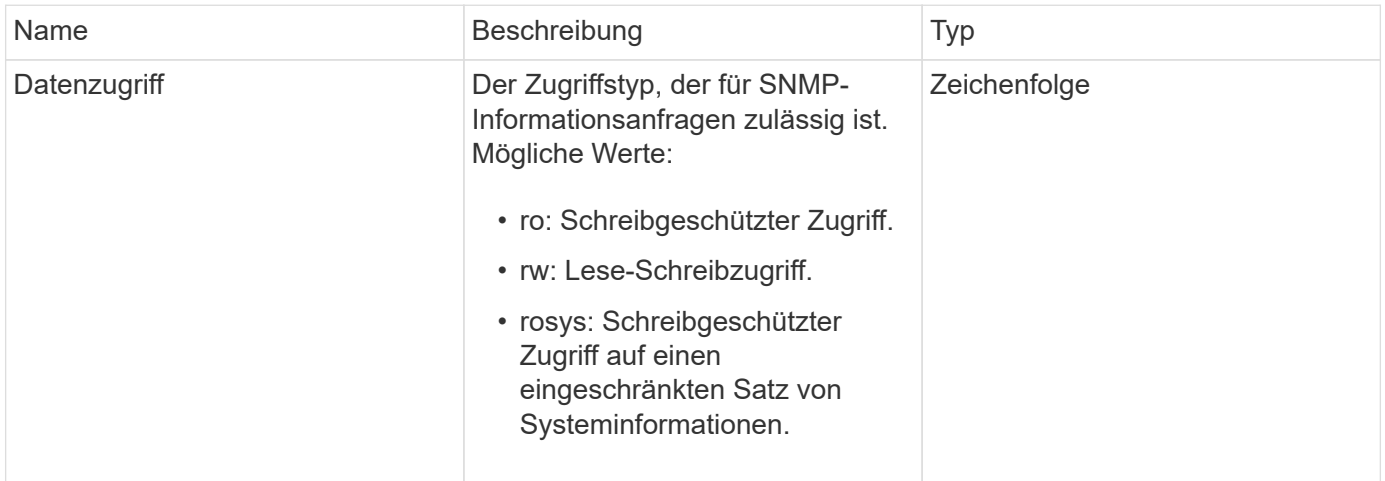

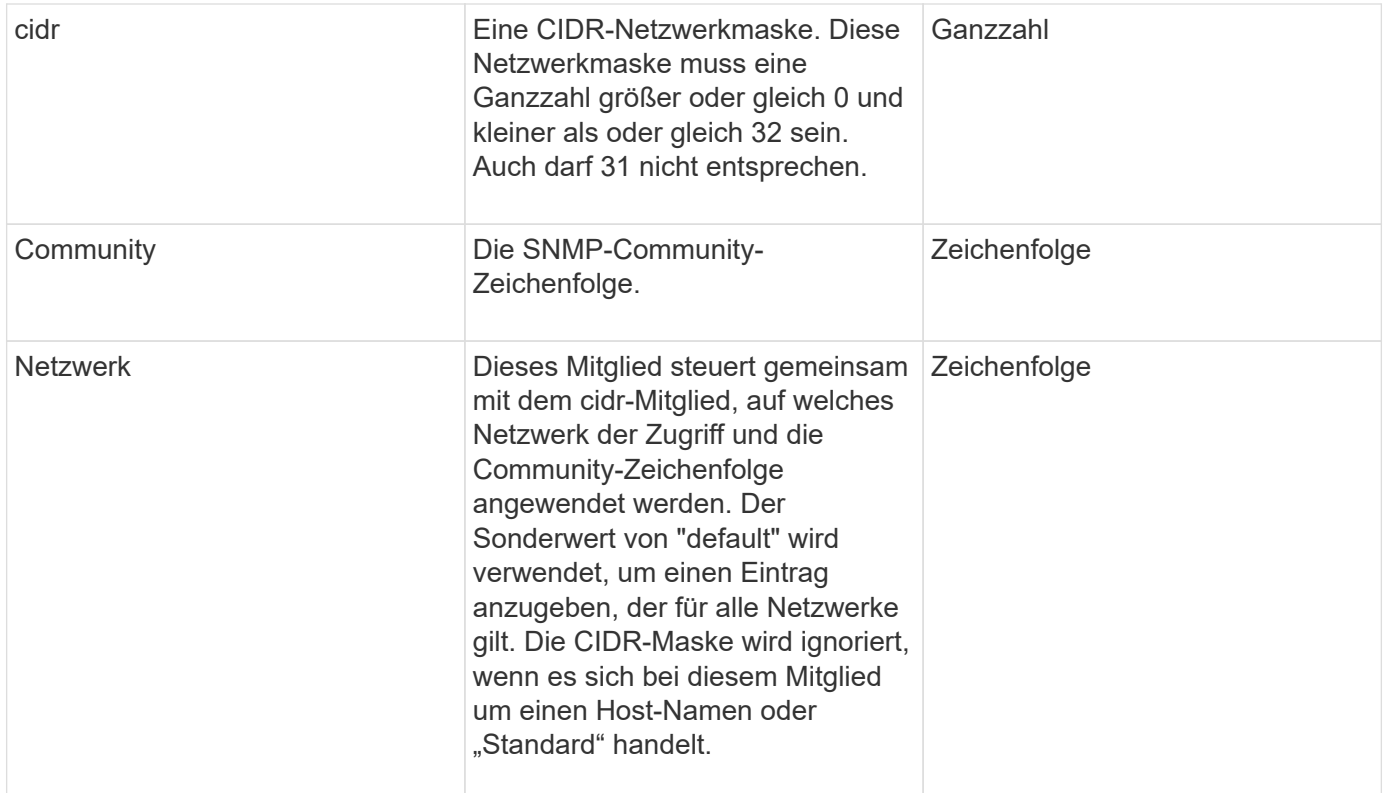

### **[GetSnmpInfo](#page-901-0)**

## **Netzwerkschnittstelle**

Das Objekt NetworkInterface enthält Konfigurationsinformationen für einzelne Netzwerkschnittstellen auf einem Storage-Node.

#### **Objektmitglieder verwenden**

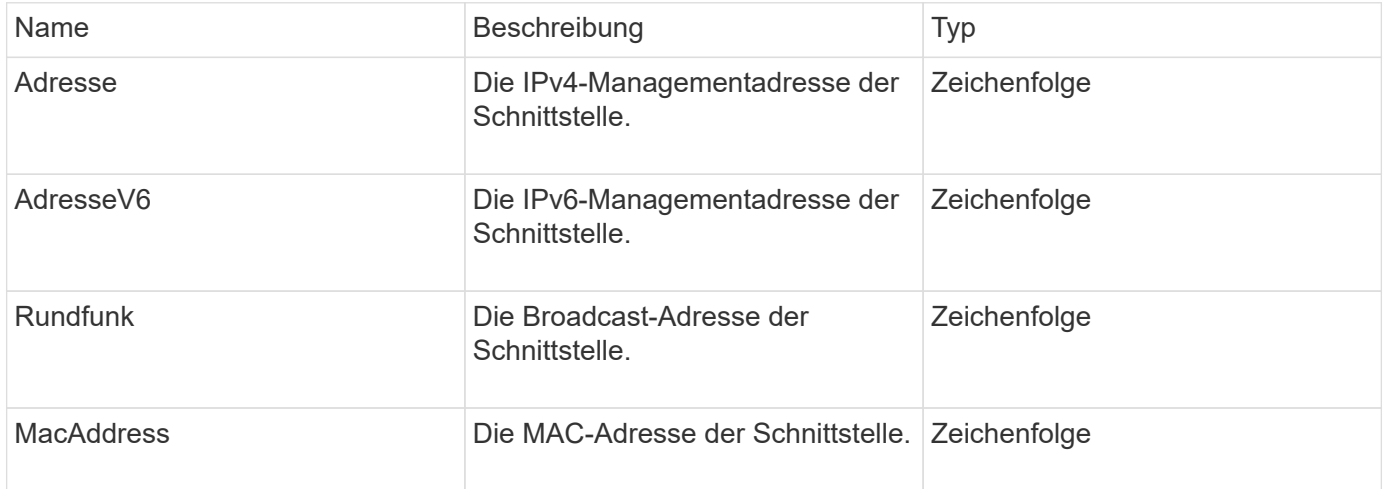

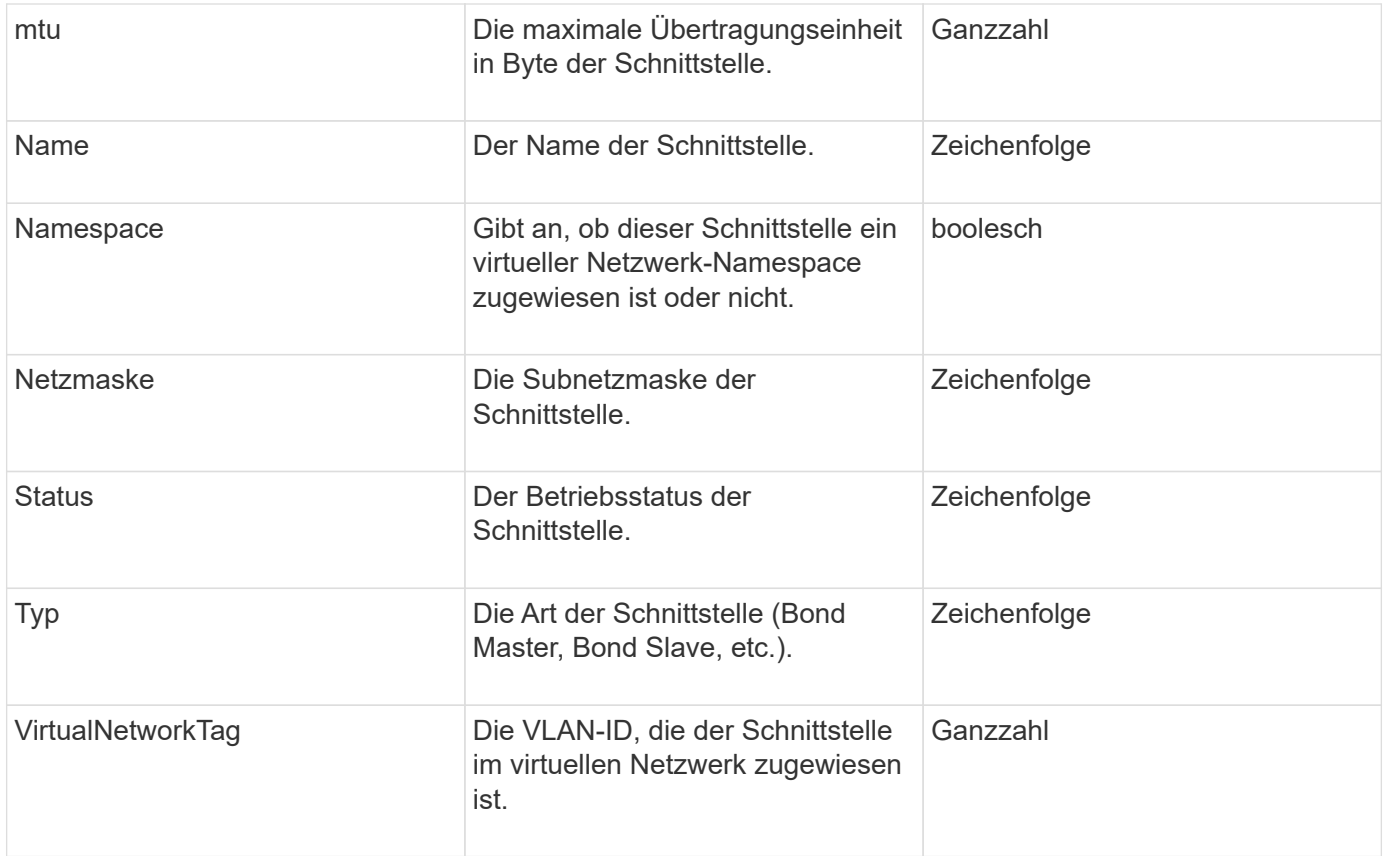

# **NetworkSchnittstellenStats**

Das netzwerkInterface Stats-Objekt enthält Netzwerkstatistiken, die Gesamtzahl der übertragenen und empfangenen Pakete sowie Fehlerinformationen für einzelne Netzwerkschnittstellen auf einem Speicherknoten. Sie können das verwenden ListNetworkInterfaceStats API-Methode zum Auflisten dieser Informationen für die Netzwerkschnittstellen auf einem Storage-Node.

### **Objektmitglieder verwenden**

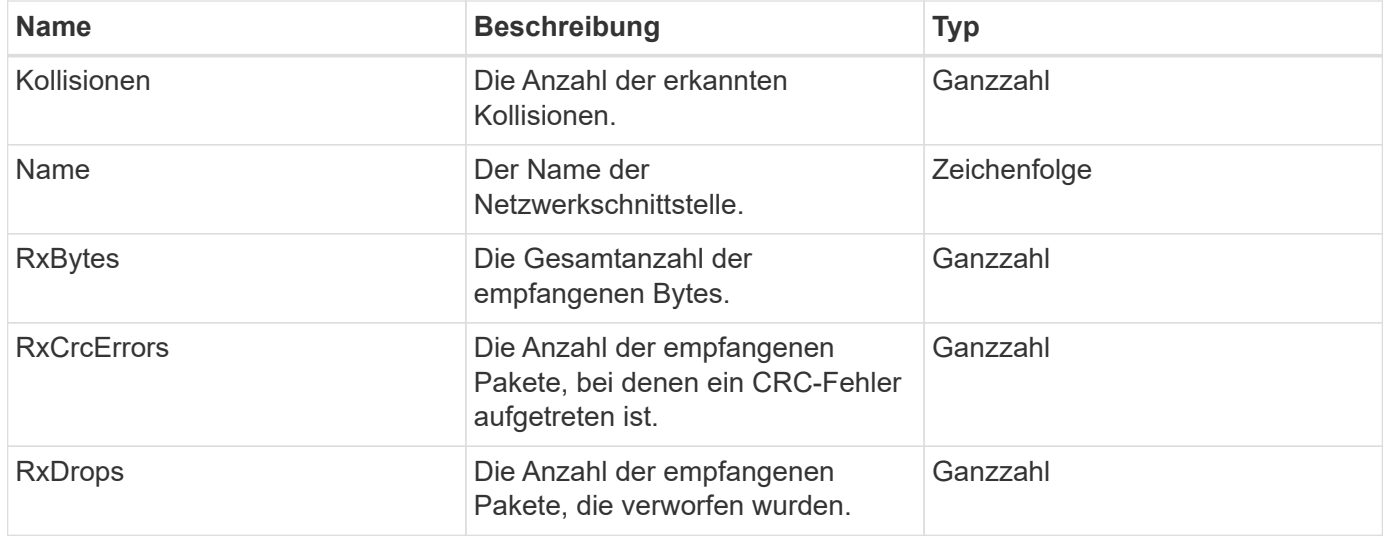

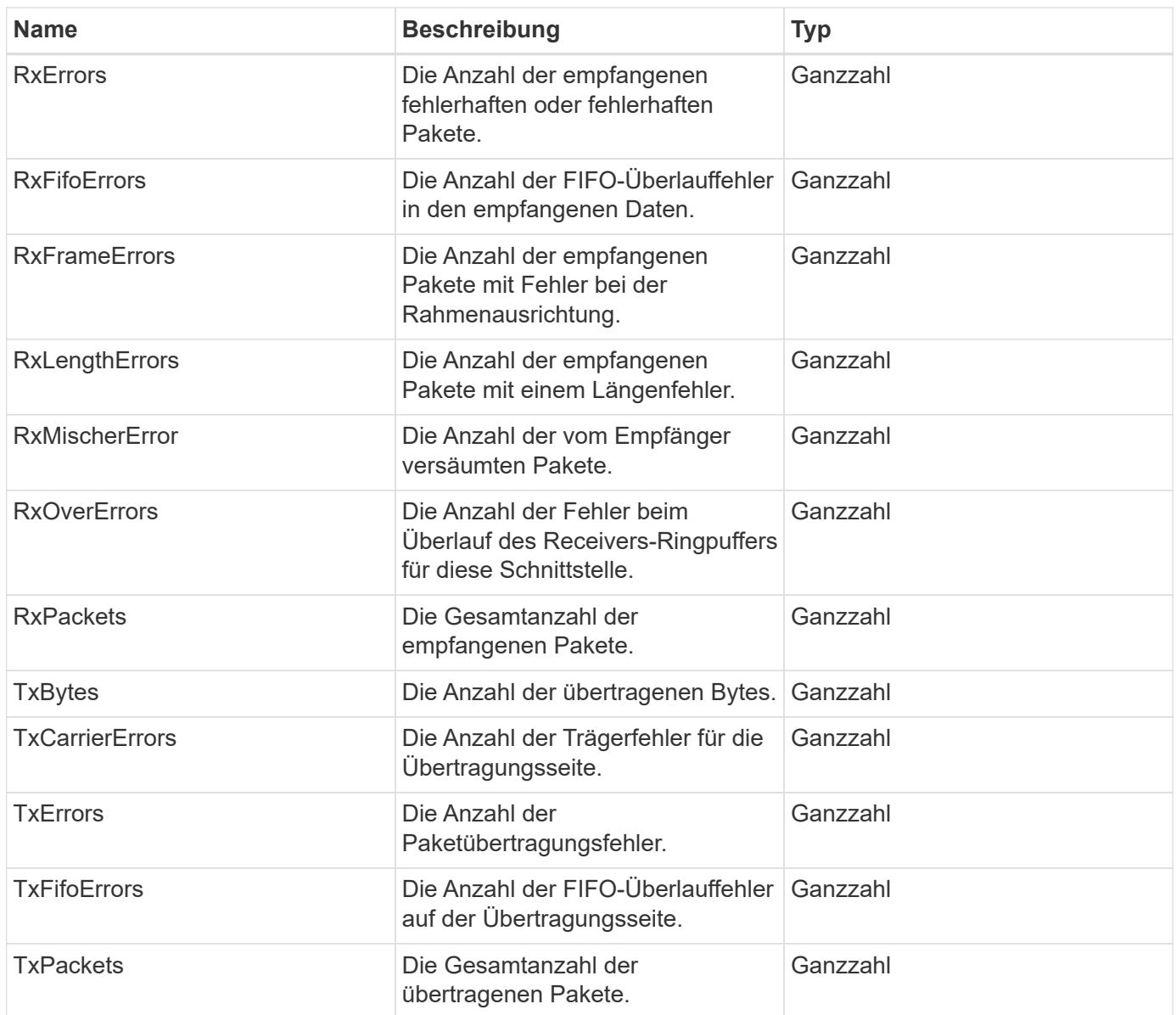

# **Knoten**

Das Node-Objekt enthält Informationen zu jedem Node im Cluster. Sie können diese Informationen mithilfe von abrufen ListActiveNodes Und ListAllNodes Methoden

## **Objektmitglieder verwenden**

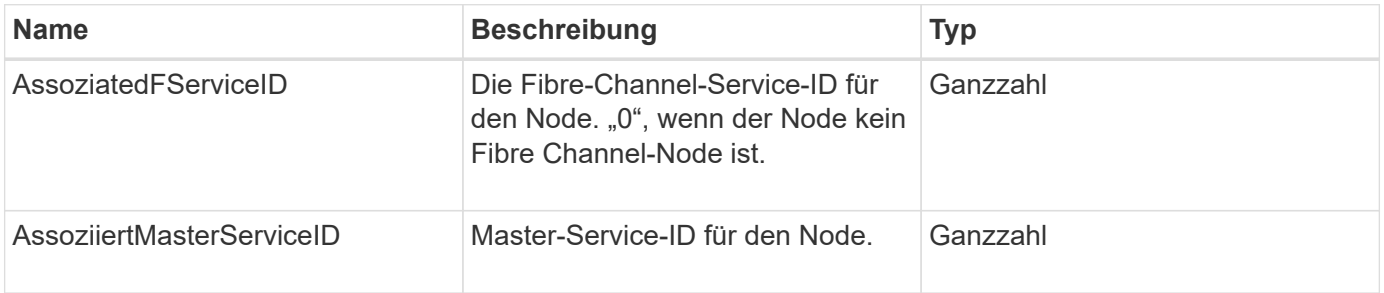

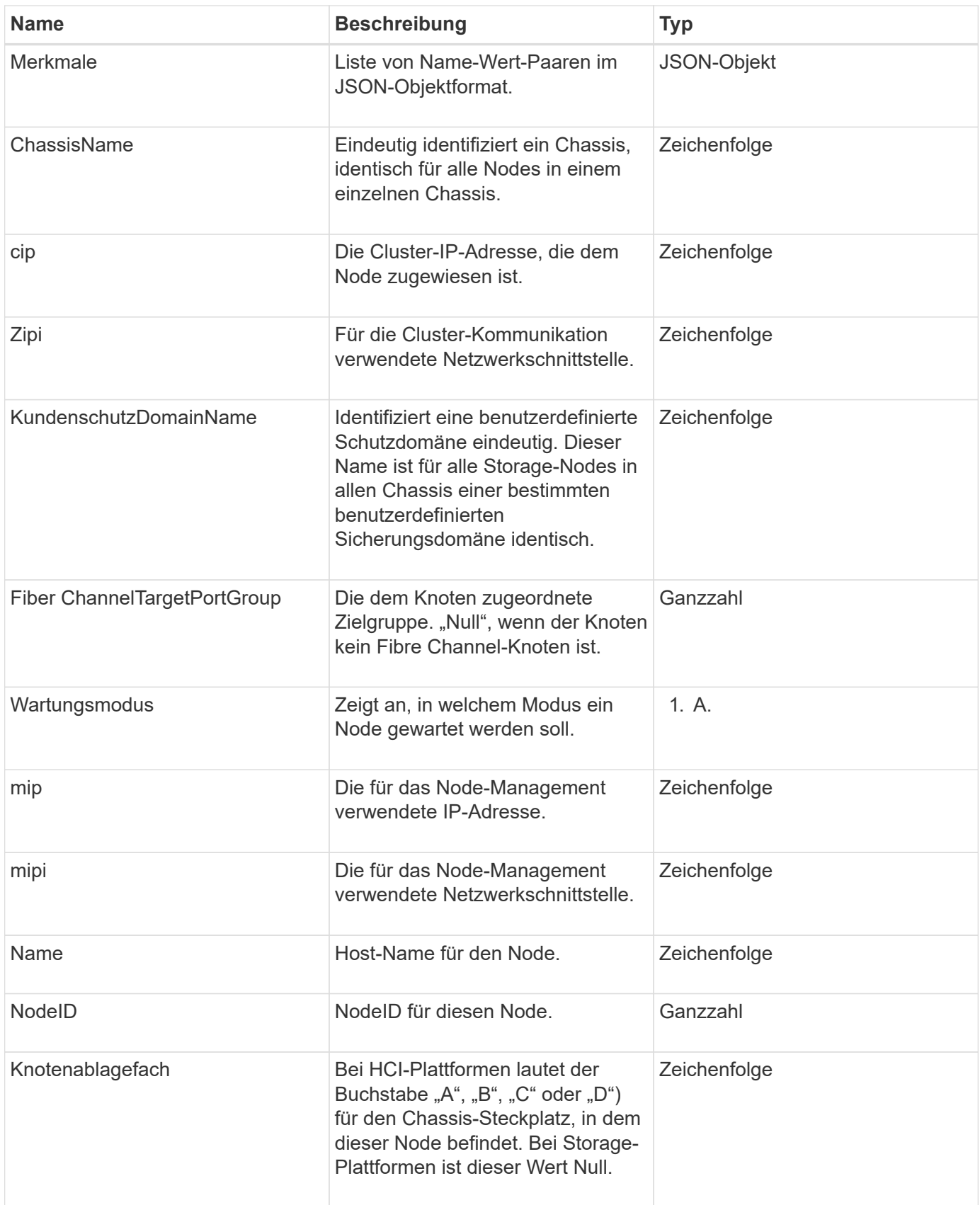

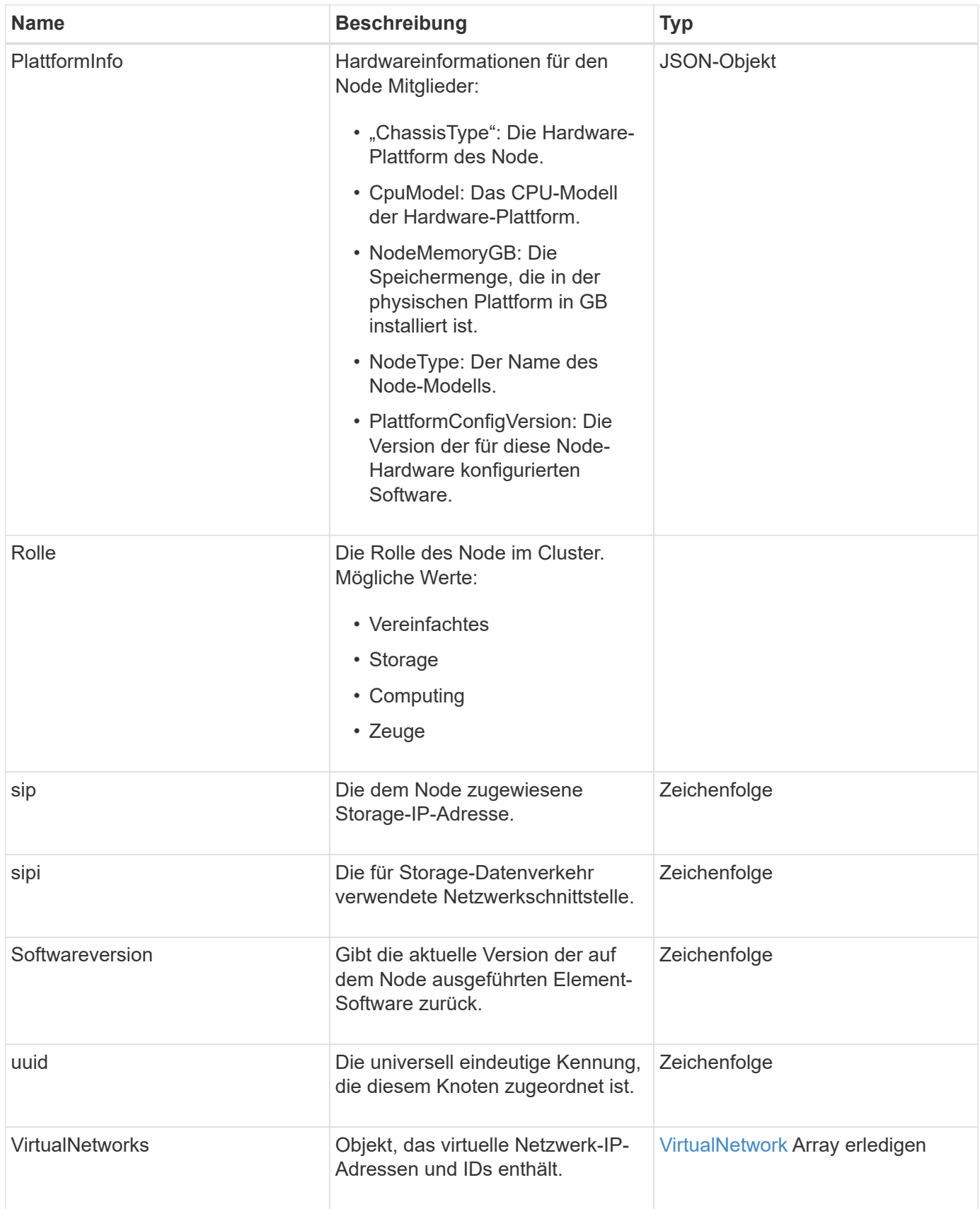

• [ListenActiveNodes](#page-549-0)

• [ListenAllNodes](#page-550-0)

# **NodeProtectionDomains**

Das Objekt nodeProtectionDomains enthält Informationen über die Identifizierung eines Node und die diesem Node zugeordneten Schutzdomänen.

### **Objektmitglieder verwenden**

Dieses Objekt enthält die folgenden Mitglieder:

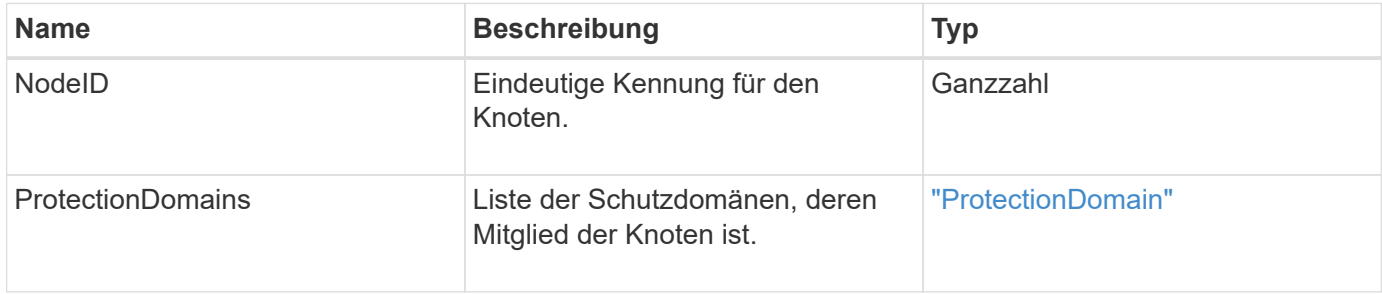

## **KnotenStatistiken**

Das Objekt nodeStats enthält allgemeine Aktivitätsmessungen für einen Knoten. Sie können das verwenden GetNodeStats Und ListNodeStats API-Methoden, um einige oder alle nodeStats-Objekte zu erhalten.

### **Objektmitglieder verwenden**

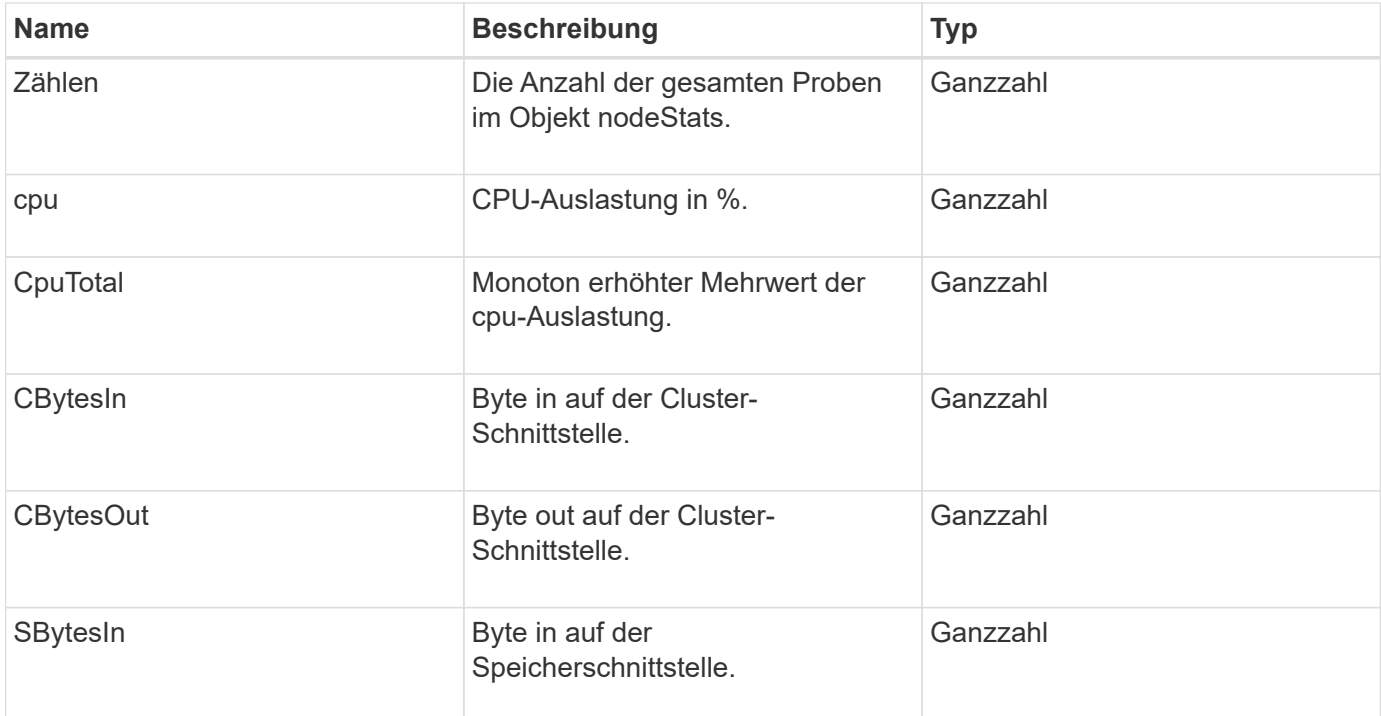

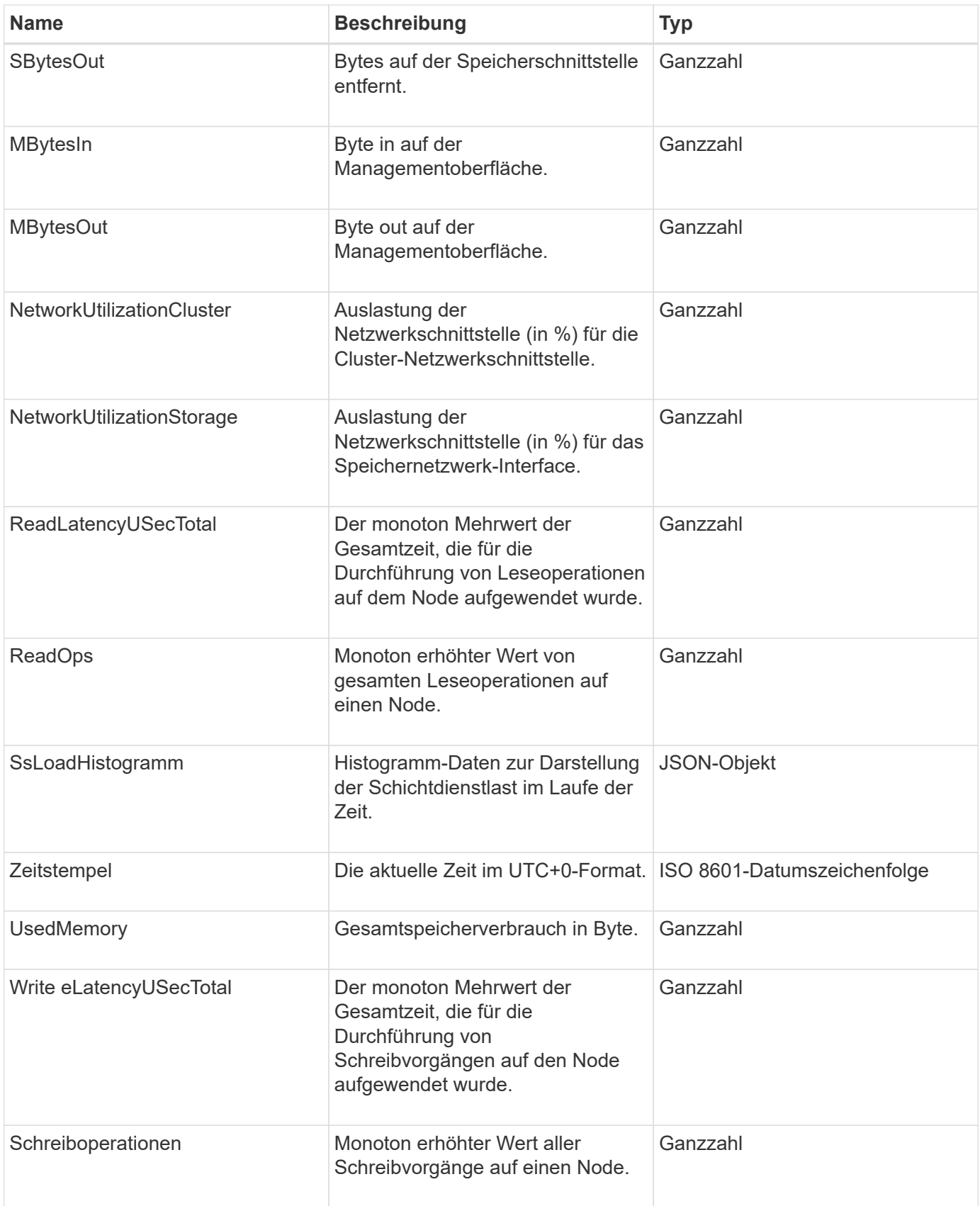

• [GetNodeStats](#page-548-0)

• [ListNodeStats](#page-561-0)

# **OntapVersionInfo**

Das ontapVersionInfo-Objekt enthält Informationen zur API-Version des ONTAP-Clusters in einer SnapMirror-Beziehung. Die Element Web-UI verwendet das GetOntapVersionInfo API-Methode zum Abrufen dieser Informationen.

#### **Objektmitglieder verwenden**

Dieses Objekt enthält die folgenden Mitglieder:

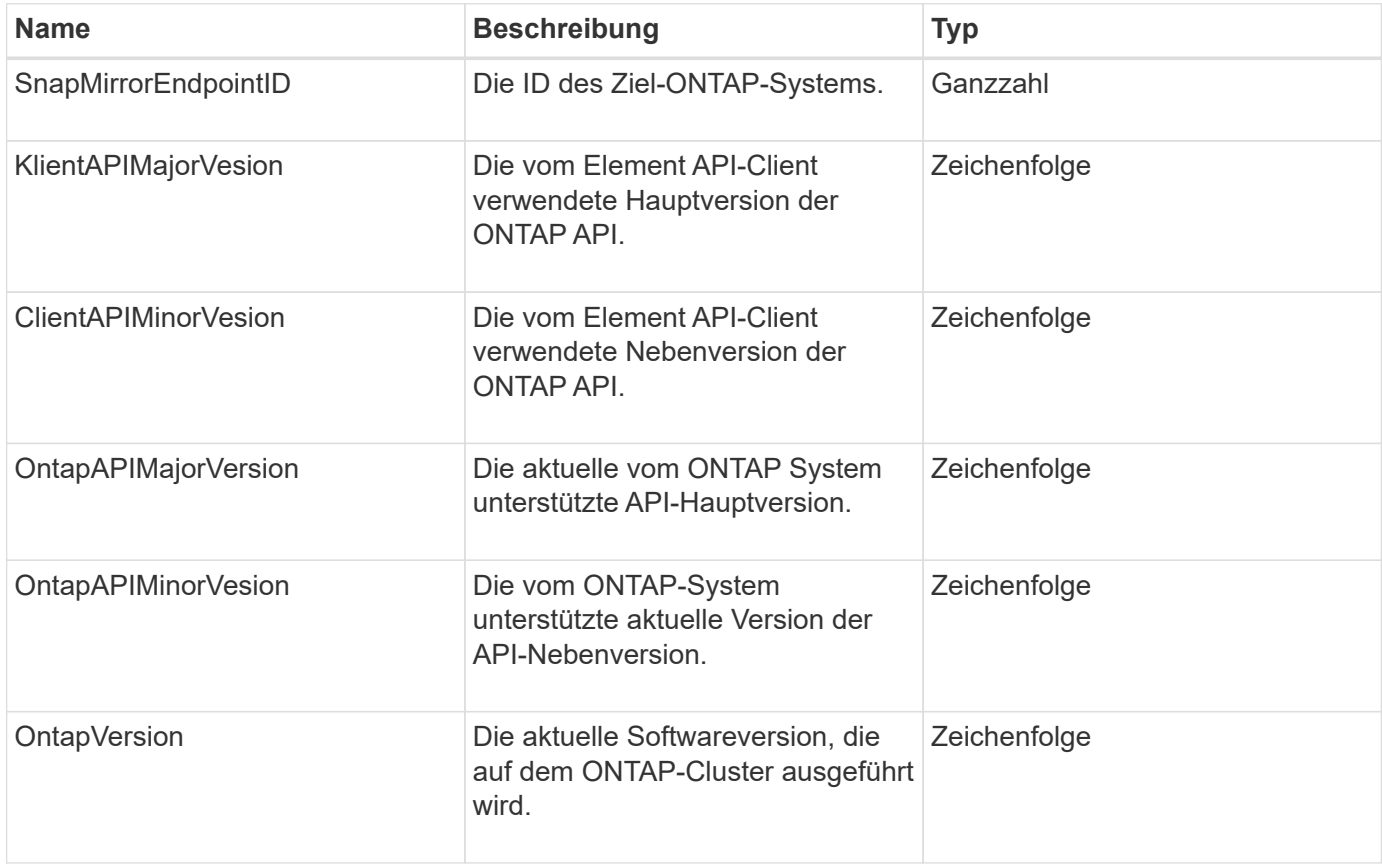

## **HängenActiveNode**

Das PendingActiveNode-Objekt enthält Informationen über einen Knoten, der sich derzeit im Status Pendingaktiv befindet, zwischen dem Status "ausstehend" und "aktiv". Dies sind Knoten, die derzeit an das werkseitige Softwareabbild zurückgegeben werden. Verwenden Sie die ListPendingActiveNodes API-Methode, um eine Liste dieser Informationen für alle hängenden aktiven Knoten zurückzugeben.

### **Objektmitglieder verwenden**

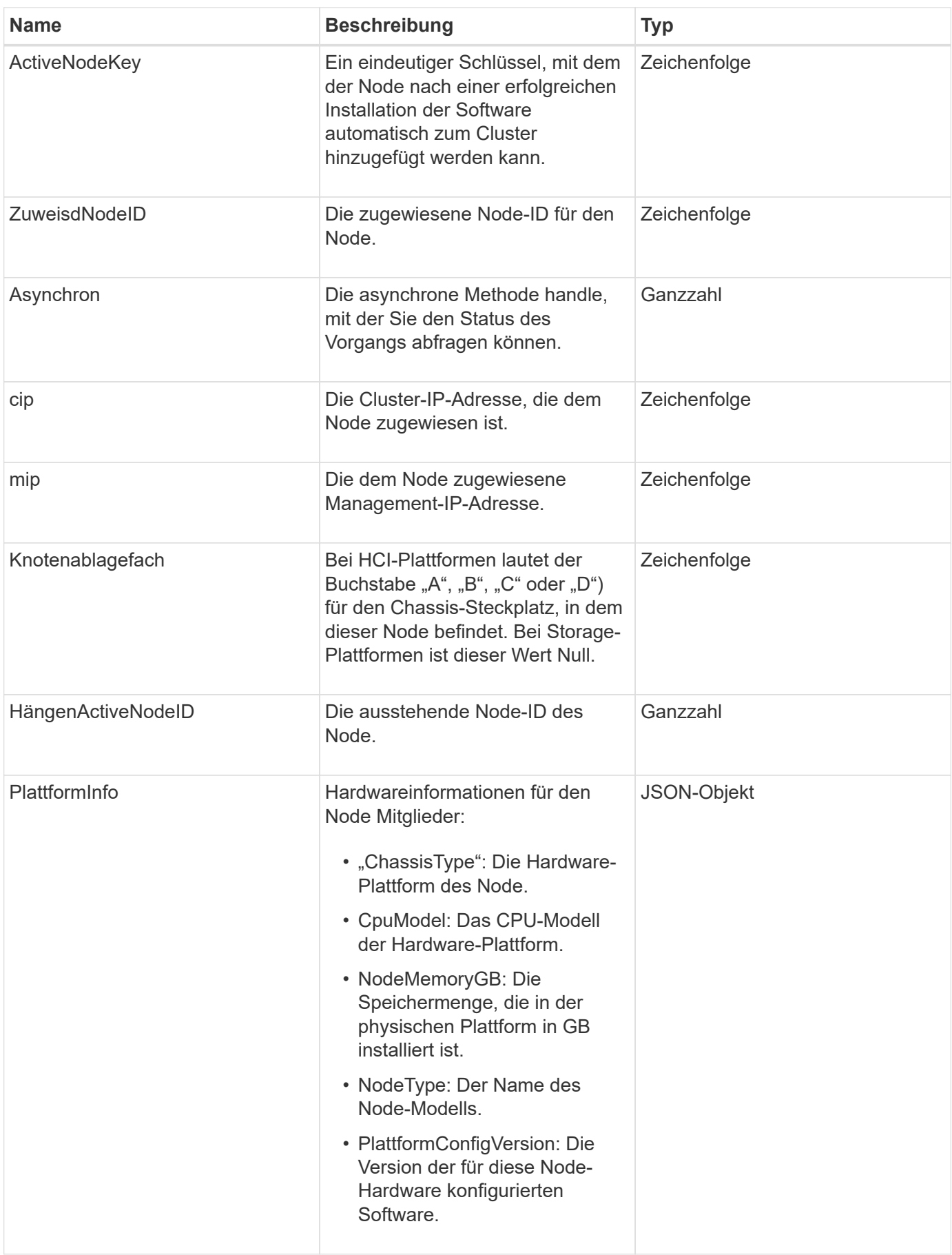

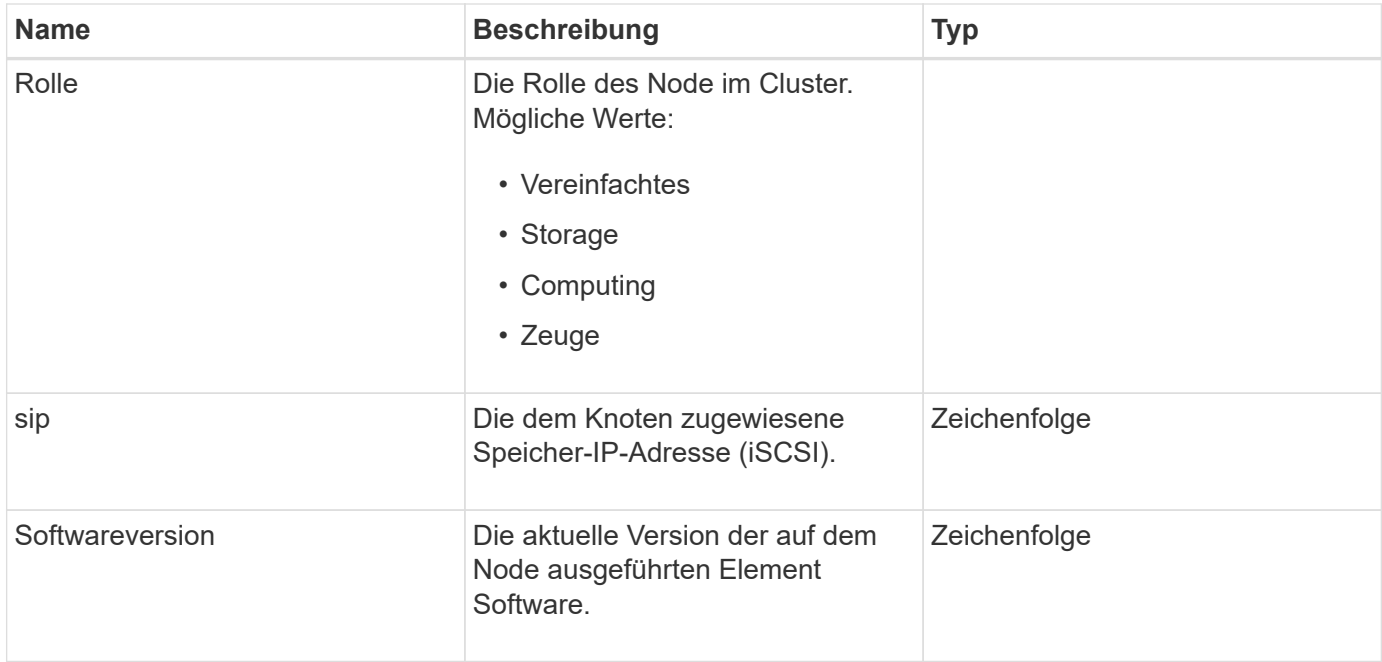

[ListPendingActiveNodes](#page-569-0)

## **Hängende Knoten**

Das PendingNode-Objekt enthält Informationen zu einem Node, der einem Cluster hinzugefügt werden kann. Verwenden Sie die ListPendingNodes API-Methode zum Zurückgeben einer Liste dieser Informationen für alle ausstehenden Knoten. Sie können mithilfe der einen beliebigen der aufgeführten Nodes zu einem Cluster hinzufügen AddNodes API-Methode.

### **Objektmitglieder verwenden**

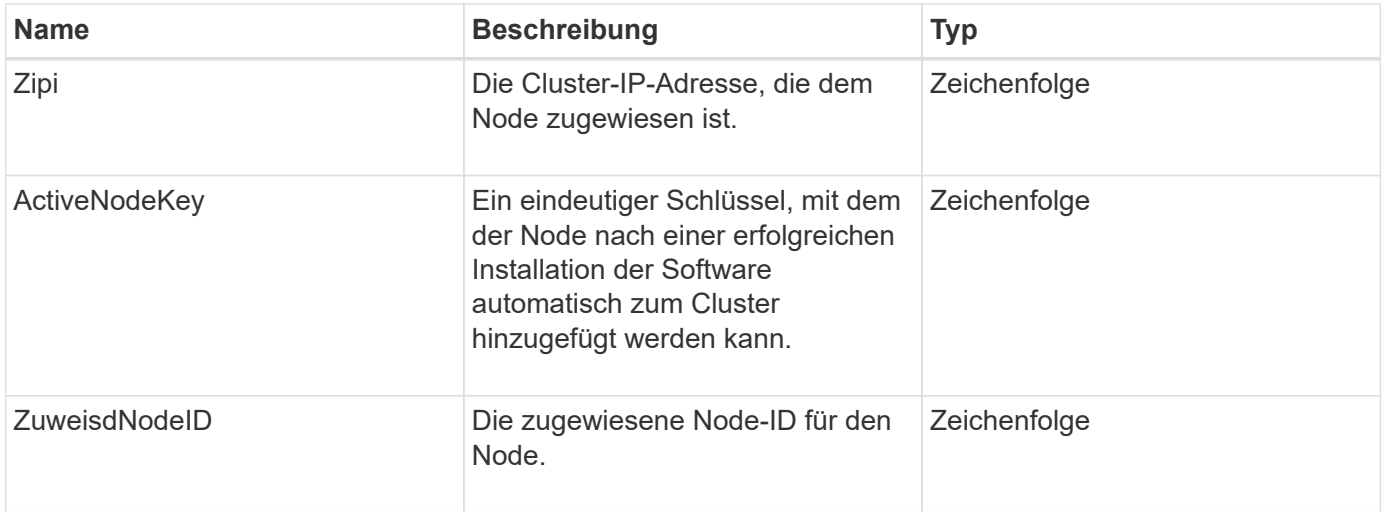

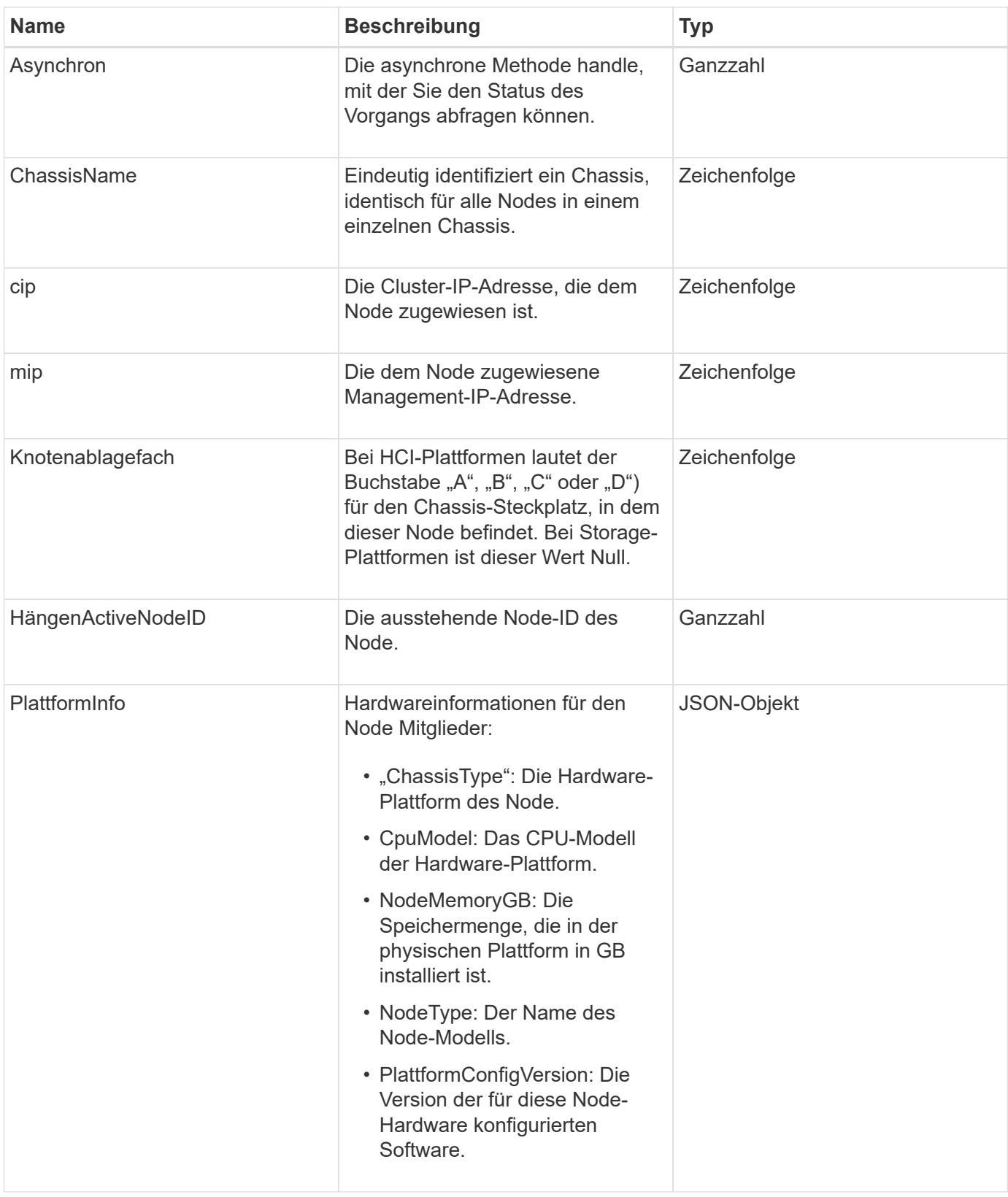

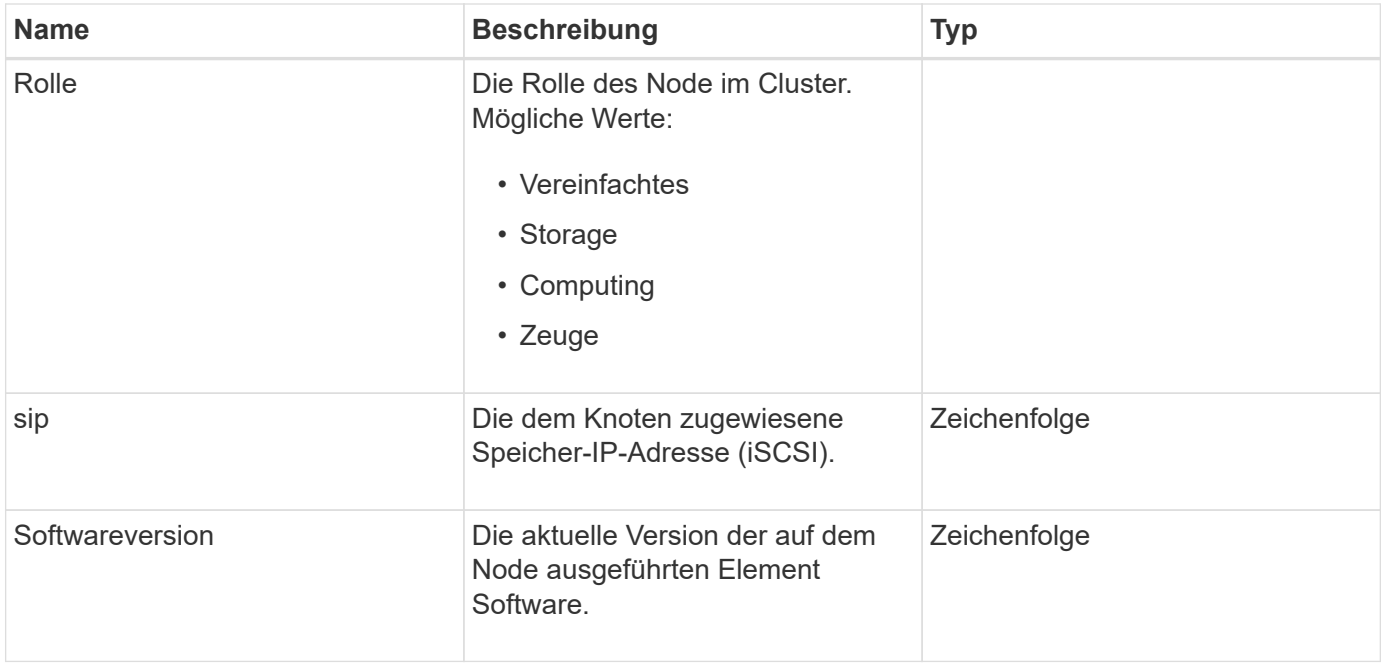

- [AddNodes](#page-514-0)
- [ListenPendingKnoten](#page-567-0)

## <span id="page-413-0"></span>**ProtectionDomain**

Das proteectionDomain-Objekt enthält den Namen und die Typdetails für eine Schutzdomäne.

#### **Objektmitglieder verwenden**

Dieses Objekt enthält die folgenden Mitglieder:

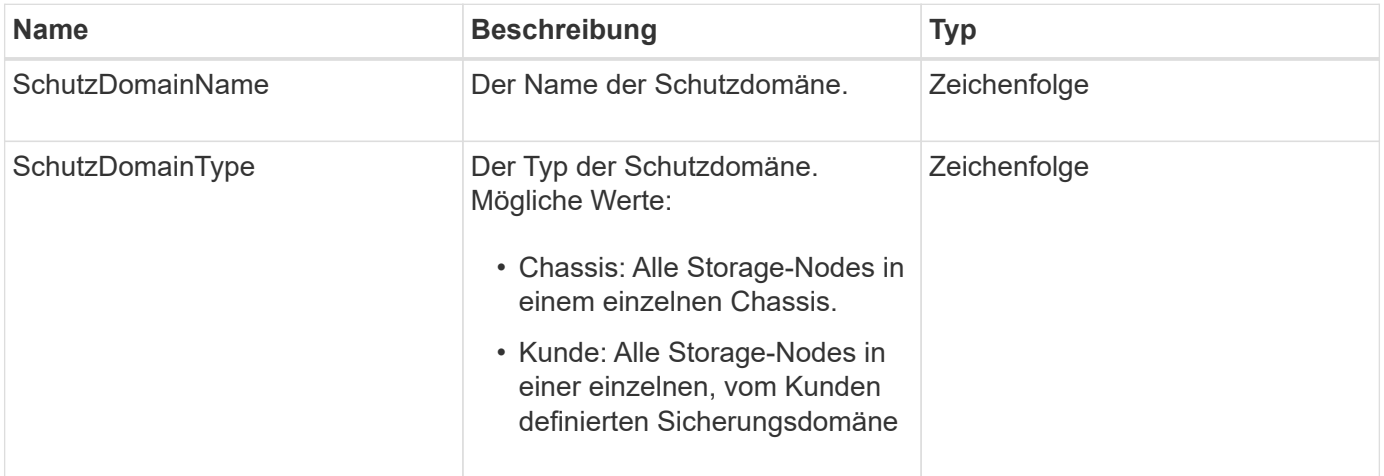

## **SchutzDomainLevel**

Das Objekt ProtektionDomainLevel enthält Informationen zur aktuellen Toleranz und Ausfallsicherheit des Storage Clusters. Toleranzstufen geben an, dass das Cluster im

Falle eines Ausfalls weiterhin Daten lesen und schreiben kann. Die Stabilitätsstufen geben an, dass das Cluster seine Fähigkeit besitzt, sich selbst bei einem oder mehreren Ausfällen seiner zugehörigen Sicherungsdomäne automatisch zu beheben.

### **Objektmitglieder verwenden**

Dieses Objekt enthält die folgenden Mitglieder:

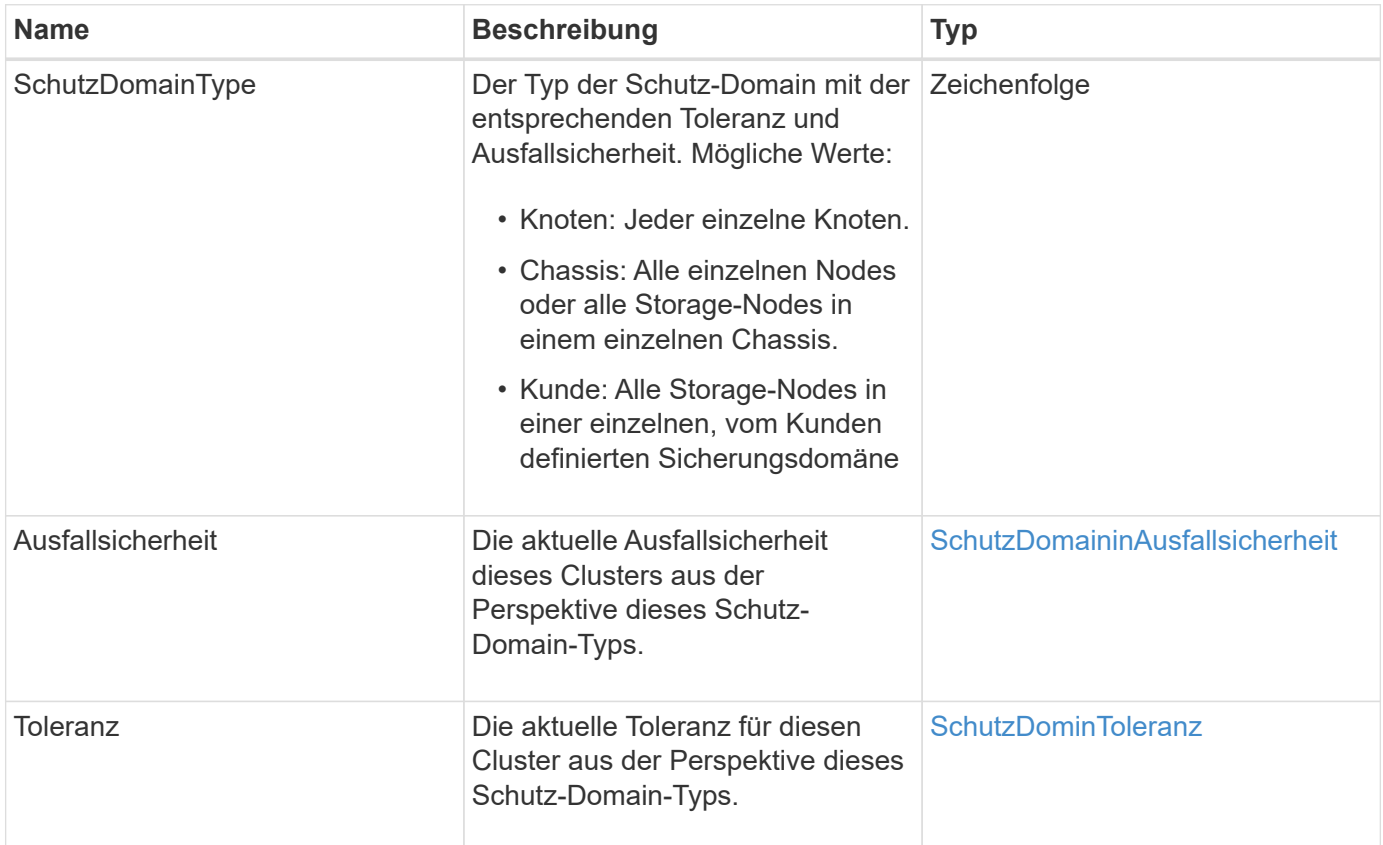

## <span id="page-414-0"></span>**SchutzDomaininAusfallsicherheit**

Das ProtectionDomainResiliency-Objekt enthält den Resiliency-Status dieses Storage-Clusters. Die Ausfallsicherheit zeigt an, dass sich das Storage-Cluster dank des zugehörigen Protection Domain-Typs automatisch bei einem oder mehreren Ausfällen abheilen kann. Ein Storage-Cluster gilt als geheilt, wenn es mit dem Ausfall eines einzelnen Storage-Nodes weiterhin Daten lesen und schreiben kann (Node-Toleranz).

## **Objektmitglieder verwenden**

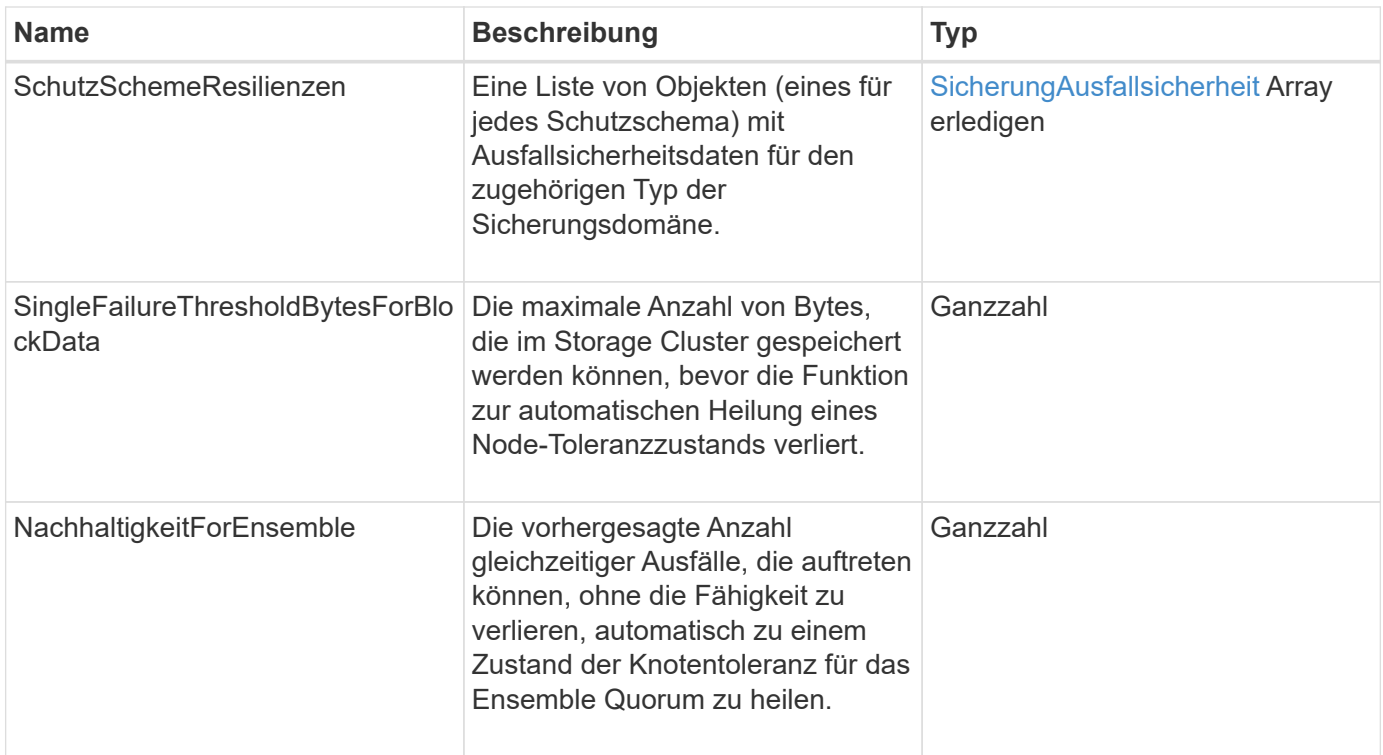

## <span id="page-415-0"></span>**SchutzDominToleranz**

Der ProtectionDomainTolerance-Objekt enthält Informationen darüber, wie der Storage Cluster bei einem oder mehreren Ausfällen Daten weiterhin in einer einzelnen Sicherungsdomäne mit dem zugehörigen Protection Domain-Typ lesen und schreiben kann.

### **Objektmitglieder verwenden**

Dieses Objekt enthält die folgenden Mitglieder:

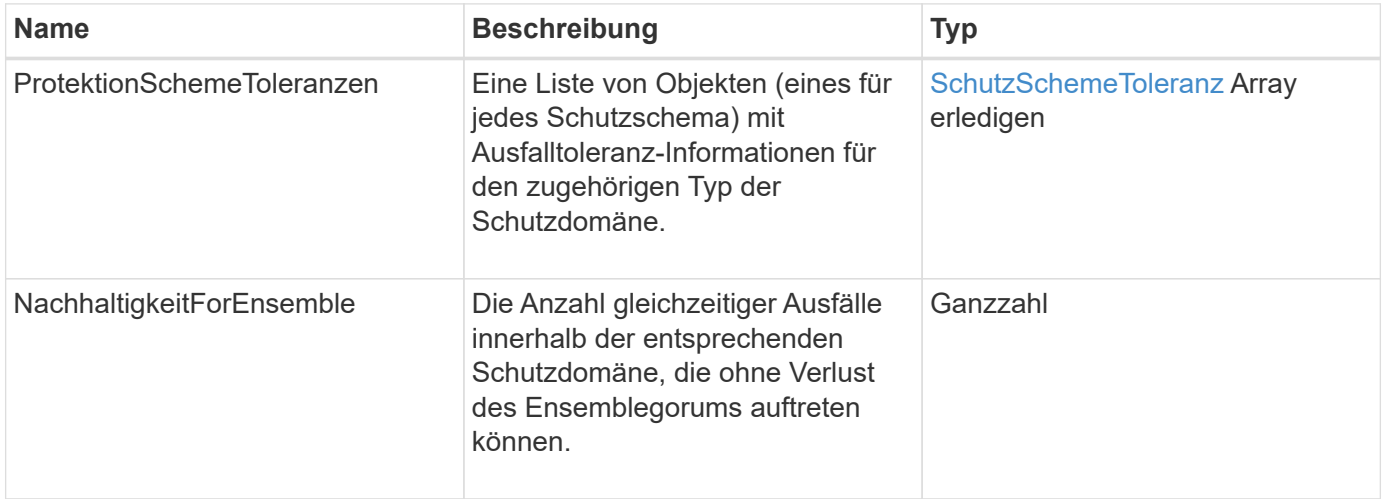

# <span id="page-415-1"></span>**SicherungAusfallsicherheit**

Das Schutzobjekt SchemeResiliency enthält Informationen darüber, ob sich ein Storage-

Cluster für ein bestimmtes Schutzschema automatisch vor einem oder mehreren Ausfällen seiner verbundenen SchutzDomainType beheben kann. Ein Storage-Cluster gilt als geheilt, wenn es mit dem Ausfall eines einzelnen Storage-Nodes weiterhin Daten lesen und schreiben kann (Node-Toleranz).

### **Objektmitglieder verwenden**

Dieses Objekt enthält die folgenden Mitglieder:

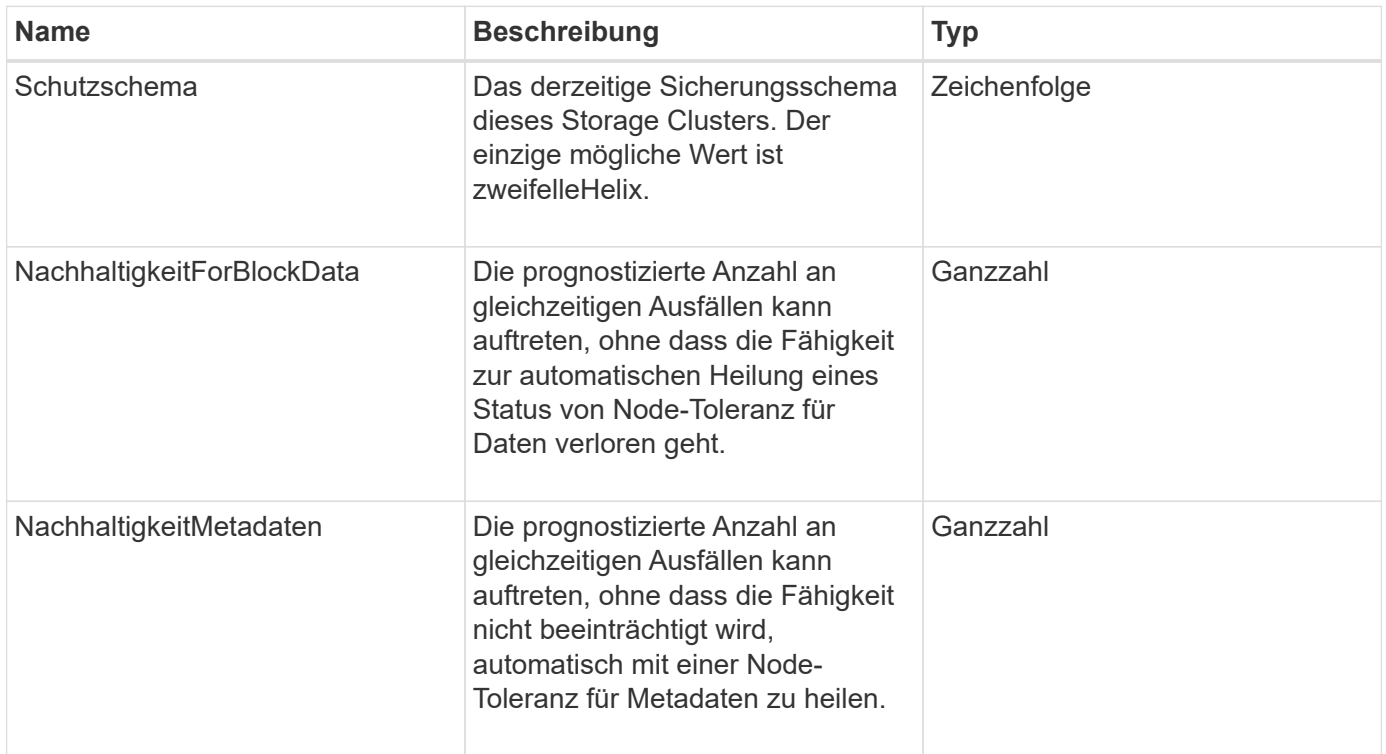

## <span id="page-416-0"></span>**SchutzSchemeToleranz**

Das Protektionsobjekt SchemeTolerance enthält Informationen darüber, ob ein Storage-Cluster für ein bestimmtes Sicherungsschema weiterhin Daten nach Ausfällen lesen und schreiben kann.

### **Objektmitglieder verwenden**

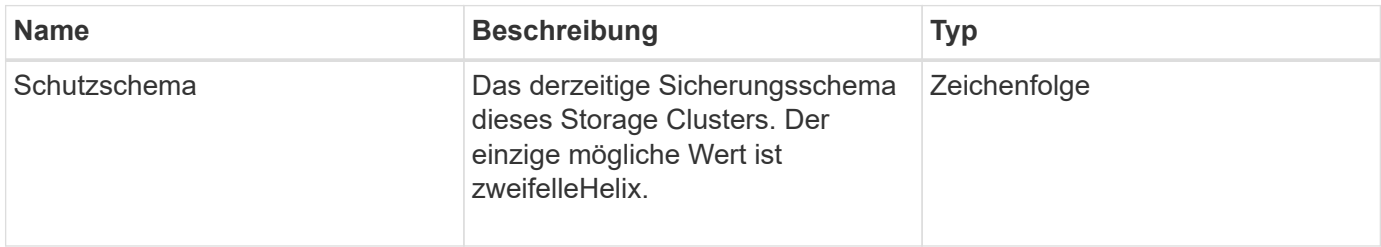

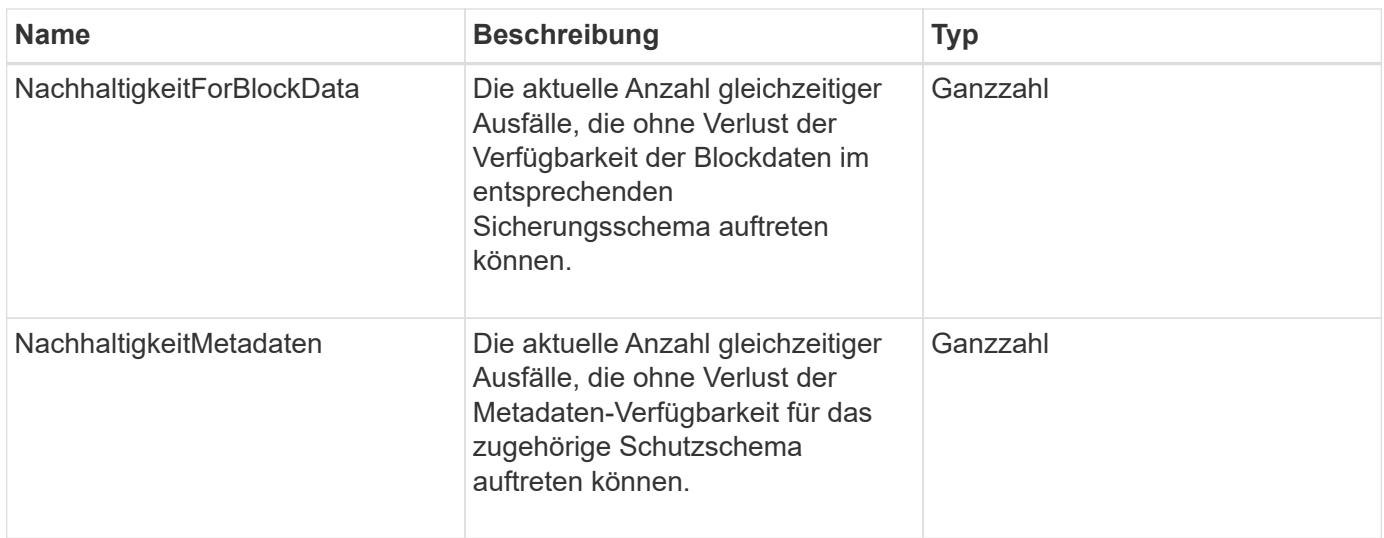

# **ProtocolEndpoint**

Das Objekt ProtocolEndpoint enthält die Attribute eines Protokollendpunkts. Sie können diese Informationen für alle Protokollendpunkte im Cluster mithilfe von abrufen ListProtocolEndpoints API-Methode.

### **Objektmitglieder verwenden**

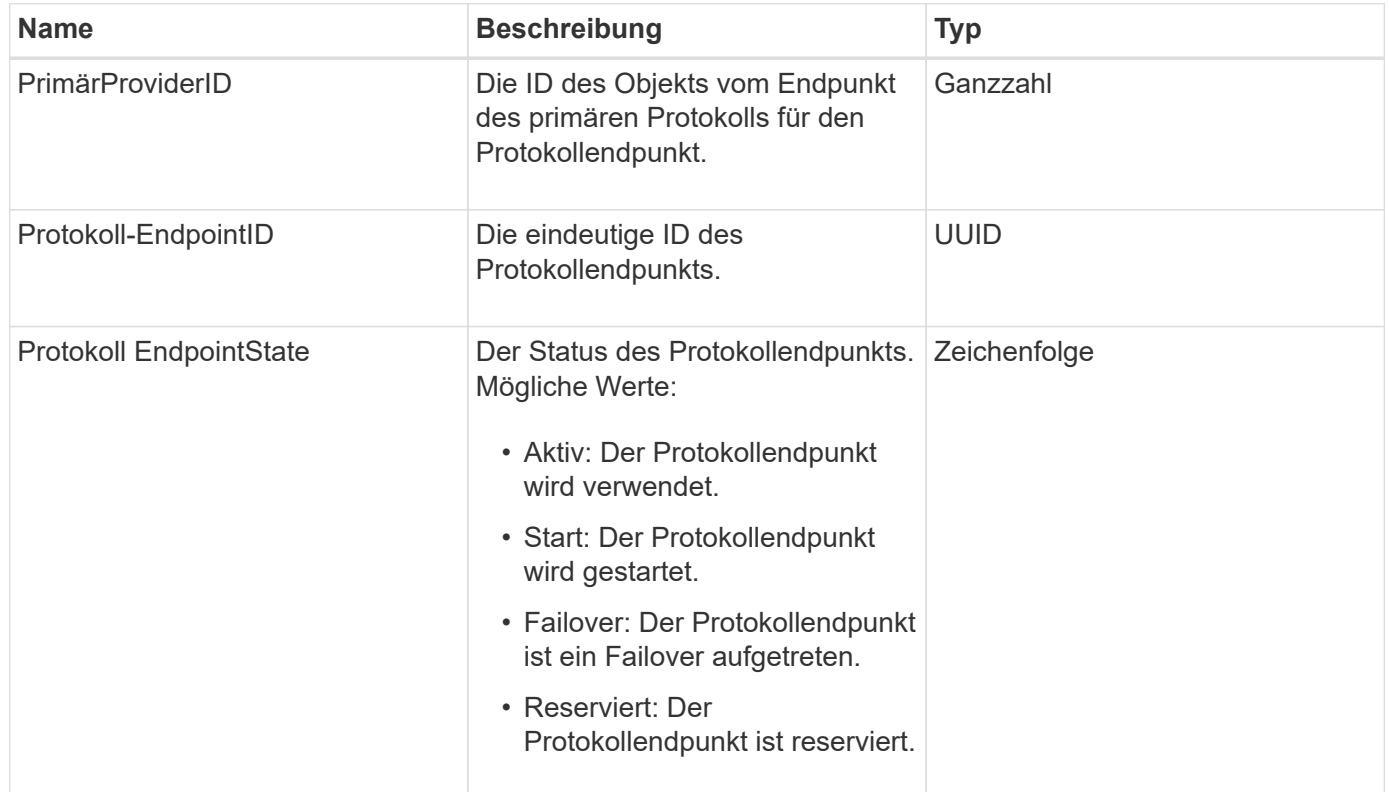

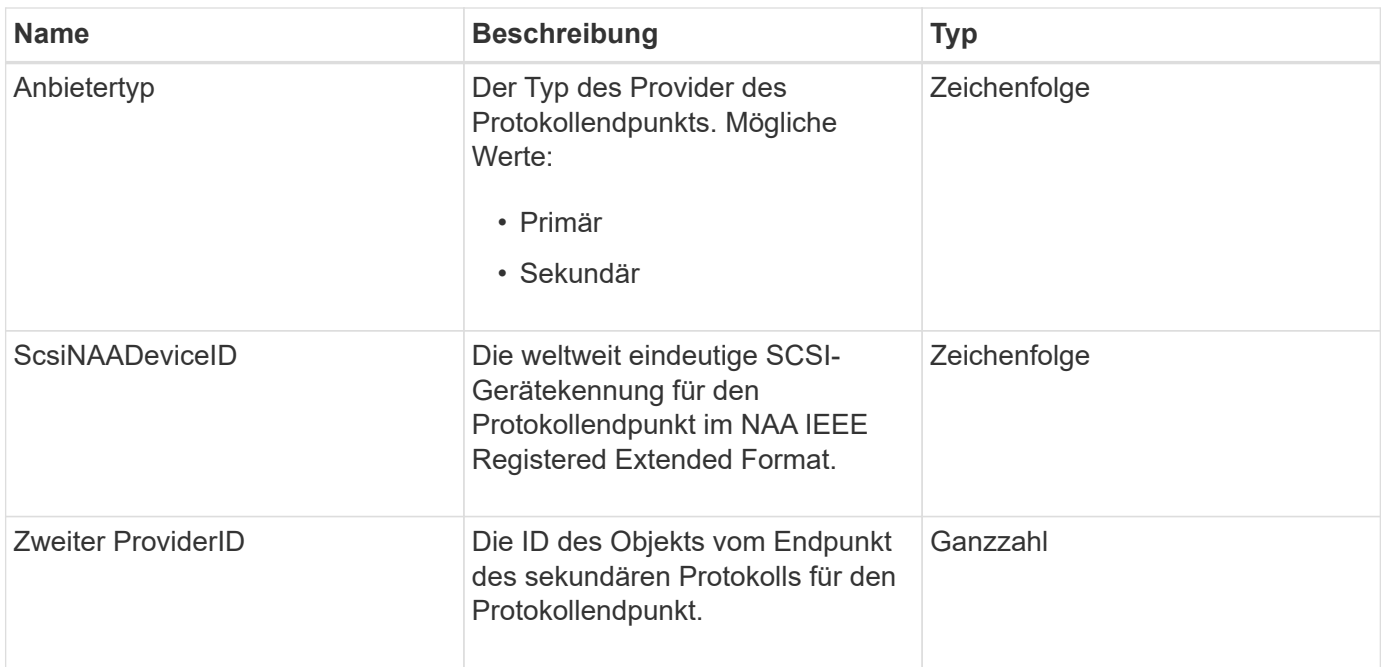

[ListProtocolEndpunkte](#page-1152-0)

## <span id="page-418-0"></span>**QoS**

Das QoS-Objekt enthält Informationen zu QoS-Einstellungen (Quality of Service) für Volumes. Volumes, die ohne angegebene QoS-Werte erstellt wurden, werden mit den Standardwerten erstellt. Standardwerte finden Sie mit der GetDefaultQoS Methode.

### **Objektmitglieder verwenden**

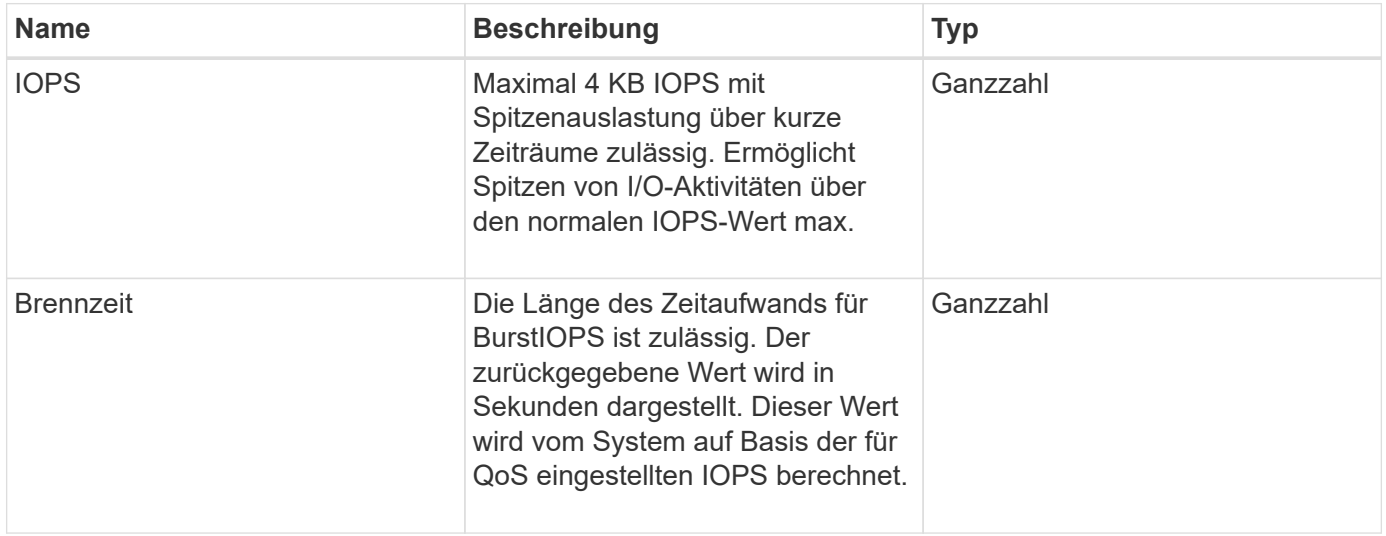

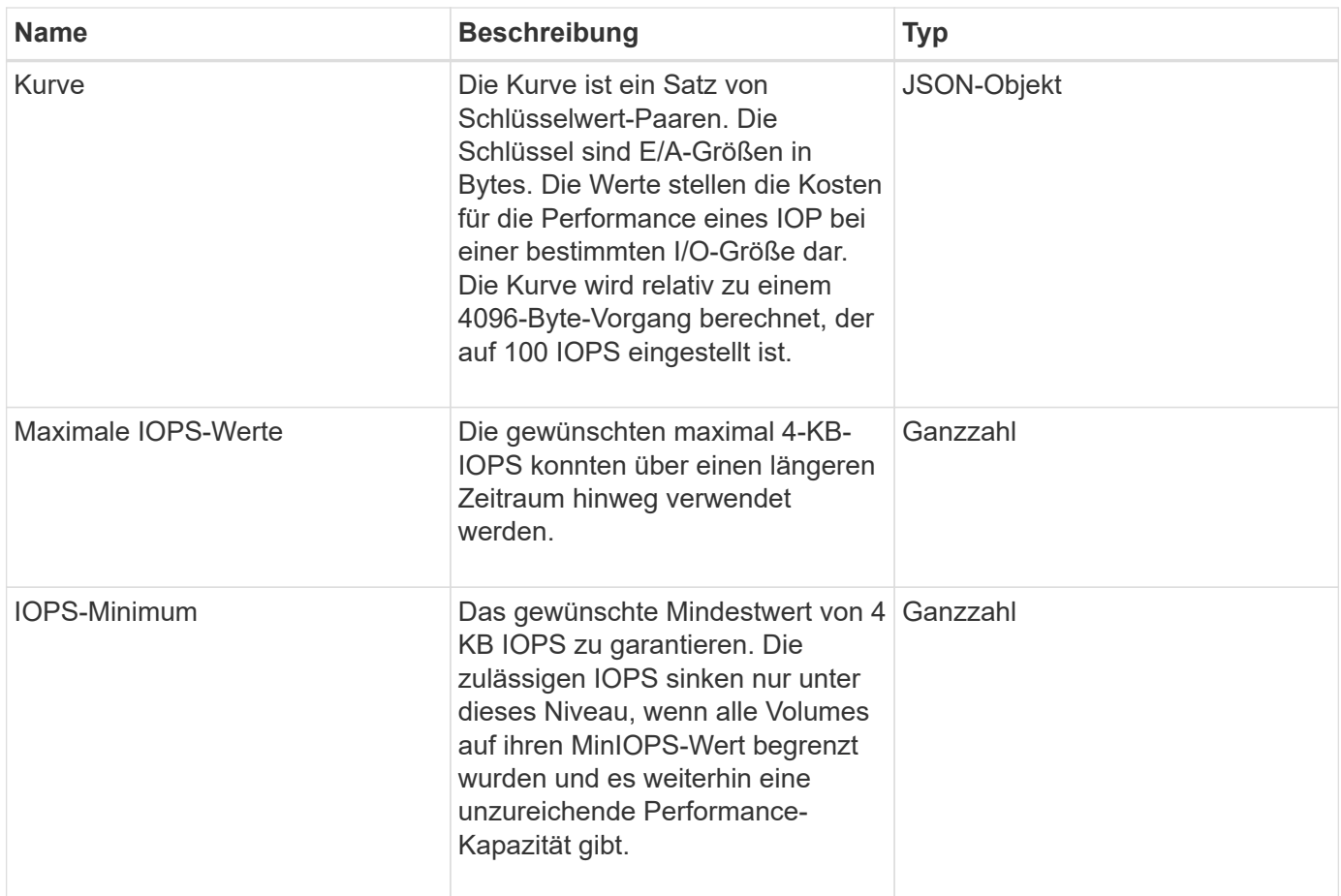

**[GetDefaultQoS](#page-984-0)** 

## **QoSPolicy**

Das Objekt QoSPolicy enthält Informationen über eine QoS-Richtlinie auf einem Storage-Cluster, auf dem die Element Software ausgeführt wird.

### **Objektmitglieder verwenden**

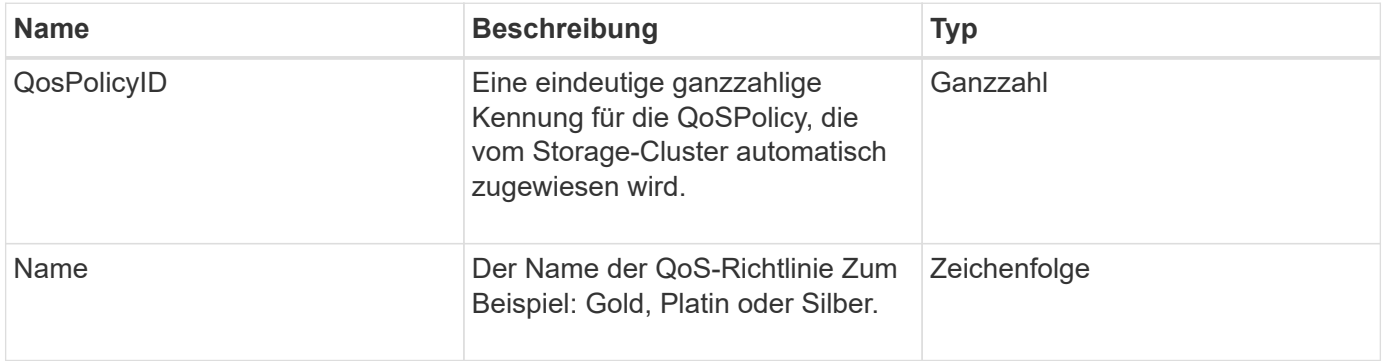

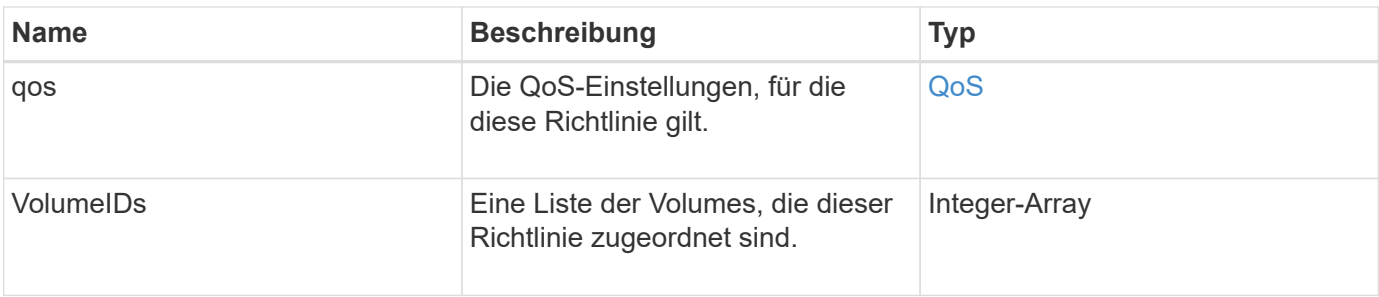

**[GetQoSPolicy](#page-985-0)** 

## **EntfernteClusterSnapshotStatus**

Der remoteClusterSnapshotStatus Objekt enthält die UUID und den Status eines Snapshots, der auf einem Remote-Storage-Cluster gespeichert ist. Sie können diese Informationen mit erhalten ListSnapshots Oder ListGroupSnapshots API-Methoden

### **Objektmitglieder verwenden**

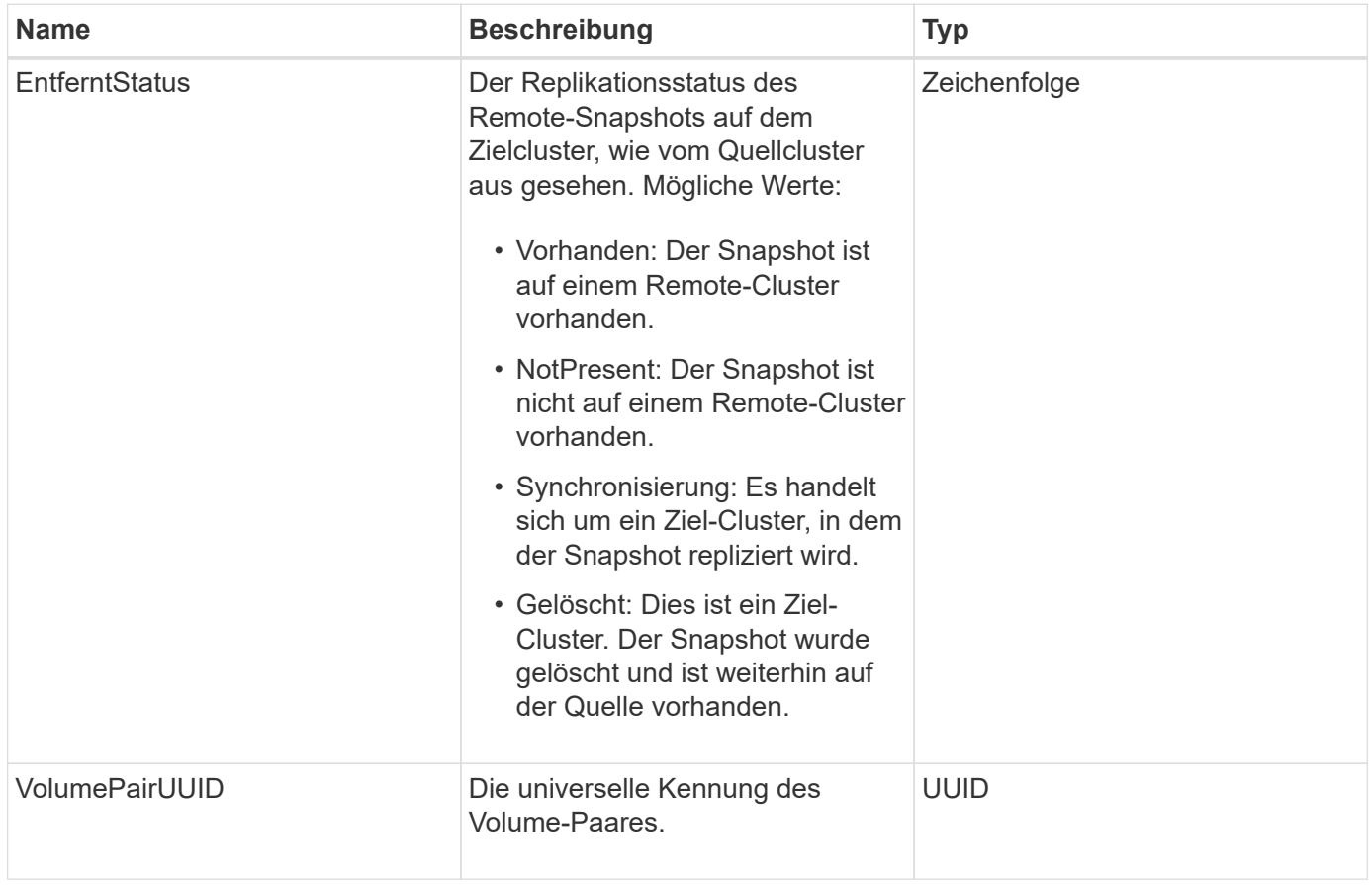

# **Zeitplan**

Das Schedule-Objekt enthält Informationen zu einem Zeitplan, der erstellt wurde, um einen Snapshot eines Volumes autonom zu erstellen. Sie können Terminplaninformationen für alle Zeitpläne mit abrufen ListSchedules API-Methode.

### **Objektmitglieder verwenden**

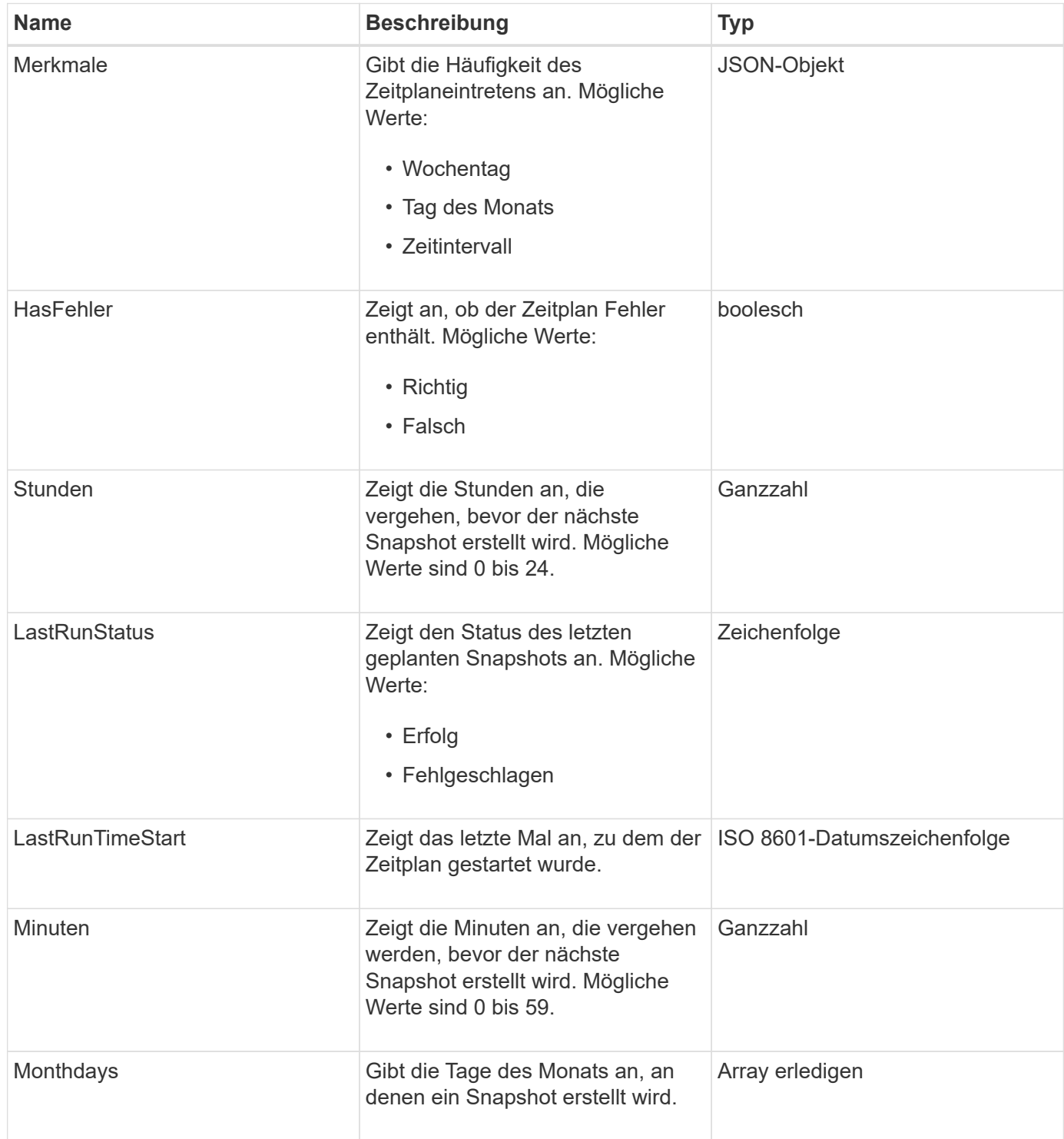

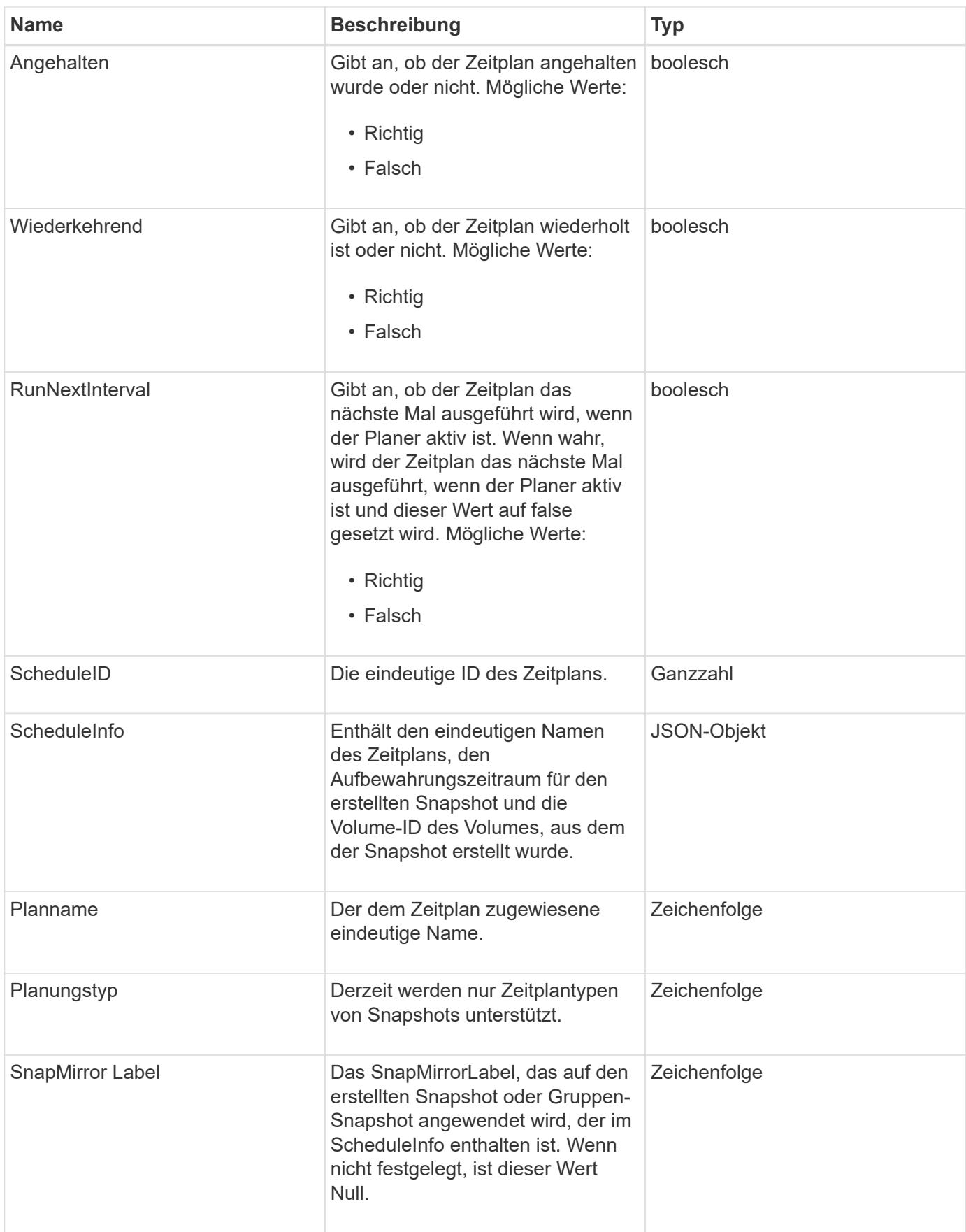

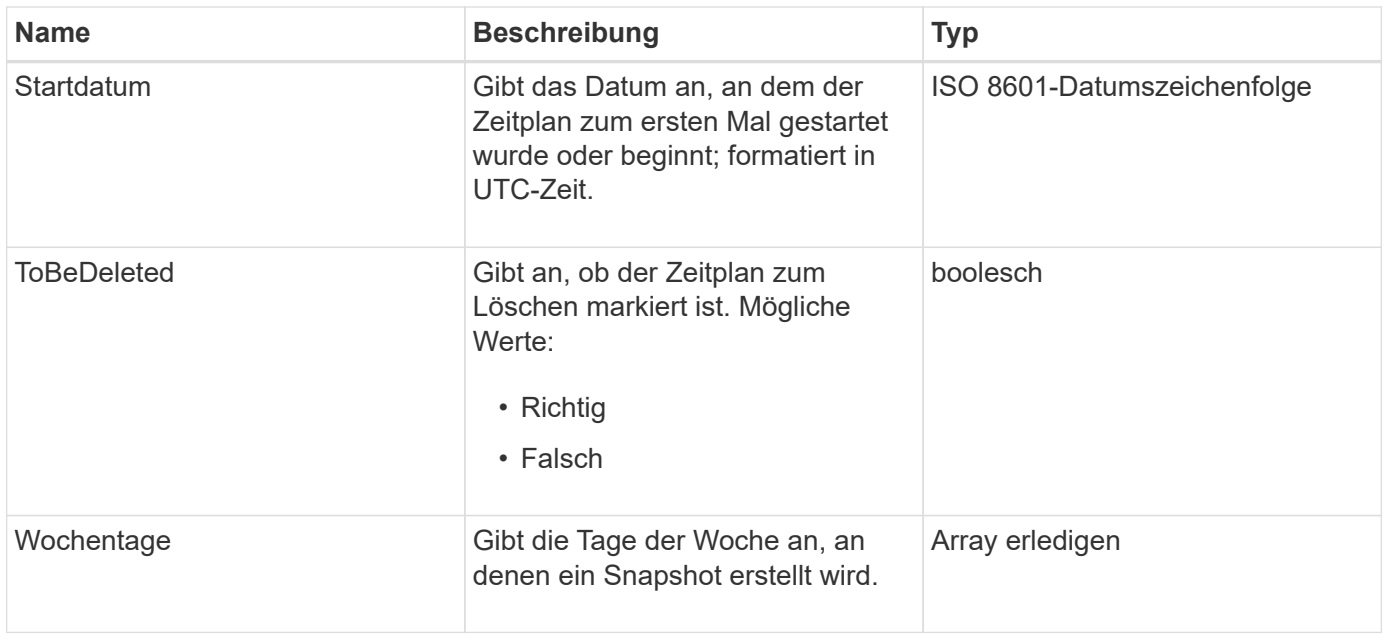

#### **[ListSchedules](#page-1119-0)**

# **Sitzung (Fibre Channel)**

Das Sitzungsobjekt enthält Informationen zu jeder Fibre-Channel-Sitzung, die für das Cluster sichtbar ist und auf welchen Zielports es angezeigt wird. Sie können diese Informationen mit dem abrufen ListFibreChannelSessions API-Methode.

#### **Objektmitglieder verwenden**

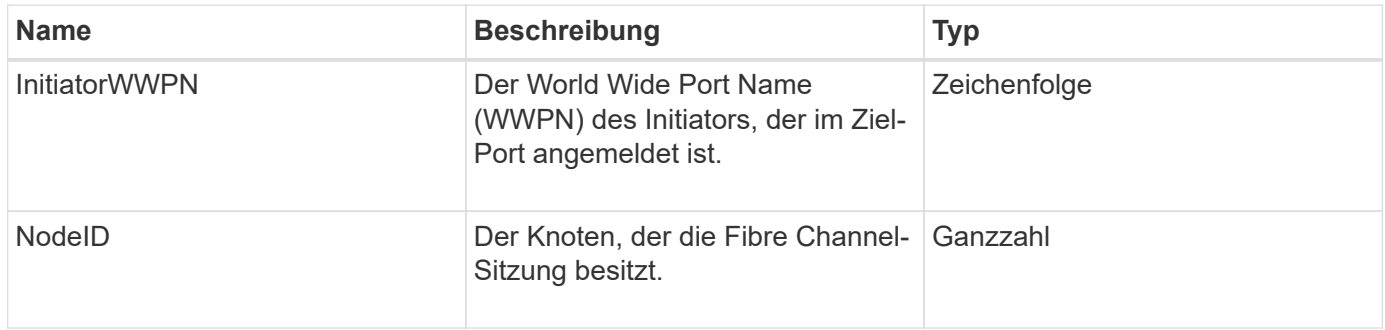

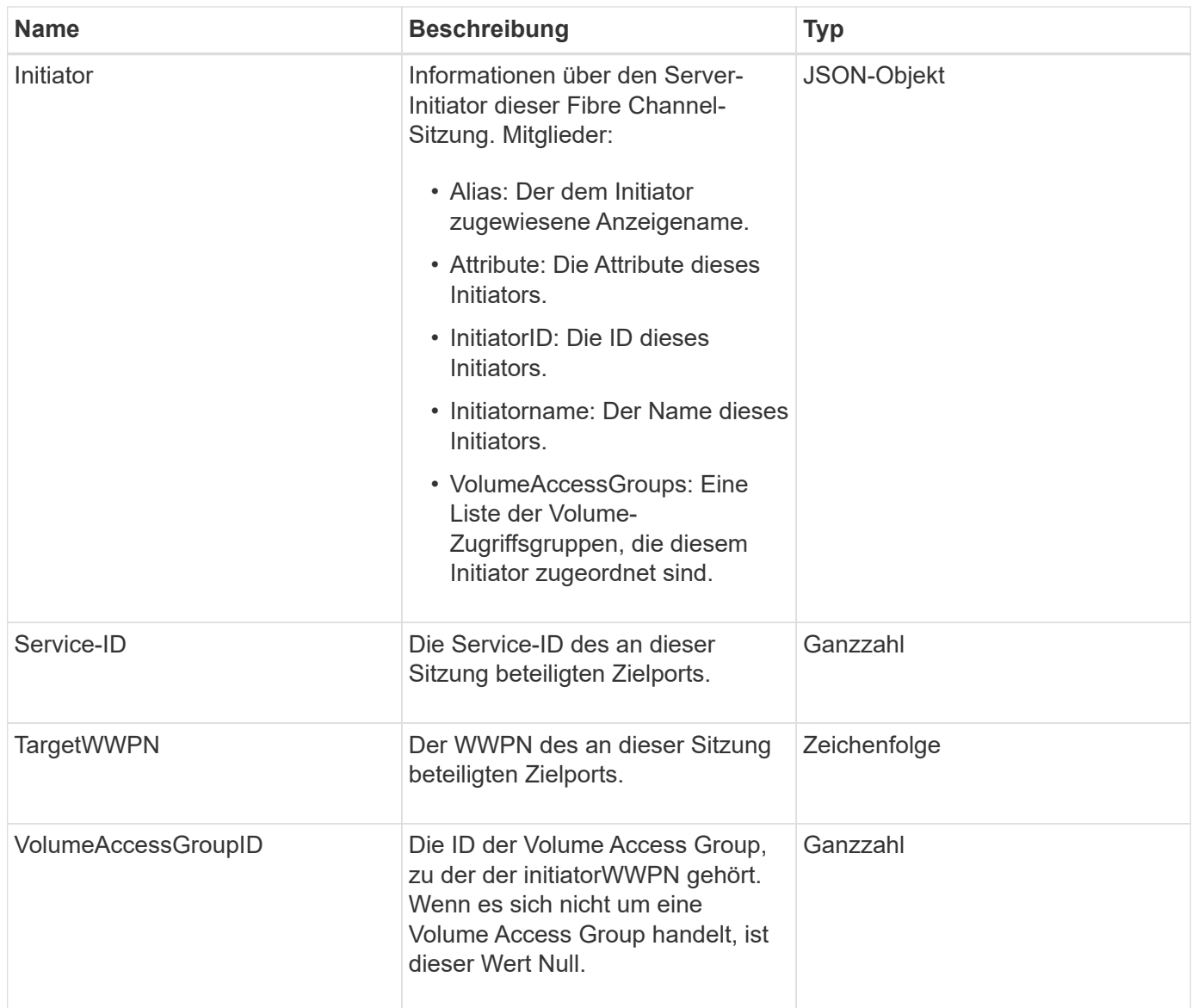

**[ListFiberChannelSessions](#page-614-0)** 

# **Sitzung (iSCSI)**

Das iSCSI-Objekt (Session) enthält detaillierte Informationen über die iSCSI-Sitzung jedes Volumes. Sie können iSCSI-Sitzungsdaten mit dem abrufen ListISCSISessions API-Methode.

### **Objektmitglieder verwenden**

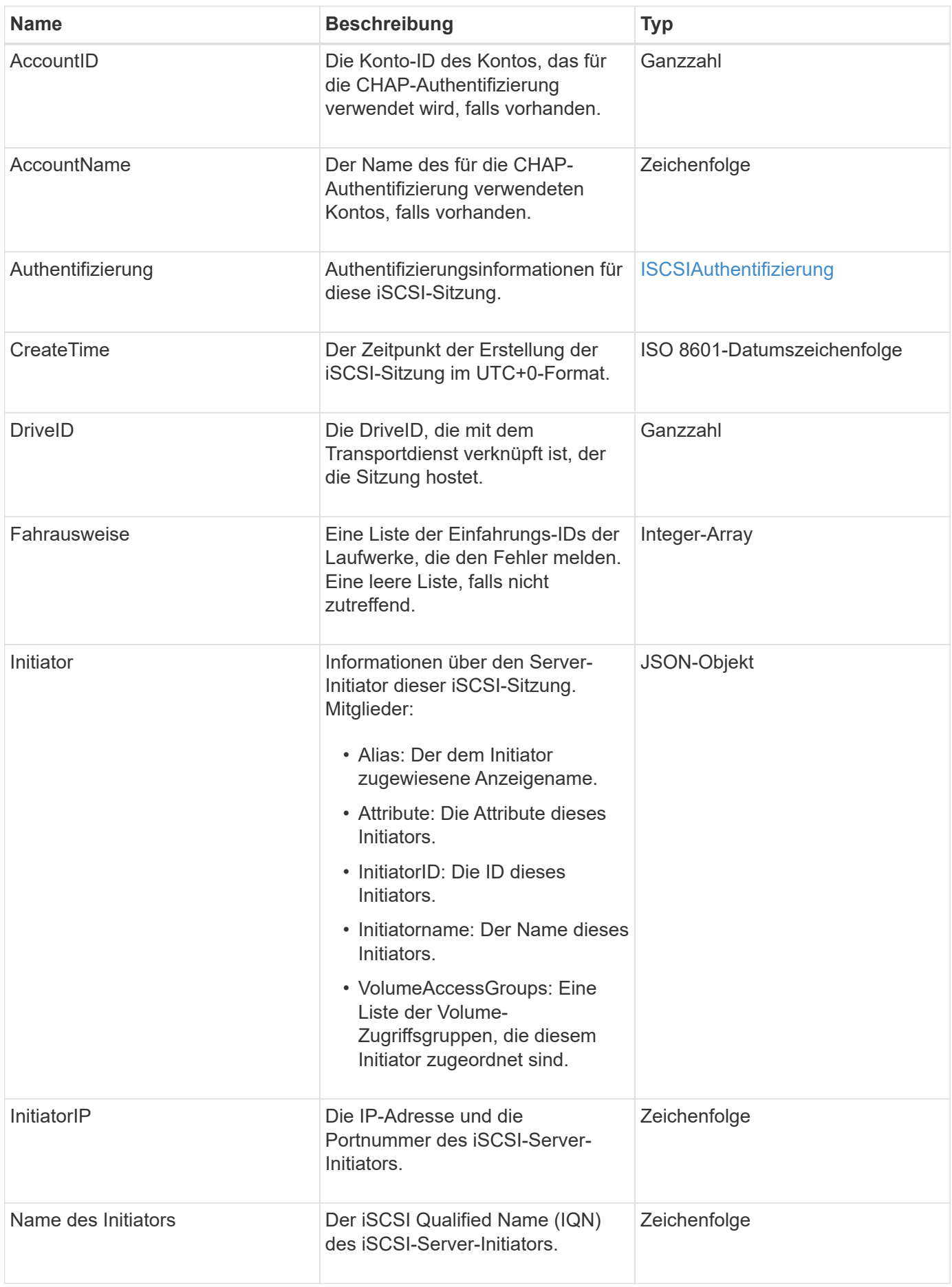

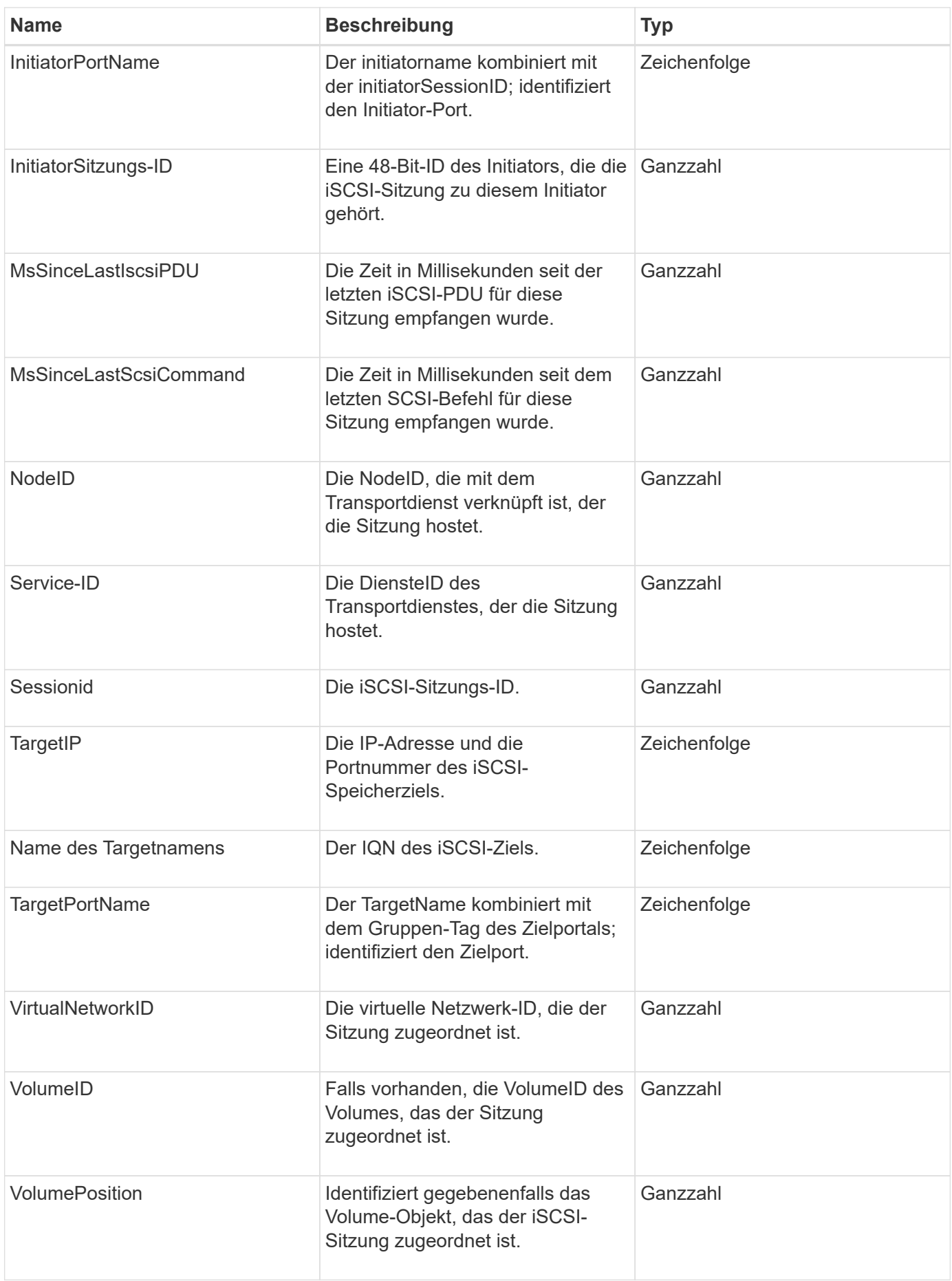

**[ListISSessions](#page-562-0)** 

# **SnapMirror Aggregat**

Das SnapMirrorAggregat enthält Informationen zu den verfügbaren ONTAP Aggregaten, bei denen es sich um Sammlungen von Festplatten handelt, die Volumes als Storage zur Verfügung gestellt werden. Sie können diese Informationen mit der ListSnapMirrorAggregates API-Methode erhalten.

### **Objektmitglieder verwenden**

Dieses Objekt enthält die folgenden Mitglieder:

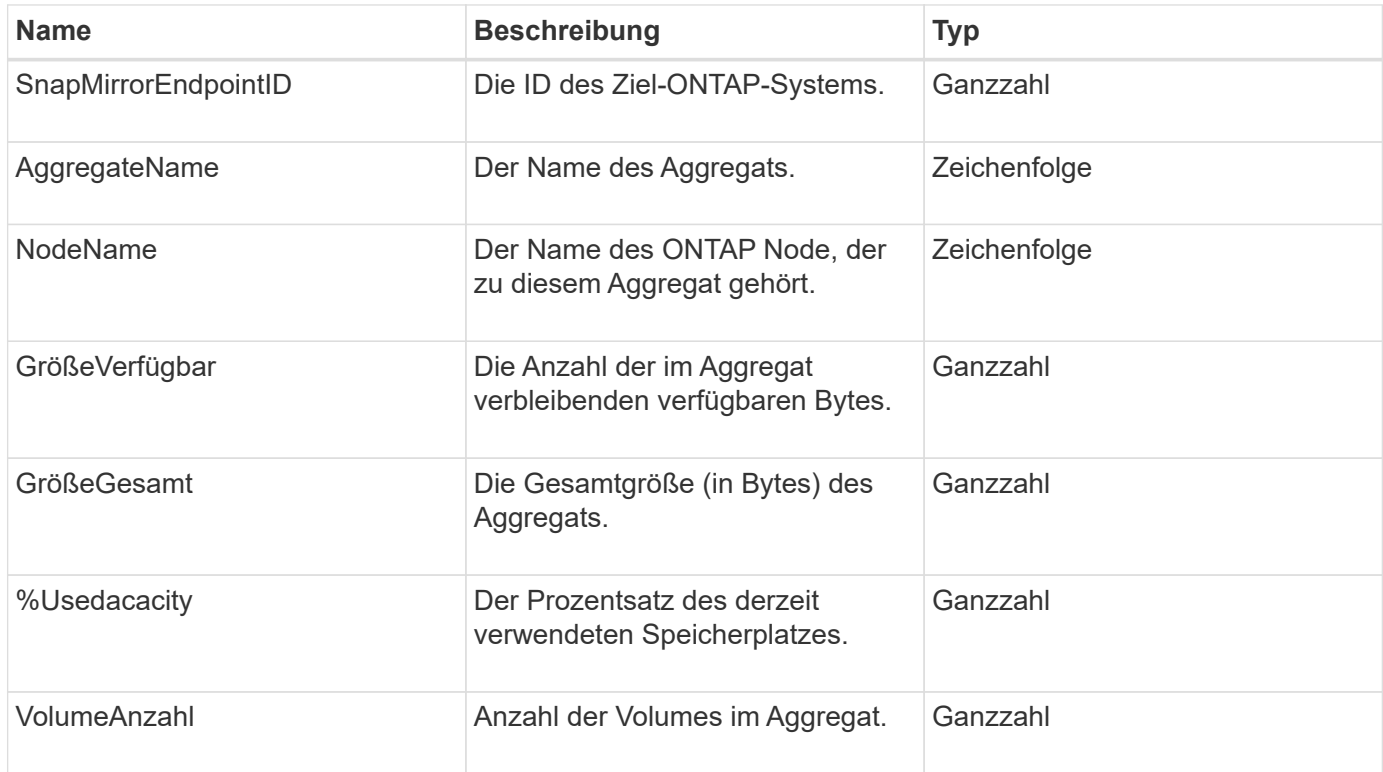

## **SnapMirror Clusteridentität**

Das SnapMirrorClusterIdentitäts-Objekt enthält Identifikationsinformationen über den Remote-ONTAP-Cluster in einer SnapMirror Beziehung.

### **Objektmitglieder verwenden**

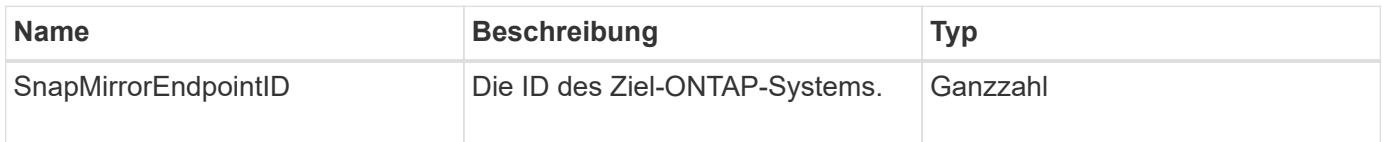

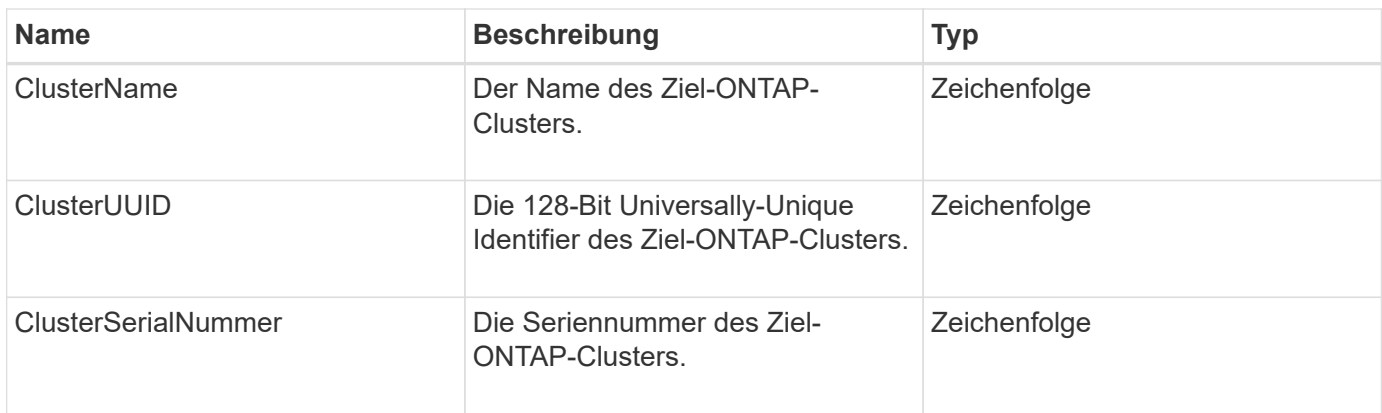

# **SnapMirror Endpoint**

Das SnapMirrorEndpoint Objekt enthält Informationen zu den Remote-SnapMirror-Storage-Systemen, die mit dem Element Storage-Cluster kommunizieren. Sie können diese Informationen mit der ListSnapMirrorEndpoints API-Methode abrufen.

### **Objektmitglieder verwenden**

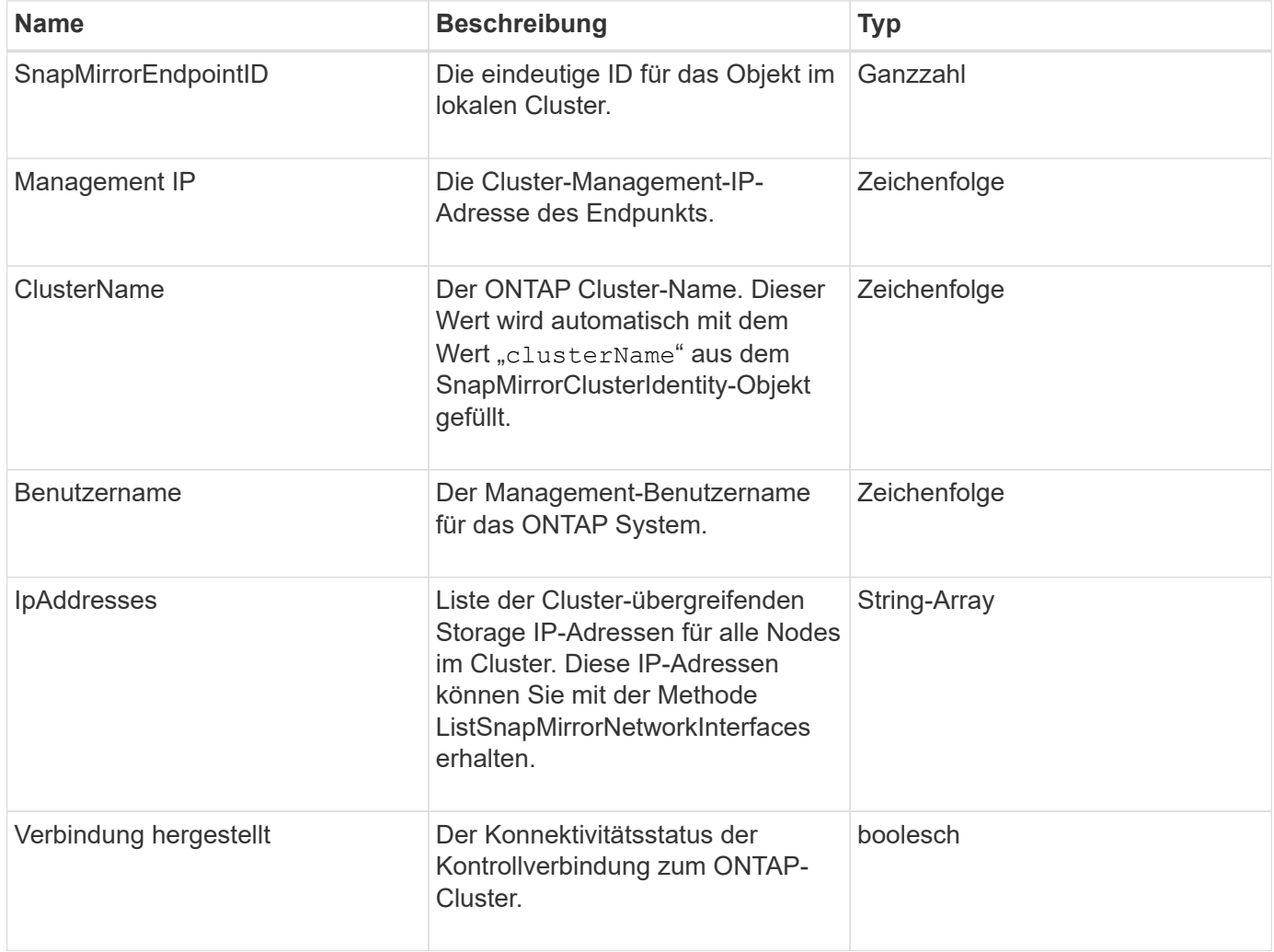

## **SnapMirrorJobeCronInfo**

Das SnapMirrorJobeCronZeitplanInfo-Objekt enthält Informationen über einen Cron-Job-Zeitplan auf dem ONTAP-System.

### **Objektmitglieder verwenden**

Dieses Objekt enthält die folgenden Mitglieder:

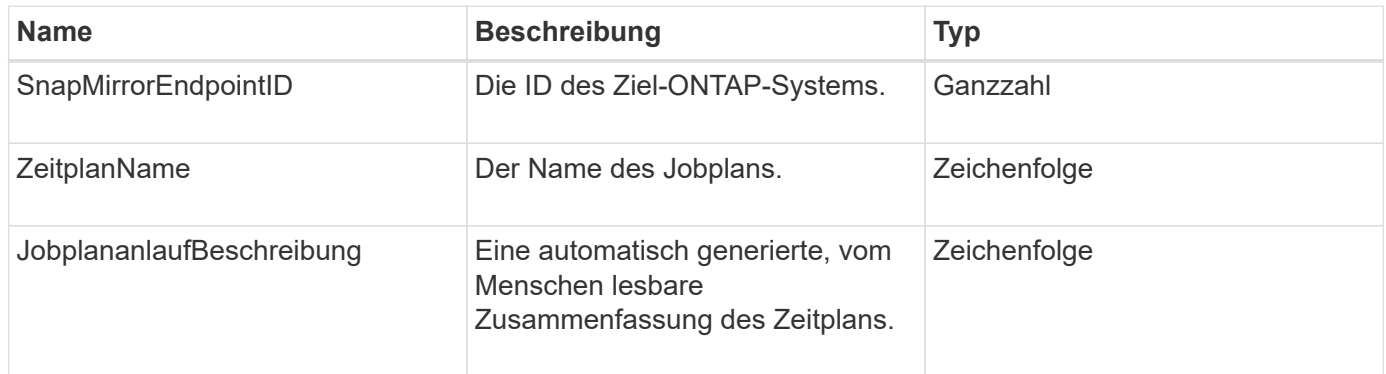

## **SnapMirrorLunInfo**

Das SnapMirrorLunInfo-Objekt enthält Informationen zum ONTAP-LUN-Objekt.

### **Objektmitglieder verwenden**

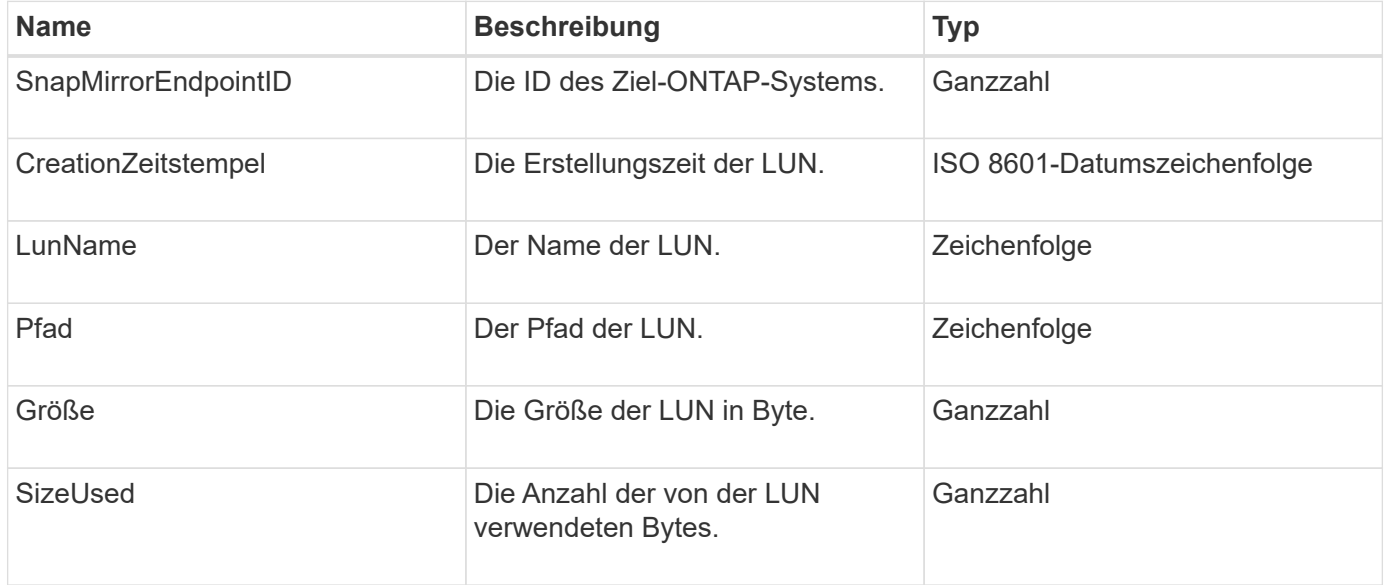

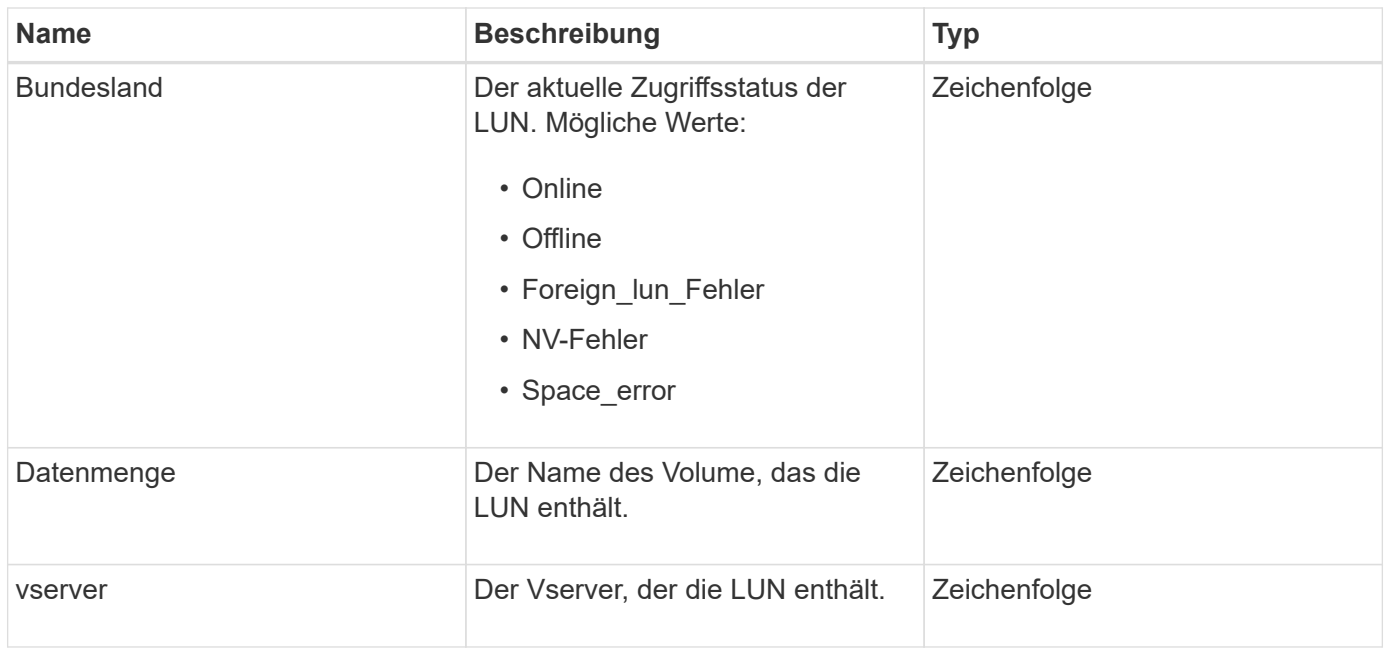

# **SnapMirror Netzwerkschnittstelle**

Das SnapMirrorNetworkInterface-Objekt enthält Informationen zu den Cluster-logischen Schnittstellen (LIFs).

## **Objektmitglieder verwenden**

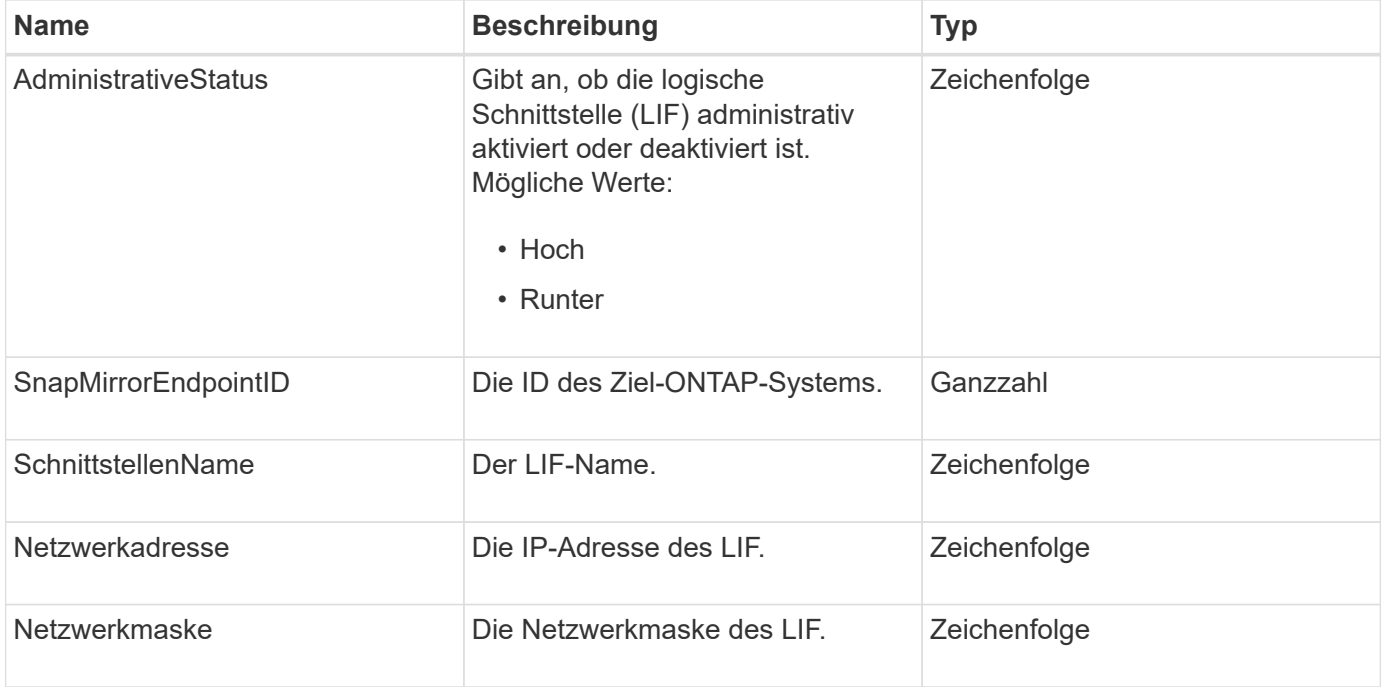

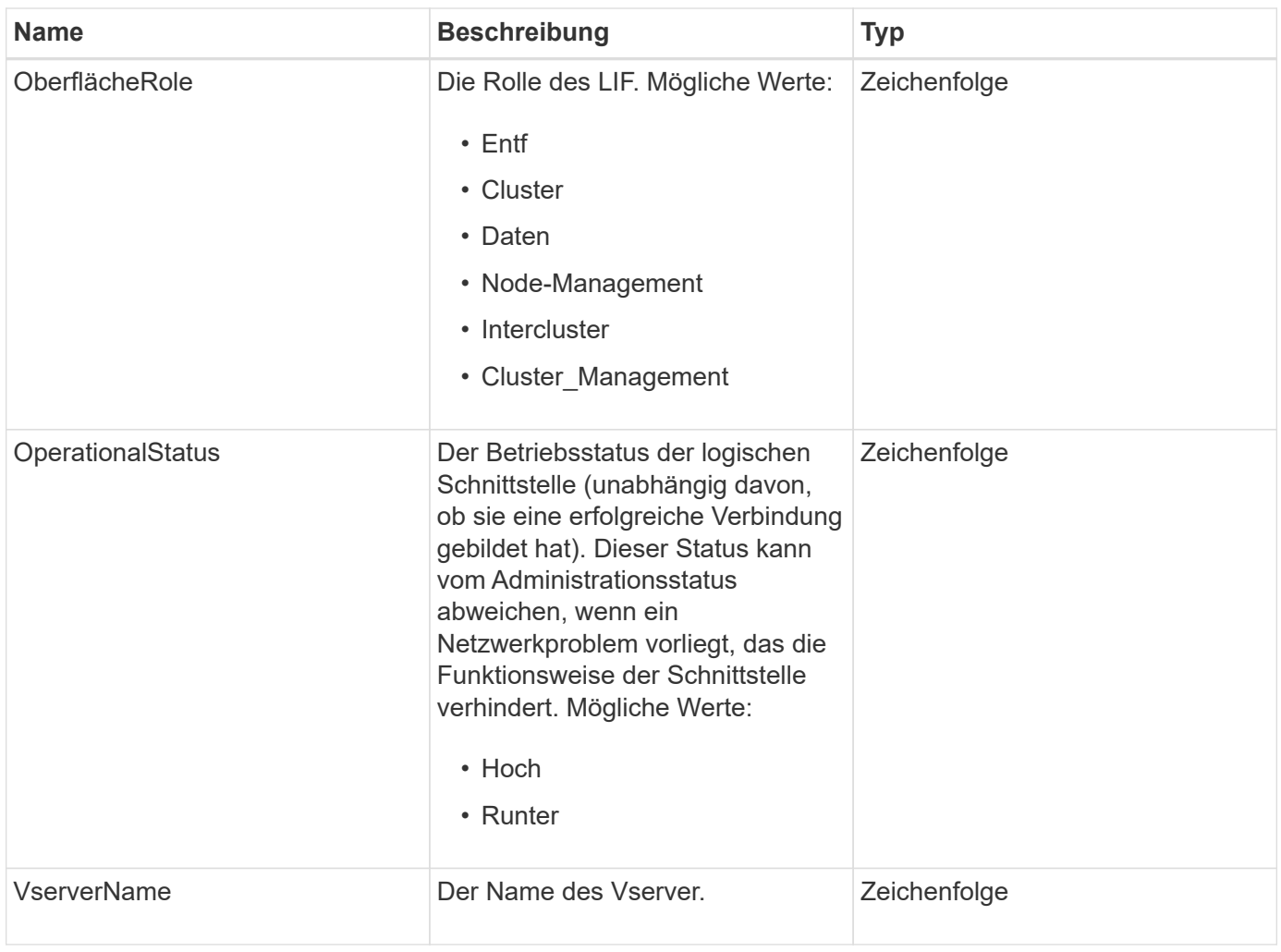

# **SnapMirror Node**

Das SnapMirrorNode-Objekt enthält Informationen zu den Nodes des Ziel-ONTAP Clusters in einer SnapMirror Beziehung.

### **Objektmitglieder verwenden**

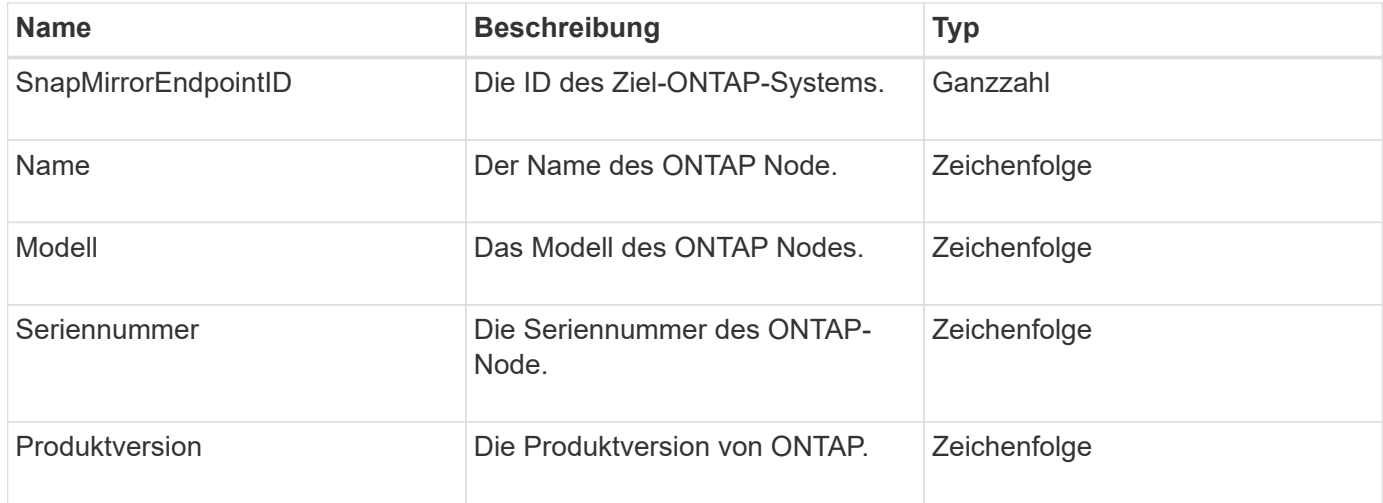
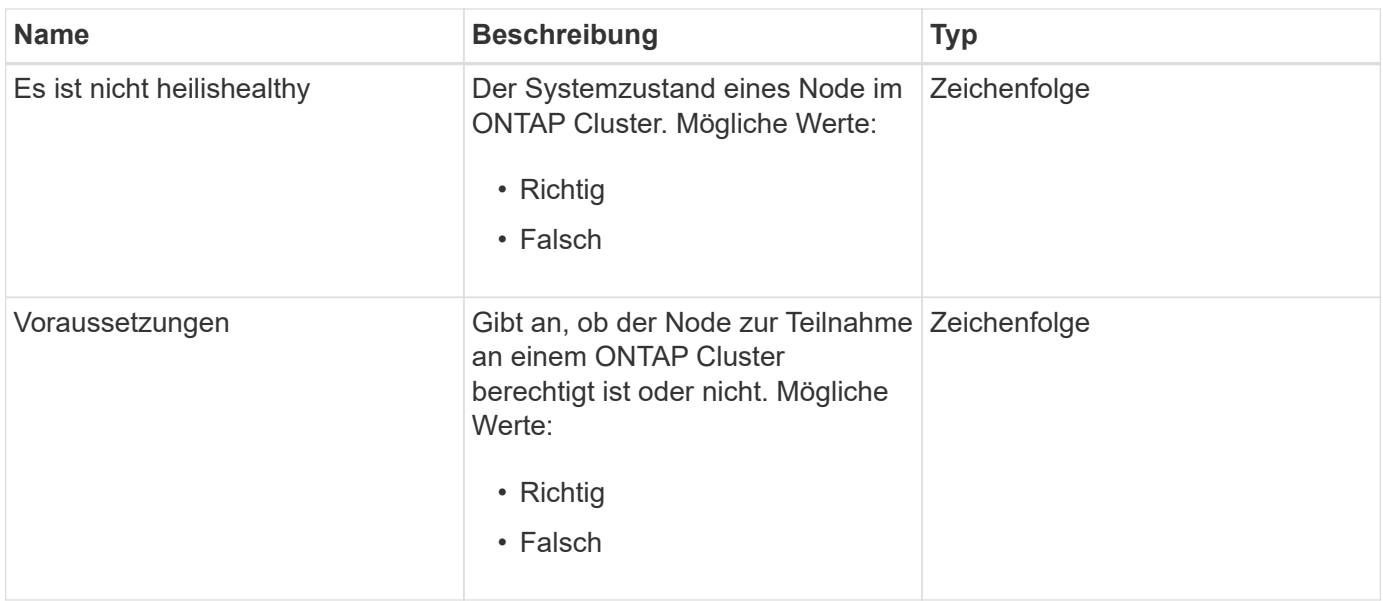

## **SnapMirror Richtlinie**

Das SnapMirrorPolicy-Objekt enthält Informationen zu einer SnapMirror-Richtlinie, die auf einem ONTAP System gespeichert ist.

## **Objektmitglieder verwenden**

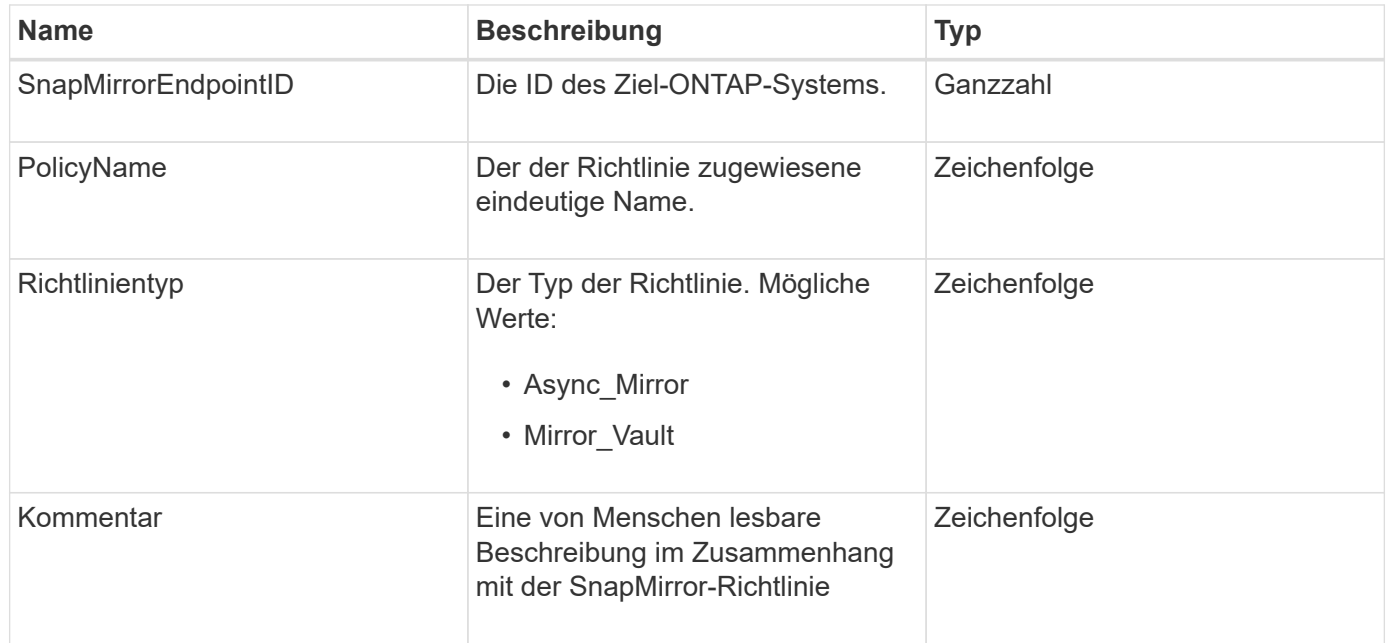

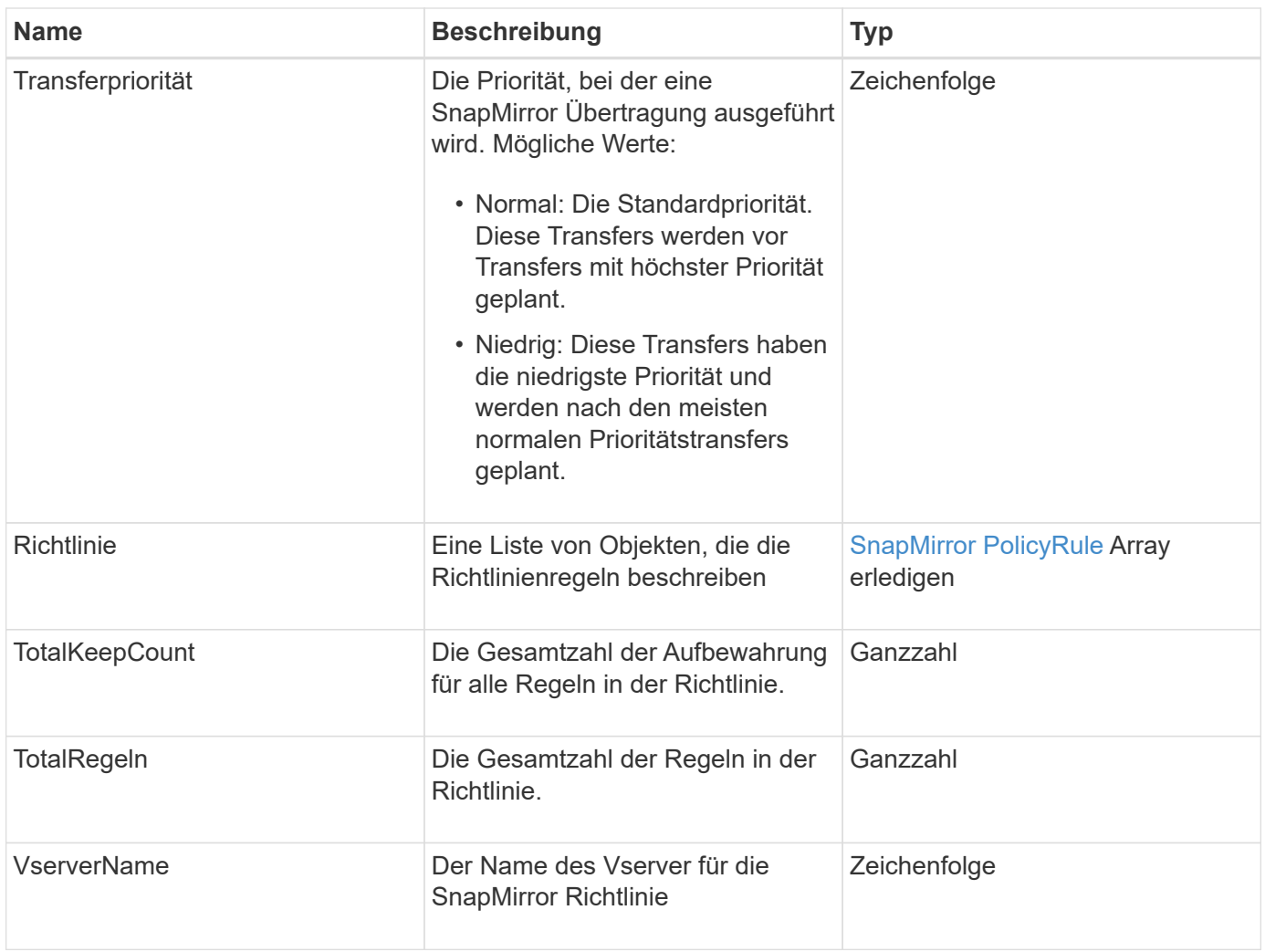

## <span id="page-433-0"></span>**SnapMirror PolicyRule**

Das Objekt SnapMirror PolicyRule enthält Informationen zu den Regeln in einer SnapMirror-Richtlinie.

## **Objektmitglieder verwenden**

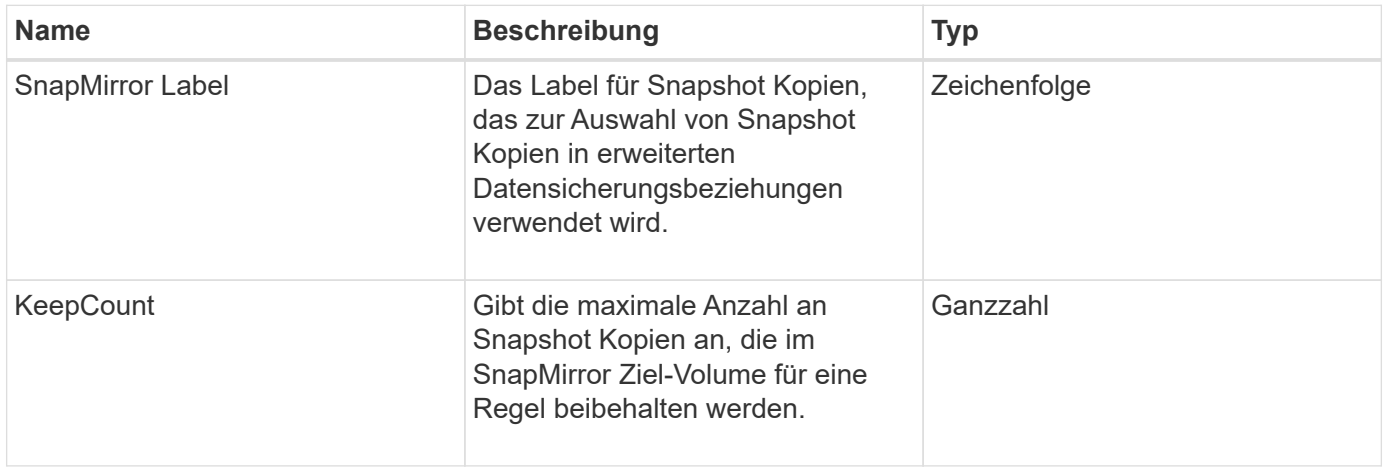

## **SnapMirror Beziehung**

Das SnapMirrorRelationship-Objekt enthält Informationen zu einer SnapMirror Beziehung zwischen einem Element Volume und einem ONTAP Volume.

### **Objektmitglieder verwenden**

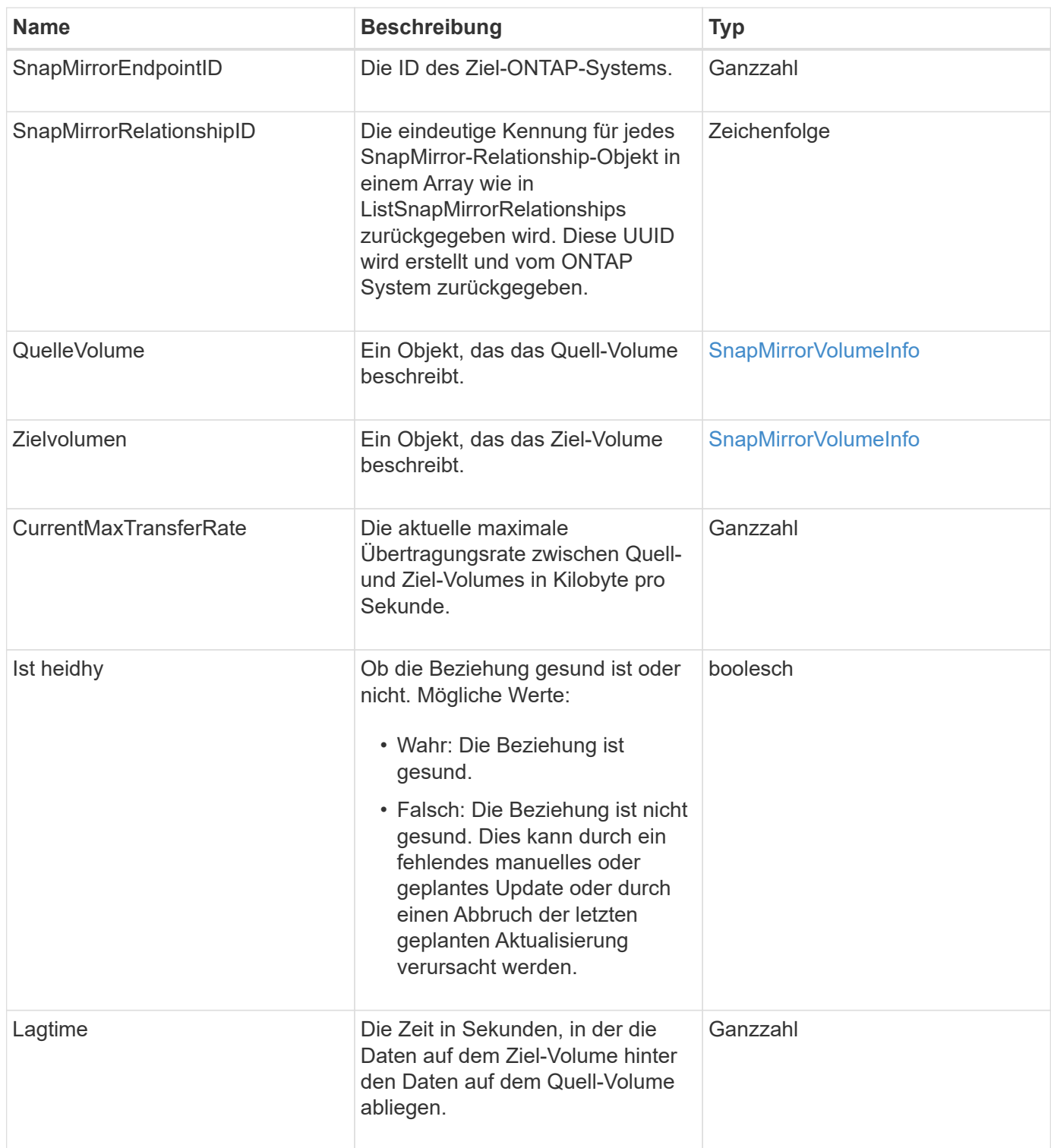

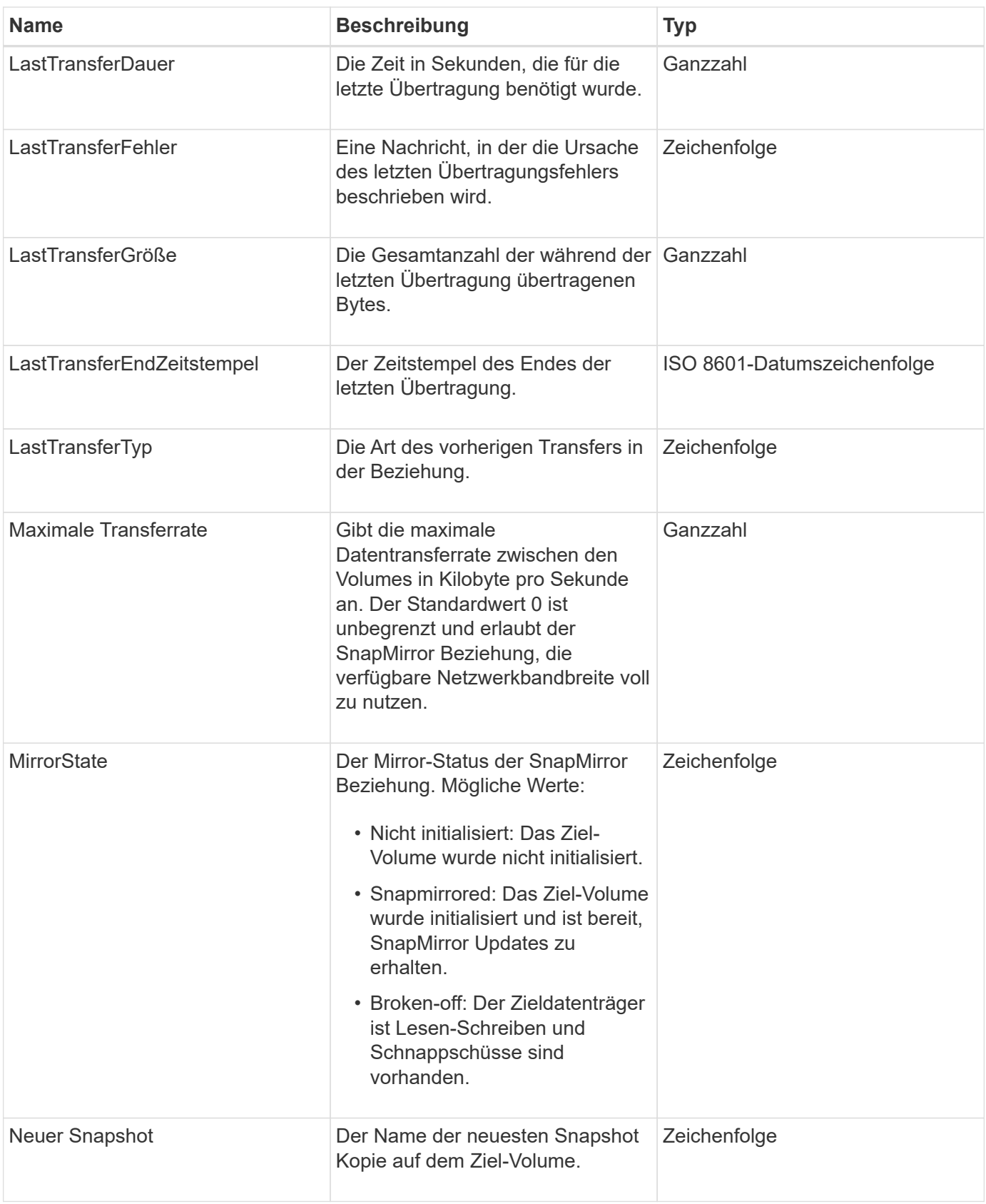

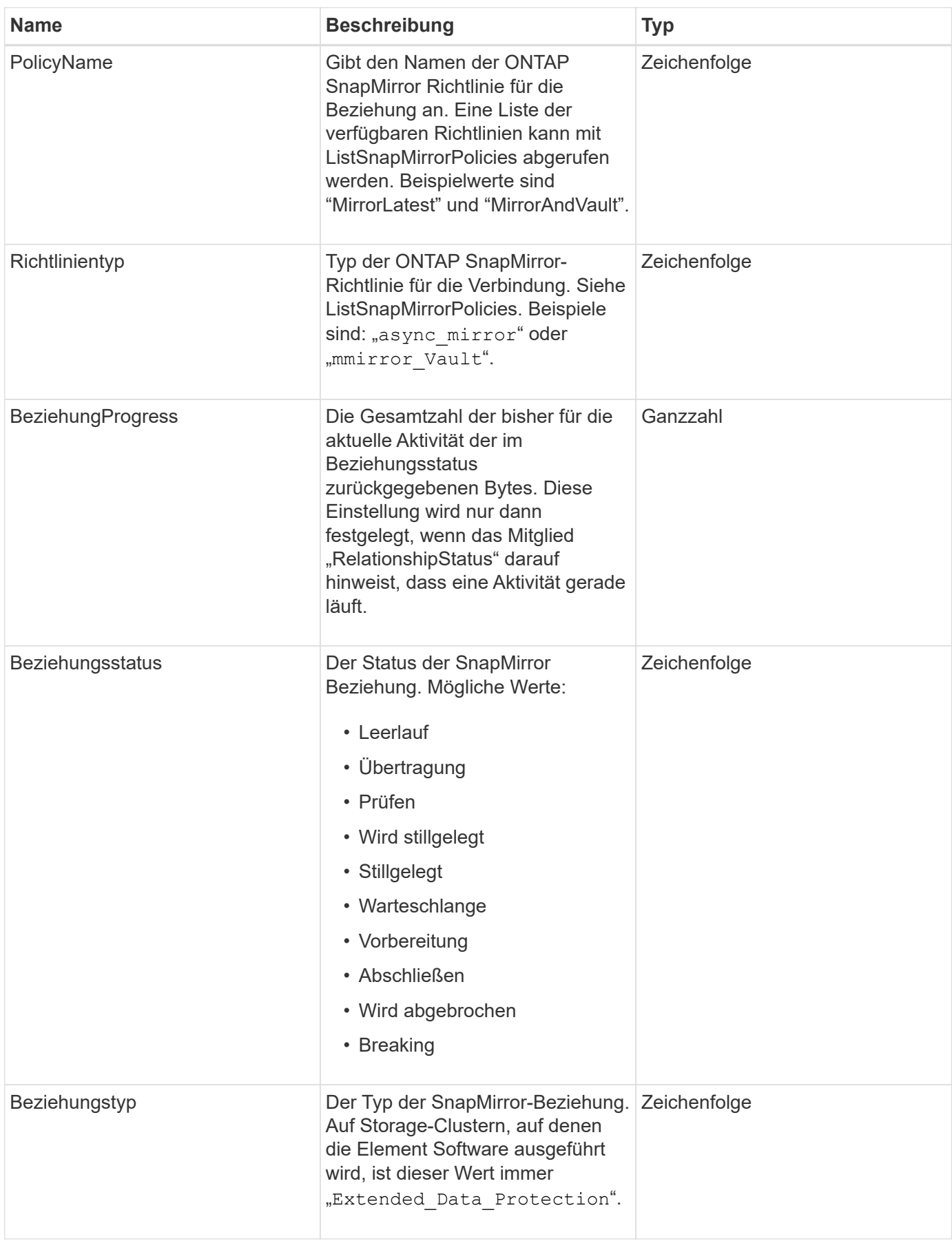

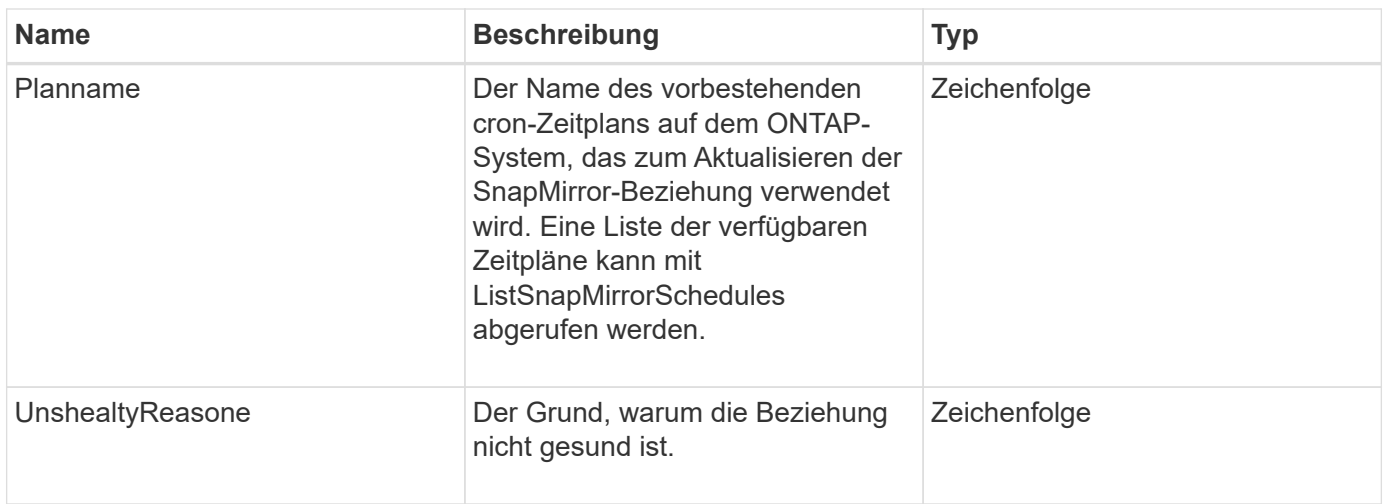

## **SnapMirror Volume**

Das SnapMirrorVolume-Objekt enthält Informationen zu einem ONTAP Volume.

### **Objektmitglieder verwenden**

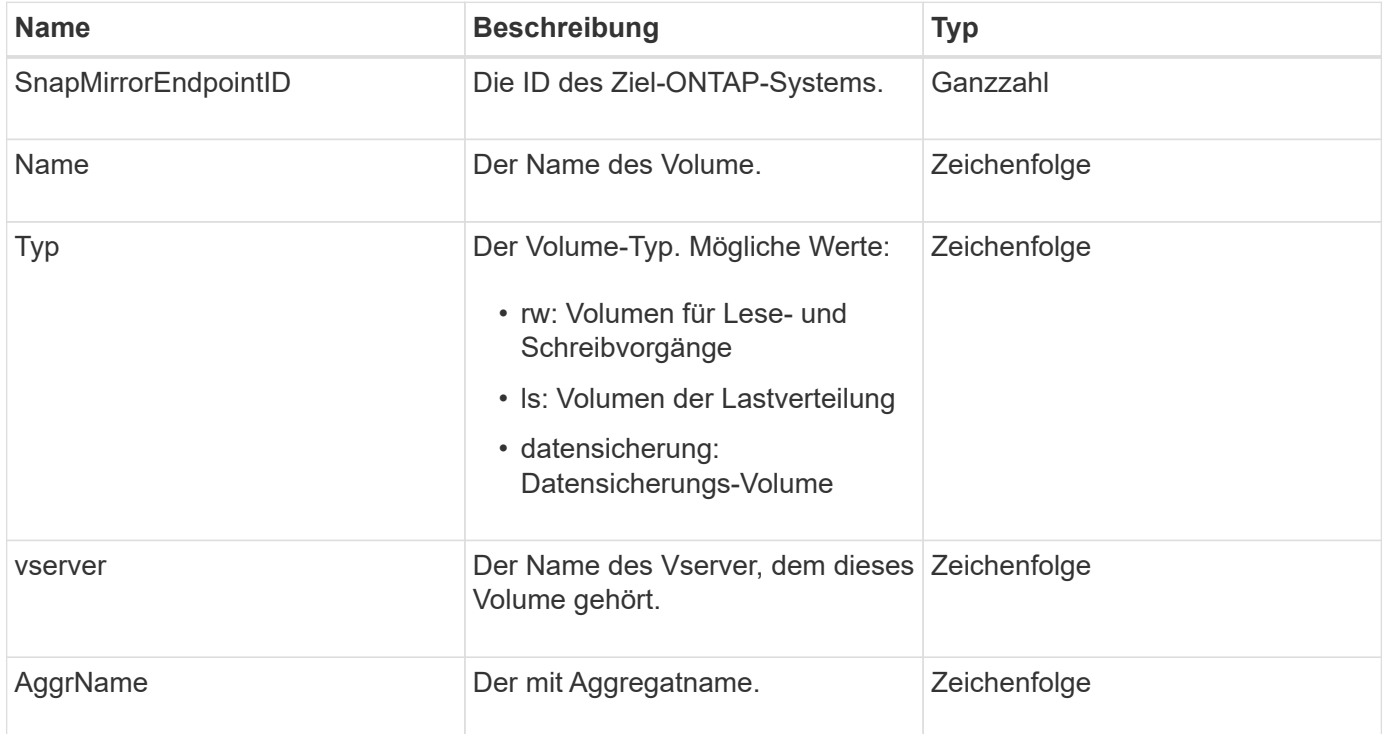

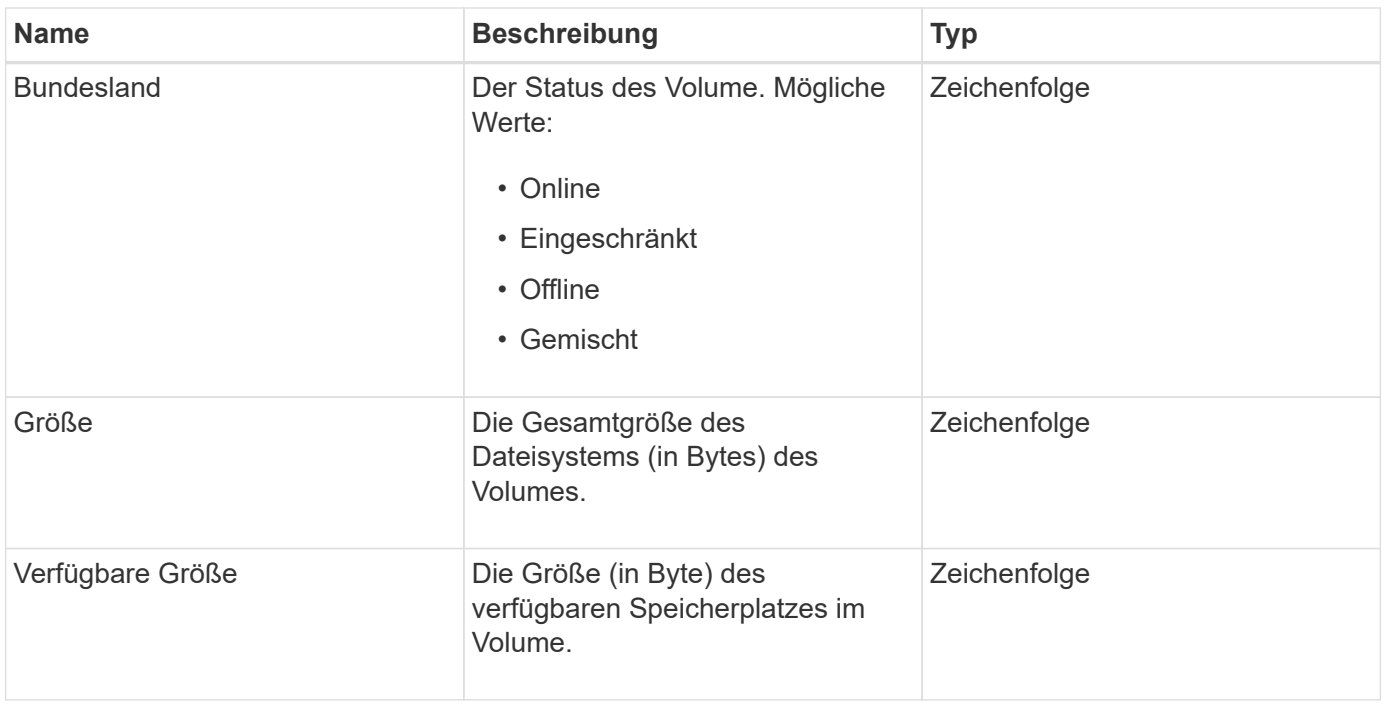

## <span id="page-438-0"></span>**SnapMirrorVolumeInfo**

Das SnapMirrorVolumeInfo-Objekt enthält Informationen zu einem Speicherort eines Volumes in einer SnapMirror-Beziehung, z. B. Name und Typ.

#### **Objektmitglieder verwenden**

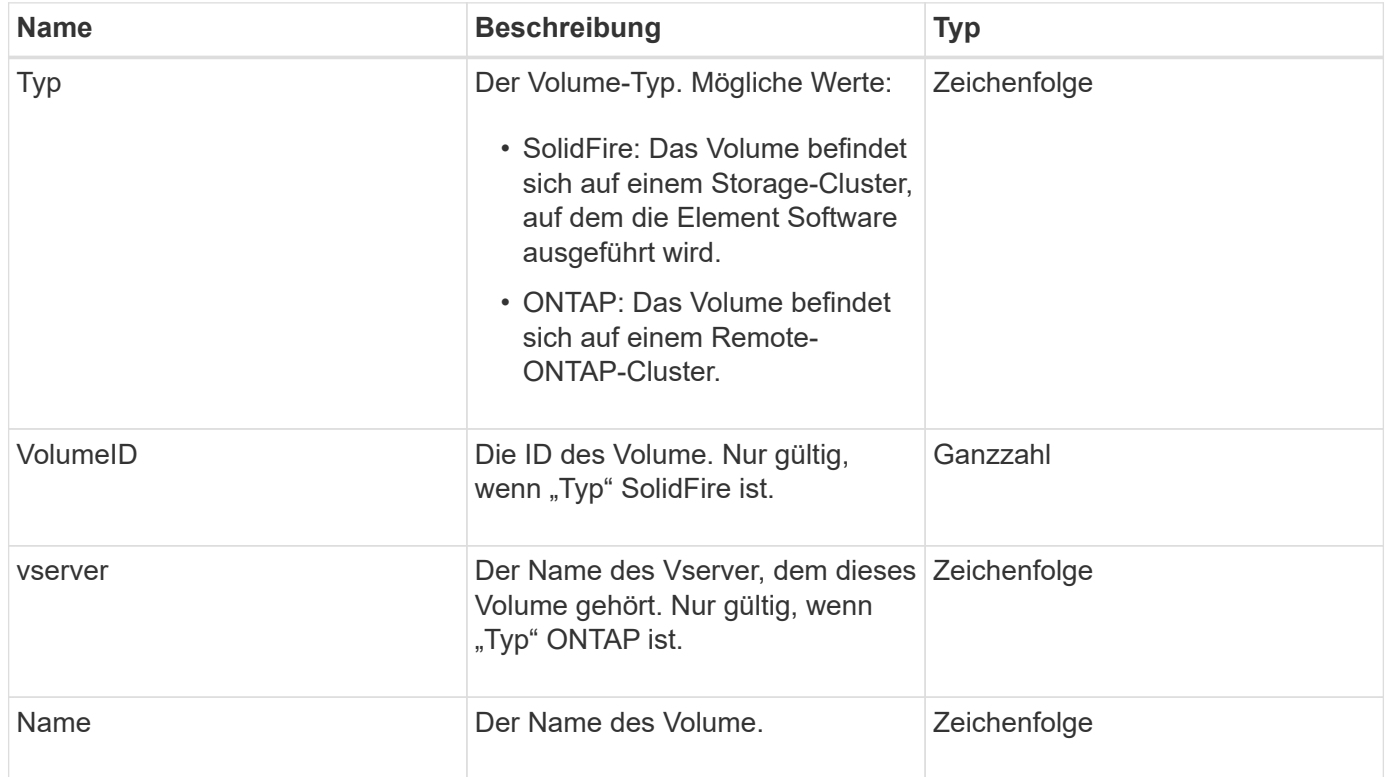

## **SnapMirrorVServer**

Das SnapMirrorVServer-Objekt enthält Informationen zu Storage Virtual Machines (oder Vservern) im Ziel-ONTAP Cluster.

### **Objektmitglieder verwenden**

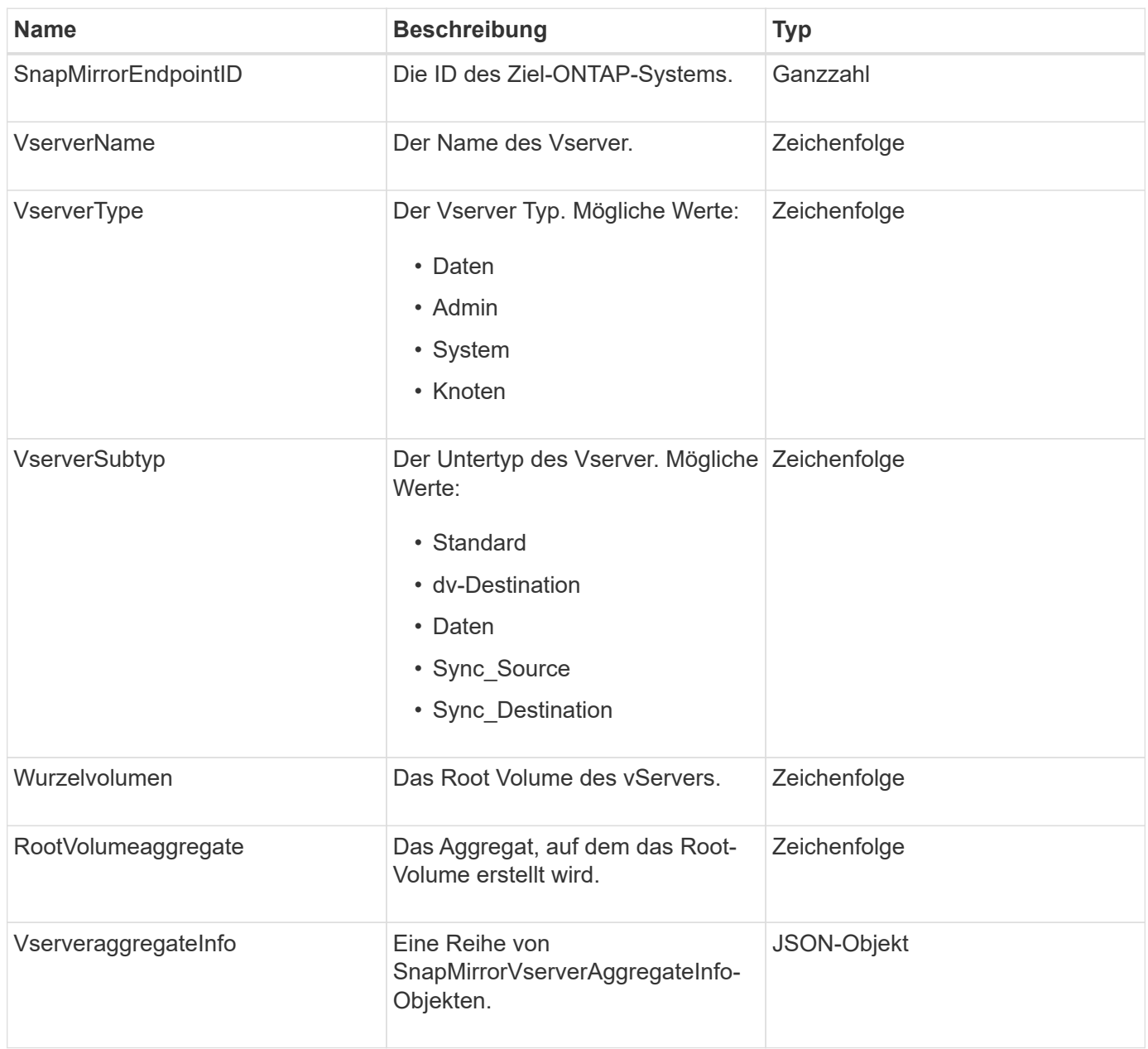

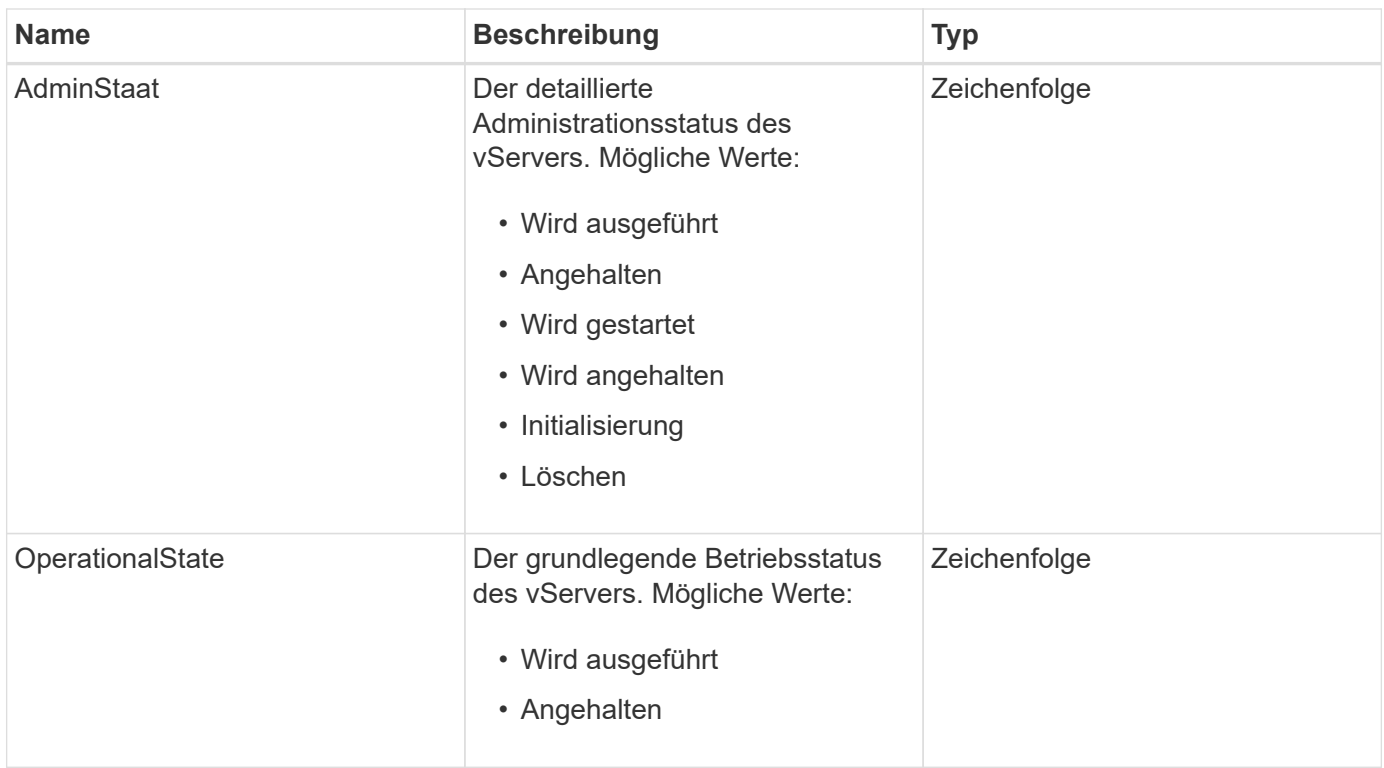

## **SnapMirrorVserveraggregateInfo**

Das SnapMirrorVserverAggregateInfo Objekt enthält Informationen zu den verfügbaren Storage Virtual Machines (auch Vserver genannt) auf dem Ziel-ONTAP Cluster.

#### **Objektmitglieder verwenden**

Dieses Objekt enthält die folgenden Mitglieder:

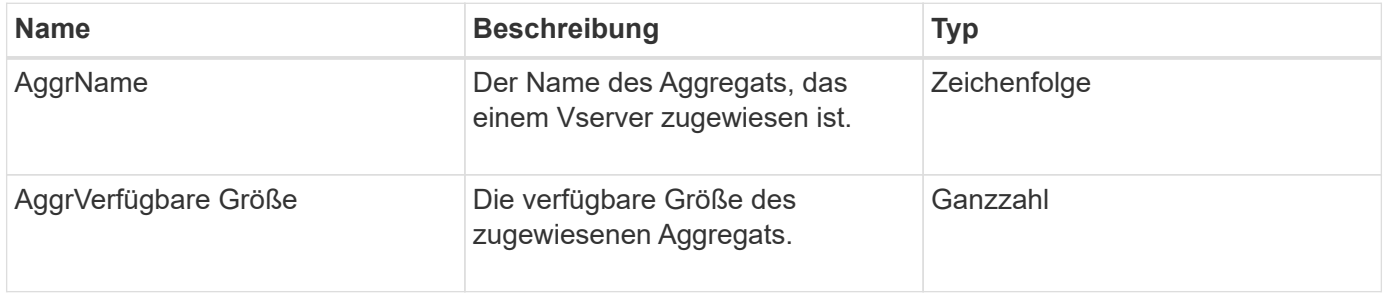

## <span id="page-440-0"></span>**snapshot**

Das Snapshot-Objekt enthält Informationen über einen Snapshot, der für ein Volume erstellt wurde. Sie können das verwenden ListSnapshots API-Methode zum Abrufen einer Liste von Snapshot-Informationen für ein Volume oder für alle Volumen. Das Objekt enthält Informationen über den aktiven Snapshot sowie jeden für ein Volume erstellten Snapshot.

## **Objektmitglieder verwenden**

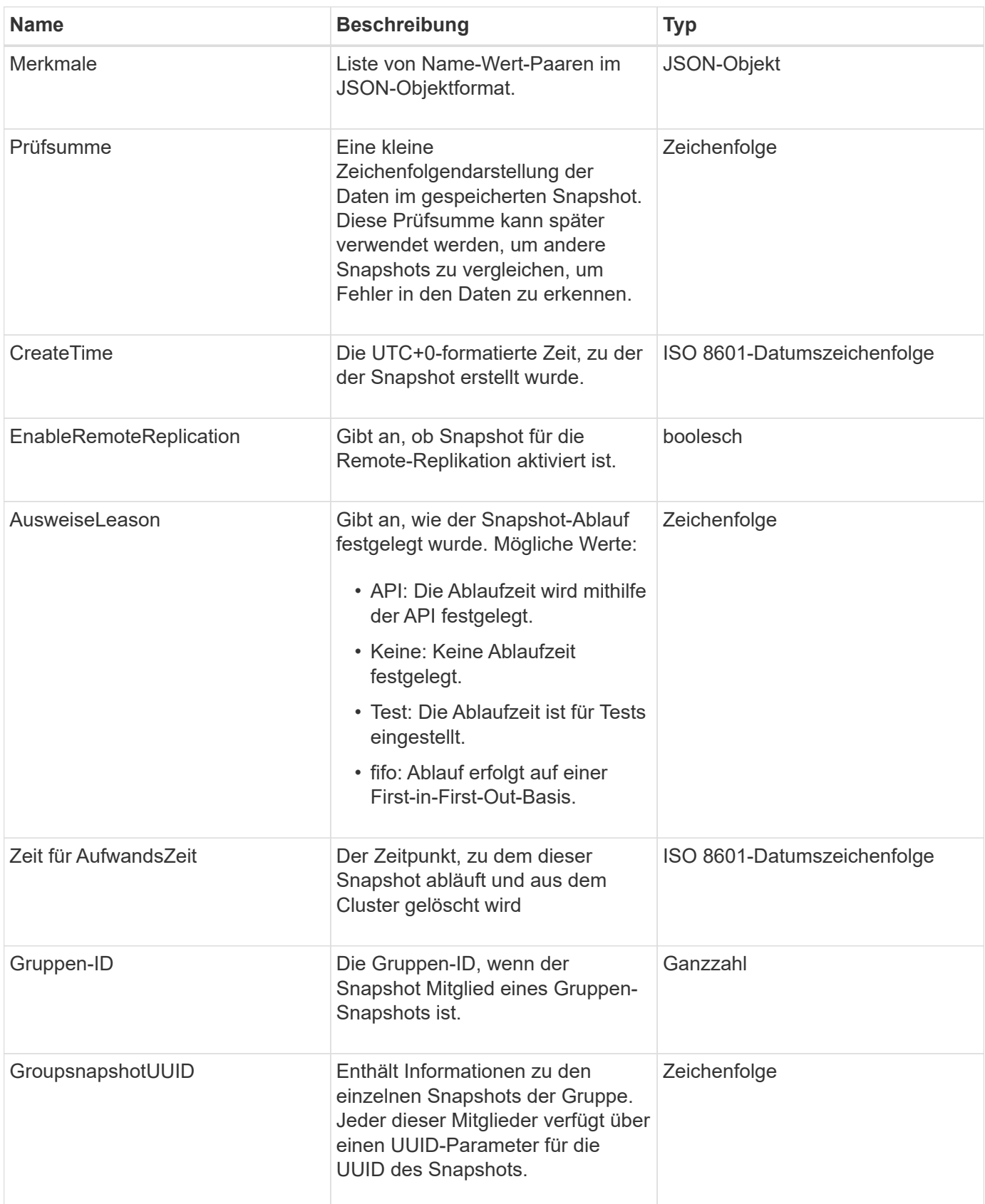

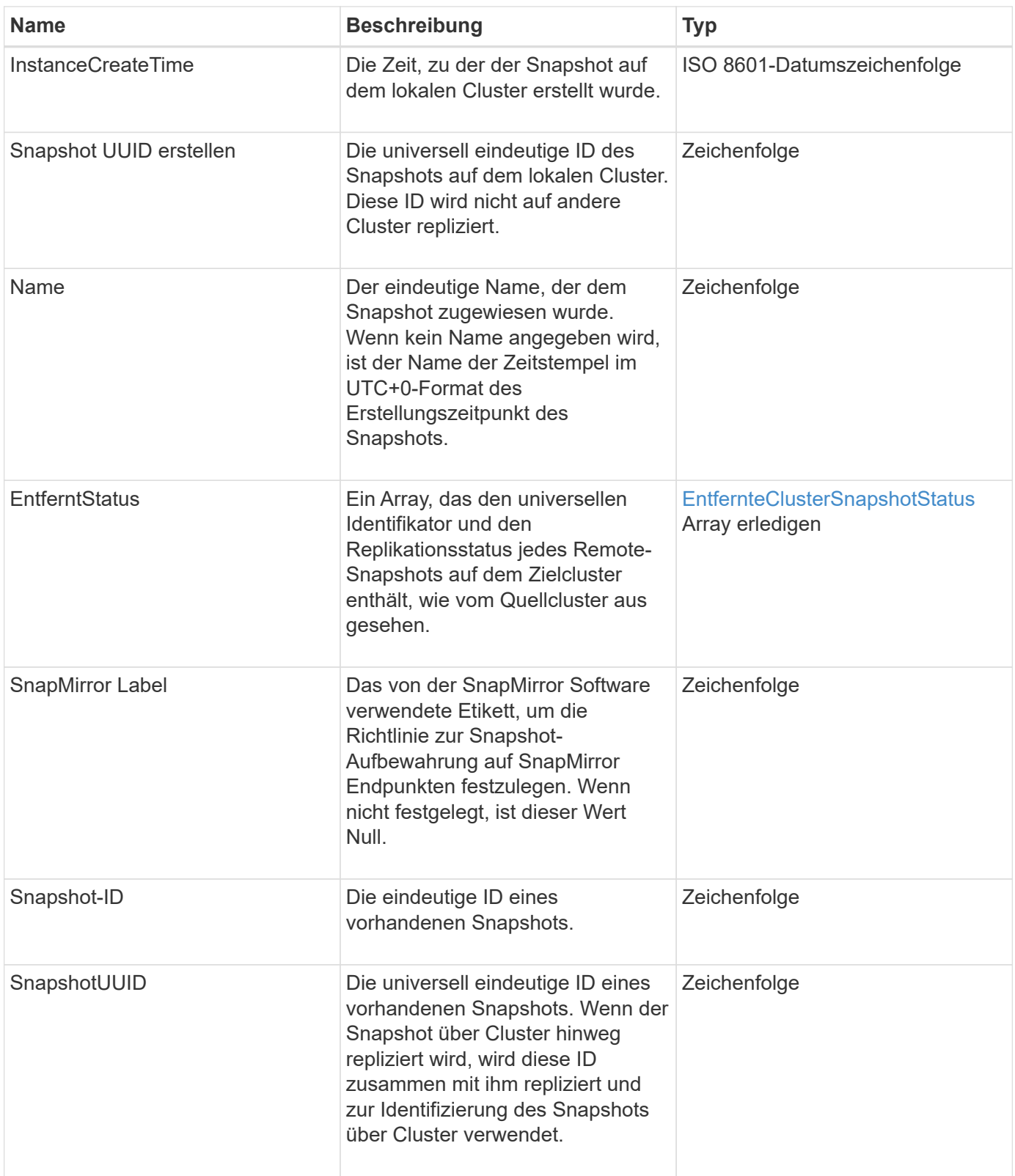

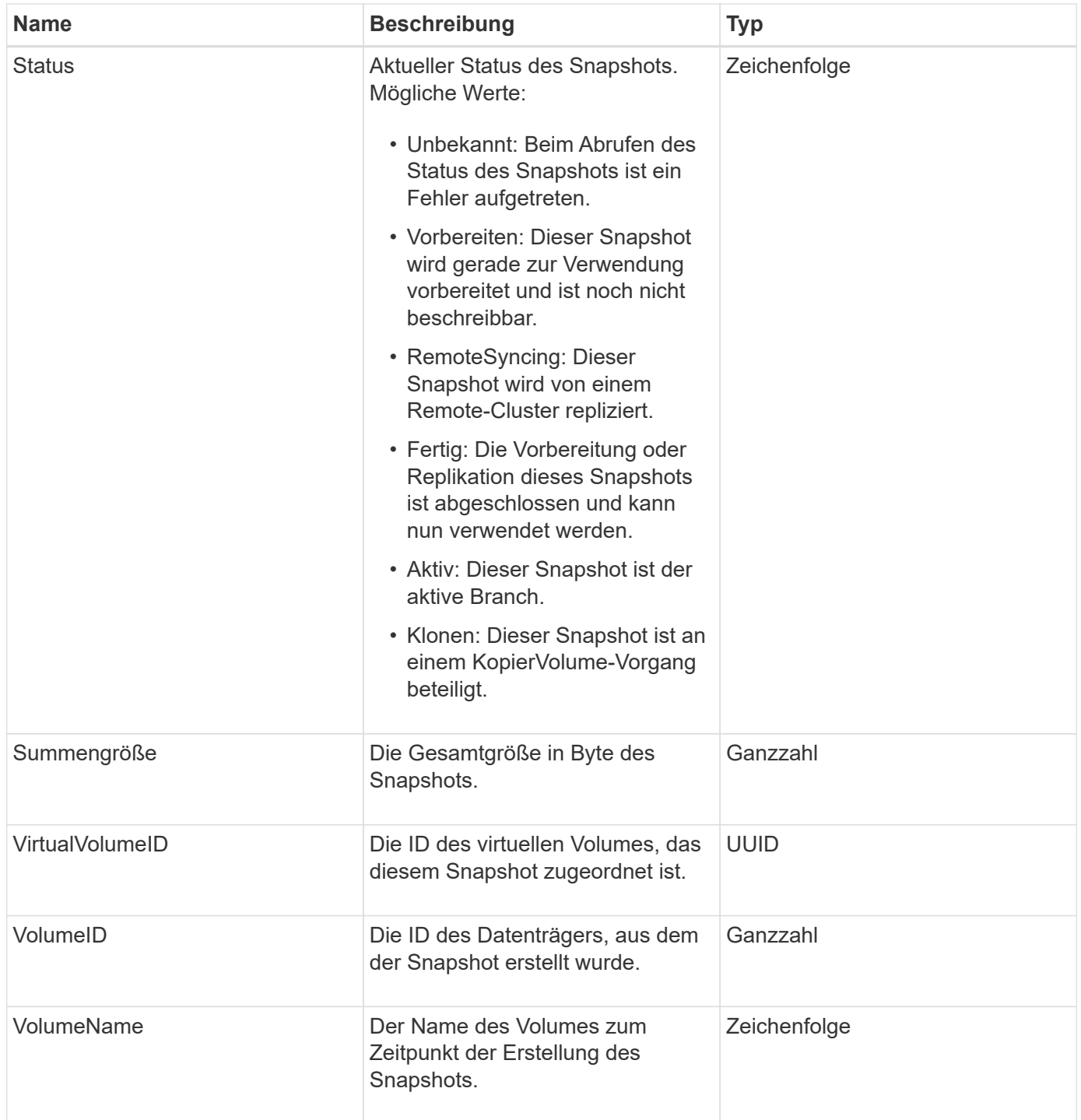

**[ListenSnapshots](#page-1121-0)** 

## **SnmpTrapEmpfänger**

Das snmpTrapEmpfänger-Objekt enthält Informationen über einen Host, der so konfiguriert ist, dass vom Storage-Cluster generierte SNMP-Traps empfangen werden. Sie können das verwenden GetSnmpTrapInfo API-Methode zum Abrufen einer Liste von Hosts, die für den Empfang von SNMP-Traps konfiguriert sind.

#### **Objektmitglieder verwenden**

Dieses Objekt enthält die folgenden Mitglieder:

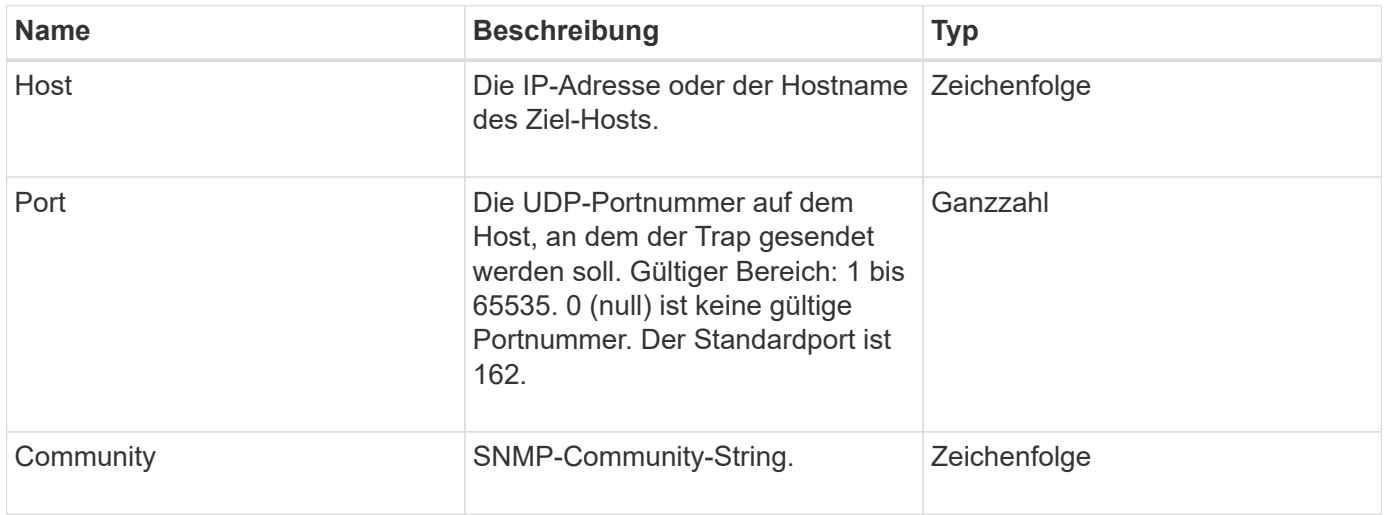

## <span id="page-444-0"></span>**Storage Container**

Das storageContainer-Objekt enthält die Attribute eines virtuellen Volume-Storage-Containers. Sie können diese Informationen für jeden Storage-Container im Cluster mithilfe von abrufen ListStorageContainers API-Methode.

#### **Objektmitglieder verwenden**

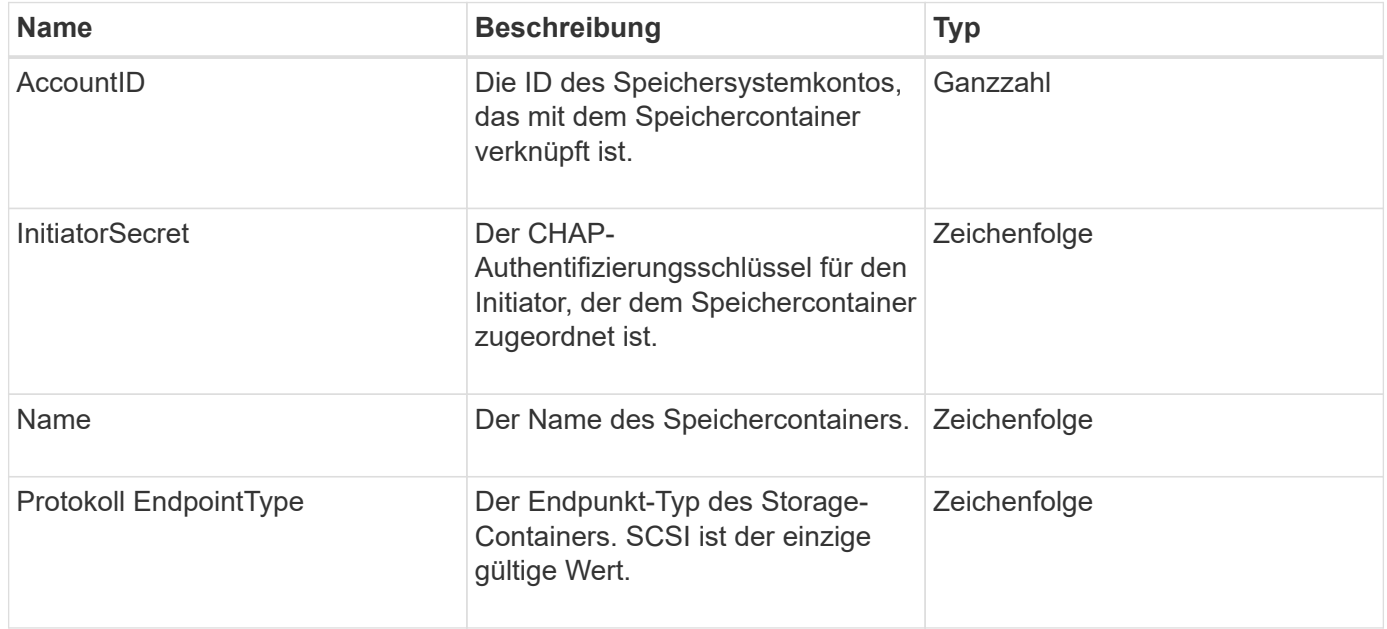

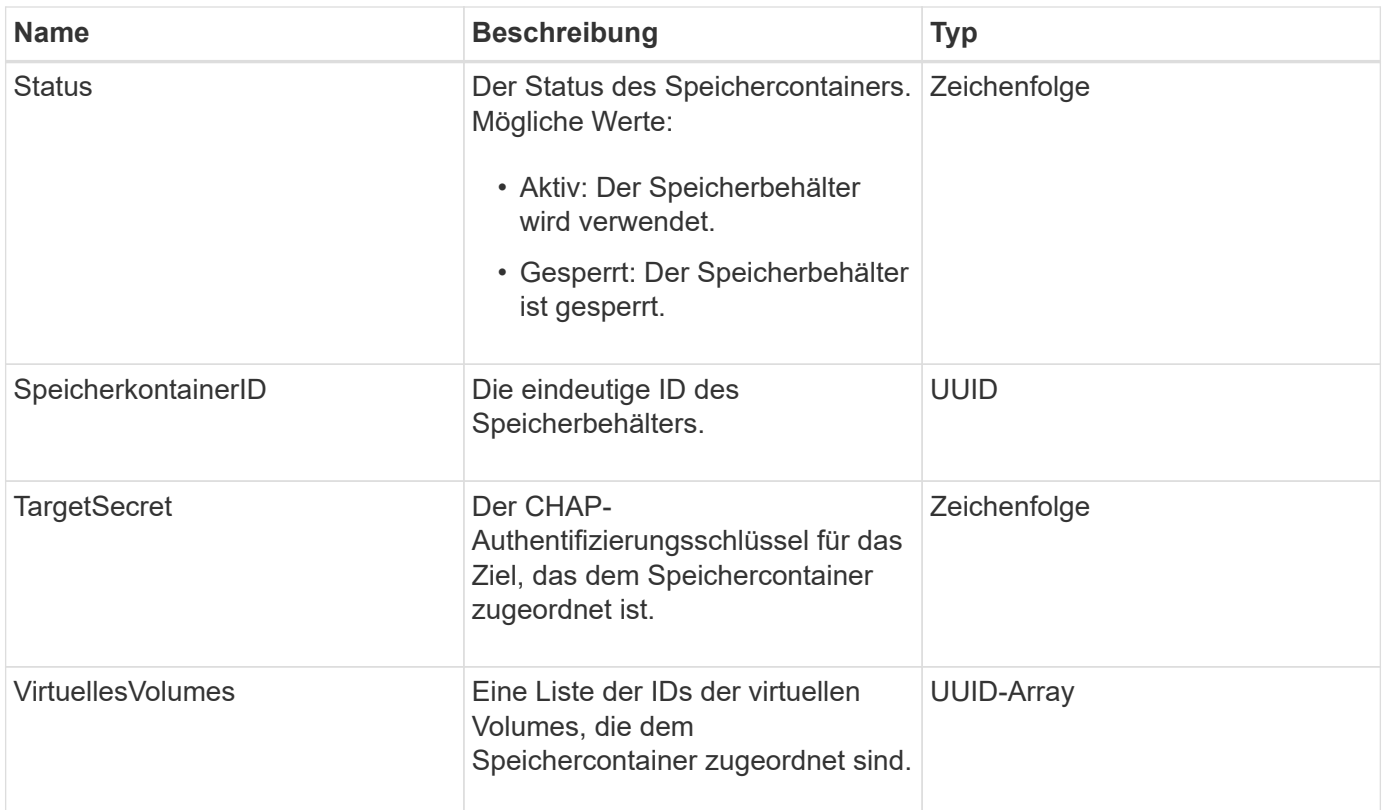

**[ListStorageContainer](#page-1155-0)** 

## **SyncJob**

Das syncJob-Objekt enthält Informationen zu Klon-, Remote-Replikation- oder Slice-Synchronisierungsjobs, die auf einem Cluster ausgeführt werden.

Sie können Synchronisierungsinformationen mit dem abrufen ListSyncJobs API-Methode.

#### **Objektmitglieder verwenden**

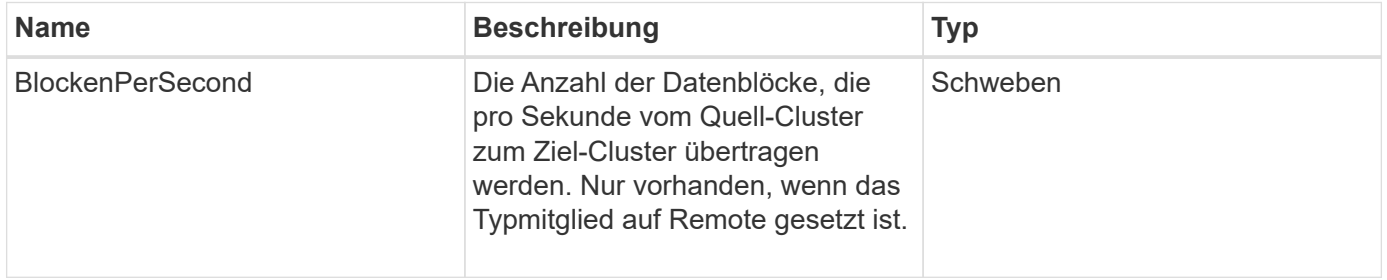

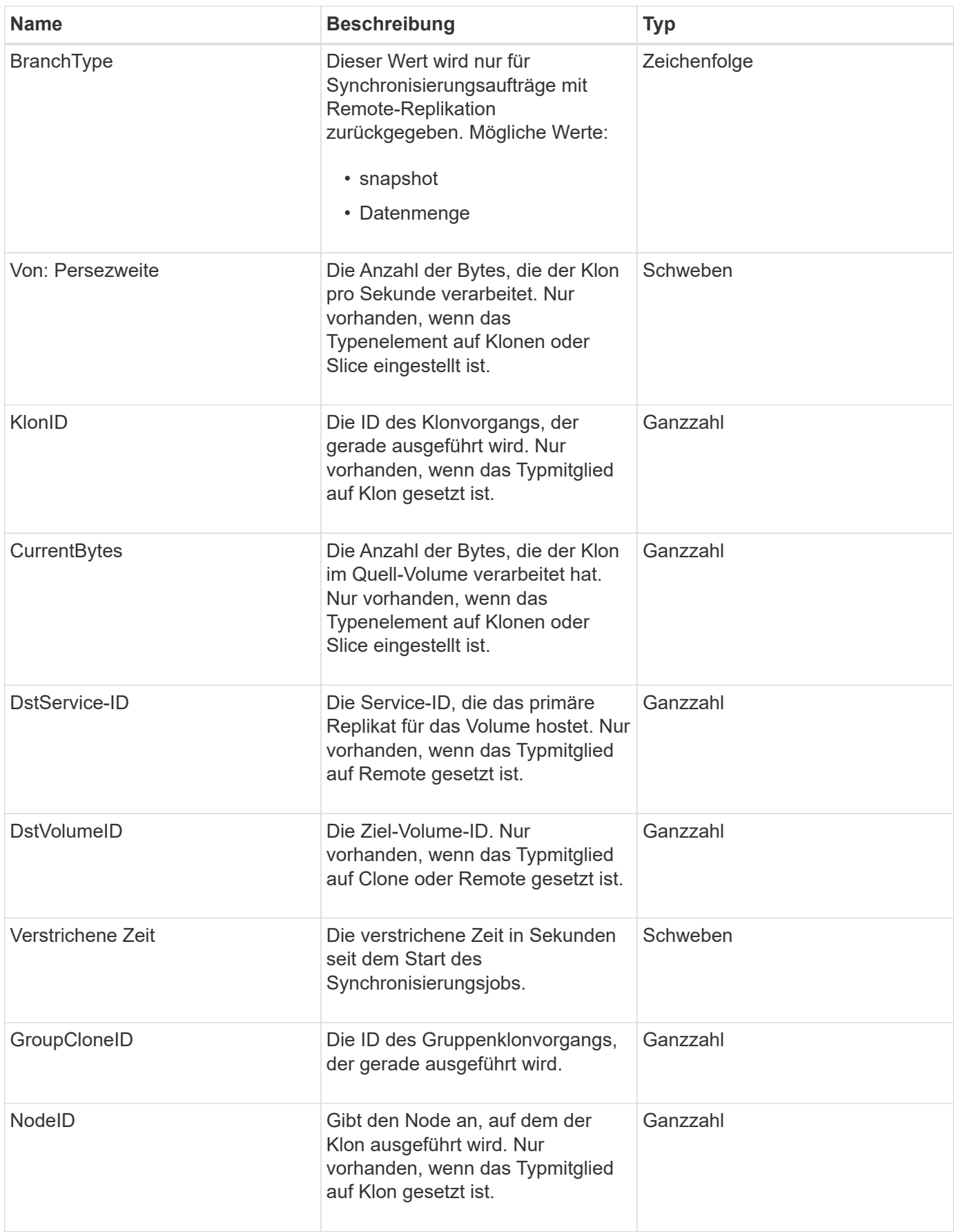

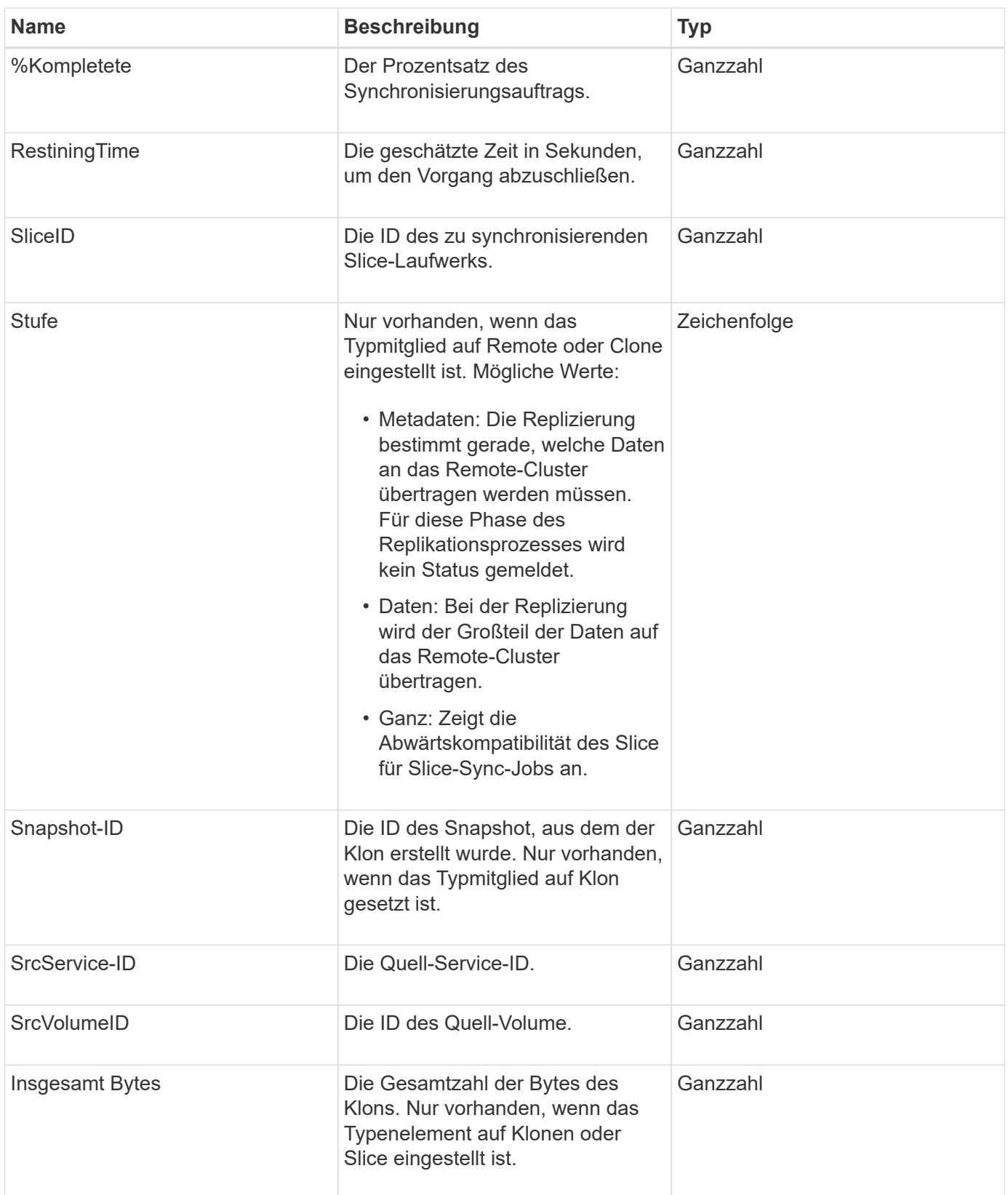

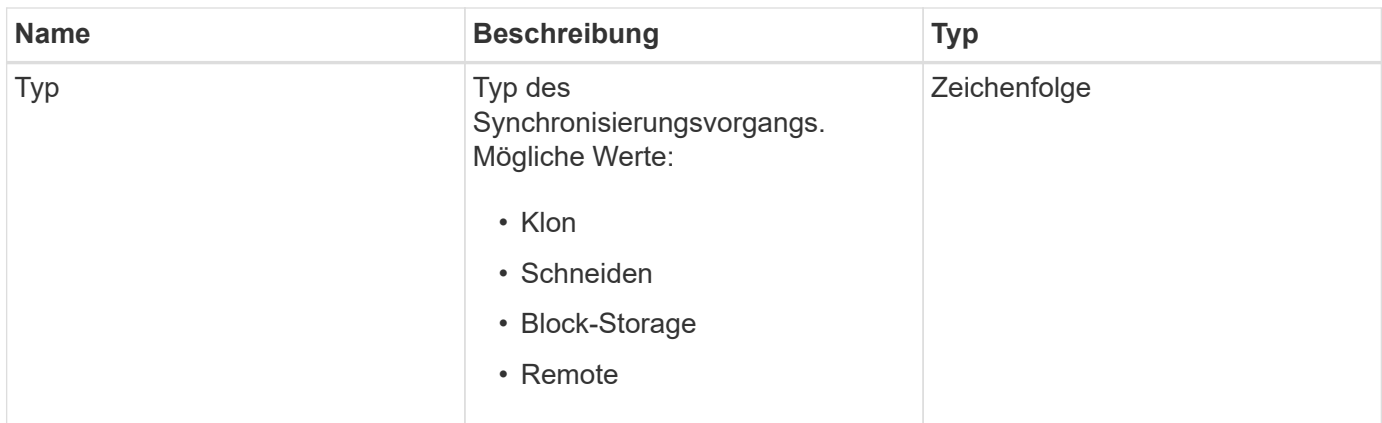

#### **[ListSyncJobs](#page-1000-0)**

## **Aufgabe (virtuelle Volumes)**

Das Task-Objekt enthält Informationen über eine Aufgabe, die derzeit ausgeführt oder abgeschlossen ist, eines virtuellen Volumes im System. Sie können das verwenden ListVirtualVolumeTasks Methode zum Abrufen dieser Informationen für alle Aufgaben des virtuellen Volumes.

#### **Objektmitglieder verwenden**

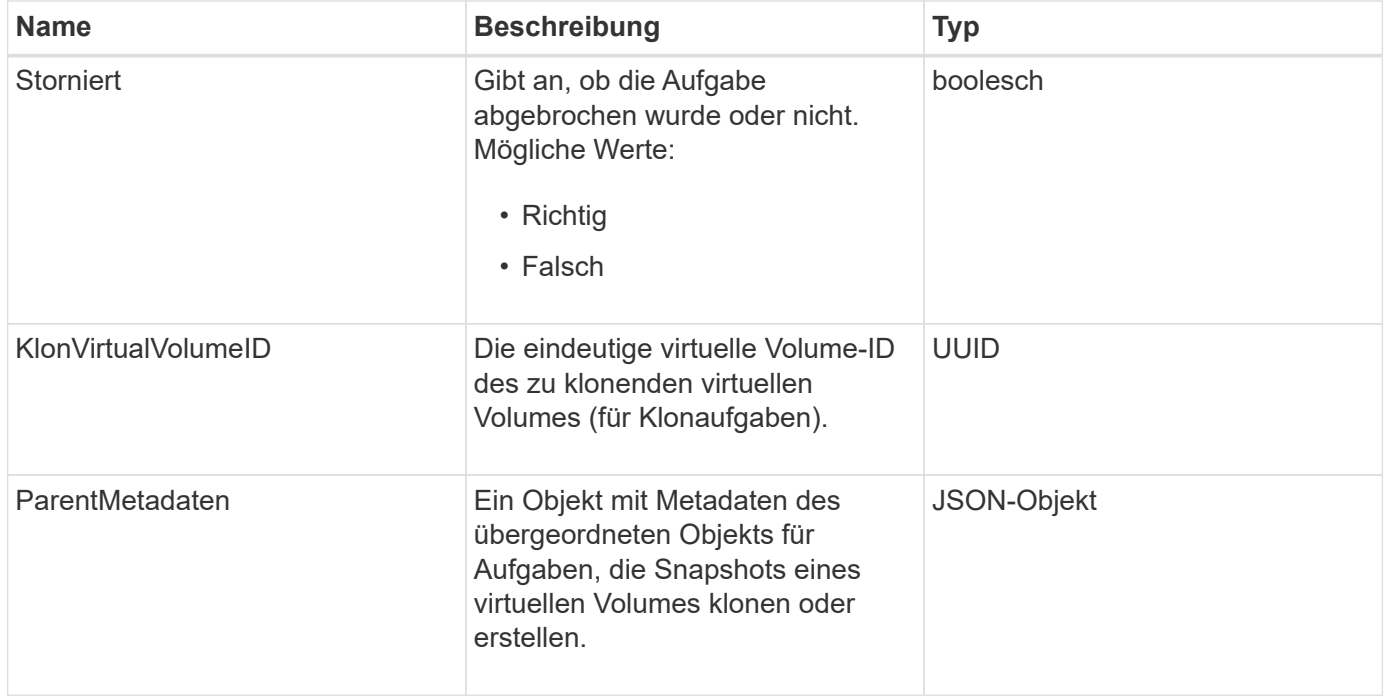

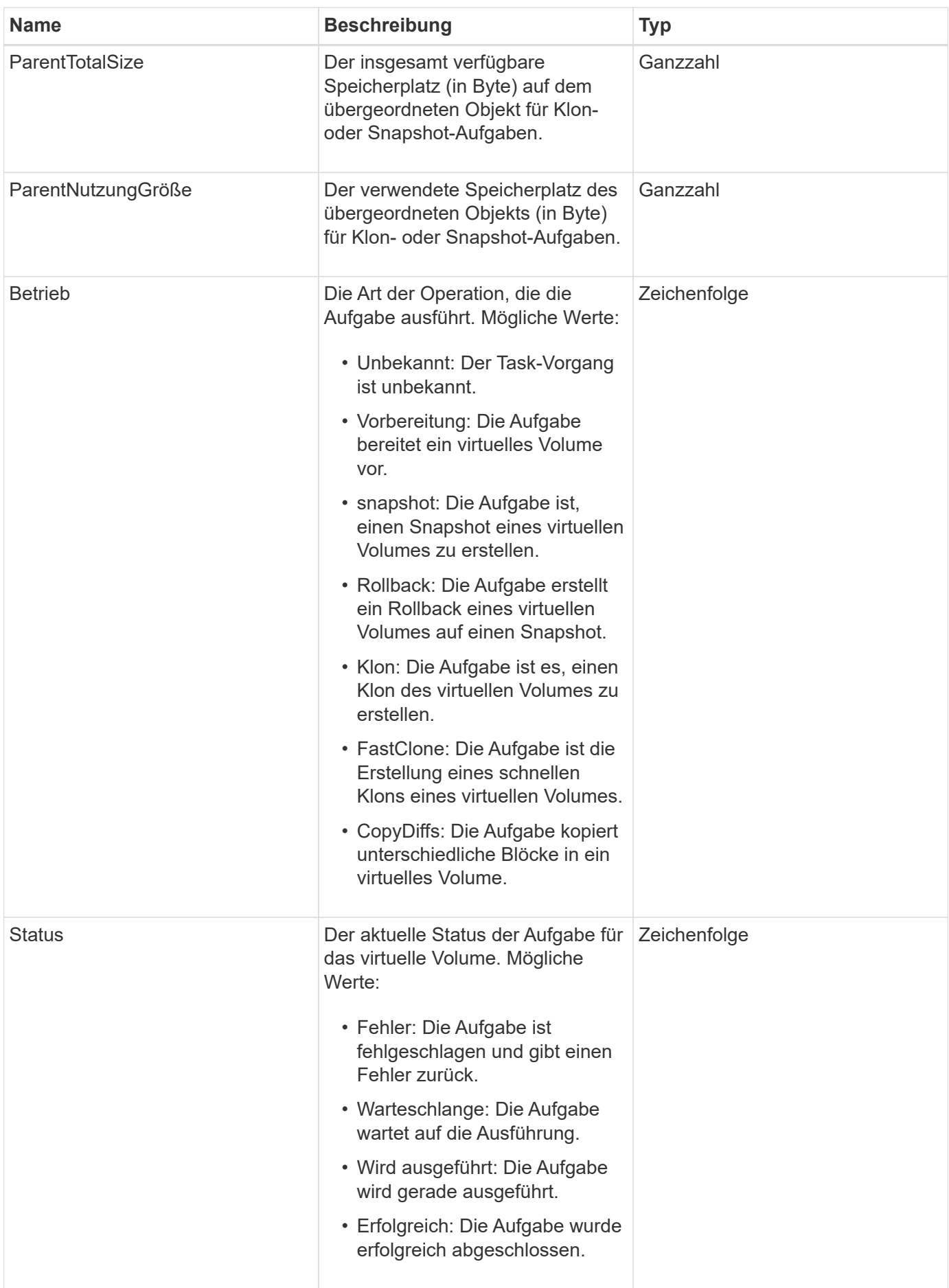

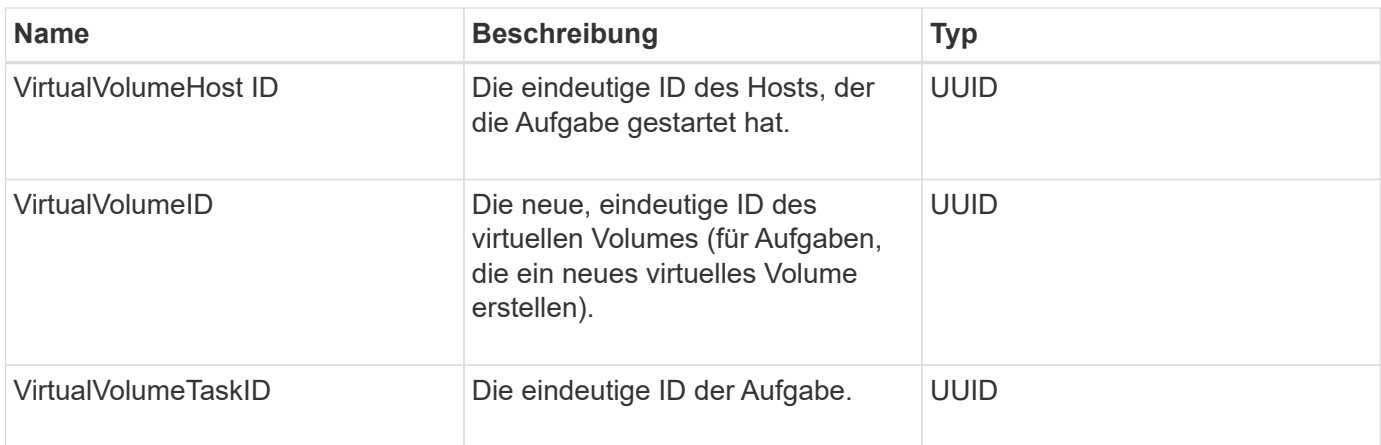

[ListVirtualVolumeTasks](#page-1164-0)

## **UsmUser**

Sie können das SNMP usmUser-Objekt mit dem verwenden SetSnmpInfo API-Methode zum Konfigurieren von SNMP auf dem Storage-Cluster.

#### **Objektmitglieder verwenden**

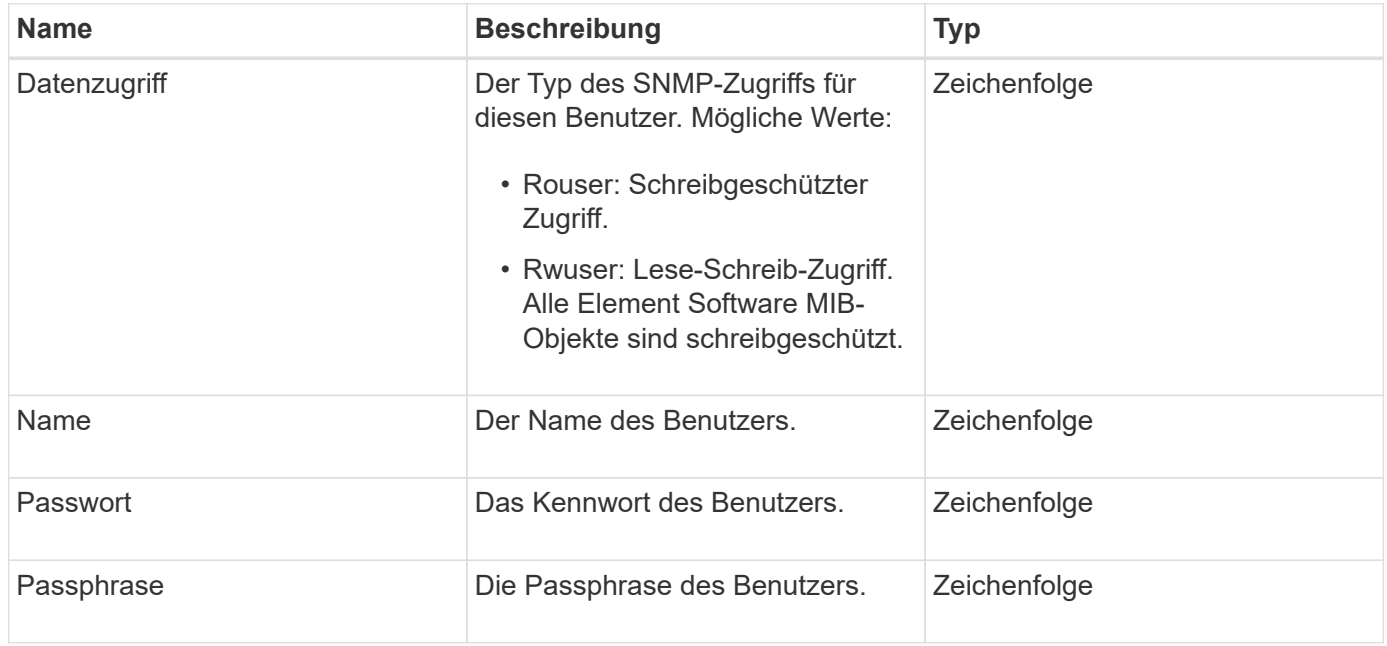

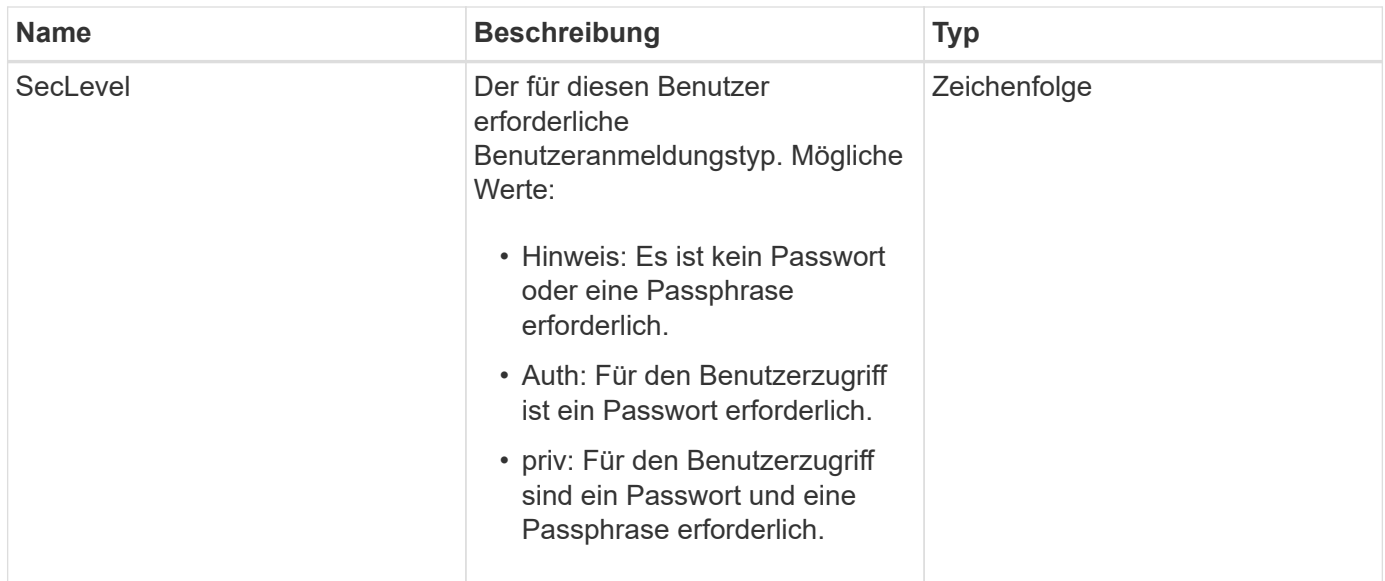

#### **[SetSnmpInfo](#page-924-0)**

## **VirtualNetwork**

Das VirtualNetwork-Objekt enthält Informationen über ein bestimmtes virtuelles Netzwerk. Sie können das verwenden ListVirtualNetworks API-Methode zum Abrufen einer Liste dieser Informationen für alle virtuellen Netzwerke im System.

#### **Objektmitglieder verwenden**

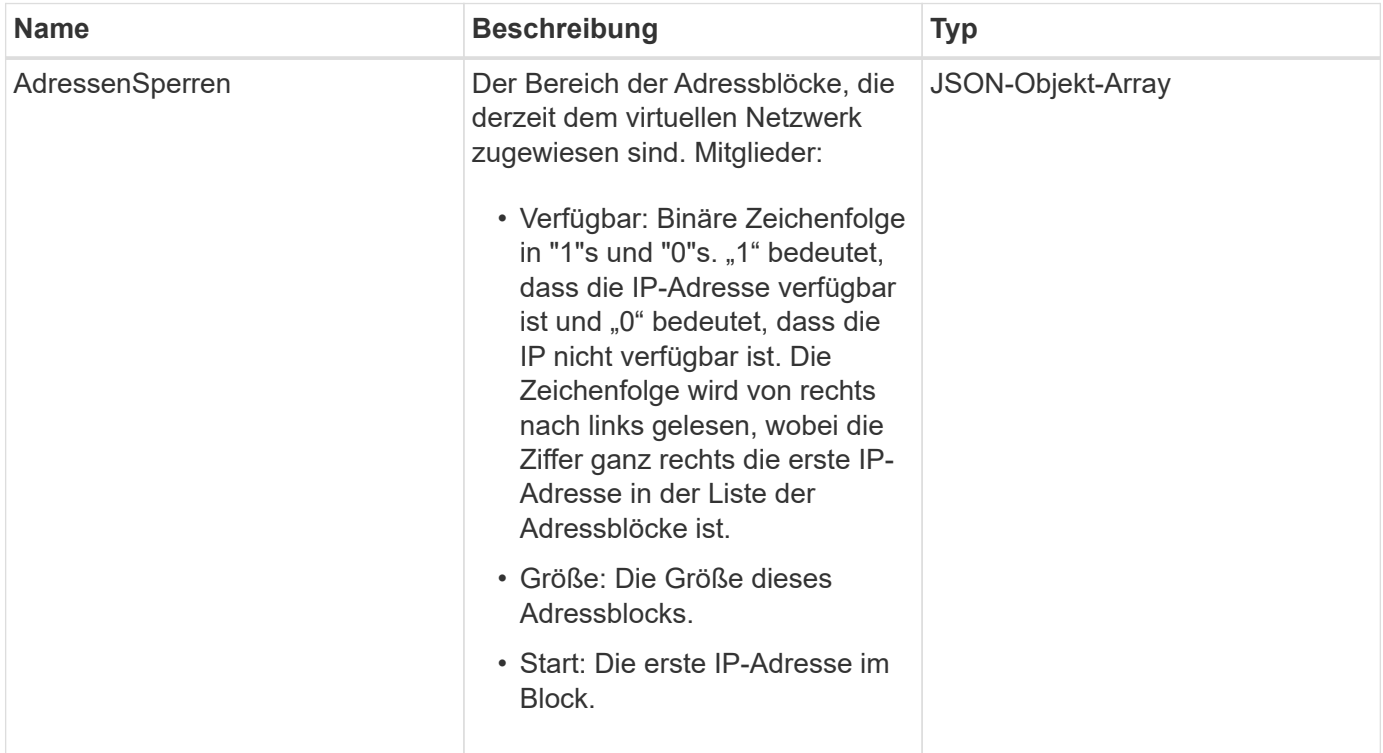

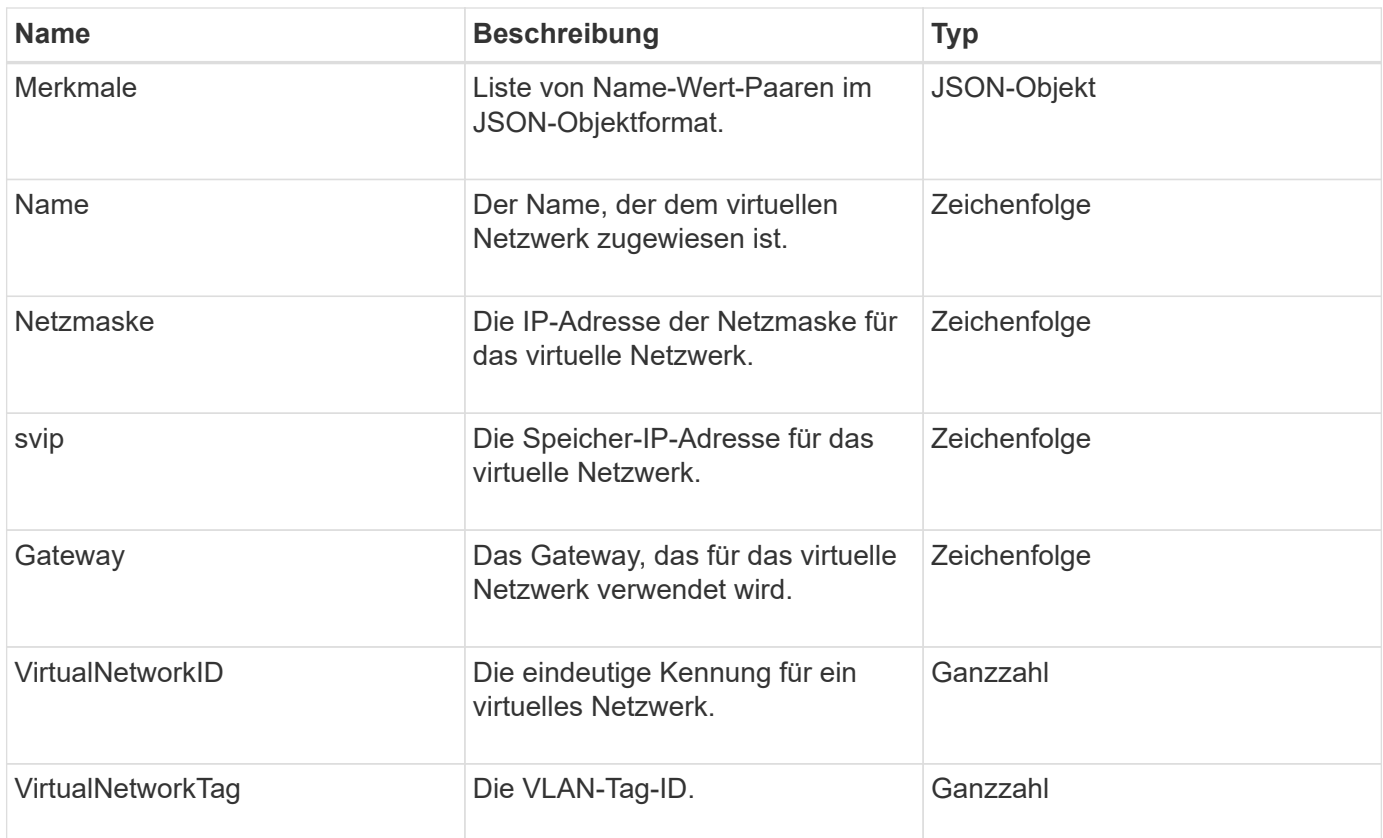

#### **[ListVirtualNetworks](#page-943-0)**

## **VirtualVolume**

Das virtualVolume-Objekt enthält Konfigurationsinformationen über ein virtuelles Volume sowie Informationen über Snapshots des virtuellen Volumes. Sie enthält keine Laufzeitoder Nutzungsinformationen. Sie können das verwenden ListVirtualVolumes Methode zum Abrufen dieser Informationen für ein Cluster.

#### **Objektmitglieder verwenden**

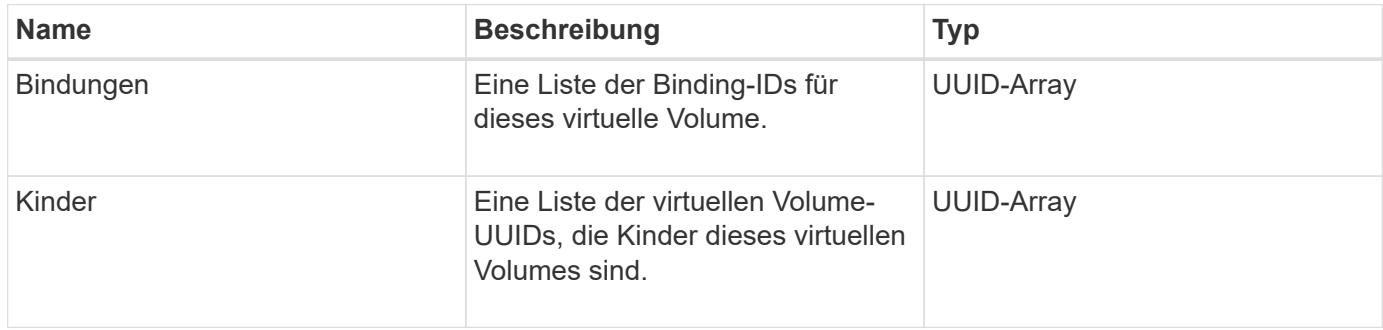

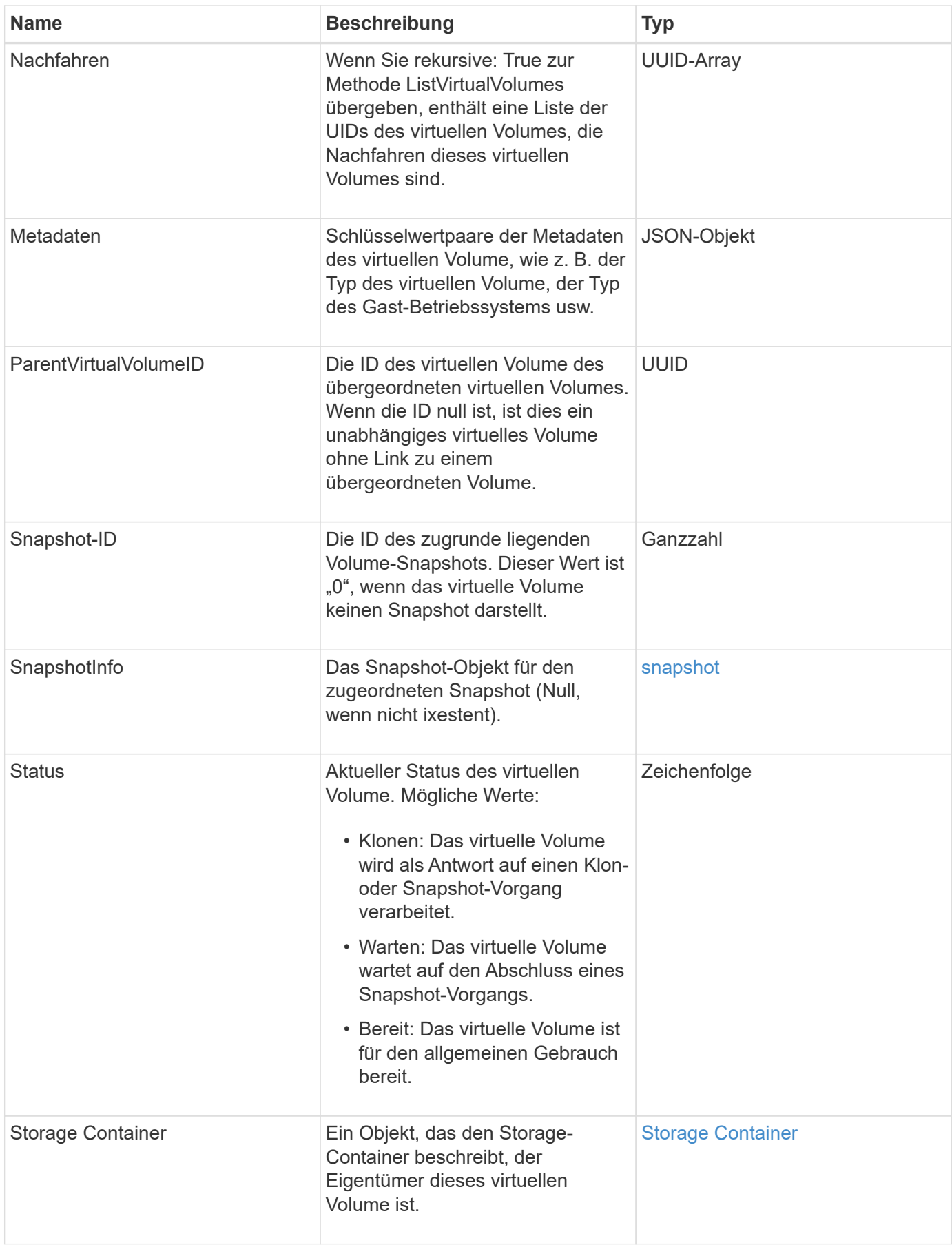

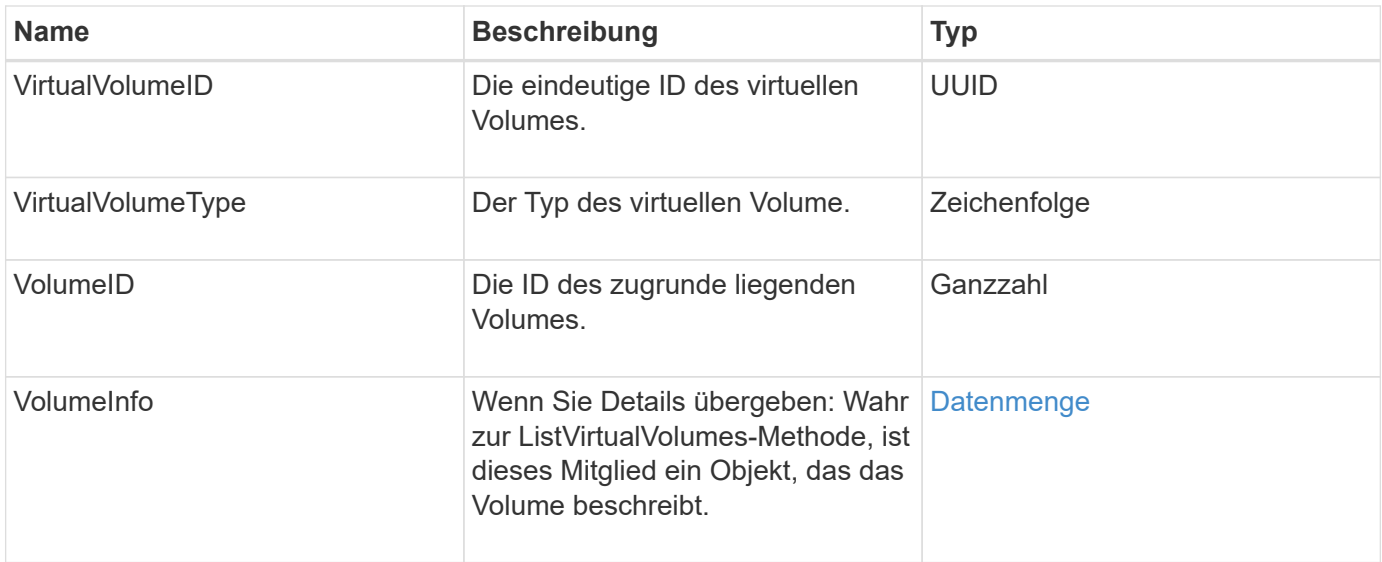

- [ListVirtualVolumes](#page-1160-0)
- [snapshot](#page-440-0)
- [Storage Container](#page-444-0)
- [Datenmenge](#page-454-0)

## <span id="page-454-0"></span>**Datenmenge**

Das Volume-Objekt enthält Konfigurationsinformationen über nicht gepaarte oder gepaarte Volumes. Sie enthält keine Laufzeitinformationen oder Nutzungsinformationen und enthält keine Informationen über virtuelle Volumes.

#### **Objektmitglieder verwenden**

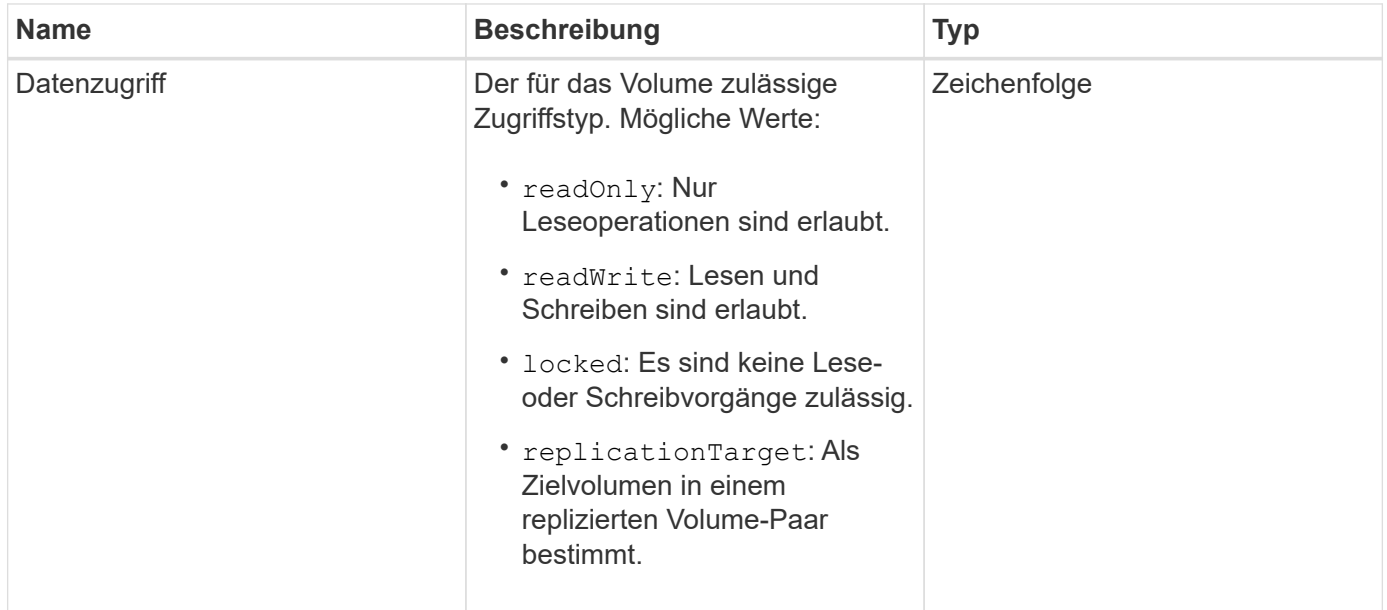

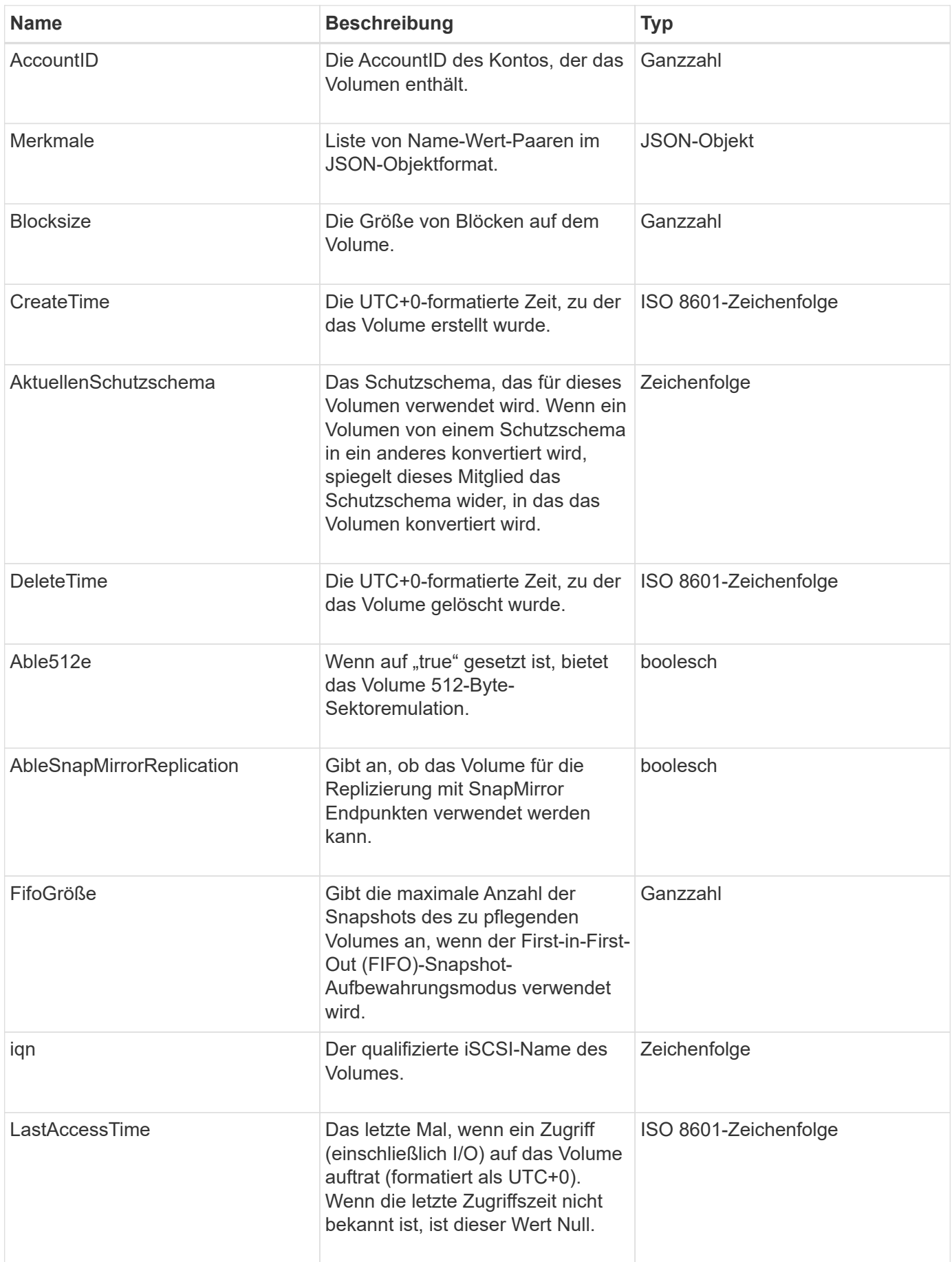

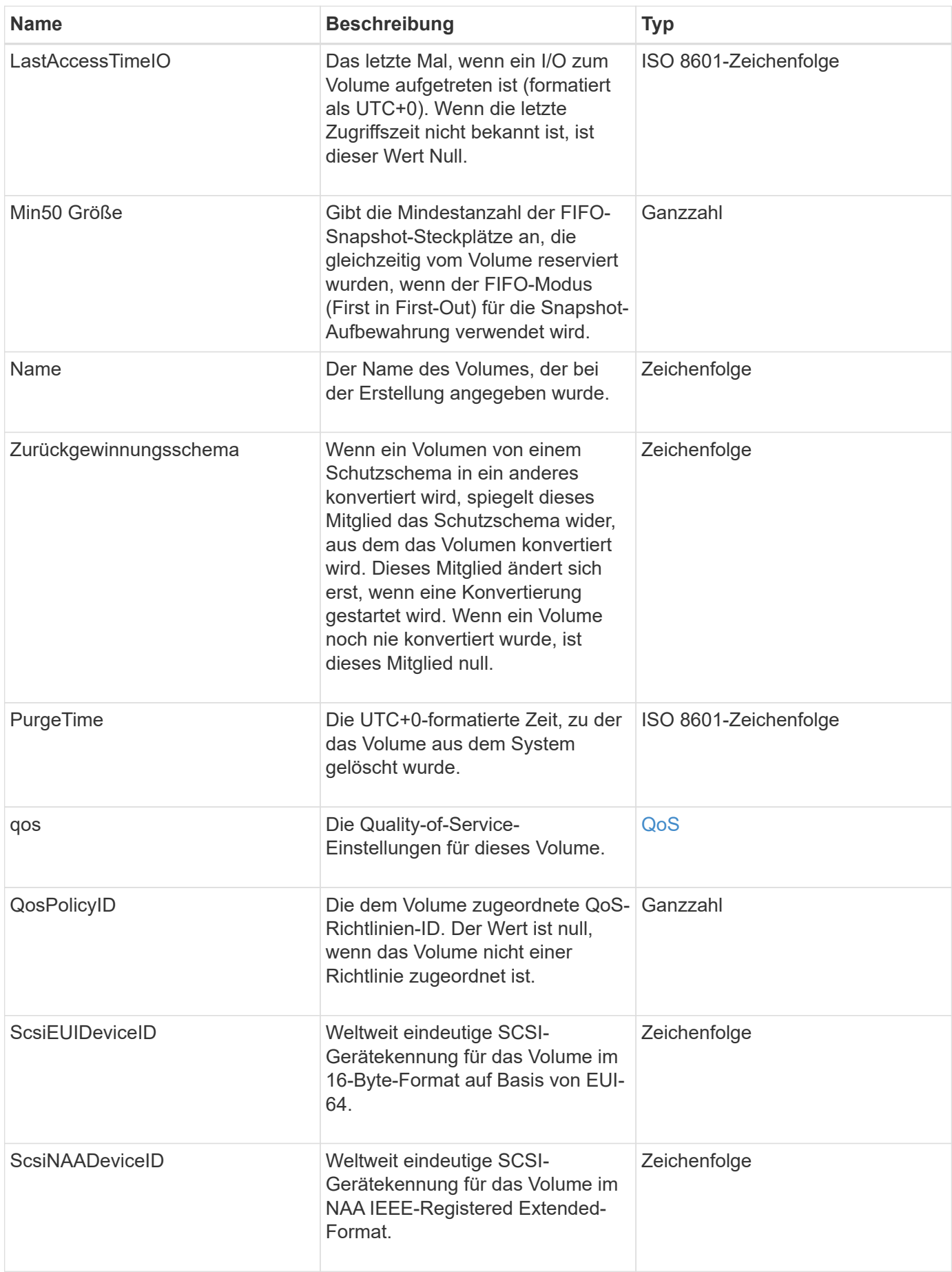

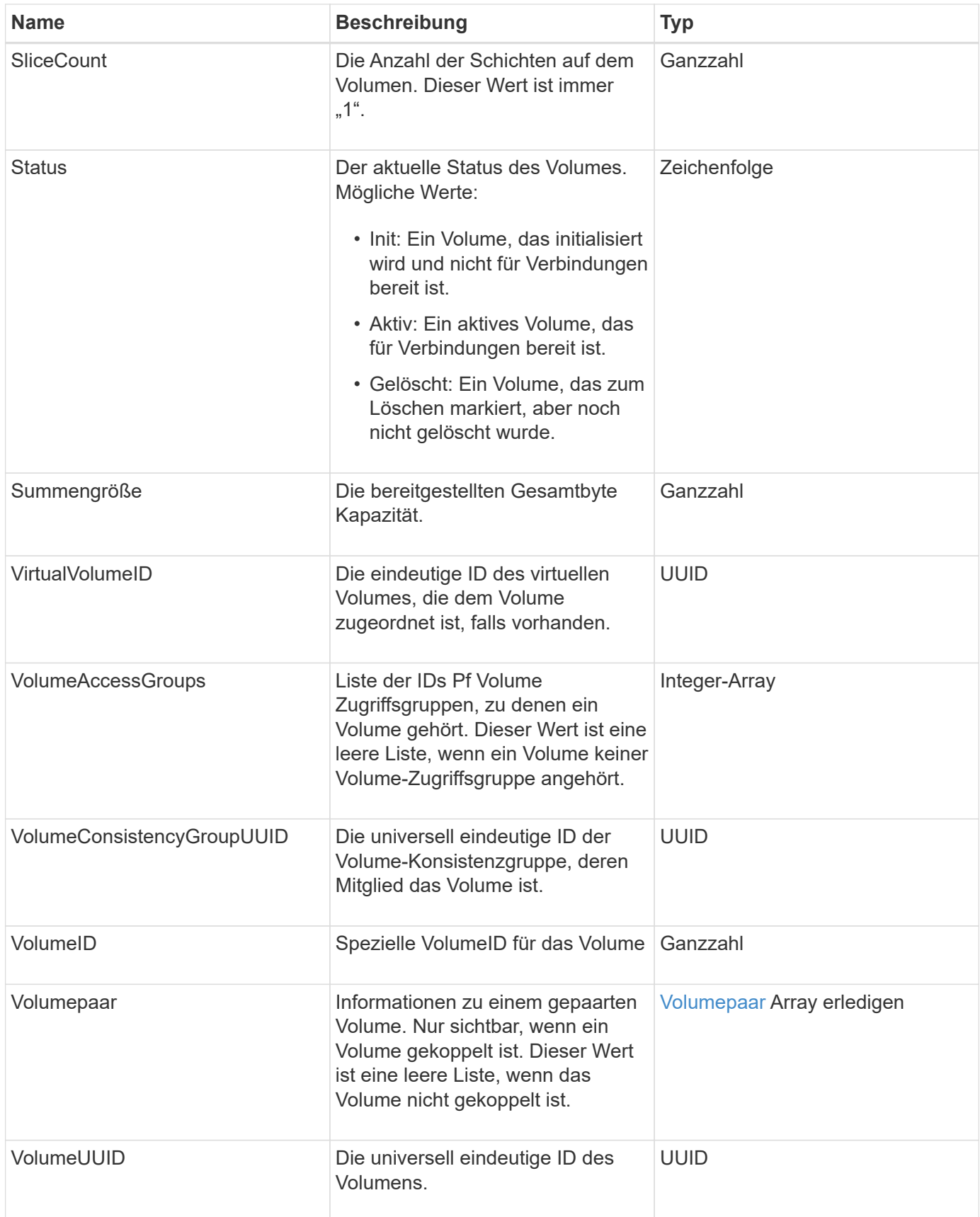

• [ListeActiveVolumes](#page-990-0)

- [ListDeletedVolumes](#page-995-0)
- [ListVolumes](#page-1004-0)
- [ListVolumesForAccount](#page-1011-0)
- [QoS](#page-418-0)

### **VolumeAccessGroup**

Das Volume AccessGroup-Objekt enthält Informationen über eine bestimmte Volume-Zugriffsgruppe. Mit der API-Methode können Sie eine Liste dieser Informationen für alle Zugriffsgruppen abrufen ListVolumeAccessGroups.

#### **Objektmitglieder verwenden**

Dieses Objekt enthält die folgenden Mitglieder:

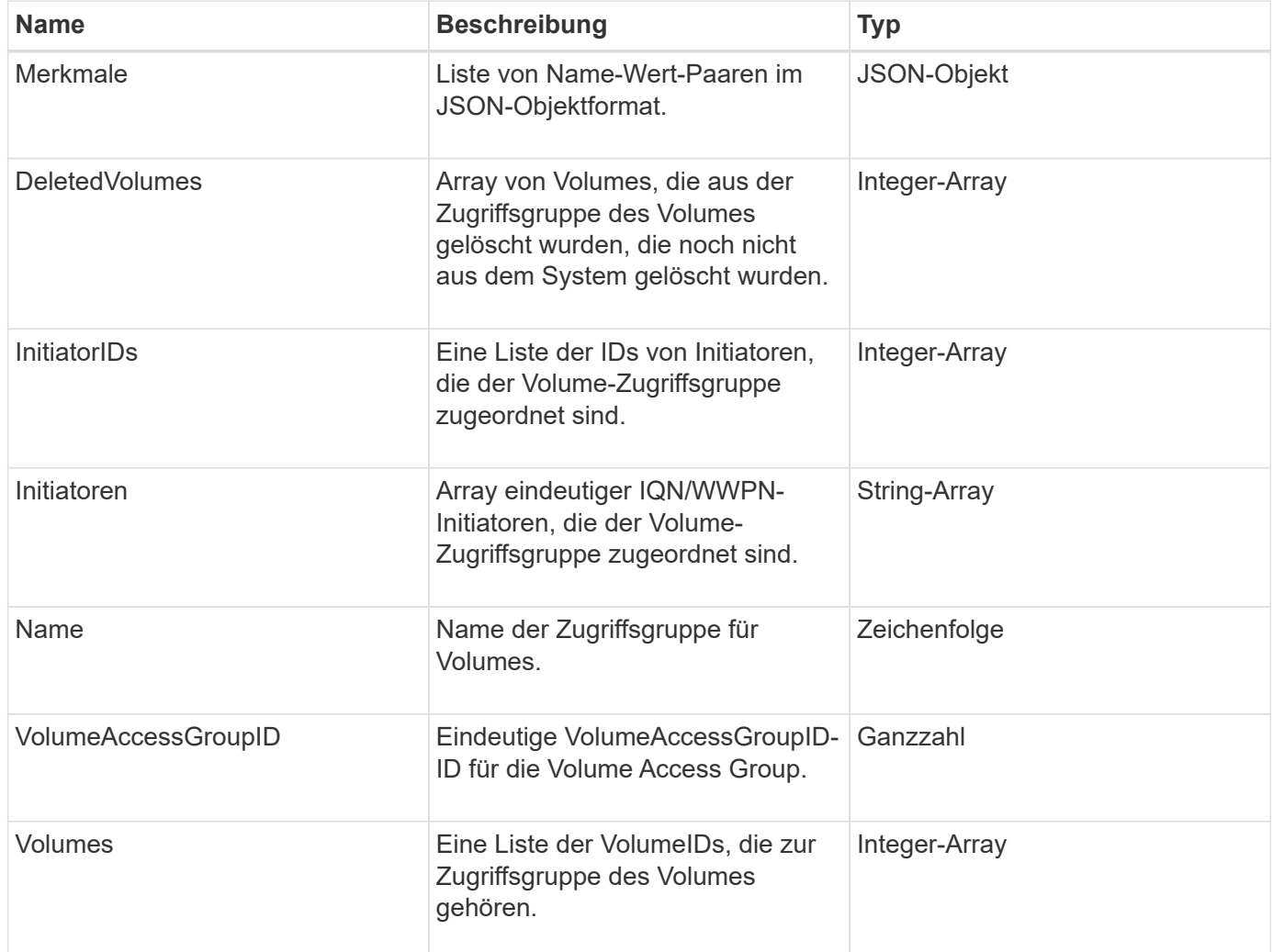

#### **Weitere Informationen**

[ListVolumeAccessGroups](#page-1071-0)

## <span id="page-459-0"></span>**Volumepaar**

Das VolumePair Objekt enthält Informationen zu einem Volume, das mit einem anderen Volume in einem anderen Cluster kombiniert wird. Wenn das Volume nicht gekoppelt ist, ist dieses Objekt leer. Sie können das verwenden ListActivePairedVolumes Und ListActiveVolumes API-Methoden zur Rückgabe von Informationen über gepaarte Volumes.

### **Objektmitglieder verwenden**

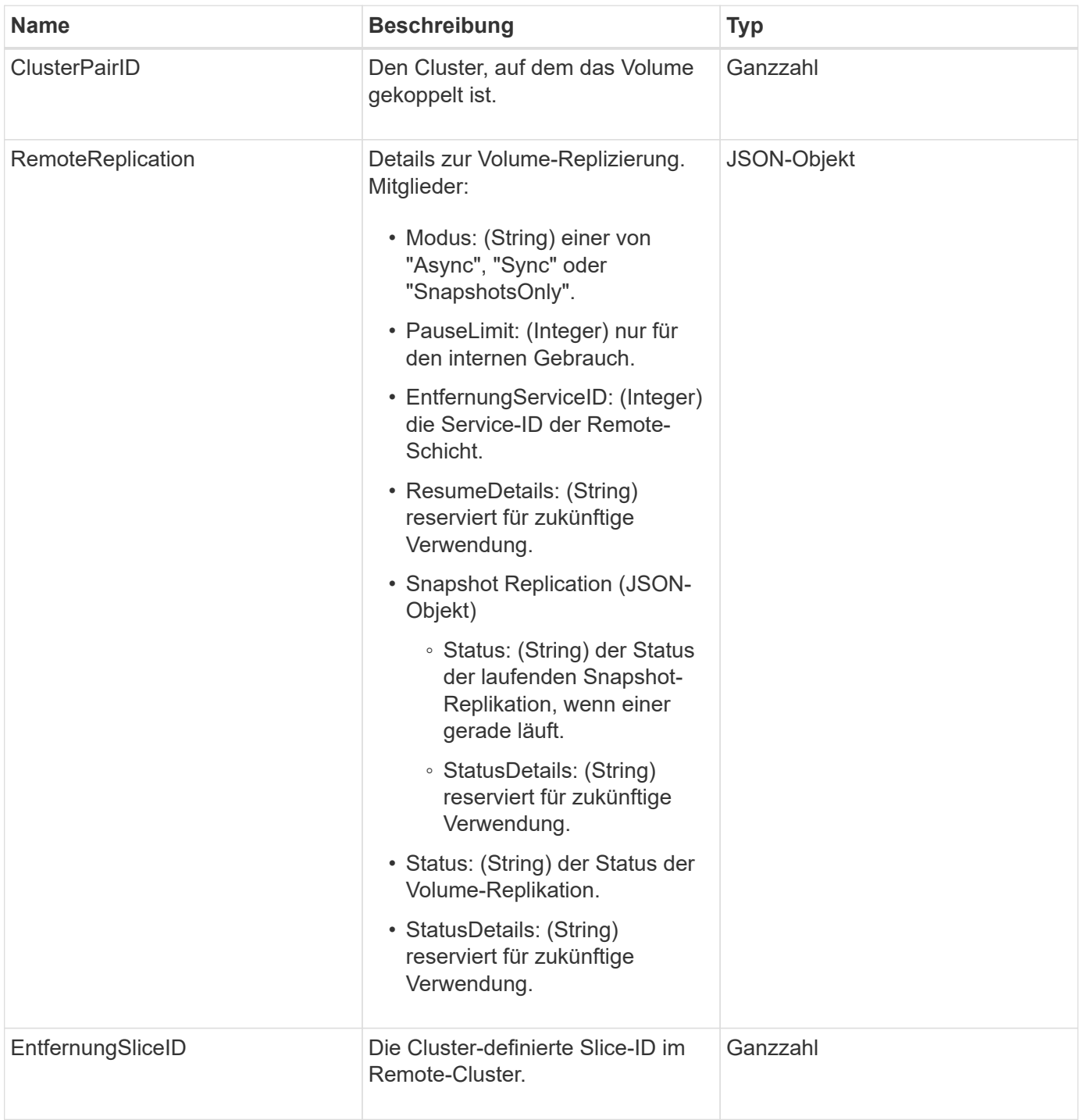

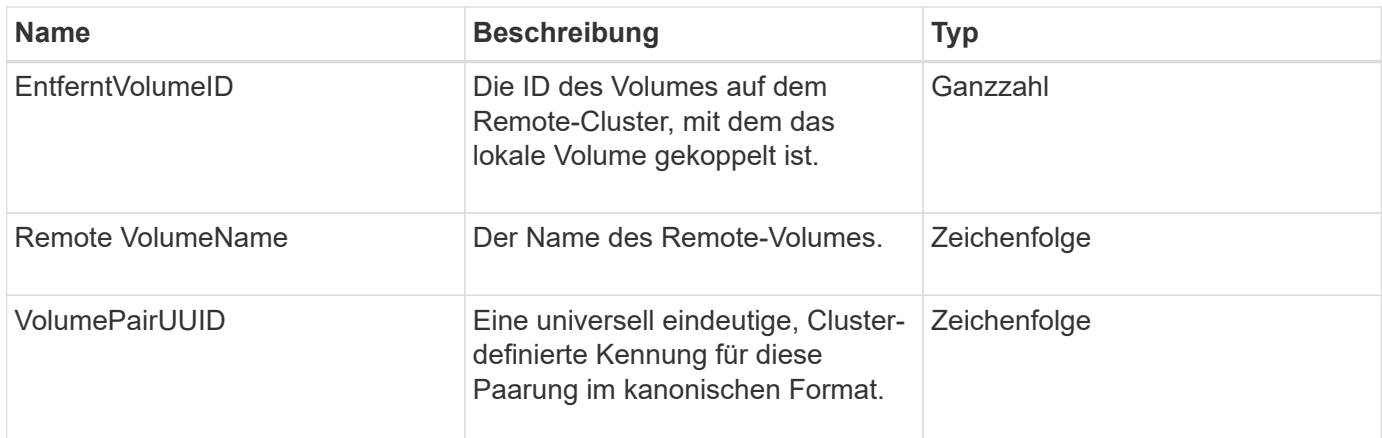

- [ListeActivePairedVolumes](#page-790-0)
- [ListeActiveVolumes](#page-990-0)

## **VolumeStatistik**

Das VolumeStats-Objekt enthält statistische Daten eines einzelnen Volumes.

#### **Objektmitglieder verwenden**

Mithilfe der folgenden Methoden können Sie VolumeStats-Objekte für einige oder alle Volumes abrufen:

- [GetVolumeStats](#page-981-0)
- [ListVolumeStatsByKonto](#page-1014-0)
- [ListVolumeStatsByVolume](#page-1018-0)
- [ListVolumeStatsByVolumeAccessGroup](#page-1020-0)

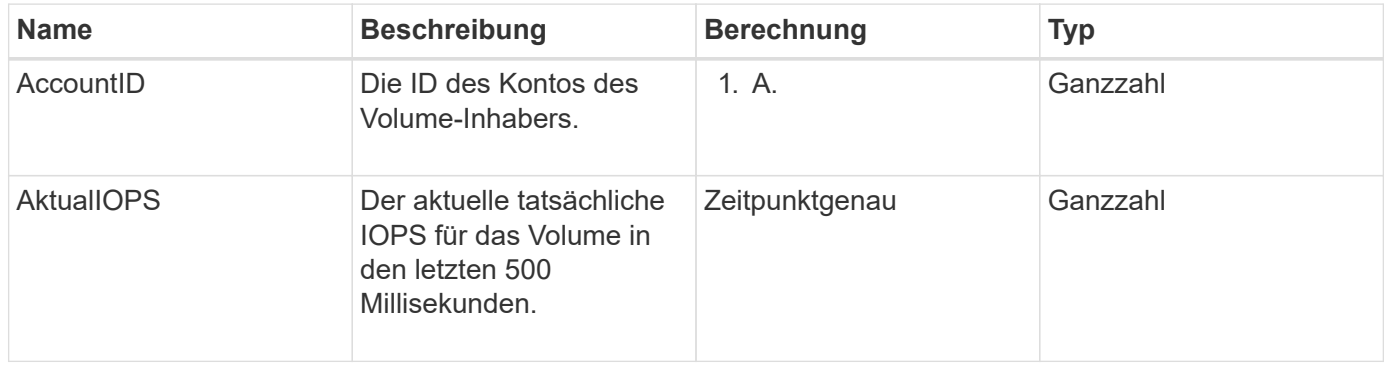

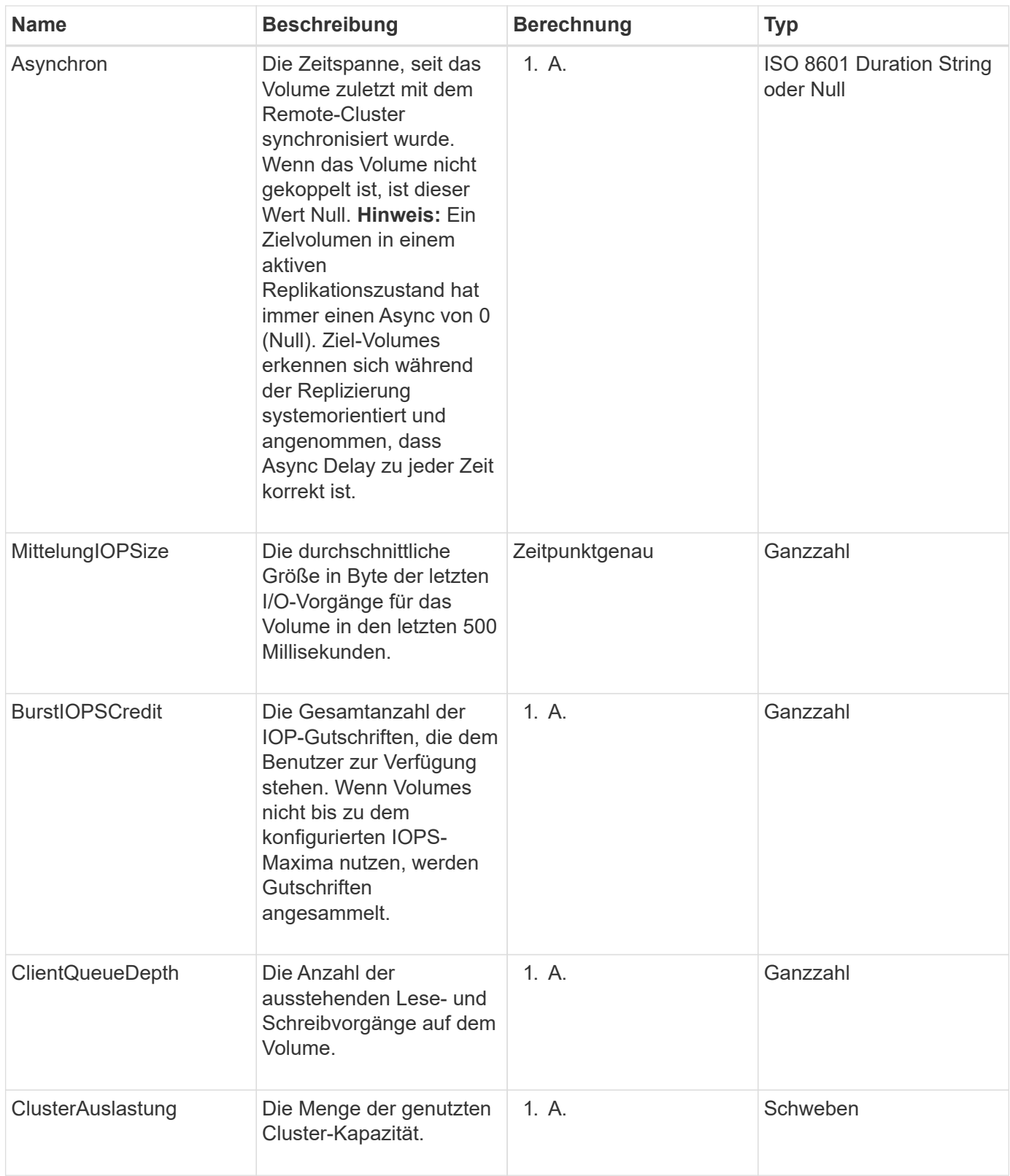

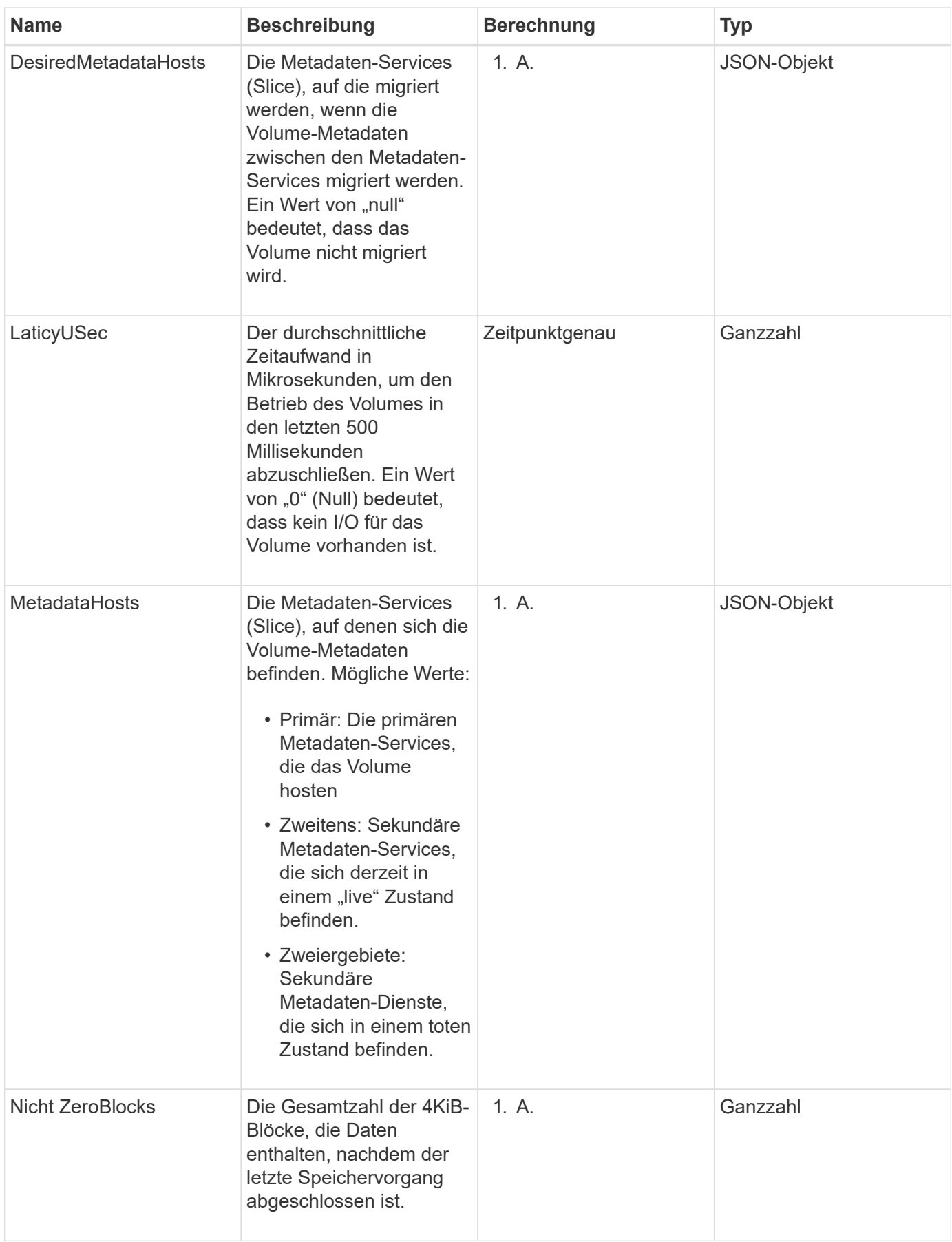

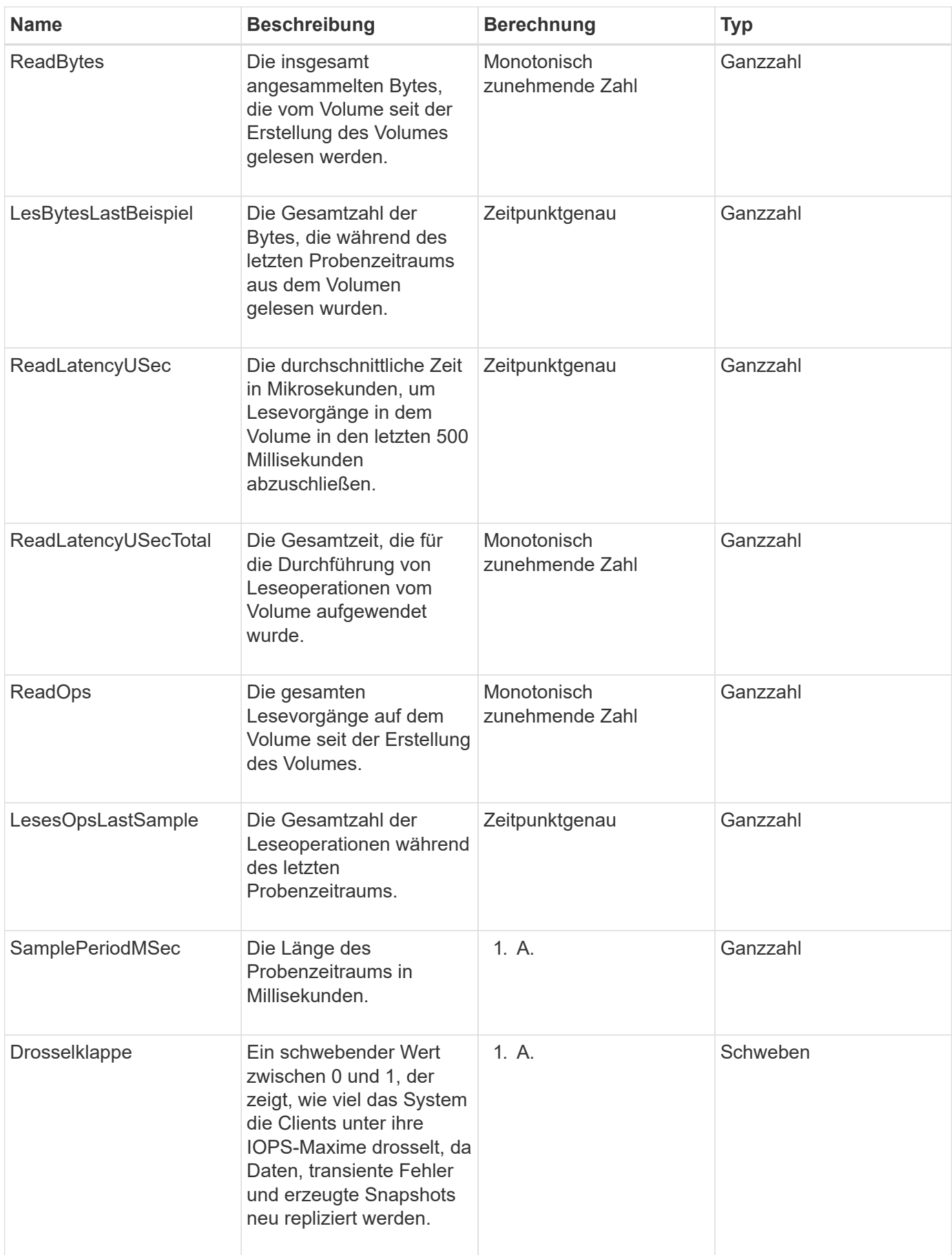

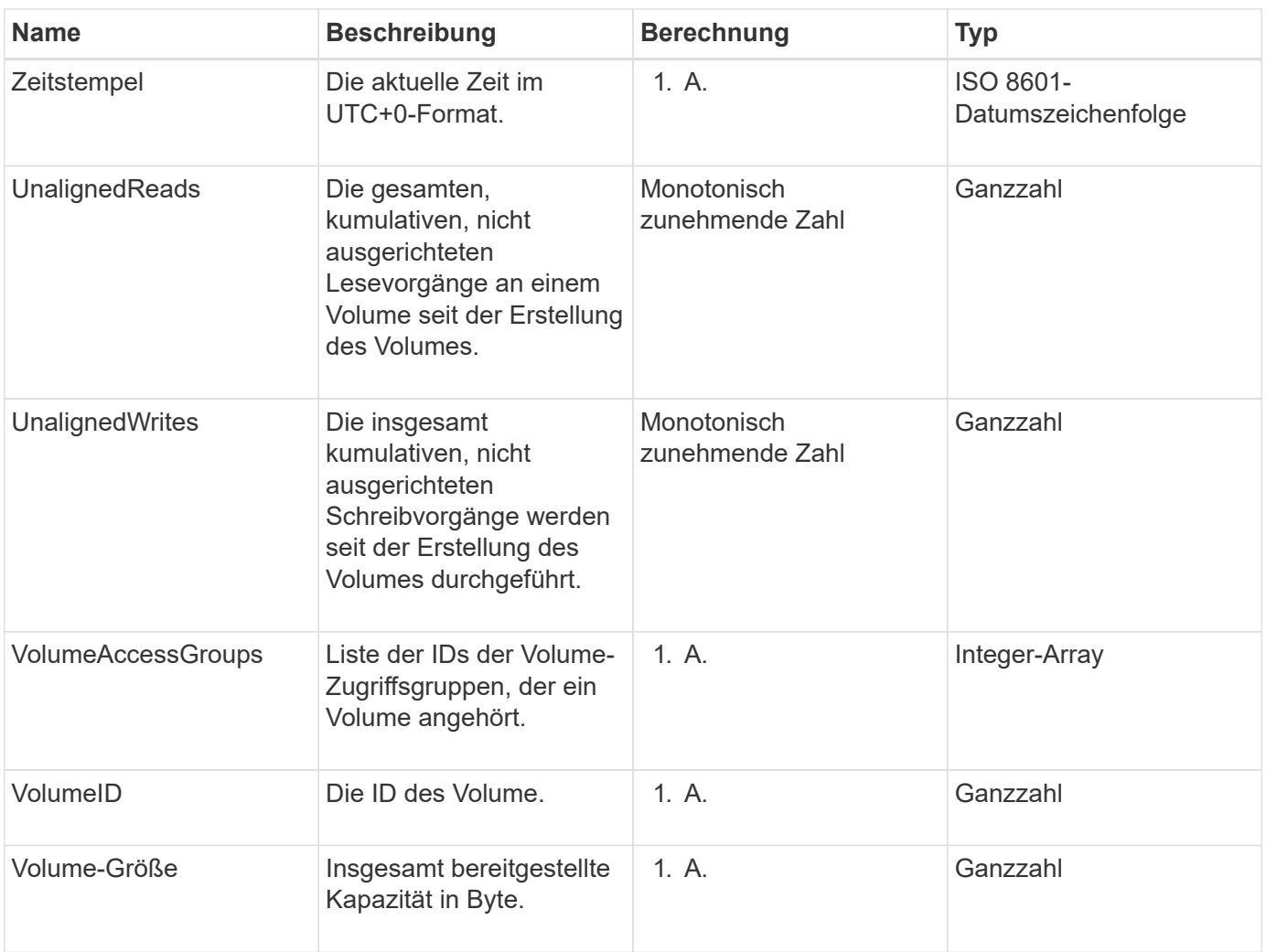

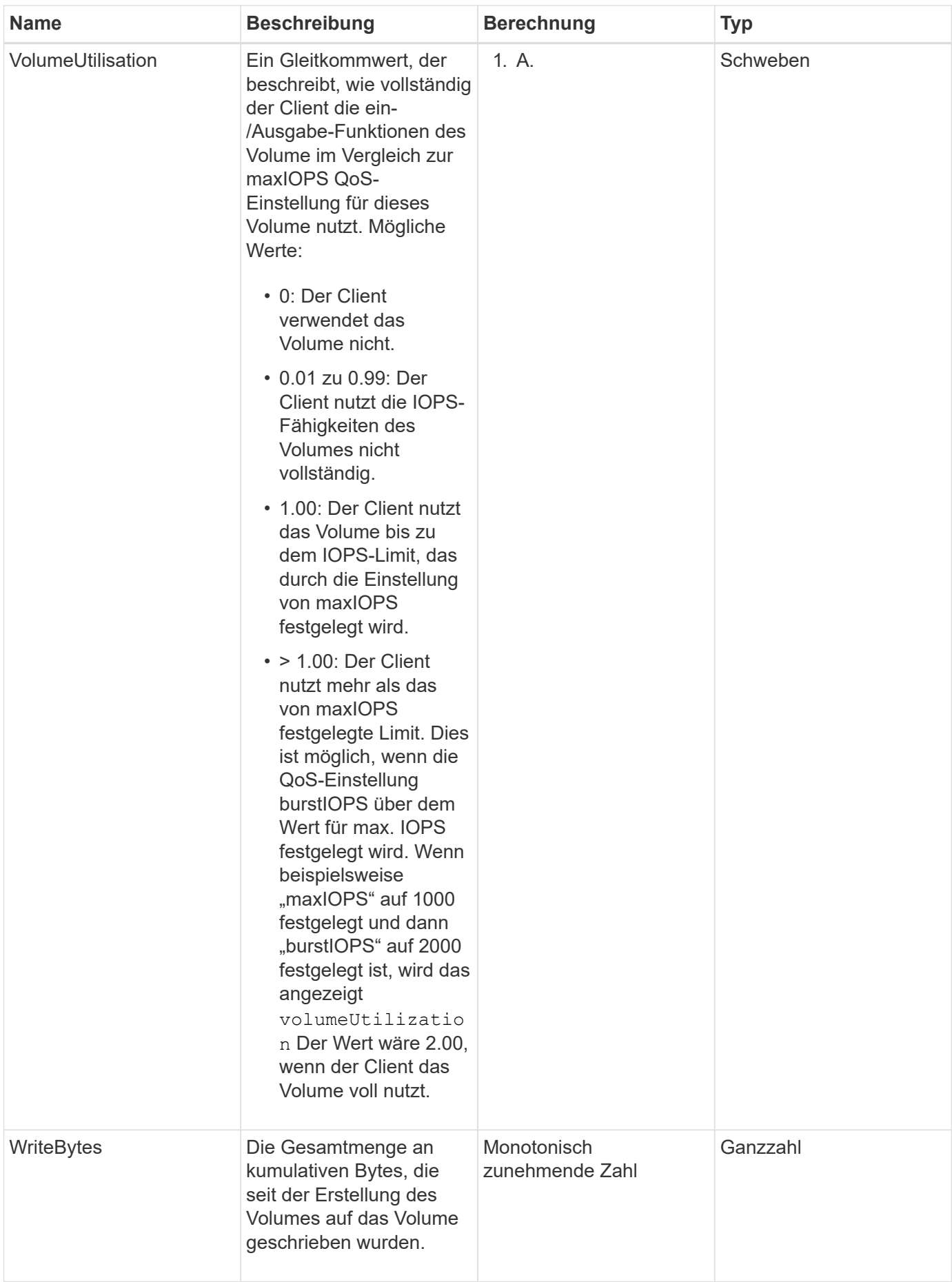

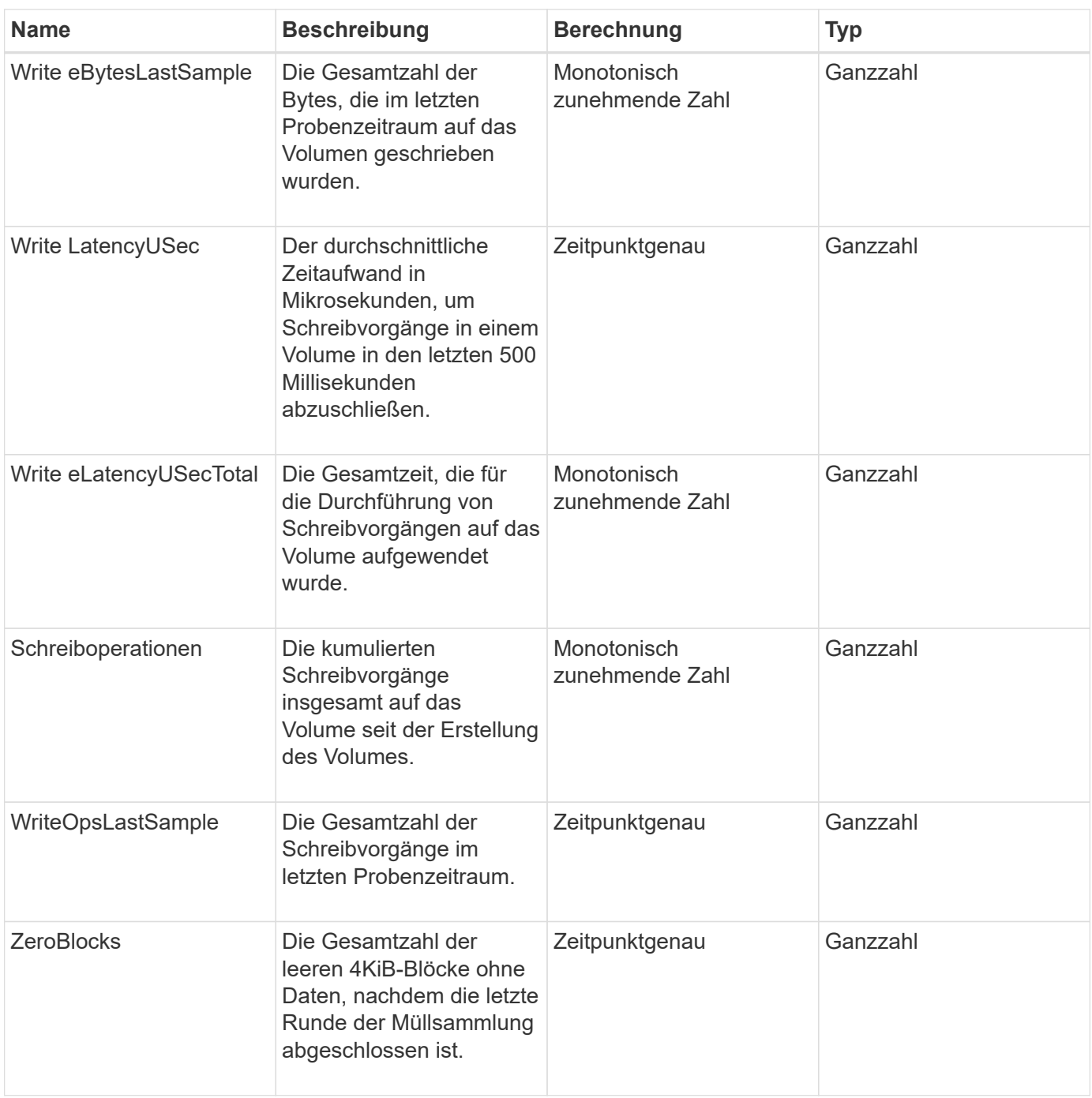

# **Gängige Methoden**

Häufig verwendete Methoden sind Methoden zum Abrufen von Informationen über das Storage-Cluster, die API selbst oder fortlaufende API-Vorgänge.

- [GetAPI](#page-467-0)
- [GetAsyncResult](#page-475-0)
- [GetCompleteStats](#page-479-0)
- [GetLimits](#page-479-1)
- [GetOrigin](#page-482-0)
- [GetRawStats](#page-483-0)
- [ListeAsyncResults](#page-483-1)

- ["Dokumentation von SolidFire und Element Software"](https://docs.netapp.com/us-en/element-software/index.html)
- ["Dokumentation für frühere Versionen von NetApp SolidFire und Element Produkten"](https://docs.netapp.com/sfe-122/topic/com.netapp.ndc.sfe-vers/GUID-B1944B0E-B335-4E0B-B9F1-E960BF32AE56.html)

## <span id="page-467-0"></span>**GetAPI**

Sie können das verwenden GetAPI Methode zum Abrufen einer Liste aller API-Methoden und unterstützten API-Endpunkte, die im System verwendet werden können.

#### **Parameter**

Diese Methode hat keine Eingabeparameter.

#### **Rückgabewerte**

Diese Methode verfügt über die folgenden Rückgabewerte:

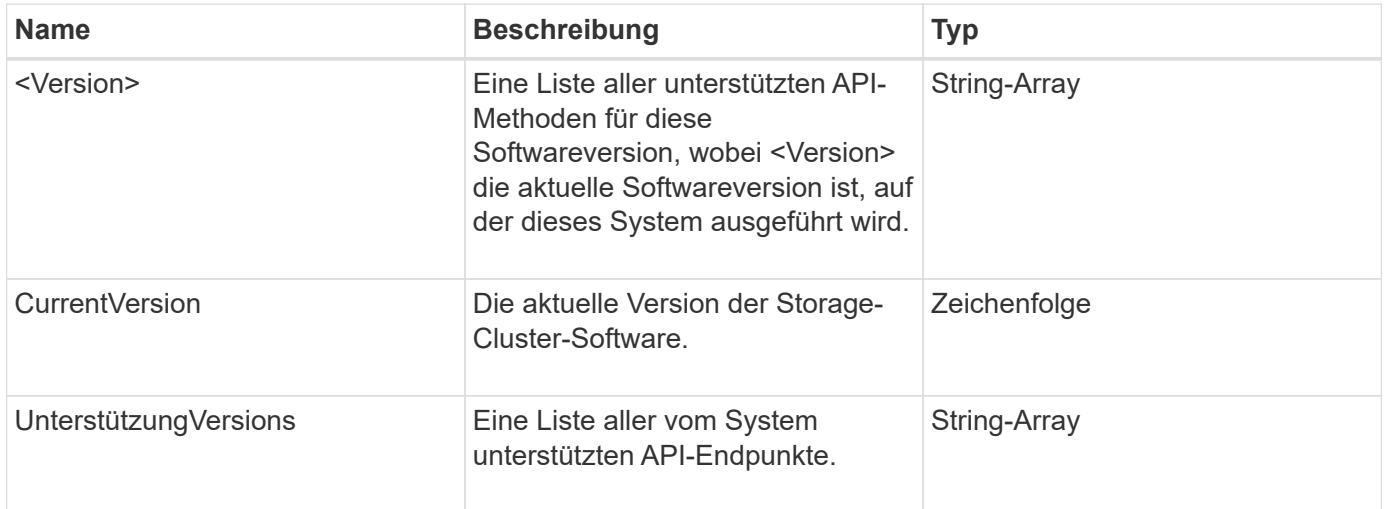

#### **Anforderungsbeispiel**

Anforderungen für diese Methode sind ähnlich wie das folgende Beispiel:

```
{
    "method": "GetAPI",
    "params": {},
    "id" : 1
}
```
#### **Antwortbeispiel**

Diese Methode gibt eine Antwort zurück, die dem folgenden Beispiel ähnelt:
```
{
"id": 1,
      "result": {
          "12.0": [
               "AbortSnapMirrorRelationship",
               "AddAccount",
               "AddClusterAdmin",
               "AddDrives",
               "AddIdpClusterAdmin",
               "AddInitiatorsToVolumeAccessGroup",
               "AddKeyServerToProviderKmip",
               "AddLdapClusterAdmin",
               "AddNodes",
               "AddVirtualNetwork",
               "AddVolumesToVolumeAccessGroup",
               "BreakSnapMirrorRelationship",
               "BreakSnapMirrorVolume",
               "CancelClone",
               "CancelGroupClone",
               "CheckPingOnVlan",
               "CheckProposedCluster",
               "CheckProposedNodeAdditions",
               "ClearClusterFaults",
               "CloneMultipleVolumes",
               "CloneVolume",
               "CompleteClusterPairing",
               "CompleteVolumePairing",
               "CopyVolume",
               "CreateBackupTarget",
               "CreateClusterInterfacePreference",
               "CreateClusterSupportBundle",
               "CreateGroupSnapshot",
               "CreateIdpConfiguration",
               "CreateInitiators",
               "CreateKeyProviderKmip",
               "CreateKeyServerKmip",
               "CreatePublicPrivateKeyPair",
               "CreateQoSPolicy",
               "CreateSchedule",
               "CreateSnapMirrorEndpoint",
               "CreateSnapMirrorEndpointUnmanaged",
               "CreateSnapMirrorRelationship",
               "CreateSnapMirrorVolume",
               "CreateSnapshot",
               "CreateStorageContainer",
```
 "CreateSupportBundle", "CreateVolume", "CreateVolumeAccessGroup", "DeleteAllSupportBundles", "DeleteAuthSession", "DeleteAuthSessionsByClusterAdmin", "DeleteAuthSessionsByUsername", "DeleteClusterInterfacePreference", "DeleteGroupSnapshot", "DeleteIdpConfiguration", "DeleteInitiators", "DeleteKeyProviderKmip", "DeleteKeyServerKmip", "DeleteQoSPolicy", "DeleteSnapMirrorEndpoints", "DeleteSnapMirrorRelationships", "DeleteSnapshot", "DeleteStorageContainers", "DeleteVolume", "DeleteVolumeAccessGroup", "DeleteVolumes", "DisableAutoip", "DisableBmcColdReset", "DisableClusterSsh", "DisableEncryptionAtRest", "DisableIdpAuthentication", "DisableLdapAuthentication", "DisableSnmp", "EnableAutoip", "EnableBmcColdReset", "EnableClusterSsh", "EnableEncryptionAtRest", "EnableFeature", "EnableIdpAuthentication", "EnableLdapAuthentication", "EnableSnmp", "GetAccountByID", "GetAccountByName", "GetAccountEfficiency", "GetActiveTlsCiphers", "GetAsyncResult", "GetBackupTarget", "GetBinAssignmentProperties", "GetClientCertificateSignRequest", "GetClusterCapacity", "GetClusterConfig",

 "GetClusterFullThreshold", "GetClusterHardwareInfo", "GetClusterInfo", "GetClusterInterfacePreference", "GetClusterMasterNodeID", "GetClusterSshInfo", "GetClusterState", "GetClusterStats", "GetClusterStructure", "GetClusterVersionInfo", "GetCompleteStats", "GetConfig", "GetCurrentClusterAdmin", "GetDefaultQoS", "GetDriveHardwareInfo", "GetDriveStats", "GetFeatureStatus", "GetFipsReport", "GetHardwareConfig", "GetHardwareInfo", "GetIdpAuthenticationState", "GetIpmiConfig", "GetIpmiInfo", "GetKeyProviderKmip", "GetKeyServerKmip", "GetLdapConfiguration", "GetLimits", "GetLldpInfo", "GetLoginBanner", "GetLoginSessionInfo", "GetNetworkConfig", "GetNetworkInterface", "GetNodeFipsDrivesReport", "GetNodeHardwareInfo", "GetNodeStats", "GetNtpInfo", "GetNvramInfo", "GetOntapVersionInfo", "GetOrigin", "GetPendingOperation", "GetProtectionDomainLayout", "GetQoSPolicy", "GetRawStats", "GetRemoteLoggingHosts", "GetSSLCertificate", "GetSchedule",

```
  "GetSnapMirrorClusterIdentity",
  "GetSnmpACL",
  "GetSnmpInfo",
  "GetSnmpState",
  "GetSnmpTrapInfo",
  "GetStorageContainerEfficiency",
  "GetSupportedTlsCiphers",
  "GetSystemStatus",
  "GetVirtualVolumeCount",
  "GetVolumeAccessGroupEfficiency",
  "GetVolumeAccessGroupLunAssignments",
  "GetVolumeCount",
  "GetVolumeEfficiency",
  "GetVolumeStats",
  "InitializeSnapMirrorRelationship",
  "ListAccounts",
  "ListActiveAuthSessions",
  "ListActiveNodes",
  "ListActivePairedVolumes",
  "ListActiveVolumes",
  "ListAllNodes",
  "ListAsyncResults",
  "ListAuthSessionsByClusterAdmin",
  "ListAuthSessionsByUsername",
  "ListBackupTargets",
  "ListBulkVolumeJobs",
  "ListClusterAdmins",
  "ListClusterFaults",
  "ListClusterInterfacePreferences",
  "ListClusterPairs",
  "ListDeletedVolumes",
  "ListDriveHardware",
  "ListDriveStats",
  "ListDrives",
  "ListEvents",
  "ListFibreChannelPortInfo",
  "ListFibreChannelSessions",
  "ListGroupSnapshots",
  "ListISCSISessions",
  "ListIdpConfigurations",
  "ListInitiators",
  "ListKeyProvidersKmip",
  "ListKeyServersKmip",
  "ListNetworkInterfaces",
  "ListNodeFibreChannelPortInfo",
  "ListNodeStats",
```
 "ListPendingActiveNodes", "ListPendingNodes", "ListProtectionDomainLevels", "ListProtocolEndpoints", "ListQoSPolicies", "ListSchedules", "ListServices", "ListSnapMirrorAggregates", "ListSnapMirrorEndpoints", "ListSnapMirrorLuns", "ListSnapMirrorNetworkInterfaces", "ListSnapMirrorNodes", "ListSnapMirrorPolicies", "ListSnapMirrorRelationships", "ListSnapMirrorSchedules", "ListSnapMirrorVolumes", "ListSnapMirrorVservers", "ListSnapshots", "ListStorageContainers", "ListSyncJobs", "ListTests", "ListUtilities", "ListVirtualNetworks", "ListVirtualVolumeBindings", "ListVirtualVolumeHosts", "ListVirtualVolumeTasks", "ListVirtualVolumes", "ListVolumeAccessGroups", "ListVolumeStats", "ListVolumeStatsByAccount", "ListVolumeStatsByVirtualVolume", "ListVolumeStatsByVolume", "ListVolumeStatsByVolumeAccessGroup", "ListVolumes", "ListVolumesForAccount", "ModifyAccount", "ModifyBackupTarget", "ModifyClusterAdmin", "ModifyClusterFullThreshold", "ModifyClusterInterfacePreference", "ModifyGroupSnapshot", "ModifyInitiators", "ModifyKeyServerKmip", "ModifyQoSPolicy", "ModifySchedule", "ModifySnapMirrorEndpoint",

 "ModifySnapMirrorEndpointUnmanaged", "ModifySnapMirrorRelationship", "ModifySnapshot", "ModifyStorageContainer", "ModifyVirtualNetwork", "ModifyVolume", "ModifyVolumeAccessGroup", "ModifyVolumeAccessGroupLunAssignments", "ModifyVolumePair", "ModifyVolumes", "PurgeDeletedVolume", "PurgeDeletedVolumes", "QuiesceSnapMirrorRelationship", "RemoveAccount", "RemoveBackupTarget", "RemoveClusterAdmin", "RemoveClusterPair", "RemoveDrives", "RemoveInitiatorsFromVolumeAccessGroup", "RemoveKeyServerFromProviderKmip", "RemoveNodes", "RemoveSSLCertificate", "RemoveVirtualNetwork", "RemoveVolumePair", "RemoveVolumesFromVolumeAccessGroup", "ResetDrives", "ResetNetworkConfig", "ResetNode", "ResetSupplementalTlsCiphers", "RestartNetworking", "RestartServices", "RestoreDeletedVolume", "ResumeSnapMirrorRelationship", "ResyncSnapMirrorRelationship", "RollbackToGroupSnapshot", "RollbackToSnapshot", "SecureEraseDrives", "SetClusterConfig", "SetClusterStructure", "SetConfig", "SetDefaultQoS", "SetLoginBanner", "SetLoginSessionInfo", "SetNetworkConfig", "SetNtpInfo", "SetProtectionDomainLayout",

```
  "SetRemoteLoggingHosts",
      "SetSSLCertificate",
      "SetSnmpACL",
      "SetSnmpInfo",
      "SetSnmpTrapInfo",
      "SetSupplementalTlsCiphers",
      "Shutdown",
      "SnmpSendTestTraps",
      "StartBulkVolumeRead",
      "StartBulkVolumeWrite",
      "StartClusterPairing",
      "StartVolumePairing",
      "TestAddressAvailability",
      "TestConnectEnsemble",
      "TestConnectMvip",
      "TestConnectSvip",
      "TestDrives",
      "TestHardwareConfig",
      "TestKeyProviderKmip",
      "TestKeyServerKmip",
      "TestLdapAuthentication",
      "TestLocalConnectivity",
      "TestLocateCluster",
      "TestNetworkConfig",
      "TestPing",
      "TestRemoteConnectivity",
      "UpdateBulkVolumeStatus",
      "UpdateIdpConfiguration",
      "UpdateSnapMirrorRelationship"
\frac{1}{\sqrt{2}}  "currentVersion": "12.0",
  "supportedVersions": [
      "1.0",
      "2.0",
      "3.0",
      "4.0",
      "5.0",
      "5.1",
      "6.0",
      "7.0",
      "7.1",
      "7.2",
      "7.3",
      "7.4",
      "8.0",
      "8.1",
```

```
  "8.2",
                    "8.3",
                    "8.4",
                    "8.5",
                    "8.6",
                    "8.7",
                    "9.0",
                    "9.1",
                    "9.2",
                    "9.3",
                    "9.4",
                    "9.5",
                    "9.6",
                    "10.0",
                    "10.1",
                    "10.2",
                    "10.3",
                    "10.4",
                    "10.5",
                    "10.6",
                    "10.7",
                    "11.0",
                    "11.1",
                    "11.3",
                    "11.5",
                    "11.7",
                    "11.8",
                    "12.0"
             ]
       }
}
```
# <span id="page-475-0"></span>**GetAsyncResult**

Verwenden Sie können GetAsyncResult Zum Abrufen des Ergebnisses von Asynchronous-Method-Anrufen. Manche Methodenaufrufe benötigen eine gewisse Zeit, und sind möglicherweise nicht beendet, wenn das System die erste Antwort sendet. Um den Status oder das Ergebnis des Methodenaufrufs zu erhalten, verwenden Sie GetAsyncResult Um den asynchronen Handle-Wert zu erzeugen, der von der Methode zurückgegeben wird.

GetAsyncResult Gibt den Gesamtstatus des Vorgangs (in Bearbeitung, Abgeschlossen oder Fehler) standardmäßig zurück, aber die tatsächlich zurückgegebenen Daten für den Vorgang hängen vom ursprünglichen Methodenaufruf ab und die Rückgabedaten werden mit jeder Methode dokumentiert.

Wenn der Parameter keepResult fehlt oder falsch ist, wird Async bei der Rückgabe des Ergebnisses inaktiv

und versucht später, eine Abfrage zu erstellen, die Async Handle einen Fehler zurückgibt. Sie können die Async-Handle für zukünftige Abfragen aktiv halten, indem Sie den keepResult-Parameter auf "true" setzen.

### **Parameter**

Diese Methode verfügt über die folgenden Eingabeparameter:

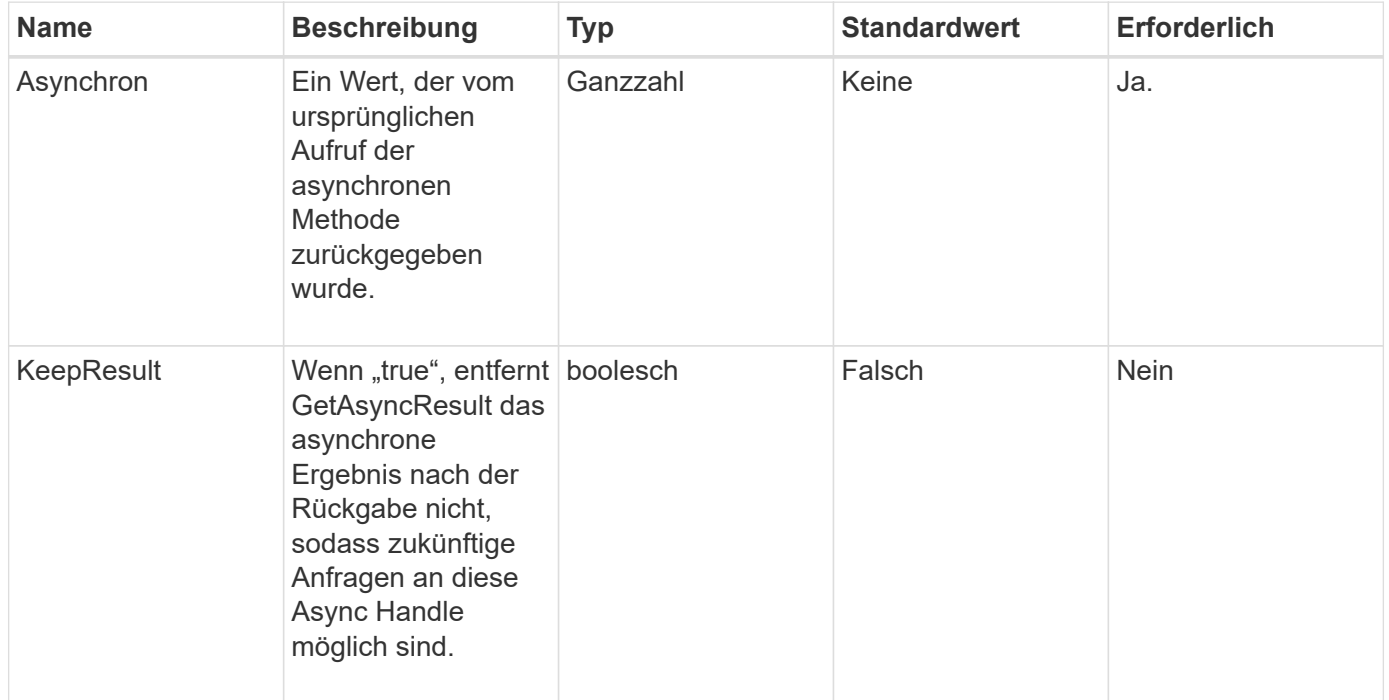

## **Rückgabewerte**

Diese Methode verfügt über die folgenden Rückgabewerte:

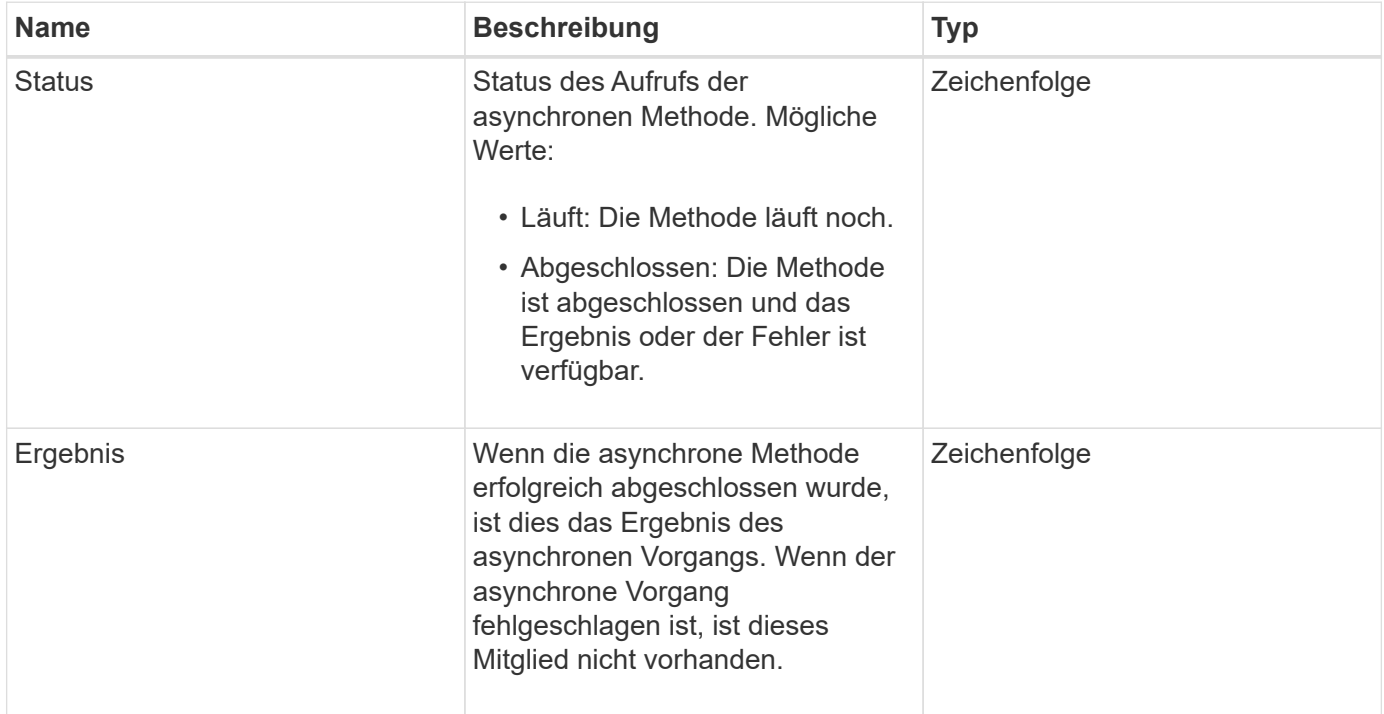

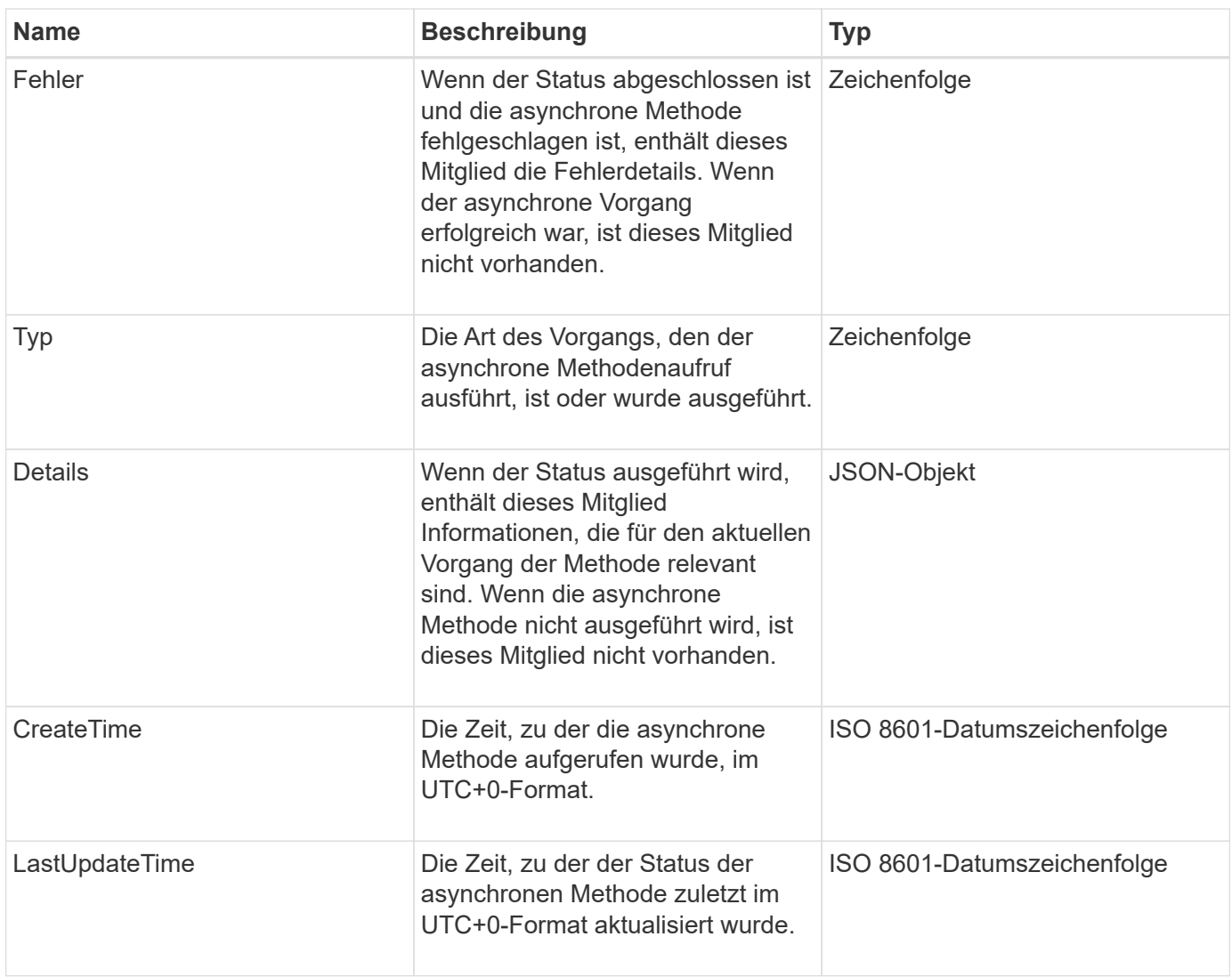

**Hinweis:** der Rückgabewert von GetAsyncResult ist im Wesentlichen eine verschachtelte Version der Standard-JSON-Antwort mit einem zusätzlichen Statusfeld.

### **Anforderungsbeispiel**

Anforderungen für diese Methode sind ähnlich wie das folgende Beispiel:

```
{
    "method": "GetAsyncResult",
    "params": {
        "asyncHandle" : 389
},
"id" : 1
}
```
# **Antwortbeispiel: Methodenfehler**

```
{
     "error": {
        "code": 500,
        "message": "DBClient operation requested on a non-existent path at
[/asyncresults/1]",
        "name": "xDBNoSuchPath"
     },
     "id": 1
}
```
Wenn "Response" das JSON-Antwortobjekt aus dem GetAsyncResult-Aufruf wäre, dann würde "response.error" einem Fehler mit der GetAsyncResult-Methode selbst entsprechen (z.B. Abfrage eines nicht vorhandenen Async-Handle).

#### **Beispiel für eine Antwort: Asynchronous Task error**

Diese Methode gibt eine Antwort zurück, die dem folgenden Beispiel ähnelt:

```
{
     "id": 1,
     "result": {
       "createTime": "2016-01-01T02:05:53Z",
       "error": {
          "bvID": 1,
          "message": "Bulk volume job failed",
          "name": "xBulkVolumeScriptFailure",
          "volumeID": 34
       },
       "lastUpdateTime": "2016-01-21T02:06:56Z",
       "resultType": "BulkVolume",
       "status": "complete"
     }
}
```
Die "response.result.error" würde einem Fehlerergebnis aus dem ursprünglichen Methodenaufruf entsprechen.

### **Antwortbeispiel: Asynchrone Aufgabe erfolgreich**

```
{
     "id": 1,
     "result": {
       "createTime": "2016-01-01T22:29:18Z",
       "lastUpdateTime": "2016-01-01T22:45:51Z",
       "result": {
          "cloneID": 25,
          "message": "Clone complete.",
          "volumeID": 47
       },
       "resultType": "Clone",
       "status": "complete"
     }
}
```
Die "response.result.result" ist der Rückgabewert für den ursprünglichen Methodenaufruf, wenn der Anruf erfolgreich abgeschlossen wurde.

### **Neu seit Version**

9.6

# **GetCompleteStats**

NetApp Engineering verwendet das GetCompleteStats API-Methode zum Testen neuer Funktionen. Die von zurückgegebenen Daten GetCompleteStats Wird nicht dokumentiert, häufig geändert und ist nicht garantiert korrekt. Sie sollten nicht verwenden GetCompleteStats Zum Erfassen von Performance-Daten oder anderer Managementintegration in einen Storage-Cluster mit Element Software.

Verwenden Sie die folgenden unterstützten API-Methoden, um statistische Informationen abzurufen:

- [GetVolumeStats](#page-981-0)
- [GetClusterStats](#page-538-0)
- [GetNodeStats](#page-548-0)
- [GetDriveStats](#page-598-0)

### **Neu seit Version**

9.6

# **GetLimits**

Sie können das verwenden GetLimits Methode zum Abrufen der von der API festgelegten Grenzwerte. Diese Werte können sich zwischen Versionen von Element ändern, ändern sich aber nicht ohne ein Update des Systems. Das Wissen über die von der API festgelegten Grenzwerte kann nützlich sein, wenn API-Skripte für Tools für Benutzer geschrieben werden.

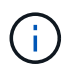

Der GetLimits Die Methode gibt unabhängig von der zum Bestehen der Methode verwendeten API-Endpunktversion die Grenzwerte für die aktuelle Softwareversion zurück.

### **Parameter**

Diese Methode hat keine Eingabeparameter.

### **Rückgabewerte**

Diese Methode gibt ein JSON-Objekt mit Name-Wert-Paaren zurück, die die API-Grenzwerte enthalten.

### **Anforderungsbeispiel**

Anforderungen für diese Methode sind ähnlich wie das folgende Beispiel:

```
{
     "method": "GetLimits",
     "id" : 1
}
```
### **Antwortbeispiel**

```
{
      "id": 1,
      "result": {
          "accountCountMax": 5000,
          "accountNameLengthMax": 64,
          "accountNameLengthMin": 1,
          "backupTargetNameLengthMax": 64,
          "backupTargetNameLengthMin": 1,
          "bulkVolumeJobsPerNodeMax": 8,
          "bulkVolumeJobsPerVolumeMax": 2,
          "chapCredentialsCountMax": 15000,
          "cloneJobsPerNodeMax": 8,
          "cloneJobsPerVirtualVolumeMax": 8,
          "cloneJobsPerVolumeMax": 2,
          "clusterAdminAccountMax": 5000,
          "clusterAdminInfoNameLengthMax": 1024,
          "clusterAdminInfoNameLengthMin": 1,
          "clusterPairsCountMax": 4,
          "fibreChannelVolumeAccessMax": 16384,
          "initiatorAliasLengthMax": 224,
```

```
  "initiatorCountMax": 10000,
  "initiatorNameLengthMax": 224,
  "initiatorsPerVolumeAccessGroupCountMax": 128,
  "iscsiSessionsFromFibreChannelNodesMax": 4096,
  "maxAuthSessionsForCluster": 1024,
  "maxAuthSessionsPerUser": 1024,
  "nodesPerClusterCountMax": 100,
  "nodesPerClusterCountMin": 3,
  "qosPolicyCountMax": 500,
  "qosPolicyNameLengthMax": 64,
  "qosPolicyNameLengthMin": 1,
  "scheduleNameLengthMax": 244,
  "secretLengthMax": 16,
  "secretLengthMin": 12,
  "snapMirrorEndpointIPAddressesCountMax": 64,
  "snapMirrorEndpointsCountMax": 4,
  "snapMirrorLabelLengthMax": 31,
  "snapMirrorObjectAttributeValueInfoCountMax": 9900000,
  "snapshotNameLengthMax": 255,
  "snapshotsPerVolumeMax": 32,
  "storageNodesPerClusterCountMin": 2,
  "virtualVolumeCountMax": 8000,
  "virtualVolumesPerAccountCountMax": 10000,
  "volumeAccessGroupCountMax": 1000,
  "volumeAccessGroupLunMax": 16383,
  "volumeAccessGroupNameLengthMax": 64,
  "volumeAccessGroupNameLengthMin": 1,
  "volumeAccessGroupsPerInitiatorCountMax": 1,
  "volumeAccessGroupsPerVolumeCountMax": 64,
  "volumeBurstIOPSMax": 200000,
  "volumeBurstIOPSMin": 100,
  "volumeCountMax": 4000,
  "volumeMaxIOPSMax": 200000,
  "volumeMaxIOPSMin": 100,
  "volumeMinIOPSMax": 15000,
  "volumeMinIOPSMin": 50,
  "volumeNameLengthMax": 64,
  "volumeNameLengthMin": 1,
  "volumeSizeMax": 17592186044416,
  "volumeSizeMin": 1000000000,
  "volumesPerAccountCountMax": 2000,
  "volumesPerGroupSnapshotMax": 32,
  "volumesPerVolumeAccessGroupCountMax": 2000,
  "witnessNodesPerClusterCountMax": 4
```

```
478
```
}

}

#### **Neu seit Version**

9.6

# **GetOrigin**

Sie können das verwenden GetOrigin Methode zum Abrufen des Ursprungs-Zertifikats, für den der Knoten erstellt wurde.

### **Parameter**

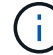

Bei dieser Methode wird "Null" zurückgegeben, wenn keine Ausgangszertifizierung vorliegt.

Diese Methode hat keine Eingabeparameter.

#### **Rückgabewert**

Auf diese Weise werden die Zertifizierungsinformationen des Anbieters zurückgegeben.

#### **Anforderungsbeispiel**

Anforderungen für diese Methode sind ähnlich wie das folgende Beispiel:

```
{
  "method": "GetOrigin",
  "id" : 1
}
```
#### **Antwortbeispiel**

```
{
    "integrator": "SolidFire",
    "<signature>": {
      "pubkey": [public key info],
      "version": 1,
      "data": [signature info]
    },
     "contract-id": "none",
     "location": "Boulder, CO",
     "organization": "Engineering",
     "type": "element-x"
    }
  ]
}
```
9.6

# **GetRawStats**

NetApp Engineering verwendet das GetRawStats API-Methode zum Testen neuer Funktionen. Die von zurückgegebenen Daten GetRawStats Wird nicht dokumentiert, häufig geändert und ist nicht garantiert korrekt. Sie sollten nicht verwenden GetRawStats Zum Erfassen von Performance-Daten oder anderer Managementintegration in einen Storage-Cluster mit Element Software.

Verwenden Sie die folgenden unterstützten API-Methoden, um statistische Informationen abzurufen:

- [GetVolumeStats](#page-981-0)
- [GetClusterStats](#page-538-0)
- [GetNodeStats](#page-548-0)
- [GetDriveStats](#page-598-0)

# **Neu seit Version**

9.6

# **ListeAsyncResults**

Verwenden Sie können ListAsyncResults Liste der Ergebnisse aller aktuell ausgeführten und abgeschlossenen asynchronen Methoden im System. Abfragen asynchroner Ergebnisse mit ListAsyncResults Läuft nicht vollständig Async ab, sondern Sie können es verwenden GetAsyncResult Um eine der von zurückgegebenen asynchronen Handles abzufragen ListAsyncResults.

# **Parameter**

Diese Methode verfügt über den folgenden Eingabeparameter:

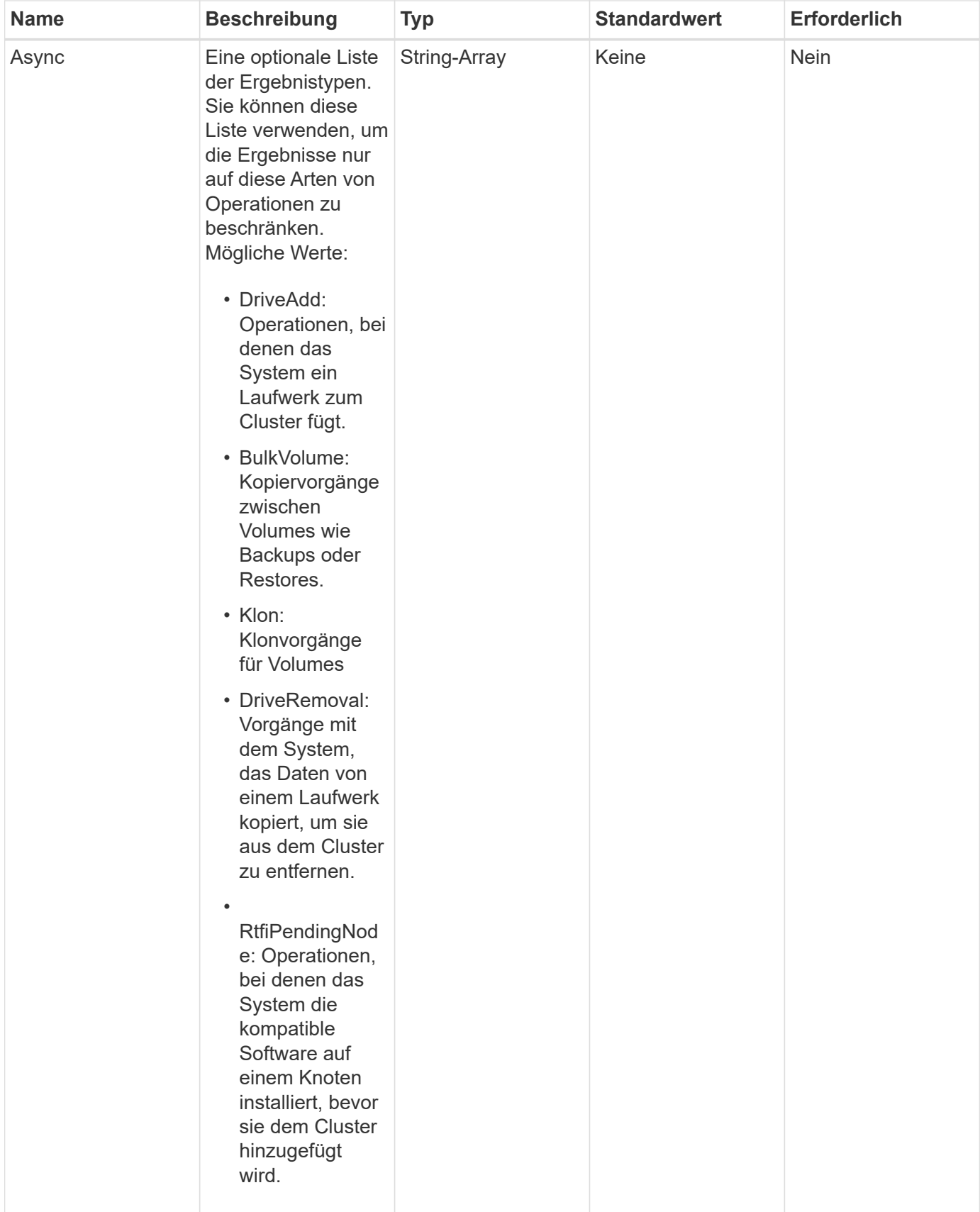

# **Rückgabewert**

Diese Methode hat den folgenden Rückgabewert:

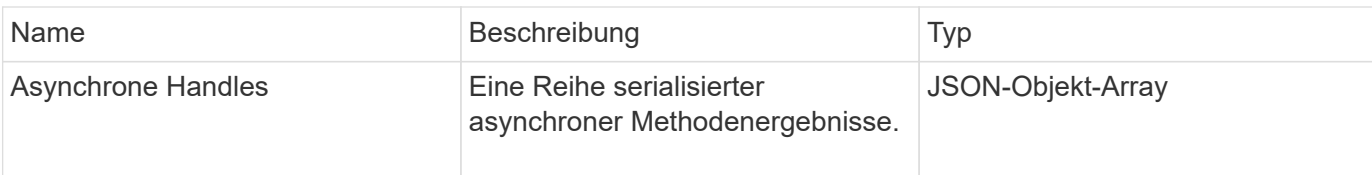

### **Anforderungsbeispiel**

Anforderungen für diese Methode sind ähnlich wie das folgende Beispiel:

```
{
     "method": "ListAsyncResults",
     "params": {
     },
     "id": 1
}
```
### **Antwortbeispiel**

Diese Methode gibt eine Antwort zurück, die dem folgenden Beispiel ähnelt:

```
{
     "id": 1,
     "result": {
       "asyncHandles": [
          {
            "asyncResultID": 47,
            "completed": true,
            "createTime": "2016-01-01T22:29:19Z",
            "data": {
              "cloneID": 26,
              "message": "Clone complete.",
              "volumeID": 48
            },
            "lastUpdateTime": "2016-01-01T22:45:43Z",
            "resultType": "Clone",
            "success": true
        },
         ...]
     }
}
```
#### **Neu seit Version**

9.6

**[GetAsyncResult](#page-475-0)** 

# **Account-API-Methoden**

Mit Kontomethoden können Sie Konto- und Sicherheitsinformationen hinzufügen, entfernen, anzeigen und ändern.

- [AddAccount](#page-486-0)
- [GetAccountByID](#page-489-0)
- [GetAccountByName](#page-490-0)
- [GetAccountEffizienz](#page-492-0)
- [Listenkonten](#page-493-0)
- [ModifyAccount](#page-496-0)
- [RemoveAccount](#page-498-0)

# **Weitere Informationen**

- ["Dokumentation von SolidFire und Element Software"](https://docs.netapp.com/us-en/element-software/index.html)
- ["Dokumentation für frühere Versionen von NetApp SolidFire und Element Produkten"](https://docs.netapp.com/sfe-122/topic/com.netapp.ndc.sfe-vers/GUID-B1944B0E-B335-4E0B-B9F1-E960BF32AE56.html)

# <span id="page-486-0"></span>**AddAccount**

Verwenden Sie können AddAccount Um dem System ein neues Konto hinzuzufügen. Sie können diese Methode auch verwenden, um unter dem neuen Konto neue Volumes zu erstellen, während das Konto erstellt wird. Die für das Konto angegebenen CHAP-Einstellungen (Challenge-Handshake Authentication Protocol) gelten für alle Volumes, die dem Konto gehören.

### **Parameter**

Diese Methode verfügt über die folgenden Eingabeparameter:

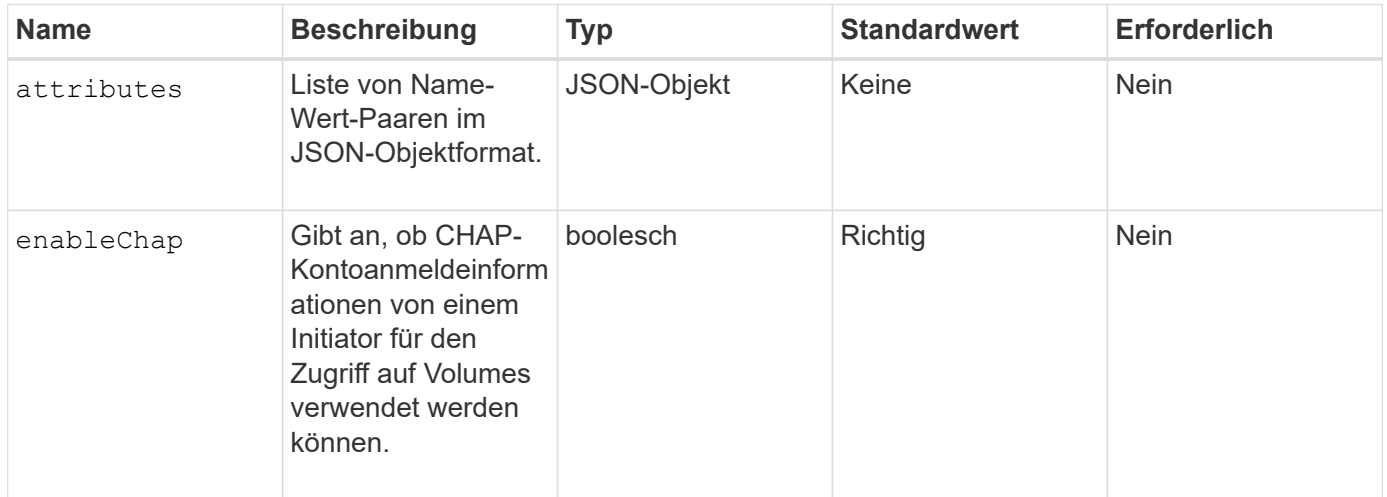

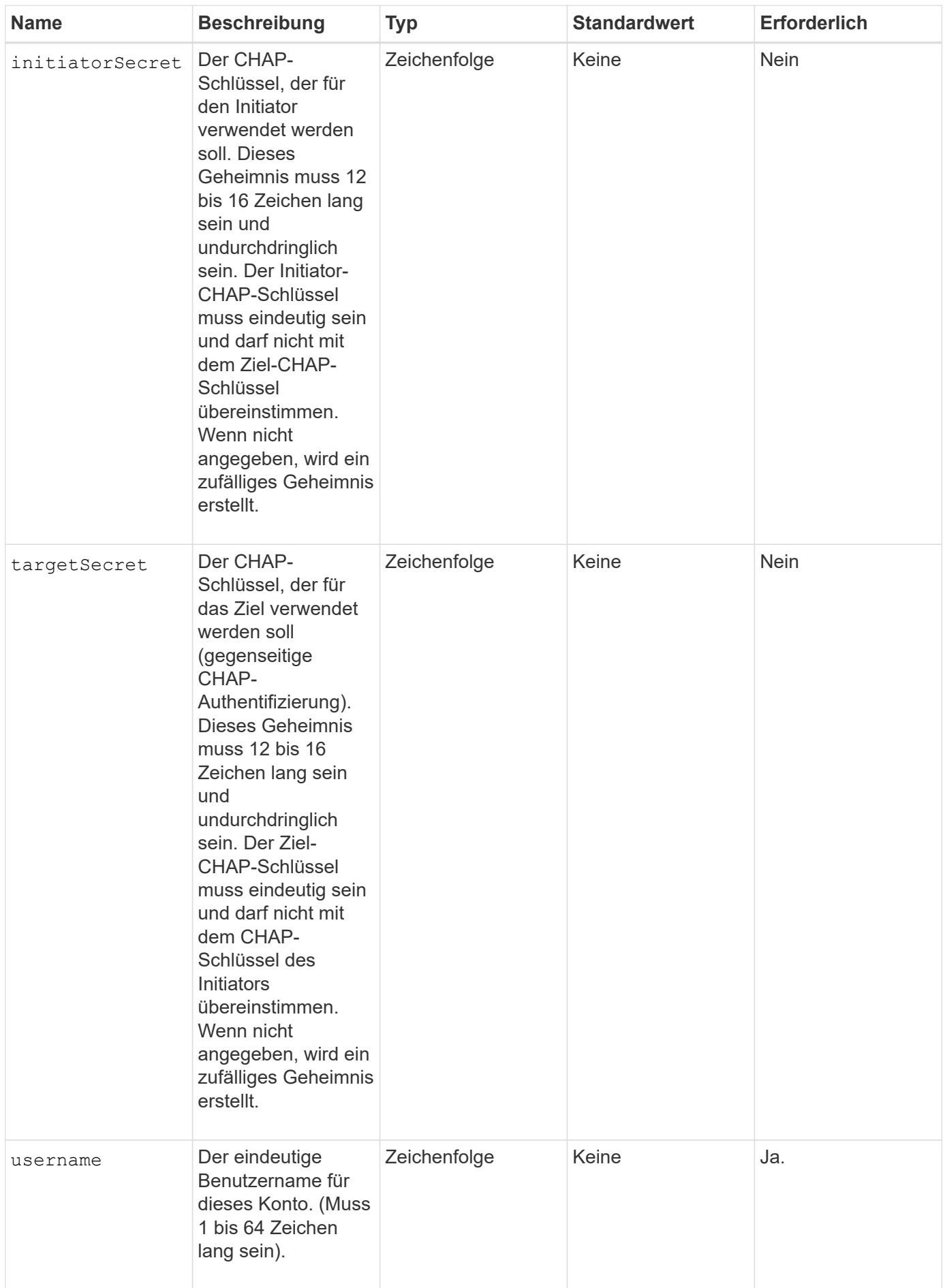

### **Rückgabewert**

Diese Methode verfügt über die folgenden Rückgabewerte:

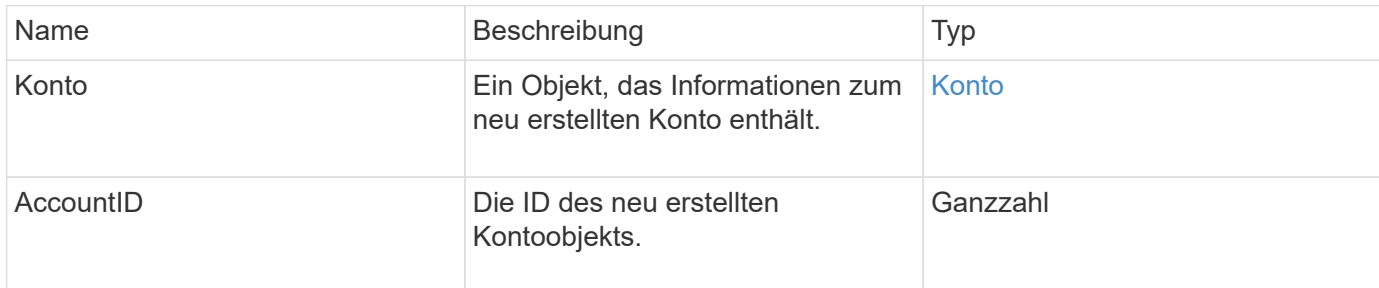

### **Anforderungsbeispiel**

Anforderungen für diese Methode sind ähnlich wie das folgende Beispiel:

```
{
      "method": "AddAccount",
      "params": {
       "username" : "bobsmith",
       "initiatorSecret" : "168[#5A757ru268)",
     "targetSecret" : "tlt<, 8TUYa7bC",
       "attributes" : {
         "billingcode" : 2345
       }
     },
     "id" : 1
}
```
### **Antwortbeispiel**

```
{
    "id": 1,
    "result": {
      "account": {
        "accountID": 90,
        "attributes": {
          "billingcode": 2345
        },
        "initiatorSecret": "168[#5A757ru268)",
        "status": "active",
        "storageContainerID": "00000000-0000-0000-0000-000000000000",
      "targetSecret": "tlt<, 8TUYa7bC",
        "username": "bobsmith",
        "volumes": [],
        "enableChap": true
      },
      "accountID": 90
    }
}
```
### **Neu seit Version**

9.6

# <span id="page-489-0"></span>**GetAccountByID**

Verwenden Sie können GetAccountByID Um Details zu einem bestimmten Konto zu erhalten, mit der Rechnungs-ID.

### **Parameter**

Diese Methode verfügt über die folgenden Eingabeparameter:

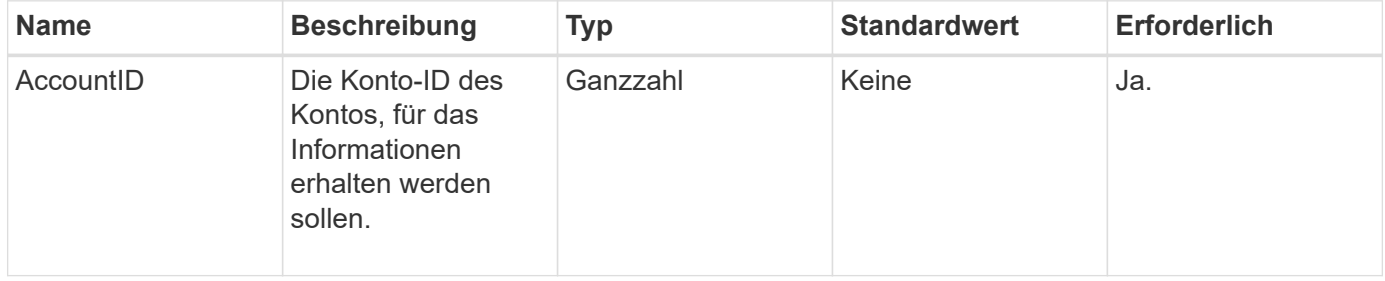

### **Rückgabewert**

Diese Methode hat den folgenden Rückgabewert:

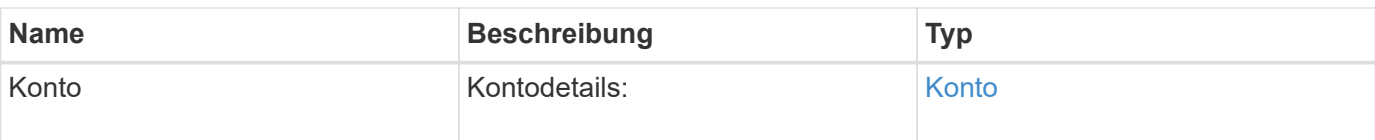

# **Anforderungsbeispiel**

Anforderungen für diese Methode sind ähnlich wie das folgende Beispiel:

```
{
     "method": "GetAccountByID",
     "params": {
       "accountID" : 3
     },
     "id" : 1
}
```
# **Antwortbeispiel**

Diese Methode gibt eine Antwort zurück, die dem folgenden Beispiel ähnelt:

```
{
      "account": {
          "attributes": {},
          "username": "account3",
          "targetSecret": "targetsecret",
          "volumes": [],
          "enableChap": true,
          "status": "active",
          "accountID": 3,
          "storageContainerID": "abcdef01-1234-5678-90ab-cdef01234567",
          "initiatorSecret": "initiatorsecret"
      }
}
```
### **Neu seit Version**

9.6

# <span id="page-490-0"></span>**GetAccountByName**

Verwenden Sie können GetAccountByName Um Details zu einem bestimmten Konto zu erhalten, geben Sie den Benutzernamen an.

#### **Parameter**

Diese Methode verfügt über die folgenden Eingabeparameter:

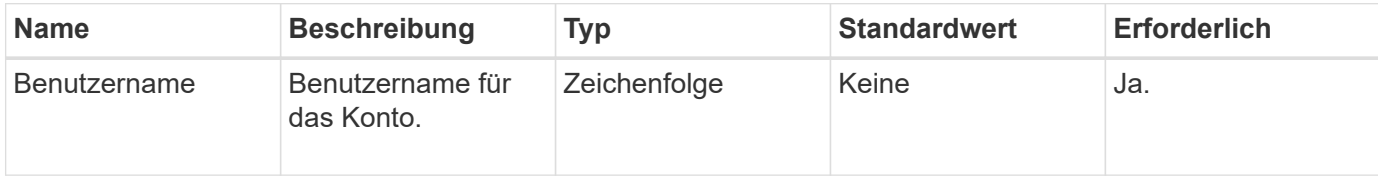

#### **Rückgabewert**

Diese Methode hat den folgenden Rückgabewert:

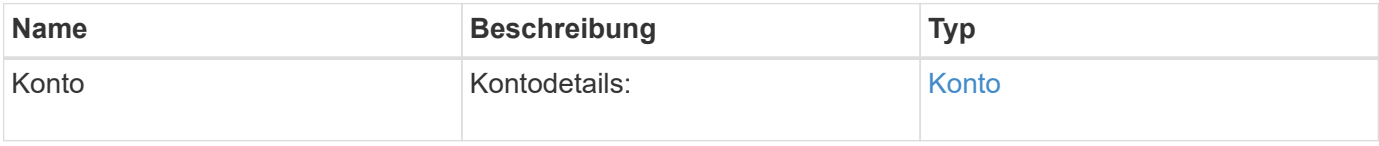

### **Anforderungsbeispiel**

Anforderungen für diese Methode sind ähnlich wie das folgende Beispiel:

```
{
     "method": "GetAccountByName",
     "params": {
       "username" : "jimmyd"
     },
     "id" : 1
}
```
### **Antwortbeispiel**

```
{
      "account": {
           "attributes": {},
           "username": "jimmyd",
           "targetSecret": "targetsecret",
           "volumes": [],
           "enableChap": true,
           "status": "active",
           "accountID": 1,
           "storageContainerID": "abcdef01-1234-5678-90ab-cdef01234567",
           "initiatorSecret": "initiatorsecret"
      }
}
```
9.6

# <span id="page-492-0"></span>**GetAccountEffizienz**

Verwenden Sie können GetAccountEfficiency Um Effizienzstatistiken zu einem Volume-Konto zu erhalten. Diese Methode gibt nur Effizienzinformationen für das Konto zurück, das Sie als Parameter angeben.

# **Parameter**

Diese Methode verfügt über die folgenden Eingabeparameter:

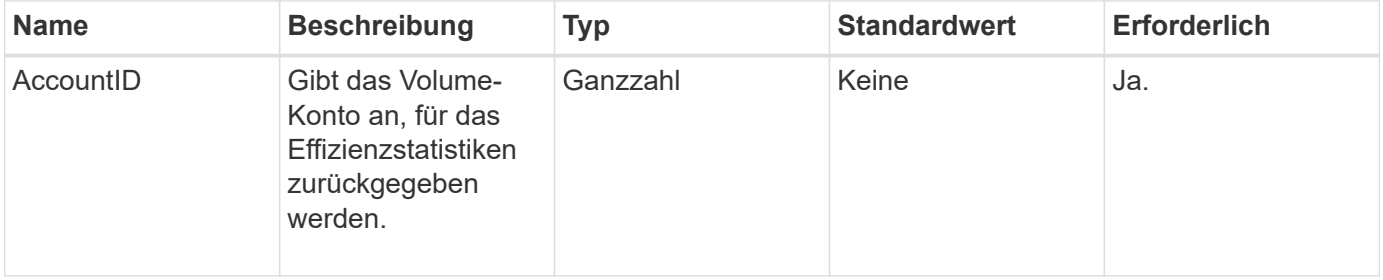

# **Rückgabewert**

Diese Methode hat den folgenden Rückgabewert:

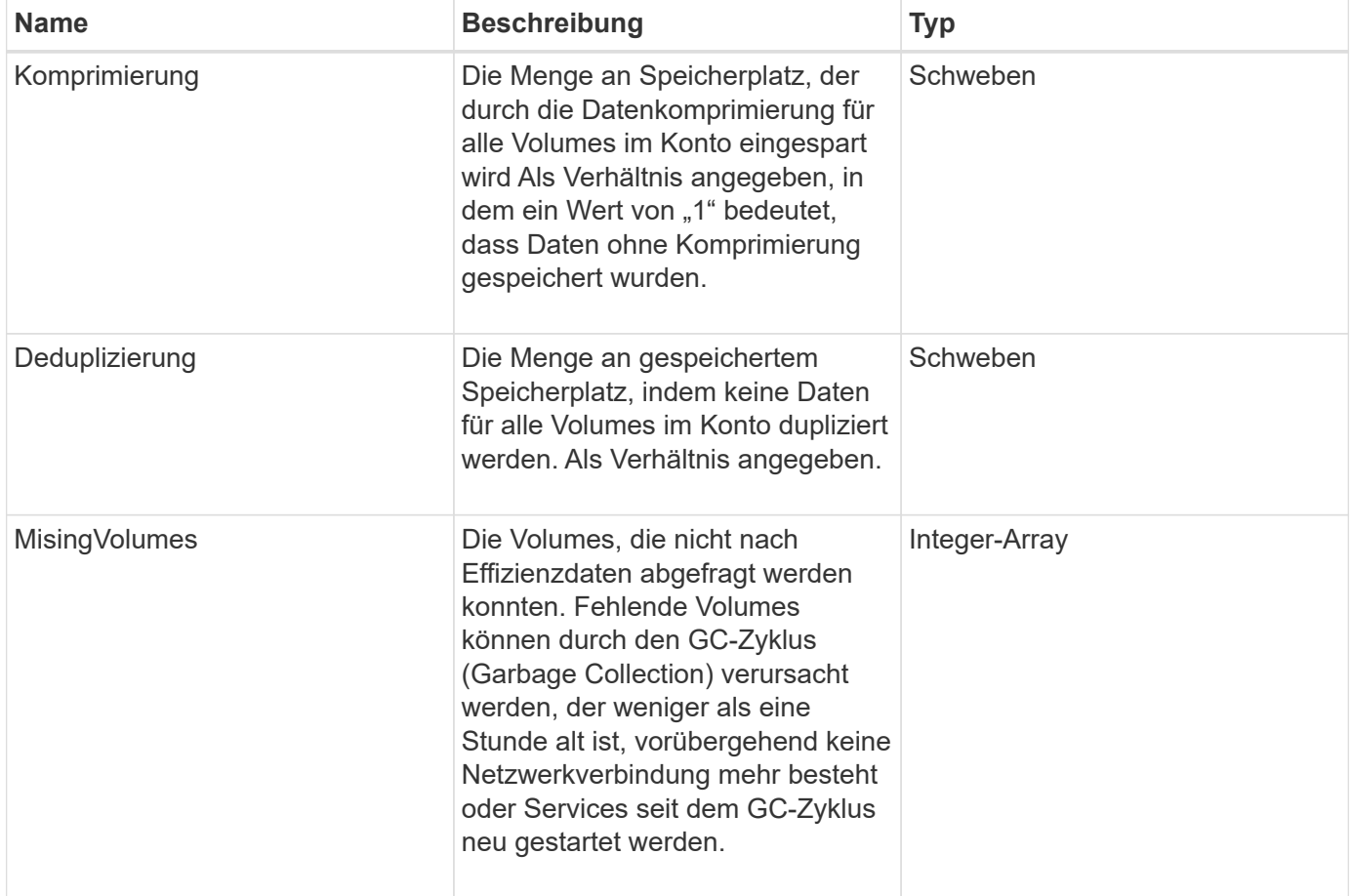

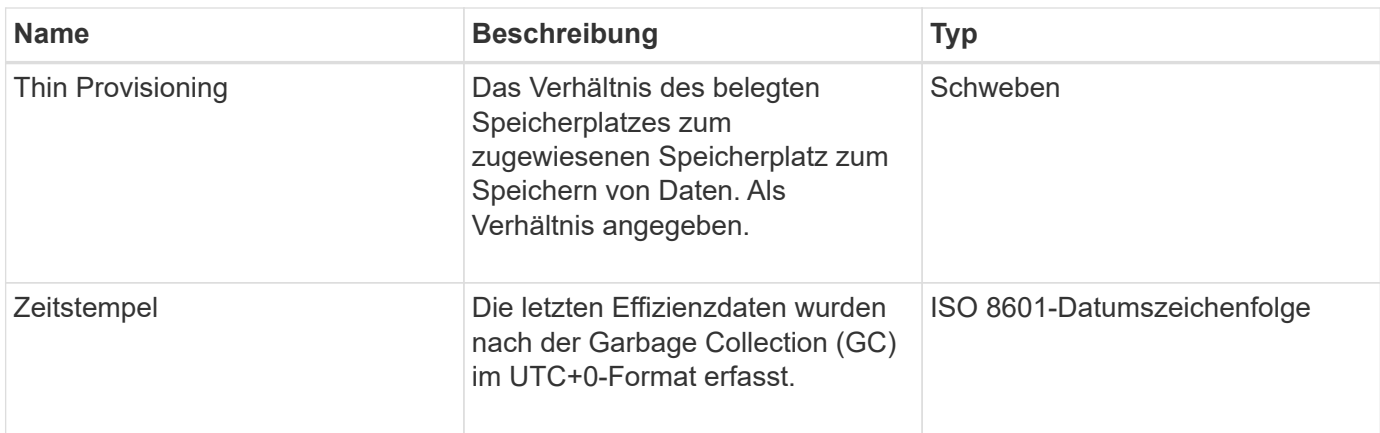

### **Anforderungsbeispiel**

Anforderungen für diese Methode sind ähnlich wie das folgende Beispiel:

```
{
     "method": "GetAccountEfficiency",
     "params": {
       "accountID": 3
     },
     "id": 1
}
```
### **Antwortbeispiel**

Diese Methode gibt eine Antwort zurück, die dem folgenden Beispiel ähnelt:

```
{
     "id": 1,
     "result": {
         "compression": 2.020468042933262,
         "deduplication": 2.042488619119879,
         "missingVolumes": [],
         "thinProvisioning": 1.010087163391013,
         "timestamp": "2014-03-10T14:06:02Z"
     }
}
```
### **Neu seit Version**

9.6

# <span id="page-493-0"></span>**Listenkonten**

Verwenden Sie können ListAccounts Um die vollständige Liste der Storage-

Mandantenkonten zu erhalten, mit optionalem Paging-Support. Element Konten ermöglichen den Zugriff auf Volumes.

### **Parameter**

Diese Methode verfügt über die folgenden Eingabeparameter:

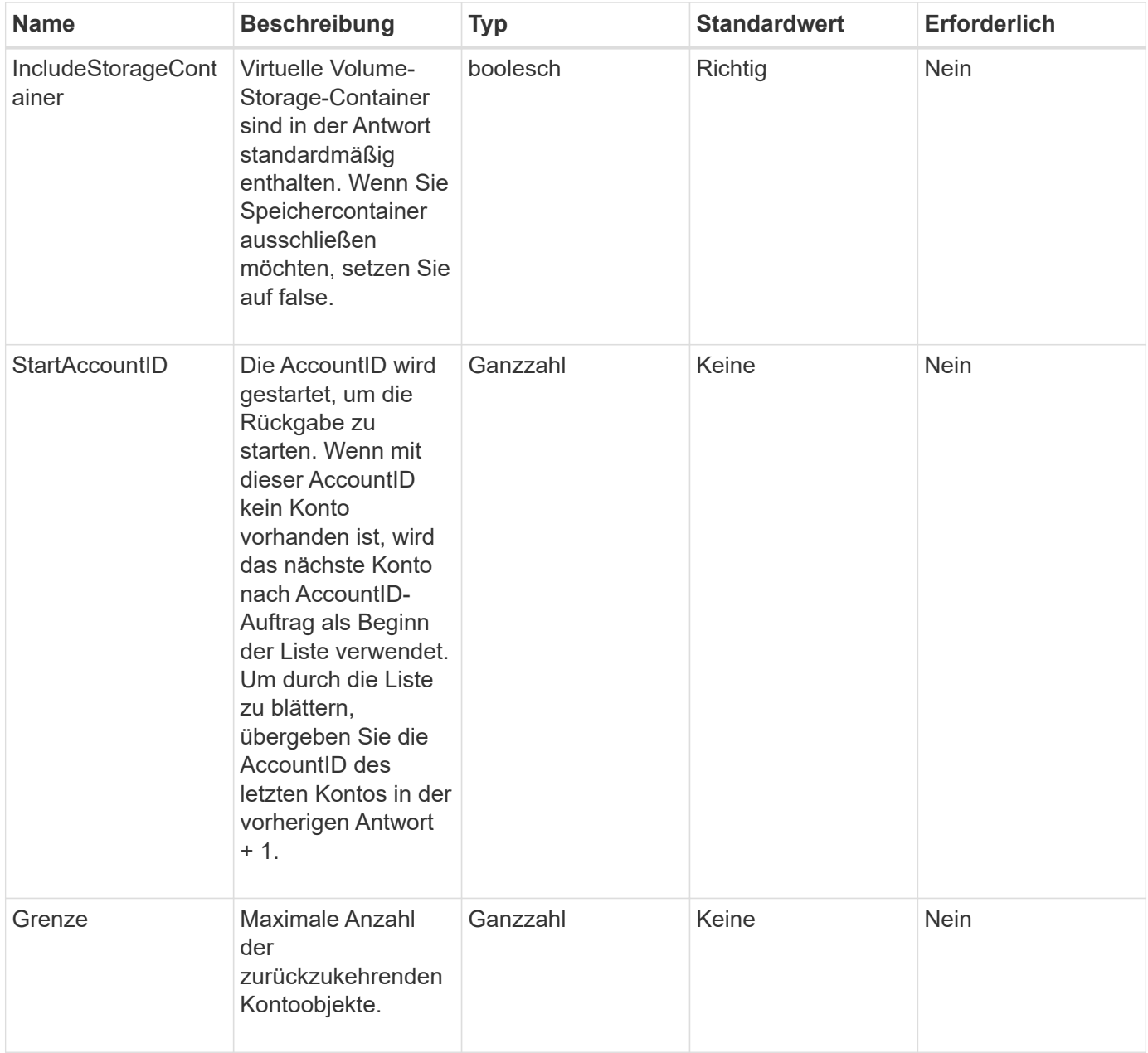

### **Rückgabewert**

Diese Methode hat den folgenden Rückgabewert:

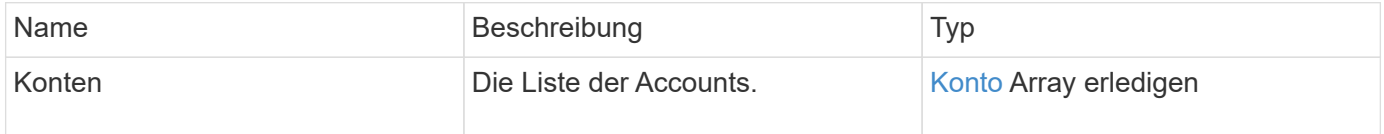

#### **Anforderungsbeispiel**

Anforderungen für diese Methode sind ähnlich wie das folgende Beispiel:

```
{
     "method": "ListAccounts",
     "params": {
       "startAccountID" : 0,
       "limit" : 1000
     },
     "id" : 1
}
```
#### **Antwortbeispiel**

```
{
     "result" : {
      "accounts": [
      {
           "attributes": {},
           "username": "jamesw",
           "targetSecret": "168#5A757ru268)",
           "volumes": [],
           "enableChap": false,
           "status": "active",
           "accountID": 16,
           "storageContainerID": "abcdef01-1234-5678-90ab-cdef01234567",
           "initiatorSecret": "168#5A757ru268)"
      },
      {
           "attributes": {},
           "username": "jimmyd",
           "targetSecret": "targetsecret",
           "volumes": [],
           "enableChap": true,
           "status": "active",
           "accountID": 5,
           "storageContainerID": "abcdef01-1234-5678-90ab-cdef01234567",
           "initiatorSecret": "initiatorsecret"
      }
    ]
}
}
```
9.6

# <span id="page-496-0"></span>**ModifyAccount**

Sie können das verwenden ModifyAccount Methode zum Ändern eines vorhandenen Kontos.

Wenn Sie ein Konto sperren, werden alle vorhandenen Verbindungen dieses Kontos sofort beendet. Wenn Sie die CHAP-Einstellungen eines Kontos ändern, bleiben alle vorhandenen Verbindungen aktiv, und die neuen CHAP-Einstellungen werden für nachfolgende Verbindungen oder erneute Verbindungen verwendet. Um die Attribute eines Kontos zu löschen, geben Sie {} für den Attributparameter an.

### **Parameter**

Diese Methode verfügt über die folgenden Eingabeparameter:

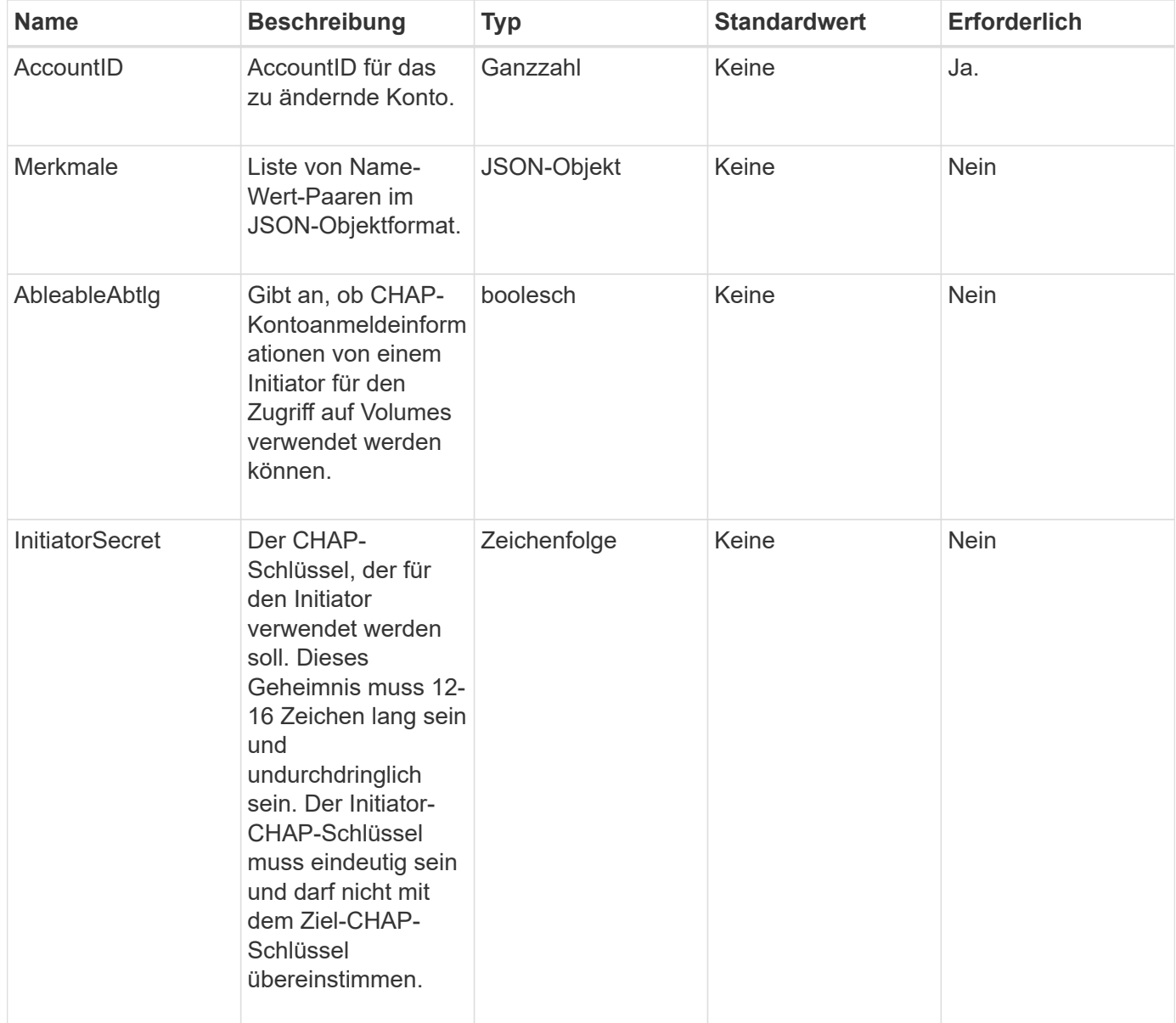

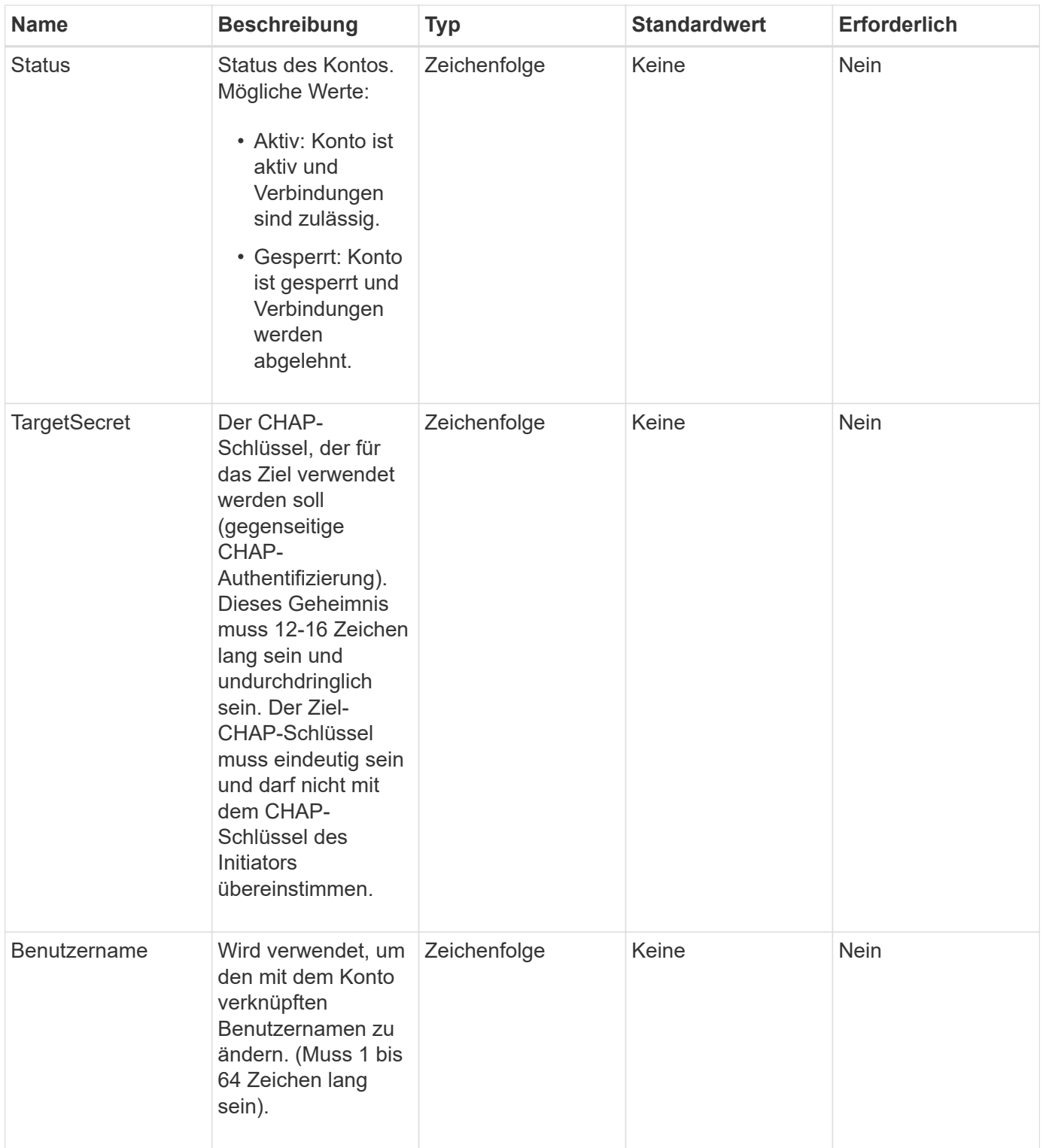

# **Rückgabewert**

Diese Methode hat den folgenden Rückgabewert:

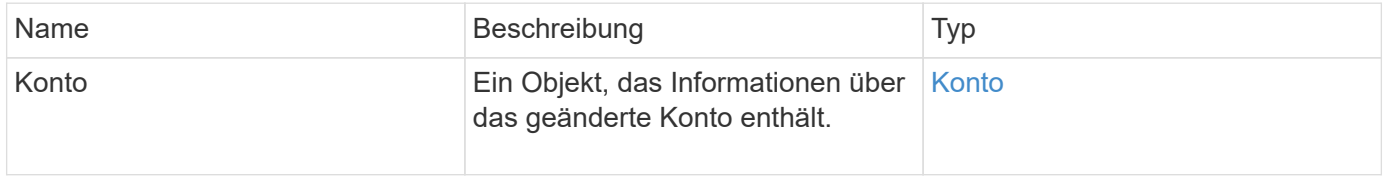

### **Anforderungsbeispiel**

Anforderungen für diese Methode sind dem folgenden Beispiel ähnlich. In diesem Beispiel werden die Attribute gelöscht, indem {} für sie angegeben wird:

```
{
     "method": "ModifyAccount",
     "params": {
     "accountID" : 25,
       "status" : "locked",
       "attributes" : {}
     },
     "id" : 1
}
```
### **Antwortbeispiel**

Diese Methode gibt eine Antwort zurück, die dem folgenden Beispiel ähnelt:

```
{
      "account": {
           "storageContainerID": "abcdef01-1234-5678-90ab-cdef01234567",
           "username": "user1",
           "accountID": 1,
           "volumes": [
         \frac{1}{\sqrt{2}}  "enableChap": true,
           "initiatorSecret": "txz123456q890",
           "attributes": {
           },
           "status": active",
           "targetSecret": "rxe123b567890"
      }
}
```
### **Neu seit Version**

9.6

# <span id="page-498-0"></span>**RemoveAccount**

Sie können das verwenden RemoveAccount Methode zum Entfernen eines vorhandenen Kontos. Sie müssen alle Volumes löschen und löschen, die dem Konto zugeordnet sind, indem Sie verwenden DeleteVolume Bevor Sie das Konto entfernen können. Wenn Volumes im Konto noch nicht gelöscht werden müssen, können Sie nicht verwenden RemoveAccount Um das Konto zu entfernen.

### **Parameter**

Diese Methode verfügt über den folgenden Eingabeparameter:

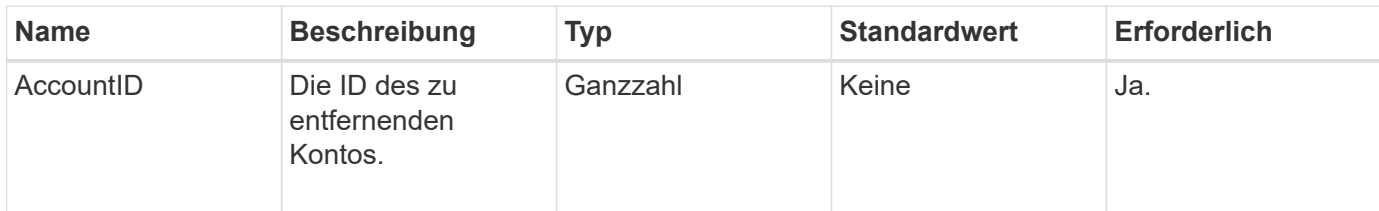

### **Rückgabewert**

Diese Methode hat keinen Rückgabewert.

### **Anforderungsbeispiel**

Anforderungen für diese Methode sind dem folgenden Beispiel ähnlich.

```
{
     "method": "RemoveAccount",
     "params": {
       "accountID" : 25
     },
     "id" : 1
}
```
### **Antwortbeispiel**

Diese Methode gibt eine Antwort zurück, die dem folgenden Beispiel ähnelt:

```
{
 "id" : 1,
 "result" : { }
}
```
### **Neu seit Version**

9.6

### **Weitere Informationen**

#### [DeleteVolume](#page-973-0)

# **Administrator-API-Methoden**

Mithilfe von Administrator-API-Methoden können Storage-Cluster-Administratoren Storage-Cluster-Administratoren erstellen, ändern, anzeigen und entfernen sowie Zugriffsebenen und Berechtigungen für Benutzer mit Zugriff auf ein Storage-Cluster zuweisen.

- [AddClusterAdmin](#page-500-0)
- [GetCurrentClusterAdmin](#page-502-0)
- [GetLoginBanner](#page-503-0)
- [ListenClusteradministratoren](#page-505-0)
- [ModifyClusterAdmin](#page-508-0)
- [RemoveClusterAdmin](#page-509-0)
- [SetLoginBanner](#page-510-0)

# **Weitere Informationen**

- ["Dokumentation von SolidFire und Element Software"](https://docs.netapp.com/us-en/element-software/index.html)
- ["Dokumentation für frühere Versionen von NetApp SolidFire und Element Produkten"](https://docs.netapp.com/sfe-122/topic/com.netapp.ndc.sfe-vers/GUID-B1944B0E-B335-4E0B-B9F1-E960BF32AE56.html)

# <span id="page-500-0"></span>**AddClusterAdmin**

Sie können das verwenden AddClusterAdmin Methode zum Hinzufügen eines neuen Cluster-Administratorkontos. Ein Cluster-Administrator kann das Cluster mithilfe der API und der Managementtools managen. Cluster-Administratoren sind völlig getrennt und haben nichts mit standardmäßigen Mandantenkonten zu tun.

Jeder Cluster-Administrator kann auf einen Teil der API beschränkt sein. Sie sollten mehrere Cluster-Administratorkonten für verschiedene Benutzer und Applikationen verwenden. Als Best Practice empfiehlt es sich, jedem Cluster-Administrator die erforderlichen minimalen Berechtigungen zuzuweisen, wodurch sich die potenziellen Auswirkungen von Kompromissbereitschaft für Zugangsdaten verringern lassen.

### **Parameter**

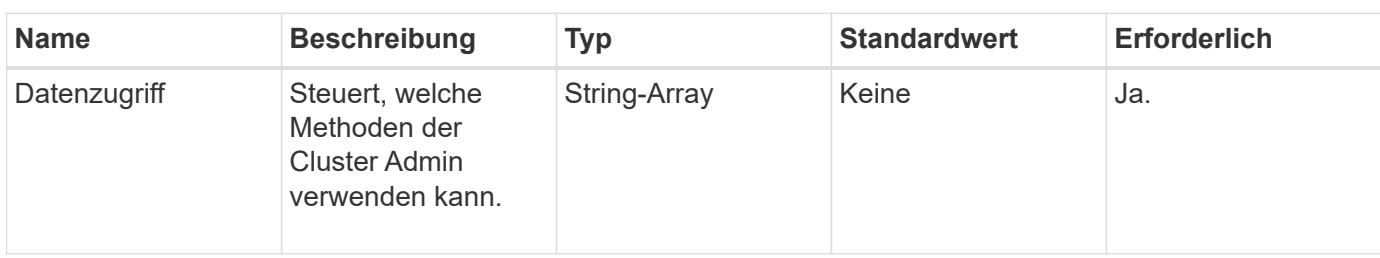

Diese Methode verfügt über die folgenden Eingabeparameter:

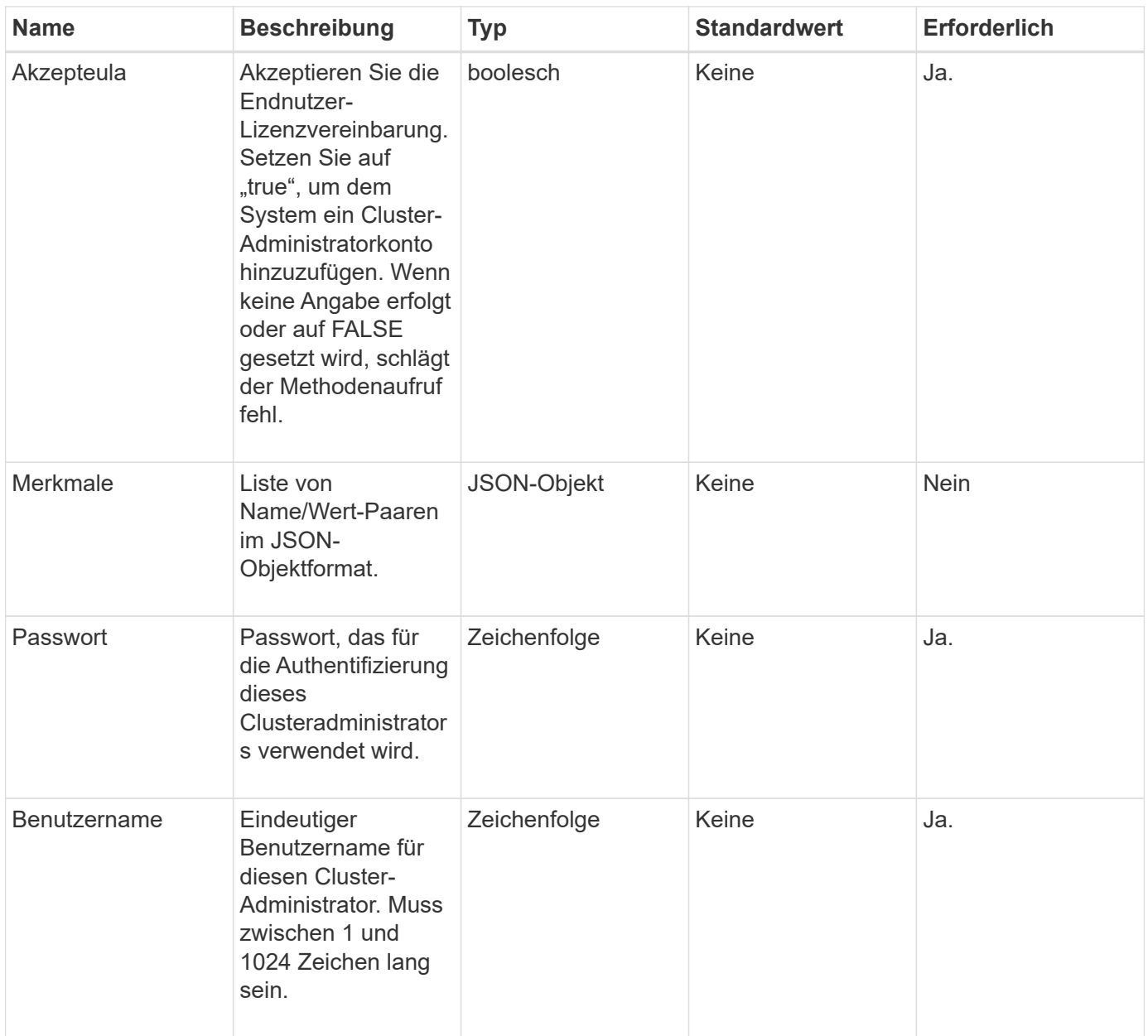

# **Rückgabewert**

Diese Methode hat den folgenden Rückgabewert:

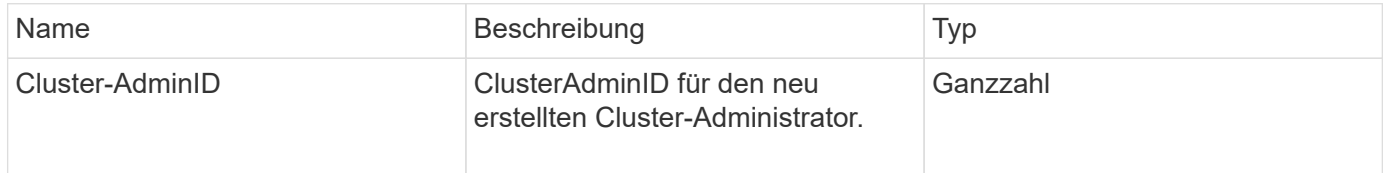

# **Anforderungsbeispiel**

Anforderungen für diese Methode sind ähnlich wie das folgende Beispiel:

```
{
    "method": "AddClusterAdmin",
    "params": {
      "username": "joeadmin",
    "password": "68!5Aru268) $",
      "attributes": {},
      "acceptEula": true,
      "access": ["volumes", "reporting", "read"]
    },
    "id": 1
}
```
### **Antwortbeispiel**

Diese Methode gibt eine Antwort zurück, die dem folgenden Beispiel ähnelt:

```
{
     "id":1,
    "result" : {
      "clusterAdminID": 2
     }
}
```
### **Neu seit Version**

9.6

### **Weitere Informationen**

**[Zugriffssteuerung](#page-1167-0)** 

# <span id="page-502-0"></span>**GetCurrentClusterAdmin**

Sie können das verwenden GetCurrentClusterAdmin Methode zur Rückgabe von Informationen für den aktuellen primären Cluster Admin Der primäre Cluster Admin wurde beim Erstellen des Clusters erstellt.

#### **Parameter**

Diese Methode hat keine Eingabeparameter.

### **Rückgabewert**

Diese Methode hat den folgenden Rückgabewert:

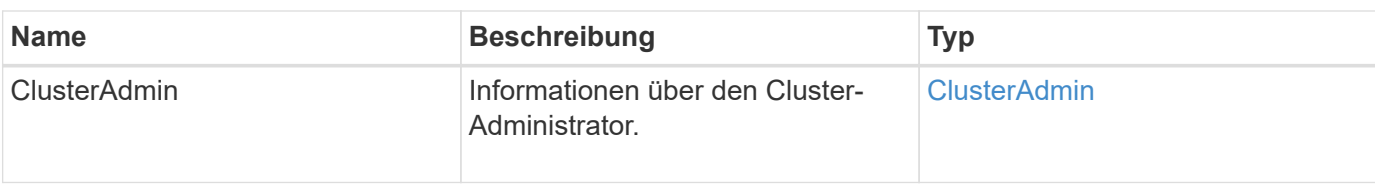

### **Anforderungsbeispiel**

Anforderungen für diese Methode sind ähnlich wie das folgende Beispiel:

```
{
"method": "GetCurrentClusterAdmin",
"id" : 1
}
```
# **Antwortbeispiel**

Diese Methode gibt eine Antwort zurück, die dem folgenden Beispiel ähnelt:

```
{
"id": 1,
"result": {
      "clusterAdmin":
           "access": [
               "administrator"
         \frac{1}{2},
             "attributes": null,
             "authMethod": "Cluster"
             "clusterAdminID": 1,
             "username": "admin"
        }
     }
}
```
### **Neu seit Version**

10.0

# <span id="page-503-0"></span>**GetLoginBanner**

Sie können das verwenden GetLoginBanner Methode, um das aktuell aktive Banner für Nutzungsbedingungen zu erhalten, das Benutzer sehen, wenn sie sich bei der Element Web-Schnittstelle anmelden.
#### **Parameter**

Diese Methode hat keine Eingabeparameter.

#### **Rückgabewerte**

Diese Methode verfügt über die folgenden Rückgabewerte:

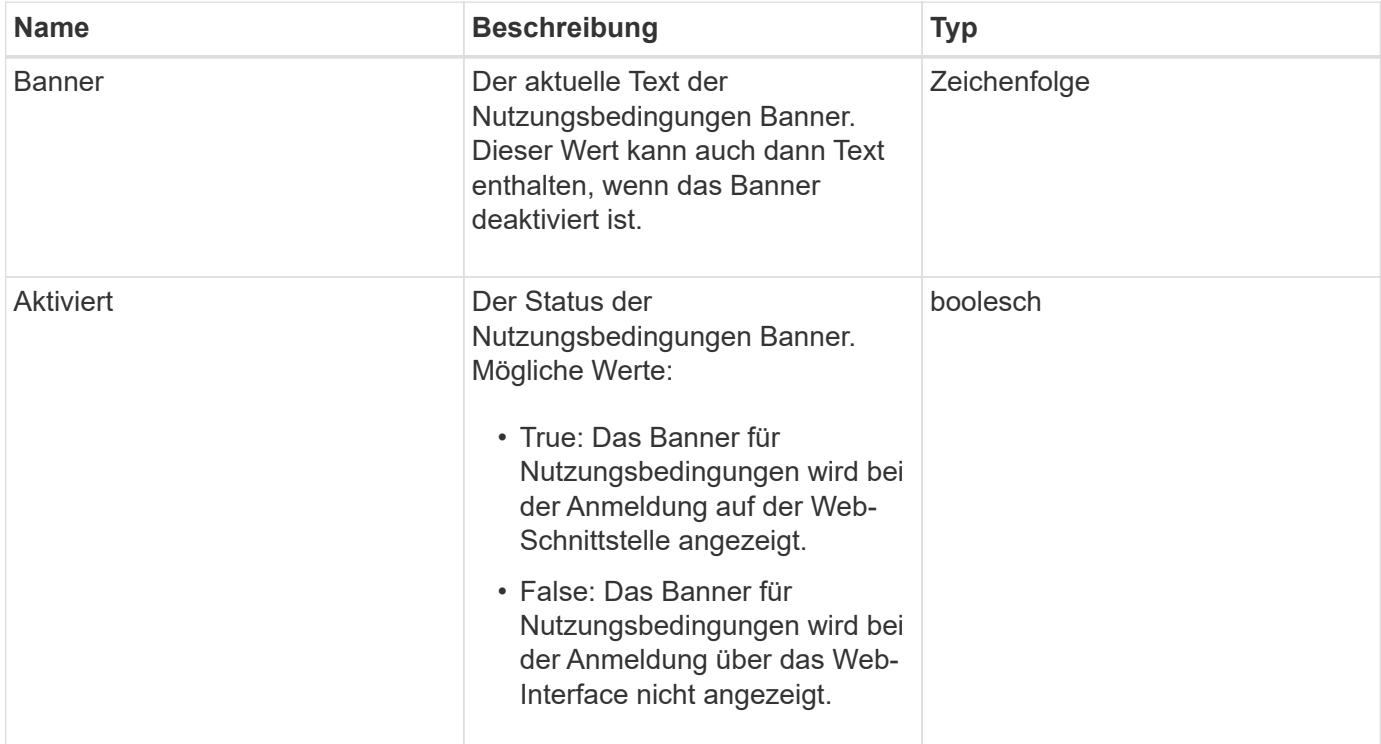

#### **Anforderungsbeispiel**

Anforderungen für diese Methode sind ähnlich wie das folgende Beispiel:

```
{
    "id": 3411,
    "method": "GetLoginBanner",
    "params": {}
}
```
#### **Antwortbeispiel**

```
{
    "id": 3411,
    "result": {
      "loginBanner": {
         "banner": "Welcome to NetApp!",
         "enabled": false
      }
    }
}
```
10.0

# **ListenClusteradministratoren**

Sie können das verwenden ListClusterAdmins Die Methode, um die Liste aller Cluster-Administratoren für den Cluster zurückzugeben.

Es können mehrere Cluster-Administratorkonten mit unterschiedlichen Berechtigungsebenen vorhanden sein. Im System kann nur ein primärer Cluster-Administrator vorhanden sein. Der primäre Clusteradministrator ist der Administrator, der beim Erstellen des Clusters erstellt wurde. LDAP-Administratoren können auch beim Einrichten eines LDAP-Systems auf dem Cluster erstellt werden.

#### **Parameter**

Diese Methode verfügt über den folgenden Eingabeparameter:

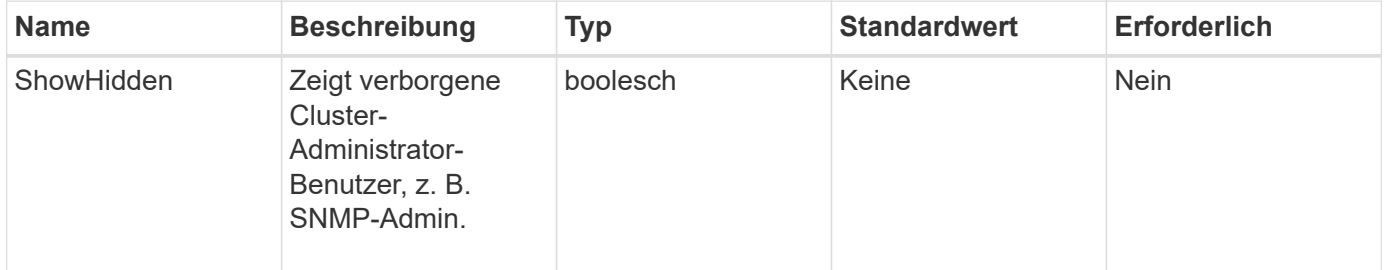

#### **Rückgabewert**

Diese Methode hat den folgenden Rückgabewert:

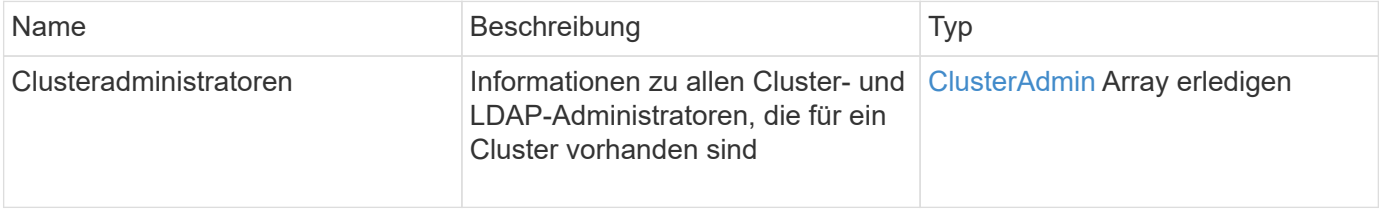

# **Anforderungsbeispiel**

Anforderungen für diese Methode sind ähnlich wie das folgende Beispiel:

```
{
     "method": "ListClusterAdmins",
     "params": {},
      "showHidden": true
     "id" : 1
}
```
# **Antwortbeispiel**

```
{
"id":1,
"result":{
    "clusterAdmins":[
       {
          "access":[
               "administrator"
        \frac{1}{2},
          "attributes":null,
          "authMethod":"Cluster",
          "clusterAdminID":1,
          "username":"admin"
     },
     {
          "access":[
               "read",
               "administrator"
        \left| \ \right|,
          "attributes":{
          },
          "authMethod":"Ldap",
          "clusterAdminID":7,
          "username":"john.smith"
     },
     {
          "access":[
               "read",
               "administrator"
        \vert,
          "attributes":{},
          "authMethod":"Ldap",
          "clusterAdminID":6,
          "username":"cn=admin1
jones,ou=ptusers,c=prodtest,dc=solidfire,dc=net"
          }
        ]
    }
}
```
9.6

# **ModifyClusterAdmin**

Sie können das verwenden ModifyClusterAdmin Methode zum Ändern der Einstellungen für Cluster-Admin, LDAP-Cluster-Administrator oder IdP-Clusteradministrator (Identity Provider) von Drittanbietern. Sie können den Zugriff für das Administratorcluster-Administratorkonto nicht ändern.

# **Parameter**

Diese Methode verfügt über die folgenden Eingabeparameter:

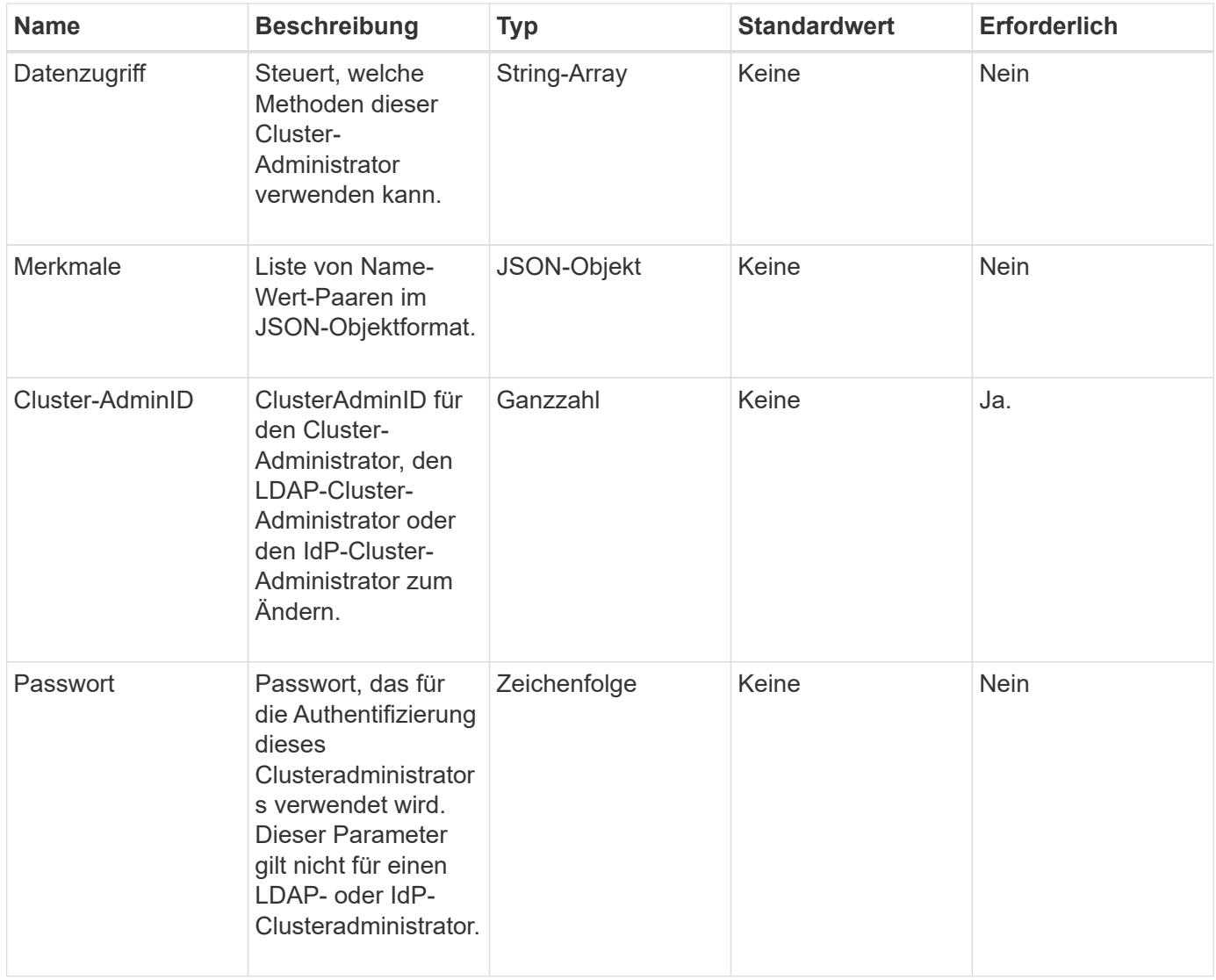

# **Rückgabewerte**

Diese Methode hat keine Rückgabewerte.

# **Anforderungsbeispiel**

```
{
     "method": "ModifyClusterAdmin",
     "params": {
       "clusterAdminID" : 2,
       "password" : "7925Brc429a"
     },
     "id" : 1
}
```
Diese Methode gibt eine Antwort zurück, die dem folgenden Beispiel ähnelt:

```
{
  "id" : 1
  "result" : { }
}
```
# **Neu seit Version**

9.6

# **Weitere Informationen**

# **[Zugriffssteuerung](#page-1167-0)**

# **RemoveClusterAdmin**

Sie können das verwenden RemoveClusterAdmin Methode zum Entfernen eines Clusteradministrators, eines LDAP-Clusteradministrators oder eines IdP-Clusteradministrators (Identity Provider) eines Drittanbieters. Sie können das "admin"-Cluster-Administratorkonto nicht entfernen.

# **Parameter**

Wenn ein IdP-Cluster-Administrator entfernt wird, bei dem authentifizierte Sitzungen zu einem IdP-IdP eines Drittanbieters verknüpft sind, werden diese Sitzungen entweder aberkannt oder es besteht möglicherweise ein Verlust von Zugriffsrechten innerhalb der aktuellen Sitzung. Der Verlust von Zugriffsrechten hängt davon ab, ob der entfernte IdP-Cluster-Administrator einem von mehreren IdP-Cluster-Administratoren aus den SAML-Attributen eines bestimmten Benutzers zugeordnet hat. Die verbleibende Gruppe passender IdP-Cluster-Administratoren führt zu einer reduzierten Anzahl von aggregierten Zugriffsrechten. Andere Cluster-Admin-Benutzertypen werden abgemeldet, wenn ihre Cluster-Administratoren entfernt werden.

Diese Methode verfügt über den folgenden Eingabeparameter:

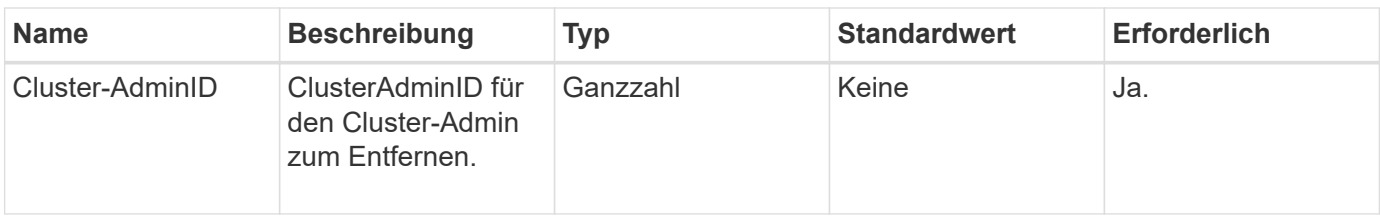

### **Rückgabewerte**

Diese Methode hat keine Rückgabewerte.

### **Anforderungsbeispiel**

Anforderungen für diese Methode sind ähnlich wie das folgende Beispiel:

```
{
     "method": "RemoveClusterAdmin",
     "params": {
       "clusterAdminID" : 2
     },
     "id" : 1
}
```
### **Antwortbeispiel**

Diese Methode gibt eine Antwort zurück, die dem folgenden Beispiel ähnelt:

```
{
 "id" : 1
 "result" : { }
}
```
#### **Neu seit Version**

9.6

# **SetLoginBanner**

Sie können das verwenden SetLoginBanner Methode zum Konfigurieren des Banners für Nutzungsbedingungen, das Benutzer sehen, wenn sie sich bei der Element-Webschnittstelle anmelden.

#### **Parameter**

Diese Methode verfügt über die folgenden Eingabeparameter:

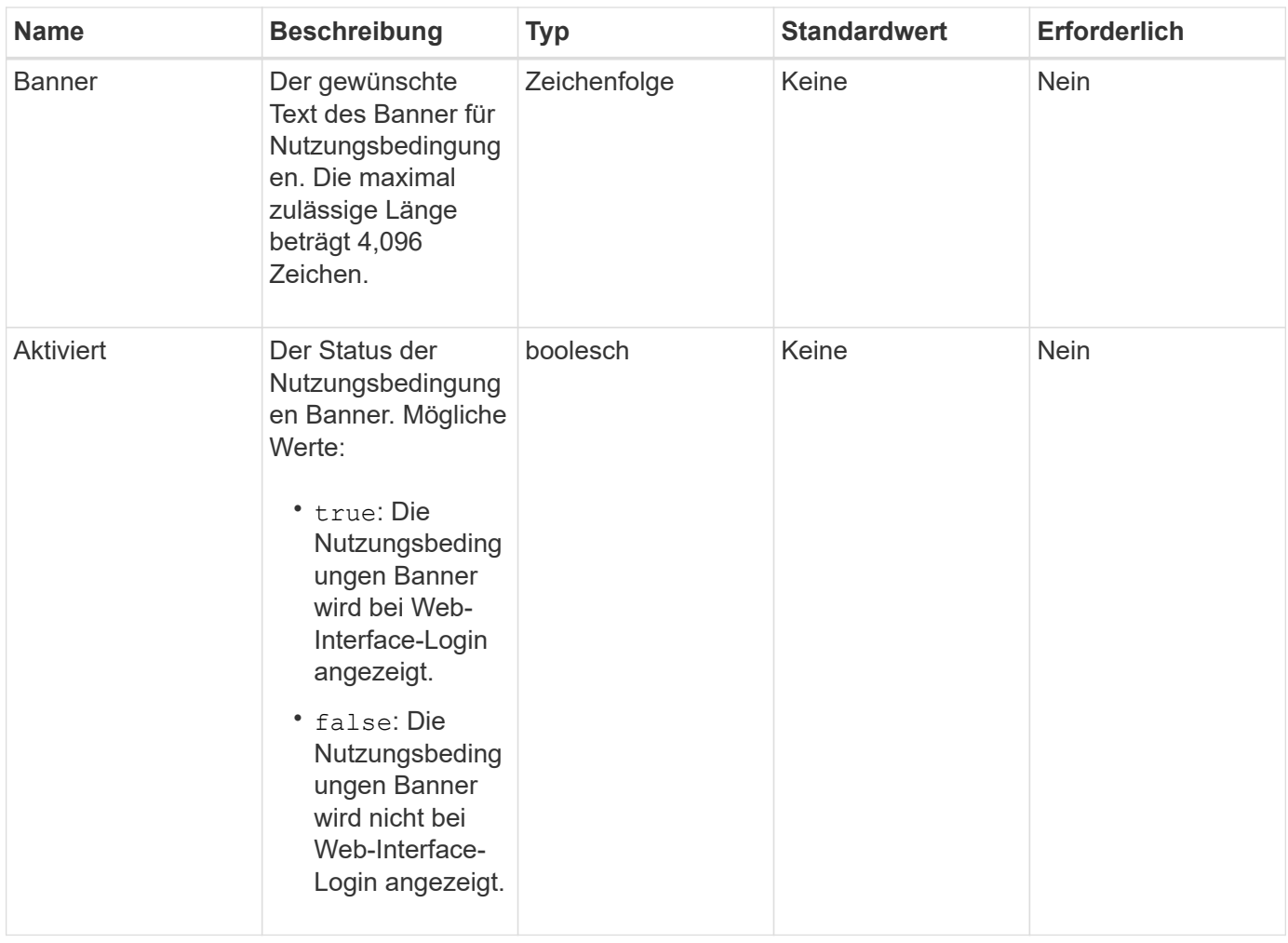

# **Rückgabewerte**

Diese Methode verfügt über die folgenden Rückgabewerte:

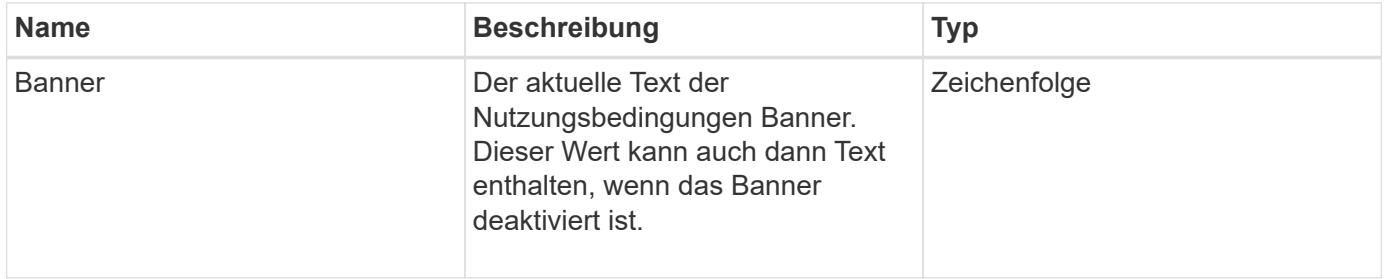

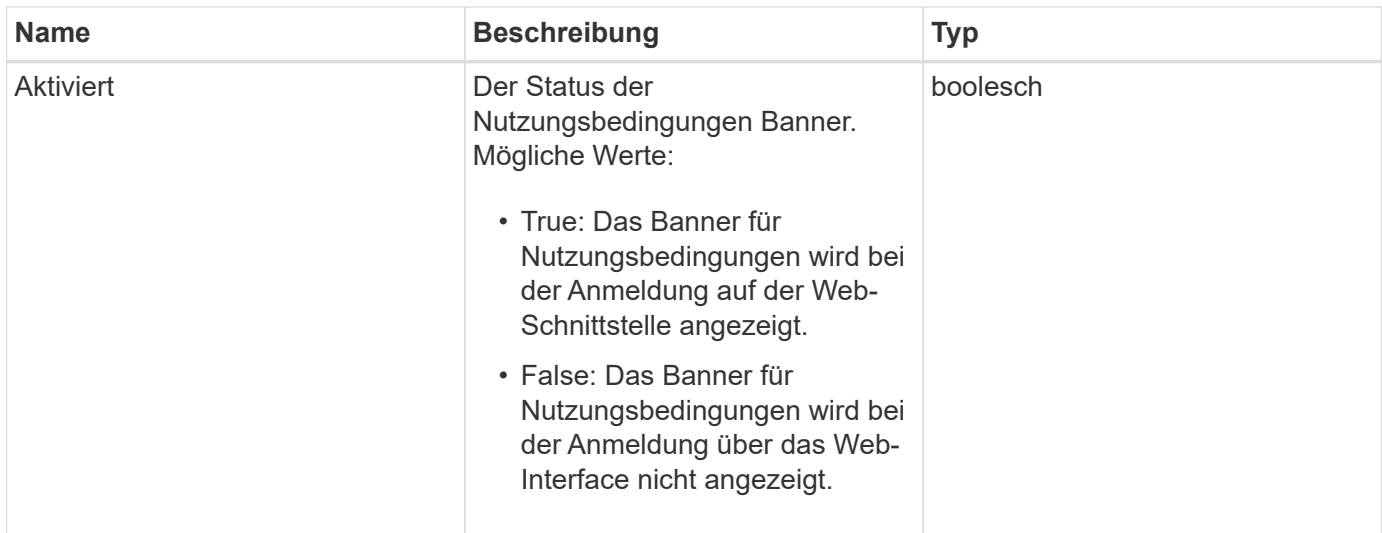

#### **Anforderungsbeispiel**

Anforderungen für diese Methode sind ähnlich wie das folgende Beispiel:

```
{
   "id": 3920,
   "method": "SetLoginBanner",
   "params": {
      "banner": "Welcome to NetApp!",
      "enabled": true
    }
}
```
#### **Antwortbeispiel**

Diese Methode gibt eine Antwort zurück, die dem folgenden Beispiel ähnelt:

```
{
    "id": 3920,
    "result": {
      "loginBanner": {
         "banner": "Welcome to NetApp!",
         "enabled": true
      }
    }
}
```
#### **Neu seit Version**

10.0

# **Cluster-API-Methoden**

Mithilfe der Cluster-API-Methoden der Element Software können Sie die Konfiguration und Topologie des Storage-Clusters und der Nodes, die zu einem Storage-Cluster gehören, managen.

Einige Cluster-API-Methoden werden auf Nodes ausgeführt, die Teil eines Clusters sind oder für die Verbindung zu einem Cluster konfiguriert wurden. Sie können einem neuen Cluster oder einem vorhandenen Cluster Nodes hinzufügen. Nodes, die zu einem Cluster hinzugefügt werden können, befinden sich in einem "ausstehend", was bedeutet, dass sie konfiguriert, jedoch noch nicht dem Cluster hinzugefügt wurden.

- [AddNodes](#page-514-0)
- [ClearClusterStandards](#page-517-0)
- [CreateClusterSchnittstellenPräferenz](#page-519-0)
- [DeleteClusterSchnittstellenPräferenz](#page-520-0)
- [EnableFeature](#page-521-0)
- [GetClusterCapacity](#page-523-0)
- [GetClusterFullThreshold](#page-525-0)
- [GetClusterHardware-Informationen](#page-532-0)
- [GetClusterInfo](#page-534-0)
- [GetClusterSchnittstellenPräferenz](#page-536-0)
- [GetClusterMasterNodeID](#page-537-0)
- [GetClusterStats](#page-538-0)
- [GetClusterVersionInfo](#page-539-0)
- [GetFeatureStatus](#page-543-0)
- [GetLoginSessionInfo](#page-545-0)
- [GetNodeHardwareInfo](#page-547-0)
- [GetNodeStats](#page-548-0)
- [ListenActiveNodes](#page-549-0)
- [ListenAllNodes](#page-550-0)
- [ListenClusterstandards](#page-552-0)
- [ListenClusterSchnittstelleneinstellungen](#page-556-0)
- [ListEvents](#page-557-0)
- [ListNodeStats](#page-561-0)
- [ListISSessions](#page-562-0)
- [ListServices](#page-565-0)
- [ListenPendingKnoten](#page-567-0)
- [ListPendingActiveNodes](#page-569-0)
- [ModifyClusterFullThreshold](#page-571-0)
- [ModifyClusterSchnittstellenPräferenz](#page-579-0)
- [RemoveNodes](#page-580-0)
- [SetLoginSessionInfo](#page-582-0)
- [Herunterfahren](#page-584-0)

# **Weitere Informationen**

- ["Dokumentation von SolidFire und Element Software"](https://docs.netapp.com/us-en/element-software/index.html)
- ["Dokumentation für frühere Versionen von NetApp SolidFire und Element Produkten"](https://docs.netapp.com/sfe-122/topic/com.netapp.ndc.sfe-vers/GUID-B1944B0E-B335-4E0B-B9F1-E960BF32AE56.html)

# <span id="page-514-0"></span>**AddNodes**

Sie können das verwenden AddNodes Methode zum Hinzufügen eines oder mehrerer neuer Nodes zu einem Cluster

Wenn beim ersten Start eines Node, der nicht konfiguriert ist, werden Sie aufgefordert, den Node zu konfigurieren. Sobald Sie den Node konfiguriert haben, wird dieser bei dem Cluster als "ausstehender Node" registriert. Storage-Cluster, die Element Software ausführen, erstellen automatisch ein Node zur Version auf dem Cluster. Wenn Sie einen ausstehenden Node hinzufügen, enthält die Methodenantwort einen asynchronen Wert, den Sie mit der verwenden können GetAsyncResult Methode zum Abfragen des Status des automatischen Bildgebungsprozesses.

Der Vorgang, bei dem ein Fibre-Channel-Node hinzugefügt wird, entspricht dem Hinzufügen des Elements iSCSI-Storage-Nodes zu einem Cluster. Fibre Channel-Knoten sind im System mit einer NodeID registriert. Wenn sie zugänglich werden, werden sie in den Status "ausstehender Knoten" versetzt. Der ListAllNodes Die Methode gibt die hängende NodeID für iSCSI-Knoten sowie alle Fibre-Channel-Knoten zurück, die dem Cluster hinzugefügt werden können.

Wenn Sie einem Cluster einen Knoten hinzufügen, den Sie für ein virtuelles Netzwerk konfiguriert haben, benötigt das System eine ausreichende Anzahl an virtuellen Speicher-IP-Adressen, um dem neuen Knoten eine virtuelle IP zuzuweisen. Wenn für den neuen Knoten keine virtuellen IP-Adressen verfügbar sind, wird das angezeigt AddNode Der Vorgang schlägt fehl. Verwenden Sie die ModifyVirtualNetwork Methode zum Hinzufügen weiterer Speicher-IP-Adressen zu Ihrem virtuellen Netzwerk.

Sobald Sie einen Node hinzufügen, werden alle Laufwerke des Nodes verfügbar gemacht und können über die hinzugefügt werden AddDrives Methode zum Erhöhen der Speicherkapazität des Clusters.

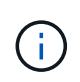

Es kann einige Sekunden dauern, nachdem ein neuer Knoten hinzugefügt wurde, damit er gestartet und seine Laufwerke so registriert werden können, wie verfügbar.

#### **Parameter**

Diese Methode verfügt über den folgenden Eingabeparameter:

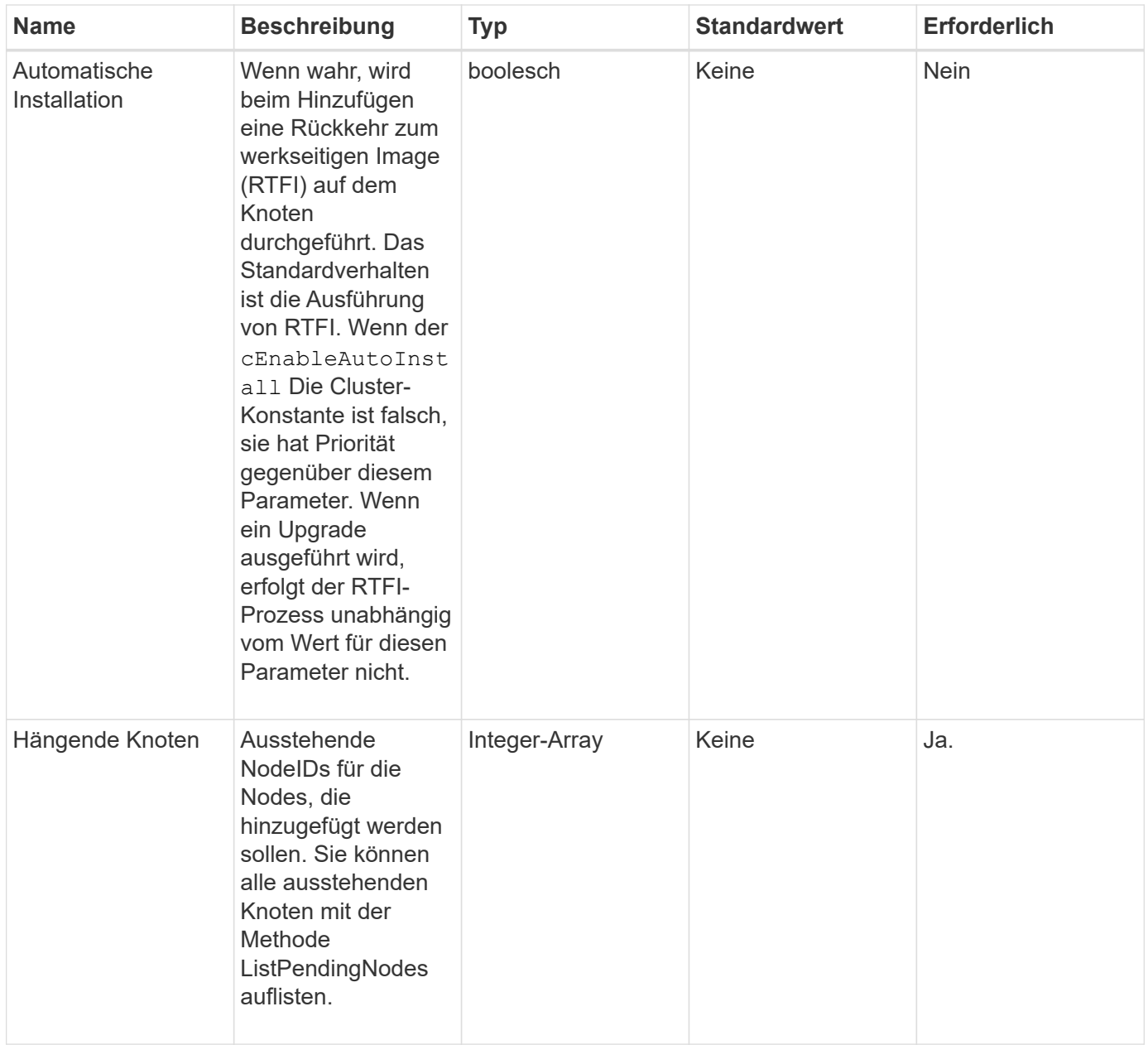

# **Rückgabewert**

Diese Methode hat den folgenden Rückgabewert:

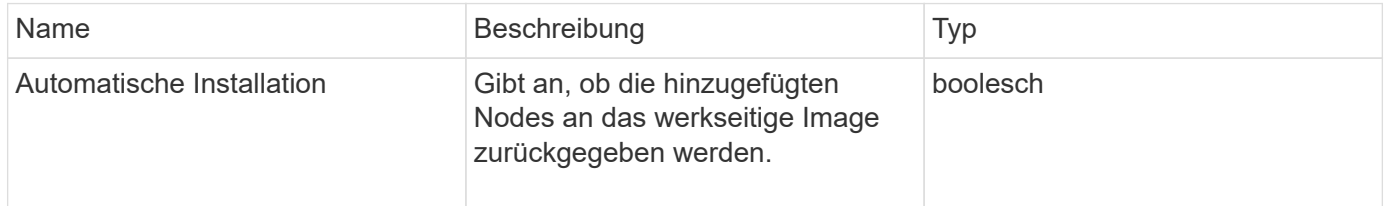

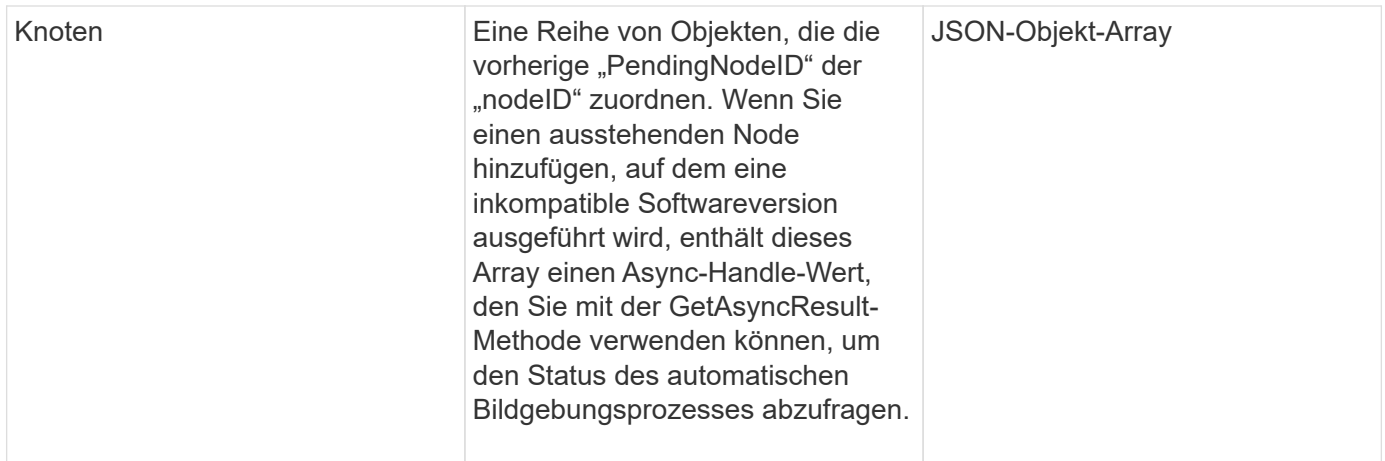

# **Anforderungsbeispiel**

Anforderungen für diese Methode sind ähnlich wie das folgende Beispiel:

```
{
     "method": "AddNodes",
     "params": {
       "autoInstall" : true,
       "pendingNodes" : [1]
     },
     "id":1
}
```
# **Antwortbeispiel**

```
{
   id: null,
   result: {
      autoInstall: true,
      nodes: [
        {
           activeNodeKey: "giAm2ep1hA",
           assignedNodeID: 6,
           asyncHandle: 3,
           cip: "10.10.5.106",
           mip: "192.168.133.106",
           pendingNodeID: 2,
           platformInfo: {
             chassisType: "R620",
             cpuModel: "Intel(R) Xeon(R) CPU E5-2640 0 @ 2.50GHz",
             nodeMemoryGB: 72,
             nodeType: "SF3010"
           },
           sip: "10.10.5.106",
           softwareVersion: "9.0.0.1077"
        }
      ]
    }
}
```
9.6

#### **Weitere Informationen**

- [AddDrives](#page-594-0)
- [GetAsyncResult](#page-475-0)
- [ListenAllNodes](#page-550-0)
- [ModifyVirtualNetwork](#page-938-0)

# <span id="page-517-0"></span>**ClearClusterStandards**

Sie können das verwenden ClearClusterFaults Methode zum Löschen von Informationen über aktuelle und zuvor erkannte Fehler. Sowohl behobene als auch ungelöste Fehler können behoben werden.

#### **Parameter**

Diese Methode verfügt über den folgenden Eingabeparameter:

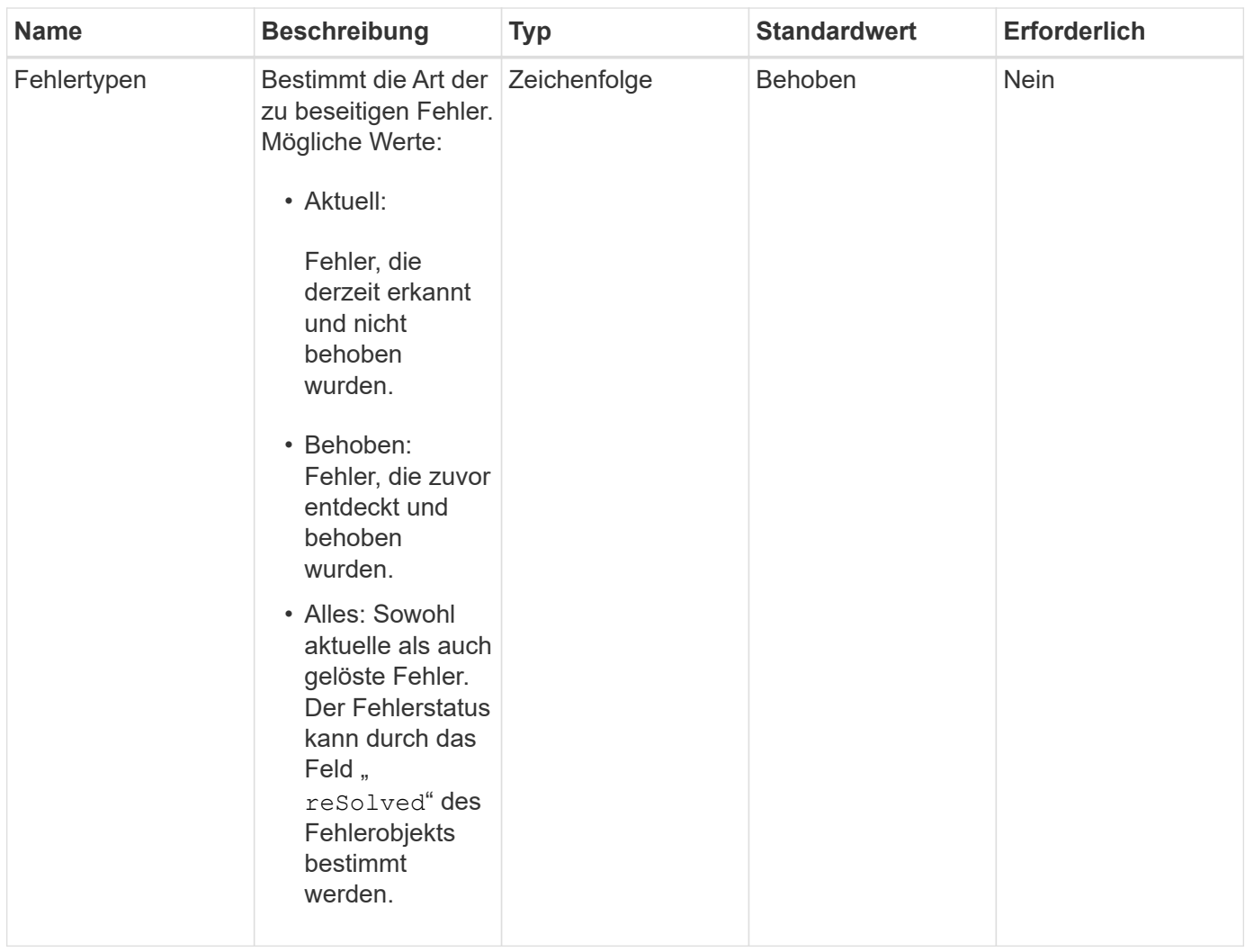

#### **Rückgabewerte**

Diese Methode hat keine Rückgabewerte.

# **Anforderungsbeispiel**

Anforderungen für diese Methode sind ähnlich wie das folgende Beispiel:

```
{
     "method": "ClearClusterFaults",
     "params": {},
    "id" : 1
}
```
#### **Antwortbeispiel**

```
{
    "id" : 1,
       "result" : {}
}
```
9.6

# <span id="page-519-0"></span>**CreateClusterSchnittstellenPräferenz**

Der CreateClusterInterfacePreference Die Methode ermöglicht in Storage-Cluster integrierte Systeme mit Element Software, um beliebige Informationen auf dem Storage-Cluster zu erstellen und zu speichern. Diese Methode ist für den internen Gebrauch bestimmt.

#### **Parameter**

Diese Methode verfügt über die folgenden Eingabeparameter:

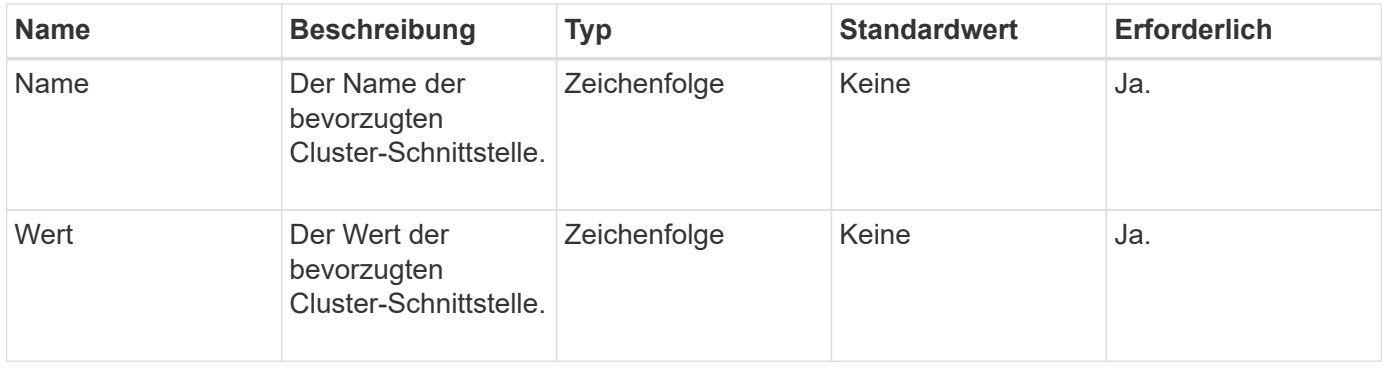

#### **Rückgabewert**

Diese Methode hat keinen Rückgabewert.

#### **Anforderungsbeispiel**

```
{
           "method": "CreateClusterInterfacePreference",
           "params": {
               "name": "prefname",
               "value": "testvalue"
           },
      "id": 1
}
```
Diese Methode gibt eine Antwort zurück, die dem folgenden Beispiel ähnelt:

```
{
       "id": 1,
       "result": {}
}
```
### **Neu seit Version**

11.0

# <span id="page-520-0"></span>**DeleteClusterSchnittstellenPräferenz**

Der DeleteClusterInterfacePreference "Method" ermöglicht die in Storage-Cluster, auf denen Element Software ausgeführt wird, integrierte Systeme, um eine vorhandene Cluster-Schnittstellenpräferenz zu löschen. Diese Methode ist für den internen Gebrauch bestimmt.

# **Parameter**

Diese Methode verfügt über den folgenden Eingabeparameter:

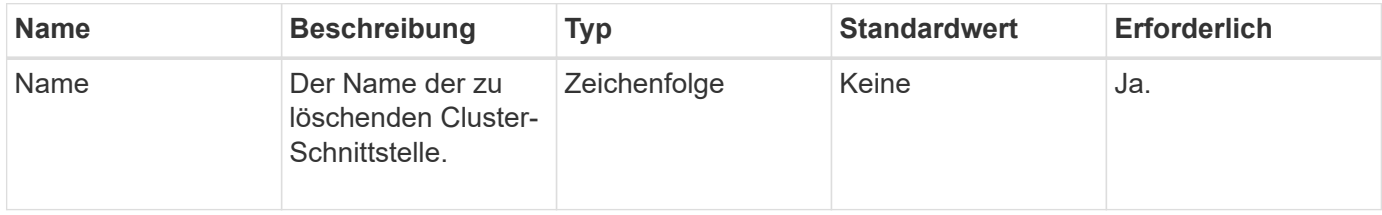

# **Rückgabewerte**

Diese Methode hat keinen Rückgabewert.

# **Anforderungsbeispiel**

```
{
      "method": "DeleteClusterInterfacePreference",
      "params": {
           "name": "prefname"
           },
      "id": 1
}
```
Diese Methode gibt eine Antwort zurück, die dem folgenden Beispiel ähnelt:

```
{
       "id": 1,
       "result": {}
}
```
#### **Neu seit Version**

11.0

# <span id="page-521-0"></span>**EnableFeature**

Sie können das verwenden EnableFeature Methode zum Aktivieren von Cluster-Funktionen wie VVols, die standardmäßig deaktiviert sind

#### **Parameter**

Diese Methode verfügt über den folgenden Eingabeparameter.

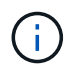

Bei Systemen mit Element Software 11.x funktioniert die Funktion virtueller Volumes vor oder nach dem Festlegen der Schutzdomäne-Überwachung nur auf Node-Ebene.

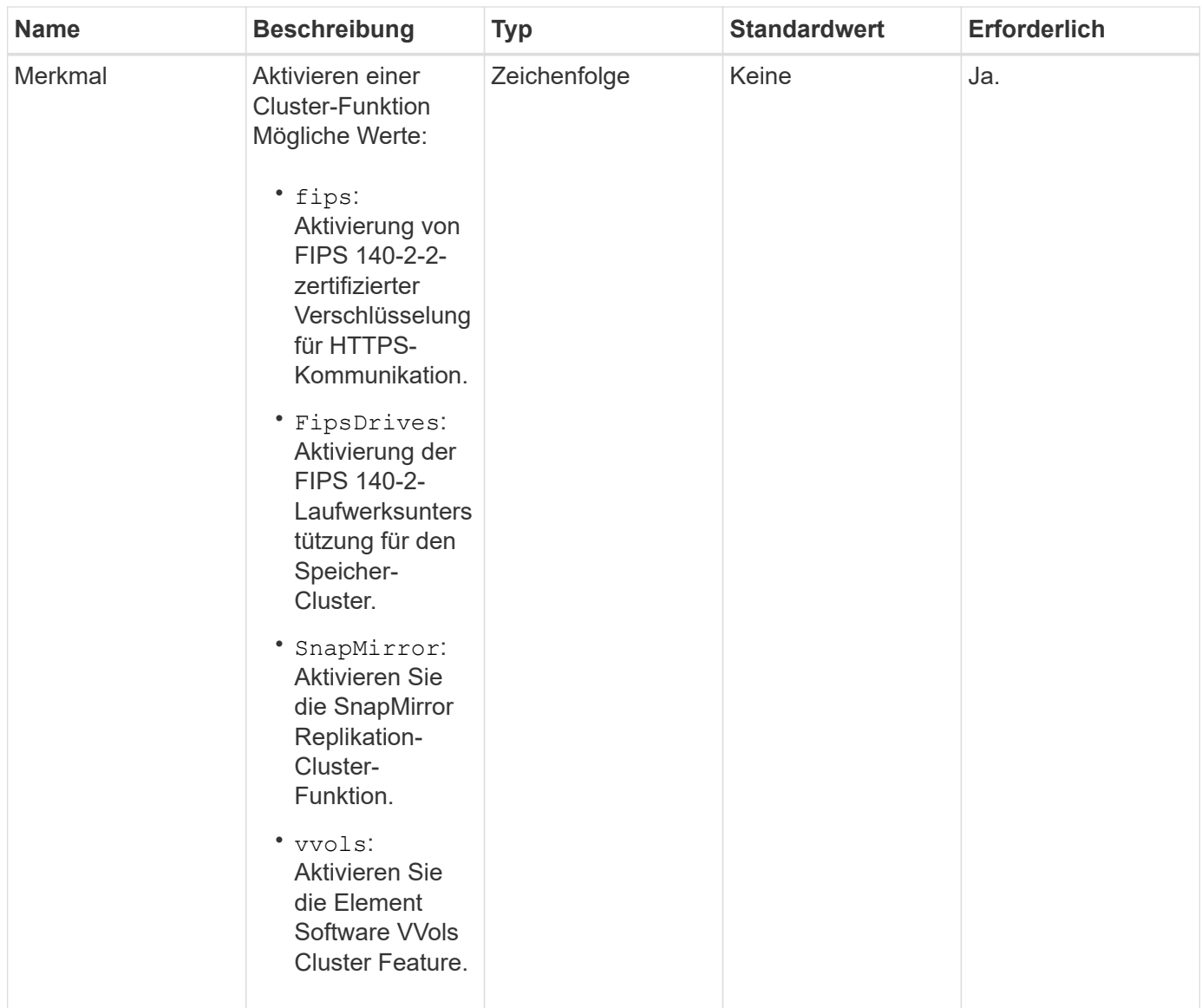

### **Rückgabewert**

Diese Methode hat keine Rückgabewerte.

# **Anforderungsbeispiel**

```
{
    "method": "EnableFeature",
      "params": {
           "feature" : "vvols"
      },
      "id": 1
}
```
Diese Methode gibt eine Antwort zurück, die dem folgenden Beispiel ähnelt:

```
{
    "id": 1,
    "result": {}
}
```
#### **Neu seit Version**

9.6

# <span id="page-523-0"></span>**GetClusterCapacity**

Sie können das verwenden GetClusterCapacity Zur Rückgabe von allgemeinen Kapazitätsmessungen für ein gesamtes Storage Cluster. Diese Methode gibt Felder zurück, mit denen Sie die Effizienzraten berechnen können, die in der Element Web UI angezeigt werden. Die Effizienzberechnungen in Skripten können verwendet werden, um die Effizienzraten für Thin Provisioning, Deduplizierung, Komprimierung und Gesamteffizienz wiederzukommen.

### **Effizienzberechnungen**

Berechnen Sie Thin Provisioning, Deduplizierung und Komprimierung mit den folgenden Gleichungen. Diese Gleichungen gelten für Element 8.2 und höher.

- DünnProvisioningFactor = (nonZeroBlocks + NeroBlocks) / nonZeroBlocks
- DeDuplicationFactor = (nonZeroBlocks + snapshotNonZeroBlocks) / uniqueBlocks
- KompressionFactor = (uniqueBlocks \* 4096) / (uniqueBlocksUsedSpace \* 0.93)

#### **Gesamteffizienzrate Berechnung**

Mithilfe der folgenden Gleichung berechnen Sie die Cluster-Effizienz insgesamt anhand der Ergebnisse der Effizienzberechnungen mit Thin Provisioning, Deduplizierung und Komprimierung.

• Effizienzfaktor = thinProvisioningFactor \* deDuplicationFactor \* Komprimierungfaktor

#### **Parameter**

Diese Methode hat keine Eingabeparameter.

#### **Rückgabewert**

Diese Methode hat den folgenden Rückgabewert:

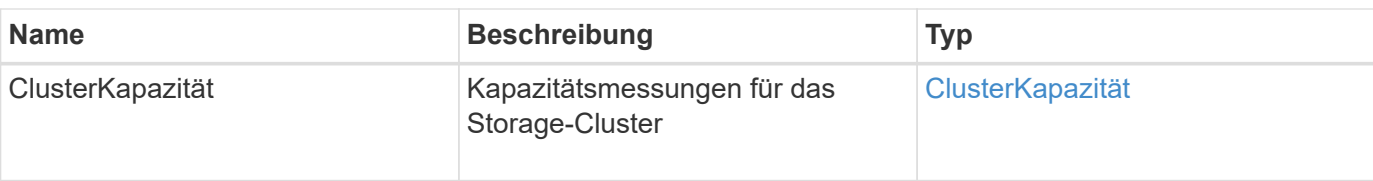

# **Anforderungsbeispiel**

Anforderungen für diese Methode sind ähnlich wie das folgende Beispiel:

```
{
     "method": "GetClusterCapacity",
     "params": {},
     "id" : 1
}
```
# **Antwortbeispiel**

```
{
    "id": 1,
    "result": {
      "clusterCapacity": {
        "activeBlockSpace": 236015557096,
        "activeSessions": 20,
        "averageIOPS": 0,
        "clusterRecentIOSize": 0,
        "currentIOPS": 0,
        "maxIOPS": 150000,
        "maxOverProvisionableSpace": 259189767127040,
        "maxProvisionedSpace": 51837953425408,
        "maxUsedMetadataSpace": 404984011161,
        "maxUsedSpace": 12002762096640,
        "nonZeroBlocks": 310080350,
        "peakActiveSessions": 20,
        "peakIOPS": 0,
        "provisionedSpace": 1357931085824,
        "snapshotNonZeroBlocks": 0,
        "timestamp": "2016-10-17T21:24:36Z",
        "totalOps": 1027407650,
        "uniqueBlocks": 108180156,
        "uniqueBlocksUsedSpace": 244572686901,
        "usedMetadataSpace": 8745762816,
        "usedMetadataSpaceInSnapshots": 8745762816,
        "usedSpace": 244572686901,
        "zeroBlocks": 352971938
      }
    }
}
```
9.6

# <span id="page-525-0"></span>**GetClusterFullThreshold**

Sie können das verwenden GetClusterFullThreshold Methode zum Anzeigen der für Cluster-Auslastungsebenen eingestellten Phasen. Bei dieser Methode werden alle Auslastungsmetriken für den Cluster angezeigt.

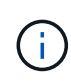

Wenn ein Cluster die Error-Phase der Block-Cluster-Fülle erreicht, werden die maximalen IOPS auf allen Volumes linear auf die minimale IOPS des Volumes reduziert, wenn der Cluster der kritischen Phase nähert. So verhindert, dass der Cluster die kritische Phase der Block-Cluster-Fülle erreicht.

# **Parameter**

Diese Methode hat keine Eingabeparameter.

### **Rückgabewerte**

Diese Methode verfügt über die folgenden Rückgabewerte:

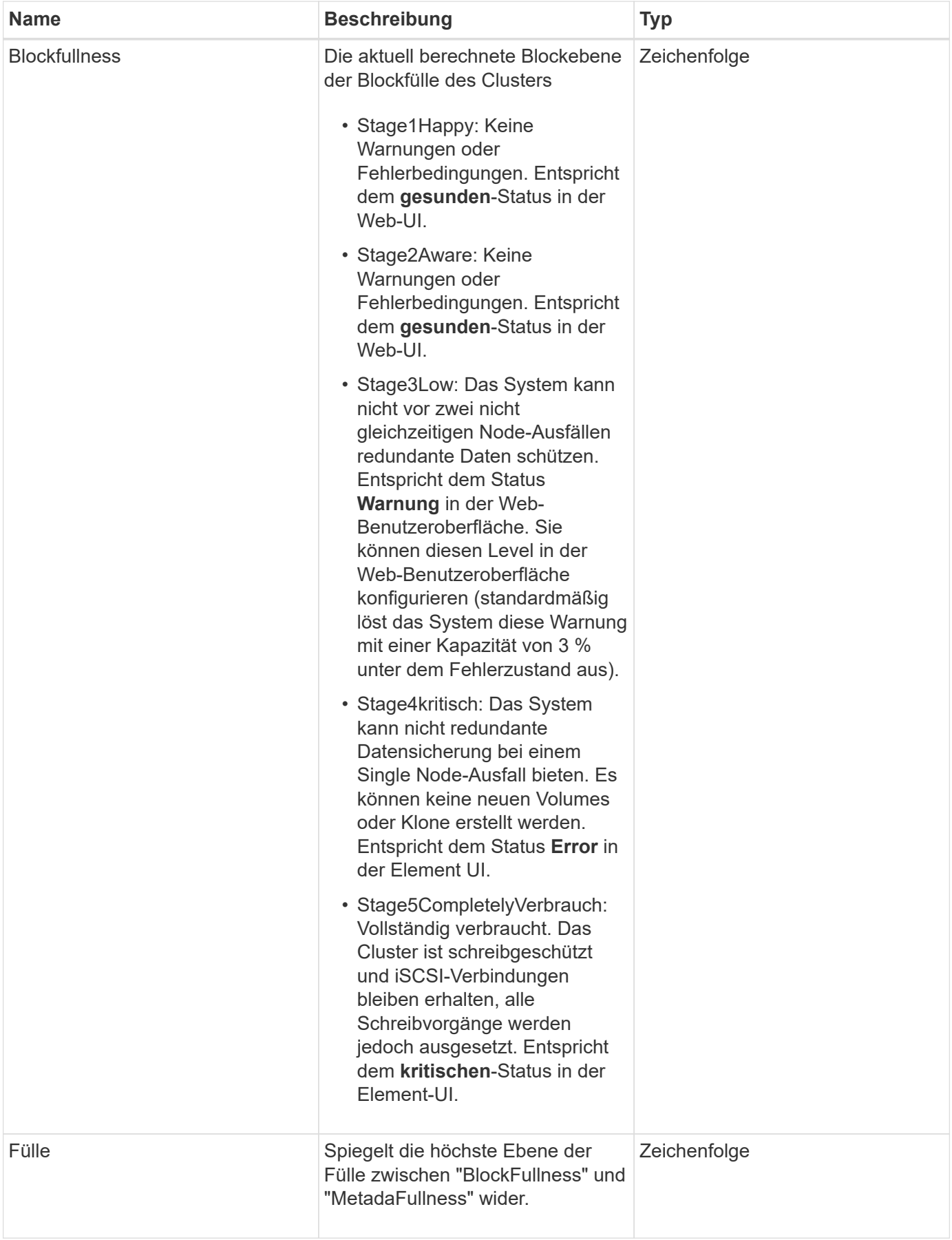

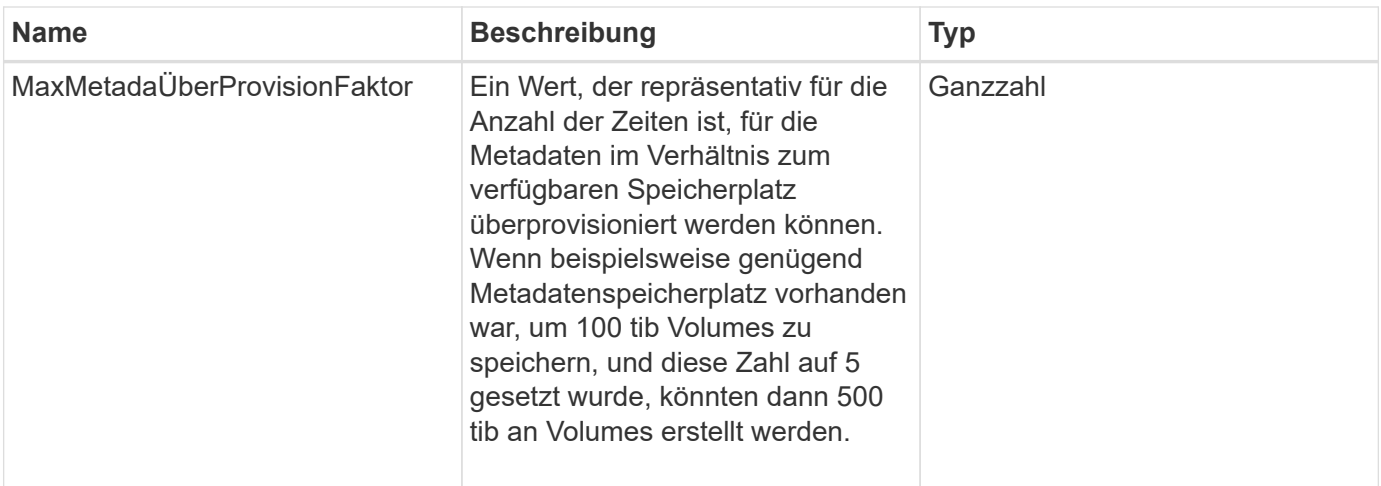

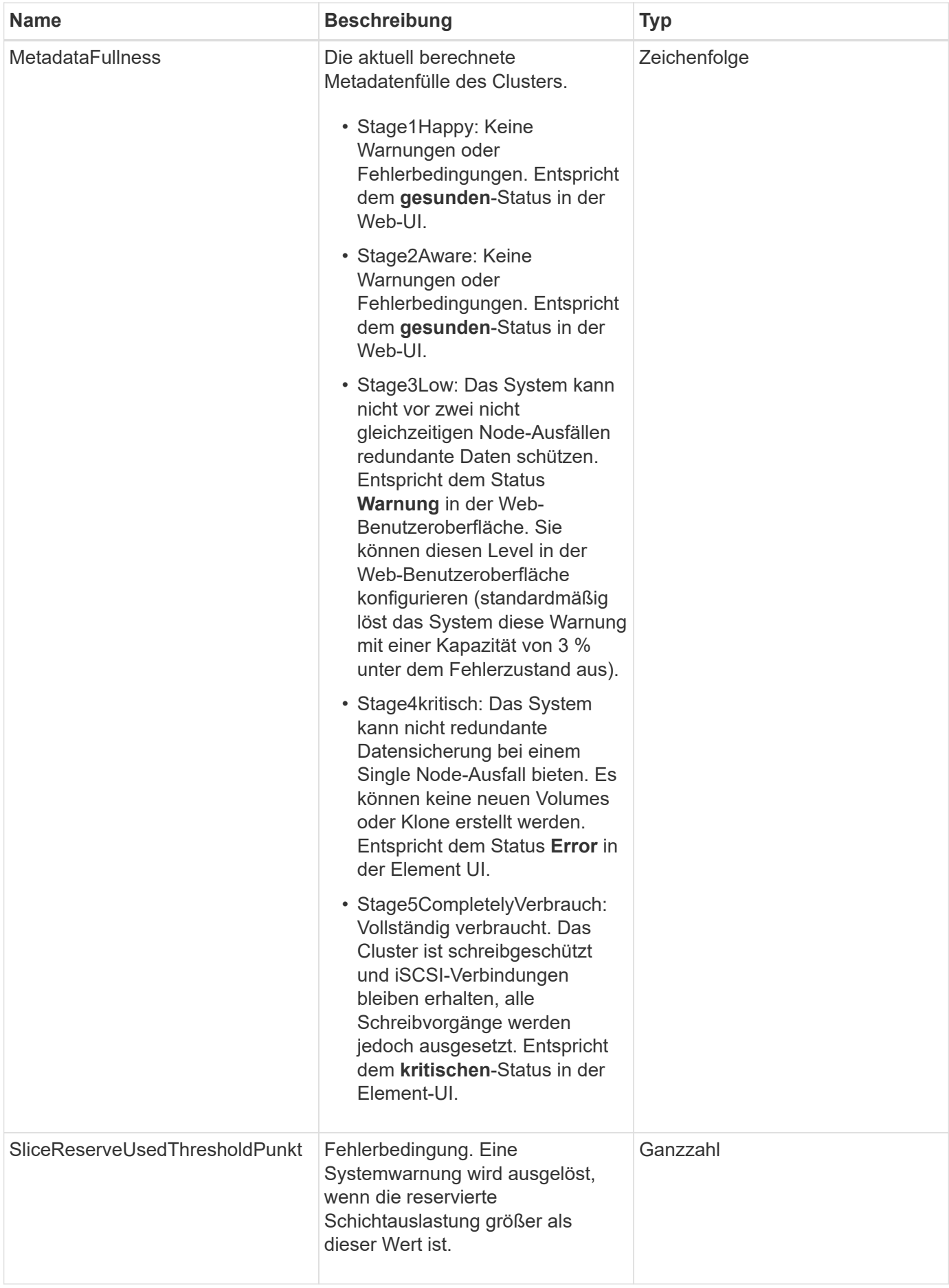

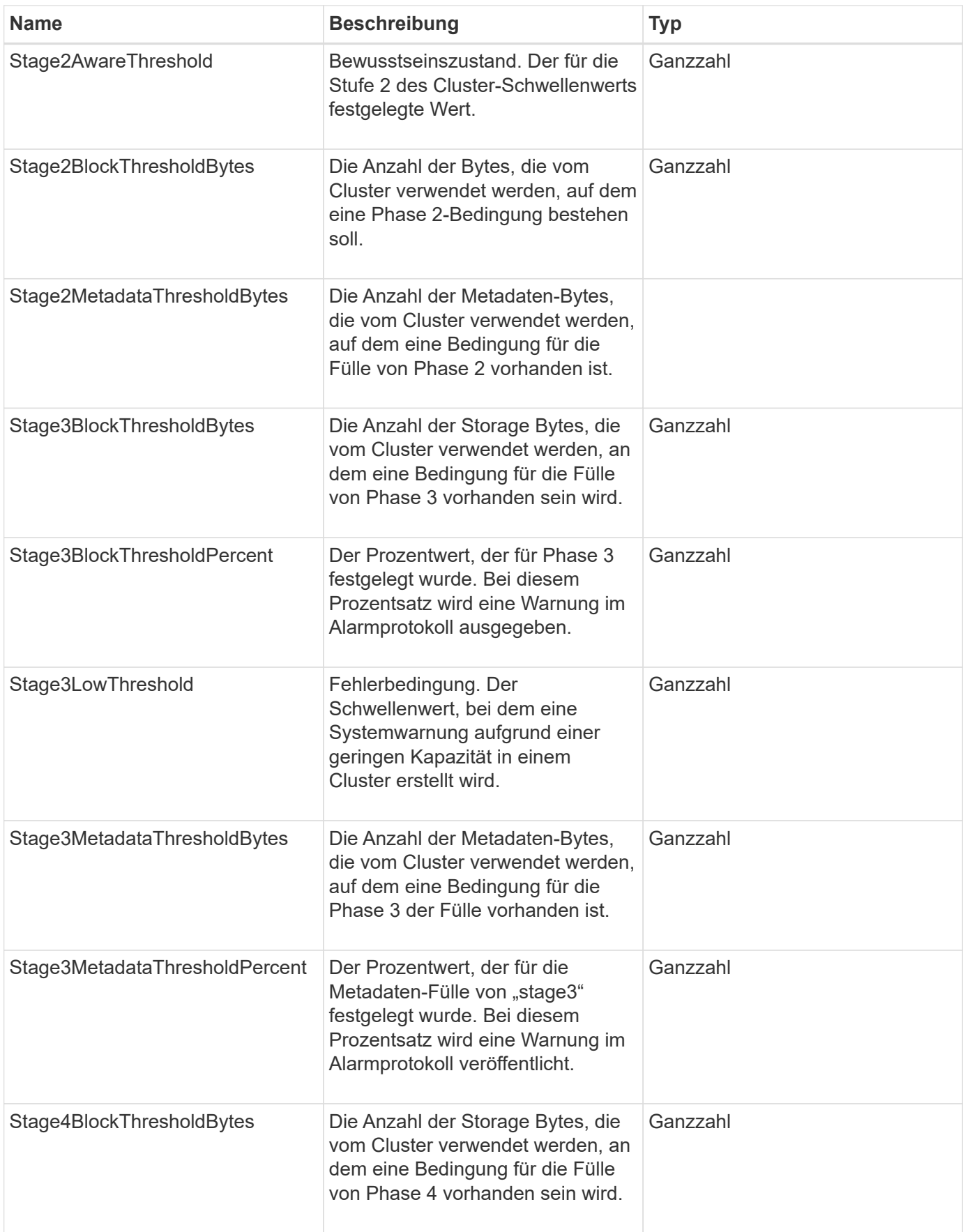

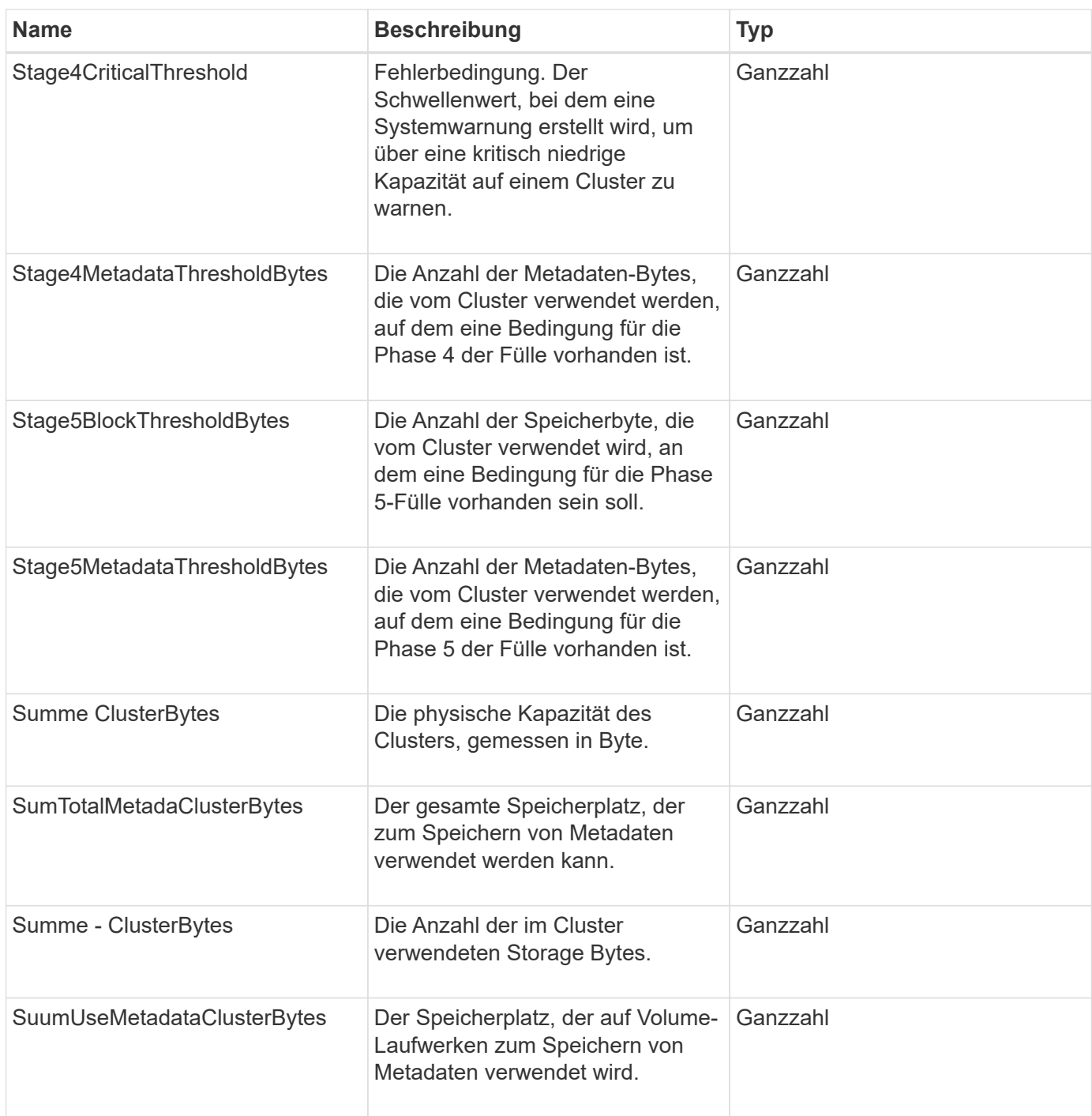

# **Anforderungsbeispiel**

```
{
     "method" : "GetClusterFullThreshold",
     "params" : {},
     "id" : 1
}
```
Diese Methode gibt eine Antwort zurück, die dem folgenden Beispiel ähnelt:

```
{
    "id":1,
    "result":{
      "blockFullness":"stage1Happy",
      "fullness":"stage3Low",
      "maxMetadataOverProvisionFactor":5,
      "metadataFullness":"stage3Low",
      "sliceReserveUsedThresholdPct":5,
      "stage2AwareThreshold":3,
      "stage2BlockThresholdBytes":2640607661261,
      "stage3BlockThresholdBytes":8281905846682,
      "stage3BlockThresholdPercent":5,
      "stage3LowThreshold":2,
      "stage4BlockThresholdBytes":8641988709581,
      "stage4CriticalThreshold":1,
      "stage5BlockThresholdBytes":12002762096640,
      "sumTotalClusterBytes":12002762096640,
      "sumTotalMetadataClusterBytes":404849531289,
      "sumUsedClusterBytes":45553617581,
      "sumUsedMetadataClusterBytes":31703113728
    }
}
```
# **Neu seit Version**

9.6

#### **Weitere Informationen**

#### [ModifyClusterFullThreshold](#page-571-0)

# <span id="page-532-0"></span>**GetClusterHardware-Informationen**

Sie können das verwenden GetClusterHardwareInfo Methode zum Abrufen des Hardware-Status und der Informationen für alle Fibre Channel-Knoten, iSCSI-Knoten und -Laufwerke im Cluster. Dazu gehören im Allgemeinen Hersteller, Anbieter, Versionen und weitere zugehörige Hardware-Identifikationsinformationen.

# **Parameter**

Diese Methode verfügt über den folgenden Eingabeparameter:

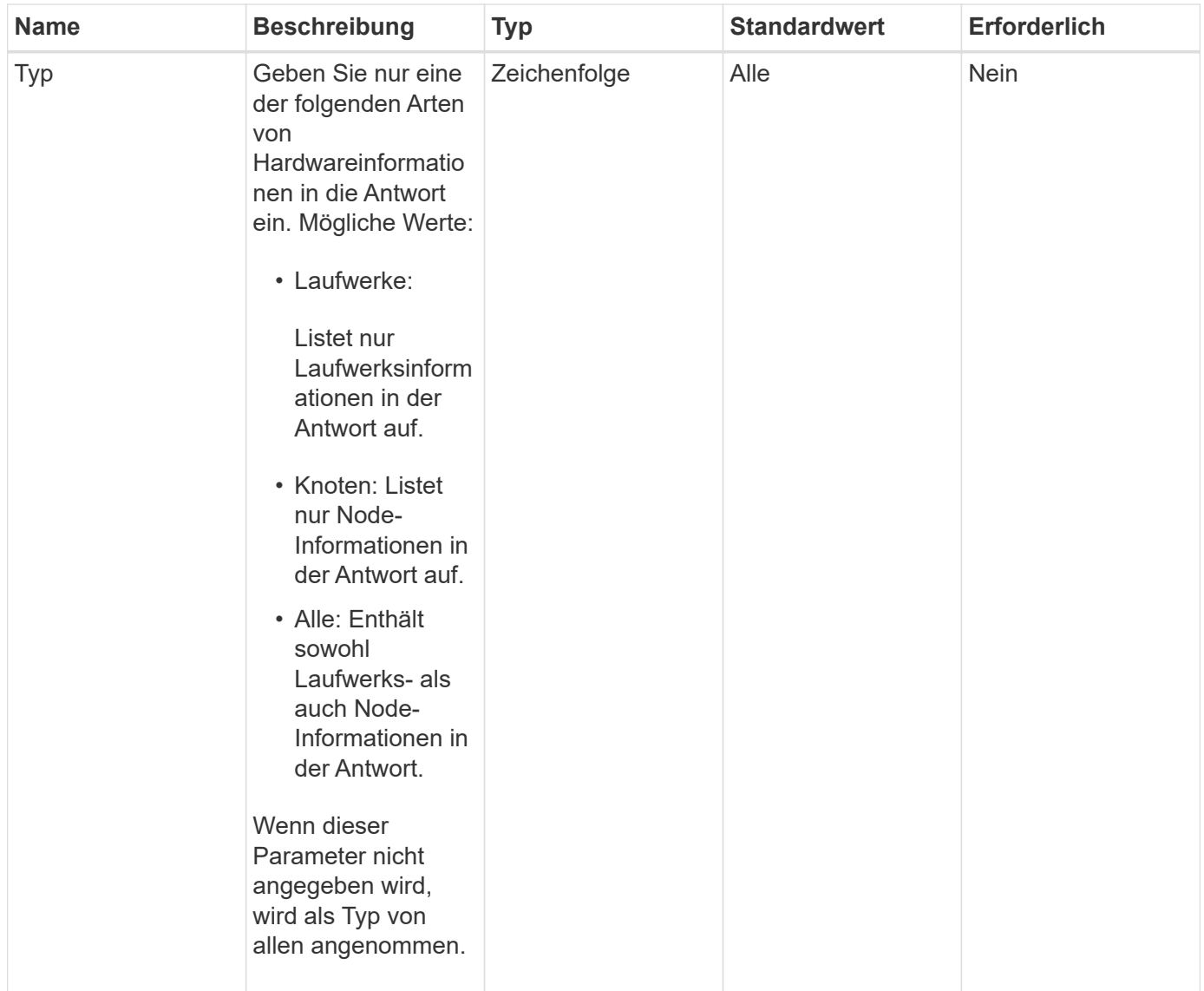

# **Rückgabewert**

Diese Methode hat den folgenden Rückgabewert:

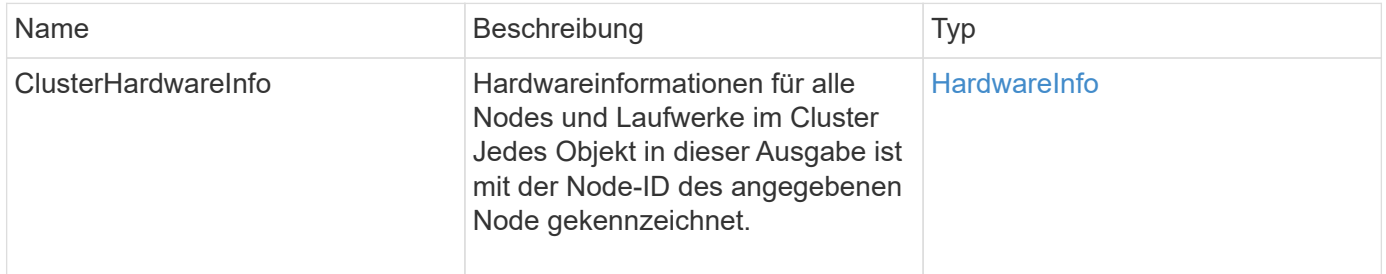

# **Anforderungsbeispiel**

```
{
    "method": "GetClusterHardwareInfo",
      "params": {
           "type": "all"
      },
      "id": 1
}
```
Aufgrund der Länge dieses Antwortbeispiels wird es in einem ergänzenden Thema dokumentiert.

#### **Neu seit Version**

9.6

#### **Weitere Informationen**

[GetClusterHardware-Informationen](#page-1180-0)

# <span id="page-534-0"></span>**GetClusterInfo**

Sie können das verwenden GetClusterInfo "Methode", um Konfigurationsinformationen über das Cluster zurückzugeben

#### **Parameter**

Diese Methode hat keine Eingabeparameter.

#### **Rückgabewert**

Diese Methode hat den folgenden Rückgabewert:

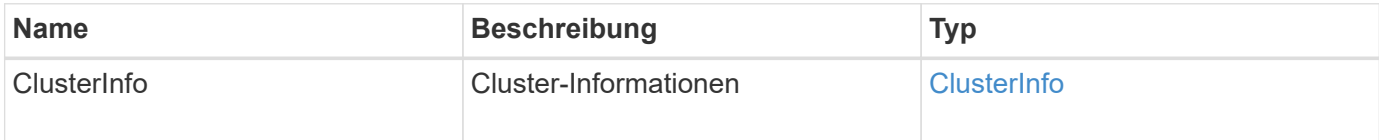

# **Anforderungsbeispiel**

```
{
     "method": "GetClusterInfo",
     "params": {},
     "id" : 1
}
```
Diese Methode gibt eine Antwort zurück, die dem folgenden Beispiel ähnelt:

```
{
      "id": 1,
      "result": {
           "clusterInfo": {
                "attributes": {},
                "defaultProtectionScheme": "doubleHelix",
                "enabledProtectionSchemes": [
                     "doubleHelix"
              \frac{1}{2},
                "encryptionAtRestState": "disabled",
                "ensemble": [
                    "10.10.10.32",
                    "10.10.10.34",
                    "10.10.10.35",
                    "10.10.10.36",
                     "10.10.10.37"
              \frac{1}{2}  "mvip": "10.10.11.225",
                "mvipInterface": "team1G",
                "mvipNodeID": 3,
                "mvipVlanTag": "0",
                "name": "ClusterName",
                "repCount": 2,
                "softwareEncryptionAtRestState": "enabled",
                "supportedProtectionSchemes": [
                    "doubleHelix"
              \frac{1}{\sqrt{2}}  "svip": "10.10.10.111",
                "svipInterface": "team10G",
                "svipNodeID": 3,
                "svipVlanTag": "0",
                "uniqueID": "psmp",
                "uuid": "2f575d0c-36fe-406d-9d10-dbc1c306ade7"
          }
      }
}
```
#### **Neu seit Version**

9.6

# <span id="page-536-0"></span>**GetClusterSchnittstellenPräferenz**

Der GetClusterInterfacePreference "Method" ermöglicht in Storage-Cluster, auf denen Element Software ausgeführt wird, integrierte Systeme, um Informationen über eine vorhandene Cluster-Schnittstelle zu erhalten. Diese Methode ist für den internen Gebrauch bestimmt.

# **Parameter**

Diese Methode verfügt über den folgenden Eingabeparameter:

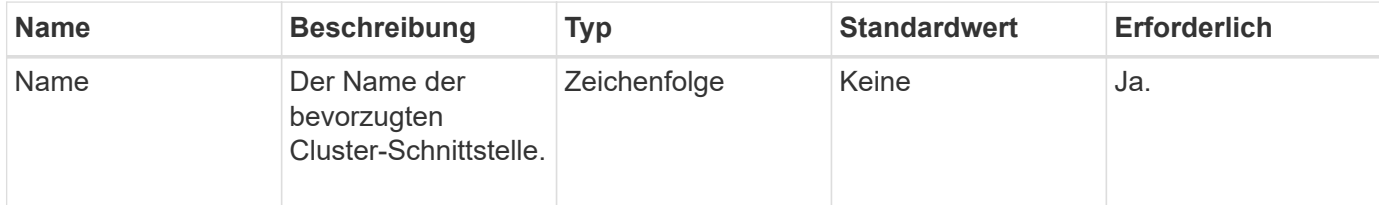

# **Rückgabewert**

Diese Methode hat den folgenden Rückgabewert:

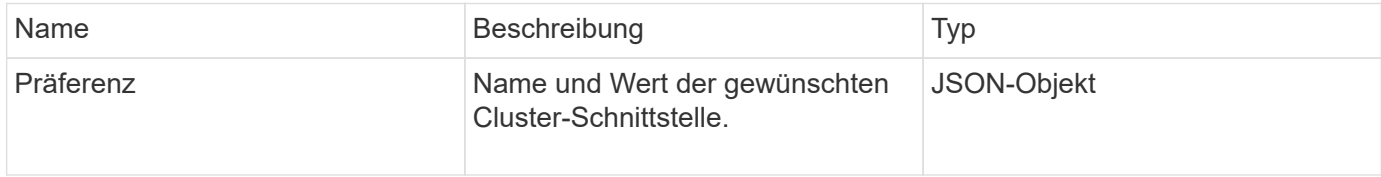

# **Anforderungsbeispiel**

Anforderungen für diese Methode sind ähnlich wie das folgende Beispiel:

```
{
      "method": "GetClusterInterfacePreference",
      "params": {
           "name": "prefname"
           },
      "id": 1
}
```
# **Antwortbeispiel**

```
{
       "id": 1,
       "result": {
            "preference": {
                 "name": "prefname",
                 "value": "testvalue"
            }
       }
}
```
11.0

# <span id="page-537-0"></span>**GetClusterMasterNodeID**

Sie können das verwenden GetClusterMasterNodeID Methode zum Abrufen der ID des Node, der clusterweite Administrationsaufgaben ausführt und die virtuelle IP-Adresse (Storage Virtual IP Address, SVIP) und die virtuelle Management-IP-Adresse (MVIP) enthält.

# **Parameter**

Diese Methode hat keine Eingabeparameter.

# **Rückgabewert**

Diese Methode hat den folgenden Rückgabewert:

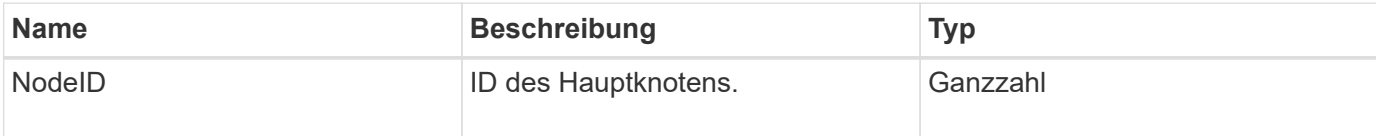

# **Anforderungsbeispiel**

Anforderungen für diese Methode sind ähnlich wie das folgende Beispiel:

```
{
    "method": "GetClusterMasterNodeID",
    "params": {},
    "id" : 1
}
```
### **Antwortbeispiel**

```
{
    "id" : 1
    "result": {
       "nodeID": 1
     }
}
```
9.6

# <span id="page-538-0"></span>**GetClusterStats**

Sie können das verwenden GetClusterStats Methode zum Abrufen von allgemeinen Aktivitätsmessungen für das Cluster Der zurückgegebene Wert wird durch die Erstellung des Clusters kumulativ erfasst.

### **Parameter**

Diese Methode hat keine Eingabeparameter.

### **Rückgabewert**

Diese Methode hat den folgenden Rückgabewert:

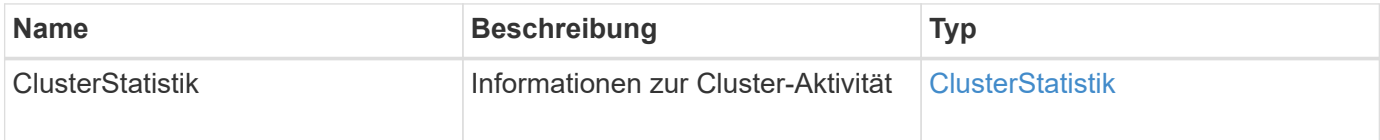

# **Anforderungsbeispiel**

Anforderungen für diese Methode sind ähnlich wie das folgende Beispiel:

```
{
     "method": "GetClusterStats",
     "params": {},
     "id" : 1
}
```
# **Antwortbeispiel**

```
{
    "id": 1,
    "result": {
      "clusterStats": {
        "actualIOPS": 9376,
        "averageIOPSize": 4198,
        "clientQueueDepth": 8,
        "clusterUtilization": 0.09998933225870132,
        "latencyUSec": 52,
        "normalizedIOPS": 15000,
        "readBytes": 31949074432,
        "readBytesLastSample": 30883840,
        "readLatencyUSec": 27,
        "readLatencyUSecTotal": 182269319,
        "readOps": 1383161,
        "readOpsLastSample": 3770,
        "samplePeriodMsec": 500,
        "servicesCount": 3,
        "servicesTotal": 3,
        "timestamp": "2017-09-09T21:15:39.809332Z",
        "unalignedReads": 0,
        "unalignedWrites": 0,
        "writeBytes": 8002002944,
        "writeBytesLastSample": 7520256,
        "writeLatencyUSec": 156,
        "writeLatencyUSecTotal": 231848965,
        "writeOps": 346383,
        "writeOpsLastSample": 918
      }
    }
}
```
9.6

# <span id="page-539-0"></span>**GetClusterVersionInfo**

Sie können das verwenden GetClusterVersionInfo Methode zum Abrufen von Informationen über die auf jedem Node im Cluster ausgeführte Element Softwareversion. Diese Methode gibt auch Informationen zu Nodes zurück, die sich derzeit beim Aktualisieren der Software befinden.
## **Cluster-Version Info-Objektmitglieder**

Diese Methode verfügt über die folgenden Objektmitglieder:

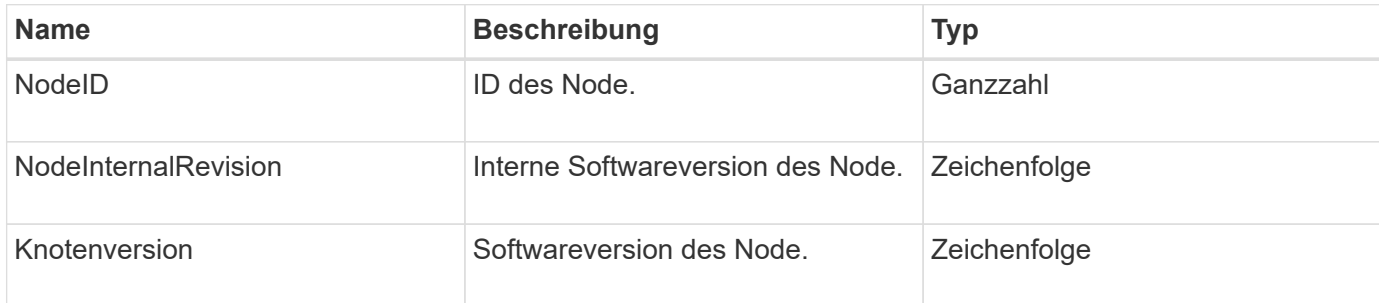

#### **Parameter**

Diese Methode hat keine Eingabeparameter.

#### **Rückgabewerte**

Diese Methode verfügt über die folgenden Rückgabewerte:

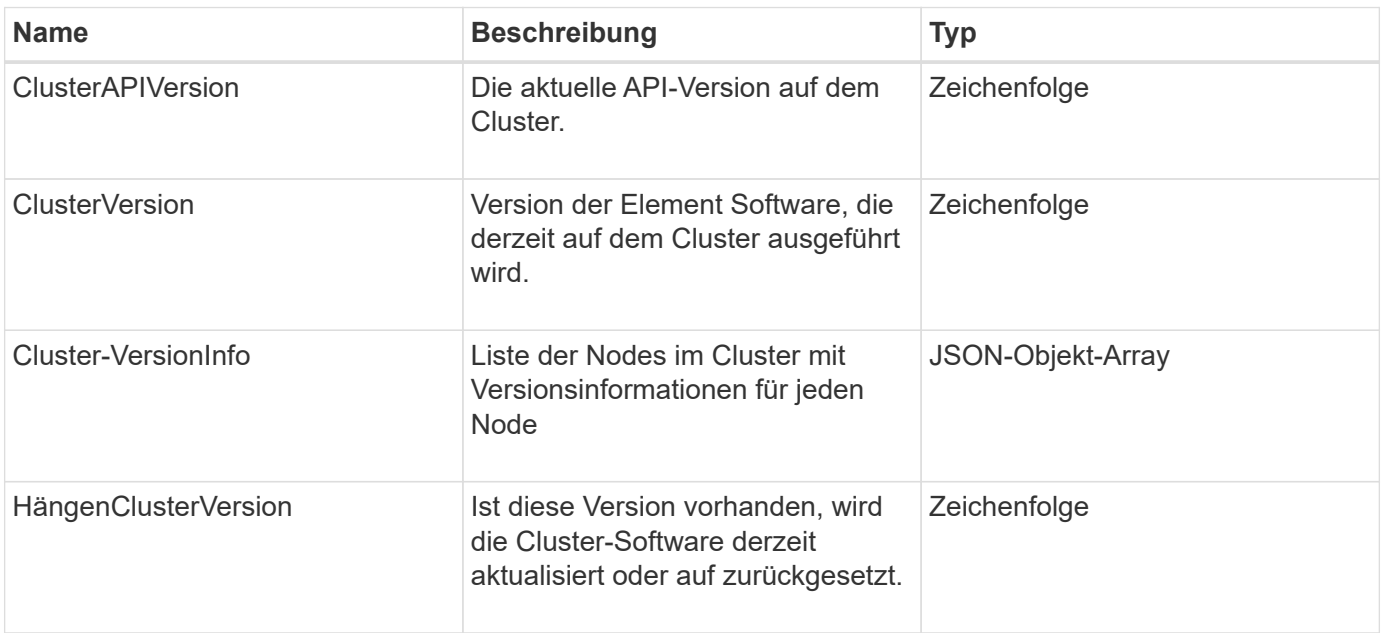

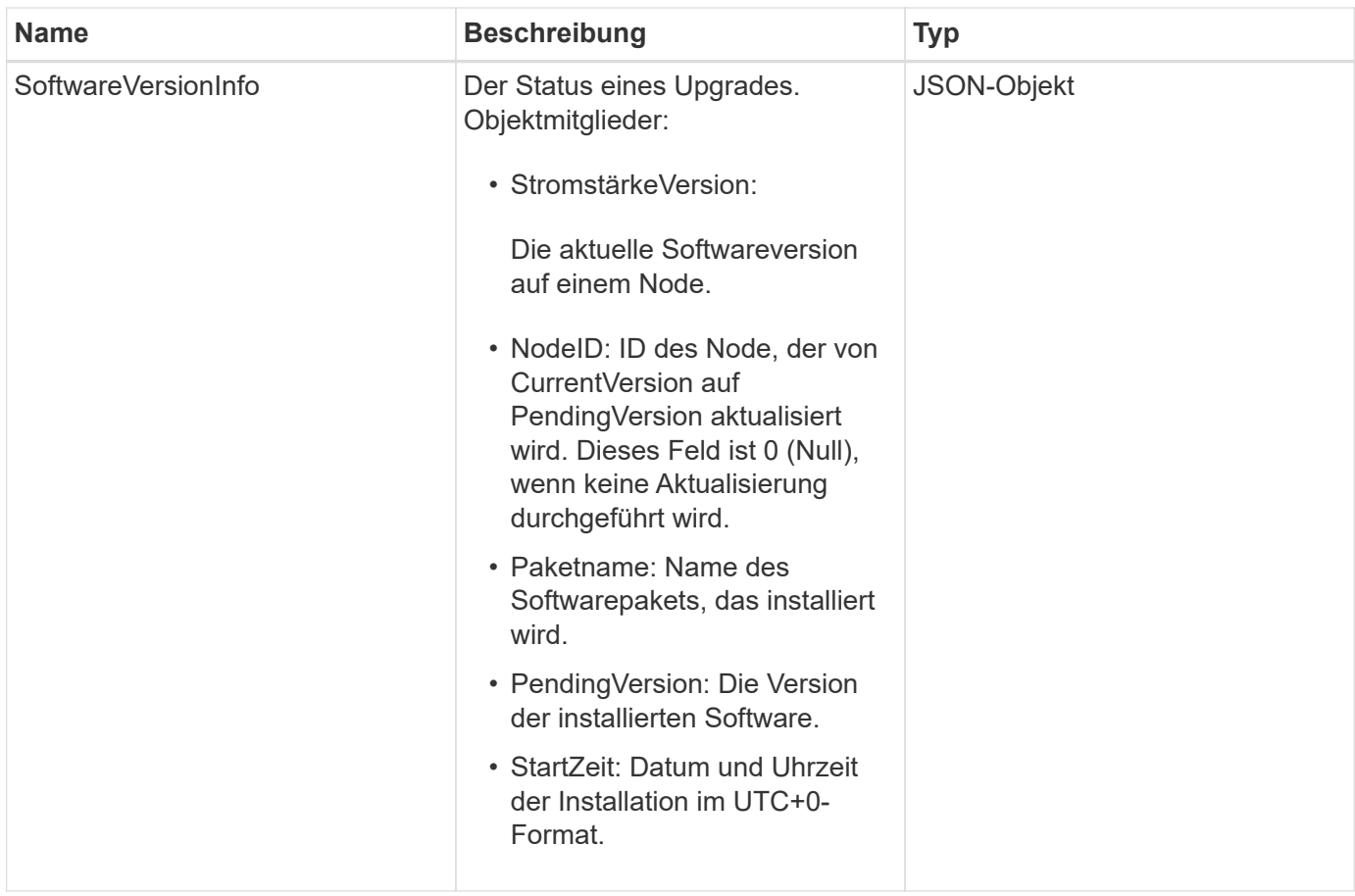

Anforderungen für diese Methode sind ähnlich wie das folgende Beispiel:

```
{
     "method": "GetClusterVersionInfo",
     "params": {},
     "id" : 1
}
```
## **Antwortbeispiel**

```
{
  "id": 1,
  "result": {
     "clusterAPIVersion": "6.0",
     "clusterVersion": "6.1382",
     "clusterVersionInfo": [
     {
        "nodeID": 1,
        "nodeInternalRevision": "BuildType=Release Element=carbon
Release=carbon ReleaseShort=carbon Version=6.1382 sfdev=6.28
Repository=dev Revision=061511b1e7fb BuildDate=2014-05-28T18:26:45MDT",
        "nodeVersion": "6.1382"
     },
     {
        "nodeID": 2,
        "nodeInternalRevision": "BuildType=Release Element=carbon
Release=carbon ReleaseShort=carbon Version=6.1382 sfdev=6.28
Repository=dev Revision=061511b1e7fb BuildDate=2014-05-28T18:26:45MDT",
        "nodeVersion": "6.1382"
     },
\{  "nodeID": 3,
        "nodeInternalRevision": "BuildType=Release Element=carbon
Release=carbon ReleaseShort=carbon Version=6.1382 sfdev=6.28
Repository=dev Revision=061511b1e7fb BuildDate=2014-05-28T18:26:45MDT",
        "nodeVersion": "6.1382"
     },
     {
        "nodeID": 4,
        "nodeInternalRevision": "BuildType=Release Element=carbon
Release=carbon ReleaseShort=carbon Version=6.1382 sfdev=6.28
Repository=dev Revision=061511b1e7fb BuildDate=2014-05-28T18:26:45MDT",
        "nodeVersion": "6.1382"
     }
 \frac{1}{2}  "softwareVersionInfo": {
        "currentVersion": "6.1382",
        "nodeID": 0,
        "packageName": "",
        "pendingVersion": "6.1382",
        "startTime": ""
      }
    }
}
```
9.6

# **GetFeatureStatus**

Sie können das verwenden GetFeatureStatus Methode zum Abrufen des Status einer Cluster-Funktion.

## **Parameter**

Diese Methode verfügt über den folgenden Eingabeparameter:

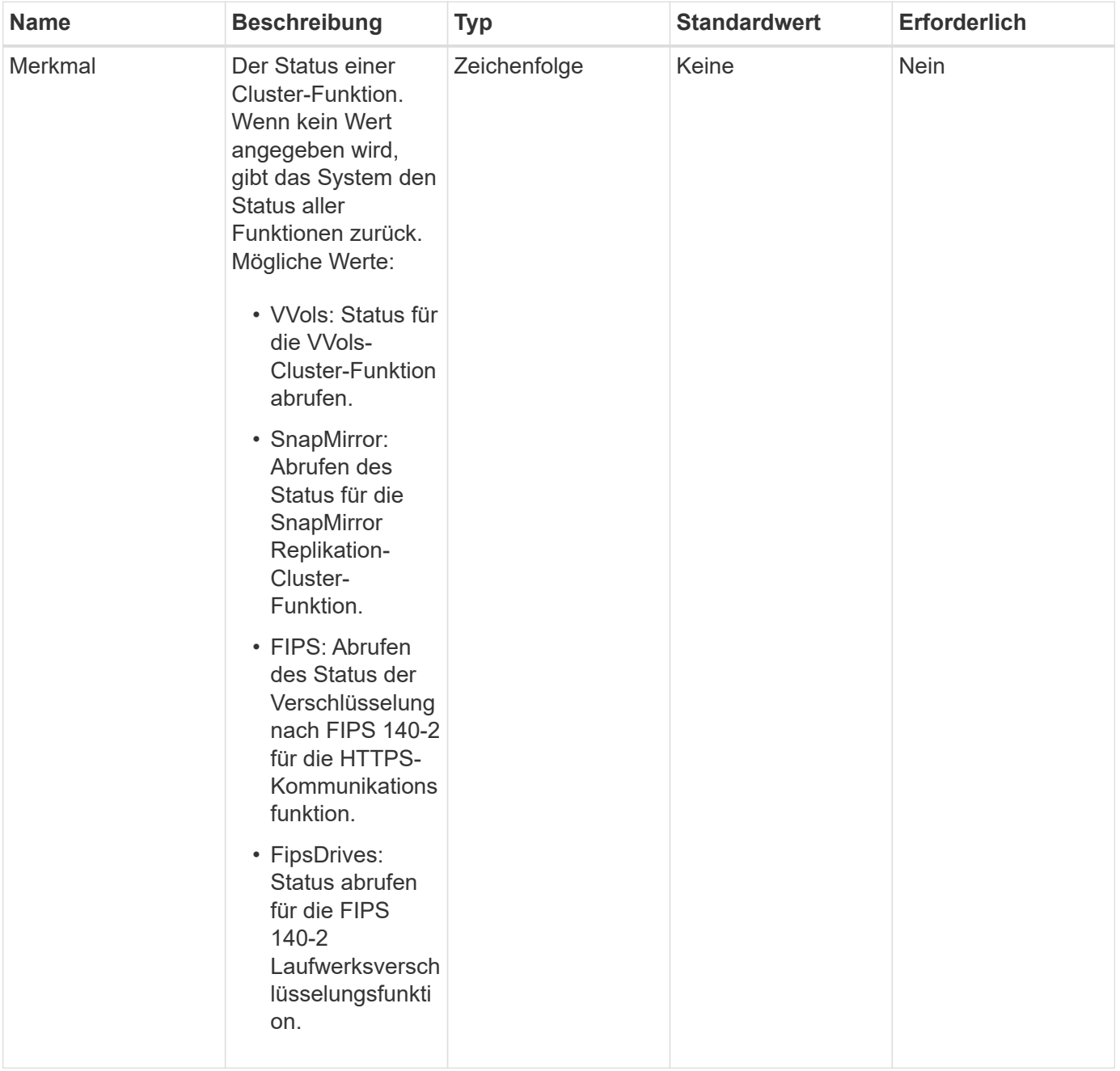

## **Rückgabewert**

Diese Methode hat den folgenden Rückgabewert:

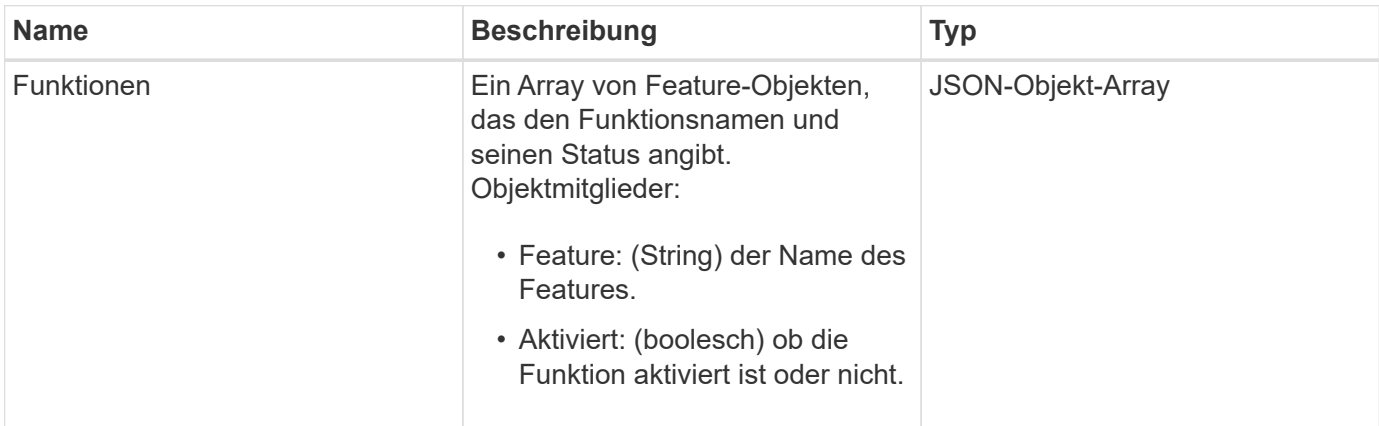

## **Anforderungsbeispiel**

Anforderungen für diese Methode sind ähnlich wie das folgende Beispiel:

```
{
    "method": "GetFeatureStatus",
      "params": {
      },
      "id": 1
}
```
## **Antwortbeispiel**

```
{
     "id": 1,
      "result": {
         "features": [
\{  "enabled": true,
                 "feature": "Vvols"
             },
\{  "enabled": true,
                 "feature": "SnapMirror"
             },
  {
                 "enabled": true,
                 "feature": "Fips"
             },
  {
                 "enabled": true,
                 "feature": "FipsDrives"
  }
         ]
     }
}
```
9.6

# **GetLoginSessionInfo**

Sie können das verwenden GetLoginSessionInfo Methode zur Rückgabe des Zeitraums, in dem eine Anmelde-Authentifizierungssitzung gültig ist, sowohl für Login-Shells als auch für die TUI.

## **Parameter**

Diese Methode hat keine Eingabeparameter.

## **Rückgabewert**

Diese Methode hat den folgenden Rückgabewert:

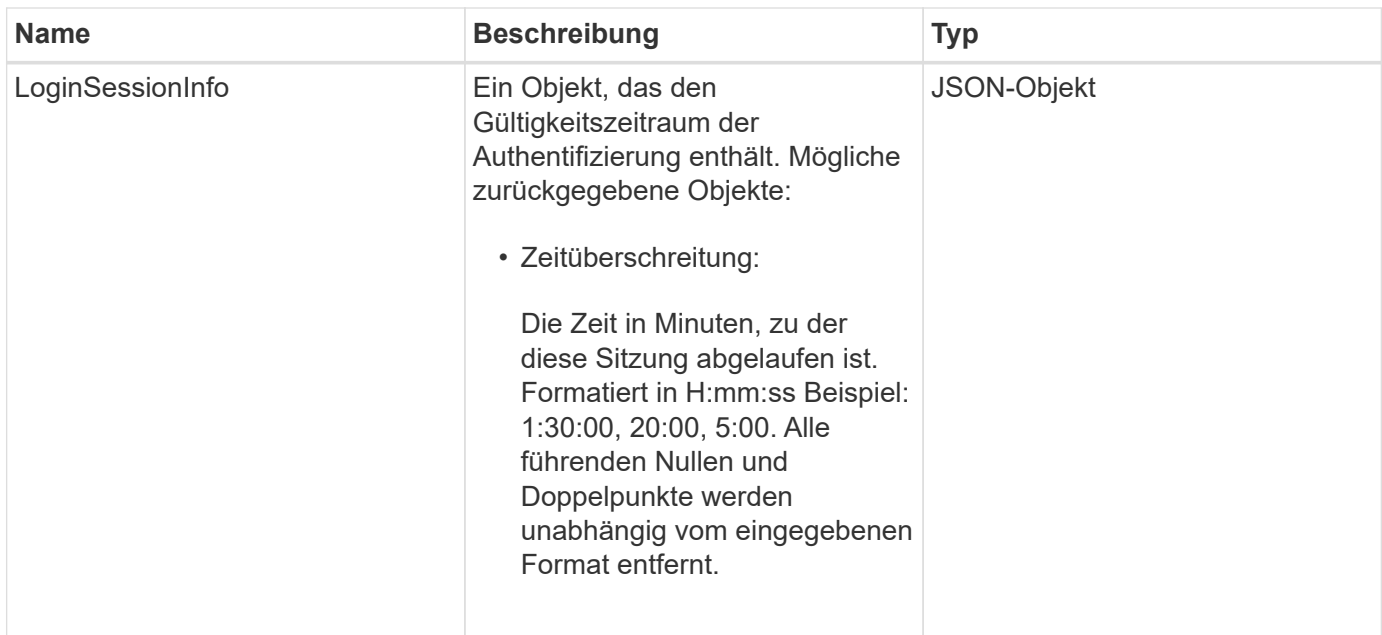

Anforderungen für diese Methode sind ähnlich wie das folgende Beispiel:

```
{
    "method": "GetLoginSessionInfo",
      "params": {},
    "id" : 1
}
```
## **Antwortbeispiel**

Diese Methode gibt eine Antwort zurück, die dem folgenden Beispiel ähnelt:

```
{
"id": 1,
    "result" : {
      "loginSessionInfo" : {
         "timeout" : "30:00"
      }
    }
}
```
#### **Neu seit Version**

9.6

# **GetNodeHardwareInfo**

Sie können das verwenden GetNodeHardwareInfo Methode zum Zurückgeben aller Hardwareinformationen und -Status für den angegebenen Node. Dazu gehören im Allgemeinen Hersteller, Anbieter, Versionen und weitere zugehörige Hardware-Identifikationsinformationen.

## **Parameter**

Diese Methode verfügt über den folgenden Eingabeparameter:

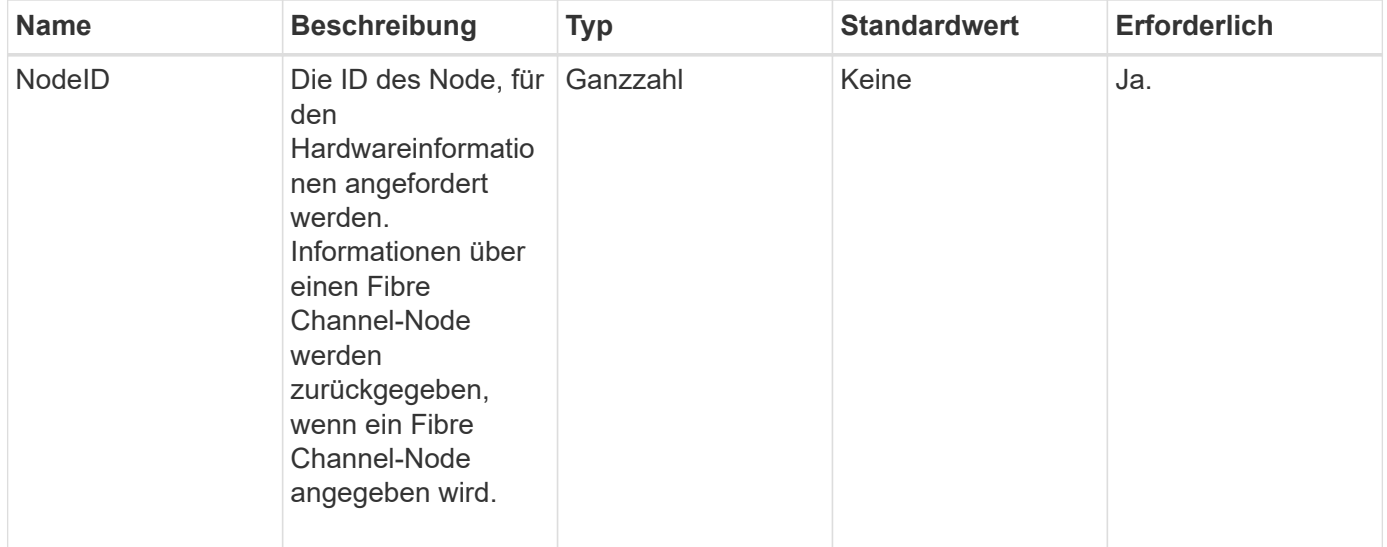

## **Rückgabewert**

Diese Methode hat den folgenden Rückgabewert:

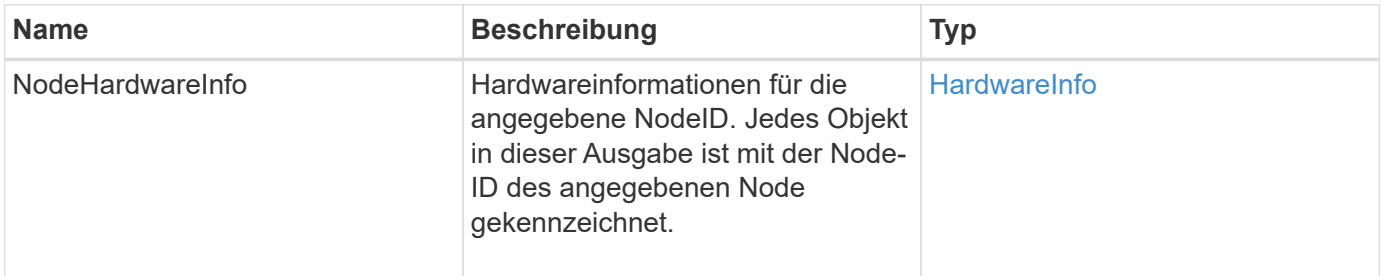

## **Anforderungsbeispiel**

Anforderungen für diese Methode sind ähnlich wie das folgende Beispiel:

```
{
     "method": "GetNodeHardwareInfo",
     "params": {
       "nodeID": 1
     },
"id" : 1
}
```
#### **Antwortbeispiel**

Aufgrund der Länge dieses Antwortbeispiels wird es in einem ergänzenden Thema dokumentiert.

#### **Neu seit Version**

9.6

#### **Weitere Informationen**

[GetNodeHardwareInfo \(Ausgabe für Fibre Channel Nodes\)](#page-1229-0)

[GetNodeHardwareInfo \(Ausgabe für iSCSI\)](#page-1228-0)

## **GetNodeStats**

Sie können das verwenden GetNodeStats Methode zum Abrufen der allgemeinen Aktivitätsmessungen für einen einzelnen Knoten.

#### **Parameter**

Diese Methode verfügt über den folgenden Eingabeparameter:

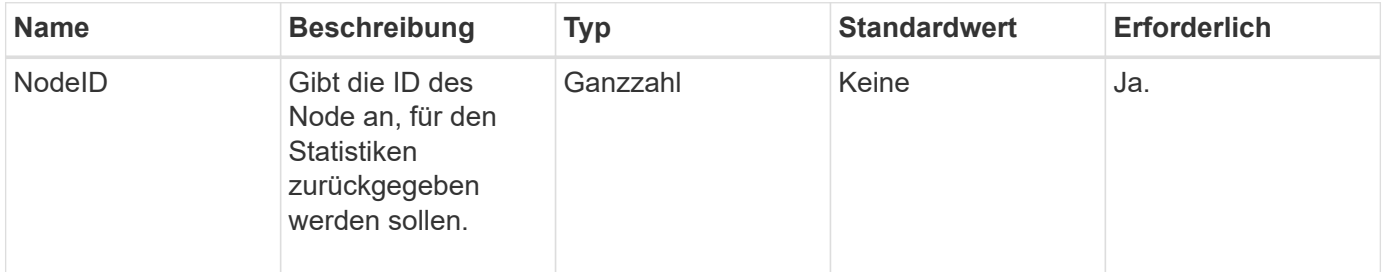

## **Rückgabewert**

Diese Methode hat den folgenden Rückgabewert:

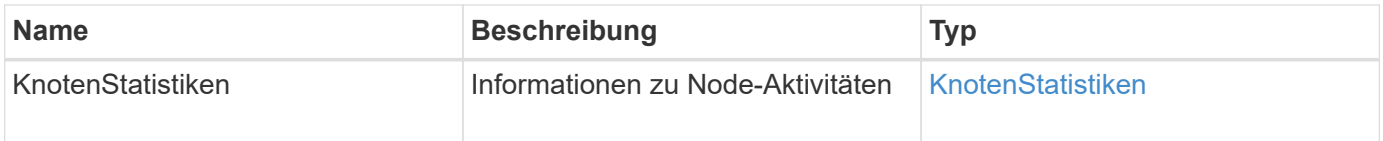

Anforderungen für diese Methode sind ähnlich wie das folgende Beispiel:

```
{
     "method": "GetNodeStats",
     "params": {
       "nodeID": 5
     },
     "id": 1
}
```
#### **Antwortbeispiel**

Diese Methode gibt eine Antwort zurück, die dem folgenden Beispiel ähnelt:

```
{
     "id" : 1,
     "result" : {
       "nodeStats" : {
          "cBytesIn" : 9725856460404,
         "cBytesOut" : 16730049266858,
          "cpu" : 98,
          "mBytesIn" : 50808519,
          "mBytesOut" : 52040158,
          "networkUtilizationCluster" : 84,
          "networkUtilizationStorage" : 0,
          "sBytesIn" : 9725856460404,
          "sBytesOut" : 16730049266858,
          "timestamp" : "2012-05-16T19:14:37.167521Z",
         "usedMemory" : 41195708000
       }
     }
}
```
#### **Neu seit Version**

9.6

## **ListenActiveNodes**

Sie können das verwenden ListActiveNodes Die Methode zum Zurückgeben der Liste der derzeit aktiven Nodes, die sich im Cluster befinden.

#### **Parameter**

Diese Methode hat keine Eingabeparameter.

#### **Rückgabewert**

Diese Methode hat den folgenden Rückgabewert:

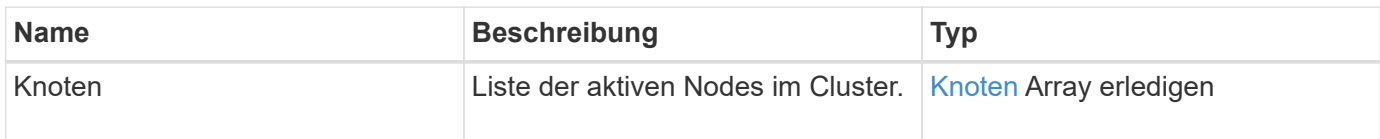

#### **Anforderungsbeispiel**

Anforderungen für diese Methode sind ähnlich wie das folgende Beispiel:

```
{
     "method": "ListActiveNodes",
     "params": {},
     "id" : 1
}
```
## **Antwortbeispiel**

Aufgrund der Länge dieses Antwortbeispiels wird es in einem ergänzenden Thema dokumentiert.

#### **Neu seit Version**

9.6

#### **Weitere Informationen**

**[ListenActiveNodes](#page-1246-0)** 

## **ListenAllNodes**

Sie können das verwenden ListAllNodes "Methode" zum Auflisten von aktiven und ausstehenden Nodes im Cluster.

#### **Parameter**

Diese Methode hat keine Eingabeparameter.

#### **Rückgabewerte**

Diese Methode verfügt über die folgenden Rückgabewerte:

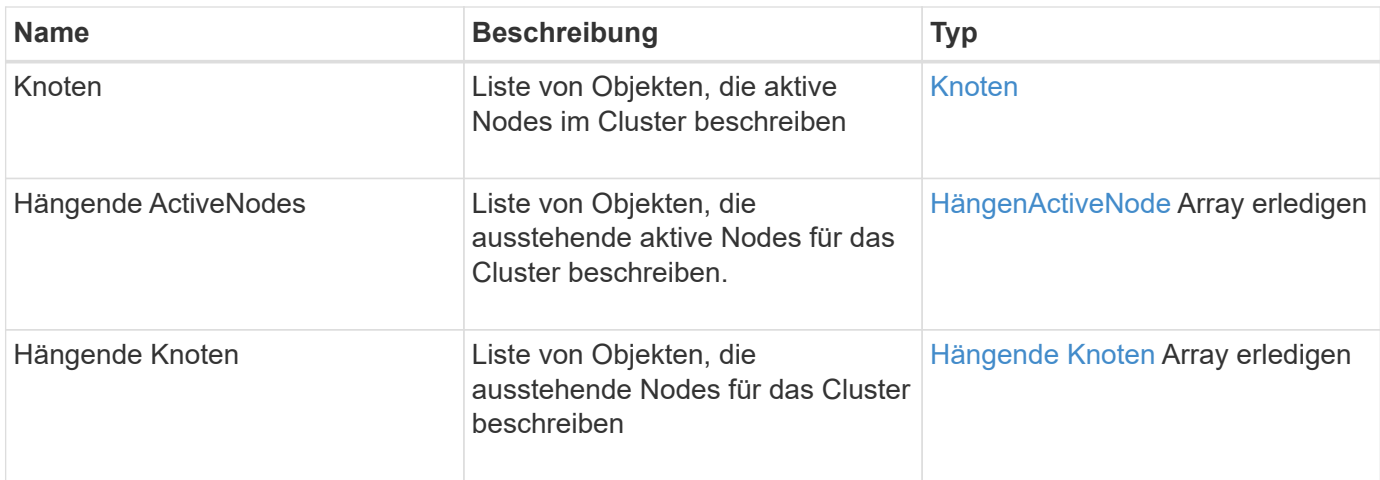

Anforderungen für diese Methode sind ähnlich wie das folgende Beispiel:

```
{
     "method": "ListAllNodes",
     "params": {},
     "id" : 1
}
```
## **Antwortbeispiel**

```
{
       "id": 1,
       "result": {
            "nodes": [
\{  "associatedFServiceID": 0,
                       "associatedMasterServiceID": 1,
                       "attributes": {},
                       "chassisName": "CT5TV12",
                       "cip": "10.1.1.1",
                       "cipi": "Bond10G",
                       "fibreChannelTargetPortGroup": null,
                       "mip": "10.1.1.1",
                       "mipi": "Bond1G",
                       "name": "NLABP0704",
                       "nodeID": 1,
                       "nodeSlot": "",
                       "platformInfo": {
                            "chassisType": "R620",
                            "cpuModel": "Intel",
                            "nodeMemoryGB": 72,
                            "nodeType": "SF3010",
                            "platformConfigVersion": "0.0.0.0"
\}, \}, \}, \}, \}, \}, \}, \}, \}, \}, \}, \}, \}, \}, \}, \}, \}, \}, \}, \}, \}, \}, \}, \}, \}, \}, \}, \}, \}, \}, \}, \}, \}, \}, \}, \}, \},
                       "sip": "10.1.1.1",
                       "sipi": "Bond10G",
                       "softwareVersion": "11.0",
                       "uuid": "4C4C4544-0054",
                       "virtualNetworks": []
  }
            ],
            "pendingActiveNodes": [],
            "pendingNodes": []
       }
}
```
9.6

## **ListenClusterstandards**

Sie können das verwenden ListClusterFaults Methode zum Auflisten von Informationen zu Fehlern, die im Cluster erkannt wurden. Mit dieser Methode können Sie sowohl aktuelle Fehler als auch Fehler auflisten, die behoben wurden. Das System

speichert Fehler alle 30 Sekunden im Cache.

#### **Parameter**

Diese Methode verfügt über die folgenden Eingabeparameter:

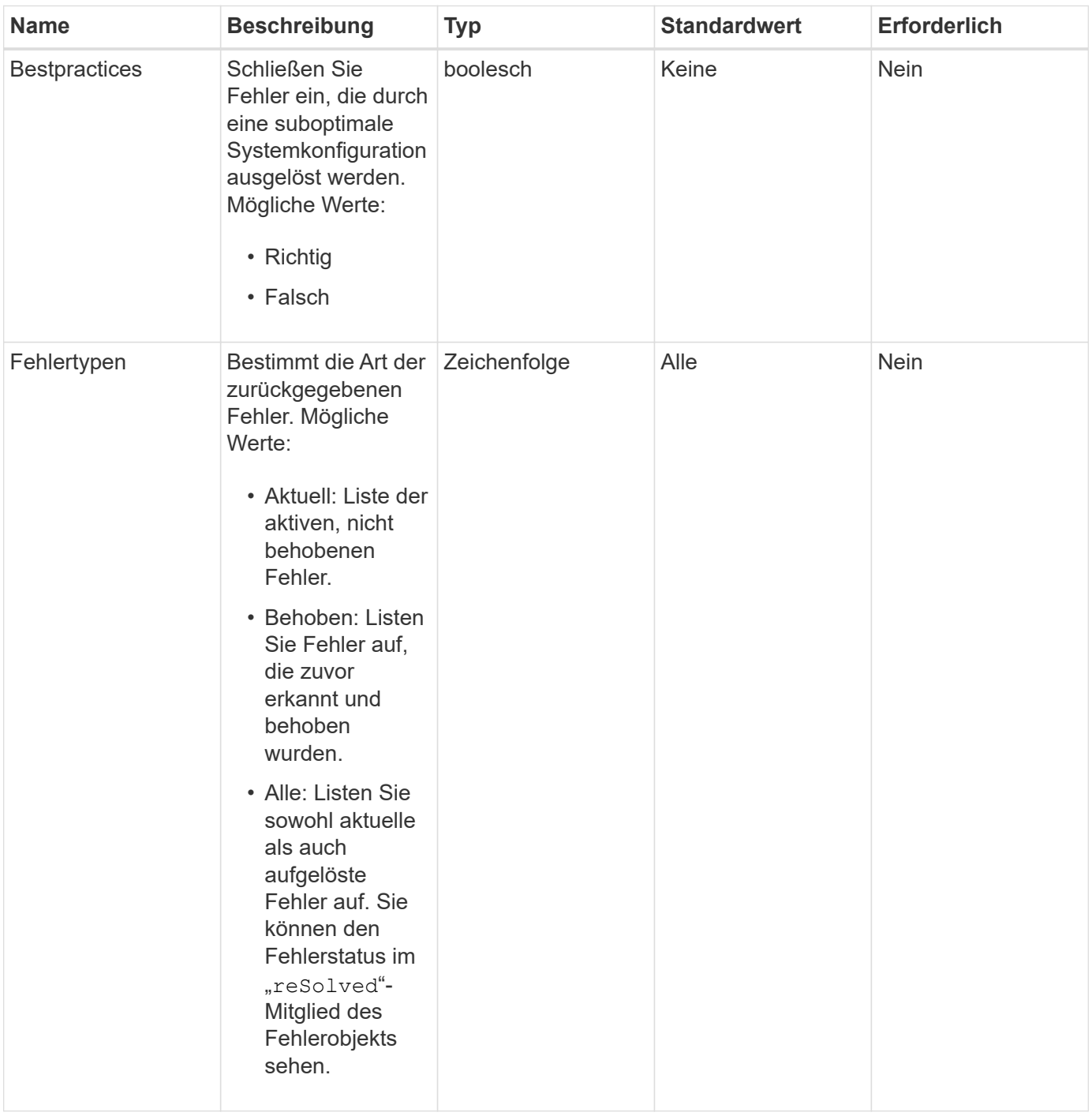

## **Rückgabewert**

Diese Methode hat den folgenden Rückgabewert:

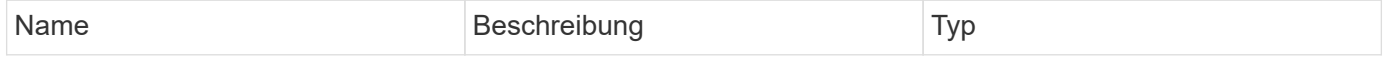

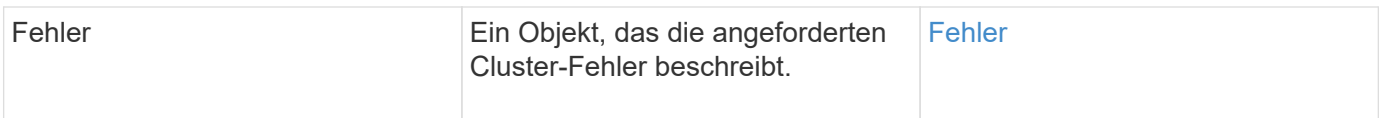

Anforderungen für diese Methode sind ähnlich wie das folgende Beispiel:

```
{
    "method": "ListClusterFaults",
      "params": {
        "faultTypes": "current",
        "bestPractices": true
      },
      "id": 1
}
```
## **Antwortbeispiel**

```
{
    "id": 1,
    "result": {
      "faults": [
        {
           "clusterFaultID": 1,
           "code": "notUsingLACPBondMode",
           "data": null,
           "date": "2016-04-26T14:57:04.275286Z",
           "details": "Bond1G interfaces found not using LACP bond mode.
Nodes not set to LACP bond mode: \{1, 2, 4, 5\}",
           "driveID": 0,
           "driveIDs": [],
           "nodeHardwareFaultID": 0,
           "nodeID": 0,
           "resolved": false,
           "resolvedDate": "",
           "serviceID": 0,
           "severity": "bestPractice",
           "type": "cluster"
        },
         {
           "clusterFaultID": 9,
           "code": "disconnectedClusterPair",
           "data": null,
           "date": "2016-04-26T20:40:08.736597Z",
           "details": "One of the clusters in a pair may have become
misconfigured or disconnected. Remove the local pairing and retry pairing
the clusters. Disconnected Cluster Pairs: []. Misconfigured Cluster Pairs:
[3]",
           "driveID": 0,
           "driveIDs": [],
           "nodeHardwareFaultID": 0,
           "nodeID": 0,
           "resolved": false,
           "resolvedDate": "",
           "serviceID": 0,
           "severity": "warning",
           "type": "cluster"
        }
      ]
    }
}
```
9.6

# **ListenClusterSchnittstelleneinstellungen**

Der ListClusterInterfacePreference Die Methode ermöglicht in Storage-Cluster integrierte Systeme, auf denen Element Software ausgeführt wird, um die im System gespeicherten Voreinstellungen für die Cluster-Schnittstelle aufzulisten. Diese Methode ist für den internen Gebrauch bestimmt.

## **Parameter**

Diese Methode hat keine Eingabeparameter.

## **Rückgabewert**

Diese Methode hat den folgenden Rückgabewert:

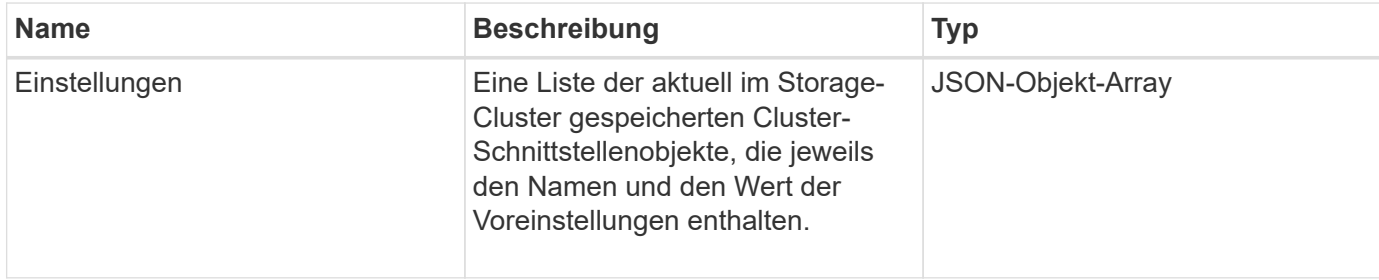

## **Anforderungsbeispiel**

Anforderungen für diese Methode sind ähnlich wie das folgende Beispiel:

```
{
      "method": "ListClusterInterfacePreferences",
      "params": {
      },
      "id": 1
}
```
## **Antwortbeispiel**

```
{
     "id": 1,
     "result": {
         "preferences": [
\{  "name": "prefname",
                  "value": "testvalue"
  }
         ]
     }
}
```
11.0

## **ListEvents**

Sie können das verwenden ListEvents Methode zum Auflisten von Ereignissen, die auf dem Cluster erkannt wurden, sortiert von älteste bis neueste.

## **Parameter**

Diese Methode verfügt über die folgenden Eingabeparameter:

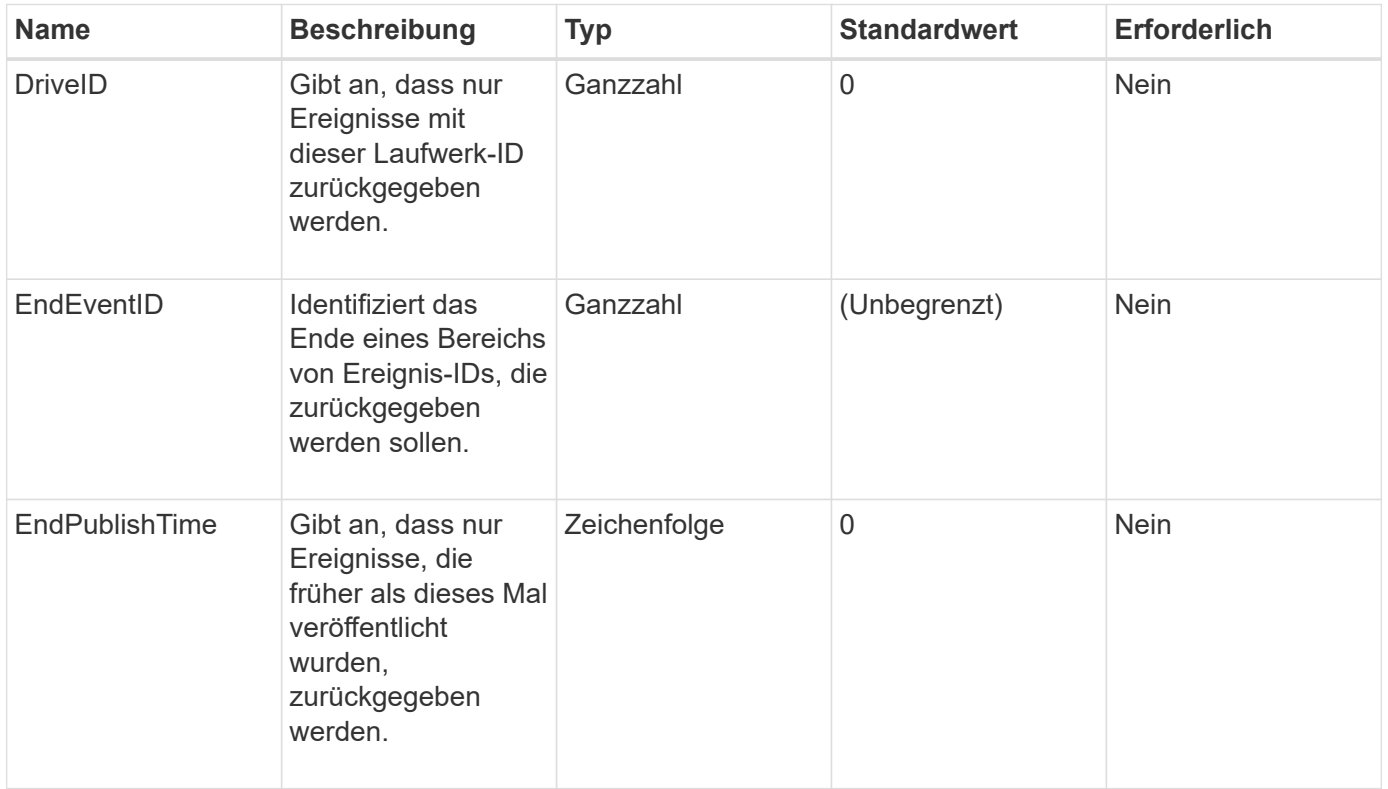

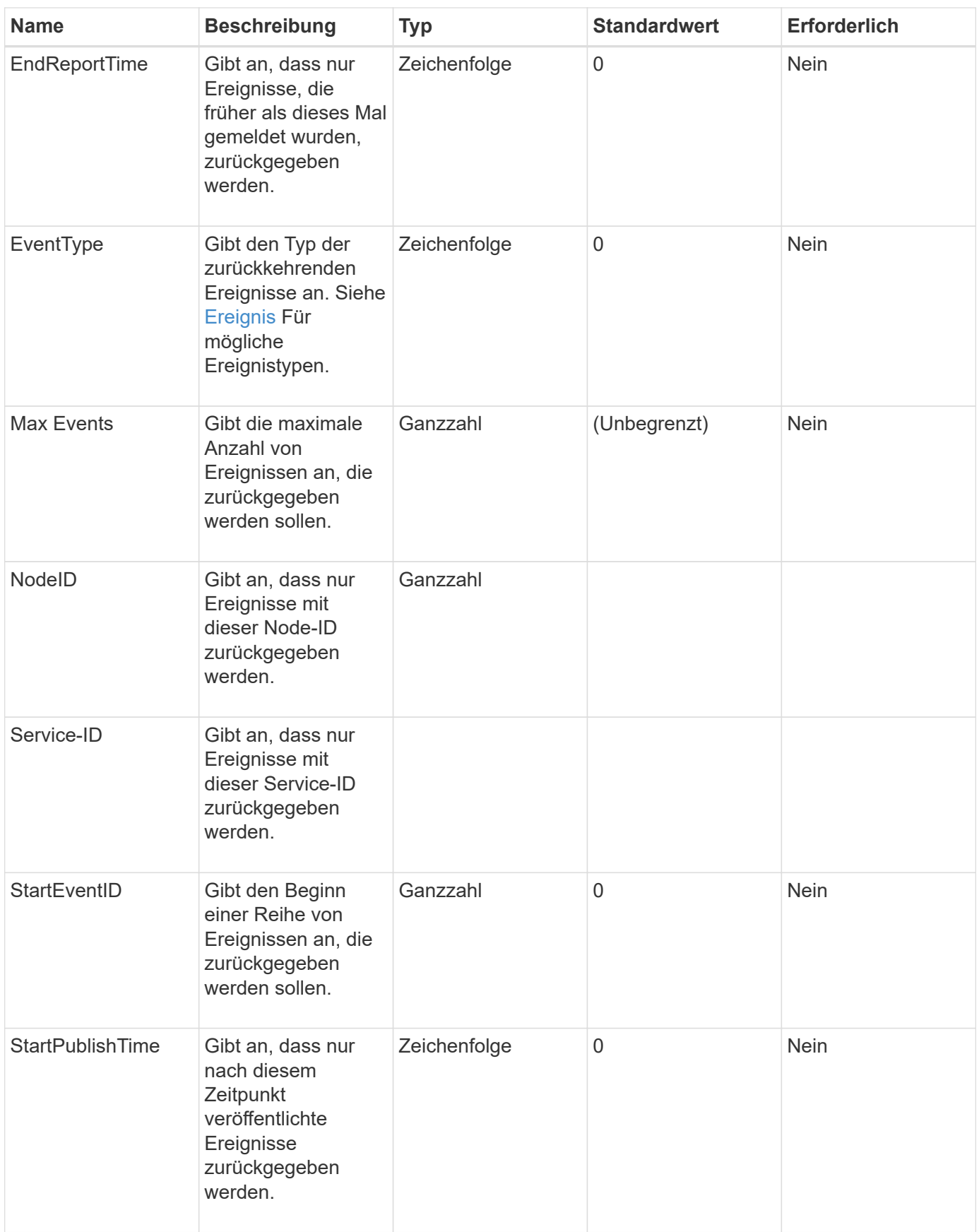

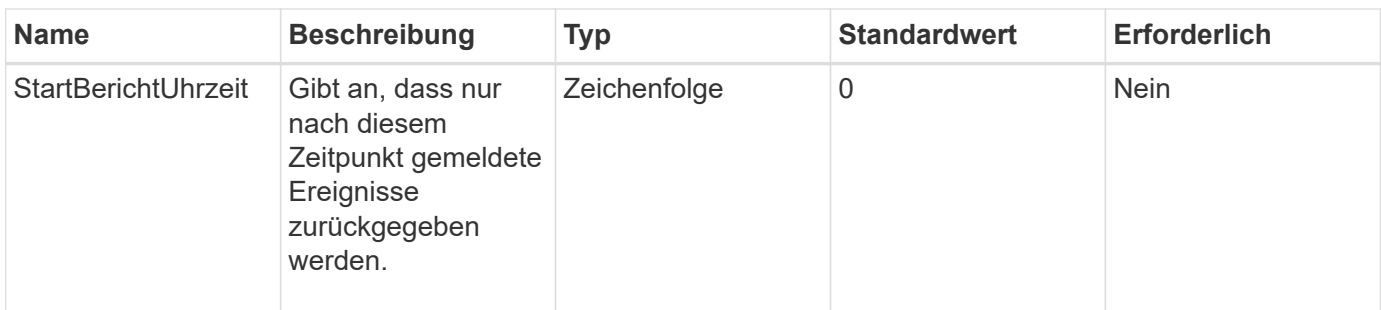

#### **Rückgabewert**

Diese Methode hat den folgenden Rückgabewert:

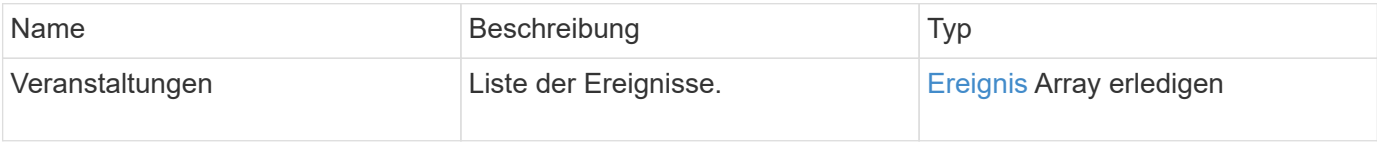

#### **Anforderungsbeispiel**

Anforderungen für diese Methode sind ähnlich wie das folgende Beispiel:

```
{
     "method": "ListEvents",
     "params": {
     },
     "id" : 1
}
```
## **Antwortbeispiel**

```
{
   "id":1,
   "result":{
      "events":[
         {
            "details":
  {
                 "paramGCGeneration":1431550800,
                 "paramServiceID":2
              },
            "driveID":0,
            "eventID":2131,
            "eventInfoType":"gcEvent",
            "message":"GC Cluster Coordination Complete",
```

```
  "nodeID":0,
            "serviceID":2,
            "severity":0,
            "timeOfPublish":"2015-05-13T21:00:02.361354Z",
            "timeOfReport":"2015-05-13T21:00:02.361269Z"
         },{
            "details":
{
"eligibleBS":[5,6,7,8,9,10,11,12,13,14,15,16,17,18,19,24,25,26,27,28,29,30
,31,40,41,42,43,44,45,46,47,52,53,54,55,56,57,58,59,60],
                     "generation":1431550800,
                     "participatingSS":[23,35,39,51]
\},
            "driveID":0,
            "eventID":2130,
            "eventInfoType":"gcEvent",
            "message":"GCStarted",
            "nodeID":0,
            "serviceID":2,
            "severity":0,
            "timeOfPublish":"2015-05-13T21:00:02.354128Z",
            "timeOfReport":"2015-05-13T21:00:02.353894Z"
         },{
            "details":"",
            "driveID":0,
            "eventID":2129,
            "eventInfoType":"tSEvent",
            "message":"return code:2 t:41286 tt:41286 qcc:1 qd:1 qc:1 vrc:1
tt:2 ct:Write etl:524288",
            "nodeID":0,
            "serviceID":0,
            "severity":0,
            "timeOfPublish":"2015-05-13T20:45:21.586483Z",
            "timeOfReport":"2015-05-13T20:45:21.586311Z"
  }
       ]
     }
}
```
9.6

# **ListNodeStats**

Sie können das verwenden ListNodeStats Methode zur Anzeige der allgemeinen Aktivitätsmessungen für alle Storage-Nodes in einem Storage-Cluster

#### **Parameter**

Diese Methode hat keine Eingabeparameter.

#### **Rückgabewert**

Diese Methode hat den folgenden Rückgabewert:

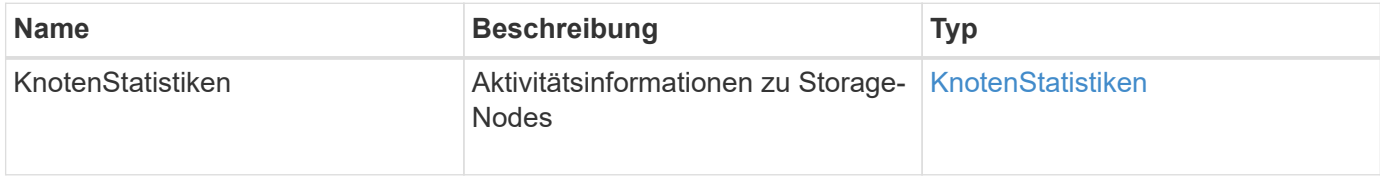

## **Anforderungsbeispiel**

Anforderungen für diese Methode sind ähnlich wie das folgende Beispiel:

```
{
     "method": "ListNodeStats",
     "params": {},
     "id" : 1
}
```
## **Antwortbeispiel**

```
{
     "id": 1,
     "result": {
       "nodeStats": {
         "nodes": [
\{  "cBytesIn": 46480366124,
           "cBytesOut": 46601523187,
           "cpu": 0,
           "mBytesIn": 59934129,
           "mBytesOut": 41620976,
           "networkUtilizationCluster": 0,
           "networkUtilizationStorage": 0,
           "nodeID": 1,
           "sBytesIn": 46480366124,
           "sBytesOut": 46601523187,
           "timestamp": 1895558254814,
           "usedMemory": 31608135680
  }
[[]
       }
 }
```
9.6

## **ListISSessions**

Sie können das verwenden ListISCSISessions "Methode" zum Auflisten der iSCSI-Verbindungsinformationen für Volumes im Cluster.

#### **Parameter**

Diese Methode hat keine Eingabeparameter.

#### **Rückgabewert**

Diese Methode hat den folgenden Rückgabewert:

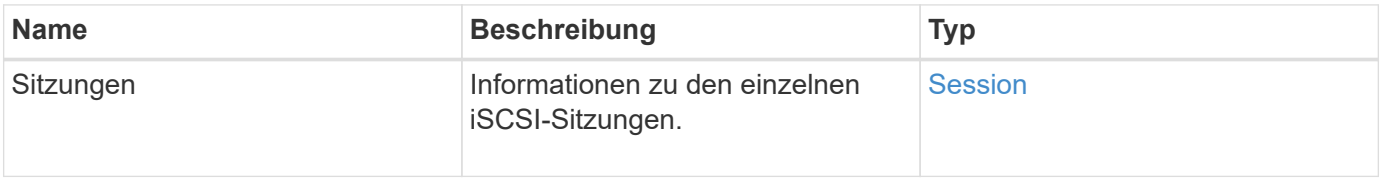

Anforderungen für diese Methode sind ähnlich wie das folgende Beispiel:

```
{
     "method": "ListISCSISessions",
     "params": {},
     "id" : 1
}
```
#### **Antwortbeispiel**

```
 {
    "id": 1,
    "result": {
      "sessions": [
        {
           "accountID": 1,
           "accountName": "account1",
           "authentication": {
               "authMethod": "CHAP",
               "chapAlgorithm": "SHA3_256",
               "chapUsername": "iqn.1994-05.com."redhat:1cf11f3eed3",
               "direction": "two-way"
           },
           "createTime": "2022-10-03T22:02:49.121723Z",
           "driveID": 23,
           "driveIDs": [23],
           "initiator": null,
           "initiatorIP": "10.1.1.1:37138",
           "initiatorName": "iqn.2010-01.net.solidfire.eng:c",
           "initiatorPortName": "iqn.2010-
01.net.solidfire.eng:c,i,0x23d860000",
           "initiatorSessionID": 9622126592,
           "msSinceLastIscsiPDU": 243,
           "msSinceLastScsiCommand": 141535021,
           "nodeID": 3,
           "serviceID": 6,
           "sessionID": 25769804943,
           "targetIP": "10.1.1.2:3260",
           "targetName": "iqn.2010-01.com.solidfire:a7sd.3",
           "targetPortName": "iqn.2010-01.com.solidfire:a7sd.3,t,0x1",
           "virtualNetworkID": 0,
           "volumeID": 3,
           "volumeInstance": 140327214758656
        }
       ...
      ]
    }
}
```
9.6

## **ListServices**

Sie können das verwenden ListServices Die Methode führt Serviceinformationen für Nodes, Laufwerke, aktuelle Software und andere Dienste auf, die auf dem Cluster ausgeführt werden.

#### **Parameter**

Diese Methode hat keine Eingabeparameter.

#### **Rückgabewert**

Diese Methode hat den folgenden Rückgabewert:

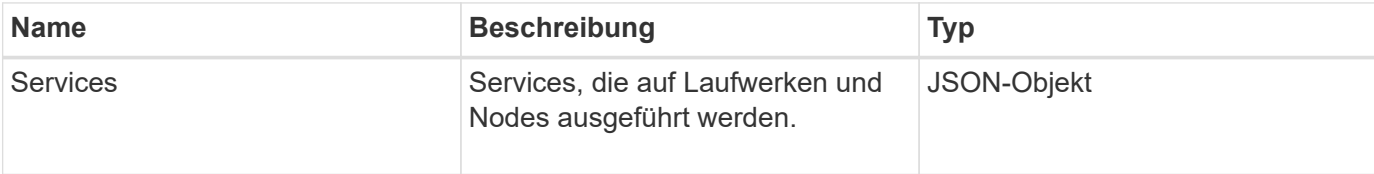

#### **Anforderungsbeispiel**

Anforderungen für diese Methode sind ähnlich wie das folgende Beispiel:

```
{
     "method": "ListServices",
     "params": {},
     "id" : 1
}
```
## **Antwortbeispiel**

```
"id": 1,
"result": {
      "services": [
\{  "drive": {
                   "assignedService": 22,
                   "asyncResultIDs": [],
                   "attributes": {},
                   "capacity": 300069052416,
                   "customerSliceFileCapacity": 0,
                   "driveID": 5,
                   "driveStatus": "assigned",
                   "driveType": "block",
                   "failCount": 0,
```

```
  "nodeID": 4,
                   "reservedSliceFileCapacity": 0,
                   "serial": "scsi-SATA_INTEL_SSDSC2",
                   "slot": 3
               },
               "drives": [
\{  "assignedService": 22,
                       "asyncResultIDs": [],
                       "attributes": {},
                       "capacity": 300069052416,
                       "customerSliceFileCapacity": 0,
                       "driveID": 5,
                       "driveStatus": "assigned",
                       "driveType": "Block",
                       "failCount": 0,
                       "nodeID": 4,
                       "reservedSliceFileCapacity": 0,
                       "serial": "scsi-SATA_INTEL_SSDSC2",
                       "slot": 3
  }
            \frac{1}{2}  "node": {
                   "associatedFServiceID": 0,
                   "associatedMasterServiceID": 1,
                   "attributes": {},
                   "cip": "10.117.63.18",
                   "cipi": "Bond10G",
                   "fibreChannelTargetPortGroup": null,
                   "mip": "10.117.61.18",
                   "mipi": "Bond1G",
                   "name": "node4",
                   "nodeID": 4,
                   "nodeSlot": "",
                   "platformInfo": {
                       "chassisType": "R620",
                       "cpuModel": "Intel(R) Xeon(R) CPU",
                       "nodeMemoryGB": 72,
                       "nodeType": "SF3010",
                       "platformConfigVersion": "10.0"
                   },
                   "sip": "10.117.63.18",
                   "sipi": "Bond10G",
                   "softwareVersion": "10.0",
                   "uuid": "4C4C4544-0053",
                   "virtualNetworks": []
```
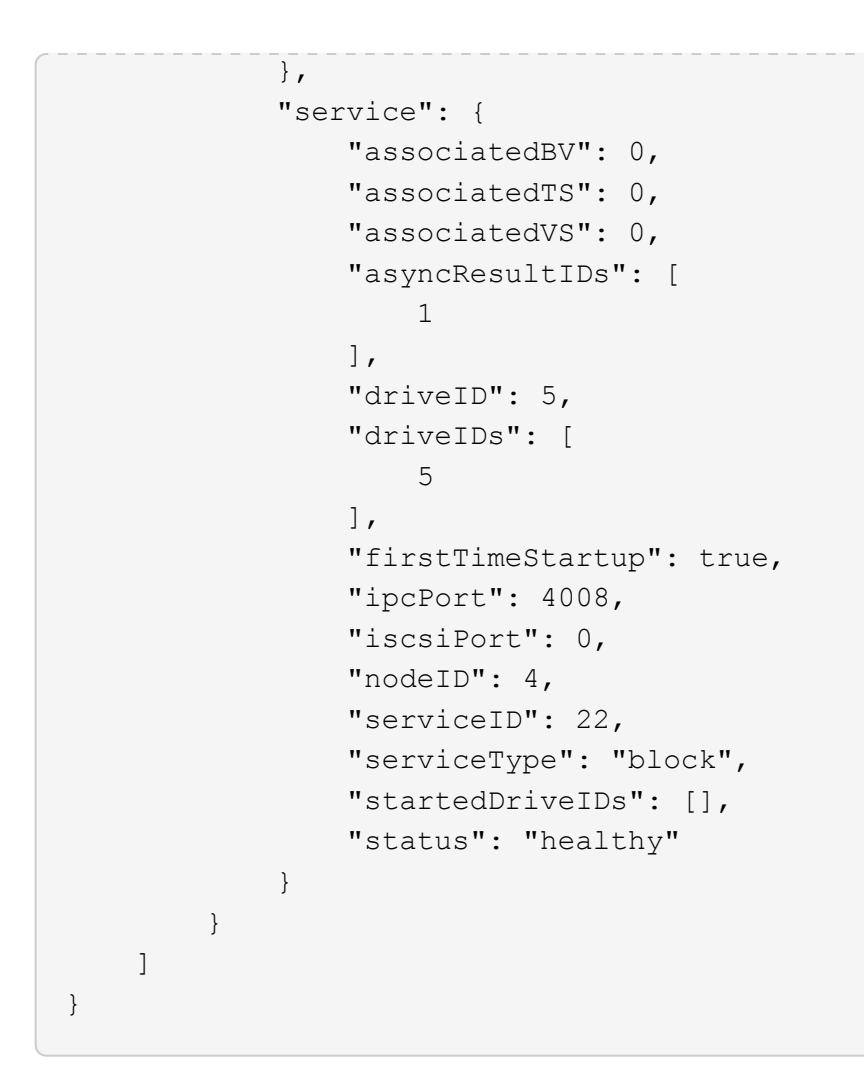

9.6

## **ListenPendingKnoten**

Sie können das verwenden ListPendingNodes Methode zum Auflisten der ausstehenden Storage-Nodes im System. Ausstehende Knoten sind Speicherknoten, die ausgeführt und konfiguriert sind, um dem Speicher-Cluster beizutreten, aber noch nicht mit der AddNodes API Methode hinzugefügt wurden.

## **IPv4- und IPv6-Managementadressen**

Beachten Sie das ListPendingNodes Listet nicht ausstehende Knoten auf, die unterschiedliche Adresstypen für die Management-IP-Adresse (MIP) und die virtuelle Management-IP-Adresse (MVIP) haben. Wenn z. B. ein ausstehender Node über einen IPv6 MVIP und eine IPv4 MIP verfügt, ListPendingNodes Berücksichtigt den Node nicht im Ergebnis.

## **Parameter**

Diese Methode hat keine Eingabeparameter.

## **Rückgabewert**

Diese Methode hat den folgenden Rückgabewert:

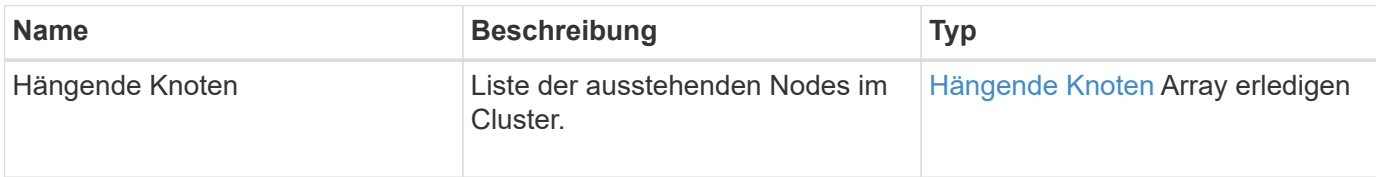

#### **Anforderungsbeispiel**

Anforderungen für diese Methode sind ähnlich wie das folgende Beispiel:

```
{
     "method": "ListPendingNodes",
     "params": {},
     "id" : 1
}
```
## **Antwortbeispiel**

```
{
    "id": 3,
    "result": {
      "pendingNodes": [
        {
           "assignedNodeID": 0,
           "cip": "10.26.65.101",
           "cipi": "Bond10G",
           "compatible": true,
           "mip": "172.26.65.101",
           "mipi": "Bond1G",
           "name": "VWC-EN101",
           "pendingNodeID": 1,
           "platformInfo": {
             "chassisType": "R620",
             "cpuModel": "Intel(R) Xeon(R) CPU E5-2640 0 @ 2.50GHz",
             "nodeMemoryGB": 72,
             "nodeType": "SF3010"
           },
           "sip": "10.26.65.101",
           "sipi": "Bond10G",
           "softwareVersion": "9.0.0.1554",
           "uuid": "4C4C4544-0048-4410-8056-C7C04F395931"
        }
      ]
    }
}
```
9.6

## **Weitere Informationen**

[AddNodes](#page-514-0)

## **ListPendingActiveNodes**

Sie können das verwenden ListPendingActiveNodes Methode zum Auflisten von Nodes im Cluster, die sich im Status "PendingActive" befinden, zwischen dem Status "Ausstehend" und "aktiv". Knoten in diesem Status werden an das Werkseinstellungen zurückgegeben.

## **Parameter**

Diese Methode hat keine Eingabeparameter.

#### **Rückgabewert**

Diese Methode hat den folgenden Rückgabewert:

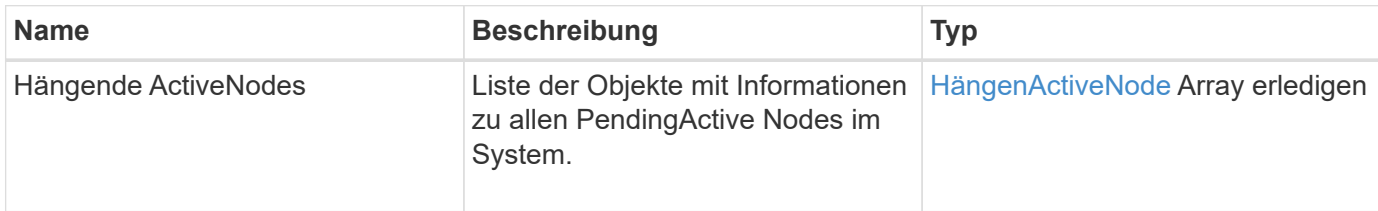

## **Anforderungsbeispiel**

Anforderungen für diese Methode sind ähnlich wie das folgende Beispiel:

```
{
     "method": "ListPendingActiveNodes",
     "params": {},
     "id" : 1
}
```
## **Antwortbeispiel**

```
{
    id: null,
    result: {
      pendingActiveNodes: [
      {
        activeNodeKey: "5rPHP3lTAO",
        assignedNodeID: 5,
        asyncHandle: 2,
        cip: "10.10.5.106",
        mip: "192.168.133.106",
        pendingNodeID: 1,
        platformInfo: {
           chassisType: "R620",
           cpuModel: "Intel(R) Xeon(R) CPU E5-2640 0 @ 2.50GHz",
           nodeMemoryGB: 72,
           nodeType: "SF3010"
        },
       sip: "10.10.5.106",
       softwareVersion: "9.0.0.1077"
  }
      ]
    }
}
```
9.6

# **ModifyClusterFullThreshold**

Sie können das verwenden ModifyClusterFullThreshold Methode zum Ändern des Levels, auf dem das System ein Ereignis generiert, wenn der Storage-Cluster einer bestimmten Kapazitätsauslastung nähert. Mithilfe der Schwellenwerteinstellung können Sie den zulässigen Umfang des genutzten Blockspeichers angeben, bevor das System eine Warnung erzeugt.

Wenn Sie zum Beispiel benachrichtigt werden möchten, wenn das System 3 % unter der Blockspeichernutzung auf "Error"-Ebene liegt, geben Sie einen Wert von "3" für den Parameter stage3BlockThresholdPercent ein. Wenn diese Ebene erreicht wird, sendet das System eine Warnmeldung an das Ereignisprotokoll in der Cluster-Management-Konsole.

#### **Parameter**

Diese Methode verfügt über die folgenden Eingabeparameter:

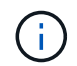

Sie müssen mindestens einen Parameter auswählen.

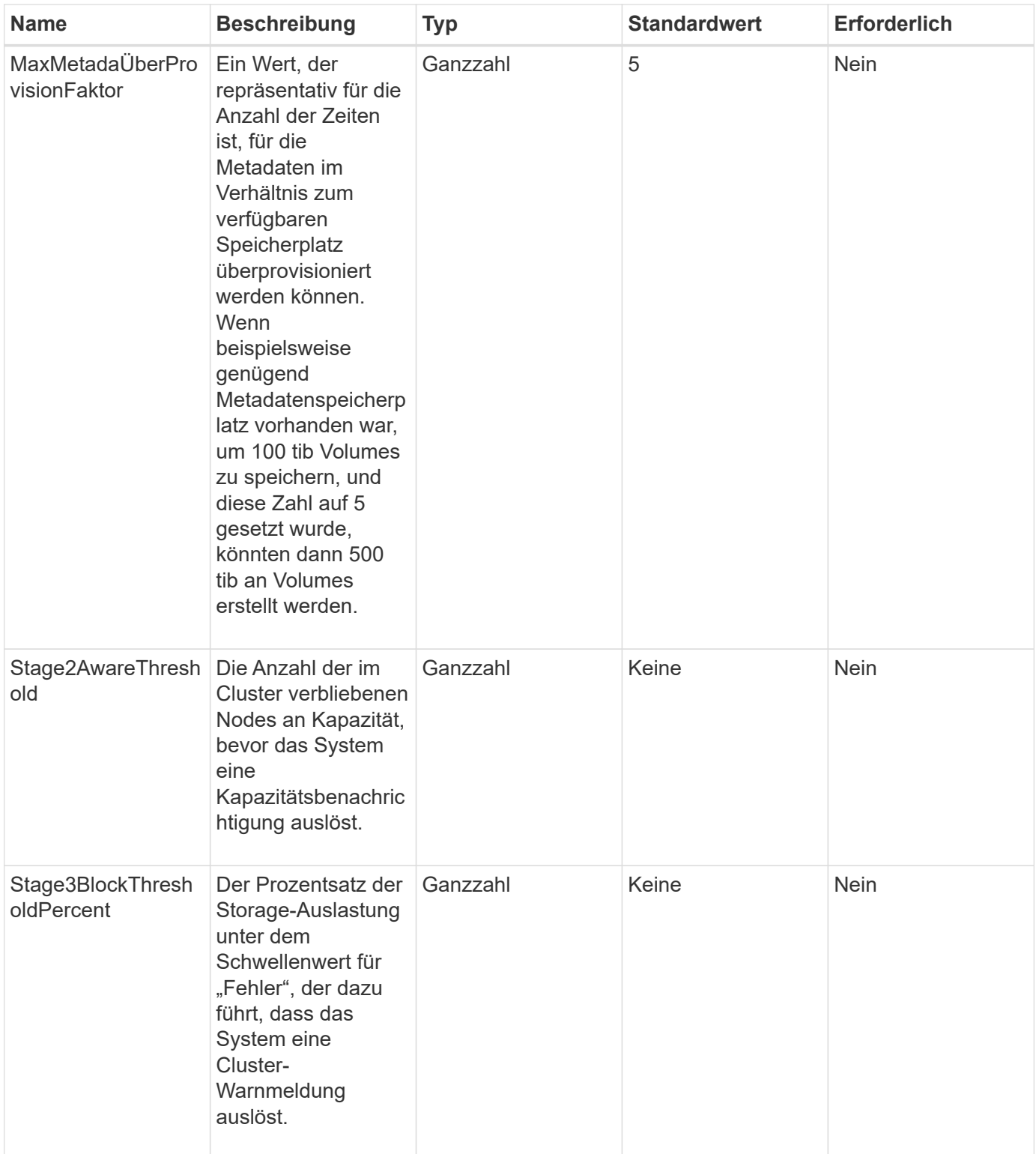

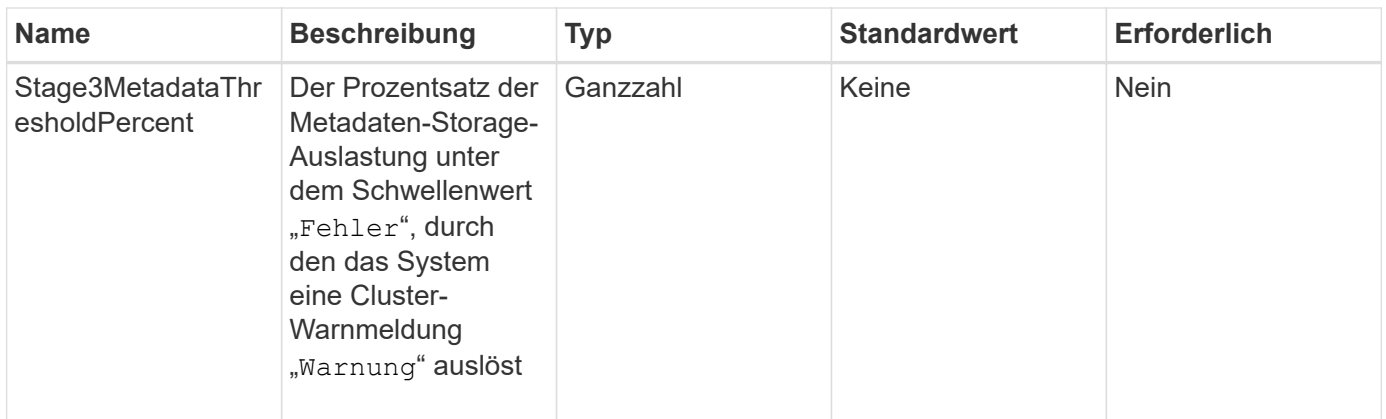

## **Rückgabewerte**

Diese Methode verfügt über die folgenden Rückgabewerte:

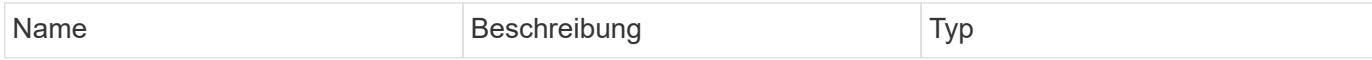

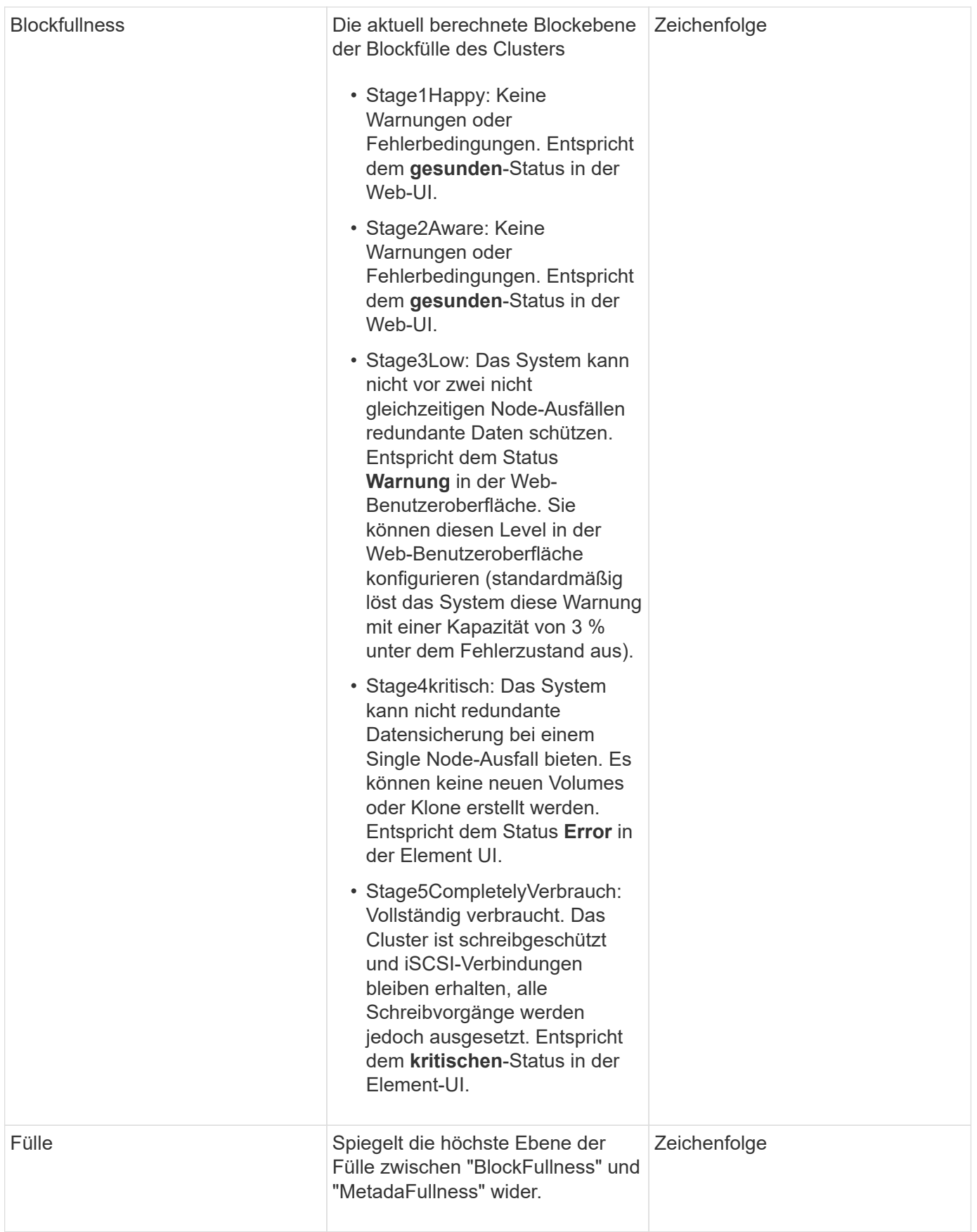

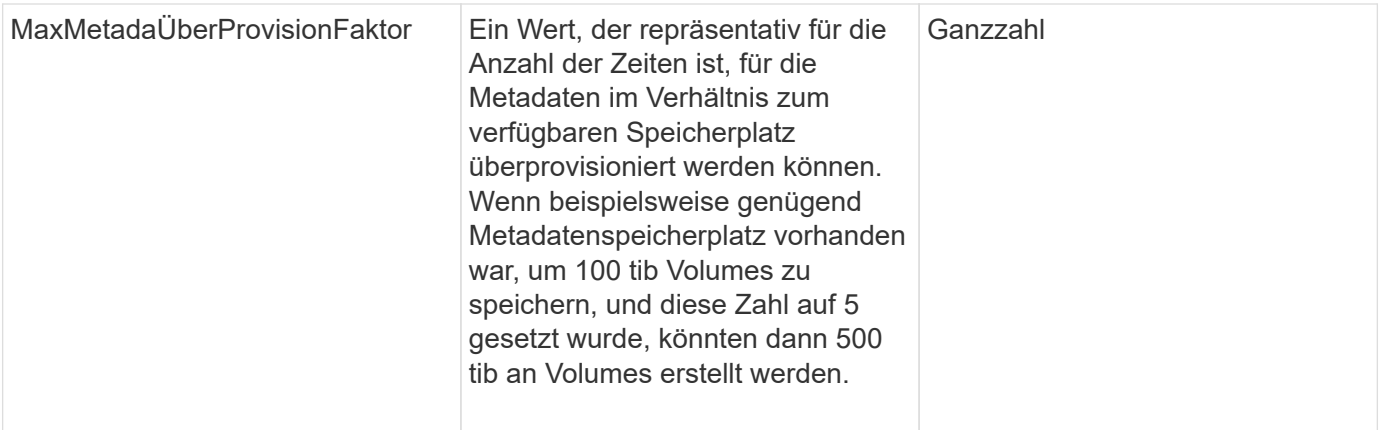
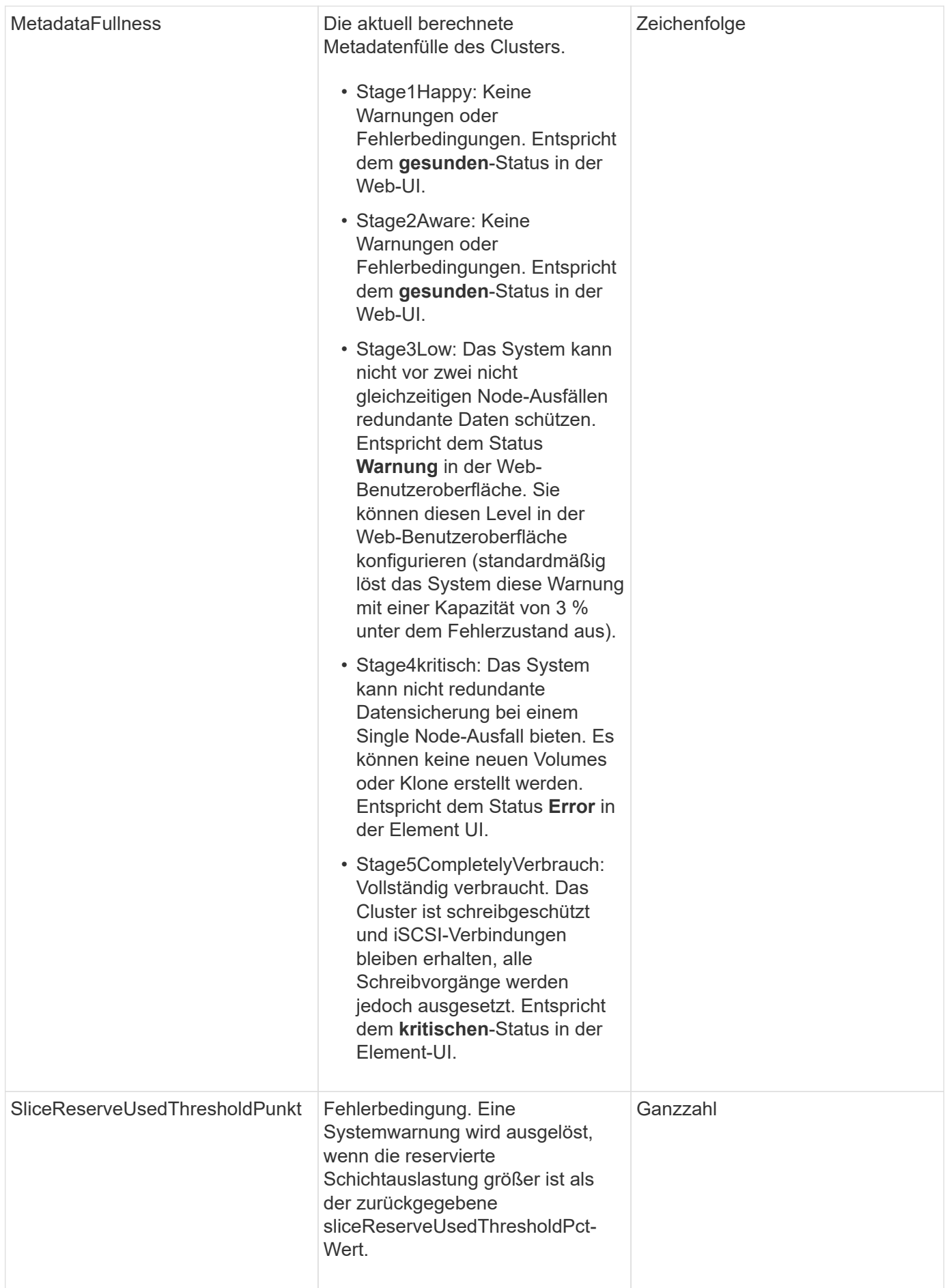

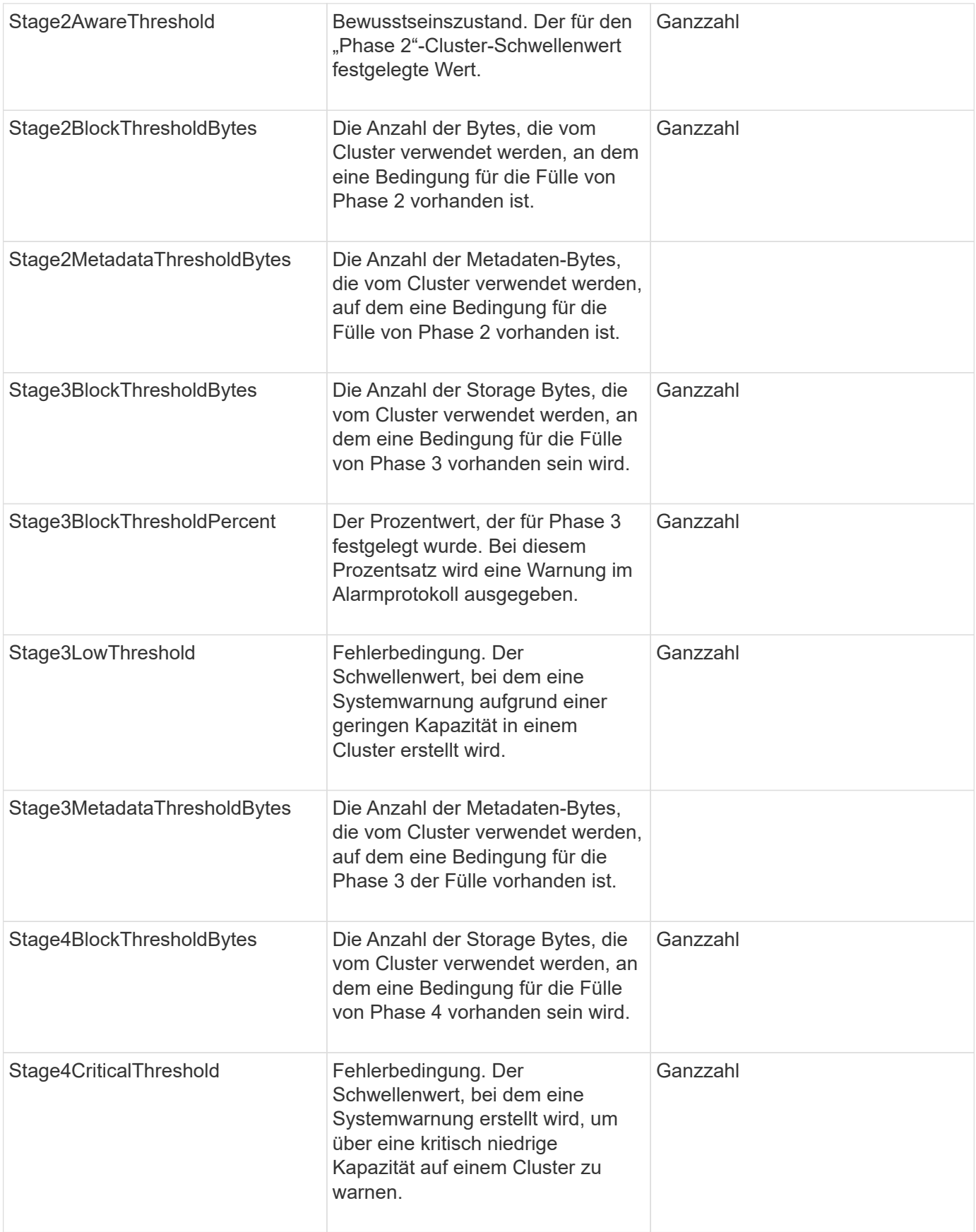

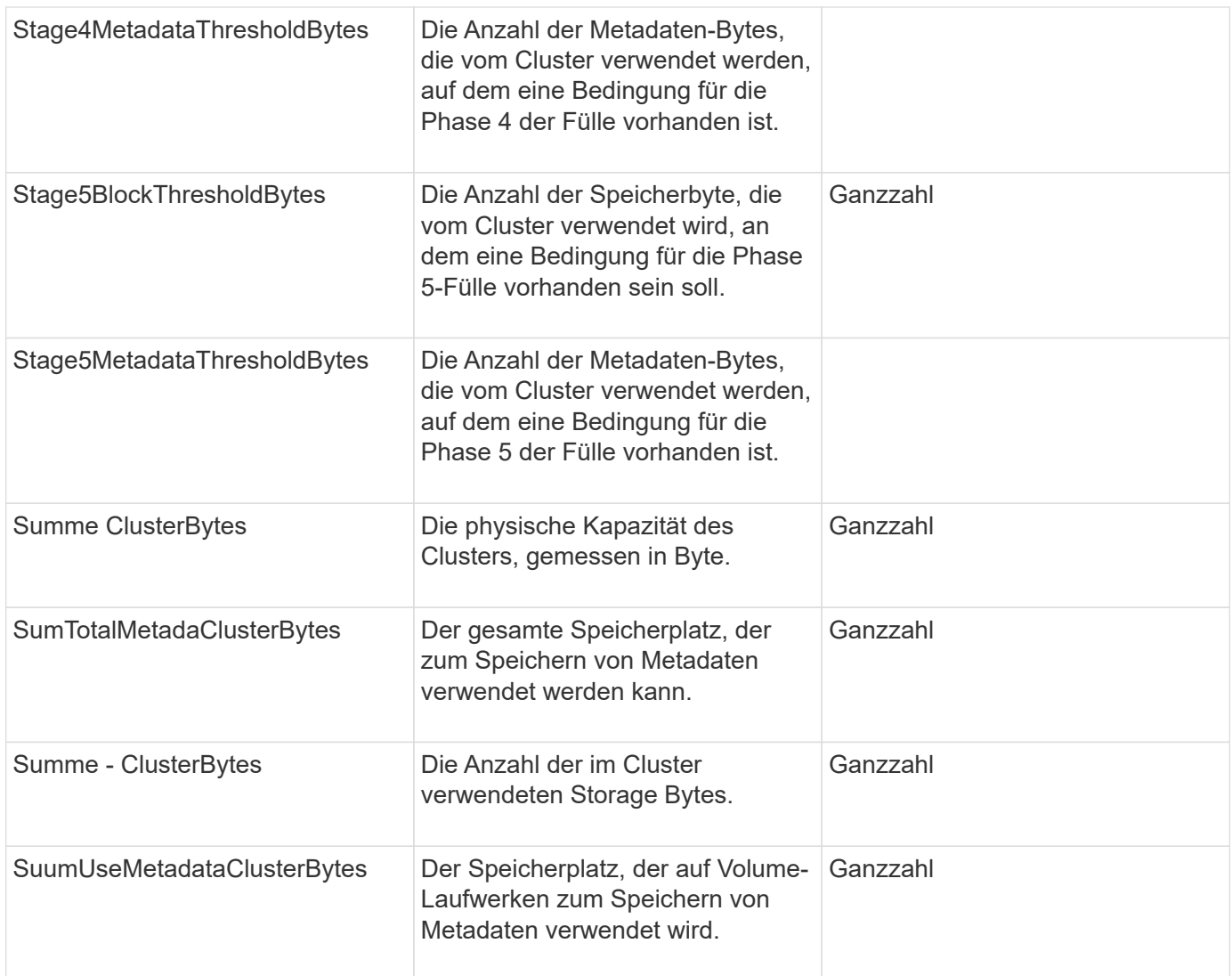

### **Anforderungsbeispiel**

Anforderungen für diese Methode sind ähnlich wie das folgende Beispiel:

```
{
     "method" : "ModifyClusterFullThreshold",
     "params" : {
                 "stage3BlockThresholdPercent" : 3
                 },
     "id" : 1
}
```
#### **Antwortbeispiel**

```
{
    "id": 1,
    "result": {
      "blockFullness": "stage1Happy",
      "fullness": "stage3Low",
      "maxMetadataOverProvisionFactor": 5,
      "metadataFullness": "stage3Low",
      "sliceReserveUsedThresholdPct": 5,
      "stage2AwareThreshold": 3,
      "stage2BlockThresholdBytes": 2640607661261,
      "stage3BlockThresholdBytes": 8281905846682,
      "stage3BlockThresholdPercent": 3,
      "stage3LowThreshold": 2,
      "stage4BlockThresholdBytes": 8641988709581,
      "stage4CriticalThreshold": 1,
      "stage5BlockThresholdBytes": 12002762096640,
      "sumTotalClusterBytes": 12002762096640,
      "sumTotalMetadataClusterBytes": 404849531289,
      "sumUsedClusterBytes": 45553617581,
      "sumUsedMetadataClusterBytes": 31703113728
    }
}
```
# **Neu seit Version**

9.6

# **ModifyClusterSchnittstellenPräferenz**

Der ModifyClusterInterfacePreference "Method" ermöglicht die Integration von Systemen in Storage Cluster, auf denen Element Software ausgeführt wird, die Änderung einer bestehenden Cluster-Schnittstelle. Diese Methode ist für den internen Gebrauch bestimmt.

### **Parameter**

Diese Methode verfügt über die folgenden Eingabeparameter:

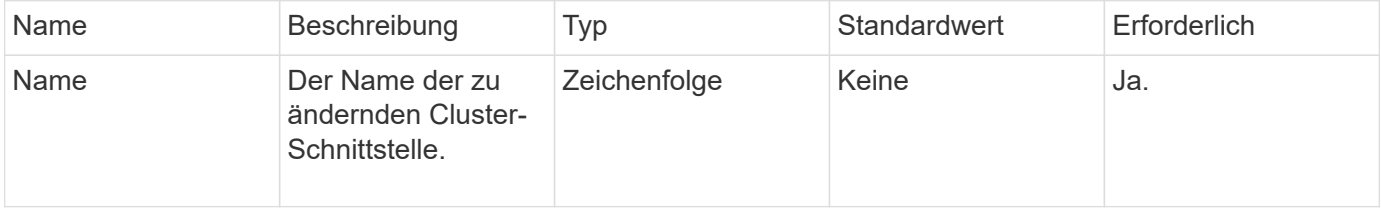

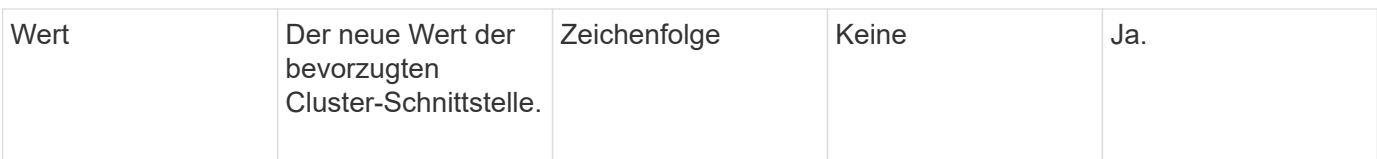

#### **Rückgabewerte**

Diese Methode hat keine Rückgabewerte.

### **Anforderungsbeispiel**

Anforderungen für diese Methode sind ähnlich wie das folgende Beispiel:

```
{
      "method": "ModifyClusterInterfacePreference",
      "params": {
    "name": "testname",
      "value": "newvalue"
},
      "id": 1
}
```
## **Antwortbeispiel**

Diese Methode gibt eine Antwort zurück, die dem folgenden Beispiel ähnelt:

```
{
       "id": 1,
       "result": {}
}
```
### **Neu seit Version**

11.0

# **RemoveNodes**

Verwenden Sie können RemoveNodes Einen oder mehrere Nodes entfernen, die nicht mehr am Cluster teilnehmen sollen.

Vor dem Entfernen eines Node müssen Sie alle Laufwerke entfernen, die der Node mit enthält RemoveDrives Methode. Sie können den Node bis zum nicht entfernen RemoveDrives Der Prozess ist abgeschlossen, und alle Daten wurden vom Node migriert. Nachdem Sie einen Knoten entfernt haben, wird er sich als ausstehender Knoten registriert. Sie können den Node erneut hinzufügen oder ihn herunterfahren (durch das Herunterfahren des Node wird er aus der Liste der ausstehenden Node entfernt).

#### **Entfernen des Cluster Master Node**

Wenn Sie verwenden RemoveNodes Zum Entfernen des Cluster-Master-Node weist die Methode möglicherweise eine außerhalb auf, bevor eine Antwort zurückgegeben wird. Wenn der Methodenaufruf den Knoten nicht entfernt, führen Sie den Methodenaufruf erneut aus. Wenn Sie den Cluster-Master-Node zusammen mit anderen Nodes entfernen, sollten Sie einen separaten Aufruf verwenden, um den Cluster-Master-Node eigenständig zu entfernen.

#### **Parameter**

Diese Methode verfügt über den folgenden Eingabeparameter:

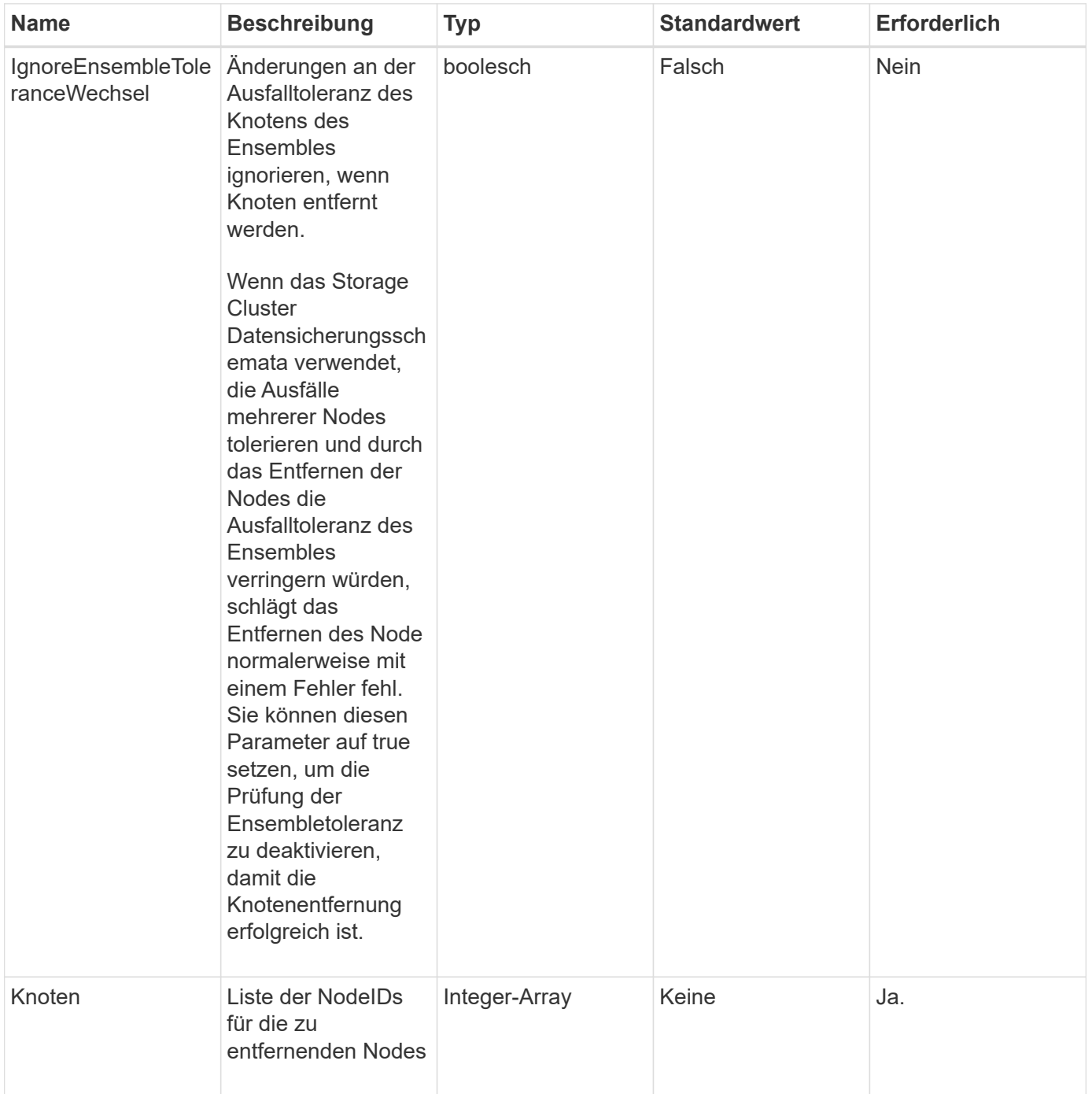

#### **Rückgabewert**

Diese Methode hat keinen Rückgabewert.

## **Anforderungsbeispiel**

Anforderungen für diese Methode sind ähnlich wie das folgende Beispiel:

```
{
     "method": "RemoveNodes",
     "params": {
       "nodes" : [3,4,5]
     },
     "id" : 1
}
```
## **Antwortbeispiel**

Diese Methode gibt eine Antwort zurück, die dem folgenden Beispiel ähnelt:

```
{
    "id" : 1
  "result" : \{\},
}
```
### **Neu seit Version**

9.6

# **SetLoginSessionInfo**

Sie können das verwenden SetLoginSessionInfo Methode zum Festlegen des Zeitraumes, für den eine Anmeldeauthentifizierung für eine Sitzung gültig ist. Nachdem die Anmeldezeit ohne Aktivität auf dem System abgelaufen ist, läuft die Authentifizierung ab. Nach Ablauf des Anmeldezeitraums sind neue Anmeldedaten erforderlich, um weiterhin auf das Cluster zugreifen zu können.

### **Parameter**

Diese Methode verfügt über den folgenden Eingabeparameter:

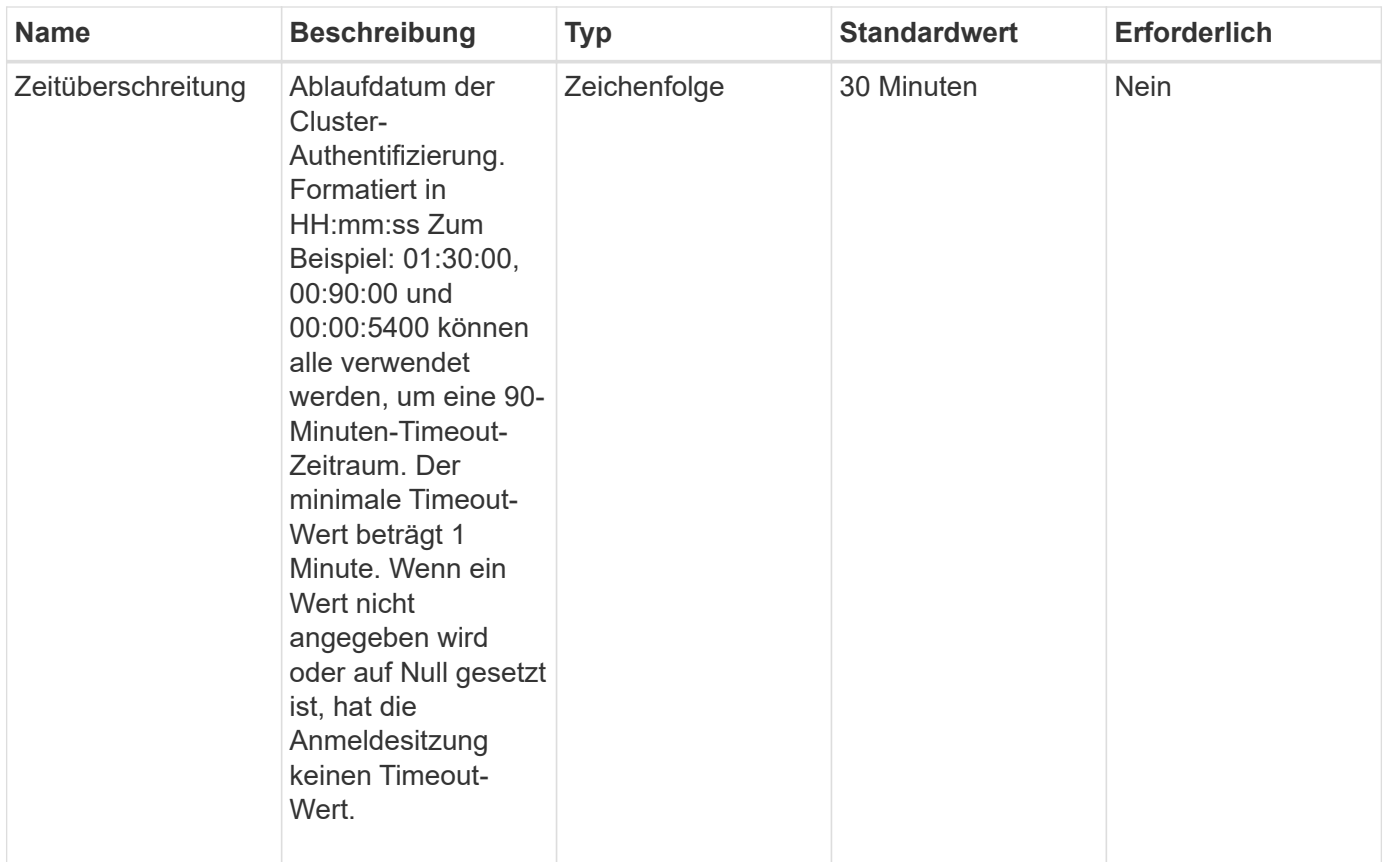

### **Rückgabewert**

Diese Methode hat keinen Rückgabewert.

#### **Anforderungsbeispiel**

Anforderungen für diese Methode sind ähnlich wie das folgende Beispiel:

```
{
    "method": "SetLoginSessionInfo",
    "params": {
      "timeout" : "01:30:00"
     },
     "id" : 1
}
```
#### **Antwortbeispiel**

```
{
    "id" : 1,
    "result" : {}
}
```
#### **Neu seit Version**

9.6

## **Herunterfahren**

Sie können das verwenden Shutdown Methode zum Neustart oder Herunterfahren der Nodes in einem Cluster. Sie können über diese Methode einen einzelnen Node, mehrere Nodes oder alle Nodes im Cluster herunterfahren.

#### **Parameter**

Diese Methode verfügt über die folgenden Eingabeparameter:

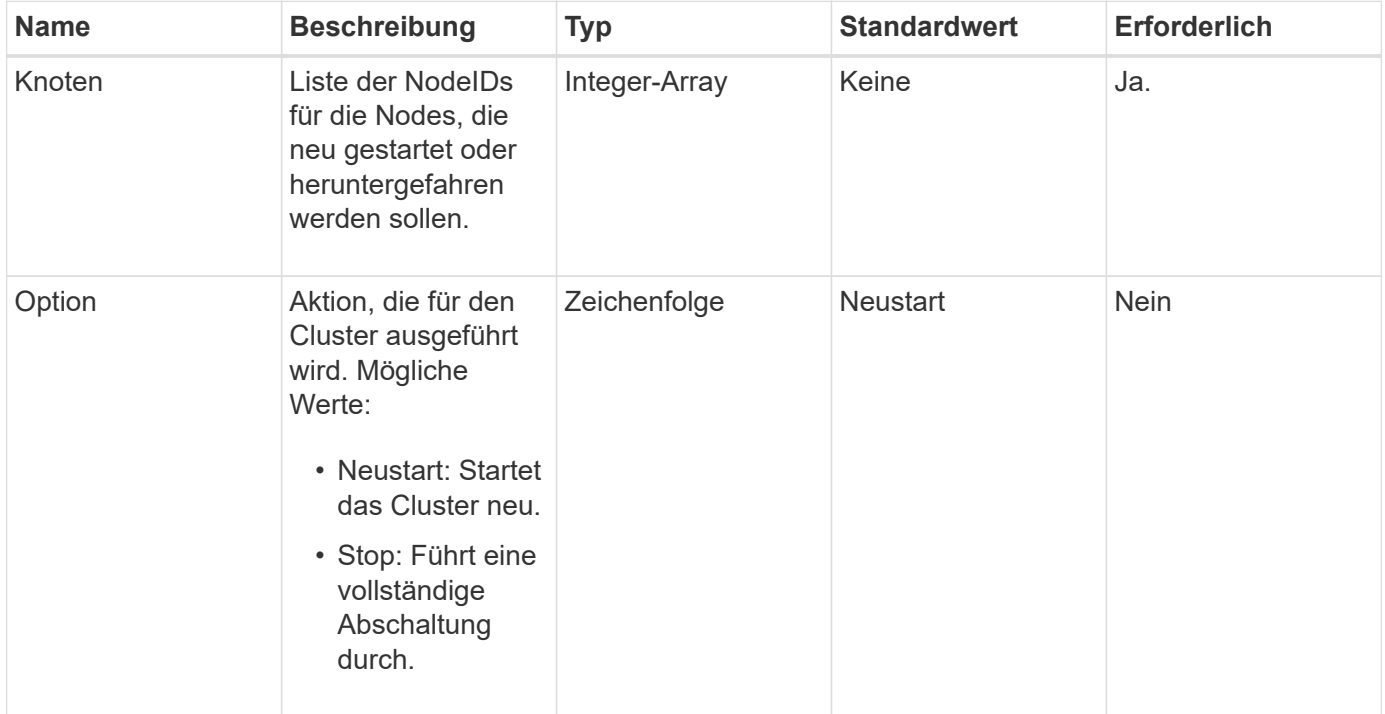

#### **Rückgabewert**

Diese Methode hat keinen Rückgabewert.

#### **Anforderungsbeispiel**

Anforderungen für diese Methode sind ähnlich wie das folgende Beispiel:

```
{
      "method": "Shutdown",
      "params": {
        "nodes": [
           2,
           3,
           4
        ],
        "option": "halt"
      },
      "id": 1
}
```
### **Antwortbeispiel**

Diese Methode gibt eine Antwort zurück, die dem folgenden Beispiel ähnelt:

```
{
    "id" : 1,
    "result" : {
       "failed": [],
       "successful": [
  6
       \lceil  }
}
```
#### **Neu seit Version**

9.6

# **API-Methoden für die Cluster-Erstellung**

Sie können diese API-Methoden verwenden, um ein Storage-Cluster zu erstellen. Alle diese Methoden müssen auf einem einzelnen Node gegen den API-Endpunkt eingesetzt werden.

- [CheckeAngebot für Cluster](#page-586-0)
- [CreateCluster erstellen](#page-587-0)
- [GetBootstrapConfig](#page-590-0)

# **Weitere Informationen**

• ["Dokumentation von SolidFire und Element Software"](https://docs.netapp.com/us-en/element-software/index.html)

• ["Dokumentation für frühere Versionen von NetApp SolidFire und Element Produkten"](https://docs.netapp.com/sfe-122/topic/com.netapp.ndc.sfe-vers/GUID-B1944B0E-B335-4E0B-B9F1-E960BF32AE56.html)

# <span id="page-586-0"></span>**CheckeAngebot für Cluster**

Sie können das verwenden CheckProposedCluster Methode zum Testen einer Reihe von Storage-Nodes vor der Erstellung eines Storage-Clusters mit ihnen zur Identifizierung der möglichen Fehler oder Fehler, die bei dem Versuch auftreten würden, z. B. unsymmetrische Funktionen für gemischte Nodes oder Node-Typen, die für Storage Cluster mit zwei Nodes nicht unterstützt werden.

### **Parameter**

Diese Methode verfügt über den folgenden Eingabeparameter:

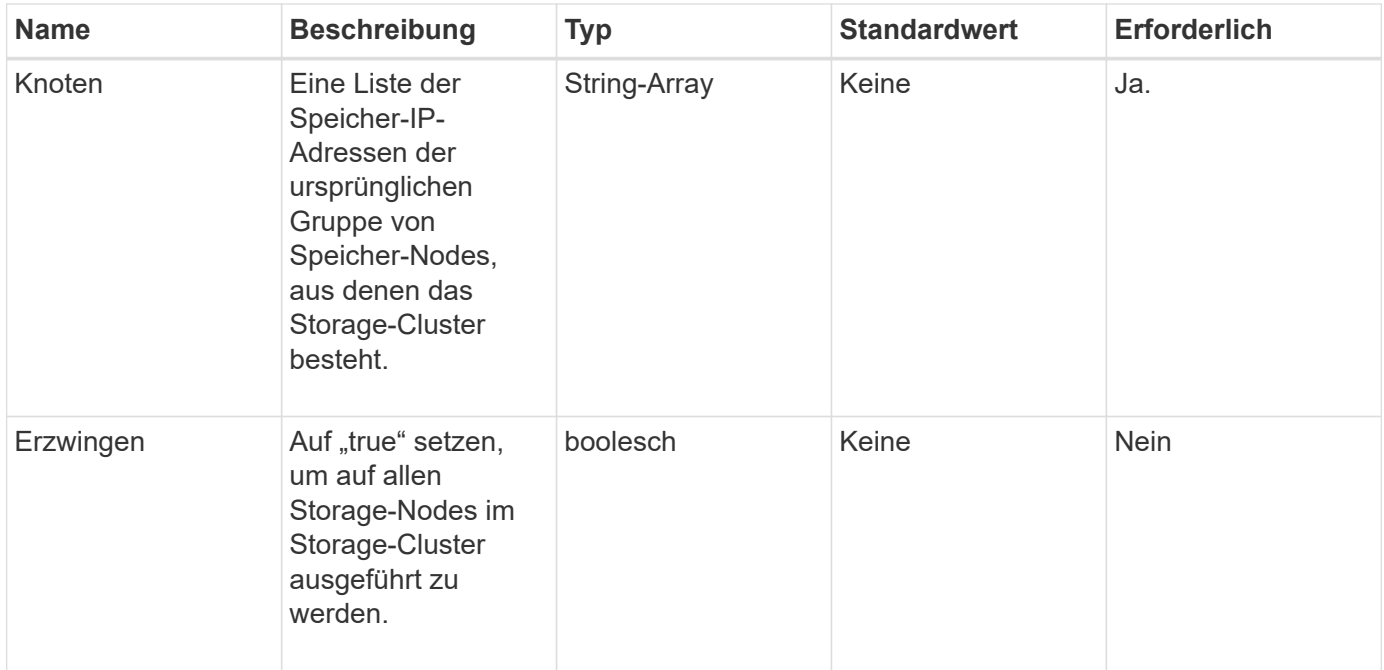

### **Rückgabewerte**

Diese Methode verfügt über die folgenden Rückgabewerte:

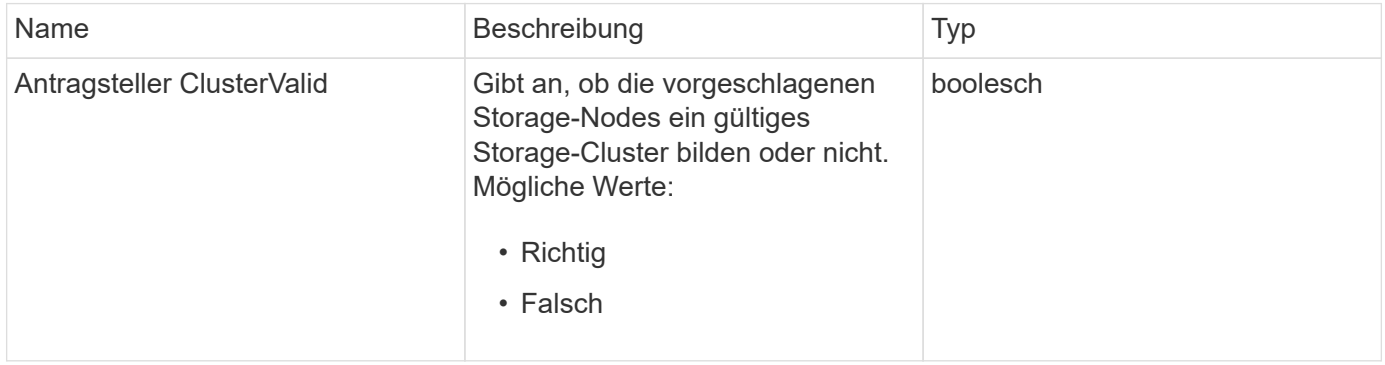

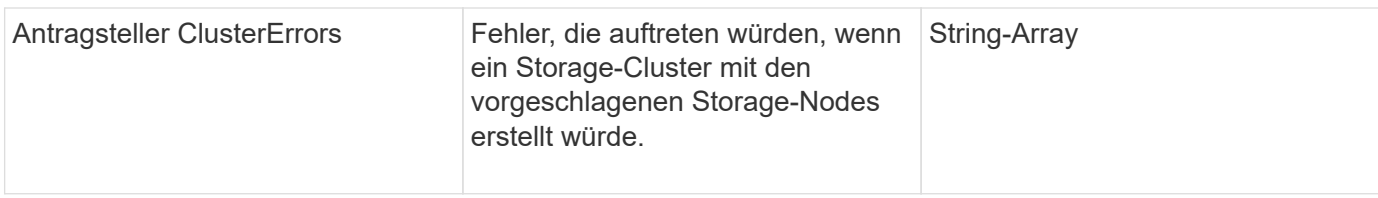

### **Anforderungsbeispiel**

Anforderungen für diese Methode sind ähnlich wie das folgende Beispiel:

```
{
       "method": "CheckProposedCluster",
       "params": {
       "nodes": [
           "192.168.1.11",
           "192.168.1.12",
           "192.168.1.13",
           "192.168.1.14"
      ]
},
       "id": 1
}
```
## **Antwortbeispiel**

Diese Methode gibt eine Antwort zurück, die dem folgenden Beispiel ähnelt:

```
{
      "id": 1,
      "result": {
           "proposedClusterValid": true,
           "proposedClusterErrors": [ ]
      }
}
```
### **Neu seit Version**

11.0

# <span id="page-587-0"></span>**CreateCluster erstellen**

Sie können das verwenden CreateCluster Methode zum Initialisieren des Knotens in einem Cluster, der Eigentümer der Adressen "mvip" und "svip" ist. Jedes neue Cluster wird mit der Management-IP (MIP) des ersten Node im Cluster initialisiert. Bei dieser Methode werden auch automatisch alle Nodes hinzugefügt, die im Cluster konfiguriert wurden. Sie müssen diese Methode nur einmal verwenden, wenn ein neues Cluster

# initialisiert wird.

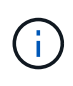

Nachdem Sie sich beim Master-Node für das Cluster angemeldet und den ausgeführt haben [GetBootStrapConfig](#page-590-0) Methode um die IP-Adressen für die restlichen Nodes, die Sie in den Cluster aufnehmen möchten, zu erhalten, können Sie die CreateCluster-Methode gegen den Master-Knoten für den Cluster ausführen.

#### **Parameter**

Diese Methode verfügt über die folgenden Eingabeparameter:

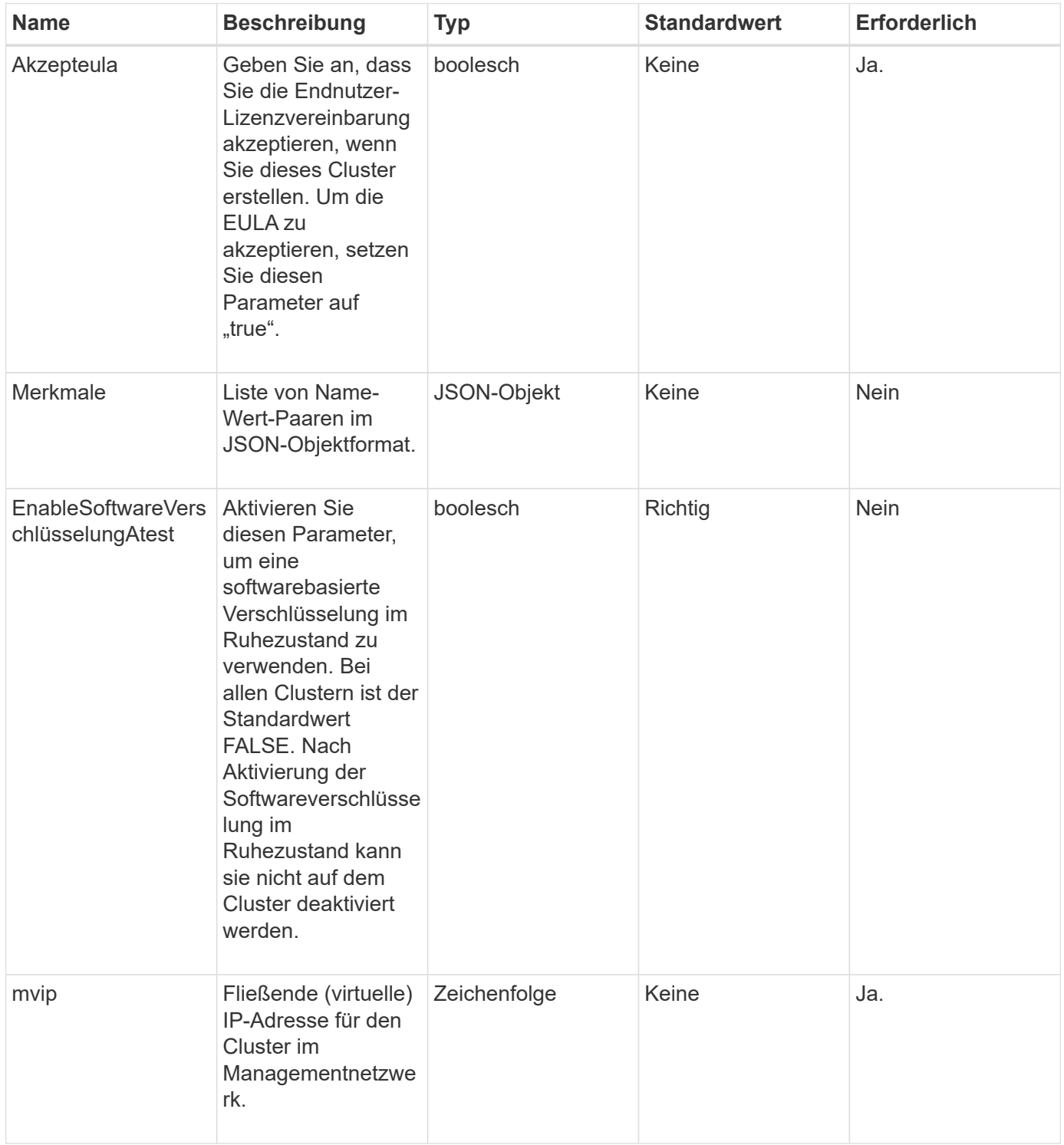

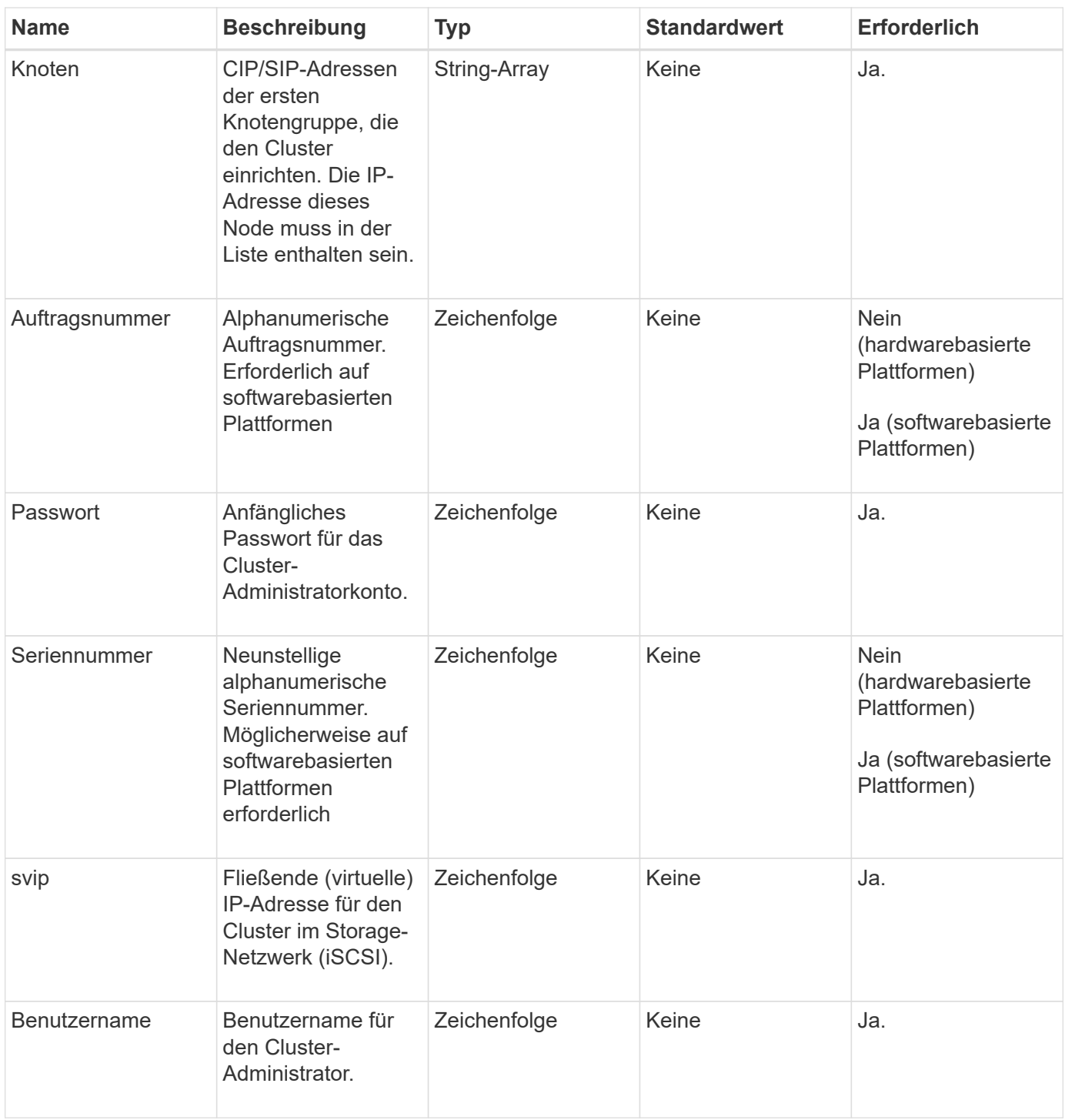

#### **Rückgabewerte**

Diese Methode hat keine Rückgabewerte.

# **Anforderungsbeispiel**

Anforderungen für diese Methode sind ähnlich wie das folgende Beispiel:

```
{
    "method": "CreateCluster",
    "params": {
      "acceptEula": true,
      "mvip": "10.0.3.1",
      "svip": "10.0.4.1",
      "username": "Admin1",
      "password": "9R7ka4rEPa2uREtE",
      "attributes": {
         "clusteraccountnumber": "axdf323456"
      },
      "nodes": [
        "10.0.2.1",
        "10.0.2.2",
        "10.0.2.3",
        "10.0.2.4"
      ]
    },
    "id": 1
}
```
#### **Antwortbeispiel**

Diese Methode gibt eine Antwort zurück, die dem folgenden Beispiel ähnelt:

```
{
"id" : 1,"result" : {}
}
```
**Neu seit Version**

9.6

#### **Weitere Informationen**

- ["GetBootstrapConfig"](#page-590-0)
- ["Dokumentation von SolidFire und Element Software"](https://docs.netapp.com/us-en/element-software/index.html)
- ["Dokumentation für frühere Versionen von NetApp SolidFire und Element Produkten"](https://docs.netapp.com/sfe-122/topic/com.netapp.ndc.sfe-vers/GUID-B1944B0E-B335-4E0B-B9F1-E960BF32AE56.html)

# <span id="page-590-0"></span>**GetBootstrapConfig**

Sie können das verwenden GetBootstrapConfig Methode zum Abrufen von Clusterund Node-Informationen aus der Bootstrap-Konfigurationsdatei Verwenden Sie diese API-Methode auf einem einzelnen Knoten, bevor er mit einem Cluster verbunden wurde. Die Informationen, die diese Methode zurückgibt, werden beim Erstellen eines Clusters in der Cluster-Konfigurationsschnittstelle verwendet.

#### **Parameter**

Diese Methode hat keine Eingabeparameter.

#### **Rückgabewerte**

Diese Methode verfügt über die folgenden Rückgabewerte:

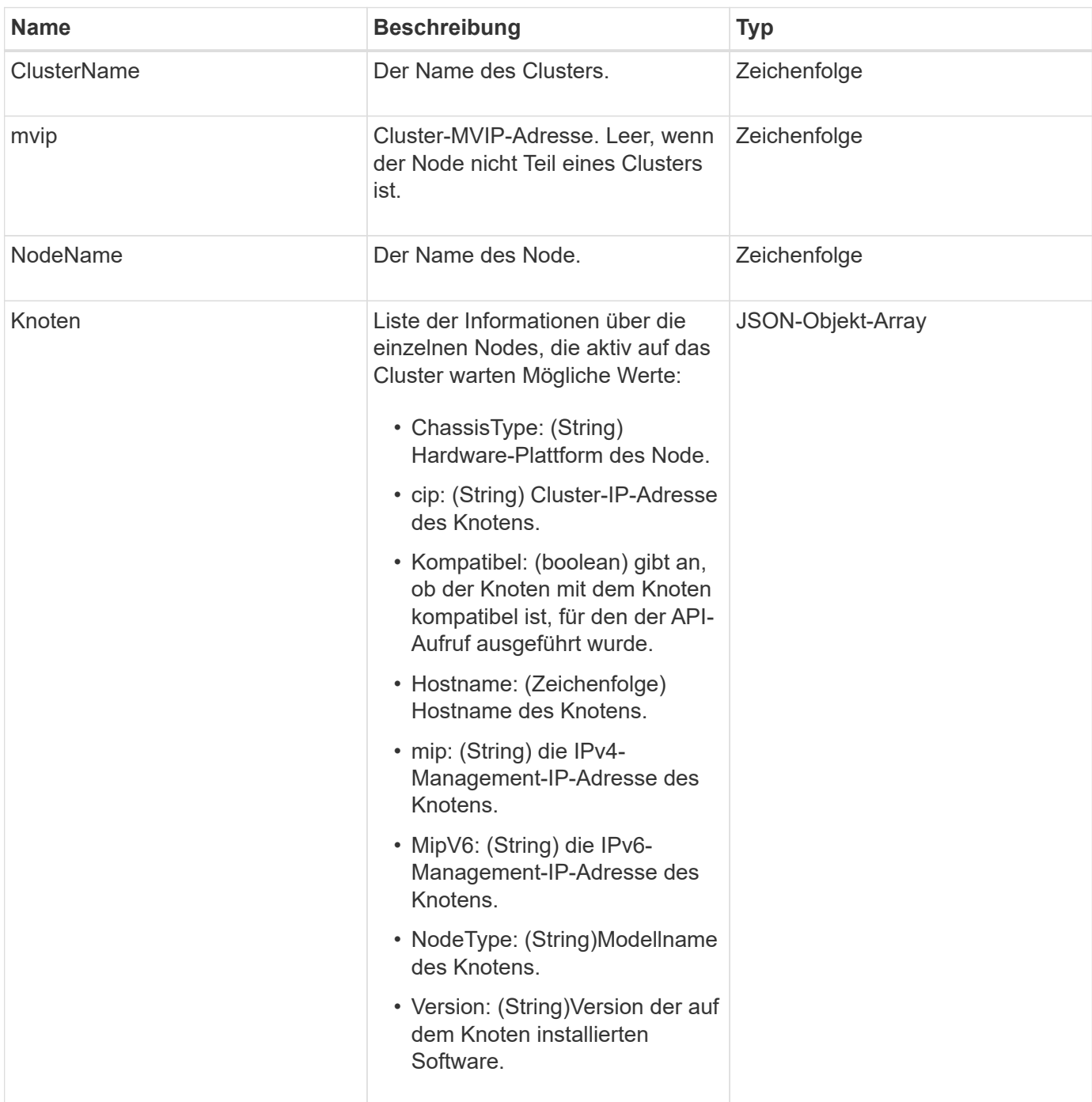

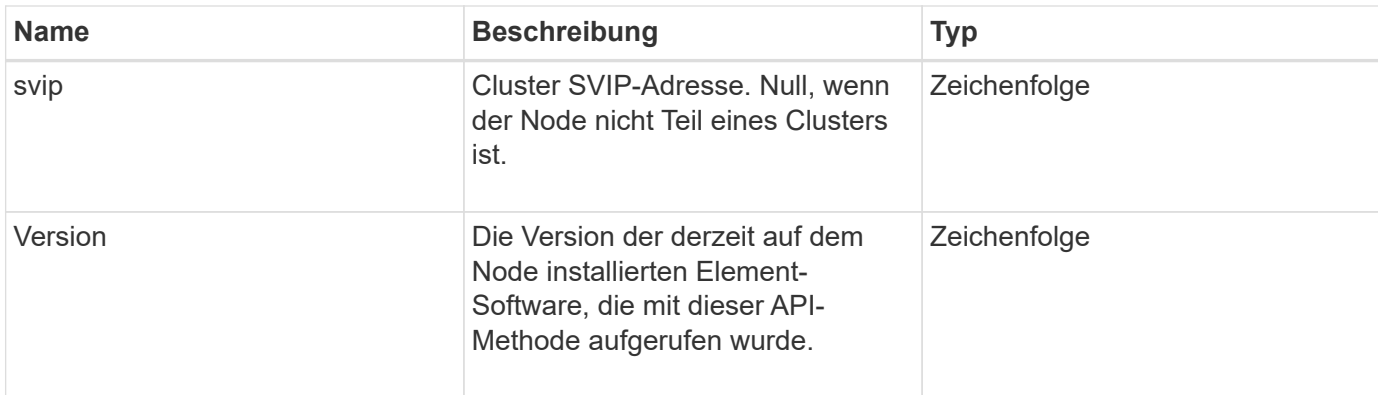

# **Anforderungsbeispiel**

Anforderungen für diese Methode sind ähnlich wie das folgende Beispiel:

```
{
     "method": "GetBootstrapConfig",
     "params": {},
     "id" : 1
}
```
#### **Antwortbeispiel**

```
{
      "id":1,
      "result":{
          "clusterName":"testname",
          "nodeName":"testnode",
          "svip": "10.117.1.5",
          "mvip": "10.117.1.6",
          "nodes":[
\{  "chassisType":"R630",
                   "cip":"10.117.115.16",
                   "compatible":true,
                   "hostname":"NLABP1132",
                   "mip":"10.117.114.16",
                   "mipV6":"fd20:8b1e:b256:45a::16",
                   "nodeType":"SF2405",
                   "role":"Storage",
                   "version":"11.0"
              },
\{  "chassisType":"R630",
                   "cip":"10.117.115.17",
                   "compatible":true,
                   "hostname":"NLABP1133",
                   "mip":"10.117.114.17",
                   "mipV6":"fd20:8b1e:b256:45a::17",
                   "nodeType":"SF2405",
                   "role":"Storage",
                   "version":"11.0"
              },
\{  "chassisType":"R630",
                   "cip":"10.117.115.18",
                   "compatible":true,
                   "hostname":"NLABP1134",
                   "mip":"10.117.114.18",
                   "mipV6":"fd20:8b1e:b256:45a::18",
                   "nodeType":"SF2405",
                   "role":"Storage",
                   "version":"11.0"
  }
          ],
          "version":"11.0"
     }
}
```
9.6

# **Weitere Informationen**

[CreateCluster erstellen](#page-587-0)

# **Drive-API-Methoden**

Mit den Drive-API-Methoden können Laufwerke hinzugefügt und gemanagt werden, die einem Storage-Cluster zur Verfügung stehen. Wenn Sie dem Storage-Cluster einen Storage-Node hinzufügen oder neue Laufwerke in einem vorhandenen Storage-Node installieren, können die Laufwerke dem Storage-Cluster hinzugefügt werden.

- [AddDrives](#page-594-0)
- [GetDriveHardwareInfo](#page-596-0)
- [GetDriveStats](#page-598-0)
- [ListenLaufwerke](#page-601-0)
- [ListDriveStats](#page-603-0)
- [RemoveDrives](#page-605-0)
- [SecureEraseDrives](#page-607-0)

# **Weitere Informationen**

- ["Dokumentation von SolidFire und Element Software"](https://docs.netapp.com/us-en/element-software/index.html)
- ["Dokumentation für frühere Versionen von NetApp SolidFire und Element Produkten"](https://docs.netapp.com/sfe-122/topic/com.netapp.ndc.sfe-vers/GUID-B1944B0E-B335-4E0B-B9F1-E960BF32AE56.html)

# <span id="page-594-0"></span>**AddDrives**

Sie können das verwenden AddDrives Methode zum Hinzufügen eines oder mehrerer verfügbarer Laufwerke zum Cluster, wodurch die Laufwerke einen Teil der Daten für das Cluster hosten können.

Wenn Sie dem Cluster einen Speicherknoten hinzufügen oder neue Laufwerke in einem bestehenden Knoten installieren, sind die neuen Laufwerke als verfügbar gekennzeichnet und müssen über AddDrives hinzugefügt werden, bevor sie verwendet werden können. Verwenden Sie die [ListenLaufwerke](#page-601-0) Methode zum Anzeigen von Laufwerken, die hinzugefügt werden können. Wenn Sie ein Laufwerk hinzufügen, bestimmt das System automatisch den Laufwerkstyp.

Die Methode ist asynchron und gibt sie zurück, sobald die Prozesse zur Ausbalancierung der Laufwerke im Cluster gestartet werden. Es kann jedoch mehr Zeit dauern, bis die Daten im Cluster mit den neu hinzugefügten Laufwerken neu ausgeglichen werden; die Neuverteilung wird auch nach Abschluss des Aufruf der AddDrives-Methode fortgesetzt. Sie können das verwenden [GetAsyncResult](#page-475-0) Methode zum Abfragen der zurückgegebenen Methode Async. Nachdem die AddDrives-Methode zurückkehrt, können Sie die verwenden [ListSyncJobs](#page-1000-0) Methode zum Anzeigen des Fortschritts der Datenumverteilung mit den neuen Laufwerken.

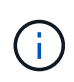

Wenn Sie mehrere Laufwerke hinzufügen, ist es effizienter, sie in einem einzigen AddDrives-Methodenaufruf hinzuzufügen, anstatt mehrere einzelne Methoden mit jeweils einem einzigen Laufwerk zu verwenden. Dies reduziert die Menge an Datenausgleich, die zur Stabilisierung der Storage-Last im Cluster erfolgen muss.

#### **Parameter**

Diese Methode verfügt über die folgenden Eingabeparameter:

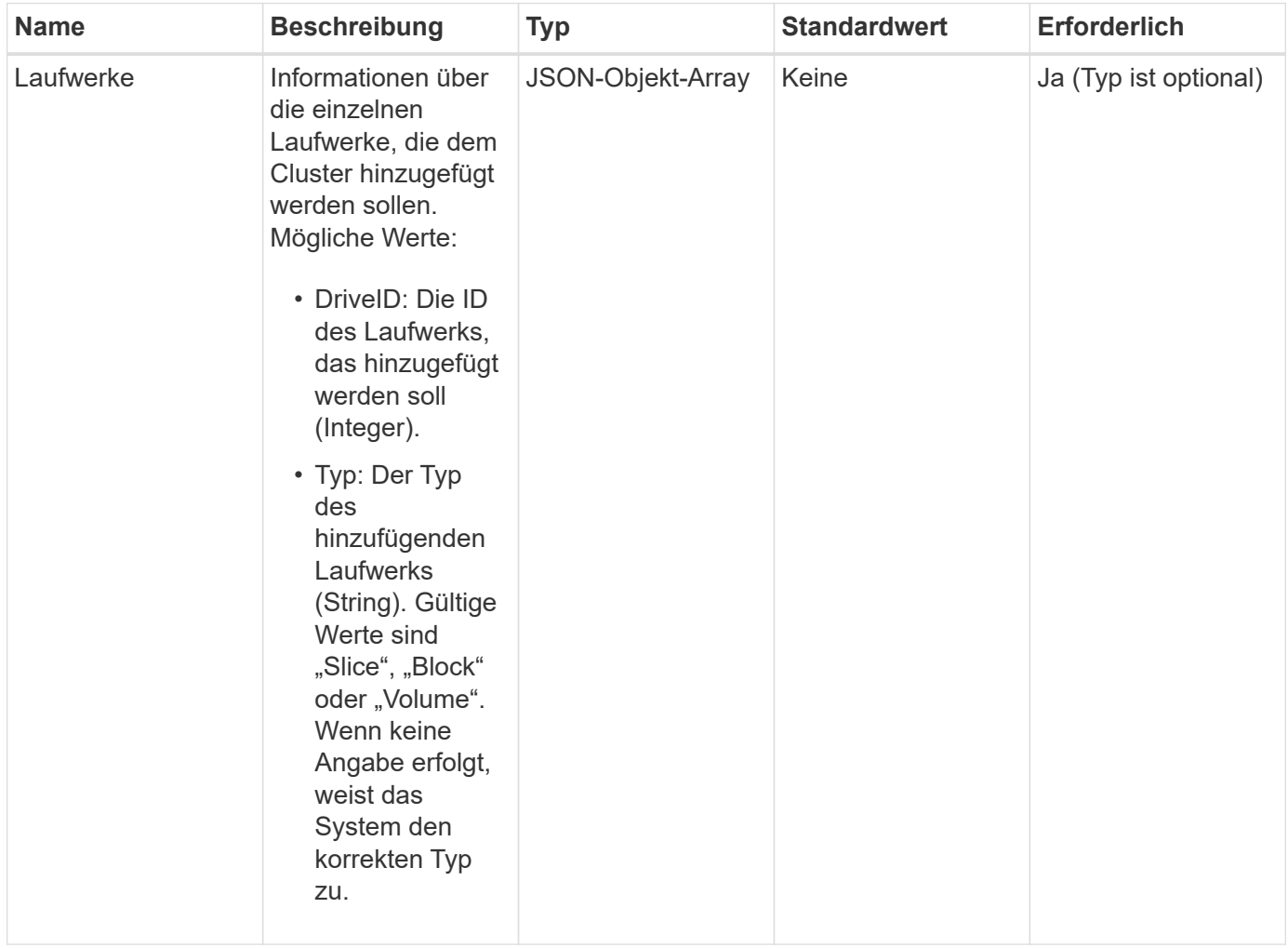

#### **Rückgabewert**

Diese Methode hat den folgenden Rückgabewert:

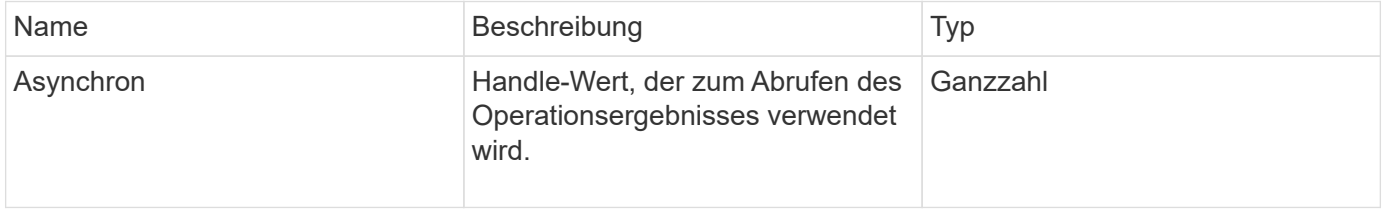

#### **Anforderungsbeispiel**

Anforderungen für diese Methode sind ähnlich wie das folgende Beispiel:

```
{
    "id": 1,
    "method": "AddDrives",
    "params": {
       "drives": [
         {
            "driveID": 1,
           "type": "slice"
         },
         {
            "driveID": 2,
           "type": "block"
         },
         {
            "driveID": 3,
           "type": "block"
         }
       ]
    }
}
```
#### **Antwortbeispiel**

Diese Methode gibt eine Antwort zurück, die dem folgenden Beispiel ähnelt:

```
{
    "id": 1,
    "result" : {
      "asyncHandle": 1
    }
}
```
#### **Neu seit Version**

9.6

#### **Weitere Informationen**

- [GetAsyncResult](#page-475-0)
- [ListenLaufwerke](#page-601-0)
- [ListSyncJobs](#page-1000-0)

# <span id="page-596-0"></span>**GetDriveHardwareInfo**

Sie können das verwenden GetDriveHardwareInfo Methode, um alle Hardware-

Informationen für das angegebene Laufwerk zu erhalten. Dazu gehören im Allgemeinen Hersteller, Anbieter, Versionen und weitere zugehörige Hardware-Identifikationsinformationen.

#### **Parameter**

Diese Methode verfügt über den folgenden Eingabeparameter:

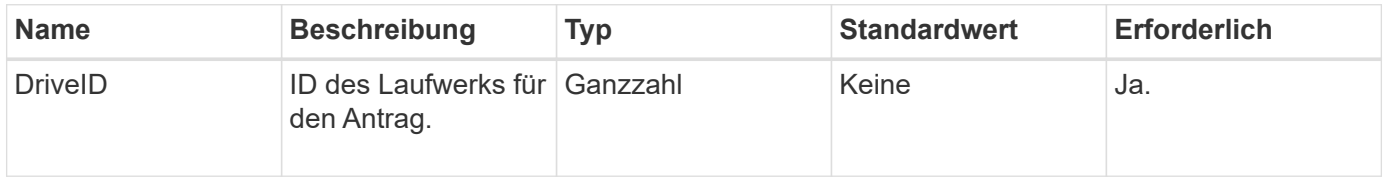

#### **Rückgabewert**

Diese Methode hat den folgenden Rückgabewert:

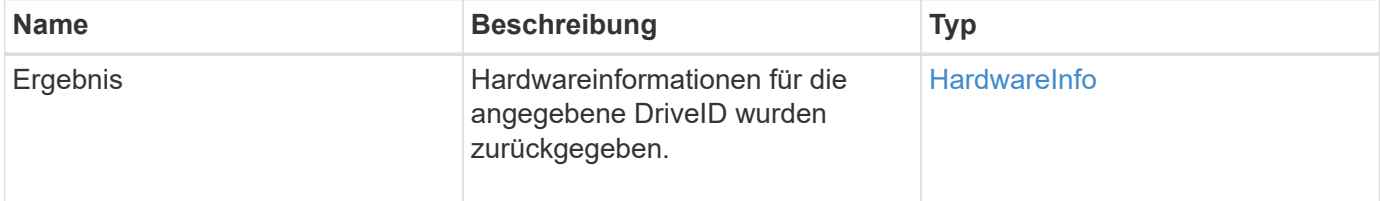

#### **Anforderungsbeispiel**

Anforderungen für diese Methode sind ähnlich wie das folgende Beispiel:

```
{
     "method": "GetDriveHardwareInfo",
     "params": {
       "driveID": 5
     },
     "id" : 100
}
```
#### **Antwortbeispiel**

```
{
     "id" : 100,
     "result" : {
       "driveHardwareInfo" : {
         "description" : "ATA Drive",
         "dev" : "8:80",
         "devpath" :
"/devices/pci0000:40/0000:40:01.0/0000:41:00.0/host6/port-6:0/expander-
6:0/port-6:0:4/end_device-6:0:4/target6:0:4/6:0:4:0/block/sdf",
         "driveSecurityAtMaximum" : false,
         "driveSecurityFrozen" : false
         "driveSecurityLocked" : false,
         "logicalname" : "/dev/sdf",
         "product" : "INTEL SSDSA2CW300G3",
         "securityFeatureEnabled" : false,
         "securityFeatureSupported" : true,
         "serial" : "CVPR121400NT300EGN",
         "size" : "300069052416",
         "uuid" : "7e1fd5b9-5acc-8991-e2ac-c48f813a3884",
         "version" : "4PC10362"
       }
     }
}
```
#### **Neu seit Version**

9.6

#### **Weitere Informationen**

**[ListenLaufwerke](#page-601-0)** 

# <span id="page-598-0"></span>**GetDriveStats**

Sie können das verwenden GetDriveStats Methode, um allgemeine Aktivitätsmessungen für eine einzelne Festplatte zu erhalten. Die Werte werden durch das Hinzufügen des Laufwerks zum Cluster kumulativ erfasst. Einige Werte sind spezifisch für Blocklaufwerke. Statistische Daten werden entweder für Block- oder Metadaten-Laufwerkstypen zurückgegeben, wenn Sie diese Methode ausführen.

### **Parameter**

Diese Methode verfügt über den folgenden Eingabeparameter:

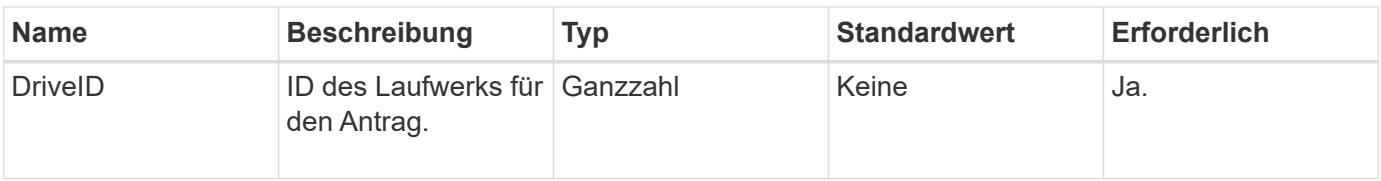

### **Rückgabewert**

Diese Methode hat den folgenden Rückgabewert:

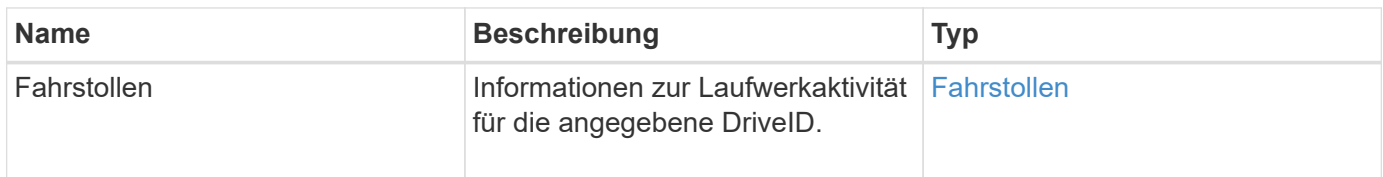

## **Anforderungsbeispiel**

Anforderungen für diese Methode sind ähnlich wie das folgende Beispiel:

```
{
     "method": "GetDriveStats",
     "params": {
        "driveID": 3
     },
     "id" : 1
}
```
# **Beispiel für Antwort (Blocklaufwerk)**

Diese Methode gibt eine Antwort zurück, die dem folgenden Beispiel für ein Blocklaufwerk entspricht:

```
{
    "id": 1,
    "result": {
      "driveStats": {
        "driveID": 10,
        "failedDieCount": 0,
        "lifeRemainingPercent": 99,
        "lifetimeReadBytes": 26471661830144,
        "lifetimeWriteBytes": 13863852441600,
        "powerOnHours": 33684,
        "readBytes": 10600432105,
        "readOps": 5101025,
        "reallocatedSectors": 0,
        "reserveCapacityPercent": 100,
        "timestamp": "2016-10-17T20:23:45.456834Z",
        "totalCapacity": 300069052416,
        "usedCapacity": 6112226545,
        "usedMemory": 114503680,
        "writeBytes": 53559500896,
        "writeOps": 25773919
      }
    }
}
```
#### **Antwortbeispiel (Volume Metadatenlaufwerk)**

Diese Methode gibt eine Antwort zurück, die dem folgenden Beispiel für ein Volume-Metadatenlaufwerk ähnelt:

```
{
    "id": 1,
    "result": {
      "driveStats": {
        "activeSessions": 8,
        "driveID": 12,
        "failedDieCount": 0,
        "lifeRemainingPercent": 100,
        "lifetimeReadBytes": 2308544921600,
        "lifetimeWriteBytes": 1120986464256,
        "powerOnHours": 16316,
        "readBytes": 1060152152064,
        "readOps": 258826209,
        "reallocatedSectors": 0,
        "reserveCapacityPercent": 100,
        "timestamp": "2016-10-17T20:34:52.456130Z",
        "totalCapacity": 134994670387,
        "usedCapacity": null,
        "usedMemory": 22173577216,
        "writeBytes": 353346510848,
        "writeOps": 86266238
      }
    }
}
```
#### **Neu seit Version**

9.6

#### **Weitere Informationen**

**[ListenLaufwerke](#page-601-0)** 

### <span id="page-601-0"></span>**ListenLaufwerke**

Sie können das verwenden ListDrives Methode zum Auflisten der Laufwerke, die in den aktiven Nodes des Clusters vorhanden sind. Diese Methode liefert Laufwerke, die als Volume-Metadaten oder Blocklaufwerke hinzugefügt wurden, sowie Laufwerke, die nicht hinzugefügt wurden und verfügbar sind.

#### **Parameter**

Diese Methode hat keine Eingabeparameter.

#### **Rückgabewert**

Diese Methode hat den folgenden Rückgabewert:

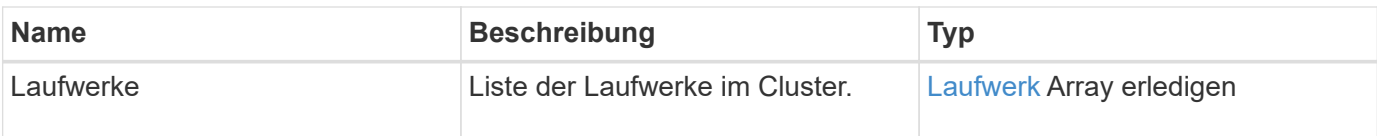

### **Anforderungsbeispiel**

Anforderungen für diese Methode sind ähnlich wie das folgende Beispiel:

```
{
     "method": "ListDrives",
     "params": {},
     "id" : 1
}
```
## **Antwortbeispiel**

```
{
     "id" : 1,
     "result" : {
        "drives" : [
          {
             "attributes" : {},
             "capacity" : 299917139968,
             "driveID" : 35,
             "nodeID" : 5,
             "serial" : "scsi-SATA_INTEL_SSDSA2CW6CVPR141502R3600FGN-part2",
           "slot" : 0,  "status" : "active",
             "type" : "volume"
          },
\left\{ \begin{array}{cc} 0 & 0 \\ 0 & 0 \end{array} \right.  "attributes" : {},
             "capacity" : 600127266816,
             "driveID" : 36,
             "nodeID" : 5,
             "serial" : "scsi-SATA_INTEL_SSDSA2CW6CVPR1415037R600FGN",
             "slot" : 6,
             "status" : "active",
             "type" : "block"
  }
        }
     ]
}
```
### **Neu seit Version**

9.6

# <span id="page-603-0"></span>**ListDriveStats**

Sie können das verwenden ListDriveStats Methode zur Auflistung grundlegender Aktivitätsmessungen für mehrere Laufwerke im Cluster. Bei dieser Methode werden standardmäßig Statistiken für alle Laufwerke im Cluster angezeigt. Die Messungen werden durch das Hinzufügen des Laufwerks zum Cluster kumulativ durchgeführt. Einige Werte, die diese Methode zurückgibt, sind speziell für Blocklaufwerke und einige für Metadaten-Laufwerke spezifisch.

# **Parameter**

Diese Methode verfügt über den folgenden Eingabeparameter:

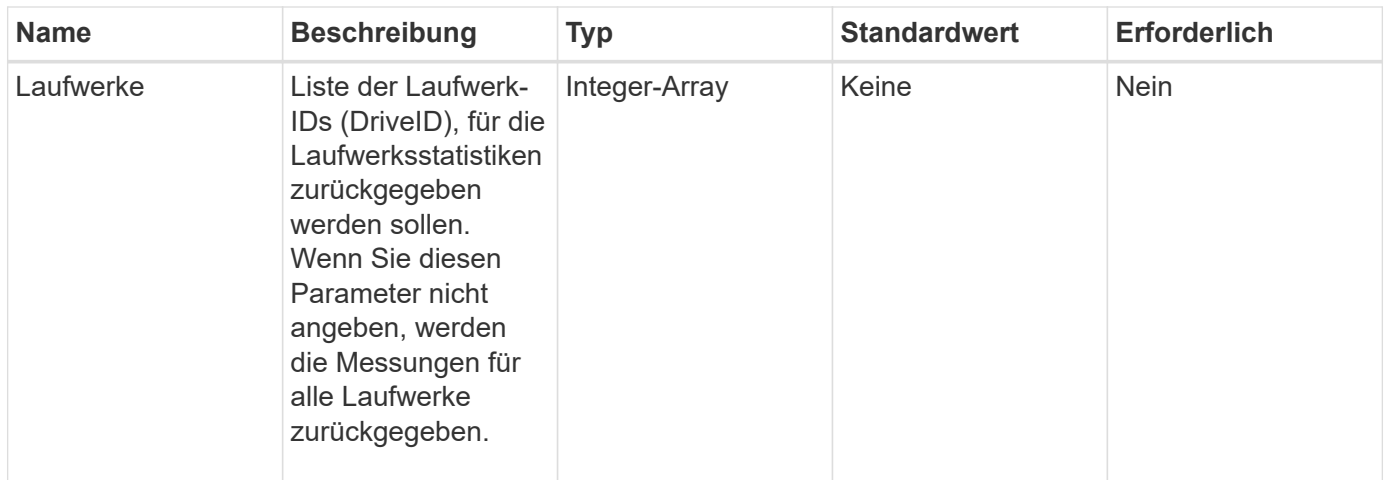

#### **Rückgabewerte**

Diese Methode verfügt über die folgenden Rückgabewerte:

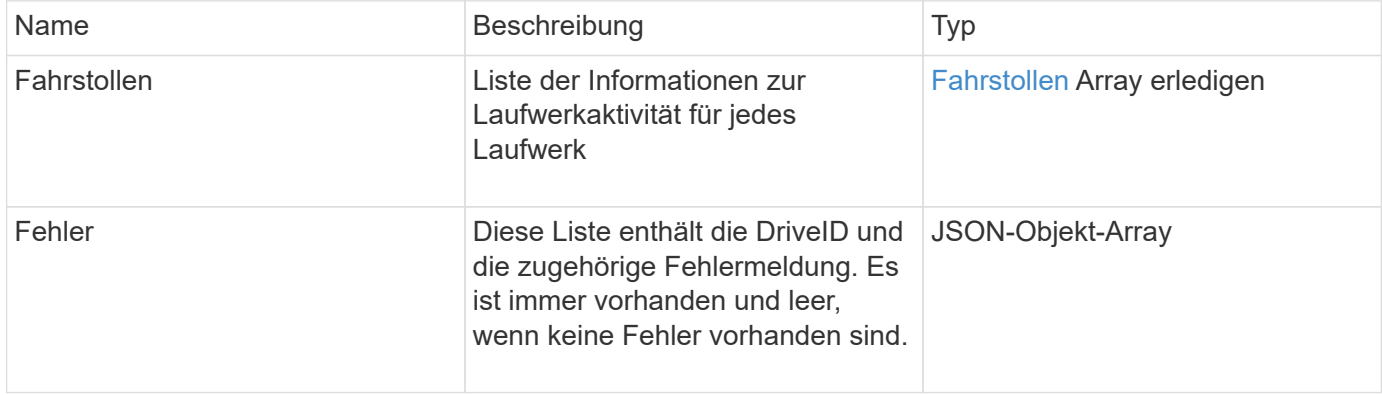

#### **Anforderungsbeispiel**

Anforderungen für diese Methode sind ähnlich wie das folgende Beispiel:

```
{
    "id": 1,
    "method": "ListDriveStats",
    "params": {
      "drives":[22,23]
    }
}
```
#### **Antwortbeispiel**

```
{
    "id": 1,
    "result": {
      "driveStats": [
        {
           "driveID": 22,
           "failedDieCount": 0,
           "lifeRemainingPercent": 84,
           "lifetimeReadBytes": 30171004403712,
           "lifetimeWriteBytes": 103464755527680,
           "powerOnHours": 17736,
           "readBytes": 14656542,
           "readOps": 3624,
           "reallocatedSectors": 0,
           "reserveCapacityPercent": 100,
           "timestamp": "2016-03-01T00:19:24.782735Z",
           "totalCapacity": 300069052416,
           "usedCapacity": 1783735635,
           "usedMemory": 879165440,
           "writeBytes": 2462169894,
           "writeOps": 608802
        }
    \frac{1}{\sqrt{2}}  "errors": [
        {
           "driveID": 23,
           "exception": {
             "message": "xStatCheckpointDoesNotExist",
             "name": "xStatCheckpointDoesNotExist"
           }
  }
      ]
    }
}
```
#### **Neu seit Version**

9.6

#### **Weitere Informationen**

**[GetDriveStats](#page-598-0)** 

# <span id="page-605-0"></span>**RemoveDrives**

Sie können das verwenden RemoveDrives Methode zum proaktiven Entfernen von

Laufwerken, die Teil des Clusters sind Sie können diese Methode verwenden, wenn Sie die Cluster-Kapazität verringern oder Laufwerke ersetzen möchten, die sich dem Ende ihrer Lebensdauer nähern. RemoveDrives Erstellt eine dritte Kopie der Blockdaten auf den anderen Nodes im Cluster und wartet auf den Abschluss der Synchronisierung, bevor die Laufwerke in die Liste "verfügbar" verschoben werden. Laufwerke in der Liste "verfügbar" werden vollständig aus dem System entfernt und verfügen nicht über laufende Dienste oder aktive Daten.

RemoveDrives Ist eine asynchrone Methode. Abhängig von der Gesamtkapazität der entfernten Laufwerke kann es einige Minuten dauern, bis alle Daten migriert sind.

Verwenden Sie beim Entfernen mehrerer Laufwerke nur ein einziges RemoveDrives Methodenaufruf statt mehreren einzelnen Methoden mit jeweils einem einzigen Laufwerk. Hierdurch wird die Menge an Daten reduziert, die stattfinden muss, um die Storage-Last im Cluster gleichmäßig zu stabilisieren.

Sie können auch Laufwerke mit dem Status "Fehlgeschlagen" entfernen RemoveDrives. Wenn Sie ein Laufwerk mit dem Status "ausgefallen" entfernen, wird das Laufwerk nicht in den Status "verfügbar" oder "aktiv" zurückgeführt. Das Laufwerk ist nicht zur Verwendung im Cluster verfügbar.

#### **Parameter**

Diese Methode verfügt über den folgenden Eingabeparameter:

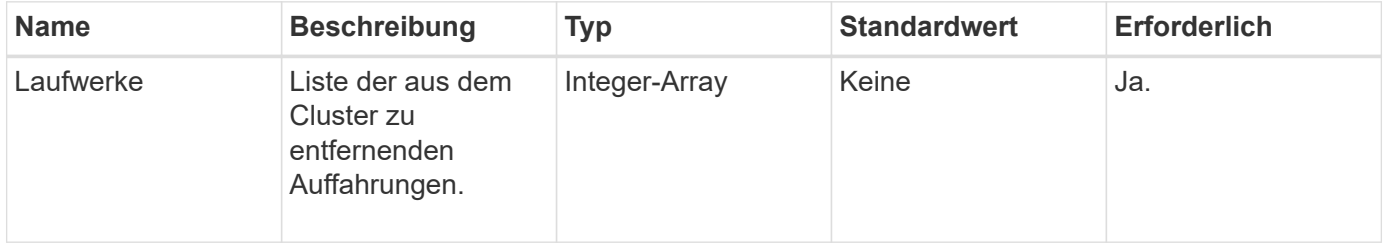

#### **Rückgabewert**

Diese Methode hat den folgenden Rückgabewert:

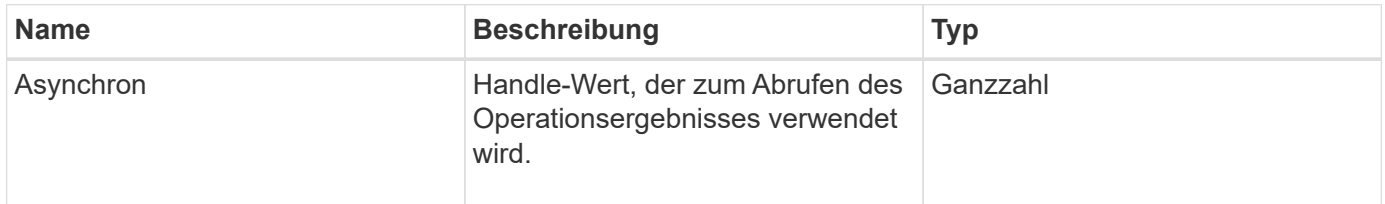

#### **Anforderungsbeispiel**

Anforderungen für diese Methode sind ähnlich wie das folgende Beispiel:

```
{
     "method": "RemoveDrives",
     "params": {
        "drives" : [3, 4, 5]
     },
     "id" : 1
}
```
### **Antwortbeispiel**

Diese Methode gibt eine Antwort zurück, die dem folgenden Beispiel ähnelt:

```
{
     "id": 1,
     "result" : {
        "asyncHandle": 1
     }
}
```
#### **Neu seit Version**

9.6

### **Weitere Informationen**

- [GetAsyncResult](#page-475-0)
- [ListenLaufwerke](#page-601-0)

# <span id="page-607-0"></span>**SecureEraseDrives**

Sie können das verwenden SecureEraseDrives Methode zum Entfernen von Restdaten von Laufwerken mit dem Status "verfügbar". Sie können diese Methode verwenden, wenn Sie ein Laufwerk ersetzen, das sich dem Ende seiner Lebensdauer nähert, und das sensible Daten enthielt. Bei dieser Methode wird mit dem Befehl Security Erase Unit ein vorbestimmtes Muster auf das Laufwerk geschrieben und der Verschlüsselungsschlüssel auf dem Laufwerk zurückgesetzt. Diese asynchrone Methode kann mehrere Minuten in Anspruch nehmen.

### **Parameter**

Diese Methode verfügt über den folgenden Eingabeparameter:

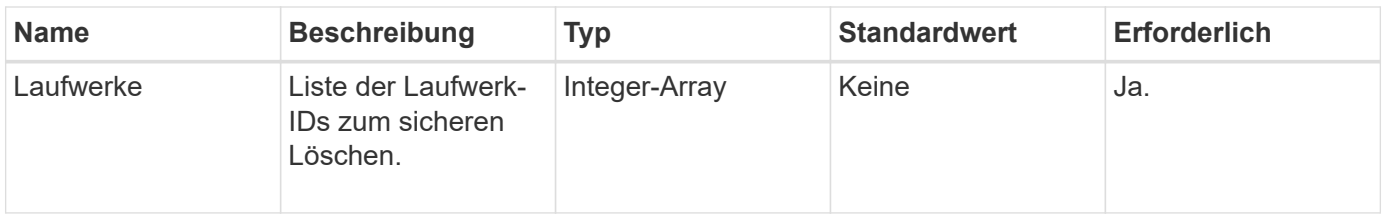

#### **Rückgabewert**

Diese Methode hat den folgenden Rückgabewert:

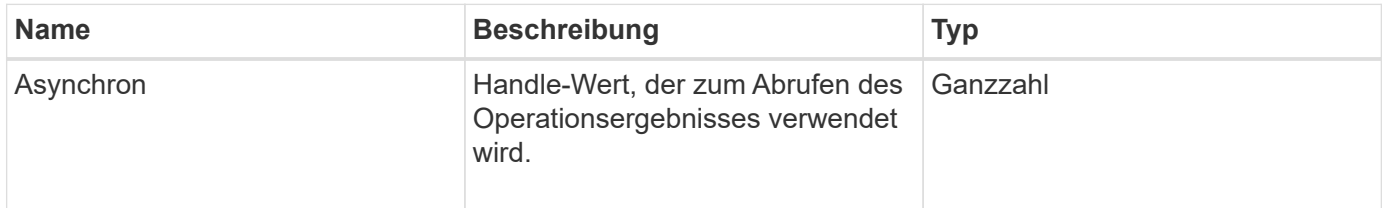

### **Anforderungsbeispiel**

Anforderungen für diese Methode sind ähnlich wie das folgende Beispiel:

```
{
     "method": "SecureEraseDrives",
     "params": {
       "drives" : [3, 4, 5]
     },
     "id" : 1
}
```
# **Antwortbeispiel**

Diese Methode gibt eine Antwort zurück, die dem folgenden Beispiel ähnelt:

```
{
     "id" : 1
     "result" : {
        "asyncHandle" : 1
     }
}
```
#### **Neu seit Version**

9.6

#### **Weitere Informationen**

• [GetAsyncResult](#page-475-0)

• [ListenLaufwerke](#page-601-0)

# **Fibre Channel-API-Methoden**

Fibre Channel-API-Methoden können zum Hinzufügen, Ändern oder Entfernen von Fibre Channel-Node-Mitgliedern eines Storage-Clusters verwendet werden.

- [GetVolumeAccessGroupLunAssignments](#page-609-0)
- [ListFiberChannelPortInfo](#page-610-0)
- [ListFiberChannelSessions](#page-614-0)
- [ListNodeFiberChannelPortInfo](#page-615-0)
- [ModifyVolumeAccessGroupLunAssignments](#page-618-0)

# **Weitere Informationen**

- ["Dokumentation von SolidFire und Element Software"](https://docs.netapp.com/us-en/element-software/index.html)
- ["Dokumentation für frühere Versionen von NetApp SolidFire und Element Produkten"](https://docs.netapp.com/sfe-122/topic/com.netapp.ndc.sfe-vers/GUID-B1944B0E-B335-4E0B-B9F1-E960BF32AE56.html)

# <span id="page-609-0"></span>**GetVolumeAccessGroupLunAssignments**

Sie können das verwenden GetVolumeAccessGroupLunAssignments Methode zum Abrufen von Details in LUN-Zuordnungen einer angegebenen Volume-Zugriffsgruppe.

#### **Parameter**

Diese Methode verfügt über den folgenden Eingabeparameter:

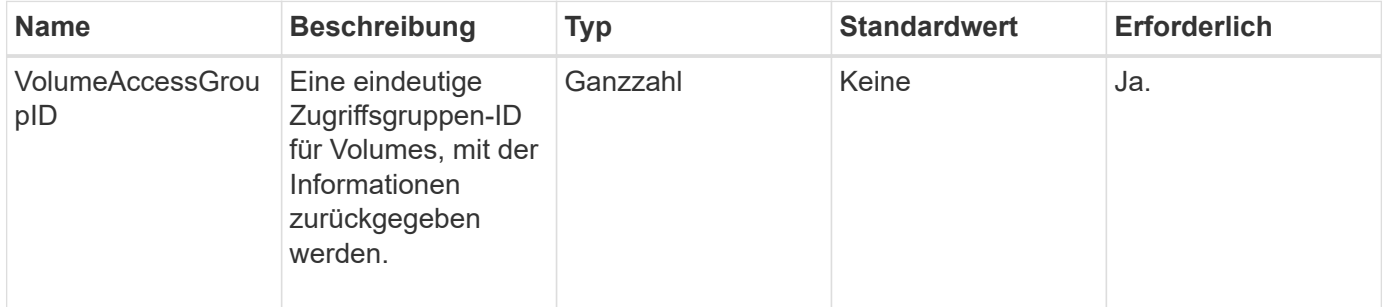

### **Rückgabewert**

Diese Methode hat den folgenden Rückgabewert:

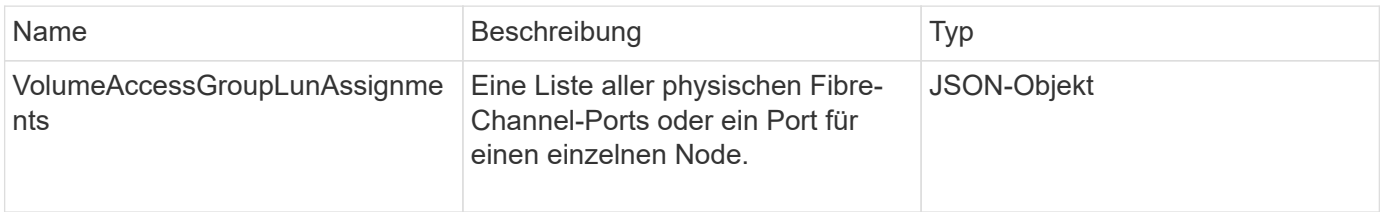

#### **Anforderungsbeispiel**

Anforderungen für diese Methode sind ähnlich wie das folgende Beispiel:

```
{
     "method": "GetVolumeAccessGroupLunAssignments",
     "params": {
         "volumeAccessGroupID": 5
      },
    "id" : 1
     }
}
```
#### **Antwortbeispiel**

Diese Methode gibt eine Antwort zurück, die dem folgenden Beispiel ähnelt:

```
{
    "id" : 1,
    "result" : {
      "volumeAccessGroupLunAssignments" : {
          "volumeAccessGroupID" : 5,
          "lunAssignments" : [
              {"volumeID" : 5, "lun" : 0},
              {"volumeID" : 6, "lun" : 1},
              {"volumeID" : 7, "lun" : 2},
              {"volumeID" : 8, "lun" : 3}
        \frac{1}{\sqrt{2}}  "deletedLunAssignments" : [
               {"volumeID" : 44, "lun" : 44}
        \mathbf{I}  }
    }
}
```
#### **Neu seit Version**

9.6

# <span id="page-610-0"></span>**ListFiberChannelPortInfo**

Sie können das verwenden ListFibreChannelPortInfo "Methode" zum Auflisten von Informationen zu den Fibre Channel-Ports.

Diese API-Methode ist für die Verwendung auf einzelnen Knoten bestimmt. Für den Zugriff auf einzelne Fibre Channel-Knoten sind eine Benutzer-ID und ein Passwort erforderlich. Diese Methode kann jedoch im Cluster verwendet werden, wenn der Kraft-Parameter auf "true" gesetzt ist. Wenn Sie auf dem Cluster verwendet werden, werden alle Fibre-Channel-Schnittstellen aufgeführt.

#### **Parameter**

Diese Methode verfügt über den folgenden Eingabeparameter:

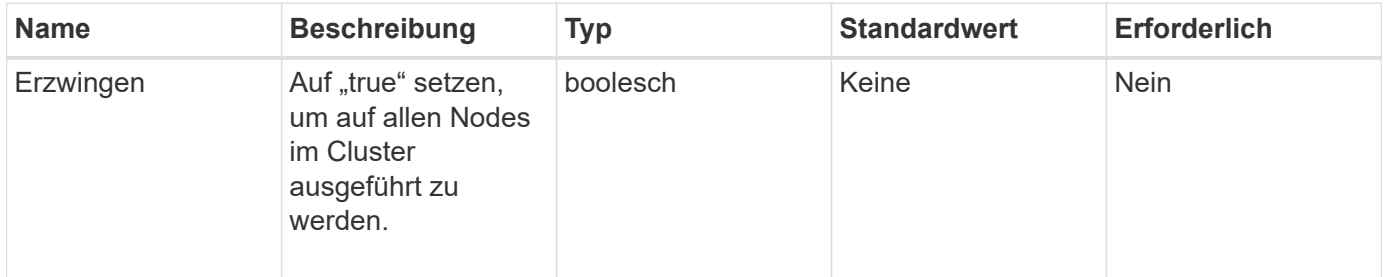

#### **Rückgabewert**

Diese Methode hat den folgenden Rückgabewert:

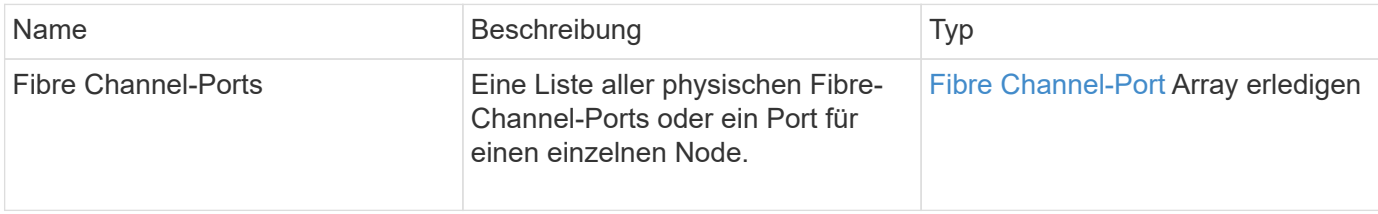

#### **Anforderungsbeispiel**

Anforderungen für diese Methode sind ähnlich wie das folgende Beispiel:

```
{
    "method": "ListFibreChannelPortInfo",
      "params": {},
      "id" : 1
}
```
### **Antwortbeispiel**

```
{
   "id": 1,
   "result": {
      "fibreChannelPortInfo": {
        "5": {
          "result": {
            "fibreChannelPorts": [
\{  "firmware": "7.04.00 (d0d5)",
```
```
  "hbaPort": 1,
                "model": "QLE2672",
                "nPortID": "0xc70084",
                "pciSlot": 3,
               "serial": "BFE1335E03500",
                "speed": "8 Gbit",
               "state": "Online",
               "switchWwn": "20:01:00:2a:6a:98:a3:41",
               "wwnn": "5f:47:ac:c8:3c:e4:95:00",
               "wwpn": "5f:47:ac:c0:3c:e4:95:0a"
             },
\{  "firmware": "7.04.00 (d0d5)",
               "hbaPort": 2,
                "model": "QLE2672",
                "nPortID": "0x0600a4",
               "pciSlot": 3,
               "serial": "BFE1335E03500",
               "speed": "8 Gbit",
                "state": "Online",
               "switchWwn": "20:01:00:2a:6a:9c:71:01",
               "wwnn": "5f:47:ac:c8:3c:e4:95:00",
               "wwpn": "5f:47:ac:c0:3c:e4:95:0b"
             },
\{  "firmware": "7.04.00 (d0d5)",
               "hbaPort": 1,
               "model": "QLE2672",
                "nPortID": "0xc70044",
               "pciSlot": 2,
               "serial": "BFE1335E04029",
               "speed": "8 Gbit",
               "state": "Online",
                "switchWwn": "20:01:00:2a:6a:98:a3:41",
               "wwnn": "5f:47:ac:c8:3c:e4:95:00",
               "wwpn": "5f:47:ac:c0:3c:e4:95:08"
            },
\{  "firmware": "7.04.00 (d0d5)",
              "hbaPort": 2,
              "model": "QLE2672",
              "nPortID": "0x060044",
              "pciSlot": 2,
              "serial": "BFE1335E04029",
              "speed": "8 Gbit",
              "state": "Online",
```

```
  "switchWwn": "20:01:00:2a:6a:9c:71:01",
               "wwnn": "5f:47:ac:c8:3c:e4:95:00",
              "wwpn": "5f:47:ac:c0:3c:e4:95:09"
  }
      \Box  }
   },
     "6": {
       "result": {
           "fibreChannelPorts": [
\{  "firmware": "7.04.00 (d0d5)",
             "hbaPort": 1,
             "model": "QLE2672",
             "nPortID": "0x060084",
             "pciSlot": 3,
             "serial": "BFE1335E04217",
             "speed": "8 Gbit",
             "state": "Online",
             "switchWwn": "20:01:00:2a:6a:9c:71:01",
             "wwnn": "5f:47:ac:c8:3c:e4:95:00",
             "wwpn": "5f:47:ac:c0:3c:e4:95:02"
          },
          {
             "firmware": "7.04.00 (d0d5)",
             "hbaPort": 2,
             "model": "QLE2672",
             "nPortID": "0xc700a4",
             "pciSlot": 3,
             "serial": "BFE1335E04217",
             "speed": "8 Gbit",
             "state": "Online",
             "switchWwn": "20:01:00:2a:6a:98:a3:41",
             "wwnn": "5f:47:ac:c8:3c:e4:95:00",
             "wwpn": "5f:47:ac:c0:3c:e4:95:03"
          },
\{  "firmware": "7.04.00 (d0d5)",
             "hbaPort": 1,
             "model": "QLE2672",
             "nPortID": "0xc70064",
             "pciSlot": 2,
             "serial": "BFE1341E09515",
             "speed": "8 Gbit",
             "state": "Online",
             "switchWwn": "20:01:00:2a:6a:98:a3:41",
```

```
  "wwnn": "5f:47:ac:c8:3c:e4:95:00",
              "wwpn": "5f:47:ac:c0:3c:e4:95:00"
          },
\{  "firmware": "7.04.00 (d0d5)",
              "hbaPort": 2,
              "model": "QLE2672",
              "nPortID": "0x060064",
              "pciSlot": 2,
              "serial": "BFE1341E09515",
              "speed": "8 Gbit",
              "state": "Online",
              "switchWwn": "20:01:00:2a:6a:9c:71:01",
              "wwnn": "5f:47:ac:c8:3c:e4:95:00",
              "wwpn": "5f:47:ac:c0:3c:e4:95:01"
  }
       ]
      }
     }
    }
  }
}
```
#### **Neu seit Version**

9.6

## **ListFiberChannelSessions**

Sie können das verwenden ListFibreChannelSessions "Methode", um Informationen zu den Fibre Channel-Sitzungen auf einem Cluster aufzulisten.

#### **Parameter**

Diese Methode hat keine Eingabeparameter.

#### **Rückgabewert**

Diese Methode hat den folgenden Rückgabewert:

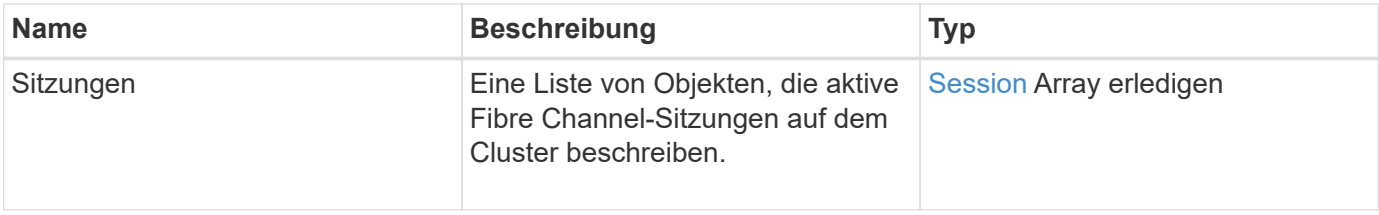

#### **Anforderungsbeispiel**

Anforderungen für diese Methode sind ähnlich wie das folgende Beispiel:

```
{
     "method": "ListFibreChannelSessions",
     "params": {},
     "id" : 1
}
```
#### **Antwortbeispiel**

Diese Methode gibt eine Antwort zurück, die dem folgenden Beispiel ähnelt:

```
{
    "id" : 1,
    "result" : {
       "sessions" : [
      {
         "initiatorWWPN" : "21:00:00:0e:1e:14:af:40",
         "nodeID" : 5,
          "serviceID" : 21,
          "targetWWPN": "5f:47:ac:c0:00:00:00:10",
         "volumeAccessGroupID": 7
      },
      {
         "initiatorWWPN" : "21:00:00:0e:1e:14:af:40",
          "nodeID" : 1,
          "serviceID" : 22,
          "targetWWPN": "5f:47:ac:c0:00:00:00:11",
         "volumeAccessGroupID": 7
      }
      ]
    }
}
```
#### **Neu seit Version**

9.6

## **ListNodeFiberChannelPortInfo**

Sie können das verwenden ListNodeFibreChannelPortInfo "Methode", um Informationen zu den Fibre Channel-Ports auf einem Node aufzulisten.

Diese API-Methode ist für die Verwendung auf einzelnen Knoten bestimmt. Für den Zugriff auf einzelne Fibre

Channel-Knoten sind eine Benutzer-ID und ein Passwort erforderlich. Wenn Sie auf dem Cluster verwendet werden, werden alle Fibre-Channel-Schnittstellen aufgeführt.

#### **Parameter**

Diese Methode hat keine Eingabeparameter.

#### **Rückgabewert**

Diese Methode hat den folgenden Rückgabewert:

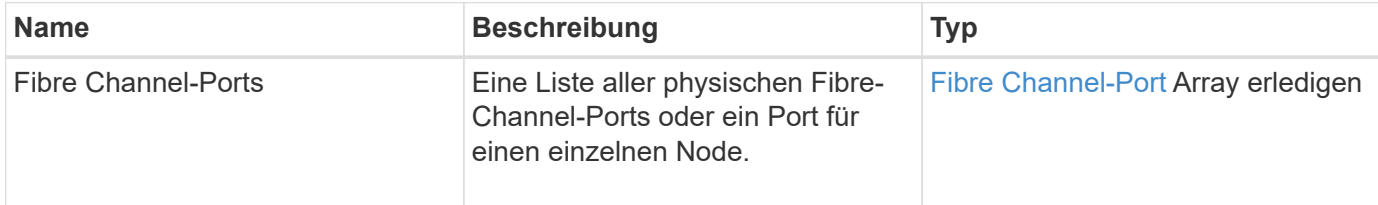

#### **Anforderungsbeispiel**

Anforderungen für diese Methode sind ähnlich wie das folgende Beispiel:

```
{
     "method": "ListNodeFibreChannelPortInfo",
     "params": {
          "nodeID": 5,
          "force": true
     },
     "id" : 1
}
```
#### **Antwortbeispiel**

Diese Methode gibt eine Antwort zurück, die dem folgenden Beispiel ähnelt:

```
{
    "id": 1,
    "result": {
      "fibreChannelPorts": [
        {
           "firmware": "7.04.00 (d0d5)",
           "hbaPort": 1,
           "model": "QLE2672",
           "nPortID": "0xc7002c",
           "pciSlot": 3,
           "serial": "BFE1335E03500",
           "speed": "8 Gbit",
           "state": "Online",
```

```
  "switchWwn": "20:01:00:2a:6a:98:a3:41",
         "wwnn": "5f:47:ac:c8:35:54:02:00",
         "wwpn": "5f:47:ac:c0:35:54:02:02"
      },
       {
          "firmware": "7.04.00 (d0d5)",
          "hbaPort": 2,
          "model": "QLE2672",
          "nPortID": "0x06002d",
          "pciSlot": 3,
          "serial": "BFE1335E03500",
          "speed": "8 Gbit",
          "state": "Online",
          "switchWwn": "20:01:00:2a:6a:9c:71:01",
          "wwnn": "5f:47:ac:c8:35:54:02:00",
          "wwpn": "5f:47:ac:c0:35:54:02:03"
      },
       {
          "firmware": "7.04.00 (d0d5)",
          "hbaPort": 1,
          "model": "QLE2672",
          "nPortID": "0xc7002a",
          "pciSlot": 2,
          "serial": "BFE1335E04029",
          "speed": "8 Gbit",
          "state": "Online",
          "switchWwn": "20:01:00:2a:6a:98:a3:41",
          "wwnn": "5f:47:ac:c8:35:54:02:00",
          "wwpn": "5f:47:ac:c0:35:54:02:00"
     },
      {
          "firmware": "7.04.00 (d0d5)",
          "hbaPort": 2,
          "model": "QLE2672",
          "nPortID": "0x06002a",
          "pciSlot": 2,
          "serial": "BFE1335E04029",
          "speed": "8 Gbit",
          "state": "Online",
          "switchWwn": "20:01:00:2a:6a:9c:71:01",
          "wwnn": "5f:47:ac:c8:35:54:02:00",
          "wwpn": "5f:47:ac:c0:35:54:02:01"
      }
    ]
  }
```
}

9.6

# **ModifyVolumeAccessGroupLunAssignments**

Sie können das verwenden ModifyVolumeAccessGroupLunAssignments Methode zum Definieren benutzerdefinierter LUN-Zuweisungen für bestimmte Volumes

Diese Methode ändert nur die LUN-Werte, die im Parameter "lunAssignments" in der Zugriffsgruppe "Volume" festgelegt sind. Alle anderen LUN-Zuweisungen bleiben unverändert.

Die LUN-Zuweisungswerte müssen für Volumes in einer Volume-Zugriffsgruppe eindeutig sein. Sie können keine doppelten LUN-Werte innerhalb einer Volume-Zugriffsgruppe definieren. Sie können jedoch dieselben LUN-Werte auch in verschiedenen Volume-Zugriffsgruppen wieder verwenden.

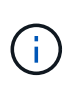

Gültige LUN-Werte sind 0 bis 16383. Das System generiert eine Ausnahme, wenn Sie einen LUN-Wert außerhalb dieses Bereichs übergeben. Wenn eine Ausnahme besteht, werden keine der angegebenen LUN-Zuweisungen geändert.

#### ACHTUNG:

Wenn Sie eine LUN-Zuweisung für ein Volume mit aktiver I/O ändern, kann der I/O unterbrochen werden. Sie sollten die Serverkonfiguration ändern, bevor Sie die Volume-LUN-Zuweisungen ändern.

#### **Parameter**

Diese Methode verfügt über die folgenden Eingabeparameter:

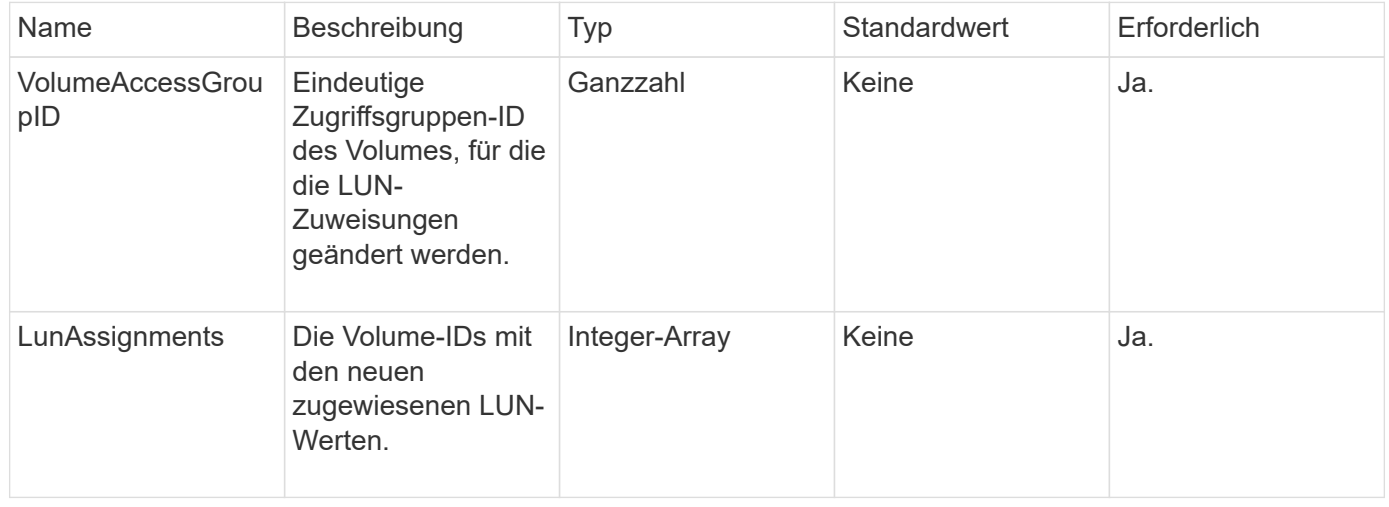

#### **Rückgabewert**

Diese Methode hat den folgenden Rückgabewert:

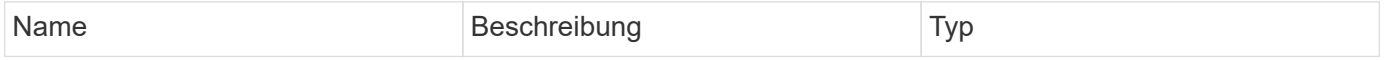

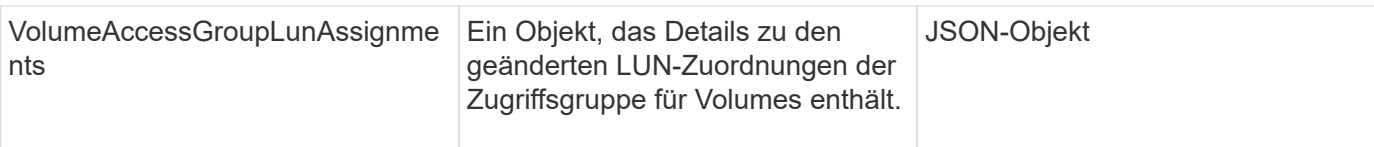

#### **Anforderungsbeispiel**

Anforderungen für diese Methode sind ähnlich wie das folgende Beispiel:

```
{
     "method": "ModifyVolumeAccessGroupLunAssignments",
     "params": {
         "volumeAccessGroupID" : 218,
          "lunAssignments" : [
              {"volumeID" : 832, "lun" : 0},
              {"volumeID" : 834, "lun" : 1}
          ]
      },
      "id" : 1
}
```
#### **Antwortbeispiel**

Diese Methode gibt eine Antwort zurück, die dem folgenden Beispiel ähnelt:

```
{
    "id": 1,
    "result": {
      "volumeAccessGroupLunAssignments": {
        "deletedLunAssignments": [],
        "lunAssignments": [
\{  "lun": 0,
             "volumeID": 832
          },
\{  "lun": 1,
            "volumeID": 834
          }
      \vert,
        "volumeAccessGroupID": 218
      }
    }
}
```
9.6

# **Initiator-API-Methoden**

Mithilfe von Initiator-Methoden können Sie iSCSI-Initiator-Objekte hinzufügen, entfernen, anzeigen und ändern, die die Kommunikation zwischen dem Speichersystem und externen Speicher-Clients behandeln.

- [CreateInitiatoren](#page-620-0)
- [DeleteInitiatoren](#page-624-0)
- [ListenInitiatoren](#page-626-0)
- [ModifyInitiatoren](#page-627-0)

# **Weitere Informationen**

- ["Dokumentation von SolidFire und Element Software"](https://docs.netapp.com/us-en/element-software/index.html)
- ["Dokumentation für frühere Versionen von NetApp SolidFire und Element Produkten"](https://docs.netapp.com/sfe-122/topic/com.netapp.ndc.sfe-vers/GUID-B1944B0E-B335-4E0B-B9F1-E960BF32AE56.html)

# <span id="page-620-0"></span>**CreateInitiatoren**

Verwenden Sie können CreateInitiators Um mehrere neue Initiator-IQNs oder World Wide Port Names (WWPNs) zu erstellen und optional Aliase und Attribute zuzuweisen. Wenn Sie verwenden CreateInitiators Zum Erstellen neuer Initiatoren können Sie sie auch zu Volume-Zugriffsgruppen hinzufügen.

Wenn der Vorgang einen der im Parameter angegebenen Initiatoren nicht erstellt, gibt die Methode einen Fehler aus und erstellt keine Initiatoren (ein partieller Abschluss ist nicht möglich).

#### **Parameter**

Diese Methode verfügt über den folgenden Eingabeparameter:

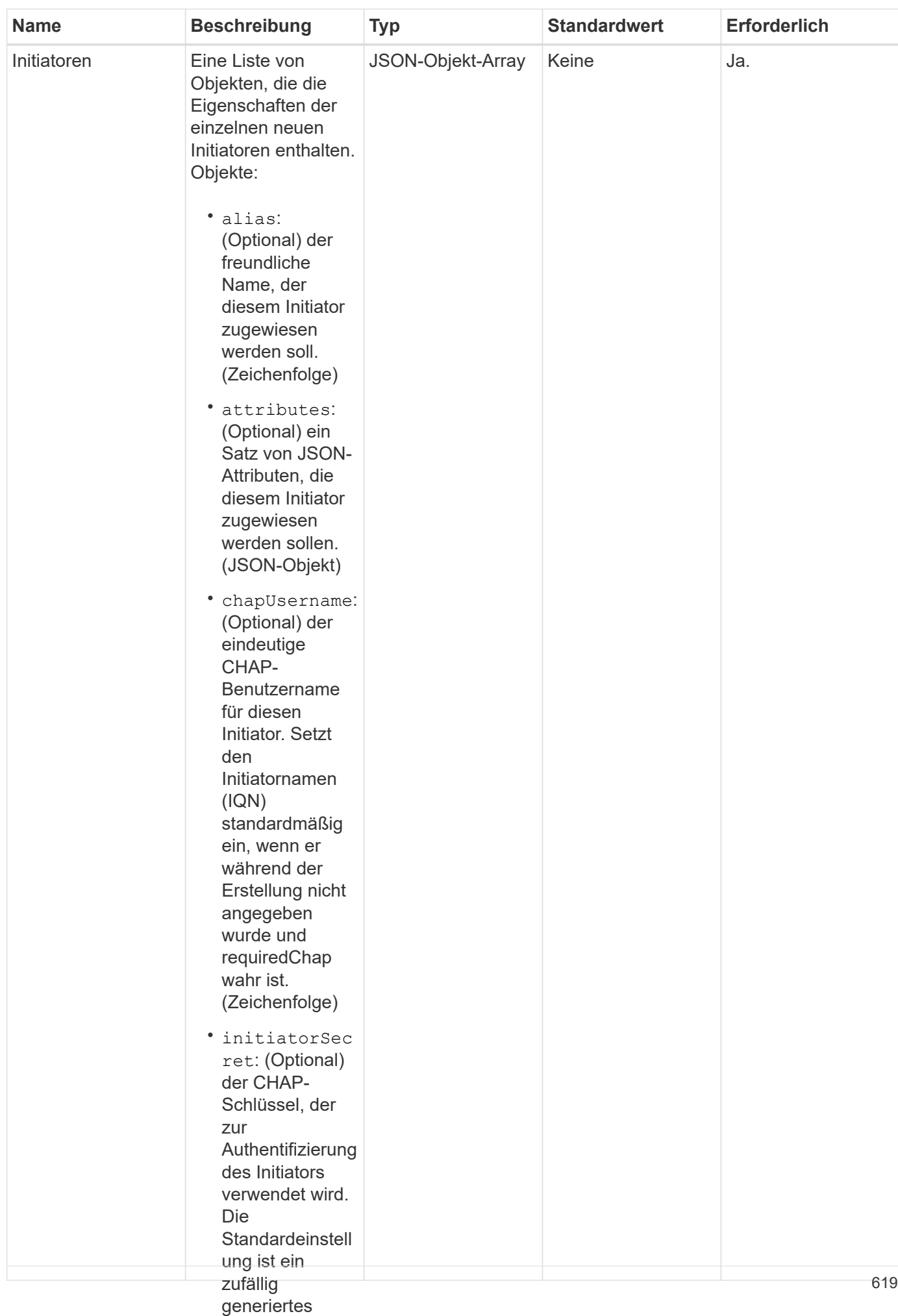

#### **Rückgabewert**

#### Diese Methode hat den folgendeim Risckgabewert:

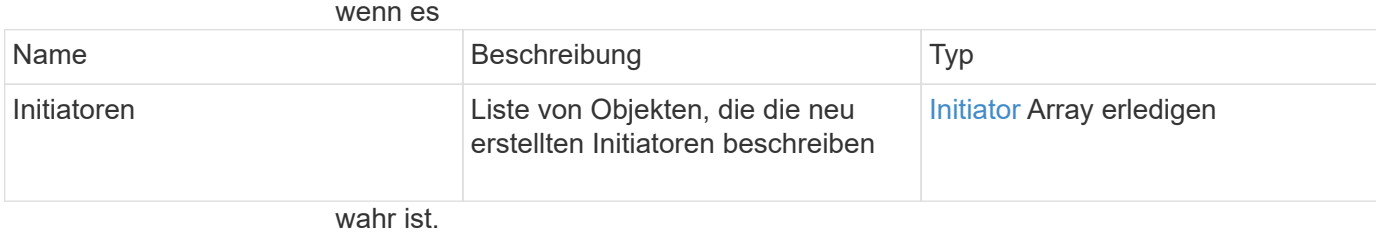

**Fehler**

(Zeichenfolge)

• name: Mit dieser Methode kann der folgende Fehler zurückgegeben werden:<br>(Erforderlich) der

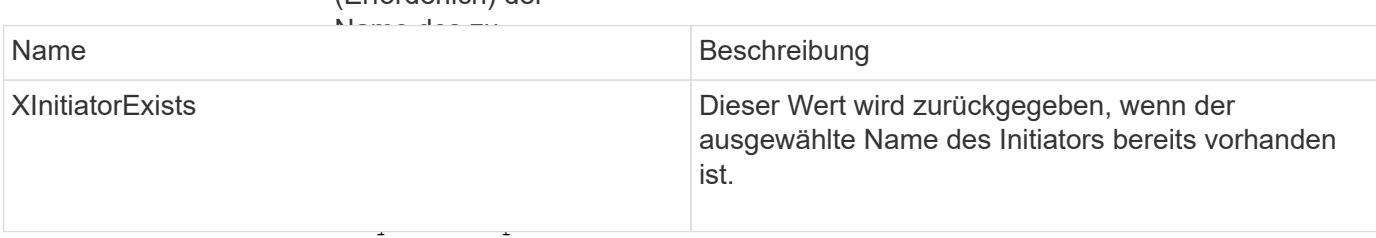

(Optional) true, wenn CHAP **Anforderungsbeispiel**

während der

Anforderungen für diese M**sth<u>ad</u>p**gs**ind ähn**lich wie das folgende Beispiel:

ung für diesen

```
• targetSecret:
  "method": "CreateInitiators",
"initiators": [
"name": "iqn.1993-08.org.debian:01:288170452",
                   ^{\text{II}}ovamplo1^{\text{II}}"alias": "example1"<br>.
Authentifizierung
  "name": "iqn.1993-08.org.debian:01:297817012",
"alias": "example2"
{
    "id": 3291,
    "params": {
        {
        },
\{  }
      ]
    }
}
```
wenn es während der Erstellung nicht angegeben Diese Methode gibt eine Antwiere zurück, die dem folgenden Beispiel ähnelt: requiredChap wahr ist. (Zeichenfolge) • virtualNetwo rkIDs: (Optional) die Liste der virtuellen **Antwortbeispiel** 620

```
"initiators": [
 "alias": "example1",
 vattributes": {},
 "initiatorID": 145,
                  \cdots . \cdotssich dieser
  "initiatorName": "iqn.1993-08.org.debian:01:288170452",
 "volumeAccessGroups": []
 "alias": "example2",
                  \frac{1}{\sqrt{2}}"attributes": {},
 "initiatorID": 146,
 "initiatorName": "iqn.1993-08.org.debian:01:297817012",
 sich dieser
  "volumeAccessGroups": []
                  (Optional) die ID
                  der Volume
 {
     "id": 3291,
     "result": {
         {
         },
         {
         }
       ]
     }
 }
Neu seit Version
```
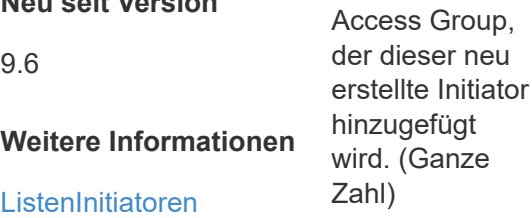

# <span id="page-624-0"></span>**DeleteInitiatoren**

Verwenden Sie können DeleteInitiators So löschen Sie einen oder mehrere Initiatoren aus dem System (und aus allen zugehörigen Volumes oder Volume-Zugriffsgruppen):

Wenn DeleteInitiators Löscht einen der im Parameter angegebenen Initiatoren nicht, gibt das System einen Fehler aus und löscht keine Initiatoren (kein partieller Abschluss möglich).

#### **Parameter**

Diese Methode verfügt über den folgenden Eingabeparameter:

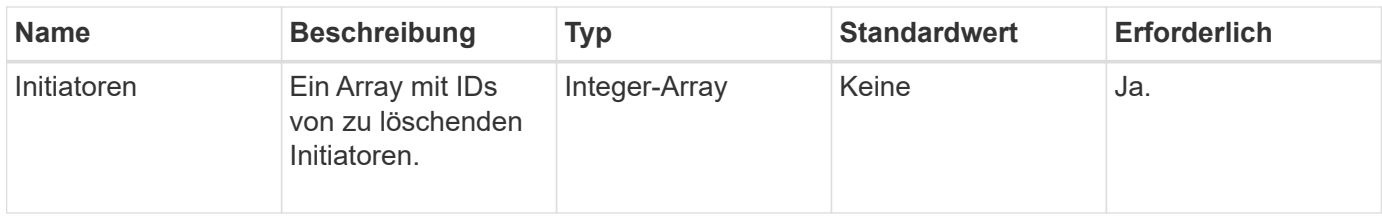

#### **Rückgabewerte**

Diese Methode hat keine Rückgabewerte.

#### **Fehler**

Mit dieser Methode kann der folgende Fehler zurückgegeben werden:

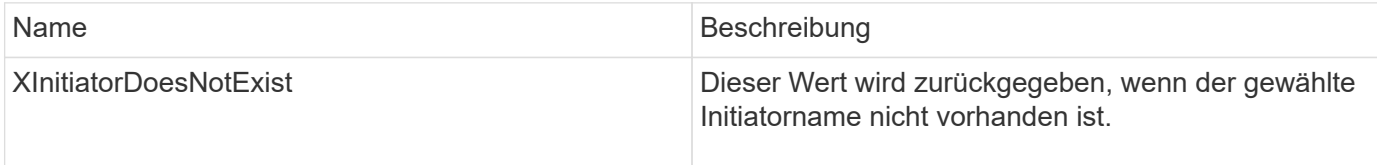

#### **Anforderungsbeispiel**

Anforderungen für diese Methode sind ähnlich wie das folgende Beispiel:

```
{
    "id": 5101,
    "method": "DeleteInitiators",
    "params": {
      "initiators": [
         145,
         147
      ]
    }
}
```
## **Antwortbeispiel**

Diese Methode gibt eine Antwort zurück, die dem folgenden Beispiel ähnelt:

```
{
    "id": 5101,
    "result": {}
}
```
#### **Neu seit Version**

9.6

# <span id="page-626-0"></span>**ListenInitiatoren**

Sie können das verwenden ListInitiators Methode zum Abrufen der Liste von Initiator-IQNs oder World Wide Port Names (WWPNs).

## **Parameter**

Diese Methode verfügt über die folgenden Eingabeparameter:

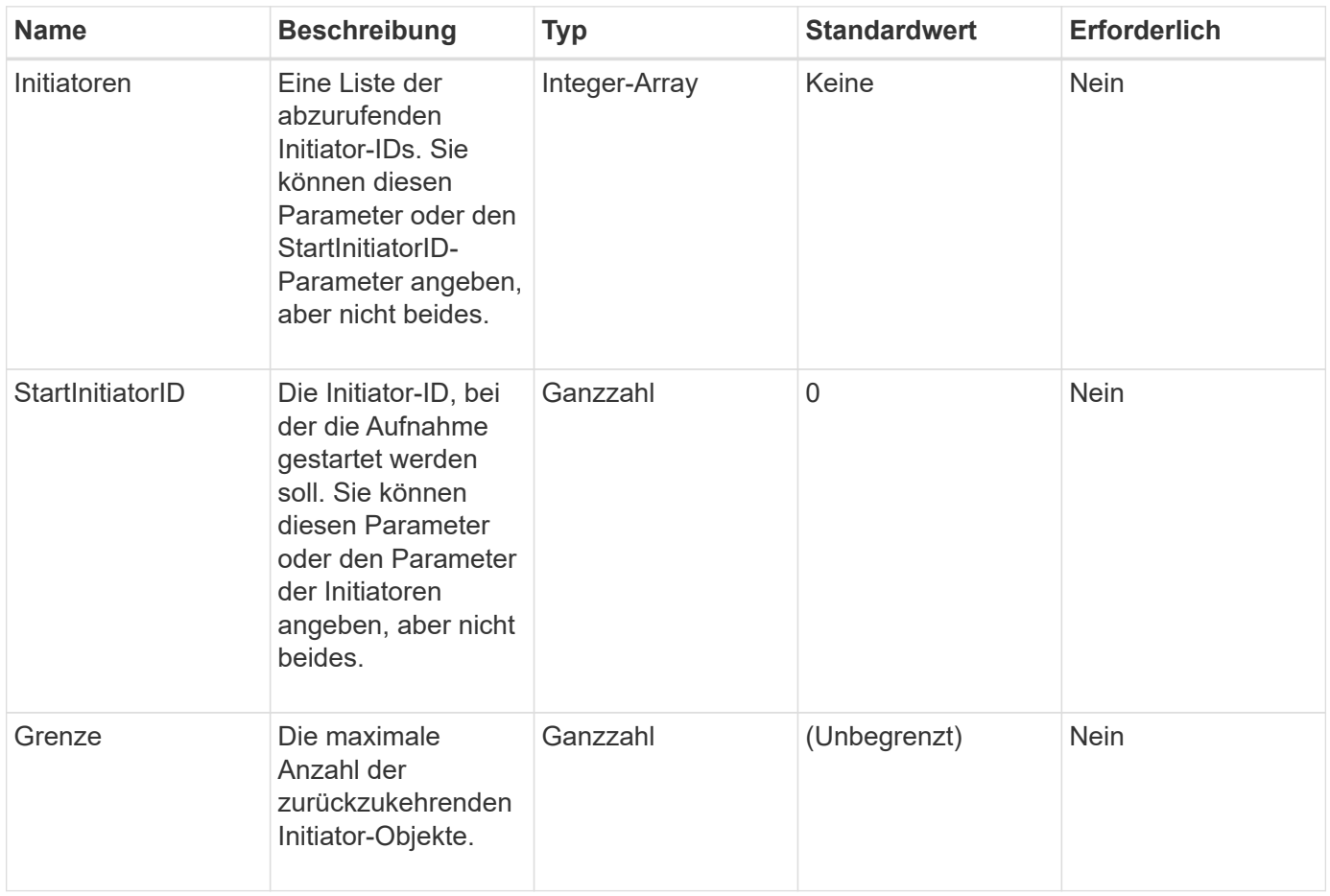

#### **Rückgabewert**

Diese Methode hat den folgenden Rückgabewert:

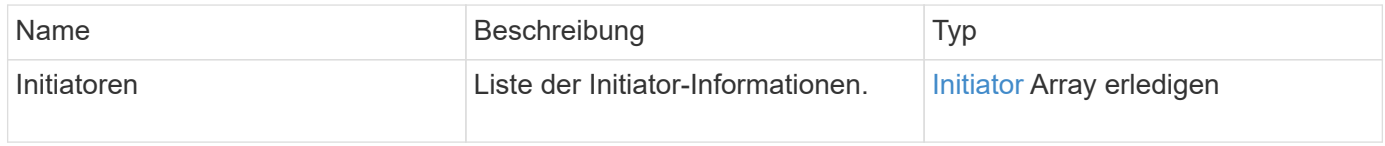

#### **Ausnahmen**

Diese Methode kann die folgende Ausnahme haben:

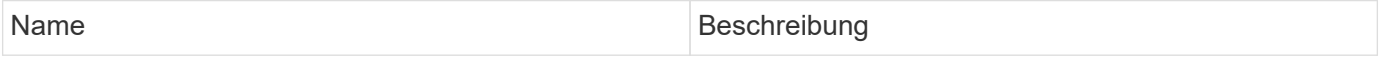

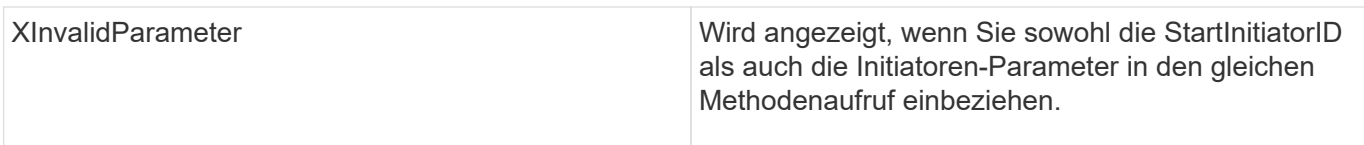

#### **Anforderungsbeispiel**

Anforderungen für diese Methode sind ähnlich wie das folgende Beispiel:

```
{
     "method": "ListInitiators",
     "params": {},
     "id" : 1
}
```
## **Antwortbeispiel**

Diese Methode gibt eine Antwort zurück, die dem folgenden Beispiel ähnelt:

```
{
    "id": 1,
    "result": {
      "initiators": [
        {
           "alias": "",
           "attributes": {},
           "initiatorID": 2,
           "initiatorName": "iqn.1993-08.org.debian:01:c84ffd71216",
           "volumeAccessGroups": [
            1
[[]
        }
      ]
    }
}
```
#### **Neu seit Version**

9.6

# <span id="page-627-0"></span>**ModifyInitiatoren**

Sie können das verwenden ModifyInitiators Methode zum Ändern der Attribute eines oder mehrerer vorhandener Initiatoren.

Sie können den Namen eines vorhandenen Initiators nicht ändern. Wenn Sie den Namen eines Initiators

ändern müssen, löschen Sie diesen zunächst mit der Deletelnitiatoren Methode und erstellen Sie mit dem eine neue Methode [CreateInitiatoren](#page-620-0) Methode.

Wenn ModityInitiatoren einen der im Parameter angegebenen Initiatoren nicht ändern können, gibt die Methode einen Fehler zurück und ändert keine Initiatoren (kein Teilabschluss möglich).

#### **Parameter**

Diese Methode verfügt über den folgenden Eingabeparameter:

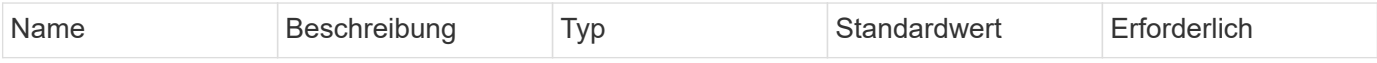

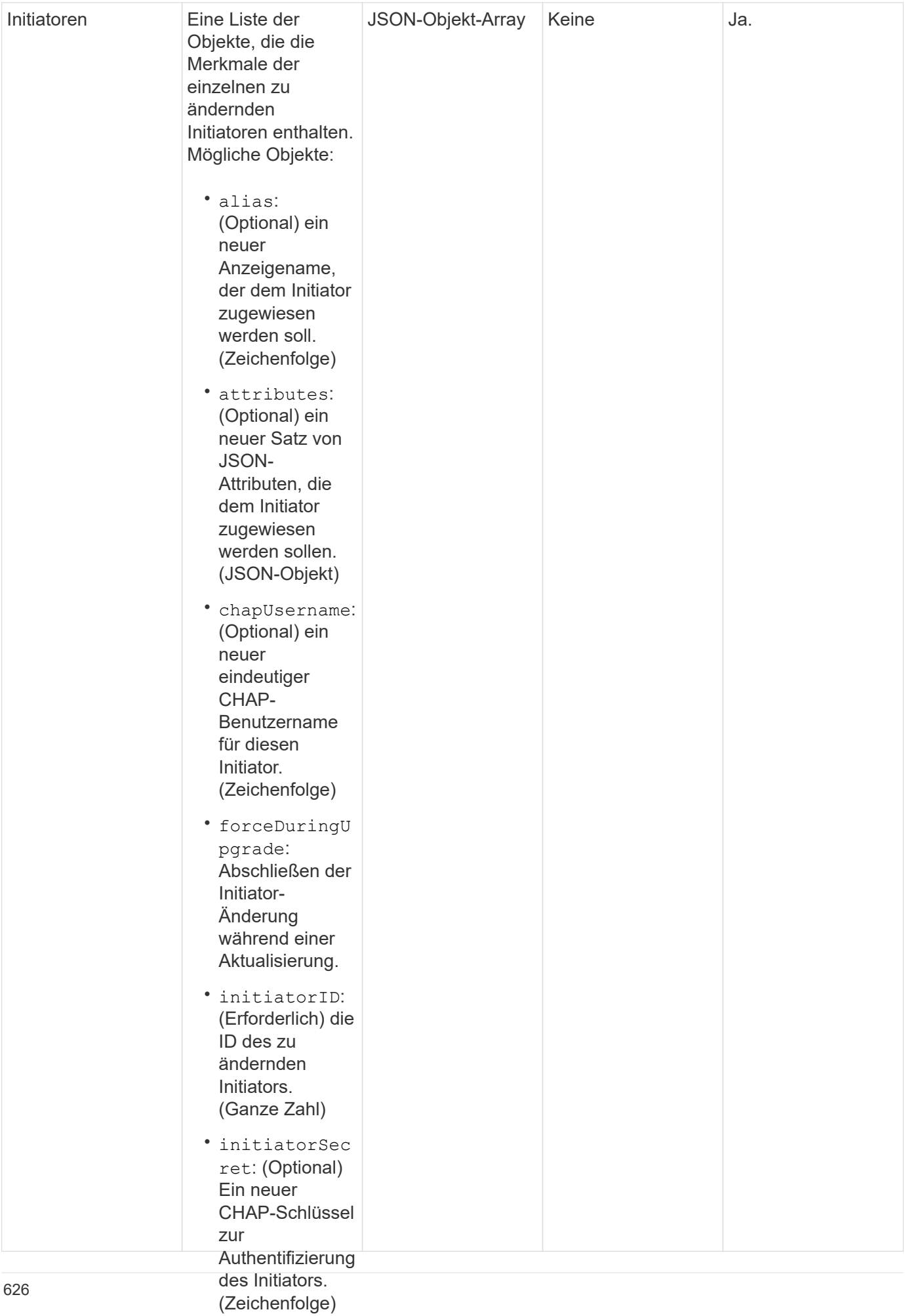

#### **Rückgabewert**

#### • requireChap:

(Optional) true, Diese Methode hat den folgenden Rückgabewert:<br>wenn CHAP für

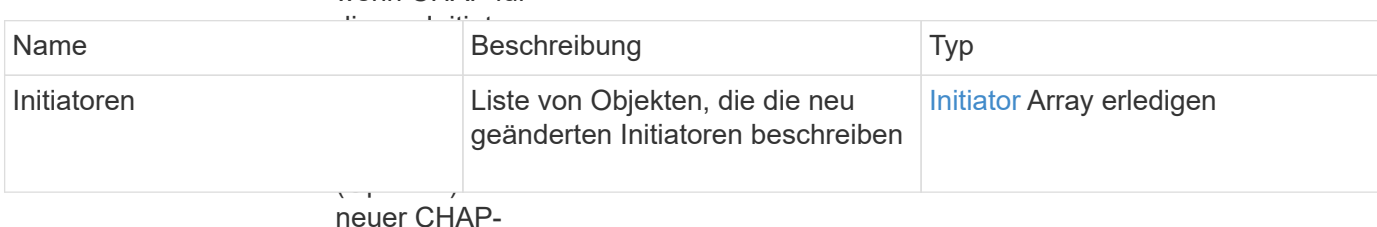

#### **Anforderungsbeispiel**

Schlüssel zur Authentifizierung

Anforderungen für diese M**ethode sind ä**hnlich wie das folgende Beispiel:

Verwendung der

```
"method": "ModifyInitiators",
"initiators": [
"initiatorID": 2,
valias": "alias1",
                netz<br>Tagascrount
die diesem
  "volumeAccessGroupID": null
"initiatorID": 3,
"alias": "alias2",
"volumeAccessGroupID": 1
{
   "id": 6683,
   "params": {
       {
       },
       {
       }
     ]
    }
}
```
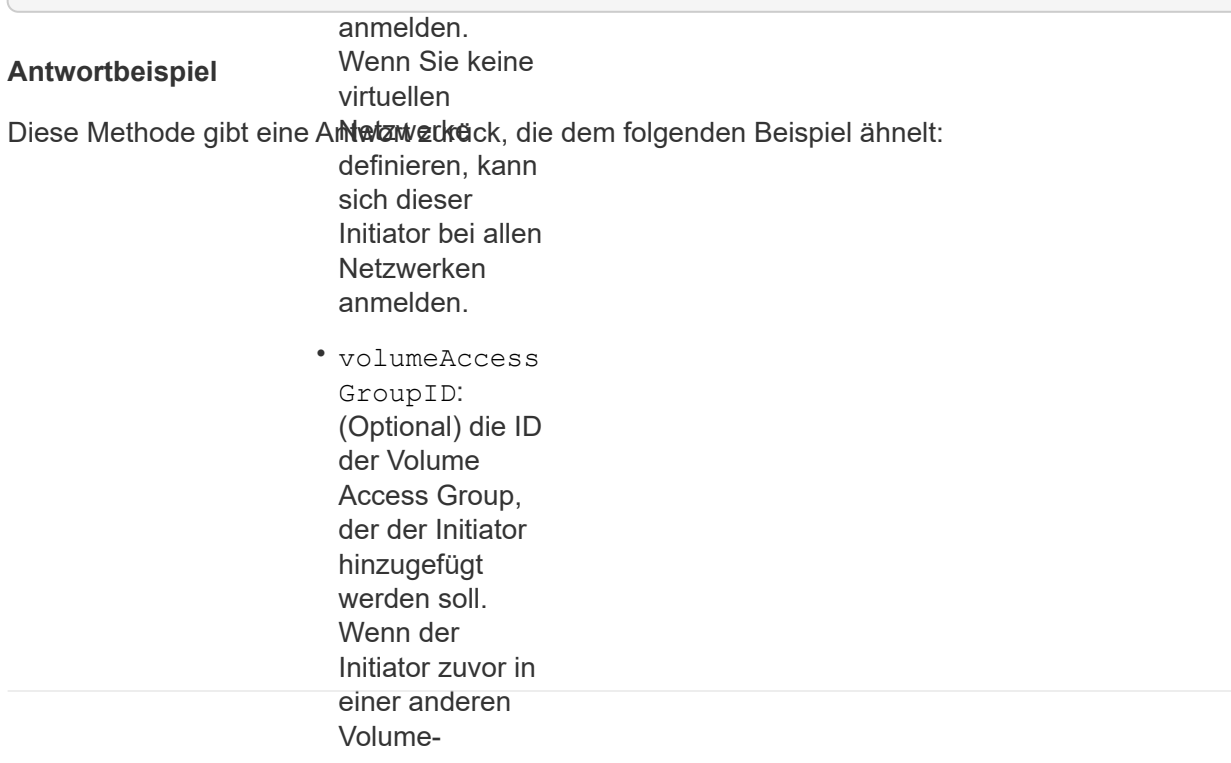

```
"initiators": [
              entfernt. Wenn
              dieser Schlüssel
"alias": "alias1",
"attributes": { }"initiatorID": 2,
"initiatorName": "iqn.1993-08.org.debian:01:395543635",
              \sim"volumeAccessGroups": []
"alias": "alias2",
"attributes": {},
"initiatorID": 3,
"initiatorName": "iqn.1993-08.org.debian:01:935573135",
{
   "id": 6683,
   "result": {
      {
       },
       {
        "volumeAccessGroups": [
  1
        ]
  }
     ]
   }
}
```
#### **Neu seit Version**

9.6

#### **Weitere Informationen**

- [CreateInitiatoren](#page-620-0)
- [DeleteInitiatoren](#page-624-0)

# **LDAP-API-Methoden**

Sie können das Lightweight Directory Access Protocol (LDAP) verwenden, um den Zugriff auf Element Storage zu authentifizieren. Mit den in diesem Abschnitt beschriebenen LDAP-API-Methoden können Sie den LDAP-Zugriff auf das Storage-Cluster konfigurieren.

- [AddLdapClusterAdmin](#page-632-0)
- [EnableLdapAuthentifizierung](#page-633-0)
- [DisableLdapAuthentifizierung](#page-638-0)
- [GetLdapConfiguration](#page-639-0)

• [TestLdapAuthentifizierung](#page-641-0)

## **Weitere Informationen**

- ["Dokumentation von SolidFire und Element Software"](https://docs.netapp.com/us-en/element-software/index.html)
- ["Dokumentation für frühere Versionen von NetApp SolidFire und Element Produkten"](https://docs.netapp.com/sfe-122/topic/com.netapp.ndc.sfe-vers/GUID-B1944B0E-B335-4E0B-B9F1-E960BF32AE56.html)

# <span id="page-632-0"></span>**AddLdapClusterAdmin**

Sie können das verwenden AddLdapClusterAdmin So fügen Sie einen neuen LDAP-Cluster-Administratorbenutzer hinzu: Ein LDAP-Clusteradministrator kann den Cluster mithilfe der API und Managementtools verwalten. LDAP-Cluster-Administratorkonten sind vollständig getrennt und stehen in keinem Zusammenhang mit standardmäßigen Mandantenkonten.

#### **Parameter**

Mit dieser Methode können Sie auch eine in Active Directory® definierte LDAP-Gruppe hinzufügen. Die Zugriffsebene, die der Gruppe zugewiesen wird, wird an die einzelnen Benutzer in der LDAP-Gruppe übergeben.

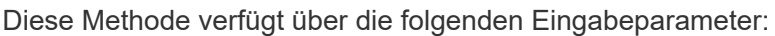

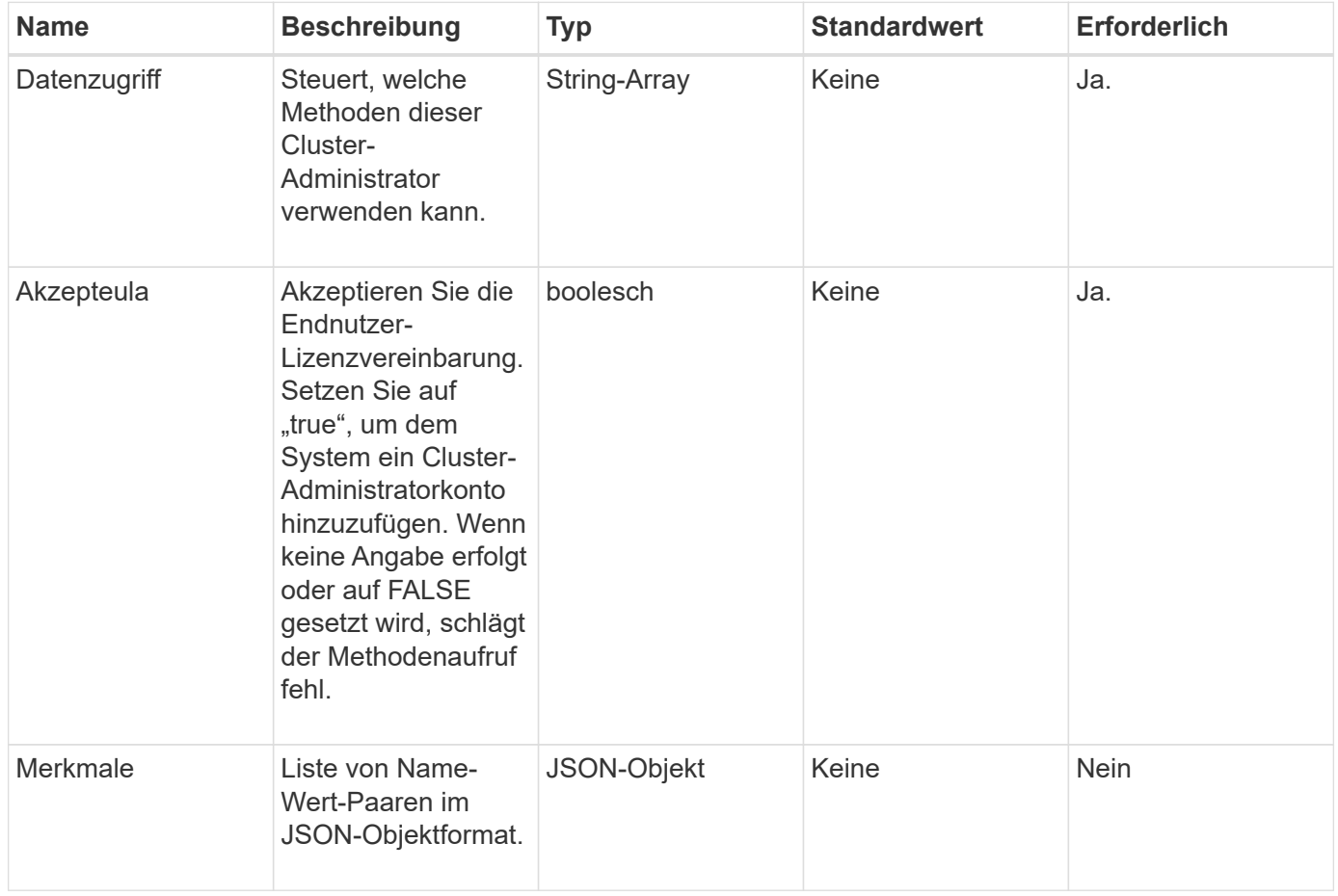

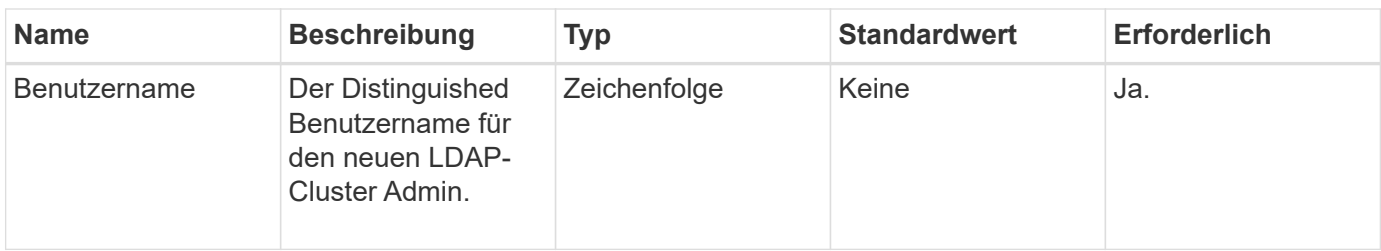

#### **Rückgabewerte**

Diese Methode hat keine Rückgabewerte.

#### **Anforderungsbeispiel**

Anforderungen für diese Methode sind ähnlich wie das folgende Beispiel:

```
{
    "method": "AddLdapClusterAdmin",
    "params": {"username":"cn=mike
jones,ou=ptusers,dc=prodtest,dc=solidfire,dc=net",
      "access": ["administrator", "read"
      ]
    },
"id": 1
}
```
#### **Antwortbeispiel**

Diese Methode gibt eine Antwort zurück, die dem folgenden Beispiel ähnelt:

```
{
 "id": 1,
 "result": {}
}
```
#### **Neu seit Version**

9.6

#### **Weitere Informationen**

**[Zugriffssteuerung](#page-1167-0)** 

# <span id="page-633-0"></span>**EnableLdapAuthentifizierung**

Sie können das verwenden EnableLdapAuthentication Methode zum Konfigurieren einer LDAP-Verzeichnisverbindung für die LDAP-Authentifizierung in einem Cluster. Benutzer, die Mitglieder des LDAP-Verzeichnisses sind, können sich dann mithilfe ihrer

LDAP-Anmeldedaten am Speichersystem anmelden.

# **Parameter**

Diese Methode verfügt über die folgenden Eingabeparameter:

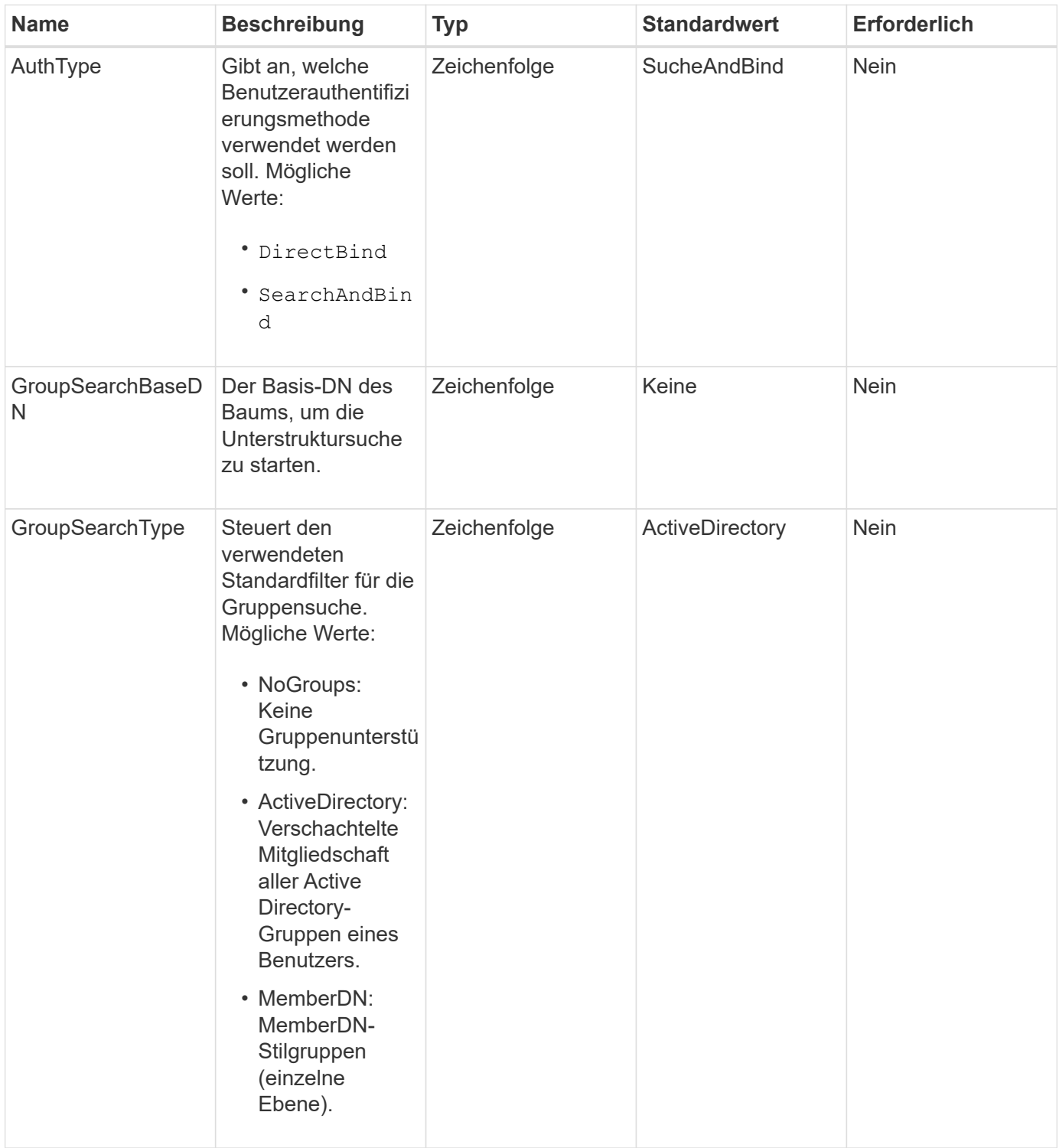

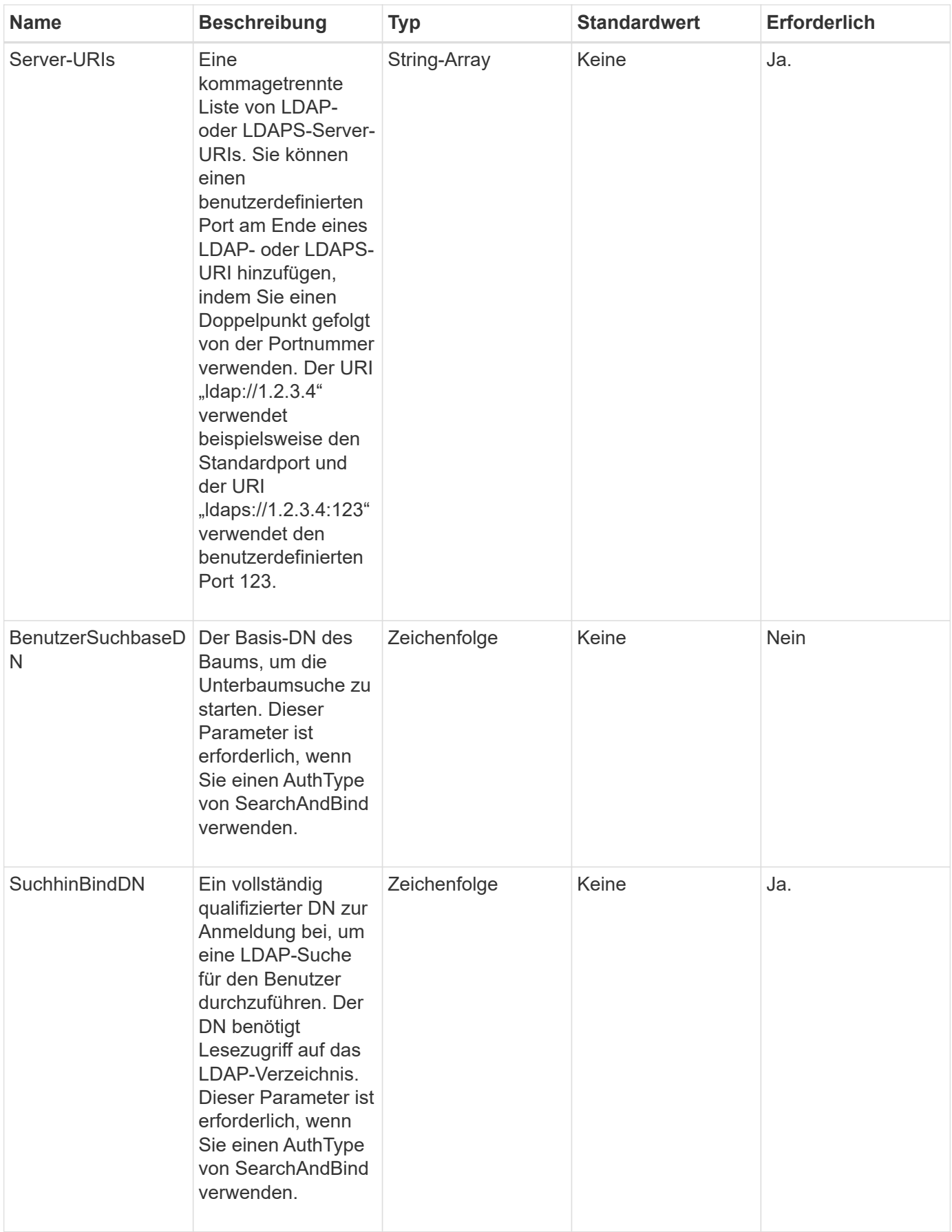

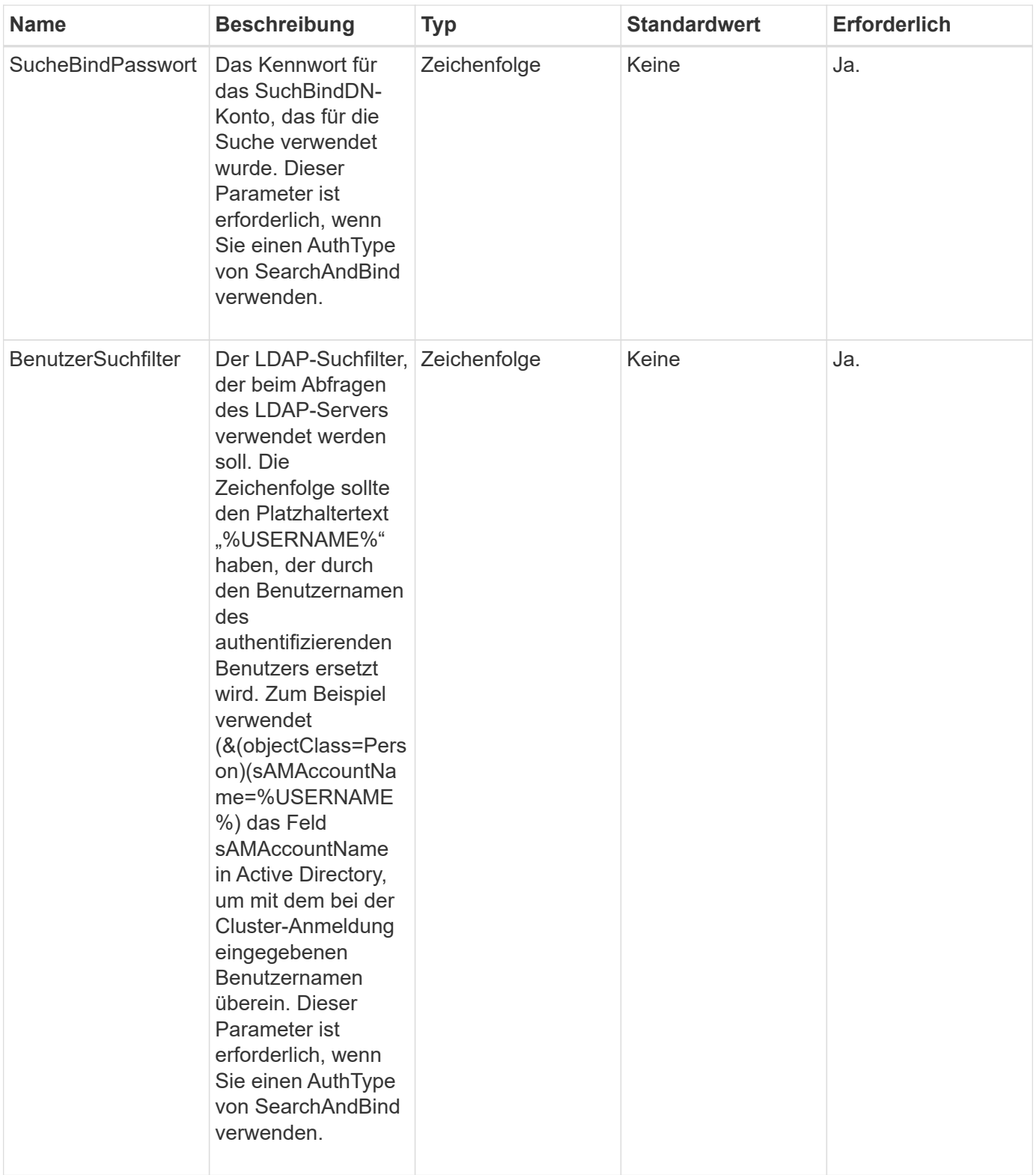

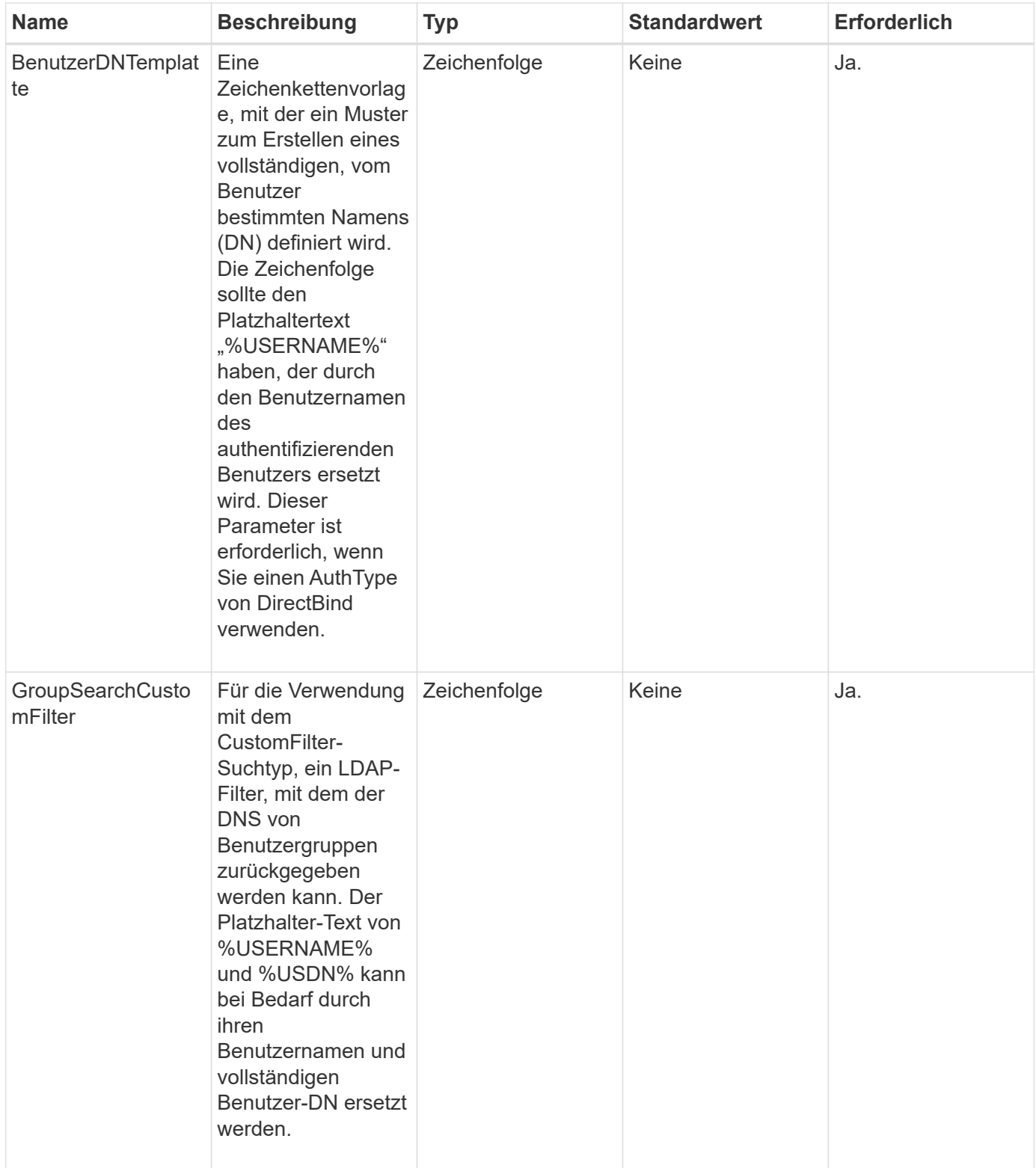

#### **Rückgabewerte**

Diese Methode hat keine Rückgabewerte.

## **Anforderungsbeispiel**

Anforderungen für diese Methode sind ähnlich wie das folgende Beispiel:

```
{
    "method": "EnableLdapAuthentication",
    "params": {
       "authType": "SearchAndBind",
       "groupSearchBaseDN": "dc=prodtest,dc=solidfire,dc=net",
       "groupSearchType": "ActiveDirectory",
       "searchBindDN": "SFReadOnly@prodtest.solidfire.net",
       "searchBindPassword": "zsw@#edcASD12",
       "sslCert": "",
       "userSearchBaseDN": "dc=prodtest,dc=solidfire,dc=net",
       "userSearchFilter":
"(&(objectClass=person)(sAMAccountName=%USERNAME%))",
       "serverURIs":[
             "ldaps://111.22.333.444",
             "ldap://555.66.777.888"
  ]
         },
    "id": 1
}
```
## **Antwortbeispiel**

Diese Methode gibt eine Antwort zurück, die dem folgenden Beispiel ähnelt:

```
{
"id": 1,
"result": {
    }
}
```
**Neu seit Version**

9.6

# <span id="page-638-0"></span>**DisableLdapAuthentifizierung**

Sie können das verwenden DisableLdapAuthentication Methode zum Deaktivieren der LDAP-Authentifizierung und Entfernen aller LDAP-Konfigurationseinstellungen. Bei dieser Methode werden keine konfigurierten Cluster-Administratorkonten für Benutzer oder Gruppen entfernt. Nachdem die LDAP-Authentifizierung deaktiviert wurde, können Clusteradministratoren, die für die LDAP-Authentifizierung konfiguriert sind, nicht mehr auf das Cluster zugreifen.

#### **Parameter**

Diese Methode hat keine Eingabeparameter.

#### **Rückgabewerte**

Diese Methode hat keine Rückgabewerte.

#### **Anforderungsbeispiel**

Anforderungen für diese Methode sind ähnlich wie das folgende Beispiel:

```
{
    "method": "DisableLdapAuthentication",
    "params": {},
"id": 1
}
```
#### **Antwortbeispiel**

Diese Methode gibt eine Antwort zurück, die dem folgenden Beispiel ähnelt:

```
{
"id": 1,
"result": {}
}
```
#### **Neu seit Version**

9.6

## <span id="page-639-0"></span>**GetLdapConfiguration**

Sie können das verwenden GetLdapConfiguration Methode zum Abrufen der derzeit aktiven LDAP-Konfiguration auf dem Cluster.

#### **Parameter**

Diese Methode hat keine Eingabeparameter.

#### **Rückgabewert**

Diese Methode hat den folgenden Rückgabewert.

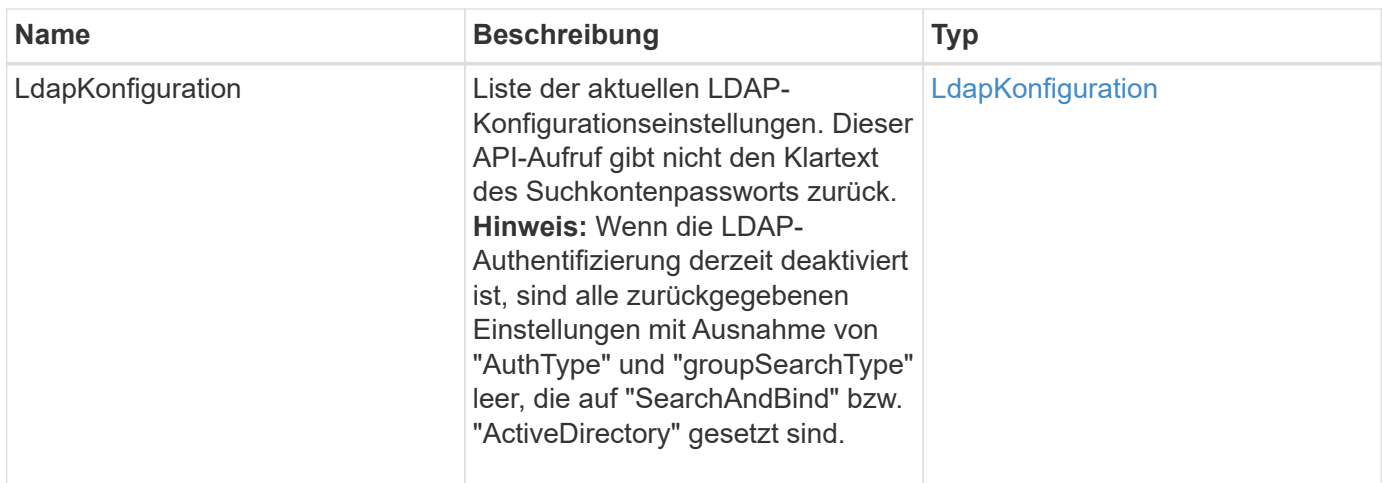

### **Anforderungsbeispiel**

Anforderungen für diese Methode sind ähnlich wie das folgende Beispiel:

```
{
    "method": "GetLdapConfiguration",
    "params": {},
    "id": 1
}
```
## **Antwortbeispiel**

Diese Methode gibt eine Antwort zurück, die dem folgenden Beispiel ähnelt:

```
{
    "id": 1,
    "result": {
      "ldapConfiguration": {
          "authType": "SearchAndBind",
          "enabled": true,
          "groupSearchBaseDN": "dc=prodtest,dc=solidfire,dc=net",
          "groupSearchCustomFilter": "",
          "groupSearchType": "ActiveDirectory",
          "searchBindDN": "SFReadOnly@prodtest.solidfire.net",
          "serverURIs": [
              "ldaps://111.22.333.444",
              "ldap://555.66.777.888"
            \vert,
          "userDNTemplate": "",
          "userSearchBaseDN": "dc=prodtest,dc=solidfire,dc=net",
          "userSearchFilter":
"(&(objectClass=person)(sAMAccountName=%USERNAME%))"
       }
     }
}
```
### **Neu seit Version**

9.6

# <span id="page-641-0"></span>**TestLdapAuthentifizierung**

Sie können das verwenden TestLdapAuthentication Methode zum Validieren der derzeit aktivierten LDAP-Authentifizierungseinstellungen. Wenn die Konfiguration korrekt ist, gibt der API-Aufruf die Gruppenmitgliedschaft des getesteten Benutzers zurück.

#### **Parameter**

Diese Methode verfügt über die folgenden Eingabeparameter:

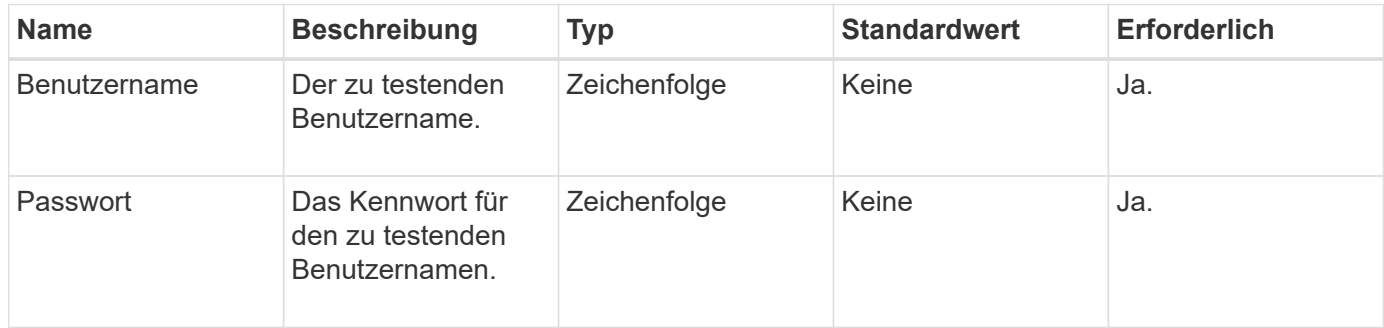

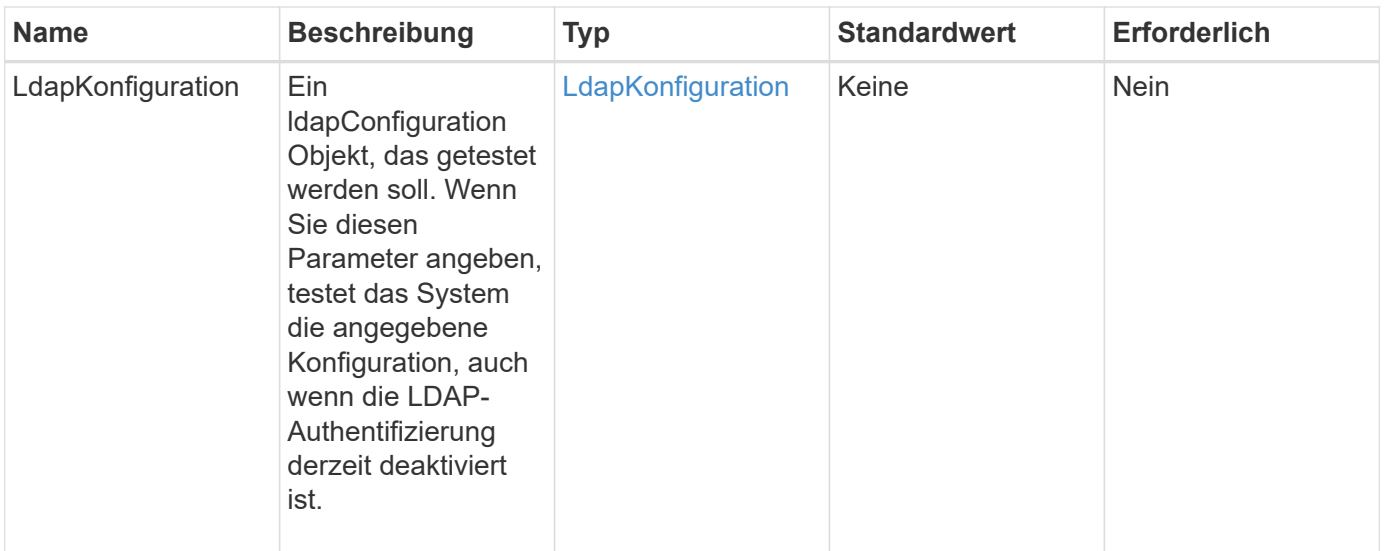

#### **Rückgabewerte**

Diese Methode verfügt über die folgenden Rückgabewerte:

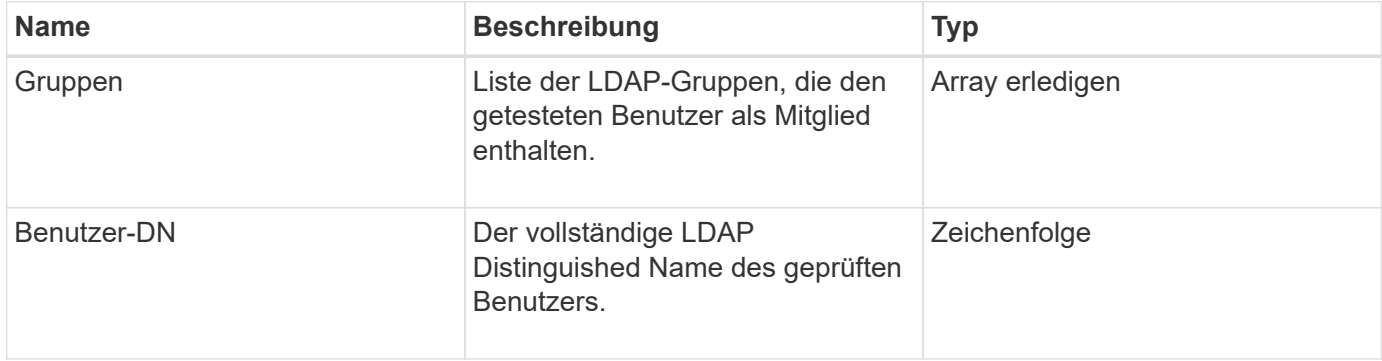

## **Anforderungsbeispiel**

Anforderungen für diese Methode sind ähnlich wie das folgende Beispiel:

```
{
"method": "TestLdapAuthentication",
"params": {"username":"admin1",
              "password":"admin1PASS"
        },
    "id": 1
}
```
#### **Antwortbeispiel**

Diese Methode gibt eine Antwort zurück, die dem folgenden Beispiel ähnelt:

```
{
  "id": 1,
  "result": {
      "groups": [
           "CN=StorageMgmt,OU=PTUsers,DC=prodtest,DC=solidfire,DC=net"
       \frac{1}{2}  "userDN": "CN=Admin1
Jones, OU=PTUsers, DC=prodtest, DC=solidfire, DC=net"
    }
}
```
#### **Neu seit Version**

9.6

# **Multi-Faktor-Authentifizierungs-API-Methoden**

Sie können Multi-Faktor-Authentifizierung (MFA) verwenden, um Benutzersitzungen über einen Drittanbieter-Identitätsanbieter (IdP) über die Security Assertion Markup Language (SAML) zu verwalten.

- [AddIdpClusterAdmin](#page-643-0)
- [CreateIdpConfiguration](#page-646-0)
- [DeleteAuthSession](#page-648-0)
- [DeleteAuthSessionByClusterAdmin](#page-649-0)
- [DeleteAuthSessionsByUsername](#page-651-0)
- [DeleteIdpKonfiguration](#page-654-0)
- [DisableIdpAuthentifizierung](#page-655-0)
- [EnableIdpAuthentifizierung](#page-655-1)
- [GetIdpAuthenticationState](#page-657-0)
- [ListActiveAuthSessions](#page-658-0)
- [ListIdpConfigurations](#page-659-0)
- [UpdateIdpKonfiguration](#page-661-0)

# **Weitere Informationen**

- ["Dokumentation von SolidFire und Element Software"](https://docs.netapp.com/us-en/element-software/index.html)
- ["Dokumentation für frühere Versionen von NetApp SolidFire und Element Produkten"](https://docs.netapp.com/sfe-122/topic/com.netapp.ndc.sfe-vers/GUID-B1944B0E-B335-4E0B-B9F1-E960BF32AE56.html)

# <span id="page-643-0"></span>**AddIdpClusterAdmin**

Sie können das verwenden AddIpdClusterAdmin Methode zum Hinzufügen eines Clusteradministratorbenutzers, der von einem Drittanbieter-Identitäts-Provider (IdP)

authentifiziert wurde. IDP-Cluster-Administratorkonten werden basierend auf den Informationen zu SAML-Attributwerten konfiguriert, die in der SAML-Assertion des IdP bereitgestellt wurden, die mit dem Benutzer verknüpft ist. Wenn ein Benutzer erfolgreich mit dem IdP authentifiziert und SAML-Attributerklärungen innerhalb der SAML-Assertion besitzt, die mehreren IdP-Cluster-Administratorkonten entsprechen, verfügt der Benutzer über die kombinierte Zugriffsebene der entsprechenden IdP-Cluster-Administratorkonten.

#### **Parameter**

Diese Methode verfügt über die folgenden Eingabeparameter:

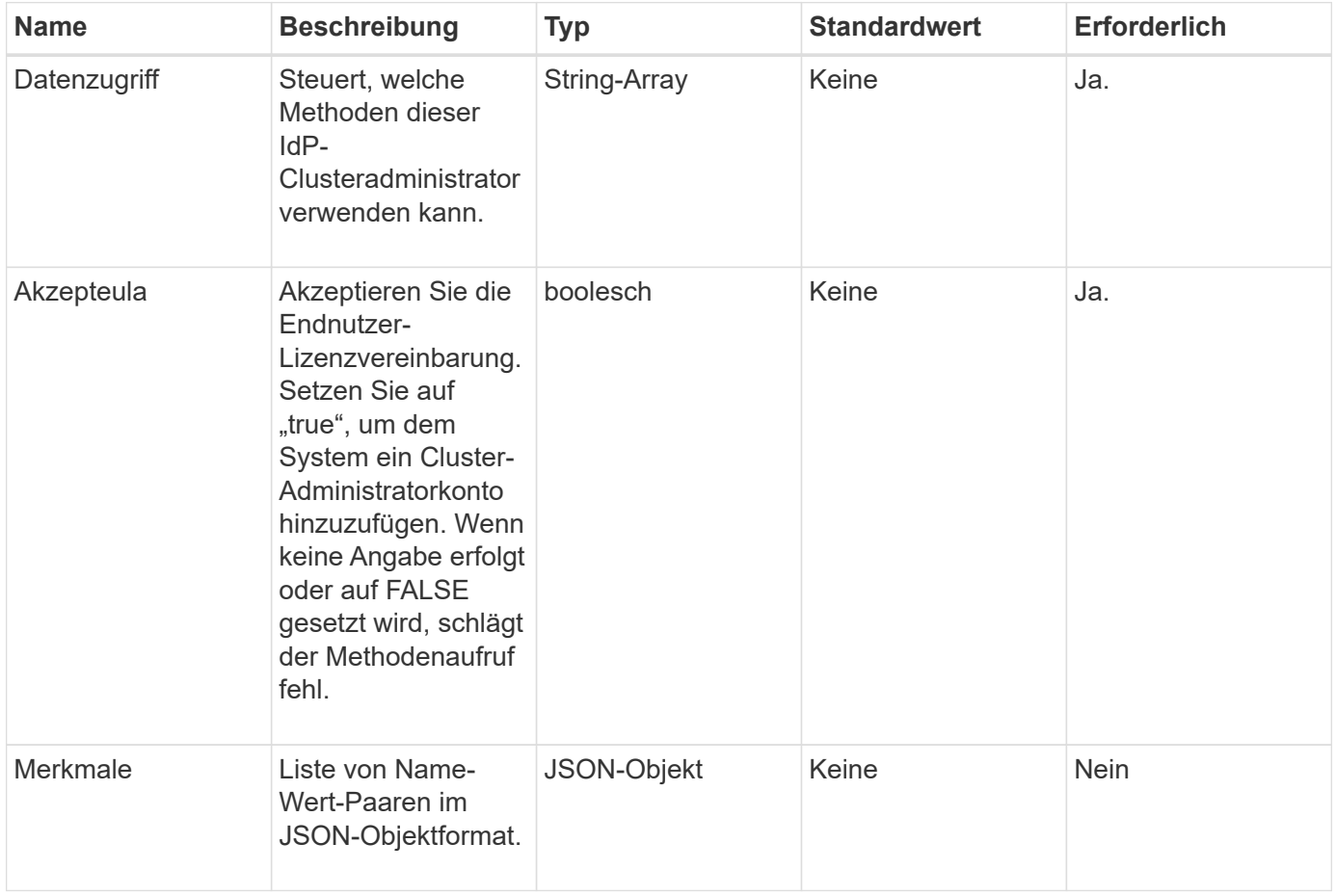

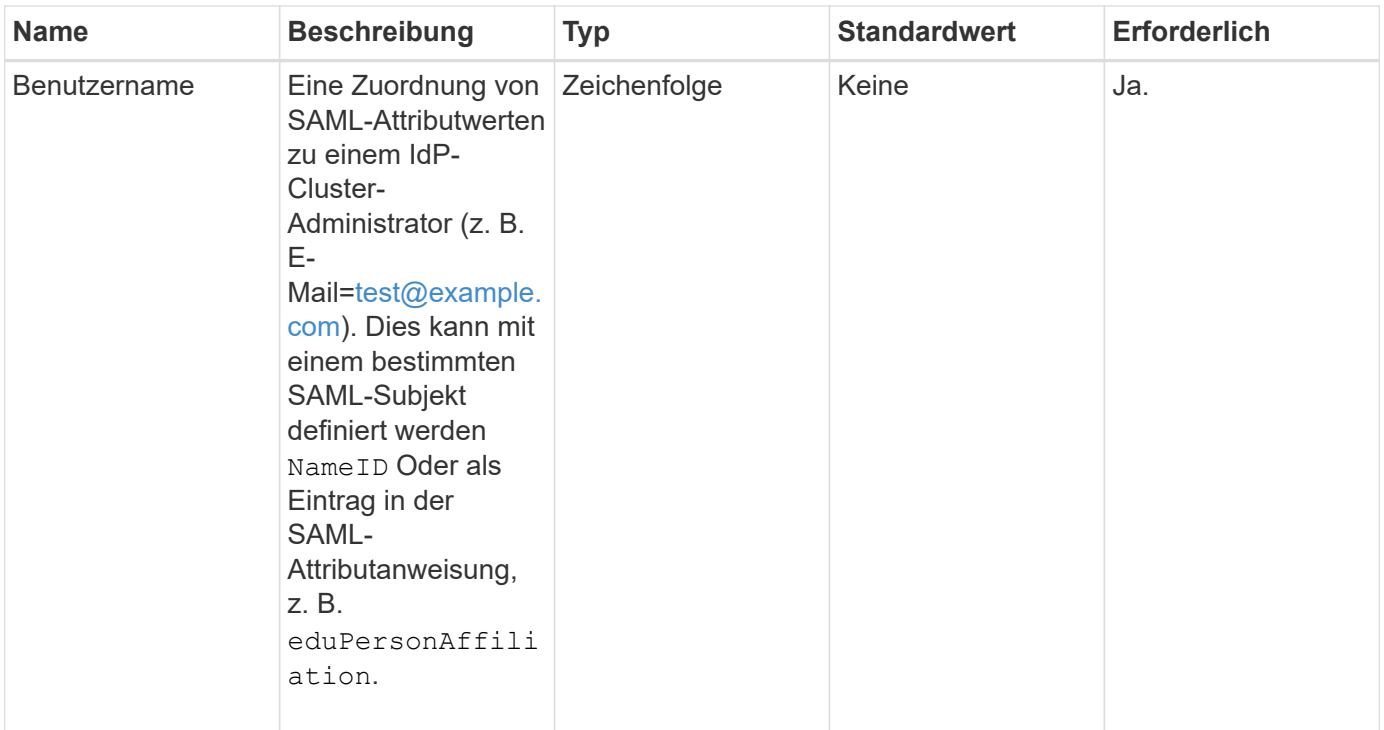

#### **Rückgabewerte**

Diese Methode hat den folgenden Rückgabewert:

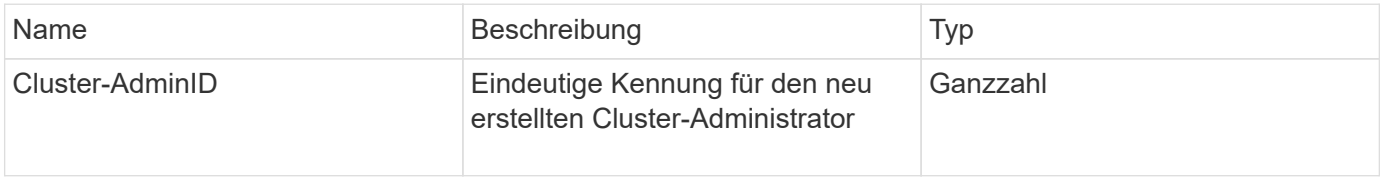

#### **Anforderungsbeispiel**

Anforderungen für diese Methode sind ähnlich wie das folgende Beispiel:

```
{
      "method": "AddIdpClusterAdmin",
      "params": {
          "username": "email=test@example.com",
           "acceptEula": true,
           "access": ["administrator"]
      }
}
```
#### **Antwortbeispiel**

Diese Methode gibt eine Antwort zurück, die dem folgenden Beispiel ähnelt:

```
{
       "result": {
            "clusterAdminID": 13
       }
}
```
#### **Neu seit Version**

12.0

# <span id="page-646-0"></span>**CreateIdpConfiguration**

Sie können das verwenden CreateIpdConfiguration Methode zum Erstellen einer potenziellen Vertrauensbeziehung für die Authentifizierung mit einem Drittanbieter-Identitätsanbieter (IdP) für den Cluster. Für die IdP-Kommunikation ist ein SAML-Service-Provider-Zertifikat erforderlich. Dieses Zertifikat wird bei Bedarf generiert und von diesem API-Aufruf zurückgegeben.

#### **Parameter**

Diese Methode verfügt über die folgenden Eingabeparameter:

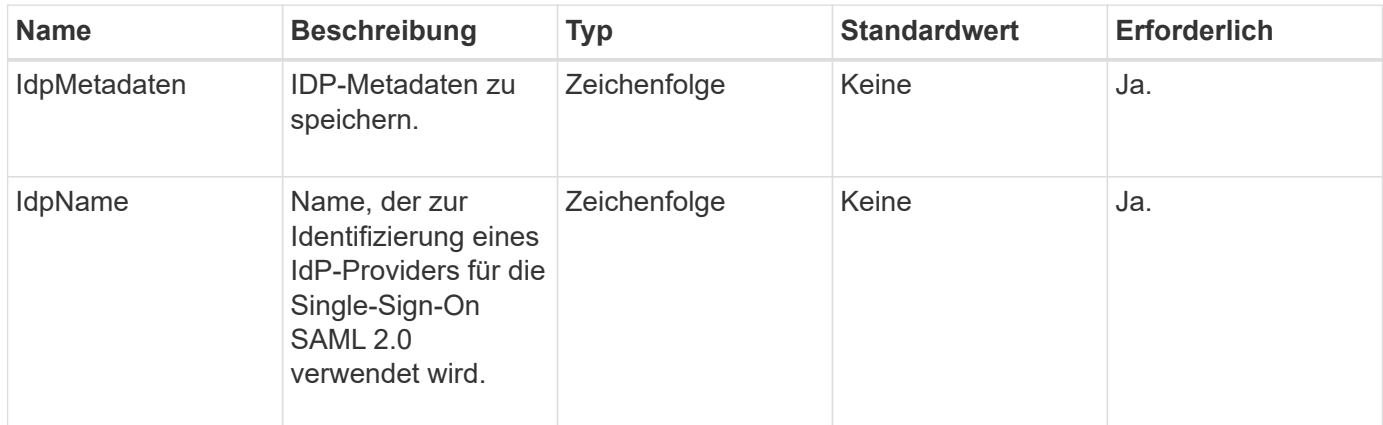

#### **Rückgabewerte**

Diese Methode hat den folgenden Rückgabewert:

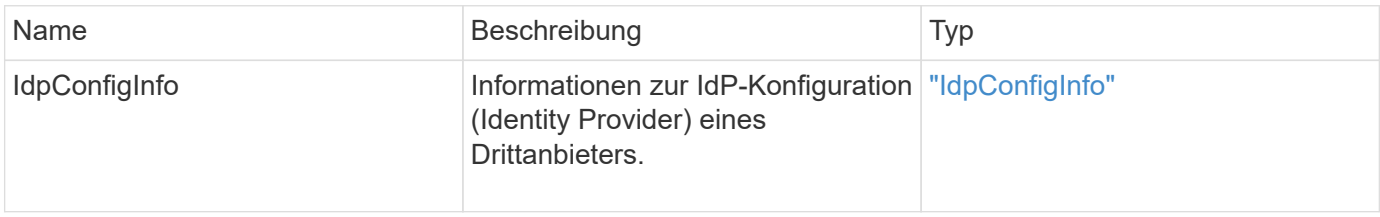

#### **Anforderungsbeispiel**

Anforderungen für diese Methode sind ähnlich wie das folgende Beispiel:

```
{
      "method": "CreateIdpConfiguration",
      "params": {
          "idpMetadata": "<?xml version=\"1.0\" encoding=\"UTF-8\"?>
                <EntityDescriptor
                  xmlns=\"urn:oasis:names:tc:SAML:2.0:metadata\"
                  xmlns:ds=\"http://www.w3.org/2000/09/xmldsig#\"
                  xmlns:shibmd=\"urn:mace:shibboleth:metadata:1.0\"
                  xmlns:xml=\"http://www.w3.org/XML/1998/namespace\"
                  ...</Organization>
                </EntityDescriptor>",
          "idpName": "https://provider.name.url.com"
      },
}
```
#### **Antwortbeispiel**

Diese Methode gibt eine Antwort zurück, die dem folgenden Beispiel ähnelt:

```
{
      "result": {
          "idpConfigInfo": {
          "enabled": false,
          "idpConfigurationID": "f983c602-12f9-4c67-b214-bf505185cfed",
          "idpMetadata": "<?xml version=\"1.0\" encoding=\"UTF-8\"?>\r\n
          <EntityDescriptor
xmlns=\"urn:oasis:names:tc:SAML:2.0:metadata\"\r\n
        xmlns:ds=\Hhttp://www.w3.org/2000/09/xmldsiq\H\Hh''\r\n  xmlns:shibmd=\"urn:mace:shibboleth:metadata:1.0\"\r\n
          xmlns:xml=\"http://www.w3.org/XML/1998/namespace\"\r\n
        ... </Organization>\r\n
          </EntityDescriptor>",
          "idpName": "https://privider.name.url.com",
          "serviceProviderCertificate": "-----BEGIN CERTIFICATE-----\n
          MIID...SlBHi\n
        -----END CERTIFICATE-----\n",
          "spMetadataUrl": "https://10.193.100.100/auth/ui/saml2"
          }
      }
}
```
#### **Neu seit Version**

 $12.0$
# **DeleteAuthSession**

Sie können das verwenden DeleteAuthSession Methode zum Löschen einer einzelnen Benutzerauthentifizierungssitzung. Wenn sich der aufrufende Benutzer nicht in der ClusterAdmins / Administrator-Zugriffsgruppe befindet, kann nur die Authentifizierungssitzung des aufrufenden Benutzers gelöscht werden.

#### **Parameter**

Diese Methode verfügt über den folgenden Eingabeparameter:

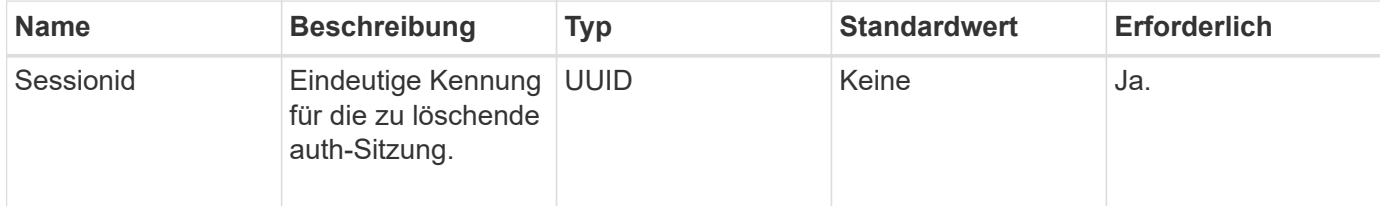

#### **Rückgabewerte**

Diese Methode hat den folgenden Rückgabewert:

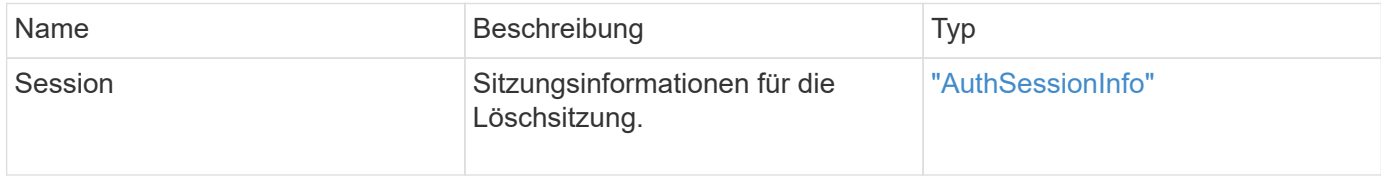

## **Anforderungsbeispiel**

Anforderungen für diese Methode sind ähnlich wie das folgende Beispiel:

```
{
      "method": "DeleteAuthSession",
      "params": {
           "sessionID": "a862a8bb-2c5b-4774-a592-2148e2304713"
      },
      "id": 1
}
```
#### **Antwortbeispiel**

```
{
      "id": 1,
      "result": {
           "session": {
               "accessGroupList": [
                    "administrator"
             \frac{1}{\sqrt{2}}  "authMethod": "Cluster",
                "clusterAdminIDs": [
1\frac{1}{\sqrt{2}}  "finalTimeout": "2020-04-09T17:51:30Z",
                "idpConfigVersion": 0,
                "lastAccessTimeout": "2020-04-06T18:21:33Z",
                "sessionCreationTime": "2020-04-06T17:51:30Z",
                "sessionID": "a862a8bb-2c5b-4774-a592-2148e2304713",
                "username": "admin"
           }
      }
}
```
 $12.0$ 

# **DeleteAuthSessionByClusterAdmin**

Sie können das verwenden DeleteAuthSessionsByClusterAdmin Methode zum Löschen aller mit dem angegebenen verknüpften Authentifizierungssitzungen ClusterAdminID. Wenn die angegebene ClusterAdminID einer Gruppe von Benutzern zugeordnet ist, werden alle Authentifizierungs-Sessions für alle Mitglieder dieser Gruppe gelöscht. Um eine Liste von Sitzungen zum möglichen Löschen anzuzeigen, verwenden Sie die Methode ListAuthSessionsByClusterAdmin mit dem ClusterAdminID Parameter.

#### **Parameter**

Diese Methode verfügt über den folgenden Eingabeparameter:

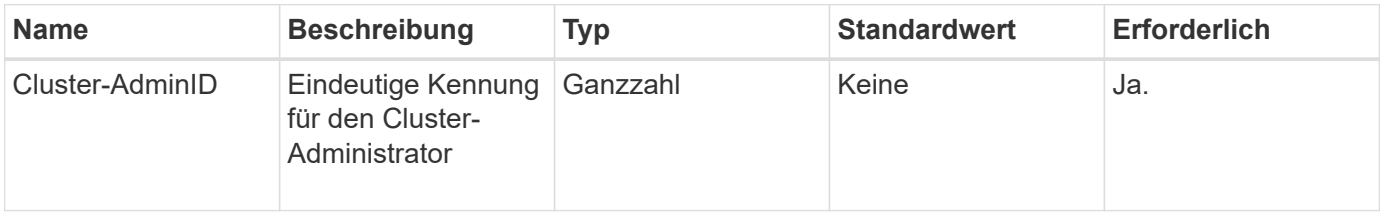

Diese Methode hat den folgenden Rückgabewert:

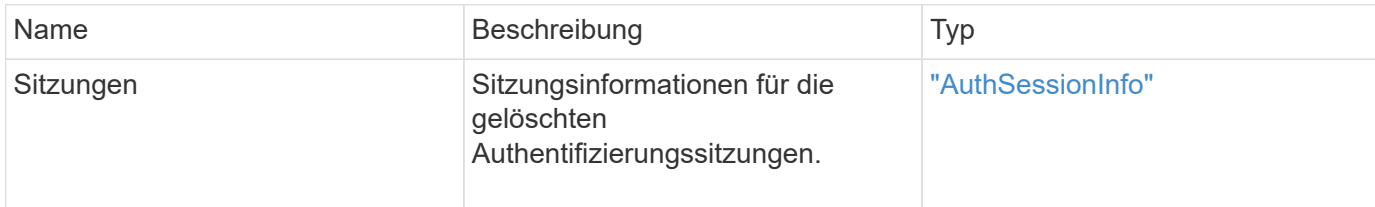

#### **Anforderungsbeispiel**

Anforderungen für diese Methode sind ähnlich wie das folgende Beispiel:

```
{
    "method": "DeleteAuthSessionsByClusterAdmin",
    "params": {
      "clusterAdminID": 1
    }
}
```
#### **Antwortbeispiel**

```
{
"sessions": [
         {
           "accessGroupList": [
             "administrator"
         \frac{1}{\sqrt{2}}  "authMethod": "Cluster",
           "clusterAdminIDs": [
  1
         \frac{1}{2}  "finalTimeout": "2020-03-14T19:21:24Z",
           "idpConfigVersion": 0,
           "lastAccessTimeout": "2020-03-11T19:51:24Z",
           "sessionCreationTime": "2020-03-11T19:21:24Z",
           "sessionID": "b12bfc64-f233-44df-8b9f-6fb6c011abf7",
           "username": "admin"
         }
      ]
}
```
12.0

# **DeleteAuthSessionsByUsername**

Sie können das verwenden DeleteAuthSessionsByUsername Methode zum Löschen aller Authentifizierungssitzungen für einen bestimmten Benutzer. Ein nicht in der Zugriffsgruppe ClusterAdmins/Administrator kann nur seine eigenen Sitzungen löschen. Ein Anrufer mit ClusterAdmins/Administratorrechten kann Sitzungen löschen, die einem beliebigen Benutzer angehören. Um die Liste der zu löschenden Sitzungen anzuzeigen, verwenden Sie ListAuthSessionsByUsername Mit den gleichen Parametern. Um eine Liste von Sitzungen zum möglichen Löschen anzuzeigen, verwenden Sie den ListAuthSessionsByUsername Methode mit dem gleichen Parameter.

#### **Parameter**

Diese Methode verfügt über die folgenden Eingabeparameter:

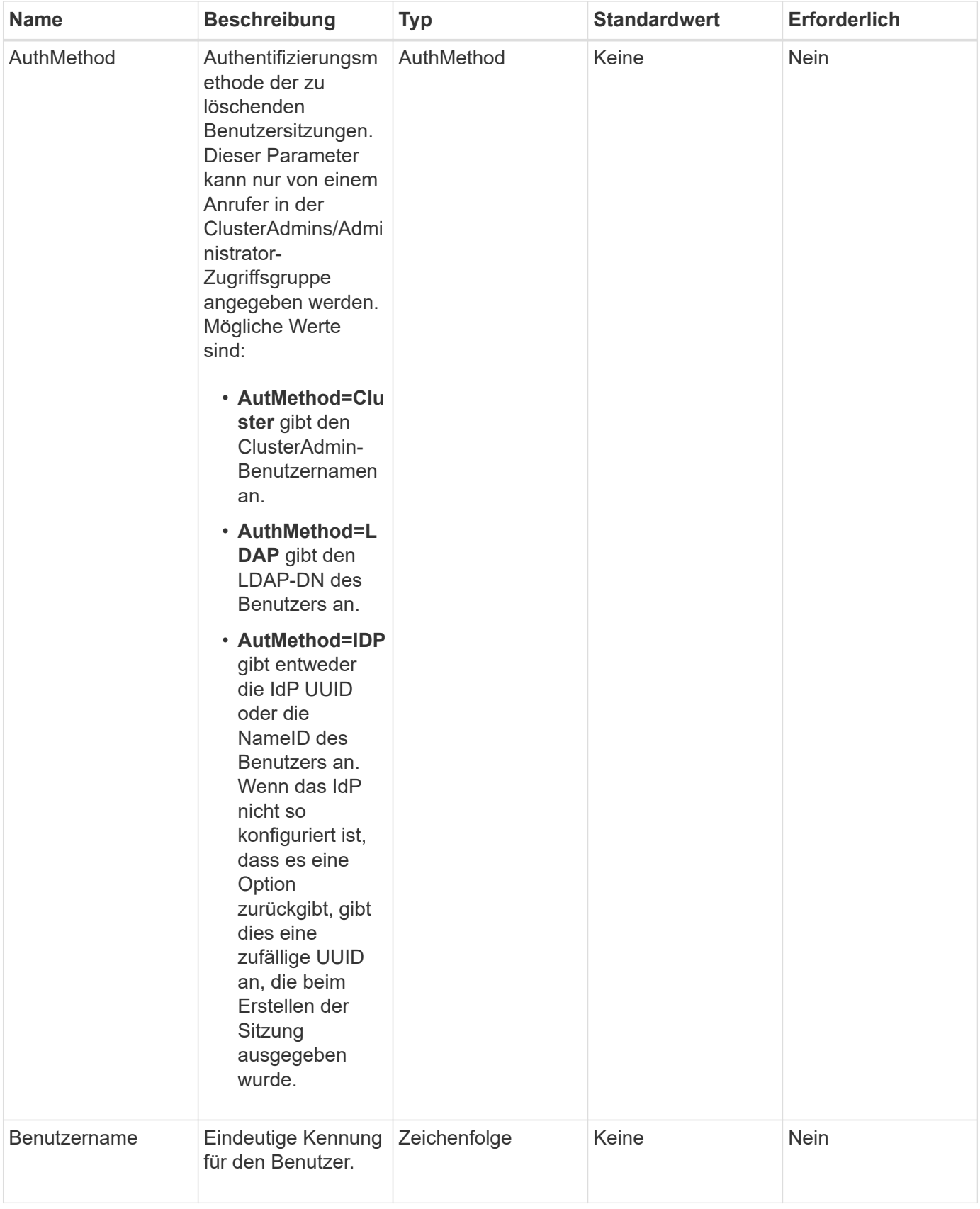

Diese Methode hat den folgenden Rückgabewert:

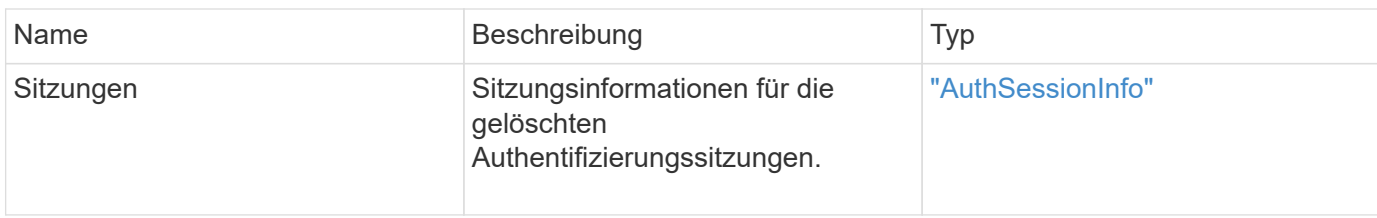

#### **Anforderungsbeispiel**

Anforderungen für diese Methode sind ähnlich wie das folgende Beispiel:

```
{
    "method": "DeleteAuthSessionsByUsername",
    "params": {
      "authMethod": "Cluster",
      "username": "admin"
    }
}
```
#### **Antwortbeispiel**

Diese Methode gibt eine Antwort zurück, die dem folgenden Beispiel ähnelt:

```
{
"sessions": [
         {
           "accessGroupList": [
             "administrator"
         \left| \ \right|,
           "authMethod": "Cluster",
           "clusterAdminIDs": [
             1
         \frac{1}{2}  "finalTimeout": "2020-03-14T19:21:24Z",
           "idpConfigVersion": 0,
           "lastAccessTimeout": "2020-03-11T19:51:24Z",
           "sessionCreationTime": "2020-03-11T19:21:24Z",
           "sessionID": "b12bfc64-f233-44df-8b9f-6fb6c011abf7",
           "username": "admin"
         }
      ]
}
```
#### **Neu seit Version**

12.0

# **DeleteIdpKonfiguration**

Sie können das verwenden DeleteIdpConfiguration Methode zum Löschen einer vorhandenen Konfiguration eines Drittanbieter-IdP für das Cluster. Durch Löschen der letzten IdP-Konfiguration wird das SAML-Service-Provider-Zertifikat aus dem Cluster entfernt.

### **Parameter**

Diese Methode verfügt über die folgenden Eingabeparameter:

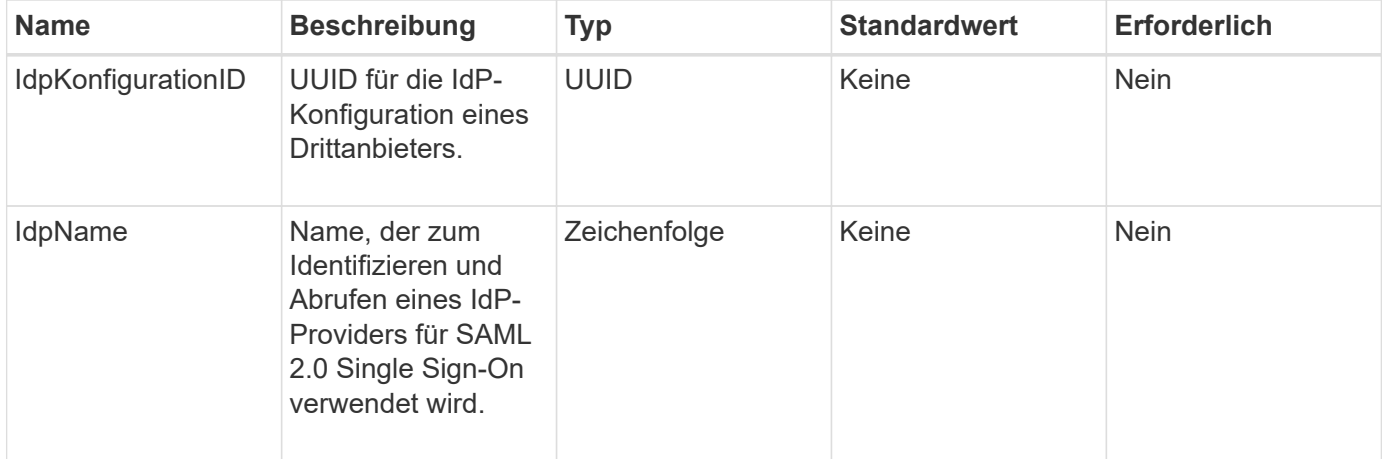

#### **Rückgabewerte**

Diese Methode hat keine Rückgabewerte.

#### **Anforderungsbeispiel**

Anforderungen für diese Methode sind ähnlich wie das folgende Beispiel:

```
{
    "method": "DeleteIdpConfiguration",
    "params": {
      "idpConfigurationID": "f983c602-12f9-4c67-b214-bf505185cfed",
      "idpName": "https://provider.name.url.com"
    }
}
```
#### **Antwortbeispiel**

```
{
    "result":{}
}
```
12.0

# **DisableIdpAuthentifizierung**

Sie können das verwenden DisableIdpAuthentication Methode zum Deaktivieren der Unterstützung für die Authentifizierung mithilfe von Drittanbieter-IDPs für das Cluster. Nach der Deaktivierung können Benutzer, die von IDPs von Drittanbietern authentifiziert wurden, nicht mehr auf das Cluster zugreifen und alle aktiven authentifizierten Sitzungen werden nicht validiert/getrennt. LDAP- und Cluster-Administratoren können über unterstützte UIs auf das Cluster zugreifen.

#### **Parameter**

Diese Methode hat keine Eingabeparameter.

#### **Rückgabewerte**

Diese Methode hat keine Rückgabewerte.

## **Anforderungsbeispiel**

Anforderungen für diese Methode sind ähnlich wie das folgende Beispiel:

```
{
    "method": "DisableIdpAuthentication",
    "params": {}
}
```
## **Antwortbeispiel**

Diese Methode gibt eine Antwort zurück, die dem folgenden Beispiel ähnelt:

```
{
"result": {}
}
```
## **Neu seit Version**

12.0

# **EnableIdpAuthentifizierung**

Sie können das verwenden EnableIdpAuthentication Methode, um die Unterstützung für die Authentifizierung mithilfe von Drittanbieter-IDPs für den Cluster zu aktivieren. Sobald die IdP-Authentifizierung aktiviert ist, können LDAP- und ClusterAdministratoren über unterstützte UIs nicht mehr auf das Cluster zugreifen und alle aktiven authentifizierten Sitzungen werden nicht validiert/getrennt. Nur durch Drittanbieter-IDPs authentifizierte Benutzer können über unterstützte UIs auf das Cluster zugreifen.

#### **Parameter**

Diese Methode verfügt über den folgenden Eingabeparameter:

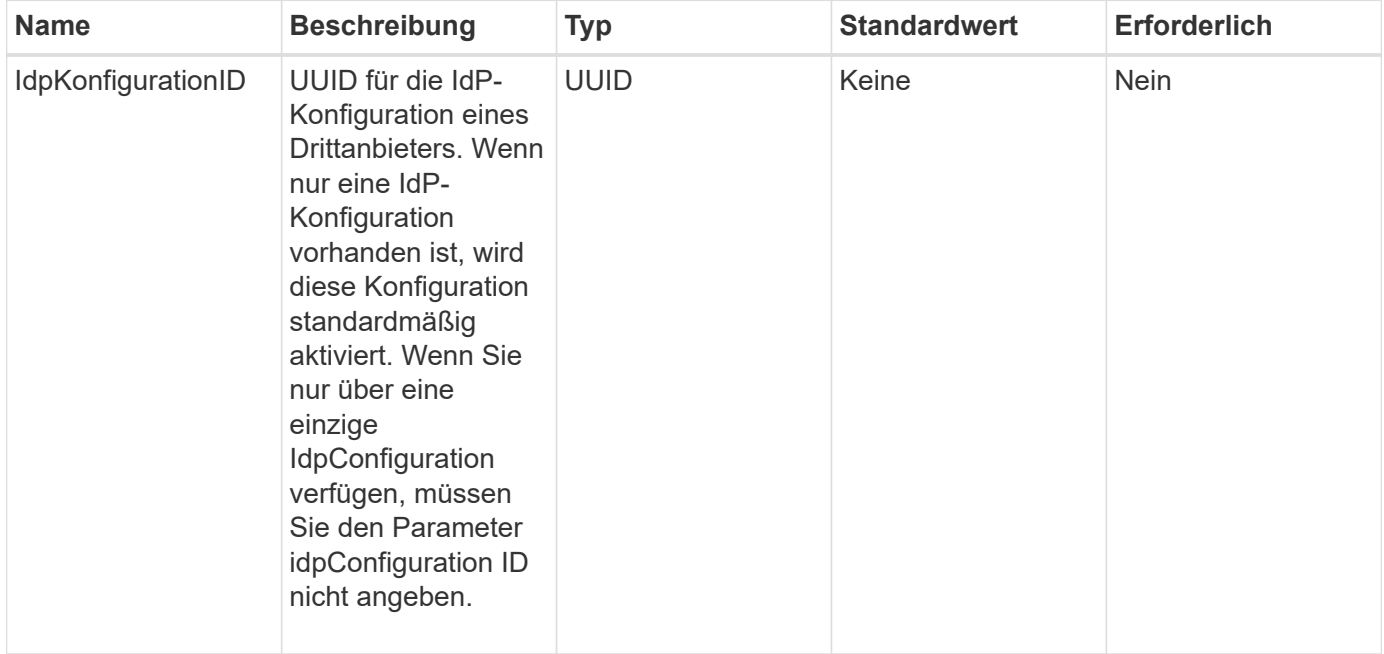

#### **Rückgabewerte**

Diese Methode hat keine Rückgabewerte.

#### **Anforderungsbeispiel**

Anforderungen für diese Methode sind ähnlich wie das folgende Beispiel:

```
{
    "method": "EnableIdpAuthentication",
    "params": {
      "idpConfigurationID": "f983c602-12f9-4c67-b214-bf505185cfed",
    }
}
```
#### **Antwortbeispiel**

```
{
"result": {}
}
```
12.0

# **GetIdpAuthenticationState**

Sie können das verwenden GetIdpAuthenticationState Methode zur Rückgabe von Informationen zum Authentifizierungsstatus mithilfe von IDPs von Drittanbietern.

#### **Parameter**

Diese Methode hat keine Eingabeparameter.

#### **Rückgabewerte**

Diese Methode hat den folgenden Rückgabewert:

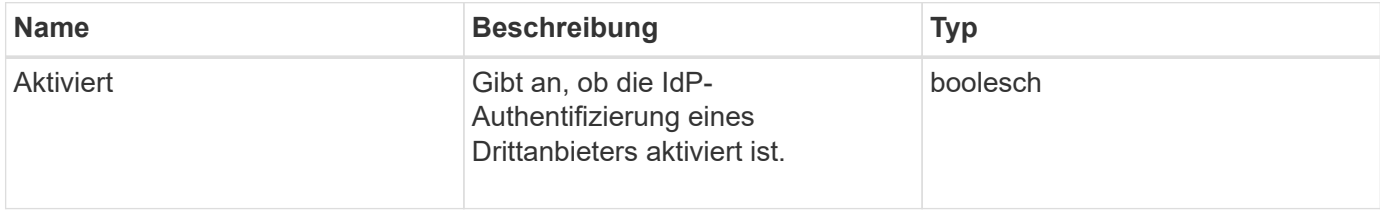

#### **Anforderungsbeispiel**

Anforderungen für diese Methode sind ähnlich wie das folgende Beispiel:

```
{
    "method": "GetIdpAuthenticationState"
}
```
#### **Antwortbeispiel**

```
{
    "result": {"enabled": true}
}
```
12.0

# **ListActiveAuthSessions**

Sie können das verwenden ListActiveAuthSessions Methode zum Auflisten aller aktiven authentifizierten Sitzungen. Diese Methode kann nur von Benutzern mit Administratorrechten verwendet werden.

#### **Parameter**

Diese Methode hat keine Eingabeparameter.

#### **Rückgabewerte**

Diese Methode hat den folgenden Rückgabewert:

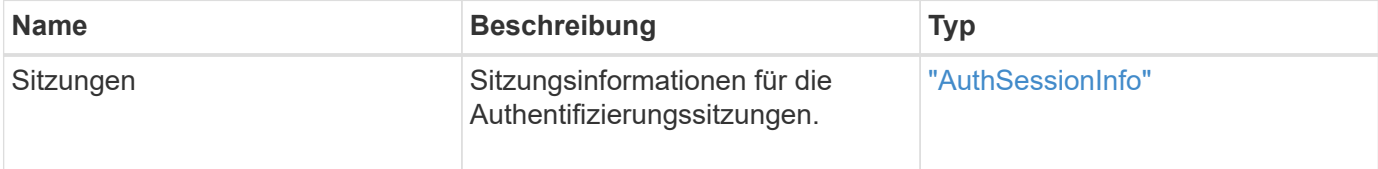

#### **Anforderungsbeispiel**

Anforderungen für diese Methode sind ähnlich wie das folgende Beispiel:

```
{
    "method": "ListActiveAuthSessions"
}
```
#### **Antwortbeispiel**

```
{
"sessions": [
        {
           "accessGroupList": [
             "administrator"
         \frac{1}{2}  "authMethod": "Cluster",
           "clusterAdminIDs": [
  1
         \frac{1}{2},
           "finalTimeout": "2020-03-14T19:21:24Z",
           "idpConfigVersion": 0,
           "lastAccessTimeout": "2020-03-11T19:51:24Z",
           "sessionCreationTime": "2020-03-11T19:21:24Z",
           "sessionID": "b12bfc64-f233-44df-8b9f-6fb6c011abf7",
           "username": "admin"
        }
      ]
}
```
12.0

# **ListIdpConfigurations**

Sie können das verwenden ListIdpConfigurations Methode zum Auflisten von Konfigurationen für IDPs von Drittanbietern. Optional können Sie entweder die angeben enabledOnly Flag zum Abrufen der derzeit aktivierten IdP-Konfiguration oder einer IdP-Metadaten-UUID oder IdP-Namen, um Informationen für eine bestimmte IdP-Konfiguration abzufragen.

#### **Parameter**

Diese Methode verfügt über die folgenden Eingabeparameter:

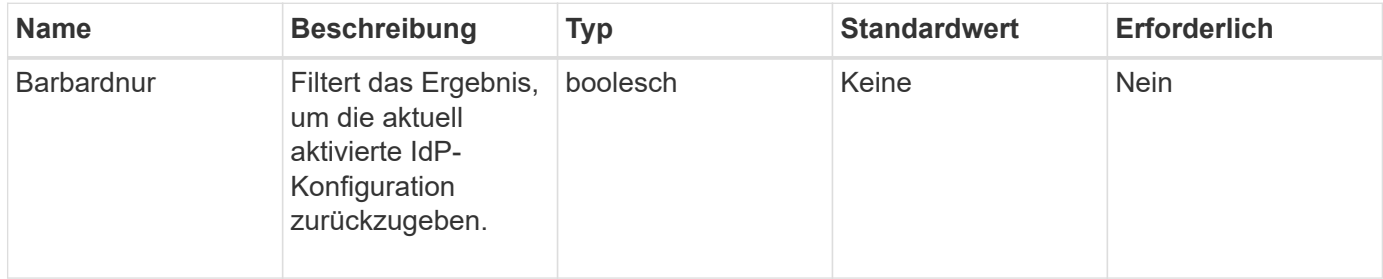

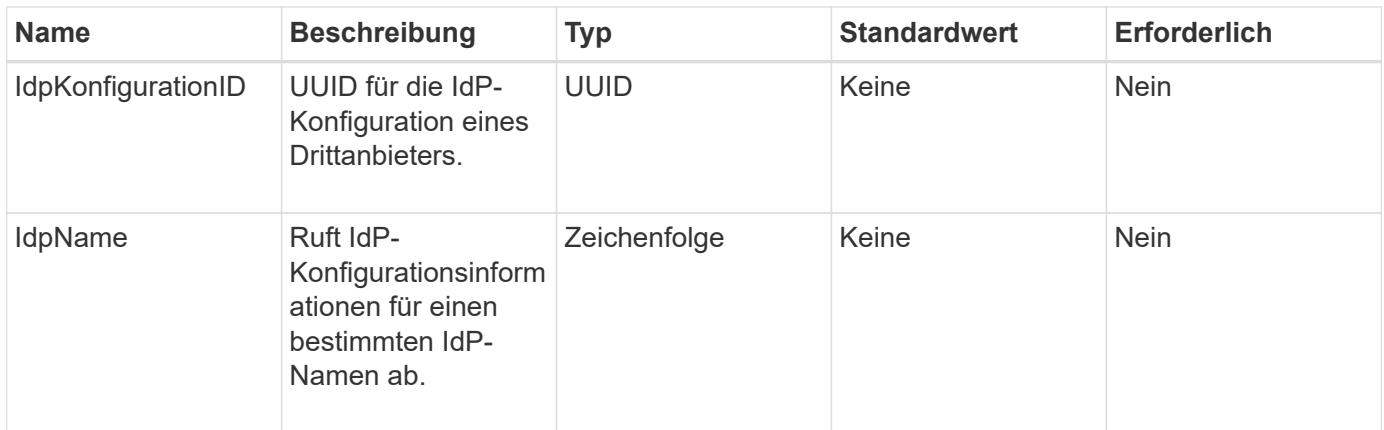

Diese Methode hat den folgenden Rückgabewert:

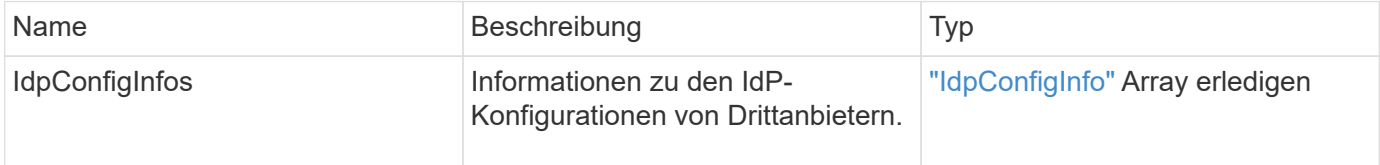

#### **Anforderungsbeispiel**

Anforderungen für diese Methode sind ähnlich wie das folgende Beispiel:

```
{
    "method": "ListIdpConfigurations",
    "params": {}
}
```
### **Antwortbeispiel**

```
{
      "result": {
          "idpConfigInfo": {
          "enabled": true,
          "idpConfigurationID": "f983c602-12f9-4c67-b214-bf505185cfed",
          "idpMetadata": "<?xml version=\"1.0\" encoding=\"UTF-8\"?>\r\n
          <EntityDescriptor
xmlns=\"urn:oasis:names:tc:SAML:2.0:metadata\"\r\n
          xmlns:ds=\"http://www.w3.org/2000/09/xmldsig#\"\r\n
          xmlns:shibmd=\"urn:mace:shibboleth:metadata:1.0\"\r\n
          xmlns:xml=\"http://www.w3.org/XML/1998/namespace\"\r\n
        ...</Organization>\r\n
          </EntityDescriptor>",
          "idpName": "https://privider.name.url.com",
          "serviceProviderCertificate": "-----BEGIN CERTIFICATE-----\n
          MI...BHi\n
        ---END CERTIFICATE---\n\frac{n}{n}  "spMetadataUrl": "https://10.193.100.100/auth/ui/saml2"
  }
      }
}
```
12.0

# **UpdateIdpKonfiguration**

Sie können das verwenden UpdateIdpConfiguration Methode zum Aktualisieren einer vorhandenen Konfiguration mit einem IdP eines Drittanbieters für das Cluster.

#### **Parameter**

Diese Methode verfügt über die folgenden Eingabeparameter:

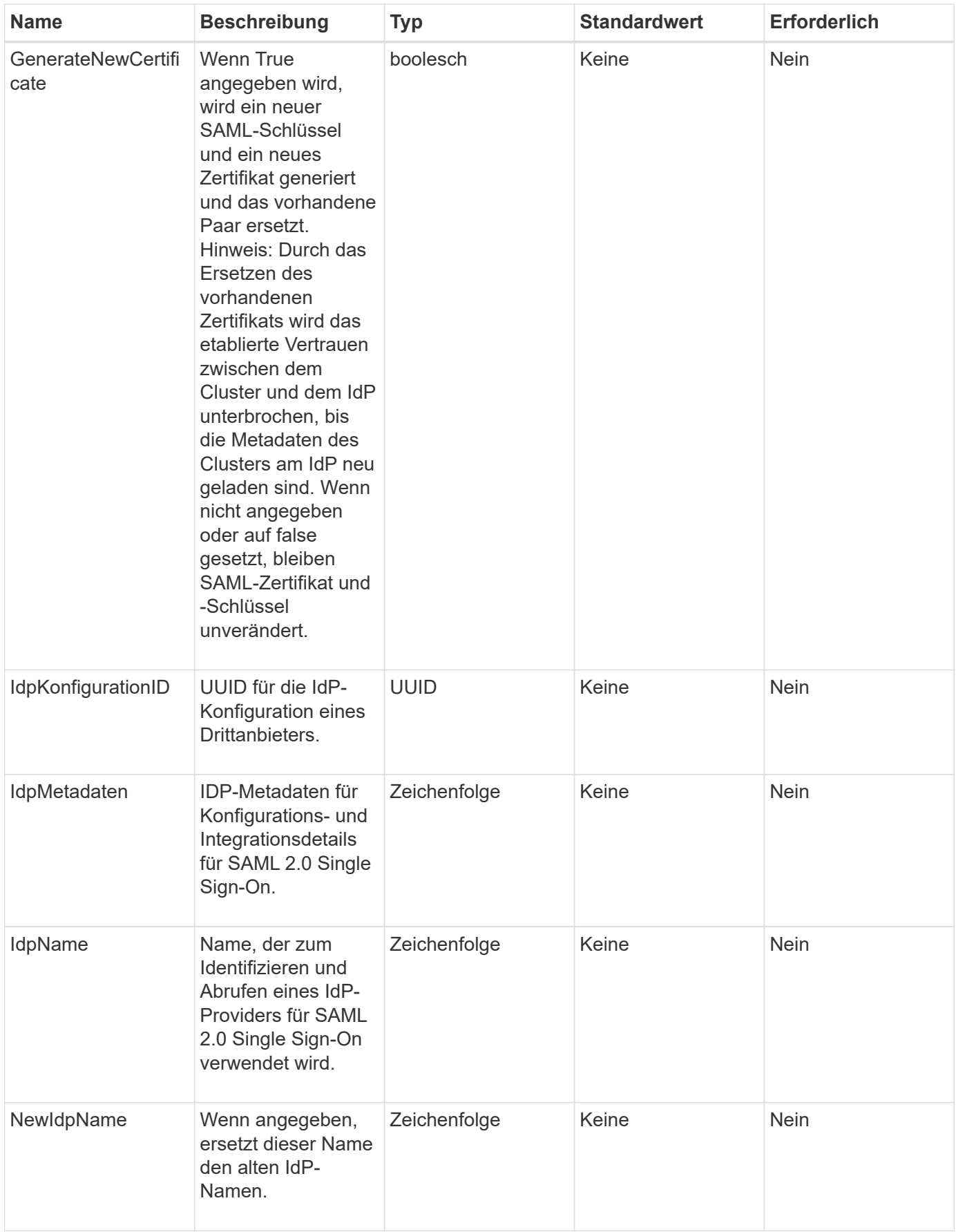

Diese Methode hat den folgenden Rückgabewert:

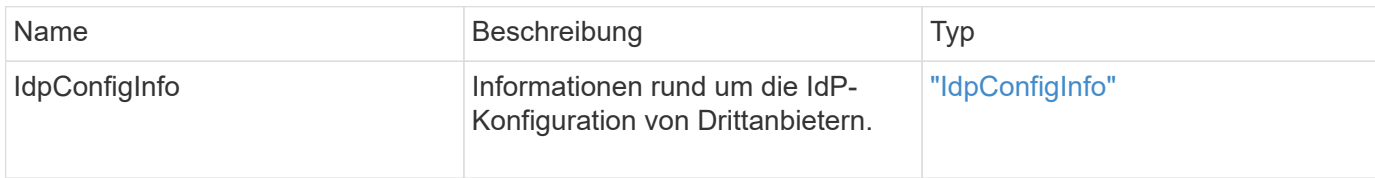

#### **Anforderungsbeispiel**

Anforderungen für diese Methode sind ähnlich wie das folgende Beispiel:

```
{
"method": "UpdateIdpConfiguration",
"params": {
          "idpConfigurationID": "f983c602-12f9-4c67-b214-bf505185cfed",
          "generateNewCertificate": true
      }
}
```
#### **Antwortbeispiel**

```
{
      "result": {
          "idpConfigInfo": {
          "enabled": true,
          "idpConfigurationID": "f983c602-12f9-4c67-b214-bf505185cfed",
          "idpMetadata": "<?xml version=\"1.0\" encoding=\"UTF-8\"?>\r\n
          <EntityDescriptor
xmlns=\"urn:oasis:names:tc:SAML:2.0:metadata\"\r\n
          xmlns:ds=\"http://www.w3.org/2000/09/xmldsig#\"\r\n
          xmlns:shibmd=\"urn:mace:shibboleth:metadata:1.0\"\r\n
          xmlns:xml=\"http://www.w3.org/XML/1998/namespace\"\r\n
        ...</Organization>\r\n
          </EntityDescriptor>",
          "idpName": "https://privider.name.url.com",
          "serviceProviderCertificate": "-----BEGIN CERTIFICATE-----\n
          MI...BHi\n
        ---END CERTIFICATE---\n\frac{n}{n}  "spMetadataUrl": "https://10.193.100.100/auth/ui/saml2"
  }
      }
}
```
12.0

# **API-Methoden für die Sitzungsauthentifizierung**

Sie können die sitzungsbasierte Authentifizierung verwenden, um Benutzersitzungen zu verwalten.

- [ListAuthSessionByClusterAdmin](#page-664-0)
- [ListAuthSessionsByBenutzername](#page-666-0)

# **Weitere Informationen**

- ["Dokumentation von SolidFire und Element Software"](https://docs.netapp.com/us-en/element-software/index.html)
- ["Dokumentation für frühere Versionen von NetApp SolidFire und Element Produkten"](https://docs.netapp.com/sfe-122/topic/com.netapp.ndc.sfe-vers/GUID-B1944B0E-B335-4E0B-B9F1-E960BF32AE56.html)

## <span id="page-664-0"></span>**ListAuthSessionByClusterAdmin**

Sie können das verwenden ListAuthSessionsByClusterAdmin Methode zum Auflisten aller mit dem angegebenen verknüpften auth-Sitzungen ClusterAdminID. Wenn der angegebene ClusterAdminID Karten zu einer Gruppe von Benutzern werden alle Auth-Sitzungen für alle Mitglieder dieser Gruppe aufgelistet.

#### **Parameter**

Diese Methode verfügt über den folgenden Eingabeparameter:

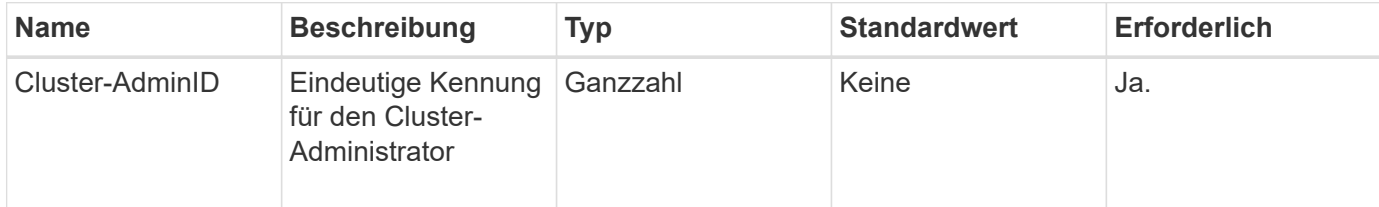

#### **Rückgabewerte**

Diese Methode hat den folgenden Rückgabewert:

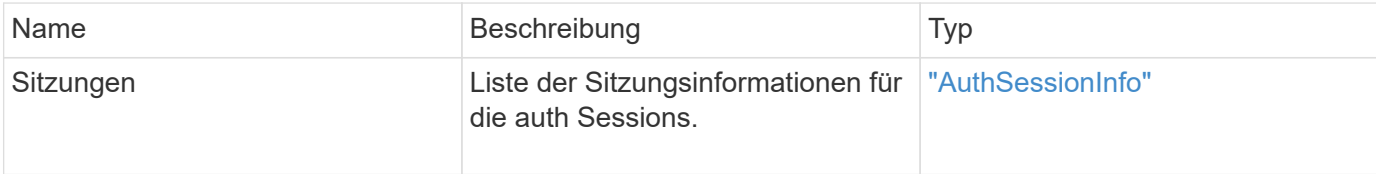

#### **Anforderungsbeispiel**

Anforderungen für diese Methode sind ähnlich wie das folgende Beispiel:

```
{
      "method": "ListAuthSessionsByClusterAdmin",
      "clusterAdminID": 1
}
```
#### **Antwortbeispiel**

```
{
"sessions": [
         {
           "accessGroupList": [
             "administrator"
         \frac{1}{2}  "authMethod": "Cluster",
           "clusterAdminIDs": [
  1
         \frac{1}{2},
           "finalTimeout": "2020-03-14T19:21:24Z",
           "idpConfigVersion": 0,
           "lastAccessTimeout": "2020-03-11T19:51:24Z",
           "sessionCreationTime": "2020-03-11T19:21:24Z",
           "sessionID": "b12bfc64-f233-44df-8b9f-6fb6c011abf7",
           "username": "admin"
        }
      ]
}
```
12.0

# <span id="page-666-0"></span>**ListAuthSessionsByBenutzername**

Sie können das verwenden ListAuthSessionsByUsername Methode zum Auflisten aller Auth-Sitzungen für den angegebenen Benutzer. Ein Anrufer, der nicht in der Zugriffsgruppe enthalten ist ClusterAdmins/Administratorrechte dürfen nur seine eigenen Sitzungen auflisten. Ein Anrufer mit ClusterAdmins/Administratorrechten kann Sitzungen eines beliebigen Benutzers auflisten.

#### **Parameter**

Diese Methode verfügt über die folgenden Eingabeparameter:

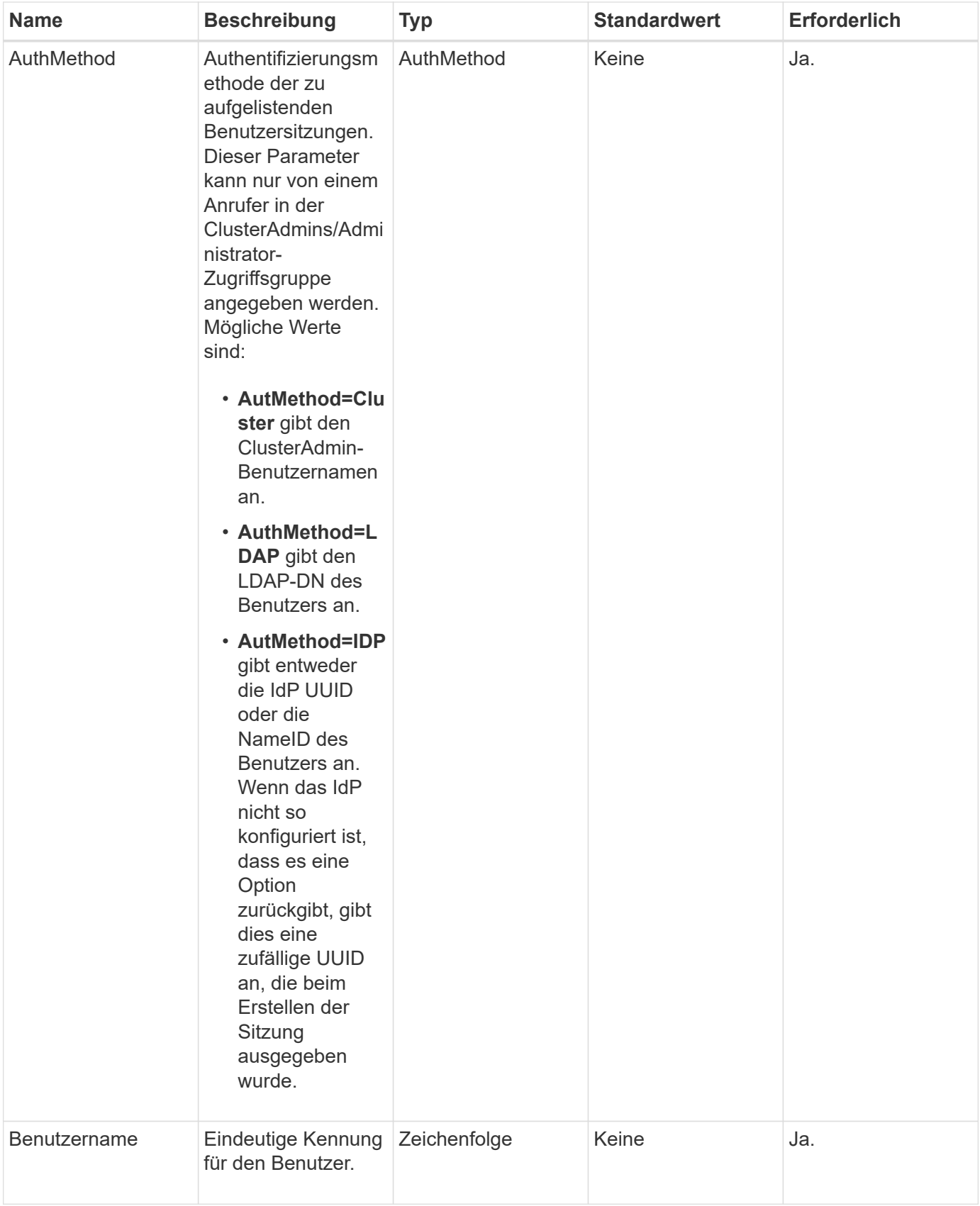

Diese Methode hat den folgenden Rückgabewert:

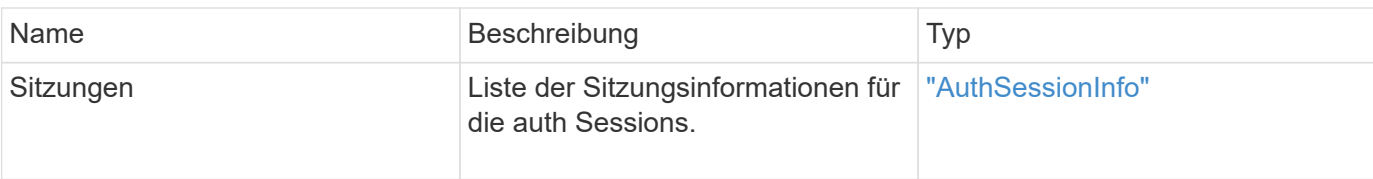

#### **Anforderungsbeispiel**

Anforderungen für diese Methode sind ähnlich wie das folgende Beispiel:

```
{
      "method": "ListAuthSessionsByUsername",
      "authMethod": "Cluster",
      "username": "admin"
}
```
#### **Antwortbeispiel**

Diese Methode gibt eine Antwort zurück, die dem folgenden Beispiel ähnelt:

```
{
"sessions": [
         {
           "accessGroupList": [
             "administrator"
         \frac{1}{\sqrt{2}}  "authMethod": "Cluster",
           "clusterAdminIDs": [
             1
         \frac{1}{2}  "finalTimeout": "2020-03-14T19:21:24Z",
           "idpConfigVersion": 0,
           "lastAccessTimeout": "2020-03-11T19:51:24Z",
           "sessionCreationTime": "2020-03-11T19:21:24Z",
           "sessionID": "b12bfc64-f233-44df-8b9f-6fb6c011abf7",
           "username": "admin"
         }
      ]
}
```
#### **Neu seit Version**

12.0

# **Node-API-Methoden**

Sie können Node-API-Methoden verwenden, um einzelne Nodes zu konfigurieren. Diese Methoden arbeiten auf einzelnen Nodes, die konfiguriert werden müssen, konfiguriert sind, aber noch nicht an einem Cluster beteiligt sind oder aktiv an einem Cluster teilnehmen. Mithilfe von Node-API-Methoden können Sie Einstellungen für einzelne Nodes und das Cluster-Netzwerk, das zur Kommunikation mit dem Node verwendet wird, anzeigen und ändern. Sie müssen diese Methoden für einzelne Nodes ausführen. Sie können keine API-Methoden pro Node für die Adresse des Clusters ausführen.

- [CheckPingOnVlan](#page-670-0)
- [CheckeAngebot NodeAdditions](#page-674-0)
- [CreateClusterSupportBundle](#page-677-0)
- [CreateSupportBundle](#page-680-0)
- [DeleteAllSupportBundles](#page-683-0)
- [Instandhaltungmodus](#page-684-0)
- [DisableSsh](#page-687-0)
- [Instandhaltungmodus](#page-688-0)
- [EnableSsh](#page-691-0)
- [GetClusterConfig](#page-692-0)
- [GetClusterStatus](#page-694-0)
- [Getconfig](#page-695-0)
- [GetDriveConfig](#page-696-0)
- [VMware HardwareConfig](#page-699-0)
- [GetHardwareInfo](#page-701-0)
- [GetIpmiConfig](#page-703-0)
- [GetIpmiInfo](#page-708-0)
- [GetNetworkConfig](#page-711-0)
- [GetNetworkInterface](#page-712-0)
- [GetNodeActiveTlsCiphers](#page-716-0)
- [GetNodeFipsDrivesReport](#page-717-0)
- [GetNodeSSLZertifikat](#page-718-0)
- [GetNodeSupportedTlsCiphers](#page-720-0)
- [GetPendingOperation](#page-724-0)
- [GetSshInfo](#page-725-0)
- [ListDriveHardware](#page-726-0)
- [ListNetworkInterfaces](#page-729-0)
- [ListTruhen](#page-733-0)
- [ListenUtilities](#page-734-0)
- [RemoveNodeSSLZertifikat](#page-735-0)
- [Erneutes Ansetzen von Laufwerken](#page-736-0)
- [ResetNode neu](#page-738-0)
- [ResetNodeErgänzungTlsCiphers](#page-741-0)
- [Netzwerk neu starten](#page-741-1)
- [RestartServices neu starten](#page-742-0)
- [SetClusterConfig](#page-744-0)
- [SetConfig](#page-746-0)
- [SetNetworkConfig](#page-748-0)
- [SetNodeSSLZertifikat](#page-750-0)
- [SetNodeSupplementalTlsCiphers](#page-753-0)
- [Herunterfahren](#page-754-0)
- [TestConnectEnsemble](#page-756-0)
- [TestConnectMvip](#page-758-0)
- [TestConnectSvip](#page-762-0)
- [TestDrives](#page-767-0)
- [TestHardwareConfig](#page-768-0)
- [TestLocateCluster](#page-770-0)
- [TestLocalConnectivity](#page-771-0)
- [TestNetworkConfig](#page-774-0)
- [TestPing](#page-777-0)
- [TestRemoteConnectivity](#page-781-0)

## **Weitere Informationen**

- ["Dokumentation von SolidFire und Element Software"](https://docs.netapp.com/us-en/element-software/index.html)
- ["Dokumentation für frühere Versionen von NetApp SolidFire und Element Produkten"](https://docs.netapp.com/sfe-122/topic/com.netapp.ndc.sfe-vers/GUID-B1944B0E-B335-4E0B-B9F1-E960BF32AE56.html)

# <span id="page-670-0"></span>**CheckPingOnVlan**

Sie können das verwenden CheckPingOnVlan Methode zum Testen der Netzwerkverbindung auf einem temporären VLAN bei der Durchführung der Netzwerkvalidierung vor der Bereitstellung. CheckPingOnVlan Erstellt eine temporäre VLAN-Schnittstelle, sendet ICMP-Pakete mithilfe der VLAN-Schnittstelle an alle Knoten im Speicher-Cluster und entfernt dann die Schnittstelle.

#### **Parameter**

Diese Methode verfügt über den folgenden Eingabeparameter:

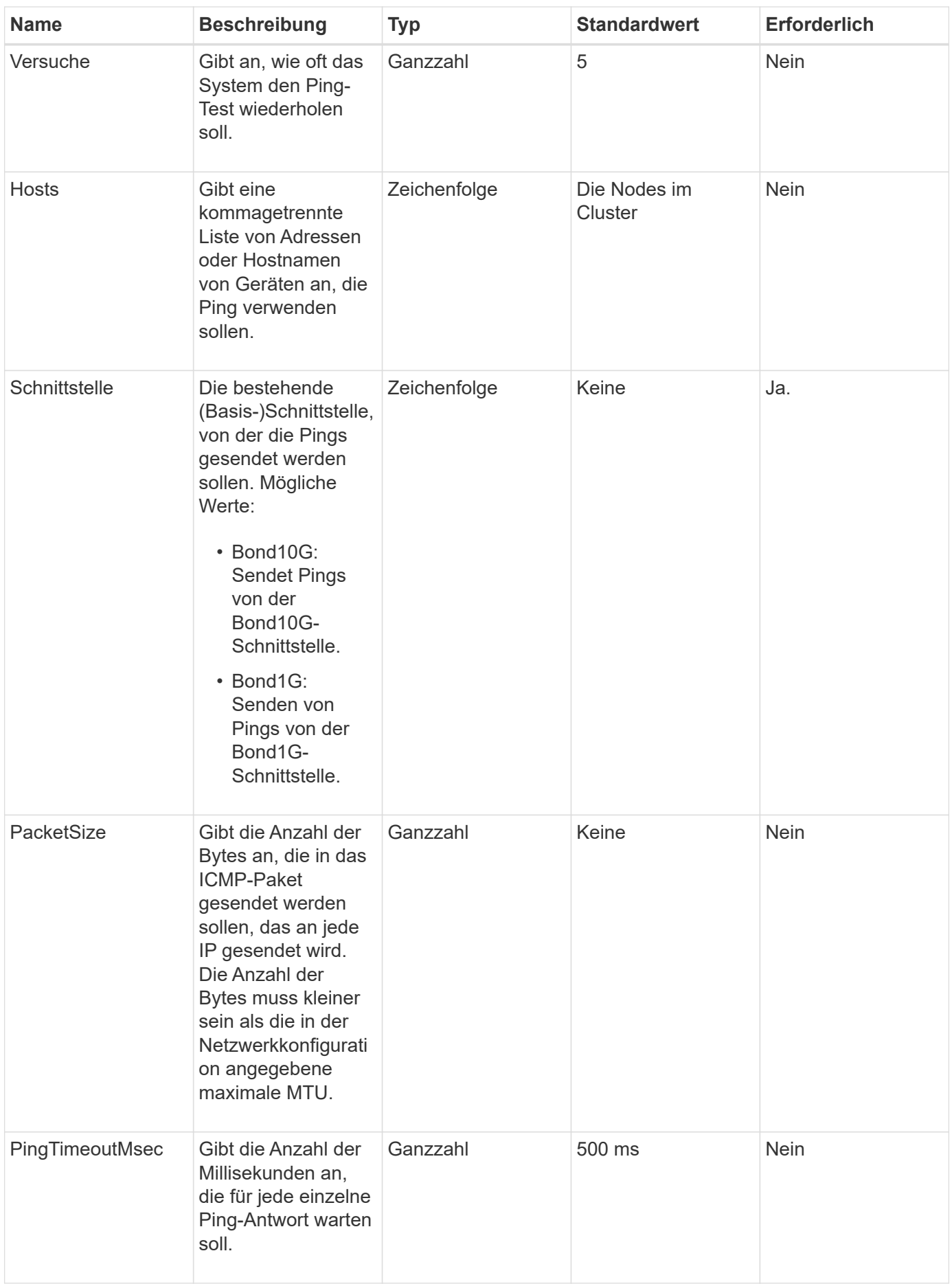

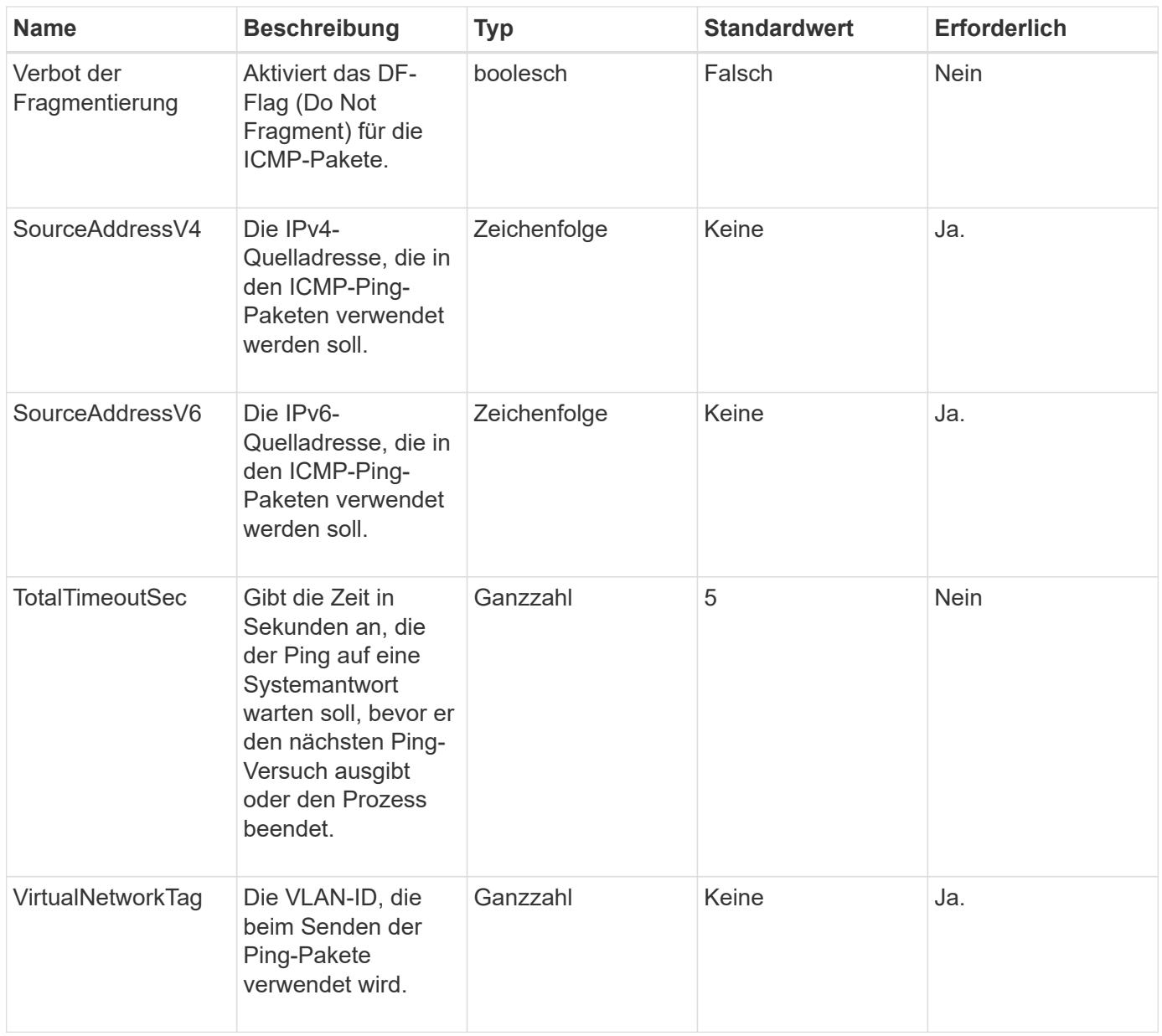

Diese Methode verfügt über die folgenden Rückgabewerte:

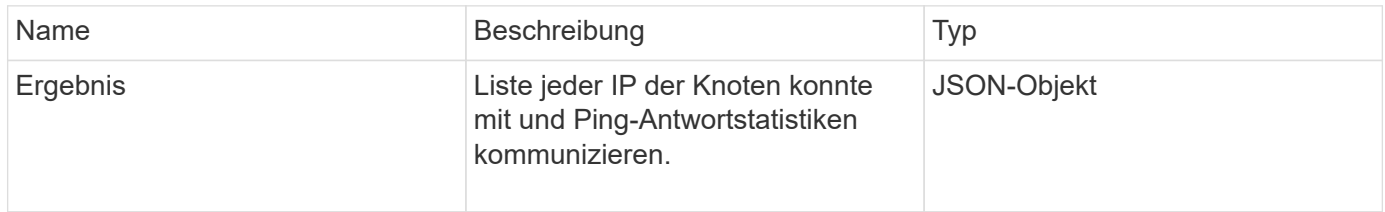

#### **Anforderungsbeispiel**

Anforderungen für diese Methode sind ähnlich wie das folgende Beispiel:

```
{
      "method": "CheckPingOnVlan",
      "params": {
          "interface": "Bond10G",
          "virtualNetworkTag": 4001,
           "sourceAddressV4": "192.168.41.4",
          "hosts": "192.168.41.2"
},
"id": 1
}
```
### **Antwortbeispiel**

```
{
    "id": 1,
    "result": {
       "192.168.41.2": {
         "individualResponseCodes": [
            "Success",
            "Success",
            "Success",
            "Success",
            "Success"
       \frac{1}{2},
         "individualResponseTimes": [
            "00:00:00.000373",
            "00:00:00.000098",
            "00:00:00.000097",
            "00:00:00.000074",
            "00:00:00.000075"
       \frac{1}{\sqrt{2}}  "individualStatus": [
            true,
            true,
            true,
            true,
            true
       \frac{1}{\sqrt{2}}  "interface": "Bond10G",
         "responseTime": "00:00:00.000143",
         "sourceAddressV4": "192.168.41.4",
         "successful": true,
         "virtualNetworkTag": 4001
       }
    }
}
```
11.1

# <span id="page-674-0"></span>**CheckeAngebot NodeAdditions**

Sie können das verwenden CheckProposedNodeAdditions Methode zum Testen einer Reihe von Storage-Nodes, um zu ermitteln, ob Sie diese einem Storage Cluster ohne Fehler oder Verstöße gegen die Best Practices hinzufügen können.

#### **Parameter**

Diese Methode verfügt über den folgenden Eingabeparameter:

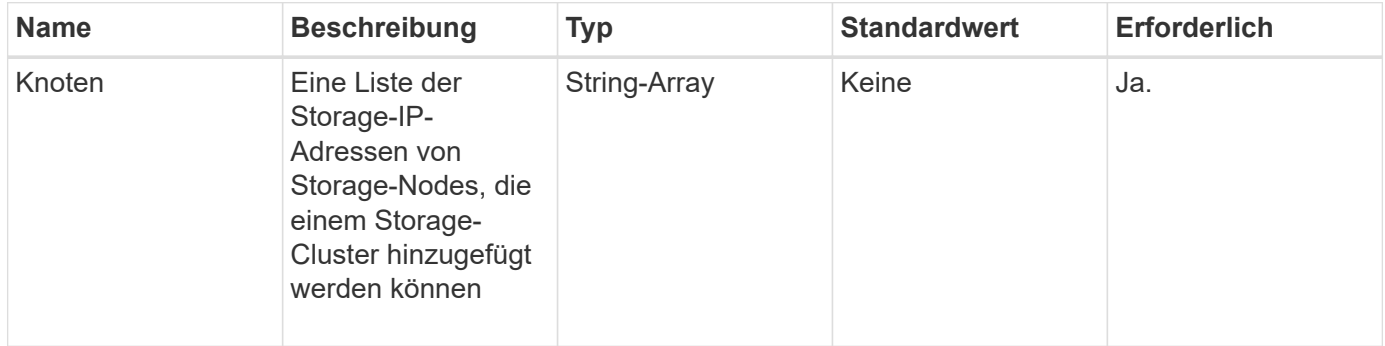

#### **Rückgabewerte**

Diese Methode verfügt über die folgenden Rückgabewerte:

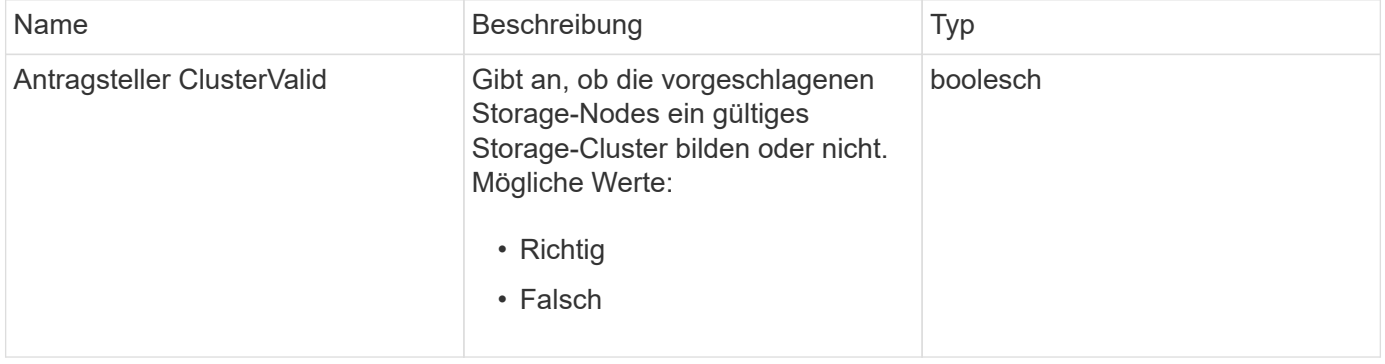

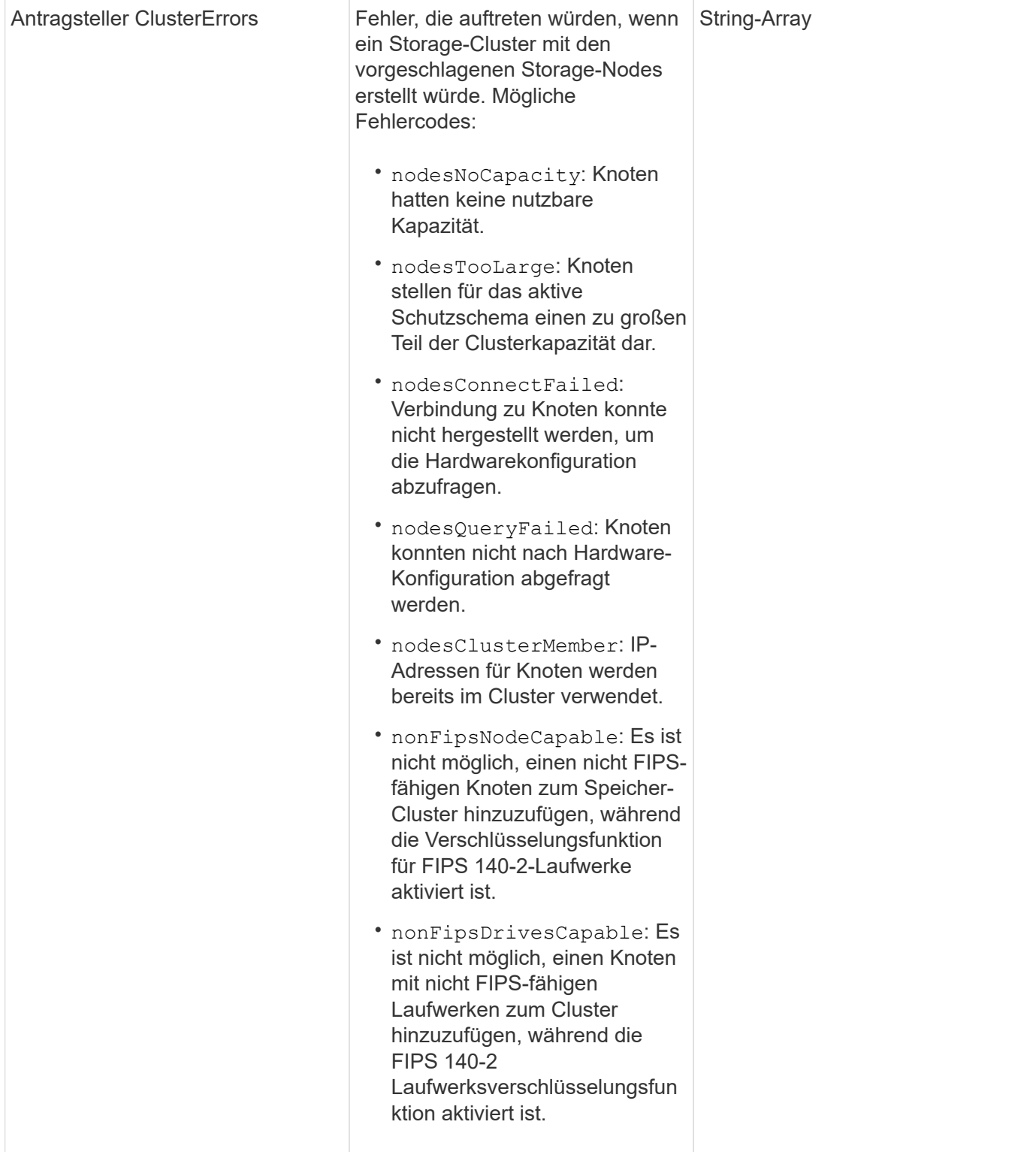

# **Anforderungsbeispiel**

Anforderungen für diese Methode sind ähnlich wie das folgende Beispiel:

```
{
      "method": "CheckProposedNodeAdditions",
      "params": {
      "nodes": [
           "192.168.1.11",
           "192.168.1.12",
           "192.168.1.13",
           "192.168.1.14"
      ]
},
      "id": 1
}
```
#### **Antwortbeispiel**

Diese Methode gibt eine Antwort zurück, die dem folgenden Beispiel ähnelt:

```
{
      "id": 1,
      "result": {
           "proposedClusterValid": true,
           "proposedClusterErrors": [ ]
      }
}
```
#### **Neu seit Version**

11.0

# <span id="page-677-0"></span>**CreateClusterSupportBundle**

Sie können das verwenden CreateClusterSupportBundle Auf dem Management-Node, um Support-Bundles von allen Nodes eines Clusters zu erfassen. Die unterstützten Bundles der einzelnen Nodes werden als tar.gz Dateien komprimiert. Das Cluster-Support-Bundle ist eine tar-Datei mit den Knoten-Support-Bundles. Sie können diese Methode nur auf einem Management-Node ausführen. Dies funktioniert nicht, wenn Sie auf einem Storage-Node ausgeführt werden.

#### **Parameter**

Ť.

Sie müssen diese Methode für den Management-Node anrufen. Beispiel:

```
https://<management node IP>:442/json-rpc/10.0
```
Diese Methode verfügt über die folgenden Eingabeparameter:

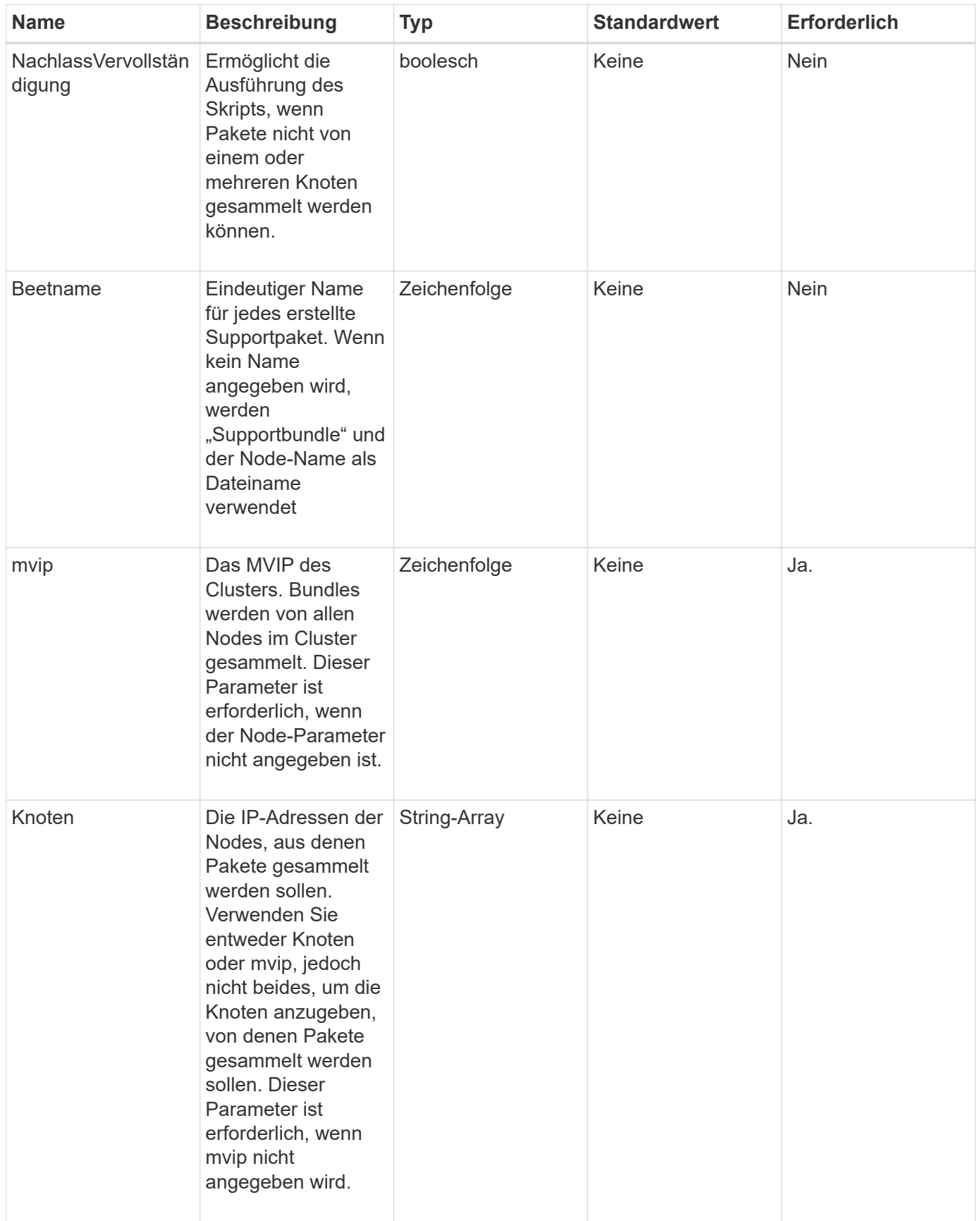

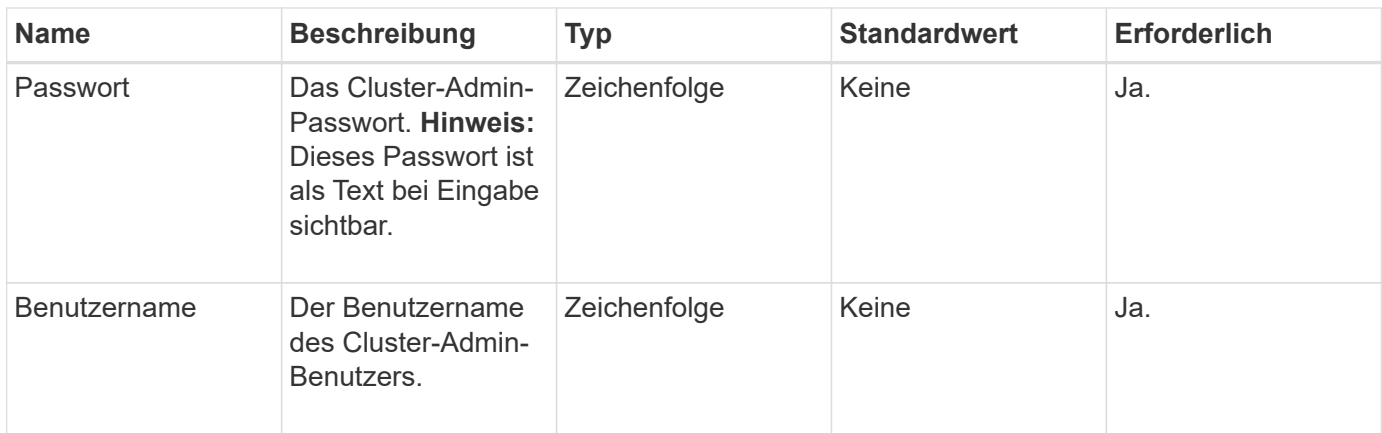

Diese Methode hat keine Rückgabewerte.

#### **Anforderungsbeispiel**

Anforderungen für diese Methode sind ähnlich wie das folgende Beispiel:

```
{
"method": "CreateClusterSupportBundle",
"params": {
             "bundlename": "clusterbundle",
            "mvip": "132.119.120.100"
       }
     },
  "id": 1
}
```
### **Antwortbeispiel**

```
{
    "id":1,
    "result":{
     "details":{
        "bundleName":"clusterbundle",
        "extraArgs":"",
        "files":[
             "/tmp/supportbundles/clusterbundle.cl-4SD5.tar"
      \frac{1}{2}  "output":"timeout -s KILL 1790s
/usr/local/bin/sfclustersupportbundle --quiet --name=\"clusterbundle\"
--target-directory=\"/tmp/solidfire-dtemp.MM7f0m\" --user=\"admin\"
--pass=\"admin\" --mvip=132.119.120.100"
          },
          "duration":"00:00:24.938127",
         "result":"Passed"
      }
}
```
9.6

# <span id="page-680-0"></span>**CreateSupportBundle**

Verwenden Sie können CreateSupportBundle Um eine Support Bundle-Datei unter dem Verzeichnis des Node zu erstellen. Nach der Erstellung wird das Bundle als tar-Datei auf dem Knoten gespeichert (die Option gz-Komprimierung ist über den Parameter extraArgs verfügbar.)

## **Parameter**

Diese Methode verfügt über die folgenden Eingabeparameter:

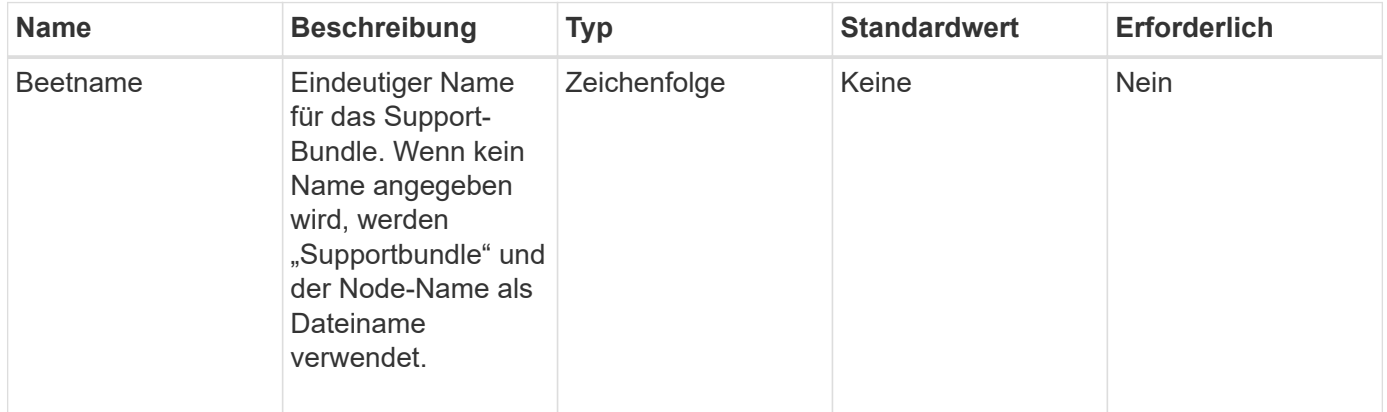

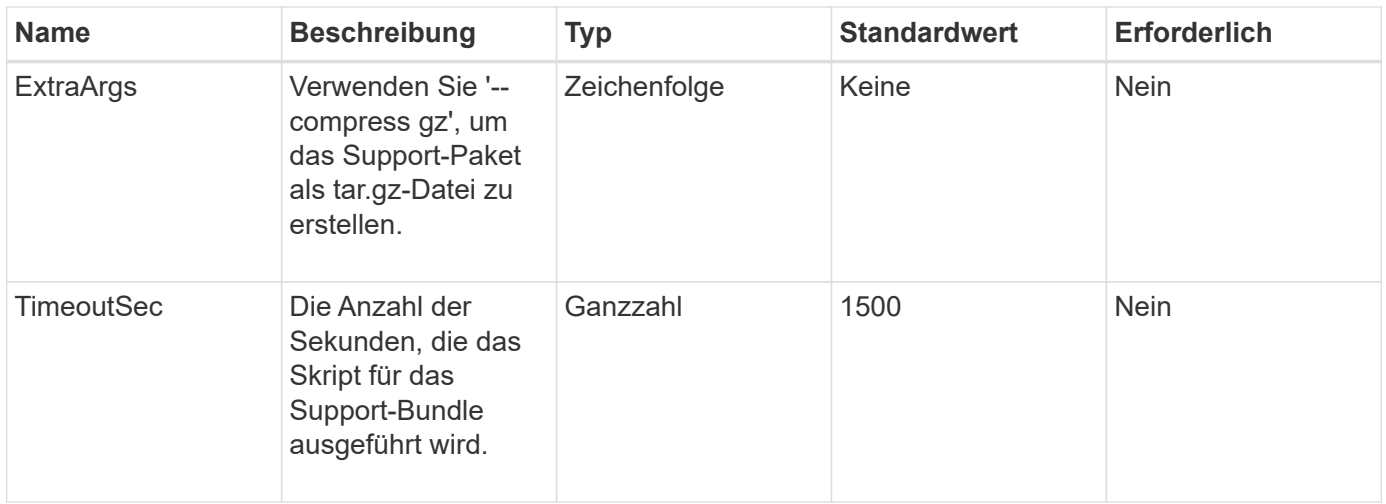

Diese Methode verfügt über die folgenden Rückgabewerte:

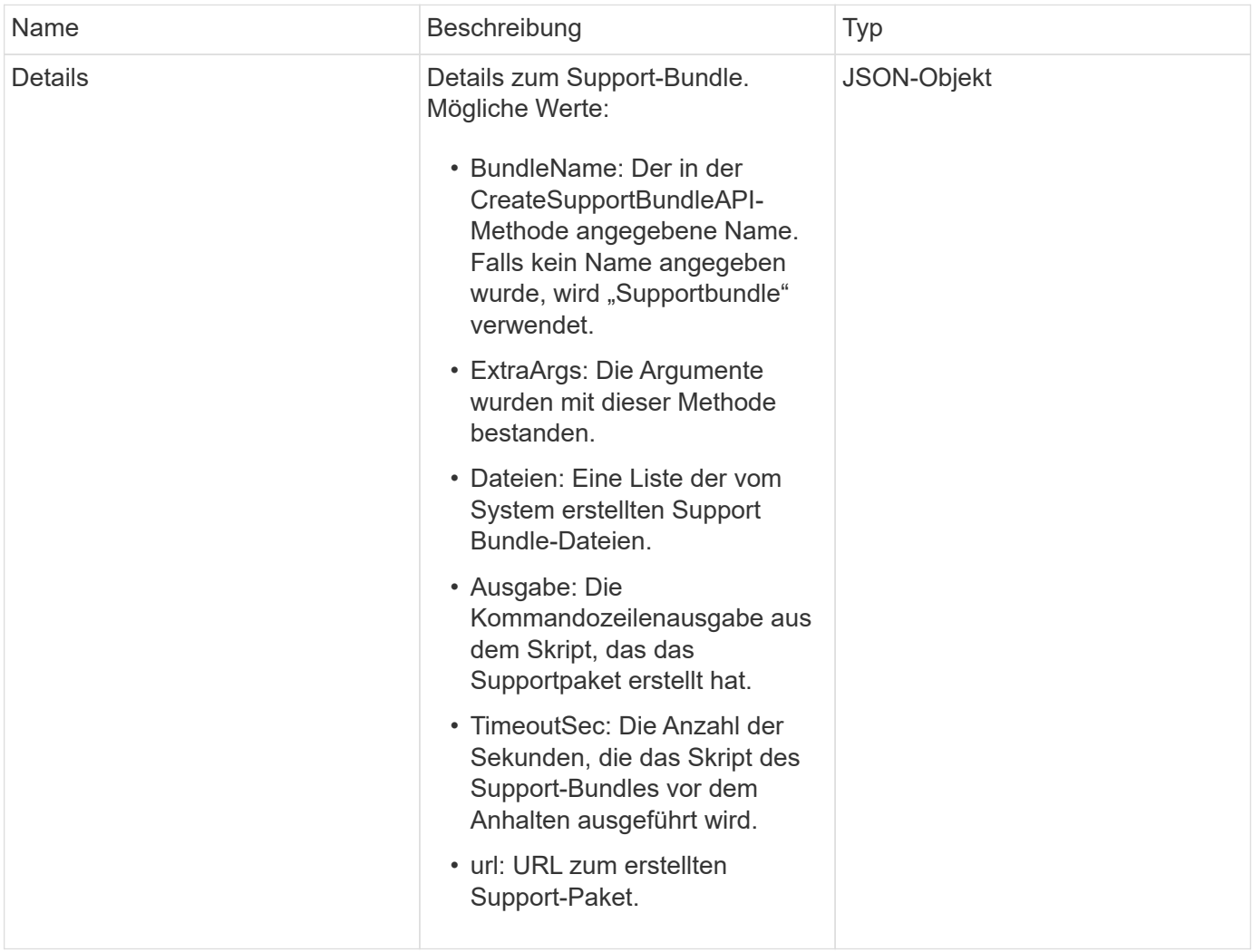

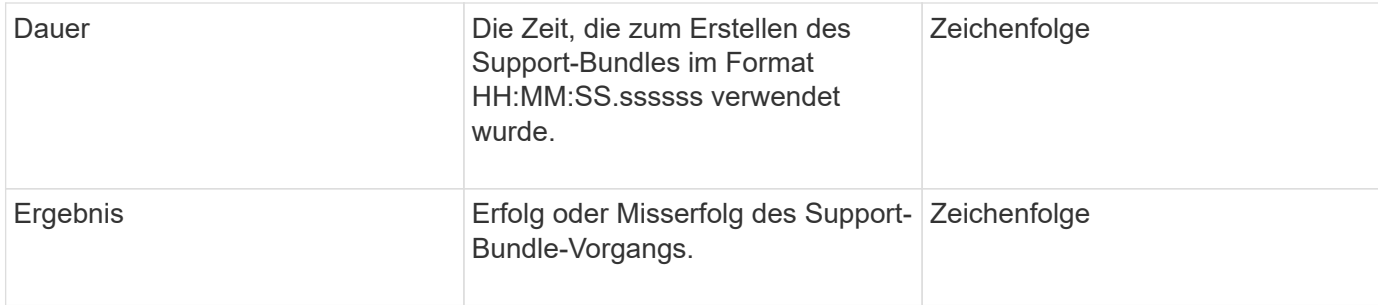

#### **Anforderungsbeispiel**

Anforderungen für diese Methode sind ähnlich wie das folgende Beispiel:

```
{
  "method": "CreateSupportBundle",
"params": {
    "extraArgs": "--compress gz"
 },
"id": 1
}
```
#### **Antwortbeispiel**

```
{
"id": 1,
"result": {
    "details": {
      "bundleName": "supportbundle",
      "extraArgs": "--compress gz",
      "files": [
           "supportbundle.nodehostname.tar.gz"
     \frac{1}{2}  "output": "timeout -s KILL 1500s /sf/scripts/sfsupportbundle --quiet
--compress gz /tmp/solidfire-dtemp.1L6bdX/supportbundle<br><br>Moved
'/tmp/solidfire-dtemp.1L6bdX/supportbundle.nodehostname.tar.gz' to
/tmp/supportbundles",
        "timeoutSec": 1500,
        "url": [
"https://nodeIP:442/config/supportbundles/supportbundle.nodehostname.tar.g
z"
       ]
      },
      "duration": "00:00:43.101627",
      "result": "Passed"
   }
}
```
9.6

# <span id="page-683-0"></span>**DeleteAllSupportBundles**

Sie können das verwenden DeleteAllSupportBundles Methode zum Löschen aller mit dem erstellten Support-Bundles CreateSupportBundle API-Methode.

#### **Parameter**

Diese Methode hat keine Eingabeparameter.

#### **Rückgabewerte**

Diese Methode hat keine Rückgabewerte.

#### **Anforderungsbeispiel**

Anforderungen für diese Methode sind ähnlich wie das folgende Beispiel:
```
{
     "method": "DeleteAllSupportBundles",
     "params": {}
    },
    "id": 1
}
```
Diese Methode gibt eine Antwort zurück, die dem folgenden Beispiel ähnelt:

```
{
    "id" : 1,
    "result" : {}
  }
}
```
## **Neu seit Version**

9.6

# **Instandhaltungmodus**

Sie können das verwenden DisableMaintenanceMode Methode, um den Wartungsmodus eines Storage-Node zu beenden. Nachdem Sie die Wartung abgeschlossen haben und der Node online ist, sollten Sie den Wartungsmodus nur deaktivieren.

## **Parameter**

Diese Methode verfügt über die folgenden Eingabeparameter:

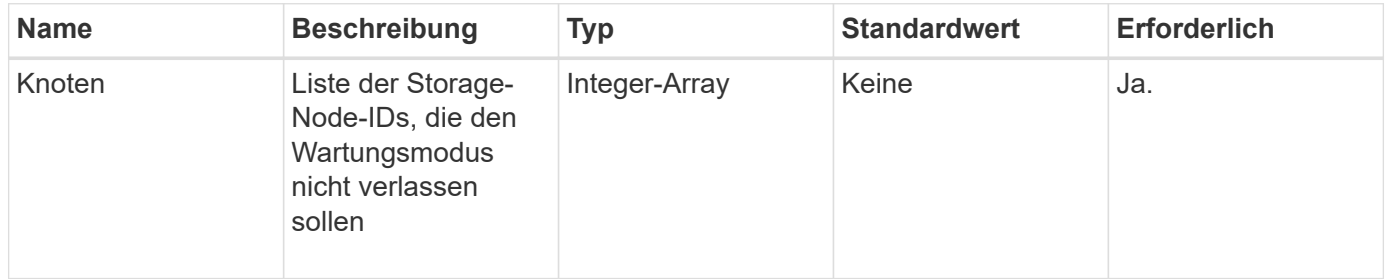

## **Rückgabewerte**

Diese Methode verfügt über die folgenden Rückgabewerte:

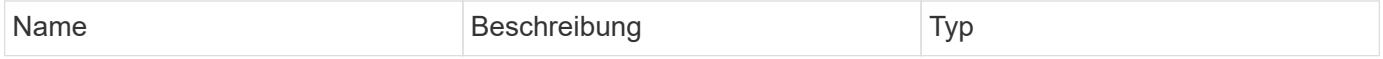

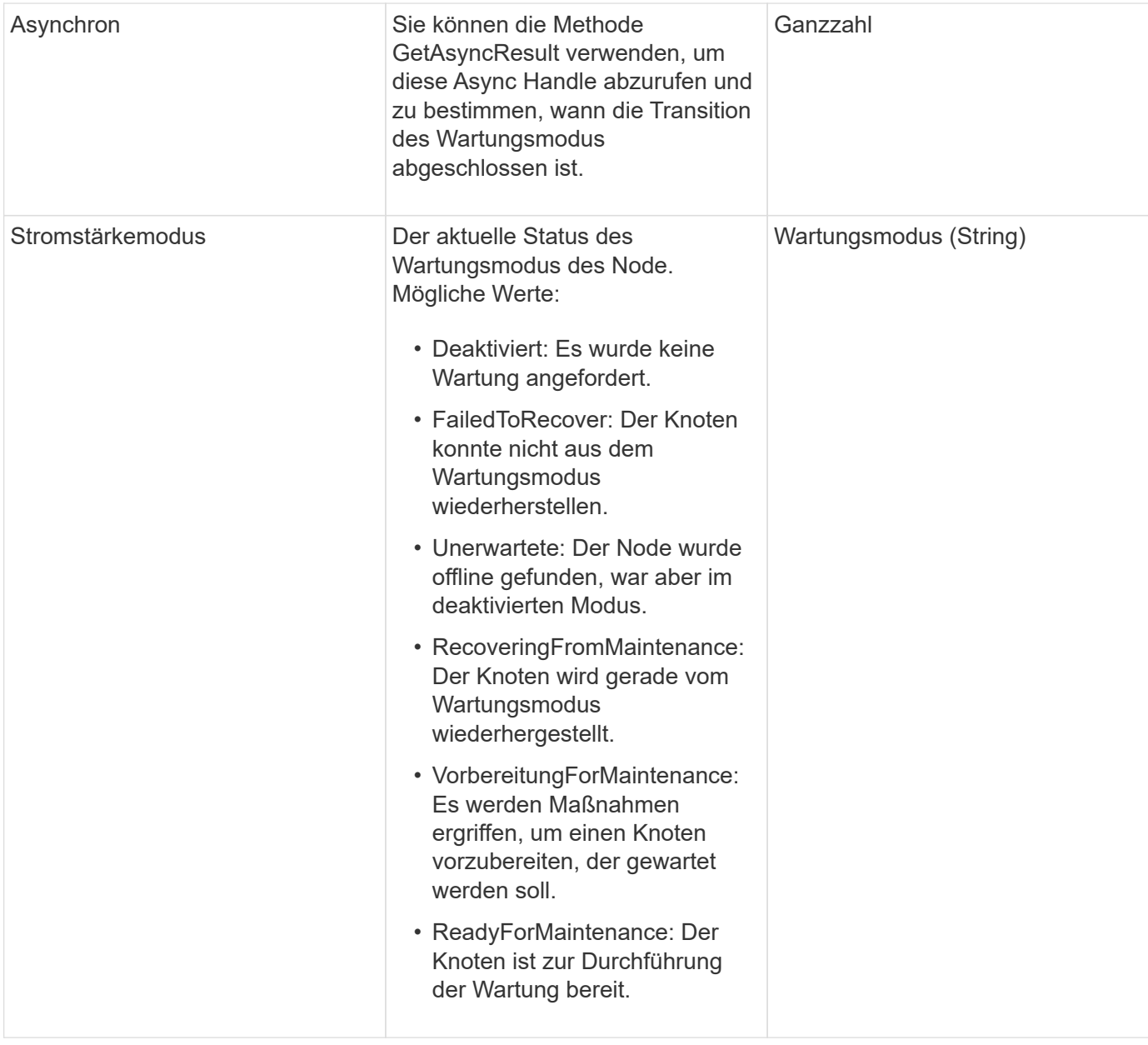

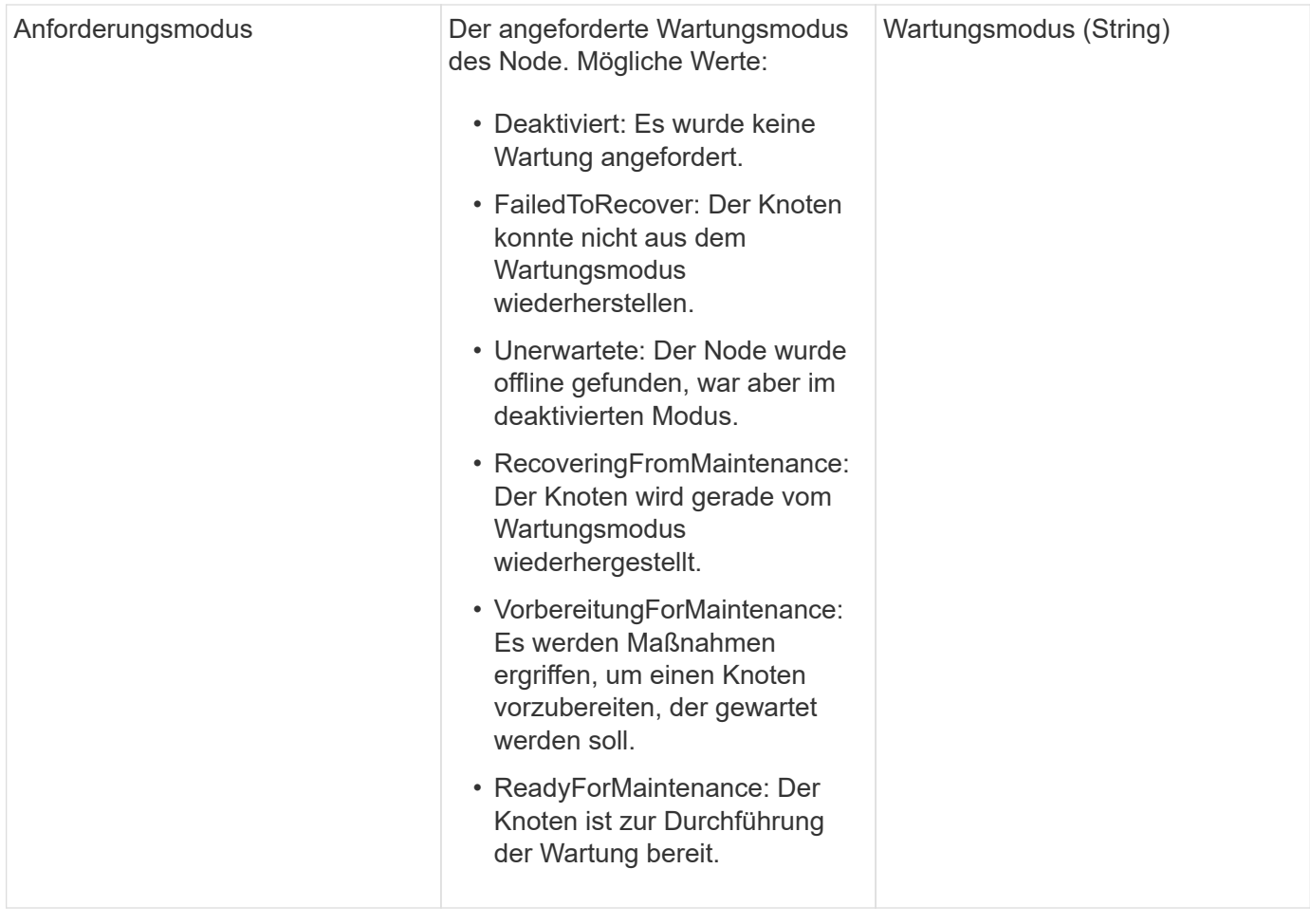

## **Anforderungsbeispiel**

Anforderungen für diese Methode sind ähnlich wie das folgende Beispiel:

```
{
    "method": "DisableMaintenanceMode",
    "params": {
      "nodes": [6]
    },
"id": 1
}
```
## **Antwortbeispiel**

```
{
     "id": 1,
     "result":
         {
           "requestedMode": "Disabled",
           "asyncHandle": 1,
           "currentMode": "Enabled"
      }
}
```
12.2

## **Weitere Informationen**

["Konzepte des NetApp HCI Storage-Wartungsmodus"](http://docs.netapp.com/us-en/hci/docs/concept_hci_storage_maintenance_mode.html)

## **DisableSsh**

Sie können das verwenden DisableSsh Methode zum Deaktivieren des SSH-Service für einen einzelnen Storage-Node Diese Methode hat keine Auswirkungen auf die Dauer der Zeitüberschreitung des Cluster-weiten SSH-Service.

### **Parameter**

Diese Methode hat keinen Eingabeparameter.

### **Rückgabewert**

Diese Methode hat den folgenden Rückgabewert:

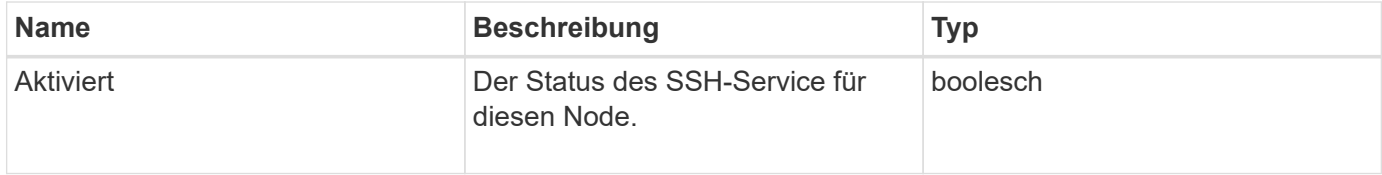

### **Anforderungsbeispiel**

Anforderungen für diese Methode sind ähnlich wie das folgende Beispiel:

```
{
    "method": "DisableSsh",
    "params": {
        },
    "id" : 1
}
```
Diese Methode gibt eine Antwort zurück, die dem folgenden Beispiel ähnelt:

```
{
    "id" : 1,
    "result" : {"enabled": false}
}
```
# **Instandhaltungmodus**

Sie können das verwenden EnableMaintenanceMode Methode zum Vorbereiten eines Storage-Nodes für Wartungsarbeiten. Wartungsszenarien beinhalten alle Aufgaben, die das Ausschalten oder Neustarten des Node erfordern.

## **Parameter**

Diese Methode verfügt über die folgenden Eingabeparameter:

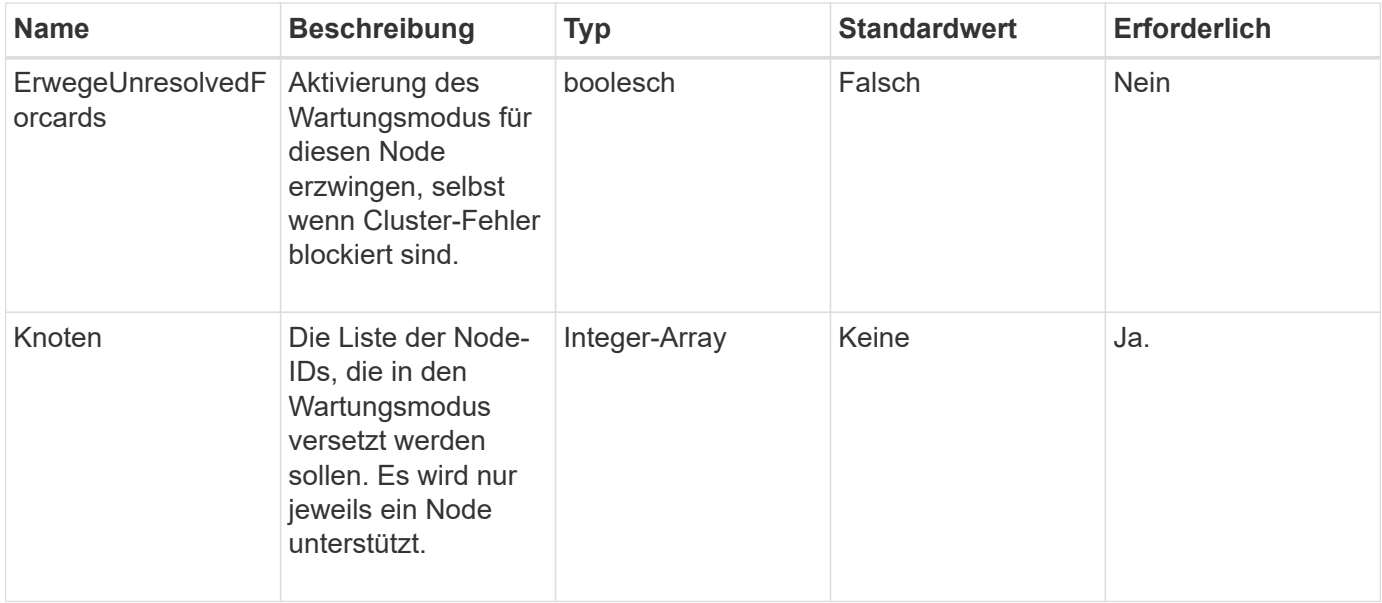

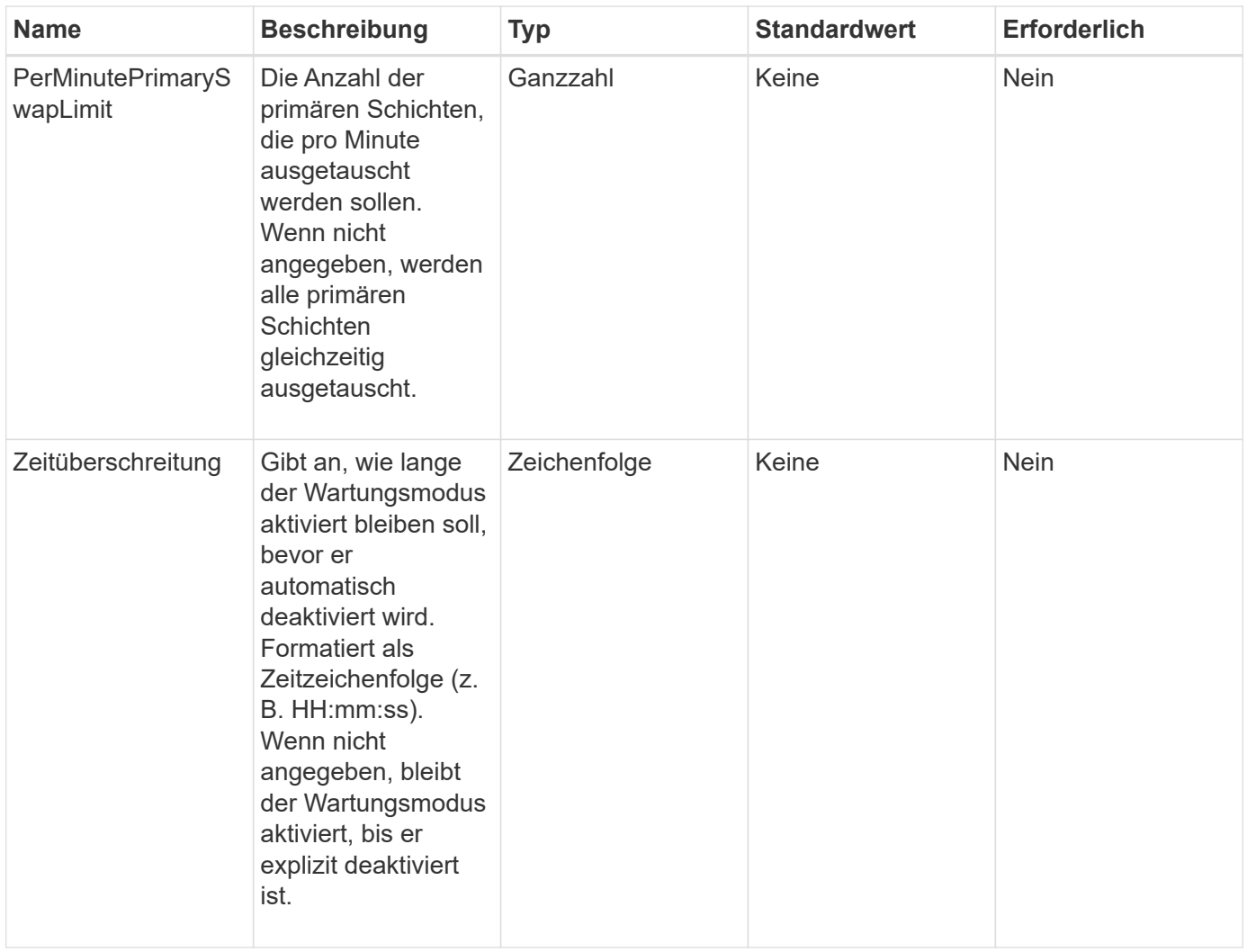

## **Rückgabewerte**

Diese Methode verfügt über die folgenden Rückgabewerte:

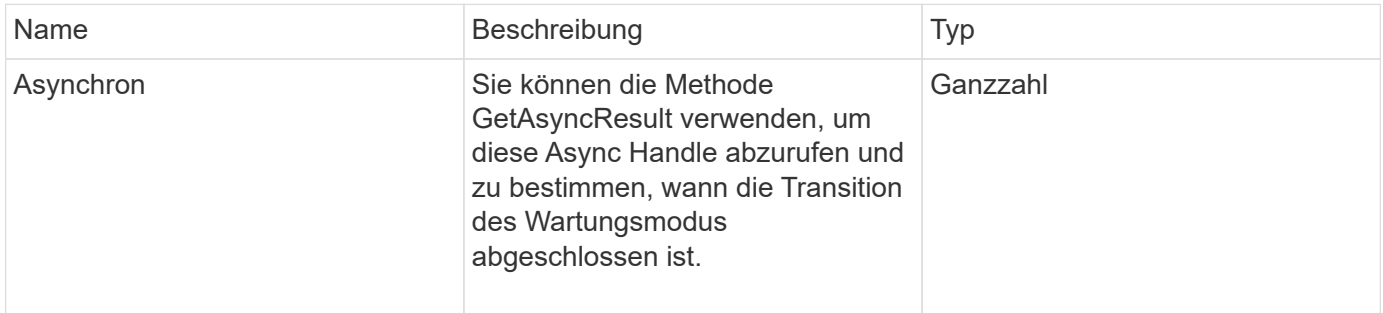

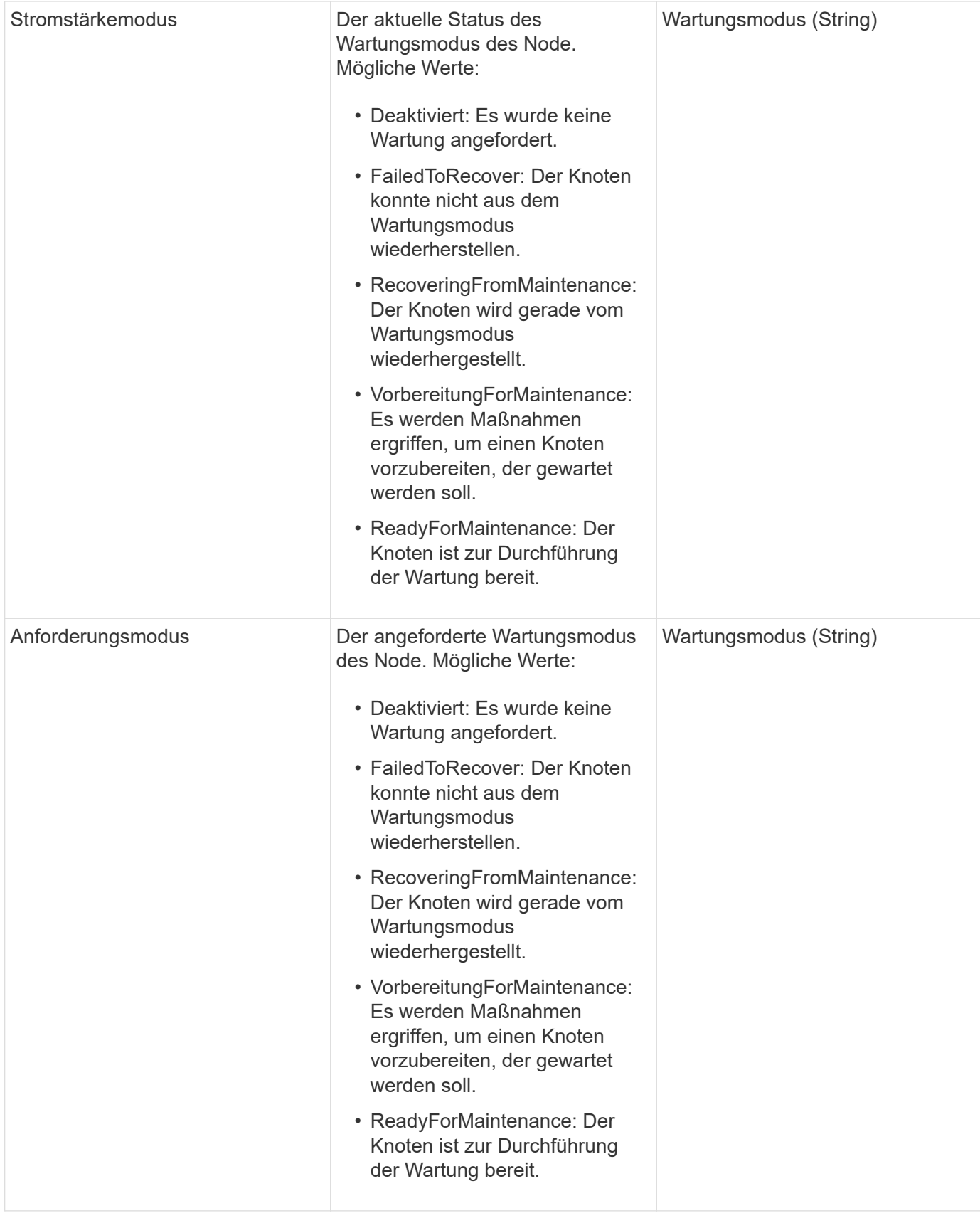

# **Anforderungsbeispiel**

Anforderungen für diese Methode sind ähnlich wie das folgende Beispiel:

```
{
    "method": "EnableMaintenanceMode",
    "params": {
      "forceWithUnresolvedFaults": False,
      "nodes": [6],
      "perMinutePrimarySwapLimit" : 40,
      "timeout" : "01:00:05"
    },
"id": 1
}
```
Diese Methode gibt eine Antwort zurück, die dem folgenden Beispiel ähnelt:

```
{
     "id": 1,
     "result":
\{  "requestedMode": "ReadyForMaintenance",
           "asyncHandle": 1,
           "currentMode": "Disabled"
      }
}
```
## **Neu seit Version**

12.2

## **Weitere Informationen**

["Konzepte des NetApp HCI Storage-Wartungsmodus"](http://docs.netapp.com/us-en/hci/docs/concept_hci_storage_maintenance_mode.html)

# **EnableSsh**

Sie können das verwenden EnableSsh Methode zum Aktivieren des SSH-Dienstes (Secure Shell) für einen einzelnen Node. Diese Methode wirkt sich nicht auf die Clusterweite SSH-Zeitüberschreitungsdauer aus und befreit den Node nicht davon, SSH durch das globale SSH-Timeout deaktiviert zu haben.

## **Parameter**

Diese Methode hat keinen Eingabeparameter.

### **Rückgabewert**

Diese Methode hat den folgenden Rückgabewert:

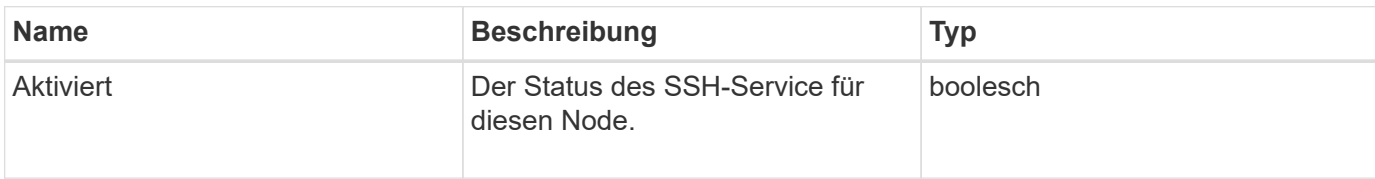

### **Anforderungsbeispiel**

Anforderungen für diese Methode sind ähnlich wie das folgende Beispiel:

```
{
    "method": "EnableSsh",
    "params": {
        },
    "id" : 1
}
```
## **Antwortbeispiel**

Diese Methode gibt eine Antwort zurück, die dem folgenden Beispiel ähnelt:

```
{
    "id" : 1,
    "result" : {"enabled": true}
}
```
# <span id="page-692-0"></span>**GetClusterConfig**

Sie können das verwenden GetClusterConfig API-Methode zur Rückgabe von Informationen über die Cluster-Konfiguration verwendet der Node zur Kommunikation mit seinem Cluster.

## **Parameter**

Diese Methode hat keine Eingabeparameter.

### **Rückgabewert**

Diese Methode hat den folgenden Rückgabewert:

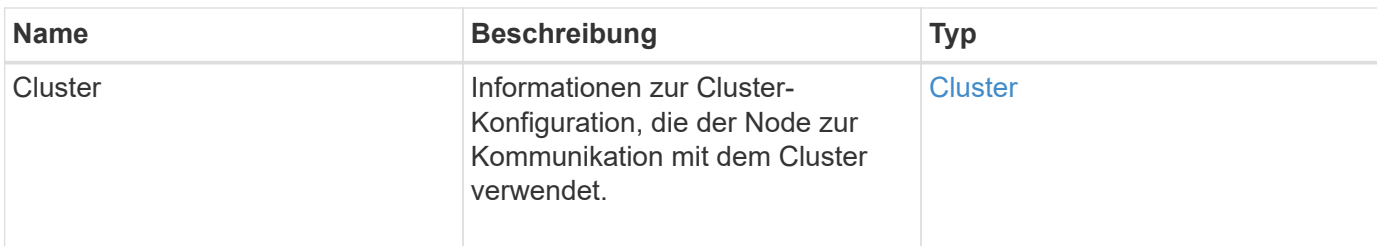

## **Anforderungsbeispiel**

Anforderungen für diese Methode sind ähnlich wie das folgende Beispiel:

```
{
     "method": "GetClusterConfig",
     "params": {},
     "id" : 1
}
```
### **Antwortbeispiel**

```
{
    "id": 1,
    "result": {
      "cluster": {
         "cipi": "Bond10G",
         "cluster": "ClusterName",
         "ensemble": [
           "1:10.30.65.139",
           "2:10.30.65.140",
           "3:10.30.65.141"
       \frac{1}{\sqrt{2}}  "fipsDriveConfiguration": true,
         "mipi": "Bond1G",
       "name": "xxx-en142",
         "nodeID": 4,
         "pendingNodeID": 0,
         "role": "Storage",
         "sipi": "Bond10G",
         "state": "Active",
         "version": "9.1.0"
      }
    }
}
```
9.6

# **GetClusterStatus**

Sie können das verwenden GetClusterState API-Methode zur Angabe, ob ein Node Teil eines Clusters ist oder nicht.

### **Parameter**

Diese Methode hat keine Eingabeparameter.

### **Rückgabewerte**

Diese Methode verfügt über die folgenden Rückgabewerte:

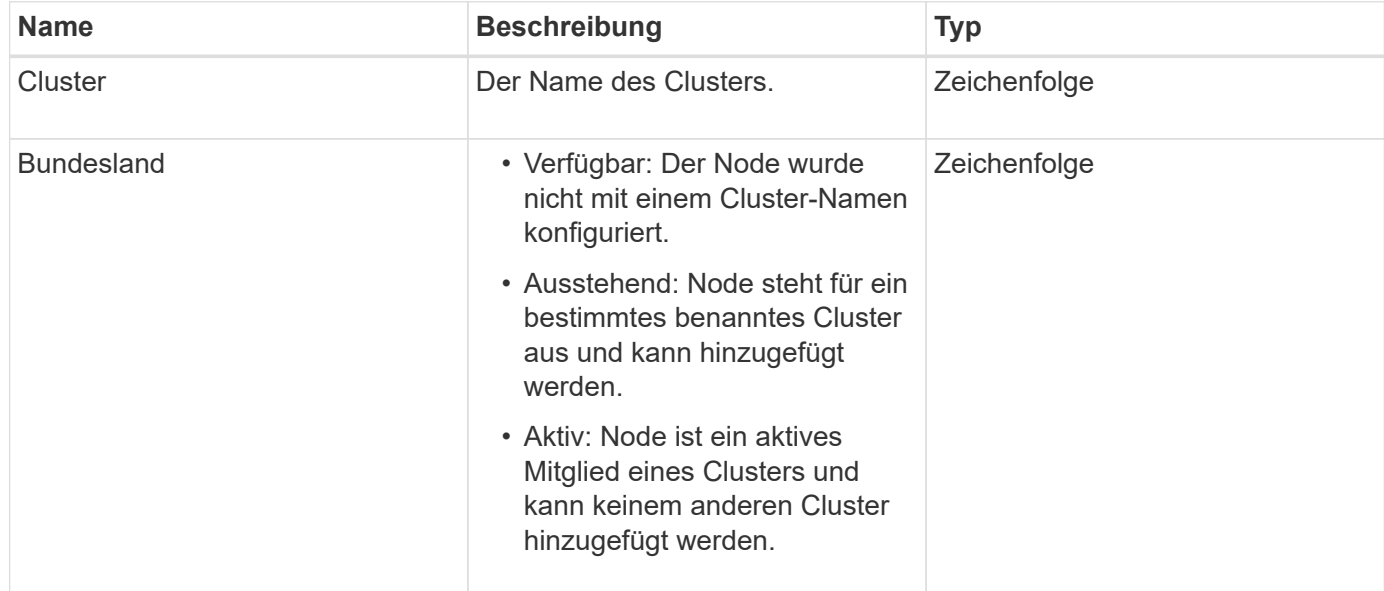

## **Anforderungsbeispiel**

Anforderungen für diese Methode sind ähnlich wie das folgende Beispiel:

```
{
     "method": "GetClusterState",
     "params": {},
     "id" : 1
}
```
## **Antwortbeispiel**

```
{
     "id" : 1,
     "result" :
        "cluster" : "Cluster101"
        "state" : "Active"
}
```
9.6

# **Getconfig**

Sie können das verwenden GetConfig API-Methode zum Abrufen aller Konfigurationsinformationen für einen Node. Diese API-Methode enthält die gleichen Informationen, die in beiden verfügbar sind GetClusterConfig Und GetNetworkConfig API-Methoden

## **Parameter**

Diese Methode hat keine Eingabeparameter.

### **Rückgabewerte**

Diese Methode hat den folgenden Rückgabewert:

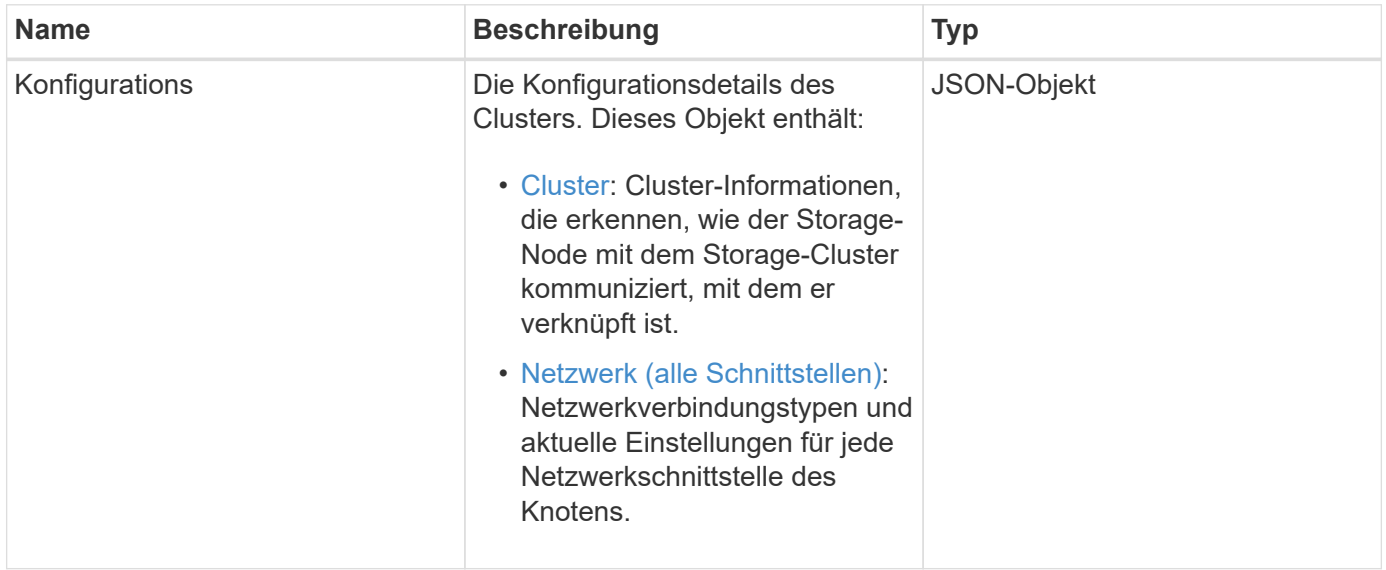

### **Anforderungsbeispiel**

Anforderungen für diese Methode sind ähnlich wie das folgende Beispiel:

```
{
     "method": "GetConfig",
     "params": {},
     "id" : 1
}
```
Aufgrund der Länge dieses Antwortbeispiels wird es in einem ergänzenden Thema dokumentiert.

### **Neu seit Version**

9.6

## **Weitere Informationen**

- [GetClusterConfig](#page-692-0)
- [GetNetworkConfig](#page-711-0)
- [Getconfig](#page-1178-0)

# **GetDriveConfig**

Sie können das verwenden GetDriveConfig Methode zum Abrufen von Laufwerksinformationen für die erwartete Anzahl von Slices und Blocklaufwerken sowie die Anzahl der Schichten und Blocklaufwerke, die derzeit mit dem Node verbunden sind.

## **Parameter**

Diese Methode hat keine Eingabeparameter.

## **Rückgabewert**

Diese Methode hat den folgenden Rückgabewert:

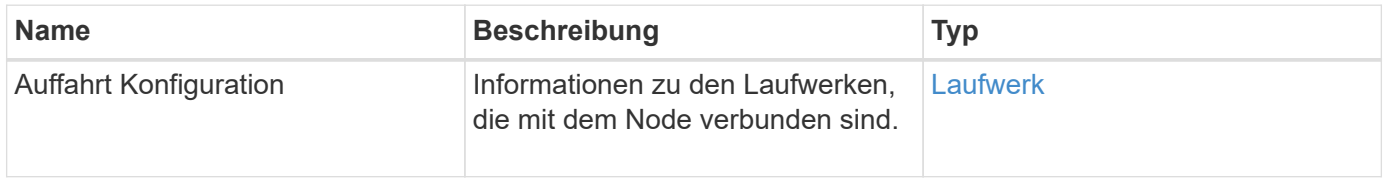

## **Anforderungsbeispiel**

Anforderungen für diese Methode sind ähnlich wie das folgende Beispiel:

```
{
     "method": "GetDriveConfig",
     "params": {},
     "id" : 1
}
```
Die Antworten für diese Methode sind dem folgenden Beispiel ähnlich. Aufgrund der Länge enthält die Antwort nur Informationen für ein Laufwerk eines Storage-Node.

```
{
       "id": 1,
       "result": {
                  "driveConfig": {
                            "drives": [
{
                                       "canonicalName": "sda",
                                       "connected": true,
                                     "dev": 2052,
                                       "devPath": "/dev/sdimm0p4",
                                       "driveType": "Slice",
                                       "name": "scsi-SATA_VRFSD3400GNCVMT205581853-
part4",
                                       "path": "/dev/sda4",
                                       "pathLink": "/dev/sdimm0p4",
                                       "product": "VRFSD3400GNCVMTKS1",
                                       "scsiCompatId": "scsi-
SATA_VRFSD3400GNCVMT205581853-part4",
                                       "scsiState": "Running",
                                       "securityAtMaximum": false,
                                       "securityEnabled": false,
                                       "securityFrozen": true,
                                       "securityLocked": false,
                                       "securitySupported": true,
                                       "serial": "205581853",
                                       "size": 299988156416,
                                     "slot": -1,
                                       "uuid": "9d4b198b-5ff9-4f7c-04fc-
3bc4e2f38974",
                                       "vendor": "Viking",
                                       "version": "612ABBF0"
  }
\mathbb{R}, \mathbb{R}, \mathbb{R}, \mathbb{R}, \mathbb{R}, \mathbb{R}, \mathbb{R}, \mathbb{R}, \mathbb{R}, \mathbb{R}, \mathbb{R}, \mathbb{R}, \mathbb{R}, \mathbb{R}, \mathbb{R}, \mathbb{R}, \mathbb{R}, \mathbb{R}, \mathbb{R}, \mathbb{R}, \mathbb{R}, \mathbb{R},   "numBlockActual": 10,
                            "numBlockExpected": 10,
                            "numSliceActual": 1,
                            "numSliceExpected": 1,
                            "numTotalActual": 11,
                            "numTotalExpected": 11
  }
       }
}
```
# **VMware HardwareConfig**

Sie können das verwenden GetHardwareConfig Methode zum Abrufen der Hardware-Konfigurationsinformationen für einen Node. Diese Konfigurationsdaten sind für den internen Gebrauch bestimmt. Verwenden Sie den, um eine nützliche Live-Bestandsaufnahme der Systemhardwarekomponenten zu erhalten GetHardwareInfo Methode.

### **Parameter**

Diese Methode hat keine Eingabeparameter.

### **Rückgabewert**

Diese Methode hat den folgenden Rückgabewert:

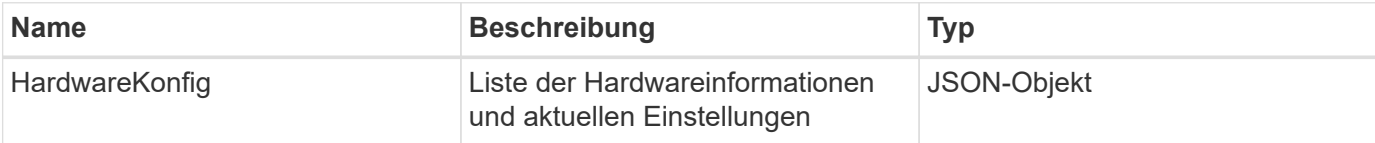

### **Anforderungsbeispiel**

Anforderungen für diese Methode sind ähnlich wie das folgende Beispiel:

```
{
     "method": "GetHardwareConfig",
     "params": {},
     "id" : 1
}
```
## **Antwortbeispiel**

Die Antworten für diese Methode sind dem folgenden Beispiel ähnlich.

```
{
      "id": 1,
      "result": {
           "hardwareConfig": {
                "biosRevision": "1.0",
                "biosVendor": [
                     "NetApp",
                     "SolidFire"
              \frac{1}{\sqrt{2}}  "biosVersion": "1.1.2",
                "blockDriveSizeBytes": 300069052416,
                "blockDrives": [
```

```
  "/dev/slot0",
      "/dev/slot1",
      "/dev/slot2",
      "/dev/slot3",
      "/dev/slot4",
      "/dev/slot5",
      "/dev/slot6",
      "/dev/slot7",
      "/dev/slot8",
      "/dev/slot9"
\frac{1}{2}  "blockServiceFormat": "Standard",
  "bmcFirmwareRevision": "1.6",
  "bmcIpmiVersion": "2.0",
  "chassisType": "R620",
  "cpuCores": 6,
  "cpuCoresEnabled": 6,
  "cpuModel": "Intel(R) Xeon(R) CPU E5-2640 0 @ 2.50GHz",
  "cpuThreads": 12,
  "driveSizeBytesInternal": 400088457216,
  "fibreChannelFirmwareRevision": "",
  "fibreChannelModel": "",
  "fibreChannelPorts": {},
  "idracVersion": "1.06.06",
  "ignoreFirmware": [],
  "memoryGB": 72,
  "memoryMhz": 1333,
  "networkDriver": [
      "bnx2x"
\frac{1}{\sqrt{2}}  "nicPortMap": {
      "PortA": "eth2",
      "PortB": "eth3",
      "PortC": "eth0",
      "PortD": "eth1"
  },
  "nodeType": "SF3010",
  "numCpu": 2,
  "numDrives": 10,
  "numDrivesInternal": 1,
  "nvramTempMonitorEnable": false,
  "rootDrive": "/dev/sdimm0",
  "scsiBusExternalDriver": "mpt3sas",
  "scsiBusInternalDriver": "ahci",
  "sliceDriveSizeBytes": 299988156416,
  "sliceDrives": [
```
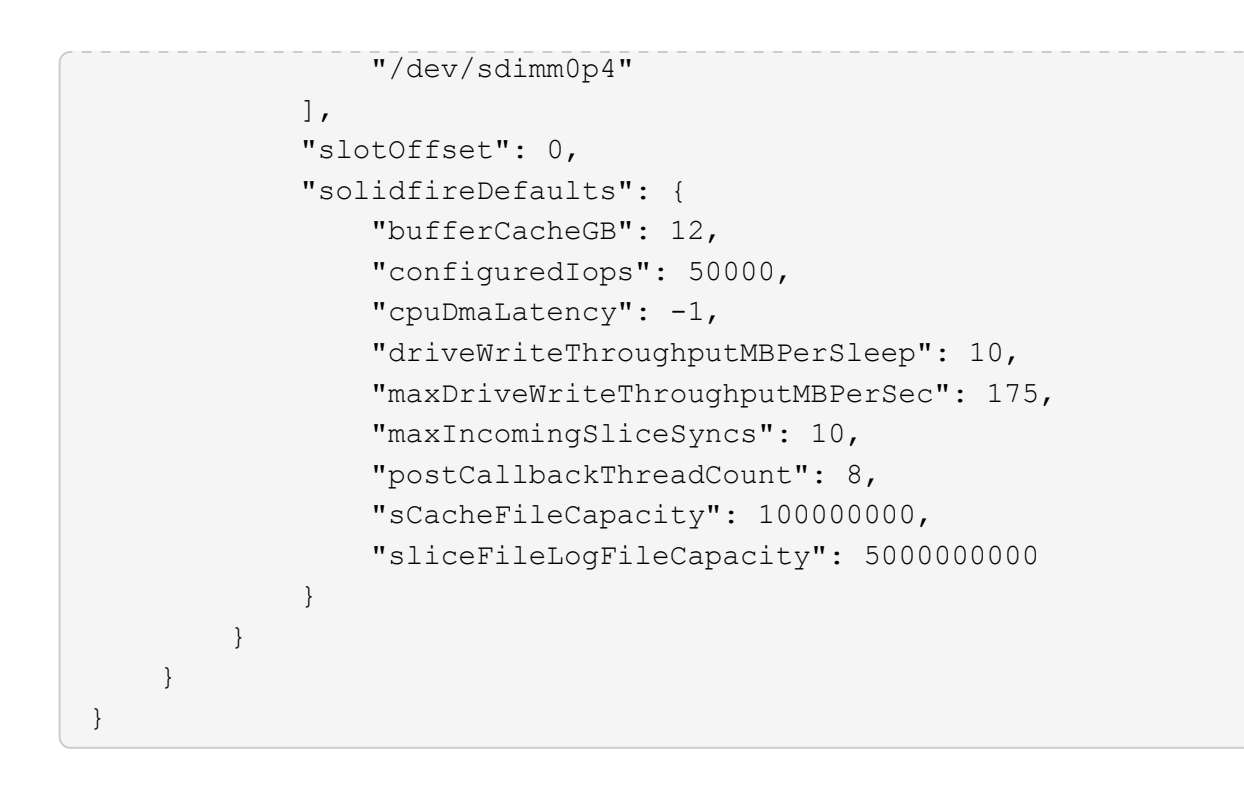

9.6

## **GetHardwareInfo**

Sie können das verwenden GetHardwareInfo Methode zum Abrufen von Live-Hardware-Informationen und -Status für einen einzelnen Node Hardwareinformationen umfassen im Allgemeinen Hersteller, Anbieter, Versionen, Laufwerke und andere damit verbundene Identifikationsinformationen.

## **Parameter**

Diese Methode verfügt über den folgenden Eingabeparameter:

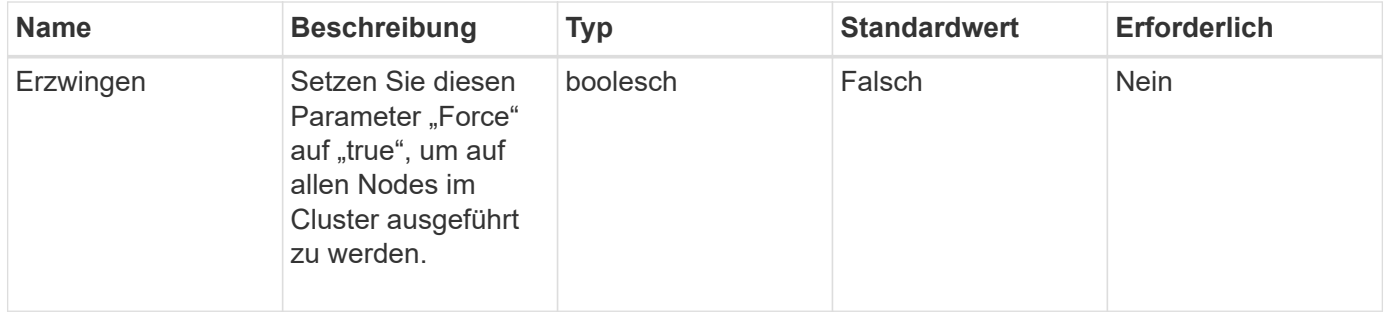

## **Rückgabewert**

Diese Methode hat den folgenden Rückgabewert:

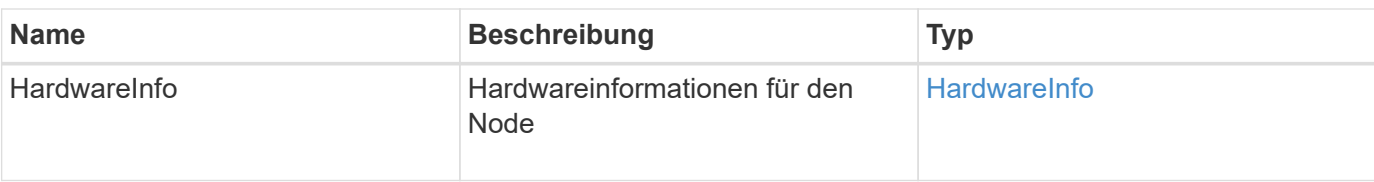

### **Anforderungsbeispiel**

Anforderungen für diese Methode sind ähnlich wie das folgende Beispiel:

```
{
     "method": "GetHardwareInfo",
     "params": {
     },
"id" : 1
}
```
## **Antwortbeispiel**

```
{
    "id": 1,
    "result": {
      "hardwareInfo": {
        "bus": {
          "core_DMI:0200": {
            "description": "Motherboard",
            "physid": "0",
            "product": "0A47AA",
            "serial": "..AB123456C12354.",
            "version": "C07"
          }
        },
        "driveHardware": [
\{  "canonicalName": "sdh",
            "connected": true,
          "dev": 2160,
            "devPath": "/dev/disk/by-path/pci-0000:41:00.0-sas-
0x500056b37789abf0-lun-0",
            "driveEncryptionCapability": "fips",
            "driveType": "Block",
            "lifeRemainingPercent": 92,
            "lifetimeReadBytes": 175436696911872,
            "lifetimeWriteBytes": 81941097349120,
```

```
"name": "scsi-SATA INTEL SSDSC2BB3BTWL12345686300AAA",
            "path": "/dev/sdh",
            "pathLink": "/dev/disk/by-path/pci-0000:41:00.0-sas-
0x500056b37789abf0-lun-0",
            "powerOnHours": 17246,
            "product": "INTEL SSDAA2AA300A4",
            "reallocatedSectors": 0,
            "reserveCapacityPercent": 100,
            "scsiCompatId": "scsi-SATA_INTEL_SSDSC2BB3BTWL12345686300AAA",
            "scsiState": "Running",
            "securityAtMaximum": false,
            "securityEnabled": false,
            "securityFrozen": false,
            "securityLocked": false,
            "securitySupported": true,
            "serial": "AAAA33710886300AAA",
            "size": 300069052416,
            "slot": 1,
            "smartSsdWriteCapable": false,
            "uuid": "aea178b9-c336-6bab-a61d-87b615e8120c",
            "vendor": "Intel",
            "version": "D2010370"
          },
        ...
  ]
      }
    }
}
```
9.6

# **GetIpmiConfig**

Sie können das verwenden GetIpmiConfig Methode zum Abrufen von Hardware-Sensorinformationen von Sensoren, die sich im Node befinden.

### **Parameter**

Diese Methode verfügt über den folgenden Eingabeparameter:

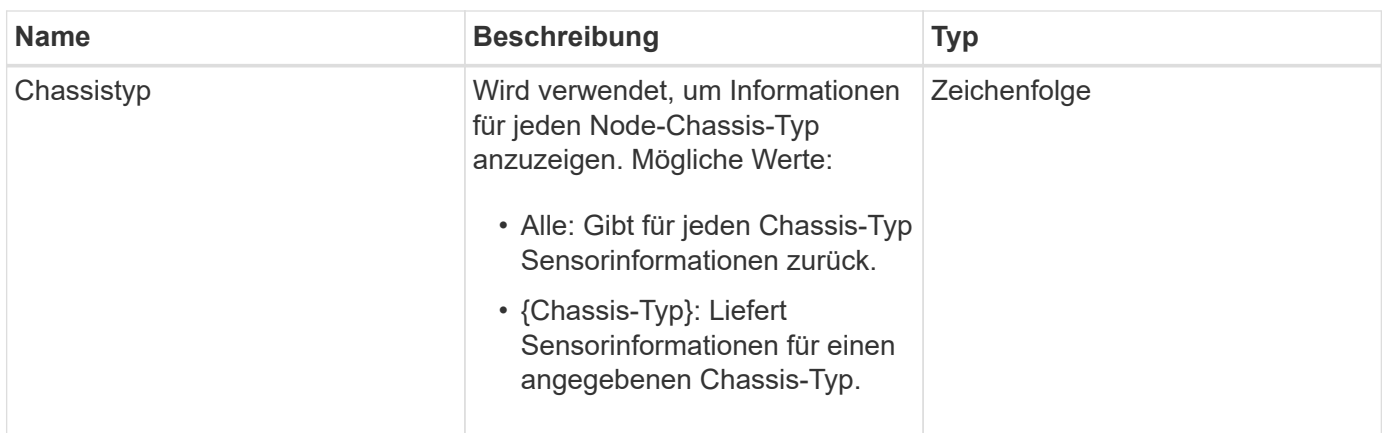

### **Rückgabewerte**

Diese Methode verfügt über die folgenden Rückgabewerte:

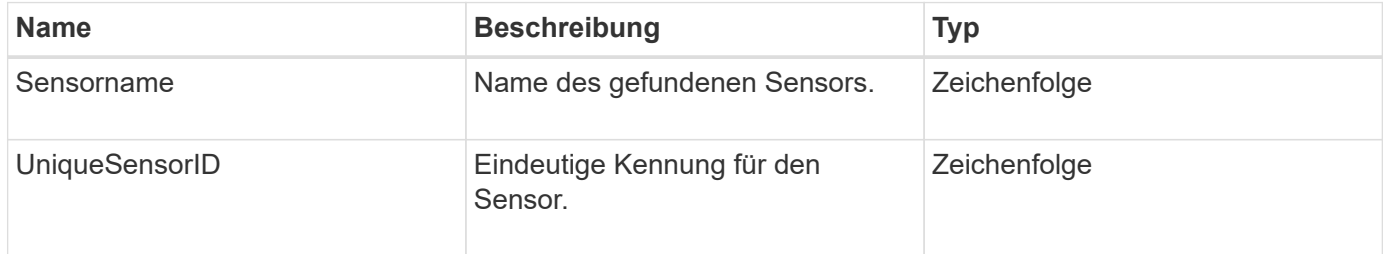

## **Anforderungsbeispiel**

Anforderungen für diese Methode sind ähnlich wie das folgende Beispiel:

```
{
    "method": "GetIpmiConfig",
    "params": {
       "chassisType"; "all"
       },
    "id" : 1
}
```
## **Antwortbeispiel**

```
{
 "id": 1,
     "result": {
       "nodes": [
\{  "nodeID": 1,
             "result": {
               "ipmiConfig": {
```

```
  "C220M4": [
{1 \over 2}  "sensorName": "Fan1A RPM",
                                "uniqueSensorID": "29.1:0xf"
\{x_i\}_{i=1}^n{1 \over 2}  "sensorName": "Fan1B RPM",
                                 "uniqueSensorID": "29.1:0x10"
\}, \}, \}, \}, \}, \}, \}, \}, \}, \}, \}, \}, \}, \}, \}, \}, \}, \}, \}, \}, \}, \}, \}, \}, \}, \}, \}, \}, \}, \}, \}, \}, \}, \}, \}, \}, \},
{1 \over 2}  "sensorName": "Fan2A RPM",
                                 "uniqueSensorID": "29.2:0x11"
\{x_i\}_{i=1}^n{1 \over 2}  "sensorName": "Fan2B RPM",
                                  "uniqueSensorID": "29.2:0x12"
\{x_i\}_{i=1}^n{1 \over 2}  "sensorName": "Fan3A RPM",
                                  "uniqueSensorID": "29.3:0x13"
\{x_i\}_{i=1}^n\{  "sensorName": "Fan3B RPM",
                                  "uniqueSensorID": "29.3:0x14"
\{x_i\}_{i=1}^n{1 \over 2} (b) {1 \over 2} (c) {1 \over 2} (c) {1 \over 2} (c) {1 \over 2} (c) {1 \over 2} (c) {1 \over 2} (c) {1 \over 2} (c) {1 \over 2} (c) {1 \over 2} (c) {1 \over 2} (c) {1 \over 2} (c) {1 \over 2} (c) {1 \over 2} (c) {1 \over 2} (c) {1 \over 2} (
                                  "sensorName": "Fan4A RPM",
                                  "uniqueSensorID": "29.4:0x15"
\{x_i\}_{i=1}^N , where \{x_i\}_{i=1}^N{1 \over 2} (b) {1 \over 2} (c) {1 \over 2} (c) {1 \over 2} (c) {1 \over 2} (c) {1 \over 2} (c) {1 \over 2} (c) {1 \over 2} (c) {1 \over 2} (c) {1 \over 2} (c) {1 \over 2} (c) {1 \over 2} (c) {1 \over 2} (c) {1 \over 2} (c) {1 \over 2} (c) {1 \over 2} (
                                  "sensorName": "Fan4B RPM",
                                  "uniqueSensorID": "29.4:0x16"
\{x_i\}_{i=1}^N , where \{x_i\}_{i=1}^N{1 \over 2}  "sensorName": "Fan5A RPM",
                                  "uniqueSensorID": "29.5:0x17"
\{x_i\}_{i=1}^n{1 \over 2}  "sensorName": "Fan5B RPM",
                                 "uniqueSensorID": "29.5:0x18"
\{x_i\}_{i=1}^n{1 \over 2}  "sensorName": "Fan6A RPM",
                                 "uniqueSensorID": "29.6:0x19"
\{x_i\}_{i=1}^N , where \{x_i\}_{i=1}^N{1 \over 2}
```

```
  "sensorName": "Fan6B RPM",
                                      "uniqueSensorID": "29.6:0x1a"
\{x_i\}_{i=1}^N , where \{x_i\}_{i=1}^N{1 \over 2} (b) {1 \over 2} (c) {1 \over 2} (c) {1 \over 2} (c) {1 \over 2} (c) {1 \over 2} (c) {1 \over 2} (c) {1 \over 2} (c) {1 \over 2} (c) {1 \over 2} (c) {1 \over 2} (c) {1 \over 2} (c) {1 \over 2} (c) {1 \over 2} (c) {1 \over 2} (c) {1 \over 2} (
                                      "sensorName": "Exhaust Temp",
                                      "uniqueSensorID": "7.1:0x1"
\{x_i\}_{i=1}^N , where \{x_i\}_{i=1}^N{1 \over 2}  "sensorName": "Inlet Temp",
                                      "uniqueSensorID": "7.1:0x4"
\{x_i\}_{i=1}^n{1 \over 2}  "sensorName": "PS1",
                                      "uniqueSensorID": "10.1:0x26"
\{x_i\}_{i=1}^n{1 \over 2}  "sensorName": "PS2",
                                      "uniqueSensorID": "10.2:0x2c"
  }
                          \vert,
                            "R620": [
\{  "sensorName": "Fan1A RPM",
                                      "uniqueSensorID": "7.1:0x30"
\{x_i\}_{i=1}^N , where \{x_i\}_{i=1}^N{1 \over 2} (b) {1 \over 2} (c) {1 \over 2} (c) {1 \over 2} (c) {1 \over 2} (c) {1 \over 2} (c) {1 \over 2} (c) {1 \over 2} (c) {1 \over 2} (c) {1 \over 2} (c) {1 \over 2} (c) {1 \over 2} (c) {1 \over 2} (c) {1 \over 2} (c) {1 \over 2} (c) {1 \over 2} (
                                      "sensorName": "Fan1B RPM",
                                     "uniqueSensorID": "7.1:0x31"
\{x_i\}_{i=1}^N , where \{x_i\}_{i=1}^N{1 \over 2} (b) {1 \over 2} (c) {1 \over 2} (c) {1 \over 2} (c) {1 \over 2} (c) {1 \over 2} (c) {1 \over 2} (c) {1 \over 2} (c) {1 \over 2} (c) {1 \over 2} (c) {1 \over 2} (c) {1 \over 2} (c) {1 \over 2} (c) {1 \over 2} (c) {1 \over 2} (c) {1 \over 2} (
                                     "sensorName": "Fan2A RPM",
                                      "uniqueSensorID": "7.1:0x32"
\{x_i\}_{i=1}^N , where \{x_i\}_{i=1}^N{1 \over 2}  "sensorName": "Fan2B RPM",
                                      "uniqueSensorID": "7.1:0x33"
\{x_i\}_{i=1}^n{1 \over 2}  "sensorName": "Fan3A RPM",
                                     "uniqueSensorID": "7.1:0x34"
\{x_i\}_{i=1}^n{1 \over 2}  "sensorName": "Fan3B RPM",
                                    "uniqueSensorID": "7.1:0x35"
\{x_i\}_{i=1}^N , where \{x_i\}_{i=1}^N{1 \over 2}
```

```
  "sensorName": "Fan4A RPM",
                                        "uniqueSensorID": "7.1:0x36"
\{x_i\}_{i=1}^N , where \{x_i\}_{i=1}^N{1 \over 2} (b) {1 \over 2} (c) {1 \over 2} (c) {1 \over 2} (c) {1 \over 2} (c) {1 \over 2} (c) {1 \over 2} (c) {1 \over 2} (c) {1 \over 2} (c) {1 \over 2} (c) {1 \over 2} (c) {1 \over 2} (c) {1 \over 2} (c) {1 \over 2} (c) {1 \over 2} (c) {1 \over 2} (
                                        "sensorName": "Fan4B RPM",
                                        "uniqueSensorID": "7.1:0x37"
\{x_i\}_{i=1}^N , where \{x_i\}_{i=1}^N{1 \over 2}  "sensorName": "Fan5A RPM",
                                        "uniqueSensorID": "7.1:0x38"
\{x_i\}_{i=1}^n{1 \over 2}  "sensorName": "Fan5B RPM",
                                        "uniqueSensorID": "7.1:0x39"
\{x_i\}_{i=1}^n{1 \over 2}  "sensorName": "Fan6A RPM",
                                        "uniqueSensorID": "7.1:0x3a"
\{x_i\}_{i=1}^N , where \{x_i\}_{i=1}^N{1 \over 2}  "sensorName": "Fan6B RPM",
                                        "uniqueSensorID": "7.1:0x3b"
\{x_i\}_{i=1}^N , where \{x_i\}_{i=1}^N{1 \over 2} (b) {1 \over 2} (c) {1 \over 2} (c) {1 \over 2} (c) {1 \over 2} (c) {1 \over 2} (c) {1 \over 2} (c) {1 \over 2} (c) {1 \over 2} (c) {1 \over 2} (c) {1 \over 2} (c) {1 \over 2} (c) {1 \over 2} (c) {1 \over 2} (c) {1 \over 2} (c) {1 \over 2} (
                                        "sensorName": "Fan7A RPM",
                                       "uniqueSensorID": "7.1:0x3c"
\{x_i\}_{i=1}^N , where \{x_i\}_{i=1}^N{1 \over 2} (b) {1 \over 2} (c) {1 \over 2} (c) {1 \over 2} (c) {1 \over 2} (c) {1 \over 2} (c) {1 \over 2} (c) {1 \over 2} (c) {1 \over 2} (c) {1 \over 2} (c) {1 \over 2} (c) {1 \over 2} (c) {1 \over 2} (c) {1 \over 2} (c) {1 \over 2} (c) {1 \over 2} (
                                        "sensorName": "Fan7B RPM",
                                        "uniqueSensorID": "7.1:0x3d"
\{x_i\}_{i=1}^N , where \{x_i\}_{i=1}^N{1 \over 2}  "sensorName": "Exhaust Temp",
                                        "uniqueSensorID": "7.1:0x1"
\}, \}, \}, \}, \}, \}, \}, \}, \}, \}, \}, \}, \}, \}, \}, \}, \}, \}, \}, \}, \}, \}, \}, \}, \}, \}, \}, \}, \}, \}, \}, \}, \}, \}, \}, \}, \},
{1 \over 2}  "sensorName": "Inlet Temp",
                                        "uniqueSensorID": "7.1:0x4"
\{x_i\}_{i=1}^n{1 \over 2}  "sensorName": "PS1",
                                        "uniqueSensorID": "10.1:0x62"
\{x_i\}_{i=1}^n{1 \over 2}  "sensorName": "PS2",
                                        "uniqueSensorID": "10.2:0x63"
```
9.6

# **GetIpmiInfo**

Sie können das verwenden GetIpmiInfo Methode zur Anzeige einer detaillierten Meldung von Sensoren (Objekten) für Knotenlüfter, ein- und Auspufftemperaturen sowie von dem System überwachte Netzteile.

### **Parameter**

Diese Methode hat keine Eingabeparameter.

### **Rückgabewert**

Diese Methode hat den folgenden Rückgabewert:

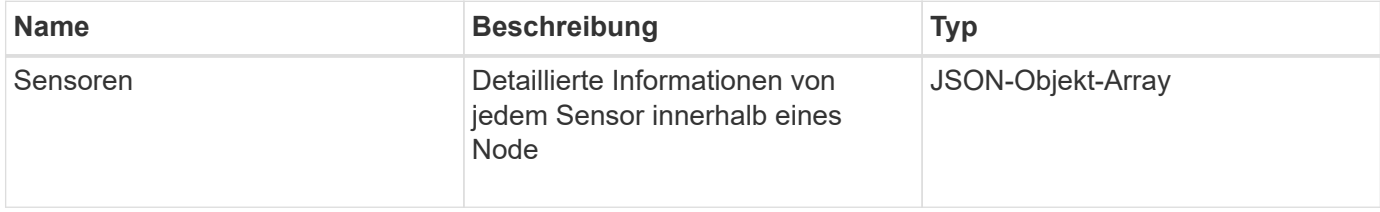

### **Anforderungsbeispiel**

Anforderungen für diese Methode sind ähnlich wie das folgende Beispiel:

```
{
    "method": "GetIpmiInfo",
    "params": {},
    "id" : 1
}
```
## **Antwortbeispiel**

Aufgrund der Länge der zurückgegebenen Antwort für diese API-Methode wurden Teile der Antwort absichtlich aus diesem Dokument entfernt. Enthalten sind die Bestandteile der Hardwareinformationen, die das System überwacht, um sicherzustellen, dass der Knoten mit optimaler Leistung ausgeführt wird.

```
{
    "id": 1,
       "result": {
```

```
  "ipmiInfo": {
            "sensors": [
\{  "entityID": "7.1 (System Board)",
                "sensorID": "0x72",
                "sensorName": "SEL",
                "sensorType": "Event Logging Disabled",
                "uniqueSensorID": "7.1:0x72"
              },
\{  "assertionsEnabled": [ "General Chassis intrusion" ],
                "deassertionsEnabled": [ "General Chassis intrusion" ],
                "entityID": "7.1 (System Board)", "sensorID": "0x73",
                "sensorName": "Intrusion",
                "sensorType": "Physical Security",
                "uniqueSensorID": "7.1:0x73"
              },
              {THIS ENTIRE SECTION IS REPEATED FOR EACH FAN IN THE SYSTEM
                "assertionEvents": [],
                "assertionsEnabled": [],
                "deassertionsEnabled": [],
                "entityID": "7.1 (System Board)",
                "eventMessageControl": "Per-threshold",
                "lowerCritical": "720.000",
                "lowerNonCritical": "840.000",
                "maximumSensorRange": "Unspecified",
                "minimumSensorRange": "Unspecified",
                "negativeHysteresis": "600.000",
                "nominalReading": "10080.000",
                "normalMaximum": "23640.000",
                "normalMinimum": "16680.000",
                "positiveHysteresis": "600.000",
                "readableThresholds": "lcr lnc",
                "sensorID": "0x30",
                "sensorName": "Fan1A RPM",
                "sensorReading": "4440 (+/- 120) RPM",
                "sensorType": "Fan",
                "settableThresholds": "",
                "status": "ok",
                "thresholdReadMask": "lcr lnc",
                "uniqueSensorID": "7.1:0x30"
              },
  .
  .
  .
              {THIS ENTIRE SECTION IS REPEATED FOR THE EXHAUST TEMPERATURE
```

```
OF EACH NODE
```
EACH NODE

 "assertionEvents": [], "assertionsEnabled": [], "entityID": "7.1 (System Board)", "eventMessageControl": "Per-threshold", "lowerCritical": "3.000", "lowerNonCritical": "8.000", "maximumSensorRange": "Unspecified", "minimumSensorRange": "Unspecified", "negativeHysteresis": "1.000", "nominalReading": "23.000", "normalMaximum": "69.000", "normalMinimum": "11.000", "positiveHysteresis": "1.000", "readableThresholds": "lcr lnc unc ucr", "sensorID": "0x1", "sensorName": "Exhaust Temp", "sensorReading": "44  $(+/- 1)$  degrees  $C$ ", "sensorType": "Temperature", "settableThresholds": "", "status": "ok", "uniqueSensorID": "7.1:0x1", "upperCritical": "75.000", "upperNonCritical": "70.000" }, {THIS ENTIRE SECTION IS REPEATED FOR THE INLET TEMPERATURE OF "assertionEvents": [], "assertionsEnabled": [], "deassertionsEnabled": [], "entityID": "7.1 (System Board)", "eventMessageControl": "Per-threshold", "lowerCritical": "-7.000", "lowerNonCritical": "3.000", "maximumSensorRange": "Unspecified", "minimumSensorRange": "Unspecified", "negativeHysteresis": "1.000", "nominalReading": "23.000", "normalMaximum": "69.000", "normalMinimum": "11.000", "positiveHysteresis": "1.000", "readableThresholds": "lcr lnc unc ucr", "sensorID": "0x4", "sensorName": "Inlet Temp", "sensorReading": "20 (+/- 1) degrees C", "sensorType": "Temperature",

```
  "settableThresholds": "lcr lnc unc ucr",
                "status": "ok",
                "thresholdReadMask": "lcr lnc unc ucr",
                "uniqueSensorID": "7.1:0x4",
                "upperCritical": "47.000",
                "upperNonCritical": "42.000"
              },
              {THIS ENTIRE SECTION IS REPEATED FOR EACH POWER SUPPLY ON EACH
NODE
                "assertionEvents": [],
                "assertionsEnabled": [],
                "entityID": "10.2 (Power Supply)",
                "eventMessageControl": "Per-threshold",
"maximumSensorRange": "Unspecified",
                "minimumSensorRange": "Unspecified",
                "negativeHysteresis": "Unspecified",
                "nominalReading": "0.000",
                "normalMaximum": "0.000",
                "positiveHysteresis": "Unspecified",
                "readableThresholds": "No Thresholds",
                "sensorID": "0x6d",
                "sensorName": "Voltage 2",
                "sensorReading": "118 (+/- 0) Volts",
                "sensorType": "Voltage",
                "settableThresholds": "No Thresholds", "status": "ok",
"uniqueSensorID": "10.2:0x6d"
              },
  .
  .
  .
  }
  ]
  }
        }
      }
```
9.6

# <span id="page-711-0"></span>**GetNetworkConfig**

Sie können das verwenden GetNetworkConfig Methode zum Anzeigen der Netzwerkkonfigurationsinformationen für einen Node.

### **Parameter**

Diese Methode hat keine Eingabeparameter.

### **Rückgabewert**

Diese Methode hat den folgenden Rückgabewert:

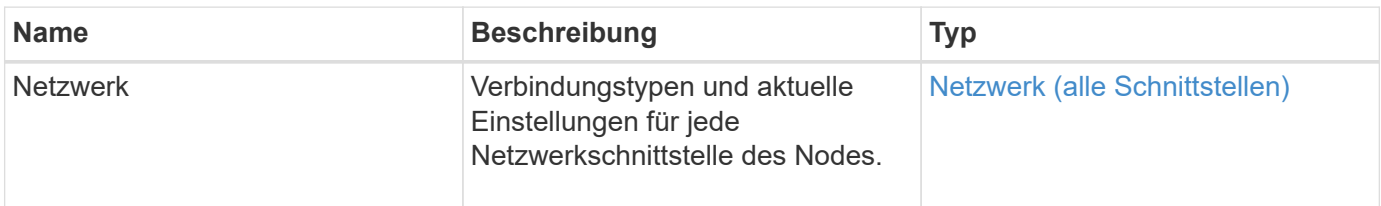

### **Anforderungsbeispiel**

Anforderungen für diese Methode sind ähnlich wie das folgende Beispiel:

```
{
     "method": "GetNetworkConfig",
     "params": {},
     "id" : 1
}
```
### **Antwortbeispiel**

Aufgrund der Länge dieses Antwortbeispiels wird es in einem ergänzenden Thema dokumentiert.

### **Neu seit Version**

9.6

### **Weitere Informationen**

**[GetNetworkConfig](#page-1223-0)** 

## **GetNetworkInterface**

Sie können das verwenden GetNetworkInterface Methode zum Abrufen von Informationen über eine Netzwerkschnittstelle auf einem Node.

### **Parameter**

Diese Methode verfügt über die folgenden Eingabeparameter:

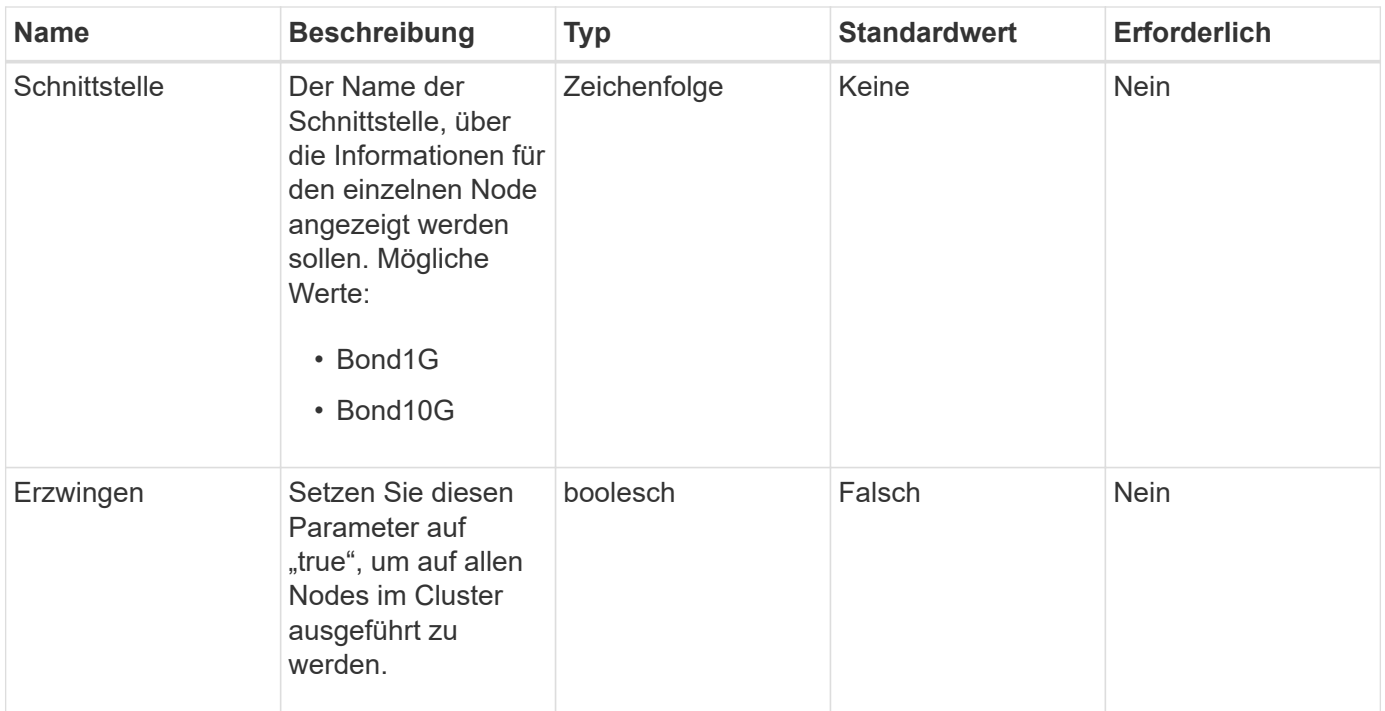

## **Rückgabewert**

Diese Methode hat den folgenden Rückgabewert:

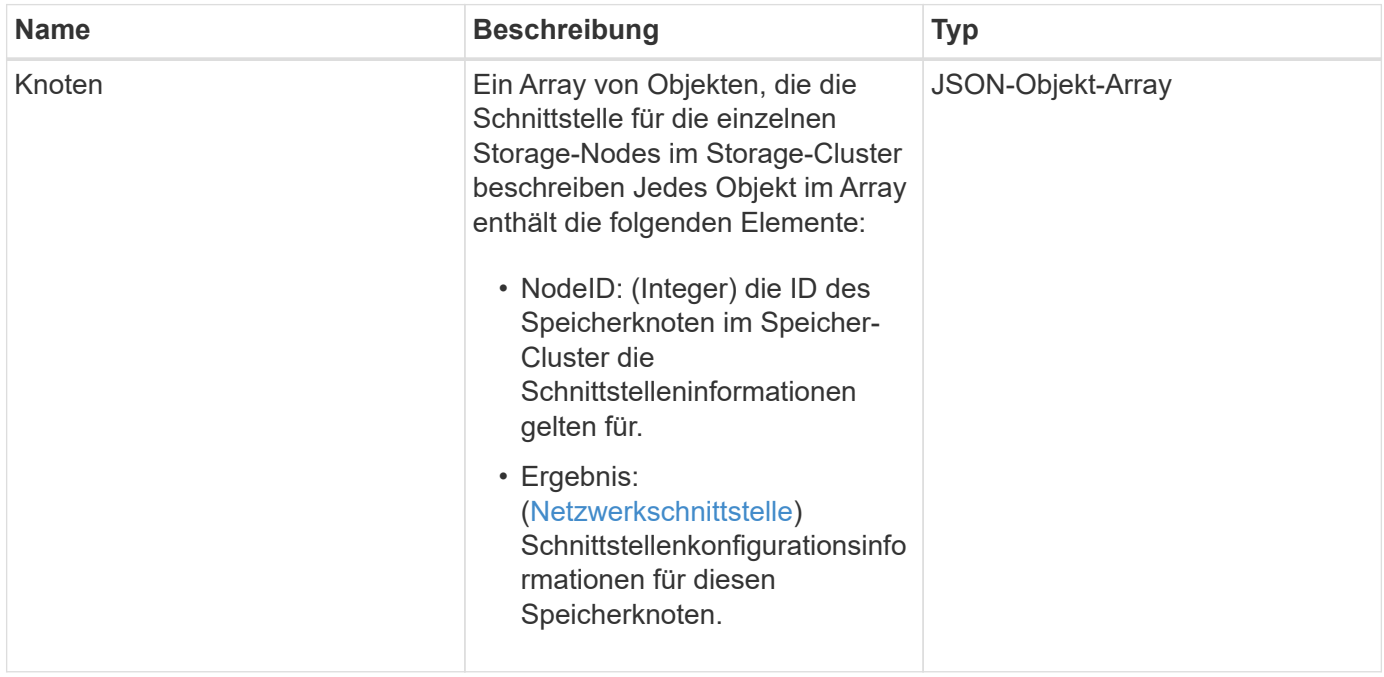

## **Anforderungsbeispiel**

Anforderungen für diese Methode sind ähnlich wie das folgende Beispiel:

```
{
      "method": "GetNetworkInterface",
      "params": {
           "interface": "Bond1G",
           "force": true
           },
      "id": 1
}
```

```
{
      "id": 1,
      "result": {
          "nodes": [
  {
                  "nodeID": 1,
                  "result": {
                      "interface": {
                           "address": "10.117.64.32",
                           "addressV6": "::",
                           "broadcast": "10.117.79.255",
                           "macAddress": "90:b1:1c:42:e0:1e",
                           "mtu": 1500,
                           "name": "Bond1G",
                           "namespace": false,
                           "netmask": "255.255.240.0",
                           "status": "UpAndRunning",
                           "type": "BondMaster",
                           "virtualNetworkTag": 0
  }
  }
              },
\{  "nodeID": 2,
                  "result": {
                      "interface": {
                           "address": "10.117.64.35",
                           "addressV6": "::",
                           "broadcast": "10.117.79.255",
                           "macAddress": "d4:ae:52:7a:ae:23",
                           "mtu": 1500,
                           "name": "Bond1G",
```

```
  "namespace": false,
                                  "netmask": "255.255.240.0",
                                  "status": "UpAndRunning",
                                  "type": "BondMaster",
                                  "virtualNetworkTag": 0
  }
  }
                 },
\left\{ \begin{array}{cc} 0 & 0 & 0 \\ 0 & 0 & 0 \\ 0 & 0 & 0 \\ 0 & 0 & 0 \\ 0 & 0 & 0 \\ 0 & 0 & 0 \\ 0 & 0 & 0 \\ 0 & 0 & 0 \\ 0 & 0 & 0 \\ 0 & 0 & 0 \\ 0 & 0 & 0 \\ 0 & 0 & 0 & 0 \\ 0 & 0 & 0 & 0 \\ 0 & 0 & 0 & 0 \\ 0 & 0 & 0 & 0 & 0 \\ 0 & 0 & 0 & 0 & 0 \\ 0 & 0 & 0 & 0 & 0 \\ 0 & 0 & 0 & 0 & 0 \\ 0 & 0 & 0 & 0 & 0  "nodeID": 3,
                       "result": {
                            "interface": {
                                  "address": "10.117.64.39",
                                  "addressV6": "::",
                                  "broadcast": "10.117.79.255",
                                  "macAddress": "c8:1f:66:f0:9d:17",
                                  "mtu": 1500,
                                  "name": "Bond1G",
                                  "namespace": false,
                                  "netmask": "255.255.240.0",
                                  "status": "UpAndRunning",
                                  "type": "BondMaster",
                                  "virtualNetworkTag": 0
  }
  }
                  },
\{  "nodeID": 4,
                       "result": {
                             "interface": {
                                  "address": "10.117.64.107",
                                  "addressV6": "::",
                                  "broadcast": "10.117.79.255",
                                  "macAddress": "b8:ca:3a:f5:24:f8",
                                  "mtu": 1500,
                                  "name": "Bond1G",
                                  "namespace": false,
                                  "netmask": "255.255.240.0",
                                  "status": "UpAndRunning",
                                  "type": "BondMaster",
                                  "virtualNetworkTag": 0
  }
  }
                }
           ]
```
}

}

### **Neu seit Version**

9.6

## **GetNodeActiveTlsCiphers**

Sie können das verwenden GetNodeActiveTlsCiphers Methode auf einem einzelnen Knoten, um eine Liste der TLS-Chiffren zu erhalten, die derzeit auf diesem Knoten akzeptiert werden. Sie können diese Methode auf Management- und Storage-Nodes verwenden.

### **Parameter**

Diese Methode hat keine Eingabeparameter.

#### **Rückgabewerte**

Diese Methode verfügt über die folgenden Rückgabewerte:

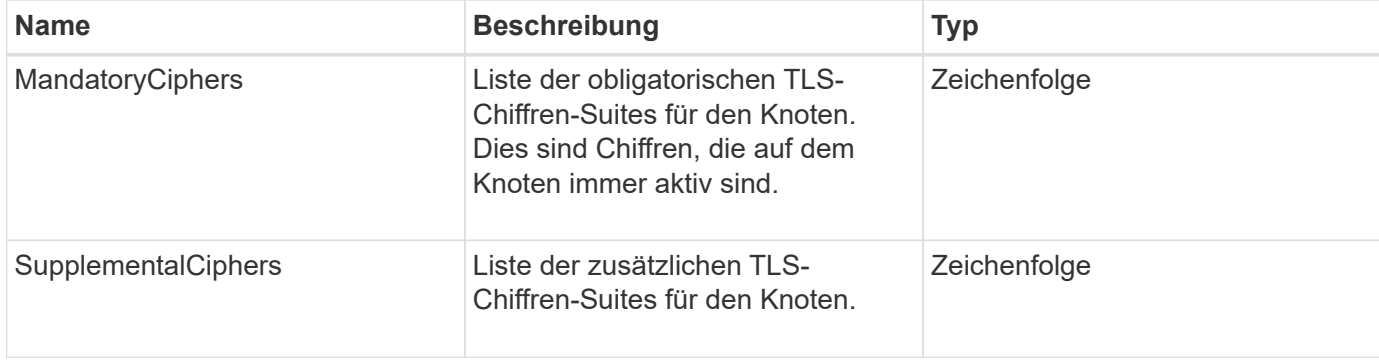

### **Anforderungsbeispiel**

Anforderungen für diese Methode sind ähnlich wie das folgende Beispiel:

```
{
    "method": "GetNodeActiveTlsCiphers",
    "params": {},
    "id" : 1
}
```
### **Antwortbeispiel**

```
{
         "id" : 1,
         "result" : {
           "mandatoryCiphers": [
                "DHE-RSA-AES256-SHA256",
                "DHE-RSA-AES256-GCM-SHA384",
                "ECDHE-RSA-AES256-SHA384",
                "ECDHE-RSA-AES256-GCM-SHA384"
         \frac{1}{2}  "supplementalCiphers": [
                "DHE-RSA-AES128-SHA256",
                "DHE-RSA-AES128-GCM-SHA256",
                "ECDHE-RSA-AES128-SHA256",
                "ECDHE-RSA-AES128-GCM-SHA256"
         \lceil  }
}
```
# **GetNodeFipsDrivesReport**

Sie können das verwenden GetNodeFipsDrivesReport Methode zur Überprüfung des FIPS 140-2 Laufwerksverschlüsselungsstatus eines einzelnen Node im Storage Cluster. Sie müssen diese Methode für einen einzelnen Storage-Node ausführen.

## **Parameter**

Diese Methode hat keinen Eingabeparameter.

### **Rückgabewerte**

Diese Methode verfügt über die folgenden Rückgabewerte:

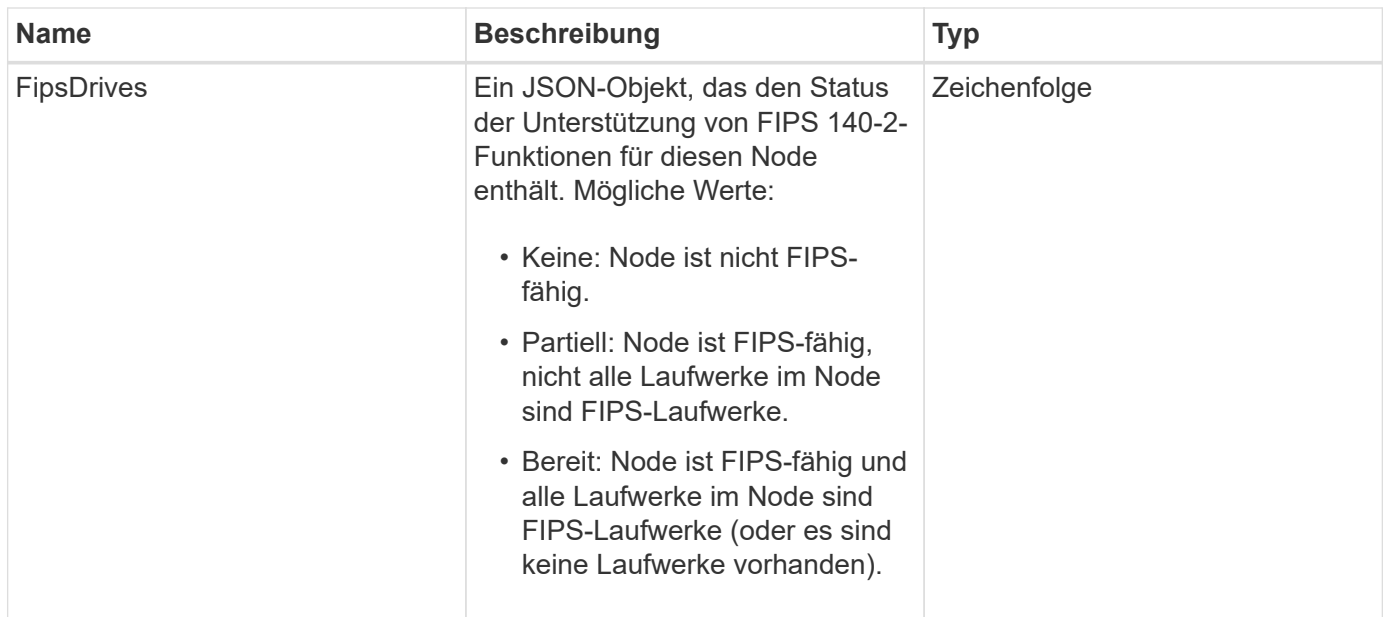

## **Anforderungsbeispiel**

Anforderungen für diese Methode sind ähnlich wie das folgende Beispiel:

```
{
    "method": "GetNodeFipsDrivesReport",
    "params": {},
    "id" : 1
}
```
## **Antwortbeispiel**

Diese Methode gibt eine Antwort zurück, die dem folgenden Beispiel ähnelt:

```
{
      "id": 1,
      "result": {
           "fipsDrives": "None"
      }
}
```
### **Neu seit Version**

11.5

# **GetNodeSSLZertifikat**

Sie können das verwenden GetNodeSSLCertificate Methode zum Abrufen des SSL-Zertifikats, das derzeit auf dem Management-Node aktiv ist.

#### **Parameter**

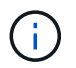

Sie müssen diese Methode für den Management-Node anrufen. Beispiel:

```
https://<management node IP>:442/json-rpc/10.0
```
Diese Methode hat keine Eingabeparameter.

#### **Rückgabewerte**

Diese Methode verfügt über die folgenden Rückgabewerte:

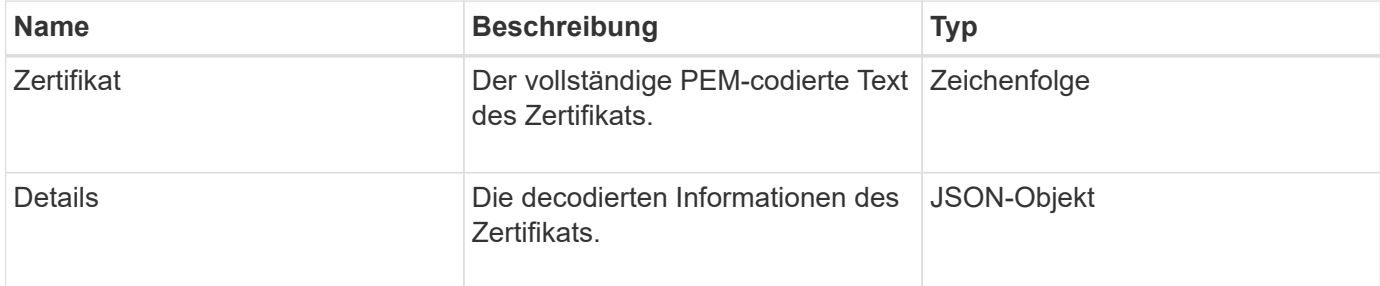

### **Anforderungsbeispiel**

Anforderungen für diese Methode sind ähnlich wie das folgende Beispiel:

```
{
      "method" : "GetNodeSSLCertificate",
      "params" : {},
      "id" : 1
}
```
### **Antwortbeispiel**

```
{
      "id": 1,
      "result": {
          "certificate": "-----BEGIN CERTIFICATE-----
\nMIIEdzCCA1+gAwIBAgIJAMwbIhWY43/zMA0GCSqGSIb3DQEBBQUAMIGDMQswCQYD\nVQQGEw
JVUzELMAkGA1UECBMCTlYxFTATBgNVBAcUDFZlZ2FzLCBCYWJ5ITEhMB8G\nA1UEChMYV2hhdC
BIYXBwZW5zIGluIFZlZ2FzLi4uMS0wKwYJKoZIhvcNAQkBFh53\naGF0aGFwcGVuc0B2ZWdhc3
N0YXlzaW4udmVnYXMwHhcNMTcwMzA4MjI1MDI2WhcN\nMjcwMzA2MjI1MDI2WjCBgzELMAkGA1
UEBhMCVVMxCzAJBgNVBAgTAk5WMRUwEwYD\nVQQHFAxWZWdhcywgQmFieSExITAfBgNVBAoTGF
doYXQgSGFwcGVucyBpbiBWZWdh\ncy4uLjEtMCsGCSqGSIb3DQEJARYed2hhdGhhcHBlbnNAdm
VnYXNzdGF5c2luLnZl\nZ2FzMIIBIjANBgkqhkiG9w0BAQEFAAOCAQ8AMIIBCgKCAQEA8U+28f
```
```
nLKQNWEWMR\n6akeDKuehSpS79odLGigI18qlCV/AUY5ZLjqsTjBvTJVRv44yoCTgNrx36U7FH
P4\nt6P/Si0aYr4ovxl5wDpEM3Qyy5JPB7JelOB6AD7fmiTweP20HRYpZvY+Uz7LYEFC\nmrgp
GZQF3iOSIcBHtLKE5186JVT6j5dg6yjUGQO352ylc9HXHcn6lb/jyl0DmVNU\nZ0caQwAmIS3J
moyx+zj/Ya4WKq+2SqTAX7bX0F3wHHfXnZlHnM8fET5N/9A+K6lS\n7dg9cyXu4afXcgKy14Ji
NBvqbBjhgJtE76yAy6rTHu0xM3jjdkcb9Y8miNzxF+AC\nq+itawIDAQABo4HrMIHoMB0GA1Ud
DgQWBBRvvBRPno5S34zGRhrnDJyTsdnEbTCB\nuAYDVR0jBIGwMIGtgBRvvBRPno5S34zGRhrn
DJyTsdnEbaGBiaSBhjCBgzELMAkG\nA1UEBhMCVVMxCzAJBgNVBAgTAk5WMRUwEwYDVQQHFAxW
ZWdhcywgQmFieSExITAf\nBgNVBAoTGFdoYXQgSGFwcGVucyBpbiBWZWdhcy4uLjEtMCsGCSqG
SIb3DQEJARYe\nd2hhdGhhcHBlbnNAdmVnYXNzdGF5c2luLnZlZ2FzggkAzBsiFZjjf/MwDAYD
VR0T\nBAUwAwEB/zANBgkqhkiG9w0BAQUFAAOCAQEAhVND5s71mQPECwVLfiE/ndtIbnpe\nMq
o5geQHCHnNlu5RV9j8aYHp9kW2qCDJ5vueZtZ2L1tC4D7JyfS37l4rRolFpX6N\niebEgAaE5e
WvB6zgiAcMRIKqu3DmJ7y3CFGk9dHOlQ+WYnoO/eIMy0coT26JBl5H\nDEwvdl+DwkxnS1cx1v
ERv51g1gua6AE3tBrlov8q1G4zMJboo3YEwMFwxLkxAFXR\nHgMoPDym099kvc84B1k7HkDGHp
r4tLfVelDJy2zCWIQ5ddbVpyPW2xuE4p4BGx2B\n7ASOjG+DzUxzwaUI6Jzvs3Xq5Jx8ZAjJDg
l0QoQDWNDoTeRBsz80nwiouA==\n-----END CERTIFICATE-----\n",
          "details": {
              "issuer":
"/C=US/ST=NV/L=Denver/O=NetApp/emailAddress=test@netapptest.org",
              "modulus":
"F14FB6F1F9CB290356116311E9A91E0CAB9E852A52EFDA1D2C68A0235F2A94257F0146396
4B8EAB138C1BD325546FE38CA809380DAF1DFA53B1473F8B7A3FF4A2D1A62BE28BF1979C03
A44337432CB924F07B25E94E07A003EDF9A24F078FDB41D162966F63E533ECB6041429AB82
9199405DE239221C047B4B284E75F3A2554FA8F9760EB28D41903B7E76CA573D1D71DC9FA9
5BFE3CA5D0399535467471A430026212DC99A8CB1FB38FF61AE162AAFB64AA4C05FB6D7D05
DF01C77D79D99479CCF1F113E4DFFD03E2BA952EDD83D7325EEE1A7D77202B2D78262341BE
A6C18E1809B44EFAC80CBAAD31EED313378E376471BF58F2688DCF117E002ABE8AD6B",
              "notAfter": "2027-03-06T22:50:26Z",
              "notBefore": "2017-03-08T22:50:26Z",
              "serial": "CC1B221598E37FF3",
              "sha1Fingerprint":
"1D:70:7A:6F:18:8A:CD:29:50:C7:95:B1:DD:5E:63:21:F4:FA:6E:21",
              "subject":
"/C=US/ST=NV/L=Denver/O=NetApp/emailAddress=test@netapptest.org"
  }
      }
}
```
# **GetNodeSupportedTlsCiphers**

Sie können das verwenden GetNodeSupportedTlsCiphers Methode auf einem einzelnen Knoten, um eine Liste der TLS-Chiffren zu erhalten, die derzeit auf diesem Knoten unterstützt werden. Sie können diese Methode auf Management- und Storage-Nodes verwenden.

#### **Parameter**

Diese Methode hat keine Eingabeparameter.

#### **Rückgabewerte**

Diese Methode verfügt über die folgenden Rückgabewerte:

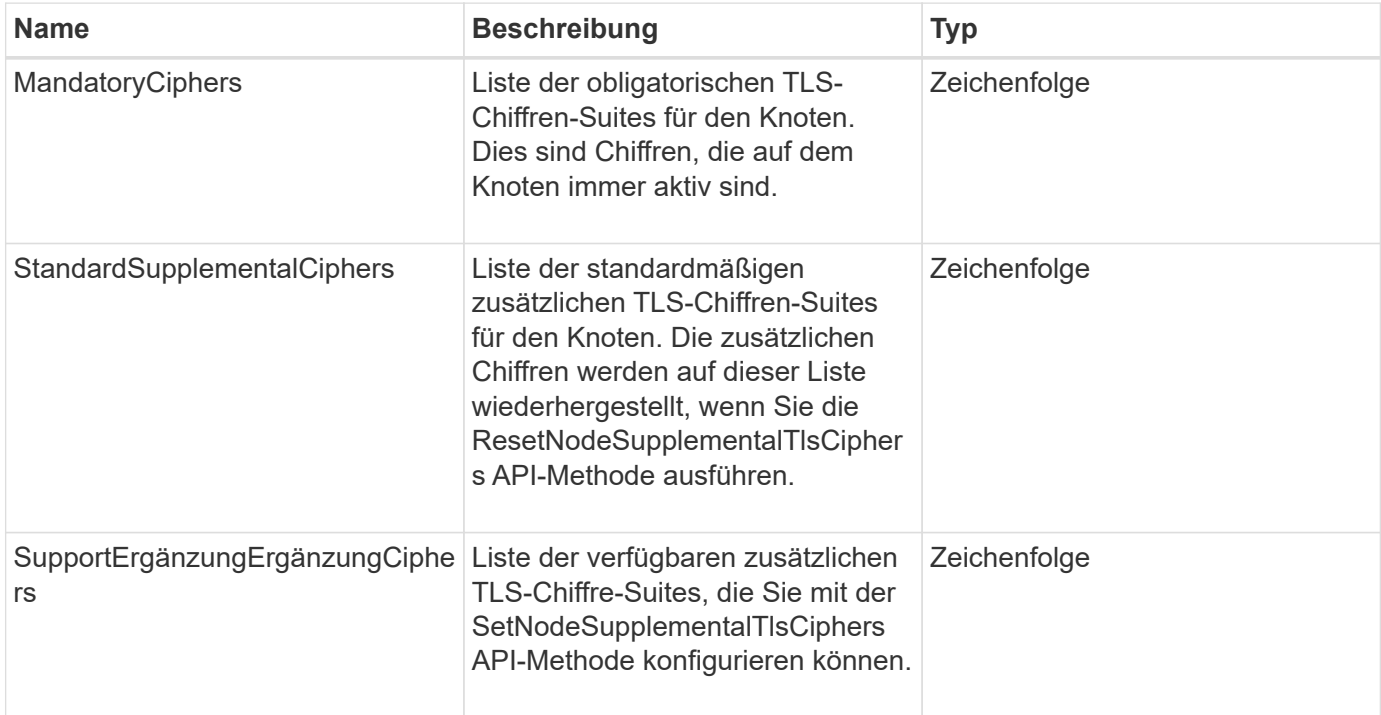

#### **Anforderungsbeispiel**

Anforderungen für diese Methode sind ähnlich wie das folgende Beispiel:

```
{
    "method": "GetNodeSupportedTlsCiphers",
    "params": {},
    "id" : 1
}
```
#### **Antwortbeispiel**

```
{
    "id" : 1,
    "result" : {
      "defaultSupplementalCiphers": [
           "DHE-RSA-AES128-SHA256",
           "DHE-RSA-AES128-GCM-SHA256",
           "ECDHE-RSA-AES128-SHA256",
           "ECDHE-RSA-AES128-GCM-SHA256"
    \frac{1}{2}  "mandatoryCiphers": [
           "DHE-RSA-AES256-SHA256",
           "DHE-RSA-AES256-GCM-SHA384",
           "ECDHE-RSA-AES256-SHA384",
           "ECDHE-RSA-AES256-GCM-SHA384"
    \frac{1}{\sqrt{2}}  "supportedSupplementalCiphers": [
           "DHE-RSA-AES128-SHA256",
           "DHE-RSA-AES128-GCM-SHA256",
           "ECDHE-RSA-AES128-SHA256",
           "ECDHE-RSA-AES128-GCM-SHA256",
           "DHE-RSA-AES256-SHA",
           "ECDHE-RSA-AES256-SHA",
           "DHE-RSA-CAMELLIA256-SHA",
           "DHE-RSA-AES128-SHA",
           "ECDHE-RSA-AES128-SHA",
           "DHE-RSA-CAMELLIA128-SHA"
      ]
}
}
```
# **GetPatchInfo**

Sie können das verwenden GetPatchInfo Methode zum Abrufen von Informationen über auf einem Storage-Node installierte Element Software Patches

# **Parameter**

Diese Methode verfügt über die folgenden Eingabeparameter:

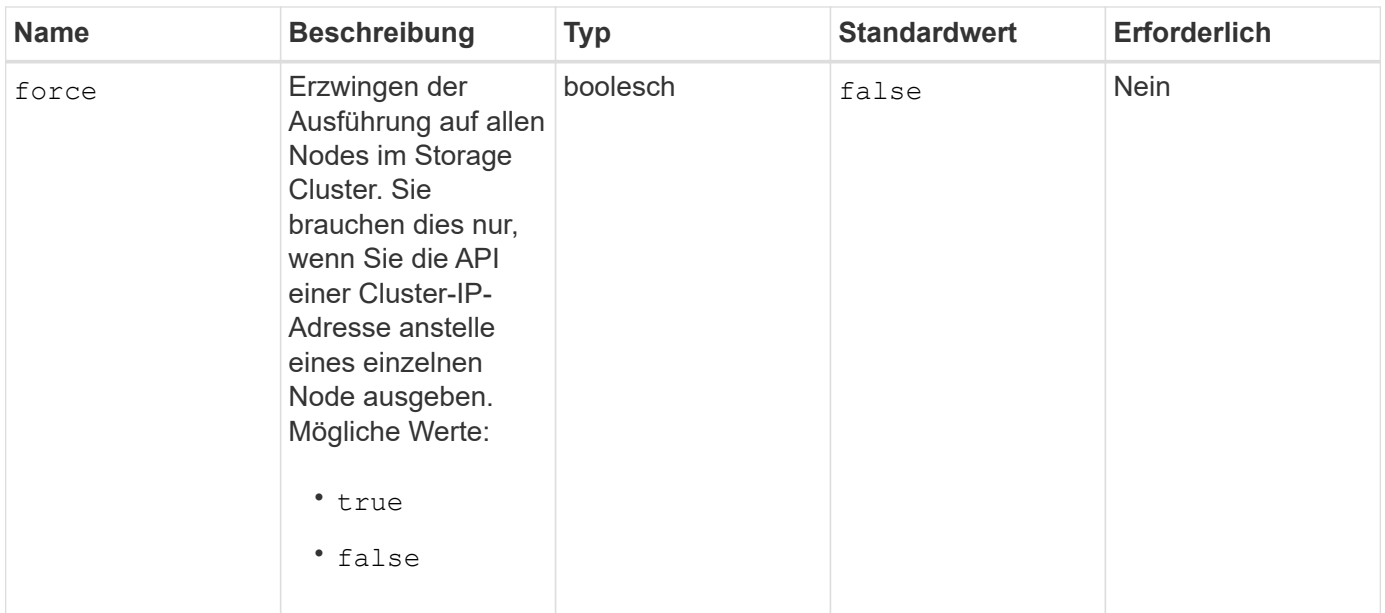

#### **Rückgabewerte**

Diese Methode verfügt über die folgenden Rückgabewerte:

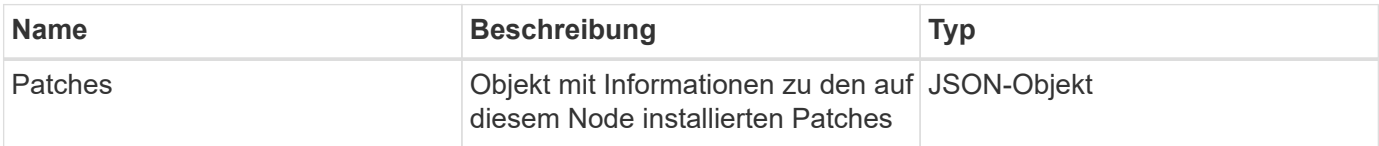

#### **Anforderungsbeispiel**

Anforderungen für diese Methode sind ähnlich wie das folgende Beispiel:

```
{
     "method": "GetPatchInfo",
     "params": {
         "force": false,
        },
     "id": 1
}
```
#### **Antwortbeispiel**

```
{
      "id": 1,
      "result": {
           "patches": {
             "SUST936": {
             "date": "Wed 09 Dec 2020 10:41:59 PM UTC",
             "description": "BMC fixes",
             "newFiles": [
                  "None"
           \frac{1}{\sqrt{2}}  "patchedFiles": [
                  "Patched_file_1.bin",
                  "Patched_file_2.dat",
                  "Patched_file_3.tgz"
  ]
  }
           }
      }
}
```
#### **Neu seit Version**

12.3

# **GetPendingOperation**

Sie können das verwenden GetPendingOperation Methode zum Erkennen eines Vorgangs auf einem Knoten, der derzeit ausgeführt wird. Diese Methode kann auch verwendet werden, um einen Bericht zu erstellen, wenn eine Operation abgeschlossen ist.

#### **Parameter**

Diese Methode hat keine Eingabeparameter.

#### **Rückgabewerte**

Diese Methode verfügt über die folgenden Rückgabewerte:

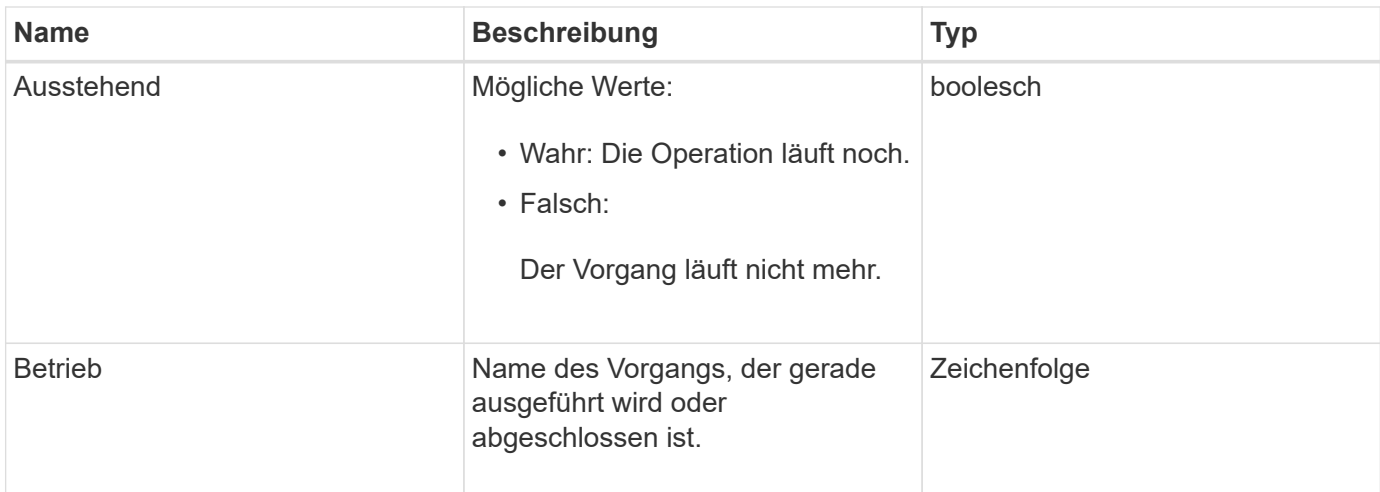

# **Anforderungsbeispiel**

Anforderungen für diese Methode sind ähnlich wie das folgende Beispiel:

```
{
     "method": "GetPendingOperation",
     "params": {},
     "id" : 1
}
```
# **Antwortbeispiel**

Diese Methode gibt eine Antwort zurück, die dem folgenden Beispiel ähnelt:

```
{
     "id" : 1,
     "result" : {
        "pendingOperation" : {
            "pending" : "true",
            "operation" : "TestDrivesInternal",
        }
     }
}
```
#### **Neu seit Version**

9.6

# **GetSshInfo**

Sie können das verwenden GetSshInfo Methode zum Abfragen des Status des SSH-Dienstes auf einem einzelnen Node.

#### **Parameter**

Diese Methode hat keine Eingabeparameter.

### **Rückgabewert**

Diese Methode hat den folgenden Rückgabewert:

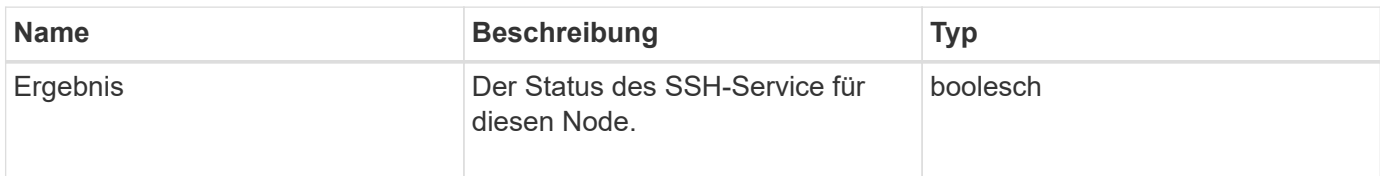

#### **Anforderungsbeispiel**

Anforderungen für diese Methode sind ähnlich wie das folgende Beispiel:

```
{
      "method" : "GetSshInfo",
      "params" : {},
      "id" : 1
}
```
## **Antwortbeispiel**

Diese Methode gibt eine Antwort zurück, die dem folgenden Beispiel ähnelt:

```
{
       "id": 1,
       "result": {
            "enabled": false
       }
}
```
# **ListDriveHardware**

Sie können das verwenden ListDriveHardware Methode zum Auflisten aller Laufwerke, die mit einem Node verbunden sind. Bei der Verwendung auf einzelnen Nodes werden mit dieser Methode Informationen zur Laufwerk-Hardware zurückgegeben. Bei Verwendung auf dem Cluster-Master-Knoten MVIP gibt diese Methode Informationen für alle Laufwerke auf allen Knoten zurück.

## **Parameter**

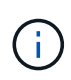

Die "securitySupped": Wahre Zeile der Methodenantwort bedeutet nicht, dass die Laufwerke in der Lage sind zu verschlüsseln; nur dass der Sicherheitsstatus abgefragt werden kann. Wenn Sie über einen Node-Typ mit einer Modellnummer verfügen, die in "-NE" endet, schlagen Befehle zur Aktivierung der Sicherheitsfunktionen auf diesen Laufwerken fehl.

Diese Methode verfügt über den folgenden Parameter:

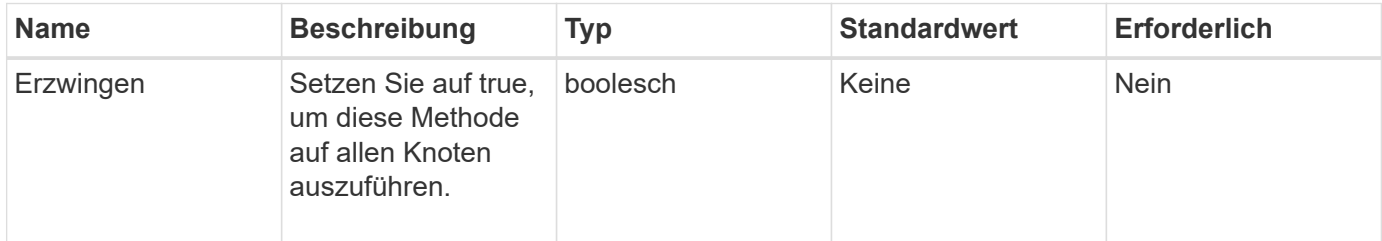

#### **Rückgabewert**

Diese Methode hat den folgenden Rückgabewert:

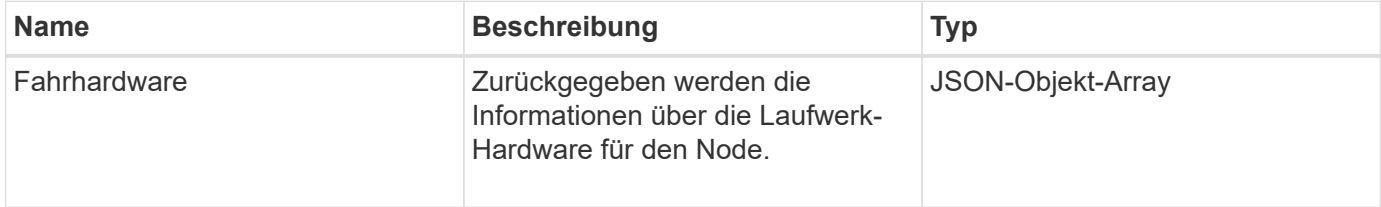

#### **Anforderungsbeispiel**

Anforderungen für diese Methode sind ähnlich wie das folgende Beispiel:

```
{
"method": "ListDriveHardware",
"params": \{\},
"id" : 1
}
```
## **Antwortbeispiel**

```
{
    "id": 1,
    "result": {
      "driveHardware": [
        {
           "canonicalName": "sda",
           "connected": true,
         "dev": 2048,
           "devPath": "/dev/slot0",
           "driveEncryptionCapability": "fips",
           "driveType": "Slice",
           "lifeRemainingPercent": 98,
           "lifetimeReadBytes": 0,
           "lifetimeWriteBytes": 14012129542144,
         "name": "scsi-SATA SAMSUNG MZ7GE24S1M9NWAG501251",
           "path": "/dev/sda",
           "pathLink": "/dev/slot0",
           "powerOnHours": 15489,
           "product": "SAMSUNG MZ7GE240HMGR-00003",
           "reallocatedSectors": 0,
           "reserveCapacityPercent": 100,
           "scsiCompatId": "scsi-SATA_SAMSUNG_MZ7GE24S1M9NWAG501251",
           "scsiState": "Running",
           "securityAtMaximum": false,
           "securityEnabled": true,
           "securityFrozen": false,
           "securityLocked": false,
           "securitySupported": true,
           "serial": "S1M9NWAG501251",
           "size": 240057409536,
           "slot": 0,
           "uncorrectableErrors": 0,
           "uuid": "789aa05d-e49b-ff4f-f821-f60eed8e43bd",
           "vendor": "Samsung",
           "version": "EXT1303Q"
        }
     ]
}
```
#### **Neu seit Version**

9.6

[EnableVerschlüsselungAtZiel](#page-815-0)

# **ListNetworkInterfaces**

Sie können das verwenden ListNetworkInterfaces Methode zum Auflisten von Informationen zu jeder Netzwerkschnittstelle auf einem Node. Diese API-Methode ist für die Verwendung auf einzelnen Nodes gedacht. Für den Zugriff auf einzelne Nodes ist eine Benutzer-ID und Passwort-Authentifizierung erforderlich. Sie können diese Methode jedoch im Cluster verwenden, wenn der Parameter Force im Methodenaufruf den Wert "true" angegeben hat. Wenn der Parameter auf dem Cluster verwendet wird, werden alle Schnittstellen aufgeführt.

#### **Parameter**

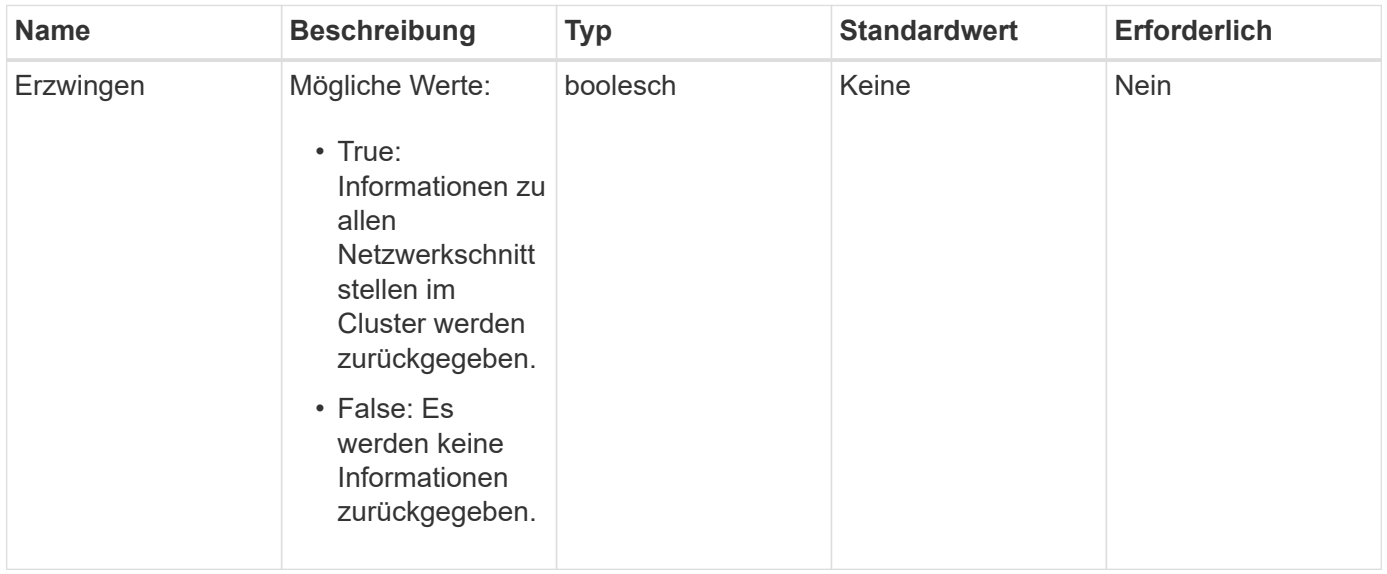

Diese Methode verfügt über den folgenden Eingabeparameter:

## **Rückgabewert**

Diese Methode hat den folgenden Rückgabewert:

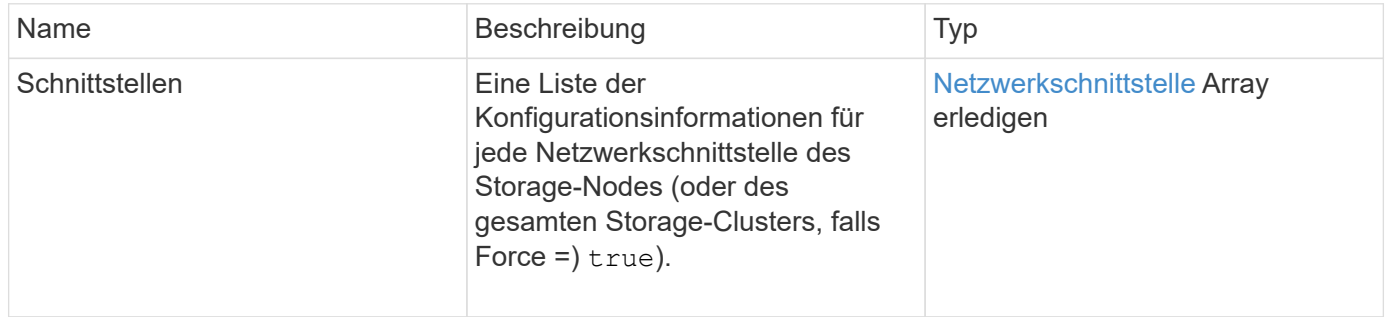

#### **Anforderungsbeispiel**

Anforderungen für diese Methode sind ähnlich wie das folgende Beispiel:

```
{
"method": "ListNetworkInterfaces",
"params": {},
"id" : 1
}
```
# **Antwortbeispiel**

```
{
     "id": 1,
     "result": {
         "nodes": [
\{  "nodeID": 1,
                "result": {
                    "interfaces": [
{
                            "address": "10.117.80.32",
                            "addressV6": "::",
                            "broadcast": "10.117.95.255",
                            "macAddress": "90:b1:1c:42:e0:1a",
                            "mtu": 9000,
                            "name": "Bond10G",
                            "namespace": false,
                            "netmask": "255.255.240.0",
                            "status": "UpAndRunning",
                            "type": "BondMaster",
                            "virtualNetworkTag": 0
  },
{
                            "address": "10.117.64.32",
                            "addressV6": "::",
                            "broadcast": "10.117.79.255",
                            "macAddress": "90:b1:1c:42:e0:1e",
                            "mtu": 1500,
                            "name": "Bond1G",
                            "namespace": false,
                            "netmask": "255.255.240.0",
                            "status": "UpAndRunning",
                            "type": "BondMaster",
                            "virtualNetworkTag": 0
  },
{
```
 "address": "0.0.0.0", "addressV6": "::", "broadcast": "0.0.0.0", "macAddress": "90:b1:1c:42:e0:1a", "mtu": 9000, "name": "eth0", "namespace": false, "netmask": "0.0.0.0", "status": "UpAndRunning", "type": "BondSlave", "virtualNetworkTag": 0  $\}$ , { "address": "127.0.0.1", "addressV6": "::", "broadcast": "0.0.0.0", "macAddress": "00:00:00:00:00:00", "mtu": 0, "name": "lo", "namespace": false, "netmask": "0.0.0.0", "status": "UpAndRunning", "type": "Loopback", "virtualNetworkTag": 0 } and the contract of the contract of the contract of the contract of the contract of the contract of the contract of } } ] } }

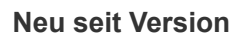

9.6

# **ListNetworkSchnittstellenStats**

Sie können das verwenden ListNetworkInterfaceStats Methode zum Auflisten von Statistiken, wie z. B. die Anzahl der heruntergelassenen Pakete und verschiedene Arten von Fehlern für jede Netzwerkschnittstelle auf einem Node. Diese API-Methode ist für die Verwendung auf einzelnen Nodes gedacht. Für den Zugriff auf einzelne Nodes ist eine Benutzer-ID und Passwort-Authentifizierung erforderlich. Sie können diese Methode jedoch im Cluster verwenden, wenn der Parameter Force im Methodenaufruf den Wert "true" angegeben hat. Wenn der Parameter auf dem Cluster verwendet wird, werden die Netzwerkstatistiken für alle Schnittstellen aufgeführt.

#### **Parameter**

Diese Methode hat keine Eingabeparameter.

### **Rückgabewert**

Diese Methode hat den folgenden Rückgabewert:

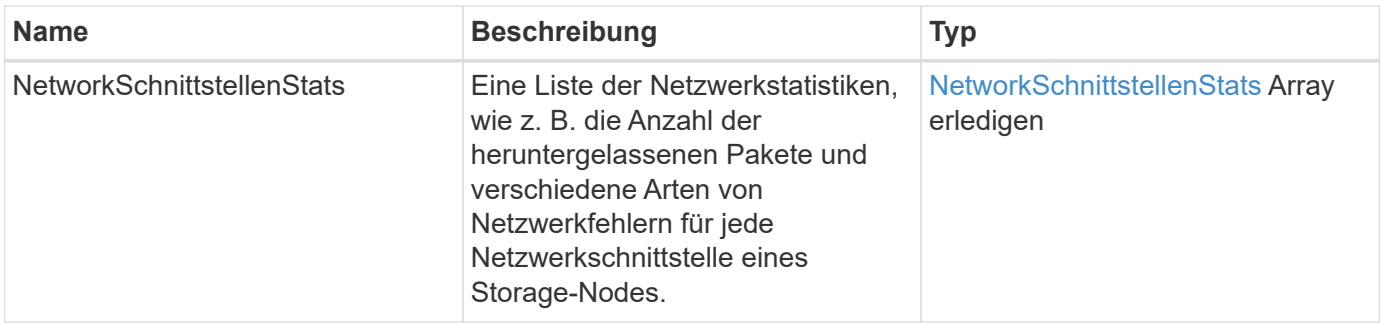

## **Anforderungsbeispiel**

Anforderungen für diese Methode sind ähnlich wie das folgende Beispiel:

```
{
"method": "ListNetworkInterfaceStats",
"params": {},
"id" : 1
}
```
## **Antwortbeispiel**

```
{
      "networkInterfaceStats": [
\{  "rxErrors": 1,
               "rxPackets": 1,
               "txErrors": 1,
               "rxDropped": 1,
               "txCarrierErrors": 1,
               "rxOverErrors": 1,
               "rxMissedErrors": 1,
               "txPackets": 1,
             "name": "if_name",
               "rxLengthErrors": 1,
               "collisions": 1,
               "rxFifoErrors": 1,
               "txBytes": 1,
               "rxBytes": 1,
               "rxFrameErrors": 1,
               "rxCrcErrors": 1,
               "txFifoErrors": 1
           }
      ]
}
```
## **Neu seit Version**

12.3

# **ListTruhen**

Sie können das verwenden ListTests Methode zum Auflisten der Tests, die für die Ausführung auf einem Knoten verfügbar sind.

# **Parameter**

Diese Methode hat keine Eingabeparameter.

## **Rückgabewert**

Diese Methode hat den folgenden Rückgabewert:

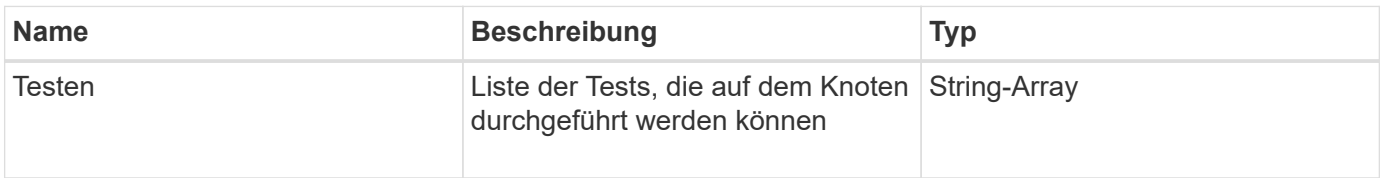

### **Anforderungsbeispiel**

Anforderungen für diese Methode sind ähnlich wie das folgende Beispiel:

```
{
     "method": "ListTests",
     "params": {},
     "id" : 1
}
```
#### **Antwortbeispiel**

Diese Methode gibt eine Antwort zurück, die dem folgenden Beispiel ähnelt:

```
{
    "id": 1,
    "result": {
     "tests": [
                "TestConnectEnsemble",
                "TestConnectMvip",
                "TestConnectSvip",
                "TestDrives",
                "TestHardwareConfig",
                "TestLocateCluster",
                "TestPing",
                "TestLocalConnectivity",
                "TestRemoteConnectivity",
                "TestNetworkConfig"
  ]
        }
}
```
#### **Neu seit Version**

9.6

# **ListenUtilities**

Sie können das verwenden ListUtilities Methode zum Auflisten der Vorgänge, die auf einem Knoten ausgeführt werden können.

## **Parameter**

Diese Methode hat keine Eingabeparameter.

#### **Rückgabewert**

Diese Methode hat den folgenden Rückgabewert:

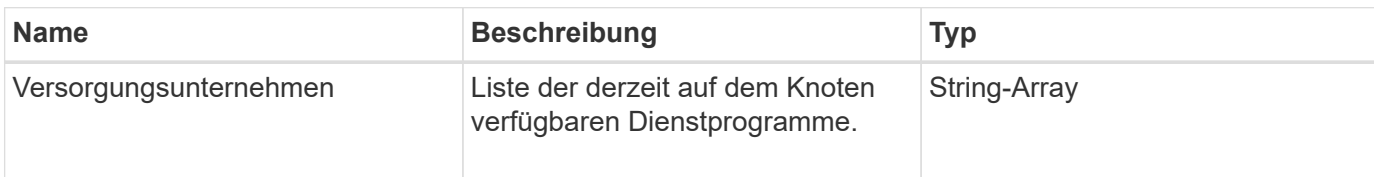

## **Anforderungsbeispiel**

Anforderungen für diese Methode sind ähnlich wie das folgende Beispiel:

```
{
     "method": "ListUtilities",
     "params": {},
     "id" : 1
}
```
# **Antwortbeispiel**

Diese Methode gibt eine Antwort zurück, die dem folgenden Beispiel ähnelt:

```
{
    "id": 1,
    "result": {
      "utilities": [
        "ResetDrives",
        "ResetNode",
        "RestartNetworking",
        "RestartServices",
        "CreateSupportBundle",
        "DeleteAllSupportBundles",
         "CreateClusterSupportBundle"
      ]
    }
}
```
# **Neu seit Version**

9.6

# **RemoveNodeSSLZertifikat**

Sie können das verwenden RemoveNodeSSLCertificate Methode zum Entfernen des Benutzer-SSL-Zertifikats und des privaten Schlüssels für den Management-Node.

Nachdem das Zertifikat und der private Schlüssel entfernt wurden, wird der Management-Node so konfiguriert, dass er das Standardzertifikat und den privaten Schlüssel verwendet.

### **Parameter**

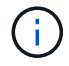

Sie müssen diese Methode für den Management-Node anrufen. Beispiel:

https://<management node IP>:442/json-rpc/10.0

Diese Methode hat keine Eingabeparameter.

#### **Rückgabewerte**

Diese Methode hat keine Rückgabewerte.

#### **Anforderungsbeispiel**

Anforderungen für diese Methode sind ähnlich wie das folgende Beispiel:

```
{
      "method" : "RemoveNodeSSLCertificate",
      "params" : {},
      "id" : 3
}
```
#### **Antwortbeispiel**

Diese Methode gibt eine Antwort zurück, die dem folgenden Beispiel ähnelt:

```
{
       "id" : 3,
       "result" : {}
}
```
# **Erneutes Ansetzen von Laufwerken**

Sie können das verwenden ResetDrives Methode zum proaktiven Initialisieren von Laufwerken und Entfernen aller derzeit auf einem Laufwerk befindlichen Daten. Das Laufwerk kann dann in einem vorhandenen Node wiederverwendet oder in einem aktualisierten Node verwendet werden.

#### **Parameter**

Diese Methode verfügt über die folgenden Eingabeparameter:

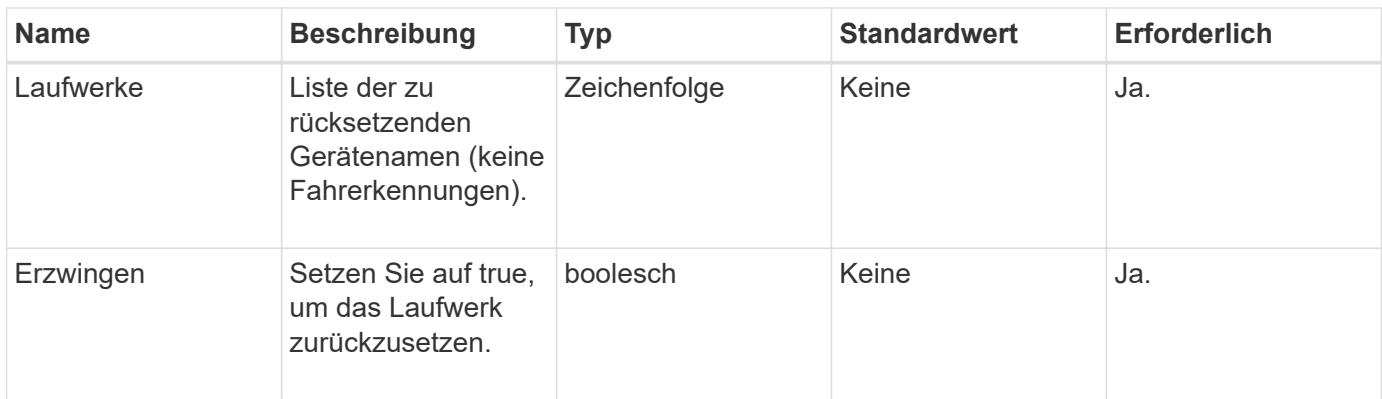

## **Rückgabewert**

Diese Methode hat den folgenden Rückgabewert:

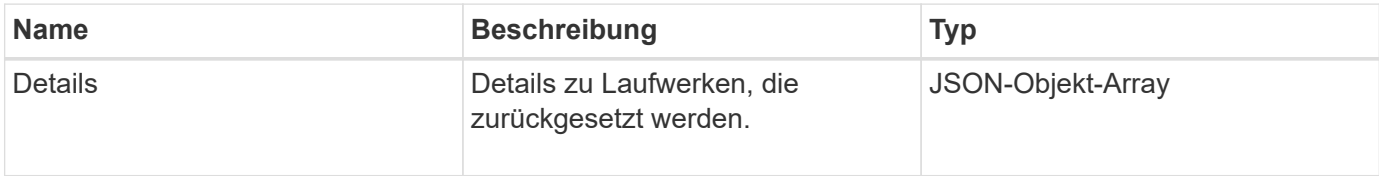

#### **Anforderungsbeispiel**

Anforderungen für diese Methode sind ähnlich wie das folgende Beispiel:

```
{
     "method": "ResetDrives",
     "params": {
         "drives" : "slot3",
         "force" : true
     },
     "id" : 1
}
```
## **Antwortbeispiel**

```
{
    "id": 1,
    "result": {
     "details": {
      "drives": [
      {
        "drive": "slot3",
        "returnCode": 0,
        "stderr": " * Unlocking /dev/slot9 .[ ok ]\ * Setting master
password /dev/slot9 .[ ok ]\ * Secure erasing /dev/slot9 (hdparm)
[tries=0/1] ...........................[ ok ]",
        "stdout": ""
      }
     ]
    },
    "duration": "00:00:28.501269",
    "result": "Passed"
    }
}
```
#### **Neu seit Version**

9.6

# **ResetNode neu**

Sie können das verwenden ResetNode Methode zum Zurücksetzen eines Knotens auf die Werkseinstellungen. Alle Daten, Pakete (Software-Upgrades usw.), Konfigurationen und Protokolldateien werden vom Knoten gelöscht, wenn Sie diese Methode aufrufen. Während dieses Vorgangs werden jedoch die Netzwerkeinstellungen für den Node beibehalten. Nodes, die an einem Cluster beteiligt sind, können nicht auf die Werkseinstellungen zurückgesetzt werden.

#### **Parameter**

Die ResetNode-API kann nur für Knoten verwendet werden, die sich im Status "verfügbar" befinden. Er kann nicht für Nodes verwendet werden, die in einem Cluster "aktiv" oder sich in einem "Ausstehend" befinden.

#### ACHTUNG:

Bei dieser Methode werden alle Kundendaten auf dem Node gelöscht.

Diese Methode verfügt über die folgenden Eingabeparameter:

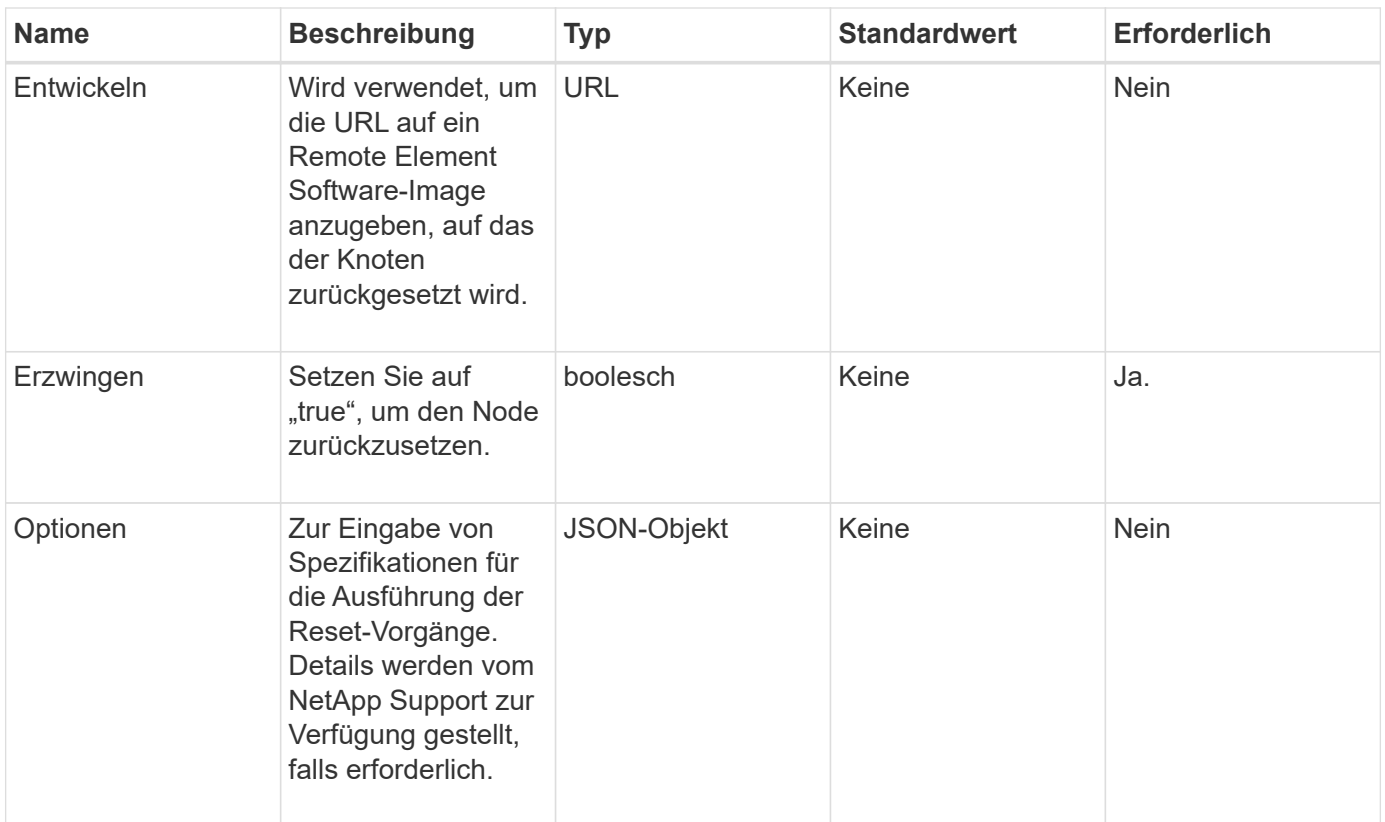

#### **Rückgabewerte**

Diese Methode hat keine Rückgabewerte.

#### **Anforderungsbeispiel**

Anforderungen für diese Methode sind ähnlich wie das folgende Beispiel:

```
{
     "method": "ResetNode",
     "params": {
        "build" : "file:///sf/rtfi/image/filesystem.squashfs",
        "force" : true
                  },
     "id" : 1
}
```
#### **Antwortbeispiel**

```
{
    "id": null,
    "result": {
      "rtfiInfo": {
```

```
  "build": "file:///sf/rtfi/image/filesystem.squashfs",
      "generation": "9",
      "options": {
        "edebug": "",
        "sf_auto": "0",
      "sf bond mode": "ActivePassive",
      "sf check hardware": "0",
      "sf disable otpw": "0",
      "sf fa host": "",
      "sf hostname": "SF-FA18",
      "sf_inplace": "1",
      "sf inplace die action": "kexec",
      "sf_inplace_safe": "0",
      "sf keep cluster config": "0",
      "sf keep data": "0",
      "sf keep hostname": "0",
      "sf keep network config": "0",
      "sf keep paths": "\"/var/log/hardware.xml\"",
      "sf_max_archives": "5",
      "sf_nvram_size": "",
        "sf_oldroot": "",
      "sf postinst erase root drive": "0",
      "sf_root_drive": "",
      "sf_rtfi_cleanup_state": "",
      "sf secure erase": "1",
      "sf secure erase retries": "5",
      "sf_slice_size": "",
      "sf_ssh_key": "1",
      "sf ssh root": "1",
      "sf_start_rtfi": "1",
      "sf status httpserver": "1",
      "sf status httpserver stop delay": "5m",
      "sf status inject failure": "",
      "sf status json": "0",
      "sf support host": "sfsupport.solidfire.com",
      "sf test hardware": "0",
      "sf_upgrade": "0",
      "sf upgrade firmware": "0",
      "sf upload logs url": ""
     },
      "statusUrlAll": "http://192.168.130.20/status/all.json",
      "statusUrlCurrent": "http://192.168.130.20/status/current.json"
    }
  }
```
}

9.6

# **ResetNodeErgänzungTlsCiphers**

Sie können das verwenden ResetNodeSupplementalTlsCiphers Methode zur Wiederherstellung der Liste der zusätzlichen TLS-Chiffren auf der Standardvorgabe. Sie können diesen Befehl für Management-Nodes verwenden.

## **Parameter**

 $\left( \begin{array}{c} 1 \end{array} \right)$ 

Sie müssen diese Methode für den Management-Node anrufen. Beispiel:

```
https://<management node IP>:442/json-rpc/10.0
```
Diese Methode hat keine Eingabeparameter.

#### **Rückgabewerte**

Diese Methode hat keine Rückgabewerte.

#### **Anforderungsbeispiel**

Anforderungen für diese Methode sind ähnlich wie das folgende Beispiel:

```
{
    "method": "ResetNodeSupplementalTlsCiphers",
    "params": {},
    "id" : 1
}
```
## **Antwortbeispiel**

Diese Methode gibt eine Antwort zurück, die dem folgenden Beispiel ähnelt:

```
{
    "id" : 1,
    "result" : {}
}
```
# **Netzwerk neu starten**

Sie können das verwenden RestartNetworking Methode zum Neustart der Netzwerkdienste auf einem Knoten.

#### ACHTUNG:

Mit dieser Methode werden alle Netzwerkdienste auf einem Node neu gestartet, was zu einem vorübergehenden Verlust der Netzwerkverbindung führt.

#### **Parameter**

Diese Methode verfügt über den folgenden Eingabeparameter:

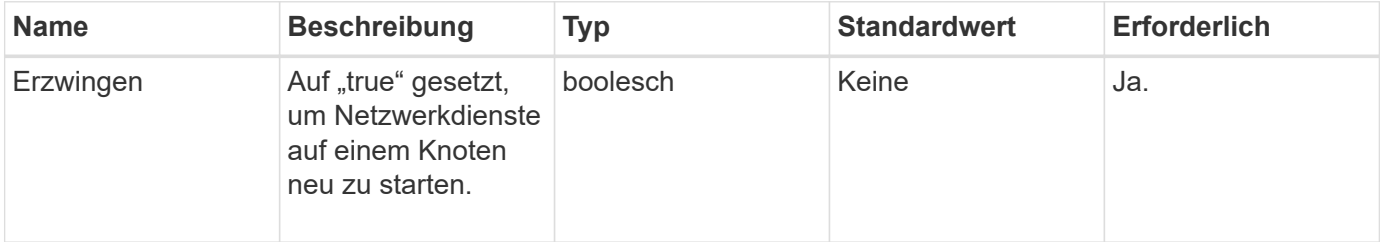

#### **Rückgabewerte**

Diese Methode hat keine Rückgabewerte.

#### **Anforderungsbeispiel**

Anforderungen für diese Methode sind ähnlich wie das folgende Beispiel:

```
{
     "method": "RestartNetworking",
     "params": {
                  "force" : true
                 },
     "id" : 1
}
```
## **Antwortbeispiel**

Diese Methode gibt eine Antwort zurück, die dem folgenden Beispiel ähnelt:

```
{ "id" : 1,
    "result" : {}
}
```
#### **Neu seit Version**

9.6

# **RestartServices neu starten**

Sie können das verwenden RestartServices Methode zum Neustart der Dienste auf einem Knoten.

#### **Parameter**

#### ACHTUNG:

Diese Methode führt zu einer vorübergehenden Unterbrechung von Node-Services.

Diese Methode verfügt über die folgenden Eingabeparameter:

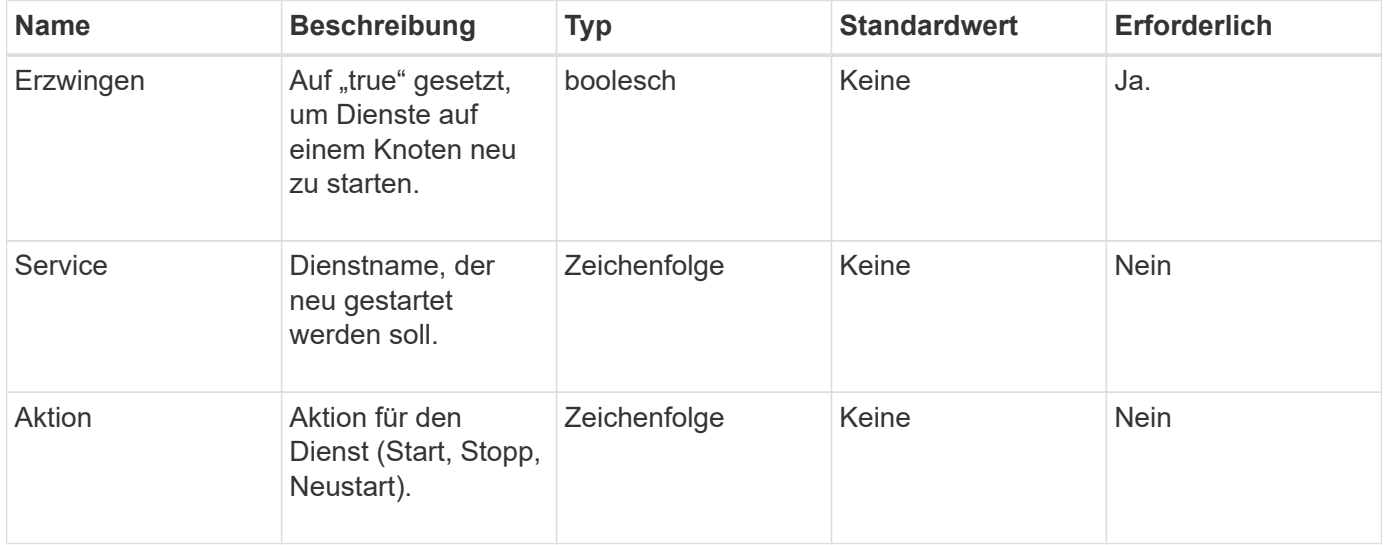

#### **Rückgabewerte**

Diese Methode verfügt über die folgenden Rückgabewerte:

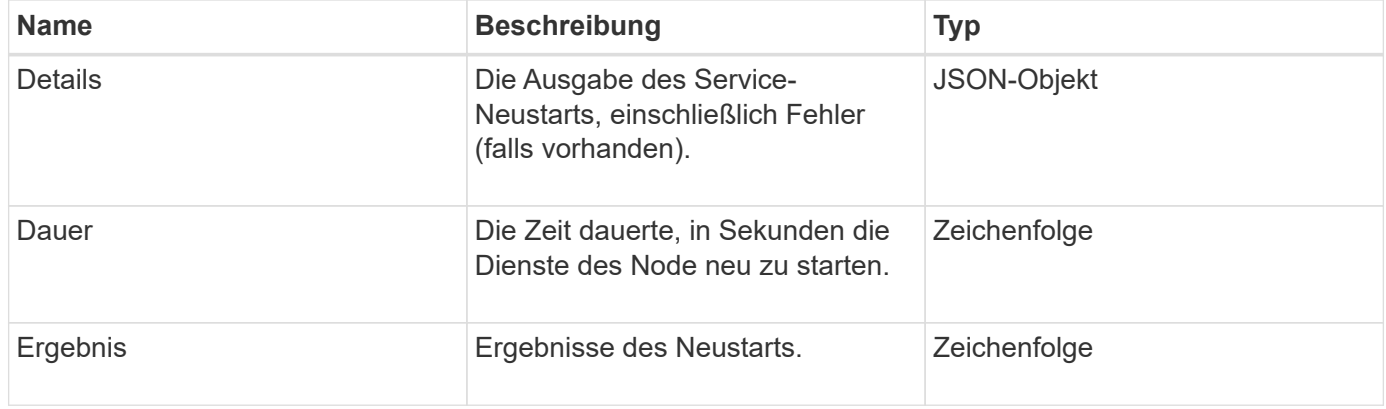

## **Anforderungsbeispiel**

Anforderungen für diese Methode sind ähnlich wie das folgende Beispiel:

```
{
     "method": "RestartServices",
     "params": {
                "force" : true
                "action" : restart,
  }
}
```
## **Antwortbeispiel**

Diese Methode gibt eine Antwort zurück, die dem folgenden Beispiel ähnelt:

```
{
    "id": 1,
    "result": {
      "details": "solidfire stop/waiting\nsolidfire start/running, process
7284\n",
      "duration": "00:00:02.541594",
      "result": "Passed"
    }
}
```
## **Neu seit Version**

9.6

# <span id="page-744-0"></span>**SetClusterConfig**

Sie können das verwenden SetClusterConfig Methode zum Festlegen der Konfiguration, die ein Node zur Kommunikation mit dem ihm zugeordneten Cluster verwendet. Führen Sie zum Anzeigen der aktuellen Einstellungen für die Cluster-Schnittstelle für einen Node die aus GetClusterConfig API-Methode.

## **Parameter**

Diese Methode verfügt über den folgenden Eingabeparameter:

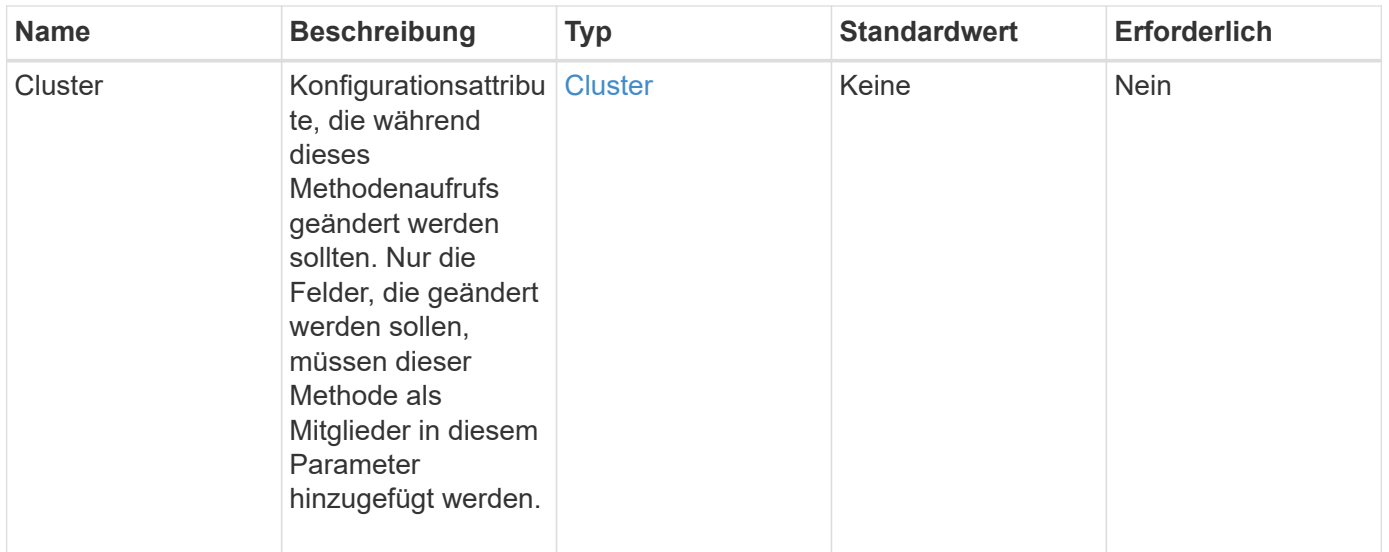

#### **Rückgabewert**

Diese Methode hat den folgenden Rückgabewert:

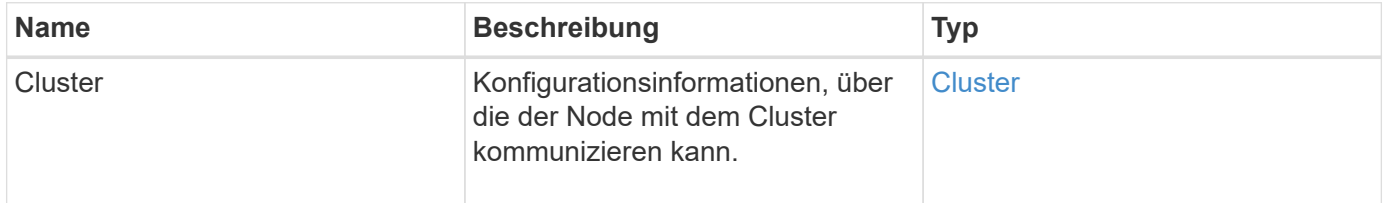

#### **Anforderungsbeispiel**

Anforderungen für diese Methode sind ähnlich wie das folgende Beispiel:

```
{
     "method": "SetClusterConfig",
     "params": {
         "cluster": {
            "name": "myhost",
            "mipi": "Bond10G"
         },
      "id" : 1
     }
}
```
#### **Antwortbeispiel**

```
{
     "id" : 1,
     "result" : {
         "cluster" : {
             "cipi" : "Bond10G",
             "cluster" : "QoS",
             "ensemble" : [
                "1:10.10.5.42",
                "2:10.10.5.43",
                "3:10.10.5.44",
                "4:10.10.5.46",
                "5:10.10.5.47"
           \frac{1}{2}  "hostname" : "myhost",
              "mipi" : "Bond10G",
              "nodeID" : 1,
              "sipi" : "Bond10G",
              "state" : "Active"
         }
     }
}
```
## **Neu seit Version**

9.6

# **SetConfig**

Sie können das verwenden SetConfig Methode zum Festlegen der Netzwerk- und Cluster-Informationen für den Node. Diese Methode umfasst die gleichen Einstellungen in einer einzelnen API-Methode, die mit beiden zur Verfügung stehen SetClusterConfig Und SetNetworkConfig Methoden Nur die Felder, die geändert werden sollen, müssen mit dieser Methode enthalten sein.

## **Parameter**

ACHTUNG:

Wenn der Bond-Modus auf einem Node geändert wird, kann dies zu einem vorübergehenden Verlust der Netzwerkverbindung führen.

Diese Methode verfügt über die folgenden Eingabeparameter:

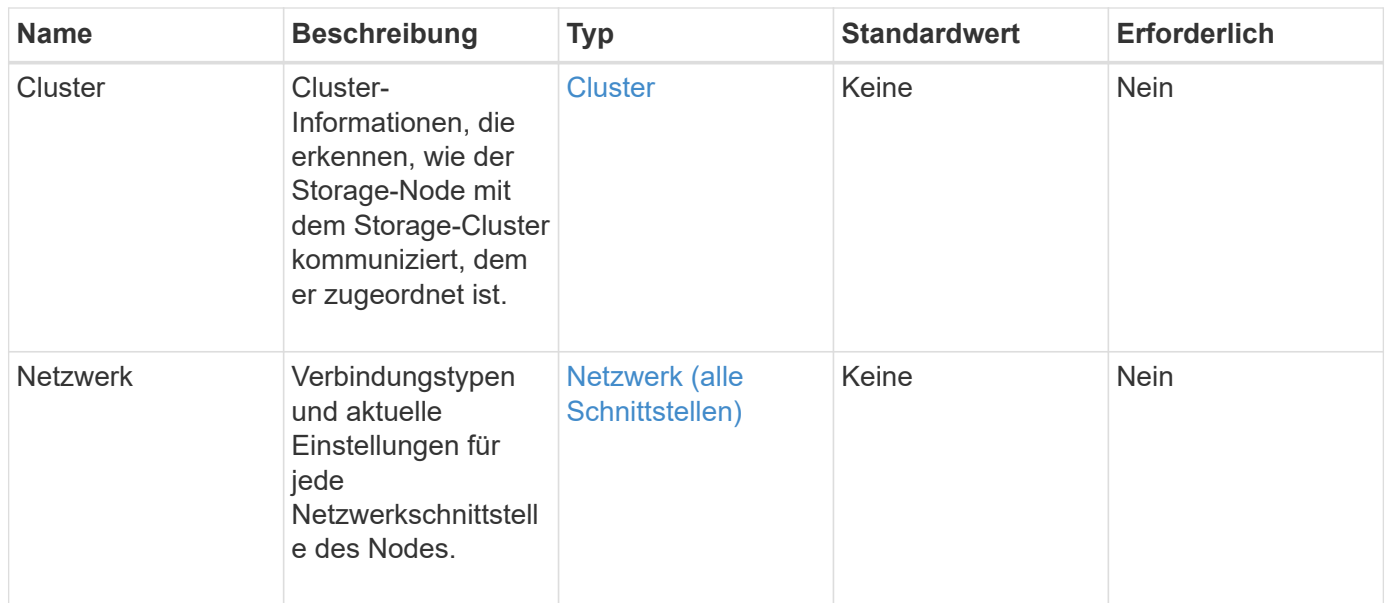

# **Rückgabewert**

Diese Methode hat den folgenden Rückgabewert:

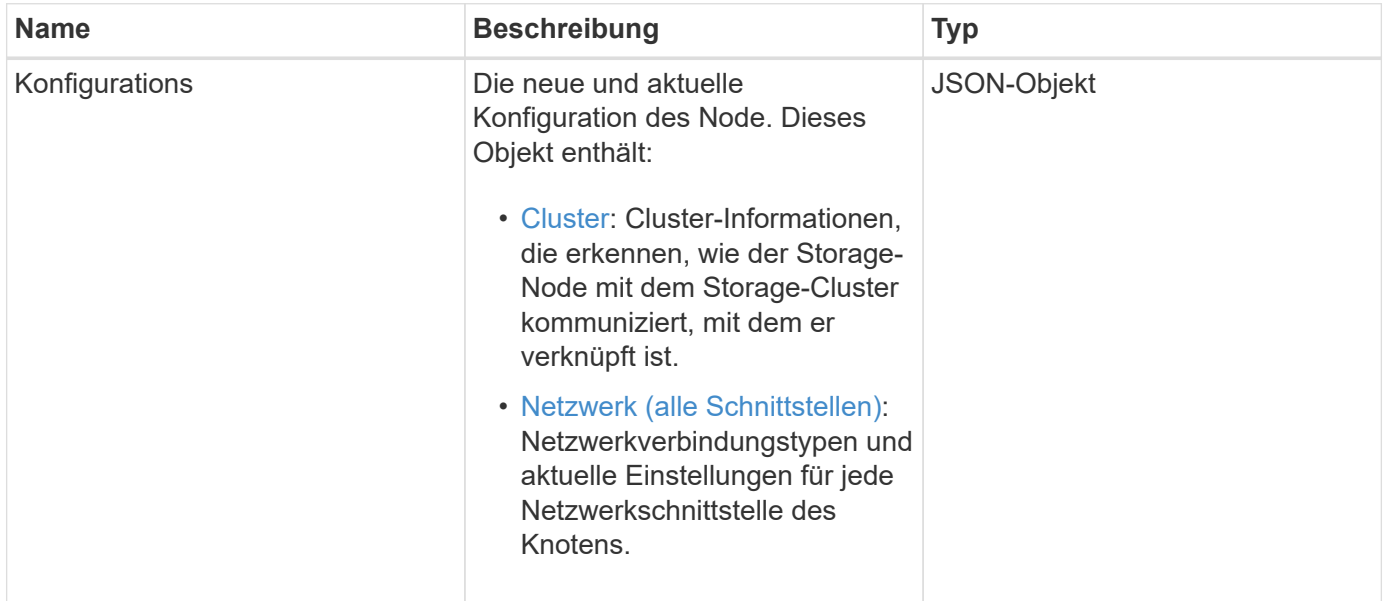

# **Anforderungsbeispiel**

Anforderungen für diese Methode sind ähnlich wie das folgende Beispiel:

```
{
      "method": "SetConfig",
      "params": {
           "cluster": {
               "name": "MyHostname"
           },
           "network": {
               "Bond10G": {
                    "bond-mode": "ALB"
  }
           }
      }
}
```
#### **Antwortbeispiel**

Die Antwort von dieser Methode ist die gleiche wie die Rückkehr für die getconfig Methode. Bei Verwendung von SetConfig werden alle Felder für die Objektanzeige und die aktualisierten Werte angezeigt.

#### **Neu seit Version**

9.6

#### **Weitere Informationen**

- [SetClusterConfig](#page-744-0)
- [SetNetworkConfig](#page-748-0)
- [Getconfig](#page-1178-0)

# <span id="page-748-0"></span>**SetNetworkConfig**

Sie können das verwenden SetNetworkConfig Methode zum Festlegen der Netzwerkkonfiguration für einen Knoten. Um die aktuellen Netzwerkeinstellungen für einen Node anzuzeigen, führen Sie den aus GetNetworkConfig API-Methode.

#### **Parameter**

ACHTUNG:

Wenn der Bond-Modus auf einem Node geändert wird, kann dies zu einem vorübergehenden Verlust der Netzwerkverbindung führen.

Diese Methode verfügt über den folgenden Eingabeparameter:

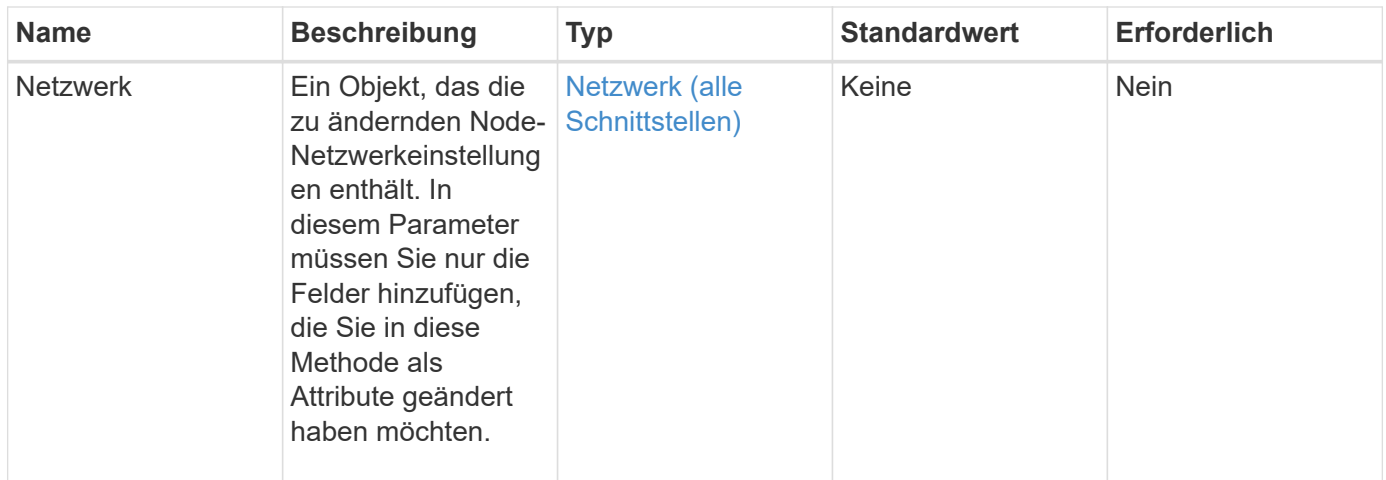

## **Rückgabewert**

Diese Methode hat den folgenden Rückgabewert:

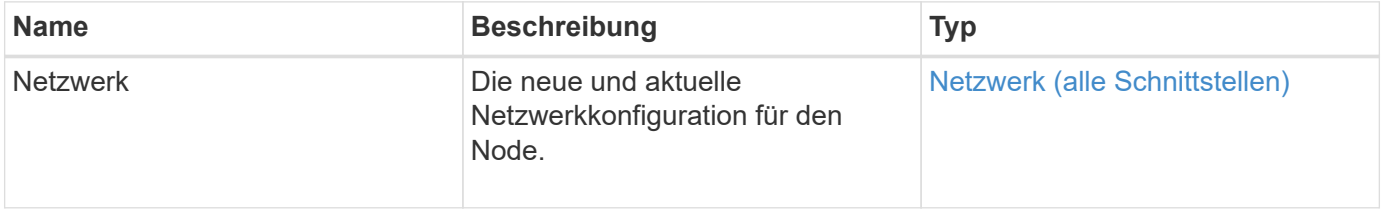

## **Anforderungsbeispiel**

Anforderungen für diese Methode sind ähnlich wie das folgende Beispiel:

```
{
      "method": "SetNetworkConfig",
          "params": {
              "network": {
                   "Bond10G": {
                       "bond-mode": "ALB"
                   },
                   "Bond1G": {
                       "netmask": "255.255.224.0"
                   },
                   "eth0": {
                       "method": "bond"
                   },
                   "lo": {
                       "method": "loopback"
  }
  }
          }
}
```
### **Antwortbeispiel**

Die Antwort dieser Methode entspricht der Antwort der Methode GetNetworkConfig. Die Methode zeigt alle Mitglieder für jedes Objekt an und enthält die neuen Werte für alle geänderten Mitglieder.

#### **Neu seit Version**

9.6

#### **Weitere Informationen**

- [GetNetworkConfig](#page-711-0)
- [GetNetworkConfig](#page-1223-0)

# **SetNodeSSLZertifikat**

Sie können das verwenden SetNodeSSLCertificate Methode zum Festlegen eines Benutzer-SSL-Zertifikats und eines privaten Schlüssels für den Management-Node.

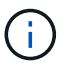

Nach Verwendung der API müssen Sie den Management-Node neu booten.

#### **Parameter**

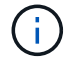

Sie müssen diese Methode für den Management-Node anrufen. Beispiel:

https://<management node IP>:442/json-rpc/10.0

Diese Methode verfügt über die folgenden Eingabeparameter:

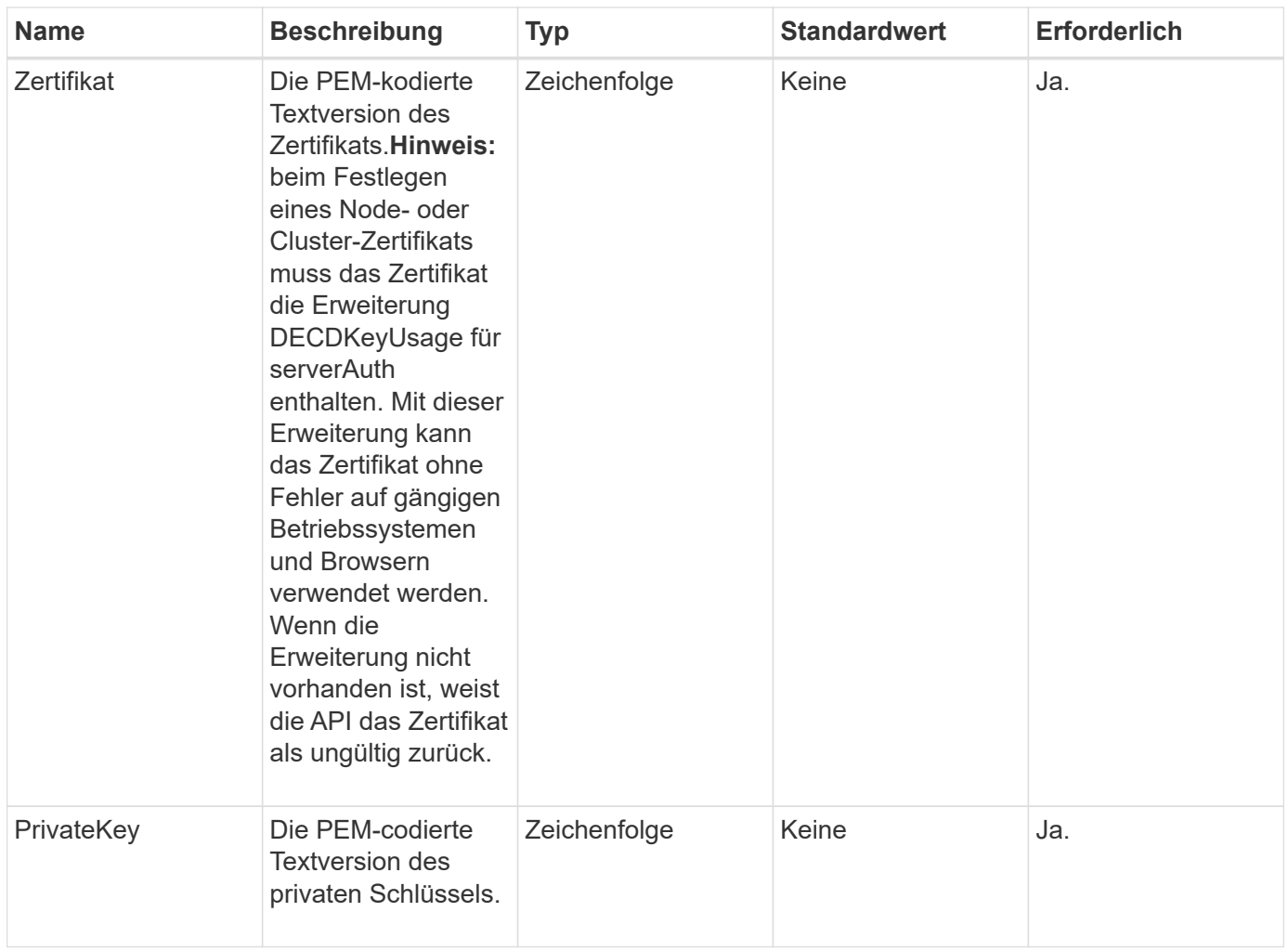

#### **Rückgabewerte**

Diese Methode hat keine Rückgabewerte.

#### **Anforderungsbeispiel**

Anforderungen für diese Methode sind ähnlich wie das folgende Beispiel:

```
{
      "method" : "SetNodeSSLCertificate",
      "params" : {
          "privateKey": "-----BEGIN RSA PRIVATE KEY-----
\nMIIEowIBAAKCAQEA8U+28fnLKQNWEWMR6akeDKuehSpS79odLGigI18qlCV/AUY5\nZLjqsT
jBvTJVRv44yoCTgNrx36U7FHP4t6P/Si0aYr4ovxl5wDpEM3Qyy5JPB7Je\nlOB6AD7fmiTweP
20HRYpZvY+Uz7LYEFCmrgpGZQF3iOSIcBHtLKE5186JVT6j5dg\n6yjUGQO352ylc9HXHcn6lb
/jyl0DmVNUZ0caQwAmIS3Jmoyx+zj/Ya4WKq+2SqTA\nX7bX0F3wHHfXnZlHnM8fET5N/9A+K6
lS7dg9cyXu4afXcgKy14JiNBvqbBjhgJtE\n76yAy6rTHu0xM3jjdkcb9Y8miNzxF+ACq+itaw
IDAQABAoIBAH1jlIZr6/sltqVW\nO0qVC/49dyNu+KWVSq92ti9rFe7hBPueh9gklh78hP9Qli
tLkir3YK4GFsTFUMux\n7z1NRCxA/4LrmLSkAjW2kRXDfVl2bwZq0ua9NefGw92O8D2OZvbuOx
k7Put2p6se\nfgNzSjf2SI5DIX3UMe5dDN5FByu52CJ9mI4U16ngbWln2wc4nsxJg0aAEkzB7w
nq\nt+Am5/Vu1LI6rGiG6oHEW0oGSuHl1esIyXXa2hqkU+1+iF2iGRMTiXac4C8d11NU\nWGIR
```
CXFJAmsAQ+hQm7pmtsKdEqumj/PIoGXf0BoFVEWaIJIMEgnfuLZp8IelJQXn\nSFJbk2ECgYEA +d5ooU4thZXylWHUZqomaxyzOruA1T53UeH69HiFTrLjvfwuaiqj\nlHzPlhms6hxexwz1dzAp gog/NOM+2bAc0rn0dqvtV4doejtlDZKRqrNCf/cuN2QX\njaCJClCWau3sEHCckLOhWeY4HaPS oWq0GKLmKkKDChB4nWUYg3gSWQkCgYEA9zuN\nHW8GPS+yjixeKXmkKO0x/vvxzR+J5HH5znaI Hss48THyhzXpLr+v30Hy2h0yAlBS\nny5Ja6wsomb0mVe4NxVtVawg2E9vVvTa1UC+TNmFBBuL RPfjcnjDerrSuQ5lYY+M\nC9MJtXGfhp//G0bzwsRzZxOBsUJb15tppaZIs9MCgYAJricpkKjM 0xlZ1jdvXsos\nPilnbho4qLngrzuUuxKXEPEnzBxUOqCpwQgdzZLYYw788TCVVIVXLEYem2s0 7dDA\nDTo+WrzQNkvC6IgqtXH1RgqegIoG1VbgQsbsYmDhdaQ+os4+AOeQXw3vgAhJ/qNJ\njQ 4Ttw3ylt7FYkRH26ACWQKBgQC74Zmf4JuRLAo5WSZFxpcmMvtnlvdutqUH4kXA\nzPssy6t+QE La1fFbAXkZ5Pg1ITK752aiaX6KQNG6qRsA3VS1J6drD9/2AofOQU17\n+jOkGzmmoXf49Zj3iS akwg0ZbQNGXNxEsCAUr0BYAobPp9/fB4PbtUs99fvtocFr\njS562QKBgCb+JMDP5q7jpUuspj 0obd/ZS+MsomE+gFAMBJ71KFQ7KuoNezNFO+ZE\n3rnR8AqAm4VMzqRahs2PWNe2Hl4J4hKu96 qNpNHbsW1NjXdAL9P7oqQIrhGLVdhX\nInDXvTgXMdMoet4BKnftelrXFKHgGqXJoczq4JWzGS IHNgvkrH60\n-----END RSA PRIVATE KEY-----\n",

 "certificate": "-----BEGIN CERTIFICATE----- \nMIIEdzCCA1+gAwIBAgIJAMwbIhWY43/zMA0GCSqGSIb3DQEBBQUAMIGDMQswCQYD\nVQQGEw JVUzELMAkGA1UECBMCTlYxFTATBgNVBAcUDFZlZ2FzLCBCYWJ5ITEhMB8G\nA1UEChMYV2hhdC BIYXBwZW5zIGluIFZlZ2FzLi4uMS0wKwYJKoZIhvcNAQkBFh53\naGF0aGFwcGVuc0B2ZWdhc3 N0YXlzaW4udmVnYXMwHhcNMTcwMzA4MjI1MDI2WhcN\nMjcwMzA2MjI1MDI2WjCBgzELMAkGA1 UEBhMCVVMxCzAJBgNVBAgTAk5WMRUwEwYD\nVQQHFAxWZWdhcywgQmFieSExITAfBgNVBAoTGF doYXQgSGFwcGVucyBpbiBWZWdh\ncy4uLjEtMCsGCSqGSIb3DQEJARYed2hhdGhhcHBlbnNAdm VnYXNzdGF5c2luLnZl\nZ2FzMIIBIjANBgkqhkiG9w0BAQEFAAOCAQ8AMIIBCgKCAQEA8U+28f nLKQNWEWMR\n6akeDKuehSpS79odLGigI18qlCV/AUY5ZLjqsTjBvTJVRv44yoCTgNrx36U7FH P4\nt6P/Si0aYr4ovxl5wDpEM3Qyy5JPB7JelOB6AD7fmiTweP20HRYpZvY+Uz7LYEFC\nmrgp GZQF3iOSIcBHtLKE5186JVT6j5dg6yjUGQO352ylc9HXHcn6lb/jyl0DmVNU\nZ0caQwAmIS3J moyx+zj/Ya4WKq+2SqTAX7bX0F3wHHfXnZlHnM8fET5N/9A+K6lS\n7dg9cyXu4afXcgKy14Ji NBvqbBjhgJtE76yAy6rTHu0xM3jjdkcb9Y8miNzxF+AC\nq+itawIDAQABo4HrMIHoMB0GA1Ud DgQWBBRvvBRPno5S34zGRhrnDJyTsdnEbTCB\nuAYDVR0jBIGwMIGtgBRvvBRPno5S34zGRhrn DJyTsdnEbaGBiaSBhjCBgzELMAkG\nA1UEBhMCVVMxCzAJBgNVBAgTAk5WMRUwEwYDVQQHFAxW ZWdhcywgQmFieSExITAf\nBgNVBAoTGFdoYXQgSGFwcGVucyBpbiBWZWdhcy4uLjEtMCsGCSqG SIb3DQEJARYe\nd2hhdGhhcHBlbnNAdmVnYXNzdGF5c2luLnZlZ2FzggkAzBsiFZjjf/MwDAYD VR0T\nBAUwAwEB/zANBgkqhkiG9w0BAQUFAAOCAQEAhVND5s71mQPECwVLfiE/ndtIbnpe\nMq o5geQHCHnNlu5RV9j8aYHp9kW2qCDJ5vueZtZ2L1tC4D7JyfS37l4rRolFpX6N\niebEgAaE5e WvB6zgiAcMRIKqu3DmJ7y3CFGk9dHOlQ+WYnoO/eIMy0coT26JBl5H\nDEwvdl+DwkxnS1cx1v ERv51g1gua6AE3tBrlov8q1G4zMJboo3YEwMFwxLkxAFXR\nHgMoPDym099kvc84B1k7HkDGHp r4tLfVelDJy2zCWIQ5ddbVpyPW2xuE4p4BGx2B\n7ASOjG+DzUxzwaUI6Jzvs3Xq5Jx8ZAjJDg l0QoQDWNDoTeRBsz80nwiouA==\n-----END CERTIFICATE-----\n"

```
  },
  "id" : 2
```
}

## **Antwortbeispiel**

```
{
       "id" : 2,
       "result" : {}
}
```
# **SetNodeSupplementalTlsCiphers**

Sie können das verwenden SetNodeSupplementalTlsCiphers Methode zur Angabe der Liste der zusätzlichen TLS-Chiffren. Sie können diesen Befehl für Management-Nodes verwenden.

#### **Parameter**

 $\binom{1}{1}$ 

Sie müssen diese Methode für den Management-Node anrufen. Beispiel:

https://<management node IP>:442/json-rpc/10.0

Diese Methode verfügt über den folgenden Eingabeparameter:

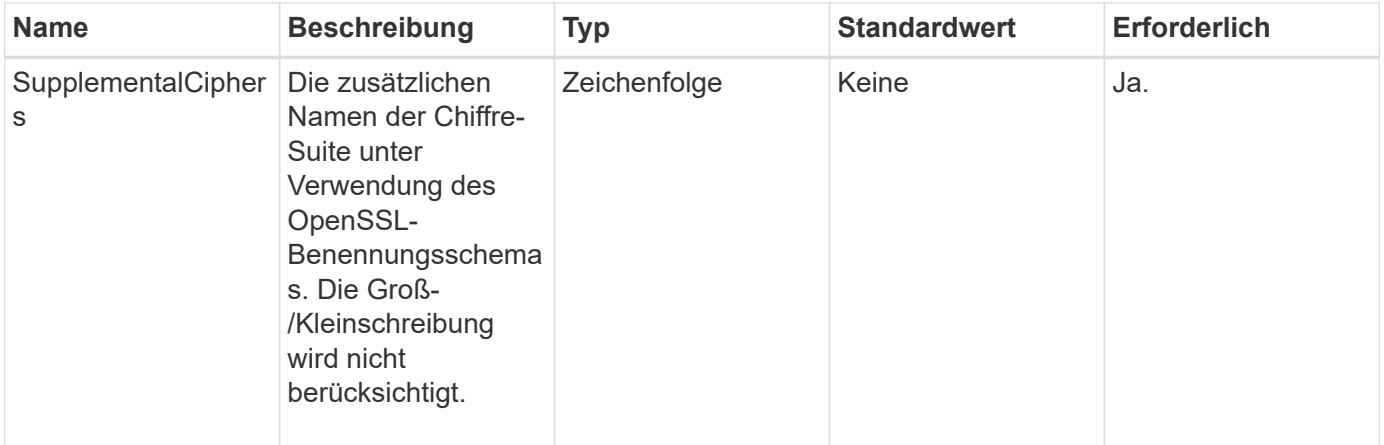

#### **Rückgabewerte**

Diese Methode verfügt über die folgenden Rückgabewerte:

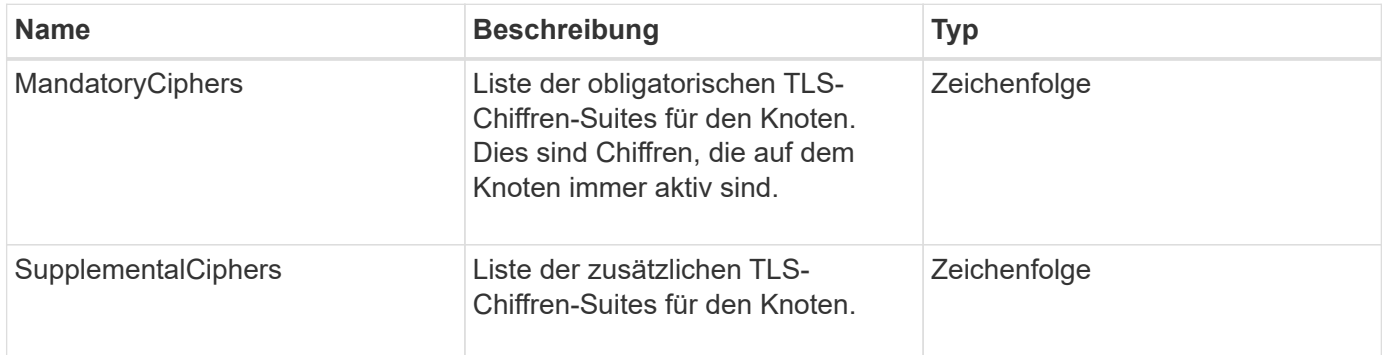

#### **Anforderungsbeispiel**

Anforderungen für diese Methode sind ähnlich wie das folgende Beispiel:

```
{
     "method": "SetNodeSupplementalTlsCiphers",
     "params": {
           "supplementalCiphers": [
               "DHE-RSA-AES128-SHA256",
               "DHE-RSA-AES128-GCM-SHA256",
               "ECDHE-RSA-AES128-SHA256",
               "ECDHE-RSA-AES128-GCM-SHA256"
          ]
     },
     "id": 1
}
```
#### **Antwortbeispiel**

Diese Methode gibt eine Antwort zurück, die dem folgenden Beispiel ähnelt:

```
{
    "id" : 1,
    "result" : {
           "mandatoryCiphers": [
                "DHE-RSA-AES256-SHA256",
                "DHE-RSA-AES256-GCM-SHA384",
                "ECDHE-RSA-AES256-SHA384",
                "ECDHE-RSA-AES256-GCM-SHA384"
         \frac{1}{2}  "supplementalCiphers": [
                "DHE-RSA-AES128-SHA256",
                "DHE-RSA-AES128-GCM-SHA256",
                "ECDHE-RSA-AES128-SHA256",
                "ECDHE-RSA-AES128-GCM-SHA256"
         \lceil  }
}
```
# **Herunterfahren**

Sie können das verwenden Shutdown Methode zum Neustart oder Herunterfahren der Nodes in einem Cluster. Sie können über diese Methode einen einzelnen Node, mehrere Nodes oder alle Nodes im Cluster herunterfahren.

#### **Parameter**

Diese Methode verfügt über die folgenden Eingabeparameter:

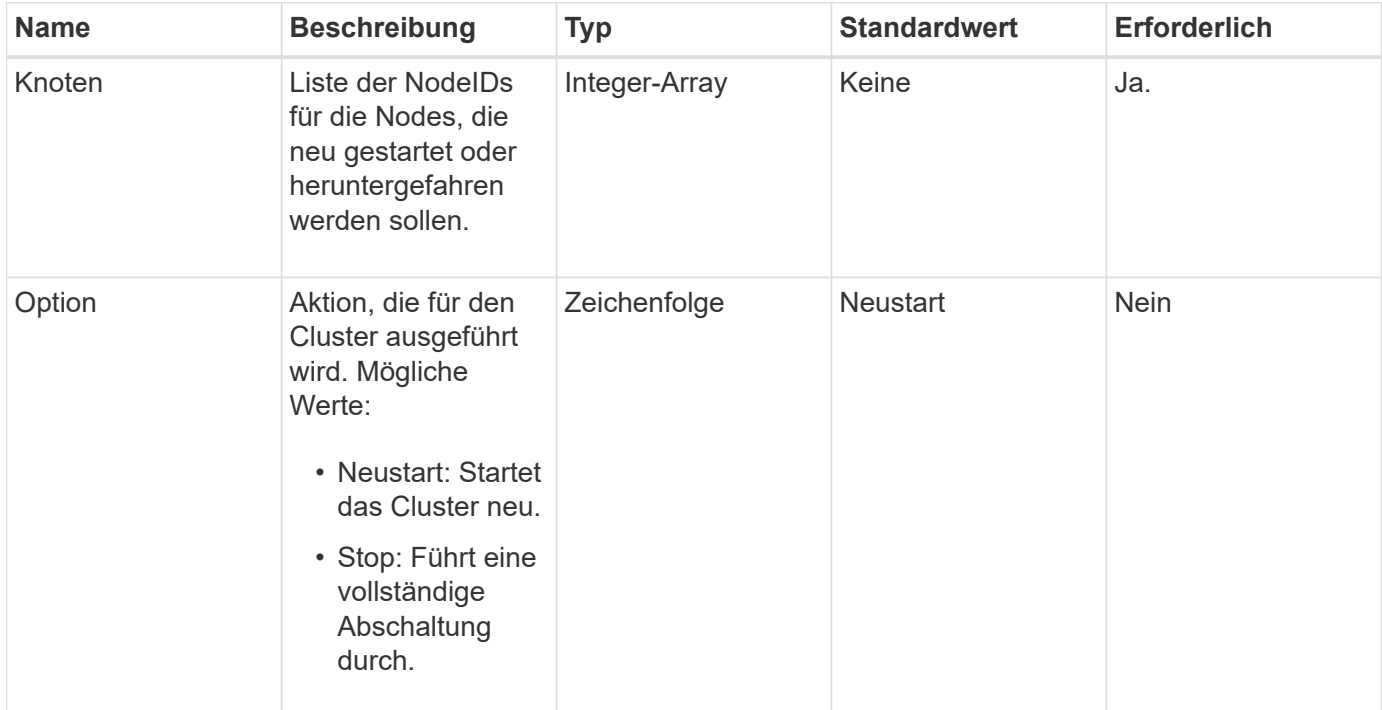

#### **Rückgabewert**

Diese Methode hat keinen Rückgabewert.

#### **Anforderungsbeispiel**

Anforderungen für diese Methode sind ähnlich wie das folgende Beispiel:

```
{
      "method": "Shutdown",
      "params": {
         "nodes": [
            2,
            3,
            4
       \frac{1}{\sqrt{2}}  "option": "halt"
      },
      "id": 1
}
```
#### **Antwortbeispiel**
```
{
    "id" : 1,
    "result" : {
       "failed": [],
       "successful": [
  6
         [
     }
}
```
9.6

# **TestConnectEnsemble**

Sie können das verwenden TestConnectEnsemble Methode zum Überprüfen der Konnektivität mit einem bestimmten Datenbankensemble. Standardmäßig verwendet es das Ensemble für den Cluster, dem der Knoten zugeordnet ist. Alternativ können Sie auch ein anderes Ensemble zur Prüfung der Konnektivität bereitstellen.

### **Parameter**

Diese Methode verfügt über den folgenden Eingabeparameter:

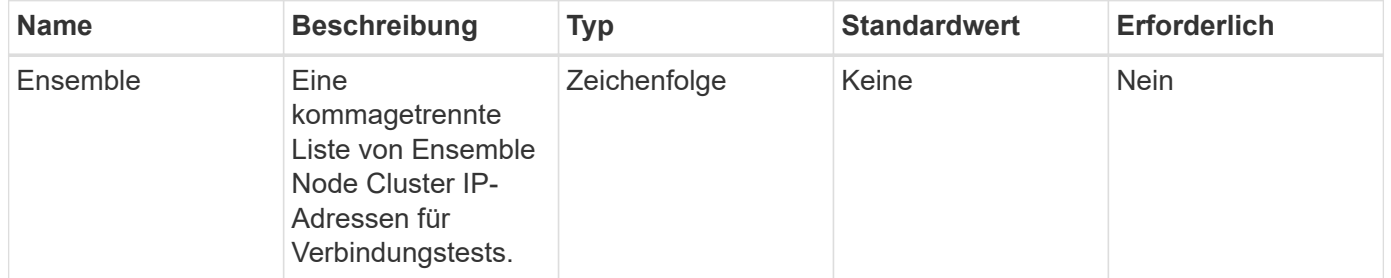

### **Rückgabewert**

Diese Methode hat den folgenden Rückgabewert:

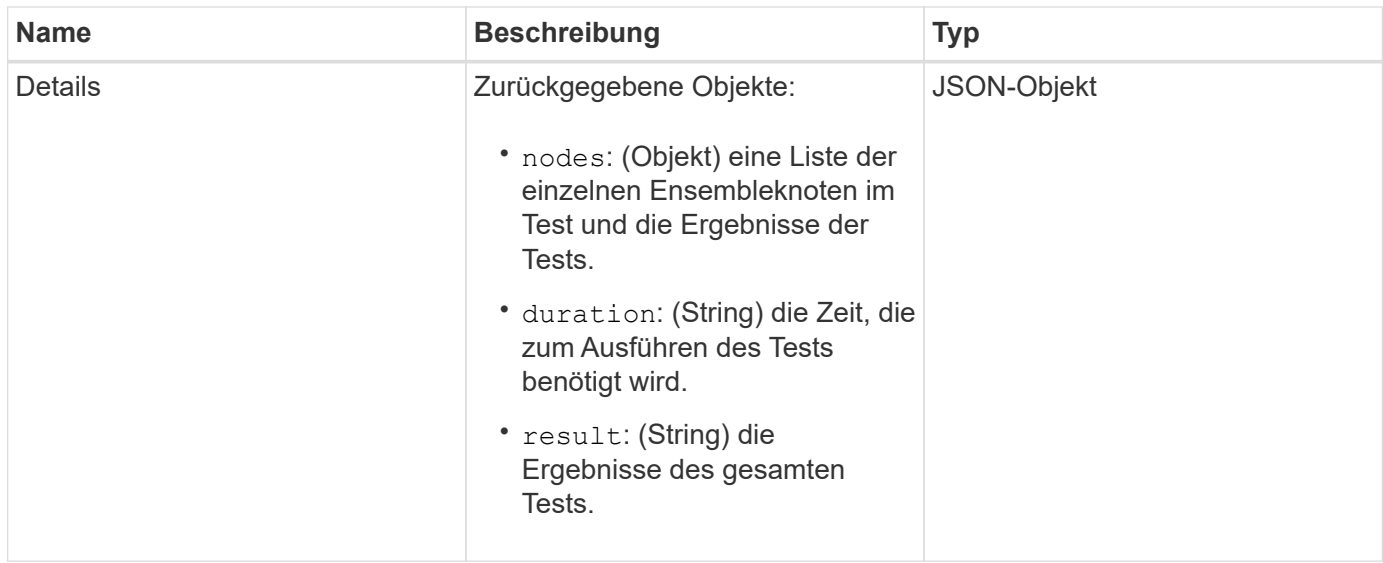

### **Anforderungsbeispiel**

Anforderungen für diese Methode sind ähnlich wie das folgende Beispiel:

```
{
    "method": "TestConnectEnsemble",
    "params": {},
    "id": 1
}
```
# **Antwortbeispiel**

```
{
     "id": 1,
     "result": {
        "details": {
            "nodes": {
               "1:10.10.20.70": "Passed",
               "2:10.10.20.71": "Passed",
               "3:10.10.20.72": "Passed",
               "4:10.10.20.73": "Passed",
               "5:10.10.20.74": "Passed"
           }
        },
           "duration": "00:00:00:756072",
           "result": "Passed"
     }
}
```
9.6

# **TestConnectMvip**

Sie können das verwenden TestConnectMvip Methode zum Testen der Managementverbindung zum Storage-Cluster. Der Test pingt den MVIP an und führt eine einfache API-Methode zur Überprüfung der Konnektivität durch.

# **Parameter**

Diese Methode verfügt über den folgenden Eingabeparameter:

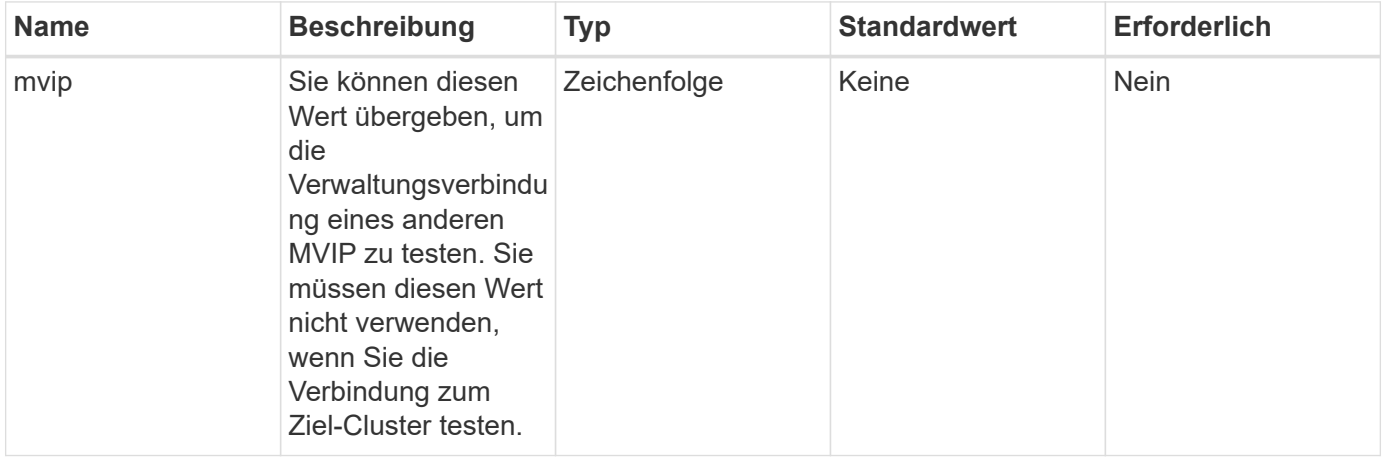

# **Rückgabewert**

Diese Methode hat den folgenden Rückgabewert:

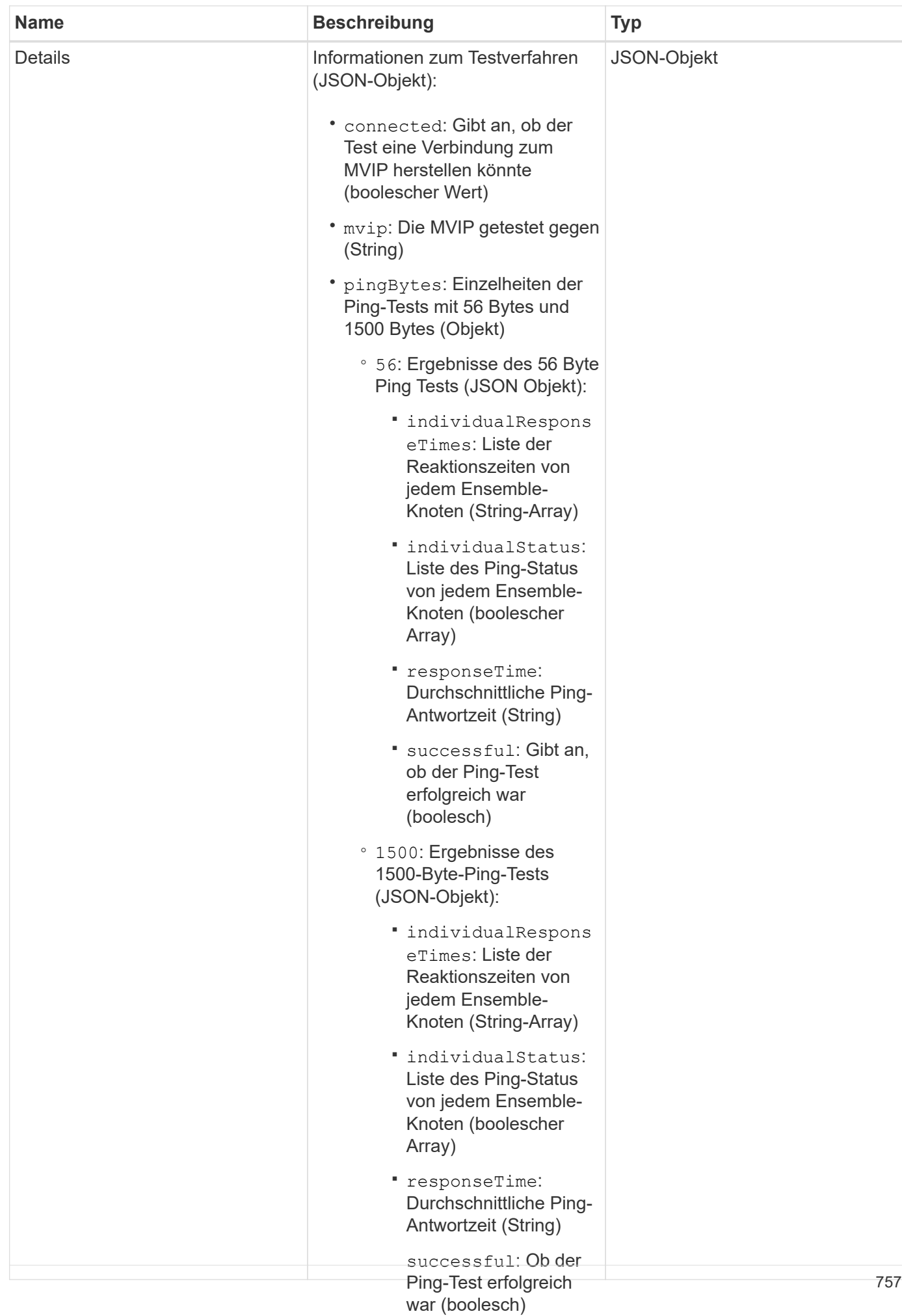

#### **Anforderungsbeispiel**

Anforderungen für diese Methode sind ähnlich wie das fol**gende Beisp**iel:

```
Durchführung des Tests
```
▪

```
◦ result: Ergebnis des
                                      gesamten Tests (String)
{
     "method": "TestConnectMvip",
     "params": {
          "mvip" : "172.27.62.50"
          },
      "id":1
}
```
### **Antwortbeispiel**

```
{
   "id": 1,
    "result": {
      "details": {
        "connected": true,
        "mvip": "172.27.62.50",
        "pingBytes": {
           "1500": {
             "individualResponseTimes": [
                "00:00:00.000250",
                "00:00:00.000206",
                "00:00:00.000200",
                "00:00:00.000199",
                "00:00:00.000199"
          \frac{1}{\sqrt{2}}  "individualStatus": [
                 true,
                 true,
                 true,
                 true,
                 true
          \frac{1}{2}  "responseTime": "00:00:00.000211",
            "successful": true
          },
          "56": {
             "individualResponseTimes": [
                "00:00:00.000217",
                "00:00:00.000122",
                "00:00:00.000117",
```

```
  "00:00:00.000119",
                  "00:00:00.000121"
            \frac{1}{\sqrt{2}}  "individualStatus": [
                 true,
                 true,
                 true,
                  true,
                  true
            \frac{1}{\sqrt{2}}  "responseTime": "00:00:00.000139",
              "successful": true
            }
         }
       },
       "duration": "00:00:00.271244",
       "result": "Passed"
    }
}
```
9.6

# **TestConnectSvip**

Sie können das verwenden TestConnectSvip Methode zum Testen der Storage-Verbindung zum Storage-Cluster. Der Test pingt den SVIP mithilfe von ICMP-Paketen an und stellt, wenn er erfolgreich war, eine Verbindung als iSCSI-Initiator her.

# **Parameter**

Diese Methode verfügt über den folgenden Eingabeparameter:

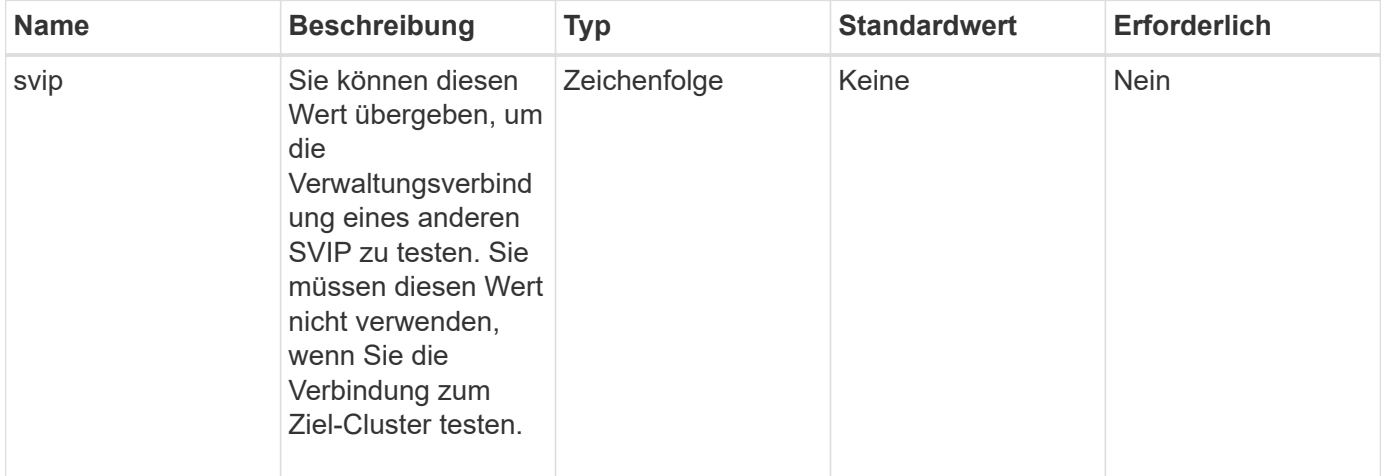

# **Rückgabewert**

Diese Methode hat den folgenden Rückgabewert:

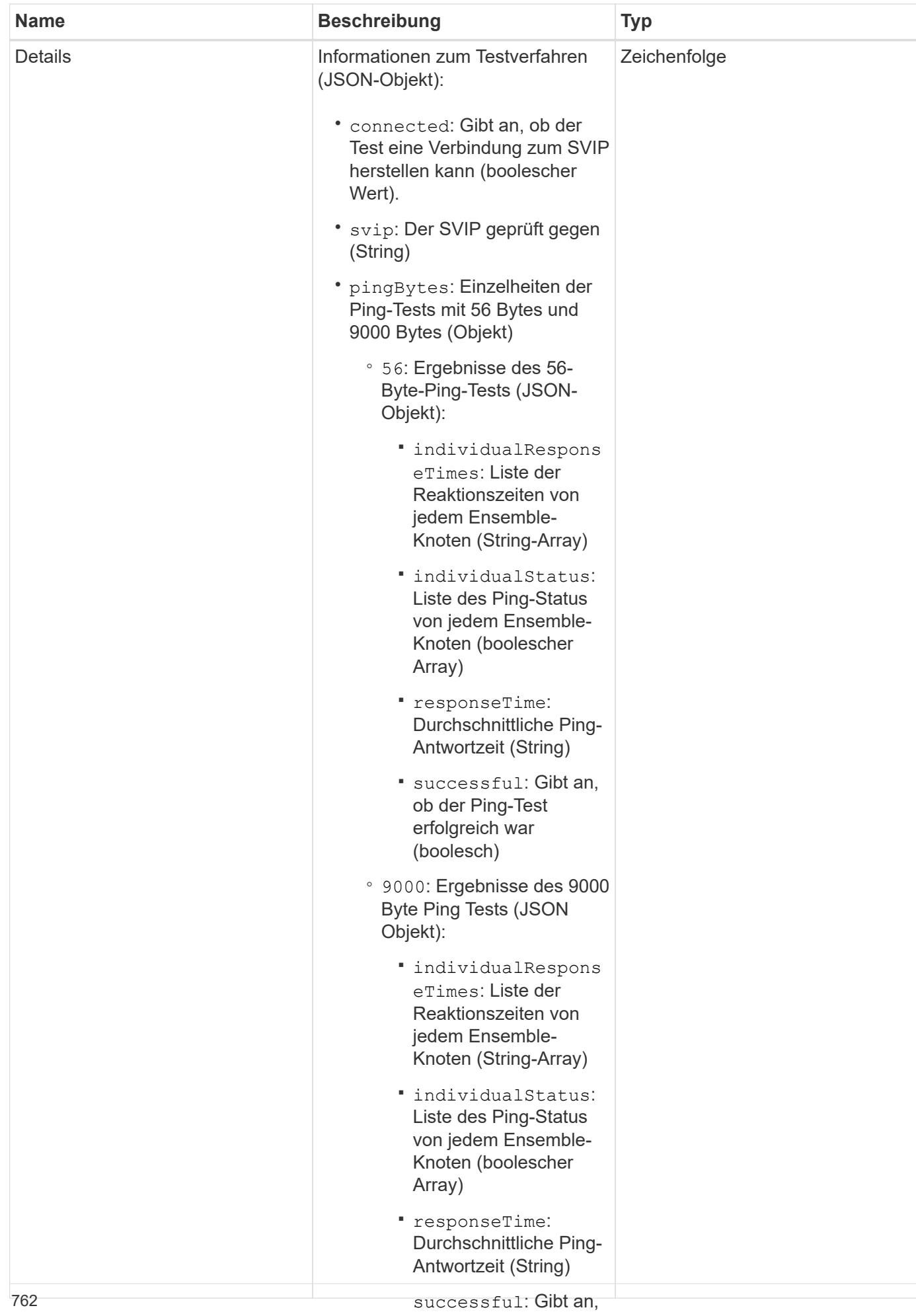

### **Anforderungsbeispiel**

Anforderungen für diese Methode sind ähnlich wi**e dalg feige war** Beispiel:

(boolesch)

▪

```
(Zeichenkette)
{
     "method": "TestConnectSvip",
     "params": {
         "svip" : "172.27.62.50"
        },
     "id" : 1
}
```
# **Antwortbeispiel**

```
{
    "id": 1,
    "result": {
      "details": {
         "connected": true,
        "pingBytes": {
               "56": {
                    "individualResponseTimes": [
                         "00:00:00.000152",
                         "00:00:00.000132",
                         "00:00:00.000119",
                         "00:00:00.000114",
                         "00:00:00.000112"
                \frac{1}{2}  "individualStatus": [
                       true,
                       true,
                       true,
                       true,
                       true
                \frac{1}{\sqrt{2}}  "responseTime": "00:00:00.000126",
                  "successful": true
               },
              "9000": {
                     "individualResponseTimes": [
                          "00:00:00.000295",
                          "00:00:00.000257",
                          "00:00:00.000172",
                          "00:00:00.000172",
```

```
  "00:00:00.000267"
                    ],
                    "individualStatus": [
                         true,
                         true,
                         true,
                         true,
                         true
                 \frac{1}{\sqrt{2}}  "responseTime": "00:00:00.000233",
                   "successful": true
                }
            },
            "svip": "172.27.62.50"
         },
         "duration": "00:00:00.421907",
          "result": "Passed"
      }
}
```
9.6

# **TestDrives**

Sie können das verwenden TestDrives Methode zum Ausführen einer Hardwarevalidierung auf allen Laufwerken auf dem Knoten. Bei dieser Methode werden Hardwareausfälle auf den Laufwerken erkannt und die Ergebnisse der Validierungstests angezeigt.

# **Parameter**

Sie können nur die verwenden TestDrives Methode auf Nodes, die in einem Cluster nicht "aktiv" sind

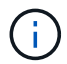

Dieser Test dauert etwa 10 Minuten.

Diese Methode verfügt über die folgenden Eingabeparameter:

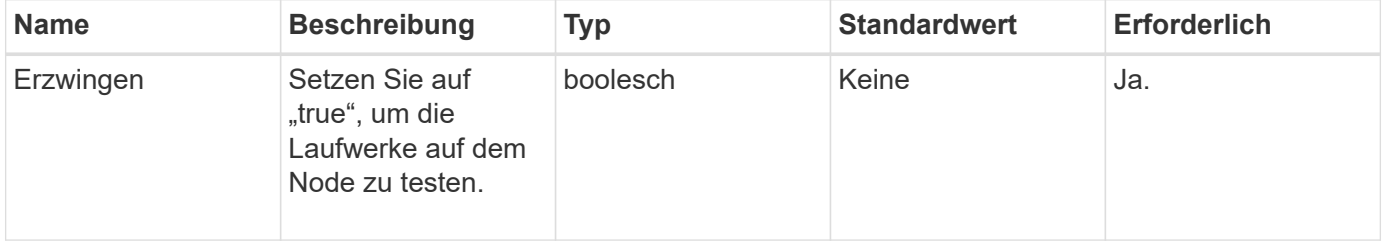

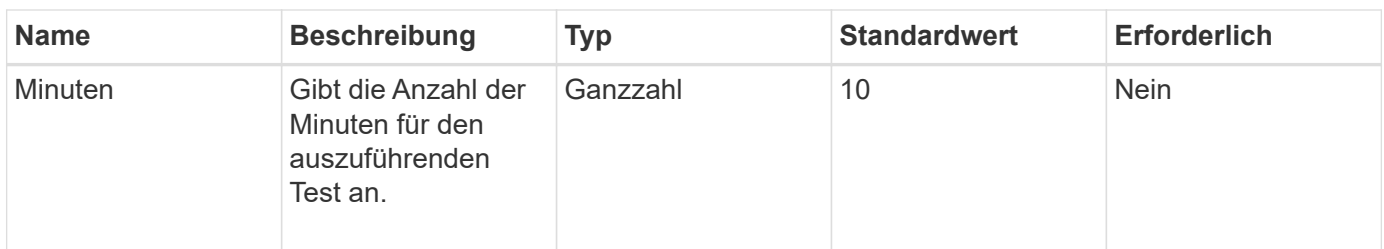

# **Rückgabewert**

Diese Methode hat den folgenden Rückgabewert:

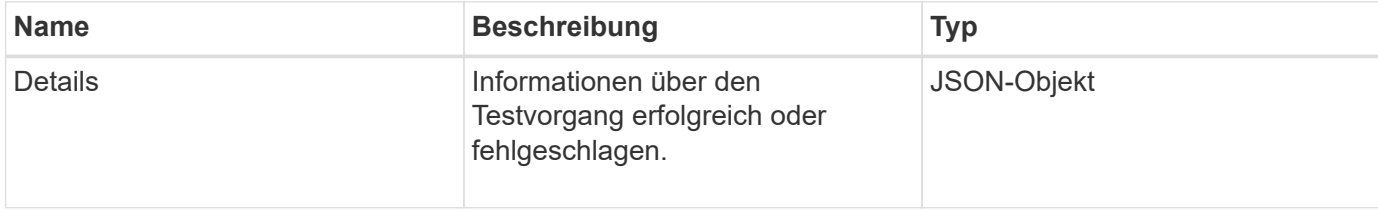

# **Anforderungsbeispiel**

Anforderungen für diese Methode sind ähnlich wie das folgende Beispiel:

```
{
     "method": "TestDrives",
     "params": {
                   "force": true,
                   "minutes" : 10
                  },
     "id" : 1
}
```
# **Antwortbeispiel**

Diese Methode gibt eine Tabelle mit den Testergebnissen für jedes Laufwerk im Node zurück.

### **Neu seit Version**

9.6

# **TestHardwareConfig**

Sie können das verwenden TestHardwareConfig Methode zum Durchführen von Hardwaretests auf einem Knoten. Die Testoptionen umfassen die Überprüfung der Hardware-Konfigurationen, Firmware-Versionen und der Tatsache, dass alle Laufwerke vorhanden sind.

# **Parameter**

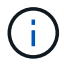

Diese Tests dienen nicht zur Erkennung von Hardwarefehlern.

Diese Methode verfügt über die folgenden Eingabeparameter:

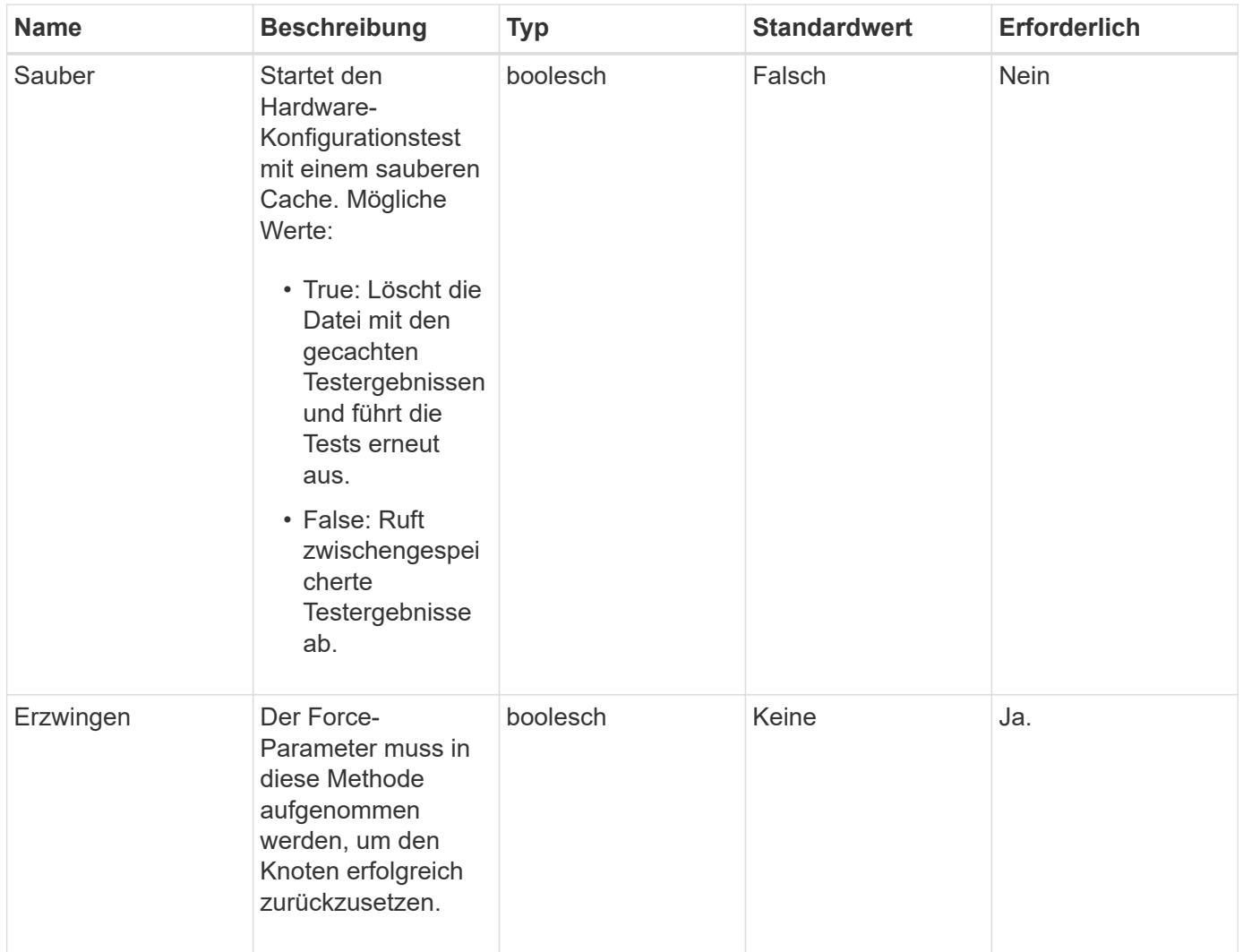

# **Rückgabewert**

Diese Methode hat den folgenden Rückgabewert:

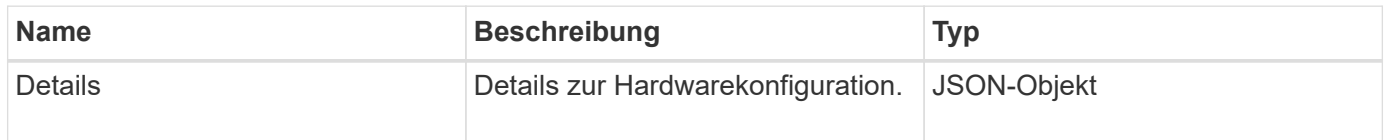

# **Anforderungsbeispiel**

Anforderungen für diese Methode sind ähnlich wie das folgende Beispiel:

```
{
     "method": "TestHardwareConfig",
     "params": {
         "force": true
       },
     "id" : 1
}
```
### **Antwortbeispiel**

Aufgrund der Länge dieses Antwortbeispiels wird es in einem ergänzenden Thema dokumentiert.

#### **Neu seit Version**

9.6

### **Weitere Informationen**

**[TestHardwareConfig](#page-1258-0)** 

# **TestLocateCluster**

Sie können das verwenden TestLocateCluster Methode zum Überprüfen, ob der Node den in der Cluster-Konfiguration angegebenen Cluster finden kann. Die Ausgabe bestätigt, dass der Cluster erstellt wurde, und listet die Knoten im Cluster-Ensemble auf.

### **Parameter**

Diese Methode hat keine Eingabeparameter.

### **Rückgabewert**

Diese Methode hat den folgenden Rückgabewert:

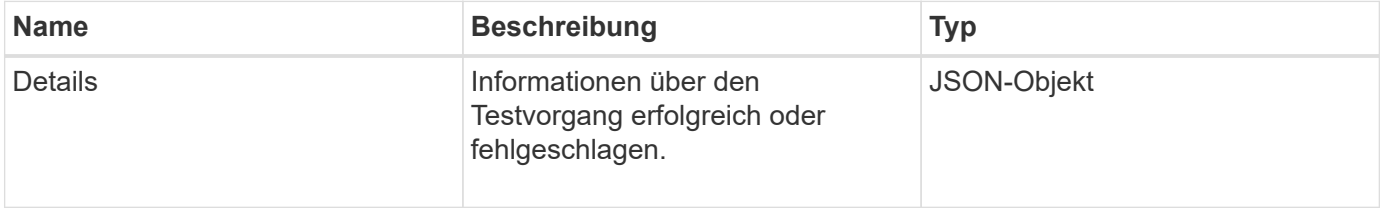

### **Anforderungsbeispiel**

Anforderungen für diese Methode sind ähnlich wie das folgende Beispiel:

```
{
     "method": "TestLocateCluster",
     "params": {},
     "id" : 1
}
```
# **Antwortbeispiel**

Diese Methode gibt eine Antwort zurück, die dem folgenden Beispiel ähnelt:

```
{
    "id": 1,
    "result": {
       "details": {
           "complete": true,
          "ensemble": {
              "nodes": [
{
                  "IP": "10.10.5.94",
                  "nodeID": 1
                },
{
                  "IP": "10.10.5.107",
                  "nodeID": 2
                },
\{  "IP": "10.10.5.108",
                  "nodeID": 3
  }
             ]
          },
          "version": "5.749"
       },
       "duration": "0.0384478sec",
       "result": "Passed"
    }
}
```
# **Neu seit Version**

9.6

# **TestLocalConnectivity**

Sie können das verwenden TestLocalConnectivity Methode zum Ping der Cluster-

IP (CIP) jedes Knotens in einem aktiven Cluster.

### **Parameter**

Diese Methode hat keine Eingabeparameter.

### **Rückgabewert**

Diese Methode hat den folgenden Rückgabewert:

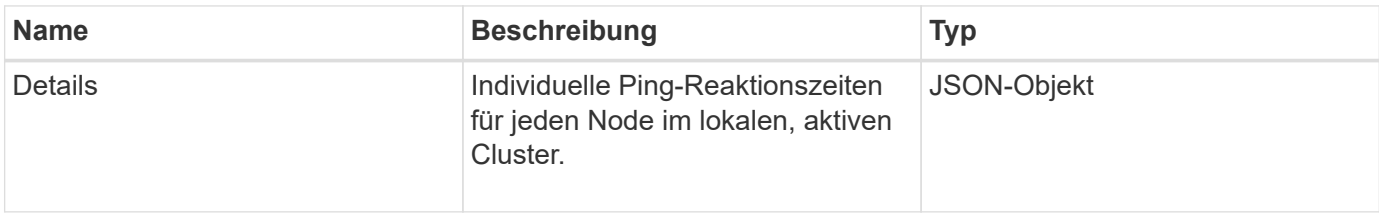

### **Anforderungsbeispiel**

Anforderungen für diese Methode sind ähnlich wie das folgende Beispiel:

```
{
        "method": "TestLocalConnectivity",
        "params": {},
        "id": 1
}
```
# **Antwortbeispiel**

Anforderungen für diese Methode sind ähnlich wie das folgende Beispiel:

```
{
        "id": null,
        "result": {
               "details": {
                                       "10.26.86.17": {
                                              individualResponseTimes: [
                                                         "00:00:00.006868",
                                                         "00:00:00.005933",
                                                         "00:00:00.006655",
                                                         "00:00:00.006584",
                                                         "00:00:00.006334"
\mathbb{R}, \mathbb{R}, \mathbb{R}, \mathbb{R}, \mathbb{R}, \mathbb{R}, \mathbb{R}, \mathbb{R}, \mathbb{R}, \mathbb{R}, \mathbb{R}, \mathbb{R}, \mathbb{R}, \mathbb{R}, \mathbb{R}, \mathbb{R}, \mathbb{R}, \mathbb{R}, \mathbb{R}, \mathbb{R}, \mathbb{R}, \mathbb{R},   individualStatus: [
                                                           true,
                                                           true,
                                                           true,
                                                           true,
```

```
  true
\mathbb{I}, \mathbb{I}, \mathbb{I}, \mathbb{I}, \mathbb{I}, \mathbb{I}, \mathbb{I}, \mathbb{I}, \mathbb{I}, \mathbb{I}, \mathbb{I}, \mathbb{I}, \mathbb{I}, \mathbb{I}, \mathbb{I}, \mathbb{I}, \mathbb{I}, \mathbb{I}, \mathbb{I}, \mathbb{I}, \mathbb{I}, \mathbb{I},   responseTime: "00:00:00.006475",
                                           successful: true
},  "10.26.86.18": {
                                           individualResponseTimes: [
                                                     "00:00:00.006201",
                                                     "00:00:00.006187",
                                                     "00:00:00.005990",
                                                     "00:00:00.006029",
                                                     "00:00:00.005917"],
                                           individualStatus: [
                                                       true,
                                                       true,
                                                       true,
                                                       true,
                                                       true
\sim 1.0 \sim 1.0 \sim 1.0 \sim 1.0 \sim 1.0 \sim  "responseTime": "00:00:00.006065",
                                             "successful": true
                                                 "10.26.86.19": {
                                             individualResponseTimes: [
                                                     "00:00:00.005988",
                                                     "00:00:00.006948",
                                                     "00:00:00.005981",
                                                     "00:00:00.005964",
                                                     "00:00:00.005942"
\mathbf{1}, \mathbf{1}, \mathbf{1}, \mathbf{1}, \mathbf{1}, \mathbf{1}, \mathbf{1}, \mathbf{1}, \mathbf{1}, \mathbf{1}, \mathbf{1}, \mathbf{1}, \mathbf{1}, \mathbf{1}, \mathbf{1}, \mathbf{1}, \mathbf{1}, \mathbf{1}, \mathbf{1}, \mathbf{1}, \mathbf{1}, \mathbf{1},   individualStatus: [
                                                                    "true",
                                                                    "true",
                                                        true,
                                                        true,
                                                       true
\mathbf{1}, \mathbf{1}, \mathbf{1}, \mathbf{1}, \mathbf{1}, \mathbf{1}, \mathbf{1}, \mathbf{1}, \mathbf{1}, \mathbf{1}, \mathbf{1}, \mathbf{1}, \mathbf{1}, \mathbf{1}, \mathbf{1}, \mathbf{1}, \mathbf{1}, \mathbf{1}, \mathbf{1}, \mathbf{1}, \mathbf{1}, \mathbf{1},   responseTime: "00:00:00.006165",
                                               successful: true,
                                                        "10.26.86.20": {
                                           individualResponseTimes: [
                                                     "00:00:00.005926",
                                                     "00:00:00.006072",
                                                     "00:00:00.005675",
                                                     "00:00:00.009904",
```

```
  },
```
},

```
  "00:00:00.006225"
\mathbf{1}, \mathbf{1}, \mathbf{1}, \mathbf{1}, \mathbf{1}, \mathbf{1}, \mathbf{1}, \mathbf{1}, \mathbf{1}, \mathbf{1}, \mathbf{1}, \mathbf{1}, \mathbf{1}, \mathbf{1}, \mathbf{1}, \mathbf{1}, \mathbf{1}, \mathbf{1}, \mathbf{1}, \mathbf{1}, \mathbf{1}, \mathbf{1},   "individualStatus": [
                                                            true,
                                                            true,
                                                            true,
                                                            true,
true de la contrata de la contrata de la contrata de la contrata de la contrata de la contrata de la contrata 
\sim 1.
                                                   responseTime: "00:00:00.006760",
                                                   successful: true
  }
                               },
             "duration": "00:00:00.595982",
             "result": "Passed"
      }
}
```
9.6

# **TestNetworkConfig**

Sie können das verwenden TestNetworkConfig Methode zum Testen, dass die konfigurierten Netzwerkeinstellungen mit den im System verwendeten Netzwerkeinstellungen übereinstimmen.

### **Parameter**

Wenn Sie einen Knoten mit der Methode SetNetworkConfig in der UI oder TUI konfigurieren, wird die Konfiguration validiert und gespeichert. Der Test der TestNetworkConfig API verwendet die gespeicherte Konfiguration für die Logik nach der Validierung. Wenn beispielsweise ein Stromausfall oder ein Netzwerkfehler auftritt, können Sie diese API-Methode verwenden, um sicherzustellen, dass ein Node mit der derzeit am meisten gespeicherten Netzwerkkonfiguration ausgeführt wird. Dadurch wird überprüft, dass bei der Konfiguration keine Fehler auftreten und dass die aktuelle Konfiguration verwendet wird.

Dieser Test ist darauf ausgelegt, nur Fehler in der Antwortausgabe anzuzeigen. Wenn keine Fehler auftreten, gibt dieser Test keine Ausgabe zurück. Sehen Sie sich die folgenden Antwortbeispiele an.

Diese Methode hat keine Eingabeparameter.

### **Rückgabewert**

Diese Methode hat den folgenden Rückgabewert:

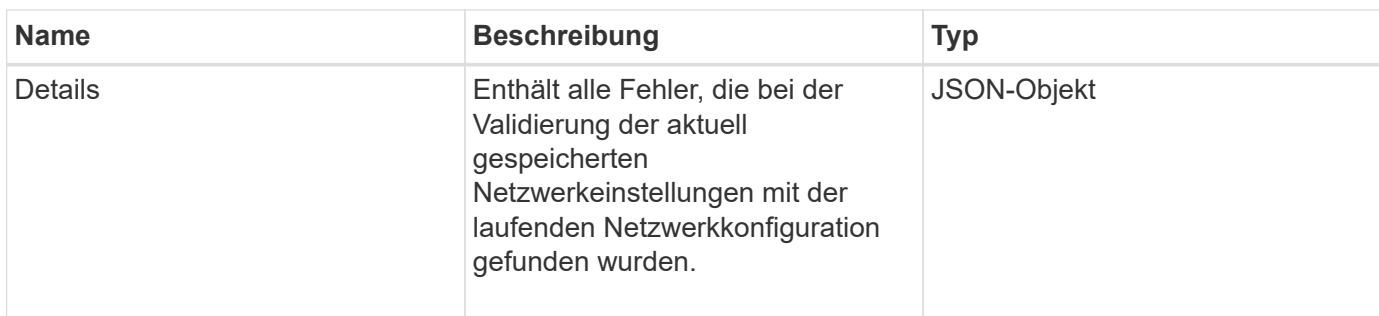

### **Anforderungsbeispiel**

Anforderungen für diese Methode sind ähnlich wie das folgende Beispiel:

```
{
     "method": "TestNetworkConfig",
     "params": {},
     "id" : 1
}
```
# **Antwortbeispiel 1**

Wenn keine Fehler erkannt werden, werden keine Antworten zurückgegeben.

```
{
    "id" : 1,
     "result": {
     "details": {
    "network": {...}
   },
     "duration": "00:00:00.144514",
     "result": "Passed"
    }
}
```
# **Antwortbeispiel 2**

Beispiel für eine MTU-Übereinstimmung.

```
{
    "id" : 1,
    "result":
    {
       "details" :
       {
          "error":
\{  "message" : "Network configuration mismatch on Bond10G:
Incorrect MTU expectedMTU=[1500] actualMTU=[9600]", name:
"xAssertionFailure"
          }
       },
       "duration": "0.125213sec",
       "result": "Failed"
   }
}
```
### **Antwortbeispiel 3**

Beispiel für eine fehlende statische Route.

```
{
    "id": 1,
    "result":
    {
       "details" :
       {
       "error":
           {
           "message" : "Network configuration mismatch on Bond1G: Routing
table missing route=[192.168.137.2 via 192.168.159.254 dev Bond1G]", name:
"xAssertionFailure"
          }
       },
       "duration" : "0.128547sec",
       "result" : "Failed"
   }
}
```
### **Neu seit Version**

9.6

### **Weitere Informationen**

### **[SetNetworkConfig](#page-748-0)**

# **TestPing**

Sie können das verwenden TestPing Methode zum Testen der Netzwerkkonnektivität zu allen Knoten im Cluster auf 1G- und 10G-Schnittstellen mithilfe von ICMP-Paketen. Der Test verwendet die entsprechenden MTU-Größen für jedes Paket basierend auf den MTU-Einstellungen in der Netzwerkkonfiguration. TestPing Keine temporäre VLAN-Schnittstelle erstellt.

### **Parameter**

Diese Methode verfügt über den folgenden Eingabeparameter:

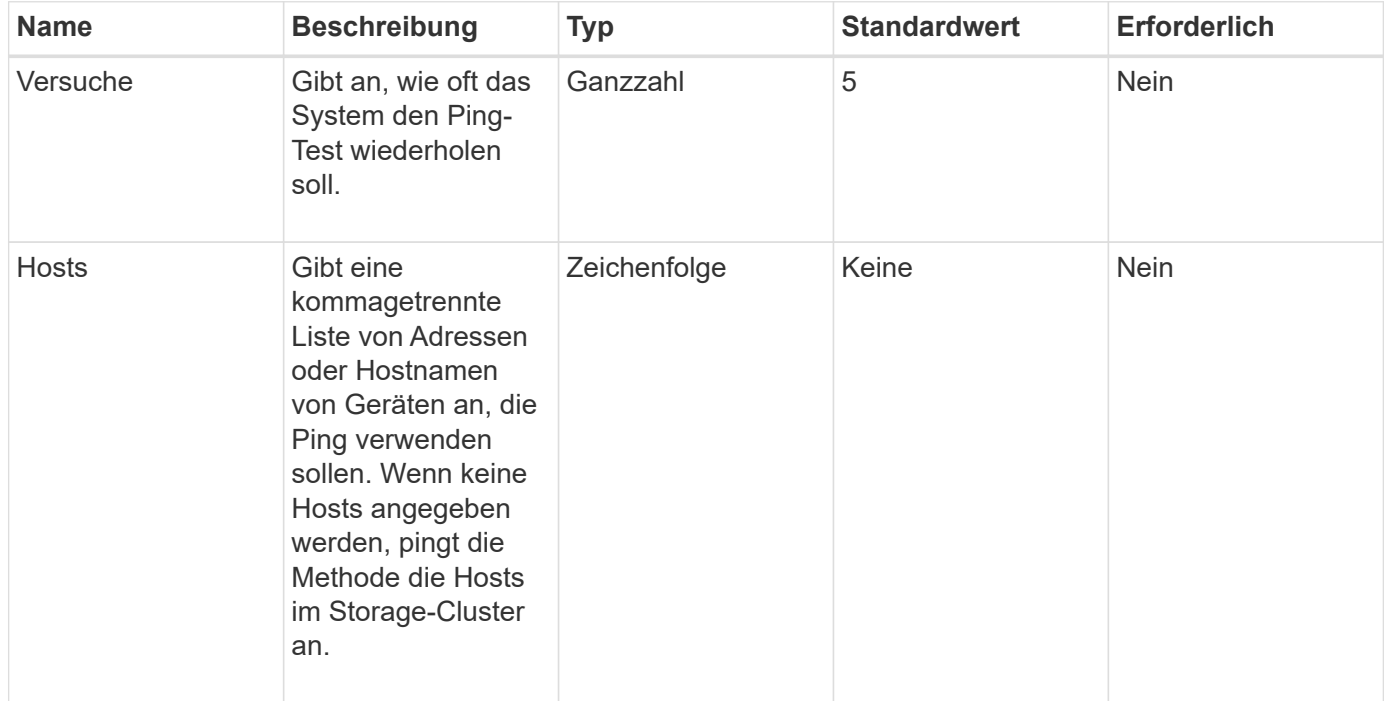

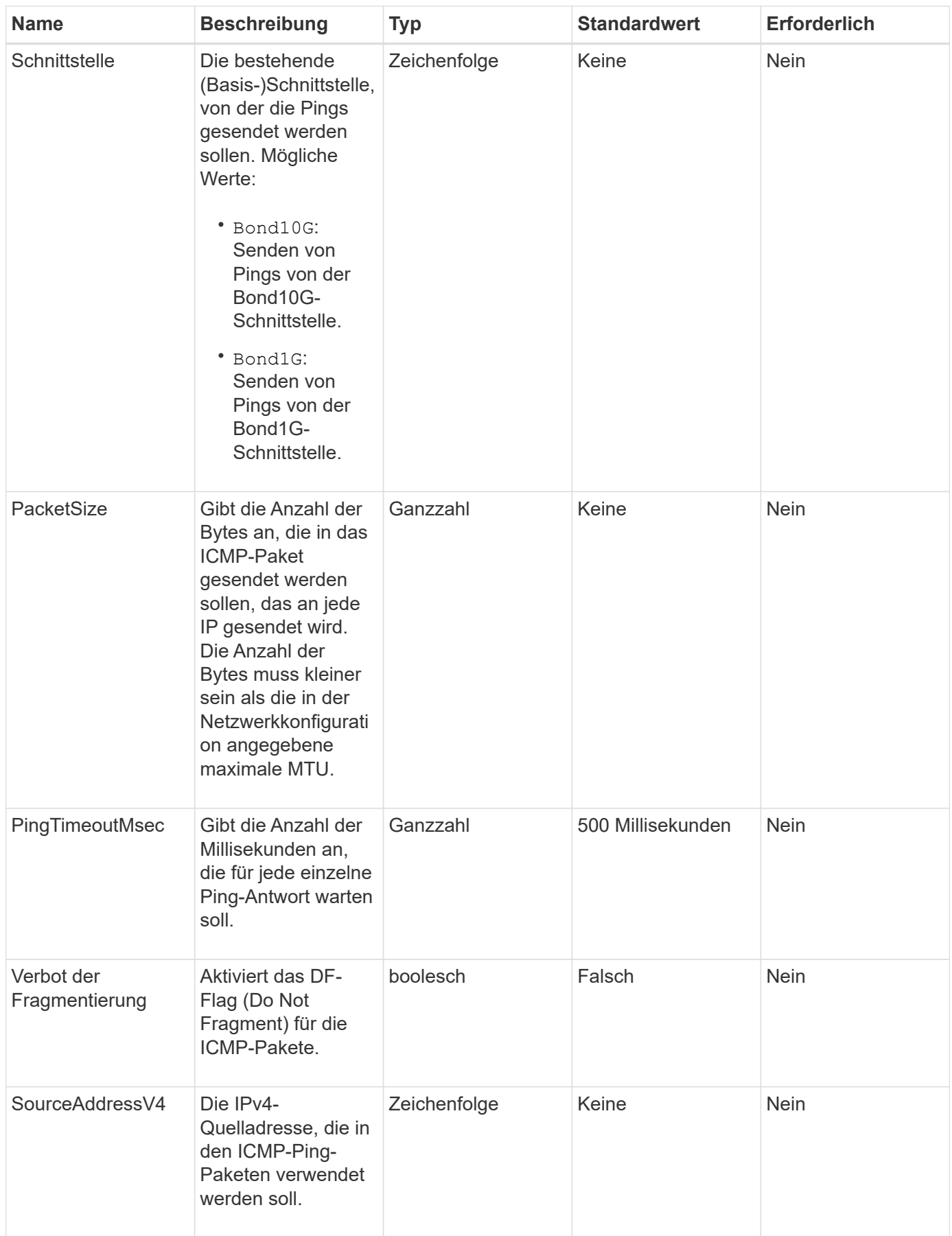

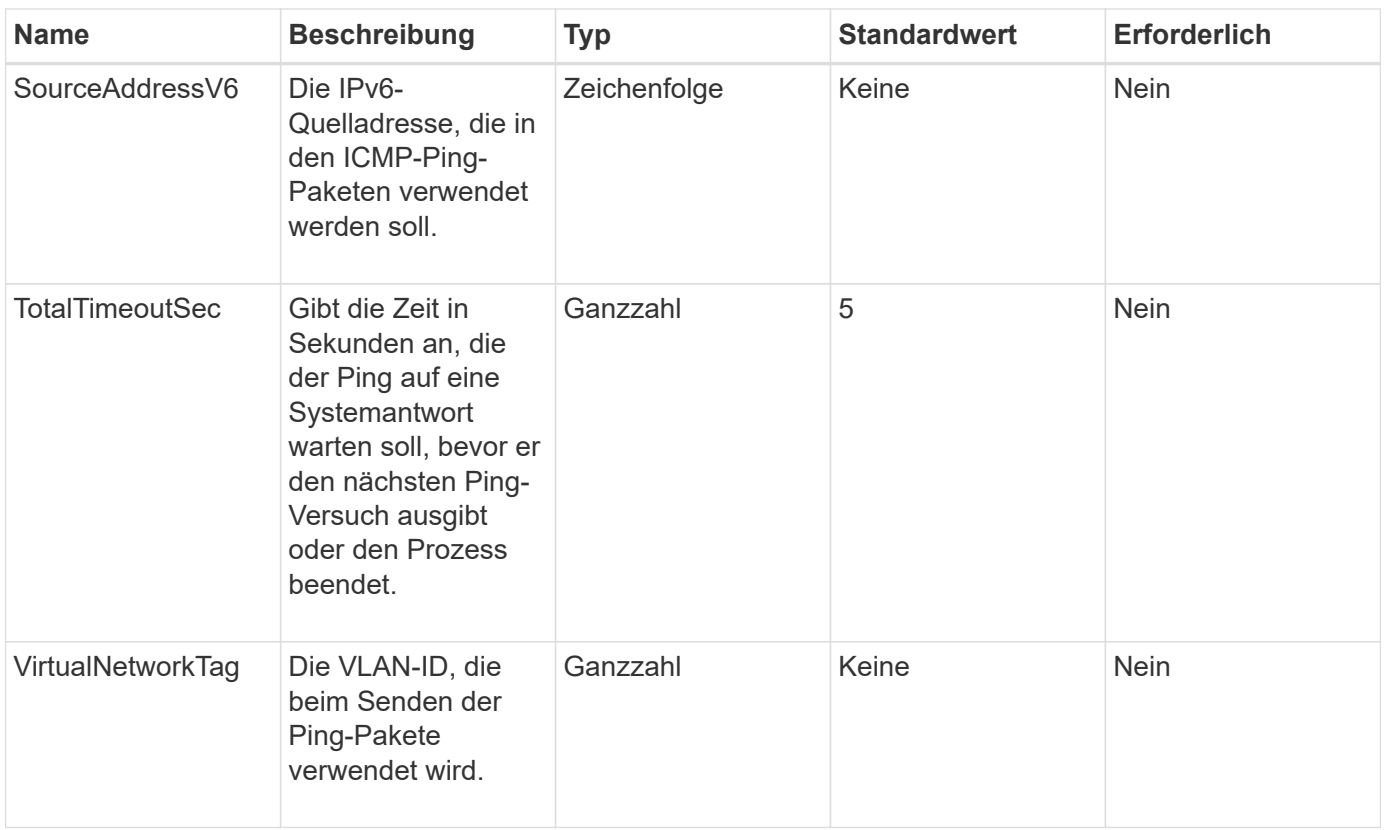

# **Rückgabewert**

Diese Methode hat den folgenden Rückgabewert:

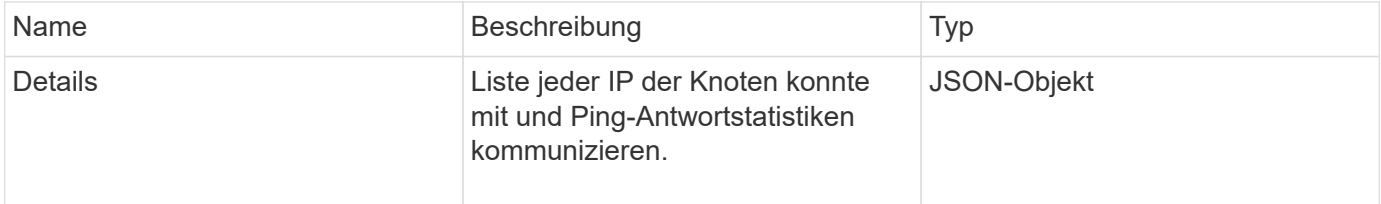

# **Anforderungsbeispiel**

Anforderungen für diese Methode sind ähnlich wie das folgende Beispiel:

```
{
      "method": "TestPing",
      "params": {
           "interface": "Bond1G",
           "hosts": "192.168.0.1"
      },
      "id" : 1
}
```
### **Antwortbeispiel**

Diese Methode gibt eine Antwort zurück, die dem folgenden Beispiel ähnelt:

```
{
    "id": 1,
    "result": {
      "details": {
         "192.168.0.1": {
            "individualResponseCodes": [
              "Success",
              "Success",
              "Success",
              "Success",
              "Success"
          \frac{1}{\sqrt{2}}  "individualResponseTimes": [
              "00:00:00.000304",
              "00:00:00.000123",
              "00:00:00.000116",
              "00:00:00.000113",
              "00:00:00.000111"
          \frac{1}{2},
            "individualStatus": [
             true,
             true,
             true,
             true,
             true
          \left| \ \right|,
            "interface": "Bond1G",
            "responseTime": "00:00:00.000154",
            "sourceAddressV4": "192.168.0.5",
            "successful": true
         }
      },
      "duration": "00:00:00.001747",
      "result": "Passed"
    }
}
```
### **Neu seit Version**

5.0

# **TestRemoteConnectivity**

Verwenden Sie können TestRemoteConnectivity Methode, um jeden Knoten des Remote-Clusters anzupingen und die Remote-Ensemble-Datenbankverbindung zu prüfen. Cluster müssen gekoppelt werden, um nützliche Ergebnisse mit dieser Methode zu liefern. Wenn die Remote-Datenbankverbindung fehlschlägt, werden die Ausnahmen in der Antwort des Systems aufgelistet.

# **Parameter**

Diese Methode hat keine Eingabeparameter.

### **Rückgabewert**

Diese Methode hat den folgenden Rückgabewert:

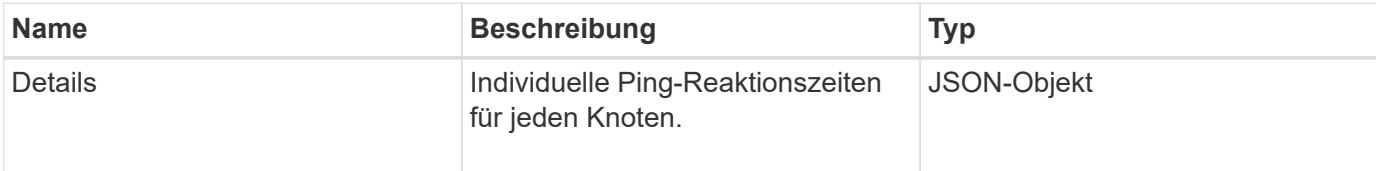

# **Anforderungsbeispiel**

Anforderungen für diese Methode sind ähnlich wie das folgende Beispiel:

```
{
    "method": "TestRemoteConnectivity",
      "params": {
         "force": "true"
      },
      "id": 1
}
```
# **Antwortbeispiel**

```
{
    "id": null,
    "result": {
      "details": {
        "1": {
           "details": {
             "10.26.86.17": {
                "individualResponseTimes": [
                  "00:00:00.006868",
                  "00:00:00.005933",
```

```
  "00:00:00.006655",
      "00:00:00.006584",
      "00:00:00.006334"
  \frac{1}{2}  "individualStatus": [
      "true",
      "true",
      "true",
      "true",
      "true"
  \frac{1}{2}  "responseTime": "00:00:00.006475",
    "successful": true
  },
  "10.26.86.18": {
    "individualResponseTimes": [
      "00:00:00.006201",
      "00:00:00.006187",
      "00:00:00.005990",
      "00:00:00.006029",
      "00:00:00.005917"
  \frac{1}{2}  "individualStatus": [
      "true",
      "true",
      "true",
      "true",
      "true"
  \frac{1}{2},
    "responseTime": "00:00:00.006065",
    "successful": true
  },
  "10.26.86.19": {
    "individualResponseTimes": [
      "00:00:00.005988",
      "00:00:00.006948",
      "00:00:00.005981",
      "00:00:00.005964",
      "00:00:00.005942"
  \frac{1}{\sqrt{2}}  "individualStatus": [
      "true",
      "true",
      "true",
      "true",
      "true"
```

```
\vert,
                "responseTime": "00:00:00.006165",
                "successful": true,
              },
              "10.26.86.20": {
                "individualResponseTimes": [
                  "00:00:00.005926",
                  "00:00:00.006072",
                  "00:00:00.005675",
                  "00:00:00.009904",
                  "00:00:00.006225"
              \frac{1}{2},
                "individualStatus": [
                  "true",
                  "true",
                  "true",
                  "true",
                  "true"
                ],
                "responseTime": "00:00:00.006760",
                "successful": true
  }
           },
              "successful": true
         }
      },
    "duration": "00:00:00.595982",
    "result": "Passed"
    }
}
```
9.6

# **Replizierungs-API-Methoden**

Mit den Replication-API-Methoden können Sie zwei Cluster verbinden, um einen kontinuierlichen Datenschutz (CDP) zu ermöglichen. Wenn Sie zwei Cluster verbinden, können aktive Volumes innerhalb eines Clusters kontinuierlich auf ein zweites Cluster repliziert werden, um eine Datenwiederherstellung bereitzustellen. Durch das Pairing von Volumes zur Replikation können Sie Ihre Daten vor Ereignissen schützen, die den Zugriff auf diese Dateien möglicherweise nicht ermöglichen.

- [Reihenfolge der Vorgänge für die Cluster-Paarung](#page-784-0)
- [Reihenfolge der Vorgänge für die Volume-Kopplung](#page-785-0)
- [Unterstützte Replikationsmodi für gepaarte Cluster](#page-785-1)
- [CompleteClusterPairing](#page-785-2)
- [CompleteVolumePairing](#page-787-0)
- [ListenClusterpaare](#page-788-0)
- [ListeActivePairedVolumes](#page-790-0)
- [ModifyVolumePair](#page-793-0)
- [RemoveClusterPair](#page-795-0)
- [RemoveVolumePair](#page-796-0)
- [StartClusterPairing](#page-797-0)
- [StartVolumePairing](#page-799-0)

# **Weitere Informationen**

- ["Dokumentation von SolidFire und Element Software"](https://docs.netapp.com/us-en/element-software/index.html)
- ["Dokumentation für frühere Versionen von NetApp SolidFire und Element Produkten"](https://docs.netapp.com/sfe-122/topic/com.netapp.ndc.sfe-vers/GUID-B1944B0E-B335-4E0B-B9F1-E960BF32AE56.html)

# <span id="page-784-0"></span>**Reihenfolge der Vorgänge für die Cluster-Paarung**

Sie müssen eine Verbindung zwischen einem Storage-Cluster-Paar mit Element Software herstellen, bevor die Remote-Replizierung verwendet werden kann.

Verwenden Sie die folgenden API-Methoden, um eine Cluster-Verbindung herzustellen:

• [StartClusterPairing](#page-797-0):

Mit dieser API-Methode wird ein Kopplungsschlüssel erstellt und zurückgegeben, der zum Aufbau eines Cluster-Paares verwendet wird. Der Schlüssel ist kodiert und enthält Informationen, die für die Kommunikation zwischen Clustern verwendet werden. Ein einzelnes Cluster kann mit bis zu vier anderen Clustern gekoppelt werden. Jedoch muss für jede Cluster-Paarung ein neuer Schlüssel generiert werden. Der [StartClusterPairing](#page-797-0) Methode generiert bei jedem Mal, wenn die Methode aufgerufen wird, einen neuen Schlüssel. Verwenden Sie jeden eindeutigen Schlüssel mit dem [CompleteClusterPairing](#page-785-2) Methode, um jeden zusätzlichen Cluster zu koppeln.

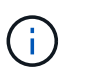

Aus Sicherheitsgründen darf der Kopplungsschlüssel nicht per E-Mail an andere Benutzer gesendet werden. Der Schlüssel enthält einen Benutzernamen und ein Passwort.

• [CompleteClusterPairing](#page-785-2):

Bei dieser Methode wird der mit dem erstellte Kopplschlüssel verwendet [StartClusterPairing](#page-797-0) API-Methode zum Erstellen eines Cluster-Paares. Stellen Sie das aus [CompleteClusterPairing](#page-785-2) API-Methode mit dem clusterPairingKey-Parameter zum Ziel. Der Ursprung des Clusters ist das Cluster, das den Schlüssel erstellt hat.

#### **Weitere Informationen**

- [StartClusterPairing](#page-797-0)
- [CompleteClusterPairing](#page-785-2)

# <span id="page-785-0"></span>**Reihenfolge der Vorgänge für die Volume-Kopplung**

Sie müssen ein Cluster-Paar zwischen zwei entsprechenden Clustern erstellen, bevor Volumes gekoppelt werden können.

Verwenden Sie die folgenden API-Methoden, um eine Cluster-Verbindung herzustellen:

• [StartVolumePairing](#page-799-0):

Mit dieser API-Methode wird ein Volume-Kopplungsschlüssel erstellt und zurückgegeben, der zur Erstellung eines Volume-Paares verwendet wird. Der Schlüssel enthält Informationen, die zur Kommunikation zwischen Volumes verwendet werden.

• [CompleteVolumePairing:](#page-787-0)

Bei dieser Methode wird der mit dem erstellte Kopplschlüssel verwendet [StartVolumePairing](#page-799-0) API-Methode zum Erstellen eines Volume-Paares. Stellen Sie das aus [CompleteVolumePairing](#page-787-0) API-Methode mit der VolumeID und VolumePairingKey-Parameter auf das Ziel-Volume.

Es kann nur eines der gepaarten Volumes als Ziel-Volume für die Replizierung identifiziert werden. Verwenden Sie die [ModifyVolumePair](#page-793-0) API-Methode zur Festlegung der Richtung der Datenreplizierung des Volume durch Identifizierung des Zieldatels Die Daten werden vom Quell-Volume auf das Ziel-Volume repliziert.

### **Weitere Informationen**

- [StartVolumePairing](#page-799-0)
- [CompleteVolumePairing](#page-787-0)
- [ModifyVolumePair](#page-793-0)

# <span id="page-785-1"></span>**Unterstützte Replikationsmodi für gepaarte Cluster**

Die folgenden Replikationsmodi werden auf den gepaarten Clustern unterstützt:

- Asynchrone Datenreplikation: Die an das Replikationsziel-Volume gesendeten Daten werden asynchron gesendet. Das System wartet nicht darauf, dass eine Bestätigung gesendet wird, bevor Daten geschrieben werden.
- Synchrone Datenreplizierung: Die an das Replikationsziel-Volume gesendeten Daten werden synchron gesendet. Wenn die vom Host gesendeten I/O-Vorgänge vom System bestätigt werden, wird die Systembestätigung zurück an den Host gesendet und die Daten an das Replikationsziel-Volume gesendet.
- Reine Snapshot-Replizierung von Daten: Nur Volume-Snapshots werden auf das Ziel-Cluster repliziert.

# <span id="page-785-2"></span>**CompleteClusterPairing**

Der CompleteClusterPairing Die Methode ist der zweite Schritt der Cluster-Paarung. Verwenden Sie diese Methode mit dem kodierten Schlüssel, der vom empfangen wurde StartClusterPairing Methode zum Abschließen des Cluster-Kopplungsvorgangs.

### **Parameter**

Diese Methode verfügt über den folgenden Eingabeparameter:

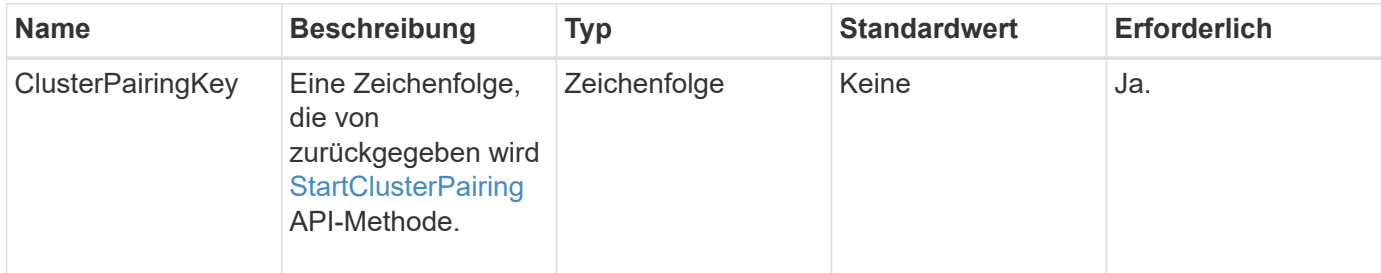

### **Rückgabewert**

Diese Methode hat den folgenden Rückgabewert:

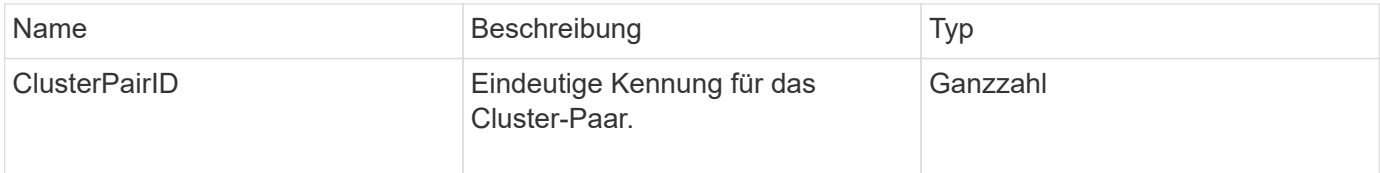

### **Anforderungsbeispiel**

Anforderungen für diese Methode sind ähnlich wie das folgende Beispiel:

```
{
     "method": "CompleteClusterPairing",
     "params": {
          "clusterPairingKey" :
"7b22636c7573746572506169724944223a312c22636c75737465725061697255554944223
a2231636561313336322d346338662d343631612d626537322d37343536366139353364326
6222c22636c7573746572556e697175654944223a2278736d36222c226d766970223a22313
9322e3136382e3133392e313232222c226e616d65223a224175746f54657374322d6330755
2222c2270617373776f7264223a22695e59686f20492d64774d7d4c67614b222c227270634
36f6e6e656374696f6e4944223a3931333134323634392c22757365726e616d65223a225f5
f53465f706169725f50597a796647704c7246564432444a42227d"
     },
     "id" : 1
}
```
# **Antwortbeispiel**

```
{
     "id" : 1,
     "result" : {
           "clusterPairID" : 1
     }
}
```
9.6

### **Weitere Informationen**

**[StartClusterPairing](#page-797-0)** 

# <span id="page-787-0"></span>**CompleteVolumePairing**

Verwenden Sie können CompleteVolumePairing Um die Kopplung von zwei Volumes abzuschließen.

#### **Parameter**

Diese Methode verfügt über die folgenden Eingabeparameter:

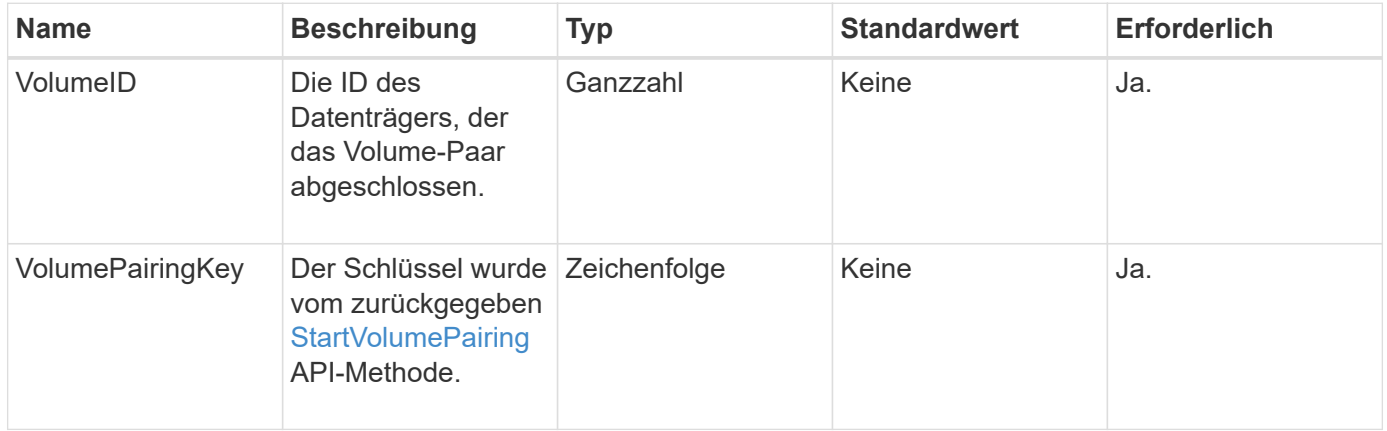

#### **Rückgabewert**

Diese Methode hat keine Rückgabewerte.

### **Anforderungsbeispiel**

Anforderungen für diese Methode sind ähnlich wie das folgende Beispiel:

```
{
     "method": "CompleteVolumePairing",
     "params": {
          "volumeID" : 12,
          "volumePairingKey" :
"7b22636c7573746572506169724944223a312c22636c75737465725061697255554944223
a2231636561313336322d346338662d343631612d626537322d37343536366139353364326
6222c22636c7573746572556e697175654944223a2278736d36222c226d766970223a22313
9322e3136382e3133392e313232222c226e616d65223a224175746f54657374322d6330755
2222c2270617373776f7264223a22695e59686f20492d64774d7d4c67614b222c227270634
36f6e6e656374696f6e4944223a3931333134323634392c22757365726e616d65223a225f5
f53465f706169725f50597a796647704c7246564432444a42227d"
          },
     "id" : 1
}
```
# **Antwortbeispiel**

Diese Methode gibt eine Antwort zurück, die dem folgenden Beispiel ähnelt:

```
{
"id": 1,
"result": {}
}
```
# **Neu seit Version**

9.6

### **Weitere Informationen**

[StartVolumePairing](#page-799-0)

# <span id="page-788-0"></span>**ListenClusterpaare**

Sie können das verwenden ListClusterPairs Methode zum Auflisten aller Cluster, die mit dem aktuellen Cluster gekoppelt sind. Diese Methode gibt Informationen zu aktiven und ausstehenden Cluster-Paarungen zurück, z. B. Statistiken über die aktuelle Paarung sowie über die Konnektivität und Latenz (in Millisekunden) der Cluster-Paarung.

# **Parameter**

Diese Methode hat keinen Eingabeparameter:

### **Rückgabewert**

Diese Methode hat den folgenden Rückgabewert:

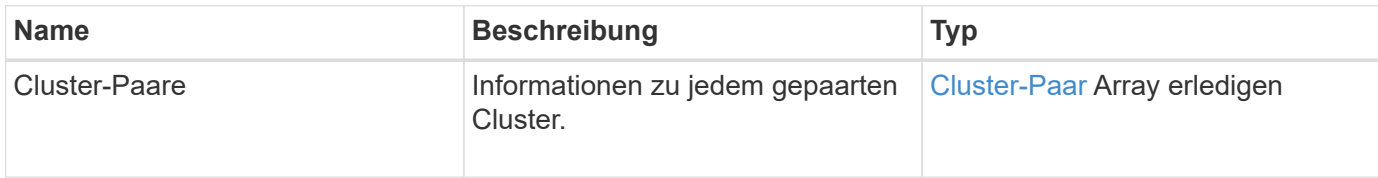

### **Anforderungsbeispiel**

Anforderungen für diese Methode sind ähnlich wie das folgende Beispiel:

```
{
     "method": "ListClusterPairs",
     "params": {
        },
     "id" : 1
}
```
# **Antwortbeispiel**

```
{
 "id": 1,
 "result": {
     "clusterPairs": [
       {
        "clusterName": "cluster2",
        "clusterPairID": 3,
        "clusterPairUUID": "9866fbeb-c2f8-4df3-beb9-58a5c4e49c9b",
        "clusterUUID": 5487,
        "latency": 1,
        "mvip": "172.1.1.5",
        "status": "Connected"
        "version": "8.0.0.1361"
       },
       {
        "clusterName": "cluster3",
        "clusterPairID": 2,
        "clusterPairUUID": "8132a699-ce82-41e0-b406-fb914f976042",
        "clusterUUID": 1383,
        "latency": 1,
        "mvip": "172.1.1.6",
        "status": "Connected"
        "version": "8.0.0.1361"
       }
    ]
 }
```
9.6

# <span id="page-790-0"></span>**ListeActivePairedVolumes**

Sie können das verwenden ListActivePairedVolumes Methode zum Auflisten aller aktiven Volumes, die mit einem Volume gekoppelt sind. Diese Methode gibt Informationen zu Volumes mit aktiven und ausstehenden Paarungen zurück.

### **Parameter**

Diese Methode hat keine Eingabeparameter.

# **Rückgabewert**

Diese Methode hat den folgenden Rückgabewert:

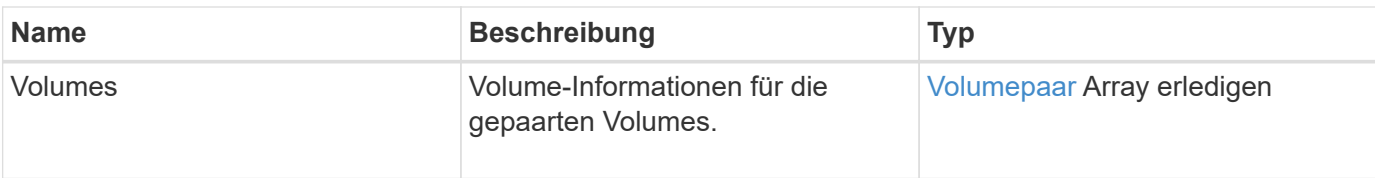

### **Anforderungsbeispiel**

Anforderungen für diese Methode sind ähnlich wie das folgende Beispiel:

```
{
     "method": "ListActivePairedVolumes",
     "params": {
        },
     "id" : 1
}
```
# **Antwortbeispiel**

Die Antworten für diese Methode ähneln dem folgenden Beispiel:

```
{
         "id": 1,
         "result": {
                 "volumes": [
\left\{ \begin{array}{cc} 0 & 0 & 0 \\ 0 & 0 & 0 \\ 0 & 0 & 0 \\ 0 & 0 & 0 \\ 0 & 0 & 0 \\ 0 & 0 & 0 \\ 0 & 0 & 0 \\ 0 & 0 & 0 \\ 0 & 0 & 0 \\ 0 & 0 & 0 \\ 0 & 0 & 0 \\ 0 & 0 & 0 & 0 \\ 0 & 0 & 0 & 0 \\ 0 & 0 & 0 & 0 \\ 0 & 0 & 0 & 0 & 0 \\ 0 & 0 & 0 & 0 & 0 \\ 0 & 0 & 0 & 0 & 0 \\ 0 & 0 & 0 & 0 & 0 \\ 0 & 0 & 0 & 0 & 0  "access": "readWrite",
                                "accountID": 1,
                                "attributes": {},
                                "blockSize": 4096,
                                "createTime": "2016-06-24T15:21:59Z",
                                "deleteTime": "",
                                "enable512e": true,
                                "iqn": "iqn.2010-01.com.solidfire:0oto.bk.24",
                                "name": "BK",
                                "purgeTime": "",
                                "qos": {
                                        "burstIOPS": 15000,
                                        "burstTime": 60,
                                        "curve": {
                                                "4096": 100,
                                               "8192": 160,
                                                "16384": 270,
                                                "32768": 500,
                                                "65536": 1000,
                                                "131072": 1950,
```
```
  "262144": 3900,
                                "524288": 7600,
                                "1048576": 15000
                           },
                           "maxIOPS": 15000,
                           "minIOPS": 50
                      },
                      "scsiEUIDeviceID": "306f746f00000018f47acc0100000000",
                      "scsiNAADeviceID": "6f47acc100000000306f746f00000018",
                      "sliceCount": 1,
                      "status": "active",
                      "totalSize": 10737418240,
                      "virtualVolumeID": null,
                      "volumeAccessGroups": [],
                      "volumeID": 24,
                      "volumePairs": [
{1 \over 2} (b) {1 \over 2} (c) {1 \over 2} (c) {1 \over 2} (c) {1 \over 2} (c) {1 \over 2} (c) {1 \over 2} (c) {1 \over 2} (c) {1 \over 2} (c) {1 \over 2} (c) {1 \over 2} (c) {1 \over 2} (c) {1 \over 2} (c) {1 \over 2} (c) {1 \over 2} (c) {1 \over 2} (
                                 "clusterPairID": 2,
                                 "remoteReplication": {
                                      "mode": "Async",
                                      "pauseLimit": 3145728000,
                                      "remoteServiceID": 14,
                                      "resumeDetails": "",
                                      "snapshotReplication": {
                                           "state": "Idle",
                                          "stateDetails": ""
\},
                                      "state": "Active",
                                      "stateDetails": ""
  },
                                 "remoteSliceID": 8,
                                 "remoteVolumeID": 8,
                                 "remoteVolumeName": "PairingDoc",
                                 "volumePairUUID": "229fcbf3-2d35-4625-865a-
d04bb9455cef"
  }
  ]
  }
           ]
      }
}
```
#### **Neu seit Version**

9.6

# **ModifyVolumePair**

Sie können das verwenden ModifyVolumePair Methode zum Anhalten oder Neustarten der Replikation zwischen einem Volume-Paar. Diese Methode wird auf dem Quellvolume (das Volumen mit Lese-/Schreibzugriff) festgelegt.

#### **Parameter**

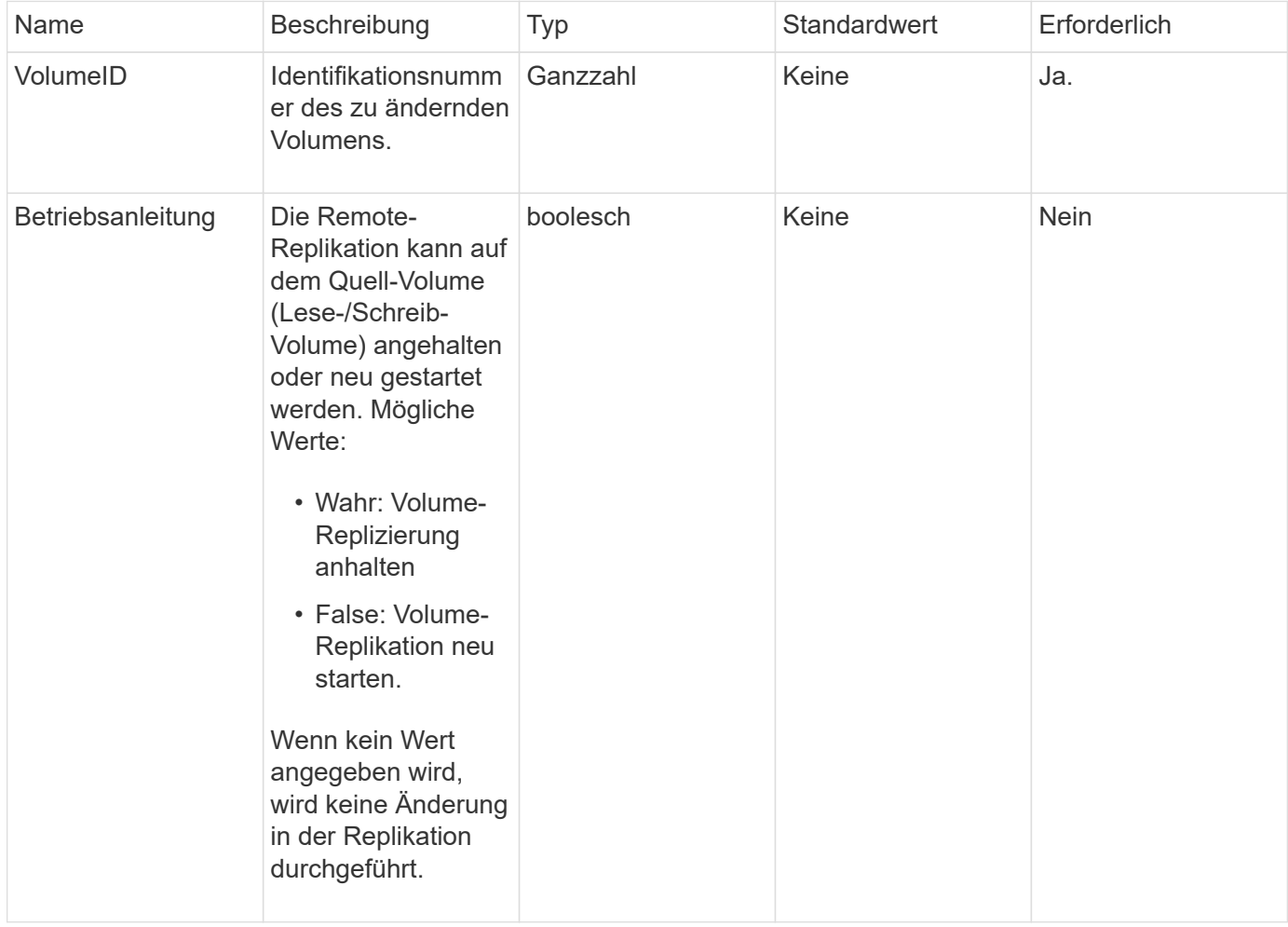

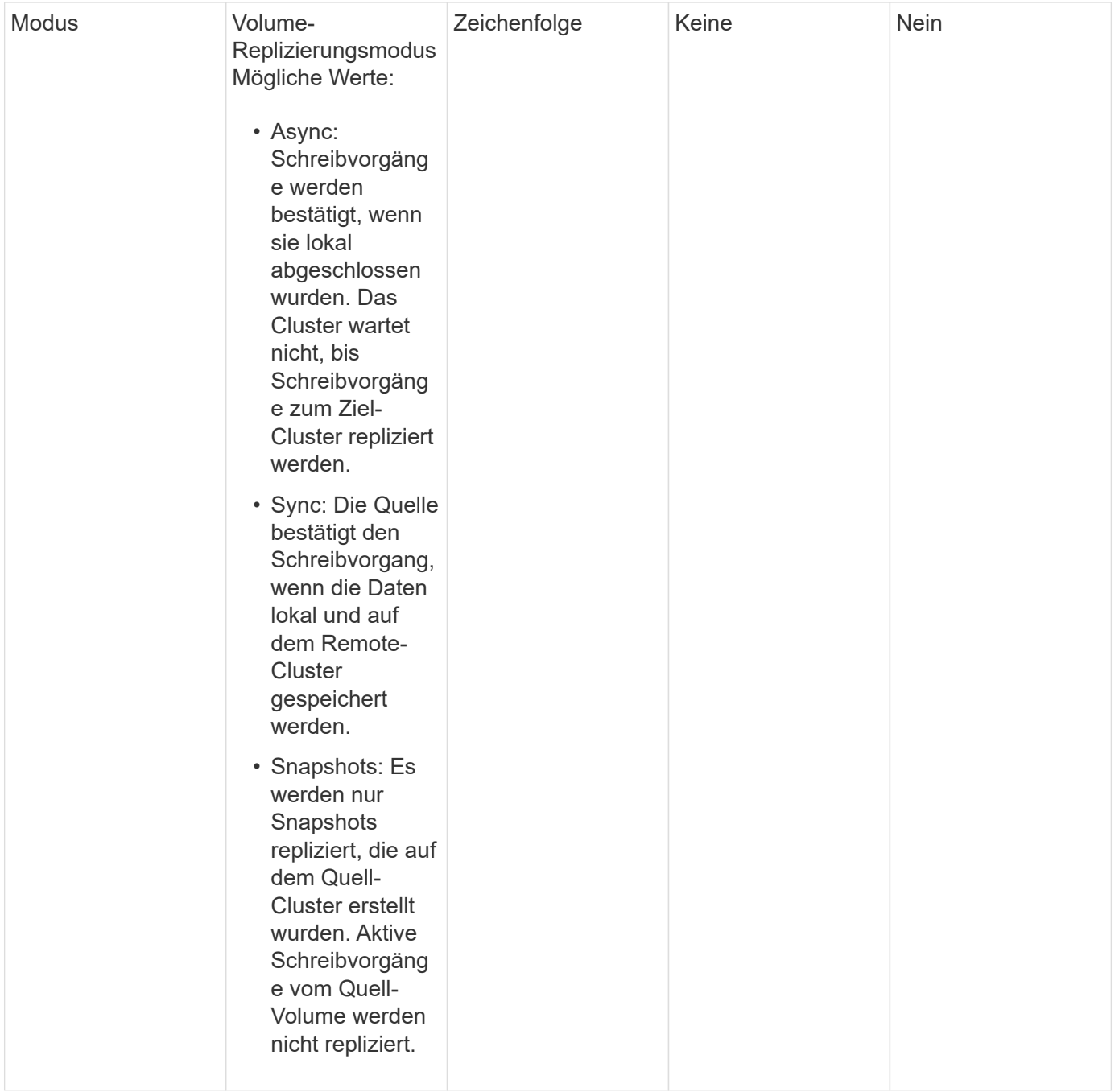

### **Rückgabewert**

Diese Methode hat keinen Rückgabewert.

### **Anforderungsbeispiel**

```
{
    "method": "ModifyVolumePair",
    "params": {
      "pausedManual": false,
      "volumeID": 5,
      "mode": "sync"
     },
    "id": 1
}
```
Diese Methode gibt eine Antwort zurück, die dem folgenden Beispiel ähnelt:

```
{
   "id" :: 1,  "result" : {}
}
```
### **Neu seit Version**

9.6

# **RemoveClusterPair**

Sie können das verwenden RemoveClusterPair Methode zum Schließen der offenen Verbindungen zwischen zwei gekoppelten Clustern.

### **Parameter**

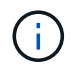

Bevor Sie ein Cluster-Paar entfernen, müssen Sie zuerst alle Volume-Paarungen mit den Clustern mit der RemoveVolumePair API-Methode entfernen.

Diese Methode verfügt über den folgenden Eingabeparameter:

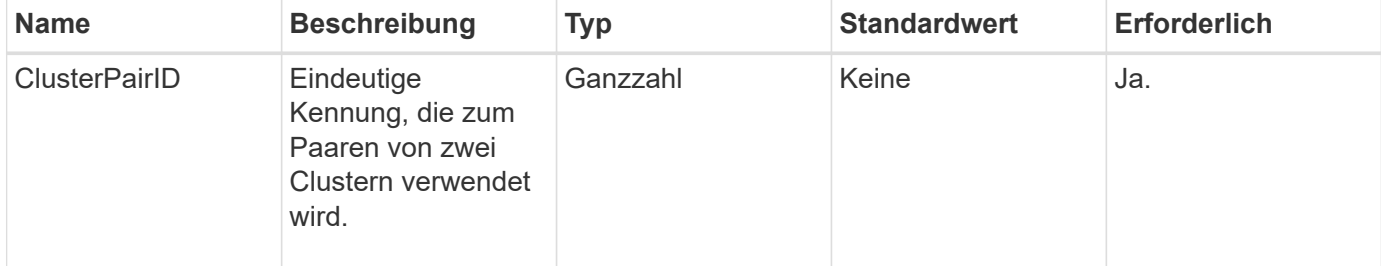

### **Rückgabewert**

Diese Methode hat keinen Rückgabewert.

### **Anforderungsbeispiel**

Anforderungen für diese Methode sind ähnlich wie das folgende Beispiel:

```
{
     "method": "RemoveClusterPair",
     "params": {
                  "clusterPairID": 1
         },
     "id" : 1
}
```
#### **Antwortbeispiel**

Diese Methode gibt eine Antwort zurück, die dem folgenden Beispiel ähnelt:

```
{
     "id": 1,
     "result": {}
}
```
#### **Neu seit Version**

9.6

### **RemoveVolumePair**

Sie können das verwenden RemoveVolumePair Methode zum Entfernen der Remote-Kopplung zwischen zwei Volumes. Verwenden Sie diese Methode sowohl für die Quellals auch für die Ziel-Volumes, die miteinander verbunden sind. Wenn Sie die Kopplungsinformationen des Volumes entfernen, werden die Daten nicht mehr auf das oder vom Volume repliziert.

#### **Parameter**

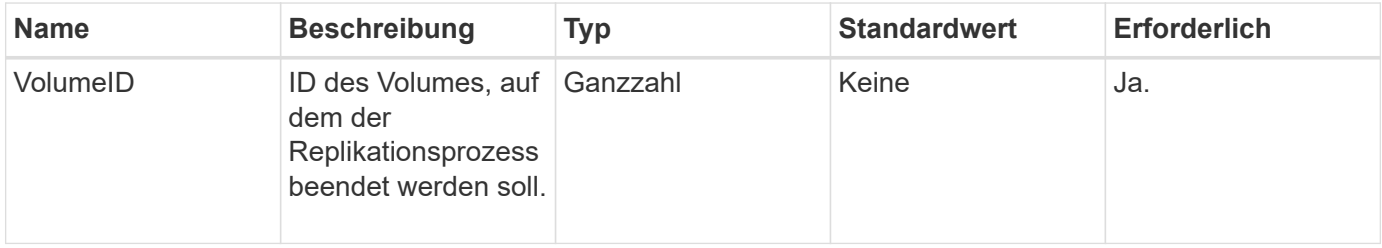

#### **Rückgabewert**

Diese Methode hat keinen Rückgabewert.

### **Anforderungsbeispiel**

Anforderungen für diese Methode sind ähnlich wie das folgende Beispiel:

```
{
     "method": "RemoveVolumePair",
     "params": {
         "volumeID": 5
     "id" : 1
     }
}
```
### **Antwortbeispiel**

Diese Methode gibt eine Antwort zurück, die dem folgenden Beispiel ähnelt:

```
{
      "id": 1,
      "result": {
      }
}
```
### **Neu seit Version**

9.6

# **StartClusterPairing**

Sie können das verwenden StartClusterPairing Methode zum Erstellen eines kodierten Schlüssels aus einem Cluster, der für das Pairing mit einem anderen Cluster verwendet wird. Der aus dieser API-Methode erstellte Schlüssel wird in verwendet CompleteClusterPairing Methode zum Erstellen einer Cluster-Paarung. Ein Cluster kann mit maximal vier anderen Clustern gekoppelt werden.

### **Parameter**

Diese Methode hat keinen Eingabeparameter.

### **Rückgabewerte**

Diese Methode verfügt über die folgenden Rückgabewerte:

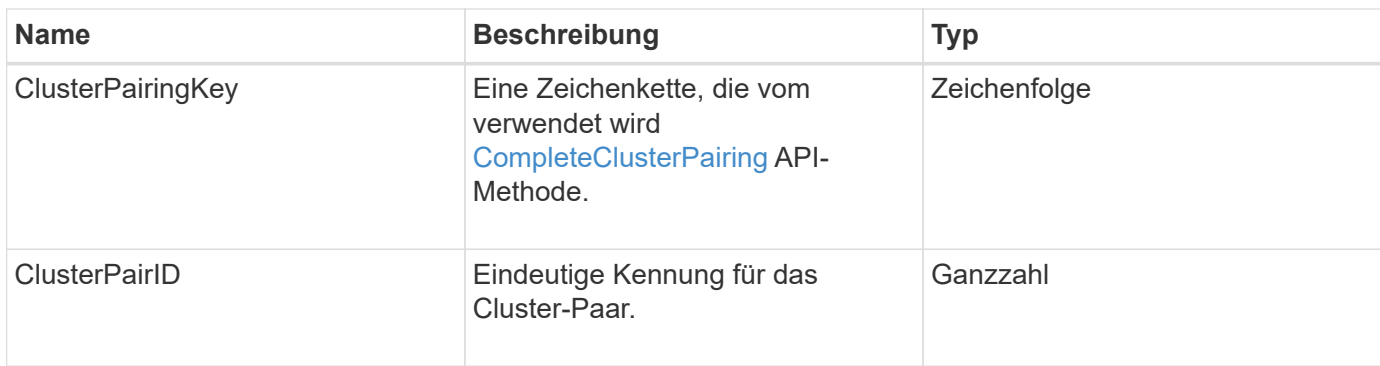

### **Anforderungsbeispiel**

Anforderungen für diese Methode sind ähnlich wie das folgende Beispiel:

```
{
     "method": "StartClusterPairing",
     "params": {
         },
     "id" : 1
}
```
#### **Antwortbeispiel**

Diese Methode gibt eine Antwort zurück, die dem folgenden Beispiel ähnelt:

```
{
     "id": 1,
     "result": {
       "clusterPairID": 1,
       "clusterPairingKey":
"7b22636c7573746572506169724944223a312c22636c75737465725061697255554944223
a2231636561313336322d346338662d343631612d626537322d37343536366139353364326
6222c22636c7573746572556e697175654944223a2278736d36222c226d766970223a22313
9322e3136382e3133392e313232222c226e616d65223a224175746f54657374322d6330755
2222c2270617373776f7264223a22695e59686f20492d64774d7d4c67614b222c227270634
36f6e6e656374696f6e4944223a3931333134323634392c22757365726e616d65223a225f5
f53465f706169725f50597a796647704c7246564432444a42227d"
     }
}
```
#### **Neu seit Version**

9.6

#### **Weitere Informationen**

[CompleteClusterPairing](#page-785-0)

# **StartVolumePairing**

Sie können das verwenden StartVolumePairing Methode zum Erstellen eines kodierten Schlüssels aus einem Volume, das für das Pairing mit einem anderen Volume verwendet wird. Der Schlüssel, den diese Methode erstellt, wird in verwendet CompleteVolumePairing Methode zum Erstellen einer Volume-Kopplung.

#### **Parameter**

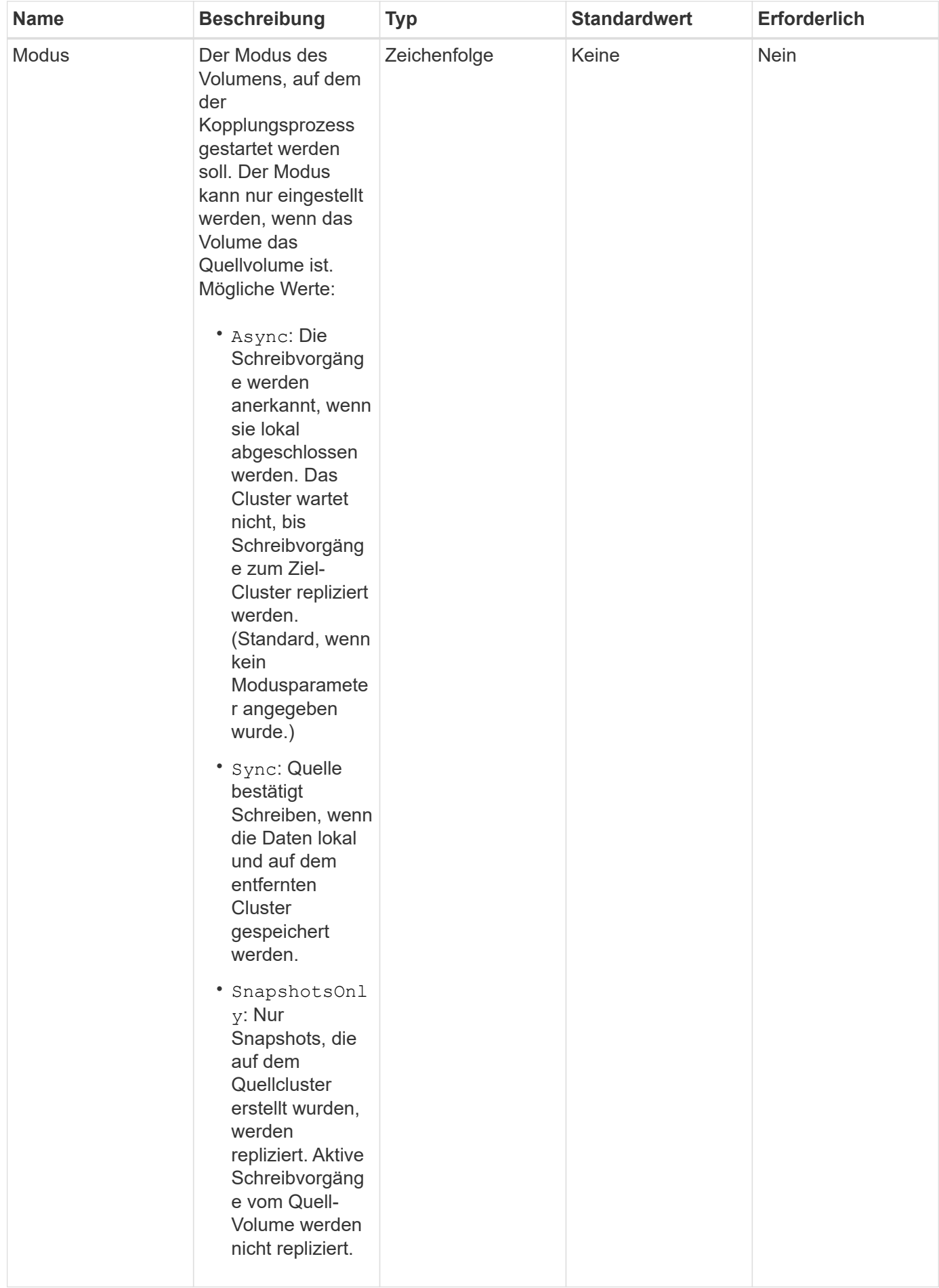

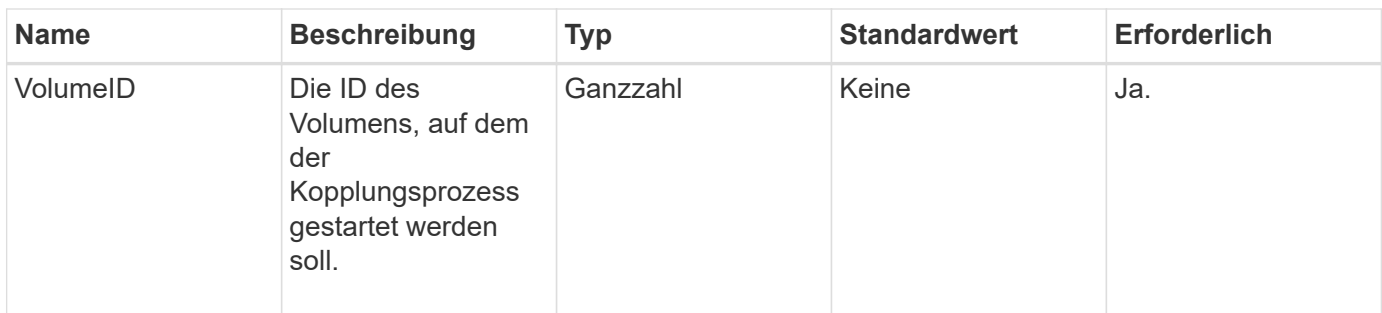

#### **Rückgabewert**

Diese Methode hat den folgenden Rückgabewert:

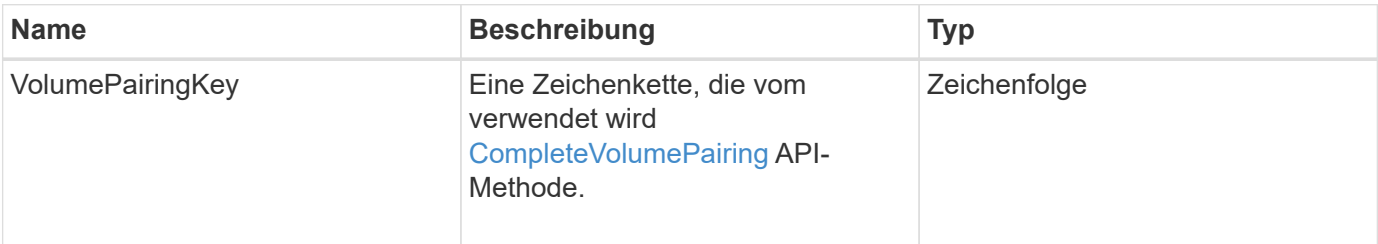

### **Anforderungsbeispiel**

Anforderungen für diese Methode sind ähnlich wie das folgende Beispiel:

```
{
     "method": "StartVolumePairing",
     "params": {
            "mode": "Async",
       "volumeID" : 14
        },
     "id" : 1
}
```
### **Antwortbeispiel**

Diese Methode gibt eine Antwort zurück, die dem folgenden Beispiel ähnelt:

```
{
     "id" : 1,
     "result" : {
        "volumePairingKey" :
"7b226d766970223a223139322e3136382e3133392e313232222c22766f6c756d654944223
a312c22766f6c756d654e616d65223a2254657374222c22766f6c756d65506169725555494
4223a2236393632346663622d323032652d343332352d613536392d6563396336353563376
23561227d"
        }
}
```
#### **Neu seit Version**

9.6

#### **Weitere Informationen**

[CompleteVolumePairing](#page-787-0)

# **Sicherheits-API-Methoden**

Sie können Element Software in externe, sicherheitsbezogene Services wie einen externen Verschlüsselungsmanagementserver integrieren. Mit diesen sicherheitsbezogenen Methoden können Sie Sicherheitsfunktionen für Komponenten wie externes Verschlüsselungsmanagement für die Verschlüsselung im Ruhezustand konfigurieren.

- [AddKeyServerToProviderKmip](#page-804-0)
- [CreateKeyProviderKmip](#page-805-0)
- [CreateKeyServerkmip](#page-807-0)
- [CreatePublicPrivateKeyPair](#page-810-0)
- [DeleteKeyProviderKmip](#page-812-0)
- [DeleteKeyServerkmip](#page-813-0)
- [UnbeständigkeitVerverschlüsselungAttest](#page-814-0)
- [EnableVerschlüsselungAtZiel](#page-815-0)
- [GetClientCertificateSignRequest](#page-818-0)
- [GetKeyProviderKmip](#page-819-0)
- [GetKeyServerkmip](#page-820-0)
- [ListKeyProvidersKmip](#page-823-0)
- [ListKeyServersKmip](#page-826-0)
- [ModifyKeyServerkmip](#page-830-0)
- [RemoveKeyServerFromProviderKmip](#page-836-0)
- [Signalschlüssel](#page-837-0)
- [TestKeyProviderKmip](#page-842-0)
- [TestKeyServerkmip](#page-843-0)

### **Weitere Informationen**

- ["Dokumentation von SolidFire und Element Software"](https://docs.netapp.com/us-en/element-software/index.html)
- ["Dokumentation für frühere Versionen von NetApp SolidFire und Element Produkten"](https://docs.netapp.com/sfe-122/topic/com.netapp.ndc.sfe-vers/GUID-B1944B0E-B335-4E0B-B9F1-E960BF32AE56.html)

# <span id="page-804-0"></span>**AddKeyServerToProviderKmip**

Sie können das verwenden AddKeyServerToProviderKmip Methode zum Zuweisen eines KMIP-Schlüsselservers (Key Management Interoperability Protocol) zum angegebenen Schlüsselanbieter Während der Zuweisung wird der Server kontaktiert, um die Funktionalität zu überprüfen. Wenn der angegebene Schlüsselserver bereits dem angegebenen Schlüsselanbieter zugewiesen ist, wird keine Aktion ausgeführt und es wird kein Fehler zurückgegeben. Sie können die Zuweisung mit dem entfernen RemoveKeyServerFromProviderKmip Methode.

#### **Parameter**

Diese Methode verfügt über die folgenden Eingabeparameter:

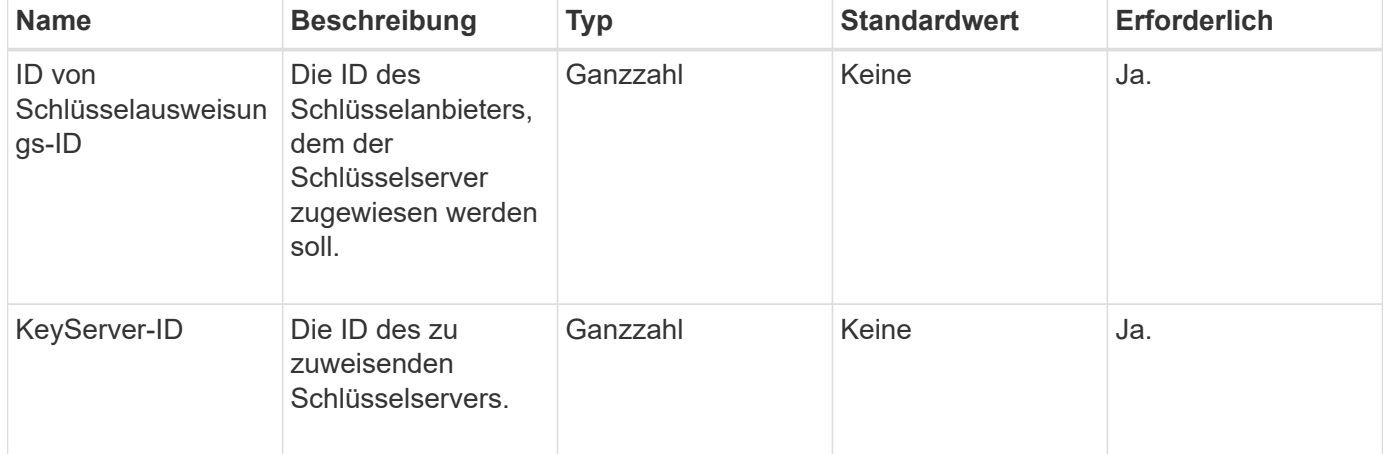

#### **Rückgabewerte**

Diese Methode hat keinen Rückgabewert. Die Zuweisung gilt als erfolgreich, solange kein Fehler zurückgegeben wurde.

#### **Anforderungsbeispiel**

```
{
    "method": "AddKeyServerToProviderKmip",
    "params": {
      "keyProviderID": 1,
      "keyServerID": 15
      },
"id": 1
}
```
Diese Methode gibt eine Antwort zurück, die dem folgenden Beispiel ähnelt:

```
{
      "id": 1,
      "result":
           {}
        }
}
```
### **Neu seit Version**

11.7

# <span id="page-805-0"></span>**CreateKeyProviderKmip**

Sie können das verwenden CreateKeyProviderKmip Methode zur Erstellung eines Schlüsselanbieters für das Schlüsselmanagement mit dem angegebenen Namen (Key Management Interoperability Protocol) Ein Schlüsselanbieter definiert einen Mechanismus und einen Speicherort zum Abrufen von Authentifizierungsschlüsseln. Beim Erstellen eines neuen KMIP-Schlüsselanbieters verfügt dieser über keine KMIP-Schlüsselserver. Verwenden Sie zum Erstellen eines KMIP-Schlüsselservers das CreateKeyServerKmip Methode. Informationen zum Zuweisen zu einem Provider finden Sie unter AddKeyServerToProviderKmip.

### **Parameter**

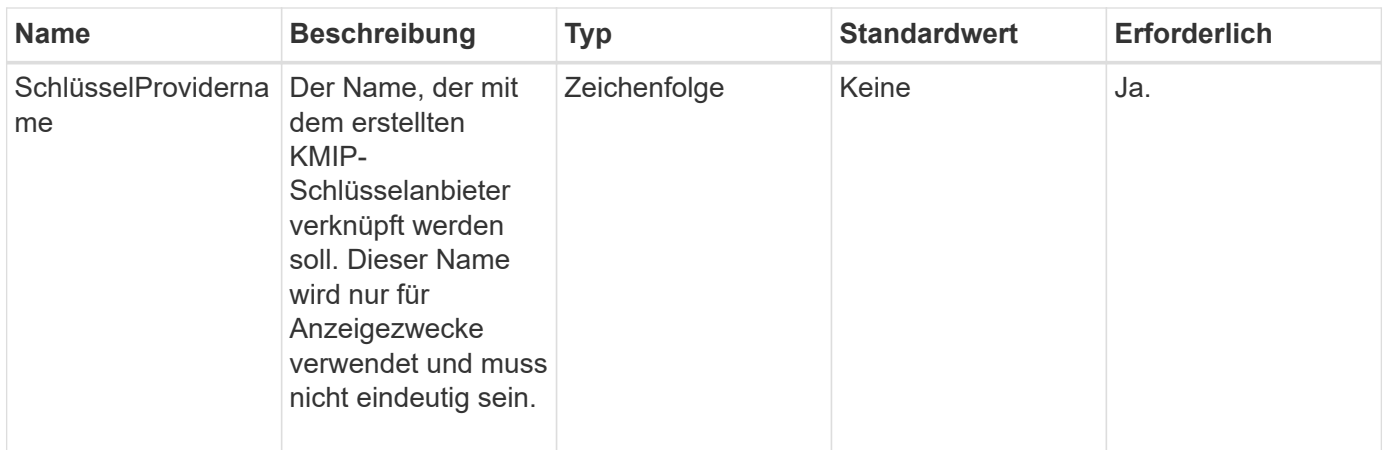

### **Rückgabewerte**

Diese Methode verfügt über die folgenden Rückgabewerte:

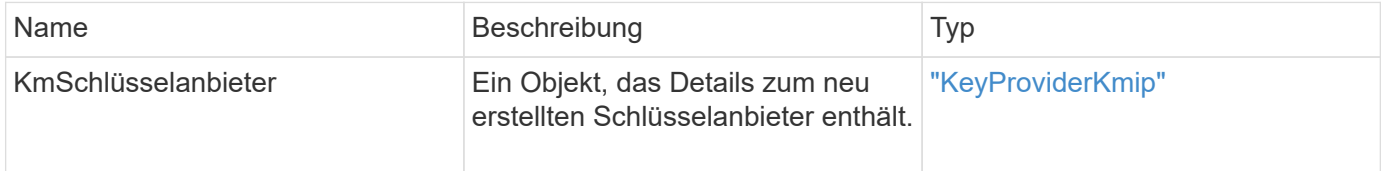

### **Anforderungsbeispiel**

Anforderungen für diese Methode sind ähnlich wie das folgende Beispiel:

```
{
    "method": "CreateKeyProviderKmip",
    "params": {
      "keyProviderName": "ProviderName",
      },
"id": 1
}
```
### **Antwortbeispiel**

Diese Methode gibt eine Antwort zurück, die dem folgenden Beispiel ähnelt:

```
{
     "id": 1,
     "result":
         {
       "kmipKeyProvider": {
            "keyProviderName": "ProviderName",
            "keyProviderIsActive": true,
            "kmipCapabilities": "SSL",
            "keyServerIDs": [
                 15
          \frac{1}{\sqrt{2}}  "keyProviderID": 1
      }
}
}
```
### **Neu seit Version**

11.7

# <span id="page-807-0"></span>**CreateKeyServerkmip**

Sie können das verwenden CreateKeyServerKmip Methode zum Erstellen eines KMIP-Schlüsselservers (Key Management Interoperability Protocol) mit den angegebenen Attributen Während der Erstellung wird der Server nicht kontaktiert. Er muss nicht vorhanden sein, bevor Sie diese Methode verwenden. Bei Konfigurationen von geclusterten Key-Servern müssen Sie die Hostnamen oder IP-Adressen aller Serverknoten im Parameter kmipKeyServerHostnames angeben. Sie können das verwenden TestKeyServerKmip Methode zum Testen eines Schlüsselservers.

#### **Parameter**

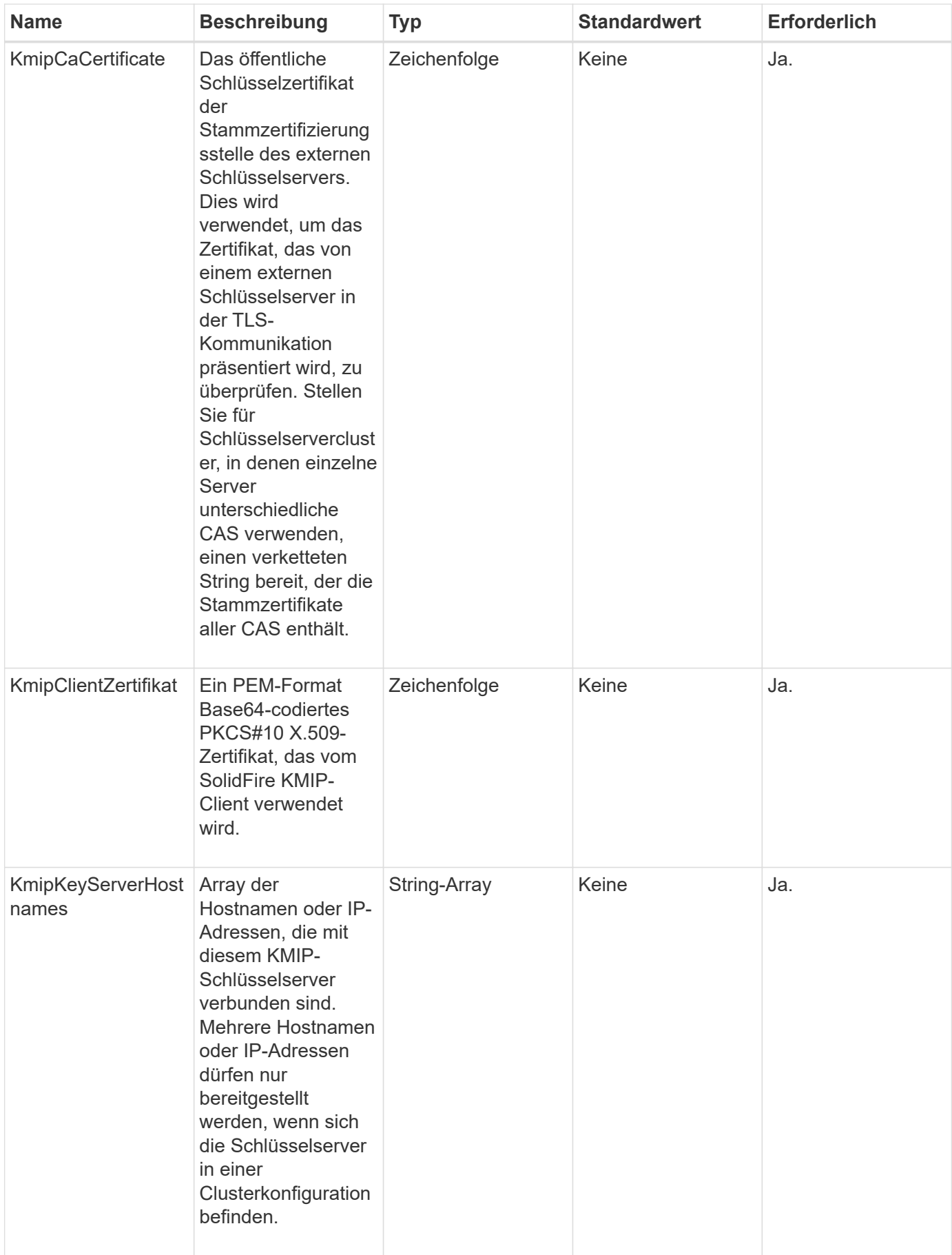

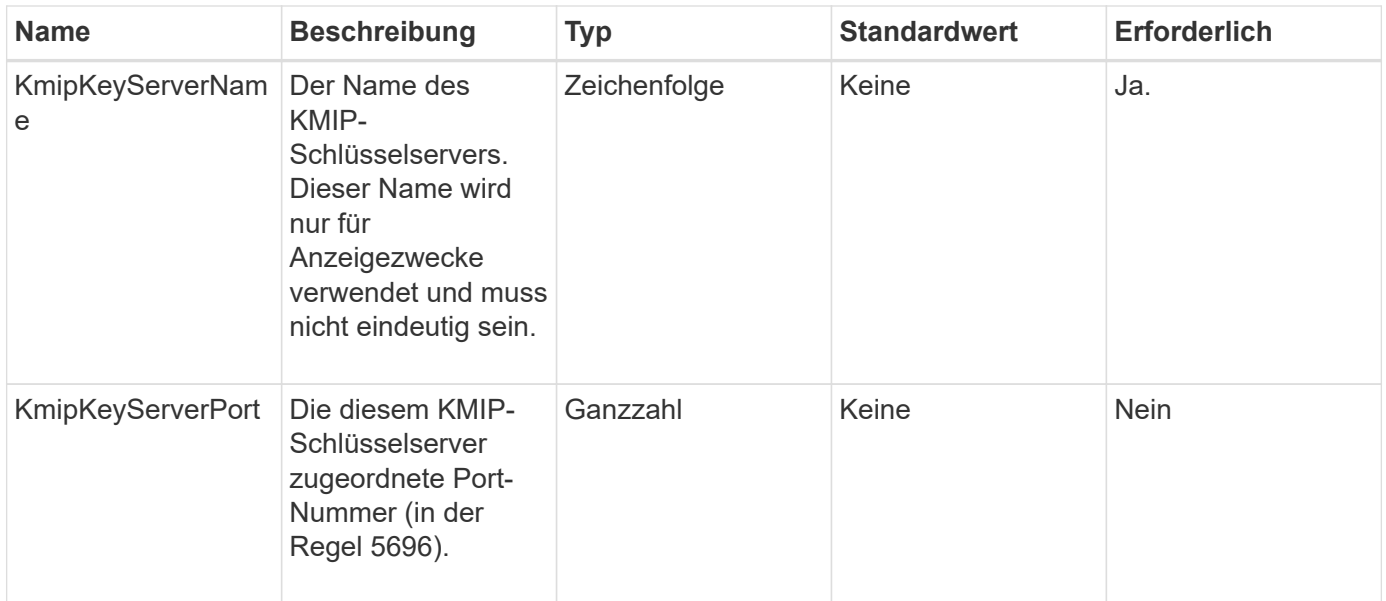

#### **Rückgabewerte**

Diese Methode verfügt über die folgenden Rückgabewerte:

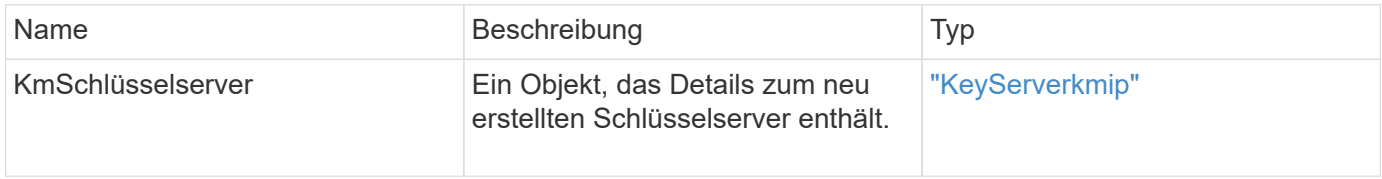

#### **Anforderungsbeispiel**

Anforderungen für diese Methode sind ähnlich wie das folgende Beispiel:

```
{
    "method": "CreateKeyServerKmip",
    "params": {
      "kmipCaCertificate": "MIICPDCCAaUCEDyRMcsf9tAbDpq40ES/E...",
      "kmipClientCertificate": "dKkkirWmnWXbj9T/UWZYB2oK0z5...",
      "kmipKeyServerHostnames" : ["server1.hostname.com",
"server2.hostname.com"],
      "kmipKeyServerName" : "keyserverName",
      "kmipKeyServerPort" : 5696
    },
"id": 1
}
```
#### **Antwortbeispiel**

Diese Methode gibt eine Antwort zurück, die dem folgenden Beispiel ähnelt:

```
{
     "id": 1,
     "result":
        {
           "kmipKeyServer": {
               "kmipCaCertificate":"MIICPDCCAaUCEDyRMcsf9tAbDpq40ES/E...",
               "kmipKeyServerHostnames":[
                    "server1.hostname.com", "server2.hostname.com"
             \frac{1}{2}  "keyProviderID":1,
               "kmipKeyServerName":"keyserverName",
               "keyServerID":1
               "kmipKeyServerPort":1,
               "kmipClientCertificate":"dKkkirWmnWXbj9T/UWZYB2oK0z5...",
               "kmipAssignedProviderIsActive":true
  }
      }
}
```
### **Neu seit Version**

11.7

# <span id="page-810-0"></span>**CreatePublicPrivateKeyPair**

Sie können das verwenden CreatePublicPrivateKeyPair Methode zum Erstellen von öffentlichen und privaten SSL-Schlüsseln. Mit diesen Schlüsseln können Sie Anforderungen zum Signieren von Zertifikaten erstellen. Es kann für jedes Storage-Cluster nur ein Schlüsselpaar verwendet werden. Bevor Sie diese Methode zum Austausch vorhandener Schlüssel verwenden, stellen Sie sicher, dass die Schlüssel von keinem Provider mehr verwendet werden.

### **Parameter**

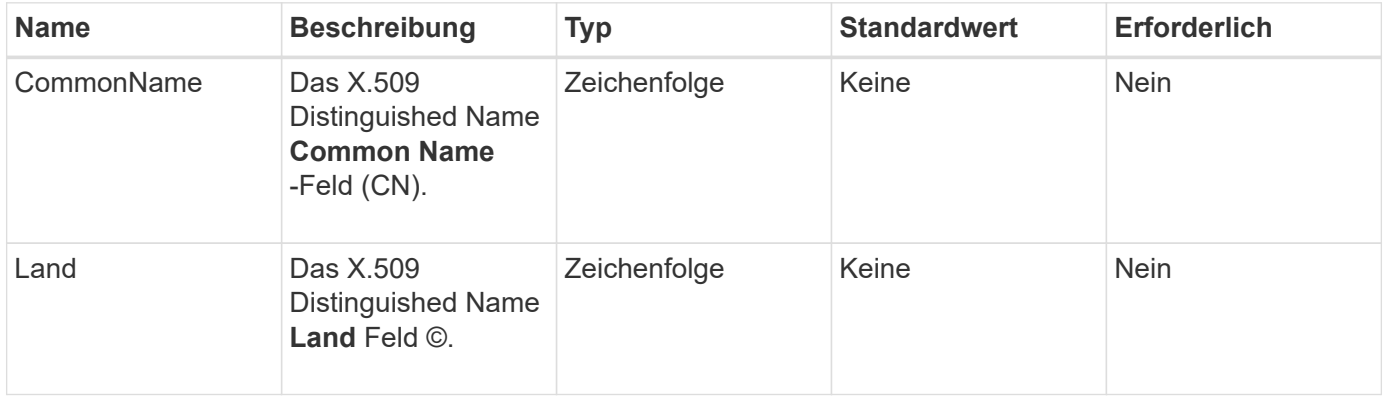

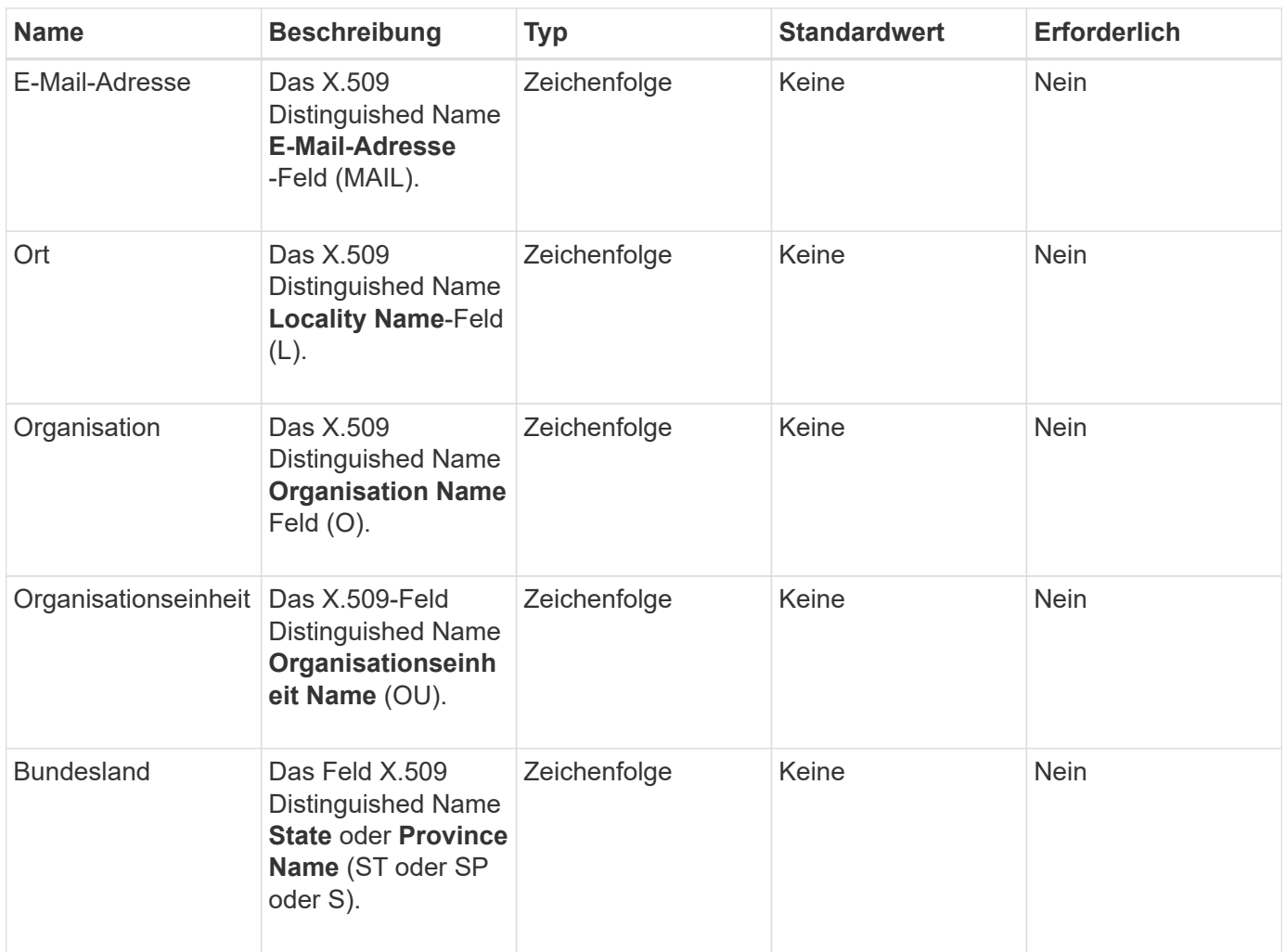

### **Rückgabewerte**

Diese Methode hat keine Rückgabewerte. Wenn kein Fehler auftritt, gilt die Schlüsselerstellung als erfolgreich.

#### **Anforderungsbeispiel**

```
{
    "method": "CreatePublicPrivateKeyPair",
    "params": {
      "commonName": "Name",
      "country": "US",
      "emailAddress" : "email@domain.com"
    },
"id": 1
}
```
Diese Methode gibt eine Antwort zurück, die dem folgenden Beispiel ähnelt:

```
{
      "id": 1,
      "result":
           {}
}
```
#### **Neu seit Version**

11.7

### <span id="page-812-0"></span>**DeleteKeyProviderKmip**

Sie können das verwenden DeleteKeyProviderKmip Methode zum Löschen des angegebenen KMIP-Schlüssels (Inactive Key Management Interoperability Protocol)

#### **Parameter**

Diese Methode verfügt über die folgenden Eingabeparameter:

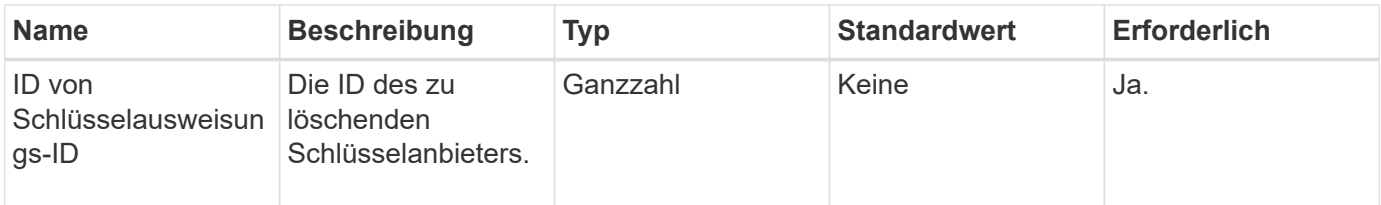

#### **Rückgabewerte**

Diese Methode hat keine Rückgabewerte. Der Löschvorgang gilt als erfolgreich, solange kein Fehler vorhanden ist.

#### **Anforderungsbeispiel**

```
{
    "method": "DeleteKeyProviderKmip",
    "params": {
      "keyProviderID": "1"
      },
"id": 1
}
```
Diese Methode gibt eine Antwort zurück, die dem folgenden Beispiel ähnelt:

```
{
      "id": 1,
      "result":
          {}
}
```
#### **Neu seit Version**

11.7

### <span id="page-813-0"></span>**DeleteKeyServerkmip**

Sie können das verwenden DeleteKeyServerKmip Methode zum Löschen eines vorhandenen KMIP-Schlüsselservers (Key Management Interoperability Protocol) Sie können einen Schlüsselserver löschen, es sei denn, er ist der letzte seinem Provider zugewiesene, und dieser Provider stellt derzeit verwendete Schlüssel zur Verfügung.

#### **Parameter**

Diese Methode verfügt über die folgenden Eingabeparameter:

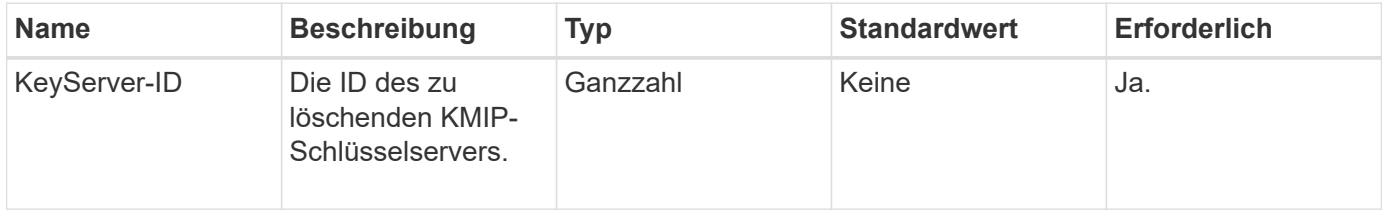

#### **Rückgabewerte**

Diese Methode hat die Werte ohne Rückgabewert. Der Löschvorgang wird als erfolgreich betrachtet, wenn keine Fehler vorliegen.

#### **Anforderungsbeispiel**

```
{
    "method": "DeleteKeyServerKmip",
    "params": {
       "keyServerID": 15
    },
"id": 1
}
```
Diese Methode gibt eine Antwort zurück, die dem folgenden Beispiel ähnelt:

```
{
      "id": 1,
      "result":
           {}
}
```
#### **Neu seit Version**

11.7

### <span id="page-814-0"></span>**UnbeständigkeitVerverschlüsselungAttest**

Sie können das verwenden DisableEncryptionAtRest Methode zum Entfernen der Verschlüsselung, die zuvor mithilfe des auf den Cluster angewendet wurde EnableEncryptionAtRest Methode. Diese Disable-Methode ist asynchron und gibt eine Antwort zurück, bevor die Verschlüsselung deaktiviert wird. Sie können das verwenden GetClusterInfo Methode zum Abfragen des Systems, um zu sehen, wann der Prozess abgeschlossen ist.

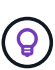

Mithilfe der können Sie den aktuellen Status der Verschlüsselung im Ruhezustand und/oder Softwareverschlüsselung im Ruhezustand auf dem Cluster anzeigen ["Abrufen der Cluster Info-](#page-534-0)[Methode".](#page-534-0) Sie können das verwenden GetSoftwareEncryptionAtRestInfo ["Methode zum](#page-822-0) [Abrufen von Informationen, die das Cluster verwendet, um Daten im Ruhezustand zu](#page-822-0) [verschlüsseln".](#page-822-0)

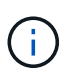

Sie können diese Methode nicht verwenden, um die Softwareverschlüsselung im Ruhezustand zu deaktivieren. Um die Softwareverschlüsselung im Ruhezustand zu deaktivieren, müssen Sie dies durchführen ["Erstellen Sie einen neuen Cluster"](#page-587-0) Bei deaktivierter Softwareverschlüsselung

#### **Parameter**

Diese Methode hat keine Eingabeparameter.

#### **Rückgabewerte**

Diese Methode hat keine Rückgabewerte.

#### **Anforderungsbeispiel**

```
{
     "method": "DisableEncryptionAtRest",
     "params": {},
     "id": 1
}
```
Diese Methode gibt eine Antwort zurück, die dem folgenden Beispiel ähnelt:

```
{
     "id" : 1,
    "result" : {}
}
```
### **Neu seit Version**

9.6

### **Weitere Informationen**

- ["GetClusterInfo"](https://docs.netapp.com/de-de/element-software/api/api/reference_element_api_getclusterinfo.html)
- ["Dokumentation von SolidFire und Element Software"](https://docs.netapp.com/us-en/element-software/index.html)
- ["Dokumentation für frühere Versionen von NetApp SolidFire und Element Produkten"](https://docs.netapp.com/sfe-122/topic/com.netapp.ndc.sfe-vers/GUID-B1944B0E-B335-4E0B-B9F1-E960BF32AE56.html)

# <span id="page-815-0"></span>**EnableVerschlüsselungAtZiel**

Sie können das verwenden EnableEncryptionAtRest Methode zur Aktivierung der 256-Bit-Verschlüsselung nach AES (Advanced Encryption Standard) im Ruhezustand im Cluster, damit der Cluster die für die Laufwerke auf jedem Node verwendete Verschlüsselung verwalten kann. Diese Funktion ist standardmäßig nicht aktiviert.

> Mithilfe der können Sie den aktuellen Status der Verschlüsselung im Ruhezustand und/oder Softwareverschlüsselung im Ruhezustand auf dem Cluster anzeigen "Abrufen der Cluster Info-Methode". Sie können das verwenden GetSoftwareEncryptionAtRestInfo "Methode zum Abrufen von Informationen, die das Cluster verwendet, um Daten im Ruhezustand zu verschlüsseln".

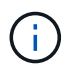

 $\left( 9\right)$ 

Bei dieser Methode wird die Softwareverschlüsselung im Ruhezustand nicht aktiviert. Dies kann nur mit dem durchgeführt werden ["Cluster-Methode erstellen"](#page-587-0) Mit enableSoftwareEncryptionAtRest Auf einstellen true.

Wenn Sie die Verschlüsselung im Ruhezustand aktivieren, managt der Cluster automatisch die Schlüssel intern für die Laufwerke auf jedem Node im Cluster.

Wenn eine keyProviderID angegeben wird, wird das Passwort entsprechend dem Typ des Schlüsselanbieters

generiert und abgerufen. Dies erfolgt in der Regel mit einem KMIP-Schlüsselserver (Key Management Interoperability Protocol) im Fall eines KMIP-Schlüsselanbieters. Nach diesem Vorgang gilt der angegebene Anbieter als aktiv und kann erst gelöscht werden, wenn die Verschlüsselung im Ruhezustand deaktiviert ist DisableEncryptionAtRest Methode.

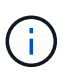

Wenn Sie über einen Node-Typ verfügen, dessen Modellnummer in "-NE" endet, wird der angezeigt EnableEncryptionAtRest Der Methodenanruf schlägt mit der Antwort "Verschlüsselung nicht zulässig. Nicht verschlüsselbarer Node durch das Cluster erkannt".

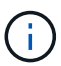

Sie sollten die Verschlüsselung nur aktivieren oder deaktivieren, wenn das Cluster ausgeführt wird und sich in einem ordnungsgemäßen Zustand befindet. Sie können die Verschlüsselung nach Ihrem Ermessen und so oft wie nötig aktivieren oder deaktivieren.

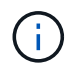

Dieser Prozess ist asynchron und gibt vor Aktivierung der Verschlüsselung eine Antwort zurück. Sie können das verwenden GetClusterInfo Methode zum Abfragen des Systems, um zu sehen, wann der Prozess abgeschlossen ist.

#### **Parameter**

Diese Methode verfügt über die folgenden Eingabeparameter:

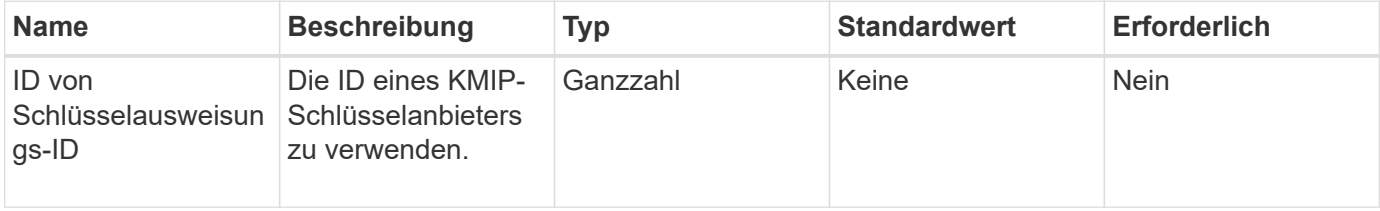

#### **Rückgabewerte**

Diese Methode hat keine Rückgabewerte.

#### **Anforderungsbeispiel**

Anforderungen für diese Methode sind ähnlich wie das folgende Beispiel:

```
{
     "method": "EnableEncryptionAtRest",
     "params": {},
     "id": 1
}
```
#### **Antwortbeispiele**

Diese Methode gibt eine Antwort zurück, die dem folgenden Beispiel aus der EnableVerschlüsselungAtRest-Methode ähnelt. Es gibt kein Ergebnis zu berichten.

```
{
      "id": 1,
      "result": {}
}
```
Während die Verschlüsselung im Ruhezustand auf einem Cluster aktiviert wird, gibt GetClusterInfo ein Ergebnis zurück, das den Status von Verschlüsselung im Ruhezustand ("Encryption AttRestState") als "Enabled" beschreibt. Nachdem die Verschlüsselung im Ruhezustand vollständig aktiviert ist, ändert sich der zurückgegebene Status in "aktiviert".

```
{
     "id": 1,
         "result": {
             "clusterInfo": {
                "attributes": { },
                    "encryptionAtRestState": "enabling",
                "ensemble": [
                    "10.10.5.94",
                    "10.10.5.107",
                    "10.10.5.108"
              \frac{1}{2},
                "mvip": "192.168.138.209",
                "mvipNodeID": 1,
                "name": "Marshall",
                "repCount": 2,
                "svip": "10.10.7.209",
                "svipNodeID": 1,
                "uniqueID": "91dt"
         }
     }
}
```
#### **Neu seit Version**

9.6

#### **Weitere Informationen**

- ["SecureEraseDrives"](#page-607-0)
- ["GetClusterInfo"](#page-534-0)
- ["Dokumentation von SolidFire und Element Software"](https://docs.netapp.com/us-en/element-software/index.html)
- ["Dokumentation für frühere Versionen von NetApp SolidFire und Element Produkten"](https://docs.netapp.com/sfe-122/topic/com.netapp.ndc.sfe-vers/GUID-B1944B0E-B335-4E0B-B9F1-E960BF32AE56.html)

# <span id="page-818-0"></span>**GetClientCertificateSignRequest**

Sie können das verwenden GetClientCertificateSignRequest Methode zum Generieren einer Anfrage zum Signieren eines Zertifikats, die von einer Zertifizierungsstelle signiert werden kann, um ein Client-Zertifikat für das Cluster zu generieren. Signierte Zertifikate sind erforderlich, um eine Vertrauensbeziehung für die Interaktion mit externen Diensten herzustellen.

### **Parameter**

Diese Methode hat keine Eingabeparameter.

#### **Rückgabewerte**

Diese Methode verfügt über die folgenden Rückgabewerte:

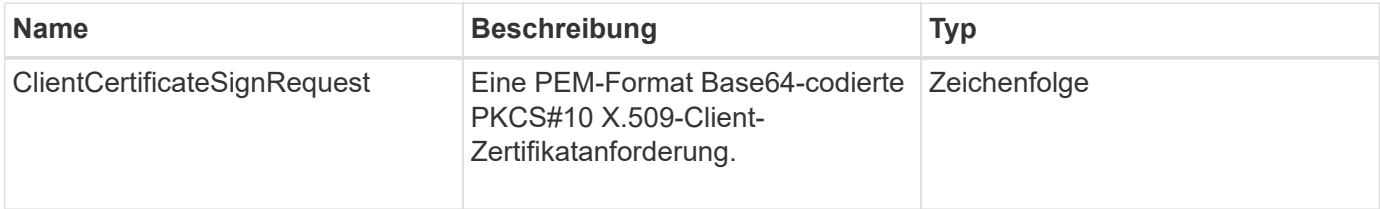

### **Anforderungsbeispiel**

Anforderungen für diese Methode sind ähnlich wie das folgende Beispiel:

```
{
    "method": "GetClientCertificateSignRequest",
    "params": {
    },
"id": 1
}
```
### **Antwortbeispiel**

Diese Methode gibt eine Antwort zurück, die dem folgenden Beispiel ähnelt:

```
{
     "id": 1,
     "result":
        {
           "clientCertificateSignRequest":
"MIIByjCCATMCAQAwgYkxCzAJBgNVBAYTAlVTMRMwEQYDVQQIEwpDYWxpZm9ybm..."
     }
}
```
11.7

# <span id="page-819-0"></span>**GetKeyProviderKmip**

Sie können das verwenden GetKeyProviderKmip Methode zum Abrufen von Informationen über den angegebenen KMIP-Schlüsselanbieter (Key Management Interoperability Protocol)

### **Parameter**

Diese Methode verfügt über die folgenden Eingabeparameter:

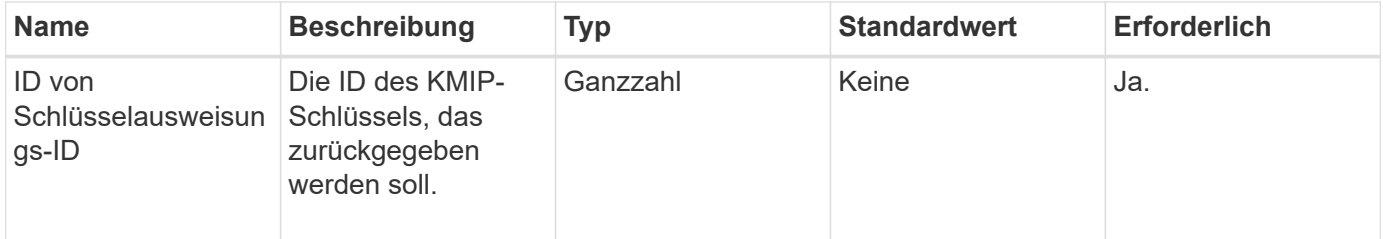

### **Rückgabewerte**

Diese Methode verfügt über die folgenden Rückgabewerte:

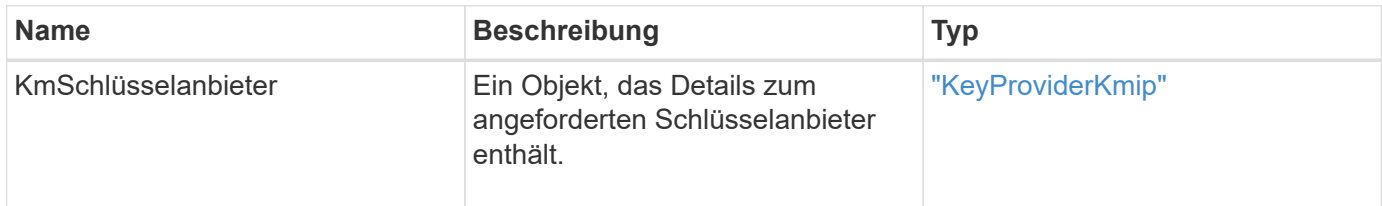

### **Anforderungsbeispiel**

Anforderungen für diese Methode sind ähnlich wie das folgende Beispiel:

```
{
    "method": "GetKeyProviderKmip",
    "params": {
      "keyProviderID": 15
      },
"id": 1
}
```
### **Antwortbeispiel**

Diese Methode gibt eine Antwort zurück, die dem folgenden Beispiel ähnelt:

```
{
      "id": 1,
      "result":
\left\{\begin{array}{ccc} \end{array}\right\}  "kmipKeyProvider": {
             "keyProviderID": 15,
             "kmipCapabilities": "SSL",
             "keyProviderIsActive": true,
             "keyServerIDs": [
  1
           \frac{1}{\sqrt{2}}  "keyProviderName": "ProviderName"
       }
      }
}
```
### **Neu seit Version**

11.7

# <span id="page-820-0"></span>**GetKeyServerkmip**

Sie können das verwenden GetKeyServerKmip Methode zur Rückgabe von Informationen zum angegebenen KMIP-Schlüsselserver (Key Management Interoperability Protocol)

#### **Parameter**

Diese Methode verfügt über die folgenden Eingabeparameter:

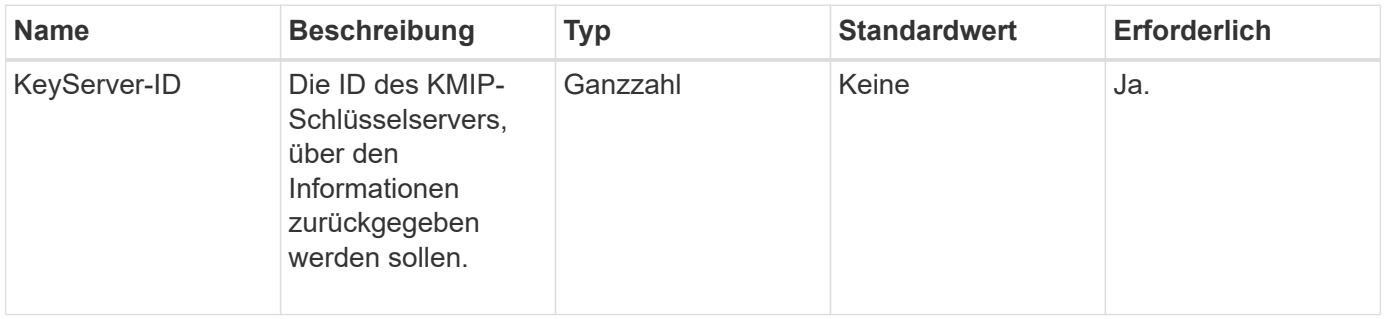

#### **Rückgabewerte**

Diese Methode verfügt über die folgenden Rückgabewerte:

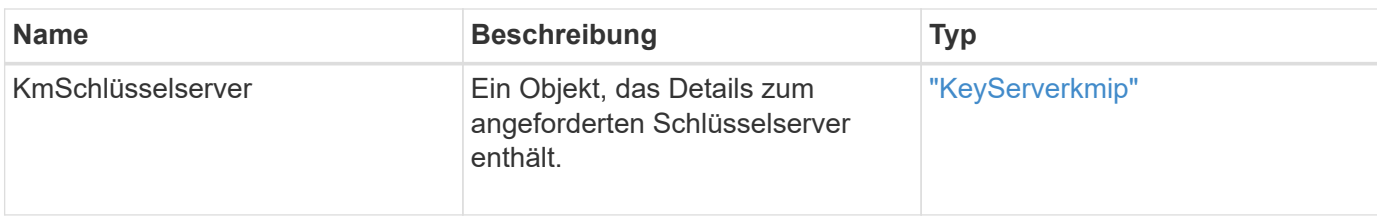

#### **Anforderungsbeispiel**

Anforderungen für diese Methode sind ähnlich wie das folgende Beispiel:

```
{
    "method": "GetKeyServerKmip",
    "params": {
       "keyServerID": 15
    },
"id": 1
}
```
#### **Antwortbeispiel**

Diese Methode gibt eine Antwort zurück, die dem folgenden Beispiel ähnelt:

```
{
     "id": 1,
     "result":
         {
           "kmipKeyServer": {
               "kmipCaCertificate":"MIICPDCCAaUCEDyRMcsf9tAbDpq40ES/E...",
               "kmipKeyServerHostnames":[
                    "server1.hostname.com", "server2.hostname.com"
             \frac{1}{2}  "keyProviderID":1,
               "kmipKeyServerName":"keyserverName",
               "keyServerID":15
               "kmipKeyServerPort":1,
               "kmipClientCertificate":"dKkkirWmnWXbj9T/UWZYB2oK0z5...",
               "kmipAssignedProviderIsActive":true
           }
      }
}
```
#### **Neu seit Version**

11.7

# <span id="page-822-0"></span>**GetSoftwareVerschlüsselungAtRestInfo**

Sie können das verwenden GetSoftwareEncryptionAtRestInfo Methode zum Abrufen von Softwareverschlüsselungsinformationen im Ruhezustand, die das Cluster verwendet, um Daten im Ruhezustand zu verschlüsseln.

### **Parameter**

Diese Methode hat keine Eingabeparameter.

#### **Rückgabewerte**

Diese Methode verfügt über die folgenden Rückgabewerte:

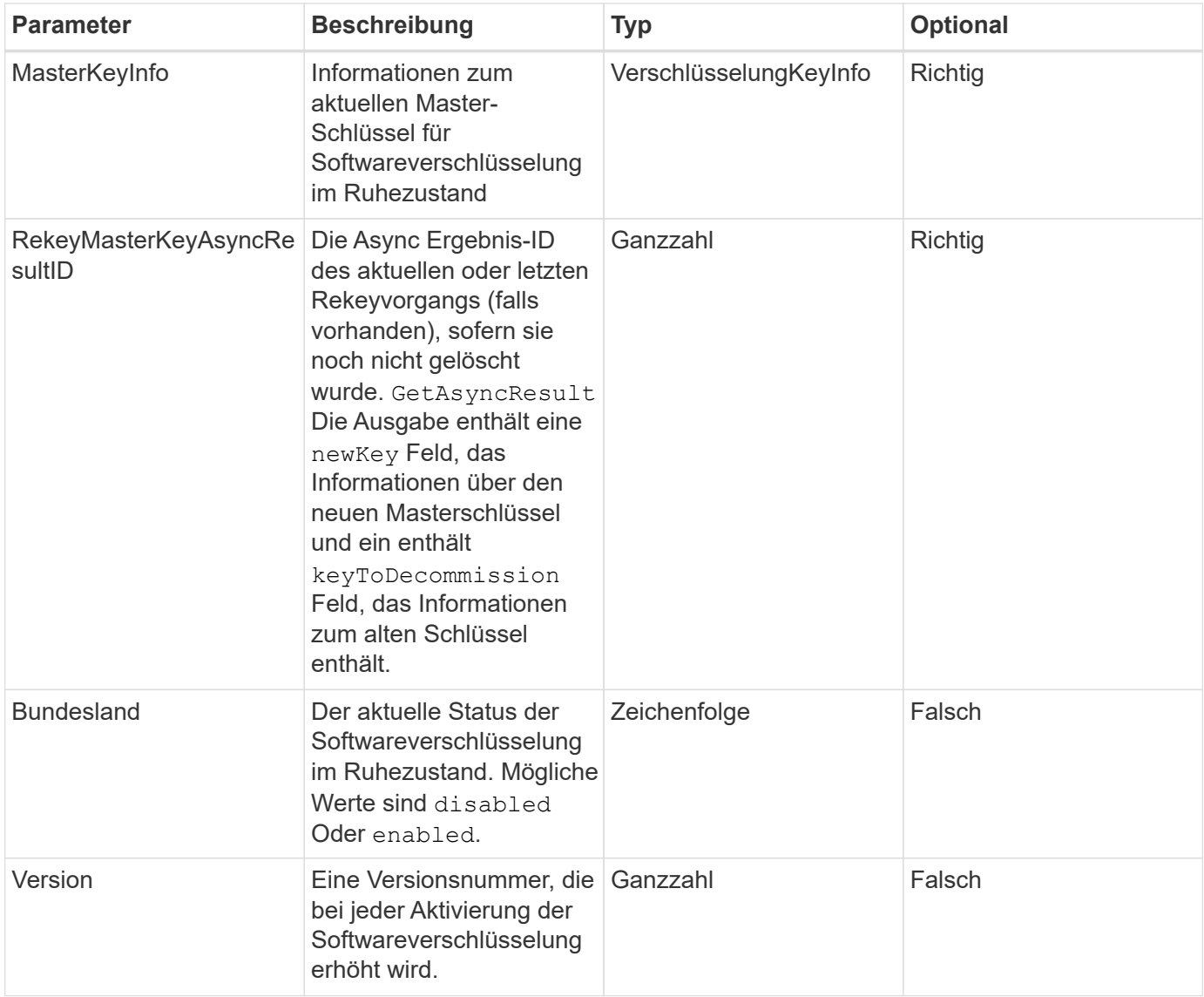

### **Anforderungsbeispiel**

```
{
  "method": "getsoftwareencryptionatrestinfo"
}
```
Diese Methode gibt eine Antwort zurück, die dem folgenden Beispiel ähnelt:

```
{
      "id": 1,
      "result": {
           "masterKeyInfo": {
               "keyCreatedTime": "2021-09-20T23:15:56Z",
               "keyID": "4d80a629-a11b-40ab-8b30-d66dd5647cfd",
               "keyManagementType": "internal"
           },
           "state": "enabled",
           "version": 1
      }
}
```
#### **Neu seit Version**

12.3

#### **Weitere Informationen**

- ["Dokumentation von SolidFire und Element Software"](https://docs.netapp.com/us-en/element-software/index.html)
- ["Dokumentation für frühere Versionen von NetApp SolidFire und Element Produkten"](https://docs.netapp.com/sfe-122/topic/com.netapp.ndc.sfe-vers/GUID-B1944B0E-B335-4E0B-B9F1-E960BF32AE56.html)

# <span id="page-823-0"></span>**ListKeyProvidersKmip**

Sie können das verwenden ListKeyProvidersKmip Abrufen einer Liste aller vorhandenen KMIP-Schlüsselanbieter (Key Management Interoperability Protocol) Sie können die Liste filtern, indem Sie zusätzliche Parameter angeben.

#### **Parameter**

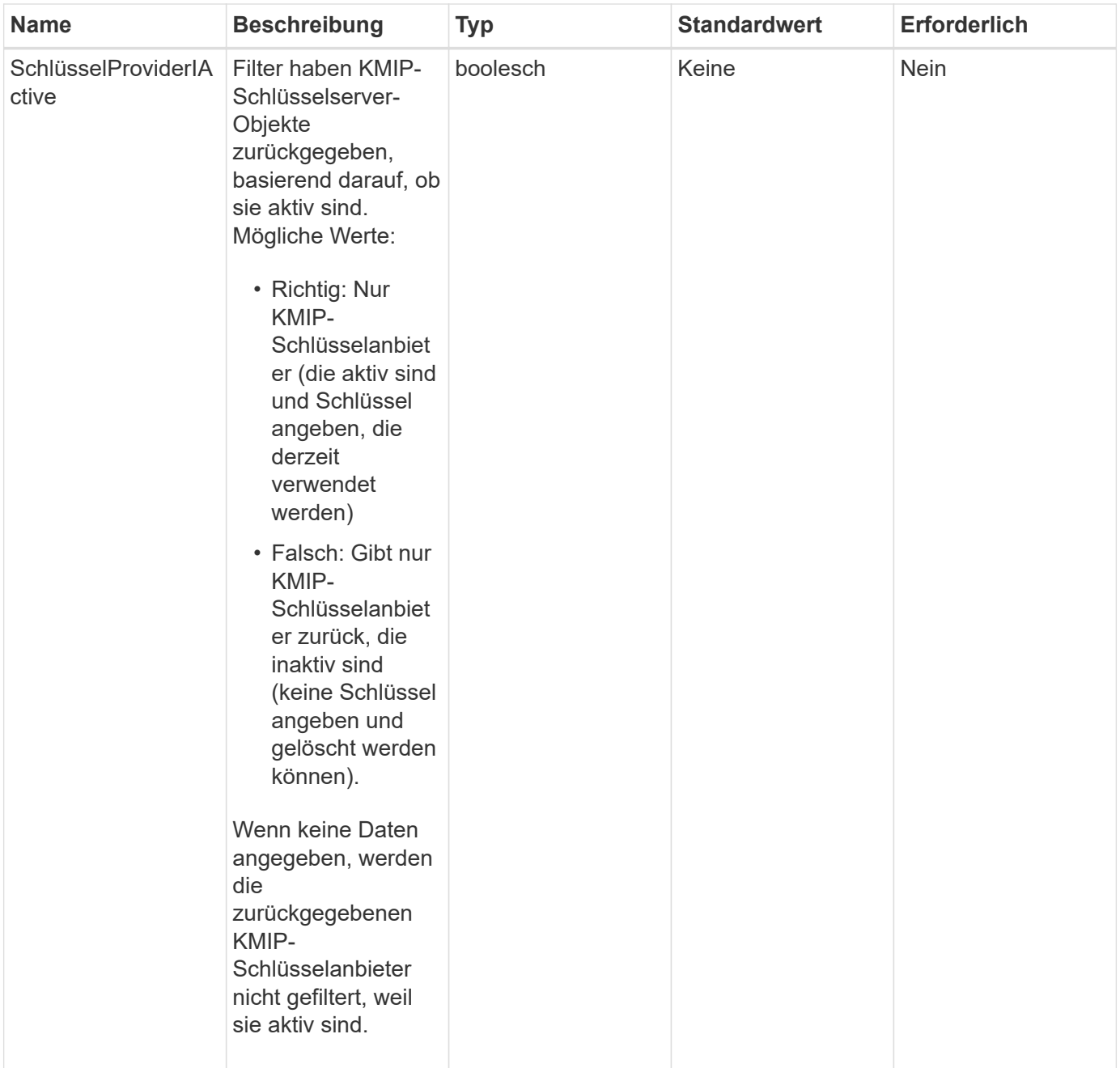

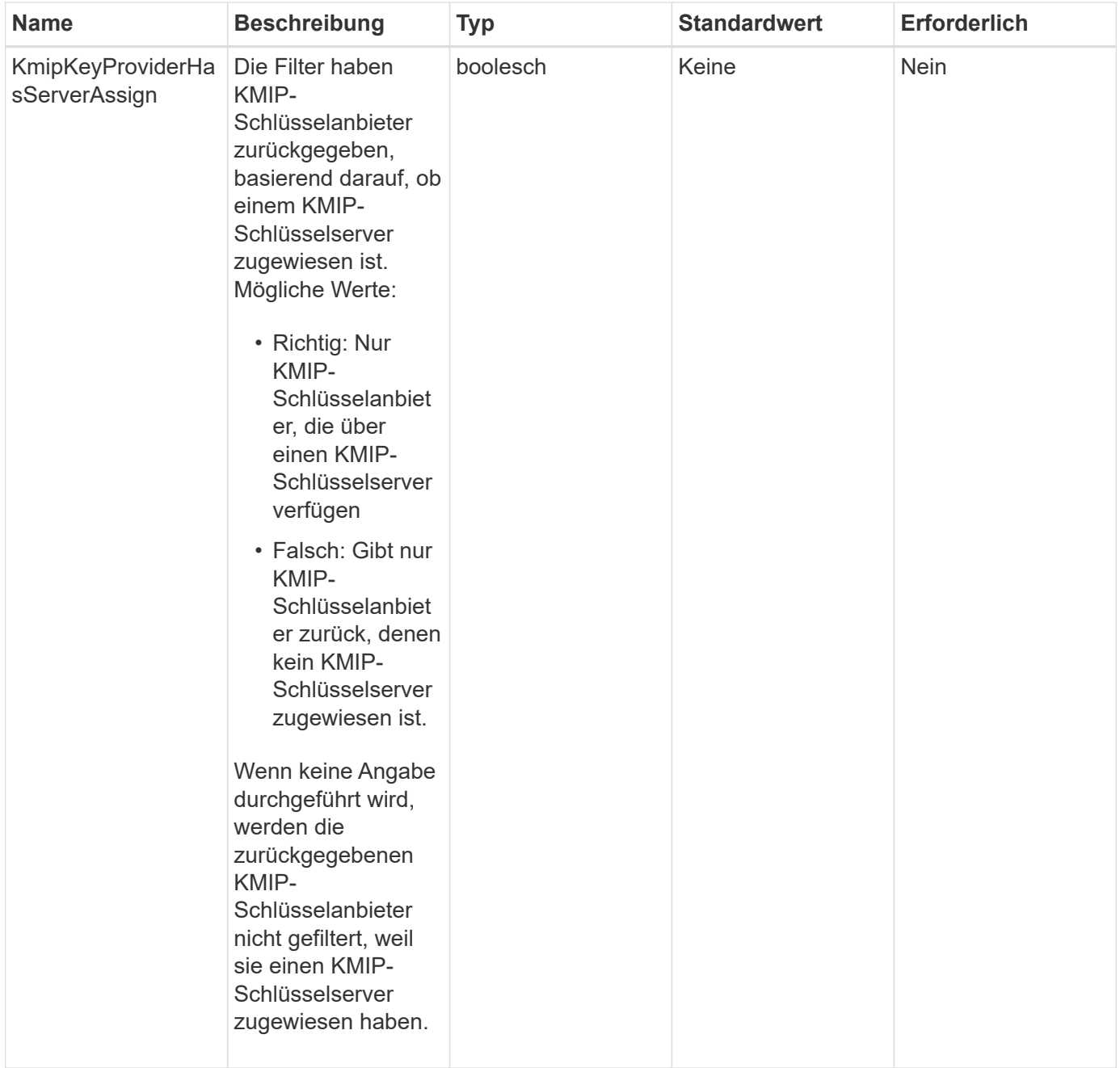

### **Rückgabewerte**

Diese Methode verfügt über die folgenden Rückgabewerte:

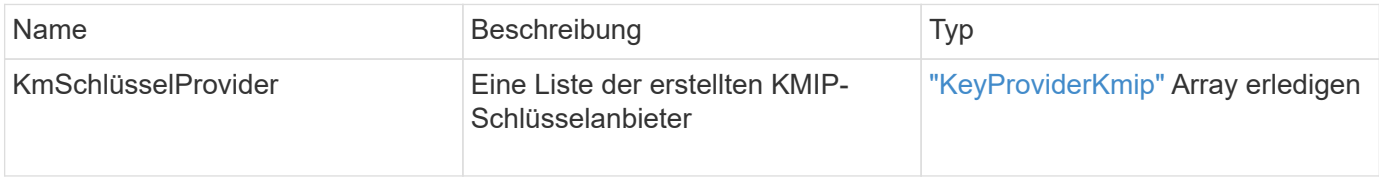

### **Anforderungsbeispiel**

```
{
    "method": "ListKeyProvidersKmip",
    "params": {},
"id": 1
}
```
Diese Methode gibt eine Antwort zurück, die dem folgenden Beispiel ähnelt:

```
{
     "id": 1,
     "result":
      {
      "kmipKeyProviders": [
\{  "keyProviderID": 15,
               "kmipCapabilities": "SSL",
               "keyProviderIsActive": true,
               "keyServerIDs": [
1\frac{1}{2}  "keyProviderName": "KeyProvider1"
          }
      ]
}
}
```
### **Neu seit Version**

11.7

# <span id="page-826-0"></span>**ListKeyServersKmip**

Sie können das verwenden ListKeyServersKmip Methode zum Auflisten aller erstellten Key Management Interoperability Protocol (KMIP)-Schlüsselserver Sie können die Ergebnisse filtern, indem Sie zusätzliche Parameter angeben.

### **Parameter**

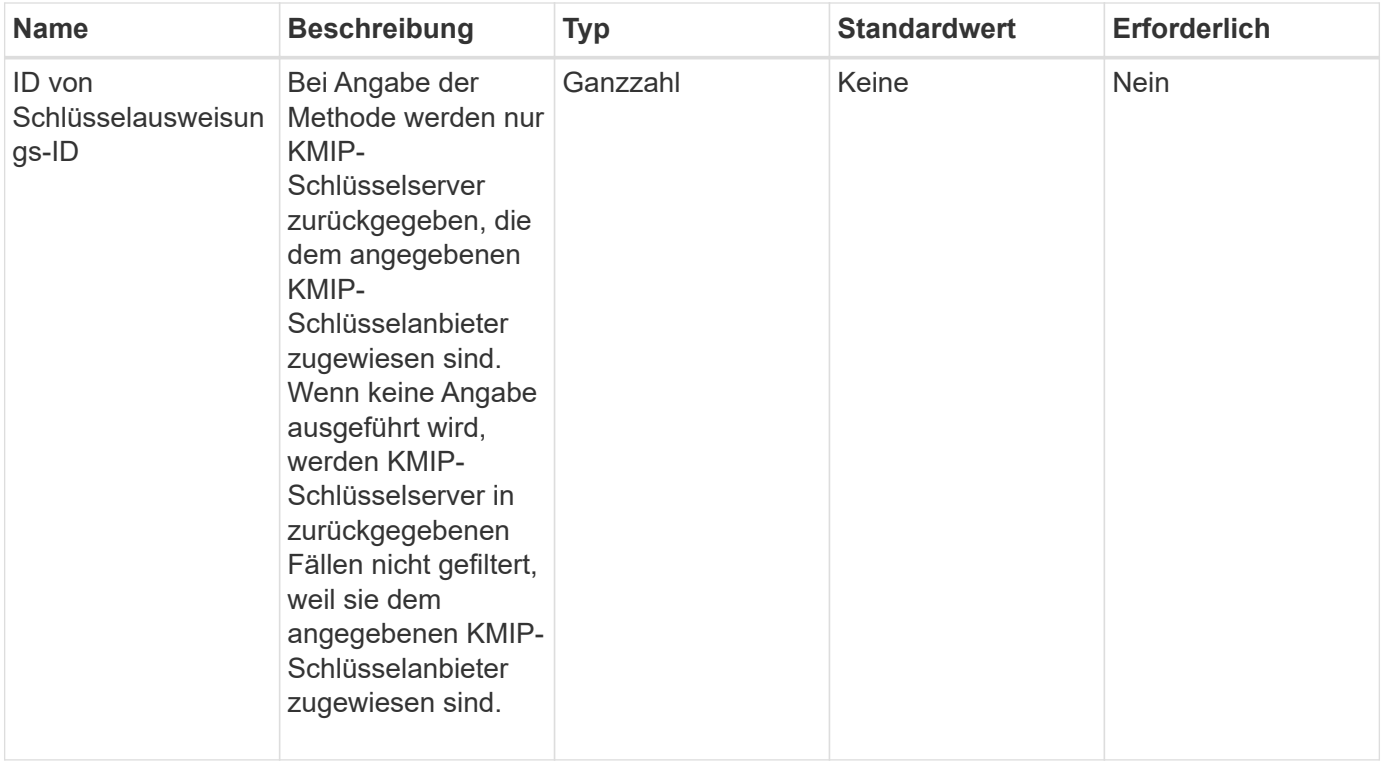
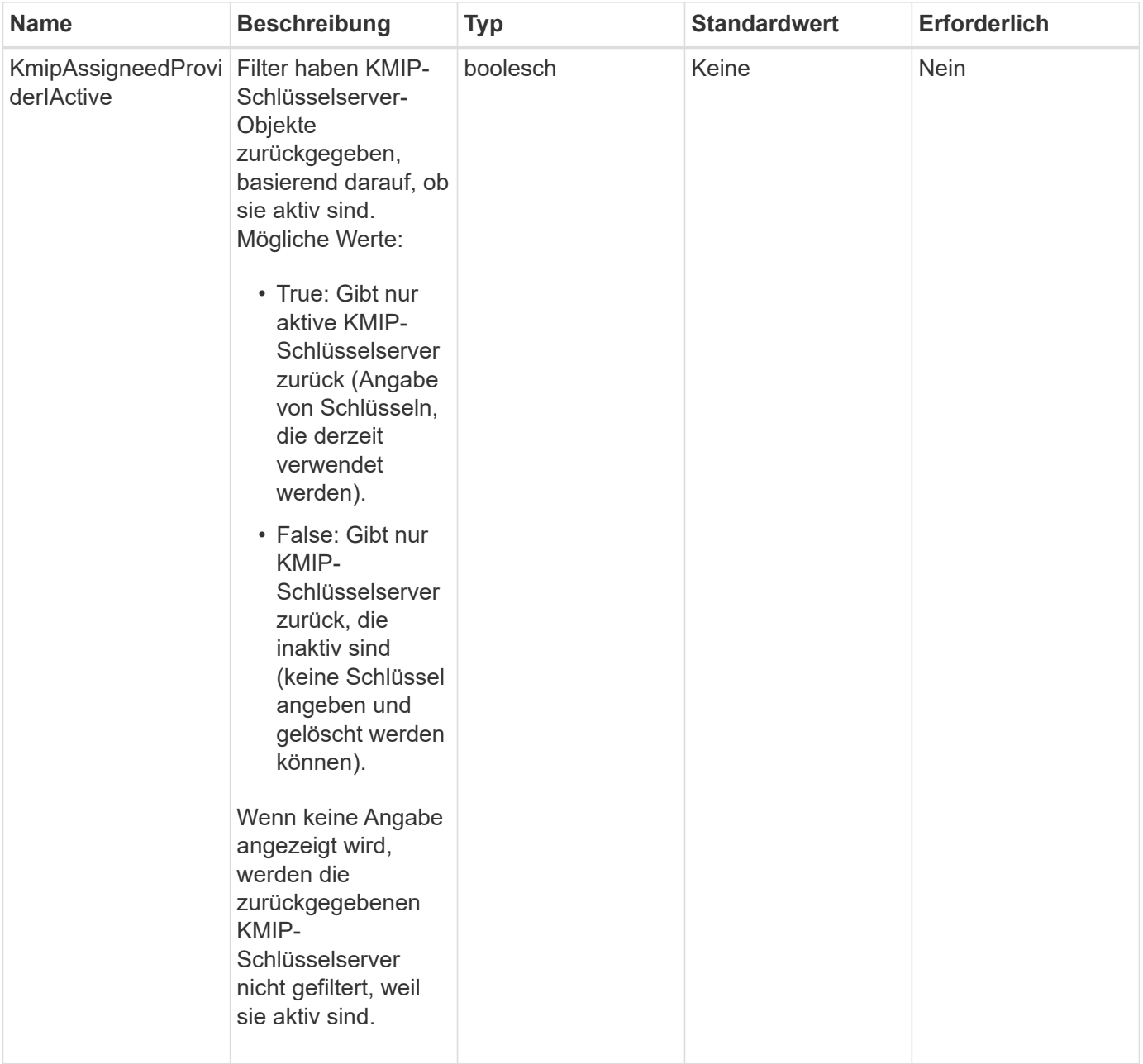

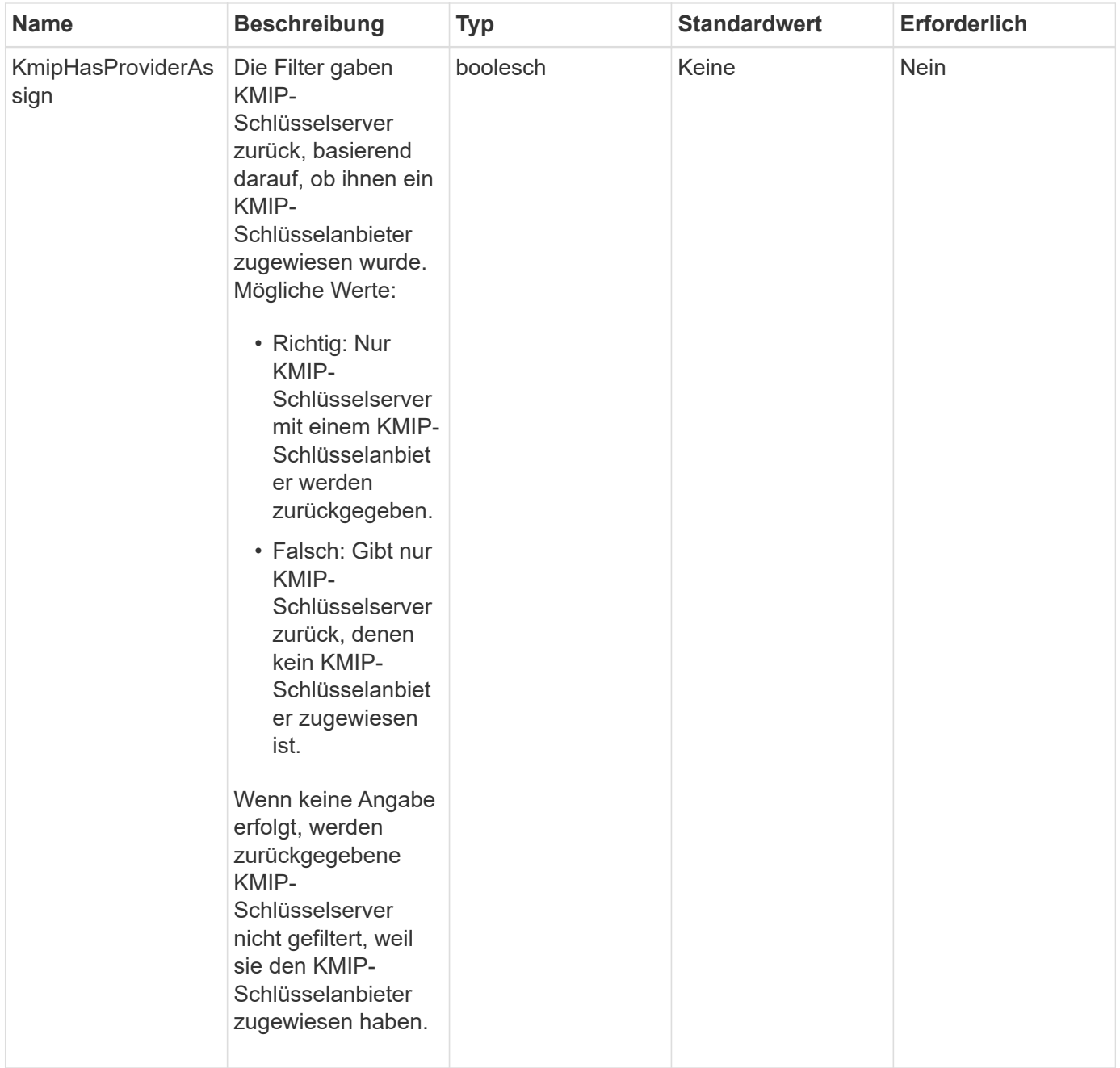

Diese Methode verfügt über die folgenden Rückgabewerte:

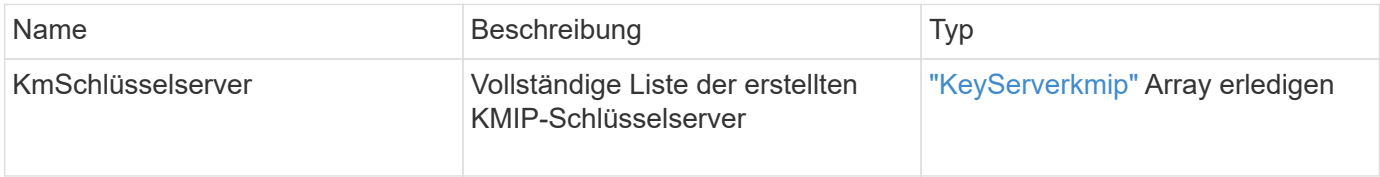

### **Anforderungsbeispiel**

Anforderungen für diese Methode sind ähnlich wie das folgende Beispiel:

```
{
    "method": "ListKeyServersKmip",
    "params": {},
"id": 1
}
```
# **Antwortbeispiel**

Diese Methode gibt eine Antwort zurück, die dem folgenden Beispiel ähnelt:

```
{
      "kmipKeyServers": [
\{  "kmipKeyServerName": "keyserverName",
               "kmipClientCertificate": "dKkkirWmnWXbj9T/UWZYB2oK0z5...",
               "keyServerID": 15,
               "kmipAssignedProviderIsActive": true,
               "kmipKeyServerPort": 5696,
               "kmipCaCertificate": "MIICPDCCAaUCEDyRMcsf9tAbDpq40ES/E...",
               "kmipKeyServerHostnames": [
                   "server1.hostname.com", "server2.hostname.com"
             \frac{1}{2}  "keyProviderID": 1
          }
      ]
}
```
# **Neu seit Version**

11.7

# **ModifyKeyServerkmip**

Sie können das verwenden ModifyKeyServerKmip Methode zum Ändern eines vorhandenen KMIP-Schlüsselservers (Key Management Interoperability Protocol) auf die angegebenen Attribute Obwohl der einzige erforderliche Parameter die keyServerID ist, wird eine Anforderung, die nur die keyServerID enthält, keine Aktion ausgeführt und gibt keinen Fehler zurück. Alle anderen Parameter, die Sie angeben, ersetzen die vorhandenen Werte für den Schlüsselserver durch die angegebene keyServerID. Der Schlüsselserver wird während des Betriebs kontaktiert, um sicherzustellen, dass er funktionsfähig ist. Sie können mehrere Hostnamen oder IP-Adressen mit dem Parameter kmipKeyServerHostnames bereitstellen, jedoch nur, wenn die Schlüsselserver in einer geclusterten Konfiguration sind.

#### **Parameter**

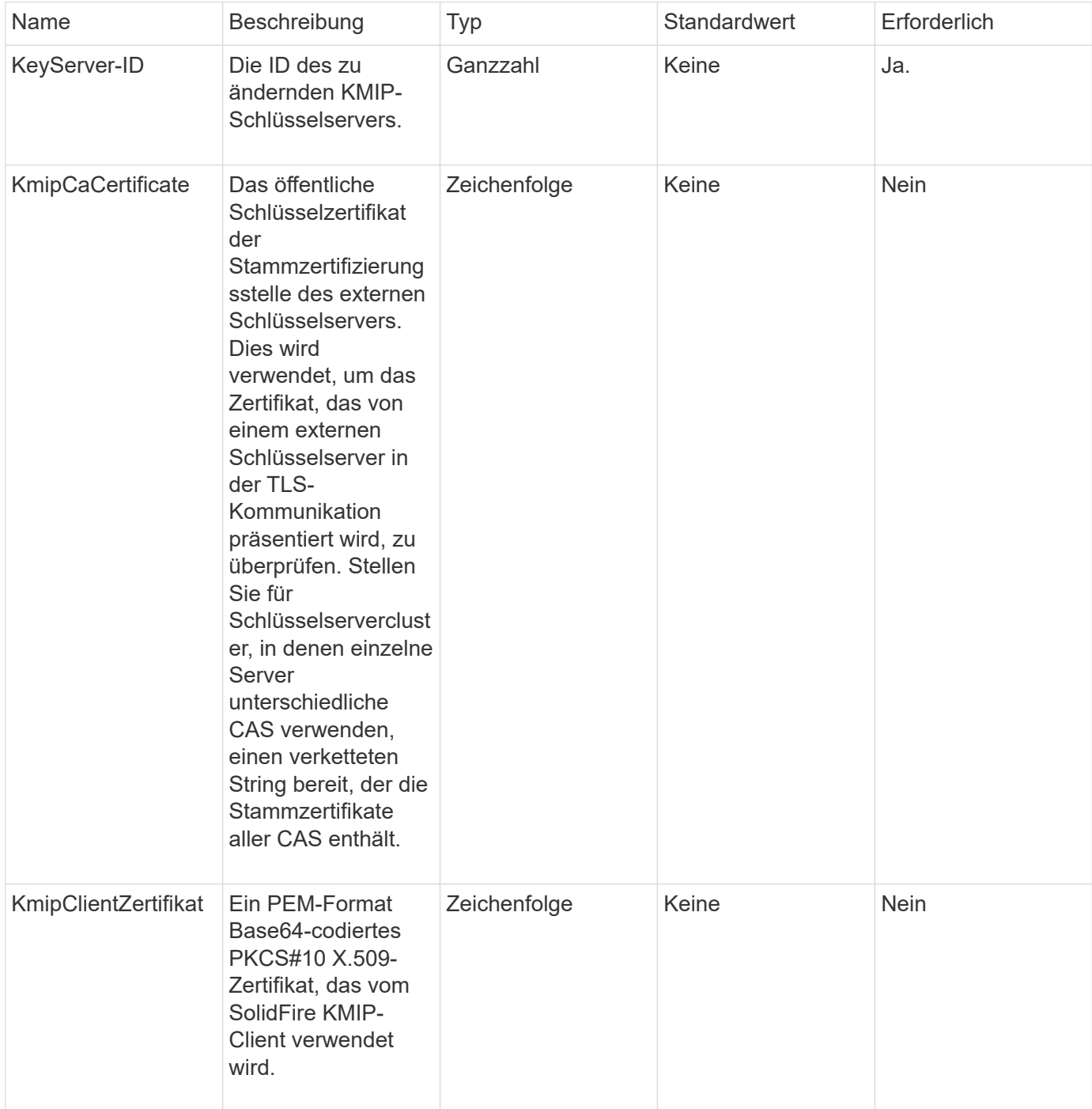

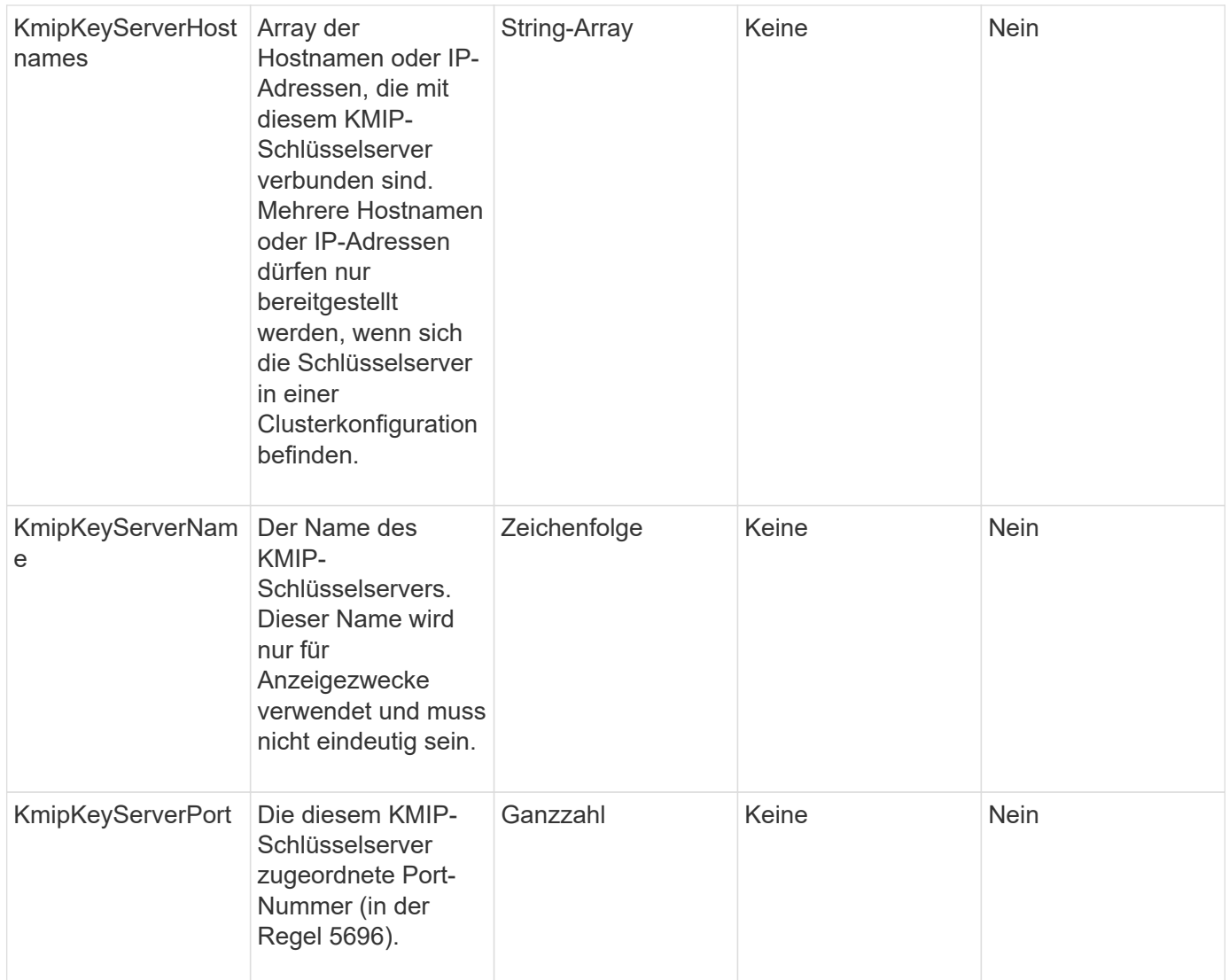

Diese Methode verfügt über die folgenden Rückgabewerte:

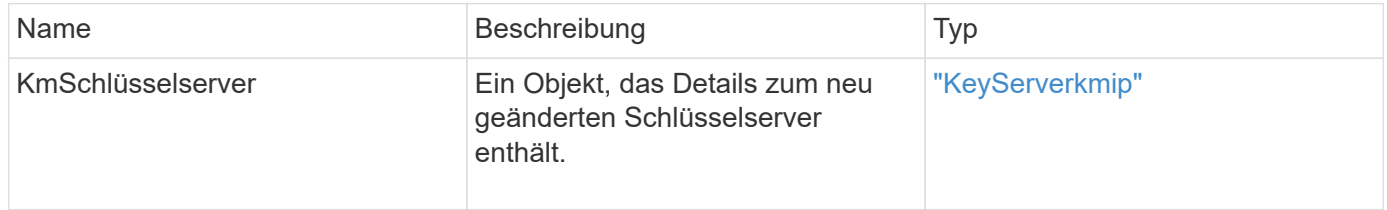

### **Anforderungsbeispiel**

Anforderungen für diese Methode sind ähnlich wie das folgende Beispiel:

```
{
    "method": "ModifyKeyServerKmip",
   "params": {
      "keyServerID": 15
      "kmipCaCertificate": "CPDCCAaUCEDyRMcsf9tAbDpq40ES/E...",
      "kmipClientCertificate": "kirWmnWXbj9T/UWZYB2oK0z5...",
      "kmipKeyServerHostnames" : ["server1.hostname.com",
"server2.hostname.com"],
      "kmipKeyServerName" : "keyserverName",
      "kmipKeyServerPort" : 5696
    },
"id": 1
}
```
### **Antwortbeispiel**

Diese Methode gibt eine Antwort zurück, die dem folgenden Beispiel ähnelt:

```
{
     "id": 1,
     "result":
         {
           "kmipKeyServer": {
               "kmipCaCertificate":"CPDCCAaUCEDyRMcsf9tAbDpq40ES/E...",
                "kmipKeyServerHostnames":[
                    "server1.hostname.com", "server2.hostname.com"
             \frac{1}{\sqrt{2}}  "keyProviderID":1,
               "kmipKeyServerName":"keyserverName",
               "keyServerID":1
               "kmipKeyServerPort":1,
                "kmipClientCertificate":"kirWmnWXbj9T/UWZYB2oK0z5...",
               "kmipAssignedProviderIsActive":true
          }
      }
}
```
### **Neu seit Version**

11.7

# **RekeySoftwareVerschlüsselungAtRestMasterKey**

Sie können das verwenden RekeySoftwareEncryptionAtRestMasterKey Methode zum RekeyKey der Softwareverschlüsselung im Ruhezustand, die zur Verschlüsselung

von DEKs (Data Encryption Keys) verwendet wird. Während der Cluster-Erstellung wird die Softwareverschlüsselung im Ruhezustand für die Verwendung des internen Key Managements (IKM) konfiguriert. Diese Rekeymethode kann nach der Cluster-Erstellung entweder zur Verwendung von IKM oder External Key Management (EKM) verwendet werden.

### **Parameter**

Diese Methode verfügt über die folgenden Eingabeparameter. Wenn der keyManagementType Der Parameter wurde nicht angegeben, der Rekeyvorgang wird über die vorhandene Konfiguration für das Verschlüsselungsmanagement durchgeführt. Wenn der keyManagementType Ist angegeben und der Schlüsselanbieter ist extern, das keyProviderID Außerdem muss der Parameter verwendet werden.

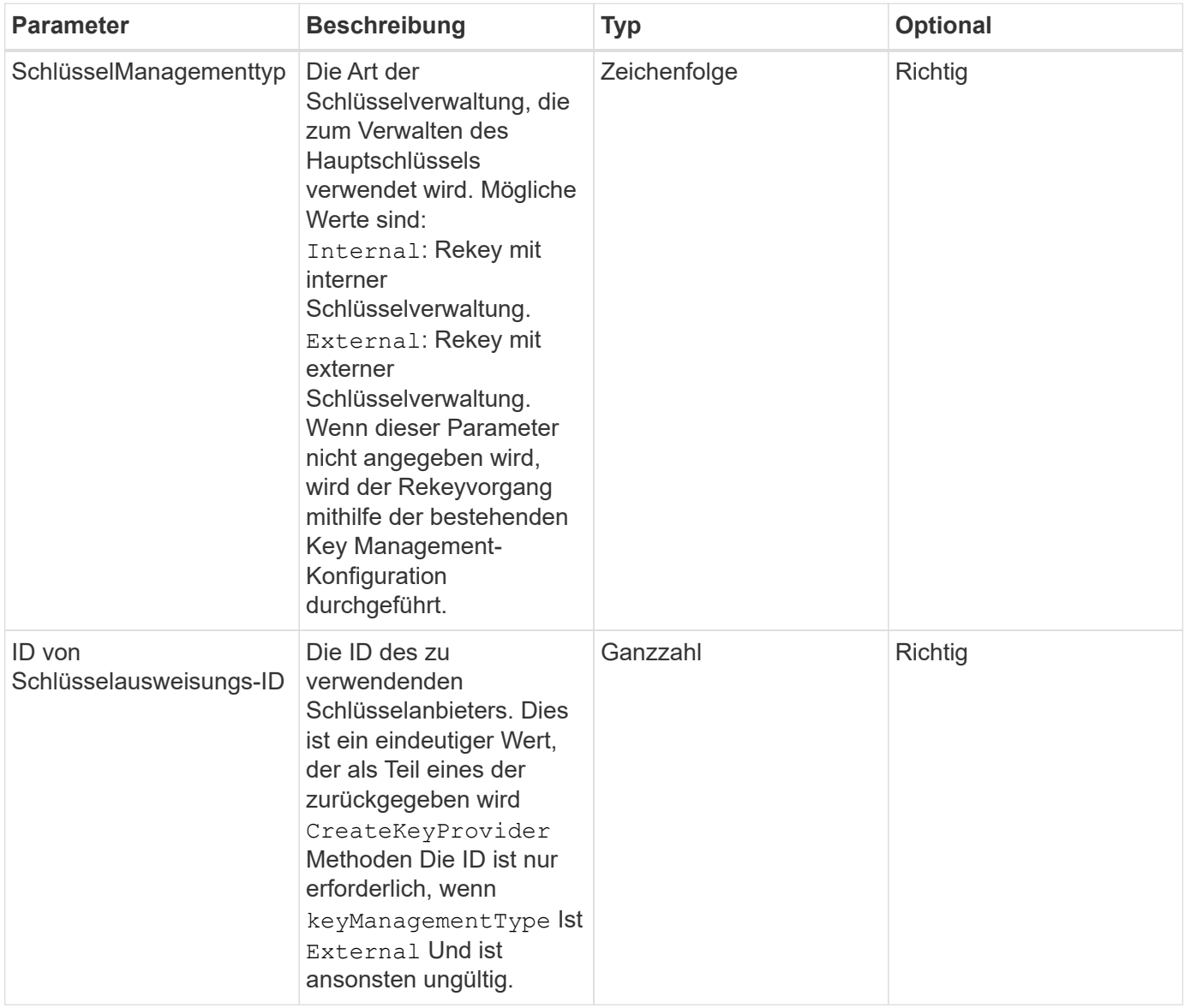

### **Rückgabewerte**

Diese Methode verfügt über die folgenden Rückgabewerte:

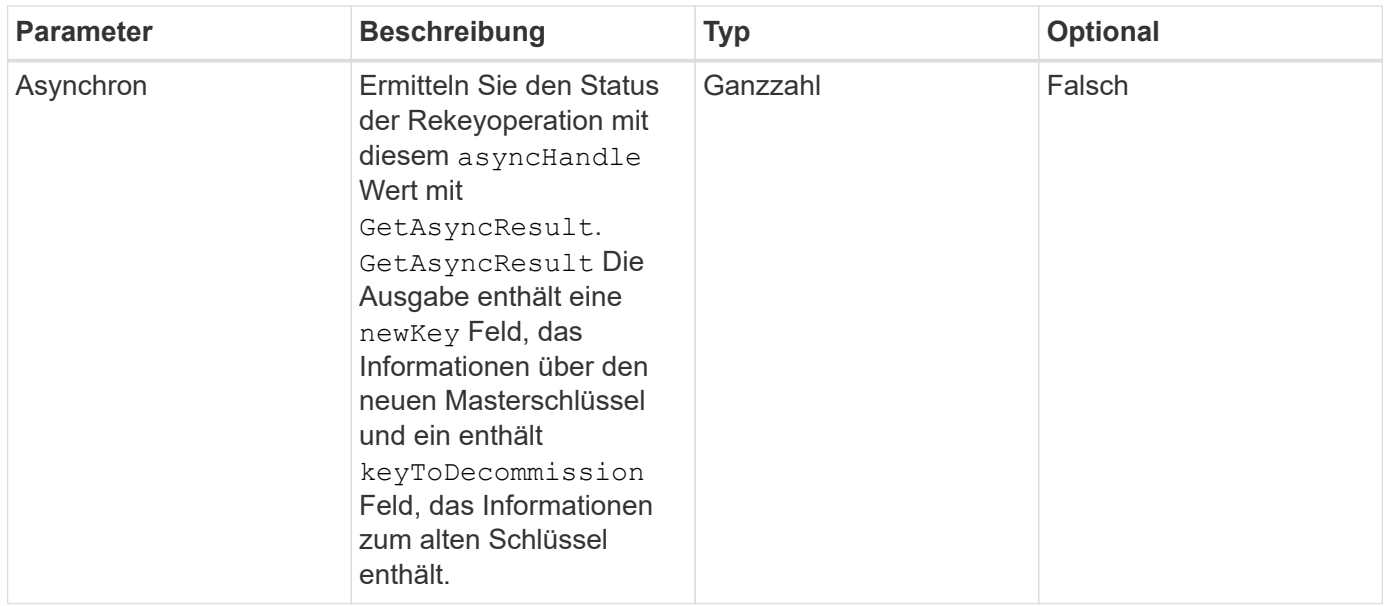

### **Anforderungsbeispiel**

Anforderungen für diese Methode sind ähnlich wie das folgende Beispiel:

```
{
 "method": "rekeysoftwareencryptionatrestmasterkey",
 "params": {
     "keyManagementType": "external",
     "keyProviderID": "<ID number>"
 }
}
```
#### **Antwortbeispiel**

Diese Methode gibt eine Antwort zurück, die dem folgenden Beispiel ähnelt:

```
  "asyncHandle": 1
```
#### **Neu seit Version**

12.3

{

}

#### **Weitere Informationen**

- ["Dokumentation von SolidFire und Element Software"](https://docs.netapp.com/us-en/element-software/index.html)
- ["Dokumentation für frühere Versionen von NetApp SolidFire und Element Produkten"](https://docs.netapp.com/sfe-122/topic/com.netapp.ndc.sfe-vers/GUID-B1944B0E-B335-4E0B-B9F1-E960BF32AE56.html)

# **RemoveKeyServerFromProviderKmip**

Sie können das verwenden RemoveKeyServerFromProviderKmip Methode zum Aufheben der Zuweisung des angegebenen KMIP-Schlüsselservers (Key Management Interoperability Protocol) vom Provider, dem er zugewiesen wurde. Sie können die Zuweisung eines Schlüsselservers vom Provider aufheben, es sei denn, er ist der letzte und sein Provider aktiv (die Schlüssel, die derzeit verwendet werden). Wenn der angegebene Schlüsselserver einem Provider nicht zugewiesen ist, wird keine Aktion ausgeführt und es wird kein Fehler zurückgegeben.

### **Parameter**

Diese Methode verfügt über die folgenden Eingabeparameter:

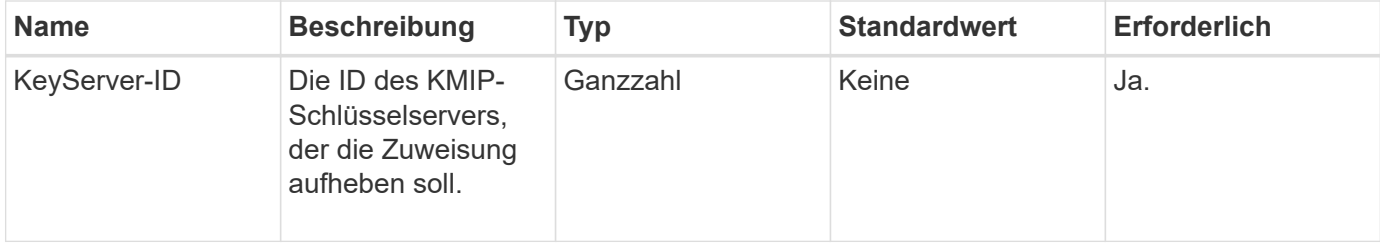

### **Rückgabewerte**

Diese Methode hat keine Rückgabewerte. Die Entfernung gilt als erfolgreich, solange kein Fehler zurückgegeben wird.

# **Anforderungsbeispiel**

Anforderungen für diese Methode sind ähnlich wie das folgende Beispiel:

```
{
    "method": "RemoveKeyServerFromProviderKmip",
    "params": {
      "keyServerID": 1
     },
"id": 1
}
```
### **Antwortbeispiel**

Diese Methode gibt eine Antwort zurück, die dem folgenden Beispiel ähnelt:

```
{
      "id": 1,
       "result":
           {}
        }
}
```
### **Neu seit Version**

11.7

# **Signalschlüssel**

Nachdem SSH auf dem Cluster mit dem aktiviert wurde ["EnableSSH-Methode"](#page-691-0), Sie können die verwenden SignSshKeys Methode, um Zugriff auf eine Shell auf einem Knoten zu erhalten.

Beginnend mit Element 12.5, sfreadonly Ist ein neues Systemkonto, das die grundlegende Fehlerbehebung für einen Node ermöglicht. Diese API ermöglicht den SSH-Zugriff über sfreadonly Systemkonto über alle Nodes im Cluster hinweg.

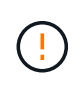

Sofern vom NetApp Support nicht empfohlen, werden Änderungen am System nicht unterstützt, sodass Sie Ihren Support-Vertrag aufgeben und möglicherweise die Daten instabil oder unzugänglich machen können.

Nachdem Sie die Methode verwendet haben, müssen Sie die Schlüsselkette aus der Antwort kopieren, sie in das System speichern, das die SSH-Verbindung initiiert, und führen Sie dann den folgenden Befehl aus:

ssh -i <identity file> sfreadonly@<node ip>

`identity\_file` Ist eine Datei, aus der die Identität (privater Schlüssel) für die Authentifizierung öffentlicher Schlüssel gelesen wird und `node ip` Ist die IP-Adresse des Node. Finden Sie weitere Informationen zu `identity\_file`, Siehe SSH-man-Seite.

### **Parameter**

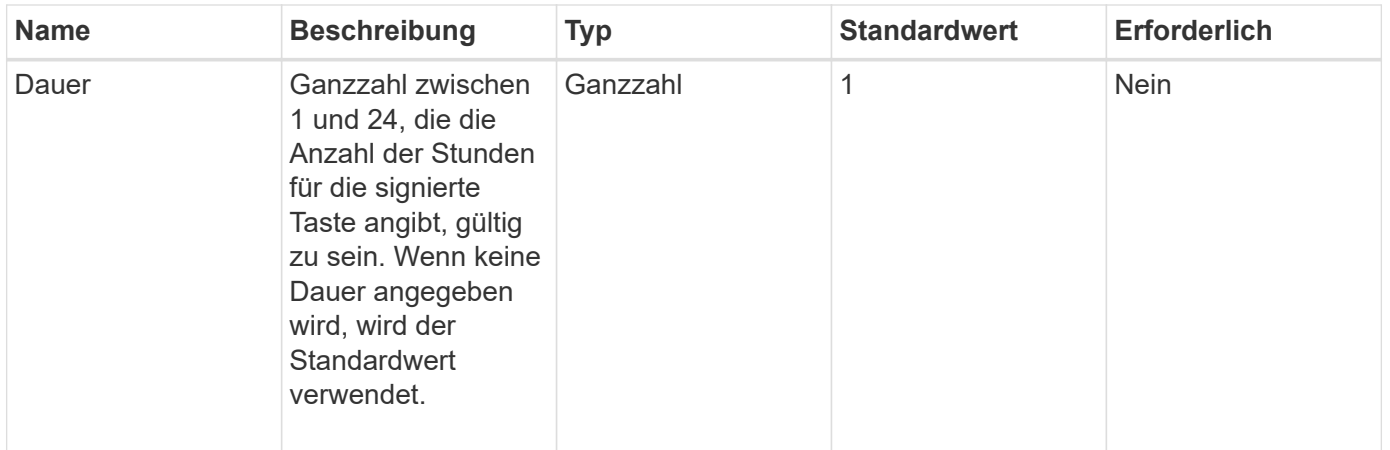

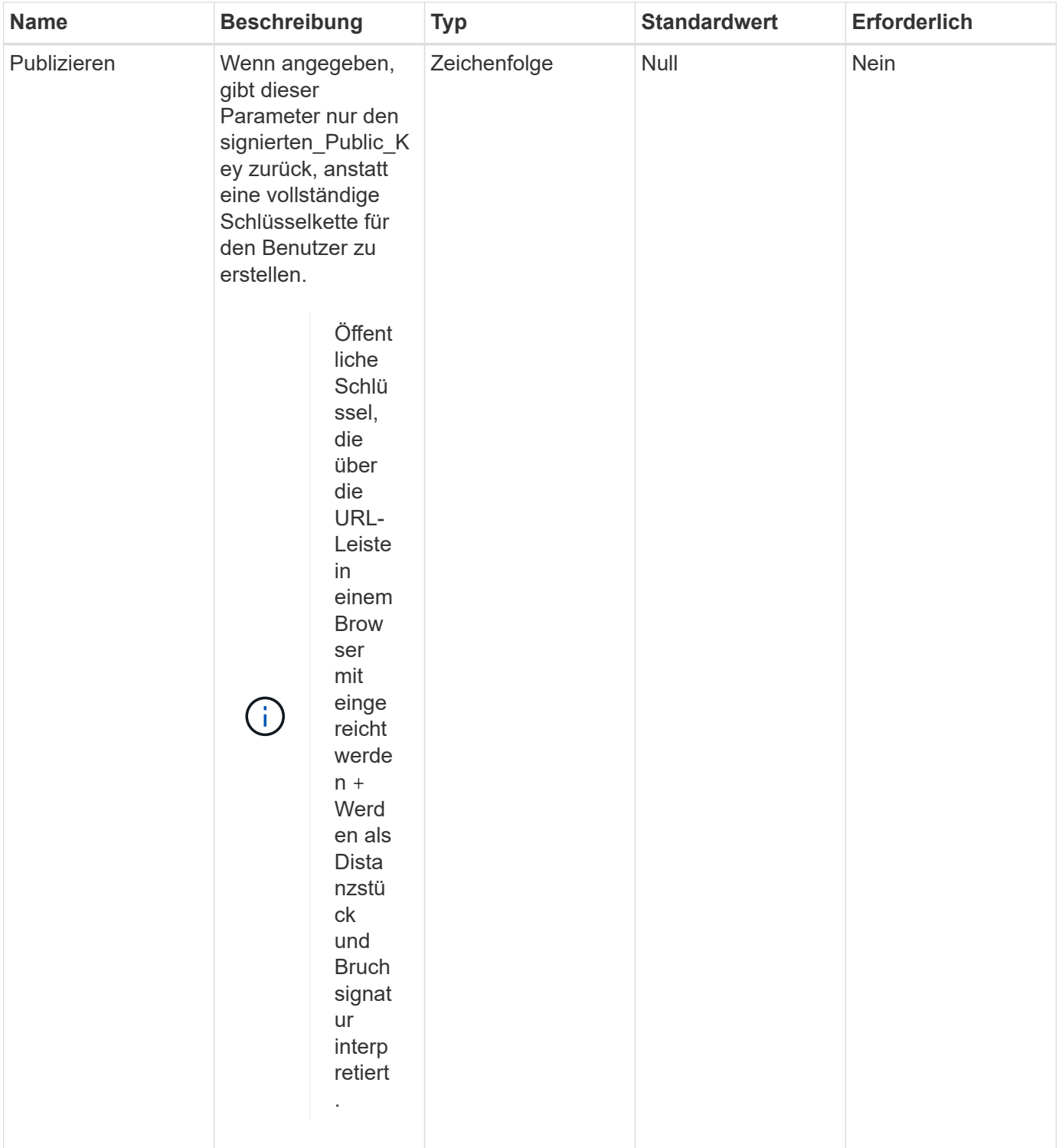

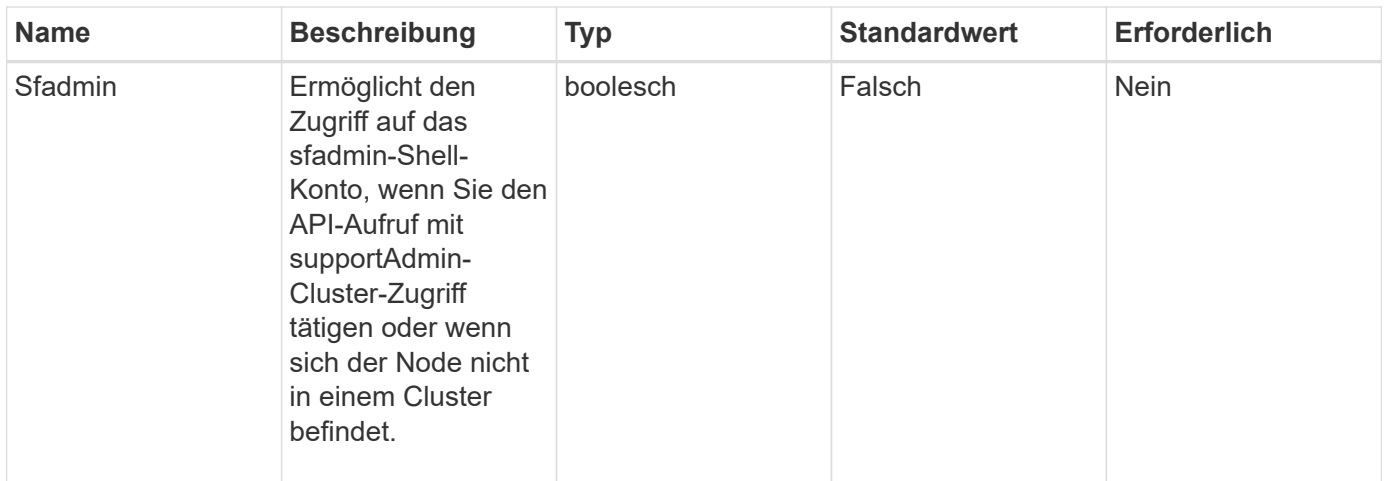

Diese Methode verfügt über die folgenden Rückgabewerte:

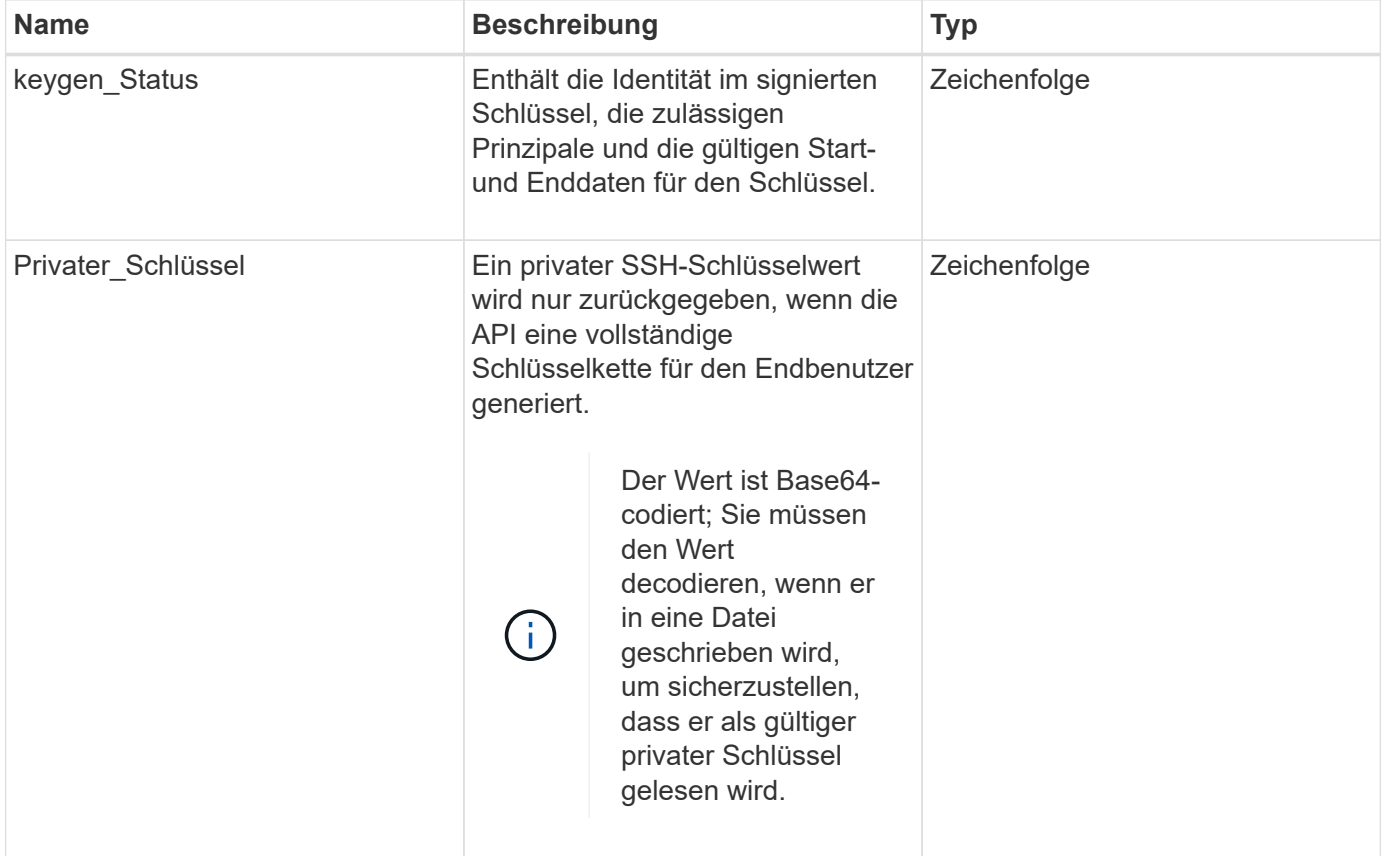

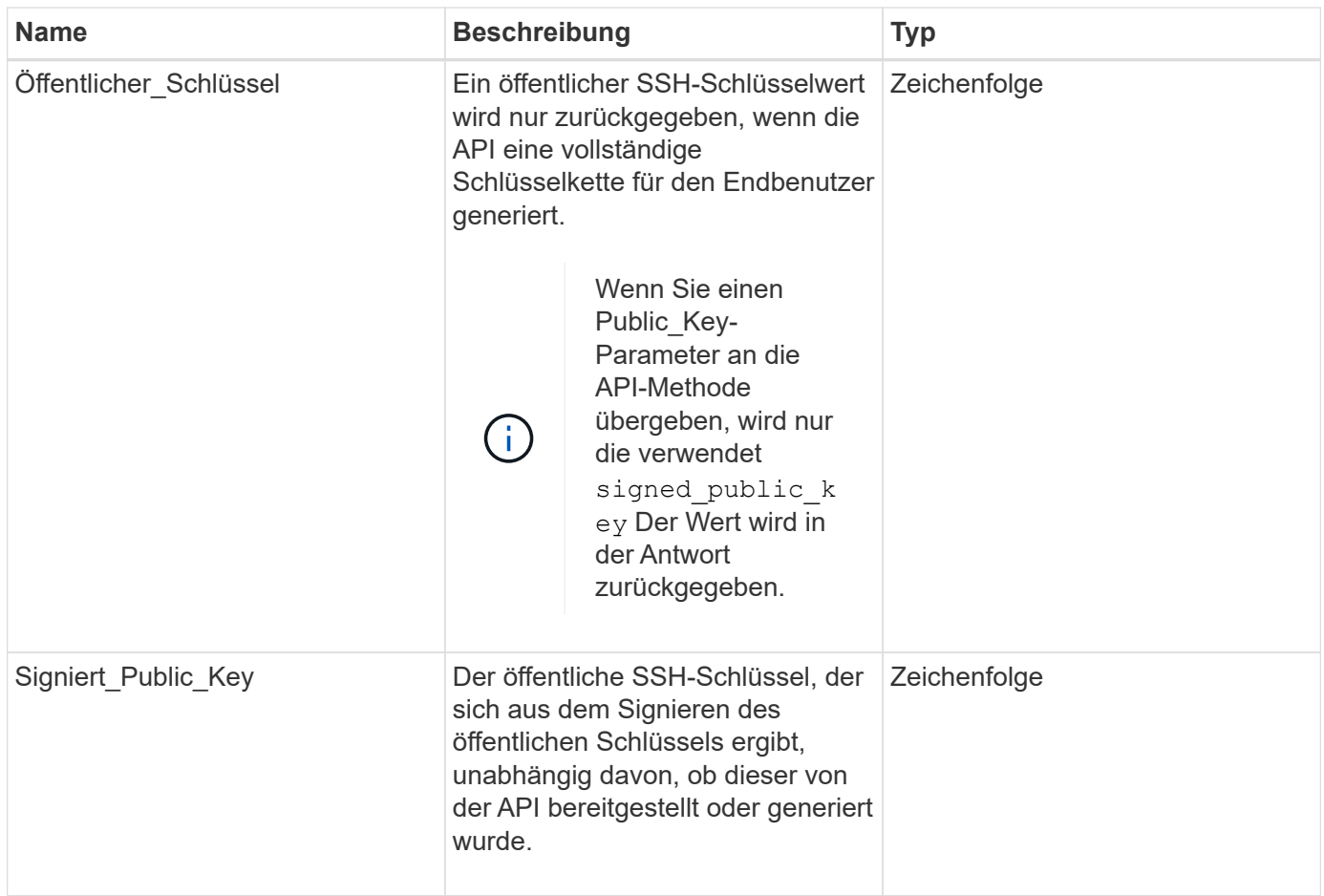

### **Anforderungsbeispiel**

Anforderungen für diese Methode sind ähnlich wie das folgende Beispiel:

```
{
      "method": "SignSshKeys",
      "params": {
           "duration": 2,
           "publicKey":<string>
      },
      "id": 1
}
```
### **Antwortbeispiel**

Diese Methode gibt eine Antwort zurück, die dem folgenden Beispiel ähnelt:

```
{
    "id": null,
    "result": {
      "signedKeys": {
      "keygen status": <keygen status>,
      "signed public key": <signed public key>
      }
    }
}
```
In diesem Beispiel wird ein öffentlicher Schlüssel signiert und zurückgegeben, der für die Dauer gültig ist (1-24 Stunden).

### **Neu seit Version**

12.5

# **TestKeyProviderKmip**

Sie können das verwenden TestKeyProviderKmip Methode zum Testen, ob der angegebene KMIP-Schlüsselanbieter (Key Management Interoperability Protocol) erreichbar ist und ordnungsgemäß funktioniert

### **Parameter**

Diese Methode verfügt über die folgenden Eingabeparameter:

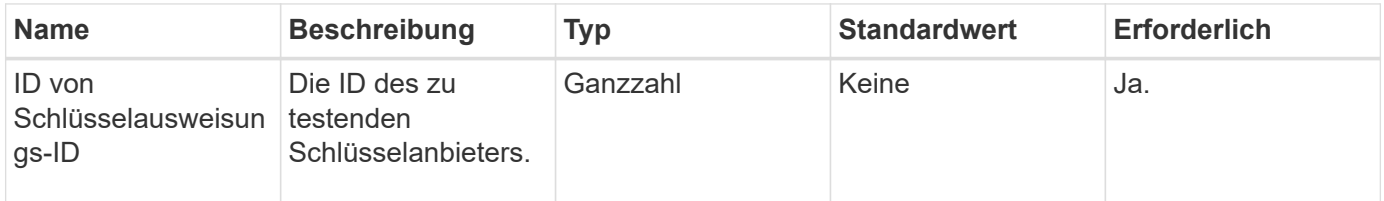

### **Rückgabewerte**

Diese Methode hat keine Rückgabewerte. Der Test gilt als erfolgreich, solange kein Fehler zurückgegeben wird.

### **Anforderungsbeispiel**

Anforderungen für diese Methode sind ähnlich wie das folgende Beispiel:

```
{
    "method": "TestKeyProviderKmip",
    "params": {
      "keyProviderID": 15
    },
"id": 1
}
```
### **Antwortbeispiel**

Diese Methode gibt eine Antwort zurück, die dem folgenden Beispiel ähnelt:

```
{
      "id": 1,
      "result":
           {}
        }
}
```
### **Neu seit Version**

11.7

# **TestKeyServerkmip**

Sie können das verwenden TestKeyServerKmip Methode zum Testen, ob der angegebene KMIP-Schlüsselserver (Key Management Interoperability Protocol) erreichbar ist und ordnungsgemäß funktioniert.

### **Parameter**

Diese Methode verfügt über die folgenden Eingabeparameter:

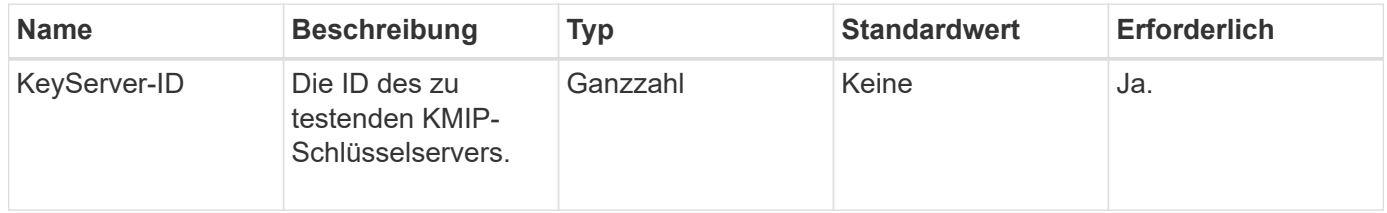

### **Rückgabewerte**

Diese Methode hat keine Rückgabewerte. Der Test gilt als erfolgreich, wenn keine Fehler zurückgegeben werden.

### **Anforderungsbeispiel**

Anforderungen für diese Methode sind ähnlich wie das folgende Beispiel:

```
{
    "method": "TestKeyServerKmip",
    "params": {
      "keyServerID": 15
    },
"id": 1
}
```
### **Antwortbeispiel**

Diese Methode gibt eine Antwort zurück, die dem folgenden Beispiel ähnelt:

```
{
      "id": 1,
      "result":
           {}
       }
```
### **Neu seit Version**

11.7

# **SnapMirror API-Methoden**

Die SnapMirror API-Methoden werden von der Element Web-Benutzeroberfläche zum Management von Snapshots verwendet, die mit Remote-ONTAP-Systemen gespiegelt wurden. Diese Methoden sind nur für die Verwendung durch Element Web UI gedacht. Wenn Sie API-Zugriff auf die SnapMirror-Funktion benötigen, verwenden Sie die ONTAP-APIs. Beispiele für Anfragen und Rückgabeverfahren werden nicht für SnapMirror API-Methoden zur Verfügung gestellt.

- [AbortSnapMirrorBeziehung](#page-845-0)
- [BreakSnapMirrorBeziehung](#page-846-0)
- [BreakSnapMirrorVolume](#page-847-0)
- [CreateSnapMirrorEndpoint](#page-849-0)
- [CreateSnapMirrorEndpointnicht verwaltet](#page-850-0)
- [CreateSnapMirrorBeziehung](#page-851-0)
- [CreateSnapMirrorVolume](#page-852-0)
- [LöteSnapMirrorEndpunkte](#page-854-0)
- [DeleteSnapMirrorRelationships](#page-854-1)
- [GetOntapVersionInfo](#page-855-0)
- [GetSnapMirrorClusteridentität](#page-856-0)
- [InitializeSnapMirrorRelationship](#page-857-0)
- [ListSnapMirrorAggregates](#page-858-0)
- [ListSnapMirrorEndpunkte](#page-859-0)
- [ListSnapMirrorLuns](#page-860-0)
- [ListSnapMirrorNetworkInterfaces](#page-861-0)
- [ListSnapMirrorNodes](#page-862-0)
- [ListSnapMirrorPolicies](#page-863-0)
- [ListSnapMirrorSchedules](#page-863-1)
- [ListSnapMirrorBeziehung](#page-864-0)
- [ListSnapMirrorVolumes](#page-866-0)
- [ListSnapMirrorVserver](#page-867-0)
- [ModifySnapMirrorEndpoint](#page-868-0)
- [ModifySnapMirrorEndpoint \(nicht gemanagt\)](#page-869-0)
- [ModifySnapMirrorRelationship](#page-870-0)
- [UpdateSnapMirrorRelationship](#page-872-0)
- [QuiesceSnapMirrorBeziehung](#page-873-0)
- [ResummeSnapMirrorBeziehung](#page-873-1)
- [ResyncSnapMirrorRelationship](#page-874-0)

# **Weitere Informationen**

- ["Dokumentation von SolidFire und Element Software"](https://docs.netapp.com/us-en/element-software/index.html)
- ["Dokumentation für frühere Versionen von NetApp SolidFire und Element Produkten"](https://docs.netapp.com/sfe-122/topic/com.netapp.ndc.sfe-vers/GUID-B1944B0E-B335-4E0B-B9F1-E960BF32AE56.html)

# <span id="page-845-0"></span>**AbortSnapMirrorBeziehung**

Die Web-UI der Element Software verwendet das AbortSnapMirrorRelationship Methode zum Stoppen von SnapMirror Transfers, die gestartet wurden, aber noch nicht abgeschlossen sind.

### **Parameter**

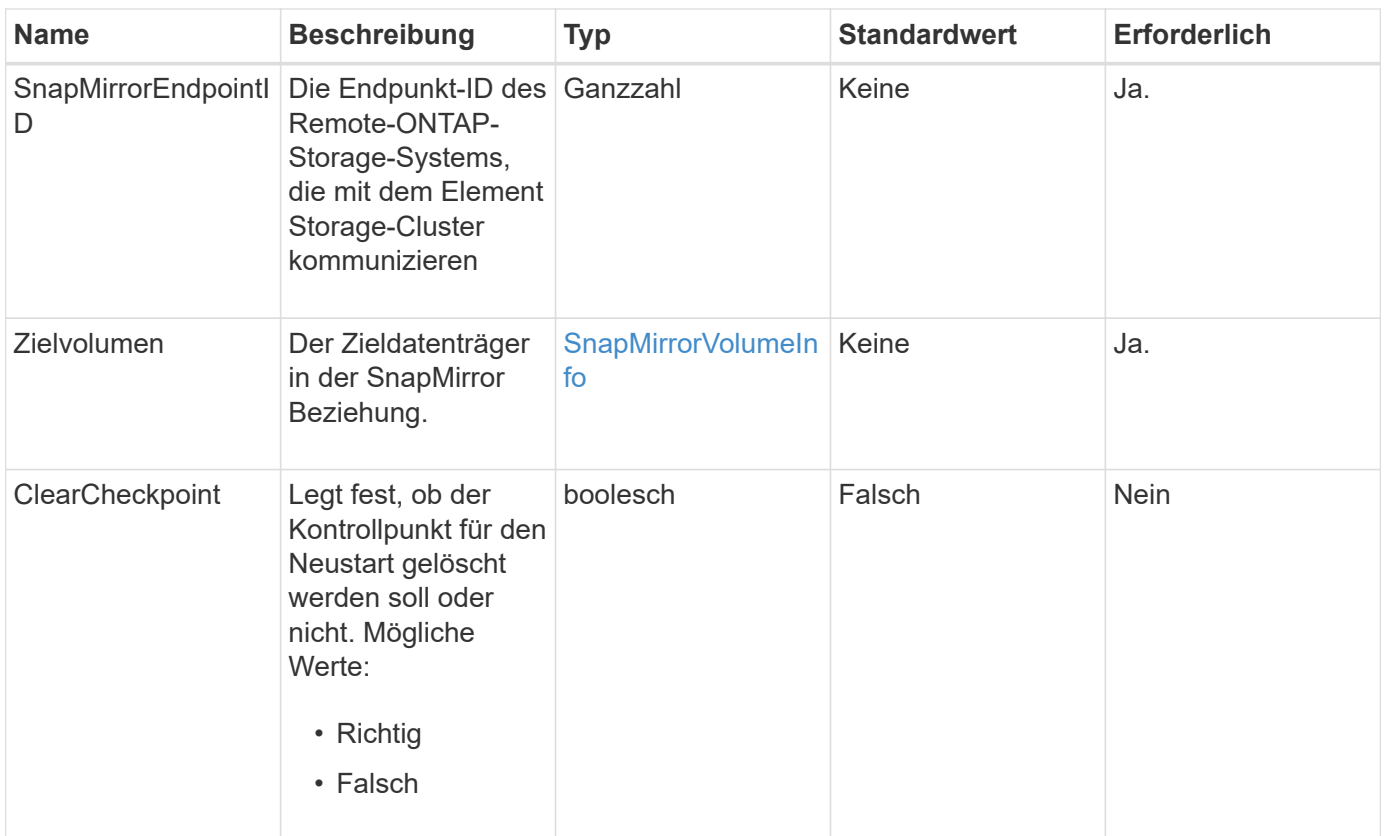

Diese Methode verfügt über die folgenden Rückgabewerte:

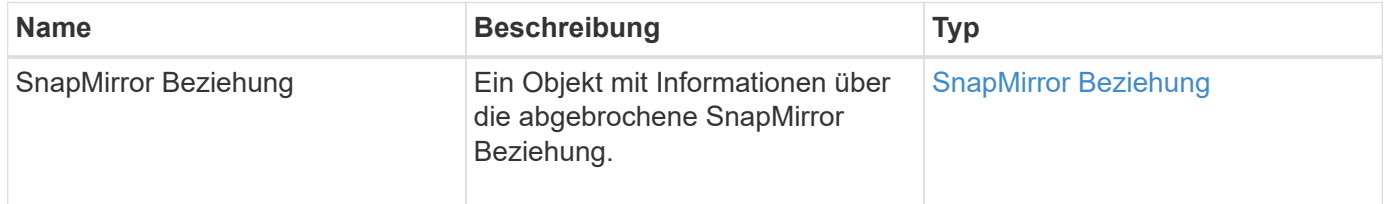

### **Neu seit Version**

10.1

# <span id="page-846-0"></span>**BreakSnapMirrorBeziehung**

Die Element Web-UI verwendet das BreakSnapMirrorRelationship Methode zum Unterbrechen einer SnapMirror Beziehung. Wenn eine SnapMirror Beziehung unterbrochen wird, wird das Zielvolume schreibgeschützt und unabhängig gemacht und kann dann von der Quelle umgeleitet werden. Sie können die Beziehung zum wiederherstellen ResyncSnapMirrorRelationship API-Methode. Diese Methode erfordert, dass das ONTAP-Cluster verfügbar ist.

### **Parameter**

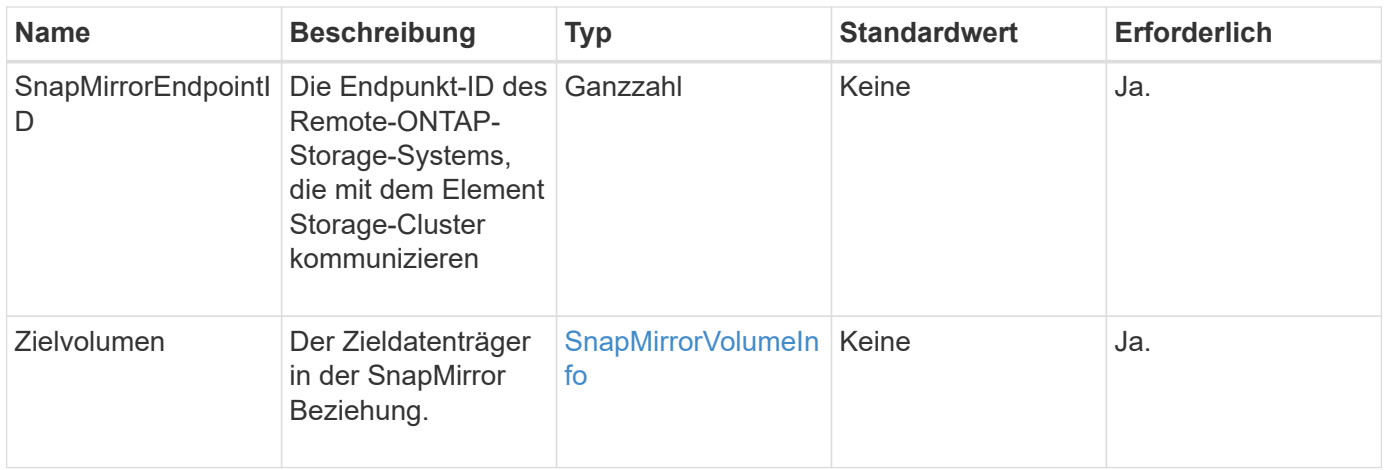

Diese Methode verfügt über die folgenden Rückgabewerte:

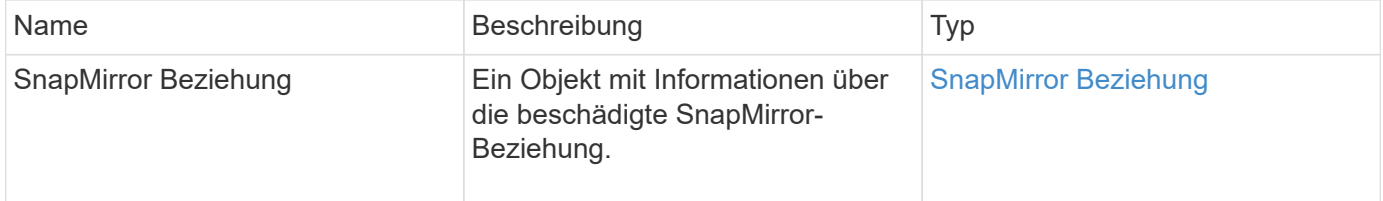

### **Neu seit Version**

10.1

### **Weitere Informationen**

[BreakSnapMirrorVolume](#page-847-0)

# <span id="page-847-0"></span>**BreakSnapMirrorVolume**

Die Element Web-UI verwendet das BreakSnapMirrorVolume Methode zum Unterbrechen der SnapMirror Beziehung zwischen einem ONTAP Quell-Container und dem Element Ziel-Volume Ein Element SnapMirror Volume zu zerbrechen ist nützlich, wenn ein ONTAP System nicht mehr verfügbar ist, während Daten in ein Element Volume repliziert werden. Mit dieser Funktion kann ein Storage-Administrator die Kontrolle über ein Element SnapMirror Volume übernehmen, die Beziehung zum Remote ONTAP System unterbrechen und das Volume zu einem früheren Snapshot zurücksetzen.

### **Parameter**

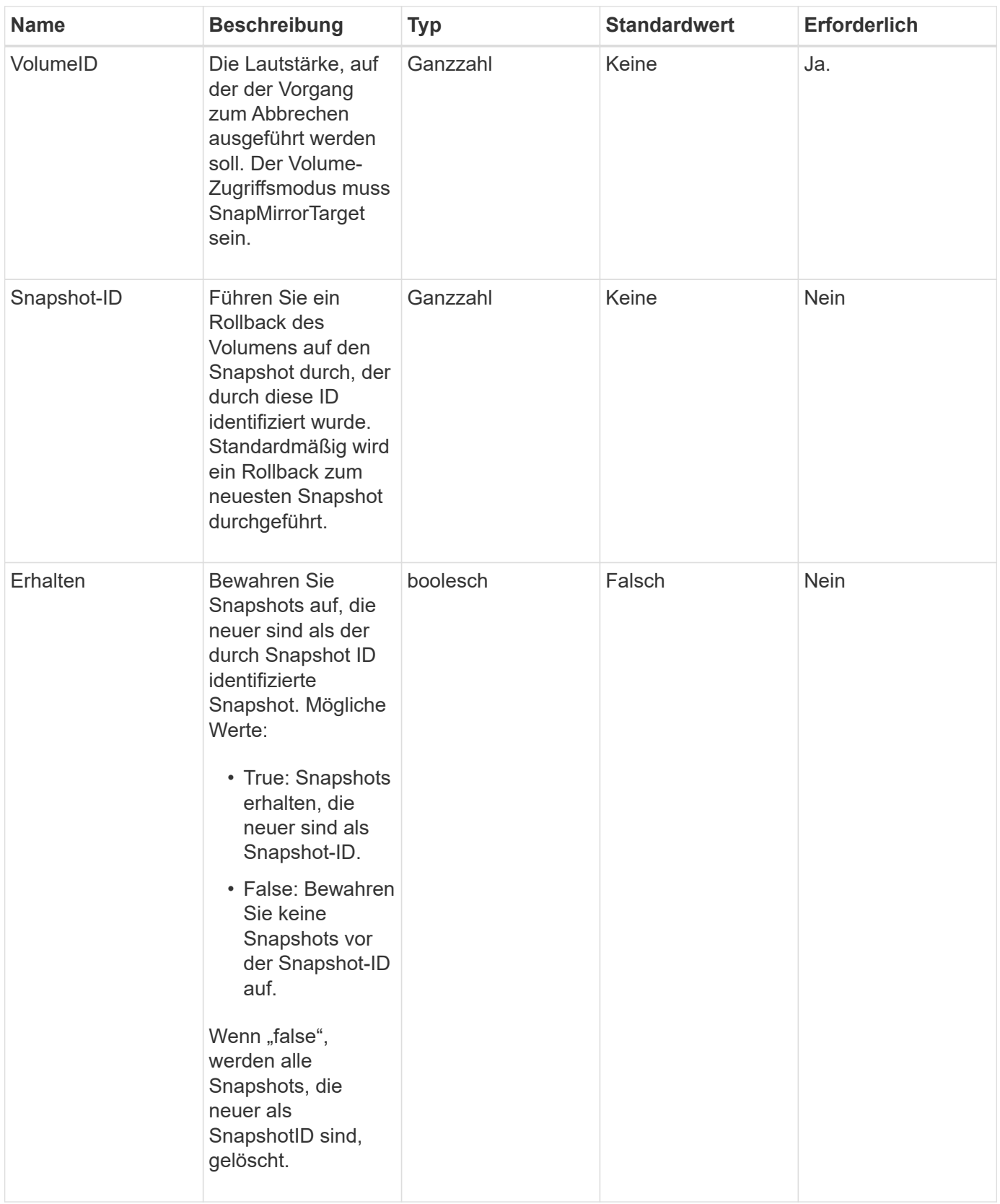

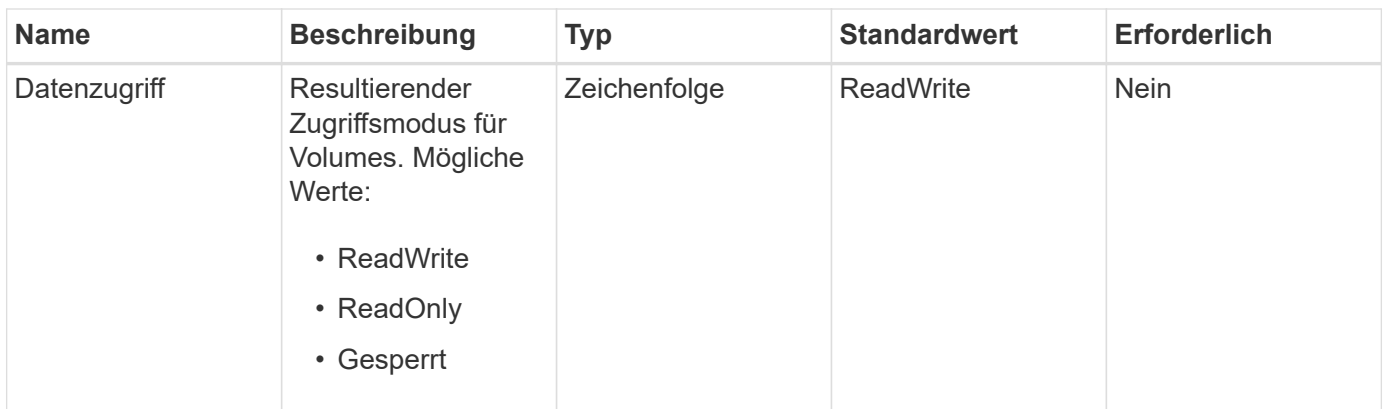

Diese Methode hat keine Rückgabewerte.

### **Neu seit Version**

10.0

### **Weitere Informationen**

[BreakSnapMirrorBeziehung](#page-846-0)

# <span id="page-849-0"></span>**CreateSnapMirrorEndpoint**

Die Element Web-UI verwendet das CreateSnapMirrorEndpoint Methode zum Erstellen einer Beziehung zu einem Remote-SnapMirror-Endpunkt

### **Parameter**

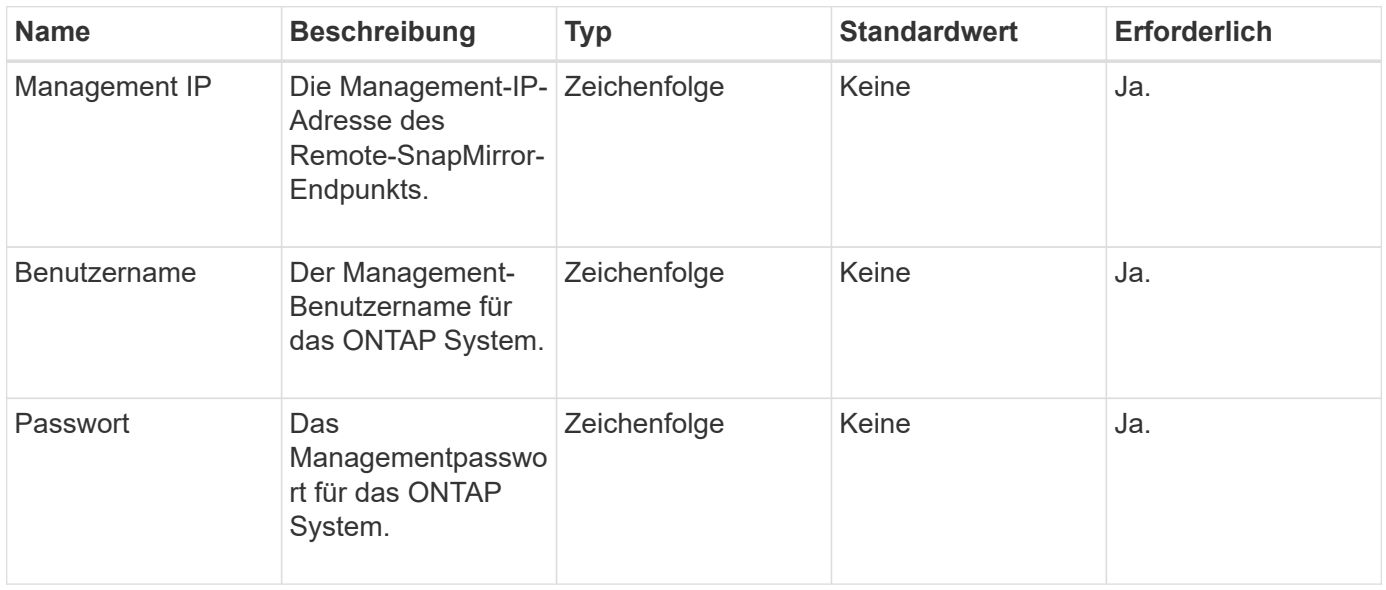

Diese Methode verfügt über die folgenden Rückgabewerte:

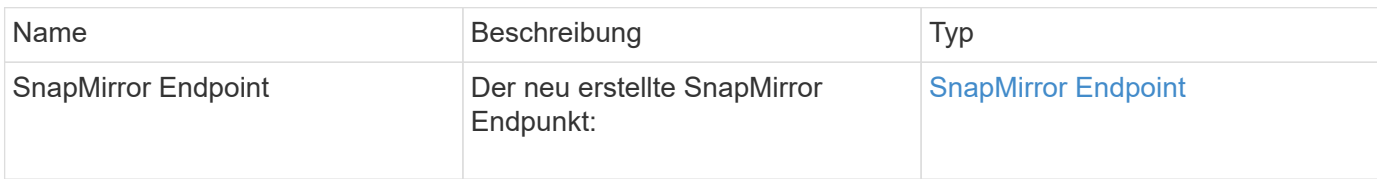

### **Neu seit Version**

10.0

# <span id="page-850-0"></span>**CreateSnapMirrorEndpointnicht verwaltet**

# Das Element Software Storage-System verwendet das

CreateSnapMirrorEndpointUnmanaged Methode, um Remote-Endpunkte ohne Management von SnapMirror zu ermöglichen, um mit einem Element Storage-Cluster zu kommunizieren. Nicht verwaltete Endpunkte können nicht mit den Element SnapMirror APIs administriert werden. Sie müssen mit ONTAP Managementsoftware oder APIs gemanagt werden.

### **Parameter**

Diese Methode verfügt über die folgenden Eingabeparameter:

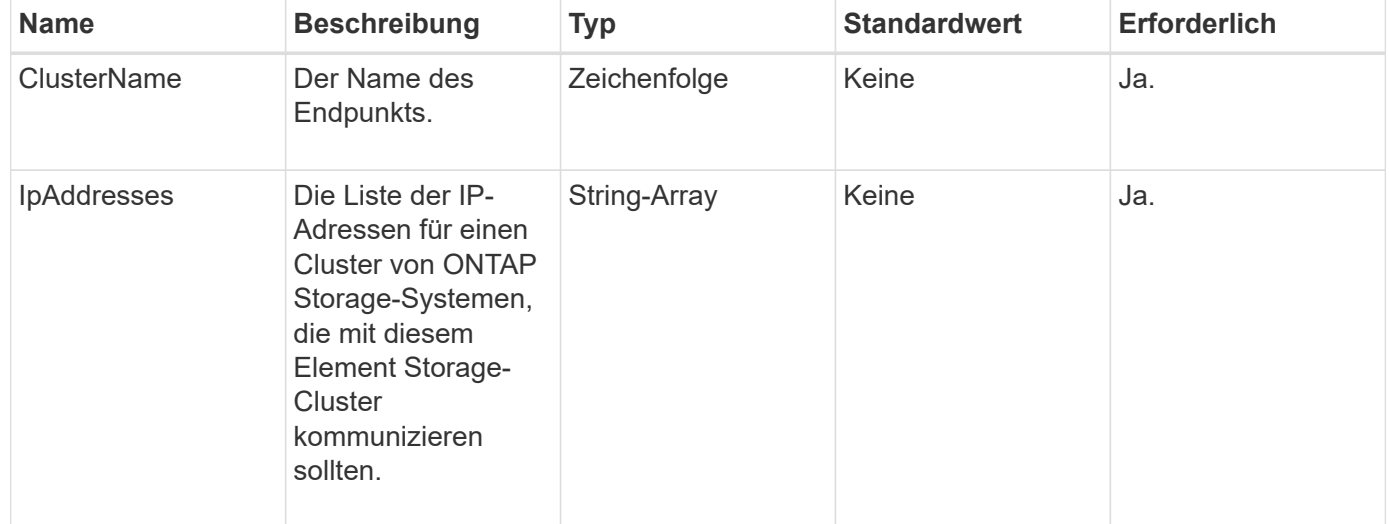

### **Rückgabewerte**

Diese Methode verfügt über die folgenden Rückgabewerte:

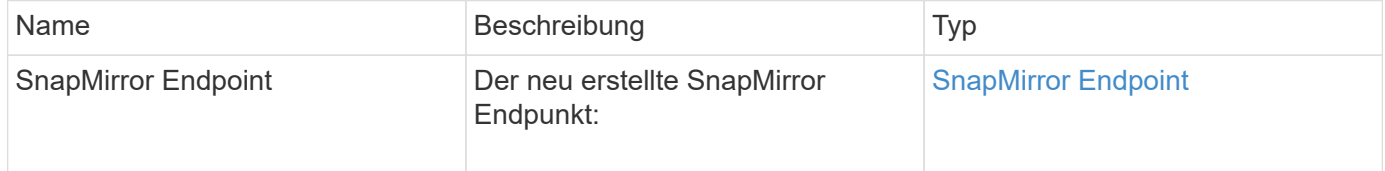

10.3

# <span id="page-851-0"></span>**CreateSnapMirrorBeziehung**

Die Element Web-UI verwendet das CreateSnapMirrorRelationship Methode zum Erstellen einer erweiterten SnapMirror Datensicherungsbeziehung zwischen einem Quellund Ziel-Endpunkt

### **Parameter**

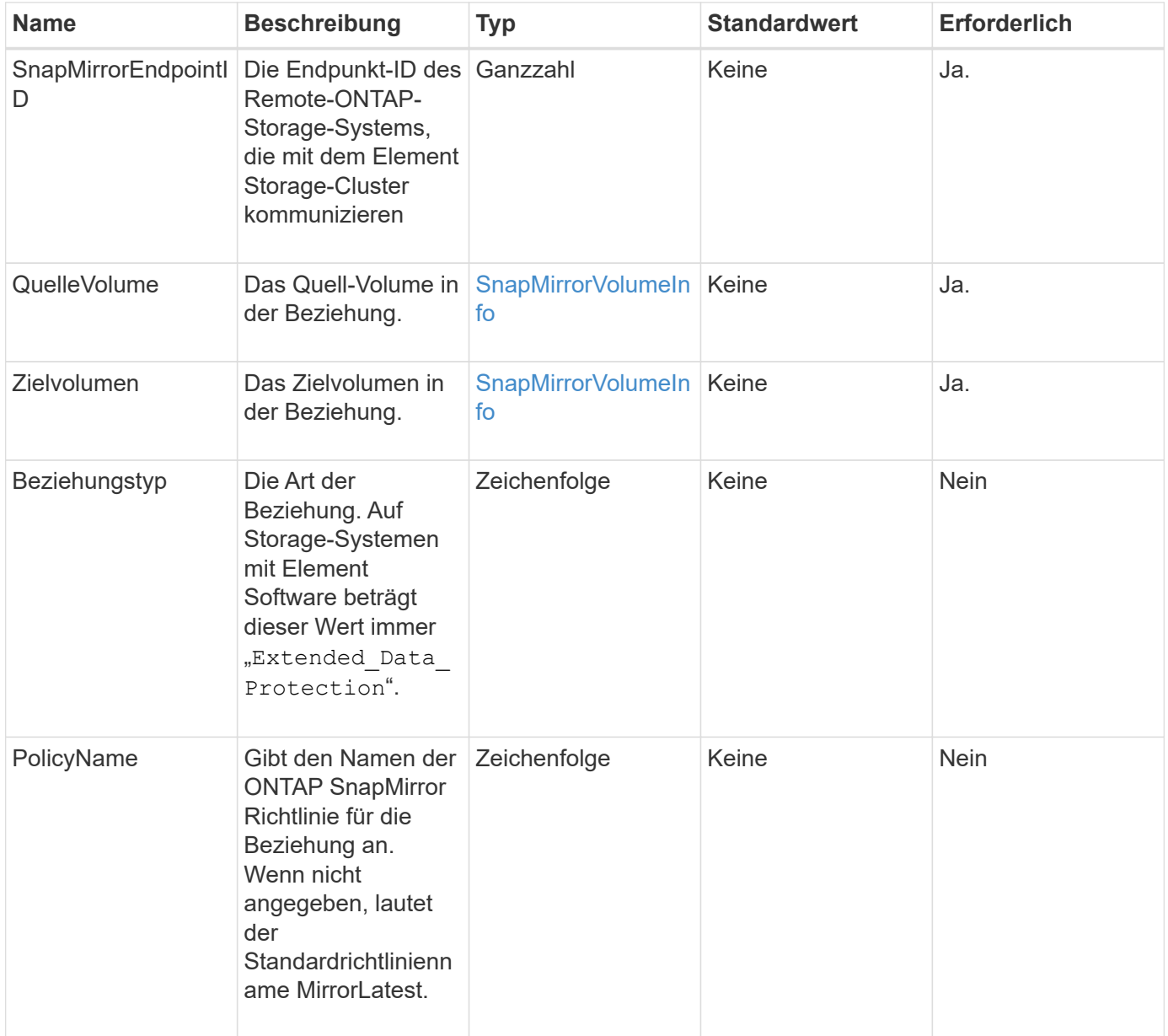

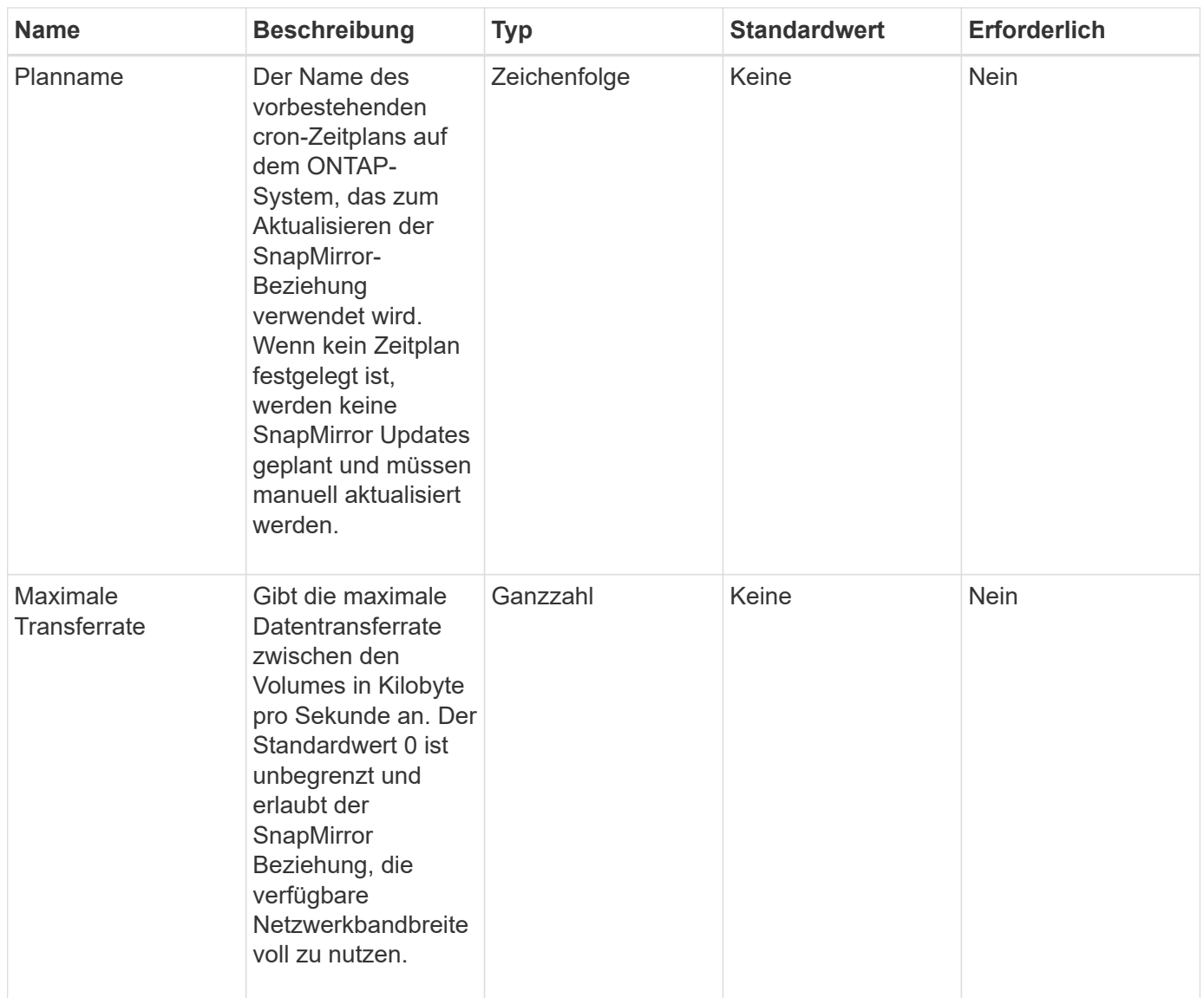

Diese Methode verfügt über die folgenden Rückgabewerte:

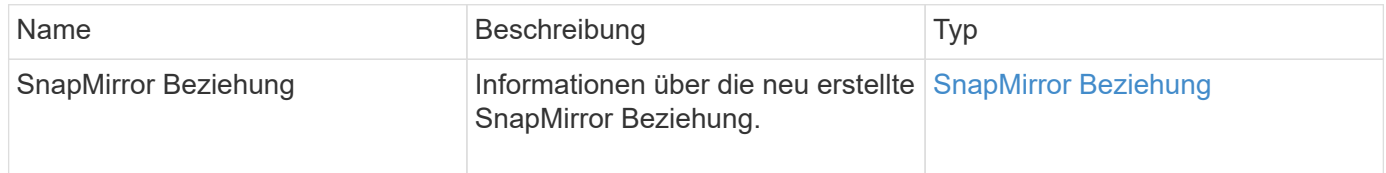

### **Neu seit Version**

10.1

# <span id="page-852-0"></span>**CreateSnapMirrorVolume**

Die Element Web-UI verwendet das CreateSnapMirrorVolume Methode zur Erstellung eines Volumes auf dem Remote-ONTAP-System

# **Parameter**

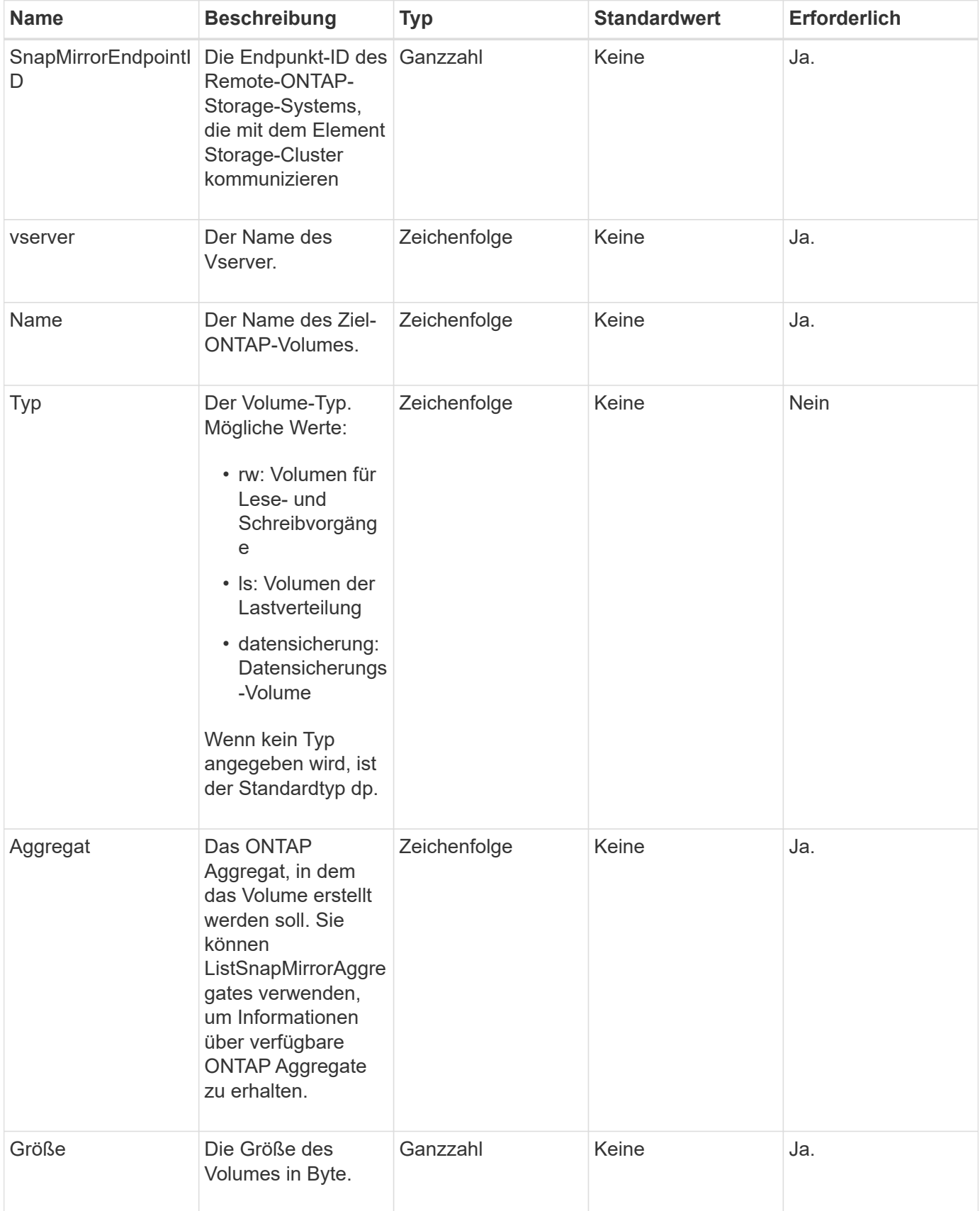

Diese Methode verfügt über die folgenden Rückgabewerte:

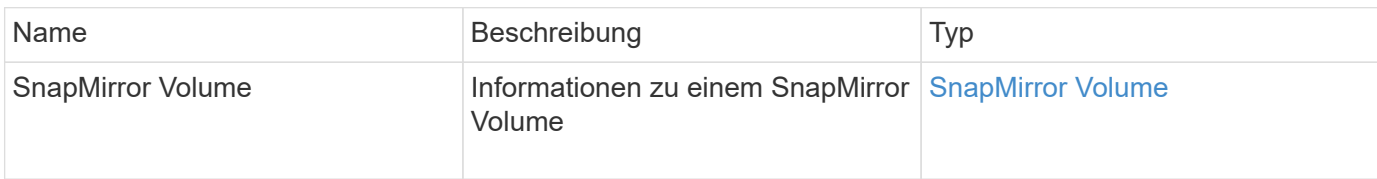

### **Neu seit Version**

10.1

# <span id="page-854-0"></span>**LöteSnapMirrorEndpunkte**

Die Element Web-UI verwendet DeleteSnapMirrorEndpoints Um einen oder mehrere SnapMirror Endpunkte aus dem System zu löschen.

### **Parameter**

Diese Methode verfügt über den folgenden Eingabeparameter:

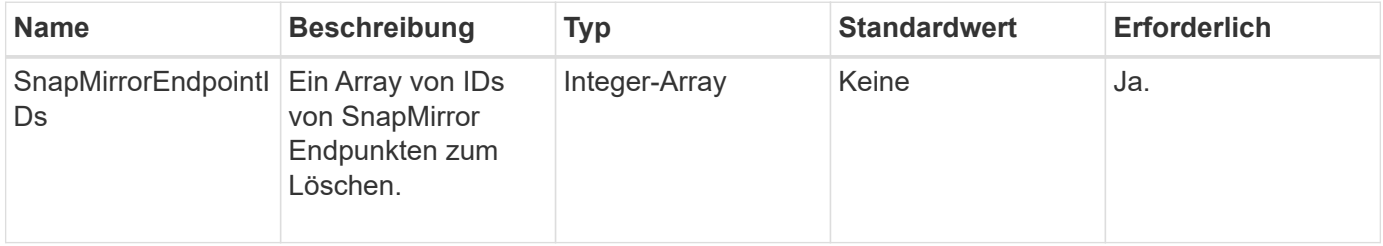

### **Rückgabewerte**

Diese Methode hat keine Rückgabewerte.

### **Neu seit Version**

10.0

# <span id="page-854-1"></span>**DeleteSnapMirrorRelationships**

Die Element Web-UI verwendet das DeleteSnapMirrorRelationships Methode zum Entfernen einer oder mehrerer SnapMirror Beziehungen zwischen einem Quell- und Ziel-Endpunkt

### **Parameter**

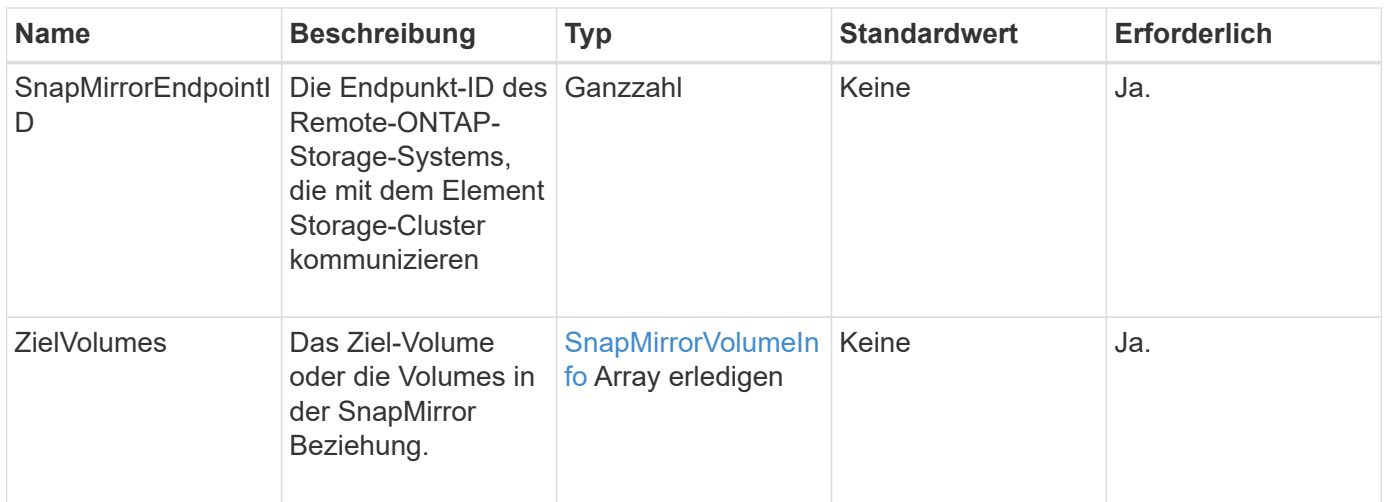

Diese Methode verfügt über die folgenden Rückgabewerte:

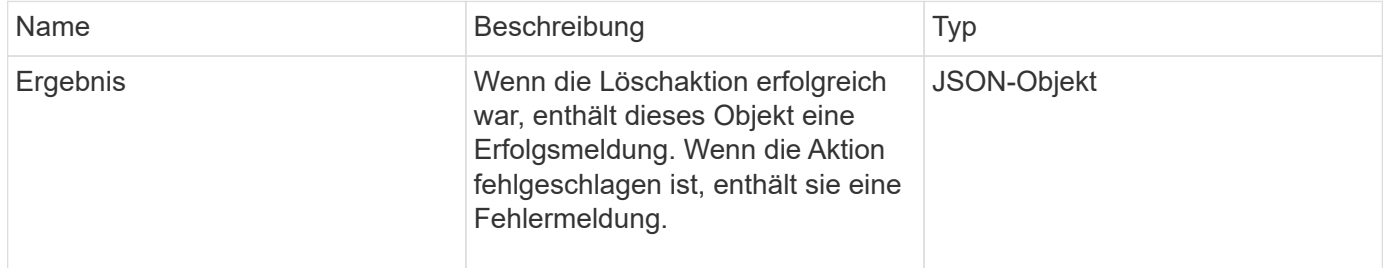

### **Neu seit Version**

10.1

# <span id="page-855-0"></span>**GetOntapVersionInfo**

Die Element Web-UI verwendet GetOntapVersionInfo Informationen zur Unterstützung der API-Version vom ONTAP-Cluster in einer SnapMirror Beziehung

### **Parameter**

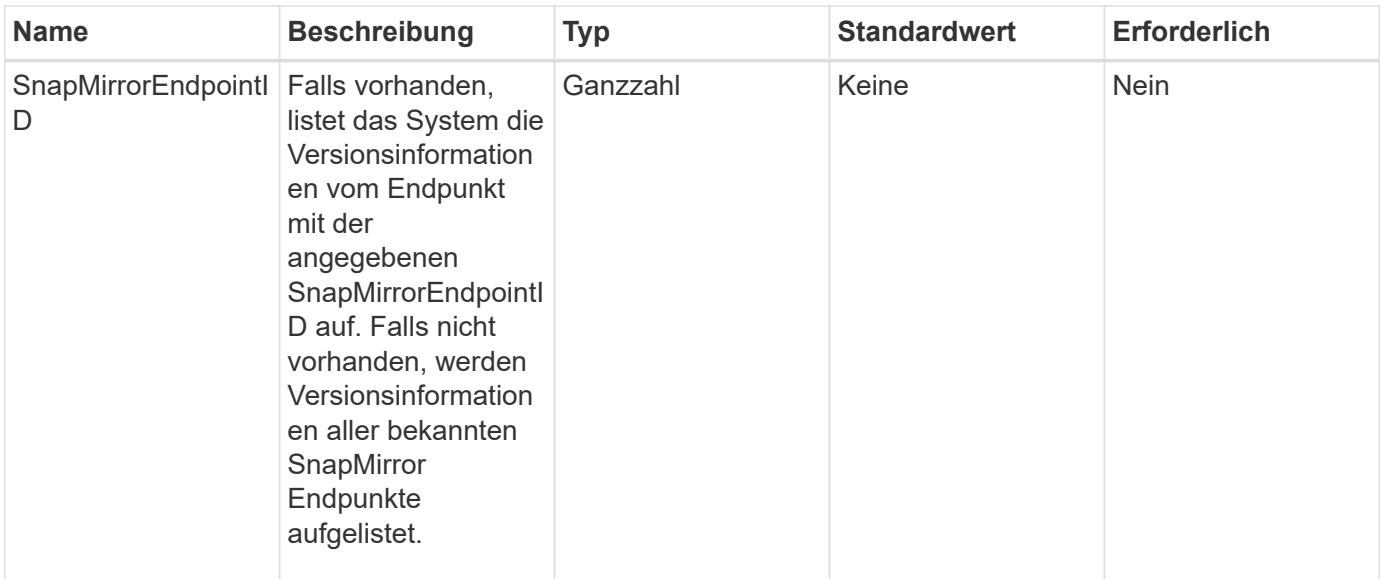

Diese Methode hat den folgenden Rückgabewert:

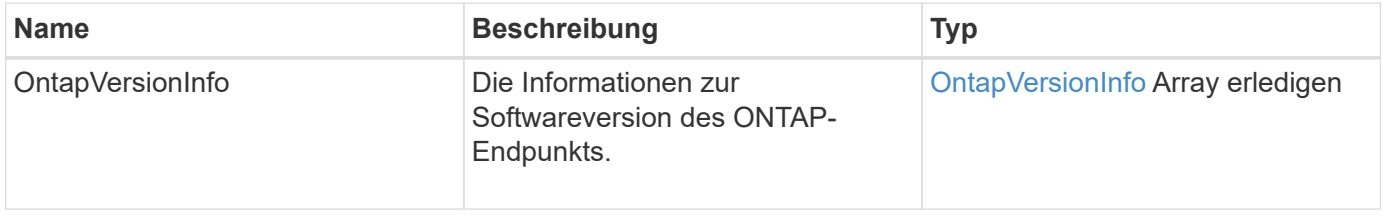

### **Neu seit Version**

10.1

# <span id="page-856-0"></span>**GetSnapMirrorClusteridentität**

Die Web-UI der Element Software verwendet GetSnapMirrorClusterIdentity Um Identitätsinformationen über das ONTAP Cluster anzuzeigen.

### **Parameter**

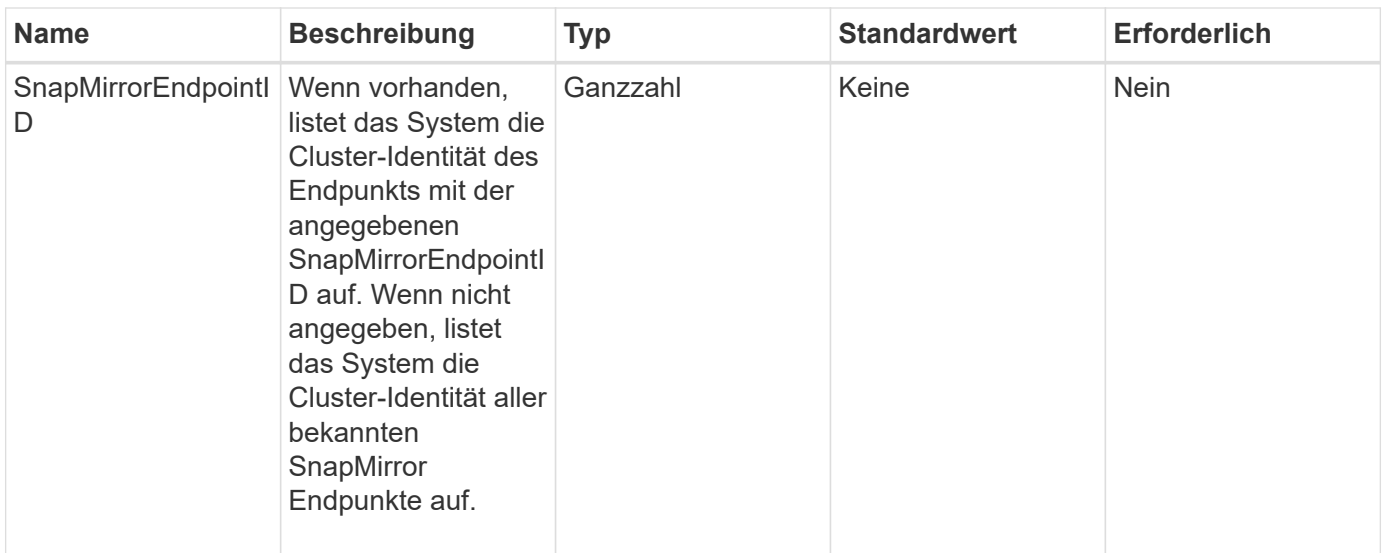

Diese Methode hat den folgenden Rückgabewert:

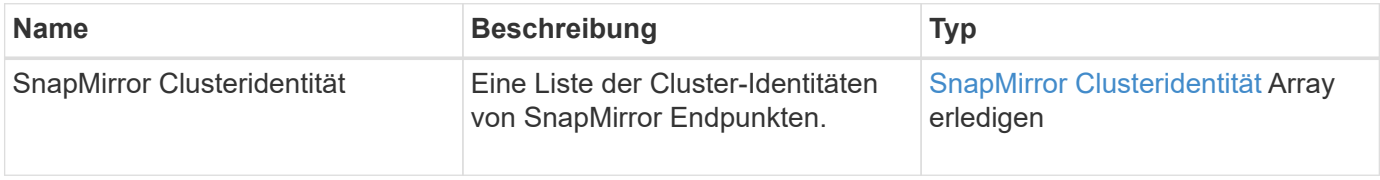

### **Neu seit Version**

10.1

# <span id="page-857-0"></span>**InitializeSnapMirrorRelationship**

Die Web-UI der Element Software verwendet das

InitializeSnapMirrorRelationship Methode zum Initialisieren des Ziel-Volumes in einer SnapMirror Beziehung, indem ein erster Basistransfer zwischen den Clustern durchgeführt wird.

### **Parameter**

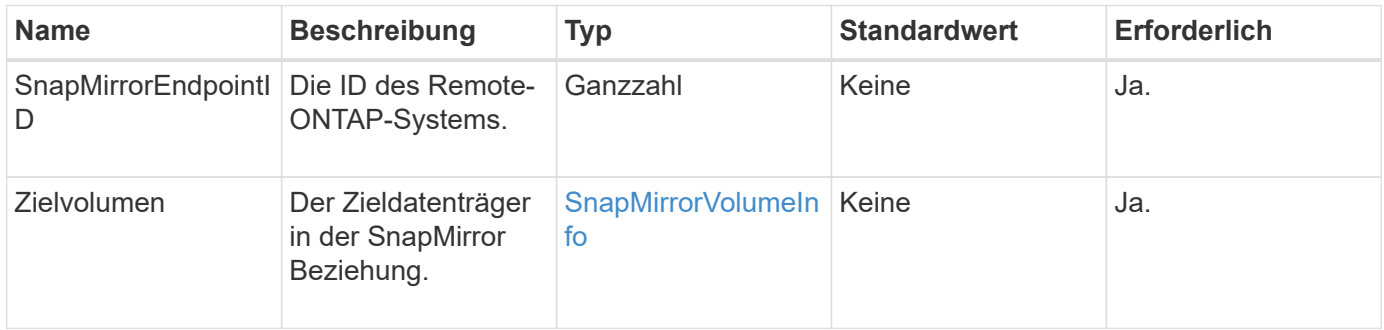

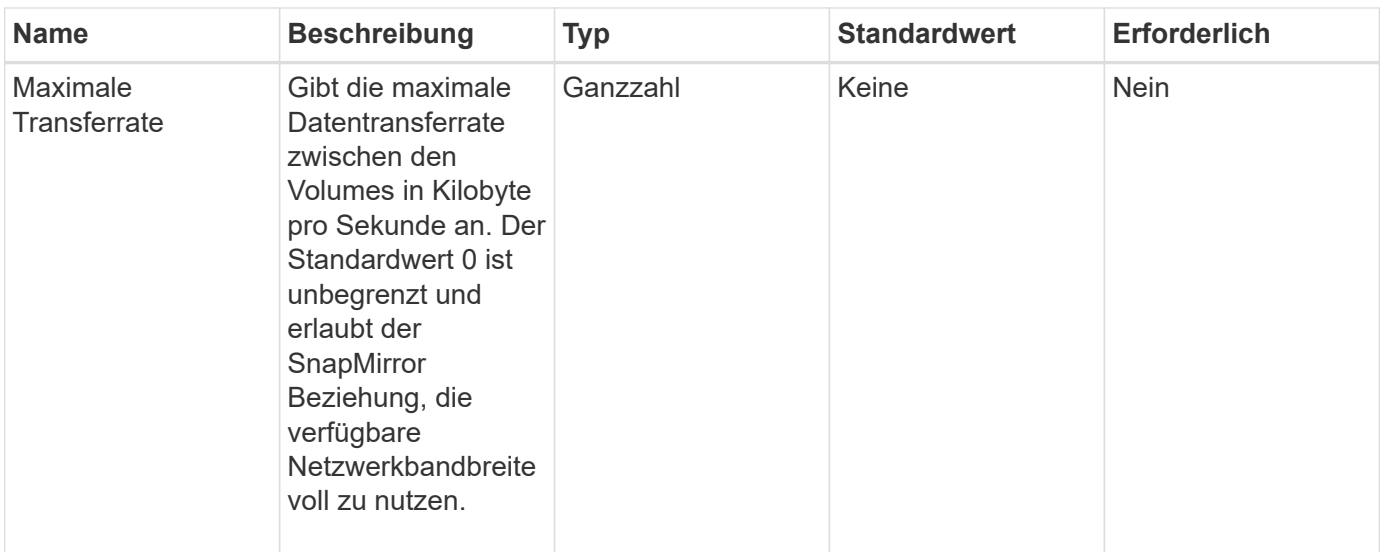

Diese Methode hat den folgenden Rückgabewert:

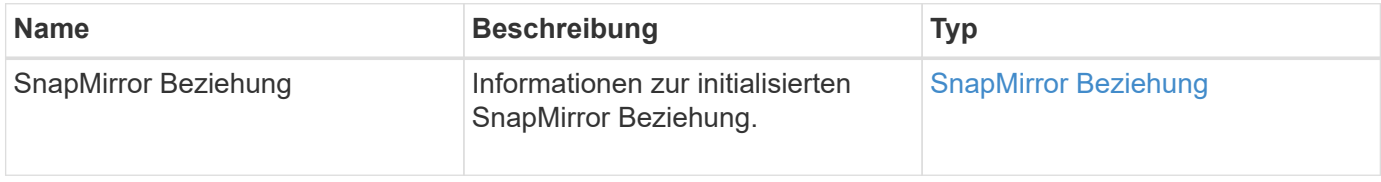

### **Neu seit Version**

10.1

# <span id="page-858-0"></span>**ListSnapMirrorAggregates**

Die Web-UI der Element Software verwendet das ListSnapMirrorAggregates Die Methode zum Auflisten aller SnapMirror Aggregate, die auf dem Remote-ONTAP-System verfügbar sind. Ein Aggregat beschreibt eine Reihe physischer Storage-Ressourcen.

### **Parameter**

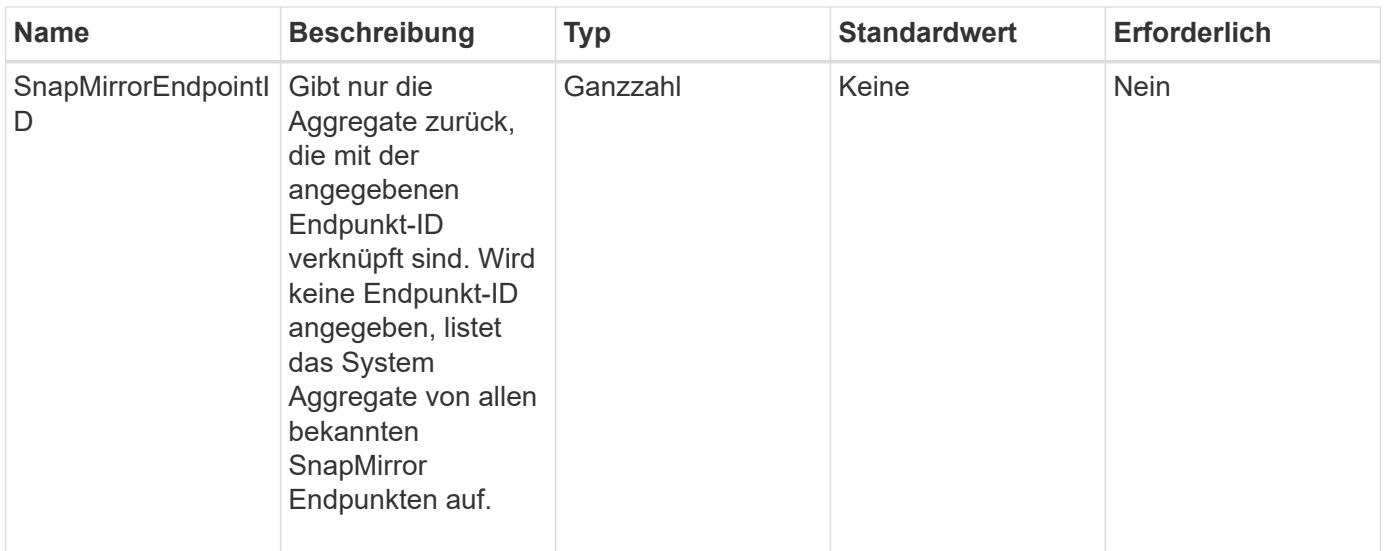

Diese Methode hat den folgenden Rückgabewert:

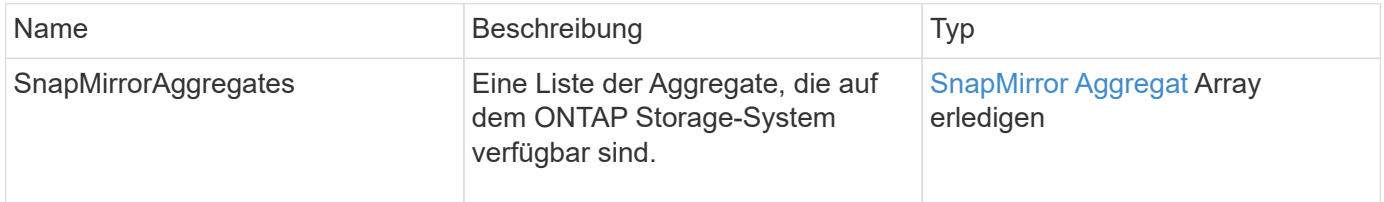

### **Neu seit Version**

10.1

# <span id="page-859-0"></span>**ListSnapMirrorEndpunkte**

Die Web-UI der Element Software verwendet das ListSnapMirrorEndpoints Methode zum Auflisten aller SnapMirror Endpunkte, mit denen das Element Storage-Cluster kommunizieren.

### **Parameter**

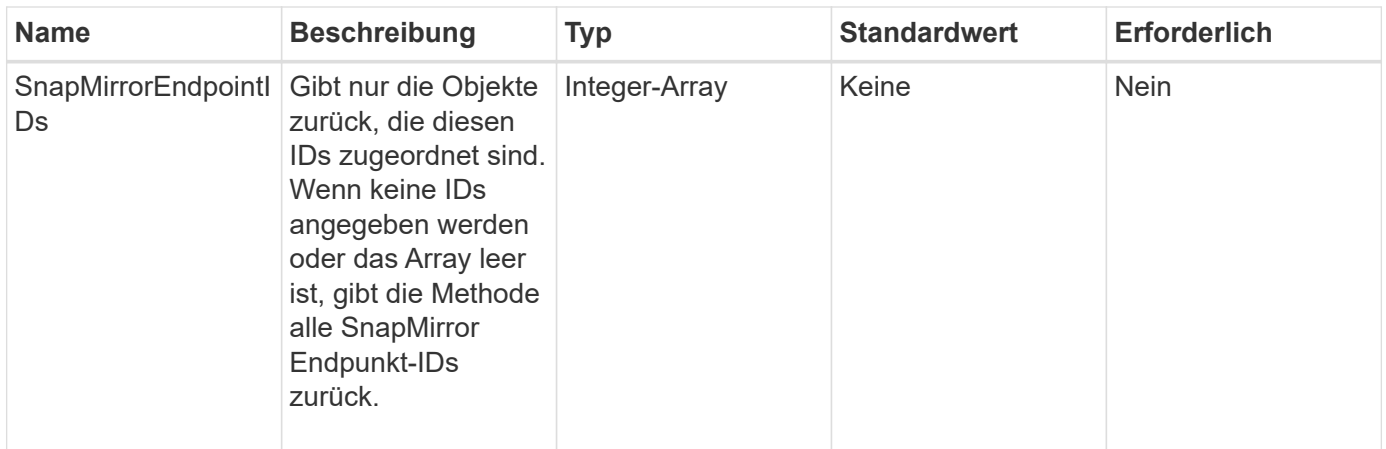

Diese Methode hat den folgenden Rückgabewert:

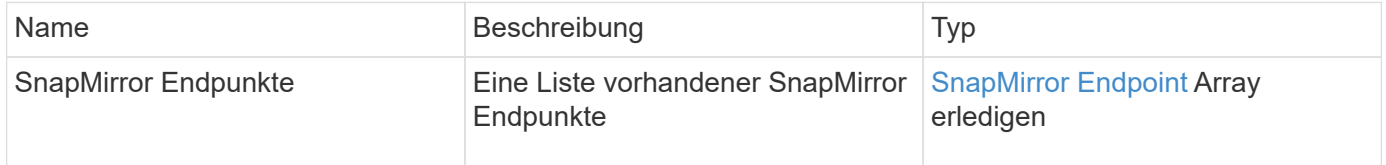

### **Neu seit Version**

10.0

# <span id="page-860-0"></span>**ListSnapMirrorLuns**

Die Web-UI der Element Software verwendet das ListSnapMirrorLuns Methode zum Auflisten der LUN-Informationen für die SnapMirror Beziehung vom Remote-ONTAP-Cluster.

### **Parameter**

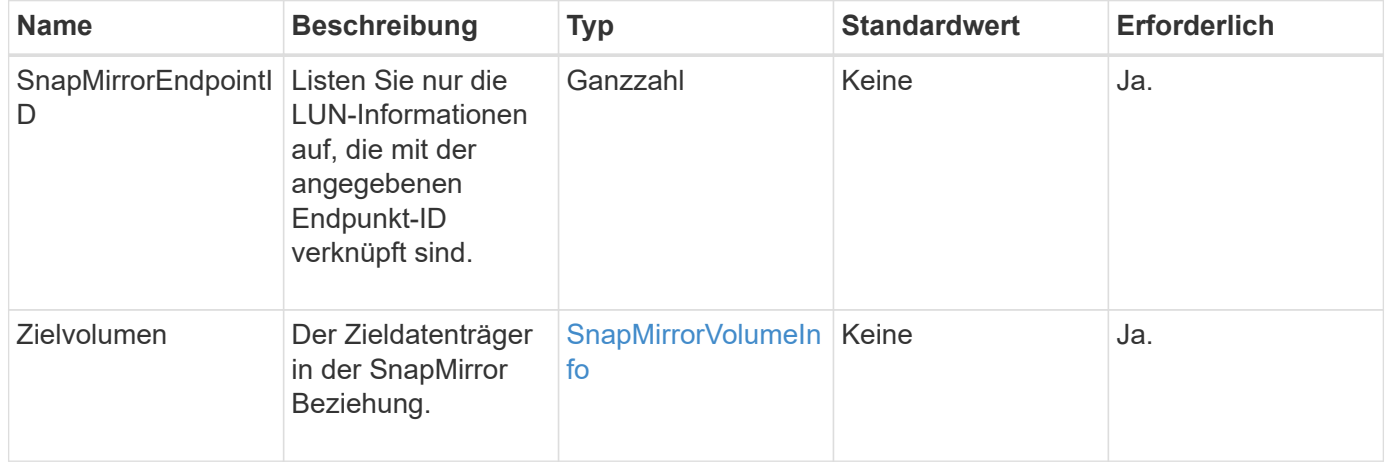

Diese Methode verfügt über die folgenden Rückgabewerte:

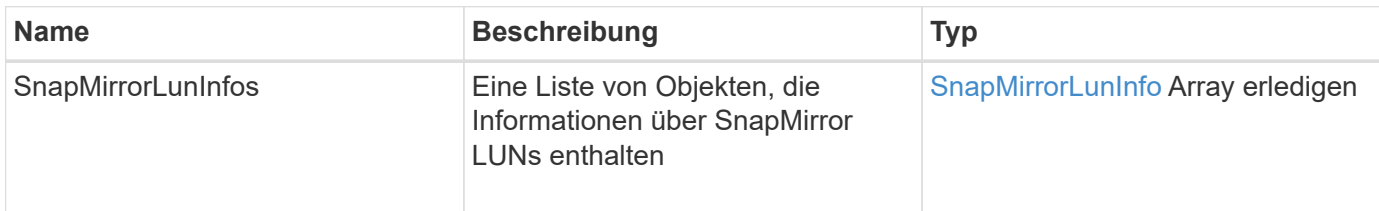

### **Neu seit Version**

10.1

# <span id="page-861-0"></span>**ListSnapMirrorNetworkInterfaces**

# Die Web-UI der Element Software verwendet das

ListSnapMirrorNetworkInterfaces "Method to list" aller verfügbaren SnapMirror Schnittstellen in einem Remote ONTAP System.

### **Parameter**

Diese Methode verfügt über die folgenden Eingabeparameter:

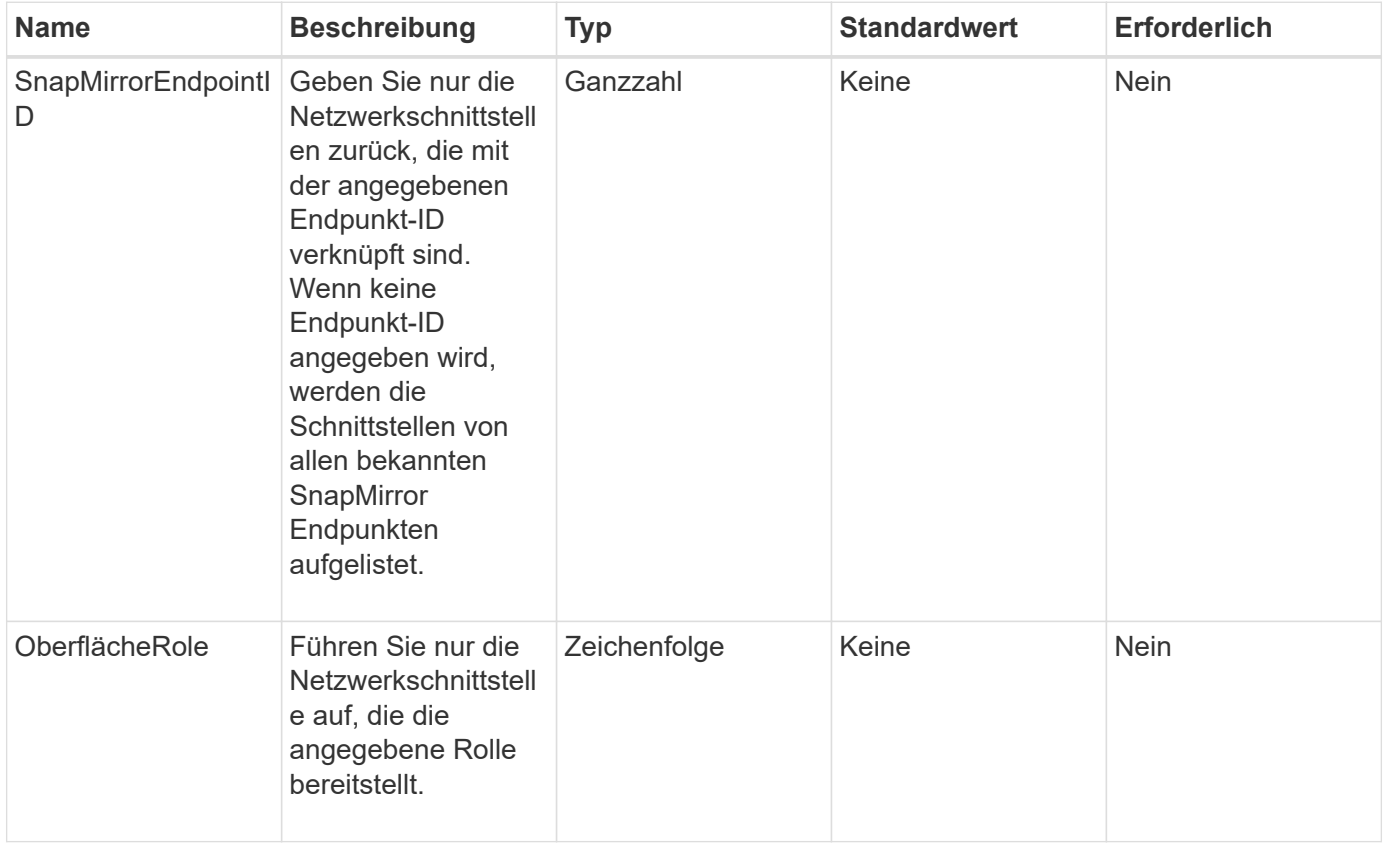

### **Rückgabewert**

Diese Methode hat den folgenden Rückgabewert:

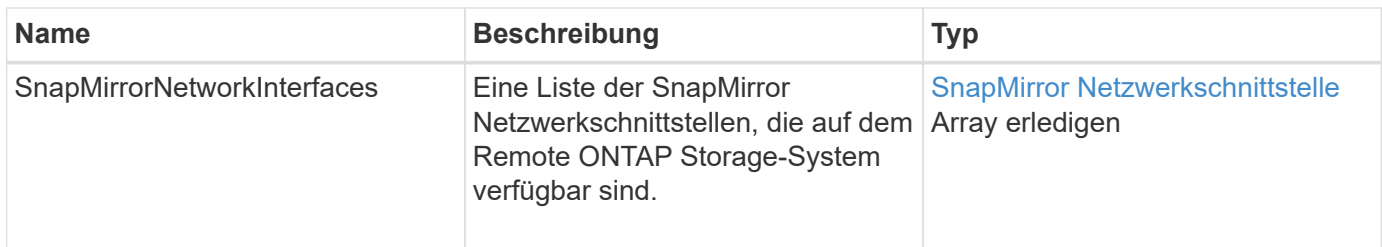

### **Neu seit Version**

10.1

# <span id="page-862-0"></span>**ListSnapMirrorNodes**

Die Web-UI der Element Software verwendet das ListSnapMirrorNodes Methode zum Abrufen einer Liste von Knoten in einem Remote-ONTAP-Cluster.

### **Parameter**

Diese Methode verfügt über den folgenden Eingabeparameter:

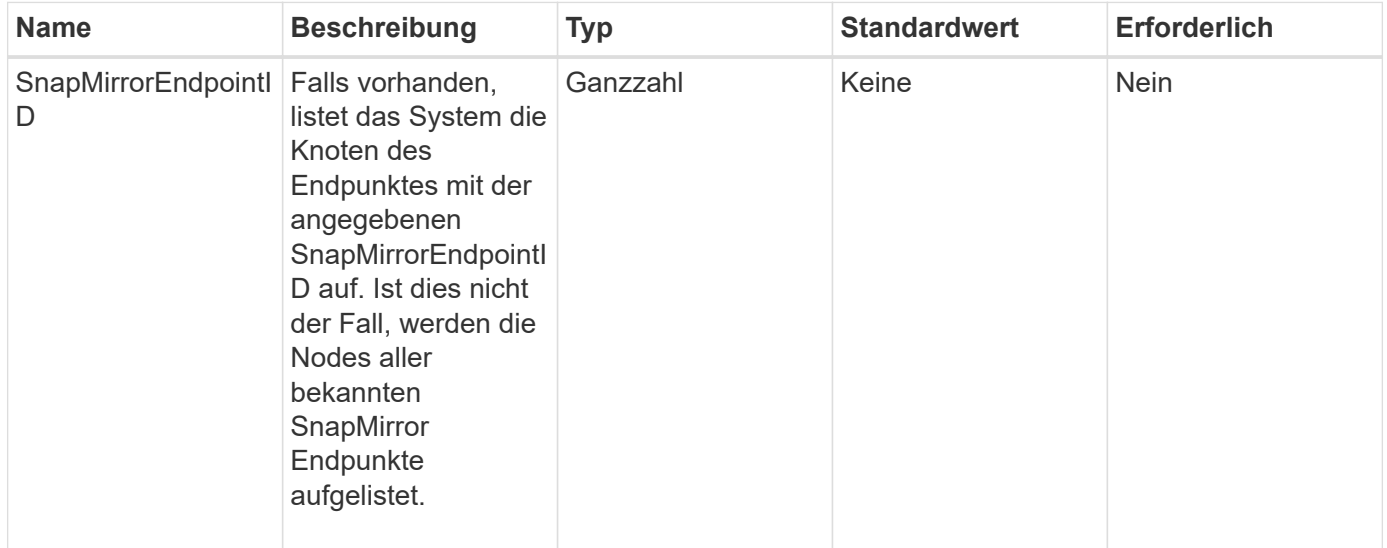

### **Rückgabewert**

Diese Methode hat den folgenden Rückgabewert:

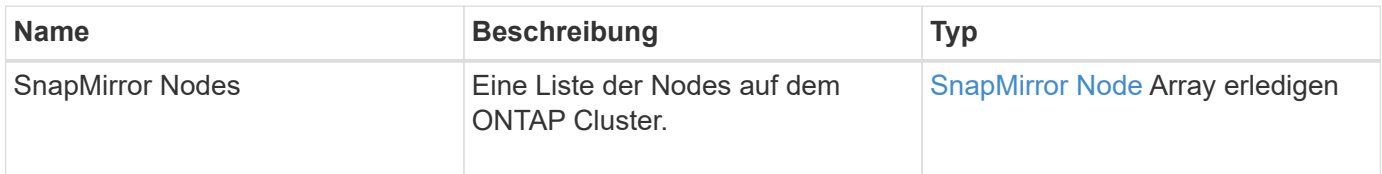

### **Neu seit Version**

10.1

# <span id="page-863-0"></span>**ListSnapMirrorPolicies**

Die Web-UI der Element Software verwendet das ListSnapMirrorPolicies Methode zum Auflisten aller SnapMirror Richtlinien auf einem Remote ONTAP System.

### **Parameter**

Diese Methode verfügt über den folgenden Eingabeparameter:

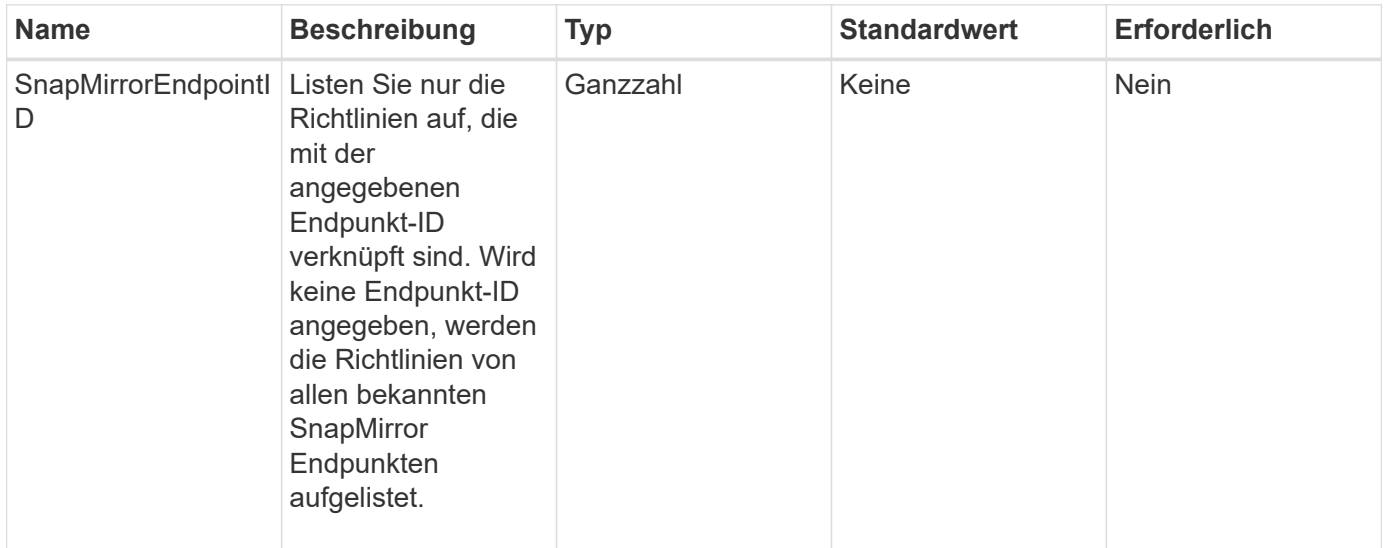

### **Rückgabewert**

Diese Methode hat den folgenden Rückgabewert:

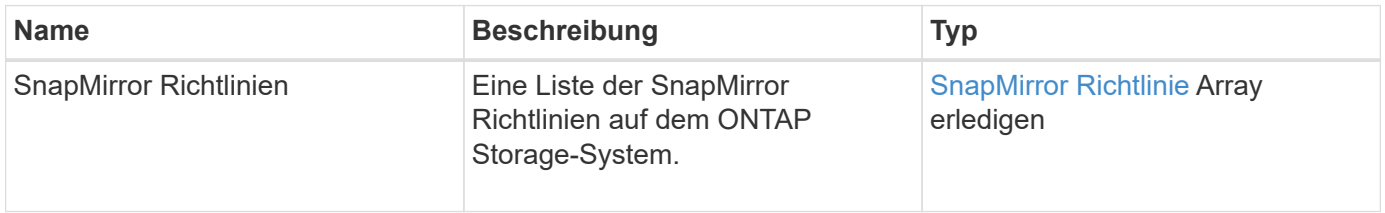

### **Neu seit Version**

10.1

# <span id="page-863-1"></span>**ListSnapMirrorSchedules**

Die Web-UI der Element Software verwendet das ListSnapMirrorSchedules Methode zum Abrufen einer Liste von Zeitplänen, die in einem Remote-ONTAP-Cluster verfügbar sind.

### **Parameter**
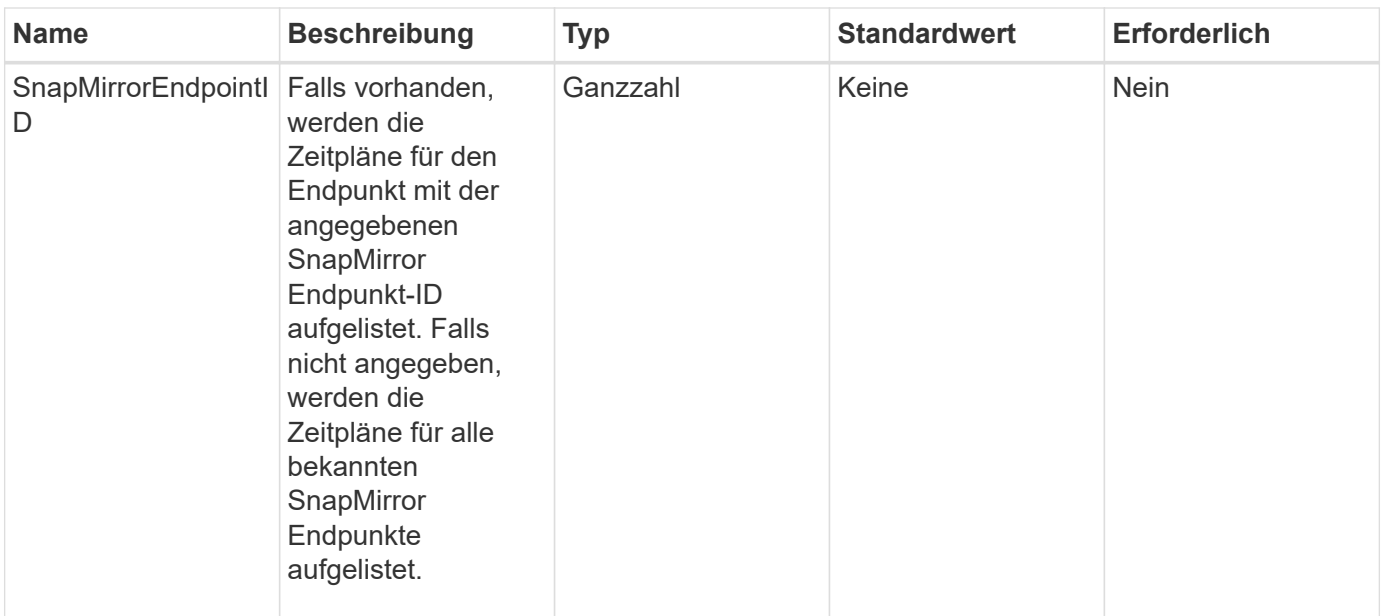

Diese Methode hat den folgenden Rückgabewert:

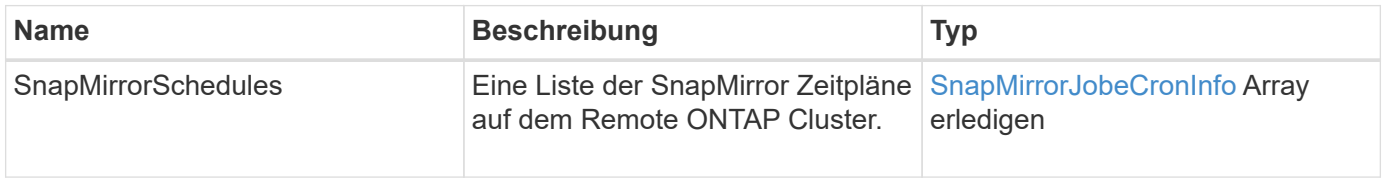

### **Neu seit Version**

10.1

# **ListSnapMirrorBeziehung**

Die Web-UI der Element Software verwendet das ListSnapMirrorRelationships Methode zum Auflisten einer oder aller SnapMirror Beziehungen auf einem Element Storage-Cluster.

### **Parameter**

Diese Methode verfügt über die folgenden Eingabeparameter:

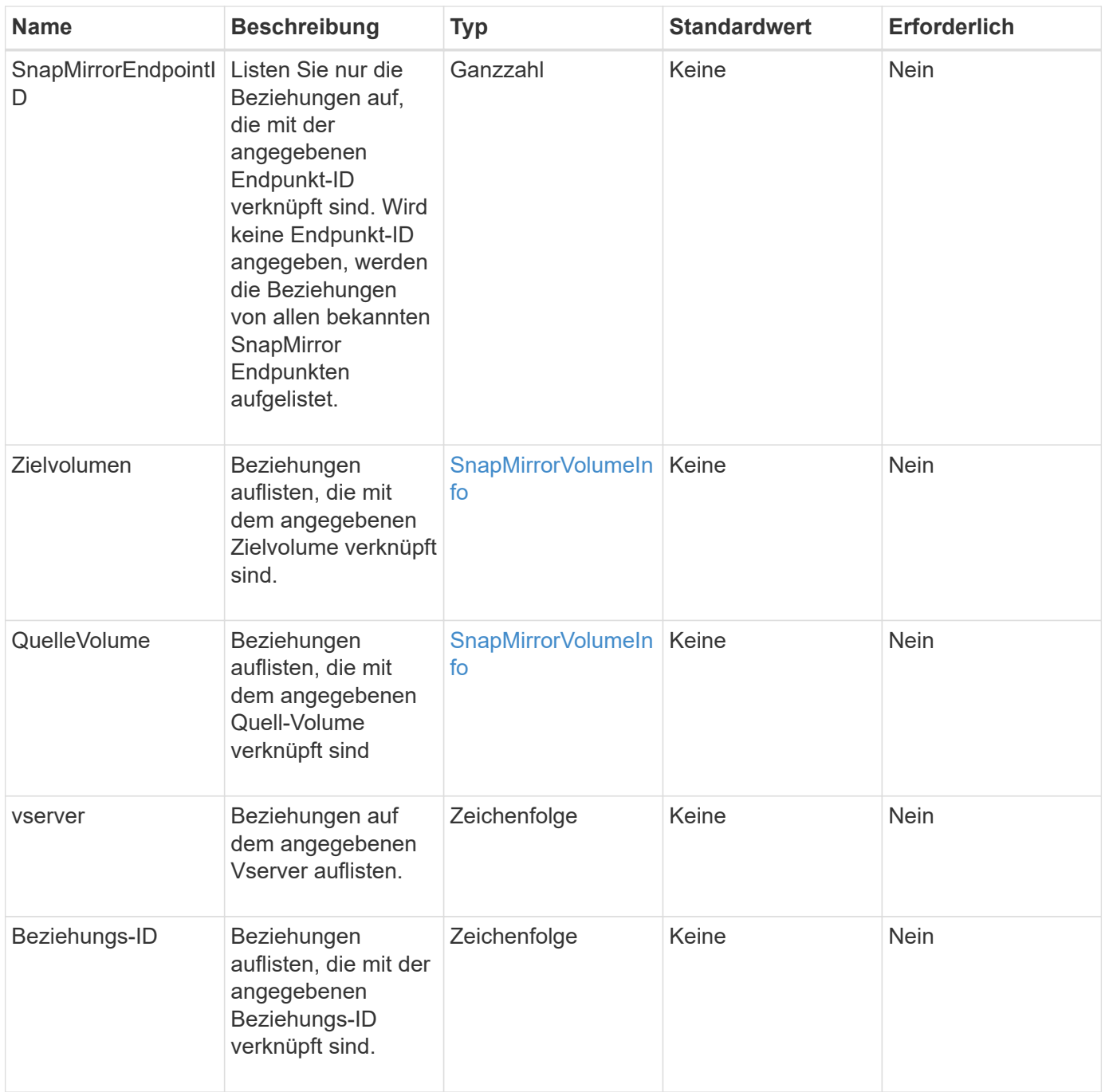

Diese Methode hat den folgenden Rückgabewert:

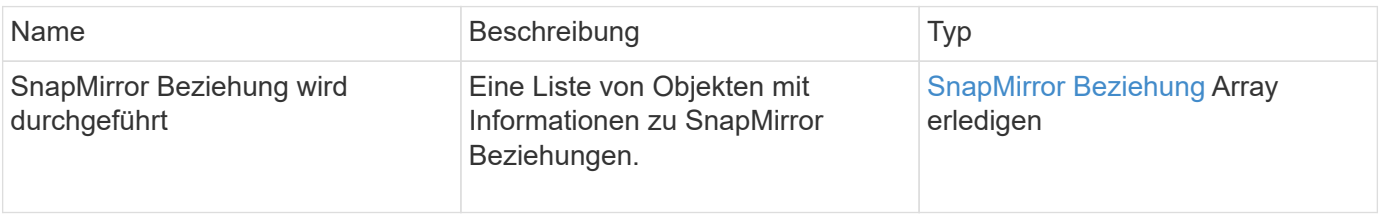

10.1

# **ListSnapMirrorVolumes**

Die Web-UI der Element Software verwendet das ListSnapMirrorVolumes Die Methode zum Auflisten aller auf einem Remote-ONTAP-System verfügbaren SnapMirror Volumes.

### **Parameter**

Diese Methode verfügt über den folgenden Eingabeparameter:

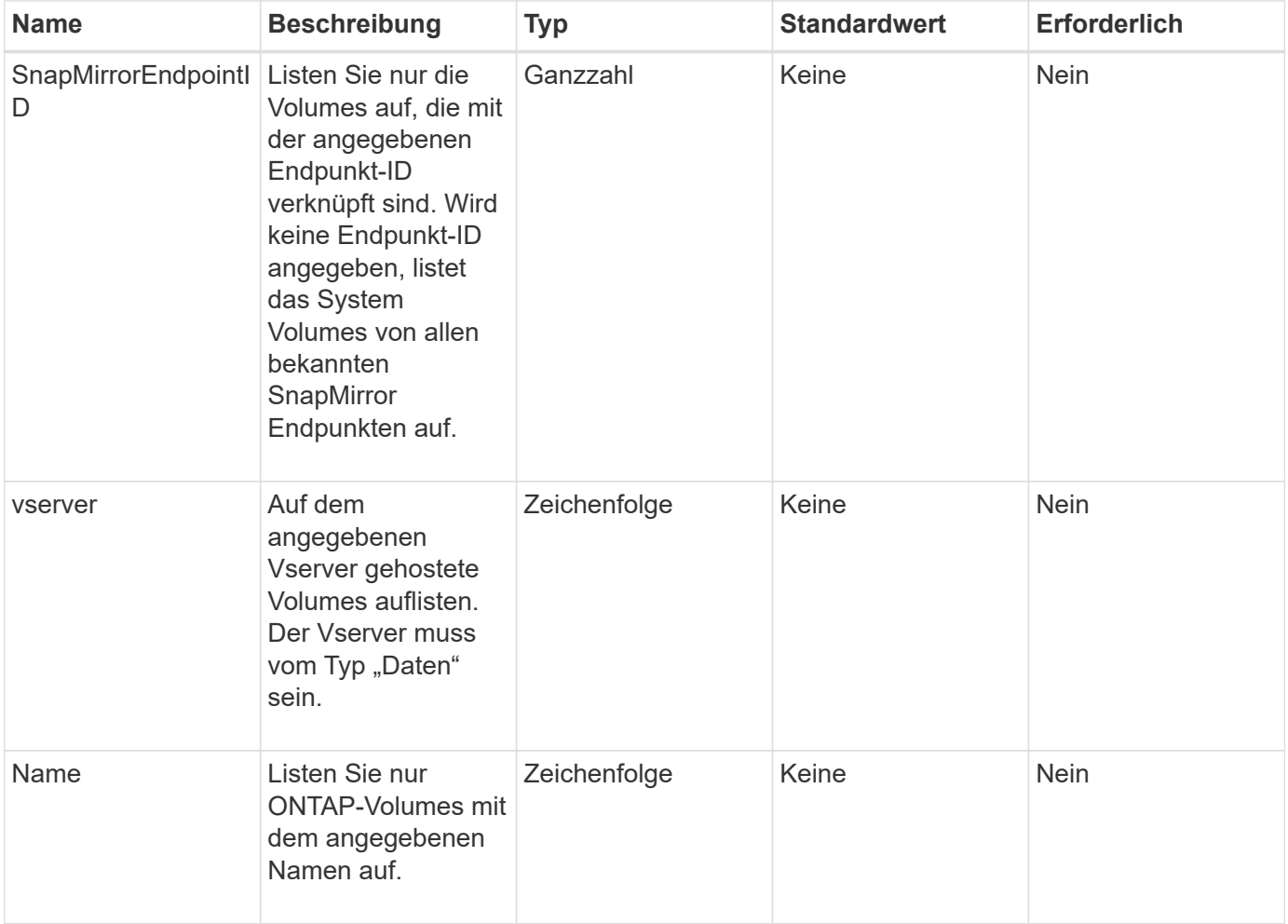

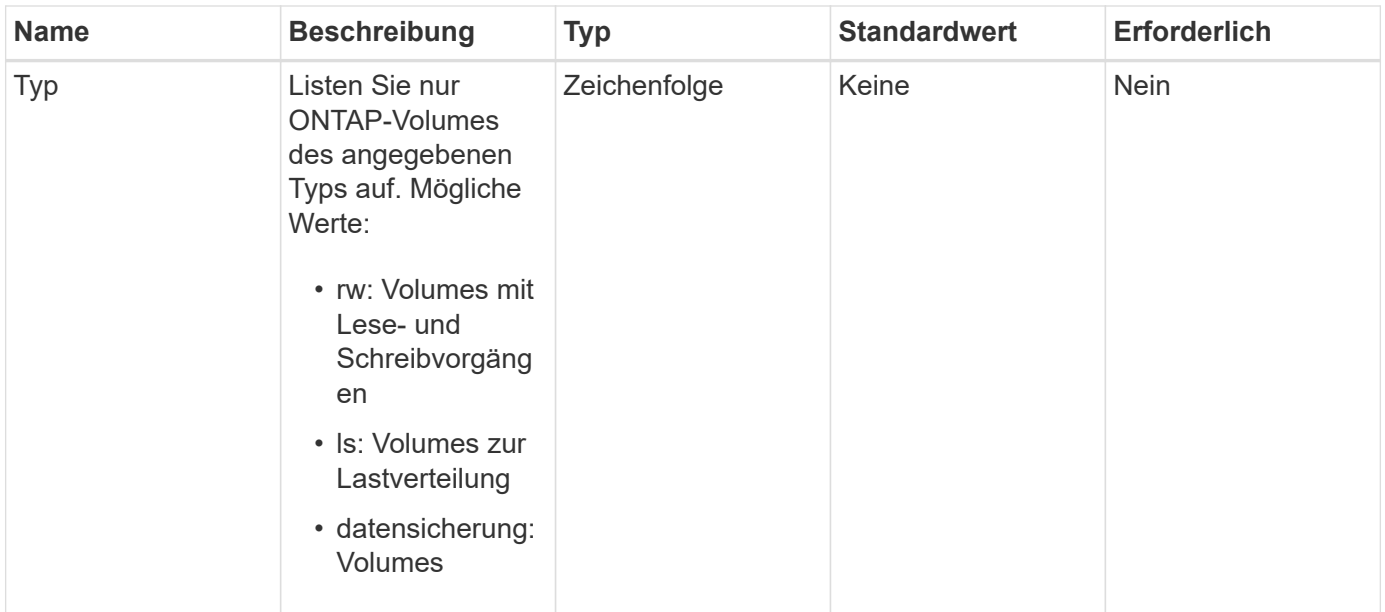

Diese Methode hat den folgenden Rückgabewert:

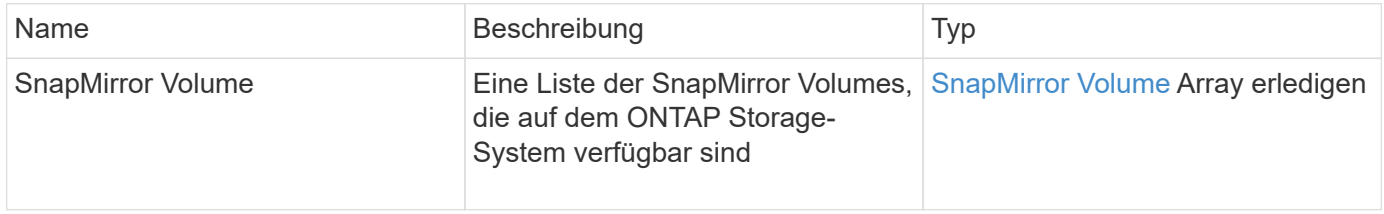

### **Neu seit Version**

10.1

# **ListSnapMirrorVserver**

Die Web-UI der Element Software verwendet das ListSnapMirrorVservers Methode zur Auflistung aller auf einem Remote ONTAP System verfügbaren SnapMirror Vserver

### **Parameter**

Diese Methode verfügt über den folgenden Eingabeparameter:

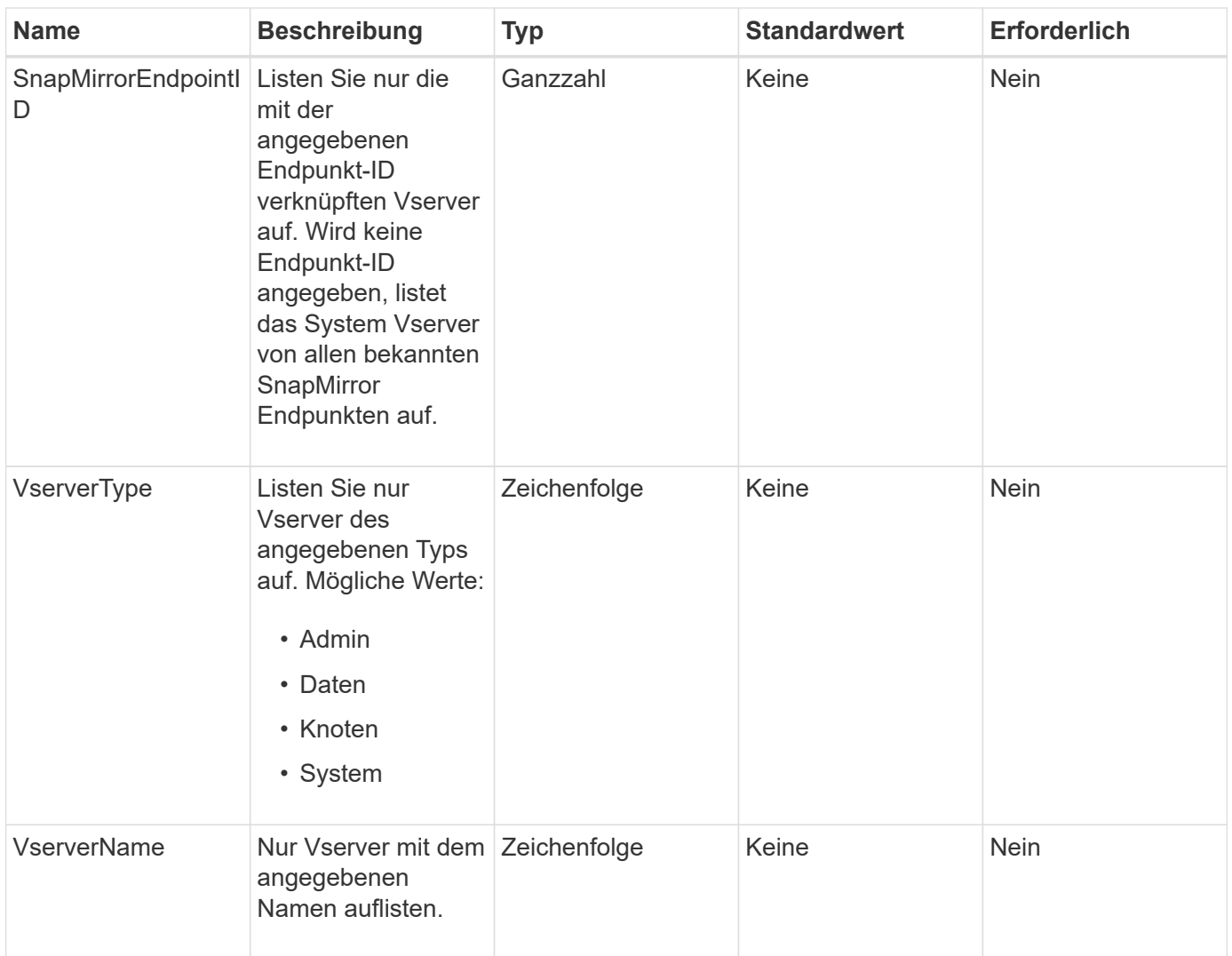

Diese Methode hat den folgenden Rückgabewert:

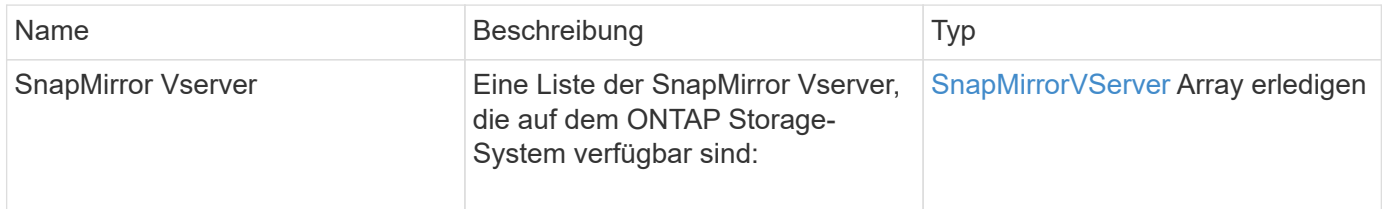

#### **Neu seit Version**

10.1

# **ModifySnapMirrorEndpoint**

Die Web-UI der Element Software verwendet das ModifySnapMirrorEndpoint Methode zum Ändern von Namen und Managementattributen für einen SnapMirror Endpunkt

#### **Parameter**

Diese Methode verfügt über die folgenden Eingabeparameter:

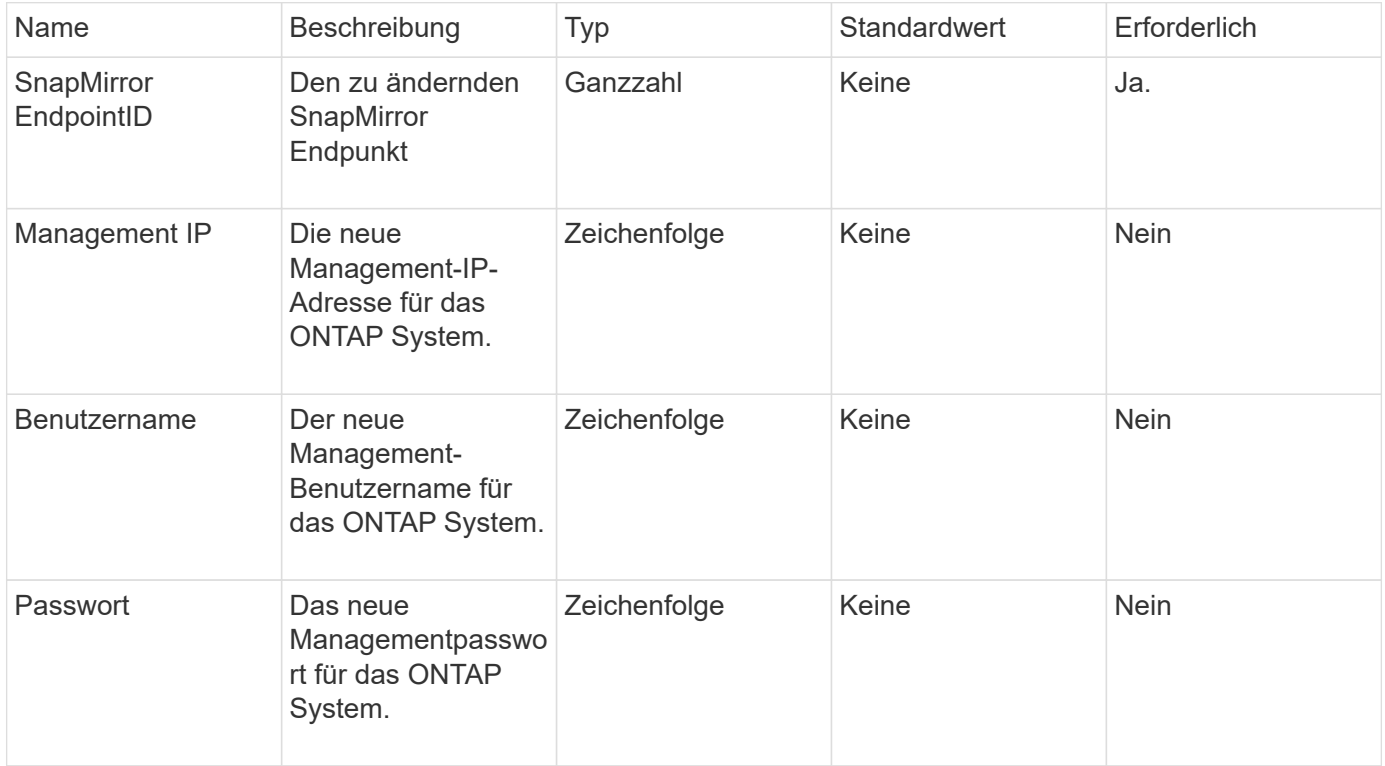

#### **Rückgabewert**

Diese Methode hat den folgenden Rückgabewert:

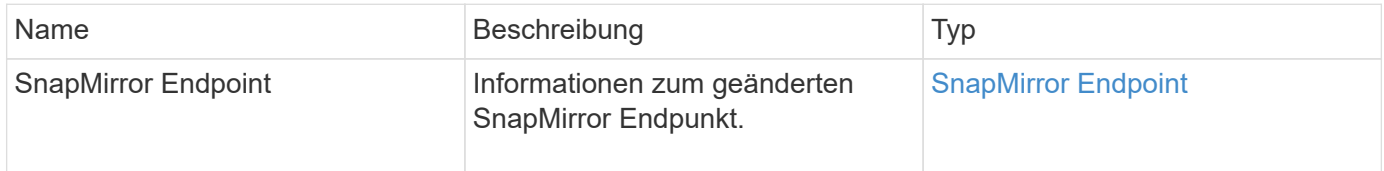

#### **Neu seit Version**

10.0

# **ModifySnapMirrorEndpoint (nicht gemanagt)**

Element Software verwendet diese Version des ModifySnapMirrorEndpoint Methode zum Ändern des Storage-Cluster-Namens oder der IP-Adressattribute für einen nicht gemanagten SnapMirror Endpunkt Nicht verwaltete Endpunkte können nicht mit den Element SnapMirror APIs administriert werden. Sie müssen mit ONTAP Managementsoftware oder APIs gemanagt werden.

#### **Parameter**

Diese Methode verfügt über die folgenden Eingabeparameter:

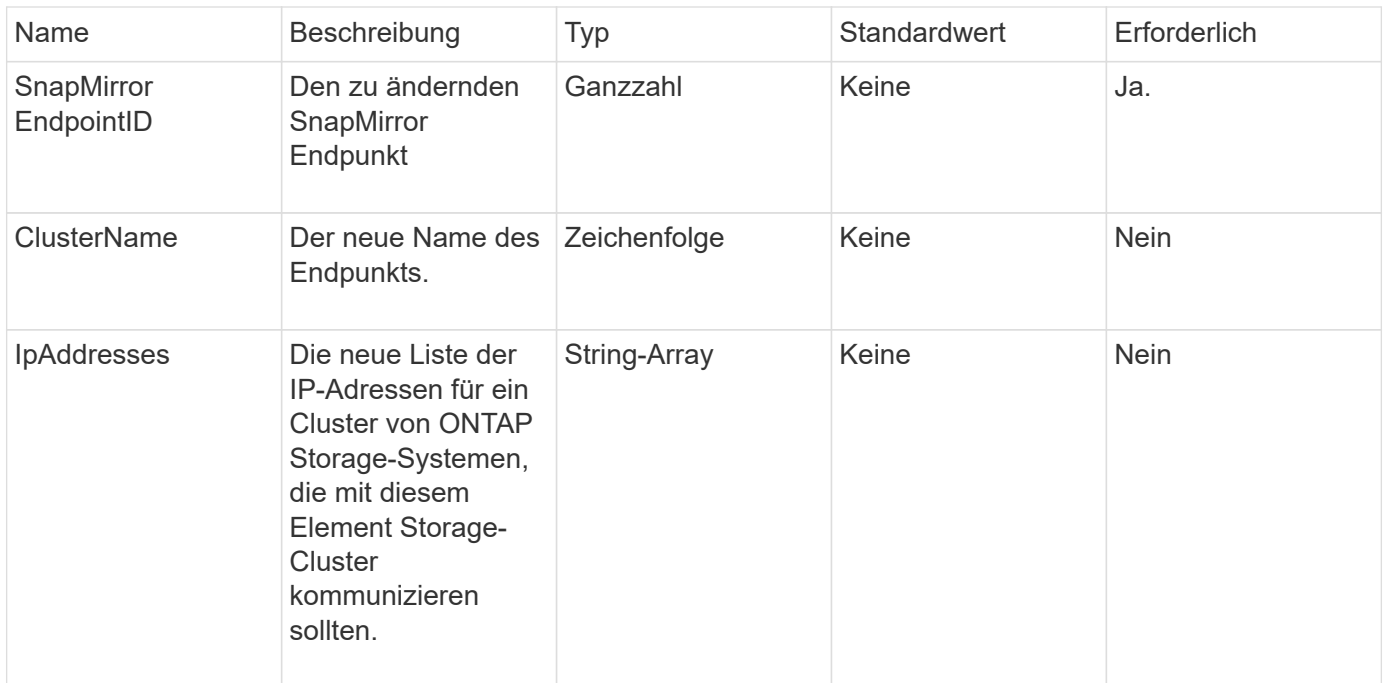

Diese Methode hat den folgenden Rückgabewert:

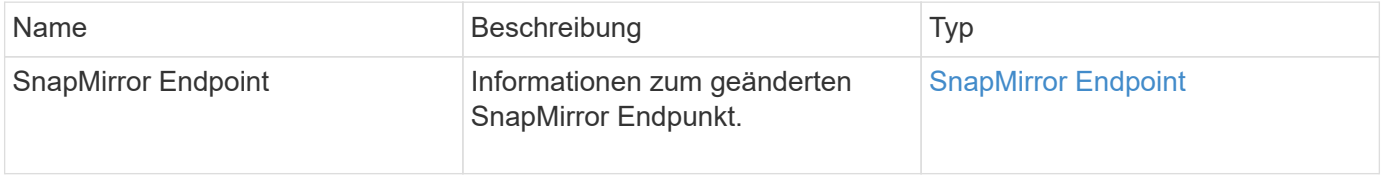

#### **Neu seit Version**

10.3

# **ModifySnapMirrorRelationship**

Verwenden Sie können ModifySnapMirrorRelationship Um die Intervalle zu ändern, in denen ein geplanter Snapshot stattfindet. Mit dieser Methode können Sie auch einen Zeitplan löschen oder anhalten.

#### **Parameter**

Diese Methode verfügt über die folgenden Eingabeparameter:

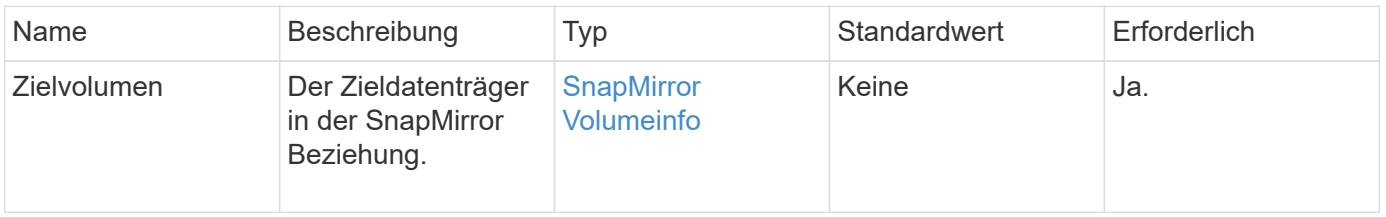

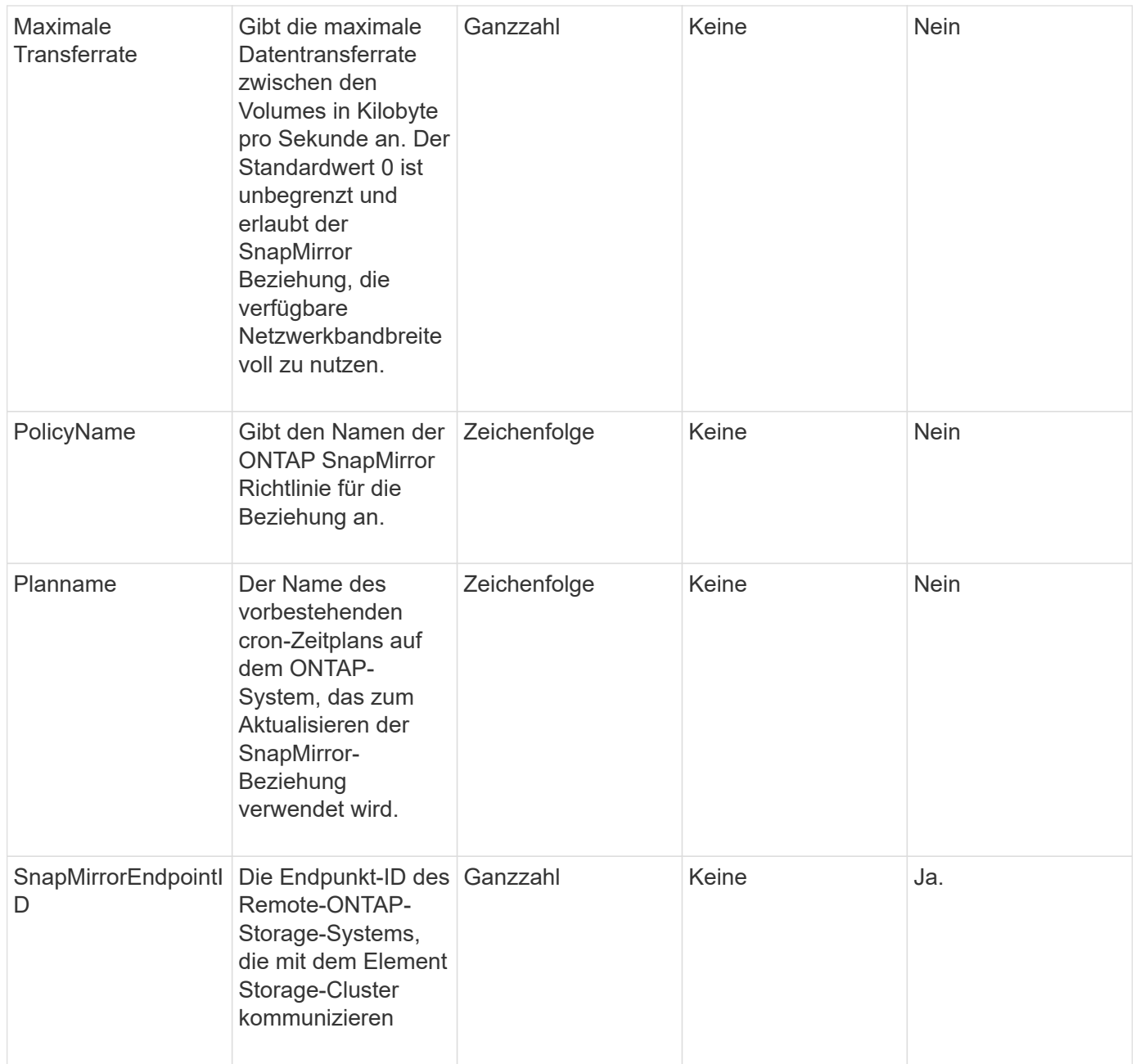

Diese Methode hat den folgenden Rückgabewert:

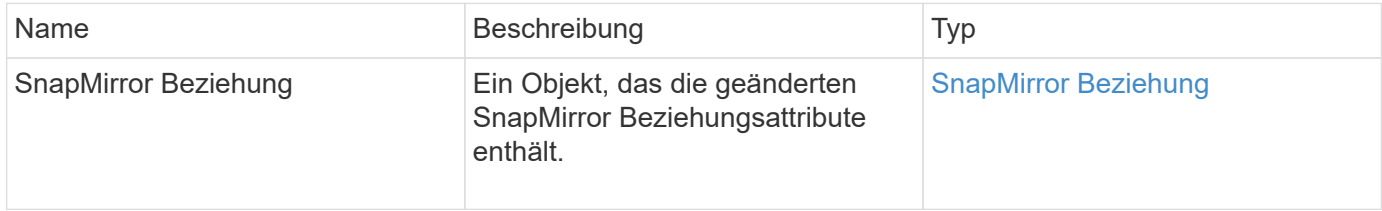

#### **Neu seit Version**

10.1

# **UpdateSnapMirrorRelationship**

Die Web-UI der Element Software verwendet das UpdateSnapMirrorRelationship Methode, um das Ziel-Volume in einer SnapMirror Beziehung zu einer aktuellen Spiegelung des Quell-Volume zu machen.

### **Parameter**

Diese Methode verfügt über die folgenden Eingabeparameter:

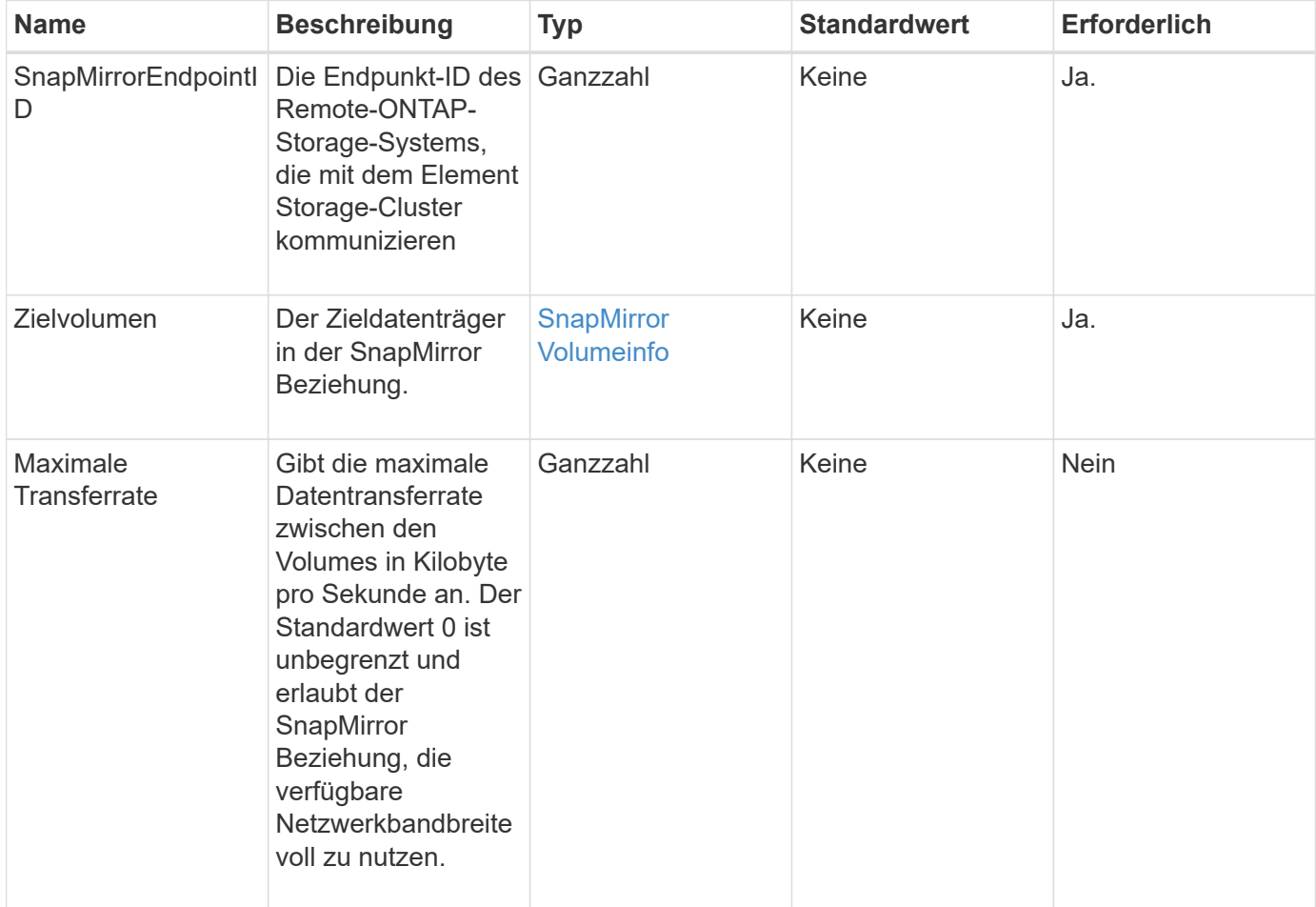

### **Rückgabewert**

Diese Methode hat den folgenden Rückgabewert:

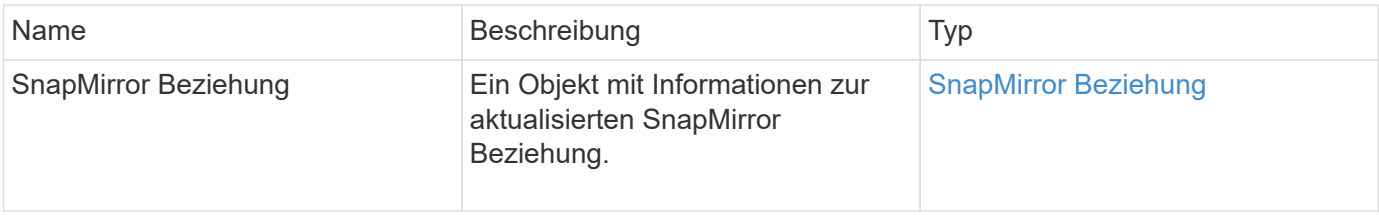

### **Neu seit Version**

10.1

# **QuiesceSnapMirrorBeziehung**

Die Web-UI der Element Software verwendet das QuiesceSnapMirrorRelationship Methode zum Deaktivieren zukünftiger Datentransfers für eine SnapMirror Beziehung. Wenn eine Übertragung ausgeführt wird, wird der Beziehungsstatus "stillgelegt", bis die Übertragung abgeschlossen ist. Wenn die aktuelle Übertragung abgebrochen wird, wird sie nicht neu gestartet. Sie können Datentransfers für die Beziehung mithilfe des neu aktivieren ResumeSnapMirrorRelationship API-Methode.

### **Parameter**

Diese Methode verfügt über die folgenden Eingabeparameter:

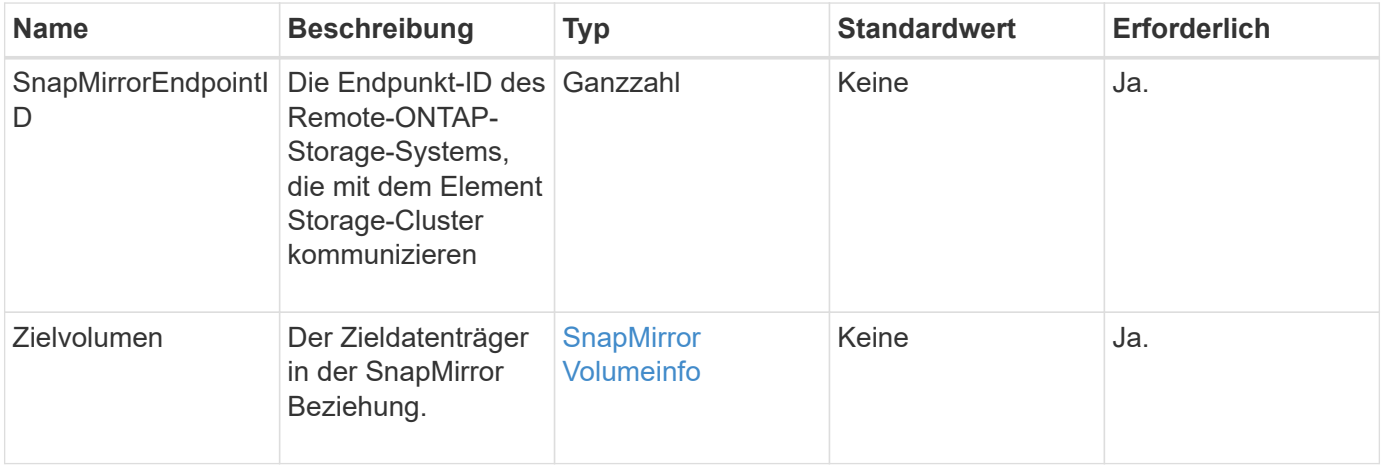

### **Rückgabewert**

Diese Methode hat den folgenden Rückgabewert:

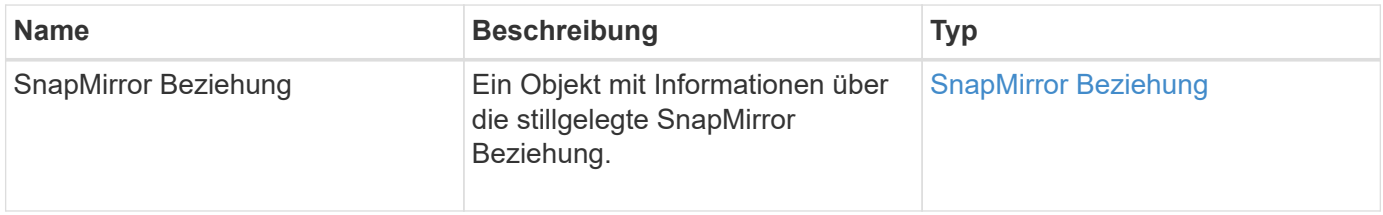

### **Neu seit Version**

10.1

# **ResummeSnapMirrorBeziehung**

Die Web-UI der Element Software verwendet das ResumeSnapMirrorRelationship Methode zum Aktivieren zukünftiger Transfers für eine stillgelegte SnapMirror Beziehung.

### **Parameter**

Diese Methode verfügt über die folgenden Eingabeparameter:

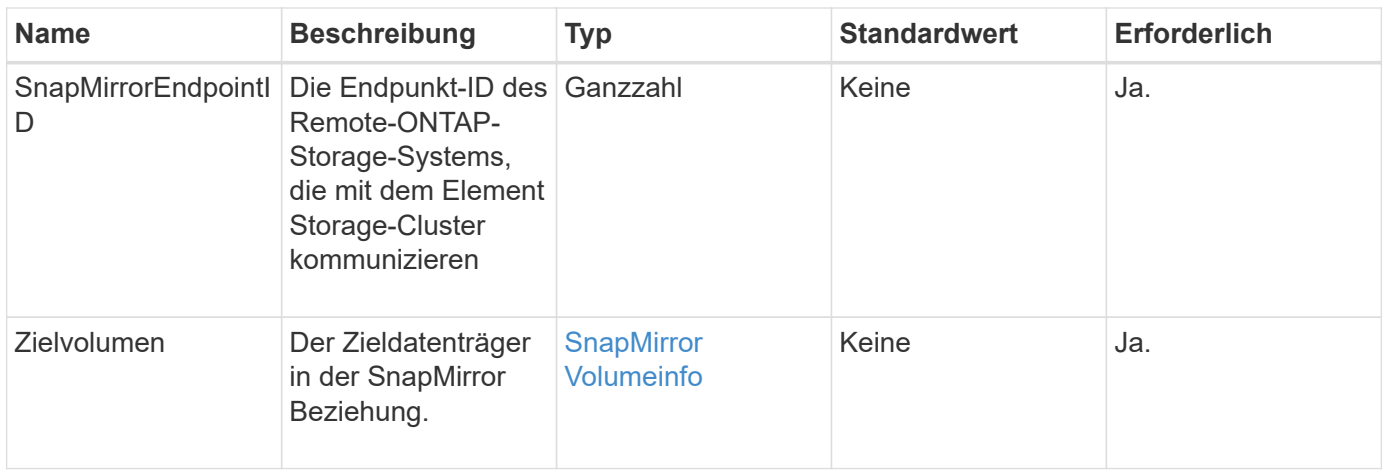

Diese Methode hat den folgenden Rückgabewert:

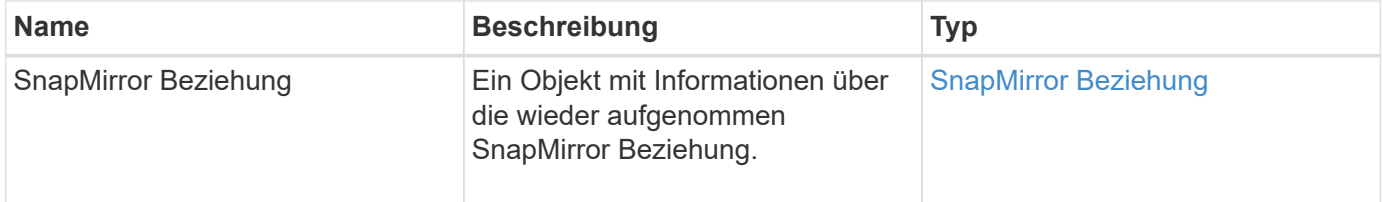

### **Neu seit Version**

10.1

# **ResyncSnapMirrorRelationship**

Die Web-UI der Element Software verwendet das ResyncSnapMirrorRelationship Methode zum Aufbau oder zur Wiederherstellung einer Spiegelbeziehung zwischen einem Quell- und Zielendpunkt Wenn Sie eine Beziehung neu synchronisieren, entfernt das System Schnappschüsse auf dem Ziel-Volume, die neuer sind als die allgemeine Snapshot-Kopie, und mountet dann das Ziel-Volume als Datensicherungs-Volume mit der gemeinsamen Snapshot-Kopie als exportierte Snapshot-Kopie.

### **Parameter**

Diese Methode verfügt über die folgenden Eingabeparameter:

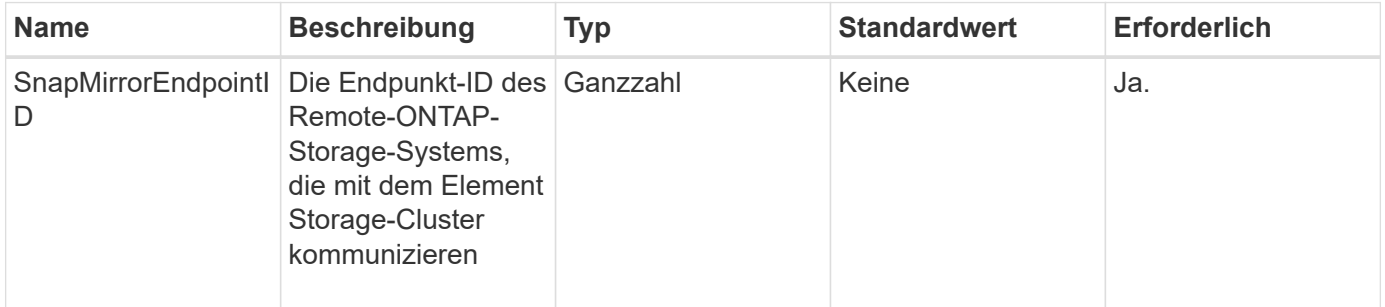

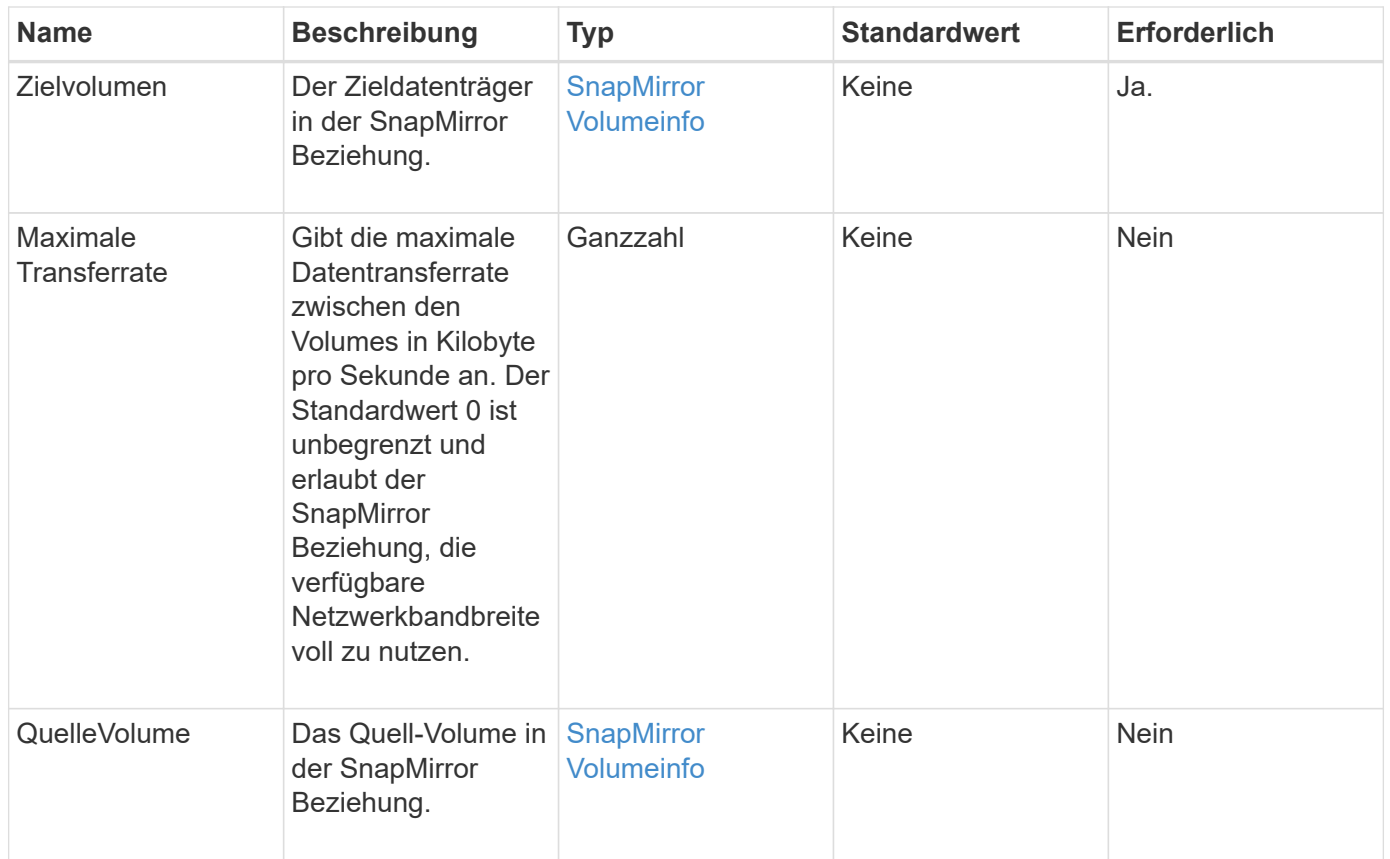

Diese Methode hat den folgenden Rückgabewert:

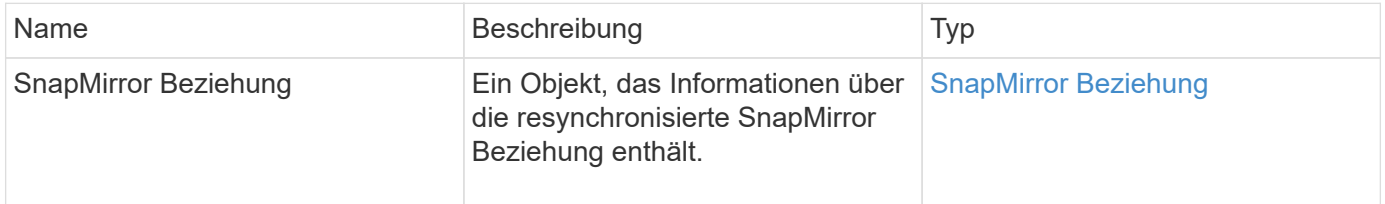

#### **Neu seit Version**

10.1

# **Methoden für die Systemkonfiguration-API**

Mit Systemkonfigurations-API-Methoden können Sie Konfigurationswerte abrufen und festlegen, die für alle Knoten im Cluster gelten.

- [DisableBmcColdReset](#page-877-0)
- [DisableClusterSsh](#page-878-0)
- [AbleSnmp](#page-879-0)
- [EnableBmcColdReset](#page-880-0)
- [EntleClusterSsh](#page-881-0)
- [EnableSnmp](#page-883-0)
- [GetBinAssignmentProperties](#page-884-0)
- [GetClusterSshInfo](#page-887-0)
- [GetClusterStructure](#page-888-0)
- [GetFipsReport](#page-889-0)
- [GetLldpConfig](#page-891-0)
- [GetLldpInfo](#page-892-0)
- [GetNodeFipsDrivesReport](#page-893-0)
- [GetNtpInfo](#page-894-0)
- [GetNvramInfo](#page-896-0)
- [GetProtectionDomainLayout](#page-897-0)
- [GetRemoteLoggingHosts](#page-899-0)
- [GetSnmpACL](#page-900-0)
- [GetSnmpInfo](#page-901-0)
- [GetSnmpState](#page-903-0)
- [GetSnmpTrapInfo](#page-905-0)
- [GetSSLZertifikat](#page-906-0)
- [ListeProtectionDomainLevels](#page-908-0)
- [RemoveSSLZertifikat](#page-910-0)
- [NetworkConfig erneut verwenden](#page-911-0)
- [RücksetzenErgänzungTlsCiphers](#page-912-0)
- [SetClusterStructure](#page-913-0)
- [SetLldpConfig](#page-914-0)
- [SetNtpInfo](#page-915-0)
- [SetProtectionDomainLayout](#page-917-0)
- [SetRemoteLoggingHosts](#page-921-0)
- [SetSnmpACL](#page-922-0)
- [SetSnmpInfo](#page-924-0)
- [SetSnmpTrapInfo](#page-927-0)
- [SetSSLZertifikat](#page-929-0)
- [SnmpSendTestTraps](#page-931-0)
- [TestAddressAvailability](#page-932-0)

### **Weitere Informationen**

- ["Dokumentation von SolidFire und Element Software"](https://docs.netapp.com/us-en/element-software/index.html)
- ["Dokumentation für frühere Versionen von NetApp SolidFire und Element Produkten"](https://docs.netapp.com/sfe-122/topic/com.netapp.ndc.sfe-vers/GUID-B1944B0E-B335-4E0B-B9F1-E960BF32AE56.html)

# <span id="page-877-0"></span>**DisableBmcColdReset**

Sie können das verwenden DisableBmcColdReset Methode zum Deaktivieren der Hintergrundaufgabe, die den Baseboard Management Controller (BMC) regelmäßig für alle Knoten im Cluster zurücksetzt

#### **Parameter**

Diese Methode hat keinen Eingabeparameter.

#### **Rückgabewerte**

Diese Methode hat den folgenden Rückgabewert:

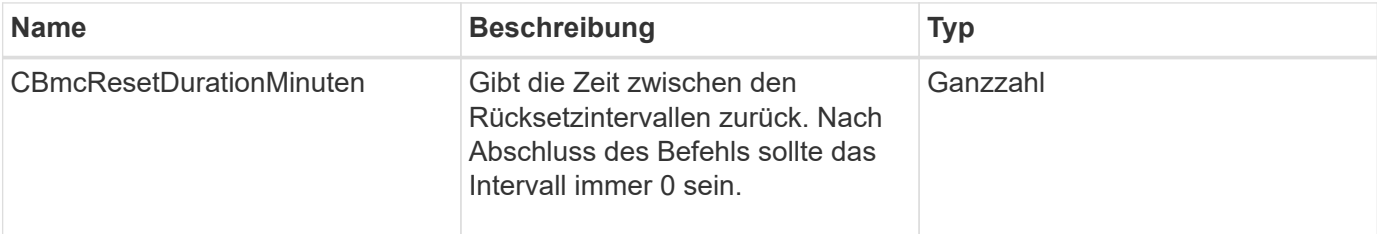

### **Anforderungsbeispiel**

Anforderungen für diese Methode sind ähnlich wie das folgende Beispiel:

```
{
    "method": "DisableBmcColdReset",
    "params": {},
    "id" : 1
}
```
### **Antwortbeispiel**

Diese Methode gibt eine Antwort zurück, die dem folgenden Beispiel ähnelt:

```
{
      "id": 1,
      "result": {
           "cBmcResetDurationMinutes": 0
      }
}
```
### **Neu seit Version**

12.0

# <span id="page-878-0"></span>**DisableClusterSsh**

Sie können das verwenden DisableClusterSsh "Methode" zum Deaktivieren des SSH-Service für das gesamte Storage-Cluster. Wenn Sie dem Storage-Cluster Nodes hinzufügen, übernehmen die neuen Nodes die Cluster-weite Einstellung.

#### **Parameter**

Diese Methode hat keinen Eingabeparameter.

#### **Rückgabewert**

Diese Methode hat den folgenden Rückgabewert:

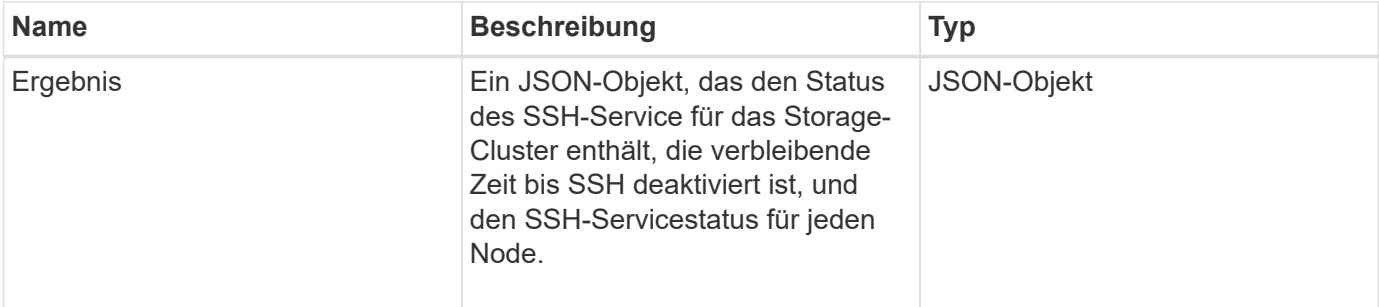

### **Anforderungsbeispiel**

Anforderungen für diese Methode sind ähnlich wie das folgende Beispiel:

```
{
    "method": "DisableClusterSsh",
    "params": {
         },
    "id" : 1
}
```
### **Antwortbeispiel**

Diese Methode gibt eine Antwort zurück, die dem folgenden Beispiel ähnelt:

```
{
      "id": 1,
      "result" : {
      "enabled": true,
      "timeRemaining": "00:43:21",
      "nodes": [
      {
            "nodeID": 1,
            "enabled": true
      },
       {
           "nodeID": 2,
            "enabled": true
      },
       {
            "nodeID": 3,
           "enabled": false
      },
       {
            "nodeID": 4,
           "enabled": false
      } ]
                }
       }
```
### **Neu seit Version**

10.3

# <span id="page-879-0"></span>**AbleSnmp**

Sie können das verwenden DisableSnmp Methode zum Deaktivieren von SNMP auf den Clusterknoten.

### **Parameter**

Diese Methode hat keinen Eingabeparameter.

### **Rückgabewert**

Diese Methode hat keinen Rückgabewert.

### **Anforderungsbeispiel**

Anforderungen für diese Methode sind ähnlich wie das folgende Beispiel:

```
{
    "method": "DisableSnmp",
    "params": {},
    "id" : 1
}
```
### **Antwortbeispiel**

Diese Methode gibt eine Antwort zurück, die dem folgenden Beispiel ähnelt:

```
{
    "result" : {},
    "id" : 1
}
```
#### **Neu seit Version**

9.6

# <span id="page-880-0"></span>**EnableBmcColdReset**

Sie können das verwenden EnableBmcColdReset Methode zum Aktivieren einer Hintergrundaufgabe, bei der der Baseboard Management Controller (BMC) regelmäßig für alle Knoten im Cluster zurückgesetzt wird.

### **Parameter**

Diese Methode verfügt über den folgenden Eingabeparameter:

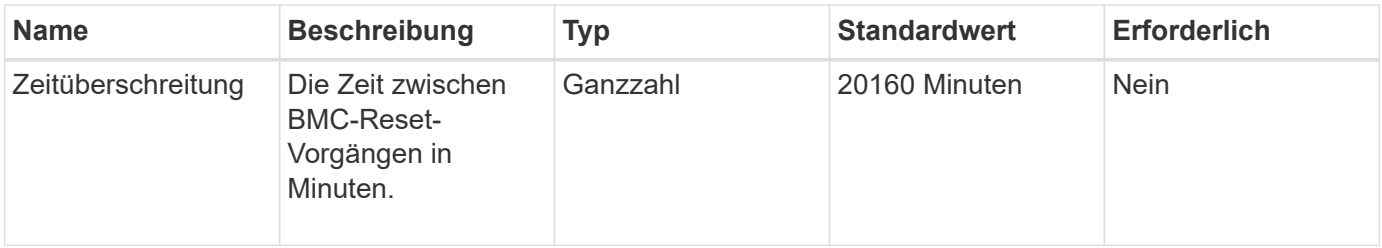

### **Rückgabewerte**

Diese Methode hat den folgenden Rückgabewert:

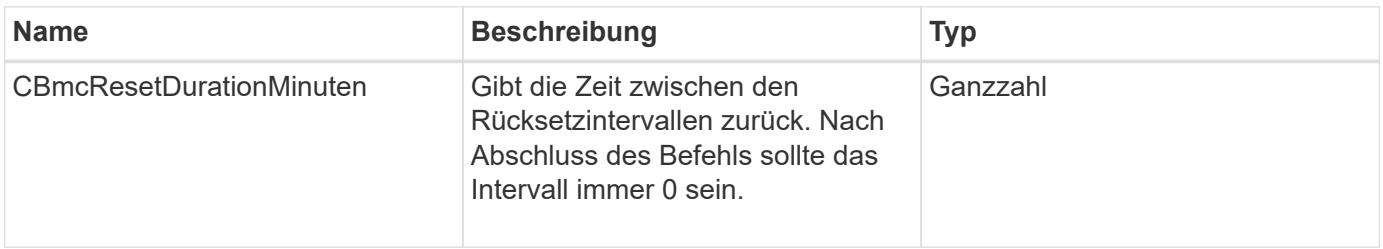

Anforderungen für diese Methode sind ähnlich wie das folgende Beispiel:

```
{
      "method": "EnableBmcColdReset",
      "params": {
                     "timeout": 36000
      },
      "id": 1
}
```
#### **Antwortbeispiel**

Diese Methode gibt eine Antwort zurück, die dem folgenden Beispiel ähnelt:

```
{
      "id": 1,
      "result": {
           "cBmcResetDurationMinutes": 36000
      }
}
```
#### **Neu seit Version**

12.0

### <span id="page-881-0"></span>**EntleClusterSsh**

Sie können das verwenden EnableClusterSsh Methode zum Aktivieren des SSH-Service auf allen Nodes im Storage-Cluster.

#### **Parameter**

Diese Methode verfügt über den folgenden Eingabeparameter:

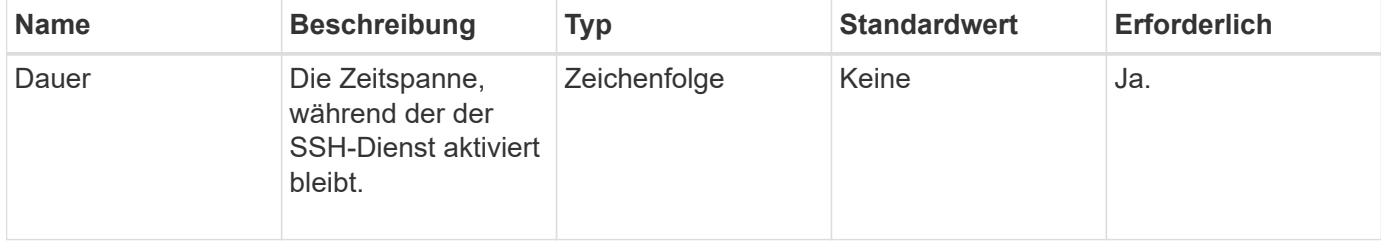

#### **Rückgabewerte**

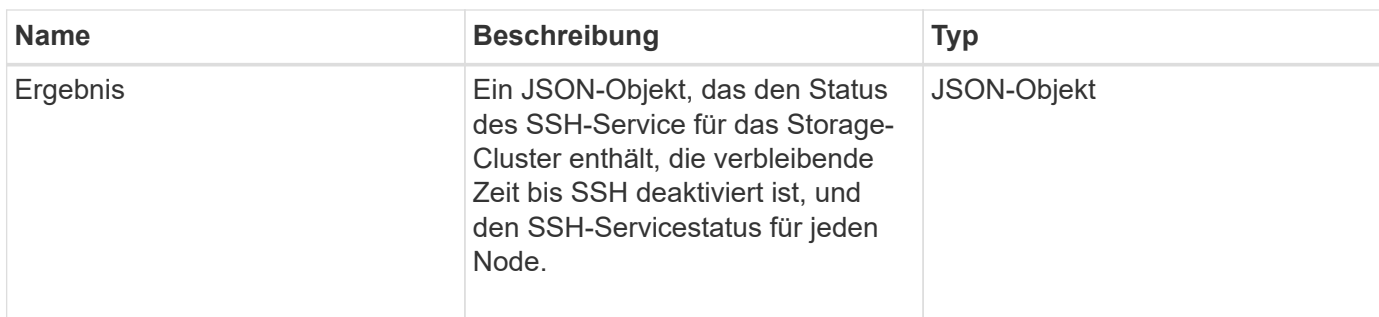

Anforderungen für diese Methode sind ähnlich wie das folgende Beispiel:

```
{
    "method": "EnableClusterSsh",
    "params": {
        "duration" : "02:00:00.00"
    },
    "id" : 1
}
```
#### **Antwortbeispiel**

Diese Methode gibt eine Antwort zurück, die dem folgenden Beispiel ähnelt:

```
{
       "id": 1,
       "result" : {
       "enabled": true,
       "timeRemaining": "00:43:21",
       "nodes": [
       {
            "nodeID": 1,
            "enabled": true
       },
       {
            "nodeID": 2,
            "enabled": true
       },
       {
            "nodeID": 3,
            "enabled": false
       },
       {
            "nodeID": 4,
            "enabled": false
       } ]
                }
       }
```
### **Neu seit Version**

10.3

# <span id="page-883-0"></span>**EnableSnmp**

Sie können das verwenden EnableSnmp Methode zum Aktivieren von SNMP auf Cluster-Knoten. Wenn Sie SNMP aktivieren, gilt die Aktion für alle Knoten im Cluster und die Werte, die übergeben werden, ersetzen alle Werte, die in einem vorherigen Aufruf festgelegt wurden EnableSnmp.

### **Parameter**

Diese Methode verfügt über den folgenden Eingabeparameter:

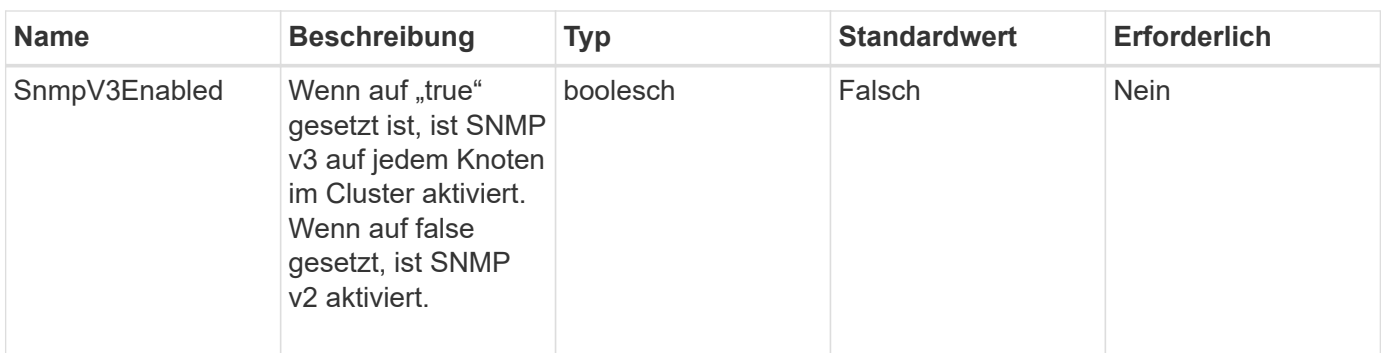

Diese Methode hat keinen Rückgabewert.

#### **Anforderungsbeispiel**

Anforderungen für diese Methode sind ähnlich wie das folgende Beispiel:

```
{
    "method": "EnableSnmp",
    "params": {
        "snmpV3Enabled" : "true"
    },
    "id" : 1
}
```
### **Antwortbeispiel**

Diese Methode gibt eine Antwort zurück, die dem folgenden Beispiel ähnelt:

```
{
    "id" : 1,
    "result" : {}
}
```
#### **Neu seit Version**

9.6

### <span id="page-884-0"></span>**GetBinAssignmentProperties**

Sie können das verwenden GetBinAssignmentProperties Methode zum Abrufen der Eigenschaften der Fachzuordnungszuweisung in der Datenbank.

#### **Parameter**

Diese Methode verfügt über keine Eingabeparameter.

Diese Methode hat den folgenden Rückgabewert:

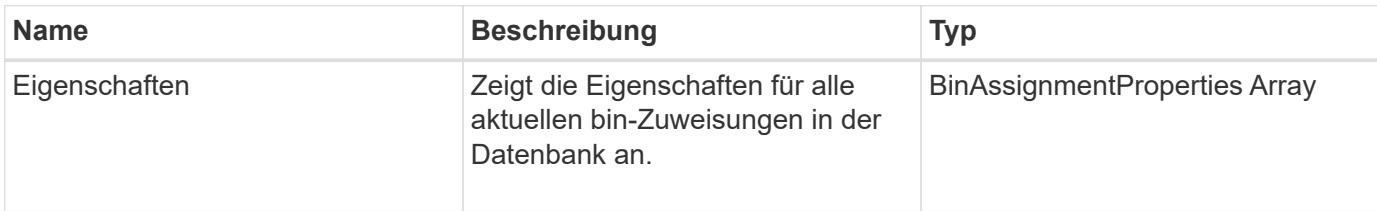

#### **Anforderungsbeispiel**

Anforderungen für diese Methode sind ähnlich wie das folgende Beispiel:

```
{
      "method": "GetBinAssignmentProperties",
      "params": {
      },
      "id": 1
}
```
#### **Antwortbeispiel**

Diese Methode gibt eine Antwort zurück, die dem folgenden Beispiel ähnelt:

```
{
     "id": 1,
     "result": {
         "properties": {
            "algorithmRuntimeMS": 1105,
            "areReplicasValid": true,
            "binCount": 65536,
            "isBalanced": true,
            "isStable": true,
            "isWellCoupled": false,
            "layout": [
\{  "protectionDomainName": "1",
                    "services": [
{
                           "budget": 7281,
                           "serviceID": 16
  },
{
                           "budget": 7281,
                           "serviceID": 19
```

```
\},
  {
                                           "budget": 7281,
                                           "serviceID": 24
  }
\sim 100 \sim 100 \sim 100 \sim 100 \sim 110 \sim 110 \sim 110 \sim 110 \sim 110 \sim 110 \sim 110 \sim 110 \sim 110 \sim 110 \sim 110 \sim 110 \sim 110 \sim 110 \sim 110 \sim 110 \sim 110 \sim 110 \sim 110 \sim 110 \sim 
\}, \}, \}, \}, \}, \}, \}, \}, \}, \}, \}, \}, \}, \}, \}, \}, \}, \}, \}, \}, \}, \}, \}, \}, \}, \}, \}, \}, \}, \}, \}, \}, \}, \}, \}, \}, \},
\{  "protectionDomainName": "2",
                               "services": [
  {
                                           "budget": 7281,
                                           "serviceID": 17
\},
  {
                                           "budget": 7281,
                                           "serviceID": 20
\},
{
                                           "budget": 7281,
                                          "serviceID": 22
  }
\sim 100 \sim 100 \sim 100 \sim 100 \sim 110 \sim 110 \sim 110 \sim 110 \sim 110 \sim 110 \sim 110 \sim 110 \sim 110 \sim 110 \sim 110 \sim 110 \sim 110 \sim 110 \sim 110 \sim 110 \sim 110 \sim 110 \sim 110 \sim 110 \sim 
                         },
\{  "protectionDomainName": "3",
                               "services": [
  {
                                           "budget": 7281,
                                           "serviceID": 18
\},
{
                                           "budget": 7281,
                                           "serviceID": 21
  },
{
                                           "budget": 7281,
                                           "serviceID": 23
  }
\sim 100 \sim 100 \sim 100 \sim 100 \sim 110 \sim 110 \sim 110 \sim 110 \sim 110 \sim 110 \sim 110 \sim 110 \sim 110 \sim 110 \sim 110 \sim 110 \sim 110 \sim 110 \sim 110 \sim 110 \sim 110 \sim 110 \sim 110 \sim 110 \sim 
  }
                 \frac{1}{\sqrt{2}}  "numSwaps": 0,
                   "numUpdatingBins": 0,
                   "protectionDomainType": "node",
                   "reason": "Final",
```

```
  "replicationCount": 2,
               "requestRebalance": false,
               "serviceStrandedCapacities": [],
               "timePublished": "2020-04-02T18:34:07.807681Z",
               "validSchemes": []
          }
      }
}
```
#### **Neu seit Version**

12.0

### <span id="page-887-0"></span>**GetClusterSshInfo**

Sie können das verwenden GetClusterSshInfo Methode zum Abfragen des Status des SSH-Service für das gesamte Storage-Cluster.

#### **Parameter**

Diese Methode hat keinen Eingabeparameter.

#### **Rückgabewert**

Diese Methode hat den folgenden Rückgabewert:

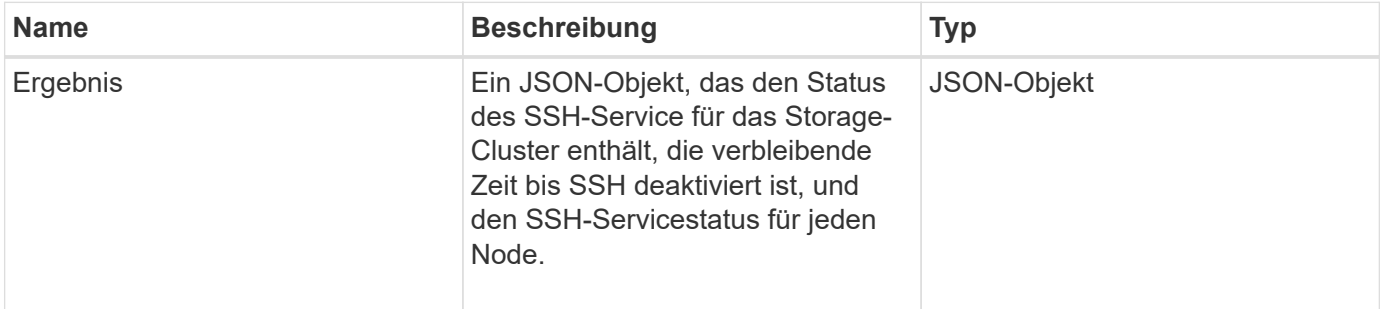

#### **Anforderungsbeispiel**

Anforderungen für diese Methode sind ähnlich wie das folgende Beispiel:

```
{
    "method": "GetClusterSshInfo",
    "params": {},
    "id" : 1
}
```
### **Antwortbeispiel**

Diese Methode gibt eine Antwort zurück, die dem folgenden Beispiel ähnelt:

```
{
      "id": 1,
      "result" : {
      "enabled": "true",
      "timeRemaining": "00:43:21",
      "nodes": [
      {
           "nodeID": 1,
           "enabled": true
      },
      {
           "nodeID": 2,
           "enabled": true
      },
      {
           "nodeID": 3,
           "enabled": false
      },
      {
           "nodeID": 4,
           "enabled": false
      } ]
  }
      }
```
#### **Neu seit Version**

10.3

# <span id="page-888-0"></span>**GetClusterStructure**

Sie können das verwenden GetClusterStructure Methode zum Backup der aktuellen Konfigurationsinformationen des Storage Clusters. Wenn die Storage-Cluster-Konfiguration während der Ausführung dieser Methode geändert wird, ist der Inhalt des Konfigurations-Backups nicht vorhersehbar. Sie können diese Daten in einer Textdatei speichern und auf anderen Clustern oder im selben Cluster bei einem Ausfall wiederherstellen.

### **Parameter**

Diese Methode hat keinen Eingabeparameter.

Diese Methode verfügt über die folgenden Rückgabewerte:

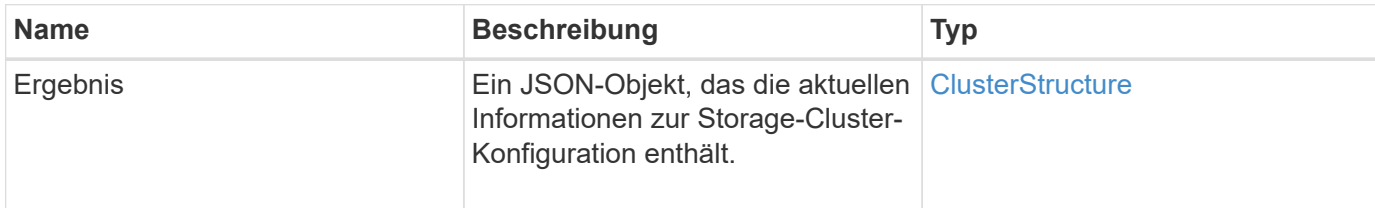

#### **Anforderungsbeispiel**

Anforderungen für diese Methode sind ähnlich wie das folgende Beispiel:

```
{
    "method": "GetClusterStructure",
    "params": {},
    "id" : 1
}
```
#### **Antwortbeispiel**

Diese Methode gibt eine Antwort zurück, die dem folgenden Beispiel ähnelt:

```
{
      "id": 1,
      "result" : <clusterStructure object containing configuration
information>
      }
```
#### **Neu seit Version**

10.3

# <span id="page-889-0"></span>**GetFipsReport**

Sie können das verwenden GetFipsReport Die Methode zur Prüfung der FIPS 140-2- 2-Verschlüsselungsfunktion unterstützt den Status aller Nodes im Storage-Cluster.

#### **Parameter**

Diese Methode hat keinen Eingabeparameter.

#### **Rückgabewerte**

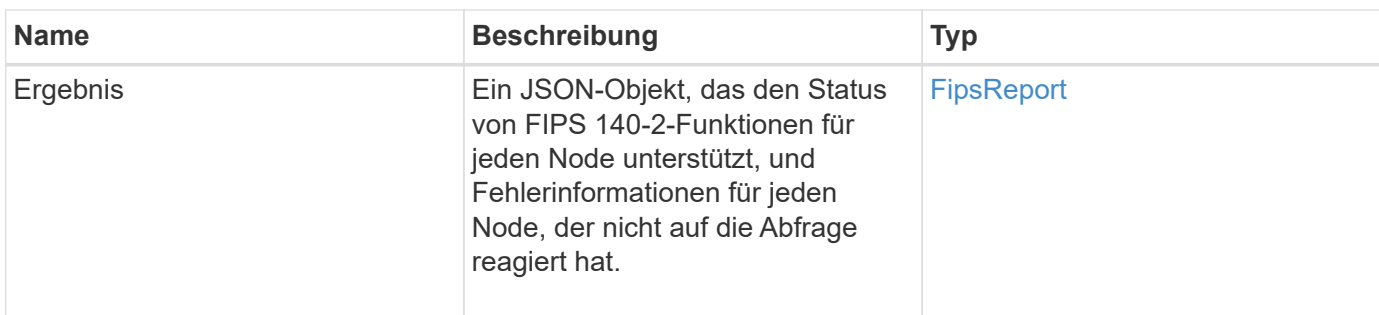

Anforderungen für diese Methode sind ähnlich wie das folgende Beispiel:

```
{
    "method": "GetFipsReport",
    "params": {},
    "id" : 1
}
```
### **Antwortbeispiel**

Diese Methode gibt eine Antwort zurück, die dem folgenden Beispiel ähnelt:

```
{
      "id": 1,
      "result": {
      "nodes": [
           {
               "nodeID": 1,
               "fipsDrives": "None",
               "httpsEnabled": true
           },
           {
               "nodeID": 3,
              "fipsDrives": "None",
               "httpsEnabled": true
           }
    \frac{1}{2},
      "errorNodes": [
\{  "nodeID": 2,
               "error": {
                    "message": "The RPC timed out.",
                   "name": "xRpcTimeout"
  }
           }
      ]
      }
}
```
### **Neu seit Version**

10.3

# <span id="page-891-0"></span>**GetLldpConfig**

Sie können das verwenden GetLldpConfig Methode zum Abrufen der Konfiguration des Link Layer Discovery Protocol (LLDP) für jeden Knoten eines Storage-Clusters

#### **Parameter**

Diese Methode hat keine Eingabeparameter.

#### **Rückgabewerte**

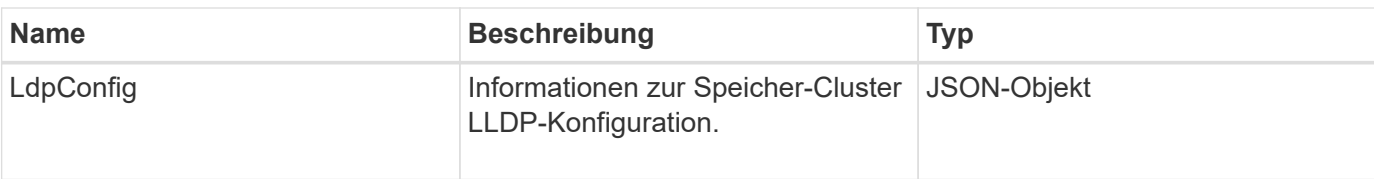

Anforderungen für diese Methode sind ähnlich wie das folgende Beispiel:

```
{
     "method": "GetLldpConfig",
     "id" : 1
}
```
### **Antwortbeispiel**

Diese Methode gibt eine Antwort zurück, die dem folgenden Beispiel ähnelt:

```
{
      "id": null,
           "result": {
                "lldpConfig": {
                     "enableLldp": true,
                     "enableMed": false,
                     "enableOtherProtocols": true
           }
      }
}
```
# <span id="page-892-0"></span>**GetLldpInfo**

Sie können das verwenden GetLldpInfo Methode zum Abrufen der Konfiguration des Link Layer Discovery Protocol (LLDP) für jeden Node eines Storage-Clusters oder eines einzelnen Storage Nodes.

#### **Parameter**

Diese Methode hat keine Eingabeparameter.

#### **Rückgabewerte**

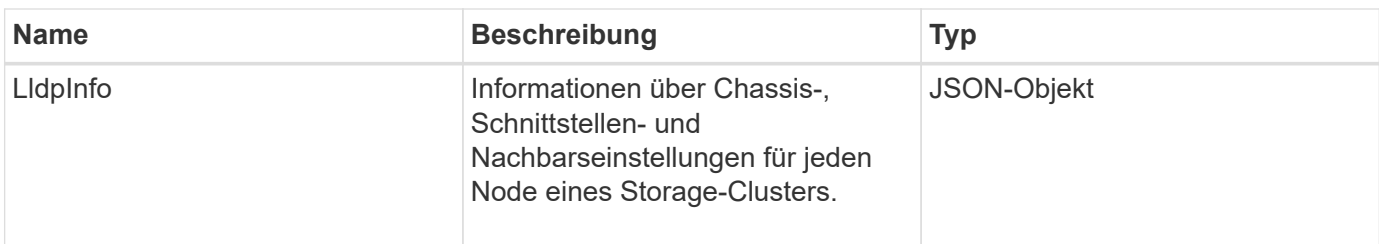

Anforderungen für diese Methode sind ähnlich wie das folgende Beispiel:

```
{
     "method": "GetLldpInfo",
     "id" : 1
}
```
#### **Antwortbeispiel**

Aufgrund der Länge dieses Antwortbeispiels wird es in einem ergänzenden Thema dokumentiert.

#### **Neu seit Version**

11.0

#### **Weitere Informationen**

**GetLidpInfo** 

# <span id="page-893-0"></span>**GetNodeFipsDrivesReport**

Sie können das verwenden GetNodeFipsDrivesReport Methode zur Überprüfung des FIPS 140-2 Laufwerksverschlüsselungsstatus eines einzelnen Node im Storage Cluster. Sie müssen diese Methode für einen einzelnen Storage-Node ausführen.

#### **Parameter**

Diese Methode hat keinen Eingabeparameter.

#### **Rückgabewerte**

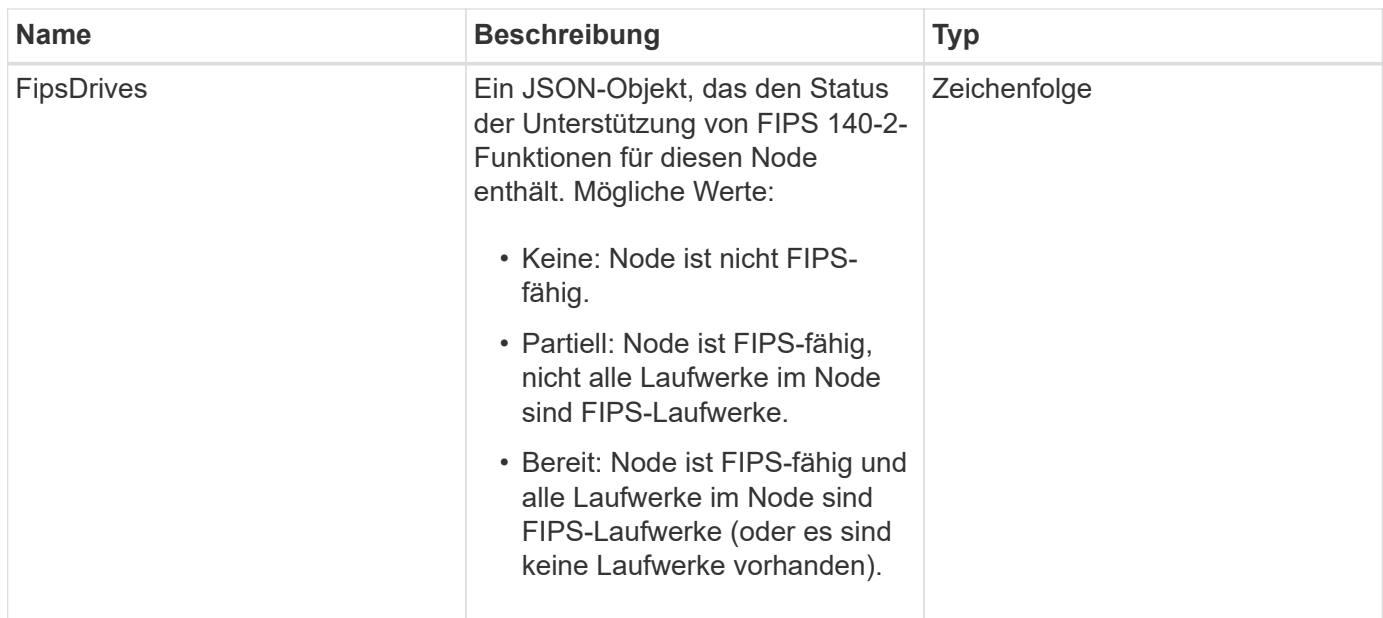

Anforderungen für diese Methode sind ähnlich wie das folgende Beispiel:

```
{
    "method": "GetNodeFipsDrivesReport",
    "params": {},
    "id" : 1
}
```
### **Antwortbeispiel**

Diese Methode gibt eine Antwort zurück, die dem folgenden Beispiel ähnelt:

```
{
      "id": 1,
      "result": {
           "fipsDrives": "None"
      }
}
```
#### **Neu seit Version**

11.5

# <span id="page-894-0"></span>**GetNtpInfo**

Sie können das verwenden GetNtpInfo Method to get the current Network Time Protocol (NTP) Configuration information.

#### **Parameter**

Diese Methode hat keinen Eingabeparameter.

#### **Rückgabewerte**

Diese Methode verfügt über die folgenden Rückgabewerte:

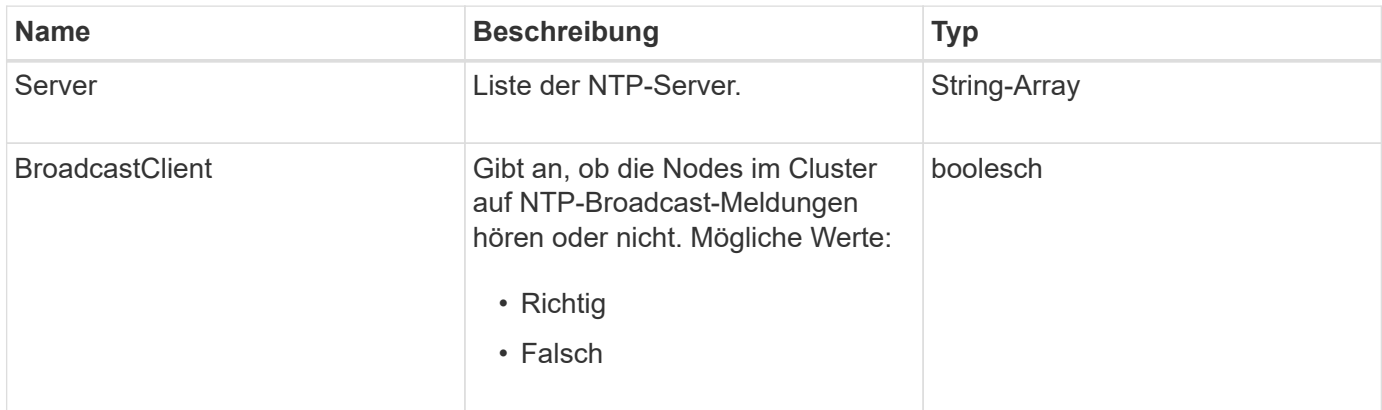

#### **Anforderungsbeispiel**

Anforderungen für diese Methode sind ähnlich wie das folgende Beispiel:

```
{
    "method": "GetNtpInfo",
    "params": {},
    "id" : 1
}
```
#### **Antwortbeispiel**

Diese Methode gibt eine Antwort zurück, die dem folgenden Beispiel ähnelt:

```
{
    "id" : 1,
    "result" : {
      "broadcastclient" : false,
      "servers" : [ "us.pool.ntp.org" ]
     }
}
```
#### **Neu seit Version**

9.6

# <span id="page-896-0"></span>**GetNvramInfo**

Sie können das verwenden GetNvramInfo Methode zum Abrufen von Informationen von jedem Node über die NVRAM-Karte.

#### **Parameter**

Diese Methode verfügt über den folgenden Eingabeparameter:

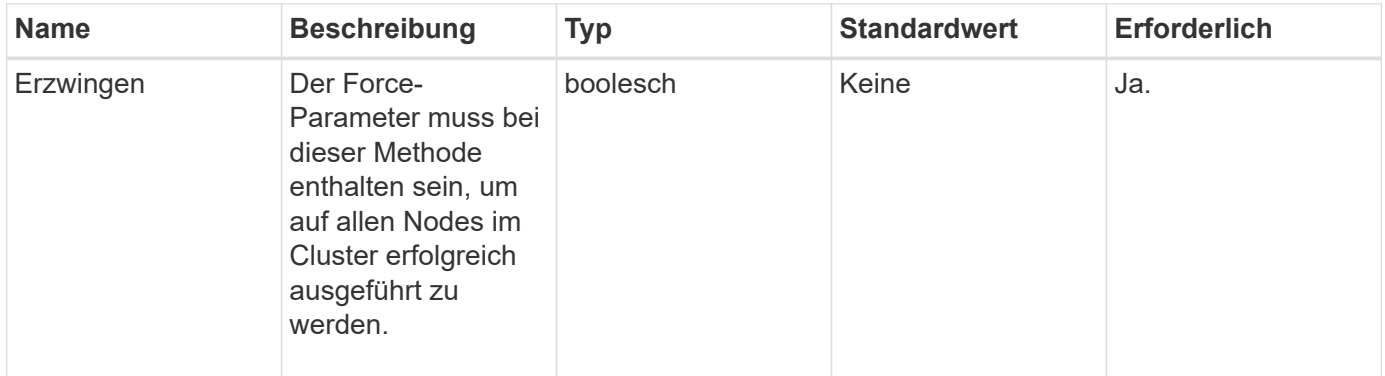

#### **Rückgabewert**

Diese Methode hat den folgenden Rückgabewert:

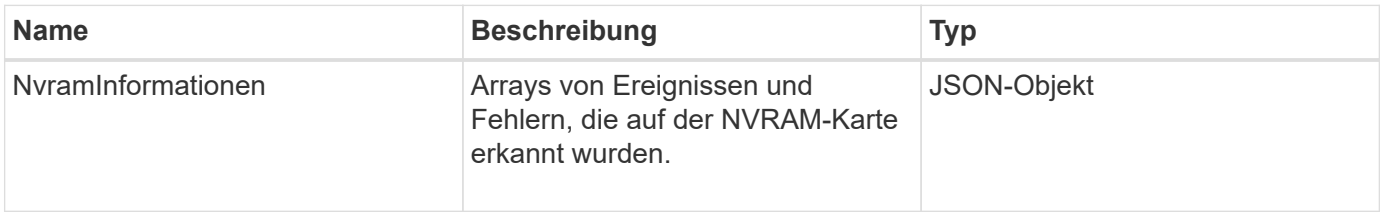

### **Anforderungsbeispiel**

Anforderungen für diese Methode sind ähnlich wie das folgende Beispiel:

```
{
    "method": "GetNvramInfo",
    "params": {
        "force": true
        },
    "id" : 1
}
```
### **Antwortbeispiel**

Aufgrund der Länge dieses Antwortbeispiels wird es in einem ergänzenden Thema dokumentiert.

#### **Neu seit Version**

9.6

#### **Weitere Informationen**

#### **[GetNvramInfo](#page-1237-0)**

### <span id="page-897-0"></span>**GetProtectionDomainLayout**

Sie können das verwenden GetProtectionDomainLayout Methode zum Zurückgeben aller Schutz-Domain-Informationen für ein Cluster, einschließlich welches Chassis und in welcher benutzerdefinierten Schutz-Domäne sich die einzelnen Nodes befinden.

#### **Parameter**

Diese Methode verfügt über keine Eingabeparameter.

#### **Rückgabewert**

Diese Methode hat den folgenden Rückgabewert:

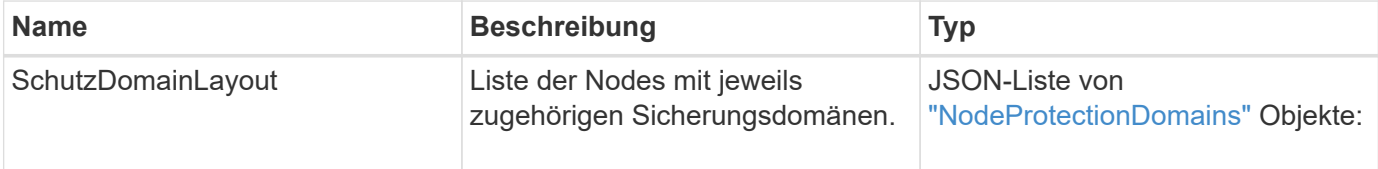

#### **Anforderungsbeispiel**

Anforderungen für diese Methode sind ähnlich wie das folgende Beispiel:

```
{
    "method": "GetProtectionDomainLayout",
    "params": {},
    "id" : 1
}
```
#### **Antwortbeispiel**

Diese Methode gibt eine Antwort zurück, die dem folgenden Beispiel ähnelt:

```
{
   "id": 1,
   "result": {
      "protectionDomainLayout": [
        {
          "nodeID": 1,
          "protectionDomains": [
\{  "protectionDomainName": "QTFCR2914008D",
```

```
  "protectionDomainType": "chassis"
           },
\{  "protectionDomainName": "Rack-1",
             "protectionDomainType": "custom"
  }
  ]
       },
\{  "nodeID": 2,
         "protectionDomains": [
\{  "protectionDomainName": "QTFCR291500EA",
             "protectionDomainType": "chassis"
           },
\{  "protectionDomainName": "Rack-1",
             "protectionDomainType": "custom"
  }
  ]
       },
\{  "nodeID": 3,
         "protectionDomains": [
\{  "protectionDomainName": "QTFCR291500C3",
             "protectionDomainType": "chassis"
           },
\{  "protectionDomainName": "Rack-2",
             "protectionDomainType": "custom"
  }
  ]
       },
       {
         "nodeID": 4,
         "protectionDomains": [
\{  "protectionDomainName": "QTFCR291400E6",
             "protectionDomainType": "chassis"
           },
\{  "protectionDomainName": "Rack-2",
             "protectionDomainType": "custom"
  }
         ]
```

```
  }
       ]
    }
}
```
#### **Neu seit Version**

12.0

### <span id="page-899-0"></span>**GetRemoteLoggingHosts**

Sie können das verwenden GetRemoteLoggingHosts Methode zum Abrufen der aktuellen Liste der Protokollserver.

#### **Parameter**

Diese Methode hat keine Eingabeparameter.

#### **Rückgabewert**

Diese Methode hat den folgenden Rückgabewert:

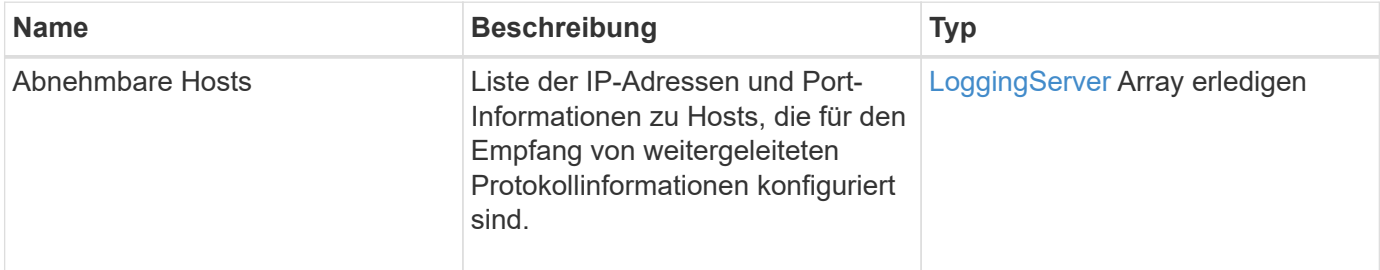

#### **Anforderungsbeispiel**

Anforderungen für diese Methode sind ähnlich wie das folgende Beispiel:

```
{
     "id": 3386609,
     "method": "GetRemoteLoggingHosts",
     "params": {}
}
```
#### **Antwortbeispiel**

Diese Methode gibt eine Antwort zurück, die dem folgenden Beispiel ähnelt:
```
{
   "id": 3386609,
     "result": {
        "remoteHosts": [
\{  "host": "172.16.1.20",
             "port": 10514
           },
\{  "host": "172.16.1.25"
           }
        ]
     }
}
```
## **Neu seit Version**

9.6

## **Weitere Informationen**

**[SetRemoteLoggingHosts](#page-921-0)** 

## **GetSnmpACL**

Sie können das verwenden GetSnmpACL Methode zum Abrufen der aktuellen SNMP-Zugriffsberechtigungen auf den Cluster-Knoten.

## **Parameter**

Diese Methode hat keine Eingabeparameter.

## **Rückgabewerte**

Diese Methode verfügt über die folgenden Rückgabewerte:

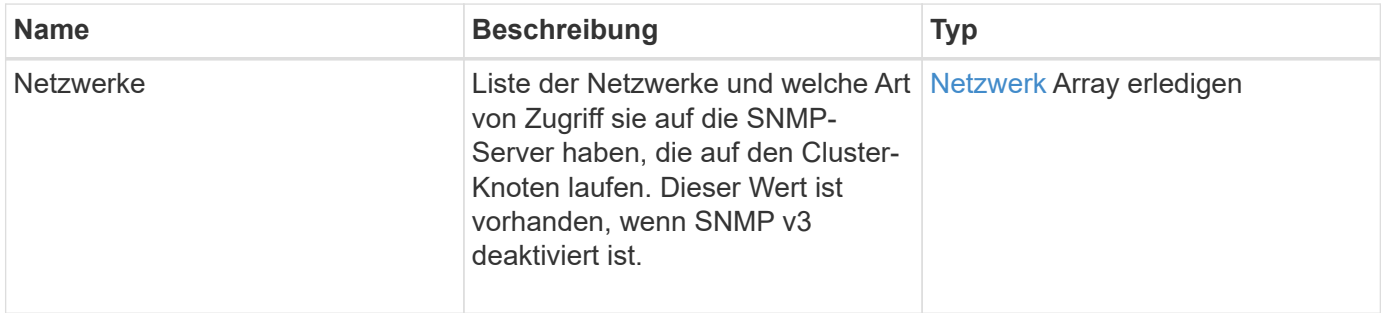

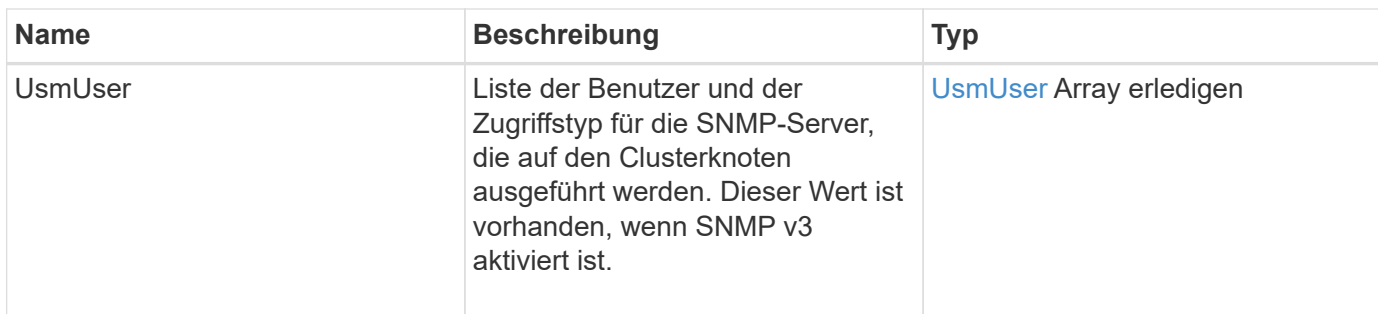

## **Anforderungsbeispiel**

Anforderungen für diese Methode sind ähnlich wie das folgende Beispiel:

```
{
"method": "GetSnmpACL",
"params": {},
"id" : 1
}
```
## **Antwortbeispiel**

Diese Methode gibt eine Antwort zurück, die dem folgenden Beispiel ähnelt:

```
{
    "id" : 1,
    "result" : {
        "usmUsers" : [
          {
              "name": "jdoe",
              "access": "rouser",
              "secLevel": "priv",
              "password": "mypassword",
              "passphrase": "mypassphrase",
          }
        ]
     }
}
```
## **Neu seit Version**

9.6

## **GetSnmpInfo**

Sie können das verwenden GetSnmpInfo Methode zum Abrufen der aktuellen Informationen über die Konfiguration des Simple Network Management Protocol (SNMP).

## **Parameter**

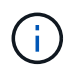

GetSnmpInfo ist bei Versionen, die später als die Element-Version 8.0 sind, veraltet. Der [GetSnmpState](#page-903-0) Und [SetSnmpACL](#page-922-0) Methoden ersetzen die GetSnmpInfo-Methode.

Diese Methode hat keine Eingabeparameter.

## **Rückgabewerte**

Diese Methode verfügt über die folgenden Rückgabewerte:

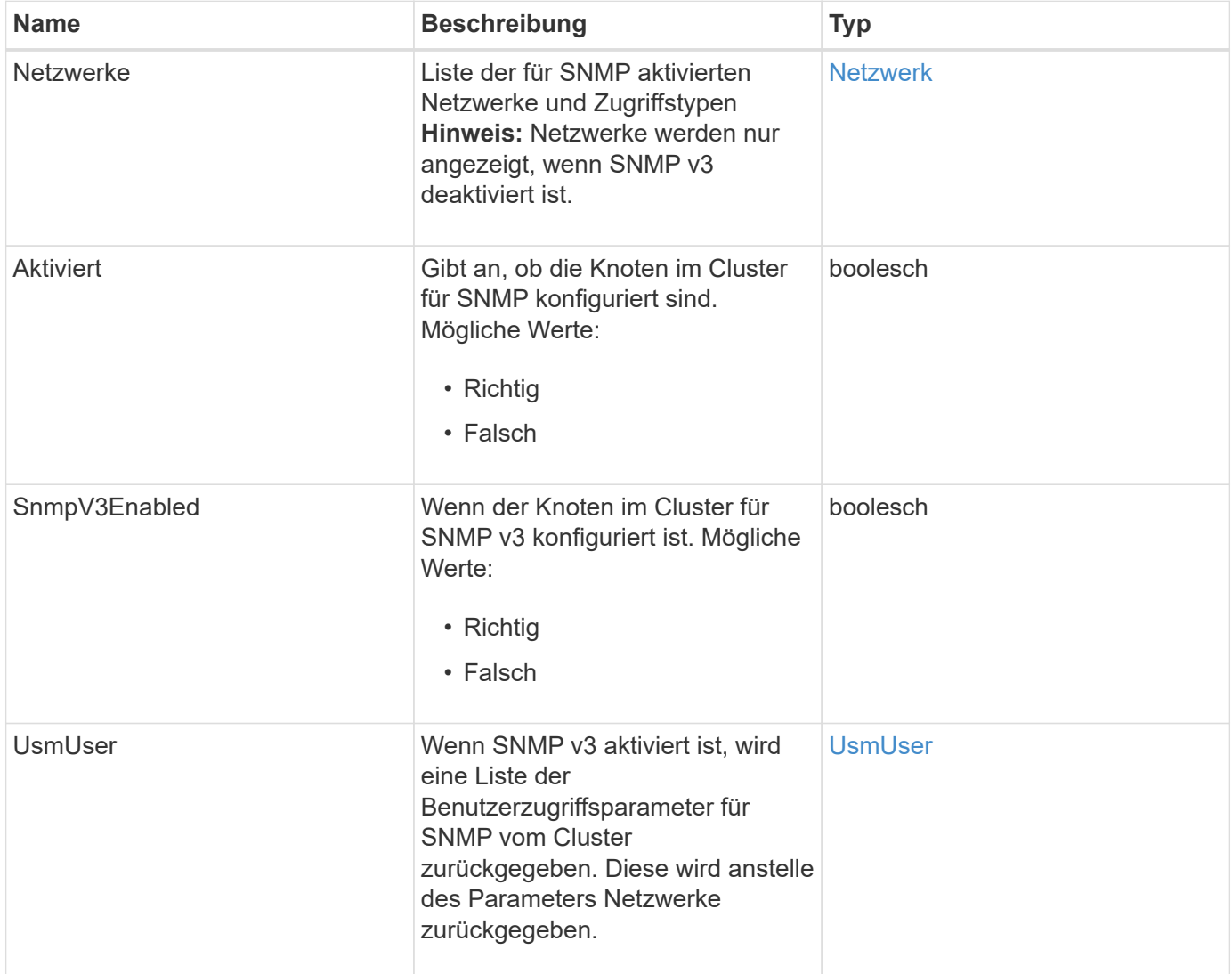

## **Anforderungsbeispiel**

```
{
     "method": "GetSnmpInfo",
     "params": {},
     "id" : 1
}
```
Diese Methode gibt eine Antwort zurück, die dem folgenden Beispiel ähnelt:

```
{
     "id" : 1,
     "result" : {
         "enabled" : true,
         "networks" : [
            {
                "access" : "rosys",
              "cidr" : 0,  "community" : "public",
                "network" : "localhost"
            }
         ]
     }
}
```
## **Neu seit Version**

9.6

## **Weitere Informationen**

- [GetSnmpState](#page-903-0)
- [SetSnmpACL](#page-922-0)

## <span id="page-903-0"></span>**GetSnmpState**

Sie können das verwenden GetSnmpState Methode zum Abrufen des aktuellen Status der SNMP-Funktion.

## **Parameter**

Diese Methode hat keine Eingabeparameter.

## **Rückgabewerte**

Diese Methode verfügt über die folgenden Rückgabewerte:

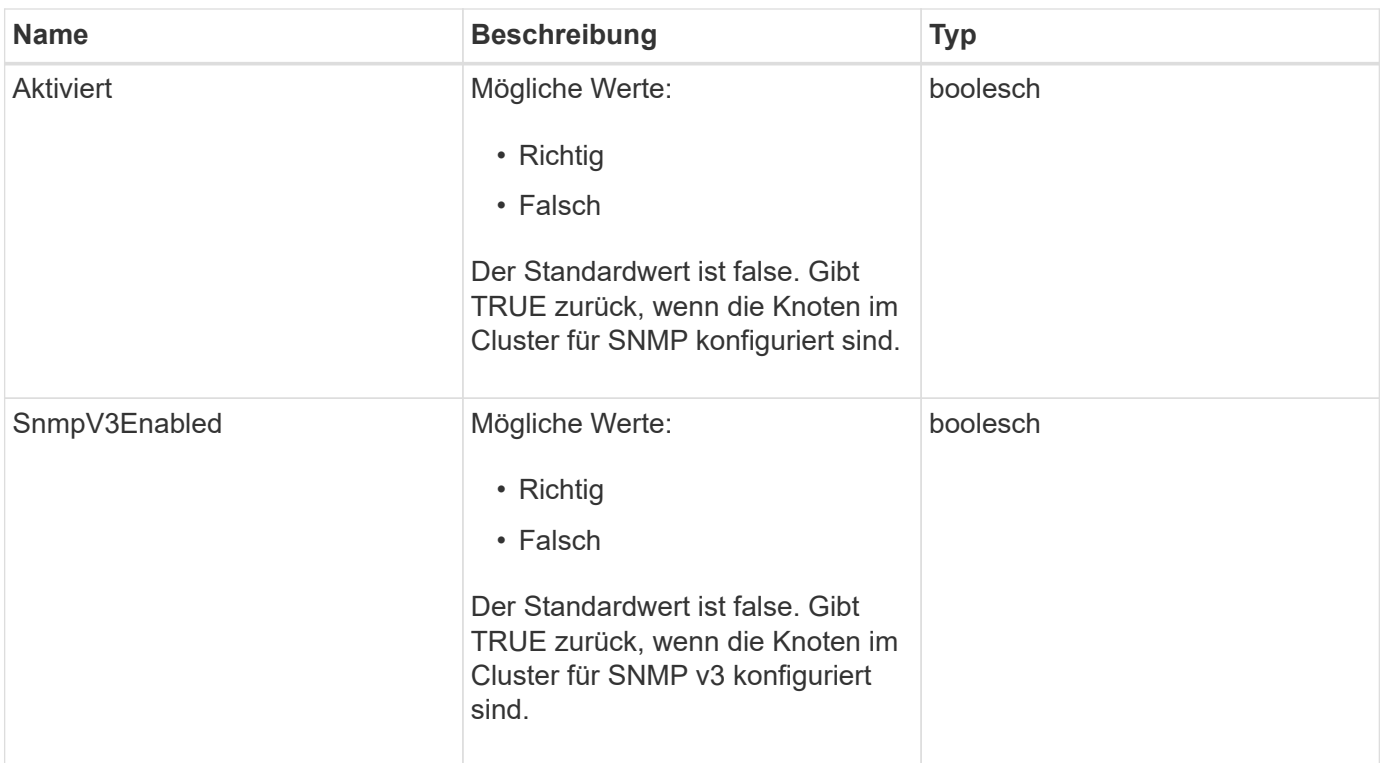

## **Anforderungsbeispiel**

Anforderungen für diese Methode sind ähnlich wie das folgende Beispiel:

```
{
    "method": "GetSnmpState",
    "params": {},
    "id" : 1
}
```
## **Antwortbeispiel**

Diese Methode gibt eine Antwort zurück, die dem folgenden Beispiel ähnelt:

```
{
    "id" : 1,
    "result" : {
     "enabled": true,
     "snmpV3Enabled": false
     }
}
```
## **Neu seit Version**

## **Weitere Informationen**

## **[SetSnmpACL](#page-922-0)**

## **GetSnmpTrapInfo**

Sie können das verwenden GetSnmpTrapInfo Methode zum Abrufen der aktuellen SNMP-Trap-Konfigurationsinformationen.

## **Parameter**

Diese Methode hat keine Eingabeparameter.

#### **Rückgabewerte**

Diese Methode verfügt über die folgenden Rückgabewerte:

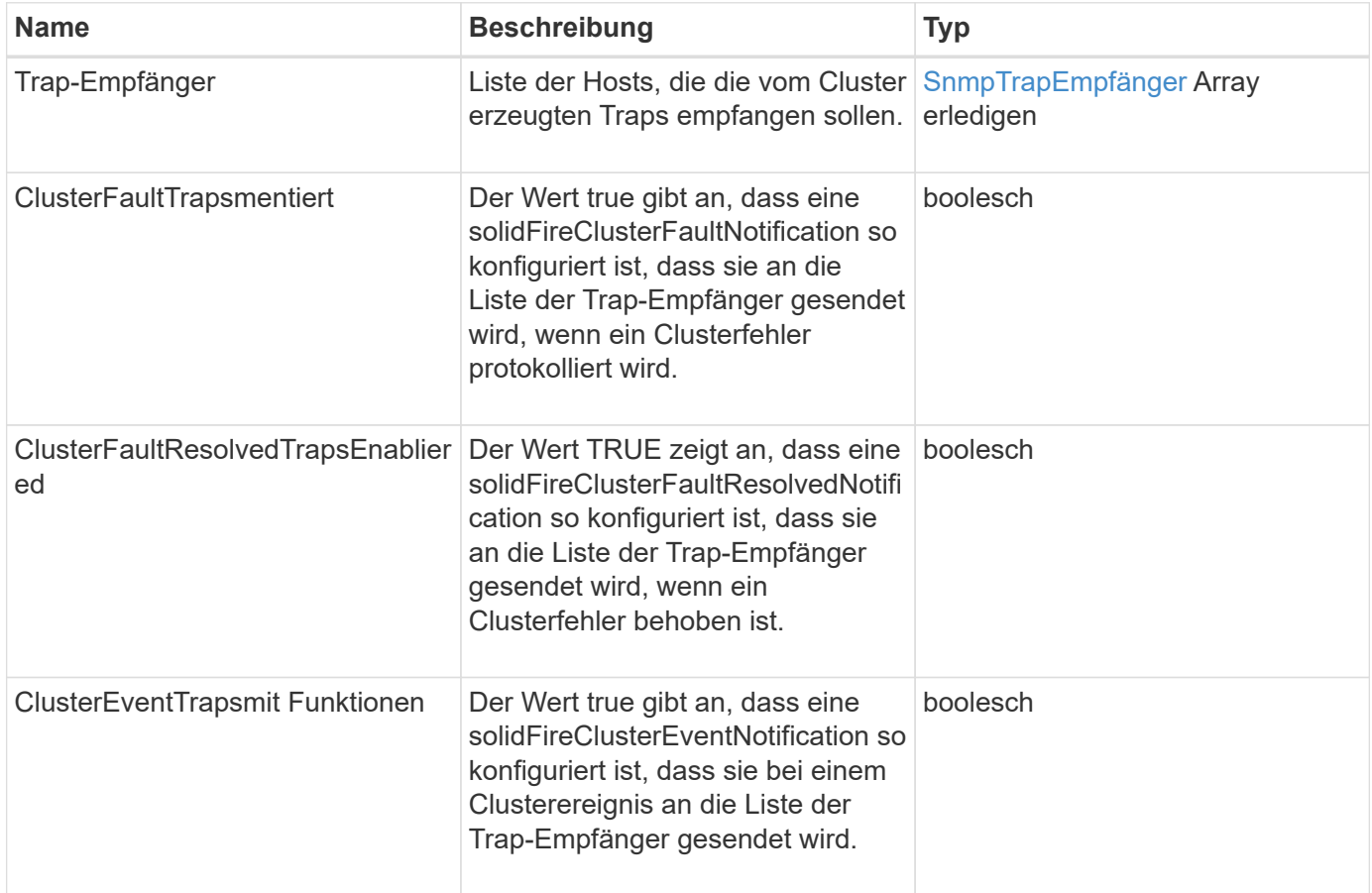

## **Anforderungsbeispiel**

```
{
     "method":"GetSnmpTrapInfo"
     "params":{},
     "id":1
}
```
Diese Methode gibt eine Antwort zurück, die dem folgenden Beispiel ähnelt:

```
{
    "id": 1,
    "result": {
      "clusterEventTrapsEnabled": true,
      "clusterFaultResolvedTrapsEnabled": true,
      "clusterFaultTrapsEnabled": true,
      "trapRecipients": [
       {
        "community": "public",
        "host": "192.168.151.60",
        "port": 162
       },
        {
        "community": "solidfireAlerts",
        "host": "NetworkMonitor",
        "port": 162
       },
        {
        "community": "wakeup",
        "host": "PhoneHomeAlerter",
        "port": 1008
       }
     ]
  }
}
```
## **Neu seit Version**

9.6

## **GetSSLZertifikat**

Sie können das verwenden GetSSLCertificate Methode zum Abrufen des SSL-Zertifikats, das derzeit auf den Storage-Nodes des Clusters aktiv ist.

#### **Parameter**

Diese Methode hat keine Eingabeparameter.

#### **Rückgabewerte**

Diese Methode verfügt über die folgenden Rückgabewerte:

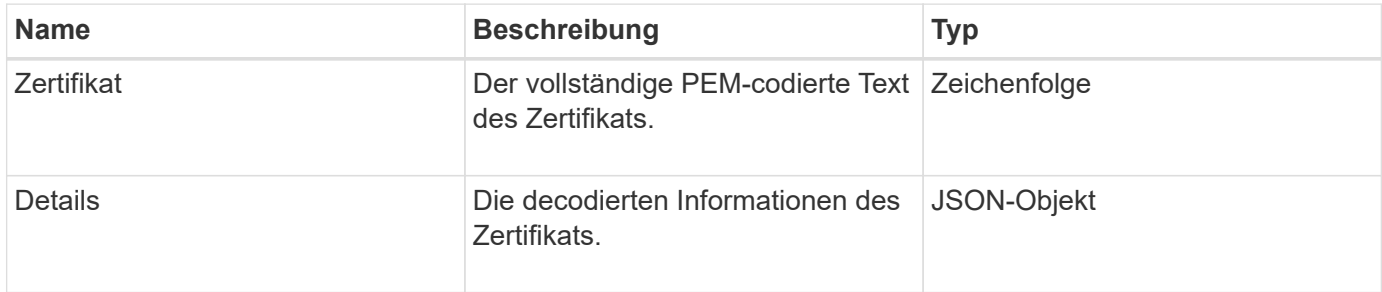

#### **Anforderungsbeispiel**

Anforderungen für diese Methode sind ähnlich wie das folgende Beispiel:

```
{
      "method" : "GetSSLCertificate",
    "params" : \{\},
      "id" : 1
}
```
## **Antwortbeispiel**

Diese Methode gibt eine Antwort zurück, die dem folgenden Beispiel ähnelt:

```
{
      "id": 1,
      "result": {
          "certificate": "-----BEGIN CERTIFICATE-----
\nMIIEdzCCA1+gAwIBAgIJAMwbIhWY43/zMA0GCSqGSIb3DQEBBQUAMIGDMQswCQYD\nVQQGEw
JVUzELMAkGA1UECBMCTlYxFTATBgNVBAcUDFZlZ2FzLCBCYWJ5ITEhMB8G\nA1UEChMYV2hhdC
BIYXBwZW5zIGluIFZlZ2FzLi4uMS0wKwYJKoZIhvcNAQkBFh53\naGF0aGFwcGVuc0B2ZWdhc3
N0YXlzaW4udmVnYXMwHhcNMTcwMzA4MjI1MDI2WhcN\nMjcwMzA2MjI1MDI2WjCBgzELMAkGA1
UEBhMCVVMxCzAJBgNVBAgTAk5WMRUwEwYD\nVQQHFAxWZWdhcywgQmFieSExITAfBgNVBAoTGF
doYXQgSGFwcGVucyBpbiBWZWdh\ncy4uLjEtMCsGCSqGSIb3DQEJARYed2hhdGhhcHBlbnNAdm
VnYXNzdGF5c2luLnZl\nZ2FzMIIBIjANBgkqhkiG9w0BAQEFAAOCAQ8AMIIBCgKCAQEA8U+28f
nLKQNWEWMR\n6akeDKuehSpS79odLGigI18qlCV/AUY5ZLjqsTjBvTJVRv44yoCTgNrx36U7FH
P4\nt6P/Si0aYr4ovxl5wDpEM3Qyy5JPB7JelOB6AD7fmiTweP20HRYpZvY+Uz7LYEFC\nmrgp
GZQF3iOSIcBHtLKE5186JVT6j5dg6yjUGQO352ylc9HXHcn6lb/jyl0DmVNU\nZ0caQwAmIS3J
moyx+zj/Ya4WKq+2SqTAX7bX0F3wHHfXnZlHnM8fET5N/9A+K6lS\n7dg9cyXu4afXcgKy14Ji
NBvqbBjhgJtE76yAy6rTHu0xM3jjdkcb9Y8miNzxF+AC\nq+itawIDAQABo4HrMIHoMB0GA1Ud
DgQWBBRvvBRPno5S34zGRhrnDJyTsdnEbTCB\nuAYDVR0jBIGwMIGtgBRvvBRPno5S34zGRhrn
```
DJyTsdnEbaGBiaSBhjCBgzELMAkG\nA1UEBhMCVVMxCzAJBgNVBAgTAk5WMRUwEwYDVQQHFAxW ZWdhcywgQmFieSExITAf\nBgNVBAoTGFdoYXQgSGFwcGVucyBpbiBWZWdhcy4uLjEtMCsGCSqG SIb3DQEJARYe\nd2hhdGhhcHBlbnNAdmVnYXNzdGF5c2luLnZlZ2FzggkAzBsiFZjjf/MwDAYD VR0T\nBAUwAwEB/zANBgkqhkiG9w0BAQUFAAOCAQEAhVND5s71mQPECwVLfiE/ndtIbnpe\nMq o5geQHCHnNlu5RV9j8aYHp9kW2qCDJ5vueZtZ2L1tC4D7JyfS37l4rRolFpX6N\niebEgAaE5e WvB6zgiAcMRIKqu3DmJ7y3CFGk9dHOlQ+WYnoO/eIMy0coT26JBl5H\nDEwvdl+DwkxnS1cx1v ERv51g1gua6AE3tBrlov8q1G4zMJboo3YEwMFwxLkxAFXR\nHgMoPDym099kvc84B1k7HkDGHp r4tLfVelDJy2zCWIQ5ddbVpyPW2xuE4p4BGx2B\n7ASOjG+DzUxzwaUI6Jzvs3Xq5Jx8ZAjJDg l0QoQDWNDoTeRBsz80nwiouA==\n-----END CERTIFICATE-----\n",

"details": {

```
  "issuer":
```

```
"/C=US/ST=NV/L=Denver/O=NetApp/emailAddress=test@netapptest.org",
```

```
  "modulus":
```
"F14FB6F1F9CB290356116311E9A91E0CAB9E852A52EFDA1D2C68A0235F2A94257F0146396 4B8EAB138C1BD325546FE38CA809380DAF1DFA53B1473F8B7A3FF4A2D1A62BE28BF1979C03 A44337432CB924F07B25E94E07A003EDF9A24F078FDB41D162966F63E533ECB6041429AB82 9199405DE239221C047B4B284E75F3A2554FA8F9760EB28D41903B7E76CA573D1D71DC9FA9 5BFE3CA5D0399535467471A430026212DC99A8CB1FB38FF61AE162AAFB64AA4C05FB6D7D05 DF01C77D79D99479CCF1F113E4DFFD03E2BA952EDD83D7325EEE1A7D77202B2D78262341BE A6C18E1809B44EFAC80CBAAD31EED313378E376471BF58F2688DCF117E002ABE8AD6B",

```
  "notAfter": "2027-03-06T22:50:26Z",
              "notBefore": "2017-03-08T22:50:26Z",
              "serial": "CC1B221598E37FF3",
              "sha1Fingerprint":
"1D:70:7A:6F:18:8A:CD:29:50:C7:95:B1:DD:5E:63:21:F4:FA:6E:21",
              "subject":
"/C=US/ST=NV/L=Denver/O=NetApp/emailAddress=test@netapptest.org"
  }
      }
}
```
## **Neu seit Version**

10.0

## **ListeProtectionDomainLevels**

Sie können das verwenden ListProtectionDomainLevels "Method to list the Tolerance and Resiliency Levels of the Storage Cluster. Toleranzstufen geben an, dass das Cluster im Fehlerfall Daten lesen und schreiben kann. Das Stabilitätsniveau gibt an, dass das Storage Cluster sich bei einem oder mehreren Ausfällen automatisch selbst heilen kann.

## **Parameter**

Diese Methode hat keinen Eingabeparameter.

#### **Rückgabewerte**

Diese Methode verfügt über die folgenden Rückgabewerte:

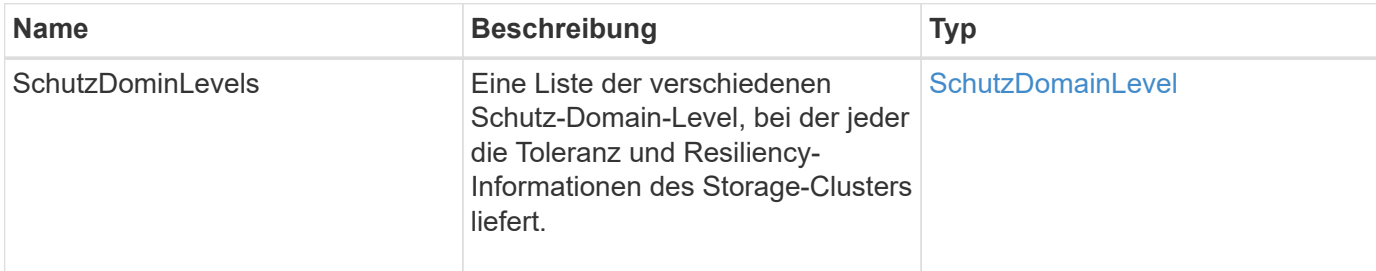

## **Anforderungsbeispiel**

Anforderungen für diese Methode sind ähnlich wie das folgende Beispiel:

```
{
    "method": "ListProtectionDomainLevels",
    "params": {},
    "id" : 1
}
```
## **Antwortbeispiel**

Diese Methode gibt eine Antwort zurück, die dem folgenden Beispiel ähnelt:

```
{
       "id": 1,
       "result": {
            "protectionDomainLevels": [
\{  "protectionDomainType": "node",
                       "resiliency": {
                             "protectionSchemeResiliencies": [
{
                                             "protectionScheme": "doubleHelix",
                                             "sustainableFailuresForBlockData": 0,
                                             "sustainableFailuresForMetadata": 1
  }
\mathbb{I}, \mathbb{I}, \mathbb{I}, \mathbb{I}, \mathbb{I}, \mathbb{I}, \mathbb{I}, \mathbb{I}, \mathbb{I}, \mathbb{I}, \mathbb{I}, \mathbb{I}, \mathbb{I}, \mathbb{I}, \mathbb{I}, \mathbb{I}, \mathbb{I}, \mathbb{I}, \mathbb{I}, \mathbb{I}, \mathbb{I}, \mathbb{I},   "singleFailureThresholdBytesForBlockData": 0,
                             "sustainableFailuresForEnsemble": 1
                       },
                       "tolerance": {
                             "protectionSchemeTolerances": [
{
                                             "protectionScheme": "doubleHelix",
```

```
  "sustainableFailuresForBlockData": 0,
                                                        "sustainableFailuresForMetadata": 1
  }
\mathbb{I}, \mathbb{I}, \mathbb{I}, \mathbb{I}, \mathbb{I}, \mathbb{I}, \mathbb{I}, \mathbb{I}, \mathbb{I}, \mathbb{I}, \mathbb{I}, \mathbb{I}, \mathbb{I}, \mathbb{I}, \mathbb{I}, \mathbb{I}, \mathbb{I}, \mathbb{I}, \mathbb{I}, \mathbb{I}, \mathbb{I}, \mathbb{I},   "sustainableFailuresForEnsemble": 1
  }
                      },
\{  "protectionDomainType": "chassis",
                             "resiliency": {
                                    "protectionSchemeResiliencies": [
{
                                                        "protectionScheme": "doubleHelix",
                                                        "sustainableFailuresForBlockData": 0,
                                                        "sustainableFailuresForMetadata": 1
  }
\mathbb{I}, \mathbb{I}, \mathbb{I}, \mathbb{I}, \mathbb{I}, \mathbb{I}, \mathbb{I}, \mathbb{I}, \mathbb{I}, \mathbb{I}, \mathbb{I}, \mathbb{I}, \mathbb{I}, \mathbb{I}, \mathbb{I}, \mathbb{I}, \mathbb{I}, \mathbb{I}, \mathbb{I}, \mathbb{I}, \mathbb{I}, \mathbb{I},   "singleFailureThresholdBytesForBlockData": 0,
                                    "sustainableFailuresForEnsemble": 1
                             },
                             "tolerance": {
                                    "protectionSchemeTolerances": [
{
                                                        "protectionScheme": "doubleHelix",
                                                        "sustainableFailuresForBlockData": 0,
                                                        "sustainableFailuresForMetadata": 1
  }
\mathbb{I}, \mathbb{I}, \mathbb{I}, \mathbb{I}, \mathbb{I}, \mathbb{I}, \mathbb{I}, \mathbb{I}, \mathbb{I}, \mathbb{I}, \mathbb{I}, \mathbb{I}, \mathbb{I}, \mathbb{I}, \mathbb{I}, \mathbb{I}, \mathbb{I}, \mathbb{I}, \mathbb{I}, \mathbb{I}, \mathbb{I}, \mathbb{I},   "sustainableFailuresForEnsemble": 1
  }
  }
  ]
        }
}
```
## **Neu seit Version**

11.0

## **RemoveSSLZertifikat**

Sie können das verwenden RemoveSSLCertificate Methode zum Entfernen des Benutzer-SSL-Zertifikats und des privaten Schlüssels für die Storage-Nodes im Cluster. Nachdem das Zertifikat und der private Schlüssel entfernt wurden, werden die Storage-Nodes so konfiguriert, dass sie das Standardzertifikat und den privaten Schlüssel verwenden.

## **Parameter**

Diese Methode hat keine Eingabeparameter.

#### **Rückgabewerte**

Diese Methode hat keine Rückgabewerte.

## **Anforderungsbeispiel**

Anforderungen für diese Methode sind ähnlich wie das folgende Beispiel:

```
{
      "method" : "RemoveSSLCertificate",
      "params" : {},
      "id" : 3
}
```
## **Antwortbeispiel**

Diese Methode gibt eine Antwort zurück, die dem folgenden Beispiel ähnelt:

```
{
       "id" : 3,
       "result" : {}
}
```
## **Neu seit Version**

10.0

## **NetworkConfig erneut verwenden**

Sie können das verwenden ResetNetworkConfig Methode zur Behebung von Problemen bei der Netzwerkkonfiguration für einen einzelnen Knoten. Mit dieser Methode wird die Netzwerkkonfiguration eines einzelnen Knotens auf die werkseitigen Standardeinstellungen zurückgesetzt.

## **Parameter**

Diese Methode hat keine Eingabeparameter.

## **Rückgabewert**

Diese Methode hat keine Rückgabewerte.

## **Anforderungsbeispiel**

Anforderungen für diese Methode sind ähnlich wie das folgende Beispiel:

```
{
     "method": "ResetNetworkConfig",
     "params": {},
     "id" : 1
}
```
## **Antwortbeispiel**

Diese Methode gibt keine Antwort zurück.

#### **Neu seit Version**

11.0

## **RücksetzenErgänzungTlsCiphers**

Sie können das verwenden ResetSupplementalTlsCiphers Methode zur Wiederherstellung der Liste der zusätzlichen TLS-Chiffren auf der Standardvorgabe. Sie können diese Methode für den gesamten Cluster verwenden.

#### **Parameter**

Diese Methode hat keine Eingabeparameter.

#### **Rückgabewerte**

Diese Methode hat keine Rückgabewerte.

## **Anforderungsbeispiel**

Anforderungen für diese Methode sind ähnlich wie das folgende Beispiel:

```
{
    "method": "ResetSupplementalTlsCiphers",
    "params": {},
    "id" : 1
}
```
## **Antwortbeispiel**

Diese Methode gibt eine Antwort zurück, die dem folgenden Beispiel ähnelt:

```
{
    "id" : 1,
    "result" : {}
}
```
#### **Neu seit Version**

11.3

## **SetClusterStructure**

Sie können das verwenden SetClusterStructure Methode zum Wiederherstellen der Konfigurationsinformationen des Storage-Clusters aus einem Backup. Wenn Sie die Methode aufrufen, übergeben Sie das ClusterStructure-Objekt mit den Konfigurationsinformationen, die Sie als Parameter für Params wiederherstellen möchten.

## **Parameter**

Diese Methode verfügt über den folgenden Eingabeparameter:

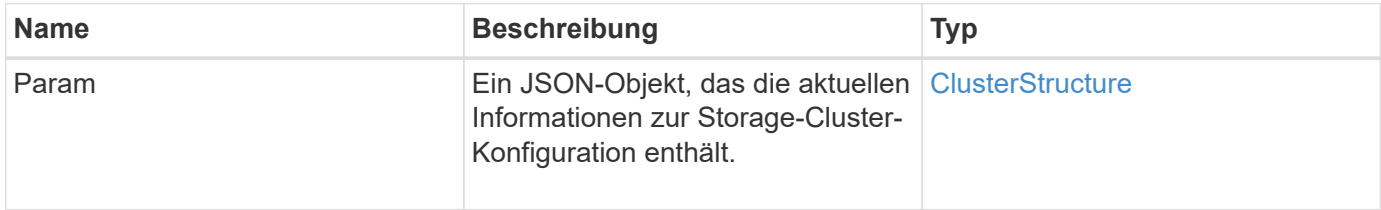

## **Rückgabewerte**

Diese Methode verfügt über die folgenden Rückgabewerte:

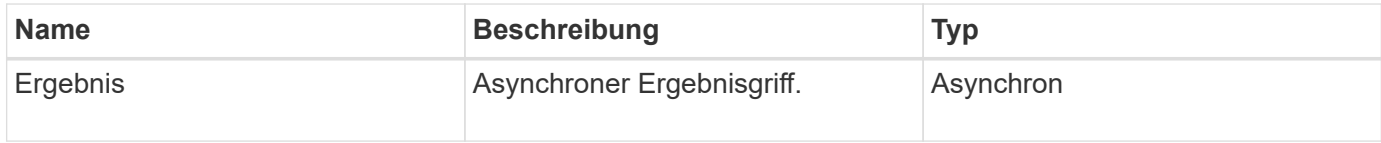

## **Anforderungsbeispiel**

```
{
    "method": "SetClusterStructure",
    "params": <insert clusterStructure object here>,
    "id" : 1
}
```
Diese Methode gibt eine Antwort zurück, die dem folgenden Beispiel ähnelt:

```
{
       "id": 1,
       "result" : {
       "asyncHandle": 1
       }
}
```
## **Neu seit Version**

10.3

## **SetLldpConfig**

Sie können das verwenden SetLldpConfig Methode zum Konfigurieren der LLDP-Einstellungen (Link Layer Discovery Protocol) für ein Storage-Cluster.

## **Parameter**

Diese Methode verfügt über die folgenden Eingabeparameter:

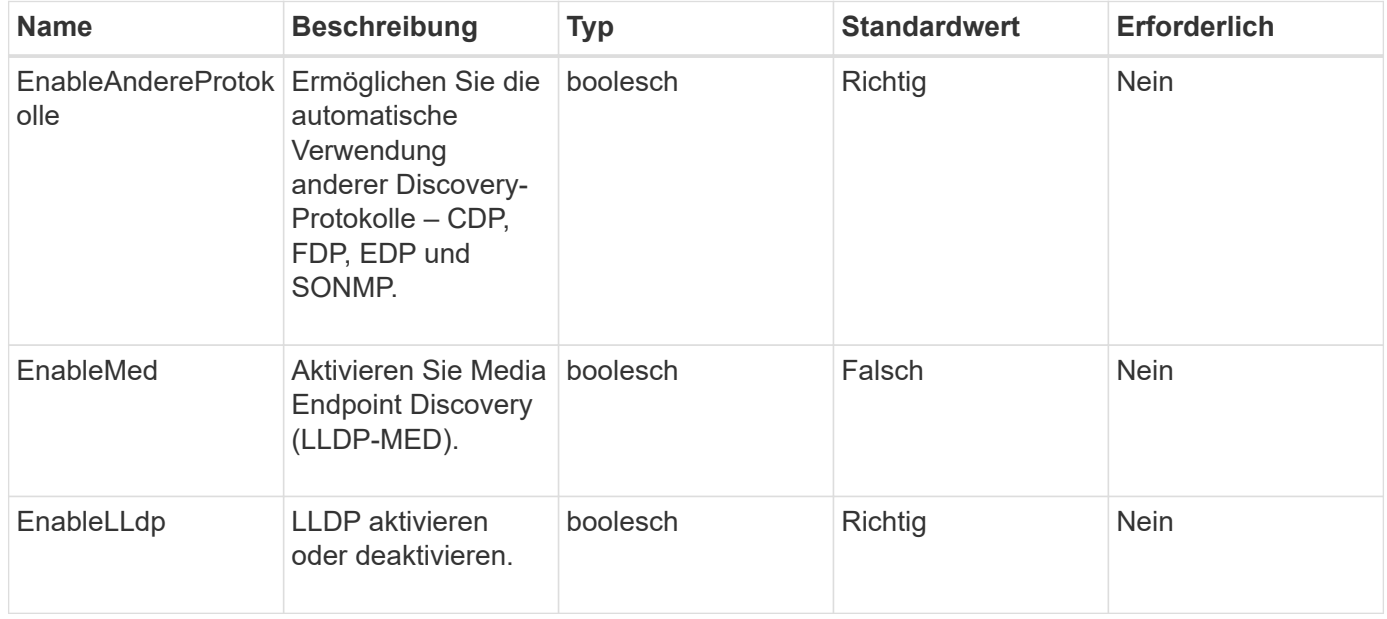

## **Rückgabewerte**

Diese Methode hat den folgenden Rückgabewert:

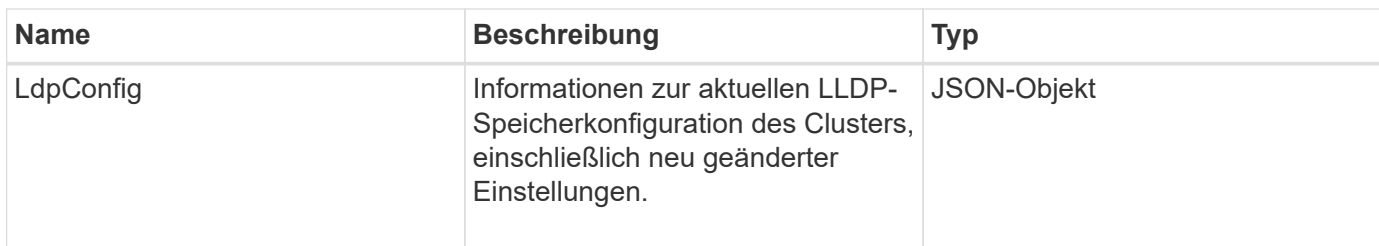

## **Anforderungsbeispiel**

Anforderungen für diese Methode sind ähnlich wie das folgende Beispiel:

```
{
  "id": 3920,
    "method":"SetLldpConfig",
      "params": {
          "lldpConfig": {
               "enableMed": true
  }
      }
    }
```
## **Antwortbeispiel**

Diese Methode gibt eine Antwort zurück, die dem folgenden Beispiel ähnelt:

```
{
    "id": 3920,
    "result": {
      "lldpConfig": {
           "enableLldp": true,
           "enableMed": true,
           "enableOtherProtocols": true
        }
    }
}
```
## **SetNtpInfo**

Sie können das verwenden SetNtpInfo Methode zum Konfigurieren von NTP auf Cluster-Nodes. Die mit dieser Schnittstelle festgelegten Werte gelten für alle Nodes im Cluster. Wenn ein NTP-Broadcast-Server regelmäßig Zeitinformationen über Ihr Netzwerk sendet, können Sie optional Nodes als Broadcast-Clients konfigurieren.

#### **Parameter**

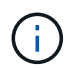

Stellen Sie sicher, dass Sie NTP-Server verwenden, die intern zu Ihrem Netzwerk sind, anstatt die Installationsstandards.

Diese Methode verfügt über die folgenden Eingabeparameter:

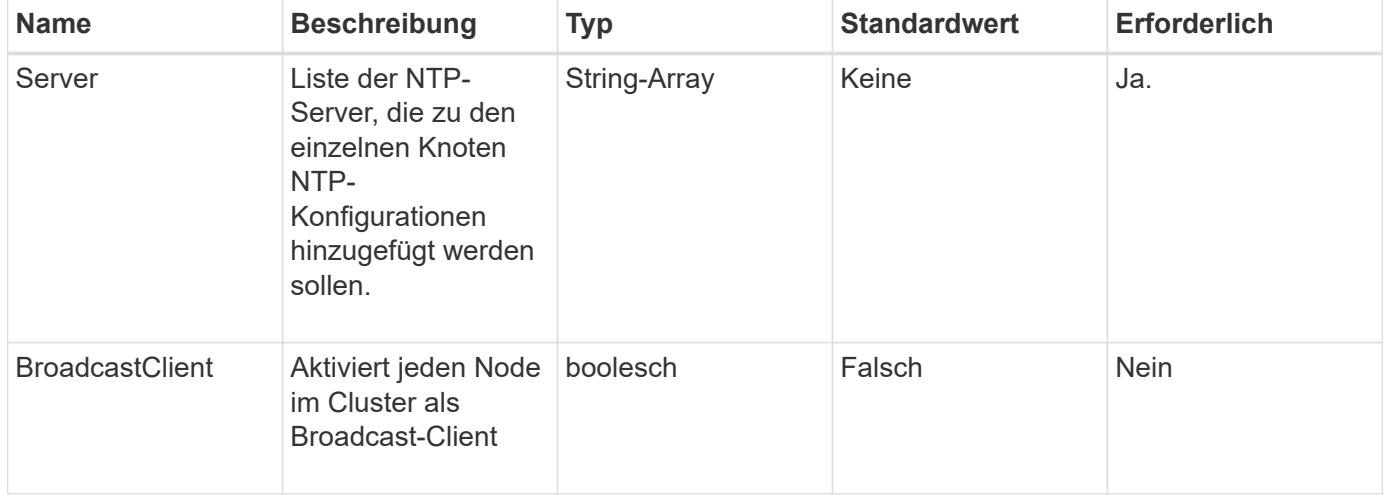

#### **Rückgabewerte**

Diese Methode hat keine Rückgabewerte.

#### **Anforderungsbeispiel**

Anforderungen für diese Methode sind ähnlich wie das folgende Beispiel:

```
{
     "method": "SetNtpInfo",
     "params": {
       "servers" : [
          "ntpserver1.example.org",
         "ntpserver2.example.org",
         "ntpserver3.example.org"
       ],
       "broadcastclient" : false
     },
     "id" : 1
}
```
#### **Antwortbeispiel**

Diese Methode gibt eine Antwort zurück, die dem folgenden Beispiel ähnelt:

```
{
       "id" : 1,
       "result" : {}
}
```
## **Neu seit Version**

9.6

## **SetProtectionDomainLayout**

Sie können das verwenden SetProtectionDomainLayout Methode zum Zuweisen von Nodes zu benutzerdefinierten Schutz-Domänen

Für alle aktiven Nodes im Cluster müssen Informationen bereitgestellt werden. Für inaktive Nodes können keine Informationen bereitgestellt werden. Alle Nodes in einem bestimmten Chassis müssen derselben benutzerdefinierten Schutzdomäne zugewiesen werden. Derselbe SchutzDomainType muss für alle Knoten geliefert werden. ProtektionDomainTypes, die nicht kundenspezifisch sind, wie Knoten und Gehäuse, sollten nicht enthalten sein. Wenn eine dieser Optionen zur Verfügung gestellt wird, werden die benutzerdefinierten Schutzdomänen ignoriert und ein geeigneter Fehler zurückgegeben.

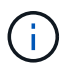

Benutzerdefinierte Schutzdomänen werden in den folgenden Konfigurationen nicht unterstützt:

- Storage-Cluster mit Shared-Chassis
- Storage-Cluster mit zwei Nodes

Die Methode gibt einen Fehler aus, wenn sie in Storage-Clustern mit diesen Konfigurationen verwendet wird.

#### **Parameter**

Diese Methode verfügt über die folgenden Eingabeparameter:

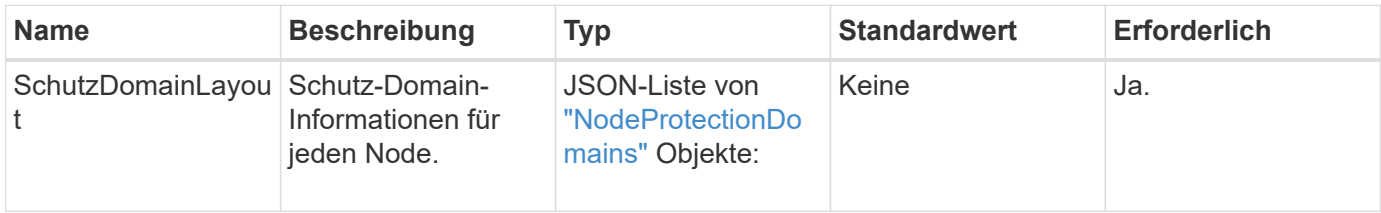

## **Rückgabewert**

Diese Methode hat den folgenden Rückgabewert:

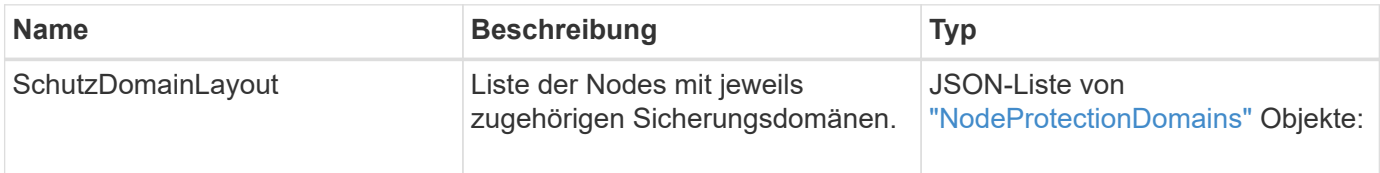

## **Anforderungsbeispiel**

```
{
   "id": 1,
   "method": "SetProtectionDomainLayout",
    "params": {
      "protectionDomainLayout": [
        {
          "nodeID": 1,
          "protectionDomains": [
            {
              "protectionDomainName": "Rack-1",
              "protectionDomainType": "custom"
  }
[[]
        },
        {
          "nodeID": 2,
          "protectionDomains": [
            {
              "protectionDomainName": "Rack-1",
              "protectionDomainType": "custom"
  }
          ]
        },
\{  "nodeID": 3,
          "protectionDomains": [
            {
               "protectionDomainName": "Rack-2",
              "protectionDomainType": "custom"
            }
          ]
        },
        {
          "nodeID": 4,
          "protectionDomains": [
            {
               "protectionDomainName": "Rack-2",
               "protectionDomainType": "custom"
  }
  ]
  }
      ]
    }
}
```
Diese Methode gibt eine Antwort zurück, die dem folgenden Beispiel ähnelt:

```
{
   "id": 1,
   "result": {
     "protectionDomainLayout": [
       {
         "nodeID": 1,
         "protectionDomains": [
\{  "protectionDomainName": "QTFCR2914008D",
             "protectionDomainType": "chassis"
           },
\{  "protectionDomainName": "Rack-1",
             "protectionDomainType": "custom"
  }
  ]
       },
\{  "nodeID": 2,
         "protectionDomains": [
\{  "protectionDomainName": "QTFCR291500EA",
             "protectionDomainType": "chassis"
           },
\{  "protectionDomainName": "Rack-1",
             "protectionDomainType": "custom"
  }
  ]
       },
\{  "nodeID": 3,
         "protectionDomains": [
\{  "protectionDomainName": "QTFCR291500C3",
             "protectionDomainType": "chassis"
           },
\{  "protectionDomainName": "Rack-2",
             "protectionDomainType": "custom"
  }
         ]
```

```
  },
        {
          "nodeID": 4,
          "protectionDomains": [
\{  "protectionDomainName": "QTFCR291400E6",
              "protectionDomainType": "chassis"
            },
\{  "protectionDomainName": "Rack-2",
              "protectionDomainType": "custom"
  }
[[]
        }
     ]
    }
}
```
## **Neu seit Version**

12.0

## <span id="page-921-0"></span>**SetRemoteLoggingHosts**

Sie können das verwenden SetRemoteLoggingHosts Methode zur Konfiguration der Remote-Protokollierung von den Knoten im Speicher-Cluster zu einem zentralen Protokollserver oder -Server. Die Remote-Protokollierung erfolgt über TCP über den Standardport 514. Diese API wird den vorhandenen Protokollierungs-Hosts nicht hinzugefügt. Stattdessen ersetzt es, was derzeit mit neuen Werten, die durch diese API-Methode angegeben sind. Verwenden Sie können GetRemoteLoggingHosts Um zu bestimmen, was die aktuellen Protokollierungs-Hosts sind, und verwenden Sie sie dann SetRemoteLoggingHosts So legen Sie die gewünschte Liste der aktuellen und neuen Protokollierungs-Hosts fest:

## **Parameter**

Diese Methode verfügt über den folgenden Eingabeparameter:

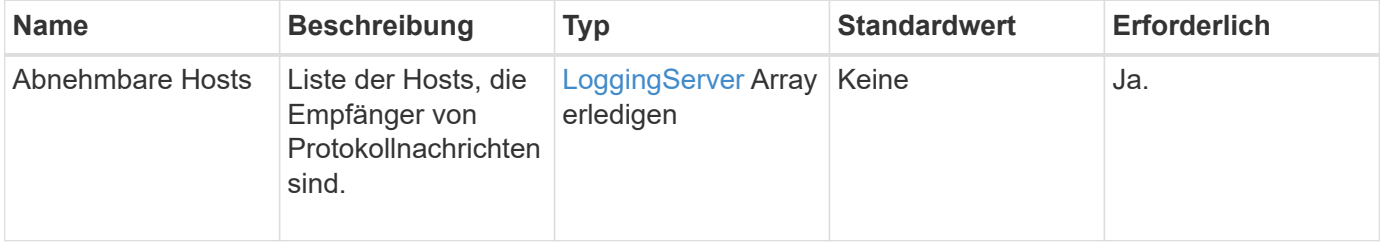

## **Rückgabewerte**

Diese Methode hat keine Rückgabewerte.

## **Anforderungsbeispiel**

Anforderungen für diese Methode sind ähnlich wie das folgende Beispiel:

```
{
     "id": 1,
     "method": "SetRemoteLoggingHosts",
     "params": {
       "remoteHosts": [
           {
             "host": "172.16.1.20",
             "port": 10514
           },
\{  "host": "172.16.1.25"
  }
        ]
     }
}
```
## **Antwortbeispiel**

Diese Methode gibt eine Antwort zurück, die dem folgenden Beispiel ähnelt:

```
{
       "id" : 1,
       "result" : {}
}
```
## **Neu seit Version**

9.6

## **Weitere Informationen**

[GetRemoteLoggingHosts](#page-899-0)

## <span id="page-922-0"></span>**SetSnmpACL**

Sie können das verwenden SetSnmpACL Methode zum Konfigurieren von SNMP-Zugriffsberechtigungen auf den Clusterknoten. Die mit dieser Schnittstelle festgelegten Werte gelten für alle Knoten im Cluster und die Werte, die übergeben werden, ersetzen alle Werte, die in einem vorherigen Aufruf festgelegt wurden SetSnmpACL. Beachten Sie auch, dass die mit dieser Schnittstelle eingestellten Werte alle Netzwerk- oder usmUser-Werte ersetzen, die mit dem festgelegt wurden SetSnmpInfo Methode.

## **Parameter**

Diese Methode verfügt über die folgenden Eingabeparameter:

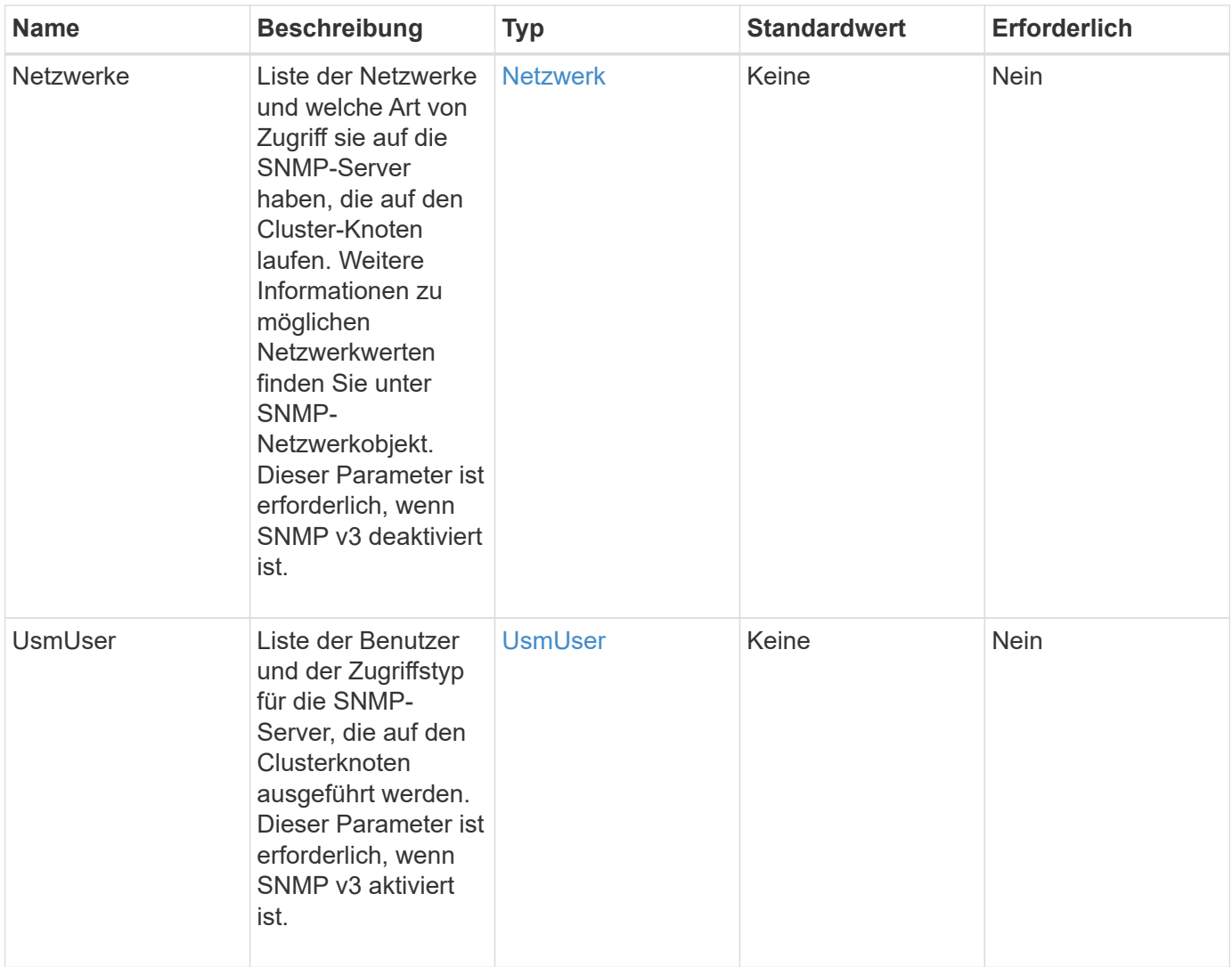

## **Rückgabewerte**

Diese Methode hat keine Rückgabewerte.

## **Anforderungsbeispiel**

```
{
    "method": "SetSnmpACL",
    "params": {
      "usmUsers" : [
         {
          "name": "jdoe",
            "access": "rouser",
            "secLevel": "priv",
            "password": "mypassword",
            "passphrase": "mypassphrase",
         }
      ]
    },
    "id" : 1
}
```
Diese Methode gibt eine Antwort zurück, die dem folgenden Beispiel ähnelt:

```
{
    "id" : 1,
    "result" : {}
}
```
## **Neu seit Version**

9.6

## **Weitere Informationen**

**[SetSnmpInfo](#page-924-0)** 

## <span id="page-924-0"></span>**SetSnmpInfo**

Sie können das verwenden SetSnmpInfo Methode zur Konfiguration von SNMP Version 2 und Version 3 auf Cluster-Knoten. Die mit dieser Schnittstelle festgelegten Werte gelten für alle Knoten im Cluster und die Werte, die übergeben werden, ersetzen alle Werte, die in einem vorherigen Aufruf festgelegt wurden SetSnmpInfo.

## **Parameter**

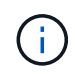

SetSnmpInfo ist für Element Version 6.0 und höher veraltet. Verwenden Sie die [EnableSnmp](#page-883-0) Und [SetSnmpACL](#page-922-0) Methoden.

Diese Methode verfügt über die folgenden Eingabeparameter:

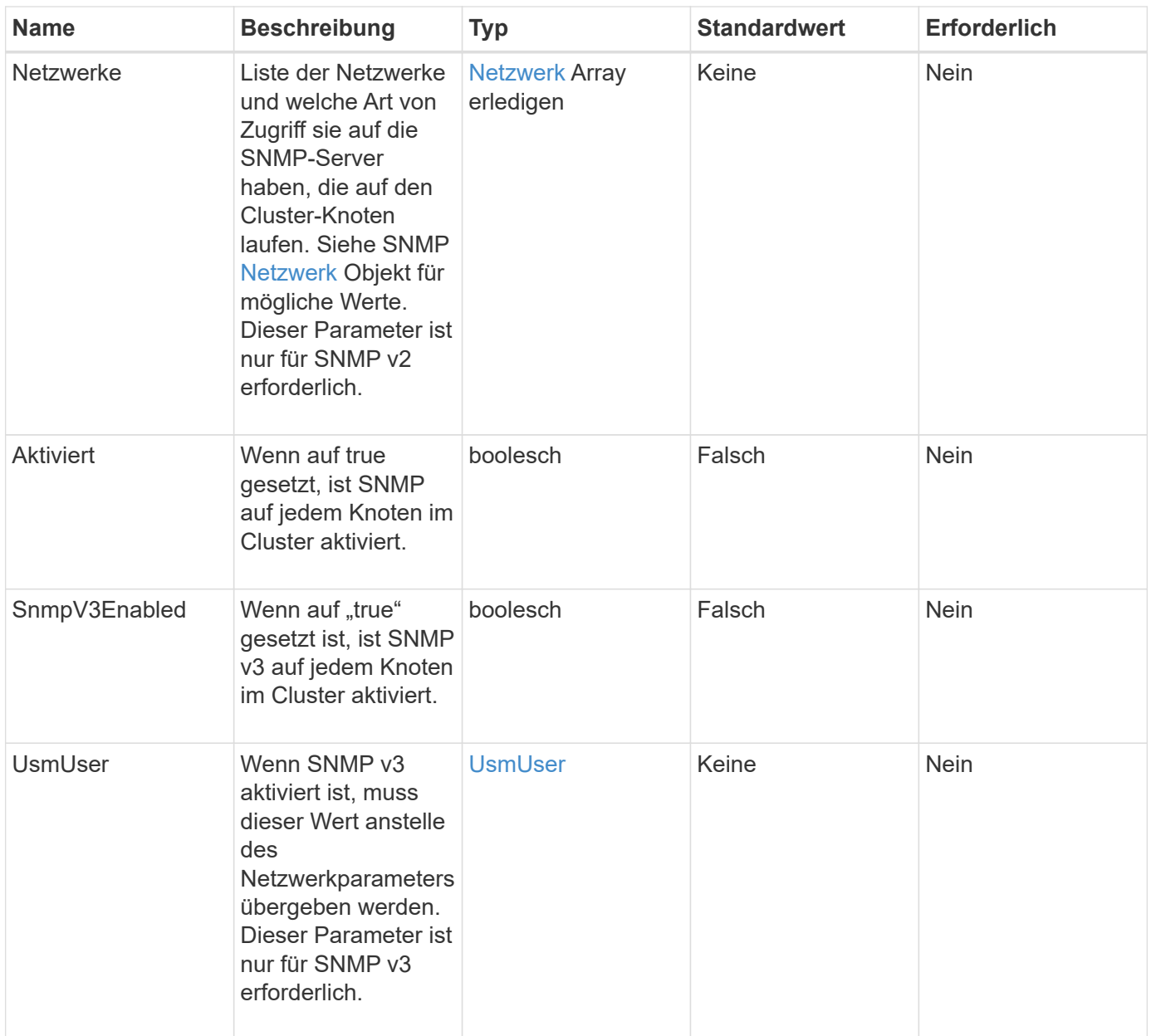

## **Rückgabewerte**

Diese Methode hat keine Rückgabewerte.

## **Anforderungsbeispiel mit aktiviertem SNMP v3**

```
{
"method":"SetSnmpInfo",
"params":{
      "enabled":true,
      "snmpV3Enabled":true,
      "usmUsers":[
         {
           "name":"user1",
           "access":"rouser",
           "secLevel":"auth",
           "password":"namex1",
           "passphrase":"yourpassphrase"
         }
      ]
    },
 "id":1
}
```
## **Anforderungsbeispiel mit aktiviertem SNMP v2**

Anforderungen für diese Methode sind ähnlich wie das folgende Beispiel:

```
{
"method":"SetSnmpInfo",
"params":{
      "enabled":true,
      "snmpV3Enabled":false,
       "networks":[
         {
            "community":"public",
            "access":"ro",
            "network":"localhost",
         }
    \mathbf{I}  },
    "id":1
}
```
## **Antwortbeispiel**

Diese Methode gibt eine Antwort zurück, die dem folgenden Beispiel ähnelt:

```
{
    "id" : 1
    "result" :{
    }
}
```
## **Neu seit Version**

9.6

## **SetSnmpTrapInfo**

Sie können das verwenden SetSnmpTrapInfo Methode zum Aktivieren und Deaktivieren der Generierung von Cluster-SNMP-Benachrichtigungen (Traps) und zur Angabe der Host-Set, die die Benachrichtigungen empfangen. Die Werte, die Sie mit jedem überschreiten SetSnmpTrapInfo Methodenanruf Ersetzen Sie alle Werte, die in einem vorherigen Anruf festgelegt wurden.

## **Parameter**

Diese Methode verfügt über die folgenden Eingabeparameter:

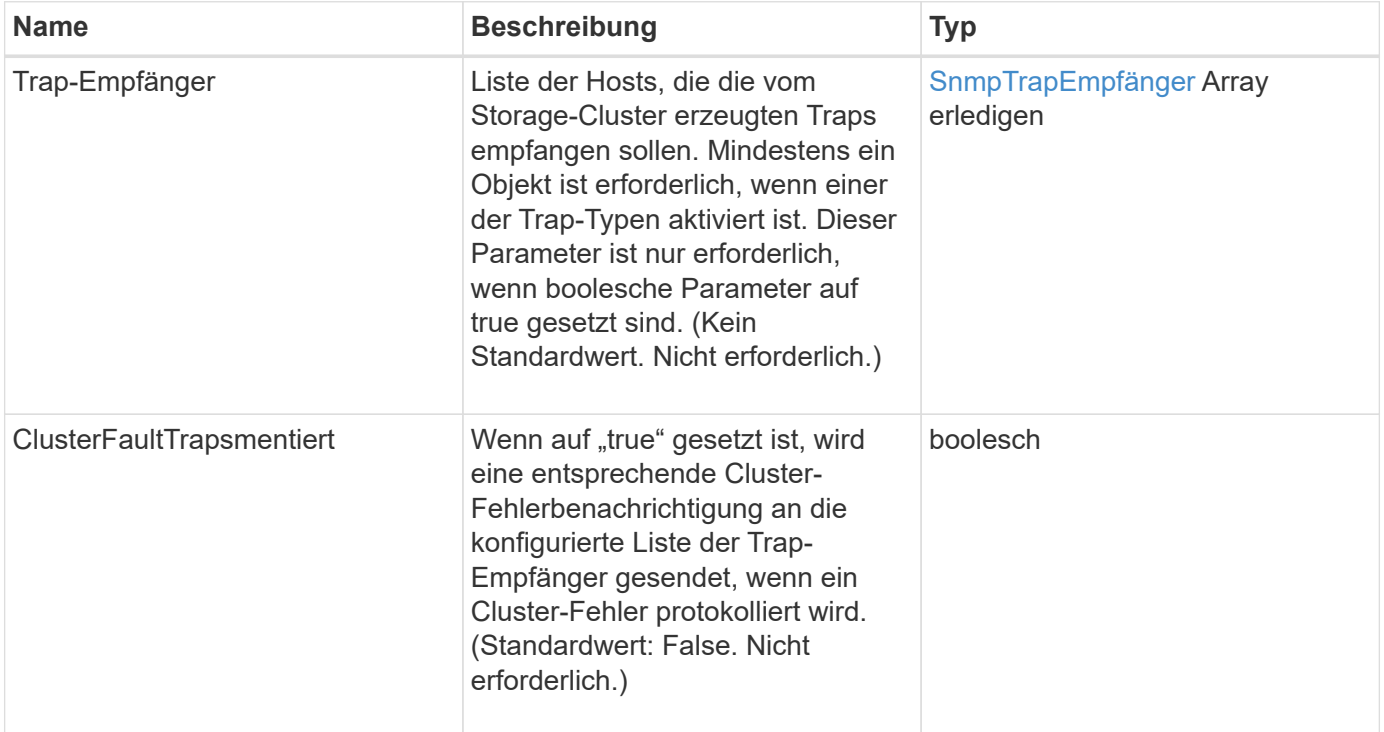

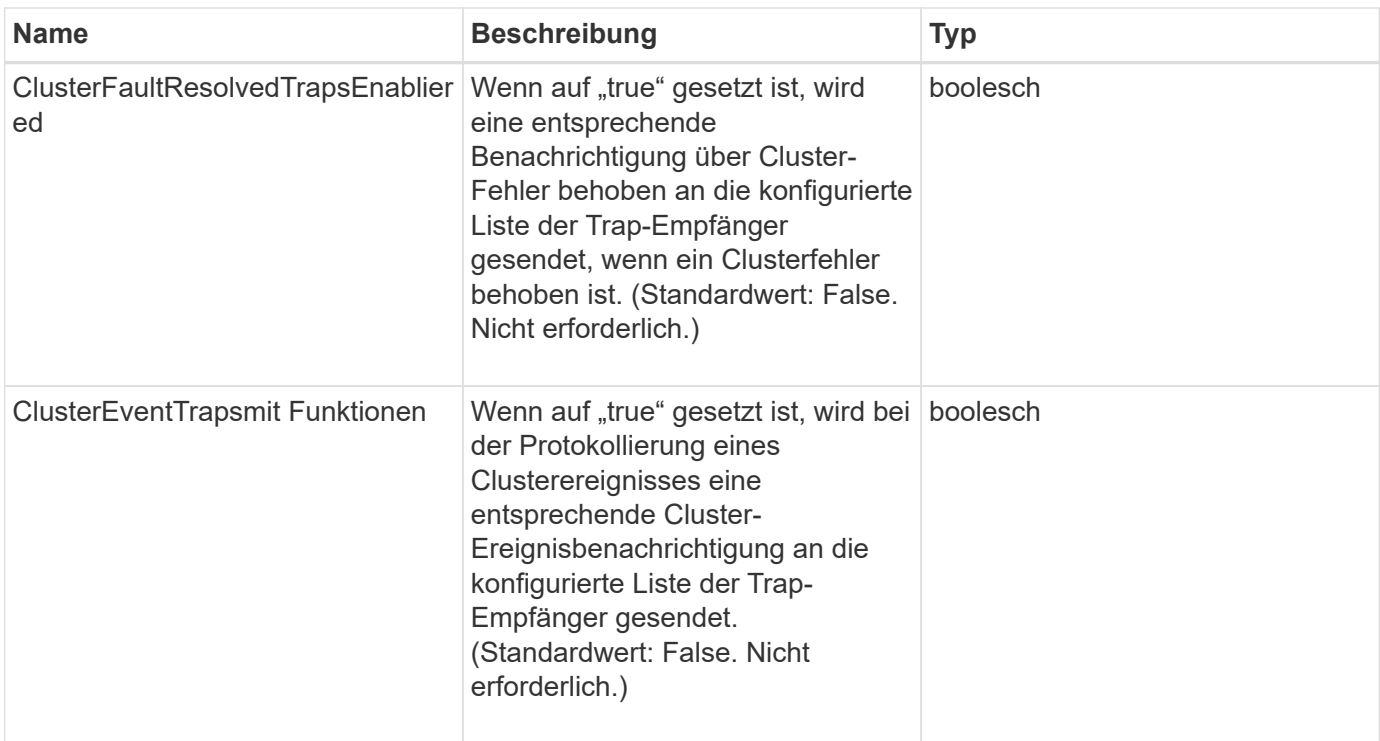

## **Rückgabewerte**

Diese Methode hat keine Rückgabewerte.

## **Anforderungsbeispiel**

```
{
"method":"SetSnmpTrapInfo",
"params":{
      "clusterFaultTrapsEnabled":true,
      "clusterFaultResolvedTrapsEnabled":true,
      "clusterEventTrapsEnabled":true,
      "trapRecipients":[
      {
        "host":"192.30.0.10",
        "port":162,
        "community":"public"
      }
     ]
    },
    "id":1
}
```
Diese Methode gibt eine Antwort zurück, die dem folgenden Beispiel ähnelt:

```
{
       "id" : 1,
       "result" : {}
}
```
#### **Neu seit Version**

9.6

## **SetSSLZertifikat**

Sie können das verwenden SetSSLCertificate Methode zum Festlegen eines Benutzer-SSL-Zertifikats und eines privaten Schlüssels für die Storage-Nodes im Cluster.

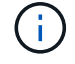

Nach Verwendung der API müssen Sie den Management-Node neu booten.

#### **Parameter**

Diese Methode verfügt über die folgenden Eingabeparameter:

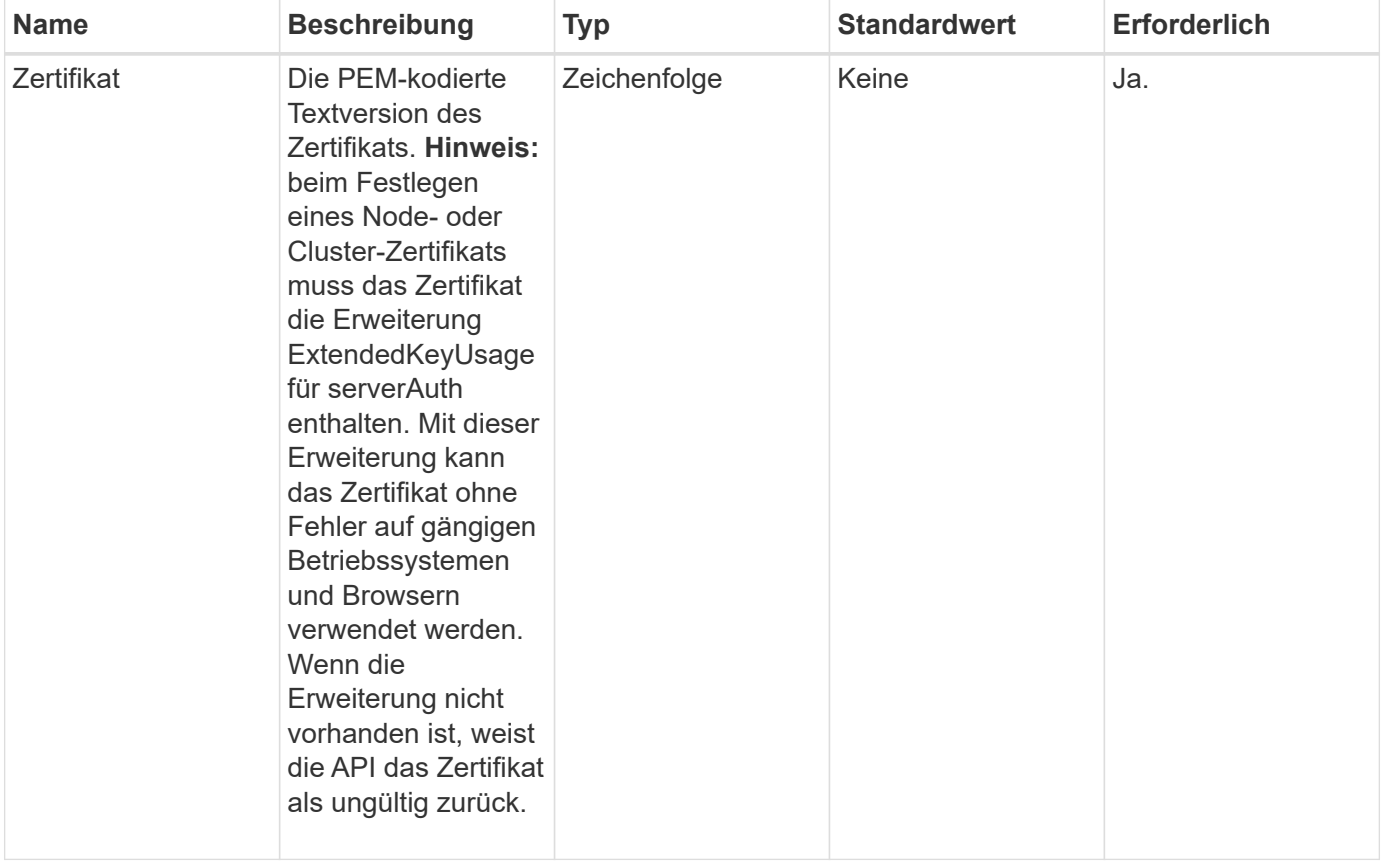

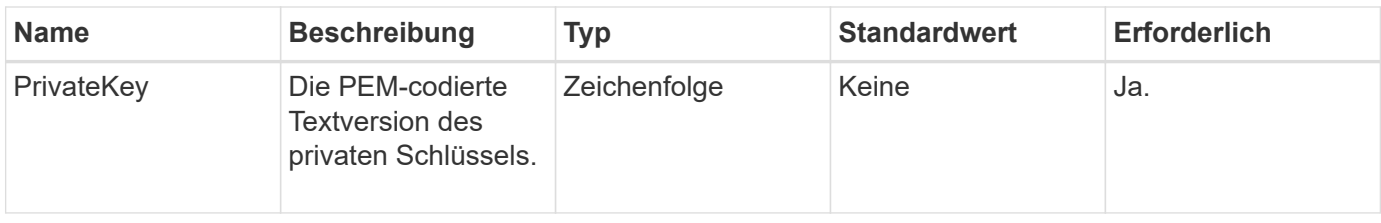

## **Rückgabewerte**

Diese Methode hat keine Rückgabewerte.

## **Anforderungsbeispiel**

Anforderungen für diese Methode sind ähnlich wie das folgende Beispiel:

```
{
      "method" : "SetSSLCertificate",
      "params" : {
```
"privateKey": "-----BEGIN RSA PRIVATE KEY-----

\nMIIEowIBAAKCAQEA8U+28fnLKQNWEWMR6akeDKuehSpS79odLGigI18qlCV/AUY5\nZLjqsT jBvTJVRv44yoCTgNrx36U7FHP4t6P/Si0aYr4ovxl5wDpEM3Qyy5JPB7Je\nlOB6AD7fmiTweP 20HRYpZvY+Uz7LYEFCmrgpGZQF3iOSIcBHtLKE5186JVT6j5dg\n6yjUGQO352ylc9HXHcn6lb /jyl0DmVNUZ0caQwAmIS3Jmoyx+zj/Ya4WKq+2SqTA\nX7bX0F3wHHfXnZlHnM8fET5N/9A+K6 lS7dg9cyXu4afXcgKy14JiNBvqbBjhgJtE\n76yAy6rTHu0xM3jjdkcb9Y8miNzxF+ACq+itaw IDAQABAoIBAH1jlIZr6/sltqVW\nO0qVC/49dyNu+KWVSq92ti9rFe7hBPueh9gklh78hP9Qli tLkir3YK4GFsTFUMux\n7z1NRCxA/4LrmLSkAjW2kRXDfVl2bwZq0ua9NefGw92O8D2OZvbuOx k7Put2p6se\nfgNzSjf2SI5DIX3UMe5dDN5FByu52CJ9mI4U16ngbWln2wc4nsxJg0aAEkzB7w nq\nt+Am5/Vu1LI6rGiG6oHEW0oGSuHl1esIyXXa2hqkU+1+iF2iGRMTiXac4C8d11NU\nWGIR CXFJAmsAQ+hQm7pmtsKdEqumj/PIoGXf0BoFVEWaIJIMEgnfuLZp8IelJQXn\nSFJbk2ECgYEA +d5ooU4thZXylWHUZqomaxyzOruA1T53UeH69HiFTrLjvfwuaiqj\nlHzPlhms6hxexwz1dzAp gog/NOM+2bAc0rn0dqvtV4doejtlDZKRqrNCf/cuN2QX\njaCJClCWau3sEHCckLOhWeY4HaPS oWq0GKLmKkKDChB4nWUYg3gSWQkCgYEA9zuN\nHW8GPS+yjixeKXmkKO0x/vvxzR+J5HH5znaI Hss48THyhzXpLr+v30Hy2h0yAlBS\nny5Ja6wsomb0mVe4NxVtVawg2E9vVvTa1UC+TNmFBBuL RPfjcnjDerrSuQ5lYY+M\nC9MJtXGfhp//G0bzwsRzZxOBsUJb15tppaZIs9MCgYAJricpkKjM 0xlZ1jdvXsos\nPilnbho4qLngrzuUuxKXEPEnzBxUOqCpwQgdzZLYYw788TCVVIVXLEYem2s0 7dDA\nDTo+WrzQNkvC6IgqtXH1RgqegIoG1VbgQsbsYmDhdaQ+os4+AOeQXw3vgAhJ/qNJ\njQ 4Ttw3ylt7FYkRH26ACWQKBgQC74Zmf4JuRLAo5WSZFxpcmMvtnlvdutqUH4kXA\nzPssy6t+QE La1fFbAXkZ5Pg1ITK752aiaX6KQNG6qRsA3VS1J6drD9/2AofOQU17\n+jOkGzmmoXf49Zj3iS akwg0ZbQNGXNxEsCAUr0BYAobPp9/fB4PbtUs99fvtocFr\njS562QKBgCb+JMDP5q7jpUuspj 0obd/ZS+MsomE+gFAMBJ71KFQ7KuoNezNFO+ZE\n3rnR8AqAm4VMzqRahs2PWNe2Hl4J4hKu96 qNpNHbsW1NjXdAL9P7oqQIrhGLVdhX\nInDXvTgXMdMoet4BKnftelrXFKHgGqXJoczq4JWzGS IHNgvkrH60\n-----END RSA PRIVATE KEY-----\n",

"certificate": "-----BEGIN CERTIFICATE-----

\nMIIEdzCCA1+gAwIBAgIJAMwbIhWY43/zMA0GCSqGSIb3DQEBBQUAMIGDMQswCQYD\nVQQGEw JVUzELMAkGA1UECBMCTlYxFTATBgNVBAcUDFZlZ2FzLCBCYWJ5ITEhMB8G\nA1UEChMYV2hhdC BIYXBwZW5zIGluIFZlZ2FzLi4uMS0wKwYJKoZIhvcNAQkBFh53\naGF0aGFwcGVuc0B2ZWdhc3 N0YXlzaW4udmVnYXMwHhcNMTcwMzA4MjI1MDI2WhcN\nMjcwMzA2MjI1MDI2WjCBgzELMAkGA1 UEBhMCVVMxCzAJBgNVBAgTAk5WMRUwEwYD\nVQQHFAxWZWdhcywgQmFieSExITAfBgNVBAoTGF

```
doYXQgSGFwcGVucyBpbiBWZWdh\ncy4uLjEtMCsGCSqGSIb3DQEJARYed2hhdGhhcHBlbnNAdm
VnYXNzdGF5c2luLnZl\nZ2FzMIIBIjANBgkqhkiG9w0BAQEFAAOCAQ8AMIIBCgKCAQEA8U+28f
nLKQNWEWMR\n6akeDKuehSpS79odLGigI18qlCV/AUY5ZLjqsTjBvTJVRv44yoCTgNrx36U7FH
P4\nt6P/Si0aYr4ovxl5wDpEM3Qyy5JPB7JelOB6AD7fmiTweP20HRYpZvY+Uz7LYEFC\nmrgp
GZQF3iOSIcBHtLKE5186JVT6j5dg6yjUGQO352ylc9HXHcn6lb/jyl0DmVNU\nZ0caQwAmIS3J
moyx+zj/Ya4WKq+2SqTAX7bX0F3wHHfXnZlHnM8fET5N/9A+K6lS\n7dg9cyXu4afXcgKy14Ji
NBvqbBjhgJtE76yAy6rTHu0xM3jjdkcb9Y8miNzxF+AC\nq+itawIDAQABo4HrMIHoMB0GA1Ud
DgQWBBRvvBRPno5S34zGRhrnDJyTsdnEbTCB\nuAYDVR0jBIGwMIGtgBRvvBRPno5S34zGRhrn
DJyTsdnEbaGBiaSBhjCBgzELMAkG\nA1UEBhMCVVMxCzAJBgNVBAgTAk5WMRUwEwYDVQQHFAxW
ZWdhcywgQmFieSExITAf\nBgNVBAoTGFdoYXQgSGFwcGVucyBpbiBWZWdhcy4uLjEtMCsGCSqG
SIb3DQEJARYe\nd2hhdGhhcHBlbnNAdmVnYXNzdGF5c2luLnZlZ2FzggkAzBsiFZjjf/MwDAYD
VR0T\nBAUwAwEB/zANBgkqhkiG9w0BAQUFAAOCAQEAhVND5s71mQPECwVLfiE/ndtIbnpe\nMq
o5geQHCHnNlu5RV9j8aYHp9kW2qCDJ5vueZtZ2L1tC4D7JyfS37l4rRolFpX6N\niebEgAaE5e
WvB6zgiAcMRIKqu3DmJ7y3CFGk9dHOlQ+WYnoO/eIMy0coT26JBl5H\nDEwvdl+DwkxnS1cx1v
ERv51g1gua6AE3tBrlov8q1G4zMJboo3YEwMFwxLkxAFXR\nHgMoPDym099kvc84B1k7HkDGHp
r4tLfVelDJy2zCWIQ5ddbVpyPW2xuE4p4BGx2B\n7ASOjG+DzUxzwaUI6Jzvs3Xq5Jx8ZAjJDg
l0QoQDWNDoTeRBsz80nwiouA==\n-----END CERTIFICATE-----\n"
      },
      "id" : 2
}
```
Diese Methode gibt eine Antwort zurück, die dem folgenden Beispiel ähnelt:

```
{
       "id" : 2,
       "result" : {}
}
```
## **Neu seit Version**

10.0

## **SnmpSendTestTraps**

SnmpSendTestTraps Ermöglicht Ihnen, SNMP-Funktionen für ein Cluster zu testen. Diese Methode weist das Cluster an, Test-SNMP-Traps an den derzeit konfigurierten SNMP-Manager zu senden.

## **Parameter**

Diese Methode hat keine Eingabeparameter.

## **Rückgabewert**

Diese Methode hat den folgenden Rückgabewert:

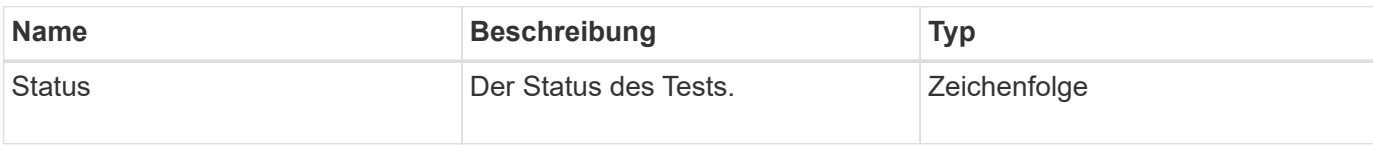

## **Anforderungsbeispiel**

Anforderungen für diese Methode sind ähnlich wie das folgende Beispiel:

```
{
      "method": "SnmpSendTestTraps",
      "params": {},
      "id": 1
}
```
## **Antwortbeispiel**

Diese Methode gibt eine Antwort zurück, die dem folgenden Beispiel ähnelt:

```
{
         "id": 1,
         "result": {
                  "status": "complete"
         }
}
```
## **Neu seit Version**

9.6

## **TestAddressAvailability**

Sie können das verwenden TestAddressAvailability Methode, um zu überprüfen, ob eine bestimmte IP-Adresse auf einer Schnittstelle innerhalb des Storage-Clusters verwendet wird.

## **Parameter**

Diese Methode verfügt über die folgenden Eingabeparameter:

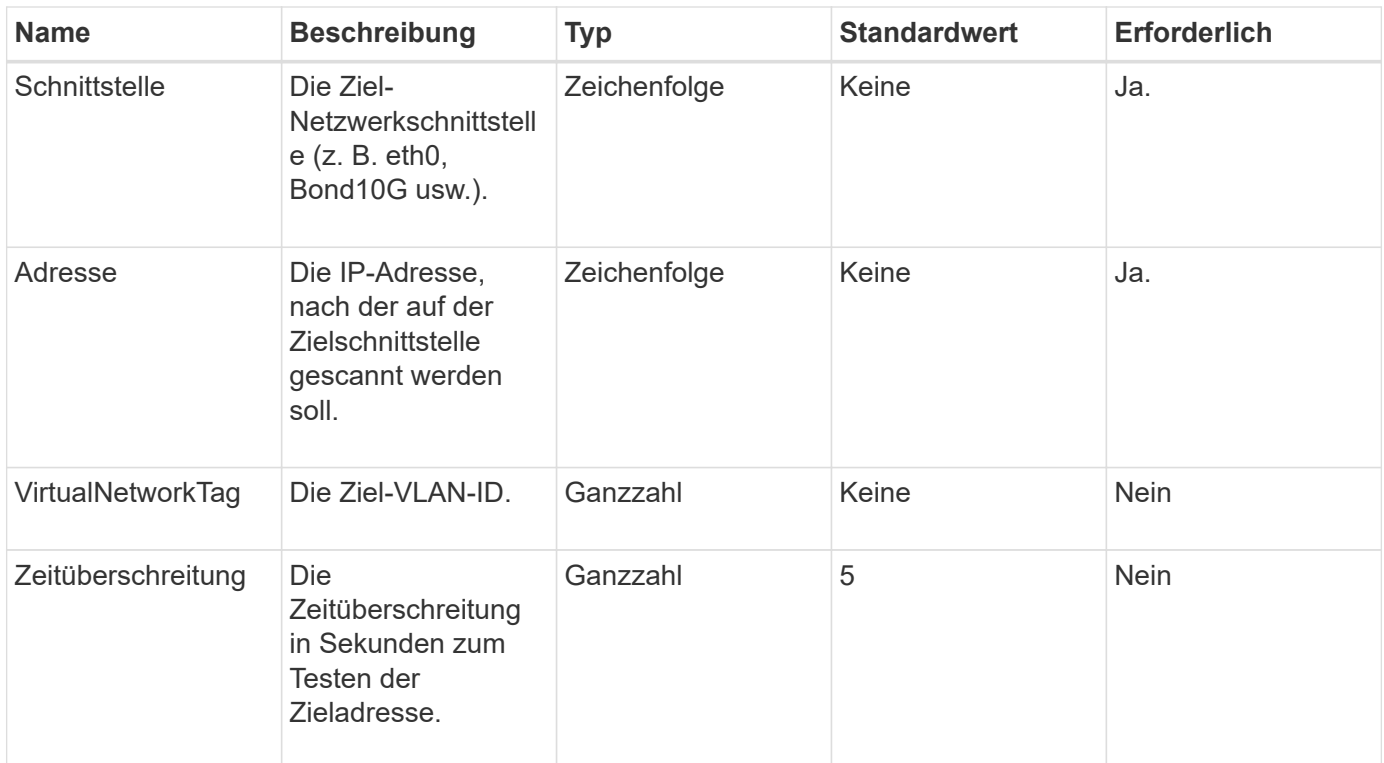

## **Rückgabewerte**

Diese Methode verfügt über die folgenden Rückgabewerte:

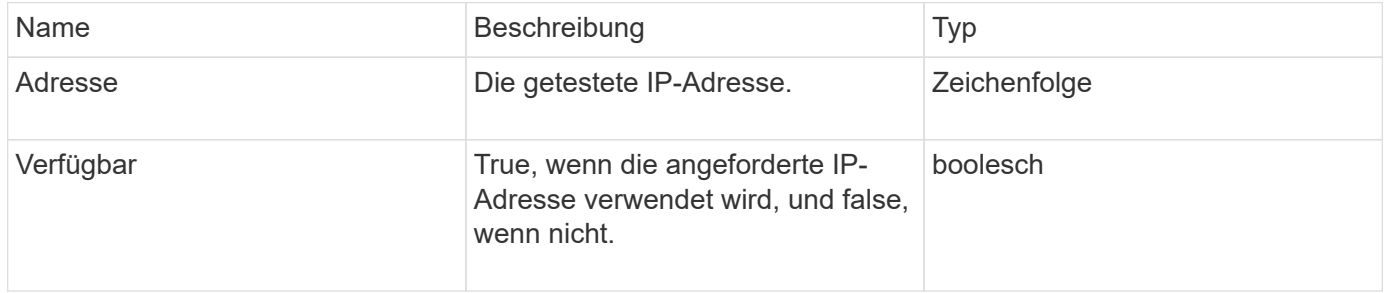

## **Anforderungsbeispiel**

```
{
      "method": "TestAddressAvailability",
      "params": {
          "interface": "Bond10G",
           "address": "10.0.0.1",
          "virtualNetworkTag": 1234
      }
}
```
Diese Methode gibt eine Antwort zurück, die dem folgenden Beispiel ähnelt:

```
{
       "id": 1,
       "result": {
            "address":"10.0.0.1",
            "available": true
       }
}
```
## **Neu seit Version**

11.0

# **Mandantenfähige Netzwerk-API-Methoden**

Das mandantenfähige Netzwerk in Element Storage-Clustern ermöglicht den Datenverkehr zwischen mehreren Clients, die sich in separaten logischen Netzwerken befinden, ohne Layer-3-Routing mit einem Element Storage-Cluster verbunden werden.

Verbindungen zum Storage-Cluster sind im Netzwerk-Stack durch VLAN-Tagging getrennt.

## **Voraussetzungen für die Einrichtung eines mandantenfähigen virtuellen Netzwerks**

- Sie müssen den Block der Client-Netzwerk-IP-Adressen identifiziert haben, die den virtuellen Netzwerken auf den Storage-Nodes zugewiesen werden sollen.
- Sie müssen eine SVIP-Adresse (Client Storage Network IP) für den gesamten Storage-Datenverkehr als Endpunkt angegeben haben.

## **Reihenfolge der Vorgänge virtueller Netzwerke**

1. Verwenden Sie die AddVirtualNetwork-Methode, um die IP-Adressen, die Sie eingeben, in Massen bereitzustellen.

Nachdem Sie ein virtuelles Netzwerk hinzugefügt haben, führt der Cluster automatisch die folgenden Schritte aus:

- Jeder Storage-Node erstellt eine virtuelle Netzwerkschnittstelle.
- Jedem Speicherknoten wird eine VLAN-Adresse zugewiesen, die über das virtuelle SVIP weitergeleitet werden kann.
- Bei einem Neubooten eines Node bleiben VLAN-IP-Adressen auf jedem Node erhalten.
- 2. Wenn die virtuelle Netzwerkschnittstelle und die VLAN-Adressen zugewiesen wurden, können Sie dem virtuellen SVIP Client-Netzwerkverkehr zuweisen.

## **Weitere Informationen**

- [Namenskonventionen für virtuelle Netzwerke](#page-935-0)
- [AddVirtualNetwork](#page-935-1)
- [ModifyVirtualNetwork](#page-938-0)
- [ListVirtualNetworks](#page-943-0)
- [RemoveVirtualNetwork](#page-945-0)
- ["Dokumentation von SolidFire und Element Software"](https://docs.netapp.com/us-en/element-software/index.html)
- ["Dokumentation für frühere Versionen von NetApp SolidFire und Element Produkten"](https://docs.netapp.com/sfe-122/topic/com.netapp.ndc.sfe-vers/GUID-B1944B0E-B335-4E0B-B9F1-E960BF32AE56.html)

## <span id="page-935-0"></span>**Namenskonventionen für virtuelle Netzwerke**

NetApp Element Storage-Systeme nutzen monotonen steigende Zahlen als eindeutige Identifikatoren für alle Objekte im System.

Wenn Sie ein neues Volume erstellen, erhöht sich die neue VolumeID exakt 1. Diese Konvention gilt für virtuelle Netzwerke in Storage Clustern, auf denen Element Software ausgeführt wird. Das erste virtuelle Netzwerk, das Sie in einem Element Cluster erstellen, hat eine VirtualNetworkID von 1. Diese ID entspricht nicht der VLAN-Tag-Nummer.

Sie können die VirtualNetworkID und das VirtualNetworkTag (VLAN Tag) in den API-Methoden austauschbar verwenden.

#### **Weitere Informationen**

- ["Dokumentation von SolidFire und Element Software"](https://docs.netapp.com/us-en/element-software/index.html)
- ["Dokumentation für frühere Versionen von NetApp SolidFire und Element Produkten"](https://docs.netapp.com/sfe-122/topic/com.netapp.ndc.sfe-vers/GUID-B1944B0E-B335-4E0B-B9F1-E960BF32AE56.html)

## <span id="page-935-1"></span>**AddVirtualNetwork**

Sie können das verwenden AddVirtualNetwork Methode zum Hinzufügen eines neuen virtuellen Netzwerks zu einer Cluster-Konfiguration.

Wenn Sie ein virtuelles Netzwerk hinzufügen, wird für jeden Node eine Schnittstelle erstellt und jede Schnittstelle benötigt eine virtuelle Netzwerk-IP-Adresse. Die Anzahl der IP-Adressen, die Sie als Parameter für diese API-Methode angeben, muss der Anzahl der Nodes im Cluster entsprechen oder größer sein. Die Masse des Systems stellt virtuelle Netzwerkadressen bereit und weist sie den einzelnen Knoten automatisch zu. Sie müssen Knoten keine virtuellen Netzwerkadressen manuell zuweisen.

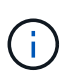

Die AddVirtualNetwork-Methode wird nur verwendet, um ein neues virtuelles Netzwerk zu erstellen. Wenn Sie Änderungen an einem vorhandenen virtuellen Netzwerk vornehmen möchten, verwenden Sie den [ModifyVirtualNetwork](#page-938-0) Methode.

## **Parameter**

Diese Methode verfügt über die folgenden Eingabeparameter:
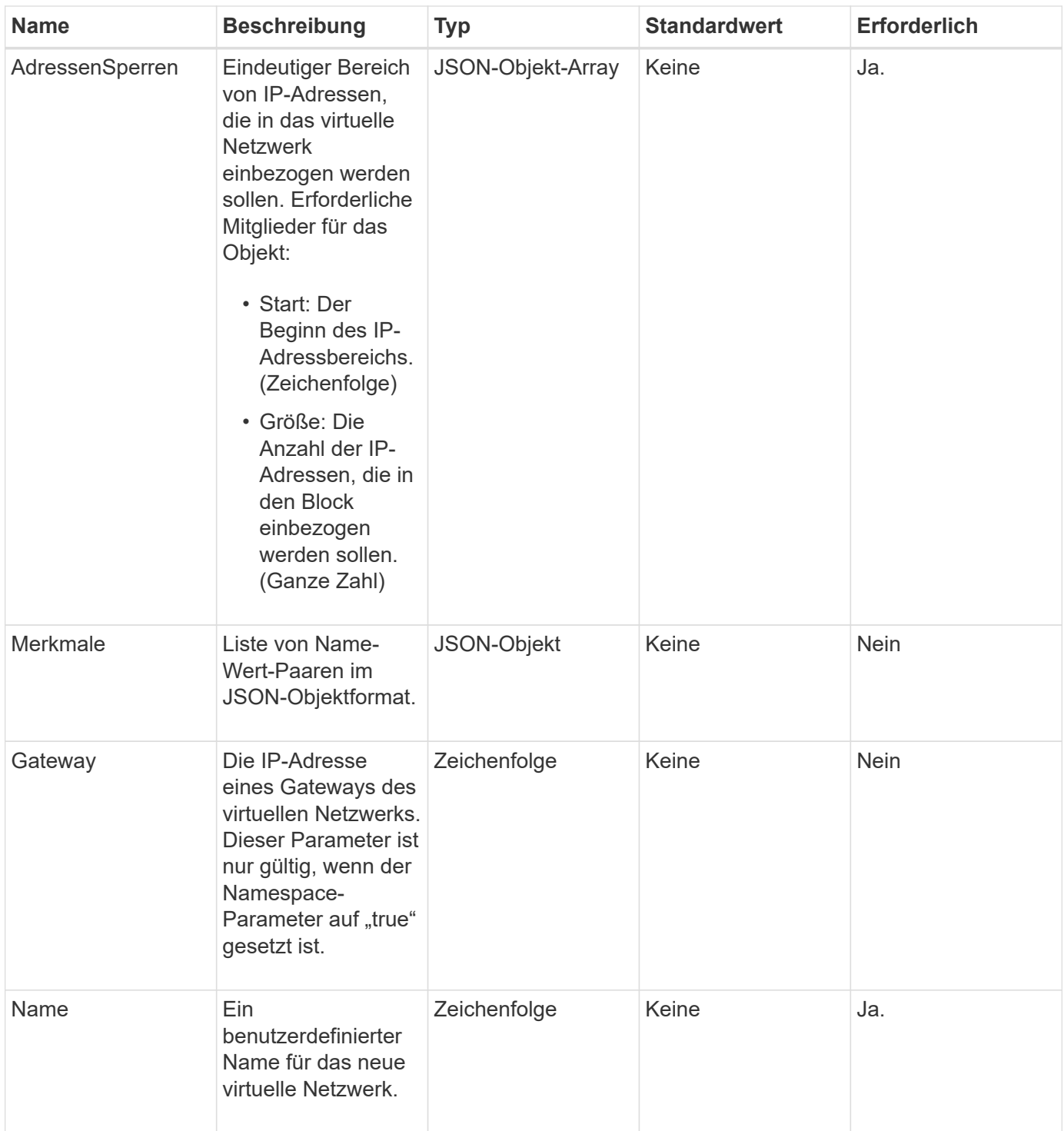

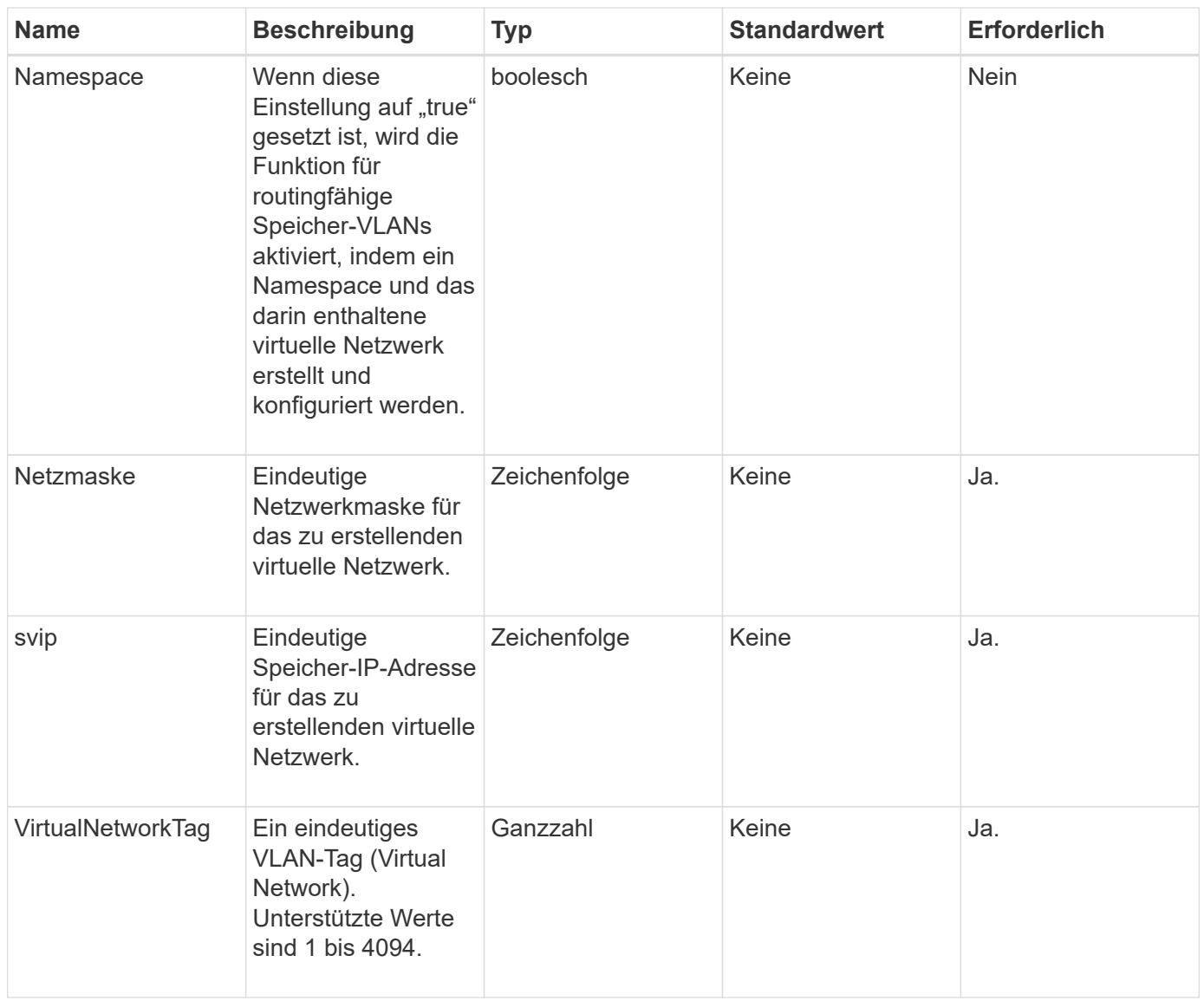

**Hinweis:** Virtuelle Netzwerkparameter müssen für jedes virtuelle Netzwerk eindeutig sein, wenn Sie Namespace auf false setzen.

### **Rückgabewert**

Diese Methode hat den folgenden Rückgabewert:

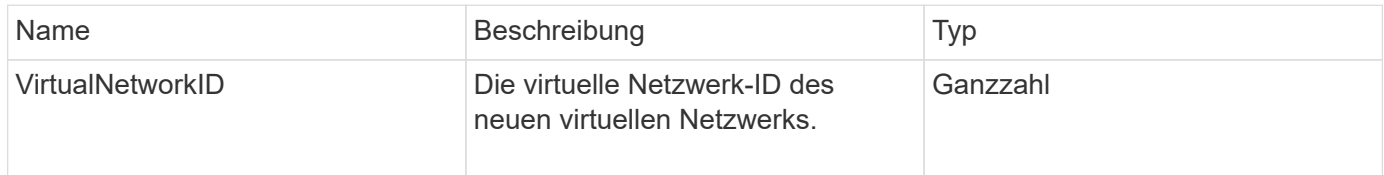

### **Anforderungsbeispiel**

```
{
    "method": "AddVirtualNetwork",
    "params": {
      "virtualNetworkTag": 2010,
    "name": "network1",
      "addressBlocks" : [
           { "start": "192.86.5.1", "size": 10 },
           { "start": "192.86.5.50", "size": 20 }
    \frac{1}{2}  "netmask" : "255.255.192.0",
      "gateway" : "10.0.1.254",
      "svip" : "192.86.5.200",
      "attributes" : {}
      "namespace" : true
    },
"id": 1
}
```
## **Antwortbeispiel**

Diese Methode gibt eine Antwort zurück, die dem folgenden Beispiel ähnelt:

```
{
      "id": 1,
      "result":
          {
            "virtualNetworkID": 5
      }
}
```
#### **Neu seit Version**

9.6

## **ModifyVirtualNetwork**

Sie können das verwenden ModifyVirtualNetwork Methode zum Ändern der Attribute eines vorhandenen virtuellen Netzwerks.

Mit dieser Methode können Sie Adressblöcke hinzufügen oder entfernen, die Netmask ändern oder den Namen oder die Beschreibung des virtuellen Netzwerks ändern. Sie können damit auch Namespaces aktivieren oder deaktivieren sowie ein Gateway hinzufügen oder entfernen, wenn Namespaces auf dem virtuellen Netzwerk aktiviert sind.

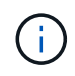

Diese Methode erfordert entweder die VirtualNetworkID oder die virtualNetworkTag als Parameter, aber nicht beides.

#### ACHTUNG:

Durch das Aktivieren oder Deaktivieren der Routingfähige Speicher-VLANs-Funktion für ein vorhandenes virtuelles Netzwerk wird der vom virtuellen Netzwerk abgeführte Datenverkehr durch Änderung des Namespace-Parameters unterbrochen. Am besten, wenn Sie den Namespace-Parameter während eines geplanten Wartungsfensters ändern.

#### **Parameter**

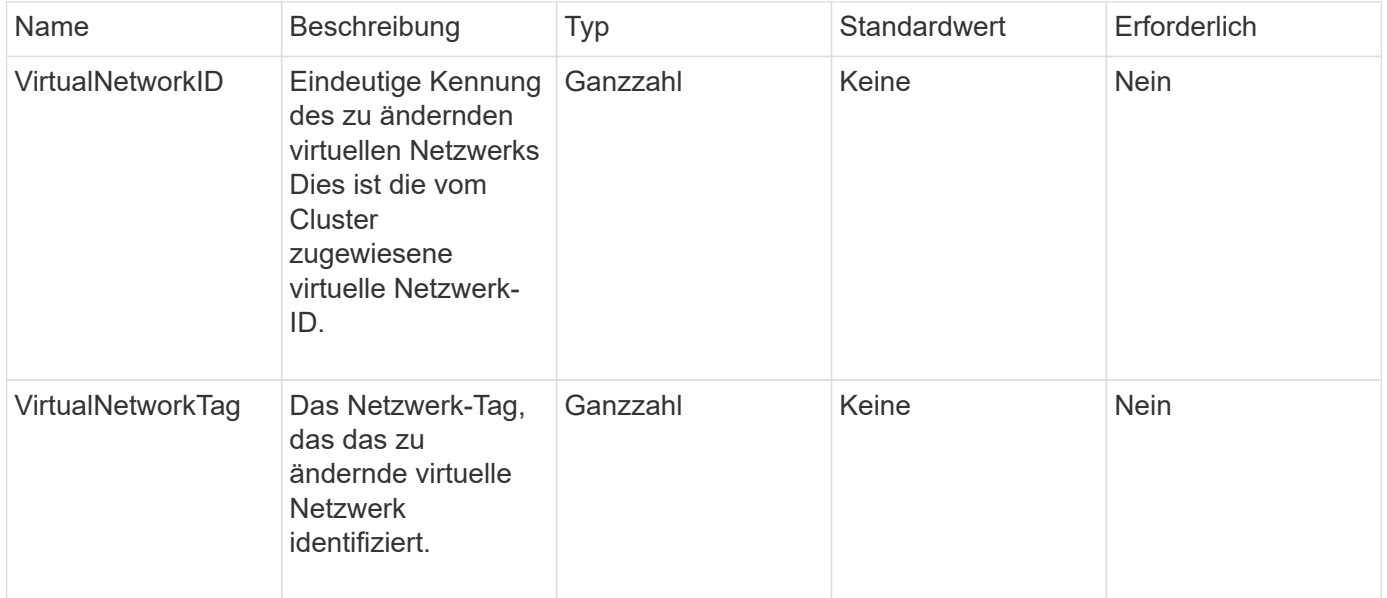

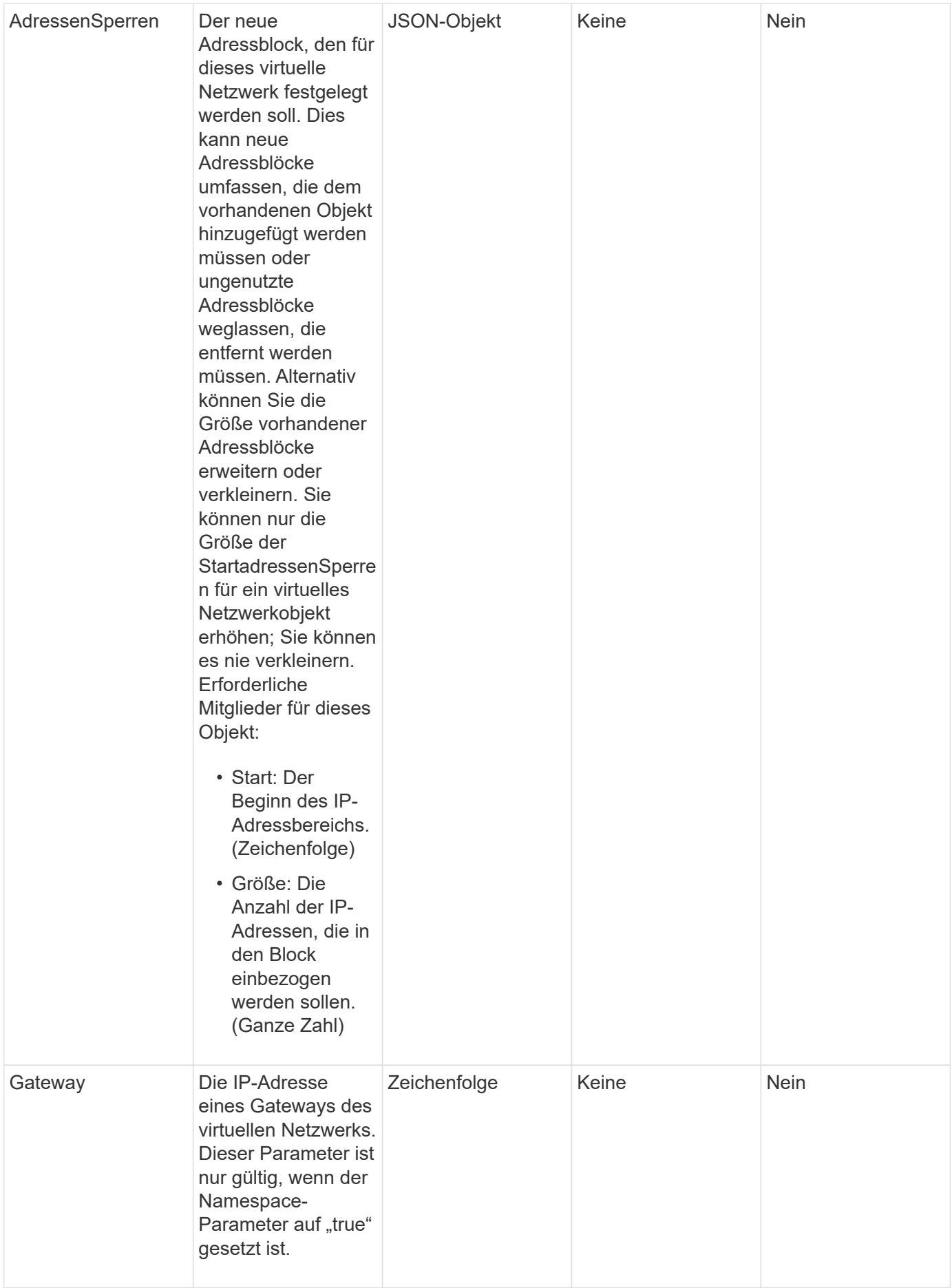

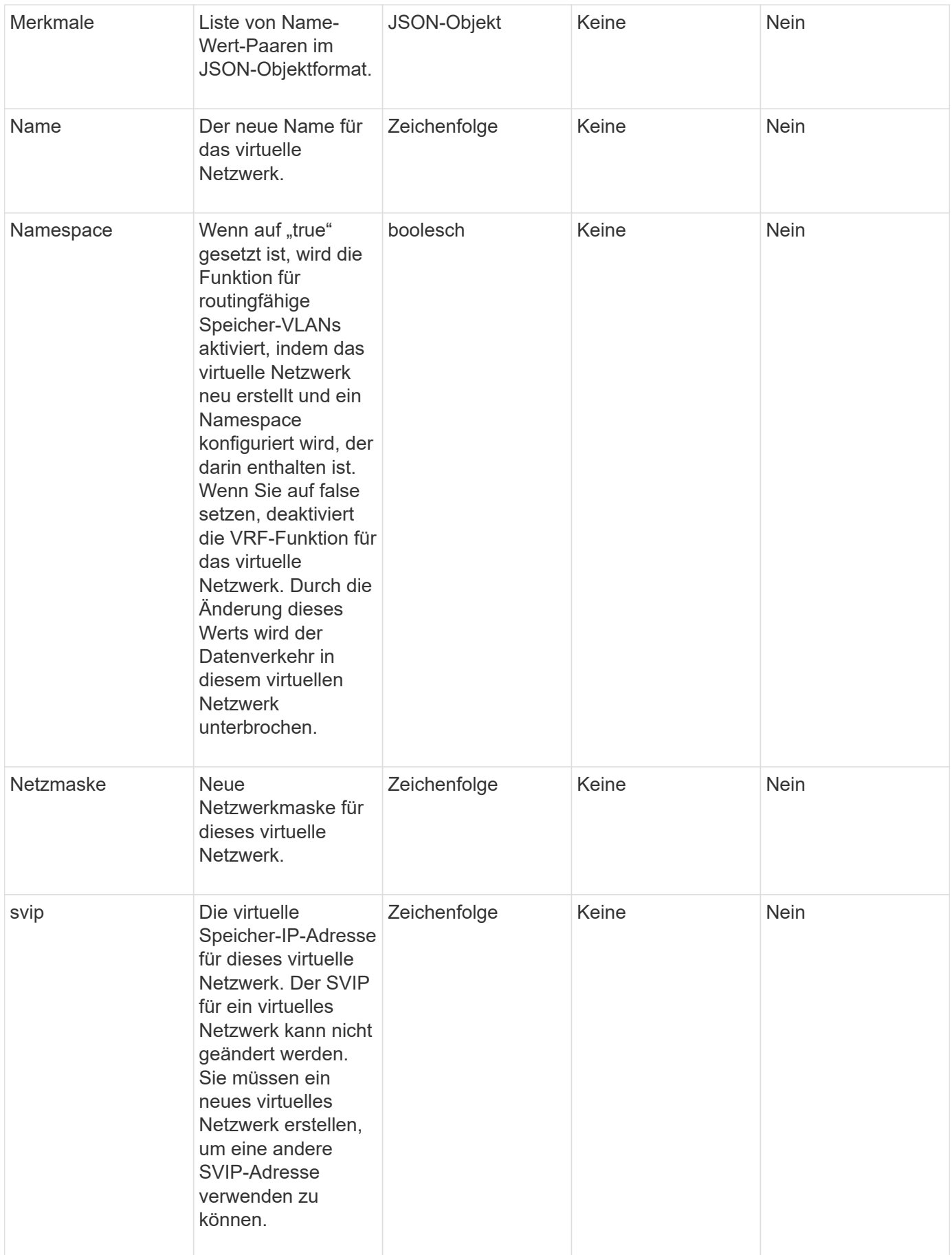

Diese Methode hat keine Rückgabewerte.

#### **Anforderungsbeispiel**

Anforderungen für diese Methode sind ähnlich wie das folgende Beispiel:

```
{
    "method": "ModifyVirtualNetwork",
    "params": {
      "virtualNetworkID": 2,
      "name": "ESX-VLAN-3112",
      "addressBlocks": [
       {
        "start": "10.1.112.1",
        "size": 20
       },
        {
        "start": "10.1.112.100",
        "size": 20
       }
   \frac{1}{2},
      "netmask": "255.255.255.0",
      "gateway": "10.0.1.254",
      "svip": "10.1.112.200",
      "attributes": {}
    },
    "id":1
}
```
#### **Antwortbeispiel**

Diese Methode gibt eine Antwort zurück, die dem folgenden Beispiel ähnelt:

```
{
    "id": 1,
    "result": {
    }
}
```
#### **Neu seit Version**

9.6

## **ListVirtualNetworks**

Sie können das verwenden ListVirtualNetworks Methode zum Auflisten aller konfigurierten virtuellen Netzwerke für das Cluster.

Mit dieser Methode können Sie die virtuellen Netzwerkeinstellungen im Cluster überprüfen. Für diese Methode sind keine erforderlichen Parameter vorhanden. Um die Ergebnisse zu filtern, können Sie einen oder mehrere VirtualNetworkID- oder VirtualNetworkTag-Werte weitergeben.

#### **Parameter**

Diese Methode verfügt über die folgenden Eingabeparameter:

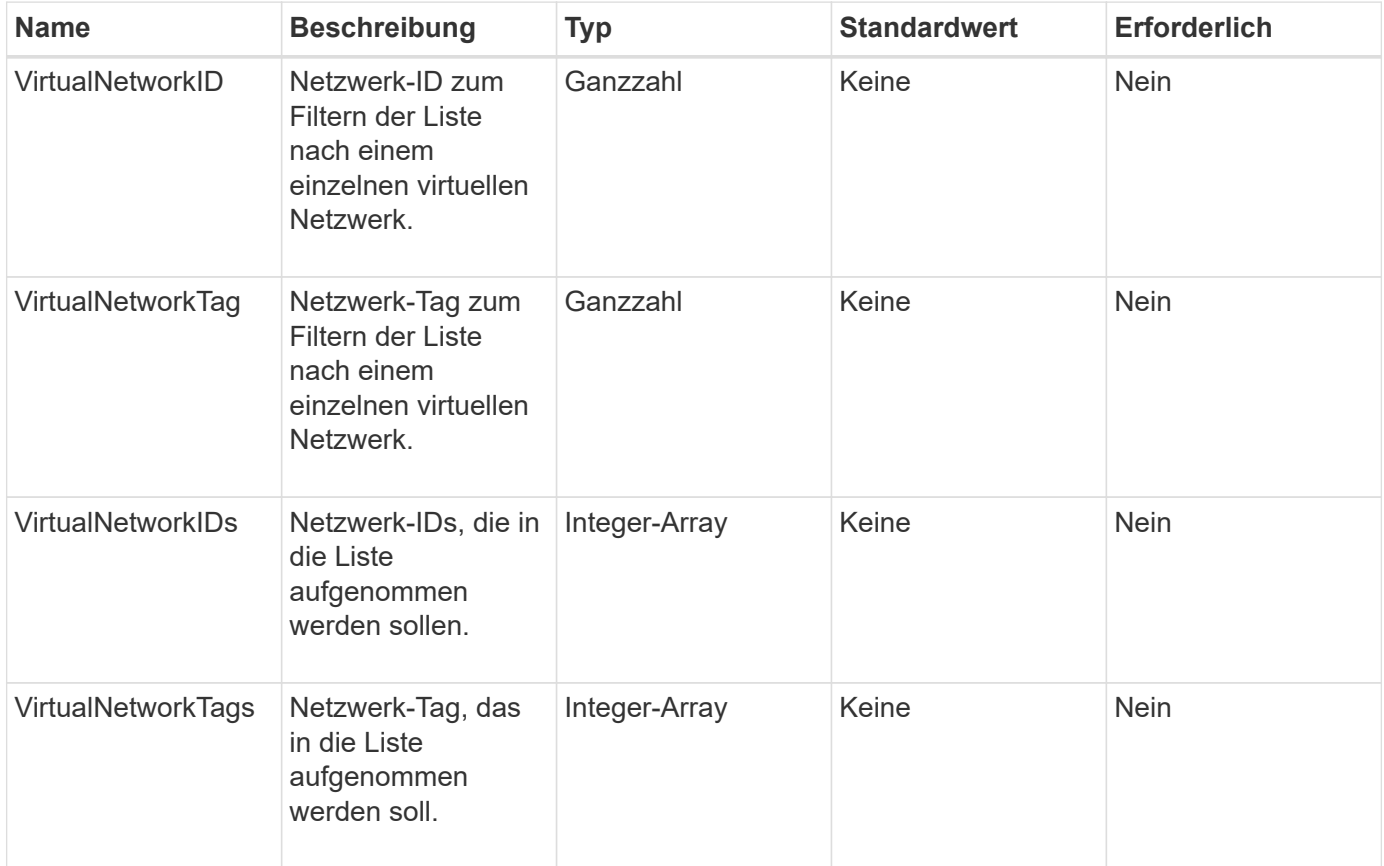

#### **Rückgabewert**

Diese Methode hat den folgenden Rückgabewert:

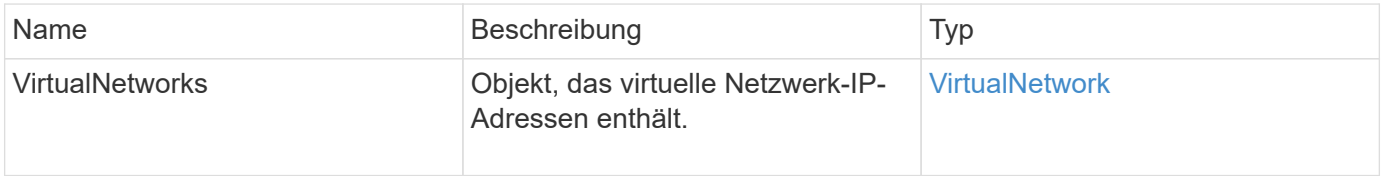

#### **Anforderungsbeispiel**

```
{
   "method": "ListVirtualNetworks",
   "params": {
       "virtualNetworkIDs": [5,6]
    },
"id": 1
}
```
### **Antwortbeispiel**

```
{
   "id": 1,
   "result": {
      "virtualNetworks": [
     {
      "addressBlocks": [
     {
      "available": "11000000",
     "size": 8,
     "start": "10.26.250.207"
     }
\frac{1}{2},
      "attributes": null,
      "gateway": "10.26.250.254",
      "name": "2250",
      "namespace": false,
      "netmask": "255.255.255.0",
      "svip": "10.26.250.200",
      "virtualNetworkID": 2250
     },
     {
       "addressBlocks": [
     {
       "available": "11000000",
       "size": 8,
       "start": "10.26.241.207"
    }
 \frac{1}{2}  "attributes": null,
       "gateway": "10.26.241.254",
       "name": "2241",
       "namespace": false,
       "netmask": "255.255.255.0",
```

```
  "svip": "10.26.241.200",
       "virtualNetworkID": 2241
     },
    {
       "addressBlocks": [
    {
       "available": "11000000",
       "size": 8,
       "start": "10.26.240.207"
     }
  \frac{1}{2}  "attributes": null,
       "gateway": "10.26.240.254",
       "name": "2240",
       "namespace": false,
       "netmask": "255.255.255.0",
       "svip": "10.26.240.200",
       "virtualNetworkID": 2240
      },
     {
    }
  ]
}
```
9.6

## **RemoveVirtualNetwork**

Sie können das verwenden RemoveVirtualNetwork Methode zum Entfernen eines zuvor hinzugefügten virtuellen Netzwerks.

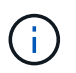

Diese Methode erfordert entweder die VirtualNetworkID oder die virtualNetworkTag als Parameter, aber nicht beides.

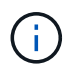

Sie können ein virtuelles Netzwerk nicht entfernen, wenn ihm Initiatoren zugeordnet sind. Heben Sie die Zuordnung der Initiatoren zunächst auf, und entfernen Sie dann das virtuelle Netzwerk.

#### **Parameter**

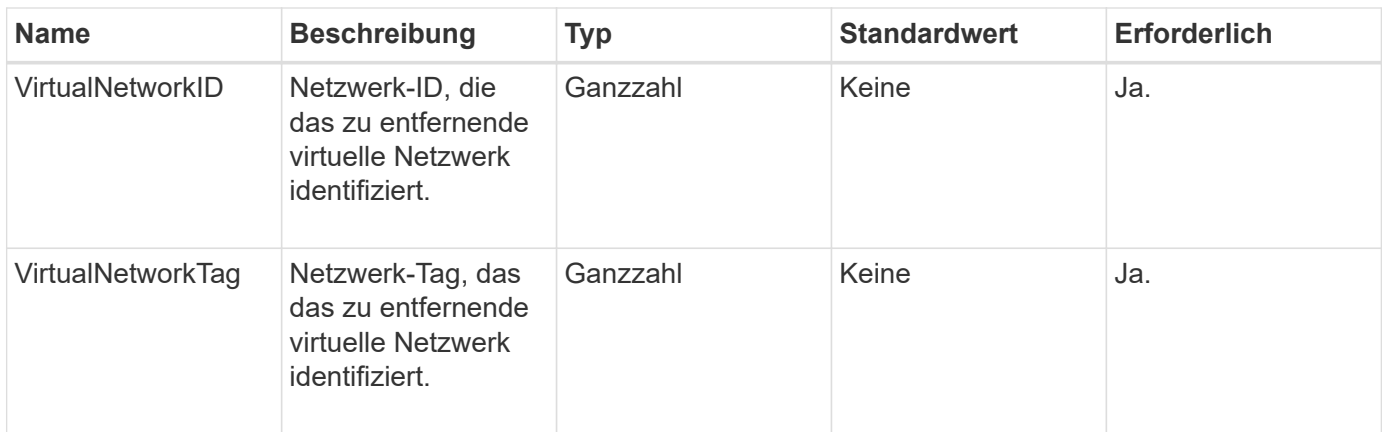

Diese Methode hat keine Rückgabewerte.

## **Anforderungsbeispiel**

Anforderungen für diese Methode sind ähnlich wie das folgende Beispiel:

```
{
    "method": "RemoveVirtualNetwork",
    "params": {
       "virtualNetworkID": 5
      }
}
```
## **Antwortbeispiel**

Diese Methode gibt eine Antwort zurück, die dem folgenden Beispiel ähnelt:

```
{
     "id": 1,
     "result": {}
}
```
## **Neu seit Version**

9.6

# **Volume-API-Methoden**

Mit Element Software für die Volume-API-Methoden können Sie Volumes managen, die sich auf einem Storage-Node befinden. Mit diesen Methoden können Sie Volumes erstellen, ändern, klonen und löschen. Sie können auch Volume-API-Methoden verwenden, um Datenmessungen für ein Volume zu erfassen und anzuzeigen.

- [CancelClone](#page-948-0)
- [GruppenClone abbrechen](#page-949-0)
- [CloneMultipleVolumes](#page-950-0)
- [KlonVolume](#page-954-0)
- [CopyVolume](#page-959-0)
- [CreateQoSPolicy](#page-961-0)
- [CreateVolume](#page-963-0)
- [CreateBackupTarget](#page-971-0)
- [DeleteQoSPolicy](#page-972-0)
- [DeleteVolume](#page-973-0)
- [DeleteVolumes](#page-976-0)
- [GetBackupTarget](#page-979-0)
- [GetVolumeStats](#page-981-0)
- [GetDefaultQoS](#page-984-0)
- [GetQoSPolicy](#page-985-0)
- [GetVolumeCount](#page-987-0)
- [GetVolumeEffizienz](#page-988-0)
- [ListeActiveVolumes](#page-990-0)
- [ListBackupTargets](#page-992-0)
- [ListBulkVolumeJobs](#page-993-0)
- [ListDeletedVolumes](#page-995-0)
- [ListQoSPolicies](#page-998-0)
- [ListSyncJobs](#page-1000-0)
- [ListVolumeQoSHistogramme](#page-1002-0)
- [ListVolumes](#page-1004-0)
- [ListVolumeStats](#page-1009-0)
- [ListVolumesForAccount](#page-1011-0)
- [ListVolumeStatsByKonto](#page-1014-0)
- [ListVolumeStatsByVirtualVolume](#page-1016-0)
- [ListVolumeStatsByVolume](#page-1018-0)
- [ListVolumeStatsByVolumeAccessGroup](#page-1020-0)
- [ModifyBackupTarget](#page-1022-0)
- [ModifyQoSPolicy](#page-1024-0)
- [UmfyVolume](#page-1026-0)
- [ModifyVolumes](#page-1035-0)
- [PurgeDeletedVolume](#page-1045-0)
- [PurgeDeletedVolumes](#page-1046-0)
- [RemoveBackupTarget](#page-1047-0)
- [RestoreDeletedVolumen](#page-1048-0)
- [SetdefaultQoS](#page-1049-0)
- [StartBulkVolumeRead](#page-1051-0)
- [StartBulkVolumeWrite](#page-1054-0)
- [UpdateBulkVolumeStatus](#page-1057-0)

## **Weitere Informationen**

- ["Dokumentation von SolidFire und Element Software"](https://docs.netapp.com/us-en/element-software/index.html)
- ["Dokumentation für frühere Versionen von NetApp SolidFire und Element Produkten"](https://docs.netapp.com/sfe-122/topic/com.netapp.ndc.sfe-vers/GUID-B1944B0E-B335-4E0B-B9F1-E960BF32AE56.html)

## <span id="page-948-0"></span>**CancelClone**

Sie können das verwenden CancelClone Methode zum Anhalten eines laufenden Volume-Klons oder von Volume-Kopien Wenn Sie einen Gruppenklonvorgang abbrechen, wird das System abgeschlossen und der damit verbundene Async Handle entfernt.

### **Parameter**

Diese Methode verfügt über den folgenden Eingabeparameter:

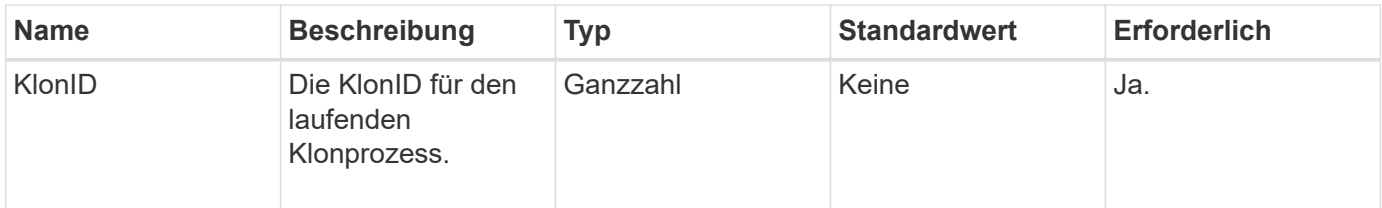

## **Rückgabewerte**

Diese Methode hat keine Rückgabewerte.

#### **Anforderungsbeispiel**

```
{
     "method": "CancelClone",
     "params": {
         "cloneID" : 5,
     },
     "id" : 1
}
```
### **Antwortbeispiel**

Diese Methode gibt eine Antwort zurück, die dem folgenden Beispiel ähnelt:

```
{
    "id" : 1,
    "result" : {}
}
```
#### **Neu seit Version**

9.6

## <span id="page-949-0"></span>**GruppenClone abbrechen**

Sie können das verwenden CancelGroupClone Methode zum Beenden eines laufenden Klonprozesses, der in einer Gruppe von Volumes stattfindet. Wenn Sie einen Gruppenklonvorgang abbrechen, wird das System abgeschlossen und der damit verbundene Async Handle entfernt.

#### **Parameter**

Diese Methode verfügt über den folgenden Eingabeparameter:

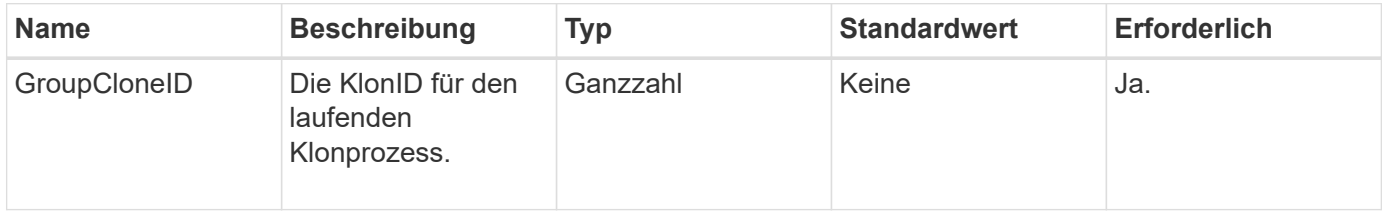

#### **Rückgabewerte**

Diese Methode hat keine Rückgabewerte.

## **Anforderungsbeispiel**

```
{
     "method": "CancelGroupClone",
     "params": {
         "cloneID" : 5,
     },
     "id" : 1
}
```
## **Antwortbeispiel**

Diese Methode gibt eine Antwort zurück, die dem folgenden Beispiel ähnelt:

```
{
    "id" : 1,
    "result" : {}
}
```
#### **Neu seit Version**

9.6

## <span id="page-950-0"></span>**CloneMultipleVolumes**

Sie können das verwenden CloneMultipleVolumes Methode zum Erstellen eines Klons einer Gruppe von angegebenen Volumes Beim gemeinsamen Klonen können Sie einer Gruppe von mehreren Volumes einen konsistenten Satz von Merkmalen zuweisen.

Bevor Sie den Parameter groupSnapshotID zum Klonen der Volumes in einem Gruppen-Snapshot verwenden, müssen Sie zuerst den Gruppen-Snapshot mit dem erstellen [CreateGroupSnapshot](#page-1085-0) API-Methode oder die Web-UI. Die Verwendung von GroupSnapshotID ist beim Klonen mehrerer Volumes optional.

## **Parameter**

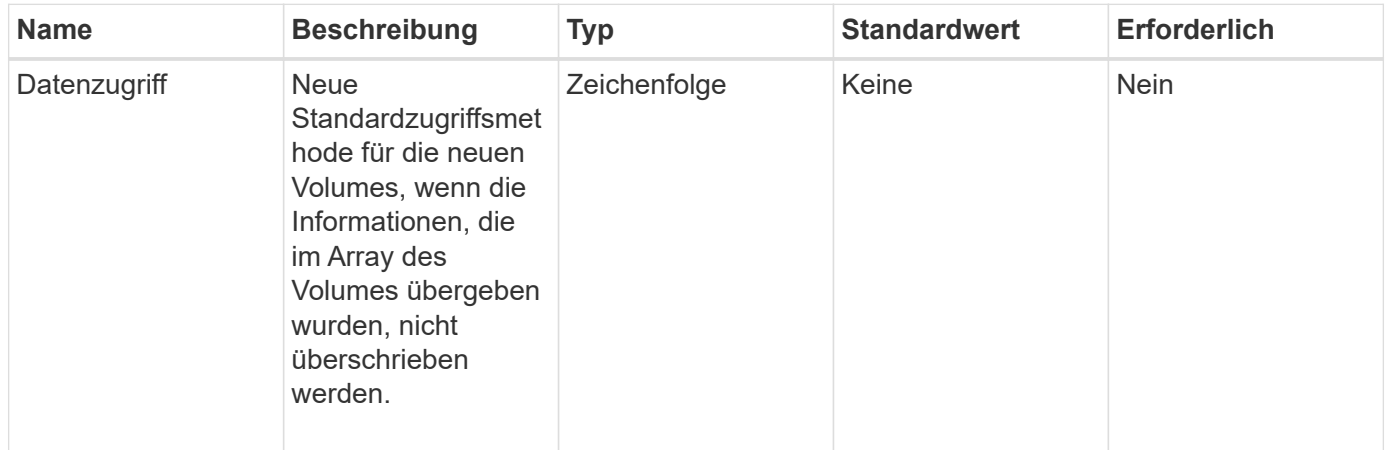

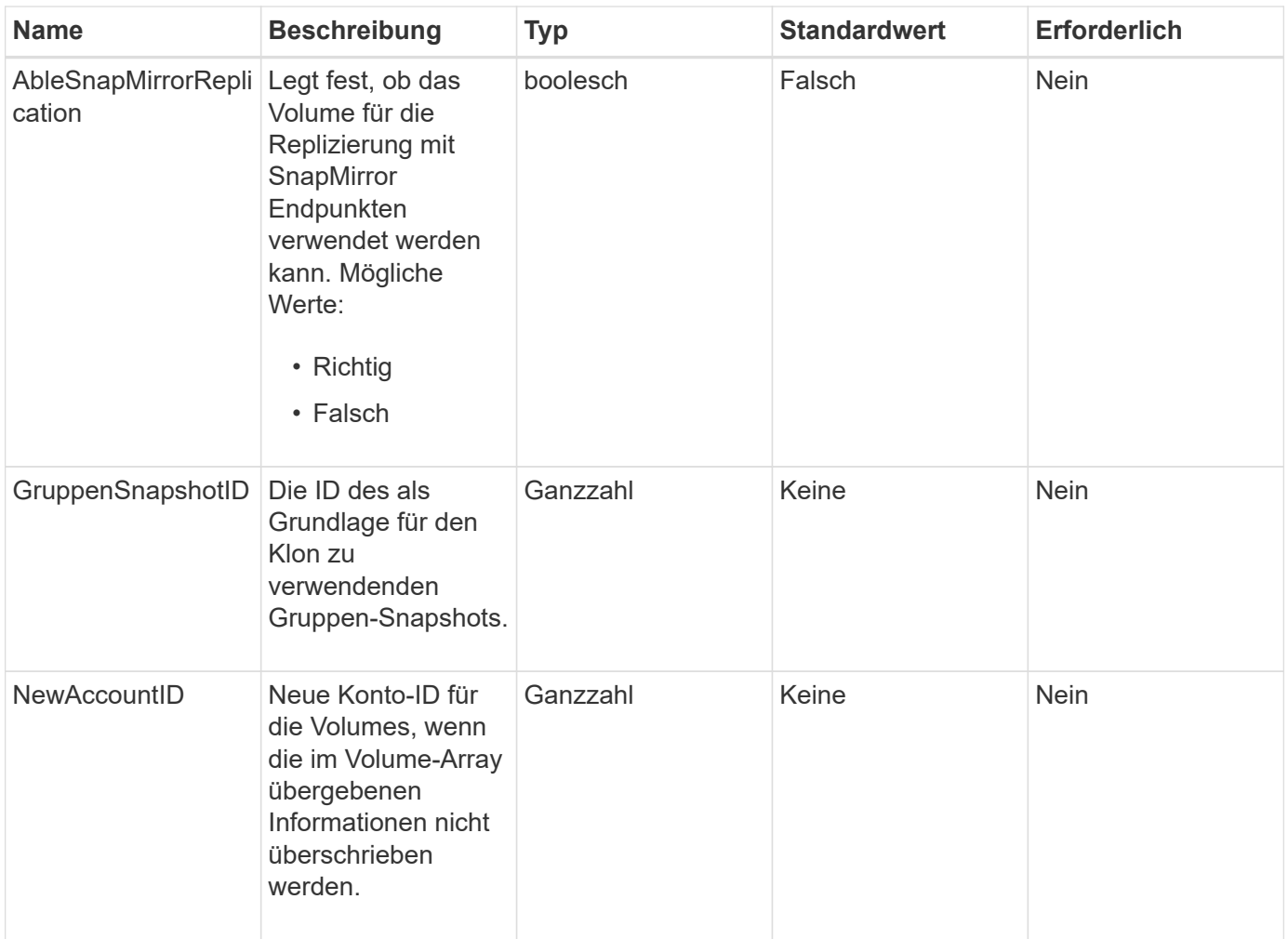

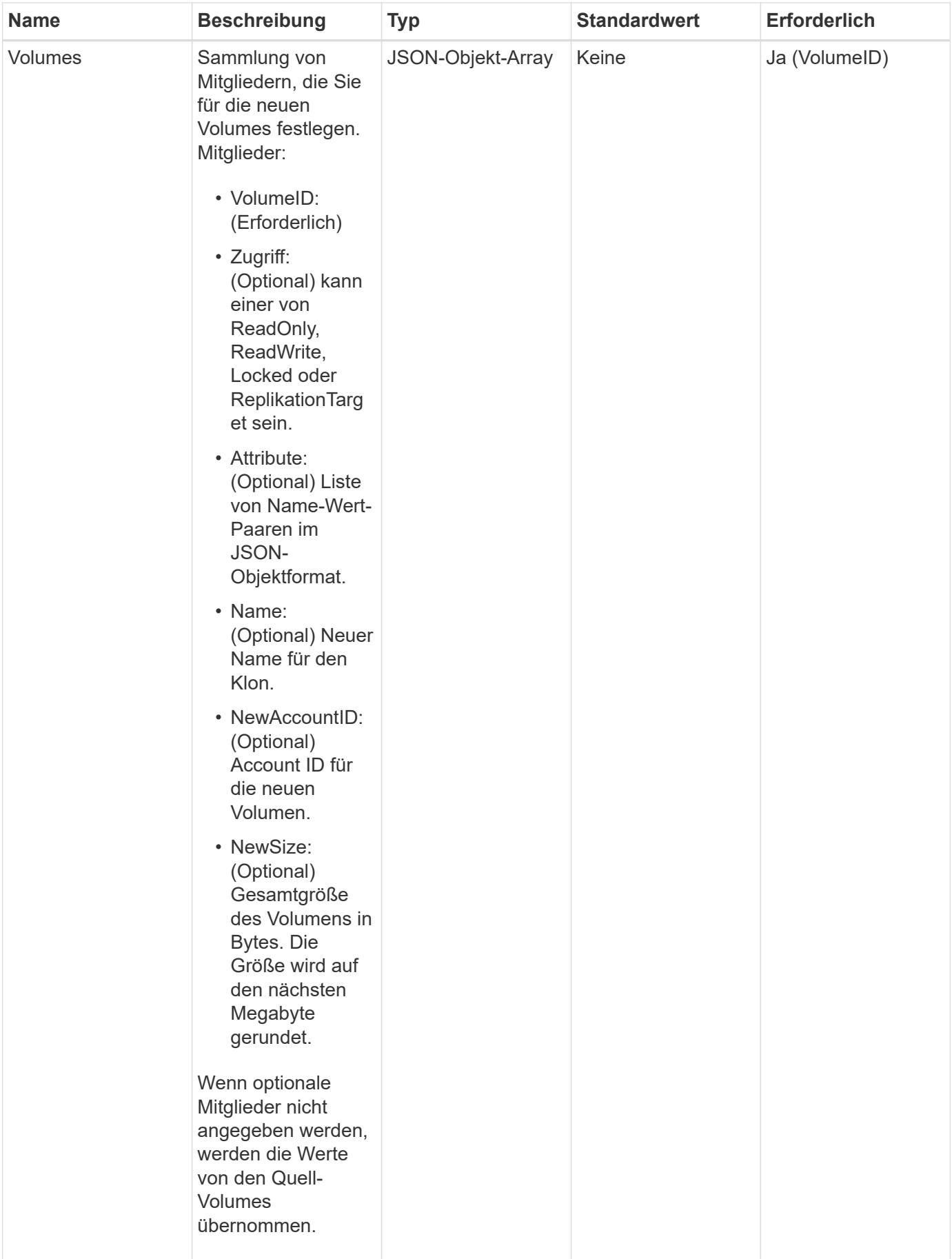

Diese Methode verfügt über die folgenden Rückgabewerte:

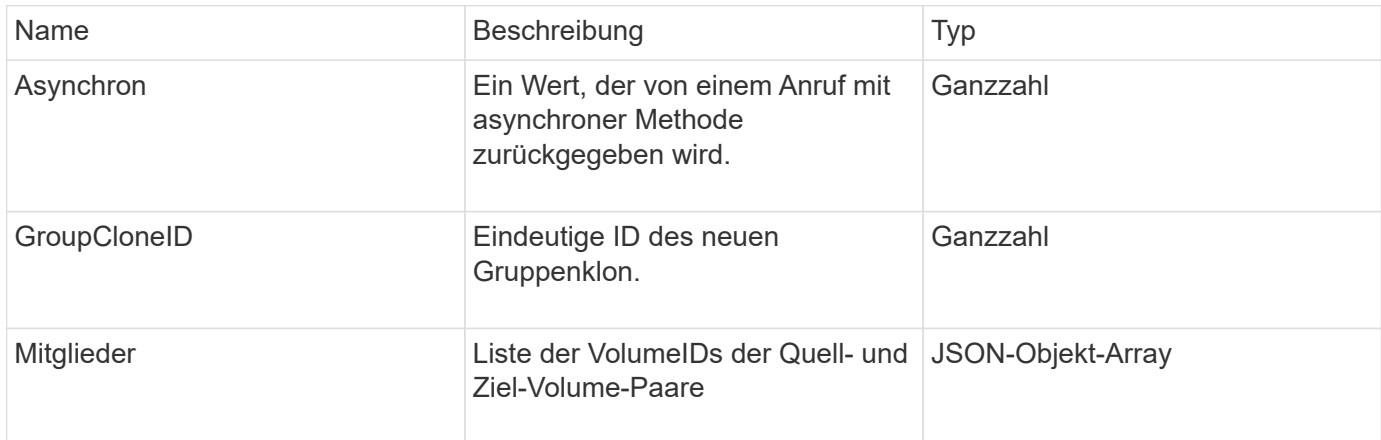

#### **Anforderungsbeispiel**

Anforderungen für diese Methode sind ähnlich wie das folgende Beispiel:

```
{
    "method": "CloneMultipleVolumes",
    "params": {
        "volumes": [
\{  "volumeID": 5
               "name":"foxhill",
               "access":"readOnly"
               },
  {
               "volumeID": 18
               },
\{  "volumeID": 20
  }
      ]
    },
    "id": 1
}
```
#### **Antwortbeispiel**

```
{
    "id": 1,
    "result": {
       "asyncHandle": 12,
       "groupCloneID": 4,
       "members": [
        {
         "srcVolumeID": 5,
         "volumeID": 29
        },
        {
         "srcVolumeID": 18,
         "volumeID": 30
        },
        {
         "srcVolumeID": 20,
         "volumeID": 31
         }
       ]
    }
}
```
9.6

## <span id="page-954-0"></span>**KlonVolume**

Sie können das verwenden CloneVolume Methode zum Erstellen einer Kopie eines Volumes. Diese Methode ist asynchron und nimmt möglicherweise eine variable Zeit in Anspruch.

Der Klonprozess beginnt sofort, wenn Sie den erstellen CloneVolume Die Anforderung und steht stellvertretend für den Status des Volume, wenn die API-Methode ausgegeben wird. Sie können das verwenden [GetAsyncResult](#page-475-0) Methode zur Bestimmung des Klonprozesses, und das neue Volume ist für Verbindungen verfügbar. Verwenden Sie können [ListSyncJobs](#page-1000-0) Um den Status des ErErstellen des Klons anzuzeigen. Die anfänglichen Attribute und die Quality of Service-Einstellungen für das Volume werden vom zu klonenden Volume übernommen. Mit können Sie diese Einstellungen ändern [UmfyVolume](#page-1026-0).

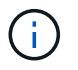

Geklonte Volumes übernehmen keine Zugriffsgruppenmitgliedschaft für Volumes vom Quell-Volume.

#### **Parameter**

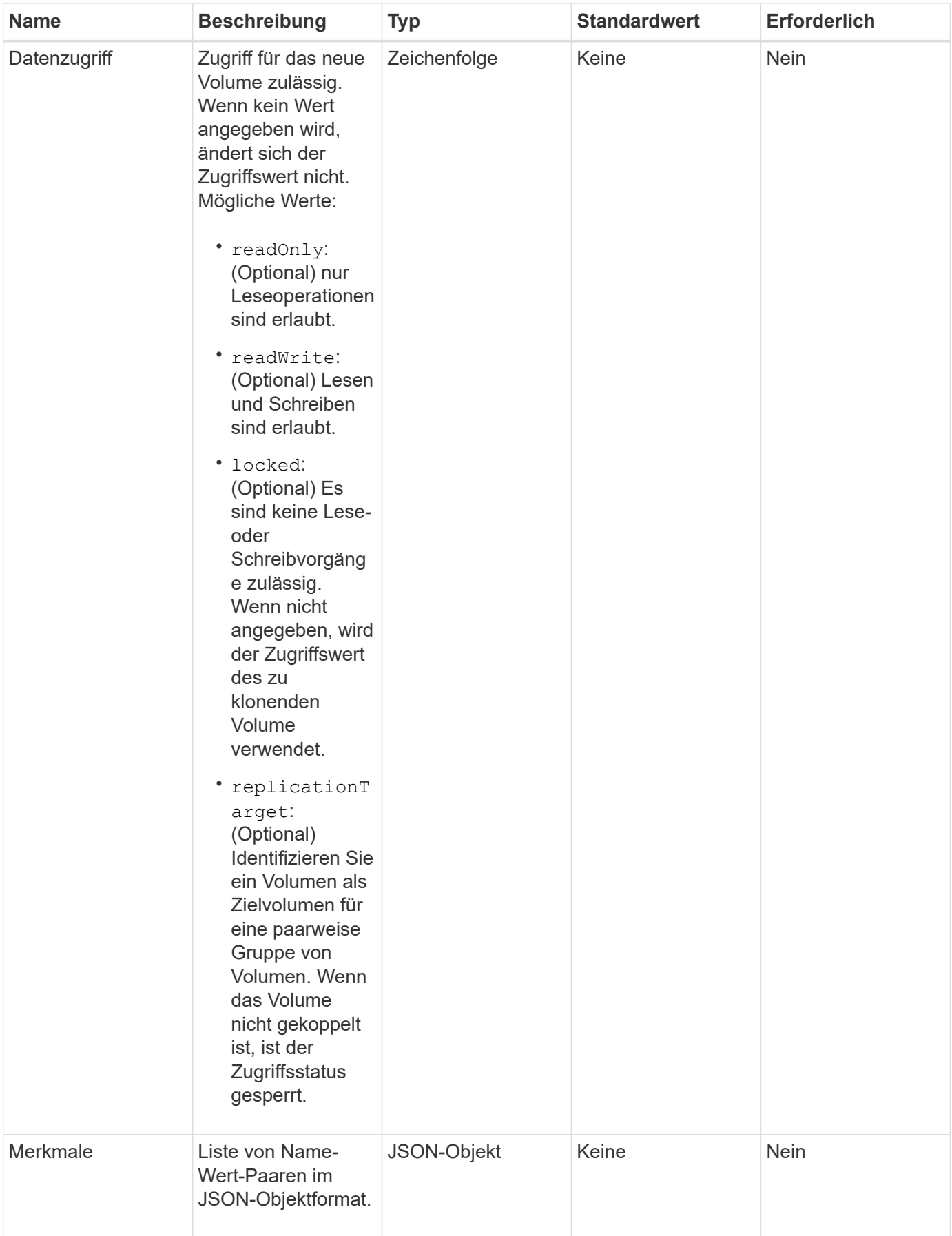

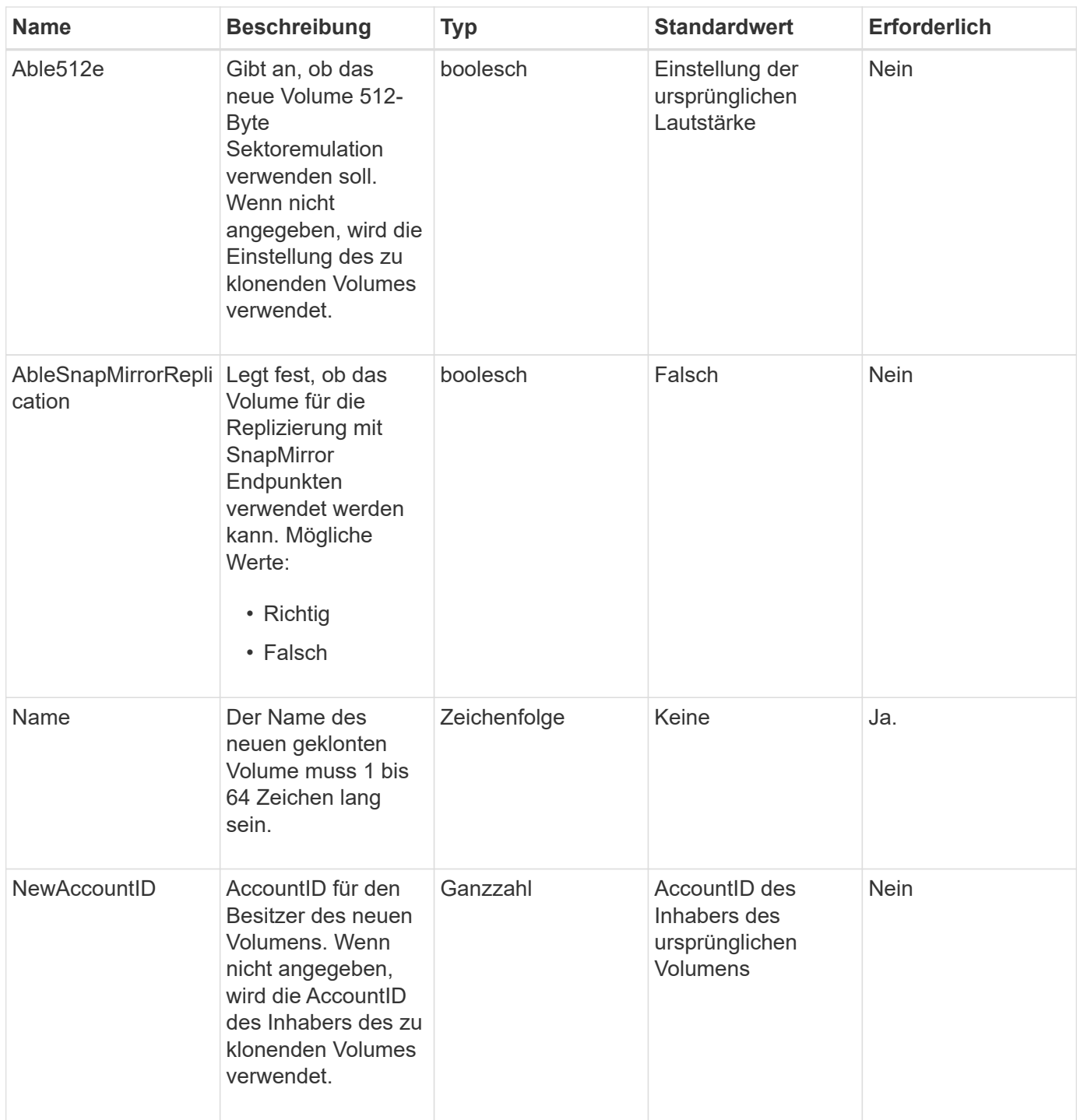

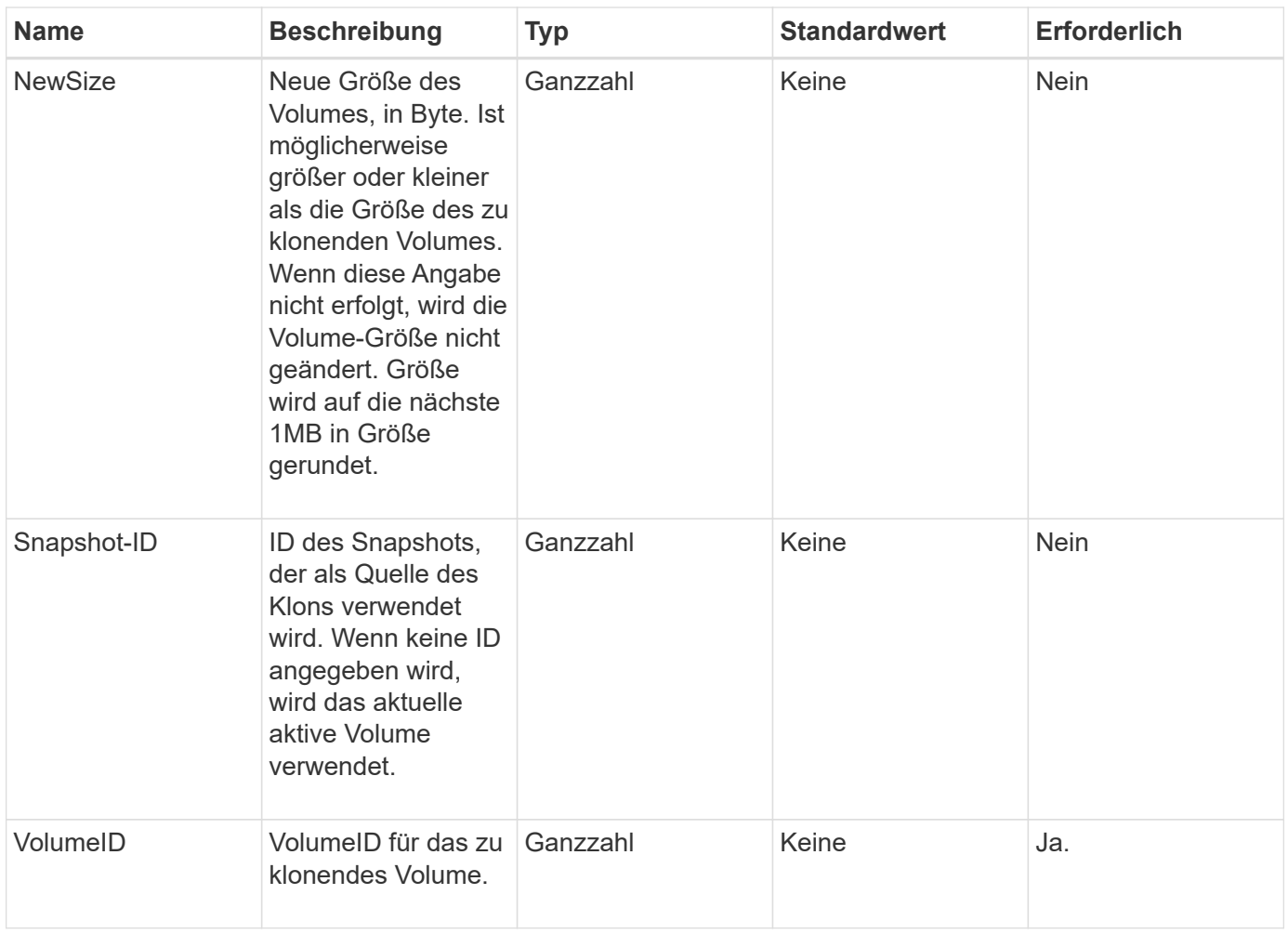

Diese Methode verfügt über die folgenden Rückgabewerte:

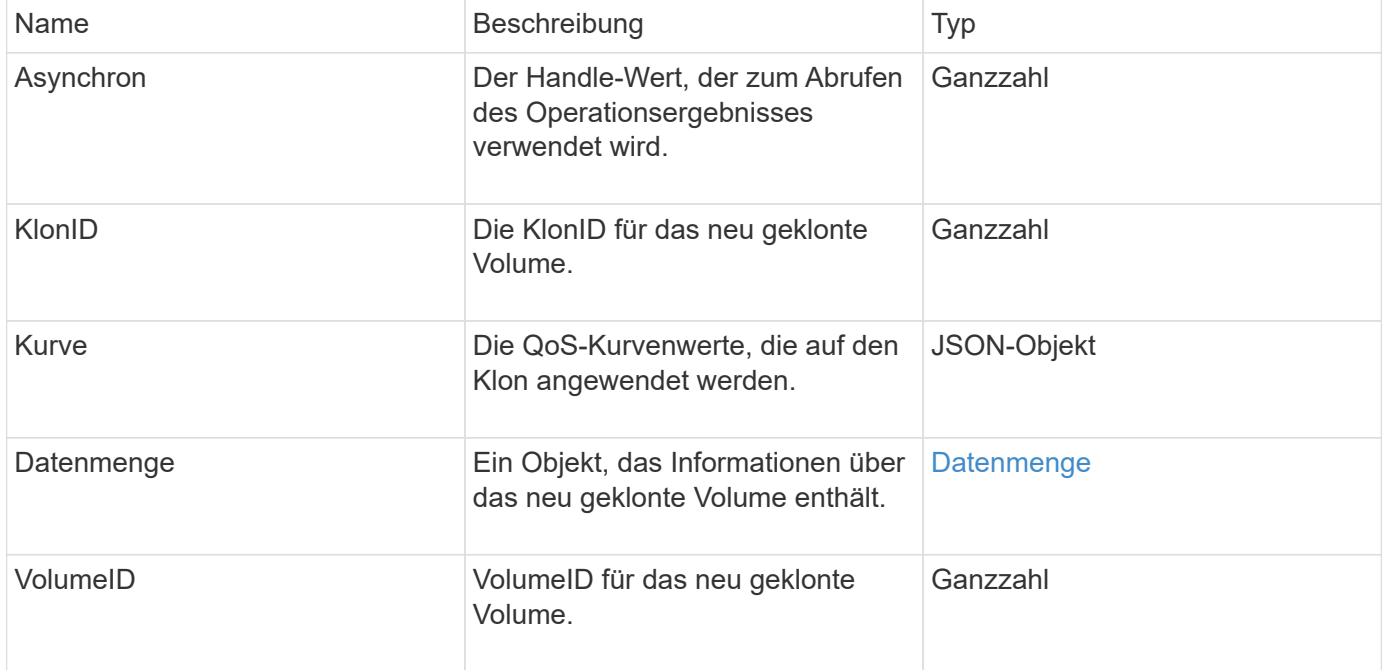

#### **Anforderungsbeispiel**

Anforderungen für diese Methode sind ähnlich wie das folgende Beispiel:

```
{
     "method": "CloneVolume",
     "params": {
         "volumeID" : 5,
        "name" : "mysqldata-snapshot1",
        "access" : "readOnly"
     },
     "id" : 1
}
```
#### **Antwortbeispiel**

```
{
   "id": 1,
    "result": {
        "asyncHandle": 42,
        "cloneID": 37,
        "volume": {
             "access": "readOnly",
             "accountID": 1,
             "attributes": {},
             "blockSize": 4096,
             "createTime": "2016-03-31T22:26:03Z",
             "deleteTime": "",
             "enable512e": true,
             "iqn": "iqn.2010-01.com.solidfire:jyay.mysqldata-snapshot1.680",
             "name": "mysqldata-snapshot1",
             "purgeTime": "",
             "qos": {
                  "burstIOPS": 100,
                 "burstTime": 60,
                  "curve": {
                      "4096": 100,
                      "8192": 160,
                      "16384": 270,
                      "32768": 500,
                      "65536": 1000,
                      "131072": 1950,
                      "262144": 3900,
                      "524288": 7600,
```

```
  "1048576": 15000
\},
                 "maxIOPS": 100,
                 "minIOPS": 50
            },
            "scsiEUIDeviceID": "6a796179000002a8f47acc0100000000",
            "scsiNAADeviceID": "6f47acc1000000006a796179000002a8",
            "sliceCount": 0,
            "status": "init",
            "totalSize": 1000341504,
            "virtualVolumeID": null,
            "volumeAccessGroups": [],
            "volumeID": 680,
            "volumePairs": []
        },
        "volumeID": 680
    }
}
```
#### 9.6

#### **Weitere Informationen**

- [GetAsyncResult](#page-475-0)
- [ListSyncJobs](#page-1000-0)
- [UmfyVolume](#page-1026-0)

## <span id="page-959-0"></span>**CopyVolume**

Sie können das verwenden CopyVolume Methode zum Überschreiben des Dateninhalts eines vorhandenen Volumes mit dem Dateninhalt eines anderen Volumes (oder Snapshots). Attribute des Ziel-Volume wie IQN, QoS-Einstellungen, Größe, Konto und Mitgliedschaft für Volume-Zugriffsgruppen werden nicht geändert. Das Ziel-Volume muss bereits vorhanden sein und dieselbe Größe aufweisen wie das Quell-Volume.

Es ist am besten, wenn Clients das Ziel-Volume unmounten, bevor der Vorgang beginnt. Wenn das Zielvolume während des Vorgangs geändert wird, gehen die Änderungen verloren. Dieser Vorgang kann eine variable Zeit in Anspruch nehmen. Sie können das verwenden [GetAsyncResult](#page-475-0) Methode, um zu bestimmen, wann der Prozess abgeschlossen ist, und [ListSyncJobs](#page-1000-0) Um den Fortschritt der Kopie anzuzeigen.

#### **Parameter**

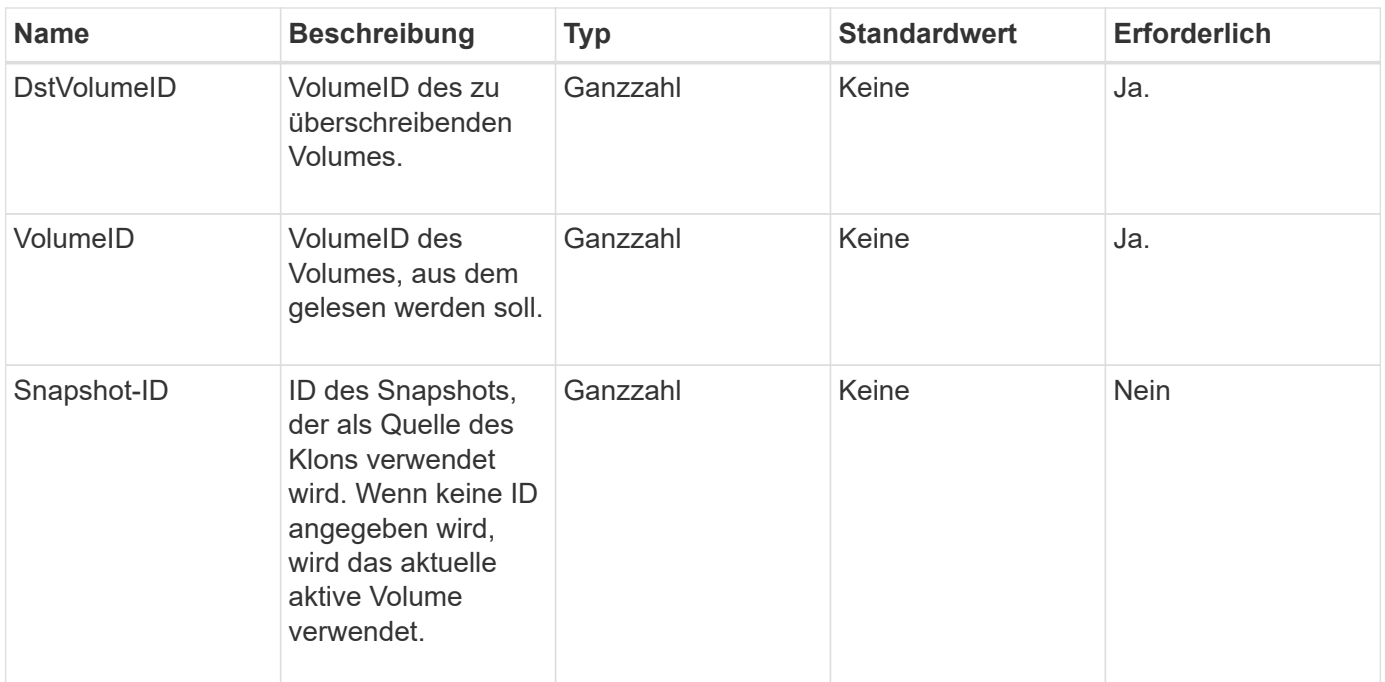

Diese Methode verfügt über die folgenden Rückgabewerte:

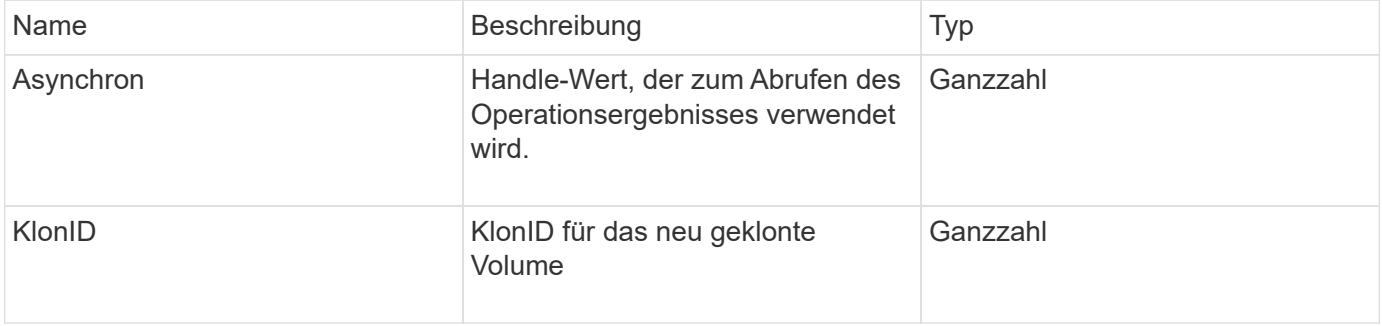

#### **Anforderungsbeispiel**

Anforderungen für diese Methode sind ähnlich wie das folgende Beispiel:

```
{
     "method": "CopyVolume",
     "params": {
         "volumeID" : 3,
         "dstVolumeID" : 2
     },
     "id" : 1
}
```
## **Antwortbeispiel**

```
{
    "id": 1,
    "result": {
    "asyncHandle": 9,
      "cloneID": 5
    }
}
```
9.6

## **Weitere Informationen**

- [GetAsyncResult](#page-475-0)
- [ListSyncJobs](#page-1000-0)

## <span id="page-961-0"></span>**CreateQoSPolicy**

Sie können das verwenden CreateQoSPolicy Methode zum Erstellen eines QoSPolicy-Objekts, das Sie bei der Erstellung oder Änderung später auf ein Volume anwenden können. Eine QoS-Richtlinie besitzt eine eindeutige ID, einen Namen und QoS-Einstellungen.

## **Parameter**

Diese Methode verfügt über die folgenden Eingabeparameter:

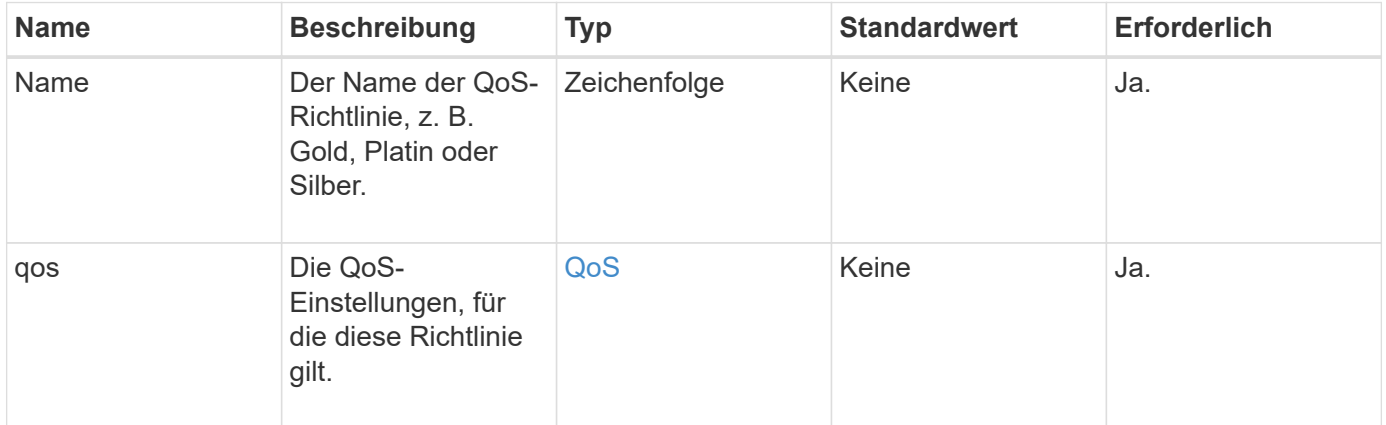

## **Rückgabewert**

Diese Methode hat den folgenden Rückgabewert:

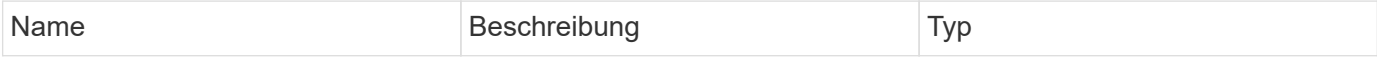

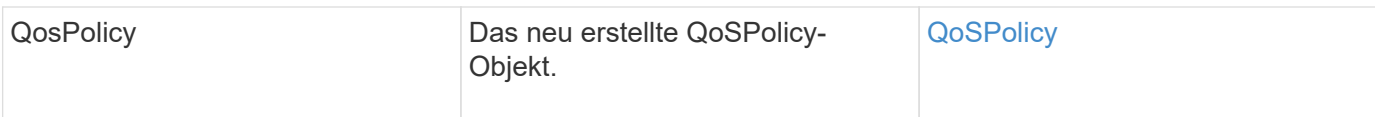

## **Anforderungsbeispiel**

Anforderungen für diese Methode sind ähnlich wie das folgende Beispiel:

```
{
    "id": 68,
    "method": "CreateQoSPolicy",
    "params": {
      "name": "bronze",
      "qos": {
         "minIOPS": 50,
         "maxIOPS": 15000,
         "burstIOPS": 15000
      }
    }
}
```
## **Antwortbeispiel**

```
{
    "id": 68,
    "result": {
      "qosPolicy": {
         "name": "bronze",
         "qos": {
           "burstIOPS": 15000,
           "burstTime": 60,
           "curve": {
              "4096": 100,
              "8192": 160,
              "16384": 270,
              "32768": 500,
              "65536": 1000,
              "131072": 1950,
              "262144": 3900,
              "524288": 7600,
              "1048576": 15000
           },
           "maxIOPS": 15000,
           "minIOPS": 50
         },
         "qosPolicyID": 2,
         "volumeIDs": []
      }
    }
}
```
10.0

## <span id="page-963-0"></span>**CreateVolume**

Sie können das verwenden CreateVolume Methode zum Erstellen eines neuen, leeren Volumes im Cluster Sobald das Volume erstellt wurde, ist das Volume für die Verbindung über iSCSI verfügbar.

Volumes, die ohne festgelegte QoS-Werte erstellt wurden, verwenden die Standardwerte. Sie können die Standardwerte für ein Volume mithilfe der anzeigen GetDefaultQoS Methode.

## **Parameter**

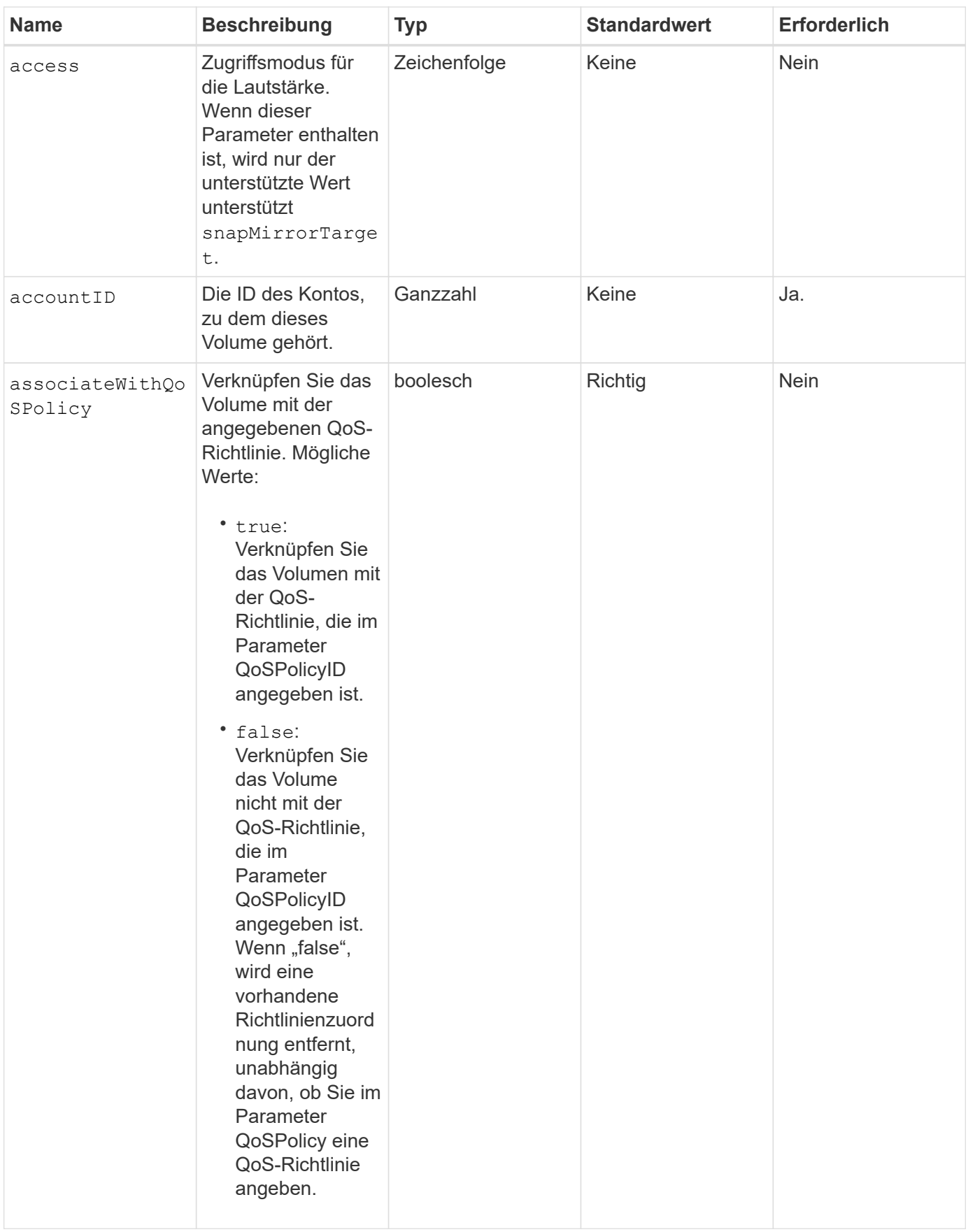

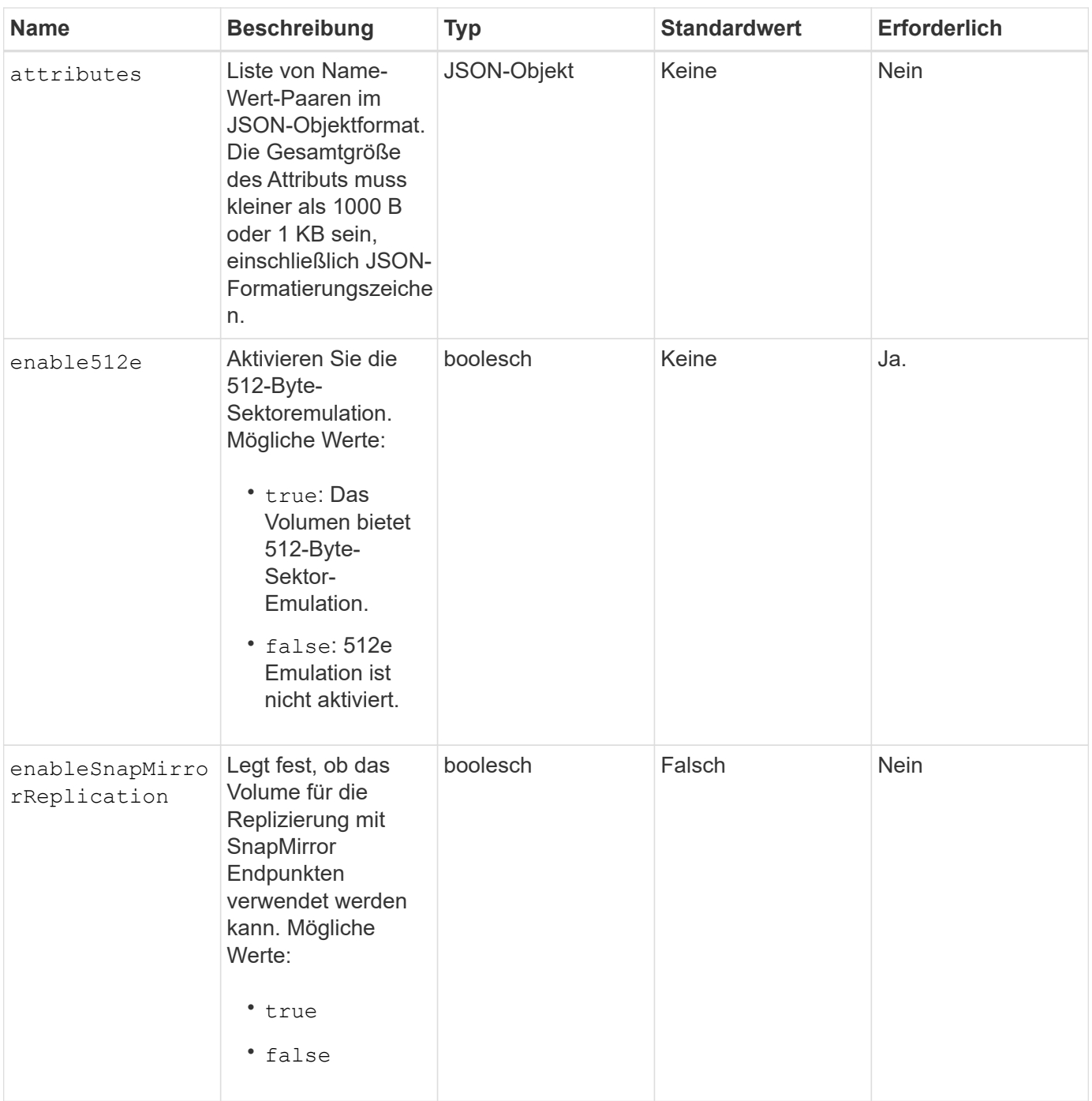

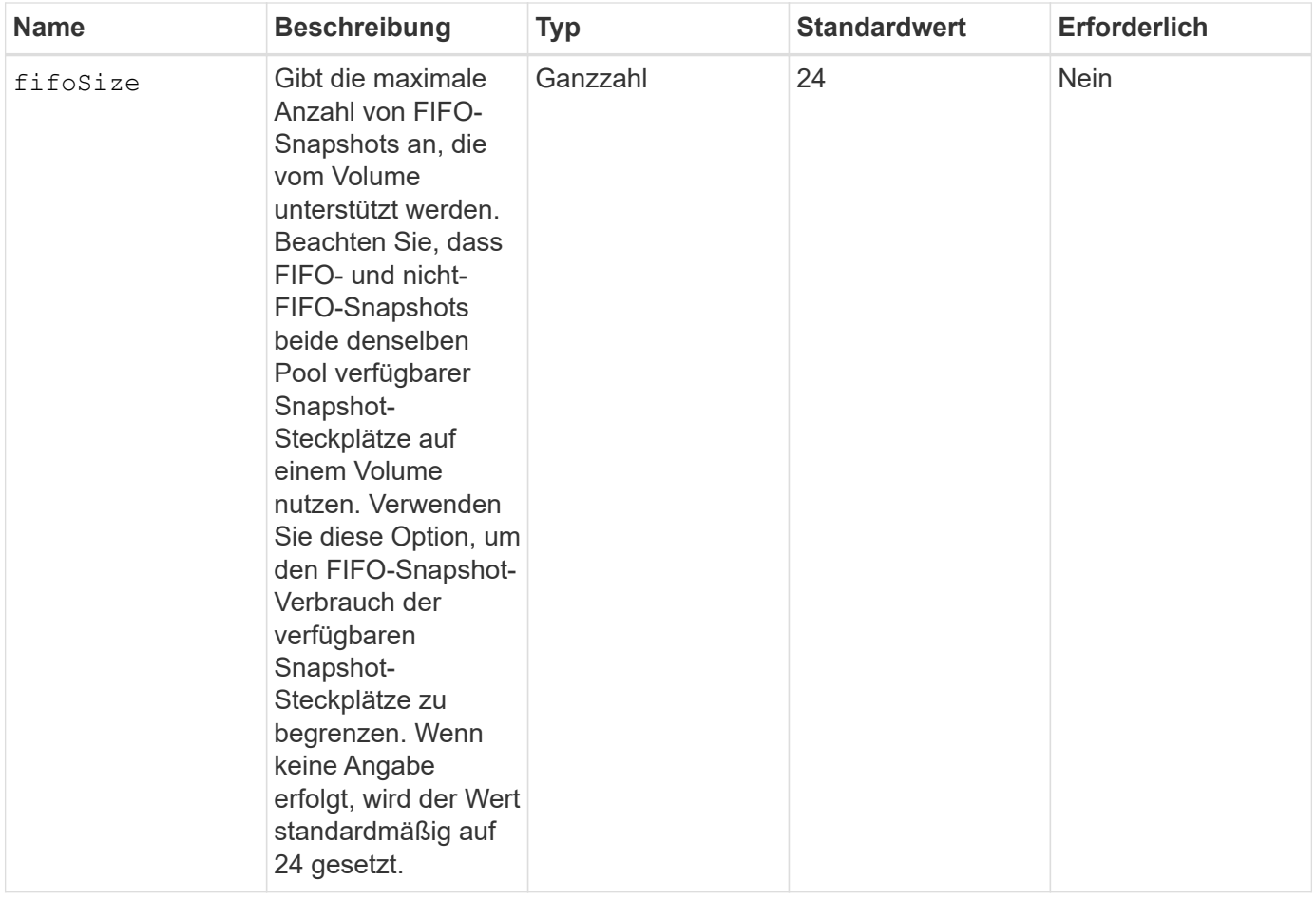

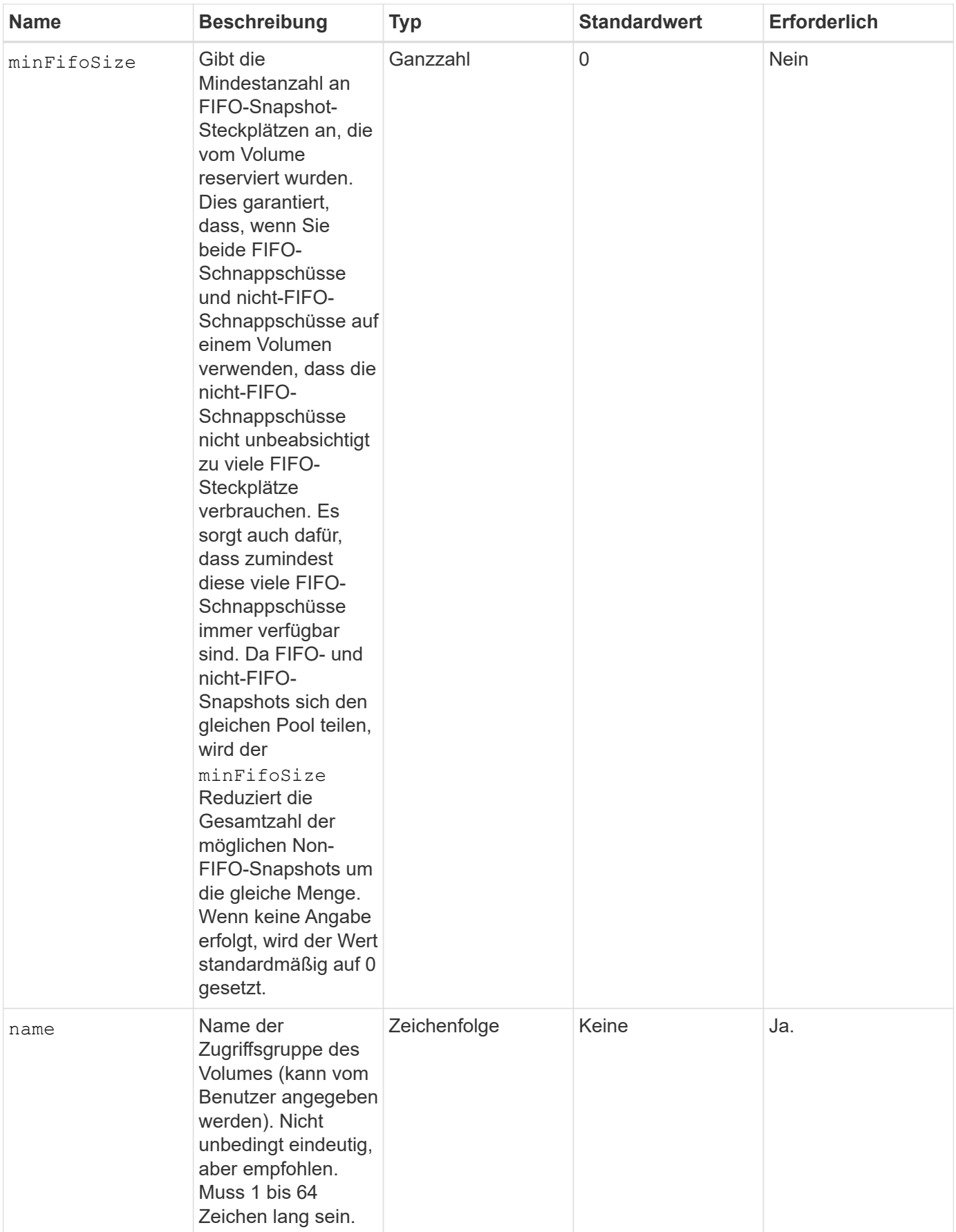

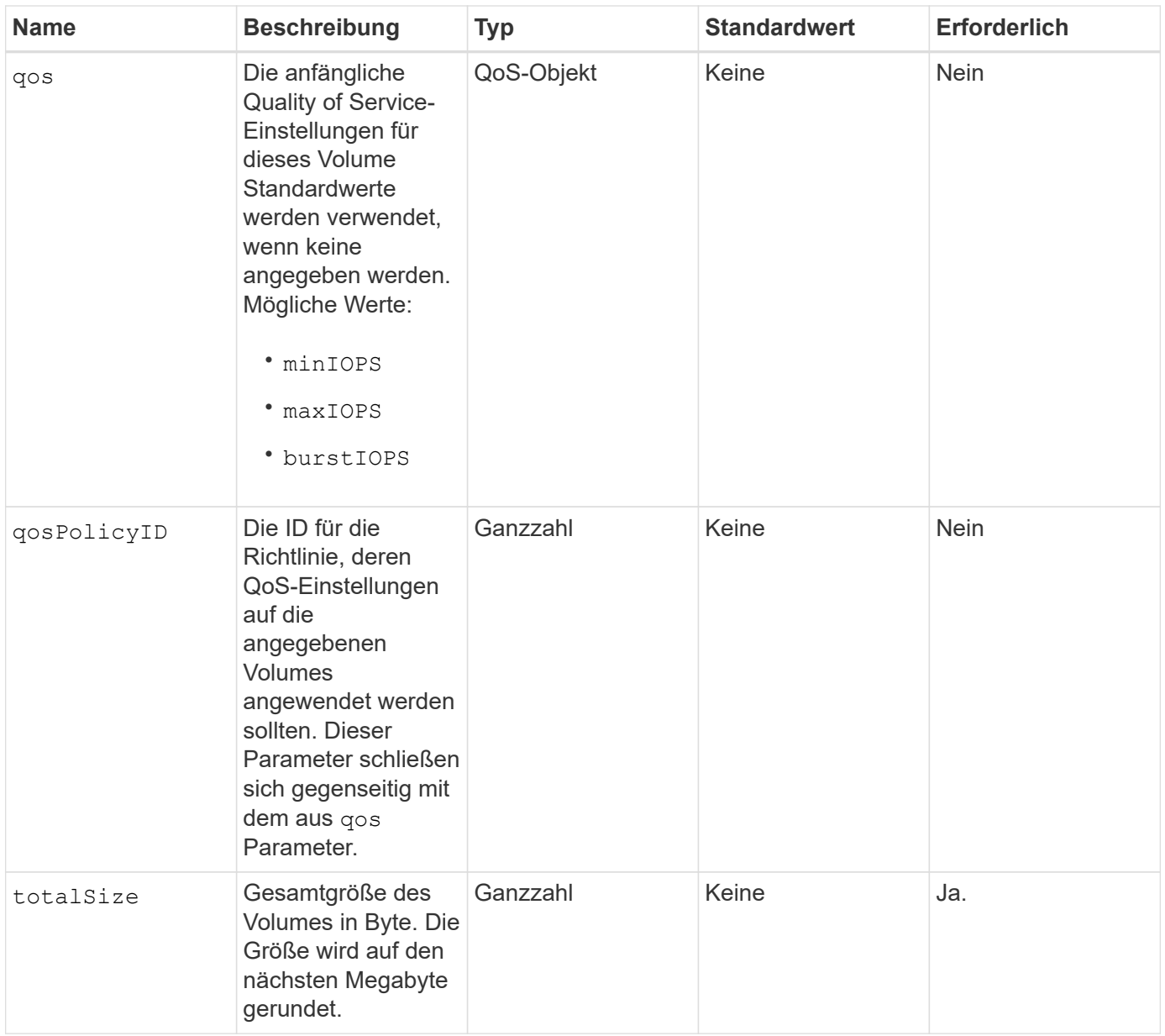

Diese Methode verfügt über die folgenden Rückgabewerte:

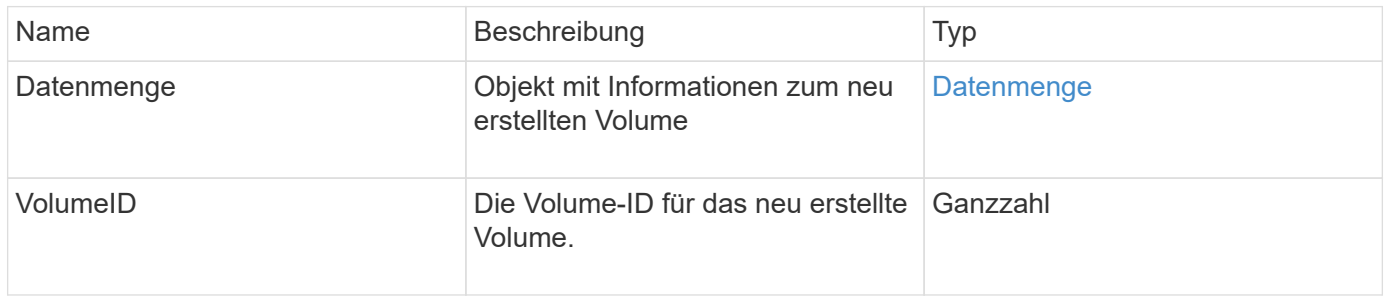

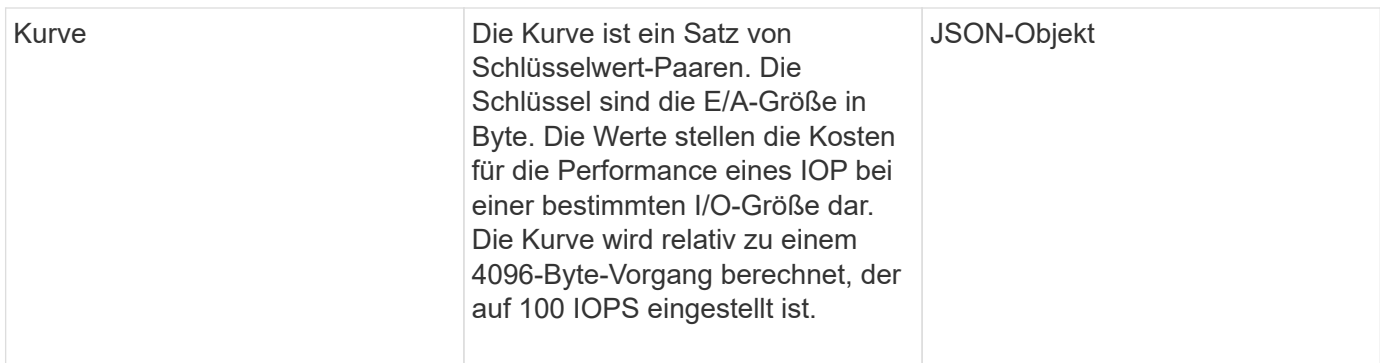

#### **Anforderungsbeispiel**

Anforderungen für diese Methode sind ähnlich wie das folgende Beispiel:

```
{
     "method": "CreateVolume",
     "params": {
         "name": "mysqldata",
         "accountID": 1,
         "totalSize": 107374182400,
         "enable512e": false,
         "attributes": {
            "name1": "value1",
            "name2": "value2",
            "name3": "value3"
         },
         "qos": {
            "minIOPS": 50,
            "maxIOPS": 500,
            "burstIOPS": 1500,
            "burstTime": 60
         }
     },
     "id": 1
}
```
## **Antwortbeispiel**

```
{
      "id": 1,
      "result": {
           "curve": {
                "4096": 100,
                "8192": 160,
```

```
  "16384": 270,
      "32768": 500,
      "65536": 1000,
      "131072": 1950,
      "262144": 3900,
      "524288": 7600,
      "1048576": 15000
  },
  "volume": {
      "access": "readWrite",
      "accountID": 1,
      "attributes": {
          "name1": "value1",
          "name2": "value2",
          "name3": "value3"
      },
      "blockSize": 4096,
      "createTime": "2016-03-31T22:20:22Z",
      "deleteTime": "",
      "enable512e": false,
      "iqn": "iqn.2010-01.com.solidfire:mysqldata.677",
      "name": "mysqldata",
      "purgeTime": "",
      "qos": {
           "burstIOPS": 1500,
           "burstTime": 60,
           "curve": {
               "4096": 100,
               "8192": 160,
               "16384": 270,
               "32768": 500,
               "65536": 1000,
               "131072": 1950,
               "262144": 3900,
               "524288": 7600,
               "1048576": 15000
           },
           "maxIOPS": 500,
           "minIOPS": 50
      },
      "scsiEUIDeviceID": "6a796179000002a5f47acc0100000000",
      "scsiNAADeviceID": "6f47acc1000000006a796179000002a5",
      "sliceCount": 0,
      "status": "active",
      "totalSize": 107374182400,
      "virtualVolumeID": null,
```

```
  "volumeAccessGroups": [],
                "volumeID": 677,
                "volumePairs": []
           },
           "volumeID": 677
      }
}
```
9.6

#### **Weitere Informationen**

**[GetDefaultQoS](#page-984-0)** 

## <span id="page-971-0"></span>**CreateBackupTarget**

Verwenden Sie können CreateBackupTarget So erstellen und speichern Sie Backup-Zielinformationen, damit Sie sie nicht jedes Mal, wenn ein Backup erstellt wird, erneut eingeben müssen.

### **Parameter**

Diese Methode verfügt über die folgenden Eingabeparameter:

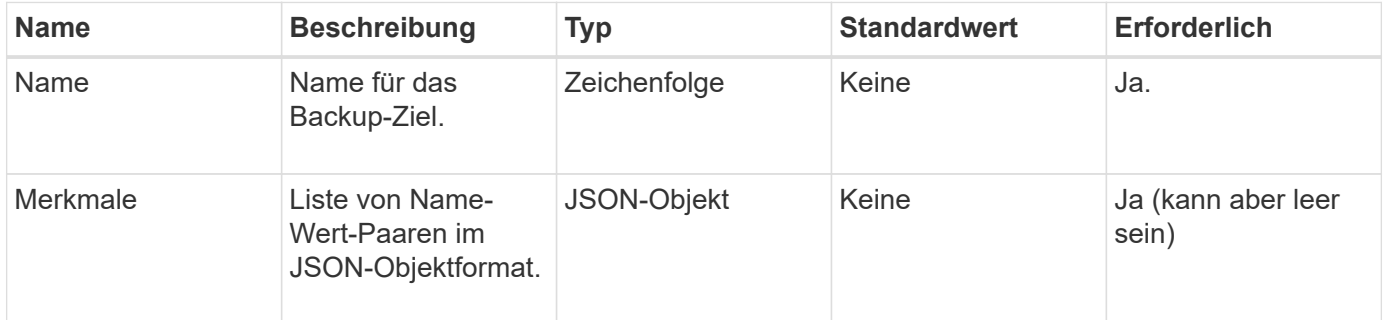

#### **Rückgabewert**

Diese Methode hat den folgenden Rückgabewert:

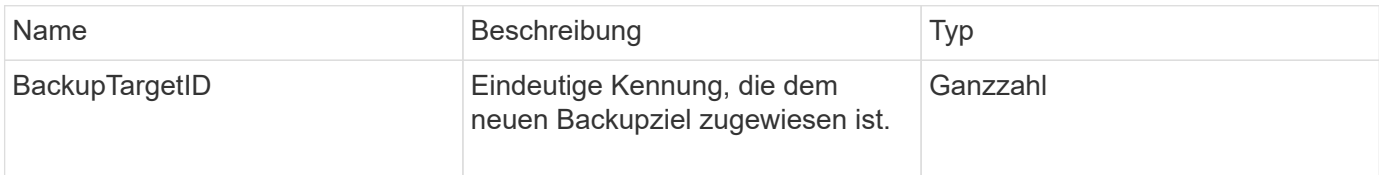

## **Anforderungsbeispiel**
```
{
     "method": "CreateBackupTarget",
     "params": {
        "name": "mytargetbackup"
     },
"id": 1
}
```
Diese Methode gibt eine Antwort zurück, die dem folgenden Beispiel ähnelt:

```
{
     "id": 1,
     "result": {
          "backupTargetID": 1
     }
}
```
#### **Neu seit Version**

9.6

# **DeleteQoSPolicy**

Sie können das verwenden DeleteQoSPolicy Methode zum Löschen einer QoS-Richtlinie aus dem System. Die QoS-Einstellungen für alle mit dieser Richtlinie erstellten oder geänderten Volumes sind unbeeinträchtigt.

### **Parameter**

Diese Methode verfügt über die folgenden Eingabeparameter:

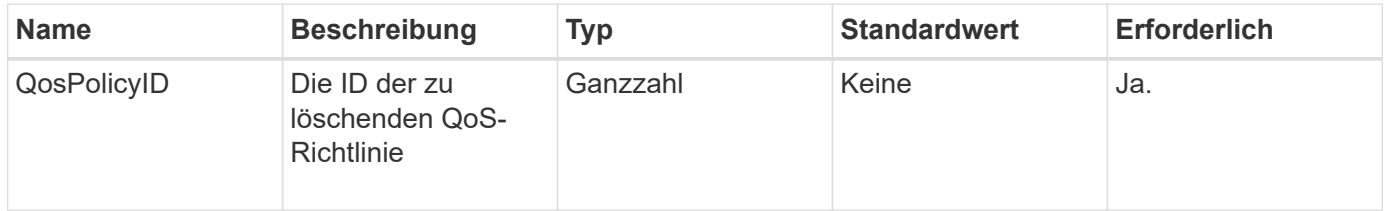

#### **Rückgabewerte**

Diese Methode hat keine Rückgabewerte.

### **Anforderungsbeispiel**

```
{
    "id": 663,
    "method": "DeleteQoSPolicy",
    "params": {
      "qosPolicyID": 4
    }
}
```
Diese Methode gibt eine Antwort zurück, die dem folgenden Beispiel ähnelt:

```
{
    "id": 663,
    "result": {}
}
```
#### **Neu seit Version**

9.6

# **DeleteVolume**

Sie können das verwenden DeleteVolume Methode zum Markieren eines aktiven Volumes zum Löschen. Wenn diese Markierung markiert ist, wird das Volumen nach Ablauf des Reinigungsintervalls gelöscht (dauerhaft gelöscht).

Nachdem Sie eine Anfrage zum Löschen eines Volume gestellt haben, werden alle aktiven iSCSI-Verbindungen zum Volume sofort beendet. Während sich das Volume in diesem Zustand befindet, sind keine weiteren Verbindungen zulässig. Ein markiertes Volume wird in Zielermittlungsanfragen nicht zurückgegeben.

Snapshots eines Volumes, die zum Löschen markiert wurden, sind nicht betroffen. Snapshots werden so lange aufbewahrt, bis das Volume aus dem System entfernt wird. Wenn ein Volume zum Löschen markiert ist und gerade ein Lese- oder Schreibvorgang für das Massenvolumen ausgeführt wird, wird der Lese- oder Schreibvorgang für das Massenvolumen angehalten.

Wenn das gelöschte Volume mit einem Volume gekoppelt ist, wird die Replizierung zwischen den gepaarten Volumes ausgesetzt und es werden keine Daten an dieses Volume oder daraus übertragen, während sie sich im gelöschten Zustand befinden. Das entfernte Volume, mit dem das gelöschte Volume gekoppelt wurde, wechselt in einen Status "PausedUnkonfiguriert" und Daten werden nicht mehr an das gelöschte Volume oder an das gelöschte Volume gesendet. Bis das gelöschte Volume gelöscht ist, kann es wiederhergestellt werden und Datentransfers werden fortgesetzt. Wenn das gelöschte Volume aus dem System gelöscht wird, wird das Volume, mit dem es gepaart wurde, in den Status "StopedMisConfigured" versetzt und der Status der Volume-Kopplung wurde entfernt. Das gespült Volume ist dauerhaft nicht mehr verfügbar.

#### **Parameter**

Diese Methode verfügt über den folgenden Eingabeparameter:

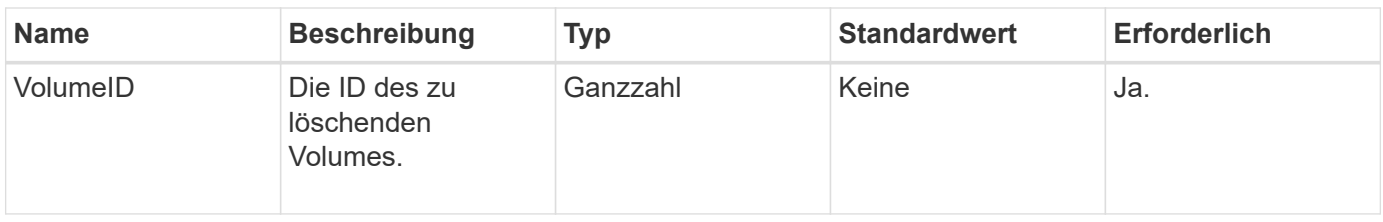

#### **Rückgabewerte**

Diese Methode verfügt über die folgenden Rückgabewerte:

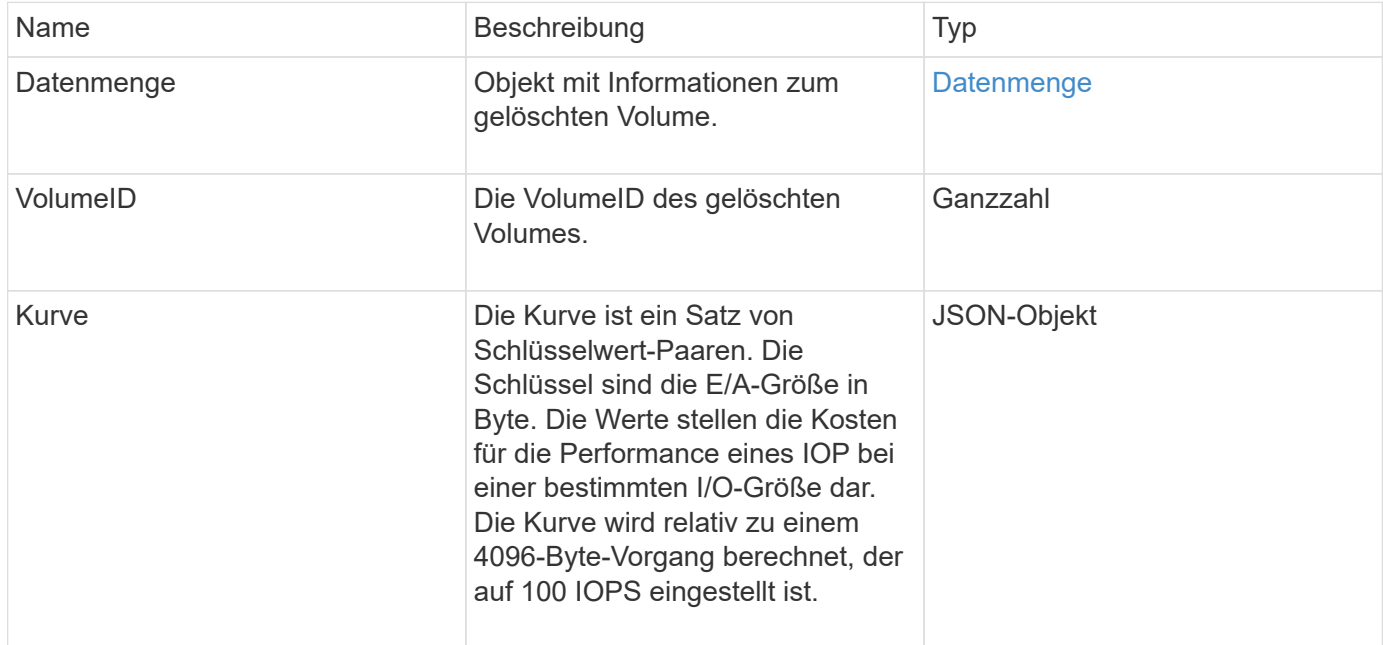

## **Anforderungsbeispiel**

Anforderungen für diese Methode sind ähnlich wie das folgende Beispiel:

```
{
     "method": "DeleteVolume",
     "params": {
         "volumeID" : 5
     },
     "id" : 1
}
```
## **Antwortbeispiel**

```
{
    "id": 1,
    "result": {
```

```
  "volume": {
       "access": "readWrite",
       "accountID": 1,
       "attributes": {
         "name1": "value1",
         "name2": "value2",
         "name3": "value3"
       },
       "blockSize": 4096,
       "createTime": "2016-03-28T16:16:13Z",
       "deleteTime": "2016-03-31T22:59:42Z",
       "enable512e": true,
       "iqn": "iqn.2010-01.com.solidfire:jyay.1459181777648.5",
       "name": "1459181777648",
       "purgeTime": "2016-04-01T06:59:42Z",
       "qos": {
         "burstIOPS": 150,
         "burstTime": 60,
         "curve": {
           "4096": 100,
           "8192": 160,
           "16384": 270,
            "32768": 500,
           "65536": 1000,
           "131072": 1950,
           "262144": 3900,
           "524288": 7600,
           "1048576": 15000
         },
         "maxIOPS": 100,
         "minIOPS": 60
       },
       "scsiEUIDeviceID": "6a79617900000005f47acc0100000000",
       "scsiNAADeviceID": "6f47acc1000000006a79617900000005",
       "sliceCount": 1,
       "status": "deleted",
       "totalSize": 1000341504,
       "virtualVolumeID": null,
       "volumeAccessGroups": [
         1
     \frac{1}{2}  "volumeID": 5,
       "volumePairs": []
    }
  }
```
}

9.6

# **DeleteVolumes**

Sie können das verwenden DeleteVolumes Methode zum Markieren mehrerer (bis zu 500) aktiver Volumes zum Löschen. Wenn diese Markierung markiert ist, wird das Volumen nach Ablauf des Reinigungsintervalls gelöscht (dauerhaft gelöscht).

Nachdem Sie eine Anfrage zum Löschen von Volumes gestellt haben, werden alle aktiven iSCSI-Verbindungen zu den Volumes sofort beendet und es sind keine weiteren Verbindungen zulässig, während sich die Volumes in diesem Zustand befinden. Ein markiertes Volume wird in Zielermittlungsanfragen nicht zurückgegeben.

Snapshots eines Volumes, die zum Löschen markiert wurden, sind nicht betroffen. Snapshots werden so lange aufbewahrt, bis das Volume aus dem System entfernt wird. Wenn ein Volume zum Löschen markiert ist und gerade ein Lese- oder Schreibvorgang für das Massenvolumen ausgeführt wird, wird der Lese- oder Schreibvorgang für das Massenvolumen angehalten.

Wenn die von Ihnen gelöschten Volumes mit einem Volume gekoppelt werden, wird die Replikation zwischen den gepaarten Volumes ausgesetzt und es werden keine Daten an sie oder von ihnen im gelöschten Zustand übertragen. Die Remote-Volumes, auf denen die gelöschten Volumes gekoppelt wurden, geben in einen Status "PausedMisfigured" ein, und die Daten werden nicht mehr an sie oder aus den gelöschten Volumes gesendet. Bis die gelöschten Volumes gelöscht werden, können sie wiederhergestellt und die Datentransfers fortgesetzt werden. Wenn die gelöschten Volumes aus dem System gelöscht werden, werden die Volumes, mit denen sie gepaart wurden, in den Status StopedMisfigured eingegeben und der Status der Volume-Pairing entfernt. Die gelöschten Volumes sind dauerhaft nicht mehr verfügbar.

# **Parameter**

Diese Methode verfügt über die folgenden Eingabeparameter.

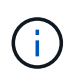

Mindestens einer der folgenden Parameter ist erforderlich, und Sie müssen nur einen der Parameter verwenden (sie schließen sich alle gegenseitig aus).

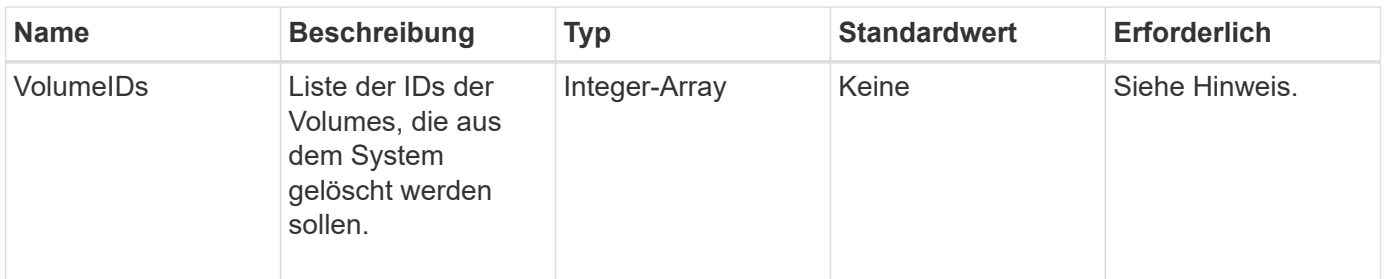

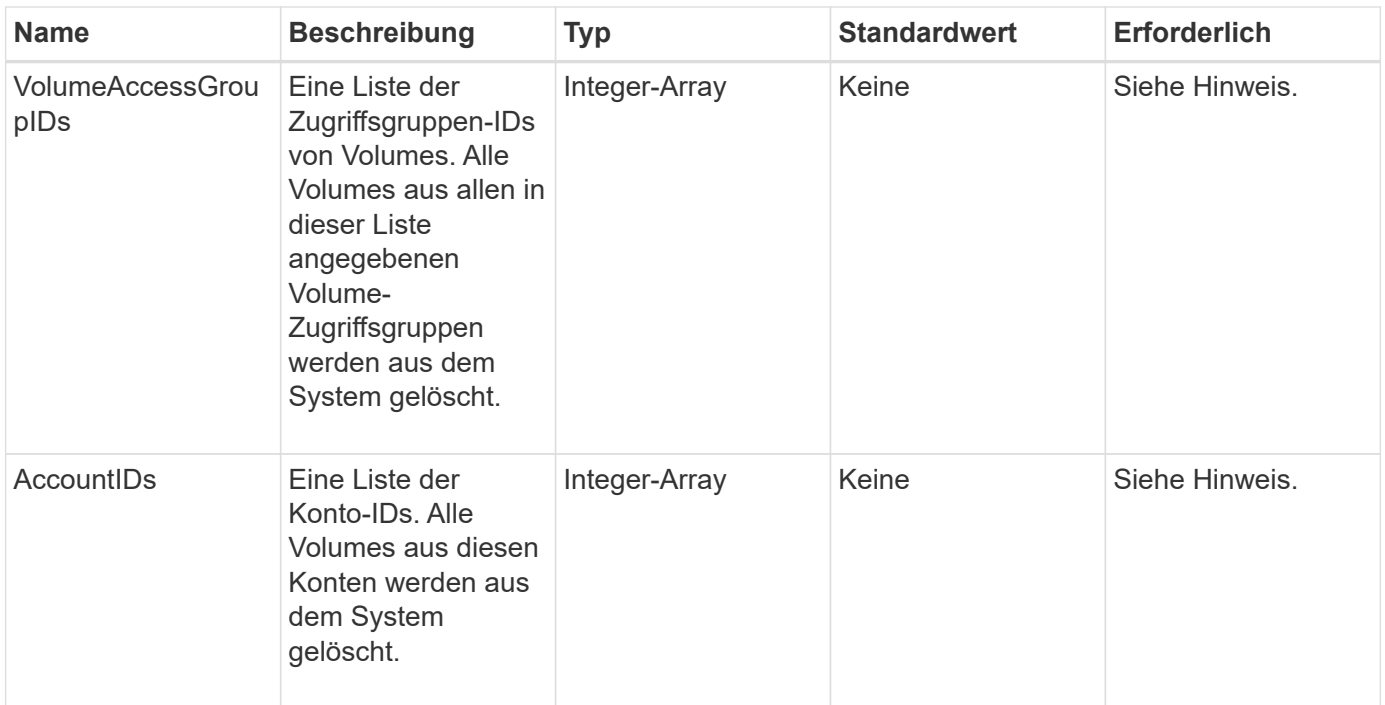

# **Rückgabewerte**

Diese Methode verfügt über die folgenden Rückgabewerte:

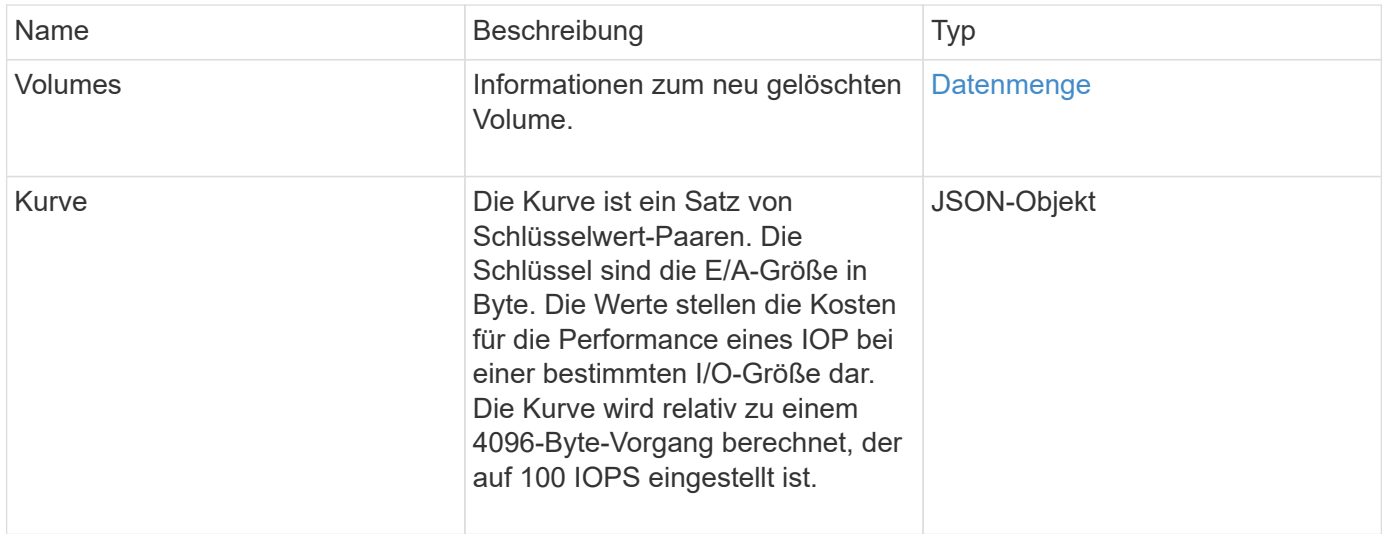

## **Anforderungsbeispiel**

```
{
     "method": "DeleteVolumes",
     "params": {
        "accountIDs" : [1, 2, 3]
     },
     "id" : 1
}
```

```
{
    "id" : 1,
    "result": {
      "volumes" : [ {
        "access": "readWrite",
        "accountID": 1,
        "attributes": {},
        "blockSize": 4096,
        "createTime": "2015-03-06T18:50:56Z",
        "deleteTime": "",
        "enable512e": False,
        "iqn": "iqn.2010-01.com.solidfire:pzsr.vclient-030-v00001.1",
        "name": "vclient-030-v00001",
        "qos": {
           "burstIOPS": 15000,
           "burstTime": 60,
         "curve": \{\},
           "maxIOPS": 15000,
           "minIOPS": 100
        },
        "purgeTime": "",
        "sliceCount": 1,
        "scsiEUIDeviceID": "707a737200000001f47acc0100000000",
        "scsiNAADeviceID": "6f47acc100000000707a737200000001",
        "status": "active",
        "totalSize": 10000003072,
        "virtualVolumeID": 5,
        "volumeAccessGroups": [],
        "volumePairs": [],
        "volumeID": 1
      } ]
   }
}
```
9.6

# **GetBackupTarget**

Sie können das verwenden GetBackupTarget Methode zur Rückgabe von Informationen zu einem bestimmten Backup-Ziel, das Sie erstellt haben.

#### **Parameter**

Diese Methode verfügt über die folgenden Eingabeparameter:

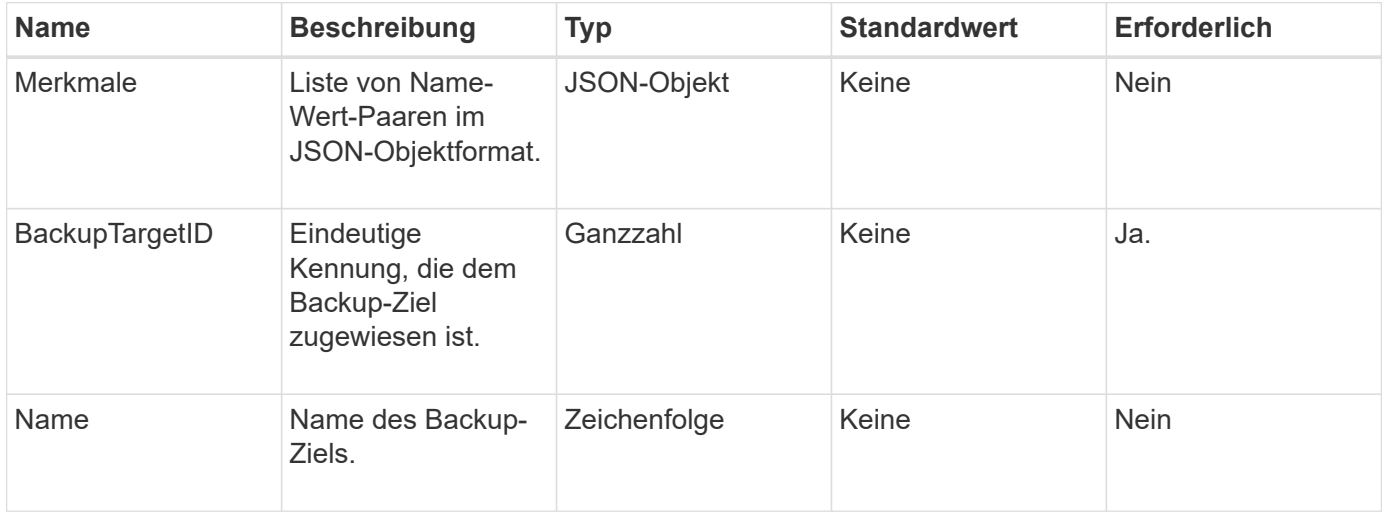

#### **Rückgabewert**

Diese Methode hat den folgenden Rückgabewert:

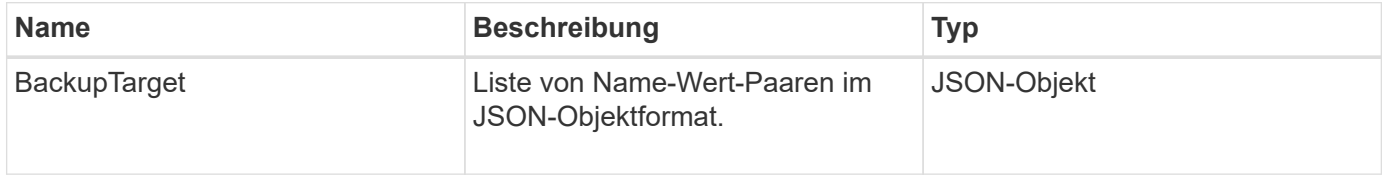

### **Anforderungsbeispiel**

Anforderungen für diese Methode sind ähnlich wie das folgende Beispiel:

```
{
    "id": 1,
    "method": "GetBackupTarget",
    "params": {
         "backupTargetID": 1
    }
}
```
#### **Antwortbeispiel**

```
{
     "id": 1,
     "result": {
        "backupTarget": {
        "attributes" : {
           "size" : 100
        },
        "backupTargetID" : 1,
        "name" : "mytargetbackup"
      }
    }
}
```
9.6

# **GetVolumeStats**

Sie können das verwenden GetVolumeStats Methode, um allgemeine Aktivitätsmessungen für ein einzelnes Volume zu erhalten. Bei der Erstellung des Volumes werden die Werte kumuliert.

#### **Parameter**

Diese Methode verfügt über den folgenden Eingabeparameter:

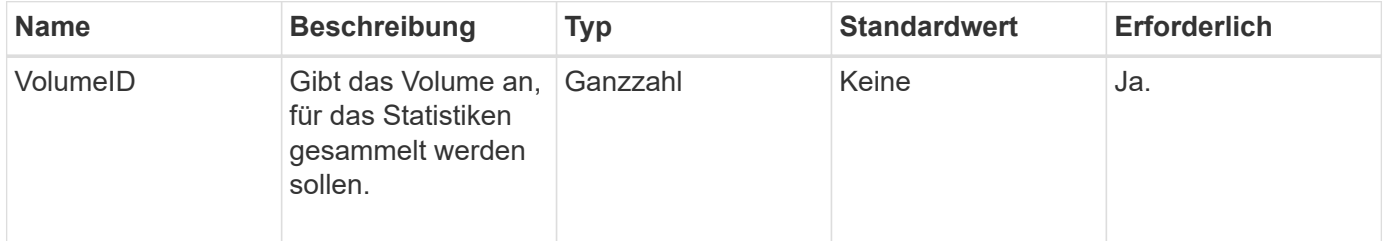

#### **Rückgabewert**

Diese Methode hat den folgenden Rückgabewert:

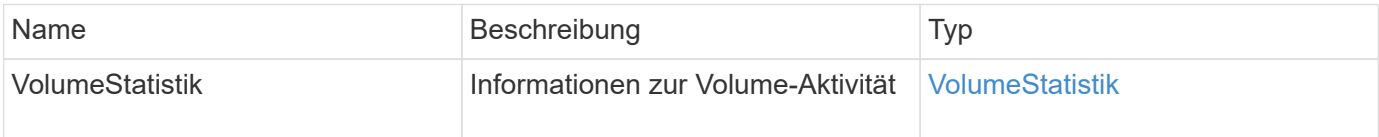

#### **Anforderungsbeispiel**

```
{
     "method": "GetVolumeStats",
     "params": {
        "volumeID": 32
     },
     "id": 1
}
```

```
{
    "id": 1,
    "result": {
      "volumeStats": {
        "accountID": 1,
        "actualIOPS": 0,
        "asyncDelay": null,
        "averageIOPSize": 0,
        "burstIOPSCredit": 0,
        "clientQueueDepth": 0,
        "desiredMetadataHosts": null,
        "latencyUSec": 0,
        "metadataHosts": {
           "deadSecondaries": [],
           "liveSecondaries": [
             32
         \frac{1}{2}  "primary": 60
        },
        "nonZeroBlocks": 0,
        "readBytes": 0,
        "readBytesLastSample": 0,
        "readLatencyUSec": 0,
        "readOps": 0,
        "readOpsLastSample": 0,
        "samplePeriodMSec": 0,
        "throttle": 0,
        "timestamp": "2016-04-01T21:01:39.130840Z",
        "unalignedReads": 0,
        "unalignedWrites": 0,
        "volumeAccessGroups": [],
        "volumeID": 1,
        "volumeSize": 5000658944,
        "volumeUtilization": 0,
        "writeBytes": 0,
        "writeBytesLastSample": 0,
        "writeLatencyUSec": 0,
        "writeOps": 0,
        "writeOpsLastSample": 0,
        "zeroBlocks": 1220864
      }
    }
}
```
9.6

# **GetDefaultQoS**

Sie können das verwenden GetDefaultQoS Methode zum Abrufen der standardmäßigen QoS-Werte (Quality of Service) für ein neu erstelltes Volume

#### **Parameter**

Diese Methode hat keine Eingabeparameter.

#### **Rückgabewert**

Diese Methode hat den folgenden Rückgabewert:

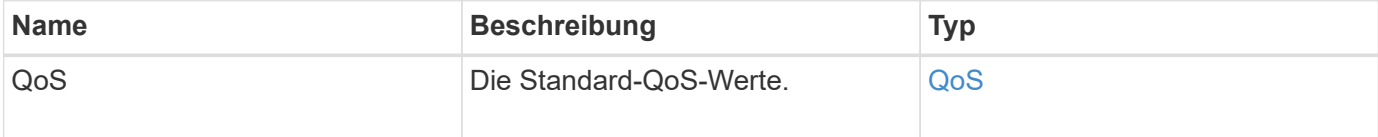

### **Anforderungsbeispiel**

Anforderungen für diese Methode sind ähnlich wie das folgende Beispiel:

```
{
     "method": "GetDefaultQoS",
     "params": {},
     "id" : 1
}
```
### **Antwortbeispiel**

```
{
     "id" : 1,
     "result" : {
         "burstIOPS" : 15000,
         "burstTime" : 60,
         "curve" : {
            "1048576" : 15000,
            "131072" : 1900,
            "16384" : 270,
            "262144" : 3000,
            "32768" : 500,
            "4096" : 100,
            "524288" : 7500,
            "65536" : 1000,
            "8192" : 160
         },
         "maxIOPS" : 15000,
         "minIOPS" : 100
     }
}
```
9.6

# **GetQoSPolicy**

Sie können das verwenden GetQoSPolicy Methode zum Abrufen von Details zu einer bestimmten QoS-Richtlinie aus dem System

#### **Parameter**

Diese Methode verfügt über den folgenden Eingabeparameter:

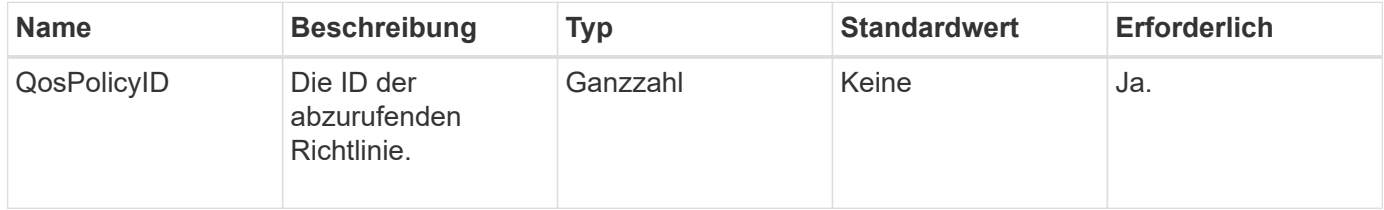

#### **Rückgabewert**

Diese Methode hat den folgenden Rückgabewert:

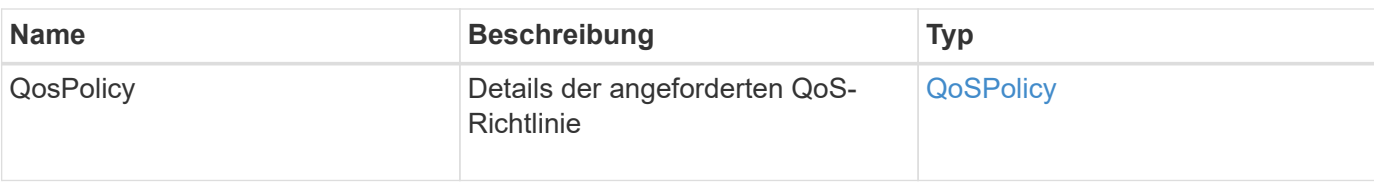

# **Anforderungsbeispiel**

Anforderungen für diese Methode sind ähnlich wie das folgende Beispiel:

```
{
      "method": "GetQoSPolicy",
      "params": {
           "qosPolicyID": 2
      },
      "id": 1
}
```
## **Antwortbeispiel**

```
{
    "id": 1,
    "result": {
      "qosPolicy": {
        "name": "bronze",
        "qos": {
           "burstIOPS": 15002,
           "burstTime": 60,
           "curve": {
             "4096": 100,
             "8192": 160,
             "16384": 270,
             "32768": 500,
             "65536": 1000,
             "131072": 1950,
             "262144": 3900,
             "524288": 7600,
             "1048576": 15000
           },
           "maxIOPS": 15002,
           "minIOPS": 51
         },
         "qosPolicyID": 2,
         "volumeIDs": [
  2
      \mathbf{I}  }
    }
}
```
10.0

# **GetVolumeCount**

Sie können das verwenden GetVolumeCount "Method to get the Anzahl der Volumes, die sich derzeit im System befinden.

### **Parameter**

Diese Methode hat keine Eingabeparameter.

### **Rückgabewert**

Diese Methode hat den folgenden Rückgabewert:

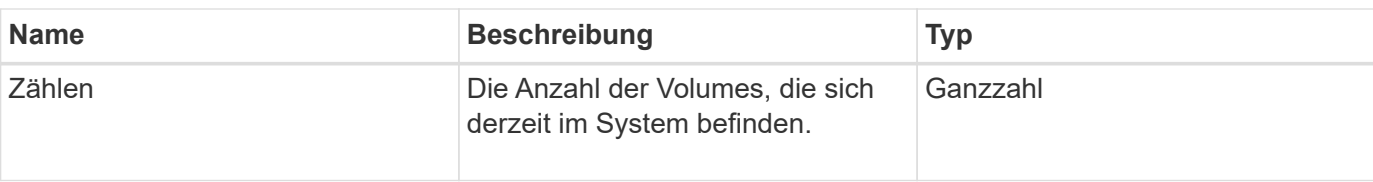

### **Anforderungsbeispiel**

Anforderungen für diese Methode sind ähnlich wie das folgende Beispiel:

```
{
    "method": "GetVolumeCount",
      "params": {
      },
       "id": 1
}
```
# **Antwortbeispiel**

Diese Methode gibt eine Antwort zurück, die dem folgenden Beispiel ähnelt:

```
{
    "id": 1,
    "result": {
       "count": 7
    }
}
```
### **Neu seit Version**

9.6

# **GetVolumeEffizienz**

Sie können das verwenden GetVolumeEfficiency Methode zum Abrufen von Informationen zu einem Volume. Nur das Volumen, das Sie als Parameter in dieser API-Methode angeben, wird zur Berechnung der Kapazität verwendet.

### **Parameter**

Diese Methode verfügt über den folgenden Eingabeparameter:

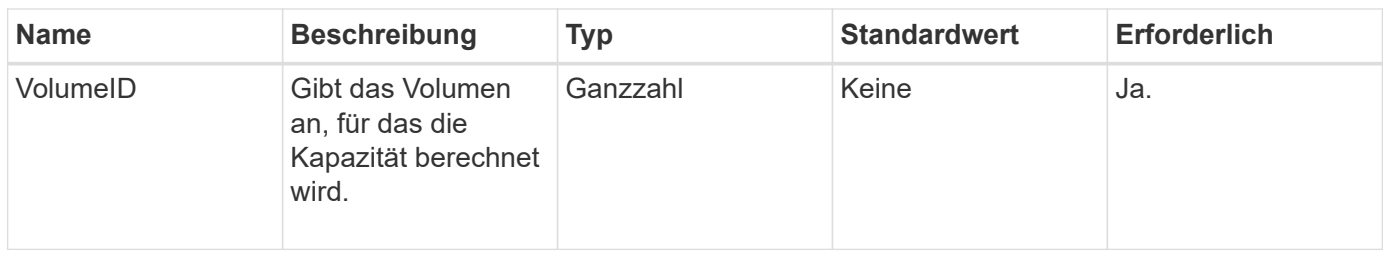

#### **Rückgabewerte**

Diese Methode verfügt über die folgenden Rückgabewerte:

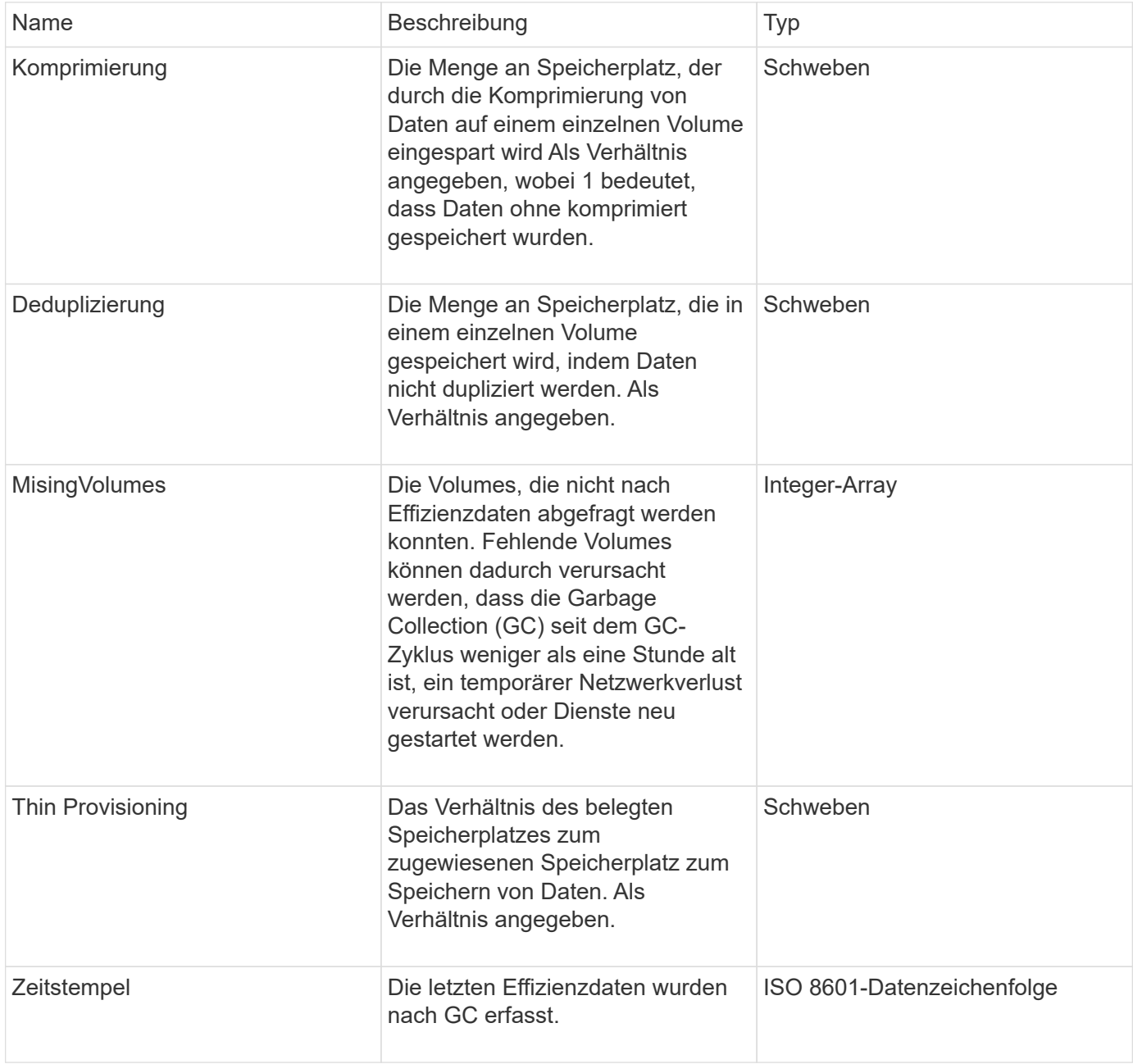

#### **Anforderungsbeispiel**

```
{
     "method": "GetVolumeEfficiency",
     "params": {
         "volumeID": 606
     },
     "id": 1
}
```
Diese Methode gibt eine Antwort zurück, die dem folgenden Beispiel ähnelt:

```
{
     "id": 1,
     "result": {
         "compression": 2.001591240821456,
         "deduplication": 1,
         "missingVolumes": [],
          "thinProvisioning": 1.009861932938856,
          "timestamp": "2014-03-10T16:06:33Z"
     }
}
```
### **Neu seit Version**

9.6

# **ListeActiveVolumes**

Sie können das verwenden ListActiveVolumes Methode zum Abrufen der Liste der aktiven Volumes, die sich derzeit im System befinden. Die Liste der VolumeID ist in VolumeID-Reihenfolge sortiert und kann in mehreren Teilen (Seiten) zurückgegeben werden.

### **Parameter**

Diese Methode verfügt über die folgenden Eingabeparameter:

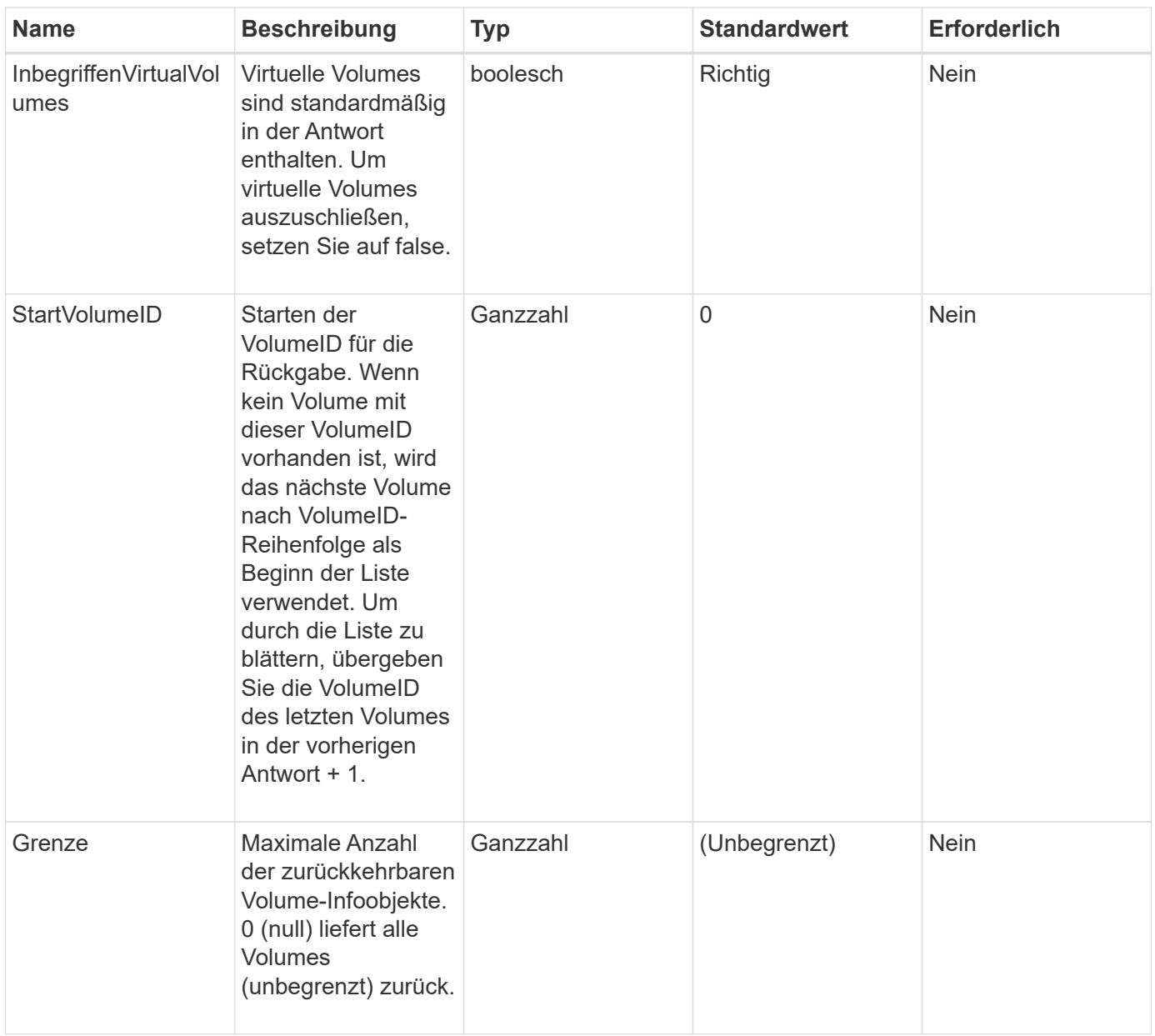

## **Rückgabewert**

Diese Methode hat den folgenden Rückgabewert:

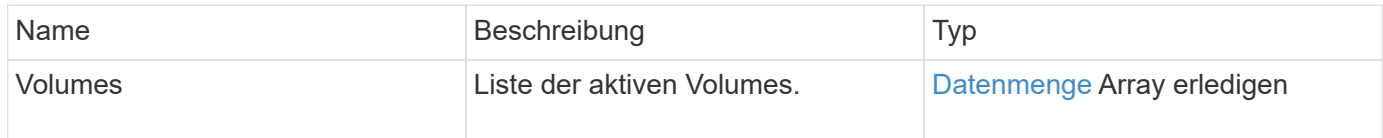

# **Anforderungsbeispiel**

```
{
     "method": "ListActiveVolumes",
     "params": {
        "startVolumeID" : 0,
        "limit" : 1000
     },
     "id" : 1
}
```
Aufgrund der Länge dieses Antwortbeispiels wird es in einem ergänzenden Thema dokumentiert.

#### **Neu seit Version**

9.6

# **ListBackupTargets**

Sie können das verwenden ListBackupTargets Methode zum Abrufen von Informationen über alle erstellten Backup-Ziele.

#### **Parameter**

Diese Methode hat keine Eingabeparameter.

### **Rückgabewert**

Diese Methode hat den folgenden Rückgabewert:

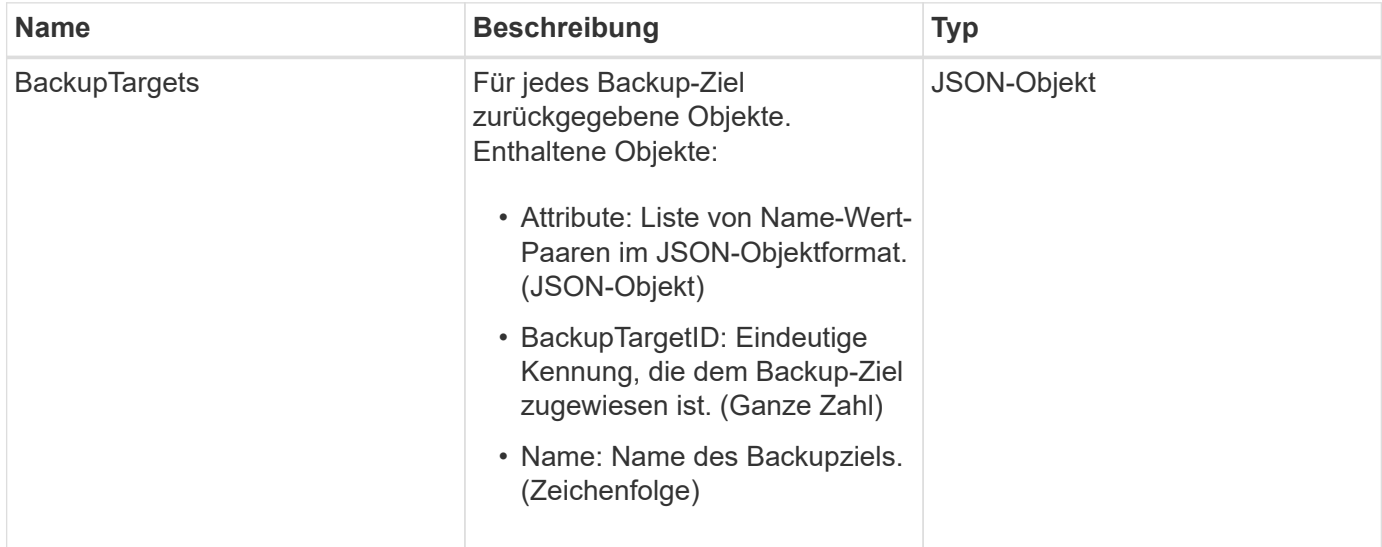

### **Anforderungsbeispiel**

```
{
     "method": "ListBackupTargets",
     "params": {},
     "id": 1
}
```
Diese Methode gibt eine Antwort zurück, die dem folgenden Beispiel ähnelt:

```
{
     "id": 1,
     "result": {
        "backupTargets": [
          {
           "attributes" : {},
           "backupTargetID" : 1,
           "name" : "mytargetbackup"
          }
      ]
    }
}
```
### **Neu seit Version**

9.6

# **ListBulkVolumeJobs**

Sie können das verwenden ListBulkVolumeJobs Methode, um Informationen zu jedem Lese- oder Schreibvorgang des Massenvolumens im System zu erhalten.

### **Parameter**

Diese Methode hat keine Eingabeparameter.

#### **Rückgabewert**

Diese Methode hat den folgenden Rückgabewert:

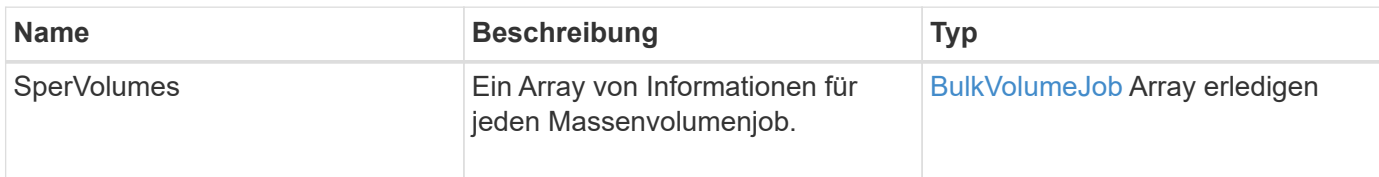

## **Anforderungsbeispiel**

Anforderungen für diese Methode sind ähnlich wie das folgende Beispiel:

```
{
     "method": "ListBulkVolumeJobs",
     "params": {
        },
     "id" : 1
}
```
### **Antwortbeispiel**

```
{
    "id": 1,
    "result": {
      "bulkVolumeJobs": [
\{  "attributes": {
               "blocksPerTransfer": 1024,
               "firstPendingLba": 216064,
               "nLbas": 2441472,
               "nextLba": 226304,
               "pendingLbas": "[220160, 223232, 221184, 224256, 217088,
225280, 222208, 218112, 219136, 216064]",
               "percentComplete": 8,
              "startLba": 0
             },
             "bulkVolumeID": 2,
             "createTime": "2015-05-07T14:52:17Z",
             "elapsedTime": 44,
             "format": "native",
             "key": "eaffb0526d4fb47107061f09bfc9a806",
             "percentComplete": 8,
             "remainingTime": 506,
           "script": "bv_internal.py",
             "snapshotID": 509,
             "srcVolumeID": 3,
             "status": "running",
             "type": "read"
  }
       ]
     }
}
```
9.6

# **ListDeletedVolumes**

Sie können das verwenden ListDeletedVolumes Methode zum Abrufen der Liste der Volumes, die zum Löschen markiert und aus dem System gelöscht wurden.

### **Parameter**

Diese Methode verfügt über den folgenden Eingabeparameter:

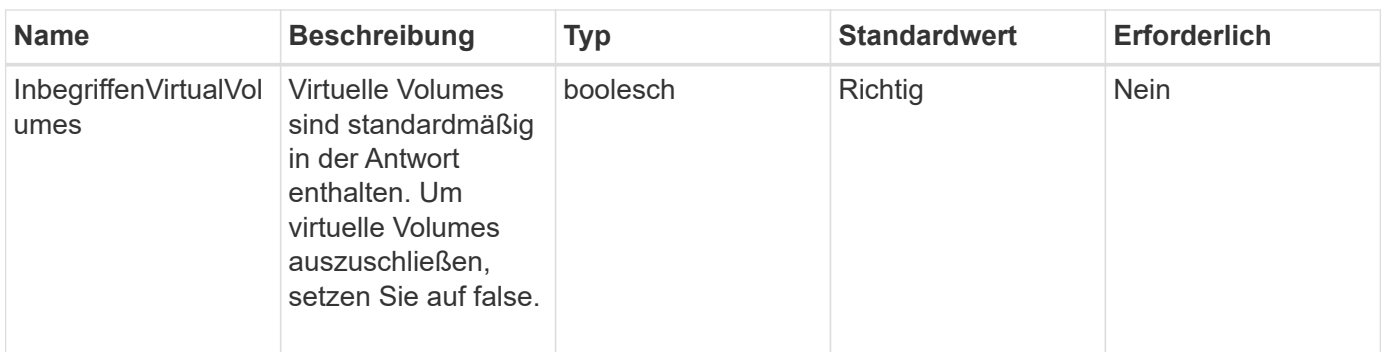

## **Rückgabewert**

Diese Methode hat den folgenden Rückgabewert:

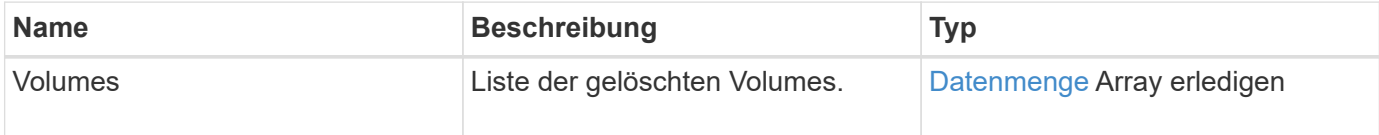

## **Anforderungsbeispiel**

Anforderungen für diese Methode sind ähnlich wie das folgende Beispiel:

```
{
     "method": "ListDeletedVolumes",
     "params": {},
     "id" : 1
}
```
## **Antwortbeispiel**

Die Antworten für diese Methode ähneln dem folgenden Beispiel:

```
{
      "id": 1,
      "result": {
          "volumes": [
\{  "access": "readWrite",
                   "accountID": 2,
                   "attributes": {},
                   "blockSize": 4096,
                   "createTime": "2018-06-24T03:13:13Z",
                   "deleteTime": "2018-07-22T16:12:39Z",
                   "enable512e": true,
                   "iqn": "iqn.2010-01.com.solidfire:0oto.deletethis.23",
                   "name": "deleteThis",
                   "purgeTime": "2016-07-23T00:12:39Z",
                   "qos": {
                        "burstIOPS": 15000,
                       "burstTime": 60,
                       "curve": {
                            "4096": 100,
                            "8192": 160,
                            "16384": 270,
                            "32768": 500,
                            "65536": 1000,
                            "131072": 1950,
                            "262144": 3900,
                            "524288": 7600,
                            "1048576": 15000
\{x_i\}_{i=1}^n  "maxIOPS": 15000,
                       "minIOPS": 50
                   },
                   "scsiEUIDeviceID": "306f746f00000017f47acc0100000000",
                   "scsiNAADeviceID": "6f47acc100000000306f746f00000017",
                   "sliceCount": 1,
                   "status": "deleted",
                   "totalSize": 1396703232,
                   "virtualVolumeID": null,
                   "volumeAccessGroups": [],
                   "volumeID": 23,
                   "volumePairs": []
  }
          ]
     }
}
```
9.6

# **ListQoSPolicies**

Sie können das verwenden ListQoSPolicies Methode zum Auflisten der Einstellungen aller QoS-Richtlinien im System.

#### **Parameter**

Diese Methode hat keine Eingabeparameter.

### **Rückgabewerte**

Diese Methode verfügt über die folgenden Rückgabewerte:

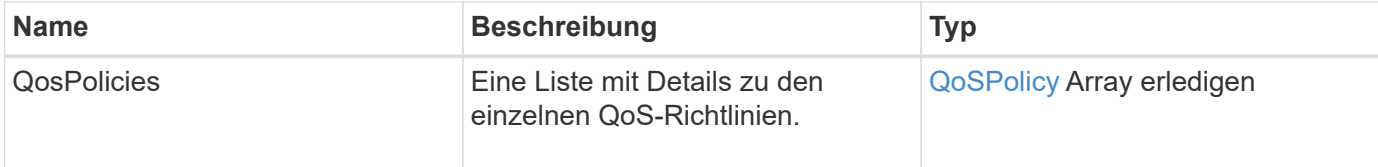

# **Anforderungsbeispiel**

Anforderungen für diese Methode sind ähnlich wie das folgende Beispiel:

```
{
    "id": 231,
    "method": "ListQoSPolicies",
    "params": {}
}
```
### **Antwortbeispiel**

```
{
    "id": 231,
   "result": {
      "qosPolicies": [
         {
         "name": "silver",
           "qos": {
             "burstIOPS": 15000,
             "burstTime": 60,
             "curve": {
                "4096": 100,
```

```
  "8192": 160,
               "16384": 270,
               "32768": 500,
               "65536": 1000,
               "131072": 1950,
               "262144": 3900,
               "524288": 7600,
               "1048576": 15000
             },
             "maxIOPS": 14000,
             "minIOPS": 50
           },
           "qosPolicyID": 1,
           "volumeIDs": [
            1
           ]
        },
         {
           "name": "bronze",
           "qos": {
             "burstIOPS": 15000,
             "burstTime": 60,
             "curve": {
               "4096": 100,
               "8192": 160,
               "16384": 270,
               "32768": 500,
               "65536": 1000,
               "131072": 1950,
               "262144": 3900,
               "524288": 7600,
               "1048576": 15000
             },
             "maxIOPS": 15000,
             "minIOPS": 50
           },
           "qosPolicyID": 2,
           "volumeIDs": [
  2
           ]
         }
     ]
    }
```
}

10.0

# **ListSyncJobs**

Sie können das verwenden ListSyncJobs Methode zum Abrufen von Informationen über Synchronisierungsjobs, die auf einem Element Storage Cluster ausgeführt werden. Diese Methode gibt Informationen zu Slice-, Clone-, Block- und Remote-Synchronisierungsjobs zurück.

#### **Parameter**

Diese Methode hat keine Eingabeparameter.

#### **Rückgabewert**

Diese Methode hat den folgenden Rückgabewert:

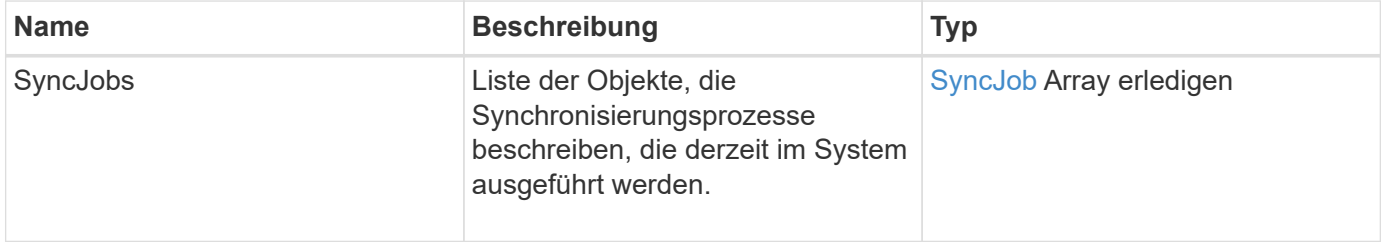

### **Anforderungsbeispiel**

Anforderungen für diese Methode sind ähnlich wie das folgende Beispiel:

```
{
     "method": "ListSyncJobs",
     "params": { },
     "id" : 1
}
```
### **Antwortbeispiel**

```
{
      "id":1,
      "result":{
        "syncJobs":[
\{  "bytesPerSecond":275314.8834458956,
             "currentBytes":178257920,
              "dstServiceID":36,
```

```
  "elapsedTime":289.4568382049871,
              "percentComplete":8.900523560209423,
              "remainingTime":2962.675921065957,
              "sliceID":5,
              "srcServiceID":16,
              "stage":"whole",
              "totalBytes":2002780160,
              "type":"slice"
          },
          {
              "bytesPerSecond":305461.3198607744,
              "cloneID":1,
              "currentBytes":81788928,
              "dstServiceID":16,
              "dstVolumeID":6,
              "elapsedTime":291.7847648200743,
              "nodeID":1,
              "percentComplete":8.167539267015707,
              "remainingTime":3280.708270981153,
              "sliceID":6,
              "srcServiceID":16,
              "srcVolumeID":5,
              "stage":"whole",
              "totalBytes":1001390080,
              "type":"clone"
           },
\{  "blocksPerSecond":0,
              "branchType": "snapshot",
              "dstServiceID":8,
              "dstVolumeID":2,
              "elapsedTime":0,
              "percentComplete":0,
              "remainingTime":0,
              "sliceID":2,
              "stage":"metadata",
              "type":"remote"
          }
       ]
     }
}
```
# **ListVolumeQoSHistogramme**

Sie können das verwenden ListVolumeQoSHistograms Methode zum Generieren eines Histogramm der QoS-Nutzung von Volumes für ein oder mehrere Volumes Dadurch können Sie besser verstehen, wie Volumes QoS verwenden.

#### **Parameter**

Diese Methode verfügt über die folgenden Eingabeparameter:

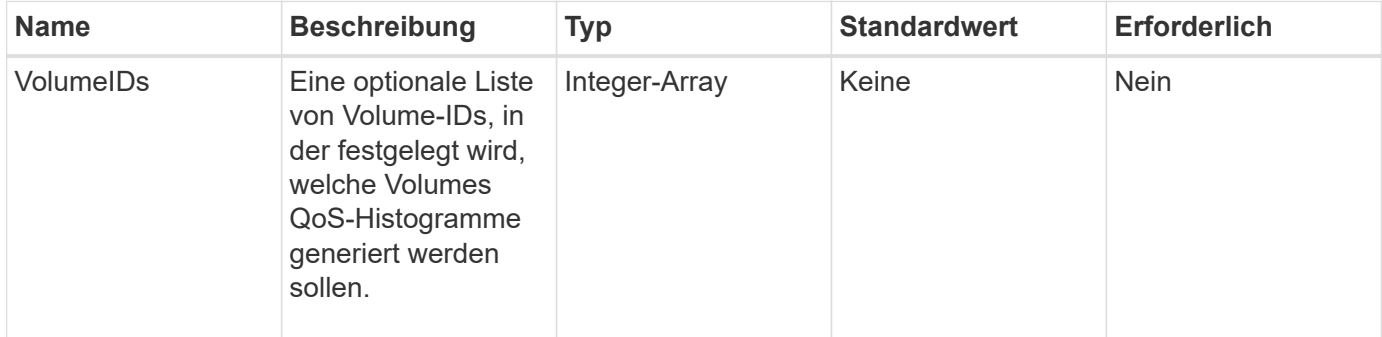

#### **Rückgabewert**

Diese Methode hat den folgenden Rückgabewert:

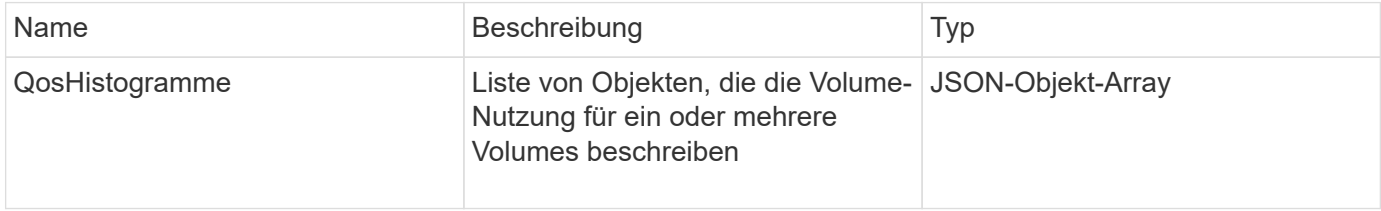

### **Anforderungsbeispiel**

Anforderungen für diese Methode sind ähnlich wie das folgende Beispiel:

```
{
      "method": "ListVolumeQoSHistograms",
           "params": {
                "volumeIDs": [1]
           },
      "id": 1
}
```
### **Antwortbeispiel**

{

```
  "id": 1,
```

```
  "result": {
          "qosHistograms": [
\{  "histograms": {
               "belowMinIopsPercentages": {
                   "Bucket1To19": 2406,
                   "Bucket20To39": 3,
                   "Bucket40To59": 0,
                   "Bucket60To79": 4,
                   "Bucket80To100": 0
               },
                   "minToMaxIopsPercentages": {
                   "Bucket101Plus": 0,
                   "Bucket1To19": 0,
                   "Bucket20To39": 0,
                   "Bucket40To59": 2,
                   "Bucket60To79": 0,
                   "Bucket80To100": 0
               },
                   "readBlockSizes": {
                   "Bucket131072Plus": 0,
                   "Bucket16384To32767": 0,
                   "Bucket32768To65535": 0,
                   "Bucket4096To8191": 0,
                   "Bucket65536To131071": 0,
                   "Bucket8192To16383": 0
               },
                   "targetUtilizationPercentages": {
                   "Bucket0": 134943,
                   "Bucket101Plus": 0,
                   "Bucket1To19": 2409,
                   "Bucket20To39": 4,
                   "Bucket40To59": 0,
                   "Bucket60To79": 2,
                   "Bucket80To100": 0
               },
                   "throttlePercentages": {
                   "Bucket0": 137358,
                   "Bucket1To19": 0,
                   "Bucket20To39": 0,
                   "Bucket40To59": 0,
                   "Bucket60To79": 0,
                   "Bucket80To100": 0
               },
                   "writeBlockSizes": {
                   "Bucket131072Plus": 0,
```

```
  "Bucket16384To32767": 0,
                   "Bucket32768To65535": 0,
                   "Bucket4096To8191": 0,
                   "Bucket65536To131071": 0,
                   "Bucket8192To16383": 0
  }
          },
               "timestamp": "2018-06-21T18:45:52.010844Z",
               "volumeID": 1
          }
      ]
}
}
```
# **ListVolumes**

Sie können das verwenden ListVolumes Methode zum Abrufen einer Liste der Volumes in einem Cluster. Sie können die Volumes angeben, die in der Liste zurückgegeben werden sollen, indem Sie die verfügbaren Parameter verwenden.

#### **Parameter**

Diese Methode verfügt über die folgenden Eingabeparameter:

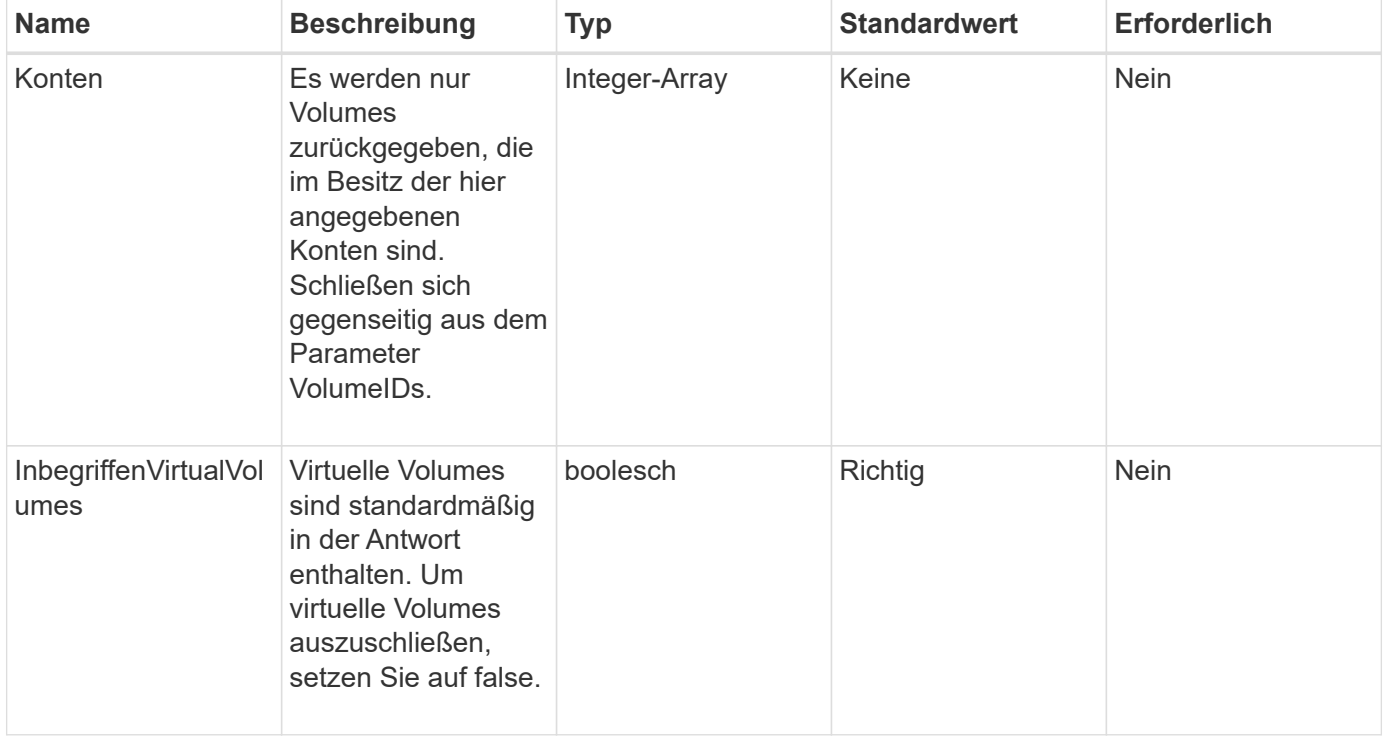

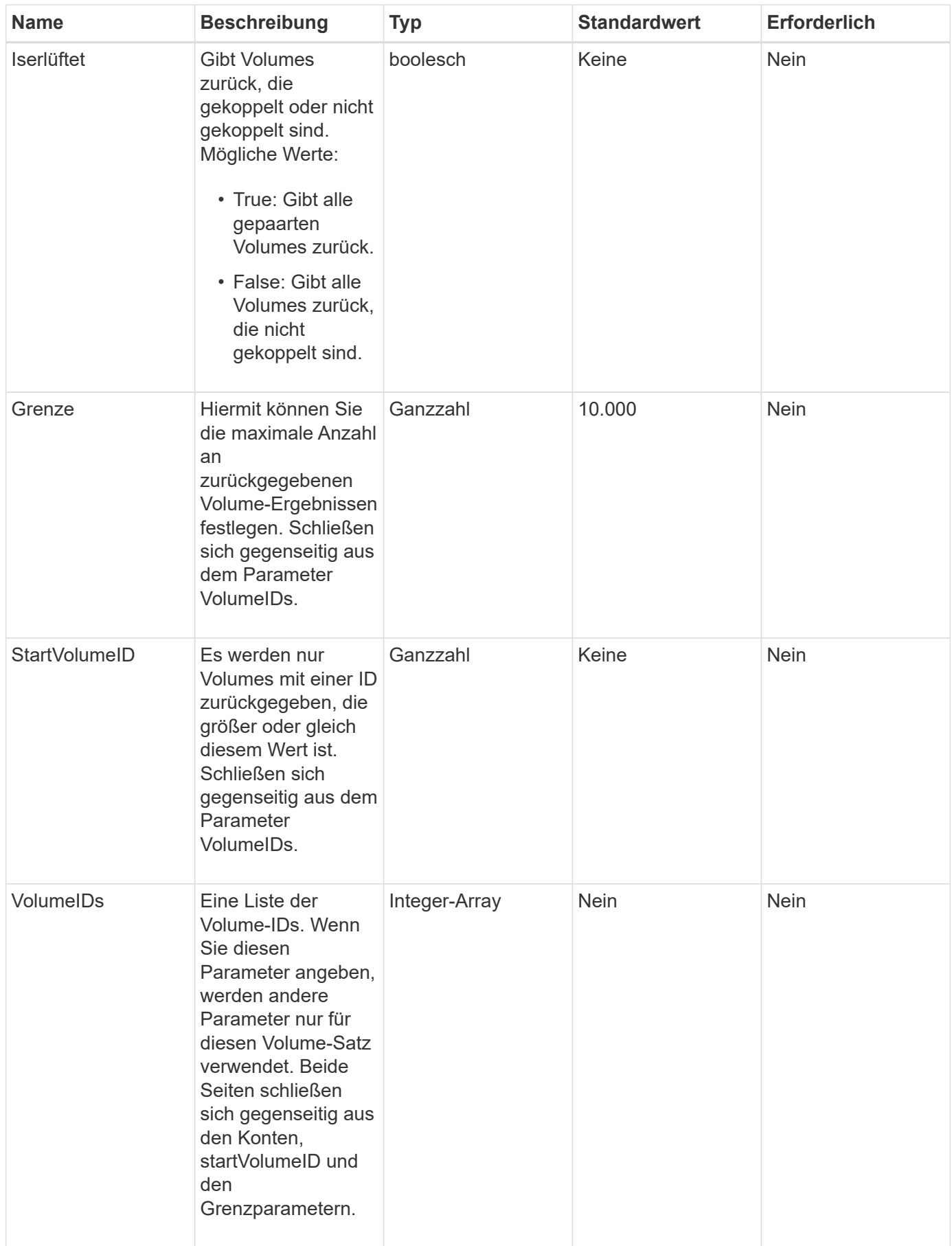

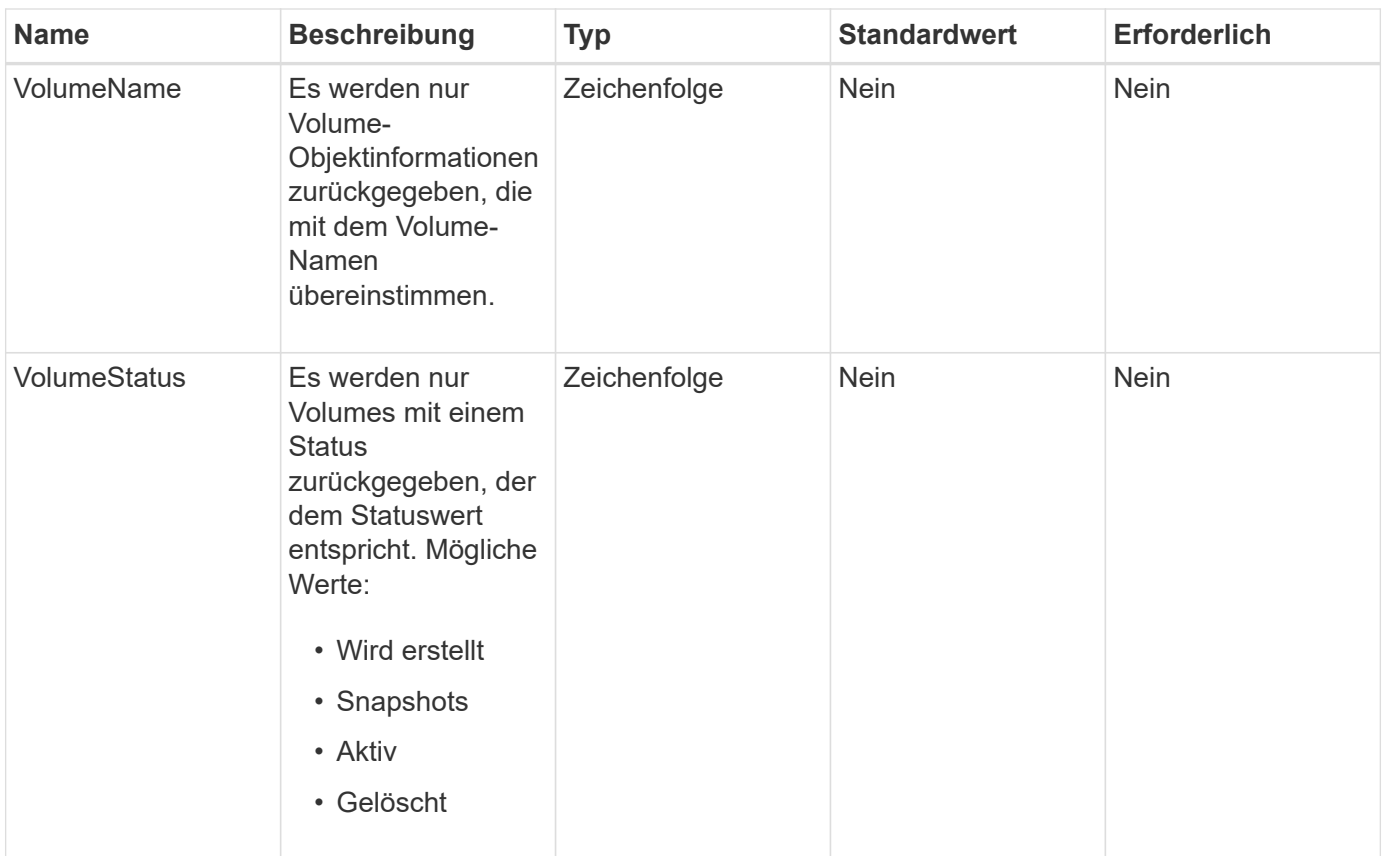

### **Rückgabewert**

Diese Methode hat den folgenden Rückgabewert:

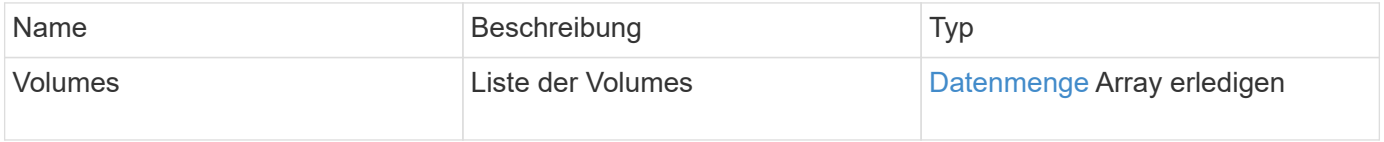

## **Anforderungsbeispiel**

```
{
    "method": "ListVolumes",
      "params": {
           "volumeIDs": [1],
           "volumeStatus": "active",
           "isPaired": "false"
      },
      "id": 1
}
```
```
{
      "id": 1,
      "result": {
          "volumes": [
\{  "access": "readWrite",
                   "accountID": 1,
                   "attributes": {},
                   "blockSize": 4096,
                   "createTime": "2016-03-28T14:39:05Z",
                   "deleteTime": "",
                   "enable512e": true,
                   "iqn": "iqn.2010-01.com.solidfire:testvolume1.1",
                   "name": "testVolume1",
                   "purgeTime": "",
                   "qos": {
                        "burstIOPS": 15000,
                       "burstTime": 60,
                       "curve": {
                            "4096": 100,
                            "8192": 160,
                            "16384": 270,
                            "32768": 500,
                            "65536": 1000,
                            "131072": 1950,
                            "262144": 3900,
                            "524288": 7600,
                            "1048576": 15000
\{x_i\}_{i=1}^n  "maxIOPS": 15000,
                       "minIOPS": 50
                   },
                   "scsiEUIDeviceID": "6a79617900000001f47acc0100000000",
                   "scsiNAADeviceID": "6f47acc1000000006a79617900000001",
                   "sliceCount": 1,
                   "status": "active",
                   "totalSize": 5000658944,
                   "virtualVolumeID": null,
                   "volumeAccessGroups": [],
                   "volumeID": 1,
                   "volumePairs": []
  }
          ]
     }
}
```
9.6

# **ListVolumeStats**

Sie können das verwenden ListVolumeStats Methode zum Abrufen von allgemeinen Aktivitätsmessungen für ein einzelnes Volume, eine Liste von Volumes oder alle Volumes (wenn Sie den Parameter VolumeIDs weglassen) Die Messwerte werden durch die Erstellung des Volumens kumulativ erfasst.

# **Parameter**

Diese Methode verfügt über die folgenden Eingabeparameter:

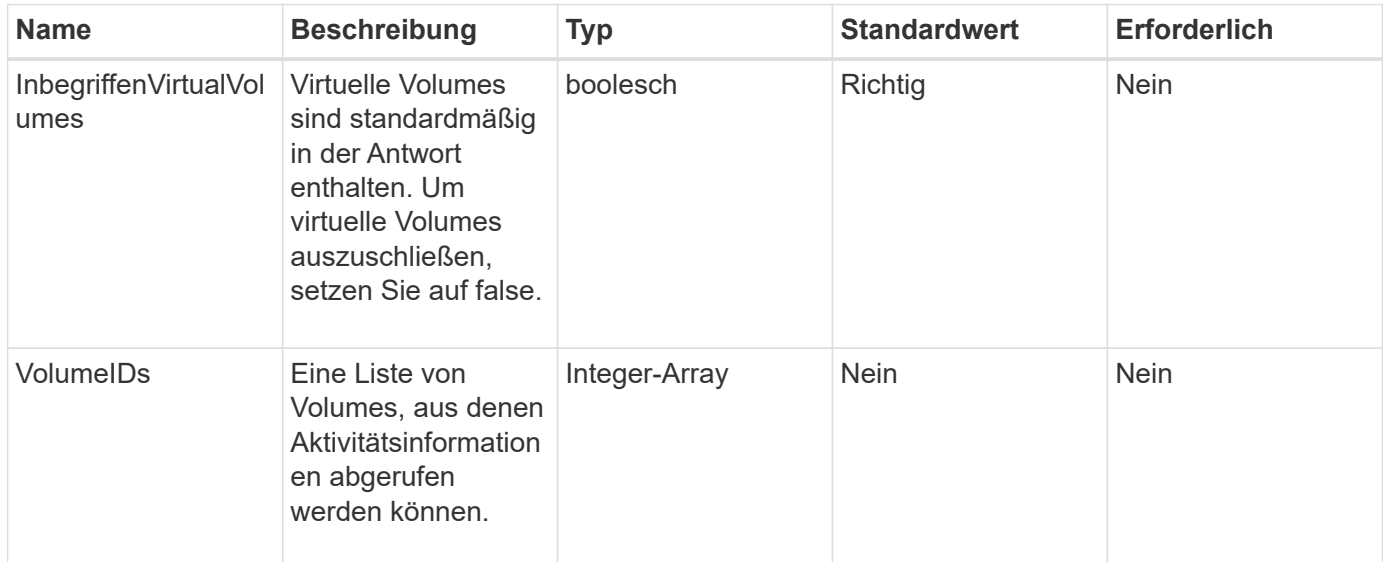

# **Rückgabewert**

Diese Methode hat den folgenden Rückgabewert:

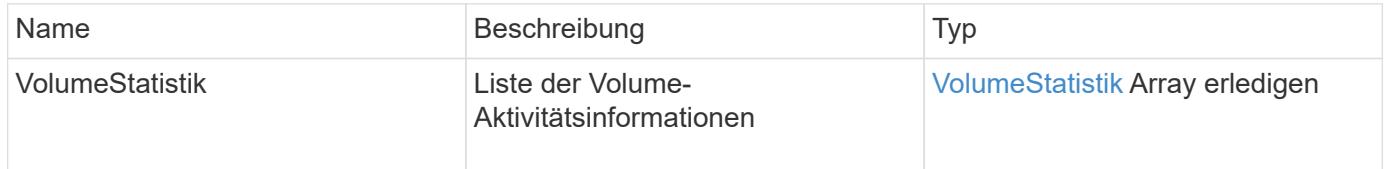

# **Anforderungsbeispiel**

```
{
    "method": "ListVolumeStats",
      "params": {
           "volumeIDs": [1]
      },
      "id": 1
}
```

```
{
   "id": 1,
   "result": {
      "volumeStats": [
        {
           "accountID": 1,
           "actualIOPS": 0,
           "asyncDelay": null,
           "averageIOPSize": 0,
           "burstIOPSCredit": 30000,
           "clientQueueDepth": 0,
           "desiredMetadataHosts": null,
           "latencyUSec": 0,
           "metadataHosts": {
             "deadSecondaries": [],
             "liveSecondaries": [
               47
           \frac{1}{\sqrt{2}}  "primary": 33
           },
           "nonZeroBlocks": 22080699,
           "readBytes": 657262370816,
           "readBytesLastSample": 0,
           "readLatencyUSec": 0,
           "readOps": 160464446,
           "readOpsLastSample": 0,
           "samplePeriodMSec": 500,
           "throttle": 0,
           "timestamp": "2016-03-09T19:39:15.771697Z",
           "unalignedReads": 0,
           "unalignedWrites": 0,
           "volumeAccessGroups": [
  1
```
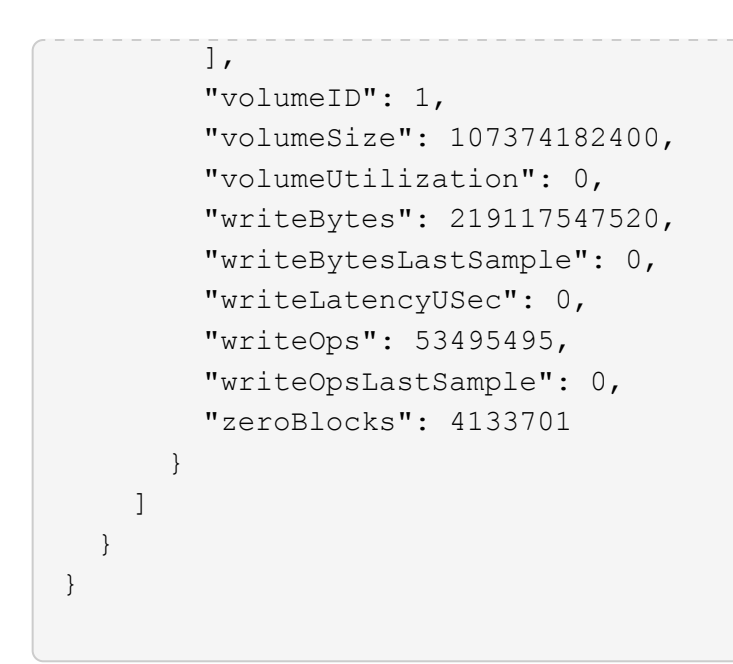

9.6

# **ListVolumesForAccount**

Sie können das verwenden ListVolumesForAccount Methode zum Auflisten aktiver und (ausstehend) gelöschter Volumes für ein Konto.

### **Parameter**

Diese Methode verfügt über die folgenden Eingabeparameter:

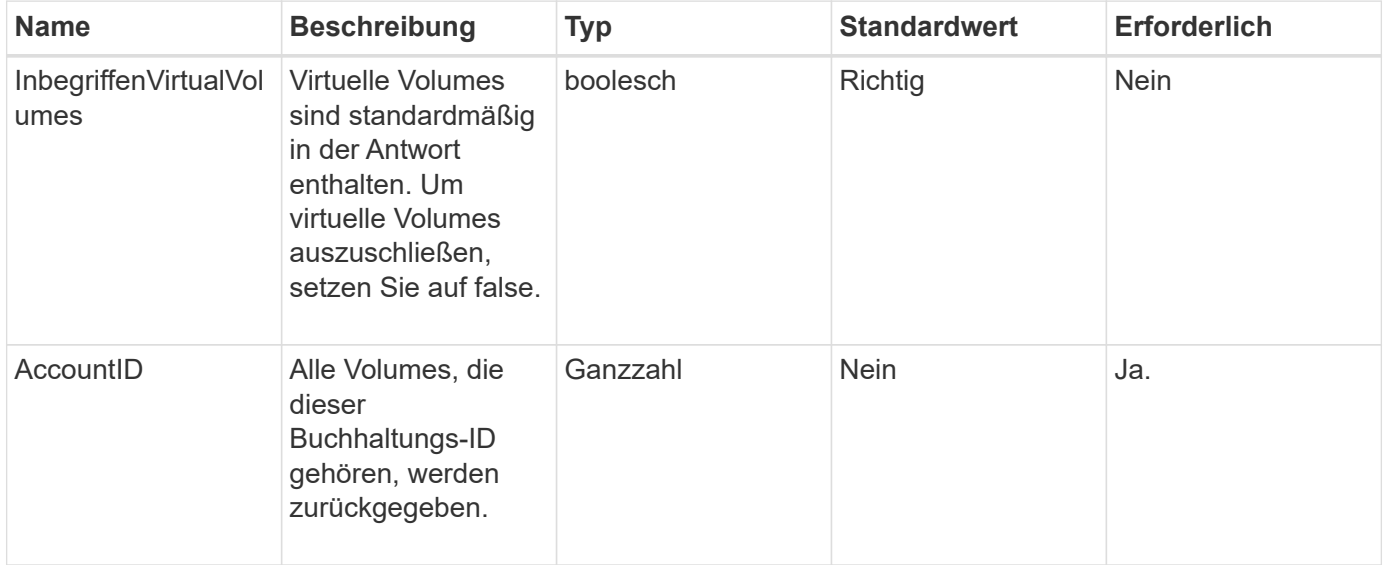

### **Rückgabewert**

Diese Methode hat den folgenden Rückgabewert:

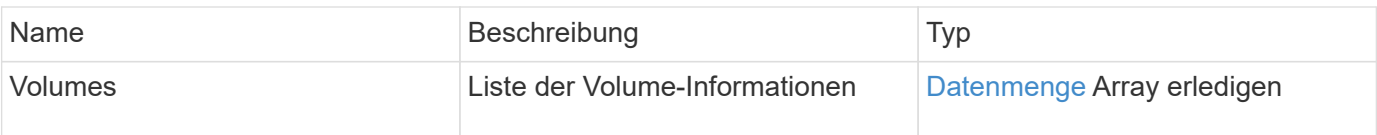

## **Anforderungsbeispiel**

Anforderungen für diese Methode sind ähnlich wie das folgende Beispiel:

```
{
     "method": "ListVolumesForAccount",
     "params": {
        "accountID" : 1
     },
     "id" : 1
}
```
## **Antwortbeispiel**

Die Antworten für diese Methode ähneln dem folgenden Beispiel:

```
{
      "id": 1,
      "result": {
          "volumes": [
\{  "access": "readWrite",
                   "accountID": 1,
                   "attributes": {},
                   "blockSize": 4096,
                   "createTime": "2018-07-22T16:15:25Z",
                   "deleteTime": "",
                   "enable512e": false,
                   "iqn": "iqn.2010-01.com.solidfire:0oto.test1.25",
                 "name": "test1",
                   "purgeTime": "",
                   "qos": {
                        "burstIOPS": 15000,
                        "burstTime": 60,
                        "curve": {
                            "4096": 100,
                            "8192": 160,
                            "16384": 270,
                            "32768": 500,
                            "65536": 1000,
                            "131072": 1950,
                            "262144": 3900,
                            "524288": 7600,
                            "1048576": 15000
\{x_i\}_{i=1}^n  "maxIOPS": 15000,
                       "minIOPS": 50
                   },
                   "scsiEUIDeviceID": "306f746f00000019f47acc0100000000",
                   "scsiNAADeviceID": "6f47acc100000000306f746f00000019",
                   "sliceCount": 1,
                   "status": "active",
                   "totalSize": 1000341504,
                   "virtualVolumeID": null,
                   "volumeAccessGroups": [],
                   "volumeID": 25,
                   "volumePairs": []
  }
          ]
     }
}
```
9.6

# **ListVolumeStatsByKonto**

Sie können das verwenden ListVolumeStatsByAccount Methode zum Auflisten von Messungen der Volumenaktivität auf hoher Ebene für jedes Konto. Werte werden aus allen Volumes des Kontos zusammengefasst.

# **Parameter**

Diese Methode verfügt über die folgenden Eingabeparameter:

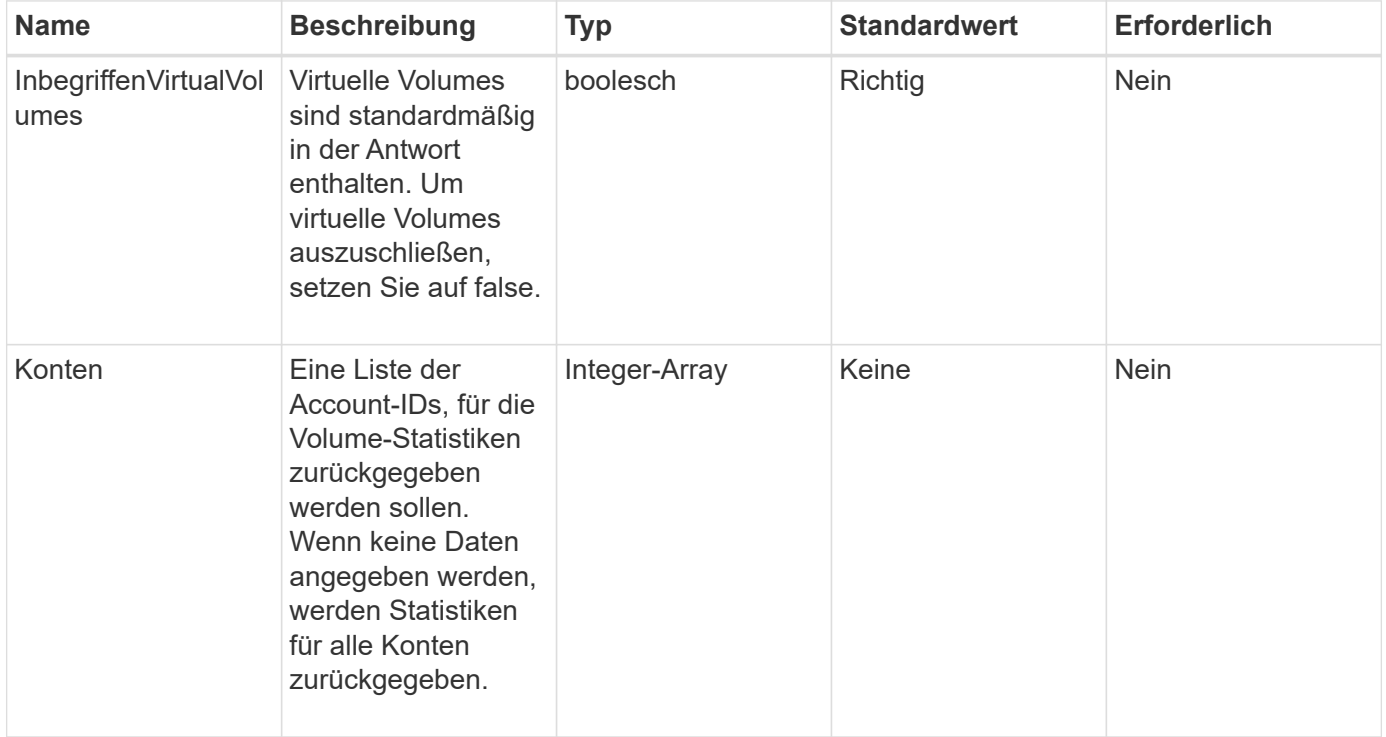

# **Rückgabewert**

Diese Methode hat den folgenden Rückgabewert:

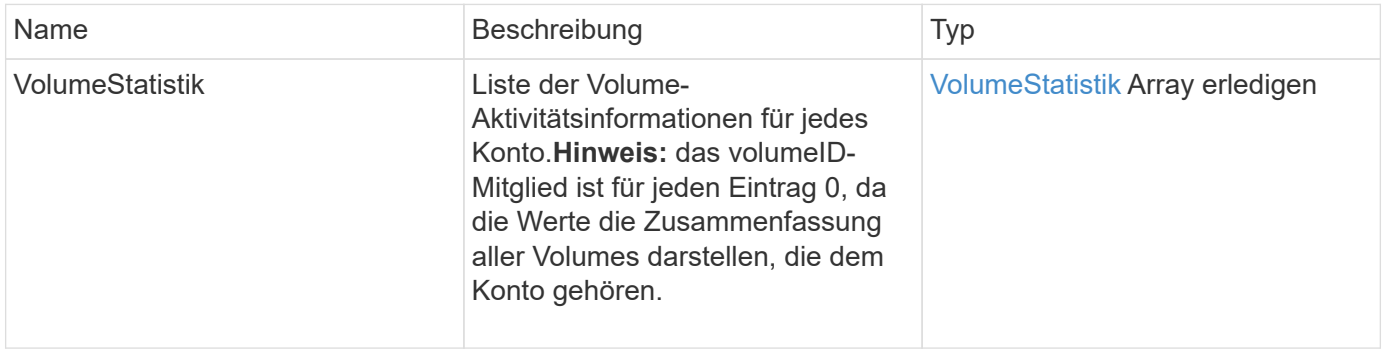

### **Anforderungsbeispiel**

Anforderungen für diese Methode sind ähnlich wie das folgende Beispiel:

```
{
"method": "ListVolumeStatsByAccount",
    "params": {"accounts": [3]},
   "id": 1
}
```
#### **Antwortbeispiel**

Diese Methode gibt eine Antwort zurück, die dem folgenden Beispiel ähnelt:

```
{
    "id": 1,
    "result": {
      "volumeStats": [
        {
           "accountID": 3,
           "nonZeroBlocks": 155040175,
           "readBytes": 3156273328128,
           "readBytesLastSample": 0,
           "readOps": 770574543,
           "readOpsLastSample": 0,
           "samplePeriodMSec": 500,
           "timestamp": "2016-10-17T20:42:26.231661Z",
           "unalignedReads": 0,
           "unalignedWrites": 0,
           "volumeAccessGroups": [],
           "volumeID": 0,
           "volumeSize": 1127428915200,
           "writeBytes": 1051988406272,
           "writeBytesLastSample": 0,
           "writeOps": 256833107,
           "writeOpsLastSample": 0,
           "zeroBlocks": 120211025
        }
      ]
    }
}
```
#### **Neu seit Version**

9.6

# **ListVolumeStatsByVirtualVolume**

Sie können das verwenden ListVolumeStatsByVirtualVolume Methode zum Auflisten von Volume-Statistiken für alle Volumes im System, die mit dem virtuellen Volume verknüpft sind. Die Erstellung des Volumes ermöglicht die kumulative Statistik.

## **Parameter**

Diese Methode verfügt über den folgenden Eingabeparameter:

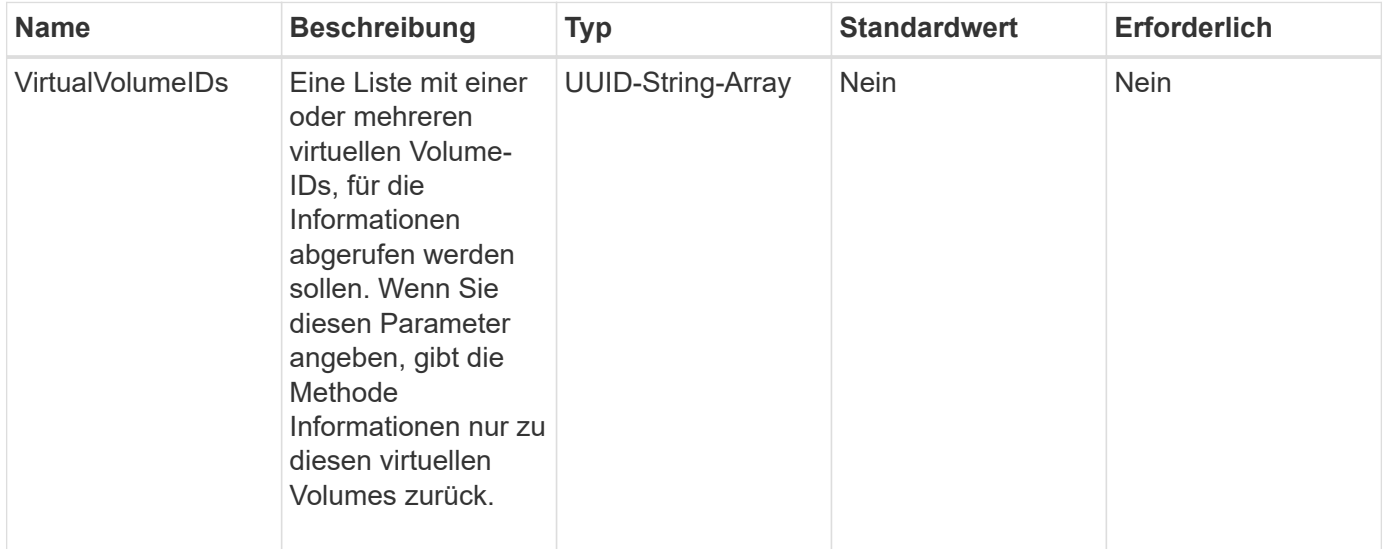

## **Rückgabewert**

Diese Methode hat den folgenden Rückgabewert:

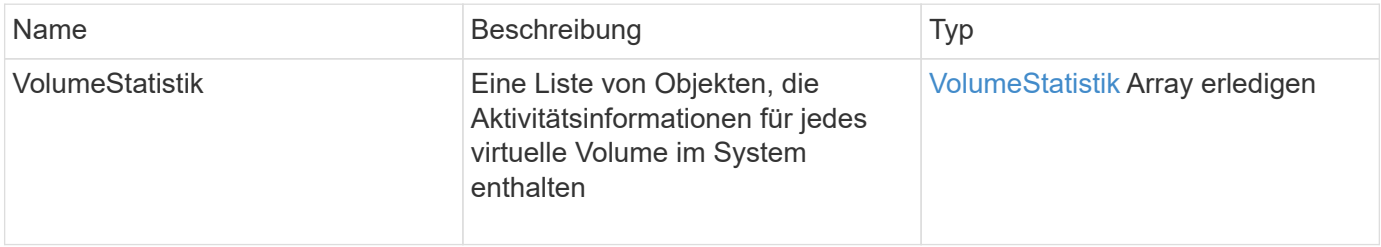

# **Anforderungsbeispiel**

```
{
    "method": "ListVolumeStatsByVirtualVolume",
    "params": {},
    "id": 1
}
```
{

```
  "id": 1,
  "result": {
    "volumeStats": [
      {
        "accountID": 17,
        "actualIOPS": 0,
        "asyncDelay": null,
        "averageIOPSize": 1074265444,
        "burstIOPSCredit": 0,
        "clientQueueDepth": 0,
        "desiredMetadataHosts": null,
        "latencyUSec": 0,
        "metadataHosts": {
           "deadSecondaries": [],
           "liveSecondaries": [
             26
         \left| \ \right|,
           "primary": 56
        },
        "nonZeroBlocks": 36,
        "readBytes": 18366464,
        "readBytesLastSample": 0,
        "readLatencyUSec": 0,
        "readOps": 156,
        "readOpsLastSample": 0,
        "samplePeriodMSec": 500,
        "throttle": 0,
        "timestamp": "2016-10-10T17:46:35.914642Z",
        "unalignedReads": 156,
        "unalignedWrites": 185,
        "virtualVolumeID": "070ac0ba-f344-4f4c-b79c-142efa3642e8",
        "volumeAccessGroups": [],
        "volumeID": 12518,
        "volumeSize": 91271200768,
        "volumeUtilization": 0,
        "writeBytes": 23652213248,
        "writeBytesLastSample": 0,
        "writeLatencyUSec": 0,
        "writeOps": 185,
        "writeOpsLastSample": 0,
        "zeroBlocks": 22282972
```

```
  ]
       }
}
```
}

9.6

# **ListVolumeStatsByVolume**

Sie können das verwenden ListVolumeStatsByVolume Methode zum Auflisten von allgemeinen Aktivitätsmessungen für jedes Volumen, nach Volumen. Bei der Erstellung des Volumes werden die Werte kumuliert.

### **Parameter**

Diese Methode verfügt über den folgenden Eingabeparameter:

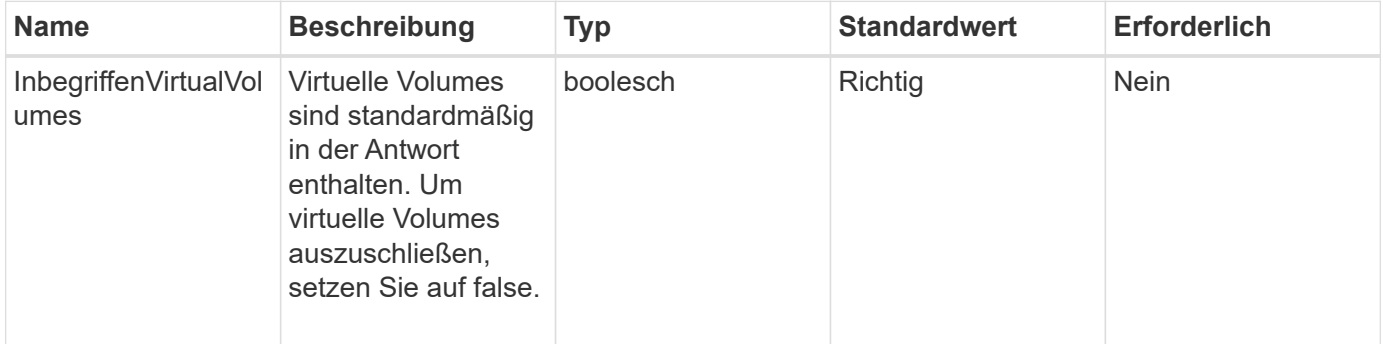

# **Rückgabewert**

Diese Methode hat den folgenden Rückgabewert:

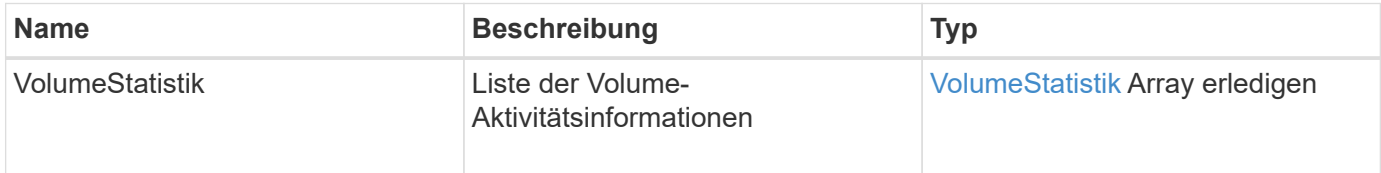

# **Anforderungsbeispiel**

```
{
     "method": "ListVolumeStatsByVolume",
     "params": {},
     "id" : 1
}
```
{

```
  "id": 1,
  "result": {
    "volumeStats": [
      {
         "accountID": 3,
         "actualIOPS": 0,
         "asyncDelay": null,
         "averageIOPSize": 4096,
         "burstIOPSCredit": 30000,
         "clientQueueDepth": 0,
         "desiredMetadataHosts": null,
         "latencyUSec": 0,
         "metadataHosts": {
           "deadSecondaries": [],
           "liveSecondaries": [
                16
         \left| \ \right|,
           "primary": 12
         },
         "nonZeroBlocks": 7499205,
         "readBytes": 159012818944,
         "readBytesLastSample": 0,
         "readLatencyUSec": 0,
         "readOps": 38821489,
         "readOpsLastSample": 0,
         "samplePeriodMSec": 500,
         "throttle": 0,
         "timestamp": "2016-10-17T20:55:31.087537Z",
         "unalignedReads": 0,
         "unalignedWrites": 0,
         "volumeAccessGroups": [
          1
       \frac{1}{\sqrt{2}}  "volumeID": 1,
         "volumeSize": 53687091200,
         "volumeUtilization": 0,
         "writeBytes": 52992585728,
         "writeBytesLastSample": 0,
         "writeLatencyUSec": 0,
         "writeOps": 12937643,
         "writeOpsLastSample": 0,
```

```
  "zeroBlocks": 5607995
          }
       ]
    }
}
```
9.6

# **ListVolumeStatsByVolumeAccessGroup**

Sie können das verwenden ListVolumeStatsByVolumeAccessGroup Methode zum Auflisten der Gesamtaktivitätsmessungen für alle Volumes, die zu den angegebenen Volume-Zugriffsgruppen gehören.

### **Parameter**

Diese Methode verfügt über die folgenden Eingabeparameter:

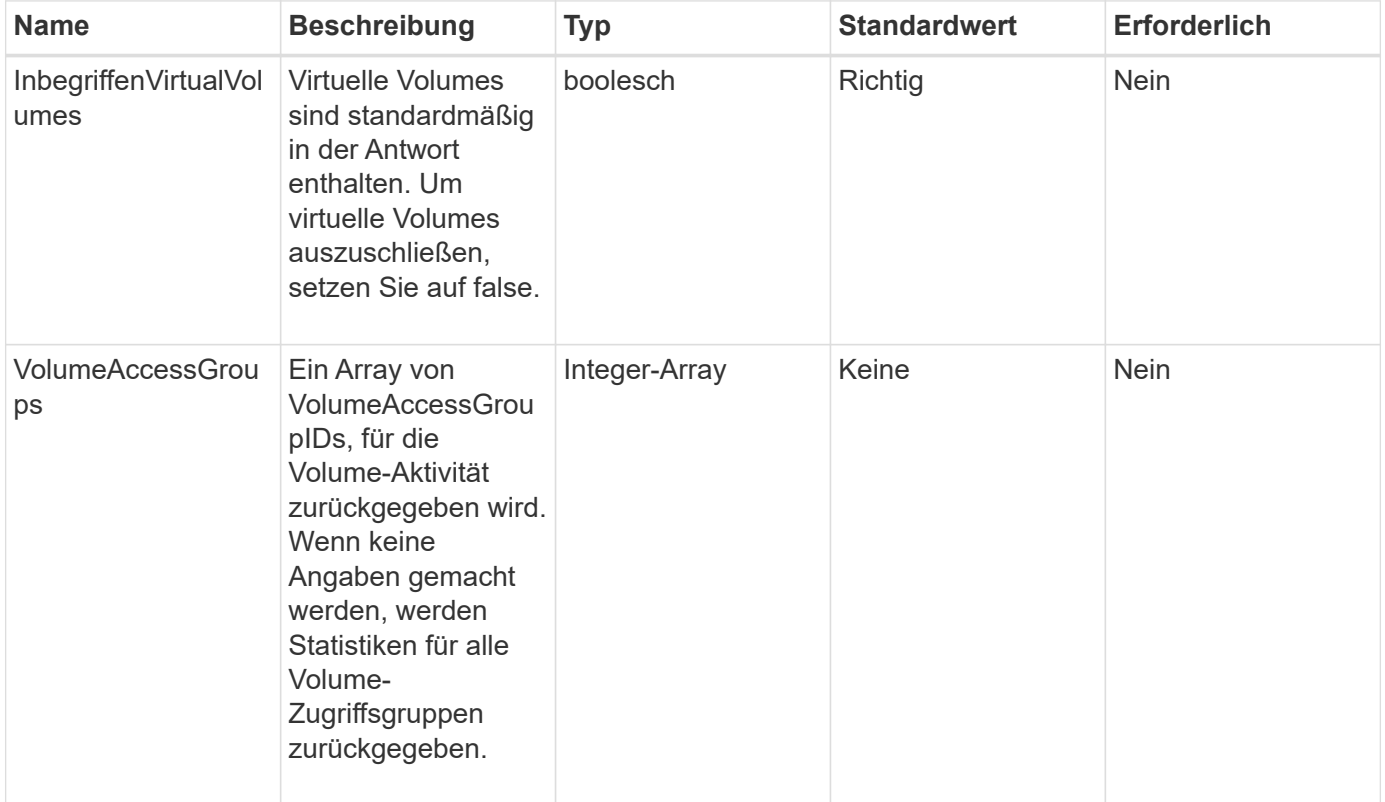

### **Rückgabewert**

Diese Methode hat den folgenden Rückgabewert:

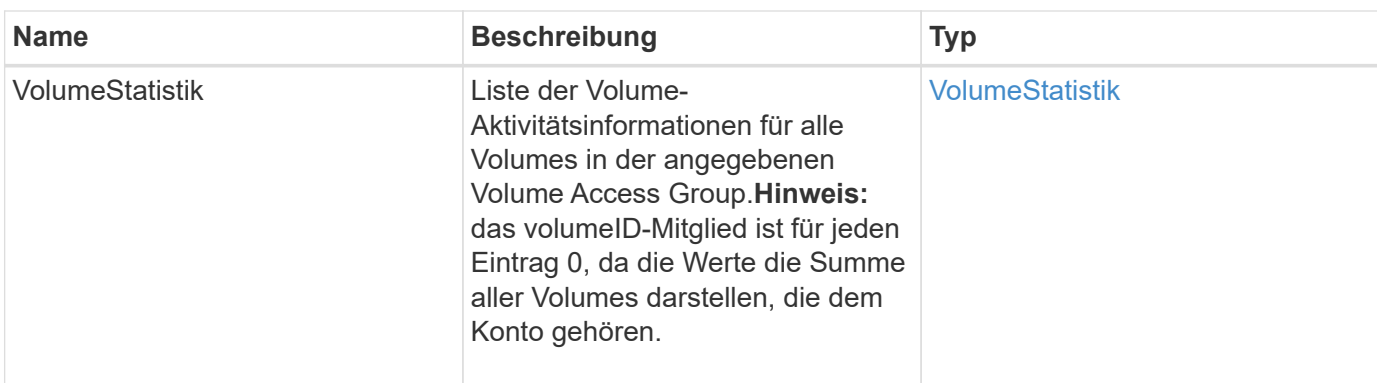

# **Anforderungsbeispiel**

Anforderungen für diese Methode sind ähnlich wie das folgende Beispiel:

```
{
   "method": "ListVolumeStatsByVolumeAccessGroup",
      "params": {"volumeAccessGroups": [1]},
      "id": 1
}
```
## **Antwortbeispiel**

```
{
    "id": 1,
    "result": {
      "volumeStats": [
        {
           "accountID": 0,
           "nonZeroBlocks": 149366393,
           "readBytes": 3156273328128,
           "readBytesLastSample": 0,
           "readOps": 770574543,
           "readOpsLastSample": 0,
           "samplePeriodMSec": 500,
           "timestamp": "2016-10-17T21:04:10.712370Z",
           "unalignedReads": 0,
           "unalignedWrites": 0,
           "volumeAccessGroups": [
  1
         \frac{1}{\sqrt{2}}  "volumeID": 0,
           "volumeSize": 1073741824000,
           "writeBytes": 1051988406272,
           "writeBytesLastSample": 0,
           "writeOps": 256833107,
           "writeOpsLastSample": 0,
           "zeroBlocks": 112777607
        }
      ]
    }
}
```
9.6

# **ModifyBackupTarget**

Sie können das verwenden ModifyBackupTarget Methode zum Ändern von Attributen eines Backup-Ziels.

# **Parameter**

Diese Methode verfügt über die folgenden Eingabeparameter:

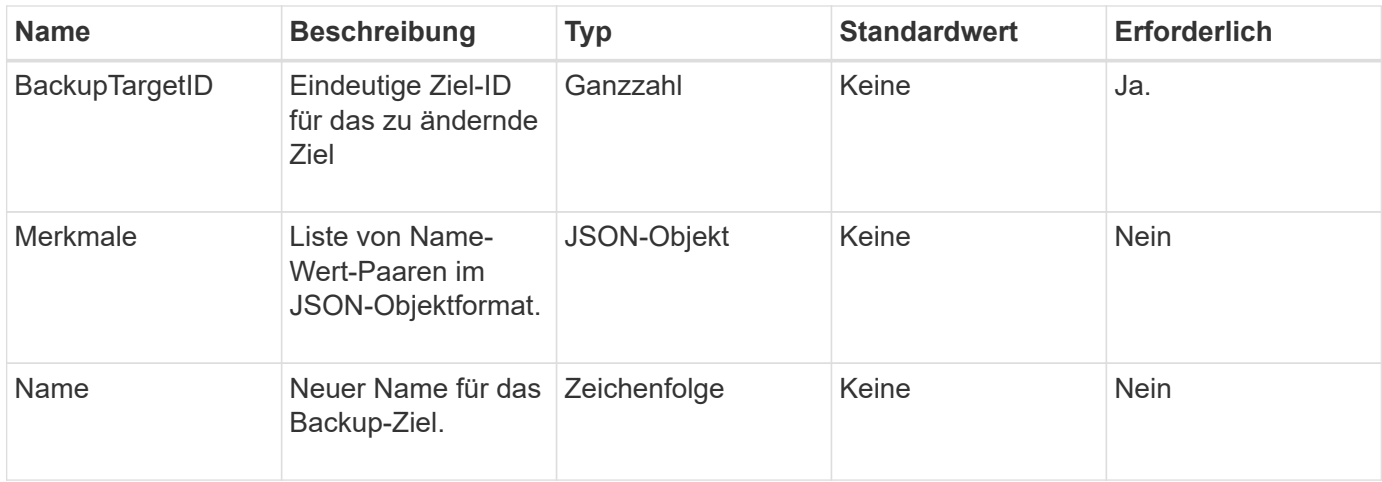

### **Rückgabewerte**

Diese Methode hat keine Rückgabewerte.

#### **Anforderungsbeispiel**

Anforderungen für diese Methode sind ähnlich wie das folgende Beispiel:

```
{
     "method": "ModifyBackupTarget",
     "params": {
        "backupTargetID" : 1,
        "name": "yourtargetS3"
        "attributes" : {
             "size" : 500,
         }
     },
    "id": 1
}
```
### **Antwortbeispiel**

Diese Methode gibt eine Antwort zurück, die dem folgenden Beispiel ähnelt:

```
{
     "id": 1,
     "result": {}
}
```
#### **Neu seit Version**

9.6

# **ModifyQoSPolicy**

# Sie können das verwenden ModifyQoSPolicy Methode zum Ändern einer vorhandenen QoS-Richtlinie im System

# **Parameter**

Diese Methode verfügt über die folgenden Eingabeparameter:

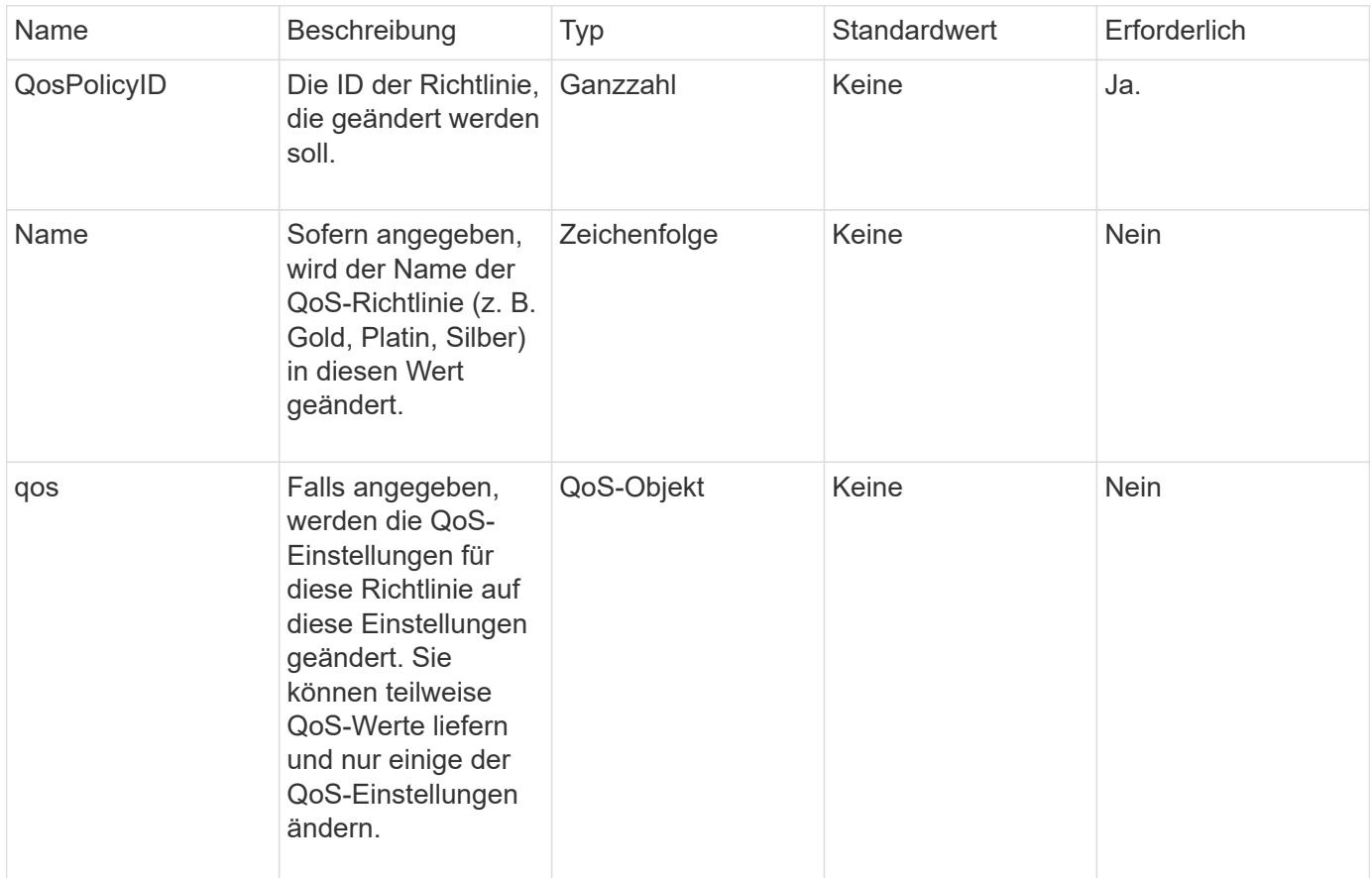

# **Rückgabewerte**

Diese Methode verfügt über die folgenden Rückgabewerte:

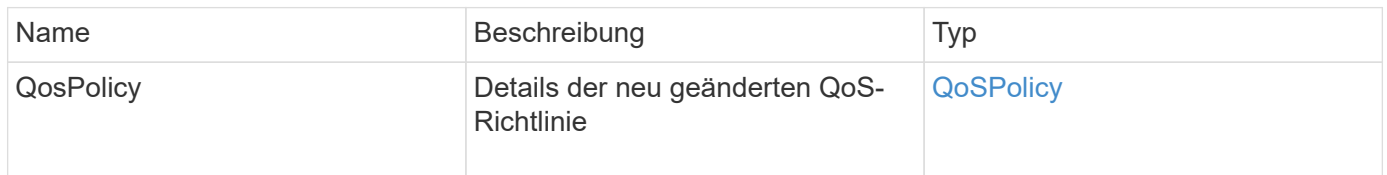

# **Anforderungsbeispiel**

```
{
    "id": 1950,
    "method": "ModifyQoSPolicy",
    "params": {
      "qosPolicyID": 2,
      "qos": {
        "minIOPS": 51,
        "maxIOPS": 15002,
        "burstIOPS": 15002
      }
    }
}
```

```
{
    "id": 1950,
    "result": {
      "qosPolicy": {
       "name": "bronze",
         "qos": {
           "burstIOPS": 15002,
           "burstTime": 60,
           "curve": {
             "4096": 100,
             "8192": 160,
             "16384": 270,
             "32768": 500,
             "65536": 1000,
             "131072": 1950,
             "262144": 3900,
             "524288": 7600,
             "1048576": 15000
           },
           "maxIOPS": 15002,
           "minIOPS": 51
         },
         "qosPolicyID": 2,
         "volumeIDs": [
  2
        ]
      }
    }
}
```
10.0

# **UmfyVolume**

Sie können das verwenden ModifyVolume Methode zum Ändern der Einstellungen für ein vorhandenes Volume Sie können Änderungen an einem Volume gleichzeitig vornehmen, und sofortige Änderungen finden statt.

Wenn Sie beim Ändern eines Volume keine QoS-Werte angeben, bleiben diese unverändert vor der Änderung. Sie können Standard-QoS-Werte für ein neu erstelltes Volume abrufen, indem Sie das ausführen GetDefaultQoS Methode.

Wenn Sie die Größe eines Volumes erhöhen müssen, das repliziert wird, gehen Sie folgendermaßen vor, um Replizierungsfehler zu vermeiden:

- 1. Erhöhen Sie die Größe des Volumes mit replizierungTarget-Zugriff.
- 2. Erhöhen Sie die Größe des Quell- oder Volume mit ReadWrite-Zugriff.

Stellen Sie sicher, dass sowohl die Ziel- als auch die Quell-Volumes dieselbe Größe haben.

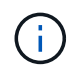

Wenn Sie den Zugriffsstatus in gesperrt oder ReplikationTarget ändern, werden alle vorhandenen iSCSI-Verbindungen beendet.

#### **Parameter**

Diese Methode verfügt über die folgenden Eingabeparameter:

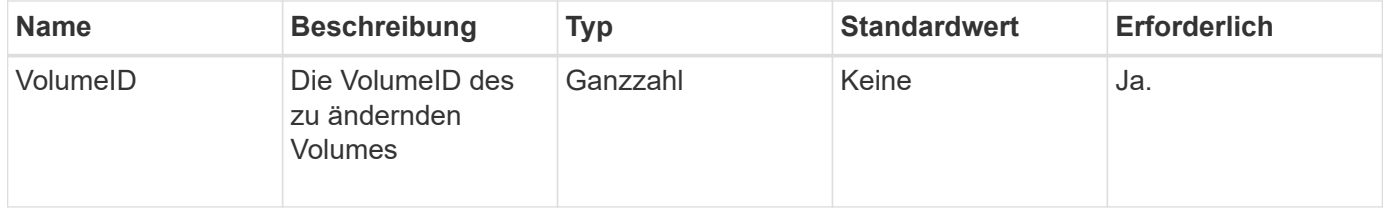

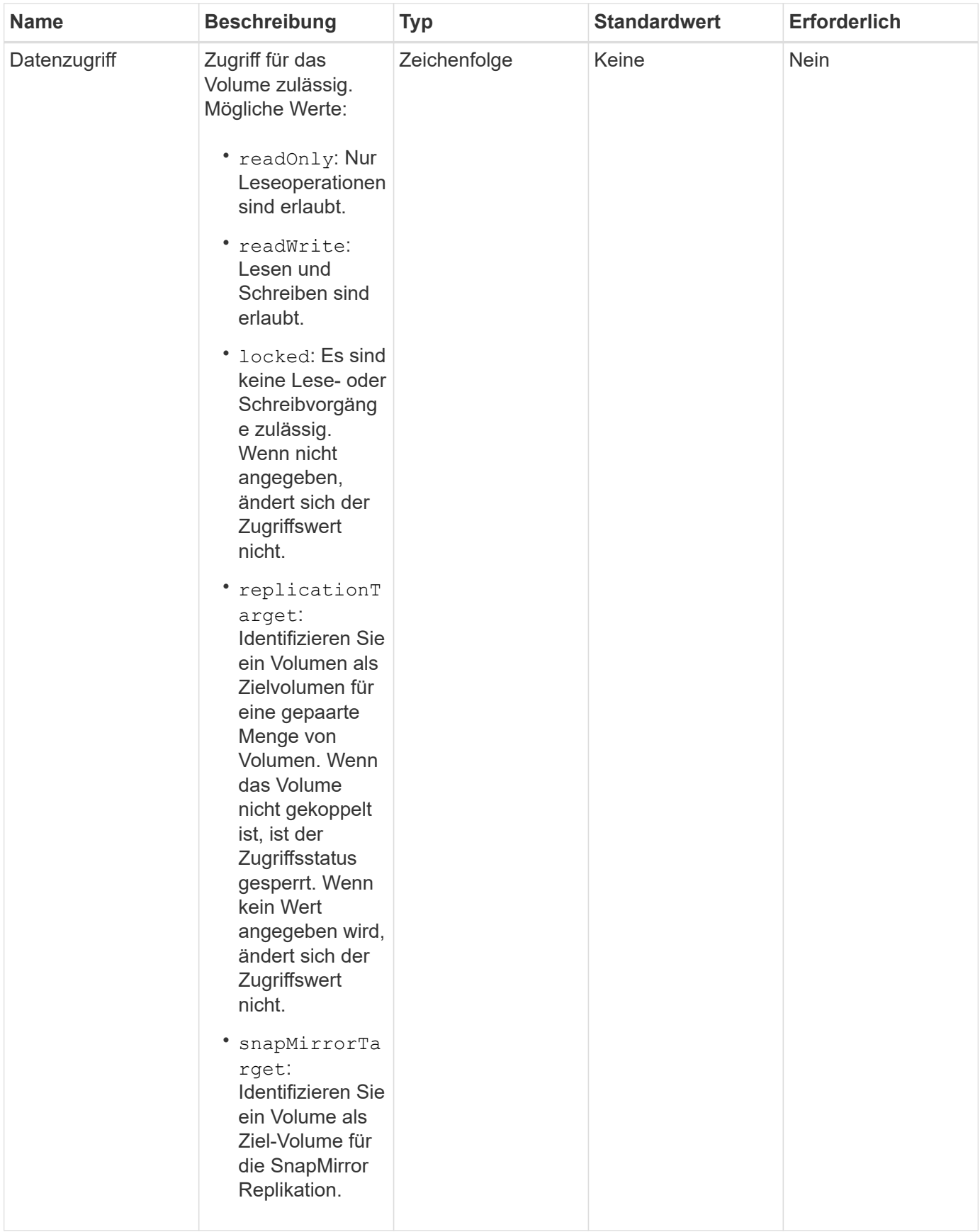

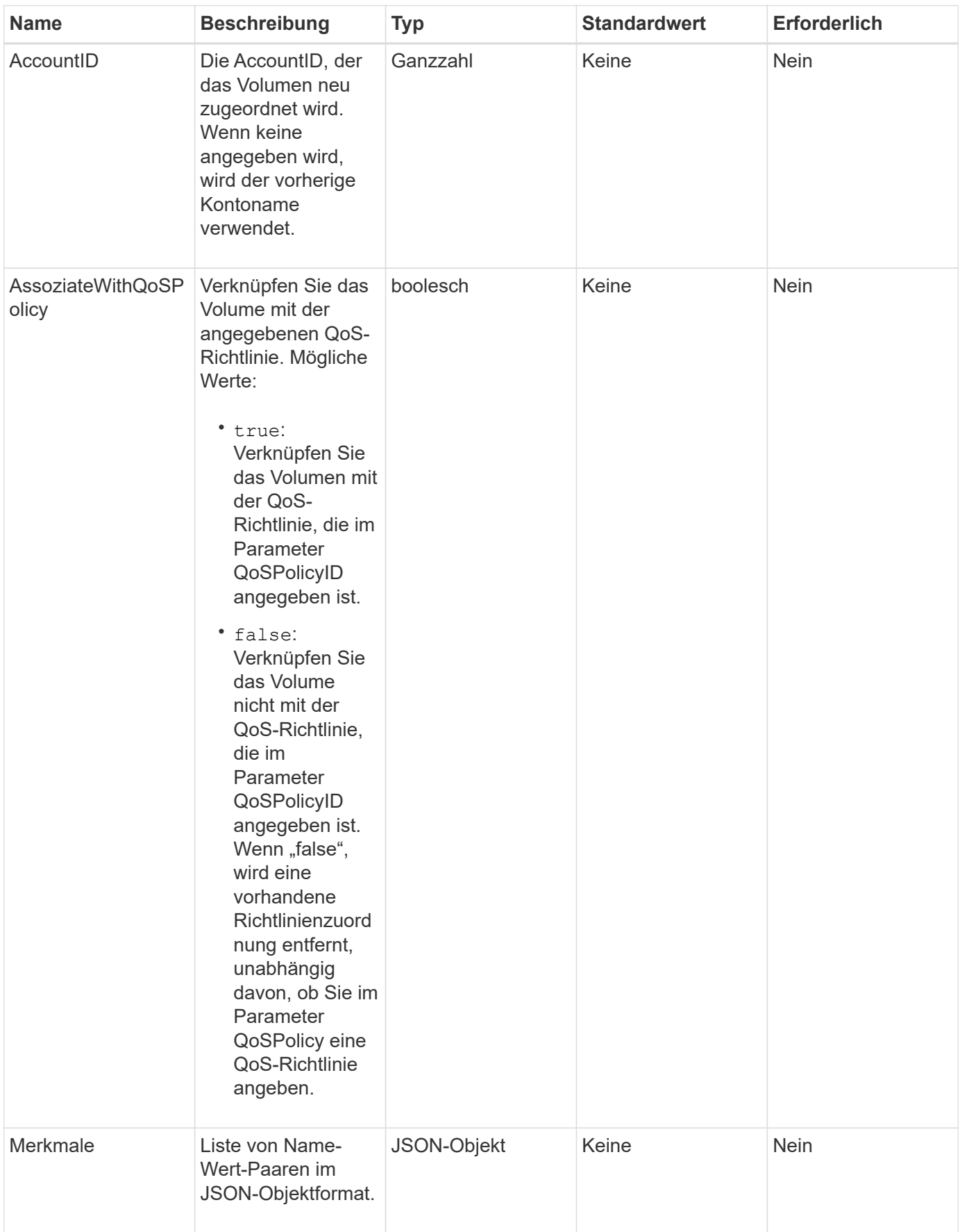

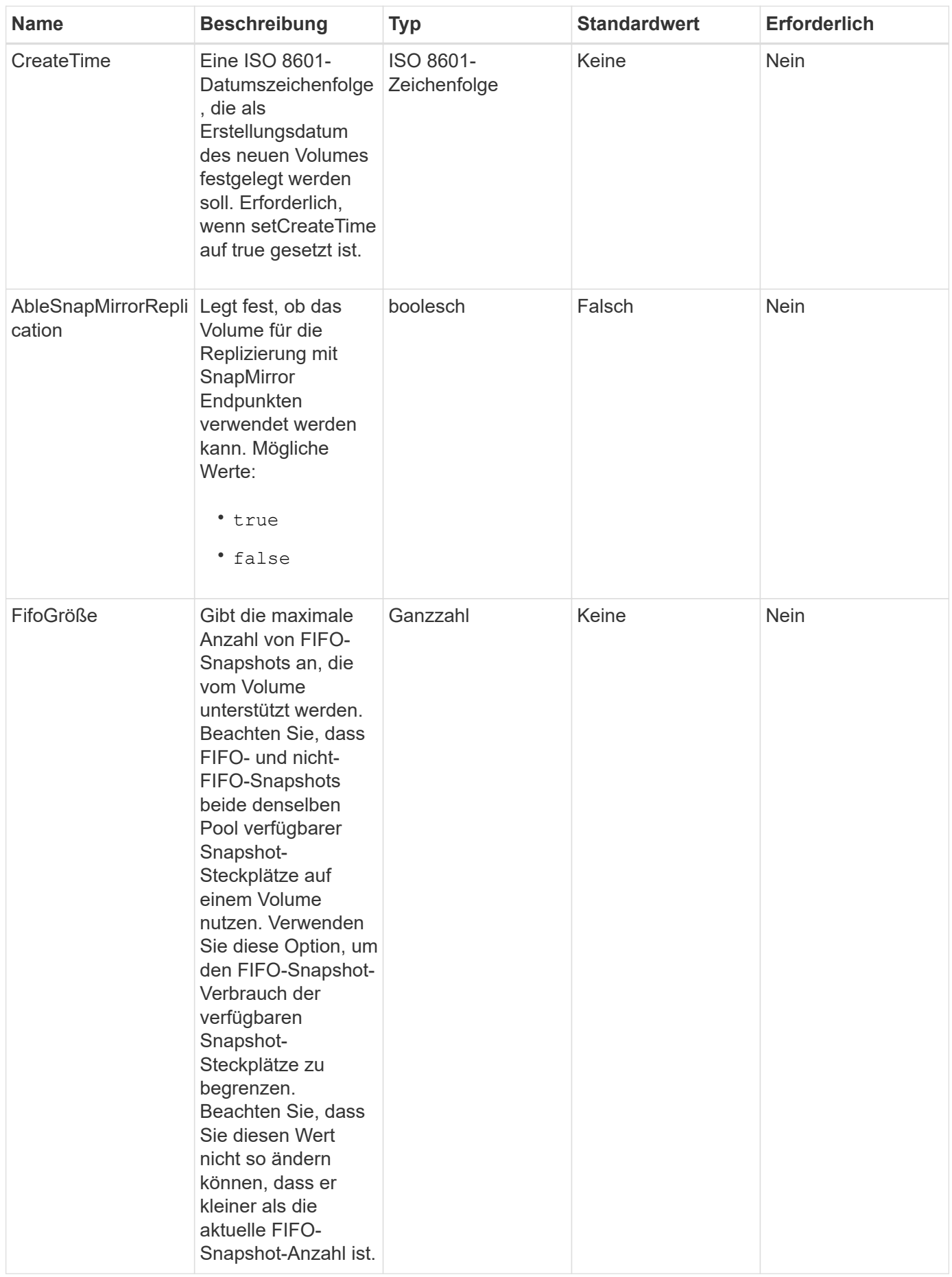

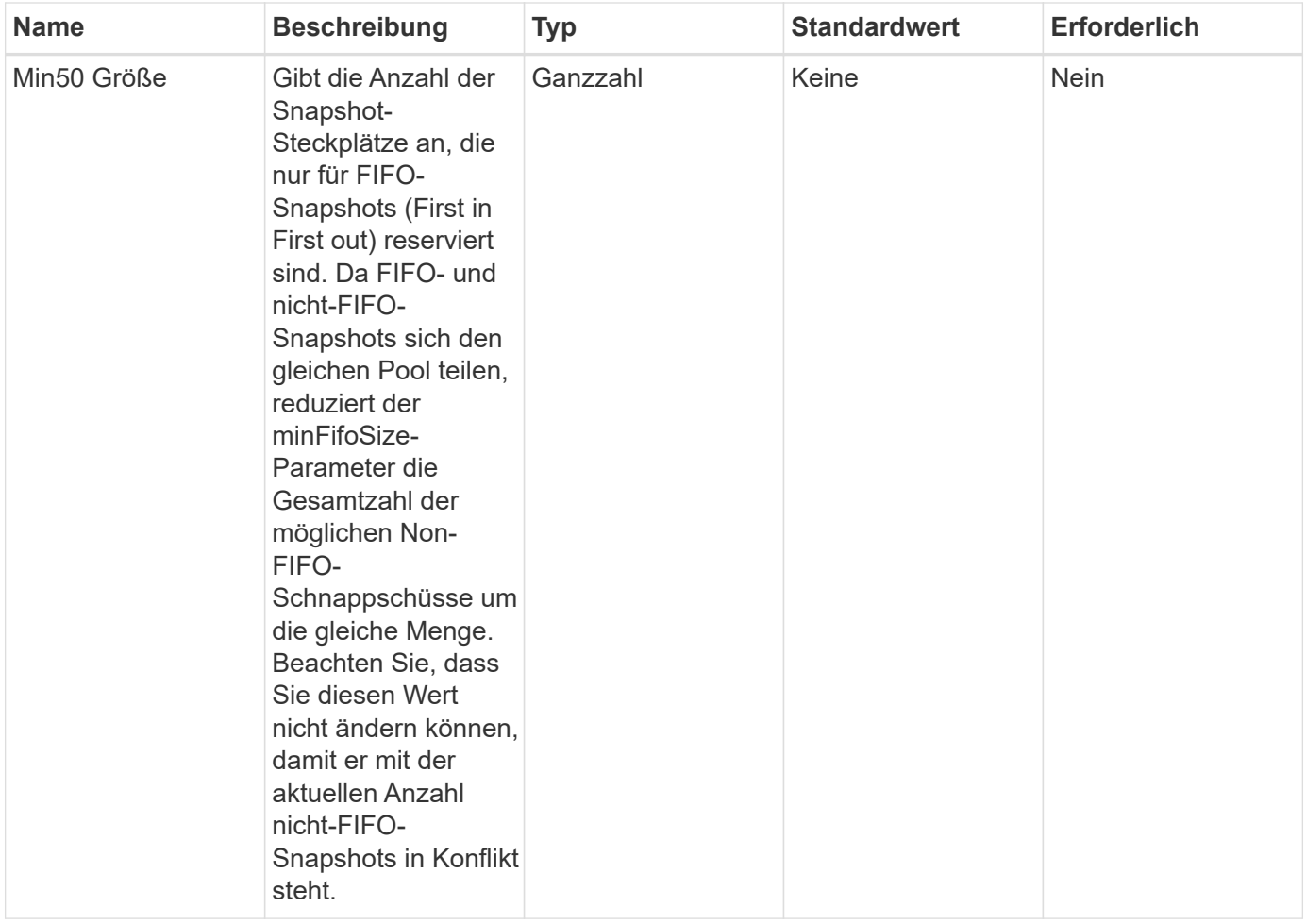

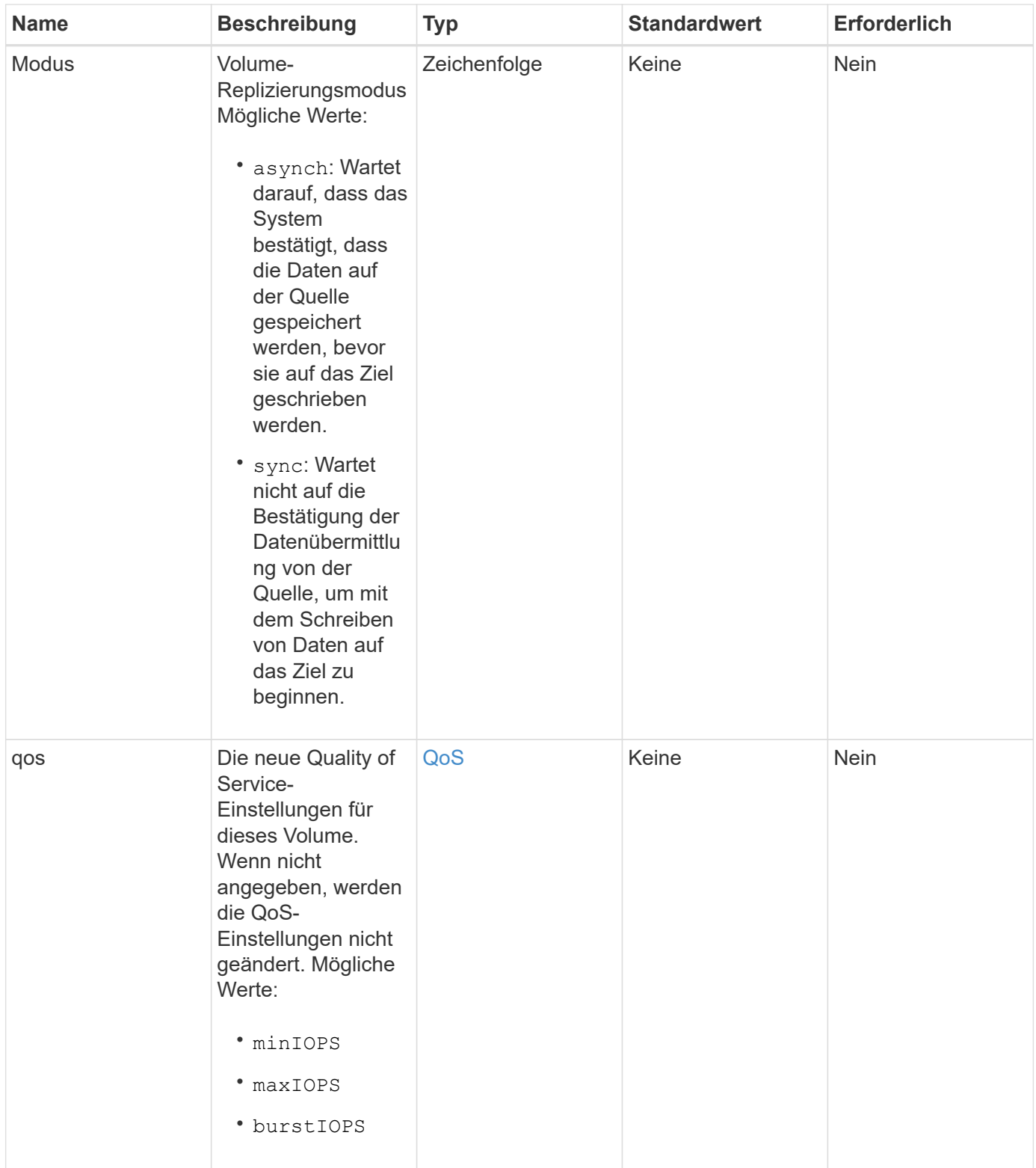

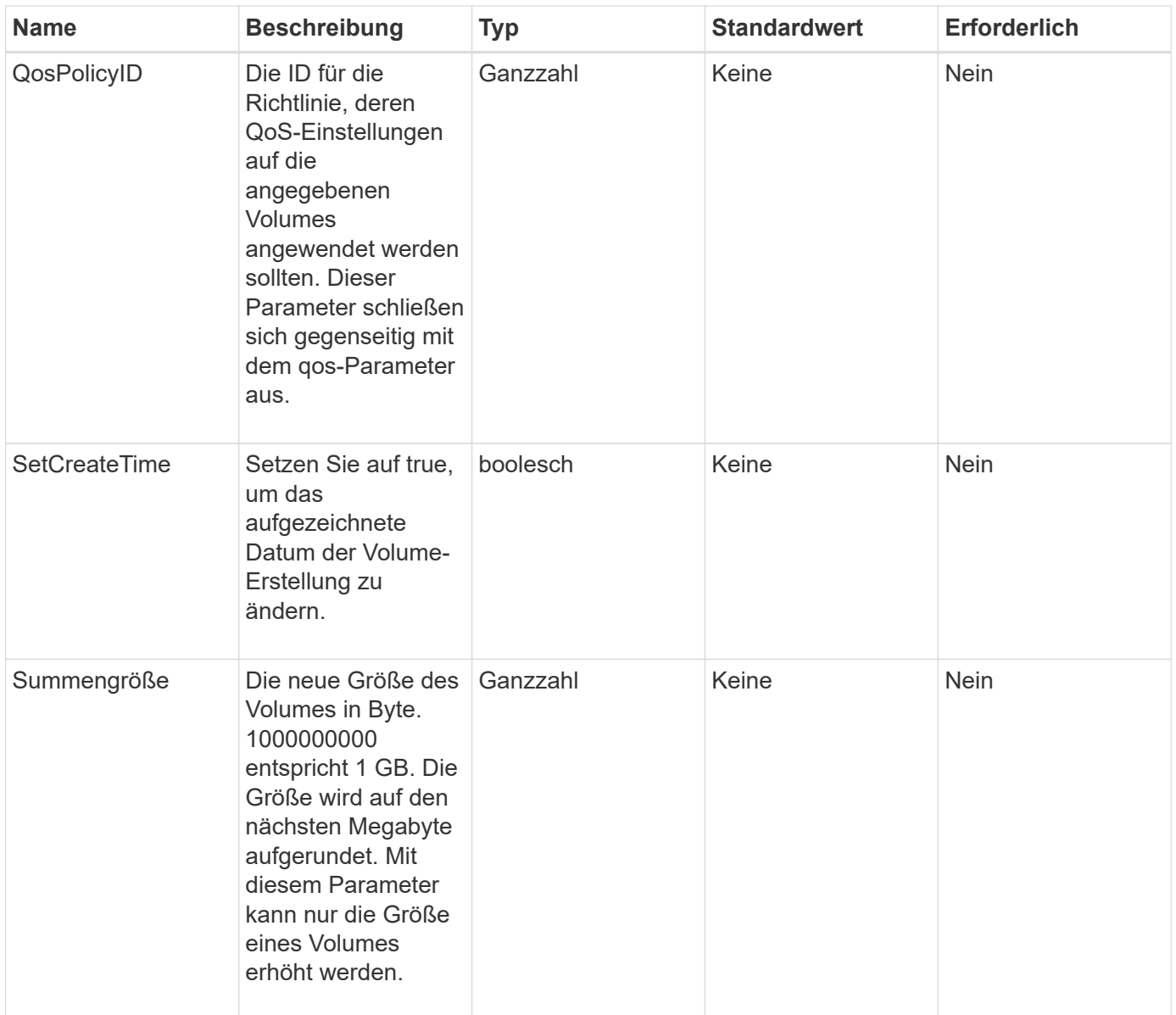

## **Rückgabewert**

Diese Methode hat den folgenden Rückgabewert:

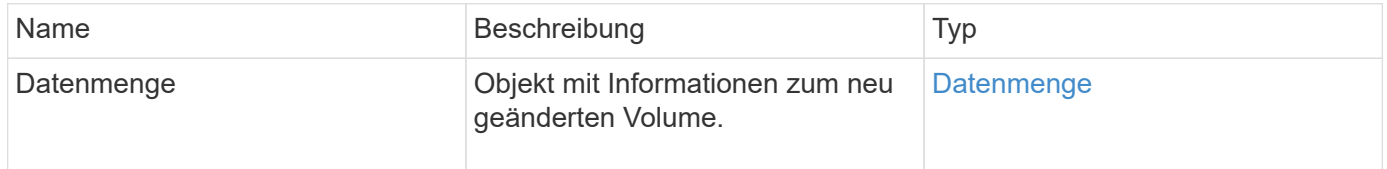

# **Anforderungsbeispiel**

```
{
    "method": "ModifyVolume",
    "params": {
       "volumeID": 5,
       "attributes": {
           "name1": "value1",
           "name2": "value2",
           "name3": "value3"
       },
       "qos": {
           "minIOPS": 60,
           "maxIOPS": 100,
           "burstIOPS": 150,
           "burstTime": 60
       },
        "access" :"readWrite"
       },
        "totalSize": 20000000000,
       "id": 1
}
```

```
{
   "id": 1,
   "result": {
        "volume": {
             "access": "readWrite",
             "accountID": 1,
             "attributes": {
                 "name1": "value1",
                 "name2": "value2",
                 "name3": "value3"
             },
             "blockSize": 4096,
             "createTime": "2016-03-28T16:16:13Z",
            "deleteTime": "",
             "enable512e": true,
             "iqn": "iqn.2010-01.com.solidfire:jyay.1459181777648.5",
             "name": "1459181777648",
             "purgeTime": "",
             "qos": {
                 "burstIOPS": 150,
```

```
  "burstTime": 60,
                  "curve": {
                      "4096": 100,
                      "8192": 160,
                      "16384": 270,
                      "32768": 500,
                      "65536": 1000,
                      "131072": 1950,
                      "262144": 3900,
                      "524288": 7600,
                      "1048576": 15000
                  },
                  "maxIOPS": 100,
                  "minIOPS": 60
             },
             "scsiEUIDeviceID": "6a79617900000005f47acc0100000000",
             "scsiNAADeviceID": "6f47acc1000000006a79617900000005",
             "sliceCount": 1,
             "status": "active",
             "totalSize": 1000341504,
             "virtualVolumeID": null,
             "volumeAccessGroups": [
  1
           \frac{1}{2}  "volumeID": 5,
             "volumePairs": []
        }
    }
}
```
9.6

# **Weitere Informationen**

**[GetDefaultQoS](#page-984-0)** 

# **ModifyVolumes**

Sie können das verwenden ModifyVolumes Methode zur Konfiguration von bis zu 500 vorhandenen Volumes gleichzeitig Änderungen finden sofort statt. Wenn ModifyVolumes Ändert nichts von den angegebenen Volumes, keines der angegebenen Volumes wird geändert.

Falls Sie bei dem Ändern von Volumes keine QoS-Werte angeben, bleiben die QoS-Werte für jedes Volume unverändert. Sie können Standard-QoS-Werte für ein neu erstelltes Volume abrufen, indem Sie das ausführen GetDefaultQoS Methode.

Wenn Sie die Größe der Volumes erhöhen müssen, die repliziert werden, gehen Sie folgendermaßen vor, um Replizierungsfehler zu vermeiden:

- 1. Erhöhen Sie die Größe des Volumes mit replizierungTarget-Zugriff.
- 2. Erhöhen Sie die Größe des Quell- oder Volume mit ReadWrite-Zugriff.

Stellen Sie sicher, dass sowohl die Ziel- als auch die Quell-Volumes dieselbe Größe haben.

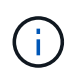

Wenn Sie den Zugriffsstatus in gesperrt oder ReplikationTarget ändern, werden alle vorhandenen iSCSI-Verbindungen beendet.

#### **Parameter**

Diese Methode verfügt über die folgenden Eingabeparameter:

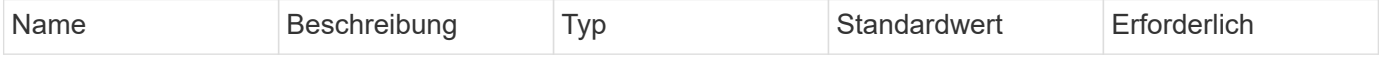

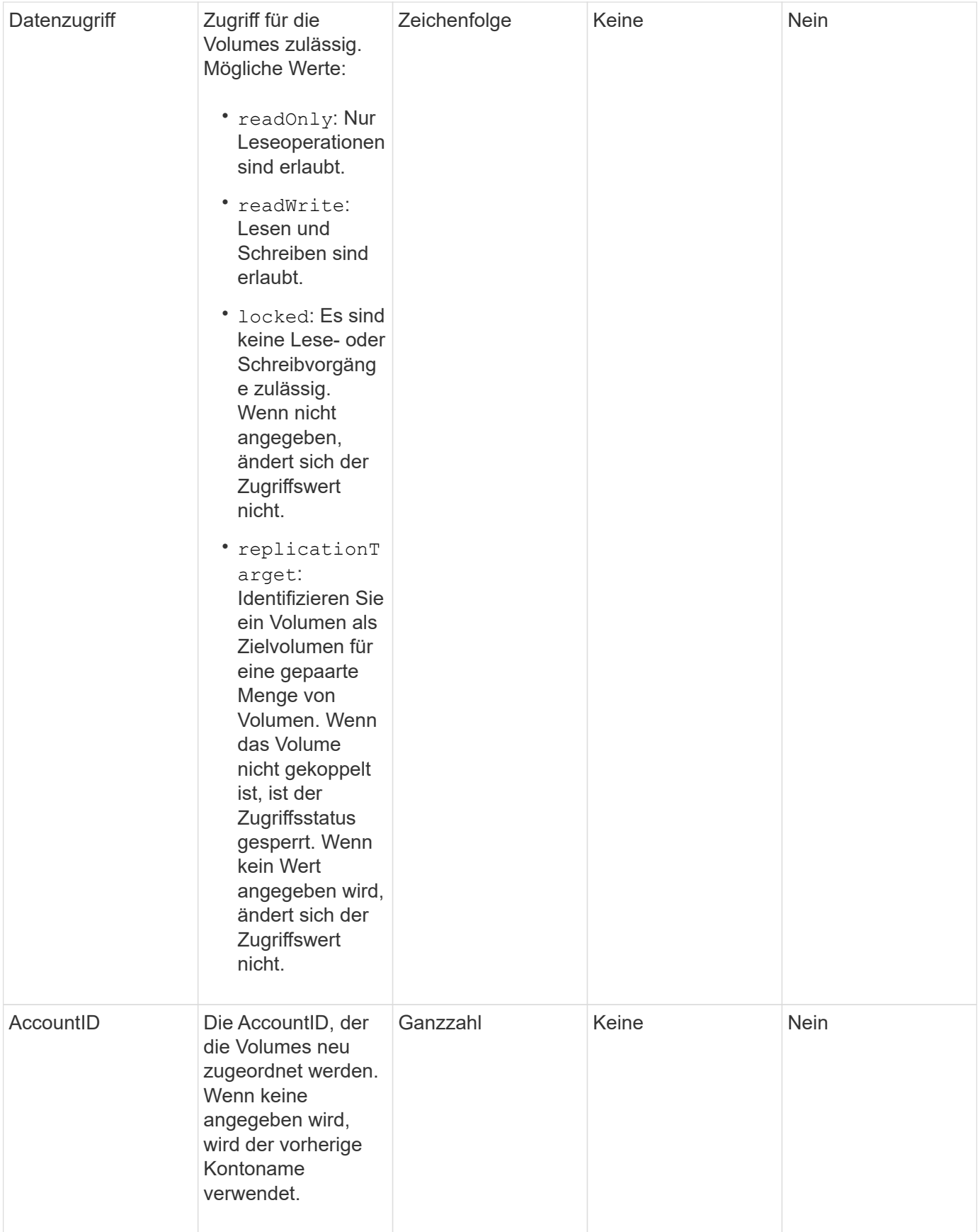

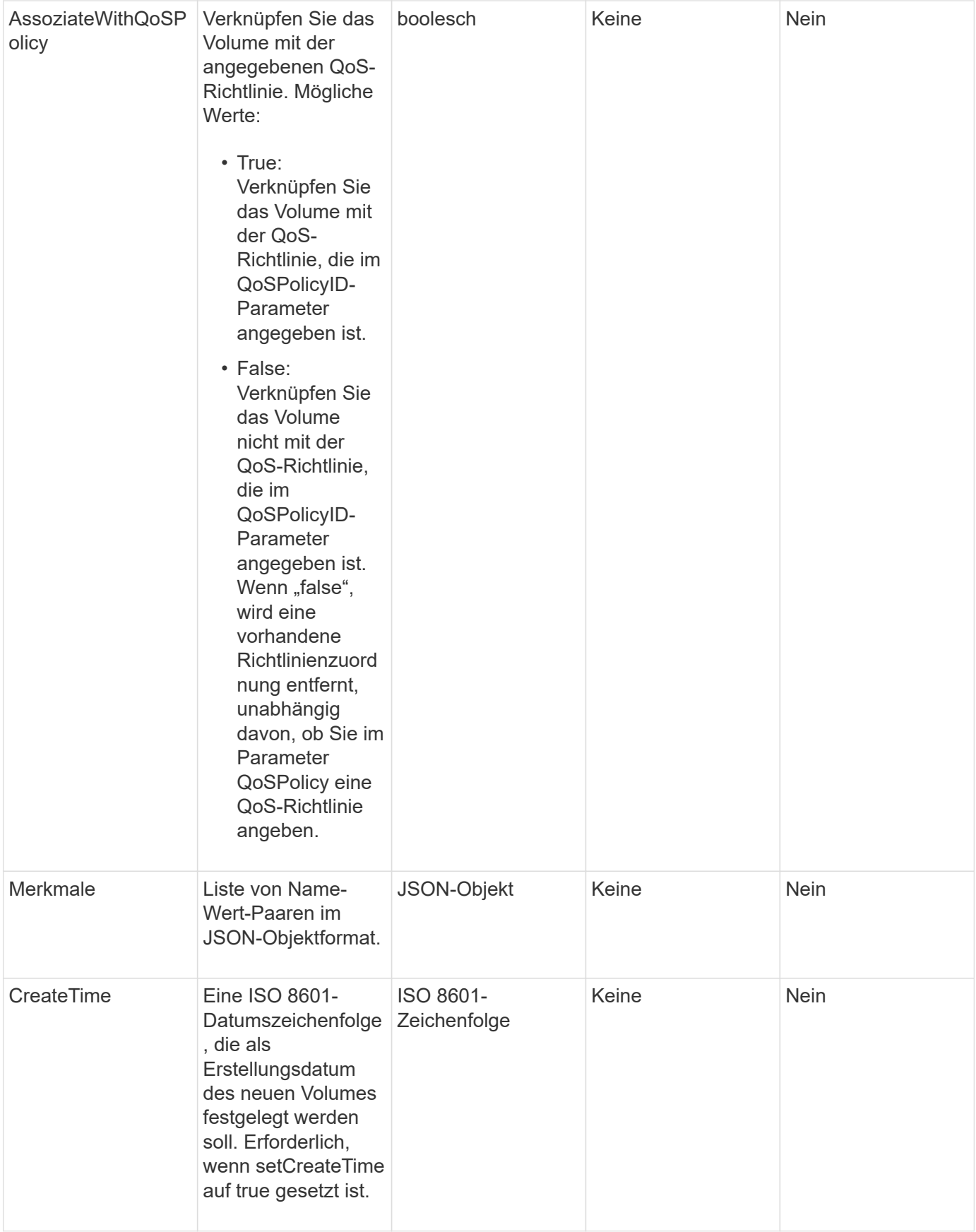

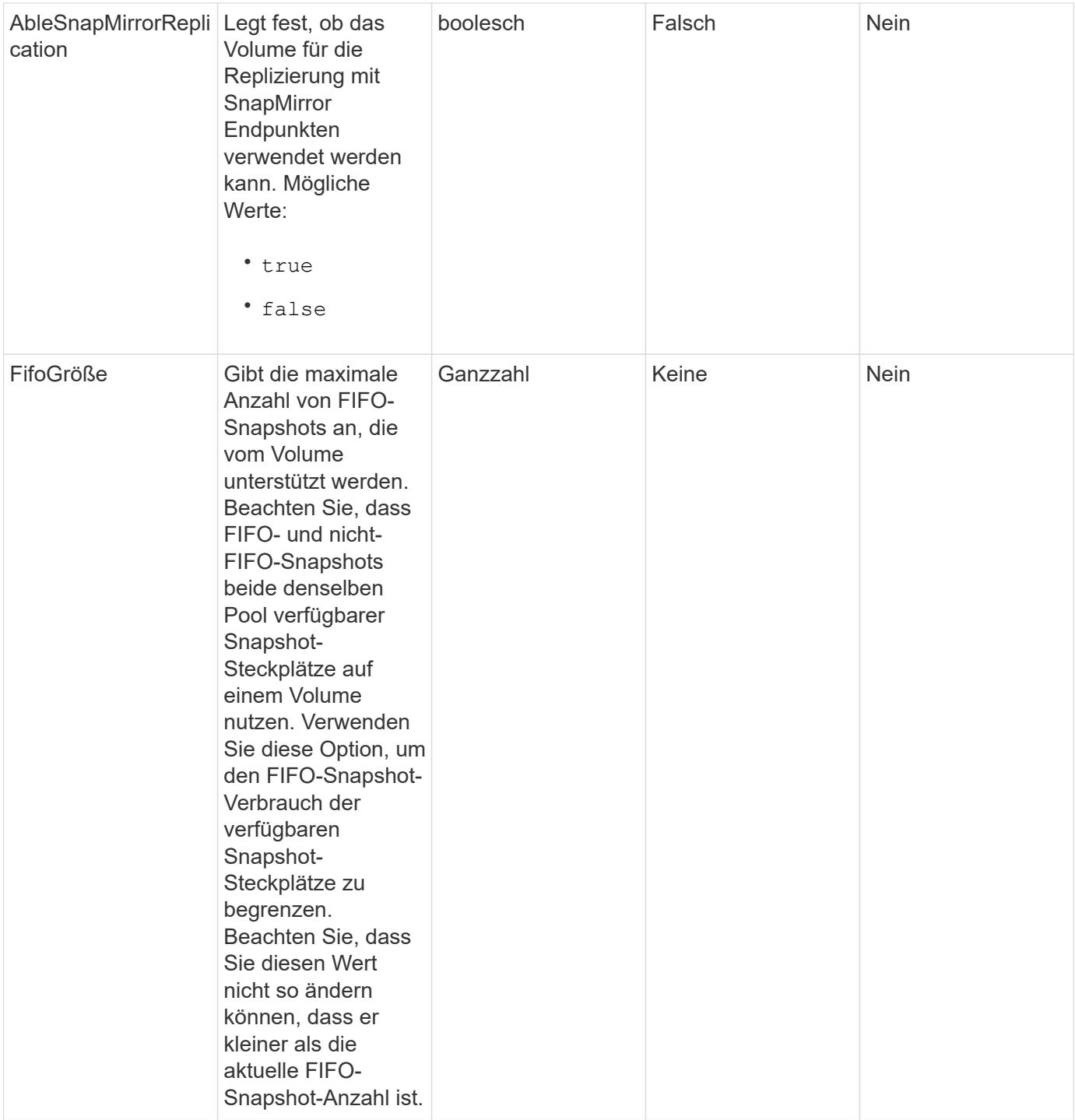

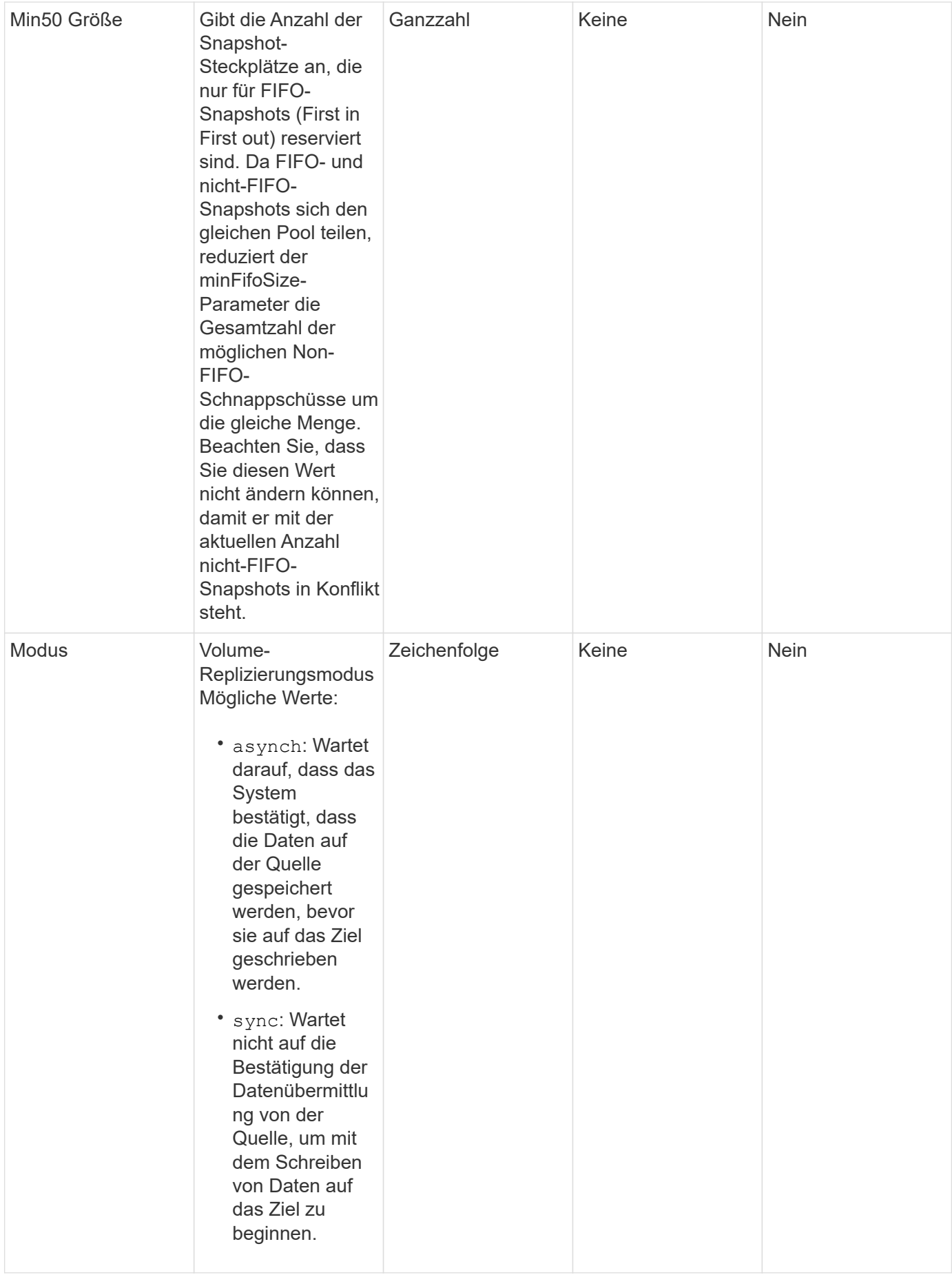

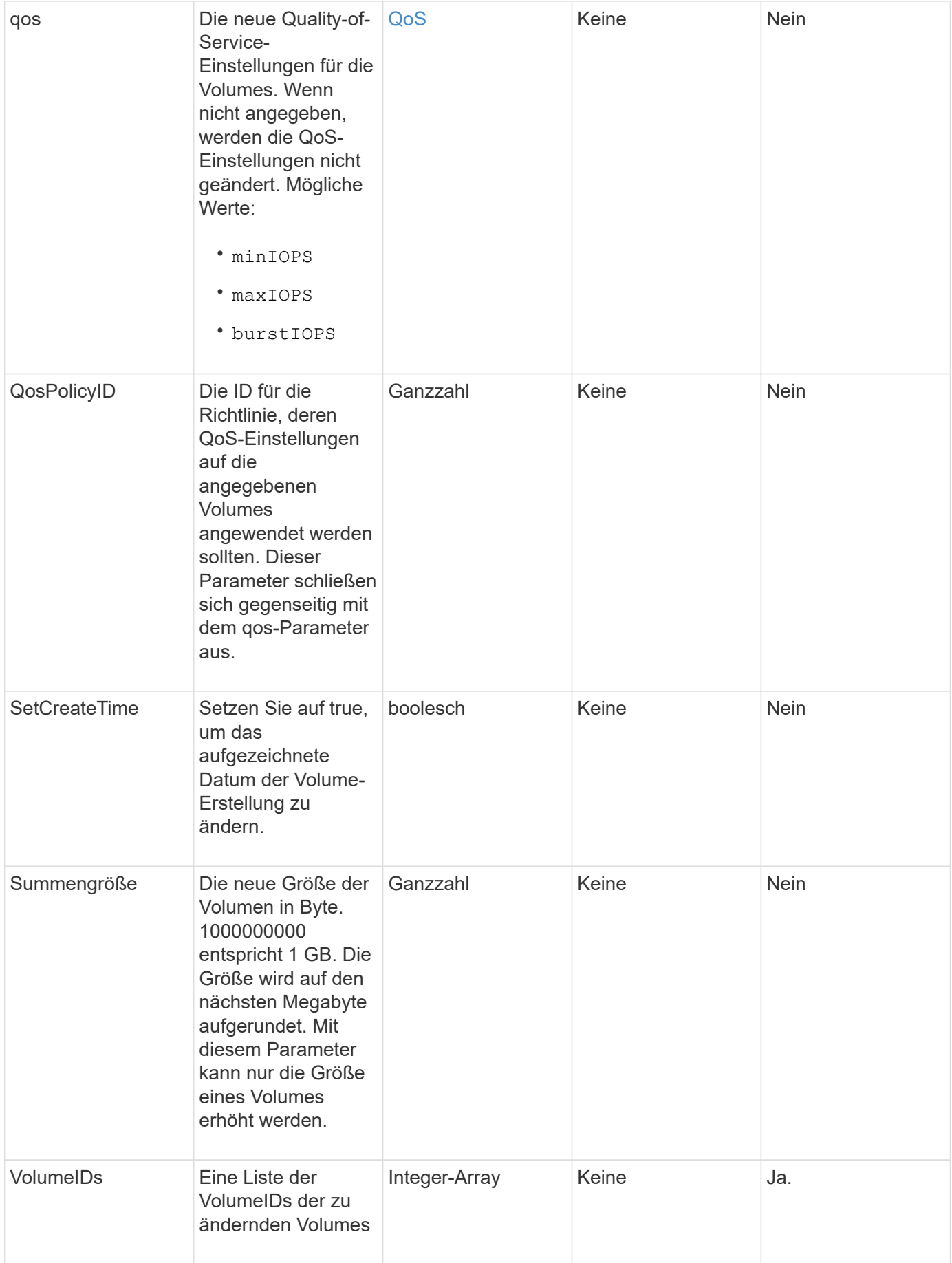

### **Rückgabewert**

Diese Methode hat den folgenden Rückgabewert:

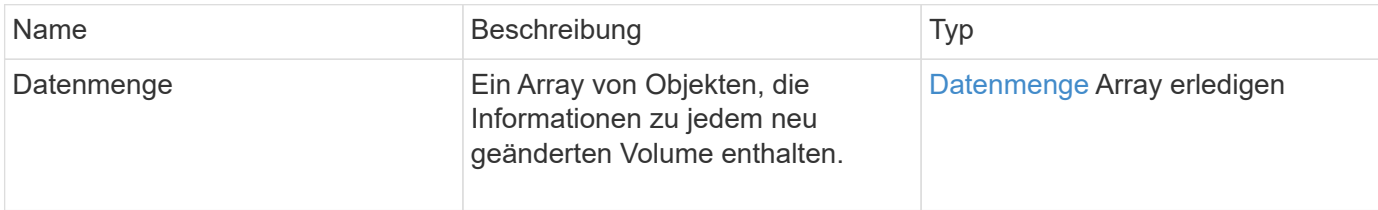

#### **Anforderungsbeispiel**

Anforderungen für diese Methode sind ähnlich wie das folgende Beispiel:

```
{
    "method": "ModifyVolumes",
    "params": {
      "volumeIDs": [2,3],
      "attributes": {
        "name1": "value1",
        "name2": "value2",
        "name3": "value3"
      },
      "qos": {
        "minIOPS": 50,
        "maxIOPS": 100,
        "burstIOPS": 150,
        "burstTime": 60
      },
      "access" : "replicationTarget"
    },
    "totalSize": 80000000000,
    "id": 1
}
```
### **Antwortbeispiel**

```
{
   "id": 1,
   "result": {
      "volumes": [
         {
           "access": "replicationTarget",
           "accountID": 1,
```

```
  "attributes": {
             "name1": "value1",
            "name2": "value2",
            "name3": "value3"
          },
          "blockSize": 4096,
          "createTime": "2016-04-06T17:25:13Z",
          "deleteTime": "",
          "enable512e": false,
          "iqn": "iqn.2010-01.com.solidfire:jo73.2",
          "name": "doctest1",
          "purgeTime": "",
          "qos": {
            "burstIOPS": 150,
            "burstTime": 60,
            "curve": {
              "4096": 100,
               "8192": 160,
               "16384": 270,
               "32768": 500,
               "65536": 1000,
               "131072": 1950,
               "262144": 3900,
               "524288": 7600,
              "1048576": 15000
            },
            "maxIOPS": 100,
            "minIOPS": 50
          },
          "scsiEUIDeviceID": "6a6f373300000002f47acc0100000000",
          "scsiNAADeviceID": "6f47acc1000000006a6f373300000002",
          "sliceCount": 1,
          "status": "active",
          "totalSize": 1000341504,
          "virtualVolumeID": null,
          "volumeAccessGroups": [],
          "volumeID": 2,
          "volumePairs": []
        },
\{  "access": "replicationTarget",
          "accountID": 1,
          "attributes": {
            "name1": "value1",
            "name2": "value2",
            "name3": "value3"
```
```
  },
           "blockSize": 4096,
           "createTime": "2016-04-06T17:26:31Z",
           "deleteTime": "",
           "enable512e": false,
           "iqn": "iqn.2010-01.com.solidfire:jo73.3",
           "name": "doctest2",
           "purgeTime": "",
           "qos": {
             "burstIOPS": 150,
             "burstTime": 60,
             "curve": {
               "4096": 100,
               "8192": 160,
               "16384": 270,
               "32768": 500,
               "65536": 1000,
               "131072": 1950,
               "262144": 3900,
               "524288": 7600,
               "1048576": 15000
             },
             "maxIOPS": 100,
             "minIOPS": 50
           },
           "scsiEUIDeviceID": "6a6f373300000003f47acc0100000000",
           "scsiNAADeviceID": "6f47acc1000000006a6f373300000003",
           "sliceCount": 1,
           "status": "active",
           "totalSize": 1000341504,
           "virtualVolumeID": null,
           "volumeAccessGroups": [],
           "volumeID": 3,
           "volumePairs": []
        }
      ]
   }
}
```
9.6

### **Weitere Informationen**

**[GetDefaultQoS](#page-984-0)** 

# **PurgeDeletedVolume**

Sie können das verwenden PurgeDeletedVolume Methode zum sofortigen und dauerhaften Löschen eines gelöschten Volumes. Sie müssen ein Volume mit löschen DeleteVolume Bevor er gereinigt werden kann.

Volumes werden nach einem gewissen Zeitraum automatisch gelöscht, daher ist die Nutzung dieser Methode in der Regel nicht erforderlich.

### **Parameter**

Diese Methode verfügt über den folgenden Eingabeparameter:

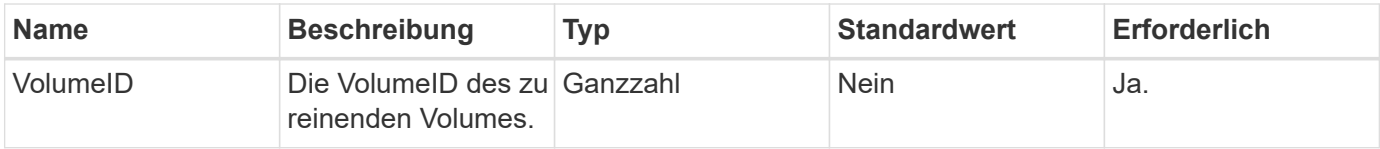

### **Rückgabewerte**

Diese Methode hat keine Rückgabewerte.

### **Anforderungsbeispiel**

Anforderungen für diese Methode sind ähnlich wie das folgende Beispiel:

```
{
     "method": "PurgeDeletedVolume",
     "params": {
         "volumeID" : 5
     },
     "id" : 1
}
```
# **Antwortbeispiel**

Diese Methode gibt eine Antwort zurück, die dem folgenden Beispiel ähnelt:

```
{
    "id" : 1,
    "result": {}
}
```
### **Neu seit Version**

9.6

### **Weitere Informationen**

[DeleteVolume](#page-973-0)

# **PurgeDeletedVolumes**

Sie können das verwenden PurgeDeletedVolumes Methode zum sofortigen und dauerhaften Löschen von gelöschten Volumes; mit dieser Methode können Sie bis zu 500 Volumes gleichzeitig löschen.

Sie müssen Volumes mit löschen DeleteVolumes Bevor sie gereinigt werden können. Volumes werden nach einem gewissen Zeitraum automatisch gelöscht, daher ist die Nutzung dieser Methode in der Regel nicht erforderlich.

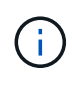

Wenn Sie eine große Anzahl von Volumes gleichzeitig löschen oder wenn die Volumes, die Sie löschen, jeden mit vielen damit verbundenen Snapshots haben, könnte die Methode fehlschlagen und den Fehler "xDBConnectionLoss" zurückgeben. In diesem Fall wiederholen Sie den Methodenaufruf mit weniger Volumen.

### **Parameter**

Diese Methode verfügt über die folgenden Eingabeparameter:

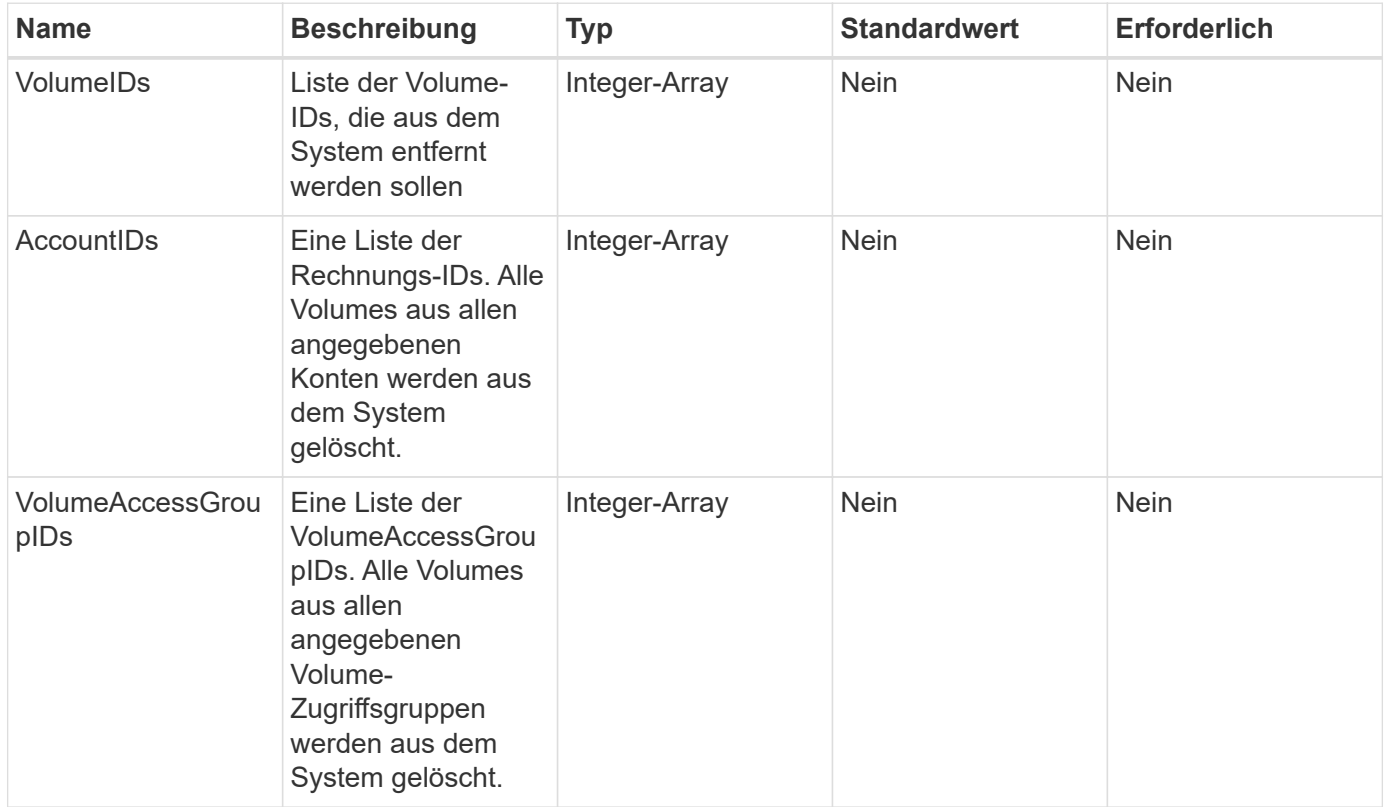

**Hinweis:** Sie können pro Methodenaufruf nur einen der oben genannten Parameter angeben. Wenn mehr als ein oder keine angegeben wird, führt dies zu einem Fehler.

Diese Methode hat keine Rückgabewerte.

### **Anforderungsbeispiel**

Anforderungen für diese Methode sind ähnlich wie das folgende Beispiel:

```
{
     "method": "PurgeDeletedVolumes",
     "params": {
        "accountIDs" : [1, 2, 3]
     },
     "id" : 1
}
```
### **Antwortbeispiel**

Diese Methode gibt eine Antwort zurück, die dem folgenden Beispiel ähnelt:

```
{
    "id" : 1,
    "result": {}
}
```
#### **Neu seit Version**

9.6

### **Weitere Informationen**

[DeleteVolumes](#page-976-0)

# **RemoveBackupTarget**

Sie können das verwenden RemoveBackupTarget Methode zum Entfernen von Backup-Zielen.

#### **Parameter**

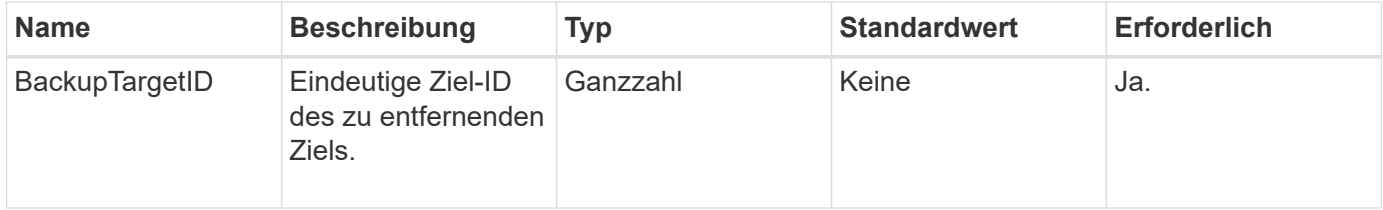

Diese Methode hat keine Rückgabewerte.

# **Anforderungsbeispiel**

Anforderungen für diese Methode sind ähnlich wie das folgende Beispiel:

```
{
     "method": "RemoveBackupTarget",
     "params": {
           "backupTargetID" : 1
     },
      "id": 1
}
```
# **Antwortbeispiel**

Diese Methode gibt eine Antwort zurück, die dem folgenden Beispiel ähnelt:

```
{
     "id": 1,
     "result": {}
}
```
# **Neu seit Version**

9.6

# **RestoreDeletedVolumen**

Sie können das verwenden RestoreDeletedVolume Methode, um ein gelöschtes Volume erneut als aktiv zu markieren. Durch diese Aktion wird das Volume sofort für die iSCSI-Verbindung verfügbar.

# **Parameter**

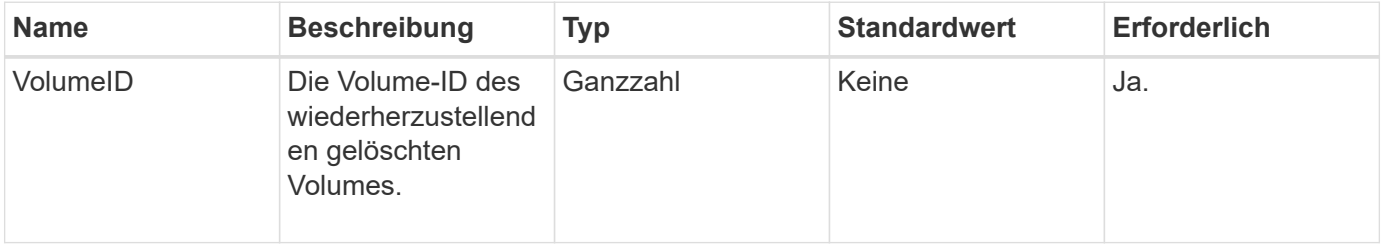

Diese Methode hat keine Rückgabewerte.

# **Anforderungsbeispiel**

Anforderungen für diese Methode sind ähnlich wie das folgende Beispiel:

```
{
     "method": "RestoreDeletedVolume",
     "params": {
        "volumeID" : 5
     },
     "id" : 1
}
```
# **Antwortbeispiel**

Diese Methode gibt eine Antwort zurück, die dem folgenden Beispiel ähnelt:

```
{
    "id" : 1,
    "result": {}
}
```
# **Neu seit Version**

9.6

# **SetdefaultQoS**

Sie können das verwenden SetDefaultQoS Methode zur Konfiguration der standardmäßigen QoS-Werte (Quality of Service) für ein Volume (gemessen in ein- und Ausgaben pro Sekunde oder IOPS)

# **Parameter**

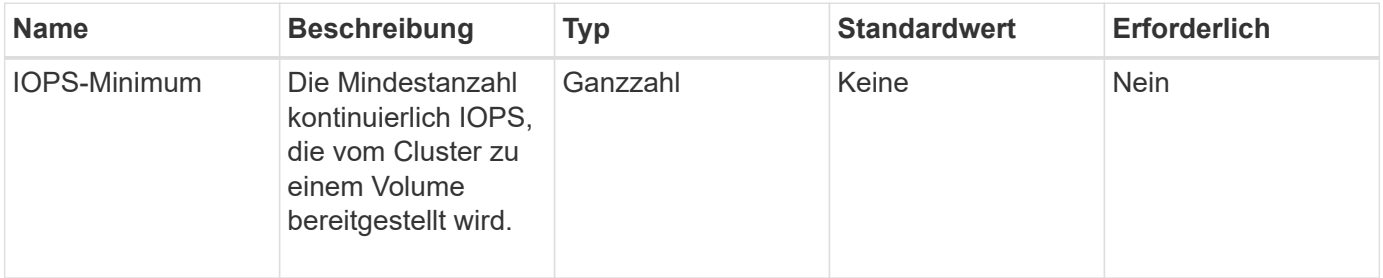

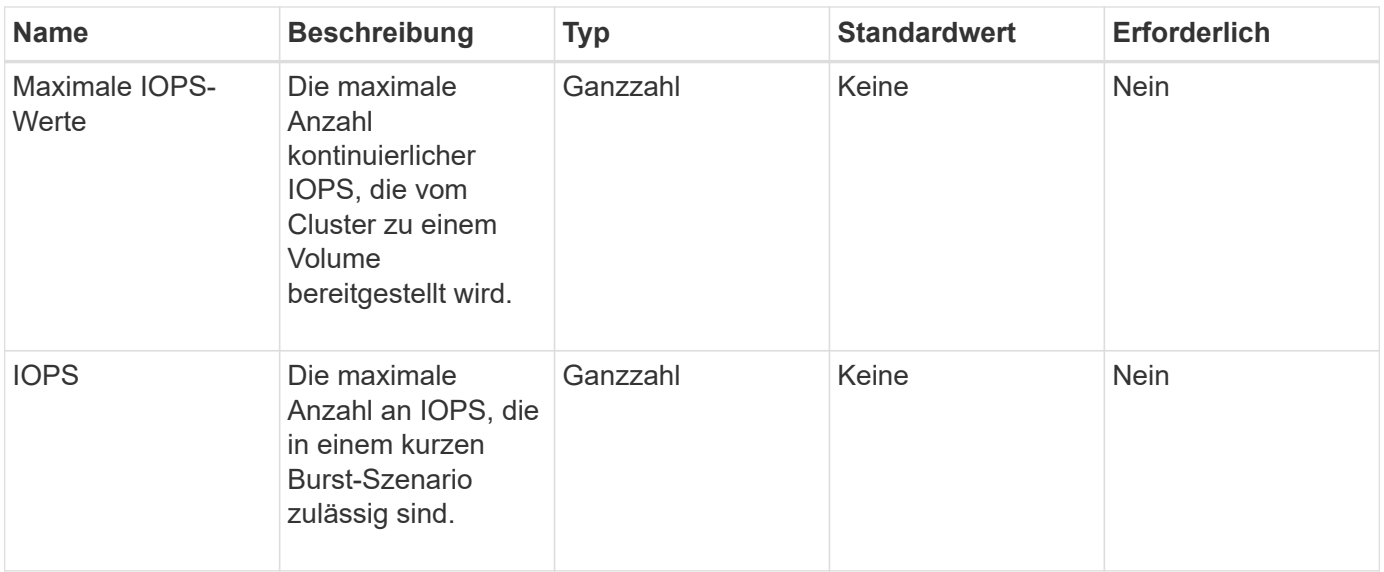

Diese Methode verfügt über die folgenden Rückgabewerte:

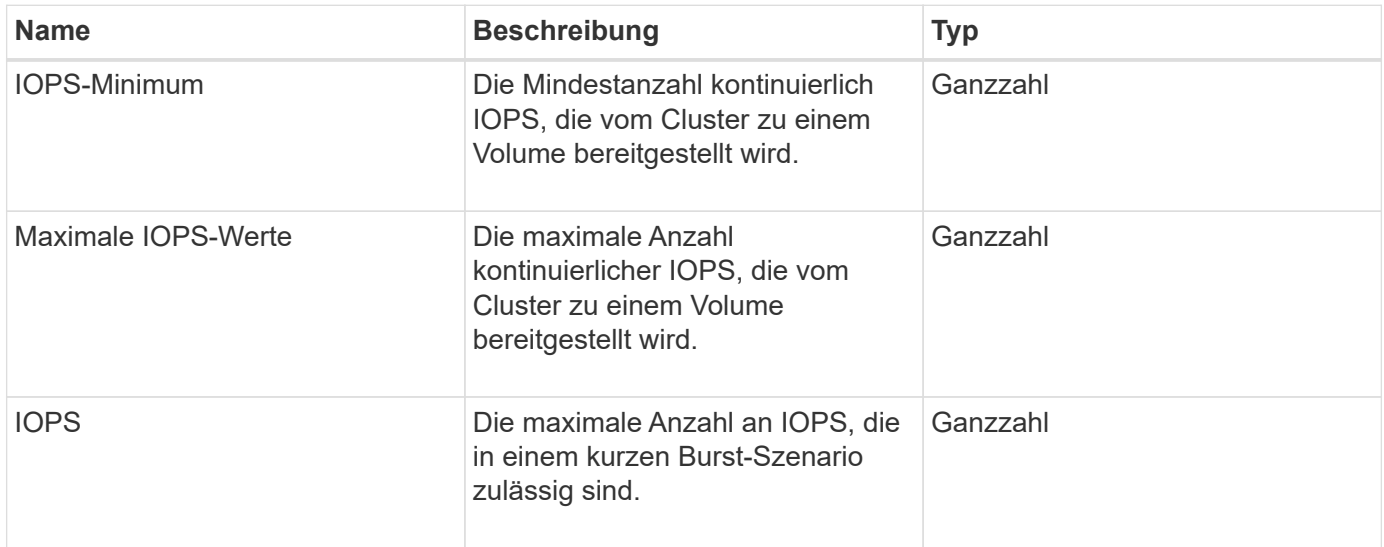

# **Anforderungsbeispiel**

Anforderungen für diese Methode sind ähnlich wie das folgende Beispiel:

```
{
     "method": "SetDefaultQoS",
      "params": {
           "burstIOPS":8000,
           "maxIOPS":1000,
           "minIOPS":200
      },
      "id": 1
}
```
### **Antwortbeispiel**

Diese Methode gibt eine Antwort zurück, die dem folgenden Beispiel ähnelt:

```
{
       "id":1,
       "result": {
            "burstIOPS":8000,
            "maxIOPS":1000,
            "minIOPS":200
       }
}
```
#### **Neu seit Version**

9.6

# <span id="page-1051-0"></span>**StartBulkVolumeRead**

Sie können das verwenden StartBulkVolumeRead Methode zum Starten einer Lesesitzung für Massenvolumes auf einem angegebenen Volume

Auf einem Volume können nur zwei Massenvorgänge gleichzeitig ausgeführt werden. Wenn Sie die Sitzung initialisieren, werden Daten von einem SolidFire-Speicher-Volume gelesen, das in einer externen Backup-Quelle gespeichert werden soll. Auf die externen Daten wird von einem Webserver zugegriffen, der auf einem Element Storage Node ausgeführt wird. Server-Interaktionsinformationen für externen Datenzugriff werden von einem auf dem Speichersystem ausgeführten Skript übergeben.

Zu Beginn eines Massenvolumes-Lesevorgangs wird ein Snapshot des Volumes erstellt und der Snapshot wird gelöscht, sobald der Lesevorgang abgeschlossen ist. Sie können auch einen Snapshot des Volumes lesen, indem Sie die ID des Snapshot als Parameter eingeben. Wenn Sie einen vorherigen Snapshot lesen, erstellt das System keinen neuen Snapshot des Volumes und löscht auch nicht den vorherigen Snapshot, wenn der Lesevorgang abgeschlossen ist.

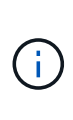

Durch diesen Prozess wird ein neuer Snapshot erstellt, wenn die ID eines vorhandenen Snapshots nicht angegeben wird. Snapshots können erstellt werden, wenn die Cluster-Fülle in Phase 2 oder 3 liegt. Snapshots werden nicht erstellt, wenn die Cluster-Fülle in Phase 4 oder 5 liegt.

### **Parameter**

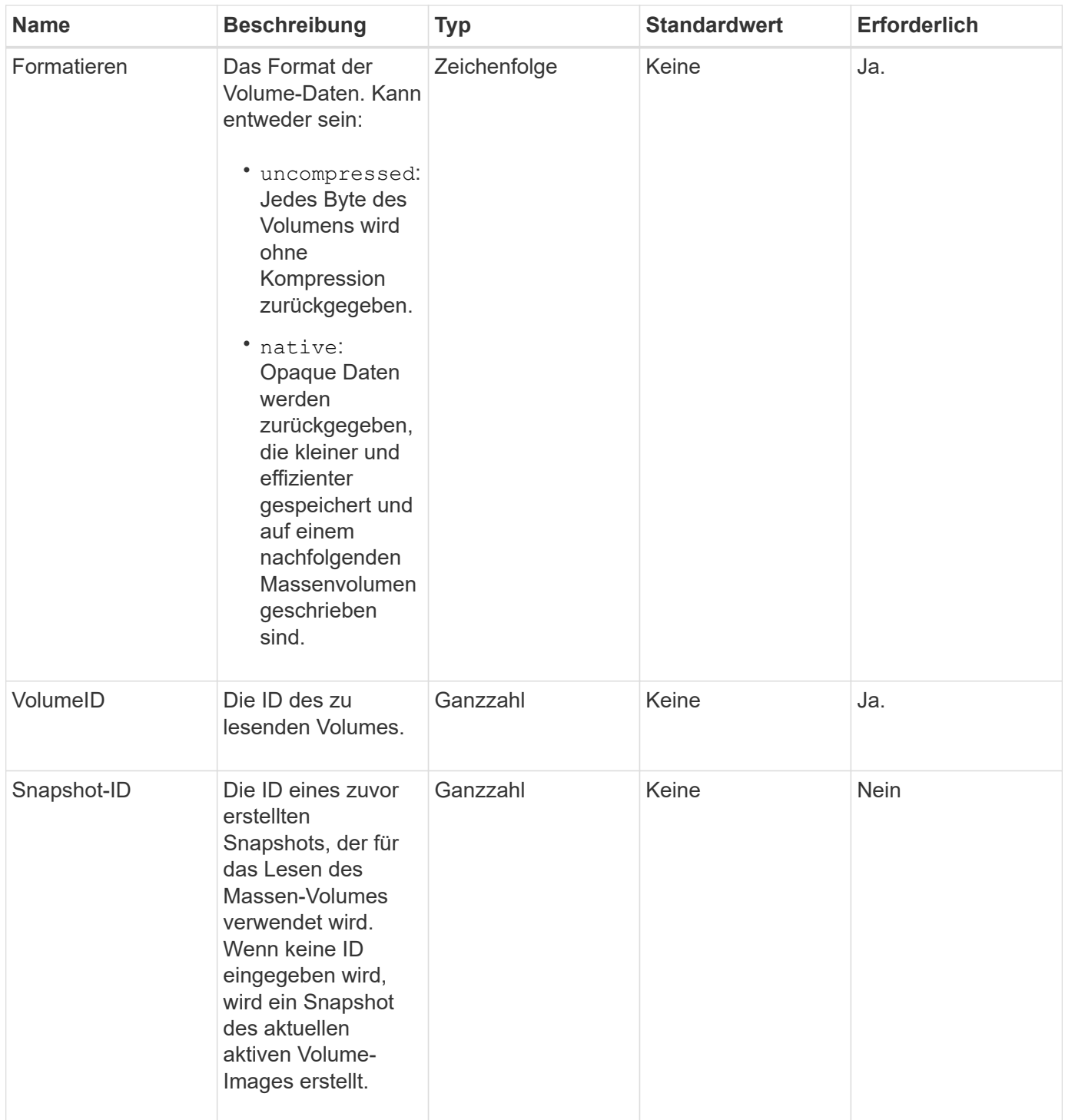

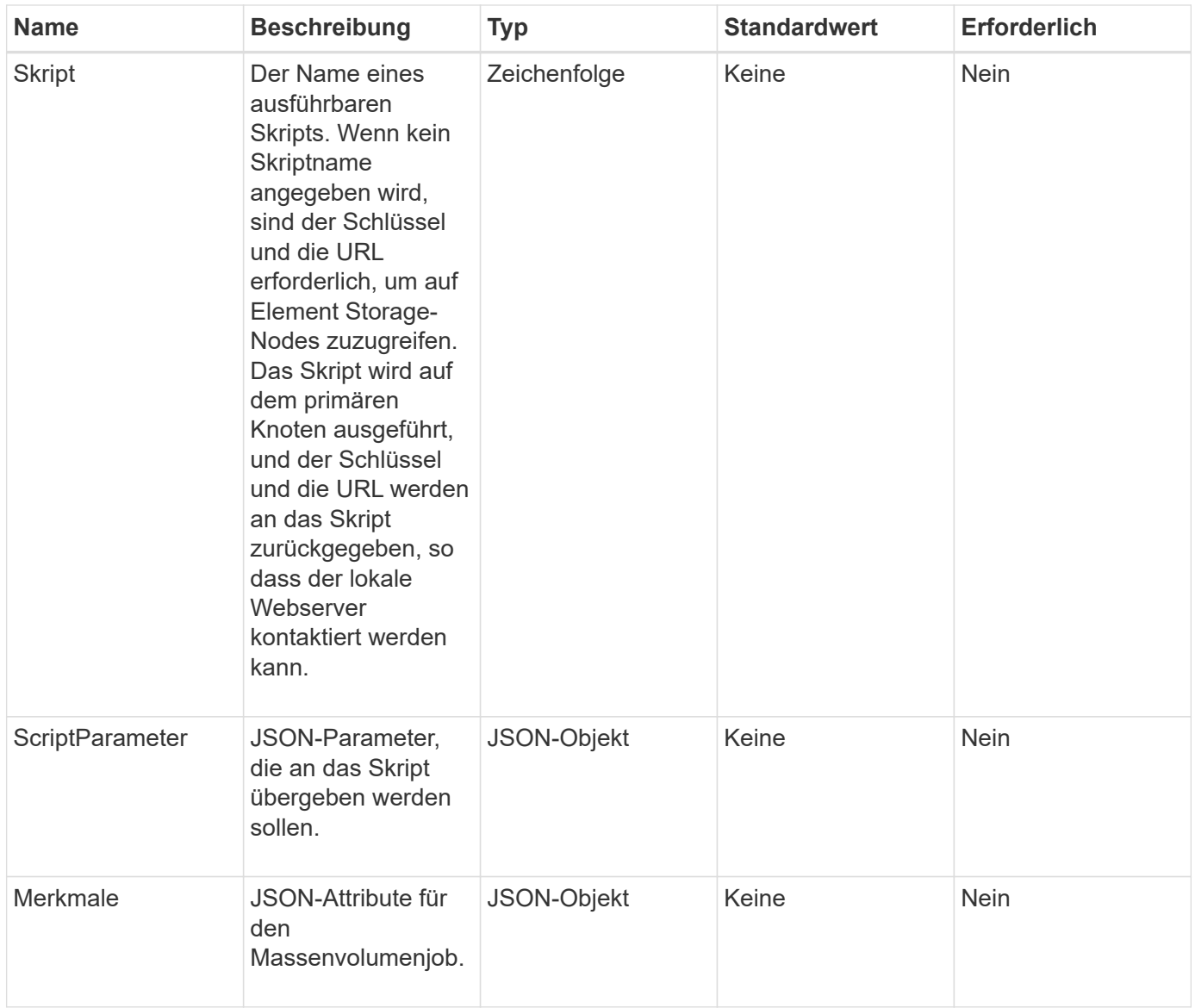

Diese Methode verfügt über die folgenden Rückgabewerte:

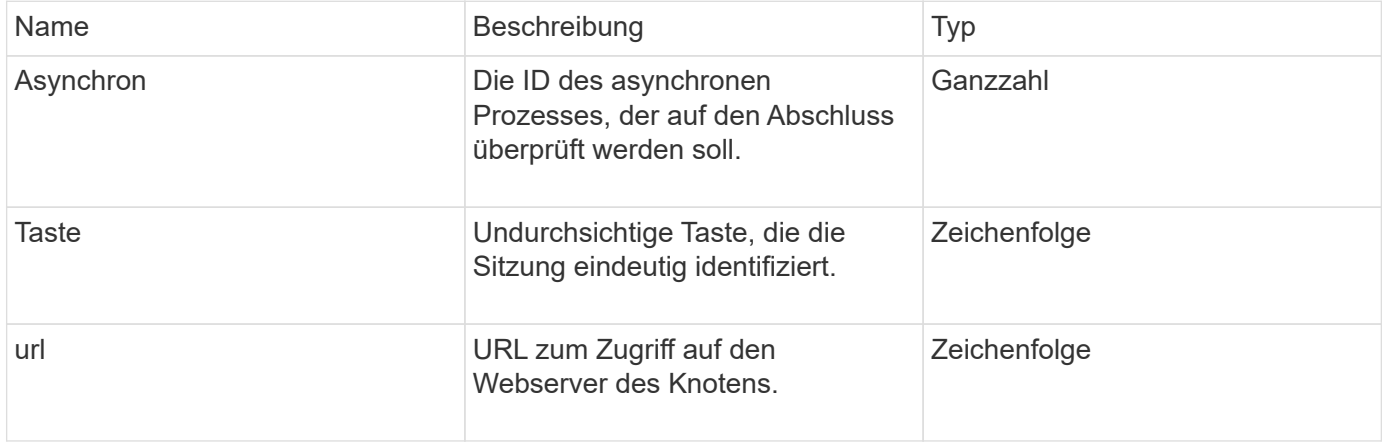

### **Anforderungsbeispiel**

Anforderungen für diese Methode sind ähnlich wie das folgende Beispiel:

```
{
     "method": "StartBulkVolumeRead",
     "params": {
         "volumeID" : 5,
         "format" : "native",
         "snapshotID" : 2
     },
     "id": 1
}
```
### **Antwortbeispiel**

Diese Methode gibt eine Antwort zurück, die dem folgenden Beispiel ähnelt:

```
{
        "id" : 1,
     "result" : {
         "asyncHandle" : 1,
         "key" : "11eed8f086539205beeaadd981aad130",
        "url" : "https://127.0.0.1:44000/"
     }
}
```
### **Neu seit Version**

9.6

# <span id="page-1054-0"></span>**StartBulkVolumeWrite**

Sie können das verwenden StartBulkVolumeWrite Methode zum Starten einer Schreibsitzung für das Massenvolumen auf einem angegebenen Volume

Auf einem Volume können nur zwei Massenvorgänge gleichzeitig ausgeführt werden. Beim Initialisieren der Sitzung werden Daten von einer externen Backup-Quelle in ein Element Storage Volume geschrieben. Auf die externen Daten wird von einem Webserver zugegriffen, der auf einem Element Storage Node ausgeführt wird. Server-Interaktionsinformationen für externen Datenzugriff werden von einem auf dem Speichersystem ausgeführten Skript übergeben.

# **Parameter**

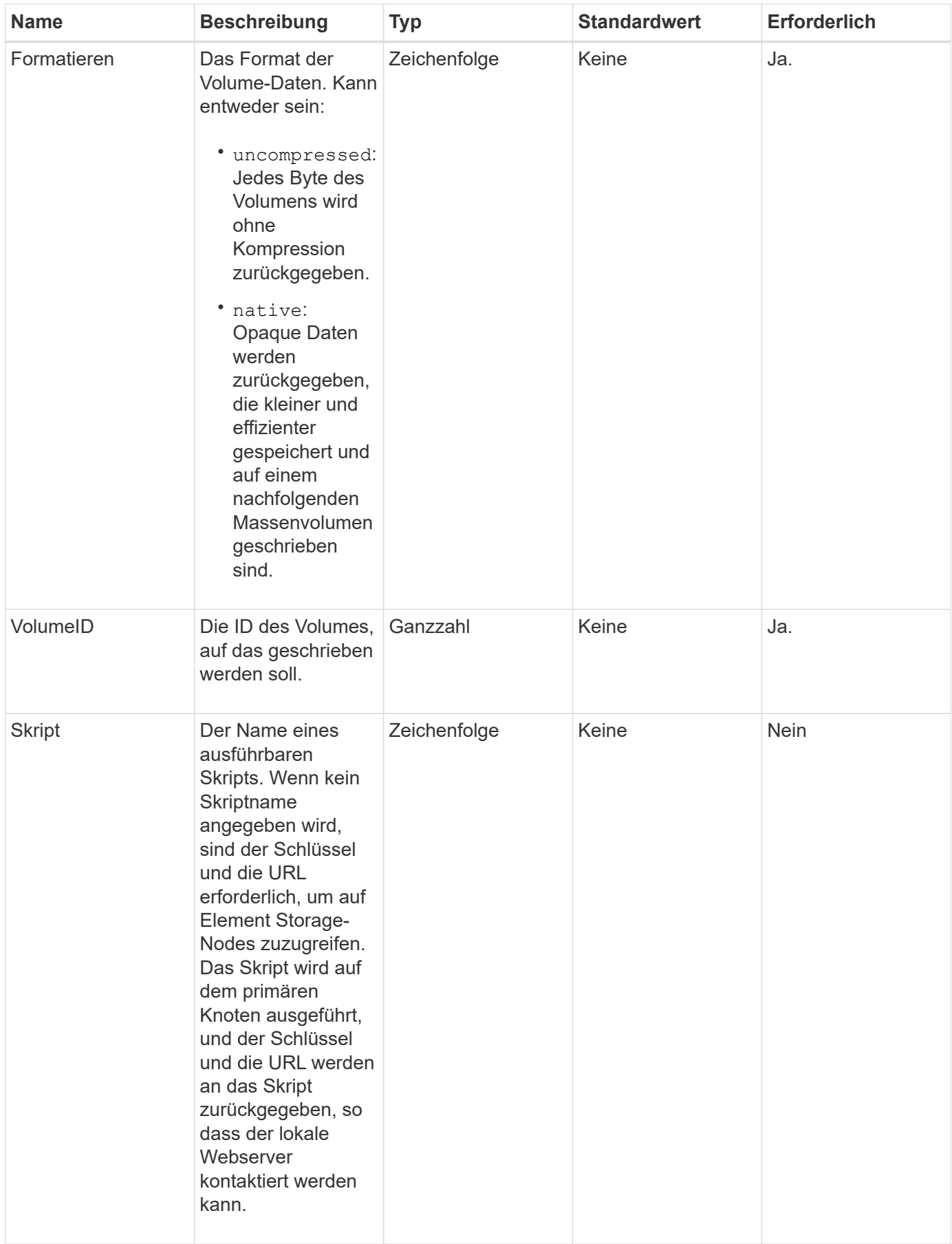

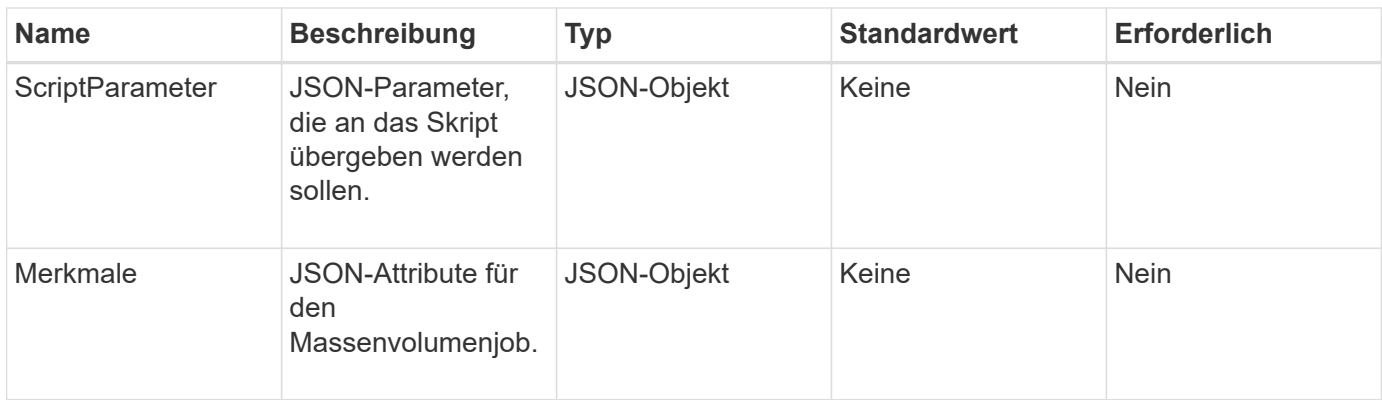

Diese Methode verfügt über die folgenden Rückgabewerte:

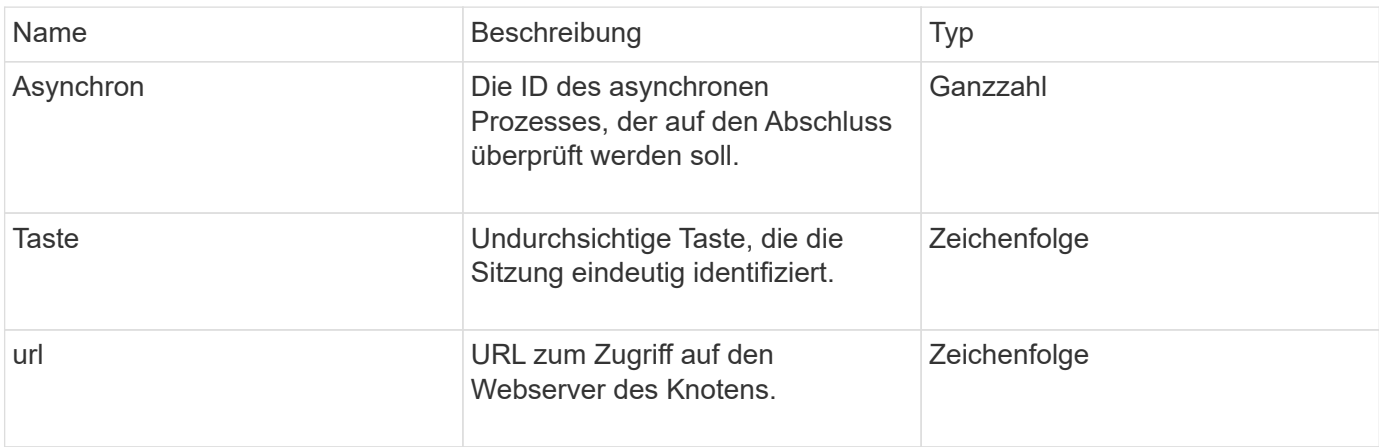

# **Anforderungsbeispiel**

Anforderungen für diese Methode sind ähnlich wie das folgende Beispiel:

```
{
     "method": "StartBulkVolumeWrite",
     "params": {
        "volumeID" : 5,
        "format" : "native",
     },
     "id": 1
}
```
### **Antwortbeispiel**

```
{
     "id" : 1,
     "result" : {
        "asyncHandle" : 1,
        "key" : "11eed8f086539205beeaadd981aad130",
        "url" : "https://127.0.0.1:44000/"
     }
}
```
9.6

# **UpdateBulkVolumeStatus**

Sie können das verwenden UpdateBulkVolumeStatus Methode zum Aktualisieren des Status eines Jobs mit Massenvolumen, den Sie mit dem gestartet haben StartBulkVolumeRead Oder StartBulkVolumeWrite Methoden

### **Parameter**

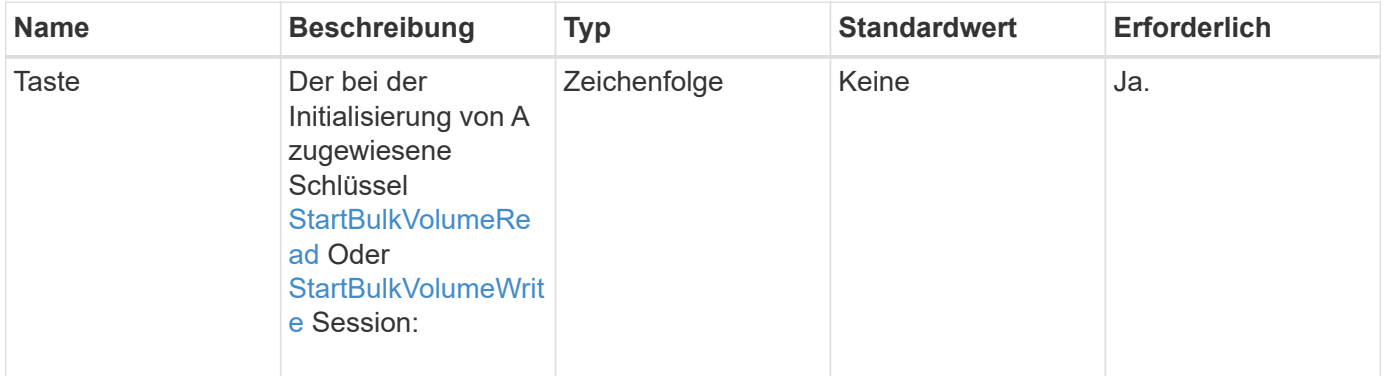

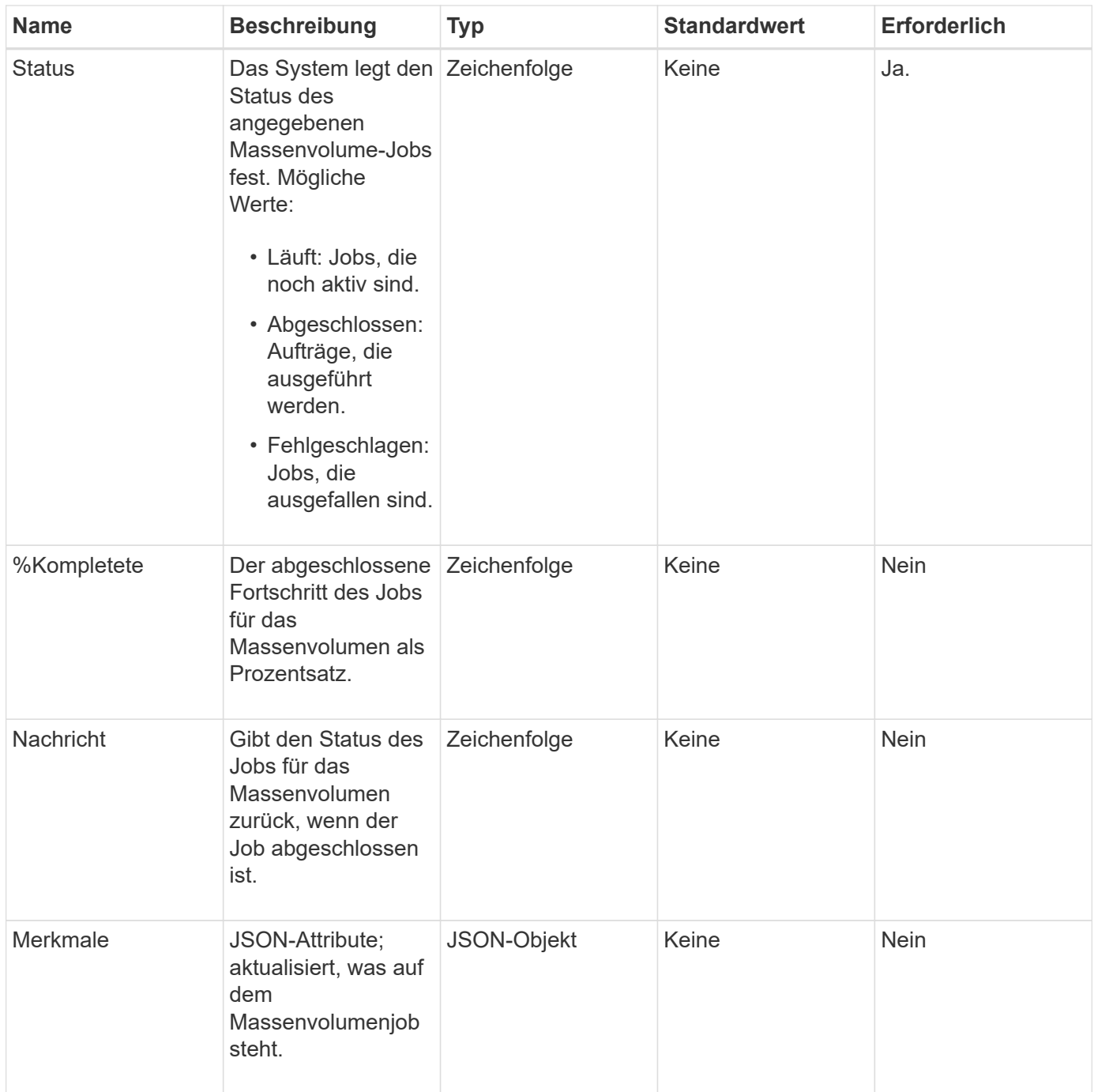

Diese Methode verfügt über die folgenden Rückgabewerte:

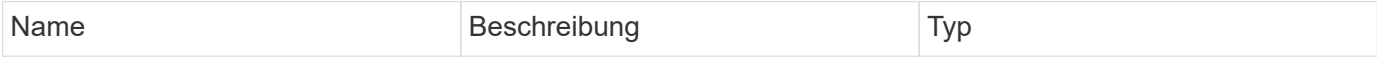

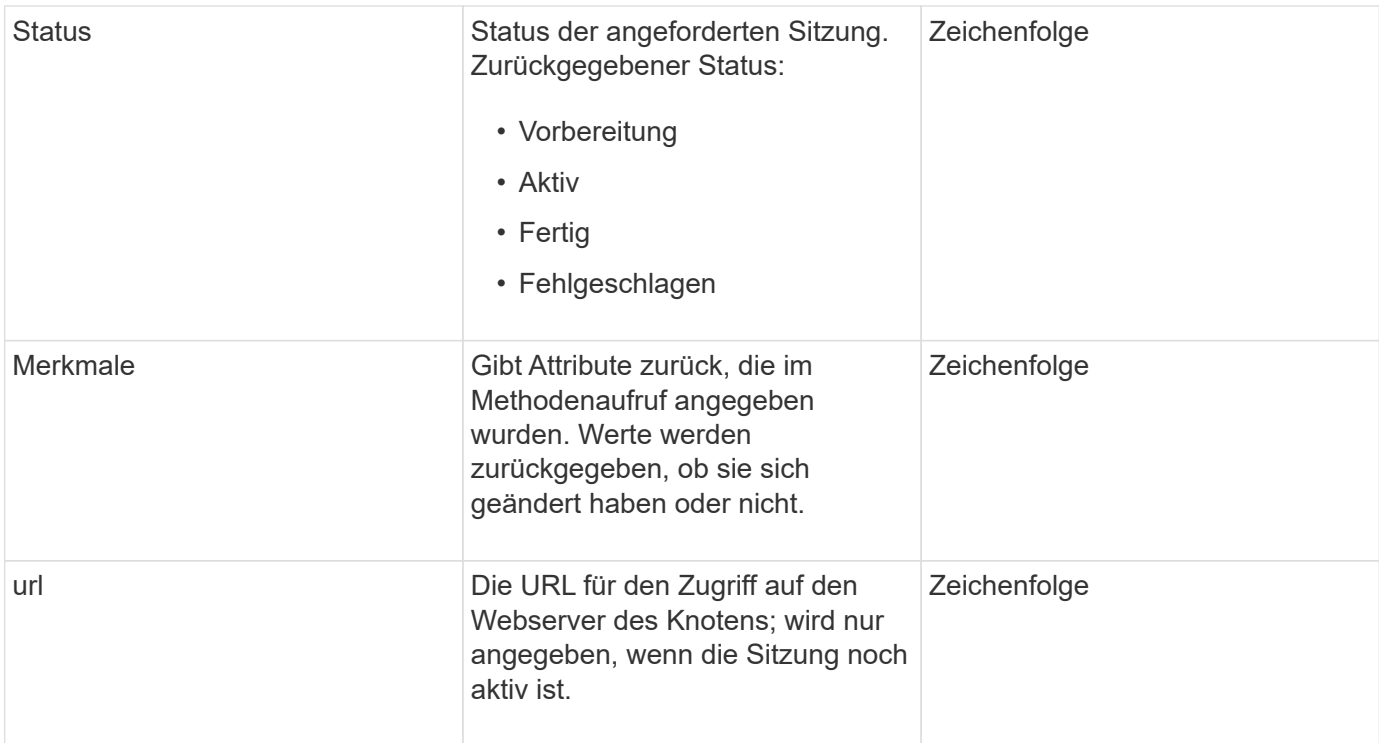

### **Anforderungsbeispiel**

Anforderungen für diese Methode sind ähnlich wie das folgende Beispiel:

```
{
     "method": "UpdateBulkVolumeStatus",
     "params": {
             "key": "0b2f532123225febda2625f55dcb0448",
             "status": "running"
        },
     "id": 1
}
```
# **Antwortbeispiel**

```
{
     "id" : 1,
     "result": {
        "status" : "running",
        "url" : "https://10.10.23.47:8443/"
      }
}
```
9.6

# **Weitere Informationen**

- [StartBulkVolumeRead](#page-1051-0)
- [StartBulkVolumeWrite](#page-1054-0)

# **API-Methoden für Volume-Zugriffsgruppen**

Mit Methoden für Volume-Zugriffsgruppen können Sie Volume-Zugriffsgruppen hinzufügen, entfernen, anzeigen und ändern. Dabei handelt es sich um Sammlungen von Volumes, auf die Benutzer über iSCSI- oder Fibre-Channel-Initiatoren zugreifen können.

- [AddInitiatorsToVolumeAccessGroup](#page-1060-0)
- [AddVolumesToVolumeAccessGroup](#page-1063-0)
- [CreateVolumeAccessGroup](#page-1065-0)
- [DeleteVolumeAccessGroup](#page-1068-0)
- [ListVolumeAccessGroups](#page-1071-0)
- [EntfernenVolumeFromVolumeAccessGroup](#page-1073-0)
- [RemoveInitiatorsFromVolumeAccessGroup](#page-1075-0)
- [ModifyVolumeAccessGroup](#page-1078-0)
- [GetVolumeAccessGroupEffizienz](#page-1082-0)

# **Weitere Informationen**

- ["Dokumentation von SolidFire und Element Software"](https://docs.netapp.com/us-en/element-software/index.html)
- ["Dokumentation für frühere Versionen von NetApp SolidFire und Element Produkten"](https://docs.netapp.com/sfe-122/topic/com.netapp.ndc.sfe-vers/GUID-B1944B0E-B335-4E0B-B9F1-E960BF32AE56.html)

# <span id="page-1060-0"></span>**AddInitiatorsToVolumeAccessGroup**

Sie können das verwenden AddInitiatorsToVolumeAccessGroup Methode zum Hinzufügen von Initiatoren zu einer bestimmten Volume-Zugriffsgruppe.

Das akzeptierte Format eines Initiator IQN ist iqn.yyy-mm, wobei y und m Ziffern sind, gefolgt von Text, der nur Ziffern, Kleinbuchstaben alphabetische Zeichen, einen Punkt (.), Doppelpunkt (:) oder Strich (-) enthalten darf. Das folgende Beispiel zeigt:

```
iqn.2010-01.com.solidfire:17oi.solidfire-0.1
```
Das akzeptierte Format eines Fibre Channel Initiator-WWPN lautet AA:BB:CC:dd:11:22:33:44 oder AabBCCdd11223344. Das folgende Beispiel zeigt:

#### 21:00:00:0e:1e:11:f1:81

### **Parameter**

Diese Methode verfügt über die folgenden Eingabeparameter:

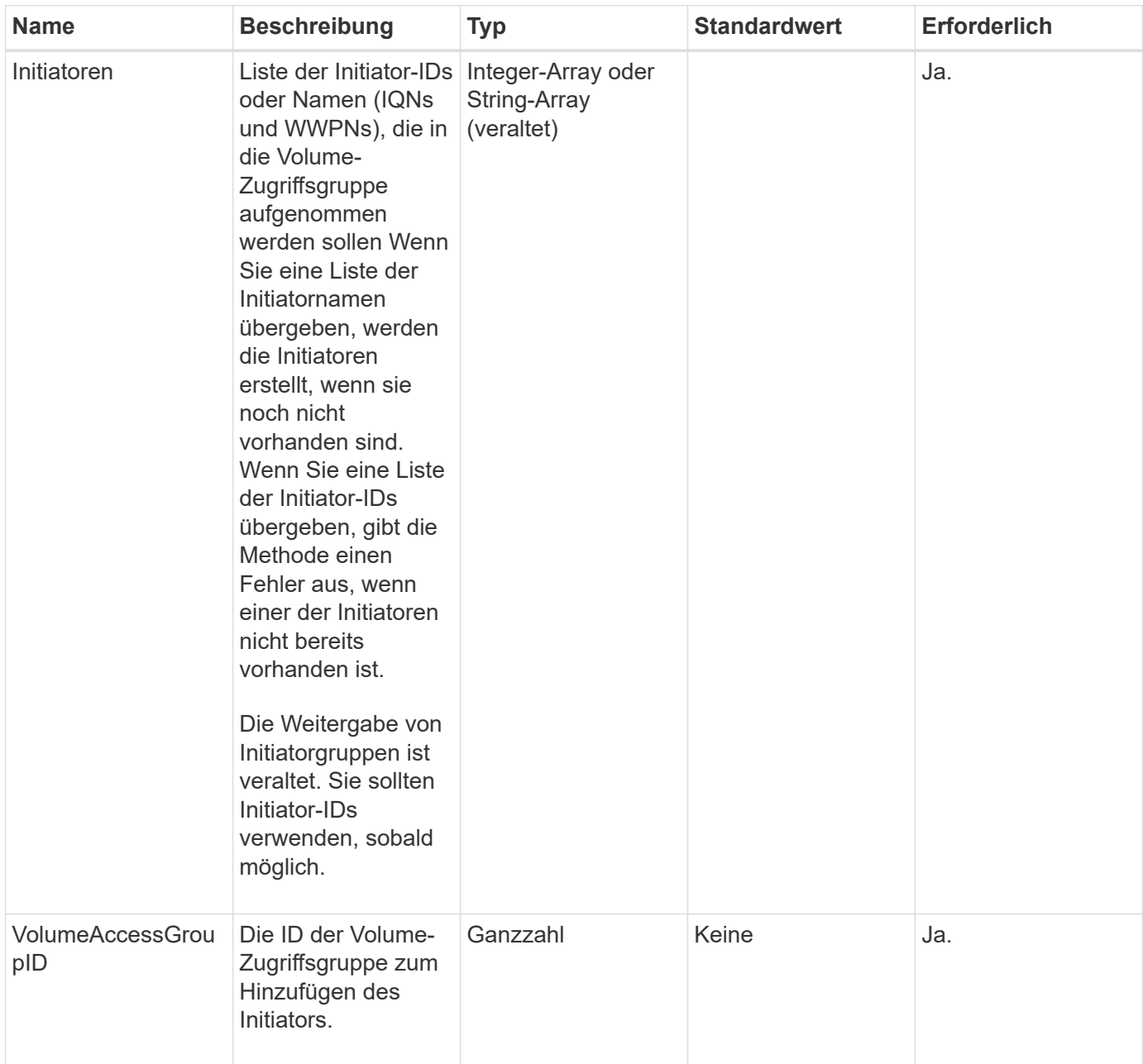

# **Rückgabewert**

Diese Methode hat den folgenden Rückgabewert:

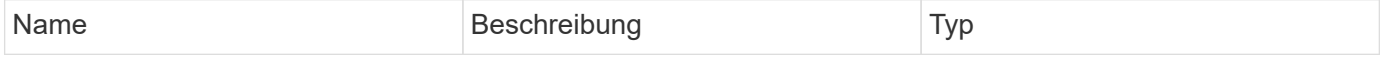

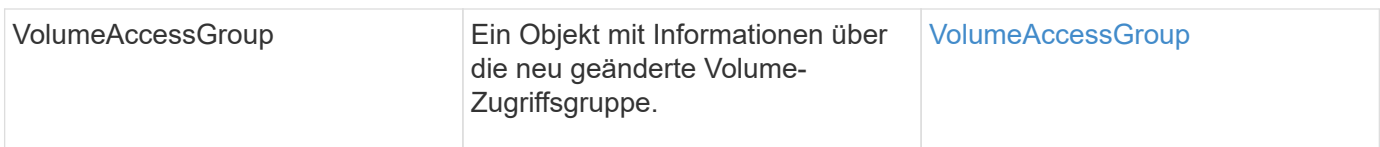

# **Anforderungsbeispiel**

Anforderungen für diese Methode sind ähnlich wie das folgende Beispiel:

```
{
    "id": 13171,
    "method": "AddInitiatorsToVolumeAccessGroup",
    "params": {
      "initiators": [116,117],
      "volumeAccessGroupID": 96
    }
}
```
# **Antwortbeispiel**

```
{
    "id": 13171,
    "result": {
       "volumeAccessGroup": {
         "attributes": {},
         "deletedVolumes": [
            327
       \frac{1}{2}  "initiatorIDs": [
           116,
            117
       \frac{1}{2}  "initiators": [
            "iqn.1993-08.org.debian:01:181324777",
            "iqn.1993-08.org.debian:01:181324888"
       \frac{1}{\sqrt{2}}  "name": "northbanktest",
         "volumeAccessGroupID": 96,
         "volumes": [
            346
         ]
       }
    }
}
```
9.6

# <span id="page-1063-0"></span>**AddVolumesToVolumeAccessGroup**

Sie können das verwenden AddVolumesToVolumeAccessGroup Methode zum Hinzufügen von Volumes zu einer bestimmten Volume-Zugriffsgruppe.

# **Parameter**

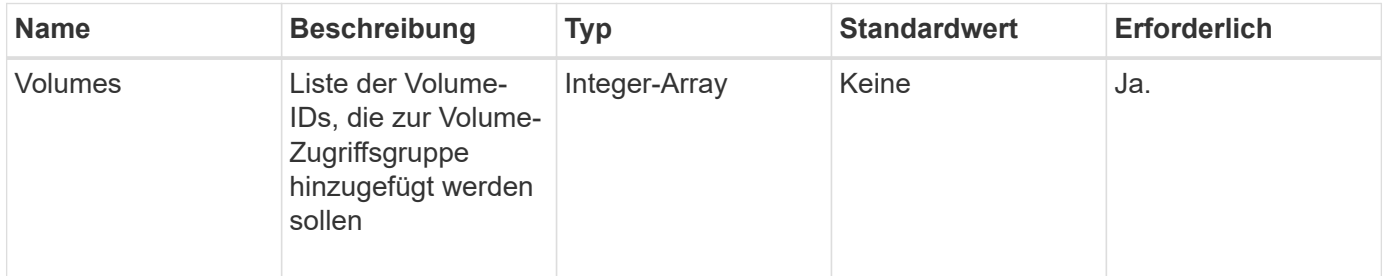

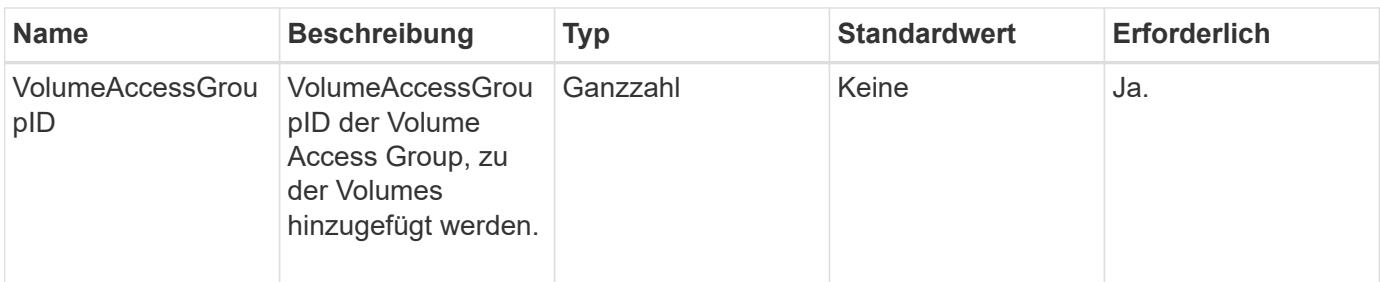

Diese Methode hat den folgenden Rückgabewert:

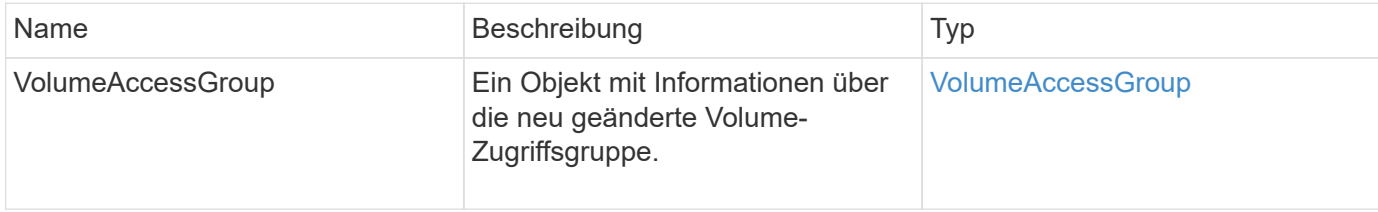

### **Anforderungsbeispiel**

Anforderungen für diese Methode sind ähnlich wie das folgende Beispiel:

```
{
     "method": "AddVolumesToVolumeAccessGroup",
     "params": {
        "volumeAccessGroupID": 96,
        "volumes": [1,2]
     },
     "id": 1
}
```
### **Antwortbeispiel**

```
{
    "id": 1,
    "result": {
       "volumeAccessGroup": {
         "attributes": {},
         "deletedVolumes": [
            346
       \frac{1}{2}  "initiatorIDs": [
           116,
            117
         ],
         "initiators": [
            "iqn.1993-08.org.debian:01:181324777",
            "iqn.1993-08.org.debian:01:181324888"
       \frac{1}{2},
         "name": "northbanktest",
         "volumeAccessGroupID": 96,
         "volumes": [
            1,
  2
         ]
       }
    }
}
```
9.6

# <span id="page-1065-0"></span>**CreateVolumeAccessGroup**

Verwenden Sie können CreateVolumeAccessGroup So erstellen Sie eine neue Zugriffsgruppe für Volumes: Wenn Sie die Volume-Zugriffsgruppe erstellen, müssen Sie ihr einen Namen geben und optional Initiatoren und Volumes eingeben.

Jeder Initiator-IQN, den Sie der Volume Access Group hinzufügen, kann ohne CHAP-Authentifizierung auf beliebige Volumes in der Gruppe zugreifen.

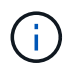

Geklonte Volumes übernehmen keine Zugriffsgruppenmitgliedschaft für Volumes vom Quell-Volume.

Bei der Erstellung von Volume-Zugriffsgruppen ist Folgendes zu beachten:

- Eine Volume-Zugriffsgruppe kann bis zu 64 Initiator-IQNs enthalten.
- Ein Initiator kann nur zu einer Volume-Zugriffsgruppe gehören.
- Eine Volume-Zugriffsgruppe kann bis zu 2000 Volumes enthalten.
- Jede Volume-Zugriffsgruppe kann zu maximal vier Volume-Zugriffsgruppen gehören.

# **Parameter**

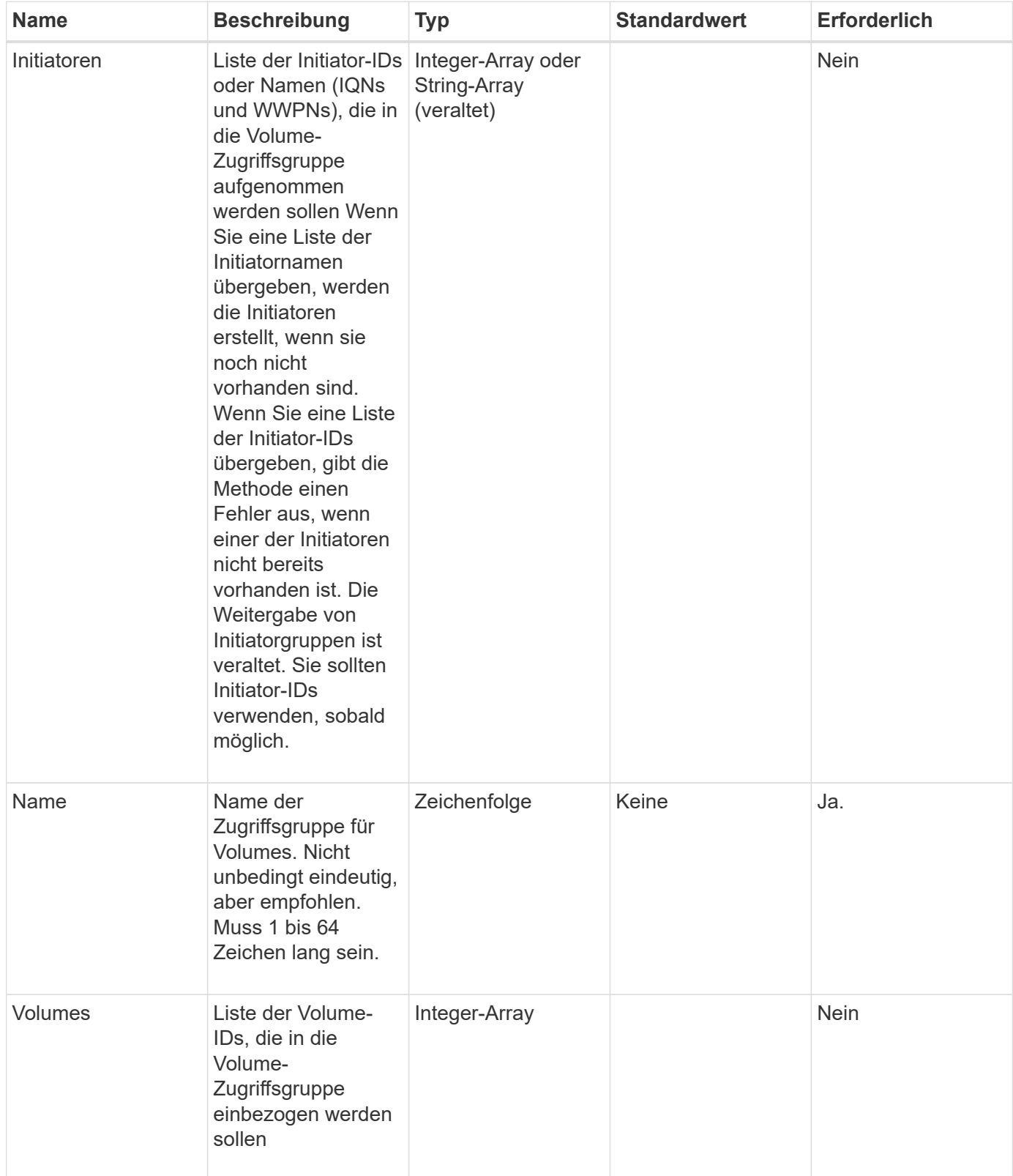

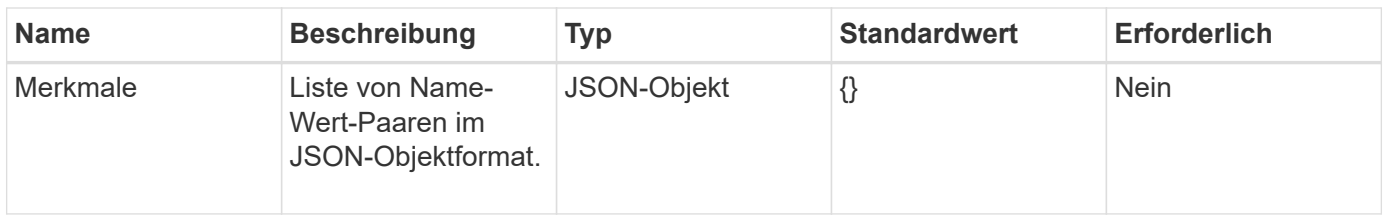

Diese Methode verfügt über die folgenden Rückgabewerte:

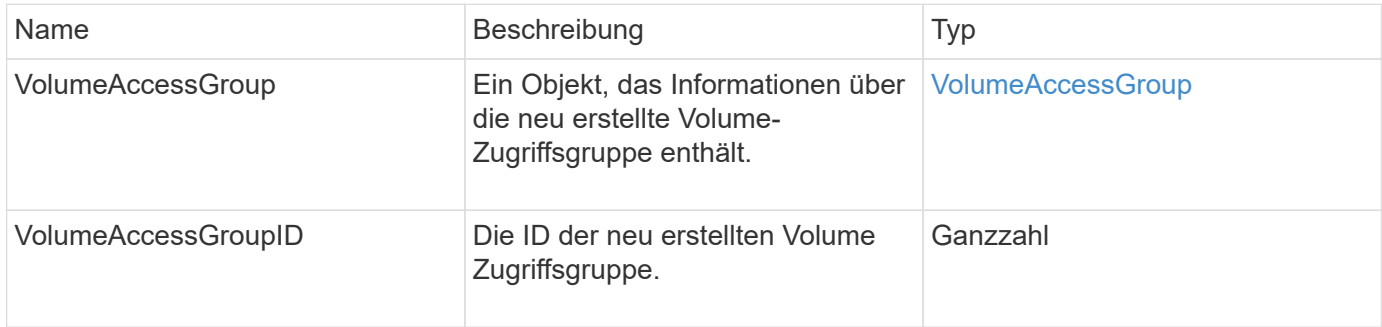

### **Anforderungsbeispiel**

Anforderungen für diese Methode sind ähnlich wie das folgende Beispiel:

```
{
     "method": "CreateVolumeAccessGroup",
     "params": {
        "name": "myaccessgroup",
        "initiators": ["iqn.1993-08.org.debian: 01: a31b1d799d5c"],
        "volumes": [327],
        "attributes": {}
     }
}
```
# **Antwortbeispiel**

```
{
    "id": null,
    "result": {
      "volumeAccessGroup": {
         "attributes": {},
         "deletedVolumes": [],
         "initiatorIDs": [
           95
       \frac{1}{2}  "initiators": [
            "iqn.1993-08.org.debian: 01: a31b1d799d5c"
       \frac{1}{2},
         "name": "myaccessgroup",
         "volumeAccessGroupID": 96,
         "volumes": [
           327
         ]
      },
       "volumeAccessGroupID": 96
    }
}
```
9.6

### **Weitere Informationen**

- [GetAsyncResult](#page-475-0)
- [ListSyncJobs](#page-1000-0)
- [UmfyVolume](#page-1026-0)

# <span id="page-1068-0"></span>**DeleteVolumeAccessGroup**

Verwenden Sie können DeleteVolumeAccessGroup Zum Löschen einer Zugriffsgruppe für Volumes.

#### **Parameter**

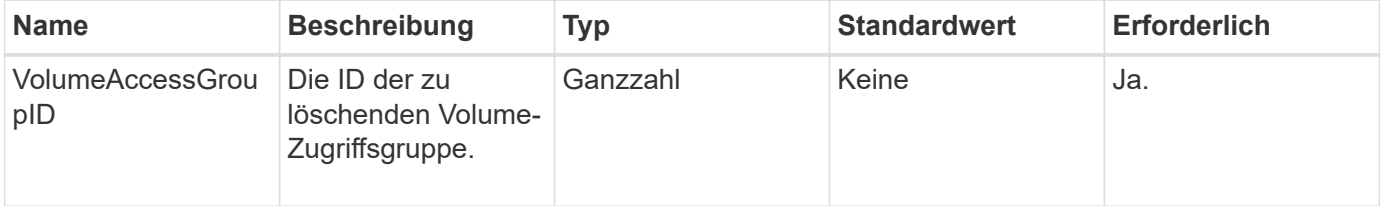

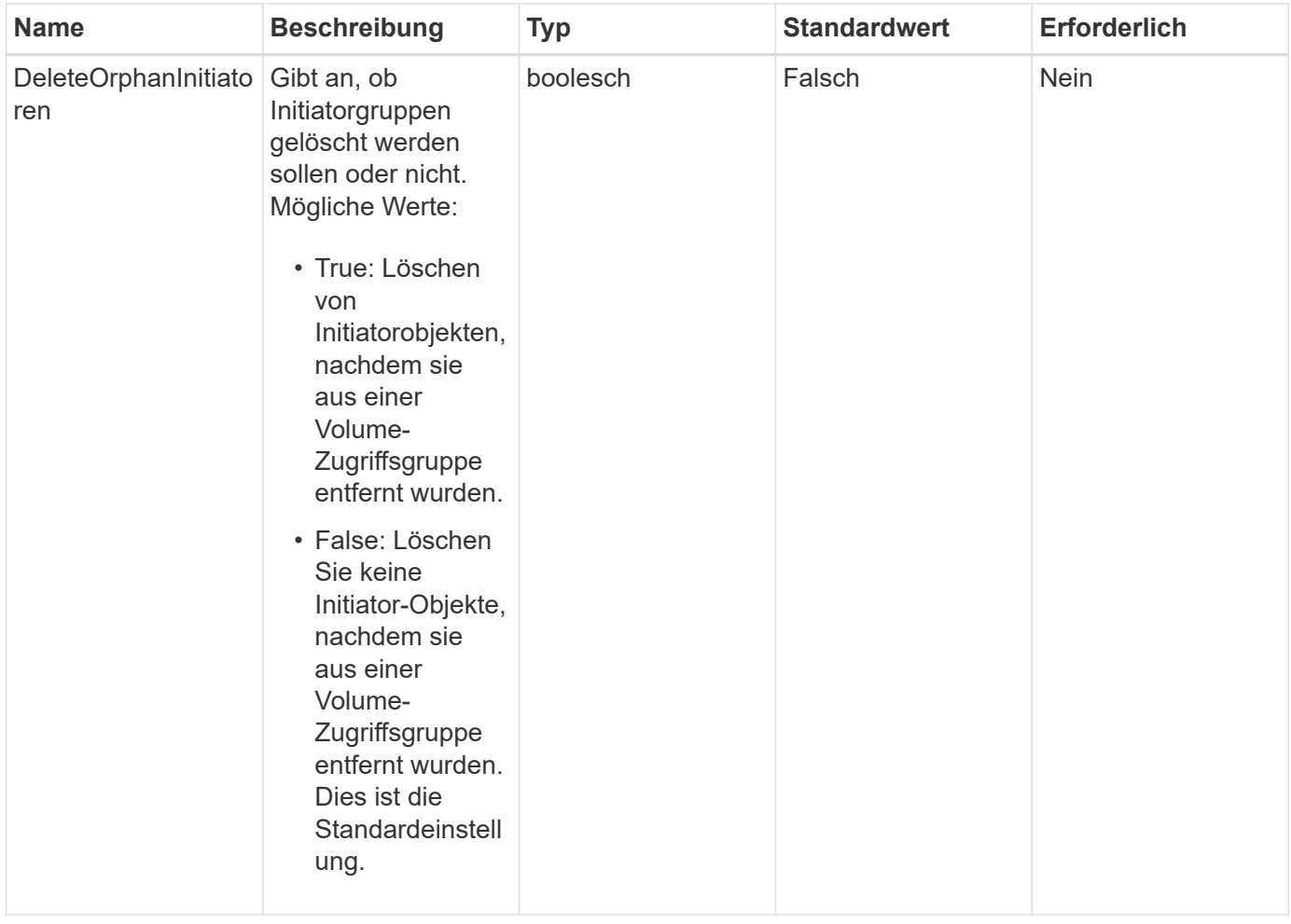

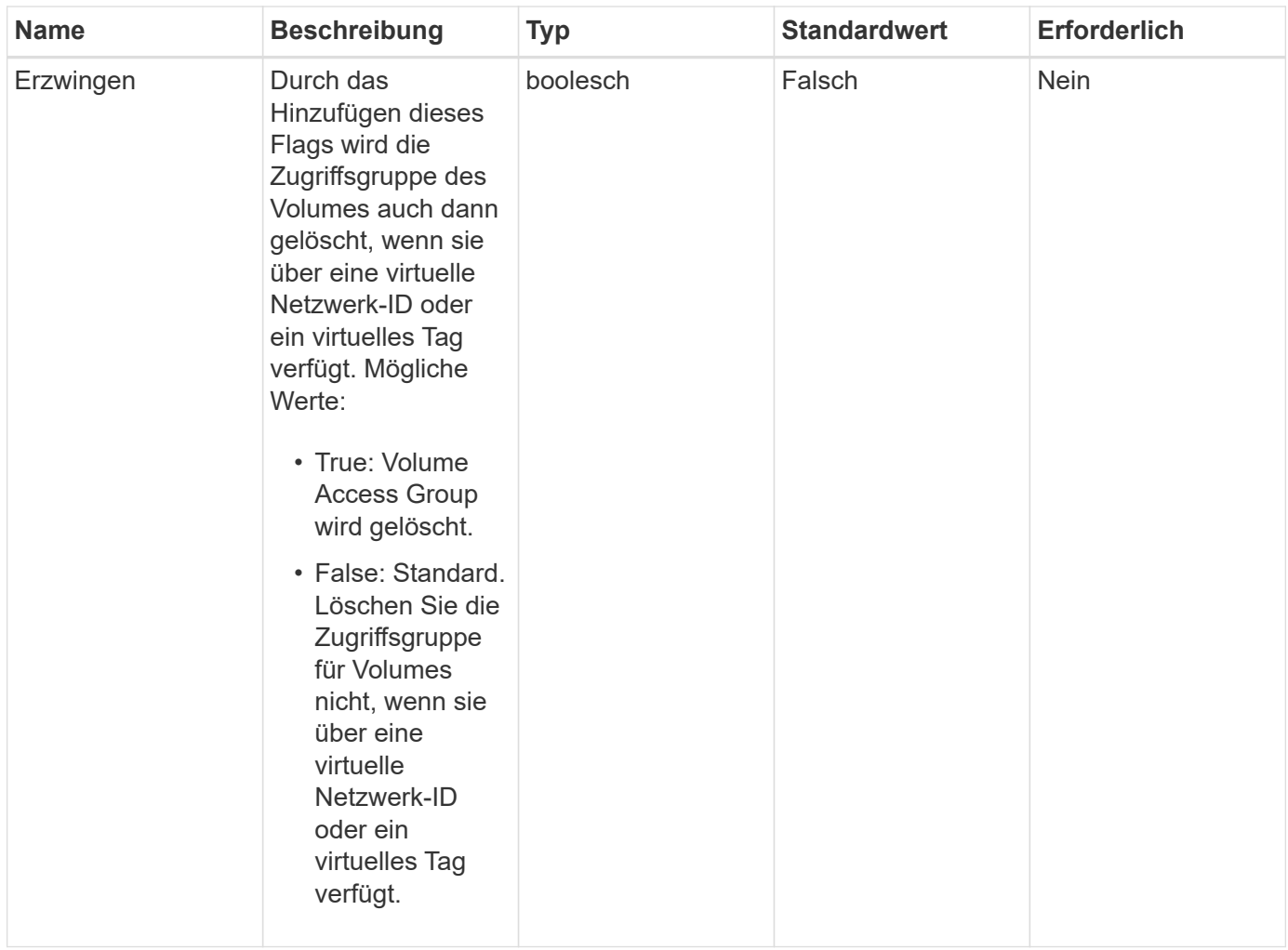

Diese Methode hat keine Rückgabewerte.

### **Anforderungsbeispiel**

Anforderungen für diese Methode sind ähnlich wie das folgende Beispiel:

```
{
     "method": "DeleteVolumeAccessGroup",
     "params": {
             "force": true,
        "volumeAccessGroupID" : 3
     },
     "id" : 1
}
```
### **Antwortbeispiel**

```
{
     "id" : 1,
     "result": {}
}
```
9.6

# <span id="page-1071-0"></span>**ListVolumeAccessGroups**

Sie können das verwenden ListVolumeAccessGroups Methode zum Abrufen von Informationen zu den Volume-Zugriffsgruppen, die sich derzeit im System befinden.

### **Parameter**

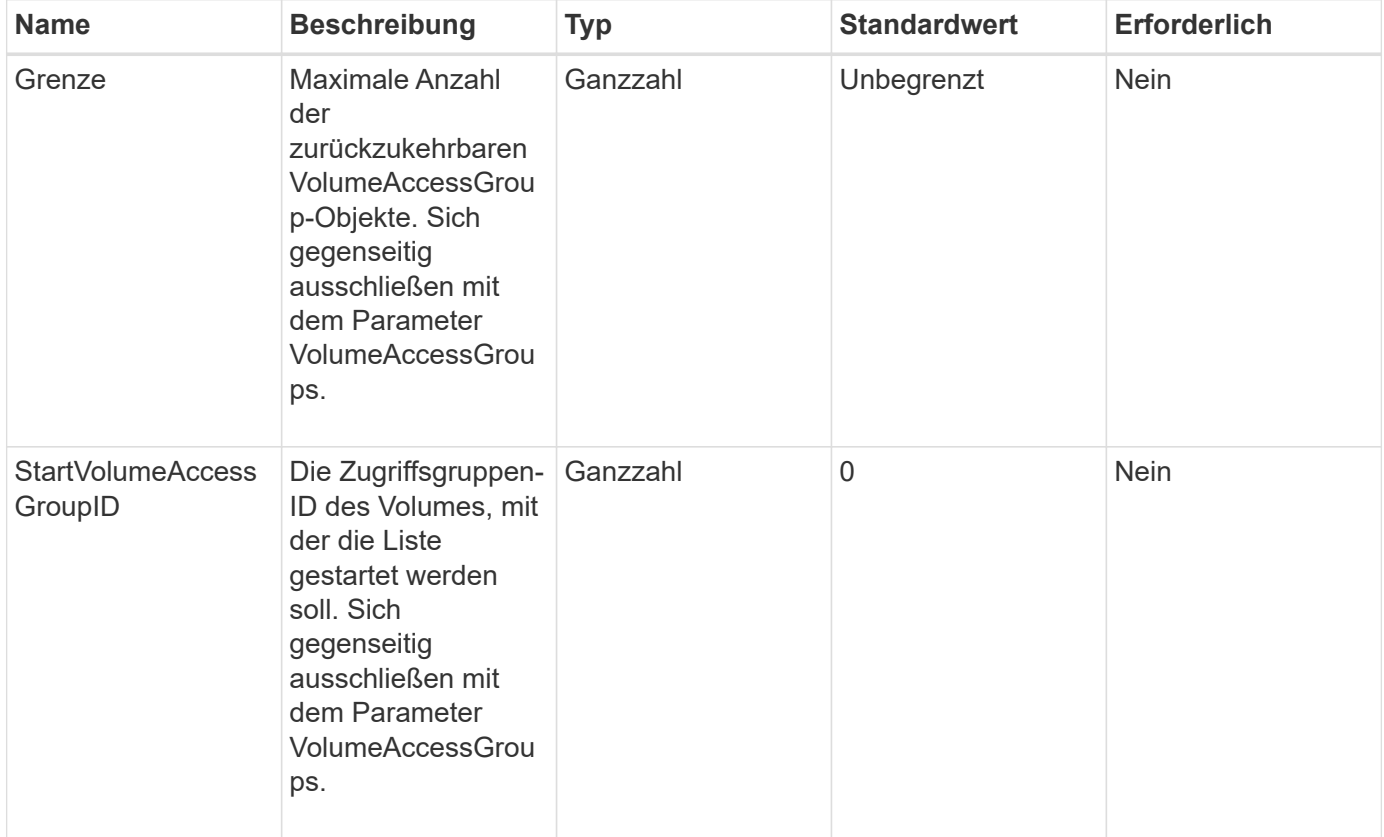

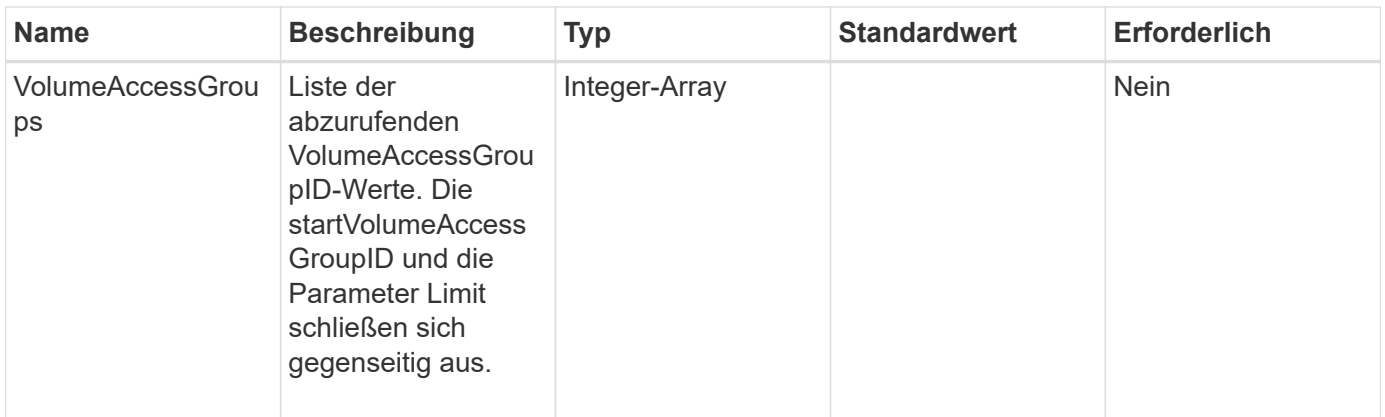

Diese Methode verfügt über die folgenden Rückgabewerte:

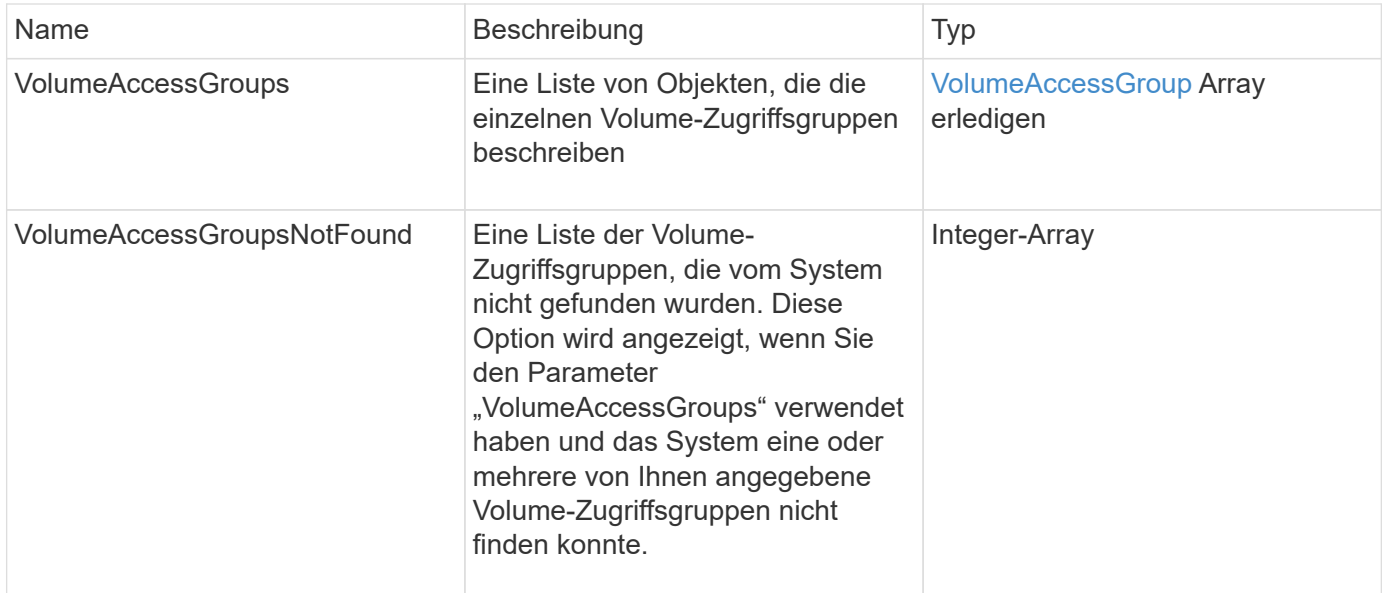

# **Anforderungsbeispiel**

Anforderungen für diese Methode sind ähnlich wie das folgende Beispiel:

```
{
     "method": "ListVolumeAccessGroups",
     "params": {
        "startVolumeAccessGroupID": 3,
        "limit" : 1
     },
     "id" : 1
}
```
# **Antwortbeispiel**

Diese Methode gibt eine Antwort zurück, die dem folgenden Beispiel ähnelt:

```
{
    "id": 1,
    "result": {
      "volumeAccessGroups": [
         {
           "attributes": {},
           "deletedVolumes": [],
           "initiatorIDs": [],
           "initiators": [],
         "name": "example1",
           "volumeAccessGroupID": 3,
           "volumes": []
        }
      ]
    }
}
```
### **Neu seit Version**

9.6

# <span id="page-1073-0"></span>**EntfernenVolumeFromVolumeAccessGroup**

Sie können das verwenden RemoveVolumesFromVolumeAccessGroup Methode zum Entfernen von Volumes aus einer bestimmten Zugriffsgruppe für Volumes.

### **Parameter**

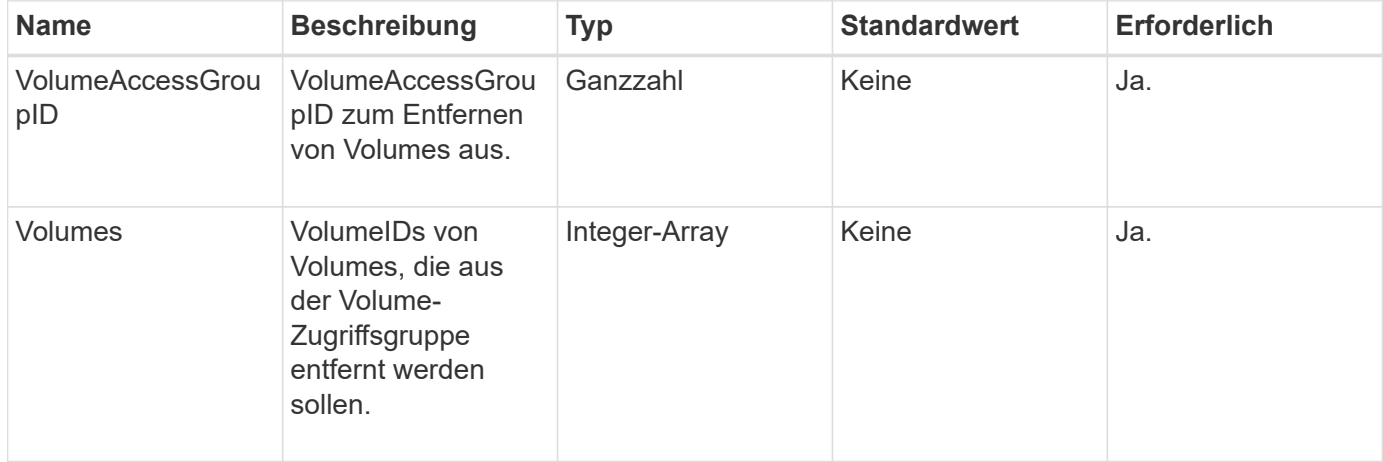

Diese Methode hat den folgenden Rückgabewert:

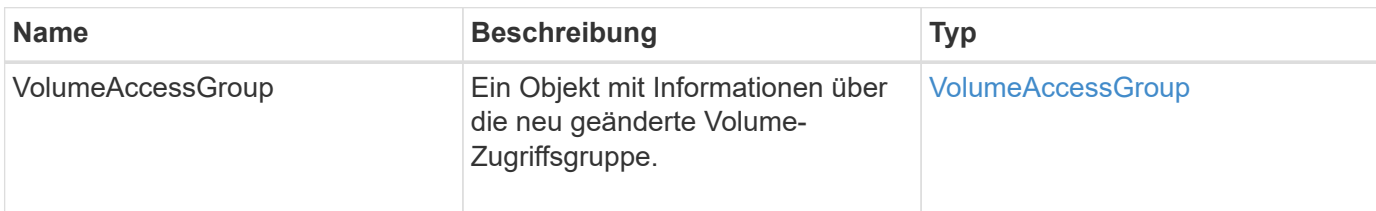

### **Anforderungsbeispiel**

Anforderungen für diese Methode sind ähnlich wie das folgende Beispiel:

```
{
     "method": "RemoveVolumesFromVolumeAccessGroup",
     "params": {
        "volumeAccessGroupID": 96,
        "volumes": [1,2]
     },
     "id": 1
}
```
### **Antwortbeispiel**

```
{
    "id": 1,
    "result": {
       "volumeAccessGroup": {
         "attributes": {},
         "deletedVolumes": [
            346
       \frac{1}{2}  "initiatorIDs": [
           116,
           117
       \frac{1}{2}  "initiators": [
            "iqn.1993-08.org.debian:01:181324777",
            "iqn.1993-08.org.debian:01:181324888"
       \frac{1}{\sqrt{2}}  "name": "northbanktest",
         "volumeAccessGroupID": 96,
         "volumes": []
      }
    }
}
```
9.6

# <span id="page-1075-0"></span>**RemoveInitiatorsFromVolumeAccessGroup**

Sie können das verwenden RemoveInitiatorsFromVolumeAccessGroup Methode zum Entfernen von Initiatoren aus einer bestimmten Volume-Zugriffsgruppe.

# **Parameter**

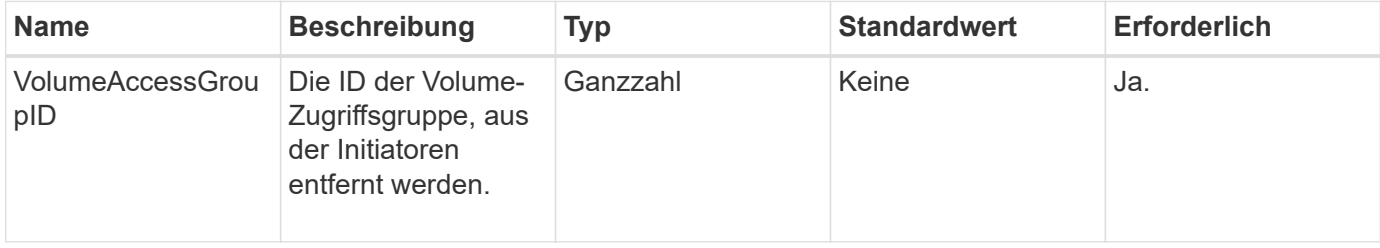

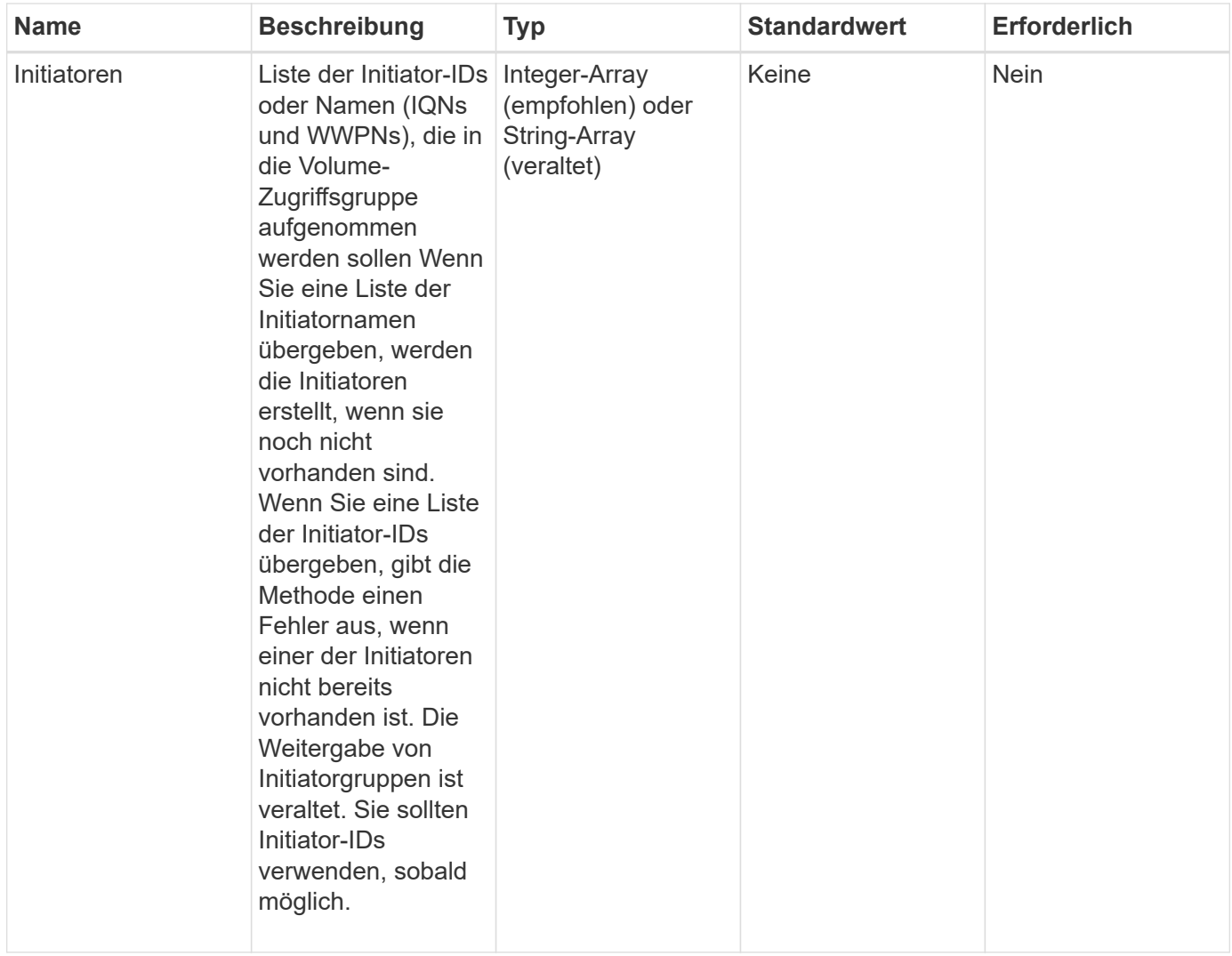

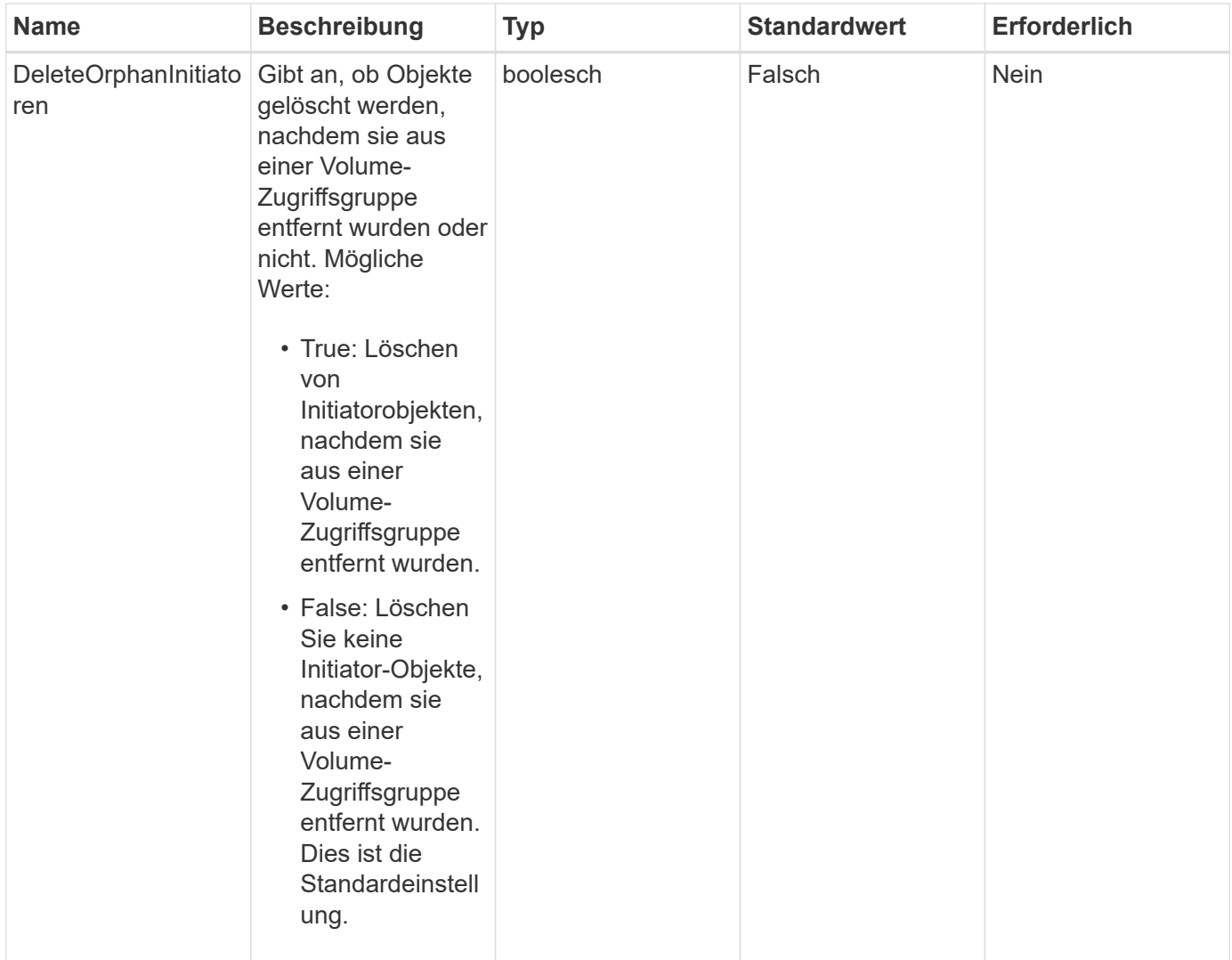

Diese Methode hat den folgenden Rückgabewert:

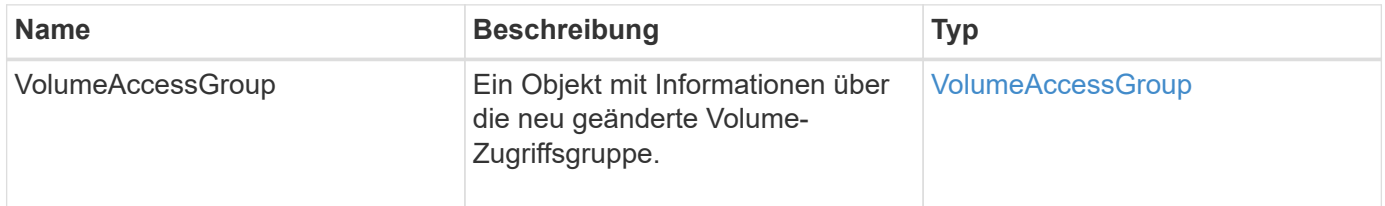

# **Anforderungsbeispiel**

Anforderungen für diese Methode sind ähnlich wie das folgende Beispiel:

```
{
    "id": 13171,
    "method": "RemoveInitiatorsFromVolumeAccessGroup",
    "params": {
      "initiators": [114,115],
      "volumeAccessGroupID": 96
    }
}
```
# **Antwortbeispiel**

Diese Methode gibt eine Antwort zurück, die dem folgenden Beispiel ähnelt:

```
{
    "id": 13171,
    "result": {
       "volumeAccessGroup": {
         "attributes": {},
         "deletedVolumes": [
            327
       \frac{1}{2},
         "initiatorIDs": [],
         "initiators": [],
         "name": "test",
         "volumeAccessGroupID": 96,
         "volumes": [
            346
         ]
       }
    }
}
```
# **Neu seit Version**

9.6

# <span id="page-1078-0"></span>**ModifyVolumeAccessGroup**

Sie können das verwenden ModifyVolumeAccessGroup Methode zum Aktualisieren von Initiatoren und Hinzufügen oder Entfernen von Volumes aus einer Volume-Zugriffsgruppe.

Wenn ein angegebener Initiator oder Volume eine Duplizierung der derzeitigen vorhanden ist, bleibt die Volume-Zugriffsgruppe ohne den ist-Wert. Wenn Sie keinen Wert für Volumes oder Initiatoren angeben, wird die aktuelle Liste der Initiatoren und Volumes nicht geändert.

#### **Parameter**

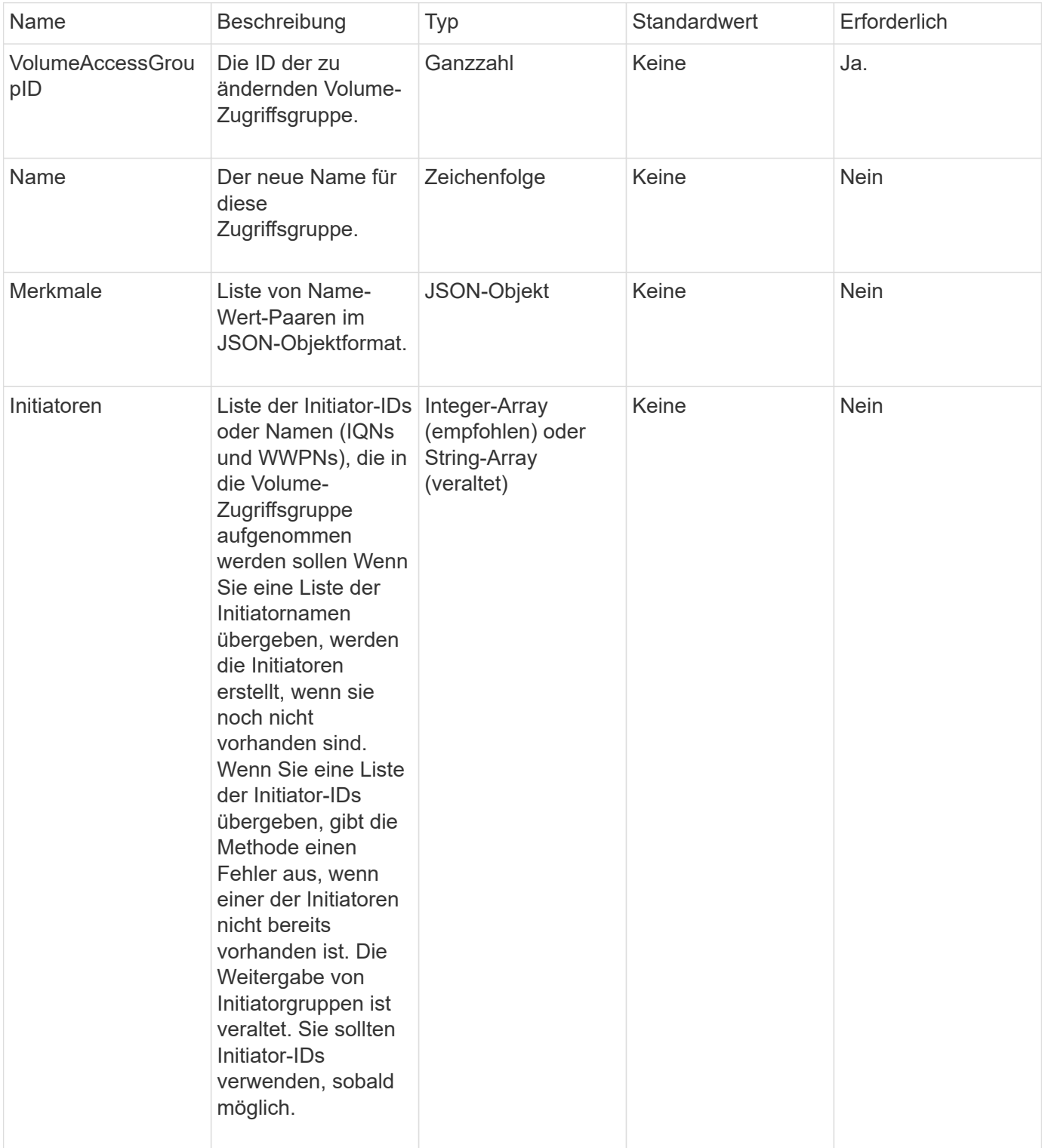
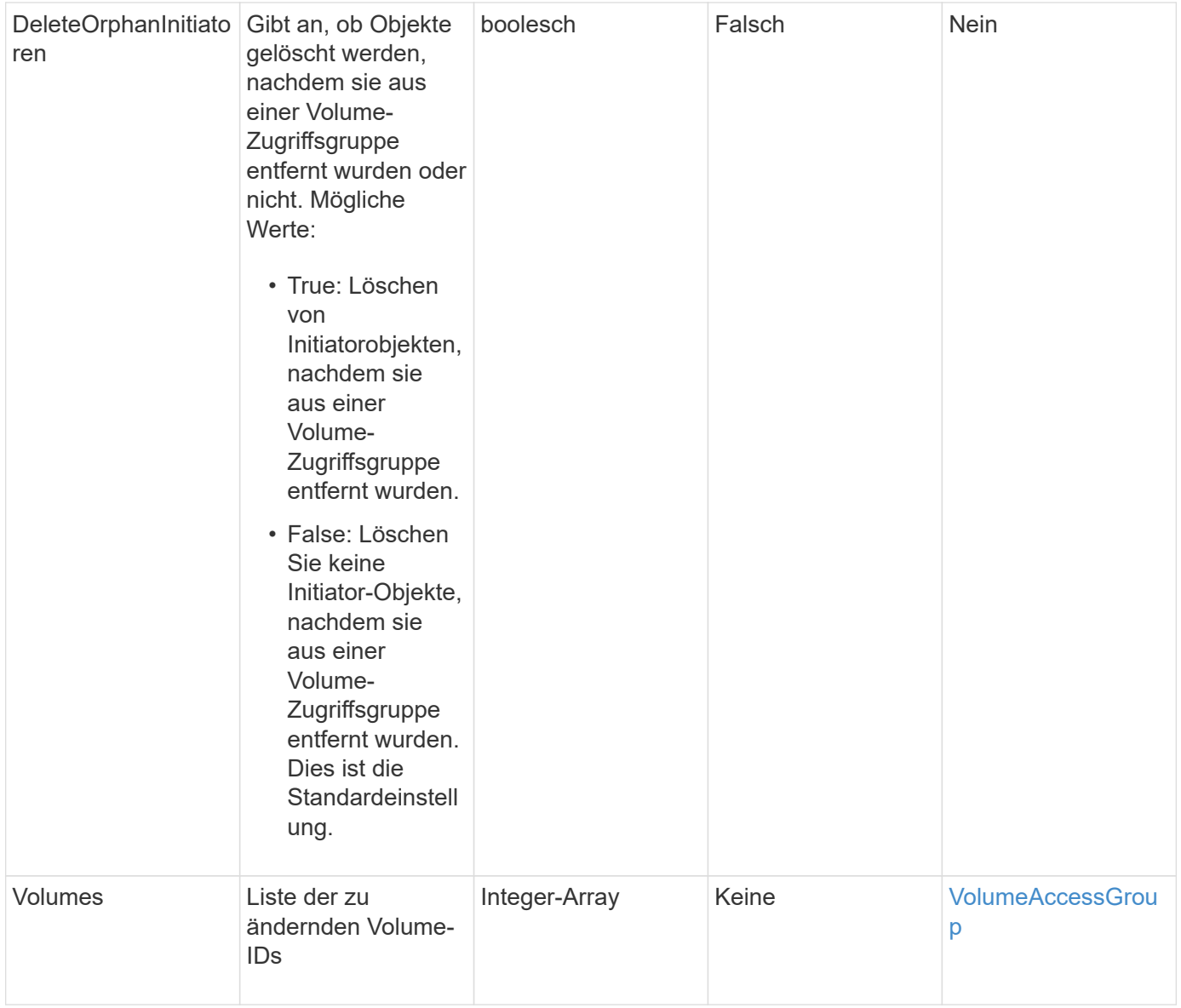

### **Rückgabewert**

Diese Methode hat den folgenden Rückgabewert:

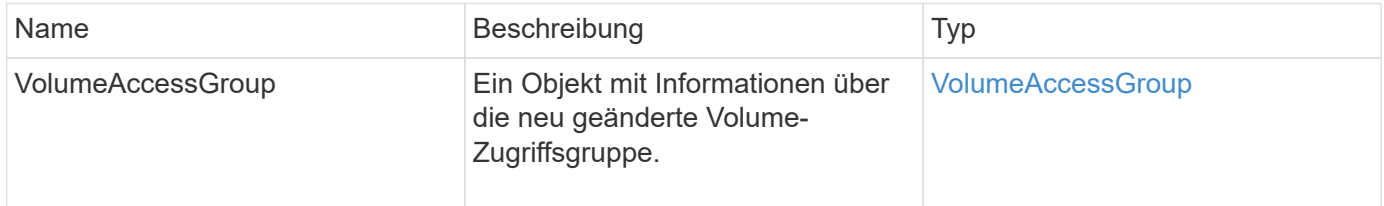

# **Anforderungsbeispiel**

Anforderungen für diese Methode sind ähnlich wie das folgende Beispiel:

```
{
     "method": "ModifyVolumeAccessGroup",
     "params": {
         "volumeAccessGroupID": 96,
         "name": "accessgrouptest",
         "initiators": [115,114],
         "volumes": [
            346
    \frac{1}{2}  "attributes": {}
     }
}
```

```
{
    "id": null,
    "result": {
      "volumeAccessGroup": {
         "attributes": {},
         "deletedVolumes": [
           327
       \frac{1}{2},
         "initiatorIDs": [
           114,
           115
       \frac{1}{2}  "initiators": [
            "iqn.1998-01.com.vmware:desk1-esx1-577b283a",
           "iqn.1998-01.com.vmware:donesq-esx1-421b281b"
         ],
         "name": "accessgrouptest",
         "volumeAccessGroupID": 96,
         "volumes": [
           346
         ]
      }
    }
}
```
#### 9.6

### **Weitere Informationen**

- [AddInitiatorsToVolumeAccessGroup](#page-1060-0)
- [AddVolumesToVolumeAccessGroup](#page-1063-0)
- [RemoveInitiatorsFromVolumeAccessGroup](#page-1075-0)
- [EntfernenVolumeFromVolumeAccessGroup](#page-1073-0)

# **GetVolumeAccessGroupEffizienz**

Sie können das verwenden GetVolumeAccessGroupEfficiency Methode zum Abrufen von Effizienzinformationen über eine Volume-Zugriffsgruppe. Nur die Volume-Zugriffsgruppe, die Sie in dieser API-Methode als Parameter angeben, wird zur Berechnung der Kapazität verwendet.

#### **Parameter**

Diese Methode verfügt über den folgenden Eingabeparameter:

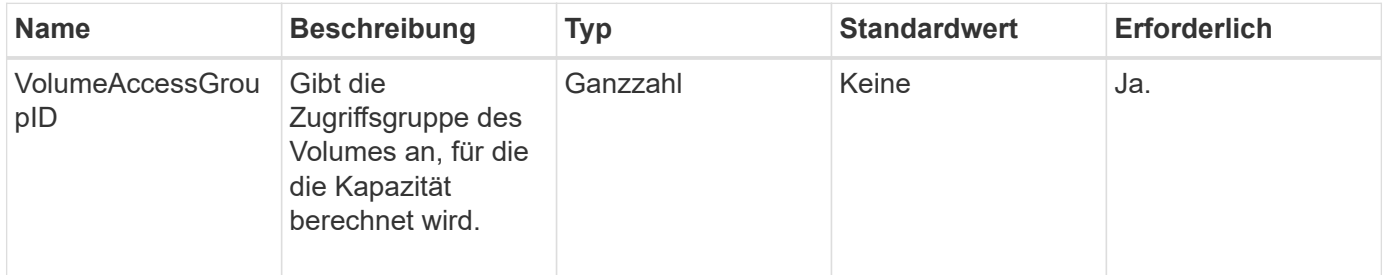

## **Rückgabewert**

Diese Methode hat den folgenden Rückgabewert:

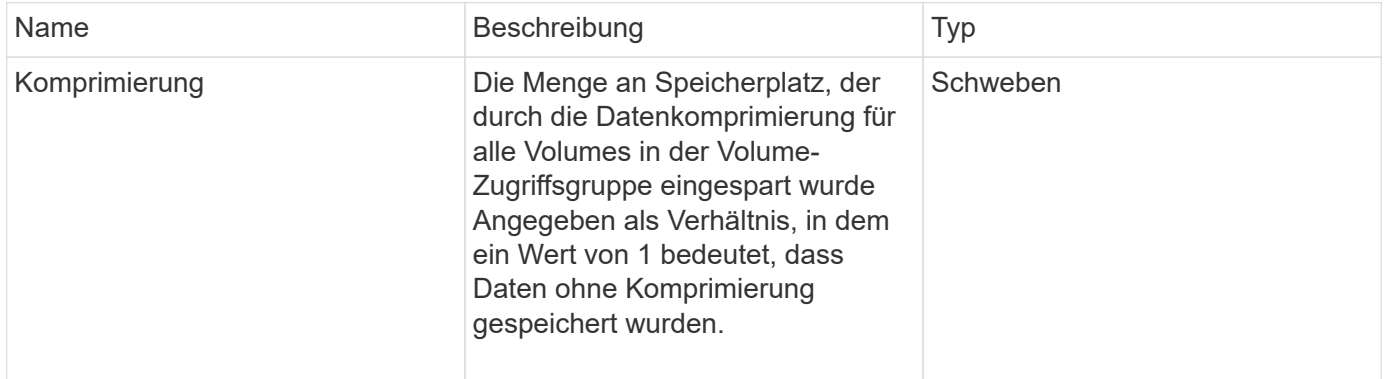

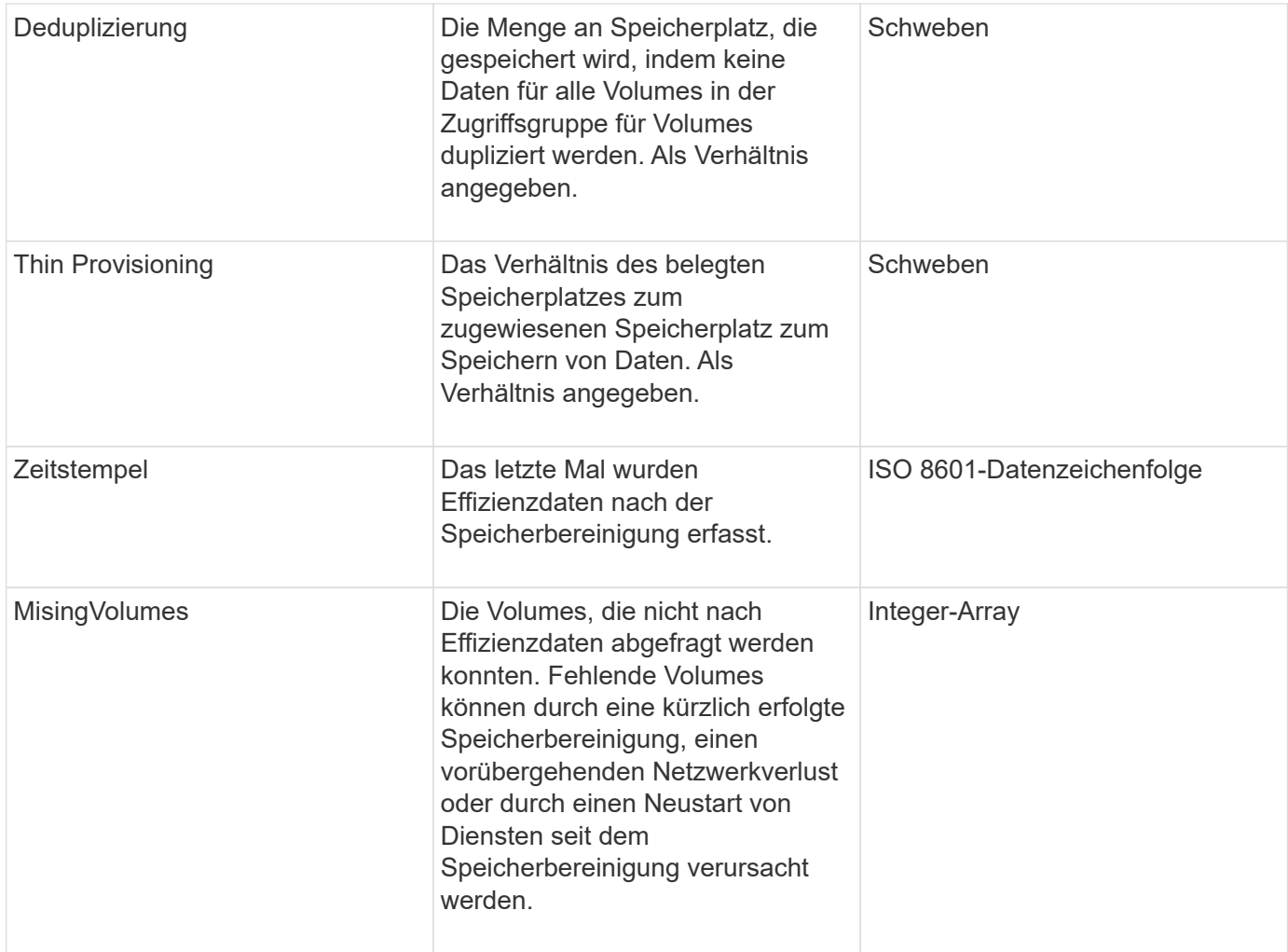

Anforderungen für diese Methode sind ähnlich wie das folgende Beispiel:

```
{
     "method": "GetVolumeAccessGroupEfficiency",
     "params": {
        "volumeAccessGroupID": 1
     },
     "id": 1
}
```
#### **Antwortbeispiel**

```
{
     "id": 1,
     "result": {
          "compression": 2.006012925331075,
          "deduplication": 1,
          "missingVolumes": [],
          "thinProvisioning": 1.009861932938856,
          "timestamp": "2014-03-10T17:05:27Z"
     }
}
```
#### **Neu seit Version**

9.6

# **Volume Snapshot-API-Methoden**

Mit Element Software Volume Snapshot-API-Methoden können Sie Volume-Snapshots verwalten. Mithilfe der API-Methoden für den Volume-Snapshot können Volume-Snapshots erstellt, geändert, geklont und gelöscht werden.

- [Snapshots Überblick](#page-1085-0)
- [CreateGroupSnapshot](#page-1085-1)
- [Erstellen Sie einen Zeitplan](#page-1092-0)
- [Erstellen von Snapshot](#page-1105-0)
- [DeleteGroupSnapshot](#page-1111-0)
- [LöschSnapshot](#page-1113-0)
- [GetSchedule](#page-1114-0)
- [ListenSnapshots](#page-1116-0)
- [ListSchedules](#page-1119-0)
- [ListenSnapshots](#page-1121-0)
- [ModifyGroupSnapshot](#page-1123-0)
- [ModifySchedule](#page-1127-0)
- [UmfySnapshot](#page-1134-0)
- [RollbackToGroupSnapshot](#page-1138-0)
- [RollbackToSnapshot](#page-1143-0)

# **Weitere Informationen**

- ["Dokumentation von SolidFire und Element Software"](https://docs.netapp.com/us-en/element-software/index.html)
- ["Dokumentation für frühere Versionen von NetApp SolidFire und Element Produkten"](https://docs.netapp.com/sfe-122/topic/com.netapp.ndc.sfe-vers/GUID-B1944B0E-B335-4E0B-B9F1-E960BF32AE56.html)

# <span id="page-1085-0"></span>**Snapshots – Überblick**

Ein Volume Snapshot ist eine zeitpunktgenaue Kopie eines Volumes. Sie können Snapshots verwenden, um ein Volume wieder in den Zustand zu versetzen, in dem es zum Zeitpunkt der Snapshot-Erstellung war.

Sie können Volume Snapshots gruppieren, sodass zugehörige Volumes konsistent gesichert oder gesichert werden können. Ein GruppenSnapshot erfasst ein Point-in-Time-Image aller Volume-Slice-Dateien. Anschließend können Sie mit dem Image ein Rollback einer Gruppe von Volumes in einen Zustand mit einem bestimmten Zeitpunkt durchführen und sicherstellen, dass alle Daten über alle Volumes in der Gruppe hinweg konsistent sind.

Sie können Volumen-Snapshots so planen, dass sie in definierten Intervallen autonom auftreten. Sie können Intervalle nach Zeit, Wochentagen oder Monatstagen festlegen. Sie können auch geplante Snapshots verwenden, um sicherzustellen, dass Snapshots zur Archivierung auf einem Remote-Speicher gesichert werden.

#### **Weitere Informationen**

- ["Dokumentation von SolidFire und Element Software"](https://docs.netapp.com/us-en/element-software/index.html)
- ["Dokumentation für frühere Versionen von NetApp SolidFire und Element Produkten"](https://docs.netapp.com/sfe-122/topic/com.netapp.ndc.sfe-vers/GUID-B1944B0E-B335-4E0B-B9F1-E960BF32AE56.html)

# <span id="page-1085-1"></span>**CreateGroupSnapshot**

Verwenden Sie können CreateGroupSnapshot Erstellen einer zeitpunktgenauen Kopie einer Volume-Gruppe

Sie können diesen Snapshot später als Backup oder Rollback verwenden, um sicherzustellen, dass die Daten in der Gruppe von Volumes für den Zeitpunkt, zu dem Sie den Snapshot erstellt haben, konsistent sind.

## **CLUSTER\_FÜLLE**

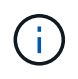

Sie können Snapshots erstellen, wenn die Cluster-Fülle sich an Phase 1, 2 oder 3 befindet. Sie können keine Snapshots erstellen, wenn die Cluster-Fülle die Phase 4 oder 5 erreicht.

#### **Parameter**

Diese Methode verfügt über die folgenden Eingabeparameter:

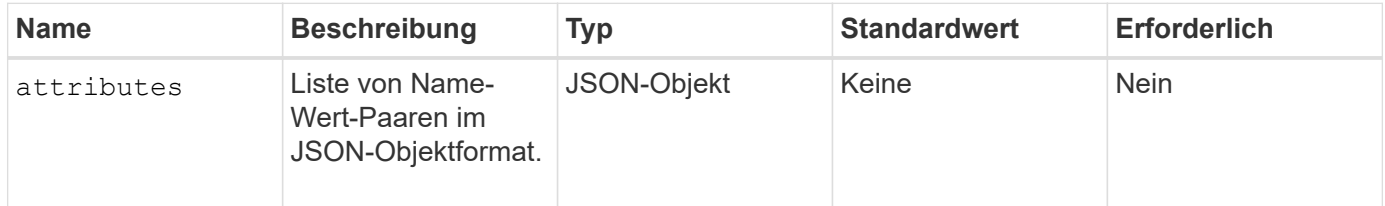

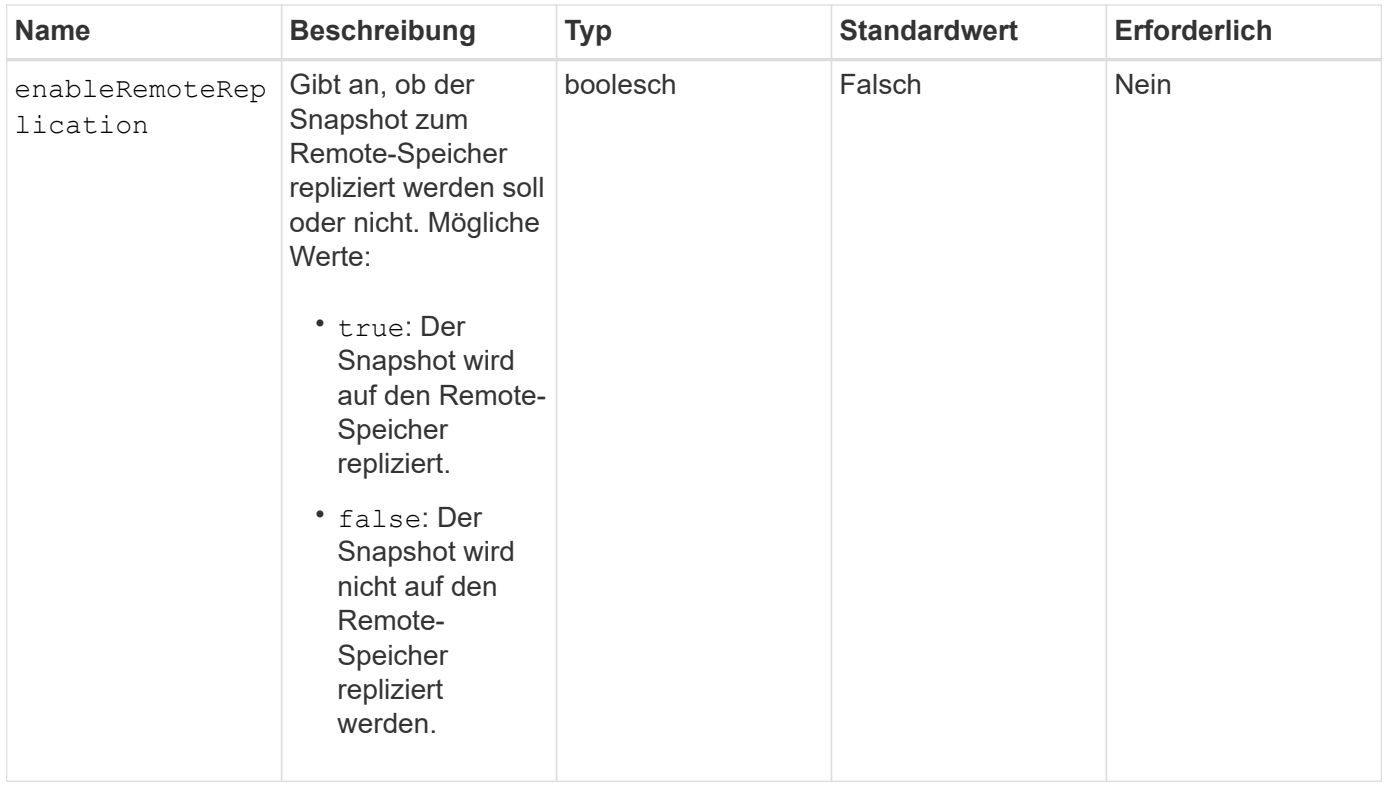

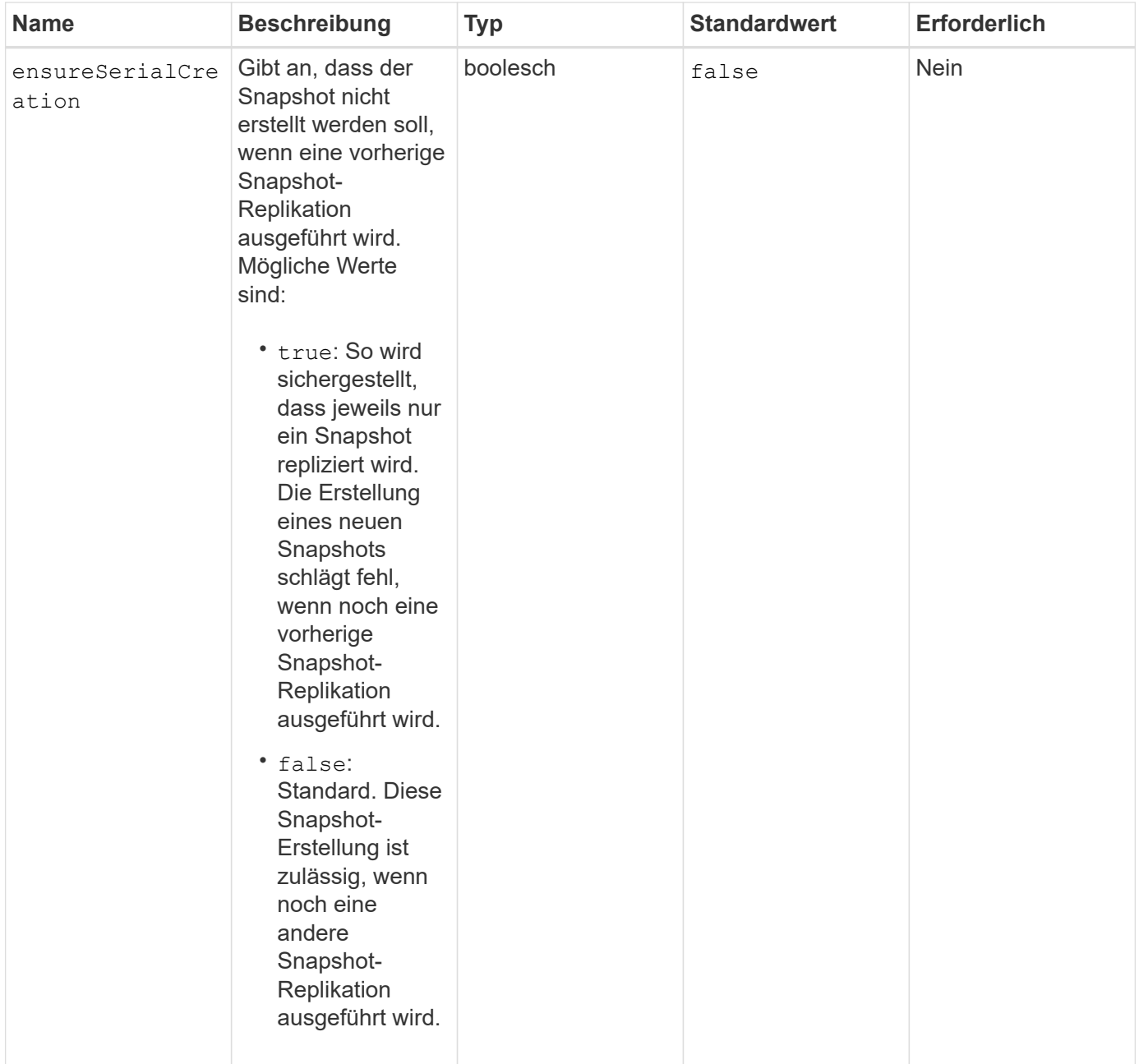

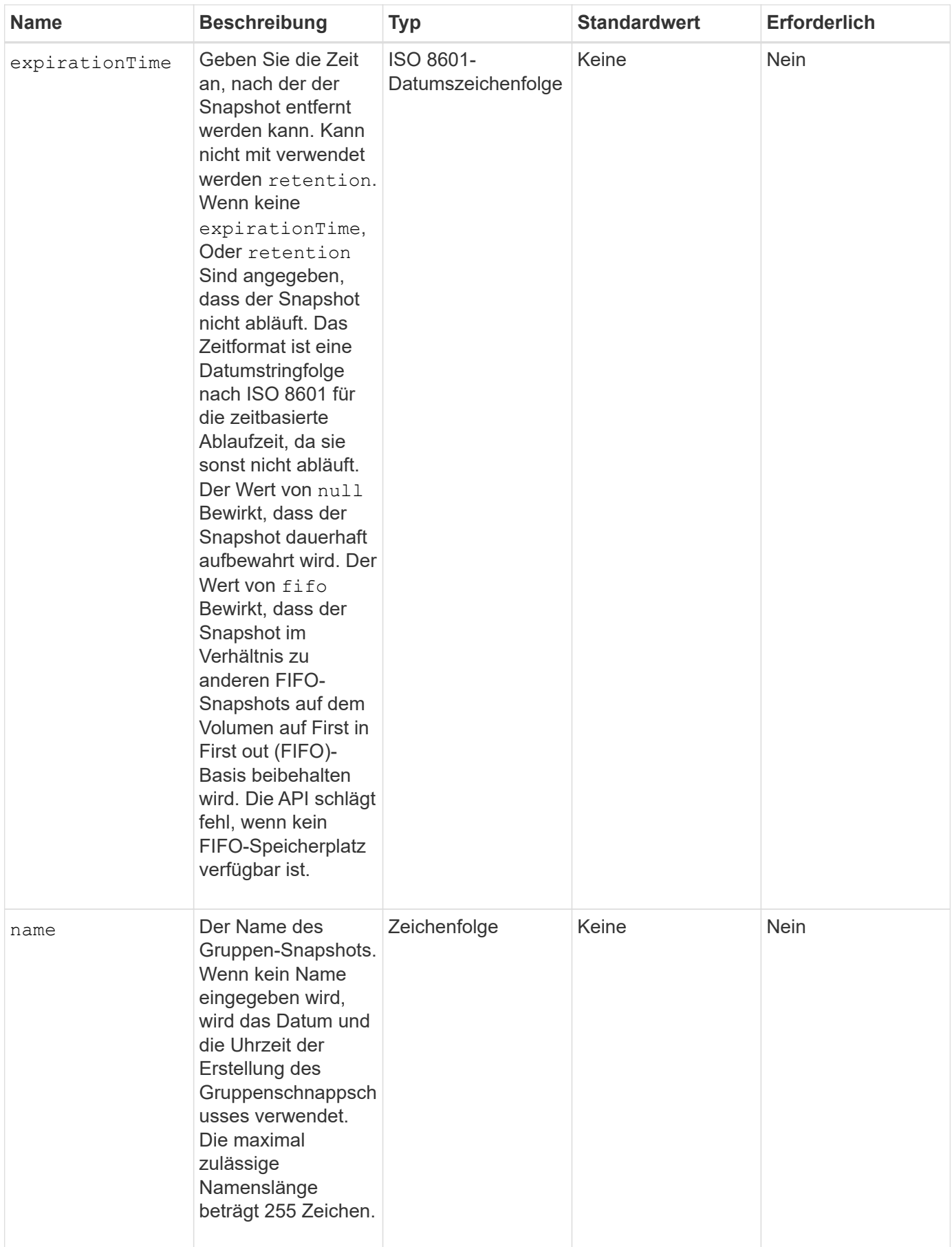

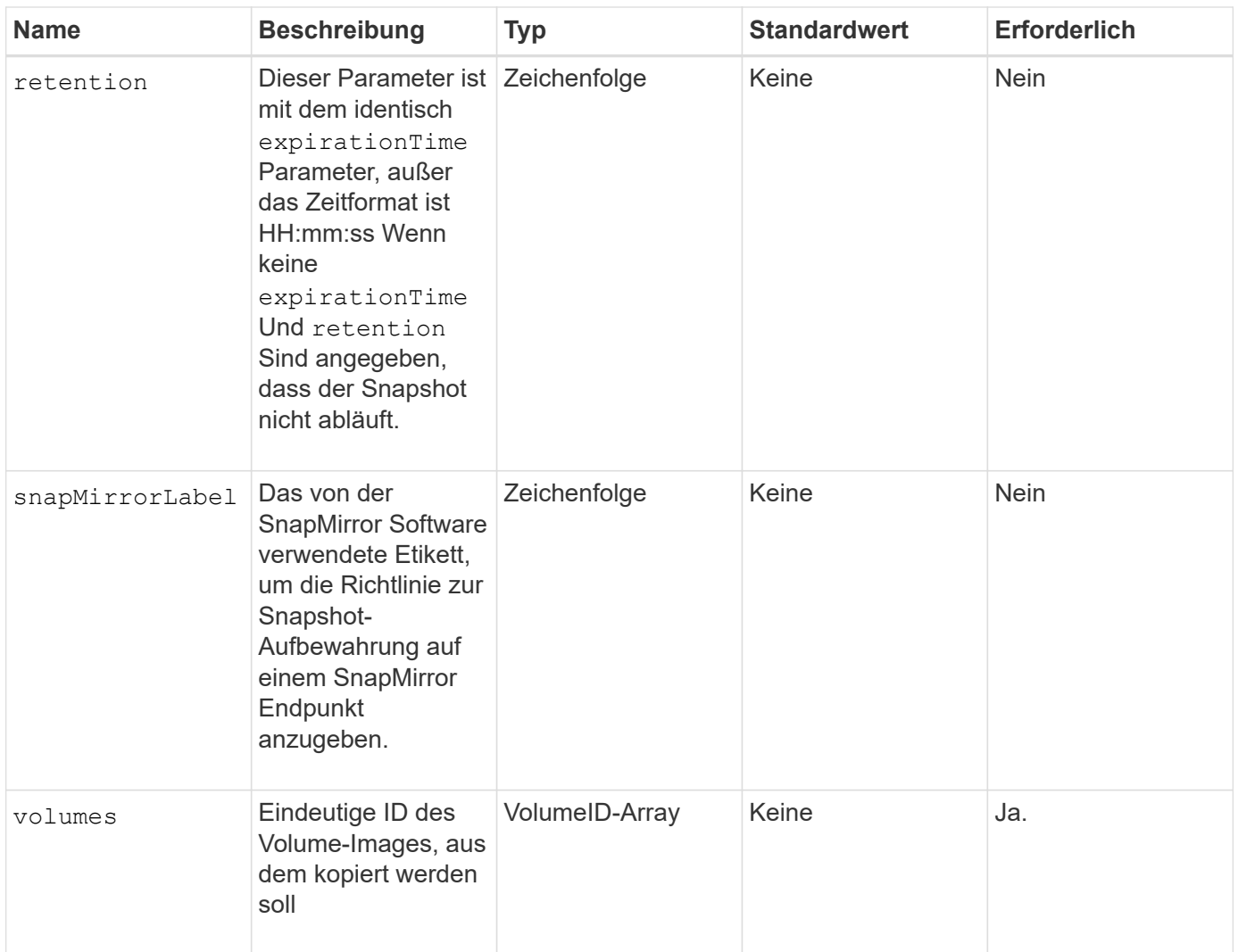

# **Rückgabewerte**

Diese Methode verfügt über die folgenden Rückgabewerte:

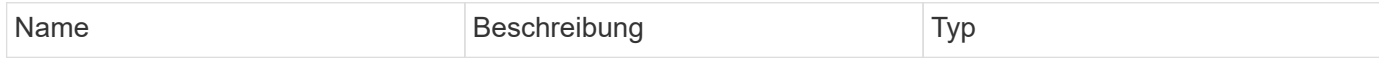

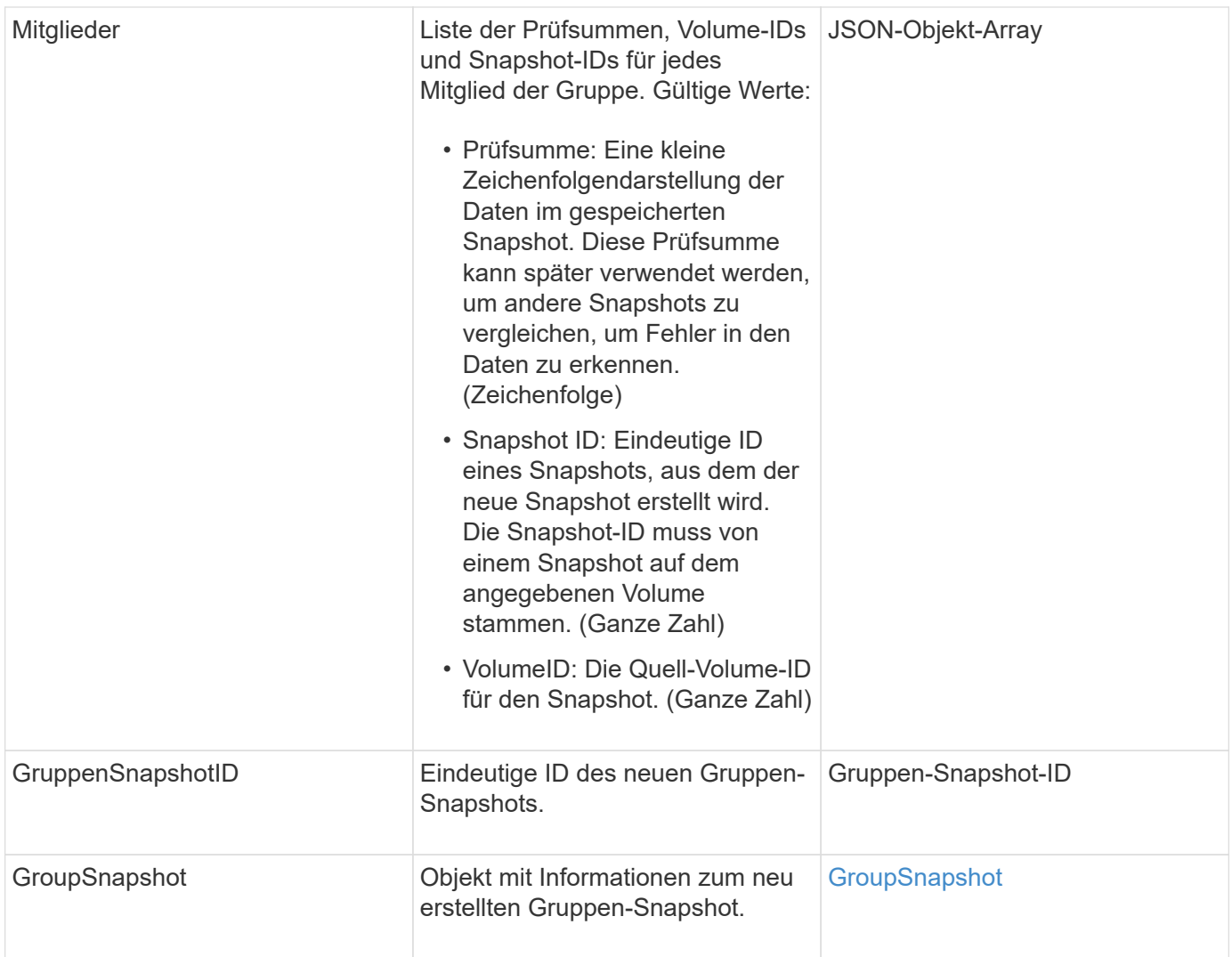

Anforderungen für diese Methode sind ähnlich wie das folgende Beispiel:

```
{
     "method": "CreateGroupSnapshot",
     "params": {
        "volumes": [1,2]
     },
     "id": 1
}
```
## **Antwortbeispiel**

```
{
    "id": 1,
```

```
  "result": {
      "groupSnapshot": {
        "attributes": {},
        "createTime": "2016-04-04T22:43:29Z",
        "groupSnapshotID": 45,
        "groupSnapshotUUID": "473b78a3-ef85-4541-9438-077306b2d3ca",
        "members": [
\{  "attributes": {},
            "checksum": "0x0",
            "createTime": "2016-04-04T22:43:29Z",
            "enableRemoteReplication": false,
            "expirationReason": "None",
            "expirationTime": null,
            "groupID": 45,
            "groupSnapshotUUID": "473b78a3-ef85-4541-9438-077306b2d3ca",
            "name": "2016-04-04T22:43:29Z",
            "snapshotID": 3323,
            "snapshotUUID": "7599f200-0092-4b41-b362-c431551937d1",
            "status": "done",
            "totalSize": 5000658944,
            "virtualVolumeID": null,
            "volumeID": 1
          },
\{  "attributes": {},
            "checksum": "0x0",
            "createTime": "2016-04-04T22:43:29Z",
            "enableRemoteReplication": false,
            "expirationReason": "None",
            "expirationTime": null,
            "groupID": 45,
            "groupSnapshotUUID": "473b78a3-ef85-4541-9438-077306b2d3ca",
            "name": "2016-04-04T22:43:29Z",
            "snapshotID": 3324,
            "snapshotUUID": "a0776a48-4142-451f-84a6-5315dc37911b",
            "status": "done",
            "totalSize": 6001000448,
            "virtualVolumeID": null,
            "volumeID": 2
  }
      \vert,
        "name": "2016-04-04T22:43:29Z",
        "status": "done"
      },
      "groupSnapshotID": 45,
```

```
  "members": [
         {
           "checksum": "0x0",
           "snapshotID": 3323,
           "snapshotUUID": "7599f200-0092-4b41-b362-c431551937d1",
           "volumeID": 1
        },
\{  "checksum": "0x0",
           "snapshotID": 3324,
           "snapshotUUID": "a0776a48-4142-451f-84a6-5315dc37911b",
           "volumeID": 2
        }
      ]
    }
}
```
#### **Neu seit Version**

9.6

# <span id="page-1092-0"></span>**Erstellen Sie einen Zeitplan**

Verwenden Sie können CreateSchedule So planen Sie einen automatischen Snapshot eines Volumes in einem definierten Intervall.

Sie können den erstellten Snapshot später als Backup oder Rollback verwenden, um sicherzustellen, dass die Daten auf einem Volume oder einer Gruppe von Volumes für den Zeitpunkt, zu dem der Snapshot erstellt wurde, konsistent sind. Wenn Sie einen Snapshot für einen Zeitraum planen, der nicht durch 5 Minuten teilbar ist, wird der Snapshot zum nächsten Zeitraum ausgeführt, der durch 5 Minuten teilbar ist. Wenn Sie beispielsweise einen Snapshot für die Ausführung um 12:42:00 UTC planen, wird dieser um 12:45:00 UTC ausgeführt. Ein Snapshot kann nicht in Intervallen von weniger als 5 Minuten ausgeführt werden.

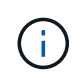

Sie können Snapshots erstellen, wenn die Cluster-Fülle sich an Phase 1, 2 oder 3 befindet. Sie können keine Snapshots erstellen, wenn die Cluster-Fülle die Phase 4 oder 5 erreicht.

## **Parameter**

Diese Methode verfügt über die folgenden Eingabeparameter:

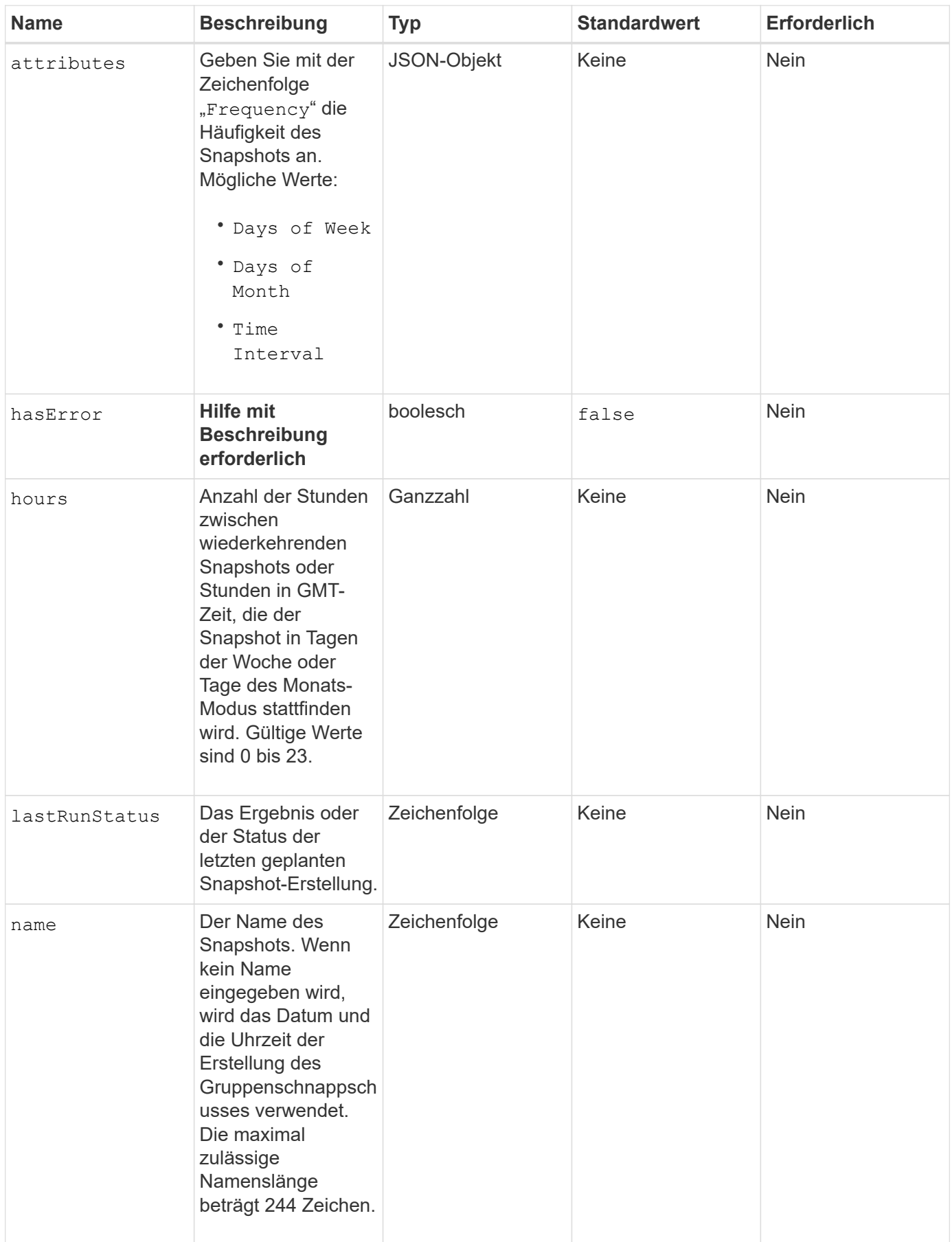

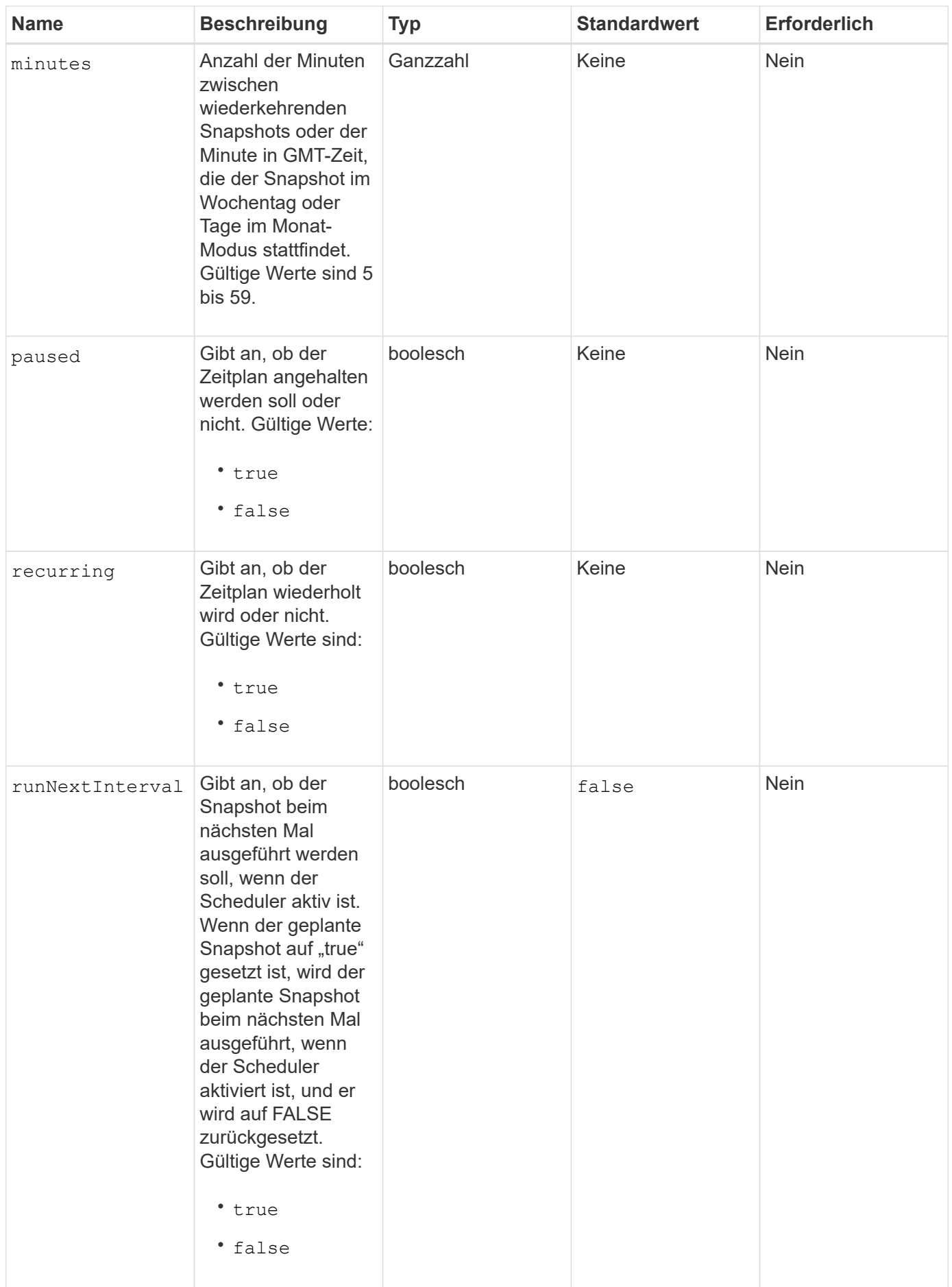

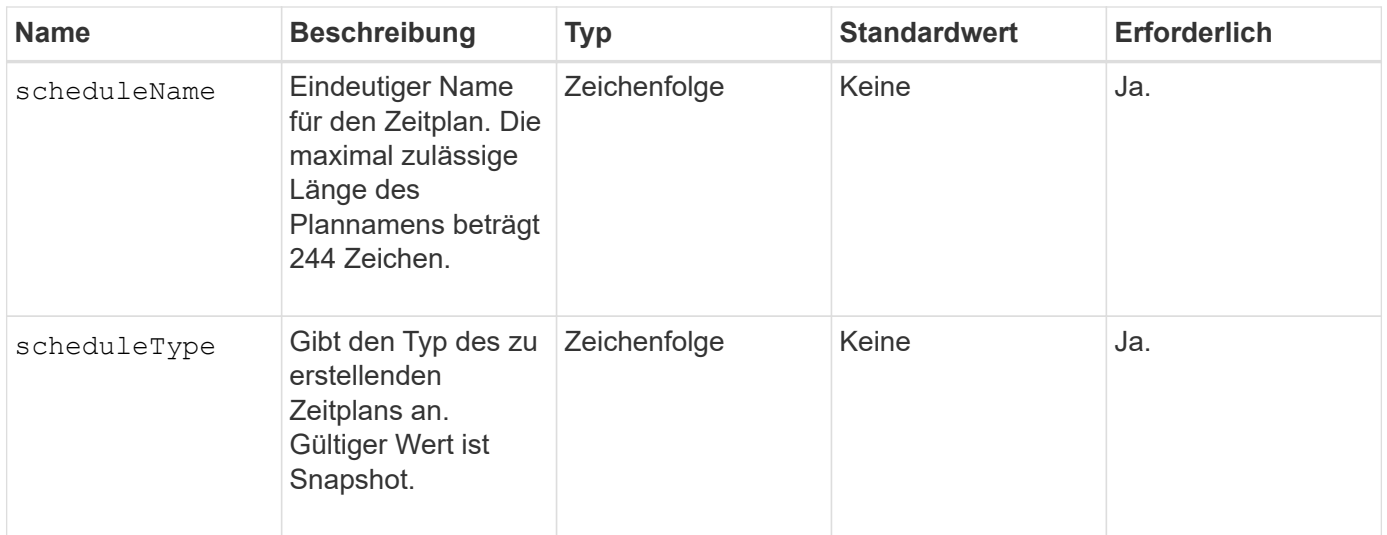

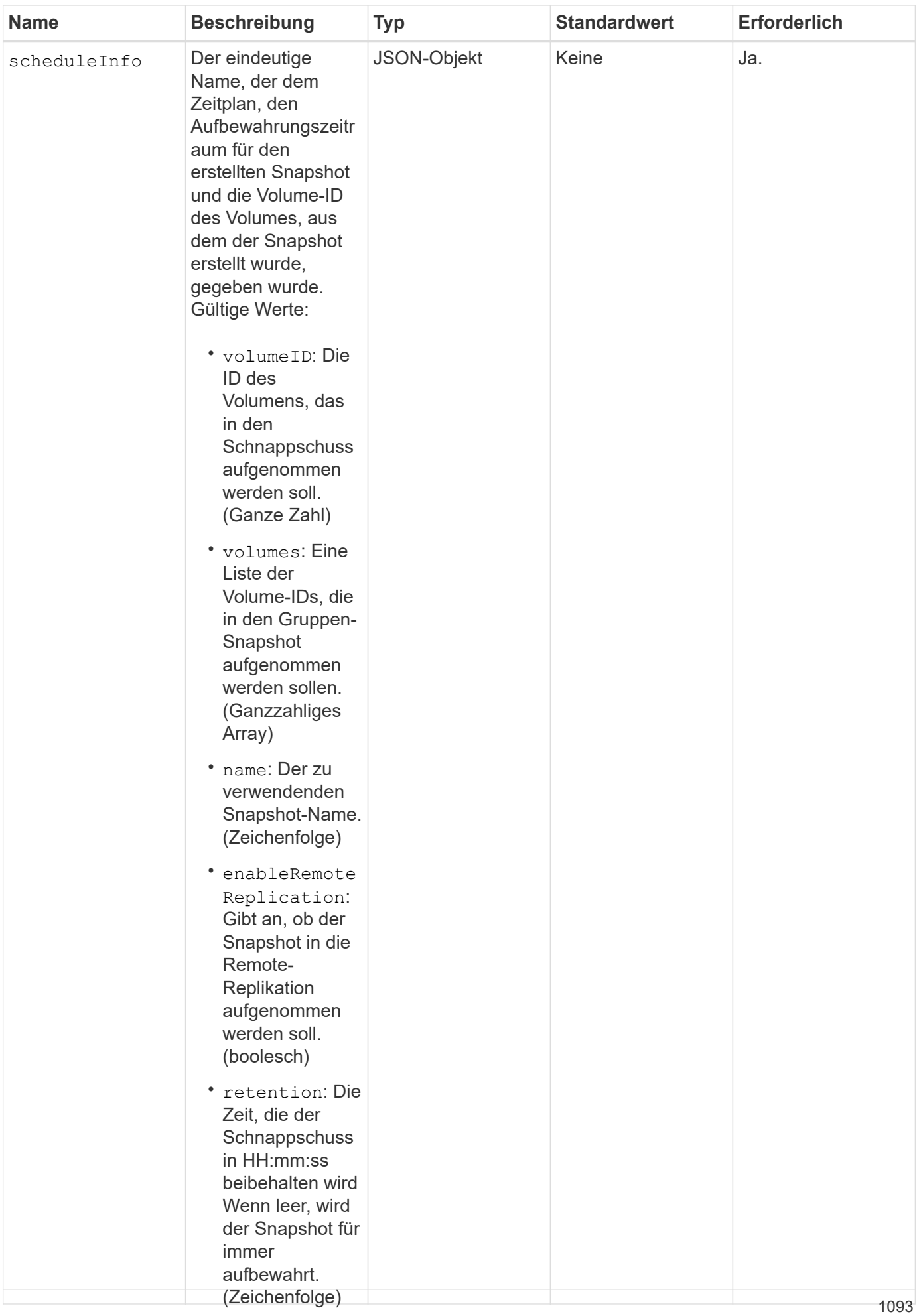

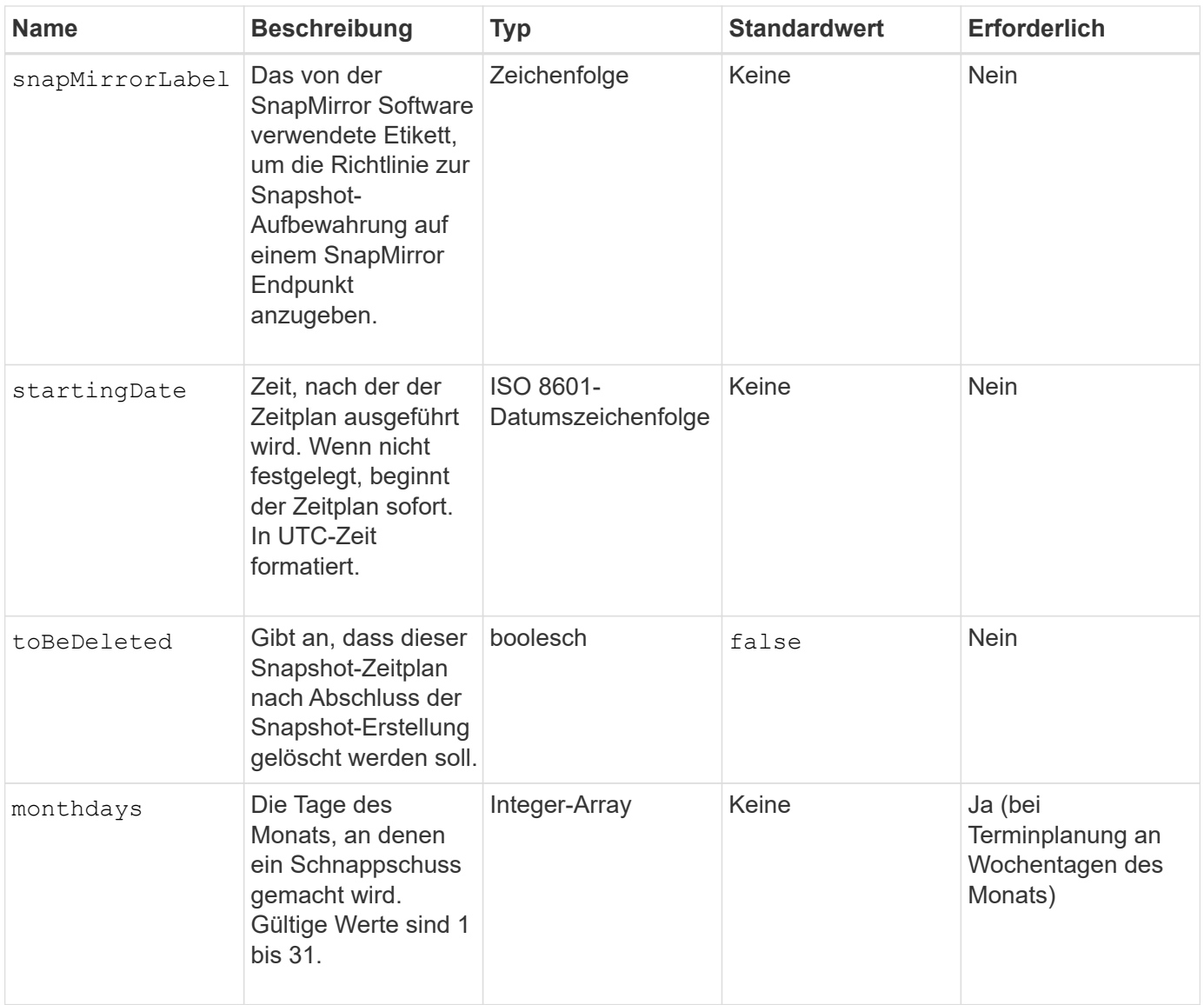

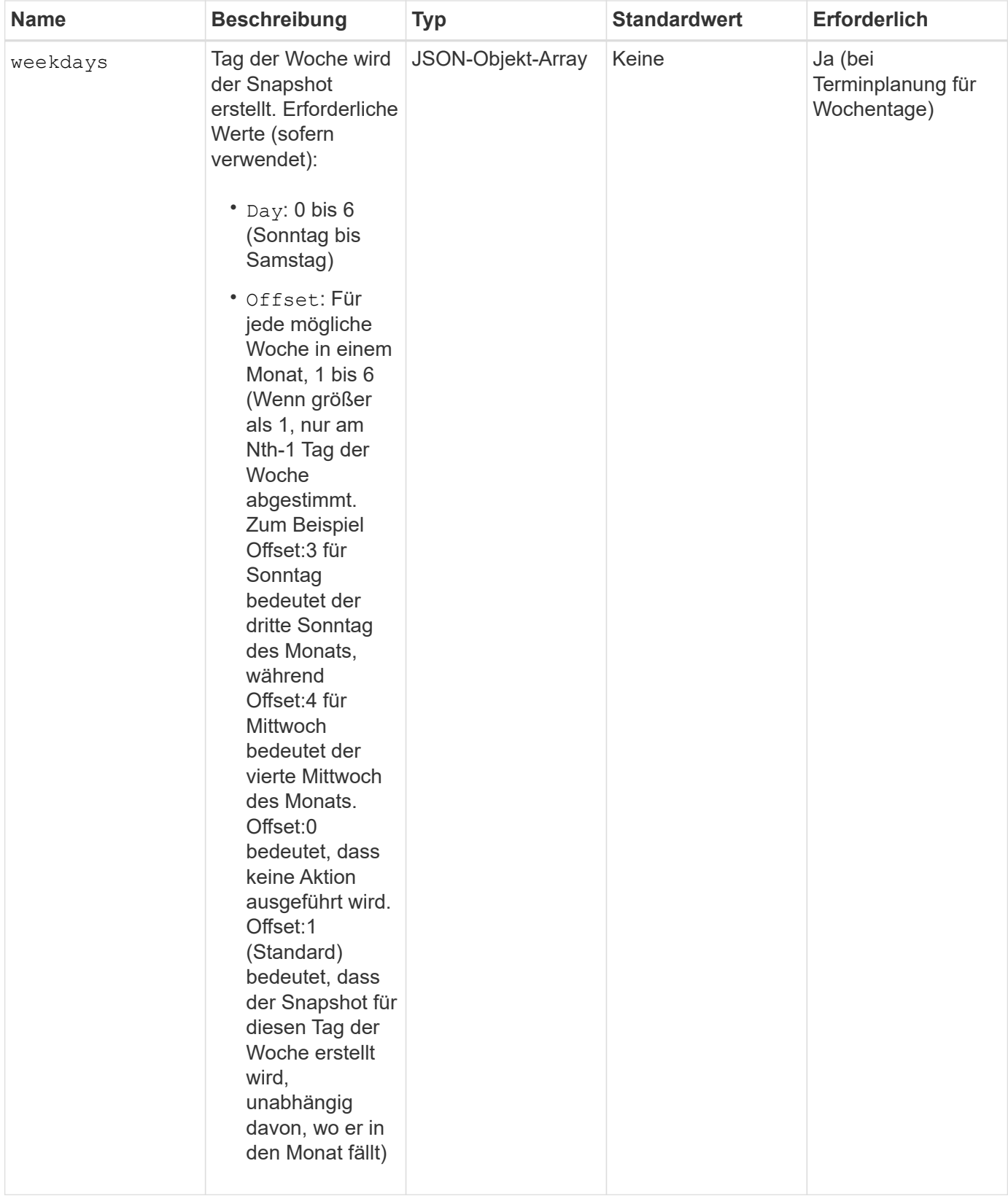

# **Rückgabewerte**

Diese Methode verfügt über die folgenden Rückgabewerte:

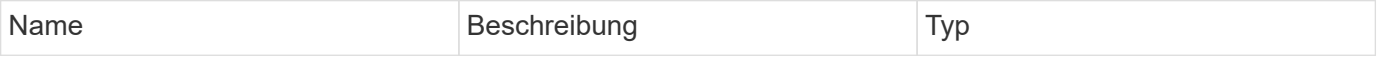

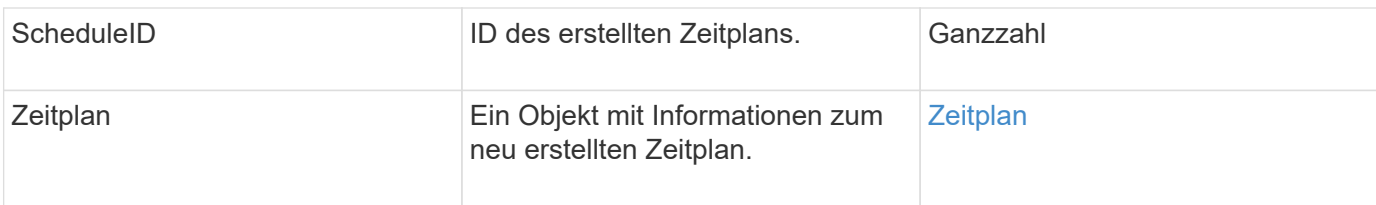

Die folgende Beispiel-Planung verfügt über die folgenden Parameter:

- Es werden keine Startzunden oder Minuten angegeben, sodass der Zeitplan so genau wie möglich bis Mitternacht (00:00:00Z) beginnt.
- Sie ist nicht immer wiederkehrend (wird nur einmal ausgeführt).
- Es läuft einmal am ersten Sonntag oder Mittwoch nach dem 1. Juni 2015, UTC 19:17:15Z (welcher Tag zuerst kommt).
- Es umfasst nur ein Volume (VolumeID = 1).

```
{
    "method":"CreateSchedule",
    "params":{
      "hours":0,
      "minutes":0,
      "paused":false,
      "recurring":false,
      "scheduleName":"MCAsnapshot1",
      "scheduleType":"snapshot",
      "attributes":{
         "frequency":"Days Of Week"
      },
      "scheduleInfo":{
         "volumeID":"1",
         "name":"MCA1"
      },
      "monthdays":[],
       "weekdays":[
         {
            "day":0,
           "offset":1
         },
         {
           "day":3,
           "offset":1
         }
    \frac{1}{\sqrt{2}}  "startingDate":"2015-06-01T19:17:54Z"
    },
     "id":1
}
}
}
```
Die obige Anforderung gibt eine Antwort zurück, die dem folgenden Beispiel ähnelt:

```
{
    "id": 1,
    "result": {
      "schedule": {
        "attributes": {
           "frequency": "Days Of Week"
        },
        "hasError": false,
        "hours": 0,
        "lastRunStatus": "Success",
        "lastRunTimeStarted": null,
        "minutes": 0,
        "monthdays": [],
        "paused": false,
        "recurring": false,
        "runNextInterval": false,
        "scheduleID": 4,
        "scheduleInfo": {
           "name": "MCA1",
          "volumeID": "1"
        },
        "scheduleName": "MCAsnapshot1",
        "scheduleType": "Snapshot",
        "startingDate": "2015-06-01T19:17:54Z",
        "toBeDeleted": false,
        "weekdays": [
           {
             "day": 0,
             "offset": 1
           },
\{  "day": 3,
             "offset": 1
           }
        ]
      },
      "scheduleID": 4
    }
}
```
Die folgende Beispiel-Planung verfügt über die folgenden Parameter:

• Sie wird wiederholt (wird zu jedem geplanten Intervall des Monats zur angegebenen Zeit ausgeführt).

- Er läuft am 1., 10., 15. Und 30. Jedes Monats nach dem Startdatum.
- Sie läuft um 12:15 Uhr an jedem Tag, an dem sie stattfinden soll.
- Es umfasst nur ein Volume (VolumeID = 1).

```
{
    "method":"CreateSchedule",
      "params":{
         "hours":12,
         "minutes":15,
         "paused":false,
         "recurring":true,
         "scheduleName":"MCASnapshot1",
         "scheduleType":"snapshot",
         "attributes":{
            "frequency":"Days Of Month"
         },
         "scheduleInfo":{
            "volumeID":"1"
         },
         "weekdays":[
       \frac{1}{2},
         "monthdays":[
           1,
           10,
           15,
           30
       \frac{1}{2},
         "startingDate":"2015-04-02T18:03:15Z"
       },
       "id":1
}
```
Die obige Anforderung gibt eine Antwort zurück, die dem folgenden Beispiel ähnelt:

```
{
    "id": 1,
    "result": {
      "schedule": {
        "attributes": {
           "frequency": "Days Of Month"
         },
         "hasError": false,
        "hours": 12,
        "lastRunStatus": "Success",
         "lastRunTimeStarted": null,
         "minutes": 15,
         "monthdays": [
           1,
           10,
           15,
           30
      \vert,
         "paused": false,
         "recurring": true,
        "runNextInterval": false,
        "scheduleID": 5,
        "scheduleInfo": {
           "volumeID": "1"
        },
        "scheduleName": "MCASnapshot1",
        "scheduleType": "Snapshot",
         "startingDate": "2015-04-02T18:03:15Z",
         "toBeDeleted": false,
        "weekdays": []
      },
         "scheduleID": 5
    }
}
```
Die folgende Beispiel-Planung verfügt über die folgenden Parameter:

- Sie beginnt innerhalb von 5 Minuten nach dem geplanten Intervall am 2. April 2015.
- Sie wird wiederholt (wird zu jedem geplanten Intervall des Monats zur angegebenen Zeit ausgeführt).
- Er läuft am zweiten, dritten und vierten des Monats nach dem Startdatum.
- Sie läuft um 14:45 Uhr an jedem Tag, an dem sie stattfinden soll.
- Sie umfasst eine Gruppe von Volumes (Volumes = 1 und 2).

```
{
    "method":"CreateSchedule",
    "params":{
      "hours":14,
      "minutes":45,
      "paused":false,
      "recurring":true,
      "scheduleName":"MCASnapUser1",
      "scheduleType":"snapshot",
      "attributes":{
        "frequency":"Days Of Month"
      },
      "scheduleInfo":{
        "volumes":[1,2]
      },
      "weekdays":[],
      "monthdays":[2,3,4],
      "startingDate":"2015-04-02T20:38:23Z"
    },
    "id":1
}
```
Die obige Anforderung gibt eine Antwort zurück, die dem folgenden Beispiel ähnelt:

```
{
    "id": 1,
    "result": {
      "schedule": {
        "attributes": {
           "frequency": "Days Of Month"
        },
        "hasError": false,
        "hours": 14,
        "lastRunStatus": "Success",
        "lastRunTimeStarted": null,
        "minutes": 45,
        "monthdays": [
           2,
           3,
  4
      \frac{1}{2}  "paused": false,
        "recurring": true,
        "runNextInterval": false,
        "scheduleID": 6,
        "scheduleInfo": {
           "volumes": [
            1,
  2
          ]
        },
        "scheduleName": "MCASnapUser1",
        "scheduleType": "Snapshot",
        "startingDate": "2015-04-02T20:38:23Z",
        "toBeDeleted": false,
        "weekdays": []
      },
      "scheduleID": 6
    }
}
```
## **Neu seit Version**

9.6

# <span id="page-1105-0"></span>**Erstellen von Snapshot**

Verwenden Sie können CreateSnapshot Erstellen einer zeitpunktgenauen Kopie eines Volumes Sie können einen Snapshot von einem beliebigen Volume oder von einem

# vorhandenen Snapshot erstellen.

Wenn Sie mit dieser API-Methode keine SnapshotID bereitstellen, wird ein Snapshot aus dem aktiven Zweig des Volumes erstellt. Wenn das Volume, von dem der Snapshot erstellt wird, in einem Remote-Cluster repliziert wird, kann der Snapshot auch auf dasselbe Ziel repliziert werden. Verwenden Sie den Parameter enableRemoteReplication, um die Snapshot-Replikation zu aktivieren.

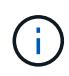

Sie können Snapshots erstellen, wenn die Cluster-Fülle sich an Phase 1, 2 oder 3 befindet. Sie können keine Snapshots erstellen, wenn die Cluster-Fülle die Phase 4 oder 5 erreicht.

#### **Parameter**

Diese Methode verfügt über die folgenden Eingabeparameter:

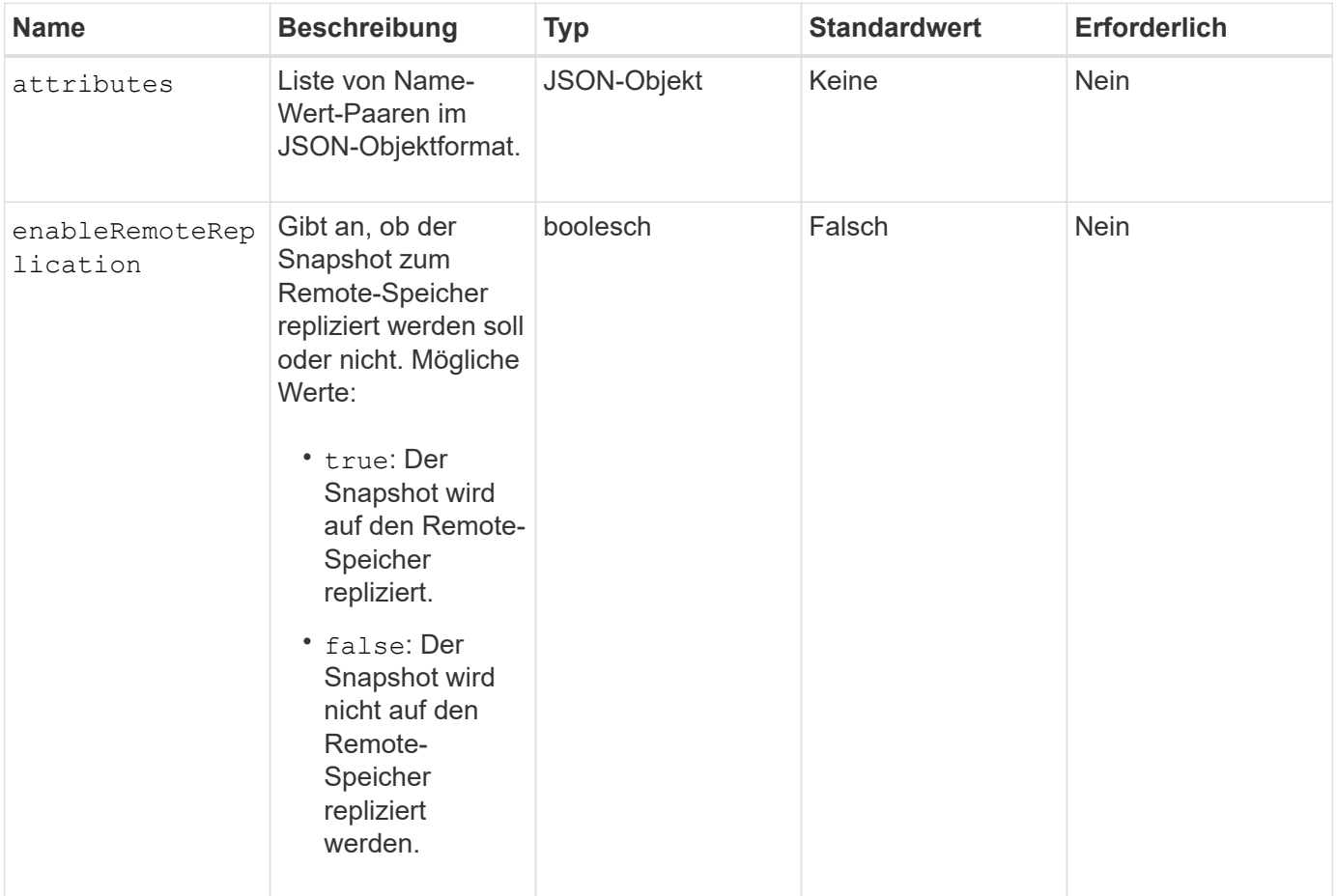

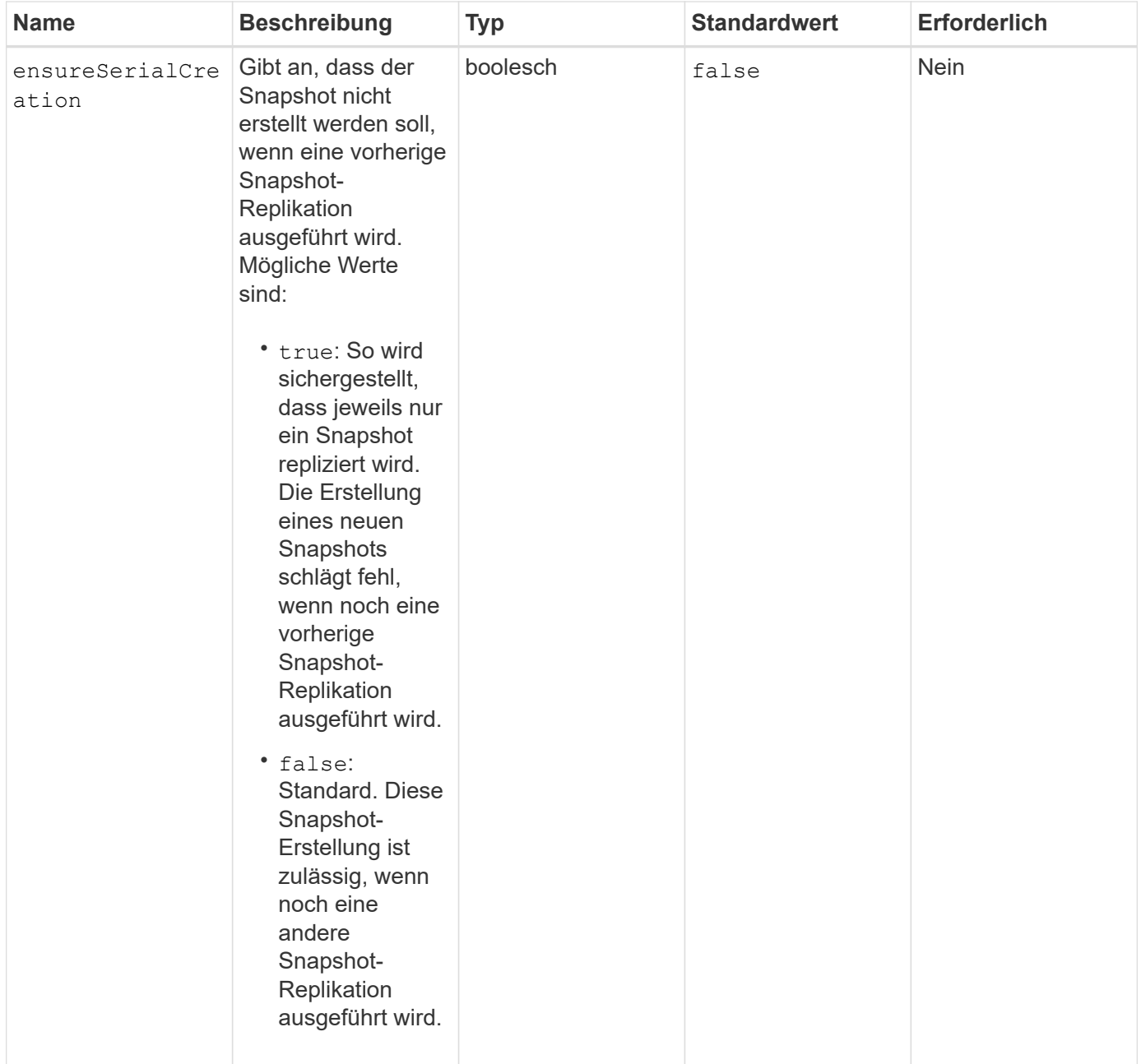

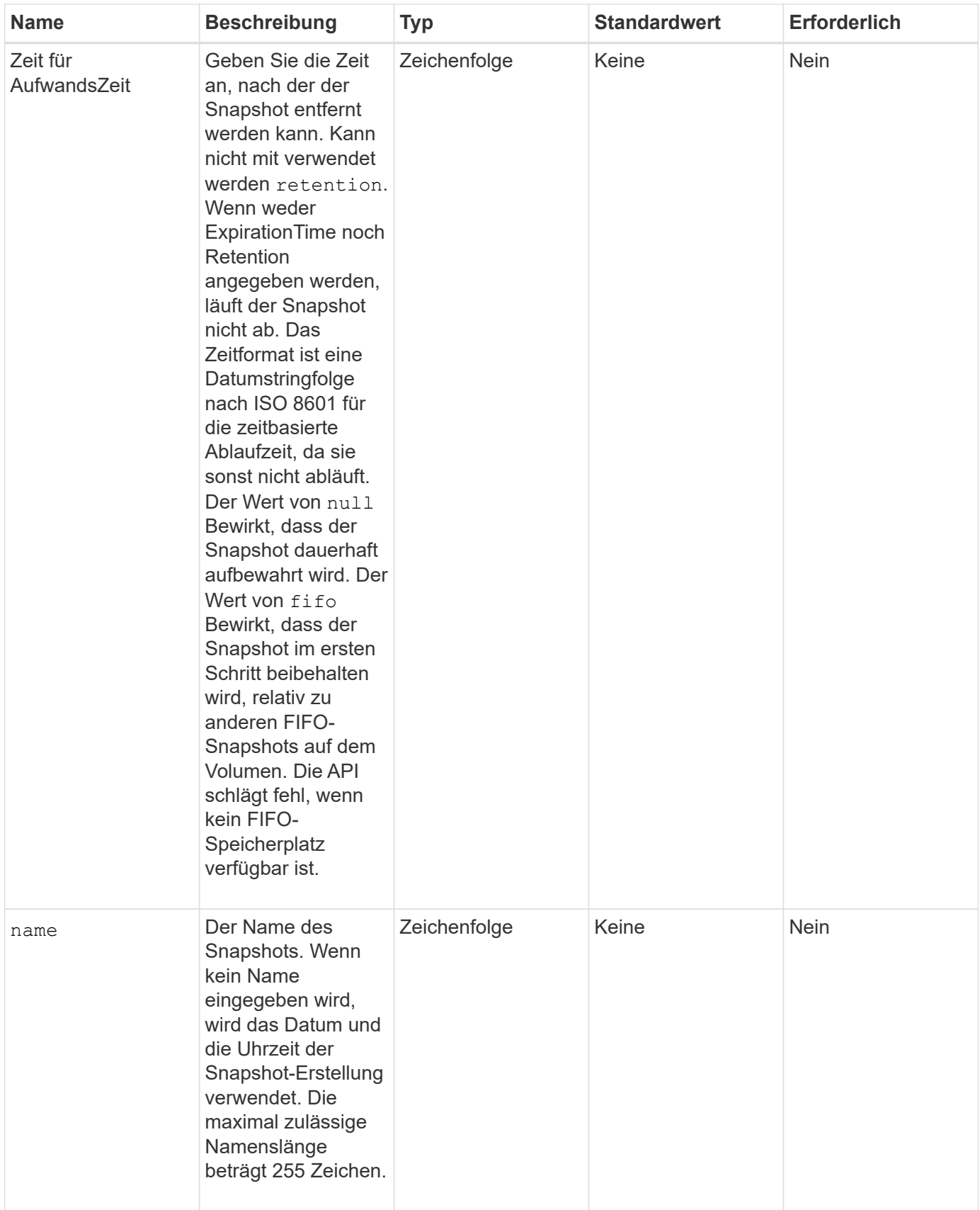

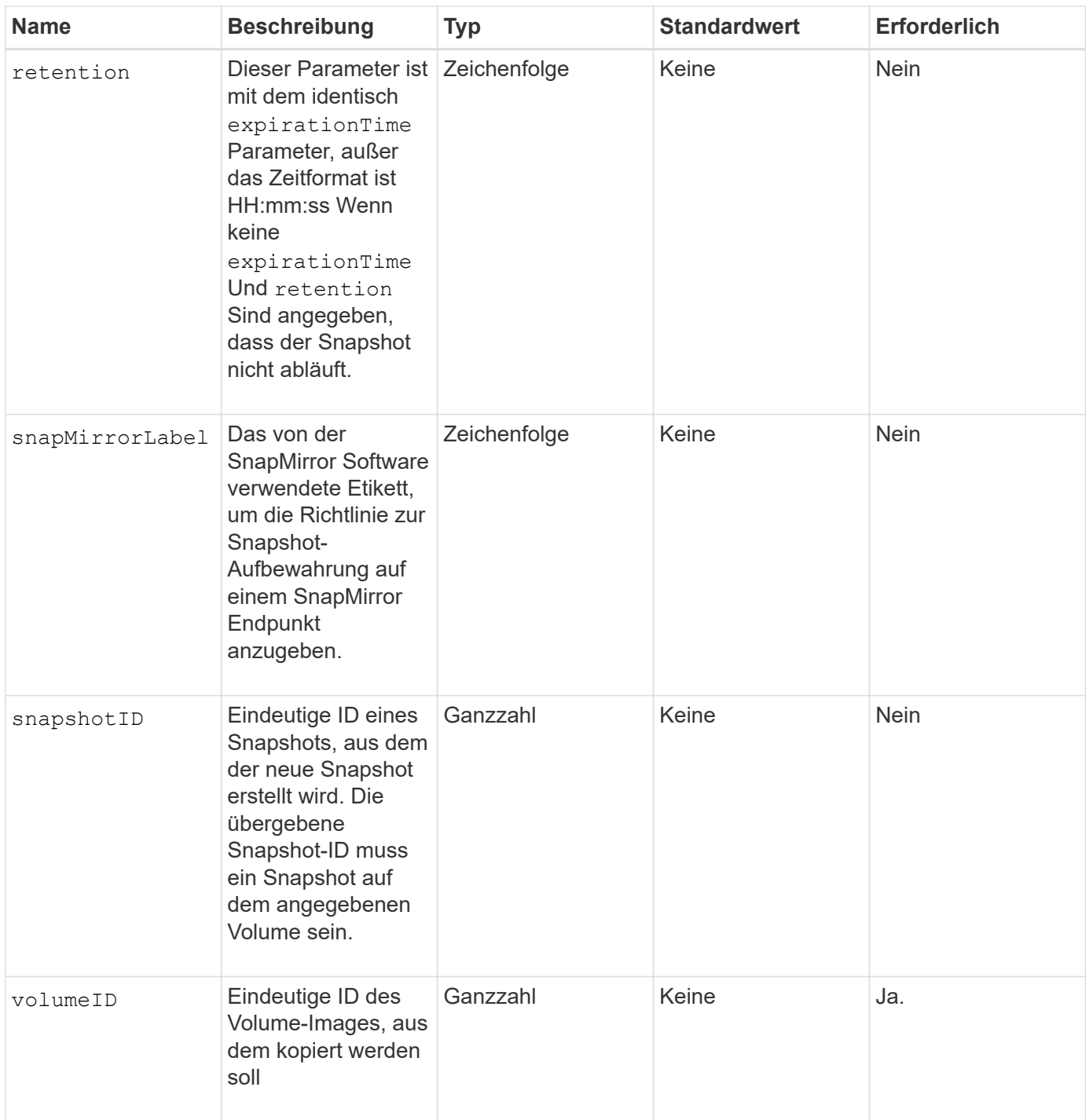

# **Rückgabewerte**

Diese Methode verfügt über die folgenden Rückgabewerte:

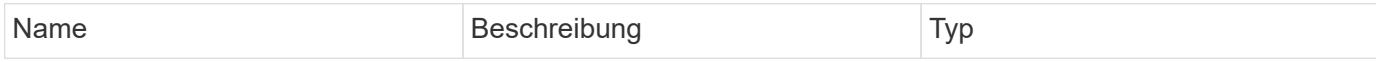

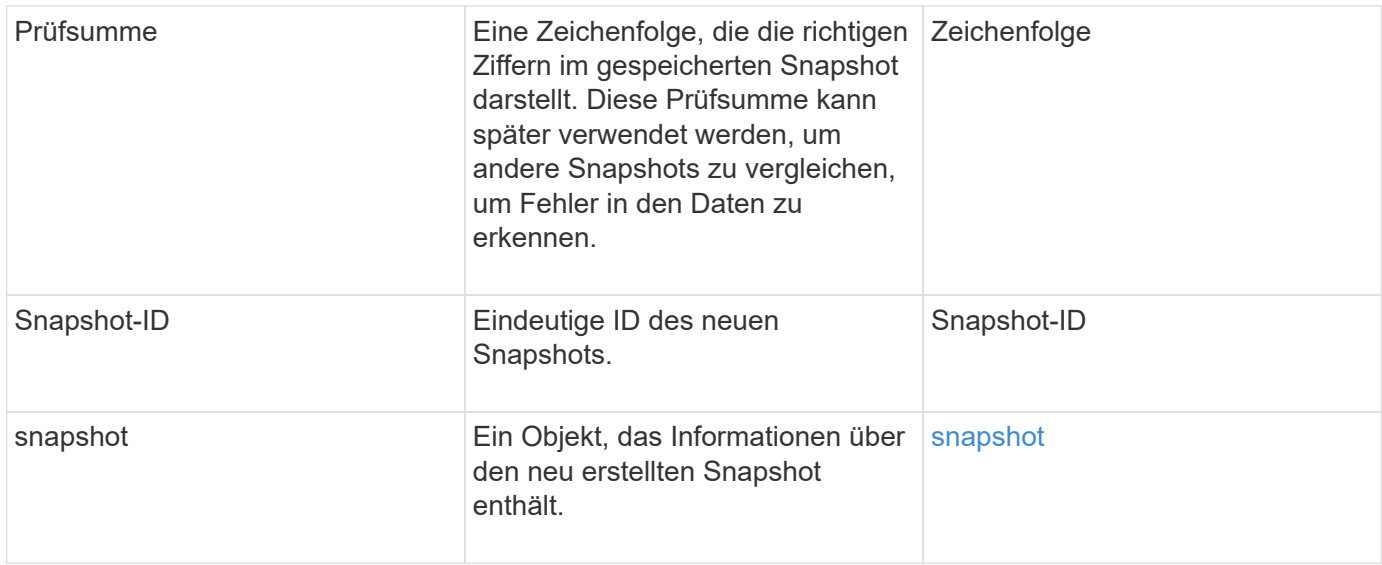

Anforderungen für diese Methode sind ähnlich wie das folgende Beispiel:

```
{
     "method": "CreateSnapshot",
     "params": {
         "volumeID": 1
     },
     "id": 1
}
```
#### **Antwortbeispiel**

```
{
    "id": 1,
    "result": {
      "checksum": "0x0",
        "snapshot": {
           "attributes": {},
           "checksum": "0x0",
           "createTime": "2016-04-04T17:14:03Z",
           "enableRemoteReplication": false,
           "expirationReason": "None",
           "expirationTime": null,
           "groupID": 0,
           "groupSnapshotUUID": "00000000-0000-0000-0000-000000000000",
           "name": "2016-04-04T17:14:03Z",
           "snapshotID": 3110,
           "snapshotUUID": "6f773939-c239-44ca-9415-1567eae79646",
           "status": "done",
           "totalSize": 5000658944,
           "virtualVolumeID": null,
           "volumeID": 1
        },
           "snapshotID": 3110
    }
}
```
#### **Ausnahme**

Wenn der angezeigt wird, wird eine xNotPrimärausnahme angezeigt CreateSnapshot Die API wird aufgerufen und der Snapshot wird nicht erstellt. Dieses Verhalten ist zu erwarten. Wiederholen Sie den CreateSnapshot API-Aufruf.

#### **Neu seit Version**

9.6

# <span id="page-1111-0"></span>**DeleteGroupSnapshot**

Verwenden Sie können DeleteGroupSnapshot Zum Löschen eines Gruppen-Snapshots.

Sie können den Parameter saveMembers verwenden, um alle Snapshots zu erhalten, die für die Volumes in der Gruppe erstellt wurden, aber die Gruppenzuordnung wird entfernt.

#### **Parameter**

Diese Methode verfügt über die folgenden Eingabeparameter:

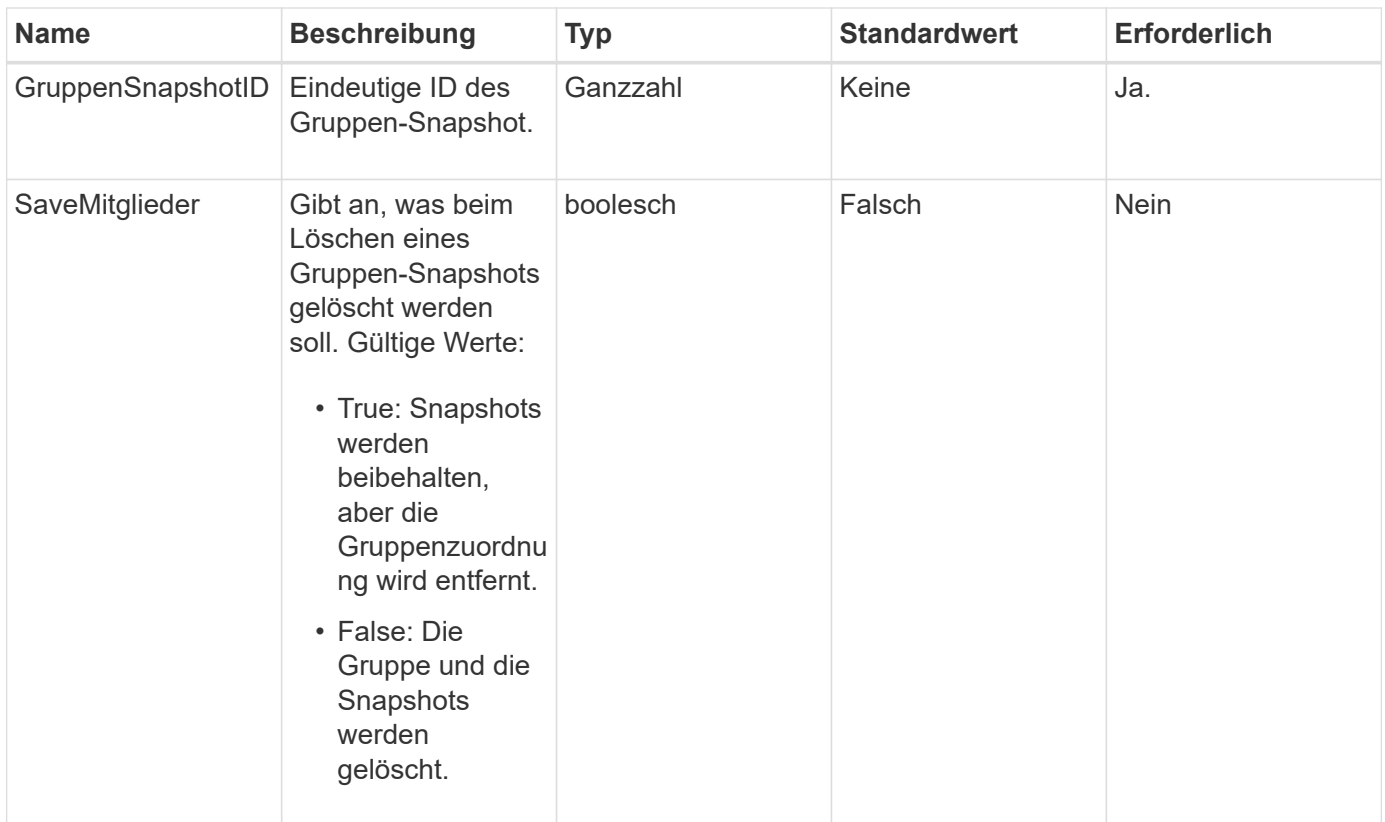

# **Rückgabewert**

Diese Methode hat keinen Rückgabewert.

#### **Anforderungsbeispiel**

Anforderungen für diese Methode sind ähnlich wie das folgende Beispiel:

```
{
     "method": "DeleteGroupSnapshot",
       "params": {
          "groupSnapshotID": 10,
          "saveMembers" : true
           },
       "id": 1
}
```
### **Antwortbeispiel**

```
{
    "id": 1,
    "result": {}
}
```
#### **Neu seit Version**

9.6

# <span id="page-1113-0"></span>**LöschSnapshot**

Sie können das verwenden DeleteSnapshot Methode zum Löschen eines Snapshots.

Ein Snapshot, der derzeit der aktive Snapshot ist, kann nicht gelöscht werden. Sie müssen einen Rollback durchführen und einen weiteren Snapshot aktivieren, bevor der aktuelle Snapshot gelöscht werden kann.

#### **Parameter**

Diese Methode verfügt über die folgenden Eingabeparameter:

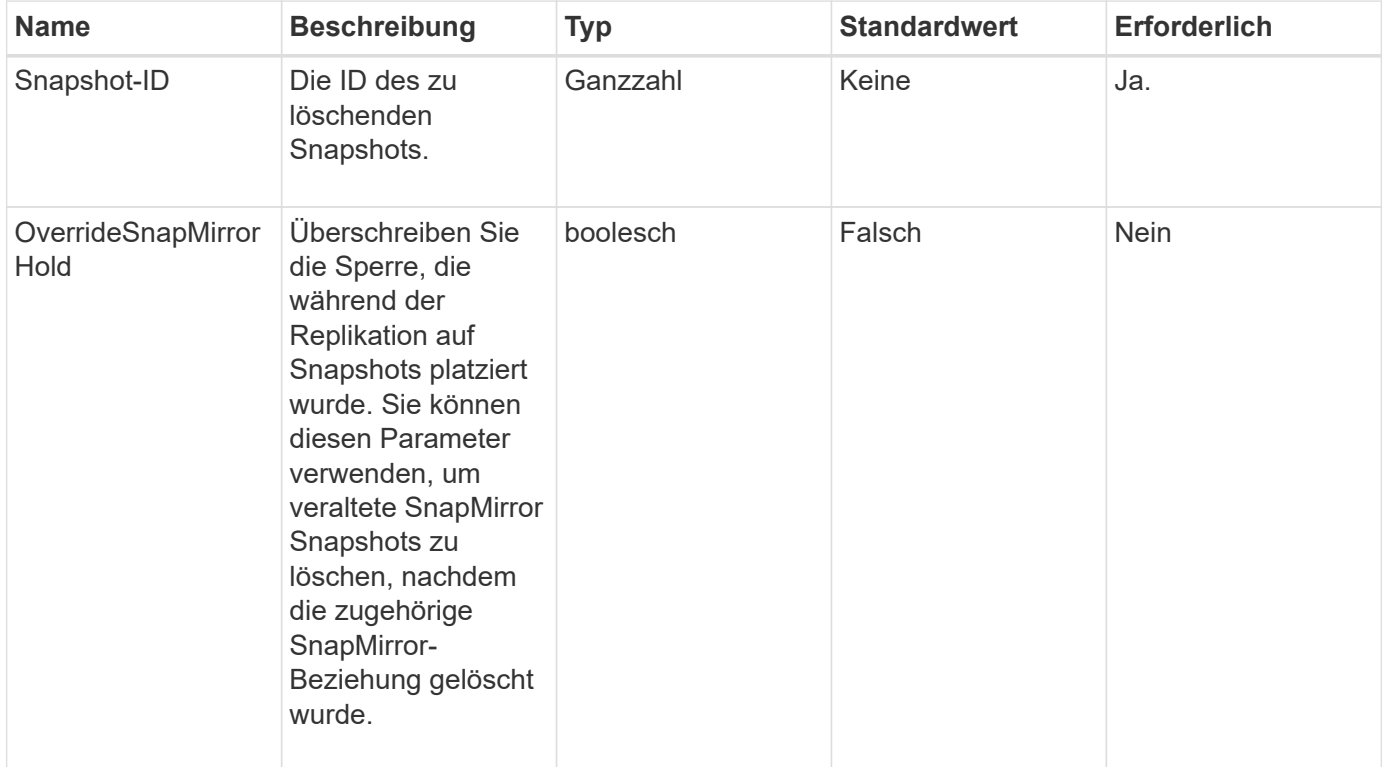

#### **Rückgabewerte**

Diese Methode hat keine Rückgabewerte.

#### **Anforderungsbeispiel**

Anforderungen für diese Methode sind ähnlich wie das folgende Beispiel:

```
{
     "method": "DeleteSnapshot",
"params": {
"snapshotID": 8,
"overrideSnapMirrorHold": true
},
"id": 1
}
```
Diese Methode gibt eine Antwort zurück, die dem folgenden Beispiel ähnelt:

```
{
    "id": 1,
    "result": {}
}
```
## **Neu seit Version**

9.6

# **Weitere Informationen**

[RollbackToSnapshot](#page-1143-0)

# <span id="page-1114-0"></span>**GetSchedule**

Verwenden Sie können GetSchedule Um Informationen über einen geplanten Snapshot zu erhalten.

Sie können Informationen zu einem bestimmten Zeitplan anzeigen, wenn im System viele Snapshot-Zeitpläne vorhanden sind. Mit dieser Methode können Sie auch Informationen über mehr als einen Zeitplan abrufen, indem Sie zusätzliche IDs im Parameter ScheduleID angeben.

## **Parameter**

Diese Methode verfügt über den folgenden Eingabeparameter:

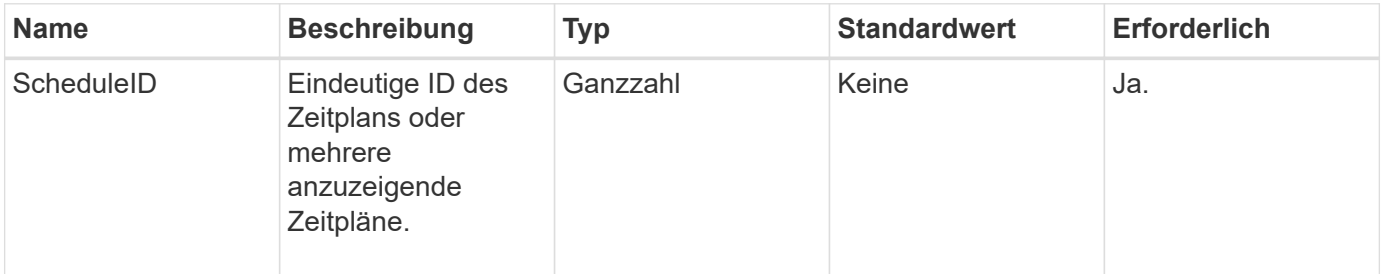

#### **Rückgabewert**

Diese Methode hat den folgenden Rückgabewert:

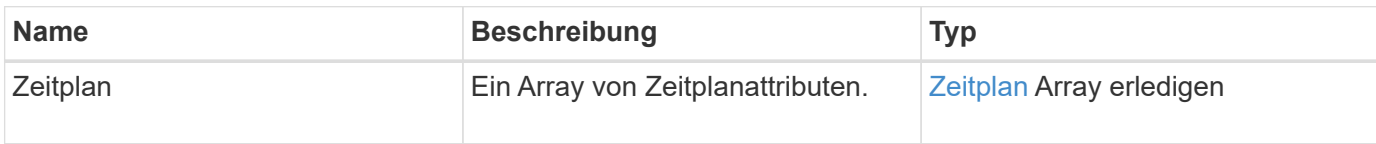

# **Anforderungsbeispiel**

Anforderungen für diese Methode sind ähnlich wie das folgende Beispiel:

```
{
"method": "GetSchedule",
    "params": {
                  "scheduleID" : 2
        },
     "id" : 1
}
```
# **Antwortbeispiel**
```
{
    "id": 1,
    "result": {
      "schedule": {
        "attributes": {
           "frequency": "Time Interval"
        },
         "hasError": false,
       "hours": 0,
         "lastRunStatus": "Success",
          "lastRunTimeStarted": "2015-03-23T21:25:00Z",
          "minutes": 2,
         "monthdays": [],
         "paused": false,
         "recurring": true,
          "runNextInterval": false,
          "scheduleID": 2,
          "scheduleInfo": {
             "name": "MCA2",
             "volumeID": "3"
          },
          "scheduleName": "MCAsnapshot2",
          "scheduleType": "Snapshot",
          "startingDate": "2015-03-23T19:28:57Z",
          "toBeDeleted": false,
         "weekdays": []
        }
     }
}
```
9.6

# **ListenSnapshots**

Verwenden Sie können ListGroupSnapshots Methode zum Zurückgeben von Informationen über alle erstellten Gruppenschnappschüsse.

### **Parameter**

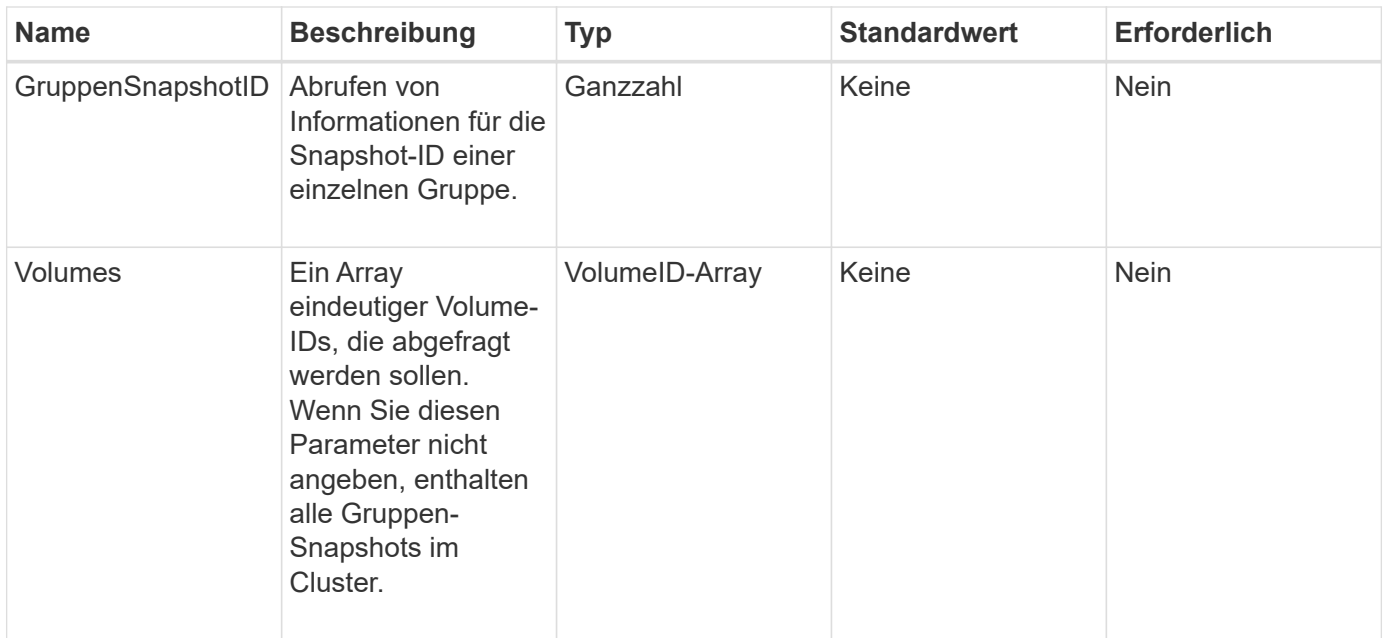

### **Rückgabewert**

Diese Methode hat den folgenden Rückgabewert:

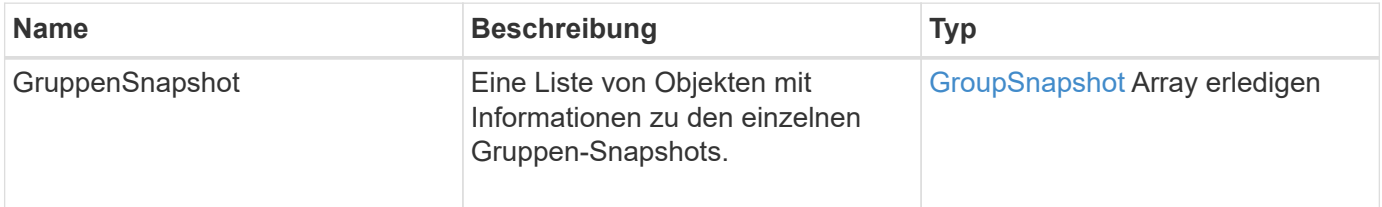

# **Anforderungsbeispiel**

Anforderungen für diese Methode sind ähnlich wie das folgende Beispiel:

```
{
    "method": "ListGroupSnapshots",
    "params": {
    "volumes": [
        31,
        49
       ]
    },
    "id": 1
}
```
# **Antwortbeispiel**

Diese Methode gibt eine Antwort zurück, die dem folgenden Beispiel ähnelt:

{

```
  "groupSnapshots": [
\{  "status": "Done",
              "remoteStatuses": [
\{  "volumePairUUID": "abcdef-1234-5678-90ab-cdef0123",
                     "remoteStatus": "Present"
  }
            \frac{1}{2},
              "attributes": {},
              "groupSnapshotID": 1,
              "createTime": "2014-06-17T17:35:05Z",
              "members": [
\{  "snapshotUUID": "abcdef-1234-5678-90ab-cdef0123",
                     "expirationReason": "None",
                     "virtualVolumeID": "abcdef-1234-5678-90ab-cdef0123",
                     "groupID": 1,
                     "createTime": "2014-06-17T17:35:05Z",
                     "totalSize": 1,
                     "snapMirrorLabel": "test1",
                     "volumeName": "test1",
                     "instanceCreateTime": "2014-06-17T17:35:05Z",
                     "volumeID": 1,
                     "checksum": "0x0",
                     "attributes": {},
                     "instanceSnapshotUUID": "abcdef-1234-5678-90ab-cdef0123",
                     "snapshotID": 1,
                     "status": "Done",
                     "groupSnapshotUUID": "abcdef-1234-5678-90ab-cdef0123",
                     "expirationTime": "2014-06-17T17:35:05Z",
                     "enableRemoteReplication": true,
                   "name": "test1",
                     "remoteStatuses": [
\{  "volumePairUUID": "abcdef-1234-5678-90ab-
cdef0123",
                               "remoteStatus": "Present"
  }
\sim 100 \sim 100 \sim 100 \sim 100 \sim 110 \sim 110 \sim 110 \sim 110 \sim 110 \sim 110 \sim 110 \sim 110 \sim 110 \sim 110 \sim 110 \sim 110 \sim 110 \sim 110 \sim 110 \sim 110 \sim 110 \sim 110 \sim 110 \sim 110 \sim 
  }
            \frac{1}{\sqrt{2}}  "enableRemoteReplication": true,
              "name": "test1",
              "groupSnapshotUUID": "abcdef-1234-5678-90ab-cdef0123"
         }
```
}

### **Neu seit Version**

]

9.6

# **ListSchedules**

Verwenden Sie können ListSchedules Informationen zu allen geplanten Snapshots, die erstellt wurden, erhalten.

### **Parameter**

Diese Methode hat keine Eingabeparameter.

#### **Rückgabewert**

Diese Methode hat den folgenden Rückgabewert:

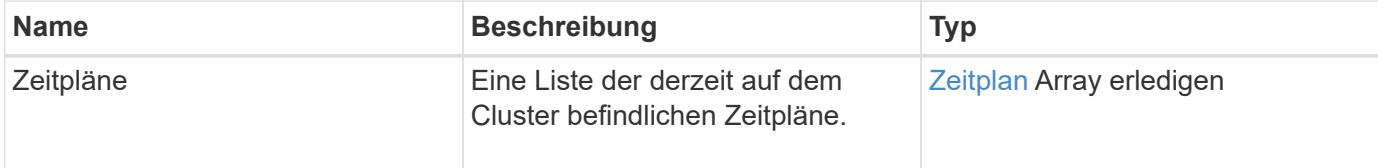

#### **Anforderungsbeispiel**

Anforderungen für diese Methode sind ähnlich wie das folgende Beispiel:

```
{
    "method": "ListSchedules",
      "params": {},
"id": 1
}
```
#### **Antwortbeispiel**

```
{
   "id": 1,
   "result": {
      "schedules": [
         {
          "attributes": {
            "frequency": "Days Of Week"
          },
```

```
  "hasError": false,
         "hours": 0,
         "lastRunStatus": "Success",
         "lastRunTimeStarted": null,
         "minutes": 1,
         "monthdays": [],
         "paused": false,
         "recurring": false,
         "runNextInterval": false,
         "scheduleID": 3,
         "scheduleInfo": {
               "name": "Wednesday Schedule",
               "retention": "00:02:00",
              "volumeID": "2"
        },
        "scheduleName": "Vol2Schedule",
        "scheduleType": "Snapshot",
        "startingDate": "2015-03-23T20:08:33Z",
        "toBeDeleted": false,
        "weekdays": [
            {
              "day": 3,
              "offset": 1
  }
       ]
     },
     {
        "attributes": {
             "frequency": "Time Interval"
        },
         "hasError": false,
         "hours": 0,
         "lastRunStatus": "Success",
         "lastRunTimeStarted": "2015-03-23T21:40:00Z",
         "minutes": 2,
         "monthdays": [],
         "paused": false,
         "recurring": true,
         "runNextInterval": false,
         "scheduleID": 2,
         "scheduleInfo": {
            "name": "MCA2",
              "volumeID": "3"
         },
         "scheduleName": "MCAsnapshot2",
         "scheduleType": "Snapshot",
```

```
  "startingDate": "2015-03-23T19:28:57Z",
          "toBeDeleted": false,
          "weekdays": []
          }
        ]
    }
}
```
9.6

# **ListenSnapshots**

Verwenden Sie können ListSnapshots Um die Attribute der einzelnen Snapshots, die auf dem Volume gemacht wurden, zurückzugeben.

Informationen über Snapshots, die sich auf dem Zielcluster befinden, werden auf dem Quellcluster angezeigt, wenn diese Methode vom Quellcluster aufgerufen wird.

#### **Parameter**

Diese Methode verfügt über die folgenden Eingabeparameter:

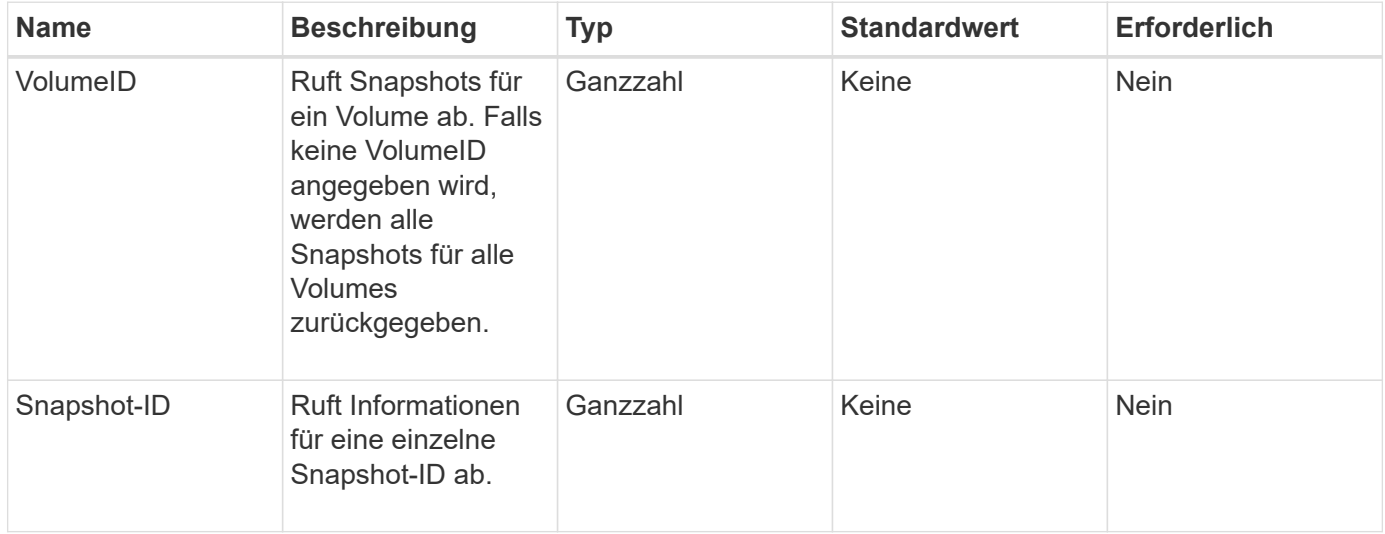

### **Rückgabewert**

Diese Methode hat den folgenden Rückgabewert:

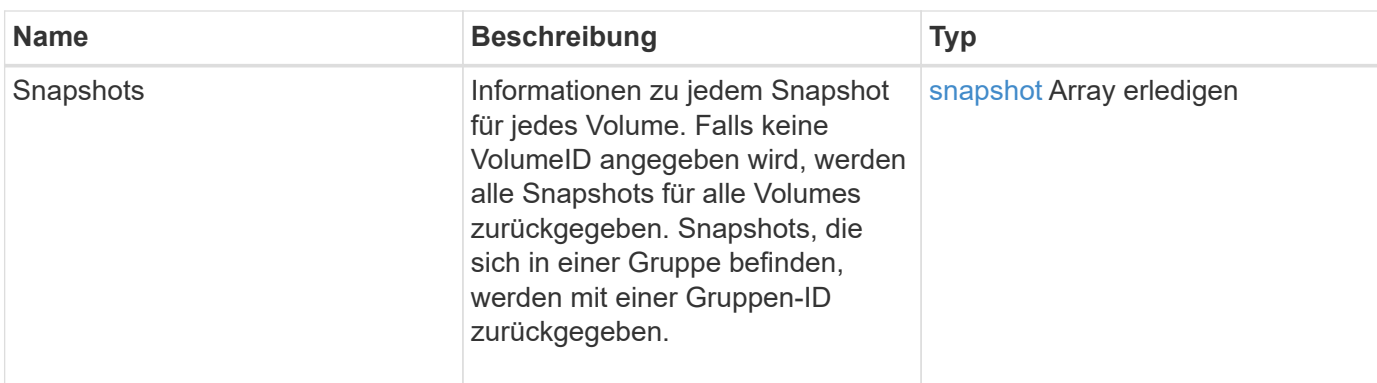

# **Anforderungsbeispiel**

Anforderungen für diese Methode sind ähnlich wie das folgende Beispiel:

```
{
     "method": "ListSnapshots",
     "params": {
                 "volumeID": "1"
          },
     "id" : 1
}
```
# **Antwortbeispiel**

```
{
   "id": 1,
   "result": {
      "snapshots": [
          {
            "attributes": {},
            "checksum": "0x0",
            "createTime": "2015-05-08T13:15:00Z",
            "enableRemoteReplication": true,
            "expirationReason": "None",
            "expirationTime": "2015-05-08T21:15:00Z",
            "groupID": 0,
            "groupSnapshotUUID": "00000000-0000-0000-0000-000000000000",
          "name": "Hourly",
            "remoteStatuses": [
\{  "remoteStatus": "Present",
                   "volumePairUUID": "237e1cf9-fb4a-49de-a089-a6a9a1f0361e"
  }
         \vert,
            "snapshotID": 572,
            "snapshotUUID": "efa98e40-cb36-4c20-a090-a36c48296c14",
            "status": "done",
            "totalSize": 10000269312,
            "volumeID": 1
          }
        ]
      }
    }
```
9.6

# **ModifyGroupSnapshot**

Verwenden Sie können ModifyGroupSnapshot So ändern Sie die Attribute einer Snapshot-Gruppe. Sie können diese Methode auch verwenden, um die auf dem Quell-Volume (Quell-)erstellten Snapshots einer Remote-Replizierung auf ein Ziel-Storage-System zu aktivieren.

# **Parameter**

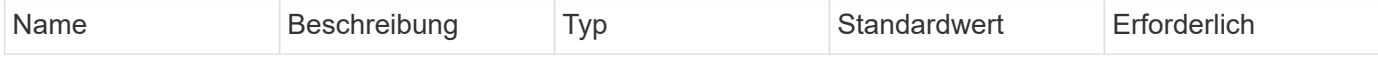

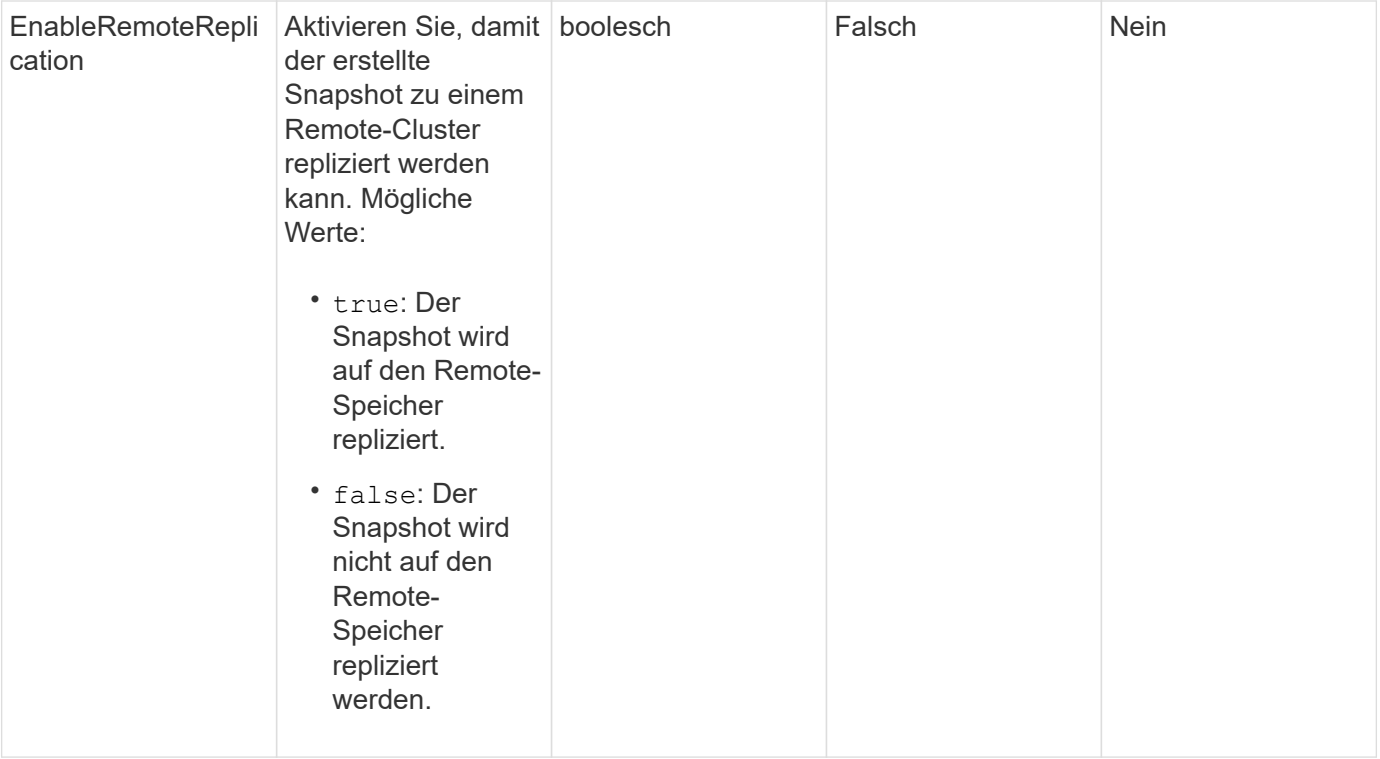

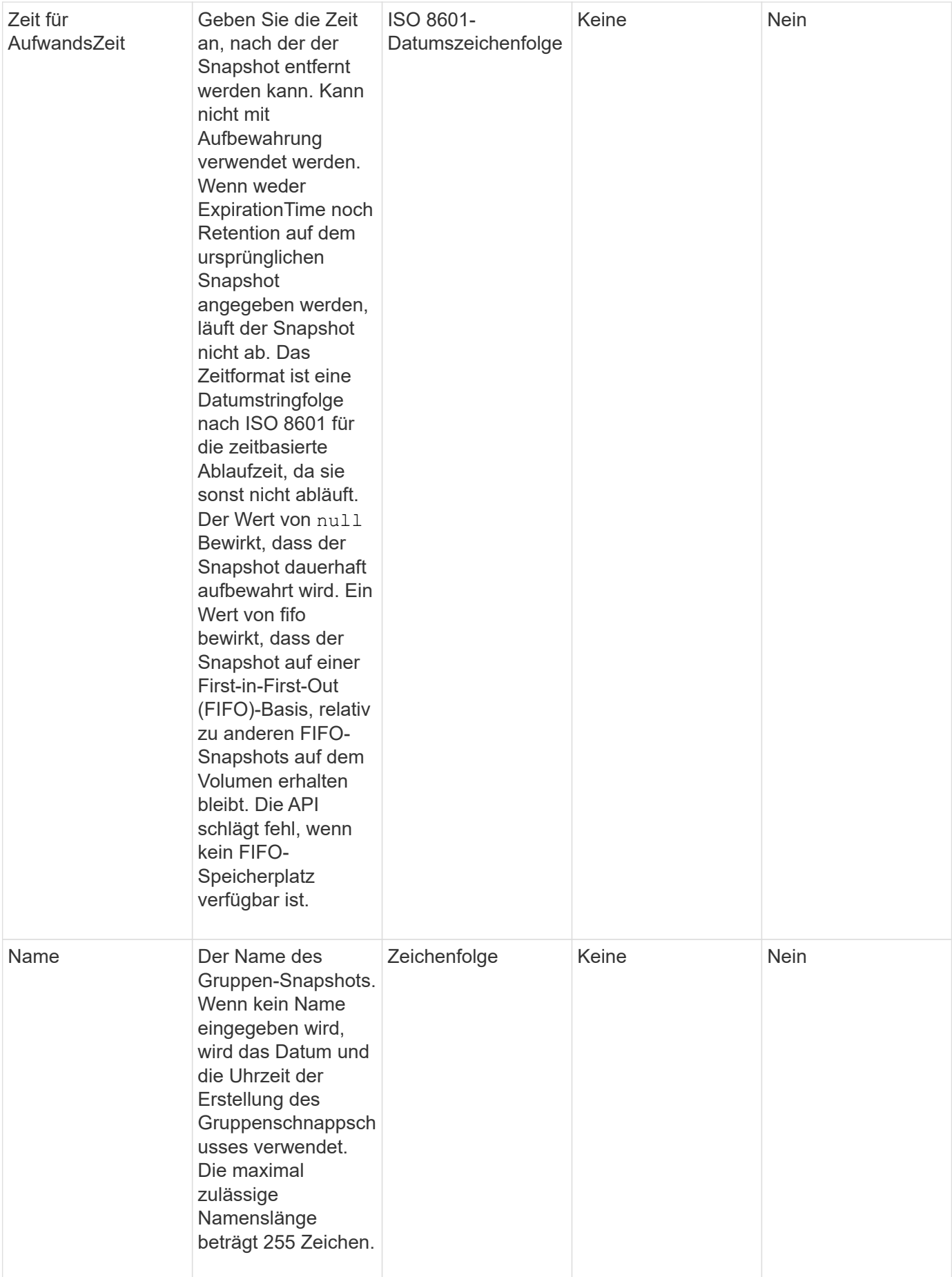

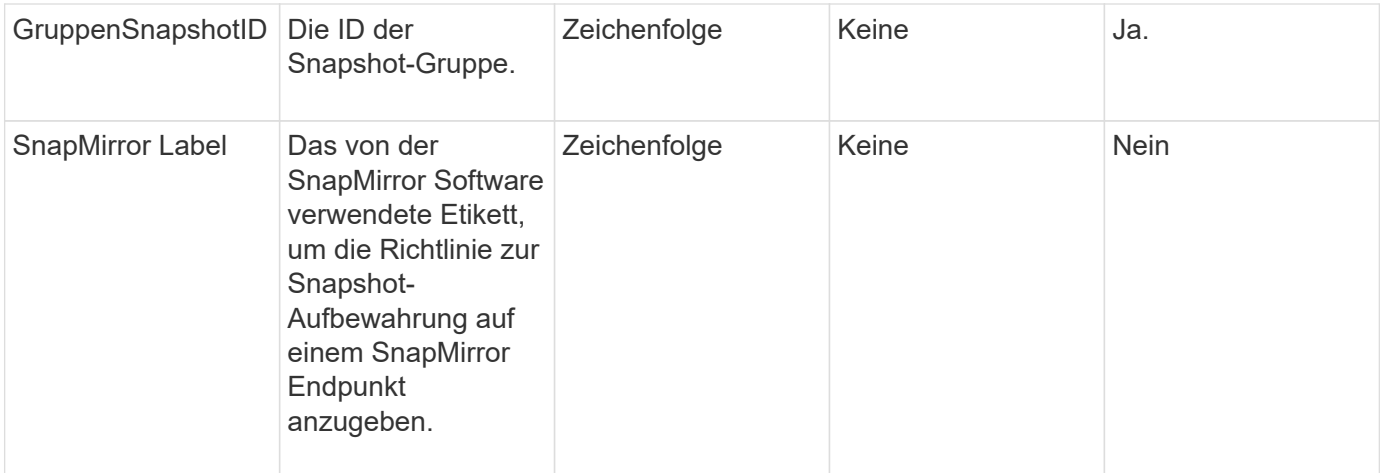

### **Rückgabewert**

Diese Methode hat den folgenden Rückgabewert:

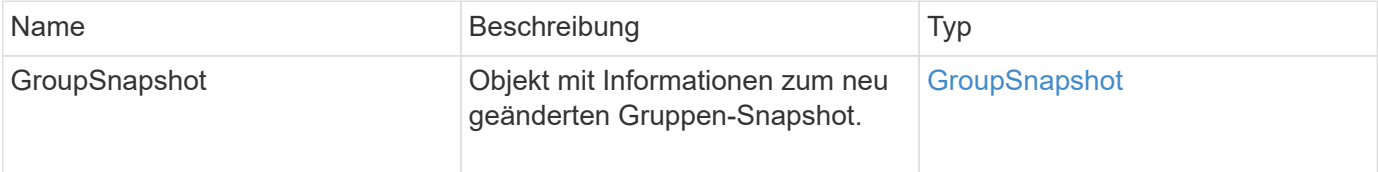

# **Anforderungsbeispiel**

Anforderungen für diese Methode sind ähnlich wie das folgende Beispiel:

```
{
   "id": 695,
    "method": "ModifyGroupSnapshot",
    "params": {
      "groupSnapshotID": 3,
      "enableRemoteReplication": true,
      "expirationTime": "2016-04-08T22:46:25Z"
    }
}
```
# **Antwortbeispiel**

```
{
    "id": 695,
    "result": {
      "groupSnapshot": {
        "attributes": {},
        "createTime": "2016-04-06T17:31:41Z",
        "groupSnapshotID": 3,
        "groupSnapshotUUID": "8b2e101d-c5ab-4a72-9671-6f239de49171",
        "members": [
\{  "attributes": {},
             "checksum": "0x0",
             "createTime": "2016-04-06T17:31:41Z",
             "enableRemoteReplication": true,
             "expirationReason": "None",
             "expirationTime": "2016-04-08T22:46:25Z",
             "groupID": 3,
             "groupSnapshotUUID": "8b2e101d-c5ab-4a72-9671-6f239de49171",
             "name": "grpsnap1-2",
             "snapshotID": 2,
             "snapshotUUID": "719b162c-e170-4d80-b4c7-1282ed88f4e1",
             "status": "done",
             "totalSize": 1000341504,
             "virtualVolumeID": null,
             "volumeID": 2
          }
      \frac{1}{2},
      "name": "grpsnap1",
        "status": "done"
      }
    }
}
```
9.6

# **ModifySchedule**

Verwenden Sie können ModifySchedule Um die Intervalle zu ändern, in denen ein geplanter Snapshot stattfindet. Mit dieser Methode können Sie auch einen Zeitplan löschen oder anhalten.

# **Parameter**

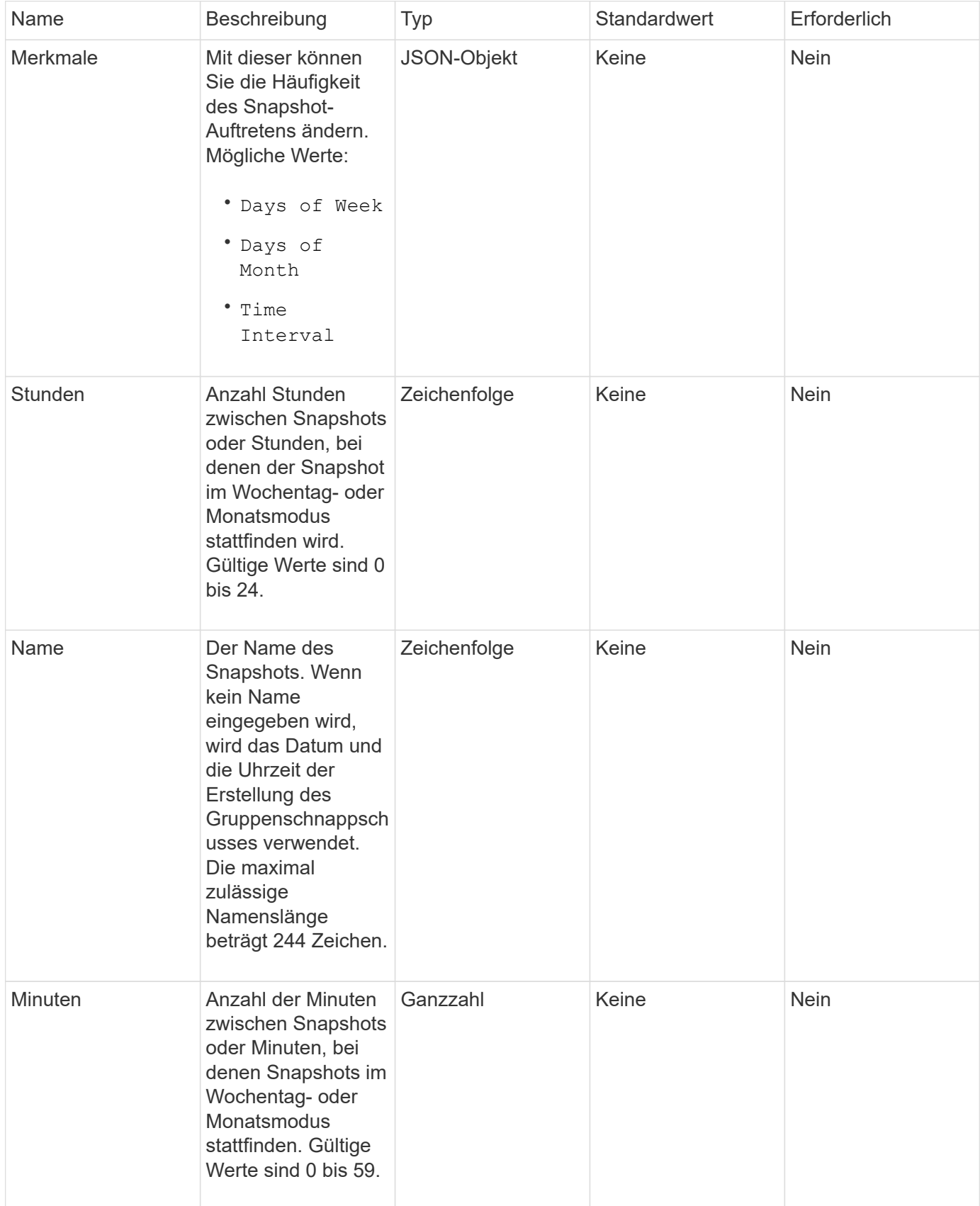

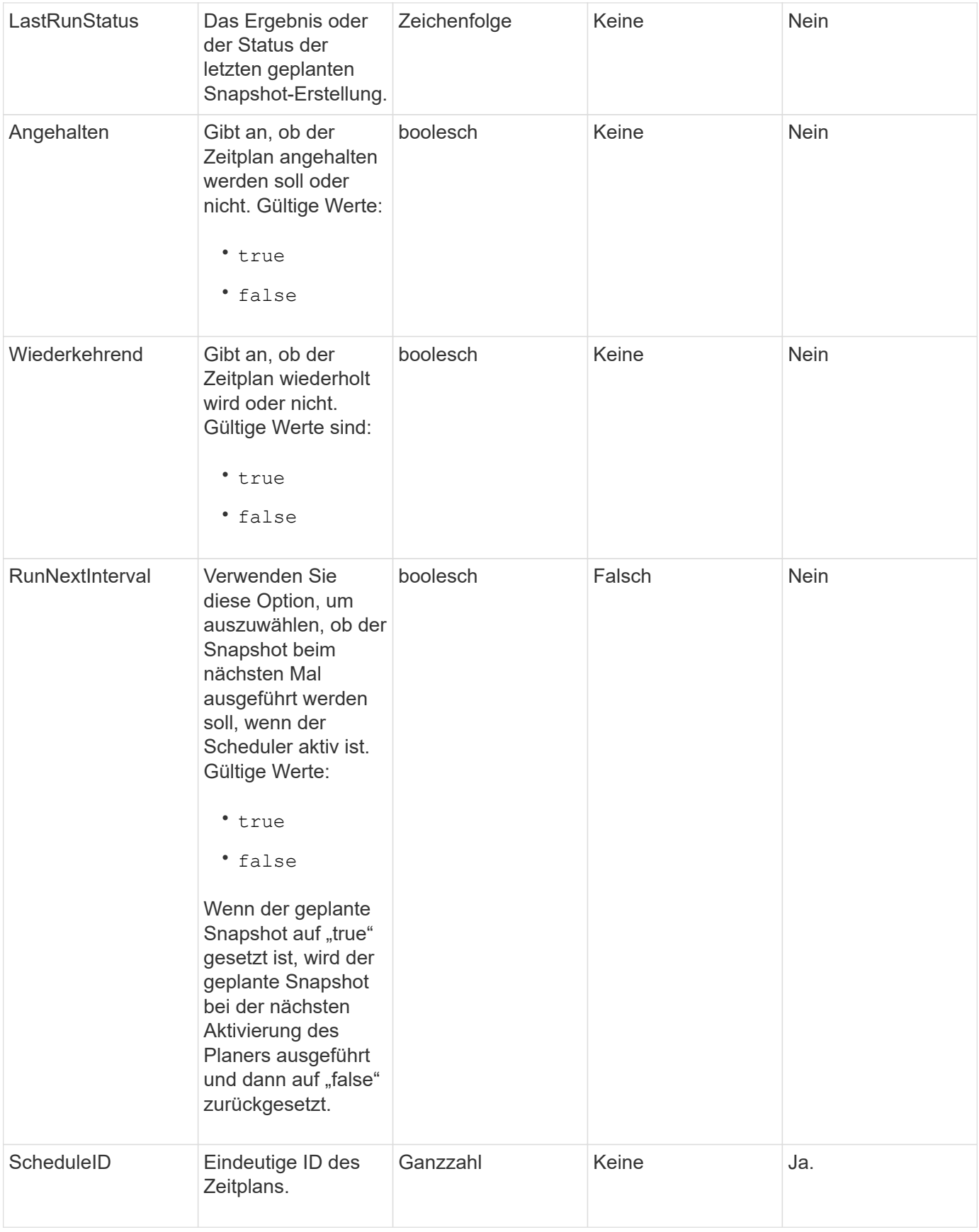

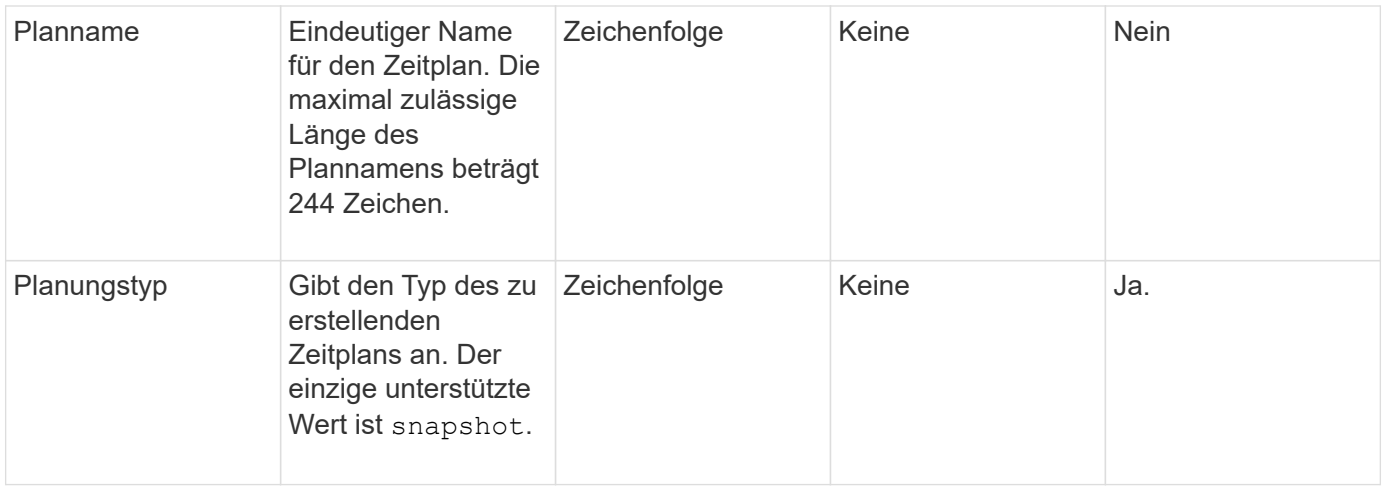

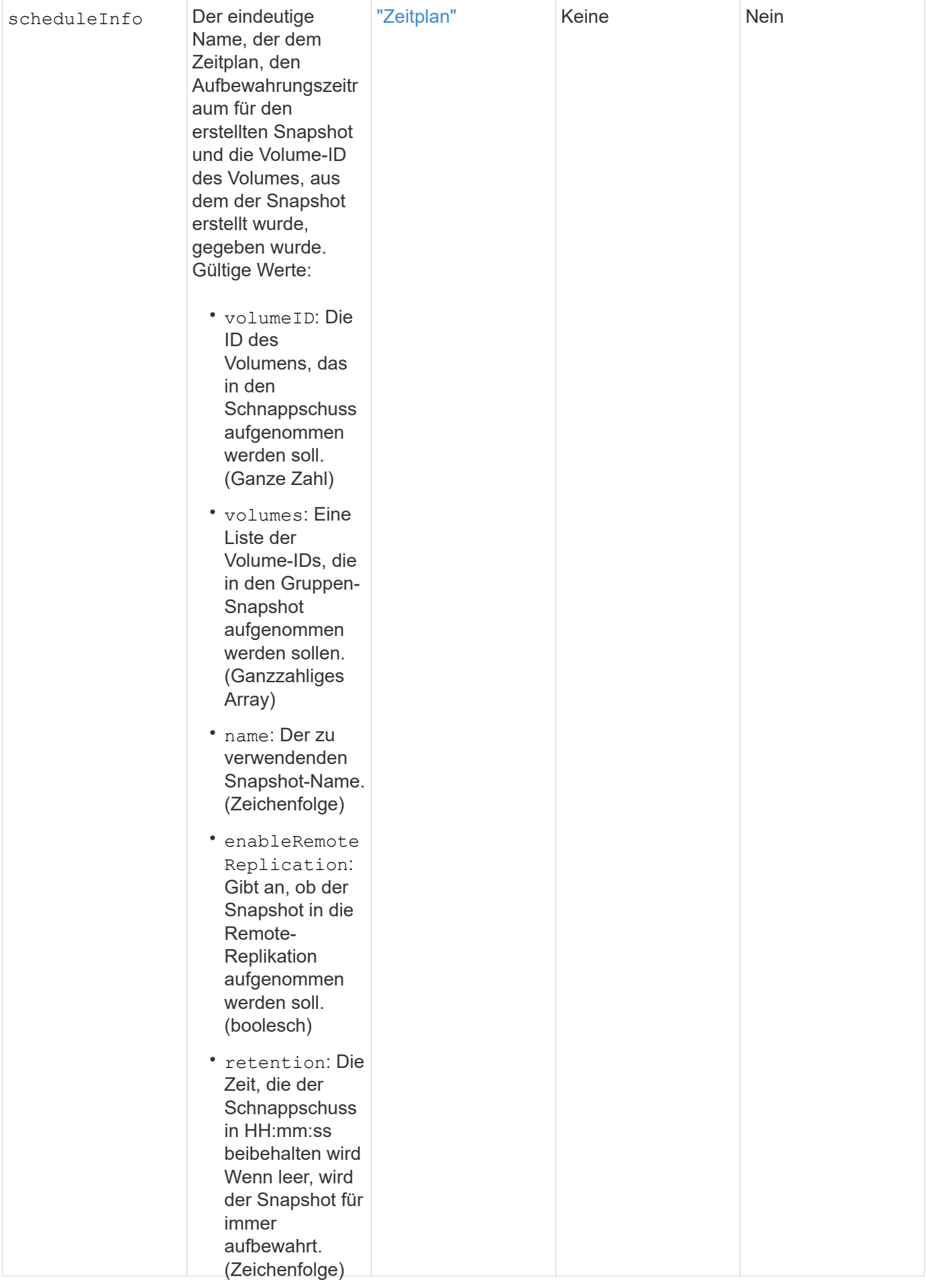

### fifo: Die Momentaufnahm

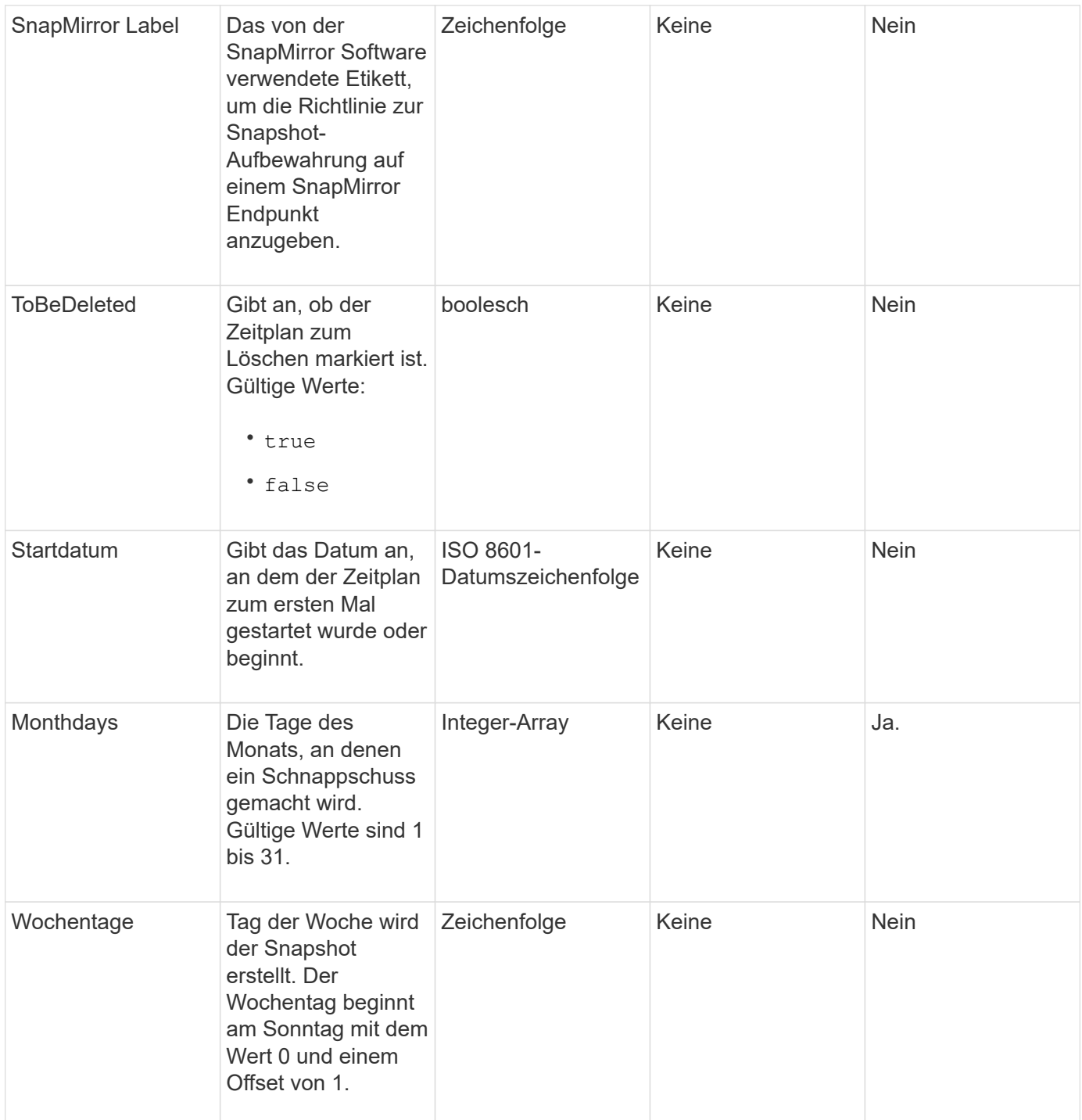

# **Rückgabewert**

Diese Methode hat den folgenden Rückgabewert:

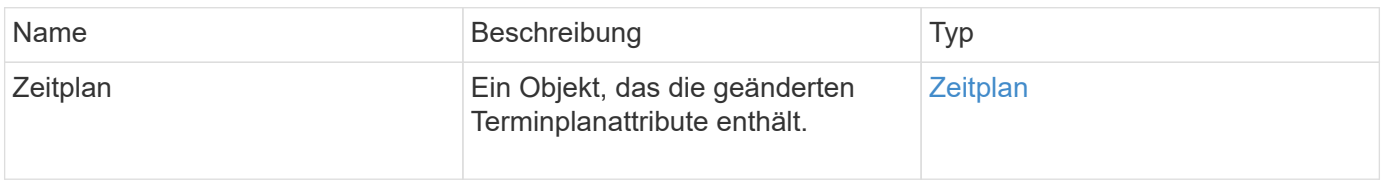

# **Anforderungsbeispiel**

```
{
   "method": "ModifySchedule",
   "params": {
     "scheduleName" : "Chicago",
    "scheduleID" : 3
     },
   "id": 1
}
```
# **Antwortbeispiel**

```
{
    "id": 1,
    "result": {
      "schedule": {
        "attributes": {
           "frequency": "Days Of Week"
               },
        "hasError": false,
        "hours": 5,
        "lastRunStatus": "Success",
        "lastRunTimeStarted": null,
        "minutes": 0,
        "monthdays": [],
        "paused": false,
        "recurring": true,
        "runNextInterval": false,
        "scheduleID": 3,
        "scheduleInfo": {
           "volumeID": "2"
                },
        "scheduleName": "Chicago",
        "scheduleType": "Snapshot",
        "startingDate": null,
        "toBeDeleted": false,
         "weekdays": [
\{  "day": 2,
             "offset": 1
         }
        ]
      }
    }
}
```
9.6

# **UmfySnapshot**

Verwenden Sie können ModifySnapshot So ändern Sie die Attribute, die derzeit einem Snapshot zugewiesen sind. Sie können diese Methode auch verwenden, um die auf dem Quell-Volume (Lese-/Schreibzugriff) erstellten Snapshots einer Remote-Replizierung auf einem Ziel-Storage-Cluster mit der Element Software zu aktivieren.

# **Parameter**

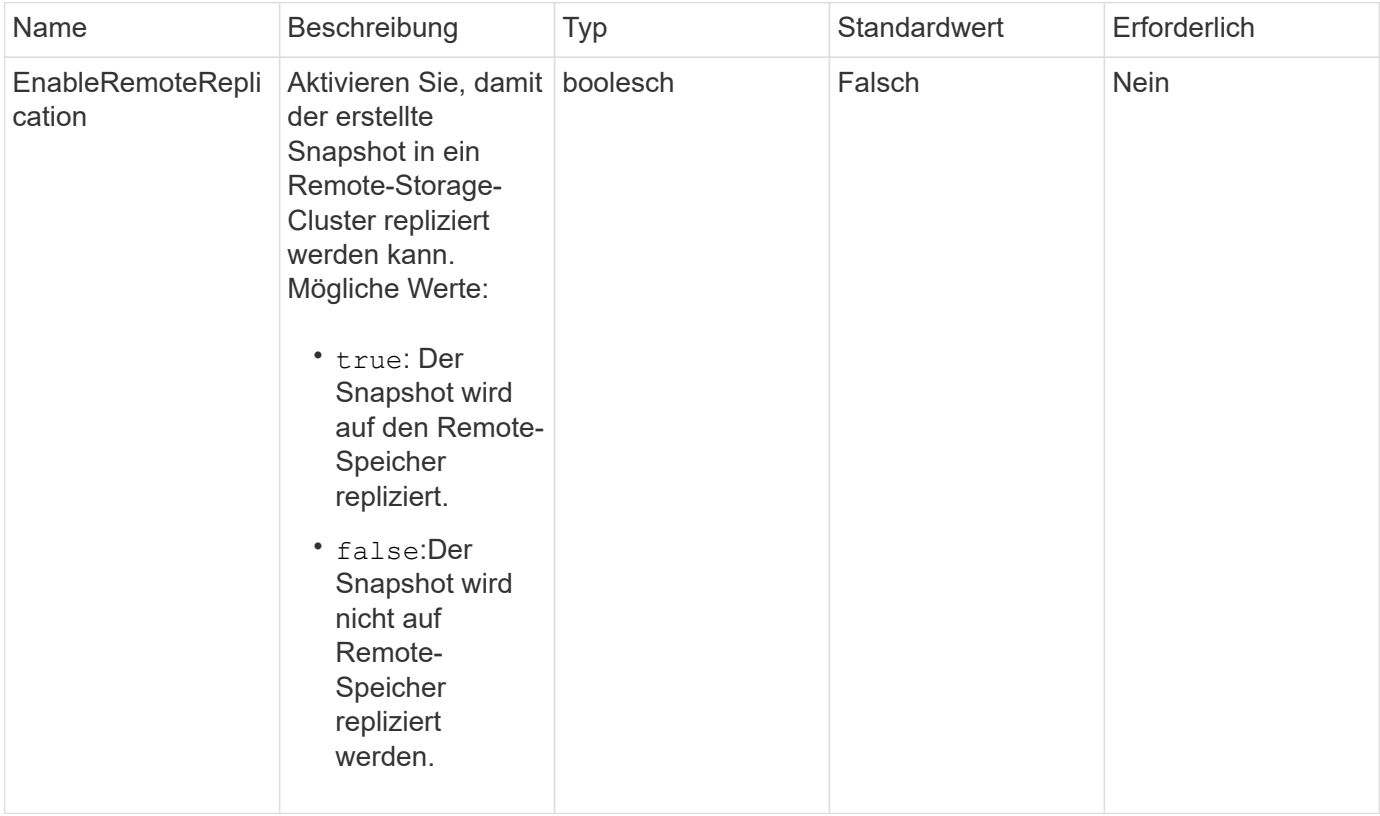

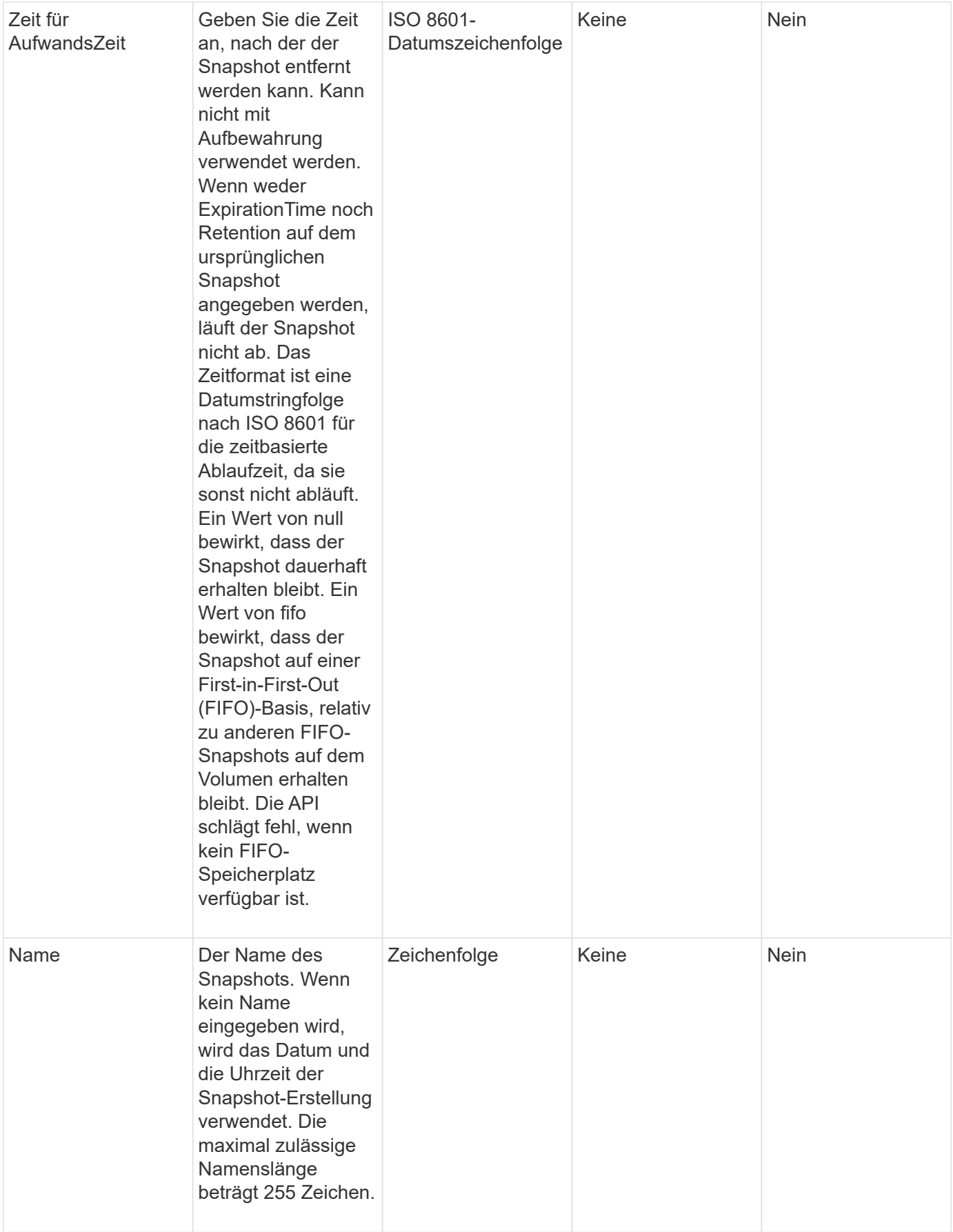

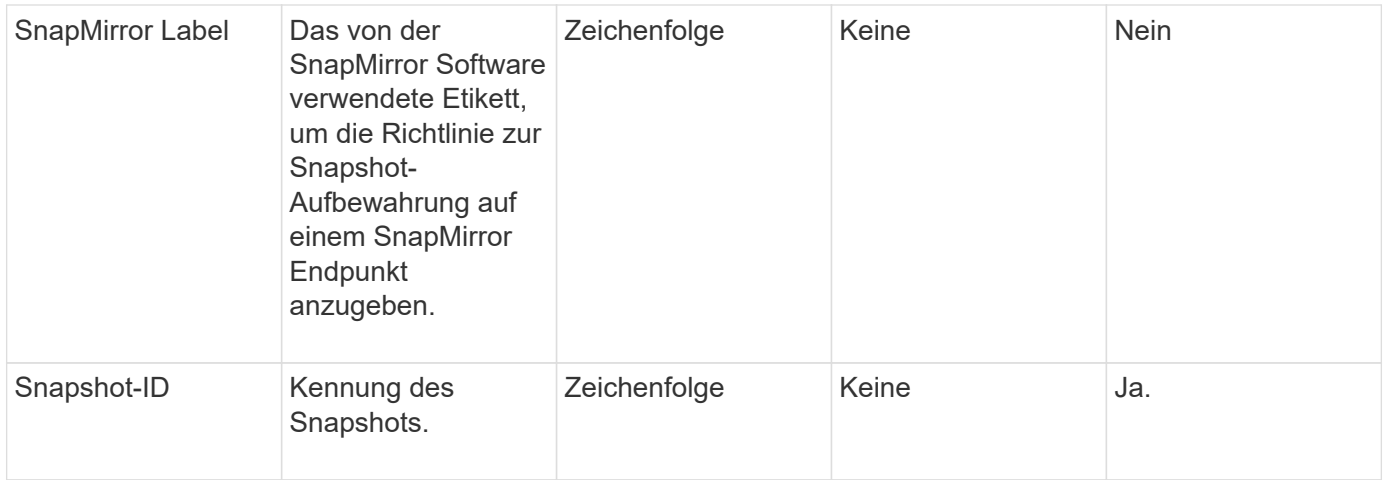

### **Rückgabewert**

Diese Methode hat den folgenden Rückgabewert:

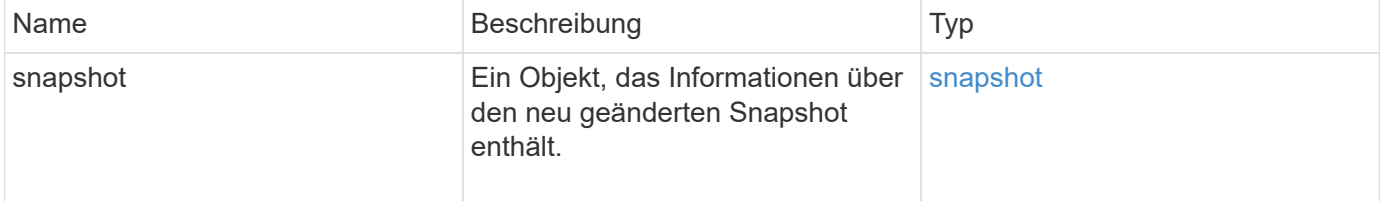

### **Anforderungsbeispiel**

Anforderungen für diese Methode sind ähnlich wie das folgende Beispiel:

```
{
   "method": "ModifySnapshot",
   "params": {
      "snapshotID": 3114,
      "enableRemoteReplication": "true",
      "name" : "Chicago"
    },
    "id": 1
}
```
### **Antwortbeispiel**

```
{
    "id": 1,
    "result": {
      "snapshot": {
        "attributes": {},
        "checksum": "0x0",
        "createTime": "2016-04-04T17:26:20Z",
        "enableRemoteReplication": true,
        "expirationReason": "None",
        "expirationTime": null,
        "groupID": 0,
        "groupSnapshotUUID": "00000000-0000-0000-0000-000000000000",
      "name": "test1",
        "snapshotID": 3114,
        "snapshotUUID": "5809a671-4ad0-4a76-9bf6-01cccf1e65eb",
        "status": "done",
        "totalSize": 5000658944,
        "virtualVolumeID": null,
        "volumeID": 1
  }
    }
}
```
9.6

# **RollbackToGroupSnapshot**

Verwenden Sie können RollbackToGroupSnapshot Um alle einzelnen Volumen in einer Snapshot-Gruppe auf den individuellen Snapshot jedes Volumes zurück zu verschieben.

Bei einem Rollback zu einem Gruppen-Snapshot wird ein temporärer Snapshot jedes Volumes innerhalb des Gruppen-Snapshots erstellt.

- Das Erstellen eines Snapshots ist zulässig, wenn die Cluster-Fülle an Phase 1, 2 oder 3 liegt. Snapshots werden nicht erstellt, wenn die Cluster-Fülle in Phase 4 oder 5 liegt.
- Das Rollback von Volumes auf einen Gruppen-Snapshot kann fehlschlagen, wenn die Slice-Synchronisierung ausgeführt wird. Wiederholen RollbackToGroupSnapshot Nach Abschluss der Synchronisierung.

# **Parameter**

Ĵ.

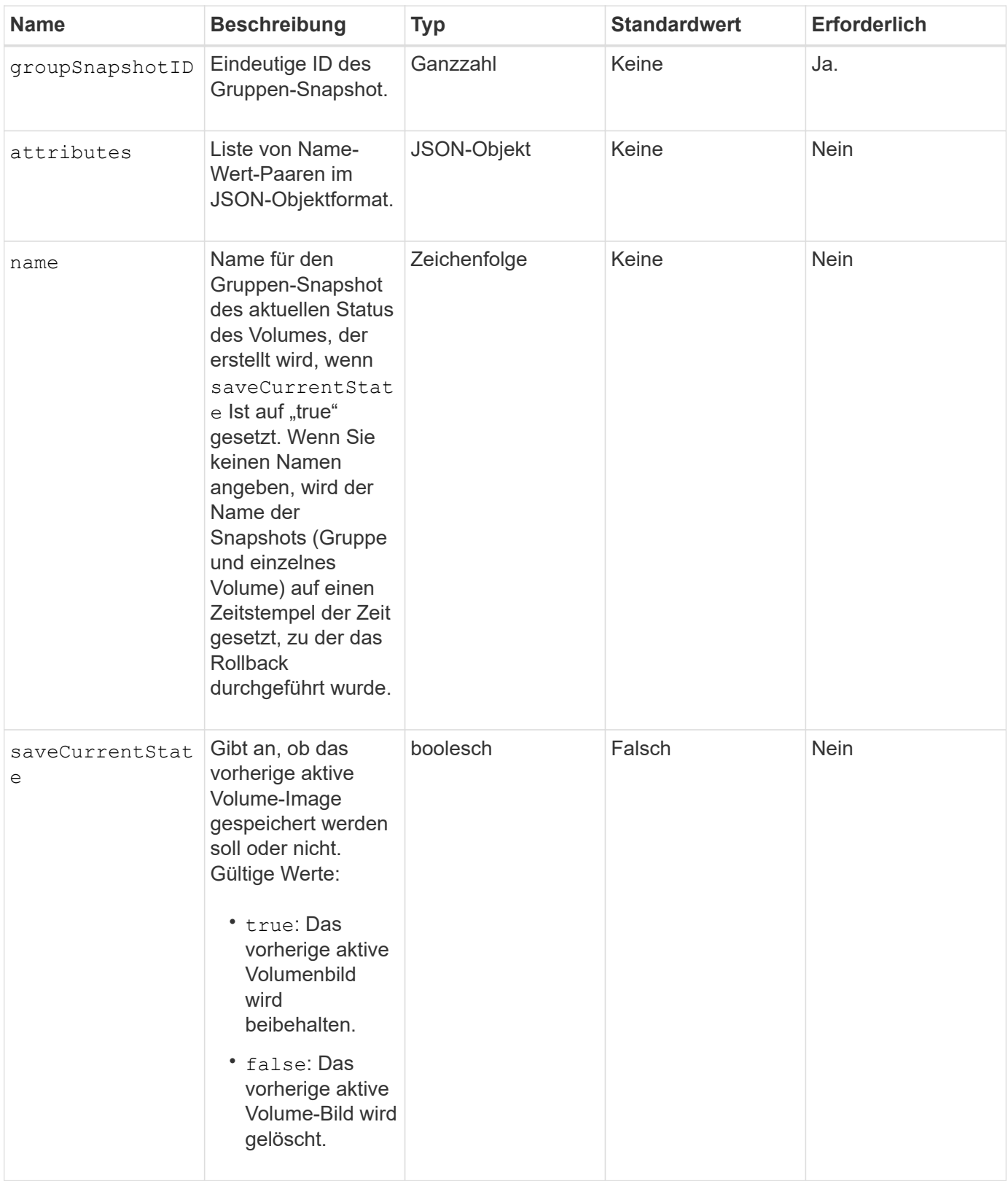

# **Rückgabewerte**

Diese Methode verfügt über die folgenden Rückgabewerte:

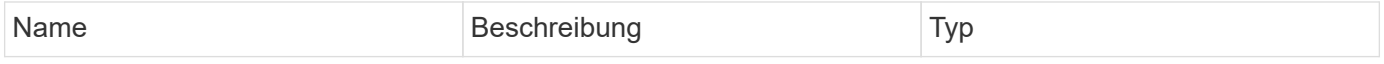

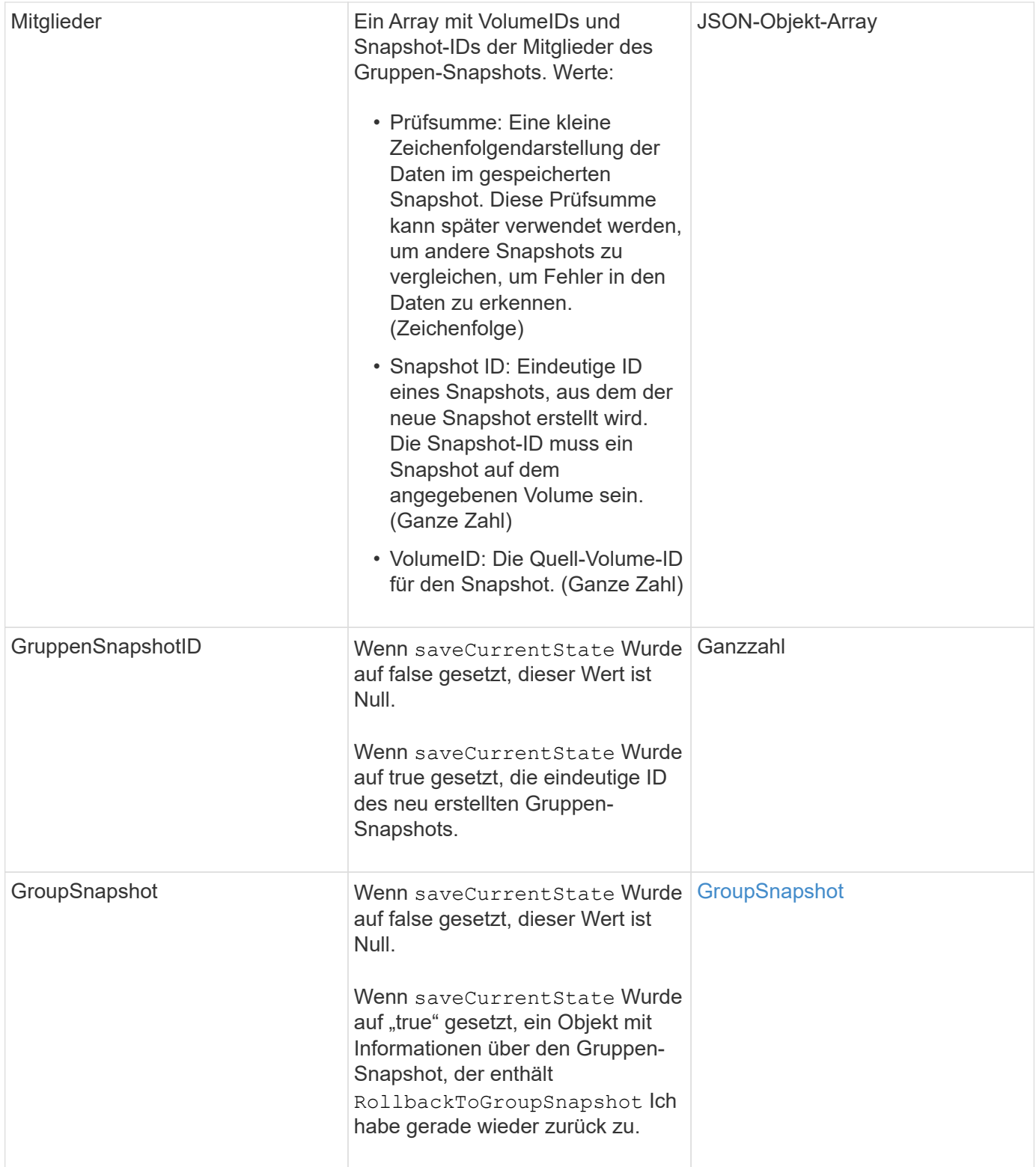

# **Anforderungsbeispiel**

Anforderungen für diese Methode sind ähnlich wie das folgende Beispiel:

```
{
    "id": 438,
    "method": "RollbackToGroupSnapshot",
    "params": {
      "groupSnapshotID": 1,
      "name": "grpsnap1",
      "saveCurrentState": true
   }
}
```
# **Antwortbeispiel**

```
{
    "id": 438,
    "result": {
      "groupSnapshot": {
        "attributes": {},
        "createTime": "2016-04-06T17:27:17Z",
        "groupSnapshotID": 1,
        "groupSnapshotUUID": "468fe181-0002-4b1d-ae7f-8b2a5c171eee",
        "members": [
\{  "attributes": {},
             "checksum": "0x0",
             "createTime": "2016-04-06T17:27:17Z",
             "enableRemoteReplication": false,
             "expirationReason": "None",
             "expirationTime": null,
             "groupID": 1,
             "groupSnapshotUUID": "468fe181-0002-4b1d-ae7f-8b2a5c171eee",
             "name": "2016-04-06T17:27:17Z",
             "snapshotID": 4,
             "snapshotUUID": "03563c5e-51c4-4e3b-a256-a4d0e6b7959d",
             "status": "done",
             "totalSize": 1000341504,
             "virtualVolumeID": null,
             "volumeID": 2
          }
      \frac{1}{2},
        "name": "2016-04-06T17:27:17Z",
        "status": "done"
      },
      "groupSnapshotID": 3,
      "members": [
        {
           "checksum": "0x0",
           "snapshotID": 2,
           "snapshotUUID": "719b162c-e170-4d80-b4c7-1282ed88f4e1",
           "volumeID": 2
        }
      ]
    }
}
```
9.6

# **RollbackToSnapshot**

Sie können das verwenden RollbackToSnapshot Methode zum Erstellen eines vorhandenen Snapshots des aktiven Volume-Images. Mit dieser Methode wird ein neuer Snapshot aus einem vorhandenen Snapshot erstellt.

Der neue Snapshot wird aktiv und der vorhandene Snapshot bleibt erhalten, bis er manuell gelöscht wird. Der zuvor aktive Snapshot wird gelöscht, es sei denn, Sie setzen den Parameter saveCurrentState auf true.

# **CLUSTER\_FÜLLE**

- Sie können Snapshots erstellen, wenn die Cluster-Fülle sich an Phase 1, 2 oder 3 befindet. Sie können keine Snapshots erstellen, wenn die Cluster-Fülle die Phase 4 oder 5 erreicht.
- $(\vdots$
- Das Rollback eines Volumes auf einen Snapshot kann fehlschlagen, wenn die Slice-Synchronisierung ausgeführt wird. Wiederholen RollbackToSnapshot Nach Abschluss der Synchronisierung.

### **Parameter**

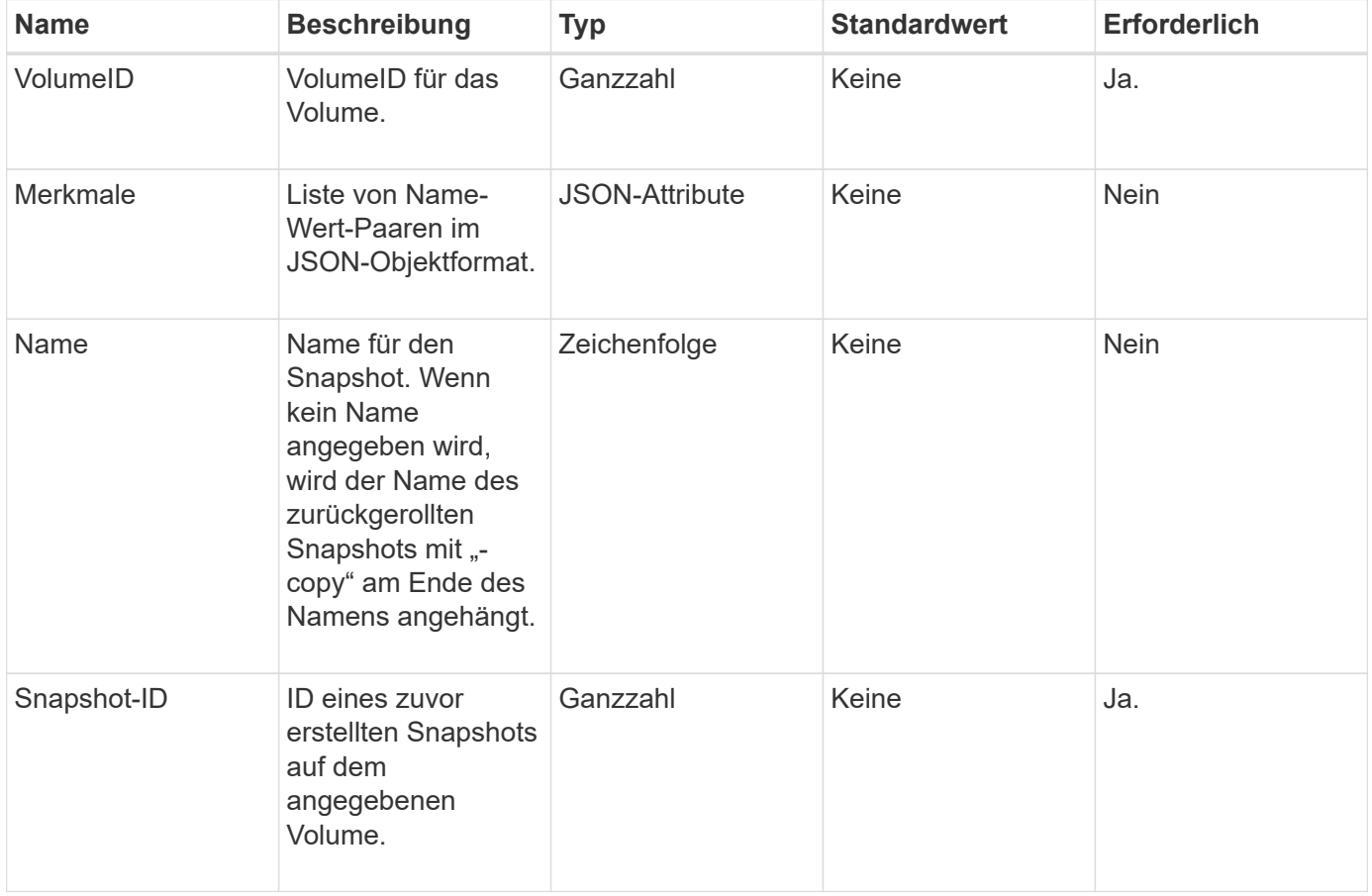

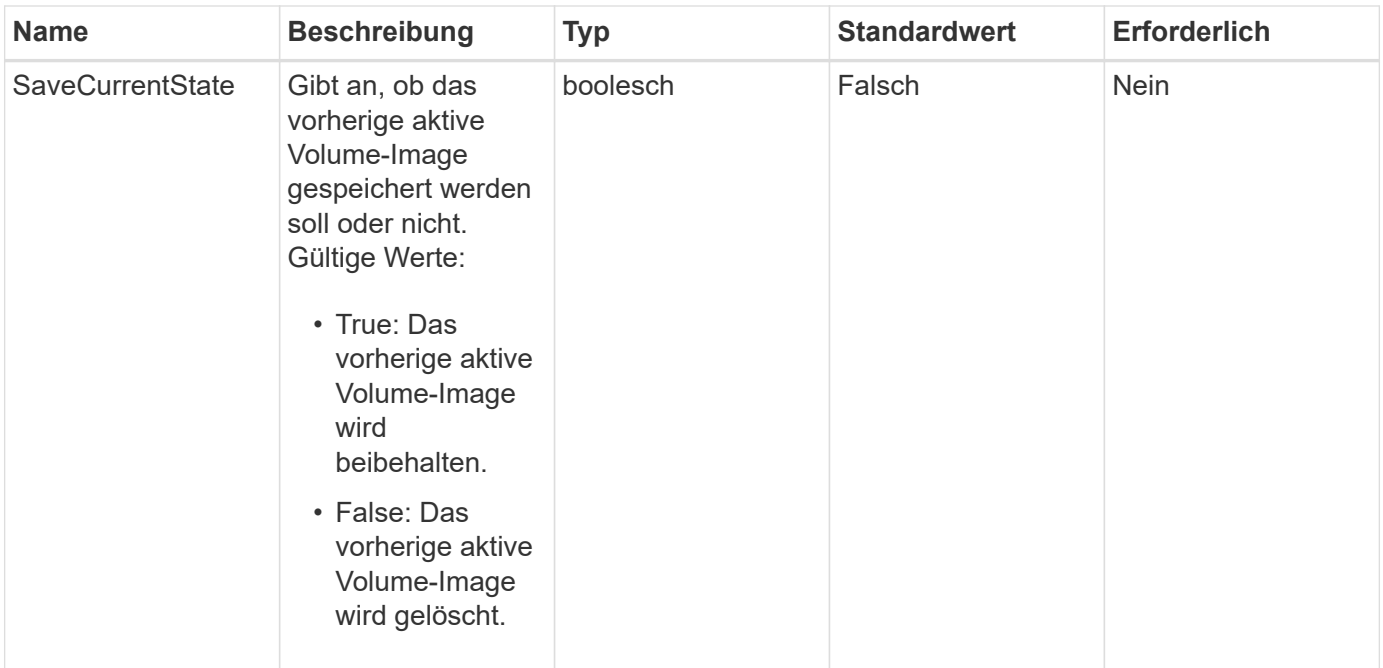

# **Rückgabewerte**

Diese Methode verfügt über die folgenden Rückgabewerte:

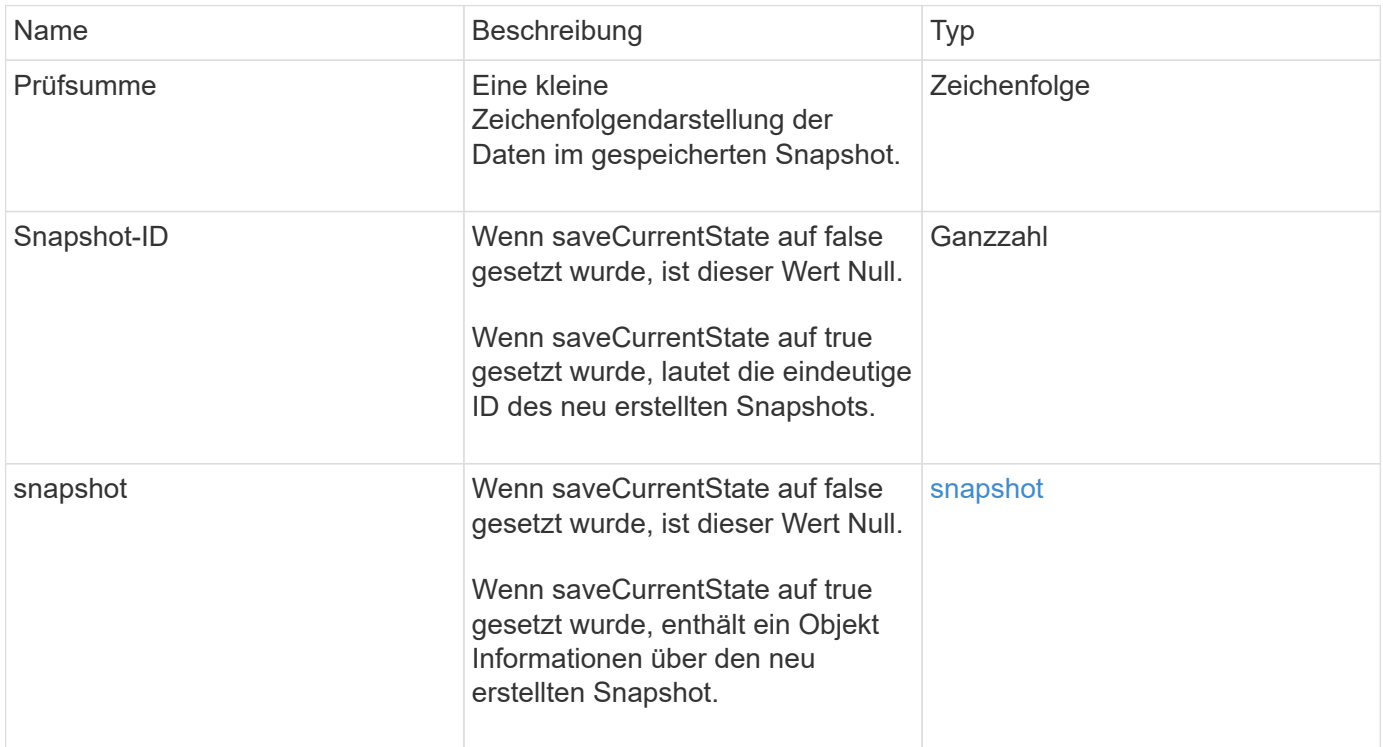

# **Anforderungsbeispiel**

Anforderungen für diese Methode sind ähnlich wie das folgende Beispiel:

```
{
  "method": "RollbackToSnapshot",
 "params": {
      "volumeID": 1,
      "snapshotID": 3114,
      "saveCurrentState": true
    },
    "id": 1
}
```
# **Antwortbeispiel**

Diese Methode gibt eine Antwort zurück, die dem folgenden Beispiel ähnelt:

```
{
    "id": 1,
    "result": {
      "checksum": "0x0",
      "snapshot": {
        "attributes": {},
        "checksum": "0x0",
        "createTime": "2016-04-04T17:27:32Z",
        "enableRemoteReplication": false,
        "expirationReason": "None",
        "expirationTime": null,
        "groupID": 0,
        "groupSnapshotUUID": "00000000-0000-0000-0000-000000000000",
        "name": "test1-copy",
        "snapshotID": 1,
        "snapshotUUID": "30d7e3fe-0570-4d94-a8d5-3cc8097a6bfb",
        "status": "done",
        "totalSize": 5000658944,
        "virtualVolumeID": null,
        "volumeID": 1
      },
      "snapshotID": 1
    }
}
```
### **Neu seit Version**

9.6

# **API-Methoden für virtuelle Volumes**

Mit Element Software können Sie Virtual Volume API-Methoden (VVols) managen. Vorhandene VVols können mit diesen API-Methoden angezeigt werden sowie Storage Container für virtuelle Volumes erstellen, ändern und löschen. Obwohl Sie diese Methoden nicht zum Betrieb auf normalen Volumes verwenden können, können Sie die normalen Volume-API-Methoden verwenden, um Informationen über VVols aufzulisten.

- [CreateStorageContainer](#page-1146-0)
- [DeleteStorageContainers](#page-1148-0)
- [GetStorageContainerEffizienz](#page-1149-0)
- [GetVirtualVolumeCount](#page-1151-0)
- [ListProtocolEndpunkte](#page-1152-0)
- [ListStorageContainer](#page-1155-0)
- [ListVirtualVolumeBindungen](#page-1156-0)
- [ListVirtualVolumeHosts](#page-1158-0)
- [ListVirtualVolumes](#page-1160-0)
- [ListVirtualVolumeTasks](#page-1164-0)
- [ModifyStorageContainer](#page-1165-0)

# **Weitere Informationen**

- ["Dokumentation von SolidFire und Element Software"](https://docs.netapp.com/us-en/element-software/index.html)
- ["Dokumentation für frühere Versionen von NetApp SolidFire und Element Produkten"](https://docs.netapp.com/sfe-122/topic/com.netapp.ndc.sfe-vers/GUID-B1944B0E-B335-4E0B-B9F1-E960BF32AE56.html)

# <span id="page-1146-0"></span>**CreateStorageContainer**

Sie können das verwenden CreateStorageContainer Methode zur Erstellung eines Virtual Volume (VVol)-Storage-Containers. Sie können Storage-Container für Berichterstellung und Ressourcenzuweisung verwenden. Sie müssen mindestens einen Storage-Container erstellen, um die Virtual Volumes-Funktion verwenden zu können.

# **Parameter**

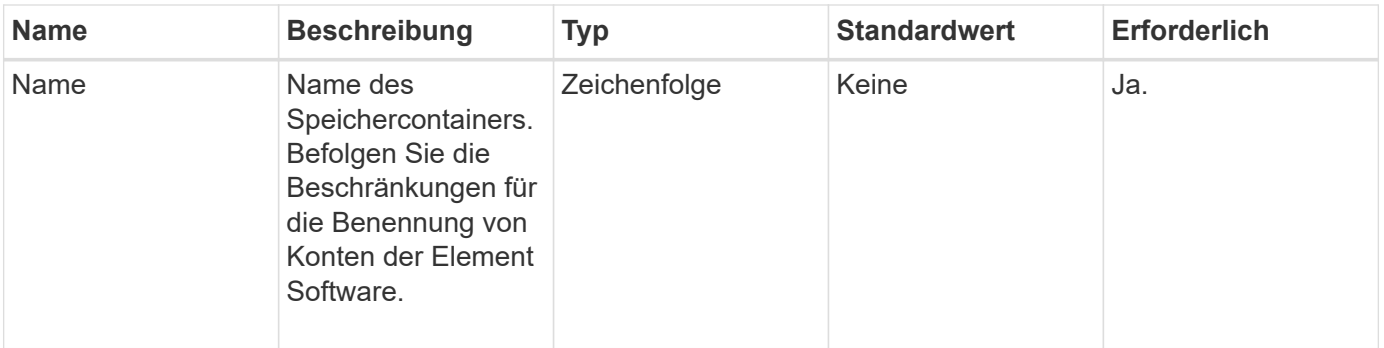

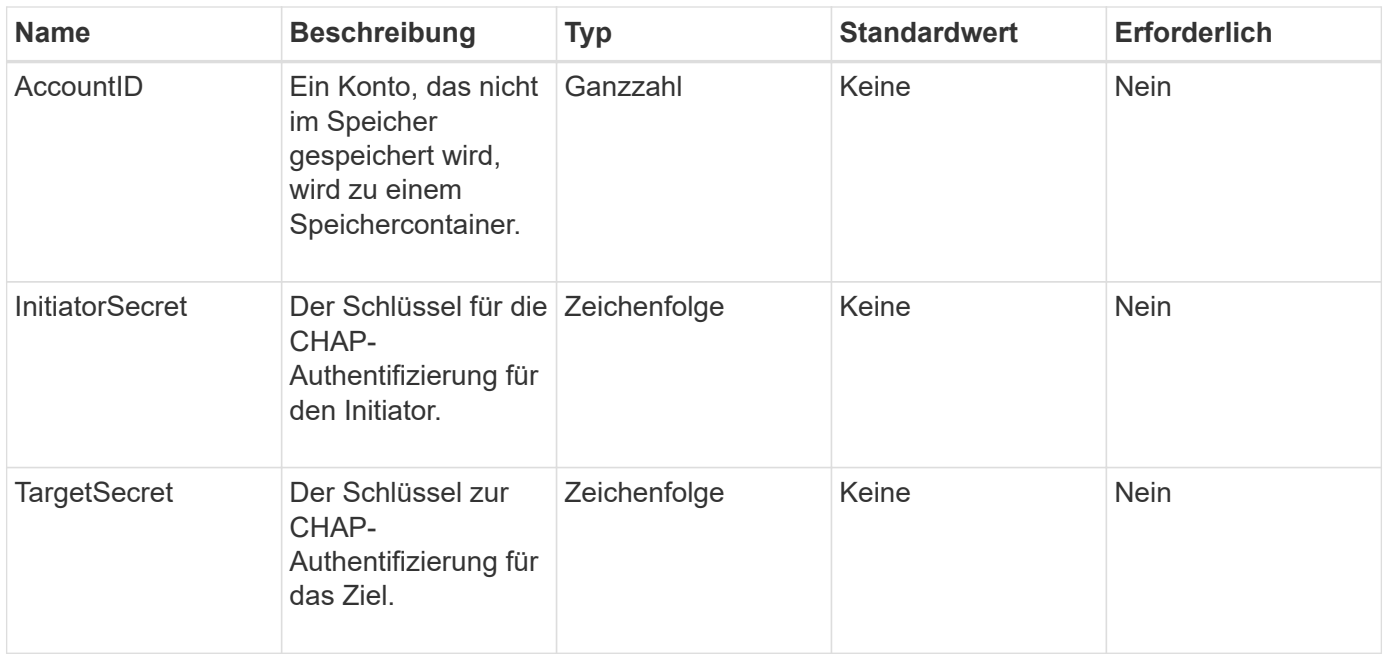

#### **Rückgabewert**

Diese Methode hat den folgenden Rückgabewert:

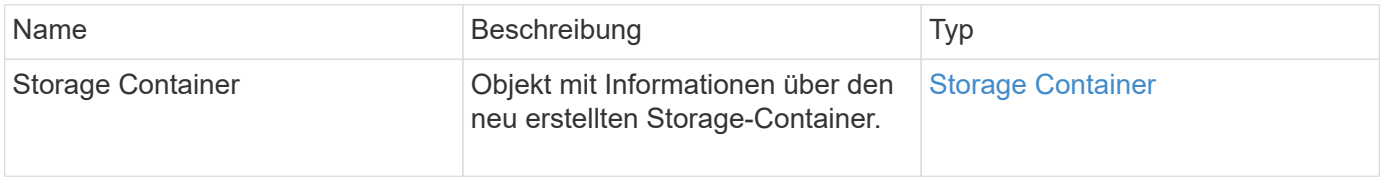

#### **Anforderungsbeispiel**

Anforderungen für diese Methode sind ähnlich wie das folgende Beispiel:

```
{
    "method": "CreateStorageContainer",
      "params": {
           "name" : "example"
      },
      "id": 1
}
```
### **Antwortbeispiel**

```
{
    "id": 1,
    "result": {
      "storageContainer": {
        "accountID": 8,
        "initiatorSecret": "rVTOi25^H.d;cP}l",
        "name": "example",
        "protocolEndpointType": "SCSI",
        "status": "active",
        "storageContainerID": "a9ec1138-e386-4a44-90d7-b9acbbc05176",
        "targetSecret": "6?AEIxWpvo6,!boM"
      }
    }
}
```
9.6

# <span id="page-1148-0"></span>**DeleteStorageContainers**

Sie können das verwenden DeleteStorageContainers Methode, um bis zu 2000 Virtual Volume (VVol) Storage-Container gleichzeitig aus dem System zu entfernen. Die aus Ihnen entfernt enthaltenen Storage-Container dürfen keine VVols enthalten.

### **Parameter**

Diese Methode verfügt über den folgenden Eingabeparameter:

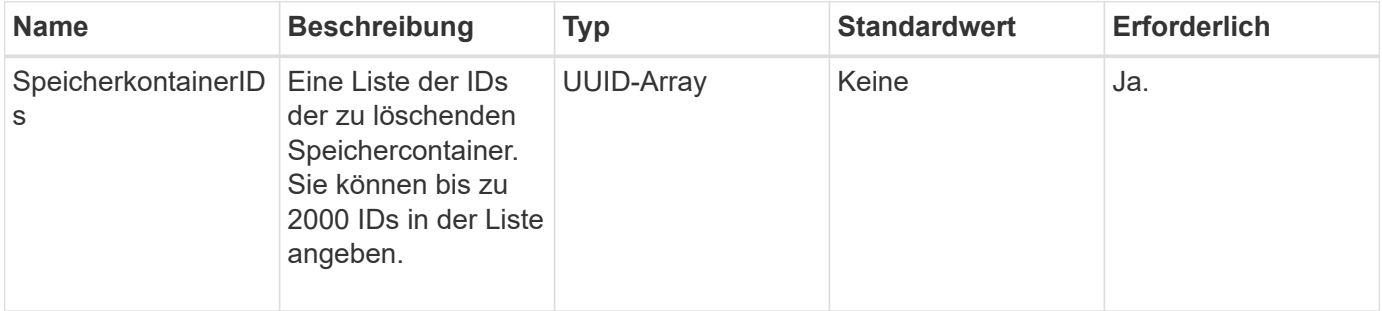

### **Rückgabewerte**

Diese Methode hat keine Rückgabewerte.

### **Anforderungsbeispiel**

Anforderungen für diese Methode sind ähnlich wie das folgende Beispiel:

```
{
    "method": "DeleteStorageContainers",
      "params": {
           "storageContainerIDs" : ["a9ec1138-e386-4a44-90d7-b9acbbc05176"]
      },
      "id": 1
}
```
# **Antwortbeispiel**

Diese Methode gibt eine Antwort zurück, die dem folgenden Beispiel ähnelt:

```
{
    "id": 1,
    "result": {}
}
```
### **Neu seit Version**

9.6

# <span id="page-1149-0"></span>**GetStorageContainerEffizienz**

Sie können das verwenden GetStorageContainerEfficiency Methode zum Abrufen von Effizienzinformationen über einen virtuellen Volume-Storage-Container

### **Parameter**

Diese Methode verfügt über den folgenden Eingabeparameter:

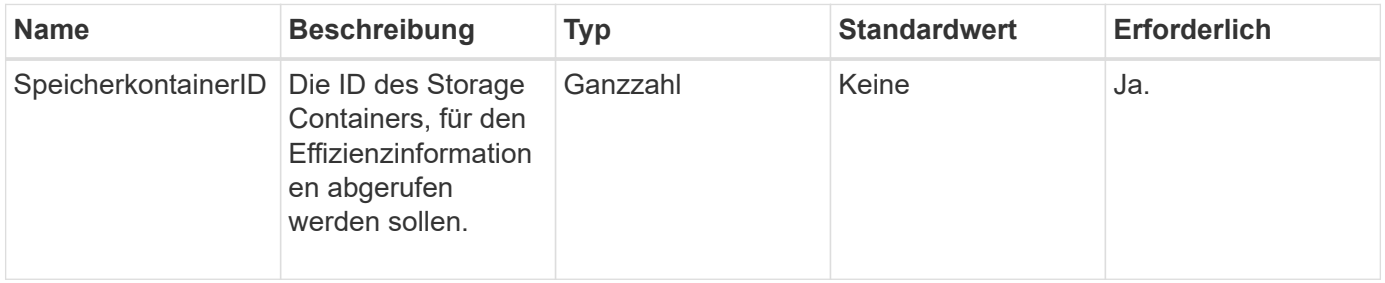

### **Rückgabewerte**

Diese Methode verfügt über die folgenden Rückgabewerte:

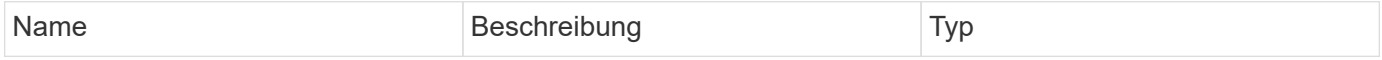

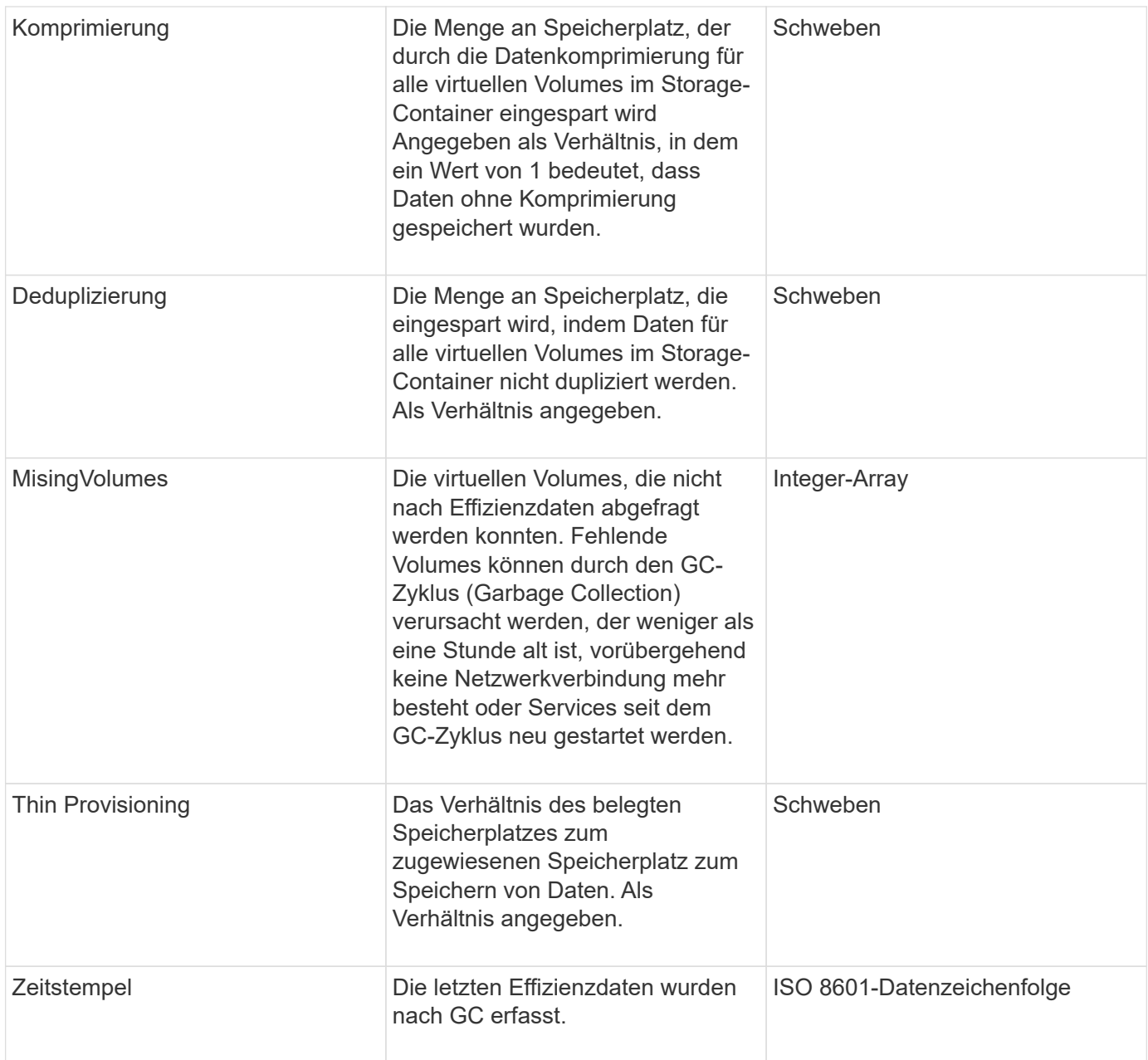

# **Anforderungsbeispiel**

Anforderungen für diese Methode sind ähnlich wie das folgende Beispiel:

```
{
    "method": "GetStorageContainerEfficiency",
    "params": {
      "storageContainerID" : "6c95e24f-9f0b-4793-affb-5a4bc6c3d7e1"
    },
    "id" : 1
}
```
### **Antwortbeispiel**

Diese Methode gibt eine Antwort zurück, die dem folgenden Beispiel ähnelt:

```
{
    "id": 1,
    "result": {
    "compression": 1,
      "deduplication": 1,
      "missingVolumes": [],
      "thinProvisioning": 1,
      "timestamp": "2016-04-12T15:39:49Z"
    }
}
```
### **Neu seit Version**

9.6

# <span id="page-1151-0"></span>**GetVirtualVolumeCount**

Sie können das verwenden GetVirtualVolumeCount Methode zum Abrufen der Anzahl der virtuellen Volumes, die sich derzeit im System befinden.

#### **Parameter**

Diese Methode hat keine Eingabeparameter.

#### **Rückgabewert**

Diese Methode hat den folgenden Rückgabewert:

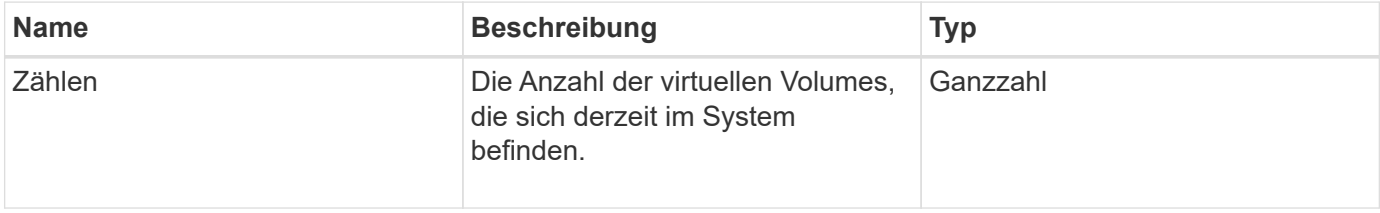

### **Anforderungsbeispiel**

Anforderungen für diese Methode sind ähnlich wie das folgende Beispiel:
```
{
    "method": "GetVirtualVolumeCount",
      "params": {
      },
      "id": 1
}
```
#### **Antwortbeispiel**

Diese Methode gibt eine Antwort zurück, die dem folgenden Beispiel ähnelt:

```
{
    "id": 1,
    "result": {
       "count": 5
    }
}
```
#### **Neu seit Version**

9.6

# **ListProtocolEndpunkte**

Sie können das verwenden ListProtocolEndpoints Methode zum Abrufen von Informationen über alle Protokollendpunkte im Cluster Protokollendpunkte regeln den Zugriff auf die zugehörigen virtuellen Volume-Storage-Container.

#### **Parameter**

Diese Methode verfügt über den folgenden Eingabeparameter:

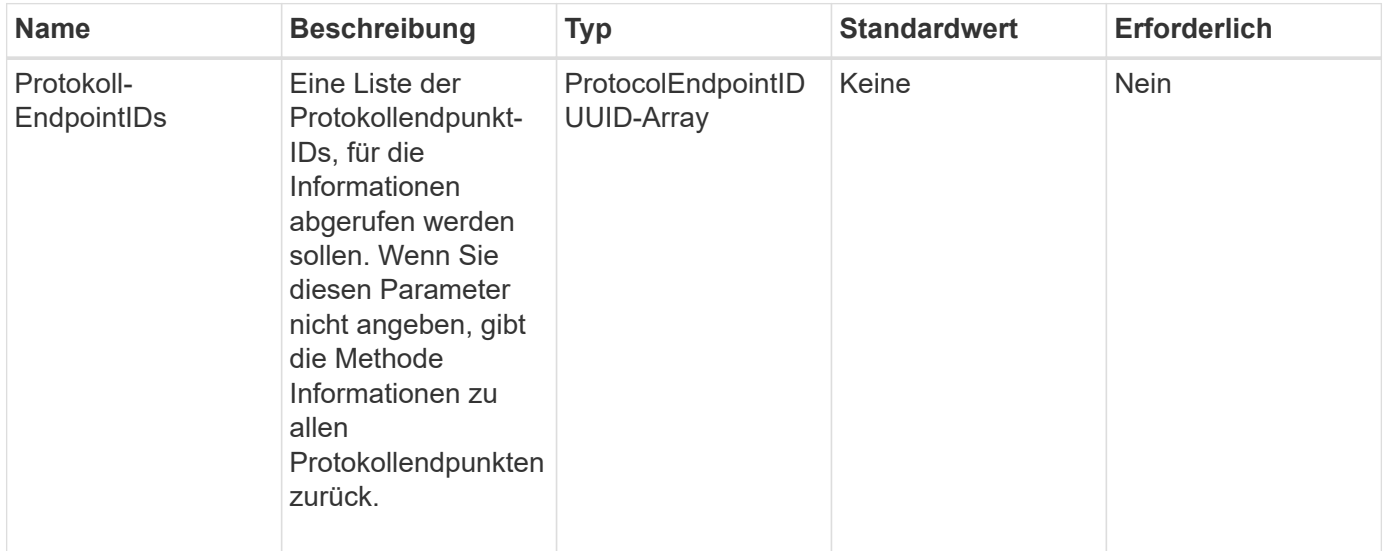

#### **Rückgabewerte**

Diese Methode hat den folgenden Rückgabewert:

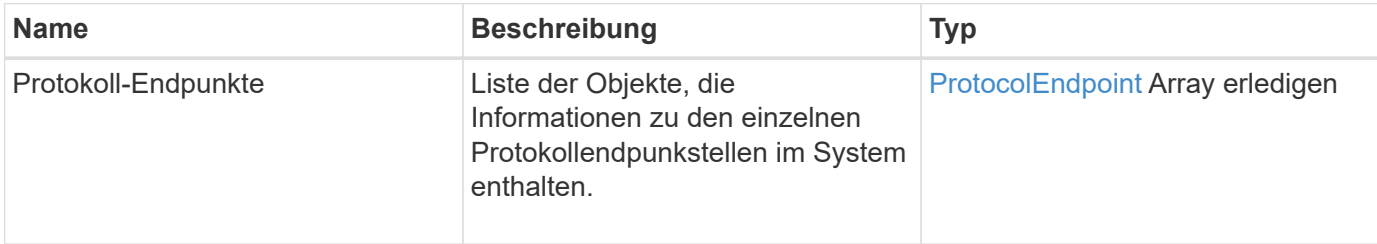

#### **Anforderungsbeispiel**

Anforderungen für diese Methode sind ähnlich wie das folgende Beispiel:

```
{
    "id": 1,
    "method": "ListProtocolEndpoints",
    "params": {}
}
```
#### **Antwortbeispiel**

```
{
   "id": 1,
   "result": {
      "protocolEndpoints": [
        {
          "primaryProviderID": 1,
          "protocolEndpointID": "1387e257-d2e3-4446-be6d-39db71583e7b",
          "protocolEndpointState": "Active",
          "providerType": "Primary",
          "scsiNAADeviceID": "6f47acc2000000016970687200000000",
          "secondaryProviderID": 2
        },
\{  "primaryProviderID": 2,
          "protocolEndpointID": "1f16ed86-3f31-4c76-b004-a1251187700b",
          "protocolEndpointState": "Active",
          "providerType": "Primary",
          "scsiNAADeviceID": "6f47acc2000000026970687200000000",
          "secondaryProviderID": 3
        },
\{  "primaryProviderID": 4,
          "protocolEndpointID": "c6458dfe-9803-4350-bb4e-68a3feb7e830",
          "protocolEndpointState": "Active",
          "providerType": "Primary",
          "scsiNAADeviceID": "6f47acc2000000046970687200000000",
          "secondaryProviderID": 1
        },
        {
          "primaryProviderID": 3,
          "protocolEndpointID": "f3e7911d-0e86-4776-97db-7468c272213f",
          "protocolEndpointState": "Active",
          "providerType": "Primary",
          "scsiNAADeviceID": "6f47acc2000000036970687200000000",
          "secondaryProviderID": 4
        }
      ]
    }
}
```
9.6

## **ListStorageContainer**

Sie können das verwenden ListStorageContainers Methode zum Abrufen von Informationen über alle dem System bekannten virtuellen Volume Storage-Container

#### **Parameter**

Diese Methode verfügt über den folgenden Eingabeparameter:

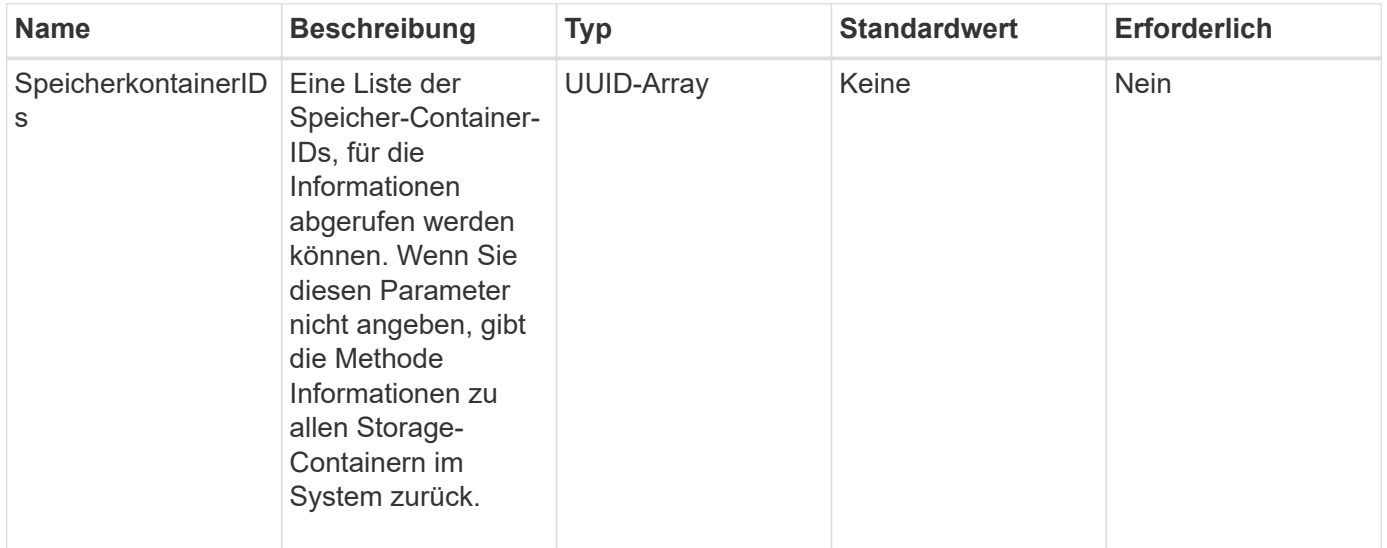

#### **Rückgabewert**

Diese Methode hat den folgenden Rückgabewert:

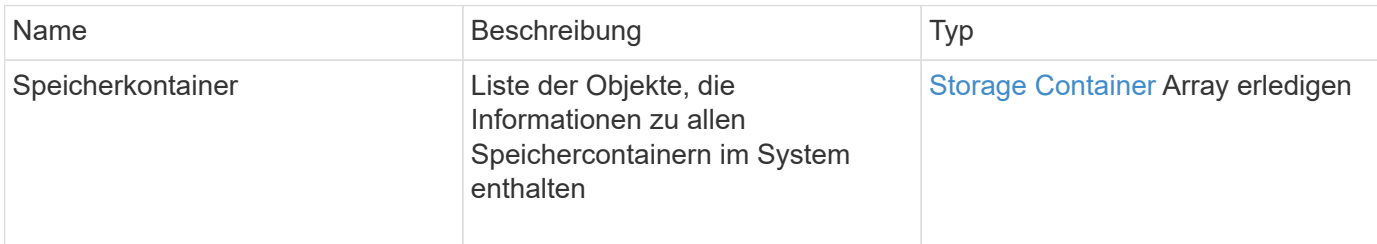

#### **Anforderungsbeispiel**

Anforderungen für diese Methode sind ähnlich wie das folgende Beispiel:

```
{
     "method": "ListStorageContainers",
     "params": {
        "storageContainerIDs": ["efda8307-b916-4424-979e-658a3f16894d"]
     },
     "id" : 1
}
```
#### **Antwortbeispiel**

Diese Methode gibt eine Antwort zurück, die dem folgenden Beispiel ähnelt:

```
{
    "id": 6395,
    "result": {
      "storageContainers": [
        {
           "accountID": 64,
           "initiatorSecret": "EJ:08An1MyNQmL!7",
         "name": "VvolContainer",
           "protocolEndpointType": "SCSI",
           "status": "active",
           "storageContainerID": "efda8307-b916-4424-979e-658a3f16894d",
           "targetSecret": "g38}zWBK%206jQr~",
           "virtualVolumes": []
        }
      ]
    }
}
```
#### **Neu seit Version**

9.6

## **ListVirtualVolumeBindungen**

Sie können das verwenden ListVirtualVolumeBindings Erhalten Sie eine Liste aller virtuellen Volumes im Cluster, die an Protokollendpunkte gebunden sind.

#### **Parameter**

Diese Methode verfügt über den folgenden Eingabeparameter:

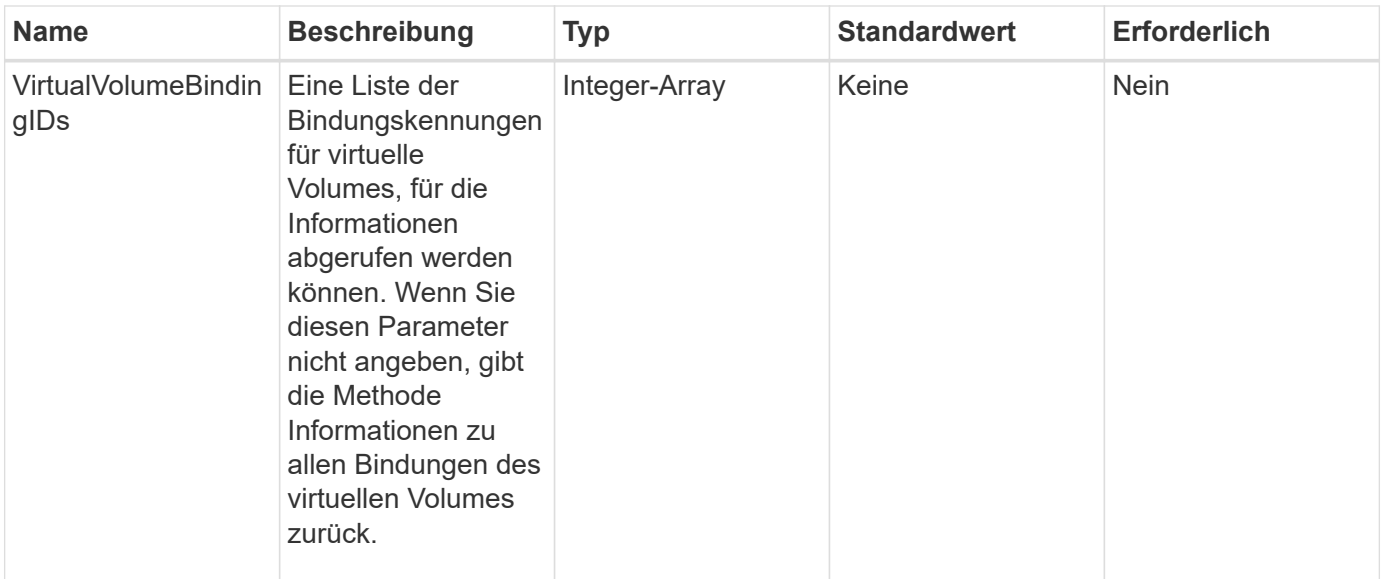

#### **Rückgabewert**

Diese Methode hat den folgenden Rückgabewert:

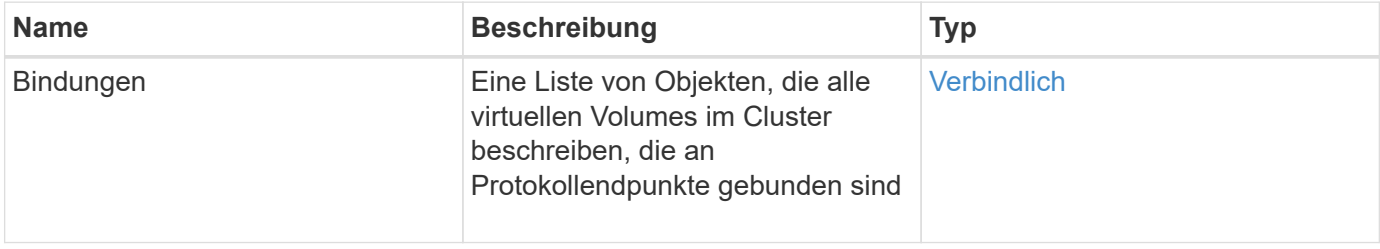

#### **Anforderungsbeispiel**

Anforderungen für diese Methode sind ähnlich wie das folgende Beispiel:

```
{
    "method": "ListVirtualVolumeBindings",
      "params": {
      },
      "id": 1
}
```
#### **Antwortbeispiel**

```
{
    "id": 1,
    "result": {
      "bindings": [
        {
          "protocolEndpointID": "5dd53da0-b9b7-43f9-9b7e-b41c2558e92b",
          "protocolEndpointInBandID":
"naa.6f47acc2000000016a67746700000000",
          "protocolEndpointType": "SCSI",
          "virtualVolumeBindingID": 177,
          "virtualVolumeHostID": "564de1a4-9a99-da0f-8b7c-3a41dfd64bf1",
          "virtualVolumeID": "269d3378-1ca6-4175-a18f-6d4839e5c746",
          "virtualVolumeSecondaryID": "0xe200000000a6"
        }
      ]
    }
}
```
9.6

## **ListVirtualVolumeHosts**

Sie können das verwenden ListVirtualVolumeHosts Methode zum Abrufen einer Liste aller dem Cluster bekannten virtuellen Volume-Hosts Ein virtueller Volume-Host ist ein VMware ESX-Host, der eine Sitzung mit dem VASA API-Provider initiiert hat.

#### **Parameter**

Diese Methode verfügt über den folgenden Eingabeparameter:

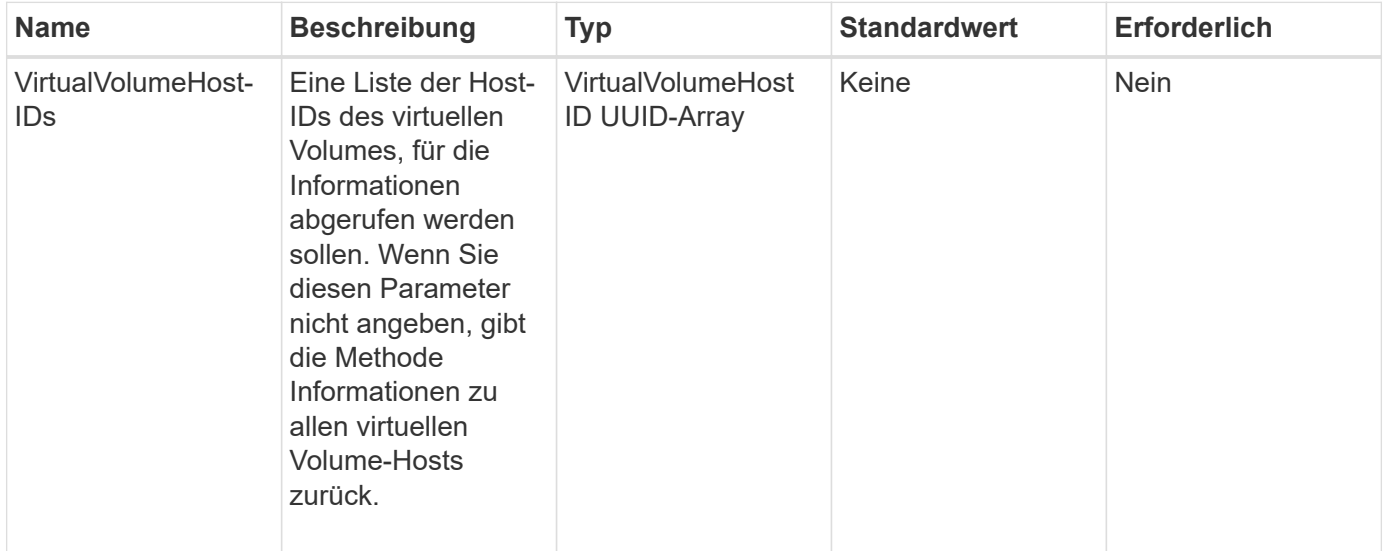

#### **Rückgabewert**

Diese Methode hat den folgenden Rückgabewert:

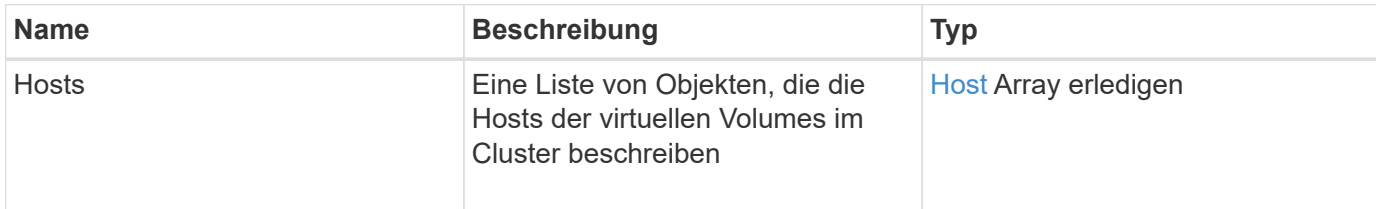

#### **Anforderungsbeispiel**

Anforderungen für diese Methode sind ähnlich wie das folgende Beispiel:

```
{
    "method": "ListVirtualVolumeHosts",
      "params": {
      },
      "id": 1
}
```
#### **Antwortbeispiel**

```
{
    "id": 1,
    "result": {
      "hosts": [
        {
           "bindings": [],
           "clusterID": "5ebdb4ad-9617-4647-adfd-c1013578483b",
           "hostAddress": "172.30.89.117",
           "initiatorNames": [
             "iqn.1998-01.com.vmware:zdc-dhcp-0-c-29-d6-4b-f1-1a0cd614",
             "iqn.1998-01.com.vmware:zdc-dhcp-0-c-29-d6-4b-f1-5bcf9254"
         \frac{1}{\sqrt{2}}  "virtualVolumeHostID": "564de1a4-9a99-da0f-8b7c-3a41dfd64bf1",
           "visibleProtocolEndpointIDs": [
             "5dd53da0-b9b7-43f9-9b7e-b41c2558e92b"
           ]
        }
      ]
    }
}
```
9.6

# **ListVirtualVolumes**

Sie können das verwenden ListVirtualVolumes Methode zum Auflisten der virtuellen Volumes, die sich derzeit im System befinden. Mit dieser Methode können Sie alle virtuellen Volumes auflisten oder nur eine Teilmenge auflisten.

#### **Parameter**

Diese Methode verfügt über die folgenden Eingabeparameter:

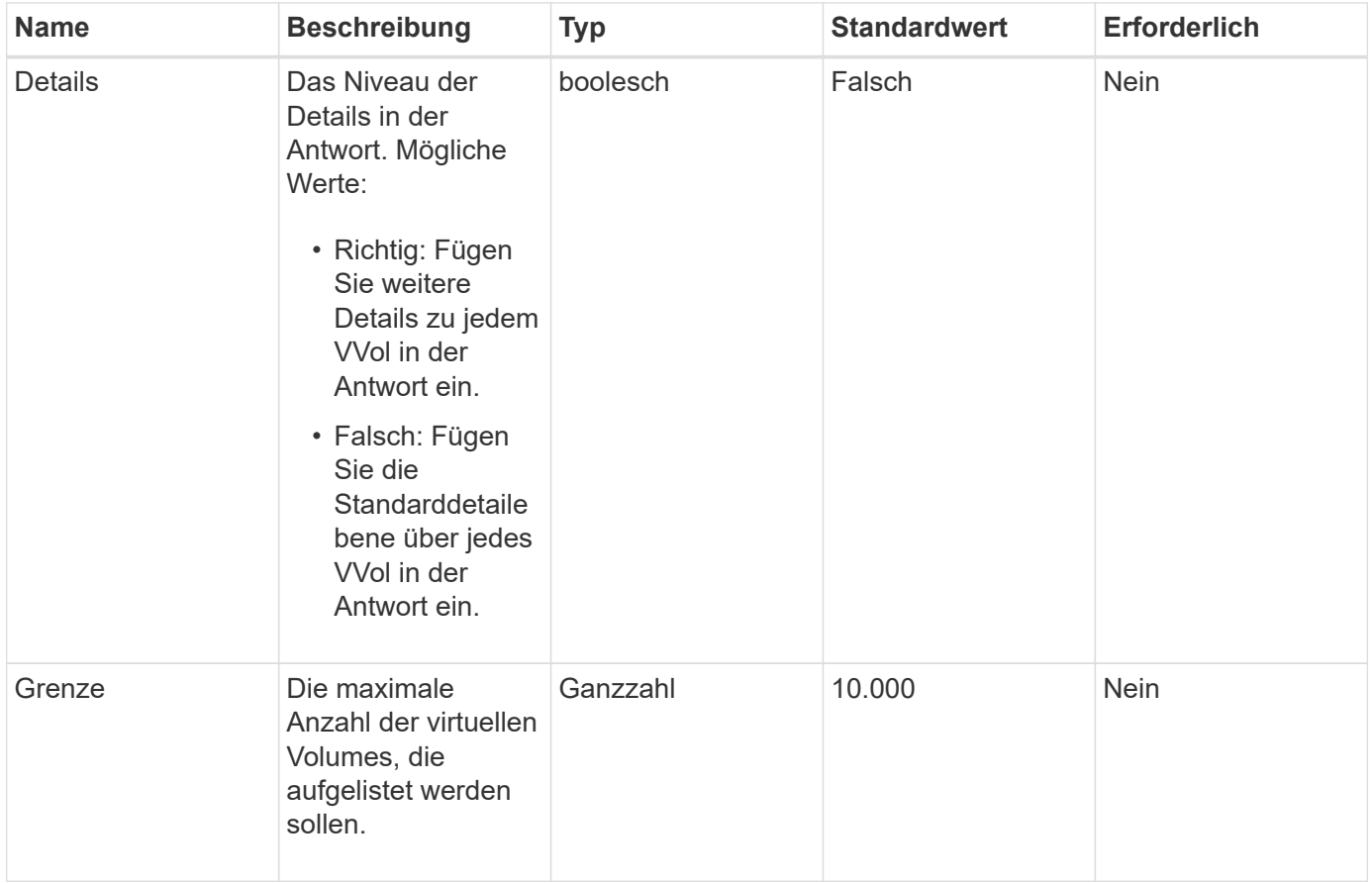

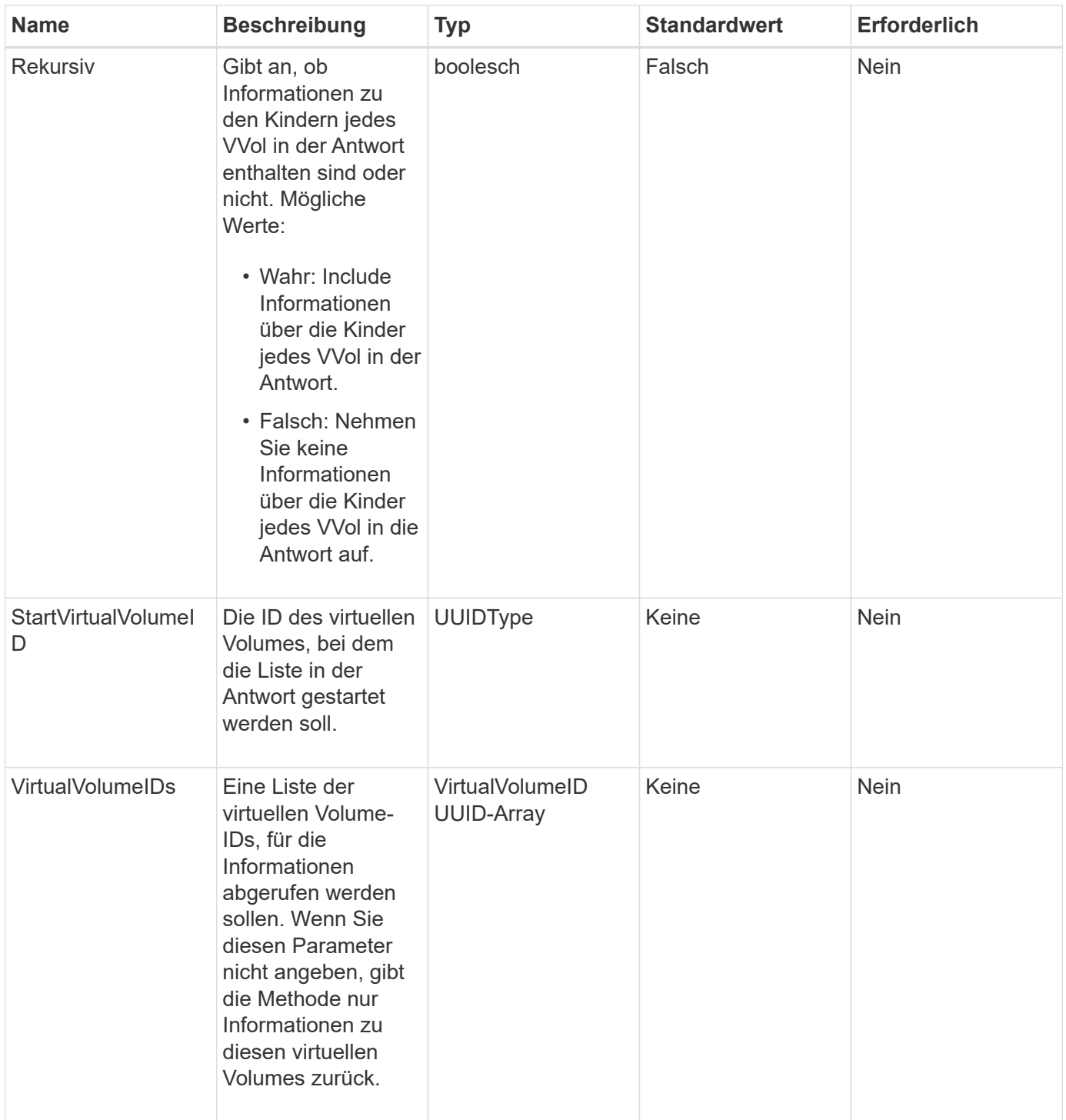

# **Rückgabewerte**

Diese Methode verfügt über die folgenden Rückgabewerte:

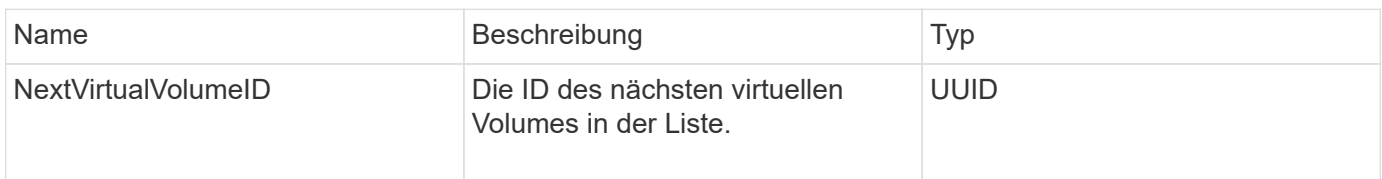

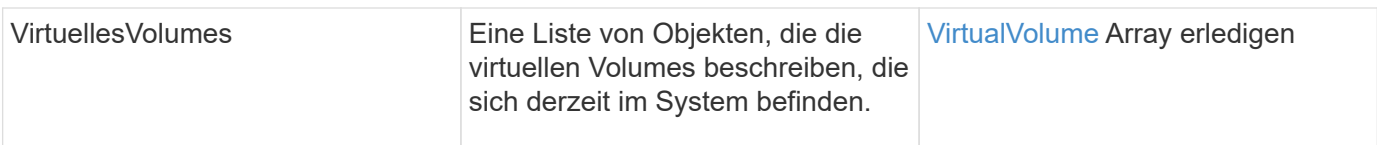

#### **Anforderungsbeispiel**

Anforderungen für diese Methode sind ähnlich wie das folgende Beispiel:

```
{
    "method": "ListVirtualVolumes",
      "params": {
      },
      "id": 1
}
```
#### **Antwortbeispiel**

```
{
    "id": 1,
    "result": {
      "nextVirtualVolumeID": "00000000-0000-0000-0000-000000000000",
      "virtualVolumes": [
        {
          "bindings": [
            177
          ],
          "children": [],
          "metadata": {
             "SFProfileId": "f4e5bade-15a2-4805-bf8e-52318c4ce443",
             "SFgenerationId": "0",
            "VMW_ContainerId": "abaab415-bedc-44cd-98b8-f37495884db0",
             "VMW_VVolName": "asdf",
            "VMW_VVolType": "Config",
             "VMW_VmID": "502e0676-e510-ccdd-394c-667f6867fcdf",
             "VMW_VvolProfile": "f4e5bade-15a2-4805-bf8e-52318c4ce443:0"
          },
          "parentVirtualVolumeID": "00000000-0000-0000-0000-000000000000",
          "snapshotID": 0,
          "snapshotInfo": null,
          "status": "done",
          "storageContainer": {
             "accountID": 1,
           "initiatorSecret": "B5) D1y10K) 8IDN58",
            "name": "test",
            "protocolEndpointType": "SCSI",
             "status": "active",
             "storageContainerID": "abaab415-bedc-44cd-98b8-f37495884db0",
             "targetSecret": "qgae@{o{~8\"2U)U^"
          },
          "virtualVolumeID": "269d3378-1ca6-4175-a18f-6d4839e5c746",
          "virtualVolumeType": "config",
          "volumeID": 166,
          "volumeInfo": null
        }
      ]
    }
}
```
9.6

# **ListVirtualVolumeTasks**

Sie können das verwenden ListVirtualVolumeTasks Methode zum Abrufen einer Liste der Aufgaben für virtuelle Volumes im System.

#### **Parameter**

Diese Methode verfügt über den folgenden Eingabeparameter:

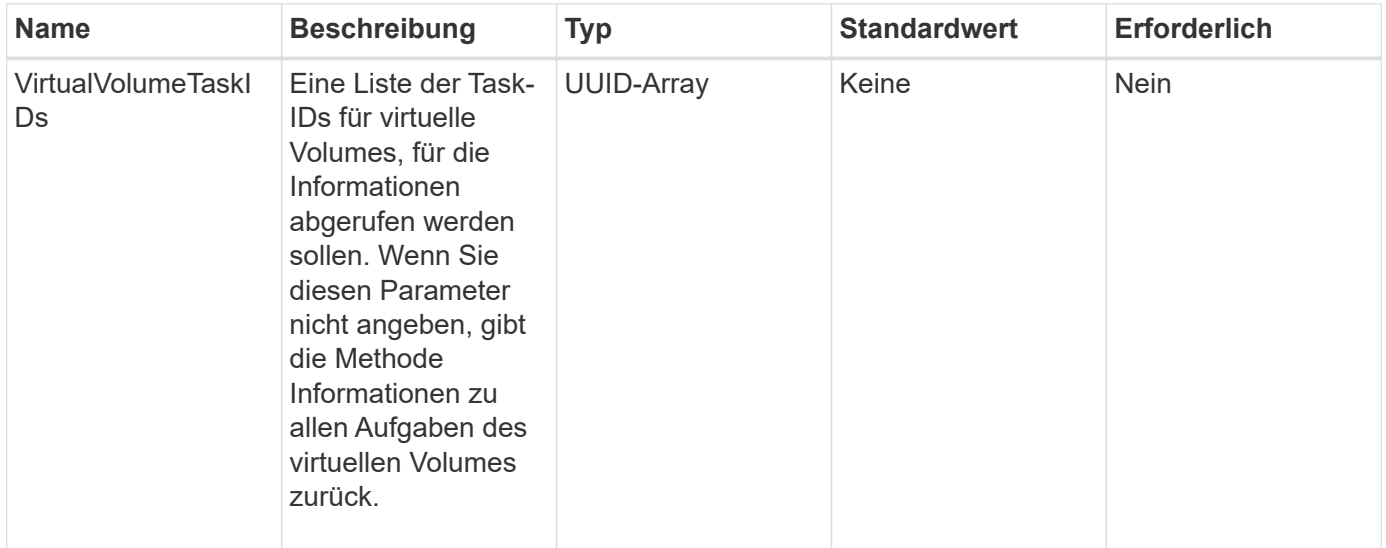

#### **Rückgabewert**

Diese Methode hat den folgenden Rückgabewert:

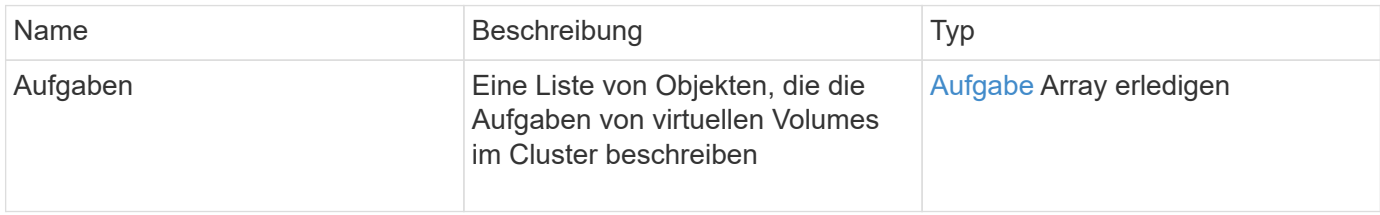

#### **Anforderungsbeispiel**

Anforderungen für diese Methode sind ähnlich wie das folgende Beispiel:

```
{
    "method": "ListVirtualVolumeTasks",
      "params": {
      },
      "id": 1
}
```
#### **Antwortbeispiel**

```
{
    "id": 1,
    "result": {
      "tasks": [
        {
          "cancelled": false,
          "cloneVirtualVolumeID": "fafeb3a0-7dd9-4c9f-8a07-80e0bbf6f4d0",
          "operation": "clone",
          "parentMetadata": {
            "SFProfileId": "f4e5bade-15a2-4805-bf8e-52318c4ce443",
            "SFgenerationId": "0",
            "VMW_ContainerId": "abaab415-bedc-44cd-98b8-f37495884db0",
            "VMW_GosType": "windows7Server64Guest",
            "VMW_VVolName": "asdf.vmdk",
            "VMW_VVolNamespace": "/vmfs/volumes/vvol:abaab415bedc44cd-
98b8f37495884db0/rfc4122.269d3378-1ca6-4175-a18f-6d4839e5c746",
            "VMW_VVolType": "Data",
            "VMW_VmID": "502e0676-e510-ccdd-394c-667f6867fcdf",
            "VMW_VvolAllocationType": "4",
            "VMW_VvolProfile": "f4e5bade-15a2-4805-bf8e-52318c4ce443:0"
          },
          "parentTotalSize": 42949672960,
          "parentUsedSize": 0,
          "status": "success",
          "virtualVolumeHostID": "564de1a4-9a99-da0f-8b7c-3a41dfd64bf1",
          "virtualVolumeTaskID": "a1b72df7-66a6-489a-86e4-538d0dbe05bf",
          "virtualvolumeID": "fafeb3a0-7dd9-4c9f-8a07-80e0bbf6f4d0"
        }
      ]
    }
}
```
9.6

# **ModifyStorageContainer**

Sie können das verwenden ModifyStorageContainer Methode zum Ändern eines vorhandenen virtuellen Volume-Storage-Containers.

#### **Parameter**

Diese Methode verfügt über die folgenden Eingabeparameter:

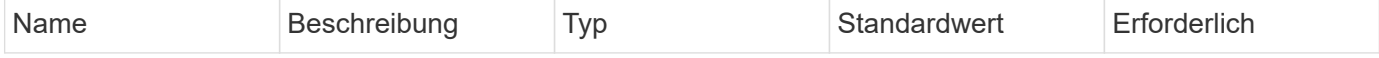

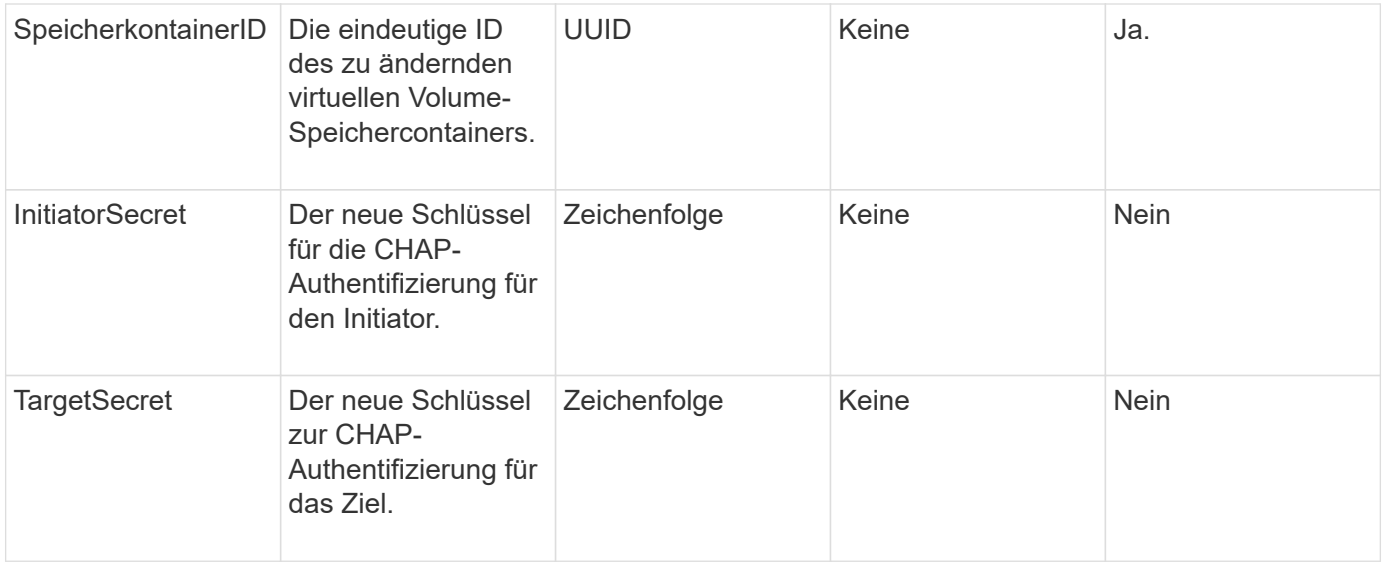

#### **Rückgabewerte**

Diese Methode hat den folgenden Rückgabewert:

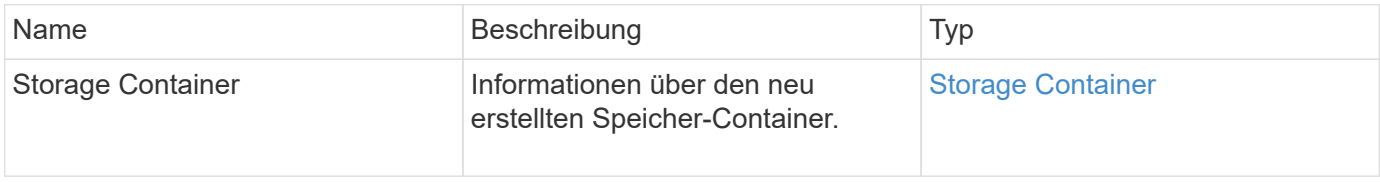

#### **Anforderungsbeispiel**

Anforderungen für diese Methode sind ähnlich wie das folgende Beispiel:

```
{
    "method": "ModifyStorageContainer",
      "params": {
        "storageContainerID": "6c95e24f-9f0b-4793-affb-5a4bc6c3d7e1",
        "targetSecret": "O,IM;tOQdn9$JJ*8"
      },
      "id": 1
}
```
#### **Antwortbeispiel**

```
{
    "id": 1,
    "result": {
      "storageContainer": {
        "accountID": 8,
        "initiatorSecret": "T$|5TO>2IY5sk4@k",
        "name": "doctest1",
        "protocolEndpointType": "SCSI",
        "status": "active",
        "storageContainerID": "6c95e24f-9f0b-4793-affb-5a4bc6c3d7e1",
        "targetSecret": "O,IM;tOQdn9$JJ*8"
      }
    }
}
```
9.6

# **Zugriffssteuerung**

Die verfügbaren Element-API-Methoden variieren je nach Zugriffstyp.

# **Konten**

Für den Zugriffstyp "Accounts" stehen folgende Methoden zur Verfügung:

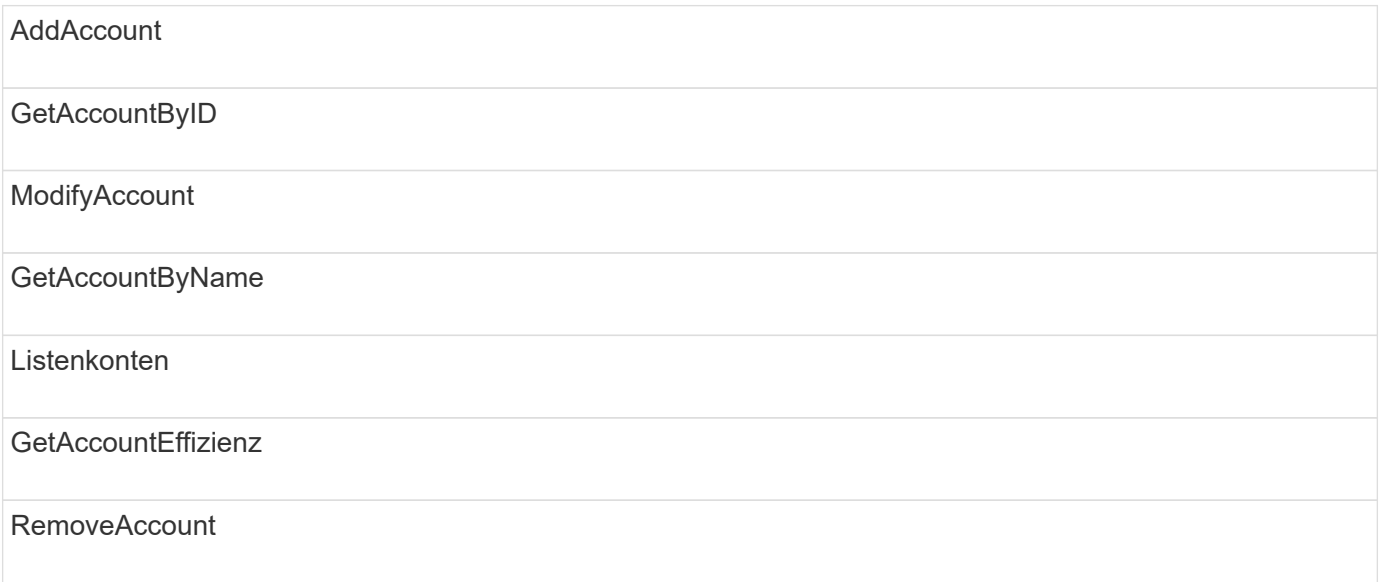

## **Verwalter**

Alle Methoden stehen dem Zugriffstyp des Administrators zur Verfügung.

# **ClusterAdmin**

Die folgenden Methoden sind für den Zugriffstyp "Cluster-Admin" verfügbar:

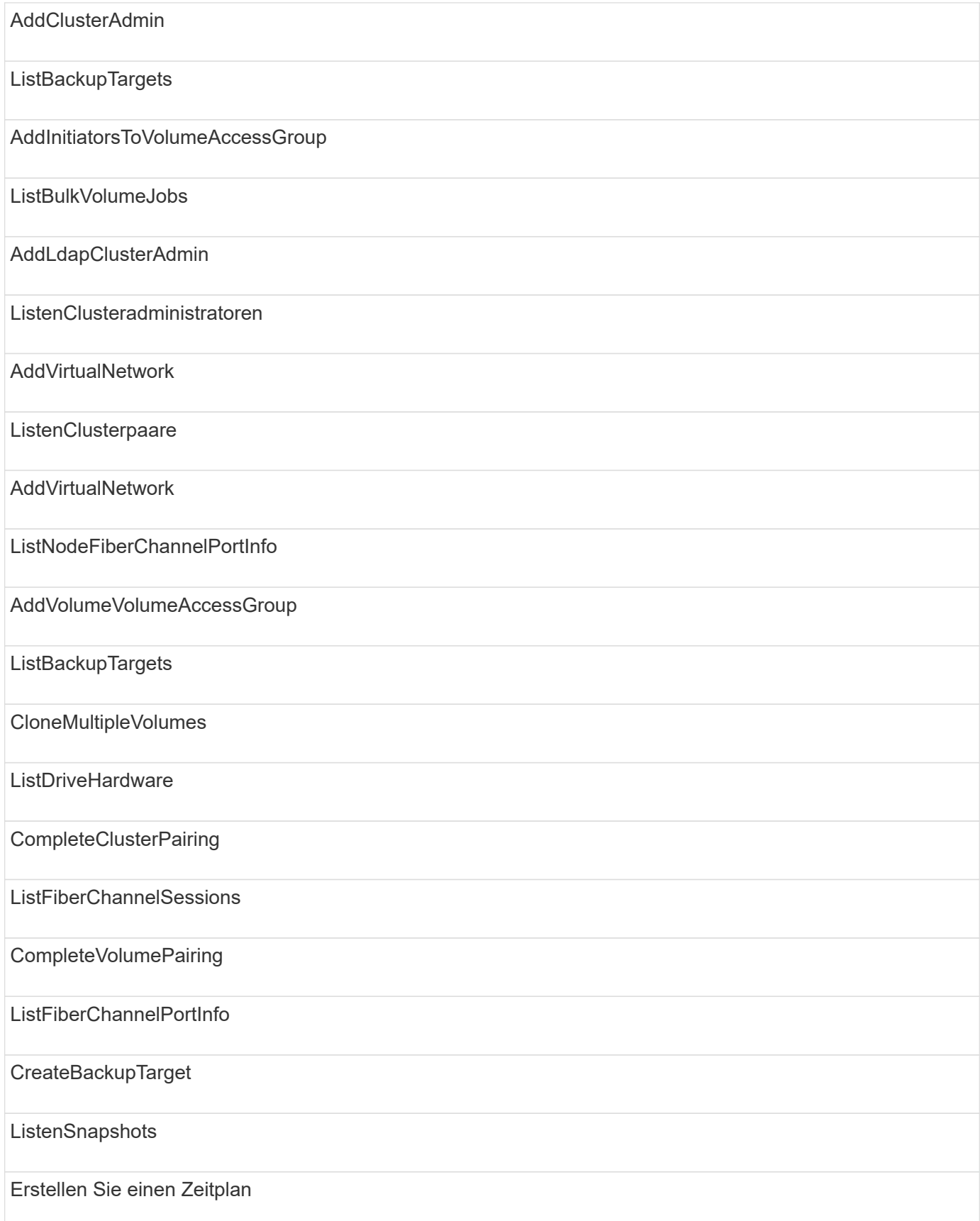

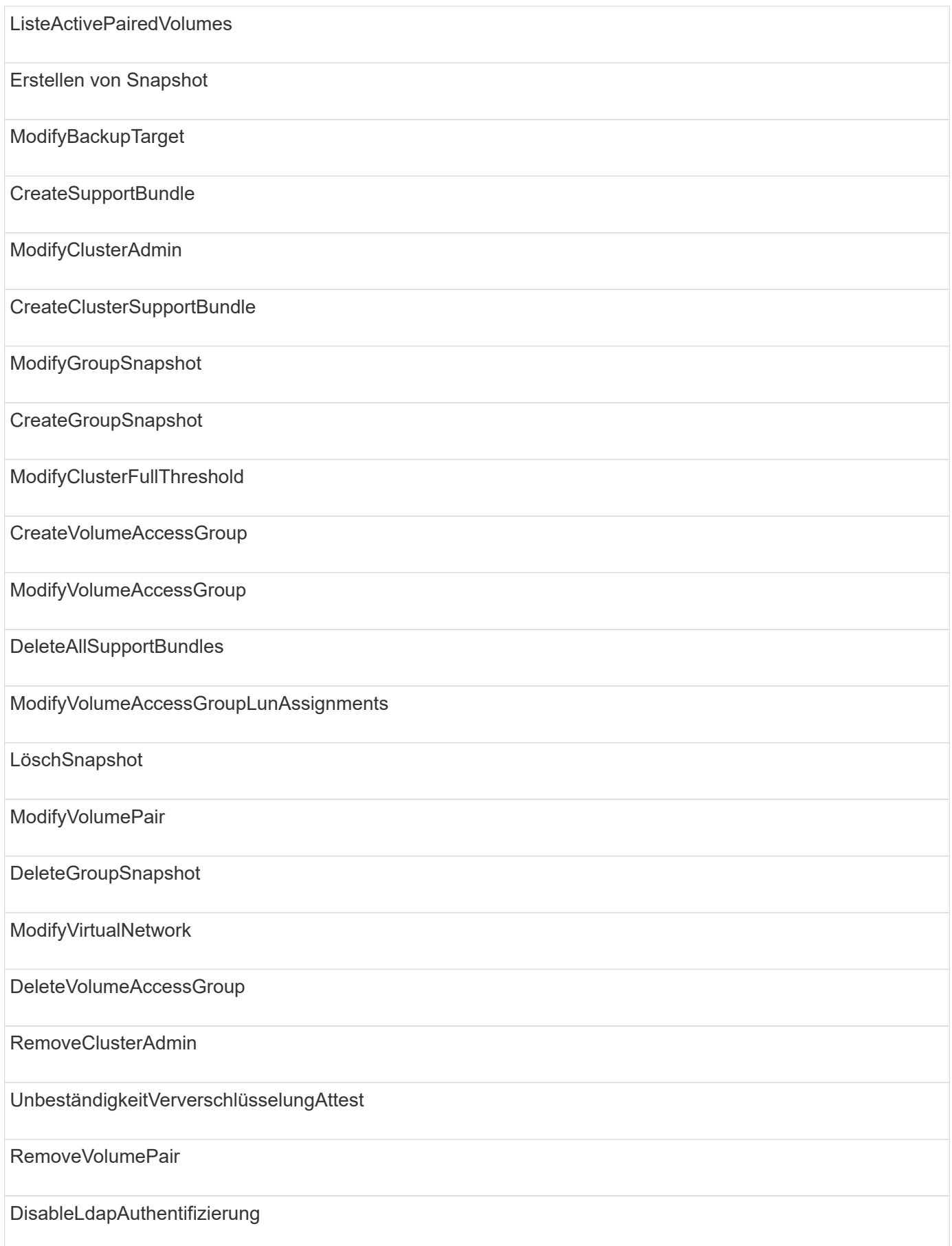

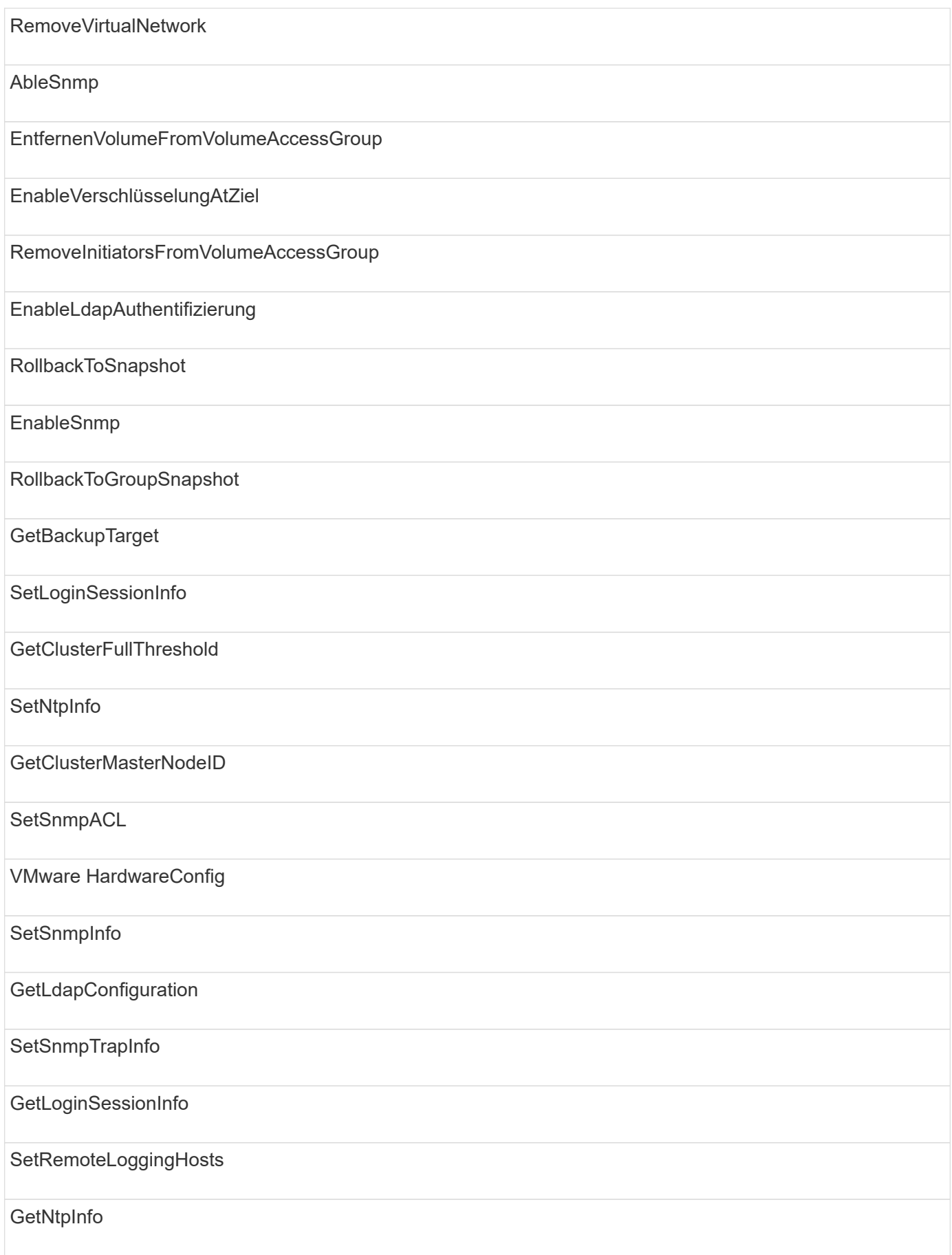

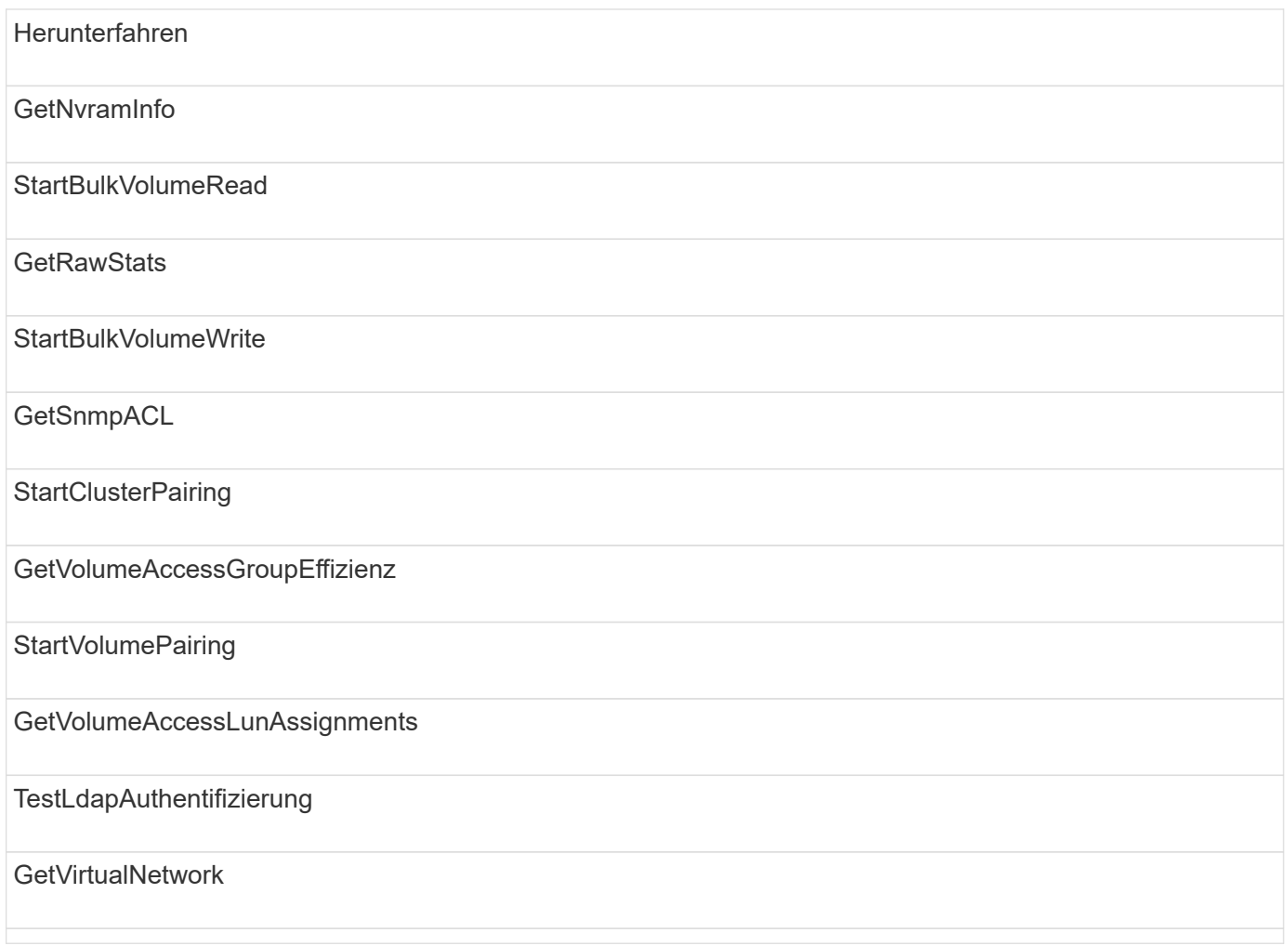

# **Laufwerke**

Für den Laufwerkszugriffstyp stehen folgende Methoden zur Verfügung:

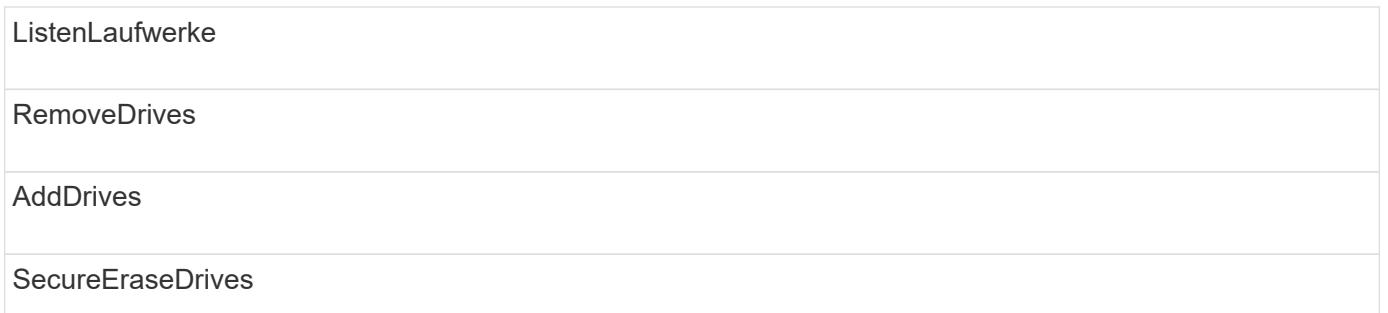

# **Knoten**

Die folgenden Methoden sind für den Node-Zugriffstyp verfügbar:

AddNodes

ListenPendingKnoten

#### ListenActiveNodes

RemoveNodes

# **Lesen**

Die folgenden Methoden sind für den Lesetyp verfügbar:

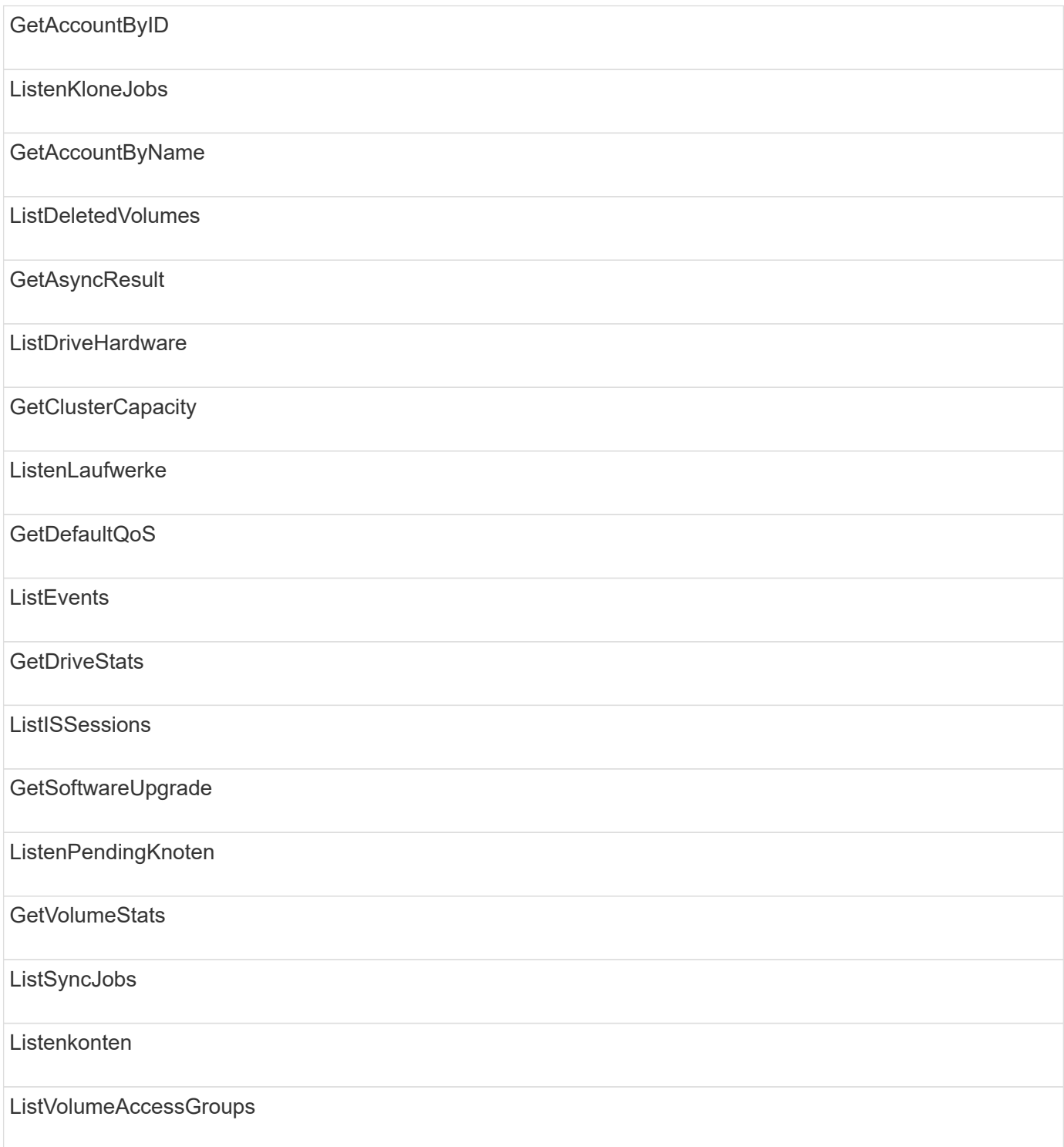

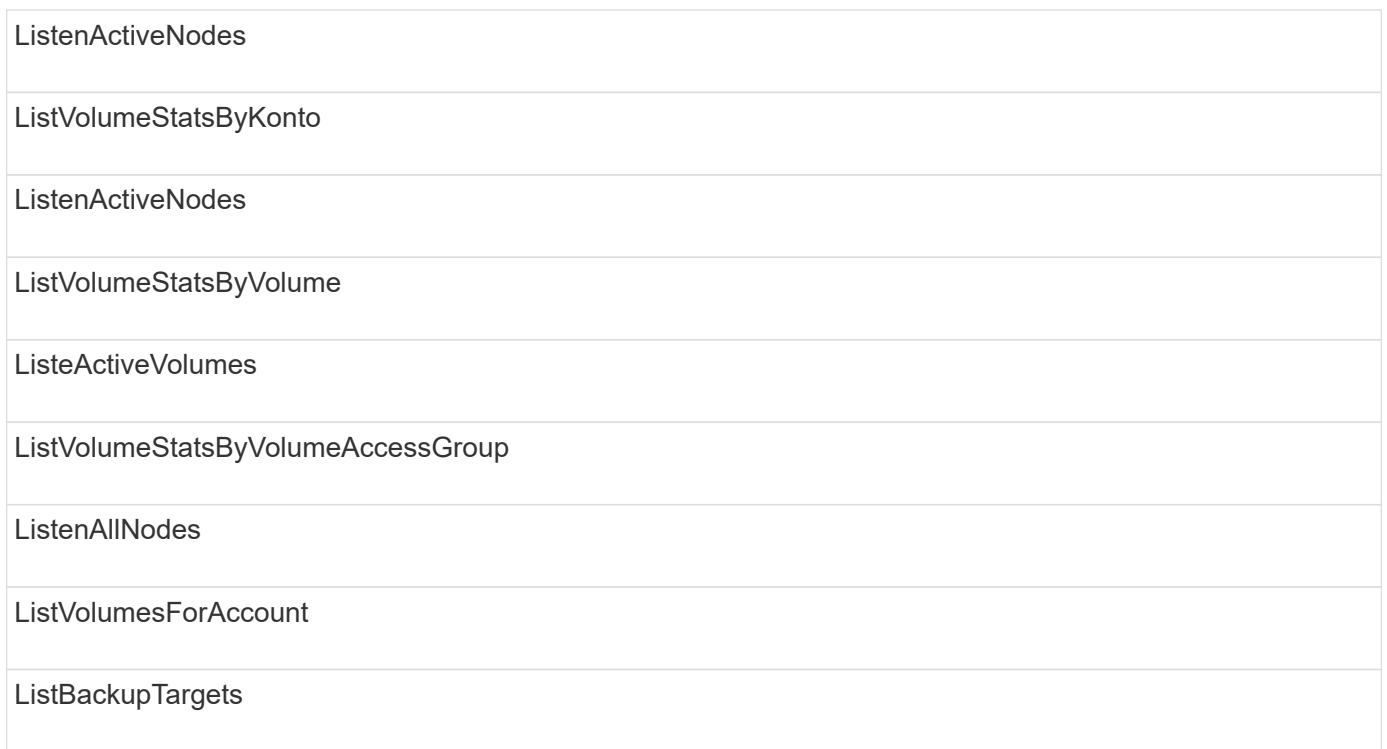

# **Berichterstellung**

Für den Zugriffstyp Berichterstellung sind folgende Methoden verfügbar:

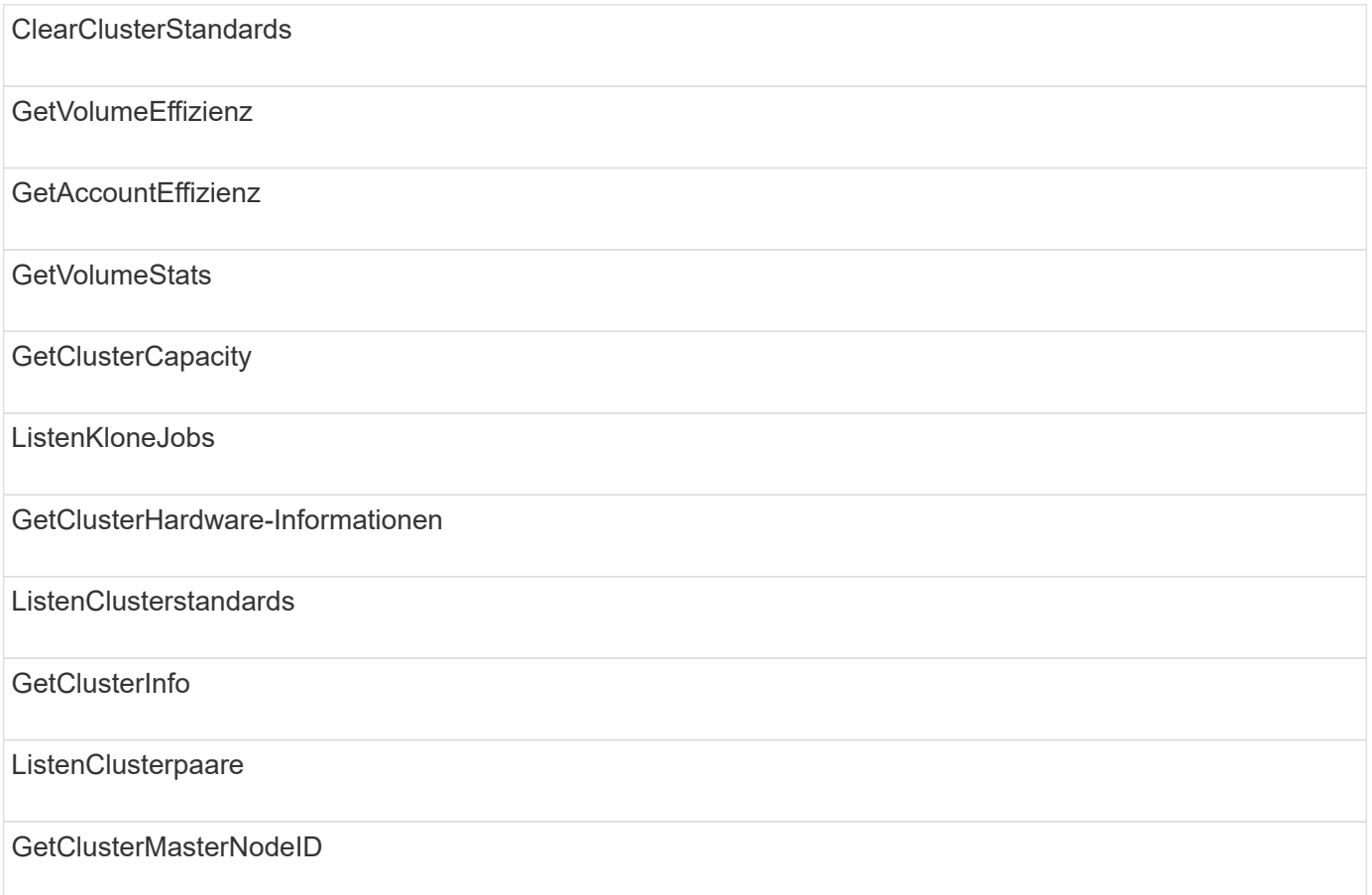

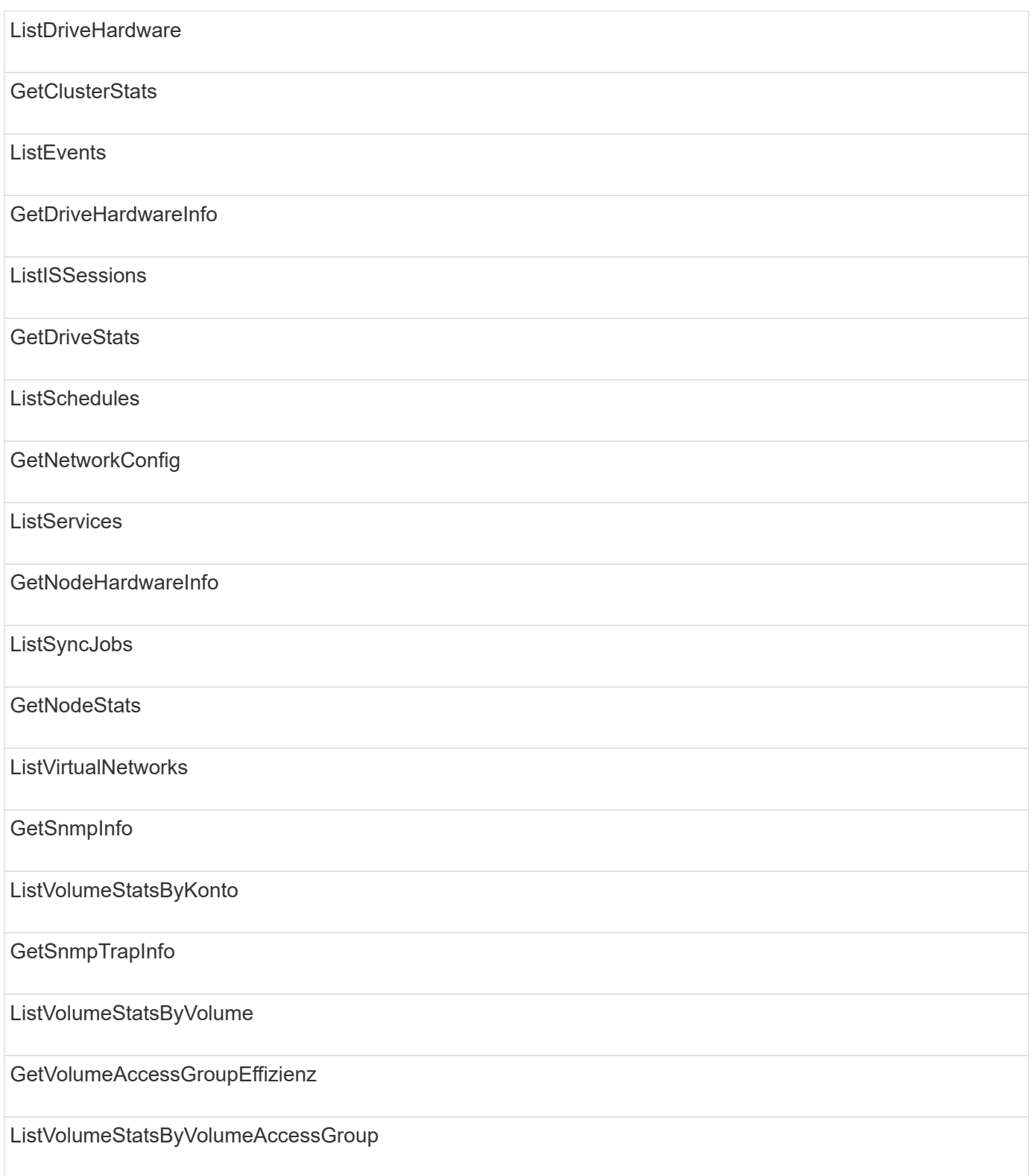

# **Repositorys**

Die Methode ListAllNodes steht dem Zugriffstyp Repositories zur Verfügung.

# **Volumes**

Die folgenden Methoden stehen für den Zugriffstyp Volumes zur Verfügung:

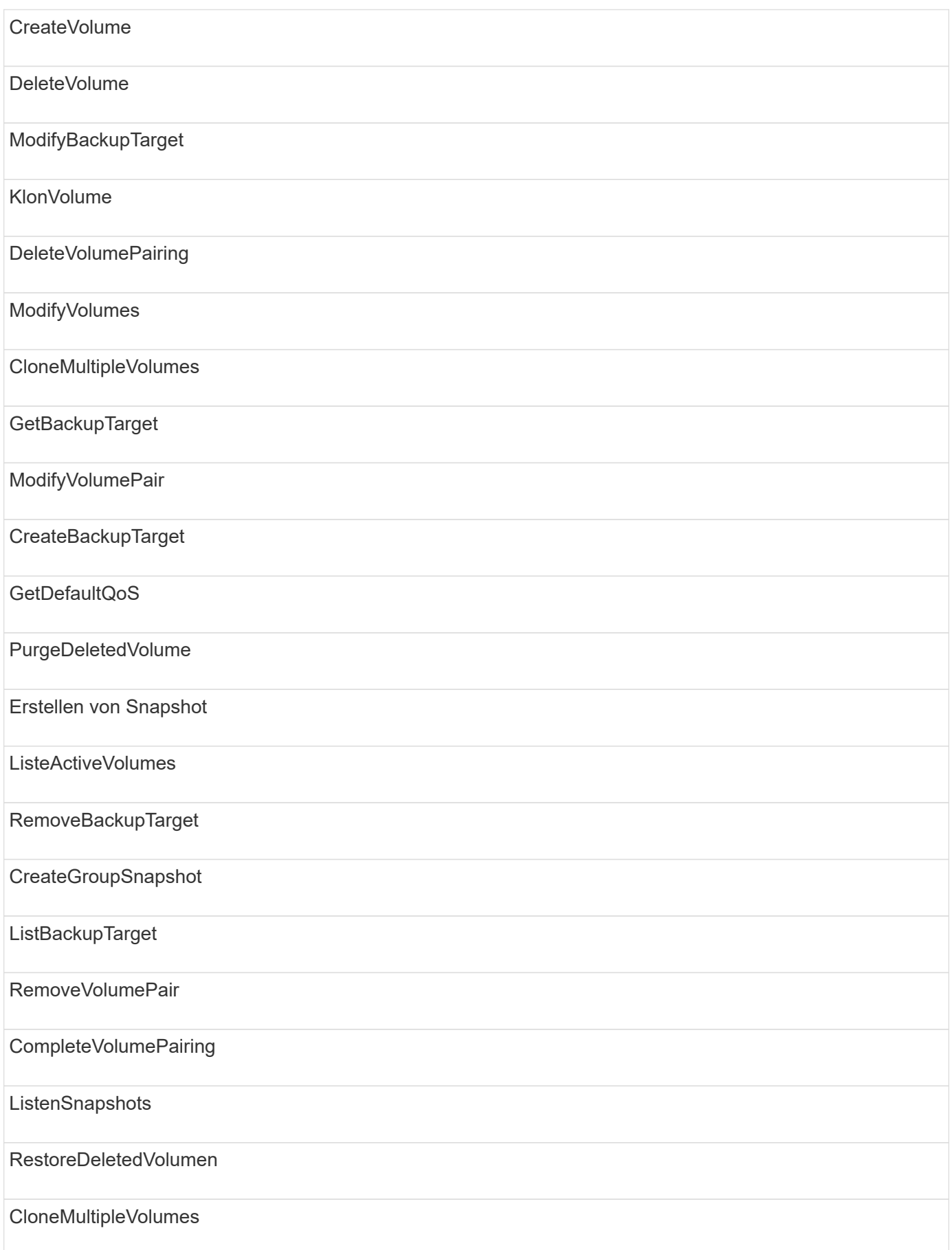

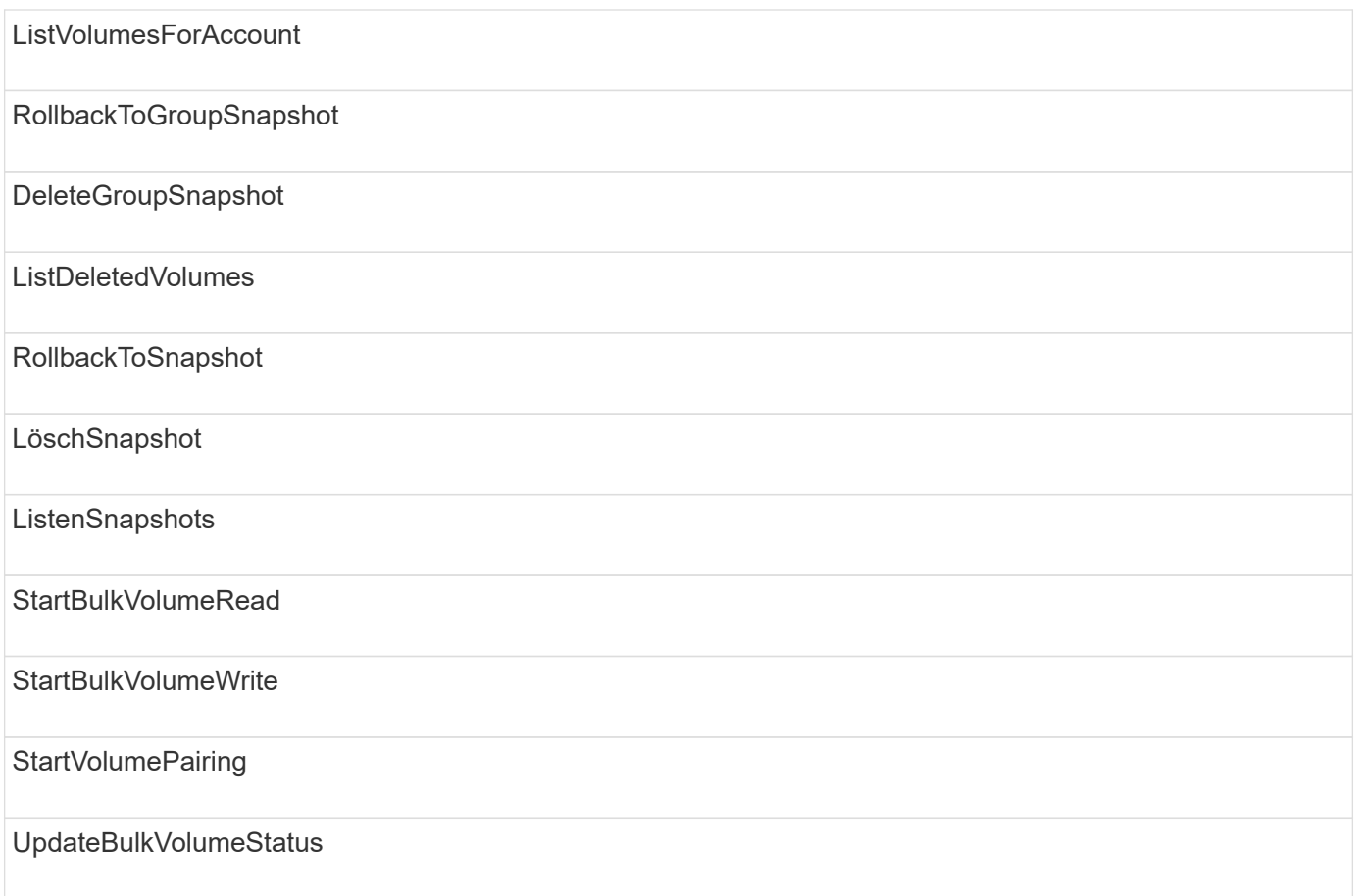

# **Schreiben**

Für den Schreibzugriffstyp stehen folgende Methoden zur Verfügung:

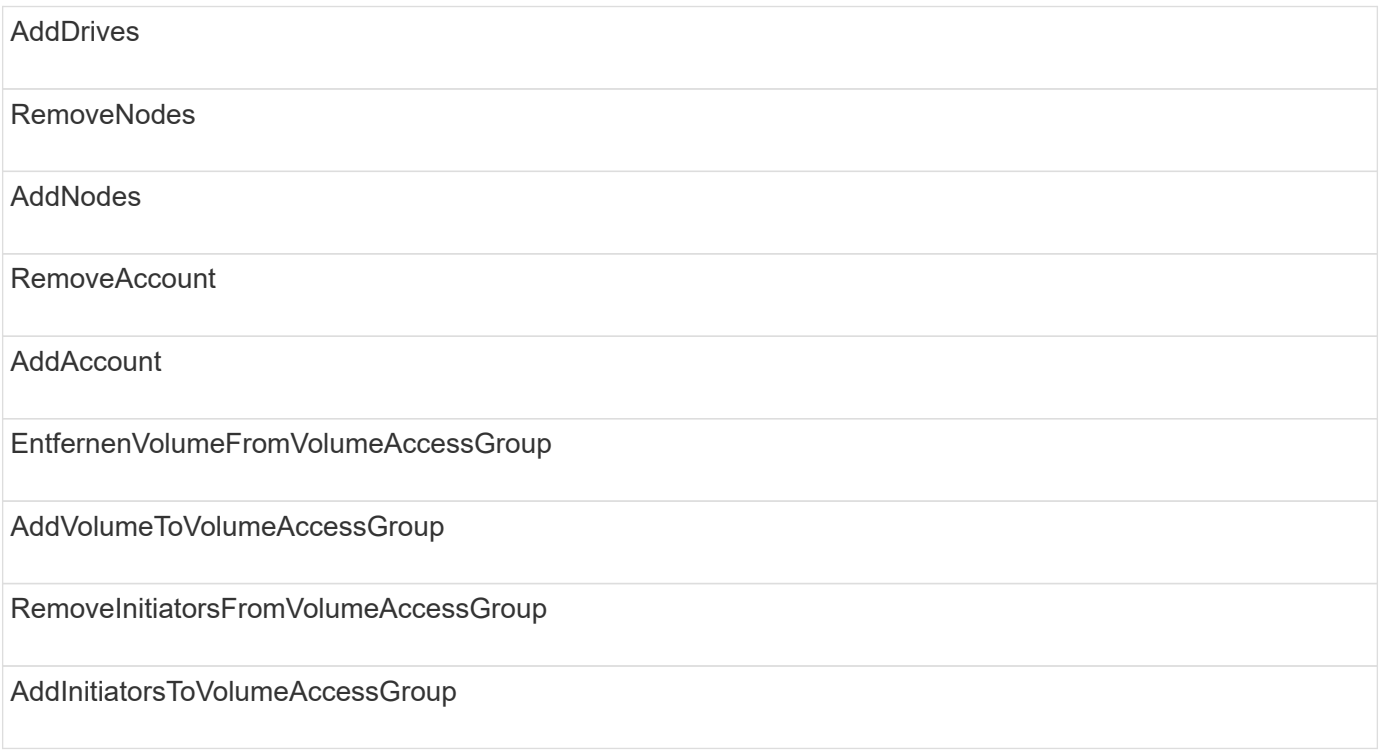

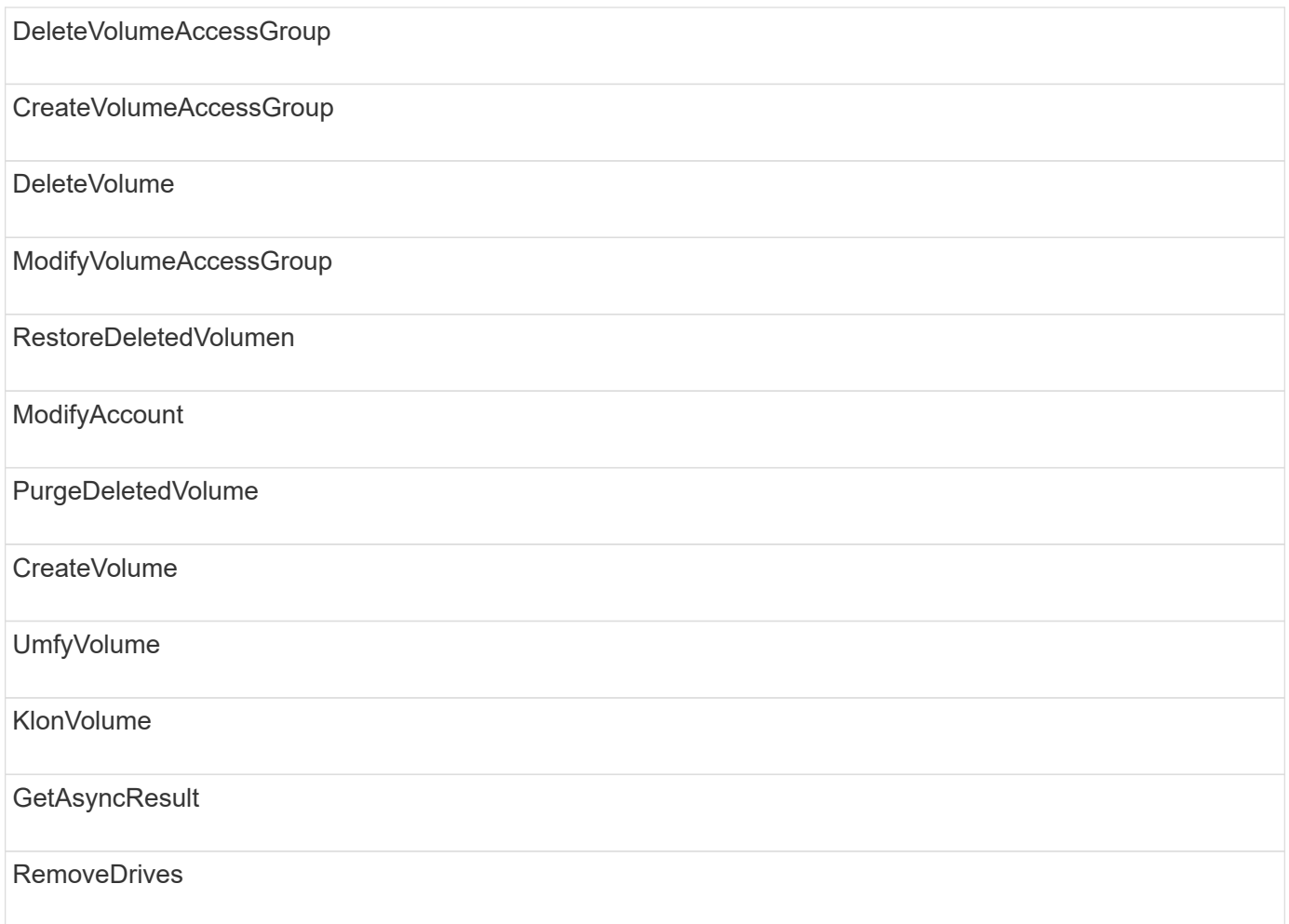

# **Antwortbeispiele**

Vollständige Antwortbeispiele finden Sie hier.

- [Getconfig](#page-1178-0)
- [GetClusterHardware-Informationen](#page-1180-0)
- [GetLldpInfo](#page-1194-0)
- [GetNetworkConfig](#page-1223-0)
- [GetNodeHardwareInfo \(Ausgabe für iSCSI\)](#page-1228-0)
- [GetNodeHardwareInfo \(Ausgabe für Fibre Channel Nodes\)](#page-1229-0)
- [GetNvramInfo](#page-1237-0)
- [ListenActiveNodes](#page-1246-0)
- [ListeActiveVolumes](#page-1249-0)
- [TestHardwareConfig](#page-1258-0)

## **Weitere Informationen**

- ["Dokumentation von SolidFire und Element Software"](https://docs.netapp.com/us-en/element-software/index.html)
- ["Dokumentation für frühere Versionen von NetApp SolidFire und Element Produkten"](https://docs.netapp.com/sfe-122/topic/com.netapp.ndc.sfe-vers/GUID-B1944B0E-B335-4E0B-B9F1-E960BF32AE56.html)

# <span id="page-1178-0"></span>**Getconfig**

Der GetConfig Methode gibt eine Antwort zurück, die dem folgenden Beispiel ähnelt. Aufgrund der Länge enthält die Antwort nur Informationen für einen Node des Clusters.

```
{
      "id": 1,
      "result": {
           "config": {
               "cluster": {
                    "cipi": "Bond10G",
                    "cluster": "AutoTest2-Fjqt",
                    "encryptionCapable": true,
                    "ensemble": [
                        "1:10.1.1.0",
                        "3:10.1.1.0",
                        "4:10.1.1.0"
                  \frac{1}{2},
                    "mipi": "Bond1G",
                    "name": "NLABP2605",
                    "nodeID": 1,
                    "pendingNodeID": 0,
                    "role": "Storage",
                    "sipi": "Bond10G",
                    "state": "Active",
                    "version": "11.0"
               },
               "network": {
               "Bond10G": {
                    "#default": false,
                    "address": "10.1.1.0",
                    "auto": true,
                    "bond-downdelay": "0",
                  "bond-fail over mac": "None",
                    "bond-miimon": "100",
                    "bond-mode": "ActivePassive",
                  "bond-primary reselect": "Failure",
                    "bond-slaves": "eth0 eth1",
                    "bond-updelay": "200",
                    "dns-nameservers": "10.1.1.0, 10.1.1.0",
                    "dns-search": "ten.test.company.net., company.net.",
                    "family": "inet",
                    "gateway": "10.1.1.0",
                    "linkSpeed": 10000,
                    "macAddress": "c8:1f:66:ee:59:b9",
                    "macAddressPermanent": "00:00:00:00:00:00",
```

```
  "method": "static",
                    "mtu": "9000",
                    "netmask": "255.255.240.0",
                    "network": "10.1.1.0",
                    "physical": {
                        "address": "10.1.1.0",
                        "macAddress": "c8:1f:66:ee:59:b9",
                        "macAddressPermanent": "00:00:00:00:00:00",
                        "mtu": "9000",
                        "netmask": "255.255.240.0",
                        "network": "10.1.1.0",
                        "upAndRunning": true
                    },
                    "routes": [],
                    "status": "UpAndRunning",
                    "symmetricRouteRules": [
                        "ip route add 10.1.1.1/20 dev Bond1G src 10.1.2.2
table Bond1G",
                        "ip rule add from 10.1.1.1 table Bond1G",
                        "ip route add default via 10.1.1.254"
                  \frac{1}{2},
                    "upAndRunning": true,
                    "virtualNetworkTag": "0"
               },
               "eth0": {
                    "auto": true,
                    "bond-master": "Bond10G",
                    "family": "inet",
                    "linkSpeed": 10000,
                    "macAddress": "c8:1f:66:ee:59:b9",
                    "macAddressPermanent": "c8:1f:66:ee:59:b9",
                    "method": "bond",
                    "physical": {
                        "address": "0.0.0.0",
                        "macAddress": "c8:1f:66:ee:59:b9",
                        "macAddressPermanent": "c8:1f:66:ee:59:b9",
                        "netmask": "N/A",
                        "network": "N/A",
                        "upAndRunning": true
                    },
                    "status": "UpAndRunning",
                    "upAndRunning": true
               },
               "lo": {
                    "auto": true,
                    "family": "inet",
```

```
  "linkSpeed": 0,
                   "macAddress": "00:00:00:00:00:00",
                   "macAddressPermanent": "00:00:00:00:00:00",
                   "method": "loopback",
                   "physical": {
                       "address": "0.0.0.0",
                       "macAddress": "00:00:00:00:00:00",
                       "macAddressPermanent": "00:00:00:00:00:00",
                       "netmask": "N/A",
                       "network": "N/A",
                       "upAndRunning": true
                   },
                   "status": "UpAndRunning",
                   "upAndRunning": true
  }
          }
  }
      }
}
```
## <span id="page-1180-0"></span>**GetClusterHardware-Informationen**

Der GetClusterHardwareInfo Methode gibt eine Antwort zurück, die dem folgenden Beispiel ähnelt.

```
{
  "id": null,
    "result": {
     "clusterHardwareInfo": {
       "drives": {
        "1": {
        "description": "ATA Drive",
          "dev": "8:0",
          "devpath": "/dev/disk/by-id/scsi-SATA_VRFSD3400GNCVMT205121562-
part4",
          "driveSecurityAtMaximum": false,
          "driveSecurityFrozen": true,
          "driveSecurityLocked": false,
          "logicalname": "/dev/sda",
          "product": "VRFSD3400GNCVMTJS1",
          "securityFeatureEnabled": false,
          "securityFeatureSupported": true,
          "serial": "205121562",
          "size": 299988156416,
          "uuid": "febe39ae-4984-edc0-e3a7-3c47608cface",
```

```
  "version": "515ABBF0"
        },
        "2": {...
        },
        "3": {...
        },
      "4": {...
        },
        "5": {...
        },
        "6": {...
        },
           .
  .
  .
      "44": {...
       }
        },
"nodes":{
    "1":{ Storage Node
      "core_DMI:0200": {
      "description": "Motherboard",
      "physid": "0",
      "vendor": "SolidFire"
    },
      "fiber:0_PCI:0000:04:00.0": {
        "businfo": "pci@0000:04:00.0",
        "clock": "33000000",
        "description": "Fibre Channel",
        "physid": "0",
        "product": "ISP8324-based 16Gb Fibre Channel to PCI Express
Adapter",
        "vendor": "QLogic Corp.",
        "version": "02",
        "width": "64"
    },
      "Repeat fiber information": {...}
     "Repeat fiber": {...},
     "Repeat fiber": {...},
    }
  },
     "fans": {
      "Fan1A RPM": {
      "baseUnit": "RPM",
      "threshold": 840,
       "value": 4800
```

```
 },
```

```
  "Fan1B RPM": {...},
  .
  .
  .
       "Fan7B RPM": {...
       },
       "fibreChannelPorts": [
          {
           "firmware": "7.04.00 (d0d5)",
           "hbaPort": 1,
           "model": "QLE2672",
           "nPortID": "0x110c36",
           "pciSlot": 3,
           "serial": "BFE1341E09329",
           "speed": "8 Gbit",
           "state": "Online",
           "switchWwn": "20:01:00:2a:6a:a0:25:01",
           "wwnn": "5f:47:ac:c8:82:23:e0:00",
          "wwpn": "5f:47:ac:c0:82:23:e0:02"
         },
\left\{ \begin{array}{cc} 0 & 0 \\ 0 & 0 \end{array} \right.  "firmware": "7.04.00 (d0d5)", {...}
           "firmware": "7.04.00 (d0d5)", {...}
          "firmware": "7.04.00 (d0d5)", {...}
         }
     \frac{1}{\sqrt{2}}  "hardwareConfig": {
          "BIOS_REVISION": {
           "Passed": true,
           "actual": "1.1",
           "comparator": ">=",
          "expected": "1.0"
          },
          "BIOS_VENDOR": {
           "Passed": true,
           "actual": "SolidFire",
           "comparator": "==",
          "expected": "SolidFire"
          },
          "BIOS_VERSION": {
          "Passed": true,
           "actual": "1.1.2",
          "comparator": ">=",
           "expected": "1.1.2"
          },
```

```
  "BMC_FIRMWARE_REVISION": {
   "Passed": true,
   "actual": "1.6",
   "comparator": ">=",
  "expected": "1.6"
  },
  "BMC_IPMI_VERSION": {
  "Passed": true,
   "actual": "2.0",
  "comparator": ">=",
  "expected": "2.0"
  },
  "CHASSIS_TYPE": {
   "Passed": true,
  "actual": "R620",
  "comparator": "==",
  "expected": "R620"
  },
"CPU CORES 00": {
   "Passed": true,
  "actual": "6",
  "comparator": "==",
  "expected": "6"
  },
  "CPU_CORES_01": {
  "Passed": true,
   "actual": "6",
  "comparator": "==",
  "expected": "6"
  },
  "CPU_CORES_ENABLED_00": {
  "Passed": true,
  "actual": "6",
   "comparator": "==",
  "expected": "6"
  },
"CPU CORES ENABLED 01": {
   "Passed": true,
  "actual": "6",
  "comparator": "==",
   "expected": "6"
  },
"CPU MODEL_00": {
   "Passed": true,
   "actual": "Intel(R) Xeon(R) CPU E5-2640 0 @ 2.50GHz",
   "comparator": "==",
```

```
  "expected": "Intel(R) Xeon(R) CPU E5-2640 0 @ 2.50GHz"
  },
"CPU MODEL 01": {
   "Passed": true,
   "actual": "Intel(R) Xeon(R) CPU E5-2640 0 @ 2.50GHz",
   "comparator": "==",
  "expected": "Intel(R) Xeon(R) CPU E5-2640 0 @ 2.50GHz"
  },
  "CPU_THREADS_00": {
  "Passed": true,
   "actual": "12",
  "comparator": "==",
  "expected": "12"
  },
  "CPU_THREADS_01": {
   "Passed": true,
  "actual": "12",
   "comparator": "==",
  "expected": "12"
  },
  "DRIVE_SIZE_BYTES_SDIMM0": {
  "Passed": true,
   "actual": "100030242816",
  "comparator": ">=",
  "expected": "100030242816"
  },
  "FIBRE_CHANNEL_FIRMWARE_REVISION": {
   "Passed": true,
   "actual": "FW:v7.04.00",
   "comparator": "==",
  "expected": "FW:v7.04.00"
  },
  "FIBRE_CHANNEL_MODEL": {
   "Passed": true,
  "actual": "QLE2672",
   "comparator": "==",
  "expected": "QLE2672"
  },
  "IDRAC_VERSION": {
  "Passed": true,
   "actual": "1.06.06",
  "comparator": ">=",
  "expected": "1.06.06"
  },
  "LIFECYCLE_VERSION": {
   "Passed": true,
```

```
  "actual": "1.0.0.5747",
    "comparator": ">=",
    "expected": "1.0.0.5747"
   },
   "MEMORY_GB": {
    "Passed": true,
    "actual": "32",
    "comparator": ">=",
    "expected": "32"
   },
 "MEMORY MHZ 00": {
    "Passed": true,
    "actual": "1333",
    "comparator": ">=",
    "expected": "1333"
   },
   "MEMORY_MHZ_01": {
    "Passed": true,
   "actual": "1333",
    "comparator": ">=",
   "expected": "1333"
   },
   "MEMORY_MHZ_02": {
   "Passed": true,
   "actual": "1333",
  "comparator": ">=",
  "expected": "1333"
  },
  "MEMORY_MHZ_03": {
  "Passed": true,
  "actual": "1333",
  "comparator": ">=",
  "expected": "1333"
  },
  "NETWORK_DRIVER_ETH0": {
  "Passed": true,
  "actual": "bnx2x",
  "comparator": "=~",
  "expected": "^bnx2x$"
  },
  {
   "NETWORK_DRIVER_ETH1":, {...
  },
  "NETWORK_DRIVER_ETH2":, {...
  },
   "NETWORK_DRIVER_ETH3":, {...
```

```
  },
   "NETWORK_DRIVER_ETH4":, {...
  },
   "NETWORK_DRIVER_ETH5":, {...
  },
   "NODE_TYPE": {
   "Passed": true,
  "actual": "FC0025",
  "comparator": "==",
  "expected": "FC0025"
  },
  "NUM_CPU": {
  "Passed": true,
  "actual": "2",
  "comparator": "==",
  "expected": "2"
  },
  "NUM_DRIVES": {
  "Passed": true,
  "actual": "0",
  "comparator": "==",
  "expected": "0"
  },
  "NUM_DRIVES_INTERNAL": {
  "Passed": true,
  "actual": "1",
  "comparator": "==",
  "expected": "1"
  },
  "NUM_FIBRE_CHANNEL_PORTS": {
  "Passed": true,
  "actual": "4",
  "comparator": "==",
  "expected": "4"
  },
  "NVRAM_VENDOR": {
  "Passed": true,
  "actual": "",
  "comparator": "==",
  "expected": ""
  },
  "ROOT_DRIVE_REMOVABLE": {
  "Passed": true,
  "actual": "false",
   "comparator": "==",
   "expected": "false"
```

```
  }
  },
  "memory": {
  "firmware ": {
     "capacity": "8323072",
     "date": "03/08/2012",
     "description": "BIOS",
     "physid": "0",
     "size": "65536",
     "vendor": "SolidFire",
     "version": "1.1.2"
  },
  "memory_DMI:1000": {
    "description": "System Memory",
    "physid": "1000",
    "size": "34359738368",
    "slot": "System board or motherboard"
  }
  },
  "network": {
   "network:0_PCI:0000:01:00.0": {
    "businfo": "pci@0000:01:00.0",
    "capacity": "1000000000",
    "clock": "33000000",
    "description": "Ethernet interface",
    "logicalname": "eth0",
    "physid": "0",
    "product": "NetXtreme II BCM57800 1/10 Gigabit Ethernet",
    "serial": "c8:1f:66:e0:97:2a",
    "vendor": "Broadcom Corporation",
    "version": "10",
    "width": "64"
  },
   "network:0_PCI:0000:41:00.0": {...
  },
  "network:1_PCI:0000:01:00.1": {...
  },
   "network:1_PCI:0000:41:00.1": {...
  },
  "network:2_PCI:0000:01:00.2": {...
  },
   "network:3_PCI:0000:01:00.3": {...
  }
  },
  "networkInterfaces": {
  "Bond10G": {
```
```
  "isConfigured": true,
           "isUp": true
        },
        "Bond1G": {
         "isConfigured": true,
        "isUp": true
        },
        "eth0": {
         "isConfigured": true,
        "isUp": true
        },
        "eth1": {...
        },
        "eth2": {...
        },
        "eth3": {...
        },
        "eth4": {...
        },
        "eth5": {...
        }
       },
       "nvram": {
         "errors": {
          "numOfErrorLogEntries": "0"
         },
         "extended": {
          "dialogVersion": "4",
          "event": [
          {
           "name": "flushToFlash",
            "time": "2015-08-06 01:19:39",
           "value": "0"
           },
\{  "name": "flushToFlash",
           "time": "2015-08-06 01:26:44",
           "value": "0"
           },
           {... next "flushToFlash"
           },
           {... next "flushToFlash"
           },
           {... next "flushToFlash"
           },
           {... next "flushToFlash"
```

```
  },
          {... next "flushToFlash"
          },
          {... next "flushToFlash"
          },
          {... next "flushToFlash"
  }
      \frac{1}{2},
        "eventOccurrences": [
          {
            "count": "740",
           "name": "flushToFlash"
          },
\{  "count": "1",
            "name": "excessiveCurrent"
          }
      \frac{1}{2},
        "initialCapacitance": "6.630 F",
        "initialEsr": "0.101 Ohm",
        "measurement": [
         {
         "level 0": " 0",
         "level 1": " 3969",
         "level 2": " 4631",
         "level 3": " 12875097",
         "level 4": " 1789948",
           "level_5": " 0",
           "level_6": " 0",
           "level_7": " 0",
           "level_8": " 0",
         "level 9": " 0",
           "name": "enterpriseFlashControllerTemperature",
           "recent": "66 C"
        },
        {
         "level 0": " 0",
           "level_1": " 58",
           "level_2": " 1479058",
         "level 3": " 12885356",
         "level 4": " 308293",
         "level 5": " 851",
         "level 6": " 29",
         "level 7": " 0",
         "level 8": " 0",
         "level 9": " 0",
```

```
  "name": "capacitor1And2Temperature",
           "recent": "30.69 C"
        },
        {...next temp measurement
        },
        {...next temp measurement
        },
        {...next temp measurement
        },
        }
        "name": "voltageOfCapacitor1",
        "recent": "2.198 V"
        },
        {
        "name": "voltageOfCapacitor2",
        "recent": "2.181 V"
        },
\{  "name": "voltageOfCapacitor3",
        "recent": "2.189 V"
        },
\{  "name": "voltageOfCapacitor4",
        "recent": "2.195 V"
        },
\{  "level_0": " 4442034",
        "level_1": " 6800018",
       "level 2": " 2846869",
       "level 3": " 119140",
         "level_4": " 29506",
       "level 5": " 428935",
       "level 6": " 7143",
         "level_7": " 0",
         "level_8": " 0",
       "level 9": " 0",
         "name": "capacitorPackVoltage",
         "recent": "8.763 V"
        },
\{  "level_0": " 0",
       "level 1": " 0",
         "level_2": " 0",
         "level_3": " 0",
       "level 4": " 189",
       "level 5": " 17",
```

```
  "level_6": " 36",
       "level 7": " 0",
       "level 8": " 2",
       "level 9": " 490",
         "name": "capacitorPackVoltageAtEndOfFlushToFlash",
         "recent": "4.636 V"
        },
\{  "name": "currentDerivedFromV3V4",
        "recent": "-0.004 A"
        },
\{"level 0": " 230",
       "level 1": " 482",
         "level_2": " 22",
       "level 3": " 0",
       "level 4": " 0",
       "level 5": " 0",
         "level_6": " 0",
       "level 7": " 0",
         "level_8": " 0",
         "level_9": " 0",
         "name": "derivedEnergy",
         "recent": "172 Joules"
        },
        {...next voltage measurement
        },
        {...next voltage measurement
        },
        {...next voltage measurement
       },
    \frac{1}{2}  "smartCounters": [
        {
         "name": "numberOf512ByteBlocksReadFromDdr",
        "value": "10530088847"
        },
\{  "name": "numberOf512ByteBlocksWrittenToDdr",
        "value": "1752499453837"
        },
\{  "name": "numberOfHostReadCommands",
        "value": "235317769"
        },
        {...next smartCounters measurement
```

```
  },
     {...next smartCounters measurement
     },
     {...next smartCounters measurement
    },
\frac{1}{2}  "snapshotTime": "2015-08-20 16:30:01"
  },
  "firmware": {
    "activeSlotNumber": "2",
    "slot1Version": "1e5817bc",
    "slot2Version": "5fb7565c",
    "slot3Version": "1e5817bc",
    "slot4Version": "1e5817bc"
  },
  "identify": {
    "firmwareVersion": "5fb7565c on slot 2",
    "hardwareRevision": "B04",
    "modelNumber": "RMS-200",
    "serialNumber": "0000862"
  },
  "smart": {
    "availableSpace": "0%",
    "availableSpaceThreshold": "0%",
    "controllerBusyTimeMinutes": "6793",
    "criticalErrorVector": "0x0",
    "mediaErrors": "0",
    "numberOf512ByteBlocksRead": "10530088847",
    "numberOf512ByteBlocksWritten": "1752499439063",
    "numberOfErrorInfoLogs": "1",
    "numberOfHostReadCommands": "235317769",
    "numberOfHostWriteCommands": "126030374065",
    "numberOfPowerCycles": "709",
    "powerOnHours": "11223",
    "temperature": "324 Kelvin",
    "unsafeShutdowns": "357"
     }
     },
     "origin": null,
     "platform": {
     "chassisType": "R620",
     "cpuModel": "Intel(R) Xeon(R) CPU E5-2640 0 @ 2.50GHz",
      "nodeMemoryGB": 32,
     "nodeType": "FC0025"
     },
     "powerSupplies": {
```

```
  "PS1 status": {
    "powerSupplyFailureDetected": false,
    "powerSupplyHasAC": true,
    "powerSupplyPredictiveFailureDetected": false,
    "powerSupplyPresent": true,
    "powerSupplyPresentLastCheck": true
  },
   "PS2 status": {
    "powerSupplyFailureDetected": false,
    "powerSupplyHasAC": true,
    "powerSupplyPredictiveFailureDetected": false,
    "powerSupplyPresent": true,
    "powerSupplyPresentLastCheck": true
  }
  },
  "storage": {
   "storage_PCI:0000:00:1f.2": {
    "businfo": "pci@0000:00:1f.2",
  "clock": "66000000",
    "description": "SATA controller",
    "physid": "1f.2",
    "product": "C600/X79 series chipset 6-Port SATA AHCI Controller",
    "vendor": "Intel Corporation",
    "version": "05",
    "width": "32"
  }
  },
  "system": {
   "ubuntu_DMI:0100": {
    "description": "Rack Mount Chassis",
    "product": "SFx010 ()",
    "serial": "HTW1DZ1",
    "vendor": "SolidFire",
    "width": "64"
  }
  },
  "temperatures": {
  "Exhaust Temp": {
    "baseUnit": "C",
    "threshold": 70,
    "value": 41
  },
  "Inlet Temp": {
  "baseUnit": "C",
  "threshold": 42,
   "value": 18
```

```
  }
     },
     "uuid": "4C4C4544-0054-5710-8031-C8C04F445A31"
   },
  "2": {...}, Storage Node "2"
  "3": {...}, Storage Node "3"
  "4": {...}, Storage Node "4"
  "5": { Fibre Channel Node
      }
     }
   }
  }
```
## **GetLldpInfo**

Der GetLldpInfo Methode gibt eine Antwort zurück, die dem folgenden Beispiel ähnelt.

```
{
   "id": null,
   "result": {
     "lldpInfo": {
         "lldpChassis": {
         "local-chassis": [
         {
           "chassis": [
\{  "capability": [
\{  "enabled": false,
                   "type": "Bridge"
                 },
\{  "enabled": false,
                  "type": "Router"
                 },
  {
                   "enabled": false,
                  "type": "Wlan"
                 },
{
                  "enabled": true,
                  "type": "Station"
  }
             \frac{1}{\sqrt{2}}  "descr": [
```

```
\{  "value": "Element OS 11.0"
  }
            ],
             "id": [
\{  "type": "mac",
               "value": "08:00:27:3c:0a:f4"
  }
           \vert,
             "mgmt-ip": [
\{  "value": "10.0.2.15"
              },
{
                "value": "fe80::a00:27ff:fe3c:af4"
  }
           \frac{1}{2},
             "name": [
\{  "value": "SF-93FF"
  }
  ]
          }
       \frac{1}{\sqrt{2}}  "lldp-med": [
           {
             "capability": [
\{  "available": true,
               "type": "Capabilities"
              },
\{  "available": true,
               "type": "Policy"
              },
{
               "available": true,
               "type": "Location"
              },
{
               "available": true,
               "type": "MDI/PSE"
              },
\{  "available": true,
```

```
  "type": "MDI/PD"
                                              },
\{  "available": true,
                                                 "type": "Inventory"
  }
                                      \left| \right|,
                                         "device-type": [
                                          \{  "value": "Generic Endpoint (Class I)"
  }
                                      \left| \cdot \right|  "inventory": [
\{  "firmware": [
                                                    \{  "value": "VirtualBox"
                                                      }
\mathbb{R}, \mathbb{R}, \mathbb{R}, \mathbb{R}, \mathbb{R}, \mathbb{R}, \mathbb{R}, \mathbb{R}, \mathbb{R}, \mathbb{R}, \mathbb{R}, \mathbb{R}, \mathbb{R}, \mathbb{R}, \mathbb{R}, \mathbb{R}, \mathbb{R}, \mathbb{R}, \mathbb{R}, \mathbb{R}, \mathbb{R}, \mathbb{R},   "hardware": [
                                                     {
                                                        "value": "1.2"
  }
\mathbb{R}, \mathbb{R}, \mathbb{R}, \mathbb{R}, \mathbb{R}, \mathbb{R}, \mathbb{R}, \mathbb{R}, \mathbb{R}, \mathbb{R},
                                                    "manufacturer": [
{1 \over 2} (b) {1 \over 2} (c) {1 \over 2} (c) {1 \over 2} (c) {1 \over 2} (c) {1 \over 2} (c) {1 \over 2} (c) {1 \over 2} (c) {1 \over 2} (c) {1 \over 2} (c) {1 \over 2} (c) {1 \over 2} (c) {1 \over 2} (c) {1 \over 2} (c) {1 \over 2} (c) {1 \over 2} (
                                                       "value": "innotek GmbH"
                                                      }
\mathbb{R}, \mathbb{R}, \mathbb{R}, \mathbb{R}, \mathbb{R}, \mathbb{R}, \mathbb{R}, \mathbb{R}, \mathbb{R}, \mathbb{R}, \mathbb{R}, \mathbb{R}, \mathbb{R}, \mathbb{R}, \mathbb{R}, \mathbb{R}, \mathbb{R}, \mathbb{R}, \mathbb{R}, \mathbb{R}, \mathbb{R}, \mathbb{R},   "model": [
{1 \over 2}  "value": "VirtualBox"
  }
                                                  \left| \ \right|,
                                                    "serial": [
                                                    \{  "value": "0"
  }
\mathbb{R}, \mathbb{R}, \mathbb{R}, \mathbb{R}, \mathbb{R}, \mathbb{R}, \mathbb{R}, \mathbb{R}, \mathbb{R}, \mathbb{R},
                                                    "software": [
{1 \over 2} (b) {1 \over 2} (c) {1 \over 2} (c) {1 \over 2} (c) {1 \over 2} (c) {1 \over 2} (c) {1 \over 2} (c) {1 \over 2} (c) {1 \over 2} (c) {1 \over 2} (c) {1 \over 2} (c) {1 \over 2} (c) {1 \over 2} (c) {1 \over 2} (c) {1 \over 2} (c) {1 \over 2} (
                                                             "value": "4.14.27-solidfire2"
                                                      }
\sim 100 \sim 100 \sim 100 \sim 100 \sim 110 \sim 110 \sim 110 \sim 110 \sim 110 \sim 110 \sim 110 \sim 110 \sim 110 \sim 110 \sim 110 \sim 110 \sim 110 \sim 110 \sim 110 \sim 110 \sim 110 \sim 110 \sim 110 \sim 110 \sim 
  }
  ]
```

```
  }
                     ]
                }
             ]
         },
          "lldpInterfaces": {
             "lldp": [
                  {
                      "interface": [
\{  "age": "0 day, 00:01:04",
                              "chassis": [
{
                                      "capability": [
{1 \over 2} (b) {1 \over 2} (c) {1 \over 2} (c) {1 \over 2} (c) {1 \over 2} (c) {1 \over 2} (c) {1 \over 2} (c) {1 \over 2} (c) {1 \over 2} (c) {1 \over 2} (c) {1 \over 2} (c) {1 \over 2} (c) {1 \over 2} (c) {1 \over 2} (c) {1 \over 2} (c) {1 \over 2} (
                                             "enabled": false,
                                            "type": "Bridge"
\{x_i\}_{i=1}^N , where \{x_i\}_{i=1}^N{1 \over 2}  "enabled": false,
                                            "type": "Router"
\}, \}, \}, \}, \}, \}, \}, \}, \}, \}, \}, \}, \}, \}, \}, \}, \}, \}, \}, \}, \}, \}, \}, \}, \}, \}, \}, \}, \}, \}, \}, \}, \}, \}, \}, \}, \},
{1 \over 2}  "enabled": false,
                                            "type": "Wlan"
\{x_i\}_{i=1}^n{1 \over 2}  "enabled": true,
                                            "type": "Station"
  }
\mathbb{R}, \mathbb{R}, \mathbb{R}, \mathbb{R}, \mathbb{R}, \mathbb{R}, \mathbb{R}, \mathbb{R}, \mathbb{R}, \mathbb{R}, \mathbb{R}, \mathbb{R}, \mathbb{R}, \mathbb{R}, \mathbb{R}, \mathbb{R}, \mathbb{R}, \mathbb{R}, \mathbb{R}, \mathbb{R}, \mathbb{R}, \mathbb{R},   "descr": [
{1 \over 2}  "value": "Element OS 11.0"
  }
\mathbb{R}, \mathbb{R}, \mathbb{R}, \mathbb{R}, \mathbb{R}, \mathbb{R}, \mathbb{R}, \mathbb{R}, \mathbb{R}, \mathbb{R}, \mathbb{R}, \mathbb{R}, \mathbb{R}, \mathbb{R}, \mathbb{R}, \mathbb{R}, \mathbb{R}, \mathbb{R}, \mathbb{R}, \mathbb{R}, \mathbb{R}, \mathbb{R},   "id": [
                                       \{  "type": "mac",
                                             "value": "08:00:27:3c:0a:f4"
  }
                                    \frac{1}{\sqrt{2}}  "mgmt-ip": [
{1 \over 2}  "value": "10.0.2.15"
                                          },
```

```
{1 \over 2}  "value": "fe80::a00:27ff:fe3c:af4"
  }
                                      \left| \right|,
                                        "name": [
{1 \over 2}  "value": "SF-93FF"
  }
and the contract of the contract of the state of the contract of the contract of the contract of the contract of the contract of the contract of the contract of the contract of the contract of the contract of the contract 
  }
                             \frac{1}{2}  "lldp-med": [
{
                                        "capability": [
{1 \over 2} (b) {1 \over 2} (c) {1 \over 2} (c) {1 \over 2} (c) {1 \over 2} (c) {1 \over 2} (c) {1 \over 2} (c) {1 \over 2} (c) {1 \over 2} (c) {1 \over 2} (c) {1 \over 2} (c) {1 \over 2} (c) {1 \over 2} (c) {1 \over 2} (c) {1 \over 2} (c) {1 \over 2} (
                                              "available": true,
                                              "type": "Capabilities"
\{x_i\}_{i=1}^N , where \{x_i\}_{i=1}^N{1 \over 2}  "available": true,
                                              "type": "Policy"
\}, \}, \}, \}, \}, \}, \}, \}, \}, \}, \}, \}, \}, \}, \}, \}, \}, \}, \}, \}, \}, \}, \}, \}, \}, \}, \}, \}, \}, \}, \}, \}, \}, \}, \}, \}, \},
{1 \over 2}  "available": true,
                                             "type": "Location"
\{x_i\}_{i=1}^n{1 \over 2}  "available": true,
                                              "type": "MDI/PSE"
\{x_i\}_{i=1}^n{1 \over 2}  "available": true,
                                              "type": "MDI/PD"
\{x_i\}_{i=1}^N , where \{x_i\}_{i=1}^N\{  "available": true,
                                              "type": "Inventory"
  }
\mathbb{R}, \mathbb{R}, \mathbb{R}, \mathbb{R}, \mathbb{R}, \mathbb{R}, \mathbb{R}, \mathbb{R}, \mathbb{R}, \mathbb{R},
                                        "device-type": [
{1 \over 2} (b) {1 \over 2} (c) {1 \over 2} (c) {1 \over 2} (c) {1 \over 2} (c) {1 \over 2} (c) {1 \over 2} (c) {1 \over 2} (c) {1 \over 2} (c) {1 \over 2} (c) {1 \over 2} (c) {1 \over 2} (c) {1 \over 2} (c) {1 \over 2} (c) {1 \over 2} (c) {1 \over 2} (
                                              "value": "Generic Endpoint (Class I)"
  }
\mathbb{R}, \mathbb{R}, \mathbb{R}, \mathbb{R}, \mathbb{R}, \mathbb{R}, \mathbb{R}, \mathbb{R}, \mathbb{R}, \mathbb{R}, \mathbb{R}, \mathbb{R}, \mathbb{R}, \mathbb{R}, \mathbb{R}, \mathbb{R}, \mathbb{R}, \mathbb{R}, \mathbb{R}, \mathbb{R}, \mathbb{R}, \mathbb{R},   "inventory": [
{1 \over 2}
```

```
  "firmware": [
  {
                             "value": "VirtualBox"
  }
\sim 1.0 \sim 1.0 \sim 1.0 \sim 1.0 \sim 1.0 \sim 1.0 \sim  "hardware": [
{
                             "value": "1.2"
  }
\sim 1.0 \sim 1.0 \sim 1.0 \sim 1.0 \sim 1.0 \sim 1.0 \sim  "manufacturer": [
{
                            "value": "innotek GmbH"
  }
\sim 1.0 \sim 1.0 \sim 1.0 \sim 1.0 \sim 1.0 \sim  "model": [
  {
                            "value": "VirtualBox"
  }
\sim 1.0 \sim 1.0 \sim 1.0 \sim 1.0 \sim 1.0 \sim 1.0 \sim  "serial": [
{
                            "value": "0"
  }
\sim 1.0 \sim 1.0 \sim 1.0 \sim 1.0 \sim 1.0 \sim 1.0 \sim  "software": [
{
                              "value": "4.14.27-solidfire2"
  }
and the contract of the contract of the contract of the contract of the contract of the contract of the contract of
  }
\sim 100 \sim 100 \sim 100 \sim 100 \sim 110 \sim 110 \sim 110 \sim 110 \sim 110 \sim 110 \sim 110 \sim 110 \sim 110 \sim 110 \sim 110 \sim 110 \sim 110 \sim 110 \sim 110 \sim 110 \sim 110 \sim 110 \sim 110 \sim 110 \sim 
  }
               \frac{1}{2},
                  "name": "eth0",
                 "port": [
{
                     "aggregation": [
                       {
                        "value": "7"
  }
                    \left| \ \right|,
                      "auto-negotiation": [
{1 \over 2}  "advertised": [
{
```

```
  "fd": true,
                                         "hd": true,
                                        "type": "10Base-T"
  },
{
                                         "fd": true,
                                         "hd": true,
                                        "type": "100Base-TX"
  },
{
                                        "fd": true,
                                        "hd": false,
                                        "type": "1000Base-T"
  }
\sim 1.0 \sim 1.0 \sim 1.0 \sim 1.0 \sim 1.0 \sim  "current": [
  {
                                      "value": "full duplex mode"
  }
\sim 1.0 \sim 1.0 \sim 1.0 \sim 1.0 \sim 1.0 \sim 1.0 \sim  "enabled": true,
                                   "supported": true
  }
\mathbb{R}, \mathbb{R}, \mathbb{R}, \mathbb{R}, \mathbb{R}, \mathbb{R}, \mathbb{R}, \mathbb{R}, \mathbb{R}, \mathbb{R},
                             "descr": [
{1 \over 2}  "value": "eth0"
                              }
\mathbb{R}, \mathbb{R}, \mathbb{R}, \mathbb{R}, \mathbb{R}, \mathbb{R}, \mathbb{R}, \mathbb{R}, \mathbb{R}, \mathbb{R}, \mathbb{R}, \mathbb{R}, \mathbb{R}, \mathbb{R}, \mathbb{R}, \mathbb{R}, \mathbb{R}, \mathbb{R}, \mathbb{R}, \mathbb{R}, \mathbb{R}, \mathbb{R},   "id": [
{1 \over 2}  "type": "mac",
                                  "value": "08:00:27:3c:0a:f4"
  }
and the contract of the contract of the state of the contract of the contract of the contract of the contract of the contract of the contract of the contract of the contract of the contract of the contract of the contract 
  }
                     \frac{1}{2},
                       "ttl": [
                      \{  "ttl": "120"
  }
                     \left| \cdot \right|  "via": "unknown"
                    },
\{  "age": "17722 days, 17:14:28",
```

```
  "chassis": [
{
                                 "capability": [
{1 \over 2}  "enabled": false,
                                      "type": "Bridge"
\{x_i\}_{i=1}^N , where \{x_i\}_{i=1}^N{1 \over 2}  "enabled": false,
                                      "type": "Router"
\{x_i\}_{i=1}^n{1 \over 2}  "enabled": false,
                                      "type": "Wlan"
\{x_i\}_{i=1}^n{1 \over 2}  "enabled": true,
                                      "type": "Station"
  }
\mathbb{R}, \mathbb{R}, \mathbb{R}, \mathbb{R}, \mathbb{R}, \mathbb{R}, \mathbb{R}, \mathbb{R}, \mathbb{R}, \mathbb{R}, \mathbb{R}, \mathbb{R}, \mathbb{R}, \mathbb{R}, \mathbb{R}, \mathbb{R}, \mathbb{R}, \mathbb{R}, \mathbb{R}, \mathbb{R}, \mathbb{R}, \mathbb{R},   "descr": [
\{  "value": "Element OS 11.0"
  }
                               \frac{1}{2},
                                 "id": [
                                \{  "type": "mac",
                                      "value": "08:00:27:3c:0a:f4"
  }
\mathbb{R}, \mathbb{R}, \mathbb{R}, \mathbb{R}, \mathbb{R}, \mathbb{R}, \mathbb{R}, \mathbb{R}, \mathbb{R}, \mathbb{R}, \mathbb{R}, \mathbb{R}, \mathbb{R}, \mathbb{R}, \mathbb{R}, \mathbb{R}, \mathbb{R}, \mathbb{R}, \mathbb{R}, \mathbb{R}, \mathbb{R}, \mathbb{R},   "mgmt-ip": [
{1 \over 2}  "value": "10.0.2.15"
                                   },
{1 \over 2}  "value": "fe80::a00:27ff:fe3c:af4"
  }
\mathbb{R}, \mathbb{R}, \mathbb{R}, \mathbb{R}, \mathbb{R}, \mathbb{R}, \mathbb{R}, \mathbb{R}, \mathbb{R}, \mathbb{R},
                                 "name": [
{1 \over 2}  "value": "SF-93FF"
  }
\sim 100 \sim 100 \sim 100 \sim 100 \sim 110 \sim 110 \sim 110 \sim 110 \sim 110 \sim 110 \sim 110 \sim 110 \sim 110 \sim 110 \sim 110 \sim 110 \sim 110 \sim 110 \sim 110 \sim 110 \sim 110 \sim 110 \sim 110 \sim 110 \sim 
  }
                        \frac{1}{\sqrt{2}}
```

```
  "lldp-med": [
{
                    "capability": [
{1 \over 2}  "available": true,
                       "type": "Capabilities"
\{x_i\}_{i=1}^N , where \{x_i\}_{i=1}^N{1 \over 2}  "available": true,
                       "type": "Policy"
\{x_i\}_{i=1}^n{1 \over 2}  "available": true,
                       "type": "Location"
\{x_i\}_{i=1}^n{1 \over 2}  "available": true,
                       "type": "MDI/PSE"
\{x_i\}_{i=1}^N , where \{x_i\}_{i=1}^N{1 \over 2}  "available": true,
                       "type": "MDI/PD"
\{x_i\}_{i=1}^N , where \{x_i\}_{i=1}^N{1 \over 2}  "available": true,
                       "type": "Inventory"
  }
\mathbb{R}, \mathbb{R}, \mathbb{R}, \mathbb{R}, \mathbb{R}, \mathbb{R}, \mathbb{R}, \mathbb{R}, \mathbb{R}, \mathbb{R},
                    "device-type": [
{1 \over 2}  "value": "Generic Endpoint (Class I)"
  }
                  \frac{1}{\sqrt{2}}  "inventory": [
\{  "firmware": [
  {
                           "value": "VirtualBox"
  }
\sim 1.0 \sim 1.0 \sim 1.0 \sim 1.0 \sim 1.0 \sim 1.0 \sim  "hardware": [
{
                          "value": "1.2"
  }
\sim 1.0 \sim 1.0 \sim 1.0 \sim 1.0 \sim 1.0 \sim 1.0 \sim  "manufacturer": [
```

```
{
                              "value": "innotek GmbH"
  }
\sim 1.0 \sim 1.0 \sim 1.0 \sim 1.0 \sim 1.0 \sim  "model": [
{
                             "value": "VirtualBox"
  }
\sim 1.0 \sim 1.0 \sim 1.0 \sim 1.0 \sim 1.0 \sim 1.0 \sim 1.0 \sim 1.0 \sim 1.0 \sim 1.0 \sim 1.0 \sim 1.0 \sim 1.0 \sim 1.0 \sim 1.0 \sim 1.0 \sim 1.0 \sim 1.0 \sim 1.0 \sim 1.0 \sim 1.0 \sim 1.0 \sim 1.0 \sim 1.0 \sim 
                           "serial": [
  {
                             "value": "0"
  }
\sim 1.0 \sim 1.0 \sim 1.0 \sim 1.0 \sim 1.0 \sim  "software": [
{
                               "value": "4.14.27-solidfire2"
  }
\sim 100 \sim 100 \sim 100 \sim 100 \sim 100 \sim 100 \sim 100 \sim 100 \sim 100 \sim 100 \sim 100 \sim 100 \sim 100 \sim 100 \sim 100 \sim 100 \sim 100 \sim 100 \sim 100 \sim 100 \sim 100 \sim 100 \sim 100 \sim 100 \sim 
  }
                     ]
  }
                \vert,
                  "name": "eth1",
                  "port": [
{
                      "aggregation": [
                       {
                        "value": "7"
  }
                    \frac{1}{\sqrt{2}}  "auto-negotiation": [
{1 \over 2}  "advertised": [
{
                               "fd": true,
                               "hd": true,
                               "type": "10Base-T"
  },
{
                               "fd": true,
                              "hd": true,
                              "type": "100Base-TX"
\},
{
                               "fd": true,
```

```
  "hd": false,
                                                              "type": "1000Base-T"
  }
\sim 1.0 \sim 1.0 \sim 1.0 \sim 1.0 \sim 1.0 \sim  "current": [
{
                                                            "value": "unknown"
  }
\sim 1.0 \sim 1.0 \sim 1.0 \sim 1.0 \sim 1.0 \sim 1.0 \sim 1.0 \sim 1.0 \sim 1.0 \sim 1.0 \sim 1.0 \sim 1.0 \sim 1.0 \sim 1.0 \sim 1.0 \sim 1.0 \sim 1.0 \sim 1.0 \sim 1.0 \sim 1.0 \sim 1.0 \sim 1.0 \sim 1.0 \sim 1.0 \sim 
                                                       "enabled": true,
                                                      "supported": true
  }
                                           \frac{1}{2},
                                             "descr": [
{1 \over 2} (b) {1 \over 2} (c) {1 \over 2} (c) {1 \over 2} (c) {1 \over 2} (c) {1 \over 2} (c) {1 \over 2} (c) {1 \over 2} (c) {1 \over 2} (c) {1 \over 2} (c) {1 \over 2} (c) {1 \over 2} (c) {1 \over 2} (c) {1 \over 2} (c) {1 \over 2} (c) {1 \over 2} (
                                                "value": "eth1"
  }
                                           ],
                                             "id": [
                                               {
                                                    "type": "mac",
                                                    "value": "08:00:27:36:79:78"
  }
\sim 100 \sim 100 \sim 100 \sim 100 \sim 110 \sim 110 \sim 110 \sim 110 \sim 110 \sim 110 \sim 110 \sim 110 \sim 110 \sim 110 \sim 110 \sim 110 \sim 110 \sim 110 \sim 110 \sim 110 \sim 110 \sim 110 \sim 110 \sim 110 \sim 
  }
                                 \frac{1}{2},
                                   "ttl": [
                                   \{  "ttl": "120"
  }
                                 \left| \cdot \right|  "via": "unknown"
                              },
\{  "age": "0 day, 00:01:01",
                                   "chassis": [
{
                                             "capability": [
{1 \over 2} (b) {1 \over 2} (c) {1 \over 2} (c) {1 \over 2} (c) {1 \over 2} (c) {1 \over 2} (c) {1 \over 2} (c) {1 \over 2} (c) {1 \over 2} (c) {1 \over 2} (c) {1 \over 2} (c) {1 \over 2} (c) {1 \over 2} (c) {1 \over 2} (c) {1 \over 2} (c) {1 \over 2} (
                                                     "enabled": false,
                                                    "type": "Bridge"
                                                 },
{1 \over 2} (b) {1 \over 2} (c) {1 \over 2} (c) {1 \over 2} (c) {1 \over 2} (c) {1 \over 2} (c) {1 \over 2} (c) {1 \over 2} (c) {1 \over 2} (c) {1 \over 2} (c) {1 \over 2} (c) {1 \over 2} (c) {1 \over 2} (c) {1 \over 2} (c) {1 \over 2} (c) {1 \over 2} (
                                                    "enabled": false,
                                                    "type": "Router"
\{x_i\}_{i=1}^N , where \{x_i\}_{i=1}^N
```

```
{1 \over 2}  "enabled": false,
                                       "type": "Wlan"
\{x_i\}_{i=1}^n{1 \over 2}  "enabled": true,
                                      "type": "Station"
  }
                               \frac{1}{\sqrt{2}}  "descr": [
{1 \over 2} (b) {1 \over 2} (c) {1 \over 2} (c) {1 \over 2} (c) {1 \over 2} (c) {1 \over 2} (c) {1 \over 2} (c) {1 \over 2} (c) {1 \over 2} (c) {1 \over 2} (c) {1 \over 2} (c) {1 \over 2} (c) {1 \over 2} (c) {1 \over 2} (c) {1 \over 2} (c) {1 \over 2} (
                                      "value": "Element OS 11.0"
  }
                               \frac{1}{2},
                                 "id": [
                                 \{  "type": "mac",
                                      "value": "08:00:27:3c:0a:f4"
  }
\mathbb{R}, \mathbb{R}, \mathbb{R}, \mathbb{R}, \mathbb{R}, \mathbb{R}, \mathbb{R}, \mathbb{R}, \mathbb{R}, \mathbb{R}, \mathbb{R}, \mathbb{R}, \mathbb{R}, \mathbb{R}, \mathbb{R}, \mathbb{R}, \mathbb{R}, \mathbb{R}, \mathbb{R}, \mathbb{R}, \mathbb{R}, \mathbb{R},   "mgmt-ip": [
\{  "value": "10.0.2.15"
                                    },
{1 \over 2}  "value": "fe80::a00:27ff:fe3c:af4"
  }
\mathbb{R}, \mathbb{R}, \mathbb{R}, \mathbb{R}, \mathbb{R}, \mathbb{R}, \mathbb{R}, \mathbb{R}, \mathbb{R}, \mathbb{R},
                                 "name": [
{1 \over 2}  "value": "SF-93FF"
  }
\sim 100 \sim 100 \sim 100 \sim 100 \sim 110 \sim 110 \sim 110 \sim 110 \sim 110 \sim 110 \sim 110 \sim 110 \sim 110 \sim 110 \sim 110 \sim 110 \sim 110 \sim 110 \sim 110 \sim 110 \sim 110 \sim 110 \sim 110 \sim 110 \sim 
  }
                        \vert,
                          "lldp-med": [
{
                                 "capability": [
{1 \over 2}  "available": true,
                                       "type": "Capabilities"
                                     },
{1 \over 2}  "available": true,
                                       "type": "Policy"
\{x_i\}_{i=1}^n
```

```
{1 \over 2}  "available": true,
                        "type": "Location"
\{x_i\}_{i=1}^n{1 \over 2}  "available": true,
                       "type": "MDI/PSE"
\{x_i\}_{i=1}^n\{  "available": true,
                       "type": "MDI/PD"
\{x_i\}_{i=1}^n{1 \over 2}  "available": true,
                        "type": "Inventory"
  }
                   \frac{1}{\sqrt{2}}  "device-type": [
{1 \over 2}  "value": "Generic Endpoint (Class I)"
  }
\mathbb{R}, \mathbb{R}, \mathbb{R}, \mathbb{R}, \mathbb{R}, \mathbb{R}, \mathbb{R}, \mathbb{R}, \mathbb{R}, \mathbb{R}, \mathbb{R}, \mathbb{R}, \mathbb{R}, \mathbb{R}, \mathbb{R}, \mathbb{R}, \mathbb{R}, \mathbb{R}, \mathbb{R}, \mathbb{R}, \mathbb{R}, \mathbb{R},   "inventory": [
{1 \over 2}  "firmware": [
  {
                           "value": "VirtualBox"
  }
\sim 1.0 \sim 1.0 \sim 1.0 \sim 1.0 \sim 1.0 \sim  "hardware": [
{
                           "value": "1.2"
  }
\sim 1.0 \sim 1.0 \sim 1.0 \sim 1.0 \sim 1.0 \sim  "manufacturer": [
{
                           "value": "innotek GmbH"
  }
\sim 1.0 \sim 1.0 \sim 1.0 \sim 1.0 \sim 1.0 \sim  "model": [
  {
                            "value": "VirtualBox"
  }
\sim 1.0 \sim 1.0 \sim 1.0 \sim 1.0 \sim 1.0 \sim  "serial": [
{
```

```
  "value": "0"
  }
\sim 1.0 \sim 1.0 \sim 1.0 \sim 1.0 \sim 1.0 \sim  "software": [
{
                                              "value": "4.14.27-solidfire2"
  }
\sim 100 \sim 100 \sim 100 \sim 100 \sim 100 \sim 100 \sim 100 \sim 100 \sim 100 \sim 100 \sim 100 \sim 100 \sim 100 \sim 100 \sim 100 \sim 100 \sim 100 \sim 100 \sim 100 \sim 100 \sim 100 \sim 100 \sim 100 \sim 100 \sim 
  }
\sim 100 \sim 100 \sim 100 \sim 100 \sim 110 \sim 110 \sim 110 \sim 110 \sim 110 \sim 110 \sim 110 \sim 110 \sim 110 \sim 110 \sim 110 \sim 110 \sim 110 \sim 110 \sim 110 \sim 110 \sim 110 \sim 110 \sim 110 \sim 110 \sim 
  }
                        \frac{1}{2},
                          "name": "eth2",
                          "port": [
{
                                 "aggregation": [
{1 \over 2} (b) {1 \over 2} (c) {1 \over 2} (c) {1 \over 2} (c) {1 \over 2} (c) {1 \over 2} (c) {1 \over 2} (c) {1 \over 2} (c) {1 \over 2} (c) {1 \over 2} (c) {1 \over 2} (c) {1 \over 2} (c) {1 \over 2} (c) {1 \over 2} (c) {1 \over 2} (c) {1 \over 2} (
                                     "value": "6"
  }
\mathbb{R}, \mathbb{R}, \mathbb{R}, \mathbb{R}, \mathbb{R}, \mathbb{R}, \mathbb{R}, \mathbb{R}, \mathbb{R}, \mathbb{R}, \mathbb{R}, \mathbb{R}, \mathbb{R}, \mathbb{R}, \mathbb{R}, \mathbb{R}, \mathbb{R}, \mathbb{R}, \mathbb{R}, \mathbb{R}, \mathbb{R}, \mathbb{R},   "auto-negotiation": [
\{  "advertised": [
  {
                                              "fd": true,
                                              "hd": true,
                                              "type": "10Base-T"
  },
{
                                              "fd": true,
                                              "hd": true,
                                              "type": "100Base-TX"
\},
{
                                              "fd": true,
                                              "hd": false,
                                              "type": "1000Base-T"
  }
\sim 1.0 \sim 1.0 \sim 1.0 \sim 1.0 \sim 1.0 \sim  "current": [
  {
                                              "value": "full duplex mode"
  }
\sim 1.0 \sim 1.0 \sim 1.0 \sim 1.0 \sim 1.0 \sim  "enabled": true,
                                        "supported": true
```

```
  }
\mathbb{R}, \mathbb{R}, \mathbb{R}, \mathbb{R}, \mathbb{R}, \mathbb{R}, \mathbb{R}, \mathbb{R}, \mathbb{R}, \mathbb{R},
                                             "descr": [
                                            \{  "value": "eth2"
  }
\mathbb{R}, \mathbb{R}, \mathbb{R}, \mathbb{R}, \mathbb{R}, \mathbb{R}, \mathbb{R}, \mathbb{R}, \mathbb{R}, \mathbb{R}, \mathbb{R}, \mathbb{R}, \mathbb{R}, \mathbb{R}, \mathbb{R}, \mathbb{R}, \mathbb{R}, \mathbb{R}, \mathbb{R}, \mathbb{R}, \mathbb{R}, \mathbb{R},   "id": [
                                              {
                                                    "type": "mac",
                                                   "value": "08:00:27:fc:f0:a9"
  }
\sim 100 \sim 100 \sim 100 \sim 100 \sim 110 \sim 110 \sim 110 \sim 110 \sim 110 \sim 110 \sim 110 \sim 110 \sim 110 \sim 110 \sim 110 \sim 110 \sim 110 \sim 110 \sim 110 \sim 110 \sim 110 \sim 110 \sim 110 \sim 110 \sim 
  }
                                   ],
                                   "ttl": [
                                   \{  "ttl": "120"
                                      }
                                 \left| \cdot \right|  "via": "LLDP"
                              },
\{  "age": "0 day, 00:01:01",
                                   "chassis": [
{
                                             "capability": [
{1 \over 2} (b) {1 \over 2} (c) {1 \over 2} (c) {1 \over 2} (c) {1 \over 2} (c) {1 \over 2} (c) {1 \over 2} (c) {1 \over 2} (c) {1 \over 2} (c) {1 \over 2} (c) {1 \over 2} (c) {1 \over 2} (c) {1 \over 2} (c) {1 \over 2} (c) {1 \over 2} (c) {1 \over 2} (
                                                   "enabled": false,
                                                    "type": "Bridge"
                                                 },
{1 \over 2}  "enabled": false,
                                                   "type": "Router"
                                                 },
{1 \over 2}  "enabled": false,
                                                    "type": "Wlan"
                                                 },
{1 \over 2}  "enabled": true,
                                                   "type": "Station"
  }
\mathbb{R}, \mathbb{R}, \mathbb{R}, \mathbb{R}, \mathbb{R}, \mathbb{R}, \mathbb{R}, \mathbb{R}, \mathbb{R}, \mathbb{R}, \mathbb{R}, \mathbb{R}, \mathbb{R}, \mathbb{R}, \mathbb{R}, \mathbb{R}, \mathbb{R}, \mathbb{R}, \mathbb{R}, \mathbb{R}, \mathbb{R}, \mathbb{R},   "descr": [
{1 \over 2}
```

```
  "value": "Element OS 11.0"
  }
\mathbb{R}, \mathbb{R}, \mathbb{R}, \mathbb{R}, \mathbb{R}, \mathbb{R}, \mathbb{R}, \mathbb{R}, \mathbb{R}, \mathbb{R}, \mathbb{R}, \mathbb{R}, \mathbb{R}, \mathbb{R}, \mathbb{R}, \mathbb{R}, \mathbb{R}, \mathbb{R}, \mathbb{R}, \mathbb{R}, \mathbb{R}, \mathbb{R},   "id": [
                           \{  "type": "mac",
                               "value": "08:00:27:3c:0a:f4"
  }
                         \frac{1}{\sqrt{2}}  "mgmt-ip": [
{1 \over 2}  "value": "10.0.2.15"
                             },
{1 \over 2}  "value": "fe80::a00:27ff:fe3c:af4"
  }
                         \frac{1}{\sqrt{2}}  "name": [
{1 \over 2}  "value": "SF-93FF"
  }
and the contract of the contract of the state of the contract of the contract of the contract of the contract of the contract of the contract of the contract of the contract of the contract of the contract of the contract 
  }
                   \frac{1}{\sqrt{2}}  "lldp-med": [
{
                           "capability": [
{1 \over 2}  "available": true,
                                "type": "Capabilities"
\{x_i\}_{i=1}^n{1 \over 2}  "available": true,
                                "type": "Policy"
                              },
{1 \over 2}  "available": true,
                                "type": "Location"
                              },
{1 \over 2}  "available": true,
                                "type": "MDI/PSE"
\{x_i\}_{i=1}^n{1 \over 2}  "available": true,
                                 "type": "MDI/PD"
```

```
  },
{1 \over 2}  "available": true,
                            "type": "Inventory"
  }
                      \left| \ \right|,
                        "device-type": [
{1 \over 2}  "value": "Generic Endpoint (Class I)"
  }
\mathbb{R}, \mathbb{R}, \mathbb{R}, \mathbb{R}, \mathbb{R}, \mathbb{R}, \mathbb{R}, \mathbb{R}, \mathbb{R}, \mathbb{R},
                        "inventory": [
{1 \over 2}  "firmware": [
  {
                               "value": "VirtualBox"
  }
\sim 1.0 \sim 1.0 \sim 1.0 \sim 1.0 \sim 1.0 \sim  "hardware": [
{
                               "value": "1.2"
  }
\sim 1.0 \sim 1.0 \sim 1.0 \sim 1.0 \sim 1.0 \sim  "manufacturer": [
                            \left\{ \begin{array}{c} \end{array} \right.  "value": "innotek GmbH"
  }
\sim 1.0 \sim 1.0 \sim 1.0 \sim 1.0 \sim 1.0 \sim  "model": [
  {
                               "value": "VirtualBox"
  }
\sim 1.0 \sim 1.0 \sim 1.0 \sim 1.0 \sim 1.0 \sim  "serial": [
{
                               "value": "0"
  }
\sim 1.0 \sim 1.0 \sim 1.0 \sim 1.0 \sim 1.0 \sim  "software": [
{
                                "value": "4.14.27-solidfire2"
  }
and the contract of the contract of the contract of the contract of the contract of the contract of the contract of
  }
\sim 100 \sim 100 \sim 100 \sim 100 \sim 110 \sim 110 \sim 110 \sim 110 \sim 110 \sim 110 \sim 110 \sim 110 \sim 110 \sim 110 \sim 110 \sim 110 \sim 110 \sim 110 \sim 110 \sim 110 \sim 110 \sim 110 \sim 110 \sim 110 \sim 
  }
```

```
\frac{1}{2},
                   "name": "eth3",
                   "port": [
{
                        "aggregation": [
{1 \over 2}  "value": "6"
  }
                      \frac{1}{\sqrt{2}}  "auto-negotiation": [
{1 \over 2} (b) {1 \over 2} (c) {1 \over 2} (c) {1 \over 2} (c) {1 \over 2} (c) {1 \over 2} (c) {1 \over 2} (c) {1 \over 2} (c) {1 \over 2} (c) {1 \over 2} (c) {1 \over 2} (c) {1 \over 2} (c) {1 \over 2} (c) {1 \over 2} (c) {1 \over 2} (c) {1 \over 2} (
                             "advertised": [
  {
                                 "fd": true,
                                 "hd": true,
                                 "type": "10Base-T"
  },
{
                                 "fd": true,
                                 "hd": true,
                                 "type": "100Base-TX"
  },
{
                                 "fd": true,
                                 "hd": false,
                                 "type": "1000Base-T"
  }
\sim 1.0 \sim 1.0 \sim 1.0 \sim 1.0 \sim 1.0 \sim  "current": [
  {
                                 "value": "full duplex mode"
  }
\sim 1.0 \sim 1.0 \sim 1.0 \sim 1.0 \sim 1.0 \sim  "enabled": true,
                            "supported": true
  }
\mathbb{R}, \mathbb{R}, \mathbb{R}, \mathbb{R}, \mathbb{R}, \mathbb{R}, \mathbb{R}, \mathbb{R}, \mathbb{R}, \mathbb{R},
                        "descr": [
                       \{  "value": "eth3"
  }
                      \left| \ \right|,
                        "id": [
{1 \over 2}  "type": "mac",
                            "value": "08:00:27:2c:e4:f8"
```

```
  }
                     \Box  }
                    ],
                     "ttl": [
                      {
                      "ttl": "120"
                      }
                  \frac{1}{2},
                    "via": "LLDP"
  }
              ]
           }
       \mathbf{I}  },
       "lldpNeighbors": {
         "lldp": [
            {
               "interface": [
\{"age": "0 day, 00:04:34",
                    "chassis": [
\{  "capability": [
{1 \over 2}  "enabled": true,
                              "type": "Bridge"
                            },
{1 \over 2}  "enabled": true,
                              "type": "Router"
\{x_i\}_{i=1}^n{1 \over 2}  "enabled": true,
                              "type": "Wlan"
\{x_i\}_{i=1}^n{1 \over 2} (b) {1 \over 2} (c) {1 \over 2} (c) {1 \over 2} (c) {1 \over 2} (c) {1 \over 2} (c) {1 \over 2} (c) {1 \over 2} (c) {1 \over 2} (c) {1 \over 2} (c) {1 \over 2} (c) {1 \over 2} (c) {1 \over 2} (c) {1 \over 2} (c) {1 \over 2} (c) {1 \over 2} (
                              "enabled": false,
                              "type": "Station"
  }
                        \frac{1}{2},
                          "descr": [
                         \{  "value": "x86_64"
                           }
                        \frac{1}{\sqrt{2}}
```

```
  "id": [
{1 \over 2} (b) {1 \over 2} (c) {1 \over 2} (c) {1 \over 2} (c) {1 \over 2} (c) {1 \over 2} (c) {1 \over 2} (c) {1 \over 2} (c) {1 \over 2} (c) {1 \over 2} (c) {1 \over 2} (c) {1 \over 2} (c) {1 \over 2} (c) {1 \over 2} (c) {1 \over 2} (c) {1 \over 2} (
                                                           "type": "mac",
                                                           "value": "50:7b:9d:2b:36:84"
  }
\mathbb{R}, \mathbb{R}, \mathbb{R}, \mathbb{R}, \mathbb{R}, \mathbb{R}, \mathbb{R}, \mathbb{R}, \mathbb{R}, \mathbb{R}, \mathbb{R}, \mathbb{R}, \mathbb{R}, \mathbb{R}, \mathbb{R}, \mathbb{R}, \mathbb{R}, \mathbb{R}, \mathbb{R}, \mathbb{R}, \mathbb{R}, \mathbb{R},   "mgmt-ip": [
{1 \over 2}  "value": "192.168.100.1"
                                                      },
{1 \over 2} (b) {1 \over 2} (c) {1 \over 2} (c) {1 \over 2} (c) {1 \over 2} (c) {1 \over 2} (c) {1 \over 2} (c) {1 \over 2} (c) {1 \over 2} (c) {1 \over 2} (c) {1 \over 2} (c) {1 \over 2} (c) {1 \over 2} (c) {1 \over 2} (c) {1 \over 2} (c) {1 \over 2} (
                                                          "value": "fe80::a58e:843:952e:d8eb"
  }
\mathbb{R}, \mathbb{R}, \mathbb{R}, \mathbb{R}, \mathbb{R}, \mathbb{R}, \mathbb{R}, \mathbb{R}, \mathbb{R}, \mathbb{R}, \mathbb{R}, \mathbb{R}, \mathbb{R}, \mathbb{R}, \mathbb{R}, \mathbb{R}, \mathbb{R}, \mathbb{R}, \mathbb{R}, \mathbb{R}, \mathbb{R}, \mathbb{R},   "name": [
{1 \over 2}  "value": "ConventionalWisdom.wlan.netapp.com"
  }
\sim 100 \sim 100 \sim 100 \sim 100 \sim 110 \sim 110 \sim 110 \sim 110 \sim 110 \sim 110 \sim 110 \sim 110 \sim 110 \sim 110 \sim 110 \sim 110 \sim 110 \sim 110 \sim 110 \sim 110 \sim 110 \sim 110 \sim 110 \sim 110 \sim 
  }
                                     \frac{1}{2},
                                        "name": "eth2",
                                        "port": [
{
                                                   "auto-negotiation": [
{1 \over 2} (b) {1 \over 2} (c) {1 \over 2} (c) {1 \over 2} (c) {1 \over 2} (c) {1 \over 2} (c) {1 \over 2} (c) {1 \over 2} (c) {1 \over 2} (c) {1 \over 2} (c) {1 \over 2} (c) {1 \over 2} (c) {1 \over 2} (c) {1 \over 2} (c) {1 \over 2} (c) {1 \over 2} (
                                                              "current": [
  {
                                                                    "value": "full duplex mode"
  }
\sim 1.0 \sim 1.0 \sim 1.0 \sim 1.0 \sim 1.0 \sim  "enabled": false,
                                                            "supported": false
  }
                                                 \frac{1}{\sqrt{2}}  "descr": [
{1 \over 2}  "value": "vboxnet1"
  }
\mathbb{R}, \mathbb{R}, \mathbb{R}, \mathbb{R}, \mathbb{R}, \mathbb{R}, \mathbb{R}, \mathbb{R}, \mathbb{R}, \mathbb{R}, \mathbb{R}, \mathbb{R}, \mathbb{R}, \mathbb{R}, \mathbb{R}, \mathbb{R}, \mathbb{R}, \mathbb{R}, \mathbb{R}, \mathbb{R}, \mathbb{R}, \mathbb{R},   "id": [
{1 \over 2}  "type": "mac",
                                                           "value": "0a:00:27:00:00:01"
  }
                                                 \frac{1}{\sqrt{2}}
```

```
  "ttl": [
{1 \over 2}  "value": "120"
  }
\sim 100 \sim 100 \sim 100 \sim 100 \sim 110 \sim 110 \sim 110 \sim 110 \sim 110 \sim 110 \sim 110 \sim 110 \sim 110 \sim 110 \sim 110 \sim 110 \sim 110 \sim 110 \sim 110 \sim 110 \sim 110 \sim 110 \sim 110 \sim 110 \sim 
  }
                    \left| \cdot \right|  "rid": "2",
                      "via": "LLDP"
                   },
                      "age": "0 day, 00:01:01",
                      "chassis": [
\{  "capability": [
{1 \over 2}  "enabled": false,
                                "type": "Bridge"
\{x_i\}_{i=1}^n{1 \over 2}  "enabled": false,
                                 "type": "Router"
\{x_i\}_{i=1}^n{1 \over 2}  "enabled": false,
                                 "type": "Wlan"
                               },
{1 \over 2}  "enabled": true,
                                 "type": "Station"
  }
\mathbb{R}, \mathbb{R}, \mathbb{R}, \mathbb{R}, \mathbb{R}, \mathbb{R}, \mathbb{R}, \mathbb{R}, \mathbb{R}, \mathbb{R}, \mathbb{R}, \mathbb{R}, \mathbb{R}, \mathbb{R}, \mathbb{R}, \mathbb{R}, \mathbb{R}, \mathbb{R}, \mathbb{R}, \mathbb{R}, \mathbb{R}, \mathbb{R},   "descr": [
                             {
                                 "value": "Element OS 11.0"
  }
                          \left| \cdot \right|  "id": [
                           \{  "type": "mac",
                                "value": "08:00:27:3c:0a:f4"
  }
                          \frac{1}{\sqrt{2}}  "mgmt-ip": [
{1 \over 2}  "value": "10.0.2.15"
```
{

```
  },
{1 \over 2}  "value": "fe80::a00:27ff:fe3c:af4"
  }
                        \left| \ \right|,
                          "name": [
{1 \over 2}  "value": "SF-93FF"
  }
\sim 100 \sim 100 \sim 100 \sim 100 \sim 110 \sim 110 \sim 110 \sim 110 \sim 110 \sim 110 \sim 110 \sim 110 \sim 110 \sim 110 \sim 110 \sim 110 \sim 110 \sim 110 \sim 110 \sim 110 \sim 110 \sim 110 \sim 110 \sim 110 \sim 
  }
                  \frac{1}{\sqrt{2}}  "lldp-med": [
\{  "capability": [
{1 \over 2}  "available": true,
                              "type": "Capabilities"
\{x_i\}_{i=1}^n{1 \over 2}  "available": true,
                              "type": "Policy"
\{x_i\}_{i=1}^n{1 \over 2}  "available": true,
                              "type": "Location"
\{x_i\}_{i=1}^n{1 \over 2}  "available": true,
                              "type": "MDI/PSE"
\{x_i\}_{i=1}^n{1 \over 2}  "available": true,
                              "type": "MDI/PD"
                             },
{1 \over 2}  "available": true,
                              "type": "Inventory"
  }
\mathbb{R}, \mathbb{R}, \mathbb{R}, \mathbb{R}, \mathbb{R}, \mathbb{R}, \mathbb{R}, \mathbb{R}, \mathbb{R}, \mathbb{R}, \mathbb{R}, \mathbb{R}, \mathbb{R}, \mathbb{R}, \mathbb{R}, \mathbb{R}, \mathbb{R}, \mathbb{R}, \mathbb{R}, \mathbb{R}, \mathbb{R}, \mathbb{R},   "device-type": [
{1 \over 2}  "value": "Generic Endpoint (Class I)"
  }
                        \frac{1}{2},
                          "inventory": [
```

```
{1 \over 2}  "firmware": [
{
                                     "value": "VirtualBox"
  }
\sim 1.0 \sim 1.0 \sim 1.0 \sim 1.0 \sim 1.0 \sim  "hardware": [
{
                                    "value": "1.2"
  }
\sim 1.0 \sim 1.0 \sim 1.0 \sim 1.0 \sim 1.0 \sim  "manufacturer": [
  {
                                    "value": "innotek GmbH"
  }
\sim 1.0 \sim 1.0 \sim 1.0 \sim 1.0 \sim 1.0 \sim 1.0 \sim  "model": [
                                 \{  "value": "VirtualBox"
  }
\sim 1.0 \sim 1.0 \sim 1.0 \sim 1.0 \sim 1.0 \sim 1.0 \sim  "serial": [
{
                                     "value": "0"
  }
\mathbf{1}, \mathbf{1}, \mathbf{1}, \mathbf{1}, \mathbf{1}, \mathbf{1}, \mathbf{1}, \mathbf{1}, \mathbf{1}, \mathbf{1}, \mathbf{1}, \mathbf{1}, \mathbf{1}, \mathbf{1}, \mathbf{1}, \mathbf{1}, \mathbf{1}, \mathbf{1}, \mathbf{1}, \mathbf{1}, \mathbf{1}, \mathbf{1},   "software": [
  {
                                     "value": "4.14.27-solidfire2"
  }
\sim 100 \sim 100 \sim 100 \sim 100 \sim 100 \sim 100 \sim 100 \sim 100 \sim 100 \sim 100 \sim 100 \sim 100 \sim 100 \sim 100 \sim 100 \sim 100 \sim 100 \sim 100 \sim 100 \sim 100 \sim 100 \sim 100 \sim 100 \sim 100 \sim 
  }
\sim 100 \sim 100 \sim 100 \sim 100 \sim 110 \sim 110 \sim 110 \sim 110 \sim 110 \sim 110 \sim 110 \sim 110 \sim 110 \sim 110 \sim 110 \sim 110 \sim 110 \sim 110 \sim 110 \sim 110 \sim 110 \sim 110 \sim 110 \sim 110 \sim 
  }
                    ],
                      "name": "eth2",
                      "port": [
\{  "aggregation": [
{1 \over 2}  "value": "6"
  }
                          \frac{1}{\sqrt{2}}  "auto-negotiation": [
{1 \over 2}  "advertised": [
```

```
{
                               "fd": true,
                               "hd": true,
                               "type": "10Base-T"
\},
{
                               "fd": true,
                               "hd": true,
                               "type": "100Base-TX"
\},
  {
                               "fd": true,
                               "hd": false,
                               "type": "1000Base-T"
  }
\sim 1.0 \sim 1.0 \sim 1.0 \sim 1.0 \sim 1.0 \sim 1.0 \sim  "current": [
{
                              "value": "full duplex mode"
  }
\sim 1.0 \sim 1.0 \sim 1.0 \sim 1.0 \sim 1.0 \sim 1.0 \sim  "enabled": true,
                           "supported": true
  }
                     \frac{1}{\sqrt{2}}  "descr": [
                      \{  "value": "eth3"
  }
                     \left| \right|,
                       "id": [
                       {
                          "type": "mac",
                          "value": "08:00:27:2c:e4:f8"
  }
\mathbb{R}, \mathbb{R}, \mathbb{R}, \mathbb{R}, \mathbb{R}, \mathbb{R}, \mathbb{R}, \mathbb{R}, \mathbb{R}, \mathbb{R}, \mathbb{R}, \mathbb{R}, \mathbb{R}, \mathbb{R}, \mathbb{R}, \mathbb{R}, \mathbb{R}, \mathbb{R}, \mathbb{R}, \mathbb{R}, \mathbb{R}, \mathbb{R},   "ttl": [
                        {
                          "value": "120"
  }
  ]
                   }
                \frac{1}{\sqrt{2}}  "rid": "1",
                 "via": "LLDP"
               },
```

```
  "age": "0 day, 00:04:34",
                              "chassis": [
{
                                      "capability": [
{1 \over 2}  "enabled": true,
                                            "type": "Bridge"
\}, \}, \}, \}, \}, \}, \}, \}, \}, \}, \}, \}, \}, \}, \}, \}, \}, \}, \}, \}, \}, \}, \}, \}, \}, \}, \}, \}, \}, \}, \}, \}, \}, \}, \}, \}, \},
{1 \over 2}  "enabled": true,
                                            "type": "Router"
                                          },
{1 \over 2}  "enabled": true,
                                            "type": "Wlan"
                                          },
{1 \over 2}  "enabled": false,
                                            "type": "Station"
  }
\mathbb{R}, \mathbb{R}, \mathbb{R}, \mathbb{R}, \mathbb{R}, \mathbb{R}, \mathbb{R}, \mathbb{R}, \mathbb{R}, \mathbb{R}, \mathbb{R}, \mathbb{R}, \mathbb{R}, \mathbb{R}, \mathbb{R}, \mathbb{R}, \mathbb{R}, \mathbb{R}, \mathbb{R}, \mathbb{R}, \mathbb{R}, \mathbb{R},   "descr": [
{1 \over 2} (b) {1 \over 2} (c) {1 \over 2} (c) {1 \over 2} (c) {1 \over 2} (c) {1 \over 2} (c) {1 \over 2} (c) {1 \over 2} (c) {1 \over 2} (c) {1 \over 2} (c) {1 \over 2} (c) {1 \over 2} (c) {1 \over 2} (c) {1 \over 2} (c) {1 \over 2} (c) {1 \over 2} (
                                         "value": "x86_64"
  }
                                    \left| \ \right|,
                                       "id": [
{1 \over 2}  "type": "mac",
                                            "value": "50:7b:9d:2b:36:84"
  }
                                    ],
                                       "mgmt-ip": [
\{  "value": "192.168.100.1"
                                          },
{1 \over 2}  "value": "fe80::a58e:843:952e:d8eb"
  }
\mathbb{R}, \mathbb{R}, \mathbb{R}, \mathbb{R}, \mathbb{R}, \mathbb{R}, \mathbb{R}, \mathbb{R}, \mathbb{R}, \mathbb{R},
                                      "name": [
                                      \left\{ \begin{array}{c} 1 \end{array} \right.  "value": ""
  }
\sim 100 \sim 100 \sim 100 \sim 100 \sim 110 \sim 110 \sim 110 \sim 110 \sim 110 \sim 110 \sim 110 \sim 110 \sim 110 \sim 110 \sim 110 \sim 110 \sim 110 \sim 110 \sim 110 \sim 110 \sim 110 \sim 110 \sim 110 \sim 110 \sim
```
 $\{$ 

```
  }
                         \frac{1}{2},
                            "name": "eth3",
                            "port": [
\{  "auto-negotiation": [
{1 \over 2}  "current": [
{
                                               "value": "full duplex mode"
  }
\sim 1.0 \sim 1.0 \sim 1.0 \sim 1.0 \sim 1.0 \sim 1.0 \sim  "enabled": false,
                                         "supported": false
  }
\mathbb{R}, \mathbb{R}, \mathbb{R}, \mathbb{R}, \mathbb{R}, \mathbb{R}, \mathbb{R}, \mathbb{R}, \mathbb{R}, \mathbb{R}, \mathbb{R}, \mathbb{R}, \mathbb{R}, \mathbb{R}, \mathbb{R}, \mathbb{R}, \mathbb{R}, \mathbb{R}, \mathbb{R}, \mathbb{R}, \mathbb{R}, \mathbb{R},   "descr": [
                                  \{  "value": "vboxnet1"
                                    }
                                 ],
                                   "id": [
                                  \{  "type": "mac",
                                       "value": "0a:00:27:00:00:01"
  }
                                 ],
                                   "ttl": [
{1 \over 2}  "value": "120"
  }
\sim 100 \sim 100 \sim 100 \sim 100 \sim 110 \sim 110 \sim 110 \sim 110 \sim 110 \sim 110 \sim 110 \sim 110 \sim 110 \sim 110 \sim 110 \sim 110 \sim 110 \sim 110 \sim 110 \sim 110 \sim 110 \sim 110 \sim 110 \sim 110 \sim 
  }
                         \left| \ \right|,
                           "rid": "2",
                          "via": "LLDP"
                       },
\{  "age": "0 day, 00:01:01",
                           "chassis": [
{
                                   "capability": [
{1 \over 2} (b) {1 \over 2} (c) {1 \over 2} (c) {1 \over 2} (c) {1 \over 2} (c) {1 \over 2} (c) {1 \over 2} (c) {1 \over 2} (c) {1 \over 2} (c) {1 \over 2} (c) {1 \over 2} (c) {1 \over 2} (c) {1 \over 2} (c) {1 \over 2} (c) {1 \over 2} (c) {1 \over 2} (
                                         "enabled": false,
                                        "type": "Bridge"
                                      },
```

```
{1 \over 2}  "enabled": false,
                           "type": "Router"
\{x_i\}_{i=1}^n{1 \over 2}  "enabled": false,
                           "type": "Wlan"
\{x_i\}_{i=1}^n\{  "enabled": true,
                           "type": "Station"
  }
                      \frac{1}{\sqrt{2}}  "descr": [
{1 \over 2}  "value": "Element OS 11.0"
                         }
                      ],
                        "id": [
                       \{  "type": "mac",
                           "value": "08:00:27:3c:0a:f4"
  }
\mathbb{R}, \mathbb{R}, \mathbb{R}, \mathbb{R}, \mathbb{R}, \mathbb{R}, \mathbb{R}, \mathbb{R}, \mathbb{R}, \mathbb{R},
                        "mgmt-ip": [
{1 \over 2}  "value": "10.0.2.15"
                         },
{1 \over 2}  "value": "fe80::a00:27ff:fe3c:af4"
  }
\mathbb{R}, \mathbb{R}, \mathbb{R}, \mathbb{R}, \mathbb{R}, \mathbb{R}, \mathbb{R}, \mathbb{R}, \mathbb{R}, \mathbb{R}, \mathbb{R}, \mathbb{R}, \mathbb{R}, \mathbb{R}, \mathbb{R}, \mathbb{R}, \mathbb{R}, \mathbb{R}, \mathbb{R}, \mathbb{R}, \mathbb{R}, \mathbb{R},   "name": [
                         {
                           "value": "SF-93FF"
  }
  ]
  }
                 \frac{1}{\sqrt{2}}  "lldp-med": [
{
                        "capability": [
{1 \over 2}  "available": true,
                            "type": "Capabilities"
                          },
```

```
{1 \over 2}  "available": true,
                          "type": "Policy"
\{x_i\}_{i=1}^n{1 \over 2}  "available": true,
                         "type": "Location"
\{x_i\}_{i=1}^N , where \{x_i\}_{i=1}^N\{  "available": true,
                         "type": "MDI/PSE"
\{x_i\}_{i=1}^N , where \{x_i\}_{i=1}^N{1 \over 2}  "available": true,
                          "type": "MDI/PD"
\{x_i\}_{i=1}^N , where \{x_i\}_{i=1}^N{1 \over 2}  "available": true,
                         "type": "Inventory"
  }
                    \frac{1}{\sqrt{2}}  "device-type": [
{1 \over 2}  "value": "Generic Endpoint (Class I)"
  }
                    \frac{1}{\sqrt{2}}  "inventory": [
{1 \over 2}  "firmware": [
  {
                              "value": "VirtualBox"
  }
\sim 1.0 \sim 1.0 \sim 1.0 \sim 1.0 \sim 1.0 \sim 1.0 \sim  "hardware": [
{
                             "value": "1.2"
  }
\sim 1.0 \sim 1.0 \sim 1.0 \sim 1.0 \sim 1.0 \sim 1.0 \sim  "manufacturer": [
{
                             "value": "innotek GmbH"
  }
\mathbf{1}, \mathbf{1}, \mathbf{1}, \mathbf{1}, \mathbf{1}, \mathbf{1}, \mathbf{1}, \mathbf{1}, \mathbf{1}, \mathbf{1}, \mathbf{1}, \mathbf{1}, \mathbf{1}, \mathbf{1}, \mathbf{1}, \mathbf{1}, \mathbf{1}, \mathbf{1}, \mathbf{1}, \mathbf{1}, \mathbf{1}, \mathbf{1},   "model": [
{
                               "value": "VirtualBox"
```

```
  }
\mathbf{1}, \mathbf{1}, \mathbf{1}, \mathbf{1}, \mathbf{1}, \mathbf{1}, \mathbf{1}, \mathbf{1}, \mathbf{1}, \mathbf{1}, \mathbf{1}, \mathbf{1}, \mathbf{1}, \mathbf{1}, \mathbf{1}, \mathbf{1}, \mathbf{1}, \mathbf{1}, \mathbf{1}, \mathbf{1}, \mathbf{1}, \mathbf{1},   "serial": [
  {
                                              "value": "0"
  }
\sim 1.0 \sim 1.0 \sim 1.0 \sim 1.0 \sim 1.0 \sim 1.0 \sim  "software": [
{
                                               "value": "4.14.27-solidfire2"
  }
\sim 100 \sim 100 \sim 100 \sim 100 \sim 100 \sim 100 \sim 100 \sim 100 \sim 100 \sim 100 \sim 100 \sim 100 \sim 100 \sim 100 \sim 100 \sim 100 \sim 100 \sim 100 \sim 100 \sim 100 \sim 100 \sim 100 \sim 100 \sim 100 \sim 
  }
\sim 100 \sim 100 \sim 100 \sim 100 \sim 110 \sim 110 \sim 110 \sim 110 \sim 110 \sim 110 \sim 110 \sim 110 \sim 110 \sim 110 \sim 110 \sim 110 \sim 110 \sim 110 \sim 110 \sim 110 \sim 110 \sim 110 \sim 110 \sim 110 \sim 
  }
                         \left| \cdot \right|  "name": "eth3",
                           "port": [
\{  "aggregation": [
{1 \over 2}  "value": "6"
  }
\mathbb{R}, \mathbb{R}, \mathbb{R}, \mathbb{R}, \mathbb{R}, \mathbb{R}, \mathbb{R}, \mathbb{R}, \mathbb{R}, \mathbb{R},
                                  "auto-negotiation": [
{1 \over 2}  "advertised": [
  {
                                               "fd": true,
                                                "hd": true,
                                                "type": "10Base-T"
\},
{
                                               "fd": true,
                                               "hd": true,
                                               "type": "100Base-TX"
  },
{
                                               "fd": true,
                                               "hd": false,
                                                "type": "1000Base-T"
  }
\mathbf{1}, \mathbf{1}, \mathbf{1}, \mathbf{1}, \mathbf{1}, \mathbf{1}, \mathbf{1}, \mathbf{1}, \mathbf{1}, \mathbf{1}, \mathbf{1}, \mathbf{1}, \mathbf{1}, \mathbf{1}, \mathbf{1}, \mathbf{1}, \mathbf{1}, \mathbf{1}, \mathbf{1}, \mathbf{1}, \mathbf{1}, \mathbf{1},   "current": [
{
                                               "value": "1000BaseTFD"
```

```
  }
\mathbf{1}, \mathbf{1}, \mathbf{1}, \mathbf{1}, \mathbf{1}, \mathbf{1}, \mathbf{1}, \mathbf{1}, \mathbf{1}, \mathbf{1}, \mathbf{1}, \mathbf{1}, \mathbf{1}, \mathbf{1}, \mathbf{1}, \mathbf{1}, \mathbf{1}, \mathbf{1}, \mathbf{1}, \mathbf{1}, \mathbf{1}, \mathbf{1},   "enabled": true,
                                               "supported": true
  }
\mathbb{R}, \mathbb{R}, \mathbb{R}, \mathbb{R}, \mathbb{R}, \mathbb{R}, \mathbb{R}, \mathbb{R}, \mathbb{R}, \mathbb{R}, \mathbb{R}, \mathbb{R}, \mathbb{R}, \mathbb{R}, \mathbb{R}, \mathbb{R}, \mathbb{R}, \mathbb{R}, \mathbb{R}, \mathbb{R}, \mathbb{R}, \mathbb{R},   "descr": [
{1 \over 2}  "value": "eth2"
  }
\mathbb{R}, \mathbb{R}, \mathbb{R}, \mathbb{R}, \mathbb{R}, \mathbb{R}, \mathbb{R}, \mathbb{R}, \mathbb{R}, \mathbb{R},
                                        "id": [
{1 \over 2}  "type": "mac",
                                               "value": "08:00:27:fc:f0:a9"
  }
                                      \frac{1}{\sqrt{2}}  "ttl": [
{1 \over 2}  "value": "120"
  }
  ]
  }
                             \left| \cdot \right|  "rid": "1",
                               "via": "LLDP"
  }
                      ]
                   }
              ]
          }
          }
  }
}
```
## **GetNetworkConfig**

Der GetNetworkConfig Methode gibt eine Antwort zurück, die dem folgenden Beispiel ähnelt.

```
{
      "id": 1,
      "result": {
           "network": {
               "Bond10G": {
```
```
  "#default": false,
                    "address": "10.1.1.0",
                    "auto": true,
                    "bond-downdelay": "0",
                  "bond-fail over mac": "None",
                    "bond-miimon": "100",
                    "bond-mode": "ActivePassive",
                 "bond-primary reselect": "Failure",
                    "bond-slaves": "eth0 eth1",
                   "bond-updelay": "200",
                    "dns-nameservers": "10.1.1.0, 10.1.1.0",
                    "dns-search": "ten.test.company.net., company.net.",
                    "family": "inet",
                    "gateway": "10.1.1.0",
                    "linkSpeed": 10000,
                    "macAddress": "c8:1f:66:ee:59:b9",
                    "macAddressPermanent": "00:00:00:00:00:00",
                    "method": "static",
                    "mtu": "9000",
                    "netmask": "255.255.240.0",
                    "network": "10.1.1.0",
                    "physical": {
                        "address": "10.1.1.0",
                        "macAddress": "c8:1f:66:ee:59:b9",
                        "macAddressPermanent": "00:00:00:00:00:00",
                        "mtu": "9000",
                        "netmask": "255.255.240.0",
                        "network": "10.1.1.0",
                        "upAndRunning": true
                    },
                    "routes": [],
                    "status": "UpAndRunning",
                    "symmetricRouteRules": [
                        "ip route add 10.1.1.1/20 dev Bond1G src 10.1.2.2
table Bond1G",
                        "ip rule add from 10.1.1.1 table Bond1G",
                        "ip route add default via 10.1.1.254"
                  \frac{1}{\sqrt{2}}  "upAndRunning": true,
                    "virtualNetworkTag": "0"
               },
               "Bond1G": {
                    "#default": true,
                   "address": "10.1.1.0",
                    "addressV6": "",
                    "auto": true,
```

```
  "bond-downdelay": "0",
                  "bond-fail over mac": "None",
                   "bond-miimon": "100",
                   "bond-mode": "ActivePassive",
                 "bond-primary reselect": "Failure",
                   "bond-slaves": "eth2 eth3",
                   "bond-updelay": "200",
                   "dns-nameservers": "10.1.1.0, 10.1.1.0",
                   "dns-search": "ten.test.company.net., company.net.",
                   "family": "inet",
                   "gateway": "10.1.1.254",
                   "gatewayV6": "",
                   "linkSpeed": 1000,
                   "macAddress": "c8:1f:66:ee:59:bd",
                   "macAddressPermanent": "00:00:00:00:00:00",
                   "method": "static",
                   "mtu": "1500",
                   "netmask": "255.255.240.0",
                   "network": "10.1.1.0",
                   "physical": {
                        "address": "10.1.1.0",
                        "macAddress": "c8:1f:66:ee:59:bd",
                        "macAddressPermanent": "00:00:00:00:00:00",
                        "mtu": "1500",
                        "netmask": "255.255.240.0",
                        "network": "10.1.1.0",
                        "upAndRunning": true
                   },
                   "routes": [],
                   "status": "UpAndRunning",
                   "symmetricRouteRules": [
                        "ip route add 10.1.1.1/20 dev Bond1G src 10.1.2.2
table Bond1G",
                        "ip rule add from 10.1.1.1 table Bond1G",
                        "ip route add default via 10.1.1.254"
                 \frac{1}{2},
                   "upAndRunning": true,
                   "virtualNetworkTag": "0"
               },
               "eth0": {
                   "auto": true,
                   "bond-master": "Bond10G",
                   "family": "inet",
                   "linkSpeed": 10000,
                   "macAddress": "c8:1f:66:ee:59:b9",
                   "macAddressPermanent": "c8:1f:66:ee:59:b9",
```

```
  "method": "bond",
      "physical": {
           "address": "0.0.0.0",
           "macAddress": "c8:1f:66:ee:59:b9",
           "macAddressPermanent": "c8:1f:66:ee:59:b9",
           "netmask": "N/A",
          "network": "N/A",
           "upAndRunning": true
      },
      "status": "UpAndRunning",
      "upAndRunning": true
  },
  "eth1": {
      "auto": true,
      "bond-master": "Bond10G",
      "family": "inet",
      "linkSpeed": 10000,
      "macAddress": "c8:1f:66:ee:59:b9",
      "macAddressPermanent": "c8:1f:66:ee:59:bb",
      "method": "bond",
      "physical": {
           "address": "0.0.0.0",
           "macAddress": "c8:1f:66:ee:59:b9",
           "macAddressPermanent": "c8:1f:66:ee:59:bb",
           "netmask": "N/A",
          "network": "N/A",
           "upAndRunning": true
      },
      "status": "UpAndRunning",
      "upAndRunning": true
  },
  "eth2": {
      "auto": true,
      "bond-master": "Bond1G",
      "family": "inet",
      "linkSpeed": 1000,
      "macAddress": "c8:1f:66:ee:59:bd",
      "macAddressPermanent": "c8:1f:66:ee:59:bd",
      "method": "bond",
      "physical": {
           "address": "0.0.0.0",
           "macAddress": "c8:1f:66:ee:59:bd",
           "macAddressPermanent": "c8:1f:66:ee:59:bd",
          "netmask": "N/A",
           "network": "N/A",
           "upAndRunning": true
```

```
  },
                   "status": "UpAndRunning",
                   "upAndRunning": true
               },
               "eth3": {
                   "auto": true,
                   "bond-master": "Bond1G",
                   "family": "inet",
                   "linkSpeed": 1000,
                   "macAddress": "c8:1f:66:ee:59:bd",
                   "macAddressPermanent": "c8:1f:66:ee:59:bf",
                   "method": "bond",
                   "physical": {
                        "address": "0.0.0.0",
                        "macAddress": "c8:1f:66:ee:59:bd",
                        "macAddressPermanent": "c8:1f:66:ee:59:bf",
                        "netmask": "N/A",
                        "network": "N/A",
                        "upAndRunning": true
                   },
                   "status": "UpAndRunning",
                   "upAndRunning": true
               },
               "lo": {
                   "auto": true,
                   "family": "inet",
                   "linkSpeed": 0,
                   "macAddress": "00:00:00:00:00:00",
                   "macAddressPermanent": "00:00:00:00:00:00",
                   "method": "loopback",
                   "physical": {
                        "address": "0.0.0.0",
                        "macAddress": "00:00:00:00:00:00",
                        "macAddressPermanent": "00:00:00:00:00:00",
                        "netmask": "N/A",
                        "network": "N/A",
                        "upAndRunning": true
                   },
                   "status": "UpAndRunning",
                   "upAndRunning": true
  }
         }
     }
```
}

## **GetNodeHardwareInfo (Ausgabe für iSCSI)**

Der GetNodeHardwareInfo Bei der Methode für iSCSI wird eine ähnliche Antwort wie im folgenden Beispiel zurückgegeben.

```
{
      "id": 1,
      "result": {
          "nodeHardwareInfo": {
              "bus": {
                   "core_DMI:0200": {
                       "description": "Motherboard",
                       "physid": "0",
                       "product": "0H47HH",
                       "serial": "..CN7475141I0271.",
                       "vendor": "SolidFire",
                       "version": "A07"
  }
               },
               "driveHardware": [
{
                   "canonicalName": "sda",
                   "connected": true,
                   "dev": 2048,
                   "devPath": "/dev/slot0",
                   "driveEncryptionCapability": "fips",
                   "driveType": "Slice",
                   "lifeRemainingPercent": 98,
                   "lifetimeReadBytes": 0,
                   "lifetimeWriteBytes": 14012129342144,
                 "name": "scsi-SATA SAMSUNG MZ7GE24S1M9NWAG501251",
                   "path": "/dev/sda",
                   "pathLink": "/dev/slot0",
                   "powerOnHours": 15489,
                   "product": "SAMSUNG MZ7GE240HMGR-00003",
                   "reallocatedSectors": 0,
                   "reserveCapacityPercent": 100,
                   "scsiCompatId": "scsi-SATA_SAMSUNG_MZ7GE24S1M9NWAG501251",
                   "scsiState": "Running",
                   "securityAtMaximum": false,
                   "securityEnabled": true,
                   "securityFrozen": false,
                   "securityLocked": false,
                   "securitySupported": true,
                   "serial": "S1M9NWAG501251",
                   "size": 240057409536,
```

```
  "slot": 0,
                     "uncorrectableErrors": 0,
                     "uuid": "789aa05d-e49b-ff4f-f821-f60eed8e43bd",
                     "vendor": "Samsung",
                     "version": "EXT1303Q"
\}, \}, \}, \}, \}, \}, \}, \}, \}, \}, \}, \}, \}, \}, \}, \}, \}, \}, \}, \}, \}, \}, \}, \}, \}, \}, \}, \}, \}, \}, \}, \}, \}, \}, \}, \}, \},
  {
                     "canonicalName": "sda",
                     "connected": true,
                     "dev": 2048,
                     "devPath": "/dev/slot1",
                     "driveEncryptionCapability": "fips",
                     "driveType": "Slice",
                     "lifeRemainingPercent": 98,
                     "lifetimeReadBytes": 0,
                     "lifetimeWriteBytes": 14112129567184,
                   "name": "scsi-SATA SAMSUNG MZ7GE24S1M9NWAG501251",
                     "path": "/dev/sda",
                     "pathLink": "/dev/slot0",
                     "powerOnHours": 15489,
                     "product": "SAMSUNG MZ7GE240HMGR-00003",
                     "reallocatedSectors": 0,
                     "reserveCapacityPercent": 100,
                     "scsiCompatId": "scsi-SATA_SAMSUNG_MZ7GE24S1M9NWAG501251",
                     "scsiState": "Running",
                     "securityAtMaximum": false,
                     "securityEnabled": true,
                     "securityFrozen": false,
                     "securityLocked": false,
                     "securitySupported": true,
                     "serial": "S1M9NWAG501252",
                     "size": 240057409536,
                    "slot": 0,
                     "uncorrectableErrors": 0,
                     "uuid": "789aa05d-e49b-ff4f-f821-f60eed8e43bd",
                     "vendor": "Samsung",
                     "version": "EXT1303Q"
  }
      }
```
#### **GetNodeHardwareInfo (Ausgabe für Fibre Channel Nodes)**

Der GetNodeHardwareInfo Bei der Methode für Fibre Channel Nodes wird eine Antwort zurückgegeben, die dem folgenden Beispiel ähnelt.

```
{
"id": null,
"result": {
"nodeHardwareInfo": {
"bus": {
"core_DMI:0200": {
"description": "Motherboard",
"physid": "0",
"product": "0H47HH",
"serial": "..CN747513AA0541.",
"version": "A07"
},
"fiber:0_PCI:0000:04:00.0": {
"businfo": "pci@0000:04:00.0",
"clock": "33000000",
"description": "Fibre Channel",
"physid": "0",
"product": "ISP8324-based 16Gb Fibre Channel to PCI Express Adapter",
"vendor": "QLogic Corp.",
"version": "02",
"width": "64"
},
"fiber:0_PCI:0000:42:00.0": {
"businfo": "pci@0000:42:00.0",
"clock": "33000000",
"description": "Fibre Channel",
"physid": "0",
"product": "ISP8324-based 16Gb Fibre Channel to PCI Express Adapter",
"vendor": "QLogic Corp.",
"version": "02",
"width": "64"
},
"fiber:1_PCI:0000:04:00.1": {
"businfo": "pci@0000:04:00.1",
"clock": "33000000",
"description": "Fibre Channel",
"physid": "0.1",
"product": "ISP8324-based 16Gb Fibre Channel to PCI Express Adapter",
"vendor": "QLogic Corp.",
"version": "02",
"width": "64"
},
"fiber:1_PCI:0000:42:00.1": {
"businfo": "pci@0000:42:00.1",
"clock": "33000000",
"description": "Fibre Channel",
```

```
"physid": "0.1",
"product": "ISP8324-based 16Gb Fibre Channel to PCI Express Adapter",
"vendor": "QLogic Corp.",
"version": "02",
"width": "64"
}
},
"fans": {
"Fan1A RPM": {
"baseUnit": "RPM",
"threshold": 840,
"value": 3360
},
"Fan1B RPM": {
"baseUnit": "RPM",
"threshold": 840,
"value": 3120
}
},
"fibreChannelPorts": [
{
"firmware": "7.04.00 (d0d5)",
"hbaPort": 1,
"internalPortID": 2,
"model": "QLE2672",
"nPortID": "0x060019",
"nodeID": 6,
"pciSlot": 3,
"serial": "BFE1335E04217",
"speed": "8 Gbit",
"state": "Online",
"switchWwn": "20:01:00:2a:6a:9c:71:01",
"wwnn": "5f:47:ac:c8:30:26:c9:00",
"wwpn": "5f:47:ac:c0:30:26:c9:0a"
},
{
"firmware": "7.04.00 (d0d5)",
"hbaPort": 2,
"internalPortID": 3,
"model": "QLE2672",
"nPortID": "0xc70019",
"nodeID": 6,
"pciSlot": 3,
"serial": "BFE1335E04217",
"speed": "8 Gbit",
"state": "Online",
```

```
"switchWwn": "20:01:00:2a:6a:98:a3:41",
"wwnn": "5f:47:ac:c8:30:26:c9:00",
"wwpn": "5f:47:ac:c0:30:26:c9:0b"
},{
"firmware": "7.04.00 (d0d5)",
"hbaPort": 1,
"internalPortID": 0,
"model": "QLE2672",
"nPortID": "0xc70017",
"nodeID": 6,
"pciSlot": 2,
"serial": "BFE1341E09515",
"speed": "8 Gbit",
"state": "Online",
"switchWwn": "20:01:00:2a:6a:98:a3:41",
"wwnn": "5f:47:ac:c8:30:26:c9:00",
"wwpn": "5f:47:ac:c0:30:26:c9:08"
},{
"firmware": "7.04.00 (d0d5)",
"hbaPort": 2,
"internalPortID": 1,
"model": "QLE2672",
"nPortID": "0x060017",
"nodeID": 6,
"pciSlot": 2,
"serial": "BFE1341E09515",
"speed": "8 Gbit",
"state": "Online",
"switchWwn": "20:01:00:2a:6a:9c:71:01",
"wwnn": "5f:47:ac:c8:30:26:c9:00",
"wwpn": "5f:47:ac:c0:30:26:c9:09" }
\frac{1}{\sqrt{2}}"memory": {
"firmware ": {
"capacity": "8323072",
"date": "08/29/2013",
"description": "BIOS",
"physid": "0",
"size": "65536",
"version": "2.0.19"
},
"memory_DMI:1000": {
"description": "System Memory",
```

```
"physid": "1000",
"size": "34359738368",
"slot": "System board or motherboard"
}
},
"network": {
"network:0 ": {
"description": "Ethernet interface",
"logicalname": "Bond1G",
"physid": "1",
"serial": "c8:1f:66:df:04:da"
},
"network:0_PCI:0000:01:00.0": {
"businfo": "pci@0000:01:00.0",
"capacity": "1000000000",
"clock": "33000000",
"description": "Ethernet interface",
"logicalname": "eth0",
"physid": "0",
"product": "NetXtreme II BCM57800 1/10 Gigabit Ethernet",
"serial": "c8:1f:66:df:04:d6",
"vendor": "Broadcom Corporation",
"version": "10",
"width": "64"
},
"network:0_PCI:0000:41:00.0": {
"businfo": "pci@0000:41:00.0",
"capacity": "1000000000",
"clock": "33000000",
"description": "Ethernet interface",
"logicalname": "eth4",
"physid": "0",
"product": "NetXtreme II BCM57810 10 Gigabit Ethernet",
"serial": "00:0a:f7:41:7a:30",
"vendor": "Broadcom Corporation",
"version": "10",
"width": "64"
},
"network:1 ": {
"description": "Ethernet interface",
"logicalname": "Bond10G",
"physid": "2",
"serial": "c8:1f:66:df:04:d6"
},
"network:1_PCI:0000:01:00.1": {
"businfo": "pci@0000:01:00.1",
```

```
"capacity": "1000000000",
"clock": "33000000",
"description": "Ethernet interface",
"logicalname": "eth1",
"physid": "0.1",
"product": "NetXtreme II BCM57800 1/10 Gigabit Ethernet",
"serial": "c8:1f:66:df:04:d8",
"vendor": "Broadcom Corporation",
"version": "10",
"width": "64"
},
"network:1_PCI:0000:41:00.1": {
"businfo": "pci@0000:41:00.1",
"capacity": "1000000000",
"clock": "33000000",
"description": "Ethernet interface",
"logicalname": "eth5",
"physid": "0.1",
"product": "NetXtreme II BCM57810 10 Gigabit Ethernet",
"serial": "00:0a:f7:41:7a:32",
"vendor": "Broadcom Corporation",
"version": "10",
"width": "64"
},
"network:2_PCI:0000:01:00.2": {
"businfo": "pci@0000:01:00.2",
"capacity": "1000000000",
"clock": "33000000",
"description": "Ethernet interface",
"logicalname": "eth2",
"physid": "0.2",
"product": "NetXtreme II BCM57800 1/10 Gigabit Ethernet",
"serial": "c8:1f:66:df:04:da",
"size": "1000000000",
"vendor": "Broadcom Corporation",
"version": "10",
"width": "64"
},
"network:3_PCI:0000:01:00.3": {
"businfo": "pci@0000:01:00.3",
"capacity": "1000000000",
"clock": "33000000",
"description": "Ethernet interface",
"logicalname": "eth3",
"physid": "0.3",
"product": "NetXtreme II BCM57800 1/10 Gigabit Ethernet",
```

```
"serial": "c8:1f:66:df:04:dc",
"size": "1000000000",
"vendor": "Broadcom Corporation",
"version": "10",
"width": "64"
}
},
"networkInterfaces": {
"Bond10G": {
"isConfigured": true,
"isUp": true
},
"Bond1G": {
"isConfigured": true,
"isUp": true
},
"eth0": {
"isConfigured": true,
"isUp": true
},
"eth1": {
"isConfigured": true,
"isUp": true
},
"eth2": {
"isConfigured": true,
"isUp": true
},
"eth3": {
"isConfigured": true,
"isUp": true
},
"eth4": {
"isConfigured": true,
"isUp": true
},
"eth5": {
"isConfigured": true,
"isUp": true
}
},
"platform": {
"chassisType": "R620",
"cpuModel": "Intel(R) Xeon(R) CPU E5-2640 0 @ 2.50GHz",
"nodeMemoryGB": 32,
"nodeType": "SFFC"
```

```
},
"powerSupplies": {
"PS1 status": {
"powerSupplyFailureDetected": false,
"powerSupplyHasAC": true,
"powerSupplyPredictiveFailureDetected": false,
"powerSupplyPresent": true
},
"PS2 status": {
"powerSupplyFailureDetected": false,
"powerSupplyHasAC": true,
"powerSupplyPredictiveFailureDetected": false,
"powerSupplyPresent": true
}
},
"storage": {
"storage_PCI:0000:00:1f.2": {
"businfo": "pci@0000:00:1f.2",
"clock": "66000000",
"description": "SATA controller",
"physid": "1f.2",
"product": "C600/X79 series chipset 6-Port SATA AHCI Controller",
"vendor": "Intel Corporation",
"version": "05",
"width": "32"
}
},
"system": {
"fcn-2_DMI:0100": {
"description": "Rack Mount Chassis",
"product": "(SKU=NotProvided;ModelName=)",
"serial": "HTX1DZ1",
"width": "64"
}
},
"temperatures": {
"Exhaust Temp": {
"baseUnit": "C",
"threshold": 70,
"value": 38
},
"Inlet Temp": {
"baseUnit": "C",
"threshold": 42,
"value": 13
    },
```

```
"uuid": "4C4C4544-004D-5310-8052-C4C04F335431"
      }
    }
   }
  }
}
```
## **GetNvramInfo**

Der GetNvramInfo Methode gibt eine Antwort zurück, die dem folgenden Beispiel ähnelt.

```
{
   id: 1,
   result: {
     nvramInfo: {
        details: {
           errors: {
             numOfErrorLogEntries: "0"
           },
           extended: {
              dialogVersion: "4",
              event: [
\{  name: "flushToFlash",
                     time: "2014-02-24 20:30:28",
                     value: "0"
           },
\{  name: "flushToFlash",
                     time: "1946-02-06 17:16:42",
                     value: "0"
           },
\{  name: "flushToFlash",
                     time: "2014-02-25 00:48:06",
                     value: "0"
           },
\{  name: "flushToFlash",
                     time: "2014-02-25 15:44:07",
                     value: "0"
           },
\{  name: "flushToFlash",
```

```
  time: "2014-03-17 17:21:46",
                      value: "0"
           },
\{  name: "flushToFlash",
                      time: "2014-03-17 17:59:30",
                      value: "0"
           },
\{  name: "flushToFlash",
                      time: "2014-03-17 18:06:27",
                      value: "0"
           },
\{  name: "flushToFlash",
                      time: "2014-03-17 21:43:17",
                      value: "0"
           },
\{  name: "excessiveCurrent",
                      time: "2014-02-25 00:00:29",
                      value: "39"
           },
            {
                      name: "excessiveCurrent",
                      time: "2014-03-01 00:00:24",
                      value: "23"
           }
       \frac{1}{2},
             eventOccurrences: [
           {
                     count: "15",
                     name: "flushToFlash"
           },
\{  count: "2",
                     name: "excessiveCurrent"
           }
                     initialCapacitance: "6.653 F",
                     initialEsr: "0.097 Ohm",
              measurement: [
           {
                   level 0: " 0",
                   level 1: " 112",
                   level 2: " 670919",
                   level 3: " 455356",
```

```
  level_4: " 90215",
                     level_5: " 0",
                     level_6: " 0",
                     level_7: " 0",
                     level_8: " 0",
                     level_9: " 0",
                     name: "enterpriseFlashControllerTemperature",
                     recent: "64 C"
           },
\{level 0: " 0",
                     level_1: " 27",
                   level 2: " 456896",
                   level 3: " 717565",
                   level 4: " 39422",
                   level 5: " 2692",
                     level_6: " 0",
                     level_7: " 0",
                   level 8: " 0",
                     level_9: " 0",
                     name: "capacitor1And2Temperature",
                     recent: "28.64 C"
           },
\{  level_0: " 0",
                   level 1: " 2080",
                   level 2: " 907196",
                   level 3: " 280178",
                   level 4: " 26539",
                     level_5: " 609",
                     level_6: " 0",
                     level_7: " 0",
                     level_8: " 0",
                     level_9: " 0",
                     name: "capacitor3And4Temperature",
                     recent: "28.60 C"
           },
\{  errorPeriod: {
                         duration: "24",
                         startTime: "2014-02-06 00:23:54",
                         worst: "8"
                     },
                     level_0: " 0",
                   level 1: " 839",
                   level 2: " 272794",
```

```
  level_3: " 404758",
                  level 4: " 35216",
                  level 5: " 377818",
                  level 6: " 103891",
                  level 7: " 21274",
                    level_8: " 12",
                    level_9: " 0",
                    name: "rearVentAmbientTemperature",
                    recent: "46.82 C"
            },
\{  level_0: " 0",
                  level 1: " 742749",
                  level 2: " 460016",
                  level 3: " 13837",
                    level_4: " 0",
                    level_5: " 0",
                    level_6: " 0",
                    level_7: " 0",
                  level 8: " 0",
                    level_9: " 0",
                    name: "rms200BoardTemperature",
                    recent: "50.62 C"
           },
\{  name: "voltageOfCapacitor1",
                    recent: "2.308 V"
           },
\{  name: "voltageOfCapacitor2",
                    recent: "2.305 V"},
\{  name: "voltageOfCapacitor3",
                    recent: "2.314 V"
           },
\{  name: "voltageOfCapacitor4",
                    recent: "2.307 V"
           },
\{level 0: " 175052",
                 level 1: " 51173",
                 level 2: " 435788",
                 level 3: " 12766",
                   level_4: " 4",
                   level_5: " 6",
```

```
  level_6: " 541813",
                    level_7: " 0",
                    level_8: " 0",
                    level_9: " 0",
                   name: "capacitorPackVoltage",
                    recent: "9.233 V"
            },
\{level 0: " 0",
                 level 1: " 0",
                 level 2: " 0",
                 level 3: " 0",
                   level_4: " 0",
                   level_5: " 0",
                   level_6: " 4",
                    level_7: " 1",
                    level_8: " 4",
                    level_9: " 6",
                   name: "capacitorPackVoltageAtEndOfFlushToFlash",
                    recent: "5.605 V"
           },
\{  name: "currentDerivedFromV3V4",
                   recent: "0.000 A"
           },
\{  level_0: " 7",
                   level_1: " 4",
                   level_2: " 3",
                   level_3: " 1",
                   level_4: " 0",
                    level_5: " 0",
                    level_6: " 0",
                    level_7: " 0",
                  level 8: " 0",
                   level_9: " 0",
                   name: "derivedEnergy",
                   recent: "175 Joules"
           },
\{level 0: " 0",
                   level_1: " 0",
                    level_2: " 0",
                    level_3: " 0",
                    level_4: " 0",
                    level_5: " 0",
```

```
  level_6: " 0",
                  level 7: " 17",
                    level_8: " 19",
                    level_9: " 7",
                    name: "derivedCapacitanceOfThePack",
                    recent: "5.959 F"
            },
\{  level_0: " 0",
                    level_1: " 43",
                    level_2: " 0",
                  level 3: " 0",
                    level_4: " 0",
                    level_5: " 0",
                    level_6: " 0",
                    level_7: " 0",
                  level 8: " 0",
                    level_9: " 0",
                    name: "derivedEsrOfCapacitorPack",
                    recent: "0.104 Ohm"
           },
\{level 0: " 0",
                    level_1: " 0",
                    level_2: " 0",
                    level_3: " 0",
                    level_4: " 15",
                    level_5: " 0",
                    level_6: " 0",
                    level_7: " 0",
                  level 8: " 0",
                    level_9: " 0",
                    name: "timeToRunFlushToFlash",
                    recent: "22.40 Seconds"
           },
\{level 0: " 0",
                    level_1: " 0",
                    level_2: " 7",
                    level_3: " 0",
                    level_4: " 0",
                    level_5: " 0",
                  level 6: " 0",
                    level_7: " 0",
                    level_8: " 0",
                    level_9: " 0",
```

```
  name: "timeToRunRestore",
                    recent: "20.44 Seconds"
           },
\{  level_0: " 0",
                    level_1: " 1",
                    level_2: " 3",
                    level_3: " 2",
                    level_4: " 0",
                    level_5: " 0",
                    level_6: " 0",
                    level_7: " 0",
                    level_8: " 0",
                    level_9: " 1",
                    name: "timeToChargeCapacitors",
                    recent: "48 Seconds"
           },
\{  level_0: " 448586",
                  level 1: " 2998",
                    level_2: " 0",
                    level_3: " 0",
                    level_4: " 0",
                    level_5: " 0",
                    level_6: " 0",
                    level_7: " 0",
                    level_8: " 0",
                    level_9: " 0",
                    name: "correctableBitsInErrorOnReadingAPage"
           },
\{level 0: " 2998",
                    level_1: " 0",
                    level_2: " 0",
                    level_3: " 0",
                    level_4: " 0",
                    level_5: " 0",
                    level_6: " 0",
                    level_7: " 0",
                    level_8: " 0",
                  level 9: " 0",
                    name:
"correctableBitsInErrorOnReadingTheWorstBchRegionOfAPage"
           },
\{  level_0: " 0",
```

```
  level_1: " 37",
                 level 2: " 280274",
                level 3: " 422999",
                level 4: " 245814",
                level 5: " 242470",
                level 6: " 24447",
                  level_7: " 561",
                level 8: " 0",
                  level_9: " 0",
                  name: "fanInletAmbientTemperature",
                  recent: "41.74 C"
          }
          ],
                  predictedCapacitanceDepletion: "504328 uF",
                  smartCounters: [
\{  name: "numberOf512ByteBlocksReadFromDdr",
                  value: "218284648"
          },
\{  name: "numberOf512ByteBlocksWrittenToDdr",
                  value: "12031567354"
           },
\{  name: "numberOfHostReadCommands",
                  value: "5366315"
           },
\{  name: "numberOfHostWriteCommands",
                  value: "1266099334"
          },
\{  name: "controllerBusyTimeMinutes",
                  value: "0"
           },
\{  name: "numberOfPowerCycles",
                  value: "13"
          },
\{  name: "powerOnHours",
                  value: "1009"
           },
\{  name: "unsafeShutdowns",
                  value: "5"
```

```
  },
\{  name: "mediaErrors",
                    value: "0"
           },
\{  name: "numberOfErrorLogs",
                    value: "2"
  }
         \frac{1}{2},
          snapshotTime: "2014-03-20 16:43:49"
       },
       firmware: {
            activeSlotNumber: "2",
            slot1Version: "1e5817bc",
            slot2Version: "1e0d70ac",
            slot3Version: "1e5817bc",
            slot4Version: "1e5817bc"
      },
       smart: {
           availableSpace: "0%",
           availableSpaceThreshold: "0%",
           controllerBusyTimeMinutes: "0",
           criticalErrorVector: "0x0",
           mediaErrors: "0",
           numberOf512ByteBlocksRead: "218284648",
           numberOf512ByteBlocksWritten: "12031567354",
           numberOfErrorInfoLogs: "2",
           numberOfHostReadCommands: "5366315",
           numberOfHostWriteCommands: "1266099334",
           numberOfPowerCycles: "13",
           powerOnHours: "1009",
           temperature: "323 Kelvin",
           unsafeShutdowns: "5"
        }
       },
       status: "Warning",
       statusInfo: {
       warning: [
           "excessiveCurrent (2x)"
         ]
       },
       type: "RMS-200"
      }
   }
}
```
#### **ListenActiveNodes**

Der ListActiveNodes Methode gibt eine Antwort zurück, die dem folgenden Beispiel ähnelt.

```
 {
      "id": 1,
      "result": {
           "nodes": [
  {
                    "associatedFServiceID": 0,
                    "associatedMasterServiceID": 1,
                    "attributes": {},
                    "cip": "172.27.21.23",
                    "cipi": "Bond10G",
                    "fibreChannelTargetPortGroup": null,
                    "mip": "172.27.1.23",
                    "mipi": "Bond1G",
                    "name": "PSN-1-23",
                    "nodeID": 1,
                    "platformInfo": {
                         "chassisType": "R620",
                         "cpuModel": "Intel(R) Xeon(R) CPU E5-2640 0 @
2.50GHz",
                         "nodeMemoryGB": 72,
                         "nodeType": "SF3010"
                    },
                    "sip": "172.27.21.23",
                    "sipi": "Bond10G",
                    "softwareVersion": "9.0.0.1298",
                    "uuid": "4C4C4544-0056-3810-804E-B5C04F4C5631",
                    "virtualNetworks": [
{1 \over 2}  "address": "10.1.2.4",
                             "virtualNetworkID": 1
\{x_i\}_{i=1}^n{1 \over 2}  "address": "10.2.2.10",
                             "virtualNetworkID": 2
  }
design and the control of the state of the state of the state of the state of the state of the state of the state of
               },
\{  "associatedFServiceID": 0,
                    "associatedMasterServiceID": 4,
                    "attributes": {},
```

```
  "cip": "172.27.21.24",
                    "cipi": "Bond10G",
                    "fibreChannelTargetPortGroup": null,
                    "mip": "172.27.1.24",
                    "mipi": "Bond1G",
                    "name": "PSN-1-24",
                    "nodeID": 2,
                    "platformInfo": {
                         "chassisType": "R620",
                         "cpuModel": "Intel(R) Xeon(R) CPU E5-2640 0 @
2.50GHz",
                         "nodeMemoryGB": 72,
                         "nodeType": "SF3010"
\}, \}, \}, \}, \}, \}, \}, \}, \}, \}, \}, \}, \}, \}, \}, \}, \}, \}, \}, \}, \}, \}, \}, \}, \}, \}, \}, \}, \}, \}, \}, \}, \}, \}, \}, \}, \},
                    "sip": "172.27.21.24",
                    "sipi": "Bond10G",
                    "softwareVersion": "9.0.0.1298",
                    "uuid": "4C4C4544-0042-4210-804E-C3C04F4C5631",
                    "virtualNetworks": [
{1 \over 2}  "address": "10.1.2.5",
                             "virtualNetworkID": 1
\{x_i\}_{i=1}^n{1 \over 2}  "address": "10.2.2.11",
                             "virtualNetworkID": 2
  }
  ]
                },
  {
                    "associatedFServiceID": 0,
                    "associatedMasterServiceID": 2,
                    "attributes": {},
                    "cip": "172.27.21.25",
                    "cipi": "Bond10G",
                    "fibreChannelTargetPortGroup": null,
                    "mip": "172.27.1.25",
                    "mipi": "Bond1G",
                    "name": "PSN-1-25",
                    "nodeID": 3,
                    "platformInfo": {
                         "chassisType": "R620",
                         "cpuModel": "Intel(R) Xeon(R) CPU E5-2640 0 @
2.50GHz",
                         "nodeMemoryGB": 72,
                         "nodeType": "SF3010"
```

```
  },
                  "sip": "172.27.21.25",
                  "sipi": "Bond10G",
                  "softwareVersion": "9.0.0.1298",
                  "uuid": "4C4C4544-0053-4210-8051-C6C04F515631",
                  "virtualNetworks": [
{1 \over 2}  "address": "10.1.2.6",
                          "virtualNetworkID": 1
\{x_i\}_{i=1}^n{1 \over 2}  "address": "10.2.2.12",
                          "virtualNetworkID": 2
  }
  ]
              },
  {
                  "associatedFServiceID": 0,
                  "associatedMasterServiceID": 3,
                  "attributes": {},
                  "cip": "172.27.21.26",
                  "cipi": "Bond10G",
                  "fibreChannelTargetPortGroup": null,
                  "mip": "172.27.1.26",
                  "mipi": "Bond1G",
                  "name": "PSN-1-26",
                  "nodeID": 4,
                  "platformInfo": {
                      "chassisType": "R620",
                      "cpuModel": "Intel(R) Xeon(R) CPU E5-2640 0 @
2.50GHz",
                      "nodeMemoryGB": 72,
                      "nodeType": "SF3010"
                  },
                  "sip": "172.27.21.26",
                  "sipi": "Bond10G",
                  "softwareVersion": "9.0.0.1298",
                  "uuid": "4C4C4544-0056-3810-804E-B4C04F4C5631",
                  "virtualNetworks": [
{1 \over 2}  "address": "10.1.2.7",
                          "virtualNetworkID": 1
\{x_i\}_{i=1}^n{1 \over 2}  "address": "10.2.2.13",
                          "virtualNetworkID": 2
```
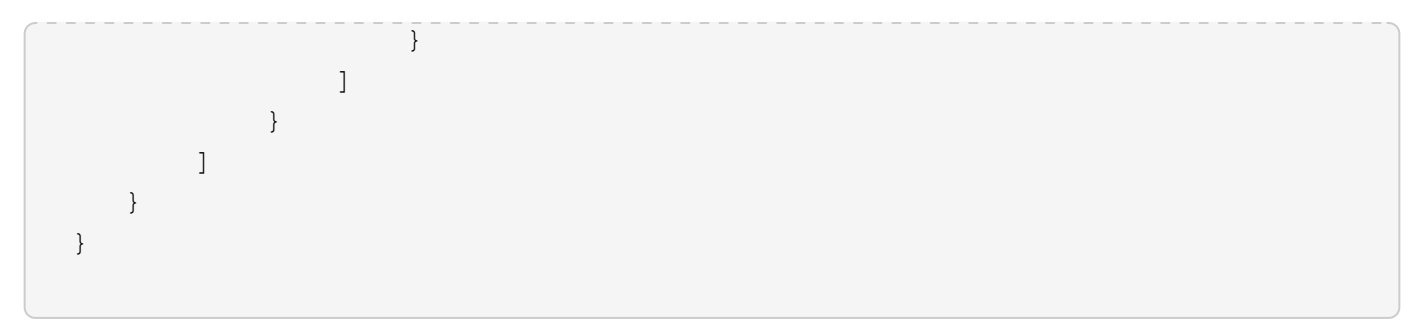

### **ListeActiveVolumes**

Der ListActiveVolumes Methode gibt eine Antwort zurück, die dem folgenden Beispiel ähnelt.

```
{
      "id": 1,
      "result": {
          "volumes": [
\{  "access": "readWrite",
                   "accountID": 1,
                   "attributes": {},
                   "blockSize": 4096,
                   "createTime": "2016-06-23T14:19:12Z",
                   "deleteTime": "",
                   "enable512e": false,
                   "iqn": "iqn.2010-01.com.solidfire:0oto.hulkdemo1.1",
                   "name": "HulkDemo1",
                   "purgeTime": "",
                   "qos": {
                        "burstIOPS": 1500,
                        "burstTime": 60,
                       "curve": {
                            "4096": 100,
                            "8192": 160,
                            "16384": 270,
                            "32768": 500,
                            "65536": 1000,
                            "131072": 1950,
                            "262144": 3900,
                            "524288": 7600,
                            "1048576": 15000
\{x_i\}_{i=1}^n  "maxIOPS": 1000,
                       "minIOPS": 100
                   },
                   "scsiEUIDeviceID": "306f746f00000001f47acc0100000000",
```

```
  "scsiNAADeviceID": "6f47acc100000000306f746f00000001",
                     "sliceCount": 1,
                     "status": "active",
                     "totalSize": 53687091200,
                     "virtualVolumeID": null,
                     "volumeAccessGroups": [
1\frac{1}{\sqrt{2}}  "volumeID": 1,
                     "volumePairs": []
                },
\{  "access": "readWrite",
                     "accountID": 1,
                     "attributes": {},
                     "blockSize": 4096,
                     "createTime": "2016-06-23T14:19:14Z",
                     "deleteTime": "",
                     "enable512e": false,
                     "iqn": "iqn.2010-01.com.solidfire:0oto.hulkdemo6.6",
                     "name": "HulkDemo6",
                     "purgeTime": "",
                     "qos": {
                          "burstIOPS": 1500,
                          "burstTime": 60,
                          "curve": {
                               "4096": 100,
                               "8192": 160,
                               "16384": 270,
                               "32768": 500,
                               "65536": 1000,
                               "131072": 1950,
                               "262144": 3900,
                               "524288": 7600,
                               "1048576": 15000
\{x_i\}_{i=1}^n  "maxIOPS": 1000,
                          "minIOPS": 100
\}, \}, \}, \}, \}, \}, \}, \}, \}, \}, \}, \}, \}, \}, \}, \}, \}, \}, \}, \}, \}, \}, \}, \}, \}, \}, \}, \}, \}, \}, \}, \}, \}, \}, \}, \}, \},
                     "scsiEUIDeviceID": "306f746f00000006f47acc0100000000",
                     "scsiNAADeviceID": "6f47acc100000000306f746f00000006",
                     "sliceCount": 1,
                     "status": "active",
                     "totalSize": 53687091200,
                     "virtualVolumeID": null,
                     "volumeAccessGroups": [
```

```
1\frac{1}{2},
                  "volumeID": 6,
                  "volumePairs": []
              },
\{  "access": "readWrite",
                  "accountID": 1,
                  "attributes": {},
                  "blockSize": 4096,
                  "createTime": "2016-06-23T14:19:14Z",
                  "deleteTime": "",
                  "enable512e": false,
                  "iqn": "iqn.2010-01.com.solidfire:0oto.hulkdemo7.7",
                  "name": "HulkDemo7",
                  "purgeTime": "",
                  "qos": {
                       "burstIOPS": 1500,
                      "burstTime": 60,
                       "curve": {
                           "4096": 100,
                           "8192": 160,
                           "16384": 270,
                           "32768": 500,
                           "65536": 1000,
                           "131072": 1950,
                           "262144": 3900,
                           "524288": 7600,
                           "1048576": 15000
\{x_i\}_{i=1}^n  "maxIOPS": 1000,
                      "minIOPS": 100
                  },
                  "scsiEUIDeviceID": "306f746f00000007f47acc0100000000",
                  "scsiNAADeviceID": "6f47acc100000000306f746f00000007",
                  "sliceCount": 1,
                  "status": "active",
                  "totalSize": 53687091200,
                  "virtualVolumeID": null,
                  "volumeAccessGroups": [
  1
                \vert,
                  "volumeID": 7,
                  "volumePairs": []
              },
\{
```

```
  "access": "readWrite",
                   "accountID": 1,
                   "attributes": {},
                   "blockSize": 4096,
                   "createTime": "2016-06-23T14:19:15Z",
                   "deleteTime": "",
                   "enable512e": false,
                   "iqn": "iqn.2010-01.com.solidfire:0oto.hulkdemo8.8",
                   "name": "HulkDemo8",
                   "purgeTime": "",
                   "qos": {
                       "burstIOPS": 1500,
                       "burstTime": 60,
                       "curve": {
                            "4096": 100,
                            "8192": 160,
                            "16384": 270,
                            "32768": 500,
                            "65536": 1000,
                            "131072": 1950,
                            "262144": 3900,
                            "524288": 7600,
                            "1048576": 15000
\{x_i\}_{i=1}^n  "maxIOPS": 1000,
                       "minIOPS": 100
                   },
                   "scsiEUIDeviceID": "306f746f00000008f47acc0100000000",
                   "scsiNAADeviceID": "6f47acc100000000306f746f00000008",
                   "sliceCount": 1,
                   "status": "active",
                   "totalSize": 53687091200,
                   "virtualVolumeID": null,
                   "volumeAccessGroups": [
  1
                 \frac{1}{2},
                   "volumeID": 8,
                   "volumePairs": []
               },
\{  "access": "readWrite",
                   "accountID": 1,
                   "attributes": {},
                   "blockSize": 4096,
                   "createTime": "2016-06-23T14:19:15Z",
                   "deleteTime": "",
```

```
  "enable512e": false,
                  "iqn": "iqn.2010-01.com.solidfire:0oto.hulkdemo9.9",
                  "name": "HulkDemo9",
                  "purgeTime": "",
                  "qos": {
                       "burstIOPS": 1500,
                       "burstTime": 60,
                       "curve": {
                           "4096": 100,
                           "8192": 160,
                           "16384": 270,
                           "32768": 500,
                           "65536": 1000,
                           "131072": 1950,
                           "262144": 3900,
                           "524288": 7600,
                           "1048576": 15000
\{x_i\}_{i=1}^n  "maxIOPS": 1000,
                       "minIOPS": 100
                  },
                  "scsiEUIDeviceID": "306f746f00000009f47acc0100000000",
                  "scsiNAADeviceID": "6f47acc100000000306f746f00000009",
                  "sliceCount": 1,
                  "status": "active",
                  "totalSize": 53687091200,
                  "virtualVolumeID": null,
                  "volumeAccessGroups": [
1  ],
                  "volumeID": 9,
                  "volumePairs": []
              },
\{  "access": "readWrite",
                  "accountID": 1,
                  "attributes": {},
                  "blockSize": 4096,
                  "createTime": "2016-06-23T14:19:16Z",
                  "deleteTime": "",
                  "enable512e": false,
                  "iqn": "iqn.2010-01.com.solidfire:0oto.hulkdemo12.12",
                  "name": "HulkDemo12",
                  "purgeTime": "",
                  "qos": {
                       "burstIOPS": 1500,
```

```
  "burstTime": 60,
                        "curve": {
                            "4096": 100,
                            "8192": 160,
                            "16384": 270,
                            "32768": 500,
                            "65536": 1000,
                            "131072": 1950,
                            "262144": 3900,
                            "524288": 7600,
                            "1048576": 15000
\{x_i\}_{i=1}^n  "maxIOPS": 1000,
                       "minIOPS": 100
                   },
                   "scsiEUIDeviceID": "306f746f0000000cf47acc0100000000",
                   "scsiNAADeviceID": "6f47acc100000000306f746f0000000c",
                   "sliceCount": 1,
                   "status": "active",
                   "totalSize": 53687091200,
                   "virtualVolumeID": null,
                   "volumeAccessGroups": [
1\left| \cdot \right|  "volumeID": 12,
                   "volumePairs": []
               },
  {
                   "access": "readWrite",
                   "accountID": 1,
                   "attributes": {},
                   "blockSize": 4096,
                   "createTime": "2016-06-23T14:19:18Z",
                   "deleteTime": "",
                   "enable512e": false,
                   "iqn": "iqn.2010-01.com.solidfire:0oto.hulkdemo16.16",
                   "name": "HulkDemo16",
                   "purgeTime": "",
                   "qos": {
                        "burstIOPS": 1500,
                        "burstTime": 60,
                        "curve": {
                            "4096": 100,
                            "8192": 160,
                            "16384": 270,
                            "32768": 500,
```

```
  "65536": 1000,
                           "131072": 1950,
                           "262144": 3900,
                           "524288": 7600,
                           "1048576": 15000
\{x_i\}_{i=1}^n  "maxIOPS": 1000,
                       "minIOPS": 100
                  },
                  "scsiEUIDeviceID": "306f746f00000010f47acc0100000000",
                  "scsiNAADeviceID": "6f47acc100000000306f746f00000010",
                  "sliceCount": 1,
                  "status": "active",
                  "totalSize": 53687091200,
                  "virtualVolumeID": null,
                  "volumeAccessGroups": [
  1
  ],
                  "volumeID": 16,
                  "volumePairs": []
              },
\{  "access": "readWrite",
                  "accountID": 1,
                  "attributes": {},
                  "blockSize": 4096,
                  "createTime": "2016-06-23T14:19:18Z",
                  "deleteTime": "",
                  "enable512e": false,
                  "iqn": "iqn.2010-01.com.solidfire:0oto.hulkdemo17.17",
                  "name": "HulkDemo17",
                  "purgeTime": "",
                  "qos": {
                       "burstIOPS": 1500,
                       "burstTime": 60,
                       "curve": {
                           "4096": 100,
                           "8192": 160,
                           "16384": 270,
                           "32768": 500,
                           "65536": 1000,
                           "131072": 1950,
                           "262144": 3900,
                           "524288": 7600,
                           "1048576": 15000
\{x_i\}_{i=1}^n
```

```
  "maxIOPS": 1000,
                       "minIOPS": 100
                   },
                   "scsiEUIDeviceID": "306f746f00000011f47acc0100000000",
                   "scsiNAADeviceID": "6f47acc100000000306f746f00000011",
                   "sliceCount": 1,
                   "status": "active",
                   "totalSize": 53687091200,
                   "virtualVolumeID": null,
                   "volumeAccessGroups": [
  1
                 \frac{1}{\sqrt{2}}  "volumeID": 17,
                   "volumePairs": []
               },
\{  "access": "readWrite",
                   "accountID": 1,
                   "attributes": {},
                   "blockSize": 4096,
                   "createTime": "2016-06-23T14:19:18Z",
                   "deleteTime": "",
                   "enable512e": false,
                   "iqn": "iqn.2010-01.com.solidfire:0oto.hulkdemo18.18",
                   "name": "HulkDemo18",
                   "purgeTime": "",
                   "qos": {
                       "burstIOPS": 1500,
                       "burstTime": 60,
                       "curve": {
                            "4096": 100,
                            "8192": 160,
                            "16384": 270,
                            "32768": 500,
                            "65536": 1000,
                            "131072": 1950,
                            "262144": 3900,
                            "524288": 7600,
                            "1048576": 15000
\{x_i\}_{i=1}^n  "maxIOPS": 1000,
                       "minIOPS": 100
                   },
                   "scsiEUIDeviceID": "306f746f00000012f47acc0100000000",
                   "scsiNAADeviceID": "6f47acc100000000306f746f00000012",
                   "sliceCount": 1,
```

```
  "status": "active",
                   "totalSize": 53687091200,
                   "virtualVolumeID": null,
                   "volumeAccessGroups": [
1\frac{1}{2}  "volumeID": 18,
                   "volumePairs": []
              },
\{  "access": "readWrite",
                   "accountID": 1,
                   "attributes": {},
                   "blockSize": 4096,
                   "createTime": "2016-06-24T15:21:59Z",
                   "deleteTime": "",
                   "enable512e": true,
                   "iqn": "iqn.2010-01.com.solidfire:0oto.bk.24",
                   "name": "BK",
                   "purgeTime": "",
                   "qos": {
                       "burstIOPS": 15000,
                       "burstTime": 60,
                       "curve": {
                           "4096": 100,
                           "8192": 160,
                           "16384": 270,
                           "32768": 500,
                            "65536": 1000,
                           "131072": 1950,
                           "262144": 3900,
                           "524288": 7600,
                           "1048576": 15000
\{x_i\}_{i=1}^n  "maxIOPS": 15000,
                       "minIOPS": 50
                   },
                   "scsiEUIDeviceID": "306f746f00000018f47acc0100000000",
                   "scsiNAADeviceID": "6f47acc100000000306f746f00000018",
                   "sliceCount": 1,
                   "status": "active",
                   "totalSize": 10737418240,
                   "virtualVolumeID": null,
                   "volumeAccessGroups": [],
                   "volumeID": 24,
                   "volumePairs": [
```

```
{1 \over 2}  "clusterPairID": 2,
                             "remoteReplication": {
                                 "mode": "Async",
                                 "pauseLimit": 3145728000,
                                 "remoteServiceID": 14,
                                 "resumeDetails": "",
                                 "snapshotReplication": {
                                     "state": "Idle",
                                     "stateDetails": ""
},  "state": "Active",
                                 "stateDetails": ""
\},
                             "remoteSliceID": 8,
                             "remoteVolumeID": 8,
                             "remoteVolumeName": "PairingDoc",
                             "volumePairUUID": "229fcbf3-2d35-4625-865a-
d04bb9455cef"
  }
design and the control of the state of the state of the state of the state of the state of the state of the state of
  }
          ]
      }
}
```
# **TestHardwareConfig**

Der TestHardwareConfig Methode gibt eine Antwort zurück, die dem folgenden Beispiel ähnelt.

```
{
"id": 1,
"result": {
      "nodes": [
           {
               "nodeID": 1,
               "result": {
                   "details": {
                        "BIOS_REVISION": {
                             "Passed": true,
                             "actual": "2.0",
                             "comparator": ">=",
                             "expected": "1.0.0.0"
\{x_i\}_{i=1}^n
```

```
  "BIOS_VENDOR": {
                           "Passed": true,
                           "actual": "SolidFire",
                           "comparator": "==",
                           "expected": "SolidFire"
\{x_i\}_{i=1}^n  "BIOS_VERSION": {
                           "Passed": true,
                           "actual": "2.0.19",
                         "comparator": ">=",
                           "expected": "2.0.19"
\{x_i\}_{i=1}^n  "CPU_CORES_00": {
                           "Passed": true,
                           "actual": "6",
                           "comparator": "==",
                           "expected": "6"
\{x_i\}_{i=1}^n  "CPU_CORES_01": {
                           "Passed": true,
                           "actual": "6",
                           "comparator": "==",
                           "expected": "6"
\{x_i\}_{i=1}^n  "CPU_CORES_ENABLED_00": {
                           "Passed": true,
                           "actual": "6",
                           "comparator": "==",
                           "expected": "6"
\{x_i\}_{i=1}^n  "CPU_CORES_ENABLED_01": {
                           "Passed": true,
                           "actual": "6",
                           "comparator": "==",
                           "expected": "6"
\{x_i\}_{i=1}^n  "CPU_MODEL_00": {
                           "Passed": true,
                           "actual": "Intel(R) Xeon(R) CPU E5-2620 v2 @
2.10GHz",
                           "comparator": "==",
                           "expected": "Intel(R) Xeon(R) CPU E5-2620 v2 @
2.10GHz"
\{x_i\}_{i=1}^n"CPU MODEL 01": {
                           "Passed": true,
```
```
  "actual": "Intel(R) Xeon(R) CPU E5-2620 v2 @
2.10GHz",
                               "comparator": "==",
                               "expected": "Intel(R) Xeon(R) CPU E5-2620 v2 @
2.10GHz"
\{x_i\}_{i=1}^n"CPU THREADS 00": {
                               "Passed": true,
                               "actual": "12",
                               "comparator": "==",
                               "expected": "12"
\{x_i\}_{i=1}^n  "CPU_THREADS_01": {
                               "Passed": true,
                               "actual": "12",
                               "comparator": "==",
                               "expected": "12"
\}, \}, \}, \}, \}, \}, \}, \}, \}, \}, \}, \}, \}, \}, \}, \}, \}, \}, \}, \}, \}, \}, \}, \}, \}, \}, \}, \}, \}, \}, \}, \}, \}, \}, \}, \}, \},
                          "CPU_THREADS_ENABLED": {
                               "Passed": true,
                               "actual": "24",
                               "comparator": "==",
                               "expected": "24"
\{x_i\}_{i=1}^n  "IDRAC_VERSION": {
                               "Passed": true,
                               "actual": "2.41.40.40",
                             "comparator": ">=",
                               "expected": "1.06.06"
\{x_i\}_{i=1}^n"MEMORY GB": {
                               "Passed": true,
                               "actual": "64",
                               "comparator": ">=",
                               "expected": "64"
\{x_i\}_{i=1}^n  "MEMORY_MHZ_00": {
                               "Passed": true,
                               "actual": "1600",
                               "comparator": ">=",
                               "expected": "1333"
\{x_i\}_{i=1}^n  "MEMORY_MHZ_01": {
                               "Passed": true,
                               "actual": "1600",
                               "comparator": ">=",
```

```
  "expected": "1333"
                      },
                    "MEMORY MHZ 02": {
                           "Passed": true,
                           "actual": "1600",
                           "comparator": ">=",
                           "expected": "1333"
\{x_i\}_{i=1}^n  "MEMORY_MHZ_03": {
                          "Passed": true,
                           "actual": "1600",
                           "comparator": ">=",
                           "expected": "1333"
\{x_i\}_{i=1}^n"MEMORY MHZ 04": {
                           "Passed": true,
                           "actual": "1600",
                           "comparator": ">=",
                          "expected": "1333"
\{x_i\}_{i=1}^n  "MEMORY_MHZ_05": {
                           "Passed": true,
                           "actual": "1600",
                         "comparator": ">=",
                           "expected": "1333"
\{x_i\}_{i=1}^n  "MEMORY_MHZ_06": {
                          "Passed": true,
                           "actual": "1600",
                         "comparator": ">=",
                           "expected": "1333"
\{x_i\}_{i=1}^n"MEMORY MHZ 07": {
                           "Passed": true,
                          "actual": "1600",
                           "comparator": ">=",
                           "expected": "1333"
\{x_i\}_{i=1}^n  "MPTSAS_BIOS_VERSION": {
                           "Passed": true,
                           "actual": "07.24.01.00",
                           "comparator": "ANY",
                           "expected": "7.25.0.0"
\{x_i\}_{i=1}^n  "MPTSAS_FIRMWARE_VERSION": {
                           "Passed": true,
```

```
  "actual": "13.00.57.00",
                             "comparator": "==",
                             "expected": "13.0.57.0"
\{x_i\}_{i=1}^n  "NETWORK_DRIVER_ETH0": {
                             "Passed": true,
                             "actual": "bnx2x",
                             "comparator": "==",
                             "expected": "bnx2x"
\{x_i\}_{i=1}^n  "NETWORK_DRIVER_ETH1": {
                             "Passed": true,
                             "actual": "bnx2x",
                             "comparator": "==",
                             "expected": "bnx2x"
\{x_i\}_{i=1}^n  "NETWORK_DRIVER_ETH2": {
                             "Passed": true,
                             "actual": "bnx2x",
                             "comparator": "==",
                             "expected": "bnx2x"
\}, \}, \}, \}, \}, \}, \}, \}, \}, \}, \}, \}, \}, \}, \}, \}, \}, \}, \}, \}, \}, \}, \}, \}, \}, \}, \}, \}, \}, \}, \}, \}, \}, \}, \}, \}, \},
                         "NETWORK_DRIVER_ETH3": {
                             "Passed": true,
                             "actual": "bnx2x",
                             "comparator": "==",
                             "expected": "bnx2x"
\{x_i\}_{i=1}^n  "NETWORK_FIRMWARE_VERSION_ETH0": {
                             "Passed": true,
                             "actual": "7.10.18-solidfire-5f3ccbc781d53",
                             "comparator": "==",
                             "expected": "7.10.18-solidfire-5f3ccbc781d53"
\{x_i\}_{i=1}^n  "NETWORK_FIRMWARE_VERSION_ETH1": {
                             "Passed": true,
                             "actual": "7.10.18-solidfire-5f3ccbc781d53",
                             "comparator": "==",
                             "expected": "7.10.18-solidfire-5f3ccbc781d53"
\{x_i\}_{i=1}^n  "NETWORK_FIRMWARE_VERSION_ETH2": {
                             "Passed": true,
                             "actual": "7.10.18-solidfire-5f3ccbc781d53",
                             "comparator": "==",
                             "expected": "7.10.18-solidfire-5f3ccbc781d53"
\{x_i\}_{i=1}^n
```

```
  "NETWORK_FIRMWARE_VERSION_ETH3": {
                          "Passed": true,
                          "actual": "7.10.18-solidfire-5f3ccbc781d53",
                        "comparator": "==",
                          "expected": "7.10.18-solidfire-5f3ccbc781d53"
\{x_i\}_{i=1}^n"NUM CPU": {
                          "Passed": true,
                          "actual": "2",
                          "comparator": "==",
                          "expected": "2"
                      },
                      "Parse failure in /var/log/sf-bios.info": {
                          "Passed": true,
                          "actual": "false",
                          "comparator": "==",
                          "expected": "false"
  }
                  },
                  "duration": "00:00:00.195067",
                  "result": "Passed"
  }
         }
     ]
}
}
```
# **NetApp Element Plug-in für vCenter Server**

Das NetApp Element Plug-in für vCenter Server stellt ein Plug-in für die Schnittstelle von VMware vSphere bereit, sodass Sie Storage-Cluster, auf denen die NetApp Element Software ausgeführt wird, managen und überwachen können.

Informationen zum Element Plug-in für vCenter Server finden Sie im ["Dokumentation zum NetApp Element-](https://docs.netapp.com/us-en/vcp/index.html)[Plug-in für vCenter Server"](https://docs.netapp.com/us-en/vcp/index.html).

## **Finden Sie weitere Informationen**

• ["Dokumentation von SolidFire und Element Software"](https://docs.netapp.com/us-en/element-software/index.html)

# **Monitoring von Storage mit SolidFire Active IQ**

["SolidFire Active IQ"](https://activeiq.solidfire.com) Ist ein webbasiertes Tool, das kontinuierlich aktualisierte historische Ansichten von clusterweiten Daten bietet. Sie können Benachrichtigungen für bestimmte Ereignisse, Schwellenwerte oder Metriken einrichten. Mit SolidFire Active IQ können Sie die Performance und Kapazität des Systems überwachen und über den Cluster-Zustand auf dem Laufenden bleiben.

Folgende Informationen zu Ihrem System finden Sie im SolidFire Active IQ:

- Anzahl der Nodes und Status der Nodes: Ordnungsgemäß, offline oder Fehler
- Grafische Darstellung der CPU-, Speichernutzung und Knotendrosselung
- Details zum Node, z. B. Seriennummer, Steckplatz im Chassis, Modell und Version der NetApp Element Software, die auf dem Storage-Node ausgeführt wird
- CPU- und Storage-bezogene Informationen zu Virtual Machines

Weitere Informationen zu SolidFire Active IQ finden Sie im ["SolidFire Active IQ-Dokumentation".](https://docs.netapp.com/us-en/solidfire-active-iq/index.html)

## **Finden Sie weitere Informationen**

- ["Dokumentation von SolidFire und Element Software"](https://docs.netapp.com/us-en/element-software/index.html)
- ["NetApp Element Plug-in für vCenter Server"](https://docs.netapp.com/us-en/vcp/index.html)
- ["NetApp Support-Website gt; Tools für Active IQ"](https://mysupport.netapp.com/site/tools/tool-eula/5ddb829ebd393e00015179b2)

# **Arbeiten Sie mit dem Management-Node**

## **Übersicht über Management-Nodes**

Sie können den Management-Node (mNode) verwenden, um Systemdienste zu verwenden, Cluster-Assets und -Einstellungen zu managen, Systemtests und Dienstprogramme auszuführen, Active IQ für das System-Monitoring zu konfigurieren und den NetApp Support-Zugriff zur Fehlerbehebung zu aktivieren.

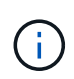

Als Best Practice wird nur ein Management Node mit einer VMware vCenter Instanz verknüpft, sodass nicht dieselben Storage- und Computing-Ressourcen oder vCenter Instanzen in mehreren Management Nodes definiert werden müssen.

Für Cluster mit Element Softwareversion 11.3 oder höher können Sie mit dem Management-Node über eine von zwei Schnittstellen arbeiten:

- Mit der Management-Node-UI (https://[mNode IP]:442) Können Sie Änderungen an Netzwerk- und Clustereinstellungen vornehmen, Systemtests ausführen oder Systemdienstprogramme verwenden.
- Mit der integrierten REST API UI (https://[mNode IP]/mnode) Können Sie APIs ausführen oder verstehen, die mit den Management-Knoten-Services verbunden sind, einschließlich Proxy-Server-Konfiguration, Service-Level-Updates oder Asset-Management.

Installation oder Wiederherstellung eines Management-Node:

- ["Installieren Sie einen Management-Node"](#page-1267-0)
- ["Konfigurieren eines Speicher-Netzwerkschnittstellentoncontrollers \(NIC\)"](#page-1279-0)
- ["Wiederherstellung eines Management-Node"](#page-1281-0)

Zugriff auf den Management-Node:

• ["Zugriff auf den Management-Node \(UI oder REST-API\)"](#page-1286-0)

Ändern Sie das Standard-SSL-Zertifikat:

• ["Ändern Sie das Standard-SSL-Zertifikat für den Management-Node"](https://docs.netapp.com/de-de/element-software/mnode/reference_change_mnode_default_ssl_certificate.html)

Führen Sie Aufgaben mit der Management-Node-UI durch:

• ["Übersicht über die Management-Node-UI"](#page-1289-0)

Aufgaben mit den MANAGEMENT-Node-REST-APIs:

• ["Übersicht über DIE REST-API-UI für den Management-Node"](#page-1293-0)

Deaktivieren oder aktivieren Sie Remote-SSH-Funktionen oder starten Sie mit NetApp Support eine Remote-Support-Tunnelsitzung, um Unterstützung bei der Fehlerbehebung zu bieten:

- ["Zugriff auf Storage-Nodes mithilfe von SSH für die grundlegende Fehlerbehebung"](#page-1312-0)
	- ["Aktivieren von Remote-Verbindungen mit NetApp Support"](#page-1316-0)
	- ["Verwalten der SSH-Funktionalität auf dem Management-Node"](#page-1317-0)

## **Weitere Informationen**

- ["NetApp Element Plug-in für vCenter Server"](https://docs.netapp.com/us-en/vcp/index.html)
- ["Dokumentation von SolidFire und Element Software"](https://docs.netapp.com/us-en/element-software/index.html)

## **Installation oder Wiederherstellung eines Management-Node**

## <span id="page-1267-0"></span>**Installieren Sie einen Management-Node**

Sie können den Management-Node für Ihr Cluster, auf dem die NetApp Element Software ausgeführt wird, manuell installieren. Verwenden Sie dabei das entsprechende Image für Ihre Konfiguration.

Dieses Handbuch richtet sich an SolidFire All-Flash-Storage-Administratoren, die die NetApp Deployment Engine nicht zur Installation von Management-Nodes verwenden.

## **Was Sie benötigen**

- In Ihrer Cluster-Version wird die NetApp Element Software 11.3 oder höher ausgeführt.
- Ihre Installation verwendet IPv4. Der Management-Node 11.3 unterstützt IPv6 nicht.

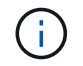

Wenn IPv6 unterstützt werden soll, können Sie den Management-Node 11.1 verwenden.

- Sie sind berechtigt, Software von der NetApp Support Site herunterzuladen.
- Sie haben den für Ihre Plattform korrekten Managementknoten-Image-Typ identifiziert:

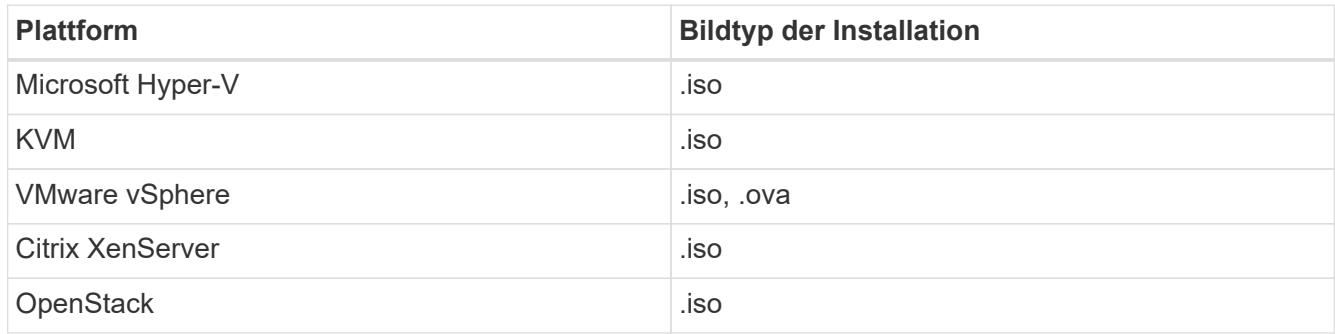

• (Management-Node 12.0 und höher mit Proxy-Server) Sie haben die Version 2.16 von NetApp Hybrid Cloud Control auf Managementservices aktualisiert, bevor Sie einen Proxy-Server konfigurieren.

## **Über diese Aufgabe**

Der Element 12.2 Management-Node ist ein optionales Upgrade. Bei bestehenden Implementierungen wird dieser Bedarf nicht benötigt.

Bevor Sie dieses Verfahren befolgen, sollten Sie ein Verständnis von haben ["Persistente Volumes"](#page-24-0) Und ob du sie nutzen willst oder nicht. Persistente Volumes sind optional, jedoch im Falle eines Datenverlusts bei der Management-Node-Konfiguration empfohlen.

## **Schritte**

1. und implementieren Sie die VM

- 2. Erstellen Sie den Management-Node-Administrator, und konfigurieren Sie das Netzwerk
- 3. [Konfigurieren Sie die Zeitsynchronisierung](#page-1269-0)
- 4. [Richten Sie den Management-Node ein](#page-1271-0)
- 5. [Controller-Assets konfigurieren](#page-1272-0)

## **Laden Sie ISO oder OVA herunter, und implementieren Sie die VM**

- 1. Laden Sie die OVA oder ISO für Ihre Installation im herunter ["Element Software"](https://mysupport.netapp.com/site/products/all/details/element-software/downloads-tab) Auf der NetApp Support Site finden.
	- a. Wählen Sie **Letzte Version herunterladen** und akzeptieren Sie die EULA.
	- b. Wählen Sie das Management-Node-Image aus, das Sie herunterladen möchten.
- 2. Wenn Sie die OVA heruntergeladen haben, gehen Sie wie folgt vor:
	- a. OVA bereitstellen.
	- b. Wenn sich Ihr Storage-Cluster in einem separaten Subnetz vom Management-Node (eth0) befindet und Sie persistente Volumes verwenden möchten, fügen Sie der VM im Storage-Subnetz einen zweiten NIC (Network Interface Controller) hinzu (z. B. eth1) oder stellen Sie sicher, dass das Managementnetzwerk zum Storage-Netzwerk weiterleiten kann.
- 3. Wenn Sie die ISO heruntergeladen haben, führen Sie die folgenden Schritte aus:
	- a. Erstellen Sie mit der folgenden Konfiguration eine neue 64-Bit-VM aus Ihrem Hypervisor:
		- Sechs virtuelle CPUs
		- 24 GB RAM
		- Speicheradaptertyp auf LSI Logic Parallel eingestellt

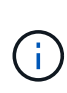

Der Standard für Ihren Management-Node ist möglicherweise LSI Logic SAS. Überprüfen Sie im Fenster **New Virtual Machine** die Konfiguration des Speicheradapters, indem Sie **Hardware anpassen** > **Virtual Hardware** wählen. Ändern Sie bei Bedarf LSI Logic SAS in **LSI Logic Parallel**.

- 400 GB virtuelle Festplatte, Thin Provisioning
- Eine virtuelle Netzwerkschnittstelle mit Internetzugang und Zugriff auf den Speicher MVIP.
- (Optional) eine virtuelle Netzwerkschnittstelle mit Managementnetzwerkzugriff auf das Storage-Cluster. Wenn sich Ihr Storage-Cluster in einem separaten Subnetz vom Management-Node (eth0) befindet und Sie persistente Volumes verwenden möchten, fügen Sie der VM im Storage-Subnetz (eth1) einen zweiten NIC (Network Interface Controller) hinzu oder stellen Sie sicher, dass das Managementnetzwerk zum Speichernetzwerk umgeleitet werden kann.

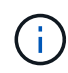

Schalten Sie die VM nicht ein, bevor Sie den Schritt angeben, der später in diesem Verfahren ausgeführt werden soll.

b. Verbinden Sie die ISO mit der VM und starten Sie sie am .iso-Installations-Image.

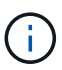

Wenn Sie einen Management-Node mithilfe des Images installieren, kann dies zu einer Verzögerung von 30 Sekunden führen, bevor der Startbildschirm angezeigt wird.

4. Schalten Sie die VM nach Abschluss der Installation für den Management-Node ein.

## **Erstellen Sie den Management-Node-Administrator, und konfigurieren Sie das Netzwerk**

1. Erstellen Sie über die Terminal User Interface (TUI) einen Management Node Admin User.

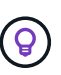

Um durch die Menüoptionen zu navigieren, drücken Sie die nach-oben- oder nach-unten-Taste. Um durch die Tasten zu navigieren, drücken Sie Tab. Um von den Schaltflächen zu den Feldern zu wechseln, drücken Sie Tab. Um zwischen Feldern zu navigieren, drücken Sie die nach-oben- oder nach-unten-Taste.

- 2. Wenn im Netzwerk ein DHCP-Server (Dynamic Host Configuration Protocol) vorhanden ist, der IPs mit einer MTU (Maximum Transmission Unit) von weniger als 1500 Byte zuweist, müssen Sie die folgenden Schritte durchführen:
	- a. Versetzen Sie den Management-Node vorübergehend in ein vSphere-Netzwerk ohne DHCP, z. B. iSCSI,.
	- b. Starten Sie die VM neu, oder starten Sie das VM-Netzwerk neu.
	- c. Konfigurieren Sie über TUI die korrekte IP-Adresse im Managementnetzwerk mit einer MTU größer oder gleich 1500 Bytes.
	- d. Weisen Sie der VM das richtige VM-Netzwerk erneut zu.

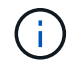

Ein DHCP, der IPs mit einer MTU unter 1500 Byte zuweist, kann Sie verhindern, dass Sie das Management-Node-Netzwerk konfigurieren oder die Management-Node-UI verwenden.

3. Konfigurieren Sie das Management-Node-Netzwerk (eth0).

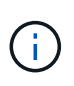

Wenn Sie eine zusätzliche NIC benötigen, um den Speicherdatenverkehr zu isolieren, lesen Sie die Anweisungen zum Konfigurieren einer anderen NIC: ["Konfigurieren eines Speicher-](#page-1279-0)[Netzwerkschnittstellentoncontrollers \(NIC\)"](#page-1279-0).

## <span id="page-1269-0"></span>**Konfigurieren Sie die Zeitsynchronisierung**

1. Stellen Sie sicher, dass die Zeit zwischen dem Management-Node und dem Storage-Cluster mit NTP synchronisiert wird:

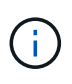

Ab Element 12.3 werden die Teilschritte a bis (e) automatisch ausgeführt. Für Management-Node 12.3 fahren Sie mit fort Unterschritt (f) Um die Konfiguration der Zeitsynchronisation abzuschließen.

- 1. Melden Sie sich über SSH oder die vom Hypervisor bereitgestellte Konsole beim Management-Node an.
- 2. NTPD stoppen:

sudo service ntpd stop

- 3. Bearbeiten Sie die NTP-Konfigurationsdatei /etc/ntp.conf:
	- a. Kommentieren Sie die Standardserver (server 0.gentoo.pool.ntp.org) Durch Hinzufügen von a # Vor jedem.
	- b. Fügen Sie für jeden Standardserver, den Sie hinzufügen möchten, eine neue Zeile hinzu. Die Standardzeitserver müssen die gleichen NTP-Server sein, die auf dem Speicher-Cluster verwendet

werden, die Sie in A verwenden ["Später Schritt".](#page-1267-0)

```
vi /etc/ntp.conf
#server 0.gentoo.pool.ntp.org
#server 1.gentoo.pool.ntp.org
#server 2.gentoo.pool.ntp.org
#server 3.gentoo.pool.ntp.org
server <insert the hostname or IP address of the default time server>
```
- c. Speichern Sie die Konfigurationsdatei nach Abschluss.
- 4. Erzwingen einer NTP-Synchronisierung mit dem neu hinzugefügten Server.

sudo ntpd -gq

5. NTPD neu starten.

sudo service ntpd start

6. Zeitsynchronisierung mit Host über den Hypervisor deaktivieren (im Folgenden ein VMware-Beispiel):

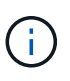

Wenn Sie den mNode in einer anderen Hypervisor-Umgebung als VMware bereitstellen, zum Beispiel vom .iso-Image in einer OpenStack-Umgebung, finden Sie in der Hypervisor-Dokumentation die entsprechenden Befehle.

a. Periodische Zeitsynchronisierung deaktivieren:

vmware-toolbox-cmd timesync disable

b. Den aktuellen Status des Dienstes anzeigen und bestätigen:

vmware-toolbox-cmd timesync status

c. Überprüfen Sie in vSphere das Synchronize guest time with host Das Kontrollkästchen ist in den VM-Optionen nicht aktiviert.

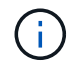

Aktivieren Sie diese Option nicht, wenn Sie zukünftige Änderungen an der VM vornehmen.

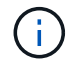

Bearbeiten Sie NTP nicht, nachdem Sie die Konfiguration zur Zeitsynchronisation abgeschlossen haben, da es sich auf das NTP beim Ausführen des auswirkt ["Setup-Befehl"](#page-1267-0) Auf dem Management-Node.

## <span id="page-1271-0"></span>**Richten Sie den Management-Node ein**

1. Konfigurieren und Ausführen des Management-Node-Setup-Befehls:

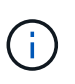

Sie werden aufgefordert, Passwörter in einer sicheren Eingabeaufforderung einzugeben. Wenn sich Ihr Cluster hinter einem Proxy-Server befindet, müssen Sie die Proxy-Einstellungen konfigurieren, damit Sie ein öffentliches Netzwerk erreichen können.

```
sudo /sf/packages/mnode/setup-mnode --mnode admin user [username]
--storage mvip [mvip] --storage username [username] --telemetry active
[true]
```
a. Ersetzen Sie den Wert in [ ] Klammern (einschließlich der Klammern) für jeden der folgenden erforderlichen Parameter:

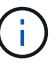

Die gekürzte Form des Befehlsnamens ist in Klammern ( ) und kann durch den vollständigen Namen ersetzt werden.

- **--mnode\_admin\_user (-mu) [username]**: Der Benutzername für das Administrator-Konto des Management-Node. Dies ist wahrscheinlich der Benutzername für das Benutzerkonto, mit dem Sie sich beim Management-Node anmelden.
- **E** --Storage mvip (-SM) [MVIP-Adresse]: Die virtuelle Management-IP-Adresse (MVIP) des Speicherclusters, auf dem Element Software ausgeführt wird. Konfigurieren Sie den Management-Node mit demselben Storage-Cluster, das Sie während verwendet haben ["Konfiguration von NTP-](#page-1267-0)[Servern".](#page-1267-0)
- **--Storage\_username (-su) [username]**: Der Benutzername des Speicherclusters für den vom angegebenen Cluster --storage mvip Parameter.
- **--Telemetrie Active (-t) [true]**: Den Wert TRUE beibehalten, der die Datenerfassung zur Analyse durch Active IQ ermöglicht.
- b. (Optional): Fügen Sie dem Befehl Active IQ-Endpunkt-Parameter hinzu:
	- **--Remote\_Host (-rh) [AIQ\_Endpunkt]**: Der Endpunkt, an dem Active IQ Telemetriedaten zur Verarbeitung gesendet werden. Wenn der Parameter nicht enthalten ist, wird der Standardendpunkt verwendet.
- c. (Empfohlen): Fügen Sie die folgenden persistenten Volume-Parameter hinzu. Ändern oder löschen Sie das Konto und die Volumes, die für die Funktion "persistente Volumes" erstellt wurden, nicht, oder die Managementfunktion kann verloren gehen.
	- **--use\_persistent\_Volumes (-pv) [true/false, default: False]**: Aktivieren oder deaktivieren Sie persistente Volumes. Geben Sie den Wert TRUE ein, um die Funktion persistenter Volumes zu aktivieren.
	- **. --persistent Volumes Account (-pva) [Account Name]**: Wenn --use persistent volumes Ist auf "true" gesetzt. Verwenden Sie diesen Parameter, und geben Sie den Namen des Speicherkontos ein, der für persistente Volumes verwendet wird.

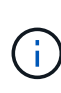

Verwenden Sie einen eindeutigen Kontonamen für persistente Volumes, der sich von jedem vorhandenen Kontonamen im Cluster unterscheidet. Es ist von zentraler Bedeutung, dass das Konto für persistente Volumes getrennt von der übrigen Umgebung bleibt.

- **--persistent\_Volumes\_mvip (-pvm) [mvip]**: Geben Sie die virtuelle Management-IP-Adresse (MVIP) des Storage-Clusters ein, auf dem Element Software ausgeführt wird, die mit persistenten Volumes verwendet wird. Dies ist nur erforderlich, wenn vom Management-Node mehrere Storage-Cluster gemanagt werden. Wenn nicht mehrere Cluster verwaltet werden, wird der Standard-Cluster MVIP verwendet.
- d. Proxy-Server konfigurieren:
	- **--use\_Proxy (-up) [true/false, default: False]**: Aktivieren oder deaktivieren Sie die Verwendung des Proxy. Dieser Parameter ist erforderlich, um einen Proxyserver zu konfigurieren.
	- **--Proxy\_Hostname\_or\_ip (-pi) [Host]**: Der Proxy-Hostname oder die IP. Dies ist erforderlich, wenn Sie einen Proxy verwenden möchten. Wenn Sie dies angeben, werden Sie zur Eingabe aufgefordert --proxy\_port.
	- **--Proxy\_username (-pu) [username]**: Der Proxy-Benutzername. Dieser Parameter ist optional.
	- **--Proxy\_password (-pp) [password]**: Das Proxy-Passwort. Dieser Parameter ist optional.
	- **--Proxy Port (-pq) [Port, Standard: 0]**: Der Proxy-Port. Wenn Sie dies angeben, werden Sie aufgefordert, den Proxy-Hostnamen oder die IP einzugeben (--proxy hostname or ip).
	- **--Proxy\_SSH\_Port (-ps) [Port, Standard: 443]**: Der SSH-Proxy-Port. Standardmäßig ist der Port 443.
- e. (Optional) Verwenden Sie die Parameterhilfe, wenn Sie zusätzliche Informationen über die einzelnen Parameter benötigen:
	- **--help (-h)**: Gibt Informationen über jeden Parameter zurück. Parameter werden basierend auf der ursprünglichen Implementierung als erforderlich oder optional definiert. Die Parameteranforderungen für Upgrades und Neuimplementierungen können variieren.
- f. Führen Sie die aus setup-mnode Befehl.

## <span id="page-1272-0"></span>**Controller-Assets konfigurieren**

- 1. Suchen Sie die Installations-ID:
	- a. Melden Sie sich in einem Browser bei DER REST API-UI für den Management-Node an:
	- b. Wechseln Sie zum Speicher-MVIP und melden Sie sich an. Durch diese Aktion wird das Zertifikat für den nächsten Schritt akzeptiert.
	- c. Öffnen Sie die REST API-UI für den Bestandsdienst auf dem Managementknoten:

https://<ManagementNodeIP>/inventory/1/

- d. Wählen Sie **autorisieren** aus, und füllen Sie Folgendes aus:
	- i. Geben Sie den Benutzernamen und das Passwort für den Cluster ein.
	- ii. Geben Sie die Client-ID als ein mnode-client.
	- iii. Wählen Sie **autorisieren**, um eine Sitzung zu starten.
- e. Wählen Sie in DER REST API UI **GET /Installations** aus.
- f. Wählen Sie **Probieren Sie es aus**.
- g. Wählen Sie **Ausführen**.
- h. Kopieren Sie aus dem Code 200 Response Body den und speichern Sie den id Für die Installation in einem späteren Schritt.

Die Installation verfügt über eine Basiskonfiguration, die während der Installation oder eines Upgrades erstellt wurde.

- 2. Fügen Sie dem Management-Node bekannte Ressourcen eine vCenter Controller-Ressource für NetApp Hybrid Cloud Control hinzu:
	- a. Rufen Sie die mNode-Service-API-UI auf dem Management-Node auf, indem Sie die Management-Node-IP-Adresse, gefolgt von eingeben /mnode:

https://<ManagementNodeIP>/mnode

- b. Wählen Sie **autorisieren** oder ein Schloss-Symbol aus, und füllen Sie Folgendes aus:
	- i. Geben Sie den Benutzernamen und das Passwort für den Cluster ein.
	- ii. Geben Sie die Client-ID als ein mnode-client.
	- iii. Wählen Sie **autorisieren**, um eine Sitzung zu starten.
	- iv. Schließen Sie das Fenster.
- c. Wählen Sie **POST /Assets/{Asset\_id}/Controllers** aus, um eine Unterressource des Controllers hinzuzufügen.

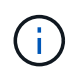

Sie sollten eine neue NetApp HCC-Rolle in vCenter erstellen, um eine Controller-Unterressource hinzuzufügen. Diese neue NetApp HCC-Rolle beschränkt die Management Node Services-Ansicht auf reine NetApp Ressourcen. Siehe ["Erstellen](https://docs.netapp.com/de-de/element-software/mnode/task_mnode_create_netapp_hcc_role_vcenter.html) [einer NetApp HCC-Rolle in vCenter"](https://docs.netapp.com/de-de/element-software/mnode/task_mnode_create_netapp_hcc_role_vcenter.html).

- d. Wählen Sie **Probieren Sie es aus**.
- e. Geben Sie im Feld **Asset id** die ID der übergeordneten Basis ein, die Sie in die Zwischenablage kopiert haben.
- f. Geben Sie die erforderlichen Nutzlastwerte mit dem Typ ein vCenter Und vCenter Zugangsdaten.
- g. Wählen Sie **Ausführen**.

## **Weitere Informationen**

- ["Persistente Volumes"](#page-24-0)
- ["Fügen Sie dem Management-Node eine Controller-Ressource hinzu"](#page-1299-0)
- ["Konfigurieren Sie eine Speicher-NIC"](#page-1279-0)
- ["NetApp Element Plug-in für vCenter Server"](https://docs.netapp.com/us-en/vcp/index.html)
- ["Dokumentation von SolidFire und Element Software"](https://docs.netapp.com/us-en/element-software/index.html)

## **Erstellen einer NetApp HCC-Rolle in vCenter**

Sie sollten eine NetApp HCC-Rolle in vCenter erstellen, um nach der Installation des Management-Node manuell vCenter Assets (Controller) hinzuzufügen oder vorhandene Controller zu ändern.

Diese NetApp HCC-Rolle beschränkt Ihre Management-Node-Services-Ansicht auf reine NetApp Ressourcen.

## **Über diese Aufgabe**

- Dieses Verfahren beschreibt die in Version 6.7 von vSphere verfügbaren Schritte. Ihre vSphere Benutzeroberfläche kann sich je nach installierter Version von der Beschreibung leicht unterscheiden. Weitere Hilfe finden Sie in der Dokumentation zu VMware vCenter.
- Bis ["Erstellen einer neuen NetApp HCC-Rolle"](https://docs.netapp.com/de-de/element-software/mnode/task_mnode_create_netapp_hcc_role_vcenter.html#create-a-new-netapp-hcc-role), Sie richten zunächst ein neues Benutzerkonto in vCenter ein, erstellen eine NetApp HCC-Rolle und weisen dann die Benutzerberechtigungen zu.
- Bei NetApp ESXi Host-Konfigurationen sollten Sie das von nde erstellte Benutzerkonto auf die neue NetApp HCC-Rolle aktualisieren:
	- Nutzung ["Diese Option"](https://docs.netapp.com/de-de/element-software/mnode/task_mnode_create_netapp_hcc_role_vcenter.html#netapp-esxi-host-does-not-exist-in-a-vcenter-host-cluster) Wenn Ihr NetApp ESXi-Host nicht in einem vCenter-Host-Cluster vorhanden ist
	- Nutzung ["Diese Option"](https://docs.netapp.com/de-de/element-software/mnode/task_mnode_create_netapp_hcc_role_vcenter.html#netapp-esxi-host-exists-in-a-vcenter-host-cluster) Wenn der NetApp ESXi Host innerhalb eines vCenter Host-Clusters vorhanden ist
- Das können Sie ["Konfigurieren Sie ein Controller-Asset"](https://docs.netapp.com/de-de/element-software/mnode/task_mnode_create_netapp_hcc_role_vcenter.html#controller-asset-already-exists-on-the-management-node) Die ist bereits auf dem Management-Node vorhanden.
- Verwenden Sie die neue NetApp HCC-Rolle für ["Fügen Sie eine Anlage hinzu"](https://docs.netapp.com/de-de/element-software/mnode/task_mnode_create_netapp_hcc_role_vcenter.html#add-an-asset-to-the-management-node) Zum Management-Node.

## **Erstellen einer neuen NetApp HCC-Rolle**

Richten Sie in vCenter ein neues Benutzerkonto ein, erstellen Sie eine NetApp HCC-Rolle und weisen Sie dann die Benutzerberechtigungen zu.

#### <span id="page-1274-0"></span>**Richten Sie ein neues Benutzerkonto in vCenter ein**

Führen Sie folgende Schritte aus, um ein neues Benutzerkonto in vCenter einzurichten:

#### **Schritte**

- 1. Melden Sie sich beim vSphere Web Client unter an administrator@vsphere.local Oder gleichwertig.
- 2. Wählen Sie im Menü die Option **Verwaltung**.
- 3. Wählen Sie im Abschnitt **Single Sign On** die Option **Benutzer** und **Gruppen** aus.
- 4. Wählen Sie in der Liste **Domäne** die Option aus vsphere.local Oder Ihre LDAP-Domäne.
- 5. Wählen Sie **Benutzer Hinzufügen**.
- 6. Füllen Sie das Formular **Benutzer hinzufügen** aus.

#### **Neue NetApp HCC-Rolle in vCenter erstellen**

Führen Sie folgende Schritte aus, um eine neue NetApp HCC-Rolle in vCenter zu erstellen:

## **Schritte**

- 1. Wählen Sie **Rolle bearbeiten** aus, und weisen Sie die erforderlichen Berechtigungen zu.
- 2. Wählen Sie im linken Navigationsbereich **Global**.
- 3. Wählen Sie **Diagnose** und **Lizenzen**.
- 4. Wählen Sie im linken Navigationsbereich **Hosts** aus.
- 5. Wählen Sie **Wartung**, **Leistung**, **Konfiguration der Speicherpartition** und **Firmware**.
- 6. Speichern unter NetApp Role.

#### **Weisen Sie vCenter Benutzerberechtigungen zu**

Führen Sie die folgenden Schritte aus, um die Benutzerberechtigungen der neuen NetApp HCC-Rolle in vCenter zuzuweisen.

## **Schritte**

- 1. Wählen Sie im Menü die Option **Hosts** und **Cluster** aus.
- 2. Wählen Sie im linken Navigationsbereich eine der folgenden Optionen aus:
	- VCenter auf oberster Ebene
	- Ihr gewünschtes vCenter, wenn Sie sich im verknüpften Modus befinden.
		- Ab dem NetApp Element Plug-in für vCenter Server 5.0 ist die Verwendung einfacher ["VCenter Linked Mode"](https://docs.netapp.com/us-en/vcp/vcp_concept_linkedmode.html), Sie registrieren das Element Plug-in für jeden vCenter Server, der NetApp SolidFire Storage Cluster managt (empfohlen) über einen separaten Management-Node.
		- Mit dem NetApp Element Plug-in für vCenter Server 4.10 und früher verwalten Sie Clusterressourcen von anderen vCenter Servern mithilfe ["VCenter Linked Mode"](https://docs.netapp.com/us-en/vcp/vcp_concept_linkedmode.html) Ist auf lokale Storage-Cluster beschränkt
- 3. Wählen Sie im rechten Navigationsbereich die Option **Berechtigungen** aus.
- 4. Klicken Sie auf das Symbol **+**, um den neuen Benutzer hinzuzufügen.

Fügen Sie im Fenster **Berechtigung hinzufügen** folgende Details hinzu:

- a. Wählen Sie vsphere.local Oder Ihre LDAP-Domäne
- b. Verwenden Sie die Suche, um den neuen Benutzer zu finden, den Sie in erstellt haben [Richten Sie ein](#page-1274-0) [neues Benutzerkonto in vCenter ein](#page-1274-0).
- c. Wählen Sie NetApp Role.

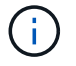

Ĥ.

Do \* NOT\* select **propagieren auf Kinder**.

## Add Permission satyabra-vcenter01.mgmt.ict.openengla... X

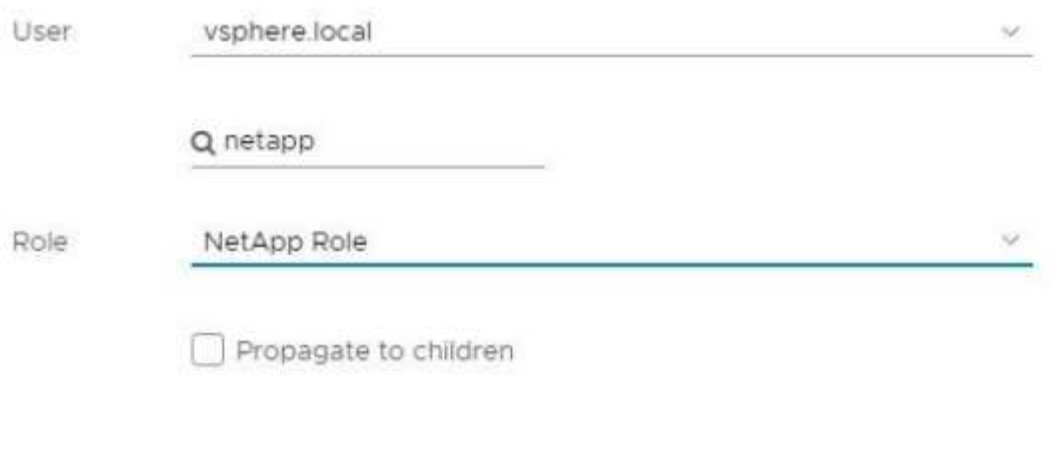

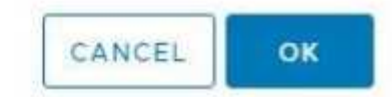

#### **Weisen Sie dem Rechenzentrum Benutzerberechtigungen zu**

Führen Sie die folgenden Schritte aus, um dem Rechenzentrum in vCenter die Benutzerberechtigungen zuzuweisen.

#### **Schritte**

- 1. Wählen Sie im linken Fensterbereich **Datacenter** aus.
- 2. Wählen Sie im rechten Navigationsbereich die Option **Berechtigungen** aus.
- 3. Klicken Sie auf das Symbol **+**, um den neuen Benutzer hinzuzufügen.

Fügen Sie im Fenster **Berechtigung hinzufügen** folgende Details hinzu:

- a. Wählen Sie vsphere.local Oder Ihre LDAP-Domäne.
- b. Verwenden Sie die Suche, um den neuen HCC-Benutzer zu finden, den Sie in erstellt haben [Richten](#page-1274-0) [Sie ein neues Benutzerkonto in vCenter ein](#page-1274-0).
- c. Wählen Sie ReadOnly role.

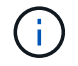

Do \* NOT\* select **propagieren auf Kinder**.

#### **Weisen Sie NetApp HCI-Datastores Benutzerberechtigungen zu**

Führen Sie die folgenden Schritte aus, um den NetApp HCI-Datastores in vCenter die Benutzerberechtigungen zuzuweisen.

#### **Schritte**

- 1. Wählen Sie im linken Fensterbereich **Datacenter** aus.
- 2. Erstellen Sie einen neuen Speicherordner. Klicken Sie mit der rechten Maustaste auf **Datacenter** und wählen Sie **Speicherordner erstellen**.
- 3. Übertragen Sie alle NetApp HCI-Datastores vom Storage-Cluster und lokal auf den Computing-Node in den neuen Speicherordner.
- 4. Wählen Sie den neuen Speicherordner aus.
- 5. Wählen Sie im rechten Navigationsbereich die Option **Berechtigungen** aus.
- 6. Klicken Sie auf das Symbol **+**, um den neuen Benutzer hinzuzufügen.

Fügen Sie im Fenster **Berechtigung hinzufügen** folgende Details hinzu:

- a. Wählen Sie vsphere.local Oder Ihre LDAP-Domäne.
- b. Verwenden Sie die Suche, um den neuen HCC-Benutzer zu finden, den Sie in erstellt haben [Richten](#page-1274-0) [Sie ein neues Benutzerkonto in vCenter ein](#page-1274-0).
- c. Wählen Sie Administrator role
- d. Wählen Sie **auf Kinder übertragen**.

## **Weisen Sie einem NetApp Host-Cluster Benutzerberechtigungen zu**

Führen Sie die folgenden Schritte durch, um die Benutzerberechtigungen einem NetApp Host-Cluster in vCenter zuzuweisen.

## **Schritte**

- 1. Wählen Sie im linken Navigationsbereich das NetApp Host-Cluster aus.
- 2. Wählen Sie im rechten Navigationsbereich die Option **Berechtigungen** aus.
- 3. Klicken Sie auf das Symbol **+**, um den neuen Benutzer hinzuzufügen.

Fügen Sie im Fenster **Berechtigung hinzufügen** folgende Details hinzu:

- a. Wählen Sie vsphere.local Oder Ihre LDAP-Domäne.
- b. Verwenden Sie die Suche, um den neuen HCC-Benutzer zu finden, den Sie in erstellt haben [Richten](#page-1274-0) [Sie ein neues Benutzerkonto in vCenter ein](#page-1274-0).
- c. Wählen Sie NetApp Role Oder Administrator.
- d. Wählen Sie **auf Kinder übertragen**.

## **NetApp ESXi Hostkonfigurationen**

Bei NetApp ESXi Hostkonfigurationen sollten Sie das von der nde erstellte Benutzerkonto auf die neue NetApp HCC-Rolle aktualisieren.

## **Der NetApp ESXi-Host ist nicht in einem vCenter-Host-Cluster vorhanden**

Wenn der NetApp ESXi-Host nicht in einem vCenter-Host-Cluster vorhanden ist, können Sie das folgende Verfahren verwenden, um die NetApp HCC-Rolle und Benutzerberechtigungen in vCenter zuzuweisen.

## **Schritte**

1. Wählen Sie im Menü die Option **Hosts** und **Cluster** aus.

- 2. Wählen Sie im linken Navigationsbereich den NetApp ESXi Host aus.
- 3. Wählen Sie im rechten Navigationsbereich die Option **Berechtigungen** aus.
- 4. Klicken Sie auf das Symbol **+**, um den neuen Benutzer hinzuzufügen.

Fügen Sie im Fenster **Berechtigung hinzufügen** folgende Details hinzu:

- a. Wählen Sie vsphere.local Oder Ihre LDAP-Domäne.
- b. Verwenden Sie die Suche, um den neuen Benutzer zu finden, den Sie in erstellt haben [Richten Sie ein](#page-1274-0) [neues Benutzerkonto in vCenter ein](#page-1274-0).
- c. Wählen Sie NetApp Role Oder Administrator.
- 5. Wählen Sie **auf Kinder übertragen**.

## **Der NetApp ESXi-Host ist in einem vCenter-Host-Cluster vorhanden**

Wenn ein NetApp ESXi Host innerhalb eines vCenter Host Clusters mit ESXi Hosts anderer Anbieter vorhanden ist, können Sie im folgenden Verfahren die NetApp HCC-Rolle und die Benutzerberechtigungen in vCenter zuweisen.

- 1. Wählen Sie im Menü die Option **Hosts** und **Cluster** aus.
- 2. Erweitern Sie im linken Navigationsbereich den gewünschten Host-Cluster.
- 3. Wählen Sie im rechten Navigationsbereich die Option **Berechtigungen** aus.
- 4. Klicken Sie auf das Symbol **+**, um den neuen Benutzer hinzuzufügen.

Fügen Sie im Fenster **Berechtigung hinzufügen** folgende Details hinzu:

- a. Wählen Sie vsphere.local Oder Ihre LDAP-Domäne.
- b. Verwenden Sie die Suche, um den neuen Benutzer zu finden, den Sie in erstellt haben [Richten Sie ein](#page-1274-0) [neues Benutzerkonto in vCenter ein](#page-1274-0).
- c. Wählen Sie NetApp Role.

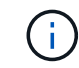

Do \* NOT\* select **propagieren auf Kinder**.

- 5. Wählen Sie im linken Navigationsbereich einen NetApp ESXi Host aus.
- 6. Wählen Sie im rechten Navigationsbereich die Option **Berechtigungen** aus.
- 7. Klicken Sie auf das Symbol **+**, um den neuen Benutzer hinzuzufügen.

Fügen Sie im Fenster **Berechtigung hinzufügen** folgende Details hinzu:

- a. Wählen Sie vsphere.local Oder Ihre LDAP-Domäne.
- b. Verwenden Sie die Suche, um den neuen Benutzer zu finden, den Sie in erstellt haben [Richten Sie ein](#page-1274-0) [neues Benutzerkonto in vCenter ein](#page-1274-0).
- c. Wählen Sie NetApp Role Oder Administrator.
- d. Wählen Sie **auf Kinder übertragen**.
- 8. Wiederholen Sie diesen Vorgang für verbleibende NetApp ESXi Hosts im Host-Cluster.

## **Die Controller-Ressource ist bereits auf dem Management-Node vorhanden**

Wenn bereits ein Controller-Asset auf dem Management-Node vorhanden ist, führen Sie die folgenden Schritte aus, um den Controller mithilfe von zu konfigurieren PUT /assets /{asset\_id} /controllers /{controller\_id}.

## **Schritte**

1. Zugriff auf die mNode-Service-API-UI auf dem Management-Node:

<https://<ManagementNodeIP>/mnode>

- 2. Wählen Sie **autorisieren** aus, und geben Sie die Anmeldeinformationen ein, um auf die API-Aufrufe zuzugreifen.
- 3. Wählen Sie GET /assets Um die übergeordnete ID zu erhalten.
- 4. Wählen Sie PUT /assets /{asset id} /controllers /{controller id}.
	- a. Geben Sie die im Account-Setup erstellten Anmeldeinformationen in den Text der Anforderung ein.

## **Fügen Sie dem Management-Node eine Ressource hinzu**

Wenn Sie eine neue Anlage nach der Installation manuell hinzufügen müssen, verwenden Sie das neue HCC-Benutzerkonto, das Sie in erstellt haben [Richten Sie ein neues Benutzerkonto in vCenter ein.](#page-1274-0) Weitere Informationen finden Sie unter ["Fügen Sie dem Management-Node eine Controller-Ressource hinzu".](#page-1299-0)

## **Weitere Informationen**

- ["NetApp Element Plug-in für vCenter Server"](https://docs.netapp.com/us-en/vcp/index.html)
- ["Dokumentation von SolidFire und Element Software"](https://docs.netapp.com/us-en/element-software/index.html)

## <span id="page-1279-0"></span>**Konfigurieren eines Speicher-Netzwerkschnittstellentoncontrollers (NIC)**

Wenn Sie eine zusätzliche NIC für den Speicher verwenden, können Sie SSH in den Management-Knoten einlegen oder die vCenter-Konsole verwenden und einen Curl-Befehl ausführen, um eine getaggte oder nicht getaggte Netzwerkschnittstelle einzurichten.

#### **Bevor Sie beginnen**

- Sie kennen Ihre eth0-IP-Adresse.
- In Ihrer Cluster-Version wird die NetApp Element Software 11.3 oder höher ausgeführt.
- Sie haben einen Management-Node 11.3 oder höher implementiert.

#### **Konfigurationsoptionen**

Wählen Sie die für Ihre Umgebung relevante Option:

- [Konfigurieren Sie einen Speicher Network Interface Controller \(NIC\) für eine nicht getaggte](#page-1280-0) [Netzwerkschnittstelle](#page-1280-0)
- [Konfigurieren Sie einen Speicher Network Interface Controller \(NIC\) für eine getaggte](#page-1280-1) [Netzwerkschnittstelle](#page-1280-1)

## <span id="page-1280-0"></span>**Konfigurieren Sie einen Speicher Network Interface Controller (NIC) für eine nicht getaggte Netzwerkschnittstelle**

## **Schritte**

- 1. Öffnen Sie eine SSH oder vCenter Konsole.
- 2. Ersetzen Sie die Werte in der folgenden Befehlsvorlage und führen Sie den Befehl aus:

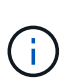

Werte werden durch dargestellt \$ Für jeden der erforderlichen Parameter für die neue Storage-Netzwerk-Schnittstelle. Der cluster Das Objekt in der folgenden Vorlage ist erforderlich und kann für die Umbenennung des Management-Node-Host-Namens verwendet werden. --insecure Oder -k Optionen sollten nicht in Produktionsumgebungen verwendet werden.

```
curl -u $mnode user name:$mnode password --insecure -X POST \
https://$mnode IP:442/json-rpc/10.0 \
-H 'Content-Type: application/json' \
-H 'cache-control: no-cache' \
-d \prime {
      "params": {
               "network": {
                          "$eth1": {
                                  "#default" : false,
                                "address" : "$storage IP",
                                  "auto" : true,
                                  "family" : "inet",
                                  "method" : "static",
                                  "mtu" : "9000",
                                  "netmask" : "$subnet_mask",
                                  "status" : "Up"
  }
\},
               "cluster": {
                       "name": "$mnode host name"
  }
\}, \}  "method": "SetConfig"
}
'
```
## <span id="page-1280-1"></span>**Konfigurieren Sie einen Speicher Network Interface Controller (NIC) für eine getaggte Netzwerkschnittstelle**

## **Schritte**

- 1. Öffnen Sie eine SSH oder vCenter Konsole.
- 2. Ersetzen Sie die Werte in der folgenden Befehlsvorlage und führen Sie den Befehl aus:

Ĥ.

Werte werden durch dargestellt \$ Für jeden der erforderlichen Parameter für die neue Storage-Netzwerk-Schnittstelle. Der cluster Das Objekt in der folgenden Vorlage ist erforderlich und kann für die Umbenennung des Management-Node-Host-Namens verwendet werden. --insecure Oder -k Optionen sollten nicht in Produktionsumgebungen verwendet werden.

```
curl -u $mnode user_name:$mnode password --insecure -X POST \
https://$mnode IP:442/json-rpc/10.0 \
-H 'Content-Type: application/json' \
-H 'cache-control: no-cache' \
-d ' {
      "params": {
                "network": {
                           "$eth1": {
                                   "#default" : false,
                                   "address" : "$storage_IP",
                                   "auto" : true,
                                   "family" : "inet",
                                   "method" : "static",
                                   "mtu" : "9000",
                                   "netmask" : "$subnet_mask",
                                   "status" : "Up",
                                   "virtualNetworkTag" : "$vlan_id"
  }
\},
                "cluster": {
                        "name": "$mnode host name",
                        "cipi": "$eth1.$vlan_id",
                          "sipi": "$eth1.$vlan_id"
  }
              },
      "method": "SetConfig"
}
'
```
## **Weitere Informationen**

- ["Fügen Sie dem Management-Node eine Controller-Ressource hinzu"](#page-1299-0)
- ["NetApp Element Plug-in für vCenter Server"](https://docs.netapp.com/us-en/vcp/index.html)
- ["Dokumentation von SolidFire und Element Software"](https://docs.netapp.com/us-en/element-software/index.html)

## <span id="page-1281-0"></span>**Wiederherstellung eines Management-Node**

Sie können den Management-Node für Ihren Cluster, auf dem die NetApp Element Software ausgeführt wird, manuell wiederherstellen und neu bereitstellen, wenn der

## vorherige Management-Node persistente Volumes verwendete.

Sie können eine neue OVA implementieren und ein Neuimplementierung-Skript ausführen, um Konfigurationsdaten aus einem zuvor installierten Management Node, auf dem Version 11.3 und höher ausgeführt wird, zu übertragen.

## **Was Sie benötigen**

- Auf dem vorherigen Management-Node wurde die NetApp Element Softwareversion 11.3 oder höher mit ausgeführt ["Persistente Volumes"](#page-24-0) Funktionalität eingebunden.
- Sie kennen die MVIP und SVIP des Clusters, der die persistenten Volumes enthält.
- In Ihrer Cluster-Version wird die NetApp Element Software 11.3 oder höher ausgeführt.
- Ihre Installation verwendet IPv4. Der Management-Node 11.3 unterstützt IPv6 nicht.
- Sie sind berechtigt, Software von der NetApp Support Site herunterzuladen.
- Sie haben den für Ihre Plattform korrekten Managementknoten-Image-Typ identifiziert:

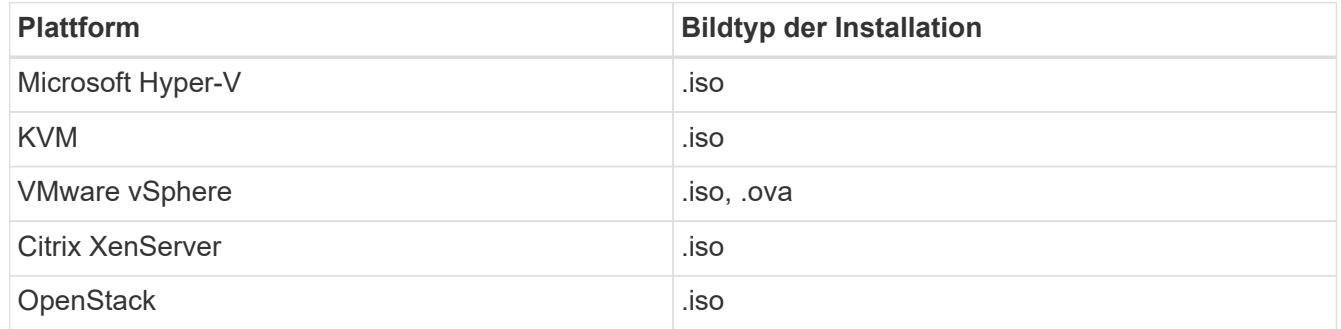

## **Schritte**

- 1. und implementieren Sie die VM
- 2. [Konfigurieren des Netzwerks](#page-1283-0)
- 3. [Konfigurieren Sie die Zeitsynchronisierung](#page-1269-0)
- 4. [Konfigurieren Sie den Management-Node](#page-1285-0)

## **Laden Sie ISO oder OVA herunter, und implementieren Sie die VM**

- 1. Laden Sie die OVA oder ISO für Ihre Installation im herunter ["Element Software"](https://mysupport.netapp.com/site/products/all/details/element-software/downloads-tab) Auf der NetApp Support Site finden.
	- a. Wählen Sie **Letzte Version herunterladen** und akzeptieren Sie die EULA.
	- b. Wählen Sie das Management-Node-Image aus, das Sie herunterladen möchten.
- 2. Wenn Sie die OVA heruntergeladen haben, gehen Sie wie folgt vor:
	- a. OVA bereitstellen.
	- b. Wenn sich Ihr Storage-Cluster in einem separaten Subnetz vom Management-Node (eth0) befindet und Sie persistente Volumes verwenden möchten, fügen Sie der VM im Storage-Subnetz einen zweiten NIC (Network Interface Controller) hinzu (z. B. eth1) oder stellen Sie sicher, dass das Managementnetzwerk zum Storage-Netzwerk weiterleiten kann.
- 3. Wenn Sie die ISO heruntergeladen haben, führen Sie die folgenden Schritte aus:
	- a. Erstellen Sie aus Ihrem Hypervisor eine neue 64-Bit-Virtual Machine mit der folgenden Konfiguration:
- Sechs virtuelle CPUs
- 24 GB RAM
- **400 GB virtuelle Festplatte, Thin Provisioning**
- Eine virtuelle Netzwerkschnittstelle mit Internetzugang und Zugriff auf den Speicher MVIP.
- (Optional für SolidFire All-Flash Storage) eine virtuelle Netzwerkschnittstelle mit Managementnetzwerkzugriff auf den Storage-Cluster. Wenn sich Ihr Storage-Cluster in einem separaten Subnetz vom Management-Node (eth0) befindet und Sie persistente Volumes verwenden möchten, fügen Sie der VM im Storage-Subnetz (eth1) einen zweiten NIC (Network Interface Controller) hinzu oder stellen Sie sicher, dass das Managementnetzwerk zum Speichernetzwerk umgeleitet werden kann.

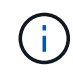

Schalten Sie die virtuelle Maschine nicht vor dem Schritt ein, der später in diesem Verfahren angezeigt wird.

b. Verbinden Sie die ISO mit der virtuellen Maschine, und starten Sie sie am .iso-Installations-Image.

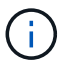

Wenn Sie einen Management-Node mithilfe des Images installieren, kann dies zu einer Verzögerung von 30 Sekunden führen, bevor der Startbildschirm angezeigt wird.

4. Schalten Sie die virtuelle Maschine für den Managementknoten ein, nachdem die Installation abgeschlossen ist.

## <span id="page-1283-0"></span>**Konfigurieren des Netzwerks**

1. Erstellen Sie über die Terminal User Interface (TUI) einen Management Node Admin User.

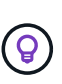

Um durch die Menüoptionen zu navigieren, drücken Sie die nach-oben- oder nach-unten-Taste. Um durch die Tasten zu navigieren, drücken Sie Tab. Um von den Schaltflächen zu den Feldern zu wechseln, drücken Sie Tab. Um zwischen Feldern zu navigieren, drücken Sie die nach-oben- oder nach-unten-Taste.

2. Konfigurieren Sie das Management-Node-Netzwerk (eth0).

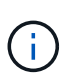

Wenn Sie eine zusätzliche NIC benötigen, um den Speicherdatenverkehr zu isolieren, lesen Sie die Anweisungen zum Konfigurieren einer anderen NIC: ["Konfigurieren eines Speicher-](#page-1279-0)[Netzwerkschnittstellentoncontrollers \(NIC\)"](#page-1279-0).

## **Konfigurieren Sie die Zeitsynchronisierung**

1. Stellen Sie sicher, dass die Zeit zwischen dem Management-Node und dem Storage-Cluster mit NTP synchronisiert wird:

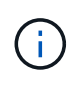

Ab Element 12.3 werden die Teilschritte a bis (e) automatisch ausgeführt. Für Management-Node 12.3.1 oder höher fahren Sie mit fort Unterschritt (f) Um die Konfiguration der Zeitsynchronisation abzuschließen.

- 1. Melden Sie sich über SSH oder die vom Hypervisor bereitgestellte Konsole beim Management-Node an.
- 2. NTPD stoppen:

sudo service ntpd stop

- 3. Bearbeiten Sie die NTP-Konfigurationsdatei /etc/ntp.conf:
	- a. Kommentieren Sie die Standardserver (server 0.gentoo.pool.ntp.org) Durch Hinzufügen von a # Vor jedem.
	- b. Fügen Sie für jeden Standardserver, den Sie hinzufügen möchten, eine neue Zeile hinzu. Die Standardzeitserver müssen die gleichen NTP-Server sein, die auf dem Speicher-Cluster verwendet werden, die Sie in A verwenden ["Später Schritt".](#page-1281-0)

```
vi /etc/ntp.conf
#server 0.gentoo.pool.ntp.org
#server 1.gentoo.pool.ntp.org
#server 2.gentoo.pool.ntp.org
#server 3.gentoo.pool.ntp.org
server <insert the hostname or IP address of the default time server>
```
- c. Speichern Sie die Konfigurationsdatei nach Abschluss.
- 4. Erzwingen einer NTP-Synchronisierung mit dem neu hinzugefügten Server.

sudo ntpd -gq

5. NTPD neu starten.

sudo service ntpd start

6. Zeitsynchronisierung mit Host über den Hypervisor deaktivieren (im Folgenden ein VMware-Beispiel):

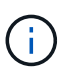

Wenn Sie den mNode in einer anderen Hypervisor-Umgebung als VMware bereitstellen, zum Beispiel vom .iso-Image in einer OpenStack-Umgebung, finden Sie in der Hypervisor-Dokumentation die entsprechenden Befehle.

a. Periodische Zeitsynchronisierung deaktivieren:

vmware-toolbox-cmd timesync disable

b. Den aktuellen Status des Dienstes anzeigen und bestätigen:

vmware-toolbox-cmd timesync status

c. Überprüfen Sie in vSphere das Synchronize guest time with host Das Kontrollkästchen ist in den VM-Optionen nicht aktiviert.

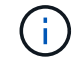

Aktivieren Sie diese Option nicht, wenn Sie zukünftige Änderungen an der VM vornehmen.

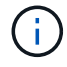

Bearbeiten Sie NTP nicht, nachdem Sie die Konfiguration zur Zeitsynchronisation abgeschlossen haben, da es sich auf das NTP beim Ausführen des auswirkt Befehl "Neuimplementierung" Auf dem Management-Node.

#### <span id="page-1285-0"></span>**Konfigurieren Sie den Management-Node**

1. Erstellen eines temporären Zielverzeichnisses für den Inhalt des Management Services-Pakets:

mkdir -p /sf/etc/mnode/mnode-archive

- 2. Laden Sie das Management-Services-Bundle (Version 2.15.28 oder höher) herunter, das zuvor auf dem vorhandenen Management-Node installiert wurde, und speichern Sie es im /sf/etc/mnode/ Verzeichnis.
- 3. Extrahieren Sie das heruntergeladene Bundle mit dem folgenden Befehl und ersetzen Sie den Wert in [ ] Klammern (einschließlich der Klammern) durch den Namen der Bundle-Datei:

```
tar -C /sf/etc/mnode -xvf /sf/etc/mnode/[management services bundle
file]
```
4. Extrahieren Sie die resultierende Datei in das /sf/etc/mnode-archive Verzeichnis:

```
tar -C /sf/etc/mnode/mnode-archive -xvf
/sf/etc/mnode/services_deploy_bundle.tar.gz
```
5. Eine Konfigurationsdatei für Konten und Volumes erstellen:

```
echo '{"trident": true, "mvip": "[mvip IP address]", "account name":
"[persistent volume account name]"}' | sudo tee /sf/etc/mnode/mnode-
archive/management-services-metadata.json
```
- a. Ersetzen Sie den Wert in [ ] Klammern (einschließlich der Klammern) für jeden der folgenden erforderlichen Parameter:
	- **[mvip IP-Adresse]**: Die Management-virtuelle IP-Adresse des Storage-Clusters. Konfigurieren Sie den Management-Node mit demselben Storage-Cluster, das Sie während verwendet haben ["Konfiguration von NTP-Servern"](#page-1281-0).
	- **[Kontoname des persistenten Volumes]**: Der Name des Kontos, der mit allen persistenten Volumes in diesem Speicher-Cluster verknüpft ist.

6. Konfigurieren und Ausführen des Befehls "Management Node Neuimplementierung", um eine Verbindung zu persistenten Volumes zu herstellen, die im Cluster gehostet werden, und um Services mit früheren Management-Node-Konfigurationsdaten zu starten:

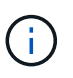

Sie werden aufgefordert, Passwörter in einer sicheren Eingabeaufforderung einzugeben. Wenn sich Ihr Cluster hinter einem Proxy-Server befindet, müssen Sie die Proxy-Einstellungen konfigurieren, damit Sie ein öffentliches Netzwerk erreichen können.

sudo /sf/packages/mnode/redeploy-mnode --mnode\_admin\_user [username]

a. Ersetzen Sie den Wert in [ ]-Klammern (einschließlich der Klammern) durch den Benutzernamen für das Administratorkonto für den Managementknoten. Dies ist wahrscheinlich der Benutzername für das Benutzerkonto, mit dem Sie sich beim Management-Node anmelden.

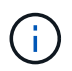

Sie können den Benutzernamen hinzufügen oder dem Skript erlauben, Sie zur Eingabe der Informationen zu auffordern.

- b. Führen Sie die aus redeploy-mnode Befehl. Das Skript zeigt eine Erfolgsmeldung an, wenn die erneute Implementierung abgeschlossen ist.
- c. Wenn Sie auf Element-Webschnittstellen (z. B. den Management-Node oder NetApp Hybrid Cloud Control) mit dem vollständig qualifizierten Domain-Namen (FQDN) des Systems zugreifen, ["Konfigurieren Sie die Authentifizierung für den Management-Node neu"](#page-1352-0).

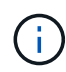

SSH-Funktion, die bietet ["Zugriff auf Session-Session \(Remote Support Tunnel\) durch NetApp](#page-1316-0) [Support"](#page-1316-0) Ist auf Management-Nodes mit Management-Services 2.18 und höher standardmäßig deaktiviert. Wenn Sie zuvor die SSH-Funktion auf dem Management-Node aktiviert hatten, müssen Sie möglicherweise auch ["Deaktivieren Sie SSH erneut"](#page-1317-0) Auf dem wiederhergestellten Management-Node.

## **Weitere Informationen**

- ["Persistente Volumes"](#page-24-0)
- ["NetApp Element Plug-in für vCenter Server"](https://docs.netapp.com/us-en/vcp/index.html)
- ["Dokumentation von SolidFire und Element Software"](https://docs.netapp.com/us-en/element-software/index.html)

## <span id="page-1286-0"></span>**Greifen Sie auf den Management-Node zu**

Ab der NetApp Element Softwareversion 11.3 enthält der Managementknoten zwei UIs: Eine Benutzeroberfläche für die Verwaltung VON REST-basierten Diensten und eine UI pro Node zum Verwalten von Netzwerk- und Clustereinstellungen sowie Betriebssystemtests und -Dienstprogrammen.

Für Cluster mit Element Softwareversion 11.3 oder höher können Sie eine von zwei Schnittstellen verwenden:

- Mithilfe der Management-Node-UI (https:// [mNode IP}:442) Können Sie Änderungen an Netzwerkund Clustereinstellungen vornehmen, Systemtests ausführen oder Systemdienstprogramme verwenden.
- Über die integrierte REST-API-UI (https://[mNode IP}/mnode) Können Sie APIs ausführen oder

verstehen, die mit den Management-Knoten-Services verbunden sind, einschließlich Proxy-Server-Konfiguration, Service-Level-Updates oder Asset-Management.

## **Greifen Sie über die UI auf den Management-Node zu**

Über die UI pro Node können Sie auf Netzwerk- und Cluster-Einstellungen zugreifen und Systemtests und Dienstprogramme verwenden.

## **Schritte**

1. Greifen Sie auf die UI pro Node für den Management-Node zu, indem Sie die IP-Adresse des Management-Knotens eingeben, gefolgt von :442

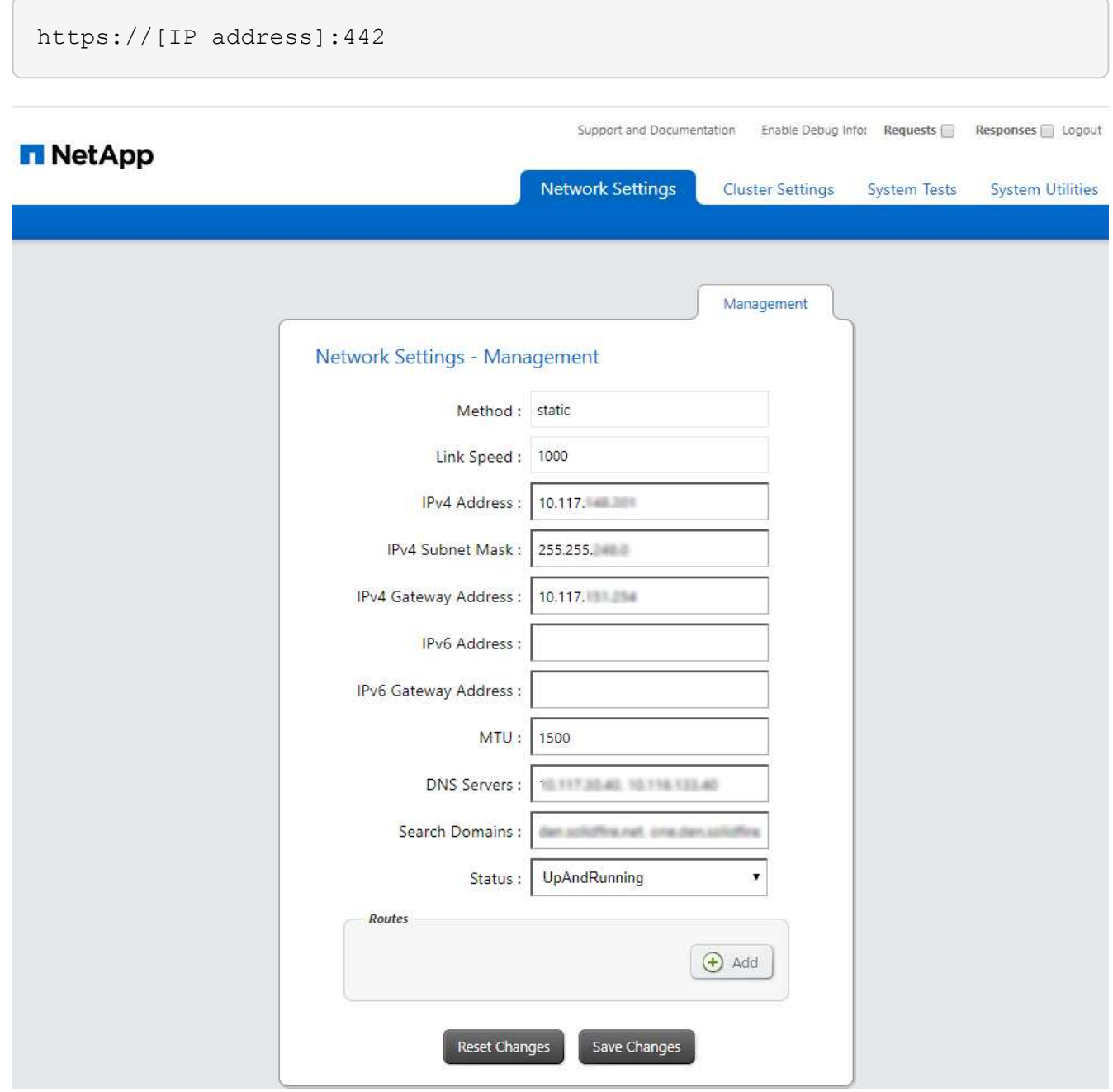

2. Geben Sie bei der entsprechenden Eingabeaufforderung den Benutzernamen und das Passwort für den Management-Node ein.

## **Greifen Sie auf DIE REST-API-UI für den Management-Node zu**

Über DIE REST-API-UI erhalten Sie den Zugriff auf ein Menü mit Service-bezogenen APIs, die Managementservices auf dem Management-Node steuern.

## **Schritte**

1. Um auf die REST-API-UI für Managementservices zuzugreifen, geben Sie die Management-Node-IP-Adresse gefolgt von ein /mnode:

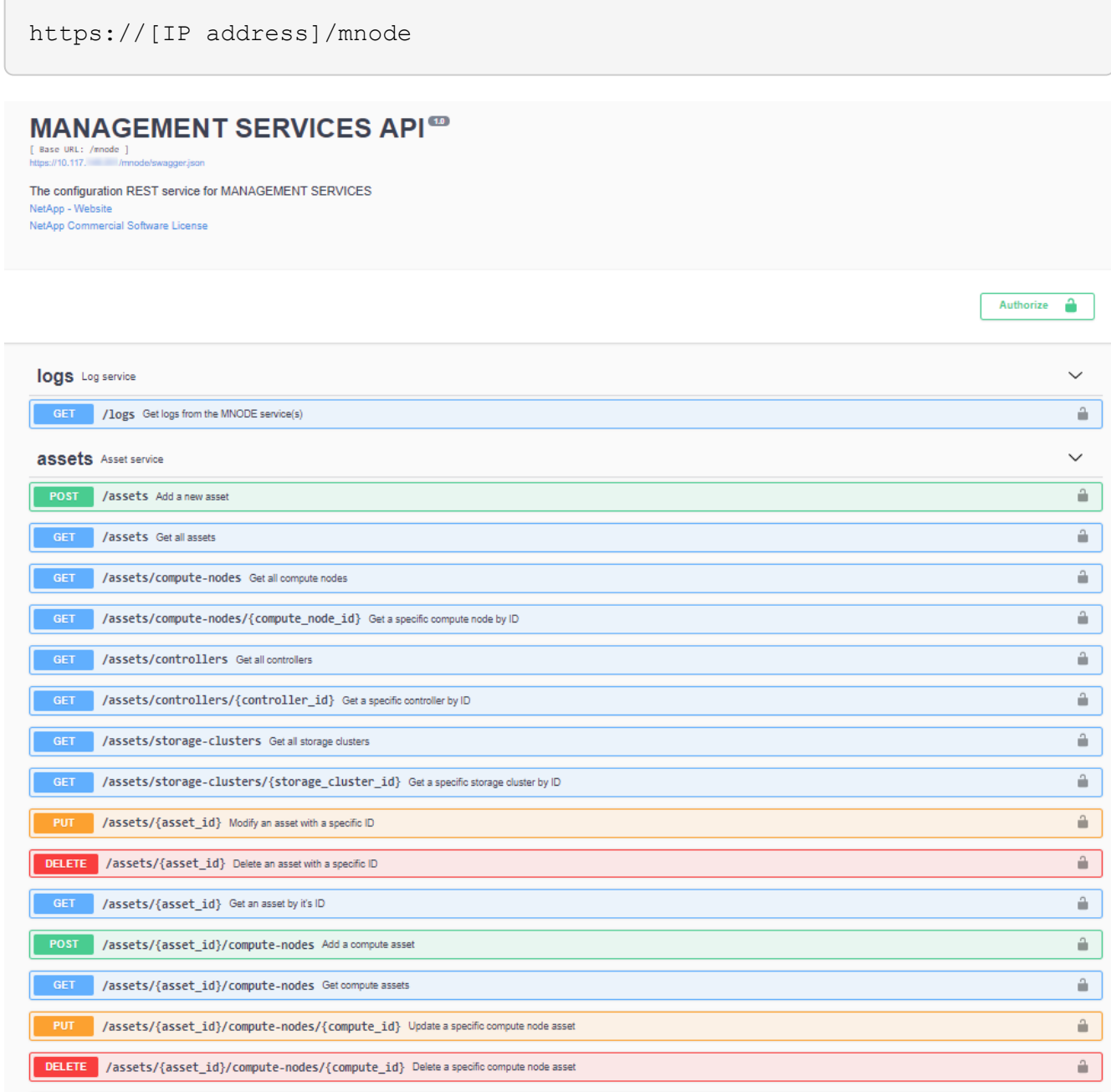

2. Wählen Sie **autorisieren** oder ein Schloss-Symbol aus und geben Sie Cluster-Administrator-Anmeldeinformationen ein, um APIs zu verwenden.

## **Weitere Informationen**

- ["Monitoring von Active IQ und NetApp"](#page-1295-0)
- ["NetApp Element Plug-in für vCenter Server"](https://docs.netapp.com/us-en/vcp/index.html)
- ["Dokumentation von SolidFire und Element Software"](https://docs.netapp.com/us-en/element-software/index.html)

## **Ändern Sie das Standard-SSL-Zertifikat für den Management-Node**

Sie können das Standard-SSL-Zertifikat und den privaten Schlüssel des Management-Node mithilfe der NetApp Element-API ändern.

Wenn Sie einen Verwaltungsknoten konfigurieren, erstellt er ein eindeutiges, selbstsigniertes SSL-Zertifikat (Secure Sockets Layer) und einen privaten Schlüssel, der für die gesamte HTTPS-Kommunikation über die Element-Benutzeroberfläche, die Benutzeroberfläche pro Knoten oder APIs verwendet wird. Die Element Software unterstützt selbstsignierte Zertifikate sowie Zertifikate, die von einer vertrauenswürdigen Zertifizierungsstelle (CA) ausgestellt und verifiziert werden.

Sie können die folgenden API-Methoden verwenden, um mehr Informationen über das Standard-SSL-Zertifikat zu erhalten und Änderungen vorzunehmen.

## • **GetNodeSSLZertifikat**

Sie können das verwenden ["GetNodeSSLCertificate-Methode"](#page-718-0) So rufen Sie Informationen zum derzeit installierten SSL-Zertifikat ab, einschließlich aller Zertifikatdetails.

## • **SetNodeSSLZertifikat**

Sie können das verwenden ["SetNodeSSLCertificate-Methode"](#page-750-0) Zum Festlegen der Cluster- und Node-SSL-Zertifikate auf das von Ihnen zur Verfügung gestellt Zertifikat und den privaten Schlüssel. Das System überprüft das Zertifikat und den privaten Schlüssel, um zu verhindern, dass ein ungültiges Zertifikat angewendet wird.

## • **RemoveNodeSSLZertifikat**

Das ["RemoveNodeSSLCertificate-Methode"](#page-735-0) Entfernt das derzeit installierte SSL-Zertifikat und den privaten Schlüssel. Das Cluster generiert dann ein neues selbstsigniertes Zertifikat und einen privaten Schlüssel.

## **Weitere Informationen**

- ["Ändern Sie das Standard-SSL-Zertifikat der Element Software"](#page-132-0)
- ["Welche Anforderungen gelten für das Festlegen benutzerdefinierter SSL-Zertifikate in der Element](https://kb.netapp.com/Advice_and_Troubleshooting/Data_Storage_Software/Element_Software/What_are_the_requirements_around_setting_custom_SSL_certificates_in_Element_Software%3F) [Software?"](https://kb.netapp.com/Advice_and_Troubleshooting/Data_Storage_Software/Element_Software/What_are_the_requirements_around_setting_custom_SSL_certificates_in_Element_Software%3F)
- ["Dokumentation von SolidFire und Element Software"](https://docs.netapp.com/us-en/element-software/index.html)
- ["NetApp Element Plug-in für vCenter Server"](https://docs.netapp.com/us-en/vcp/index.html)

## **Arbeiten Sie mit der Management-Node-UI**

## <span id="page-1289-0"></span>**Übersicht über die Management-Node-UI**

Mit der Management-Node-UI (<https://<ManagementNodeIP>:442>) Können Sie

Änderungen an Netzwerk- und Clustereinstellungen vornehmen, Systemtests ausführen oder Systemdienstprogramme verwenden.

Aufgaben, die Sie mit der Management-Node-UI durchführen können:

- ["Konfigurieren der Meldungsüberwachung"](#page-1290-0)
- ["Ändern und Testen der Netzwerk-, Cluster- und Systemeinstellungen des Management-Node"](#page-1290-1)
- ["Führen Sie Systemdienstprogramme vom Management-Node aus"](#page-1292-0)

## **Weitere Informationen**

- ["Greifen Sie auf den Management-Node zu"](#page-1286-0)
- ["NetApp Element Plug-in für vCenter Server"](https://docs.netapp.com/us-en/vcp/index.html)
- ["Dokumentation von SolidFire und Element Software"](https://docs.netapp.com/us-en/element-software/index.html)

## <span id="page-1290-0"></span>**Konfigurieren der Meldungsüberwachung**

Die Tools zur Überwachung von Warnmeldungen sind für das NetApp HCI-Warnungsüberwachung konfiguriert. Diese Tools werden nicht für SolidFire All-Flash-Storage konfiguriert oder verwendet. Die Ausführung der Tools für diese Cluster führt zu dem folgenden Fehler 405, der bei der Konfiguration erwartet wird: webUIParseError

: Invalid response from server. 405

Weitere Informationen zum Konfigurieren von Alarmüberwachung für NetApp HCI finden Sie unter ["Konfigurieren der Meldungsüberwachung"](https://docs.netapp.com/us-en/hci/docs/task_mnode_enable_alerts.html)

## <span id="page-1290-1"></span>**Ändern und Testen der Netzwerk-, Cluster- und Systemeinstellungen des Management-Node**

Sie können die Einstellungen für das Management-Node-Netzwerk, das Cluster und das System ändern und testen.

- [Aktualisieren der Netzwerkeinstellungen für den Management-Node](#page-1290-2)
- [Aktualisiert die Cluster-Einstellungen des Management-Node](#page-1291-0)
- [Testen Sie die Einstellungen für den Management-Node](#page-1292-1)

## <span id="page-1290-2"></span>**Aktualisieren der Netzwerkeinstellungen für den Management-Node**

Auf der Registerkarte "Netzwerkeinstellungen" der Benutzeroberfläche für Management-Node pro Node können Sie die Felder für die Netzwerkschnittstelle des Managementknoten ändern.

- 1. Öffnen Sie die Management-Node-UI pro Node.
- 2. Wählen Sie die Registerkarte **Netzwerkeinstellungen** aus.
- 3. Die folgenden Informationen anzeigen oder eingeben:
	- a. **Methode**: Wählen Sie eine der folgenden Methoden, um die Schnittstelle zu konfigurieren:
		- loopback: Verwenden Sie, um die IPv4-Loopback-Schnittstelle zu definieren.
- manual: Verwenden Sie, um Schnittstellen zu definieren, für die keine Konfiguration erfolgt standardmäßig.
- dhop: Nutzung, um eine IP-Adresse über DHCP zu erhalten.
- static: Zur Definition von Ethernet-Schnittstellen mit statisch zugewiesenen IPv4-Adressen.
- b. **Verbindungsgeschwindigkeit**: Die Geschwindigkeit, die von der virtuellen NIC ausgehandelt wird.
- c. **IPv4-Adresse**: Die IPv4-Adresse für das eth0-Netzwerk.
- d. **IPv4-Subnetzmaske**: Adressenunterteilungen des IPv4-Netzwerks.
- e. **IPv4 Gateway-Adresse**: Router-Netzwerkadresse zum Senden von Paketen aus dem lokalen Netzwerk.
- f. **IPv6-Adresse**: Die IPv6-Adresse für das eth0-Netzwerk.
- g. **IPv6 Gateway-Adresse**: Router-Netzwerkadresse zum Senden von Paketen aus dem lokalen Netzwerk.

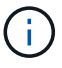

Die IPv6-Optionen werden für Version 11.3 oder höher des Management-Node nicht unterstützt.

- h. **MTU**: Größte Paketgröße, die ein Netzwerkprotokoll übertragen kann. Muss größer als oder gleich 1500 sein. Wenn Sie eine zweite Speicher-NIC hinzufügen, sollte der Wert 9000 sein.
- i. **DNS Server**: Netzwerkschnittstelle für die Clusterkommunikation.
- j. **Domänen suchen**: Suche nach zusätzlichen MAC-Adressen, die dem System zur Verfügung stehen.
- k. **Status**: Mögliche Werte:
	- UpAndRunning
	- Down
	- Up
- l. **Routen**: Statische Routen zu bestimmten Hosts oder Netzwerken über die zugehörige Schnittstelle werden die Routen konfiguriert.

## <span id="page-1291-0"></span>**Aktualisiert die Cluster-Einstellungen des Management-Node**

Auf der Registerkarte Cluster-Einstellungen der Benutzeroberfläche pro Node für den Managementknoten können Sie die Felder für die Cluster-Schnittstelle ändern, wenn sich der Status eines Node im Status "verfügbar", "Ausstehend", "Pendingaktiv" und "aktiv" befindet.

- 1. Öffnen Sie die Management-Node-UI pro Node.
- 2. Wählen Sie die Registerkarte **Cluster-Einstellungen** aus.
- 3. Die folgenden Informationen anzeigen oder eingeben:
	- **Rolle**: Rolle, die der Management-Knoten im Cluster hat. Möglicher Wert: Management.
	- **Version**: Element Software Version läuft auf dem Cluster.
	- **Standardschnittstelle**: Standard-Netzwerkschnittstelle für die Kommunikation mit dem Cluster, auf dem die Element-Software ausgeführt wird.

## <span id="page-1292-1"></span>**Testen Sie die Einstellungen für den Management-Node**

Nachdem Sie die Einstellungen für das Änderungsmanagement und das Netzwerk für den Management-Node geändert und die Änderungen übernommen haben, können Sie Tests durchführen, um die durchgeführten Änderungen zu validieren.

- 1. Öffnen Sie die Management-Node-UI pro Node.
- 2. Wählen Sie in der Management-Knoten-UI **System-Tests** aus.
- 3. Führen Sie eine der folgenden Aktionen durch:
	- a. Um zu überprüfen, ob die von Ihnen konfigurierten Netzwerkeinstellungen für das System gültig sind, wählen Sie **Netzwerk-Konfiguration testen**.
	- b. Um die Netzwerkverbindung zu allen Knoten im Cluster sowohl auf 1G- als auch 10G-Schnittstellen mit ICMP-Paketen zu testen, wählen Sie **Test Ping** aus.
- 4. Folgendes anzeigen oder eingeben:
	- **Hosts**: Geben Sie eine kommagetrennte Liste von Adressen oder Host-Namen von Geräten an, die ping werden sollen.
	- **Versuche**: Geben Sie an, wie oft das System den Ping-Test wiederholen soll. Standard: 5.
	- **Paketgröße**: Geben Sie die Anzahl der Bytes an, die in das ICMP-Paket gesendet werden sollen, das an jede IP gesendet wird. Die Anzahl der Bytes muss kleiner sein als die in der Netzwerkkonfiguration angegebene maximale MTU.
	- **Timeout ms**: Geben Sie die Anzahl der Millisekunden an, die auf jede einzelne Ping-Antwort warten soll. Standard: 500 ms.
	- **Total Timeout sec**: Geben Sie die Zeit in Sekunden an, die der Ping auf eine Systemantwort warten soll, bevor Sie den nächsten Ping-Versuch starten oder den Prozess beenden. Standard: 5.
	- **Fragmentierung verbieten**: Aktivieren Sie das DF-Flag (nicht fragmentieren) für die ICMP-Pakete.

## **Weitere Informationen**

- ["NetApp Element Plug-in für vCenter Server"](https://docs.netapp.com/us-en/vcp/index.html)
- ["Dokumentation von SolidFire und Element Software"](https://docs.netapp.com/us-en/element-software/index.html)

## <span id="page-1292-0"></span>**Führen Sie Systemdienstprogramme vom Management-Node aus**

Sie können die UI pro Node für den Management-Node verwenden, um Cluster-Supportpakete zu erstellen oder zu löschen, die Node-Konfigurationseinstellungen zurückzusetzen oder das Netzwerk neu zu starten.

## **Schritte**

- 1. Öffnen Sie die Management-Node-UI pro Node mithilfe der Anmeldedaten für den Management-Node-Administrator.
- 2. Wählen Sie **System Utilities**.
- 3. Wählen Sie die Schaltfläche für das Dienstprogramm aus, das Sie ausführen möchten:
	- a. **Control Power**: Startet neu, schaltet den Knoten aus oder schaltet den Knoten ab. Geben Sie eine der folgenden Optionen an.

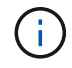

Dieser Vorgang führt zu einem vorübergehenden Verlust der Netzwerkverbindung.

- **Aktion**: Optionen beinhalten Restart Und Halt (Ausschalten).
- **Wartezeit**: Jede zusätzliche Zeit, bevor der Knoten wieder online kommt.
- b. **Cluster Support Bundle erstellen**: Erstellt das Cluster Support Bundle zur Unterstützung der NetApp Support diagnostischen Evaluierungen von einem oder mehreren Knoten in einem Cluster. Legen Sie die folgenden Optionen fest:
	- **Paketname**: Eindeutiger Name für jedes erstellte Supportpaket. Wenn kein Name angegeben wird, werden "Supportbundle" und der Node-Name als Dateiname verwendet.
	- **MVIP**: Das MVIP des Clusters. Bundles werden von allen Nodes im Cluster gesammelt. Dieser Parameter ist erforderlich, wenn der Parameter Nodes nicht angegeben wird.
	- **Knoten**: Die IP-Adressen der Knoten, aus denen Pakete gesammelt werden. Geben Sie die Knoten, aus denen Pakete gesammelt werden sollen, entweder Knoten oder MVIP, jedoch nicht beides an. Dieser Parameter ist erforderlich, wenn MVIP nicht angegeben wird.
	- **Benutzername**: Der Cluster Admin Benutzername.
	- **Passwort**: Das Cluster-Admin-Passwort.
	- **Unvollständigkeit zulassen**: Lässt das Skript weiter laufen, wenn Bündel nicht von einem oder mehreren Knoten gesammelt werden können.
	- **Extra Args**: Dieser Parameter wird dem zugeführt sf\_make\_support\_bundle Skript: Dieser Parameter sollte nur auf Anfrage des NetApp Support verwendet werden.
- c. **Alle Support-Pakete löschen**: Löscht alle aktuellen Support-Bundles auf dem Management-Knoten.
- d. **Reset Node**: Setzt den Management Node auf ein neues Installations-Image zurück. Dadurch werden alle Einstellungen außer der Netzwerkkonfiguration in den Standardzustand geändert. Legen Sie die folgenden Optionen fest:
	- **Build**: Die URL zu einem Remote Element Software-Image, auf das der Knoten zurückgesetzt wird.
	- **Optionen**: Spezifikationen für die Ausführung der Reset-Vorgänge. Details werden vom NetApp Support zur Verfügung gestellt, falls erforderlich.

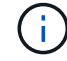

Dieser Vorgang führt zu einem vorübergehenden Verlust der Netzwerkverbindung.

e. **Netzwerk neu starten**: Startet alle Netzwerkdienste auf dem Management-Knoten neu.

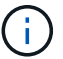

Dieser Vorgang führt zu einem vorübergehenden Verlust der Netzwerkverbindung.

## **Weitere Informationen**

- ["NetApp Element Plug-in für vCenter Server"](https://docs.netapp.com/us-en/vcp/index.html)
- ["Dokumentation von SolidFire und Element Software"](https://docs.netapp.com/us-en/element-software/index.html)

## **Arbeiten mit DER REST-API des Management-Node**

## <span id="page-1293-0"></span>**Übersicht über DIE REST-API-UI für den Management-Node**

Über die integrierte REST-API-UI (<https://<ManagementNodeIP>/mnode>) Können Sie APIs ausführen oder verstehen, die mit den Management-Knoten-Services

## verbunden sind, einschließlich Proxy-Server-Konfiguration, Service-Level-Updates oder Asset-Management.

Aufgaben, die Sie mit REST-APIs durchführen können:

## **Autorisierung**

• ["Autorisierung zur Verwendung VON REST-APIs"](#page-1294-0)

## **Konfiguration der Ressourcen**

- ["Monitoring von Active IQ und NetApp"](#page-1295-0)
- ["Konfigurieren Sie einen Proxy-Server für den Management-Node"](#page-1308-0)
- ["Konfiguration von NetApp Hybrid Cloud Control für mehrere vCenter"](#page-1298-0)
- ["Fügen Sie dem Management-Node eine Controller-Ressource hinzu"](#page-1299-0)
- ["Erstellen und Managen von Storage-Cluster-Assets"](#page-1301-0)

## **Asset Management**

- ["Vorhandene Controller-Assets können angezeigt oder bearbeitet werden"](#page-1306-0)
- ["Erstellen und Managen von Storage-Cluster-Assets"](#page-1301-0)
- ["Verwenden Sie die REST API, um die Protokolle des Element-Systems zu erfassen"](#page-335-0)
- ["Überprüfen Sie die Betriebssystem- und Servicestversionen der Management-Nodes"](#page-1309-0)
- ["Abrufen von Protokollen von Managementservices"](#page-1310-0)

## **Weitere Informationen**

- ["Greifen Sie auf den Management-Node zu"](#page-1286-0)
- ["NetApp Element Plug-in für vCenter Server"](https://docs.netapp.com/us-en/vcp/index.html)
- ["Dokumentation von SolidFire und Element Software"](https://docs.netapp.com/us-en/element-software/index.html)

## <span id="page-1294-0"></span>**Autorisierung zur Verwendung VON REST-APIs**

Sie müssen autorisieren, bevor Sie APIs für Managementservices in der REST API-UI verwenden können. Dazu erhalten Sie ein Zugriffstoken.

Um ein Token zu erhalten, geben Sie Cluster-Admin-Anmeldedaten und eine Client-ID an. Jedes Token dauert etwa zehn Minuten. Nachdem ein Token abgelaufen ist, können Sie erneut eine Genehmigung für ein neues Access Token erteilen.

Während der Installation und Implementierung des Management-Node werden Autorisierungsfunktionen für Sie eingerichtet. Der Token-Service basiert auf dem Storage-Cluster, das Sie während des Setups definiert haben.

## **Bevor Sie beginnen**

- Auf Ihrer Cluster-Version sollte die NetApp Element Software 11.3 oder höher ausgeführt werden.
- Sie sollten einen Management-Node mit Version 11.3 oder höher implementiert haben.

```
TOKEN=`curl -k -X POST https://MVIP/auth/connect/token -F client_id=mnode-
client -F grant type=password -F username=CLUSTER ADMIN -F
password=CLUSTER_PASSWORD|awk -F':' '{print $2}'|awk -F',' '{print
$1}'|sed s/\"//q`
```
## **SCHRITTE DER REST API-UI**

1. Greifen Sie auf die REST-API-UI für den Service zu, indem Sie beispielsweise die Management-Node-IP-Adresse gefolgt vom Dienstnamen eingeben /mnode/:

https://<ManagementNodeIP>/mnode/

2. Wählen Sie **Autorisieren** Aus.

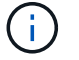

Alternativ können Sie auf einem Sperrsymbol neben einer beliebigen Service-API wählen.

- 3. Gehen Sie wie folgt vor:
	- a. Geben Sie den Benutzernamen und das Passwort für den Cluster ein.
	- b. Geben Sie die Client-ID als ein mnode-client.
	- c. Geben Sie keinen Wert für das Clientgeheimnis ein.
	- d. Wählen Sie **autorisieren**, um eine Sitzung zu starten.
- 4. Schließen Sie das Dialogfeld \* Verfügbare Berechtigungen\*.

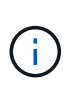

Wenn Sie versuchen, einen Befehl auszuführen, nachdem das Token abgelaufen ist, wird ein angezeigt 401 Error: UNAUTHORIZED Meldung wird angezeigt. Wenn Sie dies sehen, autorisieren Sie erneut.

## **Weitere Informationen**

- ["NetApp Element Plug-in für vCenter Server"](https://docs.netapp.com/us-en/vcp/index.html)
- ["Dokumentation von SolidFire und Element Software"](https://docs.netapp.com/us-en/element-software/index.html)

## <span id="page-1295-0"></span>**Monitoring von Active IQ und NetApp**

Sie können die Active IQ Storage-Überwachung aktivieren, wenn Sie dies bei der Installation oder einem Upgrade nicht bereits getan haben. Möglicherweise müssen Sie dieses Verfahren anwenden, wenn Sie SolidFire Active IQ nicht während der Installation für ein SolidFire All-Flash-Storage-System eingerichtet haben.

Der Active IQ Collector Service leitet Konfigurationsdaten und softwarebasierte Element Cluster-Performance-Metriken an SolidFire Active IQ weiter, um historische Berichte zu erstellen und Performance-Monitoring nahezu in Echtzeit zu überwachen. Der NetApp Monitoring Service ermöglicht die Weiterleitung von Storage-Cluster-Fehlern an vCenter zur Alarmbenachrichtigung.
#### **Bevor Sie beginnen**

- Einige Funktionen in Active IQ, beispielsweise Quality of Service (QoS), erfordern Element 11.3 oder höher die ordnungsgemäße Funktion. Um sicherzustellen, dass Sie alle Active IQ-Funktionen nutzen können, empfiehlt NetApp Folgendes:
	- Im Storage Cluster wird die NetApp Element Software 11.3 oder höher ausgeführt.
	- Sie haben einen Management-Node mit Version 11.3 oder höher implementiert.
- Sie haben Internetzugang. Der Active IQ Collector Service kann nicht von dunklen Standorten verwendet werden, die keine externe Verbindung haben.

#### **Schritte**

- 1. Holen Sie sich die Basis-Asset-ID für die Installation:
	- a. Öffnen Sie die REST API-UI für den Bestandsdienst auf dem Managementknoten:

https://<ManagementNodeIP>/inventory/1/

- b. Wählen Sie **autorisieren** aus, und füllen Sie Folgendes aus:
	- i. Geben Sie den Benutzernamen und das Passwort für den Cluster ein.
	- ii. Geben Sie die Client-ID als ein mnode-client.
	- iii. Wählen Sie **autorisieren**, um eine Sitzung zu starten.
	- iv. Schließen Sie das Fenster.
- c. Wählen Sie in DER REST API UI **GET /Installations** aus.
- d. Wählen Sie **Probieren Sie es aus**.
- e. Wählen Sie **Ausführen**.
- f. Kopieren Sie aus dem Text Code 200 Antwort den id Für die Installation.

```
{
    "installations": [
      {
      " links": {
          "collection":
"https://10.111.211.111/inventory/1/installations",
          "self":
"https://10.111.217.111/inventory/1/installations/abcd01e2-ab00-1xxx-
91ee-12f111xxc7x0x"
        },
        "id": "abcd01e2-ab00-1xxx-91ee-12f111xxc7x0x",
```
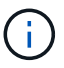

Die Installation verfügt über eine Basiskonfiguration, die während der Installation oder eines Upgrades erstellt wurde.

- 2. Telemetrie aktivieren:
	- a. Rufen Sie die mNode-Service-API-UI auf dem Management-Node auf, indem Sie die Management-

https://<ManagementNodeIP>/mnode

- b. Wählen Sie **autorisieren** oder ein Schloss-Symbol aus, und füllen Sie Folgendes aus:
	- i. Geben Sie den Benutzernamen und das Passwort für den Cluster ein.
	- ii. Geben Sie die Client-ID als ein mnode-client.
	- iii. Wählen Sie **autorisieren**, um eine Sitzung zu starten.
	- iv. Schließen Sie das Fenster.
- c. Konfigurieren der BasisinAssets:
	- i. Wählen Sie **PUT /Assets/{Asset\_id}** aus.
	- ii. Wählen Sie **Probieren Sie es aus**.
	- iii. Geben Sie die folgende in die JSON-Nutzlast ein:

```
{
"telemetry active": true
"config": {}
}
```
- iv. Geben Sie die Basis-ID des vorherigen Schritts in **Asset\_ID** ein.
- v. Wählen Sie **Ausführen**.

Der Active IQ Service wird automatisch neu gestartet, sobald die Assets geändert werden. Das Ändern von Anlagen führt zu einer kurzen Verzögerung, bevor Einstellungen angewendet werden.

3. Falls noch nicht geschehen, fügen Sie dem Management-Node bekannte Ressourcen eine vCenter Controller Ressource für NetApp Hybrid Cloud Control hinzu:

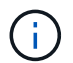

Für NetApp Monitoring Services ist ein Controller-Asset erforderlich.

- a. Wählen Sie POST /Assets/{Asset\_id}/Controllers aus, um eine Unterressource des Controllers hinzuzufügen.
- b. Wählen Sie **Probieren Sie es aus**.
- c. Geben Sie im Feld **Asset\_id** die ID der übergeordneten Basis ein, die Sie in die Zwischenablage kopiert haben.
- d. Geben Sie die erforderlichen Nutzlastwerte mit ein type Als vCenter Und vCenter Zugangsdaten.

```
{
"username": "string",
"password": "string",
"ip": "string",
"type": "vCenter",
"host name": "string",
"config": {}
}
```
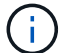

ip Ist die vCenter IP-Adresse.

e. Wählen Sie **Ausführen**.

## **Weitere Informationen**

- ["NetApp Element Plug-in für vCenter Server"](https://docs.netapp.com/us-en/vcp/index.html)
- ["Dokumentation von SolidFire und Element Software"](https://docs.netapp.com/us-en/element-software/index.html)

# **Konfiguration von NetApp Hybrid Cloud Control für mehrere vCenter**

Sie können NetApp Hybrid Cloud Control so konfigurieren, dass Assets von zwei oder mehr vCenters gemanagt werden, die nicht den verknüpften Modus verwenden.

Sie sollten diesen Prozess nach der Erstinstallation verwenden, wenn Sie Assets für eine kürzlich skalierte Installation hinzufügen müssen oder wenn Ihre Konfiguration nicht automatisch neue Assets hinzugefügt wurde. Mithilfe dieser APIs können Sie Ressourcen hinzufügen, die zu Ihrer Installation hinzugefügt wurden.

## **Was Sie benötigen**

- In Ihrer Cluster-Version wird die NetApp Element Software 11.3 oder höher ausgeführt.
- Sie haben einen Management-Node mit Version 11.3 oder höher implementiert.

#### **Schritte**

- 1. ["Fügen Sie neue vCenters als Controller Assets hinzu"](#page-1299-0) Für die Konfiguration des Management-Node.
- 2. Aktualisieren Sie die BestandsdienstAPI auf dem Managementknoten:

https://<ManagementNodeIP>/inventory/1/

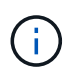

Alternativ können Sie 2 Minuten warten, bis der Bestand in der Benutzeroberfläche von NetApp Hybrid Cloud Control aktualisiert wird.

- a. Wählen Sie **autorisieren** aus, und füllen Sie Folgendes aus:
	- i. Geben Sie den Benutzernamen und das Passwort für den Cluster ein.
	- ii. Geben Sie die Client-ID als ein mnode-client.
	- iii. Wählen Sie **autorisieren**, um eine Sitzung zu starten.

iv. Schließen Sie das Fenster.

- b. Wählen Sie in DER REST API UI **GET /Installations** aus.
- c. Wählen Sie **Probieren Sie es aus**.
- d. Wählen Sie **Ausführen**.
- e. Kopieren Sie als Antwort die Installations-Asset-ID ("id").
- f. Wählen Sie in DER REST-API-UI **GET /installations/{id}** aus.
- g. Wählen Sie **Probieren Sie es aus**.
- h. Stellen Sie "Aktualisieren" auf fest True.
- i. Fügen Sie die Installations-Asset-ID in das Feld **id** ein.
- j. Wählen Sie **Ausführen**.
- 3. Aktualisieren Sie den Browser NetApp Hybrid Cloud Control, um die Änderungen anzuzeigen.

#### **Weitere Informationen**

- ["NetApp Element Plug-in für vCenter Server"](https://docs.netapp.com/us-en/vcp/index.html)
- ["Dokumentation von SolidFire und Element Software"](https://docs.netapp.com/us-en/element-software/index.html)

## <span id="page-1299-0"></span>**Fügen Sie dem Management-Node eine Controller-Ressource hinzu**

Mithilfe der REST API UI können Sie der Management-Node-Konfiguration eine Controller-Ressource hinzufügen.

Möglicherweise müssen Sie ein Asset hinzufügen, wenn Sie vor Kurzem Ihre Installation skaliert haben und neue Ressourcen nicht automatisch zu Ihrer Konfiguration hinzugefügt wurden. Mithilfe dieser APIs können Sie Ressourcen hinzufügen, die zu Ihrer Installation hinzugefügt wurden.

#### **Was Sie benötigen**

- In Ihrer Cluster-Version wird die NetApp Element Software 11.3 oder höher ausgeführt.
- Sie haben einen Management-Node mit Version 11.3 oder höher implementiert.
- Sie haben eine neue NetApp HCC-Rolle in vCenter erstellt, um die Management-Node-Services-Ansicht auf reine NetApp Ressourcen zu begrenzen. Siehe ["Erstellen einer NetApp HCC-Rolle in vCenter"](https://docs.netapp.com/de-de/element-software/mnode/task_mnode_create_netapp_hcc_role_vcenter.html)

#### **Schritte**

- 1. Holen Sie sich die Basis-Asset-ID für die Installation:
	- a. Öffnen Sie die REST API-UI für den Bestandsdienst auf dem Managementknoten:

https://<ManagementNodeIP>/inventory/1/

- b. Wählen Sie **autorisieren** aus, und füllen Sie Folgendes aus:
	- i. Geben Sie den Benutzernamen und das Passwort für den Cluster ein.
	- ii. Geben Sie die Client-ID als ein mnode-client.
	- iii. Wählen Sie **autorisieren**, um eine Sitzung zu starten.

iv. Schließen Sie das Fenster.

- c. Wählen Sie in DER REST API UI **GET /Installations** aus.
- d. Wählen Sie **Probieren Sie es aus**.
- e. Wählen Sie **Ausführen**.
- f. Kopieren Sie aus dem Text Code 200 Antwort den id Für die Installation.

```
{
    "installations": [
      {
        "_links": {
          "collection":
"https://10.111.211.111/inventory/1/installations",
          "self":
"https://10.111.217.111/inventory/1/installations/abcd01e2-ab00-1xxx-
91ee-12f111xxc7x0x"
        },
        "id": "abcd01e2-ab00-1xxx-91ee-12f111xxc7x0x",
```
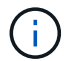

Die Installation verfügt über eine Basiskonfiguration, die während der Installation oder eines Upgrades erstellt wurde.

- g. Wählen Sie in DER REST-API-UI **GET /installations/{id}** aus.
- h. Wählen Sie **Probieren Sie es aus**.
- i. Fügen Sie die Installations-Asset-ID in das Feld **id** ein.
- j. Wählen Sie **Ausführen**.
- k. Kopieren Sie aus der Antwort die Cluster-Controller-ID und speichern Sie sie ("controllerId") Für den Einsatz in einem späteren Schritt.
- 2. Um einer vorhandenen Basisinressource eine Controller-Unterressource hinzuzufügen, wählen Sie:

POST /assets/{asset\_id}/controllers

a. Öffnen Sie die MNODE-Service-REST-API-UI auf dem Management-Node:

https://<ManagementNodeIP>/mnode

- b. Wählen Sie **autorisieren** aus, und füllen Sie Folgendes aus:
	- i. Geben Sie den Benutzernamen und das Passwort für den Cluster ein.
	- ii. Geben Sie die Client-ID als ein mnode-client.
	- iii. Wählen Sie **autorisieren**, um eine Sitzung zu starten.
	- iv. Schließen Sie das Fenster.
- c. Wählen Sie **POST /Assets/{Asset\_id}/Controllers** aus.
- d. Wählen Sie **Probieren Sie es aus**.
- e. Geben Sie die übergeordnete Basis-Asset-ID in das Feld **Asset\_id** ein.
- f. Fügen Sie die erforderlichen Werte der Nutzlast hinzu.
- g. Wählen Sie **Ausführen**.

#### **Weitere Informationen**

- ["NetApp Element Plug-in für vCenter Server"](https://docs.netapp.com/us-en/vcp/index.html)
- ["Dokumentation von SolidFire und Element Software"](https://docs.netapp.com/us-en/element-software/index.html)

## **Erstellen und Managen von Storage-Cluster-Assets**

Sie können dem Managementknoten neue Storage-Cluster-Assets hinzufügen, die gespeicherten Zugangsdaten für bekannte Storage-Cluster-Assets bearbeiten und Storage-Cluster-Assets über DIE REST-API vom Managementknoten löschen.

#### **Was Sie benötigen**

- Stellen Sie sicher, dass auf Ihrer Speichercluster-Version die NetApp Element-Software 11.3 oder höher ausgeführt wird.
- Stellen Sie sicher, dass Sie einen Management-Node mit Version 11.3 oder höher bereitgestellt haben.

#### **Optionen für das Storage Cluster Asset Management**

Wählen Sie eine der folgenden Optionen:

- [Rufen Sie die Installations-ID und die Cluster-ID einer Storage-Cluster-Ressource ab](#page-1301-0)
- [Fügen Sie eine neue Storage-Cluster-Ressource hinzu](#page-1303-0)
- [Bearbeiten Sie die gespeicherten Anmeldedaten für eine Storage-Cluster-Ressource](#page-1304-0)
- [Löschen einer Speichercluster-Ressource](#page-1305-0)

#### <span id="page-1301-0"></span>**Rufen Sie die Installations-ID und die Cluster-ID einer Storage-Cluster-Ressource ab**

Sie können die REST API verwenden, um die Installations-ID und die ID des Storage-Clusters zu erhalten. Sie benötigen die Installations-ID, um eine neue Storage Cluster-Ressource hinzuzufügen, und die Cluster-ID, um eine bestimmte Storage-Cluster-Ressource zu ändern oder zu löschen.

#### **Schritte**

1. Greifen Sie auf die REST-API-UI für den Bestandsdienst zu, indem Sie die IP-Adresse des Management-Node gefolgt von eingeben /inventory/1/:

https://<ManagementNodeIP>/inventory/1/

- 2. Wählen Sie **autorisieren** oder ein Schloss-Symbol aus, und füllen Sie Folgendes aus:
	- a. Geben Sie den Benutzernamen und das Passwort für den Cluster ein.
	- b. Geben Sie die Client-ID als ein mnode-client.
- c. Wählen Sie **autorisieren**, um eine Sitzung zu starten.
- d. Schließen Sie das Fenster.
- 3. Wählen Sie **GET /Installations**.
- 4. Wählen Sie **Probieren Sie es aus**.
- 5. Wählen Sie **Ausführen**.

Die API gibt eine Liste aller bekannten Installationen zurück.

6. Speichern Sie aus dem Code 200 Response Body den Wert im id Feld, das Sie in der Liste der Installationen finden können. Dies ist die Installations-ID. Beispiel:

```
"installations": [
      {
        "id": "1234a678-12ab-35dc-7b4a-1234a5b6a7ba",
      "name": "my-sf-installation",
      " links": {
          "collection": "https://localhost/inventory/1/installations",
          "self": "https://localhost/inventory/1/installations/1234a678-
12ab-35dc-7b4a-1234a5b6a7ba"
        }
      }
    ]
```
7. Rufen Sie die REST-API-UI für den Storage-Service auf, indem Sie die IP-Adresse des Management-Node, gefolgt von, eingeben /storage/1/:

https://<ManagementNodeIP>/storage/1/

- 8. Wählen Sie **autorisieren** oder ein Schloss-Symbol aus, und füllen Sie Folgendes aus:
	- a. Geben Sie den Benutzernamen und das Passwort für den Cluster ein.
	- b. Geben Sie die Client-ID als ein mnode-client.
	- c. Wählen Sie **autorisieren**, um eine Sitzung zu starten.
	- d. Schließen Sie das Fenster.
- 9. Wählen Sie **GET /Clusters** aus.
- 10. Wählen Sie **Probieren Sie es aus**.
- 11. Geben Sie die Installations-ID ein, die Sie zuvor in gespeichert haben installationId Parameter.
- 12. Wählen Sie **Ausführen**.

Die API gibt eine Liste aller bekannten Storage-Cluster in dieser Installation zurück.

13. Suchen Sie aus dem Code 200 Response Body den richtigen Storage Cluster und speichern Sie den Wert im Cluster storageId Feld. Dies ist die Storage-Cluster-ID.

#### <span id="page-1303-0"></span>**Fügen Sie eine neue Storage-Cluster-Ressource hinzu**

Mithilfe der REST API können Sie dem Management-Node-Bestand eine oder mehrere neue Storage-Cluster-Ressourcen hinzufügen. Wenn Sie eine neue Storage-Cluster-Ressource hinzufügen, wird diese automatisch beim Management-Node registriert.

#### **Was Sie benötigen**

- Sie haben die kopiert [Storage Cluster-ID und Installations-ID](#page-1301-0) Für jeden Storage-Cluster, den Sie hinzufügen möchten.
- Wenn Sie mehr als einen Storage-Node hinzufügen, haben Sie die Einschränkungen von gelesen und verstanden ["Autorisierende Cluster"](#page-18-0) Unterstützung für mehrere Storage-Cluster.

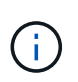

Alle Benutzer, die auf dem autorisierenden Cluster definiert werden, werden als Benutzer auf allen anderen Clustern definiert, die an die NetApp Hybrid Cloud Control Instanz gebunden sind.

#### **Schritte**

1. Rufen Sie die REST-API-UI für den Storage-Service auf, indem Sie die IP-Adresse des Management-Node, gefolgt von, eingeben /storage/1/:

https://<ManagementNodeIP>/storage/1/

- 2. Wählen Sie **autorisieren** oder ein Schloss-Symbol aus, und füllen Sie Folgendes aus:
	- a. Geben Sie den Benutzernamen und das Passwort für den Cluster ein.
	- b. Geben Sie die Client-ID als ein mnode-client.
	- c. Wählen Sie **autorisieren**, um eine Sitzung zu starten.
	- d. Schließen Sie das Fenster.
- 3. Wählen Sie **POST /Cluster**.
- 4. Wählen Sie **Probieren Sie es aus**.
- 5. Geben Sie im Feld **Text anfordern** die Informationen des neuen Speicherclusters in die folgenden Parameter ein:

```
{
    "installationId": "a1b2c34d-e56f-1a2b-c123-1ab2cd345d6e",
    "mvip": "10.0.0.1",
    "password": "admin",
    "userId": "admin"
}
```
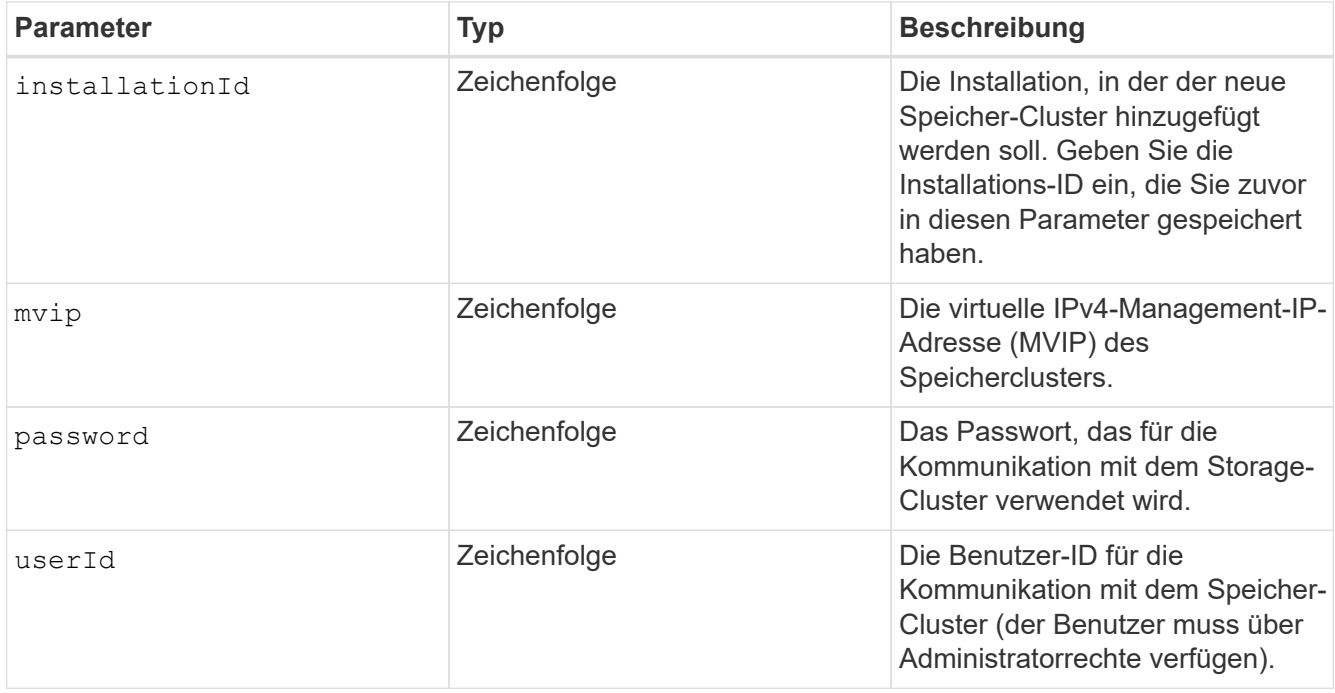

#### 6. Wählen Sie **Ausführen**.

Die API gibt ein Objekt mit Informationen über die neu hinzugefügte Storage-Cluster-Ressource zurück, z. B. Informationen über Name, Version und IP-Adresse.

#### <span id="page-1304-0"></span>**Bearbeiten Sie die gespeicherten Anmeldedaten für eine Storage-Cluster-Ressource**

Sie können die gespeicherten Anmeldeinformationen bearbeiten, die der Management-Node zur Anmeldung bei einem Storage-Cluster verwendet. Der von Ihnen gewählte Benutzer muss über einen Cluster-Admin-Zugriff verfügen.

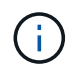

Vergewissern Sie sich, dass Sie die Schritte in befolgt haben [Rufen Sie die Installations-ID und](#page-1301-0) [die Cluster-ID einer Storage-Cluster-Ressource ab](#page-1301-0) Bevor Sie fortfahren.

#### **Schritte**

1. Rufen Sie die REST-API-UI für den Storage-Service auf, indem Sie die IP-Adresse des Management-Node, gefolgt von, eingeben /storage/1/:

https://<ManagementNodeIP>/storage/1/

- 2. Wählen Sie **autorisieren** oder ein Schloss-Symbol aus, und füllen Sie Folgendes aus:
	- a. Geben Sie den Benutzernamen und das Passwort für den Cluster ein.
	- b. Geben Sie die Client-ID als ein mnode-client.
	- c. Wählen Sie **autorisieren**, um eine Sitzung zu starten.
	- d. Schließen Sie das Fenster.
- 3. Wählen Sie **PUT /Clusters/{storageId}** aus.
- 4. Wählen Sie **Probieren Sie es aus**.
- 5. Fügen Sie die Storage-Cluster-ID ein, die Sie zuvor in kopiert haben storageId Parameter.
- 6. Ändern Sie im Feld **Text anfordern** einen oder beide der folgenden Parameter:

```
{
    "password": "adminadmin",
    "userId": "admin"
}
```
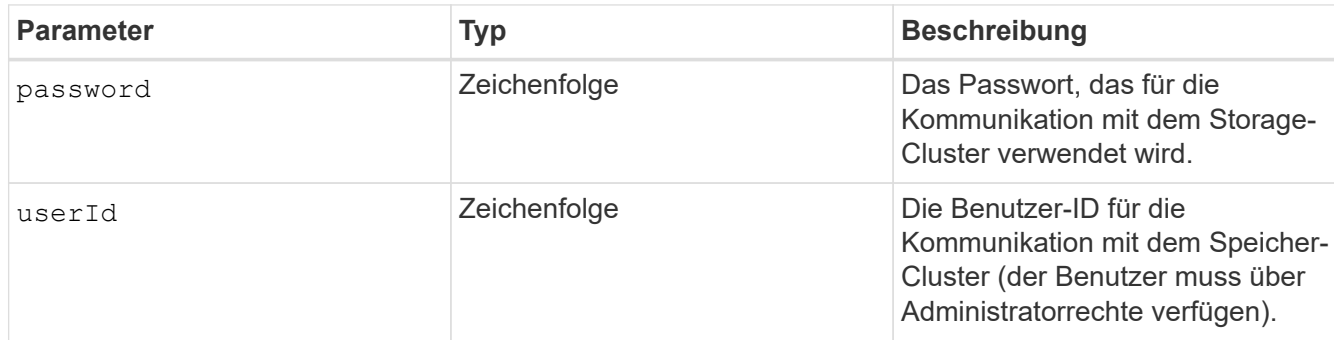

#### 7. Wählen Sie **Ausführen**.

#### <span id="page-1305-0"></span>**Löschen einer Speichercluster-Ressource**

Sie können eine Storage-Cluster-Ressource löschen, wenn das Storage-Cluster nicht mehr in Betrieb ist. Wenn Sie eine Storage-Cluster-Ressource entfernen, wird diese automatisch vom Management-Node registriert.

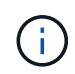

Vergewissern Sie sich, dass Sie die Schritte in befolgt haben [Rufen Sie die Installations-ID und](#page-1301-0) [die Cluster-ID einer Storage-Cluster-Ressource ab](#page-1301-0) Bevor Sie fortfahren.

#### **Schritte**

1. Rufen Sie die REST-API-UI für den Storage-Service auf, indem Sie die IP-Adresse des Management-Node, gefolgt von, eingeben /storage/1/:

https://<ManagementNodeIP>/storage/1/

- 2. Wählen Sie **autorisieren** oder ein Schloss-Symbol aus, und füllen Sie Folgendes aus:
	- a. Geben Sie den Benutzernamen und das Passwort für den Cluster ein.
	- b. Geben Sie die Client-ID als ein mnode-client.
	- c. Wählen Sie **autorisieren**, um eine Sitzung zu starten.
	- d. Schließen Sie das Fenster.
- 3. Wählen Sie **DELETE /Clusters/{storageId}** aus.
- 4. Wählen Sie **Probieren Sie es aus**.
- 5. Geben Sie die Storage-Cluster-ID ein, die Sie zuvor in kopiert haben storageId Parameter.
- 6. Wählen Sie **Ausführen**.

Bei Erfolg gibt die API eine leere Antwort zurück.

### **Weitere Informationen**

- ["Autorisierende Cluster"](#page-18-0)
- ["NetApp Element Plug-in für vCenter Server"](https://docs.netapp.com/us-en/vcp/index.html)
- ["Dokumentation von SolidFire und Element Software"](https://docs.netapp.com/us-en/element-software/index.html)

## **Vorhandene Controller-Assets können angezeigt oder bearbeitet werden**

Sie können Informationen zu vorhandenen VMware vCenter Controllern in der Management-Node-Konfiguration über DIE REST-API anzeigen und bearbeiten. Controller sind VMware vCenter Instanzen, die bei Ihrer NetApp SolidFire Installation auf dem Management-Node registriert sind.

#### **Bevor Sie beginnen**

- Stellen Sie sicher, dass auf Ihrer Cluster-Version NetApp Element 11.3 oder höher ausgeführt wird.
- Stellen Sie sicher, dass Sie einen Management-Node mit Version 11.3 oder höher bereitgestellt haben.

#### **Zugriff auf DIE REST-API für Managementservices**

#### **Schritte**

1. Rufen Sie die REST-API-UI für Managementservices auf, indem Sie die IP-Adresse des Management-Node gefolgt von eingeben /vcenter/1/:

https://<ManagementNodeIP>/vcenter/1/

- 2. Wählen Sie **autorisieren** oder ein Schloss-Symbol aus, und füllen Sie Folgendes aus:
	- a. Geben Sie den Benutzernamen und das Passwort für den Cluster ein.
	- b. Geben Sie die Client-ID als ein mnode-client.
	- c. Wählen Sie **autorisieren**, um eine Sitzung zu starten.
	- d. Schließen Sie das Fenster.

#### **Anzeigen gespeicherter Informationen zu vorhandenen Controllern**

Sie können vorhandene vCenter Controller, die beim Management-Node registriert sind, auflisten und gespeicherte Informationen über sie mithilfe der REST-API anzeigen.

#### **Schritte**

- 1. Wählen Sie **GET /Compute/Controller** aus.
- 2. Wählen Sie **Probieren Sie es aus**.
- 3. Wählen Sie **Ausführen**.

Die API gibt eine Liste aller bekannten vCenter-Controller sowie die IP-Adresse, Controller-ID, Hostname und Benutzer-ID zurück, die für die Kommunikation mit jedem Controller verwendet wurden.

4. Wenn Sie den Verbindungsstatus eines bestimmten Controllers möchten, kopieren Sie die Controller-ID von id Feld dieses Controllers in der Zwischenablage und siehe [Den Status eines vorhandenen](#page-1307-0) [Controllers anzeigen.](#page-1307-0)

#### <span id="page-1307-0"></span>**Den Status eines vorhandenen Controllers anzeigen**

Sie können den Status aller vorhandenen vCenter Controller anzeigen, die beim Management-Node registriert sind. Die API gibt einen Status zurück, der angibt, ob NetApp Hybrid Cloud Control sich sowohl mit dem vCenter Controller verbinden kann als auch mit dem Grund für diesen Status.

#### **Schritte**

- 1. Wählen Sie **GET /Compute/Controllers/{Controller\_id}/Status** aus.
- 2. Wählen Sie **Probieren Sie es aus**.
- 3. Geben Sie die Controller-ID ein, die Sie zuvor in kopiert haben controller id Parameter.
- 4. Wählen Sie **Ausführen**.

Die API gibt einen Status dieses bestimmten vCenter-Controllers zurück, zusammen mit einem Grund für diesen Status.

#### **Bearbeiten Sie die gespeicherten Eigenschaften eines Controllers**

Sie können den gespeicherten Benutzernamen oder das gespeicherte Passwort für einen der vorhandenen vCenter Controller bearbeiten, die beim Management-Node registriert sind. Sie können die gespeicherte IP-Adresse eines vorhandenen vCenter-Controllers nicht bearbeiten.

#### **Schritte**

- 1. Wählen Sie **PUT /Compute/Controllers/{Controller\_id}** aus.
- 2. Geben Sie die Controller-ID eines vCenter Controllers in ein controller id Parameter.
- 3. Wählen Sie **Probieren Sie es aus**.
- 4. Ändern Sie einen der folgenden Parameter im Feld **Text anfordern**:

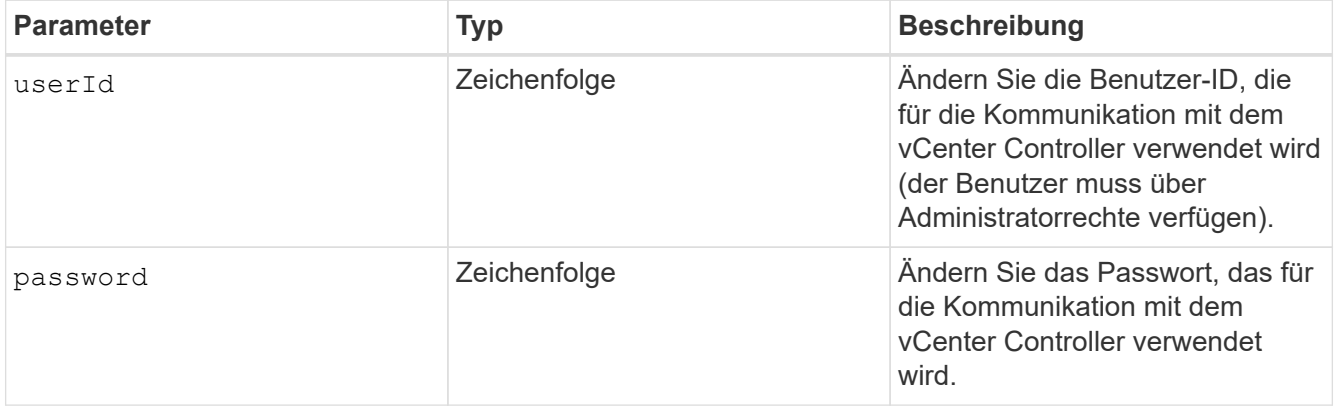

#### 5. Wählen Sie **Ausführen**.

Die API gibt aktualisierte Controller-Informationen zurück.

#### **Weitere Informationen**

- ["Fügen Sie dem Management-Node eine Controller-Ressource hinzu"](#page-1299-0)
- ["NetApp Element Plug-in für vCenter Server"](https://docs.netapp.com/us-en/vcp/index.html)
- ["Dokumentation von SolidFire und Element Software"](https://docs.netapp.com/us-en/element-software/index.html)

## **Konfigurieren Sie einen Proxyserver**

Wenn Ihr Cluster hinter einem Proxy-Server liegt, müssen Sie die Proxy-Einstellungen so konfigurieren, dass Sie ein öffentliches Netzwerk erreichen können.

Für Telemetrie-Kollektoren und Reverse-Tunnel-Verbindungen wird ein Proxy-Server verwendet. Sie können einen Proxy-Server mithilfe der REST API-UI aktivieren und konfigurieren, falls Sie während der Installation oder dem Upgrade noch keinen Proxy-Server konfiguriert haben. Sie können auch vorhandene Proxy-Server-Einstellungen ändern oder einen Proxy-Server deaktivieren.

Der Befehl zum Konfigurieren von Updates für einen Proxy-Server und gibt dann die aktuellen Proxy-Einstellungen für den Management-Node zurück. Die Proxy-Einstellungen werden von Active IQ, dem NetApp Monitoring-Service und anderen Element Software Utilities verwendet, die auf dem Management-Node installiert sind. Hierzu zählen auch der Reverse-Support-Tunnel für NetApp Support.

#### **Bevor Sie beginnen**

- Sie sollten Host- und Anmeldeinformationen für den Proxyserver kennen, den Sie konfigurieren.
- Stellen Sie sicher, dass auf Ihrer Cluster-Version NetApp Element 11.3 oder höher ausgeführt wird.
- Stellen Sie sicher, dass Sie einen Management-Node mit Version 11.3 oder höher bereitgestellt haben.
- (Management-Node 12.0 und höher) vor der Konfiguration eines Proxy-Servers haben Sie die NetApp Hybrid Cloud Control auf die Managementservices Version 2.16 aktualisiert.

#### **Schritte**

1. Greifen Sie auf die REST-API-UI auf dem Management-Node zu, indem Sie die IP-Adresse des Management-Node, gefolgt von, eingeben /mnode:

https://<ManagementNodeIP>/mnode

- 2. Wählen Sie **autorisieren** oder ein Schloss-Symbol aus, und füllen Sie Folgendes aus:
	- a. Geben Sie den Benutzernamen und das Passwort für den Cluster ein.
	- b. Geben Sie die Client-ID als ein mnode-client.
	- c. Wählen Sie **autorisieren**, um eine Sitzung zu starten.
	- d. Schließen Sie das Fenster.
- 3. Wählen Sie **PUT /settings**.
- 4. Wählen Sie **Probieren Sie es aus**.
- 5. Um einen Proxyserver zu aktivieren, müssen Sie festlegen use proxy Um wahr zu sein. Geben Sie die IP- oder Host-Namen und Proxy-Port-Ziele ein.

Der Proxy-Benutzername, das Proxy-Passwort und der SSH-Port sind optional und sollten bei Nichtverwendung weggelassen werden.

```
{
"proxy ip or hostname": "[IP or name]",
"use proxy": [true/false],
"proxy username": "[username]",
"proxy_password": "[password]",
"proxy port": [port value],
"proxy ssh port": [port value: default is 443]
}
```
#### 6. Wählen Sie **Ausführen**.

Je nach Umgebung müssen Sie möglicherweise Ihren Management Node neu booten.

#### **Weitere Informationen**

Ĥ.

- ["NetApp Element Plug-in für vCenter Server"](https://docs.netapp.com/us-en/vcp/index.html)
- ["Dokumentation von SolidFire und Element Software"](https://docs.netapp.com/us-en/element-software/index.html)

## **Überprüfen Sie die Betriebssystem- und Servicestversionen der Management-Nodes**

Sie können die Versionsnummern des Management-Node-Betriebssystems, des Managementservices-Pakets und der einzelnen Services, die auf dem Management-Node ausgeführt werden, mithilfe der REST-API im Management-Node überprüfen.

#### **Was Sie benötigen**

- Auf dem Cluster wird die NetApp Element Software 11.3 oder höher ausgeführt.
- Sie haben einen Management-Node mit Version 11.3 oder höher implementiert.

#### **Optionen**

- [API-Befehle](#page-1309-0)
- [SCHRITTE DER REST API-UI](#page-1310-0)

## <span id="page-1309-0"></span>**API-Befehle**

• Hier erhalten Sie Versionsinformationen zum Management-Node OS, zum Management-Services-Bundle und zum Management-Node-API-Service (mNode-API), der auf dem Management-Node ausgeführt wird:

```
curl -X GET "https://<ManagementNodeIP>/mnode/about" -H "accept:
application/json"
```
• Abrufen der Versionsinformationen zu den einzelnen auf dem Management-Node ausgeführten Services:

```
curl -X GET "https://<ManagementNodeIP>/mnode/services?status=running"
-H "accept: */*" -H "Authorization: ${TOKEN}"
```
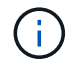

Ihr könnt den Träger finden \${TOKEN} Wird von dem API-Befehl verwendet, wenn Sie ["Autorisieren".](#page-1294-0) Der Träger \${TOKEN} Ist in der Curl-Antwort.

#### <span id="page-1310-0"></span>**SCHRITTE DER REST API-UI**

1. Rufen Sie die REST-API-UI für den Service auf, indem Sie die Management-Node-IP-Adresse, gefolgt von, eingeben /mnode/:

https://<ManagementNodeIP>/mnode/

- 2. Führen Sie einen der folgenden Schritte aus:
	- Hier erhalten Sie Versionsinformationen zum Management-Node OS, zum Management-Services-Bundle und zum Management-Node-API-Service (mNode-API), der auf dem Management-Node ausgeführt wird:
		- i. Wählen Sie **GET /about** aus.
		- ii. Wählen Sie **Probieren Sie es aus**.
		- iii. Wählen Sie **Ausführen**.

Die Bundle-Version der Managementservices ("mnode\_bundle\_version"), Version des Management-Node-Betriebssystems ("os\_version") Und der Version der Management-Node-API ("version") Sind im Antwortkörper angegeben.

- Abrufen der Versionsinformationen zu den einzelnen auf dem Management-Node ausgeführten Services:
	- i. Wählen Sie **GET /Services**.
	- ii. Wählen Sie **Probieren Sie es aus**.
	- iii. Wählen Sie den Status als **läuft** aus.
	- iv. Wählen Sie **Ausführen**.

Die Dienste, die auf dem Management-Knoten ausgeführt werden, werden im Response Body angezeigt.

#### **Weitere Informationen**

- ["NetApp Element Plug-in für vCenter Server"](https://docs.netapp.com/us-en/vcp/index.html)
- ["Dokumentation von SolidFire und Element Software"](https://docs.netapp.com/us-en/element-software/index.html)

## **Abrufen von Protokollen von Managementservices**

Sie können mithilfe der REST API Protokolle von den Services abrufen, die auf dem Management-Node ausgeführt werden. Sie können Protokolle aus allen öffentlichen Diensten abrufen oder bestimmte Dienste angeben und Abfrageparameter verwenden, um die Rückgabeergebnisse besser zu definieren.

#### **Was Sie benötigen**

- In Ihrer Cluster-Version wird die NetApp Element Software 11.3 oder höher ausgeführt.
- Sie haben einen Management-Node mit Version 11.3 oder höher implementiert.

#### **Schritte**

- 1. Öffnen Sie die REST-API-UI auf dem Managementknoten.
	- Ab Management Services 2.21.61:

https://<ManagementNodeIP>/mnode/4/

◦ Für Managementservices ab Version 2.20.69:

https://<ManagementNodeIP>/mnode

- 2. Wählen Sie **autorisieren** oder ein Schloss-Symbol aus, und füllen Sie Folgendes aus:
	- a. Geben Sie den Benutzernamen und das Passwort für den Cluster ein.
	- b. Geben Sie die Client-ID als mNode-Client ein, wenn der Wert nicht bereits gefüllt ist.
	- c. Wählen Sie **autorisieren**, um eine Sitzung zu starten.
	- d. Schließen Sie das Fenster.
- 3. Wählen Sie **GET /logs**.
- 4. Wählen Sie **Probieren Sie es aus**.
- 5. Geben Sie die folgenden Parameter an:
	- Lines: Geben Sie die Anzahl der Zeilen ein, die das Protokoll zurückgeben soll. Bei diesem Parameter handelt es sich um eine Ganzzahl, die standardmäßig auf 1000 gesetzt ist.

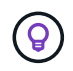

Vermeiden Sie es, den gesamten Verlauf des Protokollinhalts anzufragen, indem Sie Zeilen auf 0 setzen.

◦ since: Fügt einen ISO-8601-Zeitstempel für den Startpunkt der Service-Protokolle hinzu.

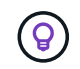

Machen Sie einen vernünftigen Rahmen since Parameter beim Sammeln von Protokollen mit größeren Zeitpfannen.

◦ service-name: Geben Sie einen Dienstnamen ein.

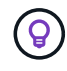

Verwenden Sie die GET /services Befehl zum Auflisten von Services auf dem Management-Node.

- stopped: Auf eingestellt true Um Protokolle von angehalten Diensten abzurufen.
- 6. Wählen Sie **Ausführen**.

7. Wählen Sie im Antwortkörper **Download** aus, um die Protokollausgabe zu speichern.

## **Weitere Informationen**

- ["NetApp Element Plug-in für vCenter Server"](https://docs.netapp.com/us-en/vcp/index.html)
- ["Dokumentation von SolidFire und Element Software"](https://docs.netapp.com/us-en/element-software/index.html)

# **Managen von Supportverbindungen**

## **Zugriff auf Storage-Nodes mithilfe von SSH für die grundlegende Fehlerbehebung**

Ab Element 12.5 können Sie das sfReadonly System-Konto auf den Storage-Nodes für eine grundlegende Fehlerbehebung nutzen. Sie können außerdem den Zugriff auf den Remote-Support-Tunnel für eine erweiterte Fehlerbehebung aktivieren und öffnen.

Das sfReadonly Systemkonto ermöglicht den Zugriff auf die Ausführung grundlegender Befehle zur Fehlerbehebung im Linux-System und Netzwerk, einschließlich ping.

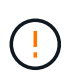

Sofern nicht vom NetApp Support beraten, werden Änderungen an diesem System nicht unterstützt, sodass Sie Ihren Support-Vertrag aufgeben und möglicherweise die Daten instabil oder unzugänglich machen können.

#### **Bevor Sie beginnen**

- **Schreibberechtigungen**: Stellen Sie sicher, dass Sie Schreibberechtigungen in das aktuelle Arbeitsverzeichnis haben.
- **(Optional) Generieren Sie Ihr eigenes Schlüsselpaar**: Laufen ssh-keygen Aus Windows 10, MacOS oder Linux-Distribution. Dies ist eine einmalige Aktion, um ein Benutzerschlüsselpaar zu erstellen und kann für zukünftige Fehlerbehebungssitzungen verwendet werden. Möglicherweise möchten Sie Zertifikate verwenden, die mit Mitarbeiterkonten verknüpft sind, was auch in diesem Modell funktionieren würde.
- **SSH-Funktion auf dem Management-Node aktivieren**: Um die Remote-Zugriffsfunktion im Verwaltungsmodus zu aktivieren, siehe ["Diesem Thema".](#page-1317-0) Für Managementservices ab Version 2.18 ist die Möglichkeit für den Remote-Zugriff auf dem Management-Node standardmäßig deaktiviert.
- **SSH-Funktion auf dem Storage-Cluster aktivieren**: Um die Remote-Zugriffsfunktion auf den Storage-Cluster-Knoten zu aktivieren, siehe ["Diesem Thema"](https://docs.netapp.com/us-en/element-software/storage/task_system_manage_cluster_enable_and_disable_support_access.html).
- **Firewall-Konfiguration**: Wenn sich Ihr Management-Knoten hinter einem Proxy-Server befindet, sind die folgenden TCP-Ports in der Datei sshd.config erforderlich:

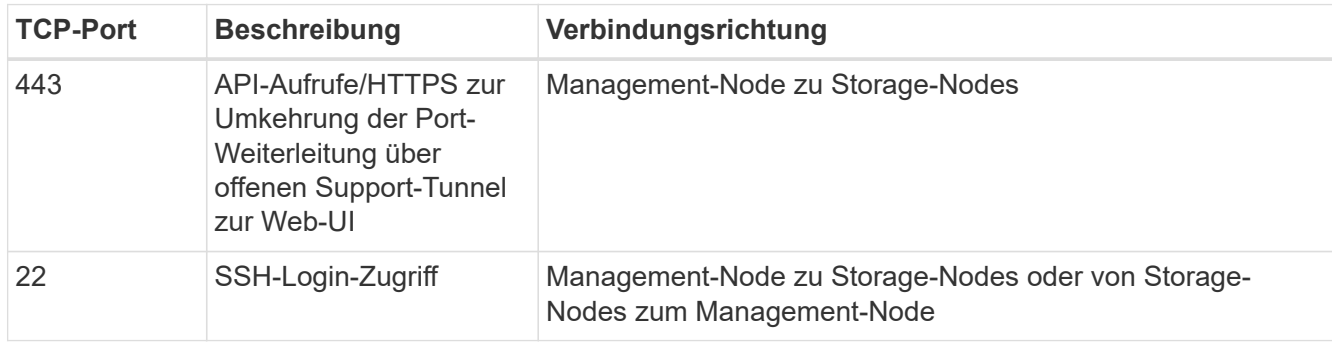

#### **Fehlerbehebungsoptionen**

- [Fehlerbehebung für einen Cluster-Node](#page-1313-0)
- [Fehlerbehebung für einen Cluster Node mit NetApp Support](#page-1314-0)
- der nicht zum Cluster gehört

#### <span id="page-1313-0"></span>**Fehlerbehebung für einen Cluster-Node**

Sie können grundlegende Fehlerbehebungsmaßnahmen mit dem sfReadonly Systemkonto durchführen:

#### **Schritte**

- 1. SSH zum Management-Node mit Ihren Account-Anmeldedaten, die Sie beim Installieren der Management-Node-VM ausgewählt haben.
- 2. Wechseln Sie am Management-Node zu /sf/bin.
- 3. Suchen Sie das passende Skript für Ihr System:
	- SignSshKeys.ps1
	- SignSshKeys.py
	- SignSshKeys.sh

SignSshKeys.ps1 ist abhängig von PowerShell 7 oder höher und SignSshKeys.py ist abhängig von Python 3.6.0 oder höher und dem ["Anträgen-Modul".](https://docs.python-requests.org/)

Der SignSshKeys Skript-Schreibvorgänge user, user.pub, und user-cert.pub Dateien in das aktuelle Arbeitsverzeichnis, die später vom verwendet werden ssh Befehl. Wenn dem Skript jedoch eine öffentliche Schlüsseldatei zur Verfügung gestellt wird, ist nur a verfügbar <public\_key> Datei (mit <public\_key> Ersetzt durch das Präfix der in das Skript übergebenen öffentlichen Schlüsseldatei) wird in das Verzeichnis geschrieben.

4. Führen Sie das Skript auf dem Management-Node aus, um die SSH-Schlüsselkette zu generieren. Das Skript ermöglicht den SSH-Zugriff über das sfReadonly Systemkonto über alle Nodes im Cluster hinweg.

SignSshKeys --ip [ip address] --user [username] --duration [hours] --publickey [public key path]

a. Ersetzen Sie den Wert in [ ] Klammern (einschließlich der Klammern) für jeden der folgenden Parameter:

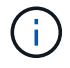

Sie können entweder den abgekürzten oder den vollständigen Parameter verwenden.

- **--ip: -i [ip-Adresse]**: IP-Adresse des Ziel-Knotens für die API, gegen die ausgeführt werden soll.
- \*--user: Cluster-Benutzer verwendet, um den API-Aufruf auszuführen.
- **(Optional) --duration -d [hours]**: Die Dauer eines signierten Schlüssels sollte als Ganzzahl in Stunden gültig sein. Die Standardeinstellung ist 24 Stunden.
- **(Optional) --publickey (öffentlicher Schlüsselpfad)**: Der Weg zu einem öffentlichen Schlüssel, wenn der Benutzer sich entscheidet, einen zu liefern.
- b. Vergleichen Sie Ihre Angaben mit dem folgenden Beispielbefehl. In diesem Beispiel 10.116.139.195 Die IP des Storage-Nodes admin Ist der Cluster-Benutzername und die Dauer der Schlüsselgültigkeit

zwei Stunden:

```
sh /sf/bin/SignSshKeys.sh --ip 10.116.139.195 --user admin --duration
2
```
- c. Führen Sie den Befehl aus.
- 5. SSH an die Node-IPs:

```
ssh -i user sfreadonly@[node_ip]
```
Sie können grundlegende Linux-System- und Netzwerk-Fehlerbehebungsbefehle wie ausführen ping, Und anderen schreibgeschützten Befehlen.

6. (Optional) Deaktivieren ["Remote-Zugriffsfunktion"](#page-1317-0) Nach Abschluss der Fehlerbehebung erneut.

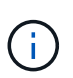

SSH bleibt auf dem Management-Node aktiviert, wenn Sie ihn nicht deaktivieren. Die SSHfähige Konfiguration bleibt auf dem Management-Node durch Updates und Upgrades bestehen, bis sie manuell deaktiviert ist.

#### <span id="page-1314-0"></span>**Fehlerbehebung für einen Cluster Node mit NetApp Support**

NetApp Support kann bei einer Systemkonto eine erweiterte Fehlerbehebung durchführen, sodass Techniker eine umfassendere Elementdiagnose durchführen können.

#### **Schritte**

- 1. SSH zum Management-Node mit Ihren Account-Anmeldedaten, die Sie beim Installieren der Management-Node-VM ausgewählt haben.
- 2. Führen Sie den rst-Befehl mit der Port-Nummer aus, die von NetApp Support gesendet wurde, um den Support-Tunnel zu öffnen:

rst -r sfsupport.solidfire.com -u element -p <port number>

Der NetApp Support meldet sich mithilfe des Support-Tunnels am Management-Node an.

- 3. Wechseln Sie am Management-Node zu /sf/bin.
- 4. Suchen Sie das passende Skript für Ihr System:
	- SignSshKeys.ps1
	- SignSshKeys.py
	- SignSshKeys.sh

SignSshKeys.ps1 ist abhängig von PowerShell 7 oder höher und SignSshKeys.py ist abhängig von Python 3.6.0 oder höher und dem ["Anträgen-Modul".](https://docs.python-requests.org/)

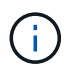

Der SignSshKeys Skript-Schreibvorgänge user, user.pub, und user-cert.pub Dateien in das aktuelle Arbeitsverzeichnis, die später vom verwendet werden ssh Befehl. Wenn dem Skript jedoch eine öffentliche Schlüsseldatei zur Verfügung gestellt wird, ist nur a verfügbar <public\_key> Datei (mit <public\_key> Ersetzt durch das Präfix der in das Skript übergebenen öffentlichen Schlüsseldatei) wird in das Verzeichnis geschrieben.

5. Führen Sie das Skript aus, um die SSH-Schlüsselkette mit dem zu generieren --sfadmin Flagge. Das Skript ermöglicht SSH über alle Nodes hinweg.

SignSshKeys --ip [ip address] --user [username] --duration [hours] --sfadmin

> Für SSH als --sfadmin Um einen Cluster-Knoten zu erhalten, müssen Sie die SSH-Schlüsselanhänger mit einem generieren --user Mit supportAdmin Zugriff auf das Cluster.

Zu konfigurieren supportAdmin Zugriff für Cluster-Administratorkonten können Sie die Element UI oder die APIs verwenden:

• ["Konfigurieren Sie den Zugriff auf "SupportAdmin" über die Element UI"](#page-141-0)

◦ Konfigurieren supportAdmin Zugriff über APIs und Hinzufügen "supportAdmin" Als der "access" Geben Sie die API-Anforderung ein:

- ["Konfigurieren Sie den Zugriff auf "SupportAdmin" für ein neues Konto"](#page-500-0)
- ["Konfigurieren Sie den Zugriff auf "SupportAdmin" für ein vorhandenes Konto"](#page-508-0)

Um die zu bekommen clusterAdminID, Sie können die verwenden ["ListenClusteradministratoren"](#page-505-0) API:

Hinzufügen supportAdmin Zugriff: Sie müssen über Cluster-Administrator- oder Administratorrechte verfügen.

a. Ersetzen Sie den Wert in [ ] Klammern (einschließlich der Klammern) für jeden der folgenden Parameter:

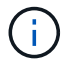

Sie können entweder den abgekürzten oder den vollständigen Parameter verwenden.

- **--ip: -i [ip-Adresse]**: IP-Adresse des Ziel-Knotens für die API, gegen die ausgeführt werden soll.
- \*--user: Cluster-Benutzer verwendet, um den API-Aufruf auszuführen.
- **(Optional) --duration -d [hours]**: Die Dauer eines signierten Schlüssels sollte als Ganzzahl in Stunden gültig sein. Die Standardeinstellung ist 24 Stunden.
- b. Vergleichen Sie Ihre Angaben mit dem folgenden Beispielbefehl. In diesem Beispiel 192.168.0.1 Die IP des Storage-Nodes admin Ist der Cluster-Benutzername, die Schlüsseldauer beträgt zwei Stunden, und --sfadmin Ermöglicht NetApp Support Node-Zugriff zur Fehlerbehebung:

```
sh /sf/bin/SignSshKeys.sh --ip 192.168.0.1 --user admin --duration 2
--sfadmin
```
- c. Führen Sie den Befehl aus.
- 6. SSH an die Node-IPs:

ssh -i user sfadmin@[node\_ip]

7. Um den Remote Support-Tunnel zu schließen, geben Sie Folgendes ein:

rst --killall

8. (Optional) Deaktivieren ["Remote-Zugriffsfunktion"](#page-1317-0) Nach Abschluss der Fehlerbehebung erneut.

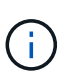

SSH bleibt auf dem Management-Node aktiviert, wenn Sie ihn nicht deaktivieren. Die SSHfähige Konfiguration bleibt auf dem Management-Node durch Updates und Upgrades bestehen, bis sie manuell deaktiviert ist.

#### **Fehlerbehebung für einen Node, der nicht zum Cluster gehört**

Sie können grundlegende Fehlerbehebung für einen Node ausführen, der noch nicht zu einem Cluster hinzugefügt wurde. Sie können das sfReadonly System-Konto zu diesem Zweck mit oder ohne Hilfe von NetApp Unterstützung verwenden. Wenn ein Management-Node eingerichtet wurde, können Sie ihn für SSH verwenden und das angegebene Skript für diese Aufgabe ausführen.

- 1. Führen Sie auf einem Windows-, Linux- oder Mac-Computer mit installiertem SSH-Client das entsprechende Skript für Ihr von NetApp Support bereitgestellte System aus.
- 2. SSH an die Node-IP:

```
ssh -i user sfreadonly@[node_ip]
```
3. (Optional) Deaktivieren ["Remote-Zugriffsfunktion"](#page-1317-0) Nach Abschluss der Fehlerbehebung erneut.

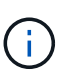

SSH bleibt auf dem Management-Node aktiviert, wenn Sie ihn nicht deaktivieren. Die SSHfähige Konfiguration bleibt auf dem Management-Node durch Updates und Upgrades bestehen, bis sie manuell deaktiviert ist.

#### **Weitere Informationen**

- ["NetApp Element Plug-in für vCenter Server"](https://docs.netapp.com/us-en/vcp/index.html)
- ["Seite "NetApp HCI Ressourcen""](https://www.netapp.com/hybrid-cloud/hci-documentation/)

## <span id="page-1316-0"></span>**Starten Sie eine Remote NetApp Support Sitzung**

Falls Sie technischen Support für Ihr SolidFire All-Flash-Storage-System benötigen, kann

sich NetApp Support per Fernzugriff mit Ihrem System verbinden. Um eine Sitzung zu starten und Remote-Zugriff zu erhalten, kann der NetApp Support eine Reverse Secure Shell-(SSH)-Verbindung zu Ihrer Umgebung öffnen.

Sie können einen TCP-Port für eine SSH-Reverse-Tunnel-Verbindung mit NetApp Support öffnen. Über diese Verbindung kann sich NetApp Support beim Management Node einloggen.

#### **Bevor Sie beginnen**

- Für Managementservices ab Version 2.18 ist die Möglichkeit für den Remote-Zugriff auf dem Management-Node standardmäßig deaktiviert. Informationen zum Aktivieren der Fernzugriffsfunktionen finden Sie unter ["Verwalten der SSH-Funktionalität auf dem Management-Node".](https://docs.netapp.com/us-en/element-software/mnode/task_mnode_ssh_management.html)
- Wenn sich der Managementknoten hinter einem Proxyserver befindet, sind die folgenden TCP-Ports in der Datei sshd.config erforderlich:

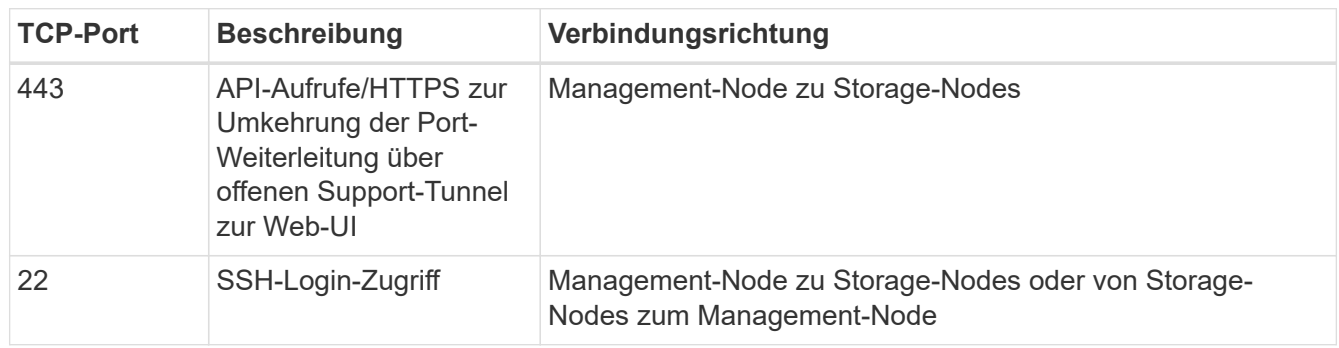

#### **Schritte**

- Melden Sie sich bei Ihrem Management-Knoten an und öffnen Sie eine Terminalsitzung.
- Geben Sie an einer Eingabeaufforderung Folgendes ein:

rst -r sfsupport.solidfire.com -u element -p <port number>

• Um den Remote Support-Tunnel zu schließen, geben Sie Folgendes ein:

rst --killall

• (Optional) Deaktivieren ["Remote-Zugriffsfunktion"](https://docs.netapp.com/us-en/element-software/mnode/task_mnode_ssh_management.html) Ein weiteres Jahr in der

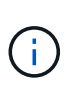

SSH bleibt auf dem Management-Node aktiviert, wenn Sie ihn nicht deaktivieren. Die SSHfähige Konfiguration bleibt auf dem Management-Node durch Updates und Upgrades bestehen, bis sie manuell deaktiviert ist.

#### **Weitere Informationen**

- ["NetApp Element Plug-in für vCenter Server"](https://docs.netapp.com/us-en/vcp/index.html)
- ["Dokumentation von SolidFire und Element Software"](https://docs.netapp.com/us-en/element-software/index.html)

## <span id="page-1317-0"></span>**Verwalten der SSH-Funktionalität auf dem Management-Node**

Sie können den Status der SSH-Funktion auf dem Management-Node (mNode) mithilfe der REST-API deaktivieren, neu aktivieren oder bestimmen. SSH-Funktion, die bietet

# ["Zugriff auf Session-Session \(Remote Support Tunnel\) durch NetApp Support"](#page-1316-0) Ist auf Management-Knoten, die Management-Services 2.18 oder höher ausführen, standardmäßig deaktiviert.

Ab Management Services 2.20.69 können Sie die SSH-Funktion auf dem Management-Node über die NetApp Hybrid Cloud Control UI aktivieren und deaktivieren.

#### **Was Sie benötigen**

- **NetApp Hybrid Cloud Control Berechtigungen**: Sie haben Berechtigungen als Administrator.
- **Cluster Administrator Berechtigungen**: Sie haben Berechtigungen als Administrator auf dem Speicher-Cluster.
- **Element Software**: Auf Ihrem Cluster läuft die NetApp Element Software 11.3 oder höher.
- **Management-Node**: Sie haben einen Management-Node mit Version 11.3 oder höher bereitgestellt.
- **Aktualisierungen von Managementservices**:
	- Um die NetApp Hybrid Cloud Control UI zu verwenden, haben Sie Ihr aktualisiert ["Management](https://mysupport.netapp.com/site/products/all/details/mgmtservices/downloads-tab) [Services-Bundle"](https://mysupport.netapp.com/site/products/all/details/mgmtservices/downloads-tab) Auf Version 2.20.69 oder höher.
	- Um die REST API-UI zu verwenden, haben Sie das aktualisiert ["Management Services-Bundle"](https://mysupport.netapp.com/site/products/all/details/mgmtservices/downloads-tab) Auf Version 2.17.

#### **Optionen**

• [Deaktivieren oder aktivieren Sie die SSH-Funktion auf dem Management-Node mithilfe der NetApp Hybrid](#page-1318-0) [Cloud Control UI](#page-1318-0)

Nach der Durchführung können Sie eine der folgenden Aufgaben ausführen ["Authentifizierung":](#page-1294-0)

- [Deaktiviert bzw. aktiviert die SSH-Funktion auf dem Management-Node mithilfe von APIs](#page-1319-0)
- [Ermitteln des Status der SSH-Funktion auf dem Management-Node mithilfe von APIs](#page-1320-0)

#### <span id="page-1318-0"></span>**Deaktivieren oder aktivieren Sie die SSH-Funktion auf dem Management-Node mithilfe der NetApp Hybrid Cloud Control UI**

Sie können die SSH-Funktion auf dem Management-Node deaktivieren oder neu aktivieren. SSH-Funktion, die bietet ["Zugriff auf Session-Session \(Remote Support Tunnel\) durch NetApp Support"](#page-1316-0) Ist auf Management-Knoten, die Management-Services 2.18 oder höher ausführen, standardmäßig deaktiviert. Durch Deaktivieren von SSH werden vorhandene SSH-Client-Sessions nicht zum Management-Node beendet oder getrennt. Wenn Sie SSH deaktivieren und sich zu einem späteren Zeitpunkt erneut aktivieren, können Sie dazu die Benutzeroberfläche von NetApp Hybrid Cloud Control verwenden.

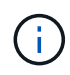

Um den Support-Zugriff über SSH für ein Storage-Cluster zu aktivieren oder zu deaktivieren, müssen Sie die verwenden ["Seite "Cluster-Einstellungen für Element UI""](#page-157-0).

#### **Schritte**

- 1. Wählen Sie im Dashboard oben rechts das Optionsmenü aus und wählen Sie **Konfigurieren**.
- 2. Schalten Sie im Bildschirm **Support Access for Management Node** den Switch ein, um den Management-Node SSH zu aktivieren.
- 3. Nach Abschluss der Fehlerbehebung schalten Sie im Bildschirm **Support Access for Management Node** den Switch ein, um SSH des Management-Node zu deaktivieren.

#### <span id="page-1319-0"></span>**Deaktiviert bzw. aktiviert die SSH-Funktion auf dem Management-Node mithilfe von APIs**

Sie können die SSH-Funktion auf dem Management-Node deaktivieren oder neu aktivieren. SSH-Funktion, die bietet ["Zugriff auf Session-Session \(Remote Support Tunnel\) durch NetApp Support"](#page-1316-0) Ist auf Management-Knoten, die Management-Services 2.18 oder höher ausführen, standardmäßig deaktiviert. Durch Deaktivieren von SSH werden vorhandene SSH-Client-Sessions nicht zum Management-Node beendet oder getrennt. Wenn Sie SSH deaktivieren und sich für eine spätere erneute Aktivierung entscheiden, können Sie dies über dieselbe API tun.

#### **API-Befehl**

Für Management Services 2.18 oder höher:

```
curl -k -X PUT
"https://<<ManagementNodeIP>/mnode/2/settings/ssh?enabled=<false/true>" -H
"accept: application/json" -H "Authorization: Bearer ${TOKEN}"
```
Für Managementservices ab Version 2.17:

```
curl -X PUT
"https://<ManagementNodeIP>/mnode/settings/ssh?enabled=<false/true>" -H
"accept: application/json" -H "Authorization: Bearer ${TOKEN}"
```
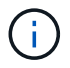

Ihr könnt den Träger finden \${TOKEN} Wird von dem API-Befehl verwendet, wenn Sie ["Autorisieren".](#page-1294-0) Der Träger \${TOKEN} Ist in der Curl-Antwort.

#### **SCHRITTE DER REST API-UI**

1. Rufen Sie die REST-API-UI für den API-Service des Management-Node auf, indem Sie die IP-Adresse des Management-Node, gefolgt von, eingeben /mnode/:

https://<ManagementNodeIP>/mnode/

- 2. Wählen Sie **autorisieren** aus, und füllen Sie Folgendes aus:
	- a. Geben Sie den Benutzernamen und das Passwort für den Cluster ein.
	- b. Geben Sie die Client-ID als ein mnode-client.
	- c. Wählen Sie **autorisieren**, um eine Sitzung zu starten.
	- d. Schließen Sie das Fenster.
- 3. Wählen Sie in DER REST API-Benutzeroberfläche **PUT /settings/ssh** aus.
	- a. Wählen Sie **Probieren Sie es aus**.
	- b. Legen Sie den Parameter **Enabled** auf fest false Um SSH oder zu deaktivieren true Um die zuvor deaktivierte SSH-Funktion wieder zu aktivieren.
	- c. Wählen Sie **Ausführen**.

#### <span id="page-1320-0"></span>**Ermitteln des Status der SSH-Funktion auf dem Management-Node mithilfe von APIs**

Sie können ermitteln, ob die SSH-Funktion auf dem Management-Node mithilfe einer Management-Node-Service-API aktiviert ist. SSH ist auf Management-Nodes, auf denen Management-Services 2.18 oder höher ausgeführt werden, standardmäßig deaktiviert.

#### **API-Befehl**

Für Management Services 2.18 oder höher:

```
curl -k -X PUT
"https://<<ManagementNodeIP>/mnode/2/settings/ssh?enabled=<false/true>" -H
"accept: application/json" -H "Authorization: Bearer ${TOKEN}"
```
Für Managementservices ab Version 2.17:

```
curl -X PUT
"https://<ManagementNodeIP>/mnode/settings/ssh?enabled=<false/true>" -H
"accept: application/json" -H "Authorization: Bearer ${TOKEN}"
```
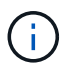

Ihr könnt den Träger finden \${TOKEN} Wird von dem API-Befehl verwendet, wenn Sie ["Autorisieren".](#page-1294-0) Der Träger \${TOKEN} Ist in der Curl-Antwort.

#### **SCHRITTE DER REST API-UI**

1. Rufen Sie die REST-API-UI für den API-Service des Management-Node auf, indem Sie die IP-Adresse des Management-Node, gefolgt von, eingeben /mnode/:

https://<ManagementNodeIP>/mnode/

- 2. Wählen Sie **autorisieren** aus, und füllen Sie Folgendes aus:
	- a. Geben Sie den Benutzernamen und das Passwort für den Cluster ein.
	- b. Geben Sie die Client-ID als ein mnode-client.
	- c. Wählen Sie **autorisieren**, um eine Sitzung zu starten.
	- d. Schließen Sie das Fenster.
- 3. Wählen Sie in DER REST API UI **GET /settings/ssh** aus.
	- a. Wählen Sie **Probieren Sie es aus**.
	- b. Wählen Sie **Ausführen**.

#### **Weitere Informationen**

- ["NetApp Element Plug-in für vCenter Server"](https://docs.netapp.com/us-en/vcp/index.html)
- ["Dokumentation von SolidFire und Element Software"](https://docs.netapp.com/us-en/element-software/index.html)

# **Upgrade für Ihr NetApp SolidFire All-Flash-Storage-System**

# **Übersicht der Aktualisierungssequenz**

Sie können das SolidFire Element Storage-System nach der Implementierung immer auf dem neuesten Stand halten, indem Sie alle NetApp Storage-Komponenten sequenziell aktualisieren.

Zu diesen Komponenten gehören Managementservices, NetApp Hybrid Cloud Control, Element Software, Management-Node und (je nach Installation) das Element Plug-in für vCenter Server.

- Ab dem 2023. November können Sie ein Komponenten-Upgrade nicht mit NetApp Hybrid Cloud Control oder REST API starten, da die (privaten und öffentlichen) Signaturschlüsselzertifikate am 5. November 2023 abgelaufen sind. Sie können dieses Problem beheben, indem Sie die im Knowledge Base-Artikel dokumentierte Problemumgehung befolgen ["SolidFire- und HCI-Upgrades können nicht gestartet werden,](https://kb.netapp.com/onprem/solidfire/Element_OS/SolidFire_and_HCI_upgrades_unable_to_start_due_to_upgrade_package_upload_error) [da Fehler beim Hochladen der Upgradepakete aufgetreten ist"](https://kb.netapp.com/onprem/solidfire/Element_OS/SolidFire_and_HCI_upgrades_unable_to_start_due_to_upgrade_package_upload_error).
- Ab Element 12.7 werden die Storage-Nodes SF2405 und SF9608 sowie FC0025 und SF-FCN-01 FC nicht unterstützt. Wenn Sie versuchen, einen dieser Knoten auf Element 12.7 zu aktualisieren, wird ein Fehler angezeigt, der angibt, dass dieser Knoten nicht von Element 12.7 unterstützt wird.
- Ab Element 12.5 werden NetApp HealthTools bei Upgrades der Element Software nicht mehr unterstützt. Wenn Sie Element 11.0 oder 11.1 ausführen, müssen Sie zuerst ["Upgrade](https://docs.netapp.com/us-en/element-software-123/upgrade/task_hcc_upgrade_element_software.html#upgrade-element-software-at-connected-sites-using-healthtools) [auf Element 12.3 mit HealthTools"](https://docs.netapp.com/us-en/element-software-123/upgrade/task_hcc_upgrade_element_software.html#upgrade-element-software-at-connected-sites-using-healthtools) Und dann upgraden Sie mithilfe von NetApp Hybrid Cloud Control auf Element 12.5 oder höher.

Der Systemaktualisierungssequenz Inhalt beschreibt die Aufgaben, die zum Abschluss eines Upgrades eines SolidFire All-Flash-Storage-Systems erforderlich sind. Idealerweise werden diese Verfahren als Teil der größeren Aufrüstsequenz und nicht isoliert durchgeführt. Wenn ein komponentenbasiertes Upgrade oder eine Aktualisierung erforderlich ist, lesen Sie die Verfahrensvoraussetzungen, um sicherzustellen, dass zusätzliche Komplexität bewältigt wird.

Der ["VSphere-Upgrade-Sequenz"](#page-1363-0) Der Inhalt des Element Plug-ins für vCenter Server enthält zusätzliche Schritte vor und nach dem Upgrade, die zur Neuinstallation des Element Plug-ins für vCenter Server erforderlich sind.

#### **Was Sie benötigen**

( i .

• Sie führen Management-Node 11.3 oder höher aus. Neuere Versionen des Management-Node verfügen über eine modulare Architektur, die individuelle Services zur Verfügung stellt.

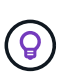

Um die Version zu überprüfen, melden Sie sich bei Ihrem Management-Node an, und zeigen Sie die Versionsnummer des Elements im Anmeldebanner an. Wenn Sie keine 11.3 haben, lesen Sie ["Upgrade Ihres Management-Node"](#page-1352-0).

• Sie haben Ihre Managementservices auf mindestens Version 2.1.326 aktualisiert.

Upgrades mit NetApp Hybrid Cloud Control sind in früheren Service-Bundle-Versionen nicht verfügbar.

- Sie stellen sicher, dass die Systemzeit auf allen Knoten synchronisiert ist und dass NTP für den Speicher-Cluster und die Knoten korrekt konfiguriert ist. Jeder Node muss in der Web-UI pro Node mit einem DNS-Nameserver konfiguriert sein (https://[IP address]:442) Ohne ungelöste Cluster Fehler im Zusammenhang mit Zeitverzerrung.
- Sie haben genügend Zeit für Ihr geplant ["Element Software"](#page-1331-0) Und ["Storage-Firmware"](#page-1342-0) Upgrades: Bei einem Upgrade auf Element Software 12.5 oder höher variiert die Dauer des Upgradevorgangs je nach Version der Element Software und Firmware-Updates.

## **Systemaktualisierungssequenz**

Mithilfe der folgenden Sequenz können Sie Ihr NetApp SolidFire All-Flash-Storage-System für Element 12.5 oder höher aktualisieren.

#### **Schritte**

1. ["Aktualisierung der Managementservices von Hybrid Cloud Control".](#page-1323-0)

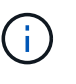

Wenn Sie Managementservices auf Version 2.16 oder höher aktualisieren und einen Management-Node 11.3 bis 11.8 ausführen, müssen Sie vor der Aktualisierung der Managementservices den RAM der Management-Node-VM erhöhen.

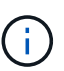

Vor einem Upgrade der Element Software müssen Sie das neueste Management-Services-Bundle aktualisieren.

- 2. ["Integritätsprüfungen von Element Storage vor einem Storage Upgrade durchführen".](#page-1326-0)
- 3. ["Aktualisieren Sie die Element Software und die Storage-Firmware".](#page-1331-0)
- 4. ["\(Optional\) Aktualisieren Sie nur die Element Storage-Firmware".](#page-1342-0)

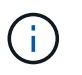

Möglicherweise führen Sie diese Aufgabe aus, wenn außerhalb einer Hauptversion ein neues Speicher-Firmware-Upgrade verfügbar wird.

5. ["\(Optional\) Upgrade Ihres Management-Node".](#page-1352-0)

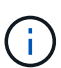

Zum Upgrade der Element Software auf dem Storage-Cluster ist kein Upgrade des Betriebssystems des Management-Node mehr erforderlich. Wenn der Management-Node Version 11.3 oder höher ist, können die Managementservices einfach auf die neueste Version aktualisiert werden, um Element-Upgrades mithilfe von NetApp Hybrid Cloud Control durchzuführen. Befolgen Sie für Ihr Szenario die Vorgehensweise zum Upgrade des Management-Node, wenn Sie aus anderen Gründen, wie z. B. Sicherheitsbehebungsmaßnahmen, ein Upgrade des Betriebssystems des Management-Node durchführen möchten.

6. ["Aktualisieren Sie Ihr Element Plug-in für vCenter Server".](#page-1355-0)

## **Weitere Informationen**

- ["NetApp Element Plug-in für vCenter Server"](https://docs.netapp.com/us-en/vcp/index.html)
- ["Dokumentation von SolidFire und Element Software"](https://docs.netapp.com/us-en/element-software/index.html)

# **Verfahren für System-Upgrades**

## <span id="page-1323-0"></span>**Managementservices aktualisieren**

Sie können Ihre Managementservices nach der Installation des Management Node 11.3 oder höher auf die neueste Bundle-Version aktualisieren.

Seit der Version für Element 11.3 Management-Nodes wurde das Design der Management-Nodes auf Grundlage einer neuen modularen Architektur, die individuelle Services bietet, geändert. Diese modularen Services bieten zentrale und erweiterte Managementfunktionen für ein SolidFire All-Flash-Storage-System. Zu den Managementservices gehören Systemtelemetrie, Protokollierung und Update-Services, der QoSSIOC-Service für das Element Plug-in für vCenter Server, NetApp Hybrid Cloud Control und vieles mehr.

#### **Über diese Aufgabe**

- Vor einem Upgrade der Element Software müssen Sie ein Upgrade auf das neueste Management Services Bundle durchführen.
	- Management Services 2.22.7 enthält Element Plug-in für vCenter Server 5.0, das das Remote-Plug-in enthält. Wenn Sie das Element-Plug-in verwenden, sollten Sie ein Upgrade auf die Managementservices 2.22.7 oder höher durchführen, um die VMware-Direktive zu erfüllen, die die Unterstützung für lokale Plug-ins überflüssig macht. ["Weitere Informationen](https://kb.vmware.com/s/article/87880) [.".](https://kb.vmware.com/s/article/87880)
	- Die neuesten Versionshinweise für Management-Services zu wichtigen Services, neuen Funktionen, Bug Fixes und Behelfslösungen für jedes Service Bundle finden Sie unter ["Die](https://kb.netapp.com/Advice_and_Troubleshooting/Data_Storage_Software/Management_services_for_Element_Software_and_NetApp_HCI/Management_Services_Release_Notes) [Versionshinweise für Managementservices"](https://kb.netapp.com/Advice_and_Troubleshooting/Data_Storage_Software/Management_services_for_Element_Software_and_NetApp_HCI/Management_Services_Release_Notes)

#### **Was Sie benötigen**

 $\left(\begin{array}{c} 1 \end{array}\right)$ 

Ab Management Services 2.20.69 müssen Sie die Endbenutzer-Lizenzvereinbarung (Endbenutzer License Agreement, EULA) akzeptieren und speichern, bevor Sie die NetApp Hybrid Cloud Control UI oder -API für Upgrade-Managementservices verwenden:

1. Öffnen Sie die IP-Adresse des Management-Node in einem Webbrowser:

https://<ManagementNodeIP>

- 2. Melden Sie sich bei NetApp Hybrid Cloud Control an, indem Sie die Anmeldedaten des Storage-Cluster-Administrators bereitstellen.
- 3. Wählen Sie **Upgrade** oben rechts auf der Schnittstelle aus.
- 4. Die EULA erscheint. Scrollen Sie nach unten, wählen Sie **Ich akzeptiere aktuelle und alle zukünftigen Updates** und wählen Sie **Speichern**.

#### **Update-Optionen**

Die Managementservices können mit der NetApp Hybrid Cloud Control UI oder DER REST-API des Management-Node aktualisiert werden:

- [Aktualisieren von Managementservices mit Hybrid Cloud Control](#page-1324-0) (Empfohlene Methode)
- [Aktualisieren Sie Managementservices mit der Management-Node-API](#page-1324-1)

#### <span id="page-1324-0"></span>**Aktualisieren von Managementservices mit Hybrid Cloud Control**

Sie können Ihre NetApp Managementservices mit NetApp Hybrid Cloud Control aktualisieren.

Management-Service-Bundles bieten erweiterte Funktionen und Korrekturen an Ihrer Installation außerhalb der größeren Versionen.

#### **Bevor Sie beginnen**

- Sie führen Management-Node 11.3 oder höher aus.
- Wenn Sie Managementservices auf Version 2.16 oder höher aktualisieren und einen Management-Node 11.3 bis 11.8 ausführen, müssen Sie vor der Aktualisierung der Managementservices den RAM der Management-Node-VM erhöhen:
	- a. Schalten Sie die Management-Node-VM aus.
	- b. Ändern Sie den RAM der Management-Node-VM von 12 GB in 24 GB RAM.
	- c. Schalten Sie die Management-Node-VM ein.
- In Ihrer Cluster-Version wird die NetApp Element Software 11.3 oder höher ausgeführt.
- Sie haben Ihre Managementservices auf mindestens Version 2.1.326 aktualisiert. Upgrades der NetApp Hybrid Cloud Control sind in früheren Servicepaketen nicht verfügbar.

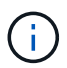

Eine Liste der verfügbaren Services für jede Service-Bundle-Version finden Sie unter ["Versionshinweise Für Management Services".](https://kb.netapp.com/Advice_and_Troubleshooting/Data_Storage_Software/Management_services_for_Element_Software_and_NetApp_HCI/Management_Services_Release_Notes)

#### **Schritte**

1. Öffnen Sie die IP-Adresse des Management-Node in einem Webbrowser:

```
https://<ManagementNodeIP>
```
- 2. Melden Sie sich bei NetApp Hybrid Cloud Control an, indem Sie die Anmeldedaten des Storage-Cluster-Administrators bereitstellen.
- 3. Wählen Sie **Upgrade** oben rechts auf der Schnittstelle aus.
- 4. Wählen Sie auf der Seite Upgrades die Registerkarte **Management Services** aus.
- 5. Befolgen Sie die Anweisungen auf der Seite, um ein Upgrade-Paket für Verwaltungsdienste auf Ihrem Computer herunterzuladen und zu speichern.
- 6. Wählen Sie **Durchsuchen**, um das gespeicherte Paket zu finden und hochzuladen.

Nach dem Hochladen des Pakets wird das Upgrade automatisch gestartet.

Nach Beginn des Upgrades sehen Sie den Aktualisierungsstatus auf dieser Seite. Während des Upgrades besteht unter Umständen keine Verbindung zu NetApp Hybrid Cloud Control und muss sich erneut anmelden, um die Ergebnisse des Upgrades anzuzeigen.

#### <span id="page-1324-1"></span>**Aktualisieren Sie Managementservices mit der Management-Node-API**

Benutzer sollten idealerweise Management-Services-Updates von NetApp Hybrid Cloud Control durchführen. Sie können jedoch ein Service Bundle-Update für Managementservices manuell über die REST-API hochladen, extrahieren und implementieren. Sie können jeden Befehl für den Management-Node von DER REST-API-UI ausführen.

#### **Bevor Sie beginnen**

- Sie haben einen NetApp Element Software-Management-Node 11.3 oder höher implementiert.
- Wenn Sie Managementservices auf Version 2.16 oder höher aktualisieren und einen Management-Node 11.3 bis 11.8 ausführen, müssen Sie vor der Aktualisierung der Managementservices den RAM der Management-Node-VM erhöhen:
	- a. Schalten Sie die Management-Node-VM aus.
	- b. Ändern Sie den RAM der Management-Node-VM von 12 GB in 24 GB RAM.
	- c. Schalten Sie die Management-Node-VM ein.
- In Ihrer Cluster-Version wird die NetApp Element Software 11.3 oder höher ausgeführt.
- Sie haben Ihre Managementservices auf mindestens Version 2.1.326 aktualisiert. Upgrades der NetApp Hybrid Cloud Control sind in früheren Servicepaketen nicht verfügbar.

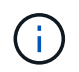

Eine Liste der verfügbaren Services für jede Service-Bundle-Version finden Sie unter ["Versionshinweise Für Management Services".](https://kb.netapp.com/Advice_and_Troubleshooting/Data_Storage_Software/Management_services_for_Element_Software_and_NetApp_HCI/Management_Services_Release_Notes)

#### **Schritte**

- 1. Öffnen Sie die REST API-UI auf dem Managementknoten: <https://<ManagementNodeIP>/mnode>
- 2. Wählen Sie **autorisieren** aus, und füllen Sie Folgendes aus:
	- a. Geben Sie den Benutzernamen und das Passwort für den Cluster ein.
	- b. Geben Sie die Client-ID als ein mnode-client Wenn der Wert nicht bereits ausgefüllt ist.
	- c. Wählen Sie **autorisieren**, um eine Sitzung zu starten.
	- d. Schließen Sie das Fenster.
- 3. Laden Sie das Service-Bundle mit diesem Befehl auf den Management-Node hoch und extrahieren Sie es. PUT /services/upload
- 4. Implementieren der Managementservices auf dem Management-Node: PUT /services/deploy
- 5. Überwachen Sie den Status der Aktualisierung: GET /services/update/status

Ein erfolgreiches Update liefert ein Ergebnis, das dem folgenden Beispiel ähnelt:

```
{
"current version": "2.10.29",
"details": "Updated to version 2.17.52",
"status": "success"
}
```
#### **Weitere Informationen**

- ["Dokumentation von SolidFire und Element Software"](https://docs.netapp.com/us-en/element-software/index.html)
- ["NetApp Element Plug-in für vCenter Server"](https://docs.netapp.com/us-en/vcp/index.html)

## <span id="page-1326-0"></span>**Integritätsprüfungen von Element Storage vor einem Storage Upgrade durchführen**

Vor dem Upgrade von Element Storage müssen Sie Zustandsprüfungen durchführen, um sicherzustellen, dass alle Storage-Nodes im Cluster für das nächste Element Storage Upgrade bereit sind.

#### **Was Sie benötigen**

• **Management Services**: Sie haben das neueste Management Services Bundle (2.10.27 oder höher) aktualisiert.

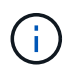

Vor einem Upgrade der Element Software müssen Sie ein Upgrade auf das neueste Management Services Bundle durchführen.

- **Management-Node**:Sie führen Management-Node 11.3 oder höher aus.
- **Element Software**: Ihre Clusterversion wird mit der NetApp Element Software 11.3 oder höher ausgeführt.
- **Endbenutzer-Lizenzvereinbarung (EULA)**: Ab Management Services 2.20.69 müssen Sie die EULA akzeptieren und speichern, bevor Sie die NetApp Hybrid Cloud Control UI oder API verwenden, um die Integritätsprüfungen für Element Storage auszuführen:
	- a. Öffnen Sie die IP-Adresse des Management-Node in einem Webbrowser:

https://<ManagementNodeIP>

- b. Melden Sie sich bei NetApp Hybrid Cloud Control an, indem Sie die Anmeldedaten des Storage-Cluster-Administrators bereitstellen.
- c. Wählen Sie **Upgrade** oben rechts auf der Schnittstelle aus.
- d. Die EULA erscheint. Scrollen Sie nach unten, wählen Sie **Ich akzeptiere aktuelle und alle zukünftigen Updates** und wählen Sie **Speichern**.

#### **Optionen zur Zustandsprüfung**

Mit der Benutzeroberfläche von NetApp Hybrid Cloud Control oder der NetApp Hybrid Cloud Control API lassen sich Systemchecks durchführen:

• [NetApp Hybrid Cloud Control bietet Zustandsüberprüfungen für Element Storage vor Storage-Upgrades](#page-1326-1) (Bevorzugte Methode)

Weitere Informationen zu den vom Service ausgeführten Storage-Zustandsprüfungen:

• die vom Service durchgeführt werden

#### <span id="page-1326-1"></span>**NetApp Hybrid Cloud Control bietet Zustandsüberprüfungen für Element Storage vor Storage-Upgrades**

Mit NetApp Hybrid Cloud Control können Sie überprüfen, ob ein Storage-Cluster aktualisiert werden kann.

#### **Schritte**

1. Öffnen Sie die IP-Adresse des Management-Node in einem Webbrowser:

https://<ManagementNodeIP>

- 2. Melden Sie sich bei NetApp Hybrid Cloud Control an, indem Sie die Anmeldedaten des Storage-Cluster-Administrators bereitstellen.
- 3. Wählen Sie **Upgrade** oben rechts auf der Schnittstelle aus.
- 4. Wählen Sie auf der Seite **Upgrades** die Registerkarte **Storage** aus.
- 5.

Wählen Sie die Integritätsprüfung aus Für den Cluster möchten Sie die Upgrade-Bereitschaft überprüfen.

- 6. Wählen Sie auf der Seite **Storage Health Check** die Option **Run Health Check**.
- 7. Gehen Sie bei Problemen wie folgt vor:
	- a. Gehen Sie zu dem für jedes Problem angegebenen KB-Artikel oder führen Sie das angegebene Heilmittel aus.
	- b. Wenn ein KB angegeben wird, führen Sie den im entsprechenden KB-Artikel beschriebenen Prozess aus.
	- c. Wählen Sie nach der Behebung von Cluster-Problemen die Option **Integritätsprüfung erneut ausführen** aus.

Nachdem die Integritätsprüfung ohne Fehler abgeschlossen wurde, kann das Storage-Cluster aktualisiert werden. Siehe Upgrade des Storage-Node ["Anweisungen"](#page-1331-0) Fortfahren.

#### **Nutzen Sie API zur Ausführung von Element Storage-Zustandsprüfungen vor einem Storage-Upgrade**

Mithilfe DER REST-API können Sie überprüfen, ob ein Storage-Cluster aktualisiert werden kann. Bei der Zustandsprüfung werden keine Hindernisse für Upgrades beseitigt, z. B. ausstehende Nodes, Probleme mit Festplattenspeicher und Cluster-Fehler.

#### **Schritte**

- 1. Suchen Sie die Storage Cluster ID:
	- a. Öffnen Sie die REST-API-UI für den Management-Node:

https://<ManagementNodeIP>/mnode

- b. Wählen Sie **autorisieren** aus, und füllen Sie Folgendes aus:
	- i. Geben Sie den Benutzernamen und das Passwort für den Cluster ein.
	- ii. Geben Sie die Client-ID als ein mnode-client Wenn der Wert nicht bereits ausgefüllt ist.
	- iii. Wählen Sie **autorisieren**, um eine Sitzung zu starten.
	- iv. Schließen Sie das Autorisierungsfenster.
- c. Wählen Sie in DER REST API-UI aus GET /assets.
- d. Wählen Sie **Probieren Sie es aus**.
- e. Wählen Sie **Ausführen**.
- f. Kopieren Sie von der Antwort die "id" Von "storage" Abschnitt des Clusters, den Sie auf die

Upgrade-Bereitschaft überprüfen möchten.

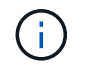

Verwenden Sie das nicht "parent" Der Wert in diesem Abschnitt, da dies die ID des Management-Node und nicht die ID des Storage-Clusters ist.

```
"config": {},
"credentialid": "12bbb2b2-f1be-123b-1234-12c3d4bc123e",
"host name": "SF DEMO",
"id": "12cc3a45-e6e7-8d91-a2bb-0bdb3456b789",
"ip": "10.123.12.12",
"parent": "d123ec42-456e-8912-ad3e-4bd56f4a789a",
"sshcredentialid": null,
"ssl_certificate": null
```
- 2. Führen Sie Zustandsprüfungen für das Storage Cluster durch:
	- a. Öffnen Sie die Storage REST API-UI auf dem Management-Node:

```
https://<ManagementNodeIP>/storage/1/
```
- b. Wählen Sie **autorisieren** aus, und füllen Sie Folgendes aus:
	- i. Geben Sie den Benutzernamen und das Passwort für den Cluster ein.
	- ii. Geben Sie die Client-ID als ein mnode-client Wenn der Wert nicht bereits ausgefüllt ist.
	- iii. Wählen Sie **autorisieren**, um eine Sitzung zu starten.
	- iv. Schließen Sie das Autorisierungsfenster.
- c. Wählen Sie **POST/Health-Checks**.
- d. Wählen Sie **Probieren Sie es aus**.
- e. Geben Sie im Feld Parameter die Storage-Cluster-ID ein, die in Schritt 1 erhalten wurde.

```
{
    "config": {},
    "storageId": "123a45b6-1a2b-12a3-1234-1a2b34c567d8"
}
```
f. Wählen Sie **Ausführen** aus, um eine Integritätsprüfung auf dem angegebenen Speichercluster auszuführen.

Die Antwort sollte Status als angeben initializing:

```
{
  " links": {
      "collection": "https://10.117.149.231/storage/1/health-checks",
      "log": "https://10.117.149.231/storage/1/health-checks/358f073f-
896e-4751-ab7b-ccbb5f61f9fc/log",
      "self": "https://10.117.149.231/storage/1/health-checks/358f073f-
896e-4751-ab7b-ccbb5f61f9fc"
    },
    "config": {},
   "dateCompleted": null,
    "dateCreated": "2020-02-21T22:11:15.476937+00:00",
    "healthCheckId": "358f073f-896e-4751-ab7b-ccbb5f61f9fc",
    "state": "initializing",
    "status": null,
    "storageId": "c6d124b2-396a-4417-8a47-df10d647f4ab",
    "taskId": "73f4df64-bda5-42c1-9074-b4e7843dbb77"
}
```
- a. Kopieren Sie die healthCheckID Das ist Teil der Antwort.
- 3. Überprüfen Sie die Ergebnisse der Zustandsprüfungen:
	- a. Wählen Sie **GET /Health-checks/{healtCheckId}** aus.
	- b. Wählen Sie **Probieren Sie es aus**.
	- c. Geben Sie im Feld Parameter die ID für die Integritätsprüfung ein.
	- d. Wählen Sie **Ausführen**.
	- e. Blättern Sie zum unteren Rand des Antwortkörpers.

Wenn alle Zustandsprüfungen erfolgreich sind, ähnelt die Rückkehr dem folgenden Beispiel:

```
"message": "All checks completed successfully.",
"percent": 100,
"timestamp": "2020-03-06T00:03:16.321621Z"
```
- 4. Wenn der message "Return" gibt an, dass im Hinblick auf den Cluster-Systemzustand Probleme aufgetreten sind. Führen Sie folgende Schritte aus:
	- a. Wählen Sie **GET /Health-checks/{healtCheckId}/log** aus
	- b. Wählen Sie **Probieren Sie es aus**.
	- c. Geben Sie im Feld Parameter die ID für die Integritätsprüfung ein.
	- d. Wählen Sie **Ausführen**.
	- e. Überprüfen Sie alle bestimmten Fehler und erhalten Sie die zugehörigen KB-Artikellinks.
	- f. Gehen Sie zu dem für jedes Problem angegebenen KB-Artikel oder führen Sie das angegebene Heilmittel aus.
- g. Wenn ein KB angegeben wird, führen Sie den im entsprechenden KB-Artikel beschriebenen Prozess aus.
- h. Nachdem Sie Cluster-Probleme behoben haben, führen Sie wieder **GET /Health-checks /{healtCheckId}/log** aus.

## **Storage-Systemprüfungen, die vom Service durchgeführt werden**

Bei den Storage-Zustandsprüfungen werden die folgenden Prüfungen pro Cluster durchgeführt.

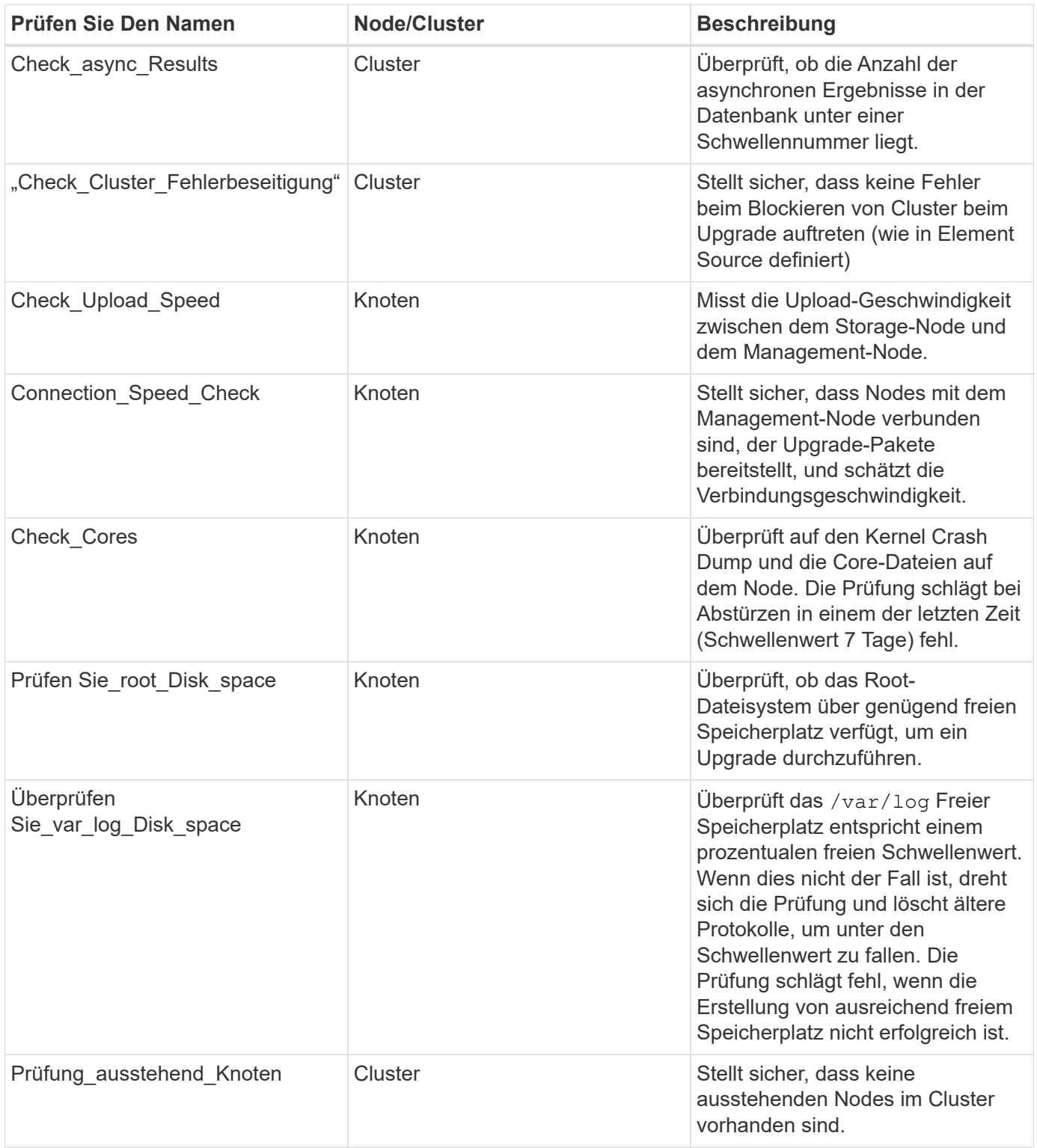

#### **Weitere Informationen**

- ["Dokumentation von SolidFire und Element Software"](https://docs.netapp.com/us-en/element-software/index.html)
- ["NetApp Element Plug-in für vCenter Server"](https://docs.netapp.com/us-en/vcp/index.html)

# <span id="page-1331-0"></span>**Upgrade der Element Software**

Für ein Upgrade der NetApp Element Software kann die NetApp Hybrid Cloud Control UI oder DIE REST-API verwendet werden. Bestimmte Vorgänge werden bei einem Upgrade der Element Software unterdrückt, z. B. beim Hinzufügen und Entfernen von Nodes, beim Hinzufügen und Entfernen von Laufwerken sowie Befehle, die unter anderem mit Initiatoren, Volume-Zugriffsgruppen und virtuellen Netzwerken verbunden sind.

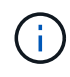

Ab Element 12.5 werden NetApp HealthTools bei Upgrades der Element Software nicht mehr unterstützt. Wenn Sie Element 11.0 oder 11.1 ausführen, müssen Sie zuerst ["Upgrade auf](https://docs.netapp.com/us-en/element-software-123/upgrade/task_hcc_upgrade_element_software.html#upgrade-element-software-at-connected-sites-using-healthtools) [Element 12.3.x mit HealthTools"](https://docs.netapp.com/us-en/element-software-123/upgrade/task_hcc_upgrade_element_software.html#upgrade-element-software-at-connected-sites-using-healthtools) Und dann upgraden Sie mithilfe von NetApp Hybrid Cloud Control auf Element 12.5 oder höher.

#### **Was Sie benötigen**

- **Administratorrechte**: Sie haben Berechtigungen für den Storage Cluster Administrator, um das Upgrade durchzuführen.
- **Gültiger Upgrade-Pfad**: Sie haben die Upgrade-Pfadinformationen für die Element-Version, auf die Sie aktualisieren, überprüft und bestätigt, dass der Upgrade-Pfad gültig ist.https://kb.netapp.com/Advice\_and\_Troubleshooting/Data\_Storage\_Software/Element\_Software/What\_is the upgrade matrix for storage clusters running NetApp Element software%3F["NetApp KB: Upgrade-Matrix für Storage Cluster mit NetApp Element Software"^]
- **System Time SYNC**: Sie haben sichergestellt, dass die Systemzeit auf allen Knoten synchronisiert ist und NTP für den Speicher-Cluster und die Knoten korrekt konfiguriert ist. Jeder Node muss in der Web-UI pro Node mit einem DNS-Nameserver konfiguriert sein (https://[IP address]:442) Ohne ungelöste Cluster Fehler im Zusammenhang mit Zeitverzerrung.
- **System-Ports**: Bei Upgrade-Nutzung von NetApp Hybrid Cloud Control haben Sie sichergestellt, dass die erforderlichen Ports geöffnet sind. Siehe ["Netzwerkports"](#page-37-0) Finden Sie weitere Informationen.
- **Management-Node**: Für NetApp Hybrid Cloud Control UI und API wird der Management-Node in Ihrer Umgebung mit Version 11.3 ausgeführt.
- **Management Services**: Sie haben Ihr Management Services Bundle auf die neueste Version aktualisiert.

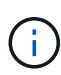

Sie müssen ein Upgrade auf das neueste Management Services Bundle durchführen, bevor Sie Ihre Element Software auf Version 12.5 oder höher aktualisieren. Wenn Sie die Element Software auf Version 12.5 oder höher aktualisieren, benötigen Sie Managementdienste 2.21.61 oder höher, um fortfahren zu können.

- **Cluster Health**: Sie haben überprüft, dass der Cluster bereit ist, aktualisiert zu werden. Siehe ["Integritätsprüfungen von Element Storage vor einem Storage Upgrade durchführen".](#page-1326-0)
- **Aktualisierter Baseboard Management Controller (BMC) für H610S Storage Nodes**: Sie haben die BMC-Version für Ihre H610S-Knoten aktualisiert. Siehe ["Versionshinweise und Upgrade-Anweisungen"](https://docs.netapp.com/us-en/hci/docs/rn_H610S_BMC_3.84.07.html).
- **Aktualisierungszeit**: Sie haben genügend Zeit für die Durchführung Ihres Upgrades eingeplant. Bei einem Upgrade auf Element Software 12.5 oder höher variiert die Dauer des Upgradevorgangs je nach aktueller Element Softwareversion und Firmware-Updates.
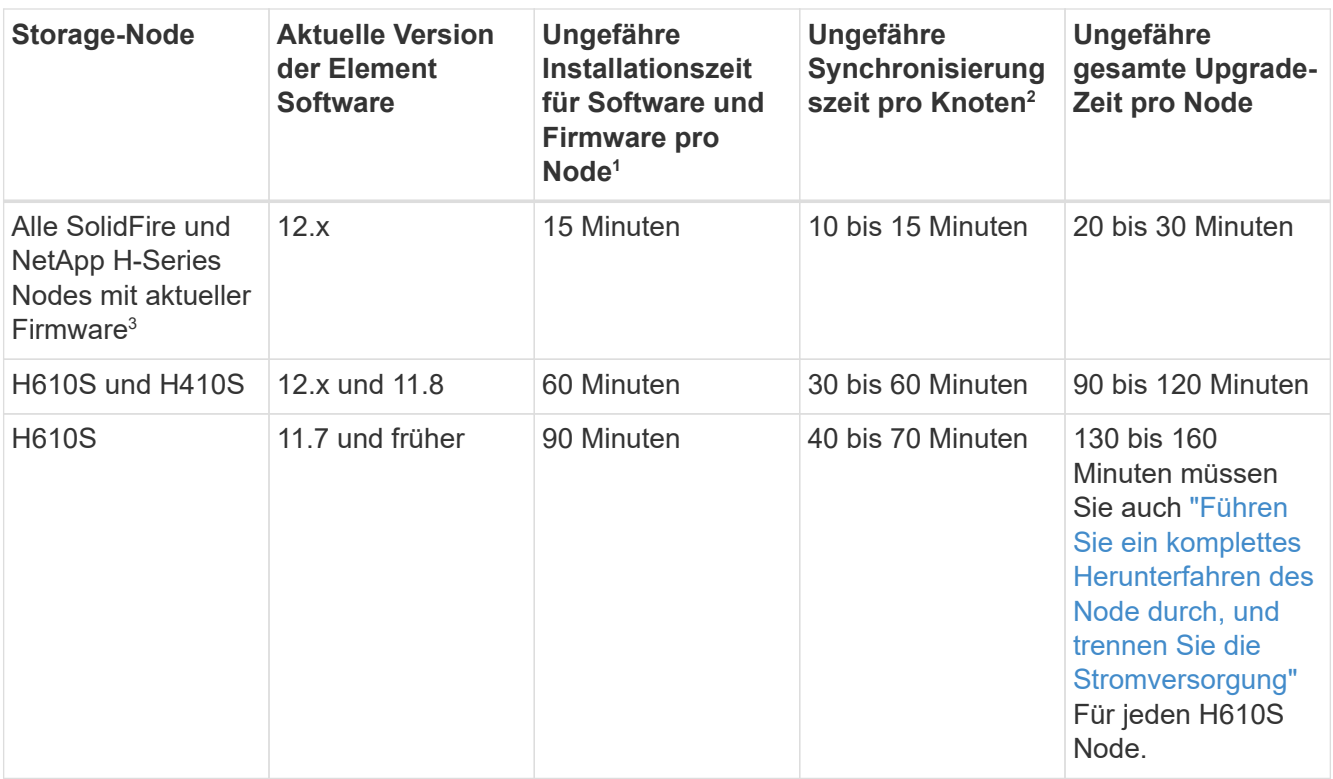

<sup>1</sup>eine vollständige Matrix von Firmware und Treiber-Firmware für Ihre Hardware finden Sie unter ["Unterstützte Storage-Firmware-Versionen für SolidFire Storage-Nodes"](#page-80-0).

<sup>2</sup>Wenn Sie ein Cluster mit einer hohen Lese-IOPS-Last und einer längeren Firmware-Update-Zeit kombinieren, erhöht sich die Zeit für die Datensynchronisierung.

<sup>3</sup>ab Element 12.7 werden die SF2405 und SF9608 Storage Nodes sowie FC0025 und SF-FCN-01 FC Nodes nicht unterstützt. Wenn Sie versuchen, einen dieser Knoten auf Element 12.7 zu aktualisieren, wird ein Fehler angezeigt, der angibt, dass dieser Knoten nicht von Element 12.7 unterstützt wird.

- **Endbenutzer-Lizenzvereinbarung (EULA)**: Ab Management Services 2.20.69 müssen Sie die EULA akzeptieren und speichern, bevor Sie die NetApp Hybrid Cloud Control UI oder API zum Upgrade von Element Software verwenden:
	- a. Öffnen Sie die IP-Adresse des Management-Node in einem Webbrowser:

https://<ManagementNodeIP>

- b. Melden Sie sich bei NetApp Hybrid Cloud Control an, indem Sie die Anmeldedaten des Storage-Cluster-Administrators bereitstellen.
- c. Wählen Sie **Upgrade** oben rechts auf der Schnittstelle aus.
- d. Die EULA erscheint. Scrollen Sie nach unten, wählen Sie **Ich akzeptiere aktuelle und alle zukünftigen Updates** und wählen Sie **Speichern**.

#### **Upgrade-Optionen**

Wählen Sie eine der folgenden Upgrade-Optionen für Element Software:

• [Verwendung der NetApp Hybrid Cloud Control UI für das Upgrade von Element Storage](#page-1333-0)

• [Nutzen Sie die NetApp Hybrid Cloud Control API für das Upgrade von Element Storage](#page-1336-0)

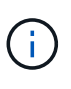

Wenn Sie einen Node der H610S-Serie auf Element 12.5 oder höher aktualisieren und auf dem Node eine Version von Element vor 11.8 ausgeführt wird, müssen Sie in diesem Fall die zusätzlichen Upgrade-Schritte durchführen ["KB-Artikel"](https://kb.netapp.com/Advice_and_Troubleshooting/Hybrid_Cloud_Infrastructure/H_Series/NetApp_H610S_storage_node_power_off_and_on_procedure) Für jeden Storage-Node. Wenn Sie Element 11.8 oder höher ausführen, sind keine weiteren Aktualisierungsschritte erforderlich.

#### <span id="page-1333-0"></span>**Verwendung der NetApp Hybrid Cloud Control UI für das Upgrade von Element Storage**

Über die Benutzeroberfläche von NetApp Hybrid Cloud Control können Sie ein Storage-Cluster-Upgrade durchführen.

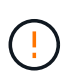

Informationen zu potenziellen Problemen beim Upgrade von Storage-Clustern mit NetApp Hybrid Cloud Control und den zugehörigen Workarounds finden Sie in diesem Dokument ["KB-](https://kb.netapp.com/Advice_and_Troubleshooting/Hybrid_Cloud_Infrastructure/NetApp_HCI/Potential_issues_and_workarounds_when_running_storage_upgrades_using_NetApp_Hybrid_Cloud_Control)[Artikel"](https://kb.netapp.com/Advice_and_Troubleshooting/Hybrid_Cloud_Infrastructure/NetApp_HCI/Potential_issues_and_workarounds_when_running_storage_upgrades_using_NetApp_Hybrid_Cloud_Control).

#### **Schritte**

1. Öffnen Sie die IP-Adresse des Management-Node in einem Webbrowser:

```
https://<ManagementNodeIP>
```
- 2. Melden Sie sich bei NetApp Hybrid Cloud Control an, indem Sie die Anmeldedaten des Storage-Cluster-Administrators bereitstellen.
- 3. Wählen Sie **Upgrade** oben rechts auf der Schnittstelle aus.
- 4. Wählen Sie auf der Seite **Upgrades** die Option **Speicherung**.

Auf der Registerkarte **Storage** werden die Speichercluster aufgelistet, die Teil Ihrer Installation sind. Wenn durch NetApp Hybrid Cloud Control auf ein Cluster zugegriffen werden kann, wird es nicht auf der Seite **Upgrades** angezeigt.

5. Wählen Sie eine der folgenden Optionen aus und führen Sie die für das Cluster zutreffenden Schritte aus:

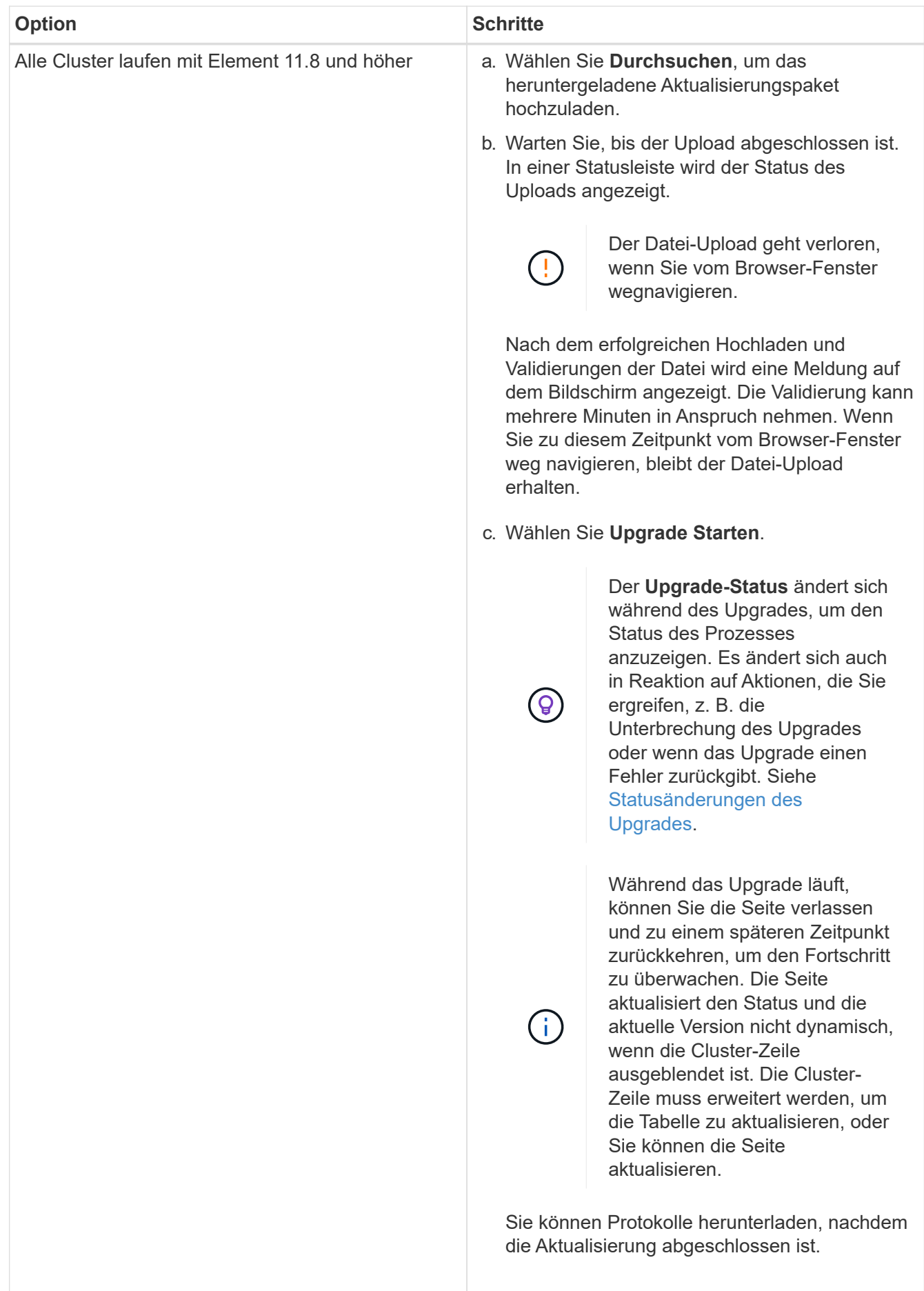

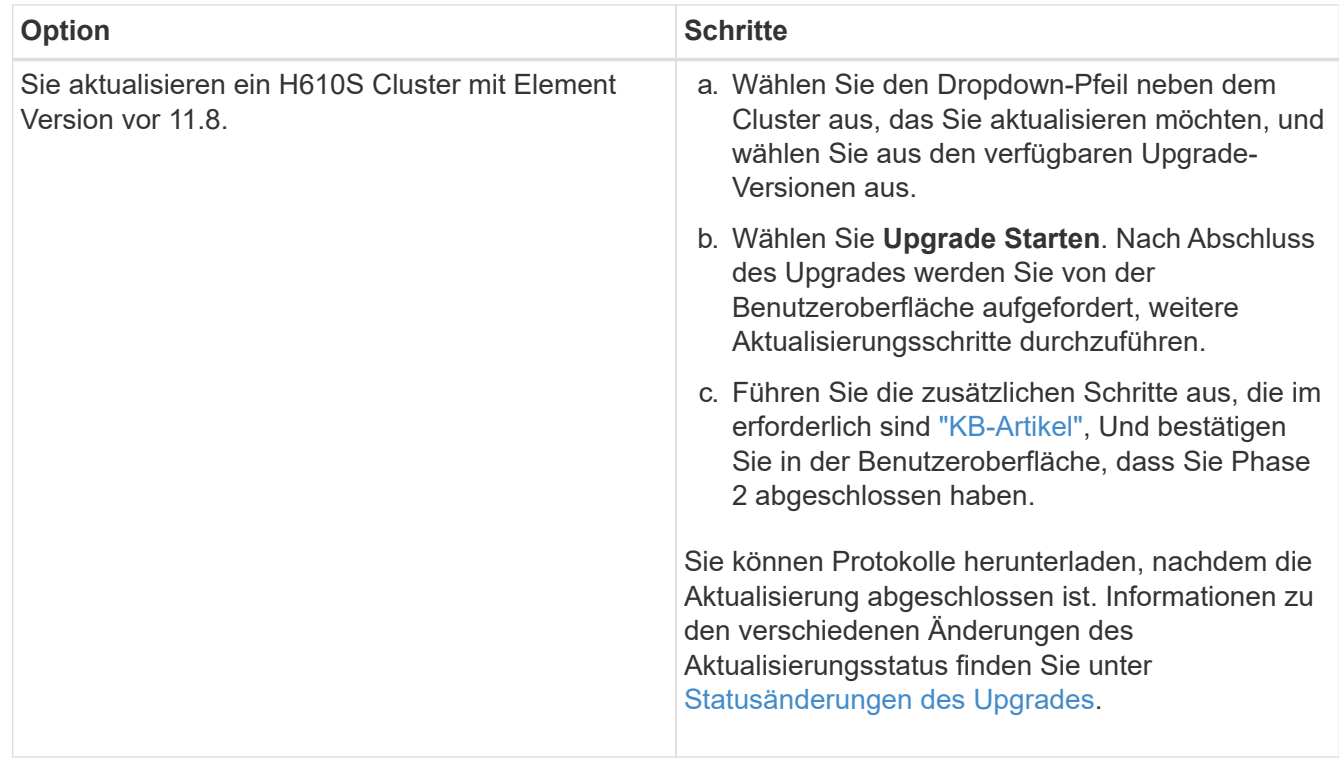

#### <span id="page-1335-0"></span>**Statusänderungen des Upgrades**

Hier sind die verschiedenen Status, in denen die Spalte **Upgrade Status** in der UI vor, während und nach dem Upgrade-Prozess angezeigt wird:

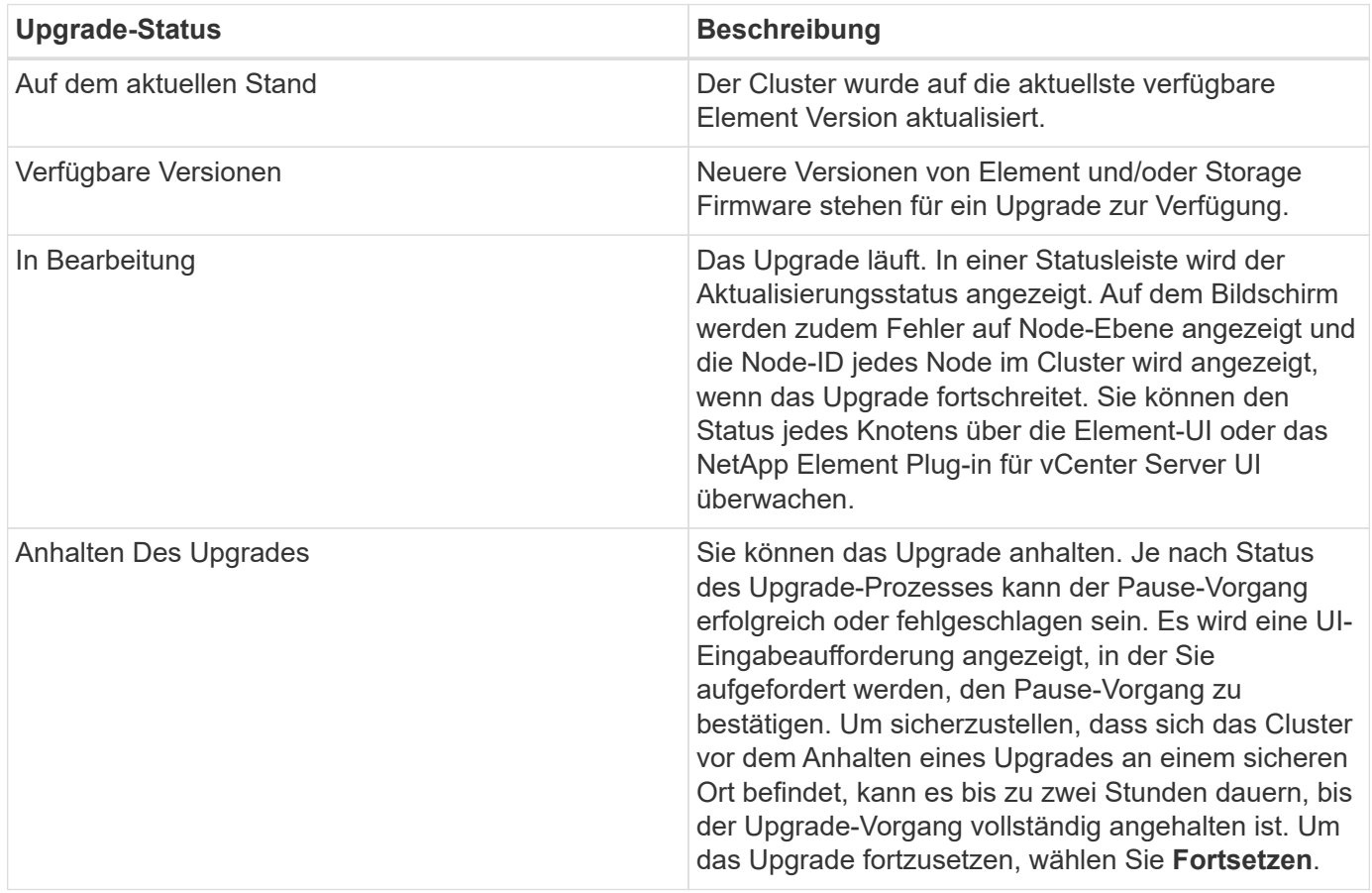

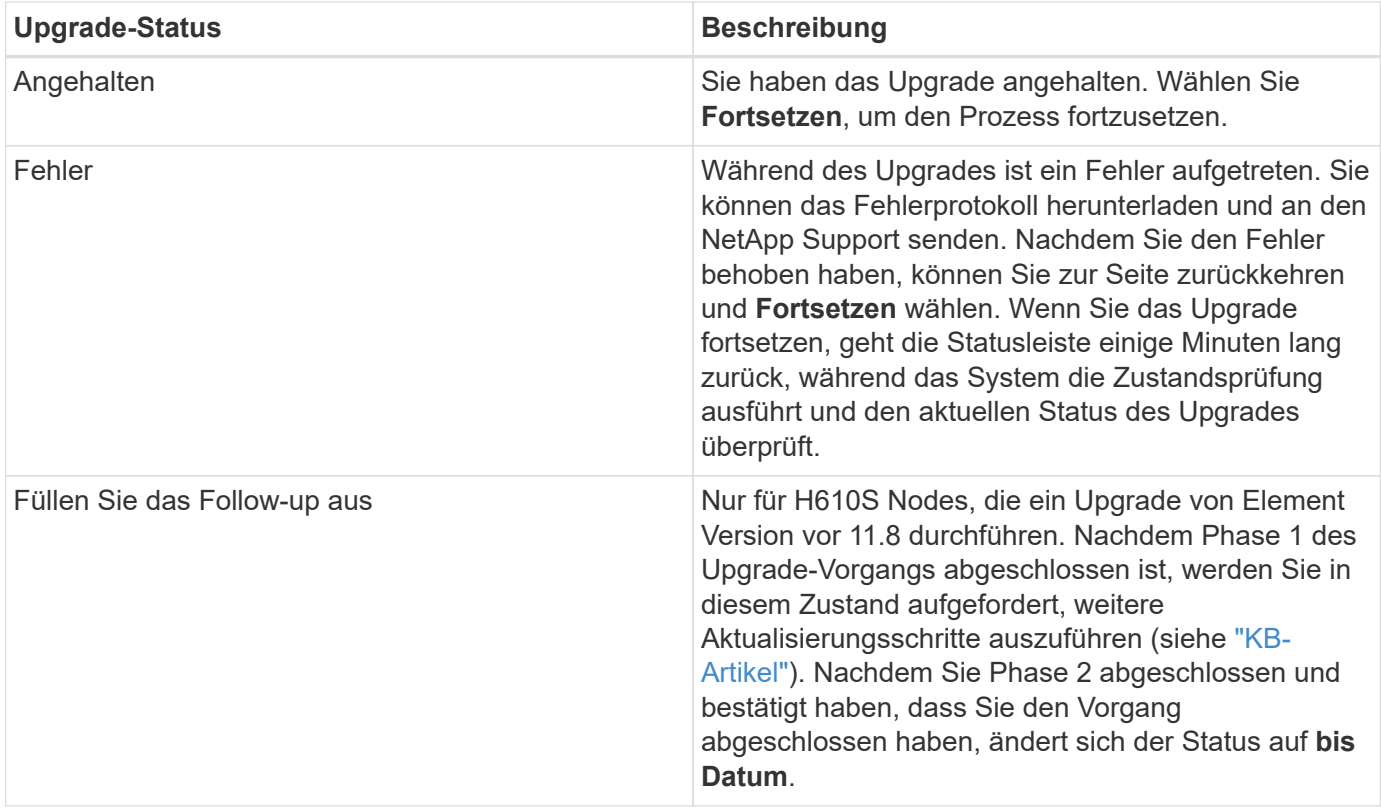

#### <span id="page-1336-0"></span>**Nutzen Sie die NetApp Hybrid Cloud Control API für das Upgrade von Element Storage**

Mit APIs können Storage-Nodes in einem Cluster auf die neueste Element Softwareversion aktualisiert werden. Sie können ein Automatisierungstool Ihrer Wahl zum Ausführen der APIs verwenden. Der hier dokumentierte API-Workflow nutzt die REST-API-UI, die am Management-Node verfügbar ist.

#### **Schritte**

1. Laden Sie das Storage-Upgrade-Paket auf ein Gerät herunter, auf das der Management-Node zugreifen kann.

Wechseln Sie zur Element Software ["download-Seite"](https://mysupport.netapp.com/site/products/all/details/element-software/downloads-tab) Und laden Sie das neueste Storage-Node-Image herunter.

- 2. Laden Sie das Storage-Upgrade-Paket auf den Management-Node hoch:
	- a. Öffnen Sie die REST-API-UI für den Management-Node:

https://<ManagementNodeIP>/package-repository/1/

- b. Wählen Sie **autorisieren** aus, und füllen Sie Folgendes aus:
	- i. Geben Sie den Benutzernamen und das Passwort für den Cluster ein.
	- ii. Geben Sie die Client-ID als ein mnode-client.
	- iii. Wählen Sie **autorisieren**, um eine Sitzung zu starten.
	- iv. Schließen Sie das Autorisierungsfenster.
- c. Wählen Sie in DER REST API-Benutzeroberfläche **POST /Packages** aus.
- d. Wählen Sie **Probieren Sie es aus**.
- e. Wählen Sie **Durchsuchen** und wählen Sie das Aktualisierungspaket aus.
- f. Wählen Sie **Ausführen**, um den Upload zu initiieren.
- g. Kopieren Sie die Paket-ID aus der Antwort, und speichern Sie sie ("id") Für den Einsatz in einem späteren Schritt.
- 3. Überprüfen Sie den Status des Uploads.
	- a. Wählen Sie in DER REST-API-Benutzeroberfläche **GET /packages/{id}/Status** aus.
	- b. Wählen Sie **Probieren Sie es aus**.
	- c. Geben Sie die Paket-ID ein, die Sie im vorherigen Schritt in **id** kopiert haben.
	- d. Wählen Sie **Ausführen**, um die Statusanforderung zu initiieren.

Die Antwort zeigt an state Als SUCCESS Nach Abschluss.

- 4. Suchen Sie die Storage Cluster ID:
	- a. Öffnen Sie die REST-API-UI für den Management-Node:

https://<ManagementNodeIP>/inventory/1/

- b. Wählen Sie **autorisieren** aus, und füllen Sie Folgendes aus:
	- i. Geben Sie den Benutzernamen und das Passwort für den Cluster ein.
	- ii. Geben Sie die Client-ID als ein mnode-client.
	- iii. Wählen Sie **autorisieren**, um eine Sitzung zu starten.
	- iv. Schließen Sie das Autorisierungsfenster.
- c. Wählen Sie in DER REST API-Benutzeroberfläche **GET /Installations** aus.
- d. Wählen Sie **Probieren Sie es aus**.
- e. Wählen Sie **Ausführen**.
- f. Kopieren Sie als Antwort die Installations-Asset-ID ("id").
- g. Wählen Sie in DER REST-API-UI **GET /installations/{id}** aus.
- h. Wählen Sie **Probieren Sie es aus**.
- i. Fügen Sie die Installations-Asset-ID in das Feld **id** ein.
- j. Wählen Sie **Ausführen**.
- k. Kopieren Sie aus der Antwort die Storage-Cluster-ID und speichern Sie sie ("id") Des Clusters Sie beabsichtigen, für die Verwendung in einem späteren Schritt zu aktualisieren.
- 5. Führen Sie das Storage-Upgrade aus:
	- a. Öffnen Sie die Storage REST API-UI auf dem Management-Node:

https://<ManagementNodeIP>/storage/1/

b. Wählen Sie **autorisieren** aus, und füllen Sie Folgendes aus:

- i. Geben Sie den Benutzernamen und das Passwort für den Cluster ein.
- ii. Geben Sie die Client-ID als ein mnode-client.
- iii. Wählen Sie **autorisieren**, um eine Sitzung zu starten.
- iv. Schließen Sie das Autorisierungsfenster.
- c. Wählen Sie **POST/Upgrades**.
- d. Wählen Sie **Probieren Sie es aus**.
- e. Geben Sie die Paket-ID des Upgrades in das Feld Parameter ein.
- f. Geben Sie im Parameterfeld die Storage-Cluster-ID ein.

Die Nutzlast sollte wie im folgenden Beispiel aussehen:

```
{
  "config": \{\},
   "packageId": "884f14a4-5a2a-11e9-9088-6c0b84e211c4",
   "storageId": "884f14a4-5a2a-11e9-9088-6c0b84e211c4"
}
```
g. Wählen Sie **Ausführen**, um das Upgrade zu initiieren.

Die Antwort sollte den Status als angeben initializing:

```
{
  " links": {
      "collection": "https://localhost:442/storage/upgrades",
      "self": "https://localhost:442/storage/upgrades/3fa85f64-1111-4562-
b3fc-2c963f66abc1",
      "log": https://localhost:442/storage/upgrades/3fa85f64-1111-4562-
b3fc-2c963f66abc1/log
    },
    "storageId": "114f14a4-1a1a-11e9-9088-6c0b84e200b4",
    "upgradeId": "334f14a4-1a1a-11e9-1055`-6c0b84e2001b4",
    "packageId": "774f14a4-1a1a-11e9-8888-6c0b84e200b4",
  "config": \{\},
    "state": "initializing",
    "status": {
      "availableActions": [
        "string"
    \frac{1}{2}  "message": "string",
      "nodeDetails": [
         {
           "message": "string",
           "step": "NodePreStart",
           "nodeID": 0,
```

```
  "numAttempt": 0
        }
    \frac{1}{2},
      "percent": 0,
      "step": "ClusterPreStart",
      "timestamp": "2020-04-21T22:10:57.057Z",
      "failedHealthChecks": [
\{  "checkID": 0,
         "name": "string",
           "displayName": "string",
           "passed": true,
         "kb": "string",
           "description": "string",
         "remedy": "string",
           "severity": "string",
           "data": {},
           "nodeID": 0
        }
      ]
    },
    "taskId": "123f14a4-1a1a-11e9-7777-6c0b84e123b2",
    "dateCompleted": "2020-04-21T22:10:57.057Z",
    "dateCreated": "2020-04-21T22:10:57.057Z"
}
```
a. Kopieren Sie die Upgrade-ID (`"upgradeId"`Das ist Teil der Antwort.

6. Überprüfen Sie den Aktualisierungsfortschritt und die Ergebnisse:

- a. Wählen Sie **GET /Upgrades/{upgradeId}** aus.
- b. Wählen Sie **Probieren Sie es aus**.
- c. Geben Sie die Upgrade-ID des vorherigen Schritts in **UpgradeId** ein.
- d. Wählen Sie **Ausführen**.
- e. Führen Sie einen der folgenden Schritte aus, wenn während des Upgrades Probleme oder besondere Anforderungen auftreten:

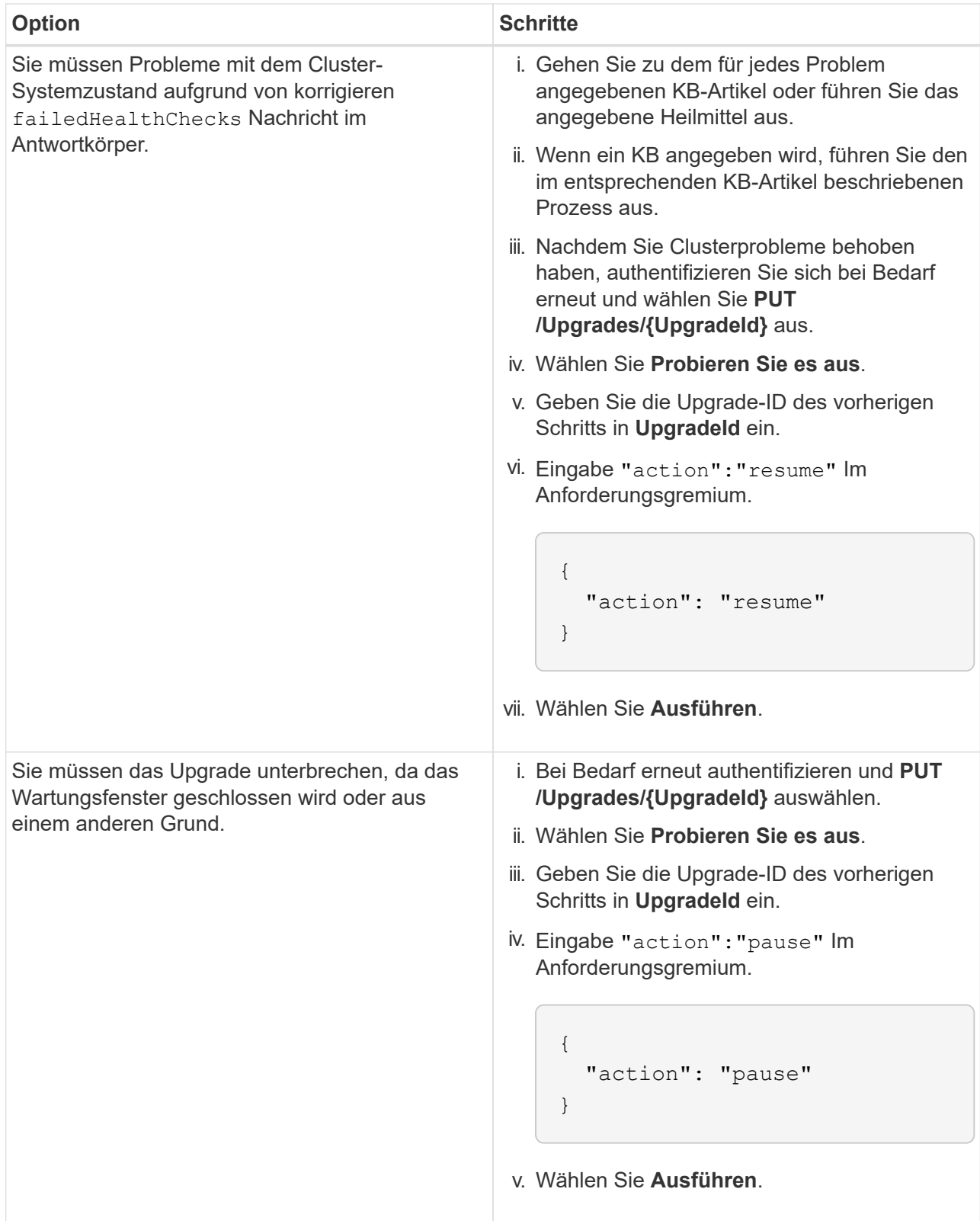

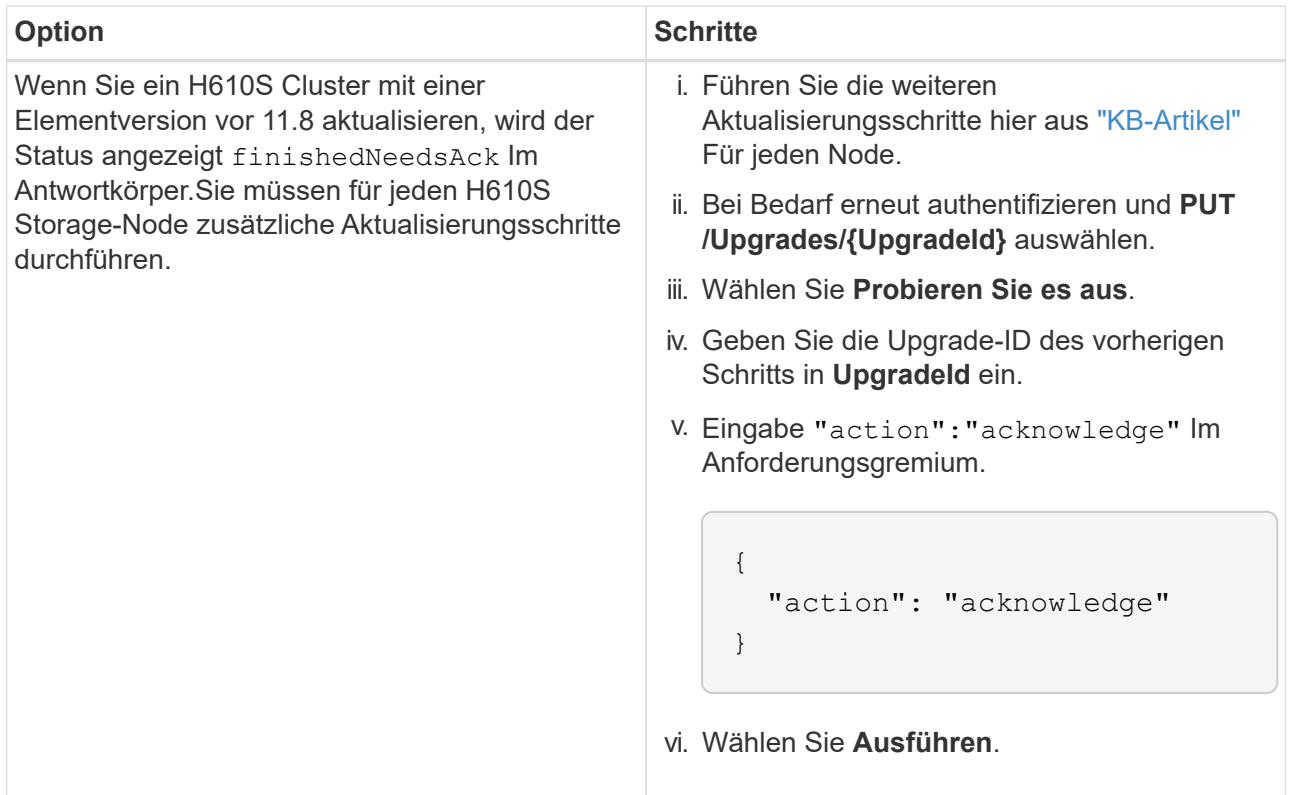

#### f. Führen Sie die **GET /Upgrades/{upgradeId}** API nach Bedarf mehrmals aus, bis der Prozess abgeschlossen ist.

Während des Upgrades, die status Zeigt an running Wenn keine Fehler aufgetreten sind. Wenn jeder Node aktualisiert wird, wird der step Wertänderungen an NodeFinished.

Das Upgrade wurde erfolgreich abgeschlossen, wenn der abgeschlossen wurde percent Wert ist 100 Und das state Zeigt an finished.

#### **Was geschieht bei einem Upgrade mit NetApp Hybrid Cloud Control**

Wenn während eines Upgrades ein Laufwerk oder ein Node ausfällt, zeigt die Element-UI Clusterfehler an. Der Upgrade-Prozess setzt nicht auf den nächsten Node fort und wartet auf die Behebung der Cluster-Fehler. Die Fortschrittsleiste in der UI zeigt an, dass das Upgrade auf die Behebung der Cluster-Fehler wartet. In dieser Phase funktioniert die Auswahl von **Pause** in der Benutzeroberfläche nicht, da das Upgrade wartet, bis der Cluster wieder gesund ist. Sie müssen NetApp Support beauftragen, die Fehleruntersuchung zu unterstützen.

NetApp Hybrid Cloud Control verfügt über eine festgelegte Wartezeit von drei Stunden. In diesem Fall kann es zu einem der folgenden Szenarien kommen:

- Die Behebung von Clusterfehlern erfolgt innerhalb des dreistündigen Zeitfensters und das Upgrade wird fortgesetzt. Sie müssen in diesem Szenario keine Maßnahmen ergreifen.
- Das Problem besteht nach drei Stunden weiter, und der Aktualisierungsstatus zeigt **Fehler** mit einem roten Banner an. Sie können das Upgrade fortsetzen, indem Sie nach der Behebung des Problems **Fortsetzen** auswählen.
- Der NetApp Support hat festgestellt, dass das Upgrade vorübergehend abgebrochen werden muss, damit Korrekturmaßnahmen vor dem dreistündigen Fenster durchgeführt werden können. Der Support verwendet die API, um das Upgrade abzubrechen.

Wenn das Cluster-Upgrade abgebrochen wird, während ein Node aktualisiert wird, kann dies dazu führen, dass die Laufwerke nicht ordnungsgemäß vom Node entfernt werden. Wenn die Laufwerke unnormal entfernt werden, muss das Hinzufügen der Laufwerke während eines Upgrades manuell durch den NetApp Support erfolgen. Der Node kann länger dauern, um Firmware-Updates durchzuführen oder Aktivitäten zur Synchronisierung nach dem Update durchzuführen. Wenn der Upgrade-Fortschritt blockiert wird, wenden Sie sich an den NetApp Support.

#### **Weitere Informationen**

- ["Dokumentation von SolidFire und Element Software"](https://docs.netapp.com/us-en/element-software/index.html)
- ["NetApp Element Plug-in für vCenter Server"](https://docs.netapp.com/us-en/vcp/index.html)

### **Firmware für Storage-Upgrades**

Ab Element 12.0 und den Managementservices Version 2.14 können Sie mithilfe der NetApp Hybrid Cloud Control UI und DER REST-API Firmware-reine Upgrades auf Ihren Storage-Nodes durchführen. Dieses Verfahren führt keine Upgrades für Element Software durch und ermöglicht ein Upgrade der Storage-Firmware außerhalb einer größeren Version.

#### **Was Sie benötigen**

- **Administratorrechte**: Sie haben Berechtigungen für den Storage Cluster Administrator, um das Upgrade durchzuführen.
- **System Time SYNC**: Sie haben sichergestellt, dass die Systemzeit auf allen Knoten synchronisiert ist und NTP für den Speicher-Cluster und die Knoten korrekt konfiguriert ist. Jeder Node muss in der Web-UI pro Node mit einem DNS-Nameserver konfiguriert sein (https://[IP address]:442) Ohne ungelöste Cluster Fehler im Zusammenhang mit Zeitverzerrung.
- **System-Ports**: Bei Upgrade-Nutzung von NetApp Hybrid Cloud Control haben Sie sichergestellt, dass die erforderlichen Ports geöffnet sind. Siehe ["Netzwerkports"](#page-37-0) Finden Sie weitere Informationen.
- **Management-Node**: Für NetApp Hybrid Cloud Control UI und API wird der Management-Node in Ihrer Umgebung mit Version 11.3 ausgeführt.
- **Management Services**: Sie haben Ihr Management Services Bundle auf die neueste Version aktualisiert.

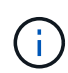

Bei H610S Storage-Nodes mit Element Softwareversion 12.0 sollten Sie D-Patch SUST-909 anwenden, bevor Sie ein Upgrade auf das Storage-Firmware-Bundle 2.27 durchführen. Wenden Sie sich an den NetApp Support, um den D-Patch vor dem Upgrade zu erhalten. Siehe ["Versionshinweise Zum Speicher-Firmware-Bundle 2.27".](http://docs.netapp.com/us-en/hci/docs/rn_storage_firmware_2.27.html)

G)

Sie müssen ein Upgrade auf das neueste Management Services Bundle durchführen, bevor Sie die Firmware auf Ihren Storage-Nodes aktualisieren. Wenn Sie die Element Software auf Version 12.2 oder höher aktualisieren, benötigen Sie Managementdienste 2.14.60 oder höher, um fortfahren zu können.

- **Cluster Health**: Sie haben Health Checks durchgeführt. Siehe ["Integritätsprüfungen von Element Storage](#page-1326-0) [vor einem Storage Upgrade durchführen".](#page-1326-0)
- **Aktualisierter Baseboard Management Controller (BMC) für H610S-Knoten**: Sie haben die BMC-Version für Ihre H610S-Knoten aktualisiert. Siehe ["Versionshinweise und Upgrade-Anweisungen"](https://docs.netapp.com/us-en/hci/docs/rn_H610S_BMC_3.84.07.html).

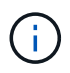

Eine vollständige Matrix der Firmware und der Treiber-Firmware für Ihre Hardware finden Sie unter ["Unterstützte Storage-Firmware-Versionen für SolidFire Storage-Nodes"](#page-80-0).

• **Aktualisierungszeit**: Sie haben genügend Zeit für die Durchführung Ihres Upgrades eingeplant. Bei einem Upgrade auf Element Software 12.5 oder höher variiert die Dauer des Upgradevorgangs je nach aktueller Element Softwareversion und Firmware-Updates.

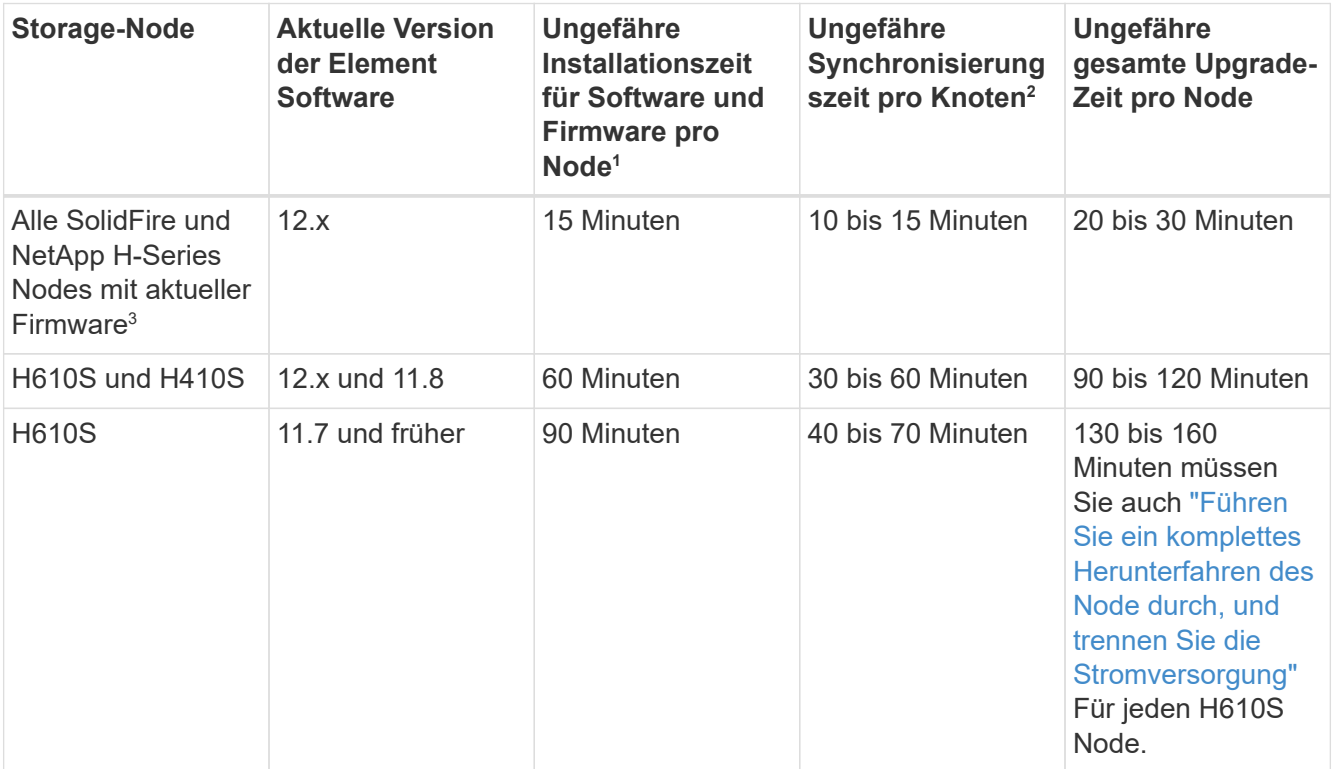

<sup>1</sup>eine vollständige Matrix von Firmware und Treiber-Firmware für Ihre Hardware finden Sie unter ["Unterstützte Storage-Firmware-Versionen für SolidFire Storage-Nodes"](#page-80-0).

<sup>2</sup>Wenn Sie ein Cluster mit einer hohen Lese-IOPS-Last und einer längeren Firmware-Update-Zeit kombinieren, erhöht sich die Zeit für die Datensynchronisierung.

<sup>3</sup>ab Element 12.7 werden die SF2405 und SF9608 Storage Nodes sowie FC0025 und SF-FCN-01 FC Nodes nicht unterstützt. Wenn Sie versuchen, einen dieser Knoten auf Element 12.7 zu aktualisieren, wird ein Fehler angezeigt, der angibt, dass dieser Knoten nicht von Element 12.7 unterstützt wird.

- **Endbenutzer-Lizenzvereinbarung (EULA)**: Ab Management Services 2.20.69 müssen Sie die EULA akzeptieren und speichern, bevor Sie die NetApp Hybrid Cloud Control UI oder API zum Upgrade der Storage-Firmware verwenden:
	- a. Öffnen Sie die IP-Adresse des Management-Node in einem Webbrowser:

https://<ManagementNodeIP>

- b. Melden Sie sich bei NetApp Hybrid Cloud Control an, indem Sie die Anmeldedaten des Storage-Cluster-Administrators bereitstellen.
- c. Wählen Sie **Upgrade** oben rechts auf der Schnittstelle aus.

d. Die EULA erscheint. Scrollen Sie nach unten, wählen Sie **Ich akzeptiere aktuelle und alle zukünftigen Updates** und wählen Sie **Speichern**.

#### **Upgrade-Optionen**

Wählen Sie eine der folgenden Upgrade-Optionen für die Speicher-Firmware:

- [Verwenden Sie die NetApp Hybrid Cloud Control UI für ein Upgrade der Storage-Firmware](#page-1344-0)
- [Verwenden Sie die NetApp Hybrid Cloud Control API für ein Upgrade der Storage-Firmware](#page-1347-0)

#### <span id="page-1344-0"></span>**Verwenden Sie die NetApp Hybrid Cloud Control UI für ein Upgrade der Storage-Firmware**

Mit der NetApp Hybrid Cloud Control UI lässt sich die Firmware der Storage-Nodes in Ihrem Cluster aktualisieren.

#### **Was Sie benötigen**

• Wenn Ihr Management-Node nicht mit dem Internet verbunden ist, haben Sie den Zugriff ["Das Storage-](https://mysupport.netapp.com/site/products/all/details/element-software/downloads-tab/download/62654/Storage_Firmware_Bundle)[Firmware-Bundle heruntergeladen"](https://mysupport.netapp.com/site/products/all/details/element-software/downloads-tab/download/62654/Storage_Firmware_Bundle).

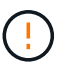

Informationen zu potenziellen Problemen beim Upgrade von Storage-Clustern mit NetApp Hybrid Cloud Control und den zugehörigen Workarounds finden Sie im ["KB-Artikel".](https://kb.netapp.com/Advice_and_Troubleshooting/Hybrid_Cloud_Infrastructure/NetApp_HCI/Potential_issues_and_workarounds_when_running_storage_upgrades_using_NetApp_Hybrid_Cloud_Control)

 $\left( 9\right)$ 

Das Upgrade dauert etwa 30 Minuten pro Storage-Node. Wenn Sie ein Element Storage Cluster auf eine Storage-Firmware vor Version 2.76 aktualisieren, werden einzelne Storage-Nodes während des Upgrades nur neu gebootet, wenn neue Firmware auf den Node geschrieben wurde.

#### **Schritte**

1. Öffnen Sie die IP-Adresse des Management-Node in einem Webbrowser:

https://<ManagementNodeIP>

- 2. Melden Sie sich bei NetApp Hybrid Cloud Control an, indem Sie die Anmeldedaten des Storage-Cluster-Administrators bereitstellen.
- 3. Wählen Sie **Upgrade** oben rechts auf der Schnittstelle aus.
- 4. Wählen Sie auf der Seite **Upgrades** die Option **Speicherung**.

Auf der Registerkarte **Storage** werden die Speichercluster aufgelistet, die Teil Ihrer Installation sind. Wenn durch NetApp Hybrid Cloud Control auf ein Cluster zugegriffen werden kann, wird es nicht auf der Seite **Upgrades** angezeigt. Wenn bei Clustern mit Element 12.0 oder höher die aktuelle Firmware-Bundle-Version für diese Cluster aufgeführt ist. Wenn die Knoten in einem einzelnen Cluster unterschiedliche Firmware-Versionen haben oder wenn das Upgrade fortschreitet, wird in der Spalte **Aktuelle Firmware Bundle Version Multiple** angezeigt. Sie können **multiple** auswählen, um zur Seite **Nodes** zu navigieren, um Firmware-Versionen zu vergleichen. Wenn auf allen Clustern Elementversionen vor 12.0 ausgeführt werden, werden Ihnen keine Informationen über die Versionsnummern der Firmware-Bundles angezeigt.

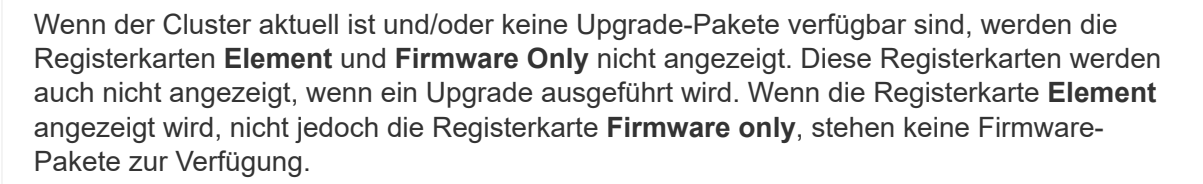

- 5. Wählen Sie den Dropdown-Pfeil neben dem Cluster aus, das Sie aktualisieren möchten.
- 6. Wählen Sie **Durchsuchen**, um das heruntergeladene Aktualisierungspaket hochzuladen.
- 7. Warten Sie, bis der Upload abgeschlossen ist. In einer Statusleiste wird der Status des Uploads angezeigt.

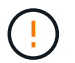

 $\mathbf{d}$ 

Der Datei-Upload geht verloren, wenn Sie vom Browser-Fenster wegnavigieren.

Nach dem erfolgreichen Hochladen und Validierungen der Datei wird eine Meldung auf dem Bildschirm angezeigt. Die Validierung kann mehrere Minuten in Anspruch nehmen. Wenn Sie zu diesem Zeitpunkt vom Browser-Fenster weg navigieren, bleibt der Datei-Upload erhalten.

- 8. Wählen Sie **nur Firmware** aus, und wählen Sie aus den verfügbaren Upgrade-Versionen.
- 9. Wählen Sie **Upgrade Starten**.

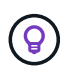

 $\mathbf{d}$  ,

Der **Upgrade-Status** ändert sich während des Upgrades, um den Status des Prozesses anzuzeigen. Es ändert sich auch in Reaktion auf Aktionen, die Sie ergreifen, z. B. die Unterbrechung des Upgrades oder wenn das Upgrade einen Fehler zurückgibt. Siehe [Statusänderungen des Upgrades](#page-1335-0).

Während das Upgrade läuft, können Sie die Seite verlassen und zu einem späteren Zeitpunkt zurückkehren, um den Fortschritt zu überwachen. Die Seite aktualisiert den Status und die aktuelle Version nicht dynamisch, wenn die Cluster-Zeile ausgeblendet ist. Die Cluster-Zeile muss erweitert werden, um die Tabelle zu aktualisieren, oder Sie können die Seite aktualisieren.

Sie können Protokolle herunterladen, nachdem die Aktualisierung abgeschlossen ist.

#### **Statusänderungen des Upgrades**

Hier sind die verschiedenen Status, in denen die Spalte **Upgrade Status** in der UI vor, während und nach dem Upgrade-Prozess angezeigt wird:

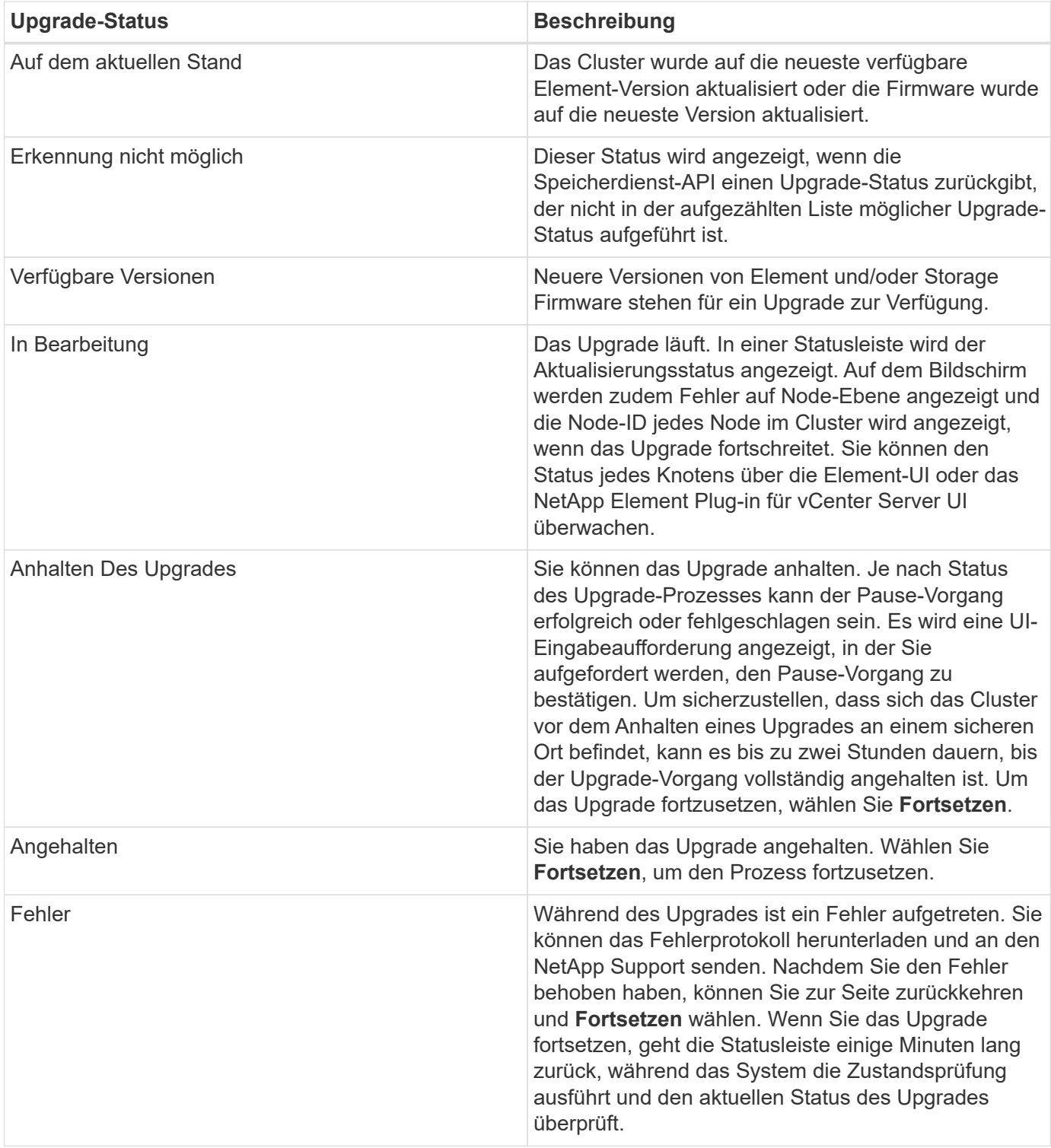

#### **Was geschieht bei einem Upgrade mit NetApp Hybrid Cloud Control**

Wenn während eines Upgrades ein Laufwerk oder ein Node ausfällt, zeigt die Element-UI Clusterfehler an. Der Upgrade-Prozess setzt nicht auf den nächsten Node fort und wartet auf die Behebung der Cluster-Fehler. Die Fortschrittsleiste in der UI zeigt an, dass das Upgrade auf die Behebung der Cluster-Fehler wartet. In dieser Phase funktioniert die Auswahl von **Pause** in der Benutzeroberfläche nicht, da das Upgrade wartet, bis der Cluster wieder gesund ist. Sie müssen NetApp Support beauftragen, die Fehleruntersuchung zu unterstützen.

NetApp Hybrid Cloud Control verfügt über eine festgelegte Wartezeit von drei Stunden. In diesem Fall kann es zu einem der folgenden Szenarien kommen:

- Die Behebung von Clusterfehlern erfolgt innerhalb des dreistündigen Zeitfensters und das Upgrade wird fortgesetzt. Sie müssen in diesem Szenario keine Maßnahmen ergreifen.
- Das Problem besteht nach drei Stunden weiter, und der Aktualisierungsstatus zeigt **Fehler** mit einem roten Banner an. Sie können das Upgrade fortsetzen, indem Sie nach der Behebung des Problems **Fortsetzen** auswählen.
- Der NetApp Support hat festgestellt, dass das Upgrade vorübergehend abgebrochen werden muss, damit Korrekturmaßnahmen vor dem dreistündigen Fenster durchgeführt werden können. Der Support verwendet die API, um das Upgrade abzubrechen.

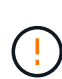

Wenn das Cluster-Upgrade abgebrochen wird, während ein Node aktualisiert wird, kann dies dazu führen, dass die Laufwerke nicht ordnungsgemäß vom Node entfernt werden. Wenn die Laufwerke unnormal entfernt werden, muss das Hinzufügen der Laufwerke während eines Upgrades manuell durch den NetApp Support erfolgen. Der Node kann länger dauern, um Firmware-Updates durchzuführen oder Aktivitäten zur Synchronisierung nach dem Update durchzuführen. Wenn der Upgrade-Fortschritt blockiert wird, wenden Sie sich an den NetApp Support.

#### <span id="page-1347-0"></span>**Verwenden Sie die NetApp Hybrid Cloud Control API für ein Upgrade der Storage-Firmware**

Mit APIs können Storage-Nodes in einem Cluster auf die neueste Element Softwareversion aktualisiert werden. Sie können ein Automatisierungstool Ihrer Wahl zum Ausführen der APIs verwenden. Der hier dokumentierte API-Workflow nutzt die REST-API-UI, die am Management-Node verfügbar ist.

#### **Schritte**

- 1. Laden Sie das Storage-Firmware-Upgrade-Paket auf ein Gerät herunter, auf das der Management-Node zugreifen kann. Gehen Sie zu Element Software ["download-Seite"](https://mysupport.netapp.com/site/products/all/details/element-software/downloads-tab) Und laden Sie das neueste Speicher-Firmware-Image herunter.
- 2. Laden Sie das Upgrade-Paket für die Speicher-Firmware auf den Management-Node hoch:
	- a. Öffnen Sie die REST-API-UI für den Management-Node:

https://<ManagementNodeIP>/package-repository/1/

- b. Wählen Sie **autorisieren** aus, und füllen Sie Folgendes aus:
	- i. Geben Sie den Benutzernamen und das Passwort für den Cluster ein.
	- ii. Geben Sie die Client-ID als ein mnode-client.
	- iii. Wählen Sie **autorisieren**, um eine Sitzung zu starten.
	- iv. Schließen Sie das Autorisierungsfenster.
- c. Wählen Sie in DER REST API-Benutzeroberfläche **POST /Packages** aus.
- d. Wählen Sie **Probieren Sie es aus**.
- e. Wählen Sie **Durchsuchen** und wählen Sie das Aktualisierungspaket aus.
- f. Wählen Sie **Ausführen**, um den Upload zu initiieren.
- g. Kopieren Sie die Paket-ID aus der Antwort, und speichern Sie sie ("id") Für den Einsatz in einem späteren Schritt.
- 3. Überprüfen Sie den Status des Uploads.
- a. Wählen Sie in DER REST-API-Benutzeroberfläche **GET /packages/{id}/Status** aus.
- b. Wählen Sie **Probieren Sie es aus**.
- c. Geben Sie die Firmware-Paket-ID ein, die Sie im vorherigen Schritt in **id** kopiert haben.
- d. Wählen Sie **Ausführen**, um die Statusanforderung zu initiieren.

Die Antwort zeigt an state Als SUCCESS Nach Abschluss.

- 4. Suchen Sie die Installations-Asset-ID:
	- a. Öffnen Sie die REST-API-UI für den Management-Node:

https://<ManagementNodeIP>/inventory/1/

- b. Wählen Sie **autorisieren** aus, und füllen Sie Folgendes aus:
	- i. Geben Sie den Benutzernamen und das Passwort für den Cluster ein.
	- ii. Geben Sie die Client-ID als ein mnode-client.
	- iii. Wählen Sie **autorisieren**, um eine Sitzung zu starten.
	- iv. Schließen Sie das Autorisierungsfenster.
- c. Wählen Sie in DER REST API-Benutzeroberfläche **GET /Installations** aus.
- d. Wählen Sie **Probieren Sie es aus**.
- e. Wählen Sie **Ausführen**.
- f. Kopieren Sie als Antwort die Installations-Asset-ID (id).

```
"id": "abcd01e2-xx00-4ccf-11ee-11f111xx9a0b",
"management": {
   "errors": [],
   "inventory": {
      "authoritativeClusterMvip": "10.111.111.111",
      "bundleVersion": "2.14.19",
      "managementIp": "10.111.111.111",
      "version": "1.4.12"
```
- g. Wählen Sie in DER REST-API-UI **GET /installations/{id}** aus.
- h. Wählen Sie **Probieren Sie es aus**.
- i. Fügen Sie die Installations-Asset-ID in das Feld **id** ein.
- j. Wählen Sie **Ausführen**.
- k. Kopieren Sie aus der Antwort die Storage-Cluster-ID und speichern Sie sie ("id") Des Clusters Sie beabsichtigen, für die Verwendung in einem späteren Schritt zu aktualisieren.

```
"storage": {
    "errors": [],
    "inventory": {
      "clusters": [
        {
          "clusterUuid": "a1bd1111-4f1e-46zz-ab6f-0a1111b1111x",
          "id": "a1bd1111-4f1e-46zz-ab6f-a1a1a111b012",
```
- 5. Führen Sie das Speicher-Firmware-Upgrade aus:
	- a. Öffnen Sie die Storage REST API-UI auf dem Management-Node:

https://<ManagementNodeIP>/storage/1/

- b. Wählen Sie **autorisieren** aus, und füllen Sie Folgendes aus:
	- i. Geben Sie den Benutzernamen und das Passwort für den Cluster ein.
	- ii. Geben Sie die Client-ID als ein mnode-client.
	- iii. Wählen Sie **autorisieren**, um eine Sitzung zu starten.
	- iv. Schließen Sie das Fenster.
- c. Wählen Sie **POST/Upgrades**.
- d. Wählen Sie **Probieren Sie es aus**.
- e. Geben Sie die Paket-ID des Upgrades in das Feld Parameter ein.
- f. Geben Sie im Parameterfeld die Storage-Cluster-ID ein.
- g. Wählen Sie **Ausführen**, um das Upgrade zu initiieren.

Die Antwort sollte Status als angeben initializing:

```
{
  " links": {
      "collection": "https://localhost:442/storage/upgrades",
      "self": "https://localhost:442/storage/upgrades/3fa85f64-1111-4562-
b3fc-2c963f66abc1",
      "log": https://localhost:442/storage/upgrades/3fa85f64-1111-4562-
b3fc-2c963f66abc1/log
    },
    "storageId": "114f14a4-1a1a-11e9-9088-6c0b84e200b4",
    "upgradeId": "334f14a4-1a1a-11e9-1055-6c0b84e2001b4",
    "packageId": "774f14a4-1a1a-11e9-8888-6c0b84e200b4",
    "config": {},
    "state": "initializing",
    "status": {
      "availableActions": [
```

```
  "string"
    \frac{1}{2},
    "message": "string",
      "nodeDetails": [
        {
           "message": "string",
           "step": "NodePreStart",
           "nodeID": 0,
           "numAttempt": 0
        }
      ],
      "percent": 0,
      "step": "ClusterPreStart",
      "timestamp": "2020-04-21T22:10:57.057Z",
      "failedHealthChecks": [
        {
           "checkID": 0,
         "name": "string",
           "displayName": "string",
           "passed": true,
         "kb": "string",
           "description": "string",
           "remedy": "string",
           "severity": "string",
           "data": {},
           "nodeID": 0
         }
      ]
    },
    "taskId": "123f14a4-1a1a-11e9-7777-6c0b84e123b2",
    "dateCompleted": "2020-04-21T22:10:57.057Z",
    "dateCreated": "2020-04-21T22:10:57.057Z"
}
```
a. Kopieren Sie die Upgrade-ID (`"upgradeId"`Das ist Teil der Antwort.

6. Überprüfen Sie den Aktualisierungsfortschritt und die Ergebnisse:

a. Wählen Sie **GET /Upgrades/{upgradeId}** aus.

- b. Wählen Sie **Probieren Sie es aus**.
- c. Geben Sie die Upgrade-ID des vorherigen Schritts in **UpgradeId** ein.
- d. Wählen Sie **Ausführen**.
- e. Führen Sie einen der folgenden Schritte aus, wenn während des Upgrades Probleme oder besondere Anforderungen auftreten:

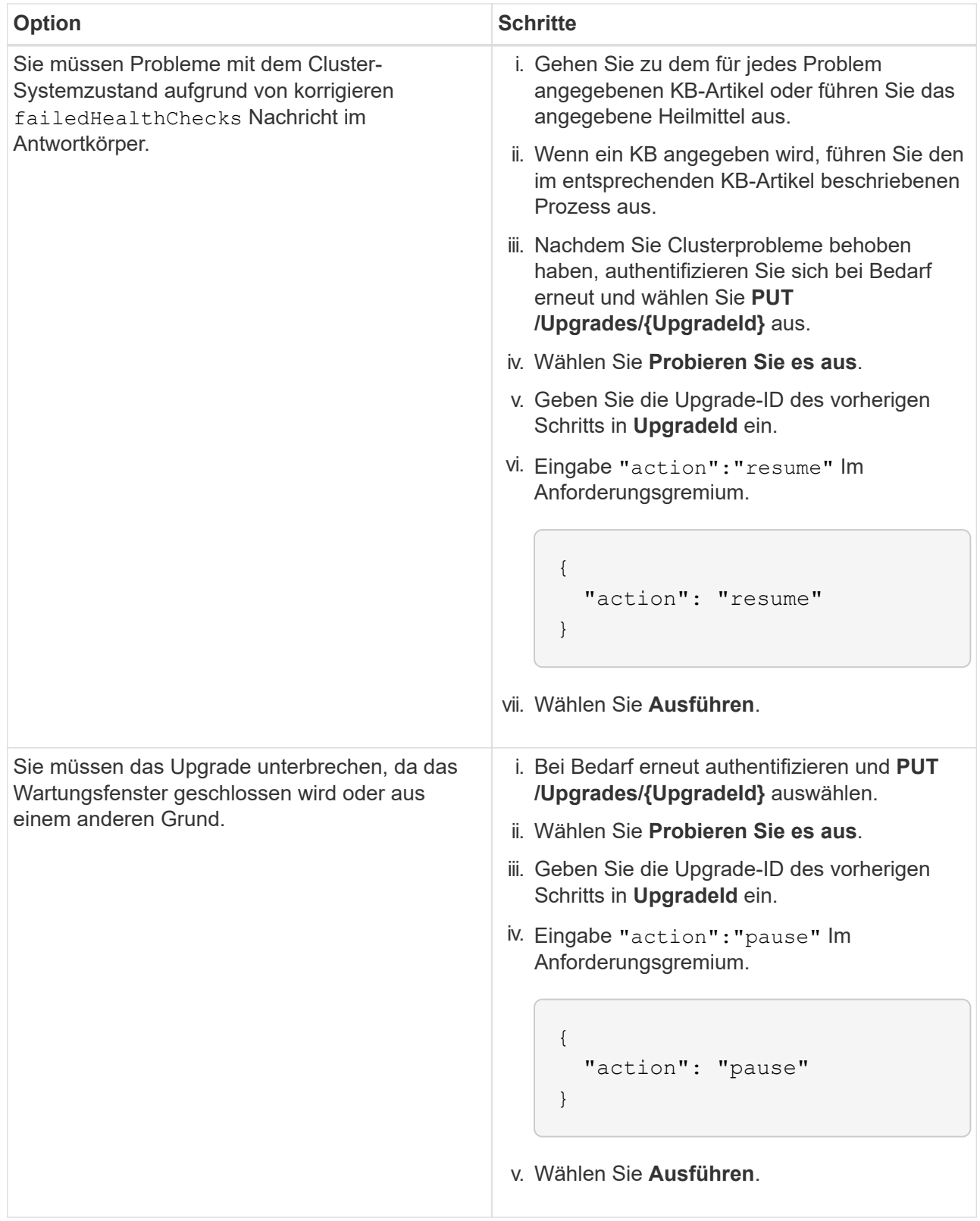

f. Führen Sie die **GET /Upgrades/{upgradeId}** API nach Bedarf mehrmals aus, bis der Prozess abgeschlossen ist.

Während des Upgrades, die status Zeigt an running Wenn keine Fehler aufgetreten sind. Wenn jeder Node aktualisiert wird, wird der step Wertänderungen an NodeFinished.

Das Upgrade wurde erfolgreich abgeschlossen, wenn der abgeschlossen wurde percent Wert ist 100

Und das state Zeigt an finished.

#### **Weitere Informationen**

- ["Dokumentation von SolidFire und Element Software"](https://docs.netapp.com/us-en/element-software/index.html)
- ["NetApp Element Plug-in für vCenter Server"](https://docs.netapp.com/us-en/vcp/index.html)

### <span id="page-1352-1"></span>**Upgrade eines Management-Node**

Sie können Ihren Management-Node ab Version 12.3.x oder höher auf den Management-Node 12.5 oder höher aktualisieren.

Zum Upgrade der Element Software auf dem Storage-Cluster ist kein Upgrade des Betriebssystems des Management-Node mehr erforderlich. Die Managementservices können einfach auf die neueste Version aktualisiert werden, um Element-Upgrades mit NetApp Hybrid Cloud Control durchzuführen. Befolgen Sie für Ihr Szenario die Vorgehensweise zum Upgrade des Management-Node, wenn Sie aus anderen Gründen, wie z. B. Sicherheitsbehebungsmaßnahmen, ein Upgrade des Betriebssystems des Management-Node durchführen möchten.

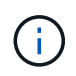

Wenn Sie Informationen zum Upgrade von Management-Knoten 12.2 oder älter benötigen, lesen Sie den ["Upgrade-Dokumentation für Element 12.3.x Management-Node"](https://docs.netapp.com/us-en/element-software-123/upgrade/task_hcc_upgrade_management_node.html).

#### **Upgrade-Optionen**

Wählen Sie eine der folgenden Optionen:

- [Aktualisieren Sie einen Management-Node von Version 12.3.x oder höher auf Version 12.5 oder höher](#page-1352-0)
- [Konfigurieren Sie die Authentifizierung mithilfe der REST-API des Management-Node neu](#page-1354-0)

Wählen Sie diese Option, wenn Sie **sequenziell** aktualisiert haben (1) die Version der Managementservices und (2) Ihre Element Speicherversion und Ihren vorhandenen Management-Node **beibehalten** möchten:

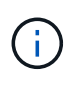

Wenn Sie Ihre Managementservices, gefolgt vom Element Storage, nicht nacheinander aktualisieren, können Sie die erneute Authentifizierung mit diesem Verfahren nicht neu konfigurieren. Befolgen Sie stattdessen das entsprechende Upgrade-Verfahren.

#### <span id="page-1352-0"></span>**Aktualisieren Sie einen Management-Node von Version 12.3.x oder höher auf Version 12.5 oder höher**

Sie können ein Upgrade des Management-Node von Version 12.3.x oder höher auf Version 12.5 oder höher durchführen, ohne dass eine neue Management Node Virtual Machine bereitgestellt werden muss.

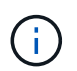

Der Element 12.5 oder höher ist ein optionales Upgrade. Bei bestehenden Implementierungen wird dieser Bedarf nicht benötigt.

#### **Was Sie benötigen**

- Der RAM der Management-Node-VM ist 24 GB.
- Der Management-Node, den Sie aktualisieren möchten, ist die Version 12.0 und verwendet IPv4- Netzwerke. Der Management-Node Version 12.5 oder höher unterstützt IPv6 nicht.

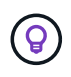

Um die Version Ihres Management-Node zu überprüfen, melden Sie sich bei Ihrem Management-Node an, und zeigen Sie die Versionsnummer des Elements im Anmeldebanner an.

- Sie haben das Management-Services-Bundle mit NetApp Hybrid Cloud Control auf die neueste Version aktualisiert. NetApp Hybrid Cloud Control kann über folgende IP-Adresse darauf zugreifen: https://<ManagementNodeIP>
- Wenn Sie Ihren Managementknoten auf Version 12.5 oder höher aktualisieren, benötigen Sie Managementdienste 2.21.61 oder höher, um fortzufahren.
- Sie haben (falls erforderlich) einen zusätzlichen Netzwerkadapter mit den Anweisungen für konfiguriert ["Konfigurieren einer zusätzlichen Speicher-NIC".](#page-1279-0)

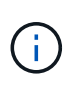

Für persistente Volumes ist möglicherweise ein zusätzlicher Netzwerkadapter erforderlich, wenn eth0 nicht an das SVIP weitergeleitet werden kann. Konfigurieren Sie einen neuen Netzwerkadapter im iSCSI-Speichernetzwerk zur Konfiguration von persistenten Volumes.

• Auf Storage-Nodes ist Element 12.3.x oder höher ausgeführt.

#### **Schritte**

- 1. Melden Sie sich bei der Virtual Machine des Management-Node über SSH oder Konsolenzugriff an.
- 2. Laden Sie die herunter ["ISO für den Management-Node"](https://mysupport.netapp.com/site/products/all/details/element-software/downloads-tab) Für Element Software von der NetApp Support Site bis zur Management-Node Virtual Machine.

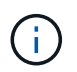

Der Name der ISO ist ähnlich wie solidfire-fdva-<Element release>-patchX-XX.X.X.XXXX.iso

3. Prüfen Sie die Integrität des Downloads, indem Sie md5sum auf der heruntergeladenen Datei ausführen und vergleichen Sie die Ausgabe mit den verfügbaren Ressourcen der NetApp Support Site für Element Software wie im folgenden Beispiel:

```
sudo md5sum -b <path to iso>/solidfire-fdva-<Element release>-patchX-
XX.X.X.XXXX.iso
```
4. Mounten Sie das Management-Node-ISO-Image und kopieren Sie den Inhalt auf das Dateisystem mit den folgenden Befehlen:

```
sudo mkdir -p /upgrade
```

```
sudo mount <solidfire-fdva-<Element release>-patchX-XX.X.X.XXXX.iso>
/mnt
```
sudo cp -r /mnt/\* /upgrade

5. Wechseln Sie in das Home-Verzeichnis, und heben Sie die Bereitstellung der ISO-Datei von ab /mnt:

```
sudo umount /mnt
```
6. Löschen Sie die ISO, um Speicherplatz auf dem Management-Node einzusparen:

```
sudo rm <path to iso>/solidfire-fdva-<Element release>-patchX-
XX.X.X.XXXX.iso
```
7. Führen Sie auf dem Management-Node, den Sie aktualisieren, den folgenden Befehl aus, um die Version des Management-Node-Betriebssystems zu aktualisieren. Das Skript speichert alle erforderlichen Konfigurationsdateien nach dem Upgrade, wie z. B. Active IQ-Collector- und Proxy-Einstellungen.

```
sudo /sf/rtfi/bin/sfrtfi_inplace
file:///upgrade/casper/filesystem.squashfs sf_upgrade=1
```
Der Management-Node wird nach Abschluss des Upgrades mit einem neuen OS neu gebootet.

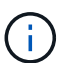

Nachdem Sie den in diesem Schritt beschriebenen Sudo-Befehl ausgeführt haben, wird die SSH-Sitzung abgebrochen. Für kontinuierliches Monitoring ist ein Konsolenzugriff erforderlich. Wenn während des Upgrades kein Konsolenzugriff verfügbar ist, versuchen Sie die SSH-Anmeldung erneut, und überprüfen Sie die Verbindung nach 15 bis 30 Minuten. Nach der Anmeldung können Sie die neue Betriebssystemversion im SSH-Banner bestätigen, die angibt, dass das Upgrade erfolgreich war.

8. Führen Sie auf dem Management-Node den aus redeploy-mnode Skript zur Beibehaltung der Konfigurationseinstellungen für frühere Managementservices:

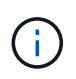

Das Skript behält die vorherige Konfiguration der Managementservices bei, einschließlich der Konfiguration über den Active IQ Collector Service, Controller (vCenters) oder Proxy, je nach Ihren Einstellungen.

sudo /sf/packages/mnode/redeploy-mnode -mu <mnode user>

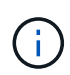

Wenn Sie die SSH-Funktion zuvor auf dem Management-Node deaktiviert hatten, müssen Sie dies ausführen ["Deaktivieren Sie SSH erneut"](#page-1317-0) Auf dem wiederhergestellten Management-Node. SSH-Funktion, die bietet ["Zugriff auf Session-Session \(Remote Support Tunnel\) durch NetApp](#page-1316-0) [Support"](#page-1316-0) Ist standardmäßig auf dem Management-Node aktiviert.

#### <span id="page-1354-0"></span>**Konfigurieren Sie die Authentifizierung mithilfe der REST-API des Management-Node neu**

Bei einem sequenziell aktualisierten Management-Service (1) und (2) Element Storage können bestehende Management-Node weiterhin verwendet werden. Wenn Sie eine andere Upgrade-Reihenfolge eingehalten haben, lesen Sie die Verfahren für Upgrades von vorhandenen Management-Nodes.

#### **Bevor Sie beginnen**

- Sie haben Ihre Managementservices auf Version 2.20.69 oder höher aktualisiert.
- Im Storage Cluster wird Element 12.3 oder höher ausgeführt.
- Sie haben Ihre Managementservices sequenziell aktualisiert und anschließend den Element Storage aktualisiert. Mit diesem Verfahren können Sie die Authentifizierung erst neu konfigurieren, wenn Sie Upgrades in der beschriebenen Reihenfolge durchgeführt haben.

#### **Schritte**

1. Öffnen Sie die REST-API-UI für den Management-Node:

https://<ManagementNodeIP>/mnode

- 2. Wählen Sie **autorisieren** aus, und füllen Sie Folgendes aus:
	- a. Geben Sie den Benutzernamen und das Passwort für den Cluster ein.
	- b. Geben Sie die Client-ID als ein mnode-client Wenn der Wert nicht bereits ausgefüllt ist.
	- c. Wählen Sie **autorisieren**, um eine Sitzung zu starten.
- 3. Wählen Sie in DER REST API-Benutzeroberfläche **POST /Services/rekonfigurieren-auth** aus.
- 4. Wählen Sie **Probieren Sie es aus**.
- 5. Wählen Sie für den Parameter **load\_images** true.
- 6. Wählen Sie **Ausführen**.

Der Antwortkörper zeigt an, dass die Neukonfiguration erfolgreich war.

#### **Weitere Informationen**

- ["Dokumentation von SolidFire und Element Software"](https://docs.netapp.com/us-en/element-software/index.html)
- ["NetApp Element Plug-in für vCenter Server"](https://docs.netapp.com/us-en/vcp/index.html)

### **Aktualisieren Sie das Element Plug-in für vCenter Server**

Bei bestehenden vSphere Umgebungen mit einem registrierten NetApp Element Plug-in für VMware vCenter Server können Sie Ihre Plug-in-Registrierung aktualisieren, nachdem Sie das Management-Services-Paket, das den Plug-in-Service enthält, aktualisiert haben.

Sie können die Plug-in-Registrierung auf der vCenter Server Virtual Appliance (vCSA) oder Windows mithilfe des Registrierungsprogramms aktualisieren. Sie müssen Ihre Registrierung für das vCenter Plug-in auf jedem vCenter Server ändern, auf dem Sie das Plug-in verwenden müssen.

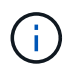

Management Services 2.22.7 enthält Element Plug-in für vCenter Server 5.0, das das Remote-Plug-in enthält. Wenn Sie das Element-Plug-in verwenden, sollten Sie ein Upgrade auf die Managementservices 2.22.7 oder höher durchführen, um die VMware-Direktive zu erfüllen, die die Unterstützung für lokale Plug-ins überflüssig macht. ["Weitere Informationen ."](https://kb.vmware.com/s/article/87880).

#### **Element vCenter Plug-in 5.0 oder höher**

Dieses Upgrade-Verfahren umfasst die folgenden Upgrade-Szenarien:

- Sie führen ein Upgrade auf Element Plug-in für vCenter Server 5.2, 5.1 oder 5.0 durch.
- Sie aktualisieren gerade auf einen 8.0 oder 7.0 HTML5 vSphere Web Client.

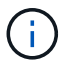

Das Element Plug-in für vCenter 5.0 oder höher ist nicht mit vCenter Server 6.7 und 6.5 kompatibel.

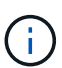

Wenn Sie von Element Plug-in für vCenter Server 4.x auf 5.x aktualisieren, gehen die bereits mit dem Plug-in konfigurierten Cluster verloren, da die Daten nicht von einer vCenter-Instanz in ein Remote-Plug-in kopiert werden können. Sie müssen die Cluster dem Remote-Plug-in erneut hinzufügen. Dies ist eine einmalige Aktivität beim Upgrade von einem lokalen Plug-in auf ein Remote-Plug-in.

#### **Element vCenter Plug-in 4.10 oder früher**

Dieses Upgrade-Verfahren umfasst die folgenden Upgrade-Szenarien:

- Sie aktualisieren gerade auf Element Plug-in für vCenter Server 4.10, 4.9, 4.8, 4.7, 4.6 4.5, oder 4.4.
- Sie aktualisieren gerade auf einen 7.0, 6.7 oder 6.5 HTML5 vSphere Web Client.
- Das Plug-in ist nicht kompatibel mit VMware vCenter Server 8.0 für Element Plug-in für VMware vCenter Server 4.x
- Das Plug-in ist nicht mit VMware vCenter Server 6.5 für Element Plug-in für VMware vCenter Server 4.6, 4.7 und 4.8 kompatibel.
	- Sie aktualisieren gerade auf einen 6.7 Flash vSphere Web Client.

Das Plug-in ist kompatibel mit vSphere Web Client Version 6.7 U2 für Flash, 6.7 U3 (Flash und HTML5) und 7.0 U1. Das Plug-in ist nicht kompatibel mit Version 6.7 U2 Build 13007421 des HTML5 vSphere Web Client und anderen 6.7 U2 Builds, die vor dem Update 2a (Build 13643870) veröffentlicht wurden. Weitere Informationen zu unterstützten vSphere-Versionen finden Sie in den Versionshinweisen zu ["Ihre Version](https://docs.netapp.com/us-en/vcp/rn_relatedrn_vcp.html#netapp-element-plug-in-for-vcenter-server) [des Plug-ins".](https://docs.netapp.com/us-en/vcp/rn_relatedrn_vcp.html#netapp-element-plug-in-for-vcenter-server)

#### **Was Sie benötigen**

Ĥ.

- **Admin-Berechtigungen**: Sie haben vCenter Administrator-Rollenberechtigungen, um ein Plug-in zu installieren.
- **VSphere Upgrades**: Sie haben alle erforderlichen vCenter Upgrades vor dem Upgrade des NetApp Element Plug-ins für vCenter Server durchgeführt. Bei diesem Verfahren wird vorausgesetzt, dass vCenter Upgrades bereits abgeschlossen wurden.
- **VCenter Server**: Ihr vCenter Plug-in Version 4.x oder 5.x ist mit einem vCenter Server registriert. Über das Registrierungsdienstprogramm (`https://<ManagementNodeIP>:9443`Wählen Sie **Registrierungsstatus**, füllen Sie die erforderlichen Felder aus und wählen Sie **Prüfstatus** aus, um zu überprüfen, ob das vCenter Plug-in bereits registriert ist und die Versionsnummer der aktuellen Installation.

• **Management Services-Updates**: Sie haben Ihre aktualisiert ["Management Services-Bundle"](https://mysupport.netapp.com/site/products/all/details/mgmtservices/downloads-tab) Zur aktuellen Version wechseln. Updates für das vCenter Plug-in werden mithilfe von Management-Services-Updates veröffentlicht, die außerhalb der wichtigsten Produktversionen für NetApp SolidFire All-Flash-Storage veröffentlicht werden.

#### • **Management-Knoten-Upgrades**:

- Ab dem Element vCenter Plug-in 5.0 führen Sie einen Management-Node aus, der schon einmal verwendet wurde ["Upgrade durchgeführt"](#page-1352-1) Auf Version 12.3.x oder höher.
- Für Element vCenter Plug-in 4.4 bis 4.10 führen Sie einen Management-Node aus, der schon einmal verwendet wurde ["Upgrade durchgeführt"](#page-1352-1) Auf Version 11.3 oder höher. VCenter Plug-in 4.4 oder höher erfordert einen Management-Node mit mindestens 11.3 Versionen und einer modularen Architektur, die individuelle Services bietet. Der Management-Node muss mit seiner IP-Adresse oder der konfigurierten DHCP-Adresse eingeschaltet werden.
- \* Element Storage-Upgrades\*:
	- Ab dem Element vCenter Plug-in 5.0 verfügen Sie über einen Cluster, auf dem die NetApp Element Software 12.3.x oder höher ausgeführt wird.
	- Für Element vCenter Plug-in 4.10 oder eine frühere Version verfügen Sie über einen Cluster mit der NetApp Element Software 11.3 oder höher.
- **VSphere Web Client**: Sie haben sich vom vSphere Web Client abgemeldet, bevor Sie ein Plug-in-Upgrade starten. Der Web-Client erkennt Updates, die während dieses Prozesses an Ihrem Plug-in vorgenommen wurden, wenn Sie sich nicht abmelden.

#### **Schritte**

1. Geben Sie die IP-Adresse für den Management-Node in einem Browser ein, einschließlich des TCP-Ports für die Registrierung:

`https://<ManagementNodeIP>:9443`Die Registrierungs-Utility-Benutzeroberfläche wird auf der Seite \* QoSSIOC Service Credentials\* verwalten für das Plug-in geöffnet.

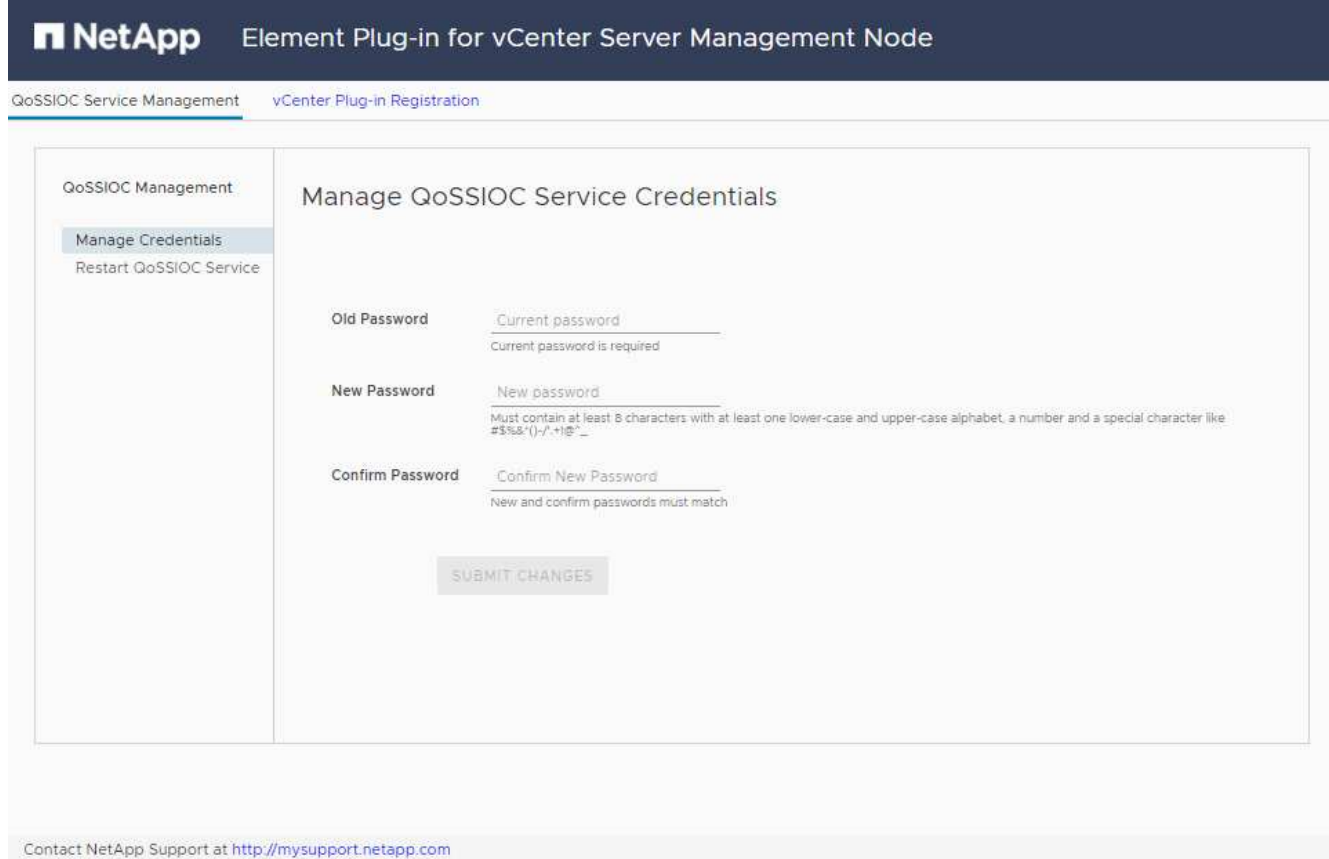

### 2. Wählen Sie **vCenter Plug-in Registrierung**.

◦ Die vCenter Plug-in-Registrierungsseite für Element Plug-in für vCenter Server 5.x:

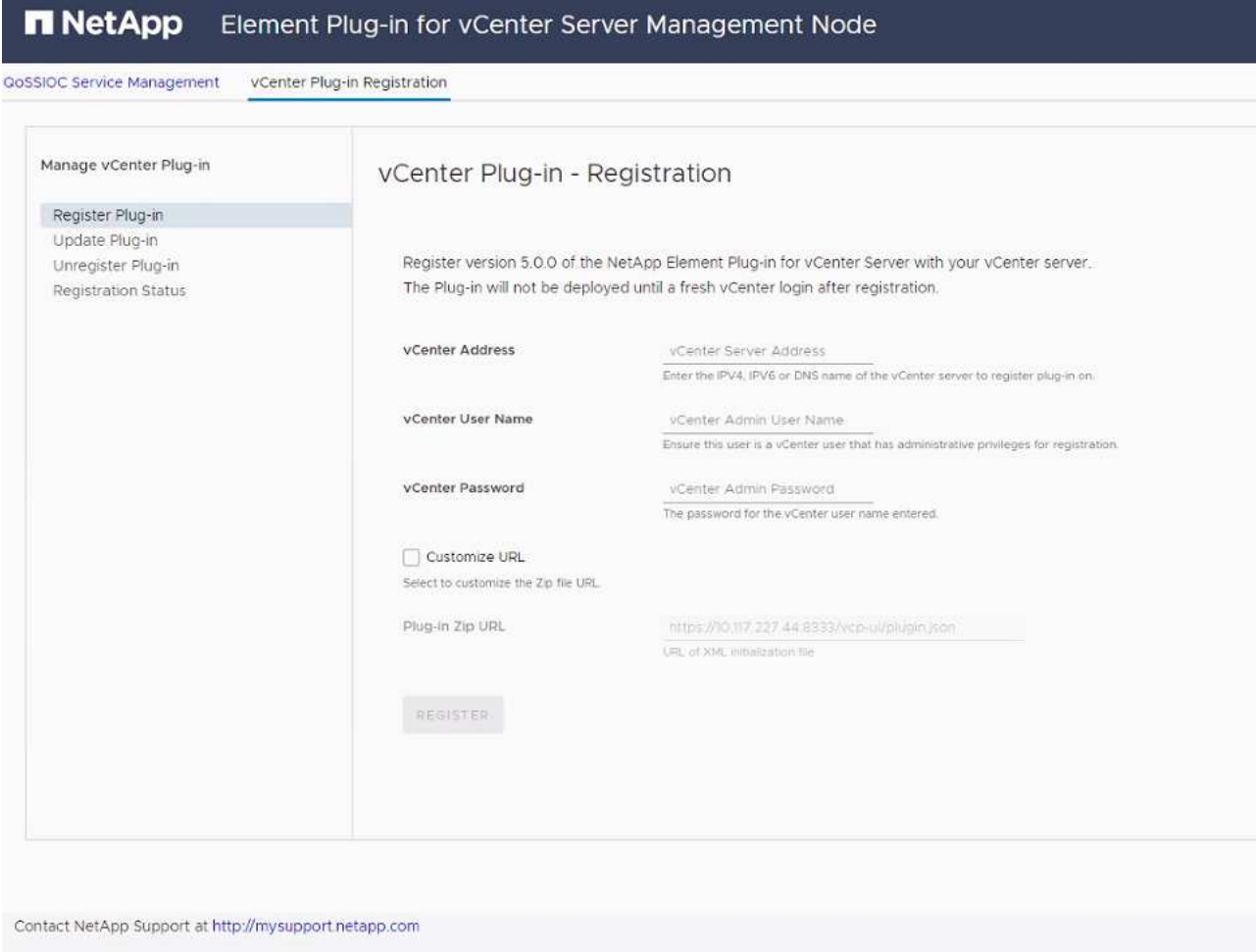

◦ Die Seite vCenter Plug-in-Registrierung für Element Plug-in für vCenter Server 4.10 oder früher:

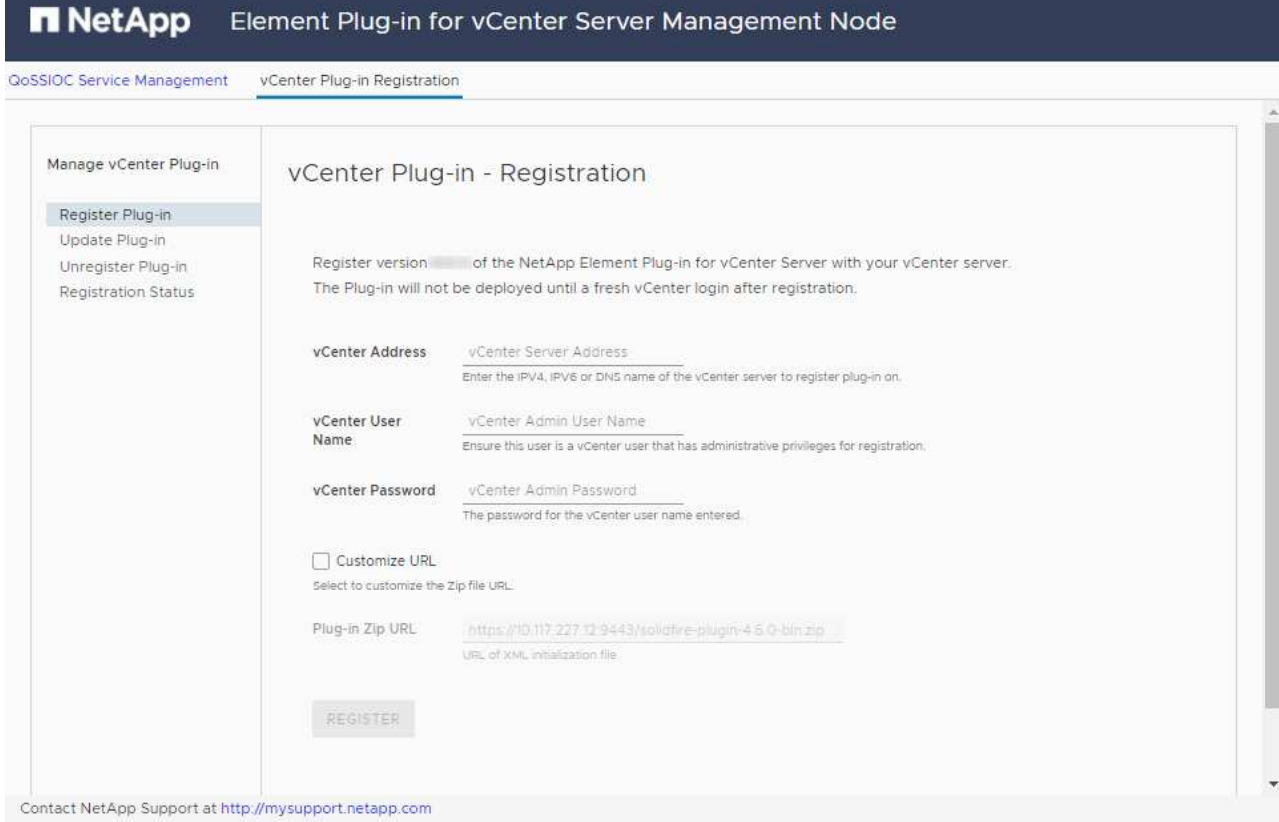

- 3. Wählen Sie in **vCenter-Plug-in verwalten** die Option **Update Plug-in** aus.
- 4. Bestätigen oder aktualisieren Sie die folgenden Informationen:
	- a. Die IPv4-Adresse oder der FQDN des vCenter-Dienstes, auf dem Sie Ihr Plug-in registrieren.
	- b. Der vCenter Administrator-Benutzername.

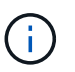

Der von Ihnen eingegebene Benutzername und das Kennwort müssen für einen Benutzer mit den Berechtigungen der vCenter Administrator-Rolle verwendet werden.

- c. Das vCenter Administrator-Passwort.
- d. (Für interne Server/dunkle Sites) je nach Element Plug-in für vCenter Version, eine benutzerdefinierte URL für die Plug-in-JSON-Datei oder Plug-in ZIP:
	- i. Beginnend mit dem Element Plug-in für vCenter Server 5.0, einer benutzerdefinierten URL für die JSON-Plug-in-Datei.

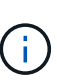

Sie können **Benutzerdefinierte URL** wählen, um die URL anzupassen, wenn Sie einen HTTP- oder HTTPS-Server (dunkle Site) verwenden oder den JSON-Dateinamen oder die Netzwerkeinstellungen geändert haben. Weitere Konfigurationsschritte, wenn Sie eine URL anpassen möchten, finden Sie in der Dokumentation zum Element Plug-in für vCenter Server zum Ändern von vCenter-Eigenschaften für einen internen HTTP-Server (Dark Site).

ii. Für Element Plug-in für vCenter Server 4.10 oder früher, eine benutzerdefinierte URL für das Plugin ZIP.

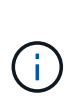

Sie können **Benutzerdefinierte URL** wählen, um die URL anzupassen, wenn Sie einen HTTP- oder HTTPS-Server (dunkle Site) verwenden oder den ZIP-Dateinamen oder die Netzwerkeinstellungen geändert haben. Weitere Konfigurationsschritte, wenn Sie eine URL anpassen möchten, finden Sie in der Dokumentation zum Element Plug-in für vCenter Server zum Ändern von vCenter-Eigenschaften für einen internen HTTP-Server (Dark Site).

5. Wählen Sie **Aktualisieren**.

Ein Banner erscheint in der Benutzeroberfläche des Registrierungsprogramms, wenn die Registrierung erfolgreich ist.

6. Melden Sie sich beim vSphere Web Client als vCenter Administrator an. Wenn Sie bereits beim vSphere Web Client angemeldet sind, müssen Sie sich zuerst abmelden, zwei bis drei Minuten warten und sich erneut anmelden.

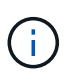

Durch diese Aktion wird eine neue Datenbank erstellt und die Installation im vSphere Web Client abgeschlossen.

- 7. Suchen Sie im vSphere Web Client nach den folgenden abgeschlossenen Aufgaben im Task Monitor, um sicherzustellen, dass die Installation abgeschlossen wurde: Download plug-in Und Deploy plug-in.
- 8. Überprüfen Sie, ob die Plug-in-Erweiterungspunkte auf der Registerkarte **Shortcuts** des vSphere Web Clients und im Seitenfenster angezeigt werden.
	- Ab dem Element Plug-in für vCenter Server 5.0 erscheint der NetApp Element Remote Plugin Extension Point:

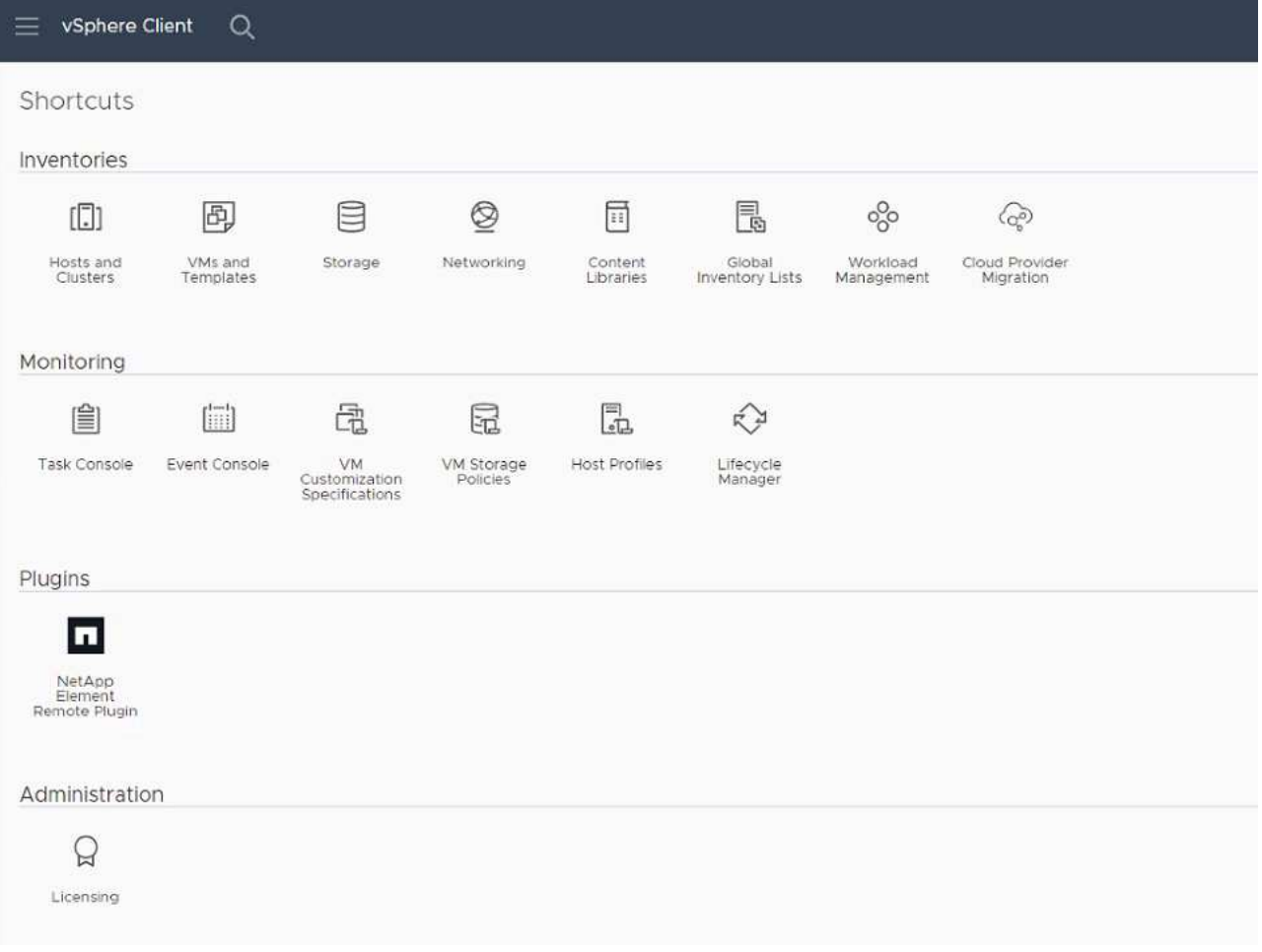

◦ Bei Element Plug-in für vCenter Server 4.10 oder früher werden die Erweiterungspunkte für NetApp Element-Konfiguration und -Verwaltung angezeigt:

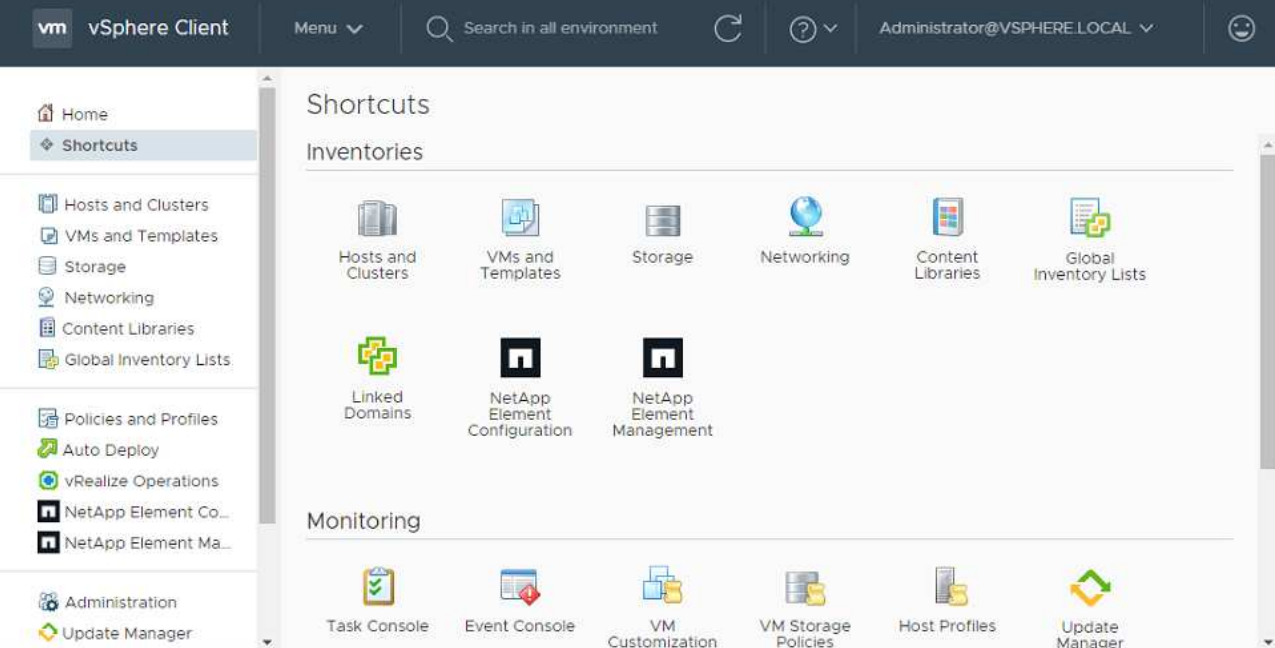

Wenn die vCenter-Plug-in-Symbole nicht angezeigt werden, lesen Sie ["Element Plug-in für](https://docs.netapp.com/us-en/vcp/vcp_reference_troubleshoot_vcp.html#plug-in-registration-successful-but-icons-do-not-appear-in-web-client) [vCenter Server"](https://docs.netapp.com/us-en/vcp/vcp_reference_troubleshoot_vcp.html#plug-in-registration-successful-but-icons-do-not-appear-in-web-client) Dokumentation zur Fehlerbehebung beim Plug-in.

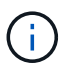

Nach dem Upgrade auf NetApp Element Plug-in für vCenter Server 4.8 oder höher mit VMware vCenter Server 6.7U1, wenn die Speicher-Cluster nicht aufgeführt sind oder ein Serverfehler in den Abschnitten **Cluster** und **QoSSIOC-Einstellungen** der NetApp Element-Konfiguration angezeigt wird, siehe ["Element Plug-in für vCenter Server"](https://docs.netapp.com/us-en/vcp/vcp_reference_troubleshoot_vcp.html#error_vcp48_67u1) Dokumentation über die Fehlerbehebung bei diesen Fehlern.

9. Überprüfen Sie die Versionsänderung auf der Registerkarte **über** im Erweiterungspunkt \* NetApp Element Konfiguration\* des Plug-ins.

Die folgenden Versionsdetails bzw. Details zu einer neueren Version sollten angezeigt werden:

```
NetApp Element Plug-in Version: 5.2
NetApp Element Plug-in Build Number: 12
```
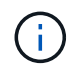

Das vCenter Plug-in enthält Online-Hilfeinhalte. Um sicherzustellen, dass Ihre Hilfe die neuesten Inhalte enthält, löschen Sie Ihren Browser-Cache, nachdem Sie Ihr Plug-in aktualisiert haben.

#### **Weitere Informationen**

- ["Dokumentation von SolidFire und Element Software"](https://docs.netapp.com/us-en/element-software/index.html)
- ["NetApp Element Plug-in für vCenter Server"](https://docs.netapp.com/us-en/vcp/index.html)

### **Aktualisieren Sie Ihre vSphere Komponenten für ein NetApp SolidFire Storage-System mit dem Element Plug-in für vCenter Server**

Wenn Sie die VMware vSphere Komponenten Ihrer SolidFire Element Storage-Installation aktualisieren, sind einige zusätzliche Schritte bei Systemen mit Element Plugin für vCenter Server erforderlich.

#### **Schritte**

- 1. Bei vCSA Upgrades ["Löschen"](https://docs.netapp.com/us-en/vcp/vcp_task_qossioc.html#clear-qossioc-settings) QoSSIOC-Einstellungen im Plug-in (**NetApp Element-Konfiguration > QoSSIOC-Einstellungen**). Das Feld \* QoSSIOC Status\* wird angezeigt Not Configured Nach Abschluss des Vorgangs.
- 2. Für Upgrades von vCSA und Windows ["Deregistrieren"](https://docs.netapp.com/us-en/vcp/task_vcp_unregister.html) Das Plug-in vom vCenter Server, mit dem es über das Registrierungsprogramm verknüpft ist.
- 3. ["Aktualisieren Sie vSphere einschließlich vCenter Server, ESXi, VMs und anderen VMware Komponenten"](https://docs.vmware.com/en/VMware-vSphere/6.7/com.vmware.vcenter.upgrade.doc/GUID-7AFB6672-0B0B-4902-B254-EE6AE81993B2.html).

Sie sollten ein Upgrade auf das NetApp Element Plug-in für vCenter Server 5.0 oder höher durchführen, damit Sie das Plug-in mit VMware vCenter 7.0 Update 3 bereitstellen können, ohne eine Problemumgehung anwenden zu müssen.

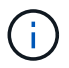

Bei einem Element Plug-in für vCenter Server 4.x kann das Plug-in bei einem Upgrade auf VMware vCenter Server 7.0 Update 3 nicht implementiert werden. Informationen zur Lösung dieses Problems mit Spring Framework 4 finden Sie unter ["Diesen KB-Artikel"](https://kb.netapp.com/Advice_and_Troubleshooting/Hybrid_Cloud_Infrastructure/NetApp_HCI/vCenter_plug-in_deployment_fails_after_upgrading_vCenter_to_version_7.0_U3).

- 4. ["Registrieren"](https://docs.netapp.com/us-en/vcp/vcp_task_getstarted.html#register-the-plug-in-with-vcenter) Das Element Plug-in für vCenter Server erneut mit vCenter.
- 5. ["Fügen Sie Cluster hinzu"](https://docs.netapp.com/us-en/vcp/vcp_task_getstarted.html#add-storage-clusters-for-use-with-the-plug-in) Verwenden des Plug-ins.
- 6. ["Konfigurieren Sie die QoSSIOC-Einstellungen"](https://docs.netapp.com/us-en/vcp/vcp_task_getstarted.html#configure-qossioc-settings-using-the-plug-in) Verwenden des Plug-ins.
- 7. ["QoSSIOC aktivieren"](https://docs.netapp.com/us-en/vcp/vcp_task_qossioc.html#enabling-qossioc-automation-on-datastores) Bei allen durch das Plug-in kontrollierten Datenspeichern.

### **Weitere Informationen**

- ["Dokumentation von SolidFire und Element Software"](https://docs.netapp.com/us-en/element-software/index.html)
- ["NetApp Element Plug-in für vCenter Server"](https://docs.netapp.com/us-en/vcp/index.html)

# **Frühere Versionen der Dokumentation zu SolidFire und NetApp Element**

Die Dokumentation für vorherige Versionen steht auf der NetApp Support Site zur Verfügung.

- ["Dokumentation zu Element 12.3.x"](https://docs.netapp.com/us-en/element-software-123/index.html)
- ["Dokumentation zu Element 12.2.1"](https://mysupport.netapp.com/documentation/docweb/index.html?productID=63945&language=en-US)
- ["Dokumentation zu Element 12.2"](https://mysupport.netapp.com/documentation/docweb/index.html?productID=63593&language=en-US)
- ["Dokumentation zu Element 12.0.1"](https://mysupport.netapp.com/documentation/docweb/index.html?productID=63946&language=en-US)
- ["Dokumentation zu Element 12.0"](https://mysupport.netapp.com/documentation/docweb/index.html?productID=63368&language=en-US)
- ["Dokumentation zu Element 11.8.2"](https://mysupport.netapp.com/documentation/docweb/index.html?productID=64187&language=en-US)
- ["Dokumentation zu Element 11.8.1"](https://mysupport.netapp.com/documentation/docweb/index.html?productID=63944&language=en-US)
- ["Dokumentation zu Element 11.8"](https://mysupport.netapp.com/documentation/docweb/index.html?productID=63293&language=en-US)
- ["Dokumentation zu Element 11.7"](https://mysupport.netapp.com/documentation/docweb/index.html?productID=63138&language=en-US)
- ["Dokumentation zu Element 11.5.1"](https://mysupport.netapp.com/documentation/docweb/index.html?productID=63207&language=en-US)
- ["Dokumentation zu Element 11.5"](https://mysupport.netapp.com/documentation/docweb/index.html?productID=63058&language=en-US)
- ["Dokumentation zu Element 11.3P1"](https://mysupport.netapp.com/documentation/docweb/index.html?productID=63027&language=en-US)
- ["Dokumentation zu Element 11.3.2"](https://mysupport.netapp.com/documentation/docweb/index.html?productID=63206&language=en-US)
- ["Dokumentation zu Element 11.1 und frühere Versionen"](https://mysupport.netapp.com/documentation/productlibrary/index.html?productID=62654)

## **Finden Sie weitere Informationen**

- ["Dokumentation von SolidFire und Element Software"](https://docs.netapp.com/us-en/element-software/index.html)
- ["NetApp Element Plug-in für vCenter Server"](https://docs.netapp.com/us-en/vcp/index.html)

# **Rechtliche Hinweise**

Rechtliche Hinweise ermöglichen den Zugriff auf Copyright-Erklärungen, Marken, Patente und mehr.

# **Urheberrecht**

["https://www.netapp.com/company/legal/copyright/"](https://www.netapp.com/company/legal/copyright/)

### **Marken**

NetApp, das NETAPP Logo und die auf der NetApp Markenseite aufgeführten Marken sind Marken von NetApp Inc. Andere Firmen- und Produktnamen können Marken der jeweiligen Eigentümer sein.

["https://www.netapp.com/company/legal/trademarks/"](https://www.netapp.com/company/legal/trademarks/)

# **Patente**

Eine aktuelle Liste der NetApp Patente finden Sie unter:

<https://www.netapp.com/pdf.html?item=/media/11887-patentspage.pdf>

# **Datenschutzrichtlinie**

["https://www.netapp.com/company/legal/privacy-policy/"](https://www.netapp.com/company/legal/privacy-policy/)

# **Open Source**

In den Benachrichtigungsdateien finden Sie Informationen zu Urheberrechten und Lizenzen von Drittanbietern, die in der NetApp Software verwendet werden.

- ["Hinweis zu Element Software 12.7"](https://docs.netapp.com/de-de/element-software/media/Element_Software_12.7.pdf)
- ["Hinweis für Ember OS 12.7"](https://docs.netapp.com/de-de/element-software/media/Ember_OS_12.7.pdf)
- ["Hinweis für Management-Node 12.7"](https://docs.netapp.com/de-de/element-software/media/mNode_12.7.pdf)
- ["Hinweis zu Element Software 12.5"](https://docs.netapp.com/de-de/element-software/media/Element_Software_12.5.pdf)
- ["Hinweis für Management-Node 12.5"](https://docs.netapp.com/de-de/element-software/media/mNode_12.5.pdf)
- ["Hinweis zu Managementservices 2.24.40 \(NetApp Element-Plug-in für VMware vCenter Server 5.2.12\)"](https://docs.netapp.com/de-de/element-software/media/mgmt_svcs_2.24_notice.pdf)
- ["Hinweis zu Managementservices 2.23.64 \(NetApp Element-Plug-in für VMware vCenter Server 5.1.12\)"](https://docs.netapp.com/de-de/element-software/media/mgmt_svcs_2.23_notice.pdf)
- ["Hinweis zu Management Services 2.22.7 \(NetApp Element-Plug-in für VMware vCenter Server 5.0.37\)"](https://docs.netapp.com/de-de/element-software/media/mgmt_svcs_2.22_notice.pdf)
- ["Hinweis zu Management Services 2.21.61 \(NetApp Element Plug-in für VMware vCenter Server 4.10.12\)"](https://docs.netapp.com/de-de/element-software/media/mgmt_svcs_2.21_notice.pdf)
- ["Hinweis zu Managementservices 2.20.69 \(NetApp Element-Plug-in für vCenter Server 4.9.14\)"](https://docs.netapp.com/de-de/element-software/media/mgmt_2.20_notice.pdf)
- ["Hinweis zu Managementservices 2.19.48 \(NetApp Element-Plug-in für vCenter Server 4.8.34\)"](https://docs.netapp.com/de-de/element-software/media/mgmt_2.19_notice.pdf)
- ["Hinweis zu Managementservices 2.18.91 \(NetApp Element-Plug-in für vCenter Server 4.7.10\)"](https://docs.netapp.com/de-de/element-software/media/mgmt_svcs_2.18.pdf)
- ["Hinweis zu Managementservices 2.17.56 \(NetApp Element-Plug-in für vCenter Server 4.6.32\)"](https://docs.netapp.com/de-de/element-software/media/mgmt_2.17.56_notice.pdf)
- ["Hinweis zu Managementservices 2.17.52 \(NetApp Element-Plug-in für vCenter Server 4.6.29\)"](https://docs.netapp.com/de-de/element-software/media/mgmt-217.pdf)
- ["Hinweis zu Managementservices 2.16 \(NetApp Element-Plug-in für vCenter Server 4.6.29\)"](https://docs.netapp.com/de-de/element-software/media/mgmt-216.pdf)
- ["Hinweis zu Managementservices 2.14 \(NetApp Element-Plug-in für vCenter Server 4.5.42\)"](https://docs.netapp.com/de-de/element-software/media/mgmt-214.pdf)
- ["Hinweis zu Managementservices 2.13 \(NetApp Element-Plug-in für vCenter Server 4.5.42\)"](https://docs.netapp.com/de-de/element-software/media/mgmt-213.pdf)
- ["Hinweis zum Speicher-Firmware-Paket 2.175.0"](https://docs.netapp.com/de-de/element-software/media/storage_firmware_bundle_2.175.0_notices.pdf)
- ["Hinweis zum Storage Firmware Bundle 2.164.0"](https://docs.netapp.com/de-de/element-software/media/storage_firmware_bundle_2.164.0_notices.pdf)
- ["Hinweis zum Storage Firmware Bundle 2.150"](https://docs.netapp.com/de-de/element-software/media/storage_firmware_bundle_2.150_notices.pdf)
- ["Hinweis zum Storage Firmware Bundle 2.146"](https://docs.netapp.com/de-de/element-software/media/storage_firmware_bundle_2.146_notices.pdf)
- ["Hinweis zum Storage Firmware Bundle 2.99.2"](https://docs.netapp.com/de-de/element-software/media/storage_firmware_bundle_2.99_notices.pdf)
- ["Hinweis zum Storage Firmware Bundle 2.76"](https://docs.netapp.com/de-de/element-software/media/storage_firmware_bundle_2.76_notices.pdf)
- ["Hinweis zum Storage Firmware Bundle 2.27"](https://docs.netapp.com/de-de/element-software/media/storage_firmware_bundle_2.27_notices.pdf)
## **Copyright-Informationen**

Copyright © 2024 NetApp. Alle Rechte vorbehalten. Gedruckt in den USA. Dieses urheberrechtlich geschützte Dokument darf ohne die vorherige schriftliche Genehmigung des Urheberrechtsinhabers in keiner Form und durch keine Mittel – weder grafische noch elektronische oder mechanische, einschließlich Fotokopieren, Aufnehmen oder Speichern in einem elektronischen Abrufsystem – auch nicht in Teilen, vervielfältigt werden.

Software, die von urheberrechtlich geschütztem NetApp Material abgeleitet wird, unterliegt der folgenden Lizenz und dem folgenden Haftungsausschluss:

DIE VORLIEGENDE SOFTWARE WIRD IN DER VORLIEGENDEN FORM VON NETAPP ZUR VERFÜGUNG GESTELLT, D. H. OHNE JEGLICHE EXPLIZITE ODER IMPLIZITE GEWÄHRLEISTUNG, EINSCHLIESSLICH, JEDOCH NICHT BESCHRÄNKT AUF DIE STILLSCHWEIGENDE GEWÄHRLEISTUNG DER MARKTGÄNGIGKEIT UND EIGNUNG FÜR EINEN BESTIMMTEN ZWECK, DIE HIERMIT AUSGESCHLOSSEN WERDEN. NETAPP ÜBERNIMMT KEINERLEI HAFTUNG FÜR DIREKTE, INDIREKTE, ZUFÄLLIGE, BESONDERE, BEISPIELHAFTE SCHÄDEN ODER FOLGESCHÄDEN (EINSCHLIESSLICH, JEDOCH NICHT BESCHRÄNKT AUF DIE BESCHAFFUNG VON ERSATZWAREN ODER -DIENSTLEISTUNGEN, NUTZUNGS-, DATEN- ODER GEWINNVERLUSTE ODER UNTERBRECHUNG DES GESCHÄFTSBETRIEBS), UNABHÄNGIG DAVON, WIE SIE VERURSACHT WURDEN UND AUF WELCHER HAFTUNGSTHEORIE SIE BERUHEN, OB AUS VERTRAGLICH FESTGELEGTER HAFTUNG, VERSCHULDENSUNABHÄNGIGER HAFTUNG ODER DELIKTSHAFTUNG (EINSCHLIESSLICH FAHRLÄSSIGKEIT ODER AUF ANDEREM WEGE), DIE IN IRGENDEINER WEISE AUS DER NUTZUNG DIESER SOFTWARE RESULTIEREN, SELBST WENN AUF DIE MÖGLICHKEIT DERARTIGER SCHÄDEN HINGEWIESEN WURDE.

NetApp behält sich das Recht vor, die hierin beschriebenen Produkte jederzeit und ohne Vorankündigung zu ändern. NetApp übernimmt keine Verantwortung oder Haftung, die sich aus der Verwendung der hier beschriebenen Produkte ergibt, es sei denn, NetApp hat dem ausdrücklich in schriftlicher Form zugestimmt. Die Verwendung oder der Erwerb dieses Produkts stellt keine Lizenzierung im Rahmen eines Patentrechts, Markenrechts oder eines anderen Rechts an geistigem Eigentum von NetApp dar.

Das in diesem Dokument beschriebene Produkt kann durch ein oder mehrere US-amerikanische Patente, ausländische Patente oder anhängige Patentanmeldungen geschützt sein.

ERLÄUTERUNG ZU "RESTRICTED RIGHTS": Nutzung, Vervielfältigung oder Offenlegung durch die US-Regierung unterliegt den Einschränkungen gemäß Unterabschnitt (b)(3) der Klausel "Rights in Technical Data – Noncommercial Items" in DFARS 252.227-7013 (Februar 2014) und FAR 52.227-19 (Dezember 2007).

Die hierin enthaltenen Daten beziehen sich auf ein kommerzielles Produkt und/oder einen kommerziellen Service (wie in FAR 2.101 definiert) und sind Eigentum von NetApp, Inc. Alle technischen Daten und die Computersoftware von NetApp, die unter diesem Vertrag bereitgestellt werden, sind gewerblicher Natur und wurden ausschließlich unter Verwendung privater Mittel entwickelt. Die US-Regierung besitzt eine nicht ausschließliche, nicht übertragbare, nicht unterlizenzierbare, weltweite, limitierte unwiderrufliche Lizenz zur Nutzung der Daten nur in Verbindung mit und zur Unterstützung des Vertrags der US-Regierung, unter dem die Daten bereitgestellt wurden. Sofern in den vorliegenden Bedingungen nicht anders angegeben, dürfen die Daten ohne vorherige schriftliche Genehmigung von NetApp, Inc. nicht verwendet, offengelegt, vervielfältigt, geändert, aufgeführt oder angezeigt werden. Die Lizenzrechte der US-Regierung für das US-Verteidigungsministerium sind auf die in DFARS-Klausel 252.227-7015(b) (Februar 2014) genannten Rechte beschränkt.

## **Markeninformationen**

NETAPP, das NETAPP Logo und die unter [http://www.netapp.com/TM](http://www.netapp.com/TM\) aufgeführten Marken sind Marken von NetApp, Inc. Andere Firmen und Produktnamen können Marken der jeweiligen Eigentümer sein.